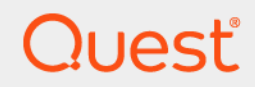

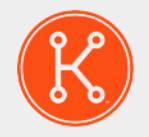

### Solução de gerenciamento de sistemas KACE® 12.1

## **Guia do administrador**

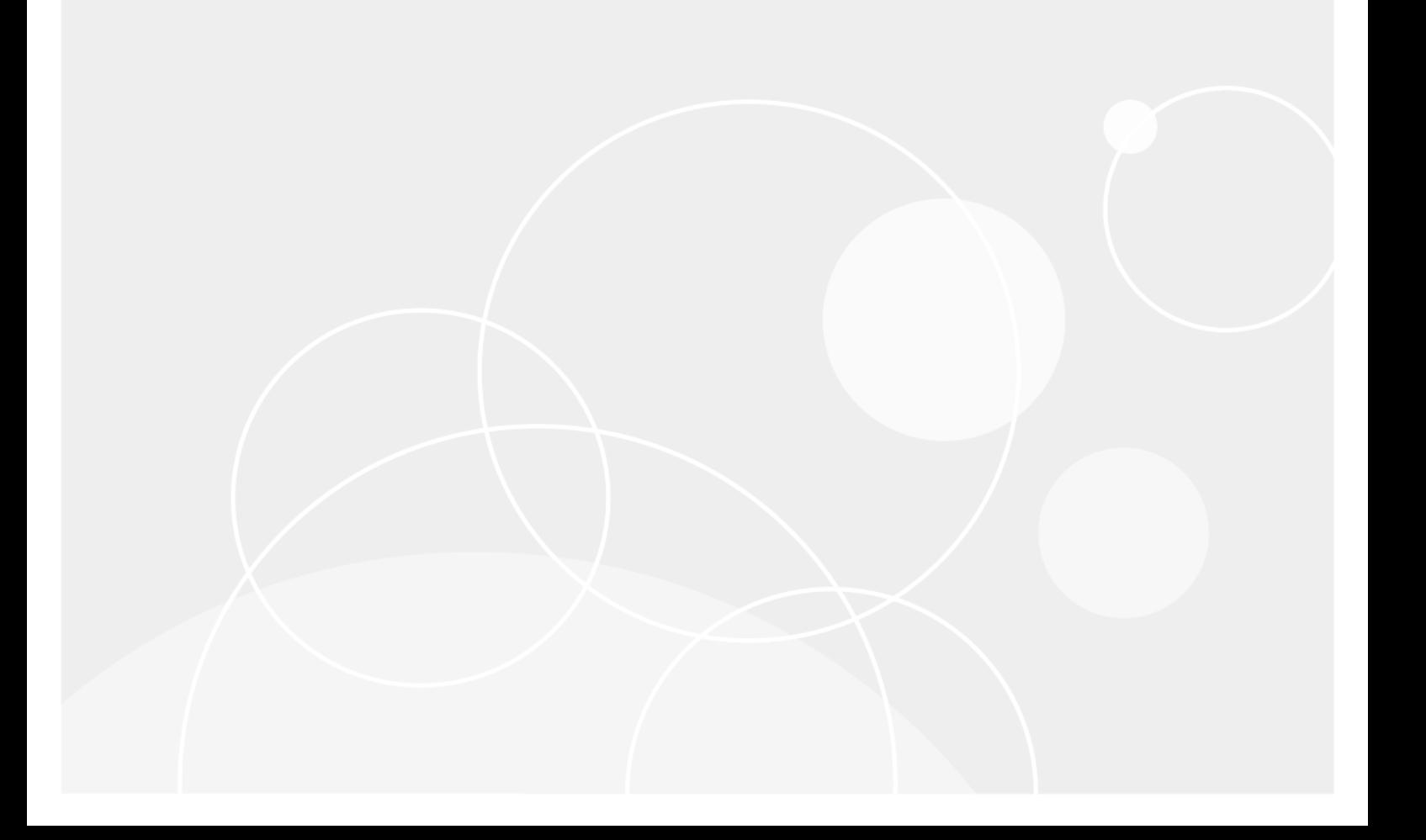

## **Sumário**

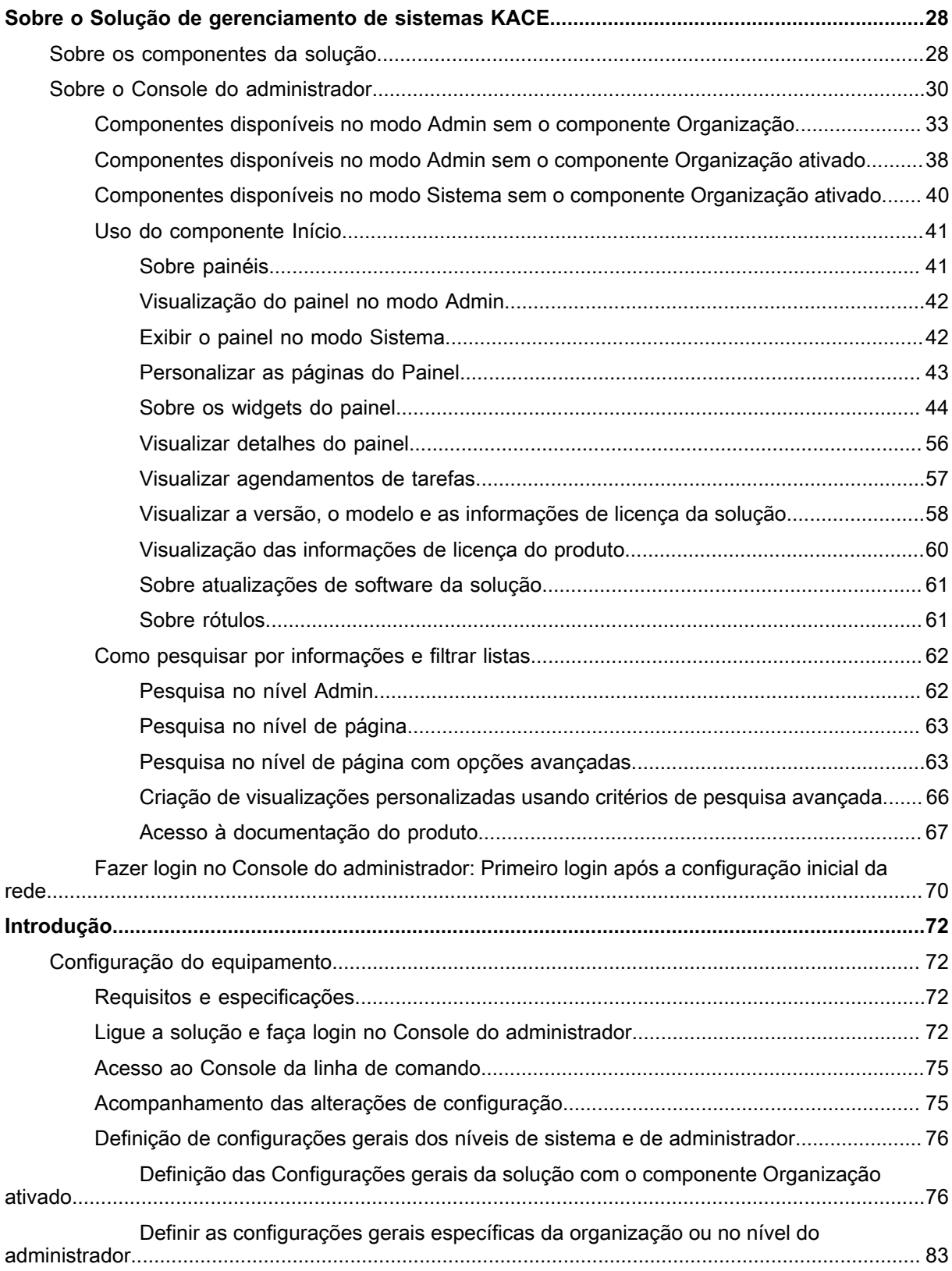

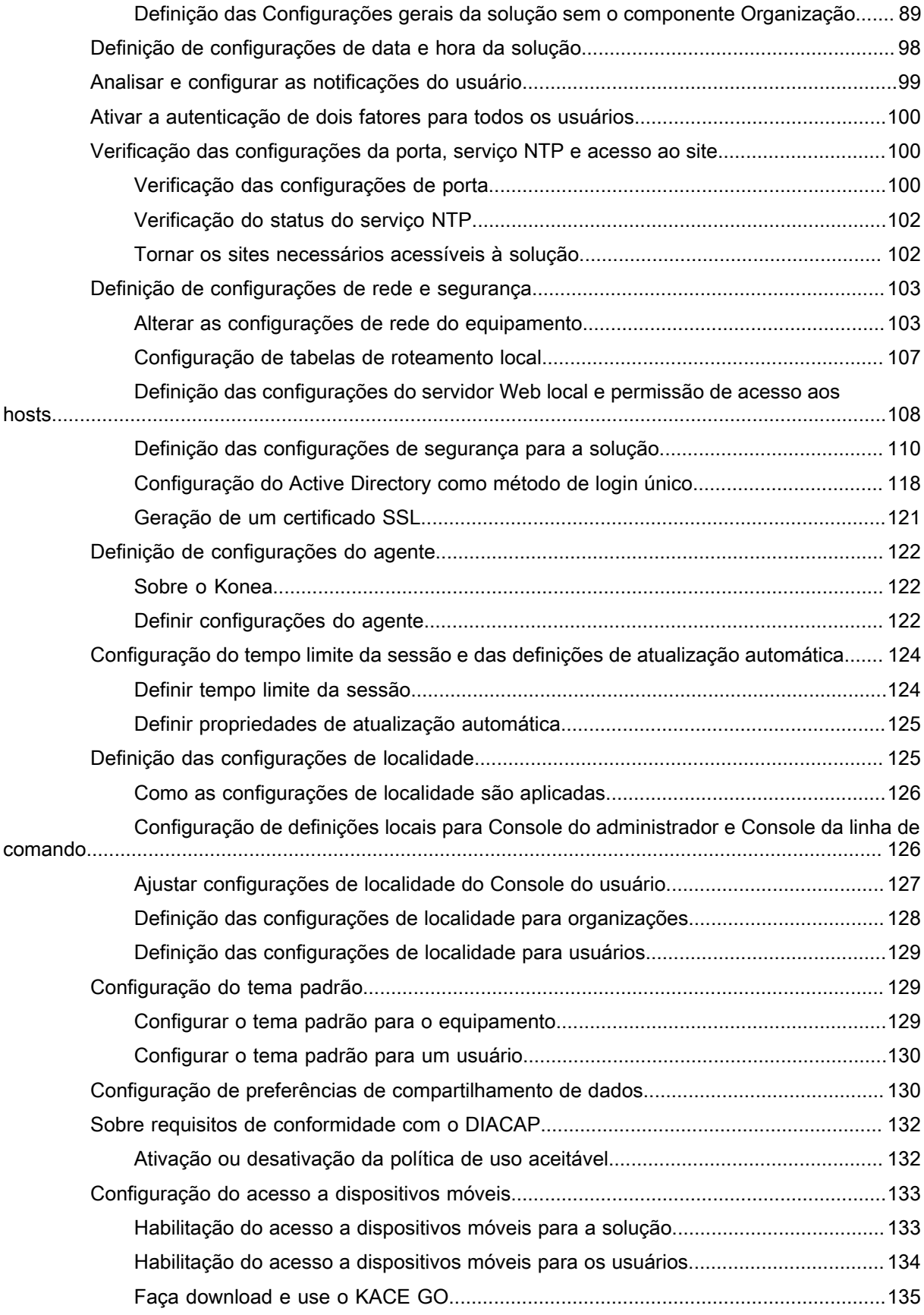

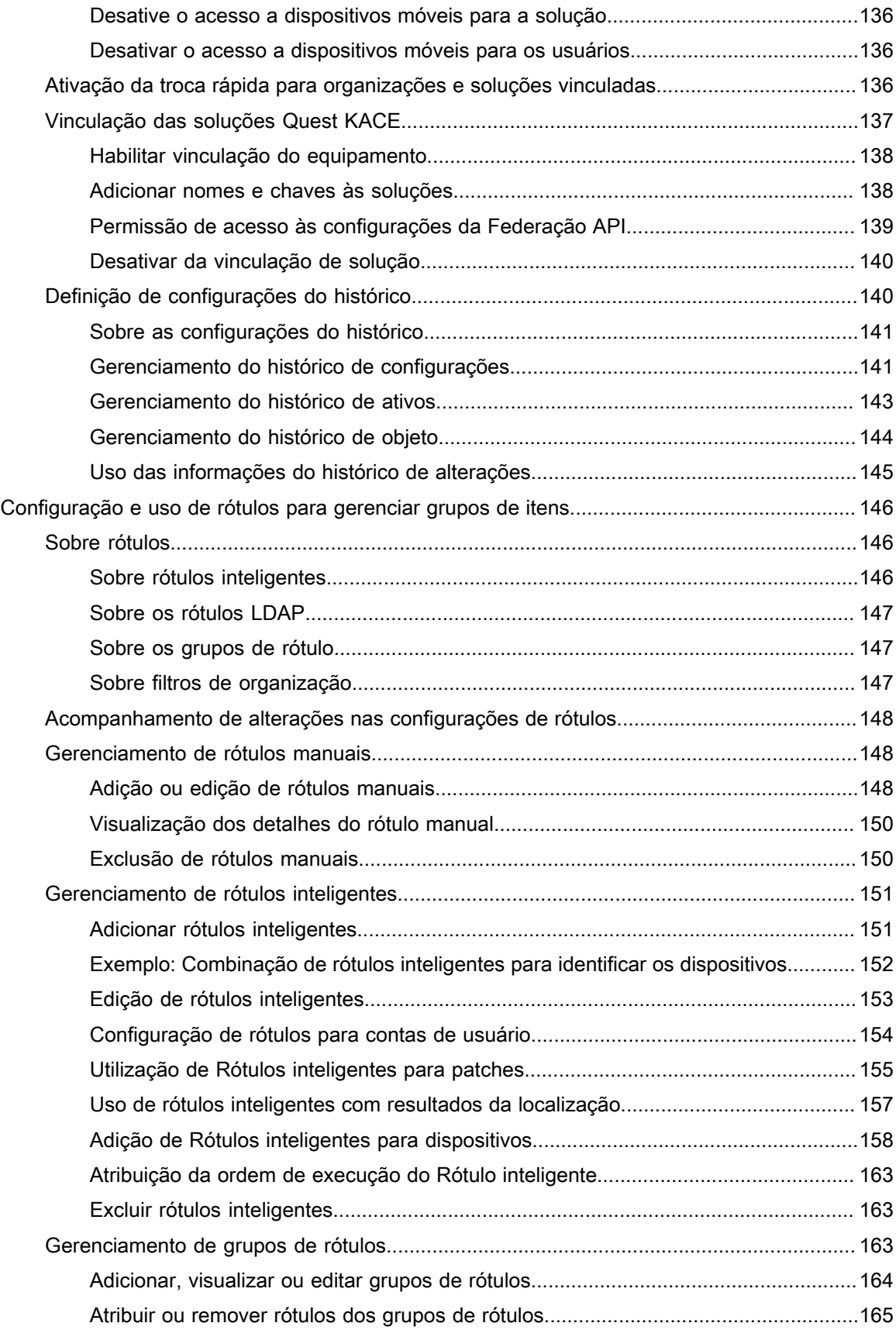

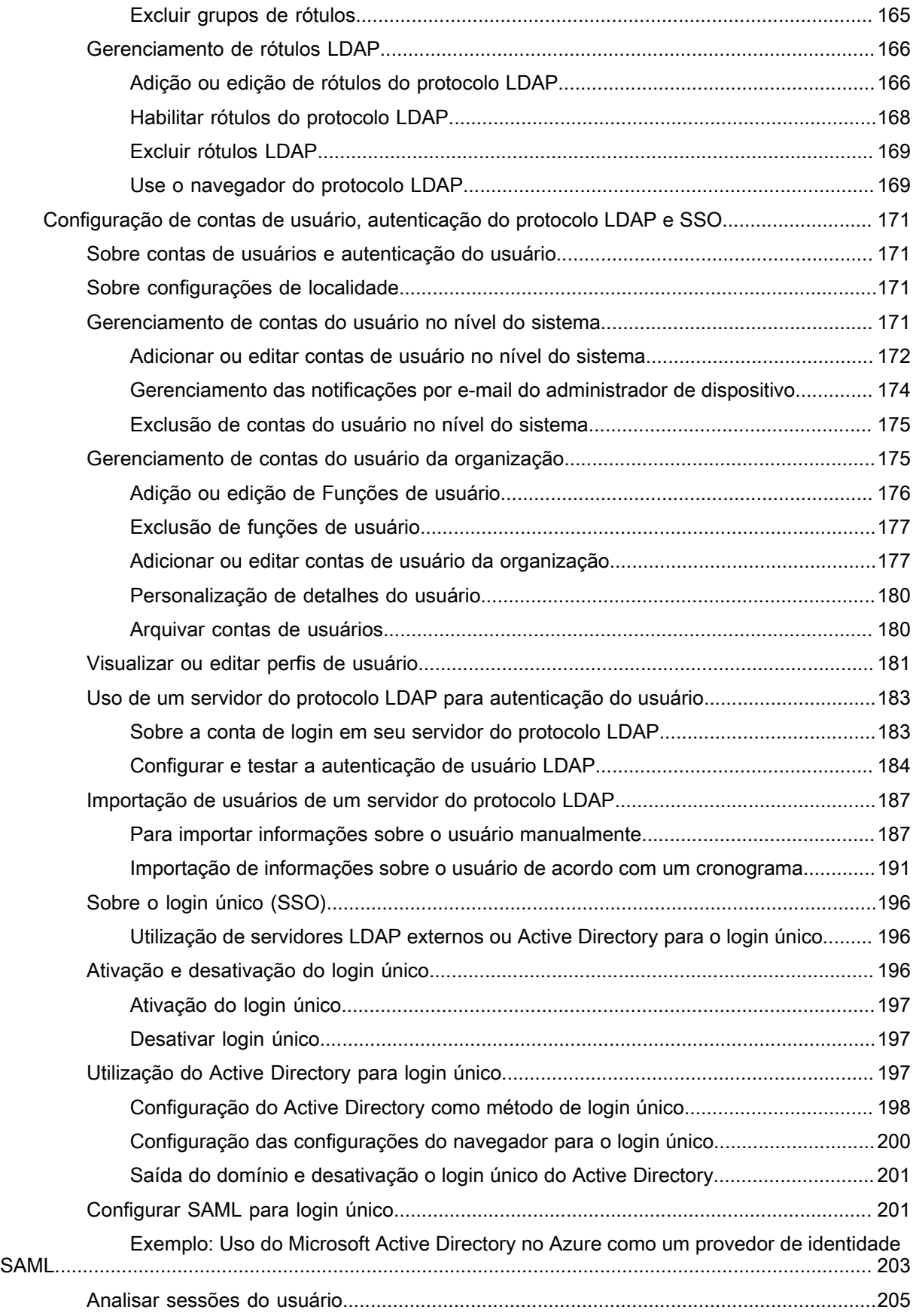

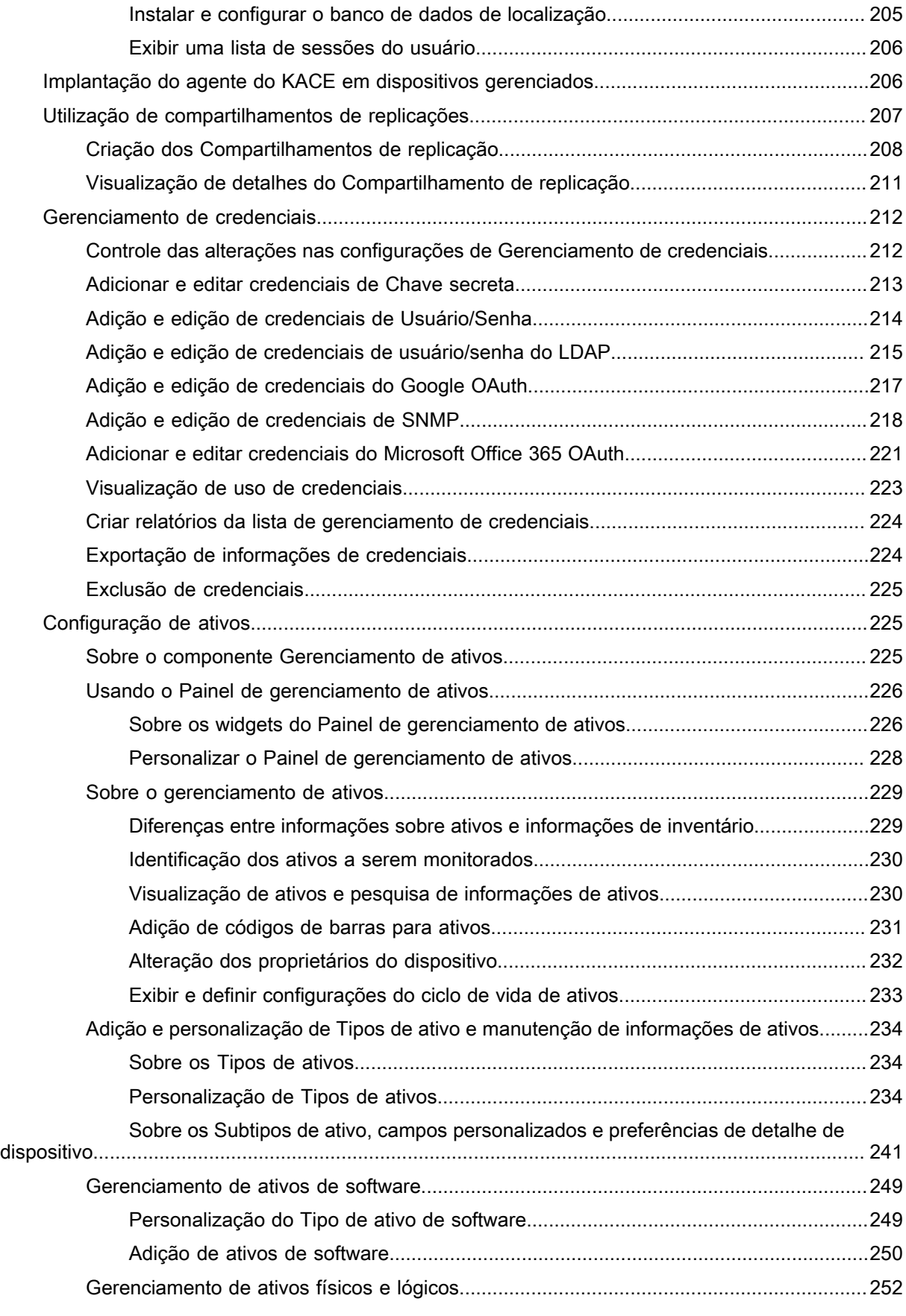

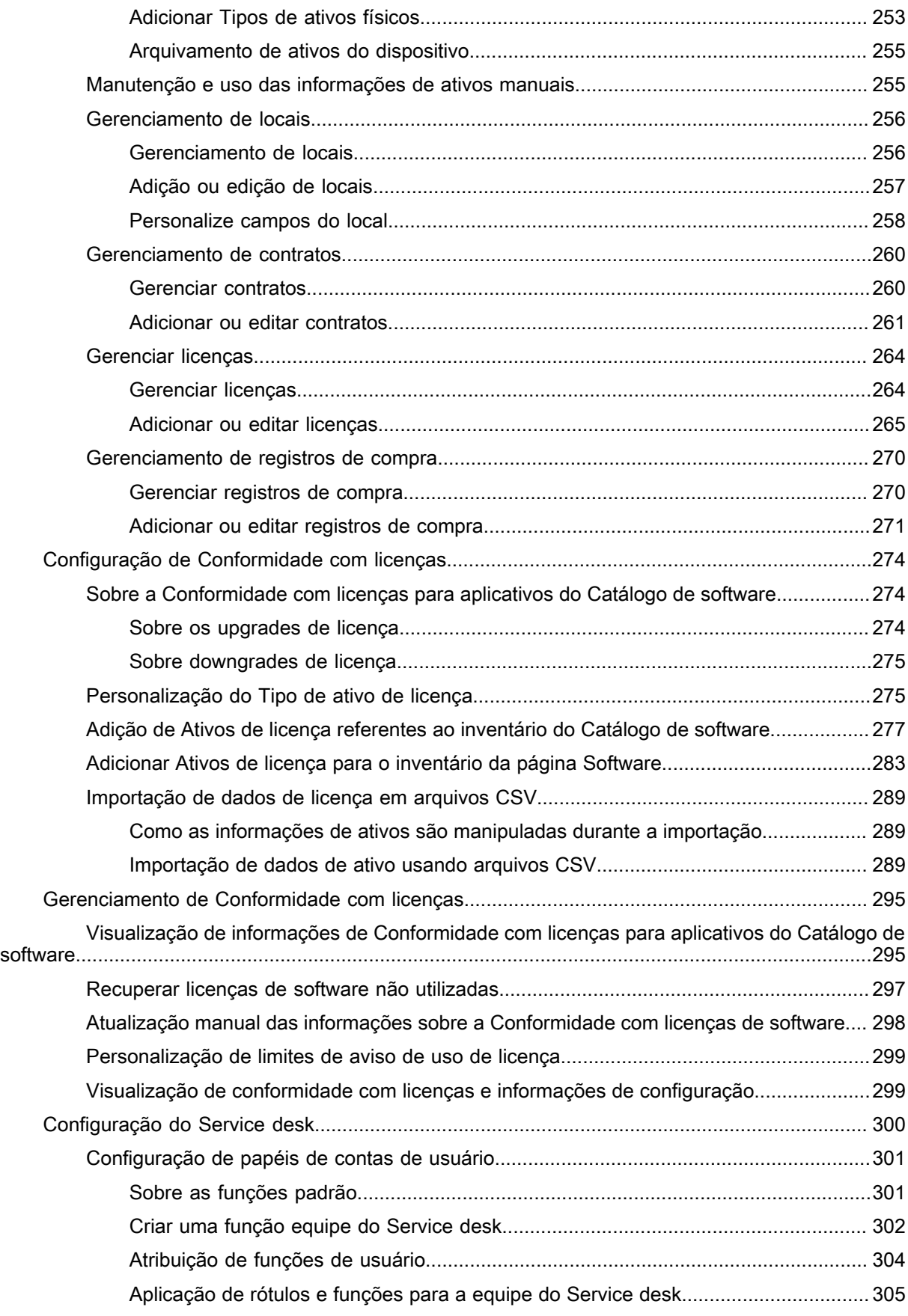

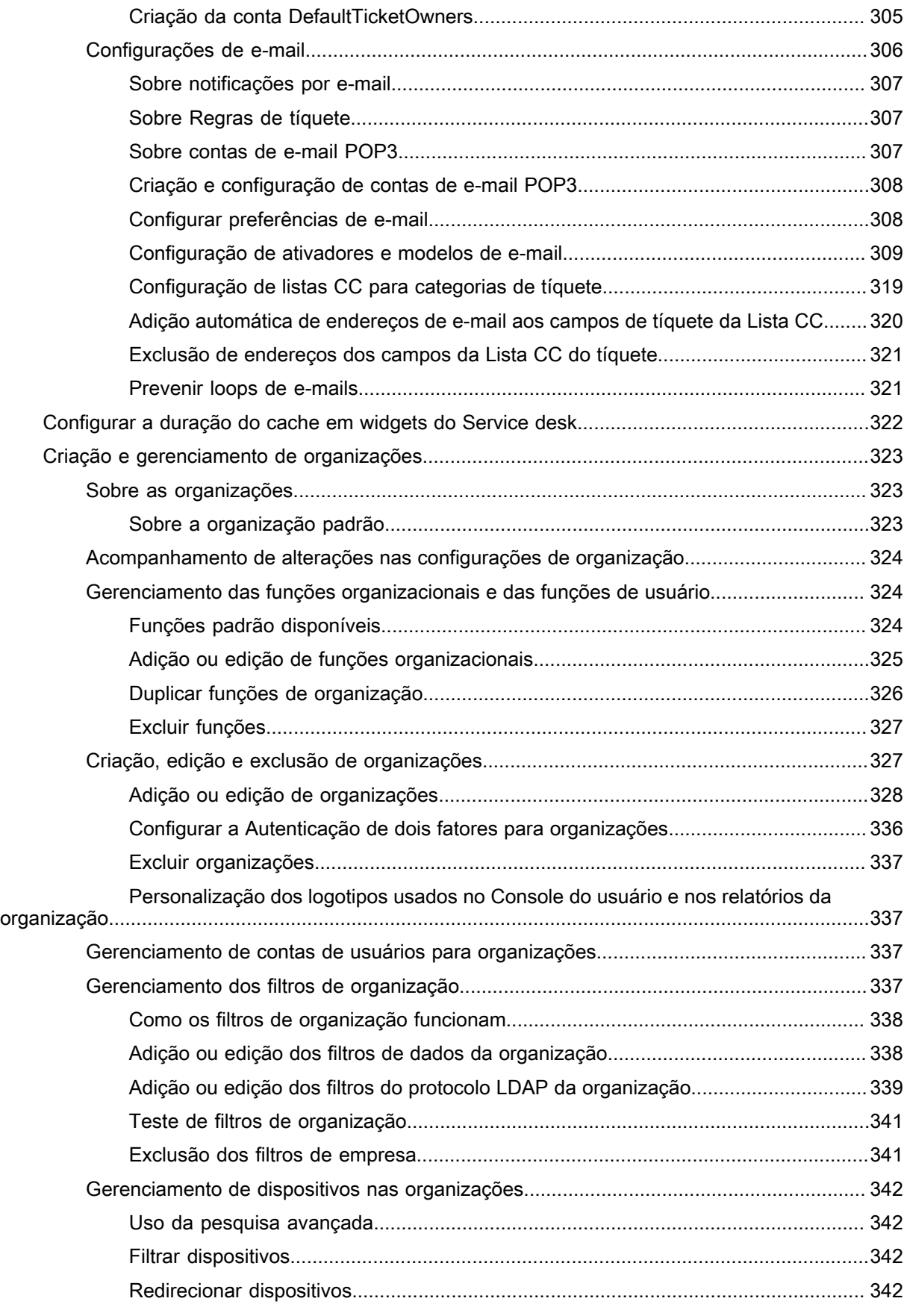

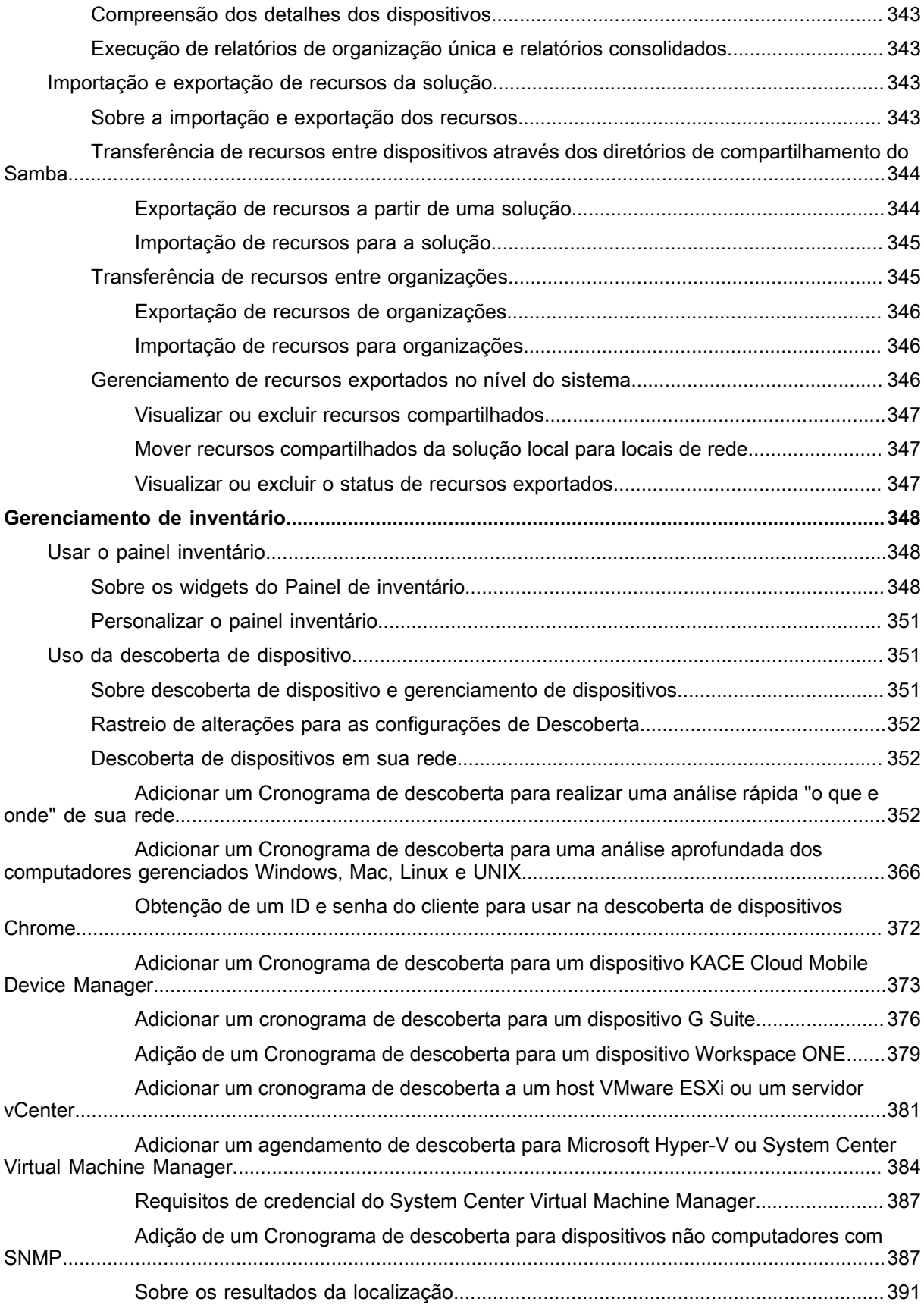

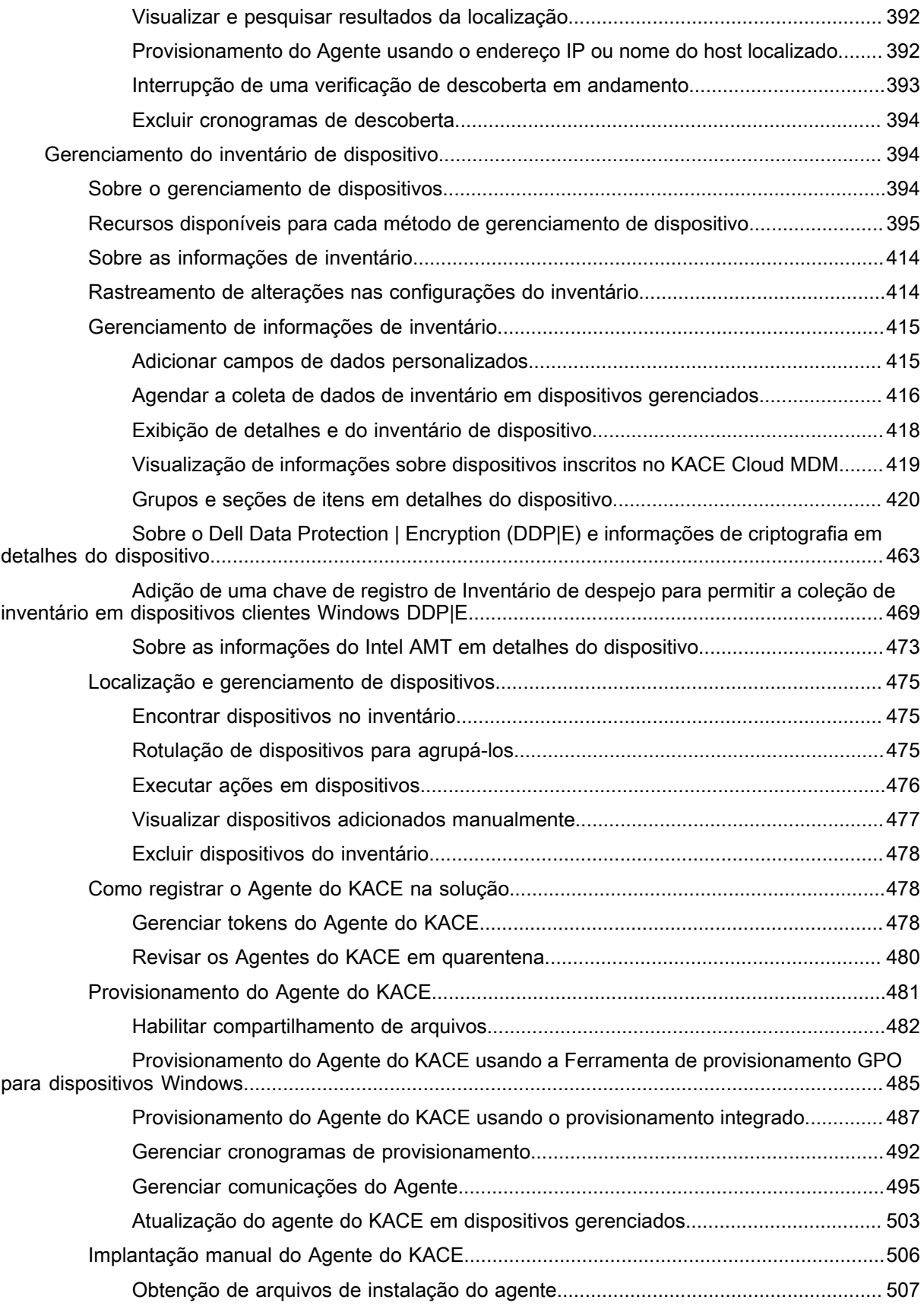

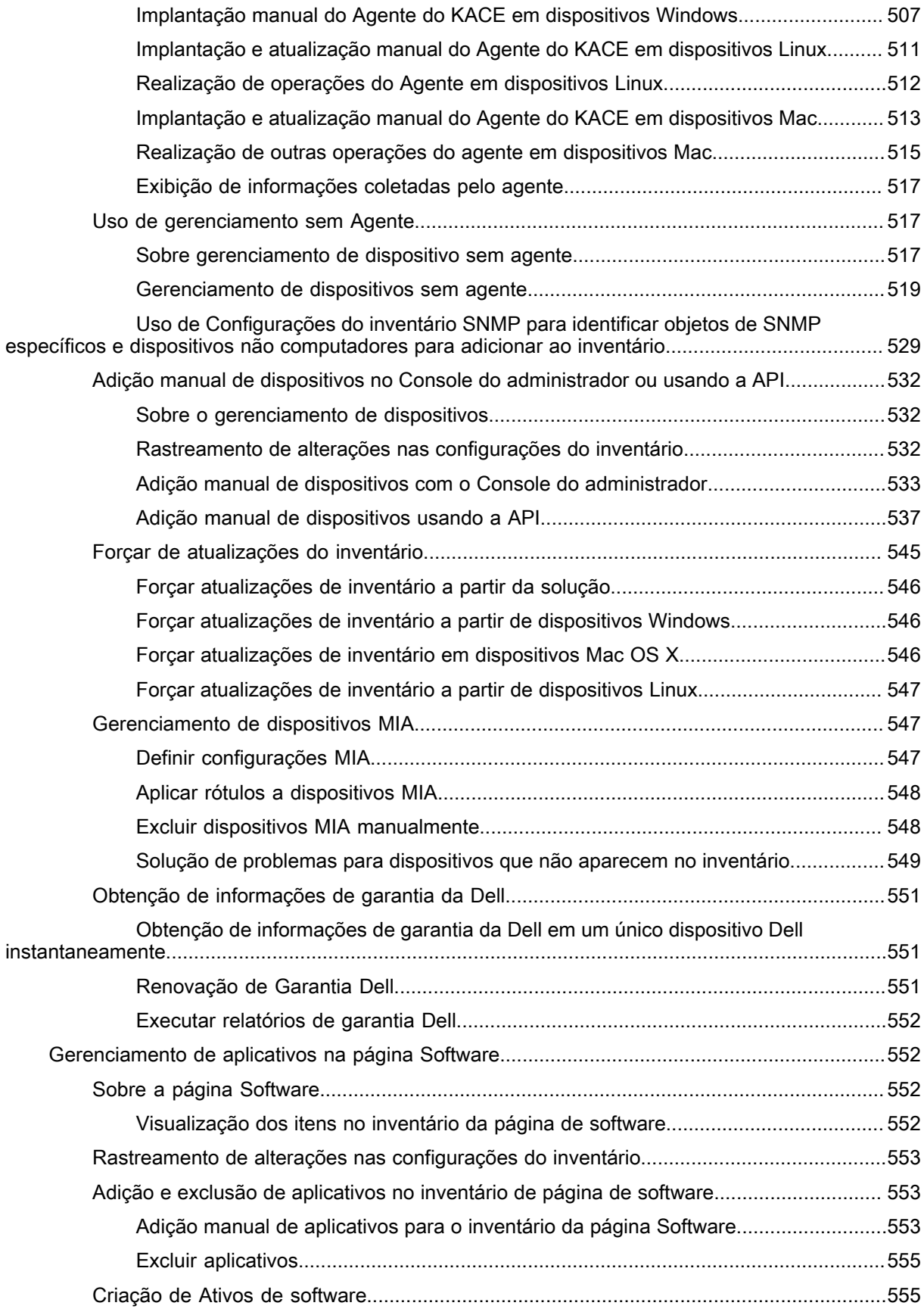

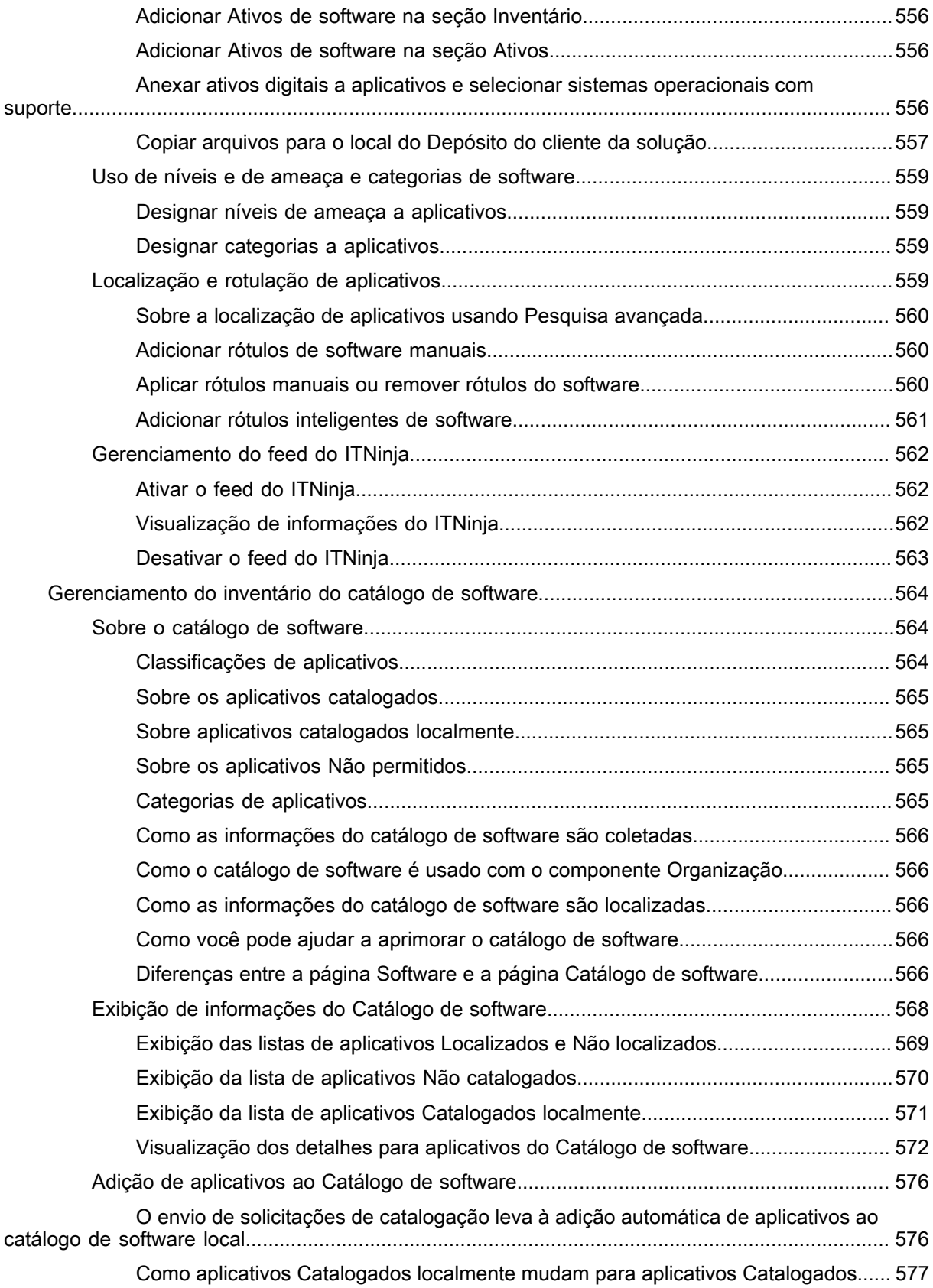

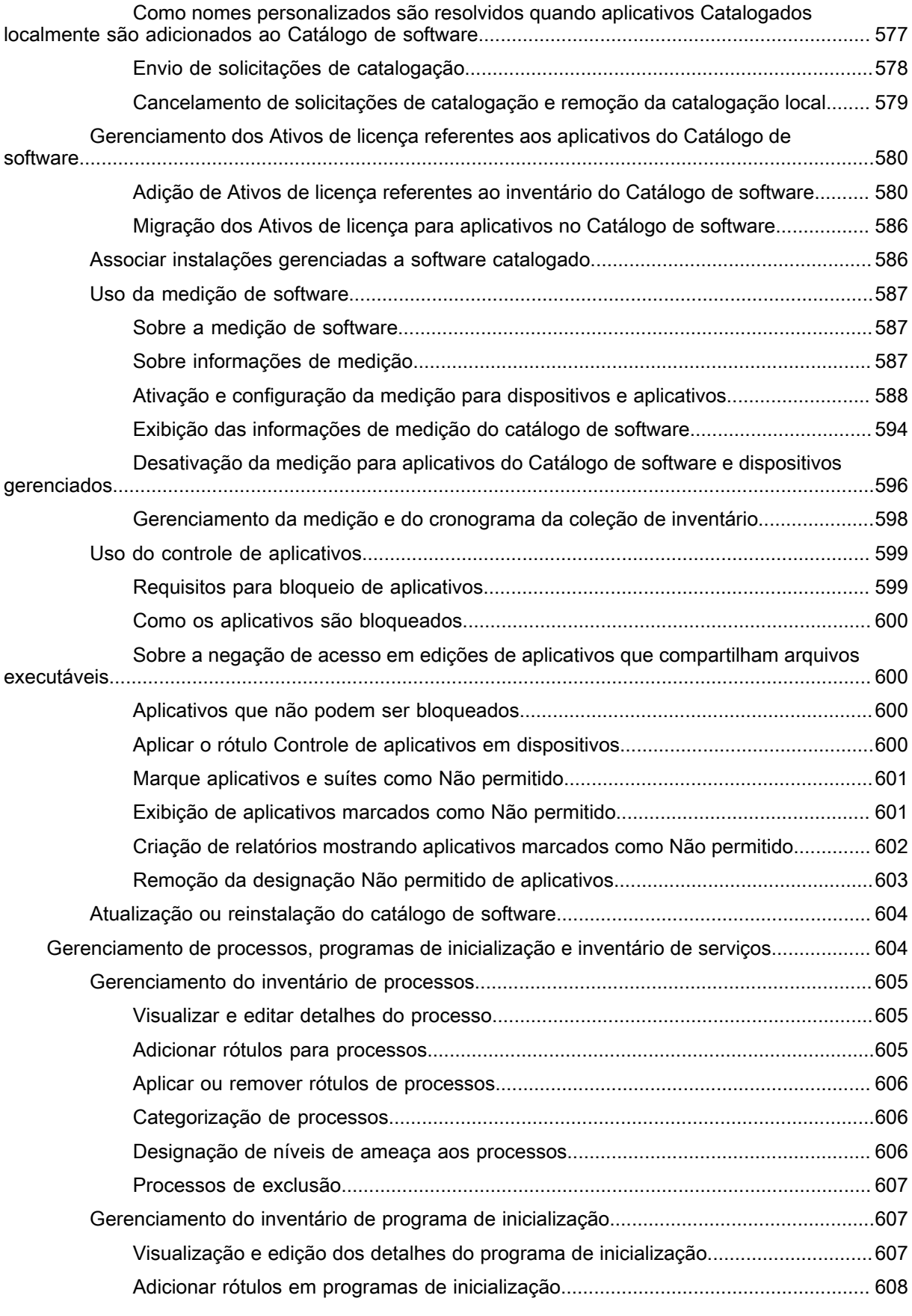

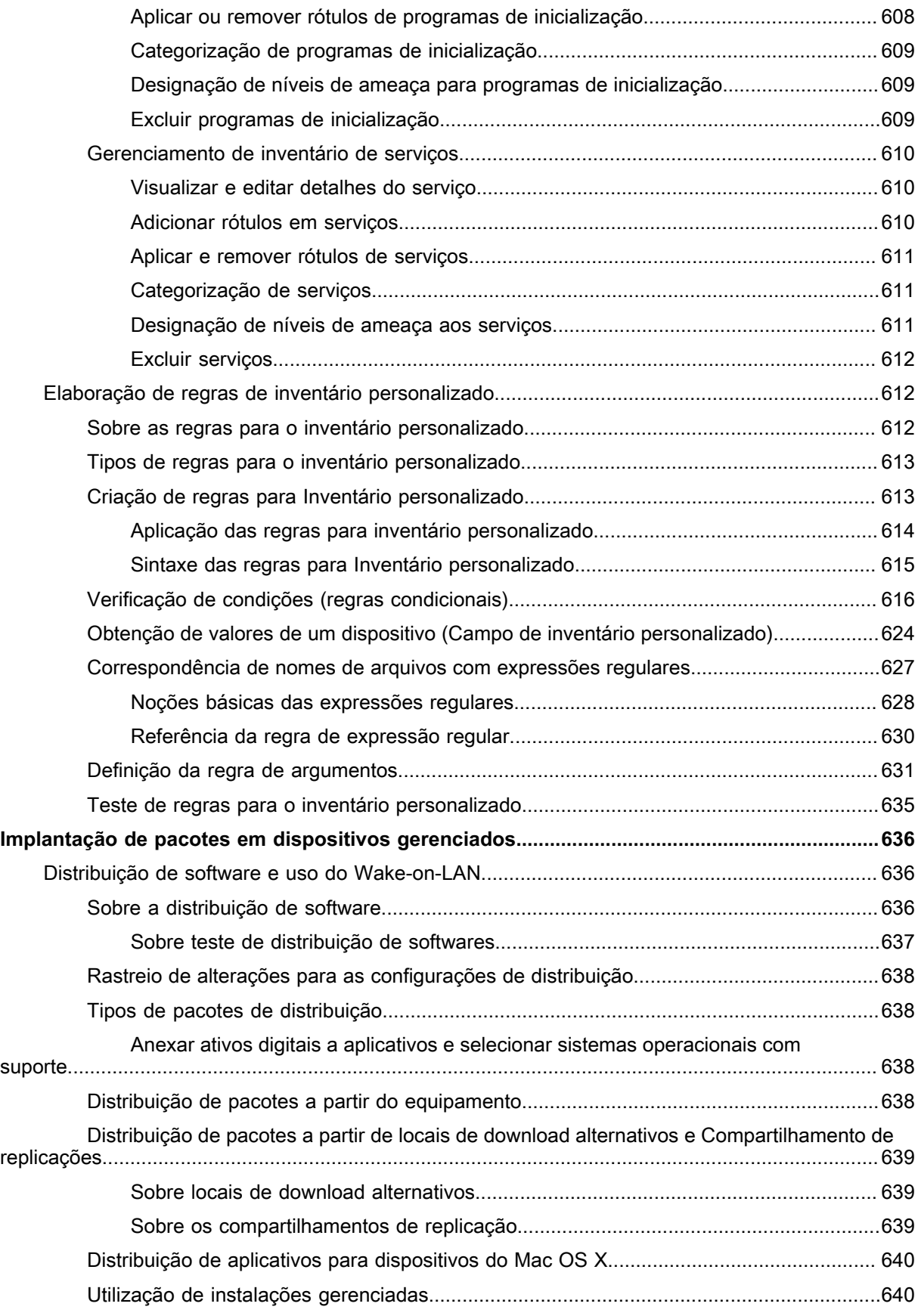

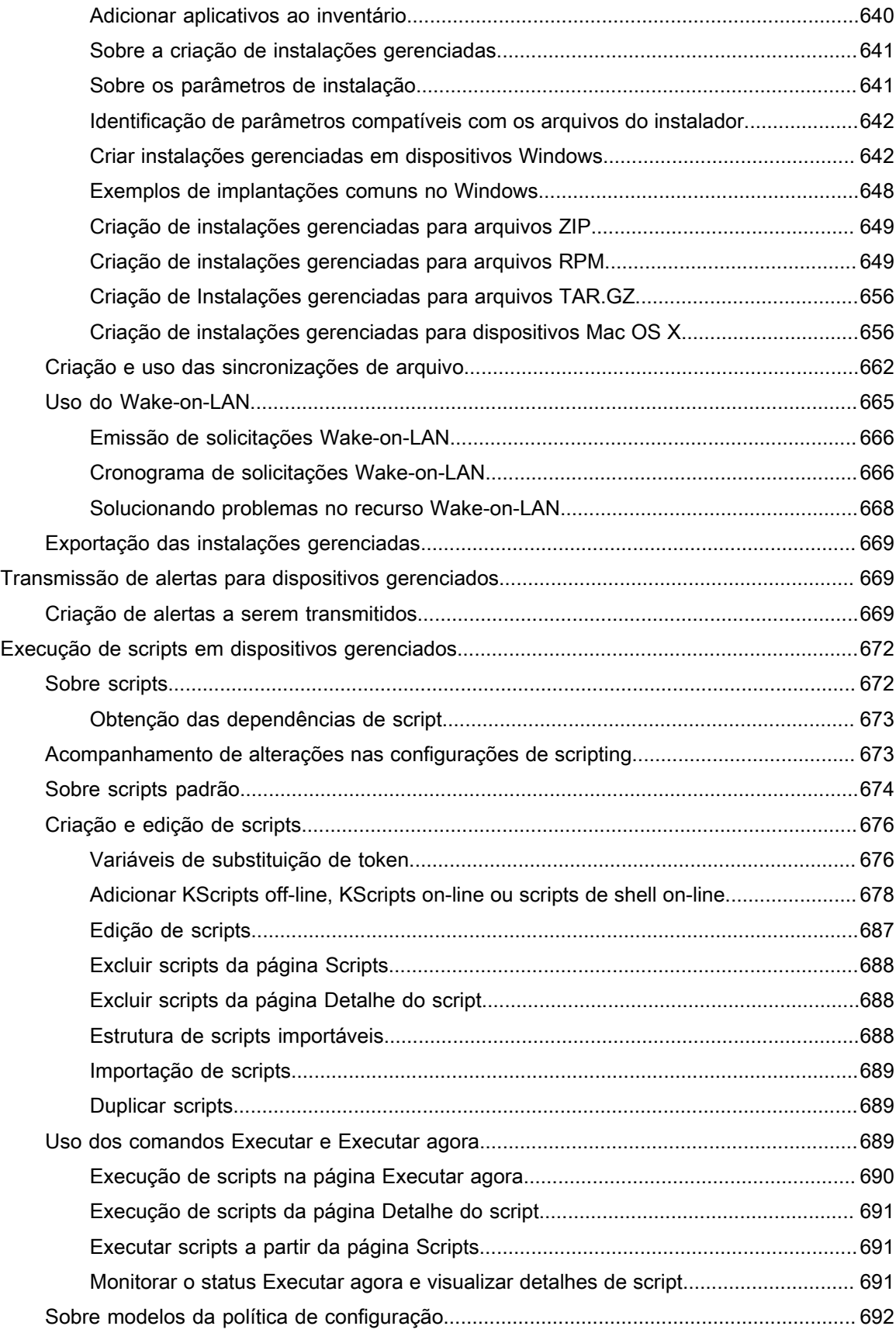

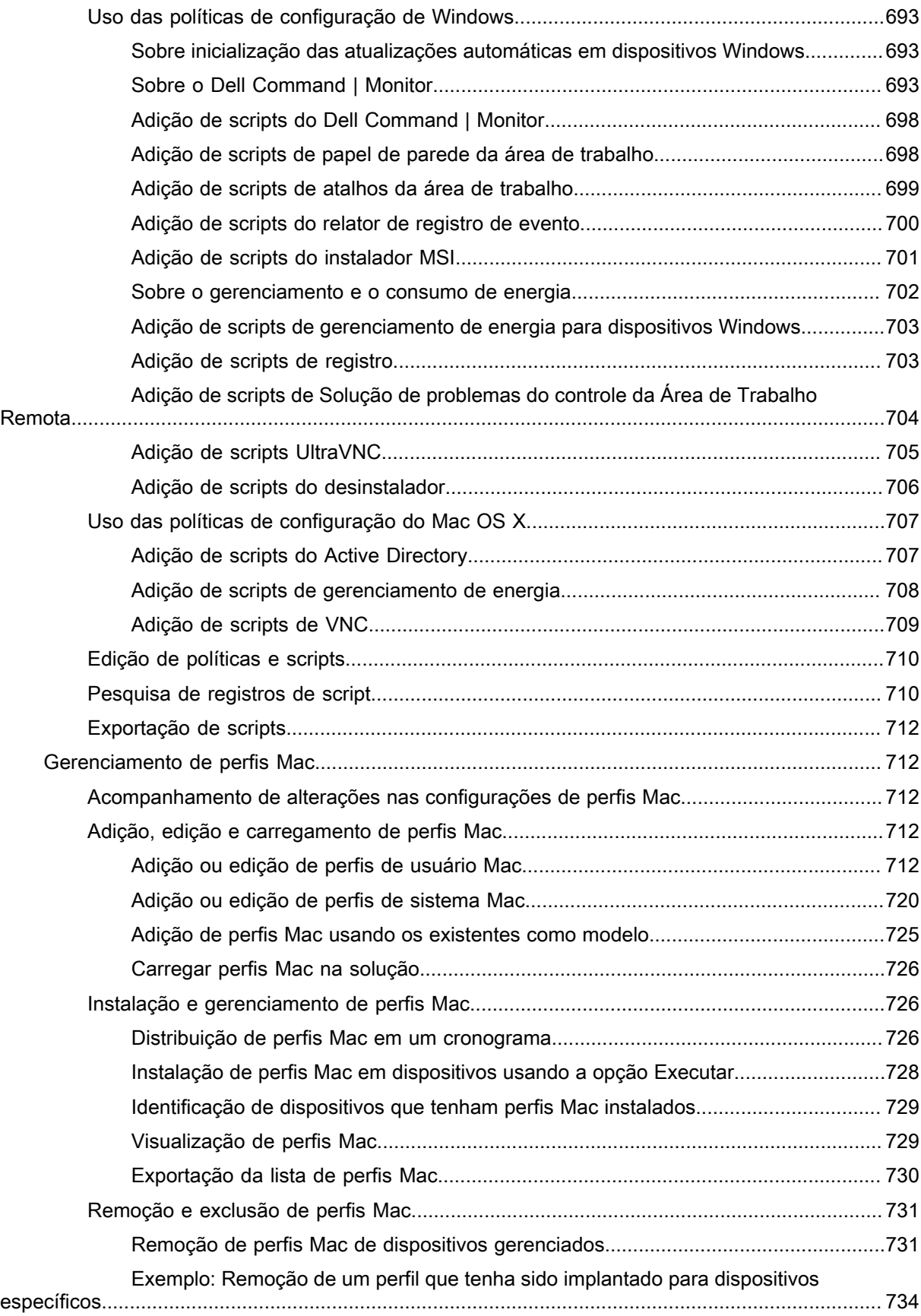

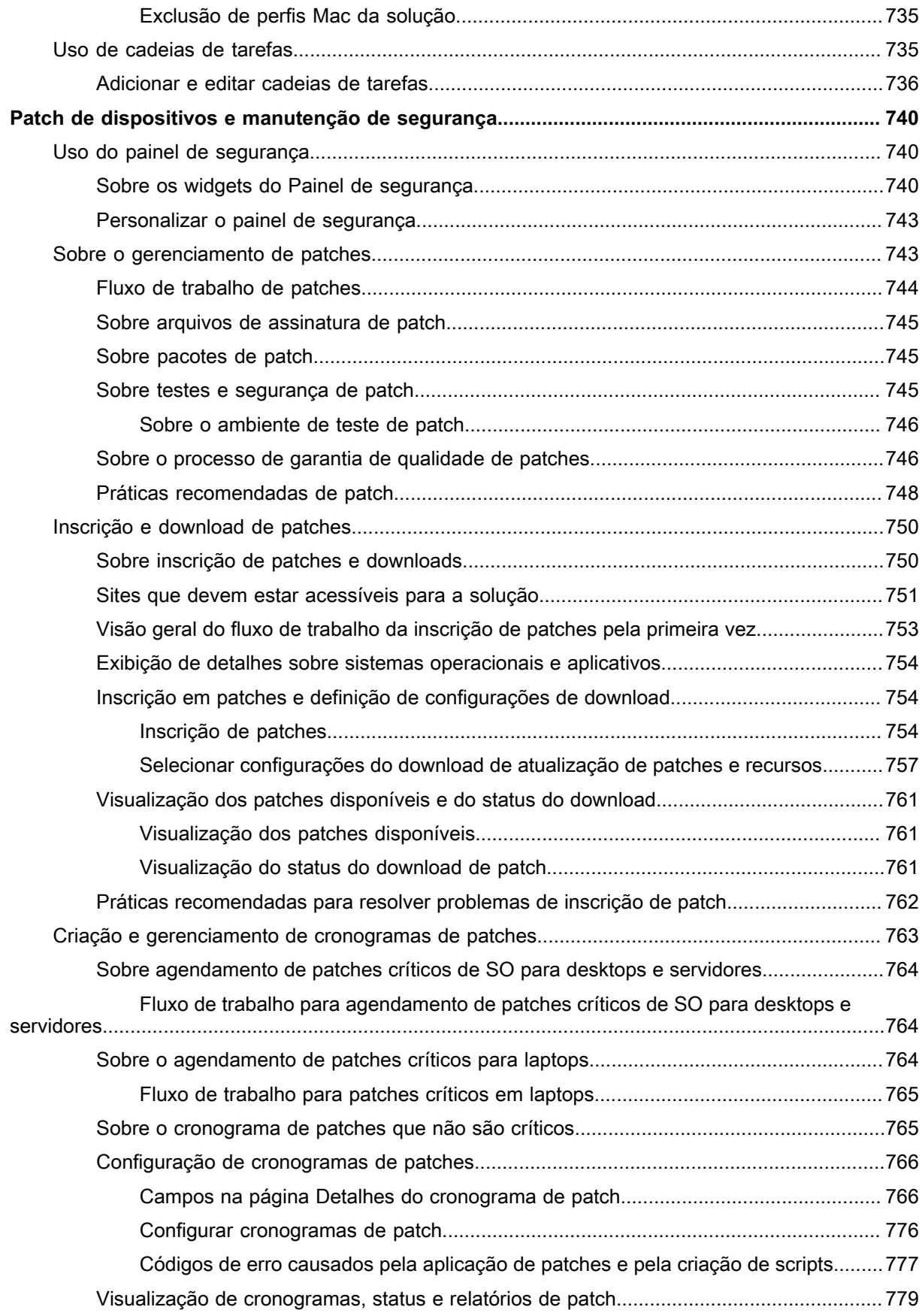

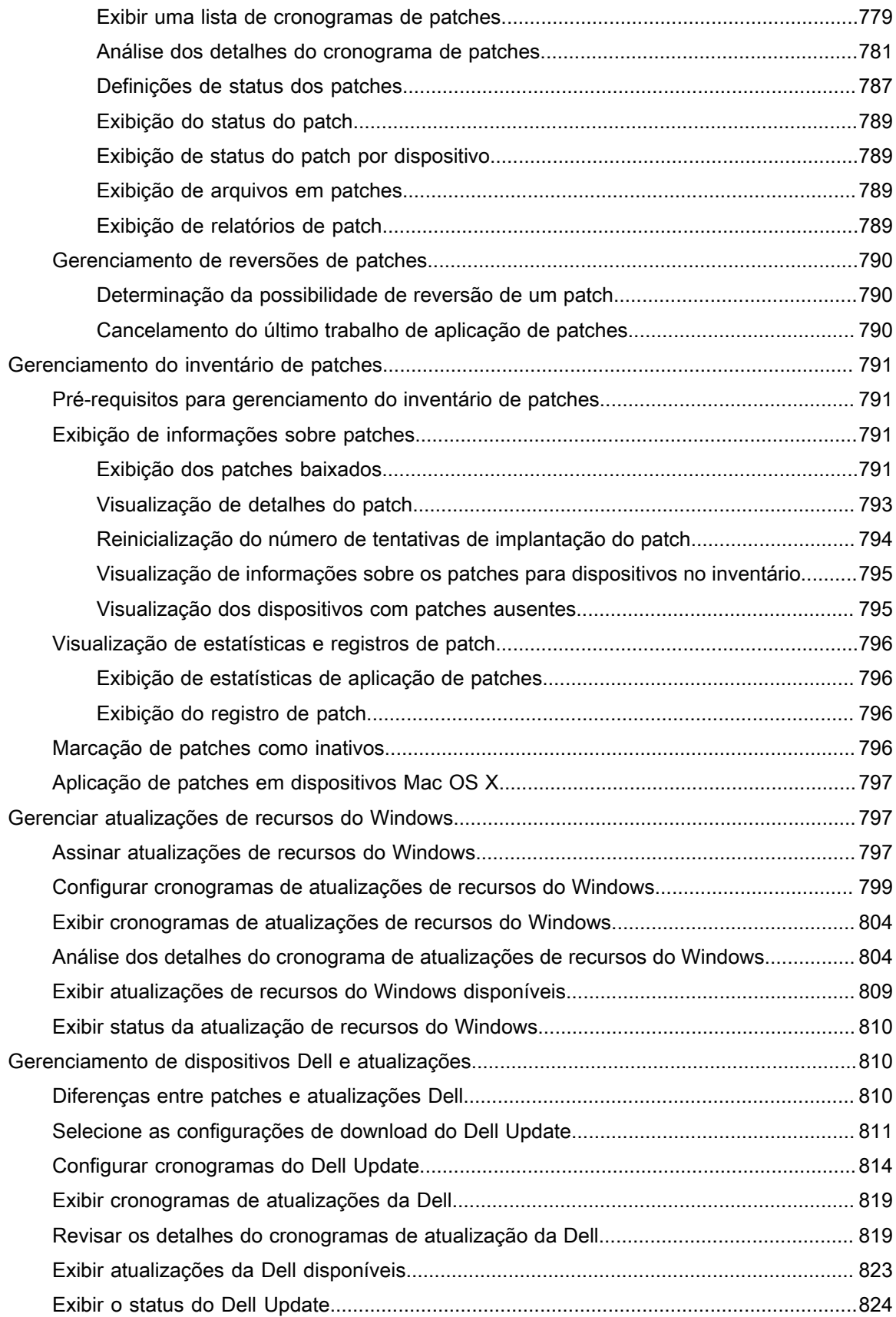

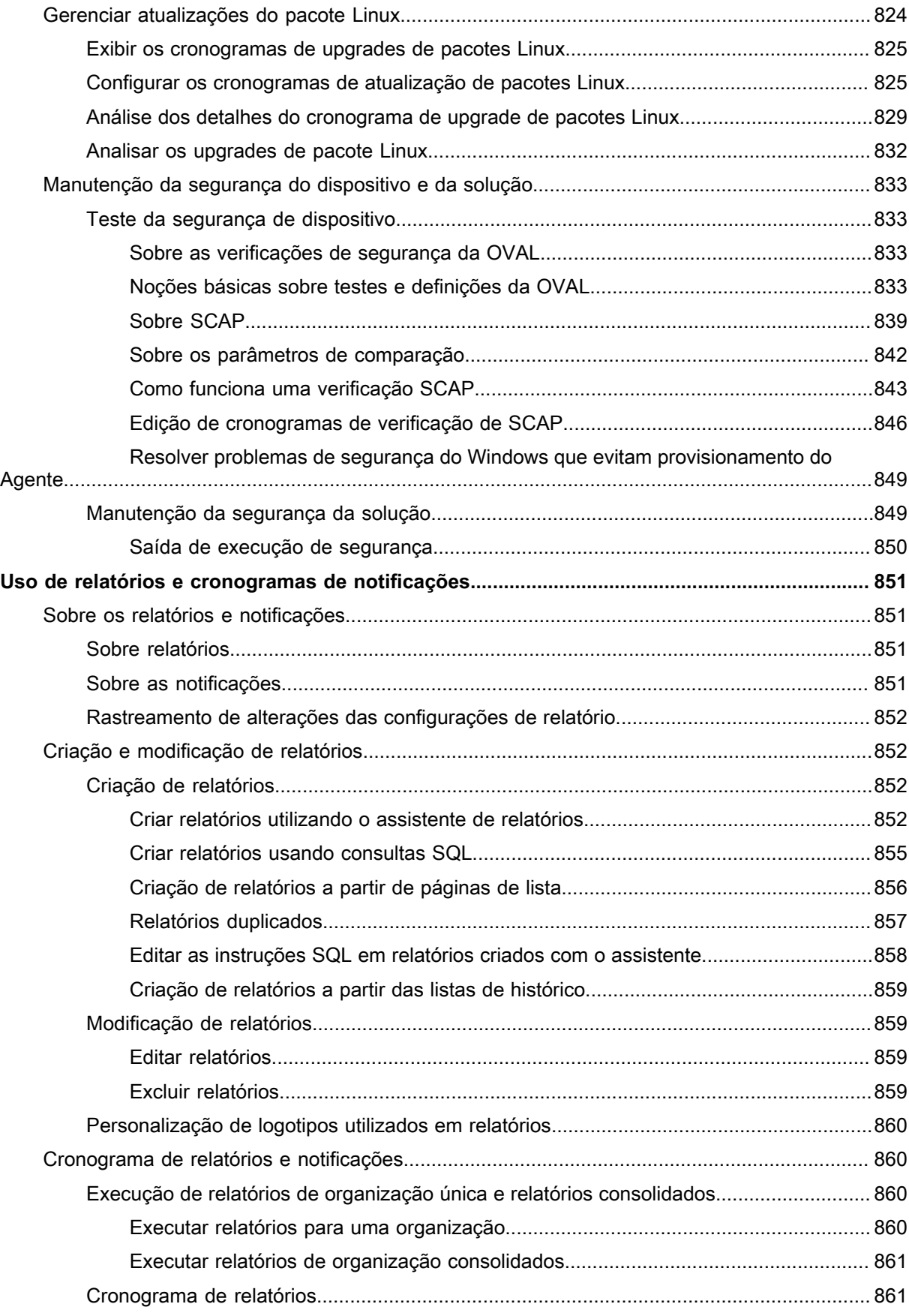

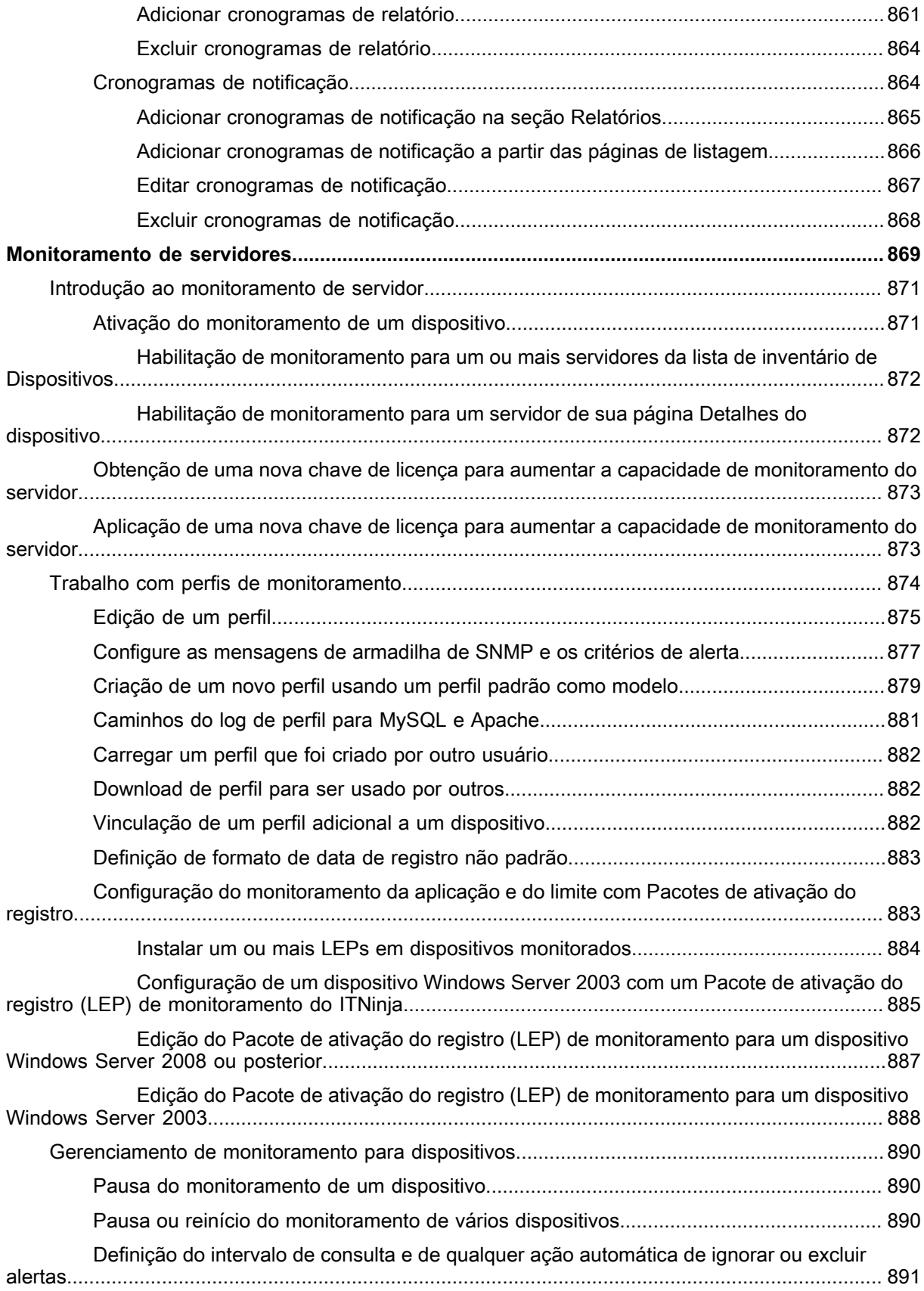

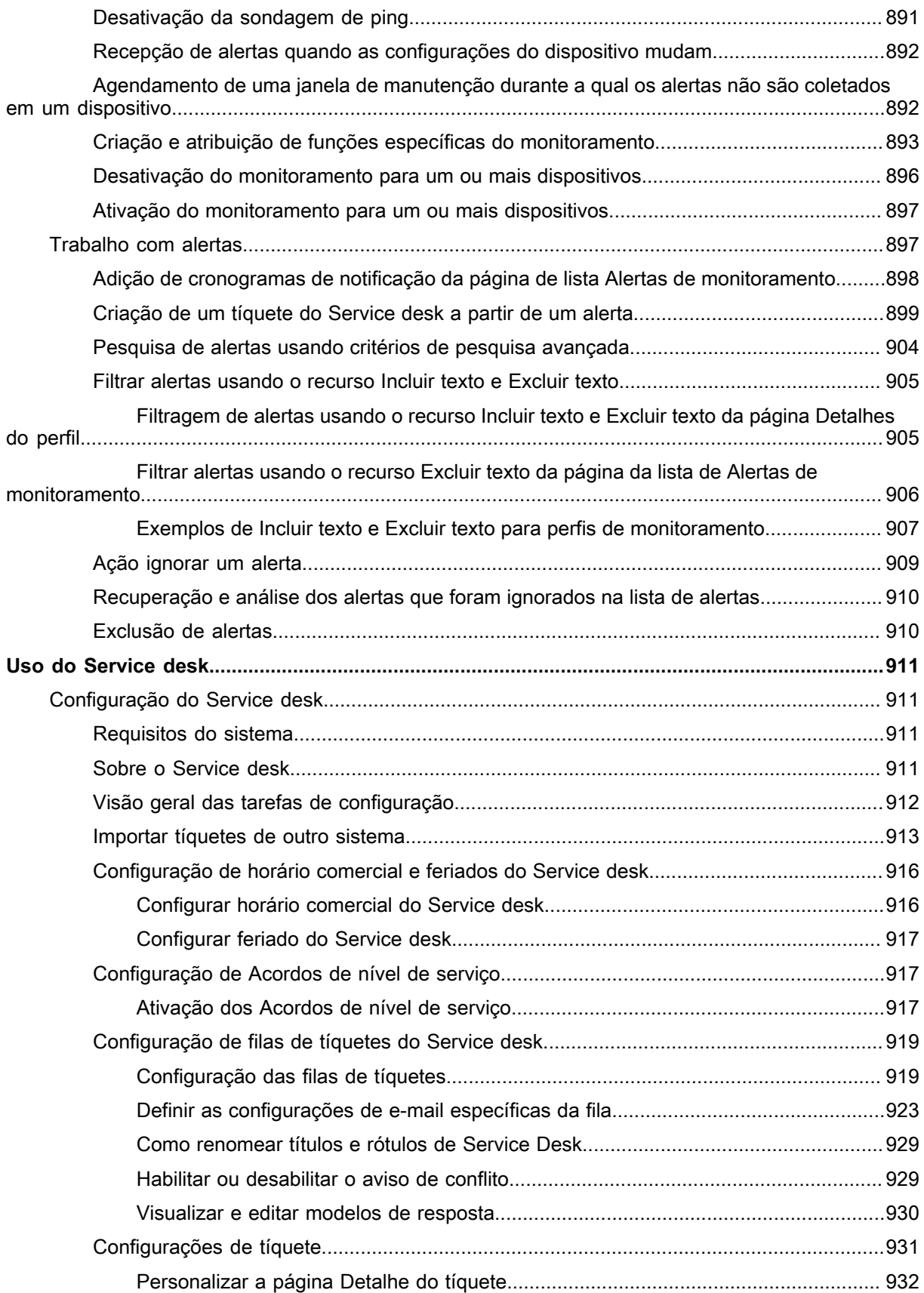

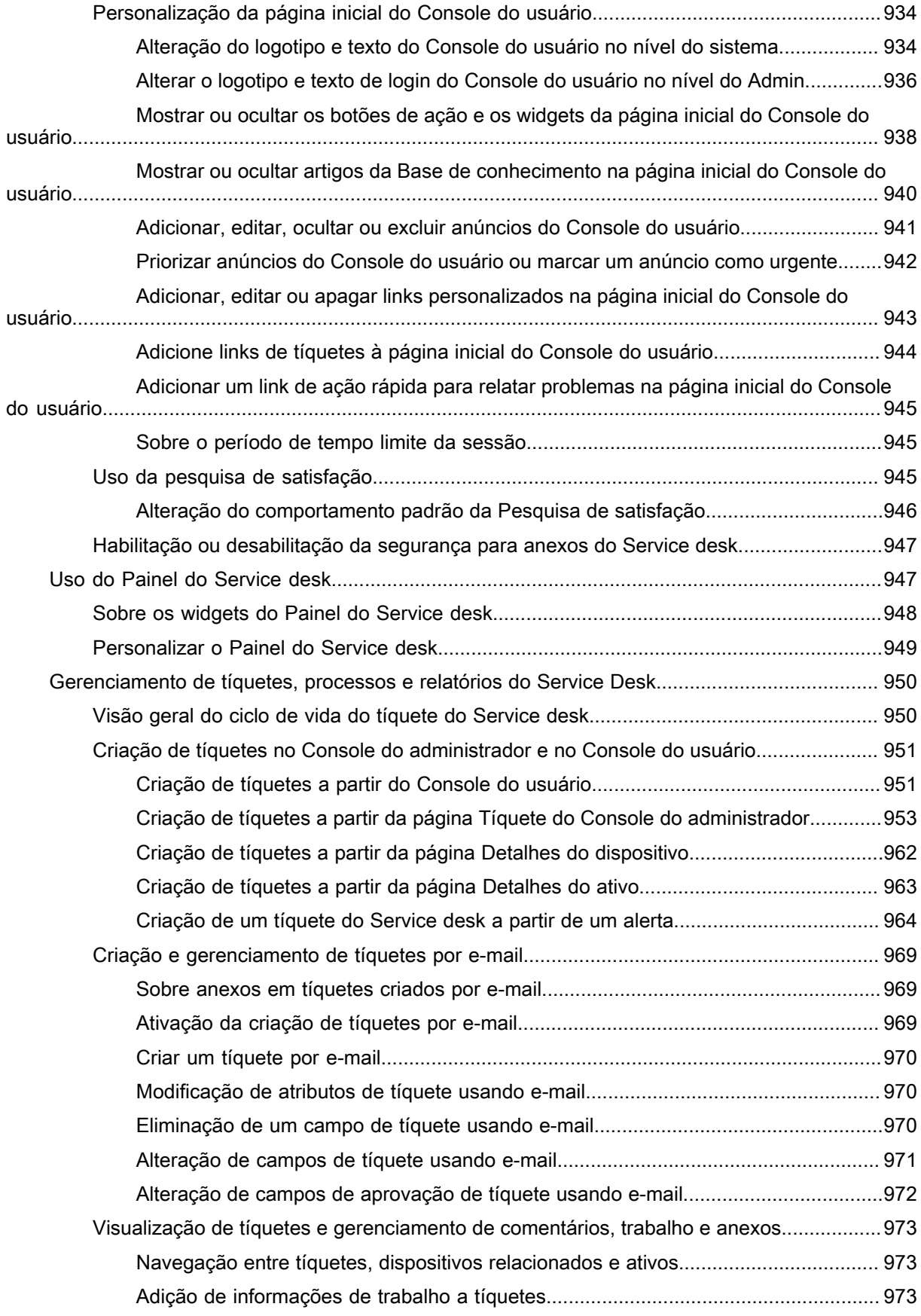

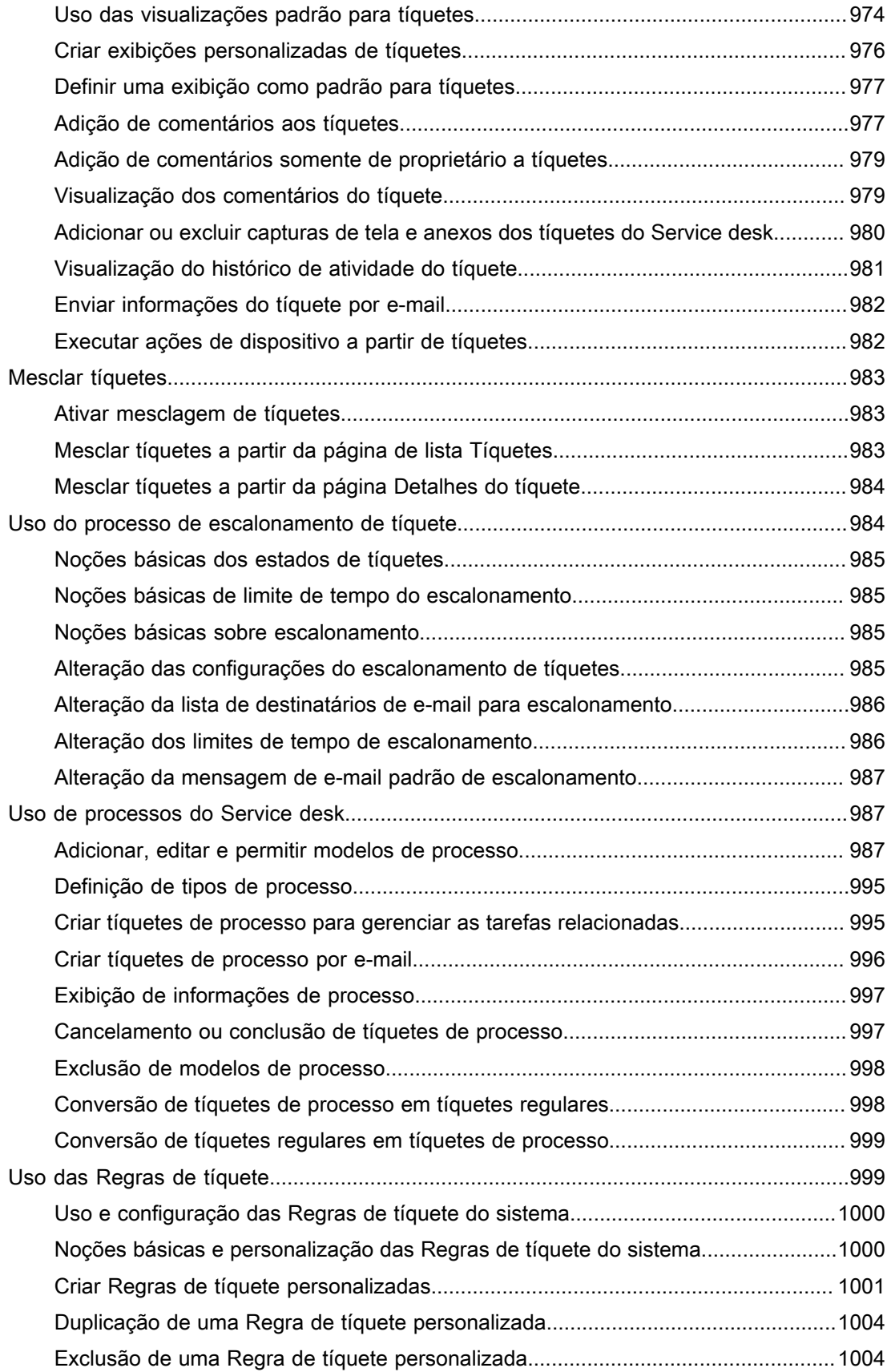

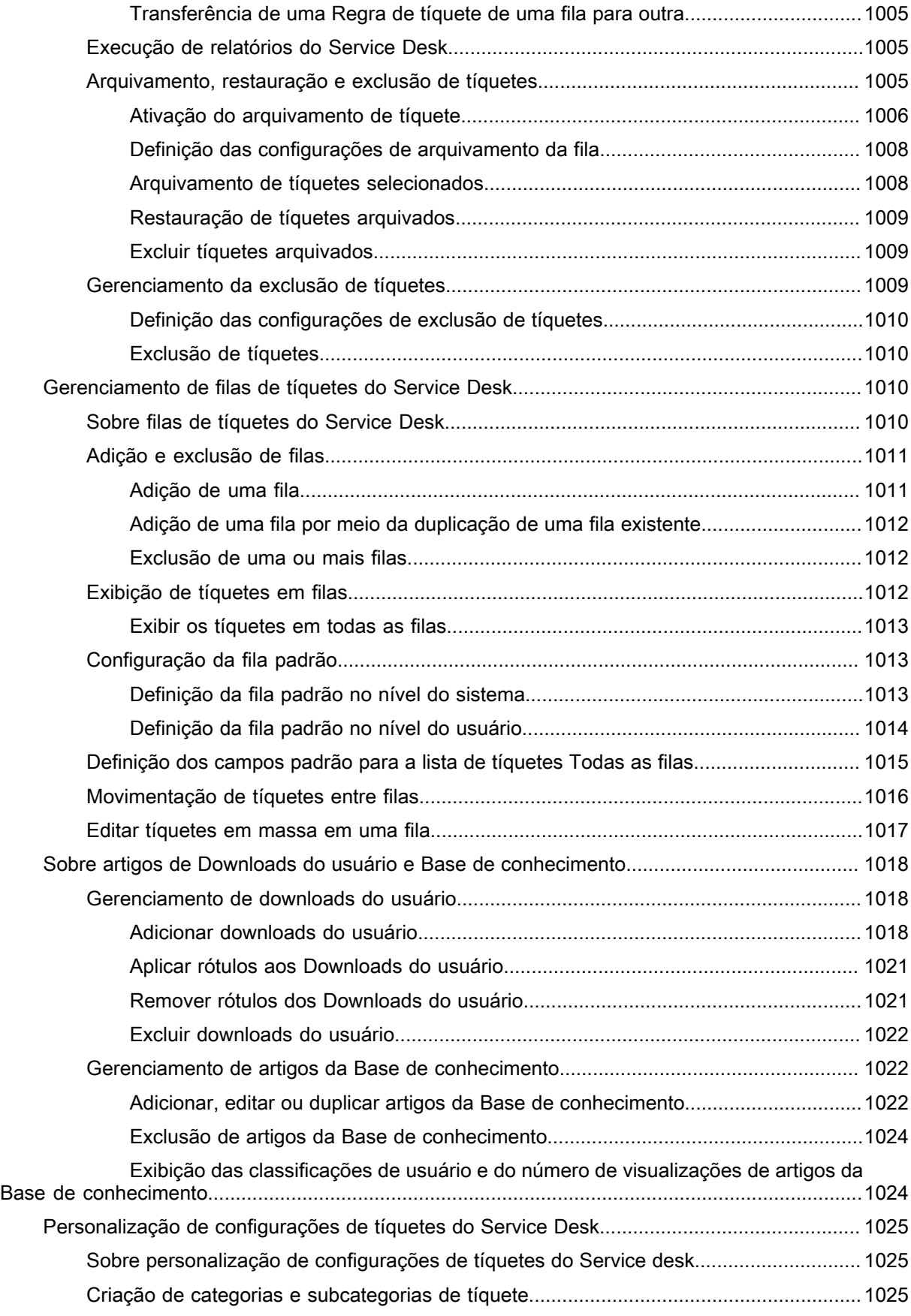

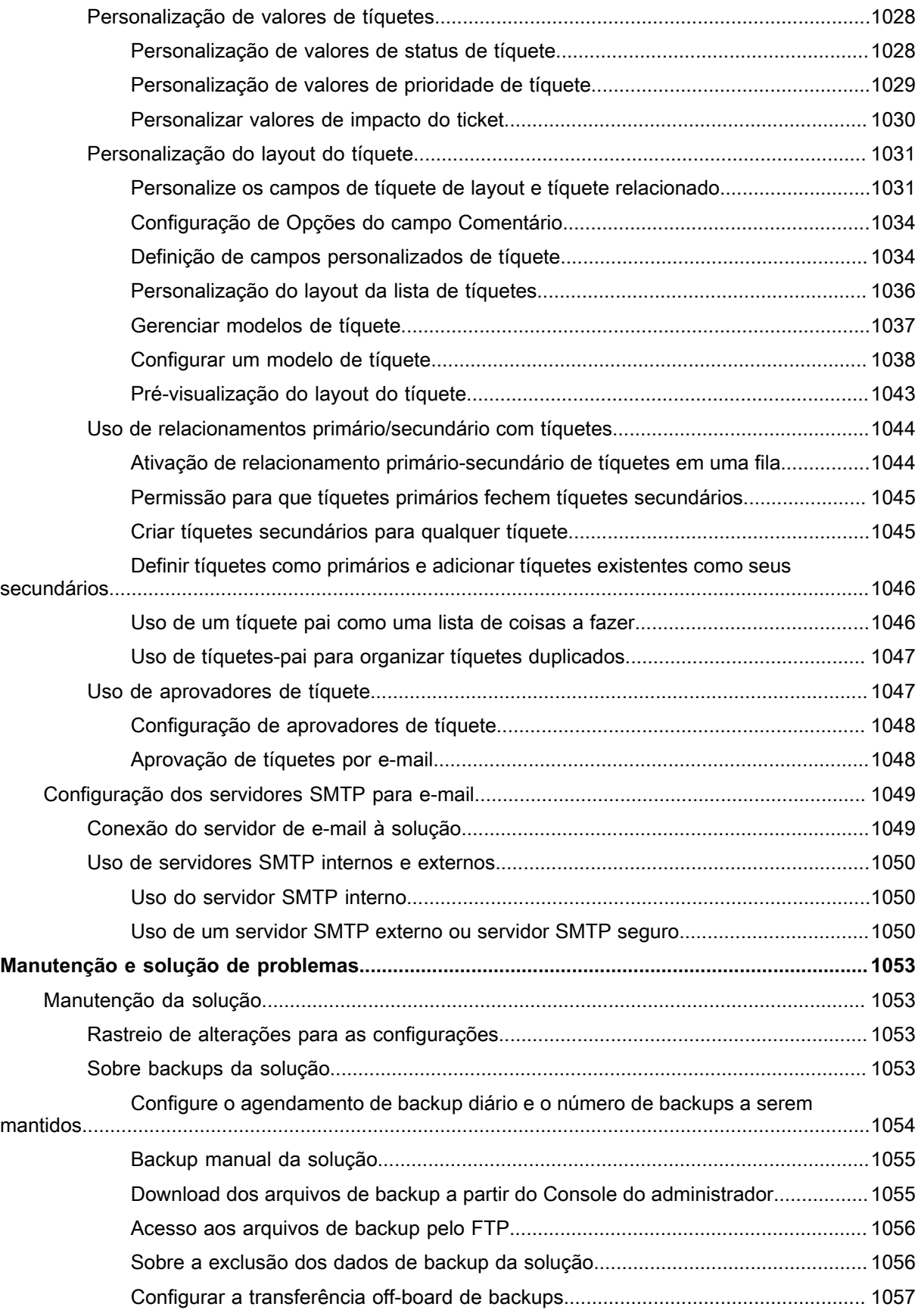

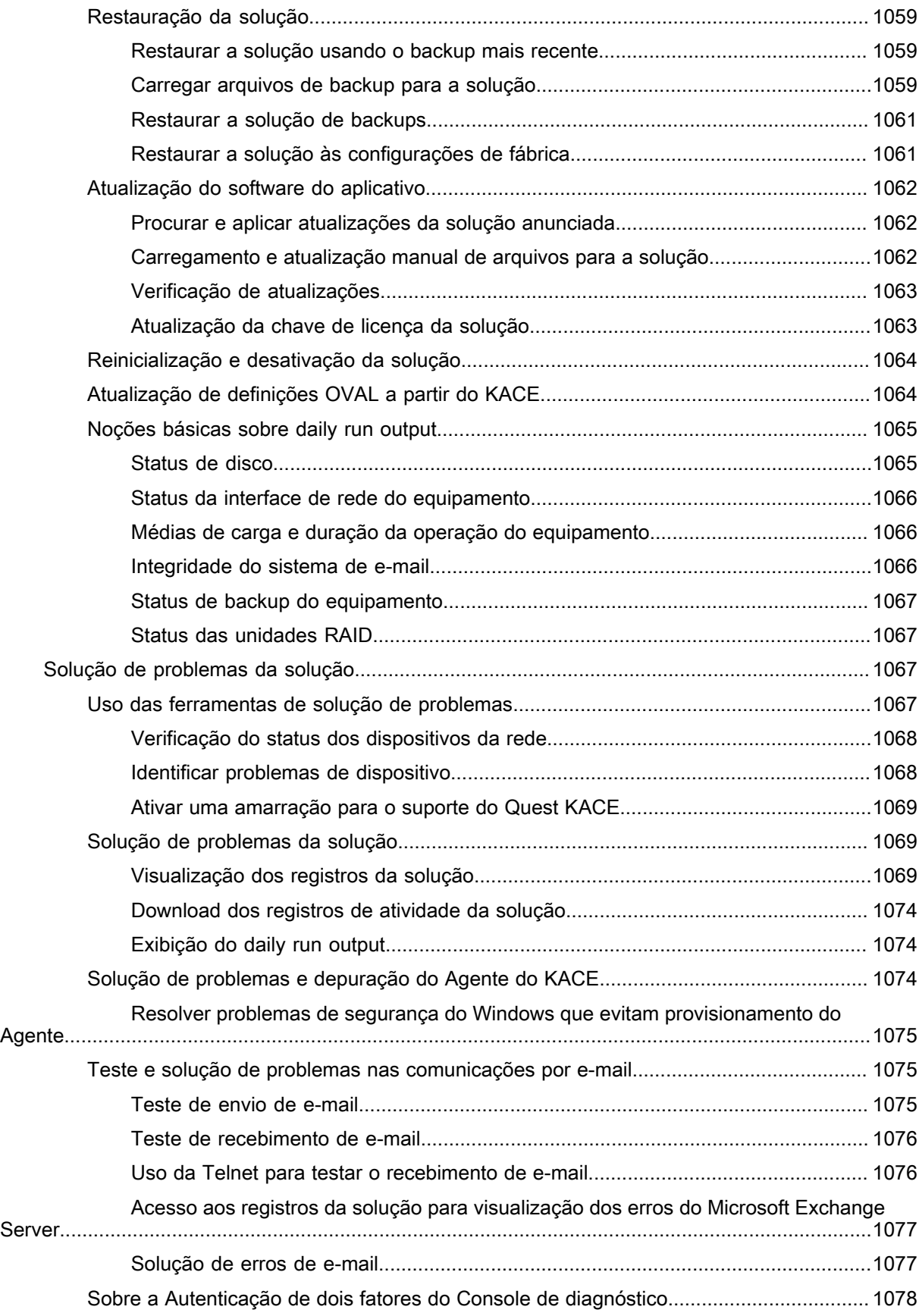

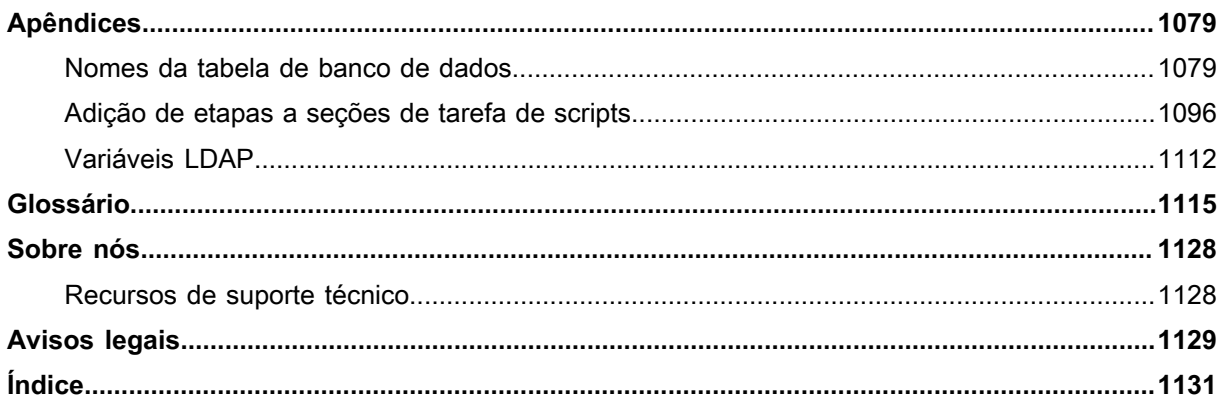

# <span id="page-27-0"></span>**Sobre o Solução de gerenciamento de sistemas KACE**

Quest® KACE®**de Gerenciamento de Sistemas** é uma solução virtual desenvolvida para automatizar o gerenciamento de dispositivos, a implantação de aplicativos, a aplicação de patches, o gerenciamento de ativos, a geração de relatórios e o gerenciamento de tíquetes do service desk.

Para obter mais informações sobre as soluções da série **KACE**, acesse o site da Quest, [https://www.quest.com/](https://www.quest.com/products/kace-systems-management-appliance/) [products/kace-systems-management-appliance/.](https://www.quest.com/products/kace-systems-management-appliance/)

**Solução de gerenciamento de sistemas KACE** é uma versão limitada da solução de gerenciamento de sistemas KACE que permite gerenciar tíquetes e ativos do usuário final. Ela usa o Agente do KACE para gerenciar um único nó de dispositivo e até 250 nós sem agente. Diferentemente da Solução de gerenciamento de sistemas KACE, ele não inclui recursos de aplicação de patches e scripts, bem como recursos de gerenciamento de ativos de software. Você pode ler sobre essas funções neste manual. No entanto, elas estão desativadas no **Solução de gerenciamento de sistemas KACE**. Você pode atualizar facilmente o **Solução de gerenciamento de sistemas KACE** para a Solução de gerenciamento de sistemas KACE a fim de habilitar o conjunto completo de recursos de gerenciamento de ponto de extremidade. Para obter informações completas sobre este produto, bem como as especificações técnicas e os materiais de referência dele, visite a página de aterrissagem da documentação em <https://support.quest.com/kace-systems-management-appliance/technical-documents>.

## <span id="page-27-1"></span>**Sobre os componentes da solução**

Os componentes da solução incluem software, hardware, interfaces da Web e uma interface de aplicativo móvel. **Componentes da solução**

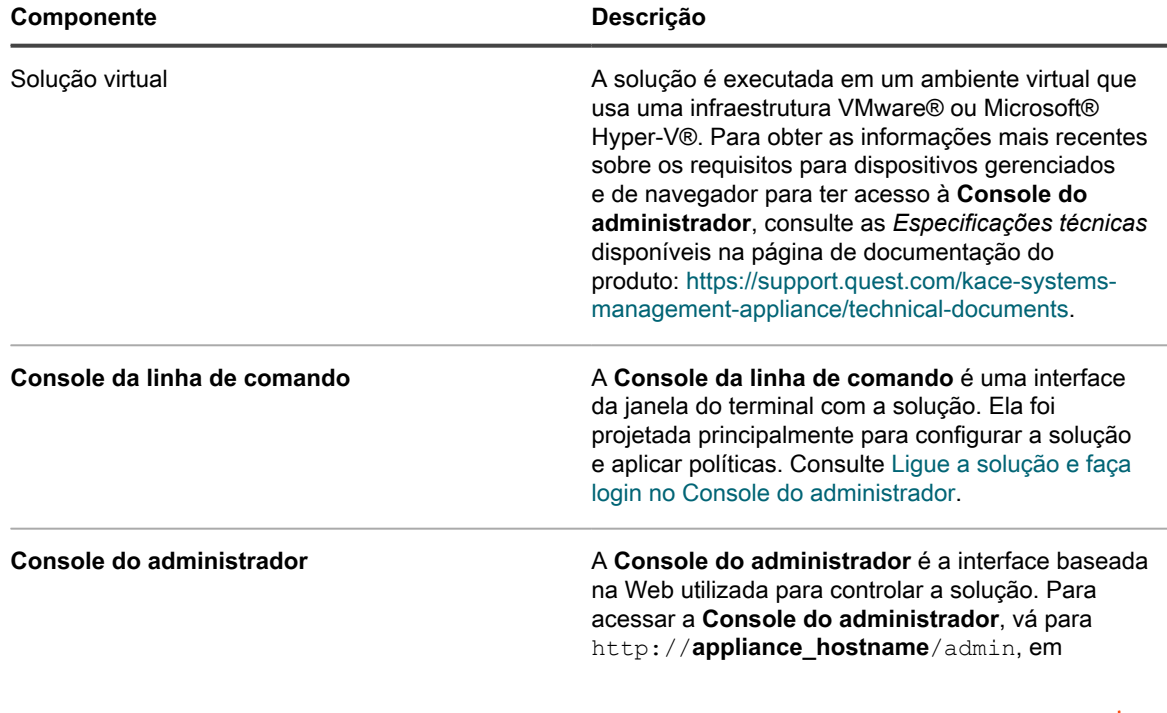

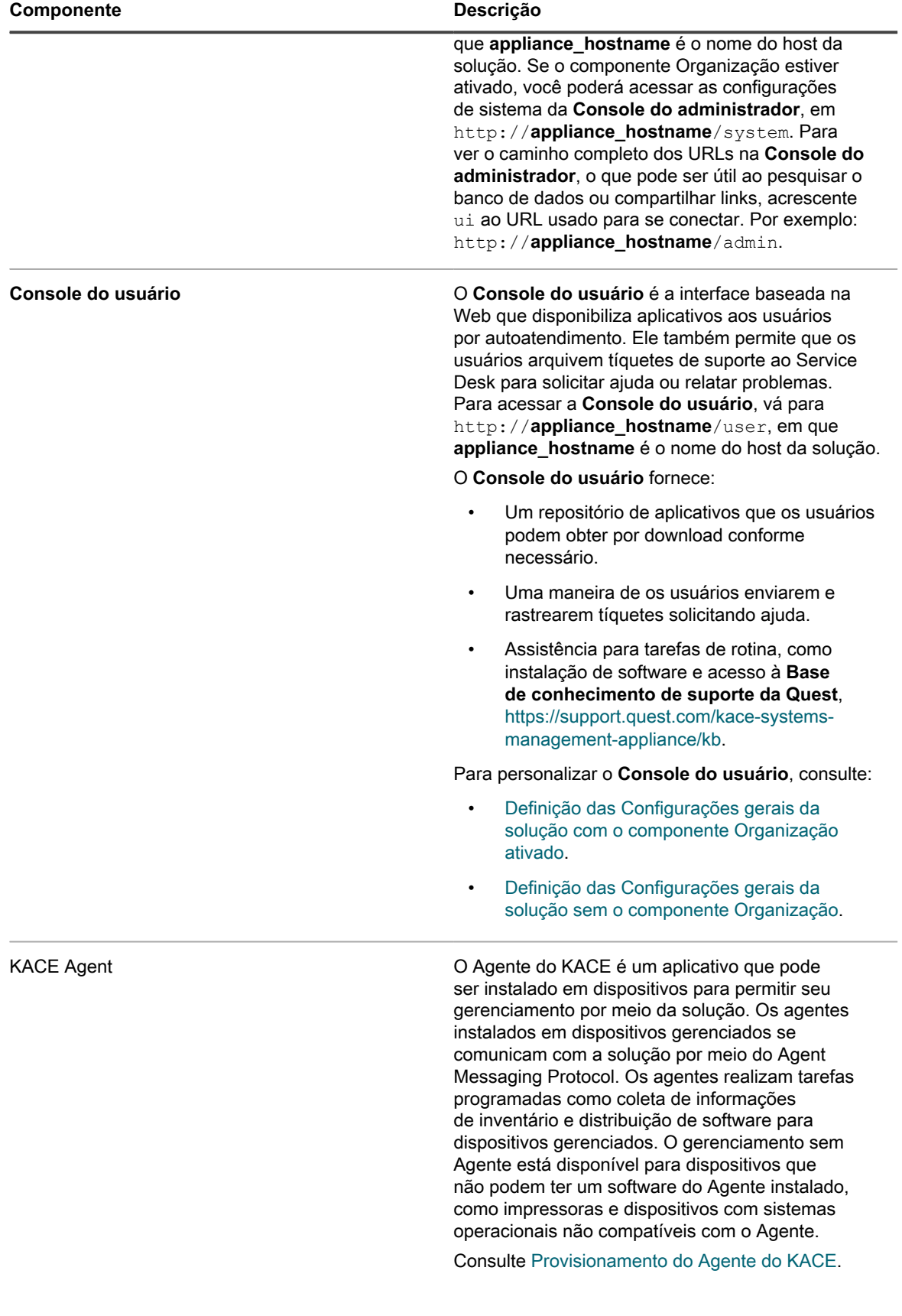

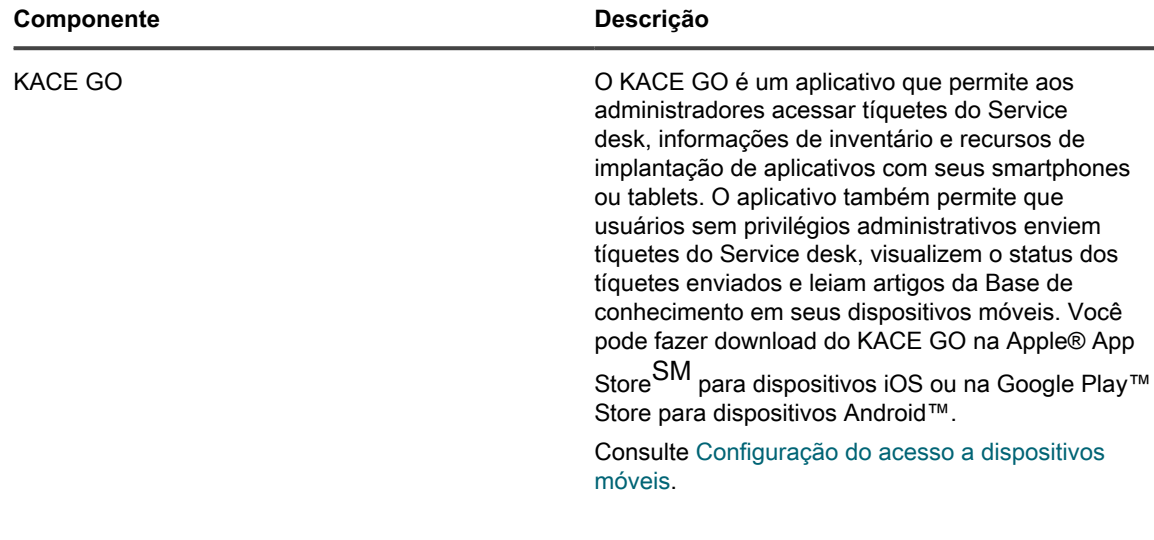

## <span id="page-29-0"></span>**Sobre o Console do administrador**

Os componentes disponíveis no **Console do administrador** podem variar, dependendo da chave de licença, das configurações da organização, das configurações da solução e da função do usuário.

Além disso, se o componente Organização estiver habilitado, o Console do administrador terá dois níveis: O nível de administrador, que mostra recursos relacionados à organização, e o nível de sistema, que mostra recursos relacionados à solução.

Se o componente Organização não estiver ativado, os recursos dos níveis de administrador e de sistema estarão disponíveis no nível de administrador.

**NOTA:** A chave de licença determina se o componente Organização está ativado ou não. Consulte i [Visualização das informações de licença do produto](#page-59-0) e [Sobre as organizações.](#page-322-1)

Existem três modos de login.

- **Modo Admin sem o componente Organização ativado**: Se o componente Organização não estiver ativado na sua solução, acesse http://**appliance\_hostname**/admin (em que **appliance\_hostname** é o nome do host de sua solução) para fazer login nesse modo. Para obter os componentes disponíveis nesse modo, consulte [Componentes disponíveis no modo Admin sem o componente Organização.](#page-32-0)
- **Modo Admin com o componente Organização ativado**: Se o componente Organização estiver ativado em sua solução, acesse http://**appliance\_hostname**/admin para fazer login na Organização padrão. **appliance\_hostname** é o nome do host da solução. O modo Admin permite gerenciar os componentes disponíveis para a organização selecionada. Para obter os componentes disponíveis nesse modo, consulte [Componentes disponíveis no modo Admin sem o componente Organização ativado](#page-37-0).

Se a opção *Organização de login* estiver ativada nas configurações da solução, a caixa *Organização* aparecerá. Você pode digitar o nome de uma organização na caixa *Organização* para fazer login diretamente nessa organização.

Se você tiver várias organizações e a opção *troca rápida* estiver ativada, você poderá alternar entre as organizações e o nível de Sistema usando a lista suspensa no canto superior direito da página, ao lado das informações de login. Consulte [Ativação da troca rápida para organizações e soluções vinculadas](#page-135-2).

• **Modo Sistema com o componente Organização ativado**: Se o componente Organização estiver ativado em sua solução, acesse http://**appliance\_hostname**/system para fazer login no modo Sistema. **appliance hostname** é o nome do host da solução. Nesse modo é possível gerenciar os componentes disponíveis no nível do Sistema. Para obter os componentes disponíveis nesse modo, consulte [Componentes disponíveis no modo Sistema sem o componente Organização ativado](#page-39-0).

Além disso, se a *troca rápida* estiver ativada e as senhas das contas admin padrão das organizações forem iguais, é possível alternar entre organizações utilizando a lista suspensa no canto superior direito da página. Consulte [Ativação da troca rápida para organizações e soluções vinculadas](#page-135-2).

Cada modo possui os seguintes tipos de páginas:

• **Painéis**. Essas páginas mostram as informações de status da solução. Se o componente Organização estiver habilitado, os Painéis estarão disponíveis na organização e no nível da solução.

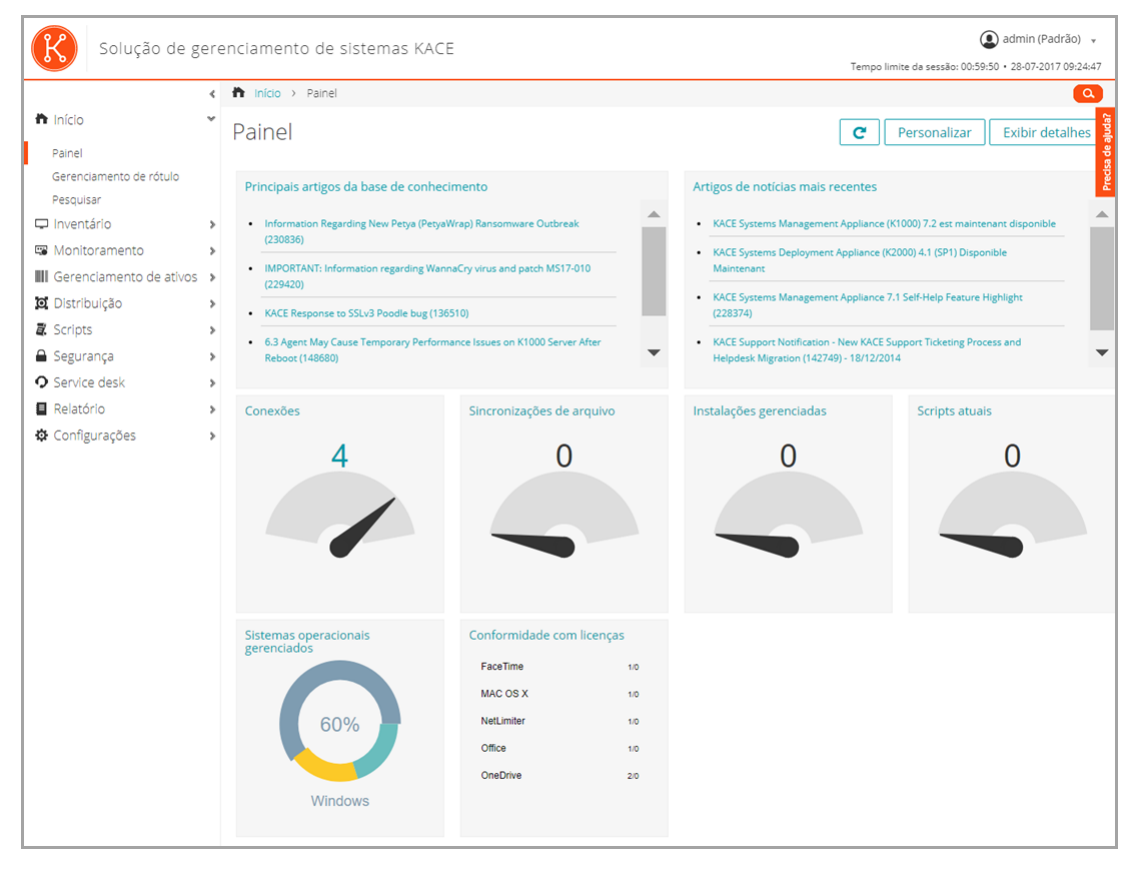

• **Páginas de lista**. Estas páginas permitem visualizar os itens disponíveis na solução ou, se o componente Organização estiver habilitado, na organização selecionada.

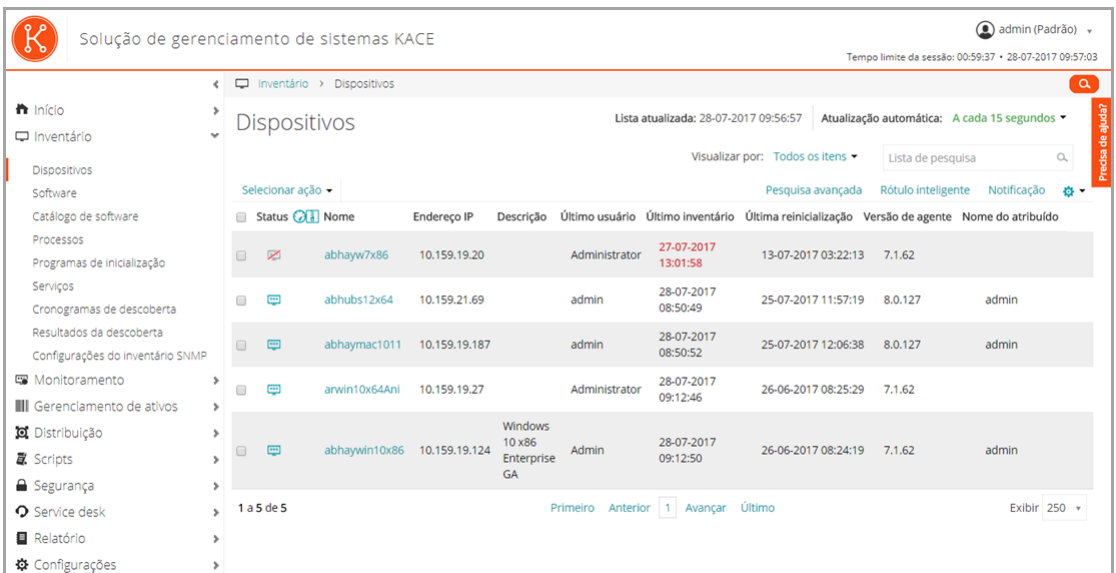

• **Páginas de detalhes**. Estas páginas permitem visualizar e editar os detalhes do item selecionado.

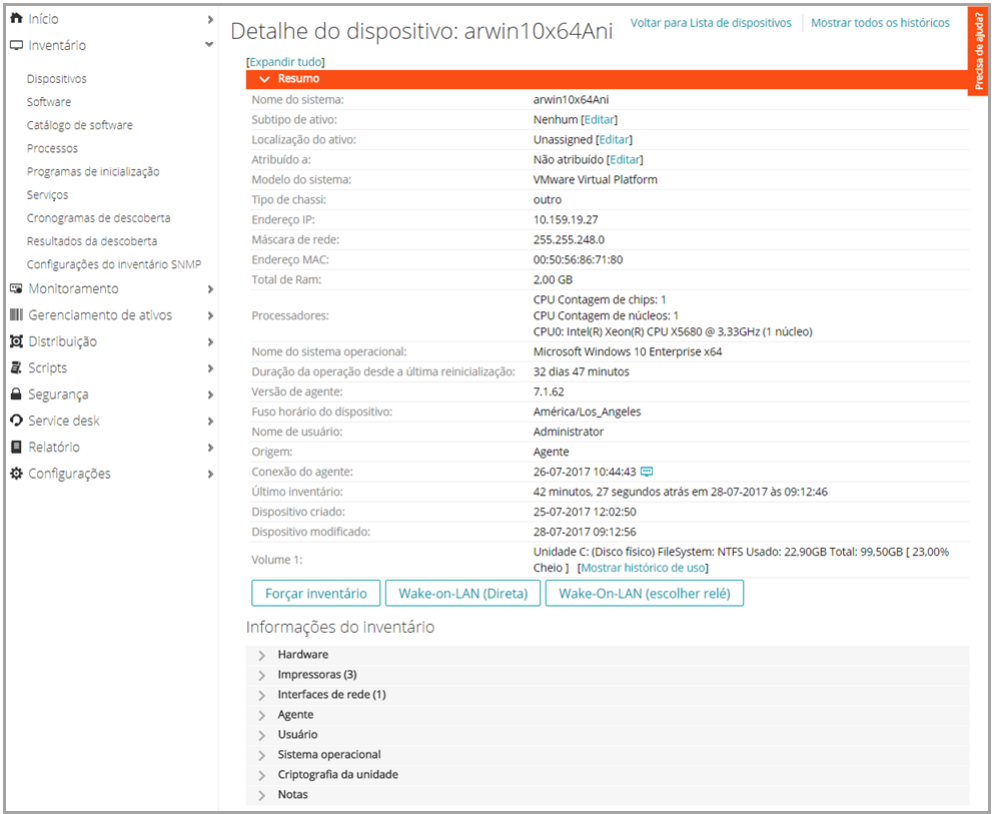

• **Páginas de configuração**. Estas páginas permitem definir configurações.

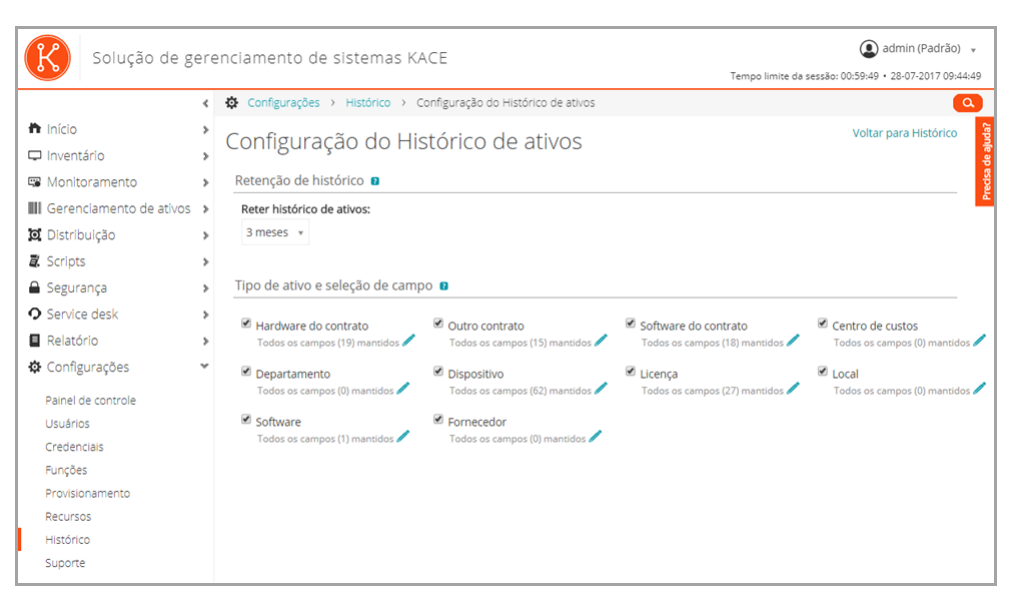

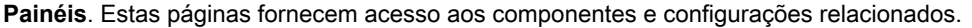

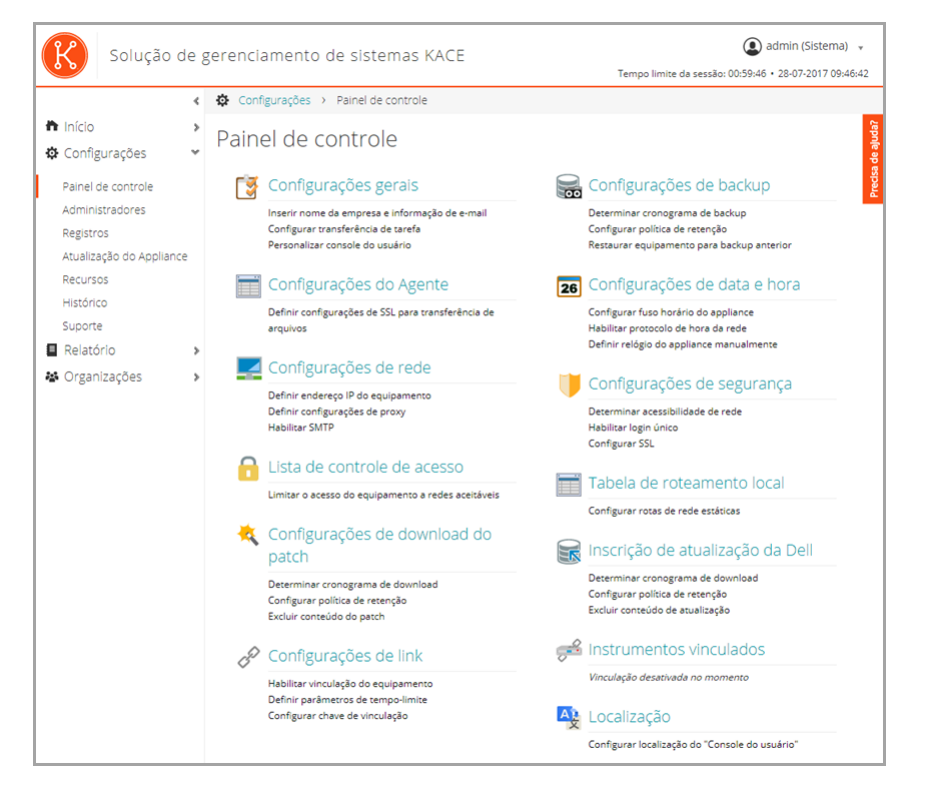

#### <span id="page-32-0"></span>**Componentes disponíveis no modo Admin sem o componente Organização**

Quando o componente Organização não está ativado, o modo Admin mostra todos os componentes de nível de administrador e as configurações do nível de sistema (nível da solução).

**33**

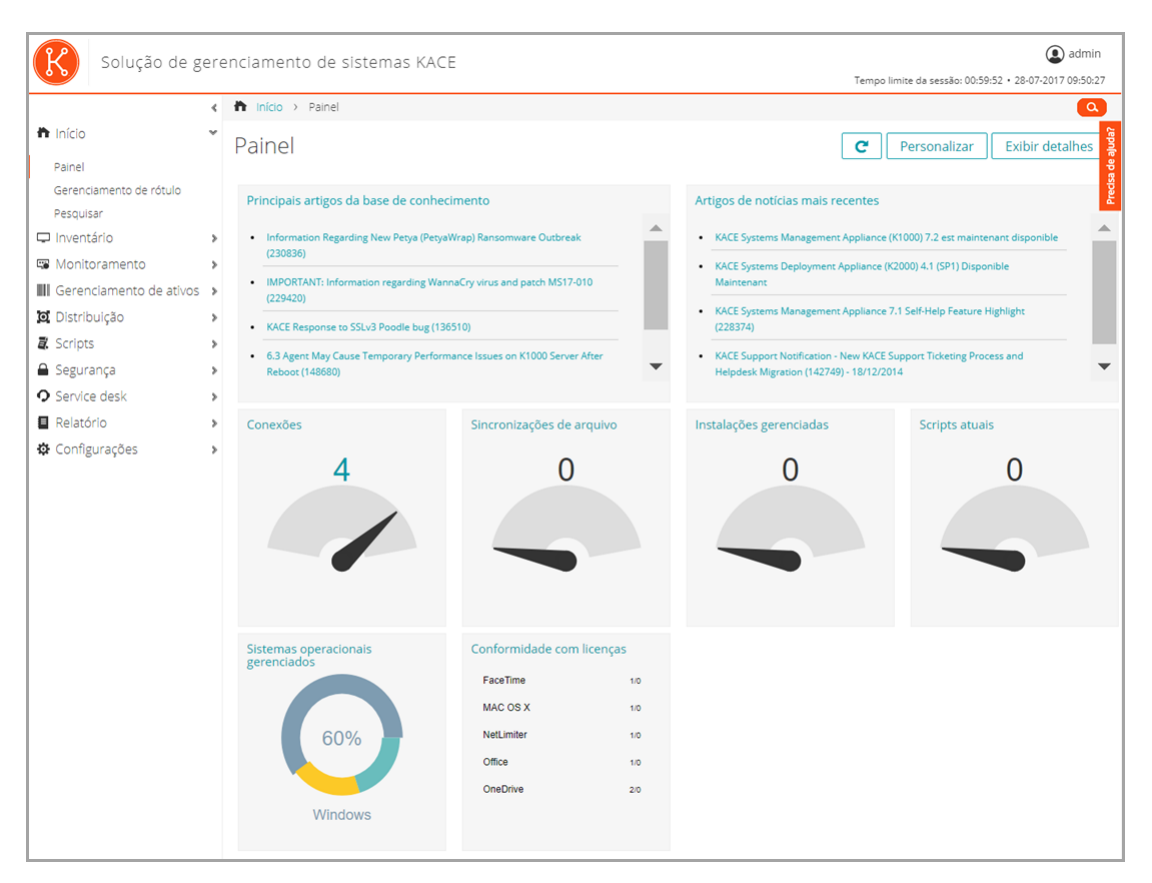

**Componentes disponíveis no modo Admin sem o componente Organização**

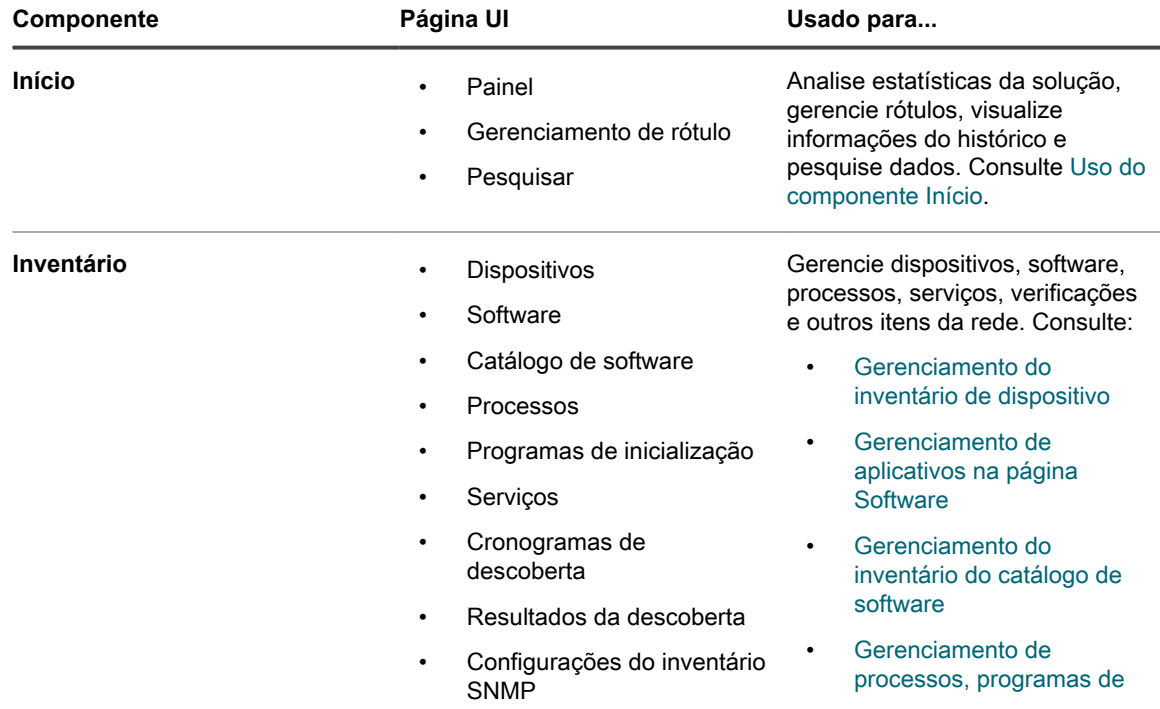

**34**

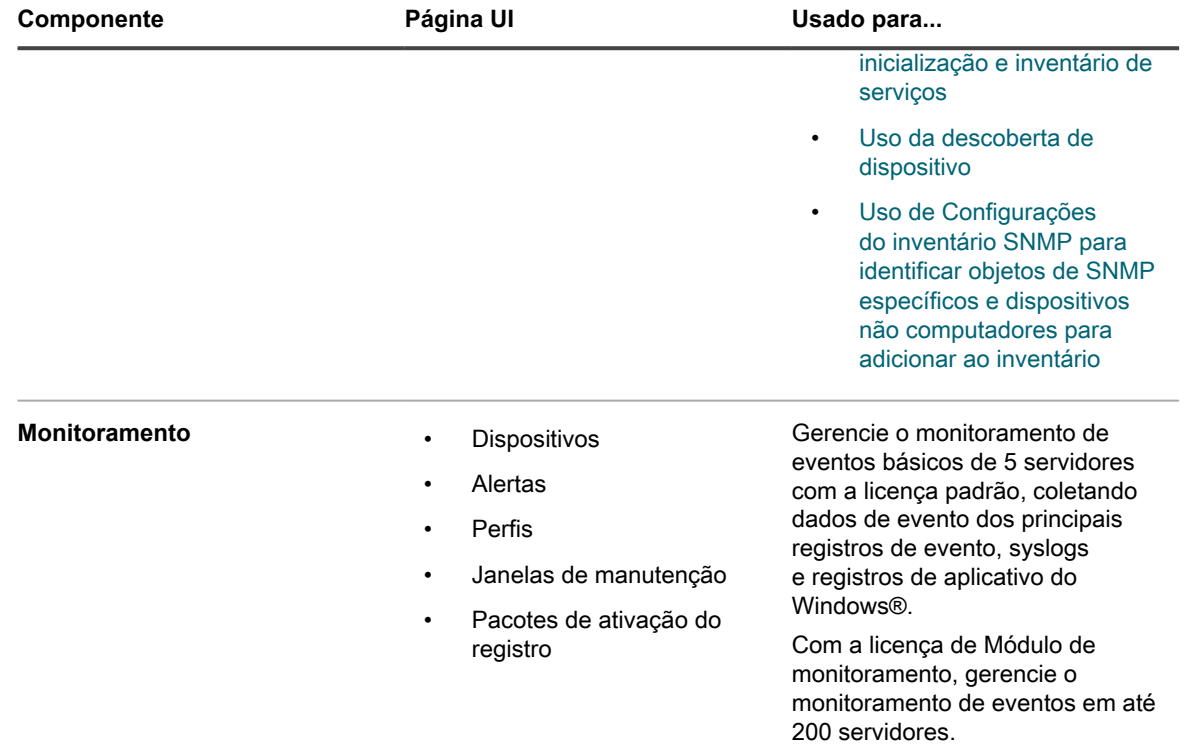

**35**

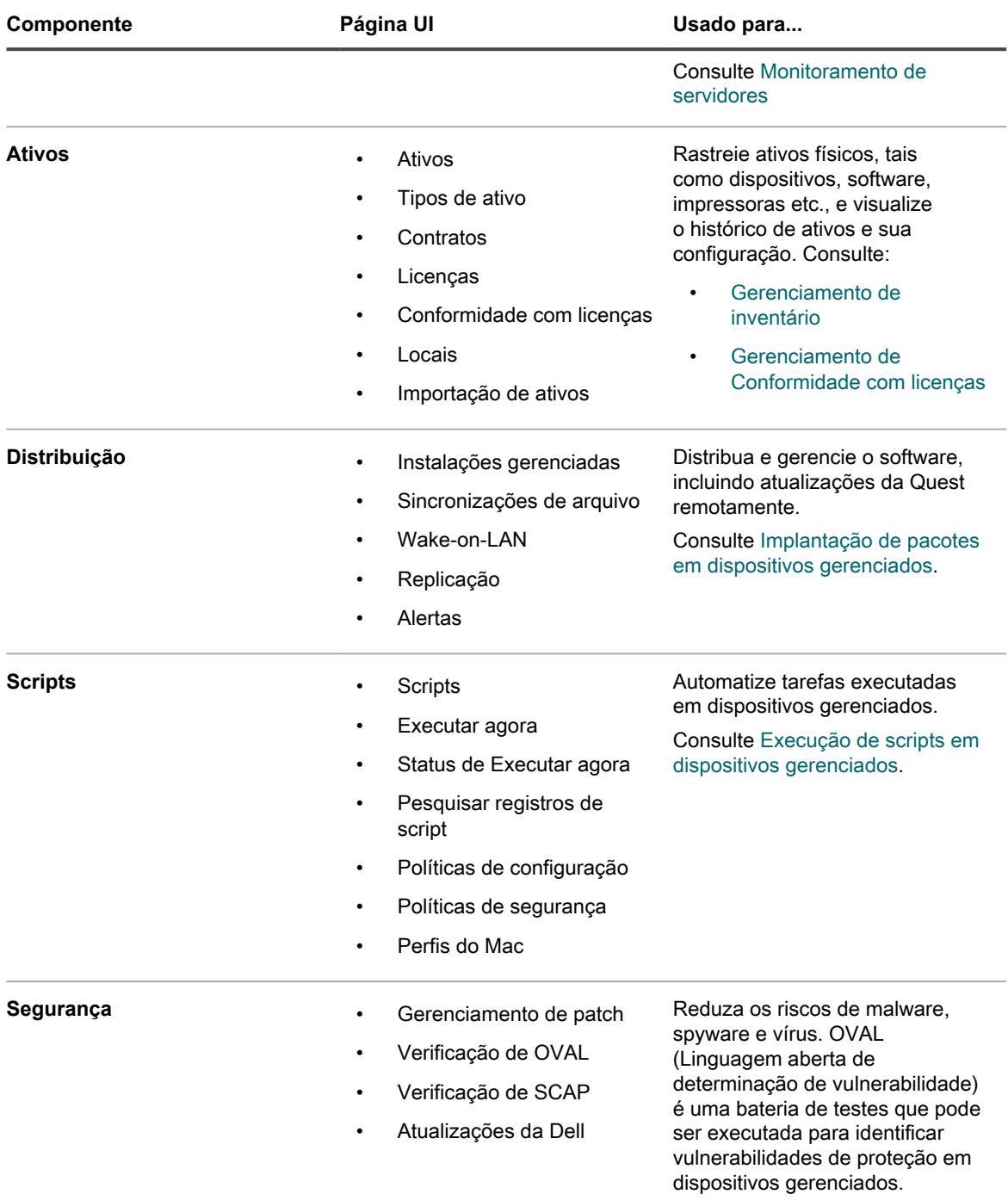
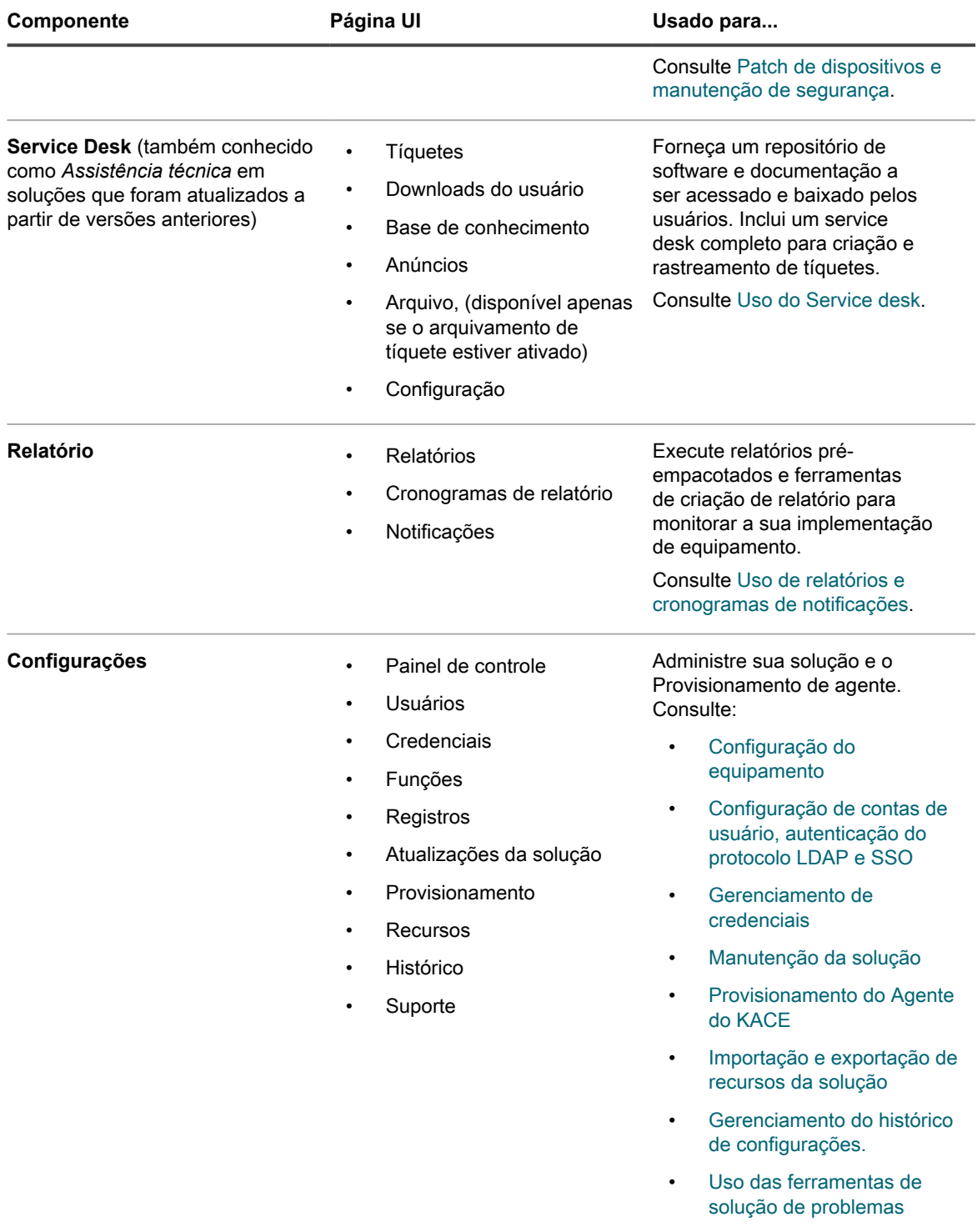

# **Componentes disponíveis no modo Admin sem o componente Organização ativado**

Quando o componente Organização está ativado, o modo Admin mostra apenas componentes e configurações da organização atual. Componentes de nível da solução estão disponíveis no modo Sistema.

Se o componente Organização estiver ativado em sua solução e você fizer login em http://**appliance\_hostname**/admin, o componente *Configurações* apresentará apenas as opções disponíveis para a organização selecionada.

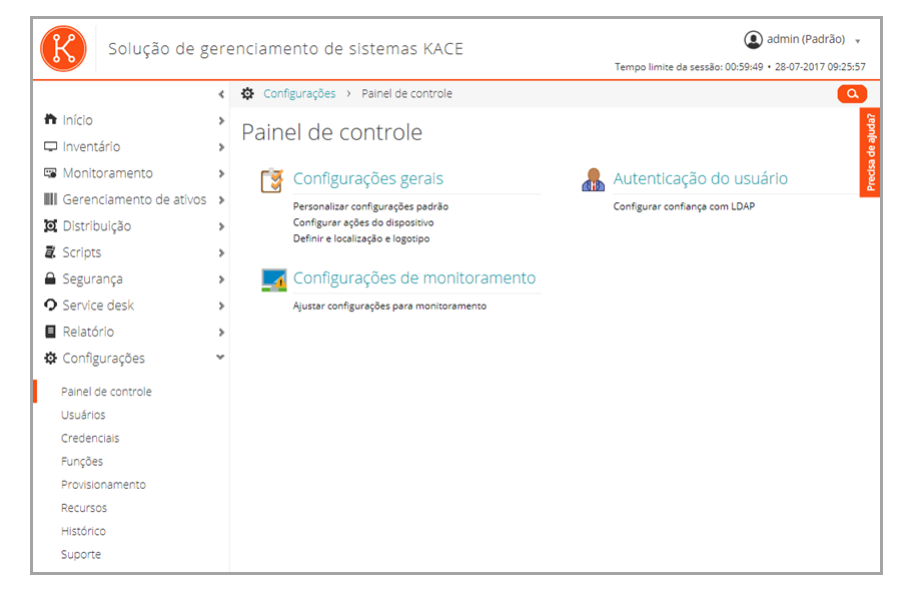

Todos os outros componentes são os mesmos, independentemente de o componente Organização estar ou não ativado. Consulte a [Componentes disponíveis no modo Admin sem o componente Organização](#page-32-0) para ver os componentes e consulte a ilustração abaixo.

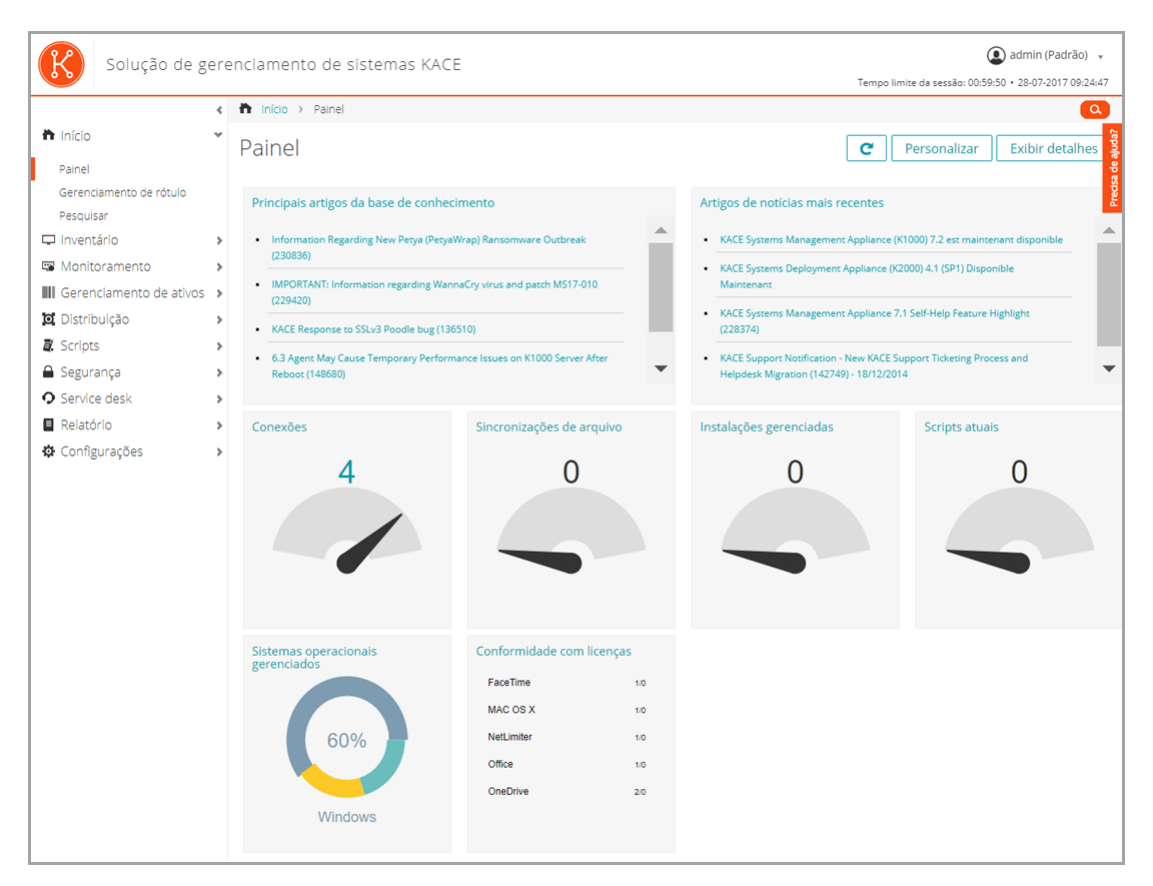

**Componentes disponíveis no modo Admin sem o componente Organização ativado**

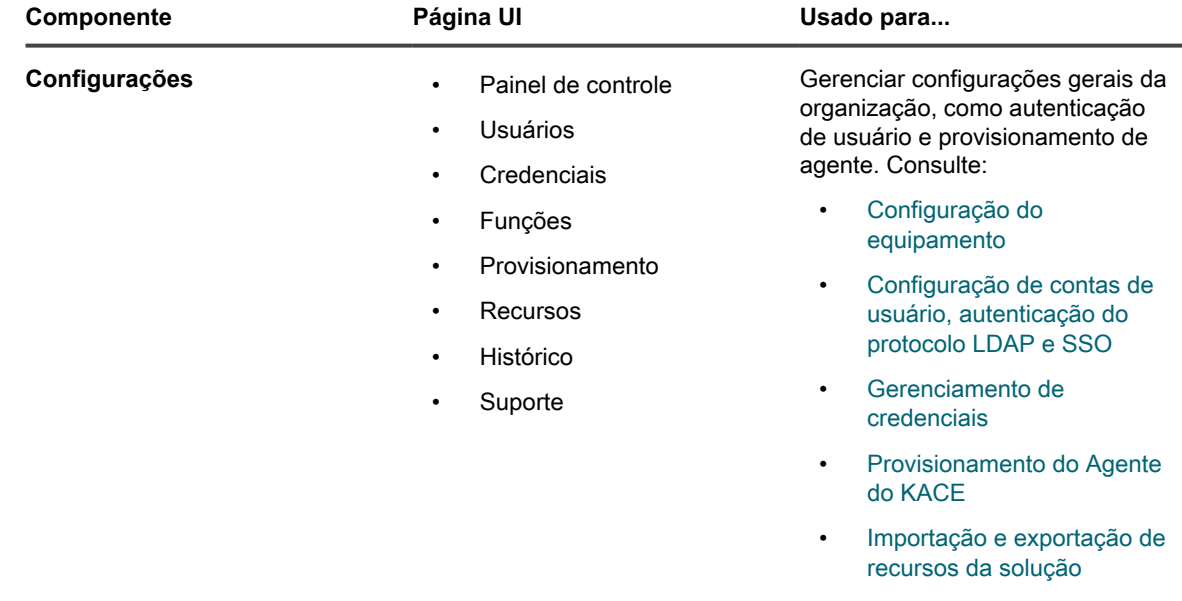

- [Gerenciamento do histórico](#page-140-0) [de configurações.](#page-140-0)
- [Uso das ferramentas de](#page-1066-0) [solução de problemas](#page-1066-0)

# **Componentes disponíveis no modo Sistema sem o componente Organização ativado**

Quando o componente Organização está ativado, o modo Sistema mostra componentes relacionados às configurações da solução. Componentes do nível de organização estão disponíveis no modo Admin.

Quando você efetua login no Console de administração do sistema, http://**appliance\_hostname**/system, ou seleciona **Sistema** na lista suspensa no canto superior direito da **Console do administrador**, os componentes a seguir estão disponíveis.

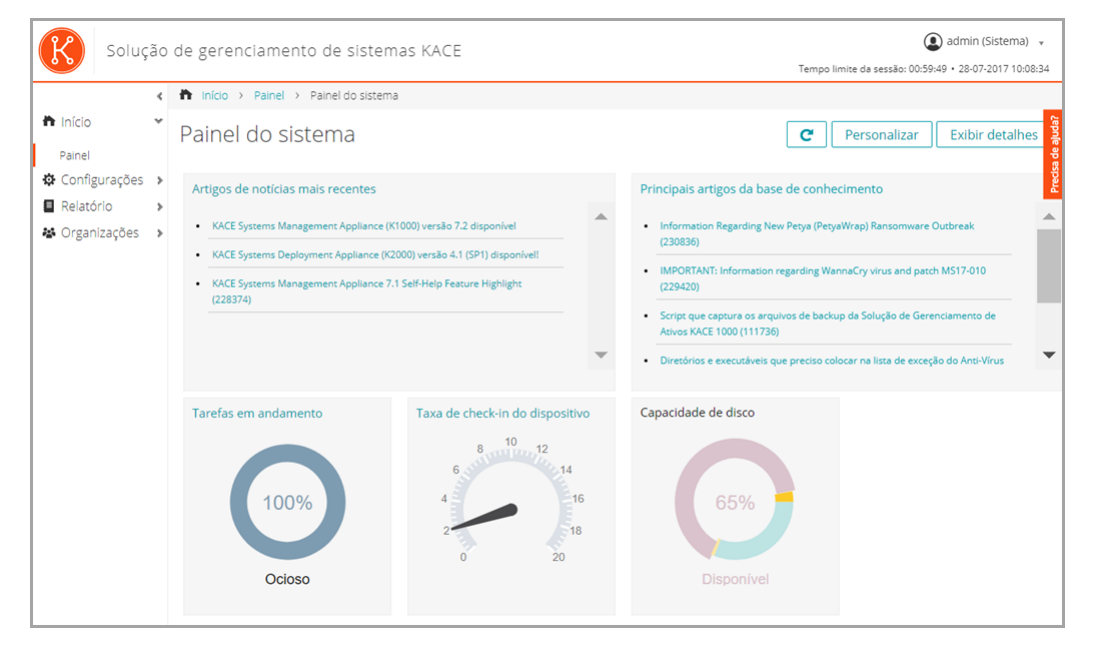

**Componentes disponíveis no modo Sistema sem o componente Organização ativado**

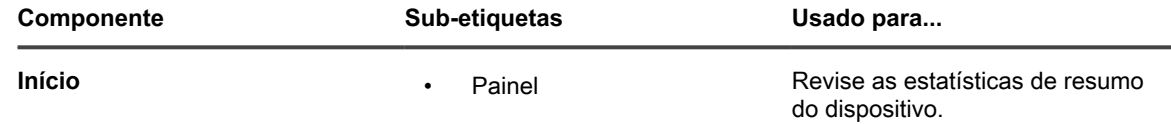

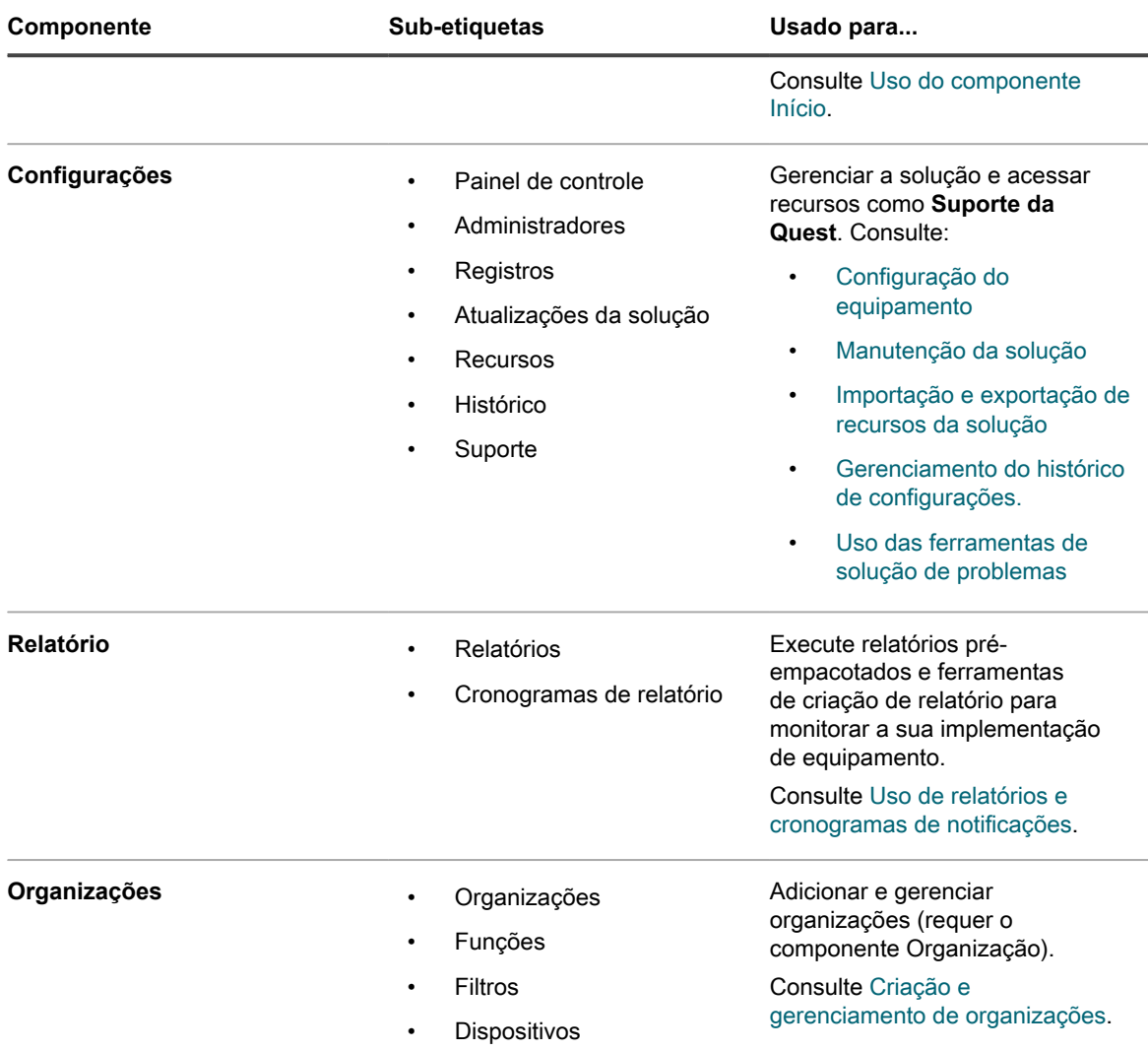

# <span id="page-40-0"></span>**Uso do componente Início**

O componente Início inclui recursos de Pesquisa, Painel e Gerenciamento de rótulo.

### **Sobre painéis**

i

Painéis mostram uma visão geral da atividade da organização ou da solução. Também incluem alertas e links para notícias e artigos da Base de conhecimento.

Se o componente Organização estiver ativado na solução e você estiver conectado ao Console de administrador (http://**appliance\_hostname**/admin), o Painel exibirá informações sobre a organização selecionada. Quando você estiver conectado ao Console de administração do sistema (http://**appliance\_hostname**/ system), o Painel exibirá informações da solução, incluindo todas as organizações.

**DICA:** A solução atualiza periodicamente os widgets de resumo. Para atualizar todos os widgets a qualquer momento, clique no botão **Atualizar** no canto superior direito da página: . Para atualizar widgets individualmente, passe o cursor sobre o widget e clique no botão **Atualizar** acima dele.

### **Visualização do painel no modo Admin**

Visualize o Painel do modo Admin para localizar informações resumidas sobre a solução ou, se o componente Organização estiver habilitado, para a organização selecionada.

• Faça login no Console do administrador: http://**appliance\_hostname**/admin. Ou, se *Mostrar menu da organização no cabeçalho administrativo* estiver ativada, selecione uma organização na lista suspensa no canto superior direito da página próxima às informações de login.

A página *Painel* é exibida.

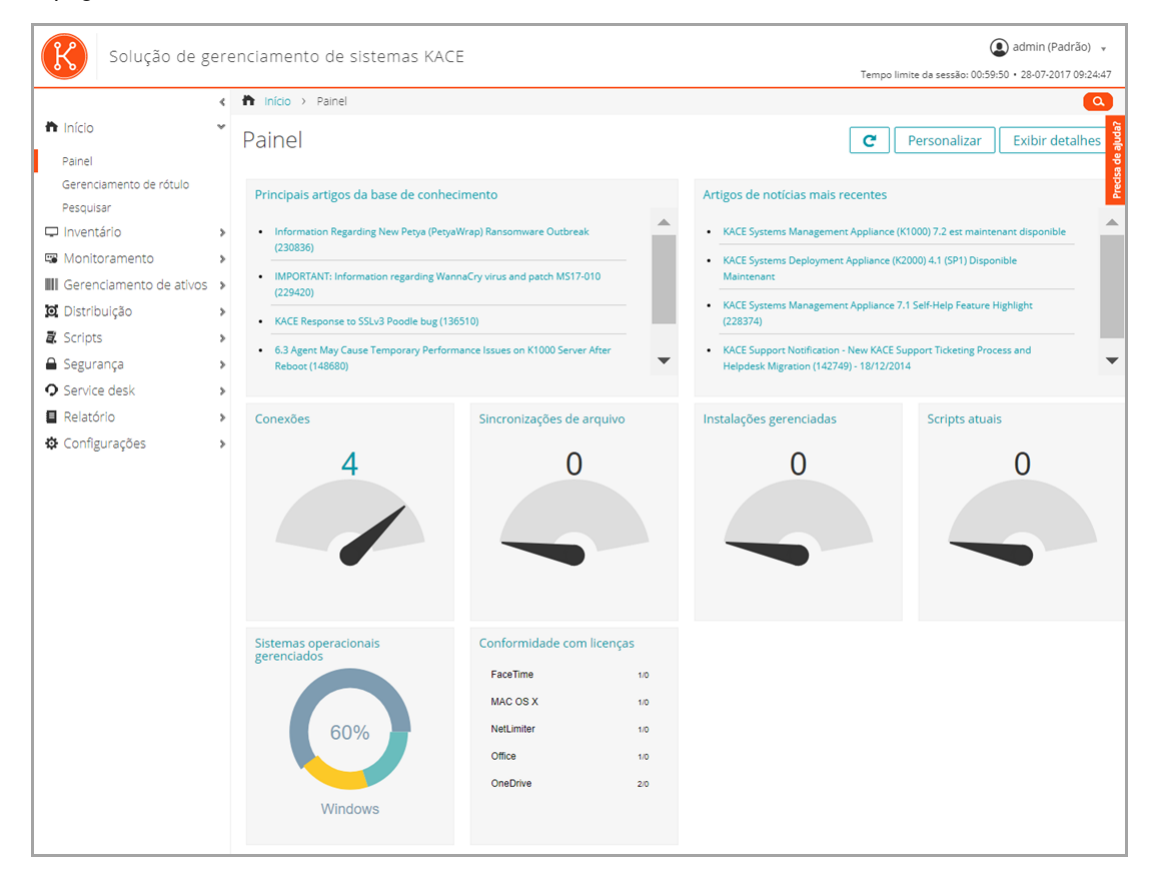

#### **Exibir o painel no modo Sistema**

Se o componente Organização estiver ativado em sua solução, visualize o Painel do sistema para localizar informações de resumo da solução.

• Faça login no Console de administração do sistema: https://**appliance\_hostname**/system, ou selecione **Sistema** na lista suspensa no canto superior direito da página.

A página *Painel do sistema* é exibida.

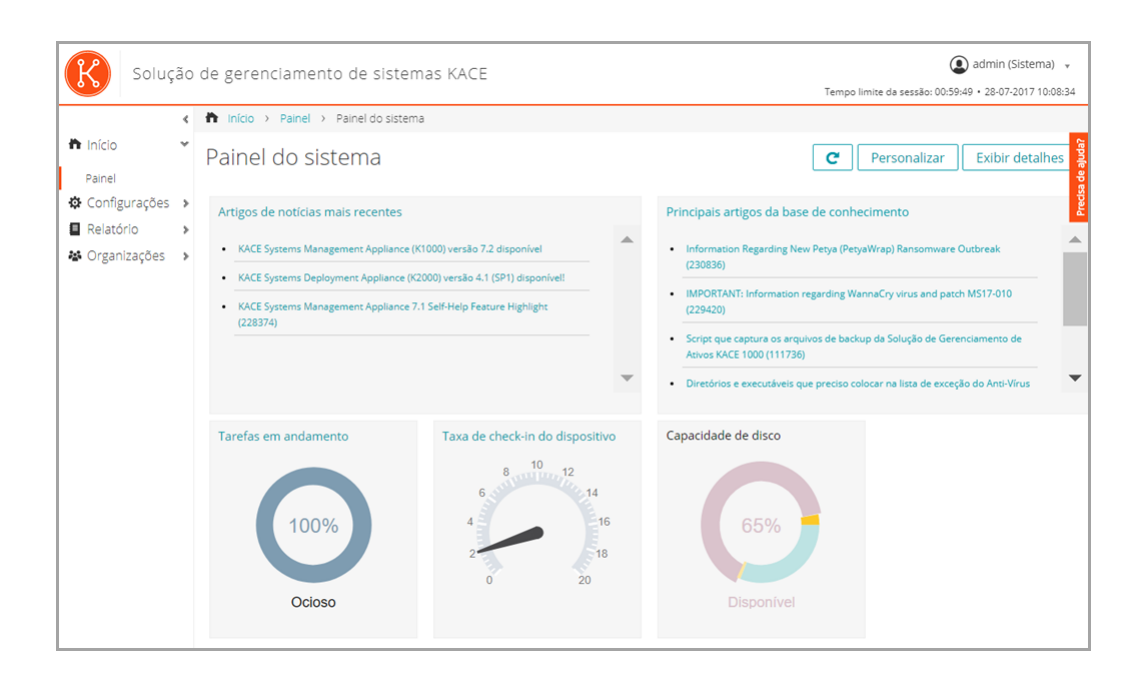

### **Personalizar as páginas do Painel**

Você pode personalizar as páginas do Painel para mostrar ou ocultar widgets conforme necessário.

- 1. Execute um dos seguintes:
	- **• Faça login no Console do administrador da solução: https://appliance\_hostname/ admin. Ou, se** *Mostrar menu da organização no cabeçalho administrativo* **estiver ativada nas Configurações gerais da solução, selecione uma organização na lista suspensa no canto superior direito da página, ao lado das informações de login.**
	- **• Faça login no Console de administração do sistema: https://appliance\_hostname/system, ou selecione Sistema na lista suspensa no canto superior direito da página.**

A página *Painel* ou *Painel do sistema* é exibida.

- 2. Passe o mouse sobre o widget e use um dos seguintes botões:
	- : Atualizar as informações no widget.
	- $\bullet$ : Exibir informações sobre o widget.
	- **III**: Ocultar o widget.
	- **7**: Redimensionar o widget.
	- : Arrastar o widget para uma posição diferente na página.
- 3. Alguns widgets são editáveis, permitindo filtrar as informações exibidas. Para editar um widget, clique em e, na caixa de diálogo exibida, forneça as informações necessárias. Em alguns casos, você também pode alternar entre o gráfico de barras e o gráfico de rosca, conforme aplicável.
- 4. Clique no botão **Personalizar** no canto superior direito da página, para ver os widgets disponíveis.

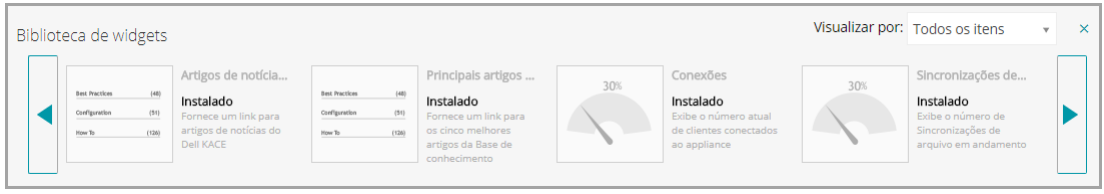

- 5. Para ver todos os widgets instalados, clique em **View By (Exibir por)** > **All Items (Todos os itens)**
- 6. Para ver apenas os widgets do Service desk, clique em **View By (Exibir por)** > **Service Desk**
- 7. Para ver apenas os widgets de Dispositivo, clique em **Exibir por** > **Dispositivos**
- 8. Para ver apenas os widgets de Gerenciamento de ativos, clique em **Exibir por** > **Gerenciamento de ativos**
- 9. Para ver apenas os widgets de segurança, clique em **Exibir por** > **Segurança**
- 10. Para mostrar um widget que atualmente está oculto, clique em **Install** (Instalar).

### **Sobre os widgets do painel**

Widgets de painel mostram uma visão geral da atividade da organização ou da solução.

Esta seção descreve os widgets disponíveis no *Painel*. Se o componente Organização estiver habilitado em seu dispositivo, os widgets mostram as informações da organização selecionada no nível de administrador e para o dispositivo no nível do sistema.

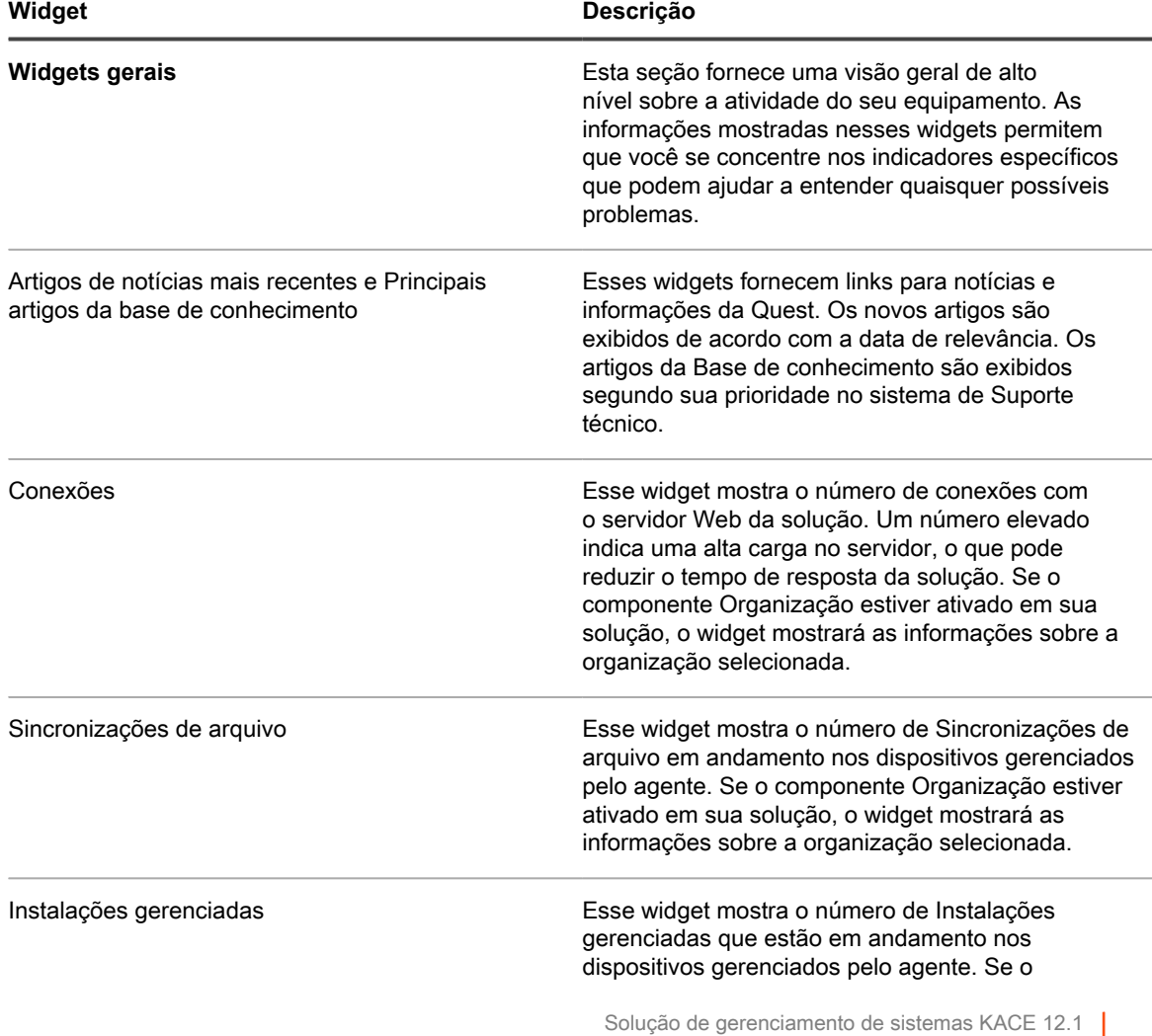

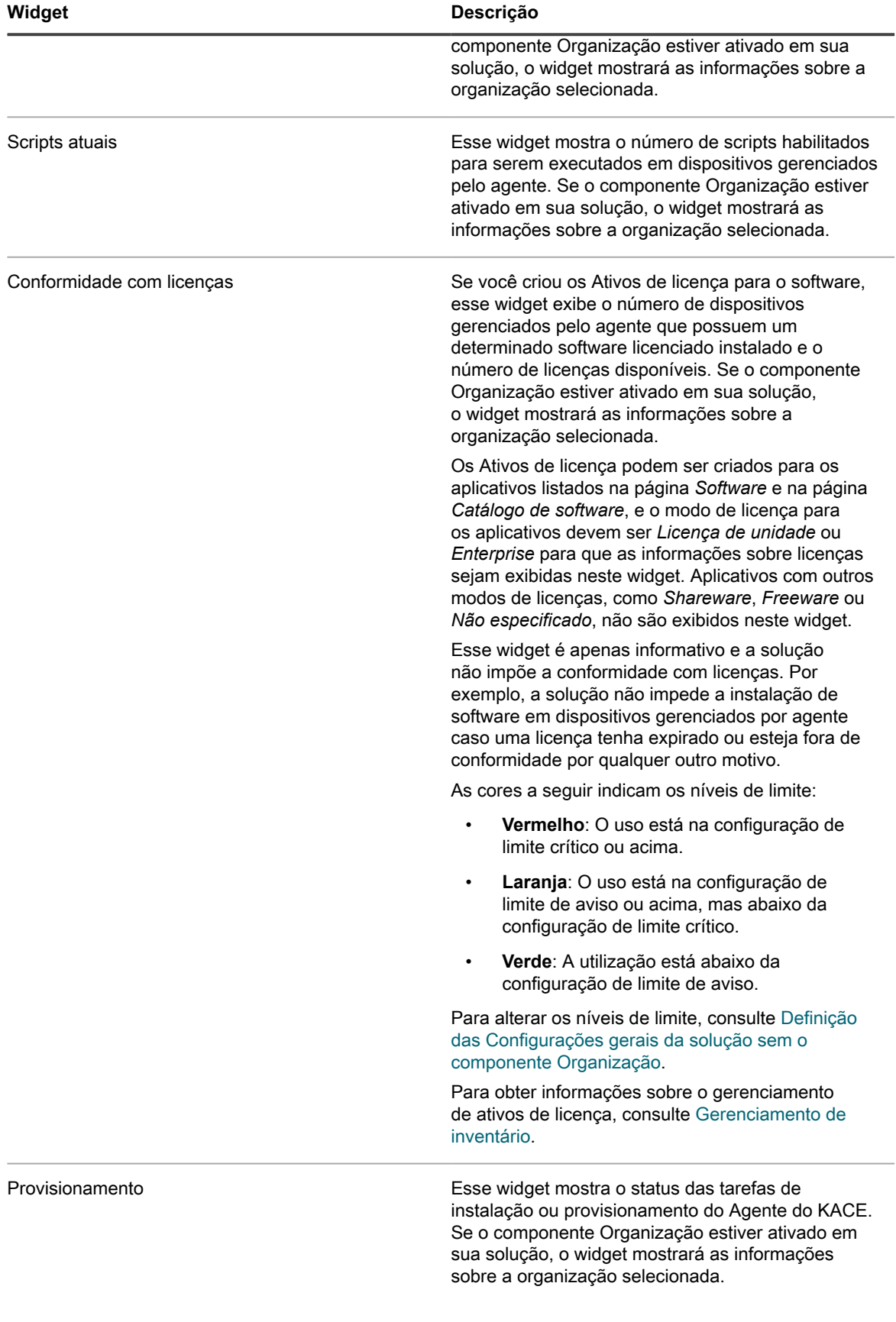

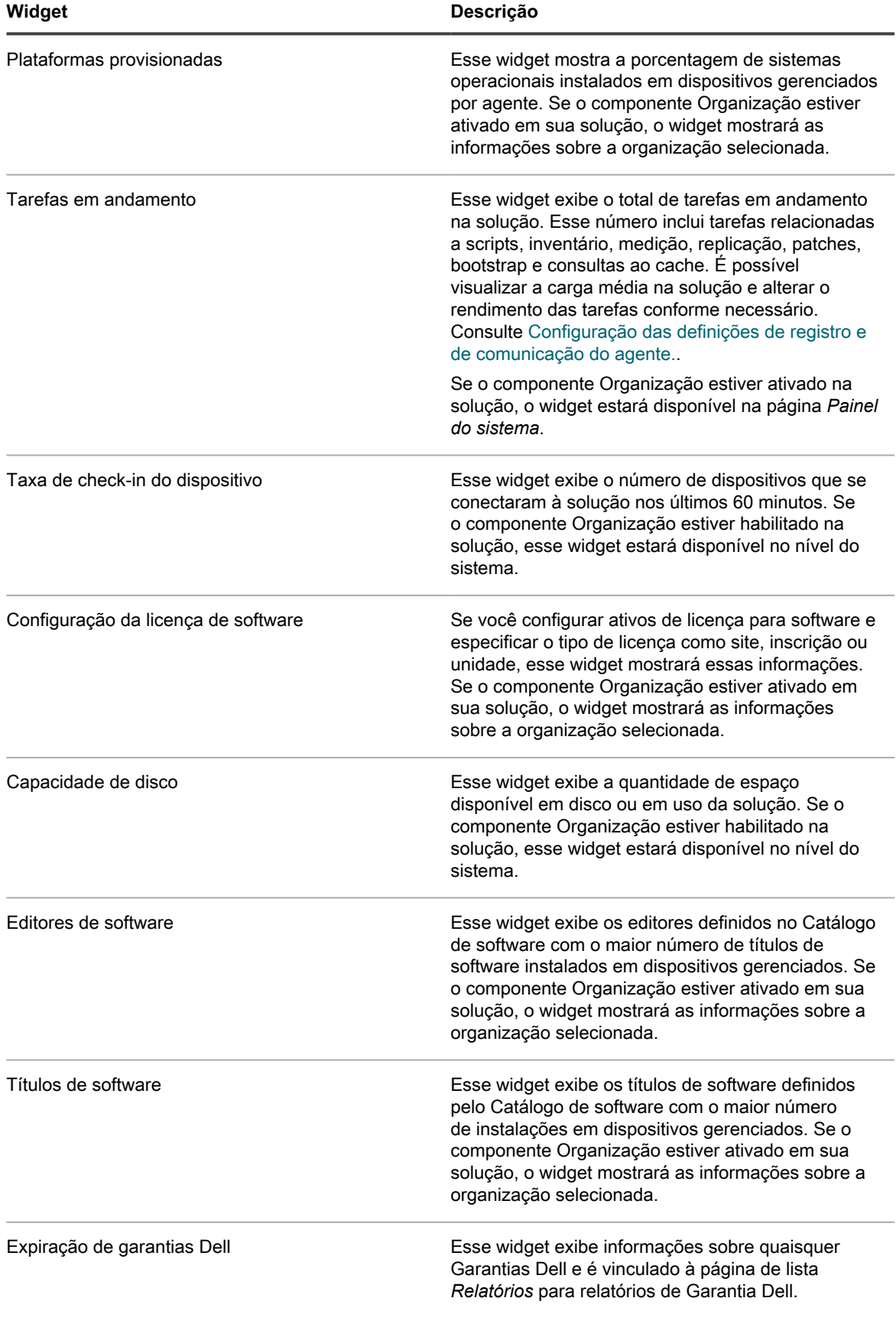

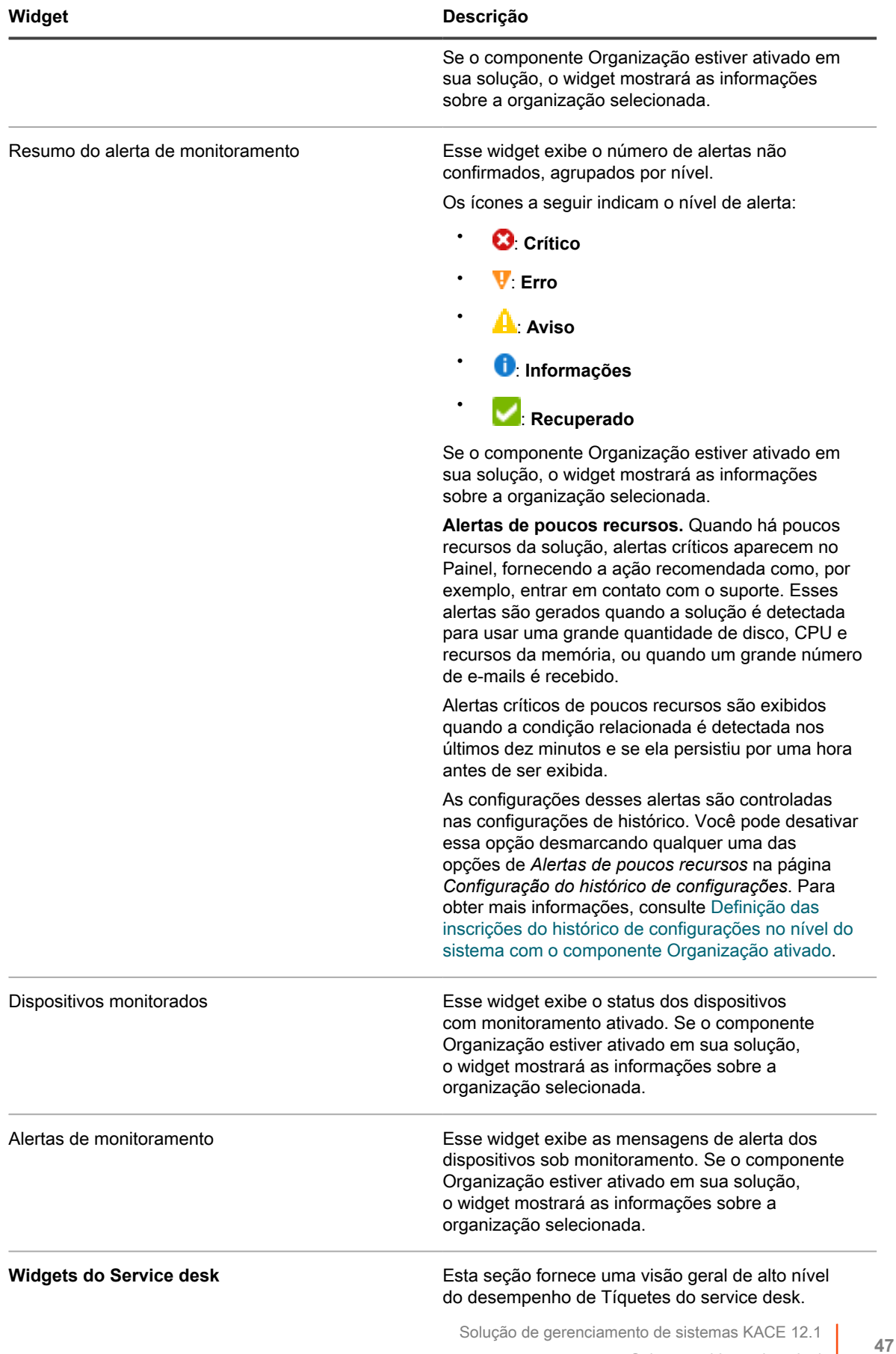

Sobre os widgets do painel

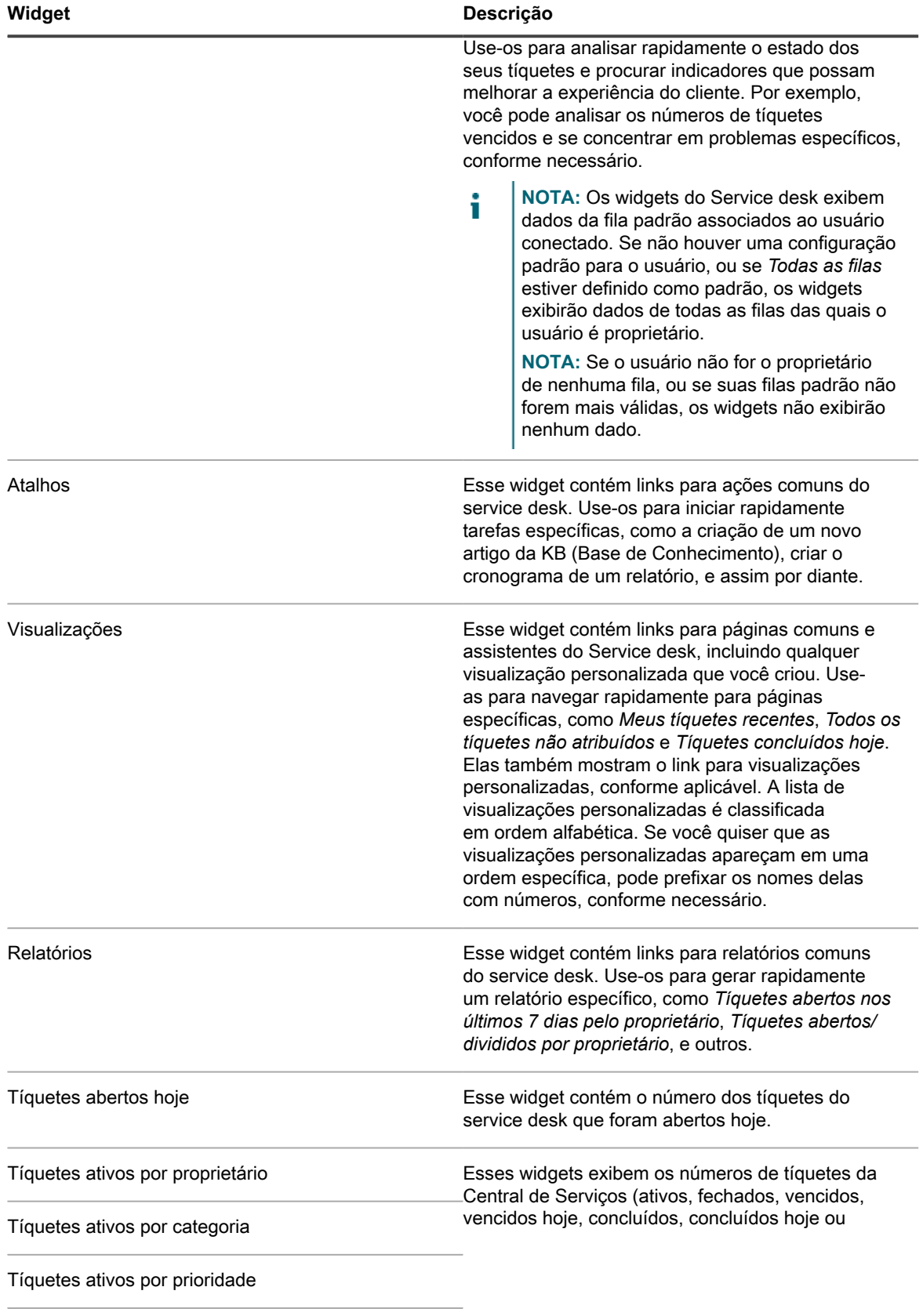

Tíquetes ativos

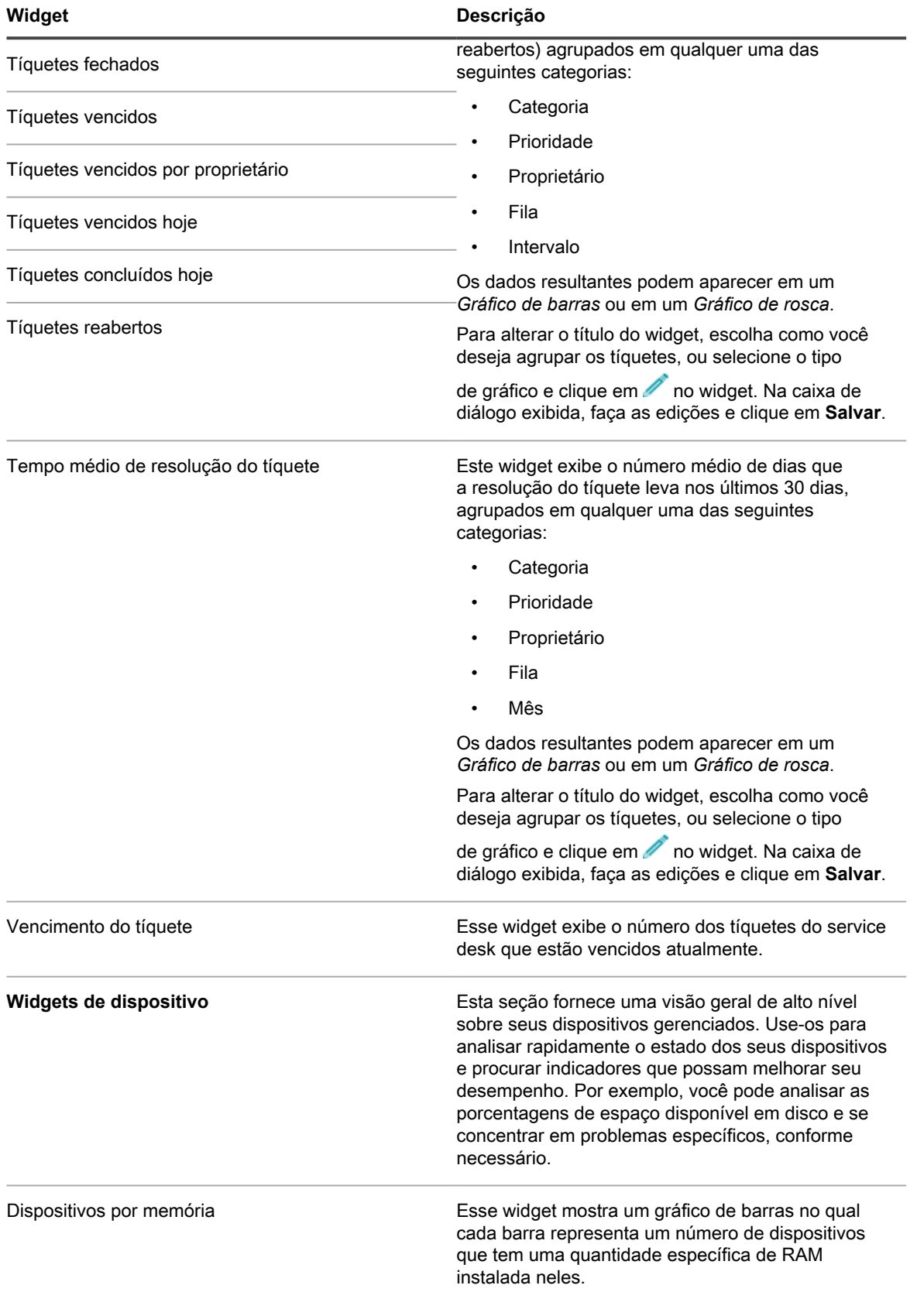

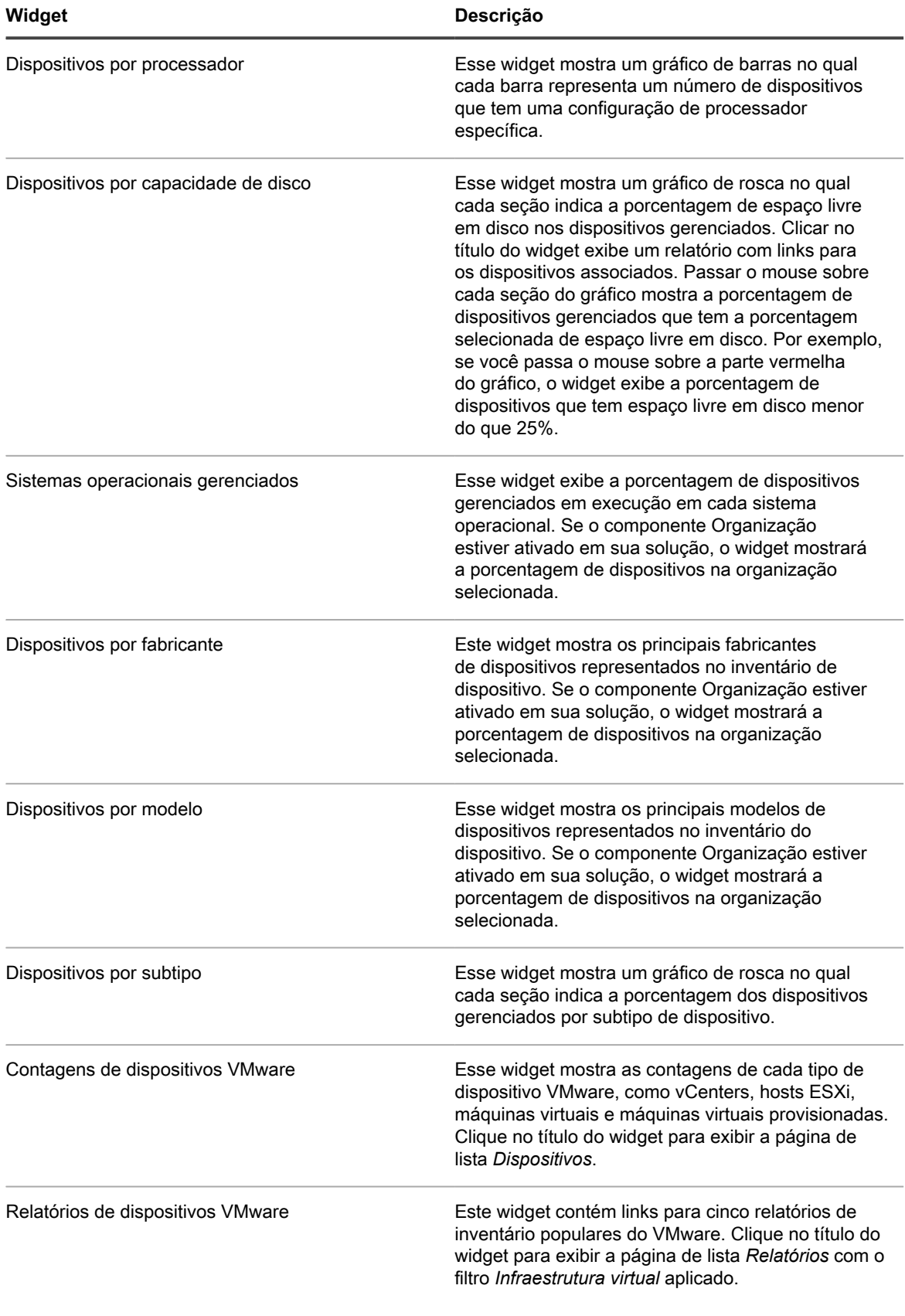

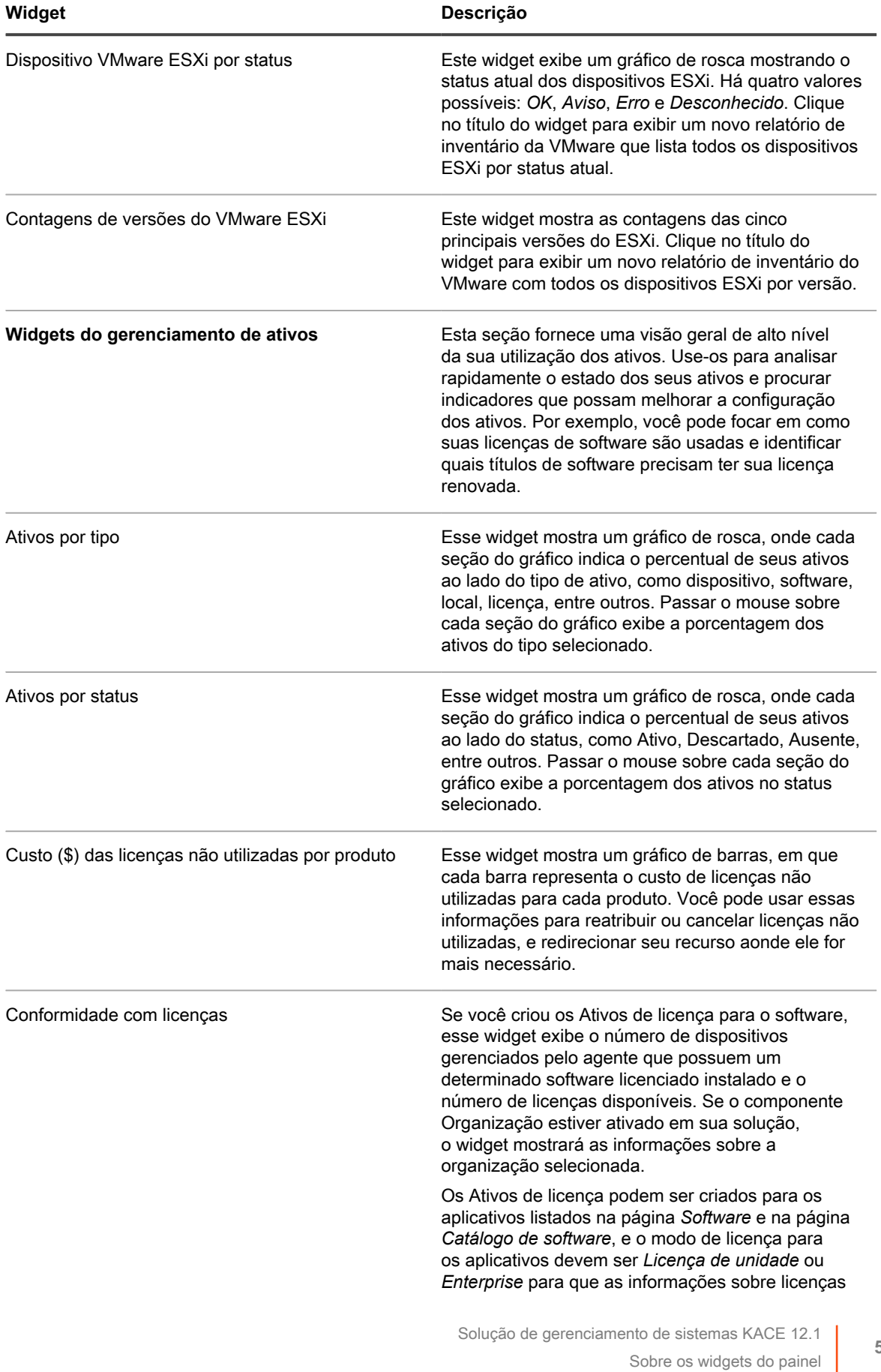

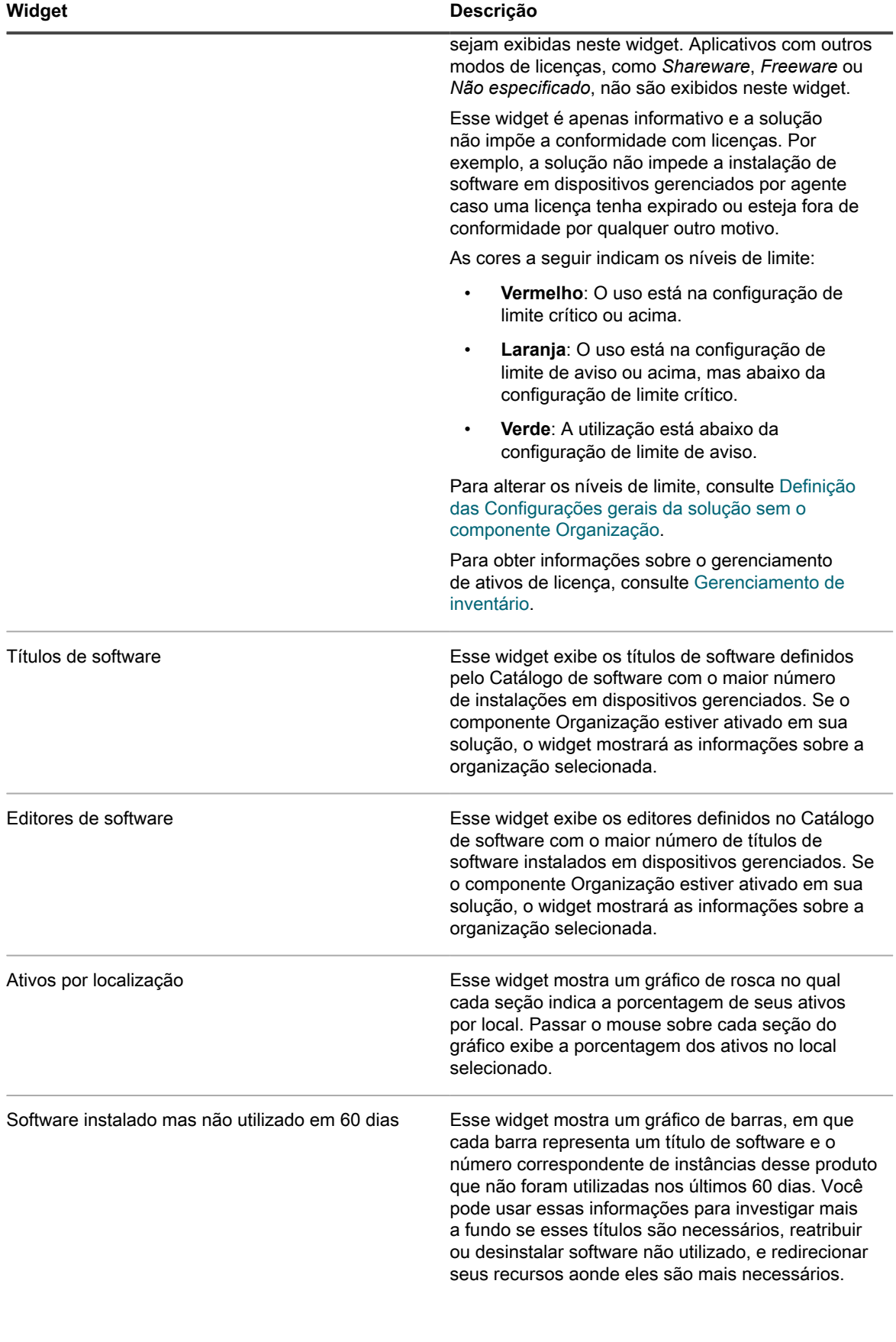

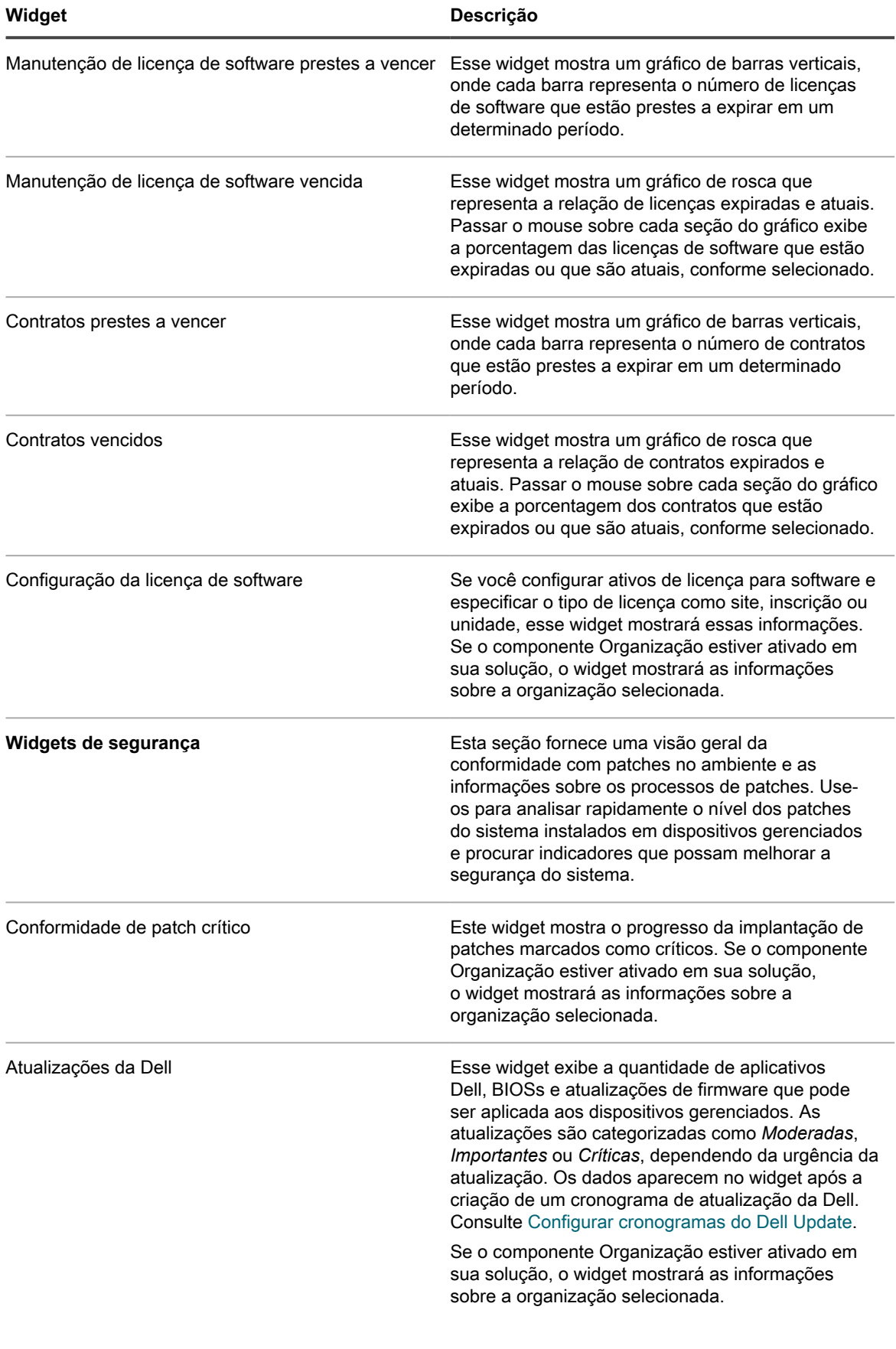

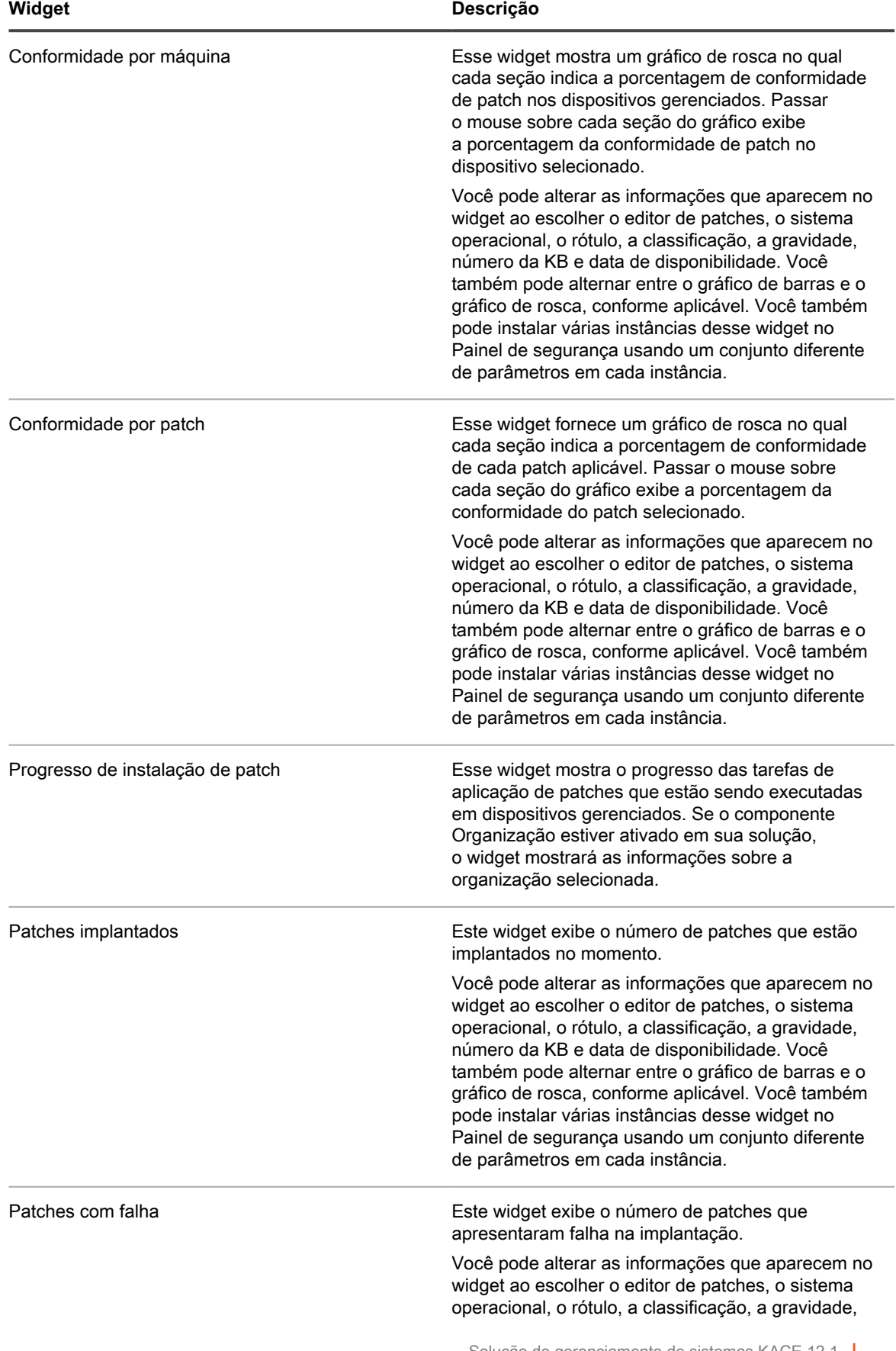

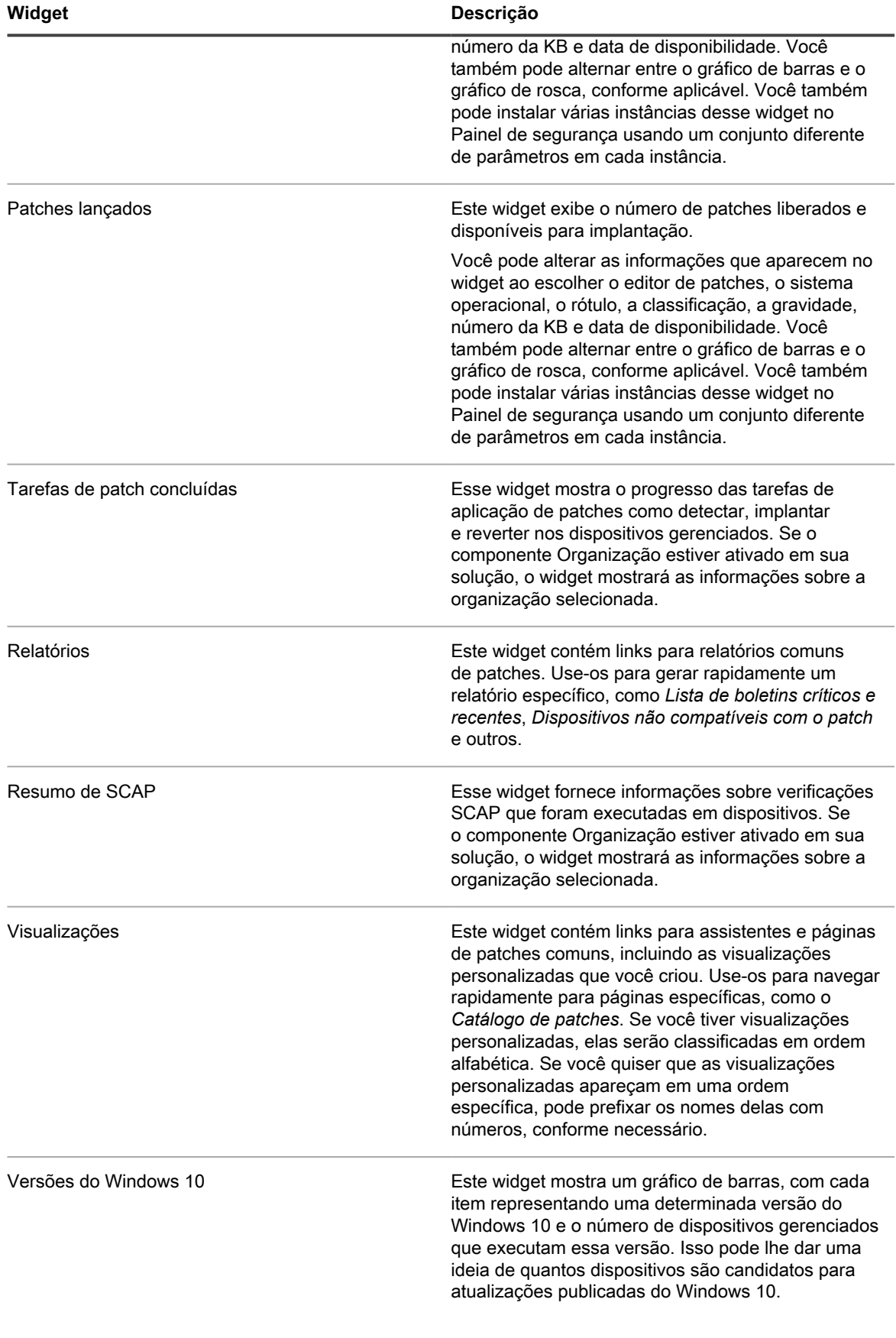

### **Visualizar detalhes do painel**

Os detalhes do painel mostram estatísticas sobre a solução ou a organização selecionada.

Se o componente Organização estiver ativado na solução e você estiver conectado ao Console de administrador (http://**appliance\_hostname**/admin), serão exibidas estatísticas para a organização selecionada. Quando você estiver conectado ao Console de administração do sistema (http://**appliance\_hostname**/system), as estatísticas da solução são exibidas, incluindo todas as organizações.

Em novas soluções sem dispositivos gerenciados, a página *Detalhes do painel* não exibirá nenhum registro.

- 1. Execute um dos seguintes:
	- **• Faça login no Console do administrador da solução: https://appliance\_hostname/ admin. Ou, se** *Mostrar menu da organização no cabeçalho administrativo* **estiver ativada nas Configurações gerais da solução, selecione uma organização na lista suspensa no canto superior direito da página, ao lado das informações de login.**
	- **• Faça login no Console de administração do sistema: https://appliance\_hostname/system, ou selecione Sistema na lista suspensa no canto superior direito da página.**
- 2. Clique em **Início** > **Painel**.

A página *Painel* ou *Painel do sistema* é exibida.

3. No canto superior direito da página, clique em **Exibir detalhes**.

A página *Detalhes do painel* é exibida. Ela mostra as seguintes informações:

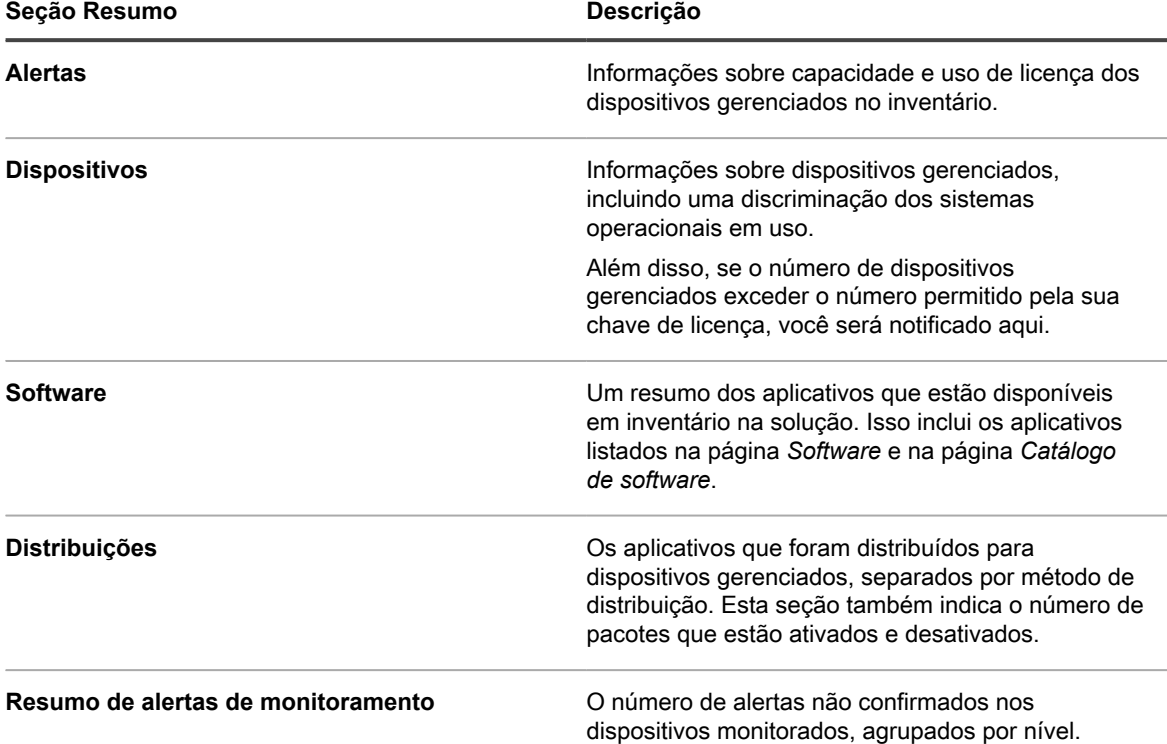

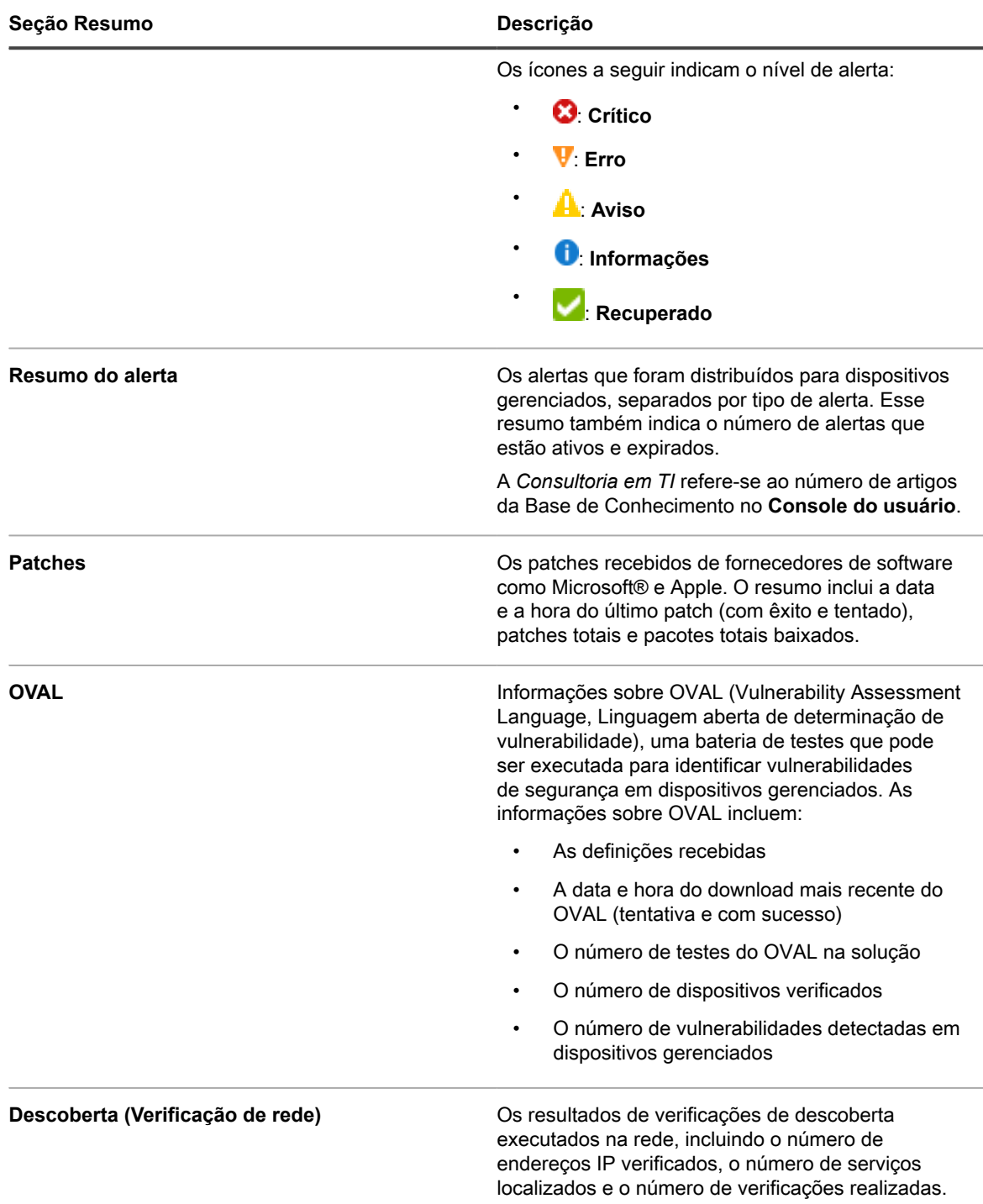

**NOTA:** Quando essa página é atualizada, a contagem de registros é atualizada. Novas instalações i da solução não têm registros.

Para obter mais informações sobre OVAL, consulte [Manutenção da segurança do dispositivo e da solução](#page-832-0).

### **Visualizar agendamentos de tarefas**

A página *Cronograma de tarefas* exibe uma lista de tarefas programadas para a hora atual, dia ou semana, conforme selecionado, usando suas horas de início e uma duração estimada com base nas contagens de

computador e nos tipos de tarefa. Qualquer tarefa que tenha páginas de detalhes associadas a ela, como scripts, pode ser acessada clicando no nome da tarefa na tabela.

O **Console do administrador** exibe as tarefas associadas à organização selecionada e qualquer tarefa do sistema, como a *Janela de backup*. Quando você visualizar essa página no **Console de administração de sistema**, ela exibe todas as tarefas em todas as organizações (separadas pela organização), juntamente com qualquer tarefa do sistema disponível.

Qualquer cadeia de tarefa que apareça na página é representada com linhas de conexão. Para obter mais informações sobre cadeias de tarefas, consulte [Uso de cadeias de tarefas](#page-734-0).

Tarefas associadas a vários agentes e dispositivos são exibidas na linha de cor gradiente, em que o comprimento da linha não reflete a duração da tarefa ou dados históricos. Linhas de cor sólida são exibidas para indicar tarefas com uma duração fixa. Uma barra vertical azul no gráfico representa a data e a hora atuais.

- 1. Execute um dos seguintes:
	- **• Faça login no Console do administrador da solução: https://appliance\_hostname/ admin. Ou, se** *Mostrar menu da organização no cabeçalho administrativo* **estiver ativada nas Configurações gerais da solução, selecione uma organização na lista suspensa no canto superior direito da página, ao lado das informações de login.**
	- **• Faça login no Console de administração do sistema: https://appliance\_hostname/system, ou selecione Sistema na lista suspensa no canto superior direito da página.**

A página *Painel* ou *Painel do sistema* é exibida.

2. Na barra de navegação esquerda, clique em **Início** e em **Cronograma de tarefa**.

A página *Cronograma de tarefa* é exibida.

3. Para alternar entre diferentes níveis de detalhes, clique em **Hora**, **Dia** ou **Semana**, conforme necessário.

#### <span id="page-57-0"></span>**Visualizar a versão, o modelo e as informações de licença da solução**

O link **Sobre a solução** no painel de *Ajuda* mostra a versão, o modelo e as informações de licença da solução.

- 1. Faça login no Console do usuário, no Console do administrador ou no Console do sistema.
- 2. No canto superior direito do Console do administrador, clique em "**Precisa de ajuda?**".

Um painel de ajuda é exibido no lado direito com informações de alto nível sobre a página do **Console do administrador** relacionada. A parte inferior do painel de ajuda inclui estes botões:

- Guia do administrador do dispositivo (<sup>11</sup>): Fornece acesso ao conteúdo de ajuda da Solução de gerenciamento de sistemas KACE.
- **Base de conhecimento** (●): Permite procurar os artigos da Base de conhecimento associados à página **Console do administrador** relacionada.

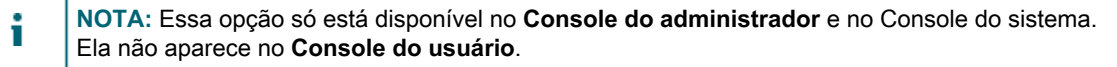

- **Base de conhecimento em vídeo (||)**: Permite procurar um ou mais vídeos de treinamento associados à página **Console do administrador** relacionada. Você pode reproduzir um vídeo no painel de ajuda, em uma janela menor fora da página selecionada, ou na página de destino da Base de conhecimento que hospeda o vídeo.
	- **NOTA:** Esta opção só estará disponível se houver vídeos relacionados no Portal de suporte. Além disso, ela só aparece no **Console do administrador** e no Console do sistema. Ela não aparece no **Console do usuário**.
- **Chat ao vivo (●)**: Inicia um chat com um especialista em produto da Solução de gerenciamento de sistemas KACE.

**NOTA:** Essa opção só está disponível no **Console do administrador** e no Console do sistema. Ela não aparece no **Console do usuário**.

**Abrir tíquete (★): Direciona para a página de Suporte ([https://support.quest.com/create-service](https://support.quest.com/create-service-request)**[request\)](https://support.quest.com/create-service-request) que permite criar uma solicitação de serviço.

**NOTA:** Essa opção só está disponível no **Console do administrador** e no Console do sistema. Ela não aparece no **Console do usuário**.

◦ **Suporte** ( ): Direciona para a página **Configurações > Suporte**. Esta página fornece recursos para solucionar problemas de gerenciamento do sistema e entrar em contato com o **Suporte da Quest**.

**NOTA:** Essa opção só está disponível no **Console do administrador** e no Console do sistema. Ela não aparece no **Console do usuário**.

**Aplicativo para dispositivo móvel KACE GO (त):** Exibe uma caixa de diálogo contendo links para baixar o Aplicativo para dispositivo móvel KACE GO. O aplicativo está disponível para as plataformas iOS e Android.

**NOTA:** Essa opção está disponível se a solução estiver configurada para interagir com o Aplicativo para dispositivo móvel K1 GO. Ela só aparece no **Console do administrador** e no Console do sistema. Ela não aparece no **Console do usuário**. Para mais informações sobre como permitir o acesso móvel, consulte [Configuração do acesso a dispositivos móveis.](#page-132-0)

Sobre (<sup>©</sup>): Exibe informações sobre a instalação da Solução de gerenciamento de sistemas KACE.

**NOTA:** Essa opção só está disponível no **Console do administrador** e no Console do sistema. Ela não aparece no **Console do usuário**.

3. Clique no link **Sobre** localizado na parte inferior direita do painel.

As informações de licença da solução são exibidas.

- A versão, o modelo e os números de série da solução.
- A data de expiração da licença no formato mês/dia/ano.
- O número de computadores gerenciados, servidores monitorados e ativos que sua licença permite gerenciar.

**Computadores gerenciados** são dispositivos no inventário da solução que 1) têm sistemas operacionais Windows, Mac, Linux ou UNIX, 2) são classificados como PCs ou servidores e 3) não foram adicionados ao inventário manualmente, via WSAPI ou por meio do gerenciamento de dispositivos móveis.

**Servidores monitorados** são aqueles que 1) cumprem os requisitos para Computadores gerenciados e 2) estão com o Monitoramento ativado.

Os **Ativos** contabilizados no limite da licença incluem dispositivos que 1) foram adicionados ao inventário da solução, mas não se enquadram na definição de Computadores gerenciados ou Servidores monitorados e 2) não foram incluídos no inventário manualmente, via WSAPI ou por meio do gerenciamento de dispositivos móveis. Entre os exemplos de Ativos estão impressoras, projetores, equipamentos de rede e dispositivos de armazenamento. Os ativos que você cria e gerencia usando o componente Gerenciamento de ativos não são contabilizados para o limite da licença.

**NOTA:** O contrato de licença do produto dá o direito de gerenciar um número especificado i de dispositivos. Lembre-se de que os dispositivos são contabilizados em relação a esses limites, mesmo se estiverem MIA (fora de uso) ou se não estiverem sendo mais usados. Os dispositivos adicionados ao inventário manualmente ou por meio de API não são contabilizados em relação aos limites da licença. Para obter mais informações, consulte [https://quest.com/docs/](https://quest.com/docs/Product_Guide.pdf) [Product\\_Guide.pdf](https://quest.com/docs/Product_Guide.pdf).

**NOTA:** Para aumentar a capacidade de sua licença, acesse o site da Quest: [https://quest.com/](https://quest.com/buy) [buy.](https://quest.com/buy)

- Termos e condições da licença.
- Atribuições de código de terceiros.

**Opcional**: Veja as informações de licença da solução com os componentes habilitados. Consulte [Visualização](#page-59-0) [das informações de licença do produto.](#page-59-0)

### <span id="page-59-0"></span>**Visualização das informações de licença do produto**

As informações de licença da licença são mostradas na seção *Atualizações da solução* do **Console do administrador**.

- 1. Acesse o *Painel de controle* da solução:
	- **• Se o componente Organização não estiver habilitado na solução, faça login no Console do administrador da solução, https://appliance\_hostname/admin, e selecione Configurações > Painel de controle.**
	- **• Se o componente Organização estiver ativado na solução, faça login no Console de administração do sistema da solução, https://appliance\_hostname/system, ou selecione Sistema na lista suspensa no canto superior direito da página e selecione Configurações > Painel de controle.**
- 2. Clique em **Atualizações da solução**.
- 3. Na seção *Informações de licença*, clique no botão **Ajuda**: .

As seguintes informações são exibidas:

- **Computadores gerenciados**: O número de computadores gerenciados que sua licença permite gerenciar. **Computadores gerenciados** são dispositivos no inventário da solução que 1) têm sistemas operacionais Windows, Mac, Linux ou UNIX, 2) são classificados como PCs ou servidores e 3) não foram adicionados ao inventário manualmente, via WSAPI ou por meio do gerenciamento de dispositivos móveis.
- Servidores monitorados: O número de servidores monitorados que sua licença permite gerenciar. **Servidores monitorados** são aqueles que 1) cumprem os requisitos para Computadores gerenciados e 2) estão com o Monitoramento ativado.
- **Ativos**: Os **Ativos** contabilizados no limite da licença incluem dispositivos que 1) foram adicionados ao inventário, mas não se enquadram na definição de Computadores gerenciados ou Servidores monitorados e 2) não foram incluídos no inventário manualmente, via WSAPI ou por meio do gerenciamento de dispositivos móveis. Entre os exemplos de Ativos estão impressoras, projetores, equipamentos de rede e dispositivos de armazenamento. Os ativos que você cria e gerencia usando o componente Gerenciamento de ativos não são contabilizados para o limite da licença.

**NOTA:** O contrato de licença do produto dá o direito de gerenciar um número especificado i de dispositivos. Lembre-se de que os dispositivos são contabilizados em relação a esses limites, mesmo se estiverem MIA (fora de uso) ou se não estiverem sendo mais usados. Os dispositivos adicionados ao inventário manualmente ou por meio de API não são contabilizados em relação aos limites da licença. Para obter mais informações, consulte [http://quest.com/docs/](http://quest.com/docs/Product_Guide.pdf) [Product\\_Guide.pdf](http://quest.com/docs/Product_Guide.pdf).

**NOTA:** Para aumentar a capacidade de sua licença, acesse o site da Quest: [https://quest.com/](https://quest.com/buy) [buy.](https://quest.com/buy)

- **Expira em**: A data de expiração da licença no formato mês/dia/ano.
	- **NOTA:** Quando a manutenção da solução expira, alguns recursos, como suporte a patches, ficam indisponíveis. Isso faz com que um alerta de erro seja exibido no Painel inicial. Para renovar sua licença, acesse<https://support.quest.com/contact-us/renewals>. Para obter mais informações sobre o painel, consulte [Uso do componente Início](#page-40-0).
- **Componentes**: Os componentes ativados em sua licença.

**Opcional**: Veja o número de série do produto, o número do modelo, termos e condições da licença e atribuições de códigos de terceiros. Consulte [Visualizar a versão, o modelo e as informações de licença da solução.](#page-57-0)

#### **Sobre atualizações de software da solução**

A solução verifica diariamente se há atualizações de software nos servidores da Quest. Essas atualizações são chamadas de atualizações anunciadas.

Se houver atualizações disponíveis, um alerta será exibido na página *Início* do **Console do administrador** na próxima vez que você fizer login na Conta do administrador.

#### **Tópicos relacionados**

[Carregamento e atualização manual de arquivos para a solução.](#page-1061-0)

#### **Sobre rótulos**

Os rótulos são contêineres que permitem organizar e categorizar itens como, por exemplo, dispositivos, para que possam ser gerenciados como um grupo.

Por exemplo, é possível usar rótulos para identificar dispositivos que tenham o mesmo sistema operacional ou que estejam na mesma localização geográfica. Você pode então iniciar ações, como a distribuição de software ou a implantação de patches, em todos os dispositivos com aquele rótulo. Os rótulos podem ser atribuídos manualmente a itens específicos ou atribuídos automaticamente a itens quando são associados por critérios como consultas SQL ou do Protocolo LDAP.

Você pode adicionar rótulos na seção *Rótulos do patch* ou em outras seções do **Console do administrador** onde são usados rótulos, como a página *Dispositivos*.

Os seguintes rótulos estão disponíveis:

- **Rótulos do patch**: Rótulos que são aplicados manualmente e usados para organizar usuários, dispositivos, software, instalações gerenciadas e outros itens. Consulte [Gerenciamento de rótulos](#page-147-0) [manuais](#page-147-0).
- **Rótulos inteligentes**: Rótulos que são aplicados e removidos automaticamente com base em critérios especificados pelo usuário. Por exemplo, para rastrear laptops em um escritório especifico, você poderia usar um rótulo chamado "Escritório de São Francisco" e adicionar um rótulo inteligente baseado na faixa de endereços IP ou na sub-rede para identificar os dispositivos localizados no escritório de São Francisco. Sempre que um dispositivo que estiver dentro do intervalo de endereço IP for inventariado, o Rótulo inteligente "São Francisco" será aplicado automaticamente. Quando o dispositivo sai do intervalo de

endereço IP e é inventariado novamente, o rótulo é automaticamente removido. Consulte [Gerenciamento](#page-150-0) [de rótulos inteligentes.](#page-150-0)

• **Rótulos do protocolo LDAP**: Rótulos aplicados e removidos automaticamente de usuários e dispositivos com base em consultas LDAP ou Active Directory®. Consulte [Gerenciamento de rótulos LDAP.](#page-165-0)

#### **Tópicos relacionados**

[Gerenciamento de rótulos inteligentes](#page-150-0) [Gerenciamento de rótulos LDAP](#page-165-0)

**Como pesquisar por informações e filtrar listas**

É possível pesquisar os bancos de dados da solução e filtrar páginas de listas para localizar informações sobre a solução.

Se o componente Organização estiver ativado na sua solução, você poderá pesquisar no banco de dados de cada definição separadamente. Não é possível pesquisar nos bancos de dados de todas as organizações ao mesmo tempo, nem pesquisar no nível de sistema.

#### **Pesquisa no nível Admin**

É possível pesquisar os bancos de dados no nível do administrador para localizar informações sobre a solução.

**Se o componente Organização estiver ativado na sua solução, você poderá pesquisar no banco de dados de cada definição separadamente. Não é possível pesquisar nos bancos de dados de todas as organizações ao mesmo tempo, nem pesquisar no nível de sistema.**

- 1. Faça login no Console do administrador da solução: https://**appliance\_hostname**/admin. Ou, se a opção *Mostrar menu da organização no cabeçalho administrativo* estiver ativada nas Configurações gerais da solução, selecione uma organização na lista suspensa no canto superior direito da página, ao lado das informações de login.
- 2. Execute um dos seguintes:
	- **• Clique no botão** *Pesquisar* **no canto superior direito da página para exibir o campo** *Pesquisar***. Depois, digite pelo menos quatro caracteres no campo** *Pesquisa global* **e pressione Enter ou Retornar. A ilustração a seguir mostra esse campo** *Pesquisar***:**

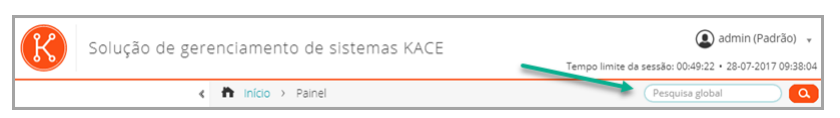

**• Clique em Início > Pesquisar. Então digite pelo menos quatro caracteres no campo** *Pesquisar***, que aparece acima da lista à direita, e pressione Enter ou Retornar. A ilustração a seguir mostra esse campo** *Pesquisar***:**

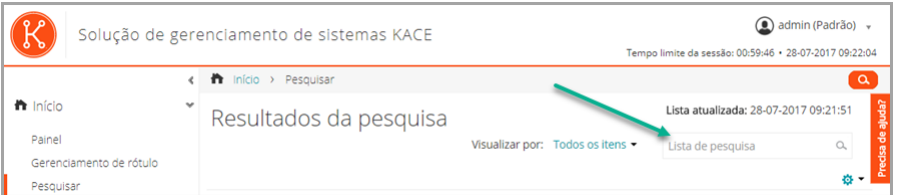

- i
- **DICA:** Use o símbolo de porcentagem (%) como um curinga. Por exemplo, é possível usar o sinal de porcentagem em uma linha de pesquisa para encontrar todos os itens que corresponderem aos critérios anteriores e posteriores ao sinal de porcentagem.

### **Pesquisa no nível de página**

A pesquisa no nível da página permite que você pesquise informações na página atual.

- 1. Faça login no Console do administrador da solução: https://**appliance\_hostname**/admin. Ou, se a opção *Mostrar menu da organização no cabeçalho administrativo* estiver ativada nas Configurações gerais da solução, selecione uma organização na lista suspensa no canto superior direito da página, ao lado das informações de login.
- 2. Acesse uma página de lista. Por exemplo, na barra de navegação esquerda, clique em **Inventário**. A página *Dispositivos* é exibida.
- 3. Na página de lista, *Dispositivos* neste exemplo, digite o texto de pesquisa no campo **Pesquisar**, no canto superior direito da página. Pressione **Enter** ou **Retornar** para iniciar a pesquisa no nível da página.

A ilustração a seguir mostra o campo de *Pesquisar no nível de página*:

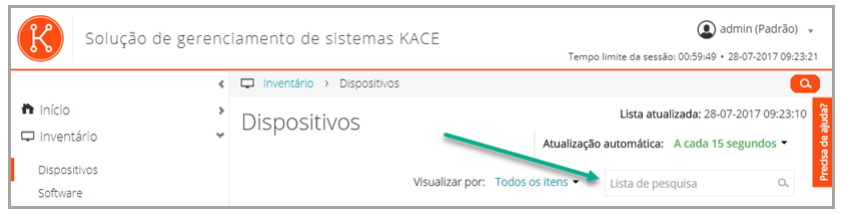

**DICA:** Use o símbolo de porcentagem (%) como um curinga. Por exemplo, é possível usar o sinal de i porcentagem em uma linha de pesquisa para encontrar todos os itens que corresponderem aos critérios anteriores e posteriores ao sinal de porcentagem.

### **Pesquisa no nível de página com opções avançadas**

A Pesquisa avançada no nível da página permite pesquisar informações na página atual usando várias combinações de critérios. A pesquisa avançada no nível da página está disponível na maioria das páginas de lista, como as páginas *Dispositivos* e *Software*.

#### <span id="page-62-0"></span>*Exemplo: Pesquisa de dispositivos gerenciados usando critérios de pesquisa avançada*

Este exemplo mostra como usar a Pesquisa avançada no nível da página para localizar dispositivos Windows que estejam com pouco espaço em disco.

Quando um usuário do escopo executa uma pesquisa avançada nos dispositivos, e sua função de usuário está associada com um rótulo inteligente, os resultados incluirão somente os dispositivos associados ao rótulo inteligente. Para ver dispositivos adicionais, você pode alterar o escopo do rótulo inteligente, conforme necessário. Para obter mais informações sobre como configurar um escopo do dispositivo para uma função de usuário, consulte [Adição ou edição de Funções de usuário.](#page-175-0) Para obter detalhes sobre os rótulos inteligentes, consulte [Gerenciamento de rótulos inteligentes](#page-150-0).

- 1. Acesse a lista *Dispositivos*:
	- a. Faça login no Console do administrador da solução: https://**appliance\_hostname**/admin. Ou, se a opção *Mostrar menu da organização no cabeçalho administrativo* estiver ativada nas Configurações gerais da solução, selecione uma organização na lista suspensa no canto superior direito da página, ao lado das informações de login.
	- b. Na barra de navegação esquerda, clique em **Inventário** e em **Painel**.
- 2. Clique na guia **Pesquisa avançada** acima da lista *Dispositivos* à direita.

O painel *Pesquisa avançada* é exibido.

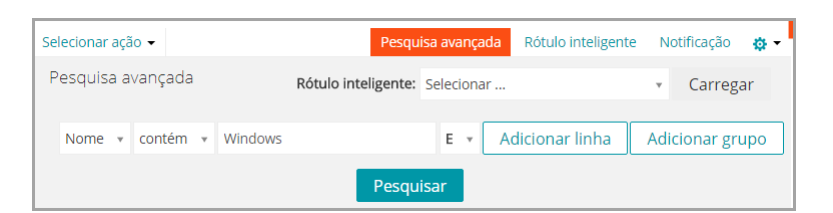

3. Especifique os critérios necessários para encontrar dispositivos Windows:

Sistema operacional: Nome | contém | Windows

4. Com **E** selecionado na lista suspensa Operador, clique em **Adicionar linha** para adicionar uma nova linha e especifique os critérios necessários para localizar dispositivos com pouco espaço em disco:

Informações sobre a unidade: % de capacidade de disco | > | 95

5. Clique em **Pesquisar**.

A lista é atualizada para mostrar os dispositivos que correspondem aos critérios especificados.

#### *Adição de rótulos inteligentes e notificações usando critérios da pesquisa avançada*

Você pode adicionar rótulos inteligentes e notificações usando critérios no painel *Pesquisa avançada*.

Quando um usuário do escopo executa uma pesquisa avançada nos dispositivos, e sua função de usuário está associada com um rótulo inteligente, os resultados incluirão somente os dispositivos associados ao rótulo inteligente. Para ver dispositivos adicionais, você pode alterar o escopo do rótulo inteligente, conforme necessário. Para obter mais informações sobre como configurar um escopo do dispositivo para uma função de usuário, consulte [Adição ou edição de Funções de usuário.](#page-175-0) Para obter detalhes sobre os rótulos inteligentes, consulte [Gerenciamento de rótulos inteligentes](#page-150-0).

- 1. Faça login no Console do administrador da solução: https://**appliance\_hostname**/admin. Ou, se a opção *Mostrar menu da organização no cabeçalho administrativo* estiver ativada nas Configurações gerais da solução, selecione uma organização na lista suspensa no canto superior direito da página, ao lado das informações de login.
- 2. Acesse uma página de lista. Por exemplo, na barra de navegação à esquerda, clique em **Inventário** para exibir a página *Dispositivos*.
- 3. Clique na guia *Pesquisa avançada* acima da lista à direita e insira os critérios de pesquisa.

Consulte [Exemplo: Pesquisa de dispositivos gerenciados usando critérios de pesquisa avançada.](#page-62-0)

4. Clique na guia **Rótulo inteligente** acima da lista à direita.

O painel *Rótulo inteligente* é exibido e os critérios de pesquisa selecionados permanecem disponíveis.

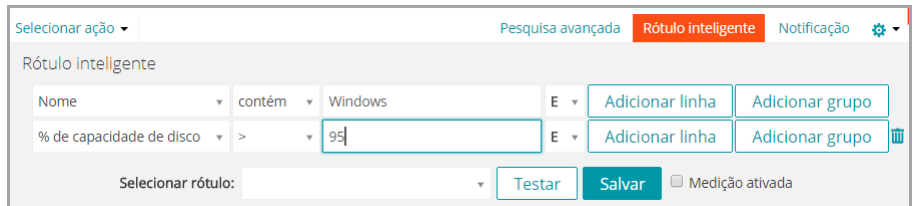

- 5. Na lista suspensa *Escolher rótulo*, realize um dos seguintes procedimentos:
	- **• Selecione um rótulo existente para associar ao Rótulo inteligente. Digite no campo** *Escolher rótulo* **para procurar por rótulos existentes.**
- **NOTA:** Se selecionar um grupo de rótulos em vez de um rótulo, você não conseguirá aplicar o i Rótulo inteligente a um cronograma de patches. Os cronogramas de patches só podem usar Rótulos inteligentes com base em um único item.
- **• Digite um novo nome para o Rótulo inteligente no campo** *Escolher rótulo* **e pressione Enter ou Retornar.**
- **NOTA:** Pressione **Enter** ou **Retornar** após inserir um novo nome de Rótulo inteligente para mover o texto do campo de busca para o campo do rótulo.
- 6. Clique em **Criar**.

Os rótulos inteligentes são aplicados da seguinte maneira:

- Os rótulos inteligentes são aplicados ou removidos automaticamente dos dispositivos quando eles fazem check-in na solução, com base no cumprimento (ou não) dos critérios especificados.
- Se um Rótulo inteligente de aplicativo específico for editado por meio de **Início** > **Rótulos** > **Rótulos inteligentes**, ele será aplicado ou removido de todos os aplicativos imediatamente.
- Os Rótulos inteligentes são aplicados ou removidos automaticamente de todos os aplicativos quando os itens são atualizados na página *Inventário > Software*, caso os itens cumpram os critérios específicos.
- 7. Clique na guia **Notificação** acima da lista à direita.

O painel *Notificação* é exibido e os critérios de pesquisa selecionados ficarão disponíveis.

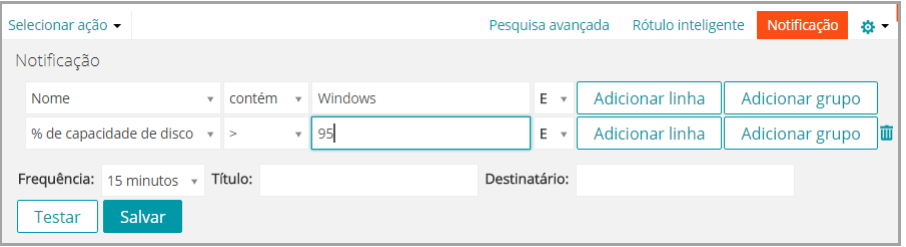

8. Forneça as seguintes informações:

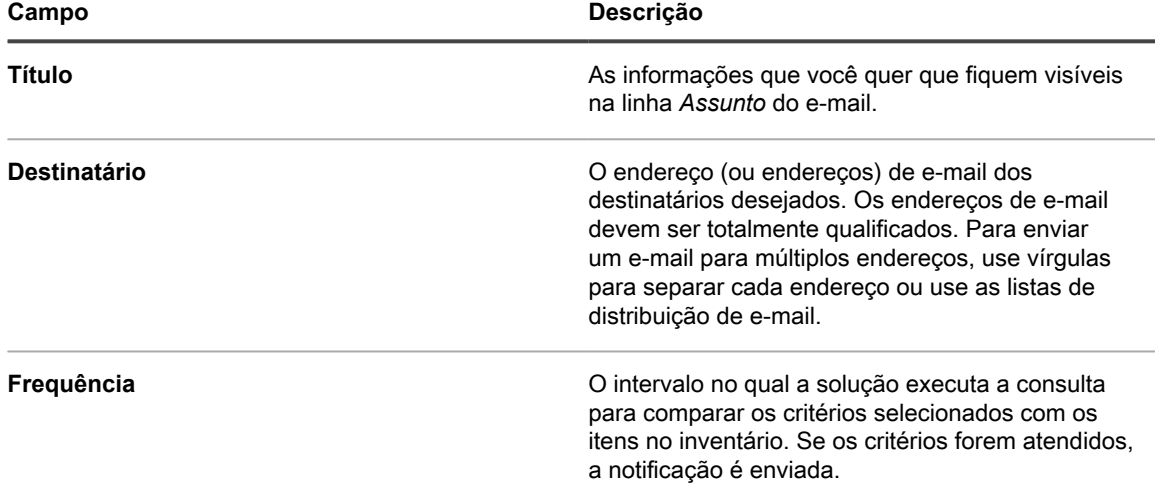

9. **Opcional**: Para verificar os critérios, clique em **Testar notificação**.

A lista é atualizada para mostrar os itens que correspondem aos critérios especificados. Nenhuma notificação por e-mail é enviada durante o teste.

#### 10. Clique em **Criar Notificação**.

A notificação é adicionada e aparece na página *Alertas de e-mail*.

Para obter mais informações sobre como programar a frequência de notificação, consulte [Editar cronogramas de](#page-866-0) [notificação](#page-866-0).

#### **Tópicos relacionados**

[Exemplo: Pesquisa de dispositivos gerenciados usando critérios de pesquisa avançada](#page-62-0)

#### *Carregar Rótulos inteligentes da guia Pesquisa avançada*

É possível carregar os Rótulos inteligentes nas páginas de listagem nas quais a guia *Pesquisa avançada* está disponível.

Quando um usuário do escopo executa uma pesquisa avançada nos dispositivos, e sua função de usuário está associada com um rótulo inteligente, os resultados incluirão somente os dispositivos associados ao rótulo inteligente. Para ver dispositivos adicionais, você pode alterar o escopo do rótulo inteligente, conforme necessário. Para obter mais informações sobre como configurar um escopo do dispositivo para uma função de usuário, consulte [Adição ou edição de Funções de usuário.](#page-175-0) Para obter detalhes sobre os rótulos inteligentes, consulte [Gerenciamento de rótulos inteligentes](#page-150-0).

- 1. Faça login no Console do administrador da solução: https://**appliance\_hostname**/admin. Ou, se a opção *Mostrar menu da organização no cabeçalho administrativo* estiver ativada nas Configurações gerais da solução, selecione uma organização na lista suspensa no canto superior direito da página, ao lado das informações de login.
- 2. Acesse uma página de lista. Por exemplo, clique em **Inventário** para exibir a lista *Dispositivos*.
- 3. Clique na guia **Pesquisa avançada** acima da lista à direita para exibir o painel *Pesquisa avançada*.
- 4. Na parte superior do painel *Pesquisa avançada*, na lista suspensa *Rótulo inteligente*, selecione o rótulo inteligente que deseja carregar.

A lista suspensa mostra os rótulos inteligentes que correspondem à página de listagem que está sendo exibida. Por exemplo, na página *Dispositivos*, a lista suspensa mostra Rótulos inteligentes do dispositivo. Além disso, os rótulos são exibidos somente depois da edição do SQL subjacente fora do assistente de rótulo inteligente. Isso acontece porque o assistente não pode ser usado para exibir o SQL personalizado.

5. Clique em **Carregar**.

Os critérios do rótulo inteligente selecionado aparecem no painel *Pesquisa avançada*.

### **Criação de visualizações personalizadas usando critérios de pesquisa avançada**

Você pode criar visualizações personalizadas usando critérios de pesquisa avançada. As visualizações personalizadas exibem itens de lista usando critérios de pesquisa avançada predefinidos. As Exibições personalizadas estão disponíveis em páginas de lista como a de *Catálogo de software*, *Ativos* e a de *Tíquetes* do Service desk.

Exibições personalizadas são específicas do usuário. Os usuários não podem acessar visualizações personalizadas criadas por outros usuários.

- 1. Faça login no Console do administrador da solução: https://**appliance\_hostname**/admin. Ou, se a opção *Mostrar menu da organização no cabeçalho administrativo* estiver ativada nas Configurações gerais da solução, selecione uma organização na lista suspensa no canto superior direito da página, ao lado das informações de login.
- 2. Vá para uma página que tenha a opção Exibição personalizada, como a página *Catálogo de software* ou a página *Ativos*.
- 3. Clique na guia **Pesquisa avançada** no canto superior direito da página e insira os critérios de pesquisa.
- 4. Clique na guia **Exibição personalizada** no canto superior direito da página para exibir o painel *Exibição personalizada*.
- 5. Selecione os critérios da exibição personalizada. Por exemplo, para criar uma exibição na página *Catálogo de software* que mostre todos os dispositivos Windows que têm aplicativos medidos na categoria Aplicativos de infraestrutura, faça o seguinte:

a. Especifique os critérios obrigatórios para localizar aplicativos categorizados como Aplicativos de infraestrutura:

```
Categoria = | Aplicativos de infraestrutura
```
- b. Selecione **AND** na lista suspensa de operador e clique em **Adicionar linha** para adicionar uma nova linha.
- c. Especifique os critérios obrigatórios para localizar aplicativos que foram medidos:

Medido | é | Verdadeiro

- d. Selecione **AND** na lista suspensa de operador e clique em **Adicionar linha** para adicionar uma nova linha.
- e. Especifique os critérios necessários para encontrar dispositivos Windows:

Plataforma | = | Windows

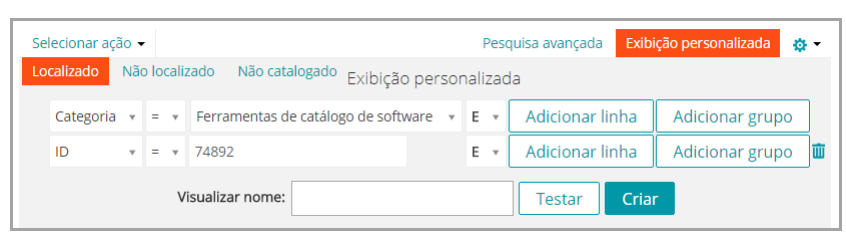

- 6. **Opcional**: Clique em **Testar** para atualizar a lista e mostrar os itens que correspondem aos critérios especificados.
- 7. No campo *Nome da exibição*, digite um nome para a Exibição personalizada e, em seguida, clique em **Criar**.

A Exibição personalizada aparece na lista suspensa *Exibir por*.

#### **Tópicos relacionados**

[Exemplo: Pesquisa de dispositivos gerenciados usando critérios de pesquisa avançada](#page-62-0)

#### **Acesso à documentação do produto**

O **Console do administrador** fornece acesso para ajudar na pesquisa de conteúdo e documentação. Ele também permite que você procure artigos da Base de conhecimento relacionados e que converse com especialistas em produtos, quando necessário.

- 1. Faça login no Console do usuário, no Console do administrador ou no Console do sistema.
- 2. No canto superior direito do Console do administrador, clique em "**Precisa de ajuda?**".

Um painel de ajuda é exibido no lado direito com informações de alto nível sobre a página do **Console do administrador** relacionada. A parte inferior do painel de ajuda inclui estes botões:

- Guia do administrador do dispositivo (<sup>11</sup>): Fornece acesso ao conteúdo de ajuda da Solução de gerenciamento de sistemas KACE.
- **Base de conhecimento** (●): Permite procurar os artigos da Base de conhecimento associados à página **Console do administrador** relacionada.

**NOTA:** Essa opção só está disponível no **Console do administrador** e no Console do sistema. Ela não aparece no **Console do usuário**.

**Base de conhecimento em vídeo (iii)**: Permite procurar um ou mais vídeos de treinamento associados à página **Console do administrador** relacionada. Você pode reproduzir um vídeo no painel de ajuda, em uma janela menor fora da página selecionada, ou na página de destino da Base de conhecimento que hospeda o vídeo.

- **NOTA:** Esta opção só estará disponível se houver vídeos relacionados no Portal de suporte. Além disso, ela só aparece no **Console do administrador** e no Console do sistema. Ela não aparece no **Console do usuário**.
- Chat ao vivo (▶): Inicia um chat com um especialista em produto da Solução de gerenciamento de sistemas KACE.

**NOTA:** Essa opção só está disponível no **Console do administrador** e no Console do sistema. Ela não aparece no **Console do usuário**.

- **Abrir tíquete (冬): Direciona para a página de Suporte ([https://support.quest.com/create-service](https://support.quest.com/create-service-request)**[request\)](https://support.quest.com/create-service-request) que permite criar uma solicitação de serviço.
	- **NOTA:** Essa opção só está disponível no **Console do administrador** e no Console do sistema. Ela não aparece no **Console do usuário**.
- **Suporte** ( ): Direciona para a página **Configurações > Suporte**. Esta página fornece recursos para solucionar problemas de gerenciamento do sistema e entrar em contato com o **Suporte da Quest**.

**NOTA:** Essa opção só está disponível no **Console do administrador** e no Console do sistema. Ela não aparece no **Console do usuário**.

- **Aplicativo para dispositivo móvel KACE GO (4):** Exibe uma caixa de diálogo contendo links para baixar o Aplicativo para dispositivo móvel KACE GO. O aplicativo está disponível para as plataformas iOS e Android.
	- **NOTA:** Essa opção está disponível se a solução estiver configurada para interagir com o Aplicativo para dispositivo móvel K1 GO. Ela só aparece no **Console do administrador** e no Console do sistema. Ela não aparece no **Console do usuário**. Para mais informações sobre como permitir o acesso móvel, consulte [Configuração do acesso a dispositivos móveis.](#page-132-0)
- Sobre (<sup> $\circ$ </sup>): Exibe informações sobre a instalação da Solução de gerenciamento de sistemas KACE.

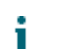

i

**NOTA:** Essa opção só está disponível no **Console do administrador** e no Console do sistema. Ela não aparece no **Console do usuário**.

- 3. Clique em um link no tópico de Ajuda no nível da página.
- O principal sistema de ajuda é exibido, mostrando o tópico selecionado.
- 4. Clique na guia **Pesquisar** no painel esquerdo do sistema de ajuda.

Todos os termos de pesquisa usam uma instrução booleana E implícita. Por exemplo, se você procurar por **provisionamento Windows**, a pesquisa exibirá resultados contendo ambas as palavras.

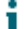

**DICA:** Para obter uma versão em PDF do sistema de ajuda, clique no botão Acrobat, no lado direito da barra de navegação principal do sistema de ajuda ( ).

- 5. **Apenas o Console do administrador ou do sistema**. Pesquise artigos da Base de conhecimento associados à página do Console do administrador relacionada ou do Console do sistema.
	- a. Na parte inferior do painel de ajuda, clique em  $\bullet$ .
		- O painel de ajuda mostra uma lista de artigos da Base de conhecimento relacionados.
	-
- **NOTA:** No momento, artigos da Base de conhecimento estão disponíveis apenas em inglês.
- b. Use os botões de navegação para procurar um artigo específico.
- c. Procure uma palavra-chave específica nos artigos listados, conforme a necessidade.
- d. Quando encontrar o arquivo desejado, clique no link no painel de ajuda.

O artigo da Base de conhecimento selecionado aparece em uma nova guia do navegador.

**IMPORTANTE: Para ver o conteúdo do artigo, é preciso fazer login no site de Suporte da Quest usando seu nome de usuário e senha da Quest.**

- 6. **Apenas o Console do administrador ou do sistema**. Pesquise artigos da Base de conhecimento associados à página do Console do administrador relacionada ou do Console do sistema.
	- a. Na parte inferior do painel de ajuda, clique em  $\blacksquare$ .

O painel de ajuda mostra uma lista de vídeos de treinamento relacionados.

- **NOTA:** Para acessar os vídeos, é preciso fazer login no site de Suporte da Quest usando seu nome de usuário e a senha da Quest. No momento, os vídeos de treinamento estão disponíveis apenas em inglês.
	- b. Use os botões de navegação para procurar um vídeo específico, conforme aplicável.
	- c. Para reproduzir um vídeo, clique no botão Reproduzir vídeo.

O vídeo selecionado começa a ser reproduzido no painel de ajuda.

- d. Continue a reproduzir um vídeo no painel de ajuda ou use uma opção de exibição diferente, como *Picture-in-Picture*, *Tela inteira* ou *Player pop-out*, para exibi-lo fora da página selecionada. Esses controles estão localizados na parte inferior do vídeo.
- 7. **Apenas o Console do administrador ou do sistema**. Converse com um especialista em produto.
	- a. Clique em .

A caixa de diálogo *Conversar com o suporte* é exibida.

b. Digite seu *Nome completo*, *Endereço de e-mail* e o *Objetivo do chat*, conforme aplicável, e clique em **Iniciar chat**.

A caixa de diálogo *Conversar com o suporte* é atualizada, mostrando uma lista de artigos existentes da Base de dados de conhecimento (KB) que podem conter informações sobre o tópico especificado. A lista de tópicos pode aparecer em várias páginas, dependendo do tipo das informações solicitadas.

- c. Examine a lista de artigos da base de dados. Use os controles de navegação da página na parte inferior da lista, se aplicáveis. Para ler um artigo da base de dados, clique no título na lista.
- d. Se nenhum dos artigos da base de dados listados fornecer as informações necessárias, clique em **Nenhuma das soluções acima resolveu meu problema, continue com o chat**.
- **NOTA:** Só é possível usar esse recurso quando especialistas em produtos estiverem disponíveis para responder perguntas. Se a opção de Chat ao vivo não estiver disponível, isso é indicado na caixa de diálogo.

A caixa de diálogo *Chat ao vivo* é exibida. As caixas *Nome completo*, *Endereço de e-mail*, *Produto* e *Objetivo do chat* são preenchidas usando as informações especificadas na caixa de diálogo *Conversar com o suporte*.

e. Clique em **Iniciar chat**.

A caixa de diálogo *Chat ao vivo* é atualizada.

- f. Na caixa de diálogo *Chat ao vivo*, digite sua pergunta e clique em **ENVIAR** para começar a conversar com um especialista em produtos.
- 8. **Apenas o Console do administrador ou do sistema**. Abra um tíquete de suporte.
	- a. Clique em  $\clubsuit$ .

O navegador exibe a página *Enviar uma solicitação de serviço* ([https://support.quest.com/](https://support.quest.com/create-service-request) [create-service-request\)](https://support.quest.com/create-service-request) em uma nova guia ou janela.

- b. Use essa página para abrir um tíquete de serviço, conforme a necessidade.
- 9. **Apenas o Console do administrador ou do sistema**. Clique em  $\triangle$ .

A página **Settings > Support** (Configurações > Suporte) é exibida. Esta página fornece recursos para solucionar problemas de gerenciamento do sistema e entrar em contato com o **Suporte da Quest**.

10. **Apenas o Console do administrador ou do sistema, quando o acesso móvel estiver ativado na solução.**

**NOTA:** Para obter mais informações sobre como ativar o acesso móvel, consulte [Configuração do](#page-132-0) [acesso a dispositivos móveis](#page-132-0).

a. Clique em **d**.

Uma caixa de diálogo é exibida, permitindo o download do KACE GO. O aplicativo está disponível para as plataformas iOS e Android de suas respectivas lojas de aplicativos.

b. Clique no link para o sistema operacional do seu dispositivo móvel, conforme a necessidade, para baixar o aplicativo.

Para mais informações sobre o download e a configuração do KACE GO, consulte [Faça download e](#page-134-0) [use o KACE GO](#page-134-0).

- 11. **Apenas o Console do administrador ou do sistema**. Analise as informações sobre a instalação da Solução de gerenciamento de sistemas KACE.
	- a. Clique em 0.

Uma caixa de diálogo com informações do produto é exibida.

- b. Para fechá-la, clique em **Fechar**.
- 12. Para fechar o painel de ajuda, clique em "**Precisa de ajuda?**".

# **Fazer login no Console do administrador: Primeiro login após a configuração inicial da rede**

Depois que as configurações de rede forem definidas e a solução tiver sido reinicializada, você poderá fazer login no **Console do administrador** da solução a partir de qualquer computador na LAN (Local Area Network, Rede de área local).

Durante o primeiro login após a configuração de rede inicial, é necessário informar a chave de licença da solução e definir a senha da conta **admin**.

- **NOTA:** As configurações de seu navegador determinam o idioma exibido no **Console do administrador** na primeira vez que efetuar login. Para alterar essa configuração após efetuar login, consulte [Definição](#page-124-0) [das configurações de localidade.](#page-124-0)
- 1. Abra uma navegador da Web e insira o URL do Console do administrador:

http://**appliance\_hostname**/admin. Por exemplo, http://kace\_sma/admin.

2. Forneça as seguintes informações:

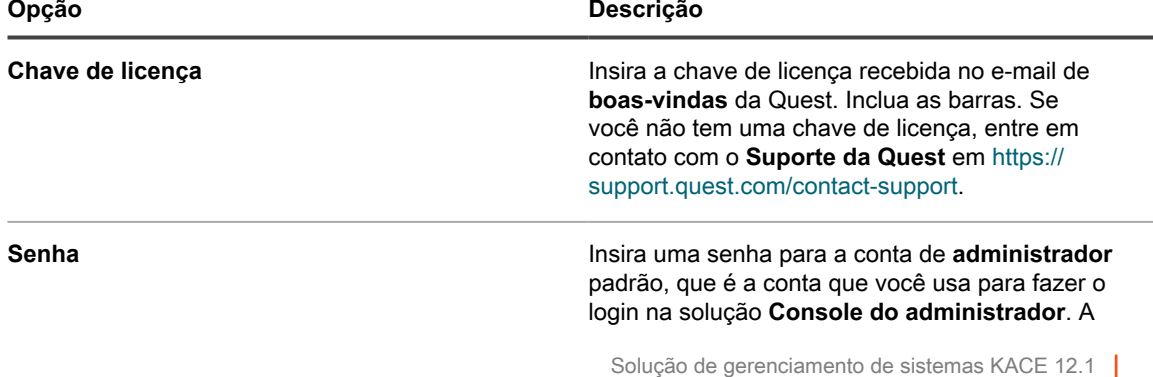

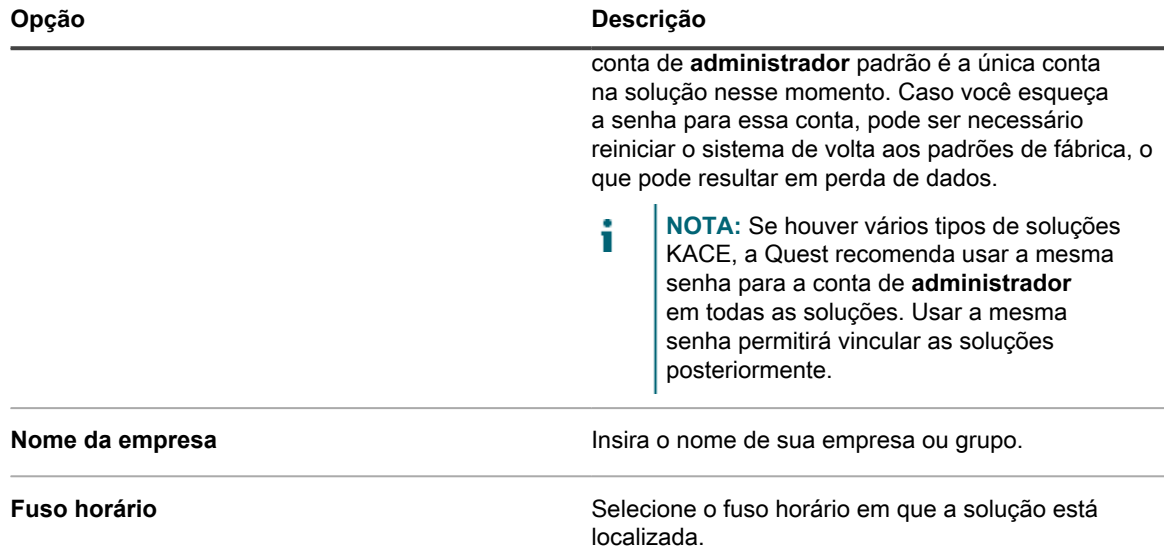

#### 3. Clique em **Aplicar configurações e reinicializar**.

O equipamento é reiniciado.

- 4. Quando a solução tiver reiniciado, atualize a página do navegador.
- 5. Aceite o Contrato de licença de usuário final (EULA), depois faça login usando a ID de login admin e a senha escolhida na página de configuração inicial.
- 6. Marque ou desmarque as caixas de seleção ao lado dos campos de notificação para ativar ou desativar as notificações por e-mail da conta do administrador. Você pode alterar essas configurações mais tarde se necessário. Consulte [Gerenciamento das notificações por e-mail do administrador de dispositivo](#page-173-0).

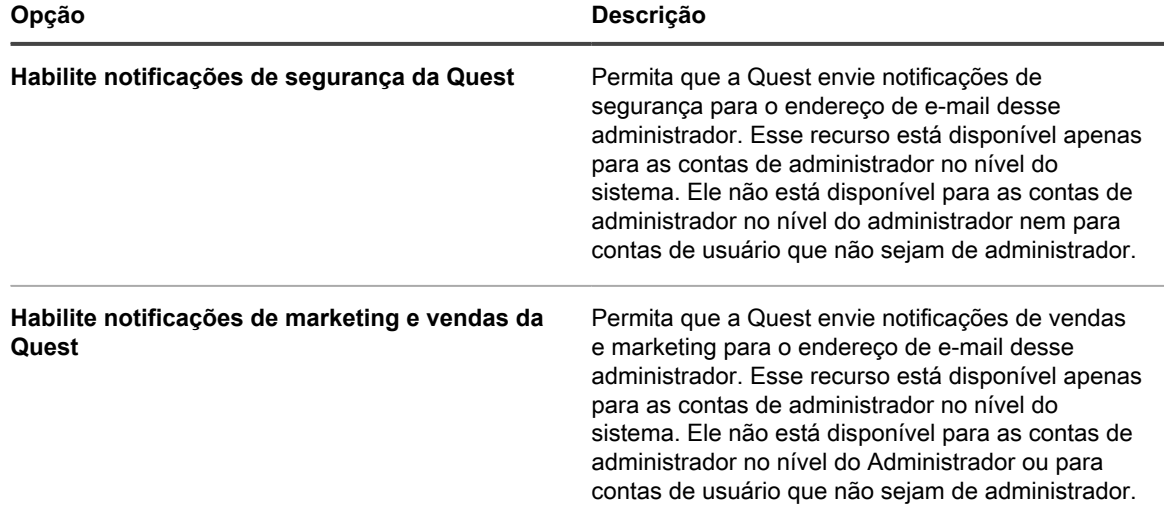

O **Console do administrador** será exibido e a solução estará pronta para uso.

# **Introdução**

Para usar a solução, você precisa ajustar as configurações dela de acordo com a configuração da rede.

Você também pode configurar Rótulos, Autenticação do usuário, Compartilhamentos de replicação, Gerenciamento de credenciais, Ativos, Conformidade com licenças e recursos de Service desk de acordo com as necessidades do seu ambiente. Se o componente Organização está ativado em sua solução, é possível adicionar ou editar organizações e configurações de organizações conforme necessário.

# <span id="page-71-0"></span>**Configuração do equipamento**

A configuração da solução consiste na definição de rede, segurança, localidade e outras configurações na solução.

# **Requisitos e especificações**

As especificações técnicas da solução descrevem a capacidade da solução e os requisitos para gerenciar dispositivos.

Para obter as informações mais recentes sobre o hardware da solução, os requisitos para dispositivos gerenciados e de navegador para ter acesso ao **Console do administrador**, consulte as *Especificações técnicas* disponíveis na página de documentação do produto: [https://support.quest.com/kace-systems-management](https://support.quest.com/kace-systems-management-appliance/technical-documents)[appliance/technical-documents.](https://support.quest.com/kace-systems-management-appliance/technical-documents)

# **Ligue a solução e faça login no Console do administrador**

Quando a solução for ligada pela primeira vez, você poderá fazer login na solução **Console do administrador** de qualquer computador em sua LAN, desde que um servidor DHCP esteja disponível para atribuir um endereço IP a ela. Isso permite o uso do assistente de configuração para definir as configurações iniciais de rede.

- Se você tiver a versão virtual da solução virtual, faça download do software da solução e configure a infraestrutura de virtualização. Para obter mais informações, consulte o guia de configuração para a solução virtual. Acesse [https://support.quest.com/kace-systems-management-appliance/release-notes](https://support.quest.com/kace-systems-management-appliance/release-notes-guides)[guides.](https://support.quest.com/kace-systems-management-appliance/release-notes-guides)
- Caso você esteja instalando a versão física da solução, consulte e siga as instruções de segurança do documento **Introdução ao uso do sistema Dell PowerEdge R430**, assim como quaisquer outras instruções de segurança enviadas com a solução. A solução da Quest é uma plataforma especialmente configurada e não requer instalação ou remoção de componentes internos, atualização de firmware nem modificação das configurações do BIOS. Para configurar a solução, siga apenas as instruções deste documento.
- No registro A de seu servidor DNS (Domain Name System, Sistema de nome de domínio) interno, insira o nome de host da solução. O registro A define o nome do host para o registro MX e isto permite que
usuários enviem tíquetes por e-mail para o Service Desk. Por padrão, o nome do host da solução é k1000, mas é possível alterá-lo durante a configuração inicial.

- Decida se utilizará um DNS dividido. Usar um DNS dividido pode ser útil se a solução se conectar à Internet utilizando um proxy reverso ou se você colocar a solução em uma rede de perímetro ou sub-rede filtrada. Uma DMZ adiciona uma camada adicional de segurança a uma LAN (Local Area Network, Rede de Área Local).
- (Opcional) Obtenha um endereço IP estático para a solução.

Se um servidor DHCP não estiver disponível, você poderá definir as configurações de rede usando o **Console da linha de comando**. Consulte [Acesso ao Console da linha de comando.](#page-74-0)

- **NOTA:** Para obter informações sobre como fazer login no KACE SMA como um Serviço, consulte o **Guia** i **de configuração do KACE SMA como um Serviço**. Acesse [https://support.quest.com/kace-systems](https://support.quest.com/kace-systems-management-appliance/release-notes-guides)[management-appliance/release-notes-guides.](https://support.quest.com/kace-systems-management-appliance/release-notes-guides)
- 1. Se você estiver configurando a versão física da solução:
	- a. Instale a solução no rack e conecte um monitor diretamente à solução.
	- b. Conecte um cabo de rede à porta indicada:

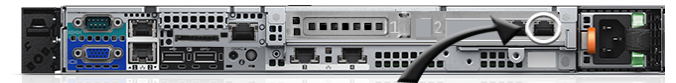

c. Ligue a solução.

A tela de login do **Console da linha de comando** será exibida no monitor conectado à solução. A tela de login exibe as configurações de DHCP da rede da solução.

2. Se você estiver configurando a versão virtual da solução, ligue a máquina virtual para inicializá-la.

A inicialização na primeira vez leva de 5 a 10 minutos.

A tela de login de **Console da linha de comando** é exibida, mostrando as configurações de rede DHCP da solução.

3. Em qualquer computador conectado à sua LAN, abra um navegador e vá para o URL exibido na tela de login do Console da linha de comando. Por exemplo, http://kace\_sma.local/admin.

A página *Acordo de transação de software* será exibida.

4. Aceite o acordo.

O assistente de *Configuração inicial* será exibido.

- 5. Verifique se você possui as informações necessárias para configurar a solução e depois clique em **Avançar**.
- 6. Confira as informações na página *Console de suporte de diagnóstico* que será exibida, e registre a chave secreta e os tokens off-line em um local seguro, conforme instruído.
- 7. Na página *Configurações do administrador e licenciamento*, forneça as seguintes informações:

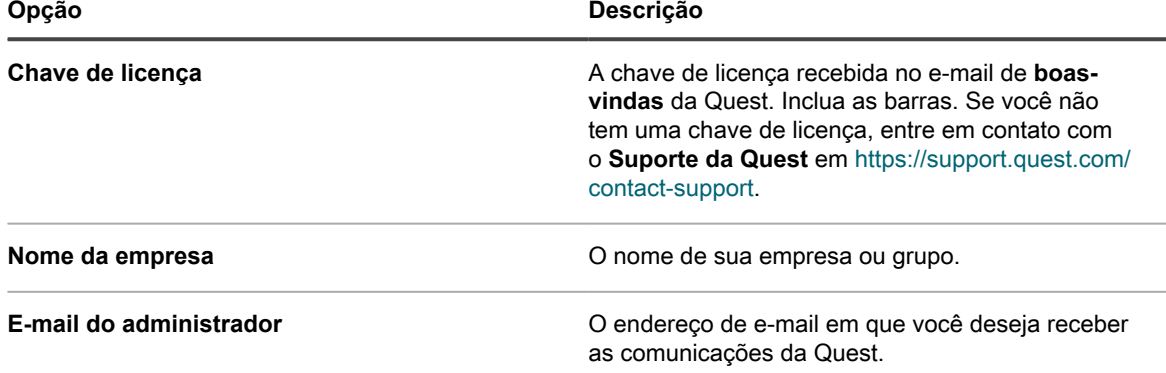

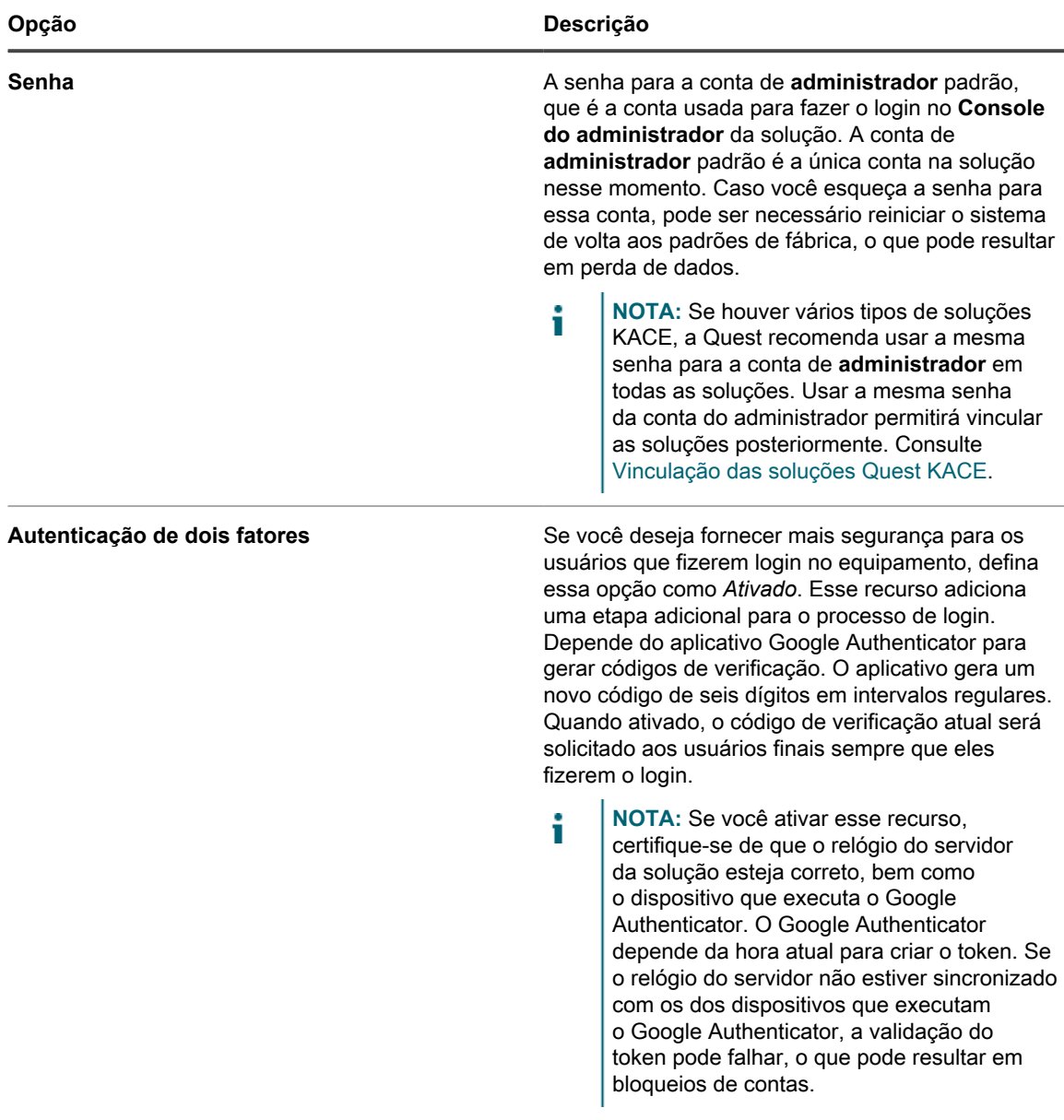

8. Siga as instruções na tela para concluir a configuração inicial.

Quando a configuração inicial for concluída, a solução será reiniciada e a página de login do **Console do administrador** exibida.

- **NOTA:** Se você alterou o endereço IP da solução, acesse o novo endereço para exibir a página de Т login.
- 9. Faça login no Console do administrador usando a ID de login admin e a senha escolhida durante a configuração inicial.

Se a Autenticação de dois fatores tiver sido ativada na página *Configurações do administrador e licenciamento*, a página *Configurar a autenticação de dois fatores* é exibida.

10. **Apenas Autenticação de dois fatores**. Siga as instruções na página *Configurar autenticação de dois fatores* para gerar um código de verificação do Google Authenticator usando seu smartphone. No campo *Código de verificação*, digite o código do Google Authenticator, e clique em **Concluir configuração**. Um novo código de verificação é obrigatório em cada login subsequente.

Para ignorar essa etapa, clique em **Ignorar configuração**. Você só pode ignorar essa etapa durante uma janeça de transição configurada. Para obter mais informações, consulte [Definição das configurações de](#page-109-0) [segurança para a solução.](#page-109-0)

O **Console do administrador** será exibido e a solução estará pronta para uso. A configuração do navegador determinará os formatos de local usados para as informações de data e hora exibidas no **Console do administrador** ao fazer o login pela primeira vez. Para obter mais informações sobre como alterar as configurações de idioma, consulte [Definição das configurações de localidade](#page-124-0).

# <span id="page-74-0"></span>**Acesso ao Console da linha de comando**

A **Console da linha de comando** é uma interface da janela do terminal com a solução. Você pode utilizar essa interface para configurar as definições exatamente da maneira que gostaria que estivessem na solução **Console do administrador**. Isto é útil se um servidor DHCP não estiver disponível e você não puder fazer login no **Console do administrador**.

O **Console da linha de comando** não é utilizado com K1 como um serviço.

- 1. Se você tiver uma versão física da solução:
	- a. Conecte um monitor e um teclado diretamente à solução.
	- b. Conecte um cabo de rede à porta indicada:

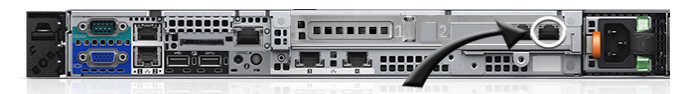

c. Ligue a solução.

A tela de login do **Console da linha de comando** será exibida no monitor conectado à solução.

2. Se você tiver uma versão virtual da solução, ligue a máquina virtual para inicializá-la.

A tela de login do **Console da linha de comando** será exibida.

3. Na solicitação, insira:

*Login*: konfig

*Senha*: konfig

- 4. Escolha o idioma a ser usado no Console da linha de comando. Use as teclas de seta para cima e seta para baixo para percorrer os campos.
- 5. Defina as configurações de rede. Consulte [Alterar as configurações de rede do equipamento.](#page-102-0)

**DICA:** Use as teclas de seta direita e esquerda para selecionar opções em um campo; use as teclas de seta para cima e para baixo para se movimentar entre os campos.

- 6. Use a seta para baixo para mover o cursor para *Salvar* e, em seguida, pressione **Entrar** ou **Retornar**.
	- O equipamento é reiniciado.

# **Acompanhamento das alterações de configuração**

Se as inscrições de Histórico estiverem configuradas para reter informações, você poderá visualizar os detalhes das alterações realizadas nas configurações, ativos e objetos.

Essas informações incluem a data da alteração e o usuário que a fez, o que pode ser útil durante o diagnóstico de problemas.

**Tópicos relacionados**

[Sobre as configurações do histórico](#page-140-0)

# **Definição de configurações gerais dos níveis de sistema e de administrador**

Se o componente Organização estiver ativado na solução, as Configurações gerais estarão disponíveis nos níveis de sistema e de administrador. Se o componente Organização estiver ativado na solução, todas as Configurações gerais estarão disponíveis no nível de administrador.

Se o componente Organização estiver ativado na sua solução, consulte:

- [Definição das Configurações gerais da solução com o componente Organização ativado](#page-75-0).
- [Definir as configurações gerais específicas da organização ou no nível do administrador](#page-82-0).

Se o componente Organização não estiver habilitado, consulte:

• [Definição das Configurações gerais da solução sem o componente Organização.](#page-88-0)

## <span id="page-75-0"></span>**Definição das Configurações gerais da solução com o componente Organização ativado**

Se o componente Organização estiver ativado no seu equipamento, altere as Configurações gerais da solução no nível de sistema.

Se o componente Organização não estiver ativado na solução, consulte [Definição das Configurações gerais da](#page-88-0) [solução sem o componente Organização.](#page-88-0)

- 1. Acesse a página *Configurações gerais* no nível do sistema:
	- a. Faça login no Console de administração do sistema: http://**appliance\_hostname**/system ou selecione **Sistema** na lista suspensa no canto superior direito da página.
	- b. Na barra de navegação esquerda, clique em **Configurações** e, em seguida, clique em **Painel de Controle**.
	- c. No *Painel de controle*, clique em **Configurações gerais**.
- 2. Na seção superior, forneça as seguintes informações:

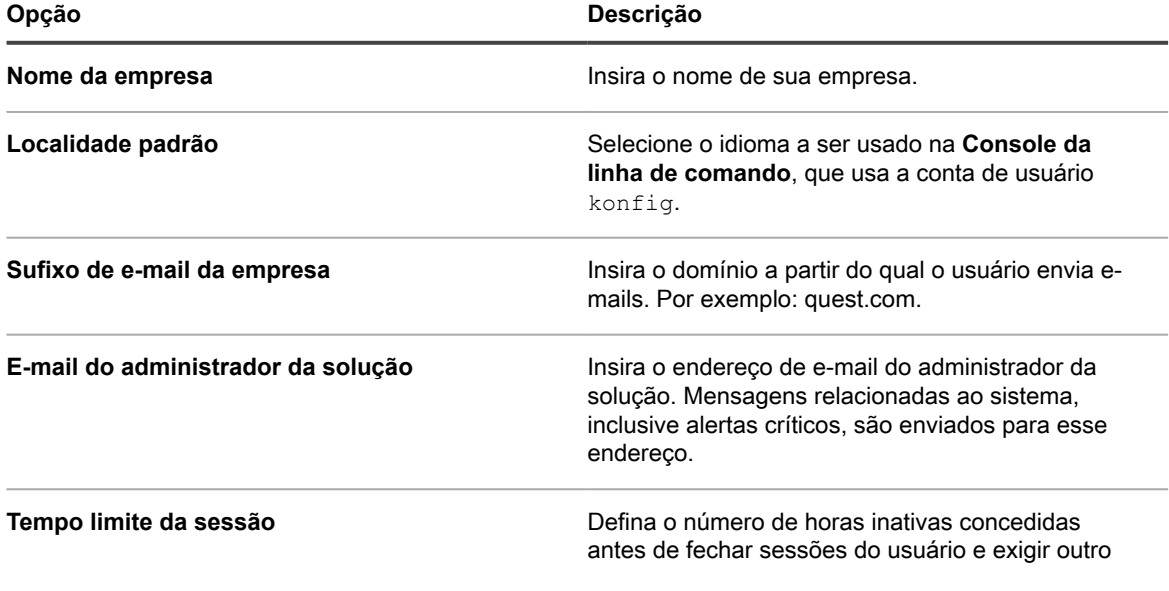

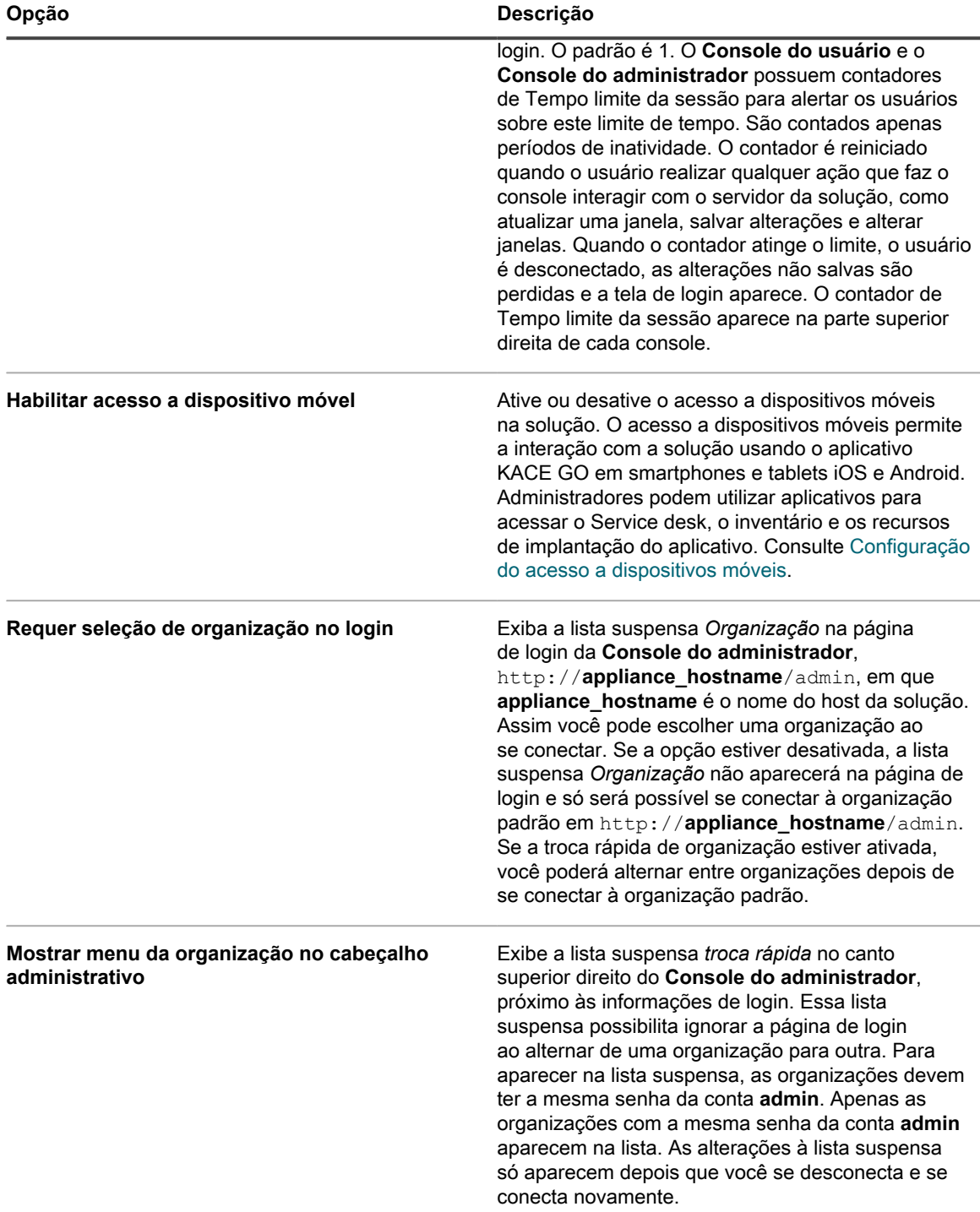

3. **Opcional**. Na seção *Notificações Beta*, indique se pretende participar do programa Beta.

Os participantes do programa Beta recebem notificações quando uma versão Beta do dispositivo se torna disponível. Essas notificações aparecem como alertas no painel da Página inicial.

Essas notificações podem ser direcionadas a configurações específicas. A ativação das notificações não aciona atualizações automáticas para versões Beta, nem regista automaticamente esta solução no programa Beta. A inscrição na versão Beta ainda é necessária para participar, e os detalhes são fornecidos nas notificações.

Para obter mais informações sobre o painel Página inicial, consulte [Uso do componente Início](#page-40-0).

- a. Selecione **Ativar notificações Beta do KACE**.
- b. Se quiser que essas notificações sejam exibidas apenas na Console de administração de sistema, selecione **Restringir notificações Beta à interface do usuário do sistema**.

Se esta opção ficar desmarcada, as notificações Beta aparecerão na **Console do administrador** e na **Console de administração de sistema**.

4. Na seção *Tarefas do agente*, visualize ou configure a produtividade da tarefa do Agente do KACE:

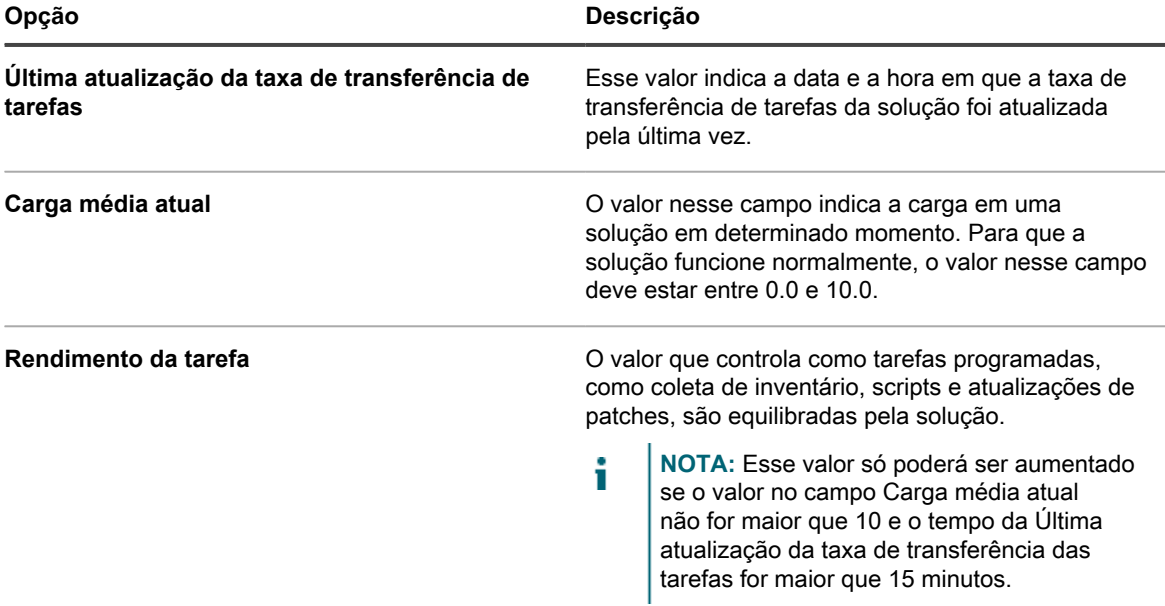

5. Na seção *Duplicar configurações de detecção de máquina (avançada)*, configure as seguintes opções para evitar registros de dispositivos duplicados

Quando o dispositivo recebe o inventário de um dispositivo sem um registro de inventário existente (que é determinado pelo uso de um KUID novo/desconhecido), ele verifica as propriedades do dispositivo selecionadas nesta seção para determinar se este é um dispositivo novo ou um existente. Se ele determinar que o dispositivo pertence a um registro de inventário existente, ele mesclará o registro do novo dispositivo com o existente.

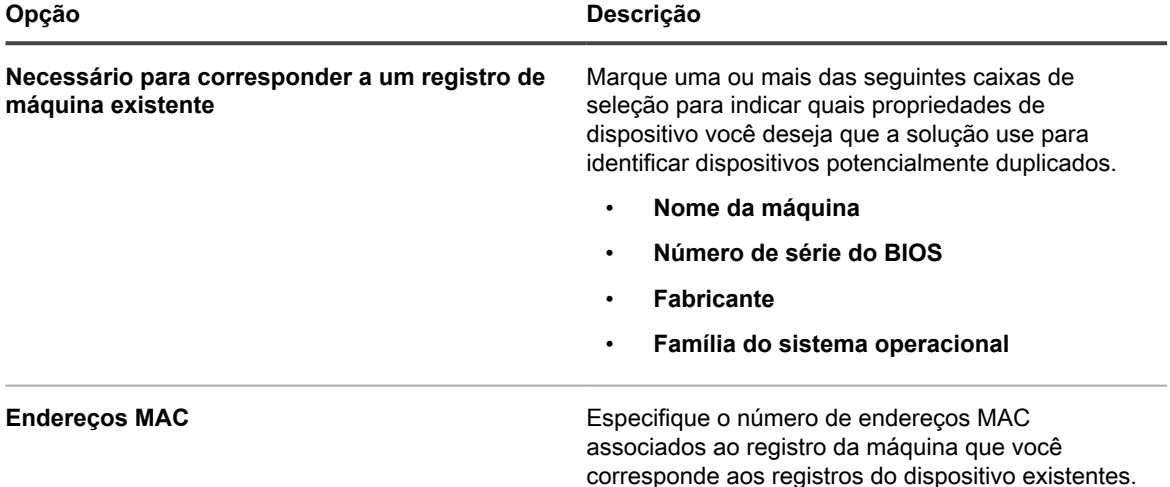

6. Na seção Console do usuário, modifique o texto, conforme necessário:

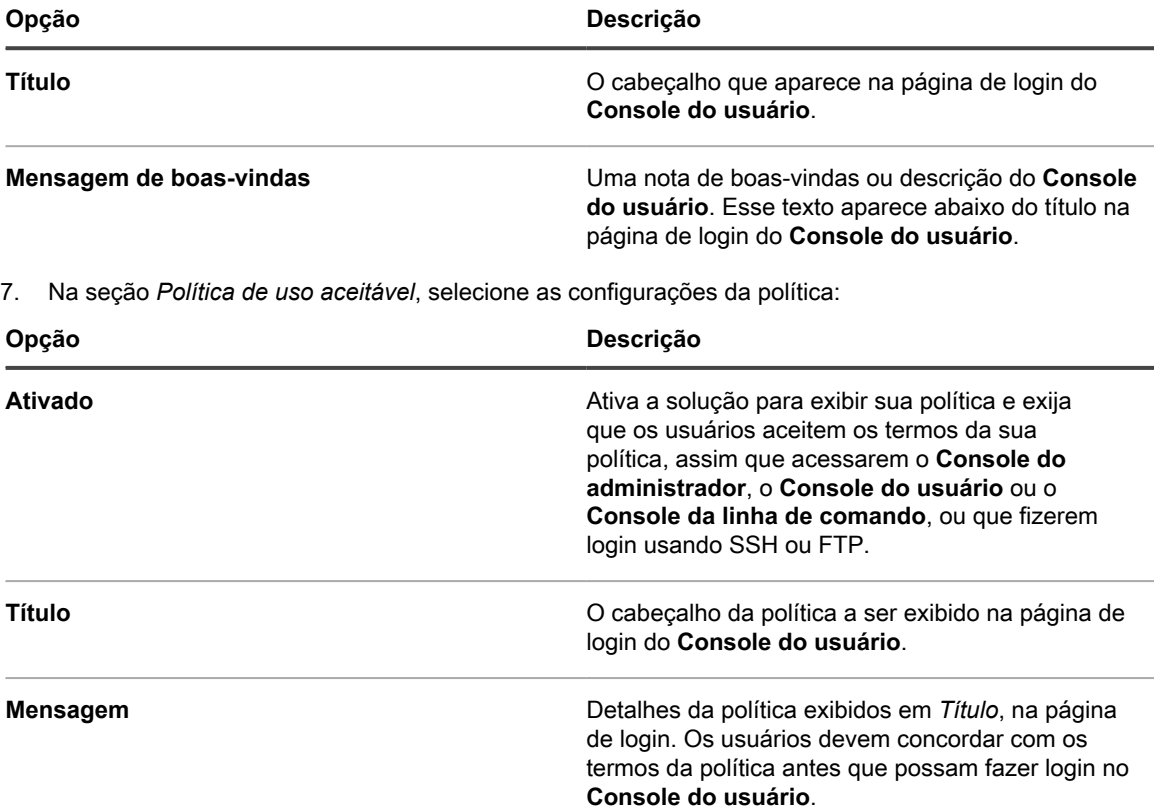

8. Na seção *Relatório*, especifique a senha para o sistema de relatório:

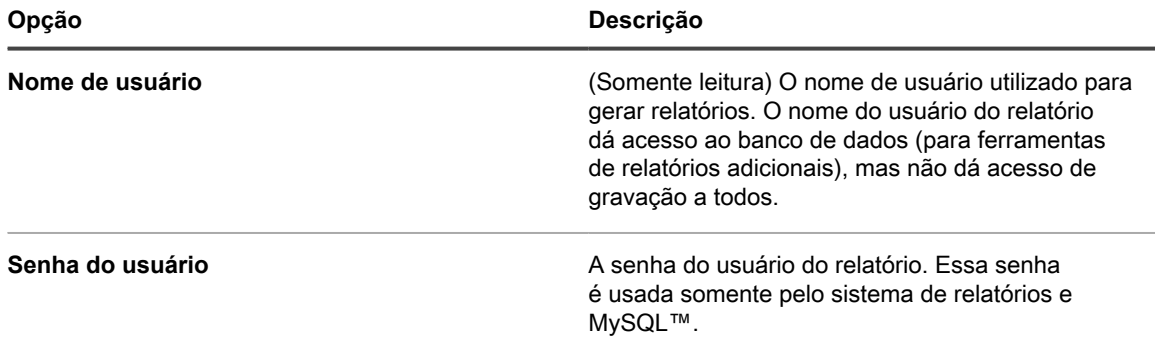

9. Na seção *Retenção do registro*, selecione o número de dias para reter as informações de registro. Entradas de registro que sejam mais antigas que o número de dias selecionado serão automaticamente excluídas do log. Consulte [Visualização dos registros da solução.](#page-1068-0)

10. Na seção *Retenção de notificação do usuário*, selecione o número de dias para reter as informações do usuário. Quaisquer notificações de usuário anteriores ao número de dias selecionado são excluídas automaticamente do painel Notificações. Consulte [Analisar e configurar as notificações do usuário.](#page-98-0)

11. Na seção *Compartilhe conosco*, selecione as opções de compartilhamento de dados:

Para validar a licença do produto, a Quest coleta o mínimo de informações relacionadas à licença, como o endereço MAC da solução, a versão do software da solução, a chave de licença e o número de dispositivos gerenciados, independentemente das opções de compartilhamento de dados selecionadas nesta seção.

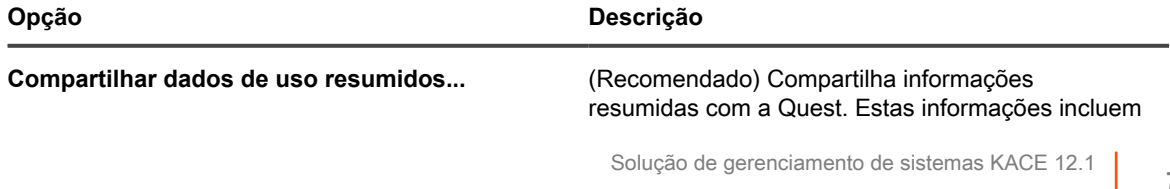

Definição das Configurações gerais da solução com o componente Organização ativado

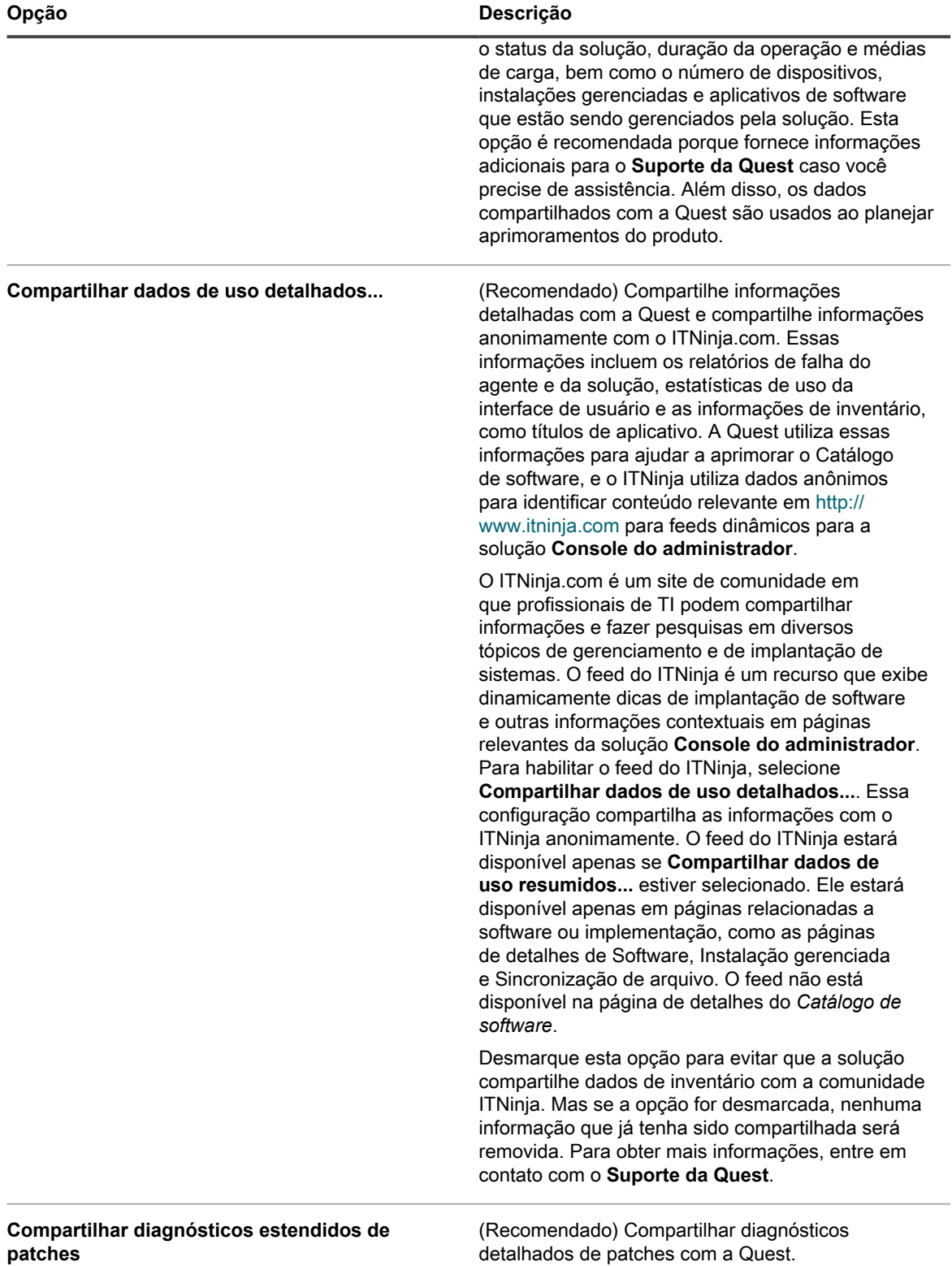

12. Para usar cores de plano de fundo, logotipos de relatório, Console do administrador e Console do usuário personalizados, na seção *Opções da tela de login*, forneça as seguintes informações.

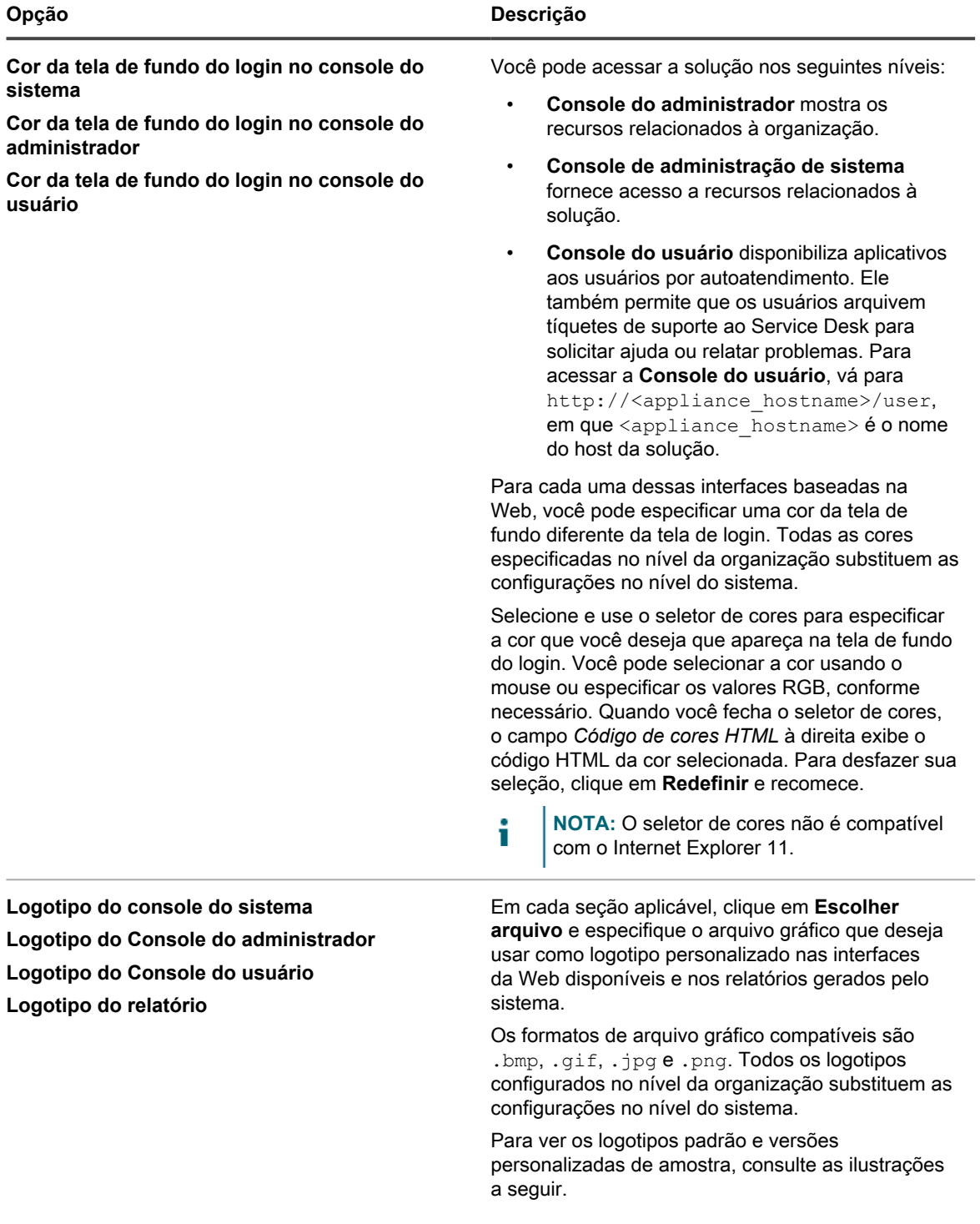

## **Logotipo padrão do Console do usuário**

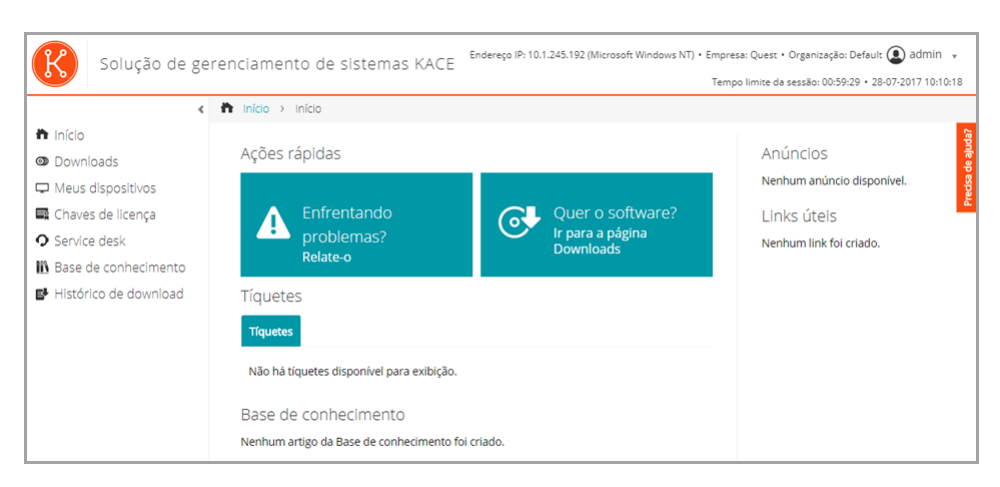

### **Logotipo personalizado do Console do usuário**

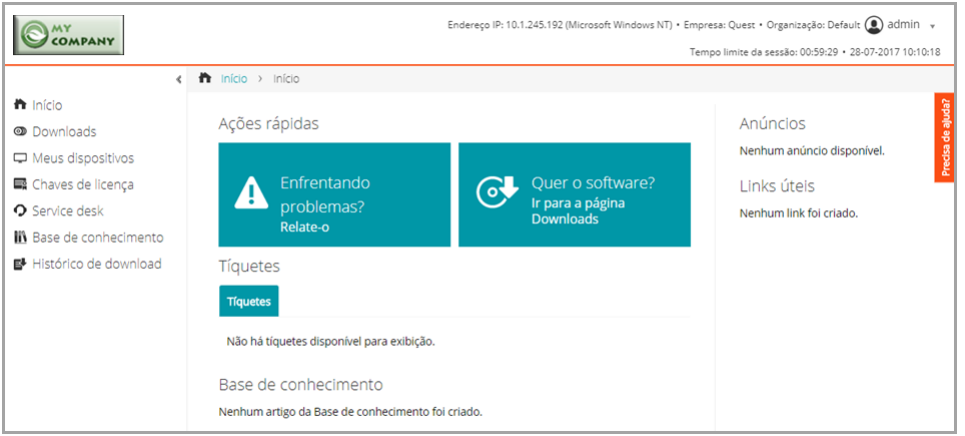

### **Logotipo padrão de relatório**

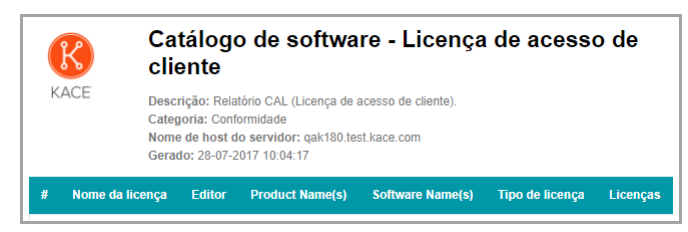

## **Logotipo personalizado de relatório**

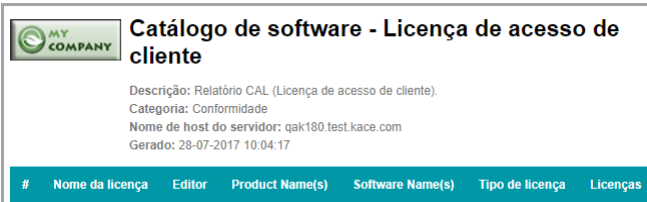

13. Se você gerenciar dispositivos Hewlett-Packard (HP) ou Lenovo, pode recuperar informações sobre a garantia. Para fazer isso, na seção *Chaves de API da garantia do fabricante*, forneça as chaves de API da HP e/ou da Lenovo para obter os dados sobre a garantia. A Lenovo exige apenas uma chave enquanto a HP exige uma chave e uma chave secreta. Esses valores são armazenados criptografados no banco de dados.

**82**

## **IMPORTANTE: Para obter informações sobre garantia, configure as chaves de API da garantia do fabricante. Para ver instruções completas, acesse [https://go.kace.com/to/k1000-help](https://go.kace.com/to/k1000-help-warranty)[warranty](https://go.kace.com/to/k1000-help-warranty).**

Quando configurada, as informações de garantia de dispositivo aparecem na página *Detalhes do dispositivo* no grupo *Informações do inventário* quando você seleciona um dispositivo HP ou Lenovo. Para obter mais informações, consulte [Grupos e seções de itens em detalhes do dispositivo](#page-419-0).

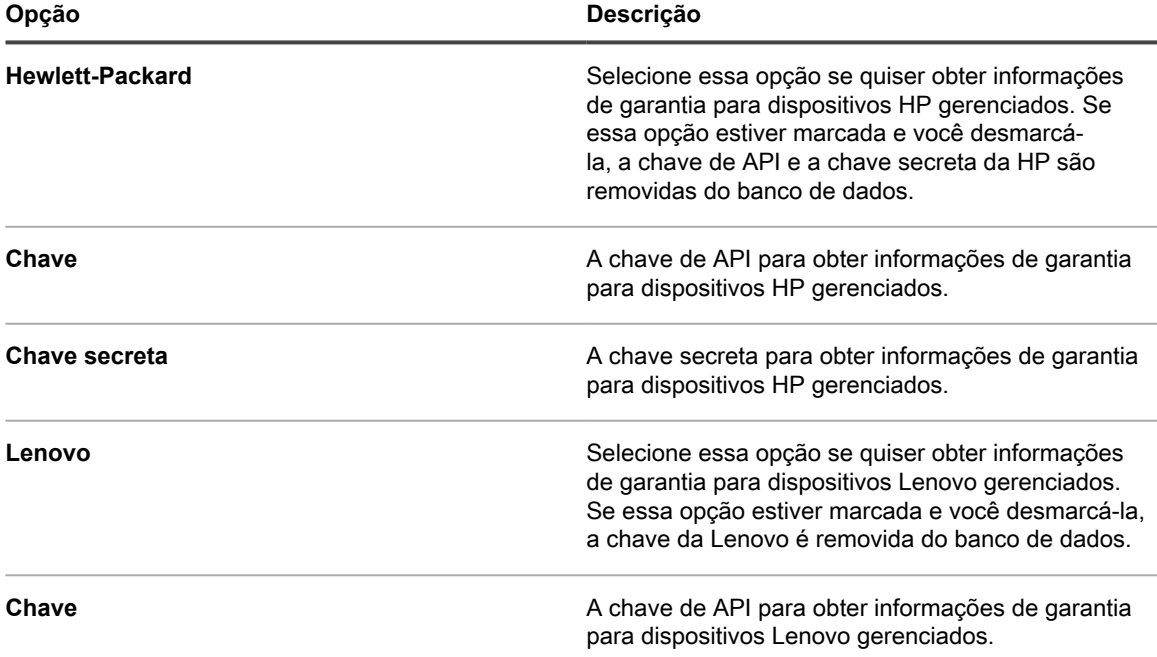

14. Clique em **Salvar e reiniciar serviços**.

### **Tópicos relacionados**

[Definição das configurações de localidade](#page-124-0)

[Configuração do acesso a dispositivos móveis](#page-132-0)

[Criação e gerenciamento de organizações](#page-322-0)

## <span id="page-82-0"></span>**Definir as configurações gerais específicas da organização ou no nível do administrador**

Se o componente Organização estiver ativado no seu equipamento, altere as Configurações gerais da organização no nível de administrador. Você configura as Configurações gerais de cada organização separadamente.

Consulte [Criação, edição e exclusão de organizações.](#page-326-0)

Se o componente Organização não estiver ativado na solução, consulte [Definição das Configurações gerais da](#page-88-0) [solução sem o componente Organização.](#page-88-0)

- 1. Acesse a página *Configurações gerais* no nível do administrador:
	- a. Faça login no Console do administrador da solução: https://appliance\_hostname/admin. Ou, se a opção *Mostrar menu da organização no cabeçalho administrativo* estiver ativada nas Configurações gerais da solução, selecione uma organização na lista suspensa no canto superior direito da página, ao lado das informações de login.
	- b. Na barra de navegação esquerda, clique em **Configurações** e em **Configurações gerais**.
- 2. Na seção *Opções gerais*, veja e insira as seguintes informações:

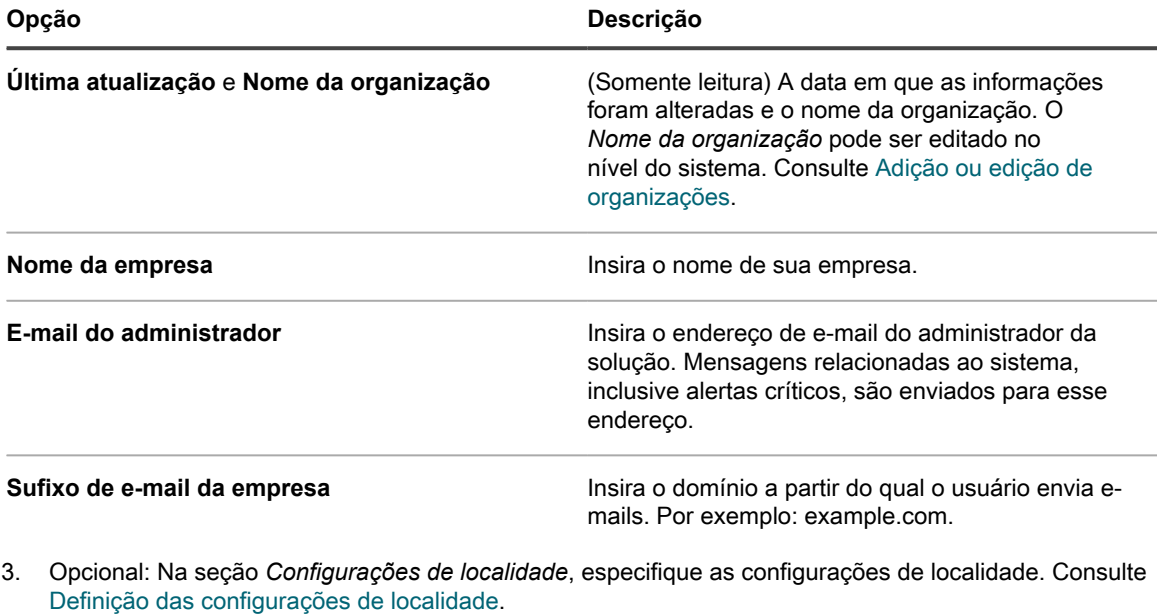

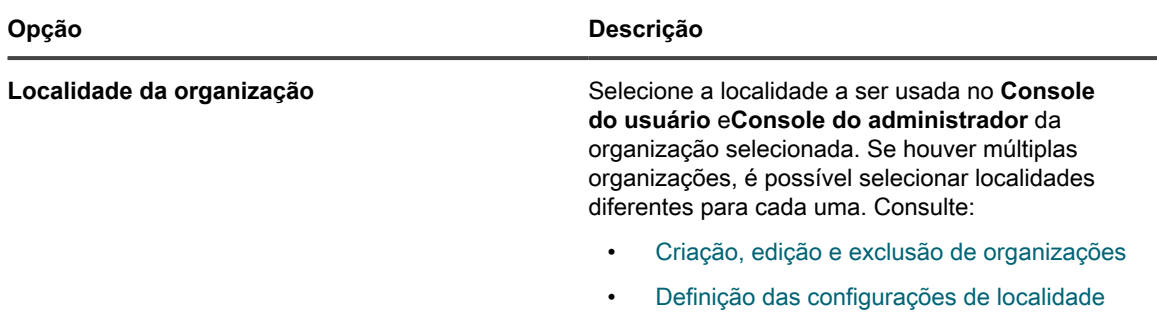

4. Opcional: Na seção *Configurações do Samba Share*, selecione opções de compartilhamento de arquivos e clique em **Salvar configurações do Samba**. Se os Compartilhamentos de arquivos estiverem desativados, é preciso ativá-los no nível de sistema para poder ativá-los para a organização. Consulte [Definição das configurações de segurança para a solução.](#page-109-0)

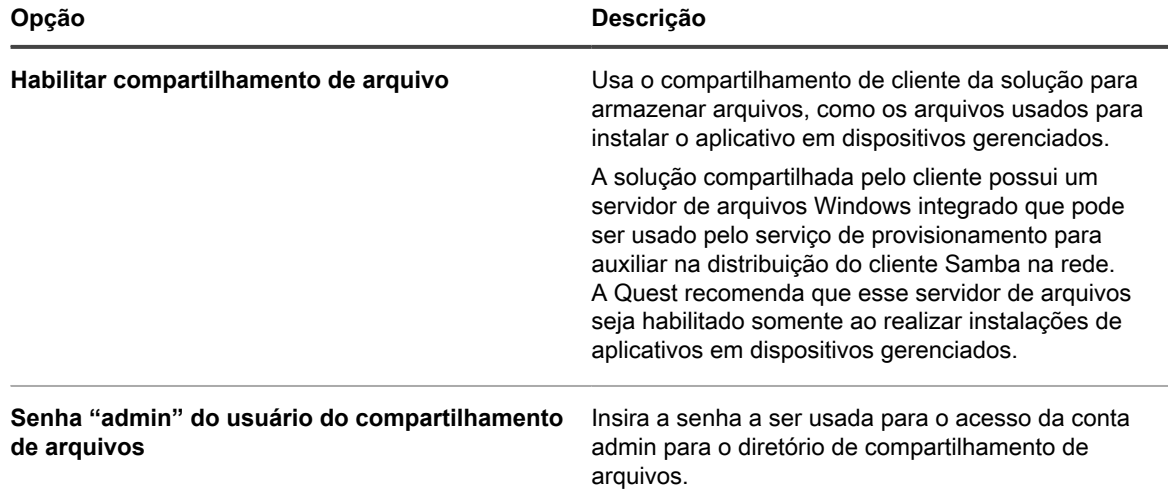

5. Na seção *Ignorar as configurações de endereço IP do cliente*, insira o endereço ou os endereços IP a serem ignorados. Separe cada endereço com uma vírgula. Ignorar endereços IP pode ser adequado nos

casos em que diversos dispositivos podem se reportar com o mesmo endereço IP, como um endereço proxy.

- 6. Na seção *Configurações de aviso de uso de licença*, selecione a porcentagem a ser utilizada para o limite de aviso e limite crítico para o uso de licença de software. Se houver ativos de licença de software configurados, as informações de limite serão exibidas nos widgets relacionados à licença no *Painel*
- 7. Na seção *Retenção de dados*, selecione as opções de retenção de dados no banco de dados da solução.

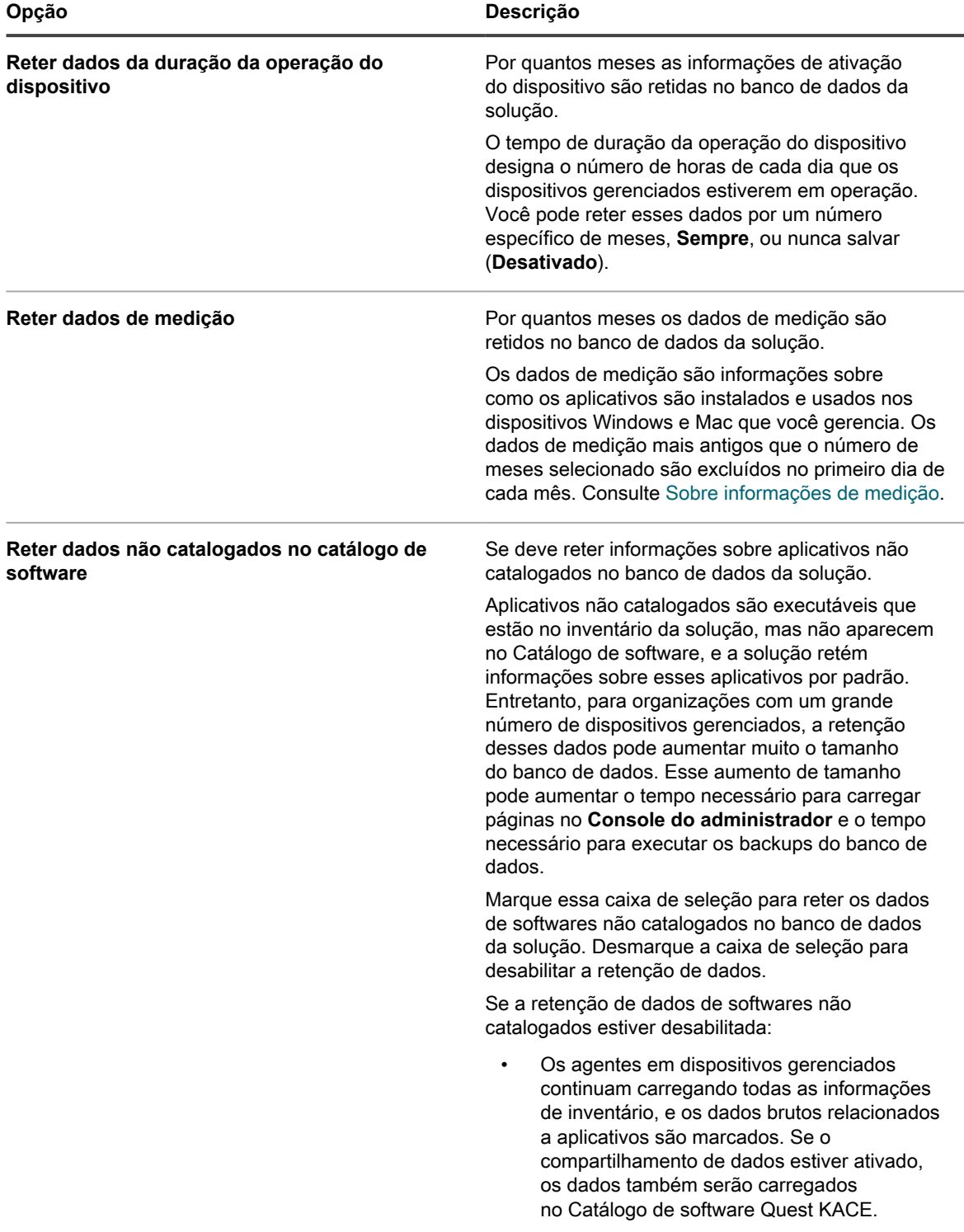

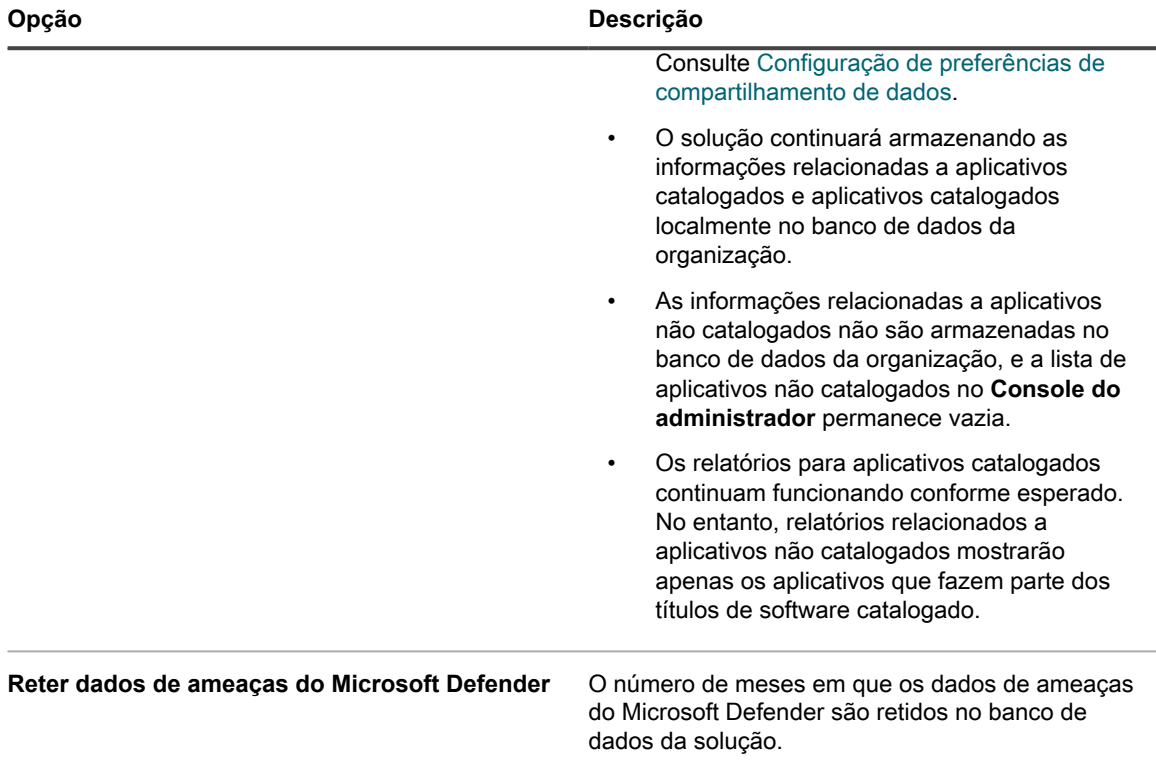

8. Na seção *Arquivo do ativo*, digite o número de dias que deseja manter os ativos marcados para arquivamento antes do arquivamento real. O valor padrão é 3 dias.

i

- 9. Na seção *User Archive* (Arquivar usuário), indique se você deseja permitir que usuários sejam arquivados, conforme necessário.
	- a. Para conseguir arquivar contas de usuários, marque a caixa de seleção **Enable User Archival** (Ativar Arquivar usuário).

**NOTA:** Quando a opção Arquivar usuário estiver ativada, as contas de usuários poderão ser excluídas apenas se forem marcadas como arquivadas.

- b. No campo *Archive Tag* (Marca de arquivamento), digite um rótulo a ser associado ao estado de usuários arquivados. Por exemplo, Arquivado ou Inativo.
- c. Indique se deseja manter tíquetes do Service desk e associações de ativos com usuários arquivados. Defina cada um dos campos *Ticket Associations* (Associações de tíquetes) e *Asset Associations* (Associações de ativos) a uma das seguintes opções:
- **Maintain Users** (Manter usuários): selecione essa opção se desejar continuar a associar tíquetes ou ativos aos usuários arquivados. Se você selecionar essa opção, a *Archive Tag* (Marca de arquivamento) configurada será exibida próxima ao nome do usuário arquivado, indicando que esse usuário não está mais ativo.
- Remove Users (Remover usuários): selecione essa opção se desejar remover todos os tíquetes e associações de ativos dos usuários arquivados.

Para obter mais informações sobre como arquivar contas de usuários, consulte [Arquivar contas de](#page-179-0) [usuários](#page-179-0).

- 10. Na seção *Atribuição do dispositivo*, indique como deseja corresponder os usuários aos dispositivos: **Sincronização única**, **Sincronização contínua** ou **Desabilitado**.
- 11. Na seção *Ações do dispositivo*, clique em **Adicionar nova ação** e selecione as ações em script a serem habilitadas.

As ações do dispositivo são ações em script que podem ser realizadas em dispositivos gerenciados. Existem várias ações pré-programadas disponíveis. Para adicionar a sua própria ação, selecione **Ação personalizada** no menu *Ação* e, em seguida, insira o comando na caixa de texto *Linha de comando*.

As seguintes variáveis estão disponíveis para ações do dispositivo:

KACE\_HOST\_IP

KACE\_HOST\_NAME

KACE\_CUSTOM\_INVENTORY \*

Quando as ações do dispositivo são executadas, a solução substitui as variáveis por seus valores apropriados.

Em KACE\_CUSTOM\_INVENTORY\_\*, substitua o asterisco (\*) pelo nome do aplicativo de software associado à regra de inventário personalizada. Quando a ação do dispositivo é executada, o nome é substituído pelo valor da regra de inventário personalizada do dispositivo. Insira o nome do aplicativo de software em letras maiúsculas. Os caracteres permitidos são: [A-Z0-9.-]."

**NOTA:** A maioria das ações na lista suspensa *Ação* exige a instalação de aplicativos adicionais para funcionar. Por exemplo, usar DameWare exige a instalação de TightVNC em seu dispositivo e naquele que deseja acessar.

Esse recurso só é suportado em dispositivos Windows. O dispositivo Windows no qual você está executando a ação deve ter o Agente do KACE versão 9.0 ou posterior instalado e conectado.

Quando você iniciar o dispositivo por meio do agente, a ação executável deve ser colocada em seu %PATH %. O agente é de 32 bits, portanto, em dispositivos Windows de 64 bits, use  $\frac{1}{8}$ windir%/System32 como um alias para o diretório %windir%/Wow64. Caso seja necessário executar um programa que esteja localizado no diretório %windir%/System32 em um sistema Windows de 64 bits, você deve usar o diretório virtual %windir%/SysNative. Você pode adicionar %windir%/SysNative à sua variável de ambiente %PATH% ou fornecer um caminho totalmente qualificado acrescentando %windir%/SysNative ao seu executável ao definir a ação do computador.

- 12. Na seção *Cronograma de patch*, se desejar desabilitar os administradores para aplicar patches a todos os dispositivos, marque a caixa de seleção **Ocultar todos os dispositivos**.
	- **NOTA:** Será possível aplicar essa configuração somente se você não tiver nenhum cronograma de patch configurado para execução em todos os dispositivos. Caso contrário, um aviso será exibido.
- 13. Na seção *Ações em massa permitidas*, indique se você deseja ativar ações em massa no KACE Cloud Mobile Device Manager (MDM) e em dispositivos de máquinas virtuais VMware. Quando as ações em massa são ativadas, os comandos associados do KACE Cloud MDM e da máquina virtual VMware ficam disponíveis a partir do menu **Escolher ação** na página de lista *Dispositivos*.

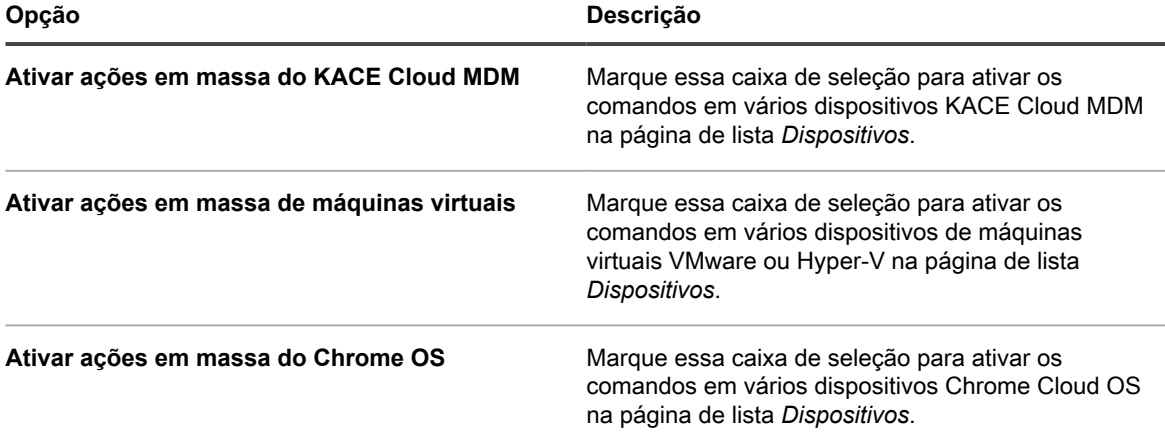

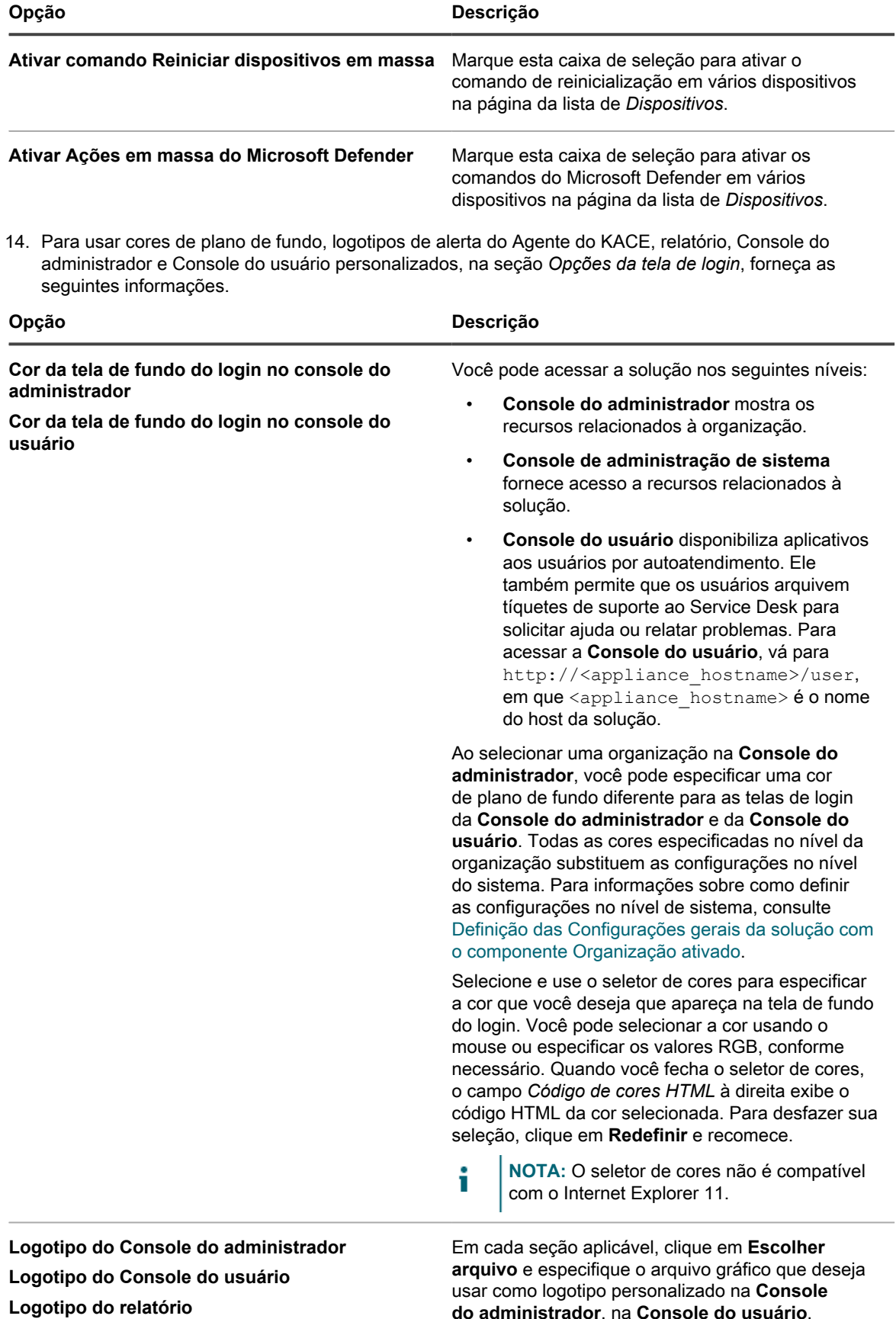

Solução de gerenciamento de sistemas KACE 12.1

**do administrador**, na **Console do usuário**,

Definir as configurações gerais específicas da organização ou no nível do administrador

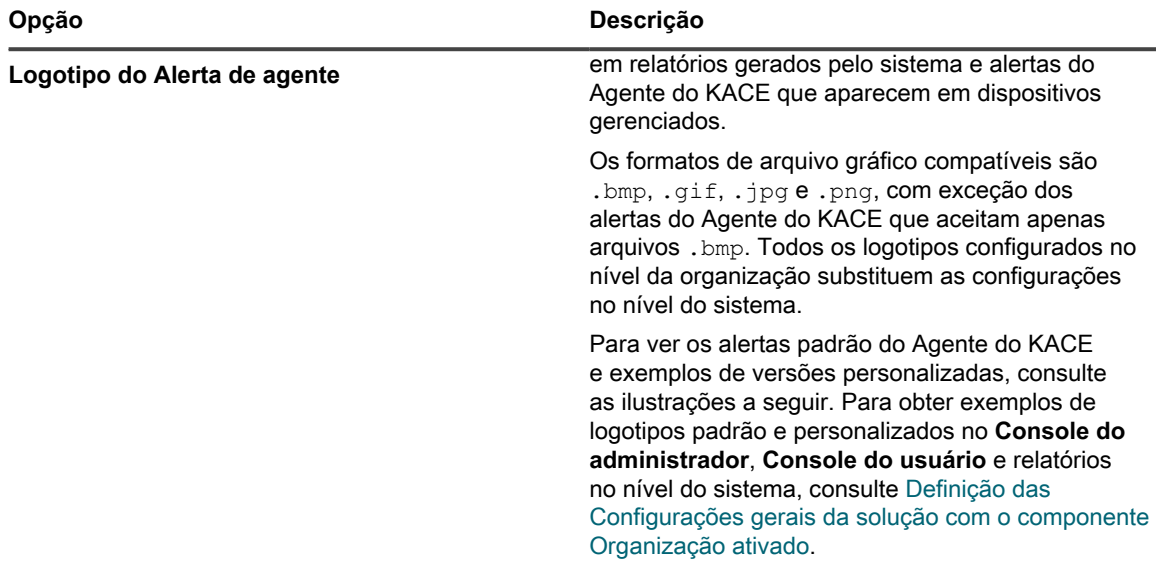

## **Logotipo de alerta padrão**

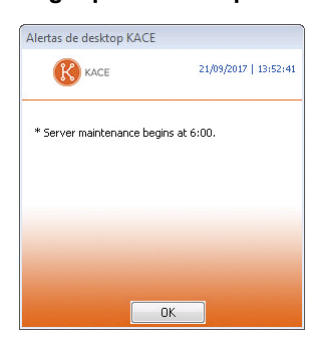

### **Logotipo de alerta personalizado**

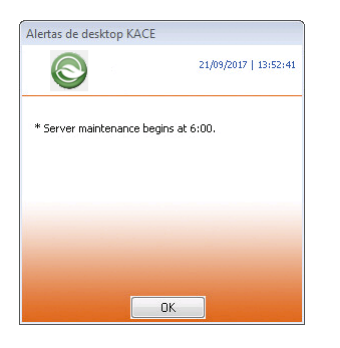

- 15. Clique em **Salvar e reiniciar serviços**.
- 16. Se houver várias organizações, repita as etapas anteriores para cada uma.

# <span id="page-88-0"></span>**Definição das Configurações gerais da solução sem o componente Organização**

Se o componente Organização não estiver ativado na solução, todas as Configurações gerais da solução estarão disponíveis no nível de administrador.

**89**

Se o componente Organização estiver ativado na sua solução, consulte [Definir as configurações gerais](#page-82-0) [específicas da organização ou no nível do administrador](#page-82-0)

- 1. Acesse a página *Configurações gerais* no nível do administrador:
	- a. Faça login no Console do administrador da solução: https://**appliance\_hostname**/admin.
	- b. Na barra de navegação esquerda, clique em **Configurações** e em **Configurações gerais**.
- 2. Na seção *Opções gerais*, forneça as seguintes informações:

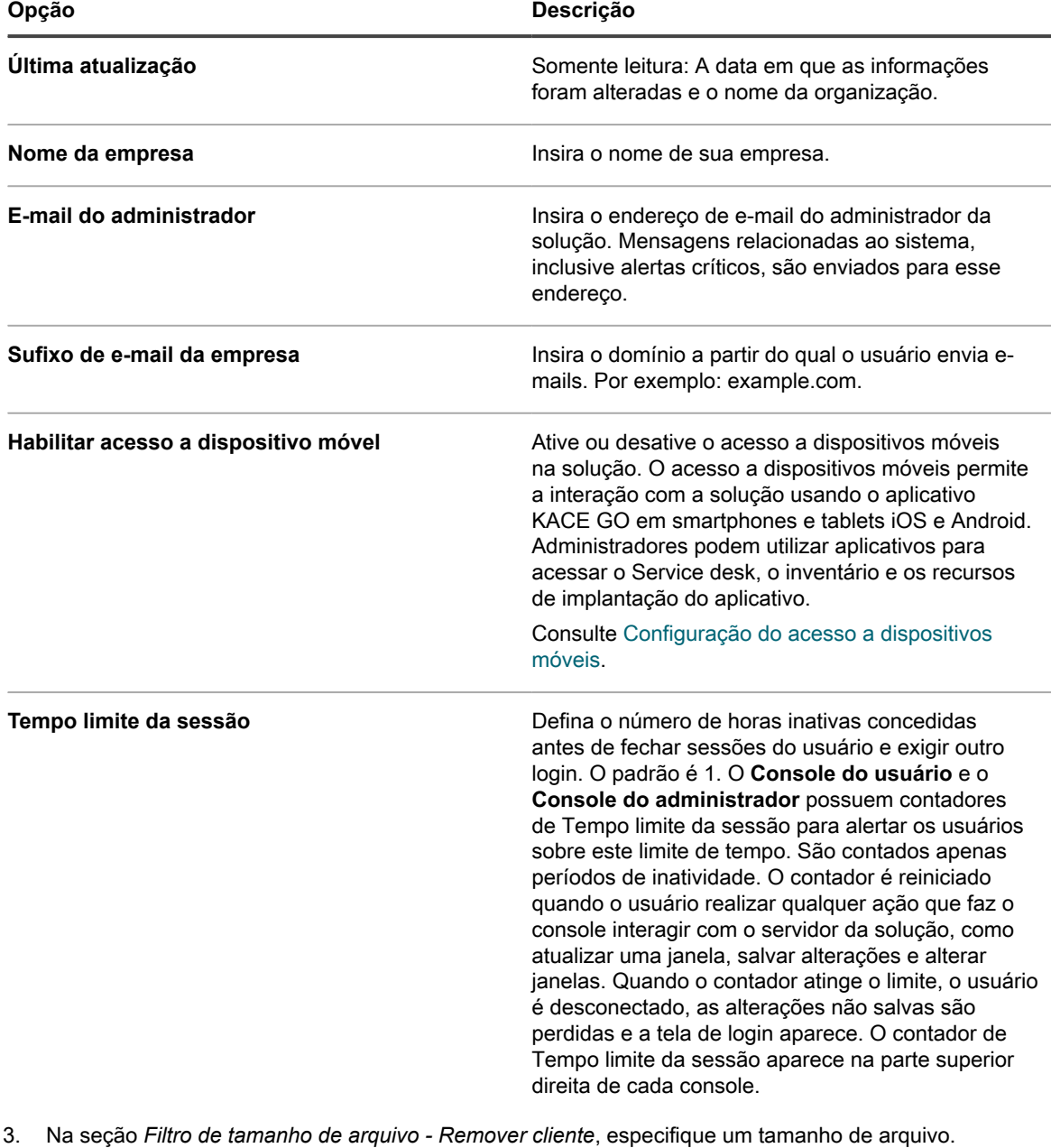

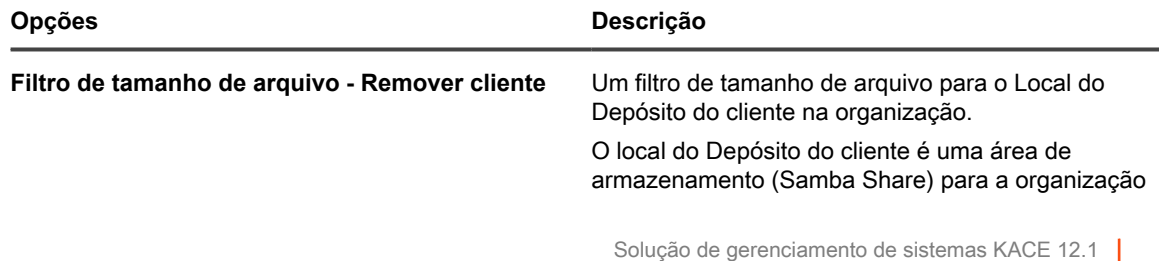

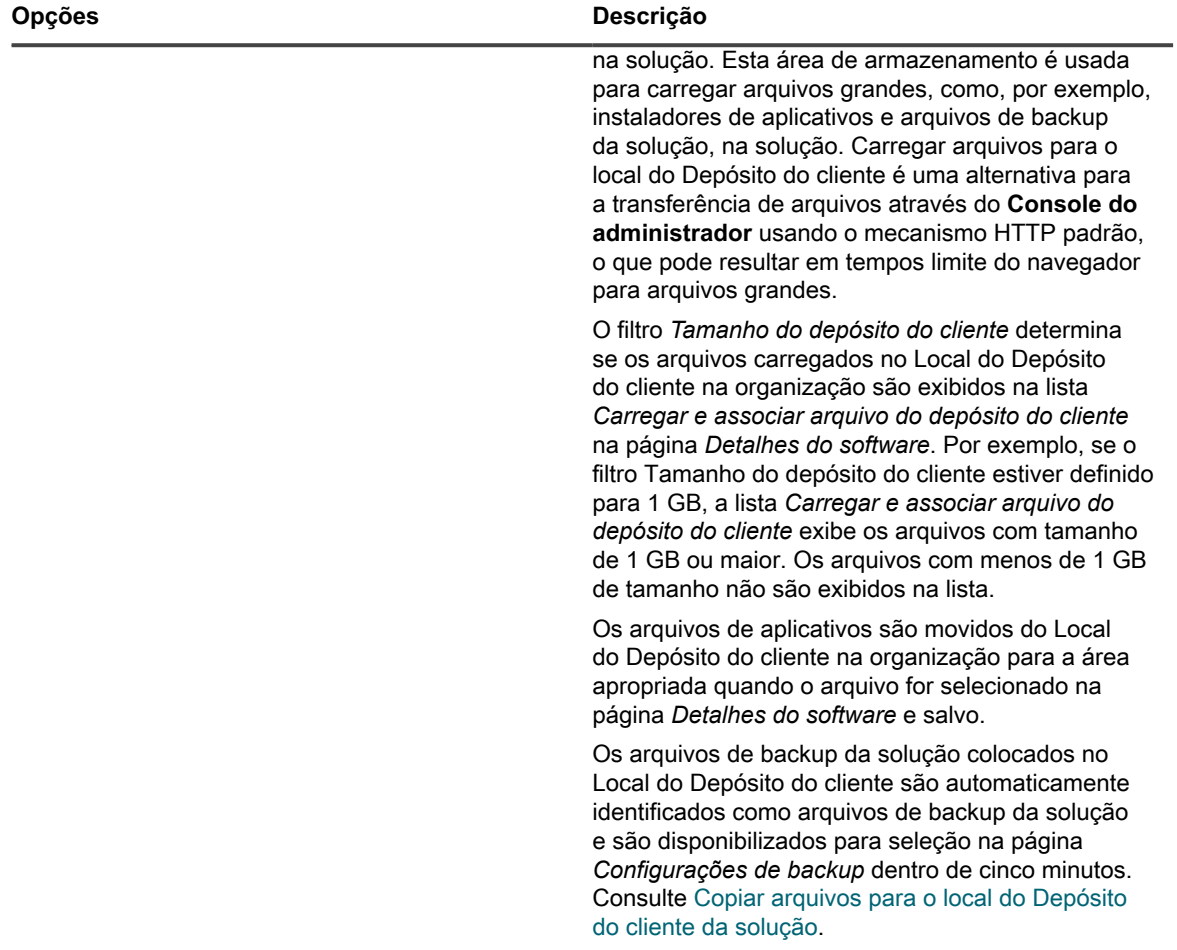

4. Na seção do Console do usuário, especifique personalizações para o texto do Console do usuário:

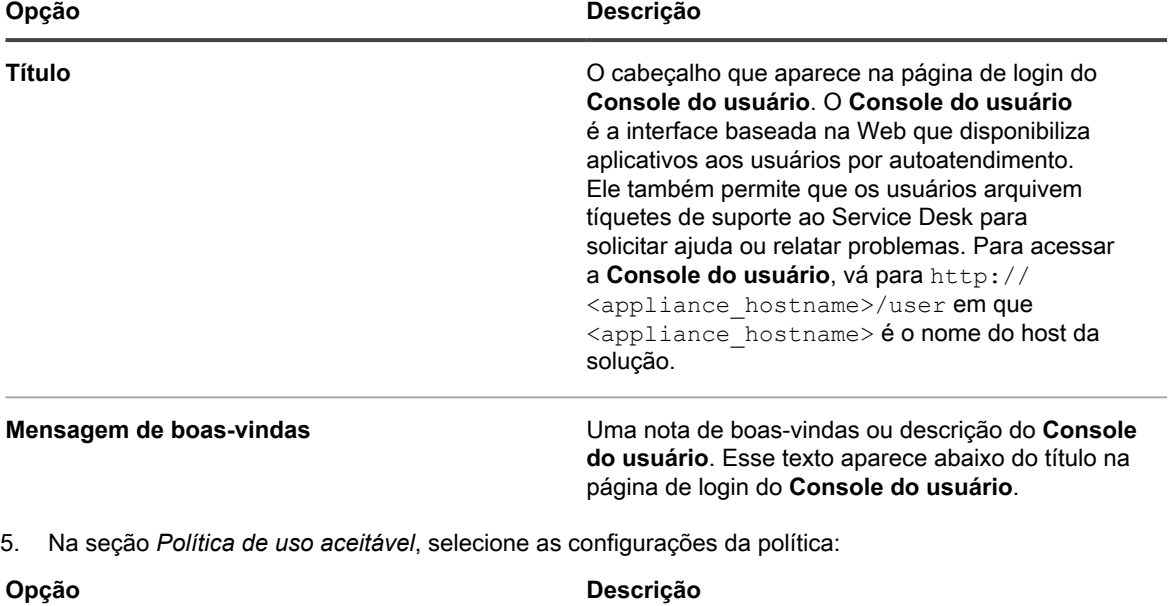

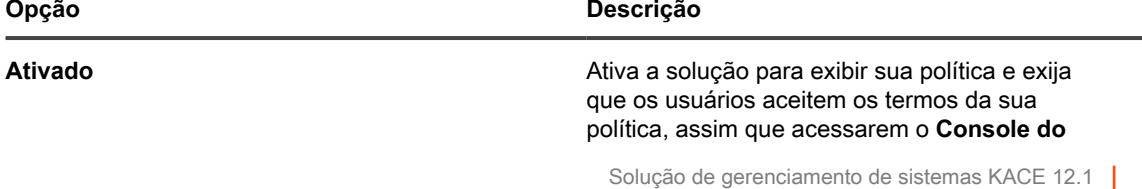

Definição das Configurações gerais da solução sem o componente Organização |

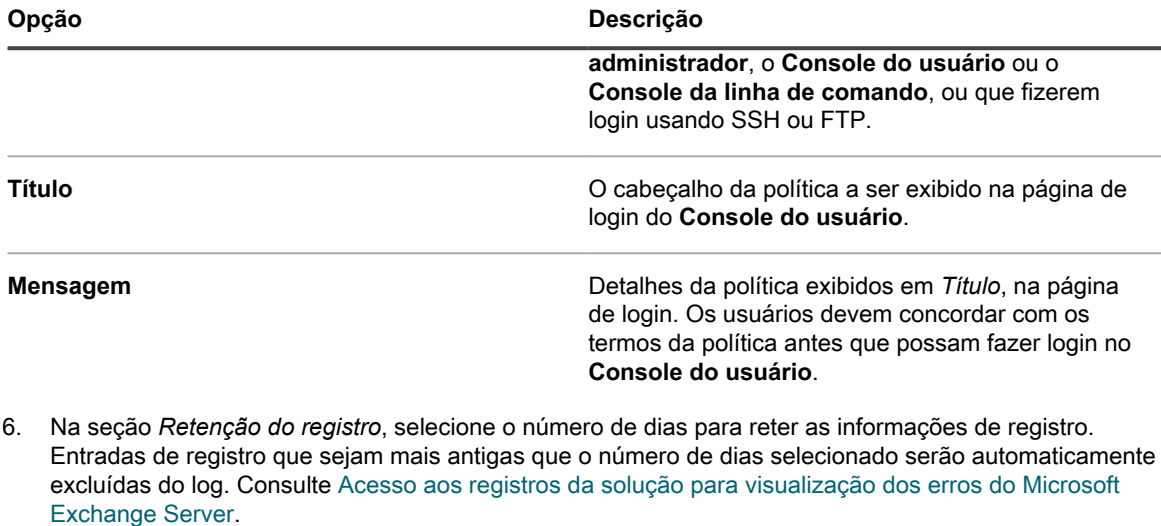

7. Na seção *Retenção de notificação do usuário*, selecione o número de dias para reter as informações do usuário. Quaisquer notificações de usuário anteriores ao número de dias selecionado são excluídas automaticamente do painel Notificações. Consulte [Analisar e configurar as notificações do usuário.](#page-98-0)

8. Na seção *Compartilhe conosco*, especifique as opções de compartilhamento de dados.

**NOTA:** Para validar a licença do produto, a Quest coleta o mínimo de informações relacionadas à i licença, como o endereço MAC da solução, a versão do software da solução, a chave de licença e o número de dispositivos gerenciados, independentemente das opções de compartilhamento de dados selecionadas nesta seção.

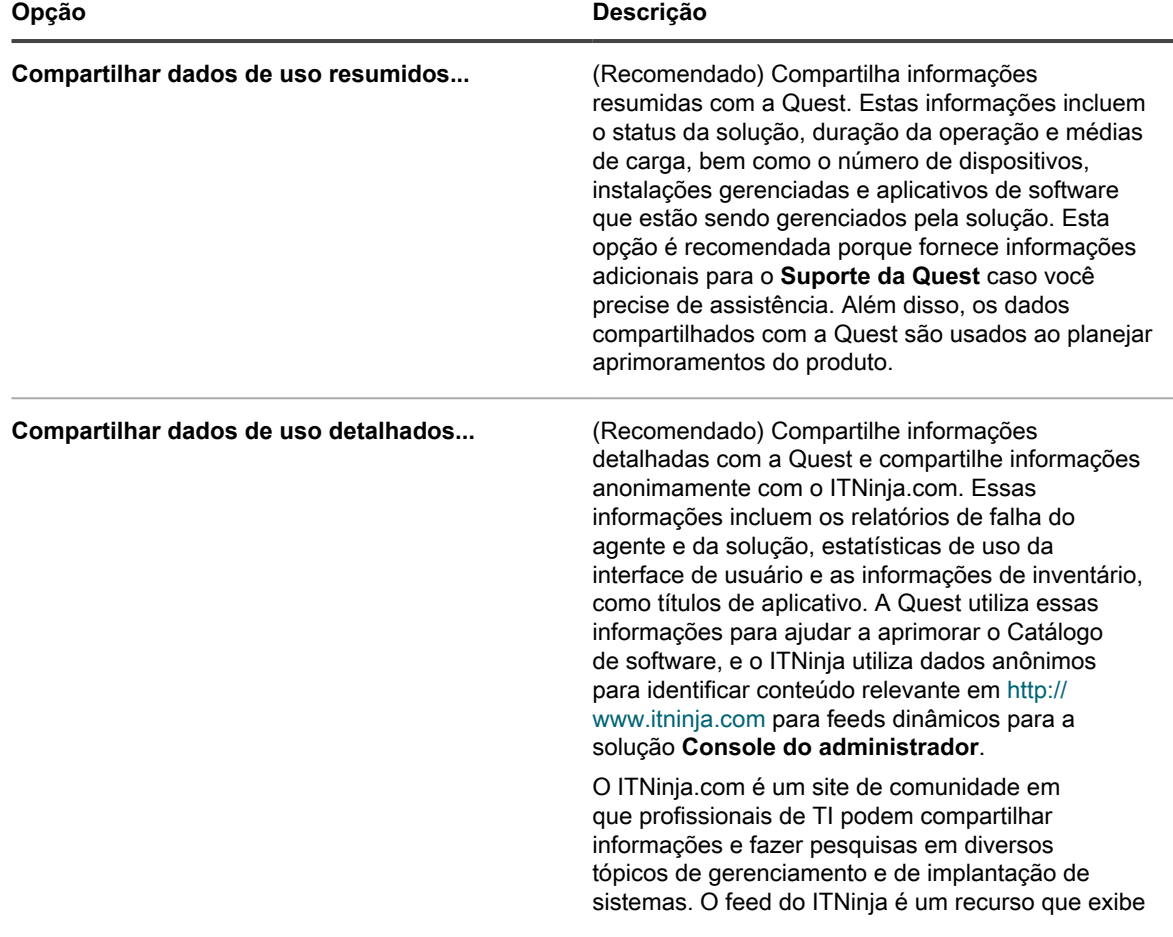

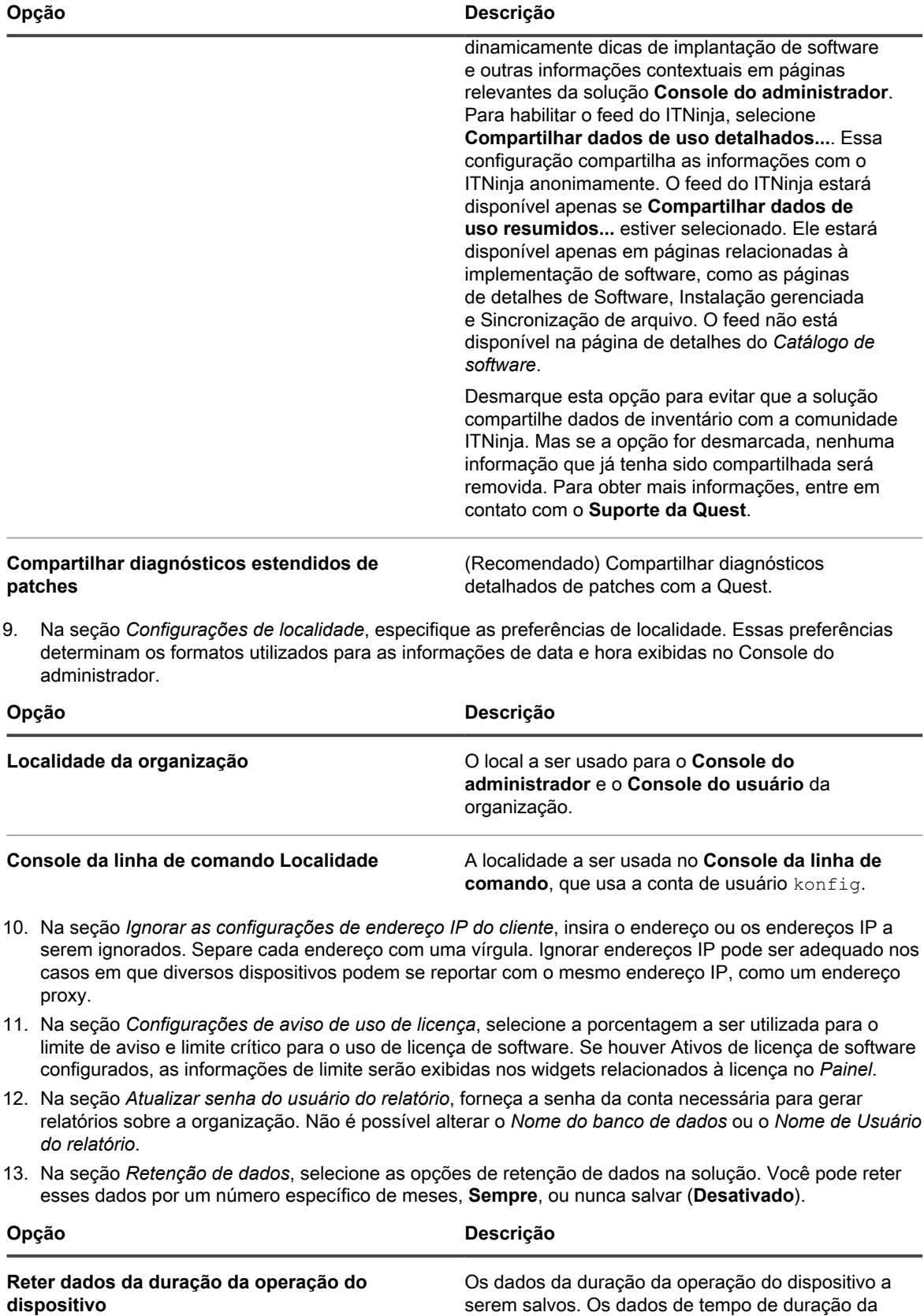

serem salvos. Os dados de tempo de duração da operação do dispositivo designa o número de horas de cada dia que seus dispositivos gerenciados

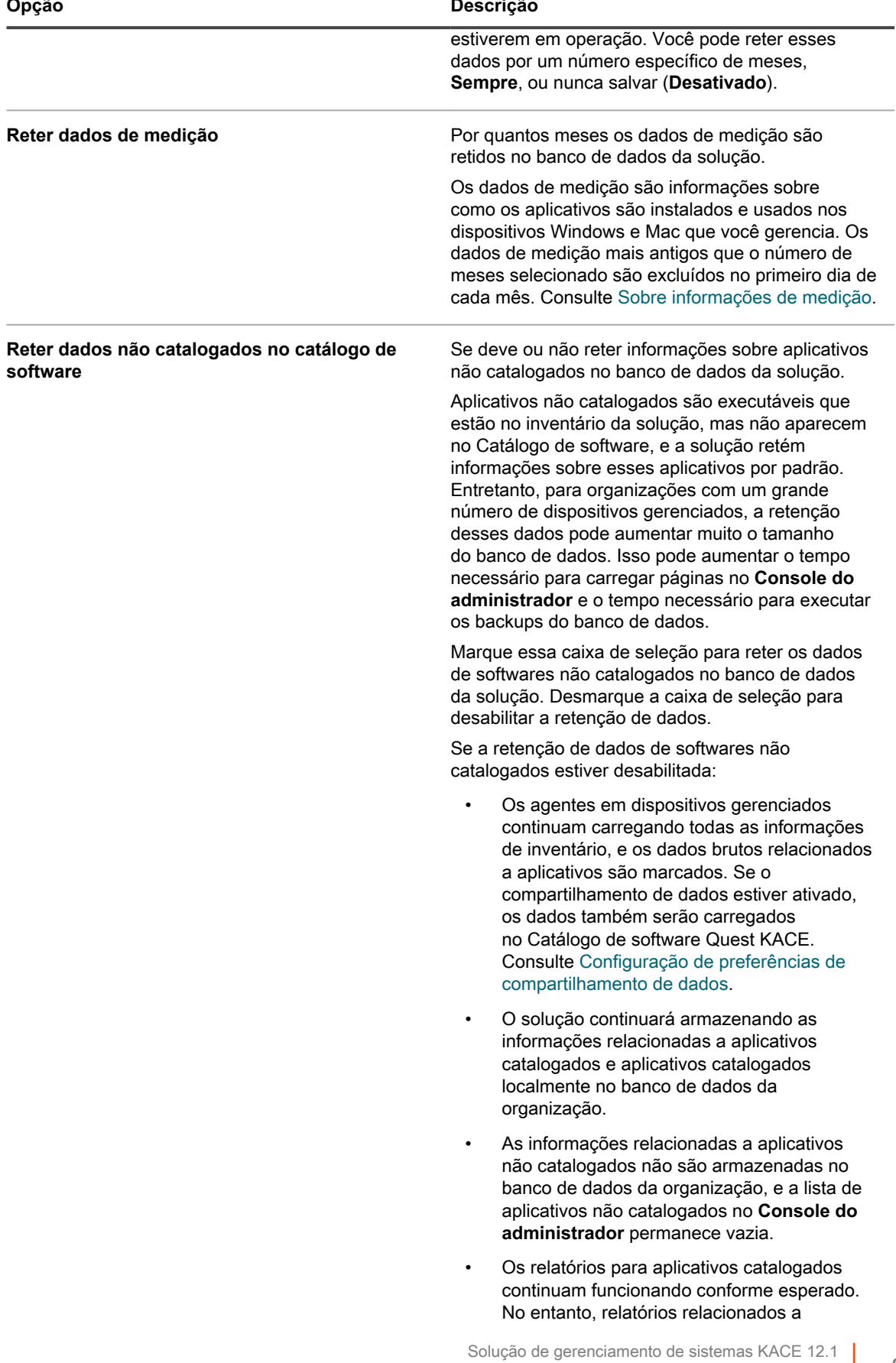

### **Opção Descrição**

aplicativos não catalogados mostrarão apenas os aplicativos que fazem parte dos títulos de software catalogado.

14. Na seção *Ações do dispositivo*, clique em **Adicionar nova ação** e selecione as ações em script a serem habilitadas.

As ações do dispositivo são ações em script que podem ser realizadas em dispositivos gerenciados. Existem várias ações pré-programadas disponíveis. Para adicionar a sua própria ação, selecione **Ação personalizada** no menu *Ação* e, em seguida, insira o comando na caixa de texto *Linha de comando*.

As seguintes variáveis estão disponíveis para ações do dispositivo:

KACE\_HOST\_IP

KACE\_HOST\_NAME

KACE\_CUSTOM\_INVENTORY\_\*

Quando as ações do dispositivo são executadas, a solução substitui as variáveis por seus valores apropriados.

Em KACE\_CUSTOM\_INVENTORY\_\*, substitua o asterisco (\*) pelo nome do aplicativo de software associado à regra de inventário personalizada. Quando a ação do dispositivo é executada, o nome é substituído pelo valor da regra de inventário personalizada do dispositivo. Insira o nome do aplicativo de software em letras maiúsculas. Os caracteres permitidos são: [A-Z0-9.-]."

**NOTA:** A maioria das ações na lista suspensa *Ação* exige a instalação de aplicativos adicionais i para funcionar. Por exemplo, usar DameWare exige a instalação de TightVNC em seu dispositivo e naquele que deseja acessar.

Esse recurso só é suportado em dispositivos Windows. O dispositivo Windows no qual você está executando a ação deve ter o Agente do KACE versão 9.0 ou posterior instalado e conectado.

Quando você iniciar o dispositivo por meio do agente, a ação executável deve ser colocada em seu %PATH %. O agente é de 32 bits, portanto, em dispositivos Windows de 64 bits, use  $\frac{1}{2}$ windir%/System32 como um alias para o diretório %windir%/Wow64. Caso seja necessário executar um programa que esteja localizado no diretório %windir%/System32 em um sistema Windows de 64 bits, você deve usar o diretório virtual %windir%/SysNative. Você pode adicionar %windir%/SysNative à sua variável de ambiente %PATH% ou fornecer um caminho totalmente qualificado acrescentando %windir%/SysNative ao seu executável ao definir a ação do computador.

15. Para usar cores de plano de fundo, logotipos de alerta do Agente do KACE, relatório, Console do administrador e Console do usuário personalizados, na seção *Opções da tela de login*, forneça as seguintes informações.

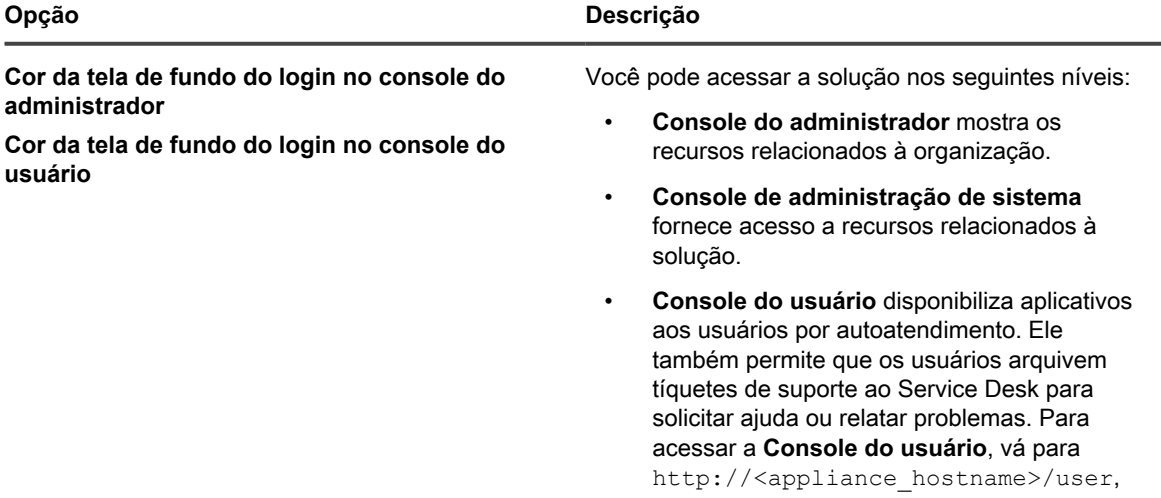

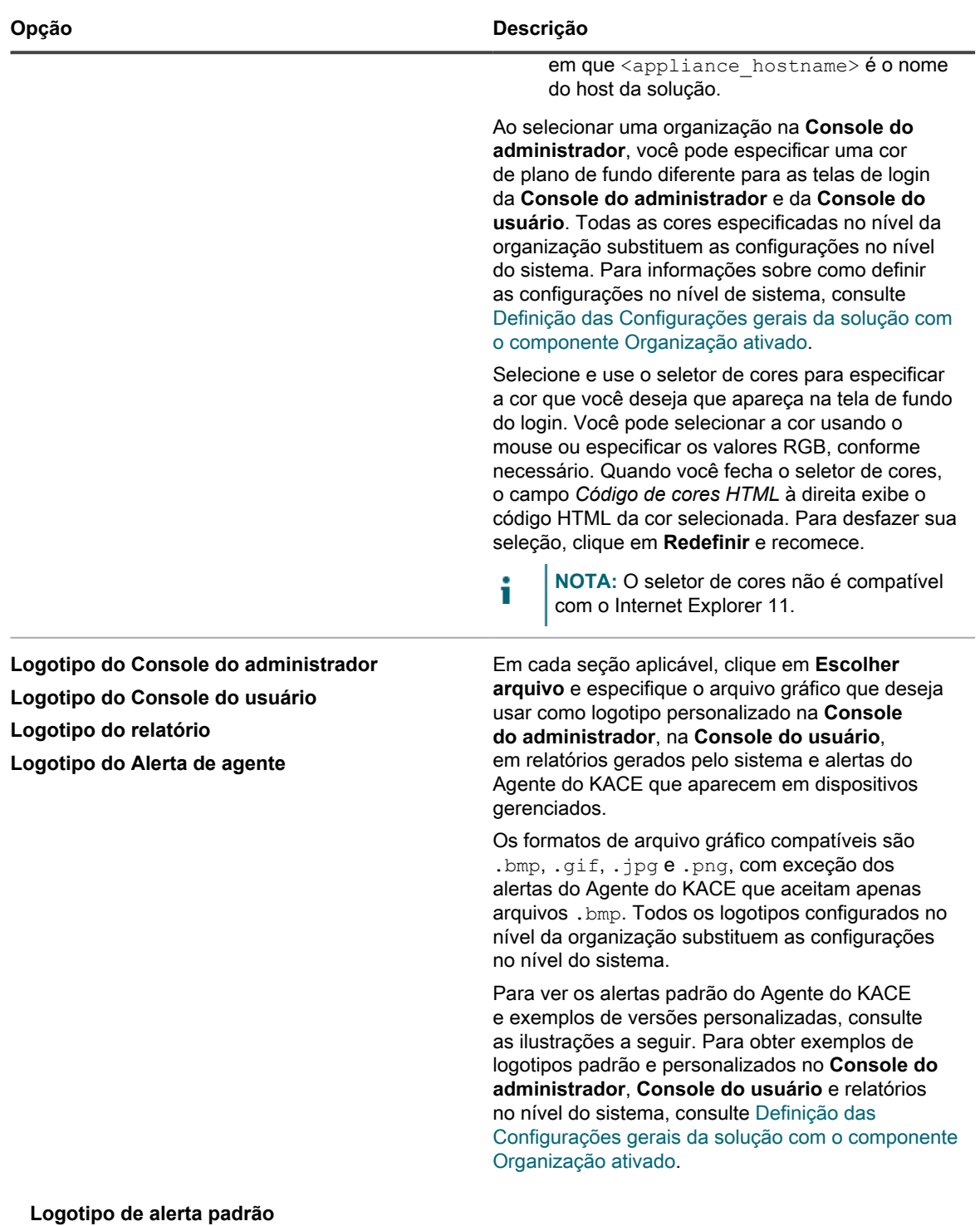

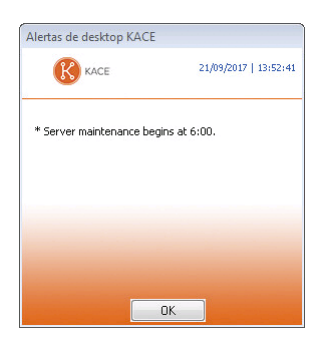

### **Logotipo de alerta personalizado**

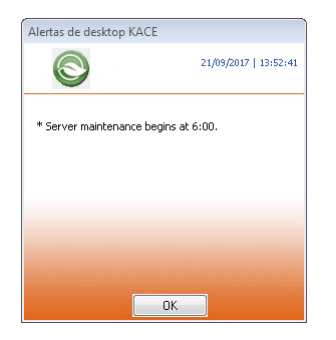

16. Se você gerenciar dispositivos Hewlett-Packard (HP) ou Lenovo, pode recuperar informações sobre a garantia. Para fazer isso, na seção *Chaves de API da garantia do fabricante*, forneça as chaves de API da HP e/ou da Lenovo para obter os dados sobre a garantia. A Lenovo exige apenas uma chave enquanto a HP exige uma chave e uma chave secreta. Esses valores são armazenados criptografados no banco de dados.

### **IMPORTANTE: Para obter informações sobre garantia, configure as chaves de API da garantia** i **do fabricante. Para ver instruções completas, acesse [https://go.kace.com/to/k1000-help](https://go.kace.com/to/k1000-help-warranty)[warranty](https://go.kace.com/to/k1000-help-warranty).**

Quando configurada, as informações de garantia de dispositivo aparecem na página *Detalhes do dispositivo* no grupo *Informações do inventário* quando você seleciona um dispositivo HP ou Lenovo. Para obter mais informações, consulte [Grupos e seções de itens em detalhes do dispositivo](#page-419-0).

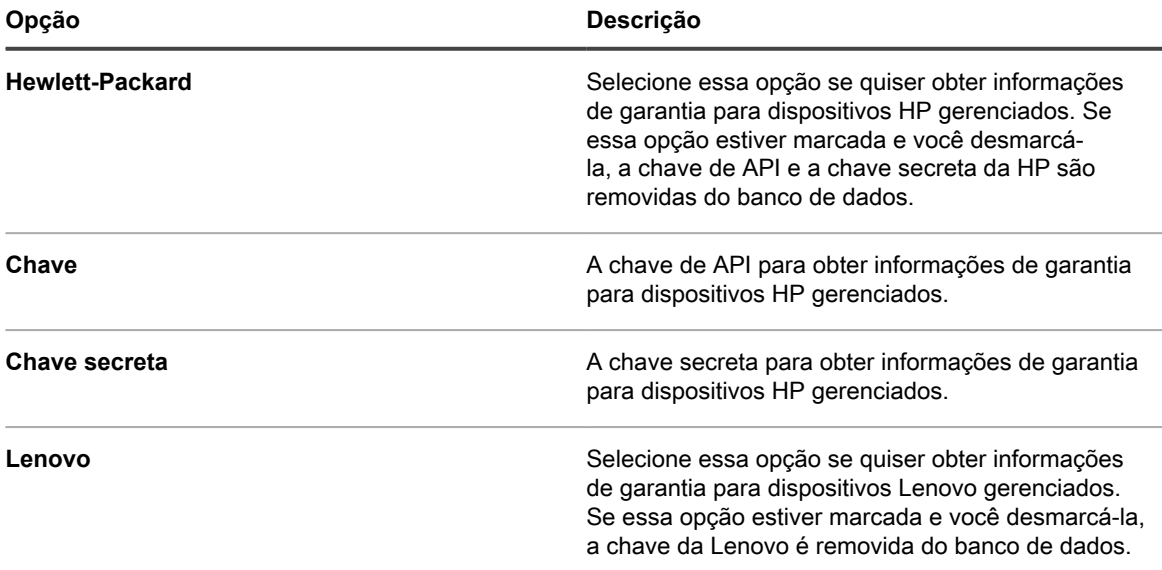

**97**

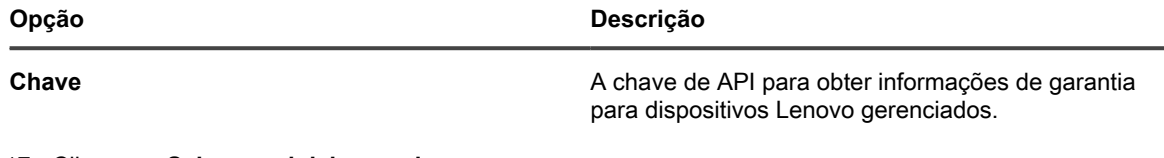

17. Clique em **Salvar e reiniciar serviços**.

O equipamento é reiniciado.

# **Definição de configurações de data e hora da solução**

Defina as configurações de data e hora da solução na seção Configurações do **Console do administrador**. Se o componente Organização estiver ativado na solução, essas configurações estarão disponíveis no nível do sistema.

É importante manter a data e a hora da solução configuradas de maneira precisa porque muitos cálculos são baseados nessas configurações.

- 1. Acesse o *Painel de controle* da solução:
	- **• Se o componente Organização não estiver habilitado na solução, faça login no Console do administrador da solução, https://appliance\_hostname/admin, e selecione Configurações > Painel de controle.**
	- **• Se o componente Organização estiver ativado na solução, faça login no Console de administração do sistema da solução, https://appliance\_hostname/system, ou selecione Sistema na lista suspensa no canto superior direito da página e selecione Configurações > Painel de controle.**
- 2. Clique em **Configurações de data e hora**.

A página *Configurações de data e hora* é exibida.

3. Especifique as seguintes configurações:

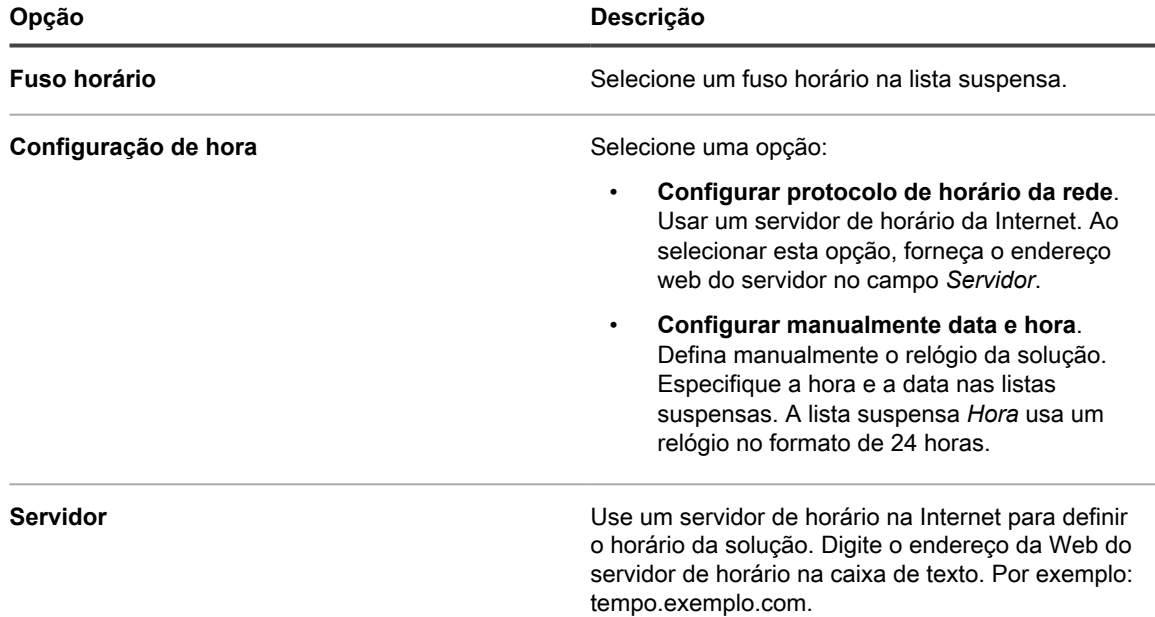

## 4. Clique em **Salvar e reiniciar**.

O servidor da web é reiniciado e as configurações aplicadas.

**NOTA:** Durante a reinicialização, conexões ativas podem ser interrompidas. Após salvar as alterações, esta página será atualizada automaticamente após 15 segundos. Após a reinicialização do servidor web do equipamento, a data e hora atualizadas serão exibidas no canto inferior direito do **Console do administrador**.

# <span id="page-98-0"></span>**Analisar e configurar as notificações do usuário**

O aplicativo exibe as notificações do usuário no Console do Administrador quando ocorrem determinados tipos de eventos.

Os administradores da solução podem associar os usuários às notificações acessíveis a eles usando rótulos. As notificações do usuário são exibidas apenas para os usuários associados a elas usando rótulos. Se uma notificação não estiver vinculada a nenhum usuário dessa maneira, ela será exibida para todos os usuários com a função administrativa.

Uma notificação é representada com indicadores laranja que aparecem no ícone de sino, localizado no canto superior direito da tela. Use o ícone de sino para mostrar ou ocultar o painel Notificações à direita. Cada notificação tem um carimbo de data/hora. Você pode excluir as notificações individuais clicando no ícone Excluir no canto superior direito de cada entrada da lista. Para limpar a lista de notificações, clique em **Excluir tudo**.

Depois de revisar todas as novas notificações, o indicador laranja desaparece, no entanto, as notificações permanecem na lista por um número de dias configurado, mesmo que a solução seja reinicializada durante esse período. Você pode editar o período de retenção da notificação do usuário na página *Configurações gerais*, conforme aplicável.

- 1. Acesse a página da lista de *Notificações do usuário*:
	- a. Faça login no Console do administrador da solução: https://**appliance\_hostname**/admin. Ou, se a opção *Mostrar menu da organização no cabeçalho administrativo* estiver ativada nas Configurações gerais da solução, selecione uma organização na lista suspensa no canto superior direito da página, ao lado das informações de login.
	- b. Na barra de navegação esquerda, clique em **Configurações** e, em seguida, clique em **Notificações do usuário**.
- 2. Na página *Notificações do usuário*, analise a lista de notificações.

Para cada item, a lista exibe seu nome, descrição, se a notificação está ativada e quaisquer rótulos associados a ele.

- 3. Para editar uma notificação de usuário específica:
	- a. Clique no nome de uma notificação de usuário.
	- b. Na página *Detalhes das notificações do usuário*, revise e edite o *Nome* e a *Descrição* da notificação selecionada, conforme necessário.
	- c. Revise o conteúdo da área *Rótulo das notificações do usuário*.

As notificações do usuário são exibidas apenas para os usuários associados a elas usando um rótulo. Se uma notificação não contiver um rótulo, ela será exibida para todos os usuários com a função administrativa.

- Para editar um rótulo associado a esta notificação de usuário, clique no nome do rótulo. Em seguida, na página *Detalhes do rótulo* exibida, faça as alterações, conforme aplicável. Quando terminar, retorne para a página *Detalhes das notificações do usuário*.
- Para adicionar um ou mais rótulos a esta notificação, clique em **Gerenciar rótulos associados**. Na caixa de diálogo *Selecionar rótulos* exibida, selecione um ou mais rótulos associados aos usuários que você deseja adicionar a esta notificação. Quando terminar, feche a caixa de diálogo.
- d. Na página *Detalhes das notificações do usuário*, clique em **Salvar**.

**99**

# **Ativar a autenticação de dois fatores para todos os usuários**

A Autenticação de dois fatores (2FA) oferece mais segurança para usuários que estiverem fazendo login no equipamento, adicionando uma etapa adicional ao processo de login. Depende do aplicativo Google Authenticator para gerar códigos de verificação. O aplicativo gera um novo código de seis dígitos em intervalos regulares. Quando ativado, o código de verificação atual será solicitado aos usuários finais sempre que eles fizerem o login.

Para fazer o download do aplicativo Google Authenticator, visite um dos seguintes sites, conforme aplicável:

- **Dispositivos Android**: [https://play.google.com/store/apps/details?](https://play.google.com/store/apps/details?id=com.google.android.apps.authenticator2) [id=com.google.android.apps.authenticator2](https://play.google.com/store/apps/details?id=com.google.android.apps.authenticator2)
- **Dispositivos iOS**: <https://itunes.apple.com/ca/app/google-authenticator/id388497605?mt=8>

Você pode ativar o acesso da 2FA ao **Console do administrador** e ao **Console do usuário** para todos os usuários na organização selecionada usando a página *Autenticação de dois fatores* no **Console do administrador**, conforme descrito abaixo. Como alternativa, você pode ativar ou desativar o acesso da 2FA ao **Console do administrador** e ao **Console do usuário** usando o **Console de administração de sistema**. Para obter mais informações, consulte [Configurar a Autenticação de dois fatores para organizações](#page-335-0).

- 1. Acesse a página *Autenticação de dois fatores* no nível do administrador:
	- a. Faça login no Console do administrador da solução: https://**appliance\_hostname**/admin. Ou, se a opção *Mostrar menu da organização no cabeçalho administrativo* estiver ativada nas Configurações gerais da solução, selecione uma organização na lista suspensa no canto superior direito da página, ao lado das informações de login.
	- b. Na barra de navegação esquerda, clique em **Configurações** e em **Autenticação de dois fatores**.
- 2. Para ativar a 2FA para todos os usuários no Console do administrador, em *Autenticação de dois fatores para o Portal do admin*, selecione **Obrigatório para todos os usuários**.

Essa opção substitui as configurações da 2FA na página *Detalhes do usuário*. Quando a 2FA é ativada para todos os usuários desta página, ela não pode ser desativada para usuários individuais na página *Detalhes do usuário* para nenhum usuário que esteja associado à organização selecionada (se aplicável).

3. Para ativar a 2FA para todos os usuários no Console do usuário, em *Autenticação de dois fatores para o Portal do usuário*, selecione **Obrigatório para todos os usuários**.

# **Verificação das configurações da porta, serviço NTP e acesso ao site**

É necessário configurar corretamente portas, serviço NTP e acesso ao site para permitir o uso de recursos como comunicações de Agente, atualizações do Catálogo de software e downloads de patches.

# **Verificação das configurações de porta**

As portas da solução devem ser configuradas corretamente para permitir o gerenciamento de dispositivos e o acesso ao banco de dados ou a arquivos.

• Certifique-se de que as portas adequadas da solução não estejam bloqueadas pelas configurações de firewall:

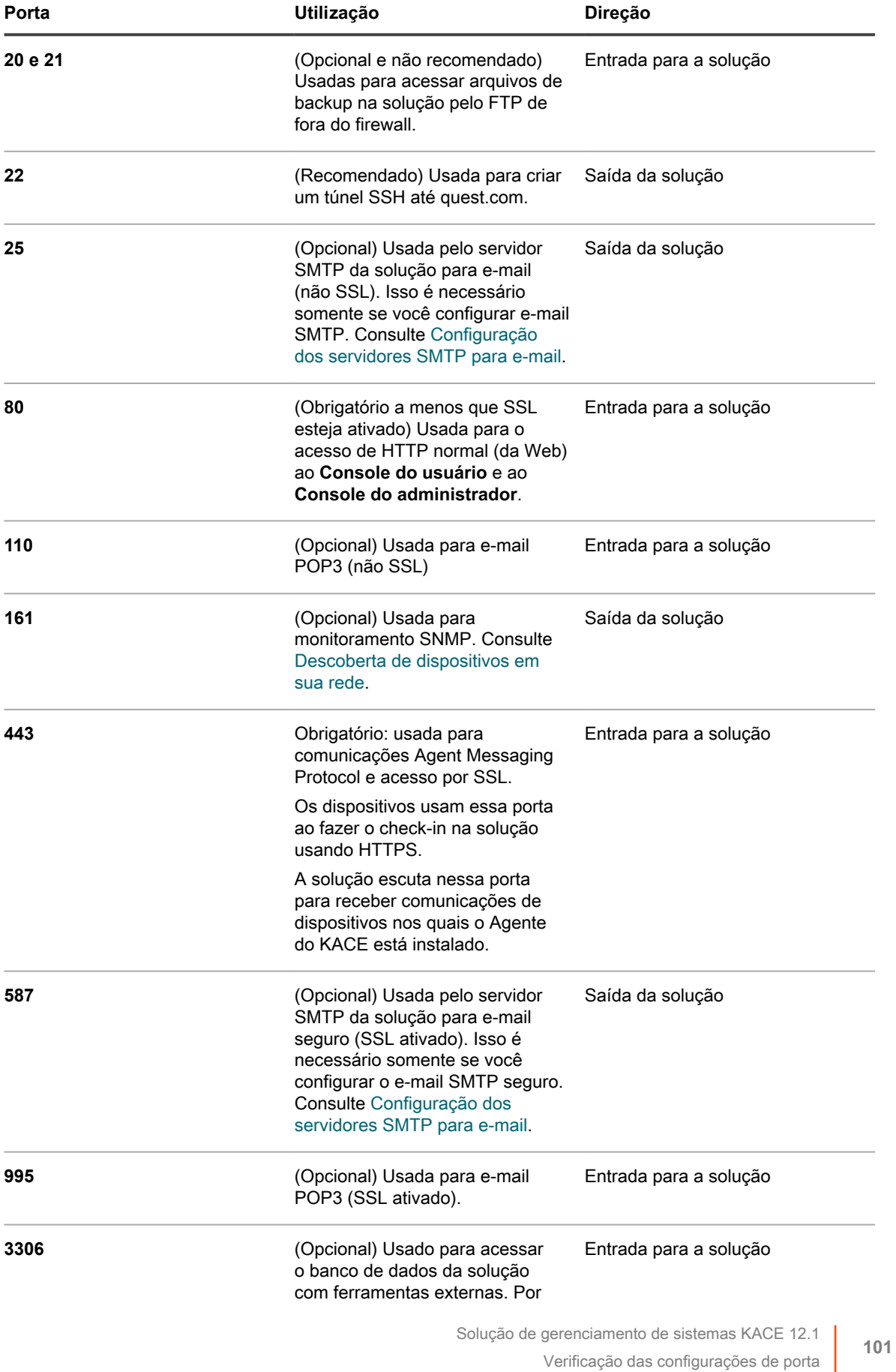

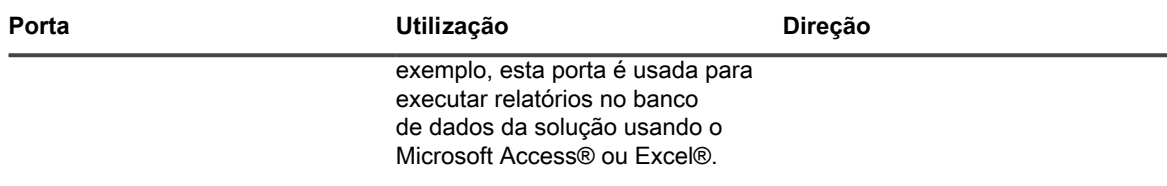

• Certifique-se de que as portas do dispositivo adequadas estejam acessíveis à solução:

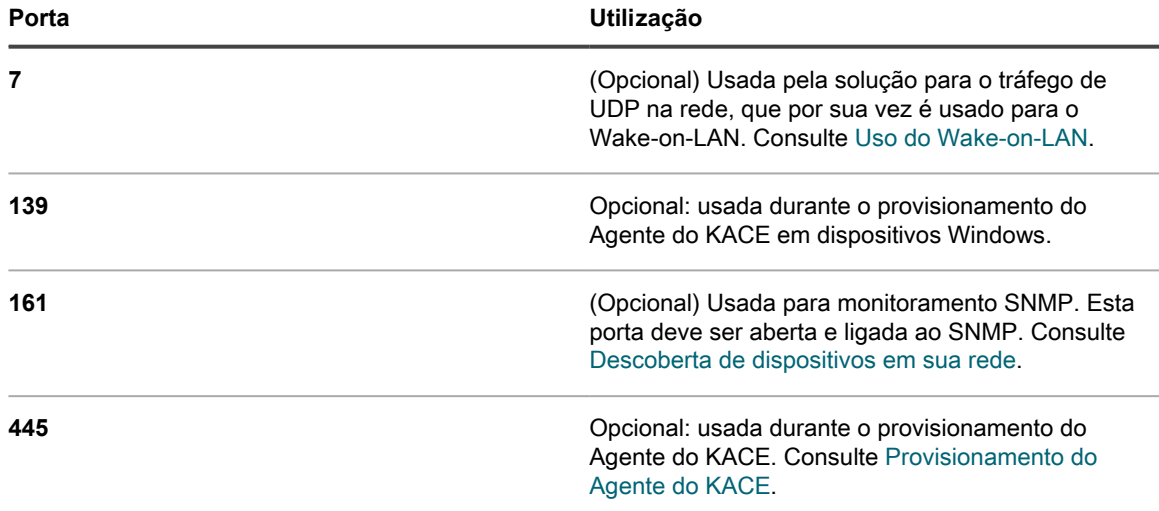

• Para usar um servidor do Protocolo LDAP par autenticação, certifique-se de que as portas adequadas estejam acessíveis a partir da solução:

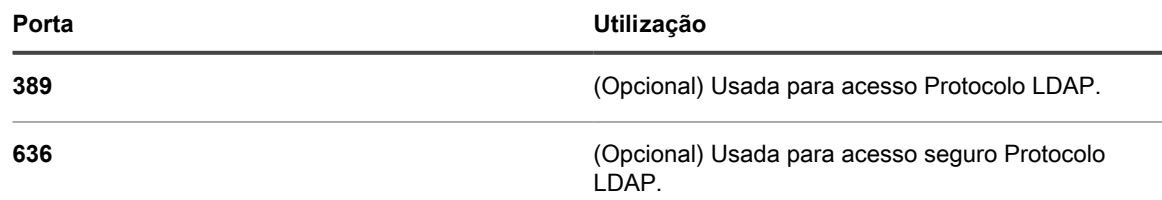

# **Verificação do status do serviço NTP**

Ao fazer o download de patches usando HTTPS, o serviço NTP (Network Time Protocol, protocolo de tempo de rede) deve estar em execução na solução. O serviço NTP é necessário porque o protocolo seguro usa os carimbos de data atuais da solução para garantir a validade do certificado.

Se o serviço NTP não estiver em execução, ocorrerão falhas no download de patches, sugerindo certificados inválidos.

# **Tornar os sites necessários acessíveis à solução**

Para concluir os downloads de patch, acessar informações de produtos e interagir com o **Suporte da Quest**, não só o firewall, mas também o servidor DNS e as configurações do servidor proxy devem permitir que a solução acesse os domínios nas portas 80 e 443.

• Certifique-se de que a solução Console do administrador tem links para os seguintes sites:

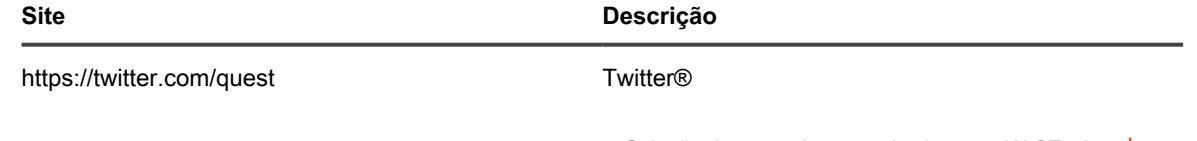

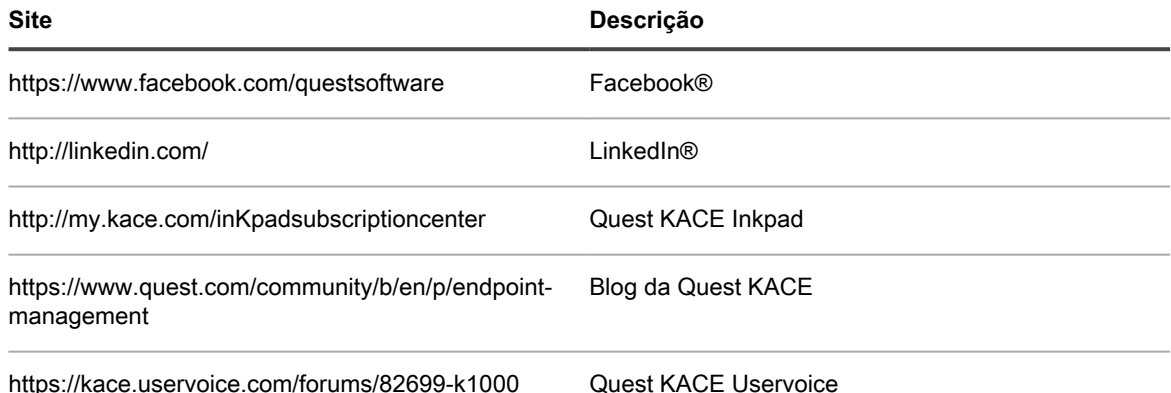

# **Definição de configurações de rede e segurança**

As configurações de rede da solução incluem o nome do host, o nome do servidor da web, o endereço IP e outras informações necessárias para acessar a solução através da rede.

# <span id="page-102-0"></span>**Alterar as configurações de rede do equipamento**

Você pode alterar as configurações de rede da solução para as necessidades do ambiente a qualquer momento após a configuração inicial.

**Para as versões físicas e virtuais do equipamento, as configurações de rede são definidas inicialmente durante o primeiro login no Console do administrador ou Console da linha de comando. Consulte [Alterar](#page-102-0) [as configurações de rede do equipamento](#page-102-0).**

Para o K1 como um Serviço, o equipamento é pré-configurado com um endereço IP estático, máscara de subrede e gateway padrão. Para obter informações sobre a configuração, consulte o **Guia de configuração do KACE como um Serviço**. Acesse <https://support.quest.com/k1000-as-a-service/release-notes-guides>.

Alterar a maior parte das configurações de rede do equipamento exige a reinicialização do equipamento. O tempo total da reinicialização varia entre um e dois minutos, desde que as alterações resultem em uma configuração válida.

**DICA:** Testar um servidor SMTP externo não exige a reinicialização do equipamento. Você pode testar a configuração do SMTP antes de salvar as alterações.

1. Acesse o *Painel de controle* da solução:

i

- **• Se o componente Organização não estiver habilitado na solução, faça login no Console do administrador da solução, https://appliance\_hostname/admin, e selecione Configurações > Painel de controle.**
- **• Se o componente Organização estiver ativado na solução, faça login no Console de administração do sistema da solução, https://appliance\_hostname/system, ou selecione Sistema na lista suspensa no canto superior direito da página e selecione Configurações > Painel de controle.**
- 2. Clique em **Configurações de rede** para exibir a página *Configurações de rede*.
- 3. Na página *Configurações de rede* , na seção *Configuração de rede do equipamento*, forneça as seguintes informações:

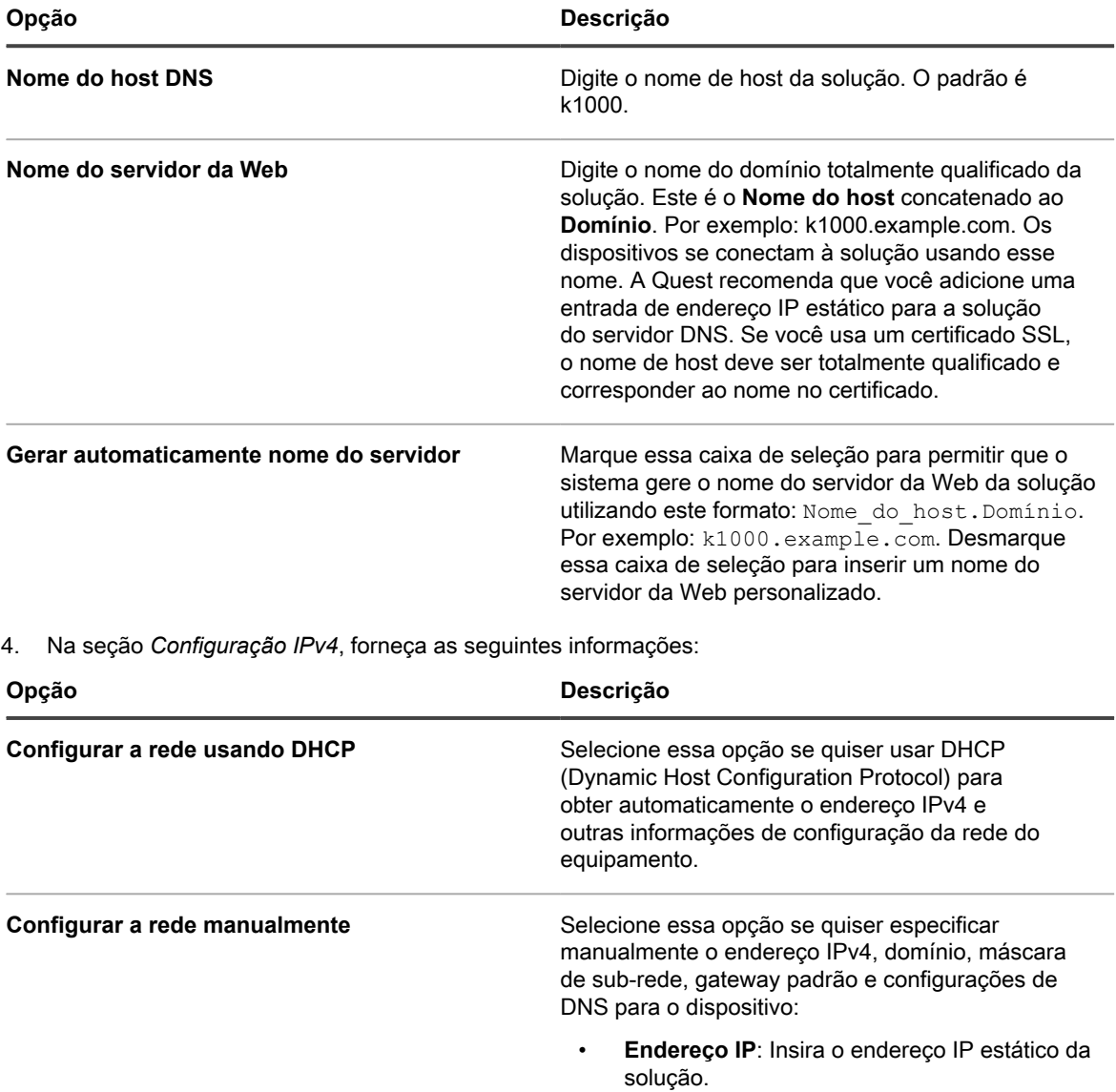

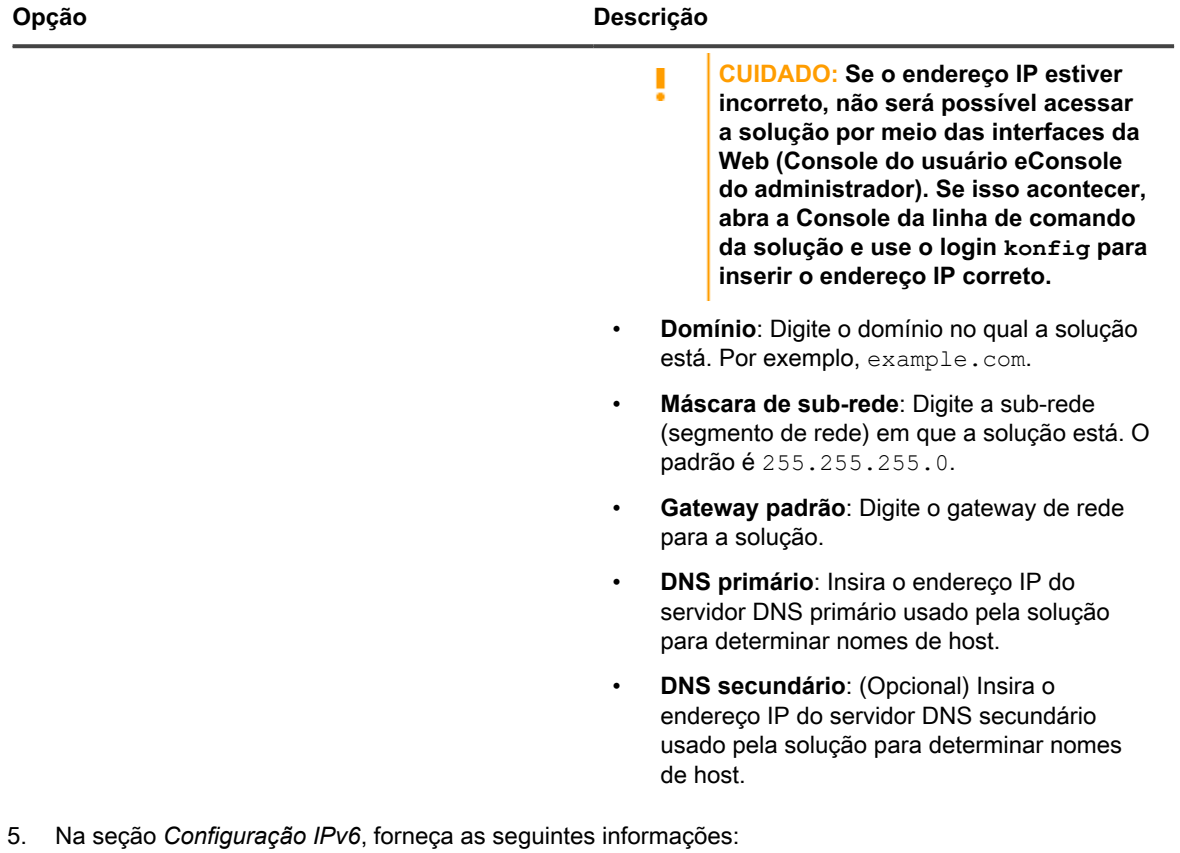

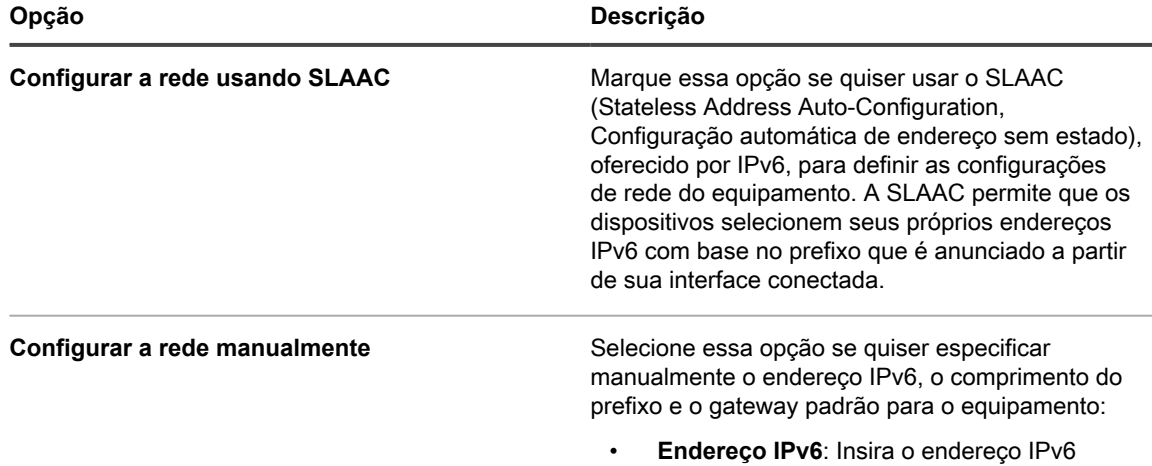

estático do equipamento.

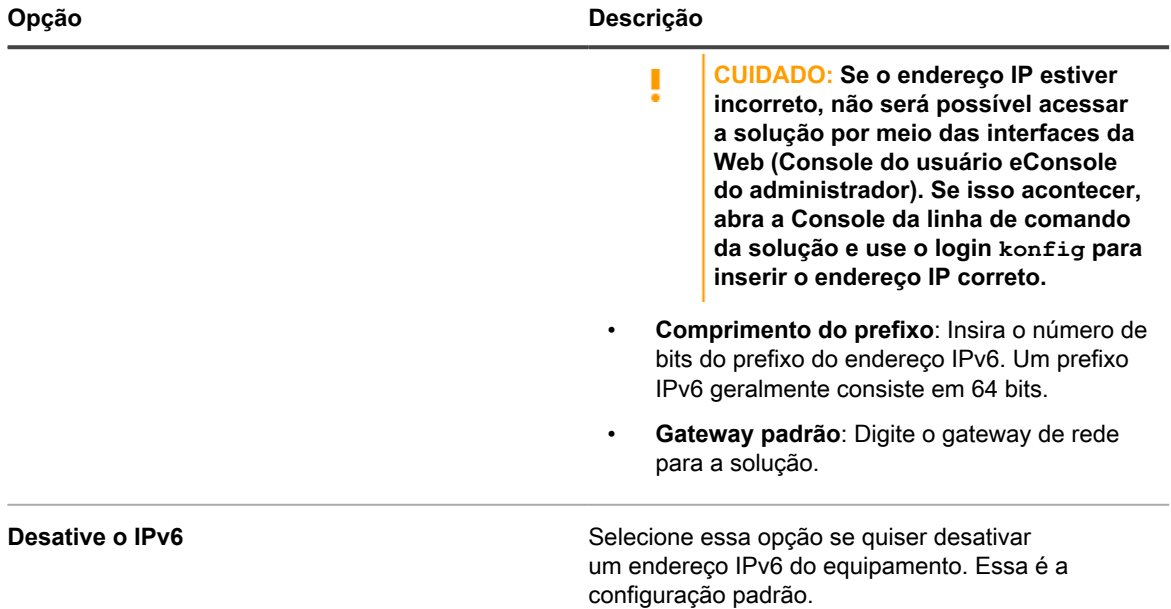

6. **Opcional**: Para configurar o servidor proxy, marque a caixa de seleção **Habilitar servidor proxy** e na seção *Configuração de proxy* especifique as seguintes opções do servidor proxy:

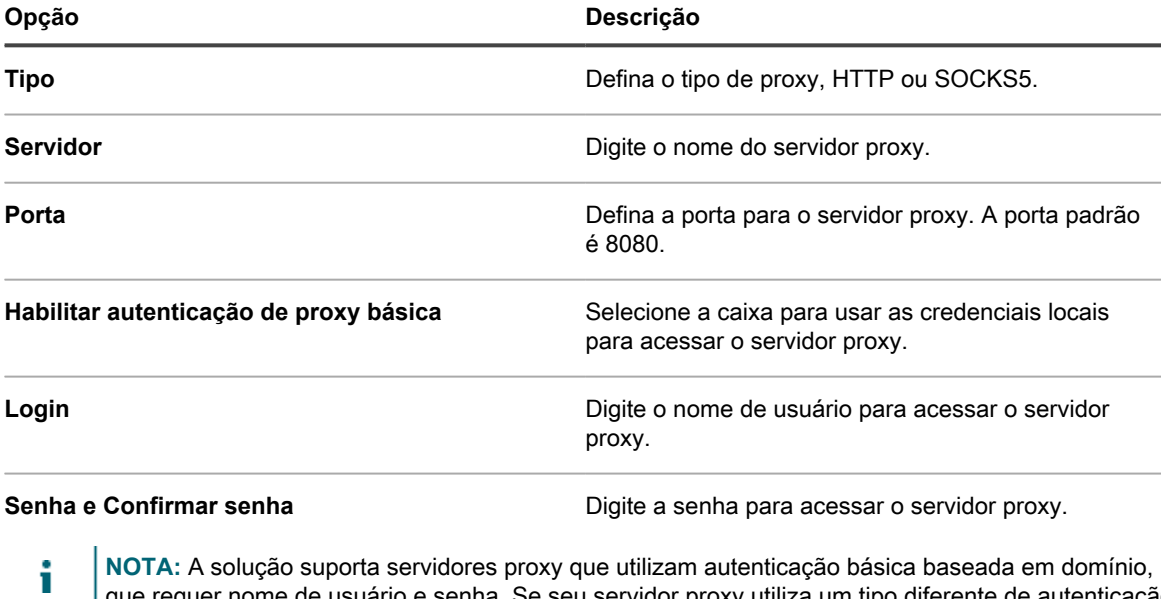

que requer nome de usuário e senha. Se seu servidor proxy utiliza um tipo diferente de autenticação, adicione o endereço IP da solução à lista de exceções do servidor proxy.

7. Para usar um servidor SMTP externo, selecione **Habilitar servidor SMTP** na seção *Configuração de email* e especifique as opções do servidor SMTP:

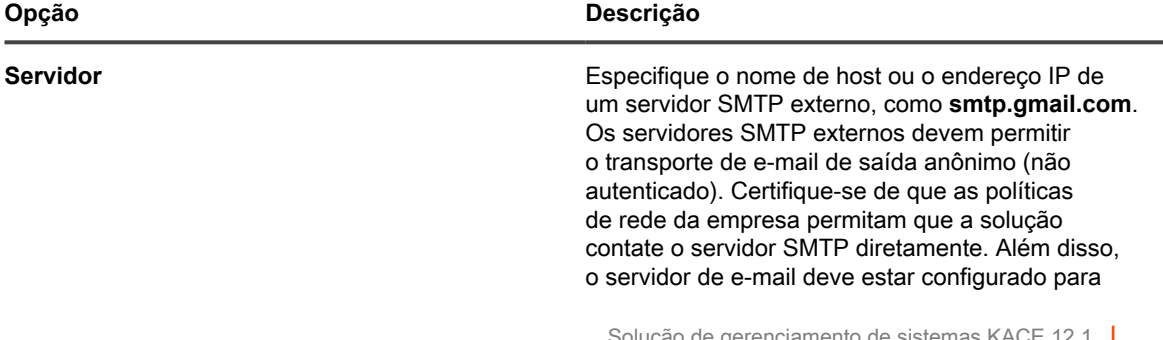

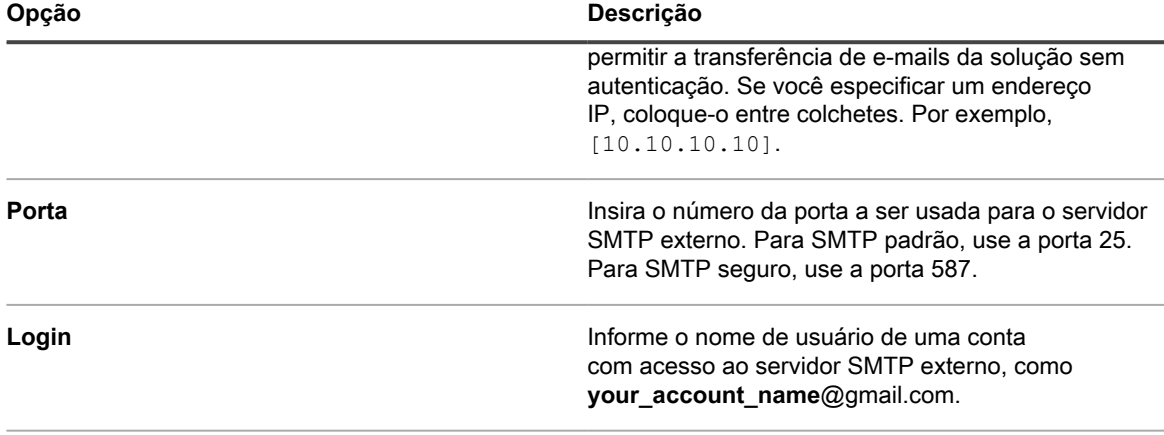

**Senha e Confirmar senha Insira a senha da conta de servidor especificada.** 

- 8. Teste a configuração do SMTP.
	- a. Clique em **Testar conexão**.
	- b. Na caixa de diálogo *Teste de conexão SMTP* que aparece, digite o endereço de e-mail para o qual você deseja enviar um e-mail de teste usando o novo servidor SMTP configurado, e clique em **Enviar e-mail de teste**.

A caixa de diálogo *Teste de conexão SMTP* é atualizada, mostrando os resultados do teste e o status da operação de envio de e-mail. Se o teste falhar, verifique sua configuração e tente novamente.

9. Clique em **Salvar**.

A solução é reiniciada. O tempo total da reinicialização varia entre um e dois minutos, desde que as alterações resultem em uma configuração válida.

10. Se você alterou o endereço IP do equipamento, acesse o novo endereço para exibir a página de login do Console do administrador.

# **Configuração de tabelas de roteamento local**

Configure as tabelas de roteamento local para permitir que a solução encaminhe o tráfego por meio de diversos gateways em uma rede.

Tabelas de roteamento local são úteis quando o equipamento físico está localizado em um único escritório e os serviços gerenciados estão localizados em um local diferente. Por exemplo, se a solução estiver localizada no Texas e os dispositivos gerenciados, na Califórnia, a solução atenderá aos dispositivos na sub-rede do Texas. Usando a tabela de roteamento local, o equipamento poderia ser apontado à rede na Califórnia, de forma a servir de host para os dispositivos tanto da Califórnia quanto do Texas.

- 1. Acesse o *Painel de controle* da solução:
	- **• Se o componente Organização não estiver habilitado na solução, faça login no Console do administrador da solução, https://appliance\_hostname/admin, e selecione Configurações > Painel de controle.**
	- **• Se o componente Organização estiver ativado na solução, faça login no Console de administração do sistema da solução, https://appliance\_hostname/system, ou selecione Sistema na lista suspensa no canto superior direito da página e selecione Configurações > Painel de controle.**
- 2. Clique em **Tabela de roteamento local** para exibir a página *Configurações de tabela de roteamento local*.
- 3. Clique no botão **Adicionar** para adicionar uma entrada: .
- 4. Especifique as seguintes configurações:

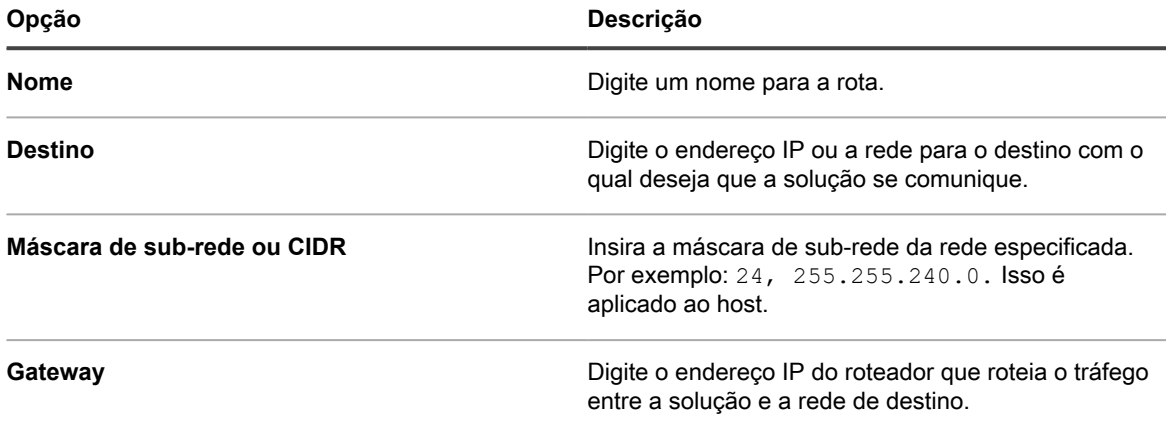

- 5. Clique em **Salvar** no fim da linha para salvar a entrada.
- 6. Clique em **Salvar e reinicializar** na parte inferior da página para salvar todas as alterações.

Será exibido um aviso, indicando que é necessário reiniciar o servidor Apache™.

7. Clique em **OK** para continuar.

## **Definição das configurações do servidor Web local e permissão de acesso aos hosts**

É possível definir as configurações do servidor Web local para especificar uma lista de permissões de hosts que têm permissão para acessar a **Console do administrador**, **Console de administração de sistema** e a **Console do usuário**. Após a criação da lista de permissões, o acesso fica restrito aos hosts incluídos nela.

**NOTA:** Após a inclusão de um endereço IP ou nome de domínio na *Lista de permissão*, somente esse i endereço IP ou domínio terá acesso. Todos os outros serão bloqueados.

- 1. Acesse o *Painel de controle* da solução:
	- **• Se o componente Organização não estiver habilitado na solução, faça login no Console do administrador da solução, https://appliance\_hostname/admin, e selecione Configurações > Painel de controle.**
	- **• Se o componente Organização estiver ativado na solução, faça login no Console de administração do sistema da solução, https://appliance\_hostname/system, ou selecione Sistema na lista suspensa no canto superior direito da página e selecione Configurações > Painel de controle.**
- 2. Clique em **Lista de controle de acesso** para exibir a página *Detalhes da Lista de controle de acesso*.
- 3. Especifique as seguintes opções:

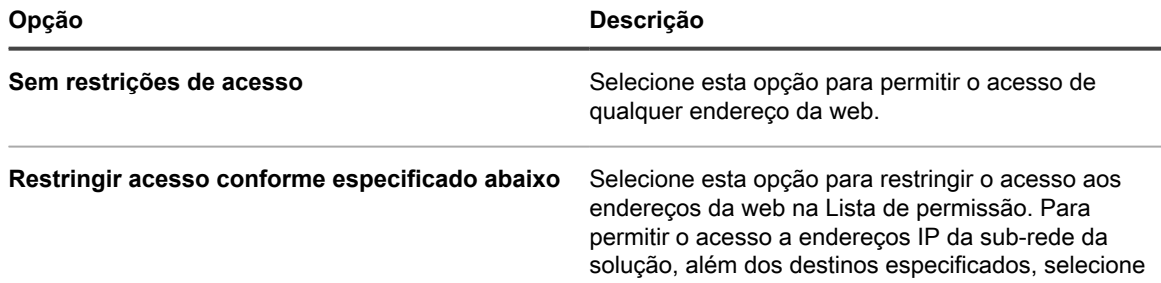

**108**
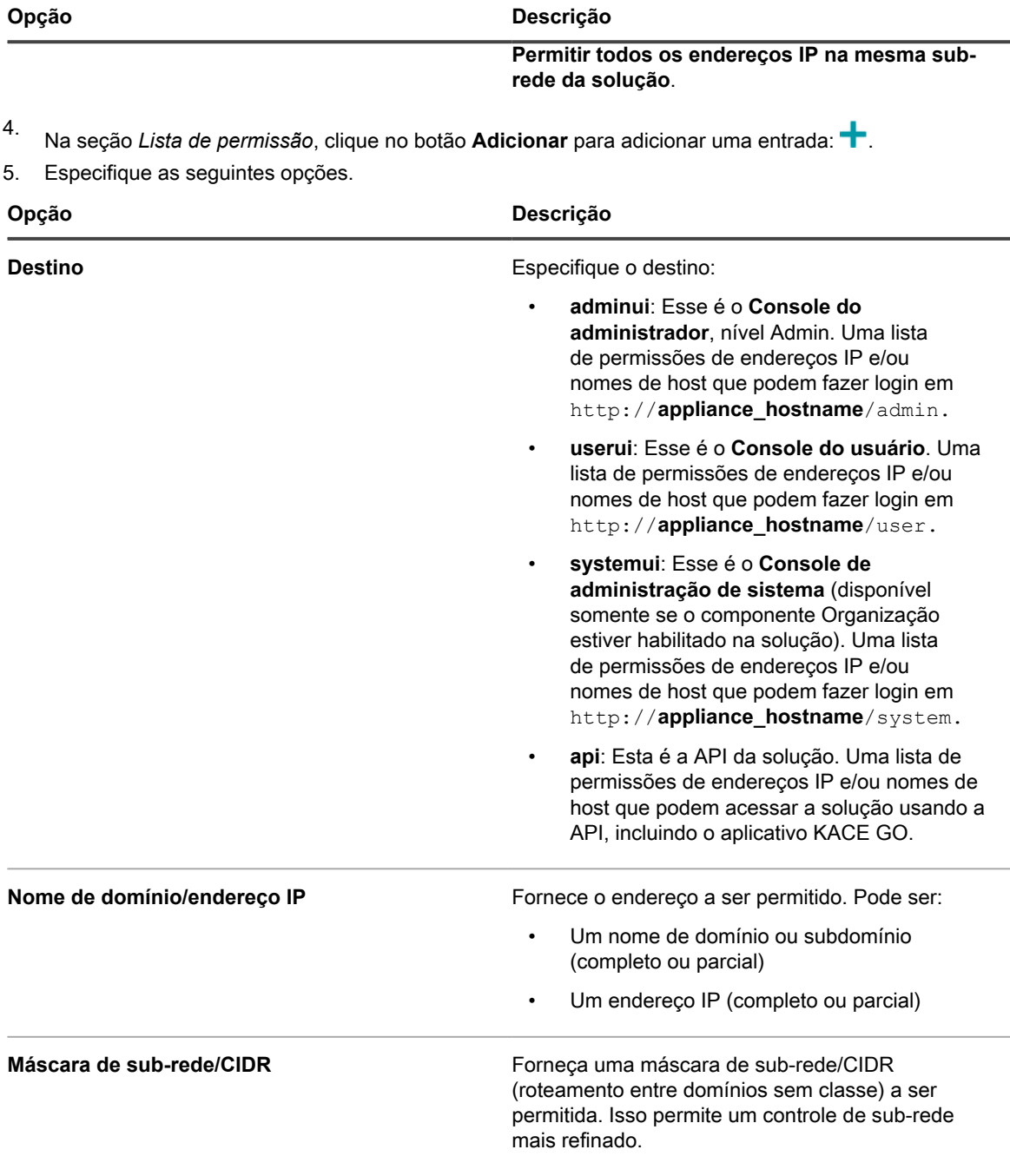

- 6. Clique em **Salvar** no fim da linha para salvar a entrada.
- 7. Clique em **Salvar** na parte inferior da página para salvar todas as alterações.

Será exibido um aviso, indicando que é necessário reiniciar o servidor Apache.

8. Clique em **OK** para continuar.

i

**NOTA:** Após a inclusão de um endereço IP ou nome de domínio na *Lista de permissão*, somente esse endereço IP ou domínio poderá acessar a página. Todos os outros serão bloqueados.

## <span id="page-109-0"></span>**Definição das configurações de segurança para a solução**

Você deve definir as configurações de segurança da solução para ativar determinadas funcionalidades, como compartilhamento Samba, SSL, SNMP, SSH, acesso a banco de dados e acesso FTP.

Para habilitar o SSL, é necessário possuir o arquivo de chave privada SSL correto e um certificado SSL assinado. Se sua chave privada possui senha, isso impedirá que o equipamento reinicie automaticamente. Se tiver esse problema, entre em contato com o **Suporte da Quest** em <https://support.quest.com/contact-support>.

- Salvar as alterações às configurações de segurança reinicia a solução.
	- Em alguns casos, o navegador Firefox® não exibe a página de login do **Console do administrador** corretamente após a ativação do acesso à porta 443 e reinicia a solução. Se isso acontecer, limpe o cache e cookies do navegador Firefox e tente novamente.
- 1. Acesse o *Painel de controle* da solução:

i

- **• Se o componente Organização não estiver habilitado na solução, faça login no Console do administrador da solução, https://appliance\_hostname/admin, e selecione Configurações > Painel de controle.**
- **• Se o componente Organização estiver ativado na solução, faça login no Console de administração do sistema da solução, https://appliance\_hostname/system, ou selecione Sistema na lista suspensa no canto superior direito da página e selecione Configurações > Painel de controle.**
- 2. Clique em **Configurações de segurança** para exibir a página *Configurações de segurança*.
- 3. Na seção superior, especifique as seguintes configurações:

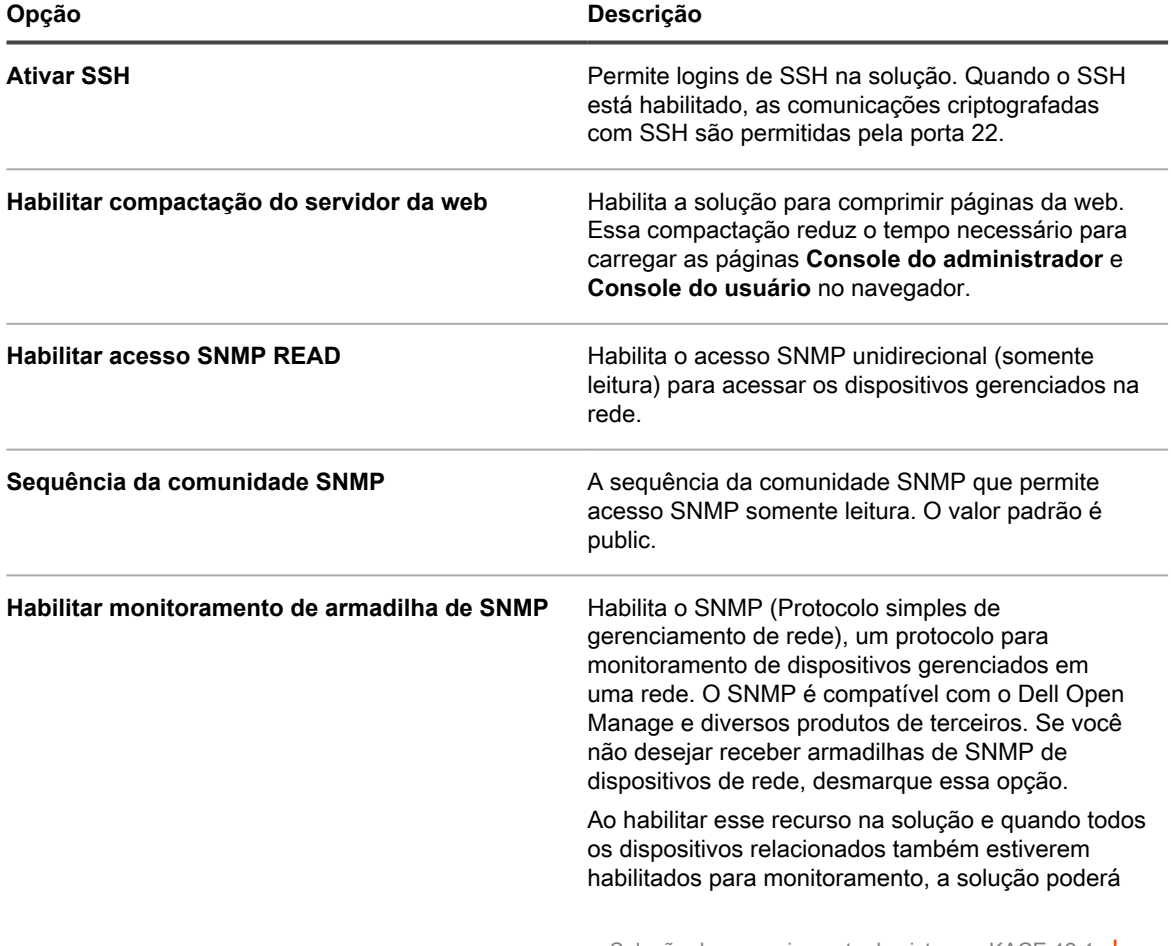

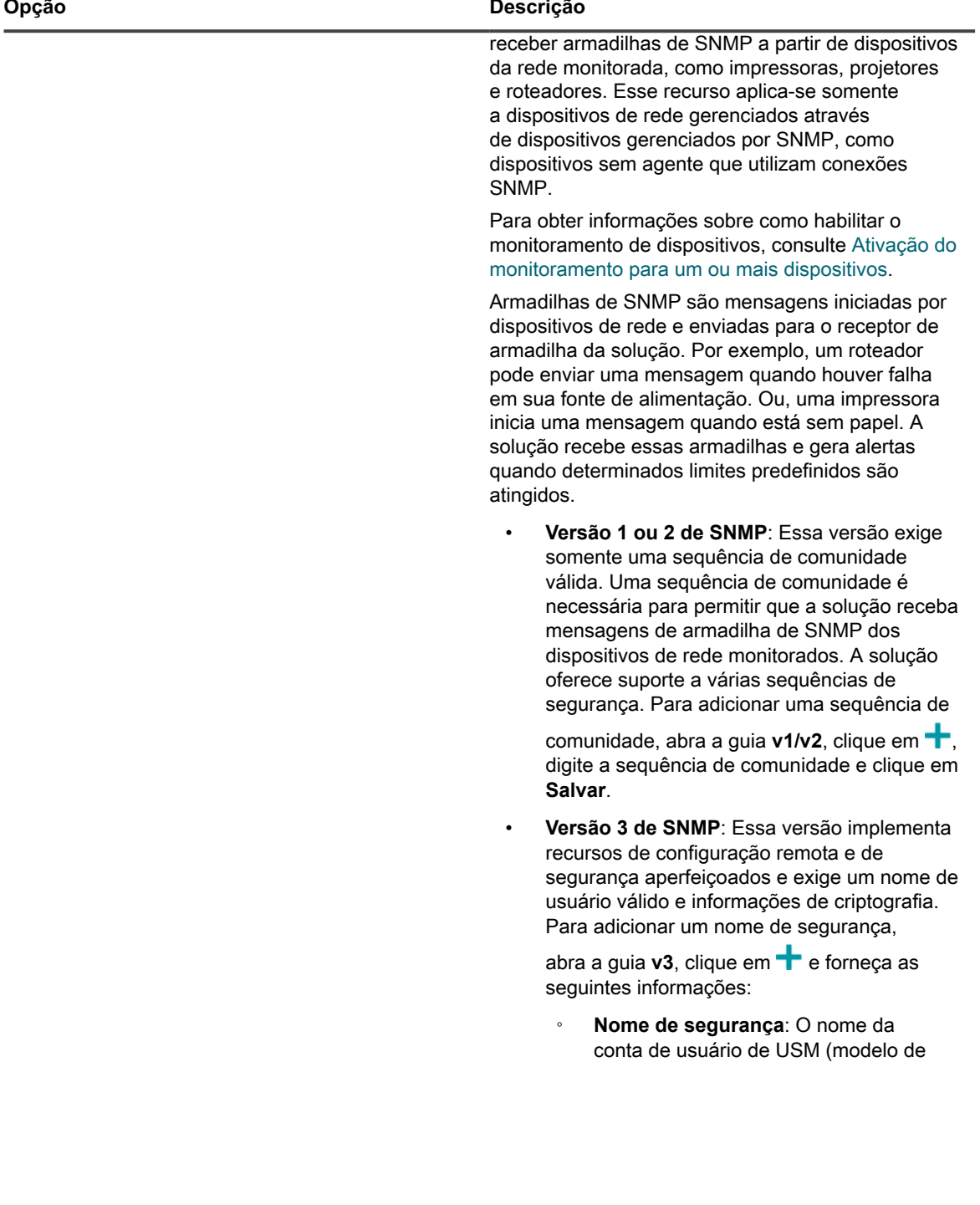

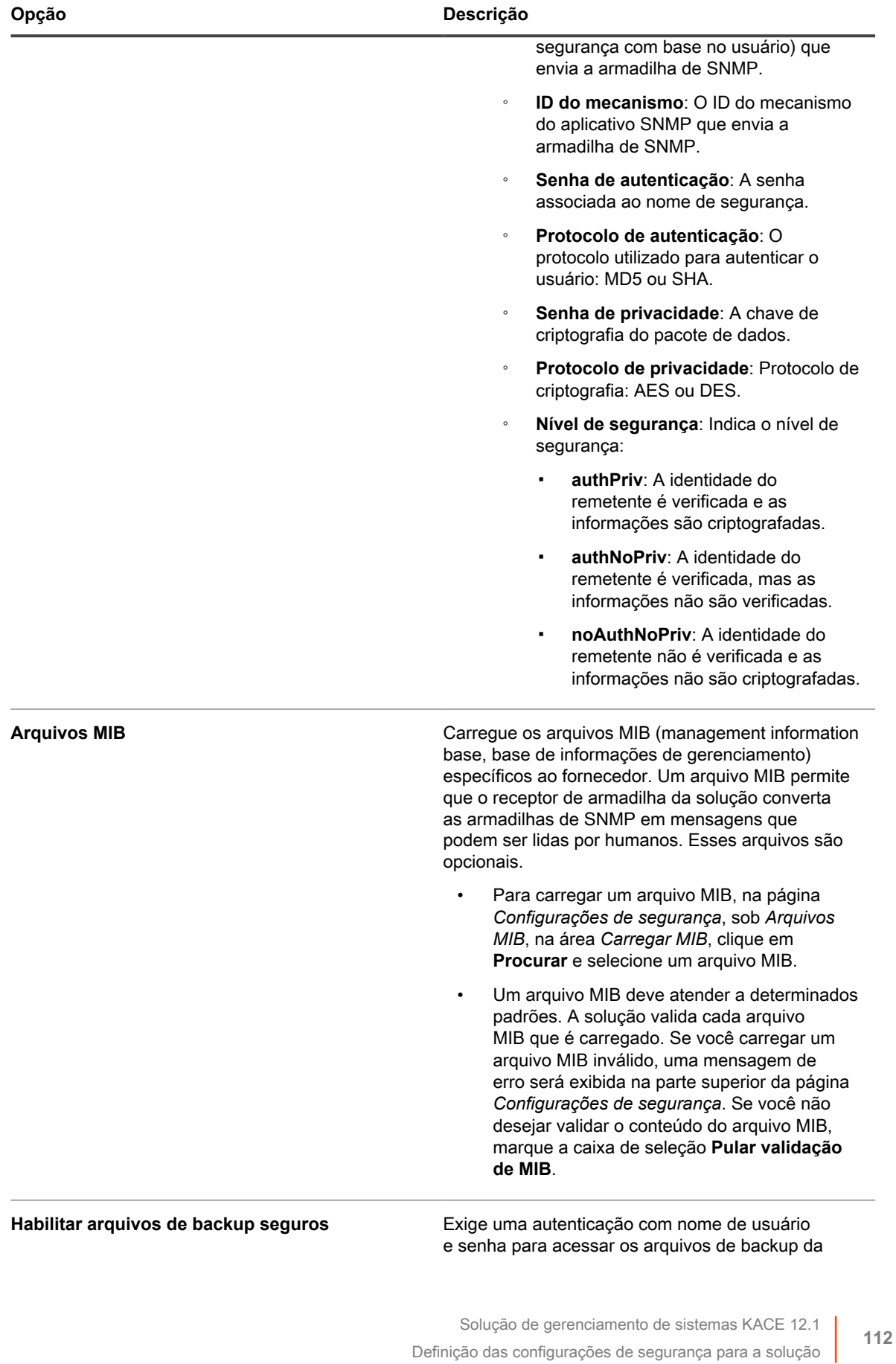

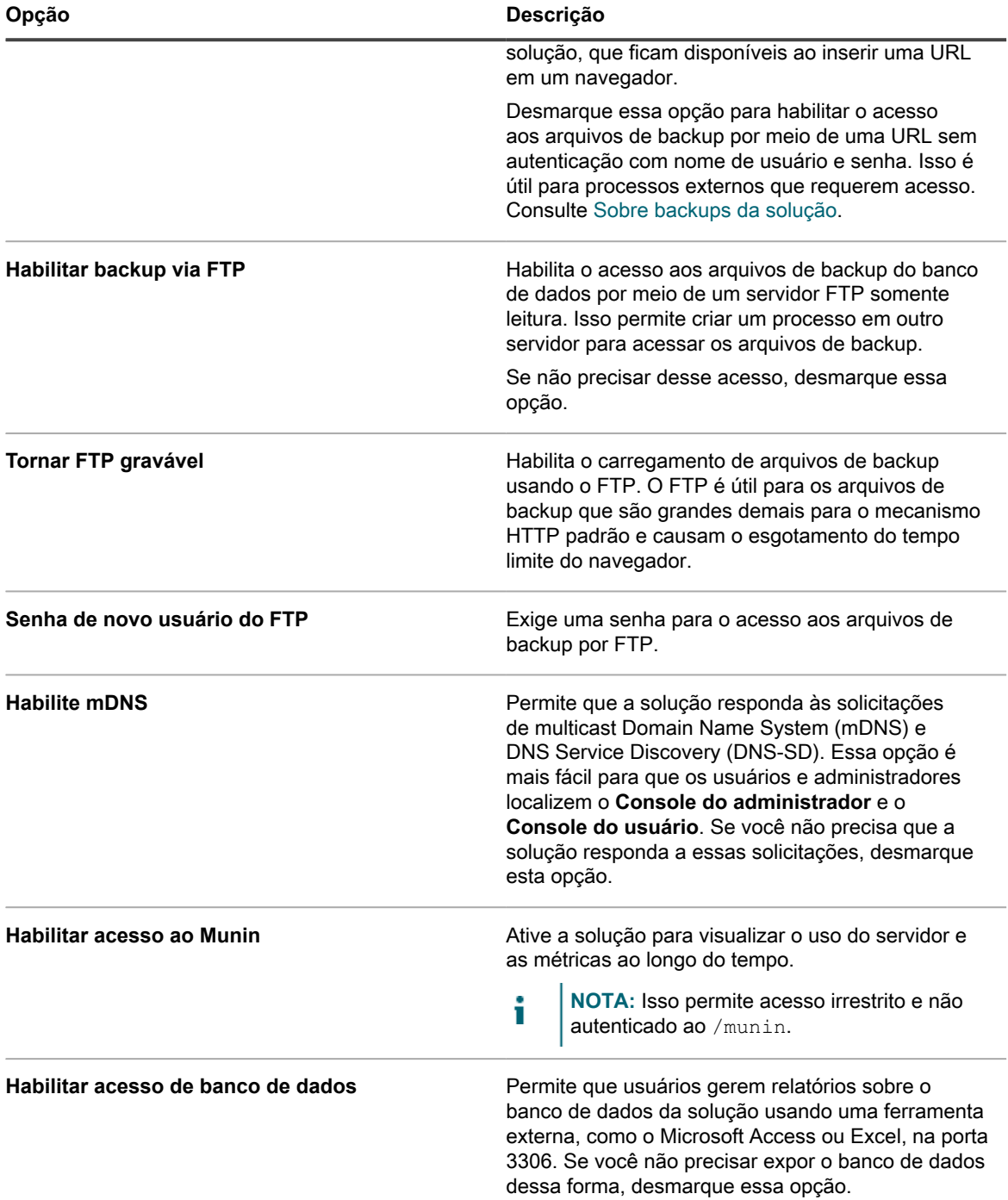

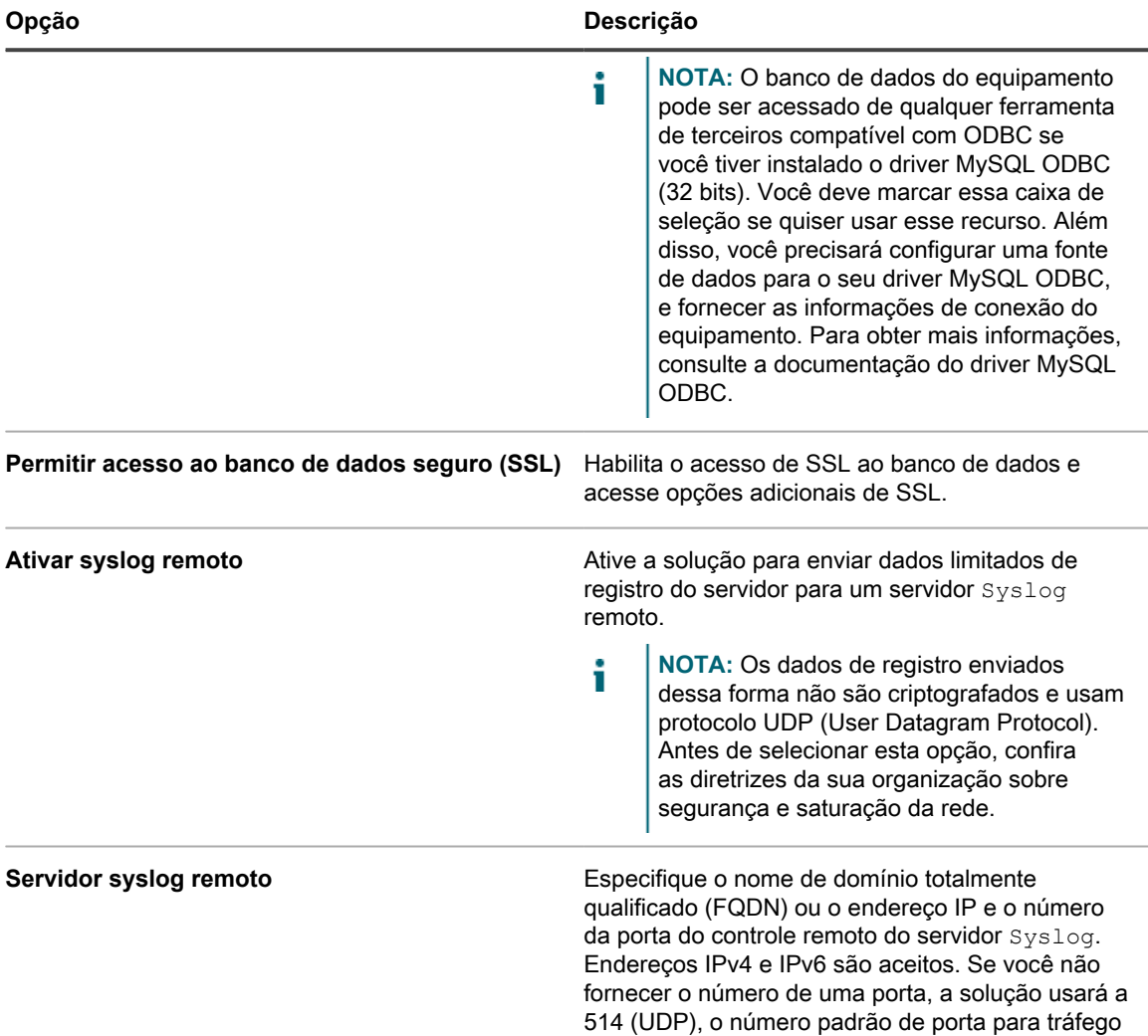

4. Na seção *Autenticação de dois fatores*, configure o recurso Autenticação de dois fatores (2FA). A 2FA oferece mais segurança para usuários que estiverem fazendo login no equipamento, adicionando uma etapa adicional ao processo de login. Depende do aplicativo Google Authenticator para gerar códigos de verificação. O aplicativo gera um novo código de seis dígitos em intervalos regulares. Quando ativado, o código de verificação atual será solicitado aos usuários finais sempre que eles fizerem o login.

do Syslog.

- **NOTA:** Se você ativar esse recurso, certifique-se de que o relógio do servidor da solução esteja i correto, bem como o dispositivo que executa o Google Authenticator. O Google Authenticator depende da hora atual para criar o token. Se o relógio do servidor não estiver sincronizado com os dos dispositivos que executam o Google Authenticator, a validação do token pode falhar, o que pode resultar em bloqueios de contas.
	- a. Especifique as seguintes opções. Elas são listadas na ordem de precedência, à medida que você ativá-las de cima para baixo. Por exemplo, você só pode ativar a 2FA para o Console do usuário se tiver configurado anteriormente a 2FA para o Console do administrador.
	- **Ativar a autenticação de dois fatores para o Portal do sistema**: Marque essa caixa de seleção se quiser usar 2FA para o **Console de administração de sistema**. Para ativar a 2FA para todos os usuários, selecione **Obrigatório para todos os usuários**.

#### **NOTA:** Essa opção só está disponível em aparelhos com várias organizações.

i

- **Ativar a autenticação de dois fatores para o Portal do admin**: Essa opção só é exibida se você tiver ativado a 2FA para o **Console de administração de sistema**, ou se o seu equipamento tiver apenas uma organização. Marque essa caixa de seleção se quiser usar 2FA para o **Console do administrador**. Em seguida, especifique os usuários que precisarão de 2FA durante o login, selecionando uma das seguintes opções:
	- **Obrigatório para todos os usuários**: **Apenas equipamentos com uma organização**. Para ativar a 2FA para todos os usuários, selecione essa opção.
	- **Definido pela organização**: **Apenas equipamentos com várias organizações**. Aplique a mesma configuração de 2FA a todos os usuários em cada organização no **Console do administrador**, conforme aplicável.
	- **Obrigatório para todos os usuários**: **Apenas equipamentos com várias organizações**. Ative o 2FA para todos os usuários no **Console do administrador**.
	- **Não é obrigatório**: **Apenas equipamentos com várias organizações**. Desative o 2FA para todos os usuários no **Console do administrador**.
- **Ativar a autenticação de dois fatores para o Portal do usuário**: Essa opção só é exibida se você tiver ativado a 2FA para o **Console do administrador**. Marque essa caixa de seleção se quiser usar 2FA para o **Console do usuário**. Em seguida, especifique os usuários que precisarão de 2FA durante o login, selecionando uma das seguintes opções:
	- **Definido pela organização**: Aplique a mesma configuração de 2FA a todos os usuários em cada organização no **Console do usuário**, conforme aplicável.
	- **Obrigatório para todos os usuários**: Ative o 2FA para todos os usuários no **Console do usuário**.
	- **Não é obrigatório**: Desative o 2FA para todos os usuários no **Console do usuário**.
- b. Em **Janela de transição**, especifique a quantidade de tempo durante o qual os usuários que exigem a 2FA poderão ignorar a etapa de configuração da 2FA.

Por exemplo, se um usuário esquecer o telefone dele em casa e não conseguir gerar um novo código por causa disso, ele ainda poderá acessar o portal durante um período especificado aqui.

5. Use as configurações na área de *Prevenção de força bruta* para impedir que vários ataques consecutivos obtenham acesso à solução usando credenciais falsas. Você pode configurar o número de tentativas de autenticação com falha dentro de um intervalo de tempo especificado, após o qual a solução impede qualquer login desse usuário.

A configuração padrão é três tentativas durante um período de cinco minutos. Você pode alterar esses valores, se necessário.

Quando a solução impede que uma conta de usuário faça login, outros usuários não são afetados e podem fazer login na solução com credenciais válidas.

6. **Opcional**: Na seção *Chave de criptografia da solução*, clique em **Gerar chave** para gerar uma nova chave de criptografia. Essa chave é usada para permitir que o Suporte da Quest acesse a solução para solucionar problemas usando uma amarração. Não é necessário gerar uma nova chave, a menos que você ache que a chave atual foi comprometida. Consulte [Ativar uma amarração para o suporte do Quest](#page-1068-0) [KACE.](#page-1068-0)

O carimbo de data e hora mostra o momento em que a chave foi gerada.

7. Na seção *Login único*, clique nas configurações de autenticação:

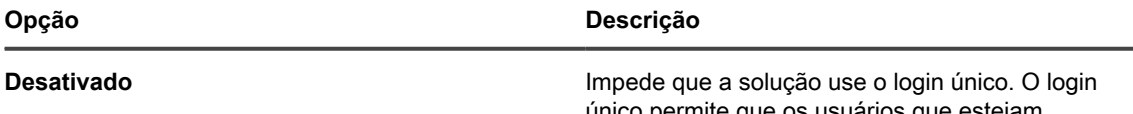

vs usuários que estejam conectados ao domínio acessem a **Console do administrador** e a **Console do usuário** da solução

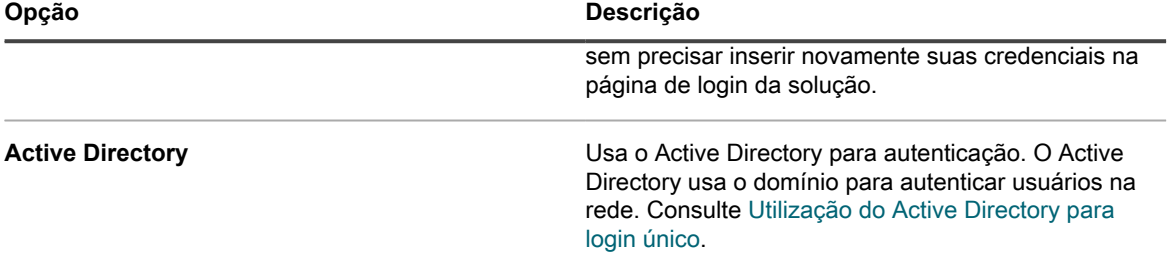

8. Na seção **Samba**, especifique as seguintes configurações:

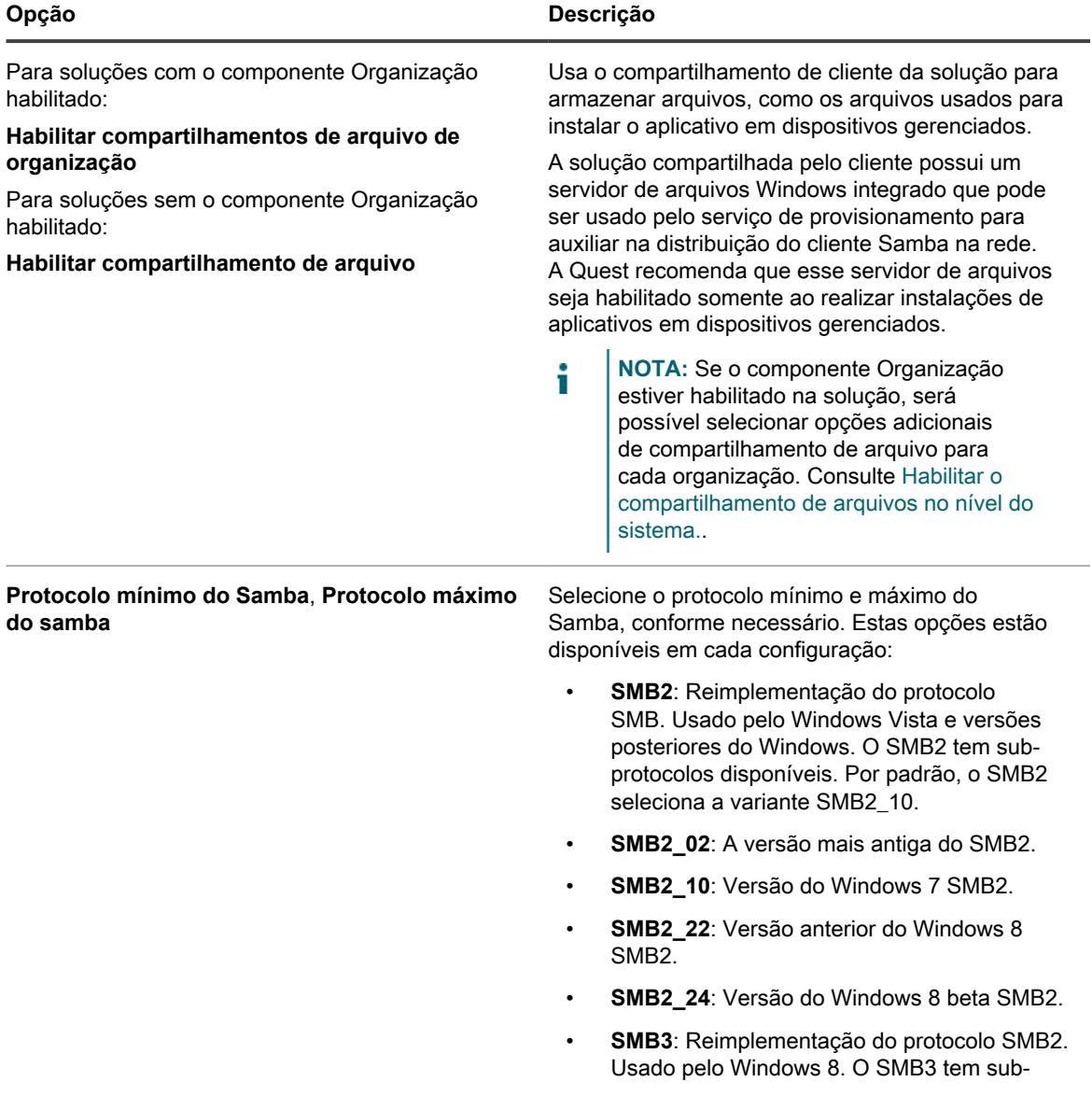

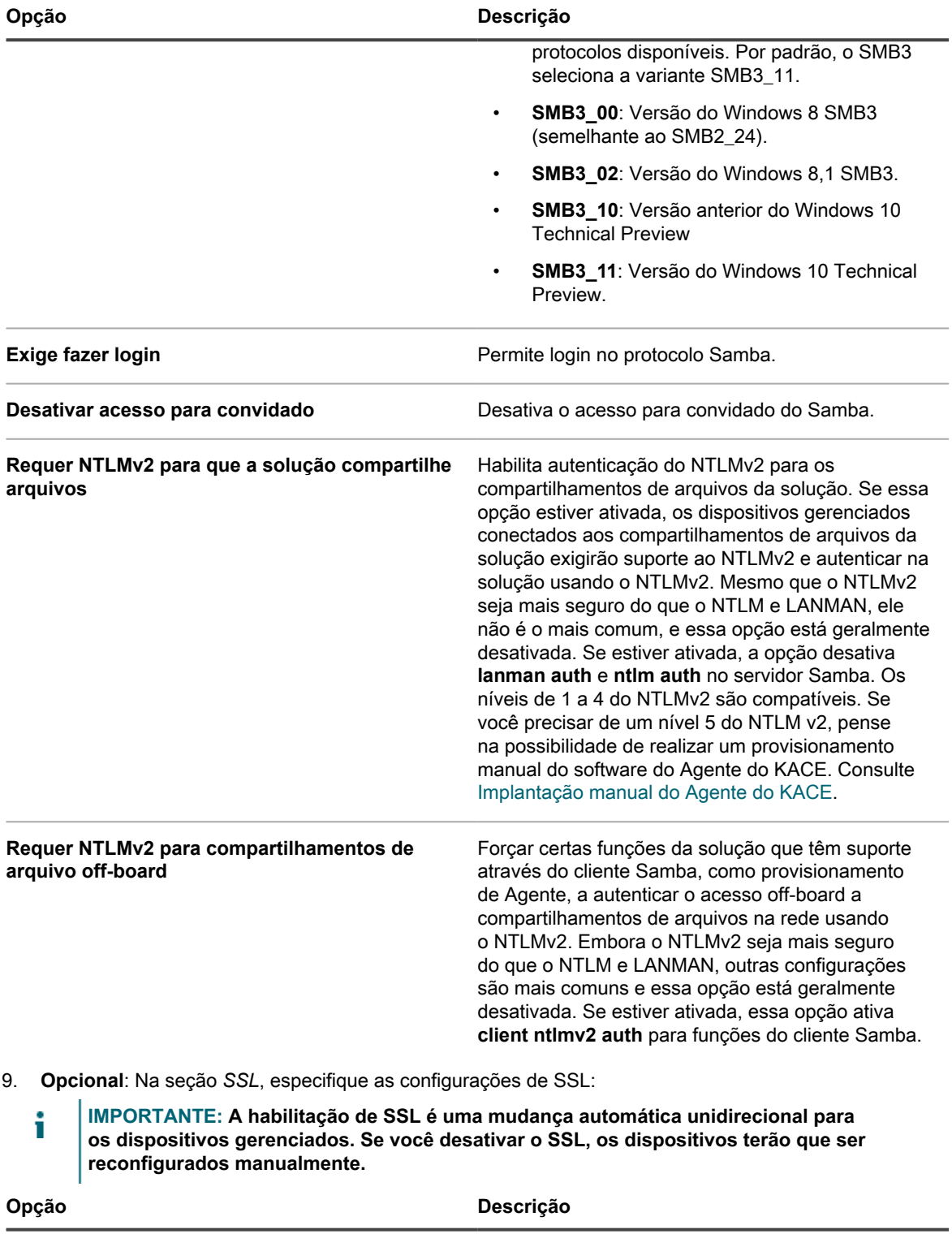

**Habilitar acesso na porta 80** Habilita o acesso à solução pela porta 80.

Se você desativar o acesso à porta 80, contate o **Suporte da Quest** para ajustar os scripts de implantação do Agente para lidar com SSL.

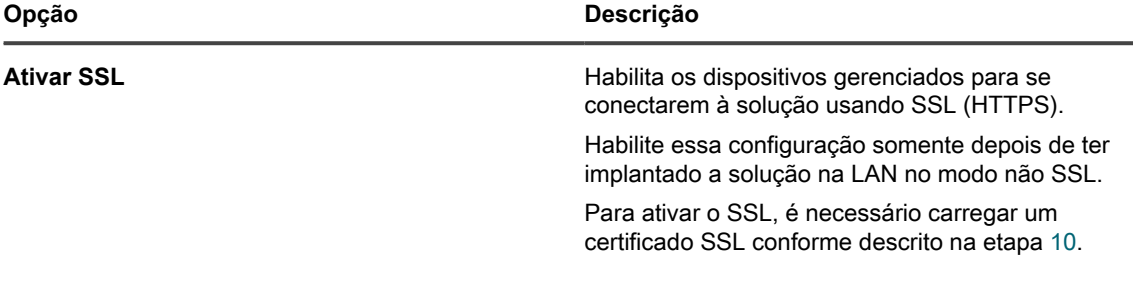

- <span id="page-117-0"></span>10. Para carregar um certificado SSL, use um destes métodos:
	- **• Clique em Formulário de certificado SSL para gerar solicitações de certificado ou carregar certificados autoassinados. Consulte [Geração de um certificado SSL.](#page-120-0)**
	- **• Se você tiver um certificado SSL e uma chave privada, clique em Procurar ou Escolher arquivo nos campos** *Arquivo de chave privada de SSL* **ou** *Arquivo de certificado SSL* **para selecioná-los. Esses arquivos devem estar em formato Privacy Enhance Mail (PEM), similar aos usados por servidores de Web baseados em Apache.**
	- **• Selecione Habilitar certificado de SSL intermediário para ativar e carregar certificados SSL intermediários, que são certificados assinados fornecidos pelos emissores de certificado como proxies para certificados de raiz. Os certificados SSL intermediários devem estar no formato PEM.**
	- **• Se o certificado estiver no formato PKCS-12, clique em Procurar ou em Escolher arquivo no campo** *Arquivo do PKCS-12* **para selecioná-lo e insira a senha para o arquivo no campo** *Senha para o arquivo do PKCS-12***.**
- 11. Na seção *Proteger anexos no Service desk*, escolha se adicionará segurança para arquivos que estão anexados aos tíquetes do Service desk:
	- Marque a caixa de seleção para ativar a segurança para arquivos anexados a tíquetes. Se você escolher essa opção, os usuários só poderão acessar os arquivos anexados aos tíquetes de dentro da solução **Console do administrador** ou **Console do usuário**.
	- Desmarque a caixa de seleção para permitir que o usuário acesse arquivos clicando em links de tíquetes de fora do **Console do administrador** ou do **Console do usuário**.
- 12. Clique em **Salvar e reiniciar serviços** para salvar as alterações e reiniciar a solução.
	- **NOTA:** Em alguns casos, o navegador Firefox não exibe a página de login do **Console do administrador** corretamente depois da ativação do acesso à porta 443 e reinicia a solução. Se isso acontecer, limpe o cache e cookies do navegador Firefox e tente novamente.

#### **Configuração do Active Directory como método de login único**

O login único do Active Directory permite que usuários que estejam conectados ao domínio acessem a **Console do administrador** e a **Console do usuário** da solução sem precisar inserir novamente suas credenciais.

Antes de conectar a solução a um servidor do Active Directory, verifique se:

- As configurações de rede e DNS estão definidas para permitir que a solução acesse o servidor do Active Directory. Consulte [Alterar as configurações de rede do equipamento](#page-102-0).
- As configurações de hora no servidor do Active Directory correspondem a às configurações de hora na solução. Para obter mais informações sobre como configurar a hora na solução, consulte [Definição de](#page-97-0) [configurações de data e hora da solução.](#page-97-0)
- 1. Acesse o *Painel de controle* da solução:
	- **• Se o componente Organização não estiver habilitado na solução, faça login no Console do administrador da solução, https://appliance\_hostname/admin, e selecione Configurações > Painel de controle.**
	- **• Se o componente Organização estiver ativado na solução, faça login no Console de administração do sistema da solução, https://appliance\_hostname/system, ou selecione Sistema na lista suspensa no canto superior direito da página e selecione Configurações > Painel de controle.**
- 2. Na seção *Login único* da página *Configurações de segurança*, selecione **Active Directory** e forneça as seguintes informações:

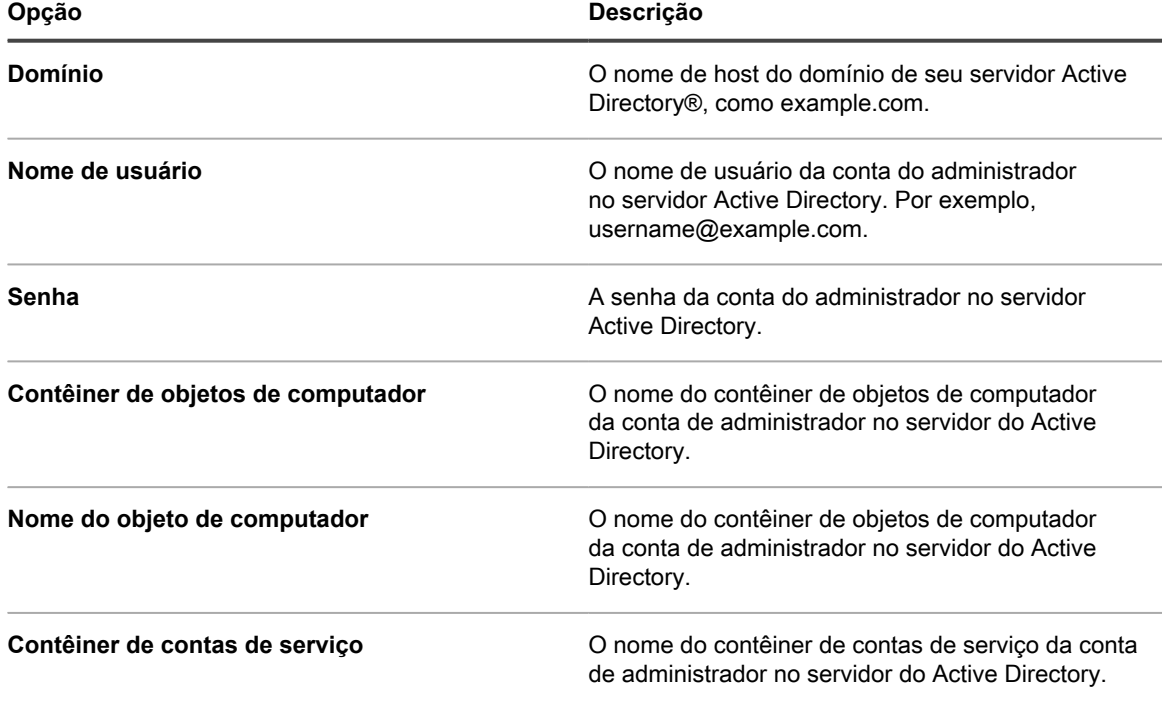

3. Clique em **Associar**.

A solução executa os testes a seguir, que exigem permissão somente leitura, para determinar se o domínio está configurado corretamente para permitir que a solução ingresse no domínio:

- Verifica se o sistema operacional compatível e os patches corretos para o sistema operacional
- Verifica se há espaço em disco suficiente para instalar o QAS
- Verifica se o nome de host do sistema não é "localhost"
- Verifica se o servico de nome está configurado para usar DNS
- Verifica em resolv.conf se a formatação das entradas de serviço de nome está correta e se o host pode ser resolvido
- Verifica se há um nome de servidor com os registros DNS SRV apropriados para o Active Directory
- Detecta um controlador de domínio gravável com a porta UDP 389 aberta
- Detecta o site do Active Directory, se disponível
- Verifica se a porta do protocolo TCP 464 está aberta para kpasswd Kerberos
- Verifica se a porta UDP 88 e a porta do protocolo TCP 88 estão abertas para o tráfego Kerberos
- Verifica se a porta do protocolo TCP 389 está aberta para o protocolo LDAP
- Verifica se há um servidor de catálogo global e se a porta do protocolo TCP 3268 está aberta para comunicação com servidores de catálogo globais
- Verifica se há uma diferença de horário válida em relação ao Active Directory
- Verifica a configuração do aplicativo QAS no Active Directory
- Verifica se a porta do protocolo TCP 445 está aberta para o tráfego Microsoft CIFS

Esses testes não precisam de acesso de gravação e não verificam a permissão para gravar em qualquer diretório. Além disso, esses testes não verificam as credenciais de nome de usuário e senha. Se as credenciais estiverem incorretas, talvez a solução não possa ingressar no domínio mesmo que os testes sejam bem-sucedidos.

É exibida uma mensagem informando os resultados do teste. Para exibir os erros, se houver, clique em **Registros** e, na lista suspensa *Registro*, selecione **Erros de servidor**.

- 4. **Opcional**: Selecione **Forçar conexão** para ignorar erros e conectar o dispositivo ao domínio.
- 5. Clique em **Salvar e reiniciar serviços**.

Quando os usuários estão conectados aos dispositivos que ingressaram no domínio do Active Directory, eles podem acessar a **Console do usuário** da solução sem precisar informar novamente suas credenciais. Se os usuários estiverem em dispositivos que não tenham ingressado no domínio do Active Directory, a janela de login será exibida e eles poderão fazer login usando uma conta de usuário local da solução. Consulte [Adicionar ou](#page-171-0) [editar contas de usuário no nível do sistema.](#page-171-0)

**NOTA:** Para usar o login único com os navegadores Microsoft Edge e Firefox, os usuários devem definir i as configurações de seu navegador para usar a autenticação apropriada. Consulte [Configuração das](#page-199-0) [configurações do navegador para o login único](#page-199-0).

#### <span id="page-120-0"></span>**Geração de um certificado SSL**

Você pode gerar um certificado SSL autoassinado ou gerar uma solicitação de assinatura de certificado para certificados de terceiros, usando o **Console do administrador**.

- 1. Acesse o *Painel de controle* da solução:
	- **• Se o componente Organização não estiver habilitado na solução, faça login no Console do administrador da solução, https://appliance\_hostname/admin, e selecione Configurações > Painel de controle.**
	- **• Se o componente Organização estiver ativado na solução, faça login no Console de administração do sistema da solução, https://appliance\_hostname/system, ou selecione Sistema na lista suspensa no canto superior direito da página e selecione Configurações > Painel de controle.**
- 2. Clique em **Configurações de segurança** para exibir a página *Configurações de segurança*.
- 3. Na seção *SSL*, clique em **Ativar SSL**.

As outras opções de SSL são exibidas.

- 4. Clique em **Formulário de certificado SSL** para exibir a página *Formulário de certificado SSL*.
	- **NOTA:** Se uma solicitação de assinatura de certificado já tiver sido gerada, ela aparecerá na página. Para gerar uma nova solicitação, é necessário atualizar as informações na seção *Configurar* e, em seguida, clicar em **Salvar** antes de clicar em **Gerar certificado autoassinado**.
- 5. Na seção *Configurar*, forneça as seguintes informações:

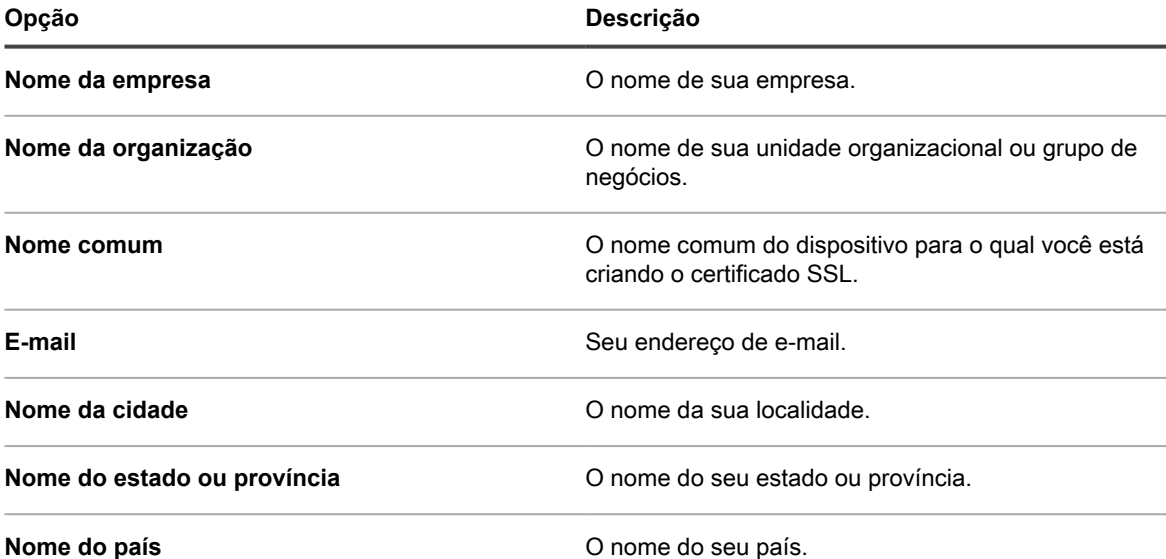

- 
- 6. Clique em **Salvar**.

Se esta for a primeira vez que o *Formulário de certificado SSL* foi salvo, a seção *Solicitação de assinatura de certificado* é exibida. Se o formulário já foi salvo anteriormente, a *Solicitação de assinatura de certificado* é atualizada.

- 7. Execute um dos seguintes:
	- **• Para gerar um certificado usando um emissor de certificado de terceiros:**
		- 1. Copie todo o texto na seção *Solicitação de assinatura de certificado*, incluindo as linhas "----- BEGIN CERTIFICATE REQUEST-----" e "-----END CERTIFICATE REQUEST-----" e tudo que está entre elas e envie ao emissor de certificados ou ao indivíduo que fornece os certificados de servidor da Web para sua empresa.
- 2. Quando você recebe um certificado de terceiros, volte para a página *Definições de segurança* e faça o upload do certificado. Consulte [Definição das configurações de segurança para a solução.](#page-109-0)
- **• Para gerar um certificado autoassinado:**
- 1. Clique em **Gerar certificado autoassinado** para gerar e exibir o certificado abaixo a seção *Solicitação de assinatura de certificado*.
- 2. Clique em **Implantar certificado autoassinado** e, em seguida, clique em **Sim**.
- 3. Na página *Configurações de segurança*, clique em **Salvar e reiniciar serviços**.

Os certificados autoassinados são convertidos em arquivos PEM, chamados kbox.pem, e colocados nas pastas de dados do Agente do KACE.

**NOTA:** A chave privada é exibida sob o campo *Chave privada*. Ela será implantada no equipamento quando você implantar um certificado válido. Não envie a chave privada para outros. Ela é exibida aqui caso você deseje implantar esse certificado em outro servidor da web.

**NOTA:** O certificado e a chave privada para SSL não são incluídos nos backups noturnos diários por razões de segurança. Mantenha esses dois arquivos em seus próprios registros.

## **Definição de configurações do agente**

As configurações do agente determinam as configurações de porta e segurança usadas pelo Agente do KACE. Essas configurações são específicas da infraestrutura do agente e não afetam outras operações de tempo de execução ou configurações da solução.

**NOTA:** A alteração dessas configurações interrompe temporariamente as comunicações entre a i solução e os agentes instalados em dispositivos gerenciados. Portanto, seja cauteloso. Para obter mais informações, entre em contato com o **Suporte da Quest** em [https://support.quest.com/contact-support.](https://support.quest.com/contact-support)

## <span id="page-121-0"></span>**Sobre o Konea**

Konea é um componente que possibilita a comunicação entre o Agente do KACE, instalado em dispositivos gerenciados por Agente, e a solução.

Konea fornece comunicações otimizadas em tempo real para operações de gerenciamento de sistema.

## **Definir configurações do agente**

Você pode definir as configurações do Agente do KACE na solução. Estas configurações são configurações do nível de sistema. Se o componente Organização estiver habilitado na solução, as configurações do agente se aplicarão a todas as organizações.

- 1. Acesse o *Painel de controle* da solução:
	- **• Se o componente Organização não estiver habilitado na solução, faça login no Console do administrador da solução, https://appliance\_hostname/admin, e selecione Configurações > Painel de controle.**
	- **• Se o componente Organização estiver ativado na solução, faça login no Console de administração do sistema da solução, https://appliance\_hostname/system, ou selecione Sistema na lista suspensa no canto superior direito da página e selecione Configurações > Painel de controle.**
- 2. Clique em **Configurações do Agente** para exibir a página *Configurações do Agente*.
- 3. Especifique as seguintes configurações:

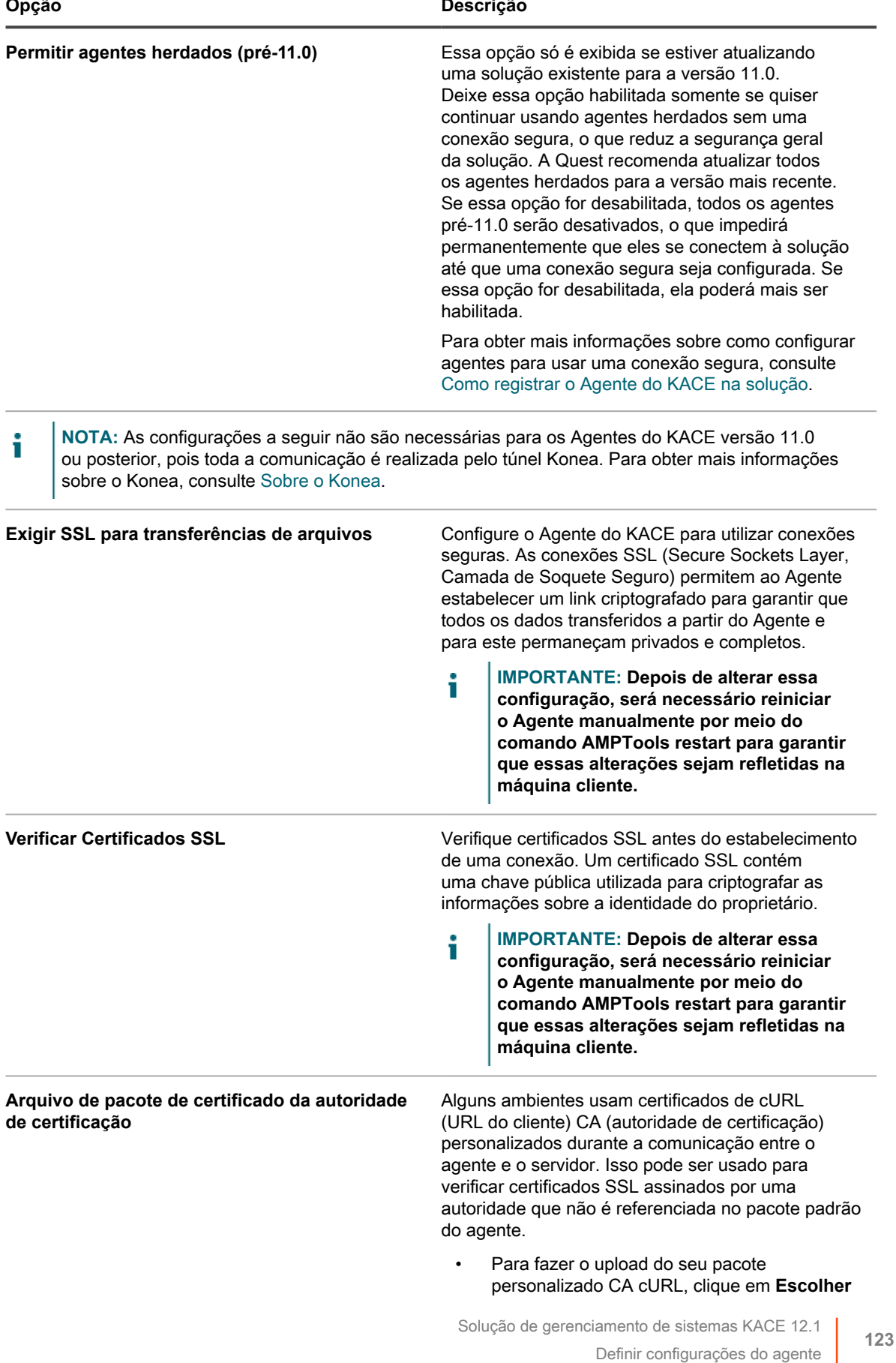

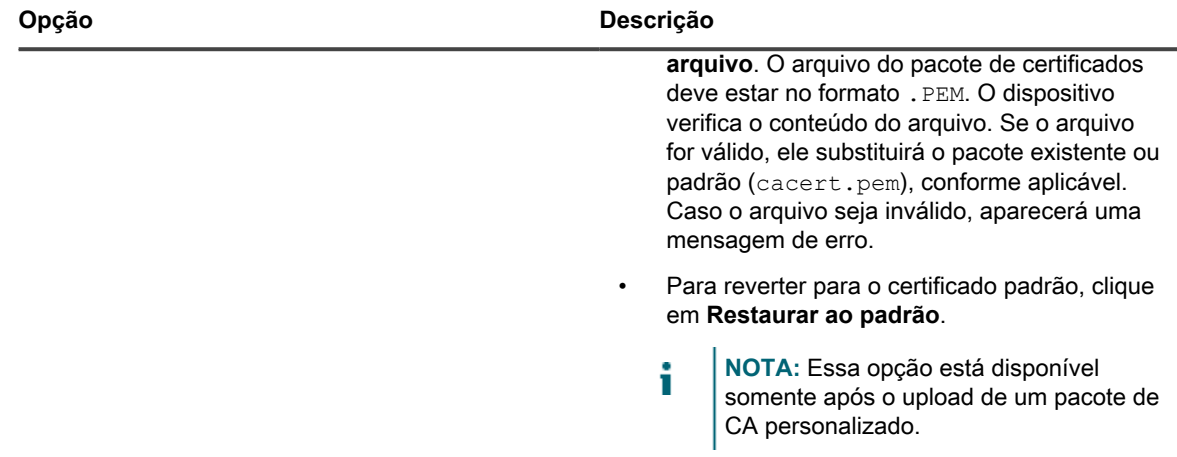

4. Clique em **Salvar e reiniciar serviços** para salvar as configurações e reiniciar o processador do protocolo de mensagens.

#### **Tópicos relacionados**

[Definição das configurações de segurança para a solução](#page-109-0)

#### [Solução de problemas da solução](#page-1068-1)

**Opcional**: Defina as configurações de comunicação do Agente, que determinam a frequência na qual os Agentes se comunicam com a solução. Consulte [Gerenciar comunicações do Agente](#page-494-0).

# **Configuração do tempo limite da sessão e das definições de atualização automática.**

O tempo limite da sessão é uma configuração do nível de sistema que especifica o período de inatividade após o qual os usuários são desconectados automaticamente do **Console do usuário** ou do **Console do administrador**. As configurações de atualização automática são definições em nível de usuário que determinam a frequência na qual as páginas de console são atualizadas.

#### **Definir tempo limite da sessão**

Você pode configurar o tempo limite da sessão de acordo com seus requisitos de segurança.

- 1. Acesse o *Painel de controle* da solução:
	- **• Se o componente Organização não estiver habilitado na solução, faça login no Console do administrador da solução, https://appliance\_hostname/admin, e selecione Configurações > Painel de controle.**
	- **• Se o componente Organização estiver ativado na solução, faça login no Console de administração do sistema da solução, https://appliance\_hostname/system, ou selecione Sistema na lista suspensa no canto superior direito da página e selecione Configurações > Painel de controle.**
- 2. Clique em **Configurações gerais** para exibir a página *Configurações gerais*.
- 3. Na seção superior, configure o tempo limite da sessão:

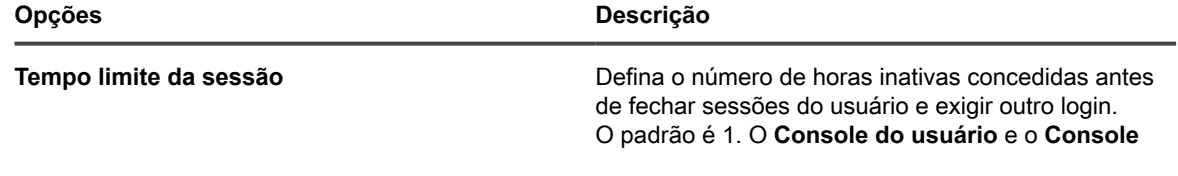

#### **Opções Descrição**

**do administrador** possuem contadores de Tempo limite da sessão para alertar os usuários sobre este limite de tempo. São contados apenas períodos de inatividade. O contador é reiniciado quando o usuário realizar qualquer ação que faz o console interagir com o servidor da solução, como atualizar uma janela, salvar alterações e alterar janelas. Quando uma sessão atinge 60 segundos antes do tempo limite, uma caixa de mensagem é exibida, permitindo que você estenda a sessão ou faça logoff. Quando o contador atinge o limite, o usuário é desconectado, as alterações não salvas são perdidas e a tela de login é exibida. O contador de Tempo limite da sessão aparece na parte superior direita de cada console.

4. Clique em **Salvar e reiniciar serviços**.

#### **Definir propriedades de atualização automática**

É possível definir a atualização automática para mostrar os últimos resultados em páginas de lista, ou desligá-la para que a página seja atualizada apenas quando for recarregada no navegador.

Definir a frequência de atualização em 30 segundos ou menos é útil para páginas que exibem status como a página *Resultados do provisionamento* e a *Dispositivos*. Em outras páginas, como a *Catálogo de software*, uma taxa de atualização maior ou o desligamento da atualização automática podem ser mais apropriados, pois essas páginas podem demorar a carregar.

As configurações de atualização automática são específicas por página e por usuário. As configurações para cada página e cada conta de usuário são separadas.

- 1. Faça login no Console do administrador da solução: https://**appliance\_hostname**/admin. Ou, se a opção *Mostrar menu da organização no cabeçalho administrativo* estiver ativada nas Configurações gerais da solução, selecione uma organização na lista suspensa no canto superior direito da página, ao lado das informações de login.
- 2. Acesse a página com informações a serem atualizadas, como **Inventário** > **Dispositivos**.

A página *Dispositivos* é exibida.

- 3. Na lista suspensa **Atualização automática**, acima da lista à direita, selecione uma frequência.
	- A lista é atualizada de acordo com a frequência selecionada.
- 4. Clique no botão **Atualizar** no canto superior direito da página para atualizar a página imediatamente.
- 5. **Opcional**: Na lista suspensa **Atualização automática**, acima da lista à direita, selecione **DESATIVADO** para desativar a atualização automática.

A atualização automática é desativada. As informações na página não serão mais atualizadas automaticamente.

## **Definição das configurações de localidade**

**As configurações de localidade determinam o idioma utilizado no texto do Console da linha de comando, do Console do administrador e do Console do usuário.** As configurações de localidade determinam os formatos utilizados para as informações de data e hora exibidas no **Console do administrador** e no **Console do usuário**. Todo o texto nas interfaces é exibido em inglês independentemente das configurações locais.

As opções de localidade disponíveis pelo seu contrato de licença. Consulte [Visualizar a versão, o modelo e as](#page-57-0) [informações de licença da solução](#page-57-0).

### **Como as configurações de localidade são aplicadas**

As configurações de localidade são aplicadas em uma ordem específica.

Ao escolher a localidade do texto no **Console da linha de comando**, no **Console do administrador** e no **Console do usuário**, a solução fará uso da seguinte prioridade:

- 1. **Usuário**: Se a localidade do usuário estiver definida, use-a.
- 2. **Organização**: Se a localidade do usuário não estiver definida, use a configuração organização (disponível apenas se o componente Organização foi habilitado na solução).
- 3. **Navegador**: Se nem a código do idioma do usuário nem o da organização estiverem definidos, use a configuração do navegador.
- 4. **Sistema** (**Console da linha de comando**): Se os códigos de idioma do usuário, da organização e do navegador não estiverem definidos, use a configuração do sistema.
- 5. **Padrão**: Se nenhuma das opções anteriores estiver definida, use a localidade padrão (Inglês).

### **Configuração de definições locais para Console do administrador e Console da linha de comando**

É possível configurar a localidade do **Console do administrador** no nível de sistema. Isso também controla a localidade da **Console da linha de comando**, que é acessada pela conta de usuário konfig.

**As configurações de localidade determinam os formatos utilizados para as informações de data e hora exibidas no Console do administrador. Todo o texto na interface é exibido em inglês independentemente das configurações locais. As configurações de localidade também determinam os formatos de data e hora utilizados nos e-mails enviados do Service desk.**

- 1. Acesse o *Painel de controle* da solução:
	- **• Se o componente Organização não estiver habilitado na solução, faça login no Console do administrador da solução, https://appliance\_hostname/admin, e selecione Configurações > Painel de controle.**
	- **• Se o componente Organização estiver ativado na solução, faça login no Console de administração do sistema da solução, https://appliance\_hostname/system, ou selecione Sistema na lista suspensa no canto superior direito da página e selecione Configurações > Painel de controle.**
- 2. Clique em **Configurações gerais** para exibir a página *Configurações gerais*.
- 3. Se o componente Organização estiver ativado na sua solução, faça o seguinte:
	- a. Selecione uma localidade na lista suspensa *Localidade padrão* na parte superior.
	- b. Clique em **Salvar e reiniciar serviços** na parte inferior da página.
- 4. Se o componente Organização não estiver ativado na sua solução, faça o seguinte:
	- a. Na seção *Configurações de localidade*, selecione uma localidade na lista suspensa *Localidade da organização*.
	- b. Na seção *Configurações de localidade*, selecione uma localidade na lista suspensa Console da linha de comando.
	- c. Clique em **Salvar e reiniciar serviços**.

A localidade que você selecionou é utilizada para a **Console da linha de comando** e o **Console do administrador**.

**126**

## **Ajustar configurações de localidade do Console do usuário**

A solução tem suporte para várias localidades. A **Console do administrador**, a **Console de administração de sistema** e a ajuda on-line podem ser exibidas em inglês, francês, alemão, japonês, português (Brasil) e espanhol.

Além desses idiomas, é possível traduzir a **Console do usuário** para idiomas de outras localidades não disponíveis, como o africâner (África do Sul), conforme o necessário. Quando você traduz a **Console do usuário** para um idioma não disponível, o conteúdo da ajuda aparece em inglês, enquanto outros elementos da solução, como a **Console do administrador**, a **Console de administração de sistema** e a ajuda on-line associada, são exibidos no idioma selecionado.

Por padrão, a localidade do navegador determina o idioma no qual a **Console do usuário** é exibida. Quando a **Console do usuário** é traduzida para outros idiomas e configurada corretamente (conforme descrito abaixo), o usuário cujo navegador utilize essa localidade exibirá a **Console do usuário** no idioma traduzido.

- 1. Acesse o *Painel de controle* da solução:
	- **• Se o componente Organização não estiver habilitado na solução, faça login no Console do administrador da solução, https://appliance\_hostname/admin, e selecione Configurações > Painel de controle.**
	- **• Se o componente Organização estiver ativado na solução, faça login no Console de administração do sistema da solução, https://appliance\_hostname/system, ou selecione Sistema na lista suspensa no canto superior direito da página e selecione Configurações > Painel de controle.**
- 2. Clique em **Localização** para exibir a página *Configurações de localização do Console do usuário*.
- 3. Exporte as cadeias de texto associadas à localidade da qual você deseja traduzir para um arquivo de objeto portátil (PO) da Gettext, junto com um modelo de objeto portátil (POT) para tradução. Para obter mais informações sobre os arquivos PO da Gettext, consulte [https://www.gnu.org/software/gettext/manual/](https://www.gnu.org/software/gettext/manual/html_node/PO-Files.html) [html\\_node/PO-Files.html.](https://www.gnu.org/software/gettext/manual/html_node/PO-Files.html)
	- a. Na página *Configurações de localização do Console do usuário*, em *Exportar arquivo PO (objeto portátil) da Gettext*, clique em **Exportar localidade** e selecione a localidade da qual você deseja traduzir. A lista exibida inclui todos os idiomas disponíveis, bem como os idiomas nos quais a Console do usuário foi traduzida.
	- b. Clique em **Exportar**.

Depois de alguns minutos, um arquivo ZIP com o seguinte conteúdo fica disponível para download:

- Um arquivo de objeto portátil (PO) contém todas as cadeias de texto da **Console do usuário** que existem na localidade selecionada.
- Um arquivo POT (modelo de objeto portátil) contém um arquivo de modelo, usado para gerar o arquivo PO vazio usando os utilitários da Gettext (opcional).
- 4. Traduza as cadeias de texto da Console do usuário, conforme a necessidade, e crie um arquivo PO.
- 5. Importe as cadeias de caracteres traduzidas da Console do usuário.

Você pode usar um editor de arquivo PO para traduzir as strings nesse arquivo. Para obter mais informações, consulte:

- **Documentação dos utilitários da Gettext do GNU: [https://www.gnu.org/software/gettext/manual/](https://www.gnu.org/software/gettext/manual/html_node/index.html)** [html\\_node/index.html](https://www.gnu.org/software/gettext/manual/html_node/index.html)
- **Manual de tradutores da Web do GNU**: [https://www.gnu.org/software/trans-coord/manual/web-trans/](https://www.gnu.org/software/trans-coord/manual/web-trans/html_node/index.html#SEC_Contents https://www.gnu.org/software/gettext/manual/html_node/PO-Files.html) [html\\_node/index.html#SEC\\_Contents https://www.gnu.org/software/gettext/manual/html\\_node/PO-](https://www.gnu.org/software/trans-coord/manual/web-trans/html_node/index.html#SEC_Contents https://www.gnu.org/software/gettext/manual/html_node/PO-Files.html)[Files.html](https://www.gnu.org/software/trans-coord/manual/web-trans/html_node/index.html#SEC_Contents https://www.gnu.org/software/gettext/manual/html_node/PO-Files.html)
- **Formato de arquivo PO:** [https://www.gnu.org/software/trans-coord/manual/web-trans/html\\_node/PO-](https://www.gnu.org/software/trans-coord/manual/web-trans/html_node/PO-Editors.html)[Editors.html](https://www.gnu.org/software/trans-coord/manual/web-trans/html_node/PO-Editors.html)
- **Informações adicionais sobre como editar arquivos PO (objeto portátil) com sugestões do editor**: [https://www.gnu.org/software/trans-coord/manual/web-trans/html\\_node/PO-Editors.html]( https://www.gnu.org/software/trans-coord/manual/web-trans/html_node/PO-Editors.html)
	- a. Em *Importar arquivo PO (objeto portátil) da Gettext*, clique em **Importar localidade** e selecione a localidade que deseja associar ao arquivo PO que está importando. Essa é a localidade para a qual a Console do usuário é traduzida usando as traduções do arquivo PO importado quando a localidade do navegador é correspondente.
	- b. Em *Arquivo PO (objeto portátil) traduzido*, clique em **Escolher arquivo** e acesse o arquivo PO traduzido.
	- c. Clique em **Importar**.
- 6. Se quiser excluir qualquer localidade importada anteriormente, em *Excluir uma localidade carregada*, clique em *Excluir localidade* e selecione a localidade que deseja excluir. Clique em **Excluir**.

## **Definição das configurações de localidade para organizações**

Se o componente Organização estiver ativado na solução, você será capaz de ajustar as configurações de localidade para cada organização separadamente.

**As configurações de localidade determinam os formatos utilizados para as informações de data e hora exibidas no Console do administrador e Console do usuário. Todo o texto nas interfaces é exibido em inglês independentemente das configurações locais. As configurações de localidade também determinam os formatos de data e hora utilizados nos e-mails enviados do Service desk.**

- 1. Acesse a página *Configurações gerais*:
	- a. Faça login no Console do administrador da solução: https://**appliance\_hostname**/admin. Ou, se a opção *Mostrar menu da organização no cabeçalho administrativo* estiver ativada nas Configurações gerais da solução, selecione uma organização na lista suspensa no canto superior direito da página, ao lado das informações de login.
	- b. Na barra de navegação esquerda, clique em **Configurações** e em **Configurações gerais**.
- 2. Se o componente Organização estiver ativado na sua solução, faça o seguinte:
	- a. Na seção *Configurações de localidade*, selecione uma localidade na lista suspensa *Localidade da organização*.
	- b. Clique em **Salvar e reiniciar serviços** na parte inferior da página.
	- c. Se houver várias organizações, repita as etapas anteriores para cada uma.
- 3. Se o componente Organização não estiver ativado na sua solução, faça o seguinte:
	- a. Na seção *Configurações de localidade*, selecione uma localidade na lista suspensa *Localidade da organização*.
	- b. Na seção *Configurações de localidade*, selecione uma localidade na lista suspensa Console da linha de comando.
	- c. Clique em **Salvar e reiniciar serviços**.

A localidade selecionada é aplicada. Os usuários da organização que fazem login no **Console do usuário** e **Console do administrador** visualizam os formatos para essa localidade, desde que as configurações do navegador também estejam definidas para exibir a localidade. No entanto, as configurações de localidade do usuário têm prioridade em relação às da organização.

### **Definição das configurações de localidade para usuários**

É possível definir configurações de localidade para cada usuário. A configuração de localidade do usuário tem precedência sobre as configurações de localidade nos níveis da organização e do sistema.

As configurações de localidade determinam os formatos utilizados para as informações de data e hora exibidas no **Console do administrador** e **Console do usuário**. Todo o texto nas interfaces é exibido em inglês independentemente das configurações locais.

- 1. Acesse a página *Detalhes do usuário*:
	- a. Faça login no Console do administrador da solução: https://appliance\_hostname/admin. Ou, se a opção *Mostrar menu da organização no cabeçalho administrativo* estiver ativada nas Configurações gerais da solução, selecione uma organização na lista suspensa no canto superior direito da página, ao lado das informações de login.
	- b. Na barra de navegação esquerda, clique em **Configurações** e em **Usuários**.
	- c. Clique no nome de um usuário.
- 2. Na lista suspensa *Localidade*, selecione uma localidade.
- 3. Clique em **Salvar**.

A localidade que você selecionou é usada quando o usuário faz login no **Console do usuário** ou **Console do administrador**, desde que o navegador também esteja configurado para exibir a localidade. As configurações de localidade do usuário têm prioridade em relação às da organização do usuário.

# **Configuração do tema padrão**

Em uma instalação padrão, o Console de Administração aparece em um tema claro padrão para cada novo usuário. Dois temas adicionais estão disponíveis: Escuro e Híbrido. É possível alterar o tema padrão para o equipamento. Se o tema do equipamento não for adequado para seu uso, basta escolher um tema diferente para o seu perfil.

Por exemplo, se o tema Claro estiver definido por padrão para a solução no nível do sistema, e você associar o tema Escuro com seu perfil de usuário, o tema Escuro é aplicado sempre que você fizer login.

#### <span id="page-128-0"></span>**Configurar o tema padrão para o equipamento**

Em uma instalação padrão, o equipamento é configurado para usar o tema claro. Você pode escolher um tema diferente como o tema padrão do equipamento, conforme necessário.

- 1. Acesse o *Painel de controle* da solução:
	- **• Se o componente Organização não estiver habilitado na solução, faça login no Console do administrador da solução, https://appliance\_hostname/admin, e selecione Configurações > Painel de controle.**
	- **• Se o componente Organização estiver ativado na solução, faça login no Console de administração do sistema da solução, https://appliance\_hostname/system, ou selecione Sistema na lista suspensa no canto superior direito da página e selecione Configurações > Painel de controle.**
- 2. Clique em **Configurações gerais** para exibir a página *Configurações gerais*.
- 3. Na página *Configurações gerais* que é exibida, em *Temas*, clique em **Tema padrão do dispositivo** e escolha uma das seguintes opções: **Claro**, **Híbrido** ou **Escuro**.

Ao escolher o tema**Claro** ou **Híbrido** como o tema padrão do dispositivo, a página de login será exibida com um fundo branco. Um fundo escuro é aplicado quando o tema **Escuro** é aplicado como o tema padrão do dispositivo. A cor da tela de login sempre reflete o tema configurado no dispositivo, e não o

tema associado a sua conta de usuário. Por exemplo, se você escolher o tema escuro no **Console do administrador**, esse tema será associado a sua conta de usuário e é aplicado a cada login. No entanto, se o dispositivo usar o tema claro por padrão, sua tela de login sempre aparecerá com um fundo branco. Após um login bem-sucedido, o tema escuro é aplicado.

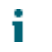

**NOTA:** Os relatórios sempre são exibidos com um fundo branco, independentemente do tema selecionado.

**NOTA:** Para usuários recém-criados, o **Console do administrador** usa o tema padrão. Isso pode ser alterado no próximo login. Para obter mais informações, consulte [Configurar o tema padrão para um](#page-129-0) [usuário.](#page-129-0)

#### <span id="page-129-0"></span>**Configurar o tema padrão para um usuário**

Em uma instalação padrão, o tema claro é aplicado a cada perfil de usuário. Você pode escolher um tema diferente para o seu perfis de usuário, conforme necessário. Por exemplo, se o tema Claro estiver definido por padrão para a solução no nível do sistema, e você associar o tema Escuro com seu perfil de usuário, o tema Escuro é aplicado sempre que você fizer login.

- 1. Execute um dos seguintes:
	- **• Faça login no Console do administrador da solução, https://appliance\_hostname/admin, em que appliance\_hostname é o nome do host da solução. Ou, se** *Mostrar menu da organização no cabeçalho administrativo* **estiver ativada nas Configurações gerais da solução, selecione uma organização na lista suspensa no canto superior direito da página, ao lado das informações de login.**
	- **• Faça login no Console de administração de sistema da solução, https://appliance\_hostname/system, em que appliance\_hostname é o nome do host da solução, ou selecione Sistema na lista suspensa no canto superior direito da página.**
	- **• Faça login no Console do usuário da solução, https://appliance\_hostname/user, em que appliance\_hostname é o nome do host da solução, ou selecione Console do usuário na lista suspensa no canto superior direito da página.**
- 2. Na lista suspensa no canto superior direito da página, selecione **Meu perfil**.

A caixa de diálogo *Perfil de usuário* é exibida.

3. Na caixa de diálogo *Perfil de usuário*, na guia *Perfil*, clique em **Tema**, e selecione um tema que você deseja associar à sua conta de usuário: **Claro**, **Escuro** ou **Híbrido**.

O tema que você selecione dessa forma fica associado a sua conta de usuário e é aplicado a cada login. Você também pode configurar o tema padrão para o dispositivo. Para obter mais informações, consulte [Configurar o tema padrão para o equipamento](#page-128-0).

# **Configuração de preferências de compartilhamento de dados**

Configuração de preferências de compartilhamento de dados no nível de sistema. As preferências de compartilhamento de dados determinam quantas informações da solução são compartilhadas com a Quest. Além disso, as preferências do compartilhamento de dados determinam se as informações do ITNinja são exibidas no **Console do administrador**.

Para validar a licença do produto, a Quest coleta o mínimo de informações relacionadas à licença, como o endereço MAC da solução, a versão do software da solução, a chave de licença e o número de dispositivos gerenciados, independentemente das opções de compartilhamento de dados selecionadas nesta seção.

- 1. Acesse o *Painel de controle* da solução:
	- **• Se o componente Organização não estiver habilitado na solução, faça login no Console do administrador da solução, https://appliance\_hostname/admin, e selecione Configurações > Painel de controle.**
	- **• Se o componente Organização estiver ativado na solução, faça login no Console de administração do sistema da solução, https://appliance\_hostname/system, ou selecione Sistema na lista suspensa no canto superior direito da página e selecione Configurações > Painel de controle.**
- 2. Clique em **Configurações gerais** para exibir a página *Configurações gerais*.
- 3. Na seção *Compartilhado com a Quest*, selecione uma destas opções:

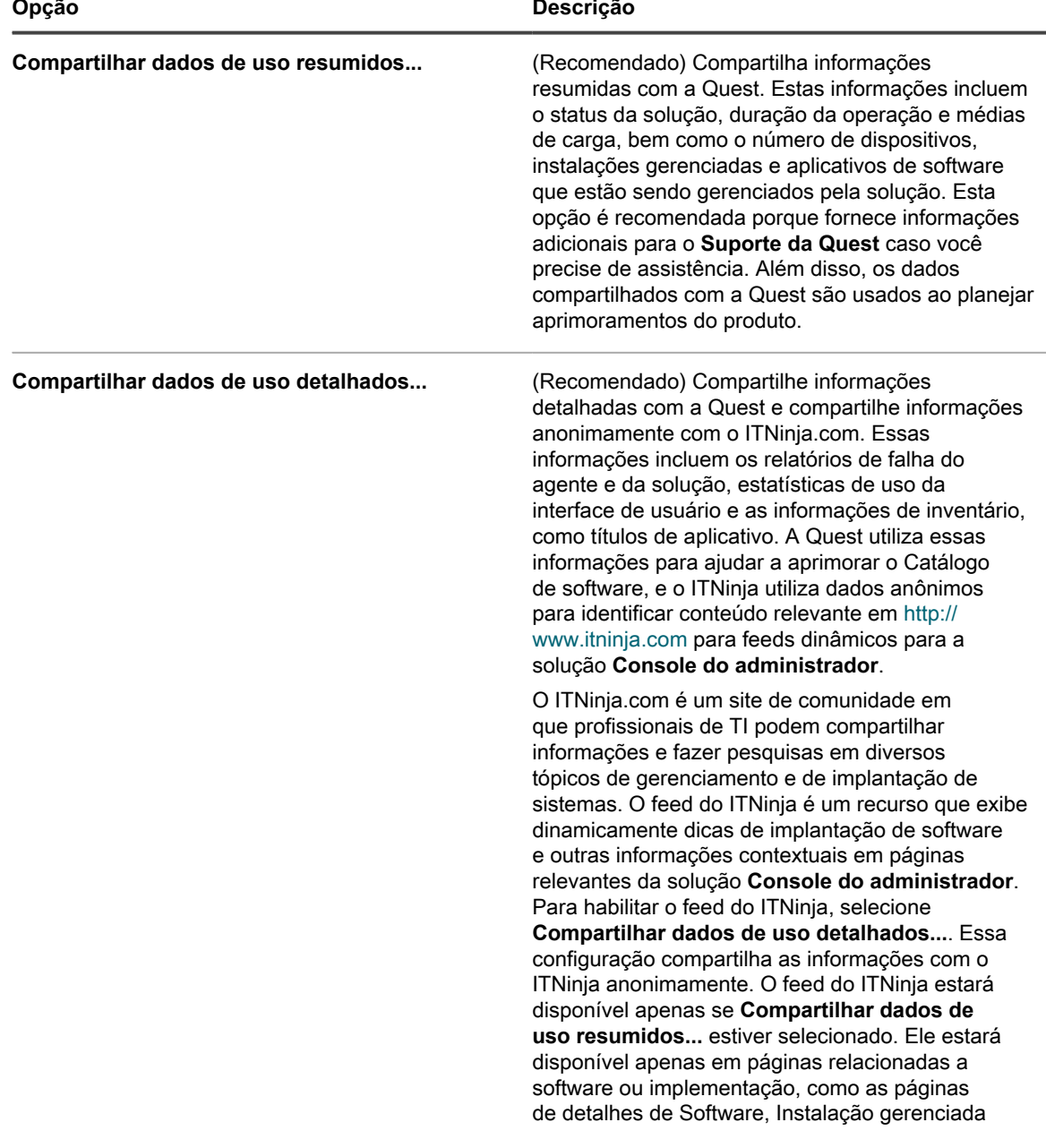

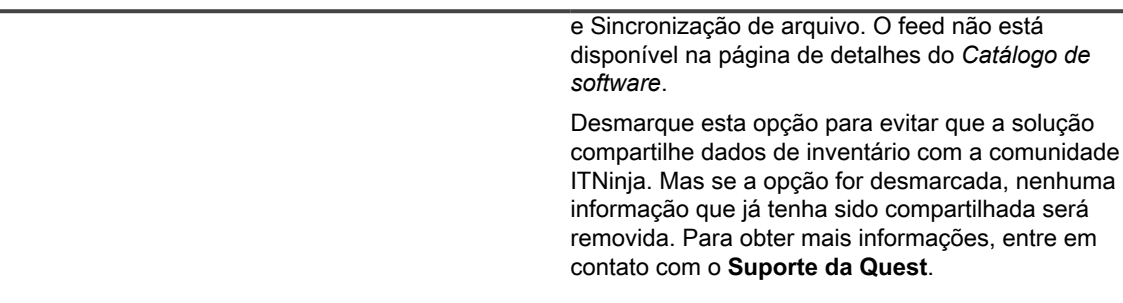

4. Clique em **Salvar e reiniciar serviços**.

**Opção Descrição**

# **Sobre requisitos de conformidade com o DIACAP**

Você pode configurar a solução para ser compatível com regulamentos, como DIACAP (Department of Defense Information Assurance Certification and Accreditation Process, Processo de credenciamento e certificação de validação de informações do Departamento de Defesa dos EUA).

Para estar em conformidade com o DIACAP, os administradores devem realizar as seguintes tarefas:

- Ativar a Política de uso aceitável. Consulte [Ativação ou desativação da política de uso aceitável.](#page-131-0)
- Desativar SSH e acesso ao banco de dados. Consulte [Definição das configurações de segurança para a](#page-109-0) [solução](#page-109-0).
- Desativar o compartilhamento de arquivos Samba. Consulte [Definição das configurações de segurança](#page-109-0) [para a solução](#page-109-0).

## <span id="page-131-0"></span>**Ativação ou desativação da política de uso aceitável**

Para cumprir políticas e regulamentos, como DIACAP (Department of Defense Information Assurance Certification and Accreditation Process, Processo de credenciamento e certificação de validação de informações do Departamento de Defesa dos EUA), você pode fazer com que seja exibida uma Política de uso aceitável aos usuários quando eles acessarem o **Console do administrador**, o **Console do usuário** ou o **Console da linha de comando**, ou quando fizerem login usando SSH ou FTP.

A Política de uso aceitável é uma configuração do nível de sistema. Se o componente Organização estiver ativado na sua solução, você ativará ou desativará a Política de uso aceitável no nível de sistema para todas as organizações. Não é possível ativar ou desativar a política para organizações individuais.

- 1. Acesse o *Painel de controle* da solução:
	- **• Se o componente Organização não estiver habilitado na solução, faça login no Console do administrador da solução, https://appliance\_hostname/admin, e selecione Configurações > Painel de controle.**
	- **• Se o componente Organização estiver ativado na solução, faça login no Console de administração do sistema da solução, https://appliance\_hostname/system, ou selecione Sistema na lista suspensa no canto superior direito da página e selecione Configurações > Painel de controle.**
- 2. Clique em **Configurações gerais** para exibir a página *Configurações gerais*.
- 3. Na seção *Política de uso aceitável*, selecione as configurações da política:

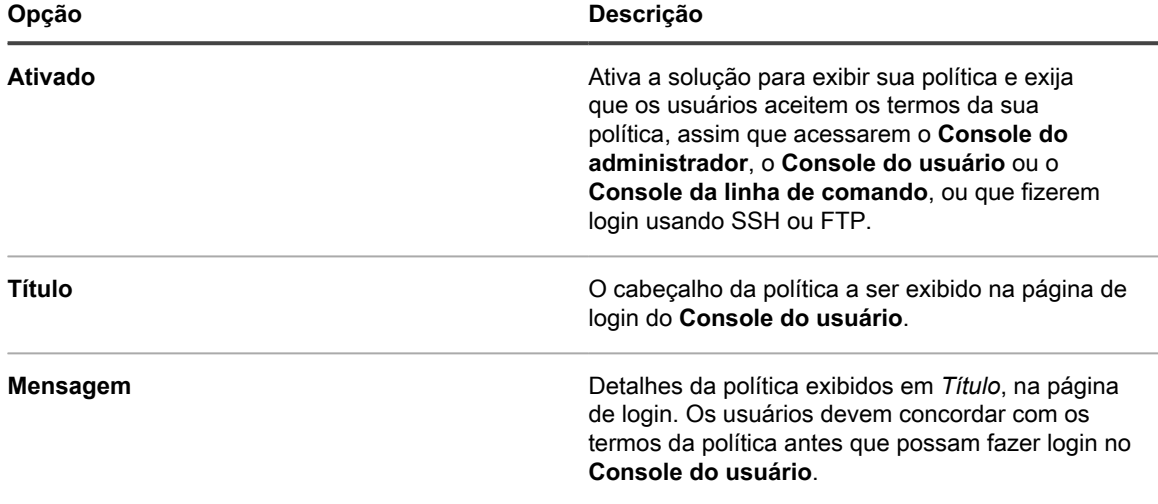

4. Clique em **Salvar e reiniciar serviços**.

Quando os usuários acessam o **Console do administrador**, o **Console do usuário** ou o **Console da linha de comando**, ou quando fazem login usando SSH ou FTP, precisam primeiro concordar com a Política de uso aceitável antes de poder fazer login.

**NOTA:** Se o login único está ativado, a página de login não é exibida, portanto, os usuários não veem a Política de uso aceitável antes do login automático. Consulte [Sobre o login único \(SSO\).](#page-195-0)

# **Configuração do acesso a dispositivos móveis**

O acesso a dispositivos móveis permite a interação com a solução usando o aplicativo KACE GO.

O KACE GO é um aplicativo que permite aos administradores acessar tíquetes do Service desk, informações de inventário e recursos de implantação de aplicativos com seus smartphones ou tablets. O aplicativo também permite que usuários sem privilégios administrativos enviem tíquetes do Service desk, visualizem o status dos tíquetes enviados e leiam artigos da Base de conhecimento em seus dispositivos móveis. Você pode fazer download do KACE GO na App Store da Apple para dispositivos iOS ou na Google Play Store para dispositivos Android.

**NOTA:** O KACE GO só está disponível em inglês.

Para usar o Acesso a dispositivos móveis, você deve habilitar o acesso a dispositivos móveis para a solução e para os usuários e fazer download e instalação do KACE GO em um dispositivo móvel.

## <span id="page-132-0"></span>**Habilitação do acesso a dispositivos móveis para a solução**

Por padrão, o acesso a dispositivos móveis está desabilitado. Para permitir que os usuários acessem a solução usando o aplicativo KACE GO, primeiro você deve habilitar o acesso a dispositivos móveis da solução.

O acesso a dispositivos móveis é habilitado no nível de sistema. Se o componente Organização estiver habilitado em sua solução e você habilitar o acesso a dispositivos móveis, o recurso ficará habilitado para todas as organizações.

- 1. Acesse o *Painel de controle* da solução:
	- **• Se o componente Organização não estiver habilitado na solução, faça login no Console do administrador da solução, https://appliance\_hostname/admin, e selecione Configurações > Painel de controle.**
	- **• Se o componente Organização estiver ativado na solução, faça login no Console de administração do sistema da solução, https://appliance\_hostname/system, ou selecione Sistema na lista suspensa no canto superior direito da página e selecione Configurações > Painel de controle.**
- 2. Clique em **Configurações gerais** para exibir a página *Configurações gerais*.
- 3. Na seção superior, marque a caixa de seleção *Habilitar acesso a dispositivo móvel*.
- 4. Faça o download do aplicativo KACE GO.
	- a. Clique em **Obter aplicativo para dispositivo móvel**.

Uma caixa de diálogo é exibida, permitindo o download do KACE GO. O aplicativo está disponível para as plataformas iOS e Android de suas respectivas lojas de aplicativos.

- **DICA:** Também é possível acessar essa caixa de diálogo a partir do painel de ajuda. Para obter mais informações, consulte [Acesso à documentação do produto](#page-66-0).
- b. Clique no link para o sistema operacional do seu dispositivo móvel, conforme a necessidade, para baixar o aplicativo.

Para mais informações sobre o download e a configuração do KACE GO, consulte [Faça download e](#page-134-0) [use o KACE GO](#page-134-0).

5. Clique em **Salvar e reiniciar serviços**.

i

O acesso a dispositivos móveis é habilitado na solução. Antes que os usuários possam acessar a solução usando o aplicativo KACE GO, você precisa habilitar o acesso a dispositivos móveis para as contas deles. Consulte [Habilitação do acesso a dispositivos móveis para os usuários.](#page-133-0)

Se o componente Organização estiver habilitado em sua solução, habilite o acesso a dispositivos móveis para as contas de usuário no nível de Organização ou Admin. O acesso a dispositivos móveis não pode ser habilitado ou desabilitado para contas de usuário no nível de Sistema

## <span id="page-133-0"></span>**Habilitação do acesso a dispositivos móveis para os usuários**

Após habilitar o acesso a dispositivos móveis da solução, você precisa ativar o acesso para usuários. Se o componente Organização está ativado na solução, você ativa o acesso para usuários em cada organização separadamente.

- 1. Acesse a página *Detalhes do usuário*:
	- Faça login no Console do administrador da solução: https://**appliance\_hostname**/admin. Ou, se a opção *Mostrar menu da organização no cabeçalho administrativo* estiver ativada nas Configurações gerais da solução, selecione uma organização na lista suspensa no canto superior direito da página, ao lado das informações de login.
	- b. Na barra de navegação esquerda, clique em **Configurações** e em **Usuários**.
	- c. Clique no nome de um usuário.
- 2. Marque a caixa de seleção **Acesso a dispositivos móveis**.

**DICA:** Se a caixa de seleção Acesso a dispositivos móveis não for exibida, verifique se o acesso i a dispositivos móveis está ativado para a solução.

- 3. Clique em **Salvar**.
- 4. Para habilitar o acesso a dispositivos móveis para vários usuários:
	- a. Marque as caixas de seleção para os usuários na página *Usuários*.
	- b. Selecione **Escolher ação** > **Acesso a dispositivos móveis** > **Ativar**.

O acesso a dispositivos móveis será habilitado.

#### **Tópicos relacionados**

[Habilitação do acesso a dispositivos móveis para a solução](#page-132-0)

Os usuários selecionados podem fazer o download do aplicativo KACE GO na App Store da Apple ou na Google Play.

#### <span id="page-134-0"></span>**Faça download e use o KACE GO**

Você pode fazer download do KACE GO para smartphone ou tablet na App Store da Apple para dispositivos iOS ou na Google Play Store para dispositivos Android.

- 1. Em seu dispositivo móvel, acesse a App Store da Apple ou a Google Play e pesquise por **KACEGO**.
- 2. Faça download e inicie o aplicativo.
- 3. Se solicitado, opte por habilitar ou não as notificações por push.

Ao ativar Notificações por push, o aplicativo envia notificações para tíquetes do Service desk ao dispositivo móvel. Essas notificações são baseadas na configuração **Enviar e-mail em eventos** do Service desk.

4. Forneça as informações a seguir e selecione as configurações iniciais:

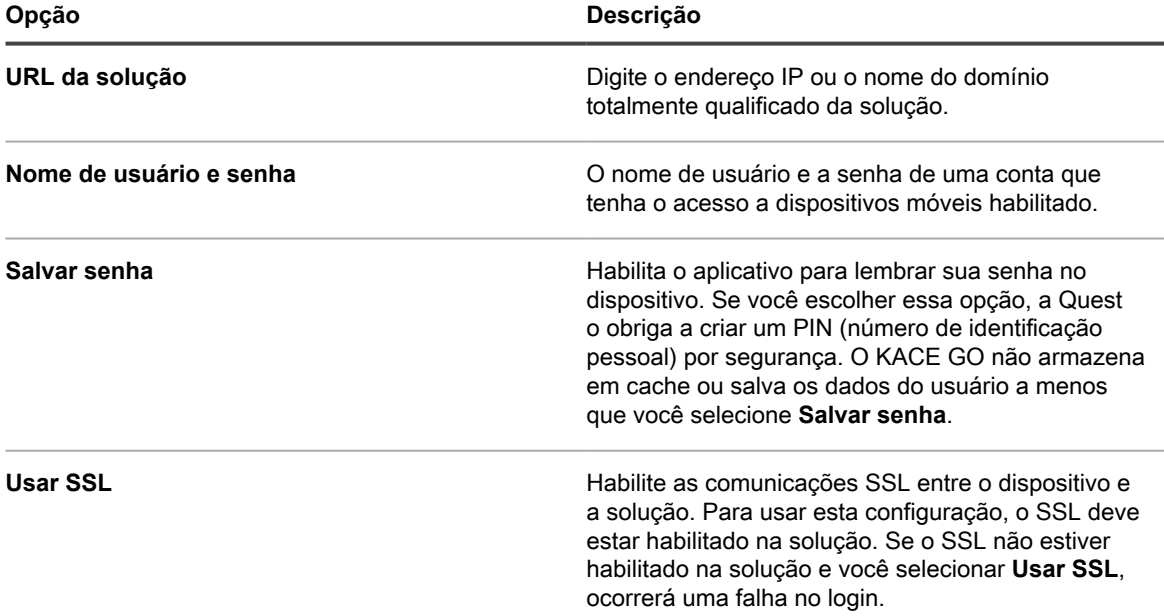

Para mais informações, consulte a central de ajuda no aplicativo KACE GO ou visite [https://quest.com/](https://quest.com/products/kace-systems-management-appliance/) [products/kace-systems-management-appliance/.](https://quest.com/products/kace-systems-management-appliance/)

#### **Tópicos relacionados**

[Configuração dos acionadores de e-mail](#page-309-0)

[Definição das configurações de segurança para a solução](#page-109-0)

#### **Desative o acesso a dispositivos móveis para a solução**

Para impedir todos os usuários de acessar a solução pelo KACE GO, desative o acesso a dispositivos móveis no nível da solução ou do sistema.

- 1. Acesse o *Painel de controle* da solução:
	- **• Se o componente Organização não estiver habilitado na solução, faça login no Console do administrador da solução, https://appliance\_hostname/admin, e selecione Configurações > Painel de controle.**
	- **• Se o componente Organização estiver ativado na solução, faça login no Console de administração do sistema da solução, https://appliance\_hostname/system, ou selecione Sistema na lista suspensa no canto superior direito da página e selecione Configurações > Painel de controle.**
- 2. Clique em **Configurações gerais** para exibir a página *Configurações gerais*.
- 3. Na seção superior, desmarque a caixa de seleção *Habilitar acesso a dispositivo móvel*.
- 4. Clique em **Salvar e reiniciar serviços**.

O acesso ao KACE GO é desativado para todos os usuários. Os usuários que, no momento, estiverem conectados à solução usando o KACE GO serão desconectados.

Entretanto, as configurações de usuário individuais serão mantidas e reinstaladas se o recurso for reabilitado futuramente na solução. Por exemplo, se o acesso a dispositivos móveis estava habilitado para uma conta e você o reabilitou na solução, esse recurso também é reabilitado na conta.

#### **Desativar o acesso a dispositivos móveis para os usuários.**

Para evitar que os usuários selecionados acessem a solução pelo KACE GO, desative o Acesso a dispositivos móveis no nível do usuário.

- 1. Acesse a lista *Usuários*:
	- a. Faça login no Console do administrador da solução: https://appliance\_hostname/admin. Ou, se a opção *Mostrar menu da organização no cabeçalho administrativo* estiver ativada nas Configurações gerais da solução, selecione uma organização na lista suspensa no canto superior direito da página, ao lado das informações de login.
	- b. Na barra de navegação esquerda, clique em **Configurações** e em **Usuários**.
- 2. Marque as caixas de seleção ao lado de um ou mais usuários.
- 3. Selecione **Escolher ação** > **Acesso a dispositivos móveis** > **Desativar**.

O acesso a dispositivos móveis é desabilitado para os usuários selecionados. Se os usuários selecionados estiverem conectados à solução usando o KACE GO, eles serão desconectados.

# <span id="page-135-0"></span>**Ativação da troca rápida para organizações e soluções vinculadas**

A troca rápida possibilita alternar entre interfaces sem precisar fazer login em cada item separadamente. Em soluções com o componente Organização ativado, essas interfaces incluem **os níveis de Administrador e Sistema de Console do administrador**, **Console do usuário** e soluções da série K,

A troca rápida está ativada por padrão em soluções sem o componente Organização ativado. Além disso, o link para **Console do usuário** é exibido como padrão, desde que o usuário conectado tenha a permissão para acessar tanto **Console do administrador** como **Console do usuário**.

Para aparecer na lista suspensa de troca rápida, as organizações devem ter a mesma senha da conta **admin**. Apenas as organizações com a mesma senha da conta **admin** aparecem na lista. As soluções vinculadas têm requisitos similares.

- 1. Acesse a página *Configurações gerais*:
	- a. Faça login no Console do administrador da solução: https://**appliance\_hostname**/admin. Ou, se a opção *Mostrar menu da organização no cabeçalho administrativo* estiver ativada nas Configurações gerais da solução, selecione uma organização na lista suspensa no canto superior direito da página, ao lado das informações de login.
	- b. Na barra de navegação esquerda, clique em **Configurações** e em **Configurações gerais**.
- 2. Marque a caixa de seleção *Mostrar menu da organização no cabeçalho administrativo*.
	- **NOTA:** Essa configuração só estará disponível caso o componente Organização esteja habilitado na solução.
- 3. **Opcional**: Marque a caixa de seleção *Requerer seleção de organização no login* para solicitar que usuários selecionem uma organização quando fizerem o login.

**NOTA:** Essa configuração só estará disponível caso o componente Organização esteja habilitado na solução.

4. Clique em **Salvar e reiniciar serviços**.

As alterações são exibidas na página de login e na parte superior do **Console do administrador** depois que você se desconectar e conectar novamente. A lista suspensa mostra as opções disponíveis.

#### **Tópicos relacionados**

[Vinculação das soluções Quest KACE](#page-136-0)

# <span id="page-136-0"></span>**Vinculação das soluções Quest KACE**

A vinculação de soluções permite fazer login em uma solução Quest KACE e acessar todas as soluções vinculadas no **Console do administrador**.

A vinculação de equipamentos permite fazer login em um equipamento e acessar todos os equipamentos vinculados a partir da lista suspensa no canto superior direito do **Console do administrador** sem precisar fazer o login em cada equipamento separadamente. É possível conectar todas as soluções da série K da Dell KACE que você gerencia.

Para vincular as soluções, é preciso:

- Habilitar a troca rápida em cada solução com o componente Organização habilitado. Consulte [Ativação da](#page-135-0) [troca rápida para organizações e soluções vinculadas.](#page-135-0)
- Habilitar a vinculação em cada solução da série K. Consulte [Habilitar vinculação do equipamento](#page-137-0).

Quando você habilita a vinculação, são criados *Nomes* e *Chaves* para cada solução. Em seguida, é possível copiar e colar os *Nomes* e *Chaves* na página *Detalhe das soluções vinculadas* de cada solução.

É possível acessar diversas soluções Quest KACE no mesmo **Console do administrador**, mas você não pode transferir recursos ou informações entre elas por meio da vinculação. Consulte [Importação e exportação de](#page-342-0) [recursos da solução.](#page-342-0)

**NOTA:** Se houver tipos diferentes de soluções Quest KACE e você planeja vinculá-las, a conta de usuário i **admin** de cada solução deverá ter a mesma senha.

## <span id="page-137-0"></span>**Habilitar vinculação do equipamento**

Você pode ativar a vinculação de solução nas Configurações gerais no nível da solução ou de sistema. Para instruções do KACE SDA, consulte a Ajuda dessa solução.

- 1. Acesse o *Painel de controle* da solução:
	- **• Se o componente Organização não estiver habilitado na solução, faça login no Console do administrador da solução, https://appliance\_hostname/admin, e selecione Configurações > Painel de controle.**
	- **• Se o componente Organização estiver ativado na solução, faça login no Console de administração do sistema da solução, https://appliance\_hostname/system, ou selecione Sistema na lista suspensa no canto superior direito da página e selecione Configurações > Painel de controle.**
- 2. Clique em **Configurações do link** para exibir a página *Ativação do Appliance vinculado*.
- 3. Marque a caixa de seleção **Habilitar vinculação de solução**.
- 4. Forneça as seguintes informações:

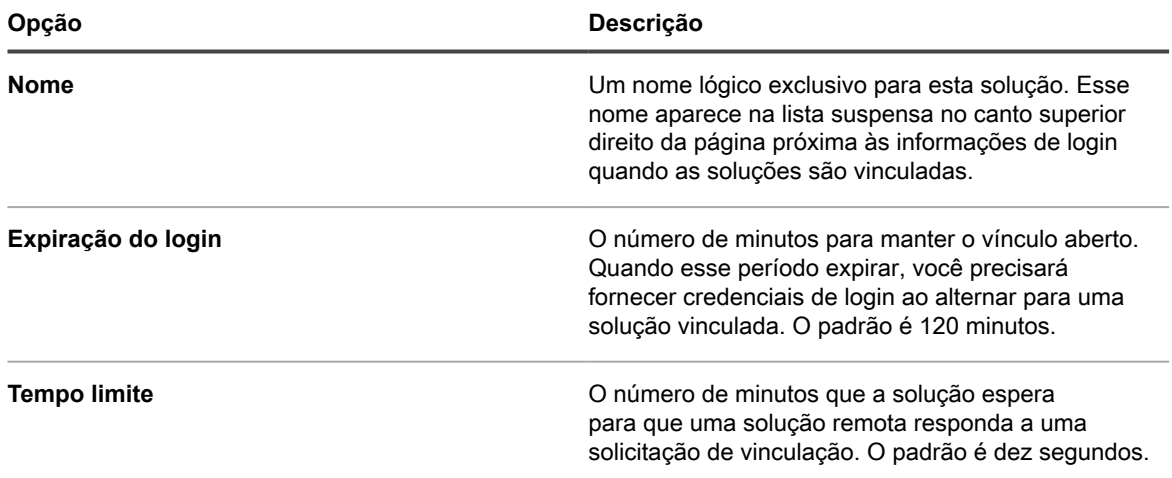

- 5. Marque a caixa de seleção **Ativar configurações de acesso da Federação API**.
	- **NOTA:** A ativação dessa opção possibilita o ajuste de configurações da Federação API para appliances vinculados. Para obter mais informações, consulte [Permissão de acesso às configurações](#page-138-0) [da Federação API](#page-138-0).
- 6. Clique em **Salvar** para exibir informações sobre vinculação de solução.
- 7. Copie o texto dos campos *Nome* e *Chave* e cole-o em um local central, como um arquivo do Bloco de notas.
- 8. Repita as etapas anteriores em cada solução que você quiser vincular.

Quando a vinculação estiver habilitada em todas as soluções, configure os vínculos. Consulte [Adicionar nomes e](#page-137-1) [chaves às soluções.](#page-137-1)

#### <span id="page-137-1"></span>**Adicionar nomes e chaves às soluções**

Para vincular soluções Quest KACE, adicione os nomes e as chaves das soluções ao **Console do administrador**.

Estas instruções mostram como vincular soluções KACE SMA. Para instruções do KACE SDA, consulte a Ajuda dessa solução.

Antes de vincular as soluções, é necessário habilitar a vinculação em cada solução e copiar o nome e as chaves de cada solução para um local central. Consulte [Habilitar vinculação do equipamento.](#page-137-0)

- 1. Acesse o *Painel de controle* da solução:
	- **• Se o componente Organização não estiver habilitado na solução, faça login no Console do administrador da solução, https://appliance\_hostname/admin, e selecione Configurações > Painel de controle.**
	- **• Se o componente Organização estiver ativado na solução, faça login no Console de administração do sistema da solução, https://appliance\_hostname/system, ou selecione Sistema na lista suspensa no canto superior direito da página e selecione Configurações > Painel de controle.**
- 2. Clique em **Appliances vinculados** para exibir a página *Appliances vinculados*.
	- **NOTA:** Se a vinculação de solução não estiver ativada, você será redirecionado para a página *Habilitação de solução vinculada*.
- 3. Selecione **Escolher ação** > **Novo** para exibir a página *Detalhes de Appliance vinculado*.
- 4. No campo *Nome do host*, cole o nome da solução que deseja vincular.

Este é o nome que você copiou de acordo com as instruções em [Habilitar vinculação do equipamento](#page-137-0).

- 5. Selecione **Desabilitar acesso à porta 80** para usar a porta 443 para proteger comunicações. A comunicação nas portas 80 e 443 está criptografada.
- 6. No campo *Chave*, cole a chave da solução que deseja vincular.

Esta é a chave que você copiou de acordo com as instruções em [Habilitar vinculação do equipamento.](#page-137-0)

- 7. Clique em **Salvar** para exibir o botão *Testar conexão*.
- 8. Clique em **Testar conexão** para verificar a conexão entre os dois appliances vinculados.

Se as opções estiverem configuradas corretamente, a mensagem *Conexão com êxito* será exibida.

- 9. Faça login na segunda solução e repita as etapas anteriores para adicionar o *Nome* e *Chave* da primeira solução à segunda.
- 10. Clique em **Salvar** para exibir o botão **Testar conexão**.
- 11. Clique em **Testar conexão** para verificar a conexão entre os dois appliances vinculados.

Se as opções estiverem configuradas corretamente, a mensagem *Conexão com êxito* será exibida.

Quando você fizer login novamente na primeira solução, as soluções vinculadas aparecerão na lista suspensa no canto superior direito da página próxima das informações de login. Para alternar para uma solução, selecione o nome dela na lista suspensa.

## <span id="page-138-0"></span>**Permissão de acesso às configurações da Federação API**

Caso seu ambiente utilize soluções Federadas KACE SMA, a página Configurações da Federação API possibilitará a ativação do acesso API para appliances vinculados.

As opções a seguir devem ser selecionadas na página *Ativação do appliance vinculado*:

- **Habilitar vinculação do equipamento**
- **Configurações de acesso à API da federação**

Para obter mais informações, consulte [Habilitar vinculação do equipamento.](#page-137-0)

- 1. Faça login no Console do administrador da solução, http://**appliance\_hostname**/admin, e clique em **Configurações**.
- 2. Na solução *Painel de controle*, clique em **Configurações do Federação API** para exibir a página *Configurações da Federação API*.
- 3. Na página *Configurações da Federação API*, marque a caixa de seleção **Ativar acesso**.
- 4. Na área *Sistemas remotos* exibida, especifique o nível de acesso de cada appliance vinculado, conforme necessário.
	- a. Na linha contendo a solução cuja função deseja configurar, clique na coluna *Função* e selecione uma das opções a seguir: **Administrador**, **Administrador somente leitura** ou **Console do usuário**.
	- b. Clique em **Salvar**.
- 5. Clique em **Salvar** para exibir informações sobre vinculação de solução.

## **Desativar da vinculação de solução**

Se as soluções Quest KACE tiverem sido vinculadas, é possível desativar a vinculação conforme necessário. Mesmo depois de desativar a vinculação de soluções, é possível continuar a alternar para outras soluções e controlá-las até que você faça logoff.

- **NOTA:** Esta seção explica como desabilitar a vinculação na solução. Para instruções do KACE SDA, i consulte a Ajuda dessa solução.
- 1. Acesse o *Painel de controle* da solução:
	- **• Se o componente Organização não estiver habilitado na solução, faça login no Console do administrador da solução, https://appliance\_hostname/admin, e selecione Configurações > Painel de controle.**
	- **• Se o componente Organização estiver ativado na solução, faça login no Console de administração do sistema da solução, https://appliance\_hostname/system, ou selecione Sistema na lista suspensa no canto superior direito da página e selecione Configurações > Painel de controle.**
- 2. Clique em **Configurações do link** para exibir a página *Ativação do Appliance vinculado*.
- 3. Desmarque a caixa de seleção *Habilitar vinculação de solução*.
- 4. Clique em **Salvar**.

## **Definição de configurações do histórico**

É possível configurar (inscrever-se) e visualizar o histórico de alterações feitas em configurações, ativos e objetos na solução.

## **Sobre as configurações do histórico**

A solução permite configurar (inscrever-se) e visualizar o histórico de alterações de configurações, ativos e objetos.

- **Configurações**: Os itens rastreados incluem as configurações gerais, além das configurações para dispositivos MIA, inscrições de patches, autenticações de usuários, entre outros. Consulte [Gerenciamento](#page-140-0) [do histórico de configurações..](#page-140-0)
- **Ativos**: Os itens rastreados incluem dispositivos, centros de custo, departamentos, licenças, locais, aplicativos, fornecedores e tipos de ativos criados por usuários. Consulte [Gerenciamento do histórico de](#page-142-0) [ativos.](#page-142-0).
- **Objetos**: Os itens rastreados incluem alertas, rótulos, cronogramas de patches, compartilhamentos de replicação, relatórios, scripts, aplicativos, entre outros. Consulte [Gerenciamento do histórico de objeto.](#page-143-0)

O histórico inclui a data em que a alteração foi feita, o usuário que estava conectado quando a alteração foi feita e a natureza da alteração. Esta informação pode ajudar na solução de problemas de gerenciamento do sistema e possibilita que você exporte essas informações em CSV (valor separado por vírgula) ou em formato de relatório personalizado.

As listas de histórico servem apenas para fins de informação. Não é possível usar listas de histórico para reverter a estados anteriores ou desfazer alterações.

## <span id="page-140-0"></span>**Gerenciamento do histórico de configurações.**

É possível configurar (inscrever-se) e visualizar o histórico de alterações feitas em configurações. As opções de configuração serão diferentes se o componente Organização estiver habilitado em sua solução.

- Se o componente Organização não estiver habilitado: Visualize todas as listas de histórico e definições de configuração em **Configurações** > **Histórico**. Para obter instruções, consulte [Definição das inscrições do](#page-140-1) [histórico de configurações das organizações.](#page-140-1)
- Se o componente Organização estiver ativado: Visualize listas de histórico e as definições de configuração para cada organização e por nível de sistema separadamente. Para obter instruções, consulte [Definição](#page-141-0) [das inscrições do histórico de configurações no nível do sistema com o componente Organização ativado.](#page-141-0)

#### <span id="page-140-1"></span>*Definição das inscrições do histórico de configurações das organizações*

É possível configurar inscrições do histórico de configurações na solução ou, se o componente Organização estiver habilitado, na organização selecionada.

- 1. Acesse a página *Configuração do histórico de configurações*:
	- a. Faça login no Console de administração do sistema: http://**appliance\_hostname**/system ou selecione **Sistema** na lista suspensa no canto superior direito da página.
	- b. Na barra de navegação esquerda, clique em **Configurações** e em **Histórico**.
	- c. Na seção *Inscrições*, clique em **Configurações**.

As opções desta página serão diferentes, se o componente Organização estiver habilitado em sua solução. Outras opções estão disponíveis no nível do sistema para dispositivos com o componente Organização ativado.

2. Na lista suspensa de retenção de histórico, selecione o período para que as alterações sejam retidas pela solução e apareçam na lista de histórico. Selecione **Para sempre** para manter todas as alterações. Selecione **Desabilitar** para apagar a lista de histórico existente e evitar que a solução adicione alterações à lista.

- **IMPORTANTE: Definir a retenção de histórico para períodos muito longos, por exemplo, vários meses ou para** *Sempre***, pode resultar em lentidão no carregamento dos itens da página na seção** *Inventário***.**
- 3. Na seção *Seleção de campo e categoria*, marque as caixas de seleção próximas às configurações que você deseja rastrear e desmarque as que estão próximas às configurações e que não deseja rastrear.
- 4. Para selecionar os campos em uma configuração:
	- a. Com a caixa de seleção da configuração selecionada, clique no botão **Editar** próximo à
		- configuração:

A caixa de diálogo de seleção de campo é exibida.

- b. Escolha os campos cujo histórico você deseja rastrear e clique em **OK**.
- 5. Clique em **Salvar**.
- 6. **Opcional**: Se houver várias organizações, repita as etapas anteriores para cada uma.

#### **Tópicos relacionados**

[Definição das inscrições do histórico de configurações no nível do sistema com o componente Organização](#page-141-0) [ativado](#page-141-0)

#### <span id="page-141-0"></span>*Definição das inscrições do histórico de configurações no nível do sistema com o componente Organização ativado*

Se o componente Organização estiver habilitado na solução, será possível configurar inscrições de histórico de configurações no nível do sistema.

Para obter informações sobre as configurações do histórico no nível de organização, consulte [Gerenciamento do](#page-140-0) [histórico de configurações.](#page-140-0).

- 1. Acesse a página *Configuração do histórico de configurações*:
	- a. Faça login no Console de administração do sistema: http://**appliance\_hostname**/system ou selecione **Sistema** na lista suspensa no canto superior direito da página.
	- b. Na barra de navegação esquerda, clique em **Configurações** e em **Histórico**.
	- c. No *Painel de histórico*, na seção *Inscrições*, clique em **Configurações**.
- 2. Na seção *Seleção de campo e categoria*, marque as caixas de seleção próximas às configurações que você deseja rastrear e desmarque as que estão próximas às configurações e que não deseja rastrear.
- 3. Para selecionar os campos em uma configuração:
	- a. Com a caixa de seleção da configuração selecionada, clique no botão **Editar** próximo à configuração:

A caixa de diálogo de seleção de campo é exibida.

- b. Escolha os campos cujo histórico você deseja rastrear e clique em **OK**.
- 4. Clique em **Salvar**.

#### *Exibição do histórico de configurações.*

Se as inscrições de histórico estiverem configuradas para reter informações, será possível visualizar o histórico de alterações feitas em configurações.

- 1. Acesse o *Painel de controle* da solução:
	- **• Se o componente Organização não estiver habilitado na solução, faça login no Console do administrador da solução, https://appliance\_hostname/admin, e selecione Configurações > Painel de controle.**
	- **• Se o componente Organização estiver ativado na solução, faça login no Console de administração do sistema da solução, https://appliance\_hostname/system, ou selecione**

#### **Sistema na lista suspensa no canto superior direito da página e selecione Configurações > Painel de controle.**

- 2. Clique em *Histórico*.
- 3. Na seção *Relatórios*, clique em **Configurações** para exibir a página *Histórico de configurações*.
- 4. Para filtrar a lista, selecione **Tipo** ou **Usuário** na lista suspensa *Exibir por*, exibida acima da tabela à direita.

A lista é exibida novamente e só mostra os itens compatíveis com o *Tipo* ou *Usuário* selecionado.

## <span id="page-142-0"></span>**Gerenciamento do histórico de ativos.**

É possível configurar (inscrever-se) e visualizar o histórico de alterações feitas nas informações de ativos, como dispositivos, centrais de custo, departamentos, licenças, locais, aplicativos, fornecedores e tipos de ativos criados por usuários.

#### *Configuração das inscrições de histórico de ativos*

É possível configurar inscrições de histórico de ativos na solução ou, se o componente Organização estiver habilitado, na organização selecionada.

- 1. Acesse a página *Configuração do histórico de ativos*:
	- a. Faça login no Console do administrador da solução: https://**appliance\_hostname**/admin. Ou, se a opção *Mostrar menu da organização no cabeçalho administrativo* estiver ativada nas Configurações gerais da solução, selecione uma organização na lista suspensa no canto superior direito da página, ao lado das informações de login.
	- b. Na barra de navegação esquerda, clique em **Configurações** e em **Histórico**.
	- c. No *Painel de histórico*, na seção Inscrições, clique em **Ativos**.
- 2. Na lista suspensa de retenção de histórico, selecione o período para que as alterações sejam retidas pela solução e apareçam na lista de histórico. Selecione **Para sempre** para manter todas as alterações. Selecione **Desabilitar** para apagar a lista de histórico existente e evitar que a solução adicione alterações à lista.
	- **IMPORTANTE: Definir a retenção de histórico para períodos muito longos, por exemplo, vários meses ou para** *Sempre***, pode resultar em lentidão no carregamento dos itens da página na seção** *Inventário***.**
- 3. Na seção *Tipo de ativo e seleção de campo*, marque as caixas de seleção próximas aos tipos de ativos que você deseja rastrear e desmarque as caixas próximas àqueles que não desejar rastrear.
- 4. Para selecionar os campos em um tipo de ativo:
	- a. Com a caixa de seleção marcada para um tipo de ativo, clique no botão **Editar** ao lado do tipo de ativo:

A caixa de diálogo de seleção de campo é exibida.

- b. Escolha os campos cujo histórico você deseja rastrear e clique em **OK**.
- 5. Clique em **Salvar**.
- 6. **Opcional**: Se houver várias organizações, repita as etapas anteriores para cada uma.

#### *Exibição do histórico de ativos*

Se as inscrições de histórico estão configuradas para reter informações, é possível visualizar o histórico de alterações feitas em ativos.

- 1. Acesse a lista *Histórico de ativos*:
	- a. Faça login no Console do administrador da solução: https://**appliance\_hostname**/admin. Ou, se a opção *Mostrar menu da organização no cabeçalho administrativo* estiver ativada nas Configurações gerais da solução, selecione uma organização na lista suspensa no canto superior direito da página, ao lado das informações de login.
- b. Na barra de navegação esquerda, clique em **Configurações** e em **Histórico**.
- c. No *Painel de histórico*, na seção Relatórios, clique em **Ativos**.
- 2. Para filtrar a lista, selecione **Tipo** ou **Usuário** na lista suspensa *Exibir por*, exibida acima da tabela à direita.

A lista é exibida novamente e só mostra os itens compatíveis com o *Tipo* ou *Usuário* selecionado.

## <span id="page-143-0"></span>**Gerenciamento do histórico de objeto**

É possível configurar (inscrever-se) e visualizar o histórico de alterações feitas nos objetos, como rótulos, cronogramas de patches, compartilhamentos de replicações, usuários e outros objetos.

#### *Configuração do histórico de objetos*

É possível configurar inscrições de histórico de objetos na solução ou, se o componente Organização estiver habilitado, na organização selecionada.

- 1. Acesse a página *Configuração do histórico de objetos*:
	- a. Faça login no Console do administrador da solução: https://**appliance\_hostname**/admin. Ou, se a opção *Mostrar menu da organização no cabeçalho administrativo* estiver ativada nas Configurações gerais da solução, selecione uma organização na lista suspensa no canto superior direito da página, ao lado das informações de login.
	- b. Na barra de navegação esquerda, clique em **Configurações** e em **Histórico**.
	- c. No *Painel de histórico*, na seção *Inscrições*, clique em **Objetos**.
- 2. Na lista suspensa de retenção de histórico, selecione o período para que as alterações sejam retidas pela solução e apareçam na lista de histórico. Selecione **Para sempre** para manter todas as alterações. Selecione **Desabilitar** para apagar a lista de histórico existente e evitar que a solução adicione alterações à lista.
	- **IMPORTANTE: Definir a retenção de histórico para períodos muito longos, por exemplo, vários meses ou para** *Sempre***, pode resultar em lentidão no carregamento dos itens da página na seção** *Inventário***.**
- 3. Na seção *Seleção de tipo e campo*, marque as caixas de seleção próximas aos tipos de objeto que você deseja rastrear e desmarque as caixas próximas aos tipos que não deseja rastrear.
- 4. Para selecionar os campos em um tipo de objeto:
	- a. Com a caixa de seleção de um determinado tipo de objeto marcada, clique no botão **Editar**
		- próximo ao tipo de objeto:

A caixa de diálogo de seleção de campo é exibida.

- b. Escolha os campos cujo histórico você deseja rastrear e clique em **OK**.
- 5. Clique em **Salvar**.
- 6. **Opcional**: Se houver várias organizações, repita as etapas anteriores para cada uma.

#### *Exibição do histórico de objetos*

Se as inscrições de histórico estão configuradas para reter informações, é possível visualizar o histórico de alterações feitas em objetos.

- 1. Acesse a página *Objetos*:
	- a. Faça login no Console do administrador da solução: https://**appliance\_hostname**/admin. Ou, se a opção *Mostrar menu da organização no cabeçalho administrativo* estiver ativada nas Configurações gerais da solução, selecione uma organização na lista suspensa no canto superior direito da página, ao lado das informações de login.
	- b. Na barra de navegação esquerda, clique em **Configurações** e em **Histórico**.
- c. No *Painel de histórico*, na seção *Relatório*, clique em **Objetos**.
- 2. Para filtrar a lista, selecione **Tipo** ou **Usuário** na lista suspensa *Exibir por*, exibida acima da tabela à direita.

A lista é exibida novamente e só mostra os itens compatíveis com o *Tipo* ou *Usuário* selecionado.

## **Uso das informações do histórico de alterações**

É possível visualizar o histórico de alterações do item, pesquisar por itens nas listas de históricos de alteração, excluir registros de histórico, exportar registros de histórico e criar relatórios a partir dos registros de histórico.

#### *Visualização do histórico de alterações dos itens.*

É possível visualizar o histórico de alterações dos itens ao exibir os detalhes sobre o item.

- 1. Faça login no Console do administrador da solução: https://**appliance\_hostname**/admin. Ou, se a opção *Mostrar menu da organização no cabeçalho administrativo* estiver ativada nas Configurações gerais da solução, selecione uma organização na lista suspensa no canto superior direito da página, ao lado das informações de login.
- 2. Acesse a página *Detalhes* e busque por um item. Por exemplo, clique em **Scripts** e, então, no nome de um script.
- 3. Clique no link **Mostrar todos os históricos** na parte superior da página.

As alterações estão listadas. A página estará vazia se nenhuma alteração tiver sido feita ou se o histórico de alterações não estiver ativado.

#### *Pesquisa por itens nas listas do histórico de alterações*

Pesquisa por itens nas listas do histórico de alterações.

- 1. Acesse a listagem do histórico para as configurações, ativos ou objetos:
	- [Exibição do histórico de configurações.](#page-141-0)
	- [Exibição do histórico de ativos](#page-142-0)
	- [Exibição do histórico de objetos](#page-143-0)
- 2. Clique na guia **Pesquisa avançada** acima da lista à direita para exibir o painel *Pesquisa avançada*.
- 3. Selecione as propriedades de busca e clique em **Pesquisar**.

Os resultados da pesquisa serão exibidos.

#### *Exclusão de registros do histórico*

É possível excluir os registros de histórico das listas de histórico.

- 1. Acesse a lista do histórico para as configurações, ativos ou objetos:
	- [Exibição do histórico de configurações.](#page-141-0)
	- [Exibição do histórico de ativos](#page-142-0)
	- [Exibição do histórico de objetos](#page-143-0)
- 2. Marque a caixa de seleção ao lado de uma ou mais entradas.
- 3. Selecione **Escolher ação** > **Excluir**, em seguida, clique em **Sim** para confirmar.

#### *Exportar registros de histórico*

É possível exportar os registros de histórico para os formatos CSV, Excel e TSV.

- 1. Acesse a lista do histórico para as configurações, ativos ou objetos:
	- [Exibição do histórico de configurações.](#page-141-0)
	- [Exibição do histórico de ativos](#page-142-0)
	- [Exibição do histórico de objetos](#page-143-0)
- 2. **Opcional**: Para exportar itens de um tipo específico, como **Adição**, selecione o tipo do item na lista suspensa *Exibir por*.

Se não desejar filtrar a lista, todos os itens da lista serão exportados. Marcar a caixa de seleção de um item não o seleciona para exportação.

3. Selecione **Escolher ação** > **Exportar** > **formato**.

# **Configuração e uso de rótulos para gerenciar grupos de itens**

Você pode criar rótulos manuais, rótulos inteligentes, rótulos do protocolo LDAP e grupos de rótulos para gerenciar grupos de itens, como dispositivos.

## <span id="page-145-1"></span>**Sobre rótulos**

Os rótulos são contêineres que permitem organizar e categorizar itens como, por exemplo, dispositivos, para que possam ser gerenciados como um grupo.

Por exemplo, é possível usar rótulos para identificar dispositivos que tenham o mesmo sistema operacional ou que estejam na mesma localização geográfica. Pode-se usar o rótulo para iniciar ações, como a distribuição de software ou a implantação de patches, em todos os dispositivos com aquele rótulo. Os rótulos podem ser atribuídos manualmente a itens específicos ou atribuídos automaticamente a itens quando são associados por critérios como consultas SQL ou do Protocolo LDAP. É possível aplicar rótulos a esses tipos de itens:

- Itens de inventário, como dispositivos, aplicativos, processos, itens de inicialização e serviços
- Itens de ativos, como local, licença e fornecedor
- Resultados da descoberta
- **Patches**
- Pacote de atualização Dell
- **Usuários**

Rótulos manuais são aplicados e removidos manualmente, ao passo que os Rótulos inteligentes e de protocolo LDAP são aplicados e removidos automaticamente. Consulte:

- [Sobre rótulos inteligentes](#page-145-0)
- [Sobre os rótulos LDAP](#page-146-0)

## <span id="page-145-0"></span>**Sobre rótulos inteligentes**

Os Rótulos inteligentes são aplicados e removidos automaticamente com base em critérios específicos.

Por exemplo, para rastrear ou gerenciar laptops em uma localização específica, como o escritório de São Francisco, você pode criar um Rótulo inteligente **Escritório de São Francisco** com base no intervalo de endereço IP ou sub-rede dos dispositivos desse local. Quando os dispositivos são inventariados, o Rótulo inteligente **Escritório de São Francisco** é automaticamente aplicado nos dispositivos nesse intervalo de endereço IP. Quando os dispositivos saem do intervalo de endereço IP e são inventariados novamente, o rótulo é removido de maneira automática.

Rótulos inteligentes são aplicados e removidos de dispositivos gerenciados quando a solução processa o inventário de dispositivo. Se você criar um Rótulo Inteligente que permita a medição em dispositivos, talvez demore para que o Rótulo Inteligente seja aplicado ao dispositivo para que ele transmita as informações de medição. A medição é ativada para dispositivos que correspondem aos critérios do Rótulo inteligente somente depois que a solução processar o inventário dos dispositivos e o Rótulo inteligente tiver sido aplicado.

#### **Tópicos relacionados**

[Gerenciamento de rótulos inteligentes](#page-150-0)

### <span id="page-146-0"></span>**Sobre os rótulos LDAP**

Os rótulos LDAP são rótulos que interagem com servidores do protocolo LDAP. Estes rótulos são atribuídos automaticamente ao dispositivo e aos registros de usuário usando consultas LDAP ou filtros de pesquisa.

Há dois tipos de rótulos LDAP:

- **Dispositivo**: Rótulos aplicados a registros de dispositivo. Isso é útil se você quiser agrupar dispositivos automaticamente por nome, descrição e outros critérios do Protocolo LDAP. Quando é realizado o inventário de um dispositivo, esta consulta é realizada em relação ao servidor do protocolo LDAP. O valor de *admin* no campo *Filtro de pesquisa* é substituído pelo nome do usuário conectado a este dispositivo. Se um resultado for retornado, o dispositivo obterá o rótulo especificado no campo *Nome do rótulo associado*.
- **Usuário**: Rótulos aplicados a registros de usuários. Isso é útil se você quiser agrupar usuários automaticamente por domínio, localização, código de orçamento ou outros critérios do Protocolo LDAP. Os rótulos LDAP são aplicados ou removidos dos registros do usuário quando são importados manualmente para a solução ou conforme uma programação.

#### **Tópicos relacionados**

[Gerenciamento de rótulos LDAP](#page-165-0)

### **Sobre os grupos de rótulo**

Você pode organizar os rótulos em grupos. Os grupos de rótulos compartilham os tipos com os rótulos contidos neles.

Um grupo de rótulos pode incluir vários rótulos, mas um rótulo pode estar associado a mais de um grupo de rótulos. Os rótulos herdam todas as restrições dos grupos aos quais eles pertencem.

#### **Tópicos relacionados**

[Adicionar, visualizar ou editar grupos de rótulos](#page-163-0)

### **Sobre filtros de organização**

Os filtros da organização são similares aos rótulos, mas servem a um propósito específico: Eles atribuem automaticamente dispositivos a organizações quando o inventário do dispositivo é realizado.

Há dois tipos de filtros de organização:

• **Filtros de dados**: atribui automaticamente dispositivos a organizações, com base nos critérios de pesquisa. Quando os dispositivos são inventariados, eles são designados à organização caso satisfaçam aos critérios. Esse filtro é similar aos Rótulos inteligentes ao designar dispositivos a organizações automaticamente quando esses atendem a critérios especificados.

• **Filtros LDAP**: Atribui dispositivos a organizações automaticamente com base na interação com o LDAP ou Active Directory. Quando os dispositivos são inventariados, a consulta é executada no servidor do protocolo LDAP. Se os dispositivos atenderem aos critérios, eles serão automaticamente atribuídos à organização.

#### **Tópicos relacionados**

[Gerenciamento dos filtros de organização](#page-336-0)

## **Acompanhamento de alterações nas configurações de rótulos**

Se as inscrições de Histórico estiverem configuradas para reter informações, você poderá visualizar os detalhes das alterações realizadas nas configurações, ativos e objetos.

Essas informações incluem a data da alteração e o usuário que a fez, o que pode ser útil durante o diagnóstico de problemas.

#### **Tópicos relacionados**

[Sobre as configurações do histórico](#page-140-0)

## **Gerenciamento de rótulos manuais**

Você pode gerenciar rótulos na seção *Rótulo* do **Console do administrador**. Também é possível adicionar e aplicar rótulos a partir de páginas de lista em outras seções, como *Inventário* e *Segurança* selecionando **Escolher ação** > **Adicionar rótulo**.

## **Adição ou edição de rótulos manuais**

É possível adicionar ou editar rótulos manuais, conforme necessário.

- 1. Acesse a página *Detalhe do rótulo*:
	- a. Faça login no Console do administrador da solução: https://appliance\_hostname/admin. Ou, se a opção *Mostrar menu da organização no cabeçalho administrativo* estiver ativada nas Configurações gerais da solução, selecione uma organização na lista suspensa no canto superior direito da página, ao lado das informações de login.
	- b. Na barra de navegação esquerda, clique em **Início** e em **Gerenciamento de rótulo**.
	- c. No painel Gerenciamento de rótulo, clique em **Rótulos**.
	- d. Exiba a página *Detalhe do rótulo* executando um dos seguintes procedimentos:
	- Clique no nome de um rótulo.
	- Selecione **Escolher ação** > **Novo** > **Rótulo manual**.

**DICA:** Evite usar barras invertidas (\) em nomes de rótulo. Se você precisar usar uma barra invertida no nome de rótulo, adicione uma segunda barra invertida (\\) para escapar.

2. Forneça as seguintes informações:

i

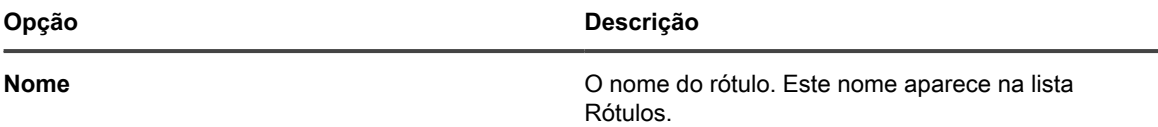

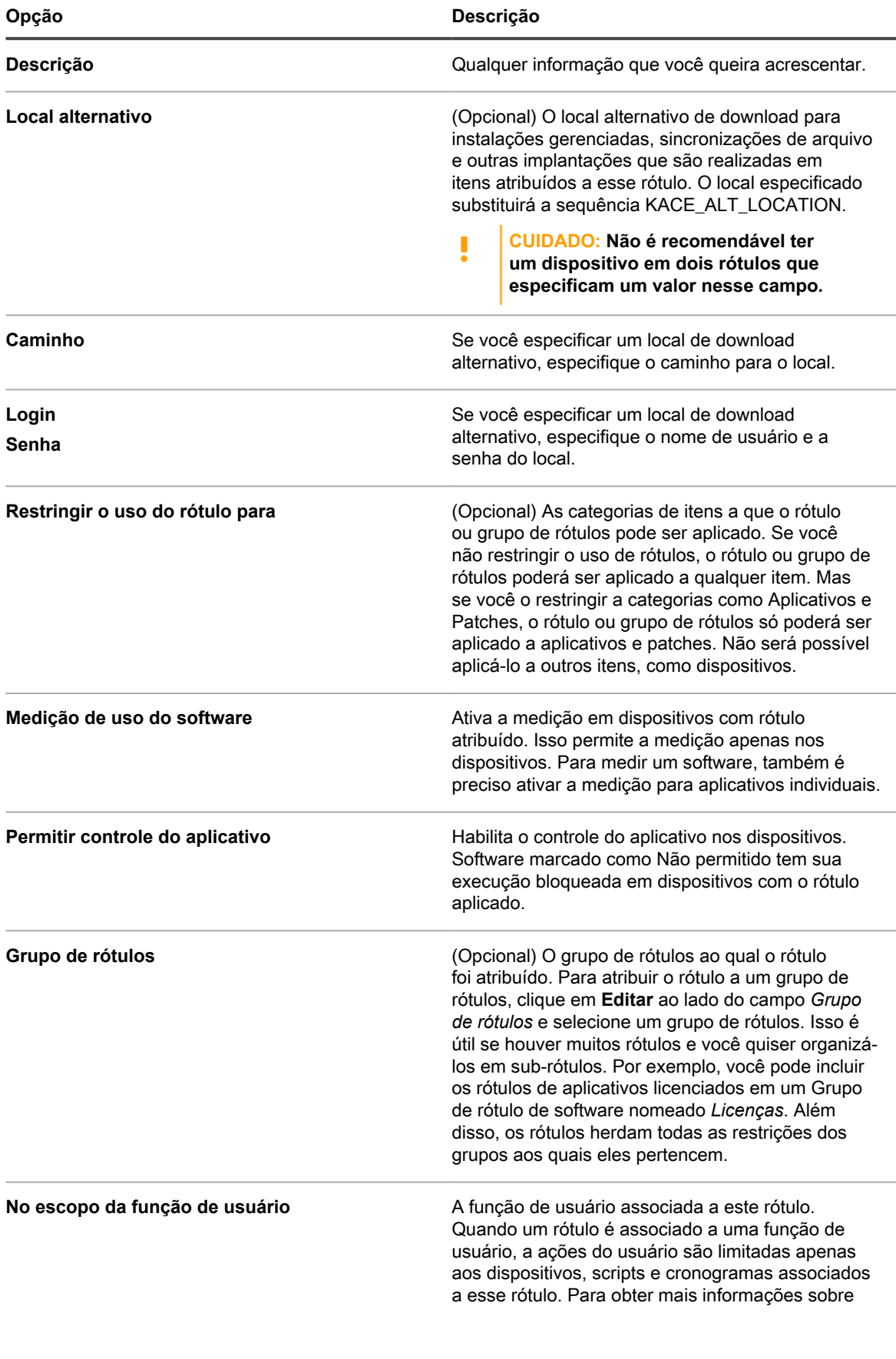

**Opção Descrição**

funções de usuário, consulte [Adição ou edição de](#page-175-0) [Funções de usuário.](#page-175-0)

3. Clique em **Salvar**.

#### **Tópicos relacionados**

[Aplicar o rótulo Controle de aplicativos em dispositivos](#page-599-0)

## **Visualização dos detalhes do rótulo manual**

É possível visualizar os detalhes do rótulo manual, como os membros do rótulo, restrições de uso e informações de local alternativo.

- 1. Acesse a página *Detalhe do rótulo*:
	- a. Faça login no Console do administrador da solução: https://**appliance\_hostname**/admin. Ou, se a opção *Mostrar menu da organização no cabeçalho administrativo* estiver ativada nas Configurações gerais da solução, selecione uma organização na lista suspensa no canto superior direito da página, ao lado das informações de login.
	- b. Na barra de navegação esquerda, clique em **Início** e em **Gerenciamento de rótulo**.
	- c. No painel Gerenciamento de rótulo, clique em **Rótulos**.
- 2. Para exibir ou ocultar grupos de rótulos, selecione **Mostrar grupos de rótulos** ou **Ocultar grupos de rótulos** no menu *Escolher ação*.
- 3. Para ver os membros de um rótulo, clique no número em uma coluna, como *Dispositivos*, *Usuários*, *Software* e assim por diante.
- 4. Para visualizar detalhes do rótulo, clique no nome vinculado de um rótulo.

A página *Detalhes do rótulo* é exibida.

5. Na seção *Itens rotulados*, clique no botão **Adicionar**, próximo aos cabeçalhos da seção para expandir ou recolher a visualização:  $\mathbf \vdash$ 

## **Exclusão de rótulos manuais**

Antes de excluir um rótulo manual, você deve removê-lo de todos os itens aos quais ele está aplicado. Não é possível excluir rótulos manuais aplicados a quaisquer itens.

Além disso, se um rótulo manual contiver um Rótulo inteligente ou um Rótulo do protocolo LDAP, você deverá excluir um deles para poder excluir o rótulo manual. Os rótulos manuais não poderão ser excluídos se contiverem Rótulos inteligentes ou Rótulos LDAP.

- 1. Faça login no Console do administrador da solução: https://**appliance\_hostname**/admin. Ou, se a opção *Mostrar menu da organização no cabeçalho administrativo* estiver ativada nas Configurações gerais da solução, selecione uma organização na lista suspensa no canto superior direito da página, ao lado das informações de login.
- 2. Remova o rótulo de todos os itens aos quais ele foi aplicado. Por exemplo, para remover o rótulo de dispositivos:
	- a. Clique em **Inventário**.

A página *Dispositivos* é exibida.

b. Na lista suspensa *Exibir por*, selecione **Rótulo** > **Nome do rótulo**.

A página *Dispositivos* mostra os itens aos quais o rótulo está aplicado.

- c. Selecione todos os itens da lista.
- d. Selecione **Escolher ação** > **Remover rótulos** > **Nome do rótulo**.
- 3. Depois da remoção do rótulo de todos os itens, clique em **Início** > **Rótulos** > **Gerenciamento de rótulo**.

**150**

A página *Rótulos do patch* é exibida.

- 4. Marque as caixas de seleção ao lado de um ou mais rótulos.
- 5. Selecione **Escolher ação** > **Excluir**, em seguida, clique em **Sim** para confirmar.

## <span id="page-150-0"></span>**Gerenciamento de rótulos inteligentes**

É possível adicionar Rótulos inteligentes para dispositivos, aplicativos na página Software, patches, resultados da descoberta e pacotes de atualização Dell.

Os Rótulos inteligentes não podem ser criados para aplicativos na página *Catálogo de software*.

## **Adicionar rótulos inteligentes**

É possível adicionar Rótulos inteligentes na seção *Rótulos* e das páginas de lista em que Rótulos inteligentes são usados, como a lista *Dispositivos*.

- 1. Acesse a página *Detalhe do rótulo*:
	- a. Faça login no Console do administrador da solução: https://**appliance\_hostname**/admin. Ou, se a opção *Mostrar menu da organização no cabeçalho administrativo* estiver ativada nas Configurações gerais da solução, selecione uma organização na lista suspensa no canto superior direito da página, ao lado das informações de login.
	- b. Na barra de navegação esquerda, clique em **Início** e em **Gerenciamento de rótulo**.
	- c. No painel Gerenciamento de rótulo, clique em **Rótulos inteligentes**.
	- d. Selecione **Escolher ação** > **Novo** > **Tipo de rótulo inteligente**.

A solução exibe os critérios de *Rótulo inteligente* para o tipo de rótulo que você selecionou. Por exemplo, se você seleciona **Novo** > **Rótulo inteligente de software**, os critérios de software são exibidos. Se selecionar **Novo** > **Rótulo inteligente de dispositivo**, os critérios de *Dispositivos* são exibidos.

- 2. Especifique os critérios de pesquisa usando os campos disponíveis.
	- Para adicionar uma linha, clique em **Adicionar linha**.
	- Para adicionar um subconjunto de regras, selecione **E** ou **OU** na lista suspensa de operadores à direita dos critérios de Rótulo inteligente e clique em **Adicionar grupo**.

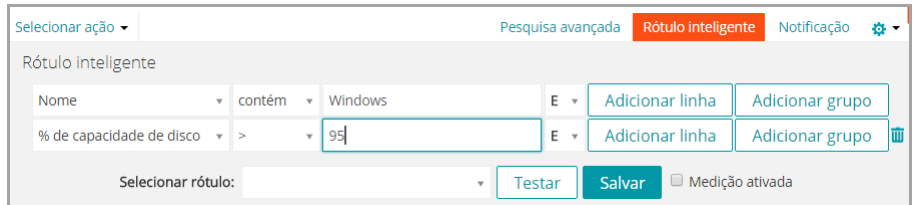

- 3. Clique em **Testar** para exibir os itens que correspondem aos critérios especificados.
- 4. Ajuste os critérios como for preciso, até que os resultados sejam os esperados.
- 5. Na lista suspensa *Escolher rótulo*, realize um dos seguintes procedimentos:
	- **• Selecione um rótulo existente para associar ao Rótulo inteligente. Digite no campo** *Escolher rótulo* **para procurar por rótulos existentes.**
		- **NOTA:** Se selecionar um grupo de rótulos em vez de um rótulo, você não conseguirá aplicar o i Rótulo inteligente a um cronograma de patches. Os cronogramas de patches só podem usar Rótulos inteligentes com base em um único item.
	- **• Digite um novo nome para o Rótulo inteligente no campo** *Escolher rótulo* **e pressione Enter ou Retornar.**
- **NOTA:** Pressione **Enter** ou **Retornar** após inserir um novo nome de Rótulo inteligente para mover o texto do campo de busca para o campo do rótulo.
- 6. Clique em **Salvar**.

#### **Tópicos relacionados**

[Rotulação de dispositivos para agrupá-los](#page-474-0)

[Uso de rótulos inteligentes com resultados da localização](#page-156-0)

## **Exemplo: Combinação de rótulos inteligentes para identificar os dispositivos**

Este exemplo mostra como combinar três Rótulos inteligentes para identificar dispositivos que executam o Windows 7 ou Windows 8 sem o aplicativo McAfee® VirusScan®.

A seguir estão os três Rótulos inteligentes criados neste exemplo:

- O primeiro rótulo inteligente, *Win78*, é aplicado a dispositivos que tenham sistemas operacionais Windows 7 ou Windows 8. Esse rótulo tem uma ordem de execução de 1.
- O segundo rótulo inteligente, *MissingVirusScan*, é aplicado a dispositivos que não tenham o aplicativo VirusScan instalado. Esse rótulo também tem uma ordem de execução de 1.
- O terceiro rótulo inteligente, *Win78MissingVirusScan*, é aplicado a dispositivos que tenham os rótulos inteligentes *Win78* e *MissingVirusScan* aplicados. Esse rótulo tem ordem de execução de 2, de forma que ele é executado depois dos dois primeiros rótulos.
- 1. Faça login no Console do administrador da solução: https://**appliance\_hostname**/admin. Ou, se a opção *Mostrar menu da organização no cabeçalho administrativo* estiver ativada nas Configurações gerais da solução, selecione uma organização na lista suspensa no canto superior direito da página, ao lado das informações de login.
- 2. Crie um rótulo inteligente de dispositivo para identificar o sistema operacional:
	- a. Na barra de navegação esquerda, clique em **Inventário** e em **Painel**.
	- b. Clique na guia **Rótulo inteligente** acima da lista à direita.

O painel *Rótulo inteligente* é exibido.

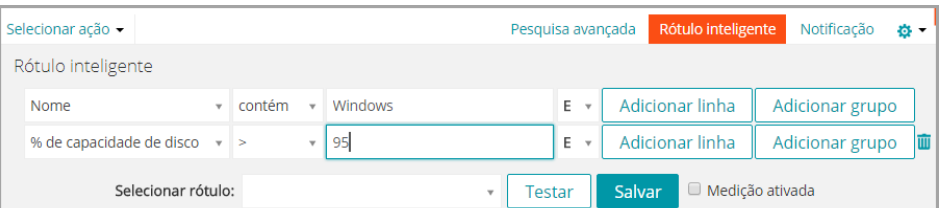

c. Especifique os critérios necessários para o sistema operacional Windows 7:

Sistema operacional: Nome | contém | Windows 7

d. Selecione **OU** na lista suspensa de operadores, clique em **Adicionar linha** e especifique os critérios obrigatórios para o sistema operacional Windows 8:

Sistema operacional: Nome | contém | Windows 8

- e. Na lista suspensa *Escolher rótulo*, digite um nome para o rótulo como Win78 e clique em **Rótulo inteligente**.
- 3. Crie um rótulo inteligente de dispositivo para localizar dispositivos sem o aplicativo VirusScan:
	- a. No painel *Rótulo inteligente*, na página de *Dispositivos*, especifique os critérios necessários para localizar os dispositivos que não têm o aplicativo VirusScan instalado:

Software: Títulos de software | não contêm | VirusScan

- b. Na lista suspensa *Escolher rótulo*, digite um nome para o rótulo, como MissingVirusScan e clique em **Rótulo inteligente**.
- 4. Crie um rótulo inteligente de dispositivo que use os rótulos inteligentes criados nas etapas anteriores.
- 5. Crie um rótulo inteligente para o aplicativo:
	- a. No painel *Rótulo inteligente* na página de *Dispositivos*, especifique os critérios para identificar dispositivos com o rótulo inteligente *Win78* aplicado:

Informações de identidade do dispositivo: Nomes de rótulo | = | Win78

b. Selecione **E** na lista suspensa de operadores, clique em **Adicionar linha** e especifique os critérios para identificar dispositivos com o Rótulo inteligente *MissingVirusScan* aplicado:

Informações de identidade do dispositivo: Nomes de rótulo | = | MissingVirusScan

- c. Na lista suspensa *Escolher rótulo*, digite um nome para o rótulo como Win78MissingVirusScan e clique em **Rótulo inteligente**.
- 6. Defina a ordem de execução dos rótulos inteligentes:
	- a. Na barra de navegação esquerda, clique em **Início** e em **Gerenciamento de rótulo**.
	- b. No painel Gerenciamento de rótulo, clique em **Rótulos inteligentes**.
	- c. Selecione **Escolher ação** > **Rótulos do pedido** > **Rótulos inteligentes do dispositivo**.

A página *Ordem dos Rótulos inteligentes de dispositivo* é exibida.

- d. Clique no botão **Editar** à direita do rótulo *Win78*: .
- e. Na coluna *Ordem*, digite 1 e clique em **Salvar**.
- f. Clique no botão **Editar** à direita do rótulo *MissingVirusScan*: .
- g. Na coluna *Ordem*, digite 1 e clique em **Salvar**.
- h. Clique no botão **Editar** à direita do rótulo *Win78MissingVirusScan*: .
- i. Na coluna *Ordem*, digite 2 e clique em **Salvar**.
- j. Clique em **Salvar** na parte inferior da lista.

O rótulo *Win78* e o rótulo *MissingVirusScan* são definidos para serem executados antes do rótulo *Win78MissingVirusScan*. Isso garante que os dispositivos com Windows 7 e 8 que não tenham o aplicativo VirusScan sejam rotulados antes da execução do rótulo *Win78MissingVirusScan*.

### **Edição de rótulos inteligentes**

Você pode alterar as consultas SQL usadas em Rótulos inteligentes se necessário.

Ao alterar a consulta SQL usada para um Rótulo inteligente de software, o Rótulo inteligente será aplicado ou removido imediatamente dos itens que corresponderem aos novos critérios. Os Rótulos inteligentes do dispositivo são aplicados ou removidos de dispositivos quando as informações de inventário do dispositivo são atualizadas.

Se você editar manualmente o SQL de um Rótulo inteligente, não será mais possível editar o rótulo usando um modelo de Rótulos inteligentes. Isso acontece porque o modelo não pode ser usado para editar o SQL personalizado.

- 1. Acesse a página *Detalhe do rótulo*:
	- a. Faça login no Console do administrador da solução: https://**appliance\_hostname**/admin. Ou, se a opção *Mostrar menu da organização no cabeçalho administrativo* estiver ativada nas Configurações gerais da solução, selecione uma organização na lista suspensa no canto superior direito da página, ao lado das informações de login.
	- b. Na barra de navegação esquerda, clique em **Início** e em **Gerenciamento de rótulo**.
	- c. No painel Gerenciamento de rótulo, clique em **Rótulos inteligentes**.

d. Clique no nome de um rótulo inteligente ou clique no botão **Editar** à esquerda do nome do Rótulo inteligente.

**NOTA:** Se o SQL do Rótulo inteligente foi editado manualmente, o botão *Editar* não será exibido.

- 2. Realize um dos seguintes procedimentos:
	- **• Marque ou desmarque a caixa de seleção** *Ativação da medição* **para ativar ou desativar a medição para rótulos inteligentes de dispositivos.**
	- **• No campo** *Rótulo atribuído***, selecione o rótulo que você deseja associar ao rótulo inteligente.**
	- **• Clique em Detalhes para acessar a página de detalhe do rótulo atribuído.**
	- **• Se o Rótulo inteligente tiver sido criado com o modelo de Rótulo inteligente e o SQL não tiver sido editado manualmente, clique no link ao lado de** *usar editor original***.**
	- **• Para editar manualmente o SQL do rótulo inteligente, clique no link ao lado de** *usando este editor***.**

**CUIDADO: Se você editar manualmente o SQL de um Rótulo inteligente, não será mais possível editar o rótulo usando um modelo de Rótulos inteligentes. Isso acontece porque o assistente não pode ser usado para editar o SQL personalizado.**

- 3. **Opcional**: Clique em **Duplicar** para criar um novo rótulo inteligente que usa a mesma consulta SQL.
- 4. Clique em **Salvar**.

**NOTA:** Quando você clica em **Duplicar** para criar um rótulo, só é possível atribuí-lo a um novo rótulo.

## **Configuração de rótulos para contas de usuário.**

Você pode usar rótulos para agrupar contas de usuário da mesma maneira que você faz para agrupar dispositivos e software na seção *Inventário*. Além disso, é possível usar rótulos inteligentes para conceder níveis de acesso aos usuários. Por exemplo, você poderia usar rótulos para definir quem pode enviar, aceitar, rejeitar, trabalhar e solucionar tíquetes do Service desk.

Além disso, todos os rótulos na seção *Inventário* podem funcionar como rótulos de usuário no Service Desk, uma vez que tenham sido criados sem restrições. Se tiverem sido criados com restrições, você pode modificá-los ou criar rótulos sem restrições nas seções do *Inventário*.

#### *Adição de um rótulo Todos os proprietários de tíquetes*

Para dar ao usuário permissão de assumir responsabilidade pelos tíquetes do Service desk, você pode criar um rótulo Todos os proprietários de tíquetes que possa ser aplicado a contas de usuário.

- 1. Acesse a página *Detalhe do rótulo*:
	- a. Faça login no Console do administrador da solução: https://**appliance\_hostname**/admin. Ou, se a opção *Mostrar menu da organização no cabeçalho administrativo* estiver ativada nas Configurações gerais da solução, selecione uma organização na lista suspensa no canto superior direito da página, ao lado das informações de login.
	- b. Na barra de navegação esquerda, clique em **Início** e em **Gerenciamento de rótulo**.
	- c. No painel Gerenciamento de rótulo, clique em **Rótulos**.
	- d. Selecione **Escolher ação** > **Novo rótulo manual**.

**DICA:** Evite usar barras invertidas (\) em nomes de rótulo. Se você precisar usar uma barra invertida no nome de rótulo, adicione uma segunda barra invertida (\\) para escapar.

2. Forneça as seguintes informações:

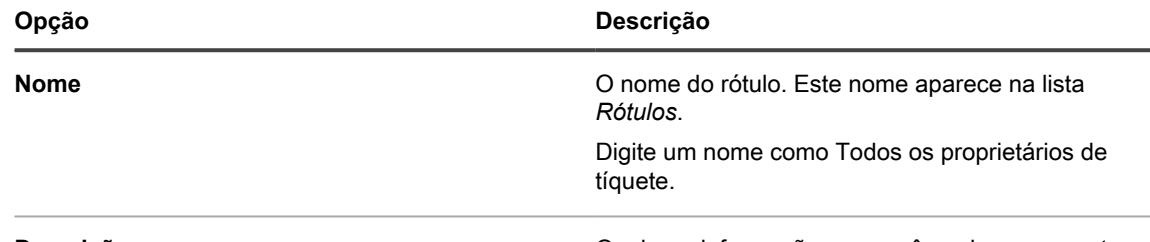

**Descrição** Qualquer informação que você queira acrescentar.

#### 3. Clique em **Salvar**.

O novo rótulo fica disponível no menu **Escolher ação** > **Aplicar rótulo** da página *Usuários*. Para atribuir o rótulo à equipe do Service desk ao importar dados de usuário, consulte [Importação de usuários de um servidor do](#page-186-0) [protocolo LDAP.](#page-186-0)

## **Utilização de Rótulos inteligentes para patches**

Você pode usar Rótulos inteligentes para agrupar automaticamente patches e dispositivos. Também é possível rotular manualmente patches e dispositivos, mas geralmente os Rótulos inteligentes são mais eficientes porque são aplicados de maneira automática.

Por exemplo, você pode criar um Rótulo inteligente que corresponda a todos os patches do Windows 7. Sempre que um desses patches fica disponível para a solução, o rótulo é aplicado a ele. Se você configurar um cronograma de aplicação de patch para detecção e implantação automática nos dispositivos com esse rótulo, o patch será automaticamente implantado nos computadores do Windows 7 do inventário.

É possível criar um esquema de colocação de rótulos que organize os patches por sistema operacional e relevância, como **P (Patch) Relevância do sistema operacional**. Por exemplo:

- P Win7
- P Win7 Crítico
- P Win7 Importante
- P MS Office
- P Leopard
- P Mac10.8 Teste crítico

De maneira semelhante, crie Rótulos inteligentes de dispositivo para especificar os dispositivos (D) em que deseja instalar patches:

- D Todos os desktops
- D Todos os servidores
- D Todos os laptops

A solução avalia as informações fornecidas pelos Agentes no check-in e aplica Rótulos inteligentes de dispositivo se os dados corresponderem ao critério do rótulo.

Os Rótulos inteligentes de patch são imediatamente aplicados a patches existentes que satisfazem os critérios. O rótulo é adicionado a novos patches que satisfazem os critérios quando eles são baixados.

#### *Adição de Rótulo inteligente para patches de SO críticos*

É possível criar um Rótulo inteligente para identificar patches de SO críticos (sistema operacional).

- 1. Acesse a lista *Catálogo de patches*:
	- a. Faça login no Console do administrador da solução: https://**appliance\_hostname**/admin. Ou, se a opção *Mostrar menu da organização no cabeçalho administrativo* estiver ativada nas Configurações gerais da solução, selecione uma organização na lista suspensa no canto superior direito da página, ao lado das informações de login.

**155**

- b. Na barra de navegação esquerda, clique em **Segurança** e em **Gerenciamento de patches**.
- c. No painel *Gerenciamento de patches*, clique em **Catálogo**.
- 2. Clique na guia **Rótulo inteligente** acima da lista à direita.

O painel *Rótulo inteligente* é exibido.

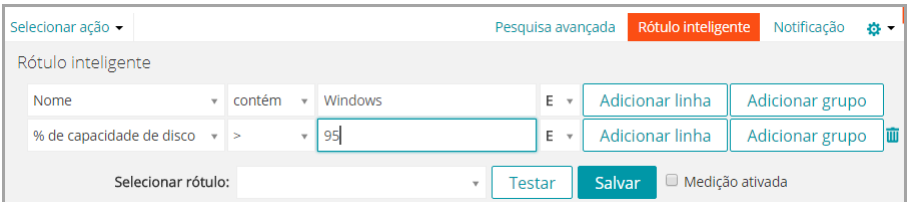

3. Especifique os critérios de Rótulo inteligente:

a. Especifique os critérios que identificam os patches ativos:

Informações de listagem de patches: Status | é | Ativo

- b. Clique em **Adicionar linha** e especifique os critérios que identificam os patches críticos:
- E | Informações de listagem de patches: Gravidade | é | crítica
- c. Clique em **Adicionar linha** e especifique os critérios que identificam os patches do Windows:
- E | Informações de listagem de patches: Sistema operacional | é | Windows
- d. Clique em **Adicionar linha** e especifique os critérios que identificam os patches do sistema operacional:
- E | Informações de listagem de patches: Categoria | é | SO
- 4. Clique em **Testar** para exibir os itens que correspondem aos critérios da pesquisa.
- 5. Ajuste os critérios como for preciso, até que os resultados sejam os esperados.
- 6. Na lista suspensa *Escolher rótulo*, realize um dos seguintes procedimentos:
	- **• Selecione um rótulo existente para associar ao Rótulo inteligente. Digite no campo** *Escolher rótulo* **para procurar por rótulos existentes.**
		- **NOTA:** Se selecionar um grupo de rótulos em vez de um rótulo, você não conseguirá aplicar o Rótulo inteligente a um cronograma de patches. Os cronogramas de patches só podem usar Rótulos inteligentes com base em um único item.
	- **• Digite um novo nome para o Rótulo inteligente no campo** *Escolher rótulo* **e pressione Enter ou Retornar.**
	- **NOTA:** Pressione **Enter** ou **Retornar** após inserir um novo nome de Rótulo inteligente para mover o texto do campo de busca para o campo do rótulo.
- 7. Clique em **Salvar**.

O Rótulo inteligente é aplicado a patches existentes que satisfazem os critérios. O rótulo é adicionado a novos patches que satisfazem os critérios quando eles são baixados.

Inscreva-se nos patches. Consulte [Inscrição e download de patches.](#page-749-0)

#### *Adição de um Rótulo inteligente para novos patches*

É possível criar um Rótulo inteligente para identificar rapidamente novos patches que devem ser implantados.

- 1. Acesse a lista *Catálogo de patches*:
	- a. Faça login no Console do administrador da solução: https://**appliance\_hostname**/admin. Ou, se a opção *Mostrar menu da organização no cabeçalho administrativo* estiver ativada nas Configurações gerais da solução, selecione uma organização na lista suspensa no canto superior direito da página, ao lado das informações de login.
- b. Na barra de navegação esquerda, clique em **Segurança** e em **Gerenciamento de patches**.
- c. No painel *Gerenciamento de patches*, clique em **Catálogo**.
- 2. Clique na guia **Rótulo inteligente** acima da lista à direita.

O painel *Rótulo inteligente* é exibido.

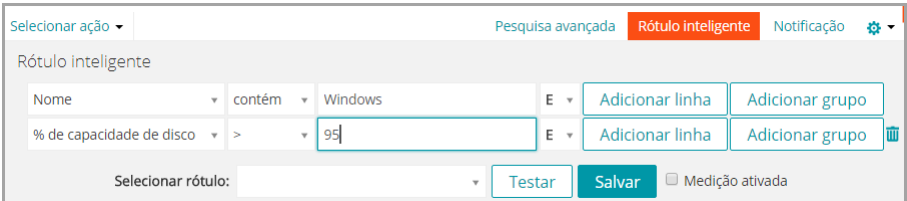

3. Especifique os critérios de Rótulo inteligente:

a. Especifique os critérios que identificam os patches adicionados depois de uma determinada data:

Informações de listagem de patches: Data da versão | > <data aaaa-mm-dd

- b. Clique em **Adicionar linha** e especifique os critérios que identificam os patches que não são críticos:
- E | Informações de listagem de patches: Impacto | não é | Crítico
- c. Clique em **Adicionar linha** e especifique os critérios que identificam os patches ativos:

E | Informações de listagem de patches: Status | é | Ativo

4. Clique em **Testar**.

São exibidos todos os patches não críticos adicionados depois da data especificada.

- 5. Na lista suspensa *Escolher rótulo*, realize um dos seguintes procedimentos:
	- **• Selecione um rótulo existente para associar ao Rótulo inteligente. Digite no campo** *Escolher rótulo* **para procurar por rótulos existentes.**
		- **NOTA:** Se selecionar um grupo de rótulos em vez de um rótulo, você não conseguirá aplicar o Rótulo inteligente a um cronograma de patches. Os cronogramas de patches só podem usar Rótulos inteligentes com base em um único item.
	- **• Digite um novo nome para o Rótulo inteligente no campo** *Escolher rótulo* **e pressione Enter ou Retornar.**
	- **NOTA:** Pressione **Enter** ou **Retornar** após inserir um novo nome de Rótulo inteligente para mover o texto do campo de busca para o campo do rótulo.
- 6. Clique em **Salvar**.

O Rótulo inteligente é aplicado a patches existentes que satisfazem os critérios. O rótulo é adicionado a novos patches que satisfazem os critérios quando eles são baixados.

Inscreva-se nos patches. Consulte [Inscrição e download de patches.](#page-749-0)

### <span id="page-156-0"></span>**Uso de rótulos inteligentes com resultados da localização**

Os rótulos inteligentes podem ser usados para designar rótulos automaticamente a resultados da localização que atendam aos critérios especificados. Isso inclui resultados DNS, Soquete e SNMP em uma única sub-rede ou em várias sub-redes.

#### *Adição de Rótulos inteligentes dos Resultados da descoberta*

Você pode adicionar Rótulos inteligentes aos Resultados da descoberta para agrupar e gerenciar resultados.

1. Faça login no Console do administrador da solução: https://**appliance\_hostname**/admin. Ou, se a opção *Mostrar menu da organização no cabeçalho administrativo* estiver ativada nas Configurações gerais

**157**

da solução, selecione uma organização na lista suspensa no canto superior direito da página, ao lado das informações de login.

- 2. Selecione **Inventário** > **Resultados da descoberta** para exibir a página *Resultados da descoberta*.
- 3. Clique na guia **Rótulo inteligente** acima da lista à direita para exibir o painel *Rótulo inteligente*.

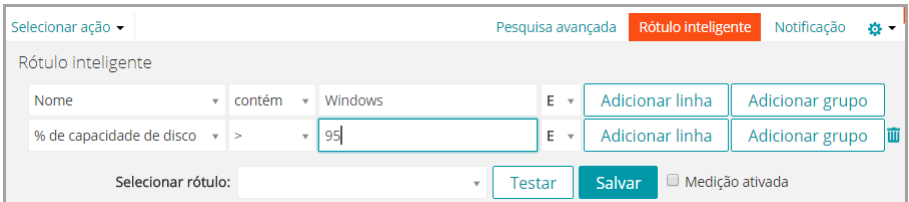

- 4. Selecione critérios de rótulo inteligente:
	- **• Selecione um atributo na lista suspensa mais à esquerda. Por exemplo: Informações do dispositivo: Teste de ping.**
	- **• Selecione uma condição na lista suspensa do meio. Por exemplo: possui.**
	- **• Selecione o atributo de status na próxima lista suspensa. Por exemplo: Falha.**
- 5. Clique em **Testar** para exibir os itens que correspondem aos critérios da pesquisa.
- 6. Ajuste os critérios como for preciso, até que os resultados sejam os esperados.
- 7. Na lista suspensa *Escolher rótulo*, realize um dos seguintes procedimentos:
	- **• Selecione um rótulo existente para associar ao Rótulo inteligente. Digite no campo** *Escolher rótulo* **para procurar por rótulos existentes.**
		- **NOTA:** Se selecionar um grupo de rótulos em vez de um rótulo, você não conseguirá aplicar o Rótulo inteligente a um cronograma de patches. Os cronogramas de patches só podem usar Rótulos inteligentes com base em um único item.
	- **• Digite um novo nome para o Rótulo inteligente no campo** *Escolher rótulo* **e pressione Enter ou Retornar.**
	- **NOTA:** Pressione **Enter** ou **Retornar** após inserir um novo nome de Rótulo inteligente para mover o texto do campo de busca para o campo do rótulo.
- 8. Clique em **Salvar**.

O Rótulo inteligente é aplicado ou removido automaticamente dos Resultados da localização que corresponderem aos critérios especificados. Na próxima vez em que o Cronograma de descoberta for executado, o Rótulo inteligente é aplicado aos dispositivos descobertos.

### *Alteração da ordem de execução dos Rótulos inteligentes dos resultados da descoberta*

É possível especificar a ordem na qual os rótulos inteligentes são executados ao alterar os valores de ordem.

Os rótulos inteligentes têm o valor de ordem padrão de 100. Os rótulos inteligentes com valores mais baixos são executados antes dos que têm valores mais altos. Consulte [Atribuição da ordem de execução do Rótulo](#page-162-0) [inteligente](#page-162-0).

## **Adição de Rótulos inteligentes para dispositivos**

Você pode criar Rótulos inteligentes para organizar dispositivos por tipo, como laptop, desktop e servidor. Depois de criar Rótulos inteligentes para dispositivos, você pode agendar a implantação dos patches nos dispositivos com base em seus rótulos.

#### *Adição de um Rótulo inteligente para desktops*

É possível criar um Rótulo inteligente para identificar dispositivos que necessitam de patches para desktop.

- 1. Acesse a lista *Dispositivos*:
	- a. Faça login no Console do administrador da solução: https://**appliance\_hostname**/admin. Ou, se a opção *Mostrar menu da organização no cabeçalho administrativo* estiver ativada nas Configurações gerais da solução, selecione uma organização na lista suspensa no canto superior direito da página, ao lado das informações de login.
	- b. Na barra de navegação esquerda, clique em **Inventário** e em **Painel**.
- 2. Clique na guia **Rótulo inteligente** acima da lista à direita.

O painel *Rótulo inteligente* é exibido.

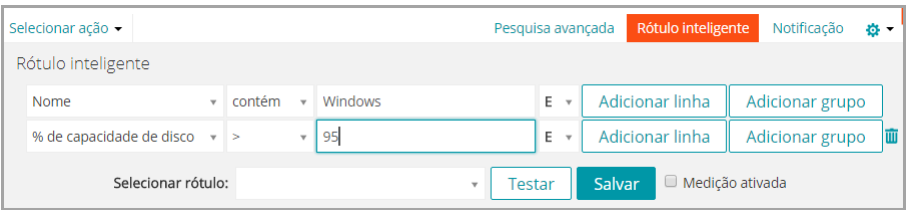

- 3. Especifique os critérios de Rótulo inteligente:
	- a. Especifique os critérios necessários para eliminar servidores:

Sistema operacional: Nome | não contém | Servidor

b. Clique em **Adicionar linha** e especifique os critérios necessários para eliminar laptops:

E | Informações sobre o fabricante e sobre o BIOS: Tipo de chassi | não contém | Laptop

Outros critérios úteis para identificar desktops incluem:

- Nomes de sistemas, se você atribuir a todos os seus desktops um nome semelhante.
- Modelos de sistemas, como todos os sistemas com **XPS** no nome do modelo.
- Endereços IP completos ou parciais usando o critério **contém**.
- Números de série do BIOS, ou use o critério **Inclui número de série parcial**. Isso é útil se você tiver adquirido desktops com números sequenciais. Para obter mais informações, consulte o seu fornecedor.
- Título do software, caso os desktops tenham um título em comum.
- 4. Clique em **Testar** para exibir os itens que correspondem aos critérios da pesquisa.
- 5. Na lista suspensa *Escolher rótulo*, realize um dos seguintes procedimentos:
	- **• Selecione um rótulo existente para associar ao Rótulo inteligente. Digite no campo** *Escolher rótulo* **para procurar por rótulos existentes.**
		- **NOTA:** Se selecionar um grupo de rótulos em vez de um rótulo, você não conseguirá aplicar o Rótulo inteligente a um cronograma de patches. Os cronogramas de patches só podem usar Rótulos inteligentes com base em um único item.
	- **• Digite um novo nome para o Rótulo inteligente no campo** *Escolher rótulo* **e pressione Enter ou Retornar.**

**NOTA:** Pressione **Enter** ou **Retornar** após inserir um novo nome de Rótulo inteligente para mover o texto do campo de busca para o campo do rótulo.

- 6. Clique em **Salvar** para criar um rótulo inteligente.
- 7. **Opcional**: Para confirmar se o novo rótulo aparece na lista *Rótulos*, selecione **Início** > **Rótulos** > **Rótulos inteligentes** ou **Gerenciamento de rótulo**.

O novo rótulo aparecerá vazio em princípio. Quando os dispositivos são inventariados, caso correspondam aos critérios do Rótulo inteligente, o rótulo é aplicado a eles.

- 8. Teste o Rótulo inteligente:
	- a. Clique em **Inventário** > **Dispositivos** para exibir a página *Dispositivos*.
	- b. Clique no nome de um dispositivo que corresponda aos critérios, mas para o qual o rótulo ainda não tenha sido aplicado.
	- c. Na página *Detalhes do dispositivo*, clique em **Forçar inventário**.

Se o Rótulo inteligente estiver funcionando corretamente, o dispositivo faz o check-in e o rótulo é aplicado a ele.

**Forçar inventário** estará disponível apenas se a conexão do protocolo de mensagens do Agente para um dispositivo gerenciado por Agente estiver ativa ou para dispositivos sem Agente, se o dispositivo estiver ao alcance.

#### *Adição de um Rótulo inteligente para servidores*

É possível criar um Rótulo inteligente para identificar dispositivos que necessitam de patches para servidores.

- 1. Acesse a lista *Dispositivos*:
	- a. Faça login no Console do administrador da solução: https://**appliance\_hostname**/admin. Ou, se a opção *Mostrar menu da organização no cabeçalho administrativo* estiver ativada nas Configurações gerais da solução, selecione uma organização na lista suspensa no canto superior direito da página, ao lado das informações de login.
	- b. Na barra de navegação esquerda, clique em **Inventário** e em **Painel**.
- 2. Clique na guia **Rótulo inteligente** acima da lista à direita.

O painel *Rótulo inteligente* é exibido.

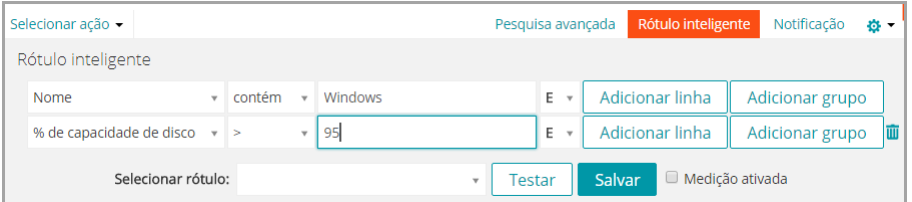

#### 3. Especifique os critérios de pesquisa:

a. Especifique os critérios necessários para identificar servidores:

Sistema operacional: Nome | contém | Servidor

#### b. Clique em **Adicionar linha** e especifique os critérios necessários para eliminar laptops:

E | Informações sobre o fabricante e sobre o BIOS: Tipo de chassi | não contém | Laptop

Outros critérios úteis para identificar servidores incluem:

- Nomes de sistemas, se você atribuir a todos os seus servidores um nome semelhante.
- Endereços IP completos ou parciais usando o critério **contém**.
- Números de série do BIOS, ou use o critério **Inclui número de série parcial**. Isso é útil se você tiver adquirido servidores com números sequenciais. Para obter mais informações, consulte o seu fornecedor.
- Título do software, caso os servidores tenham um título em comum.
- 4. Clique em **Testar** para exibir os itens que correspondem aos critérios da pesquisa.
- 5. Na lista suspensa *Escolher rótulo*, realize um dos seguintes procedimentos:
	- **• Selecione um rótulo existente para associar ao Rótulo inteligente. Digite no campo** *Escolher rótulo* **para procurar por rótulos existentes.**
		- **NOTA:** Se selecionar um grupo de rótulos em vez de um rótulo, você não conseguirá aplicar o Rótulo inteligente a um cronograma de patches. Os cronogramas de patches só podem usar Rótulos inteligentes com base em um único item.
	- **• Digite um novo nome para o Rótulo inteligente no campo** *Escolher rótulo* **e pressione Enter ou Retornar.**
	- **NOTA:** Pressione **Enter** ou **Retornar** após inserir um novo nome de Rótulo inteligente para mover o texto do campo de busca para o campo do rótulo.
- 6. Clique em **Salvar**.
- 7. **Opcional**: Para confirmar se o novo rótulo aparece na lista *Rótulos*, selecione **Início** > **Rótulos** > **Rótulos inteligentes** ou **Gerenciamento de rótulo**.

O novo rótulo aparecerá vazio em princípio. Quando os dispositivos são inventariados, caso correspondam aos critérios do Rótulo inteligente, o rótulo é aplicado a eles.

- 8. Teste o Rótulo inteligente:
	- a. Clique em **Inventário** > **Dispositivos** para exibir a página *Dispositivos*.
	- b. Clique no nome de um dispositivo que corresponda aos critérios, mas para o qual o rótulo ainda não tenha sido aplicado.
	- c. Na página *Detalhes do dispositivo*, clique em **Forçar inventário**.

Se o Rótulo inteligente estiver funcionando corretamente, o dispositivo faz o check-in e o rótulo é aplicado a ele.

**Forçar inventário** estará disponível apenas se a conexão do protocolo de mensagens do Agente para um dispositivo gerenciado por Agente estiver ativa ou para dispositivos sem Agente, se o dispositivo estiver ao alcance.

#### *Adição de um Rótulo inteligente para laptops*

É possível criar um Rótulo inteligente para identificar dispositivos que necessitam de patches para laptop.

- 1. Acesse a lista *Dispositivos*:
	- a. Faça login no Console do administrador da solução: https://**appliance\_hostname**/admin. Ou, se a opção *Mostrar menu da organização no cabeçalho administrativo* estiver ativada nas Configurações gerais da solução, selecione uma organização na lista suspensa no canto superior direito da página, ao lado das informações de login.
	- b. Na barra de navegação esquerda, clique em **Inventário** e em **Painel**.
- 2. Clique na guia **Rótulo inteligente** acima da lista à direita.

O painel *Rótulo inteligente* é exibido.

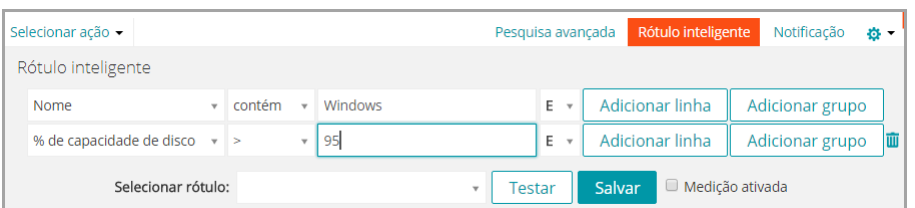

#### 3. Especifique os critérios de pesquisa:

a. Especifique os critérios necessários para eliminar servidores:

Sistema operacional: Nome | não contém | Servidor

b. Clique em **Adicionar linha** e especifique os critérios necessários para identificar laptops:

E | Informações sobre o fabricante e sobre o BIOS: Tipo de chassi | contém | Laptop

Outros critérios úteis para identificar laptops incluem:

- Nomes de sistemas, se você atribuir a todos os seus laptops um nome semelhante.
- Enderecos IP completos ou parciais usando o critério **contém**.
- Números de série do BIOS, ou use o critério **Inclui número de série parcial**. Isso é útil se você tiver adquirido laptops com números sequenciais. Para obter mais informações, consulte o seu fornecedor.
- Título do software, caso os laptops tenham um título em comum.
- 4. Clique em **Testar** para exibir os itens que correspondem aos critérios da pesquisa.
- 5. Na lista suspensa *Escolher rótulo*, realize um dos seguintes procedimentos:
	- **• Selecione um rótulo existente para associar ao Rótulo inteligente. Digite no campo** *Escolher rótulo* **para procurar por rótulos existentes.**
		- **NOTA:** Se selecionar um grupo de rótulos em vez de um rótulo, você não conseguirá aplicar o Rótulo inteligente a um cronograma de patches. Os cronogramas de patches só podem usar Rótulos inteligentes com base em um único item.
	- **• Digite um novo nome para o Rótulo inteligente no campo** *Escolher rótulo* **e pressione Enter ou Retornar.**
	- **NOTA:** Pressione **Enter** ou **Retornar** após inserir um novo nome de Rótulo inteligente para mover o texto do campo de busca para o campo do rótulo.
- 6. Clique em **Salvar** para criar um rótulo inteligente.
- 7. **Opcional**: Para confirmar se o novo rótulo aparece na lista *Rótulos*, selecione **Início** > **Rótulos** > **Rótulos inteligentes** ou **Gerenciamento de rótulo**.

O novo rótulo aparecerá vazio em princípio. Quando os dispositivos são inventariados, caso correspondam aos critérios do Rótulo inteligente, o rótulo é aplicado a eles.

- 8. Teste o Rótulo inteligente:
	- a. Clique em **Inventário** > **Dispositivos** para exibir a página *Dispositivos*.
	- b. Clique no nome de um dispositivo que corresponda aos critérios, mas para o qual o rótulo ainda não tenha sido aplicado.
	- c. Na página *Detalhes do dispositivo*, clique em **Forçar inventário**.

Se o Rótulo inteligente estiver funcionando corretamente, o dispositivo faz o check-in e o rótulo é aplicado a ele.

**Forçar inventário** estará disponível apenas se a conexão do protocolo de mensagens do Agente para um dispositivo gerenciado por Agente estiver ativa ou para dispositivos sem Agente, se o dispositivo estiver ao alcance.

## <span id="page-162-0"></span>**Atribuição da ordem de execução do Rótulo inteligente**

Para executar Rótulos inteligentes sequencialmente, atribua a ordem de execução nas propriedades dos Rótulos inteligentes.

A atribuição da ordem de execução de Rótulos inteligentes pode ser útil quando você deseja executar um rótulo inteligente específico antes dos demais. Por exemplo, suponha que você tem um rótulo inteligente que identifica um conjunto de dispositivos. Se você quiser usar um segundo rótulo inteligente para refinar ainda mais o conjunto de dispositivos com base na aplicação do primeiro rótulo, é possível definir a ordem de execução de forma que o primeiro execute antes do segundo. Os rótulos inteligentes têm o valor de ordem padrão de 100. Os rótulos inteligentes com valores mais baixos são executados antes dos que têm valores mais altos.

- 1. Acesse a lista *Rótulo inteligente*:
	- a. Faça login no Console do administrador da solução: https://**appliance\_hostname**/admin. Ou, se a opção *Mostrar menu da organização no cabeçalho administrativo* estiver ativada nas Configurações gerais da solução, selecione uma organização na lista suspensa no canto superior direito da página, ao lado das informações de login.
	- b. Na barra de navegação esquerda, clique em **Início** e em **Gerenciamento de rótulo**.
	- c. No painel Gerenciamento de rótulo, clique em **Rótulos inteligentes**.
- 2. No menu *Escolher ação*, seção *Pedido*, selecione o tipo de rótulo cuja ordem de execução você deseja alterar.

A página *Ordem* aparece, mostrando todos os Rótulos inteligentes do tipo selecionado.

- 3. Para alterar o valor da ordem do rótulo inteligente:
	- a. Clique no botão **Editar** à direita da coluna *Ordenar*: .
	- b. Insira o valor da ordem e, em seguida, clique em **Salvar**.
- 4. Clique em **Salvar**.

## **Excluir rótulos inteligentes**

A exclusão do Rótulo inteligente é útil se você precisa fazer grandes alterações nos critérios do Rótulo inteligente ao mesmo tempo em que preserva rótulos usados em tarefas como Instalações gerenciadas.

Por exemplo, é possível excluir todos os critérios de um rótulo inteligente e reaplicar novos critérios ao rótulo do contêiner. De fato, isso cria um novo rótulo inteligente usando o rótulo de contêiner existente necessário para instalações gerenciadas.

A exclusão de um Rótulo inteligente remove os critérios associados ao Rótulo inteligente, mas não exclui outros rótulos associados a ele.

- 1. Acesse a lista *Rótulo inteligente*:
	- a. Faça login no Console do administrador da solução: https://**appliance\_hostname**/admin. Ou, se a opção *Mostrar menu da organização no cabeçalho administrativo* estiver ativada nas Configurações gerais da solução, selecione uma organização na lista suspensa no canto superior direito da página, ao lado das informações de login.
	- b. Na barra de navegação esquerda, clique em **Início** e em **Gerenciamento de rótulo**.
	- c. No painel Gerenciamento de rótulo, clique em **Rótulos inteligentes**.
- 2. Marque a caixa de seleção ao lado de um ou mais rótulos inteligentes.
- 3. Selecione **Escolher ação** > **Excluir**, em seguida, clique em **Sim** para confirmar.

## **Gerenciamento de grupos de rótulos**

Os grupos de rótulos são gerenciados na seção *Rótulos*.

### <span id="page-163-0"></span>**Adicionar, visualizar ou editar grupos de rótulos**

É possível adicionar, visualizar e editar grupos de rótulos, conforme necessário.

- 1. Acesse a página *Detalhes do grupo de rótulos*:
	- a. Faça login no Console do administrador da solução: https://**appliance\_hostname**/admin. Ou, se a opção *Mostrar menu da organização no cabeçalho administrativo* estiver ativada nas Configurações gerais da solução, selecione uma organização na lista suspensa no canto superior direito da página, ao lado das informações de login.
	- b. Na barra de navegação esquerda, clique em **Início** e em **Gerenciamento de rótulo**.
	- c. No painel Gerenciamento de rótulo, clique em **Rótulos**.
	- d. Exiba a página *Detalhes do grupo de rótulos* executando um dos seguintes procedimentos:
	- Clique no nome de um grupo de rótulos
	- Selecione **Escolher ação** > **Novo grupo de rótulos**.
- 2. Forneça as seguintes informações:

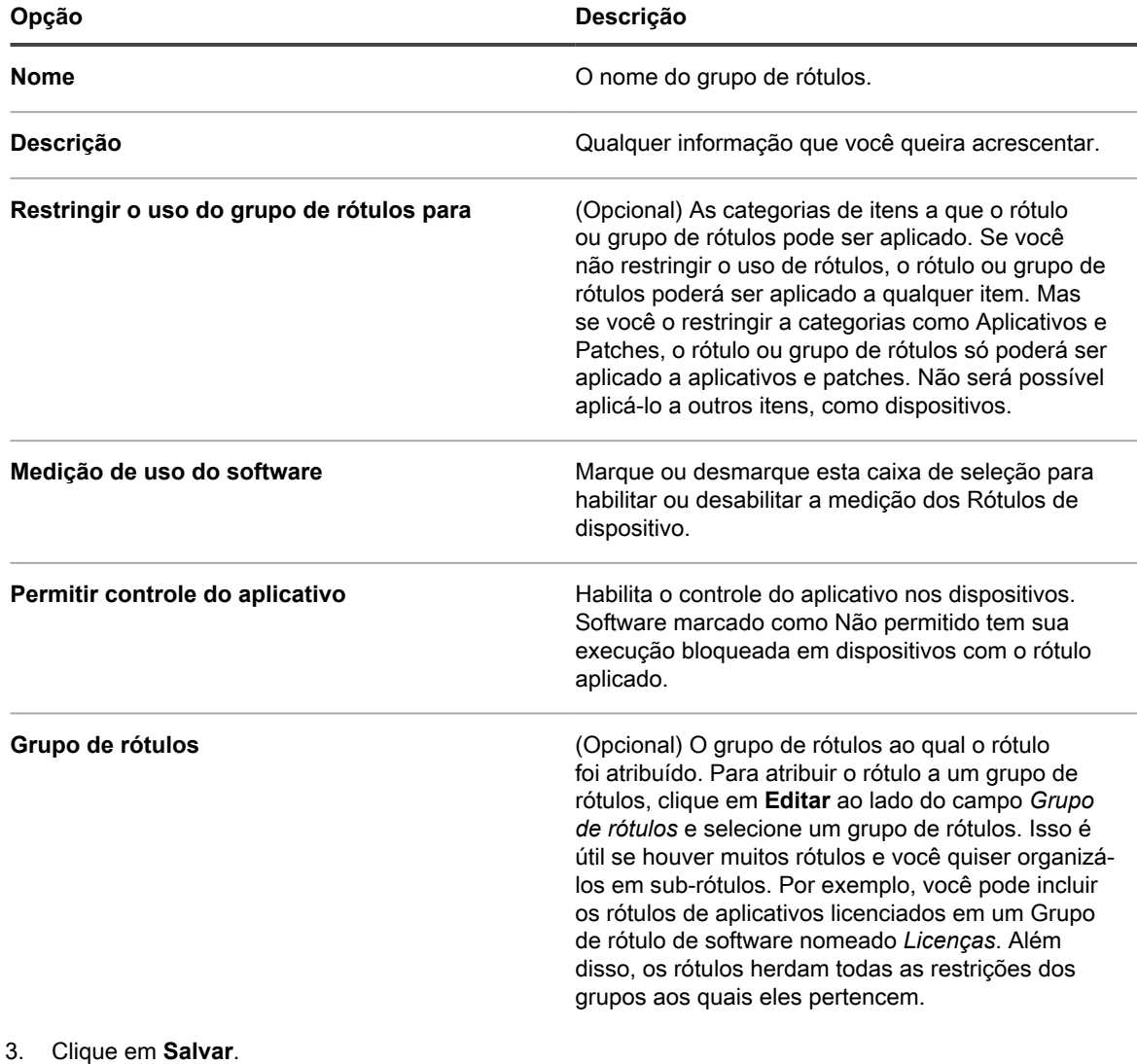

#### **Tópicos relacionados**

**164**

[Aplicar o rótulo Controle de aplicativos em dispositivos](#page-599-0)

## **Atribuir ou remover rótulos dos grupos de rótulos**

Os rótulos podem ser atribuídos a grupos e eles podem ser associados a mais de um grupo de rótulos. Os rótulos herdam as restrições dos grupos aos quais eles pertencem.

- 1. Acesse a lista *Rótulos*:
	- a. Faça login no Console do administrador da solução: https://**appliance\_hostname**/admin. Ou, se a opção *Mostrar menu da organização no cabeçalho administrativo* estiver ativada nas Configurações gerais da solução, selecione uma organização na lista suspensa no canto superior direito da página, ao lado das informações de login.
	- b. Na barra de navegação esquerda, clique em **Início** e em **Gerenciamento de rótulo**.
	- c. No painel Gerenciamento de rótulo, clique em **Rótulos**.
- 2. Marque as caixas de seleção ao lado dos rótulos que deseja atribuir a um grupo.
- 3. Selecione **Escolher ação** > **Aplicar grupo de rótulos** e, em seguida, selecione o grupo de rótulos ao qual você deseja atribuir o rótulo.

**Aplicar grupos de rótulos** só aparece se você tiver grupos de rótulos em sua solução.

O nome do grupo de rótulos aparece ao lado dos rótulos selecionados.

- 4. Marque a caixa de seleção ao lado dos rótulos que deseja remover de um grupo.
- 5. Selecione **Escolher ação** > **Remover grupos de rótulos** e, em seguida, selecione o grupo do qual você deseja remover os rótulos.

**Remover grupos de rótulos** só aparece se você tiver grupos de rótulos em sua solução.

O nome do grupo de rótulos não aparece mais ao lado do nome do(s) rótulo(s) selecionados.

## **Excluir grupos de rótulos**

Só é possível excluir grupos de rótulos se eles não contiverem rótulos ou subgrupos.

Se um grupo de rótulos contiver rótulos ou subgrupos, será necessário removê-los para poder excluir o grupo.

- 1. Acesse a lista *Rótulos*:
	- a. Faça login no Console do administrador da solução: https://**appliance\_hostname**/admin. Ou, se a opção *Mostrar menu da organização no cabeçalho administrativo* estiver ativada nas Configurações gerais da solução, selecione uma organização na lista suspensa no canto superior direito da página, ao lado das informações de login.
	- b. Na barra de navegação esquerda, clique em **Início** e em **Gerenciamento de rótulo**.
	- c. No painel Gerenciamento de rótulo, clique em **Rótulos**.
- 2. Se o grupo de rótulos não possuir rótulos ou subgrupos:
	- a. Marque a caixa de seleção próxima ao nome do grupo
	- b. Selecione **Escolher ação** > **Excluir**, em seguida, clique em **Sim** para confirmar.

O grupo de rótulos é removido.

- 3. Se o grupo possuir rótulos ou subgrupos:
	- a. Clique no nome do grupo de rótulos para exibir a página *Detalhes do grupo de rótulos*.
	- b. Na seção *Itens rotulados* perto da parte inferior da página, clique no botão **Adicionar** para expandir a seção *Rótulos*:  $\blacksquare$ .
	- c. Clique no nome de um rótulo ou grupo de rótulos para exibir a sua página de detalhe.
	- d. No campo *Grupo de rótulos*, clique em **Editar**.
	- e. Na janela *Atribuir a Grupo de rótulos*, clique no botão **Excluir** ao lado do rótulo que deseja remover:  $\mathbf{I}$ .
- f. Clique em **OK** e clique em **Salvar**.
- g. Depois de remover todos os rótulos e subgrupos do grupo de rótulos, marque a caixa de seleção ao lado do nome do grupo de rótulos na página *Rótulos*.
- h. Selecione **Escolher ação** > **Excluir**, em seguida, clique em **Sim** para confirmar.

## <span id="page-165-0"></span>**Gerenciamento de rótulos LDAP**

Os rótulos do protocolo LDAP são gerenciados na seção *Rótulos*.

## <span id="page-165-1"></span>**Adição ou edição de rótulos do protocolo LDAP**

É possível adicionar e editar rótulos LDAP conforme necessário. Certifique-se de testar rótulos LDAP antes de habilitá-los.

- 1. Acesse a página *Detalhe do rótulo do protocolo LDAP*:
	- a. Faça login no Console do administrador da solução: https://**appliance\_hostname**/admin. Ou, se a opção *Mostrar menu da organização no cabeçalho administrativo* estiver ativada nas Configurações gerais da solução, selecione uma organização na lista suspensa no canto superior direito da página, ao lado das informações de login.
	- b. Na barra de navegação esquerda, clique em **Início** e em **Gerenciamento de rótulo**.
	- c. No painel Gerenciamento de rótulo, clique em **Rótulos LDAP**.
	- d. Exiba a página *Detalhe do rótulo do protocolo LDAP* executando um dos seguintes procedimentos:
	- Clique no nome de um rótulo do protocolo LDAP.
	- Selecione **Escolher ação** > **Novo**.
- 2. Forneça as seguintes informações:

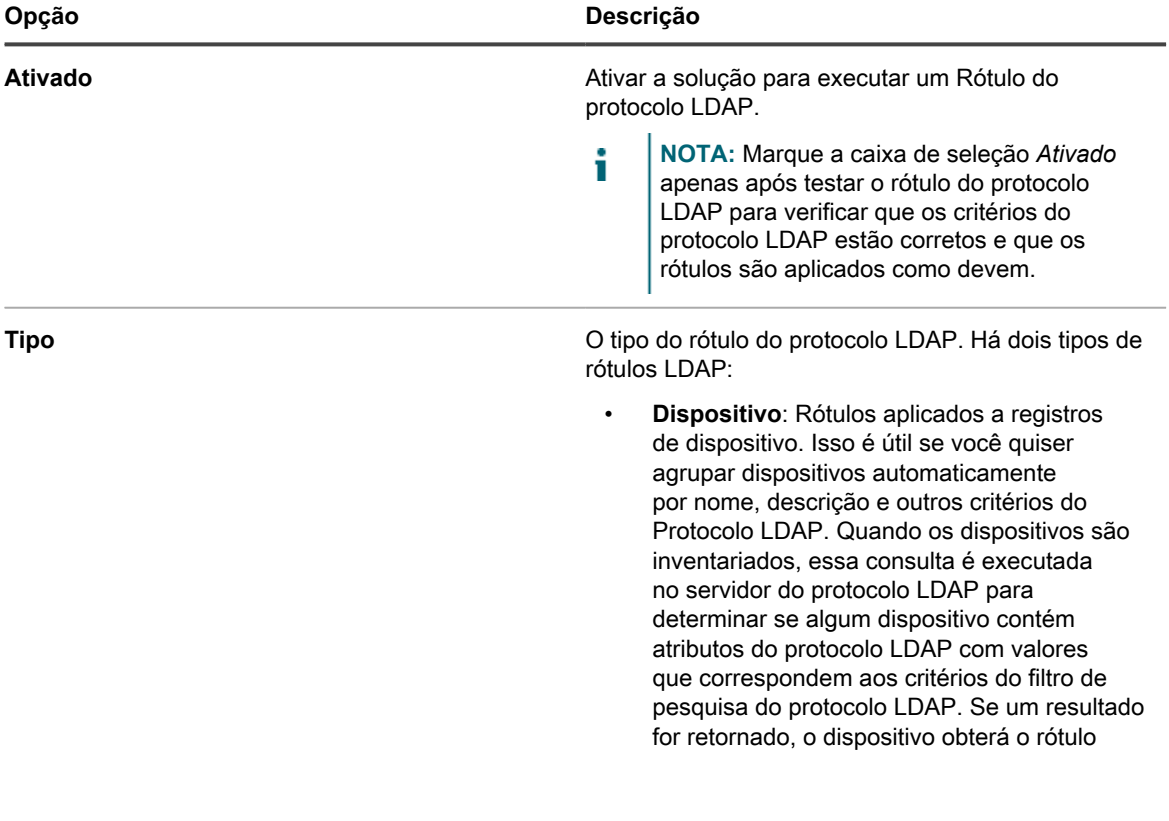

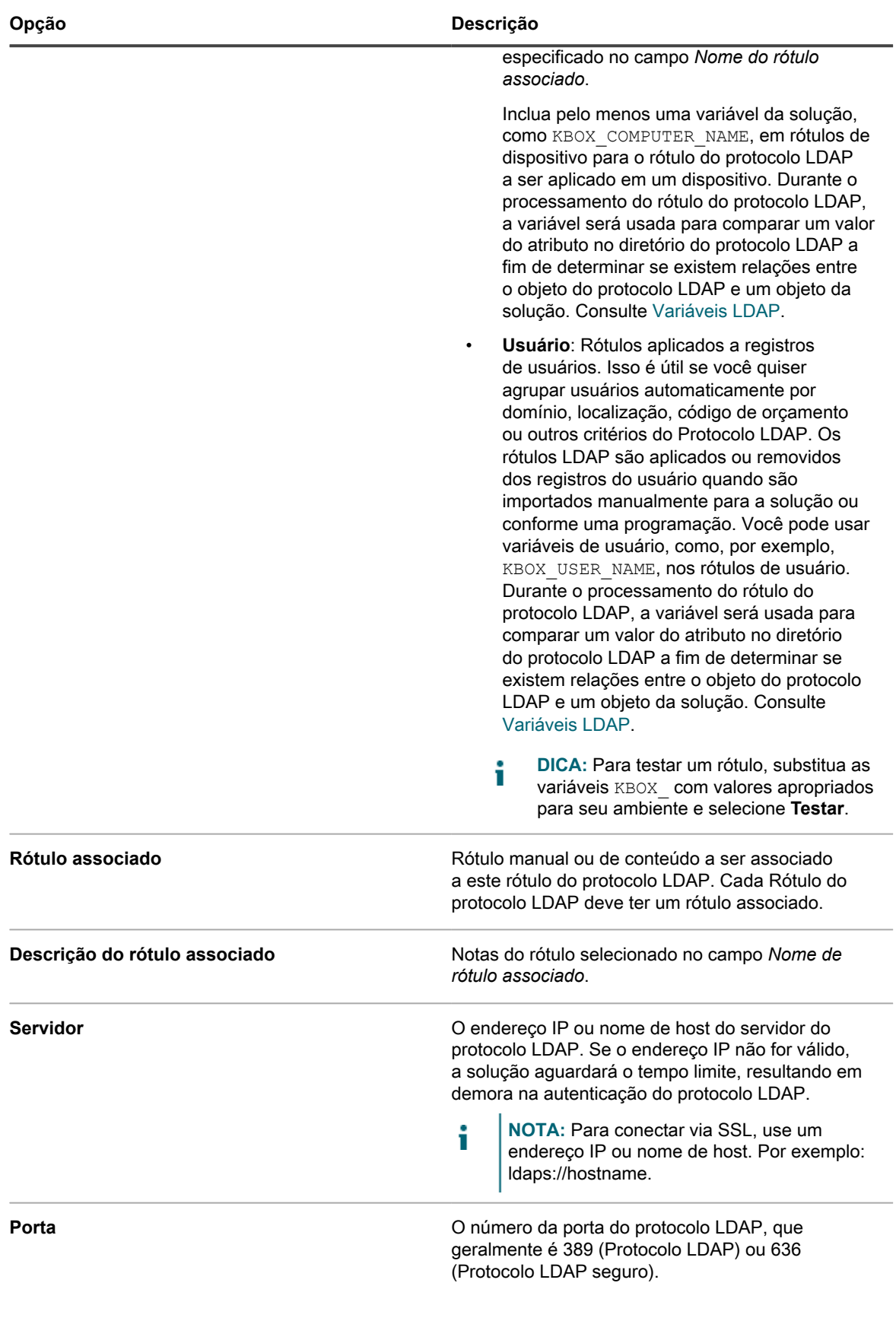

**167**

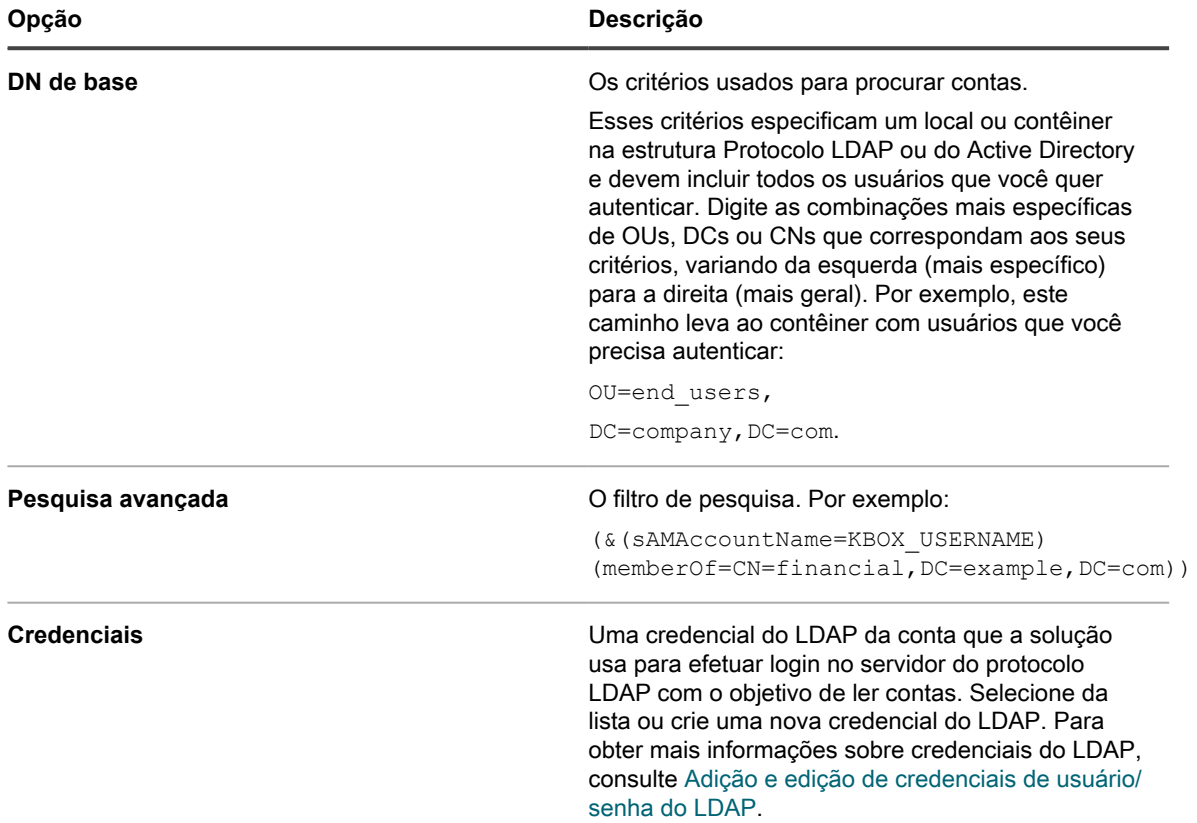

Se não tiver certeza do *DN de base* e informações de *Pesquisa avançada*, use o navegador do protocolo LDAP. Consulte [Use o navegador do protocolo LDAP](#page-168-0).

**NOTA:** Filtros de pesquisa negativos são formatados da seguinte maneira: (! i (sAMAccountName=David)). Qualquer outro formato usando negativos resultará em um erro.

- 3. Clique no botão **Testar** para testar o seu novo rótulo. Altere os parâmetros do rótulo e o teste novamente, conforme necessário.
- 4. Se o rótulo do protocolo LDAP estiver pronto para ser usado, selecione a caixa *Ativado*. Caso contrário, salve o rótulo sem habilitá-lo.
- 5. Clique em **Salvar**.

#### **Tópicos relacionados**

[Use o navegador do protocolo LDAP](#page-168-0)

## **Habilitar rótulos do protocolo LDAP**

Depois de adicionar e testar um rótulo do protocolo LDAP, é possível habilitá-lo. Os rótulos do protocolo LDAP de dispositivos que são habilitados, são executados no servidor do protocolo LDAP quando os dispositivos se conectam à solução. Os rótulos Protocolo LDAP de usuários habilitados são executados de acordo com o servidor do protocolo LDAP quando os usuários são importados manualmente ou de acordo com uma programação.

Adicionar e testar um Rótulo do protocolo LDAP. Consulte [Adição ou edição de rótulos do protocolo LDAP](#page-165-1).

- 1. Acesse a página *Detalhe do rótulo do protocolo LDAP*:
	- a. Faça login no Console do administrador da solução: https://**appliance\_hostname**/admin. Ou, se a opção *Mostrar menu da organização no cabeçalho administrativo* estiver ativada nas Configurações gerais da solução, selecione uma organização na lista suspensa no canto superior direito da página, ao lado das informações de login.
- b. Na barra de navegação esquerda, clique em **Início** e em **Gerenciamento de rótulo**.
- c. No painel Gerenciamento de rótulo, clique em **Rótulos LDAP**.
- d. Clique no nome de um rótulo do protocolo LDAP.
- 2. Marque a caixa de seleção *Habilitado*.
- 3. Clique em **Salvar**.

### **Excluir rótulos LDAP**

A exclusão de um rótulo do protocolo LDAP remove os critérios associados ao rótulo do protocolo LDAP, mas não exclui outros rótulos associados a ele.

- 1. Acesse a página *Detalhe do rótulo do protocolo LDAP*:
	- a. Faça login no Console do administrador da solução: https://appliance\_hostname/admin. Ou, se a opção *Mostrar menu da organização no cabeçalho administrativo* estiver ativada nas Configurações gerais da solução, selecione uma organização na lista suspensa no canto superior direito da página, ao lado das informações de login.
	- b. Na barra de navegação esquerda, clique em **Início** e em **Gerenciamento de rótulo**.
	- c. No painel Gerenciamento de rótulo, clique em **Rótulos LDAP**.
- 2. Marque a caixa de seleção ao lado de um ou mais Rótulos do protocolo LDAP.
- 3. Selecione **Escolher ação** > **Excluir**, em seguida, clique em **Sim** para confirmar.

### <span id="page-168-0"></span>**Use o navegador do protocolo LDAP**

O Navegador do protocolo LDAP permite navegar e pesquisar os dados localizados em um servidor do protocolo LDAP, como um servidor do Active Directory.

Para usar o Navegador do protocolo LDAP, é preciso ter o DN de associação e a senha do protocolo LDAP para fazer login no servidor do protocolo LDAP.

O Navegador do protocolo LDAP pode ser útil quando for necessário inserir informações nos campos *Pesquisar DN de base* e *Filtro de pesquisa* para consultas do protocolo LDAP.

- 1. Acesse o *Navegador do protocolo LDAP*:
	- a. Faça login no Console do administrador da solução: https://**appliance\_hostname**/admin. Ou, se a opção *Mostrar menu da organização no cabeçalho administrativo* estiver ativada nas Configurações gerais da solução, selecione uma organização na lista suspensa no canto superior direito da página, ao lado das informações de login.
	- b. Na barra de navegação esquerda, clique em **Início** e em **Gerenciamento de rótulo**.
	- c. No painel Gerenciamento de rótulo, clique em **Navegador do protocolo LDAP**.
- 2. Especifique as configurações do *Servidor do protocolo LDAP*:

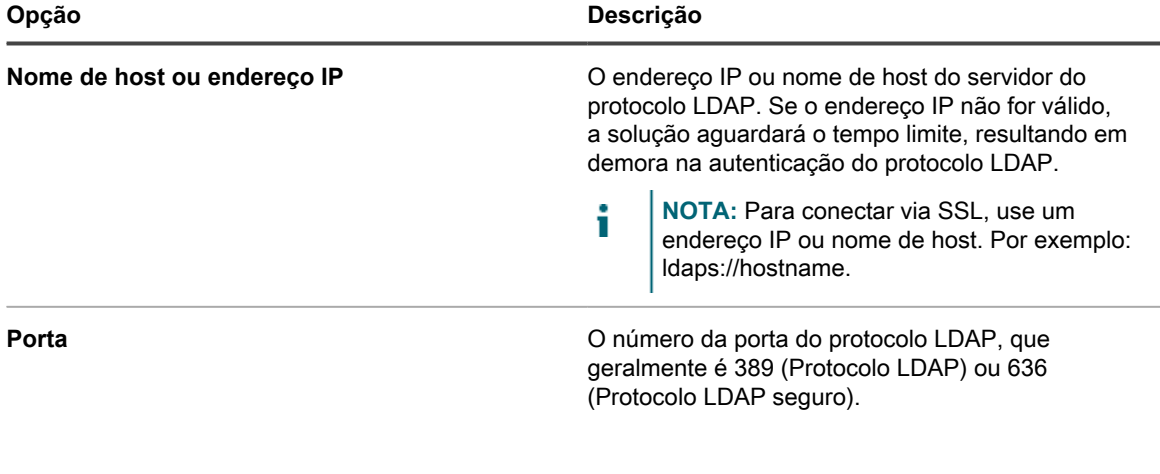

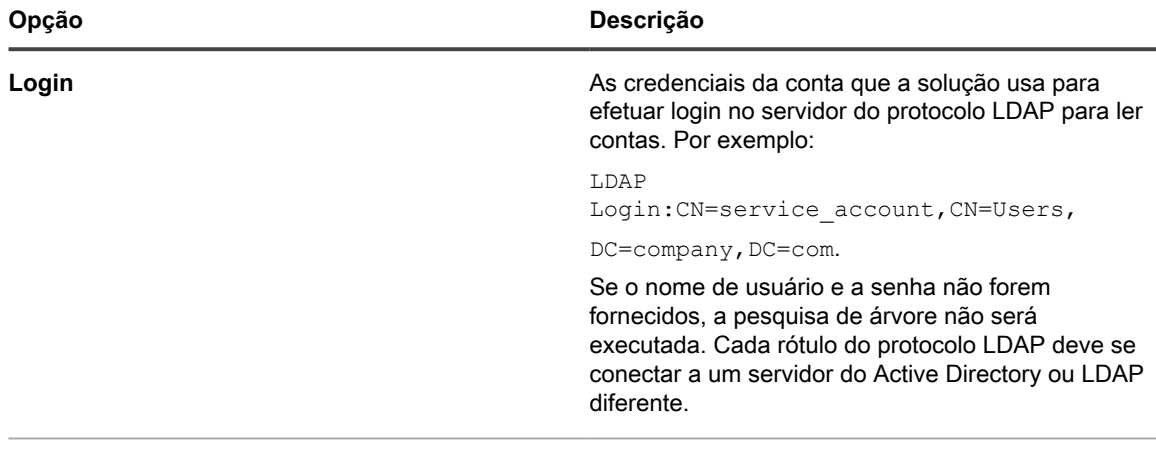

**Senha A** senha da conta que a solução usa para fazer login no servidor do protocolo LDAP.

#### 3. Clique em **Testar**.

Depois de se conectar ao servidor do protocolo LDAP, o botão **Avançar** torna-se ativo.

Se a operação falhar, verifique o seguinte:

- O nome de host ou endereço IP fornecido está correto.
- O servidor do protocolo LDAP está em execução.
- As credenciais de login estão corretas.

#### 4. Clique em **Avançar**.

- A janela *Restringir a pesquisa* é exibida.
- 5. Insira um filtro de pesquisa para limitar o número de resultados exibidos na parte inferior da tela.

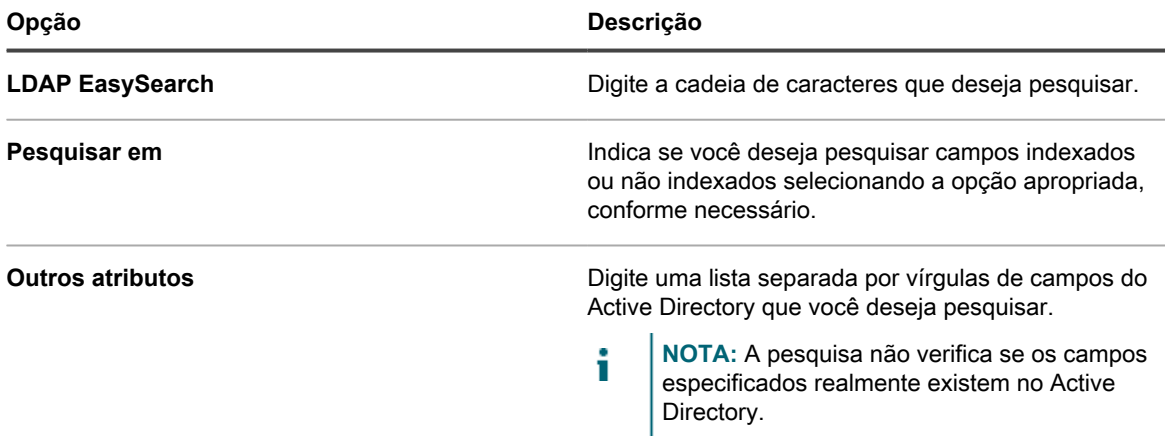

#### 6. Clique em **Ir**.

Os resultados da pesquisa aparecem na parte inferior da tela, no painel esquerdo.

7. Clique em um nó secundário para visualizar seus atributos.

Os atributos são exibidos no painel direito.

# **Configuração de contas de usuário, autenticação do protocolo LDAP e SSO**

Você pode configurar e gerenciar contas de usuário, autenticar usuários com informações do protocolo LDAP e ativar login único (SSO) para usuários.

## **Sobre contas de usuários e autenticação do usuário**

As contas de usuário podem ser criadas e gerenciadas na solução. Os usuários que acessam o **Console do administrador** e o **Console do usuário** usando essas contas são conhecidos como **localmente autenticados**.

Além da autenticação local, é possível configurar autenticação externa por meio de um servidor do protocolo LDAP externo. Consulte [Uso de um servidor do protocolo LDAP para autenticação do usuário](#page-182-0).

Os tipos de contas de usuário autenticadas localmente incluem:

- **Contas de usuário de nível de sistema**. Contas que permitem que os usuários façam login no **Console de administração de sistema** para gerenciar as configurações da solução, como seu nome de host e configurações de rede. Contas no nível de sistema incluem a conta **admin** padrão para a solução. Essas contas também permitem acessar componentes no nível de organização (admiui) e o **Console do usuário**. Consulte [Gerenciamento de contas do usuário no nível do sistema](#page-170-0).
- **Contas de usuário da organização**. Contas que permitem que os usuários façam login no nível de organização do **Console do administrador** (Console do administrador) para gerenciar componentes específicos de organização. Esses componentes podem incluir Inventário, Ativos, Distribuição, Script, Segurança, Service desk e **Console do usuário** dependendo da função do usuário. Consulte [Gerenciamento de contas do usuário da organização.](#page-174-0)

## **Sobre configurações de localidade**

As configurações de localidade determinam o idioma usado no texto das interfaces. É possível selecionar as configurações de localidade para o **Console da linha de comando**, **Console do administrador** e **Console do usuário**.

Consulte [Definição das configurações de localidade.](#page-124-0)

## <span id="page-170-0"></span>**Gerenciamento de contas do usuário no nível do sistema**

Contas de usuário no nível do sistema permitem que os usuários façam login no **Console de administração de sistema** para gerenciar as configurações da solução, como seu nome de host e configurações de rede. As contas de usuário no nível de sistema autenticam usuários localmente na solução.

Para usar um servidor LDAP para a autenticação de usuários, consulte [Uso de um servidor do protocolo LDAP](#page-182-0) [para autenticação do usuário](#page-182-0).

**NOTA:** Não é possível excluir a conta **admin** padrão. Você pode alterar o nome de usuário da conta i **admin** ou desativá-lo na solução (requer configuração LDAP ou SAML). Você também pode alterar a senha da conta **admin**. Consulte [Adicionar ou editar contas de usuário no nível do sistema.](#page-171-0) Além disso, se o componente Organização estiver ativado na solução ou se você quiser vincular diversas soluções da série K, tenha cuidado ao alterar o login e a senha da conta **admin**. Os nomes de login e as senhas da conta **admin** em todas as soluções vinculadas e organizações devem ser iguais, caso você deseje alternar entre elas usando a lista suspensa no canto superior direito do **Console de administração de sistema**. A lista suspensa mostra apenas as soluções e as organizações em que os nomes de login e as senhas da conta **admin** sejam iguais.

**NOTA:** Consulte [Ativação da troca rápida para organizações e soluções vinculadas.](#page-135-0)

## <span id="page-171-0"></span>**Adicionar ou editar contas de usuário no nível do sistema**

É possível adicionar ou editar contas de usuário no nível do sistema conforme necessário. Essas contas permitem que os usuários façam login no **Console de administração de sistema** para gerenciar as configurações da solução.

Se o componente Organização estiver ativado na solução, você também poderá adicionar ou editar contas de usuário específicas da organização. Consulte [Gerenciamento de contas do usuário da organização.](#page-174-0)

**NOTA:** Não é possível excluir a conta **admin** padrão. Você pode alterar o nome de usuário da conta i **admin** ou desativá-lo na solução (requer configuração LDAP ou SAML). Você também pode alterar a senha da conta **admin**. Além disso, se o componente Organização estiver ativado na solução ou se você quiser vincular diversas soluções da série K, tenha cuidado ao alterar o login e a senha da conta **admin**. Os nomes de login e as senhas da conta **admin** em todas as soluções vinculadas e organizações devem ser iguais, caso você deseje alternar entre elas usando a lista suspensa no canto superior direito do **Console de administração de sistema**. A lista suspensa mostra apenas as soluções e as organizações em que os nomes de login e as senhas da conta **admin** sejam iguais.

**NOTA:** Consulte [Ativação da troca rápida para organizações e soluções vinculadas.](#page-135-0)

- 1. Acesse a página *Detalhe do administrador*:
	- a. Faça login no Console de administração do sistema: http://**appliance\_hostname**/system ou selecione **Sistema** na lista suspensa no canto superior direito da página.
	- b. Na barra de navegação esquerda, clique em **Configurações** e em **Administradores**.
	- c. Exiba a página *Detalhe do administrador* executando um dos seguintes procedimentos:
	- Clique no nome de um administrador
	- Selecione **Escolher ação** > **Novo**.
- 2. Insira ou altere as informações sobre o usuário.

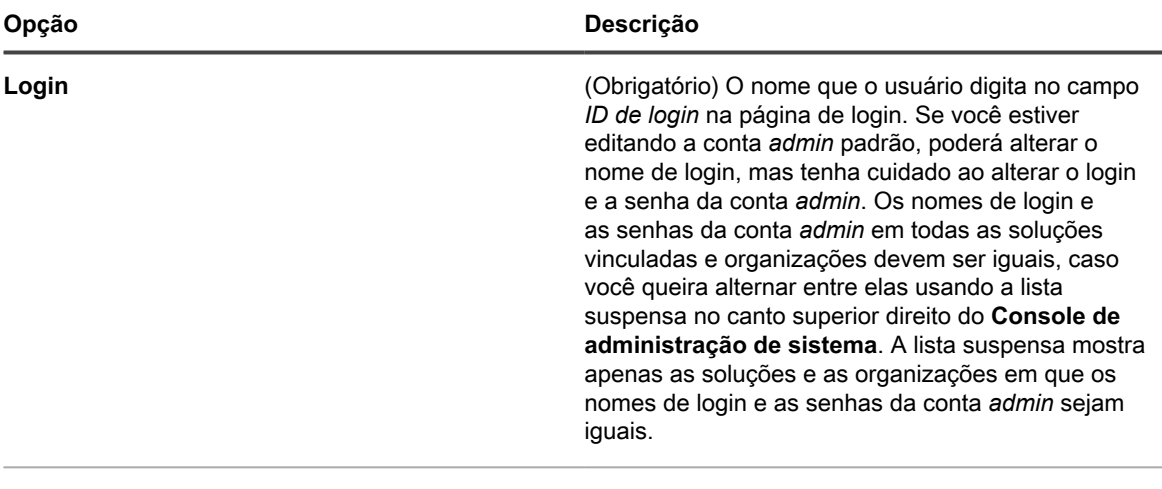

#### **Nome** Nome completo do usuário.

Solução de gerenciamento de sistemas KACE 12.1 Adicionar ou editar contas de usuário no nível do sistema

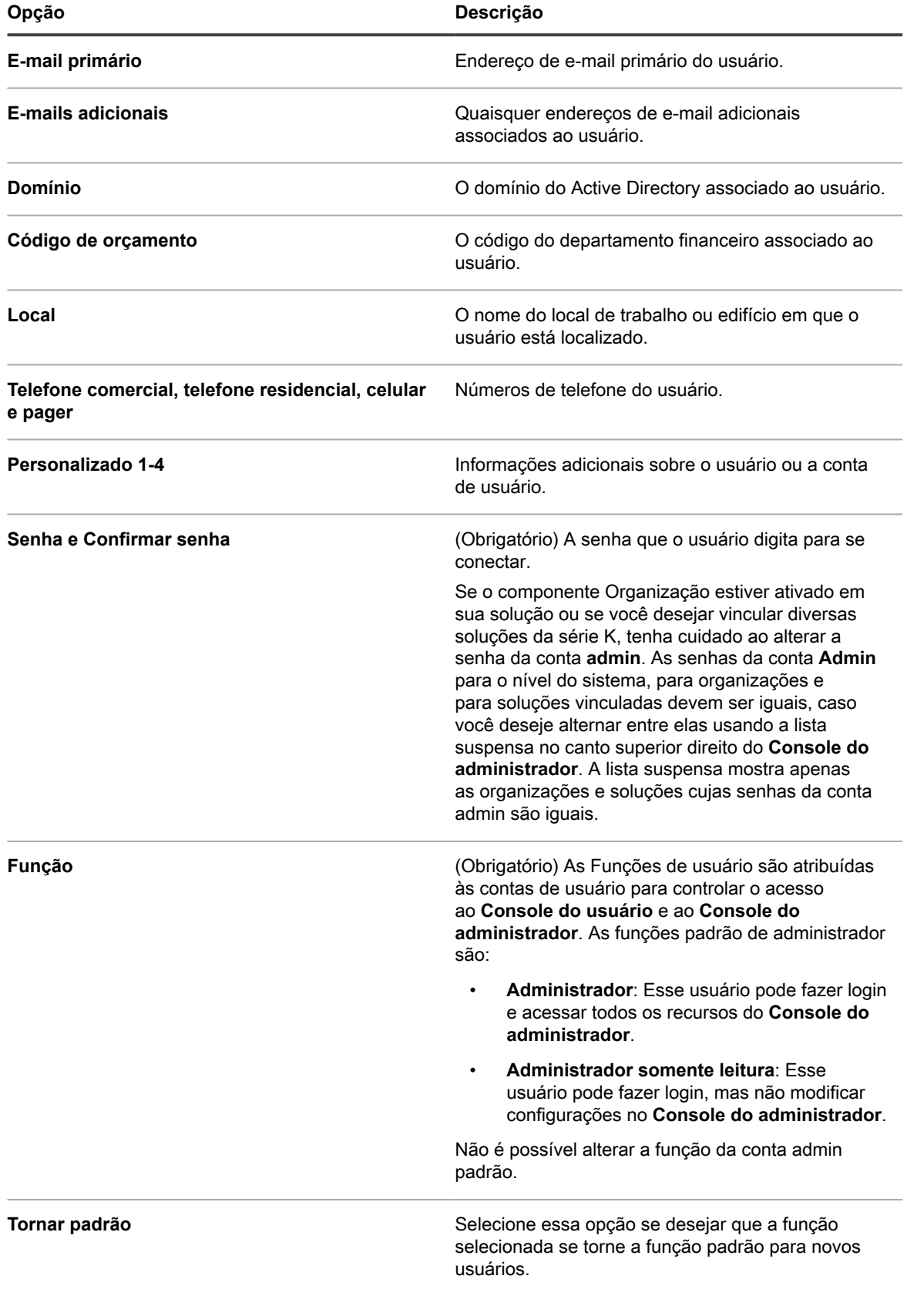

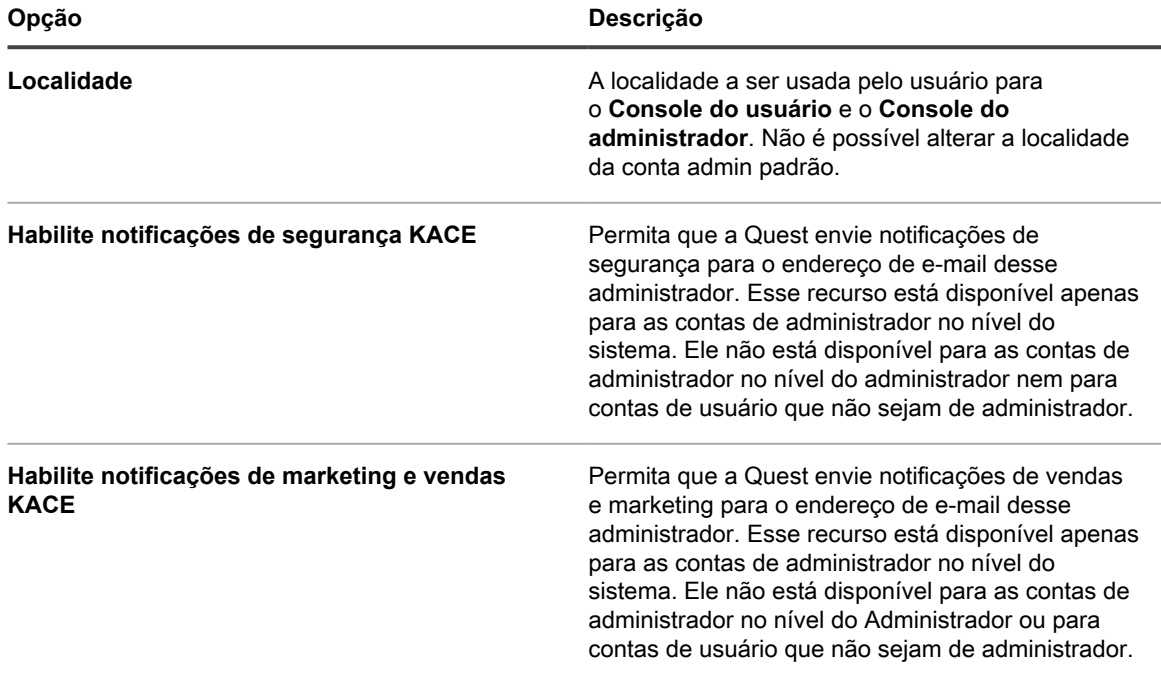

#### 3. Clique em **Salvar**.

### **Gerenciamento das notificações por e-mail do administrador de dispositivo**

A Quest notifica os administradores da solução sobre problemas de segurança e oportunidades de vendas e marketing usando e-mail. Você pode ativar ou desativar as notificações de e-mail das contas de administrador no nível do Sistema (solução).

**Notificações por e-mail estão disponíveis apenas para contras de administrador de solução. Elas não estão disponíveis para usuários que não são administradores. Se o componente Organização estiver ativado no seu equipamento, as notificações não estarão disponíveis para contas de administrador no nível Admin em organizações.**

1. Acesse a página *Detalhes do usuário* ou a página *Detalhe do administrador*:

Acesse a página *Detalhes do usuário*:

- a. Faça login no Console do administrador da solução: https://**appliance\_hostname**/admin. Ou, se a opção *Mostrar menu da organização no cabeçalho administrativo* estiver ativada nas Configurações gerais da solução, selecione uma organização na lista suspensa no canto superior direito da página, ao lado das informações de login.
- b. Na barra de navegação esquerda, clique em **Configurações** e em **Usuários**.
- c. Exiba a página *Detalhes do usuário* executando um dos seguintes procedimentos:
- Clique no nome de um usuário.
- Selecione **Escolher ação** > **Novo**.

Para acessar a página *Detalhe do administrador*:

- a. Faça login no Console de administração do sistema: http://**appliance\_hostname**/system ou selecione **Sistema** na lista suspensa no canto superior direito da página.
- b. Na barra de navegação esquerda, clique em **Configurações** e em **Administradores**.
- c. Exiba a página *Detalhe do administrador* executando um dos seguintes procedimentos:
- Clique no nome de um administrador
- Selecione **Escolher ação** > **Novo**.
- 2. Verifique as informações do usuário, o endereço de e-mail e a função.

**NOTA:** Para ativar notificações, é necessário que o usuário tenha a função de administrador da solução.

3. Na parte inferior do formulário, marque ou desmarque as caixas de seleção ao lado dos campos de notificação para ativar ou desativar as notificações por e-mail do administrador.

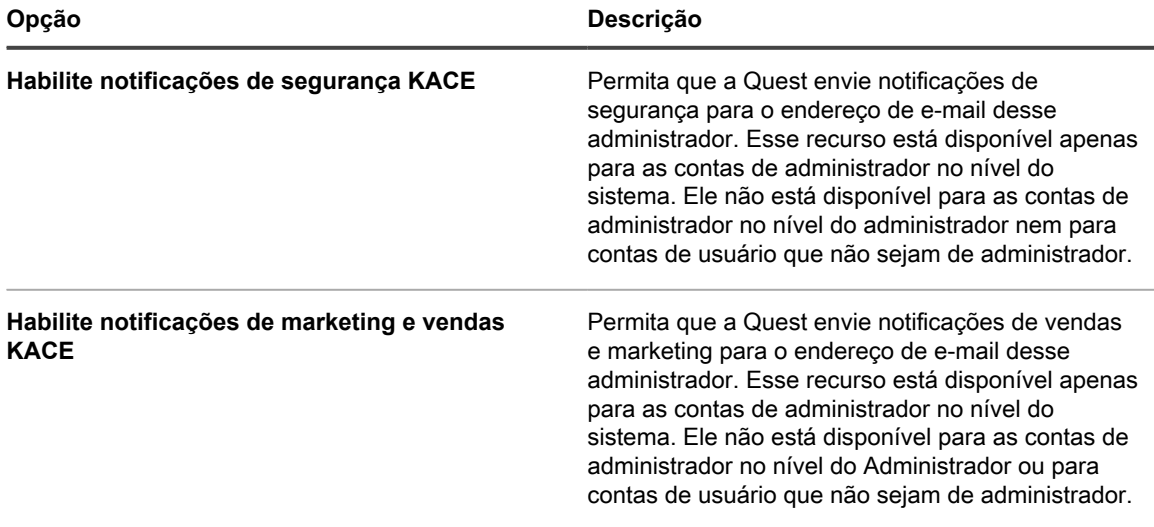

4. Clique em **Salvar**.

## **Exclusão de contas do usuário no nível do sistema**

Se o componente Organização estiver habilitado na solução, será possível excluir as contas de usuário no nível do sistema. Essa opção só estará disponível caso o componente Organização esteja habilitado na solução.

Se o componente Organização estiver ativado na solução, siga as instruções no [Gerenciamento de contas do](#page-174-0) [usuário da organização.](#page-174-0)

i

**NOTA:** Não é possível excluir a conta *admin* padrão.

- 1. Acesse a lista *Administradores*:
	- a. Faça login no Console de administração do sistema: http://**appliance\_hostname**/system ou selecione **Sistema** na lista suspensa no canto superior direito da página.
	- b. Na barra de navegação esquerda, clique em **Configurações** e em **Administradores**.
- 2. Marque a caixa de seleção ao lado de uma ou mais contas.
- 3. Selecione **Escolher ação** > **Excluir**, em seguida, clique em **Sim** para confirmar.

## <span id="page-174-0"></span>**Gerenciamento de contas do usuário da organização**

As contas de usuários da organização fornecem as credenciais que permitem aos usuários fazer login no **Console do usuário** ou no **Console do administrador** e acessar componentes com base na função de usuário atribuída à conta. É possível adicionar ou editar funções e contas de usuário conforme necessário.

As contas de usuário da organização autenticam usuários localmente na solução. Para usar um servidor LDAP para a autenticação de usuários, consulte [Uso de um servidor do protocolo LDAP para autenticação do usuário](#page-182-0).

## <span id="page-175-0"></span>**Adição ou edição de Funções de usuário**

As Funções de usuário são atribuídas às contas de usuário para controlar o acesso ao **Console do usuário** e ao **Console do administrador**. É possível adicionar ou editar Funções de usuário, conforme necessário.

No entanto, não é possível editar funções pré-definidas: Administrador, Sem acesso, Administrador somente leitura e Usuário.

Se o componente Organização estiver ativado em sua solução, as permissões disponíveis para as Funções de usuário dependerão da Função de organização atribuída à organização. Consulte [Gerenciamento das funções](#page-323-0) [organizacionais e das funções de usuário.](#page-323-0)

- 1. Acesse a página *Detalhes da função*:
	- a. Faça login no Console do administrador da solução: https://**appliance\_hostname**/admin. Ou, se a opção *Mostrar menu da organização no cabeçalho administrativo* estiver ativada nas Configurações gerais da solução, selecione uma organização na lista suspensa no canto superior direito da página, ao lado das informações de login.
	- b. Na barra de navegação esquerda, clique em **Configurações** e em **Funções**.
	- c. Exiba a página *Detalhes da função* executando um dos seguintes procedimentos:
	- Clique no nome de uma função.
	- Selecione **Escolher ação** > **Novo**.
- 2. No campo *Nome*, forneça um nome, como Equipe do Service desk.

Não é possível alterar o nome das funções pré-definidas.

- 3. Caso deseje que essa função seja padrão para as demais, marque a caixa de seleção **Função-padrão para novos usuários**.
- 4. No campo *Descrição*, forneça uma breve descrição da função, como Usada para administradores do Service desk.

Essa descrição aparece na lista *Funções*. Não é possível alterar a descrição das funções pré-definidas.

- 5. Defina as permissões do Console do administrador.
	- a. Em *Permissões do Console do administrador*, clique no botão **Expandir tudo**.
	- b. Defina as permissões para cada componente, conforme aplicável.
- 6. Defina as permissões do Console do usuário.

i

- a. Em *Permissões do Console do usuário final*, clique em **Console do usuário** para expandir a lista de permissões.
- b. Defina as permissões para cada componente, conforme aplicável.
- 7. Em *Escopo do dispositivo*, especifique os dispositivos aos quais você deseja conceder acesso total com essa função.

O acesso de usuário baseado em função permite que os administradores restrinjam as ações para os usuários com base nos dispositivos associados à função de usuário deles. Você pode conceder acesso a todos os dispositivos com um usuário com uma função específica (um *usuário do escopo*), ou apenas aos dispositivos selecionados associados a um rótulo.

**DICA:** Os rótulos são contêineres que permitem organizar e categorizar itens como, por exemplo, dispositivos, para que possam ser gerenciados como um grupo. Para obter mais informações sobre rótulos, consulte [Sobre rótulos.](#page-145-1)

- **DICA:** Quando um rótulo inteligente está associado a uma função, isso é indicado na lista *Rótulos inteligentes* na coluna *Nome*.
- Para conceder acesso a todos os dispositivos da solução ou organização (conforme aplicável), selecione **Todos os dispositivos**.
- Para conceder acesso apenas os dispositivos associados a um rótulo específico, clique em **Gerenciar rótulos associados** e selecione um rótulo, conforme necessário.
- 8. Clique em **Salvar**.

i

A página *Funções* é exibida. Quando um usuário designado para essa função faz login, a barra do componente da solução exibe os recursos disponíveis.

## **Exclusão de funções de usuário**

É possível excluir Funções de usuário, desde que elas não estejam atribuídas a nenhum usuário e que não sejam Funções de usuário pré-definidas. Se o componente Organização estiver ativado na solução, você será capaz de excluir as Funções de usuário para cada organização separadamente.

**NOTA:** Você não pode excluir que as funções de usuário associadas a um ou mais rótulos.

- 1. Acesse a lista *Funções*:
	- a. Faça login no Console do administrador da solução: https://**appliance\_hostname**/admin. Ou, se a opção *Mostrar menu da organização no cabeçalho administrativo* estiver ativada nas Configurações gerais da solução, selecione uma organização na lista suspensa no canto superior direito da página, ao lado das informações de login.
	- b. Na barra de navegação esquerda, clique em **Configurações** e em **Funções**.
- 2. Marque a caixa de seleção ao lado de um ou mais funções.
- 3. Selecione **Escolher ação** > **Excluir**, em seguida, clique em **Sim** para confirmar.

## **Adicionar ou editar contas de usuário da organização**

Você pode adicionar ou editar contas de usuário no nível de organização. Se o componente Organização estiver ativado em sua solução, você poderá adicionar ou editar contas de usuários para cada organização separadamente.

- 1. Acesse a página *Detalhes do usuário*:
	- a. Faça login no Console do administrador da solução: https://**appliance\_hostname**/admin. Ou, se a opção *Mostrar menu da organização no cabeçalho administrativo* estiver ativada nas Configurações gerais da solução, selecione uma organização na lista suspensa no canto superior direito da página, ao lado das informações de login.
	- b. Na barra de navegação esquerda, clique em **Configurações** e em **Usuários**.
	- c. Exiba a página *Detalhes do usuário* executando um dos seguintes procedimentos:
	- Clique no nome de um usuário.
	- Selecione **Escolher ação** > **Novo**.

**NOTA:** Pode haver um máximo de 50 organizações em seu sistema. Quaisquer tentativas de criar mais organizações resultarão em uma mensagem de erro.

2. Adicione ou edite as seguintes informações:

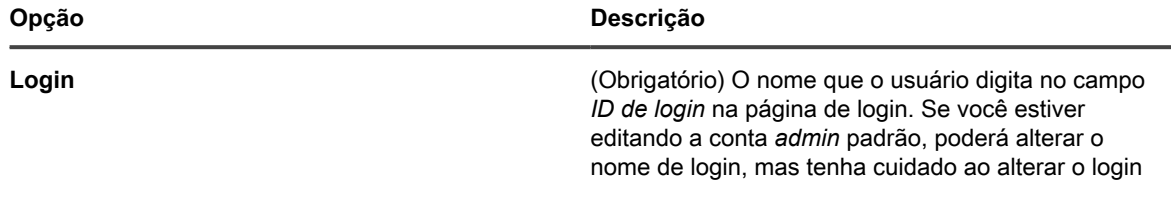

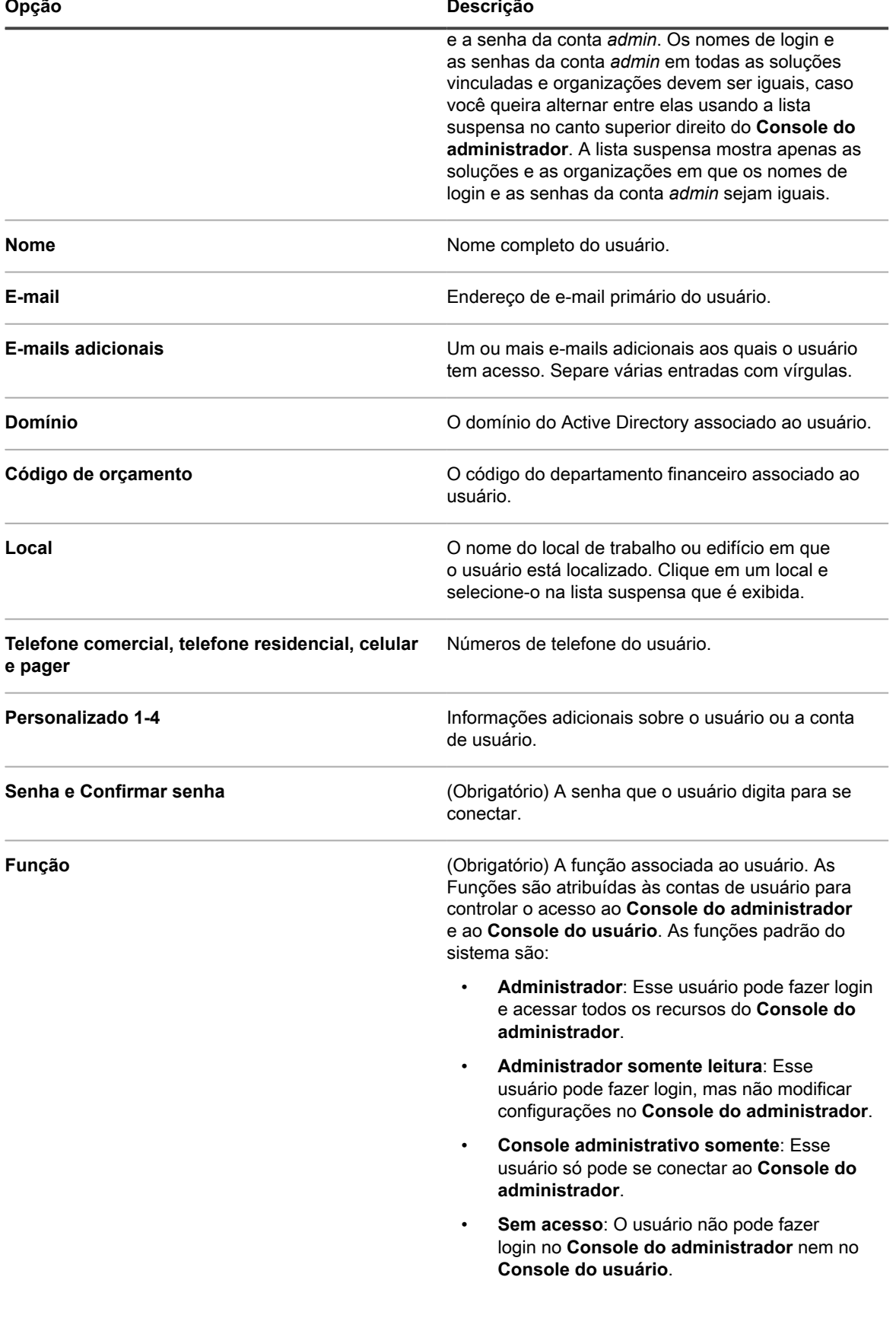

**178**

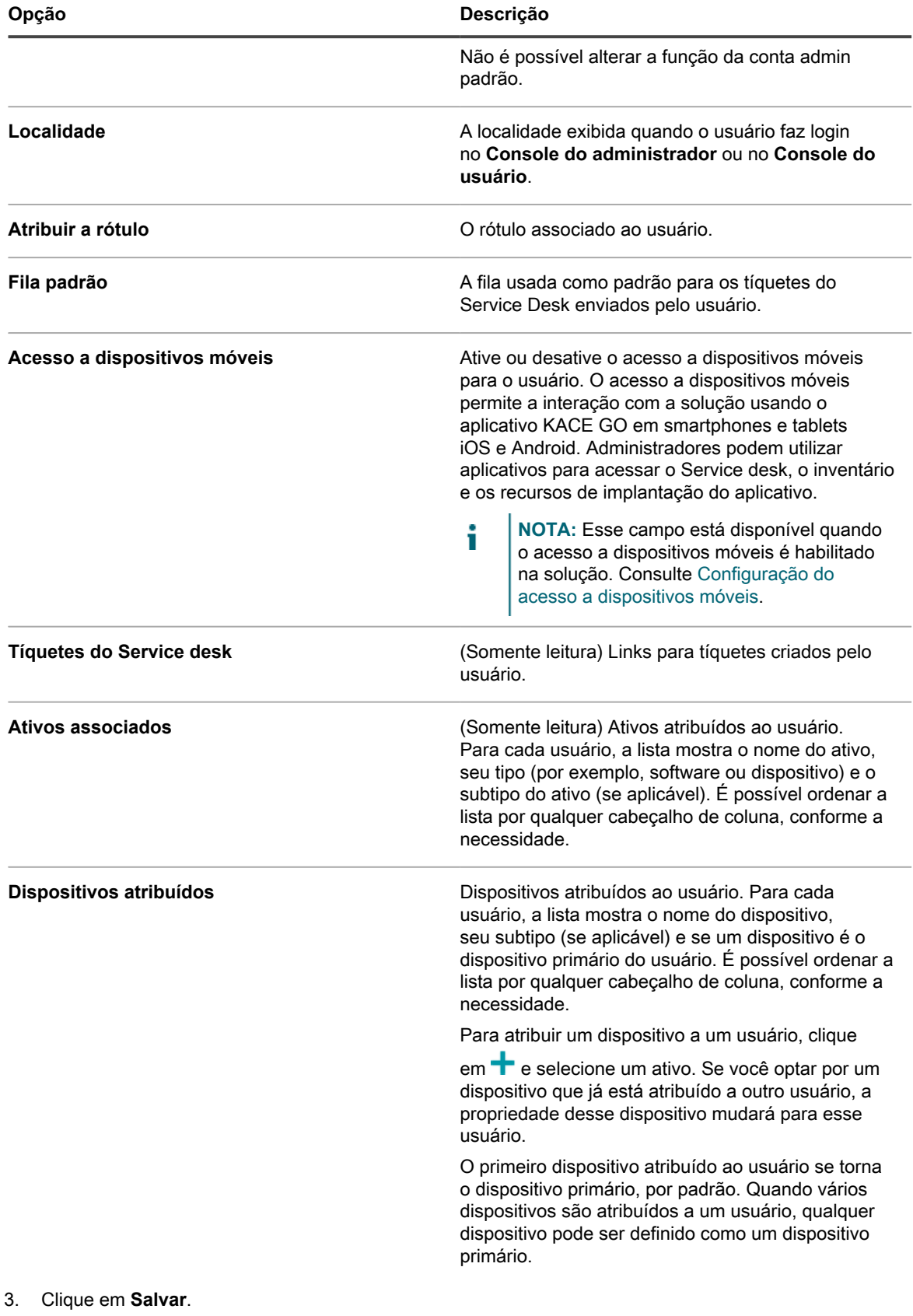

**Tópicos relacionados**

[Adição ou edição de Funções de usuário](#page-175-0)

[Definição das configurações de localidade](#page-124-0)

[Sobre rótulos](#page-145-1)

[Configuração do acesso a dispositivos móveis](#page-132-0)

## **Personalização de detalhes do usuário**

É possível modificar os campos personalizados disponíveis em contas de usuário, conforme necessário.

**Cada conta de usuário é fornecida com um conjunto de campos personalizados. É possível editar esses campos para que contenham informações significativas específicas do usuário, como seu número de selo.**

- 1. Acesse a página *Detalhes do usuário*:
	- a. Faça login no Console do administrador da solução: https://**appliance\_hostname**/admin. Ou, se a opção *Mostrar menu da organização no cabeçalho administrativo* estiver ativada nas Configurações gerais da solução, selecione uma organização na lista suspensa no canto superior direito da página, ao lado das informações de login.
	- b. Na barra de navegação esquerda, clique em **Configurações** e em **Usuários**.
	- c. Selecione **Escolher ação** > **Novo** para exibir a página *Detalhes do usuário*.
- 2. Na página *Detalhes do usuário* página, clique em *Personalizar campos adicionais*.

A página *Campos personalizados do usuário* será exibida.

3. Para cada campo personalizado, é possível especificar as seguintes informações:

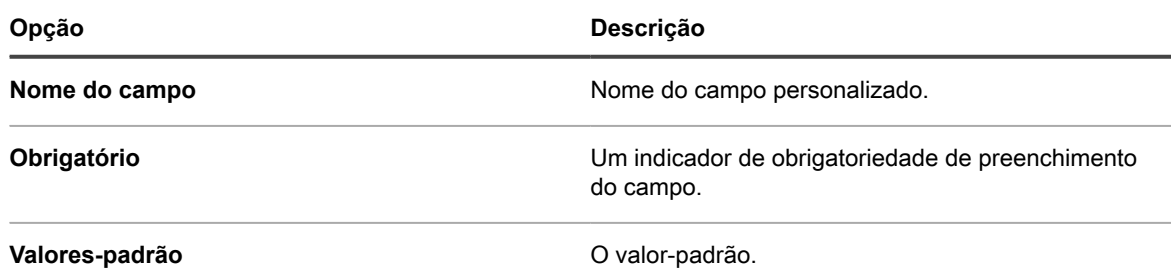

4. Gerencie a coleção de campos personalizados, conforme necessário, utilizando os controles disponíveis.

5. Clique em **Salvar**.

### **Arquivar contas de usuários**

Ao remover usuários do sistema, você tem a opção de arquivar suas contas antes de excluí-las.

Para arquivar contas de usuários, o arquivamento de usuários deve ser ativado na página *General Settings* (Configurações gerais). Para obter mais informações, consulte [Definir as configurações gerais específicas da](#page-82-0) [organização ou no nível do administrador](#page-82-0).

As contas de usuários arquivadas são mantidas no equipamento em modo somente leitura. É possível excluílas, caso seja necessário. Se você arquivar uma conta de usuário e adicioná-la ao equipamento novamente, uma nova conta de usuário será criada e a conta arquivada será mantida até que você a remova. Por exemplo, se um funcionário sair da organização e sua conta de usuário permanecer arquivada, se ele retornar, uma nova conta de usuário será criada sem nenhuma associação à conta arquivada. De maneira semelhante, ao arquivar uma conta de usuário no equipamento sem atualizar o Diretório ativo da sua organização, um LDAP importará os resultados em uma nova conta de usuário sem nenhuma associação ao usuário arquivado anteriormente.
- **NOTA:** Quando a opção Arquivar usuário estiver ativada, as contas de usuários poderão ser excluídas i apenas se forem marcadas como arquivadas.
- 1. Faça login no Console do administrador da solução: https://**appliance\_hostname**/admin. Ou, se a opção *Mostrar menu da organização no cabeçalho administrativo* estiver ativada nas Configurações gerais da solução, selecione uma organização na lista suspensa no canto superior direito da página, ao lado das informações de login.
- 2. Na barra de navegação esquerda, clique em **Control Panel (Painel de controle)** > **Users (Usuários)**.
- 3. Siga umas das seguintes etapas:
	- **• Na lista** *Users* **(Usuários), selecione uma ou mais contas de usuários para serem arquivadas e selecione Choose Action (Escolher ação) > Archive (Arquivar).**
	- **• Na lista** *Users* **(Usuários), clique no nome do usuário que deseja arquivar. Na página** *User Detail* **(Detalhes do usuário), clique em Archive (Arquivar).**
- 4. Na caixa de diálogo exibida, clique em **Confirm** (Confirmar).

A caixa de diálogo é fechada e a lista *Users* (Usuários) é atualizada, indicando que o usuário está no estado Arquivado  $(\frac{1}{2})$ .

5. Se desejar analisar os detalhes de um usuário arquivado, na lista *Users* (Usuários), na coluna *Name* (Nome), clique no nome do usuário.

A página *User Details* (Detalhes do usuário) é exibida, mostrando os detalhes do usuário no modo somente leitura.

Em seguida, você poderá excluir as contas de usuários arquivadas, se necessário.

# **Visualizar ou editar perfis de usuário**

É possível visualizar informações gerais sobre seu perfil de usuário e editar algumas configurações, quando necessário.

A caixa de diálogo *Perfil de usuário* permite que cada usuário altere rapidamente a senha e revise os dispositivos e ativos atribuídos a eles e qualquer tíquete do service desk que tenha sido criado. Os usuários com permissões de nível administrativo também podem editar alguns parâmetros adicionais, como nome, e-mail, gerenciador e local. Eles também podem acessar rapidamente a página *Detalhes do usuário* para revisar informações adicionais sobre a conta e fazer quaisquer alterações necessárias.

Para obter mais informações sobre a edição das contas de usuário por meio da página *Detalhes do usuário*, consulte os seguintes tópicos:

- [Adicionar ou editar contas de usuário da organização](#page-176-0)
- [Adicionar ou editar contas de usuário no nível do sistema](#page-171-0)
- 1. Execute um dos seguintes:
	- **• Faça login no Console do administrador da solução, https://appliance\_hostname/admin, em que appliance\_hostname é o nome do host da solução. Ou, se** *Mostrar menu da organização no cabeçalho administrativo* **estiver ativada nas Configurações gerais da solução, selecione uma organização na lista suspensa no canto superior direito da página, ao lado das informações de login.**
	- **• Faça login no Console de administração de sistema da solução, https://appliance\_hostname/system, em que appliance\_hostname é o nome do host da solução, ou selecione Sistema na lista suspensa no canto superior direito da página.**
	- **• Faça login no Console do usuário da solução, https://appliance\_hostname/user, em que appliance\_hostname é o nome do host da solução, ou selecione Console do usuário na lista suspensa no canto superior direito da página.**
- 2. Na lista suspensa no canto superior direito da página, selecione **Meu perfil**.

A caixa de diálogo *Perfil de usuário* é exibida.

- 3. Revise e edite as informações da caixa de diálogo *Perfil de usuário* conforme necessário.
	- **NOTA:** Os usuários sem privilégios administrativos podem somente atualizar suas senhas e i visualizar um conjunto limitado de informações nessa caixa de diálogo sem fazer quaisquer alterações adicionais e sem acessar a página *Detalhes do usuário*.

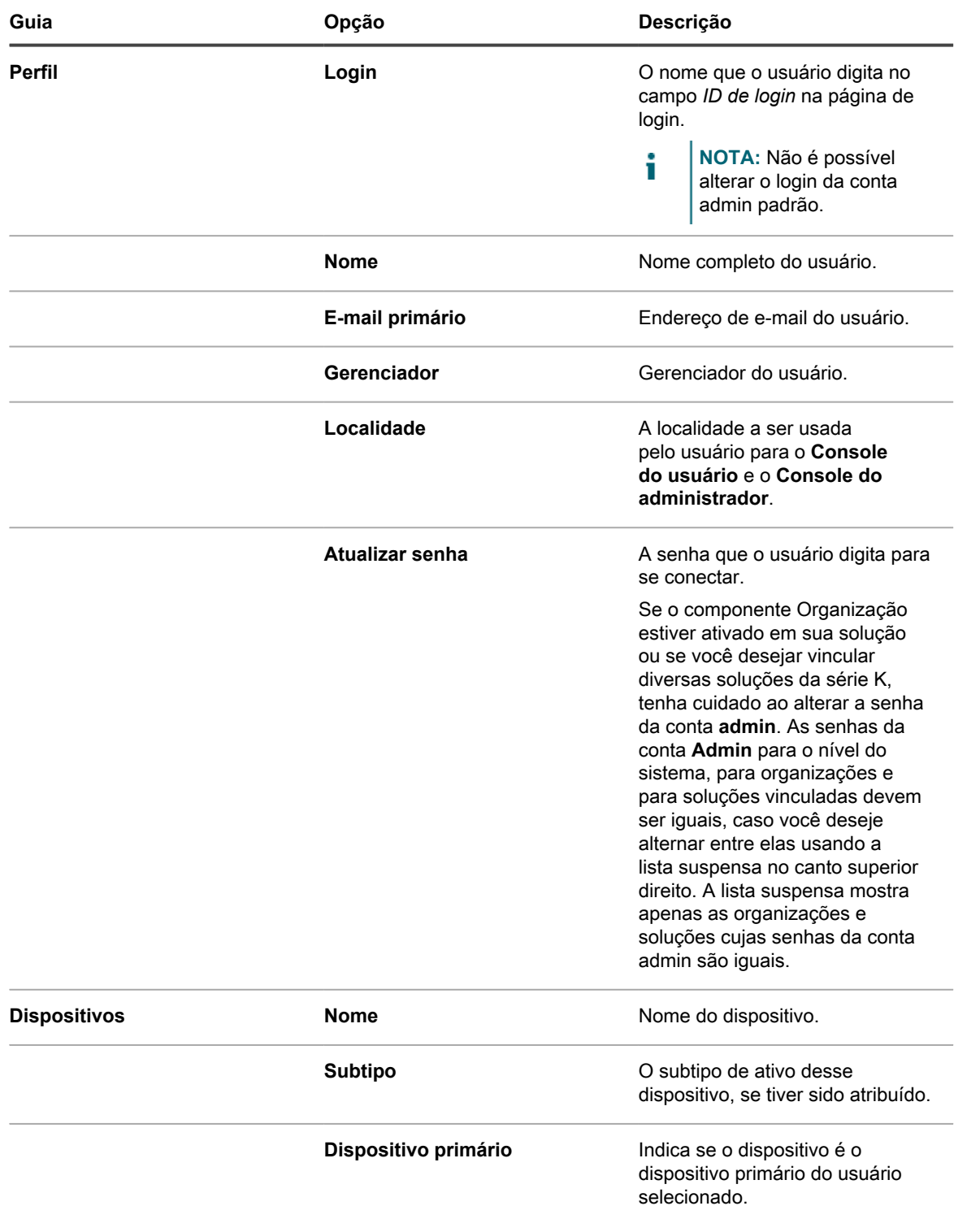

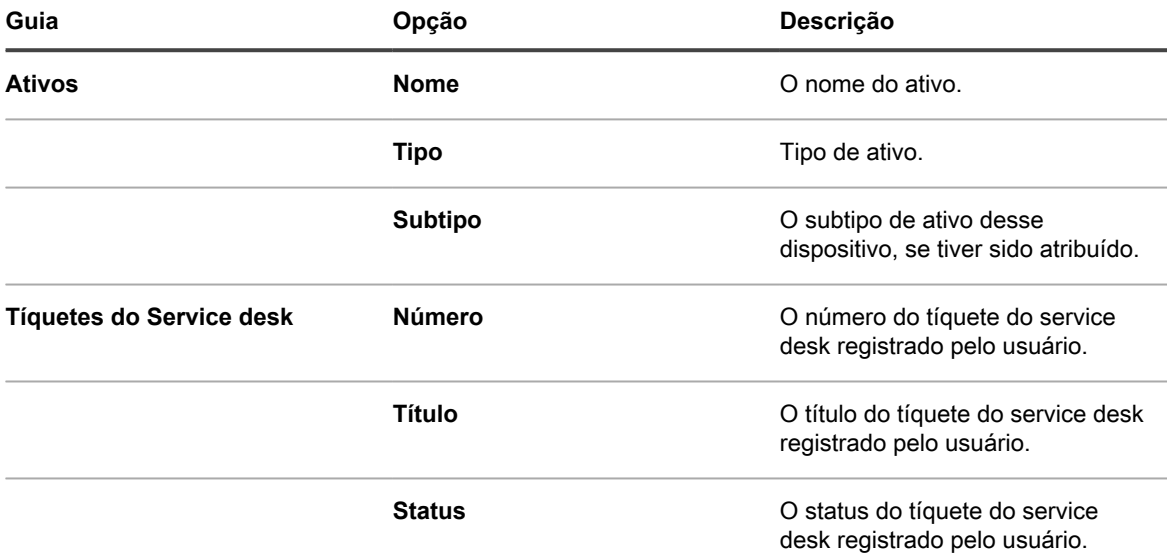

- 4. **Opcional**. Para acessar a página *Detalhe do usuário* no canto superior direito, clique em **Visualizar perfil completo** e continue a revisar e editar o perfil de usuário nessa página.
	- **NOTA:** Esse link será exibido somente se a sua conta tiver privilégios administrativos.
- 5. Para salvar suas alterações, clique em **Atualizar**.

# <span id="page-182-0"></span>**Uso de um servidor do protocolo LDAP para autenticação do usuário**

A autenticação de usuário pode ser feita localmente usando contas criadas na solução ou externamente usando um servidor do protocolo LDAP.

Se você usar uma autenticação de servidor do protocolo LDAP externa, a solução acessará um serviço de diretório para autenticar usuários. Isso permite que o usuário faça login na **Console do administrador**, na **Console do usuário** ou na **Console de administração de sistema** da solução usando o nome de usuário e senha do domínio.

Para obter informações sobre a adição de contas de usuário à solução para autenticação do usuário local, consulte:

- [Sobre contas de usuários e autenticação do usuário](#page-170-0)
- [Gerenciamento de contas de usuários para organizações](#page-336-0)

### **Sobre a conta de login em seu servidor do protocolo LDAP**

Para configurar a autenticação de usuário do protocolo LDAP, é necessário criar uma conta de login para a solução no servidor do protocolo LDAP. A solução usa essa conta para ler e importar informações de usuários do servidor do protocolo LDAP.

A conta deve ter acesso somente leitura ao campo *Pesquisar DN de base* no servidor do protocolo LDAP. A conta não necessita de acesso de gravação, pois a solução não grava no servidor do protocolo LDAP.

Além disso, a conta deve ter uma senha que nunca expira. Como a senha nunca vai expirar, verifique se ela é bem segura. O usuário pode alterar a senha (que está em conformidade com os requisitos de segurança adequados). No entanto, ela precisa ser atualizada na solução. Você pode dar um nome de usuário a uma conta, como KACE\_Login ou tentar se conectar ao servidor do protocolo LDAP usando uma autenticação anônima.

### **Configurar e testar a autenticação de usuário LDAP**

É possível configurar e testar conexões da solução para um servidor do protocolo LDAP externo.

- 1. Execute um dos seguintes:
	- **• Faça login no Console do administrador da solução: https://appliance\_hostname/ admin. Ou, se** *Mostrar menu da organização no cabeçalho administrativo* **estiver ativada nas Configurações gerais da solução, selecione uma organização na lista suspensa no canto superior direito da página, ao lado das informações de login.**
	- **• Faça login no Console de administração do sistema: https://appliance\_hostname/system, ou selecione Sistema na lista suspensa no canto superior direito da página.**

A página *Painel* ou *Painel do sistema* é exibida.

- 2. Acesse a página *Configurações de autenticação* no nível de administrador ou de sistema:
	- a. Na barra de navegação esquerda, clique em **Configurações** e, em seguida, clique em **Painel de Controle**.
	- b. No *Painel de Controle*, clique em **Autenticação do usuário** (Console do administrador somente), ou **Autenticação do usuário do sistema** (Console de administração de sistema somente).
- 3. Se você quiser desativar a conta de administrador local e estiver conectado como um usuário de nível administrativo por meio de LDAP ou SAML, selecione **Desabilitar conta de administrador interno local (requer LDAP ou SAML)**.

A desabilitação da conta de administrador interna não afeta o elo usado pelo Suporte KACE, quando necessário. Para obter mais informações sobre esse recurso, consulte [Ativar uma amarração para o](#page-1068-0) [suporte do Quest KACE](#page-1068-0).

#### 4. Selecione a opção **Autenticação do protocolo LDAP**:

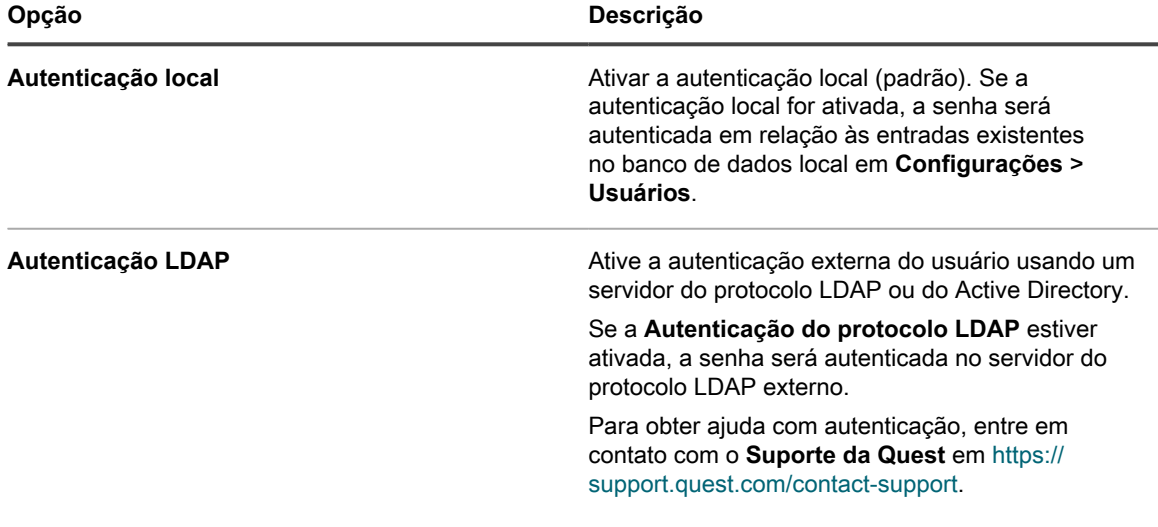

5. Clique nos botões próximos aos nomes do servidor para executar as seguintes ações:

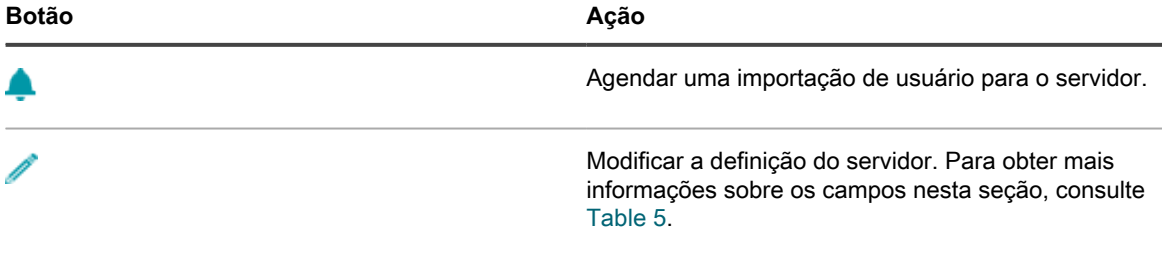

**184**

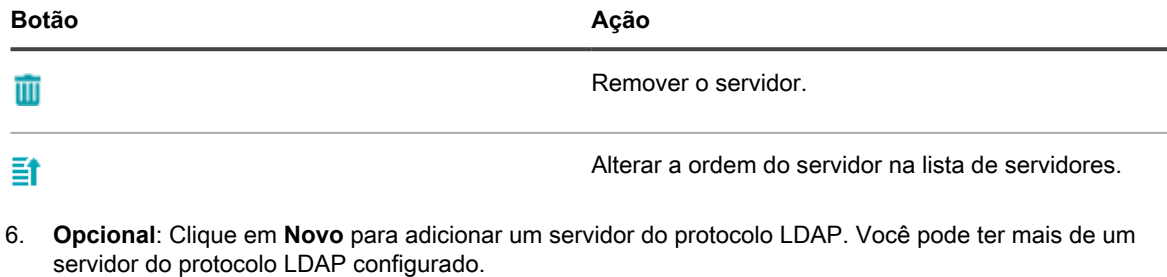

**NOTA:** Todos os servidores devem ter um endereço IP ou nome de host válido. Caso contrário, i a operação chegará ao tempo limite, resultando em atrasos de login ao usar a autenticação do protocolo LDAP.

7. Para adicionar um servidor, forneça as informações a seguir:

<span id="page-184-0"></span>**Informações do servidor**

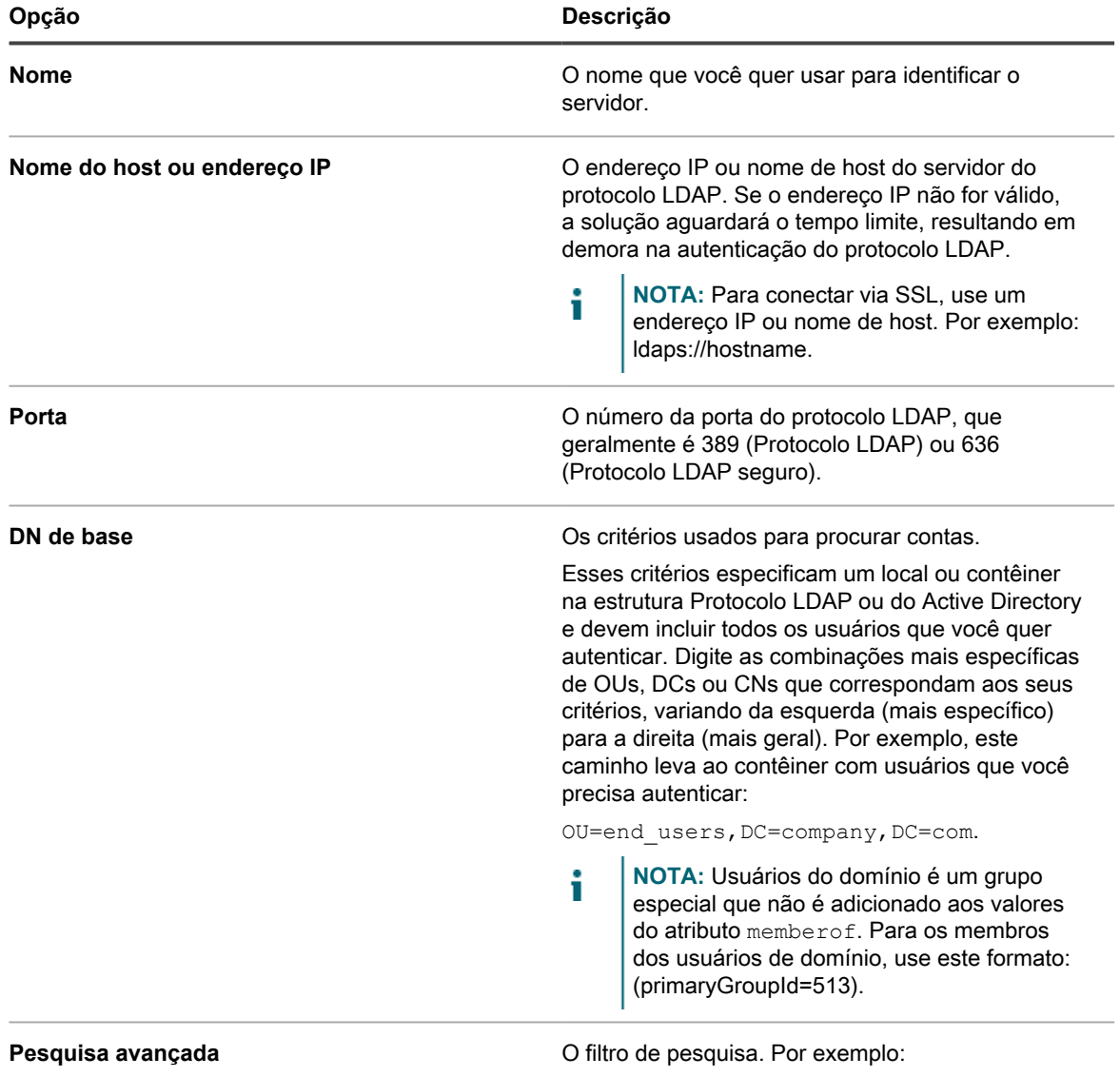

(&(sAMAccountName=KBOX\_USERNAME) (memberOf=CN=financial,DC=example,DC=com))

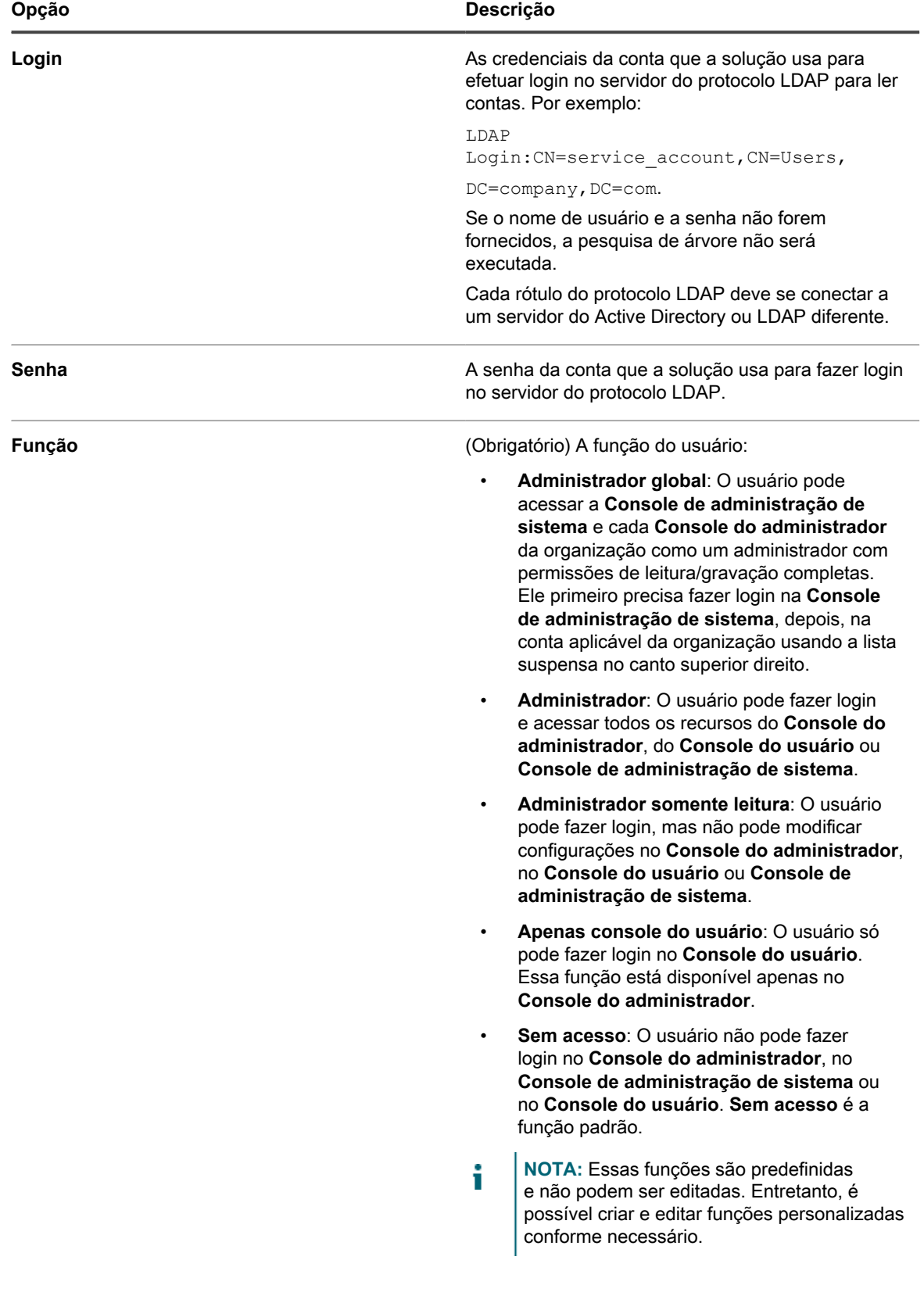

**NOTA:** Registre os critérios de pesquisa e filtragem usados para preencher esse formulário. Use essas mesmas informações para importar dados de usuário e a importação periódica de usuários.

- 8. Clique em **Salvar**.
- 9. Teste a autenticação em um servidor LDAP externo desta forma:
	- a. Selecione a **Autenticação do protocolo LDAP**.
	- b. Clique no botão **Editar** ao lado do servidor em que a conta do usuário em teste está localizada P .
	- c. Na caixa *Pesquisa avançada:*, substitua o **KBOX\_USER** pelo nome de usuário para fazer um teste. A sintaxe é sAMAccountName=username.
	- d. Digite a senha do usuário no campo *Senha para teste*.
	- e. Clique em **Testar**.

Se o teste for bem-sucedido, a configuração de autenticação estará completa para esse usuário e outros usuários no mesmo contêiner do protocolo LDAP.

# <span id="page-186-1"></span>**Importação de usuários de um servidor do protocolo LDAP**

Você pode importar informações de usuários dos servidores do protocolo LDAP para criar contas de usuário na solução. Isso oferece aos administradores, como a equipe de Service desk, um conjunto de dados mais rico a ser utilizado ao se trabalhar com usuários.

Há duas formas de importar informações de usuários:

- **Manualmente:** Consulte [Para importar informações sobre o usuário manualmente](#page-186-0)
- **De acordo com um cronograma:** Consulte [Importação de informações sobre o usuário de acordo com](#page-190-0) [um cronograma](#page-190-0)
- **NOTA:** As informações são substituídas sempre que os usuários são importados para a solução. Entretanto, informações de senha não são importadas. Os usuários devem inserir suas senhas sempre que fizerem login no **Console do administrador** ou no **Console do usuário**.

### <span id="page-186-0"></span>**Para importar informações sobre o usuário manualmente**

Você pode importar informações sobre o usuário manualmente especificando critérios para identificar os usuários que deseja importar.

- 1. Acesse a página *Usuários*:
	- a. Faça login no Console do administrador da solução: https://**appliance\_hostname**/admin. Ou, se a opção *Mostrar menu da organização no cabeçalho administrativo* estiver ativada nas Configurações gerais da solução, selecione uma organização na lista suspensa no canto superior direito da página, ao lado das informações de login.
	- b. Na barra de navegação esquerda, clique em **Configurações** e em **Usuários**.
	- c. Selecione **Escolher ação** > **Importar usuários**.
- 2. Forneça as seguintes informações:

**NOTA:** Use o navegador do protocolo LDAP para especificar o *DN de base de pesquisa* e o *filtro da pesquisa*. Consulte [Use o navegador do protocolo LDAP.](#page-168-0)

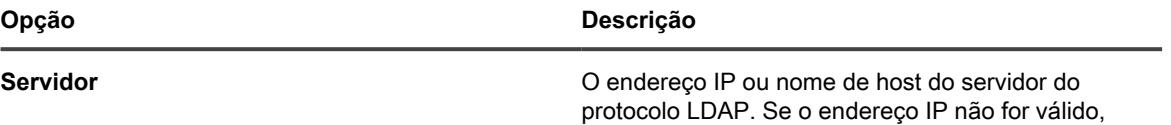

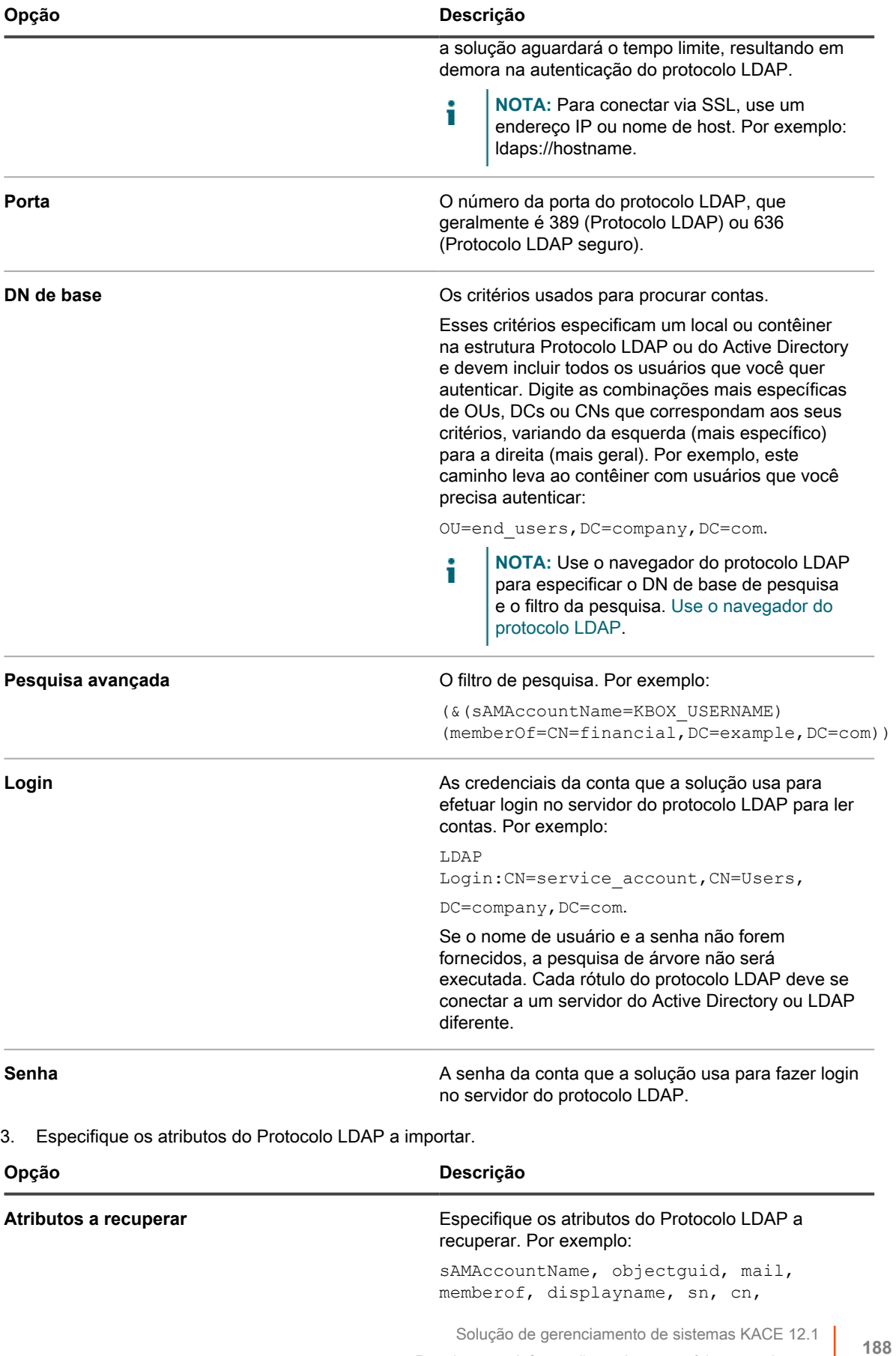

Para importar informações sobre o usuário manualmente

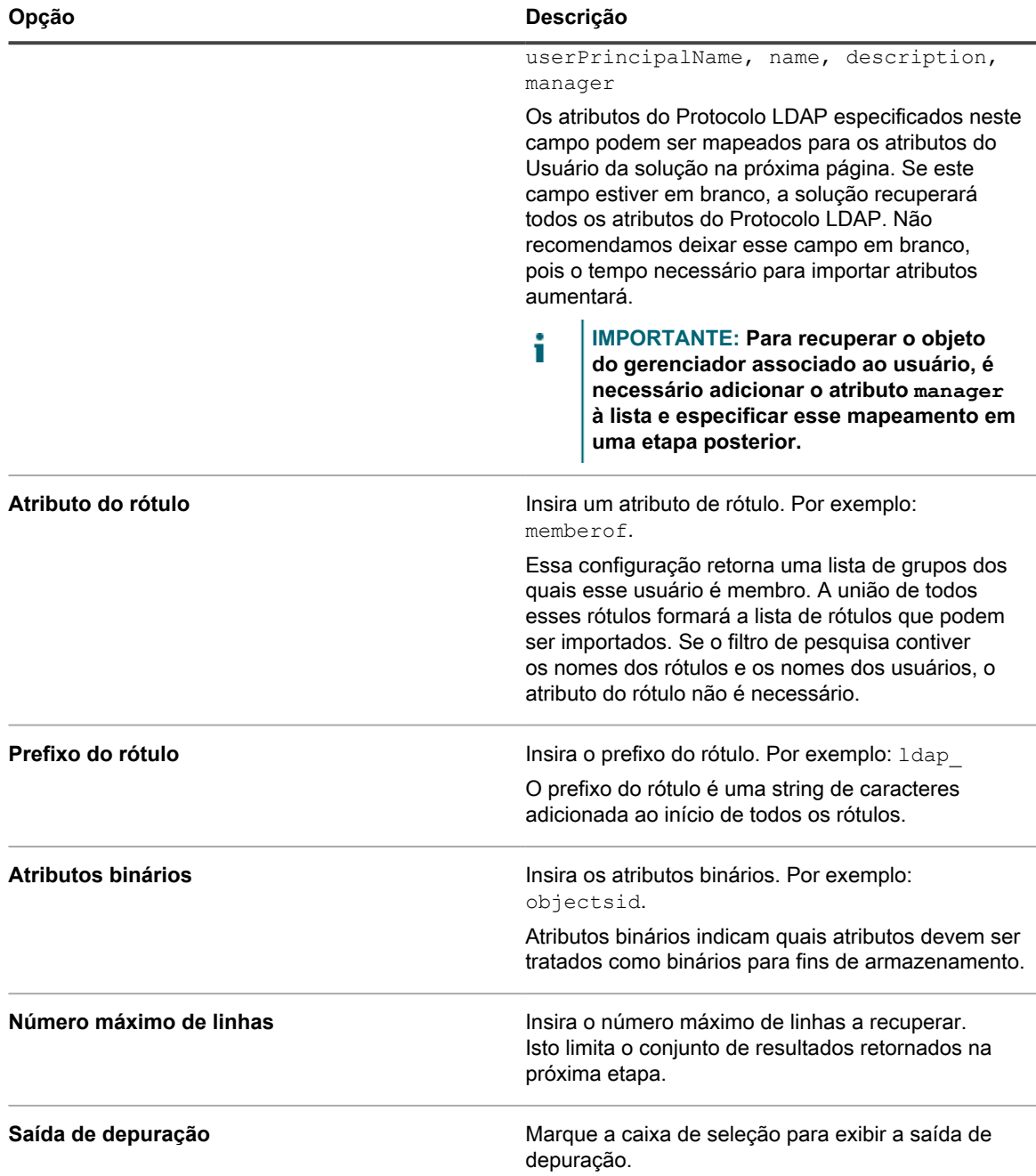

4. Clique em **Avançar**.

A página *Definir mapeamento entre os atributos do usuário e do protocolo LDAP* será exibida.

5. Na lista suspensa ao lado de cada atributo, selecione o valor a ser usado nos atributos do usuário da solução durante a importação. Os valores na lista suspensa são os valores especificados no campo *Atributos a recuperar* da página anterior.

Os seguintes mapeamentos de atributo são necessários:

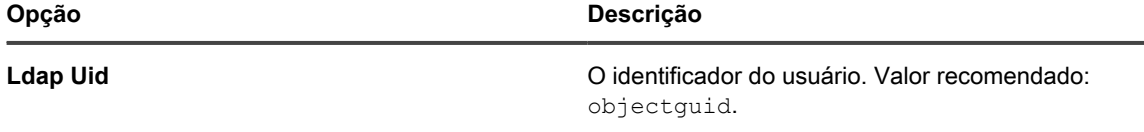

**189**

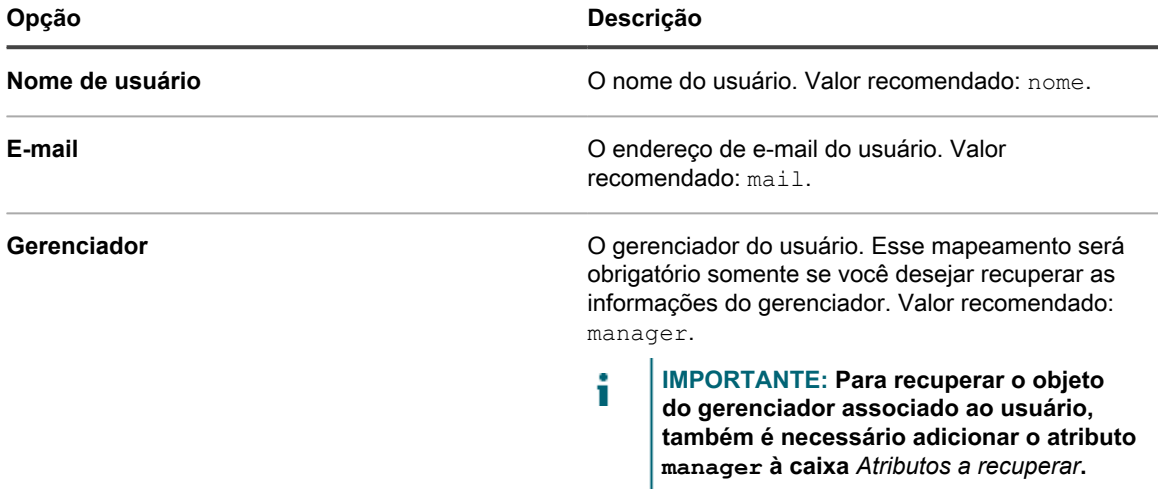

#### **Os seguintes mapeamentos de atributo não são necessários, mas são recomendados:**

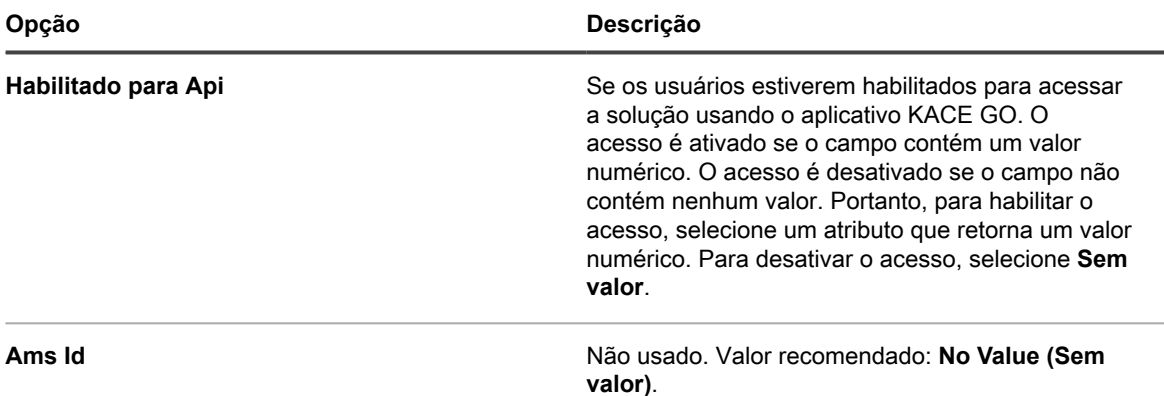

- 6. **Opcional**: Na lista suspensa *Função*, selecione a função para os usuários importados. Consulte [Adição ou](#page-175-0) [edição de Funções de usuário.](#page-175-0)
- 7. **Opcional**: Na lista suspensa *Rótulos*, selecione o rótulo que se aplica aos usuários importados. Consulte [Sobre rótulos.](#page-145-0)
- 8. Na seção *Resultados de pesquisa* abaixo das listas suspensas de mapeamento de atributos, verifique se a lista de usuários a importar está correta, e as informações listadas de cada usuário esperado. Para refinar a pesquisa, clique no botão **Voltar** e revise os parâmetros e atributos de pesquisa.

Por exemplo, para alterar o número de *Resultados da pesquisa*, modifique o *Número máximo de linhas* na página *Selecionar atributos a serem importados*.

- 9. Clique em **Avançar** para exibir a página *Importar dados para a solução*.
- 10. Verifique se os dados nas tabelas de usuários são válidos e incluem os dados previstos.

Somente os usuários com valores para os atributos necessários *Uid Ldap*, *Nome de usuário*, *E-mail* e *Gerenciador* são importados. Os registros sem esses valores são listados na seção *Usuários com dados inválidos*.

11. Clique em **Importar agora** para começar a importação.

A página *Usuários* aparece, com os usuários importados na lista. Os usuários importados podem acessar os recursos do **Console do administrador** e do **Console do usuário** com base na função que lhes foi atribuída.

### <span id="page-190-0"></span>**Importação de informações sobre o usuário de acordo com um cronograma**

Programe importações periódicas de dados de usuários do servidor LDAP para mantê-los atualizados.

- 1. Acesse a página *Configurações de autenticação* no nível de administrador:
	- a. Faça login no Console do administrador da solução: https://**appliance\_hostname**/admin. Ou, se a opção *Mostrar menu da organização no cabeçalho administrativo* estiver ativada nas Configurações gerais da solução, selecione uma organização na lista suspensa no canto superior direito da página, ao lado das informações de login.
	- b. Na barra de navegação esquerda, clique em **Configurações** e, em seguida, clique em **Painel de Controle**.
	- c. No *Painel de Controle*, clique em **Autenticação do usuário** (Console do administrador somente), ou **Autenticação do usuário do sistema** (Console de administração de sistema somente).
- <sup>2.</sup> Selecione **Autenticação do LDAP** e clique no botão **Cronograma** ao lado do nome do servidor na lista de servidores para agendar uma importação de usuário:

A página *Importação de usuários: Cronograma - Selecionar atributos a serem importados* será exibida.

Os seguintes *Detalhes do servidor do administrador somente leitura* são exibidos:

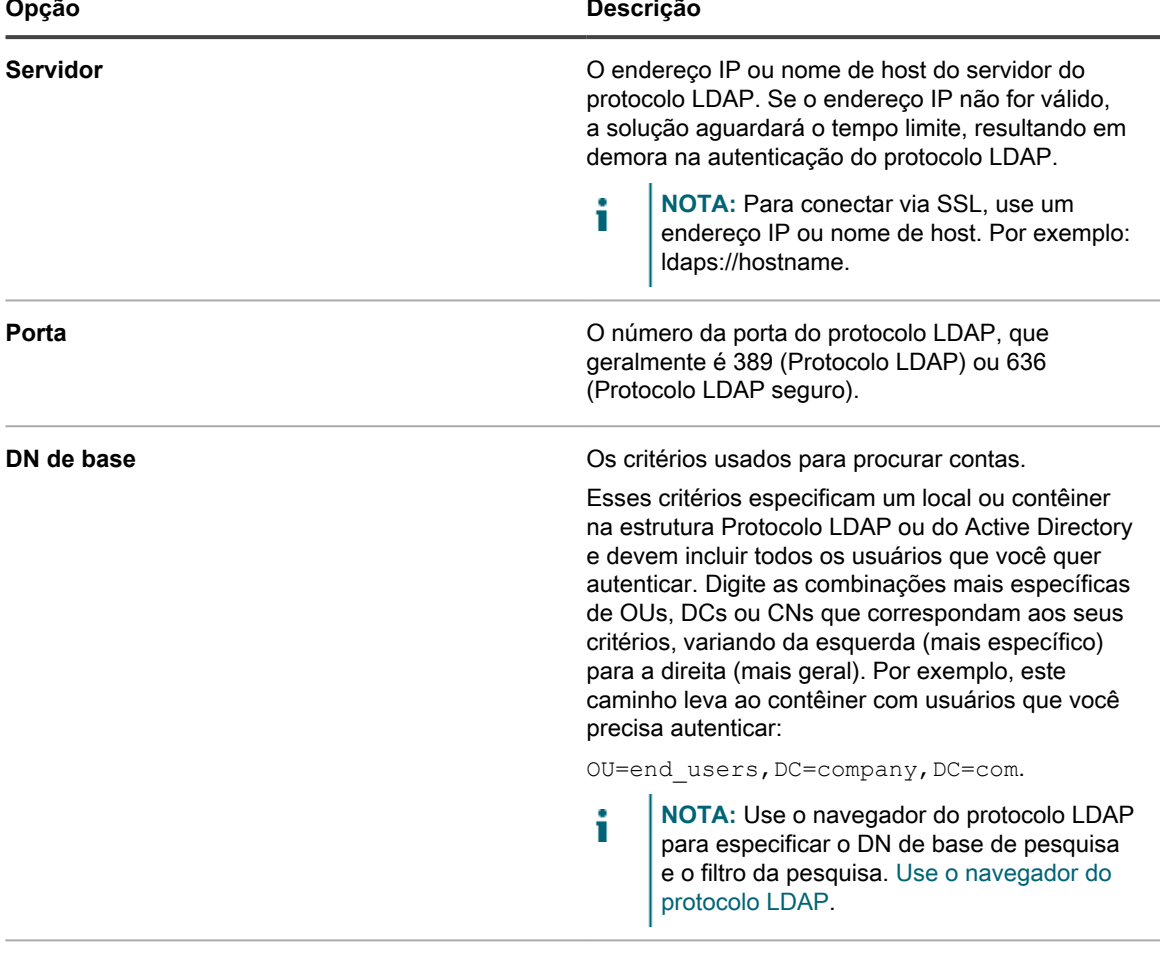

**Pesquisa avançada Pesquisa.** Por exemplo:

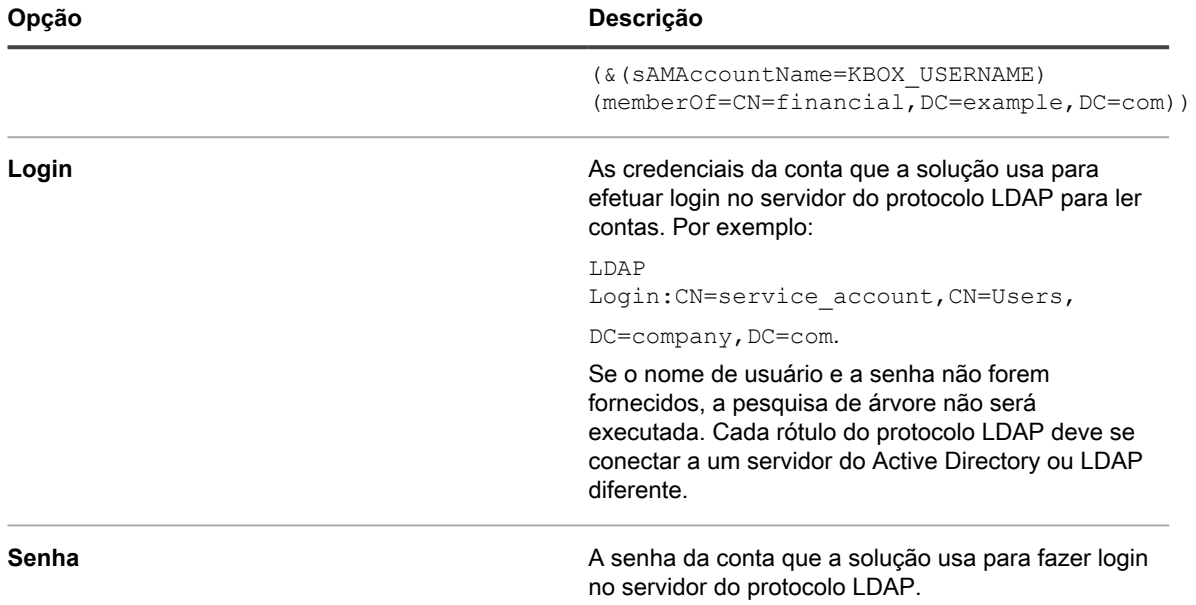

3. Especifique os atributos do Protocolo LDAP a importar.

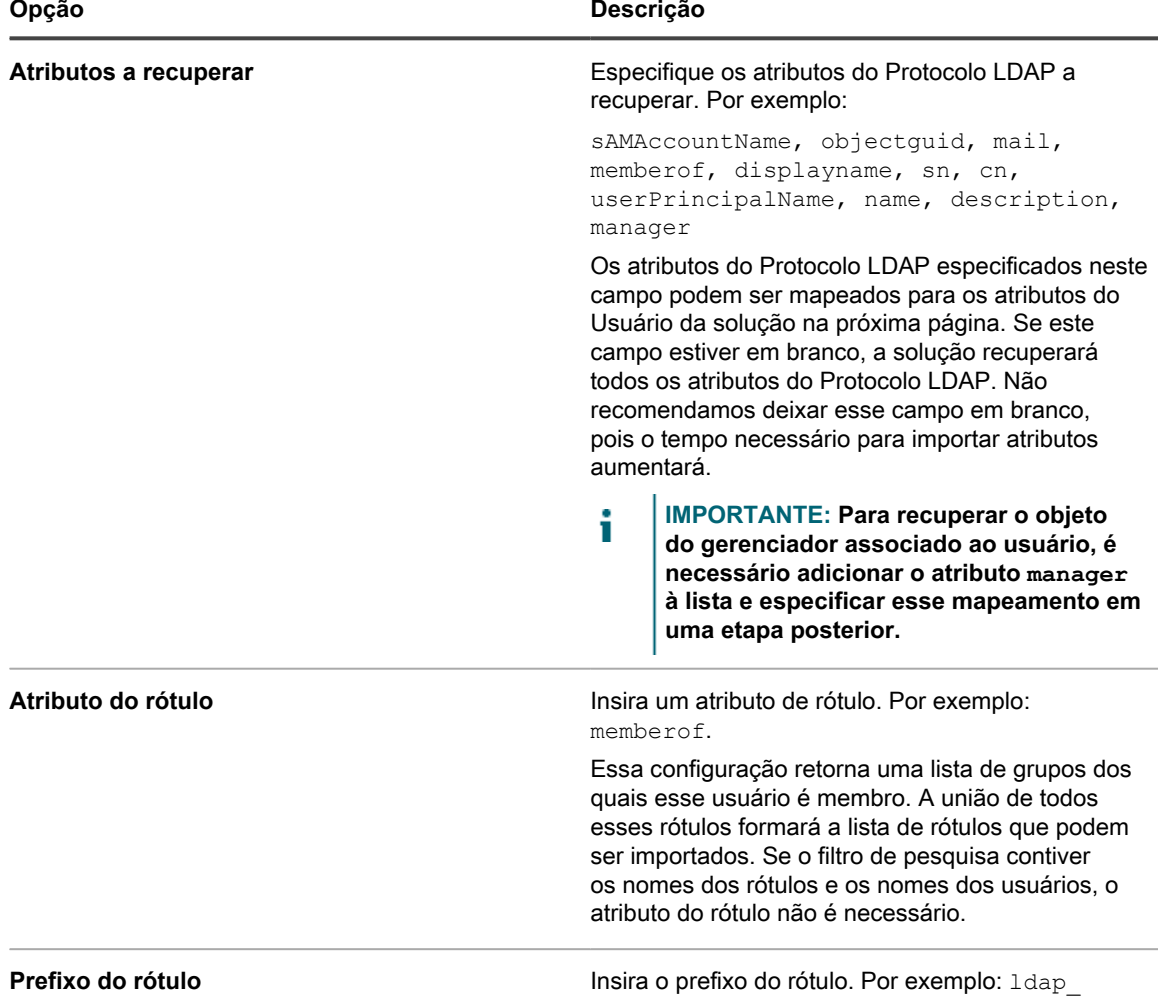

Solução de gerenciamento de sistemas KACE 12.1 Importação de informações sobre o usuário de acordo com um cronograma

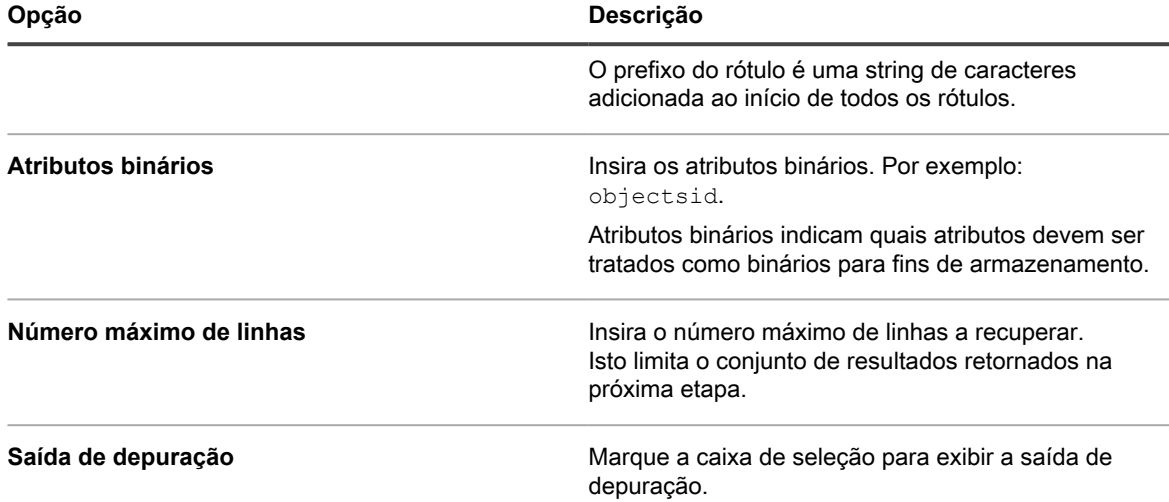

4. Na seção *Destinatários de e-mail*, clique no botão **Editar** para inserir o endereço de e-mail do destinatário .

- 5. Selecione os usuários na lista suspensa *Destinatários*.
- 6. Na seção *Cronograma*, especifique as opções de cronograma:

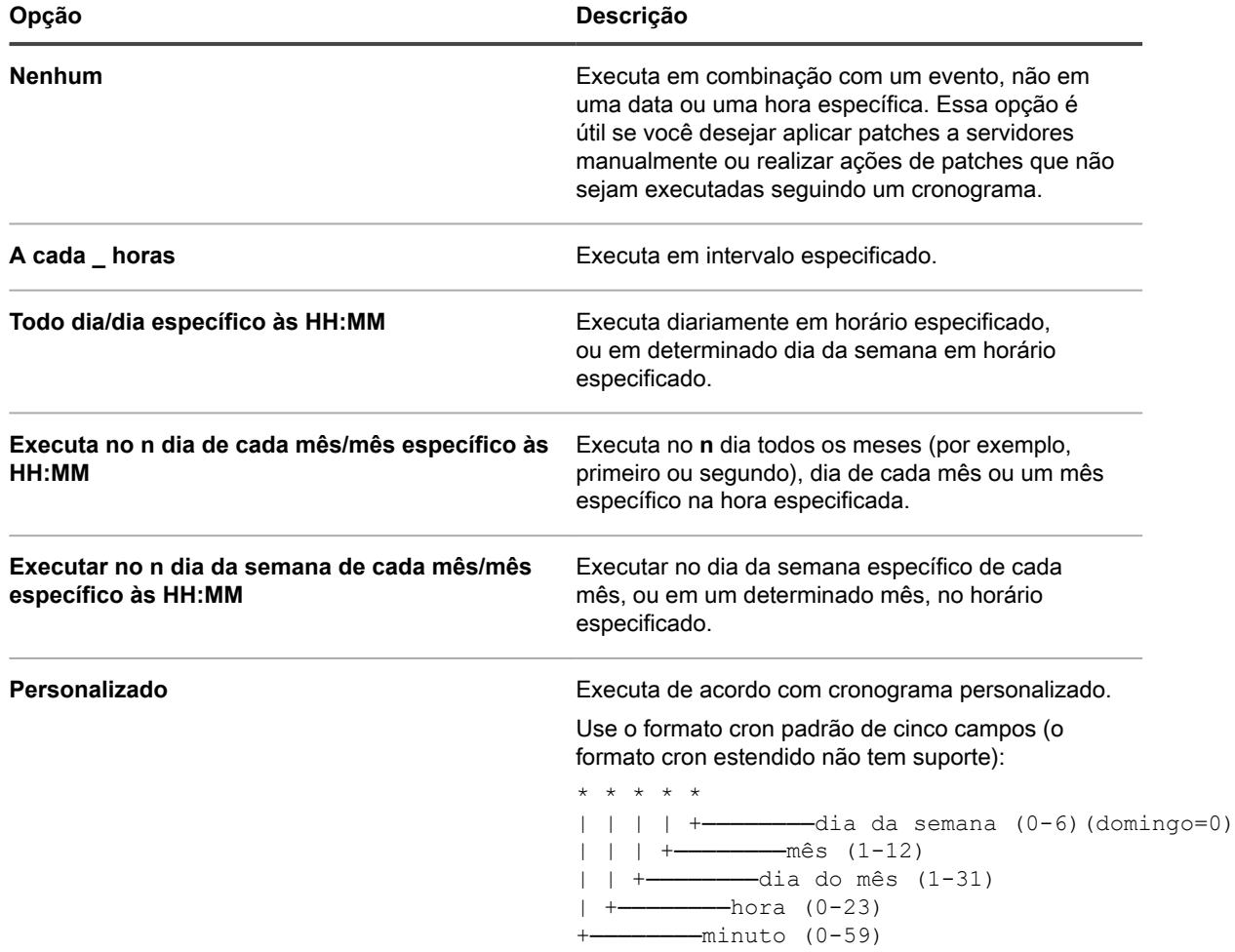

**193**

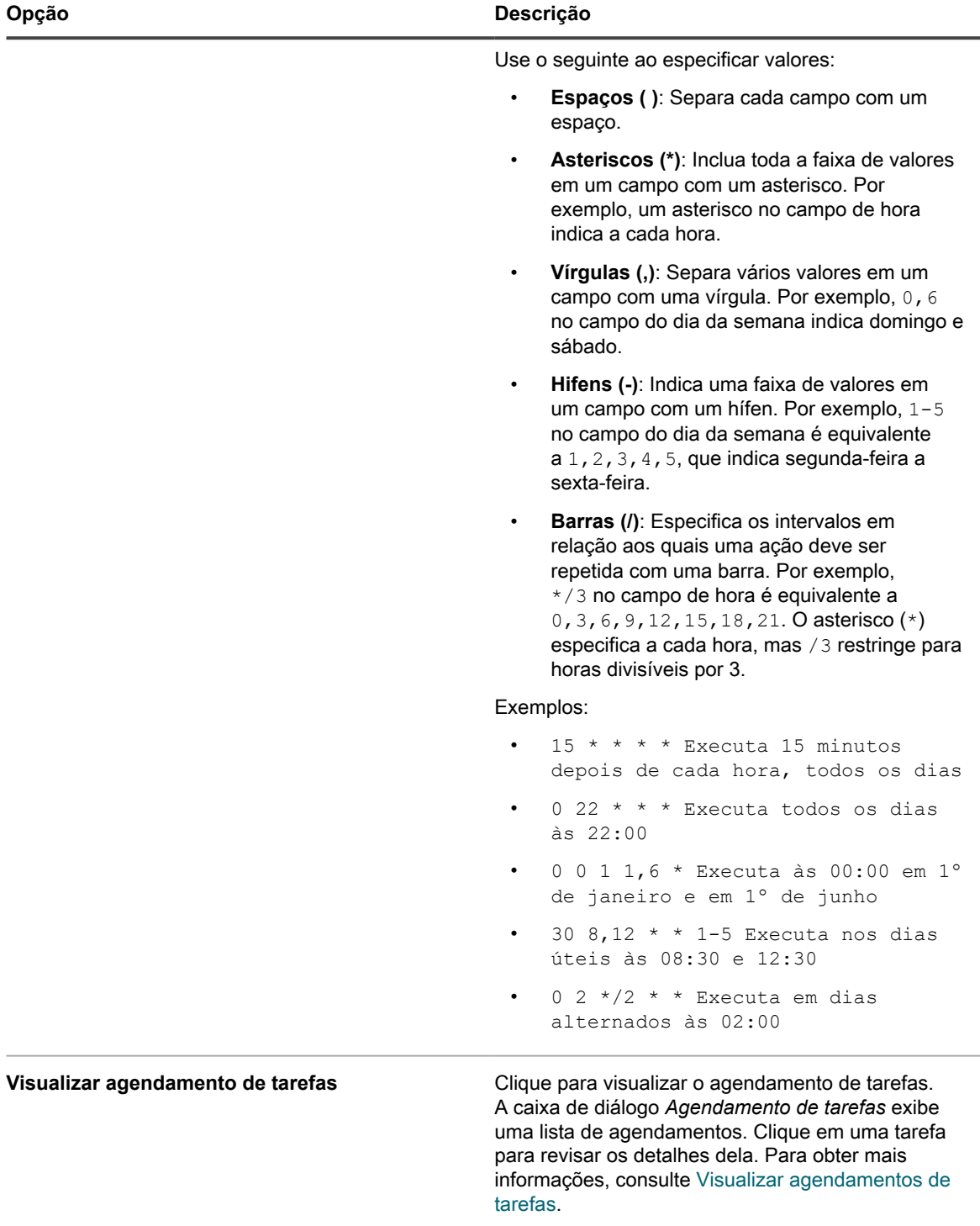

- 7. Clique em **Avançar** para exibir a página *Importação de usuário: Cronograma Definir mapeamento entre os atributos do Usuário e do protocolo LDAP*.
- 8. Na lista suspensa ao lado de cada atributo, selecione o valor a ser usado nos atributos do usuário da solução durante a importação. Os valores na lista suspensa são os valores especificados no campo *Atributos a recuperar* da página anterior.

Os seguintes mapeamentos de atributo são necessários:

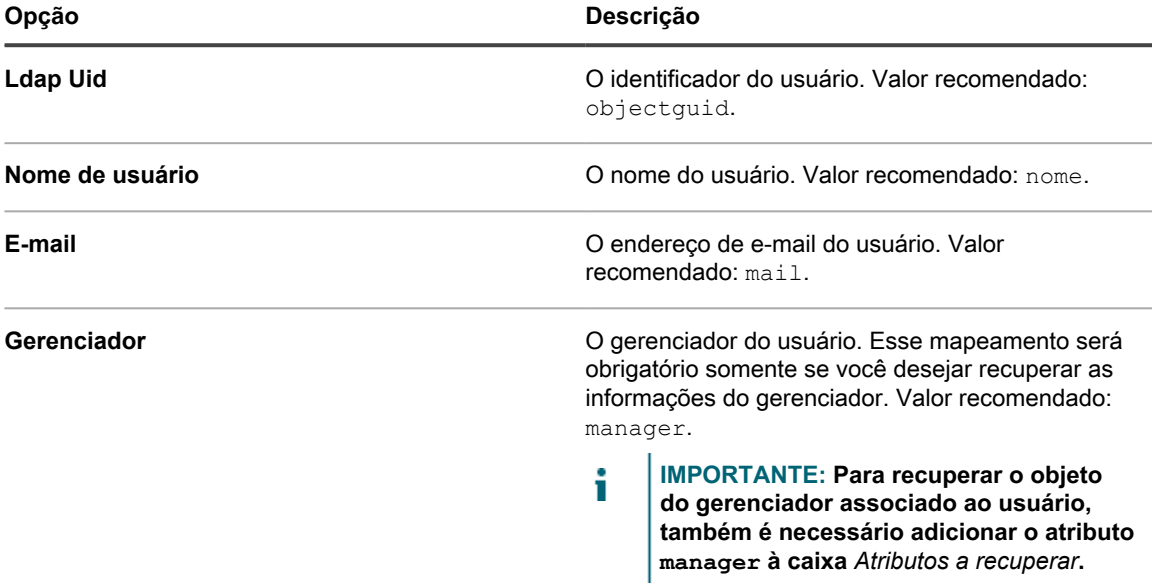

Os seguintes mapeamentos de atributo não são necessários, mas são recomendados:

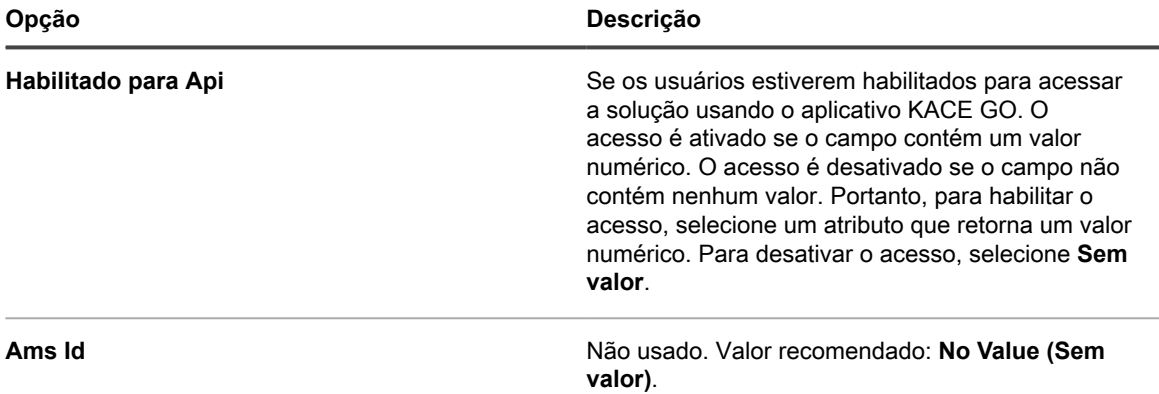

- 9. **Opcional**: Na lista suspensa *Função*, selecione a função para os usuários importados. Consulte [Adição ou](#page-175-0) [edição de Funções de usuário.](#page-175-0)
- 10. Se desejar que a função selecionada seja uma função padrão para novas funções, marque a caixa de seleção **Tornar padrão**.
- 11. **Opcional**: Na lista suspensa *Rótulos*, selecione o rótulo que se aplica aos usuários importados. Consulte [Sobre rótulos.](#page-145-0)
- 12. Na seção *Resultados de pesquisa* abaixo das listas suspensas de mapeamento de atributos, verifique se a lista de usuários a importar está correta, e as informações listadas de cada usuário esperado. Para refinar a pesquisa, clique no botão **Voltar** e revise os parâmetros e atributos de pesquisa.

Por exemplo, para alterar o número de *Resultados da pesquisa*, modifique o *Número máximo de linhas* na página *Selecionar atributos a serem importados*.

- 13. Clique em **Avançar** para exibir a página *Importar dados para a solução*.
- 14. Verifique se os dados nas tabelas de usuários são válidos e incluem os dados previstos.

Somente os usuários com valores para os atributos necessários *Uid Ldap*, *Nome de usuário*, *E-mail* e *Gerenciador* são importados. Os registros sem esses valores são listados na seção *Usuários com dados inválidos*.

- 15. Execute um dos seguintes:
	- **• Clique em Voltar para alterar as configurações.**
	- **• Clique em Importar para salvar a programação e importar imediatamente as informações do usuário. A importação é iniciada e o agendamento é definido para ser executado de acordo com as opções selecionadas na seção** *Programação***.**
	- **• Clique em Concluir para salvar a programação sem importar as informações do usuário. O agendamento é definido para ser executado de acordo com as opções selecionadas na seção** *Programação***.**

As informações de usuário são importadas de acordo com o programa determinado.

# **Sobre o login único (SSO)**

O login único permite aos usuários que estejam conectados ao domínio, ou autenticados por meio de terceiros, acessar a **Console do administrador** e a **Console do usuário** da solução sem precisar inserir novamente as credenciais na página de login da solução.

Você pode usar o Active Directory para login único.

O login único está disponível para:

- **Somente um domínio**: se você tiver vários domínios, somente um pode ser habilitado para login único. Isso ocorrerá mesmo se o componente Organização estiver ativado na solução e você tiver várias organizações em domínios diferentes. O login único é uma configuração de nível de sistema e as organizações não podem ser configuradas separadamente para um login único.
- **Servidores do Microsoft Active Directory**: É possível ativar o login único usando servidores do Microsoft Active Directory com versões de esquema 2003 R2 ou mais recentes. Versões de esquema anteriores não podem ser usadas. Se o componente Organização estiver ativado em sua solução, o método de login único do Active Directory pode ser utilizado com várias organizações.

### **Utilização de servidores LDAP externos ou Active Directory para o login único**

Ao usar o Active Directory para fazer a autenticação de login único, o servidor LDAP ou Active Directory externo devem ter as mesmas entradas que o servidor Active Directory especificado para login único. A solução corresponde as credenciais do usuário no domínio ingressado e depois usa a configuração LDAP externa para determinar as funções e privilégios do usuário.

Para autenticar usuários usando contas locais na solução, é preciso importar as contas de um servidor LDAP ou Active Directory para a solução ou criar as contas manualmente na solução. Consulte:

- [Importação de usuários de um servidor do protocolo LDAP](#page-186-1)
- [Gerenciamento de contas do usuário no nível do sistema](#page-170-1)
- [Gerenciamento de contas do usuário da organização](#page-174-0)

# **Ativação e desativação do login único**

Você pode ativar ou desativar o login único nas configurações de segurança da solução.

### <span id="page-196-0"></span>**Ativação do login único**

Para ativar a conexão única, é preciso alterar as configurações de segurança da solução para estabelecer uma conexão entre um servidor Active Directory e a solução.

- Para configurar o login único para Active Directory, consulte [Configuração do Active Directory como](#page-197-0) [método de login único](#page-197-0)
- 1. Acesse o *Painel de controle* da solução:
	- **• Se o componente Organização não estiver habilitado na solução, faça login no Console do administrador da solução, https://appliance\_hostname/admin, e selecione Configurações > Painel de controle.**
	- **• Se o componente Organização estiver ativado na solução, faça login no Console de administração do sistema da solução, https://appliance\_hostname/system, ou selecione Sistema na lista suspensa no canto superior direito da página e selecione Configurações > Painel de controle.**
- 2. Clique em **Configurações de segurança** para exibir a página *Configurações de segurança*.
- 3. Na seção *Login único*, selecione um método de login único.
- [Configuração do Active Directory como método de login único](#page-197-0)

### **Desativar login único**

Você pode desativar o login único sem remover a solução do domínio.

- 1. Acesse o *Painel de controle* da solução:
	- **• Se o componente Organização não estiver habilitado na solução, faça login no Console do administrador da solução, https://appliance\_hostname/admin, e selecione Configurações > Painel de controle.**
	- **• Se o componente Organização estiver ativado na solução, faça login no Console de administração do sistema da solução, https://appliance\_hostname/system, ou selecione Sistema na lista suspensa no canto superior direito da página e selecione Configurações > Painel de controle.**
- 2. Clique em **Configurações de segurança** para exibir a página *Configurações de segurança*.
- 3. Na seção *Conexão única*, selecione **Desativar**.

Login único está desativado. Os usuários que estão conectados no **Console do administrador** ou no **Console do usuário** continuam conectados até o final da sua sessão. Entretanto, da próxima vez que tentarem acessar o **Console do administrador** ou o **Console do usuário**, eles terão que inserir suas credenciais.

# **Utilização do Active Directory para login único**

Quando o login único estiver configurado para utilizar o Active Directory, usuários autenticados podem acessar o **Console do administrador** ou o **Console do usuário** sem ter de digitar as credenciais de login.

Para fazer isso, os usuários devem digitar o nome do host da solução no campo de endereço do navegador. Se os usuários digitarem o endereço IP, serão direcionados à página de login da solução em vez de serem conectados automaticamente e terão de inserir suas credenciais para fazer login.

Se você utilizar o Active Directory para fazer login único, deverá configurar os navegadores Microsoft Edge e Firefox para que eles apliquem as configurações adequadas de segurança.

### <span id="page-197-0"></span>**Configuração do Active Directory como método de login único**

O login único do Active Directory permite que usuários que estejam conectados ao domínio acessem a **Console do administrador** e a **Console do usuário** da solução sem precisar inserir novamente suas credenciais.

Antes de conectar a solução a um servidor do Active Directory, verifique se:

- As configurações de rede e DNS estão definidas para permitir que a solução acesse o servidor do Active Directory. Consulte [Alterar as configurações de rede do equipamento](#page-102-0).
- As configurações de hora no servidor do Active Directory correspondem a às configurações de hora na solução. Para obter mais informações sobre como configurar a hora na solução, consulte [Definição de](#page-97-0) [configurações de data e hora da solução.](#page-97-0)
- 1. Acesse o *Painel de controle* da solução:
	- **• Se o componente Organização não estiver habilitado na solução, faça login no Console do administrador da solução, https://appliance\_hostname/admin, e selecione Configurações > Painel de controle.**
	- **• Se o componente Organização estiver ativado na solução, faça login no Console de administração do sistema da solução, https://appliance\_hostname/system, ou selecione Sistema na lista suspensa no canto superior direito da página e selecione Configurações > Painel de controle.**
- 2. Na seção *Login único* da página *Configurações de segurança*, selecione **Active Directory** e forneça as seguintes informações:

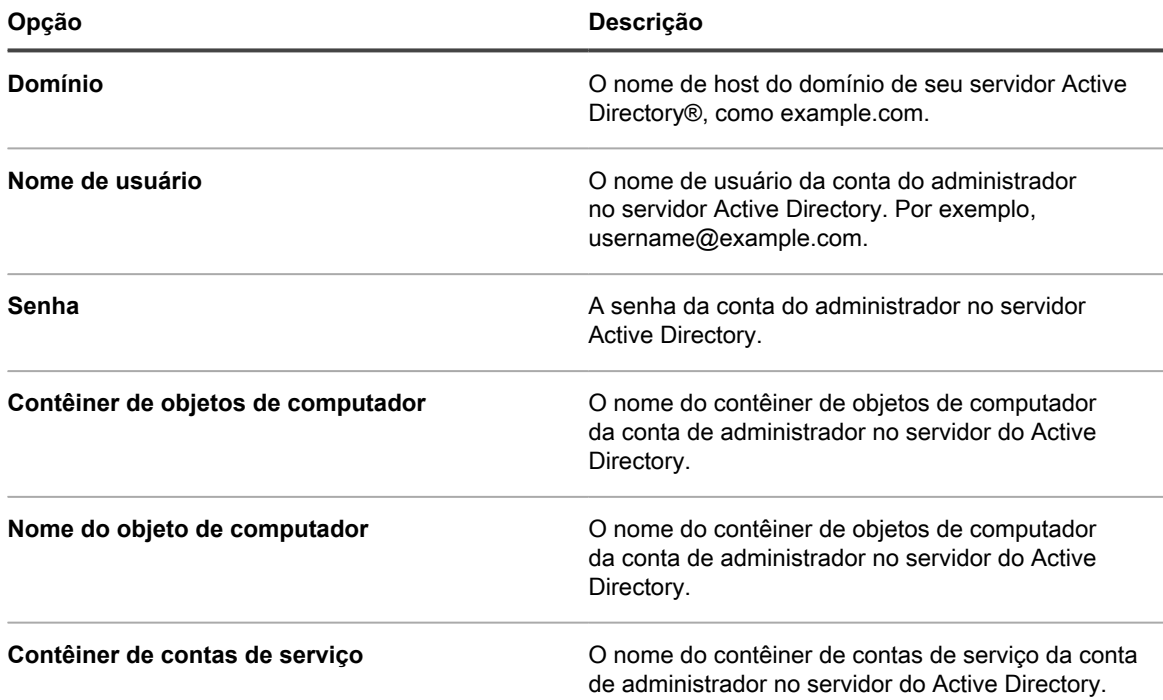

3. Clique em **Associar**.

A solução executa os testes a seguir, que exigem permissão somente leitura, para determinar se o domínio está configurado corretamente para permitir que a solução ingresse no domínio:

- Verifica se o sistema operacional compatível e os patches corretos para o sistema operacional
- Verifica se há espaço em disco suficiente para instalar o QAS
- Verifica se o nome de host do sistema não é "localhost"
- Verifica se o servico de nome está configurado para usar DNS
- Verifica em resolv.conf se a formatação das entradas de serviço de nome está correta e se o host pode ser resolvido
- Verifica se há um nome de servidor com os registros DNS SRV apropriados para o Active Directory
- Detecta um controlador de domínio gravável com a porta UDP 389 aberta
- Detecta o site do Active Directory, se disponível
- Verifica se a porta do protocolo TCP 464 está aberta para kpasswd Kerberos
- Verifica se a porta UDP 88 e a porta do protocolo TCP 88 estão abertas para o tráfego Kerberos
- Verifica se a porta do protocolo TCP 389 está aberta para o protocolo LDAP
- Verifica se há um servidor de catálogo global e se a porta do protocolo TCP 3268 está aberta para comunicação com servidores de catálogo globais
- Verifica se há uma diferença de horário válida em relação ao Active Directory
- Verifica a configuração do aplicativo QAS no Active Directory
- Verifica se a porta do protocolo TCP 445 está aberta para o tráfego Microsoft CIFS

Esses testes não precisam de acesso de gravação e não verificam a permissão para gravar em qualquer diretório. Além disso, esses testes não verificam as credenciais de nome de usuário e senha. Se as credenciais estiverem incorretas, talvez a solução não possa ingressar no domínio mesmo que os testes sejam bem-sucedidos.

É exibida uma mensagem informando os resultados do teste. Para exibir os erros, se houver, clique em **Registros** e, na lista suspensa *Registro*, selecione **Erros de servidor**.

- 4. **Opcional**: Selecione **Forçar conexão** para ignorar erros e conectar o dispositivo ao domínio.
- 5. Clique em **Salvar e reiniciar serviços**.

Quando os usuários estão conectados aos dispositivos que ingressaram no domínio do Active Directory, eles podem acessar a **Console do usuário** da solução sem precisar informar novamente suas credenciais. Se os usuários estiverem em dispositivos que não tenham ingressado no domínio do Active Directory, a janela de login será exibida e eles poderão fazer login usando uma conta de usuário local da solução. Consulte [Adicionar ou](#page-171-0) [editar contas de usuário no nível do sistema.](#page-171-0)

**NOTA:** Para usar o login único com os navegadores Microsoft Edge e Firefox, os usuários devem definir i as configurações de seu navegador para usar a autenticação apropriada. Consulte [Configuração das](#page-199-0) [configurações do navegador para o login único](#page-199-0).

### <span id="page-199-0"></span>**Configuração das configurações do navegador para o login único**

Para utilizar o logon único do Active Directory com os navegadores Microsoft Edge™ e Firefox®, os usuários devem definir as configurações do navegador para usar a autenticação apropriada. O navegador Chrome™ não necessita de nenhuma configuração especial.

#### *Definir as configurações do navegador Microsoft Edge*

Para usar o login único do Active Directory com o Microsoft Edge, é necessário definir as configurações de segurança do Windows.

- 1. No Painel de Controle do Windows, clique em **Opções da InternetFerramentas** > **Opções da Internet** > **Segurança**.
- 2. Na caixa de diálogo *Propriedades da Internet* exibida, na guia *Segurança*, selecione a política de segurança apropriada:
	- **• Se a solução estiver disponível na Internet, selecione Sites confiáveis.**
	- **• Se a solução não estiver disponível na Internet, selecione Intranet local.**
- 3. Clique em **Nível personalizado** e role até a parte inferior da lista.
- 4. Selecione **Logon automático com o nome de usuário e a senha atuais**. Se essa opção não for selecionada, o Microsoft Edge não poderá se conectar automaticamente a Console do administrador ou Console do usuário, mesmo se o login único estiver ativado na solução.

#### *Configuração das definições do navegador Firefox*

Para usar login único do Active Directory com Firefox, é necessário configurar a autenticação no navegador.

- 1. No navegador Firefox, digite about:config na barra de endereço.
- 2. No campo *Pesquisar*, digite o seguinte: network.negotiate-auth.trusted-uris.
- 3. Nos resultados da pesquisa, clique duas vezes no nome da preferência.
- 4. Na caixa de valor da cadeia de caracteres, digite a URL da solução. Por exemplo, http:// kace\_sma.example.com. Em seguida, clique em **OK**.

#### *Utilização de conexão única do Active Directory para acessar o Console do administrador ou Console do usuário*

Quando o login único do Active Directory estiver ativo na solução, os usuários que estiverem conectados no domínio podem acessar a **Console do administrador** ou a **Console do usuário** sem ter que digitar suas credenciais na página de login da solução.

O login único deve ser ativado por meio do Active Directory. Consulte [Ativação do login único.](#page-196-0)

- 1. Faça login no domínio.
- 2. Em um navegador da Web, digite o nome do host da solução no campo de endereço. Para identificar o nome do host, consulte [Alterar as configurações de rede do equipamento.](#page-102-0)
	- **DICA:** Se você digitar o endereço IP da solução, será direcionado para a página de login da solução em vez de ser conectado automaticamente.

O **Console do administrador** ou **Console do usuário** aparece, dependendo dos privilégios de conta do usuário.

### **Saída do domínio e desativação o login único do Active Directory**

Você pode remover a solução do domínio do Active Directory. A remoção da solução do domínio também desativa automaticamente o login único.

- 1. Acesse o *Painel de controle* da solução:
	- **• Se o componente Organização não estiver habilitado na solução, faça login no Console do administrador da solução, https://appliance\_hostname/admin, e selecione Configurações > Painel de controle.**
	- **• Se o componente Organização estiver ativado na solução, faça login no Console de administração do sistema da solução, https://appliance\_hostname/system, ou selecione Sistema na lista suspensa no canto superior direito da página e selecione Configurações > Painel de controle.**
- 2. Clique em **Configurações de segurança** para exibir a página *Configurações de segurança*.
- 3. Na seção *Login único*, clique em **Desconectar domínio**.
	- **NOTA:** Os usuários que estão conectados no **Console do usuário** ou no **Console do** i **administrador** continuam conectados até o final da sua sessão. Entretanto, da próxima vez que tentarem acessar o **Console do usuário** ou o **Console do administrador**, eles terão que inserir suas credenciais.

# **Configurar SAML para login único**

Você pode configurar a solução para autenticar usuários sem fornecer suas credenciais na página de *Boasvindas* usando uma ferramenta de autenticação de terceiros.

SAML (Security Assertion Markup Language) é um protocolo baseado em XML que usa tokens de segurança entre provedores de serviços e identidades. Os tokens de segurança contêm elementos de alegação que fornecem informações sobre a identidade do usuário.

Quando o SAML está ativado e configurado na solução e o usuário faz login usando esse método de login único, a solução envia uma solicitação de autorização para o seu provedor de identidade (IdP). Em seguida, o provedor de identidade confirma a identidade do usuário e envia uma resposta de autenticação à solução. Em seguida, a solução registra o usuário no **Console do administrador** (ou **Console do usuário**) e estabelece a sessão do usuário. Quando um usuário SAML faz logout da solução, ele é desconectado da conta IdP dele. Se você quiser continuar a fazer login na sua conta do IdP depois de usar o dispositivo, basta fechar a janela do navegador **Console do administrador** sem fazer logout. Se a sessão de um usuário SAML expirar e ele ainda estiver conectado à sua conta IdP, a solução iniciará automaticamente uma nova sessão para ele.

Se você tiver várias organizações, poderá configurar o SAML em cada organização que usa esse método de autenticação e manter o método de login local para outras organizações.

- 1. Certifique-se de que seu IdP tenha informações de identidade válidas para fazer login na solução.
- 2. Faça login no Console do administrador da solução: https://**appliance\_hostname**/admin. Ou, se a opção *Mostrar menu da organização no cabeçalho administrativo* estiver ativada nas Configurações gerais da solução, selecione uma organização na lista suspensa no canto superior direito da página, ao lado das informações de login.
- 3. Acesse a página *Configurações do SAML*:
	- a. Na barra de navegação esquerda, clique em **Configurações** e, em seguida, clique em **Configuração do SAML**.
	- b. Na página *Configurações de SAML*, em *SAML (Security Assertion Markup Language)*, marque a caixa de seleção **Provedor de serviços SAML ativado**.
- 4. Se quiser permitir que os usuários usem apenas SAML para acessar esta solução, selecione **Exigir login em SAML**.

Essa opção faz com que todos os logins locais na solução sejam desativados, com exceção do usuário administrador local e da conta de suporte do KACE (disponível apenas com um vínculo de suporte ativo).

- 5. Na seção *Configurações do provedor de identidade remota (IdP)*, especifique seus metadados IdP para autenticar usuários executando uma das seguintes etapas.
	- **• Recomendado. Se o IdP fornecer um URL para a página XML que contém metadados IdP (opção sugerida), clique em Obter metadados do IdP. No campo** *URL de metadados IdP* **exibido, digite esse URL e clique em Importar metadados IdP.**
	- **• Para usar o arquivo XML de metadados IdP, clique em Inserir metadados XML e, no campo** *XML de metadados IdP* **que é exibido, copie e cole o conteúdo do arquivo XML. Em seguida, clique em Importar metadados IdP. A solução analisa o conteúdo XML fornecido e preenche as configurações necessárias para estabelecer uma conexão com o IdP.**

A seção *Configurações do provedor de identidade remota (IdP)* é atualizada, mostrando os detalhes de sua configuração do IdP. As opções listadas especificam os redirecionamentos da página da solução durante a autenticação SAML. Para obter mais informações, visite [https://www.oasis-open.org/committees/](https://www.oasis-open.org/committees/tc_home.php?wg_abbrev=security) [tc\\_home.php?wg\\_abbrev=security](https://www.oasis-open.org/committees/tc_home.php?wg_abbrev=security).

**NOTA:** Para revisar essas informações a qualquer momento durante a configuração do SAML, clique em **Exibir metadados** nesta seção.

- 6. Na seção *Mapeamentos de atributo IdP*, selecione a opção que você deseja usar para conceder ao usuário SAML acesso à solução.
	- **• Usar tabela de usuário local: Depende da lista de usuários armazenada localmente na solução.**
	- **• Usar pesquisa LDAP: Importa informações do usuário de um servidor LDAP externo. Para obter mais informações, consulte [Uso de um servidor do protocolo LDAP para autenticação do](#page-182-0) [usuário](#page-182-0).**
	- **• Usar SAML: Usa os valores especificados nesta página para mapear os campos usados pelo IdP até os registros de usuário da solução, como nome, endereço de e-mail, e assim por diante. Por exemplo, se o IdP usar LDAP para autenticar usuários, você pode definir** *UID* **e** *Login* **como objectGUID e cn, respectivamente. Para obter mais informações, consulte a documentação do IdP.**
- 7. Se você selecionou **Usar SAML**, indique se deseja criar um novo usuário na solução para usuários SAML autenticados que não têm contas na solução. Para fazer isso, selecione **Criar novo usuário SMA se o usuário SAML autenticado não existir no SMA**.
- 8. Se você selecionou **Usar SAML**, especifique as funções que você deseja conceder ao usuário autenticado por SAML. Em *Mapeamento de funções*, especifique as condições que você deseja verificar ao conceder as funções.

Por exemplo, você pode conceder a função *Administrador* para os membros de um grupo LDAP cujo nome contém uma string de texto específica (como admin). Defina a função Administrador da seguinte forma:

*Administrador* memberOf *Contém* admin

As funções são listadas na ordem de prioridade. Para alterar a prioridade da função, arraste-a e solte-a, conforme necessário. Se houver várias correspondências, a solução concederá a função com a mais alta prioridade para o usuário SAML.

O mapeamento de função é opcional. Se nenhuma correspondência for encontrada, a solução atribuirá a função padrão. Para especificar a função padrão, clique em **Função padrão para usuários não correspondentes** e escolha uma função das opções disponíveis, conforme aplicável: *Administrador*, *Sem acesso*, *Administrador somente leitura* ou *Somente console do usuário*.

9. **Opcional**. Para visualizar as configurações de SAML específicas da solução, na seção *Configurações do provedor de serviços locais (SP)*, clique em **Exibir metadados** e confira as opções exibidas.

Esses campos contêm valores padrão e, na maioria dos casos, você não precisa fazer alteração.

- 10. Clique em **Salvar**.
- 11. Teste sua configuração SAML.
- a. Desconecte-se da solução.
- b. Veja se você está conectado à sua conta do IdP.
- c. Abra Console do administrador ou a página de Boas-vindas de Console do usuário.
- d. Sem especificar suas credenciais de usuário, clique em **Login**.
	- **DICA:** Quando a SAML estiver ativada na solução, clique em **Login local** e especifique suas credenciais de usuário.

A página **Console do administrador** ou **Console do usuário** aparece.

### **Exemplo: Uso do Microsoft Active Directory no Azure como um provedor de identidade SAML**

Quando você usa o Active Directory no Azure como um provedor de identidade SAML (IdP), algumas etapas adicionais são necessárias. Este tópico descreve o processo de configuração do SAML com o Active Directory como um IdP.

- 1. Certifique-se de que seu IdP tenha informações de identidade válidas para fazer login na solução.
- <span id="page-202-0"></span>2. Conclua as seguintes etapas:
	- a. Ative o SSL para o dispositivo. Esta etapa é necessária porque o Microsoft Azure pode se comunicar com sucesso apenas com clientes SSL. Para obter instruções, consulte [Definição das](#page-109-0) [configurações de segurança para a solução](#page-109-0).
	- b. Faça login no<https://portal.azure.com> e selecione **Active Directory do Azure**.
	- c. Em **Registros de aplicativo**, crie um novo registro, deixando a configurações de *URI de redirecionamento* desmarcadas.
	- d. No recém-criado Registro de aplicativo, na página *Pontos de extremidade*, copie o conteúdo do campo *Documento de metadados da federação*.
- 3. Faça login no Console do administrador da solução: https://**appliance\_hostname**/admin. Ou, se a opção *Mostrar menu da organização no cabeçalho administrativo* estiver ativada nas Configurações gerais da solução, selecione uma organização na lista suspensa no canto superior direito da página, ao lado das informações de login.
- 4. Acesse a página *Configurações do SAML*:
	- a. Na barra de navegação esquerda, clique em **Configurações** e, em seguida, clique em **Configuração do SAML**.
	- b. Na página *Configurações de SAML*, em *SAML (Security Assertion Markup Language)*, marque a caixa de seleção **Provedor de serviços SAML ativado**.
- 5. Na seção *Configurações do provedor de identidade remota (IdP)*, especifique seus metadados IdP para autenticar usuários executando estas etapas.
	- a. Clique em **Obter metadados do IdP**.
	- b. No campo *URL de metadados do IdP* que aparece, insira o conteúdo do campo *Documento de metadados da federação* que você gravou em [2.d](#page-202-0) e clique **Importar metadados do IdP**.

A seção *Configurações do provedor de identidade remota (IdP)* é atualizada, mostrando os detalhes de sua configuração do IdP. As opções listadas especificam os redirecionamentos da página da solução durante a autenticação SAML. Para obter mais informações, visite [https://www.oasis-open.org/committees/](https://www.oasis-open.org/committees/tc_home.php?wg_abbrev=security) [tc\\_home.php?wg\\_abbrev=security](https://www.oasis-open.org/committees/tc_home.php?wg_abbrev=security).

- **NOTA:** Para revisar essas informações a qualquer momento durante a configuração do SAML, clique em **Exibir metadados** nesta seção.
- 6. Na seção *Linguagem de marcação para verificação de segurança (SAML, Security Assertion Markup Language)*, garanta que a caixa de seleção **O IdP não suporta autenticação passiva** esteja selecionada.
- 7. Na seção *Mapeamentos de atributo IdP*, selecione a opção que você deseja usar para conceder ao usuário SAML acesso à solução.
	- **• Usar tabela de usuário local: Depende da lista de usuários armazenada localmente na solução.**
	- **• Usar pesquisa LDAP: Importa informações do usuário de um servidor LDAP externo. Para obter mais informações, consulte [Uso de um servidor do protocolo LDAP para autenticação do](#page-182-0) [usuário](#page-182-0).**
	- **• Selecione Usar SAML e defina estas opções:**
	- **UID**: http://schemas.microsoft.com/identity/claims/objectidentifier
	- **Login**: http://schemas.xmlsoap.org/ws/2005/05/identity/claims/name
	- **Nome**: http://schemas.microsoft.com/identity/claims/displayname
	- **E-mail principal**: http://schemas.xmlsoap.org/ws/2005/05/identity/claims/name
- 8. Se você selecionou a opção **Usar SAML**, em *Mapeamento de funções*, especifique esta condição para a função que você deseja conceder a usuários autenticados por SAML (por exemplo, função de *Administrador*):

http://schemas.microsoft.com/ws/2008/06/identity/claims/groups *equals* <ID do objeto>

Em que <ID do objeto> é o ID do objeto do grupo.

9. **Opcional**. Para visualizar as configurações de SAML específicas da solução, na seção *Configurações do provedor de serviços locais (SP)*, clique em **Exibir metadados** e confira as opções exibidas.

Esses campos contêm valores padrão e, na maioria dos casos, você não precisa fazer alteração.

- 10. Conclua as seguintes etapas:
	- a. Na seção *Configurações do provedor de serviços locais (SP)*, clique em **Visualizar metadados**
	- b. No Portal do Microsoft Azure, localize o Registro de aplicativo recém-criado.
	- c. Na página Registro do aplicativo, clique em **Adicionar um URI de redirecionamento**.
	- d. Na seção *Redirecionar URIs*, selecione **Rede** e configure-a com o valor *Serviço de consumidor de assinatura SP (url)* da página *Configurações de SAML*, em *Configurações do provedor de serviços locais (SP)*.
	- e. Em *Configurações avançadas*, defina o campo *URL de logout* com o valor de *Ponto de extremidade do SP SLO (url)* da seção *Configurações do provedor de serviços locais (SP)*.
	- f. No Azure, clique em **Expor uma API** e em **Definir** ao lado de *ID do aplicativo URI*. Defina este campo com valor *Identificador de Entidade SP (uri)* da seção *Configurações do provedor de serviços locais (SP)*.
	- g. No Azure, clique em **Manifesto** e, no editor que aparece à direita, adicione ou atualize o atributo "groupMembershipClaims" e defina o valor dele para "SecurityGroup" ou "All".

Por exemplo: "groupMembershipClaims": "SecurityGroup",

#### 11. Clique em **Salvar**.

- 12. Teste sua configuração SAML.
	- a. Desconecte-se da solução.
	- b. Veja se você está conectado à sua conta do IdP.
	- c. Abra Console do administrador ou a página de Boas-vindas de Console do usuário.
	- d. Sem especificar suas credenciais de usuário, clique em **Login**.

i

**DICA:** Quando a SAML estiver ativada na solução, clique em **Login local** e especifique suas credenciais de usuário.

A página **Console do administrador** ou **Console do usuário** aparece.

## **Analisar sessões do usuário**

A solução controla as sessões do usuário. Você pode analisar uma lista das sessões mais recentes ou ver todas as sessões da solução.

Para permitir que a solução exiba o local associado ao endereço IP público do usuário conectado, você deve instalar um banco de dados de localização. Consulte [Instalar e configurar o banco de dados de localização](#page-204-0).

Você pode ver todas as sessões na página *Sessões recentes*. Para obter uma lista rápida das últimas sessões associadas à sua conta de usuário, use o painel *Minhas sessões recentes*. Consulte [Exibir uma lista de sessões](#page-205-0) [do usuário](#page-205-0).

### <span id="page-204-0"></span>**Instalar e configurar o banco de dados de localização**

Os detalhes da sessão do usuário incluem o endereço IP do usuário conectado no momento. Essas informações são exibidas na página *Sessões recentes*. Para endereços IP públicos, você também pode exibir a localização geográfica associada a um endereço IP específico, no entanto, isso requer que um banco de dados de localização seja instalado na solução. Você pode instalar o banco de dados de *Geolocalização* da MaxMind gratuitamente e exibir as localizações de usuários para qualquer endereço IP público.

A MaxMind oferece bancos de dados de países e cidades. Um banco de dados de cidades geralmente é maior em tamanho e leva mais tempo para ser instalado. Um banco de dados de países fornece apenas o nome do país associado a cada endereço IP público, enquanto um banco de dados de cidades permite que a solução exiba a cidade, o estado (se aplicável) e o país.

Você pode atualizar periodicamente o banco de dados de localização instalando uma versão atualizada. Embora seja possível instalar vários bancos de dados ao longo do tempo, o banco de dados instalado mais recentemente substitui o conteúdo da versão anterior. Por exemplo, se um banco de dados de países já estiver instalado e você instalar um banco de dados de cidades na solução, a coluna *Localização* na página *Sessões recentes* refletirá as informações do banco de dados de cidades recém-instalado.

Para obter informações completas sobre os bancos de dados de Geolocalização da MaxMind, acesse [https://](https://www.maxmind.com/) [www.maxmind.com/](https://www.maxmind.com/).

- **NOTA:** As localizações não podem ser exibidas quando um endereço IP privado é usado para acessar a Ť solução.
- 1. Baixe um banco de dados de localização a partir de [https://www.maxmind.com/.](https://www.maxmind.com/)

**NOTA:** Para baixar um arquivo de banco de dados da MaxMind, comece criando um perfil de usuário. Você deve baixar um arquivo que usa o formato MMDB e não um arquivo CSV .

- 2. Execute um dos seguintes:
	- **• Se o componente Organização não estiver habilitado na solução, faça login no Console do administrador da solução, https://appliance\_hostname/admin, e selecione Configurações > Painel de controle.**
	- **• Se o componente Organização estiver ativado na solução, faça login no Console de administração do sistema da solução, https://appliance\_hostname/system, ou selecione Sistema na lista suspensa no canto superior direito da página e selecione Configurações > Painel de controle.**
- 3. Na página *Configurações gerais* exibida, na seção *Banco de dados de pesquisa de geolocalização*, aponte para o arquivo ZIP baixado.

Para fazer isso, em *Banco de dados de geolocalização MaxMind*, clique em **Escolher arquivo** e navegue até o arquivo recém-baixado.

4. Clique em **Salvar**.

Pode levar alguns minutos para que a instalação do banco de dados seja concluída, dependendo do tipo de banco de dados que está sendo instalado. Quando a instalação estiver concluída, os campos *Tipo de banco de dados* e *Versão do banco de dados* fornecerão os detalhes relevantes.

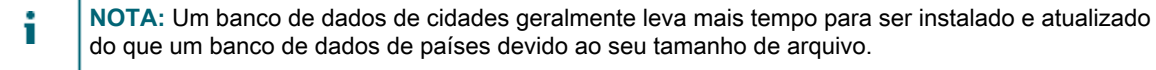

Em seguida, você pode acessar a página *Sessões recentes* e analisar os dados de localização do usuário atual. Consulte [Exibir uma lista de sessões do usuário](#page-205-0).

### <span id="page-205-0"></span>**Exibir uma lista de sessões do usuário**

Você pode analisar as sessões do usuário na solução. Use o painel *Minhas sessões recentes* para ver as sessões mais recentes associadas à sua conta. Você também pode analisar todas as sessões que estão ativas no momento na solução na página *Sessões recentes*.

#### **Caso a solução detecte várias sessões para o usuário atual, o ícone exibirá um ponto de exclamação vermelho.**

- 1. Faça login no Console do administrador da solução: https://**appliance\_hostname**/admin. Ou, se a opção *Mostrar menu da organização no cabeçalho administrativo* estiver ativada nas Configurações gerais da solução, selecione uma organização na lista suspensa no canto superior direito da página, ao lado das informações de login.
- 2. No canto superior direito, clique no ícone Sessões recentes.

**NOTA:** Se houver várias sessões ativas associadas à sua conta de usuário, um ponto de exclamação será exibido no ícone Sessões recentes.

3. No painel *Minhas sessões recentes* exibido, analise a lista das sessões de usuário mais recentes.

Cada entrada identifica seu navegador, endereço IP, duração da sessão, data e hora da atividade mais recente e quaisquer ações aplicáveis.

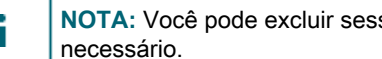

**NOTA:** Você pode excluir sessões duplicadas clicando no ícone Excluir na coluna *Ações*, conforme

4. Para ver todas as sessões atualmente ativas na solução, no painel *Minhas sessões recentes*, clique em *Exibir todas as sessões recentes*.

Na página *Sessões recentes* exibida, cada entrada exibe o nome de usuário, o navegador usado, o sistema operacional, o endereço IP, a duração da sessão, a data e a hora da última atividade e quaisquer ações aplicáveis. Para usuários com um endereço IP público, se você tiver um banco de dados de localização instalado, ele também mostrará suas localizações. Consulte [Instalar e configurar o banco de](#page-204-0) [dados de localização](#page-204-0).

# **Implantação do agente do KACE em dispositivos gerenciados**

O Agente do KACE é um aplicativo que pode ser instalado em dispositivos para permitir relatórios de inventário e outros recursos de gerenciamento. Os agentes do KACE instalados em dispositivos gerenciados se comunicam com a solução por meio do Agent Messaging Protocol. Os agentes realizam tarefas programadas como coleta de informações de inventário e distribuição de software para dispositivos gerenciados.

Você pode implantar o Agente do KACE em dispositivos gerenciados usando um dos seguintes métodos.

- **DICA:** Somente Agentes do KACE autenticados podem estabelecer uma conexão bem-sucedida com a i solução. Para obter mais informações, consulte [Como registrar o Agente do KACE na solução](#page-477-0).
- **Provisionamento do Agente do KACE**: É possível usar o Assistente de provisionamento do agente para realizar o provisionamento de dispositivos com sistemas operacionais Windows, Mac OS X e Linux. Com o Assistente, é possível escolher entre usar a Ferramenta de provisionamento GPO da solução para implementar o Agente em dispositivos Windows, ou usar o provisionamento interno para implantar o Agente em dispositivos Windows, Mac OS X e Linux. Consulte [Provisionamento do Agente do KACE](#page-480-0).
- **Implantação manual do Agente do KACE**: A implantação manual é útil quando o provisionamento de Agente automático não é prático ou quando você deseja implantar o Agente do KACE usando e-mail, scripts de logon, GPO (Group Policy Objects, Objetos da diretiva de grupo) ou do Active Directory. A solução inclui instaladores do Agente do KACE para diferentes plataformas de SO. Cada plataforma oferece uma ou mais maneiras de implantar o Agente do KACE. Para começar, consulte as seguintes seções e os respectivos subtópicos:
	- [Implantação manual do Agente do KACE em dispositivos Windows](#page-506-0)
	- [Implantação e atualização manual do Agente do KACE em dispositivos Linux](#page-510-0)
	- [Implantação e atualização manual do Agente do KACE em dispositivos Mac](#page-512-0)

# **Utilização de compartilhamentos de replicações**

Os Compartilhamentos de replicação são dispositivos que mantêm cópias de arquivos para distribuição, o que é especialmente útil para dispositivos gerenciados implantados em várias localizações geográficas.

Por exemplo, ao usar o Compartilhamento de replicação, um dispositivo em Nova York pode fazer o download de arquivos a partir de outro dispositivo no mesmo escritório, em vez de fazer o download desses arquivos a partir de uma solução em Los Angeles. Um Compartilhamento de replicações é uma replicação completa de ativos digitais gerenciada automaticamente pelo equipamento. Sempre que um Compartilhamento de replicação for especificado por um rótulo, os dispositivos nestes rótulos buscarão arquivos no Compartilhamento de replicação.

Além disso, é possível usar o Compartilhamento de replicações na implantação das Instalações gerenciadas, nos patches ou nas atualizações Dell, em que a largura de banda e a velocidade são problemáticas. Os Compartilhamentos de replicações são boas alternativas para fazer downloads diretamente do equipamento.

Os Compartilhamentos de replicação permitem que uma solução replique instaladores de aplicativo, patches, atualizações e dependências de scripts para uma pasta compartilhada em um dispositivo. Se um item de replicação é excluído da solução, ele é marcado para exclusão no Compartilhamento de replicação e excluído no ciclo de tarefas de replicação. A figura mostra uma configuração de Compartilhamento de replicação e fluxo de tarefa.

#### **Configuração do compartilhamento de replicação**

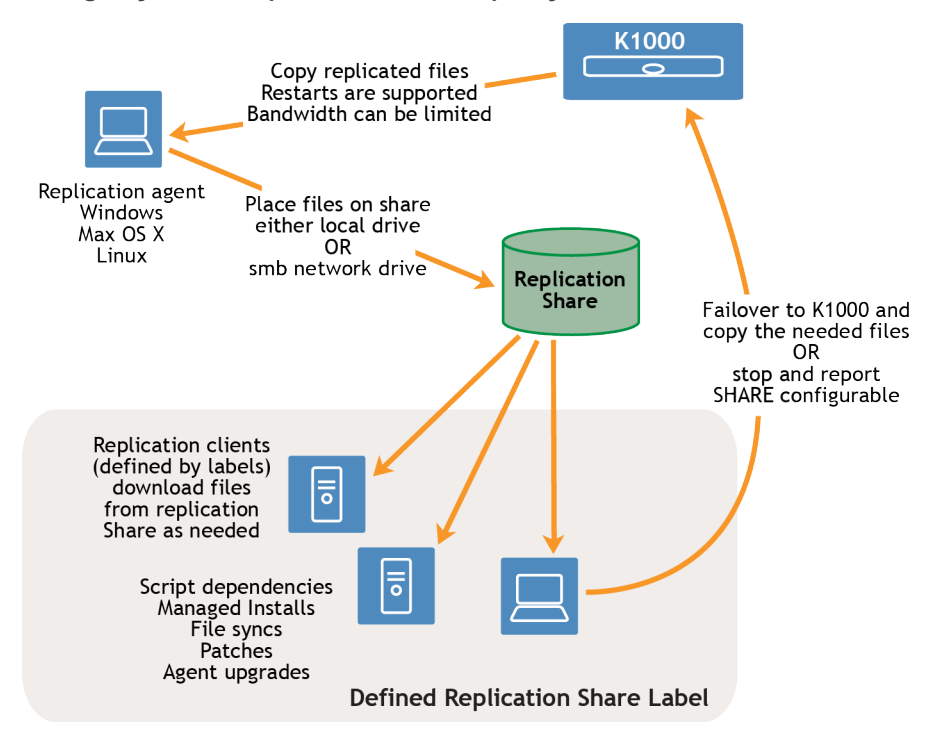

Para criar um Compartilhamento de replicação, identifique um dispositivo em cada local remoto para funcionar como um **dispositivo de replicação**. A solução copia todos os itens de replicação para o dispositivo de replicação no caminho de destino especificado. O processo de replicação reinicia automaticamente quando interrompido por uma falha de rede ou cronograma de replicação. Quando parado, o processo de replicação é reiniciado no ponto em que foi interrompido.

**Sneaker net share**: É possível criar uma pasta e copiar o conteúdo de uma pasta de replicação existente para essa pasta. Você poderá especificar essa pasta como a nova pasta de replicação no equipamento. O equipamento verifica se a nova pasta possui todos os itens de replicação presentes e replica somente os novos itens, o que economiza largura de banda. É possível copiar o conteúdo da pasta de replicação para uma nova pasta manualmente. A pasta de replicação criada em um dispositivo segue a hierarquia abaixo:

#### \\machinename\foldername\repl2\replicationitems folder

O nome do dispositivo e o nome da pasta são definidos pelo usuário e o repl2 é criado automaticamente pela solução. A pasta de itens de replicação inclui a pasta para patches, kbots, arquivos de atualização e aplicativos.

Todos os itens de replicação são primeiro listados na fila de replicação e depois copiados um de cada vez para o caminho de destino. Qualquer novo item de replicação é listado primeiro na fila de replicação e depois copiado após um intervalo de 10 minutos.

Os itens de replicação são copiados na seguinte ordem:

- 1. Dependências de script
- 2. Aplicativos
- 3. Atualizações do agente
- 4. Patches

## **Criação dos Compartilhamentos de replicação**

Você pode criar Compartilhamentos de replicação em dispositivos gerenciados.

Para criar um Compartilhamento de replicação, é preciso:

- Ter permissão de **gravação** no caminho de destino para gravar os arquivos de software.
- Instale o Agente do KACE a partir do Compartilhamento de replicação.
- Crie um rótulo para seus dispositivos antes de iniciar o processo.

Os Compartilhamentos de replicação só podem ser criados em dispositivos na lista *Dispositivos* no Inventário. Se o dispositivo que você deseja usar não estiver na lista *Dispositivos*, será necessário criar um registro de inventário para o dispositivo antes de usá-lo como um Compartilhamento de replicação.

Consulte [Gerenciamento de informações de inventário.](#page-414-0)

- 1. Acesse a página *Detalhe do cronograma de replicação*:
	- Faca login no Console do administrador da solução: https://appliance\_hostname/admin. Ou, se a opção *Mostrar menu da organização no cabeçalho administrativo* estiver ativada nas Configurações gerais da solução, selecione uma organização na lista suspensa no canto superior direito da página, ao lado das informações de login.
	- b. Na barra de navegação esquerda, clique em **Distribuição** e em **Replicação**.
	- c. Selecione **Escolher ação** > **Novo**.
- 2. Na seção *Configurar*, marque a caixa de seleção **Ativado**.
- <span id="page-208-0"></span>3. **Opcional**: Selecione **Failover para aplicativo** caso queira usar a solução quando o Compartilhamento de replicação não estiver disponível.

**NOTA:** Somente ative **Failover para aplicativo** após testar o Compartilhamento de replicação.

4. Na lista suspensa *Dispositivo*, selecione o dispositivo a ser usado como um compartilhamento de replicação.

O Compartilhamento de replicação pode ser criado por meio de dois métodos:

- **• Localmente**
- **• Em uma unidade de rede compartilhada**
- 5. Selecione o **Sistema operacional** e **Localidades** dos patches para replicar. As listas são preenchidas com base nos sistemas operacionais e localidades selecionados na inscrição de patch.
- 6. Selecione as caixas de seleção **Incluir patches de aplicativo**, **Incluir atualizações de recursos do Windows** e **Incluir atualizações da Dell** para copiar os arquivos de patch e atualização para o Compartilhamentos de replicação.
- 7. Especifique as configurações de *Compartilhamento de destino*:

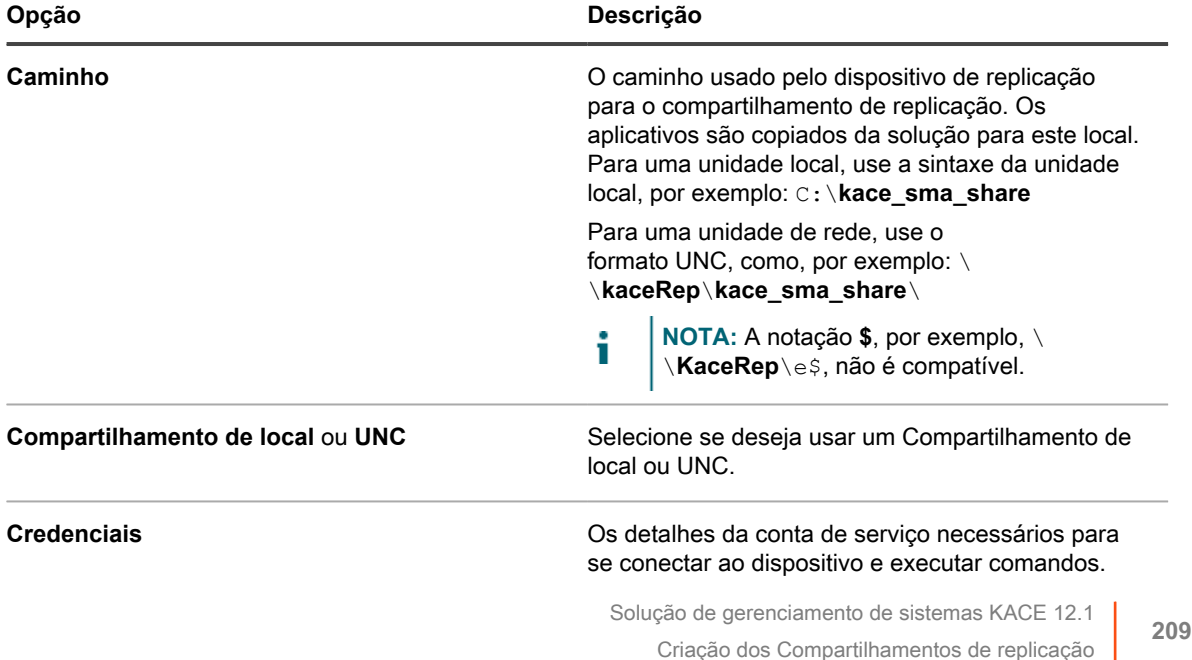

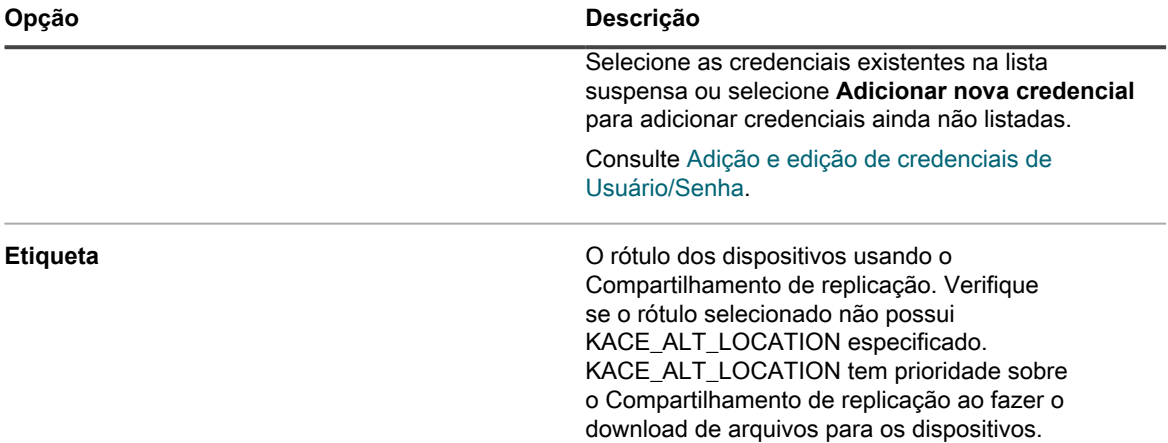

8. Especifique as configurações de *Compartilhamento de download*:

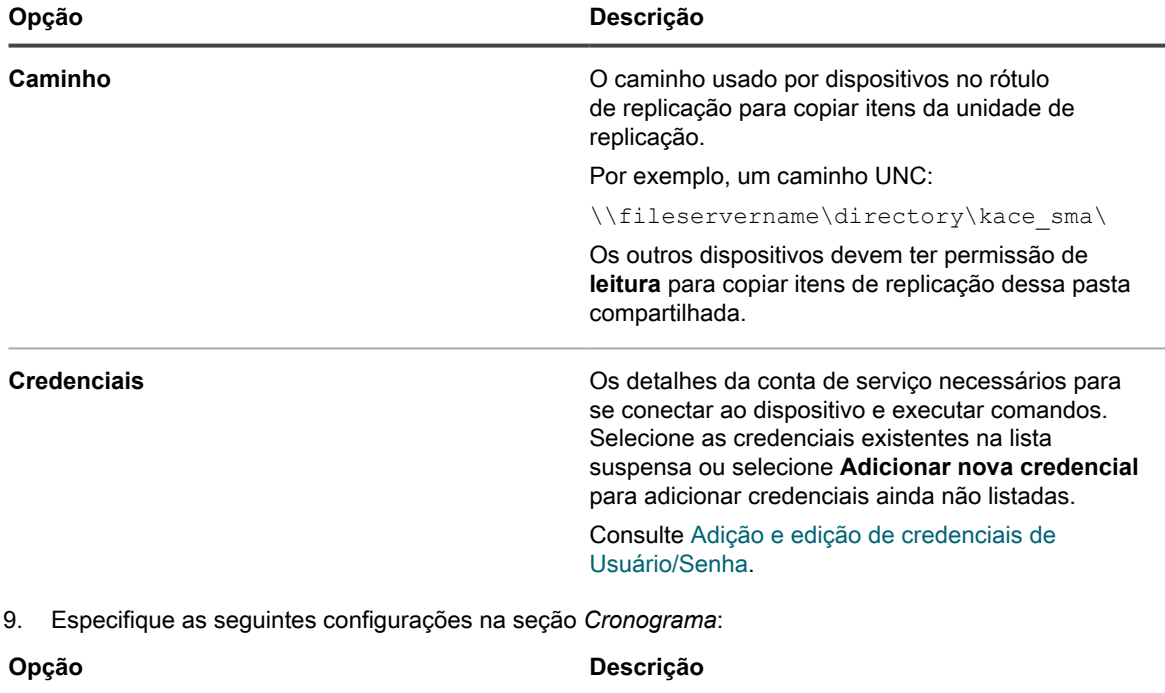

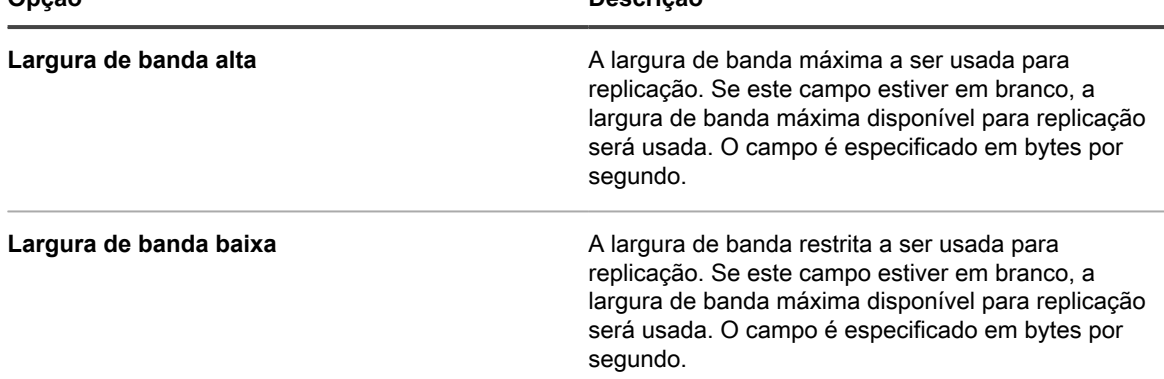

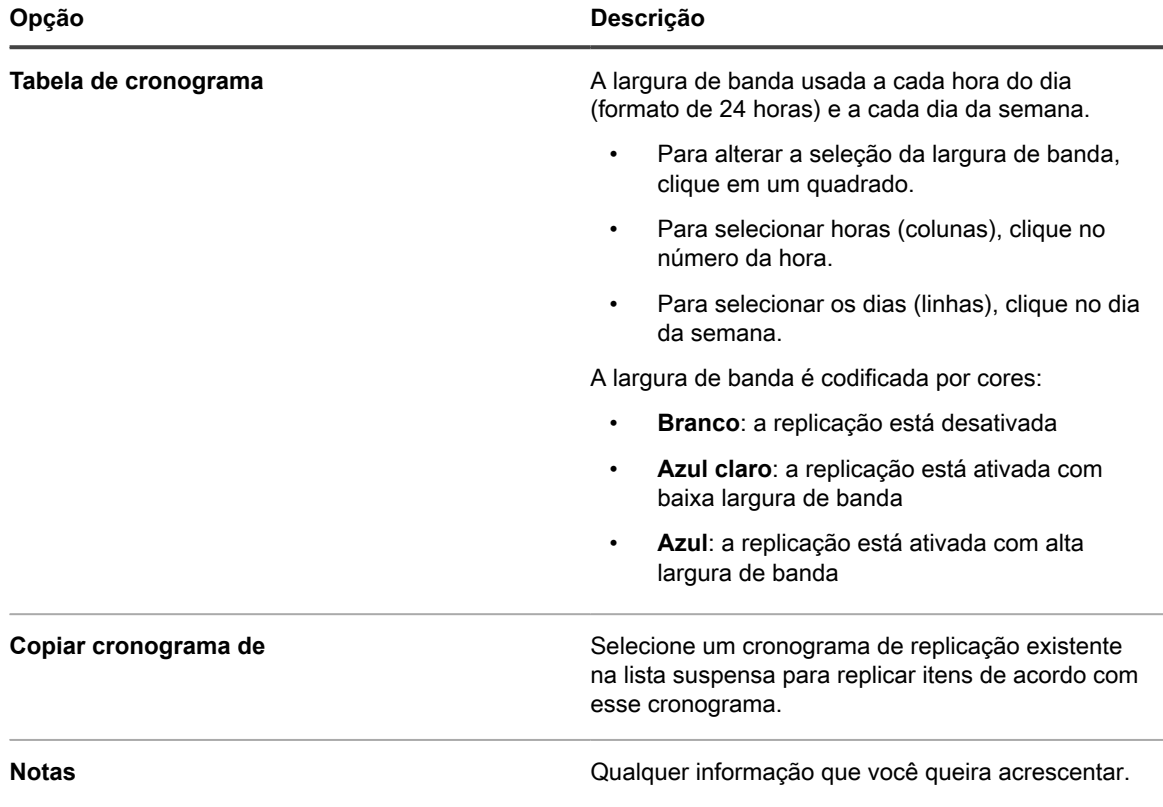

10. Clique em **Salvar**.

A página *Replicação* é exibida.

11. **Opcional**: Quando tiver testado o Compartilhamento de replicação, retorne ao item [3](#page-208-0) e ative **Failover para solução**.

#### **Tópicos relacionados**

[Adição ou edição de rótulos manuais](#page-147-0)

[Sobre o gerenciamento de patches](#page-742-0)

# **Visualização de detalhes do Compartilhamento de replicação**

É possível exibir os detalhes dos dispositivos usados como compartilhamentos de replicação.

- 1. Acesse a lista *Replicação*:
	- a. Faça login no Console do administrador da solução: https://**appliance\_hostname**/admin. Ou, se a opção *Mostrar menu da organização no cabeçalho administrativo* estiver ativada nas Configurações gerais da solução, selecione uma organização na lista suspensa no canto superior direito da página, ao lado das informações de login.
	- b. Na barra de navegação esquerda, clique em **Distribuição** e em **Replicação**.

Esta página mostra uma lista dos Compartilhamentos de replicação que estão disponíveis na solução. Para cada Compartilhamento de replicação, uma visualização padrão mostra seu *Status*, a *Tarefa* de replicação, o *Dispositivo* associado, o *Caminho de destino*, a *Versão do agente* do KACE, o *Rótulo*, uma indicação de que o Compartilhamento de replicação está *Ativado* e o número de arquivos restantes a serem copiados com o tamanho total de arquivos restantes a serem copiados (na coluna *Tarefas*). As informações que aparecem na coluna *Tarefas* permitem que você analise o estado do processo de

replicação para cada compartilhamento de replicação nessa lista, em vez de compartilhamentos individuais para descobrir se o processo de replicação deles está concluído.

2. Na coluna *Dispositivo*, clique no nome de um Compartilhamento de replicação para exibir a página *Detalhe do cronograma de replicação*.

Nesta página, é possível:

- **Visualizar a Fila de replicação**: Para ver os itens que estão em fila para replicação, clique em **Mostrar fila de replicação**, abaixo das informações de configuração. Essa visualização é exibida por padrão quando você acessa a página.
- **Visualizar o inventário de replicação**: Para ver os itens que foram replicados para compartilhamento, clique em **Mostrar inventário de compartilhamento**, abaixo das informações de configuração.
- **Excluir a fila de replicação**: Para ver os itens de replicação que estão marcados para exclusão, clique em **Mostrar fila de exclusão**, abaixo das informações de configuração.

# **Gerenciamento de credenciais**

A solução permite que você gerencie os nomes de usuário e senhas exigidos para login em outros sistemas, por exemplo, computadores e servidores gerenciados, além das informações necessárias para a autenticação do Google ou SNMP, a partir de uma localização central.

As credenciais que foram adicionadas à página *Gerenciamento de credenciais* da solução estão disponíveis para seleção em listas suspensas nas seções *Inventário* (Descoberta, Provisionamento e Gerenciamento de dispositivo sem agente), *Distribuição* (Instalações gerenciadas, Sincronizações de arquivo e Replicação) e *Script* (Políticas de configuração e segurança).

Além disso, as credenciais atualizadas na página *Gerenciamento de credenciais* serão atualizadas automaticamente sempre que forem usadas nos diversos componentes da solução. Você não precisa atualizar independentemente cada item que utiliza as credenciais.

No entanto, as credenciais adicionadas por você à solução devem ser correspondentes àquelas nos sistemas de destino. Se você alterar as credenciais nos sistemas de destino, deverá alterá-las também na página *Gerenciamento de credenciais* da solução.

Se o componente Organização estiver ativado na solução, será possível gerenciar credenciais para cada organização separadamente.

**NOTA:** A lista suspensa Gerenciamento de credenciais não está disponível nas páginas de configuração i do Protocolo LDAP, e o recurso não é utilizado para gerenciar credenciais do usuário para acessar a **Console do administrador** ou a **Console do usuário** da solução, que utilizam o login único e a autenticação com Protocolo LDAP. Consulte [Sobre contas de usuários e autenticação do usuário](#page-170-0).

# **Controle das alterações nas configurações de Gerenciamento de credenciais**

Se as inscrições de Histórico estiverem configuradas para reter informações, você poderá visualizar os detalhes das alterações realizadas nas configurações, ativos e objetos. Essas informações incluem a data em que o item foi criado, alterado ou excluído, e o usuário que realizou a ação, o que pode ser útil durante o diagnóstico de problemas.

Consulte [Sobre as configurações do histórico.](#page-140-0)

# **Adicionar e editar credenciais de Chave secreta**

Para simplificar o gerenciamento das credenciais de Chave secreta usadas em Inventário, Distribuição e Scripts, adicione essas credenciais à página *Credentials Management* (Gerenciamento de credenciais). As credenciais de Chave secreta podem ser criadas para dispositivos gerenciados usando o KACE Cloud Mobile Device Manager.

- Você tem a chave secreta do KACE Cloud Mobile Device Manager.
- Você tem privilégios de administrador no **Console do administrador**.

**Depois de adicionar as credenciais, você pode selecioná-las nas páginas de configuração em vez de sempre inseri-las manualmente. Além disso, você pode adicionar as credenciais de qualquer página de configuração que as usam. As credenciais adicionadas nas páginas de configuração são automaticamente adicionadas à página** *Gerenciamento de credenciais***.**

- 1. Acesse a página *Gerenciamento de credencias*:
	- a. Faça login no Console do administrador da solução: https://appliance\_hostname/admin. Ou, se a opção *Mostrar menu da organização no cabeçalho administrativo* estiver ativada nas Configurações gerais da solução, selecione uma organização na lista suspensa no canto superior direito da página, ao lado das informações de login.
	- b. Na barra de navegação esquerda, clique em **Configurações** e em **Credenciais**.
- 2. Selecione **Escolher ação** > **Novo**.
- 3. No formulário *Adicionar credencial*, especifique as propriedades da credencial:
	- **NOTA:** Você também pode acessar esse formulário nas páginas que usam credenciais, como, i por exemplo, a página *Detalhe do cronograma de descoberta*. As credenciais adicionadas a essas páginas são automaticamente adicionadas à lista *Gerenciamento de credenciais*.

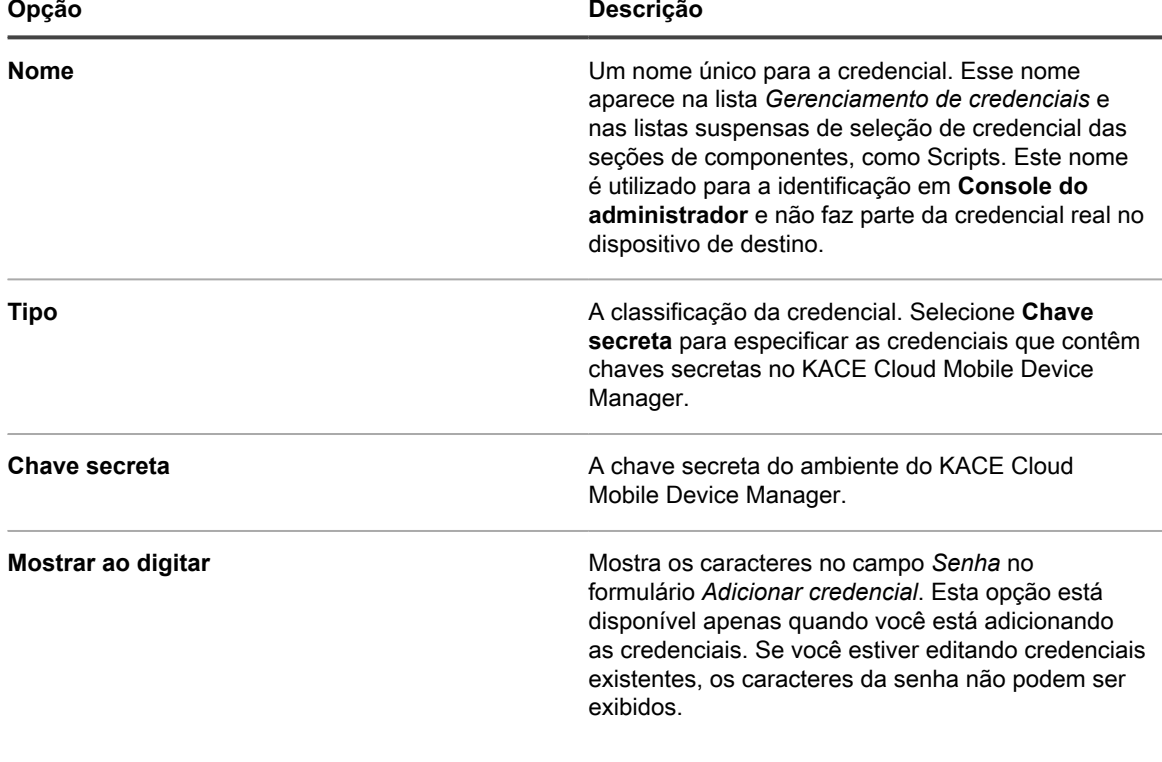

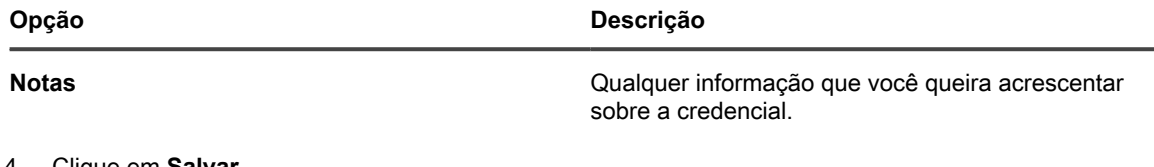

4. Clique em **Salvar**.

A credencial será exibida na lista *Gerenciamento de credenciais* e está disponível para seleção em componentes que usam credenciais.

# <span id="page-213-0"></span>**Adição e edição de credenciais de Usuário/ Senha**

Para simplificar o gerenciamento das credenciais de nome de usuário e senha usadas em Inventário, Distribuição e Scripts, adicione essas credenciais à página *Gerenciamento de credenciais*. As credenciais do usuário/senha podem ser criadas para sistemas operacionais Mac, Windows e Linux, bem como hosts do VMware ESXi e servidores vCenter.

- Você tem os nomes de usuário e senhas das credenciais que pretende gerenciar.
- Você tem privilégios de administrador no **Console do administrador**.

**Depois de adicionar as credenciais, você pode selecioná-las nas páginas de configuração em vez de sempre inseri-las manualmente. Além disso, você pode adicionar as credenciais de qualquer página de configuração que as usam. As credenciais adicionadas nas páginas de configuração são automaticamente adicionadas à página** *Gerenciamento de credenciais***.**

- 1. Acesse a página *Gerenciamento de credencias*:
	- Faça login no Console do administrador da solução: https://appliance\_hostname/admin. Ou, se a opção *Mostrar menu da organização no cabeçalho administrativo* estiver ativada nas Configurações gerais da solução, selecione uma organização na lista suspensa no canto superior direito da página, ao lado das informações de login.
	- b. Na barra de navegação esquerda, clique em **Configurações** e em **Credenciais**.
- 2. Selecione **Escolher ação** > **Novo**.
- 3. No formulário *Adicionar credencial*, especifique as propriedades da credencial:
	- **NOTA:** Você também pode acessar esse formulário nas páginas que usam credenciais, como, por exemplo, a página *Detalhe do cronograma de descoberta*. As credenciais adicionadas a essas páginas são automaticamente adicionadas à lista *Gerenciamento de credenciais*.

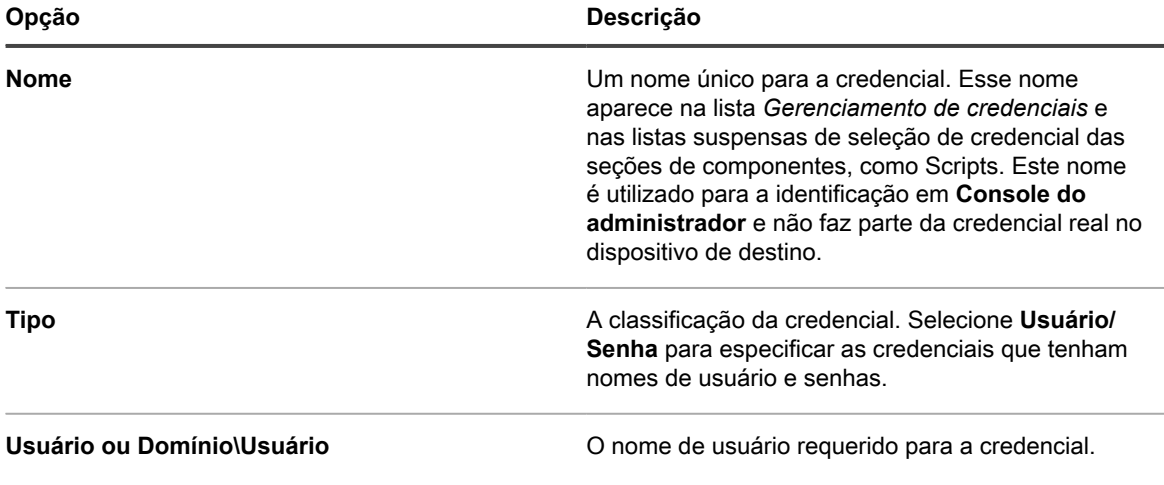

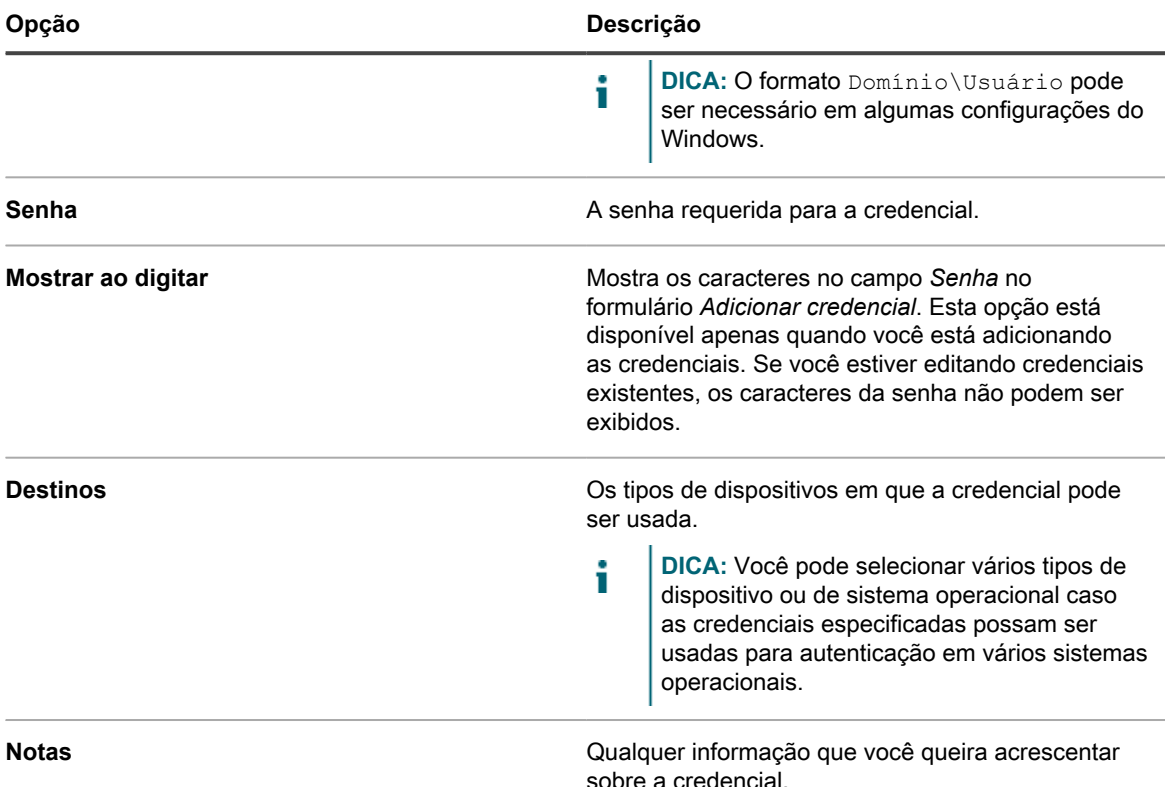

4. Clique em **Salvar**.

A credencial será exibida na lista *Gerenciamento de credenciais* e está disponível para seleção em componentes que usam credenciais.

# **Adição e edição de credenciais de usuário/ senha do LDAP**

Para gerenciar facilmente as credenciais de usuário/senha do LDAP, adicione-as à página *Gerenciamento de credenciais*. As credenciais de usuário/senha do LDAP podem ser criadas para sistemas operacionais Mac, Windows e Linux.

- Você tem os nomes de usuário e senhas do LDAP das credenciais que pretende gerenciar.
- Você tem privilégios de administrador no **Console do administrador**.

**Depois de adicionar as credenciais, você pode selecioná-las nas páginas de configuração em vez de sempre inseri-las manualmente. Além disso, você pode adicionar as credenciais de qualquer página de configuração que as usam. As credenciais adicionadas nas páginas de configuração são automaticamente adicionadas à página** *Gerenciamento de credenciais***.**

- 1. Acesse a página *Gerenciamento de credencias*:
	- a. Faça login no Console do administrador da solução: https://**appliance\_hostname**/admin. Ou, se a opção *Mostrar menu da organização no cabeçalho administrativo* estiver ativada nas Configurações gerais da solução, selecione uma organização na lista suspensa no canto superior direito da página, ao lado das informações de login.
	- b. Na barra de navegação esquerda, clique em **Configurações** e em **Credenciais**.
- 2. Selecione **Escolher ação** > **Novo**.
- 3. No formulário *Adicionar credencial*, especifique as propriedades da credencial:

**NOTA:** Você também pode acessar esse formulário nas páginas que usam credenciais, como, por exemplo, a página *Detalhe do cronograma de descoberta*. As credenciais adicionadas a essas páginas são automaticamente adicionadas à lista *Gerenciamento de credenciais*.

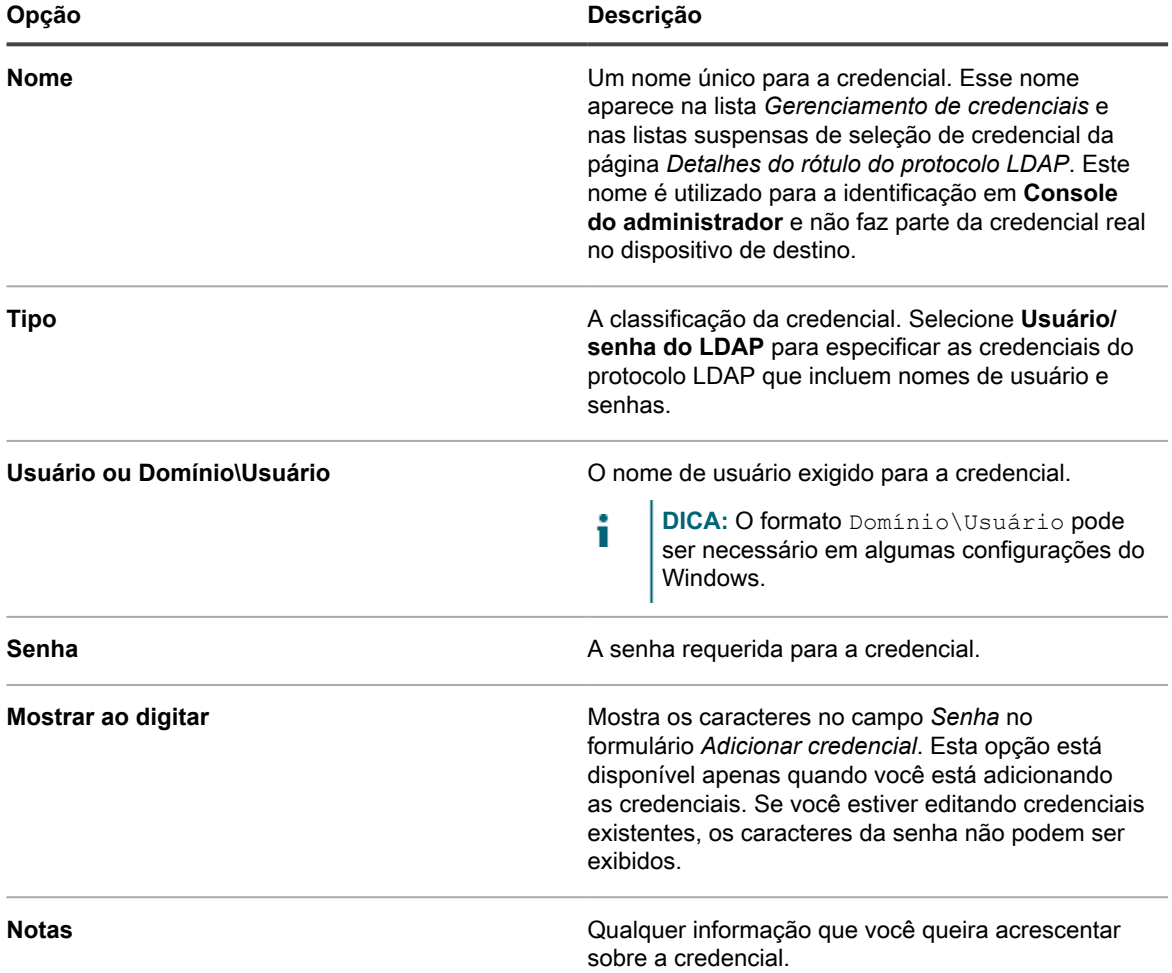

#### 4. Clique em **Salvar**.

A credencial será exibida na lista *Gerenciamento de credenciais* e está disponível para seleção em componentes que usam credenciais.

i
# **Adição e edição de credenciais do Google OAuth**

Para simplificar o gerenciamento das credenciais do Google OAuth usadas em Inventário, Distribuição, Scripts e Service desk, adicione essas credenciais à página *Gerenciamento de credenciais*.

- Você tem um domínio Google Apps for Business ou Google Apps for Education, com o suporte para Gerenciamento de dispositivos do Chrome.
- Você tem uma conta de administrador de Usuário do Google que é membro do domínio Business ou Education. A conta deve ser atribuída à função superusuário.
- Você deve ter uma conta do Google, que será usada como a conta de desenvolvedor, e ter criado um aplicativo do Google com um ID do cliente e um segredo do cliente. Para obter mais informações, visite [https://support.google.com/googleapi/answer/6158849?hl=en.](https://support.google.com/googleapi/answer/6158849?hl=en)
- Você tem privilégios de administrador no **Console do administrador**.

**Depois de adicionar as credenciais, você pode selecioná-las nas páginas de configuração em vez de inseri-las manualmente sempre que entrar na conta. Além disso, você pode adicionar as credenciais de qualquer página de configuração que as usam. As credenciais adicionadas nas páginas de configuração são automaticamente adicionadas à página** *Gerenciamento de credenciais***. A solução não valida as credenciais armazenadas do Google OAuth conforme você as digita, mas tentar salvar as alterações usando credenciais inválidas resulta em um erro.**

- 1. Acesse a página *Gerenciamento de credencias*:
	- Faça login no Console do administrador da solução: https://**appliance\_hostname**/admin. Ou, se a opção *Mostrar menu da organização no cabeçalho administrativo* estiver ativada nas Configurações gerais da solução, selecione uma organização na lista suspensa no canto superior direito da página, ao lado das informações de login.
	- b. Na barra de navegação esquerda, clique em **Configurações** e em **Credenciais**.
- 2. Selecione **Escolher ação** > **Novo**.
- 3. No formulário *Adicionar credencial*, especifique as propriedades da credencial:

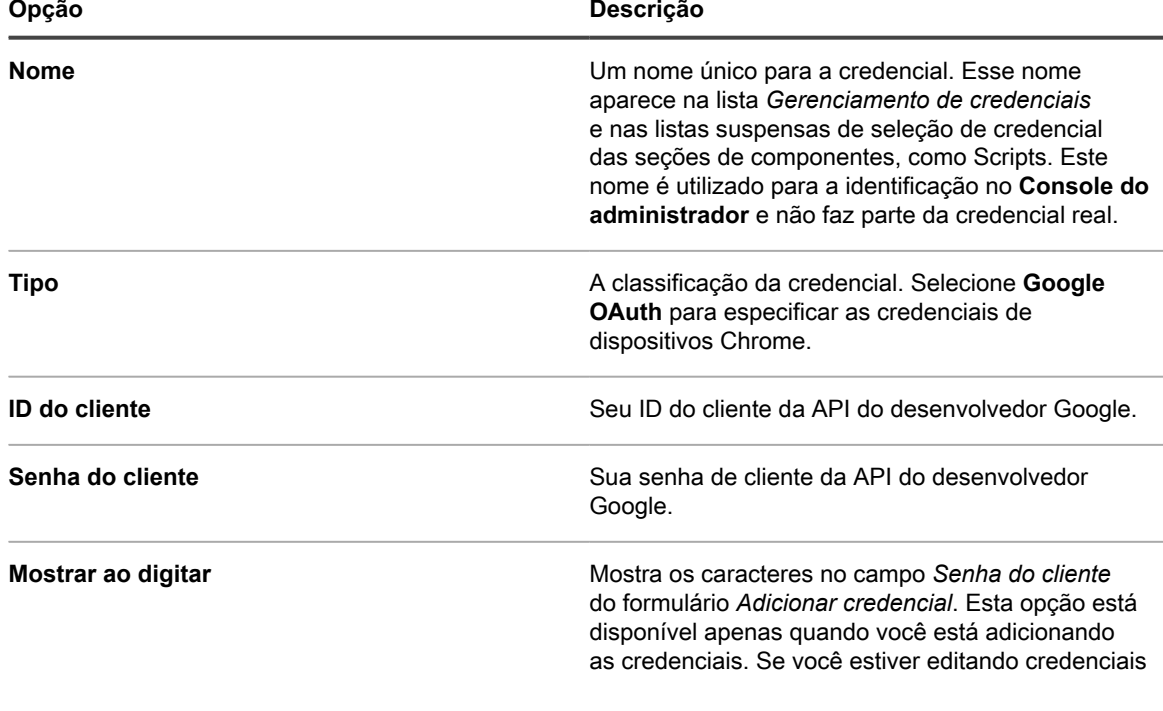

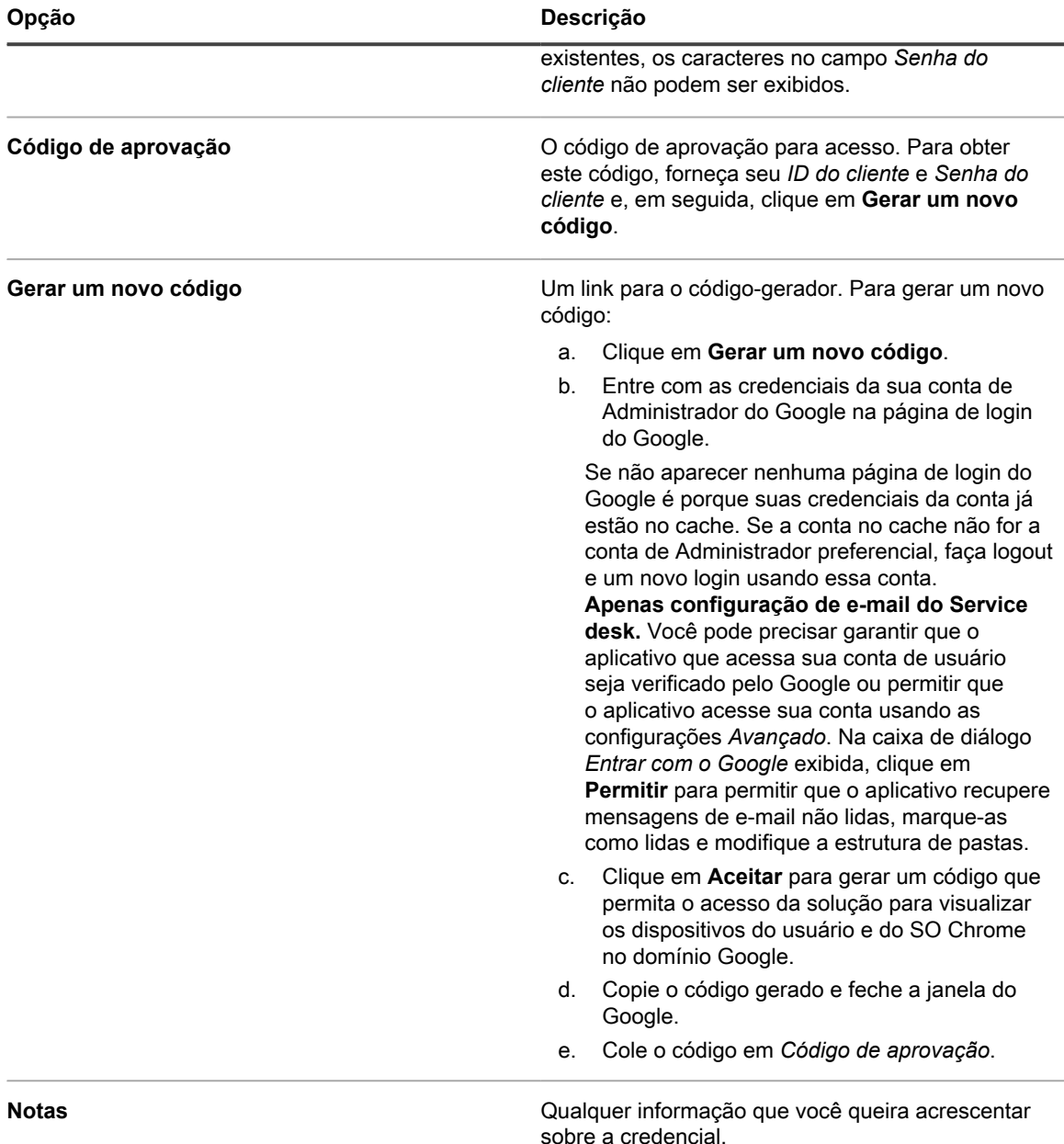

4. Clique em **Salvar**.

A credencial está disponível para ser selecionada em componentes que usam credenciais.

# **Adição e edição de credenciais de SNMP**

Para simplificar o gerenciamento das credenciais de SNMP usadas em Inventário, Distribuição e Scripts, adicione essas credenciais à página *Gerenciamento de credenciais*.

- Você tem as informações necessárias para a autenticação SNMP.
- Você tem privilégios de administrador no **Console do administrador**

**Depois de adicionar as credenciais, você pode selecioná-las nas páginas de configuração em vez de inseri-las manualmente sempre que entrar na conta. Além disso, você pode adicionar as credenciais de** **qualquer página de configuração que as usam. As credenciais adicionadas nas páginas de configuração são automaticamente adicionadas à página** *Gerenciamento de credenciais***.**

- 1. Acesse a página *Gerenciamento de credencias*:
	- a. Faça login no Console do administrador da solução: https://**appliance\_hostname**/admin. Ou, se a opção *Mostrar menu da organização no cabeçalho administrativo* estiver ativada nas Configurações gerais da solução, selecione uma organização na lista suspensa no canto superior direito da página, ao lado das informações de login.
	- b. Na barra de navegação esquerda, clique em **Configurações** e em **Credenciais**.
- 2. Selecione **Escolher ação** > **Novo**.
- 3. No formulário *Adicionar credencial*, forneça as seguintes informações:

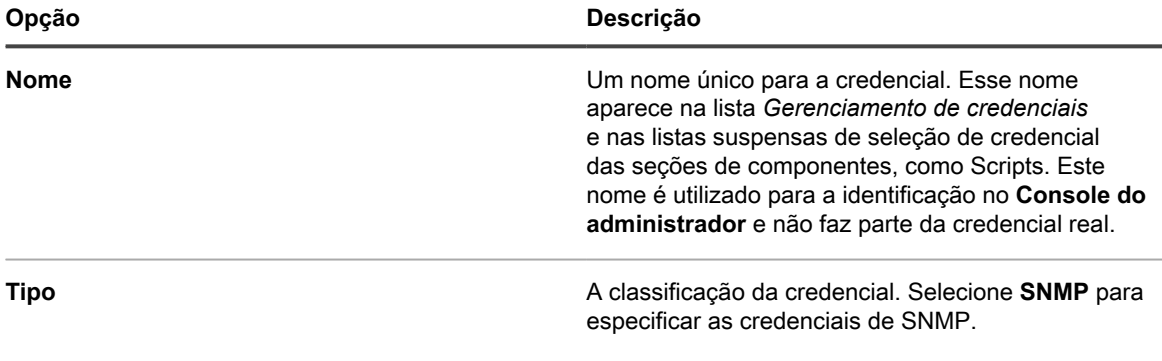

4. Para SNMP v1 ou v2c, forneça as seguintes informações:

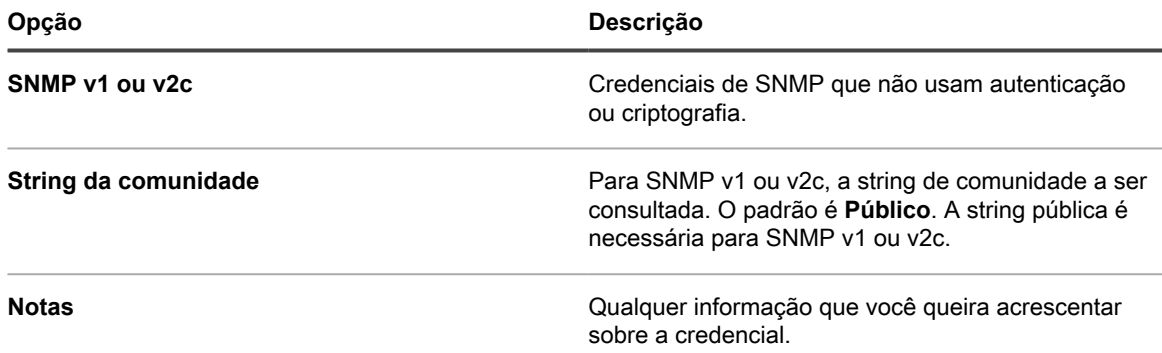

5. Para SNMP v3, forneça as seguintes informações:

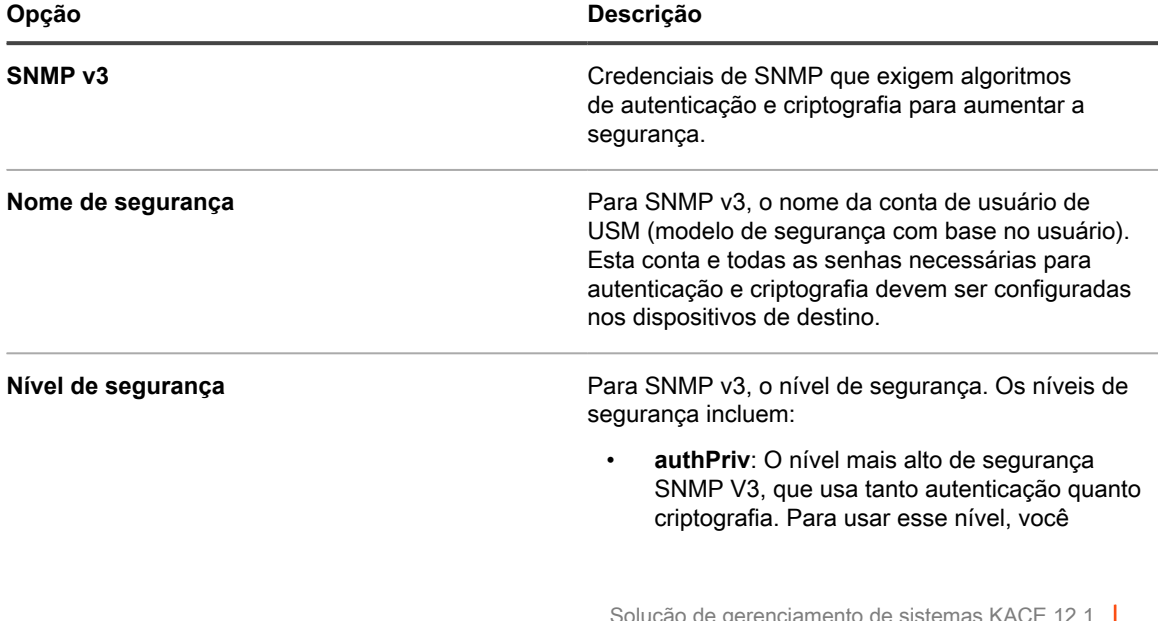

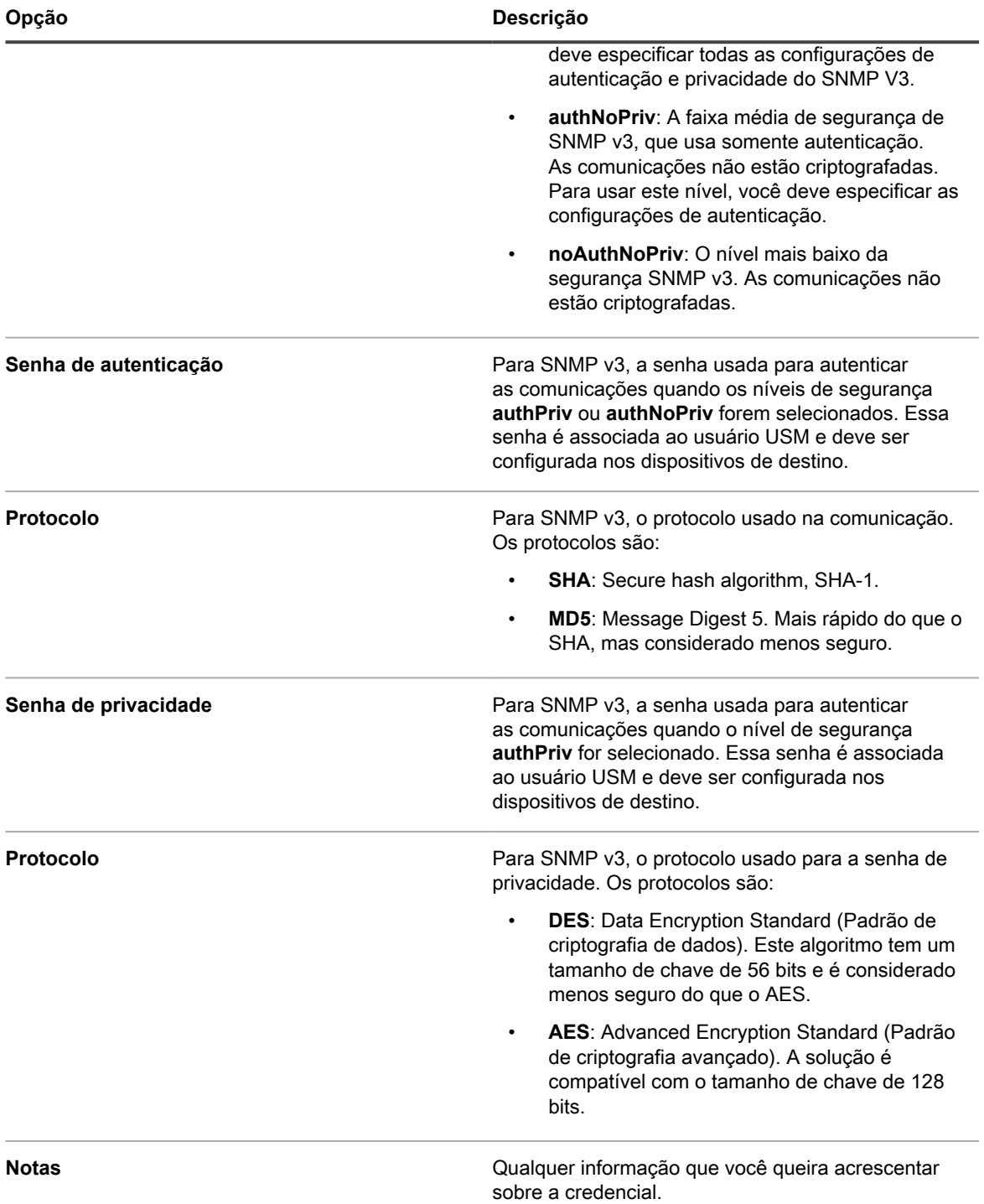

### 6. Clique em **Salvar**.

A credencial está disponível para ser selecionada em componentes que usam credenciais.

# **Adicionar e editar credenciais do Microsoft Office 365 OAuth**

Para usar facilmente as credenciais do Office 365 usadas na comunicação por e-mail do service desk, adicioneas à página *Gerenciamento de credenciais*.

- Você deve ter uma conta do Office 365 e ter criado um aplicativo do Microsoft Active Directory no Microsoft Azure com um ID do cliente e um segredo do cliente. Para obter mais informações, visite [https://](https://docs.microsoft.com/en-us/azure/active-directory/develop/howto-create-service-principal-portal) [docs.microsoft.com/en-us/azure/active-directory/develop/howto-create-service-principal-portal](https://docs.microsoft.com/en-us/azure/active-directory/develop/howto-create-service-principal-portal).
- Você tem privilégios de administrador no **Console do administrador**.

Depois de adicionar as credenciais, você pode selecioná-las nas páginas de configuração em vez de inseri-las manualmente sempre que entrar na conta. Além disso, você pode adicionar as credenciais de qualquer página de configuração que as usam. As credenciais adicionadas nas páginas de configuração são automaticamente adicionadas à página *Gerenciamento de credenciais*. A solução não valida as credenciais armazenadas do Office 365 conforme você as digita, mas tentar salvar as alterações usando credenciais inválidas resulta em um erro.

**NOTA:** Esse recurso só está disponível quando o acesso SSL (seguro) à solução está ativado. Para obter i mais informações, consulte [Definição das configurações de segurança para a solução](#page-109-0).

- 1. Acesse a página *Gerenciamento de credencias*:
	- a. Faça login no Console do administrador da solução: https://**appliance\_hostname**/admin. Ou, se a opção *Mostrar menu da organização no cabeçalho administrativo* estiver ativada nas Configurações gerais da solução, selecione uma organização na lista suspensa no canto superior direito da página, ao lado das informações de login.
	- b. Na barra de navegação esquerda, clique em **Configurações** e em **Credenciais**.
- 2. Selecione **Escolher ação** > **Novo**.
- 3. No formulário *Adicionar credencial*, especifique as propriedades da credencial:

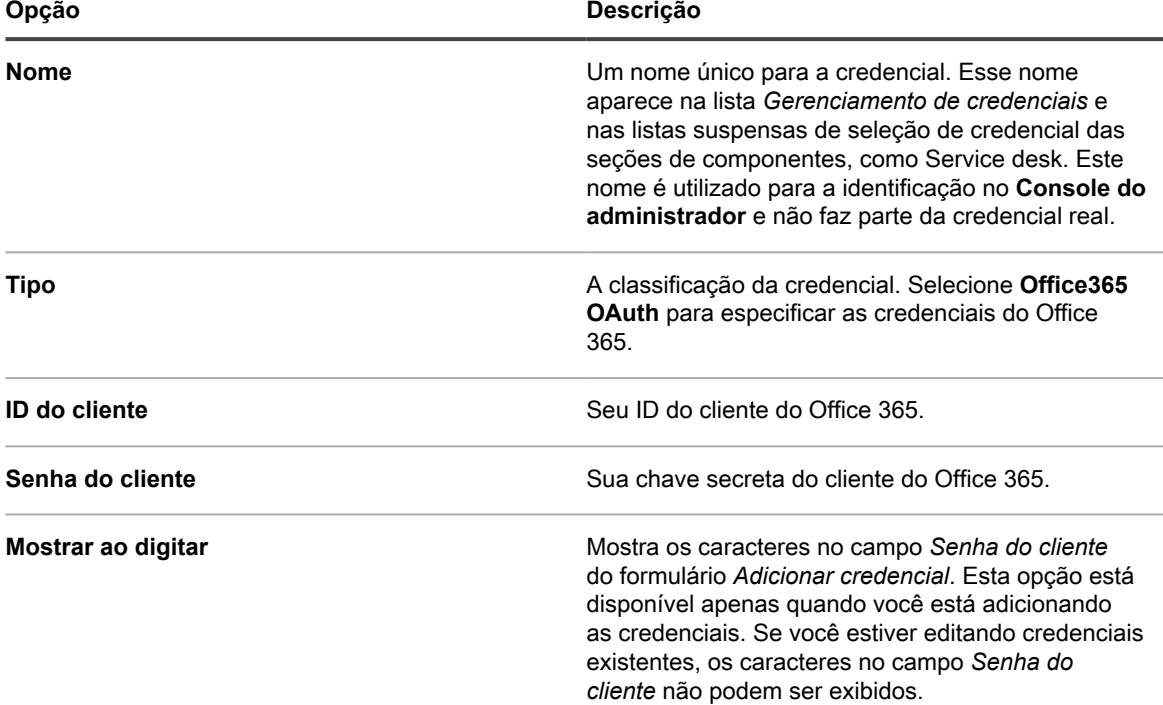

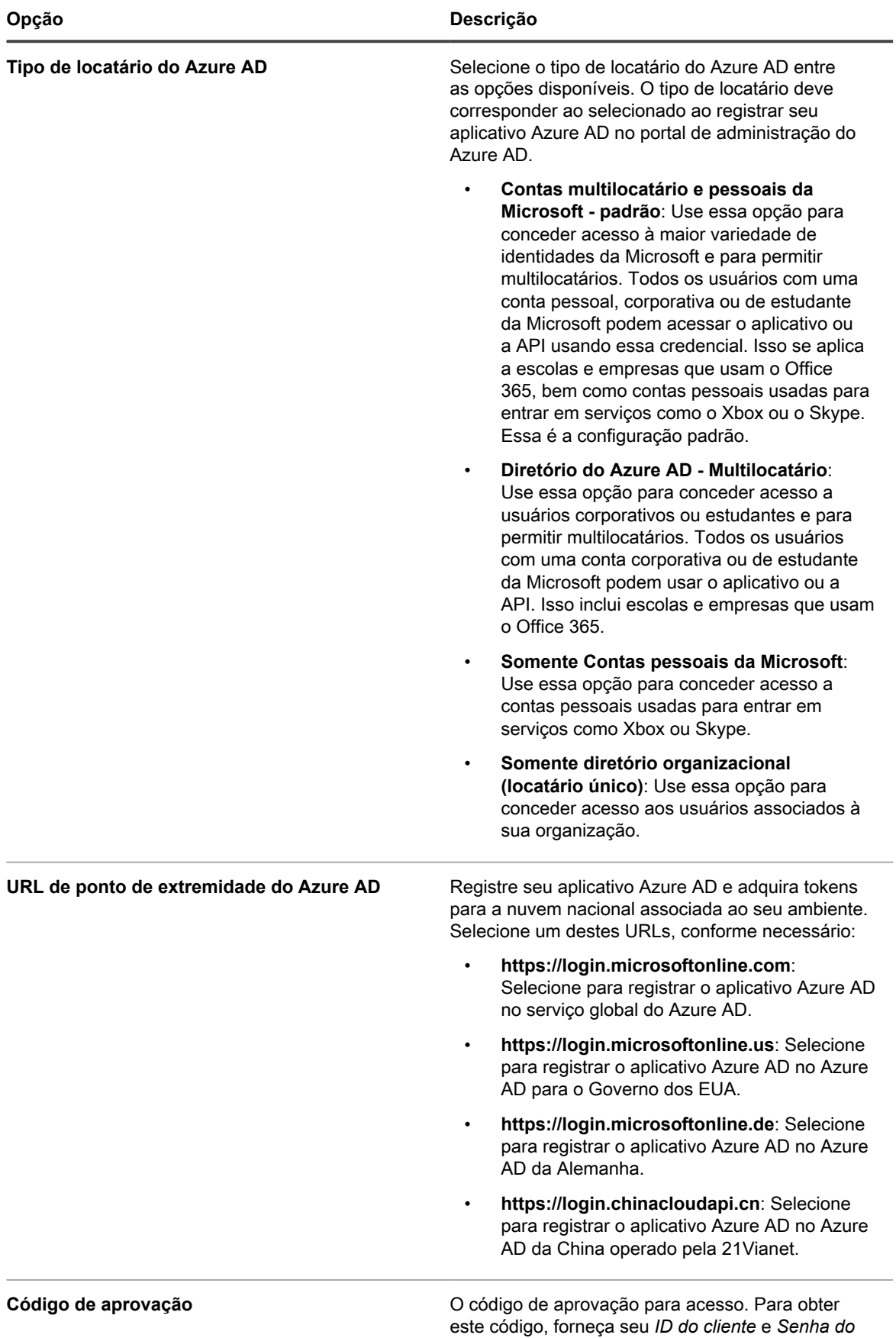

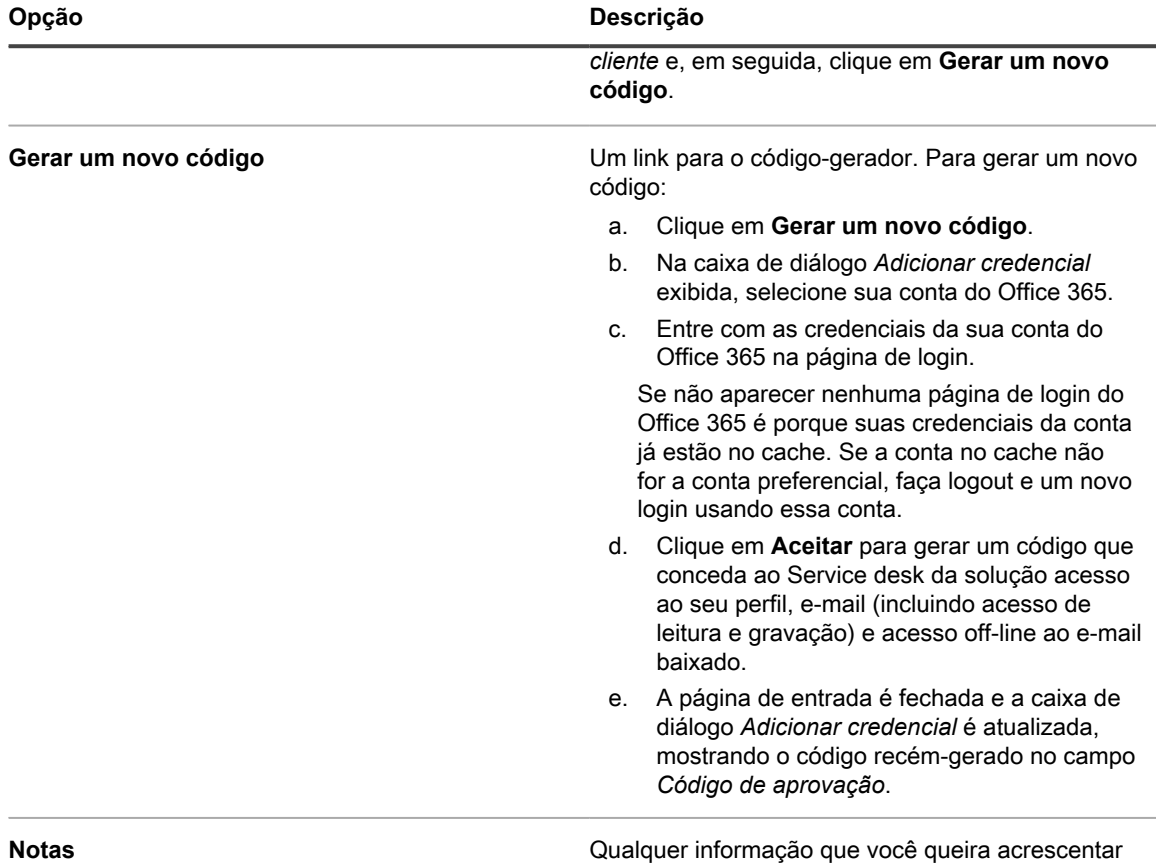

sobre a credencial.

4. Clique em **Salvar**.

A credencial está disponível para ser selecionada em componentes que usam credenciais.

# <span id="page-222-0"></span>**Visualização de uso de credenciais**

É possível visualizar o uso de credenciais na página *Gerenciamento de credenciais*.

- As credenciais foram adicionadas à página *Gerenciamento de credenciais*. Consulte [Gerenciamento de](#page-211-0) [credenciais.](#page-211-0)
- Você tem privilégios de administrador no **Console do administrador**.
- 1. Acesse a página *Gerenciamento de credencias*:
	- a. Faça login no Console do administrador da solução: https://**appliance\_hostname**/admin. Ou, se a opção *Mostrar menu da organização no cabeçalho administrativo* estiver ativada nas Configurações gerais da solução, selecione uma organização na lista suspensa no canto superior direito da página, ao lado das informações de login.
	- b. Na barra de navegação esquerda, clique em **Configurações** e em **Credenciais**.

A coluna *Em uso* mostra os componentes que usam as credenciais.

2. Para classificar a lista, selecione um **Tipo** na lista suspensa *Exibir por* acima da tabela.

# **Criar relatórios da lista de gerenciamento de credenciais**

Se as inscrições de histórico estiverem configuradas para manter informações de credenciais, você pode gerar relatórios que mostrem quando elas foram criadas, editadas e excluídas.

- Foram adicionadas credenciais à solução, exibidas na página *Gerenciamento de credenciais*.
- As inscrições de histórico estão configuradas para manter informações de credenciais. Consulte [Configuração do histórico de objetos](#page-143-0).

Quando você cria relatórios na página *Gerenciamento de credenciais*, pode incluir informações sobre elas, por exemplo, nome, tipo, data da criação e informações sobre o uso. No entanto, detalhes de autenticação como senha ou segredo do cliente não são incluídos nos relatórios.

**NOTA:** Se o componente Organização estiver ativado na solução, você poderá criar relatórios de i credenciais para cada organização separadamente.

- 1. Acesse a página *Gerenciamento de credencias*:
	- a. Faça login no Console do administrador da solução: https://**appliance\_hostname**/admin. Ou, se a opção *Mostrar menu da organização no cabeçalho administrativo* estiver ativada nas Configurações gerais da solução, selecione uma organização na lista suspensa no canto superior direito da página, ao lado das informações de login.
	- b. Na barra de navegação esquerda, clique em **Configurações** e em **Credenciais**.
- 2. Selecione **Escolher ação** > **Criar relatório**.
- 3. Na página *Detalhe do relatório*, dê um nome a ele.
- 4. Selecione configurações adicionais de relatório e clique em **Salvar**. Consulte [Criação de relatórios a partir](#page-855-0) [de páginas de lista](#page-855-0).

O relatório é mostrado na lista **Relatórios**.

5. Para gerar o relatório, selecione um formato na coluna *Gerar relatório*.

## **Exportação de informações de credenciais**

É possível exportar a lista de credenciais ou aquelas selecionadas que são exibidas na página *Gerenciamento de credenciais*.

Foram adicionadas credenciais à solução, exibidas na página *Gerenciamento de credenciais*.

Você pode exportar informações de credenciais, como, nome, tipo e da data da última modificação, além de informações sobre o uso. Detalhes de autenticação como senha ou segredo do cliente não podem ser exportados.

- **NOTA:** Se o componente Organização estiver ativado na solução, você poderá exportar as informações de credenciais para cada organização separadamente.
- 1. Acesse a página *Gerenciamento de credencias*:
	- a. Faça login no Console do administrador da solução: https://**appliance\_hostname**/admin. Ou, se a opção *Mostrar menu da organização no cabeçalho administrativo* estiver ativada nas Configurações gerais da solução, selecione uma organização na lista suspensa no canto superior direito da página, ao lado das informações de login.
	- b. Na barra de navegação esquerda, clique em **Configurações** e em **Credenciais**.
- 2. Selecione **Escolher ação** > **Exportar**, então escolha se deseja exportar todas as credenciais ou apenas as selecionadas e o formato para as informações exportadas.
- 3. Abra ou salve o arquivo exportado.

## **Exclusão de credenciais**

Só é possível excluir credenciais se elas não estiverem sendo utilizadas em componentes como Inventário, Distribuição ou Script.

- Credenciais foram removidas de componentes que estão as utilizando. Consulte [Visualização de uso de](#page-222-0) [credenciais.](#page-222-0)
- Você tem privilégios de administrador no **Console do administrador**
- 1. Acesse a página *Gerenciamento de credencias*:
	- a. Faça login no Console do administrador da solução: https://**appliance\_hostname**/admin. Ou, se a opção *Mostrar menu da organização no cabeçalho administrativo* estiver ativada nas Configurações gerais da solução, selecione uma organização na lista suspensa no canto superior direito da página, ao lado das informações de login.
- b. Na barra de navegação esquerda, clique em **Configurações** e em **Credenciais**.
- 2. Marque a caixa de seleção ao lado das credenciais que deseja excluir.

**NOTA:** Se qualquer uma das credenciais selecionadas estiver em uso, uma mensagem de erro será exibida. Não é possível excluir grupos de credenciais se qualquer uma delas estiver em uso.

3. Selecione **Escolher ação** > **Excluir**, em seguida, clique em **Sim** para confirmar.

# **Configuração de ativos**

Você pode configurar ativos e seus tipos conforme necessário.

## **Sobre o componente Gerenciamento de ativos**

O componente Gerenciamento de ativos inclui ativos e Tipos de ativos (modelos). Permite gerenciar ativos adicionados automaticamente por meio de inventário e ativos adicionados manualmente.

Os Tipos de ativo padrão incluem: Dispositivo, Centro de custo, Departamento, Licença, Localização, Software e Fornecedor. Você pode criar Tipos de ativo personalizados conforme necessário. Consulte [Personalização de](#page-233-0) [Tipos de ativos](#page-233-0).

Com o componente Gerenciamento de ativos, você pode:

- **Gerenciar todo o ciclo de vida de itens**. Monitorar softwares e outros itens desde a aquisição à implantação, uso e fim da vida útil. Ou monitorar periféricos como impressoras, dispositivos de rede e celulares. Consulte [Identificação dos ativos a serem monitorados.](#page-229-0)
- **Gerenciar a Conformidade com licenças de software**. Monitorar as licenças que você possui, bem como o número de cópias de aplicativos instaladas nos dispositivos. As opções para gerenciamento de Conformidade com licenças são diferentes para os itens no inventário do *Catálogo de software* e no da página *Software*. Consulte [Configuração de Conformidade com licenças.](#page-273-0)
- **Monitorar dados**. Monitorar números de pedidos de compra inserindo cada uma como ativo e associandoa a itens comprados, recebidos e distribuídos. Consulte [Adicionar Ativos de licença para o inventário da](#page-282-0) [página Software](#page-282-0).
- **Monitorar ativos físicos**. Além de ativos físicos como o hardware e o software de dispositivos, você também pode rastrear outros ativos físicos, como móveis de escritório. Você pode controlar o uso desses itens e também o status da garantia. Consulte [Gerenciamento de ativos físicos e lógicos](#page-251-0).
- **Monitorar ativos lógicos**. Monitorar ativos lógicos da organização, como localização geográfica, centros de custo, departamentos, fornecedores, etc. Ativos lógicos são normalmente usados como base

para relatórios. Por exemplo, ativos lógicos respondem a perguntas como "quantos dispositivos este departamento tem?" e "quando as licenças que compramos de um fornecedor de software expirarão"? Consulte [Gerenciamento de ativos físicos e lógicos](#page-251-0).

• **Criar e monitorar relações entre ativos**. Criar relacionamentos ponto a ponto e primário-secundário entre ativos. Este relacionamento permite acompanhar um ativo pela ordem de compra (OC), localização, departamento, projeto e outros critérios. Consulte [Estabelecer relações entre campos de ativos.](#page-238-0)

# **Usando o Painel de gerenciamento de ativos**

O Painel de gerenciamento de ativos fornece uma visão geral dos ativos gerenciados para a organização selecionada (se aplicável) ou o equipamento.

Se o componente Organização estiver ativado na solução e você estiver conectado ao Console de administrador (http://**appliance\_hostname**/admin), o Painel de gerenciamento de ativos exibirá informações sobre a organização selecionada. Quando você estiver conectado ao Console de administração do sistema (http://**appliance\_hostname**/system), o Painel de gerenciamento de ativos exibirá informações da solução, incluindo todas as organizações.

**DICA:** A solução atualiza periodicamente os widgets de resumo. Para atualizar a maior parte dos widgets i

a qualquer momento, clique no botão **Atualizar** no canto superior direito da página: . Para atualizar a maior parte dos widgets individualmente, passe o cursor sobre o widget e clique no botão **Atualizar** acima dele. Alguns widgets podem exigir etapas adicionais.

## **Sobre os widgets do Painel de gerenciamento de ativos**

Os widgets do Painel de gerenciamento de ativos fornecem visões gerais de ativos gerenciados para a organização ou solução, conforme selecionado.

Esta seção descreve os widgets disponíveis no *Painel de gerenciamento de ativos*. Se o componente Organização estiver habilitado em seu dispositivo, os widgets mostram as informações da organização selecionada no nível de administrador e para o dispositivo no nível do sistema.

Este painel fornece uma visão geral de alto nível da sua utilização dos ativos. Use-os para analisar rapidamente o estado dos seus ativos e procurar indicadores que possam melhorar a configuração dos ativos. Por exemplo, você pode focar em como suas licenças de software são usadas e identificar quais títulos de software precisam ter sua licença renovada.

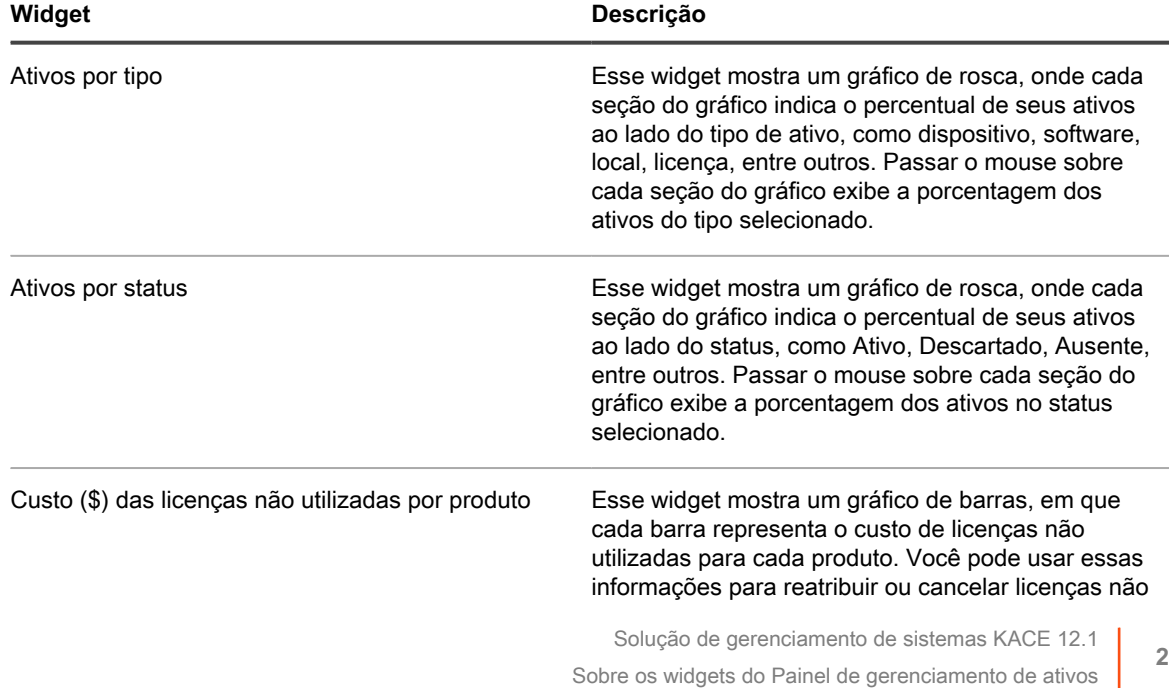

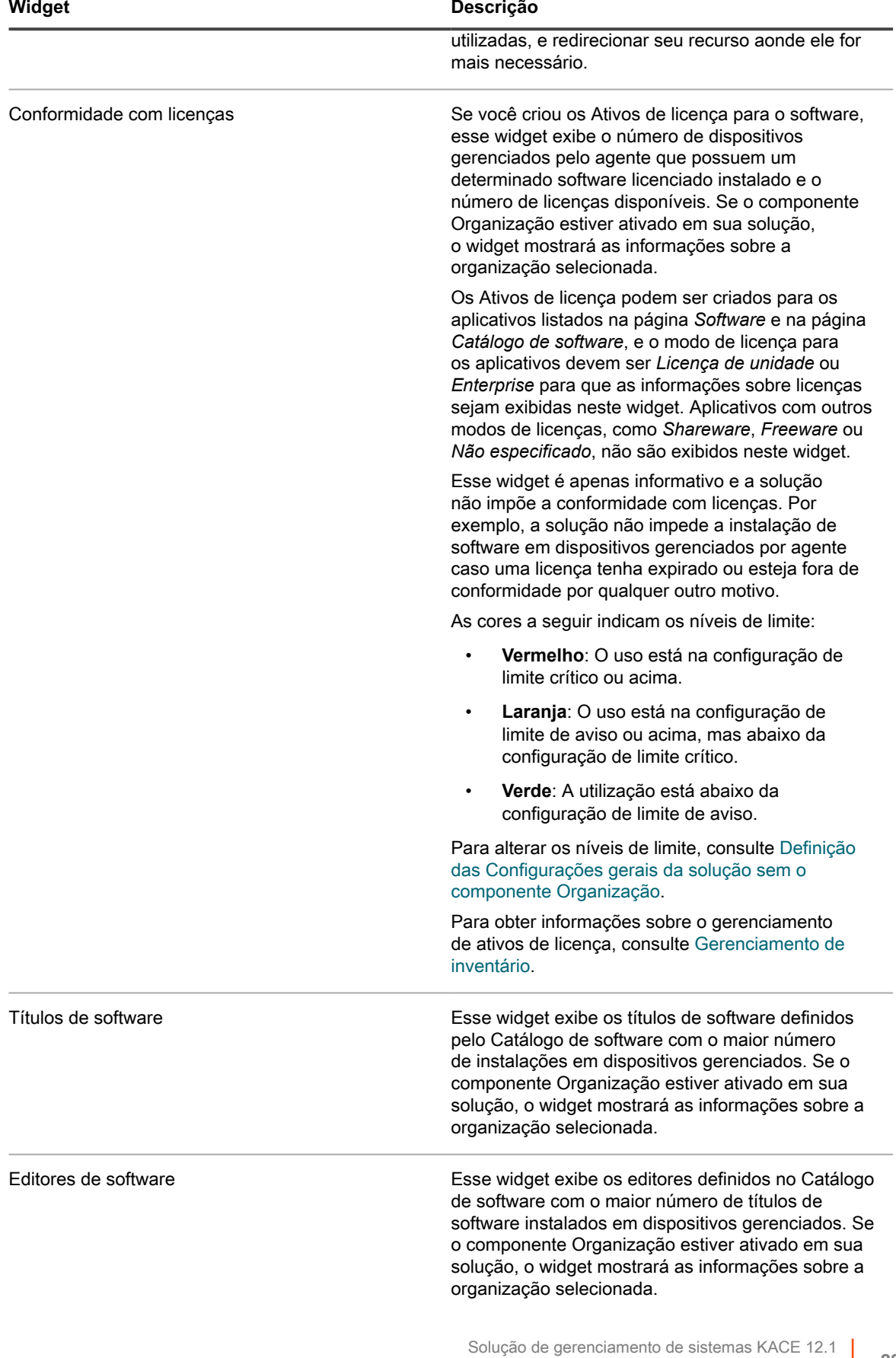

L

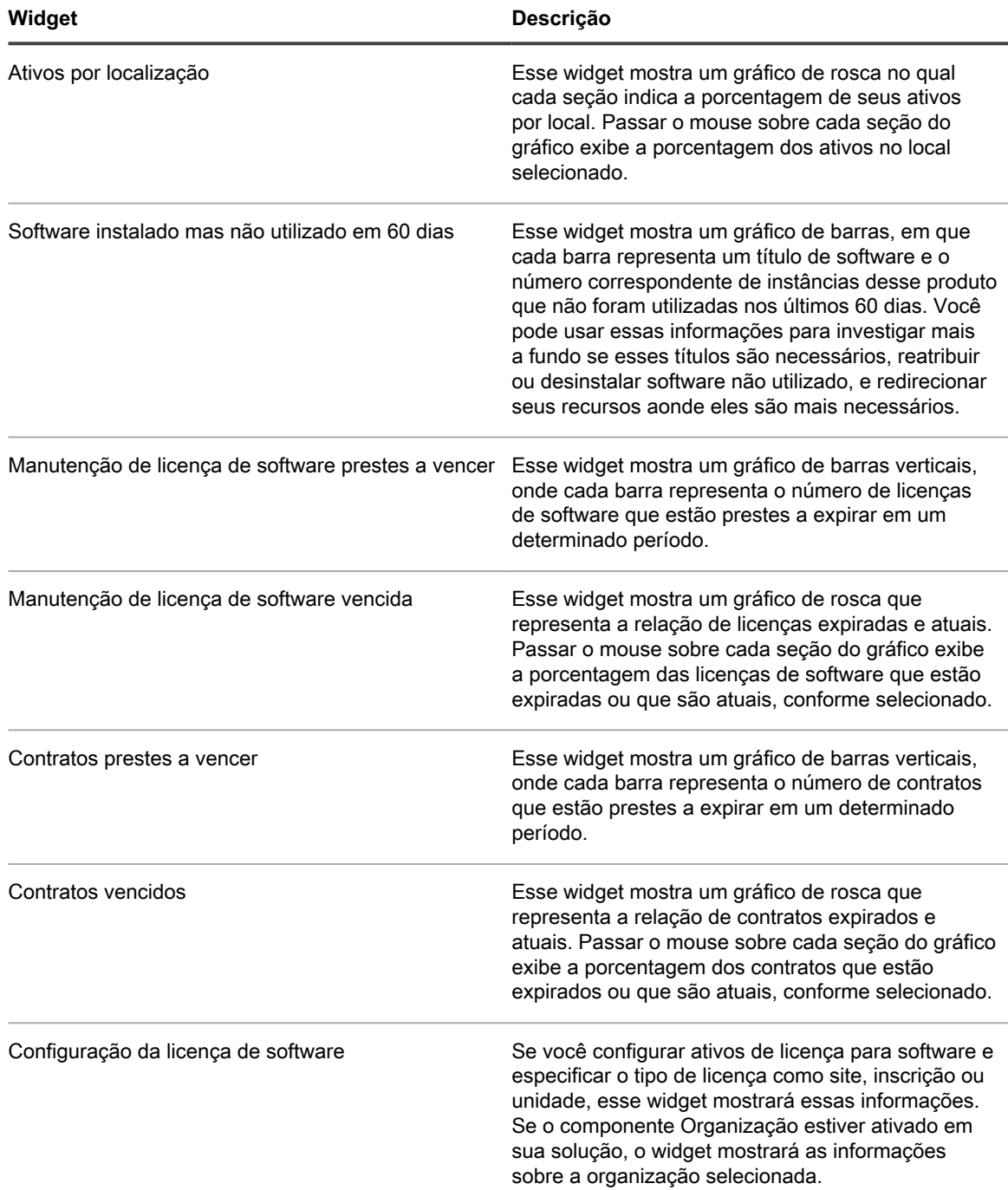

## **Personalizar o Painel de gerenciamento de ativos**

Você pode personalizar o Painel de gerenciamento de ativos para mostrar ou ocultar widgets conforme necessário.

- 1. Acesse o *Painel de gerenciamento de ativos*.
	- a. Faça login no Console do administrador da solução: https://**appliance\_hostname**/admin. Ou, se a opção *Mostrar menu da organização no cabeçalho administrativo* estiver ativada nas Configurações gerais da solução, selecione uma organização na lista suspensa no canto superior direito da página, ao lado das informações de login.
- b. Na barra de navegação esquerda, clique em **Gerenciamento de ativos** e em **Painel**.
- 2. Passe o mouse sobre o widget e use um dos seguintes botões:
	- : Atualizar as informações no widget.
	- $\bullet$ : Exibir informações sobre o widget.
	- $^{\circ}$ **III**: Ocultar o widget.
	- $^{\circ}$ Redimensionar o widget.
	- : Arrastar o widget para uma posição diferente na página.
- 3. Clique no botão **Personalizar** no canto superior direito da página, para ver os widgets disponíveis.
- 4. Para mostrar um widget que atualmente está oculto, clique em **Install** (Instalar).

## **Sobre o gerenciamento de ativos**

Os ativos são entidades que contêm informações sobre os dispositivos, licenças de software e outros itens que você queira gerenciar. Os ativos são baseados em Tipos de ativos, que são modelos usados para criá-los.

## **Diferenças entre informações sobre ativos e informações de inventário**

Informações de ativo e de inventário são coletadas e gerenciadas de maneiras diferentes.

A tabela a seguir compara informações de ativos e informações de inventário:

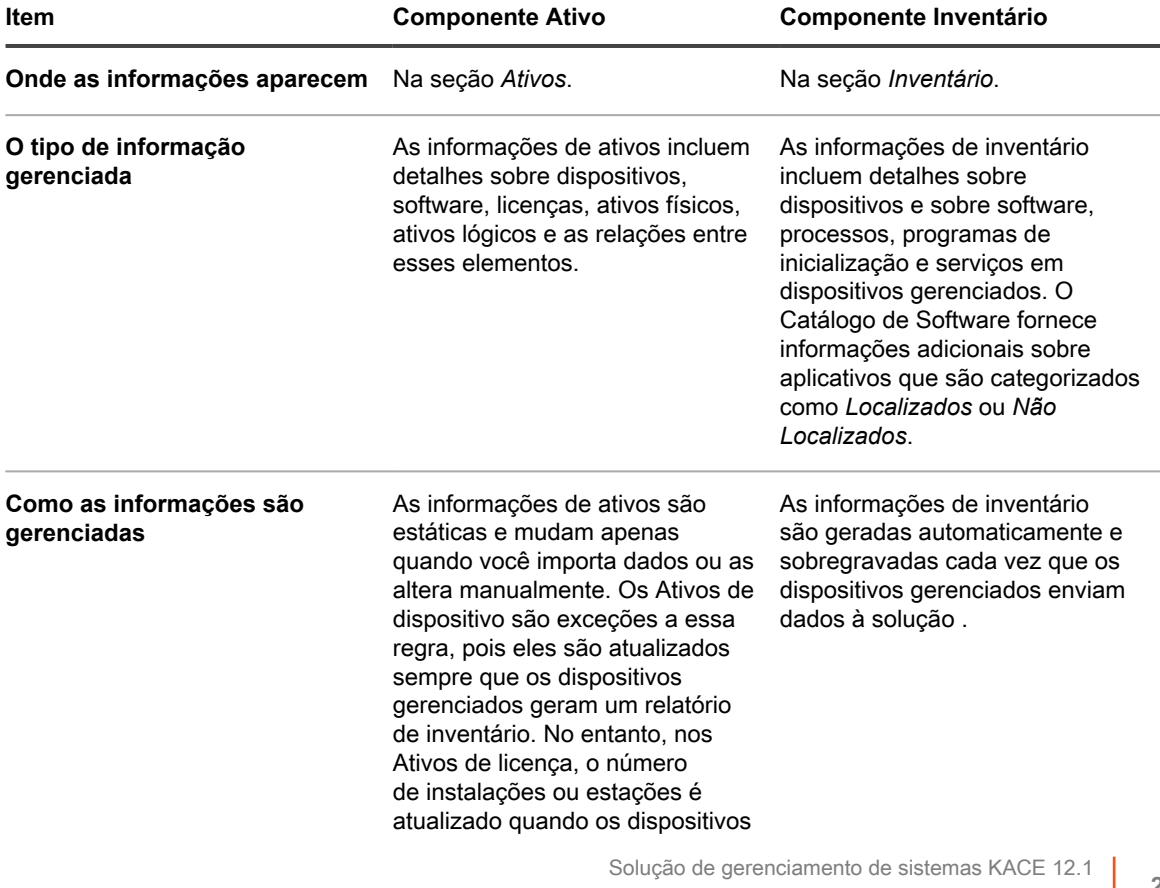

Diferenças entre informações sobre ativos e informações de inventário

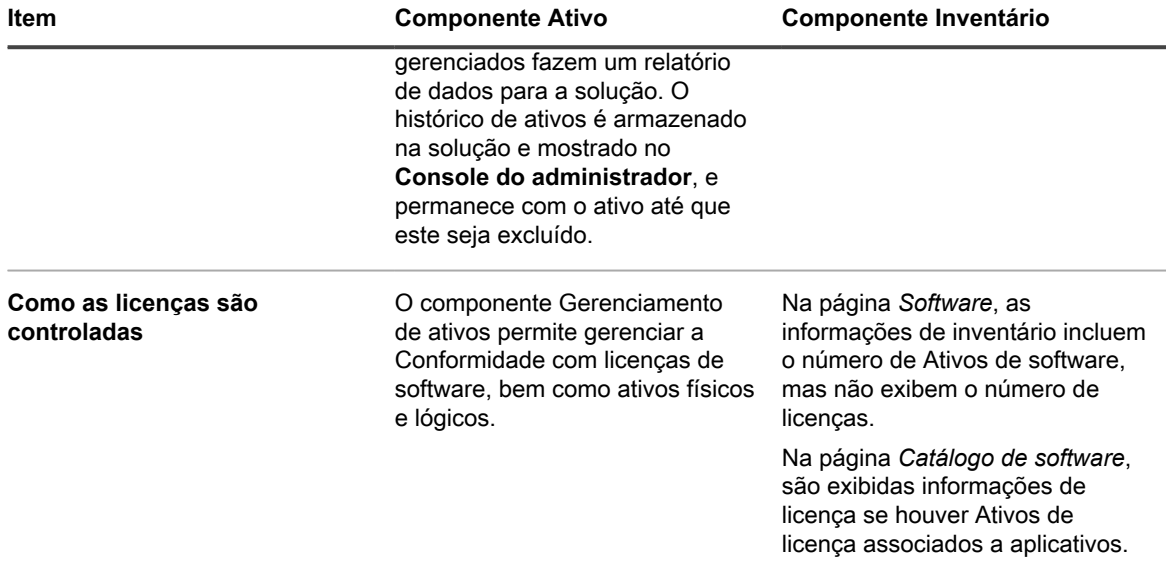

### <span id="page-229-0"></span>**Identificação dos ativos a serem monitorados**

Uma das primeiras tarefas para configurar o Gerenciamento de ativos é identificar os ativos a serem controlados.

As planilhas muitas vezes contêm detalhes do ativo, como dados de compra, informações de contato do fornecedor, chaves de produto, detalhes da licença e informações sobre o dispositivo. Esses detalhes são candidatos para o controle de ativo.

Você pode importar informações de ativos no componente Gerenciamento de ativos para criar ativos que podem ser gerenciados e controlados pela solução. Além disso, é possível configurar relacionamentos entre os ativos importados para que as informações sejam mais úteis. Por exemplo, você pode criar ativos de Licença e de Fornecedor, associá-los aos dispositivos e rapidamente identificar dispositivos relacionados a uma licença ou fornecedor. Para obter informações sobre a importação de informações de ativo, consulte [Importação de dados](#page-288-0) [de licença em arquivos CSV.](#page-288-0)

## **Visualização de ativos e pesquisa de informações de ativos**

É possível visualizar os ativos e procurar por informações de ativos conforme necessário.

- 1. Acesse a lista *Ativos*:
	- a. Faça login no Console do administrador da solução: https://**appliance\_hostname**/admin. Ou, se a opção *Mostrar menu da organização no cabeçalho administrativo* estiver ativada nas Configurações gerais da solução, selecione uma organização na lista suspensa no canto superior direito da página, ao lado das informações de login.
	- b. Na barra de navegação esquerda, clique em **Gerenciamento de ativos** e, em seguida, clique em **Ativos**.
- 2. Para pesquisar em todos os Tipos de ativo utilizando a pesquisa avançada:
	- a. Na lista suspensa *Exibir por*, selecione **Todos os itens**.
	- b. Clique na guia **Pesquisa avançada** acima da lista à direita para exibir o painel *Pesquisa avançada*.
	- c. Especifique os critérios de pesquisa.

Por exemplo, para pesquisar todos os ativos cujo fornecedor é **Smith**, especifique os seguintes critérios:

Fornecedor | contém | Smith

#### d. Clique em **Pesquisar**.

São exibidos ativos de qualquer tipo, incluindo Dispositivo, Licença, Software ou Fornecedor, que correspondam aos critérios.

3. Para pesquisar um ativo em todos os Tipos de ativo utilizando a pesquisa simples, no campo **Pesquisar lista**, digite conteúdos completos ou parciais do campo contido no ativo o qual deseja pesquisar. Por exemplo, caso deseje encontrar um ativo cujo código de barras contenha zz, digite-o no campo e, em seguida, pressione Enter.

Ativos que correspondam ao critérios serão exibidos.

- 4. Para pesquisar um único tipo de ativo:
	- a. Na lista suspensa *Exibir por*, selecione **Tipo de ativo** > **Tipo de ativo**.
	- b. Clique na guia **Pesquisa avançada** acima da lista à direita para exibir o painel *Pesquisa avançada*.
	- c. Especifique os critérios de pesquisa.

Por exemplo, para pesquisar ativos Licença programados para expirar nos próximos dois meses, selecione o tipo de ativo Licença na lista suspensa *Exibir por* e especifique os seguintes critérios:

Data de expiração | está dentro dos próximos | 2 meses

d. Clique em **Pesquisar**.

São exibidos os ativos de licença cuja data de expiração está dentro dos próximos dois meses.

5. Para criar uma exibição personalizada que usa os critérios de pesquisa especificados, clique na guia **Exibição personalizada** sobre a lista na direita e então salve a visualização.

A exibição personalizada aparece na lista suspensa *Exibir por*. Exibições personalizadas são específicas do usuário. Os usuários podem acessar suas próprias exibições personalizadas, mas não podem acessar as exibições personalizadas criadas por outros usuários.

### <span id="page-230-0"></span>**Adição de códigos de barras para ativos**

É possível visualizar os ativos e procurar por informações de ativos conforme necessário.

Especifique uma ou mais etiquetas de código de barras para o tipo de ativo para o qual deseja especificar os códigos. Para obter mais informações, consulte [Adição ou personalização de Tipos de ativo.](#page-234-0)

- 1. Acesse a página *Detalhes do ativo*:
	- a. Faça login no Console do administrador da solução: https://**appliance\_hostname**/admin. Ou, se a opção *Mostrar menu da organização no cabeçalho administrativo* estiver ativada nas Configurações gerais da solução, selecione uma organização na lista suspensa no canto superior direito da página, ao lado das informações de login.
	- b. Na barra de navegação esquerda, clique em **Gerenciamento de ativos** e, em seguida, clique em **Ativos**.
	- c. Clique no nome de um ativo.
- 2. Em *Códigos de barras*, clique em **+** e forneça as seguintes informações:

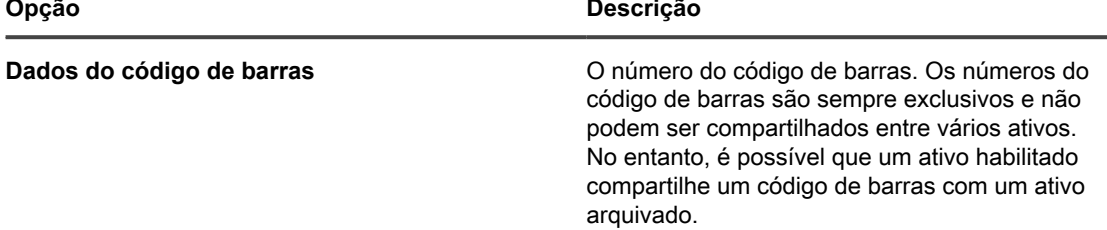

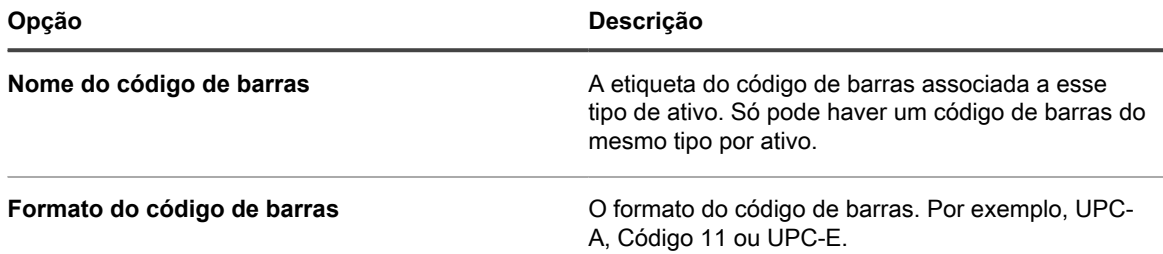

É possível adicionar quantos códigos de barras forem necessários.

- 3. Opcional. Para visualizar informações adicionais sobre cada etiqueta de código de barras, como sua primeira ou última data verificada, na área *Códigos de barras*, clique em **Mostrar todas as colunas**. Para retornar à exibição anterior com menos colunas por código de barras, clique em **Mostram menos colunas**.
- 4. Clique em **Salvar**.

## **Alteração dos proprietários do dispositivo**

É possível alterar os proprietários do ativo e do dispositivo, conforme necessário.

Este tópico descreve o processo de alteração dos proprietários do dispositivo utilizando a lista Ativos. Também é possível alterar os proprietários do dispositivo pela página *Detalhe do ativo* ou *Detalhe do dispositivo*.

- 1. Acesse a lista *Ativos*:
	- a. Faça login no Console do administrador da solução: https://**appliance\_hostname**/admin. Ou, se a opção *Mostrar menu da organização no cabeçalho administrativo* estiver ativada nas Configurações gerais da solução, selecione uma organização na lista suspensa no canto superior direito da página, ao lado das informações de login.
	- b. Na barra de navegação esquerda, clique em **Gerenciamento de ativos** e, em seguida, clique em **Ativos**.
- 2. Na lista suspensa *Exibir por*, selecione **Tipo de ativo > Dispositivo**.
- 3. Na lista *Ativos*, selecione um ou mais dispositivos que deseja atribuir a determinado proprietário.
- 4. Selecione **Escolher ação** > **Atribuir a**.
- 5. Na caixa de diálogo *Atribuir a* exibida, clique em *Não atribuídos* e selecione uma conta de usuário que deseja atribuir como proprietário do dos ativos selecionados.

Na lista, são exibidos o nome completo, o nome de conta e o endereço de e-mail de cada usuário.

6. Clique em **Salvar**.

A caixa de diálogo *Atribuir a* é fechada, e a lista *Ativos* é atualizada, exibindo o nome do proprietário do ativo na coluna *Nome do atribuído*.

- 7. Adicione mais colunas relacionadas ao proprietário à lista *Ativos*.
	- a. Na lista Ativos, clique em ...
	- b. Selecione qualquer uma das opções a seguir, conforme necessário, para visualizar essas colunas na lista *Ativos*: **Login do atribuído**, **E-mail do atribuído**, **Domínio do atribuído**, **Código de orçamento do atribuído**, **Local do atribuído**, **Função do atribuído** ou **Localidade do atribuído**.

As colunas selecionadas são exibidas na lista *Ativos*.

- 8. Caso tenha alterado o proprietário de um dispositivo, será possível observar essa alteração na lista *Dispositivos*.
	- a. Na barra de navegação esquerda, clique em **Inventário** e em **Dispositivos**.
	- b. Na lista *Dispositivos*, observe a coluna *Nome do atribuído* da linha contendo o dispositivo cujo proprietário tenha sido alterado.

A coluna *Nome do atribuído* exibe o nome do proprietário do dispositivo

i

i

**DICA:** Como alternativa, é possível alterar o proprietário do ativo ou dispositivo na página *Detalhe do ativo* ou *Detalhe do dispositivo*.

## <span id="page-232-0"></span>**Exibir e definir configurações do ciclo de vida de ativos**

Exceto por locais, cada tipo de ativo pode ter um status que indique o seu uso ou finalidade, como Ativo, Descartado, Expirado ou outros.

Para definir configurações aplicáveis do ciclo de vida de ativos, sua função de usuário deve ter uma permissão de *Ciclo de vida de ativos* para gravação. Para exibir configurações do ciclo de vida de ativos, a permissão para leitura é suficiente. Para obter mais informações sobre funções de usuário, consulte [Gerenciamento das funções](#page-323-0) [organizacionais e das funções de usuário.](#page-323-0)

Use a página *Configurações do ciclo de vida de ativos* para exibir a lista de entradas de status de ativos existentes, e para adicionar novas entradas, conforme necessário.

- 1. Faça login no Console do administrador da solução: https://**appliance\_hostname**/admin. Ou, se a opção *Mostrar menu da organização no cabeçalho administrativo* estiver ativada nas Configurações gerais da solução, selecione uma organização na lista suspensa no canto superior direito da página, ao lado das informações de login.
- 2. Siga umas das seguintes etapas:
	- **• Na barra de navegação esquerda, clique em Gerenciamento de ativos e, em seguida, clique em Ativos.**
	- **• Na barra de navegação esquerda, clique em Gerenciamento de ativos e em Contratos.**
	- **• Na barra de navegação esquerda, clique em Gerenciamento de ativos e em Licenças.**
- 3. Na página de listas que é exibida, clique em **Escolher ação** > **Definir configurações do ciclo de vida**.

**DICA:** Você pode alterar rapidamente o status de um ativo selecionando o ativo na página de lista, clicando em **Escolher ação** > **Alterar status do ativo**, e selecionando o status apropriado na caixa de seleção *Alterar status do ativo*. O acesso a esse comando requer uma permissão para gravação de *Ativos*, *Contratos* ou *Licenças*, conforme aplicável. Para obter mais informações sobre funções de usuário, consulte [Gerenciamento das funções organizacionais e](#page-323-0) [das funções de usuário.](#page-323-0)

A página *Configurações do ciclo de vida de ativos* é exibida.

4. Na página *Configurações do ciclo de vida de ativos*, em *Status do ativo*, verifique a lista de status padrão de ativos.

Os seguintes status padrão de ativos estão disponíveis:

- **Ativo**: Qualquer ativo implantado, ativo ou em uso.
- **Descartado**: Um ativo que não esteja mais disponível para uso.
- **Expirado**: Uma licença de software ou ativo de contrato que tenha expirado.
- **Em estoque**: Um ativo recebido recentemente.
- **Ausente**: Qualquer ativo que não seja possível localizar.
- **Reparo**: Um ativo que esteja sendo reparado.
- **Reservado**: Um ativo que esteja reservado para uma pessoa ou uso específico.
- **Suspenso**: Qualquer ativo que chegou ao fim de sua vida útil, ou que não esteja mais em uso.
- **Roubado**: Um ativo que tenha sido denunciado como roubado.
- 5. Adicione, exclua ou edite um status de ativo personalizado.
- **DICA:** Status de ativo padrão não podem ser modificados ou excluídos.
- $^{\circ}$ Para adicionar um novo status de ativo, clique em , especifique o *Nome* e a *Descrição* para o status do ativo, e clique em **Adicionar**.
- Para excluir um status de ativo personalizado, na linha que contém o status do ativo, clique em **III**.
- Para editar um status de ativo personalizado, na linha que contém o status do ativo, clique em . e edite o *Nome* e/ou a *Descrição* do status do ativo, conforme aplicável.
- 6. Se você tiver feito alterações na página *Configurações do ciclo de vida de ativos*, clique em **Salvar**. Caso contrário, clique em **Cancelar** para retornar à página anterior.

## **Adição e personalização de Tipos de ativo e manutenção de informações de ativos**

Você pode adicionar ou personalizar os Tipos de ativos conforme necessário. Também pode manter informações sobre ativos em tempo real por meio da verificação da rede em intervalos regulares programados.

Além disso, você pode adicionar subtipos a seus Tipos de ativo. Os Subtipos de ativo permitem que você monitore propriedades de ativos, por exemplo, níveis do toner ou de tinta das impressoras.

### **Sobre os Tipos de ativos**

i

Os Tipos de ativo são modelos para criar ativos. Os Tipos de ativos contêm os campos e outras informações que os definem.

Os Tipos de ativo padrão incluem: Dispositivo, Centro de custo, Departamento, Licença, Contrato, Localização, Compra, Software e Fornecedor, e você pode adicionar Tipos de ativo personalizados conforme necessário.

Além disso, você pode adicionar Subtipos de ativo e campos personalizados para qualquer Tipo de ativo. Isso é especialmente útil ao coletar informações adicionais sobre Ativos de dispositivos não computadores, por exemplo, impressoras. Consulte [Sobre os Subtipos de ativo, campos personalizados e preferências de detalhe](#page-240-0) [de dispositivo.](#page-240-0)

### <span id="page-233-0"></span>**Personalização de Tipos de ativos**

Você pode renomear, criar e excluir campos em Tipos de ativos conforme necessário. As personalizações dos Tipos de ativos são preservadas durante as atualizações da solução.

#### *Sobre a renomeação de campos e alteração de tipos de campo em Tipos de ativos*

Quando você renomeia um campo em um Tipo de ativo, o campo é renomeado em todos os tipos ativos que são baseados nele. Os valores para o campo renomeado são retidos.

Entretanto, se você alterar o **Tipo** para outro que não for compatível com os dados já inseridos em um campo, estes serão perdidos. Por exemplo, você pode ter um campo chamado *Número do modelo* que seja de *Tipo*, *Texto* e que contenha o valor A123. Se você alterar o *Tipo* de *Texto* para *Número*, o sistema não poderá converter A123 em um número válido. O valor do *Número do modelo* é definido como 0.

#### *Sobre a adição e exclusão de campos de ativos*

Quando você adiciona um campo a um Tipo de ativo, ele fica disponível para todos os ativos daquele tipo. De modo semelhante, se você excluir um campo de ativo personalizado, esse campo e todos os valores inseridos nele serão removidos de todos os ativos de qualquer tipo.

Por exemplo, se você criar um campo personalizado nomeado *Número de série do BIOS* no Tipo de ativo de dispositivo, esse campo ficará disponível para todos os Tipos de ativo de dispositivo. Entretanto, se você excluir o ativo personalizado *Número de série do BIOS*, esse campo e todos os valores inseridos nele serão removidos de todos os Tipos de ativo de dispositivo.

Se você excluir um campo de ativo, a associação do ativo será removida de todos os ativos que apontam para o campo excluído.

### <span id="page-234-0"></span>*Adição ou personalização de Tipos de ativo*

Você pode ter quantos Tipos de ativo personalizados forem necessários. Além disso, você pode criar campos personalizados em qualquer Tipo de ativo. Quando você cria um campo personalizado em um Tipo de ativo, esse campo fica disponível para todos os Tipos de ativo que são baseados nele.

Se o componente Organização estiver ativado na solução, você poderá adicionar e personalizar Tipos de ativo para cada organização separadamente.

- 1. Acesse a página *Detalhe do tipo de ativo*:
	- a. Faça login no Console do administrador da solução: https://**appliance\_hostname**/admin. Ou, se a opção *Mostrar menu da organização no cabeçalho administrativo* estiver ativada nas Configurações gerais da solução, selecione uma organização na lista suspensa no canto superior direito da página, ao lado das informações de login.
	- b. Na barra de navegação esquerda, clique em **Gerenciamento de ativos** e em **Tipos de ativo**.
	- c. Exiba a página *Detalhe do tipo de ativo* executando um dos seguintes procedimentos:
	- Clique no nome de um tipo de ativo.
	- Selecione **Escolher ação** > **Novo**.
- 2. No campo *Nome*, adicione ou altere o nome como necessário.
	- **DICA:** Opções adicionais estão disponíveis para Tipos de ativo de dispositivo e de licença. i Consulte [Sobre a personalização do Tipo de ativo de dispositivo](#page-237-0) e [Personalização do Tipo de](#page-274-0) [ativo de licença.](#page-274-0)
- 3. **Todos os tipos de ativos exceto Locais**. No campo *Status de ativo padrão*, insira um status de ativo padrão ou um personalizado (se existir).

Uma instalação padrão da solução inclui os seguintes status de ativos:

- **Ativo**: Qualquer ativo implantado, ativo ou em uso.
- **Descartado**: Um ativo que não esteja mais disponível para uso.
- **Expirado**: Uma licença de software ou ativo de contrato que tenha expirado.
- **Em estoque:** Um ativo recebido recentemente.
- **Ausente**: Qualquer ativo que não seja possível localizar.
- **Reparo**: Um ativo que esteja sendo reparado.
- **Reservado**: Um ativo que esteja reservado para uma pessoa ou uso específico.
- **Suspenso**: Qualquer ativo que chegou ao fim de sua vida útil, ou que não esteja mais em uso.
- **Roubado**: Um ativo que tenha sido denunciado como roubado.
- 4. Se você quiser permitir que os usuários que não têm a função Administrador excluam ativos desse tipo, selecione **Permitir que não administradores excluam ativos**. Essa opção é desativada por padrão.

Somente os administradores podem configurar essa opção. Para outros tipos de usuários, este campo é exibido na página, mas está desativado.

Para obter mais informações sobre funções de usuário, consulte [Adição ou edição de Funções de usuário.](#page-175-0)

- 5. Se desejar que os ativos deste tipo exibam a localização nos detalhes do ativo, selecione **Mostrar configurações de local**. Essa opção é desativada por padrão.
- 6. **Somente ativos de dispositivo**. No campo *Status do ativo de arquivo padrão*, insira um status de ativo que você deseja atribuir automaticamente a um dispositivo quando ele for arquivado.
- 7. Se você desejar que as instâncias desse tipo de ativo utilizem códigos de barra, especifique uma ou mais etiquetas na área *Etiquetas de código de barras*.

Todos os ativos desse tipo que forem criados apresentarão as etiquetas de código de barras para configuração. Por exemplo, se você especificar uma Etiqueta corporativa e uma Etiqueta de ativo da Dell, os códigos de barras identificados com essas duas etiquetas estarão disponíveis para seleção na página *Detalhe do local* ao criar ou editar um ativo desse tipo de ativo.

Para adicionar um código de barras, clique em  $\blacksquare$ , digite o nome do código de barras e clique em **Salvar**.

8. Na área *Campos do ativo*, clique em  $\pm$ .

Uma nova linha aparecerá.

9. Forneça as seguintes informações:

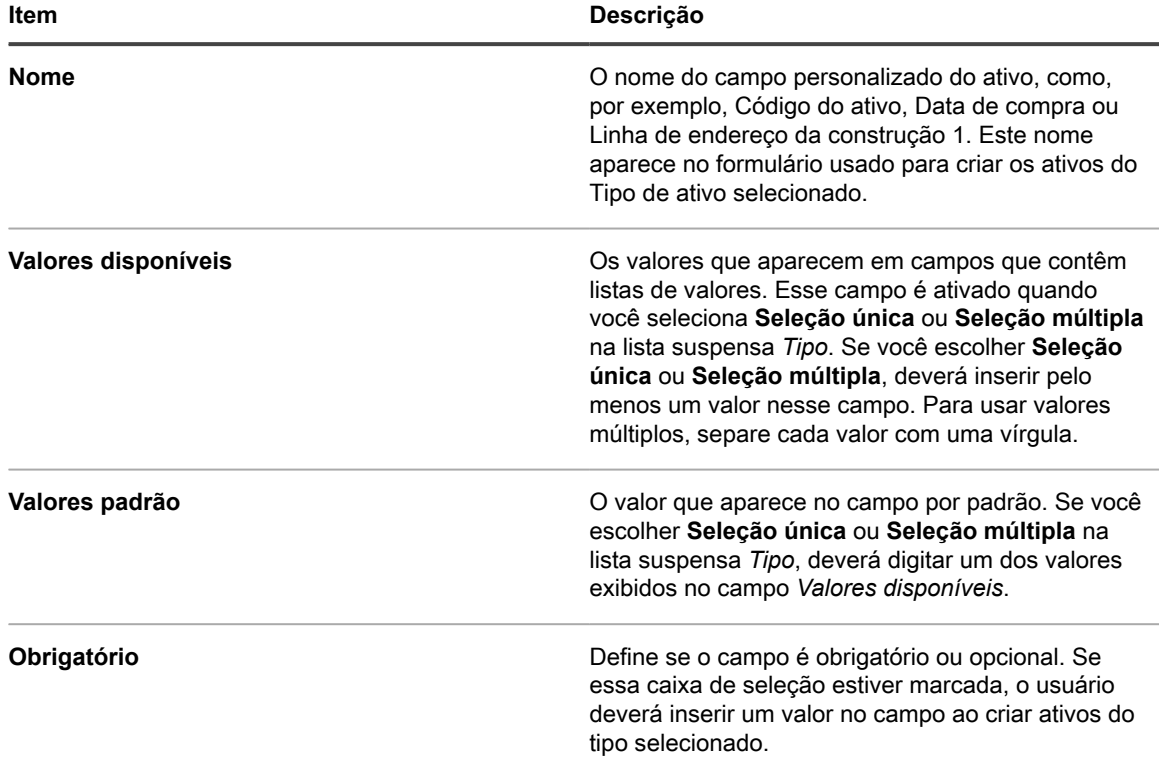

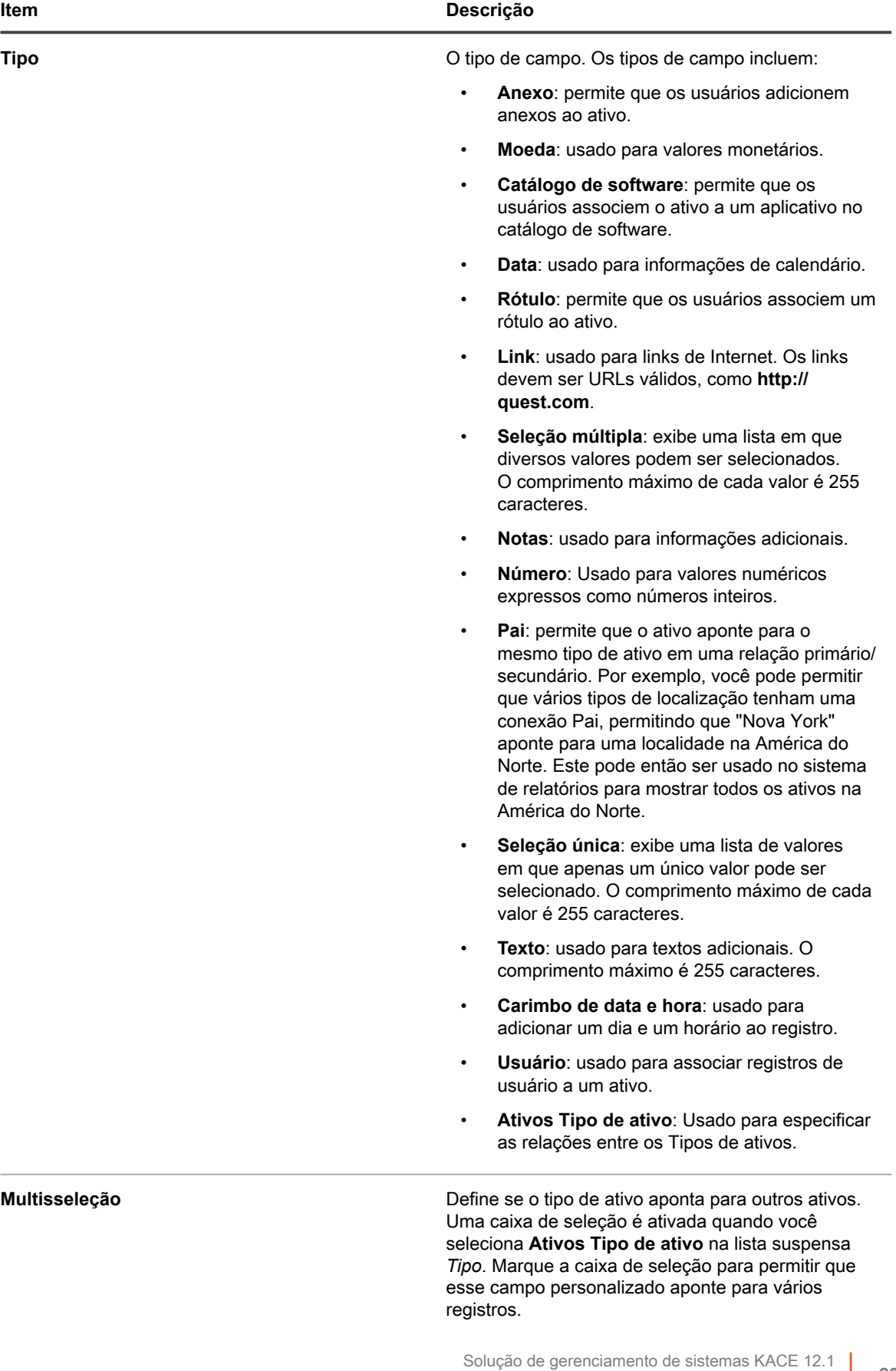

**237**

Personalização de Tipos de ativos

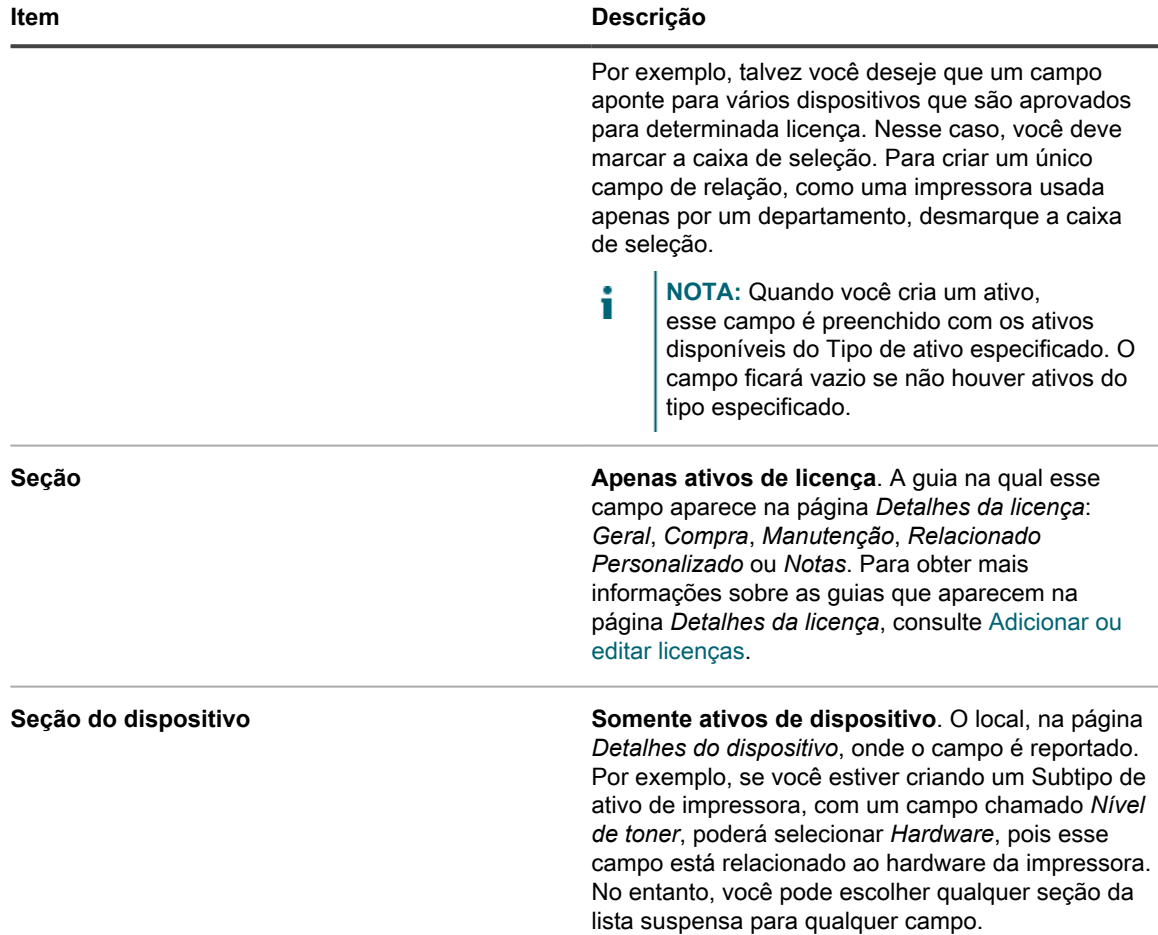

10. Clique em **Salvar** no final da linha e em **Salvar** no final da página.

**Opcional**: Adicionar Subtipos de ativo para Tipos de ativos. Consulte [Adicionar Subtipos de ativos e selecionar](#page-242-0) [as preferências da página Detalhes do dispositivo.](#page-242-0)

### <span id="page-237-0"></span>*Sobre a personalização do Tipo de ativo de dispositivo*

Quase todos os dados de Ativos de dispositivo originam-se na seção *Ativos*, independentemente de serem exibidos na seção *Ativos* ou na seção *Inventário*.

As únicas informações de ativos ou inventário de dispositivo provenientes da seção *Inventário* são os dados do *Campo de inventário mapeado* e do *Campo Ativo correspondente*. Os valores desses campos são coletados a cada inventário do dispositivo. Durante o processo de inventário, a solução determina se os dispositivos já possuem ativos mapeados. Se nenhum ativo for encontrado, a solução cria um.

O tipo de dados padrão para *Campo de inventário mapeado* é **Nome do sistema**, e o tipo de dados padrão para *Campo de ativo correspondente* é **Nome**. Mas se você refizer a imagem dos sistemas, as informações no nome antigo do sistema serão perdidas para o componente Gerenciamento de ativos. Para evitar essa perda, considere usar o número de série do BIOS, endereços IP, endereços MAC ou algo semelhante para o monitoramento.

É possível importar dados de Ativos de dispositivo ou alterá-los manualmente na *seção Ativos* a qualquer hora.

**CUIDADO: Se você alterar o Tipo de ativo padrão, perderá o histórico do ativo anterior à alteração, porque a solução automaticamente cria novos ativos com as novas informações. Por isso é importante decidir se você quer alterar os valores padrão tão logo possível no processo de configuração.**

### *Exemplo: Adição de campos personalizados ao Tipo de ativo de dispositivo*

Este exemplo mostra como adicionar campos ao Tipo de ativo de dispositivo e selecioná-los no *Campo de inventário mapeado* e no *Campo de ativo correspondente*.

- 1. Acesse a página *Detalhe do tipo de ativo*:
	- a. Faça login no Console do administrador da solução: https://appliance\_hostname/admin. Ou, se a opção *Mostrar menu da organização no cabeçalho administrativo* estiver ativada nas Configurações gerais da solução, selecione uma organização na lista suspensa no canto superior direito da página, ao lado das informações de login.
	- b. Na barra de navegação esquerda, clique em **Gerenciamento de ativos** e em **Tipos de ativo**.
	- c. Clique no Tipo de ativo **Dispositivo**.
- 2. Clique no botão **Adicionar** no lado direito da página:

Uma nova linha aparecerá.

- 3. Forneça as seguintes informações:
	- a. No campo *Nome*, insira o Número de série do BIOS.
	- b. Na lista suspensa *Tipo*, selecione **Texto**.
- 4. Clique em **Salvar** no fim da linha e adicione uma linha:
	- a. Clique no botão **Adicionar:**

Uma nova linha aparecerá.

b. Insira as seguintes informações para a nova linha:

No campo *Nome*, insira o Número de série.

Na lista suspensa *Tipo*, selecione **Texto**. Reserve o **Número** *Tipo* para campos em que são feitos cálculos. O uso de **Número** *Tipo* pode remover os zeros à esquerda em um número de série.

- 5. Clique em **Salvar** no fim da linha e adicione uma linha:
	- a. Clique no botão **Adicionar:**

Uma nova linha aparecerá.

b. Insira as seguintes informações para a nova linha:

No campo *Nome*, insira a Data de compra.

Na lista suspensa *Tipo*, selecione **Texto**.

- 6. Clique em **Salvar** no fim da linha e adicione uma linha:
	- a. Clique no botão **Adicionar:**

Uma nova linha aparecerá.

b. Insira as seguintes informações para a nova linha:

No campo *Nome*, insira o Localização.

Na lista suspensa *Tipo*, selecione **Local do ativo**.

- 7. Clique em **Salvar** no fim da linha.
- 8. Na lista suspensa *Campo de inventário mapeado*, altere o valor para **Número de série do BIOS**.
- 9. No *Campo de ativo correspondente*, selecione o **Número de série**.
- 10. Clique em **Salvar** na parte inferior da página.

#### <span id="page-238-0"></span>*Estabelecer relações entre campos de ativos*

Você pode editar Tipos de ativo para estabelecer relações entre ativos e monitorá-los de forma conjunta.

Essas relações podem ser:

- Ponto a ponto, como impressora e dispositivo.
- Primário-secundário, como um centro de custos e os dispositivos associados a ele.

[Exemplo: Adição de campos ao Tipo de ativo de local](#page-239-0) mostra como adicionar um campo ao Tipo de ativo de Localização para criar um relacionamento primário secundário com locais.

#### <span id="page-239-0"></span>**Exemplo: Adição de campos ao Tipo de ativo de local**

É possível adicionar campos ao Tipo de ativo de local conforme necessário.

- 1. Acesse a página *Detalhe do tipo de ativo*:
	- a. Faça login no Console do administrador da solução: https://**appliance\_hostname**/admin. Ou, se a opção *Mostrar menu da organização no cabeçalho administrativo* estiver ativada nas Configurações gerais da solução, selecione uma organização na lista suspensa no canto superior direito da página, ao lado das informações de login.
	- b. Na barra de navegação esquerda, clique em **Gerenciamento de ativos** e em **Tipos de ativo**.
	- c. Clique no Tipo de ativo **Local**.
- 2. Clique no botão **Adicionar** no lado direito da página:

Uma nova linha aparecerá.

- 3. No campo *Nome*, insira a Localização pai.
- 4. Na lista suspensa *Tipo*, selecione **Pai**.
- 5. Clique em **Salvar** no final da linha e em **Salvar** no final da página.

Ao abrir um ativo de localização, o campo *Relacionamento pai* aparece na página *Detalhes do ativo*.

#### **Adição de relacionamentos de pai a ativos de local**

Relacionamentos primário/secundário são úteis para gerenciar ativos, como ativos de local.

Adicione campos personalizados *Localização pai* conforme descrito em [Exemplo: Adição de campos ao Tipo de](#page-239-0) [ativo de local](#page-239-0).

Ao acrescentar relacionamentos de pai, comece pelo nível mais alto (o nível de pai) no relacionamento.

- 1. Acesse a lista *Ativos*:
	- a. Faça login no Console do administrador da solução: https://**appliance\_hostname**/admin. Ou, se a opção *Mostrar menu da organização no cabeçalho administrativo* estiver ativada nas Configurações gerais da solução, selecione uma organização na lista suspensa no canto superior direito da página, ao lado das informações de login.
	- b. Na barra de navegação esquerda, clique em **Gerenciamento de ativos** e, em seguida, clique em **Ativos**.
- 2. **Opcional**: Na lista suspensa *Exibir por*, exibida acima da tabela à direita, selecione **Tipo de ativo** > **Local**.

A exibição é restrita aos ativos de local.

- 3. Crie um ativo de local no nível mais alto (nível pai) caso ele não exista:
	- a. Selecione **Escolher ação** > **Novo** > **Local** para exibir a página *Detalhe de ativo de local*.
	- b. Digite o nome para o novo campo. Por exemplo, Western Division.
	- c. Deixe a *Localização pai* **Não atribuída** e clique em **Salvar** para exibir a página *Ativos*.

**NOTA:** O campo *Localização pai* é um campo personalizado, criado pelo usuário.

- 4. Se o ativo do segundo nível existir, selecione-o. Se o ativo do segundo nível não existir, crie-o:
	- a. Selecione **Escolher ação** > **Novo** > **Local** para exibir a página *Detalhe de ativo de local*.
	- b. Digite o nome para o novo ativo. Por exemplo, San José.
- c. Para este exemplo, selecione **Western Division** para a *Localização pai*. Se você tiver muitos ativos de local, digite os primeiros caracteres no campo *Filtrar* para limitar as opções disponíveis no campo *Local pai*.
- 5. Clique em **Salvar**.
- 6. Crie mais ativos Localização, conforme a necessidade.

Por exemplo, você pode criar ativos Localização para cada prédio de um campus ou cada rack de um centro de dados.

### *Exclusão de Tipos de ativo*

Você pode excluir Tipos de ativos, desde que não haja ativos atribuídos a esses tipos.

Há alguns tipos que não têm ativos atribuídos a eles.

- 1. Acesse a lista *Tipos de ativo*:
	- a. Faça login no Console do administrador da solução: https://appliance\_hostname/admin. Ou, se a opção *Mostrar menu da organização no cabeçalho administrativo* estiver ativada nas Configurações gerais da solução, selecione uma organização na lista suspensa no canto superior direito da página, ao lado das informações de login.
	- b. Na barra de navegação esquerda, clique em **Gerenciamento de ativos** e em **Tipos de ativo**.
- 2. Marque a caixa de seleção ao lado do Tipo de ativo.
- 3. Selecione **Escolher ação** > **Excluir**, em seguida, clique em **Sim** para confirmar.

### <span id="page-240-0"></span>**Sobre os Subtipos de ativo, campos personalizados e preferências de detalhe de dispositivo**

Os Subtipos de ativo são subcategorias de ativos que você pode adicionar a qualquer Tipo de ativo, inclusive Tipos de ativos personalizados. Isso permite identificar e gerenciar os subtipos dos ativos, como, Ativos de dispositivo que são computadores, impressoras ou roteadores, e Ativos de software que podem ser executados em sistemas Windows, Mac ou Linux no inventário da solução.

Os Subtipos de ativo herdam os campos do Tipo de ativo, e é possível adicionar campos personalizados para permitir que o processo do inventário da solução colete informações relevantes sobre o Subtipo de ativo. Por exemplo, você pode adicionar o Subtipo de ativo **Impressora** ao Tipo de ativo **Dispositivo**. Em seguida, você pode adicionar um campo personalizado ao subtipo **Impressoras**, como *Toner*. O campo *Toner* estará disponível então para Ativos de dispositivo com o subtipo *Impressora*.

**NOTA:** Para permitir que a solução preencha os campos do Subtipo de ativo a partir de dispositivos Sem i agente, você deve atribuir o Subtipo de ativo apropriado quando o dispositivo for configurado, obter o identificador de objeto (OIDs) correto e mapeá-lo de acordo com o campo do subtipo na página *Detalhes de configuração do inventário SNMP*. Você não pode adicionar ou alterar subtipos de dispositivo SNMP após eles terem sido configurados. Consulte [Obtenção de uma lista de identificadores de objetos \(OIDs\)](#page-528-0) [usando o Console do administrador](#page-528-0).

Além disso, você pode optar por exibir ou ocultar os detalhes que são mostrados para cada Subtipo de ativo de dispositivo na página *Detalhe de dispositivo*. Por exemplo, você pode ocultar informações que sejam irrelevantes para impressoras, tais como *Programas instalados*, *Software descoberto* e *Software medido*, na página *Detalhe de dispositivo* dos ativos com o subtipo **Impressora**.

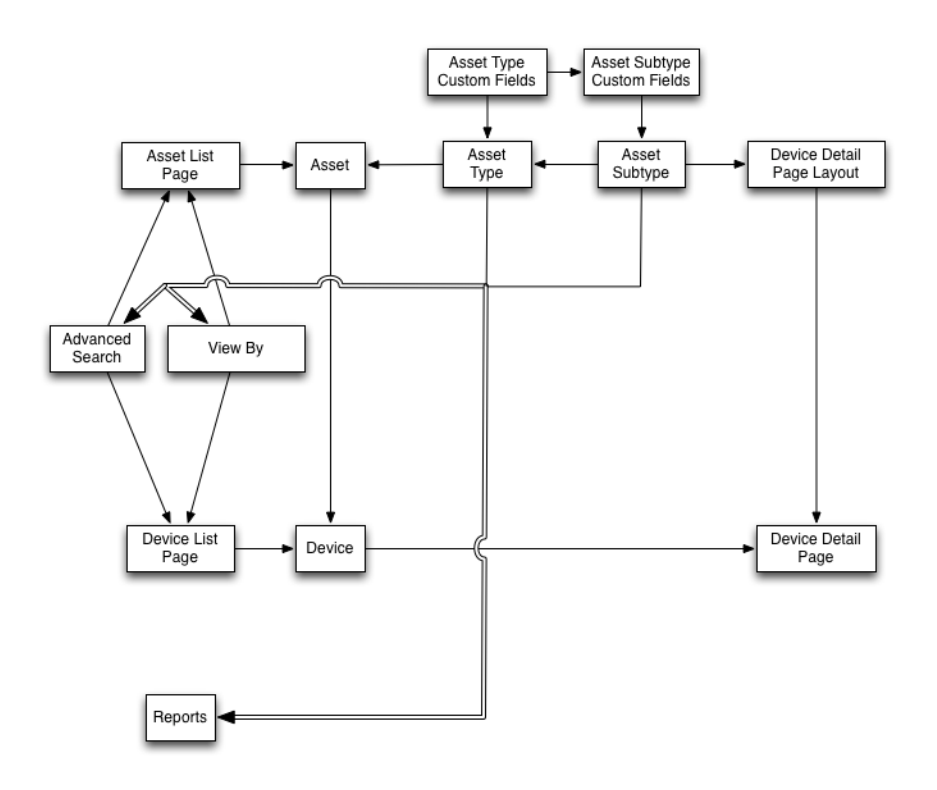

#### *Fluxo de trabalho para a utilização de Subtipos de ativo com dispositivos SNMP*

Para utilizar Subtipos de ativos, você precisa adicioná-los, e quaisquer campos personalizados que desejar utilizar, a seus Tipos de ativo. Para preencher os campos com dados de dispositivos SNMP (Protocolo simples de gerenciamento de rede), você também pode adicionar identificadores de objeto (OIDs) a campos personalizados.

O fluxo de trabalho para a utilização de Subtipos de ativo com dispositivos SNMP inclui as seguintes tarefas:

- 1. Adicionar um Subtipo de ativo de dispositivo ao Tipo de ativo, e adicionar campos personalizados ao subtipo. Consulte [Adicionar Subtipos de ativos e selecionar as preferências da página Detalhes do](#page-242-0) [dispositivo](#page-242-0).
- 2. Incluir ativos que utilizam o Tipo de ativo e Subtipo de ativo. Consulte [Atribuir ou alterar Subtipos de ativo](#page-246-0) [de dispositivo na página Dispositivos](#page-246-0).
	- **IMPORTANTE: Você deve atribuir o Subtipo de ativo apropriado quando o dispositivo for configurado. Você não pode adicionar ou alterar subtipos de dispositivo SNMP após eles terem sido configurados.**
- 3. **Opcional**: Preencher os campos:
	- Para ativar o sistema de modo que ele preencha os campos com dados de dispositivos SNMP, obtenha os identificadores de objeto (OIDs) para utilizar nos campos personalizados, então adicione o campo para os dispositivos Sem agente na página *Detalhes de configuração do inventário SNMP*, selecione o Subtipo de ativo e adicione as informações de OID para os campos. Consulte [Obtenção](#page-528-0) [de uma lista de identificadores de objetos \(OIDs\) usando o Console do administrador.](#page-528-0)
	- Atualize manualmente os campos conforme necessário. Consulte [Atualizar manualmente campos](#page-248-0) [personalizados de ativo](#page-248-0).

### <span id="page-242-0"></span>*Adicionar Subtipos de ativos e selecionar as preferências da página Detalhes do dispositivo*

Você pode adicionar Subtipos de ativo a qualquer Tipo de ativo, incluindo Tipos de ativos personalizados, e você pode adicionar campos personalizados para cada Subtipo de ativo.

Além disso, você pode escolher quais campos exibir na página *Detalhes do dispositivo* e as seções onde você quer que os campos apareçam. Isso permite personalizar a página *Detalhes do dispositivo* e enfatizar as informações mais importantes.

- **NOTA:** Se o componente Organização estiver ativado na solução, você poderá gerenciar Subtipos de i ativos para cada organização separadamente.
- 1. Acesse a página *Detalhe do tipo de ativo*:
	- a. Faça login no Console do administrador da solução: https://**appliance\_hostname**/admin. Ou, se a opção *Mostrar menu da organização no cabeçalho administrativo* estiver ativada nas Configurações gerais da solução, selecione uma organização na lista suspensa no canto superior direito da página, ao lado das informações de login.
	- b. Na barra de navegação esquerda, clique em **Gerenciamento de ativos** e em **Tipos de ativo**.
	- c. Exiba a página *Detalhe do tipo de ativo* executando um dos seguintes procedimentos:
	- Clique no nome de um tipo de ativo.
	- Selecione **Escolher ação** > **Novo**.
- 2. Na seção *Subtipos*, clique em **Adicionar subtipo**.
	- **NOTA:** Em uma instalação padrão, Ativos do dispositivo incluem dois subtipos de ativos para dispositivos de impressora: *Impressora a laser: Impressoras coloridas* e *a laser: Monocromática*. Cada um desses subtipos fornece um conjunto comum de campos que se aplicam à maioria das impressoras. O equipamento também vem com um conjunto de modelos de impressora para modelos típicos de impressora compatíveis com SNMP, com base nesses subtipos de ativos. Você pode editar esses modelos ou adicionar novos modelos, conforme necessário. Quando você aplica um modelo de impressora a um dispositivo, os dados definidos no modelo, como níveis de toner ou descrições, são coletados para a impressora no próximo ciclo de inventário. Para obter mais informações, consulte [Sobre modelos de impressora](#page-530-0).

A página *Detalhes do subtipo de ativo* é exibida. A seção *Campos herdados* exibe os campos disponíveis para o Subtipo de ativo, pois eles foram adicionados ao Tipo de ativo.

3. Na seção superior, forneça as informações a seguir e escolha se deseja torná-lo como o subtipo de ativo padrão:

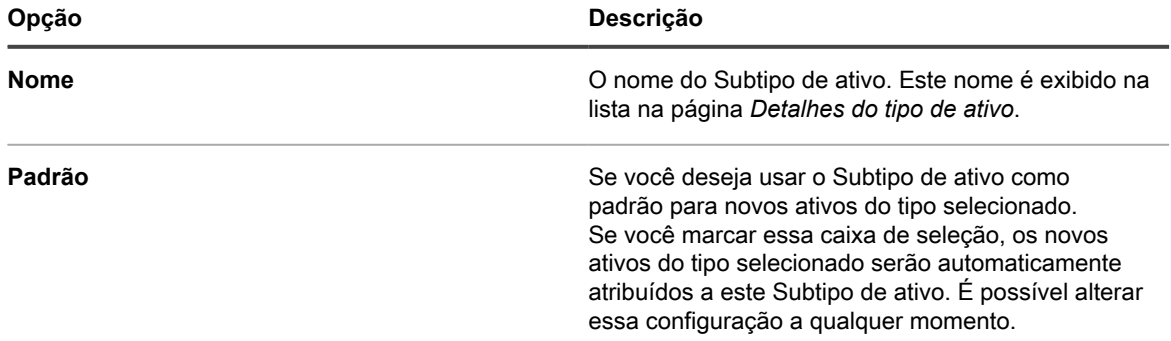

- 4. Na seção *Campos do subtipo*, clique no botão **Adicionar** na linha de cabeçalho do lado direito da tabela: .
- 5. Forneça as seguintes informações:

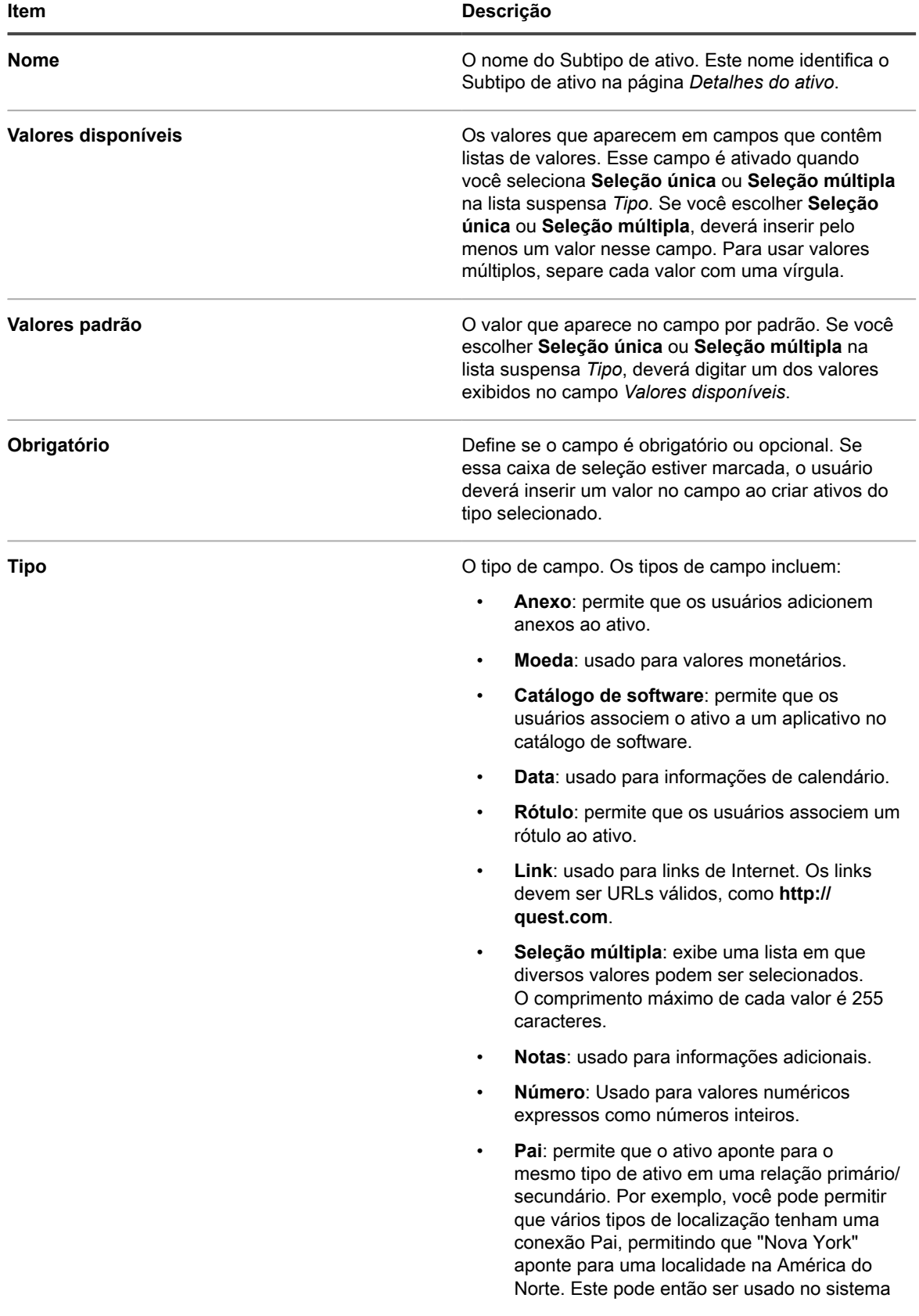

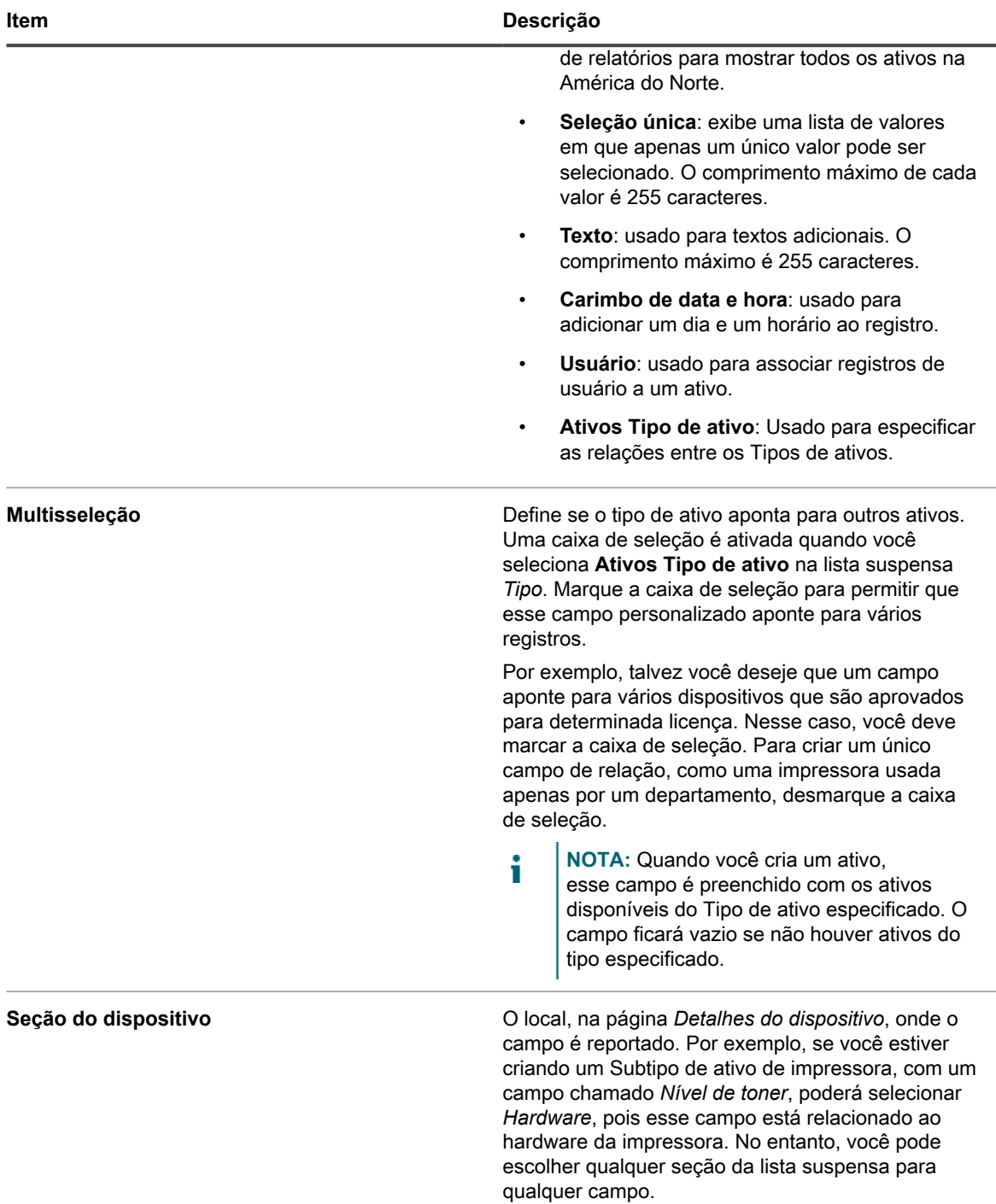

- 6. Clique em **Salvar** no fim da linha.
- 7. Para os Subtipos de ativos de dispositivo, escolha as informações que deseja exibir ou ocultar na página *Detalhes do dispositivo*:
	- a. Role para baixo até *Subtipo, Detalhes do dispositivo: Mostrar/ocultar seções*.
	- b. Marque as caixas de seleção ao lado dos itens a serem mostrados.

Para um subtipo de impressora, você pode desejar exibir *Informações de inventário*, como *Hardware*, *Impressoras*, *Interfaces de rede* e *Dados de SNMP*.

c. Desmarque as caixas de seleção ao lado dos itens que deseja ocultar.

Para um subtipo de impressora, você pode querer ocultar as seções *Software* e *Dell Command | Monitor*, pois elas não são relevantes para impressoras.

8. Clique em **Salvar** na parte inferior da página.

Para habilitar o sistema para preencher automaticamente os campos personalizados com dados da página *Detalhes do dispositivo*, é necessário obter os identificadores de objeto adequados e mapear os OIDs dos campos. Consulte:

- [Mapeamento de Identificadores de objetos em campos na tabela de inventário](#page-529-0)
- [Obtenção de uma lista de identificadores de objetos \(OIDs\) usando o Console do administrador](#page-528-0)

Para atualizar manualmente os campos personalizados, acesse a página *Detalhes do ativo*. Consulte [Atualizar](#page-248-0) [manualmente campos personalizados de ativo.](#page-248-0)

### *Edição de Subtipos de ativo*

É possível editar Subtipos de ativo conforme necessário. Se o componente Organização estiver ativado na solução, você pode editar subtipos de ativo para cada organização separadamente.

- 1. Acesse a página *Detalhe do tipo de ativo*:
	- a. Faça login no Console do administrador da solução: https://**appliance\_hostname**/admin. Ou, se a opção *Mostrar menu da organização no cabeçalho administrativo* estiver ativada nas Configurações gerais da solução, selecione uma organização na lista suspensa no canto superior direito da página, ao lado das informações de login.
	- b. Na barra de navegação esquerda, clique em **Gerenciamento de ativos** e em **Tipos de ativo**.
	- c. Clique no nome de um Tipo de ativo para exibir a página *Detalhe do tipo de ativo*.
- 2. Na seção *Subtipos*, clique no botão **Editar** próximo ao subtipo que você deseja editar: .

A página *Detalhes do subtipo de ativo* é exibida. Para obter mais informações sobre opções disponíveis para subtipos de ativo, consulte [Adicionar Subtipos de ativos e selecionar as preferências da página](#page-242-0) [Detalhes do dispositivo.](#page-242-0)

3. Clique em **Salvar** no final da linha e em **Salvar** no final da página.

#### *Definir um Subtipo de ativo como padrão*

Para atribuir automaticamente novos ativos para um subtipo, você pode marcar um Subtipo de ativo como padrão.

- 1. Acesse a página *Detalhe do tipo de ativo*:
	- a. Faça login no Console do administrador da solução: https://appliance\_hostname/admin. Ou, se a opção *Mostrar menu da organização no cabeçalho administrativo* estiver ativada nas Configurações gerais da solução, selecione uma organização na lista suspensa no canto superior direito da página, ao lado das informações de login.
	- b. Na barra de navegação esquerda, clique em **Gerenciamento de ativos** e em **Tipos de ativo**.
	- c. Exiba a página *Detalhe do tipo de ativo* executando um dos seguintes procedimentos:
	- Clique no nome de um tipo de ativo.
	- Selecione **Escolher ação** > **Novo**.
- 2. Na seção *Subtipos*, clique no botão **Editar** próximo ao subtipo que você deseja editar: .

A página *Detalhes do subtipo de ativo* é exibida.

- 3. Na seção superior, marque a caixa de seleção ao lado de *Padrão*.
- 4. Clique em **Salvar** no final da linha e em **Salvar** no final da página.

O Subtipo de ativo é marcado como subtipo padrão para o Tipo de ativo. Novos ativos do tipo selecionado são automaticamente atribuídos para esse Subtipo de ativo.

#### *Visualizar subtipos disponíveis para tipos de ativo*

Você pode visualizar os subtipos de ativo que estão disponíveis para os tipos de ativos que você gerencia. Se o componente Organização estiver ativado na solução, você visualizará e gerenciará os subtipos de ativo para cada organização separadamente.

- Acesse a página *Detalhe do tipo de ativo*:
	- 1. Faça login no Console do administrador da solução: https://**appliance\_hostname**/admin. Ou, se a opção *Mostrar menu da organização no cabeçalho administrativo* estiver ativada nas Configurações gerais da solução, selecione uma organização na lista suspensa no canto superior direito da página, ao lado das informações de login.
	- 2. Na barra de navegação esquerda, clique em **Gerenciamento de ativos** e em **Tipos de ativo**.
	- 3. Exiba a página *Detalhe do tipo de ativo* executando um dos seguintes procedimentos:
	- Clique no nome de um tipo de ativo.
	- Selecione **Escolher ação** > **Novo**.

Os subtipos disponíveis para o tipo de ativo estão listados na tabela *Subtipos*.

### *Visualização de subtipos de ativo na página Ativos*

Você pode utilizar o menu *Exibir por* para classificar a página *Ativos* de acordo com seus subtipos.

- 1. Acesse a página *Ativos*:
	- a. Faça login no Console do administrador da solução: https://**appliance\_hostname**/admin. Ou, se a opção *Mostrar menu da organização no cabeçalho administrativo* estiver ativada nas Configurações gerais da solução, selecione uma organização na lista suspensa no canto superior direito da página, ao lado das informações de login.
	- b. Na barra de navegação esquerda, clique em **Gerenciamento de ativos** e, em seguida, clique em **Ativos**.

A coluna *Subtipos* mostra as atribuições de subtipos para ativos. **Nenhum** indica que o ativo não está atribuído a um subtipo.

- 2. Para visualizar os subtipos atribuídos a um tipo específico de ativo, vá até o menu *Exibir por* na parte superior direita e selecione um tipo de ativo.
- 3. Para visualizar um único subtipo de um tipo de ativo, vá até o menu *Exibir por*, selecione um tipo de ativo e, em seguida, um subtipo.

Os campos relacionados ao subtipo, tais como *Nível de tinta* para um subtipo *Impressora*, são exibidos como colunas na página *Ativos*.

### <span id="page-246-0"></span>*Atribuir ou alterar Subtipos de ativo de dispositivo na página Dispositivos*

Se você tiver Ativos de dispositivo que não estão atribuídos a subtipos, é possível atribui-los ou alterar suas atribuições de subtipo na página *Dispositivos*, desde que esses dispositivos não sejam SNMP (Protocolo simples de gerenciamento de rede). Subtipos para dispositivos SNMP devem ser atribuídos quando estes forem configurados pela primeira vez.

Você tem ativos existentes de dispositivo em um inventário da solução e criou subtipos para o Tipo de ativo de dispositivo. Consulte [Adicionar Subtipos de ativos e selecionar as preferências da página Detalhes do dispositivo](#page-242-0).

- **IMPORTANTE: Para dispositivos SNMP, você deve atribuir o Subtipo de ativo apropriado quando o** i **dispositivo for configurado. Você não pode adicionar ou alterar Subtipos de ativo SNMP após eles terem sido configurados.**
- 1. Faça login no Console do administrador da solução: https://**appliance\_hostname**/admin. Ou, se a opção *Mostrar menu da organização no cabeçalho administrativo* estiver ativada nas Configurações gerais

da solução, selecione uma organização na lista suspensa no canto superior direito da página, ao lado das informações de login.

- 2. Selecione **Inventário** > **Dispositivos** para exibir a página *Dispositivos*.
- 3. Para filtrar a lista de modo a mostrar apenas os dispositivos que estão atribuídos a um subtipo:
	- a. Clique na guia **Pesquisa avançada** acima da lista à direita para exibir o painel *Pesquisa avançada*.
	- b. Especifique os critérios necessários para encontrar os dispositivos.
	- c. Clique em **Pesquisar**.

i

**DICA:** Você também pode usar a lista suspensa *Exibir por* para identificar os dispositivos que pertencem a um Subtipo de ativo específico.

- 4. Marque as caixas de seleção ao lado dos dispositivos que deseja atribuir a um subtipo. Para selecionar todos os dispositivos, marque a caixa de seleção ao lado de *Nome*, na parte superior da tabela.
- 5. Selecione **Escolher ação** > **Alterar subtipo para**.

O subtipo é selecionado e a alteração é refletida na página *Detalhes de dispositivo* da próxima vez que o inventário for relatado para o dispositivo.

### *Atribuir os ativos a subtipos ou alterar as atribuições de subtipo na página Ativos*

Se você tiver ativos que não estão atribuídos a Subtipos de ativo, é possível atribui-los ou alterar seus subtipos na página *Ativos*, desde que esses dispositivos não sejam SNMP (Protocolo simples de gerenciamento de rede). Subtipos para dispositivos SNMP devem ser atribuídos quando estes forem configurados pela primeira vez.

Você tem ativos existentes em um inventário da solução e criou subtipos para os Tipos de ativo. Consulte [Adicionar Subtipos de ativos e selecionar as preferências da página Detalhes do dispositivo](#page-242-0).

- **IMPORTANTE: Para dispositivos SNMP, você deve atribuir o Subtipo de ativo apropriado quando o** i **dispositivo for configurado. Você não pode adicionar ou alterar Subtipos de ativo SNMP após eles terem sido configurados.**
- 1. Acesse a lista *Ativos*:

i

- a. Faça login no Console do administrador da solução: https://appliance\_hostname/admin. Ou, se a opção *Mostrar menu da organização no cabeçalho administrativo* estiver ativada nas Configurações gerais da solução, selecione uma organização na lista suspensa no canto superior direito da página, ao lado das informações de login.
- b. Na barra de navegação esquerda, clique em **Gerenciamento de ativos** e, em seguida, clique em **Ativos**.
- 2. Para filtrar a lista de modo a mostrar apenas os ativos que estão atribuídos a um subtipo:
	- a. Clique na guia **Pesquisa avançada** acima da lista à direita para exibir o painel *Pesquisa avançada*.
	- b. Especifique os critérios necessários para localizar os ativos cujos subtipos você deseja atribuir ou alterar.
	- c. Clique em **Pesquisar**.

**DICA:** Você também pode usar a lista suspensa *Exibir por* para identificar os ativos que pertencem a um Subtipo de ativo específico.

- 3. Marque as caixas de seleção ao lado dos ativos que deseja atribuir a um subtipo. Para selecionar todos os ativos, marque a caixa de seleção ao lado de *Nome*, na parte superior da tabela.
- 4. Selecione **Exibir por** > **Tipo de ativo** > **Dispositivo** e selecione uma das entradas disponíveis na lista. Por exemplo, para exibir todos os ativos do dispositivo, selecione **Todos os subtipos de dispositivos**.
- 5. Selecione **Escolher ação** > **Alterar subtipo para**.

Os ativos selecionados são atribuídos ao subtipo selecionado.

#### <span id="page-248-0"></span>*Atualizar manualmente campos personalizados de ativo*

Você pode atualizar manualmente campos personalizados de ativo conforme necessário. Isso é útil quando você tem informações de ativo que não podem ser coletadas automaticamente, ou informações complementares que deseja rastrear com um ativo.

Você adicionou subtipos de ativo personalizados ou campos personalizados de ativo.

- **DICA:** Como alternativa para atualizar manualmente campos personalizados de ativos, você pode i importar informações de planilhas. Consulte [Importação de dados de licença em arquivos CSV.](#page-288-0)
- 1. Acesse a página *Detalhes do ativo*:
	- a. Faça login no Console do administrador da solução: https://**appliance\_hostname**/admin. Ou, se a opção *Mostrar menu da organização no cabeçalho administrativo* estiver ativada nas Configurações gerais da solução, selecione uma organização na lista suspensa no canto superior direito da página, ao lado das informações de login.
	- b. Na barra de navegação esquerda, clique em **Gerenciamento de ativos** e, em seguida, clique em **Ativos**.
	- c. Clique no nome do ativo que você deseja atualizar.
- 2. Modifique os campos personalizados de ativo conforme necessário.
- 3. Clique em **Salvar**.

#### *Exclusão de Subtipos de ativo*

Você pode excluir Subtipos de ativos, desde que não haja ativos atribuídos a esses subtipos.

Há alguns subtipos que não têm ativos atribuídos a eles.

- 1. Acesse a página *Detalhe do tipo de ativo*:
	- a. Faça login no Console do administrador da solução: https://**appliance\_hostname**/admin. Ou, se a opção *Mostrar menu da organização no cabeçalho administrativo* estiver ativada nas Configurações gerais da solução, selecione uma organização na lista suspensa no canto superior direito da página, ao lado das informações de login.
	- b. Na barra de navegação esquerda, clique em **Gerenciamento de ativos** e em **Tipos de ativo**.
	- c. Clique no nome de um Tipo de ativo para exibir a página *Detalhe do tipo de ativo*:
- <sup>2.</sup> Na seção *Subtipos*, clique no botão **Excluir** próximo ao subtipo que deseja editar: **III**.
- 3. Na janela de diálogo, clique em **Sim**.

O Subtipo de ativo é excluído do Tipo de ativo, e todos os campos relacionados são removidos imediatamente.

## **Gerenciamento de ativos de software**

Você pode personalizar o Tipo de ativo de software e adicionar os Ativos de software para aplicativos no inventário da página *Software* conforme necessário.

Ativo de softwarepodem ser adicionados apenas para o inventário da página *Software*. Os Ativos de software não são obrigatórios para aplicativos no inventário do Catálogo de software.

### **Personalização do Tipo de ativo de software**

Você pode adicionar, alterar ou excluir os campos disponíveis para o Tipo de ativo de software, conforme necessário. O Tipo de ativo de software é o modelo que determina os campos disponíveis quando você adiciona Ativos de software.

Se o componente Organização estiver ativado na solução, você poderá personalizar o Tipo de ativo de software para cada organização separadamente.

- 1. Acesse a página *Detalhe do tipo de ativo*:
	- a. Faça login no Console do administrador da solução: https://appliance\_hostname/admin. Ou, se a opção *Mostrar menu da organização no cabeçalho administrativo* estiver ativada nas Configurações gerais da solução, selecione uma organização na lista suspensa no canto superior direito da página, ao lado das informações de login.
	- b. Na barra de navegação esquerda, clique em **Gerenciamento de ativos** e em **Tipos de ativo**.
	- c. Na coluna **Nome**, clique em **Software**.
- 2. **Opcional**: Modifique campos ou valores na tabela *Campos de ativo*.
	- a. Clique no botão **Editar** no fim de uma linha:
	- b. Altere as informações do campo conforme necessário e clique em **Salvar** no fim da linha.
	- c. Para adicionar um campo, clique no botão **Adicionar** no cabeçalho da tabela: <sup>1</sup>. Adicione informações do campo, em seguida, clique em **Salvar** no fim da linha.
	- d. Para alterar a ordem dos campos, clique no botão **Reordenar** no final da linha:  $\equiv$ .
	- e. Para remover um campo, clique no botão Excluir: **III**.
- 3. Clique em **Salvar** na parte inferior da página.

## **Adição de ativos de software**

Os ativos de software permitem que você monitore informações sobre aplicativos no inventário da página *Software*. Por exemplo, após ter adicionado Ativos de software para os aplicativos, você pode associá-los a Ativos de licença para monitorar informações de licença.

É possível criar ativos de software para aplicativos que já tenham sido adicionados à solução de modo automático ou manual.

**NOTA:** Os ativos de software não são obrigatórios para configurar a Conformidade com licenças de i aplicativos no inventário do *Catálogo de software*. Consulte [Sobre a Conformidade com licenças para](#page-273-1) [aplicativos do Catálogo de software.](#page-273-1)

Se o componente Organização estiver ativado na solução, você pode criar Ativos de software para cada organização separadamente.

#### *Adicionar Ativos de software na lista Software*

Você pode adicionar Ativos de software para um ou vários aplicativos ao mesmo tempo selecionando aplicativos na lista *Software*.

#### **Os Ativos de software podem ser adicionados apenas para o inventário da lista** *Software***. Os Ativos de software não são obrigatórios para aplicativos no inventário do Catálogo de software.**

- 1. Acesse a lista *Software*:
	- a. Faça login no Console do administrador da solução: https://**appliance\_hostname**/admin. Ou, se a opção *Mostrar menu da organização no cabeçalho administrativo* estiver ativada nas Configurações gerais da solução, selecione uma organização na lista suspensa no canto superior direito da página, ao lado das informações de login.
	- b. Na barra de navegação esquerda, clique em **Inventário** e em **Software**.
- 2. Marque a caixa de seleção ao lado de um ou mais aplicativos.
- 3. Selecione **Escolher ação** > **Criar ativo**.

Os ativos são criados e aparecem na lista de *Ativos*.

#### *Adicionar Ativos de software na seção Ativos*

É possível criar um ativo de software por vez na seção *Ativos*.

#### **Os Ativos de software podem ser adicionados apenas para o inventário da lista** *Software***. Os Ativos de software não são obrigatórios para aplicativos no inventário do Catálogo de software.**

- 1. Acesse a página *Detalhe de ativo de software*:
	- a. Faça login no Console do administrador da solução: https://**appliance\_hostname**/admin. Ou, se a opção *Mostrar menu da organização no cabeçalho administrativo* estiver ativada nas Configurações gerais da solução, selecione uma organização na lista suspensa no canto superior direito da página, ao lado das informações de login.
	- b. Na barra de navegação esquerda, clique em **Gerenciamento de ativos** e, em seguida, clique em **Ativos**.
	- c. Selecione **Escolher ação** > **Novo** > **Software**.
- 2. Preencha os campos do ativo desta forma:

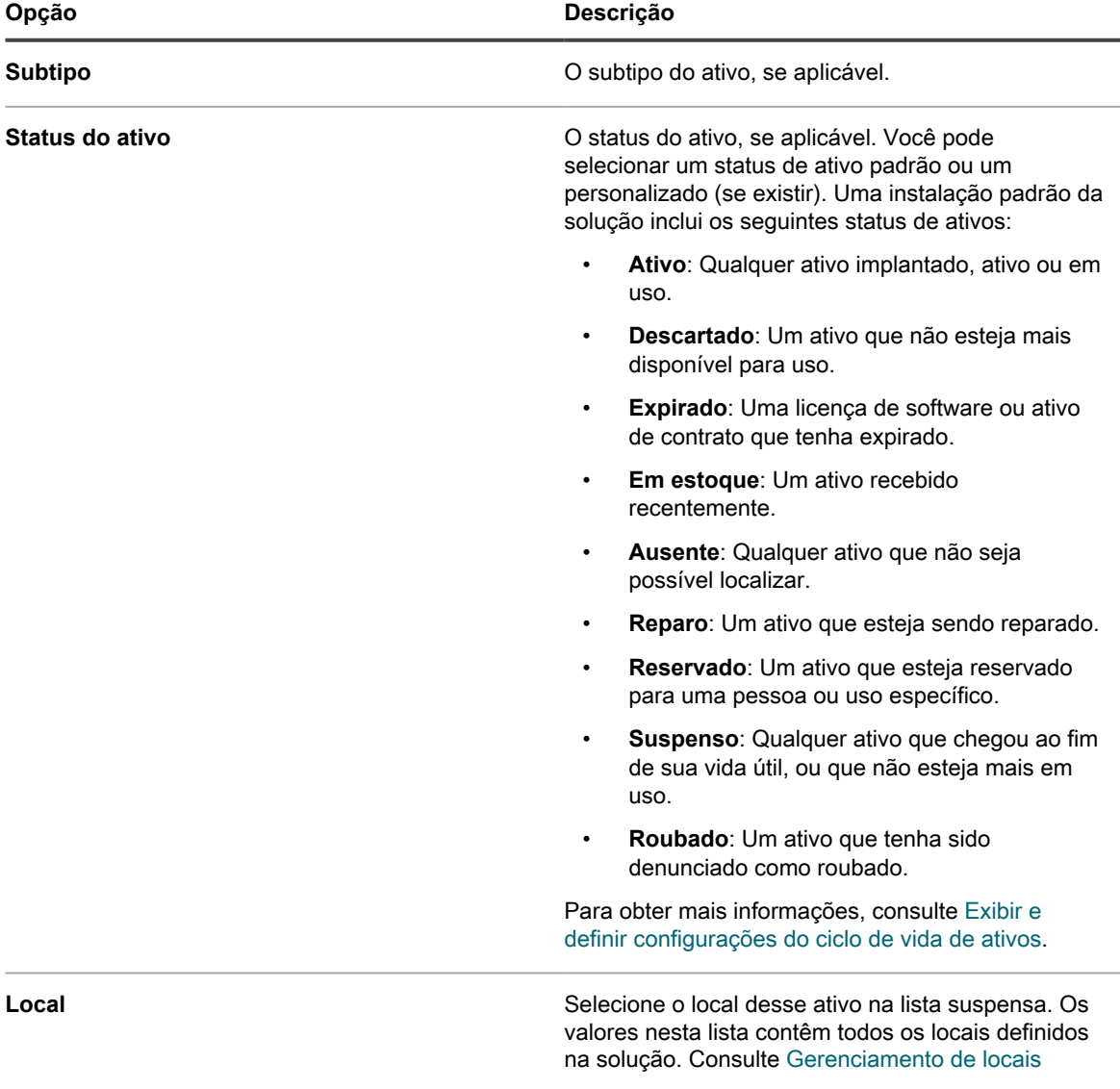

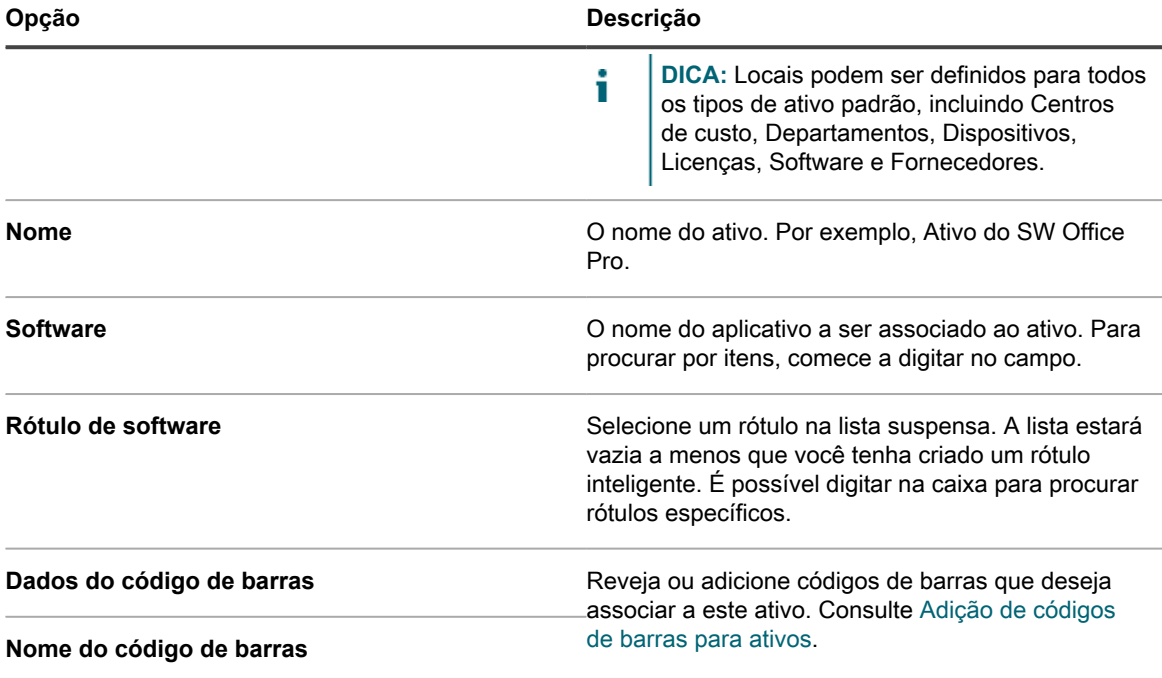

#### **Formato do código de barras**

- a. No campo *Nome*, digite um nome para o ativo. Por exemplo, Ativo do SW Office Pro.
- b. **Opcional**: No campo *Software*, selecione o nome do aplicativo a ser associado ao ativo. Para procurar por itens, comece a digitar no campo.
- c. **Opcional**: No campo *Rótulo de software*, selecione um rótulo na lista suspensa *Selecionar rótulo*. A lista estará vazia a menos que você tenha criado um rótulo inteligente. Para filtrar os rótulos primeiro, digite alguns caracteres do nome do rótulo no campo *Filtro*.
- 3. Clique em **Salvar**.

O novo ativo aparecerá na lista *Ativos*.

# <span id="page-251-0"></span>**Gerenciamento de ativos físicos e lógicos**

Ativos físicos incluem hardware e software de dispositivo, além de outros ativos físicos, como móveis de escritório. Ativos lógicos incluem locais, centros de custo e fornecedores.

O componente Inventário da solução fornece automaticamente ao componente Gerenciamento de ativos informações sobre ativos físicos, por exemplo, dispositivos, que relatam o inventário de software e hardware para a solução. No entanto, para ativos físicos e lógicos que não relatam o inventário para a solução, as informações são adicionadas e atualizadas manualmente. Consulte [Atualizar manualmente campos personalizados de ativo.](#page-248-0)

O gerenciamento de ativos lógicos permite:

- Identificar e proteger ativos físicos.
- Estabelecer relações entre ativos lógicos e usá-los em relatórios. Por exemplo, relações geográficas ou entre entidades empresariais.

Você pode ainda adicionar ativos lógicos personalizados, como contratos de suporte, para controlar outros metadados sobre esses objetos.
## **Adicionar Tipos de ativos físicos**

Você pode adicionar Tipos de ativos físicos, conforme necessário.

- 1. Acesse a página *Detalhe do tipo de ativo*:
	- a. Faça login no Console do administrador da solução: https://**appliance\_hostname**/admin. Ou, se a opção *Mostrar menu da organização no cabeçalho administrativo* estiver ativada nas Configurações gerais da solução, selecione uma organização na lista suspensa no canto superior direito da página, ao lado das informações de login.
	- b. Na barra de navegação esquerda, clique em **Gerenciamento de ativos** e em **Tipos de ativo**.
	- c. Selecione **Escolher ação** > **Novo**.
- 2. No campo *Nome*, digite um nome descritivo para o ativo, como Laptop.
- 3. No campo *Status de ativo padrão*, insira um status de ativo padrão ou um personalizado (se existir).

Uma instalação padrão da solução inclui os seguintes status de ativos:

- **Ativo**: Qualquer ativo implantado, ativo ou em uso.
- **Descartado**: Um ativo que não esteja mais disponível para uso.
- **Expirado**: Uma licenca de software ou ativo de contrato que tenha expirado.
- **Em estoque:** Um ativo recebido recentemente.
- **Ausente**: Qualquer ativo que não seja possível localizar.
- **Reparo**: Um ativo que esteja sendo reparado.
- **Reservado**: Um ativo que esteja reservado para uma pessoa ou uso específico.
- **Suspenso**: Qualquer ativo que chegou ao fim de sua vida útil, ou que não esteja mais em uso.
- **Roubado**: Um ativo que tenha sido denunciado como roubado.
- 4. Se você quiser permitir que os usuários que não têm a função Administrador excluam ativos desse tipo, selecione **Permitir que não administradores excluam ativos**. Essa opção é desativada por padrão. Somente os administradores podem configurar essa opção. Para outros tipos de usuários, este campo é exibido na página, mas está desativado.

Para obter mais informações sobre funções de usuário, consulte [Adição ou edição de Funções de usuário.](#page-175-0)

- 5. Se desejar que os ativos deste tipo exibam a localização nos detalhes do ativo, selecione **Mostrar configurações de local**. Essa opção é desativada por padrão.
- 6. Em *Códigos de barras*, clique em **e** e forneca as seguintes informações:

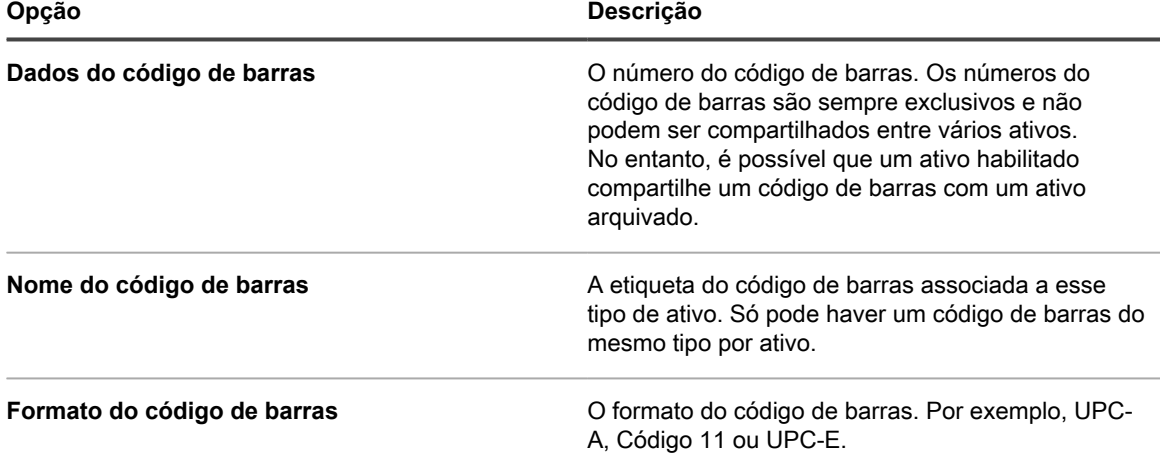

É possível adicionar quantos códigos de barras forem necessários.

7. Clique no botão **Adicionar** no lado direito da página:

Uma nova linha aparecerá.

- 8. Insira as seguintes informações na nova linha. Por exemplo:
	- a. No campo *Nome*, insira a Marca.
		- b. Na coluna *Obrigatório*, marque a caixa de seleção para tornar o campo obrigatório.
		- c. Na lista suspensa *Tipo*, selecione **Seleção única**.

O campo *Valores disponíveis* é ativado.

d. Volte para o campo *Valores disponíveis* e insira as marcas usadas. Elas vão aparecer na lista de seleção. Separe cada marca com uma vírgula.

Por exemplo: Apple, Dell, IBM. Assim, os nomes das marcas, tais como IBM, serão usados de forma consistente, sem variações como IBM e International Business Machines.

- 9. Clique em **Salvar** no fim da linha e adicione uma linha:
	- a. Clique no botão **Adicionar:**
	- b. Insira informações adicionais na nova linha.

Por exemplo:

- No campo *Nome*, insira o Número de série.
- Na lista suspensa *Tipo*, selecione **Texto**.
- 10. Clique em **Salvar** no fim da linha e adicione uma linha:
	- a. Clique no botão **Adicionar:**
	- b. Insira informações adicionais na nova linha.
	- Por exemplo:
	- No campo Nome, insira o Localização.
	- Na lista suspensa *Tipo*, selecione **Local do ativo**.
- 11. Clique em **Salvar** no fim da linha e adicione uma linha:
	- a. Clique no botão **Adicionar:**
	- b. Insira informações adicionais na nova linha.

Por exemplo:

- No campo *Nome*, insira o Departamento e na lista suspensa *Tipo*, selecione **Departamento do ativo**.
- No campo *Nome*, insira o Centro de custos e na lista suspensa *Tipo*, selecione **Centro de custos do ativo**.
- 12. Clique em **Salvar** no fim da linha e adicione uma linha:
	- a. Clique no botão **Adicionar:**
	- b. Insira informações adicionais na nova linha.

Por exemplo:

- No campo *Nome*, insira a Validade da garantia.
- Na lista suspensa *Tipo*, selecione **Data**. O formato é **aaaa-mm-dd**. O intervalo suportado é 1000-01-01 a 9999-12-31.
- 13. Clique em **Salvar** no final da linha e em **Salvar** no final da página.

### **Arquivamento de ativos do dispositivo**

É possível arquivar ativos do dispositivo conforme a necessidade.

Os administradores da solução podem arquivar ativos do dispositivo que não são mais utilizados. Ao arquivar um ativo de dispositivo, esse dispositivo não será mais incluído na contagem de licença de nós da solução. Dispositivos marcados para arquivamento são arquivados após um número predefinido de dias, conforme especificado nas Configurações gerais. O período padrão é de três dias. Isso permite que os administradores revertam o dispositivo da condição de marcado para arquivamento, se necessário.

Para obter mais informações sobre como alterar o período durante o qual os ativos do dispositivo permanecem marcados para arquivamento, consulte [Definir as configurações gerais específicas da organização ou no nível do](#page-82-0) [administrador](#page-82-0)

Assim que um dispositivo é arquivado, seu registro é excluído, e ele não poderá mais ser revertido para o estado ativo anterior. É possível revisar os detalhes do dispositivo em relação a um ativo do dispositivo arquivado, se necessário.

- 1. Faça login no Console do administrador da solução: https://**appliance\_hostname**/admin. Ou, se a opção *Mostrar menu da organização no cabeçalho administrativo* estiver ativada nas Configurações gerais da solução, selecione uma organização na lista suspensa no canto superior direito da página, ao lado das informações de login.
- 2. Na barra de navegação esquerda, clique em **Ativos**.
- 3. Siga umas das seguintes etapas:
	- **• Na lista** *Assets* **(Ativos), selecione um Ativo de dispositivo. Selecione Escolher ação > Arquivar.**
	- **• Na lista** *Assets* **(Ativos), clique no nome de um Ativo de dispositivo. Na página** *Detalhes do ativo* **que é exibida, clique em Arquivar.**
- 4. Na caixa de diálogo *Arquivar ativo* que é exibida, no campo *Motivo de arquivamento*, digite o motivo dessa ação e clique em **Salvar**.

A caixa de diálogo *Arquivar ativo* é fechada e a lista *Ativos* é atualizada, indicando que o ativo do

dispositivo está no estado Arquivamento pendente ( $\frac{3}{2}$ ). Quando o período de Arquivamento pendente

- expira, a solução arquiva o ativo do dispositivo, e este entra no estado Arquivado ( $\frac{1}{2}$ ).
- 5. Se desejar remover um ativo de dispositivo do estado Arquivamento pendente:
	- a. Na lista *Ativos*, clique no nome de um ativo de dispositivo que está no estado Arquivamento pendente.
	- b. Na página *Detalhes do ativo* que é exibida, clique em **Desfazer arquivamento pendente**.

A página *Detalhes do ativo* é fechada e a lista *Ativos* é atualizada, indicando que o ativo de dispositivo não está mais no estado Arquivamento pendente.

6. Se desejar revisar os detalhes do dispositivo em relação a um ativo de dispositivo arquivado, na lista *Ativos*, na coluna *Nome*, clique no nome do dispositivo entre colchetes.

A página *Device Details* (Detalhes do dispositivo) é exibida. Essa página contém um subconjunto das informações normalmente indicadas para um ativo de dispositivo não arquivado. Para obter mais informações sobre os campos dessa página, consulte [Grupos e seções de itens em detalhes do](#page-419-0) [dispositivo](#page-419-0).

# **Manutenção e uso das informações de ativos manuais**

Para ativos que não relatam automaticamente o inventário para a solução, você pode adicionar as informações de ativo manualmente. Isso é útil para ativos lógicos como locais, centros de custo e fornecedores, e ativos

físicos como móveis de escritório e equipamentos. Informações de ativos que são importadas ou adicionadas manualmente devem ser atualizadas manualmente quando as informações mudam.

Há duas maneiras de manter informações manuais de ativo atualizadas:

- Gerencie as informações em planilhas e importe-as novamente para a solução de maneira periódica.
- Fazer manualmente a manutenção das informações no componente Gerenciamento de ativos.

Independente do método escolhido, use-o de forma consistente para manter os dados atualizados.

**Criação de uma função de administrador de ativos**

Você pode criar uma função de administrador de ativos para permitir a outros usuários atualizar ativos na solução.

Para obter informações sobre a criação de funções, consulte [Configuração de papéis de contas de usuário](#page-300-0).

#### **Cronograma de importações regulares**

Para manter as informações sobre ativos com eficiência, você pode continuar atualizando as planilhas de origem. A cada importação, o componente Gerenciamento de ativos determina se deve importar ou atualizar os registros com base na CP (chave primária) designada quando o ativo foi criado.

- Se a chave primária corresponder a um registro existente, o componente Gerenciamento de ativos compara os dados e atualiza o registro existente.
- Se não houver nenhuma chave primária correspondente na linha, é gerado um novo registro.

Consulte [Importação de dados de licença em arquivos CSV.](#page-288-0)

**DICA:** Antes de importar novos dados, convém executar um relatório para exportar os existentes. Assim, i se houver algo errado com a estrutura dos novos dados, você poderá retornar aos dados originais.

**Uso de dados de ativos nos relatórios**

Você pode exportar dados do componente Gerenciamento de ativos em relatórios padrão.

Alguns relatórios padrão são:

- **Instalação de software não aprovada**: Software encontrado em dispositivos em que não há nenhuma licença aprovada.
- **Conformidade de software simples**: contagens de licença, como as encontradas na lista *Ativos*.
- **Conformidade completa com licenças de software**: Uma lista dos itens de software e dispositivos afetados por cada licença.

Além disso, você pode criar seus próprios relatórios. Consulte [Sobre relatórios.](#page-850-0)

## <span id="page-255-0"></span>**Gerenciamento de locais**

Uma entidade de local representa um site físico que contém um ou mais de seus ativos.

É possível adicionar, mover ou excluir entidades de locais, conforme necessário.

### **Gerenciamento de locais**

Locais representa locais físicos que contenham um ou mais ativos. Eles têm como base os tipos de local.

É possível adicionar, mover ou excluir entidades do local, ou exportar detalhes do local em um arquivo, conforme necessário.

1. Acesse a lista *Locais*:

- a. Faça login no Console do administrador da solução: https://appliance\_hostname/admin. Ou, se a opção *Mostrar menu da organização no cabeçalho administrativo* estiver ativada nas Configurações gerais da solução, selecione uma organização na lista suspensa no canto superior direito da página, ao lado das informações de login.
- b. Na barra de navegação esquerda, clique em **Gerenciamento de ativos** e em **Locais**.
- 2. Para adicionar um local, selecione **Escolher ação** > **Novo**.

Para obter mais informações, consulte [Adição ou edição de locais](#page-256-0).

- 3. Para excluir um local:
	- a. Selecione a linha que contenha o local que deseja excluir.
	- b. Selecione **Escolher ação** > **Excluir**.
	- c. **Opcional**. Na caixa de diálogo *Excluir local* exibida, especifique o local de reposição ao qual deseja mover todos os ativos associados ao local prestes a ser excluído.
	- d. Clique em **Confirmar**.

**NOTA:** Excluir um local pai não remove seus locais filhos do sistema.

4. Para mover um local:

Ť

- a. Selecione a linha que contenha o local que deseja mover.
- b. Selecione **Escolher ação** > **Mover**.
- c. Na caixa de diálogo *Mover local* exibida, especifique o local do pai que deseja mover para o local.
- d. Clique em **Confirmar**.

A lista *Locais* é atualizada e não exibe mais os locais recém-movidos. Para visualizar os locais filhos associados ao pai específico, na linha contendo o local pai, clique em  $\blacktriangleright$  à direita do nome do local.

5. No campo *Nome*, adicione ou altere o nome como necessário.

**DICA:** Opções adicionais estão disponíveis para Tipos de ativo de dispositivo e de licença. Consulte [Sobre a personalização do Tipo de ativo de dispositivo](#page-237-0) e [Personalização do Tipo de](#page-274-0) [ativo de licença.](#page-274-0)

- 6. Para exportar um ou mais locais para um arquivo:
	- a. Selecione as linhas que contenham os locais que deseja exportar.
	- b. Selecione **Escolher ação** > **Exportar** e, em seguida, escolha a opção adequada.

Por exemplo, para exportar todos os locais para um arquivo CSV, selecione-os na lista e depois selecione **Escolher açãoExportarExportar todos para o formato CSV**.

É possível importar informações de localização de um arquivo por meio do assistente *Importar ativos*. Para obter mais informações, consulte [Importação de dados de ativo usando arquivos CSV.](#page-288-1)

## <span id="page-256-0"></span>**Adição ou edição de locais**

A página *Detalhe do local* exibe os detalhes do local selecionado.

As informações de locais são estáticas e mudam apenas quando dados são importados ou há uma mudança manual.

- 1. Acesse a página *Detalhe do local*:
	- a. Faça login no Console do administrador da solução: https://**appliance\_hostname**/admin. Ou, se a opção *Mostrar menu da organização no cabeçalho administrativo* estiver ativada nas Configurações gerais da solução, selecione uma organização na lista suspensa no canto superior direito da página, ao lado das informações de login.
	- b. Na barra de navegação esquerda, clique em **Gerenciamento de ativos** e em **Locais**.
- c. Exiba a página *Detalhe do local* executando um dos seguintes procedimentos:
- Clique no nome de um local.
- Selecione **Escolher ação** > **Novo**.
- 2. Insira as seguintes informações sobre o local: **Subtipo**, **Nome** (obrigatório), **Descrição**, **Site da Web**, **Endereço**, **Local** e **Número de telefone**.
- 3. Quando você está editando em um local existente, para associá-lo a um dispositivo, na seção *Dispositivos*
- *atribuídos*, clique em , selecione um dispositivo e clique em **Adicionar**.

O dispositivo selecionado é exibido na lista abaixo.

4. Quando você está editando em um local existente, para associá-lo a um ativo, na seção *Ativos atribuídos*, clique em , selecione um ativo e clique em **Adicionar**.

O ativo selecionado é exibido na lista abaixo.

5. Clique em **Salvar**.

### **Personalize campos do local**

É possível renomear, criar e excluir campos da página *Detalhe do local*, conforme necessário

- 1. Acesse a página *Detalhe do local*:
	- a. Faça login no Console do administrador da solução: https://**appliance\_hostname**/admin. Ou, se a opção *Mostrar menu da organização no cabeçalho administrativo* estiver ativada nas Configurações gerais da solução, selecione uma organização na lista suspensa no canto superior direito da página, ao lado das informações de login.
	- b. Na barra de navegação esquerda, clique em **Gerenciamento de ativos** e em **Locais**.
	- c. Exiba a página *Detalhe do local* executando um dos seguintes procedimentos:
	- Clique no nome de um local.
	- Selecione **Escolher ação** > **Novo**.
- 2. Especifique os subtipos do local, se necessário.
	- a. Na seção *Subtipos*, clique em **Adicionar subtipo**.

A página *Detalhe do subtipo de ativo do local* é exibida. A seção *Campos herdados* exibe os campos disponíveis para o Subtipo de ativo, pois eles foram adicionados ao Tipo de ativo.

b. Na página *Detalhe do subtipo de ativo do local* que é exibida, revise e edite as seguintes opções conforme necessário:

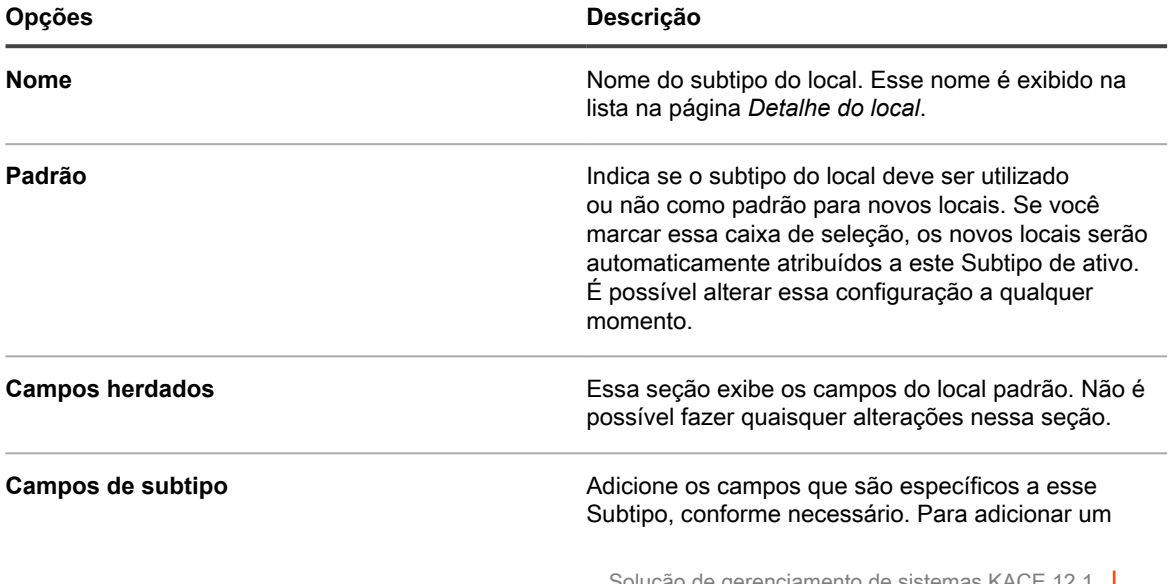

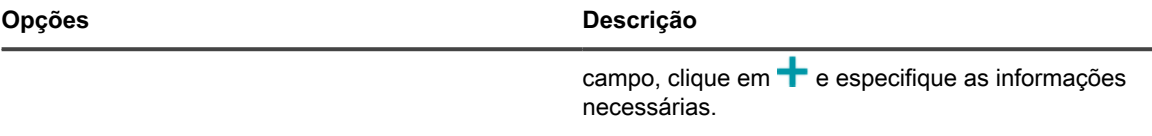

- c. Clique em **Salvar**.
- 3. Se você desejar que os locais utilizem códigos de barra, especifique uma ou mais etiquetas na área *Etiquetas de código de barras*.

Quaisquer locais que você criar a partir daqui apresentarão as etiquetas de código de barras para configuração. Por exemplo, se você especificar uma Etiqueta corporativa e uma Etiqueta de local da Dell, os códigos de barras identificados com essas duas etiquetas estarão disponíveis para seleção na página *Detalha do local* ao criar ou editar um local.

Para adicionar um código de barras, clique em  $\blacksquare$ , digite o nome do código de barras e clique em **Salvar**.

- 4. Especifique campos de local adicionais, conforme necessário.
	- a. Para adicionar um campo, na área *Campos do ativo*, clique em **+**.
	- b. Insira as seguintes informações em cada novo campo:

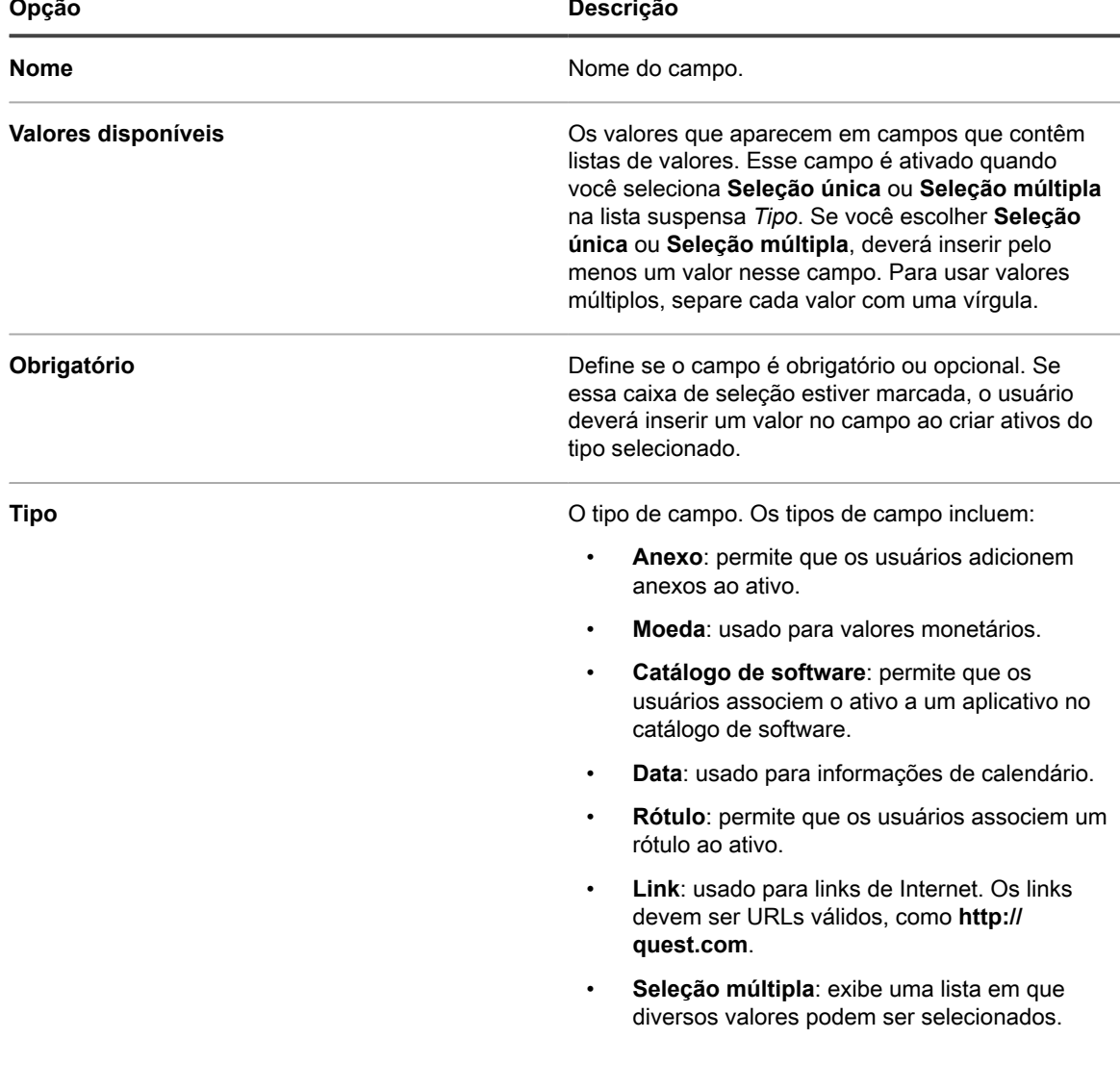

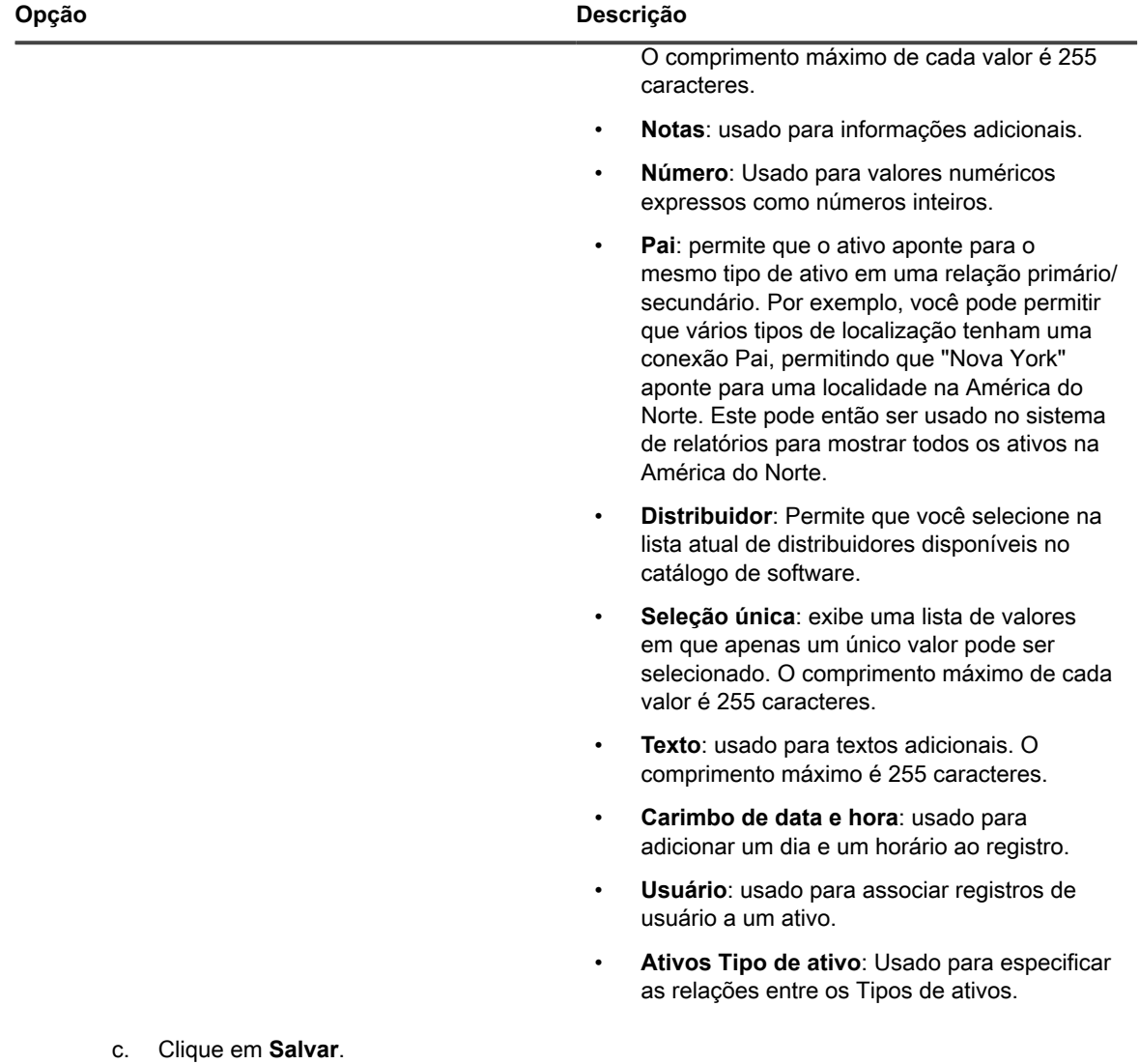

5. Clique em **Salvar**.

## **Gerenciamento de contratos**

Um contrato é uma forma de contrato de compra entre o vendedor e o usuário final, que descreve os termos de uso. Os contratos podem ser associados a itens de hardware e software que sua empresa usa e também a itens físicos, como mobiliário de escritório ou máquinas de café.

É possível adicionar, editar ou excluir contratos, conforme necessário.

## **Gerenciar contratos**

Os contratos representam contratos de serviço ou de compra para itens de hardware e software que sua empresa usa e também para quaisquer produtos físicos ou serviços, como cadeiras de escritório ou fornecedores de café.

É possível adicionar, editar ou excluir contratos, ou exportar detalhes do contrato para um arquivo, conforme necessário.

1. Acesse a lista *Contratos*:

- a. Faça login no Console do administrador da solução: https://**appliance\_hostname**/admin. Ou, se a opção *Mostrar menu da organização no cabeçalho administrativo* estiver ativada nas Configurações gerais da solução, selecione uma organização na lista suspensa no canto superior direito da página, ao lado das informações de login.
- b. Na barra de navegação esquerda, clique em **Gerenciamento de ativos** e em **Contratos**.
- 2. Para adicionar um contrato, selecione **Escolher ação** > **Novo**.

Para obter mais informações, consulte [Adicionar ou editar contratos.](#page-260-0)

- 3. Para excluir um contrato:
	- a. Selecione a linha que contenha o contrato que deseja excluir.
	- b. Selecione **Escolher ação** > **Excluir**.
- 4. Para exportar uma ou mais entradas de contrato para um arquivo:
	- a. Selecione as linhas que contenham os contratos que deseja exportar.
	- b. Selecione **Escolher ação** > **Exportar** e, em seguida, escolha a opção adequada.

Por exemplo, para exportar todos os contratos para um arquivo CSV, selecione-os na lista e depois selecione **Escolher ação** > **Exportar** > **Exportar todos para o formato CSV**.

É possível importar informações de contrato de um arquivo por meio do assistente *Importar ativos*. Para obter mais informações, consulte [Importação de dados de ativo usando arquivos CSV.](#page-288-1)

### <span id="page-260-0"></span>**Adicionar ou editar contratos**

A página *Detalhes do contrato* exibe os detalhes do contrato selecionado.

Use essa página para adicionar ou editar contratos, conforme necessário.

- 1. Acesse a página *Detalhes do contrato*:
	- a. Faça login no Console do administrador da solução: https://**appliance\_hostname**/admin. Ou, se a opção *Mostrar menu da organização no cabeçalho administrativo* estiver ativada nas Configurações gerais da solução, selecione uma organização na lista suspensa no canto superior direito da página, ao lado das informações de login.
	- b. Na barra de navegação esquerda, clique em **Gerenciamento de ativos** e em **Contratos**.
	- c. Exiba a página *Detalhes do contrato* executando um dos seguintes procedimentos:
	- Clique no nome de um contrato.
	- Selecione **Escolher ação** > **Novo** > **Contrato-Hardware**.
	- Selecione **Escolher ação** > **Novo** > **Contrato-Software**.
	- Selecione **Escolher ação** > **Novo** > **Contrato-Outro**.
- 2. Forneça informações gerais sobre o contrato.

Os contratos são uma forma de tipos de ativos e, além do campo *Nome* que é sempre obrigatório, a coleta dos campos disponíveis com cada tipo de contrato pode ser alterada para se adequar às suas necessidades. Para obter mais informações sobre os tipos de ativos, consulte [Sobre os Tipos de ativos](#page-233-0)

Os campos a seguir geralmente aparecem em um registro de contrato:

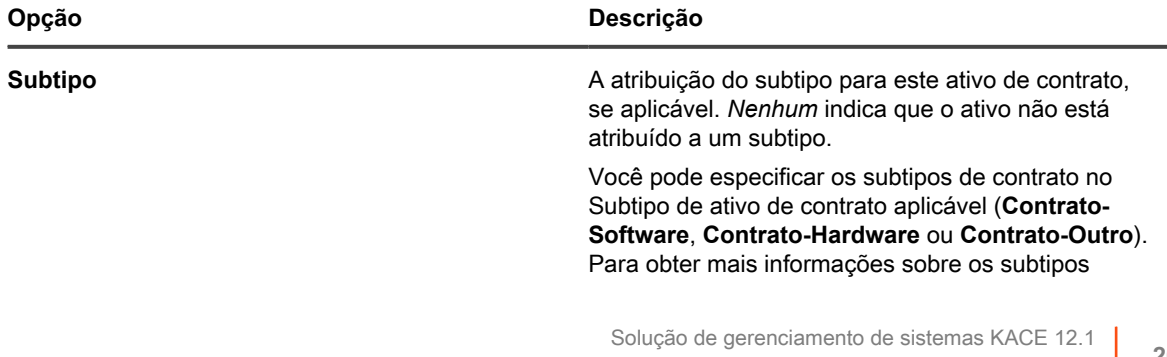

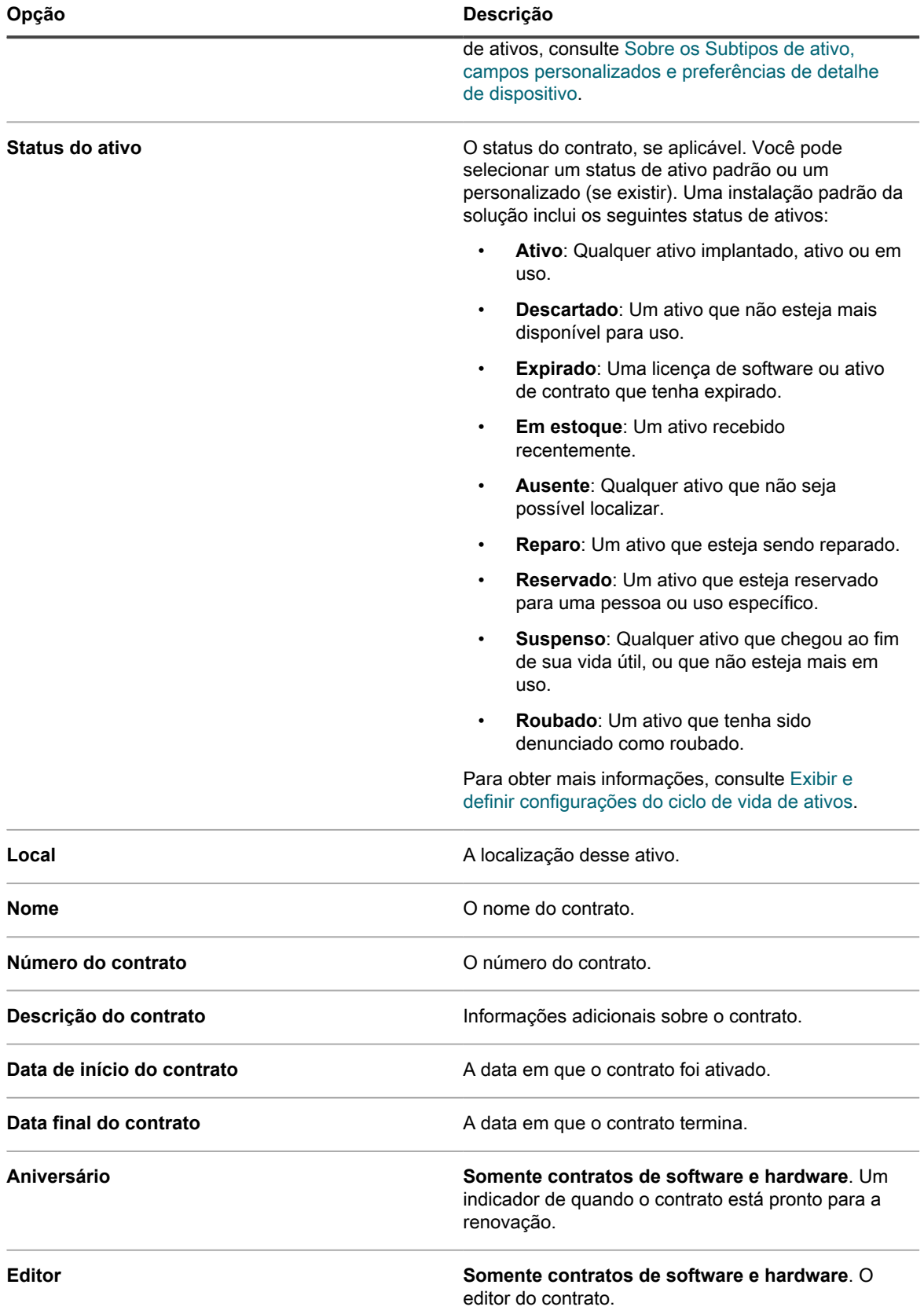

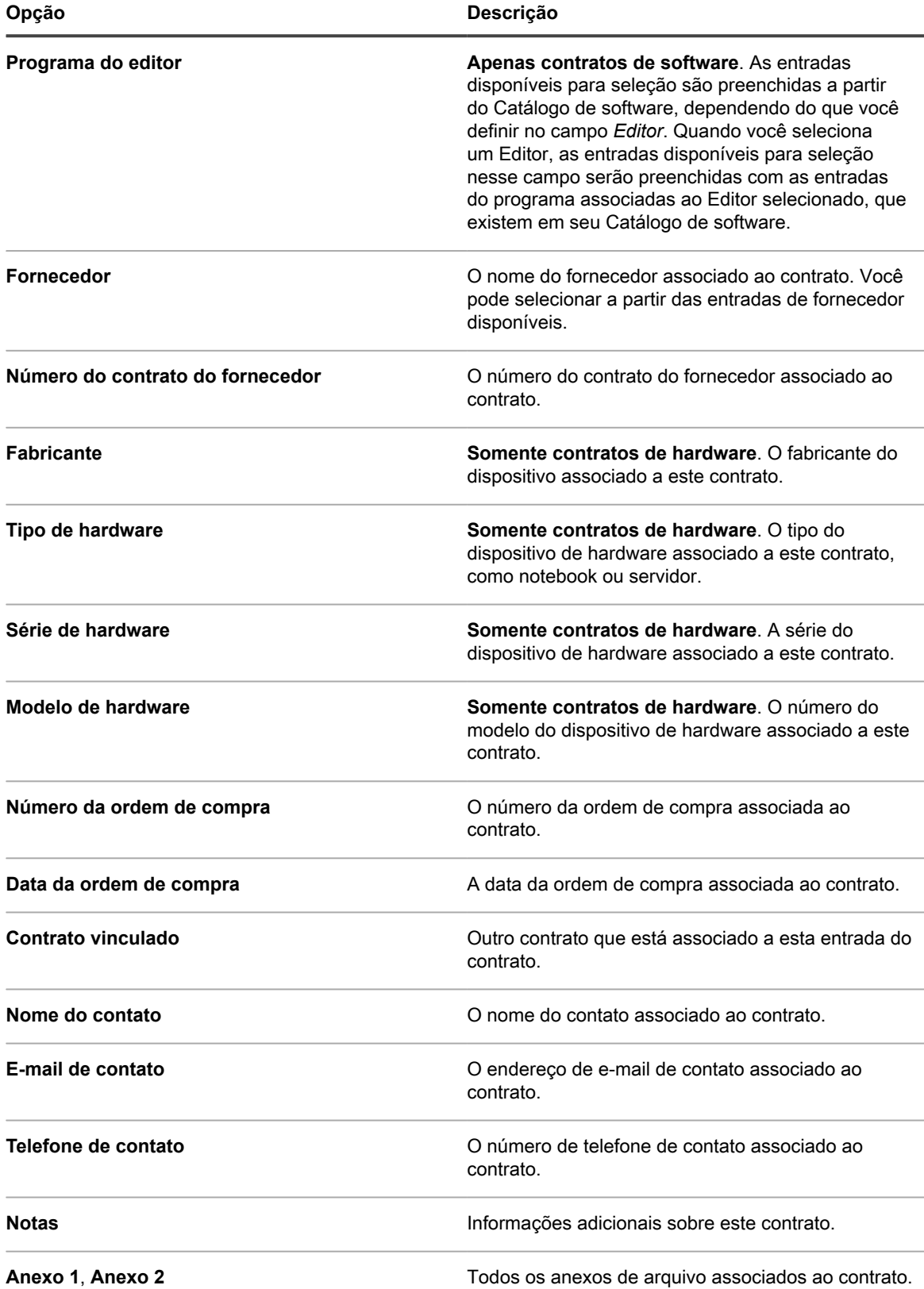

3. **Opcional**. Adicione um ou mais códigos de barras ao contrato, conforme necessário.

a. Em *Códigos de barras*, clique em **+** e forneça as seguintes informações:

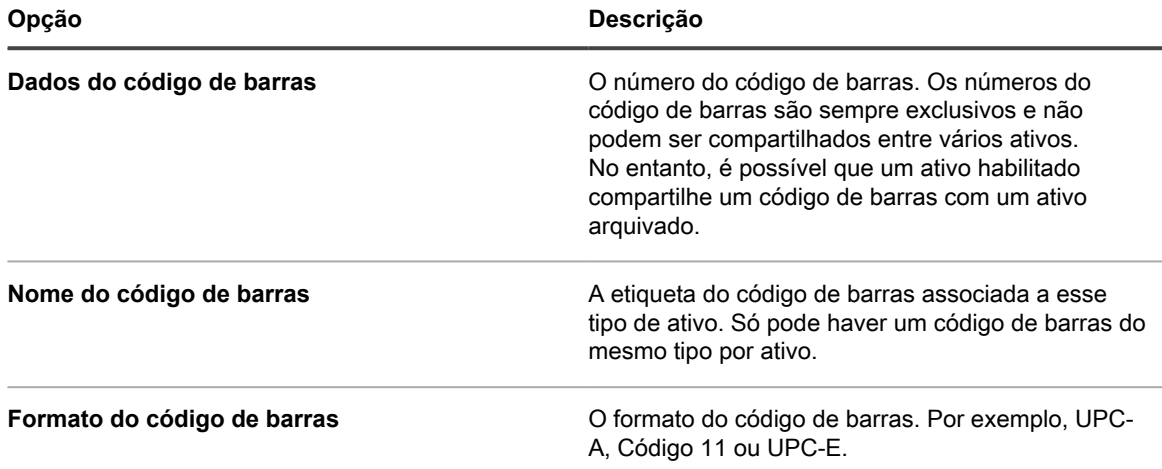

- 4. Analise as informações na seção *Service desk*. Se você estiver editando um contrato existente associado a um ou mais tíquetes do Service desk, eles são listados nesta seção.
- 5. Analise as informações na seção *Ativos relacionados*. Se você estiver editando um contrato existente associado a uma ou mais licenças, elas são listadas nesta seção.
- 6. Clique em **Salvar**.

# **Gerenciar licenças**

Um acordo de licença permite que você use um ativo físico ou lógico, como software ou hardware.

É possível adicionar, editar e excluir licenças, conforme necessário, e associá-las aos seus ativos físicos ou lógicos.

## **Gerenciar licenças**

As licenças permitem que você use seus ativos lógicos ou físicos, como software ou hardware que sua empresa usa.

É possível adicionar, editar ou excluir licenças, ou exportar detalhes da licença em um arquivo, conforme necessário.

- 1. Acesse a lista *Licenças*:
	- a. Faça login no Console do administrador da solução: https://**appliance\_hostname**/admin. Ou, se a opção *Mostrar menu da organização no cabeçalho administrativo* estiver ativada nas Configurações gerais da solução, selecione uma organização na lista suspensa no canto superior direito da página, ao lado das informações de login.
	- b. Na barra de navegação esquerda, clique em **Gerenciamento de ativos** e em **Licenças**.
- 2. Para adicionar uma licença, selecione **Escolher ação** > **Novo**.

Para obter mais informações, consulte [Adicionar ou editar licenças](#page-264-0).

- 3. Para excluir uma licença:
	- a. Selecione a linha que contenha a licença que deseja excluir.
	- b. Selecione **Escolher ação** > **Excluir**.
- 4. Para exportar uma ou mais entradas de licença para um arquivo:
	- a. Selecione as linhas que contenham as licenças que deseja exportar.
	- b. Selecione **Escolher ação** > **Exportar** e, em seguida, escolha a opção adequada.

Por exemplo, para exportar todas as licenças para um arquivo CSV, selecione-as na lista e depois selecione **Escolher ação** > **Exportar** > **Exportar todos para o formato CSV**.

É possível importar informações de licença de um arquivo por meio do assistente *Importar ativos*. Para obter mais informações, consulte [Importação de dados de ativo usando arquivos CSV.](#page-288-1)

### <span id="page-264-0"></span>**Adicionar ou editar licenças**

A página *Detalhe da licença* exibe os detalhes da licença selecionada.

Use esta página para adicionar ou editar licenças, conforme necessário. As licenças são uma forma de tipos de ativos e, além do nome da licença que é sempre obrigatório, a coleta dos campos disponíveis com um registro de licença pode ser alterada para se adequar às suas necessidades. Para obter mais informações sobre os tipos de ativos, consulte [Sobre os Tipos de ativos](#page-233-0).

- 1. Acesse a página *Detalhe da licença*:
	- a. Faça login no Console do administrador da solução: https://**appliance\_hostname**/admin. Ou, se a opção *Mostrar menu da organização no cabeçalho administrativo* estiver ativada nas Configurações gerais da solução, selecione uma organização na lista suspensa no canto superior direito da página, ao lado das informações de login.
	- b. Na barra de navegação esquerda, clique em **Gerenciamento de ativos** e em **Licenças**.
	- c. Exiba a página *Detalhe da licença* executando um dos seguintes procedimentos:
	- Clique no nome de uma licença.
	- Selecione **Escolher ação** > **Novo**.
- 2. Na página *Detalhes de ativos de licença*, na guia *Geral*, forneça as seguintes informações:

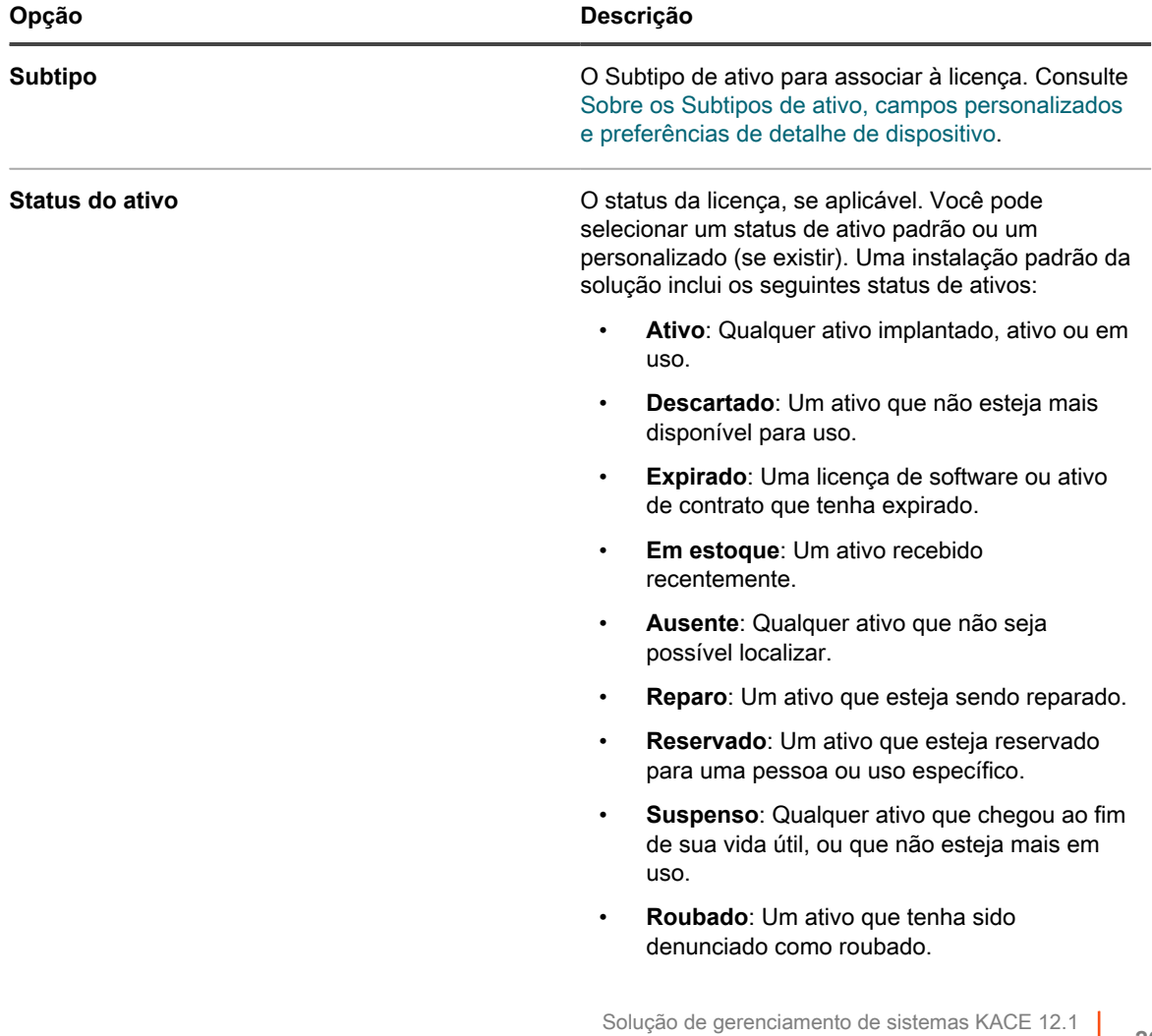

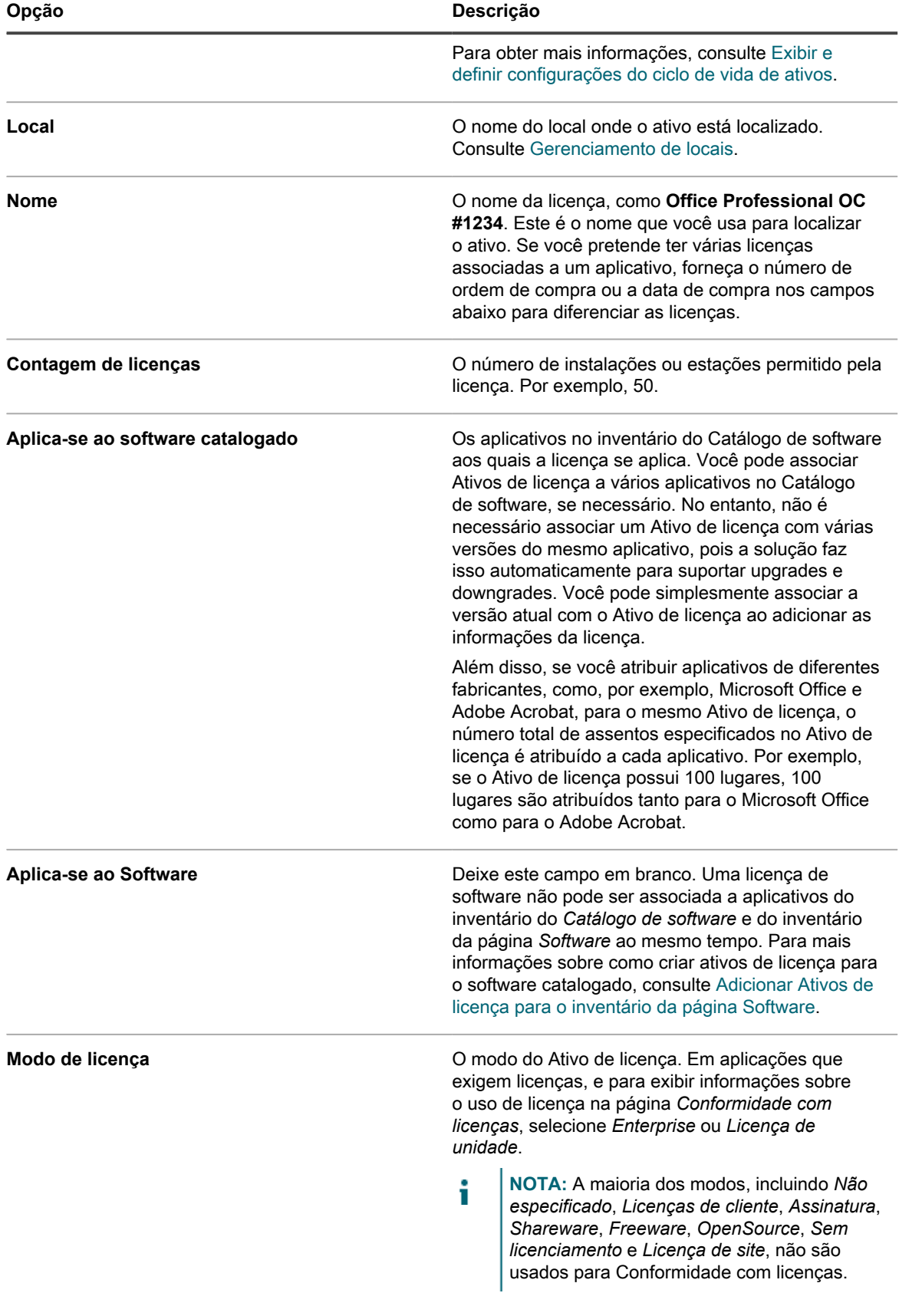

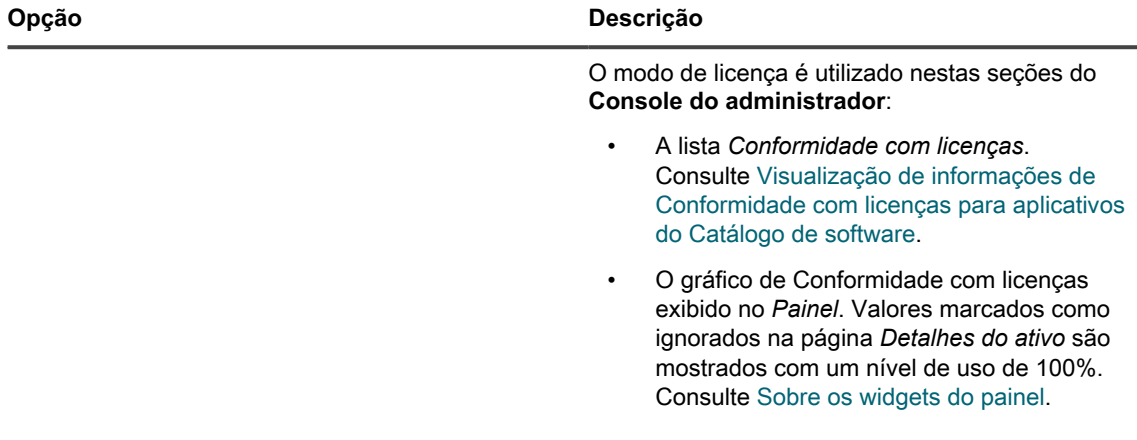

- 3. Clique em **Avançar**.
- 4. Na página *Detalhes de ativos de licença*, na guia *Compra*, forneça as seguintes informações:

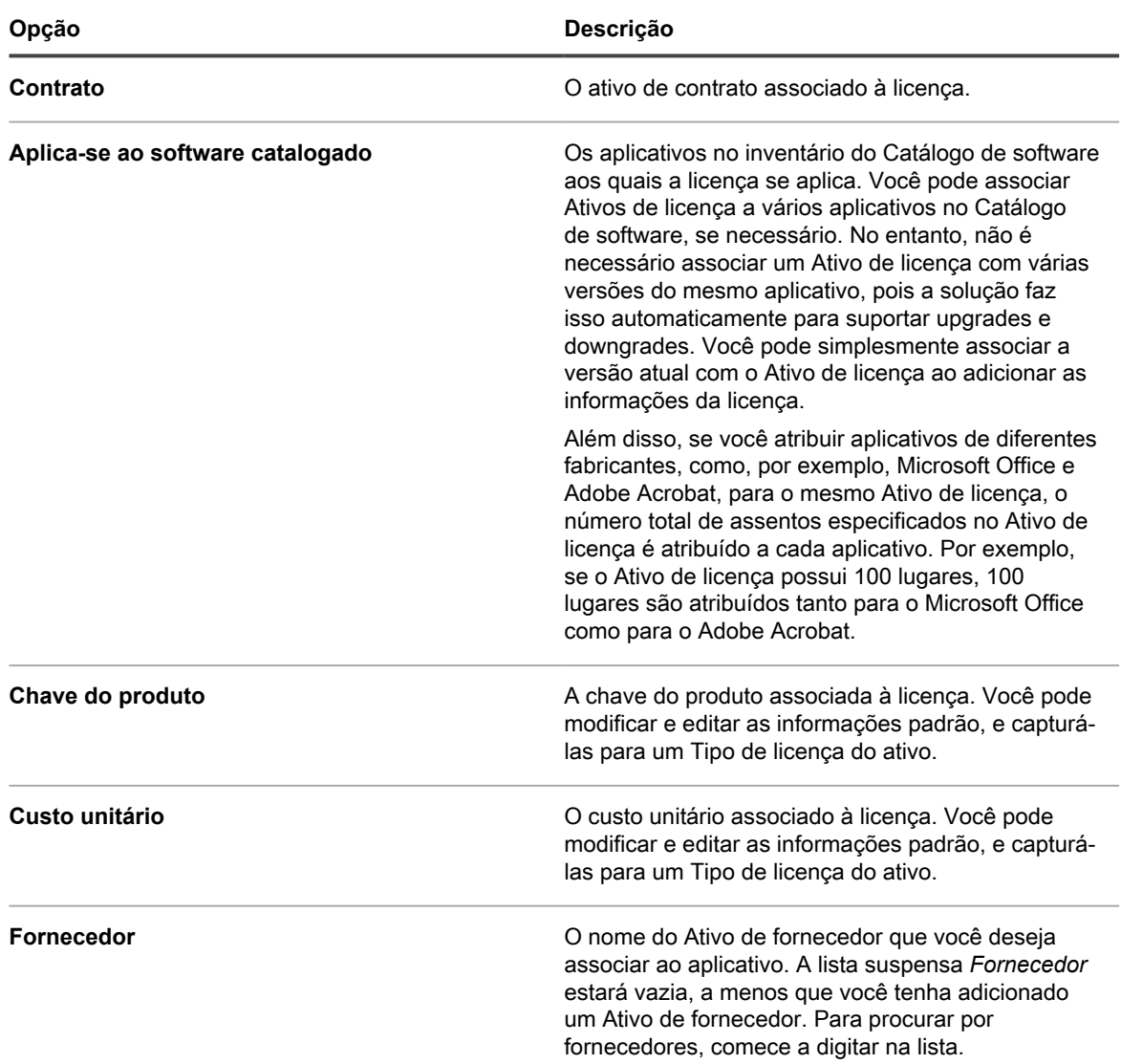

**267**

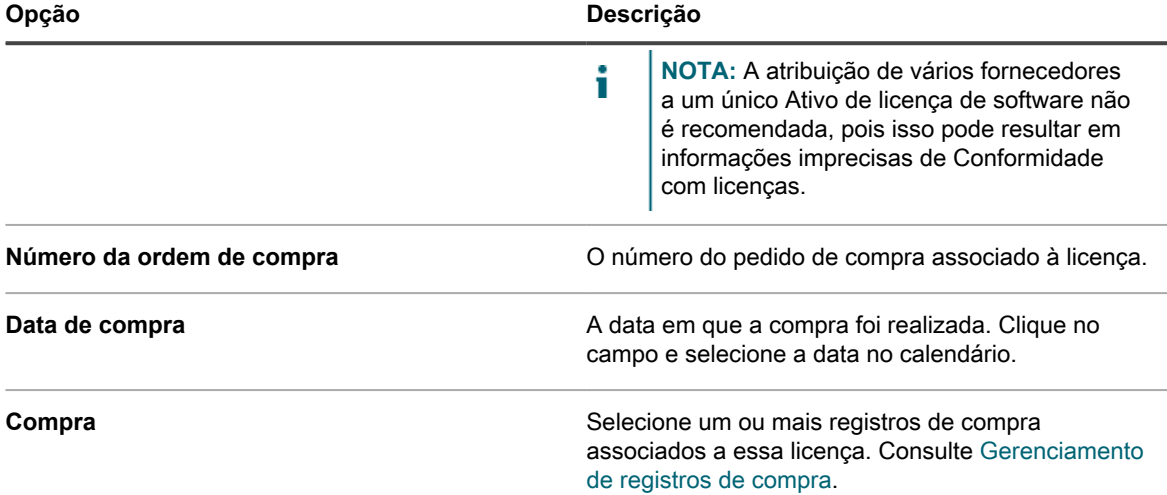

### 5. Clique em **Avançar**.

6. Na página *Detalhes de ativos de licença*, na guia *Manutenção*, forneça as seguintes informações:

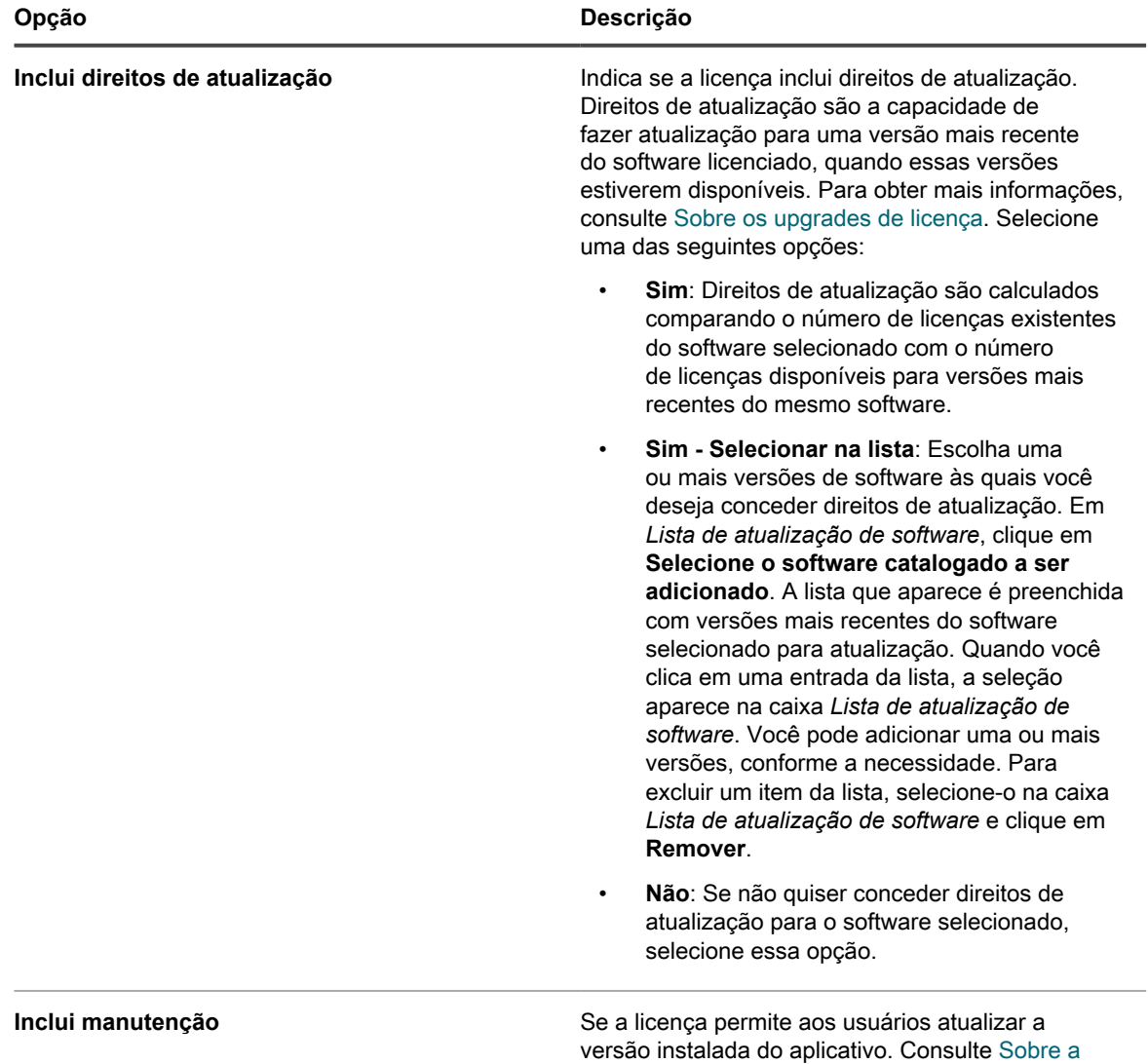

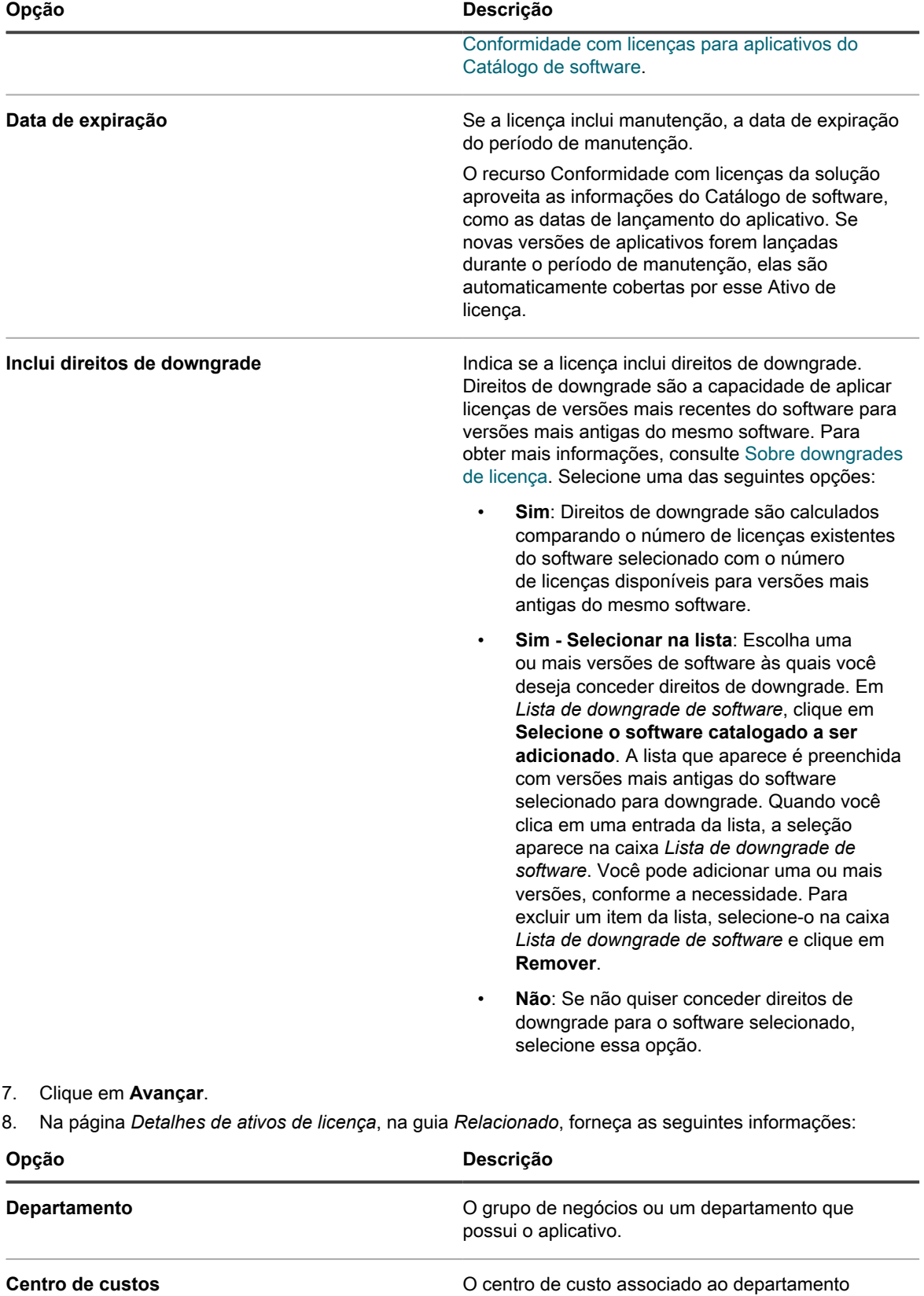

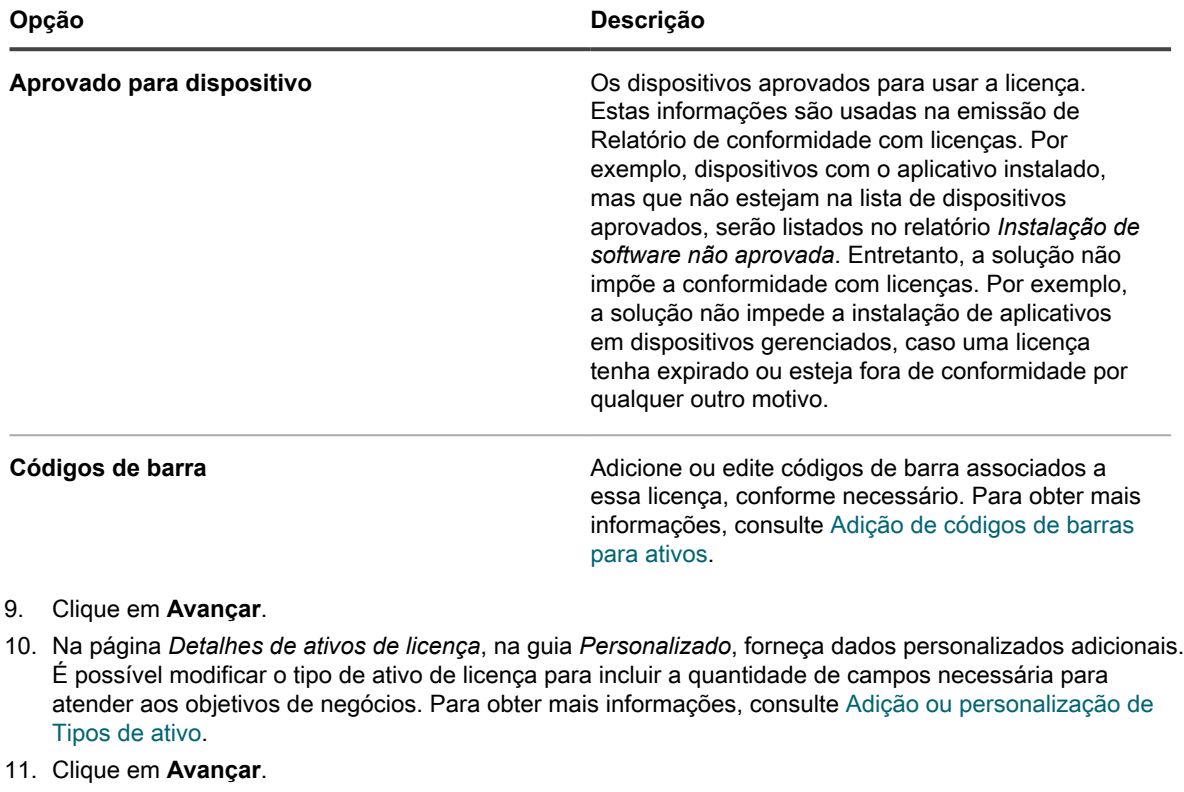

12. Na página *Detalhes de ativos de licença*, na guia *Notas*, forneça as seguintes informações:

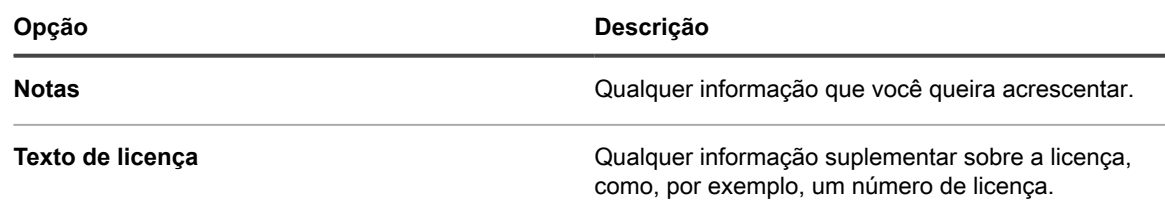

13. Clique em **Salvar**.

# <span id="page-269-0"></span>**Gerenciamento de registros de compra**

Registros de compra documentam a aquisição de qualquer produtos físico e de software para a sua organização. Os administradores podem monitorar registros de compra individuais e associá-los a contratos de licença relacionados. Um contrato de licença para um ativo específico pode ser associado a um ou mais registro de compra. Por exemplo, sua organização pode ter um contrato de licença para o Adobe Acrobat e vários registros de compra para essa licença de software, um para cada grupo na organização.

Você pode adicionar, editar ou excluir registros de compra, conforme necessário, e associá-los a contratos de licença aplicáveis.

## **Gerenciar registros de compra**

Os administradores podem controlar registros de compra individuais usados para adquirir produtos físicos e de software para a sua organização.

É possível adicionar, editar ou excluir registros de compras, ou exportar detalhes de registros de compras para um arquivo, conforme necessário.

1. Acesse a lista *Compras*:

- a. Faça login no Console do administrador da solução: https://**appliance\_hostname**/admin. Ou, se a opção *Mostrar menu da organização no cabeçalho administrativo* estiver ativada nas Configurações gerais da solução, selecione uma organização na lista suspensa no canto superior direito da página, ao lado das informações de login.
- b. Na barra de navegação esquerda, clique em **Gerenciamento de ativos** e em **Compras**.
- 2. Para adicionar um registro de compra, selecione **Escolher ação** > **Novo**.

Para obter mais informações, consulte [Adicionar ou editar registros de compra](#page-270-0).

- 3. Para excluir um registro de compra:
	- a. Selecione a linha que contenha o registro de compra que deseja excluir.
	- b. Selecione **Escolher ação** > **Excluir**.
- 4. Para exportar um ou mais registros de compra para um arquivo:
	- a. Selecione as linhas que contenham os registros de compra que deseja exportar.
	- b. Selecione **Escolher ação** > **Exportar** e, em seguida, escolha a opção adequada.

Por exemplo, para exportar todo o registro de compras para um arquivo CSV, selecione-os na lista e depois selecione **Escolher ação** > **Exportar** > **Exportar todos para o formato CSV**.

### <span id="page-270-0"></span>**Adicionar ou editar registros de compra**

A página *Detalhe da compra* exibe os detalhes do registro de compra selecionado.

Use esta página para adicionar ou editar registros de compra, conforme necessário. As licenças são uma forma de tipos de ativos e, além do campo nome do registro de compra e da quantidade unitária que são sempre obrigatórios, a coleta dos campos disponíveis com um registro de licença pode ser alterada para se adequar às suas necessidades. Para obter mais informações sobre os tipos de ativos, consulte [Sobre os Tipos de ativos](#page-233-0).

- 1. Acesse a página *Detalhe da licença*:
	- a. Faça login no Console do administrador da solução: https://**appliance\_hostname**/admin. Ou, se a opção *Mostrar menu da organização no cabeçalho administrativo* estiver ativada nas Configurações gerais da solução, selecione uma organização na lista suspensa no canto superior direito da página, ao lado das informações de login.
	- b. Na barra de navegação esquerda, clique em **Gerenciamento de ativos** e em **Compras**.
	- c. Exiba a página *Detalhes da compra* executando um dos seguintes procedimentos:
	- Clique no nome de um registro de compra.
	- Selecione **Escolher ação** > **Novo**.
- 2. Na página *Detalhes da compra*, forneça as seguintes informações:

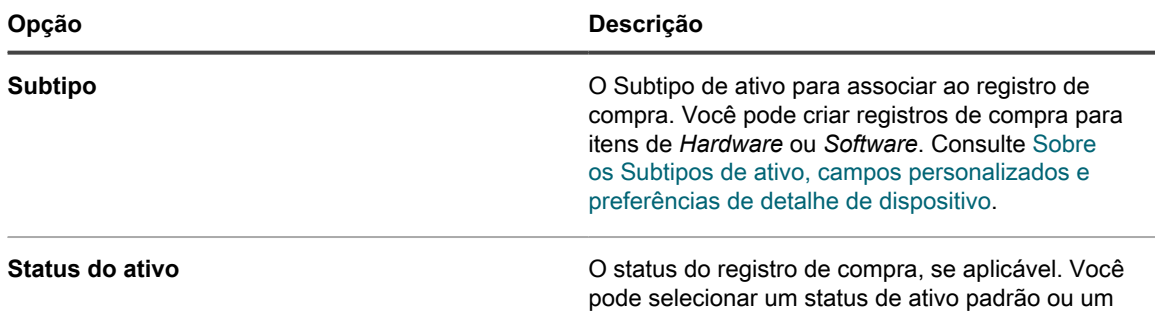

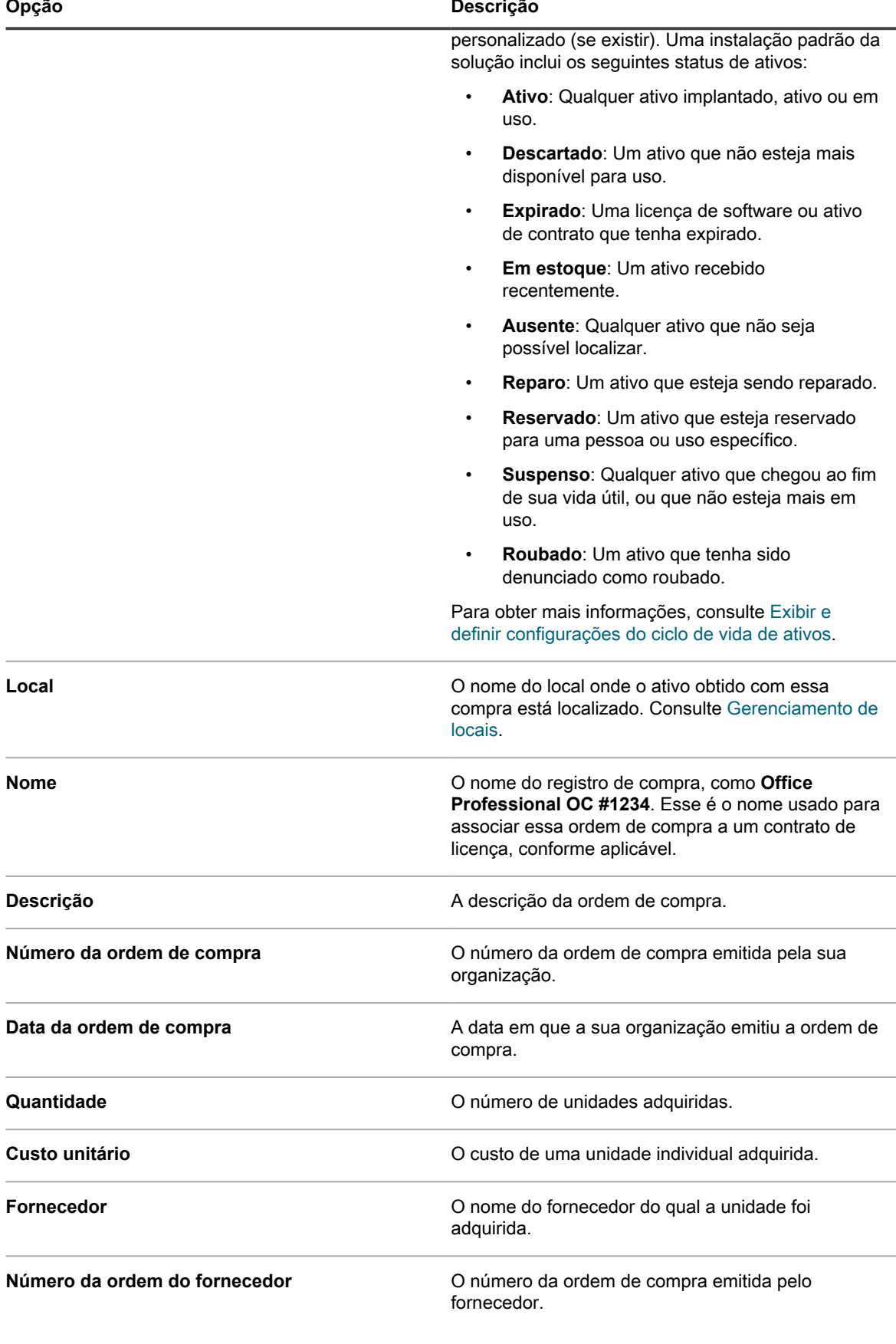

Solução de gerenciamento de sistemas KACE 12.1 Adicionar ou editar registros de compra

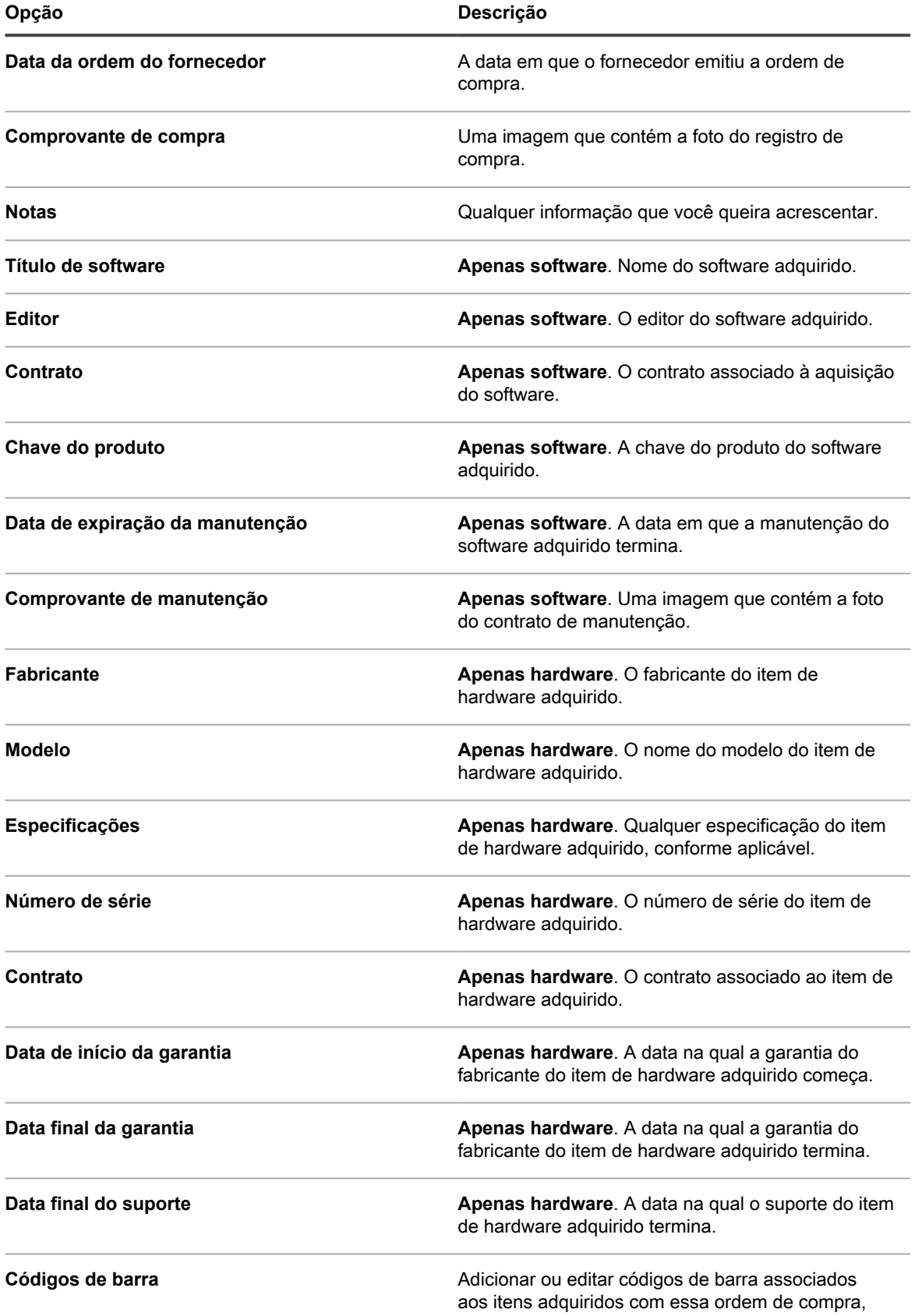

# **Configuração de Conformidade com licenças**

Para monitorar as informações de Conformidade com licenças dos aplicativos, você precisa criar Ativos de licença. Os ativos de licença podem ser associados a aplicativos no inventário do Catálogo de software ou da página *Software*. Os Ativos de licença não podem ser associados a ambos os tipos de inventário ao mesmo tempo.

As opções de monitoramento de licenças e os requisitos para configurar a Conformidade com licenças são diferentes para o inventário do Catálogo de software e o da página *Software*.

# <span id="page-273-1"></span>**Sobre a Conformidade com licenças para aplicativos do Catálogo de software**

A solução permite que você visualize as informações de Conformidade com licenças para aplicativos no inventário do Catálogo de software. Esta informação aparece na página *Conformidade com licenças* e no widget Painel de conformidade com licenças.

Depois de configurar os Ativos de licença dos aplicativos no Inventário do catálogo de software, você pode exibir o número de assentos instalados em dispositivos gerenciados por agente, o número de assentos disponíveis, o tipo de licenças aplicadas e se a medição está habilitada para o aplicativo, informações de uso. Além disso, a solução aproveita as informações no Catálogo de software para aplicar automaticamente as licenças corretas nas versões de aplicativos classificadas como upgrade ou downgrade.

Para configurar a Conformidade com licenças de aplicativos no Inventário do catálogo de software:

- (Opcional) Personalizar Tipo de ativo de licença para atender aos requisitos de gerenciamento de informações. Consulte [Personalização do Tipo de ativo de licença](#page-274-0).
- (Opcional) Ativar a medição para aplicativos do Catálogo de software. Quando a medição estiver ativada, a página Conformidade com licenças mostra se os aplicativos foram ou não usados nos últimos 30, 60 e 90 dias. Consulte [Sobre a medição de software.](#page-586-0)
- Criar ativos de licença e associá-los a aplicativos no Inventário do catálogo de software. Consulte [Adição](#page-276-0) [de Ativos de licença referentes ao inventário do Catálogo de software](#page-276-0).
- (Opcional) Definir os níveis de limite para a Conformidade com licenças usada no widget do painel. O *Limite de aviso* padrão é 90. O *Limite crítico* padrão é 100. Consulte [Personalização de limites de aviso de](#page-298-0) [uso de licença.](#page-298-0)

## <span id="page-273-0"></span>**Sobre os upgrades de licença**

Os planos de manutenção de aplicativo muitas vezes permitem que os usuários façam upgrade para versões mais recentes dos aplicativos quando essas versões são disponibilizadas, e a página *Conformidade com licenças* mostra o número de instalações considerados como upgrades.

Para acompanhar as atualizações, a solução usa as informações do Catálogo de software e os detalhes da licença para determinar se deve associar novas versões de aplicativos às licenças existentes. Por exemplo, se um Ativo de licença foi criado para a versão 1.0 de um aplicativo e o plano de manutenção permite que os usuários façam o upgrade, a versão 2.0 do aplicativo é automaticamente coberto pelo Ativo de licença quando ele for liberado. Neste exemplo, o Ativo de licença deve ser configurado da seguinte forma:

- O campo *Inclui manutenção* deve ser definido para *Sim*.
- A *Data de expiração de manutenção* deve ser posterior à data da versão 2.0 GA (Disponibilidade geral) no catálogo de software.
- O *Modo de licença* deve ser *Enterprise* ou *Licença de unidade*.
- A opção *Inclui direitos de atualização* deve ser definida como *Sim* ou *Sim Selecionar na lista*.

Para obter mais informações sobre essas configurações, consulte [Adição de Ativos de licença referentes ao](#page-276-0) [inventário do Catálogo de software.](#page-276-0)

### <span id="page-274-1"></span>**Sobre downgrades de licença**

Os fornecedores muitas vezes permitem que os usuários apliquem licenças de versões mais recentes de aplicativos em versões mais antigas, e esses tipos de instalações são chamadas de downgrade. A página *Conformidade com licenças* mostra o número de instalações consideradas como downgrade.

Os assentos de licença são primeiramente alocados para as instalações da versão mais recente do aplicativo. Se houver assentos adicionais disponíveis e se o fornecedor permiter downgrades, os assentos são automaticamente atribuídos às instalações consideradas downgrade.

As licenças para upgrade são sempre alocadas antes das licenças para downgrade.

## <span id="page-274-0"></span>**Personalização do Tipo de ativo de licença**

Você pode adicionar, alterar ou excluir os campos disponíveis para o Tipo de ativo de licença, conforme necessário. O Tipo de ativo de licença é o modelo que determina os campos disponíveis quando você adiciona ativos de licença.

Se o componente Organização estiver ativado na solução, você poderá personalizar o Tipo de ativo de licença para cada organização separadamente.

- 1. Acesse a lista *Tipos de ativo*:
	- a. Faça login no Console do administrador da solução: https://**appliance\_hostname**/admin. Ou, se a opção *Mostrar menu da organização no cabeçalho administrativo* estiver ativada nas Configurações gerais da solução, selecione uma organização na lista suspensa no canto superior direito da página, ao lado das informações de login.
	- b. Na barra de navegação esquerda, clique em **Gerenciamento de ativos** e em **Tipos de ativo**.
- 2. Na coluna *Nome*, clique em **Licença** para exibir a página *Detalhe do tipo de ativo*.
- 3. No campo *Status de ativo padrão*, insira um status de ativo padrão ou um personalizado (se existir).

Uma instalação padrão da solução inclui os seguintes status de ativos:

- **Ativo**: Qualquer ativo implantado, ativo ou em uso.
- **Descartado**: Um ativo que não esteja mais disponível para uso.
- **Expirado**: Uma licença de software ou ativo de contrato que tenha expirado.
- **Em estoque:** Um ativo recebido recentemente.
- **Ausente**: Qualquer ativo que não seja possível localizar.
- **Reparo**: Um ativo que esteja sendo reparado.
- **Reservado**: Um ativo que esteja reservado para uma pessoa ou uso específico.
- **Suspenso**: Qualquer ativo que chegou ao fim de sua vida útil, ou que não esteja mais em uso.
- **Roubado**: Um ativo que tenha sido denunciado como roubado.
- 4. No campo *Nome*, digite o nome do Tipo de ativo.

Esse tipo de ativo tem *Licença* como padrão.

5. **Opcional**: Na seção *Para relatar conformidade com licenças*, selecione os campos a serem usados para a conformidade com licenças.

As informações do campo *Modo de licença* selecionado aparecem no widget *Conformidade com licenças* do Painel.

- 6. Execute um dos seguintes:
	- **• Na lista suspensa** *Campo Modo de licença***, mantenha o padrão como Selecionar campo. Esse procedimento disponibiliza todos os valores no** *Campo Modo de licença* **para Conformidade com licenças. Se você tiver mais de um campo de seleção única ou de seleção múltipla na lista** *Campos de ativo***, o primeiro campo que aparece na lista e todos os seus valores são usados no widget Conformidade com licenças.**
	- **• Na lista suspensa** *Campo Modo de licença***, selecione um campo, como Modo de licença, a ser usado para Conformidade de licenças. Por padrão, essa lista suspensa contém um único campo, mas é possível adicionar mais campos, conforme necessário. Se você selecionar um campo, como Modo de licença, conforme mostra a ilustração a seguir, apenas o campo selecionado será usado para a Conformidade com licenças.**

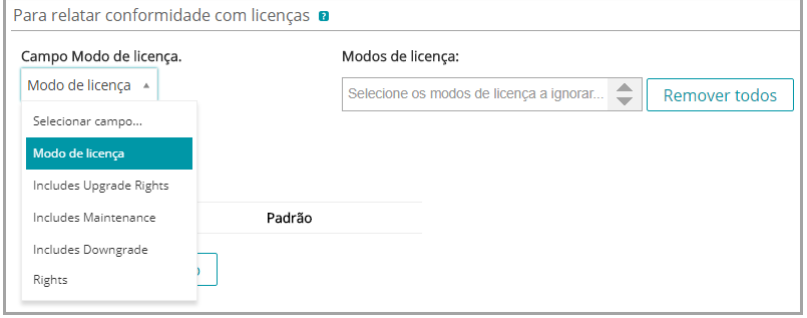

Além disso, quando você seleciona um campo, pode selecionar os valores (se houver) que deseja ignorar no gráfico Conformidade com licenças. Os valores ignorados são listados com uso de 100% e exibidos em cinza.

Por padrão, o *Modo de licença* é o único campo de seleção única ou múltipla disponível, então é o único campo listado. Se você adicionar campos únicos ou múltiplos na tabela *Campos de ativo*, eles também aparecerão na lista e na página *Detalhes do ativo* quando adicionar um Ativo de licença. Entretanto, apenas o campo selecionado ou o primeiro campo na lista *Campos de ativo* é usado no widget *Conformidade com licenças*.

- 7. **Opcional**: Modifique o campo *Modo de licença* ou os valores na tabela *Campos de ativo*.
	- a. Clique no botão **Editar** no fim de uma linha:
- b. Altere as informações do campo conforme necessário e clique em **Salvar** no fim da linha.
- c. Para adicionar um campo, clique no botão **Adicionar** no cabecalho da tabela: **.** Adicione informações do campo, em seguida, clique em **Salvar** no fim da linha.
- d. Para alterar a ordem dos campos, arraste o botão **Reordenar**: .
- e. Para remover um campo, clique no botão **Excluir:**
- 8. Clique em **Salvar** na parte inferior da página.

#### **Tópicos relacionados**

[Visualização de conformidade com licenças e informações de configuração](#page-298-1).

# <span id="page-276-0"></span>**Adição de Ativos de licença referentes ao inventário do Catálogo de software**

Você pode adicionar Ativos de licença de aplicativos no inventário do Catálogo de software. Adicionar Ativos de licença permite visualizar as informações de conformidade com licenças na lista *Conformidade com licenças* e no widget *Painel* de conformidade com licenças.

Os aplicativos do Catálogo de software devem ser classificados como *Descobertos*, *Não descobertos* ou *Localmente catalogado*. Não é possível adicionar Ativos de licença para aplicativos classificados como *Não catalogados*.

Ao associar Ativos de licença a aplicativos, também é possível exibir as informações de licença na página *Detalhes do catálogo de software*. Se o componente Organização estiver ativado na solução, você poderá gerenciar informações de licença para cada organização separadamente.

- **DICA:** Para adicionar Ativos de licença para vários aplicativos de uma vez, você pode importar as i informações de planilhas ou arquivos CSV. Consulte [Exemplo: Importação dos dados da licença de](#page-289-0) [planilhas preparadas.](#page-289-0)
- 1. Acesse a lista *Catálogo de software*:
	- Faca login no Console do administrador da solução: https://appliance\_hostname/admin. Ou, se a opção *Mostrar menu da organização no cabeçalho administrativo* estiver ativada nas Configurações gerais da solução, selecione uma organização na lista suspensa no canto superior direito da página, ao lado das informações de login.
	- b. Na barra de navegação esquerda, clique em **Inventário** e em **Catálogo de software**.
- 2. Clique no nome de um aplicativo para exibir a página *Detalhes do Catálogo de software*.
- 3. Próximo à parte inferior da página, clique em **Adicionar nova licença** para exibir a página *Detalhe do ativo de licença*.
- 4. Na página *Detalhes de ativos de licença*, na guia *Geral*, forneça as seguintes informações:

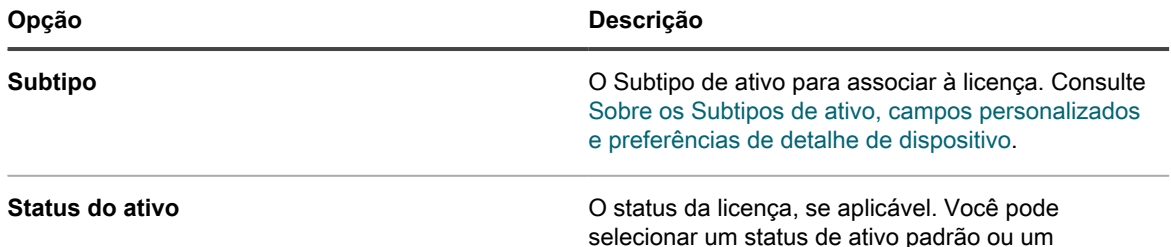

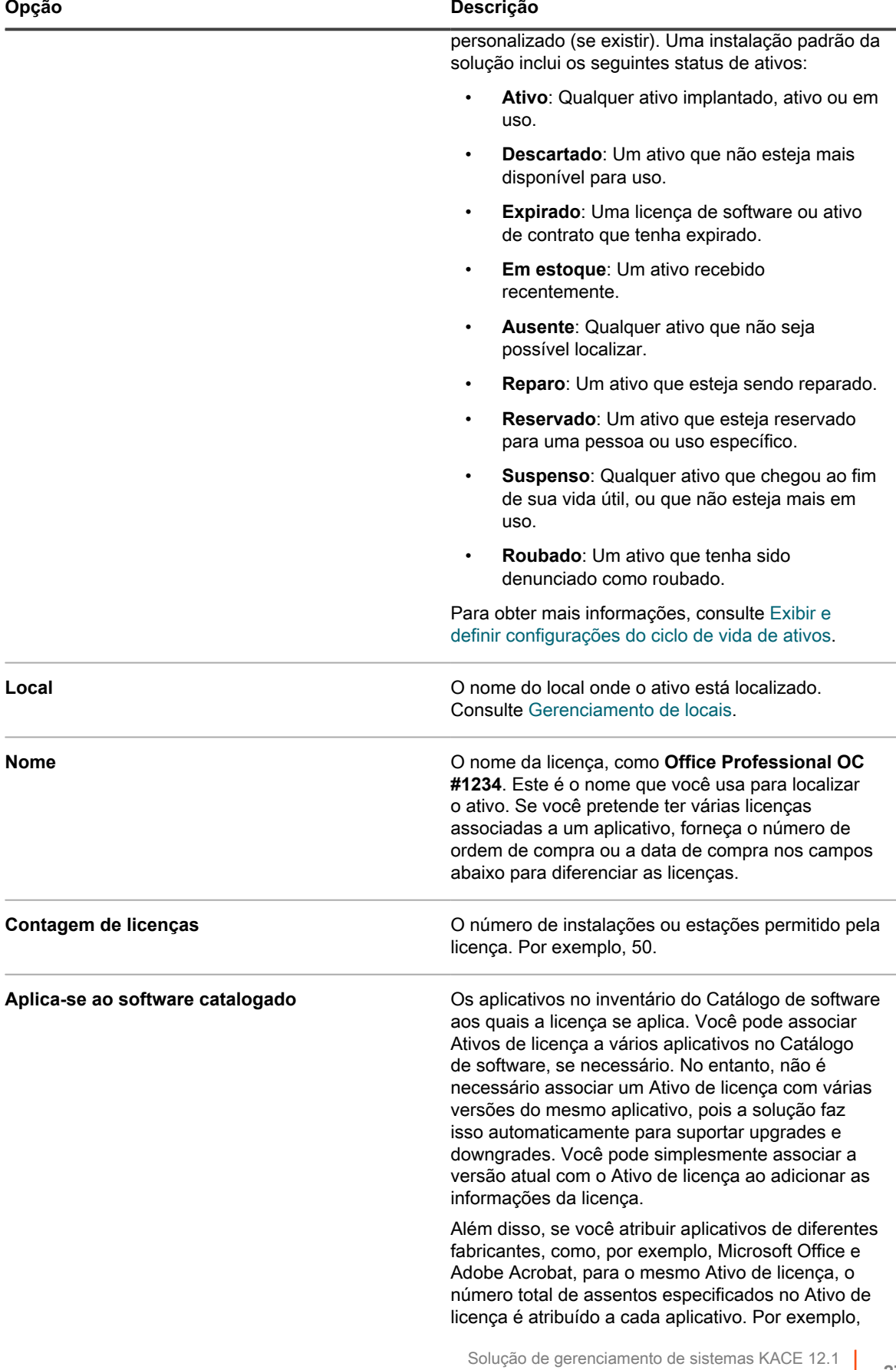

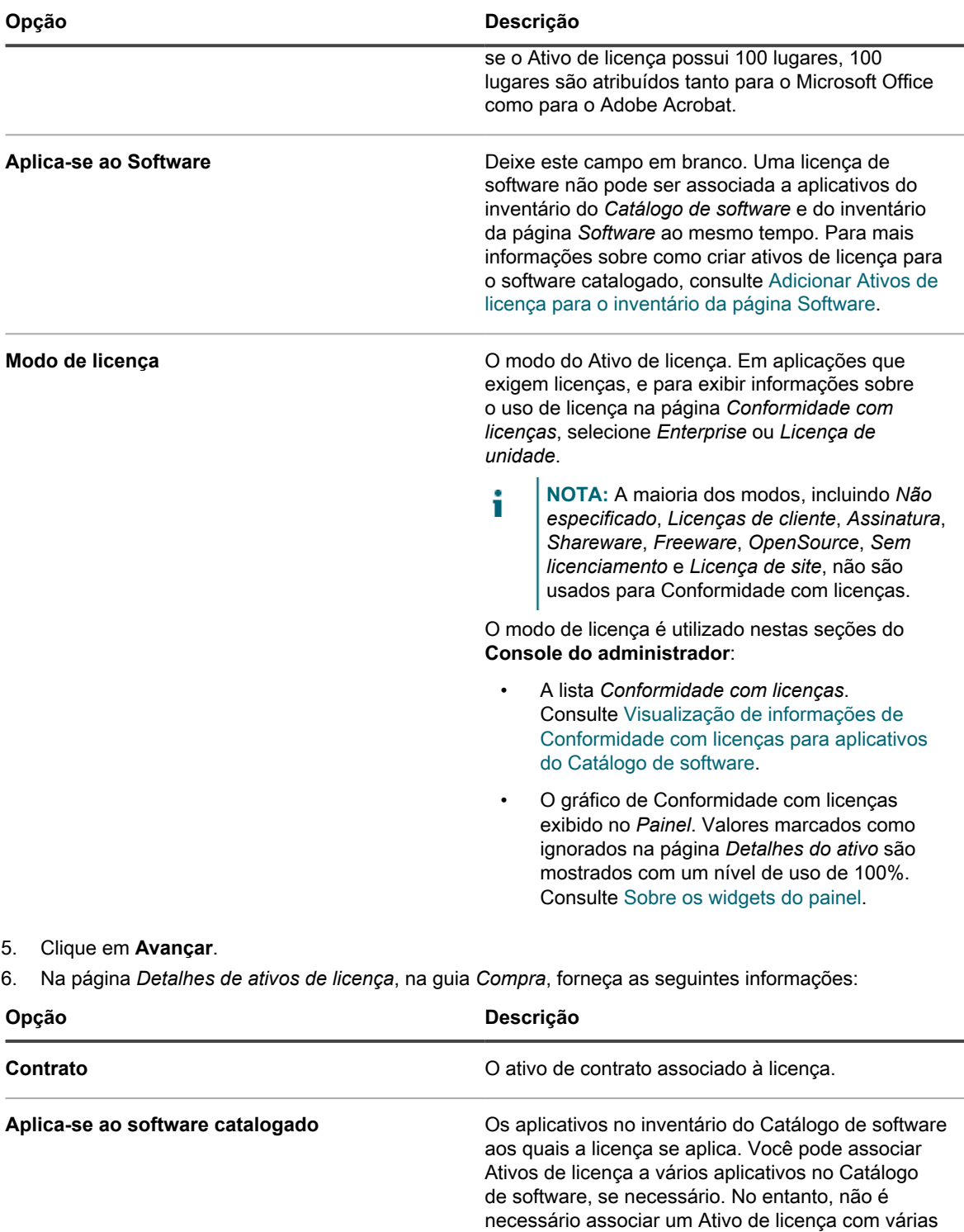

informações da licença.

versões do mesmo aplicativo, pois a solução faz isso automaticamente para suportar upgrades e downgrades. Você pode simplesmente associar a versão atual com o Ativo de licença ao adicionar as

Além disso, se você atribuir aplicativos de diferentes fabricantes, como, por exemplo, Microsoft Office e Adobe Acrobat, para o mesmo Ativo de licença, o

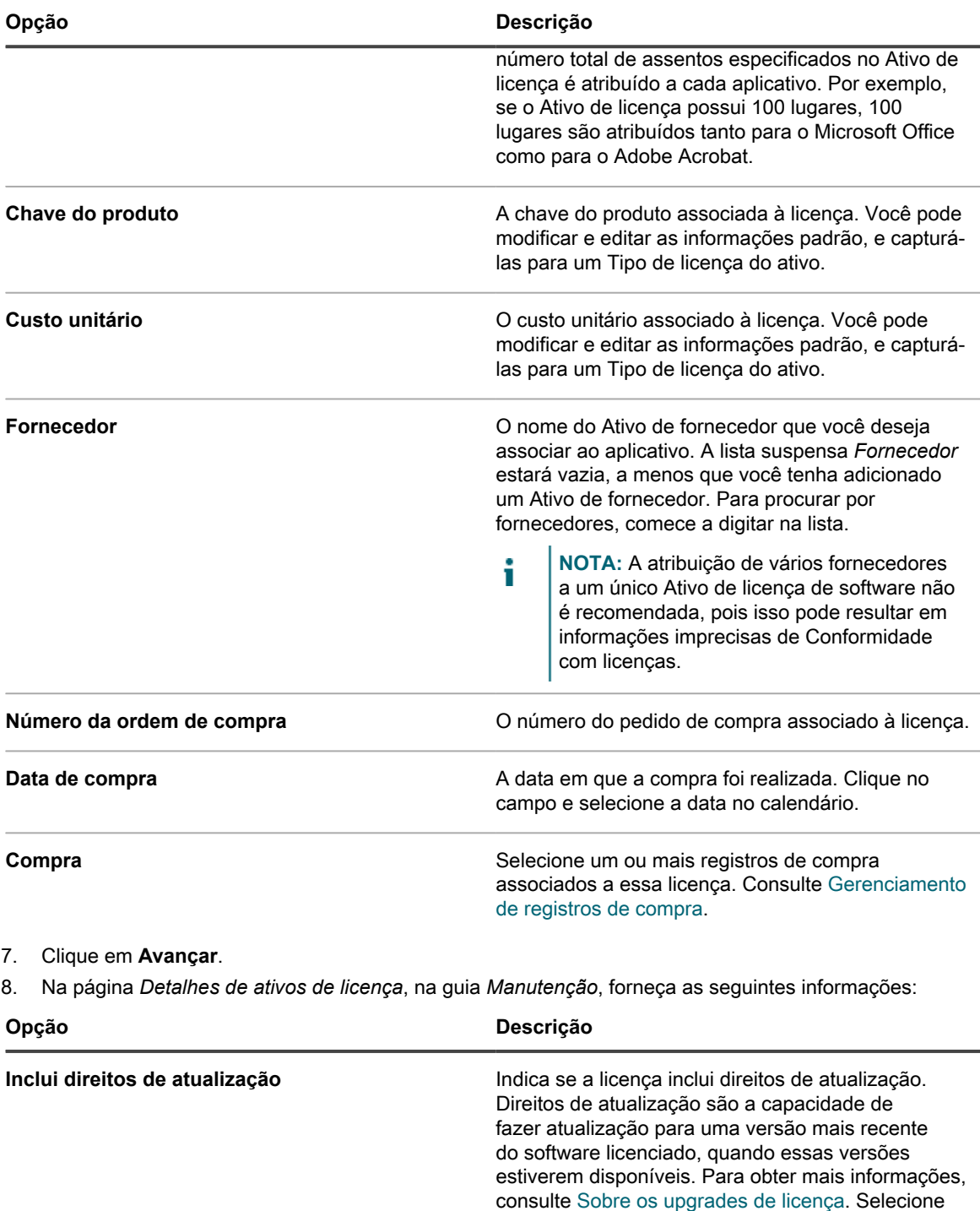

- **Sim**: Direitos de atualização são calculados comparando o número de licenças existentes do software selecionado com o número de licenças disponíveis para versões mais recentes do mesmo software.
- **Sim Selecionar na lista**: Escolha uma ou mais versões de software às quais você deseja conceder direitos de atualização. Em

uma das seguintes opções:

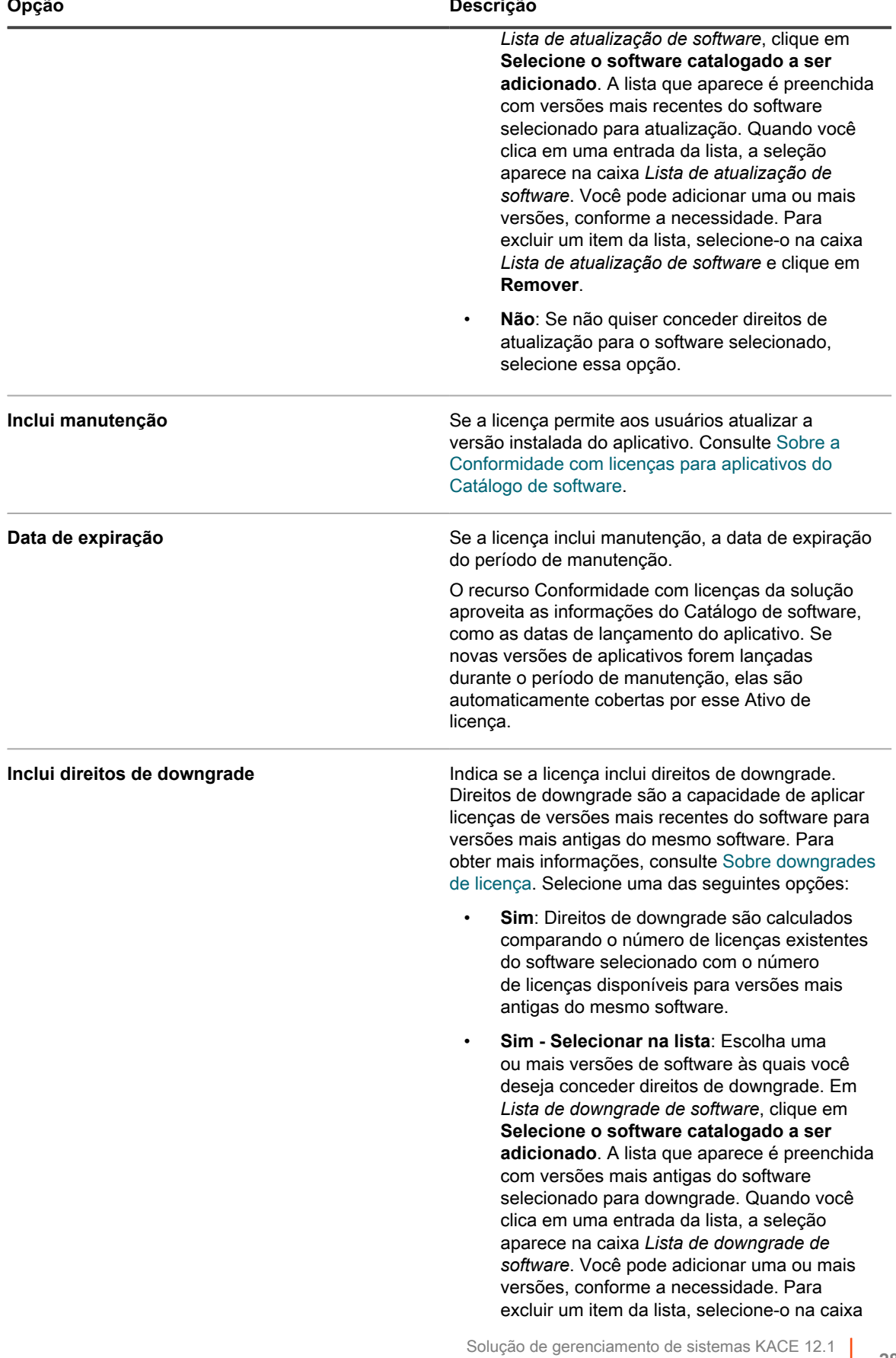

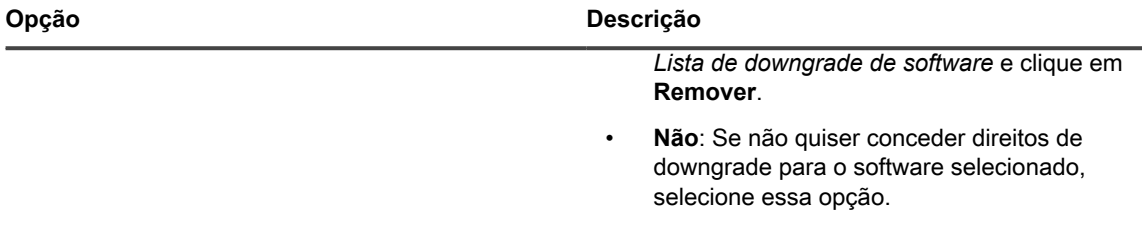

#### 9. Clique em **Avançar**.

10. Na página *Detalhes de ativos de licença*, na guia *Relacionado*, forneça as seguintes informações:

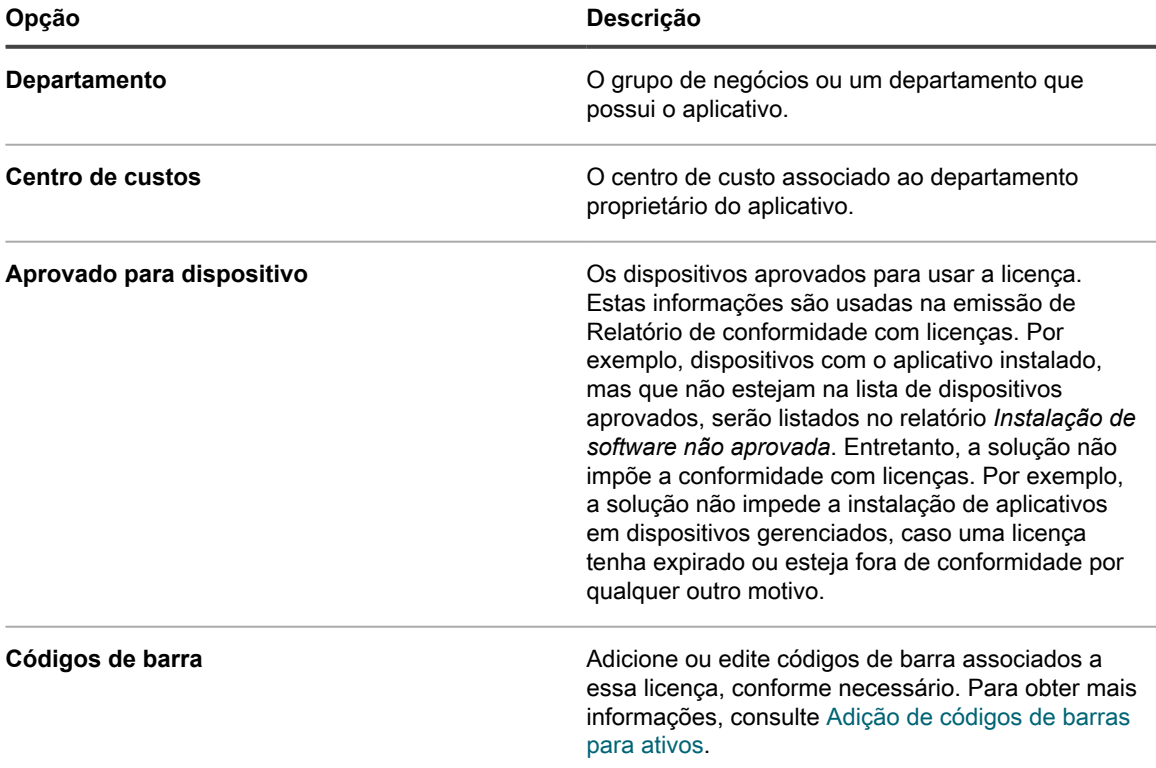

#### 11. Clique em **Avançar**.

12. Na página *Detalhes de ativos de licença*, na guia *Personalizado*, forneça dados personalizados adicionais. É possível modificar o tipo de ativo de licença para incluir a quantidade de campos necessária para atender aos objetivos de negócios. Para obter mais informações, consulte [Adição ou personalização de](#page-234-0) [Tipos de ativo](#page-234-0).

14. Na página *Detalhes de ativos de licença*, na guia *Notas*, forneça as seguintes informações:

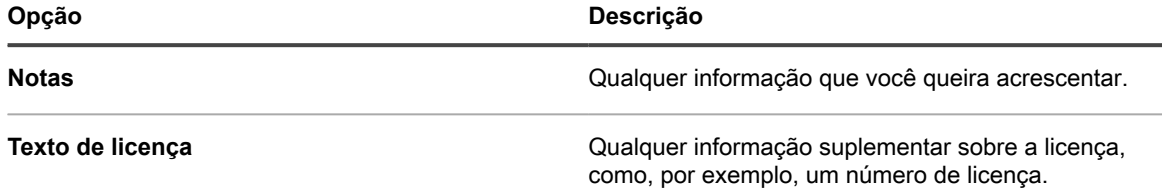

#### 15. Clique em **Salvar**.

O novo ativo de licença aparecerá na página *Licenças*. O número da *Contagem de licença* não se altera a menos que você atualize o ativo. No entanto, o número na coluna *Instalado* muda quando dispositivos gerenciados que têm o software instalado fazem check-in na solução. Isso permite controlar o número de licenças que foram adquiridas e instaladas.

<sup>13.</sup> Clique em **Avançar**.

Execute as seguintes tarefas opcionais:

- Ativação de medição para inventário do Catálogo de software. Quando a medição estiver ativada, a página *Conformidade com licenças* mostra se os aplicativos foram ou não usados nos últimos 90 dias. Consulte [Sobre a medição de software](#page-586-0).
- Definir limites de aviso de uso de licença Esses limites são usados pelo widget Painel de Conformidade com licenças para identificar problemas de conformidade com licenças.

# <span id="page-282-0"></span>**Adicionar Ativos de licença para o inventário da página Software**

Você pode criar Ativos de licença para rastrear informações para aplicações que exigem licenças.

Antes de criar Ativos de licença, você deve ter informações como o número de instalações ou estações permitidas pela licença, a chave do produto, o número da ordem de compra e qualquer outra informação que queira gerenciar no Ativo de licença.

i

**NOTA:** Para criar Ativos de licença para aplicativos no inventário da página *Software*, primeiro é necessário criar Ativos de software para esses aplicativos. Não é preciso criar Ativos de software para aplicativos no inventário da página *Catálogo de software*.

Se o componente Organização estiver ativado na solução, você poderá criar Ativos de licença para cada organização separadamente.

- **DICA:** Você pode personalizar Tipos de ativos de licença de acordo com as suas necessidades. Consulte [Personalização do Tipo de ativo de licença](#page-274-0).
- 1. Acesse a página *Detalhe do ativo de licença*:
	- a. Faça login no Console do administrador da solução: https://**appliance\_hostname**/admin. Ou, se a opção *Mostrar menu da organização no cabeçalho administrativo* estiver ativada nas Configurações gerais da solução, selecione uma organização na lista suspensa no canto superior direito da página, ao lado das informações de login.
	- b. Execute um dos seguintes:
	- Na barra de navegação esquerda, clique em **Licenças**. Selecione **Escolher ação** > **Novo**.
	- Na barra de navegação esquerda, clique em **Inventário** e em **Catálogo de software**. Clique no nome de um aplicativo. Na página *Detalhes do catálogo de software*, clique em **Adicionar nova licença**.
- 2. Na página *Detalhes de ativos de licença*, na guia *Geral*, forneça as seguintes informações:

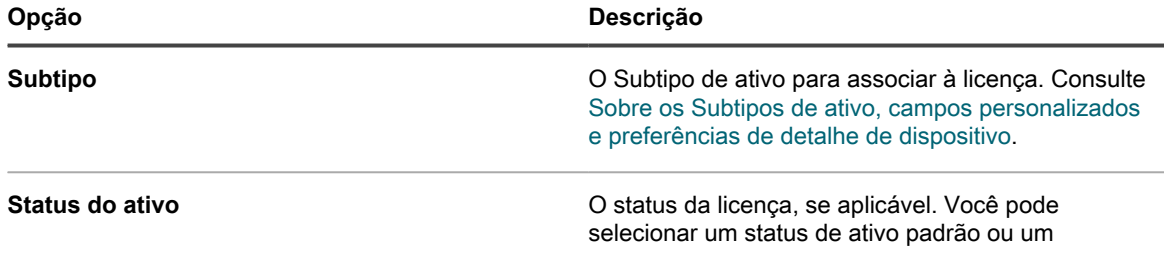

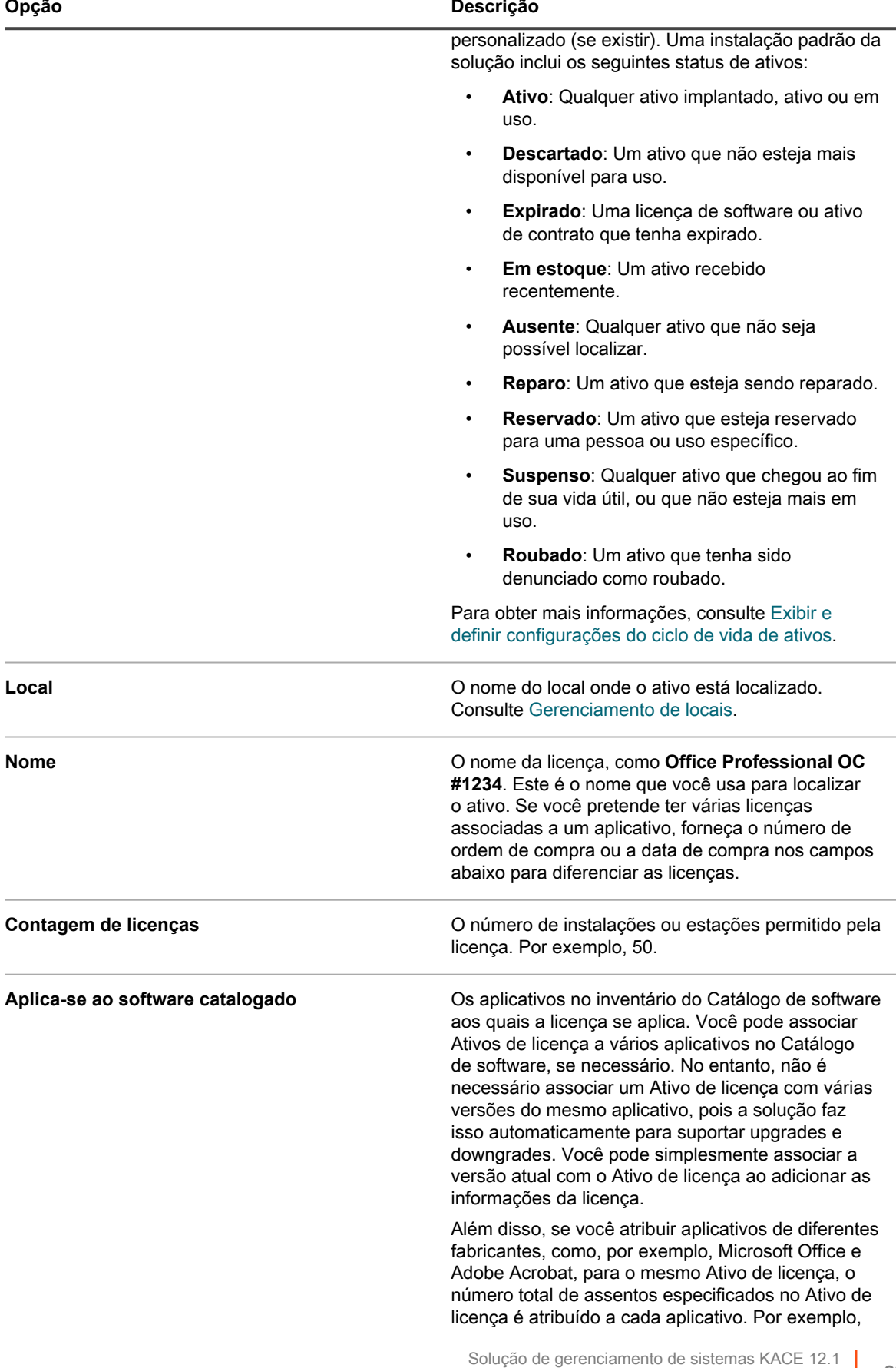

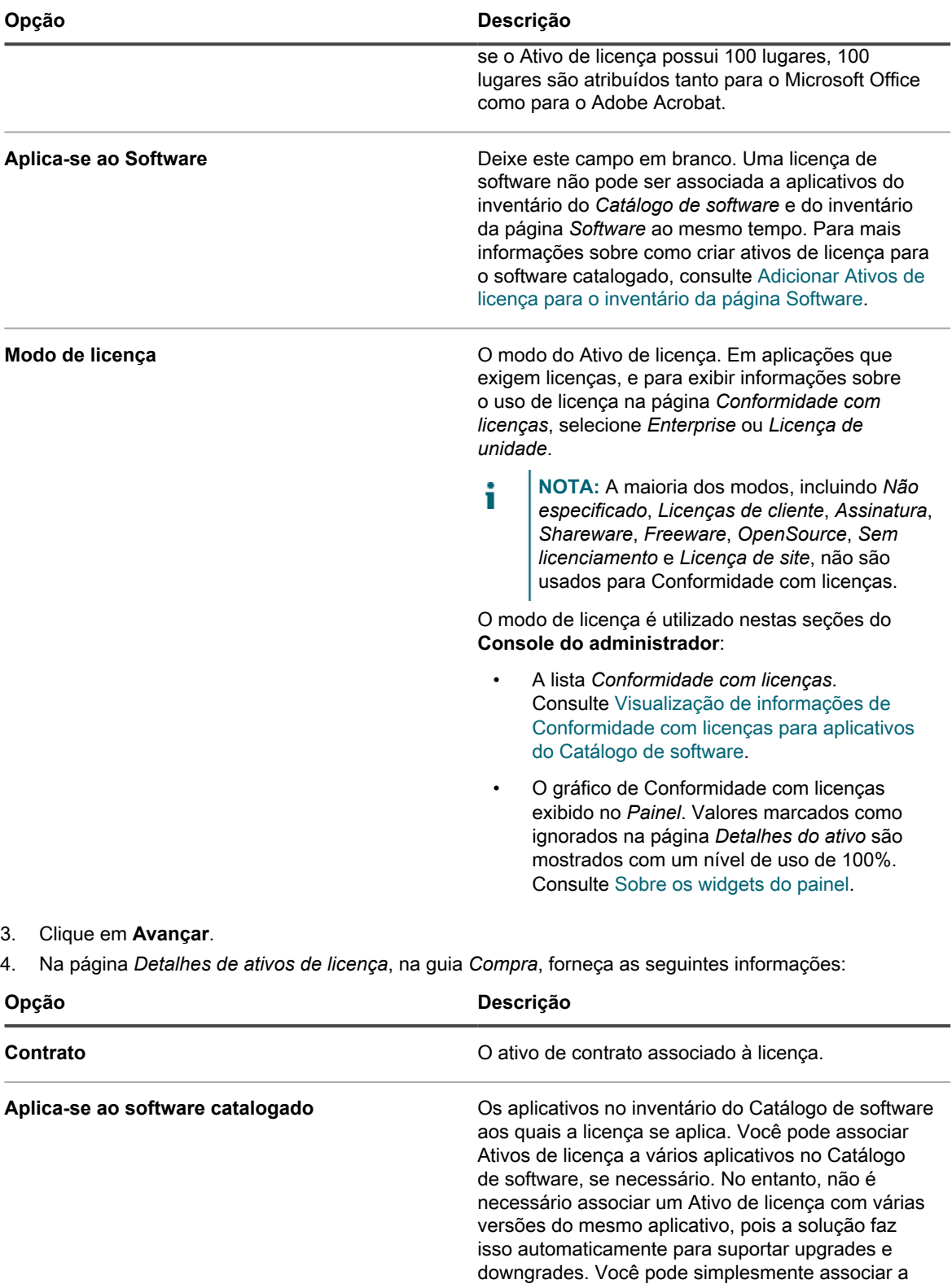

Além disso, se você atribuir aplicativos de diferentes fabricantes, como, por exemplo, Microsoft Office e Adobe Acrobat, para o mesmo Ativo de licença, o

versão atual com o Ativo de licença ao adicionar as

informações da licença.

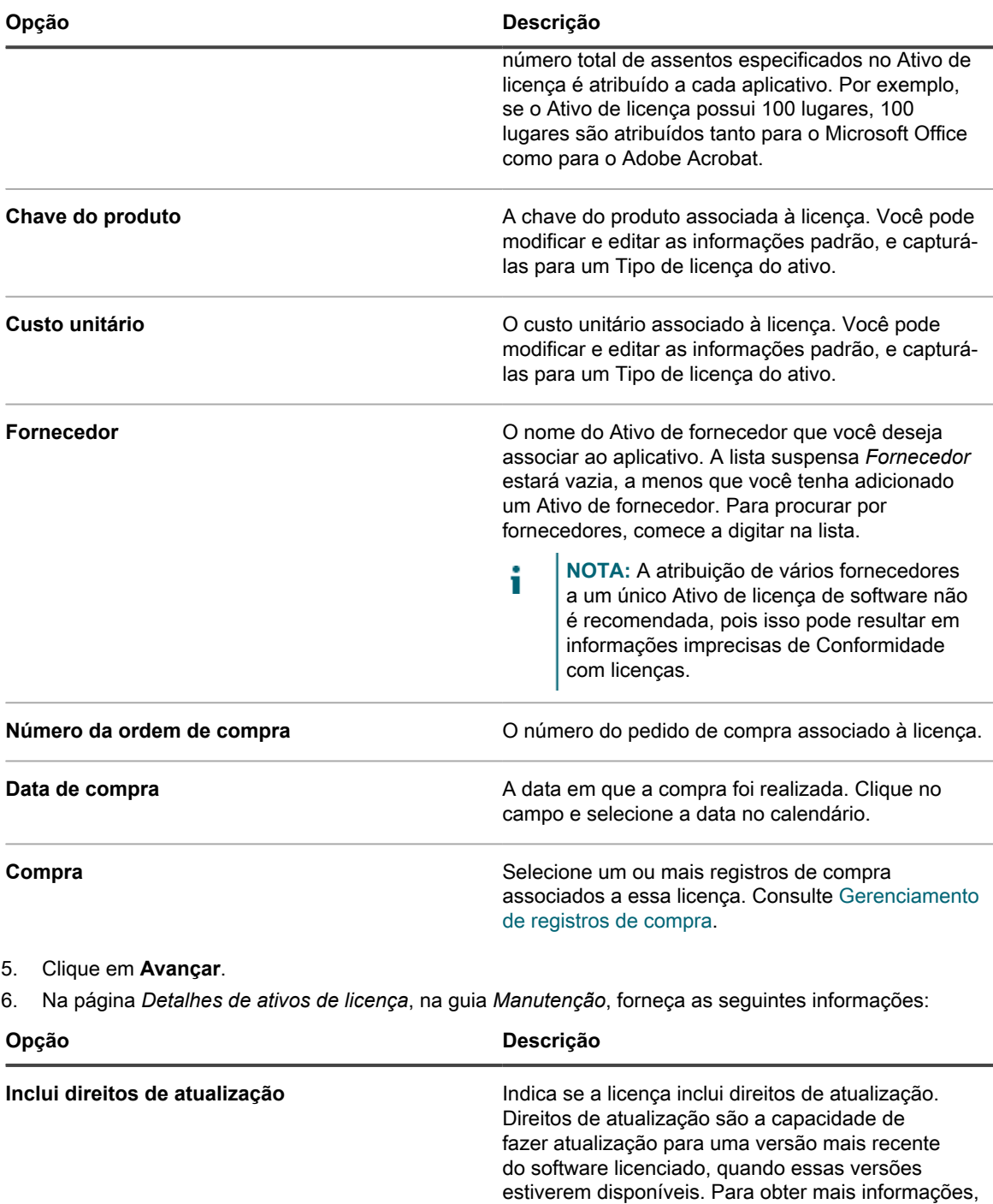

• **Sim**: Direitos de atualização são calculados comparando o número de licenças existentes do software selecionado com o número de licenças disponíveis para versões mais recentes do mesmo software.

consulte [Sobre os upgrades de licença.](#page-273-0) Selecione

uma das seguintes opções:

• **Sim - Selecionar na lista**: Escolha uma ou mais versões de software às quais você deseja conceder direitos de atualização. Em

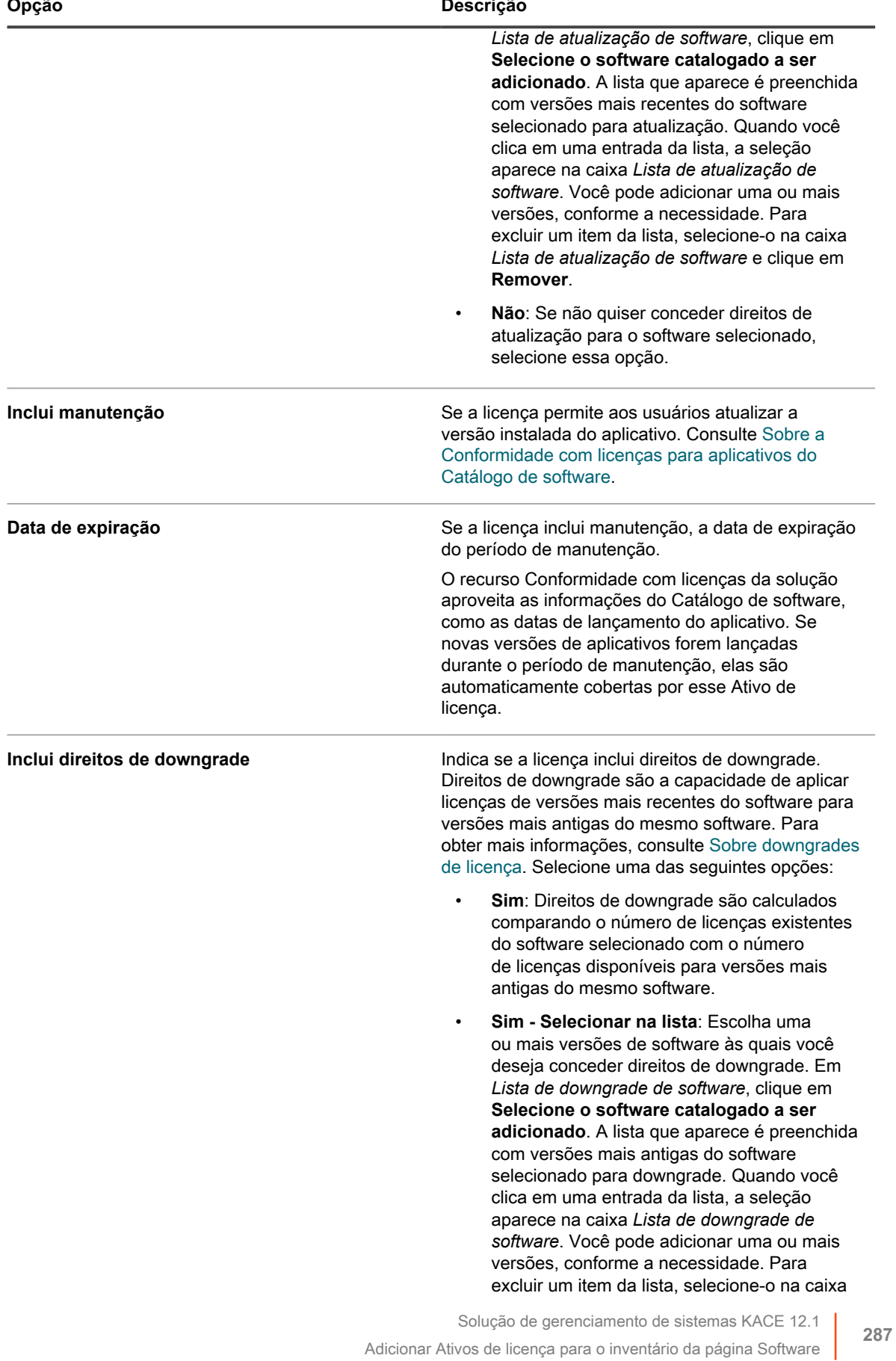

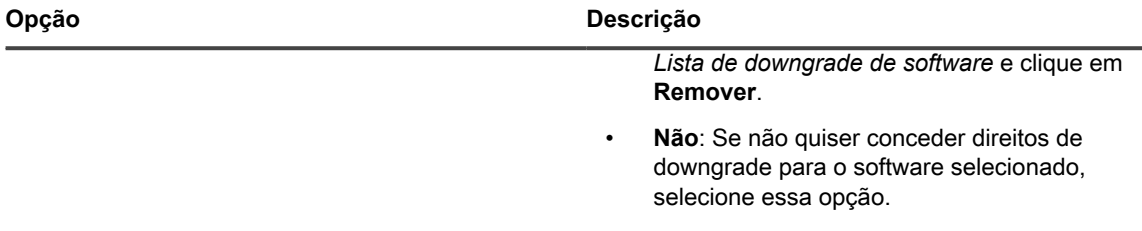

#### 7. Clique em **Avançar**.

8. Na página *Detalhes de ativos de licença*, na guia *Relacionado*, forneça as seguintes informações:

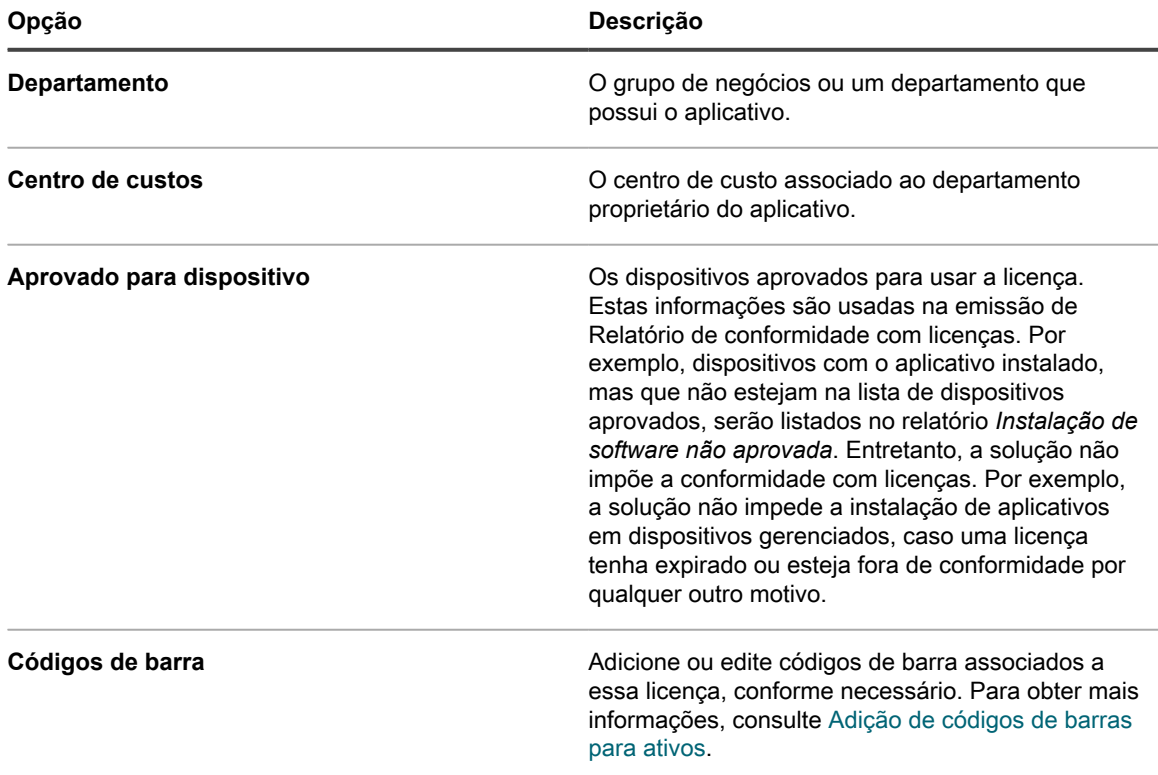

#### 9. Clique em **Avançar**.

10. Na página *Detalhes de ativos de licença*, na guia *Personalizado*, forneça dados personalizados adicionais. É possível modificar o tipo de ativo de licença para incluir a quantidade de campos necessária para atender aos objetivos de negócios. Para obter mais informações, consulte [Adição ou personalização de](#page-234-0) [Tipos de ativo](#page-234-0).

12. Na página *Detalhes de ativos de licença*, na guia *Notas*, forneça as seguintes informações:

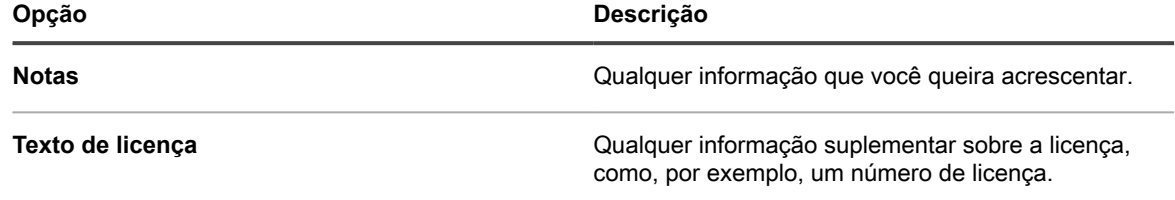

13. Clique em **Salvar**.

O novo ativo de licença aparecerá na página *Licenças*. O número da *Contagem de licença* não se altera a menos que você atualize o ativo. No entanto, o número na coluna *Instalado* muda quando dispositivos gerenciados que têm o software instalado fazem check-in na solução. Isso permite controlar o número de licenças que foram adquiridas e instaladas.

<sup>11.</sup> Clique em **Avançar**.
#### **Tópicos relacionados**

[Personalização do Tipo de ativo de licença](#page-274-0)

[Visualização de conformidade com licenças e informações de configuração](#page-298-0)

[Sobre relatórios](#page-850-0)

## **Importação de dados de licença em arquivos CSV**

Se os dados de licença estiverem em uma planilha, você pode exportá-los em formato CSV (comma-separated value, valor separado por vírgula) e importá-los para a solução. Você também pode usar um editor de texto para criar um arquivo CSV que contenha os dados para então importá-lo.

Se o arquivo CSV contém novos ativos para os Tipos de ativo que você definiu, os novos ativos são adicionados automaticamente.

### **Como as informações de ativos são manipuladas durante a importação**

Quando as informações de ativos são importadas, a solução compara as novas informações com informações existentes para determinar como lidar com elas.

Se as informações forem novas, existentes ou estiverem duplicadas, a solução realizará estas ações:

- **Cria o ativo**: Se o valor de Chave primária não corresponder a um valor existente, o ativo será criado.
- **Atualiza o ativo**: Se o valor de Chave primária corresponder a um valor existente, as informações do ativo serão atualizadas.
- **Marca o ativo como duplicado**: Os ativos são marcados como duplicados se múltiplos registros para o Tipo de ativo corresponderem ao valor do campo CSV escolhido como a Chave primária, OU se múltiplos registros corresponderem ao ativo associado. Registros duplicados não são importados.

#### **Importação de dados de ativo usando arquivos CSV**

Você pode importar dados de ativo, como dados de licença de software, usando arquivos CSV (comma separated value, valor separado por vírgula).

#### *Preparação dos dados de ativos antes da importação*

Verifique se os dados de ativos estão apropriados e com a formatação correta antes de importá-los.

- 1. Defina os campos básicos para os ativos. Se você usar nomes de produto, certifique-se de eles sejam úteis e ajudem a identificar o ativo. Consulte [Adição de ativos de software](#page-249-0).
- 2. Adicione linhas de cabeçalho aos seus dados. No componente Gerenciamento de ativos, as colunas sem cabeçalho são identificadas pelo número, por isso a linha de cabeçalhos da coluna pode facilitar a identificação dos dados.
- 3. Verifique se todas as colunas mapeiam de acordo com os *Campos de ativo* no tipo de ativo.

Os Tipos de ativo incluem campos padrão como *Nome do ativo*, *Número da ordem de compra* e *Fornecedor*, mas você pode adicionar campos personalizados de ativos se necessário. Consulte [Sobre a](#page-234-0) [adição e exclusão de campos de ativos](#page-234-0).

- **DICA:** Para visualizar os campos padrão, acesse a página *Detalhes do ativo*. Consulte i [Personalização de Tipos de ativos.](#page-233-0)
- 4. Decida qual campo ou campos serão usados como chave primária (PK) para os ativos importados.

Chaves primárias são os campos, ou combinações de campos, usados como identificadores exclusivos para ativos que estão sendo importados. Quando os ativos são importados, a solução usa chaves primárias para determinar a atualização de um registro ou a criação de um novo. É possível selecionar um campo ou uma combinação de campos, como o PK.

5. Salve a planilha como um arquivo CSV, em um local que possa ser acessado a partir do Console do administrador.

#### *Exemplo: Importação dos dados da licença de planilhas preparadas*

Você pode importar dados de licença de arquivos CSV preparados.

**Este exemplo descreve como importar Ativos de licença para o inventário do Catálogo de software, seja como uma importação única ou uma importação programada que usa um arquivo de um compartilhamento de rede. O exemplo mostra apenas os campos necessários para a importação do Ativo de licença. Você pode adicionar mais arquivos, como, por exemplo, custo unitário, fabricantes, chaves de produto, etc., para atender às suas necessidades de gestão das informações.**

Se você deseja atribuir os ativos importados a um Subtipo de ativo, adicione o subtipo antes de importar os ativos. Consulte [Adicionar Subtipos de ativos e selecionar as preferências da página Detalhes do dispositivo.](#page-242-0)

- 1. Crie um arquivo em um programa de planilha como o Excel.
- 2. Adicione as seguintes linhas e colunas. A primeira linha é um título de coluna:

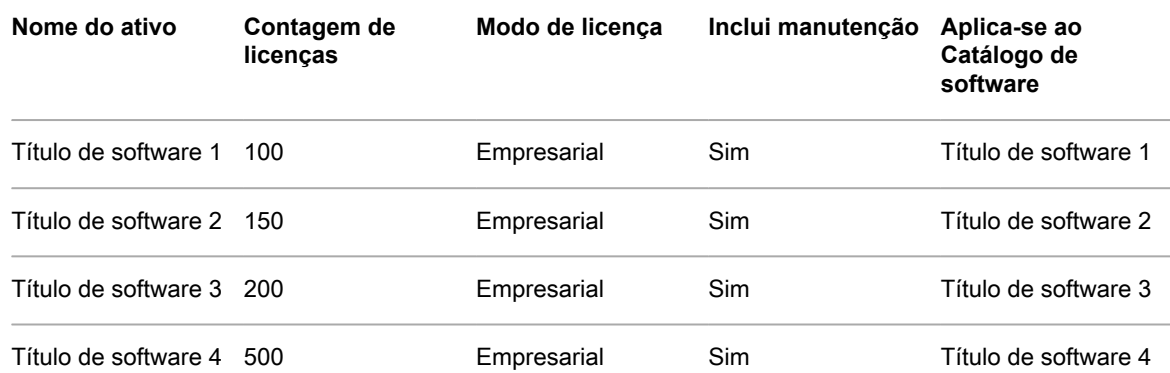

3. Salva o arquivo no formato CSV.

Os valores em cada coluna são separados por vírgulas. Por exemplo: Título do software 1,100,Enterprise,Sim,Título do software 1

- 4. Acesse a página *Carregar arquivo* na seção *Importação de ativos*:
	- a. Faça login no Console do administrador da solução: https://**appliance\_hostname**/admin. Ou, se a opção *Mostrar menu da organização no cabeçalho administrativo* estiver ativada nas Configurações gerais da solução, selecione uma organização na lista suspensa no canto superior direito da página, ao lado das informações de login.
	- b. Na barra de navegação esquerda, clique em **Gerenciamento de ativos** e em **Importação de ativos**.
	- Se uma ou mais operações de importação de ativos estiverem programadas, a página de lista Importar ativos será exibida, listando as operações de importação. Para importar ativos de um arquivo CSV, clique em **Escolher ação** > **Novo** para iniciar o assistente *Importar ativos*.
	- Se não houver importações de ativos programadas na solução, o assistente *Importar ativos* será exibido.
- 5. No assistente *Importar ativos*, selecione uma das opções a seguir:

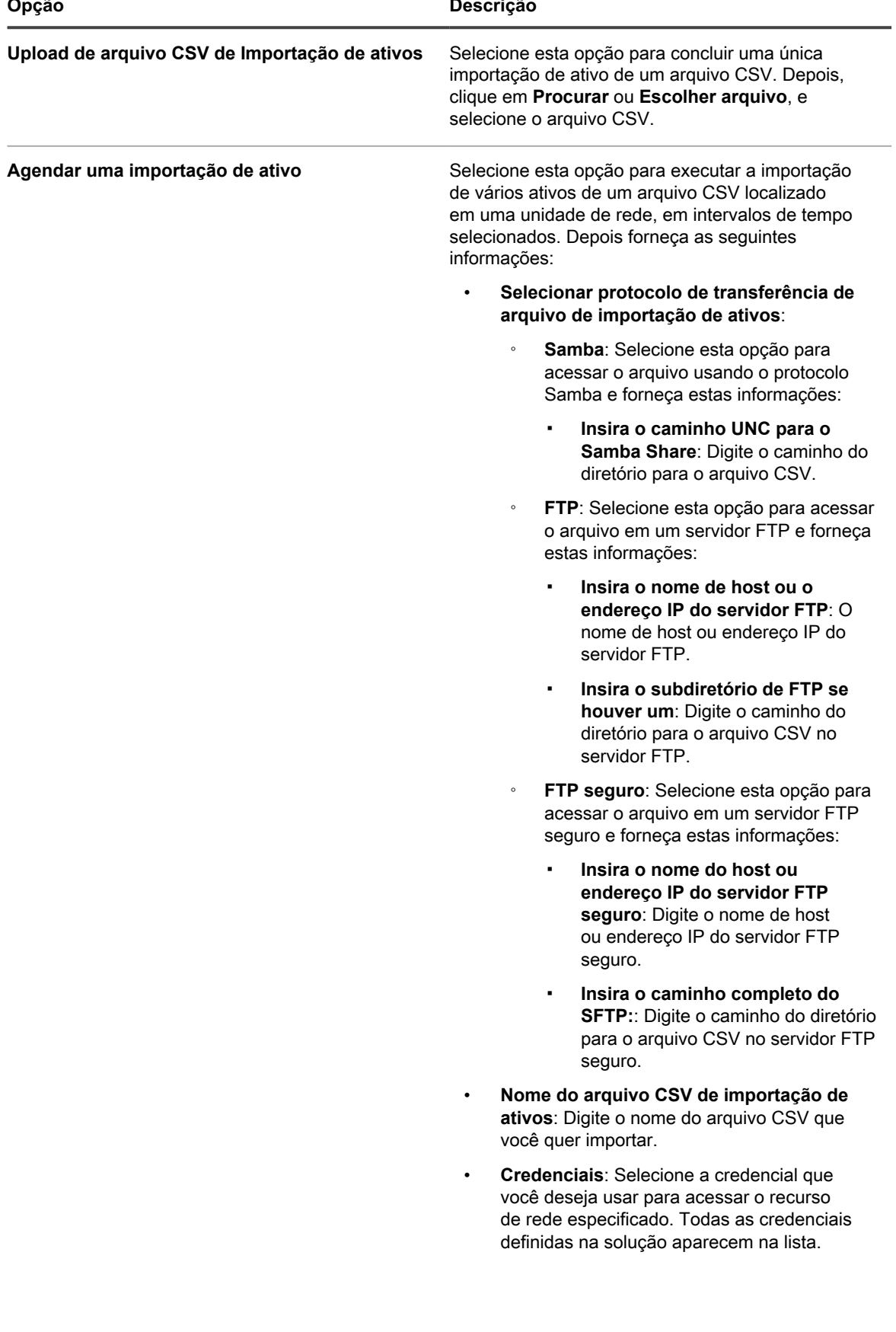

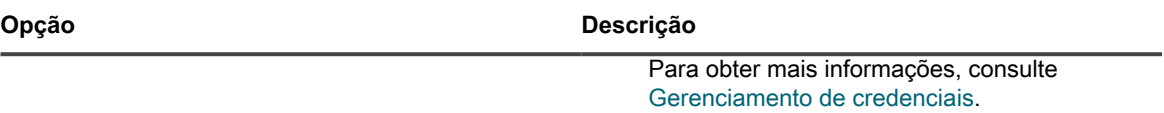

6. Se o arquivo CSV tiver uma linha de cabeçalho, como a deste exemplo, selecione a caixa *Linha de cabeçalho do arquivo* e clique em **Próximo**.

- 7. **Somente importações de ativos agendadas**. Na página *Agendamento de seleção de importação de ativos* que aparece, crie um cronograma para importar o arquivo CSV.
	- a. No campo *Nome do agendamento de importação de ativos*, digite o nome que deseja atribuir a este agendamento.
	- b. Selecione **Ativar agendamento de ativos**.
	- c. Na seção *Agendar*, especifique o agendamento da importação, conforme necessário.

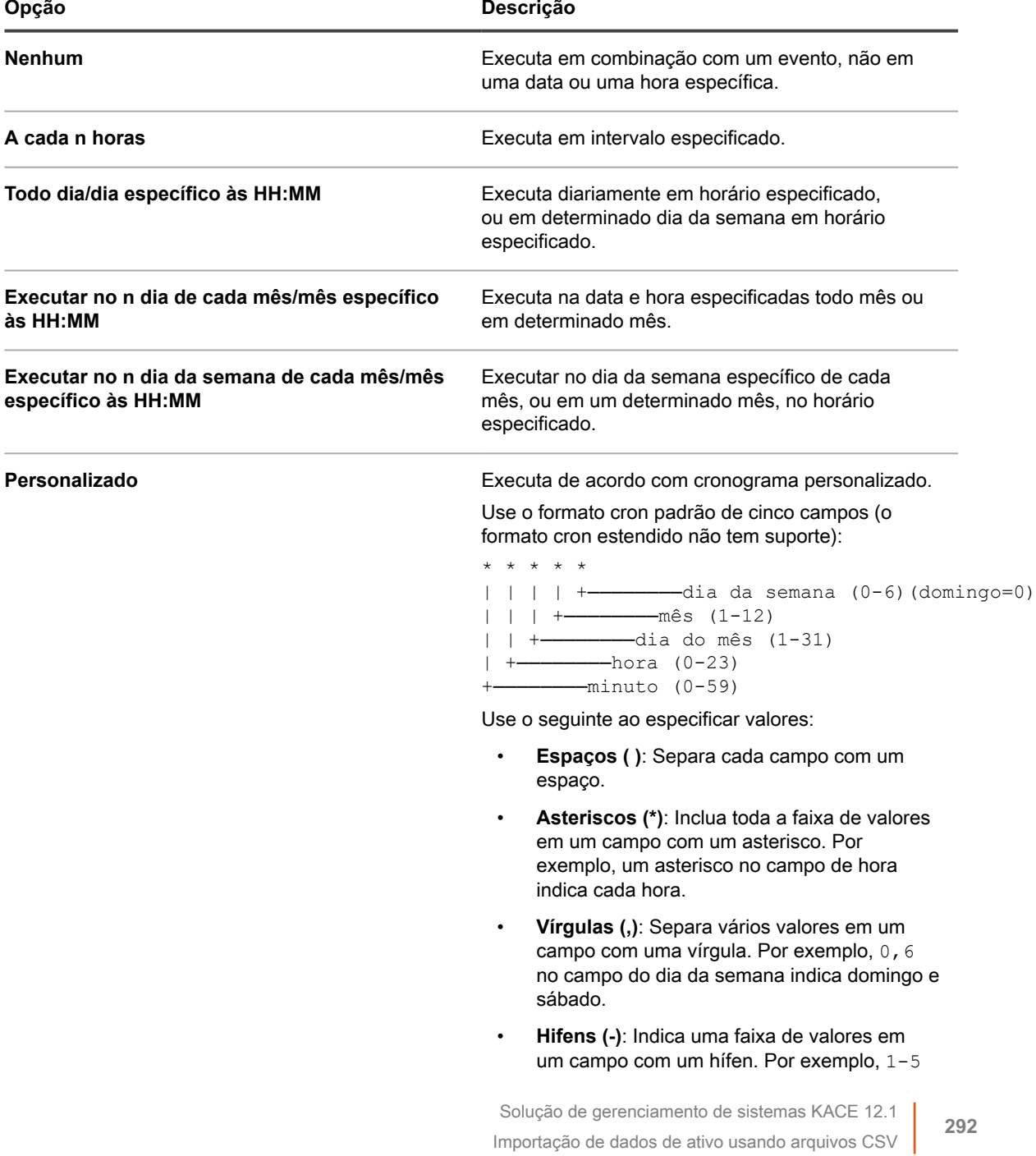

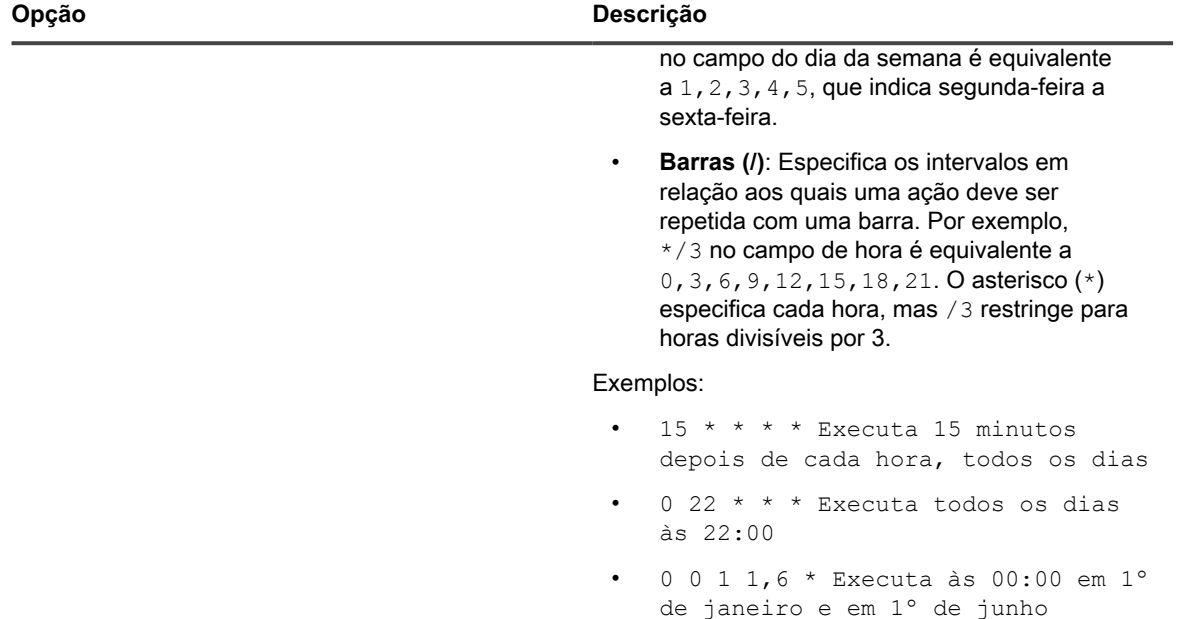

- 30 8,12  $*$  \* 1-5 Executa nos dias úteis às 08:30 e 12:30
- $0 \t2 \t*/2 \t**$  Executa em dias alternados às 02:00

8. Na página *Seleção de tipo de ativo* exibida, siga estas etapas:

- a. Na lista suspensa *Tipo de ativo*, selecione **Licença**.
- b. Na lista suspensa *Subtipo de ativo*, selecione **Produtividade**.
- **NOTA:** Neste exemplo, o Subtipo de ativo, *Produtividade*, foi adicionado ao Tipo de ativo de licença. A lista suspensa *Subtipo* estará vazia se você ainda não adicionou subtipos para o tipo de ativo de licença. Durante a importação, todos os ativos são atribuídos ao subtipo selecionado.
	- c. Clique em **Avançar**.

A página *Mapeamento* será exibida.

- 9. Na lista suspensa *Campos CSV*, selecione os campos que correspondem aos *Campos padrão necessários* e *Campos de ativo necessários* da solução. O mapeamento desses campos depende do conteúdo do seu arquivo CSV e do Tipo de ativo. Nessa seção, por exemplo, use os seguintes valores:
	- *Nome do ativo*=**Nome**
	- *Localização*=**Localização**
	- *Status do ativo*= **Status do ativo**
		- **NOTA:** Se você não especificar esse mapeamento, o status padrão associado ao Tipo de ativo i selecionado será atribuído a cada entrada de ativo importado.
	- *Contagem de licenças*=**Contagem de licenças**
	- *Aplica-se a software catalogado*=**Catálogo de software**
	- *Modo de licença*=**Modo**
	- **NOTA:** Não é possível importar valores de Atribuído do ativo, a menos que o Ativo importado seja um i Dispositivo.
- 10. Marque a caixa de seleção **PK** ao lado do campo *Nome do ativo*.
- **NOTA:** Chaves primárias são os campos, ou combinações de campos, usados como identificadores i exclusivos para ativos que estão sendo importados. Quando os ativos são importados, a solução usa chaves primárias para determinar a atualização de um registro ou a criação de um novo. É possível selecionar um campo ou uma combinação de campos, como o PK.
- 11. Se os ativos sendo importados utilizar códigos de barra, na área *Campos de código de barras*, indique como você deseja importar os códigos de barra.

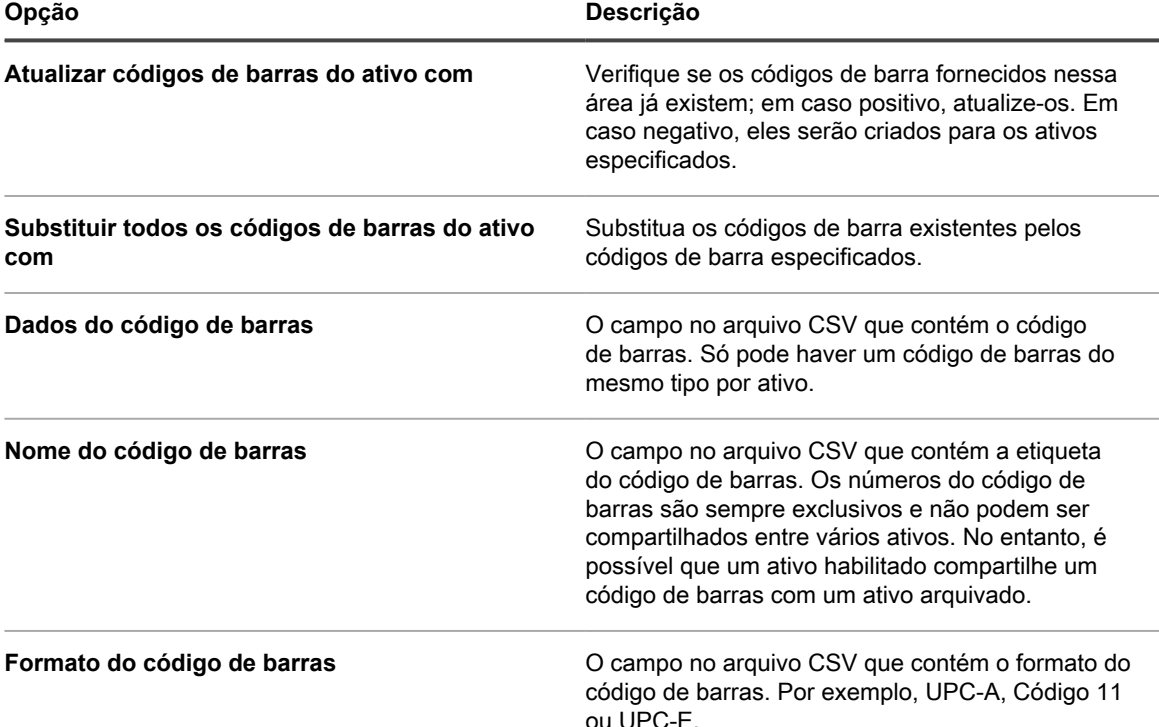

12. Clique em **Visualizar** para verificar os dados na página *Confirmação*.

- 13. **Somente importações únicas**. Realize as seguintes etapas.
	- a. Clique em **Importar** para concluir o processo de importação.
		- A página *Resultado para importação de ativo* será exibida.
	- b. Clique em **Concluir** para voltar à página *Ativos*.
- 14. **Somente importações agendadas**. Siga umas das seguintes etapas:
	- Clique em **Salvar** para salvar a importação agendada recém-criada. A página de lista *Importar ativos* é exibida, mostrando a entrada da importação agendada na lista.
	- Clique em **Executar agora** para importar ativos do arquivo CSV e salvar suas configurações de importação agendada.

A página de lista *Importar ativos* é exibida.

Ao concluir a importação, os ativos são exibidos na lista *Ativos*. Se os títulos do software corresponderem aos títulos no inventário do Catálogo de software, os ativos estão associados aos itens de inventário e você pode vêlos na página *Detalhes do catálogo de software* dos itens.

# **Gerenciamento de Conformidade com licenças**

Você pode monitorar o número de licenças de software que foram compradas, o número em uso em dispositivos gerenciados e o número que está disponível. Este tipo de rastreamento ajuda você a garantir que sua empresa cumpra com os requisitos de licença de software.

Por exemplo, se você tiver 100 licenças do Adobe® Creative Suite, é aconselhável saber quantas dessas licenças estão sendo usadas, no momento, em dispositivos gerenciados. Além disso, pode ser útil saber quando 80 ou 90% dessas licenças estão em uso para que você possa aumentar a capacidade de licenças se necessário. É possível personalizar os limites de aviso de uso da licença para monitorar a conformidade com licencas.

## <span id="page-294-0"></span>**Visualização de informações de Conformidade com licenças para aplicativos do Catálogo de software**

Para garantir que sua organização tenha as licenças corretas para o software instalado, você pode exibir informações sobre a Conformidade com licenças na lista *Conformidade com licenças* e no widget do Painel de Conformidade com licenças. A lista *Conformidade com licenças* exibe todas as informações de licença do software que você adicionou através dos Ativos de licença, assim como informações do Catálogo de software sobre os aplicativos que requerem licenças.

- Os dispositivos gerenciados por agente no inventário têm aplicativos de software que estão disponíveis no Catálogo de software.
- Você especificou o número de assentos disponíveis para os aplicativos instalados do Catálogo de software como Ativos de licença, e você especificou o modo de licença. Consulte [Adicionar Ativos de licença para o](#page-282-0) [inventário da página Software](#page-282-0).
- Você estabeleceu os limites de alerta para o uso de licenças nas configurações gerais da solução ou organização. Consulte [Definir as configurações gerais específicas da organização ou no nível do](#page-82-0) [administrador.](#page-82-0)
- 1. Para exibir todas as informações sobre a conformidade com licenças, vá para a página *Conformidade com licenças*:
	- a. Faça login no Console do administrador da solução: https://**appliance\_hostname**/admin. Ou, se a opção *Mostrar menu da organização no cabeçalho administrativo* estiver ativada nas Configurações gerais da solução, selecione uma organização na lista suspensa no canto superior direito da página, ao lado das informações de login.
	- b. Na barra de navegação esquerda, clique em **Gerenciamento de ativos** e em **Conformidade com licenças**.
	- **NOTA:** As informações sobre a lista *Conformidade com licenças* são atualizadas diariamente após o backup diário da solução. Se a lista estiver vazia, não há aplicativos no inventário de software do Catálogo de software, ou as informações da página não foram atualizadas. Além disso, se todas as variações mostrarem números negativos, o que indica que existem mais instalações do que assentos de licença, verifique se você adicionou os Ativos de licença para os aplicativos. Consulte [Adição de](#page-276-0) [Ativos de licença referentes ao inventário do Catálogo de software](#page-276-0).
- 2. Para forçar a solução a atualizar as informações de Conformidade com licenças, clique em *Atualizar agora* acima da lista à esquerda. Dependendo do número de aplicativos no inventário, esse processo pode levar alguns minutos.

**DICA:** Ao clicar em **Atualizar agora**, a solução atualiza os dados de todos os itens na lista. No entanto, ao clicar no botão **Atualizar** acima da lista à direita, a solução simplesmente reexibe as informações já coletadas. Não obtém novas informações sobre o uso de licenças.

As informações disponíveis na página *Conformidade com licenças* são:

i

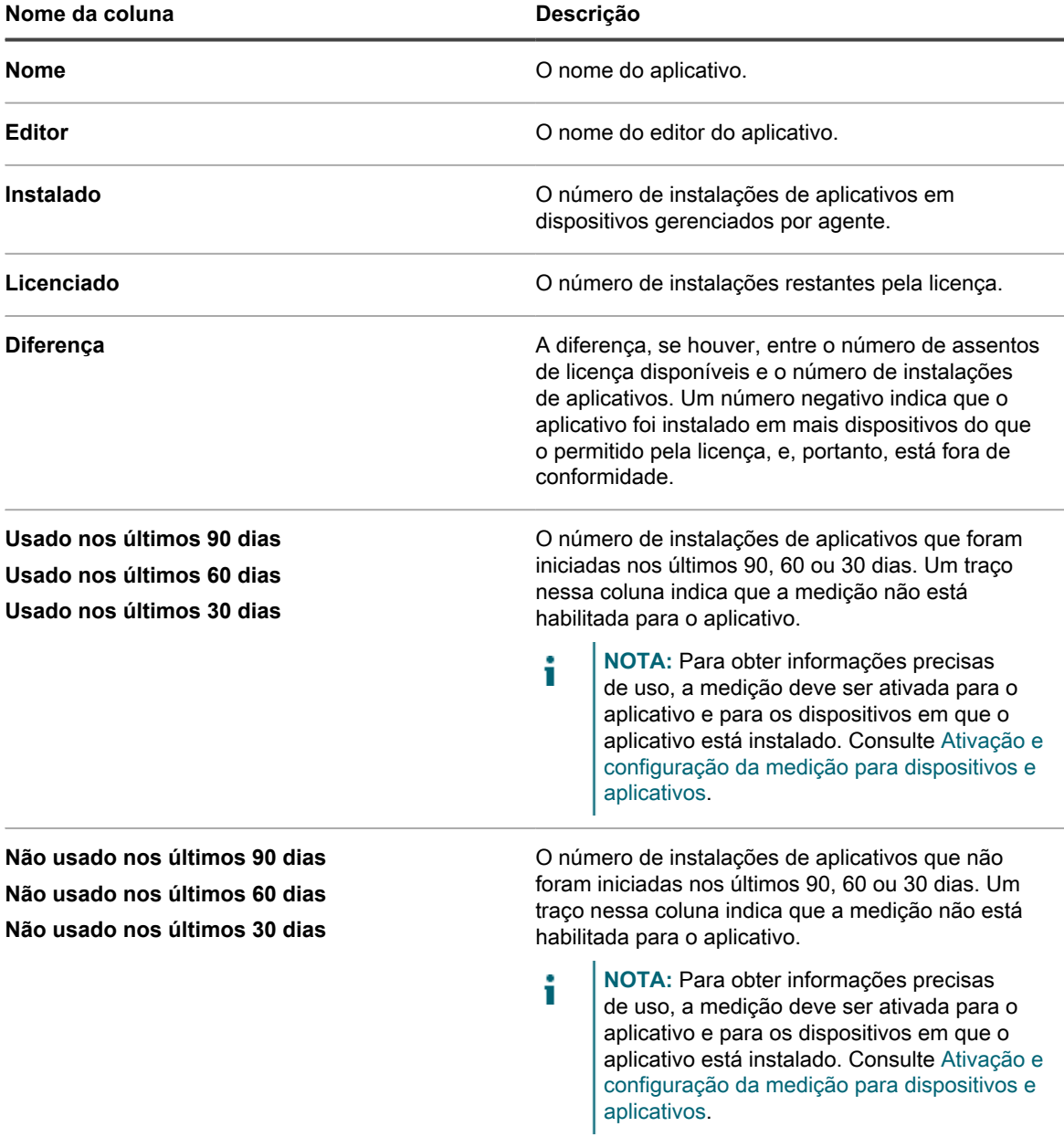

**296**

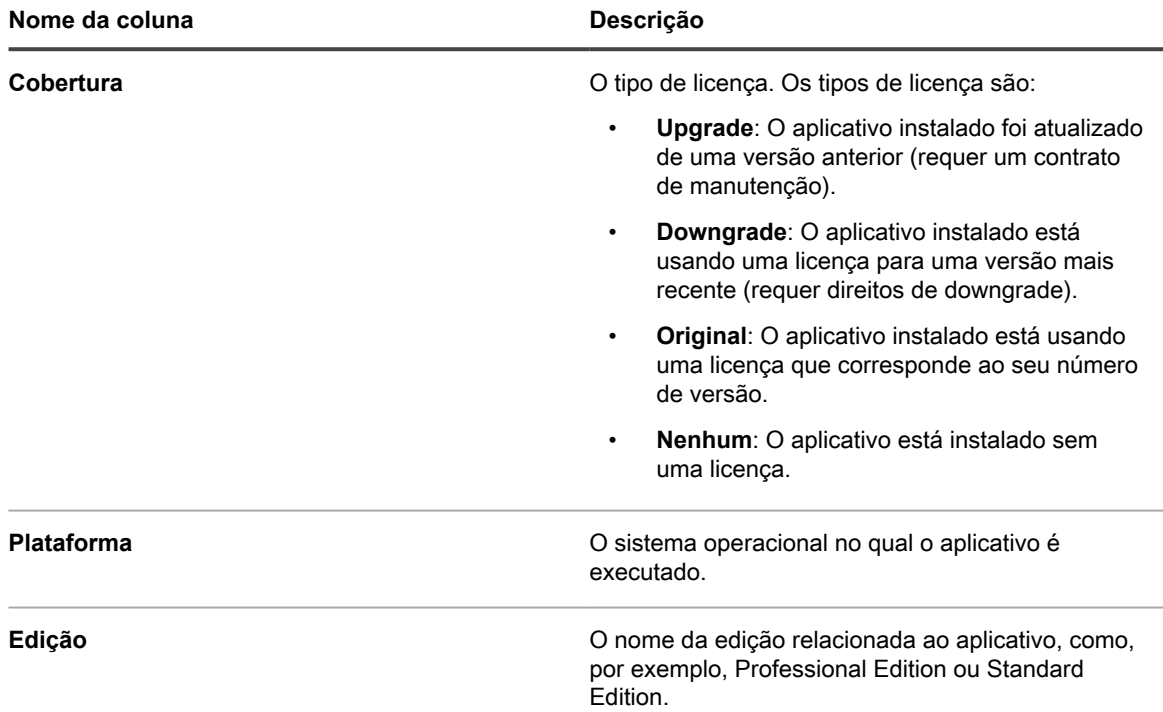

3. Para classificar a lista, clique em **Exibir por** e, em seguida, selecione um modo de exibição.

Você pode exibir aplicativos por Produto, como, Microsoft Office, ou por Produto e Edição, como, Microsoft Office Professional e Office Standard. Por exemplo, se você quiser ver todas as edições dos aplicativos do Microsoft Office em um cabeçalho, você pode selecionar **Produto** na lista suspensa *Exibir por*. A coluna *Licenciado* mostra o número de assentos disponíveis para todos os aplicativos do grupo Microsoft Office. Para mostrar os aplicativos do Microsoft Office por edição, selecione **Produto e edição** na lista suspensa *Exibir por*. A coluna *Licenciado* mostra o número de assentos disponíveis para cada edição do Microsoft Office.

#### **DICA:** Quando um grupo, como o Office, é recolhido para mostrar somente o item de nível superior, um ícone de aviso é exibido à esquerda da coluna *Nome* se algum item do grupo tem

uma diferença negativa ou se estiver usando mais assentos do que o permitido pela licença: ...

- 4. Para visualizar o widget Conformidade com licenças, clique em **Início** na barra de navegação esquerda para acessar a página *Painel* no nível de Admin.
	-

i

**DICA:** Se o widget Conformidade com licenças não estiver visível, clique em **Personalizar** no canto superior direito para instalá-lo. Consulte [Personalizar as páginas do Painel.](#page-42-0)

5. Para exibir ou alterar as informações sobre o número de assentos disponíveis sob uma licença, acesse a página de detalhes do *Ativo de licença*. Consulte [Visualização de ativos e pesquisa de informações de](#page-229-0) [ativos.](#page-229-0)

# **Recuperar licenças de software não utilizadas**

Os administradores do equipamento podem definir uma política que permite que softwares catalogados sejam desinstalados com base na frequência com que aplicativos de software específicos são usados nos dispositivos dos usuários, a fim de adquirir o software pouco utilizado e reutilizá-lo onde for necessário.

Você tem a opção de recuperar licenças para um aplicativo de software específico que não tenha sido usado nos últimos 30, 60 ou 90 dias, ou todas as licenças associadas.

1. Navegue até a página *Conformidade com licenças*:

- a. Faça login no Console do administrador da solução: https://appliance\_hostname/admin. Ou, se a opção *Mostrar menu da organização no cabeçalho administrativo* estiver ativada nas Configurações gerais da solução, selecione uma organização na lista suspensa no canto superior direito da página, ao lado das informações de login.
- b. Na barra de navegação esquerda, clique em **Gerenciamento de ativos** e em **Conformidade com licenças**.
- 2. Na coluna **Nome**, expanda o nome do aplicativo e selecione uma versão da licença do software que você deseja recuperar, conforme necessário.

**NOTA:** Você só pode recuperar licenças para uma única versão do software de cada vez. Selecionar várias versões gera um erro.

- 3. Para recuperar licenças para a versão do software, selecione **Escolher ação** > **Recuperar sofware**, e selecione uma das opções a seguir, conforme necessário:
	- **• Não usado nos últimos 30 dias**
	- **• Não usado nos últimos 60 dias**
	- **• Não usado nos últimos 90 dias**
	- **• Tudo**

A página *Detalhes da instalação gerenciada* é exibida, permitindo que você crie um processo que remove a instalação do item de software selecionado a partir dos dispositivos associados do usuário final.

- 4. Crie uma nova Instalação gerenciada, conforme necessário. Para obter mais informações, consulte as seguintes seções, conforme aplicável:
	- [Criar instalações gerenciadas em dispositivos Windows](#page-641-0)
	- [Criação de instalações gerenciadas para dispositivos Mac OS X](#page-655-0)
	- [Criação de instalações gerenciadas para arquivos RPM.](#page-648-0)

## **Atualização manual das informações sobre a Conformidade com licenças de software**

É possível atualizar manualmente as informações sobre a Conformidade com licenças de software a qualquer momento. Entretanto, se você tiver uma grande quantidade de aplicativos, o processo de atualização das informações pode levar vários minutos.

Os dispositivos gerenciados por agente no inventário têm aplicativos de software que estão disponíveis no Catálogo de software.

As informações sobre a Conformidade com licenças de software são atualizadas todos os dias após a execução diária do processo de backup da solução. Atualizar manualmente as informações sobre a Conformidade com licenças permite que você obtenha as informações mais recentes disponíveis.

- **NOTA:** Se você não tiver adicionado Ativos de licença para aplicativos no inventário, a página i *Conformidade com licenças* exibe o número de instalações disponíveis como 0, e a variação é o número de instalações de software.
- 1. Acesse a página *Conformidade com licenças*:
	- a. Faça login no Console do administrador da solução: https://**appliance\_hostname**/admin. Ou, se a opção *Mostrar menu da organização no cabeçalho administrativo* estiver ativada nas Configurações gerais da solução, selecione uma organização na lista suspensa no canto superior direito da página, ao lado das informações de login.
	- b. Na barra de navegação esquerda, clique em **Gerenciamento de ativos** e em **Conformidade com licenças**.
- 2. Clique em **Atualizar agora** acima da lista.

A solução verifica se há informações mais recentes sobre o uso de licenças e a lista e atualizada.

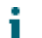

**DICA:** Clicar no botão **Atualizar** acima da lista à direita apenas exibe novamente as informações já coletadas. Não obtém novas informações sobre o uso de licenças.

# **Personalização de limites de aviso de uso de licença**

É possível personalizar os limites de aviso de uso de licença para especificar o percentual de uso que é considerado nível de alerta ou crítico.

As informações de conformidade com licenças aparecem no Painel da solução. Se o componente Organização estiver ativado na solução, você pode personalizar os limites de aviso de uso da licença para cada organização separadamente.

- 1. Acesse a página *Configurações gerais* no nível de administrador:
	- a. Faça login no Console do administrador da solução: https://**appliance\_hostname**/admin. Ou, se a opção *Mostrar menu da organização no cabeçalho administrativo* estiver ativada nas Configurações gerais da solução, selecione uma organização na lista suspensa no canto superior direito da página, ao lado das informações de login.
	- b. Na barra de navegação esquerda, clique em **Configurações** e, em seguida, clique em **Painel de Controle**.
	- c. No *Painel de controle*, clique em **Configurações gerais**.
- 2. Role para baixo até a seção *Configurações de avisos de uso de licença*.
- 3. Nos campos *Limite de aviso* e *Limite crítico*, insira os novos valores.

O *Limite de aviso* padrão é 90. O *Limite crítico* padrão é 100.

4. Para salvar, clique em **Salvar e reiniciar serviços**.

Os limites foram definidos. Se você criou Ativos de licenças, as informações sobre Conformidade com licenças aparecem na página *Painel* do **Console do administrador**.

#### **Tópicos relacionados**

[Adicionar Ativos de licença para o inventário da página Software](#page-282-0)

[Visualização de conformidade com licenças e informações de configuração](#page-298-0)

# <span id="page-298-0"></span>**Visualização de conformidade com licenças e informações de configuração**

Se você tiver configurado Ativos de licença para aplicativos, poderá visualizar as informações de Conformidade com licenças e de Configuração referentes a eles.

As informações estão disponíveis para Ativos de licença associados aos aplicativos listados na guia *Software* e àqueles listados na guia *Catálogo de software*. Consulte [Configuração de Conformidade com licenças.](#page-273-0)

Se houver várias organizações, você visualizará as informações sobre licenças para cada organização separadamente.

- 1. Faça login no Console do administrador da solução: https://**appliance\_hostname**/admin. Ou, se a opção *Mostrar menu da organização no cabeçalho administrativo* estiver ativada nas Configurações gerais da solução, selecione uma organização na lista suspensa no canto superior direito da página, ao lado das informações de login.
- 2. Clique em **Início**.

As informações de conformidade de software aparecem no widget *Conformidade com licenças*.

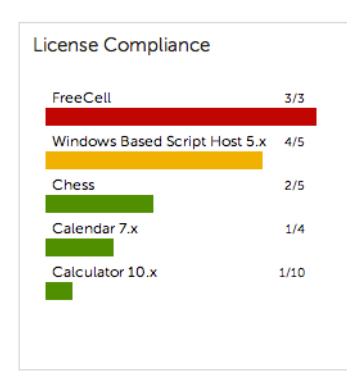

**NOTA:** A solução atualiza os dados no widget *Conformidade com licenças* a cada oito horas. No i entanto, clicar no botão **Atualizar** não atualiza os dados, apenas exibe novamente os que já foram coletados.

As seguintes cores indicam o nível de uso:

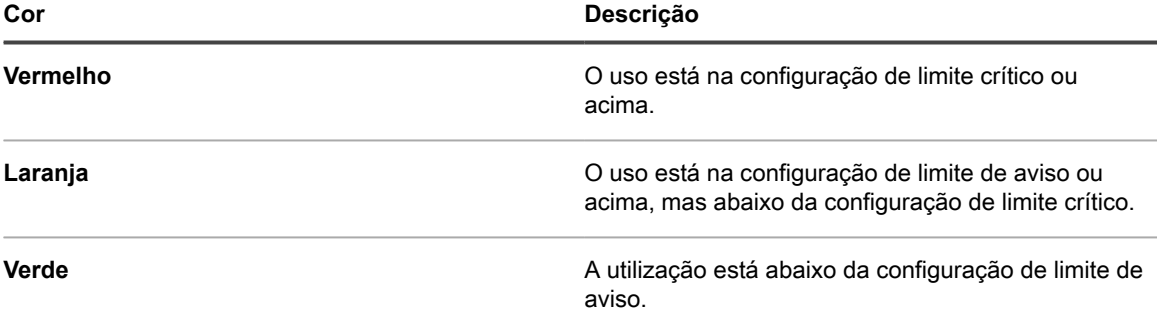

O widget *Configuração da licença de software* exibe a porcentagem de licenças de software que estão categorizadas como licenças de unidades, licenças de local e outros modos de licença.

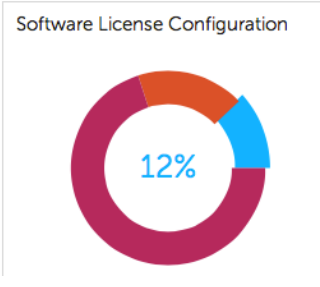

Opcional: Visualizar informações adicionais na página *Conformidade com licenças*. Consulte [Visualização de](#page-294-0) [informações de Conformidade com licenças para aplicativos do Catálogo de software.](#page-294-0)

# **Configuração do Service desk**

Configurar o Service desk significa configurar funções para a equipe do Service desk e definir configurações de tíquetes e e-mail.

## <span id="page-300-0"></span>**Configuração de papéis de contas de usuário**

O Service Desk usa funções com base em permissões para controlar o acesso a recursos e informações do Service Desk. Essas funções podem ser atribuídas automaticamente quando o usuário se conecta. Você pode usar as funções padrão ou criar outras de acordo com a necessidade.

#### **Sobre as funções padrão**

Estão disponíveis funções para tipos padrão de conta de usuário, como administrador, usuário final e acesso limitado.

As funções a seguir estão disponíveis por padrão. Para obter mais informações sobre o gerenciamento de funções organizacionais, consulte [Gerenciamento das funções organizacionais e das funções de usuário](#page-323-0).

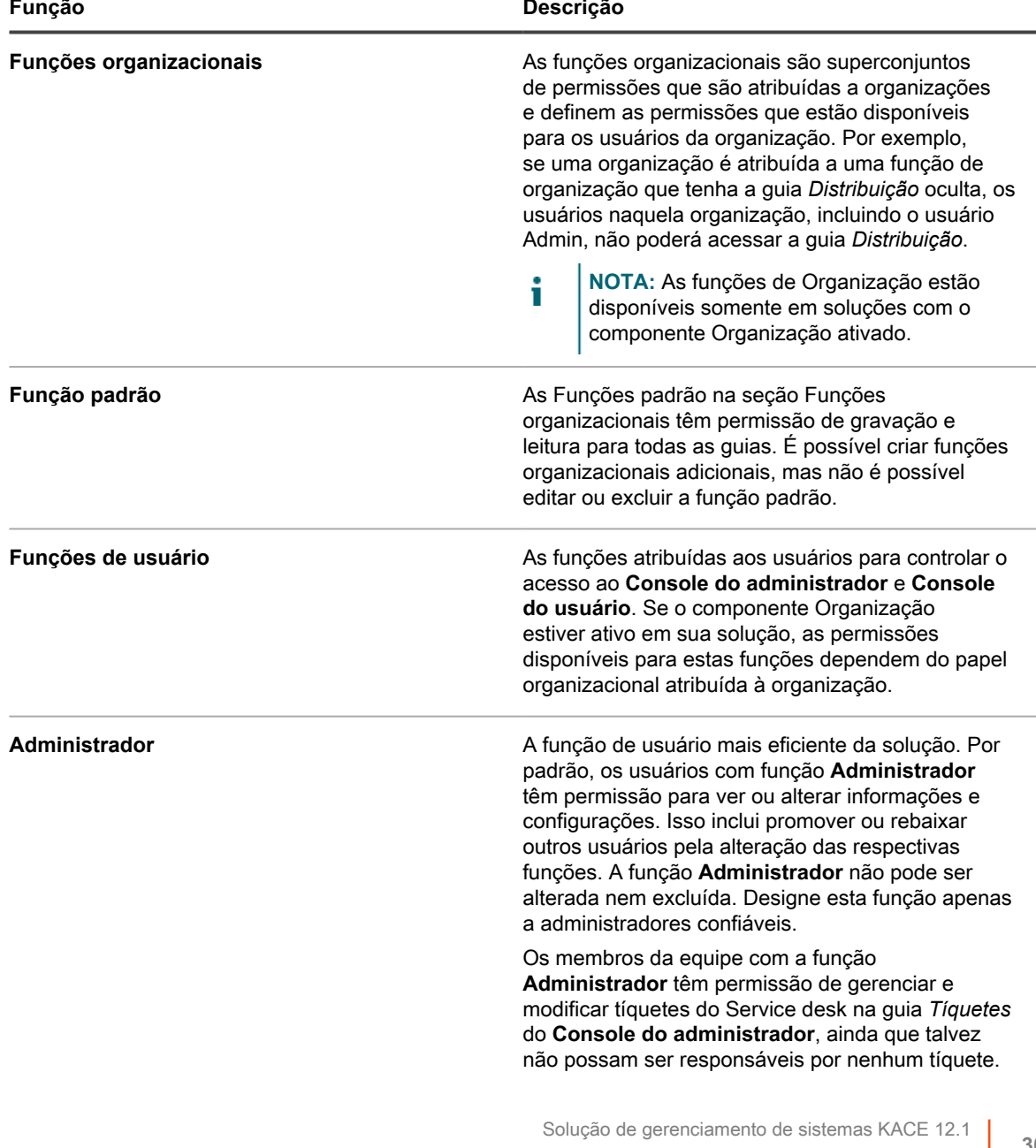

Sobre as funções padrão

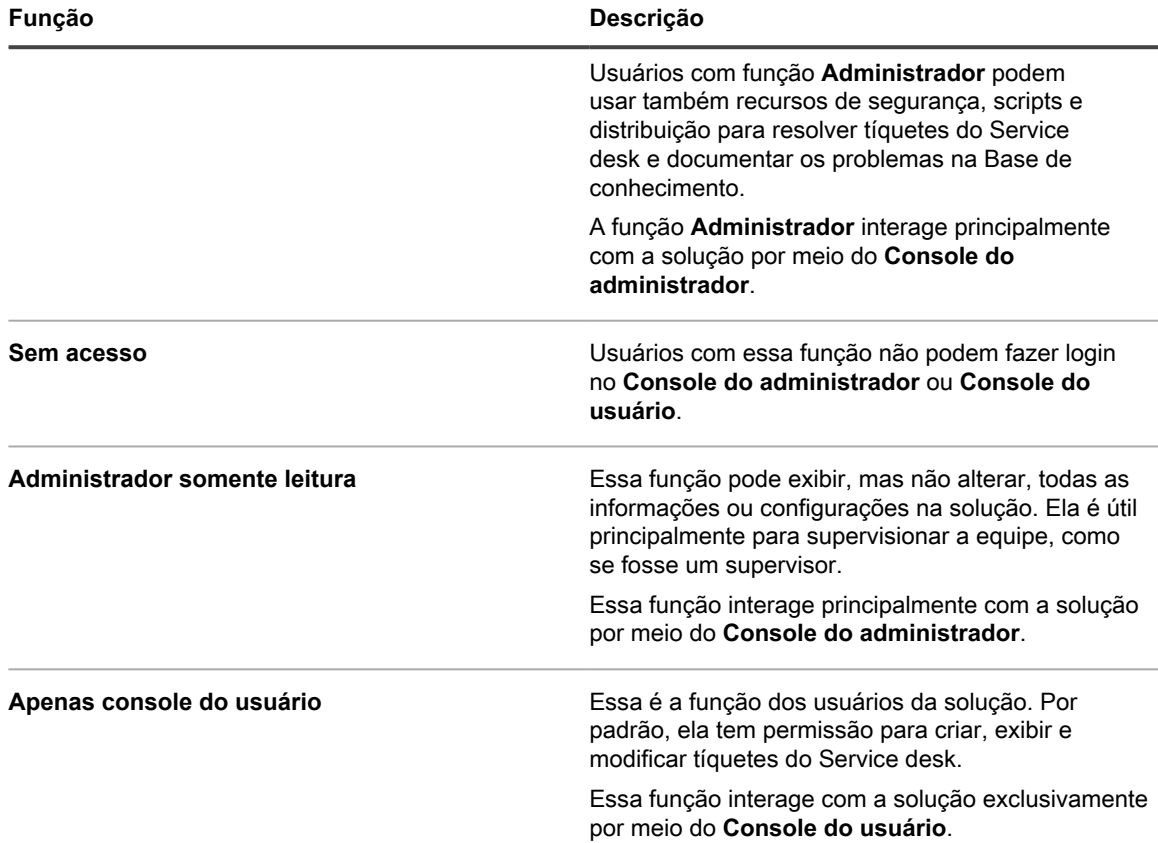

### <span id="page-301-0"></span>**Criar uma função equipe do Service desk**

Você pode criar uma função de equipe do Service desk para estabelecer permissões para os usuários que trabalham em configurações e componentes do Service desk.

Por padrão, usuários com função **Administrador** têm permissão para alterar todas as configurações do Service desk, inclusive criar e remover usuários. Além disso, você pode criar uma função de Service desk mais limitada para sua organização. Os usuários com essa função têm permissão para trabalhar em tíquetes, adicionar itens que podem ser baixados de **Console do usuário**, adicionar artigos à Base de conhecimento e gerenciar anúncios que aparecem na home page do **Console do usuário**. Contudo, não gerenciam usuários, executam relatórios nem alteram configurações da solução. Este guia refere-se a esse grupo como **Administrador do Service desk**.

Se o componente Organização estiver ativado na solução, você poderá criar funções separadas para o Administrador do Service desk para cada organização.

- 1. Acesse a página *Detalhes da função*:
	- a. Faça login no Console do administrador da solução: https://**appliance\_hostname**/admin. Ou, se a opção *Mostrar menu da organização no cabeçalho administrativo* estiver ativada nas Configurações gerais da solução, selecione uma organização na lista suspensa no canto superior direito da página, ao lado das informações de login.
	- b. Na barra de navegação esquerda, clique em **Configurações** e em **Funções**.
	- c. Selecione **Escolher ação** > **Novo**.
- 2. No campo *Nome*, forneça um nome, como Administrador do Service desk.
- 3. No campo *Descrição*, forneça uma breve descrição da função, como Usada para administradores do Service desk.

Isso é mostrado na lista *Funções*.

- 4. Clique no link **[Expandir tudo]** próximo às *Permissões* do Console do administrador para exibir as configurações de permissão para todas as categorias.
- 5. Selecione estas permissões personalizadas para a nova função:

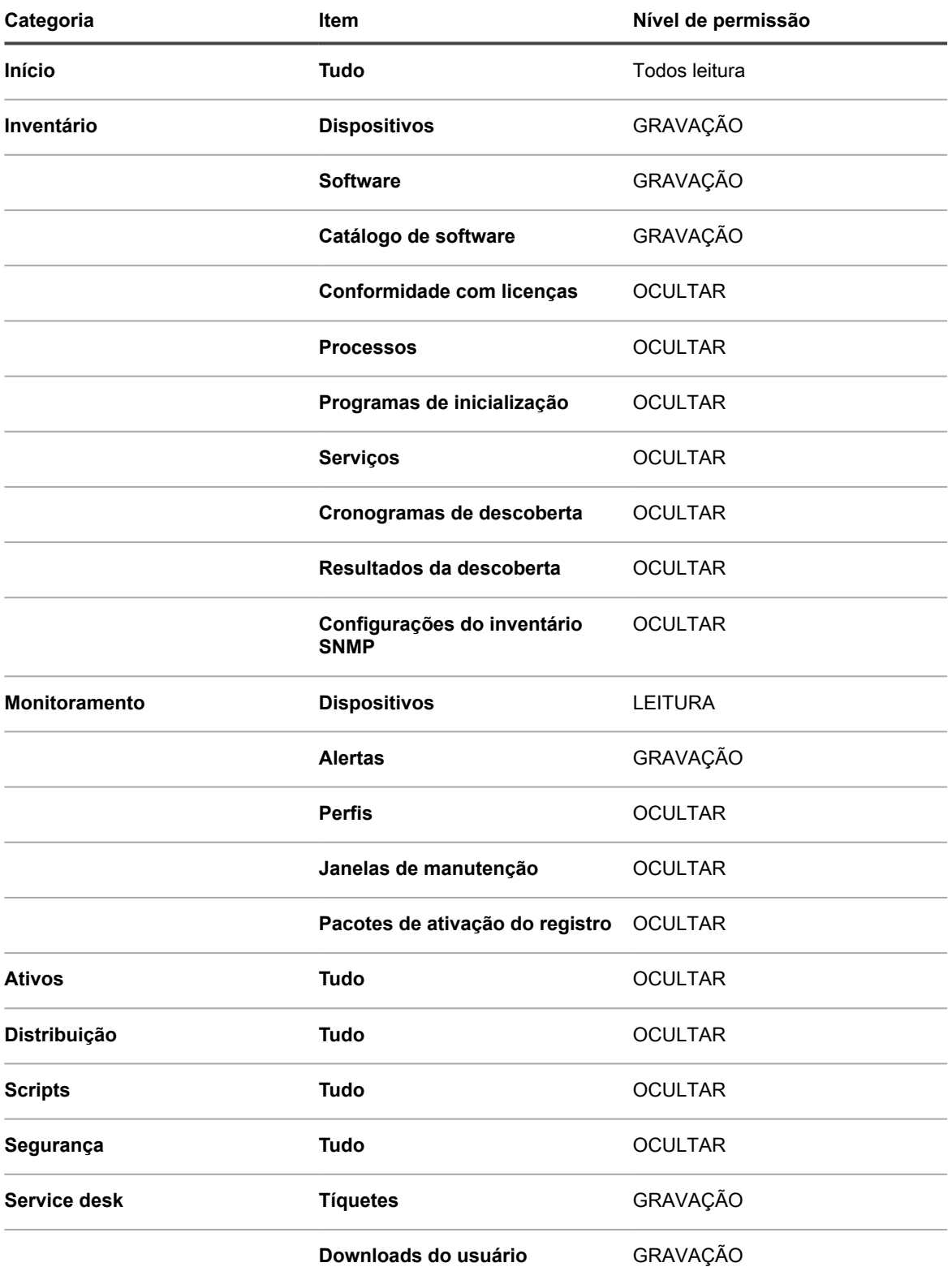

Solução de gerenciamento de sistemas KACE 12.1 Criar uma função equipe do Service desk

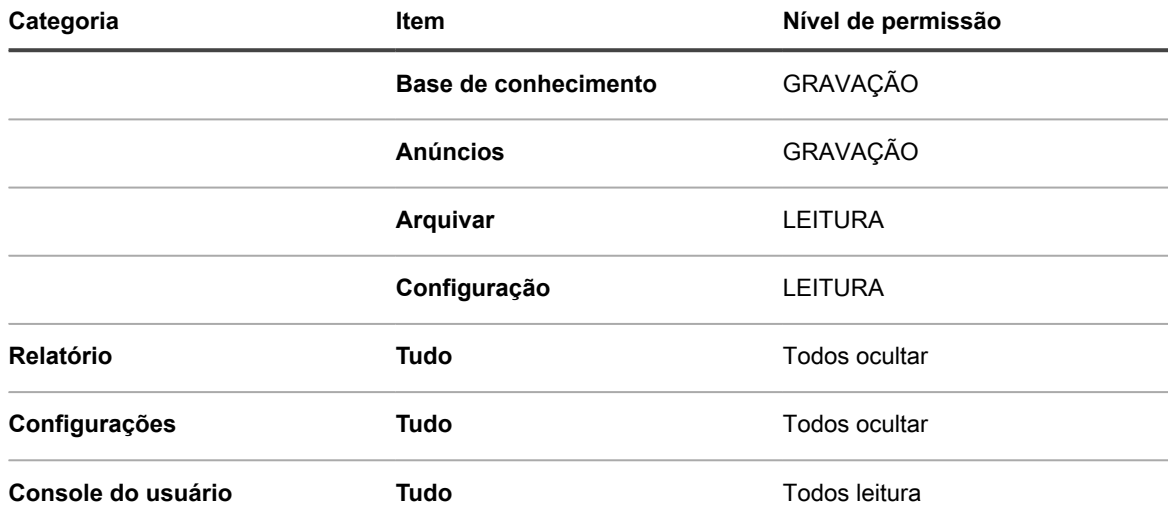

6. Clique em **Salvar**.

A página *Funções de usuário* mostra a nova função. Quando um usuário designado para essa função efetua login, a barra do componente do dispositivo exibe os recursos disponíveis.

#### **Atribuição de funções de usuário**

Depois de importar ou criar contas de usuário, você pode atribuir funções de usuário a elas.

- **NOTA:** É possível importar contas de usuário de um servidor do protocolo LDAP. Consulte [Importação de](#page-186-0) i [usuários de um servidor do protocolo LDAP.](#page-186-0)
- 1. Acesse a lista *Usuários*:
	- Faca login no Console do administrador da solução: https://appliance\_hostname/admin. Ou, se a opção *Mostrar menu da organização no cabeçalho administrativo* estiver ativada nas Configurações gerais da solução, selecione uma organização na lista suspensa no canto superior direito da página, ao lado das informações de login.
	- b. Na barra de navegação esquerda, clique em **Configurações** e em **Usuários**.
- 2. Atribua a função **Administrador** aos seus administradores do Service desk:
	- a. Marque a caixa de seleção ao lado de um ou mais usuários.
	- b. Selecione **Escolher ação** > **Aplicar função** > **Administrador**.
	- Por padrão, usuários **Administrador** possuem permissões de proprietário/emissor.
- 3. Atribua a função **Equipe do Service desk** aos usuários da equipe:
	- a. Marque a caixa de seleção ao lado de um ou mais usuários.
	- b. Selecione **Escolher ação** > **Aplicar função** > **Equipe do Service desk**.
- 4. Atribua o rótulo **Todos os proprietários de tíquete** aos membros da equipe do Service desk:
	- a. Marque a caixa de seleção ao lado de um ou mais usuários.
	- b. Selecione **Escolher ação** > **Aplicar rótulo** > **Todos os proprietários de tíquetes**.

O rótulo é aplicado e exibido ao lado do nome de usuário.

5. Crie um rótulo denominado **Usuário** e aplique a função e o rótulo **Usuário** aos usuários.

#### **Tópicos relacionados**

[Definição de campos personalizados de tíquete](#page-1033-0)

[Criar uma função equipe do Service desk](#page-301-0)

[Adição de um rótulo Todos os proprietários de tíquetes](#page-153-0)

### **Aplicação de rótulos e funções para a equipe do Service desk**

Você pode aplicar rótulos e funções aos membros da equipe do Service desk para gerenciar suas permissões.

Para saber detalhes de como criar rótulos e funções, consulte [Configuração de papéis de contas de usuário](#page-300-0) e [Configuração de rótulos para contas de usuário.](#page-153-1).

- 1. Adicione um usuário ao alias **DefaultTicketOwners@mydomain.com**.
- 2. Acesse a página *Detalhes do usuário*:
	- a. Faça login no Console do administrador da solução: https://**appliance\_hostname**/admin. Ou, se a opção *Mostrar menu da organização no cabeçalho administrativo* estiver ativada nas Configurações gerais da solução, selecione uma organização na lista suspensa no canto superior direito da página, ao lado das informações de login.
	- b. Na barra de navegação esquerda, clique em **Configurações** e em **Usuários**.
	- c. Exiba a página *Detalhes do usuário* executando um dos seguintes procedimentos:
	- Clique no nome de um usuário.
	- Selecione **Escolher ação** > **Novo**.
- 3. No campo *Atribuir a rótulo*, clique em **Editar**.
- 4. Na janela do rótulo, arraste o rótulo **Todos os proprietários de tíquete** para o campo *Atribuir a* e clique em **Salvar**.
	- **NOTA:** Se o rótulo não existir, você deve criá-lo.
- 5. No campo *Função*, selecione **Equipe do Service Desk**.
- 6. Clique em **Salvar**.

O usuário tem permissão para possuir, modificar, corrigir e fechar tíquetes, O usuário recebe um e-mail automaticamente quando um tíquete é criado.

#### **Tópicos relacionados**

[Adição de um rótulo Todos os proprietários de tíquetes](#page-153-0)

[Criar uma função equipe do Service desk](#page-301-0)

#### <span id="page-304-0"></span>**Criação da conta DefaultTicketOwners**

Se você quiser que a equipe do Service desk receba notificações por e-mail sobre a criação de novos tíquetes, crie uma conta de usuário DefaultTicketOwners.

Dessa forma, é possível configurar a página *Detalhe do tíquete* e usar a conta como descrito em [Configurações](#page-930-0) [de tíquete.](#page-930-0)

Para saber mais sobre notificações por e-mail, consulte [Sobre notificações por e-mail](#page-306-0).

- 1. Acesse a página *Detalhes do usuário*:
	- a. Faça login no Console do administrador da solução: https://**appliance\_hostname**/admin. Ou, se a opção *Mostrar menu da organização no cabeçalho administrativo* estiver ativada nas Configurações gerais da solução, selecione uma organização na lista suspensa no canto superior direito da página, ao lado das informações de login.
	- b. Na barra de navegação esquerda, clique em **Configurações** e em **Usuários**.
	- c. Selecione **Escolher ação** > **Novo**.
- 2. Forneça os seguintes detalhes:

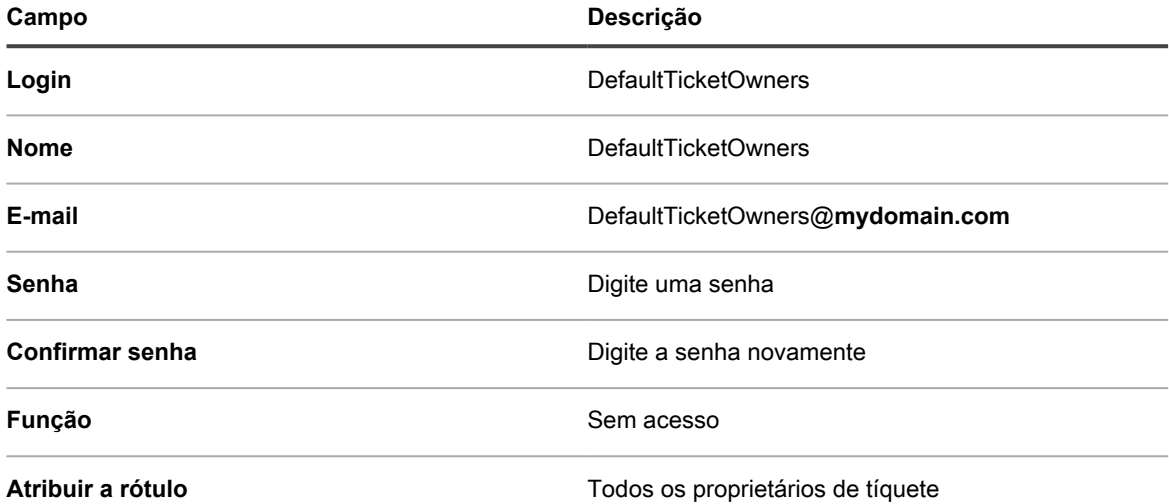

- 3. Clique em **Salvar**.
- 4. Para atribuir esse novo usuário como proprietário padrão do tíquete, selecione **DefaultTicketOwners** como descrito em [Configurações de tíquete](#page-930-0).
	- **NOTA:** O primeiro proprietário padrão sempre permanece como proprietário padrão de um tíquete. Por exemplo, se você passar um tíquete para outra categoria, com outro proprietário padrão, o proprietário padrão do tíquete não será alterado.

# **Configurações de e-mail**

Você pode configurar uma estratégia de notificação de e-mail para uma fila. Se houver várias filas, você pode configurar opções de e-mail para cada uma separadamente.

Uma estratégia de notificação por e-mail é descrita em [Requisitos do sistema](#page-910-0).

Por padrão, o Service desk enviará automaticamente um e-mail para alertar sua equipe caso um tíquete permaneça em determinado estado por muito tempo. Além disso, um tíquete com prioridade **Alta** é encaminhado se não for modificado ou encerrado dentro de 30 minutos. Para alterar os tempos de escalonamento e a lista de tíquetes aos quais eles se aplicam, veja [Personalizar a página Detalhe do tíquete](#page-931-0).

Em geral, a solução nunca deve ser configurada para enviar e-mails para si mesma. Por exemplo, se o endereço de e-mail de uma fila for helpdesk@example.com, o helpdesk@example.com não deverá ser uma seleção válida para a lista *CC de categoria* nem para as configurações em que endereços de e-mail possam ser especificados.

A estratégia de notificação por e-mail a seguir é usada pela maioria dos clientes Quest KACE para evitar que a equipe seja inundada com notificações desnecessárias:

- Quando um tíquete é criado, toda a equipe do Service desk é notificada por e-mail. Para saber mais sobre advertências por e-mail, consulte [Sobre notificações por e-mail](#page-306-0).
- Quando um membro da equipe do Service desk assume a responsabilidade pelo tíquete, o restante da equipe não é notificada (a menos que o tíquete seja escalonado) embora possa pesquisá-lo.
- O emissor e o proprietário são notificados por e-mail sempre que houver alteração no *Estado* ou *Status* do tíquete.
- O proprietário do tíquete é notificado de qualquer alteração no tíquete.
- Se o tíquete for escalonado, o proprietário do tíquete e todos na lista *CC de categoria* são notificados.

### <span id="page-306-0"></span>**Sobre notificações por e-mail**

Quando tíquetes do Service desk são criados ou alterados, a solução envia notificações por e-mail com base no método de envio do tíquete, nas configurações de Enviar e-mail em eventos e nas medidas tomadas.

As regras a seguir aplicam-se a notificações de e-mail:

- Quando os tíquetes são enviados ou modificados por meio de **Console do administrador** ou **Console do usuário**, o emissor do tíquete não recebe uma confirmação por e-mail, a menos que *Novo tíquete via portal* seja selecionado para o *Emissor* na seção *E-mail em eventos* da página *Configurações de e-mail do service desk* (para obter mais informações sobre configurações de e-mail específicas da fila, consulte [Configuração dos acionadores de e-mail\)](#page-309-0). Outros usuários associados ao tíquete como o **Proprietário**, **Aprovador**, **Lista CC** e **CC de categoria** receberão notificações por e-mail conforme especificado na seção *Enviar e-mail em eventos* da página *Detalhes da fila*. Consulte [Configuração de ativadores e](#page-308-0) [modelos de e-mail](#page-308-0) para obter detalhes completos.
- Quando se cria um tíquete através de e-mail, o emissor recebe uma confirmação por e-mail. Mas quando o tíquete é modificado por e-mail, o emissor não recebe confirmação.
- As mensagens de e-mail de notificação de alteração são atrasadas intencionalmente quando os tíquetes são alterados. O atraso é feito para reduzir o número de notificações por e-mail enviadas quando alterações são feitas. Por exemplo, um proprietário de tíquete pode adicionar um comentário e salvar o tíquete e depois fazer uma segunda alteração imediata no tíquete. Apenas uma notificação de alteração é enviada.
	- **NOTA:** As mensagens de e-mail precedidas por: +++++ Responda acima desta linha para adicionar um comentário +++++
- Quando dispositivos gerenciados ou contas de usuários são excluídos do inventário, notificações por email sobre qualquer tíquete do Service desk relacionado a esses dispositivos são suprimidas para evitar notificações desnecessárias.

### **Sobre Regras de tíquete**

Se o comportamento padrão de e-mail não atender às suas necessidades, use Regras de tíquete para alterá-lo.

Para obter mais informações sobre Regras de tíquete, consulte [Uso das Regras de tíquete.](#page-998-0)

Muitas das Regras de tíquete mais complexas, como alterar o comportamento de notificações por e-mail, estão publicadas no site [https://support.quest.com/contact-support,](https://support.quest.com/contact-support) **Suporte da Quest**.

### **Sobre contas de e-mail POP3**

Você pode configurar a solução para que ela receba e-mails de servidores POP3.

Para fazer isso, você precisa:

- Ativar e configurar um servidor SMTP externo nas configurações de rede da solução. Consulte [Uso de um](#page-1049-0) [servidor SMTP externo ou servidor SMTP seguro.](#page-1049-0).
- **Opcional**. Configure as preferências de e-mail do Service Desk. Consulte [Configurar preferências de e](#page-307-0)[mail.](#page-307-0)
- Configurar o servidor SMTP e definições POP3 nas filas de tíquete do Service desk. Consulte [Definir as](#page-922-0) [configurações de e-mail específicas da fila.](#page-922-0)

Se você não usa servidor de e-mails POP3, use o servidor SMTP incorporado do KACE SMA para aceitar entrada de mensagens de e-mail do servidor de e-mails interno.

**IMPORTANTE: O servidor de e-mails POP3 da solução deve passar as informações de** i **autenticação e o próprio texto do e-mail como texto puro.**

### **Criação e configuração de contas de e-mail POP3**

Você pode criar e configurar contas de e-mail POP3 para os usuários e a equipe do Service desk.

As duas contas são:

- **Support@mydomain.com**. Este endereço de e-mail é usado para:
	- Recebimento de todos os novos tíquetes, quando criados.
	- Permitir que usuários e a equipe do service desk criem e modifiquem tíquetes automaticamente.
	- Configuração do endereço de e-mail para o qual os usuários podem responder.

Os e-mails enviados para esse endereço não são lidos, mas a equipe do Service desk é notificada das alterações resultantes.

- **DefaultTicketOwners@mydomain.com**. Este alias de e-mail é usado para:
	- Permitir que a equipe de service desk se comunique entre si.
	- Permitir que a solução envie uma notificação automática por e-mal sobre tíquetes novos e abertos.
- 1. Crie Support@**mydomain**.com como um endereço de e-mail válido no servidor de e-mails POP3.
- 2. Configure DefaultTicketOwners@**mydomain**.com como alias do e-mail da equipe do Service desk e adicione todos os endereços de e-mail da equipe do Service desk. Este é o alias de e-mail genérico usado pelos membros da equipe do Service desk para se comunicar uns com os outros.
- 3. Se você quiser usar um servidor SMTP externo usado pela solução, configure-o na página *Configurações de rede* do Console de administração de sistema. Consulte [Alterar as configurações de rede do](#page-102-0) [equipamento](#page-102-0).

**DICA:** Se você quiser usar POP3 para e-mails de tíquete do Service desk, pode configurar o i POP3 no nível da fila.

- 4. **Opcional**. Configure as preferências de e-mail do Service Desk. Consulte [Configurar preferências de e](#page-307-0)[mail.](#page-307-0)
- 5. Se você quiser usar diferentes configurações de SMTP ou POP3 para cada fila, pode especificá-las no nível de fila. Consulte [Definir as configurações de e-mail específicas da fila.](#page-922-0)

### <span id="page-307-0"></span>**Configurar preferências de e-mail**

Você pode criar e configurar as preferências para o e-mail enviado para e dos usuários e da equipe do Service desk.

Por padrão, o Service desk é configurado para usar um servidor SMTP interno para enviar e-mails relacionados a tíquetes. Você tem a opção de usar um servidor SMTP externo. No entanto, você deve configurá-lo nas configurações de rede do equipamento. Para obter mais informações, consulte [Alterar as configurações de rede](#page-102-0) [do equipamento.](#page-102-0)

- 1. Acesse a página *Preferências de e-mail do Service desk*:
	- a. Faça login no Console do administrador da solução: https://**appliance\_hostname**/admin. Ou, se a opção *Mostrar menu da organização no cabeçalho administrativo* estiver ativada nas Configurações gerais da solução, selecione uma organização na lista suspensa no canto superior direito da página, ao lado das informações de login.
	- b. Na barra de navegação esquerda, clique em **Service desk** e em **Configuração**.
	- c. No painel **Configuração**, na seção *Configuração de e-mail*, clique em **Configurar preferências de e-mail do Service Desk**.
- 2. Na página *Preferências de e-mail do service desk* que aparece, na seção *E-mail de saída*, marque a caixa de seleção *Incluir o texto "Resposta acima desta linha" em comunicações de e-mail de saída*.

É recomendado usar esse recurso para impedir que toda a cadeia de e-mail seja adicionada a cada comentário.

- 3. Especifique o texto que deseja detectar no assunto de e-mail. Quando o Service desk receber um e-mail relacionado a um tíquete com assunto específico, o processamento do seu e-mail será interrompido.
	- a. Na seção *E-mail de entrada*, no campo *Ignorar e-mails com o seguinte texto no assunto*, digite as palavras que deseja detectar. Você pode especificar várias entradas, usando um ponto e vírgula como separador. Por exemplo: Out of Office;Mail Delivery Failure.
- 4. Configure os limites para todas as notificações de e-mail de entrada durante um período específico. Quando esses níveis forem atingidos, o Service desk interromperá o envio de notificações por e-mail.
	- **NOTA:** Quando o limite for atingido, as notificações serão pausadas para todos os tíquetes. Se um i limite por tíquete for atingido, as notificações serão pausadas apenas para o tíquete afetado. Quando o número de atualizações de e-mail em um determinado período for menor que o limite configurado, as notificações serão retomadas.

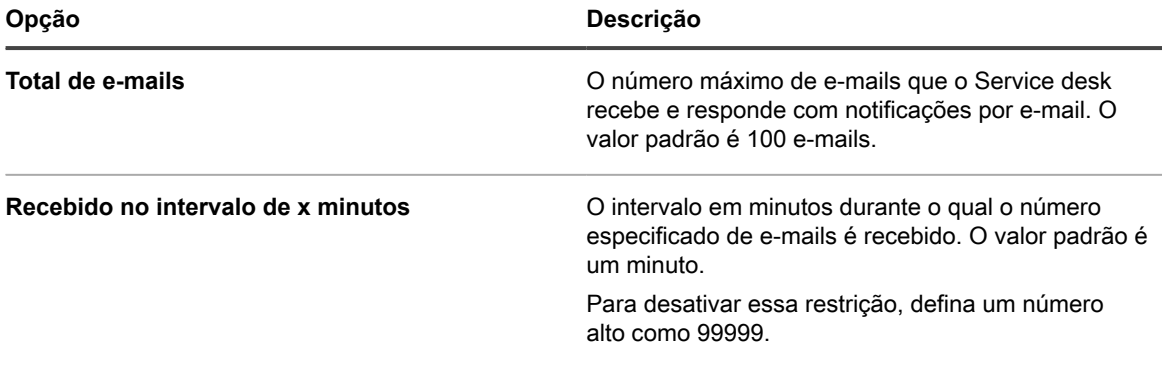

5. Configure os limites para notificações por e-mail de entrada por tíquete, durante um período específico. Quando esses níveis forem atingidos, o Service desk interromperá o envio de notificações por e-mail.

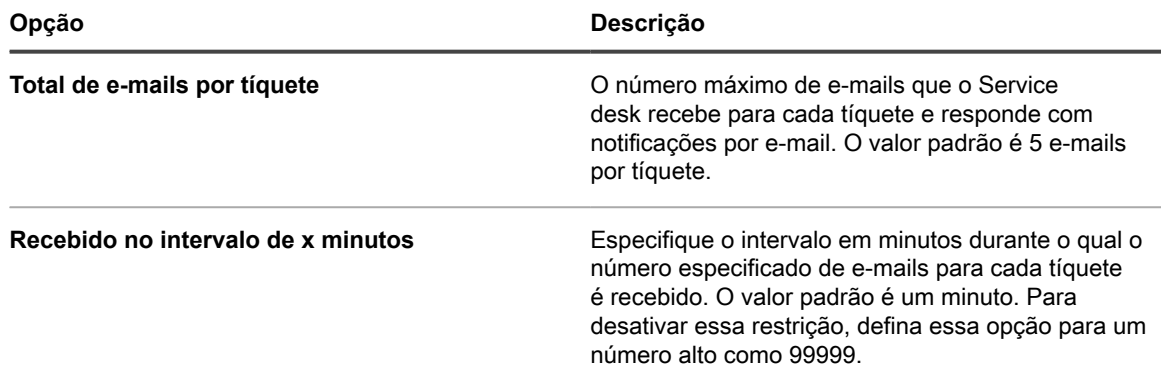

#### 6. Clique em **Salvar**.

Em seguida, você pode configurar contas de e-mail POP3 para filas específicas do Service desk. Para obter mais informações, consulte [Definir as configurações de e-mail específicas da fila.](#page-922-0)

### <span id="page-308-0"></span>**Configuração de ativadores e modelos de e-mail**

Você pode configurar acionadores que enviem e-mail automaticamente da solução e usem modelos para definir o conteúdo dessas mensagens de e-mail.

A seção *Enviar e-mail em eventos* determina quais ações acionam o envio de um e-mail aos vários usuários da solução. Os modelos de e-mail determinam o conteúdo das mensagens.

**Sincronização de mensagens de e-mail**

Os seguintes eventos de e-mail acionam a solução para que ela envie e-mails imediatamente:

- **Comentário**: O sistema envia notificações de e-mail para comentários quando os usuários adicionam comentários e clicam em **Enviar** no formulário de tíquete. Quando os usuários adicionam comentários e clicam em **Salvar** no formulário de tíquete, no entanto apenas a notificação *Qualquer alteração* é enviada.
- **Tíquete fechado**: Se a Pesquisa de satisfação estiver ativada, um e-mail que a descreve é enviado imediatamente quando os tíquetes são fechados.

Os seguintes eventos de e-mail acionam a solução para que ela envie um e-mail em intervalos regulares para evitar sobrecarga:

- Qualquer alteração
- Alteração do proprietário
- Alteração de status
- Alteração de aprovação
- Alteração de resolução
- **Escalonamento**
- Violação de SLA
- Novo tíquete via e-mail

#### <span id="page-309-0"></span>*Configuração dos acionadores de e-mail*

Você pode configurar acionadores de e-mail de uma fila. Se houver várias filas, você poderá configurar acionadores de e-mail para cada uma separadamente.

- 1. Acesse a página *Detalhes da fila* do Service desk:
	- a. Faça login no Console do administrador da solução: https://**appliance\_hostname**/admin. Ou, se a opção *Mostrar menu da organização no cabeçalho administrativo* estiver ativada nas Configurações gerais da solução, selecione uma organização na lista suspensa no canto superior direito da página, ao lado das informações de login.
	- b. Na barra de navegação esquerda, clique em **Service desk** e em **Configuração**.
	- c. No painel **Configuração**, clique em **Filas**.
	- d. Exiba a página *Detalhes da fila* executando um dos seguintes procedimentos:
	- Clique no nome de uma fila.
	- Selecione **Escolher ação** > **Novo**.
- 2. Na página *Detalhes da fila*, em *Endereço de e-mail*, clique no link **Definir configurações de e-mail da fila** para exibir a página *Configurações de e-mail da fila do Service desk*.
- 3. Na página *Configurações de e-mail da fila do Service desk*, na seção *Enviar e-mail em eventos*, selecione as opções para enviar e-mails quando os eventos especificados ocorrerem. Cada coluna representa um tipo de usuário (função) do Service desk e cada linha representa um evento de tíquete.

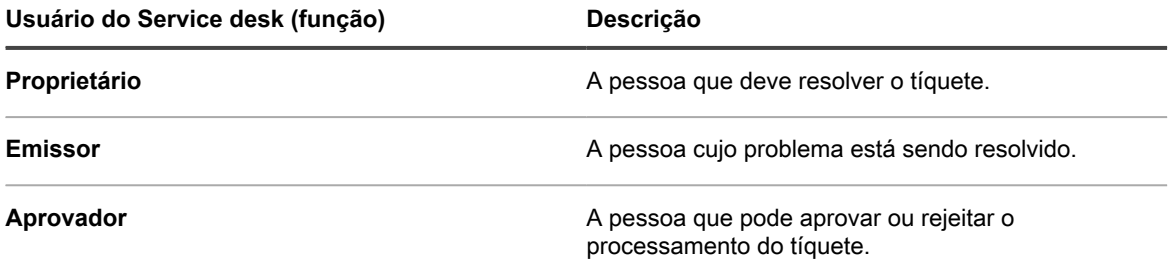

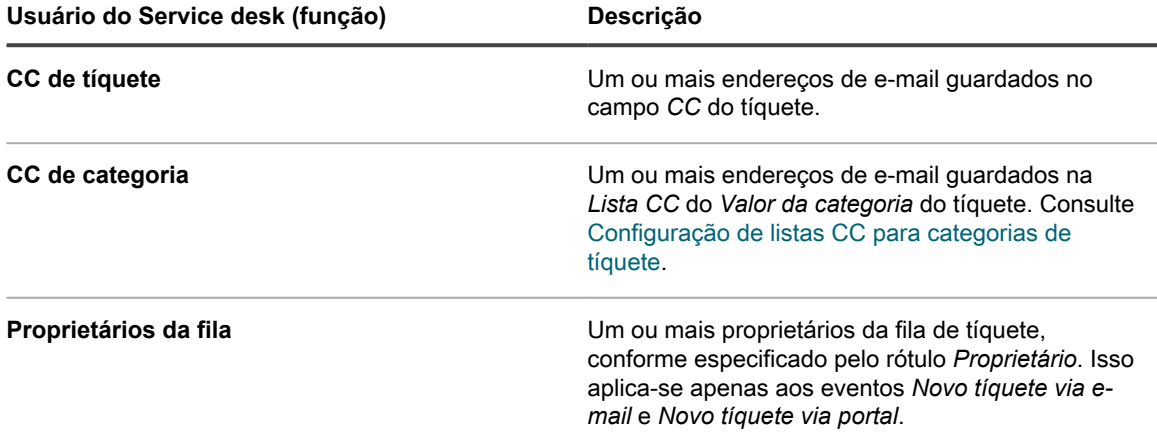

Quando ocorre um evento de tíquete, o e-mail será enviado para as funções ou usuários selecionados. Por exemplo, se você selecionar a caixa **Qualquer alteração** na coluna *Proprietário*, um e-mail será enviado para o proprietário do tíquete sempre que houver uma alteração. Para os triggers *Comentário* e *Tíquete fechado*, um e-mail será enviado imediatamente. No entanto, para outras alterações do tíquete, um e-mail será enviado a cada poucos minutos a fim de evitar uma sobrecarga de e-mails.

i

**NOTA:** Se os usuários tiverem o aplicativo para dispositivo móvel KACE GO instalado em seu smartphone ou tablet, o sistema envia notificações para os eventos de tíquetes selecionados do Service desk.

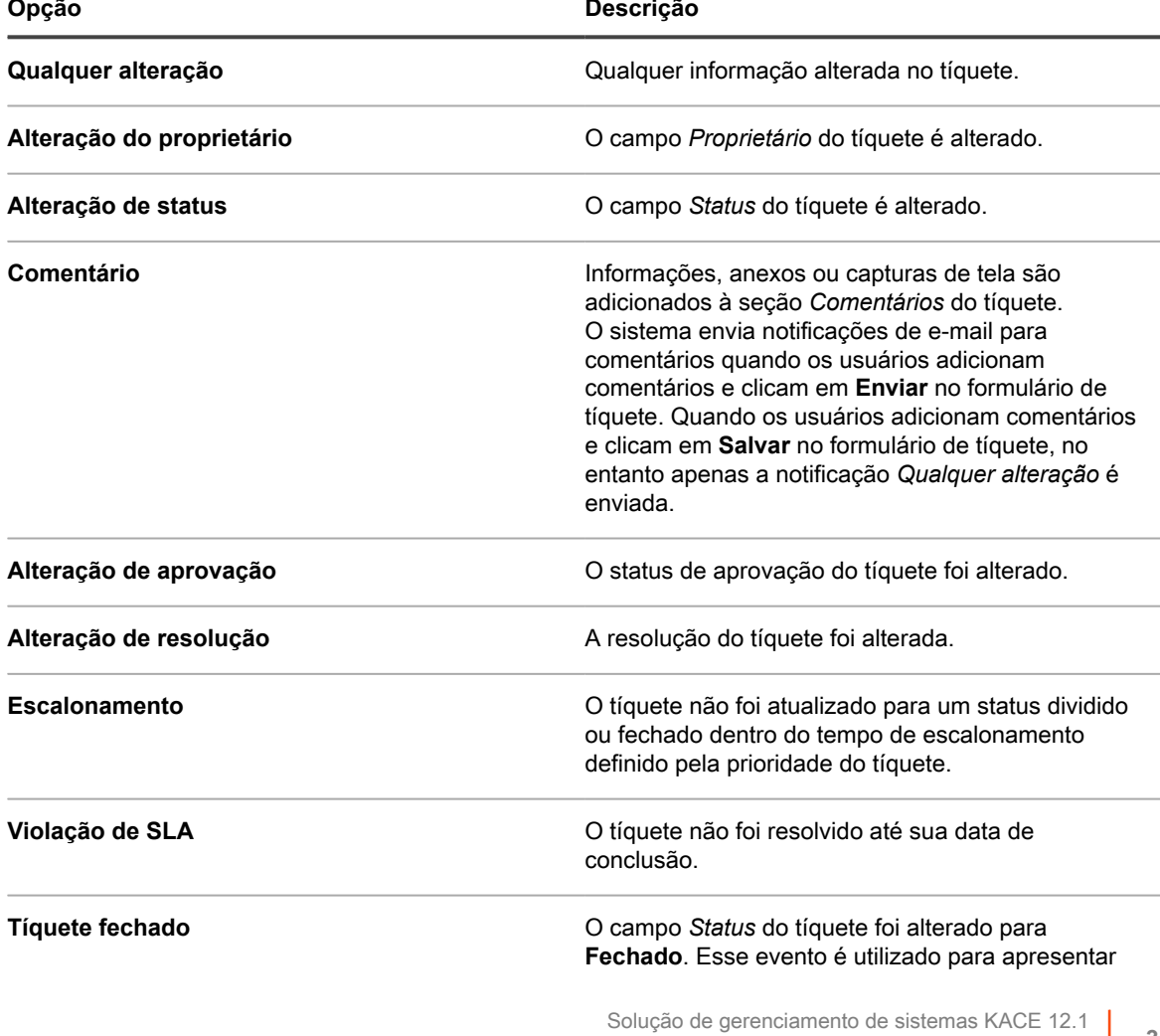

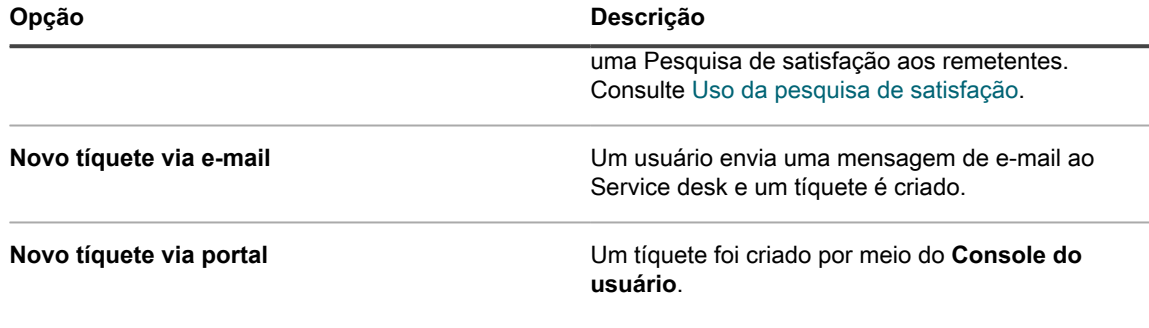

4. Clique em **Salvar**.

**Tópicos relacionados**

[Configuração do acesso a dispositivos móveis](#page-132-0)

#### *Configurações de modelos de e-mail*

Você pode configurar os modelos de e-mail que o Service desk usa para gerar mensagens para uma fila. Se houver várias filas, você poderá personalizar os modelos de e-mail para cada uma separadamente.

- 1. Acesse a página *Detalhes da fila* do Service desk:
	- a. Faça login no Console do administrador da solução: https://**appliance\_hostname**/admin. Ou, se a opção *Mostrar menu da organização no cabeçalho administrativo* estiver ativada nas Configurações gerais da solução, selecione uma organização na lista suspensa no canto superior direito da página, ao lado das informações de login.
	- b. Na barra de navegação esquerda, clique em **Service desk** e em **Configuração**.
	- c. No painel **Configuração**, clique em **Filas**.
	- d. Exiba a página *Detalhes da fila* executando um dos seguintes procedimentos:
	- Clique no nome de uma fila.
	- Selecione **Escolher ação** > **Novo**.
- 2. Na página *Detalhes da fila*, em *Endereço de e-mail*, clique no link **Definir configurações de e-mail da fila** para exibir a página *Configurações de e-mail da fila do Service desk*.
- 3. Na página *Configurações de e-mail da fila do Service desk*, na seção *Enviar e-mail em eventos*, clique em **Personalizar e-mails** para exibir a página *Notificações de e-mail do Service desk*.
- <span id="page-311-0"></span>4. Na página *Notificações de e-mail do Service desk*, altere os seguintes modelos de e-mail conforme necessário.
	- **NOTA:** Se o texto padrão de um dos modelos for alterado, as mensagens de e-mail não serão traduzidas para diferentes idiomas.

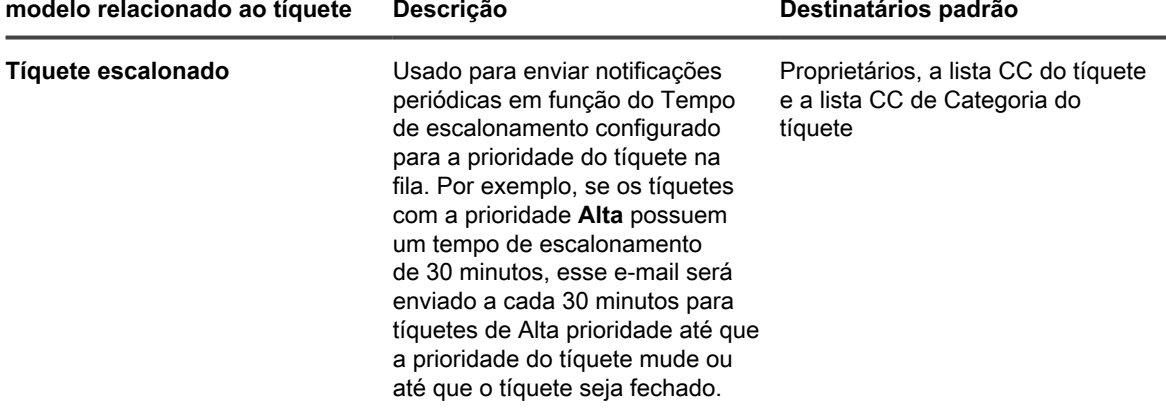

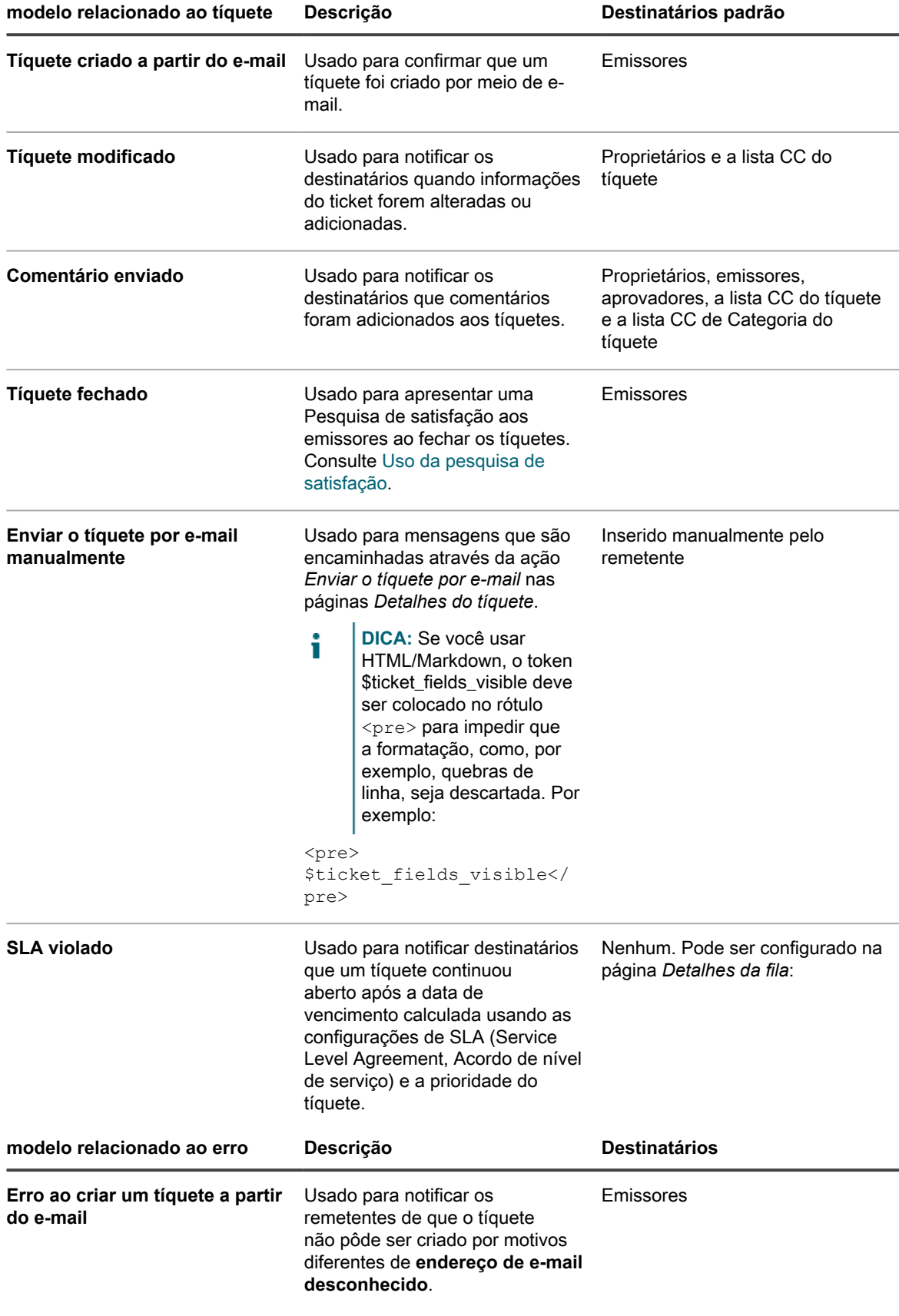

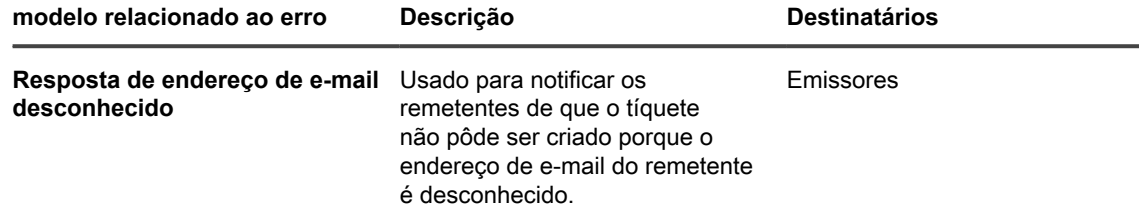

**Tokens usados em todos os modelos de e-mail**

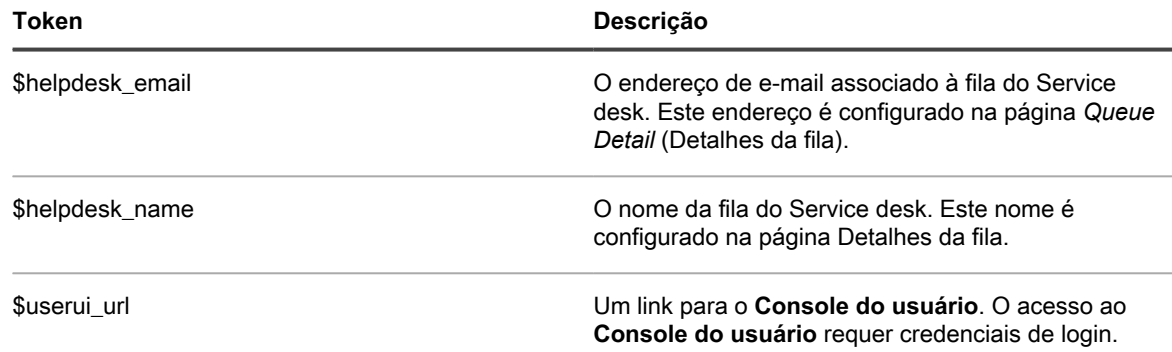

**Tokens usados nos modelos de e-mail relacionados com tíquetes**

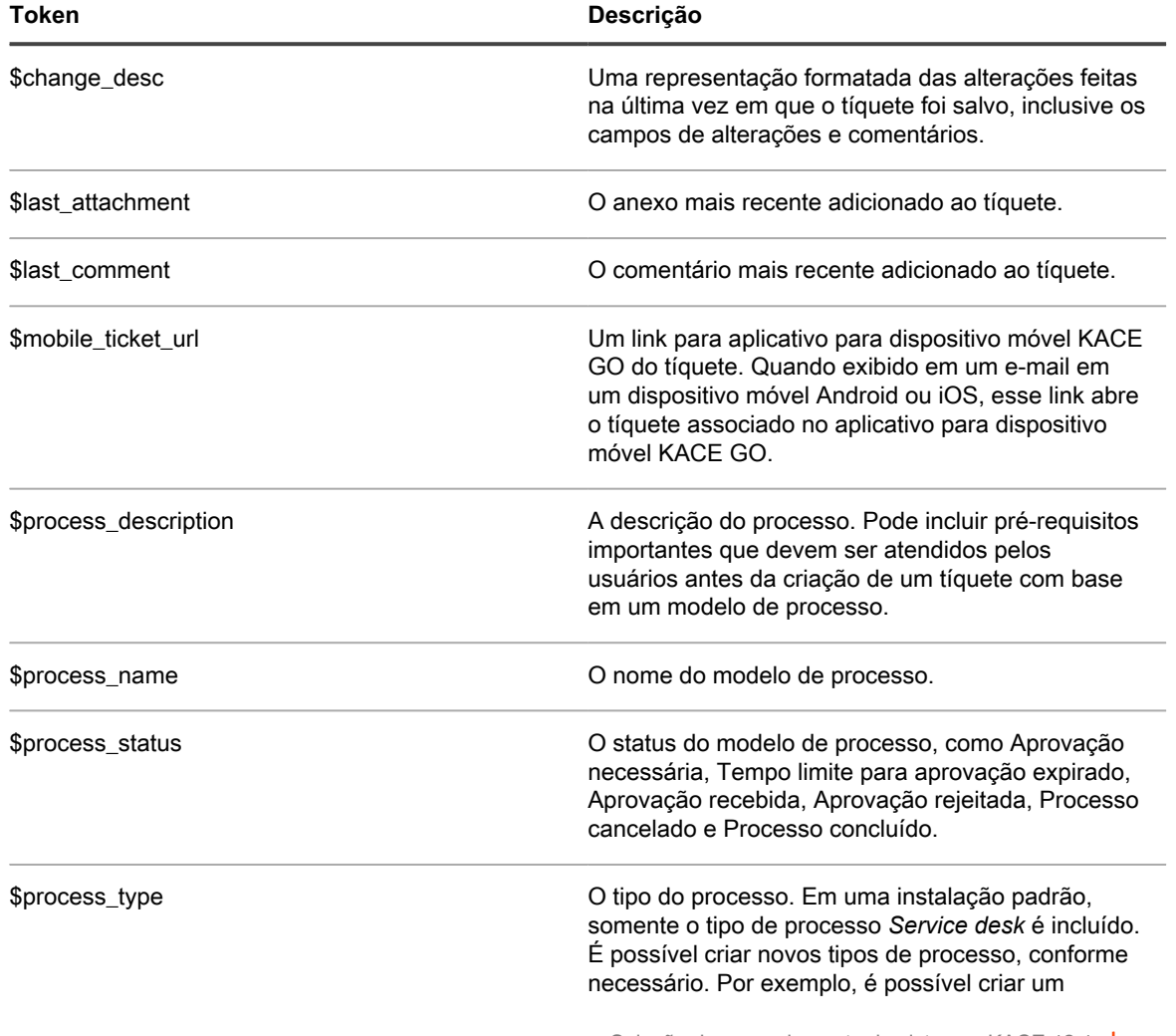

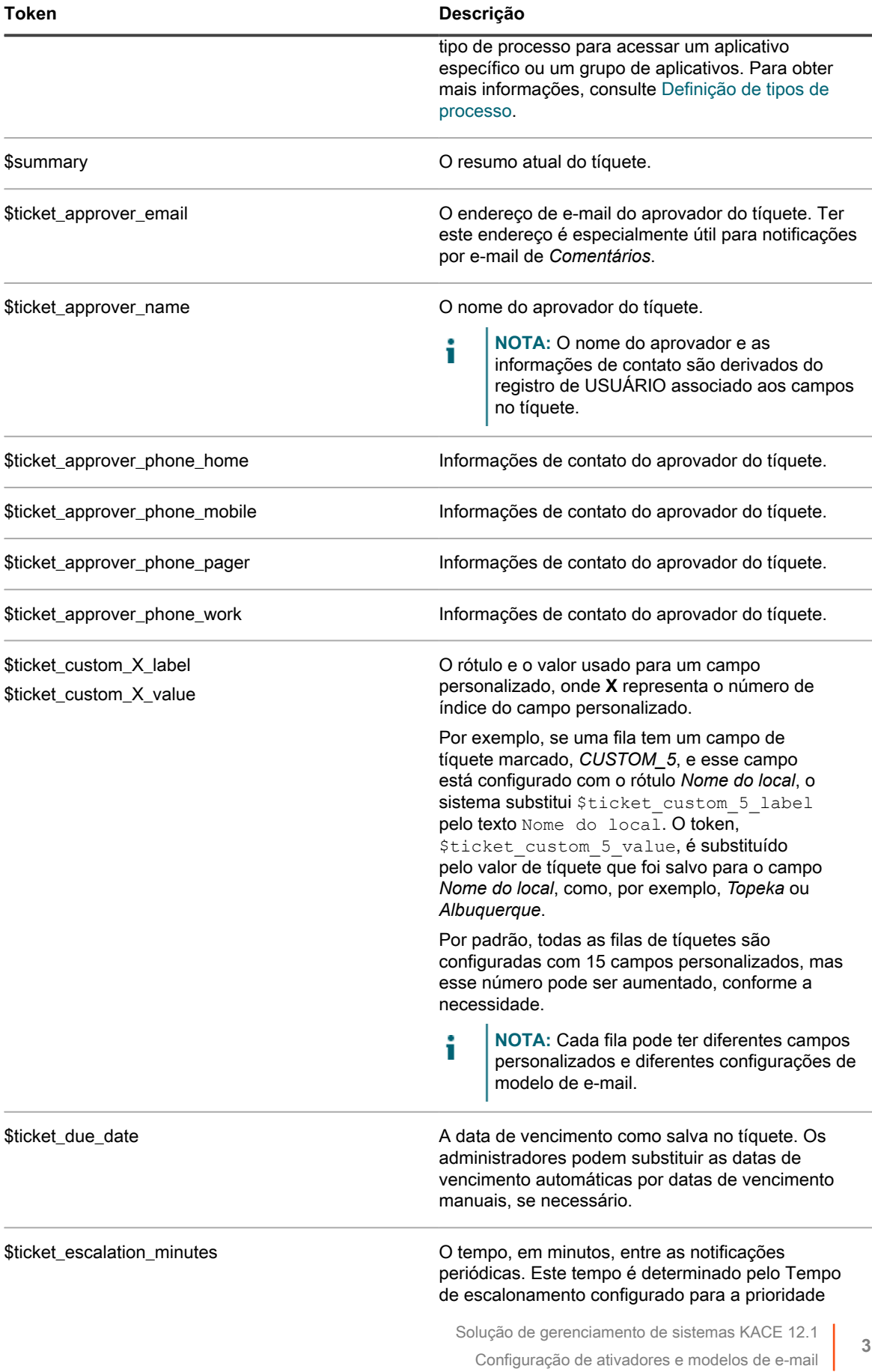

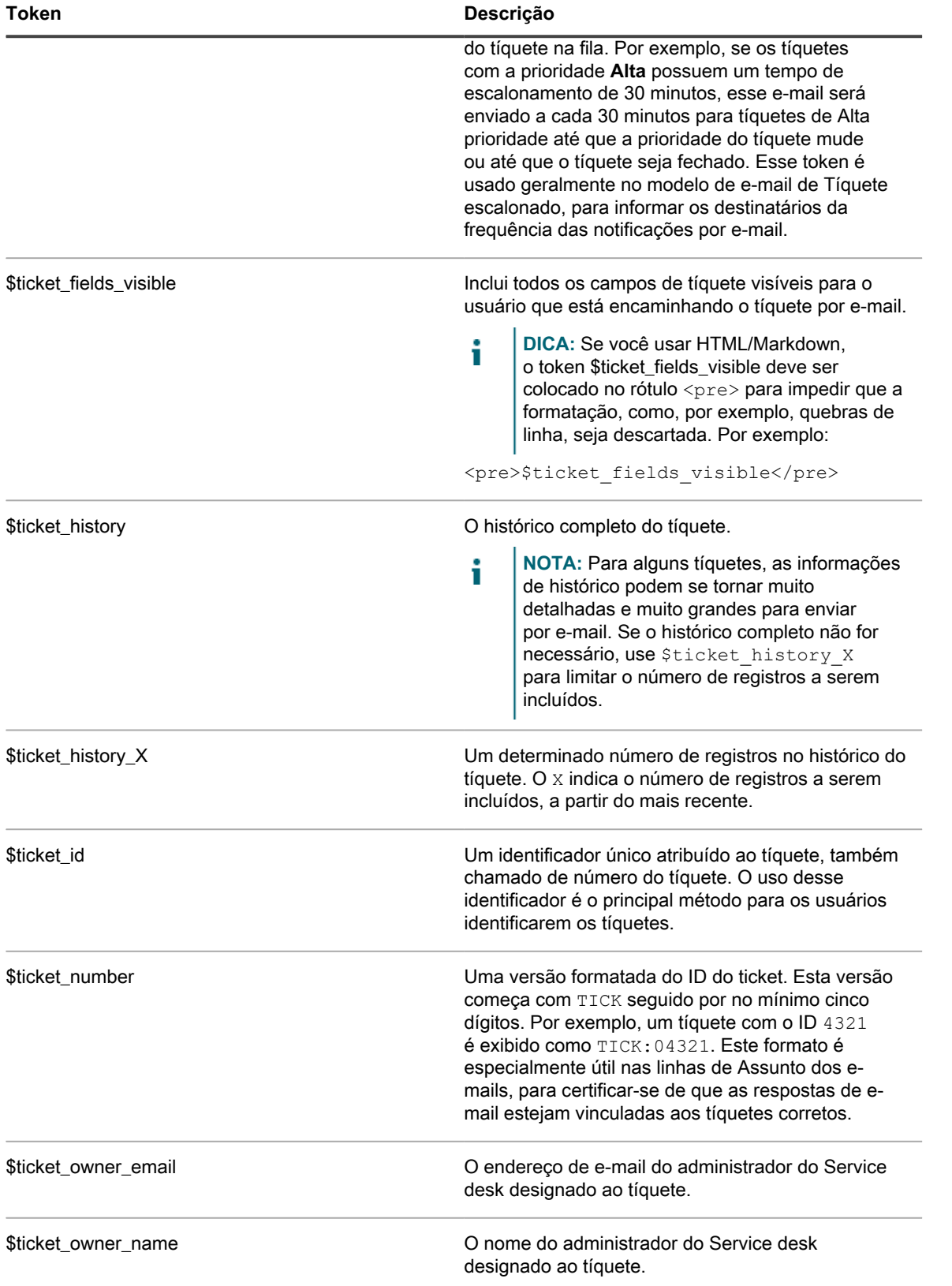

**316**

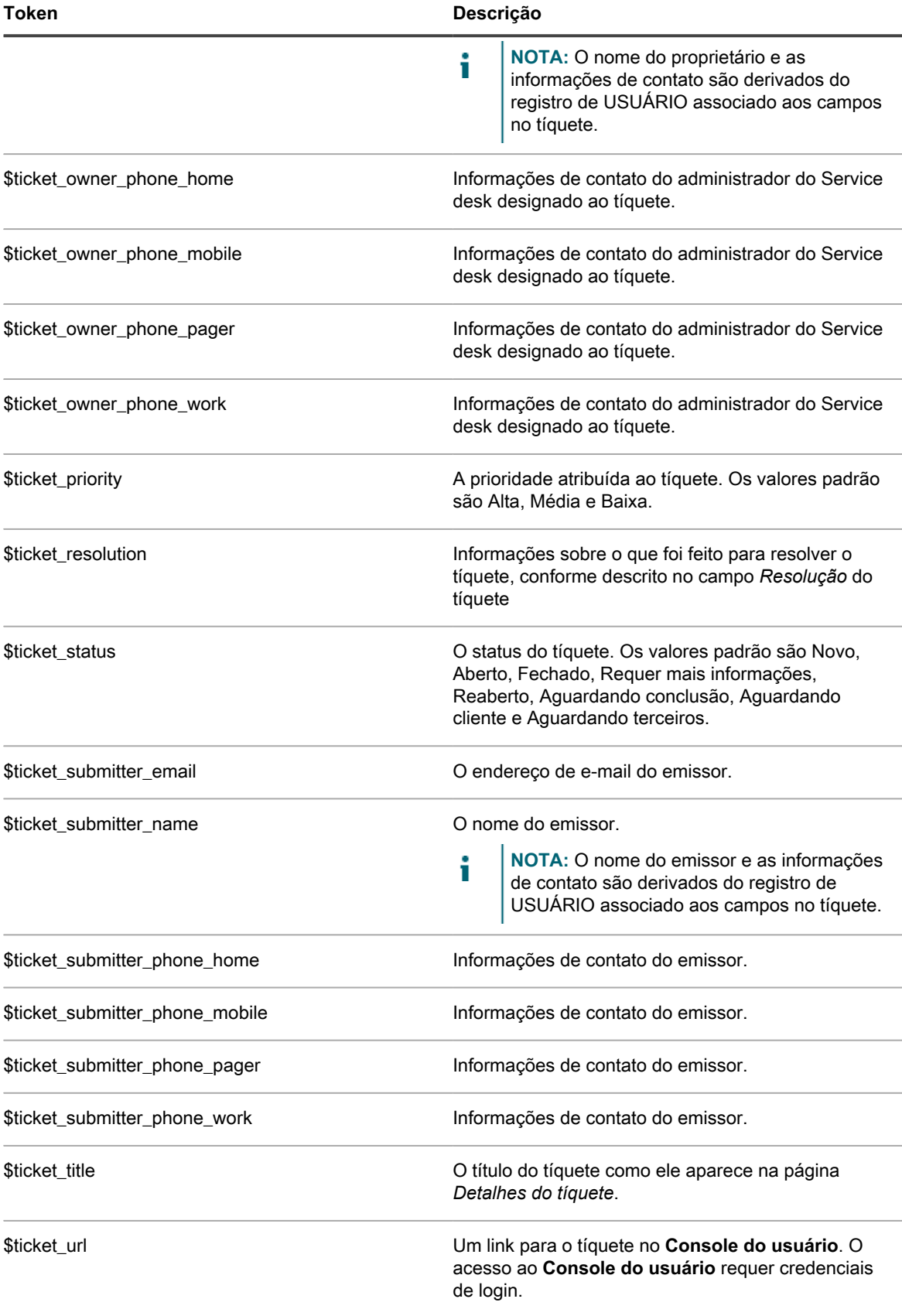

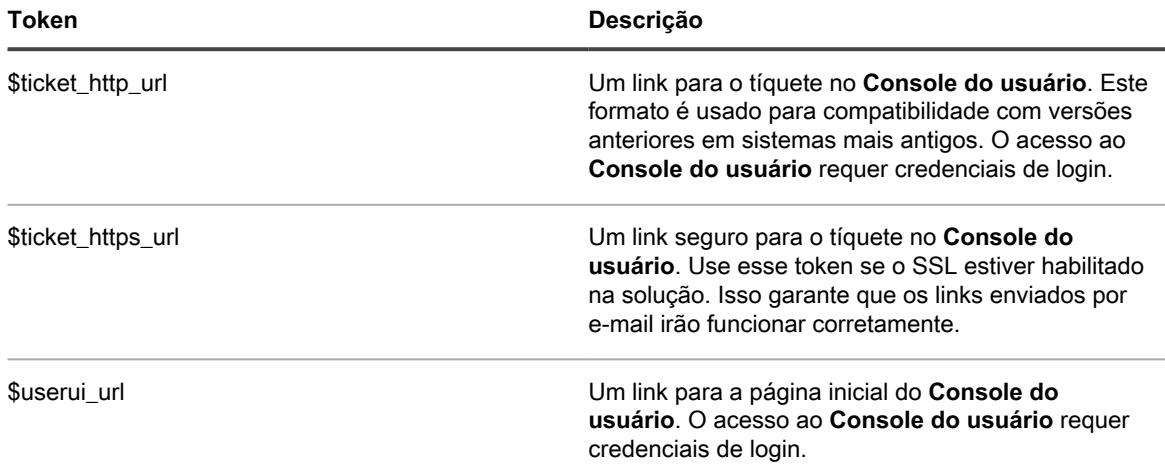

**Tokens usados em modelos de e-mail de tíquete mesclado**

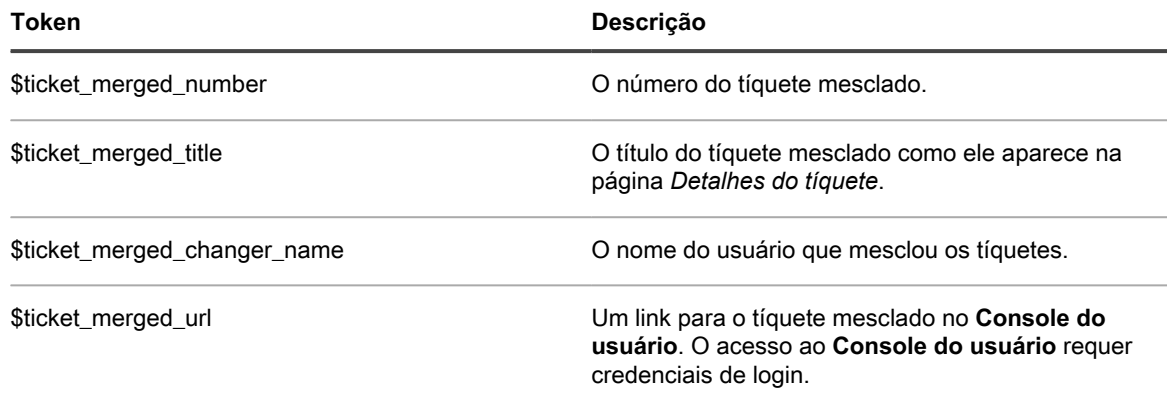

**Tokens usados nos modelos de e-mail relacionados com erros**

i

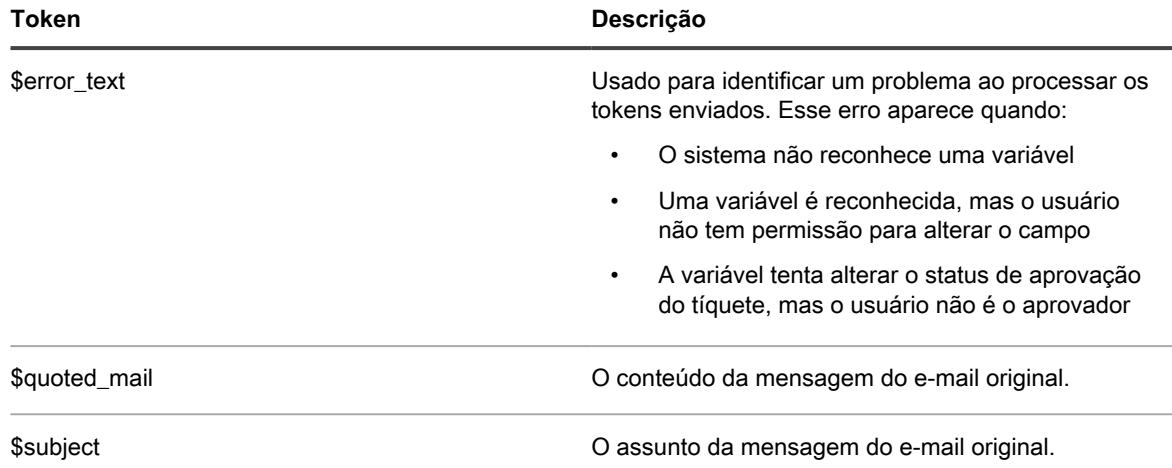

**NOTA:** Os tokens inválidos são ignorados e não são substituídos em mensagens de e-mail. Por exemplo, se você adicionar um token desconhecido, como \$today, ele será ignorado e aparecerá na mensagem de e-mail como \$today.

- 5. **Opcional**: Para cada modelo, crie conteúdo baseado em HTML em vez de usar texto sem formatação.
	- a. Selecione **Enviar como HTML** para usar um e-mail baseado em HTML em vez de texto sem formatação.

Um editor de HTML é exibido, com uma gama completa de opções de edição de texto para a formatação de seu conteúdo, como botões para texto em negrito, hiperlinks, listas ou cor do texto.

- b. Use os controles no editor para formatar o conteúdo do modelo. Por exemplo:
- Para aplicar texto em negrito a uma cadeia de texto, selecione-a no editor e clique em  $\overline{B}$ .
- Para adicionar imagens, clique em  $\equiv$  e forneça o URL para o arquivo de imagem, um caminho de arquivo local ou simplesmente solte a imagem na área indicada.
- Você também pode copiar e colar capturas de tela diretamente no campo de texto.
- Todas as imagens que você incluir dessa forma serão adicionadas como anexos de arquivo ao tíquete. Elas também serão incluídas na comunicação por e-mail, conforme aplicável.
- A exclusão de uma imagem do campo de texto não remove o anexo de arquivo associado. Você pode gerenciar anexos de arquivo na seção *Anexos* da página do tíquete. Para obter mais informações, consulte [Adicionar ou excluir capturas de tela e anexos dos tíquetes do](#page-979-0) [Service desk](#page-979-0).
- Para adicionar links externos, clique em  $\epsilon$ .
- Para inserir vídeos hospedados externamente, clique em ■.
- c. Para adicionar rapidamente um token, clique em  $\ast$  e, na lista exibida, selecione o token aplicável.

Consulte a [etapa 4](#page-311-0) para obter mais informações sobre cada token.

#### 6. Clique em **Salvar**.

Para obter instruções sobre como configurar a solução para usar e-mail SMTP, consulte [Configuração dos](#page-1048-0) [servidores SMTP para e-mail](#page-1048-0).

### <span id="page-318-0"></span>**Configuração de listas CC para categorias de tíquete**

Você pode automaticamente notificar usuários, ou grupos deles, quando os tíquetes estão preenchidos em categorias específicas, por exemplo, hardware, software ou rede. Para fazer isso, adicione endereços de e-mail ao valor da *Lista CC* de cada categoria de tíquete.

Configurar os valores da *Lista CC* das categorias de tíquete é útil se você desejar notificar os usuários, ou grupo deles, quando tíquetes forem preenchidos nas categorias que os interessam. Por exemplo, você pode adicionar todos os administradores do seu sistema à *Lista CC* da categoria Rede para garantir que eles sejam notificados dos problemas de rede assim que eles surgirem.

Se houver várias filas, você pode configurar os valores da categoria de tíquete da *Lista CC* para cada uma delas separadamente.

- 1. Acesse a página *Detalhes da fila* do Service desk:
	- a. Faça login no Console do administrador da solução: https://**appliance\_hostname**/admin. Ou, se a opção *Mostrar menu da organização no cabeçalho administrativo* estiver ativada nas Configurações gerais da solução, selecione uma organização na lista suspensa no canto superior direito da página, ao lado das informações de login.
	- b. Na barra de navegação esquerda, clique em **Service desk** e em **Configuração**.
	- c. No painel **Configuração**, clique em **Filas**.
- d. Exiba a página *Detalhes da fila* executando um dos seguintes procedimentos:
- Clique no nome de uma fila.
- Selecione **Escolher ação** > **Novo**.
- 2. Na seção *Enviar e-mail em eventos*, marque todas as caixas de seleção na coluna *CC de categoria*. Consulte [Configuração dos acionadores de e-mail.](#page-309-0)
- 3. Clique em **Salvar**.
- 4. Na seção *Padrões de tíquete*, clique em **Personalizar esses valores**.
- 5. Na seção *Valores de categoria*, adicione endereços de e-mail nas entradas da *Lista CC*:
	- a. Clique no botão Editar em uma linha de categoria:
	- b. No campo *Lista CC*, insira o endereço de e-mail padrão para a categoria. Use vírgulas para separar os endereços de e-mail. Para inserir múltiplos endereços de e-mail, considere a utilização de uma lista de distribuição.
	- c. Clique em **Salvar** no fim da linha.
	- d. Repita este processo para adicionar entradas da *Lista CC* em outras categorias.
- 6. Clique em **Salvar** na parte inferior da página.

Crie um endereço de e-mail padrão para proprietários de tíquete. Consulte [Criação da conta](#page-304-0) [DefaultTicketOwners](#page-304-0).

#### **Adição automática de endereços de e-mail aos campos de tíquete da Lista CC**

Você pode permitir que o Service desk automaticamente adicione endereços de e-mail ao campo de tíquetes da *Lista CC* sempre que esses endereços aparecerem nos campos *Para* e *Cc* dos tíquetes enviados ou atualizados por e-mail.

Quando essa configuração estiver ativa, todos os endereços de e-mail nos campos *Para* e *Cc* são automaticamente adicionados aos campos de tíquete da *Lista CC*, a menos que eles estejam especificados na *Lista de exclusão de e-mail do sistema*. Consulte [Exclusão de endereços dos campos da Lista CC do tíquete](#page-320-0).

- **NOTA:** Se o seu service desk tiver sido criado em uma solução que executa a versão 6.3 ou anterior, i essa configuração estará desativada por padrão. Se o componente Organização estiver ativado em seu sistema, você cria uma nova organização. No entanto, a configuração está ativada por padrão. A configuração também está ativa em novas soluções KACE SMA que executam a versão 6.4 ou superior.
- 1. Acesse a página *Configurações* do Service desk:
	- a. Faça login no Console do administrador da solução: https://**appliance\_hostname**/admin. Ou, se a opção *Mostrar menu da organização no cabeçalho administrativo* estiver ativada nas Configurações gerais da solução, selecione uma organização na lista suspensa no canto superior direito da página, ao lado das informações de login.
	- b. Na barra de navegação esquerda, clique em **Service desk** e em **Configuração**.
	- c. No painel *Configuração*, clique em **Configurações**.
- 2. Na seção *E-mail de entrada*, marque a caixa de seleção *Adicionar endereços de e-mail a partir da Lista CC a um tíquete*.
- 3. Clique em **Salvar**.

Configure a lista de exclusão de e-mail para evitar que o Service desk adicione automaticamente endereços de e-mail indesejados aos campos de tíquete da *Lista CC*. Consulte [Exclusão de endereços dos campos da Lista](#page-320-0) [CC do tíquete](#page-320-0).

### <span id="page-320-0"></span>**Exclusão de endereços dos campos da Lista CC do tíquete**

O Service desk pode automaticamente adicionar endereços de e-mail aos campos da *Lista CC* do tíquete quando os tíquetes são enviados ou atualizados por e-mail. No entanto, alguns endereços, como listas de distribuição e endereços gerais de e-mail da empresa, devem ser adicionados automaticamente porque aumentam o tráfego desnecessário de e-mail. Para evitar que o Service desk adicione endereços indesejados de e-mail, você pode especificar aqueles que deseja excluir.

A lista de exclusão de e-mail é uma configuração no nível da solução. Se o componente Organização estiver ativado na solução, a lista de exclusão de e-mail será aplicada a todas as organizações e filas do Service desk.

**NOTA:** Os endereços de e-mail associados às filas do Service desk nunca são atualizados i automaticamente nos campos da *Lista CC* do tíquete, pois enviar mensagens a esses endereços pode fazer que novos tíquetes sejam abertos involuntariamente. Não é necessário adicionar esses endereços à lista de exclusão.

- 1. Acesse a página *Configurações* do Service desk:
	- a. Faça login no Console do administrador da solução: https://**appliance\_hostname**/admin. Ou, se a opção *Mostrar menu da organização no cabeçalho administrativo* estiver ativada nas Configurações gerais da solução, selecione uma organização na lista suspensa no canto superior direito da página, ao lado das informações de login.
	- b. Na barra de navegação esquerda, clique em **Service desk** e em **Configuração**.
	- c. No painel *Configuração*, clique em **Configurações**.
- 2. Na seção *E-mail de entrada*, clique em **Definir lista de exclusões do e-mail do sistema** para exibir a *página Definir lista de exclusões do e-mail do sistema*.
- 3. Para adicionar um endereço de e-mail à lista, clique em adicionar:  $\big\|$ .
- 4. Na caixa de diálogo *Adicionar e-mail*, digite um endereço de e-mail e clique em **Salvar**.

O endereço de e-mail é adicionado à lista de exclusão.

#### **Prevenir loops de e-mails**

Quando tíquetes são enviados ou atualizados por e-mail, o Service desk envia notificações de tíquetes para as respectivas partes. No entanto, se um ou mais usuários que receberem esse e-mail responderem com uma resposta automática de *Ausência do escritório*, o Service desk reage com outra atualização de tíquete e outra notificação por e-mail, o que potencialmente causa um loop infinito de e-mails.

Você pode impedir que o Service desk processe um e-mail quando uma resposta de Ausência de escritório for recebida. Também é possível interromper o envio de notificações por e-mail quando um número elevado de e-mails recebidos relacionados a tíquetes for detectado. Qualquer e-mail que faça com que o Service desk interrompa o envio de notificações por e-mail é registrado.

- 1. Acesse a página *Preferências de e-mail do Service desk*:
	- Faça login no Console do administrador da solução: https://**appliance\_hostname**/admin. Ou, se a opção *Mostrar menu da organização no cabeçalho administrativo* estiver ativada nas Configurações gerais da solução, selecione uma organização na lista suspensa no canto superior direito da página, ao lado das informações de login.
	- b. Na barra de navegação esquerda, clique em **Service desk** e em **Configuração**.
	- c. No painel **Configuração**, na seção *Configuração de e-mail*, clique em **Configurar preferências de e-mail do Service Desk**.
- 2. Especifique o texto que deseja detectar no assunto de e-mail. Quando o Service desk receber um e-mail relacionado a um tíquete com assunto específico, o processamento do seu e-mail será interrompido.
- a. Na seção *E-mail de entrada*, no campo *Ignorar e-mails com o seguinte texto no assunto*, digite as palavras que deseja detectar. Você pode especificar várias entradas, usando um ponto e vírgula como separador. Por exemplo: Out of Office;Mail Delivery Failure.
- 3. Configure os limites para todas as notificações de e-mail de entrada durante um período específico. Quando esses níveis forem atingidos, o Service desk interromperá o envio de notificações por e-mail.
	- **NOTA:** Quando o limite for atingido, as notificações serão pausadas para todos os tíquetes. Se um limite por tíquete for atingido, as notificações serão pausadas apenas para o tíquete afetado. Quando o número de atualizações de e-mail em um determinado período for menor que o limite configurado, as notificações serão retomadas.

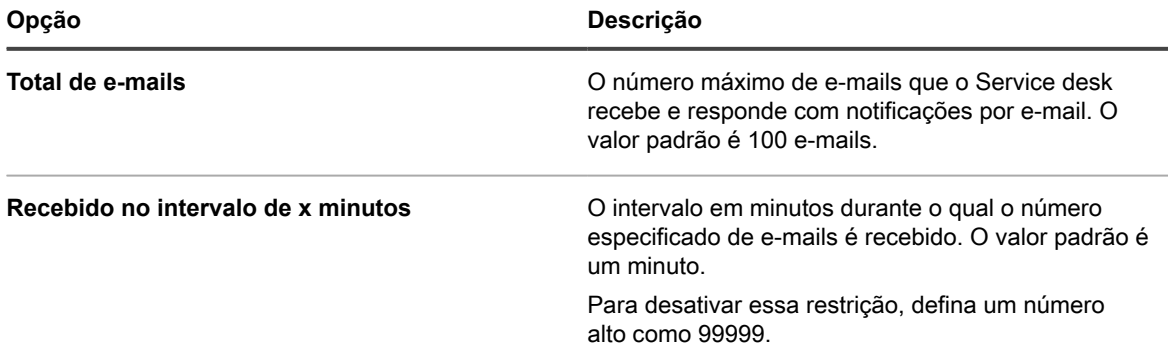

4. Configure os limites para notificações por e-mail de entrada por tíquete, durante um período específico. Quando esses níveis forem atingidos, o Service desk interromperá o envio de notificações por e-mail.

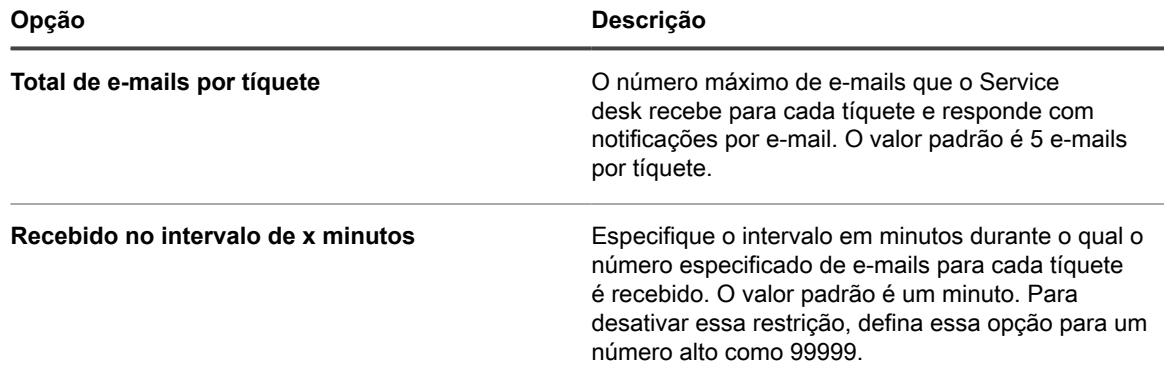

5. Clique em **Salvar**.

# **Configurar a duração do cache em widgets do Service desk**

Os widgets do Service desk disponíveis na página *Dashboard* (Painel) fornecem informações sobre a atividade geral dos tíquetes do Service desk. Por exemplo, você pode ver o número de tíquetes ativos classificados por categoria ou fila. Para não comprometer o desempenho, os dados subjacentes dos widgets do Service desk são armazenados em cache localmente por um período determinado. O padrão mínimo é de 30 minutos. Ele pode ser aumentado se necessário. Você pode forçar uma atualização de dados para um widget específico clicando no ícone de atualização no widget.

Para obter mais informações sobre os widgets do *Dashboard* (Painel), consulte [Sobre os widgets do painel](#page-43-0).

- 1. Acesse a página *Configurações* do Service desk:
	- a. Faça login no Console do administrador da solução: https://**appliance\_hostname**/admin. Ou, se a opção *Mostrar menu da organização no cabeçalho administrativo* estiver ativada

nas Configurações gerais da solução, selecione uma organização na lista suspensa no canto superior direito da página, ao lado das informações de login.

- b. Na barra de navegação esquerda, clique em **Service desk** e em **Configuração**.
- c. No painel *Configuração*, clique em **Configurações**.
- 2. Em *Service Desk Dashboard Widgets* (Widgets do Painel do Service desk), no campo *Cache Lifetime* (Duração do cache), especifique a duração em minutos nos quais os dados de widgets do Painel do Service desk serão armazenados no banco de dados. A duração mínima é de 30 minutos.
- 3. Clique em **Salvar**.

# **Criação e gerenciamento de organizações**

Se o componente **Organização** estiver ativado na solução, você poderá criar diversas organizações e gerenciálas separadamente, com inventário e configurações separadas, de acordo com suas necessidades de negócios.

**DICA:** Se o componente Organização estiver ativado na solução, mas a lista suspensa não estiver visível i no canto superior direito do **Console do administrador**, próximo às informações de login, há duas possibilidades: A troca rápida não está habilitada ou sua função de usuário não tem permissão para gerenciar organizações.

**DICA:** Consulte [Ativação da troca rápida para organizações e soluções vinculadas](#page-135-0).

# **Sobre as organizações**

As organizações são instâncias lógicas de uma solução, que é executada em uma única solução. Cada organização é suportada por seu próprio banco de dados e você gerencia separadamente o inventário de cada organização e outros componentes.

Por exemplo, em um ambiente escolar, você deve criar uma organização para professores e outra para alunos. Em seguida, você deve designar automaticamente dispositivos gerenciados para cada organização e administrálos separadamente. Além disso, é possível atribuir funções específicas da organização a administradores e usuários para controlar seu acesso à solução **Console do administrador** e ao **Console do usuário**. Os administradores em uma organização não necessitaria visualizar os dispositivos e itens de inventários na outra organização Você pode adicionar até 50 organizações a uma única solução.

Para obter informações sobre a definição das configurações gerais da organização referentes ao dispositivo, consulte [Definição das Configurações gerais da solução com o componente Organização ativado](#page-75-0).

### **Sobre a organização padrão**

A organização chamada **Padrão** é a organização disponível quando você configura o dispositivo pela primeira vez. Os dispositivos novos que não estão atribuídos a uma organização por um filtro são atribuídos à organização Padrão.

É possível renomear a organização Padrão e editar suas configurações conforme necessário. Consulte [Adição](#page-327-0) [ou edição de organizações.](#page-327-0)

# **Acompanhamento de alterações nas configurações de organização**

Se as inscrições de Histórico estiverem configuradas para reter informações, você poderá visualizar os detalhes das alterações realizadas nas configurações, ativos e objetos.

Essas informações incluem a data da alteração e o usuário que a fez, o que pode ser útil durante o diagnóstico de problemas. Consulte [Sobre as configurações do histórico](#page-140-0).

# <span id="page-323-0"></span>**Gerenciamento das funções organizacionais e das funções de usuário**

Quando o componente Organização está ativado na solução, há dois tipos de função: As funções organizacionais, que são aplicadas às organizações, e as funções de usuário, que são aplicadas a contas de usuário individuais.

Quando o componente Organização está ativado na solução, há dois tipos de função: As funções organizacionais, que são aplicadas às organizações, e as funções de usuário, que são aplicadas a contas de usuário individuais.

Esta seção descreve as funções Organização e Usuário padrão, e explica como gerenciar as funções de Organização. Para obter mais informações sobre o gerenciamento de Funções de usuário, consulte [Sobre contas](#page-170-0) [de usuários e autenticação do usuário](#page-170-0).

### **Funções padrão disponíveis**

As funções padrão fornecem várias configurações de permissão para organizações e usuários.

As funções a seguir estão disponíveis por padrão.

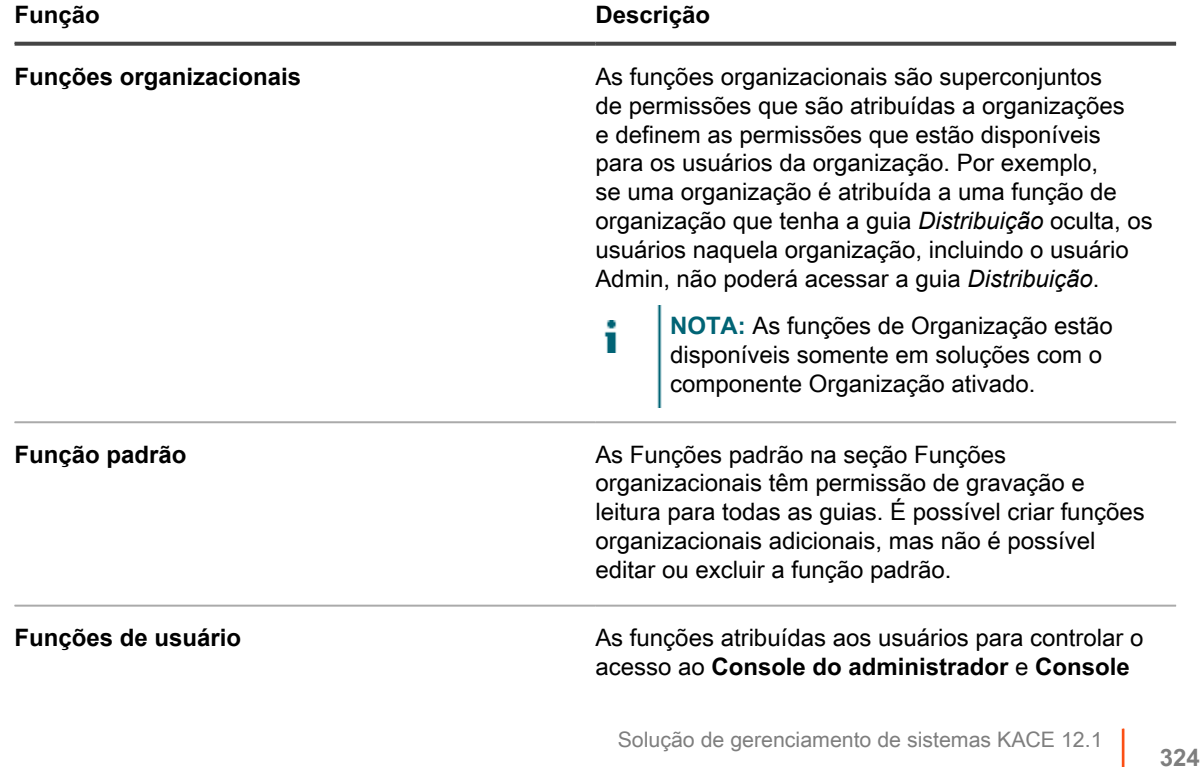

Funções padrão disponíveis
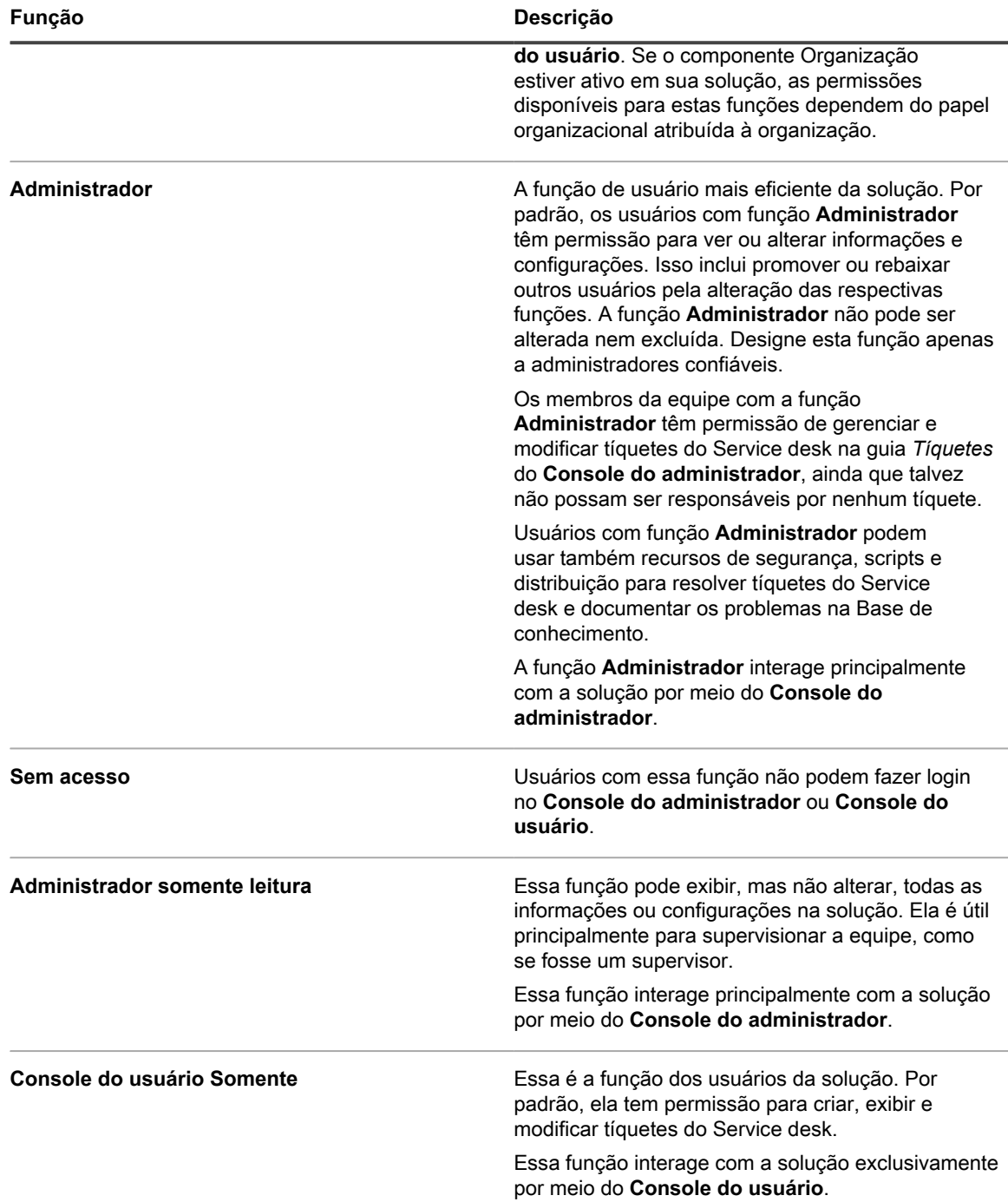

### <span id="page-324-0"></span>**Adição ou edição de funções organizacionais**

É possível adicionar ou editar funções de organização, conforme necessário.

Antes de criar organizações, crie as funções organizacionais que deseja designar a essas organizações, conforme descrito nesta seção. As funções organizacionais definem as permissões que estão disponíveis aos usuários da organização.

1. Acesse a página *Detalhes da função de organização*:

- a. Faça login no Console de administração do sistema: http://**appliance\_hostname**/system ou selecione **Sistema** na lista suspensa no canto superior direito da página.
- b. Na barra de navegação esquerda, clique em **Organizações** e em **Funções**.
- c. Exiba a página *Detalhes da função de organização* executando um dos seguintes procedimentos:
- Clique no nome de uma função.
- Selecione **Escolher ação** > **Novo**.
- **NOTA:** Não é possível editar a Função padrão.
- 2. Forneça as seguintes informações:

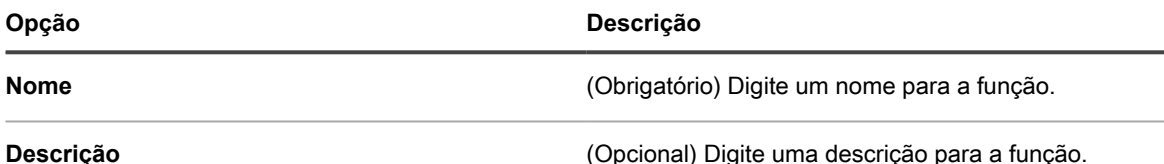

- 3. Para atribuir permissões do Console do administrador:
	- **• Na seção** *Permissões* **do Console do administrador, clique no nome de um componente para expandi-lo, ou em Expandir tudo para expandir todos os componentes.**
	- **• Para atribuir o mesmo nível de acesso a todas as seções, selecione Todos gravação, Todos leitura ou Todos ocultar.**
	- **• Para atribuir diferentes níveis de acesso às seções, selecione a opção Personalizado e escolha um nível de acesso na lista suspensa ao lado do nome de cada seção.**
- 4. Para atribuir permissões do Console do usuário:
	- **• Na seção** *Permissões* **do Console do usuário, clique no link do Console do usuário para expandir a seção de permissões.**
	- **• Para atribuir o mesmo nível de acesso a todas as seções do Console do usuário, selecione Todos gravação, Todos leitura ou Todos ocultar.**
	- **• Para atribuir diferentes níveis de acesso às seções, selecione a opção Personalizado e escolha um nível de acesso na lista suspensa ao lado do nome de cada seção.**
- 5. Clique em **Salvar**.
	- **NOTA:** Se você designar a permissão **Ocultar** a **Geral** e **Autenticação do usuário** em *Configurações*, o *Painel de controle* ficará oculto.

A função aparecerá na página *Funções*. Quando você adiciona uma organização, a função aparece na lista suspensa *Função*. Consulte [Criação, edição e exclusão de organizações.](#page-326-0)

### **Duplicar funções de organização**

Ao duplicar uma função Organização, suas propriedades são copiadas em uma nova função. Se estiver criando uma função similar a outra já existente, duplicar a função pode ser mais rápido do que criar uma do início.

- 1. Acesse a página *Detalhes da função de organização*:
	- a. Faça login no Console de administração do sistema: http://**appliance\_hostname**/system ou selecione **Sistema** na lista suspensa no canto superior direito da página.
	- b. Na barra de navegação esquerda, clique em **Organizações** e em **Funções**.
	- c. Clique no nome de uma função.
- 2. Clique em **Duplicar** na parte inferior da página para duplicar os detalhes da organização.

A página é atualizada.

3. Forneça as seguintes informações:

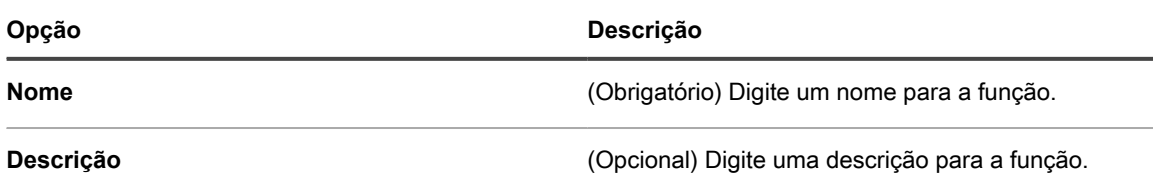

- 4. Para atribuir permissões do Console do administrador:
	- **• Na seção** *Permissões* **do Console do administrador, clique no nome de um componente para expandi-lo, ou em Expandir tudo para expandir todos os componentes.**
	- **• Para atribuir o mesmo nível de acesso a todas as seções, selecione Todos gravação, Todos leitura ou Todos ocultar.**
	- **• Para atribuir diferentes níveis de acesso às seções, selecione a opção Personalizado e escolha um nível de acesso na lista suspensa ao lado do nome de cada seção.**
- 5. Para atribuir permissões do Console do usuário:
	- **• Na seção** *Permissões* **do Console do usuário, clique no link do Console do usuário para expandir a seção de permissões.**
	- **• Para atribuir o mesmo nível de acesso a todas as seções do Console do usuário, selecione Todos gravação, Todos leitura ou Todos ocultar.**
	- **• Para atribuir diferentes níveis de acesso às seções, selecione a opção Personalizado e escolha um nível de acesso na lista suspensa ao lado do nome de cada seção.**
- 6. Clique em **Salvar**.

### **Excluir funções**

Com exceção da Função padrão, é possível excluir funções de organização conforme necessário. Entretanto, não é possível excluir a Função padrão, bem como não é possível excluir uma função que está atribuída a uma organização.

As seguintes funções não podem ser excluídas:

- a função padrão
- qualquer função atribuída a uma organização
- qualquer função associada a um rótulo
- 1. Acesse a lista *Funções*:
	- a. Faça login no Console de administração do sistema: http://**appliance\_hostname**/system ou selecione **Sistema** na lista suspensa no canto superior direito da página.
	- b. Na barra de navegação esquerda, clique em **Organizações** e em **Funções**.
- 2. Marque a caixa de seleção ao lado de um ou mais funções.
- 3. Selecione **Escolher ação** > **Excluir**, em seguida, clique em **Sim** para confirmar.

## <span id="page-326-0"></span>**Criação, edição e exclusão de organizações**

É possível adicionar, editar e excluir organizações conforme necessário. Além disso, é possível renomear a organização Padrão e editar suas configurações.

#### **Adição ou edição de organizações**

Você pode adicionar ou editar até 50 organizações em uma única solução.

Ao adicionar organizações, é necessário designá-las às funções organizacionais. Você pode usar a Função padrão, mas se quiser usar uma função de organização personalizada, adicione-a antes de adicionar a organização. Consulte [Adição ou edição de funções organizacionais.](#page-324-0)

- 1. Acesse a página *Detalhes da organização*:
	- a. Faça login no Console de administração do sistema: http://**appliance\_hostname**/system ou selecione **Sistema** na lista suspensa no canto superior direito da página.
	- b. Na barra de navegação esquerda, clique em **Organizações** e em **Organizações**.
	- c. Exiba a página *Detalhe da organização* executando um dos seguintes procedimentos:
	- Clique no nome de uma organização.
	- Selecione **Escolher ação** > **Novo**.

2. Se estiver adicionando uma organização, forneças as seguintes informações e clique em **Salvar**.

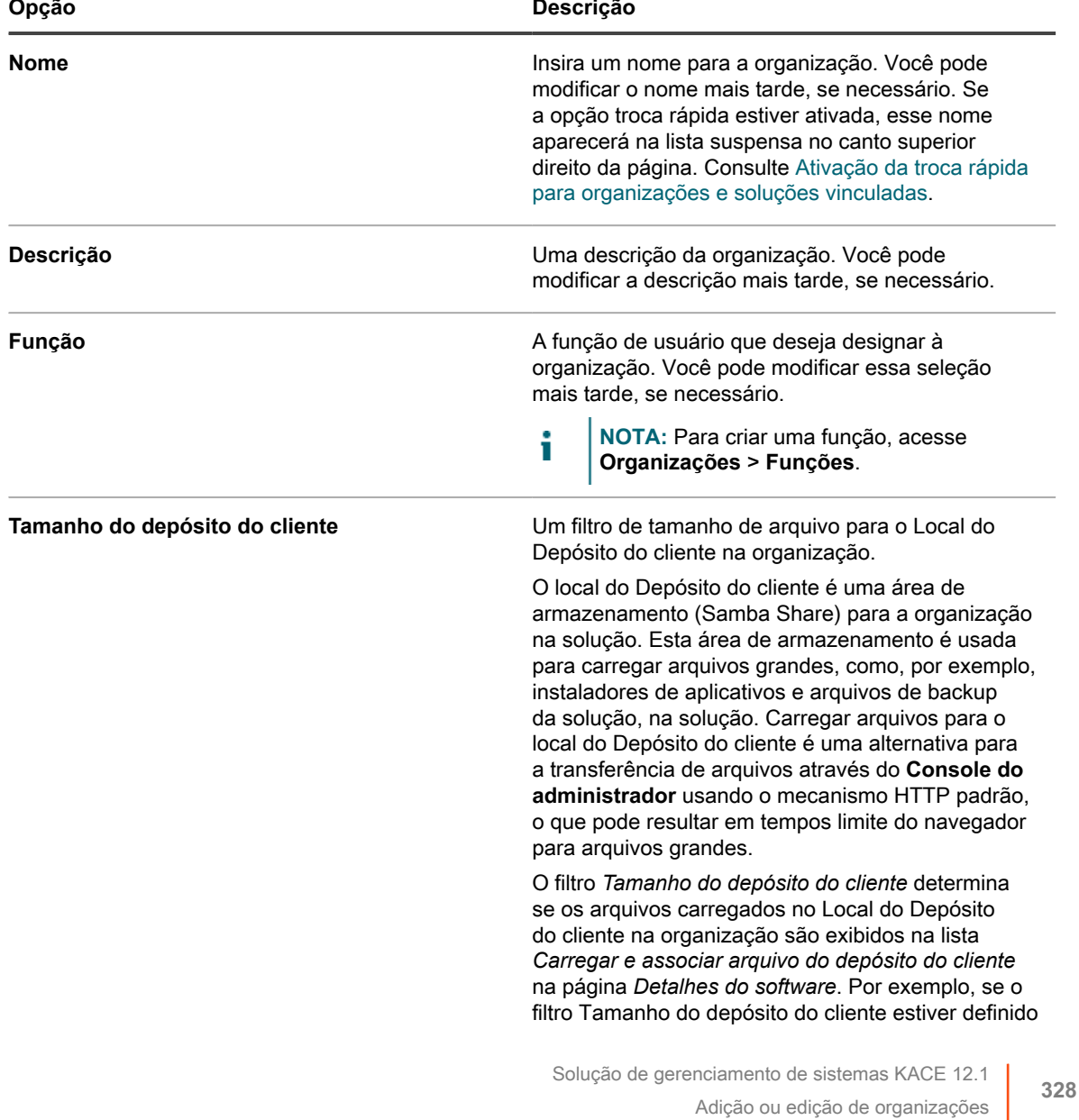

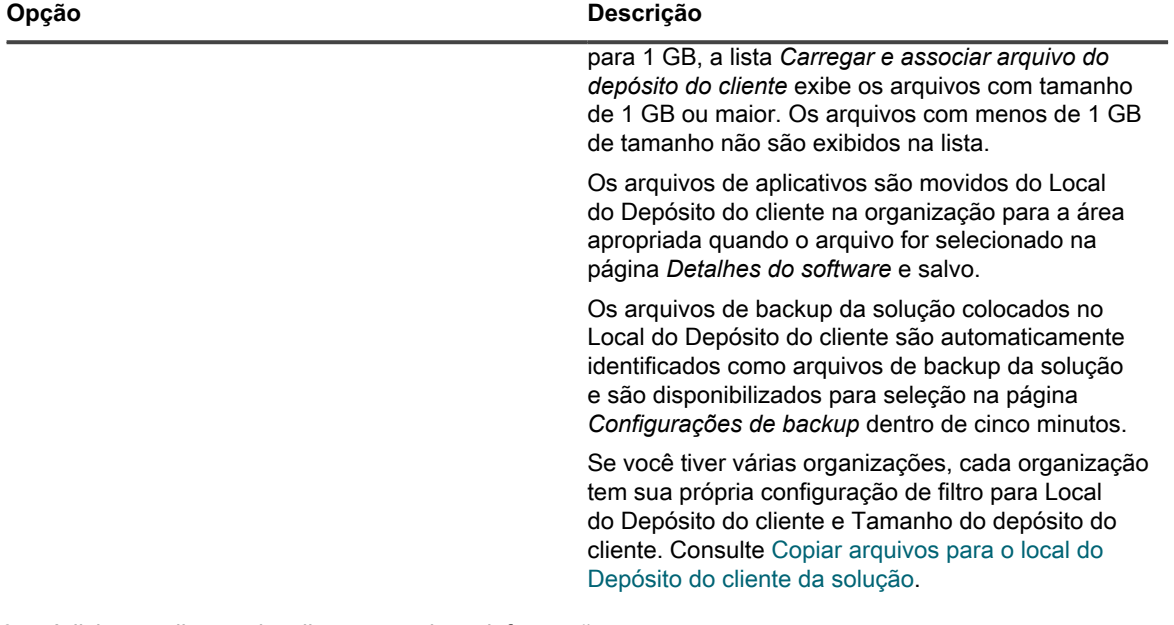

3. Adicione, edite ou visualize as seguintes informações:

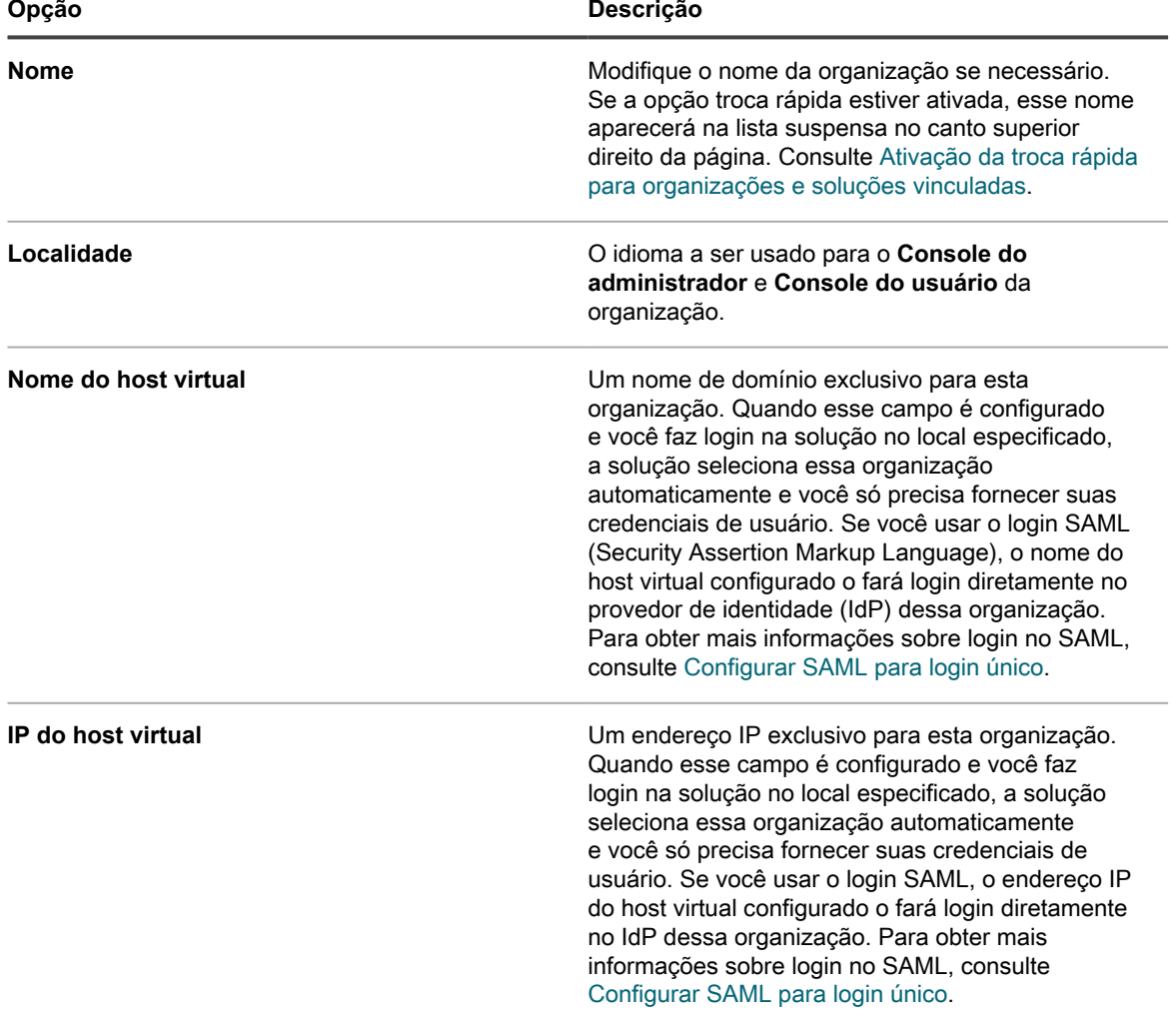

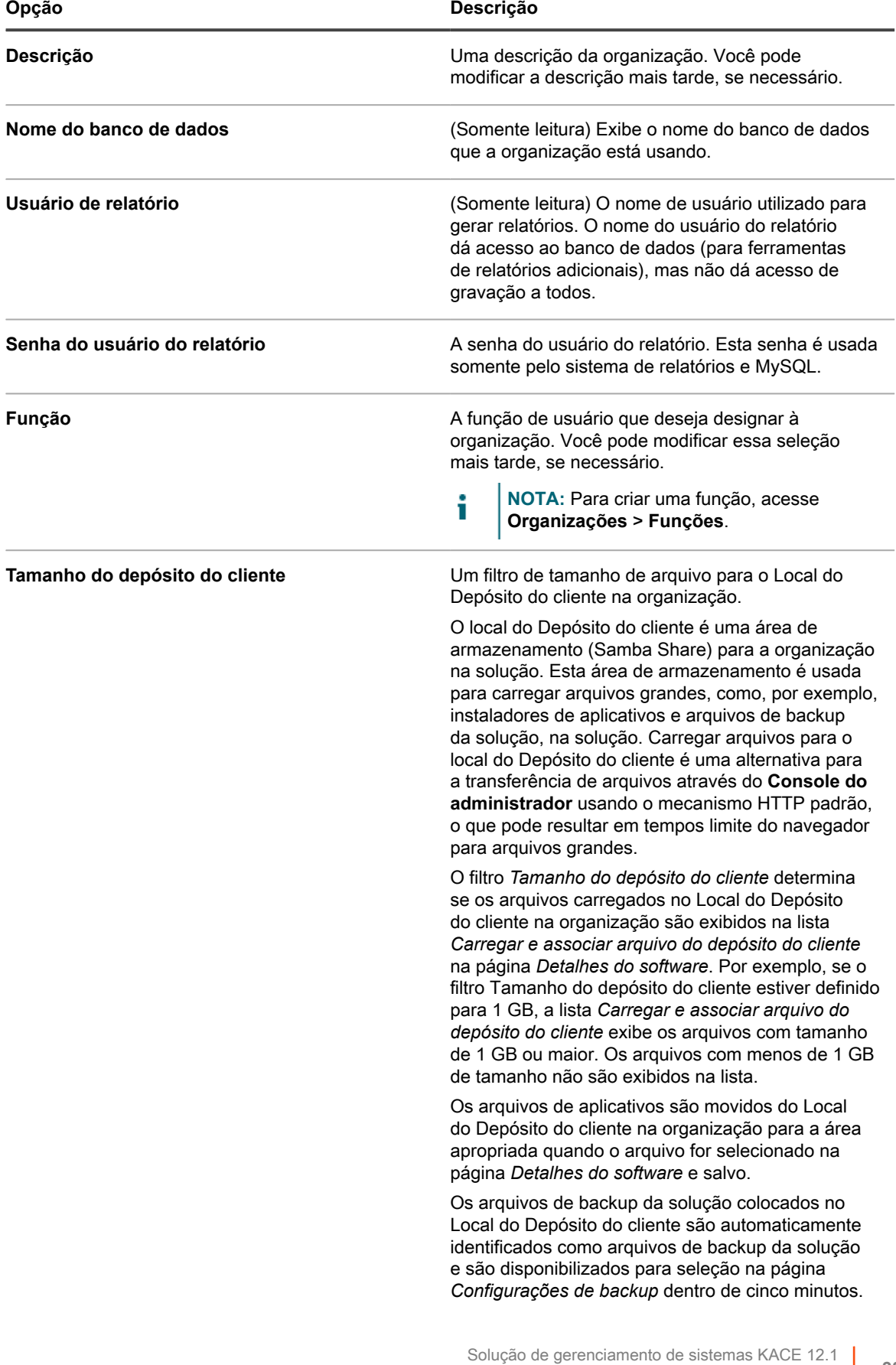

Adição ou edição de organizações

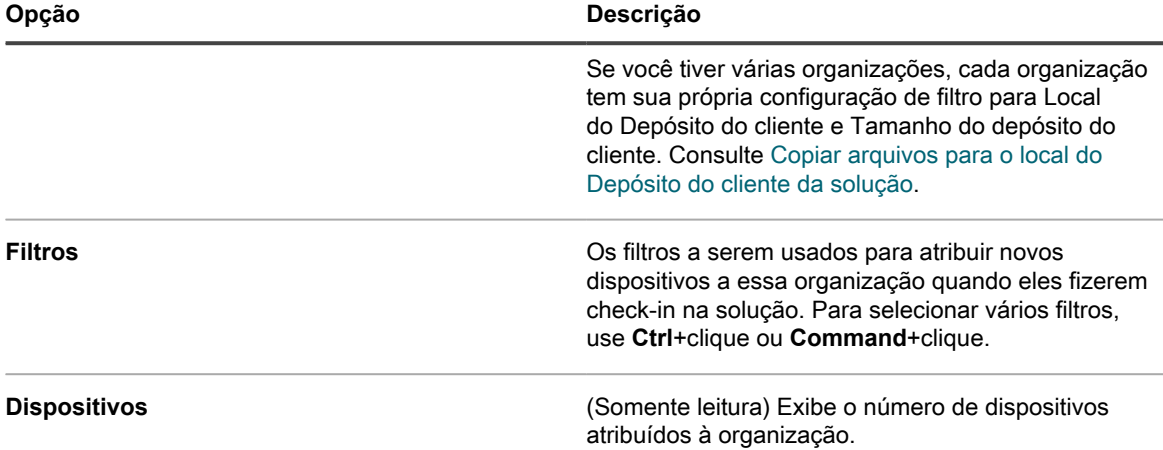

4. Especifique as seguintes configurações:

**NOTA:** Para reduzir a carga na solução, limite o número de conexões de Agente a 500 por hora. O i número de conexões que aparece próximo aos intervalos do inventário, scripts e medição se aplica apenas à organização atual. Se o componente Organização não estiver ativado no equipamento, o número total de conexões de Agente para todas as organizações não poderá ser superior a 500 por hora.

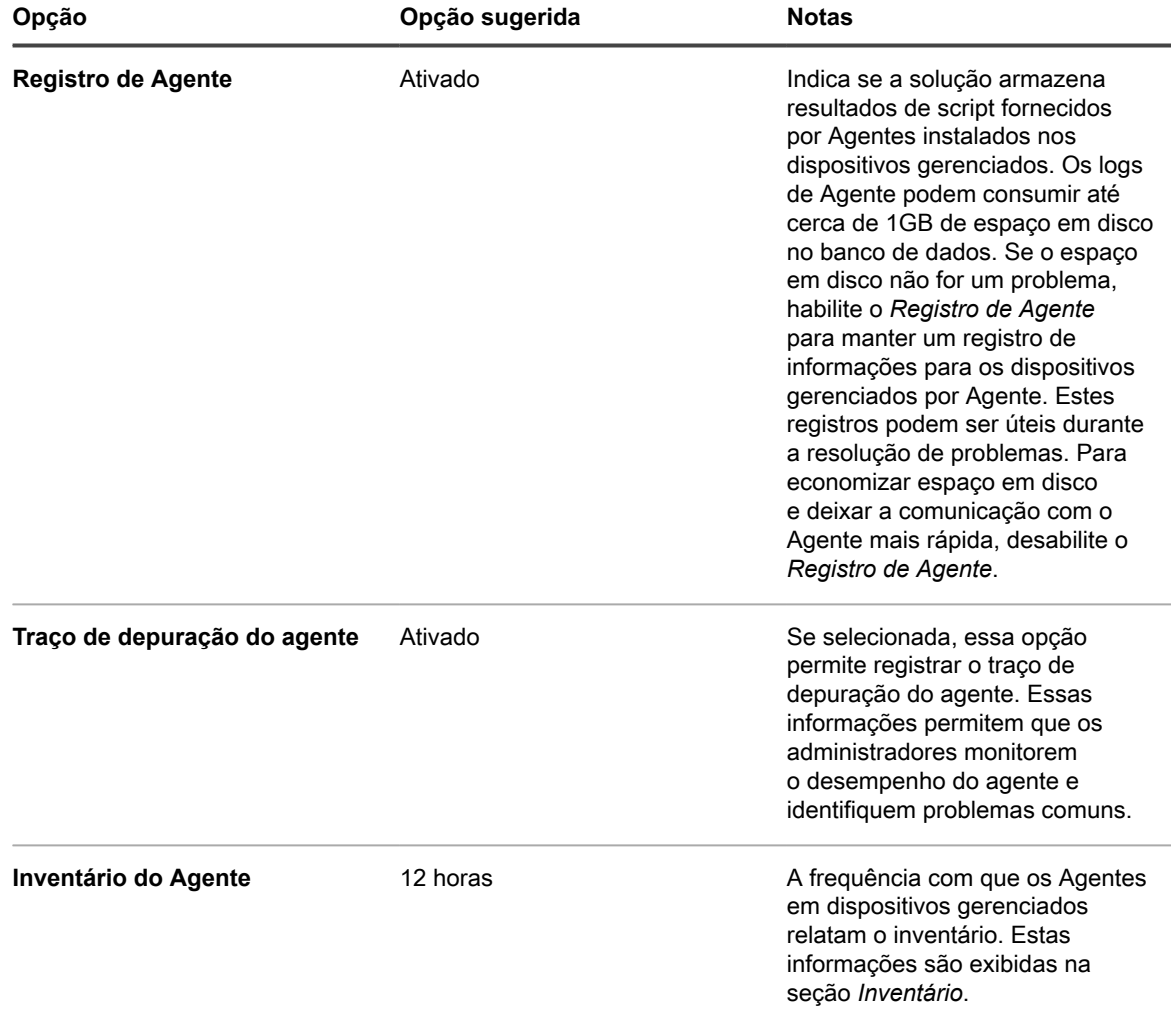

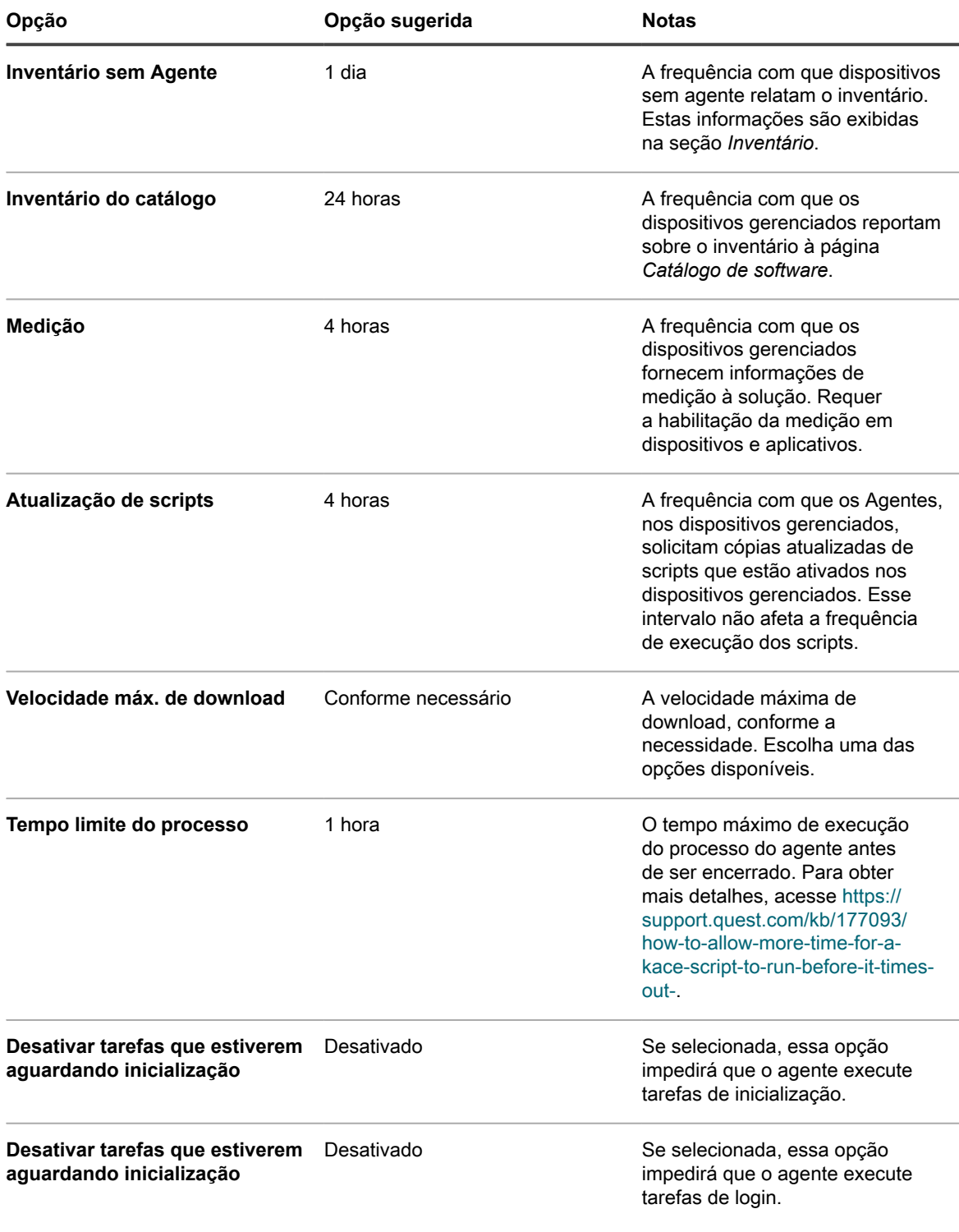

5. Na seção *Configurações de ícone do status do agente*, especifique as seguintes configurações:

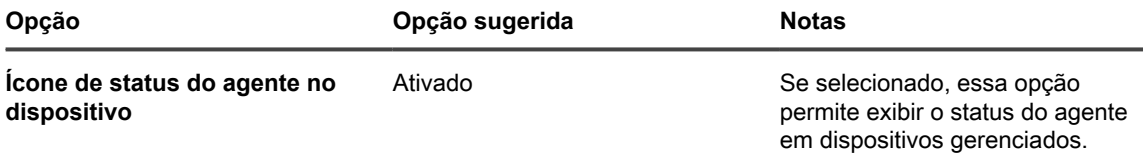

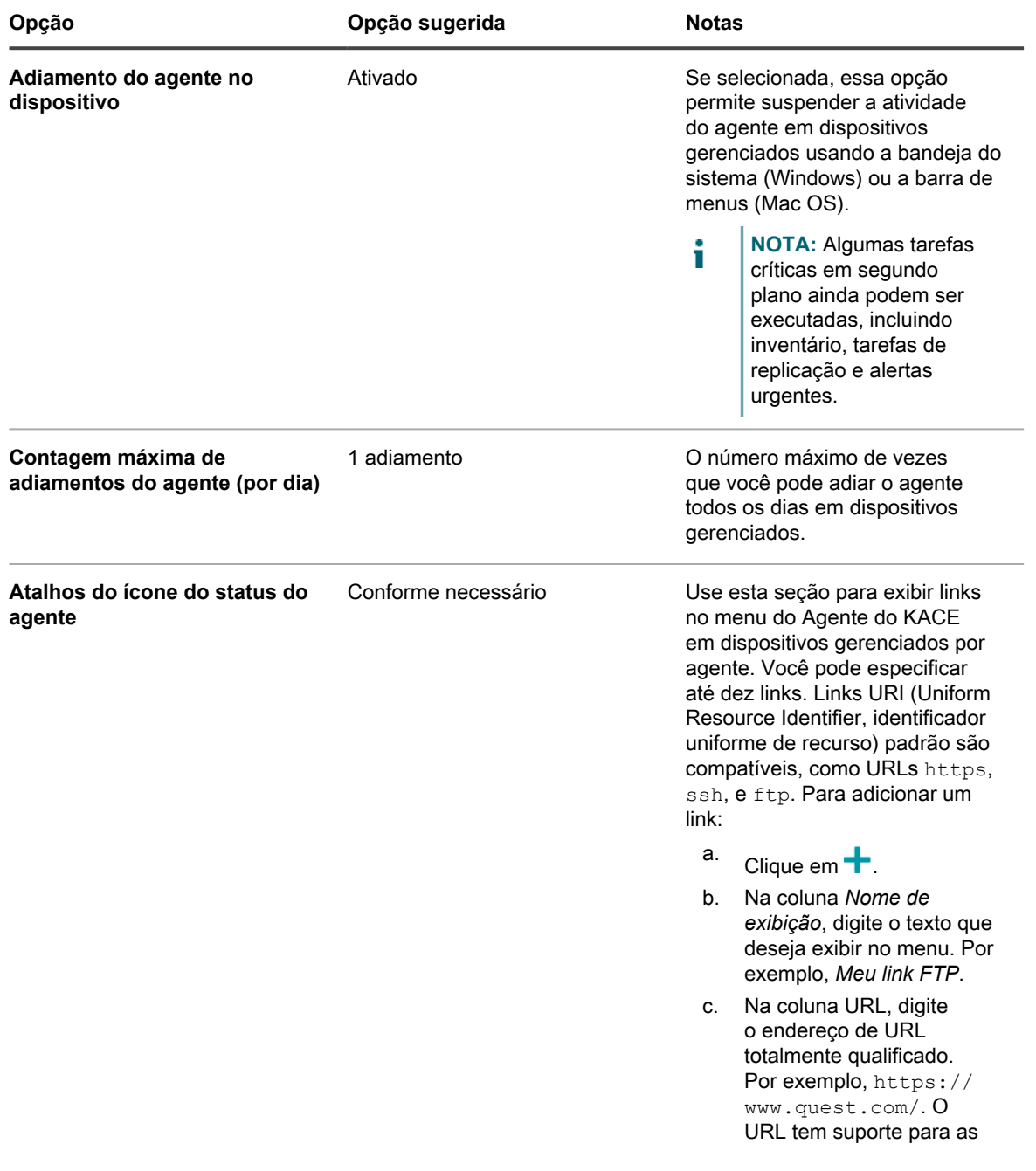

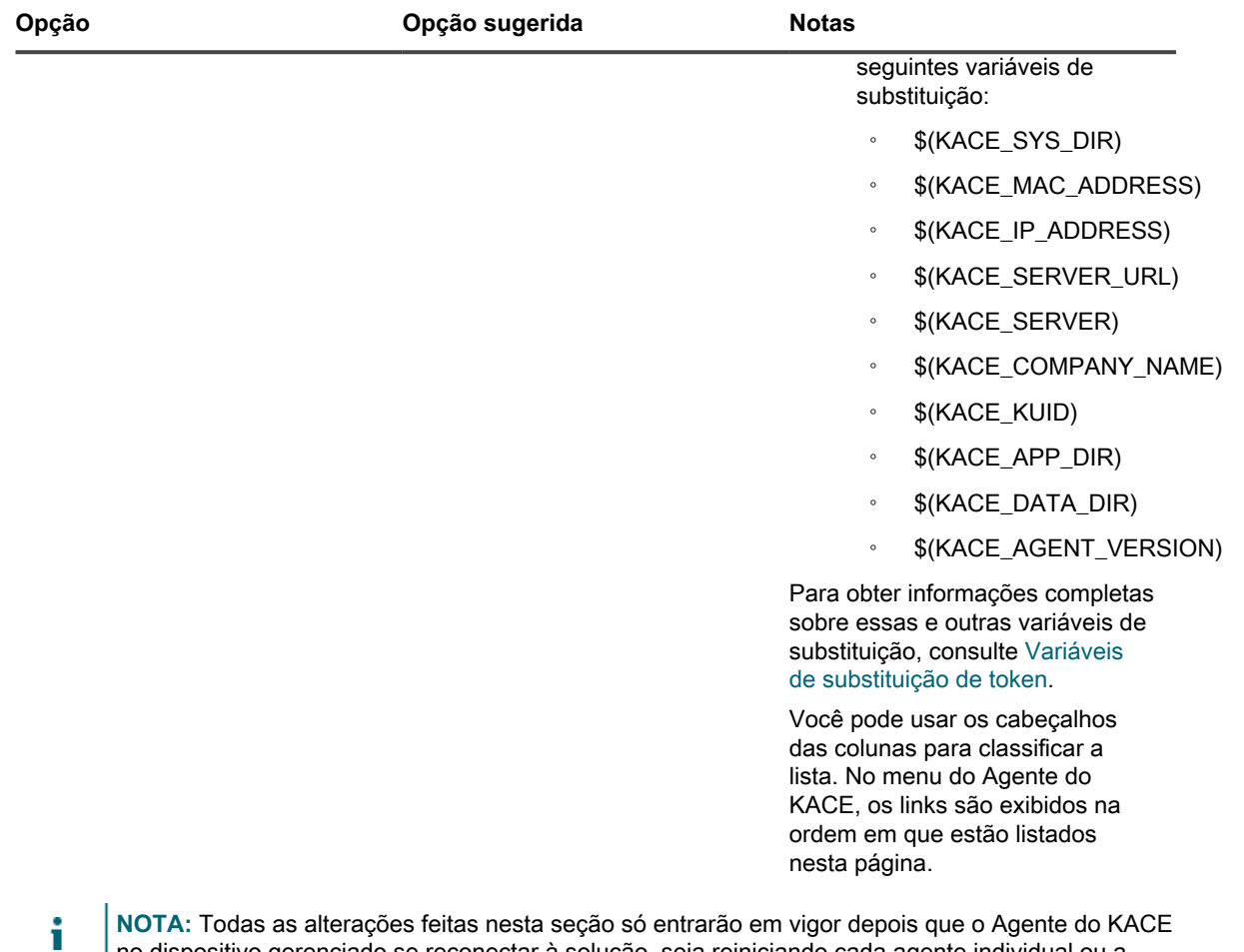

**NOTA:** Todas as alterações feitas nesta seção só entrarão em vigor depois que o Agente do KACE no dispositivo gerenciado se reconectar à solução, seja reiniciando cada agente individual ou a solução.

6. Na seção *Notificar*, especifique a mensagem a ser usada nas comunicações do Agente:

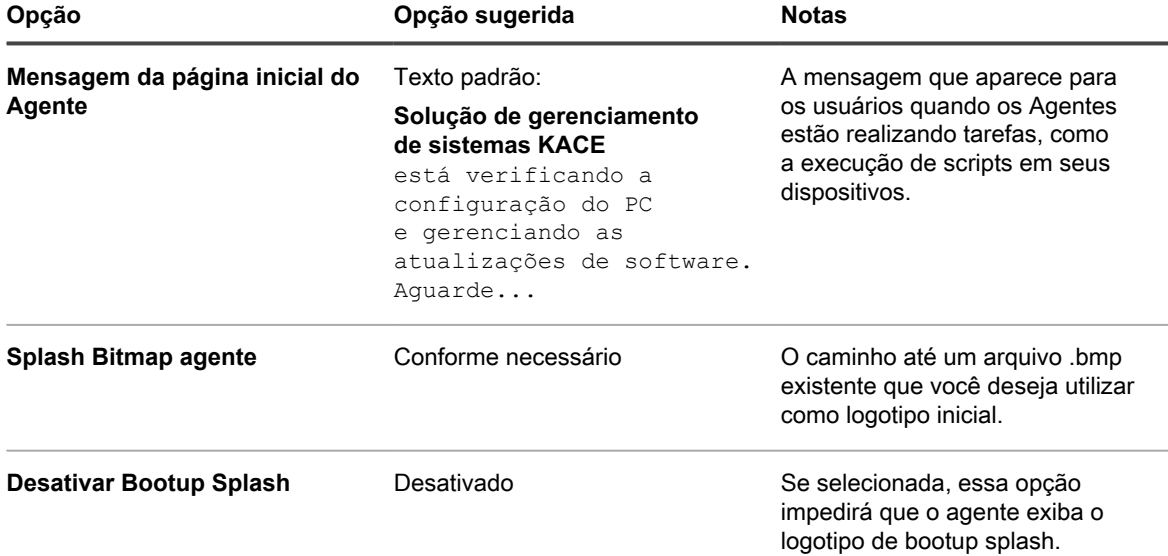

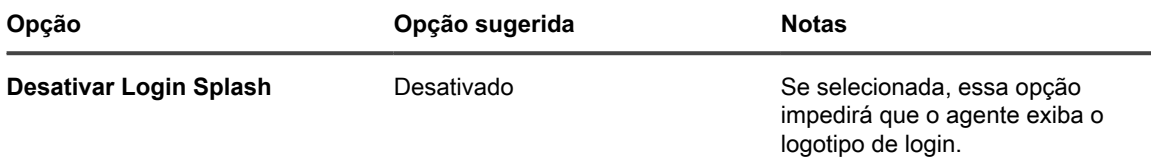

7. Na seção *Configurações sem Agente*, especifique as configurações de comunicação para dispositivos sem Agente:

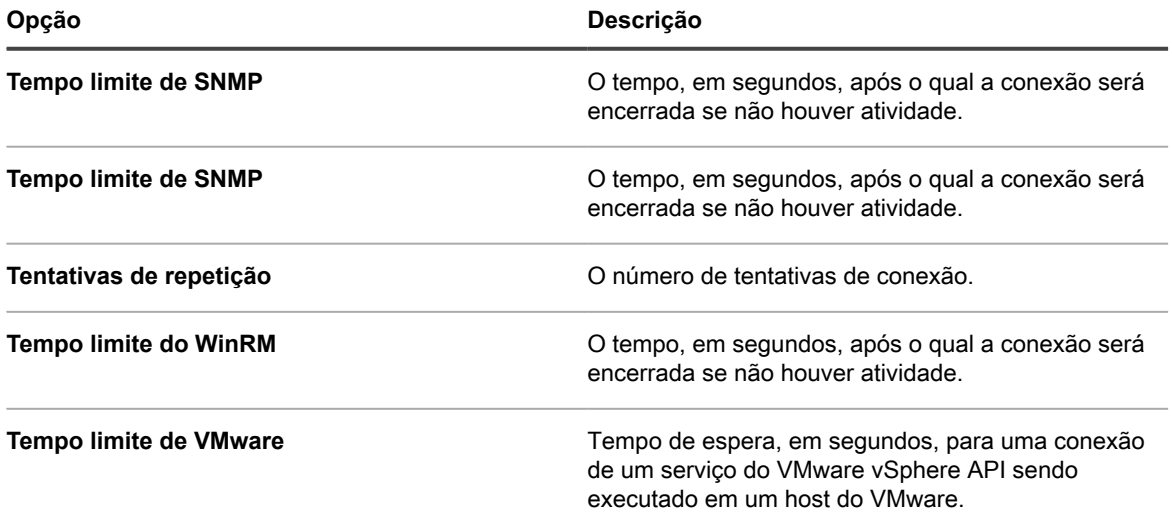

8. Na seção *Configurações sem Agente*, especifique as configurações de comunicação para dispositivos sem Agente:

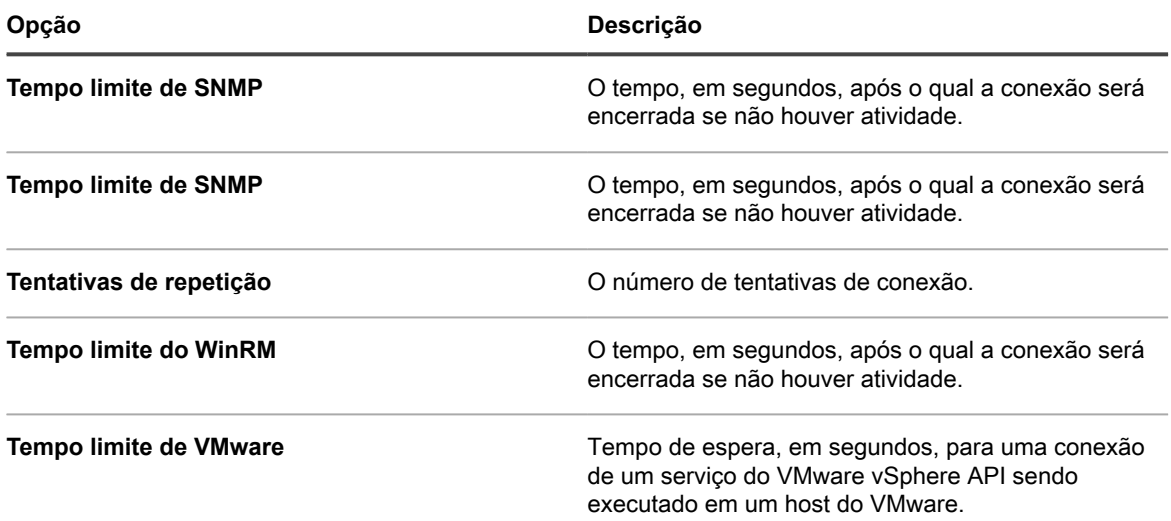

#### 9. Clique em **Salvar**.

A organização é adicionada. Se a troca rápida estiver habilitada e as senhas das contas de **admin** padrão para o sistema e as suas organizações forem iguais, é possível alternar entre as organizações e o sistema por meio da lista suspensa no canto superior direito da página. Para exibir novas organizações na lista, é necessário sair da **Console do administrador** e fazer login novamente. Além disso, se a opção de exigência da seleção da organização no login estiver habilitada no nível do sistema, a organização estará disponível na lista suspensa da página de login do Console do administrador, http:// appliance\_hostname/admin, em que **appliance\_hostname** é o nome do host da solução.

**NOTA:** No caso de novas organizações, a senha da conta **admin** padrão é igual à senha da conta **admin** padrão no nível do sistema. Isso é atribuído automaticamente. Para alterar a senha da conta **admin**, edite a conta do usuário admin.

**NOTA:** Entretanto, esteja ciente de que as organizações com senhas de conta **admin** não estão disponíveis para **troca rápida** usando a lista suspensa no canto superior direito na página.

Para obter mais informações sobre configurações de nível de sistema, consulte [Definição das Configurações](#page-75-0) [gerais da solução com o componente Organização ativado.](#page-75-0)

#### **Tópicos relacionados**

[Gerenciamento dos filtros de organização](#page-336-0)

[Visualização dos registros da solução](#page-1068-0)

[Gerenciamento de contas de usuários para organizações](#page-336-1)

### **Configurar a Autenticação de dois fatores para organizações**

A Autenticação de dois fatores (2FA) oferece mais segurança para usuários que estiverem fazendo login no equipamento, adicionando uma etapa adicional ao processo de login. Depende do aplicativo Google Authenticator para gerar códigos de verificação. O aplicativo gera um novo código de seis dígitos em intervalos regulares. Quando ativado, o código de verificação atual será solicitado aos usuários finais sempre que eles fizerem o login.

Para fazer o download do aplicativo Google Authenticator, visite um dos seguintes sites, conforme aplicável:

- **Dispositivos Android**: [https://play.google.com/store/apps/details?](https://play.google.com/store/apps/details?id=com.google.android.apps.authenticator2) [id=com.google.android.apps.authenticator2](https://play.google.com/store/apps/details?id=com.google.android.apps.authenticator2)
- **Dispositivos iOS**: <https://itunes.apple.com/ca/app/google-authenticator/id388497605?mt=8>

Você pode ativar ou desativar o acesso da 2FA ao **Console do administrador** e ao **Console do usuário** para uma ou mais organizações usando o **Console de administração de sistema**, conforme descrito abaixo. Como alternativa, você pode ativar o acesso da 2FA ao **Console do administrador** e ao **Console do usuário** para todos os usuários em uma organização usando a página *Autenticação de dois fatores* no **Console do administrador**. Para obter mais informações, consulte [Ativar a autenticação de dois fatores para todos os](#page-99-0) [usuários](#page-99-0).

- 1. Acesse a página de lista *Organizações*:
	- a. Faça login no Console de administração do sistema: http://**appliance\_hostname**/system ou selecione **Sistema** na lista suspensa no canto superior direito da página.
	- b. Na barra de navegação esquerda, clique em **Organizações** e em **Organizações**.
- 2. Na página de lista *Organização* que aparece, selecione uma ou mais organizações para as quais você deseja configurar a 2FA.
- 3. Para ativar a 2FA para todos os usuários nas organizações selecionadas no Console do administrador, clique em **Escolher ação** > **Autenticação de dois fatores** > **Portal do admin** > **Obrigatório para todos os usuários**.
- 4. Para desativar a 2FA para todos os usuários nas organizações selecionadas no Console do administrador, clique em **Escolher ação** > **Autenticação de dois fatores** > **Portal do admin** > **Não obrigatório**.
- 5. Para ativar a 2FA para todos os usuários nas organizações selecionadas no Console do usuário, clique em **Escolher ação** > **Autenticação de dois fatores** > **Portal do usuário** > **Obrigatório para todos os usuários**.
- 6. Para desativar a 2FA para todos os usuários nas organizações selecionadas no Console do usuário, clique em **Escolher ação** > **Autenticação de dois fatores** > **Portal do usuário** > **Não obrigatório**.

### **Excluir organizações**

É possível excluir organizações conforme necessário. Entretanto, se há apenas uma organização na sua solução, você não pode excluí-la até adicionar outra organização. É preciso haver sempre uma organização disponível na solução.

- 1. Acesse a página *Detalhes da organização*:
	- a. Faça login no Console de administração do sistema: http://**appliance\_hostname**/system ou selecione **Sistema** na lista suspensa no canto superior direito da página.
	- b. Na barra de navegação esquerda, clique em **Organizações** e em **Organizações**.
	- c. Clique no nome de uma organização.
- 2. Selecione **Escolher ação** > **Excluir**, em seguida, clique em **Sim** para confirmar.

A organização, incluindo as informações no banco de dados da organização, é removida da solução.

### **Personalização dos logotipos usados no Console do usuário e nos relatórios da organização**

É possível alterar o logotipo exibido no **Console do usuário** e em relatórios da organização para fazer correspondência com o logo da sua empresa.

O **Console do usuário** e os relatórios que você gera quando está conectado à organização por meio da **Console do administrador**, usam o logotipo da Quest por padrão. Para carregar o seu próprio logotipo, consulte a seção *Substituições de logotipo* em [Definição das Configurações gerais da solução sem o componente](#page-88-0) [Organização](#page-88-0).

### <span id="page-336-1"></span>**Gerenciamento de contas de usuários para organizações**

As contas de usuários de organização lhes permitem acessar recursos como o **Console do usuário**, o **Console do administrador** e o Service desk com base nas funções atribuídas a suas contas.

É possível usar servidores Protocolo LDAP para usar autenticação ou adicionar e editar contas de usuário manualmente. Consulte:

- [Gerenciamento de contas do usuário da organização](#page-174-0)
- [Gerenciamento de contas do usuário no nível do sistema](#page-170-0)
- [Uso de um servidor do protocolo LDAP para autenticação do usuário](#page-182-0)
	- **CUIDADO: Tome cuidado ao alterar a senha da conta admin padrão da organização. Organizações com senhas de conta admin diferentes não estão disponíveis para troca rápida usando a lista suspensa no canto superior direito na página.**

**CUIDADO: Consulte [Ativação da troca rápida para organizações e soluções vinculadas.](#page-135-0)**

### <span id="page-336-0"></span>**Gerenciamento dos filtros de organização**

Filtros de organização atribuem dispositivos a organizações quando o inventário do dispositivo é realizado.

Os filtros da organização são similares aos rótulos, mas servem a um propósito específico: Eles atribuem automaticamente dispositivos a organizações quando o inventário do dispositivo é realizado.

Há dois tipos de filtros de organização:

- **Filtro de dados**: atribui automaticamente dispositivos a organizações, com base nos critérios de pesquisa. Quando os dispositivos são inventariados, eles são designados à organização caso satisfaçam aos critérios. Esse filtro é similar aos Rótulos inteligentes ao designar dispositivos a organizações automaticamente quando esses atendem a critérios especificados.
- **Filtro do protocolo LDAP**: Atribui dispositivos a organizações automaticamente com base na interação com o LDAP ou Active Directory. Quando os dispositivos são inventariados, a consulta é executada no servidor do protocolo LDAP. Se os dispositivos atenderem aos critérios, eles serão automaticamente atribuídos à organização.

Para adicionar ou editar filtros de organização, consulte:

- [Adição ou edição dos filtros de dados da organização](#page-337-0)
- [Adição ou edição dos filtros do protocolo LDAP da organização](#page-338-0)

Depois de adicionar um filtro, é possível associá-lo à organização na página *Detalhe da organização*. Consulte [Criação, edição e exclusão de organizações.](#page-326-0)

#### **Como os filtros de organização funcionam**

As organizações podem usar vários filtros, mas não é possível atribuir o mesmo filtro a mais de uma organização.

Os filtros de organização são executados de acordo com as seguintes regras:

- Quando é feito o inventário de um dispositivo, ele passa por um ou mais filtros. Se houver múltiplos filtros, eles funcionarão de acordo com o número de **Ordem** ou **Ordem de avaliação** nos detalhes do filtro.
- Se os dispositivos atenderem aos critérios, eles serão atribuídos à organização.
- Se os dispositivos não atenderem aos critérios, eles serão atribuídos à organização Padrão. Em seguida, um administrador poderá mover manualmente os dispositivos da organização Padrão para a organização adequada. Consulte [Redirecionar dispositivos](#page-341-0).

#### <span id="page-337-0"></span>**Adição ou edição dos filtros de dados da organização**

É possível adicionar ou editar filtros de dados de organização para atribuir automaticamente dispositivos a organizações.

- 1. Acesse a página *Detalhes do filtro de organização*:
	- a. Faça login no Console de administração do sistema: http://**appliance\_hostname**/system ou selecione **Sistema** na lista suspensa no canto superior direito da página.
	- b. Na barra de navegação esquerda, clique em **Organizações** e em **Filtros**.
	- c. Exiba a página *Detalhes do filtro de organização* executando um dos seguintes procedimentos:
	- Clique no nome de um filtro.
	- Selecione **Escolher ação** > **Novo filtro de dados**
- 2. Forneça as seguintes informações:

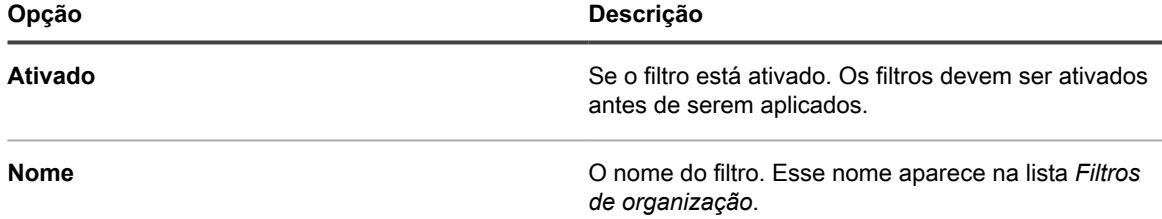

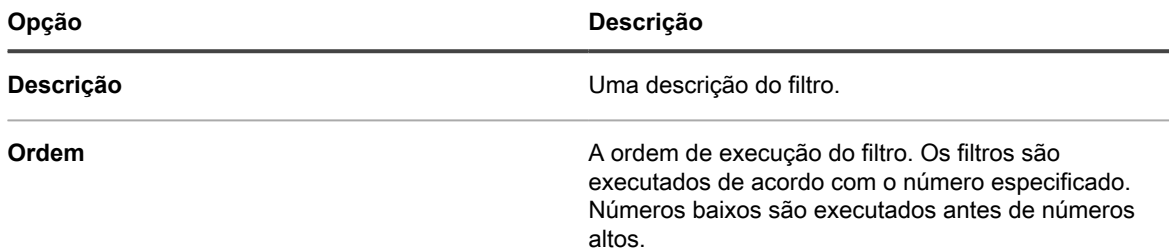

- 3. Na seção **Critérios de filtragem do dispositivo**, selecione os critérios de filtragem:
	- a. Selecione um atributo de dispositivo na lista suspensa mais à esquerda na linha superior.

Por exemplo: **Endereço IP**.

**DICA:** A solução é compatível com o IPv6 (protocolo IP versão 6) e endereços IPv4.

b. Selecione uma condição na segunda lista suspensa.

Por exemplo: **contém**.

c. Na caixa de texto, insira um valor para o atributo.

Por exemplo, para localizar dispositivos de um intervalo de endereço IP especificado, como toda a sub-rede 67.18.250.255, use o sinal de porcentagem (%) como curinga, da seguinte forma: 67.18.250.%.

d. **Opcional**: Para adicionar atributos, selecione um operador como [**e**] na lista suspensa à esquerda da segunda linha.

Os campos na linha serão ativados.

e. **Opcional**: Para adicionar linhas à seção de critérios, clique em **Adicionar critérios**.

Uma linha adicional aparece.

4. Clique em **Salvar**.

i

### <span id="page-338-0"></span>**Adição ou edição dos filtros do protocolo LDAP da organização**

É possível adicionar filtros do protocolo LDAP para atribuir automaticamente dispositivos às organizações usando os critérios de protocolo LDAP.

**NOTA:** Se o servidor LDAP exigir credenciais para login administrativo (login não-anônimo), forneça 1 estas credenciais. Se o nome de usuário e a senha não forem fornecidos, a pesquisa de árvore não será executada. Cada filtro do protocolo LDAP deve se conectar a um servidor do protocolo LDAP diferente.

- 1. Acesse a página *Detalhes do filtro de organização*:
	- a. Faça login no Console de administração do sistema: http://**appliance\_hostname**/system ou selecione **Sistema** na lista suspensa no canto superior direito da página.
	- b. Na barra de navegação esquerda, clique em **Organizações** e em **Filtros**.
	- c. Exiba a página *Detalhes do filtro de organização* executando um dos seguintes procedimentos:
	- Clique no nome de um filtro do protocolo LDAP.
	- Selecione **Escolher ação** > **Novo filtro do protocolo LDAP**.
- 2. Forneça as seguintes informações:

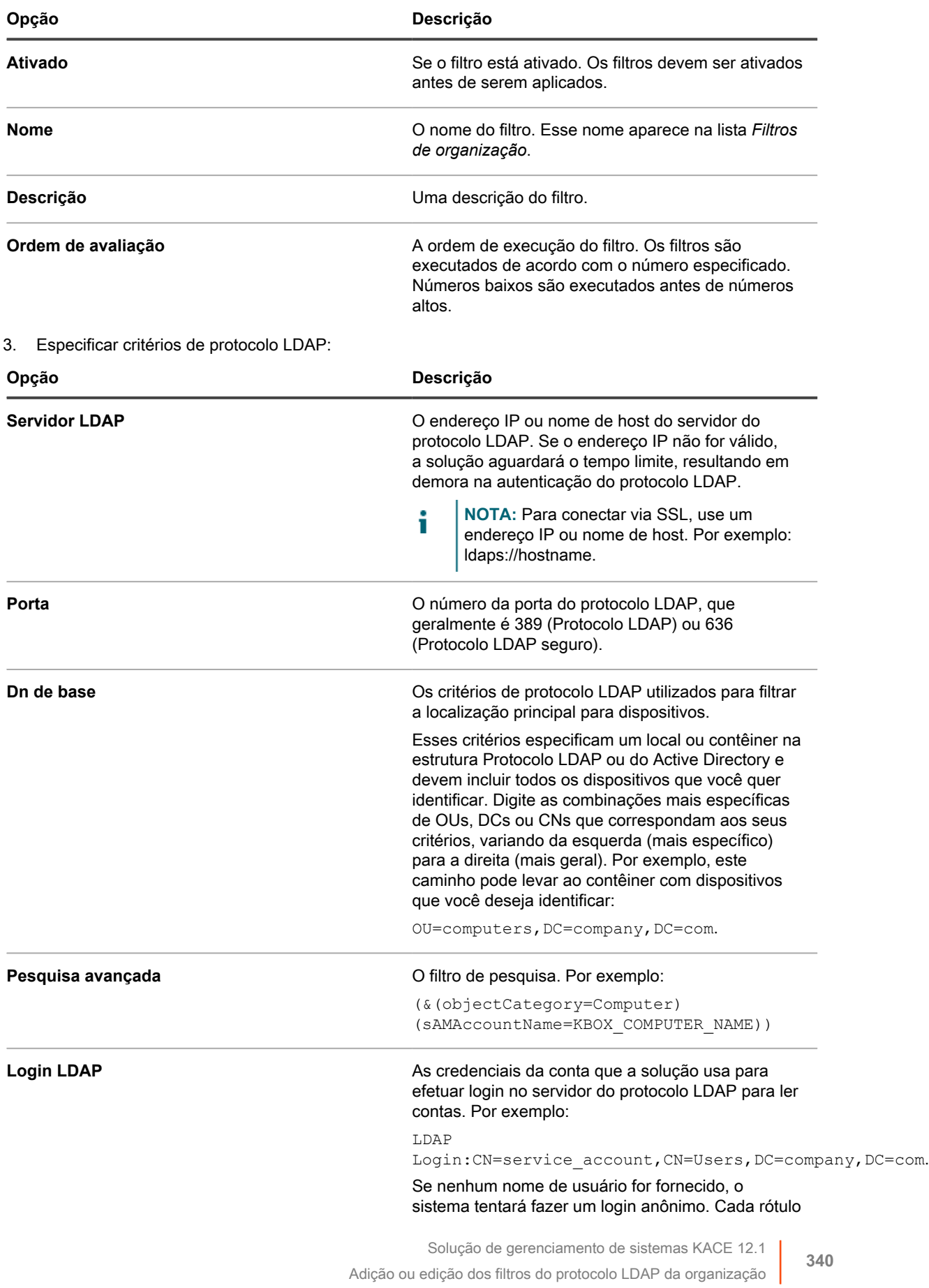

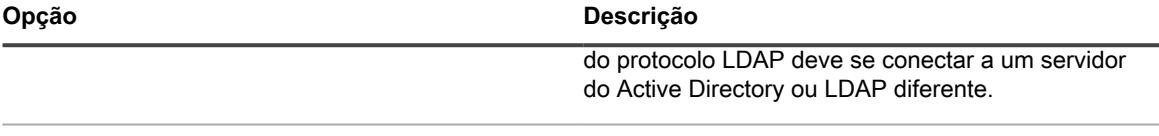

**Senha LDAP A senha da conta que a solução usa para fazer login** A senha da conta que a solução usa para fazer login no servidor do protocolo LDAP.

Durante o processamento do filtro, a solução substituirá todas as variáveis KBOX\_ definidas pelos valores respectivos do tempo de execução.

Variáveis atualmente compatíveis com os filtros do dispositivo da organização:

```
KBOX_COMPUTER_NAME 
KBOX_COMPUTER_DESCRIPTION 
KBOX_COMPUTER_MAC 
KBOX_COMPUTER_IP 
KBOX_USER 
KBOX_USER_DOMAIN 
KBOX_DOMAINUSER
```
Se o servidor externo exigir credenciais para login administrativo (login não anônimo), forneça essas credenciais. Se nenhum nome de usuário do servidor do Protocolo LDAP for fornecido, será tentada uma ligação anônima. Cada filtro do protocolo LDAP pode se conectar a outro servidor de Protocolo LDAP/AD.

**NOTA:** Para testar seu filtro, substitua as variáveis KBOX\_ por valores reais. Clique em **Testar** e revise os resultados.

4. Clique em **Salvar**.

#### **Teste de filtros de organização**

É possível testar os filtros da organização para verificar se eles produzem os resultados esperados.

- 1. Acesse a lista *Dispositivos* da organização:
	- a. Faça login no Console de administração do sistema: http://**appliance\_hostname**/system ou selecione **Sistema** na lista suspensa no canto superior direito da página.
	- b. Na barra de navegação esquerda, clique em **Organizações** e em **Dispositivos**.
- 2. Clique na guia **Testar filtro de organização** acima da lista à direita da página.
- 3. Selecione um filtro na lista suspensa **Selecionar um filtro**.
- 4. Clique em **Testar**.

Os resultados de teste são exibidos. Se necessário, é possível filtrar novamente os dispositivos exibidos na lista. Consulte [Filtrar dispositivos.](#page-341-1)

**NOTA:** Se você não visualizar os dispositivos listados nos resultados de teste, não há dispositivos que atendem aos critérios ou os critérios são inválidos. Para editar os critérios, consulte [Adição ou](#page-337-0) [edição dos filtros de dados da organização](#page-337-0).

### **Exclusão dos filtros de empresa**

É possível excluir filtros de organização, desde que não estejam associados a uma organização.

- 1. Acesse a lista *Organizações*:
	- a. Faça login no Console de administração do sistema: http://appliance\_hostname/system ou selecione **Sistema** na lista suspensa no canto superior direito da página.
	- b. Na barra de navegação esquerda, clique em **Organizações** e em **Organizações**.
- 2. Se o filtro está associado a uma organização:
	- a. Clique no nome de uma organização para exibir a página *Detalhe da organização*.
- b. No campo *Filtros*, clique no **x** próximo ao filtro que você deseja excluir.
- c. Na parte inferior da página, clique em **Salvar**.

Os filtros atuais são atualizados apenas após você clicar em **Salvar**.

O filtro não está mais associado à organização.

- 3. Clique em **Organizações** > **Filtros** para exibir a página *Filtros de organização*.
- 4. Para excluir um filtro, execute um dos procedimentos a seguir:
	- **• Marque a caixa de seleção ao lado de um ou mais filtros e selecione Escolher ação > Excluir.**
	- **• Clique no nome vinculado de um filtro e, na página** *Detalhes do filtro de organização***, clique em Excluir.**
- 5. Clique em **Sim** para confirmar.

### **Gerenciamento de dispositivos nas organizações**

Você pode pesquisar, filtrar e redirecionar dispositivos atribuídos a organizações.

### **Uso da pesquisa avançada**

Se você precisa de uma granularidade maior do que a oferecida pelas pesquisas com palavras-chave, use a Pesquisa avançada. A pesquisa avançada permite especificar valores para cada campo do registro de inventário e pesquisar aquele valor em todas as listas do inventário.

Por exemplo, se você precisa saber quais dispositivos possuem uma versão específica de BIOS instalada para atualizar ou somente os dispositivos afetados, é possível pesquisar por informações do BIOS. Consulte [Pesquisa](#page-62-0) [no nível de página com opções avançadas.](#page-62-0)

i

**DICA:** É possível aplicar filtros aos dispositivos exibidos nos resultados da pesquisa.

### <span id="page-341-1"></span>**Filtrar dispositivos**

Se você tiver filtros de organização, poderá filtrar os dispositivos para verificar que sejam aplicados corretamente.

- 1. Acesse a lista *Dispositivos da organização*:
	- a. Faça login no Console de administração do sistema: http://**appliance\_hostname**/system ou selecione **Sistema** na lista suspensa no canto superior direito da página.
	- b. Na barra de navegação esquerda, clique em **Organizações** e em **Dispositivos**.
- 2. Marque a caixa de seleção ao lado de um ou mais dispositivos.
- 3. Selecione **Escolher ação** > **Aplicar filtro**.

Os dispositivos selecionados são verificados de acordo com os filtros existentes. Se os dispositivos foram reatribuídos às organizações, o nome da nova organização aparece próximo ao nome anterior na coluna *Organização*.

### <span id="page-341-0"></span>**Redirecionar dispositivos**

É possível redirecionar ou reatribuir manualmente os dispositivos às organizações conforme necessário.

Por exemplo, um dispositivo que foi atribuído à organização **A** pode ser redirecionado manualmente para a organização **B** de modo a aparecer no inventário da organização **B**.

- 1. Acesse a lista *Dispositivos da organização*:
	- a. Faça login no Console de administração do sistema: http://appliance\_hostname/system ou selecione **Sistema** na lista suspensa no canto superior direito da página.
	- b. Na barra de navegação esquerda, clique em **Organizações** e em **Dispositivos**.
- 2. Marque a caixa de seleção ao lado de um ou mais dispositivos.
- 3. Selecione **Escolher ação** > **Atribuir** e selecione um nome de organização para redirecionar os dispositivos selecionados à organização.

### **Compreensão dos detalhes dos dispositivos**

A página *Detalhes do dispositivo* na seção *Organizações* no nível do sistema fornece detalhes sobre dispositivos atribuídos a organizações.

Para acessar a página *Detalhes do dispositivo* na seção *Organizações*, acesse o nível do Sistema do equipamento, selecione **Organizações** > **Dispositivos** e selecione um nome de dispositivo na lista. Para obter informações sobre os detalhes de dispositivos, consult[eGerenciamento de informações de inventário](#page-414-0).

## **Execução de relatórios de organização única e relatórios consolidados**

Se o componente Organização estiver ativado em sua solução e se houver múltiplas organizações em sua solução, é possível executar relatórios de organização única para cada organização separadamente. Além disso, é possível executar relatórios consolidados que fornecem informações para todas as organizações em um único relatório.

Para obter informações sobre a criação de relatórios, consulte [Criação de relatórios](#page-851-0).

# **Importação e exportação de recursos da solução**

É possível transferir recursos entre organizações em uma solução e, se houver múltiplas soluções, transferir recursos entre elas também.

## **Sobre a importação e exportação dos recursos**

Recursos como Instalações gerenciadas e Rótulos inteligentes podem ser importados e exportados entre organizações e equipamentos.

Se você tiver diversas soluções KACE SMA, é possível transferir recursos entre eles utilizando os diretórios de Samba Share integrados às soluções. Além disso, se o componente Organização estiver ativado no equipamento, será possível transferir recursos entre organizações. Isso é útil para recursos como os scripts, que são criados para uma organização, mas que também podem ser úteis a outras organizações.

É possível importar e exportar os seguintes recursos:

- Notificações
- Instalações gerenciadas
- **Relatórios**
- **Scripts**
- Rótulos inteligentes
- Software
- Processos de Service desk, filas de tíquete e regras de tíquete

## <span id="page-343-0"></span>**Transferência de recursos entre dispositivos através dos diretórios de compartilhamento do Samba.**

Você pode usar diretórios de compartilhamento Samba como áreas temporárias para transferir recursos entre soluções.

Para isso, exporte os recursos a partir de uma solução e o importe para outra solução.

#### **Exportação de recursos a partir de uma solução**

Exporte recursos de uma solução para disponibilizá-los a outras soluções por meio de importação.

- 1. Efetue login no Console do administrador da solução em que os recursos estão localizados.
- 2. Habilite o compartilhamento de arquivo do Samba.

Consulte [Habilitar o compartilhamento de arquivos no nível do sistema.](#page-481-0).

- 3. Acesse a lista *Compartilhar recursos*:
	- a. Faça login no Console do administrador da solução: https://**appliance\_hostname**/admin. Ou, se a opção *Mostrar menu da organização no cabeçalho administrativo* estiver ativada nas Configurações gerais da solução, selecione uma organização na lista suspensa no canto superior direito da página, ao lado das informações de login.
	- b. Na barra de navegação esquerda, clique em **Configurações** e em **Recursos**.
	- c. No *Painel de recursos*, clique em **Exportar**.
- 4. **Opcional**: Para filtrar a lista, use a lista suspensa *Exibir por* e o campo *Pesquisar*, que aparecem acima da tabela, à direita.

Por exemplo, selecione um recurso na lista suspensa *Exibir por* para exibir apenas a categoria de recursos ou insira um termo no campo *Pesquisar* para exibir itens compatíveis com ele.

- 5. Marque a caixa de seleção ao lado de um ou mais recursos.
- 6. Execute um dos seguintes:
	- **Escolher ação** > **Exportar para compartilhamento local**
	- **Escolher ação** > **Exportar para compartilhamento de rede**
- **NOTA:** Selecione **Exportar para Compartilhamento de rede** para salvar os dados em um local de compartilhamento que existe na rede e pode ser acessado de outros dispositivos. **Selecione Exportar para Compartilhamento local** para salvar os dados em um local em um dispositivo somente acessível a partir desse dispositivo.
- 7. **Opcional**: Na página *Anotar recursos exportados*, digite quaisquer informações adicionais no campo **Nota**.
- 8. Clique em **Salvar**.

Os recursos exportados aparecem primeiro na página *Status de compartilhamento de recurso* com o *Status* de *Nova solicitação*.

Quando a exportação for concluída, o *Status* será mudado para *Concluído*. Os recursos exportados estão disponíveis no compartilhamento do Samba para importação. Consulte [Importação de recursos para](#page-345-0) [organizações.](#page-345-0)

A maioria das tarefas de importação e exportação demora pouco, mas os recursos maiores demoram mais.

#### **Importação de recursos para a solução**

Você pode importar recursos para soluções conforme necessário.

Você tem recursos exportados de uma solução. Consulte [Transferência de recursos entre dispositivos através](#page-343-0) [dos diretórios de compartilhamento do Samba.](#page-343-0).

- 1. Para exibir o local de compartilhamento do Samba, use um dos seguintes:
	- **• Se o componente Organização não estiver ativado em sua solução, selecione Configurações > Configurações de segurança.**
	- **• Se o componente Organização estiver ativado em sua solução, selecione uma organização na lista suspensa no canto superior direito da página e clique em Configurações > Configurações gerais.**
- 2. Usando um utilitário de cópia de arquivo de terceiros, copie os recursos do compartilhamento Samba do equipamento que está **exportando** para o compartilhamento Samba do equipamento que está **importando**.
- 3. Faça login no Console do administrador da solução: https://**appliance\_hostname**/admin. Ou, se a opção *Mostrar menu da organização no cabeçalho administrativo* estiver ativada nas Configurações gerais da solução, selecione uma organização na lista suspensa no canto superior direito da página, ao lado das informações de login.
- 4. Na solução que está **importando**, selecione **Configurações** > **Recursos** para exibir o painel *Recursos*.
- 5. Clique em **Importar** para exibir a página *Importar recursos da solução*, que exibe todos os recursos da solução disponíveis para importação.
- 6. Selecione **Escolher ação** > **Importar do Compartilhamento de rede** para exibir a página *Importar recursos de diretório Samba*.
- 7. Selecione os recursos para importar e clique em **Importar recursos**.

Os recursos importados aparecem primeiro na página *Fila do gerenciador de recursos* com o *Status Nova Solicitação*.

Quando a importação for concluída, o *Status* será mudado para *Concluído*. Os recursos importados estão disponíveis e são listados nas respectivas guias, como *Relatório*.

A maioria das tarefas de importação e exportação demora pouco, mas os recursos maiores demoram mais.

### <span id="page-344-0"></span>**Transferência de recursos entre organizações**

Se o componente Organização estiver ativado na solução, será possível transferir recursos entre organizações ao exportá-los de uma organização e importá-los para outra.

#### **Exportação de recursos de organizações**

Exporte recursos de organizações para disponibilizá-los a outras organizações por meio de importação.

- 1. No canto superior direito da página, selecione a organização da qual deseja explorar recursos.
- 2. Acesse a lista *Exportar recursos*:
	- a. Na barra de navegação esquerda, clique em **Configurações** e em **Recursos**.
	- b. No *Painel de recursos*, clique em **Exportar**.

A página *Exportar recursos* é exibida com todos os recursos da organização disponíveis para exportação.

- 3. Marque a caixa de seleção ao lado de um ou mais recursos.
- 4. Selecione **Escolher ação** > **Exportar para Compartilhamento local** ou **Exportar para Compartilhamento de rede** para exibir a caixa de diálogo *Anotar recurso(s) exportado(s)*.
- 5. **Opcional**: Digite quaisquer informações adicionais no campo *Nota*.
- 6. Clique em **Salvar**.

O recurso exportado aparece primeiro na página *Fila do gerenciador de recursos* com o *Status* de *Nova solicitação*.

Quando a exportação for concluída, o *Status* será mudado para *Concluído*. Os recursos exportados estão disponíveis para outras organizações para a importação no seu dispositivo Para obter instruções, consulte [Importação de recursos para organizações](#page-345-0).

A maioria das tarefas de importação e exportação demora pouco, mas os recursos maiores demoram mais.

#### <span id="page-345-0"></span>**Importação de recursos para organizações**

Você pode importar recursos para organizações conforme necessário.

Você exportou recursos de uma organização. Consulte [Transferência de recursos entre organizações.](#page-344-0)

Para importar recursos de uma solução para outra, siga as instruções em [Transferência de recursos entre](#page-343-0) [dispositivos através dos diretórios de compartilhamento do Samba.](#page-343-0).

- 1. Na lista suspensa no canto superior direito da página, selecione a organização para a qual deseja importar recursos.
- 2. Acesse a lista *Importar recursos*:
	- a. Na barra de navegação esquerda, clique em **Configurações** e em **Recursos**.
	- b. No *Painel de recursos*, clique em **Importar**.
- 3. Marque a caixa de seleção ao lado de um ou mais recursos.
- 4. Selecione **Escolher ação** > **Importar do Compartilhamento local**.

O recurso exportado aparece primeiro na página *Status de compartilhamento de recurso* com o *Status* de *Nova Solicitação*.

Quando a importação for concluída, o *Status* será mudado para *Concluído*. Os recursos importados estão disponíveis e são listados nas respectivas guias, como *Relatório*.

A maioria das tarefas de importação e exportação demora pouco, mas os recursos maiores demoram mais.

### **Gerenciamento de recursos exportados no nível do sistema**

Se o componente Organização estiver ativado na solução, é possível gerenciar recursos exportados ou compartilhados no nível do sistema.

Isso fornece acesso a recursos que foram exportados ou disponibilizados para compartilhamento a partir de qualquer organização na solução.

#### **Visualizar ou excluir recursos compartilhados**

Se o componente Organização está ativado na sua solução, é possível visualizar recursos que foram exportados de qualquer organização para a solução.

- 1. Acesse a lista *Recursos compartilhados*:
	- a. Faça login no Console de administração do sistema: http://appliance\_hostname/system ou selecione **Sistema** na lista suspensa no canto superior direito da página.
	- b. Na barra de navegação esquerda, clique em **Configurações** e em **Recursos**.
	- c. Clique em **Compartilhado**.
- 2. Para excluir um recurso:
	- a. Marque a caixa de seleção ao lado de um ou mais recursos.
	- b. Selecione **Escolher ação** > **Excluir**, em seguida, clique em **Sim** para confirmar.

#### **Mover recursos compartilhados da solução local para locais de rede**

Se o componente Organização estiver habilitado na sua solução, você poderá mover recursos compartilhados da solução local para um compartilhamento de rede.

- 1. Acesse a lista *Recursos compartilhados*:
	- a. Faça login no Console de administração do sistema: http://**appliance\_hostname**/system ou selecione **Sistema** na lista suspensa no canto superior direito da página.
	- b. Na barra de navegação esquerda, clique em **Configurações** e em **Recursos**.
	- c. Clique em **Compartilhado**.
- 2. Selecione **Escolher ação** > **Exportar para compartilhamento de rede** e, em seguida, clique em **Sim** para confirmar.

#### **Visualizar ou excluir o status de recursos exportados**

Se o componente Organização estiver ativado na solução, é possível visualizar o status de recursos que foram exportados de qualquer organização no nível de sistema.

As informações de status são excluídas automaticamente depois de 24 horas, mas é possível excluir o status manualmente conforme o necessário.

- 1. Acesse a lista *Status de compartilhamento de recurso*:
	- a. Faça login no Console de administração do sistema: http://**appliance\_hostname**/system ou selecione **Sistema** na lista suspensa no canto superior direito da página.
	- b. Na barra de navegação esquerda, clique em **Configurações** e em **Recursos**.
	- c. No *Painel de recursos*, clique em **Status**.
- 2. Para excluir um status:
	- a. Selecione a caixa ao lado de um status.
	- b. Selecione **Escolher ação** > **Excluir**, em seguida, clique em **Sim** para confirmar.

# **Gerenciamento de inventário**

Você pode usar a solução para gerenciar dispositivos, software, processos e serviços em inventário.

# **Usar o painel inventário**

O Painel de inventário fornece uma visão geral dos dispositivos gerenciados para a organização selecionada (se aplicável) ou o equipamento.

Se o componente Organização estiver ativado na solução e você estiver conectado ao Console de administrador (http://**appliance\_hostname**/admin), o Painel do inventário exibirá informações sobre a organização selecionada.

Você pode acessar o *Painel de inventário* se uma ou mais funções associadas à sua conta de usuário conceder acesso a esse painel. Se você quiser ocultá-lo, edite suas funções de usuário, conforme necessário. Para obter mais informações, consulte [Adição ou edição de Funções de usuário](#page-175-0).

**DICA:** A solução atualiza periodicamente os widgets de resumo. Para atualizar a maior parte dos widgets i

a qualquer momento, clique no botão Atualizar no canto superior direito da página: C. Para atualizar a maior parte dos widgets individualmente, passe o cursor sobre o widget e clique no botão **Atualizar** acima dele. Alguns widgets podem exigir etapas adicionais.

### **Sobre os widgets do Painel de inventário**

Os widgets do Painel de inventário fornecem visões gerais de ativos gerenciados para a organização ou equipamento, conforme selecionado.

Esta seção descreve os widgets disponíveis no *Painel de inventário*. Se o componente Organização estiver habilitado em seu equipamento, os widgets mostram as informações da organização selecionada no nível de administrador e para o equipamento no nível do sistema.

Este painel fornece uma visão geral de alto nível da sua utilização dos dispositivos. Use-os para analisar rapidamente o estado dos seus dispositivos e procurar indicadores que possam melhorar o inventário de dispositivo. Por exemplo, você pode se concentrar na capacidade do disco do dispositivo e reatribuir recursos onde eles forem mais necessários.

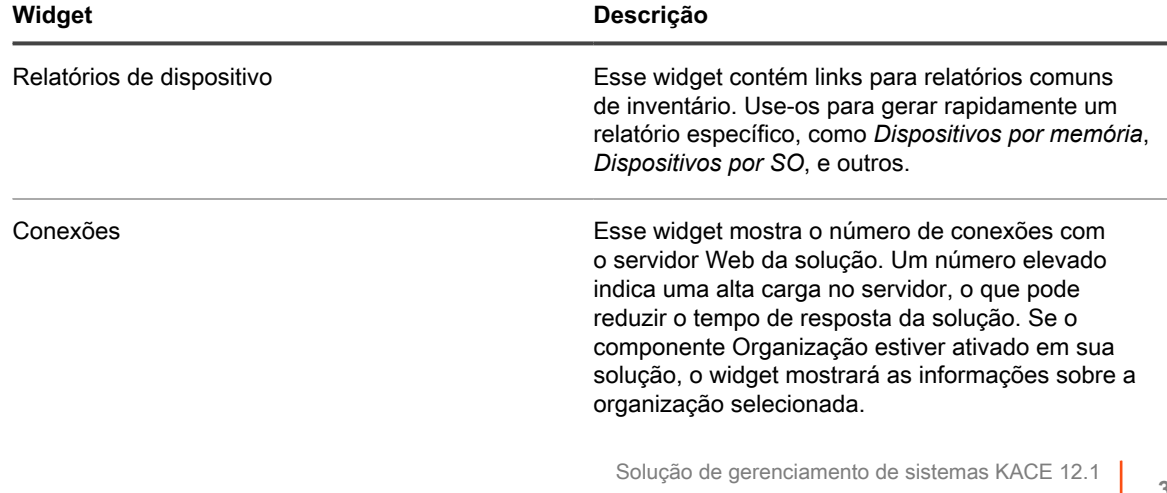

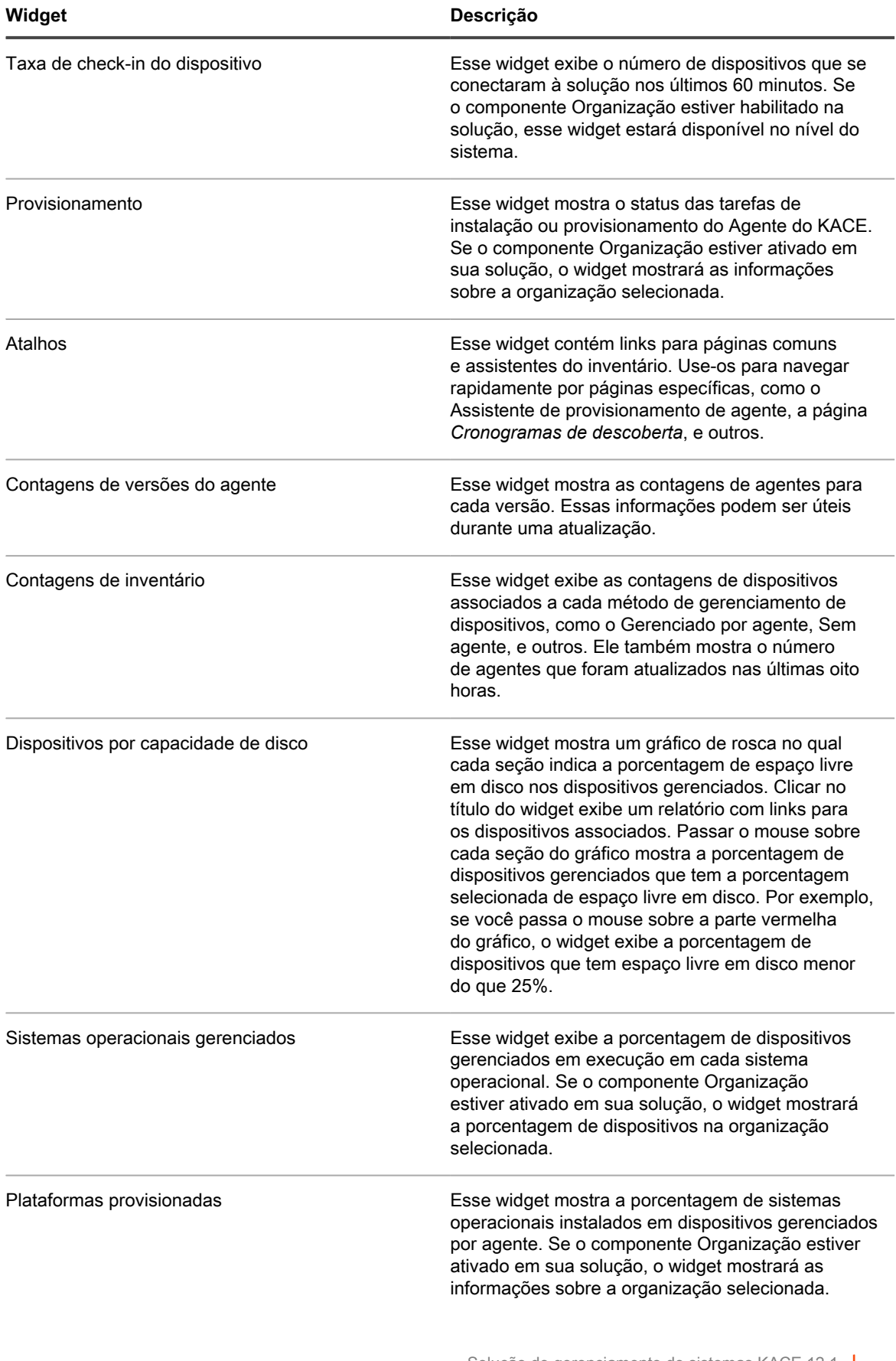

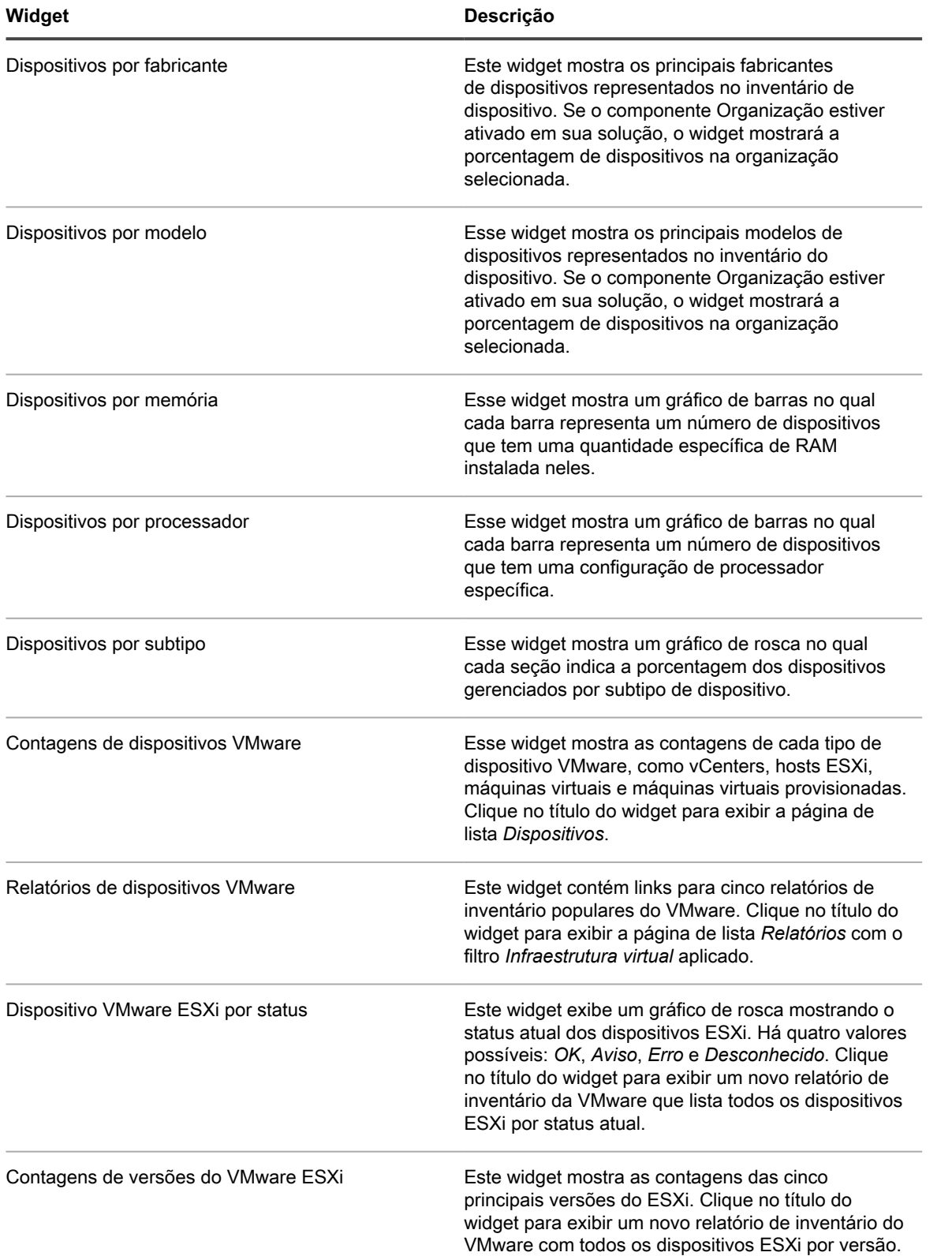

### **Personalizar o painel inventário**

Você pode personalizar o Painel de inventário para mostrar ou ocultar widgets conforme necessário.

- 1. Vá para o *Painel de inventário*.
	- a. Faça login no Console do administrador da solução: https://**appliance\_hostname**/admin. Ou, se a opção *Mostrar menu da organização no cabeçalho administrativo* estiver ativada nas Configurações gerais da solução, selecione uma organização na lista suspensa no canto superior direito da página, ao lado das informações de login.
	- b. Na barra de navegação esquerda, clique em **Inventário** e em **Painel**.
- 2. Passe o mouse sobre o widget e use um dos seguintes botões:
	- : Atualizar as informações no widget.
	- $\bullet$ : Exibir informações sobre o widget.
	- $\overline{\mathbf{u}}$ : Ocultar o widget.
	- Redimensionar o widget.
	- : Arrastar o widget para uma posição diferente na página.
- 3. Clique no botão **Personalizar** no canto superior direito da página, para ver os widgets disponíveis.
- 4. Para mostrar um widget que atualmente está oculto, clique em **Install** (Instalar).

# **Uso da descoberta de dispositivo**

Use a descoberta de dispositivos para identificar dispositivos conectados à rede e recuperar informações sobre eles.

Use Resultados da descoberta para rotular dispositivos ou adicionar dispositivos ao inventário.

### **Sobre descoberta de dispositivo e gerenciamento de dispositivos**

Os dispositivos que podem ser localizados incluem laptops, desktops, servidores, dispositivos móveis, dispositivos virtuais, impressoras, dispositivos de rede, pontos de acesso sem fio, roteadores, comutadores entre outros.

Esses dispositivos podem ser localizados mesmo que não tenham o Agente do KACE instalado. É possível executar uma verificação de Descoberta sob demanda ou agendar as verificações para serem executadas em um horário específico.

Os resultados da localização mostram a disponibilidade e os detalhes dos dispositivos. Depois que os dispositivos são localizados, você pode adicionar dispositivos ao inventário ao:

- **Como instalar o Agente do KACE em dispositivos**. O Agente do KACE pode ser instalado em dispositivos Windows, Mac®, Red Hat®, SUSE® e Ubuntu®. Consulte [Provisionamento do Agente do](#page-480-0) [KACE.](#page-480-0)
- **Habilitar gerenciamento sem agente para dispositivos**. O gerenciamento sem agente é especialmente útil para dispositivos que não podem ter um Agente do KACE instalado, como dispositivos com sistemas operacionais sem suporte. Consulte [Gerenciamento de dispositivos sem agente.](#page-518-0)

### **Rastreio de alterações para as configurações de Descoberta**

Se as inscrições de Histórico estiverem configuradas para reter informações, você poderá visualizar os detalhes das alterações realizadas nas configurações, ativos e objetos.

Essas informações incluem a data da alteração e o usuário que a fez, o que pode ser útil durante o diagnóstico de problemas. Consulte [Sobre as configurações do histórico](#page-140-0).

### **Descoberta de dispositivos em sua rede**

Para descobrir dispositivos, examine sua rede criando um Cronograma de descoberta. O Cronograma de descoberta especifica os protocolos a serem usados durante a verificação, o intervalo de endereço IP a ser verificado e a frequência da verificação.

Dependendo do que deseja de sua verificação de descoberta e com quais dispositivos está trabalhando, é possível escolher entre vários Tipo de descoberta.

- **Descoberta rápida "qual e onde"**: Consulte [Adicionar um Cronograma de descoberta para realizar uma](#page-351-0) [análise rápida "o que e onde" de sua rede.](#page-351-0)
- **Descoberta completa**: Você pode usar esse tipo de descoberta para obter mais informações do que as disponíveis no tipo "qual e onde". Consulte [Adicionar um Cronograma de descoberta para uma análise](#page-365-0) [aprofundada dos computadores gerenciados Windows, Mac, Linux e UNIX.](#page-365-0)
- **Descoberta de integração externa**: Um tipo diferente de descoberta completa voltada para os computadores que não são baseados no Windows, Mac Os X- ou Linux. Para obter mais informações, consulte:
	- [Adicionar um Cronograma de descoberta para um dispositivo KACE Cloud Mobile Device Manager](#page-372-0)
	- [Adicionar um cronograma de descoberta para um dispositivo G Suite](#page-375-0)
	- [Adição de um Cronograma de descoberta para um dispositivo Workspace ONE](#page-378-0)
- **Descoberta de não computadores**: Consulte [Adição de um Cronograma de descoberta para dispositivos](#page-386-0) [não computadores com SNMP.](#page-386-0)

Você pode verificar dispositivos em uma única sub-rede ou várias sub-redes. Você também pode definir uma verificação para pesquisar dispositivos que estejam se comunicando através de uma determinada porta.

Ao adicionar Cronogramas de descoberta, você deve equilibrar o escopo de verificação (número de endereços IP sendo verificados) com a profundidade da sondagem (número de atributos sendo verificados) para que a rede ou a solução não fique congestionada. Por exemplo, se você tem que verificar um grande número de endereços IP frequentemente, mantenha o número de portas, conexões TCP/IP, e assim por diante, relativamente pequeno. Como regra, examine uma determinada sub-rede não mais que uma vez a cada intervalo de algumas horas.

#### <span id="page-351-0"></span>**Adicionar um Cronograma de descoberta para realizar uma análise rápida "o que e onde" de sua rede**

Utilize um dos cronogramas disponíveis para obter rapidamente os resultados da descoberta, que mostram a disponibilidade de dispositivos.

Este tipo de Descoberta verifica se há algum tipo de dispositivo em sua rede: computadores gerenciados ou dispositivos que não são computadores.

Se você quiser adicionar um Cronograma de descoberta de Nmap, tenha em mente algumas considerações. Consulte [Elementos a serem considerados com a descoberta de Nmap](#page-364-0).

- 1. Acesse a página *Detalhe do cronograma de descoberta*:
	- a. Faça login no Console do administrador da solução: https://appliance\_hostname/admin. Ou, se a opção *Mostrar menu da organização no cabeçalho administrativo* estiver ativada nas Configurações gerais da solução, selecione uma organização na lista suspensa no canto superior direito da página, ao lado das informações de login.
	- b. Na barra de navegação esquerda, clique em **Inventário** e em **Cronogramas de descoberta**.
	- c. Selecione **Escolher ação** > **Novo**.
- 2. Selecione o *Tipo de descoberta* para exibir o formulário com as opções do tipo selecionado.

Dependendo do tipo selecionado, as seguintes opções aparecem antes da seção *Notificar*:

- **Ping**. As opções de descoberta *Pesquisa de DNS* e *Ping* são exibidas.
- **Soquete**. As opções de descoberta *Pesquisa de DNS* e *Soquete* são exibidas.
- **Active Directory**. As opções de descoberta *Pesquisa de DNS* e *Active Directory* são exibidas.
- **Integração externa [KACE Cloud Mobile Device Manager, G Suite, Workspace ONE]**. As opções de descoberta *KACE Cloud Mobile Device Manager*, *G Suite* e *Workspace ONE* são exibidas.
	- **NOTA:** Quaisquer dispositivos localizados por meio da Integração externa, como dispositivos KKACE Mobile Device Manager, G Suite, Workspace ONE, não fazem parte das limitações de licença da solução.
- **Autenticado [WinRM, SNMP, SSH, VMware, Hyper-V]**. As opções de descoberta *DNS Lookup*, *Relay*, *WinRM, Hyper-V, VMM*, *SNMP*, *SSH* e *VMware* aparecem.
- **Nmap**. As opções de descoberta *Pesquisa de DNS* e *Nmap* são exibidas.
- **Personalizado**. As opções de descoberta *Pesquisa de DNS*, *Ping*, **Nmap**, *WinRM*, *SNMP*, *SSH* e *VMware* são exibidas.
- 3. No campo *Nome*, digite um nome para a verificação.

Ele aparece na página *Cronogramas de descoberta*.

- 4. No campo *Intervalo de endereço IP*, digite uma faixa de endereços IP para verificar. Use hífens para especificar intervalos de classe de IP individuais. Por exemplo, digite 192.168.2-5.1-200 para examinar todos os endereços IP entre 192.168.2-5.1 e 192.168.2-5.200.
	- **DICA:** A solução é compatível com o IPv6 (protocolo IP versão 6) e endereços IPv4.

**CUIDADO: Há suporte para no máximo 25.000 endereços IP. Se você especificar um intervalo de IP que resulte em mais de 25.000 endereços, um aviso será exibido ao tentar salvar o cronograma de provisionamento.**

5. Selecione as opções de Descoberta. As opções exibidas dependem do Tipo de descoberta escolhido:

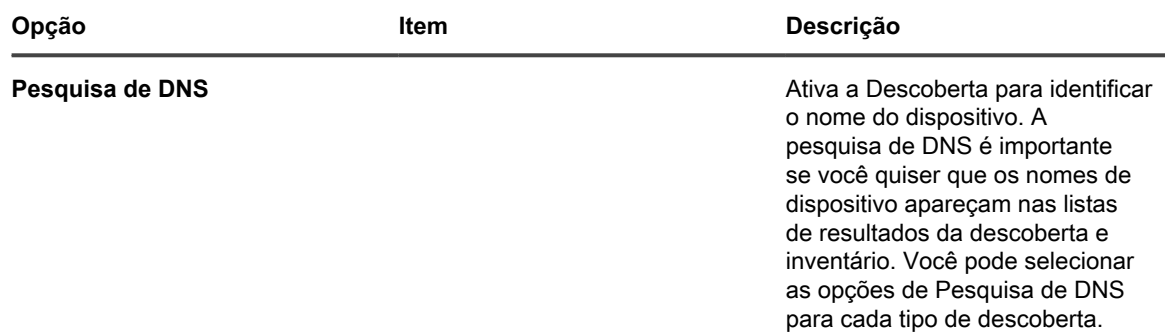

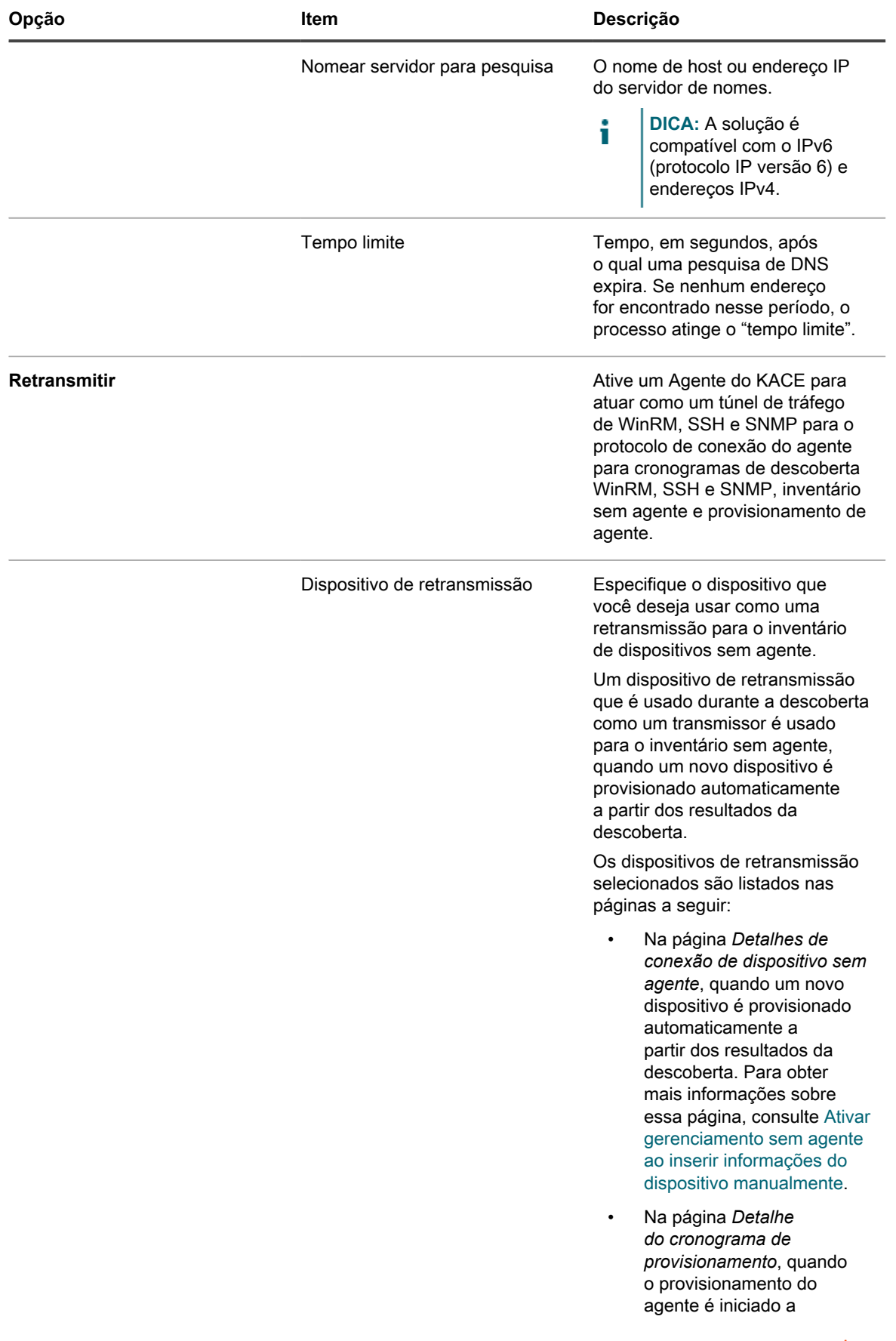

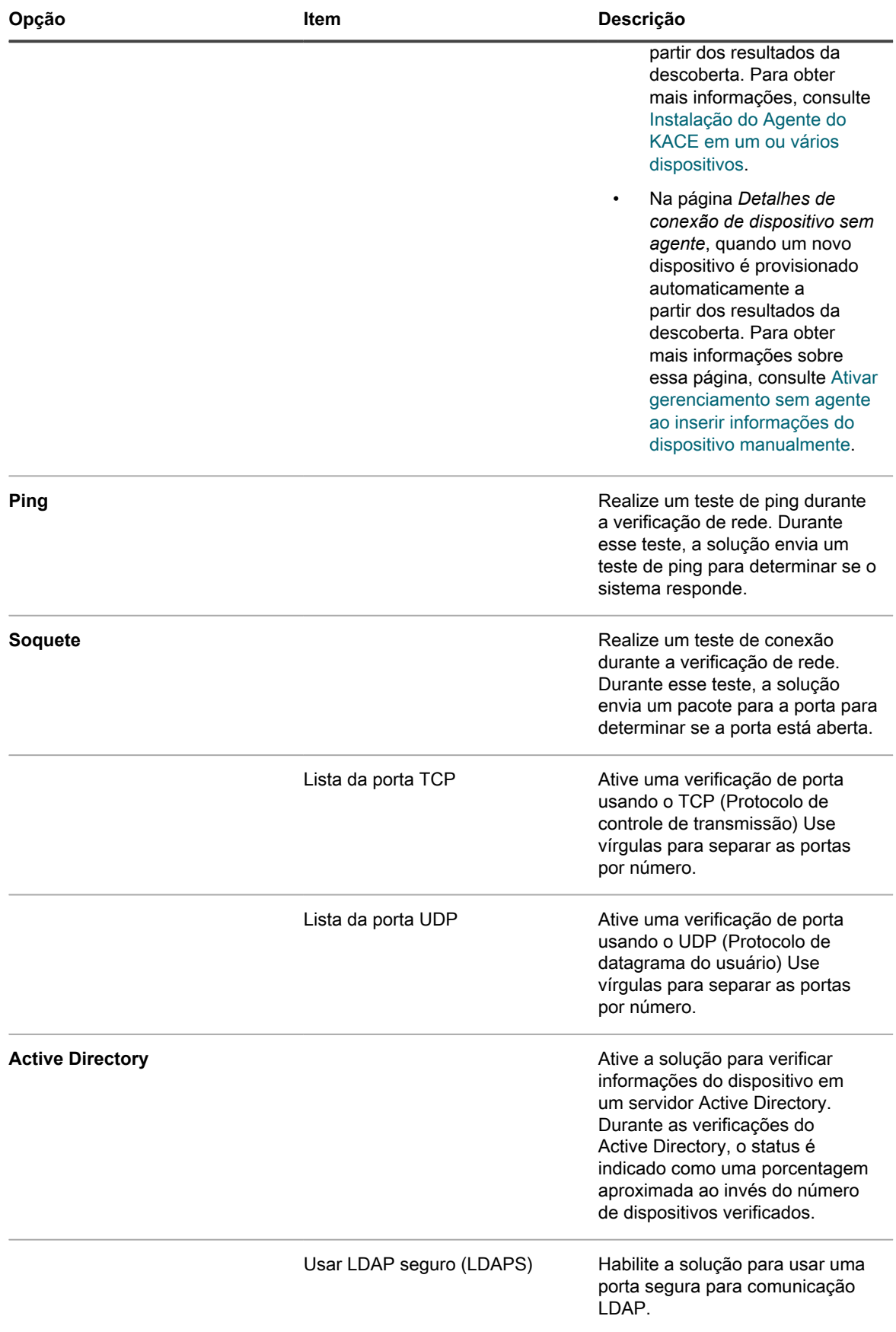

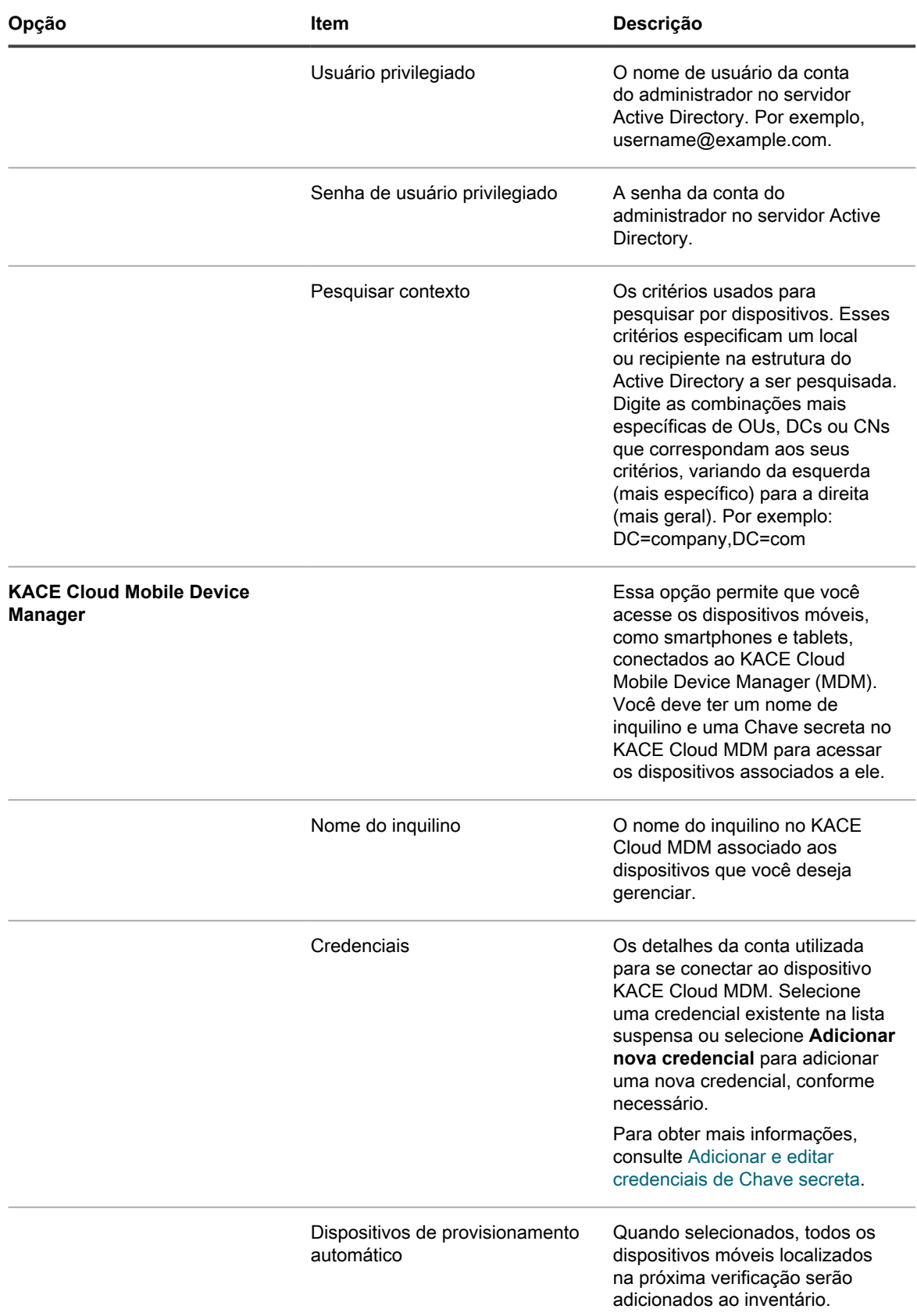

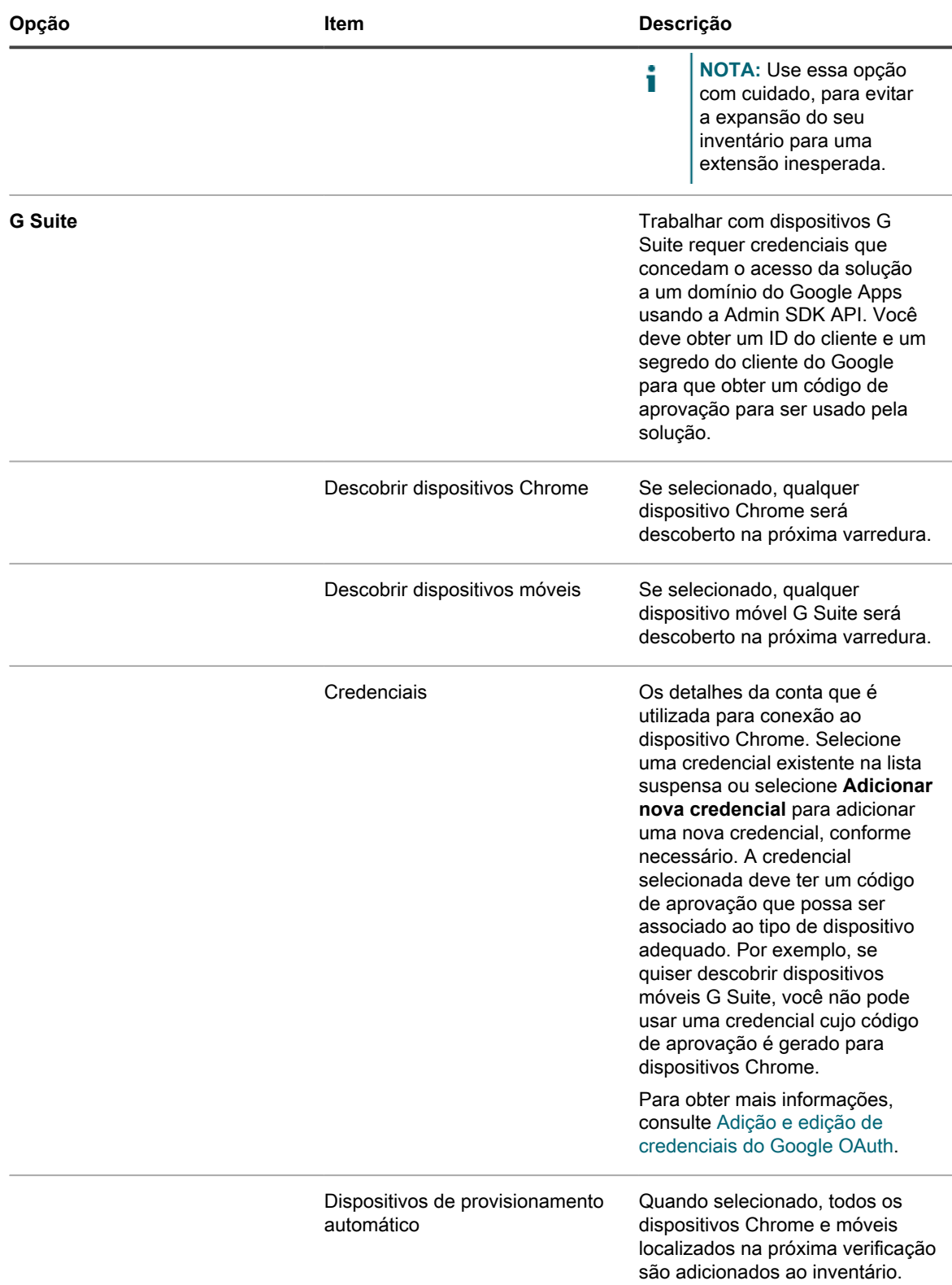

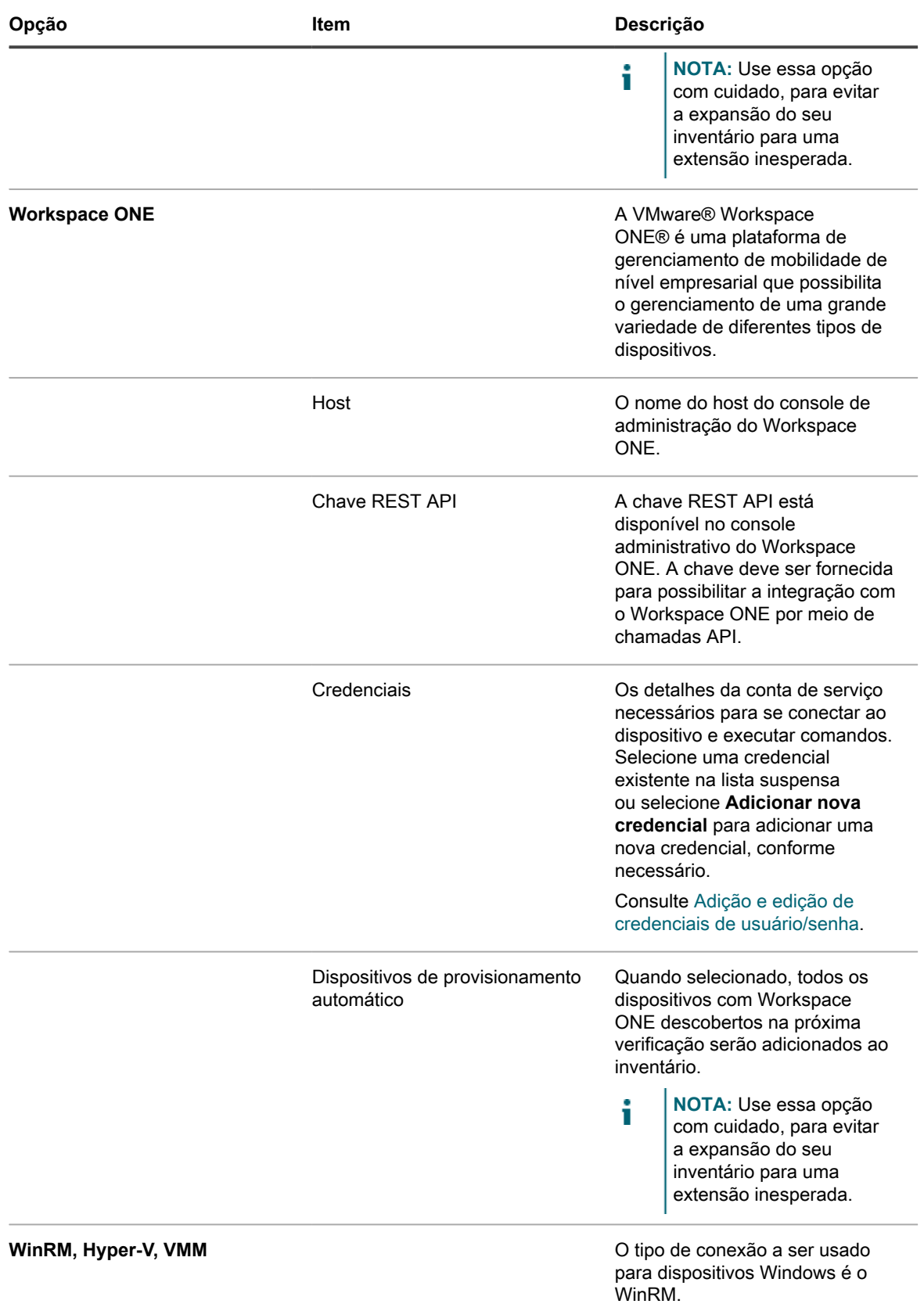

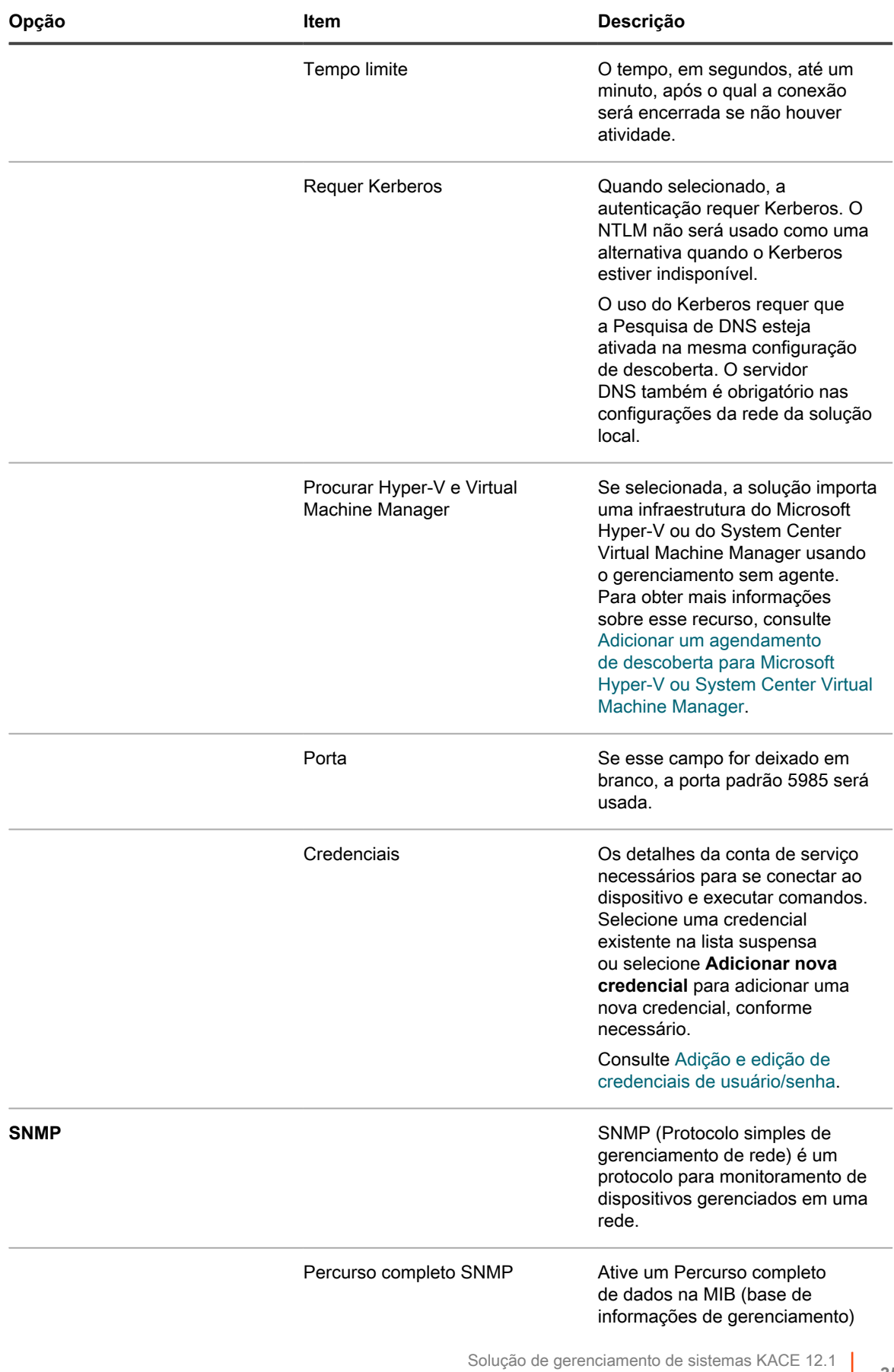

Adicionar um Cronograma de descoberta para realizar uma análise rápida "o que e onde" de sua rede

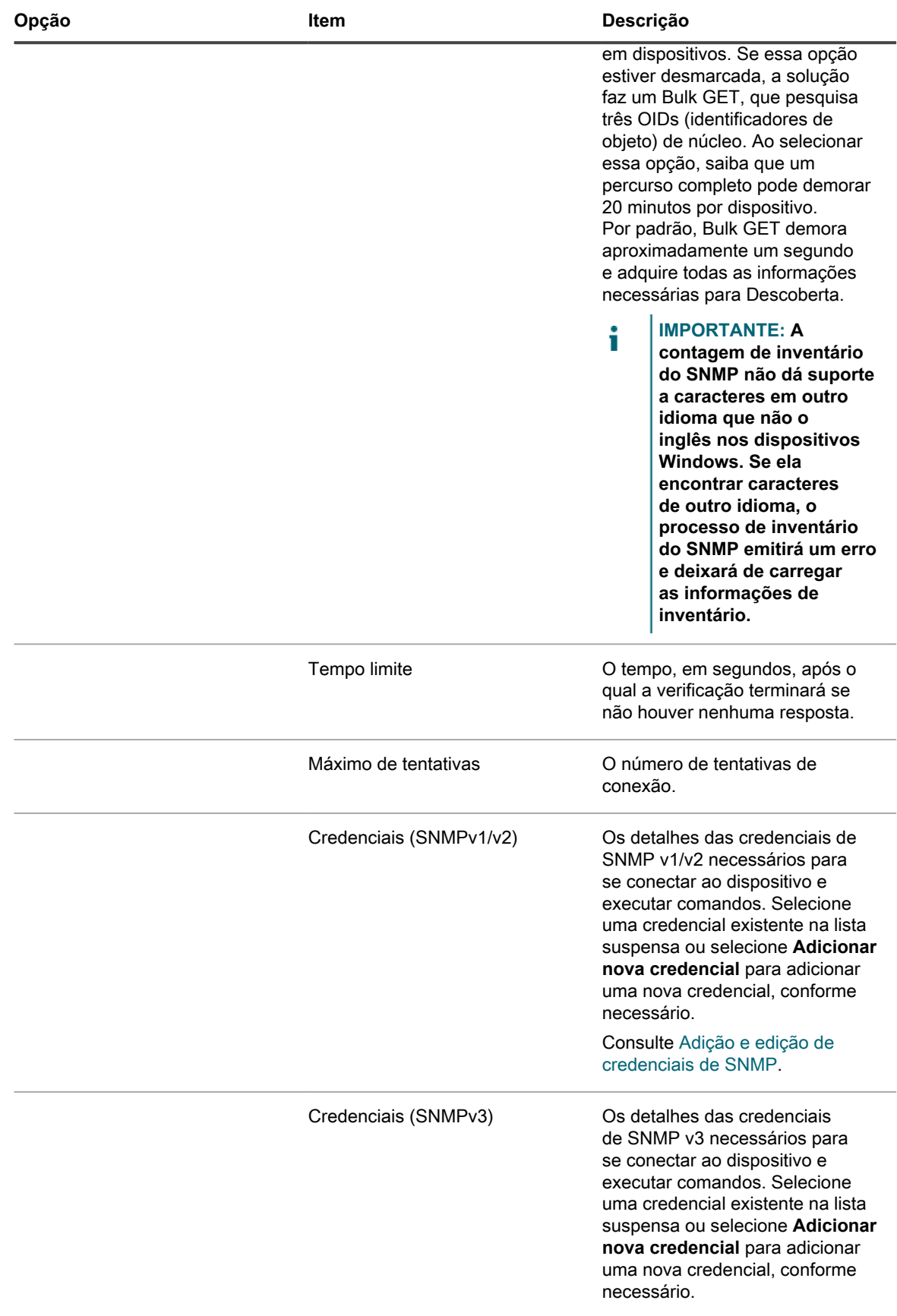
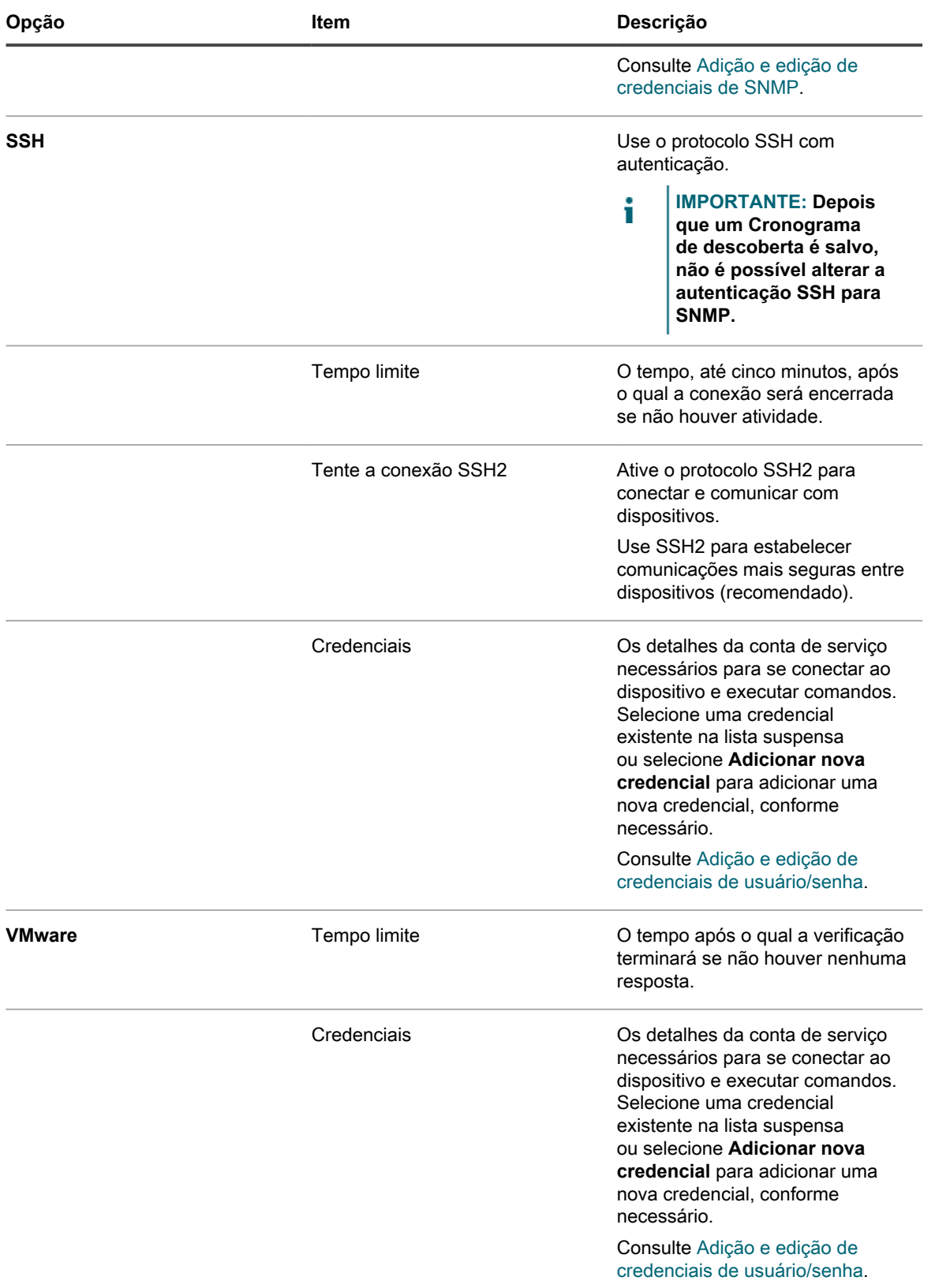

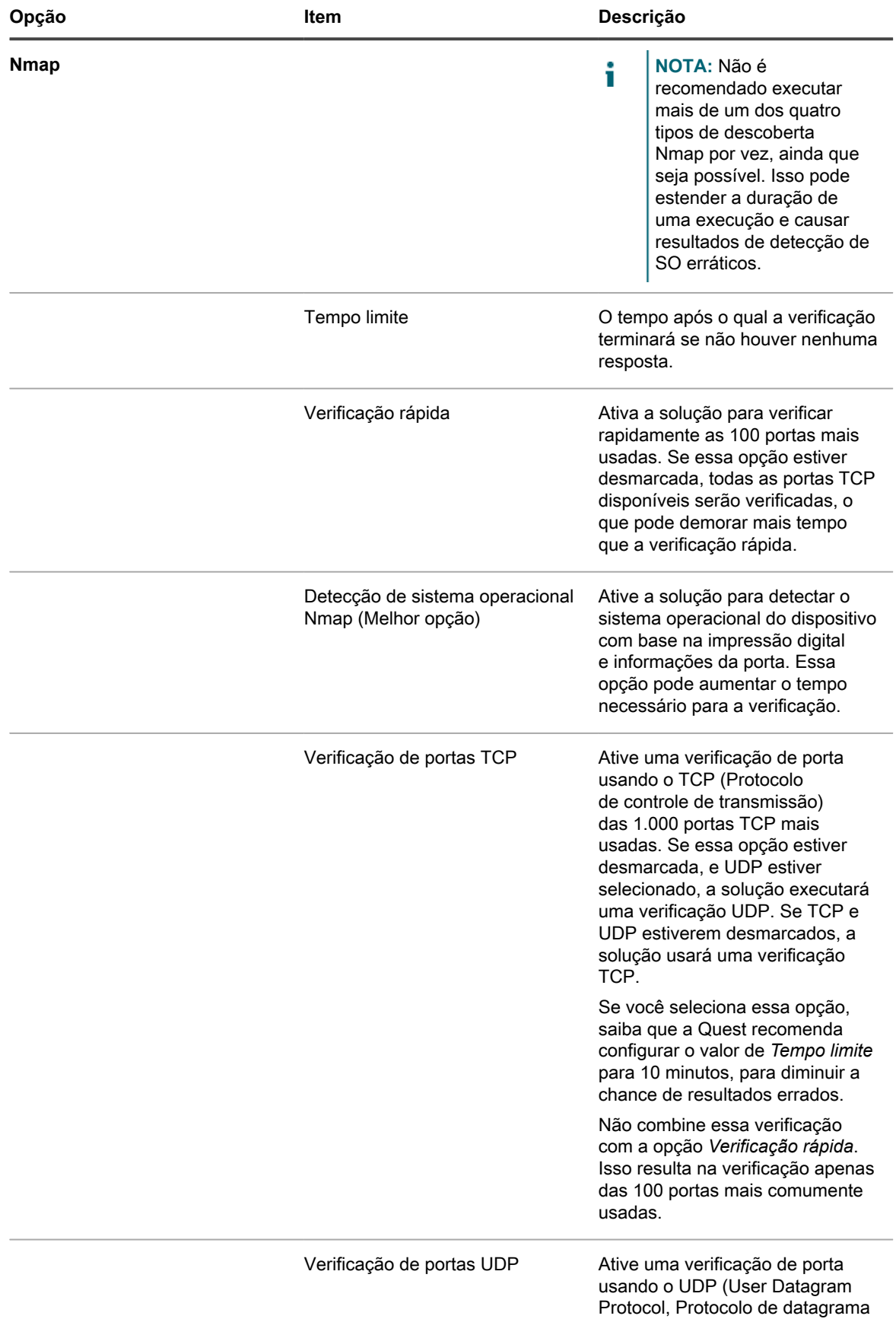

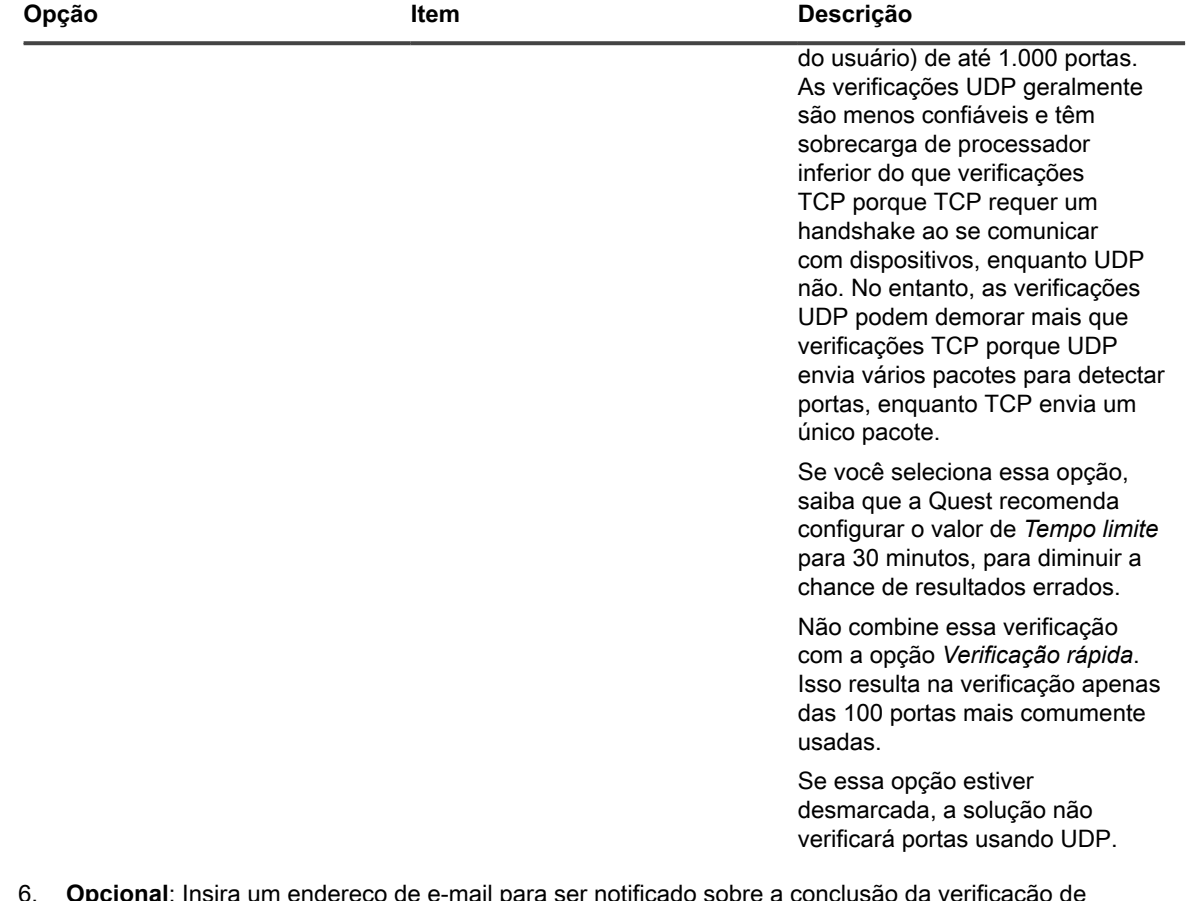

- 6. **Opcional**: Insira um endereço de e-mail para ser notificado sobre a conclusão da verificação de descoberta. O e-mail inclui o nome do Cronograma de descoberta.
- 7. Especifique o cronograma da verificação:
	-

i

**DICA:** Para manter o inventário de verificação sem realizar uma verificação, defina o cronograma da configuração de varredura como **Nenhum**.

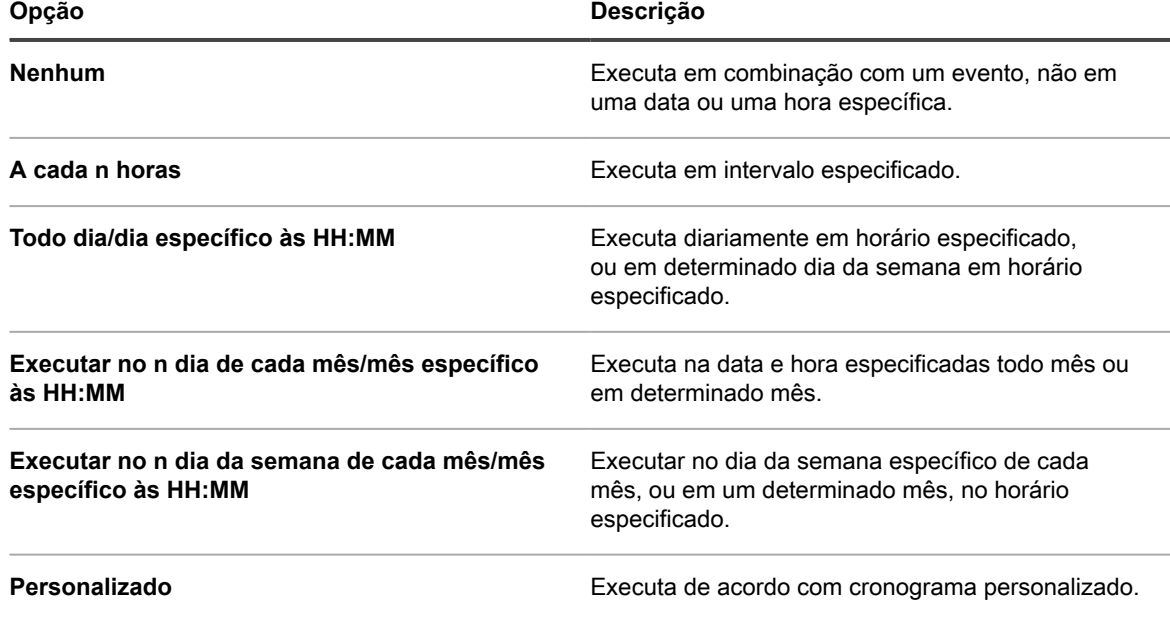

#### **Opção Descrição**

Use o formato cron padrão de cinco campos (o formato cron estendido não tem suporte):

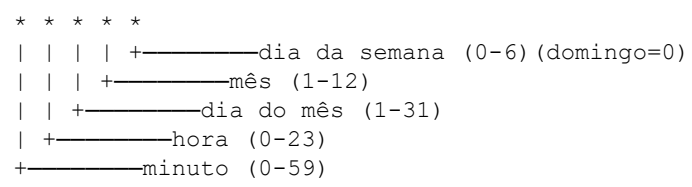

Use o seguinte ao especificar valores:

- **Espaços ( )**: Separa cada campo com um espaço.
- **Asteriscos (\*)**: Inclua toda a faixa de valores em um campo com um asterisco. Por exemplo, um asterisco no campo de hora indica cada hora.
- **Vírgulas (,)**: Separa vários valores em um campo com uma vírgula. Por exemplo, 0,6 no campo do dia da semana indica domingo e sábado.
- **Hifens (-)**: Indica uma faixa de valores em um campo com um hífen. Por exemplo, 1-5 no campo do dia da semana é equivalente a 1,2,3,4,5, que indica segunda-feira a sexta-feira.
- **Barras (/)**: Especifica os intervalos em relação aos quais uma ação deve ser repetida com uma barra. Por exemplo, \*/3 no campo de hora é equivalente a 0, 3, 6, 9, 12, 15, 18, 21. O asterisco (\*) especifica cada hora, mas /3 restringe para horas divisíveis por 3.

#### Exemplos:

- 15 \* \* \* \* Executa 15 minutos depois de cada hora, todos os dias
- 0 22  $*$   $*$   $*$  Executa todos os dias às 22:00
- 0 0 1 1,6 \* Executa às 00:00 em 1º de janeiro e em 1º de junho
- 30 8,12 \* \* 1-5 Executa nos dias úteis às 08:30 e 12:30
- $0 \t2 \t*/2 \t**$  Executa em dias alternados às 02:00

**Visualizar agendamento de tarefas** Clique para visualizar o agendamento de tarefas. A caixa de diálogo *Agendamento de tarefas* exibe uma lista de tarefas agendadas. Clique em uma tarefa para revisar os detalhes dela. Para obter mais

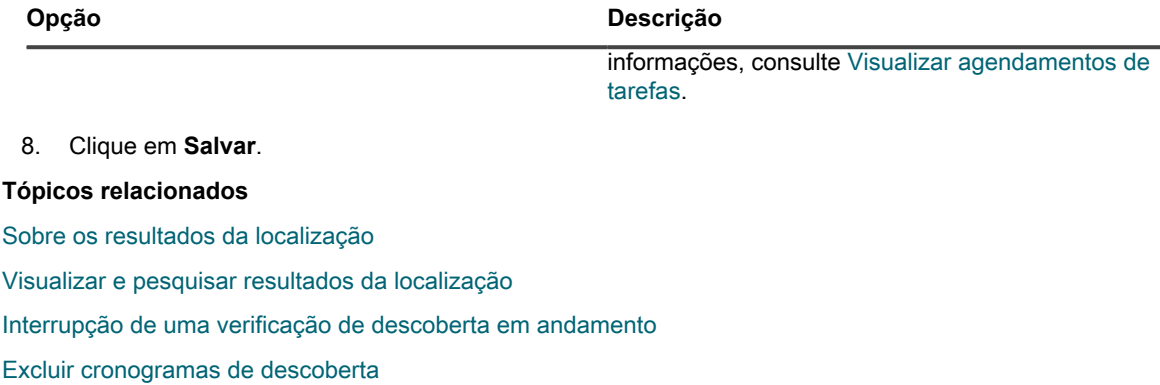

#### *Elementos a serem considerados com a descoberta de Nmap*

Para obter bons resultados com a descoberta de Nmap, é necessário considerar algumas questões e práticas recomendadas para melhorar a velocidade e a precisão e evitar problemas.

**Melhores práticas para melhorar a velocidade e a precisão da descoberta**

Para melhorar a velocidade e a precisão da descoberta do Nmap:

- **Evite usar Pesquisa de DNS**. *Pesquisa de DNS* poderá atrasar a verificação em até 500% se você especificar um endereço IP de DNS inválido ou inatingível.
- **Execute um tipo de descoberta por vez**. Embora seja possível executar diversos tipos de descoberta simultaneamente, fazer isso pode estender a duração de uma execução e causar resultados de detecção de SO erráticos.
- **Selecione Detecção de sistema operacional Nmap (Melhor opção) se não tiver certeza do que executar**. Essa seleção dá uma visão geral das suas sub-redes. No mínimo, o uso da melhor opção pode identificar os sistemas operacionais em cada dispositivo. Se os resultados não são o esperado (por exemplo, se algum dispositivo aparece com *desconhecido* como *Sistema operacional*), tente aumentar o valor de tempo limite e executar a descoberta novamente.
- **A descoberta não funciona bem através da VPN**. Use outra fonte para acessar os dispositivos.

**Problemas que podem impedir a descoberta**

Tenha em mente que dispositivos que estão off-line ou inacessíveis no momento de uma verificação são ignorados, pois eles aparentemente não existem.

Se você sabe que há dispositivos que deveriam ter sido incluídos no relatório, mas não foram, isso significa que eles:

- Estão bloqueados por um firewall
- Bloqueando pings ativamente
- De fato off-line (desligados)
- Impedindo a impressão digital através de vários métodos.

Alguns dispositivos, geralmente os de segurança, são ocultados ou disfarçados para evitar a detecção.

**Solucionando problemas de sistemas operacionais desconhecidos**

Se o *Sistema operacional* aparece como *desconhecido* na lista *Resultados da descoberta*:

- Verifique se a marca de verificação de Nmap está presente na coluna *Nmap*. Se não estiver, significará que o dispositivo estava off-line durante o exame e não foi possível determinar o sistema operacional.
- Se a marca de verificação de Nmap estiver presente, mas o *Sistema operacional* for desconhecido, a causa mais provável será que as portas usadas pelo Nmap para determinar se o OS está em execução no dispositivo foram bloqueadas por um firewall.

Por exemplo, se você examina as portas UDP 7 e 161, o dispositivo aparece on-line com a marca de verificação Nmap exibida. No entanto, o *Sistema operacional* aparece como *desconhecido*, pois as portas UDP sozinhas não são suficientes para determinar o OS em execução no dispositivo.

## **Adicionar um Cronograma de descoberta para uma análise aprofundada dos computadores gerenciados Windows, Mac, Linux e UNIX**

Para procurar dispositivos na sua rede e capturar informações sobre eles, use Cronogramas de descoberta. Depois de os dispositivos serem descobertos usando o Active Directory ou um tipo de descoberta Autenticada, você pode adicionar os dispositivos descobertos para fazer o inventário.

- 1. Acesse a página *Detalhe do cronograma de descoberta*:
	- a. Faça login no Console do administrador da solução: https://appliance\_hostname/admin. Ou, se a opção *Mostrar menu da organização no cabeçalho administrativo* estiver ativada nas Configurações gerais da solução, selecione uma organização na lista suspensa no canto superior direito da página, ao lado das informações de login.
	- b. Na barra de navegação esquerda, clique em **Inventário** e em **Cronogramas de descoberta**.
	- c. Selecione **Escolher ação** > **Novo**.
- 2. Selecione o *Tipo de descoberta* para exibir o formulário com as opções do tipo selecionado.

Dependendo do tipo selecionado, as seguintes opções aparecem antes da seção *Notificar*:

- **Active Directory**. As opções de descoberta *Pesquisa de DNS* e *Active Directory* são exibidas.
- **Autenticado [WinRM, SNMP, SSH, VMware, Hyper-V]**. As opções de descoberta *DNS Lookup*, *Relay*, *WinRM, Hyper-V, VMM*, *SNMP*, *SSH* e *VMware* aparecem.
- 3. No campo *Nome*, digite um nome para a verificação.

i

I

Ele aparece na página *Cronogramas de descoberta*.

- 4. No campo *Intervalo de endereço IP*, realize um dos seguintes procedimentos:
	- **• Se você selecionar o Tipo de descoberta do** *Active Directory***, insira o endereço IP do servidor do Active Directory a ser verificado.**
	- **• Insira um intervalo de endereço IP a ser verificado. Use hifens para especificar intervalos de classe de endereços IP individuais.Por exemplo, digite 192.168.2-5.1-200 para examinar todos os endereços IP entre 192.168.2-5.1 e 192.168.2-5.200.**
		- **DICA:** A solução é compatível com o IPv6 (protocolo IP versão 6) e endereços IPv4.

**CUIDADO: Há suporte para no máximo 25.000 endereços IP. Se você especificar um intervalo de IP que resulte em mais de 25.000 endereços, um aviso será exibido ao tentar salvar o cronograma de provisionamento.**

5. Selecione as opções de Descoberta. As opções exibidas dependem do Tipo de descoberta escolhido:

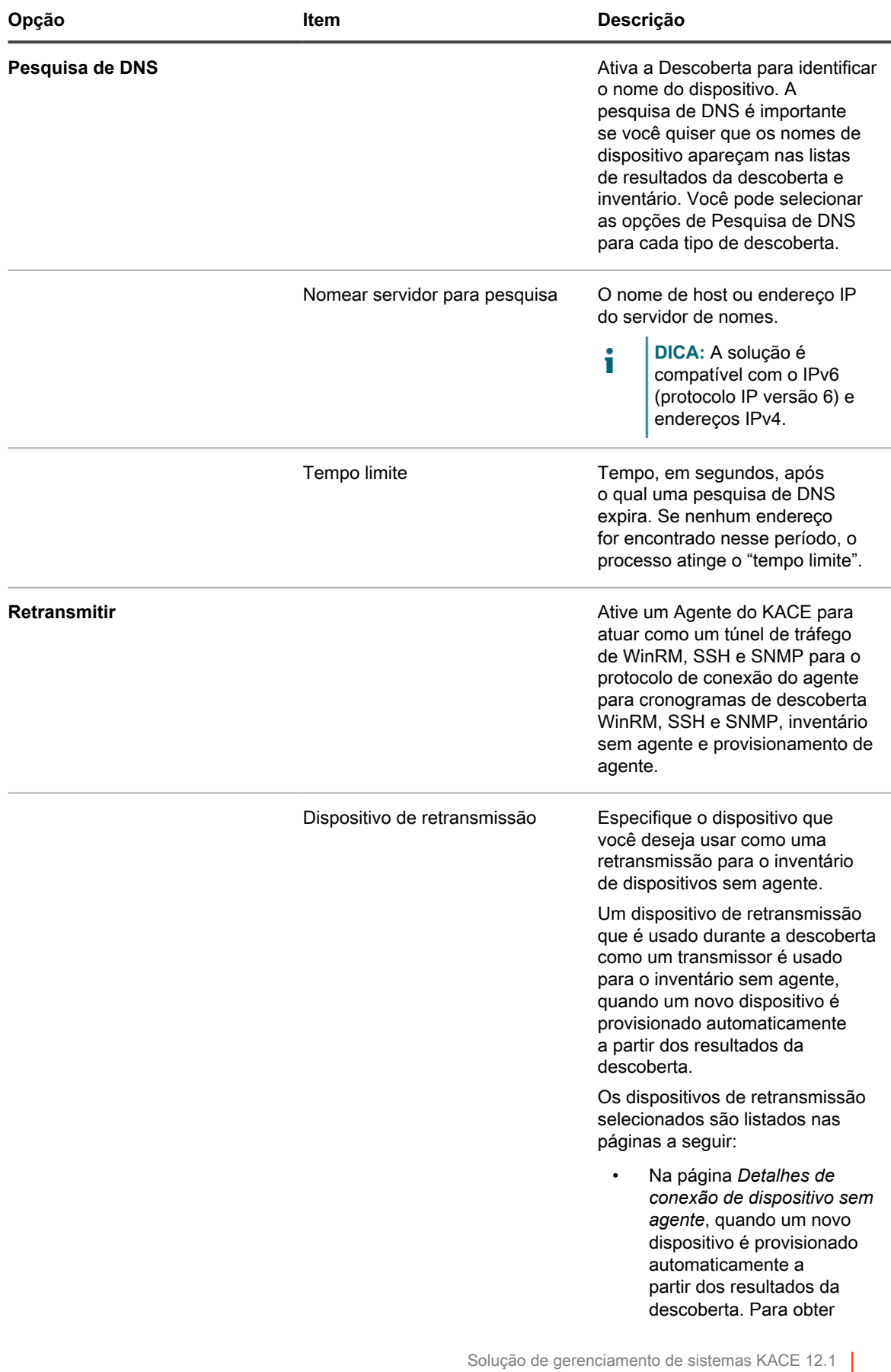

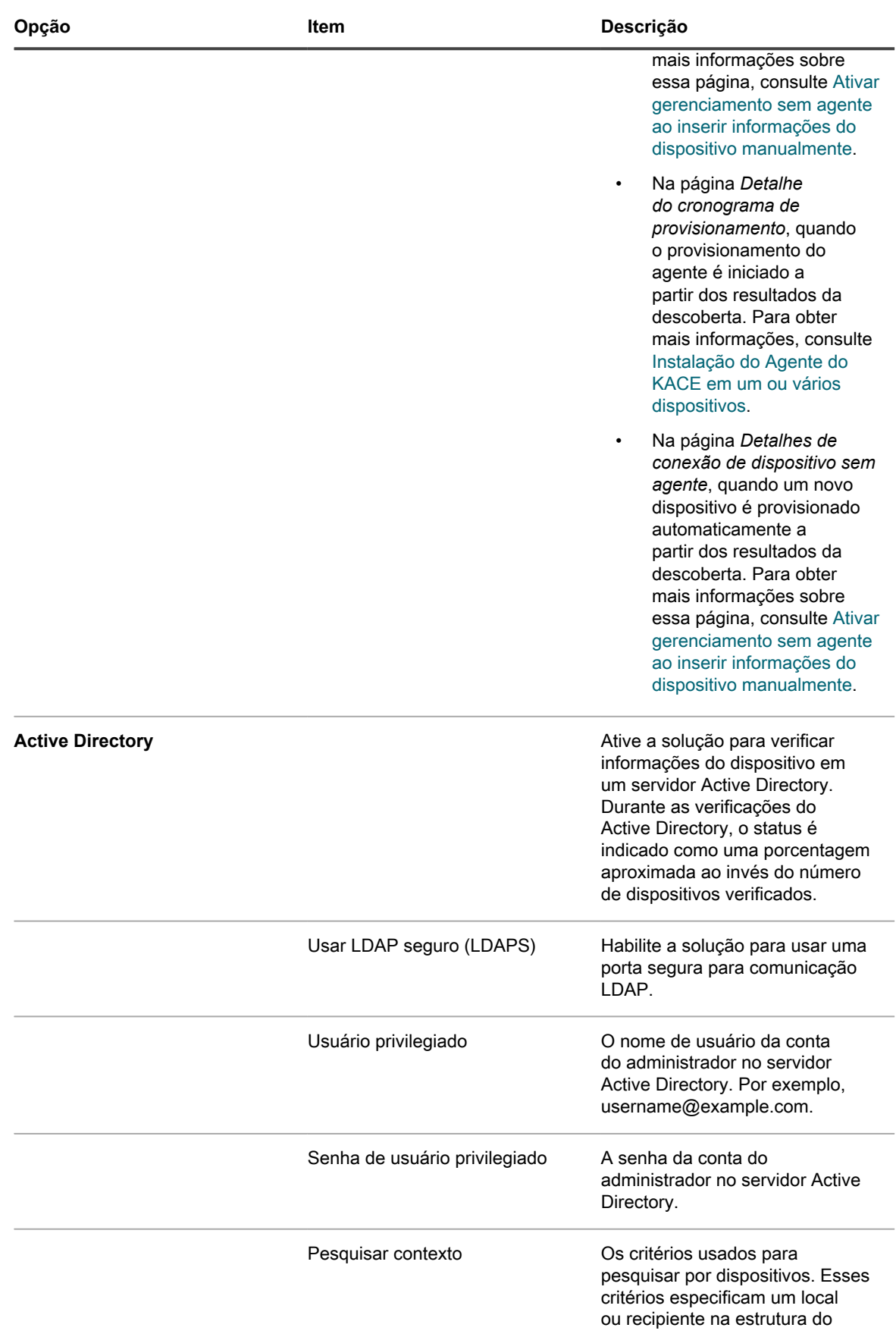

Solução de gerenciamento de sistemas KACE 12.1

Adicionar um Cronograma de descoberta para uma análise aprofundada dos computadores gerenciados Windows, Mac, Linux e UNIX

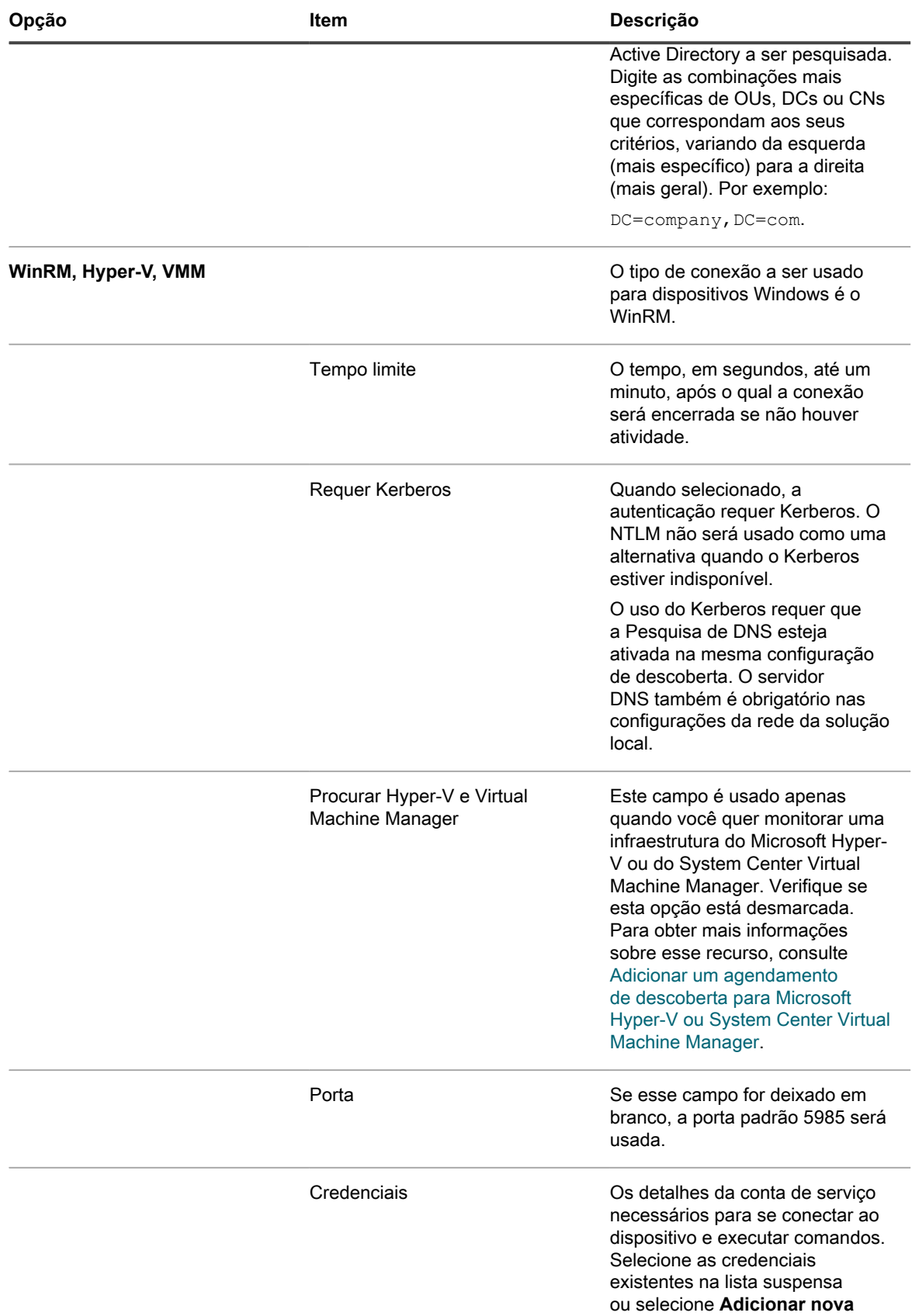

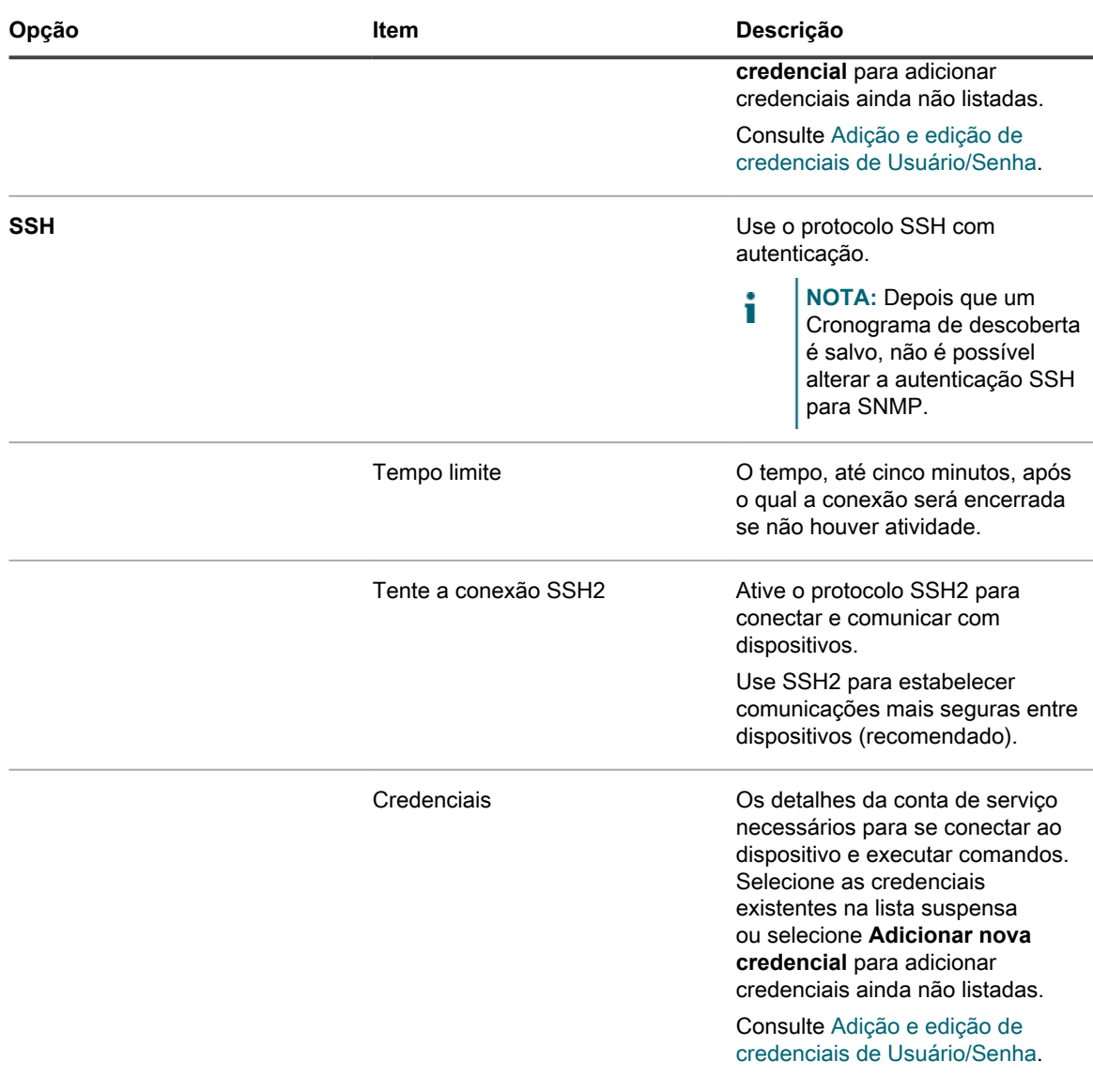

- 6. **Opcional**: Insira um endereço de e-mail para ser notificado sobre a conclusão da verificação de descoberta. O e-mail inclui o nome do Cronograma de descoberta.
- 7. Especifique o cronograma da verificação:

**DICA:** Para manter o inventário de verificação sem realizar uma verificação, defina o cronograma da configuração de varredura como **Nenhum**.

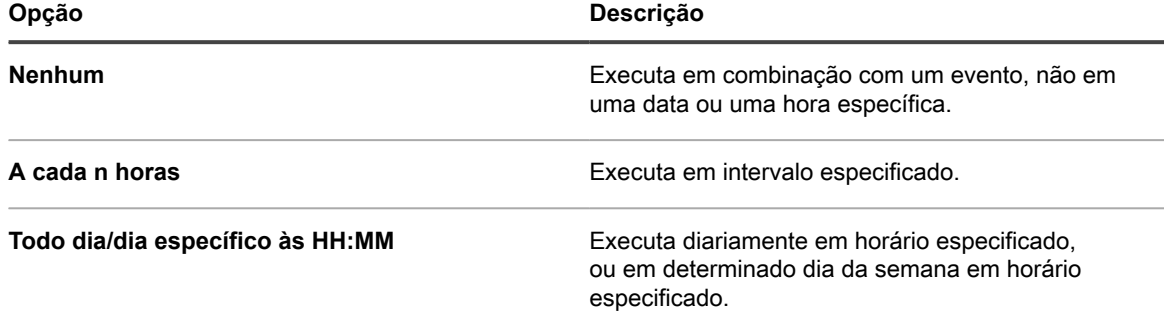

i

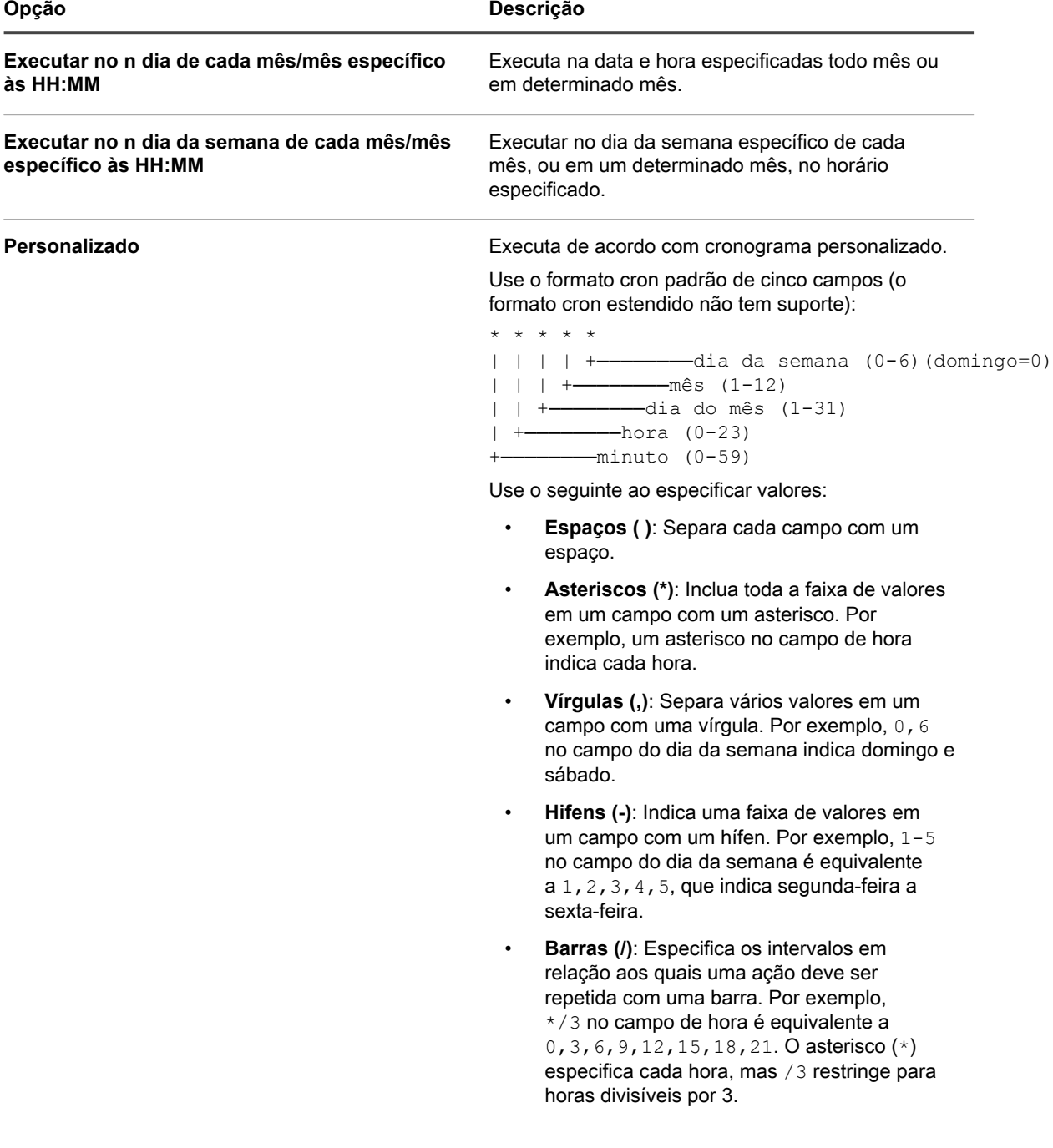

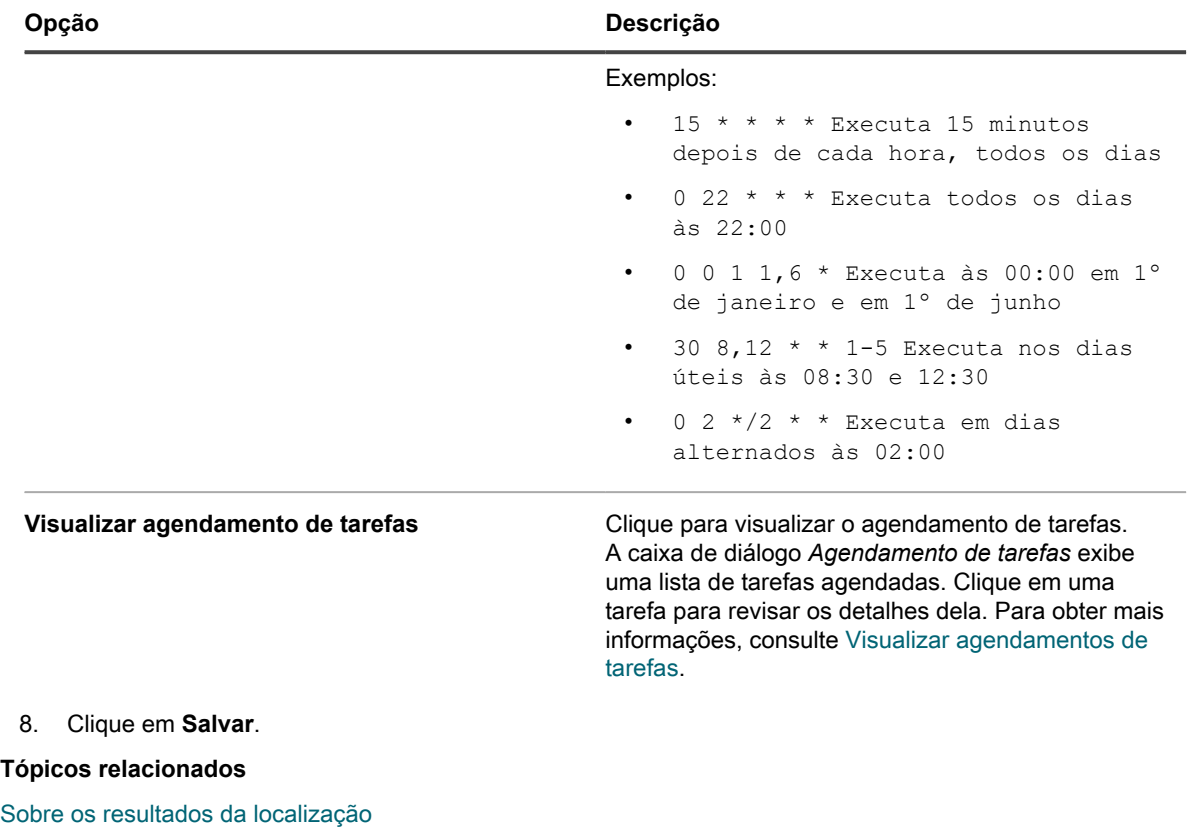

[Visualizar e pesquisar resultados da localização](#page-391-0)

[Interrupção de uma verificação de descoberta em andamento](#page-392-0)

[Excluir cronogramas de descoberta](#page-393-0)

## <span id="page-371-0"></span>**Obtenção de um ID e senha do cliente para usar na descoberta de dispositivos Chrome**

Trabalhar com dispositivos Chrome requer credenciais que concedam o acesso da solução a um domínio do Google Apps usando a API Admin SDK. Você deve obter um ID do cliente e um segredo do cliente do Google para que obter um código de aprovação para ser usado pela solução.

- Você tem um domínio Google Apps for Business ou Google Apps for Education, com o suporte para Gerenciamento de dispositivos do Chrome.
- Você tem uma conta de administrador de Usuário do Google que é membro do domínio Business ou Education. A conta deve ser atribuída à função superusuário.
- Você tem uma conta Google que pode ser usada como conta de desenvolvedor nesse procedimento. Essa conta não precisa ser igual à conta de administrador, nem precisa ser membro dos domínios Business ou Education.

A solução está habilitada para importar informações do dispositivo sobre dispositivos e usuários de um domínio do Google Apps quando a solução tem acesso à API Admin SDK. Parte do processo de credenciamento exige a configuração de um projeto Google, habilitando o Admin SDK API de dentro dele, e a criação de um ID e uma senha de cliente.

- 1. Faça login na sua conta de desenvolvedor em [https://console.developers.google.com/.](https://console.developers.google.com/)
- 2. Crie um projeto.
	- a. Clique em **Projetos** na barra de navegação à esquerda.
- b. Clique em **Criar projeto** para exibir a caixa de diálogo *Novo projeto*.
- c. Digite o nome de um projeto
- d. Use o *ID do projeto* gerado automaticamente ou digite um ID exclusivo de sua escolha.
- e. Clique em **Criar**.
- O *Painel Project* referente ao novo projeto aparece.
- 3. Ative a API do SDK do administrador.
	- a. Clique em **APIs & auth** na barra de navegação à esquerda para expandir a seção e clique em **APIs**.
	- b. Localize *Admin SDK* em *Browse APIs* e clique no botão de *Status* **DESLIGAR** à direita da linha para alternar o status para **LIGAR** e ativar a API.
	- c. Leia e concorde com os termos de serviço e clique em **Aceitar**.
- 4. Clie um ID e senha do cliente de OAuth.
	- **NOTA:** A Quest recomenda que você crie um ID de cliente separado para cada solução configurada a fi de detectar dispositivos do Chrome.
		- a. Na seção **APIs & auth** da barra de navegação esquerda, clique em **Credenciais**.
		- b. Na seção *OAuth*, clique em **Criar novo ID de cliente** para exibir a caixa de diálogo *Criar ID de cliente*.
		- c. Clique em **Configurar tela de consentimento** para exibir a caixa de diálogo *Tela de consentimento*.
		- d. Selecione o seu e-mail na lista suspensa *ENDEREÇO DE E-MAIL*, digite o nome do produto em *NOME DO PRODUTO* e clique em **Salvar** para retornar à caixa de diálogo *Criar ID de cliente*.
		- e. Selecione **Aplicativo instalado**.
		- f. Selecione **Outro** como o *Tipo de aplicativo instalado* e clique em **Criar ID de cliente**.

A página *Credenciais* exibe os valores criados de *ID do cliente* e *Senha do cliente*.

g. Anote os valores de ID do cliente e Senha do cliente.

Os valores são necessários para configurar as credenciais de autorização para descoberta de dispositivo Chrome da solução.

Adicione um Cronograma de descoberta de terceiros para procurar dispositivos G Suite na rede e capturar informações sobre eles. Consulte [Adicionar um cronograma de descoberta para um dispositivo G Suite.](#page-375-0)

#### **Adicionar um Cronograma de descoberta para um dispositivo KACE Cloud Mobile Device Manager**

Se você usa o KACE Cloud Mobile Device Manager (MDM) para gerenciar acesso a smartphones e tablets, é possível descobrir dispositivos móveis gerenciados ao utilizar o agendamendo de descobertas. Para procurar dispositivos KACE Cloud MDM na sua rede e capturar informações sobre eles, adicione um Cronograma de descoberta de Integração externa.

**NOTA:** Quaisquer dispositivos KACE Cloud MDM localizados usando esse método não fazem parte das limitações de licença da solução.

- 1. Acesse a página *Detalhe do cronograma de descoberta*:
	- a. Faça login no Console do administrador da solução: https://**appliance\_hostname**/admin. Ou, se a opção *Mostrar menu da organização no cabeçalho administrativo* estiver ativada nas Configurações gerais da solução, selecione uma organização na lista suspensa no canto superior direito da página, ao lado das informações de login.
	- b. Na barra de navegação esquerda, clique em **Inventário** e em **Cronogramas de descoberta**.

#### c. Selecione **Escolher ação** > **Novo**.

- 2. Selecione o *Tipo de descoberta* para exibir a forma com as opções para o tipo selecionado, nesse caso, *Integração externa [KACE Cloud Mobile Device Manager, G Suite, Workspace ONE]*.
- 3. No campo *Nome*, digite um nome para a verificação.

Ele aparece na página *Cronogramas de descoberta*.

4. Expanda *KACE Cloud Mobile Device Manager* e selecione as opções de Descoberta.

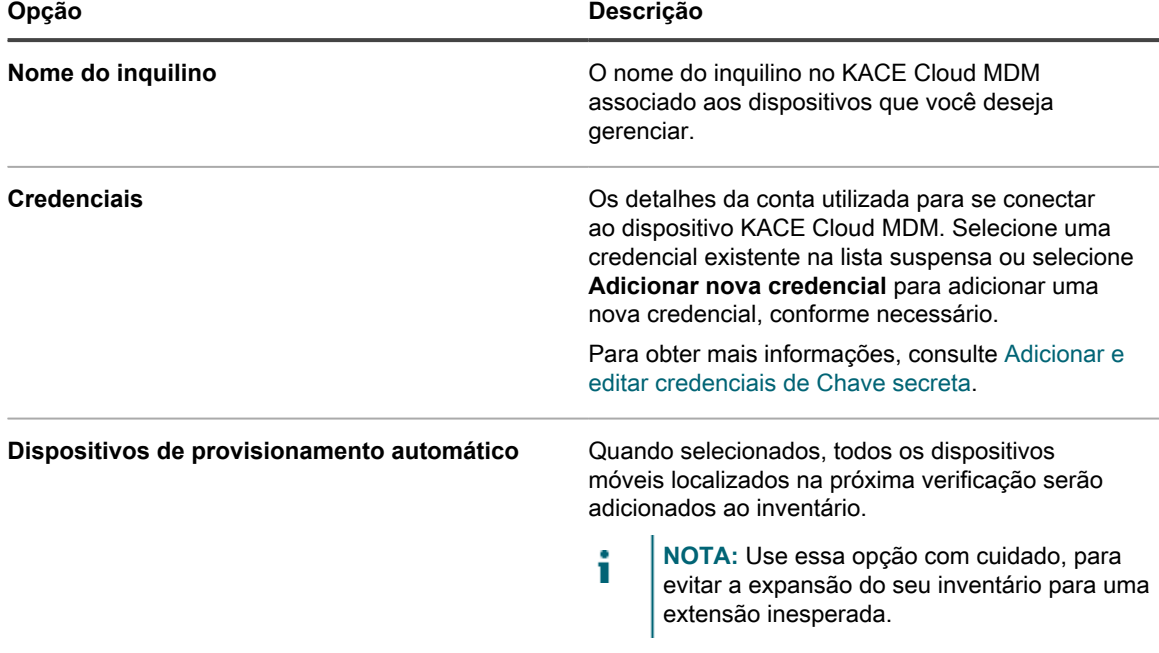

5. **Opcional**: Na seção *Notificar*, insira um endereço de e-mail para ser notificado sobre a conclusão da verificação de descoberta. O e-mail inclui o nome do Cronograma de descoberta.

- 6. Especifique o cronograma da verificação:
	- i

**DICA:** Para manter o inventário de verificação sem realizar uma verificação, defina o cronograma da configuração de varredura como **Nenhum**.

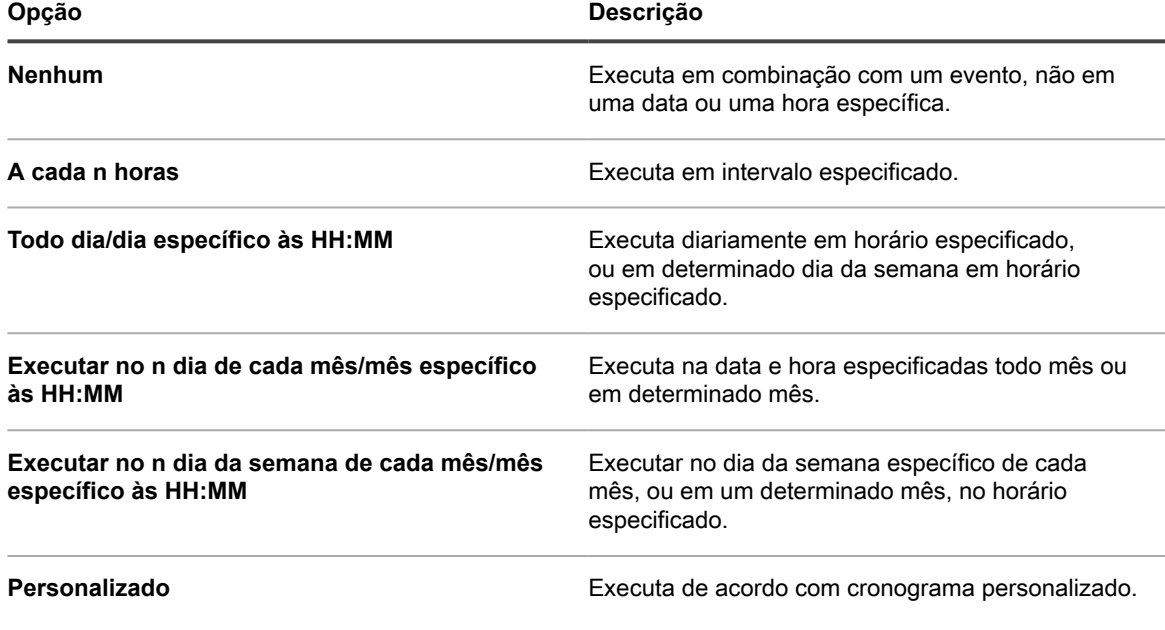

#### **Opção Descrição**

Use o formato cron padrão de cinco campos (o formato cron estendido não tem suporte):

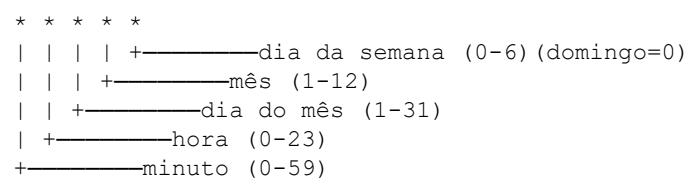

Use o seguinte ao especificar valores:

- **Espaços ( )**: Separa cada campo com um espaço.
- **Asteriscos (\*)**: Inclua toda a faixa de valores em um campo com um asterisco. Por exemplo, um asterisco no campo de hora indica cada hora.
- **Vírgulas (,)**: Separa vários valores em um campo com uma vírgula. Por exemplo, 0,6 no campo do dia da semana indica domingo e sábado.
- **Hifens (-)**: Indica uma faixa de valores em um campo com um hífen. Por exemplo, 1-5 no campo do dia da semana é equivalente a 1,2,3,4,5, que indica segunda-feira a sexta-feira.
- **Barras (/)**: Especifica os intervalos em relação aos quais uma ação deve ser repetida com uma barra. Por exemplo, \*/3 no campo de hora é equivalente a 0, 3, 6, 9, 12, 15, 18, 21. O asterisco (\*) especifica cada hora, mas /3 restringe para horas divisíveis por 3.

#### Exemplos:

- 15 \* \* \* \* Executa 15 minutos depois de cada hora, todos os dias
- 0 22  $*$   $*$   $*$  Executa todos os dias às 22:00
- 0 0 1 1,6 \* Executa às 00:00 em 1º de janeiro e em 1º de junho
- 30 8,12 \* \* 1-5 Executa nos dias úteis às 08:30 e 12:30
- $0 \t2 \t*/2 \t**$  Executa em dias alternados às 02:00

**Visualizar agendamento de tarefas** Clique para visualizar o agendamento de tarefas. A caixa de diálogo *Agendamento de tarefas* exibe uma lista de tarefas agendadas. Clique em uma tarefa para revisar os detalhes dela. Para obter mais

#### **Opção Descrição** informações, consulte [Visualizar agendamentos de](#page-56-0) [tarefas](#page-56-0). 7. Clique em **Salvar**. **Tópicos relacionados** [Sobre os resultados da localização](#page-390-0) [Visualizar e pesquisar resultados da localização](#page-391-0) [Interrupção de uma verificação de descoberta em andamento](#page-392-0)

[Excluir cronogramas de descoberta](#page-393-0)

#### <span id="page-375-0"></span>**Adicionar um cronograma de descoberta para um dispositivo G Suite**

Para procurar dispositivos G Suite na sua rede e capturar informações sobre eles, adicione um Cronograma de integração externa.

- Você tem um domínio Google Apps for Business ou Google Apps for Education, com o suporte para Gerenciamento de dispositivos do Chrome.
- Você tem uma conta de administrador de Usuário do Google que é membro do domínio Business ou Education. A conta deve ser atribuída à função superusuário.
- Você tem uma conta Google para usar como conta de desenvolvedor e criou um projeto com um ID e senha do cliente. Consulte [Obtenção de um ID e senha do cliente para usar na descoberta de dispositivos](#page-371-0) [Chrome](#page-371-0).
- **NOTA:** Quaisquer dispositivos G Suite localizados usando esse método não fazem parte das limitações de licença da solução.
- 1. Acesse a página *Detalhe do cronograma de descoberta*:
	- a. Faça login no Console do administrador da solução: https://**appliance\_hostname**/admin. Ou, se a opção *Mostrar menu da organização no cabeçalho administrativo* estiver ativada nas Configurações gerais da solução, selecione uma organização na lista suspensa no canto superior direito da página, ao lado das informações de login.
	- b. Na barra de navegação esquerda, clique em **Inventário** e em **Cronogramas de descoberta**.
	- c. Selecione **Escolher ação** > **Novo**.
- 2. Selecione o *Tipo de descoberta* para exibir a forma com as opções para o tipo selecionado, nesse caso, *Integração externa [KACE Cloud Mobile Device Manager, G Suite, Workspace ONE]*.
- 3. No campo *Nome*, digite um nome para a verificação.

Ele aparece na página *Cronogramas de descoberta*.

4. Expanda *G Suite* e selecione as opções de descoberta.

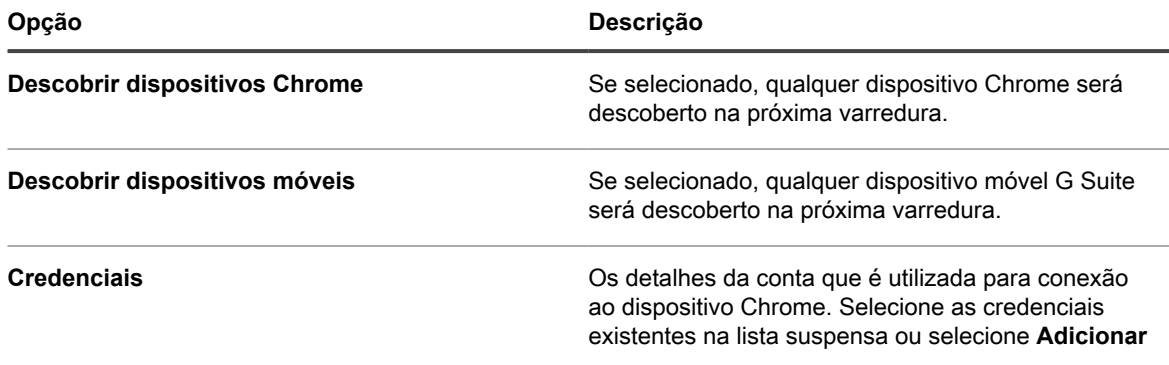

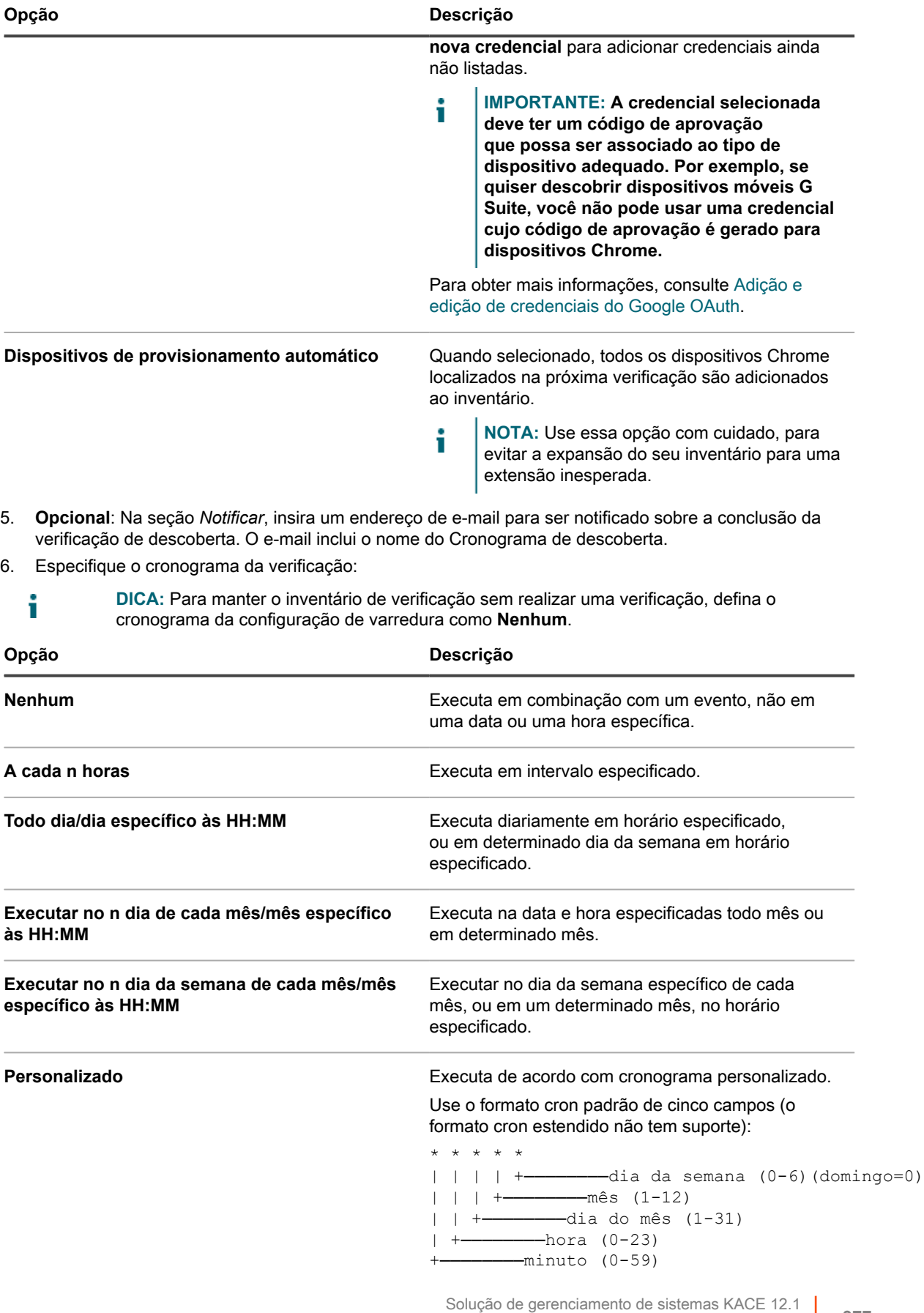

Adicionar um cronograma de descoberta para um dispositivo G Suite

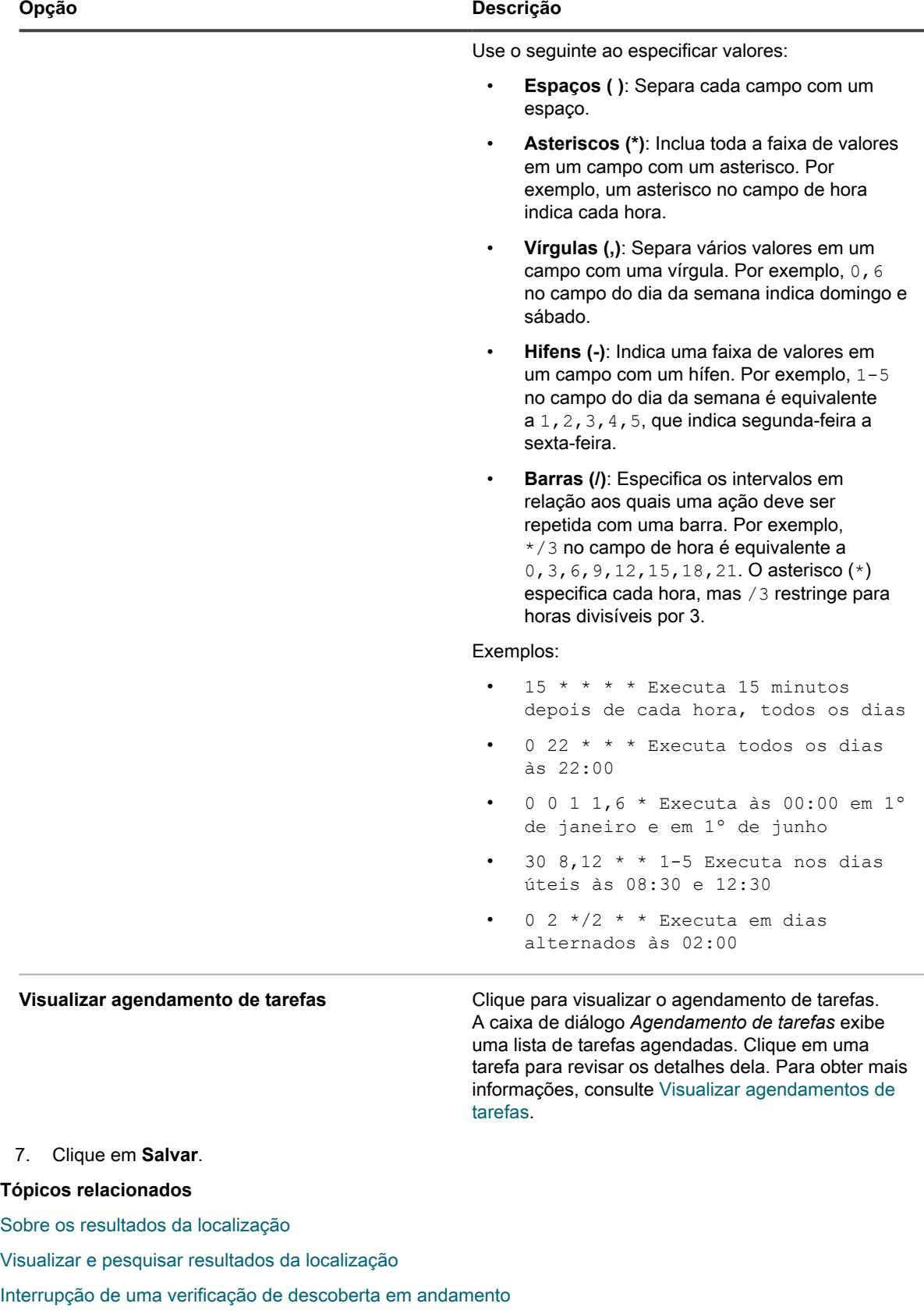

[Excluir cronogramas de descoberta](#page-393-0)

## **Adição de um Cronograma de descoberta para um dispositivo Workspace ONE**

A VMware® Workspace ONE® é uma plataforma de gerenciamento de mobilidade de nível empresarial que possibilita o gerenciamento de uma grande variedade de diferentes tipos de dispositivos. É possível se integrar ao Workspace ONE para coletar dispositivos de descoberta gerenciados com Workspace ONE utilizando chamadas à API REST.

- **NOTA:** Quaisquer dispositivos Workspace ONE localizados usando esse método não fazem parte das i limitações de licença da solução.
- 1. Acesse a página *Detalhe do cronograma de descoberta*:
	- a. Faça login no Console do administrador da solução: https://**appliance\_hostname**/admin. Ou, se a opção *Mostrar menu da organização no cabeçalho administrativo* estiver ativada nas Configurações gerais da solução, selecione uma organização na lista suspensa no canto superior direito da página, ao lado das informações de login.
	- b. Na barra de navegação esquerda, clique em **Inventário** e em **Cronogramas de descoberta**.
	- c. Selecione **Escolher ação** > **Novo**.
- 2. Selecione o *Tipo de descoberta* para exibir a forma com as opções para o tipo selecionado, nesse caso, *Integração externa [KACE Cloud Mobile Device Manager, G Suite, Workspace ONE]*.
- 3. No campo *Nome*, digite um nome para a verificação.

Ele aparece na página *Cronogramas de descoberta*.

4. Expanda o *Workspace ONE* e selecione as opções de descoberta.

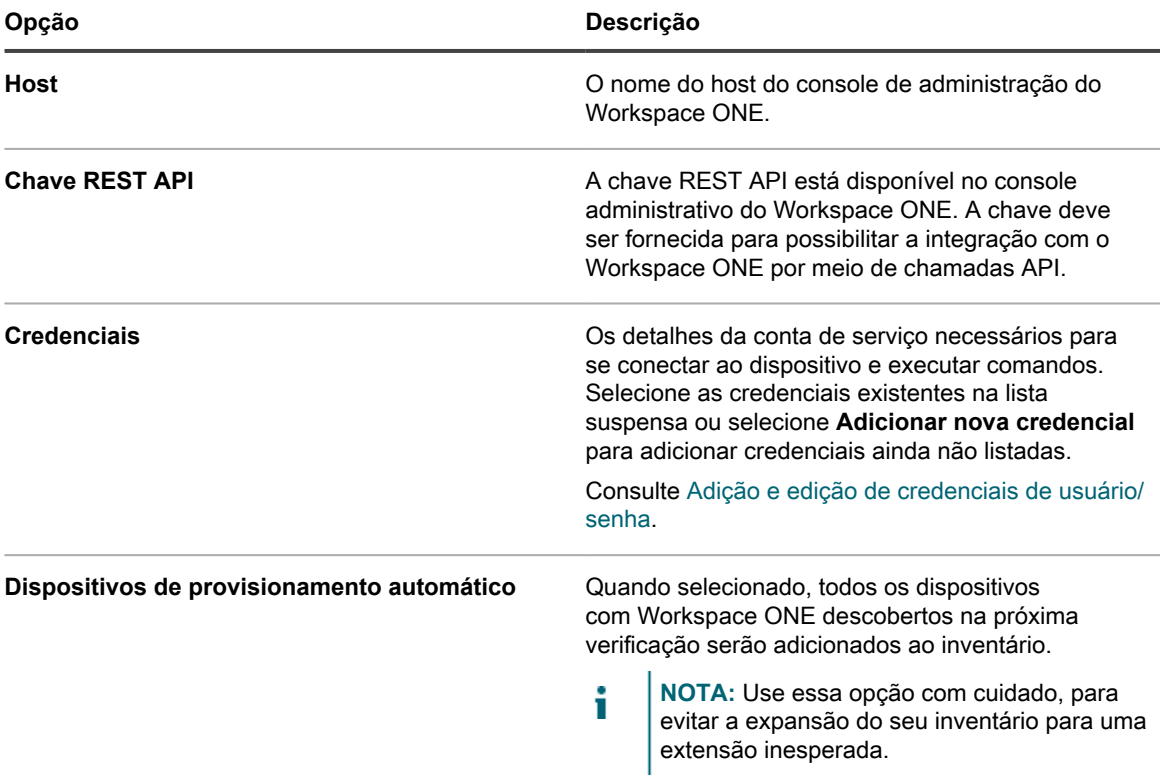

- 5. **Opcional**: Na seção *Notificar*, insira um endereço de e-mail para ser notificado sobre a conclusão da verificação de descoberta. O e-mail inclui o nome do Cronograma de descoberta.
- 6. Especifique o cronograma da verificação:

**DICA:** Para manter o inventário de verificação sem realizar uma verificação, defina o cronograma da configuração de varredura como **Nenhum**.

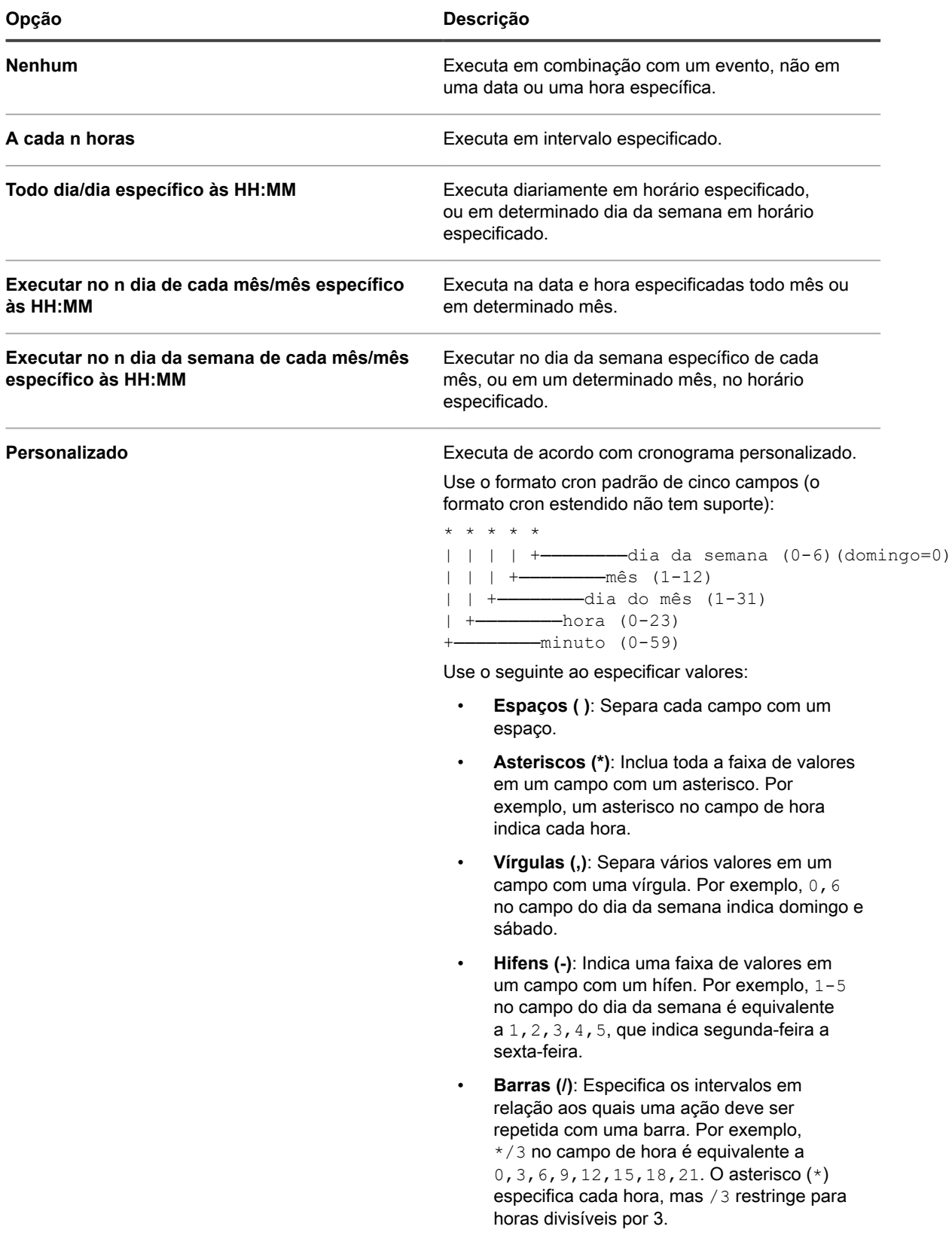

i

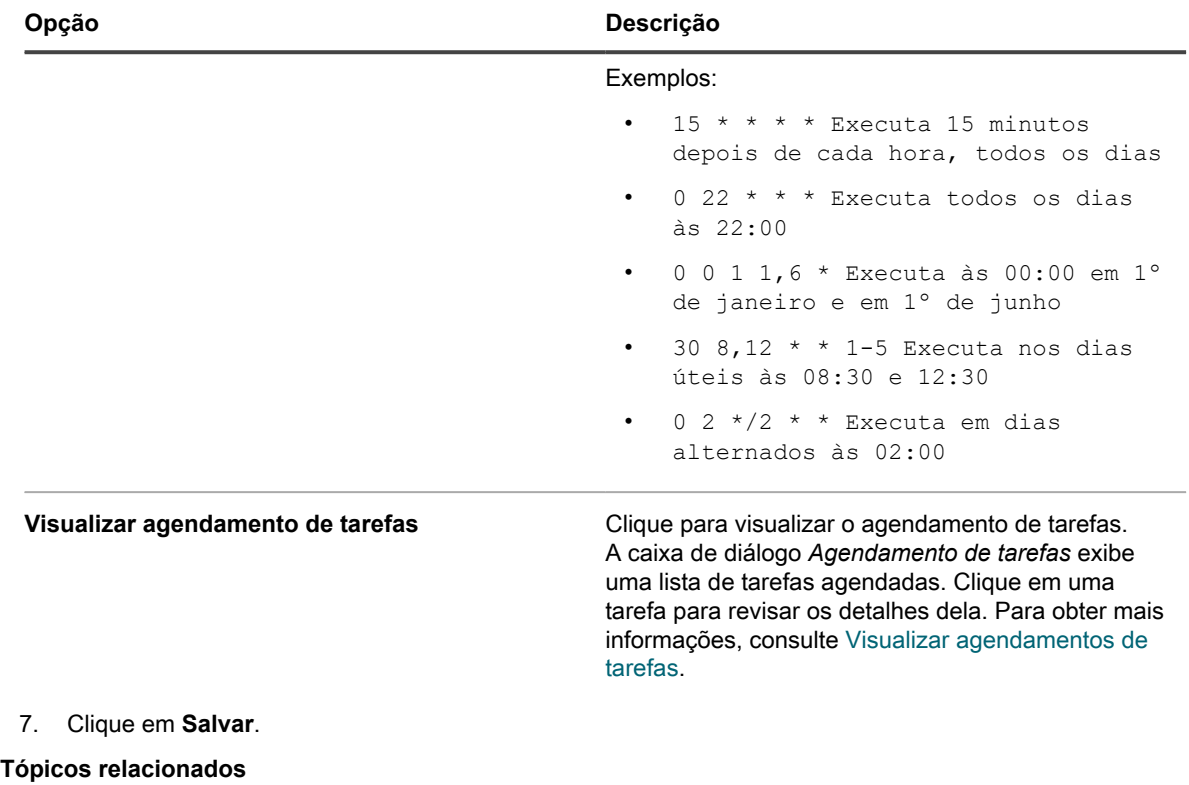

[Sobre os resultados da localização](#page-390-0)

[Visualizar e pesquisar resultados da localização](#page-391-0)

[Interrupção de uma verificação de descoberta em andamento](#page-392-0)

[Excluir cronogramas de descoberta](#page-393-0)

## **Adicionar um cronograma de descoberta a um host VMware ESXi ou um servidor vCenter**

Se sua empresa usa um ambiente baseado em VMware virtual, você pode descobrir o hosts VMware ESXi ou servidores vCenter usando o cronograma de descoberta. Para examinar sua rede para os hosts VMware ESXi ou servidores vCenter e capturar informações sobre esses dispositivos, adicione um cronograma de descoberta autenticado.

**Um host VMware ESXi provisionado consome uma licença baseada em agente. As máquinas virtuais associadas a esse host não consomem nenhuma licença. O vCenter no qual o host ESXi está sendo executado não consome uma licença. Ele age como uma ponte para se conetar aos hosts ESXi provisionados.**

- 1. Acesse a página *Detalhe do cronograma de descoberta*:
	- a. Faça login no Console do administrador da solução: https://**appliance\_hostname**/admin. Ou, se a opção *Mostrar menu da organização no cabeçalho administrativo* estiver ativada nas Configurações gerais da solução, selecione uma organização na lista suspensa no canto superior direito da página, ao lado das informações de login.
	- b. Na barra de navegação esquerda, clique em **Inventário** e em **Cronogramas de descoberta**.
	- c. Selecione **Escolher ação** > **Novo**.
- 2. Selecione o *Tipo de descoberta* para exibir o formulário com as opções do tipo selecionado; neste caso, *Autenticado [WinRM, SNMP, SSH, VMware, Hyper-V]*.
- 3. No campo *Nome*, digite um nome para a verificação.

Ele aparece na página *Cronogramas de descoberta*.

4. Expanda a seção *VMware* e configure as opções de Descoberta.

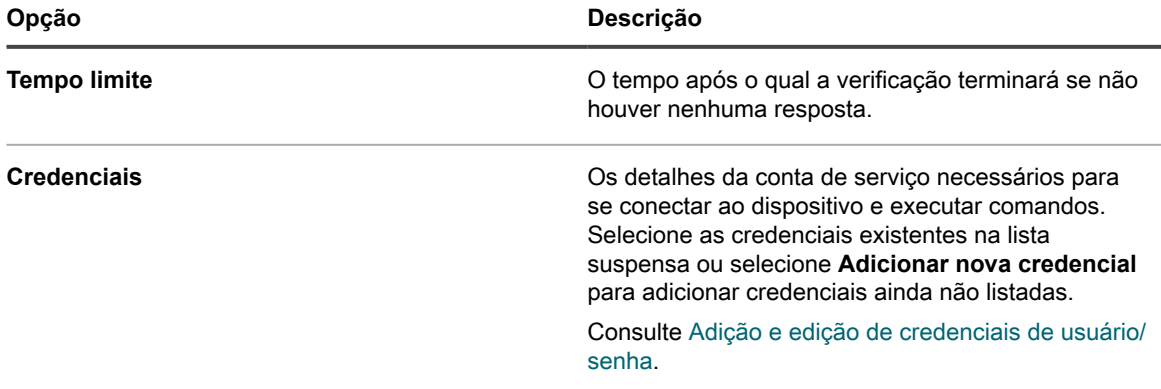

- 5. **Opcional**: Na seção *Notificar*, insira um endereço de e-mail para ser notificado sobre a conclusão da verificação de descoberta. O e-mail inclui o nome do Cronograma de descoberta.
- 6. Especifique o cronograma da verificação:

i

**DICA:** Para manter o inventário de verificação sem realizar uma verificação, defina o cronograma da configuração de varredura como **Nenhum**.

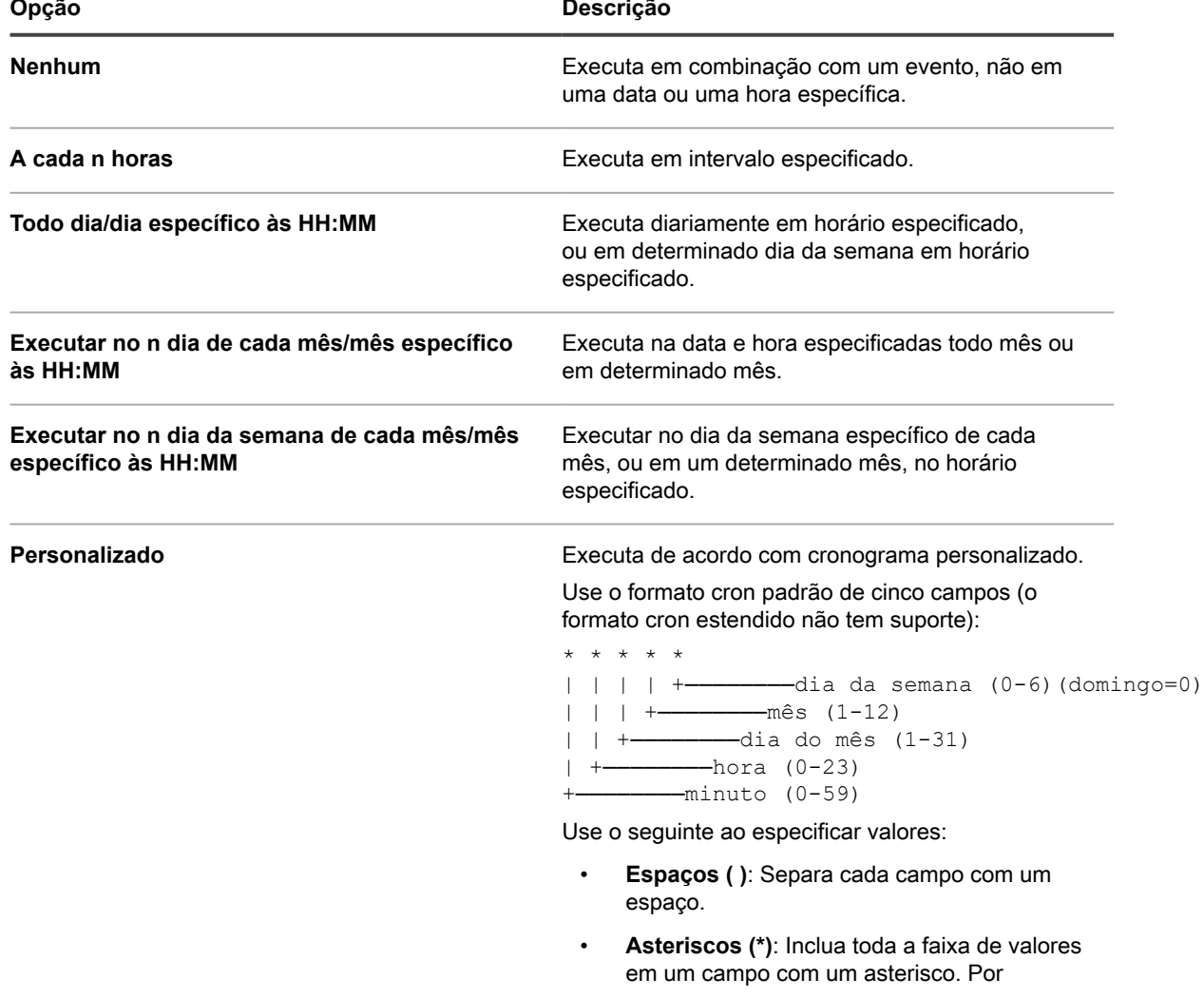

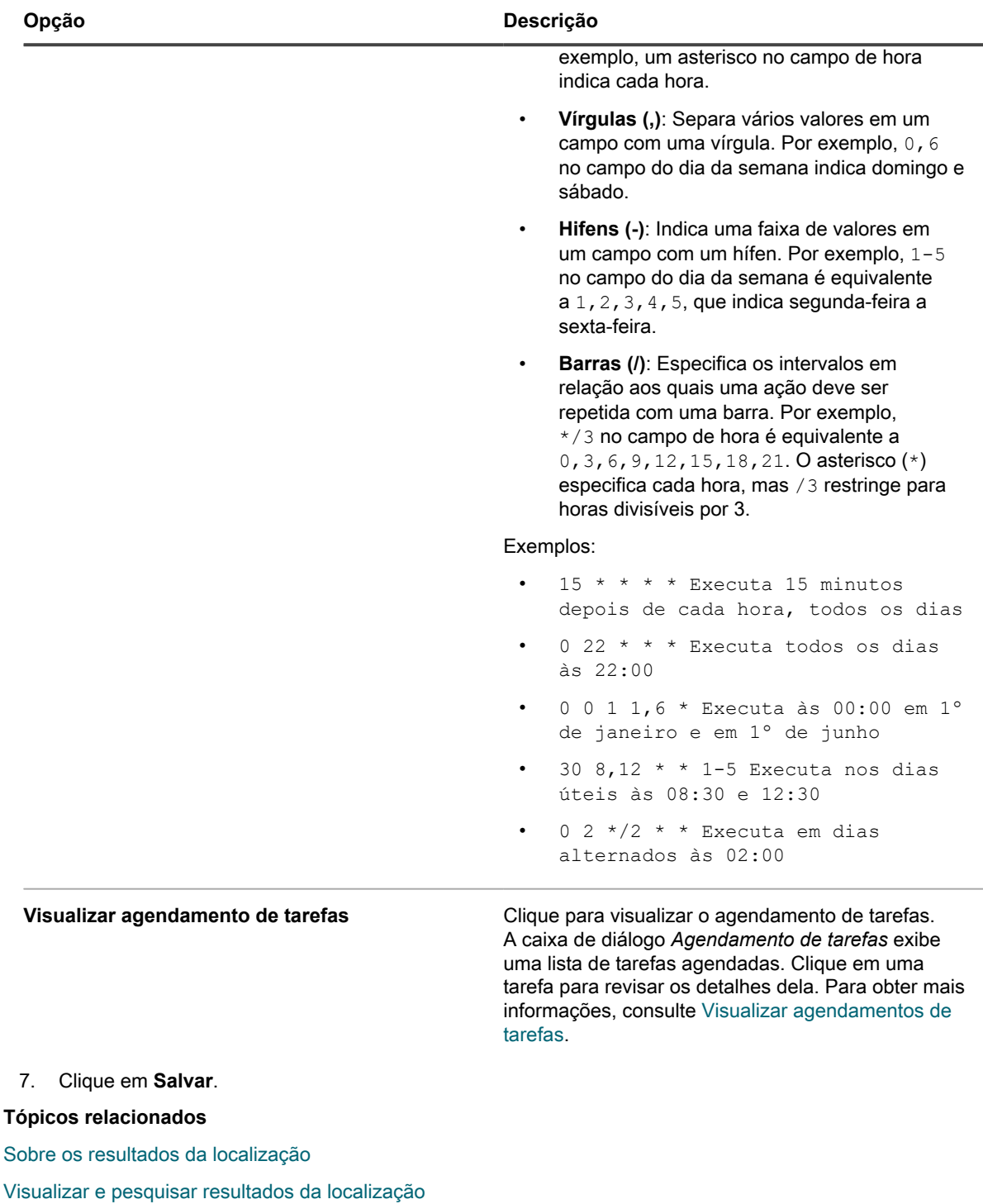

[Interrupção de uma verificação de descoberta em andamento](#page-392-0)

[Excluir cronogramas de descoberta](#page-393-0)

### <span id="page-383-0"></span>**Adicionar um agendamento de descoberta para Microsoft Hyper-V ou System Center Virtual Machine Manager**

Se sua empresa usa um ambiente virtual baseado em Hyper-V, você pode descobrir dispositivos Microsoft Hyper-V ou System Center Virtual Machine Manager (SCVMM) usando o agendamento de descoberta. Para procurar em sua rede dispositivos Hyper-V ou SCVMM e capturar informações sobre eles, adicione um Agendamento de descoberta autenticado.

Os dispositivos importados para a solução, que usam esse método, não consomem licenças. Cada dispositivo SCVMM e Hyper-V consome apenas uma licença sem agente usada para inventariar os sistemas Windows subjacentes. Os dispositivos SCVMM e Hyper-V que também são provisionados com o Agente KACE consomem, cada um, duas licenças.

- 1. Acesse a página *Detalhe do cronograma de descoberta*:
	- a. Faça login no Console do administrador da solução: https://**appliance\_hostname**/admin. Ou, se a opção *Mostrar menu da organização no cabeçalho administrativo* estiver ativada nas Configurações gerais da solução, selecione uma organização na lista suspensa no canto superior direito da página, ao lado das informações de login.
	- b. Na barra de navegação esquerda, clique em **Inventário** e em **Cronogramas de descoberta**.
	- c. Selecione **Escolher ação** > **Novo**.
- 2. Selecione o *Tipo de descoberta* para exibir o formulário com as opções do tipo selecionado; neste caso, *Autenticado [WinRM, SNMP, SSH, VMware, Hyper-V]*.
- 3. No campo *Nome*, digite um nome para a verificação.
	- Ele aparece na página *Cronogramas de descoberta*.
- 4. Expanda a seção *VMware, Hyper-V, VMM* e configure as opções de Descoberta.

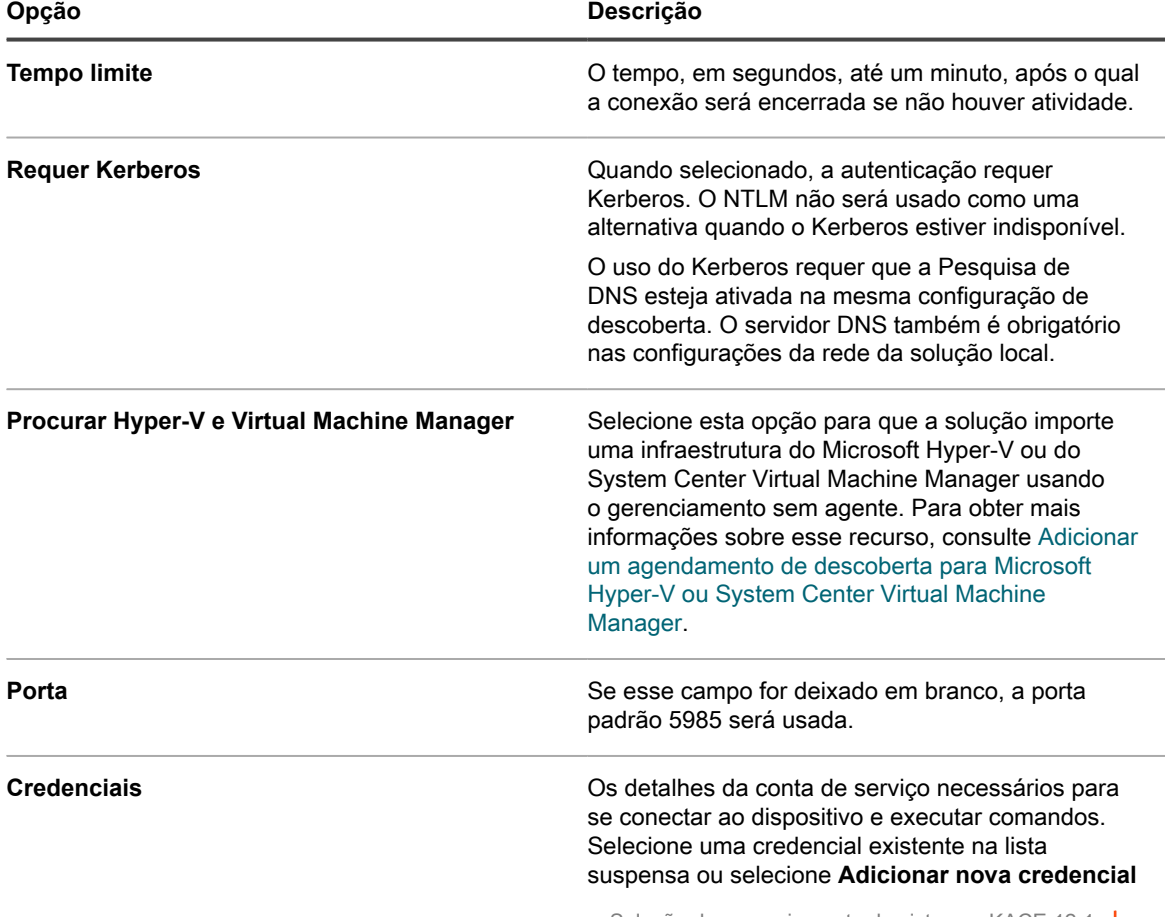

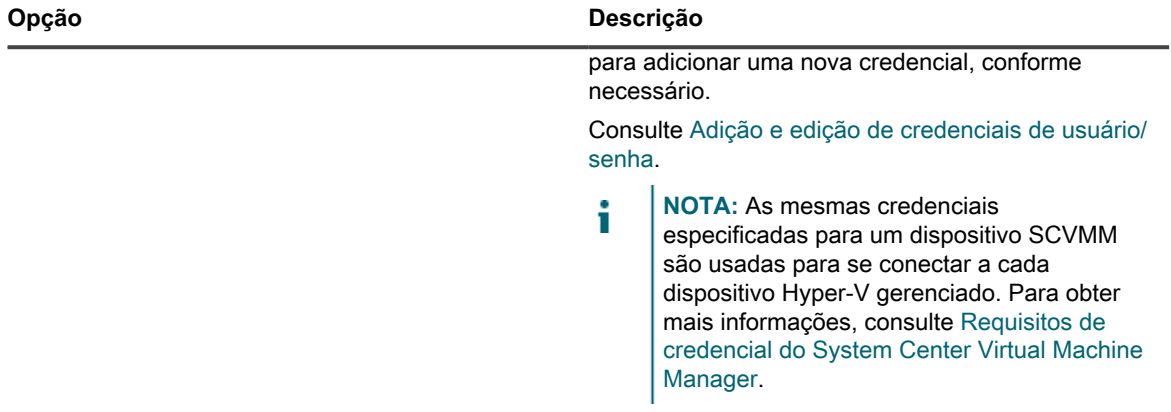

- 5. **Opcional**: Na seção *Notificar*, insira um endereço de e-mail para ser notificado sobre a conclusão da verificação de descoberta. O e-mail inclui o nome do Cronograma de descoberta.
- 6. Especifique o cronograma da verificação:

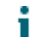

**DICA:** Para manter o inventário de verificação sem realizar uma verificação, defina o cronograma da configuração de varredura como **Nenhum**.

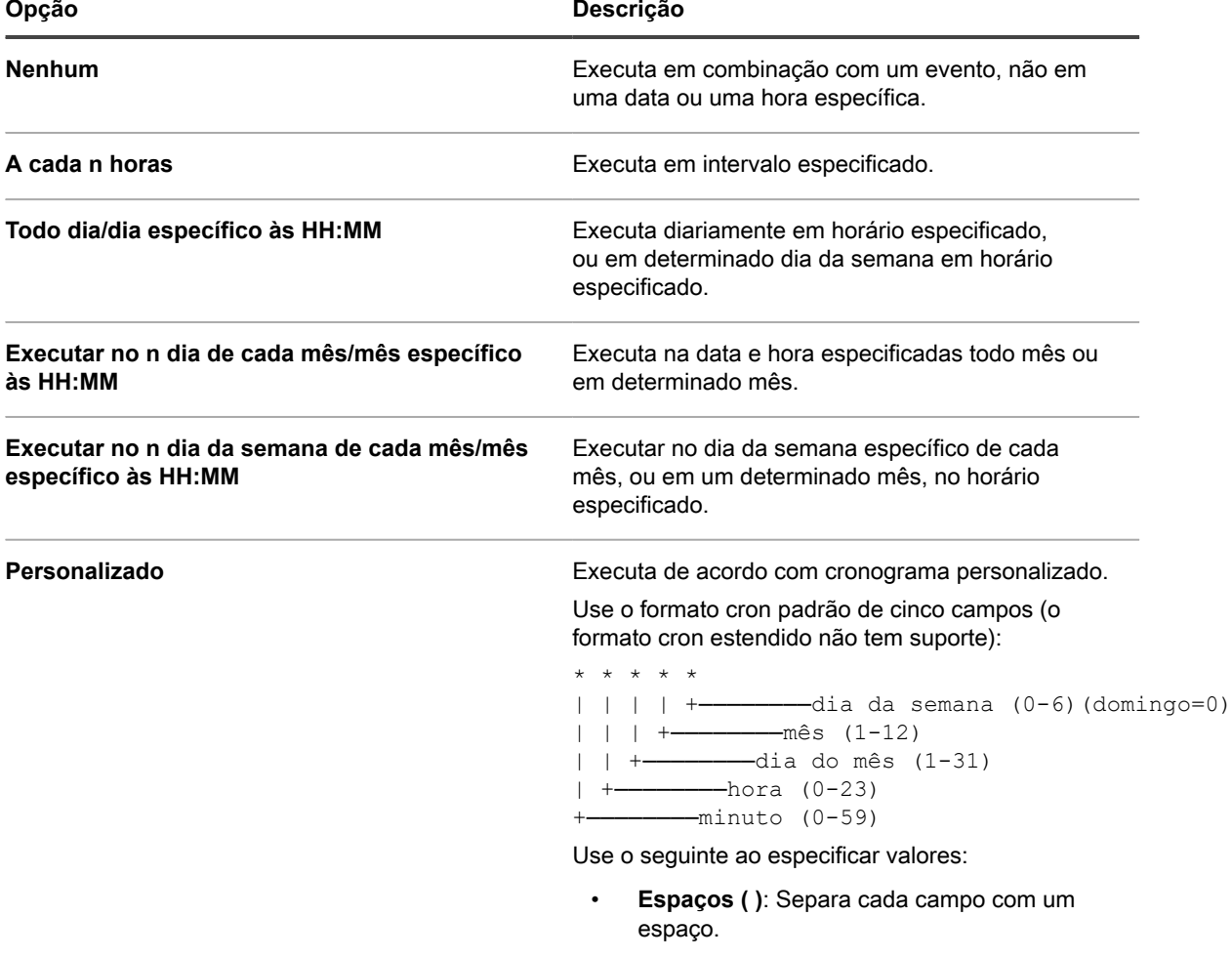

• **Asteriscos (\*)**: Inclua toda a faixa de valores em um campo com um asterisco. Por

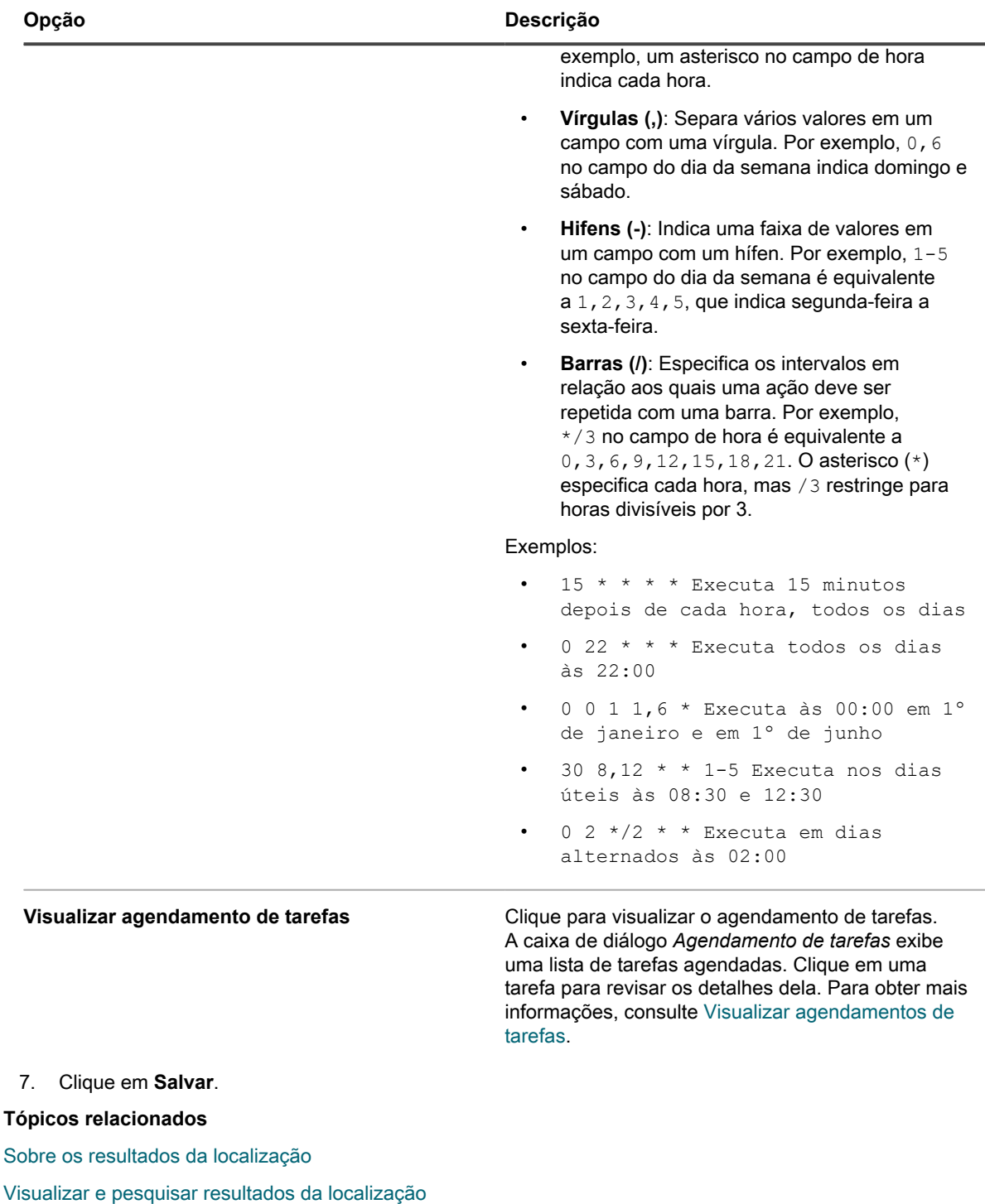

[Interrupção de uma verificação de descoberta em andamento](#page-392-0)

[Excluir cronogramas de descoberta](#page-393-0)

## <span id="page-386-0"></span>**Requisitos de credencial do System Center Virtual Machine Manager**

As credenciais usadas para fazer o inventário de um dispositivo SCVMM (System Center Virtual Machine Manager) e de todos os dispositivos Hyper-V gerenciados têm requisitos específicos.

- A conta de domínio deve ser um membro do perfil **administrador somente leitura** do SCVMM ou de um perfil com os mesmos privilégios/privilégios maiores.
- A conta de domínio deve ser membro do grupo local **Administradores do Hyper-V** em cada dispositivo Hyper-V.
- A conta de domínio deve ter permissões para executar o inventário sem agente do Windows usando o WinRM nos dispositivos SCVMM e Hyper-V.

#### **Adição de um Cronograma de descoberta para dispositivos não computadores com SNMP**

Para procurar dispositivos que não são computadores na sua rede e capturar informações sobre eles, você pode adicionar um Cronograma de descoberta de SNMP autenticado.

Para ativar o SNMP, a porta 161 deve estar aberta na solução e no dispositivo.

**SNMP (Protocolo simples de gerenciamento de rede) é um protocolo para monitoramento de dispositivos gerenciados em uma rede. O SNMP v3 usa autenticação e algoritmos de criptografia para aumentar a segurança de comunicações SNMP. Quando você configura as opções SNMP v3, a solução realiza uma verificação do SNMP v3 nos dispositivos selecionados. Se houver uma falha na verificação, a solução tentará verificar SNMP v2 ou v1 usando a Sequência pública especificada.**

Os resultados da verificação SNMP podem incluir todos os dispositivos compatíveis com SNMP. As extensões de shell remotas ativam a solução para se conectar a dispositivos, executar comandos e capturar informações de descoberta.

- **NOTA:** Depois que um Cronograma de descoberta é salvo, não é possível alterar a autenticação SNMP para SSH.
- 1. Acesse a página *Detalhe do cronograma de descoberta*:
	- a. Faça login no Console do administrador da solução: https://**appliance\_hostname**/admin. Ou, se a opção *Mostrar menu da organização no cabeçalho administrativo* estiver ativada nas Configurações gerais da solução, selecione uma organização na lista suspensa no canto superior direito da página, ao lado das informações de login.
	- b. Na barra de navegação esquerda, clique em **Inventário** e em **Cronogramas de descoberta**.
	- c. Selecione **Escolher ação** > **Novo**.
- 2. Selecione o *Tipo de descoberta* para exibir o formulário com as opções do tipo selecionado; neste caso, *Autenticado [WinRM, SNMP, SSH, VMware, Hyper-V]*.

As opções a seguir serão exibidas antes da seção *Notificar*:

- *Pesquisa de DNS*
- *Retransmitir*
- *WinRM, Hyper-V, VMM*
- *SSH*
- *SNMP*

#### Para este procedimento apenas *Pesquisa de DNS* e *SNMP* são pertinentes

3. No campo *Nome*, digite um nome para a verificação.

Ele aparece na página *Cronogramas de descoberta*.

i

- 4. No campo *Intervalo de endereço IP*, digite uma faixa de endereços IP para verificar. Use hífens para especificar intervalos de classe de IP individuais. Por exemplo, digite 192.168.2-5.1-200 para examinar todos os endereços IP entre 192.168.2-5.1 e 192.168.2-5.200.
	- **DICA:** A solução é compatível com o IPv6 (protocolo IP versão 6) e endereços IPv4.
	- **CUIDADO: Há suporte para no máximo 25.000 endereços IP. Se você especificar um intervalo** I **de IP que resulte em mais de 25.000 endereços, um aviso será exibido ao tentar salvar o cronograma de provisionamento.**
- 5. Expanda *Pesquisa de DNS* e selecione as opções de descoberta.

Incluir a Pesquisa de DNS ativa a Descoberta para identificar o nome do dispositivo. A pesquisa de DNS é importante se você quiser que os nomes de dispositivo apareçam nas listas de resultados da descoberta e inventário.

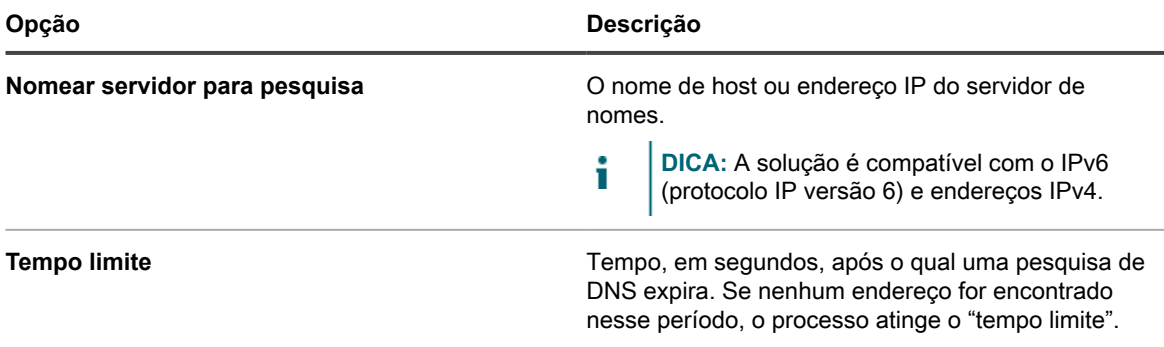

6. Expanda *Retransmissão* e selecione as opções de Descoberta.

Configurar as opções de *Retransmissão* permite que você configure um Agente do KACE para que funcione como um túnel de tráfego de WinRM, SSH e SNMP no protocolo de conexão do agente para cronogramas de descoberta WinRM, SSH e SNMP, inventário sem agente e provisionamento de agente.

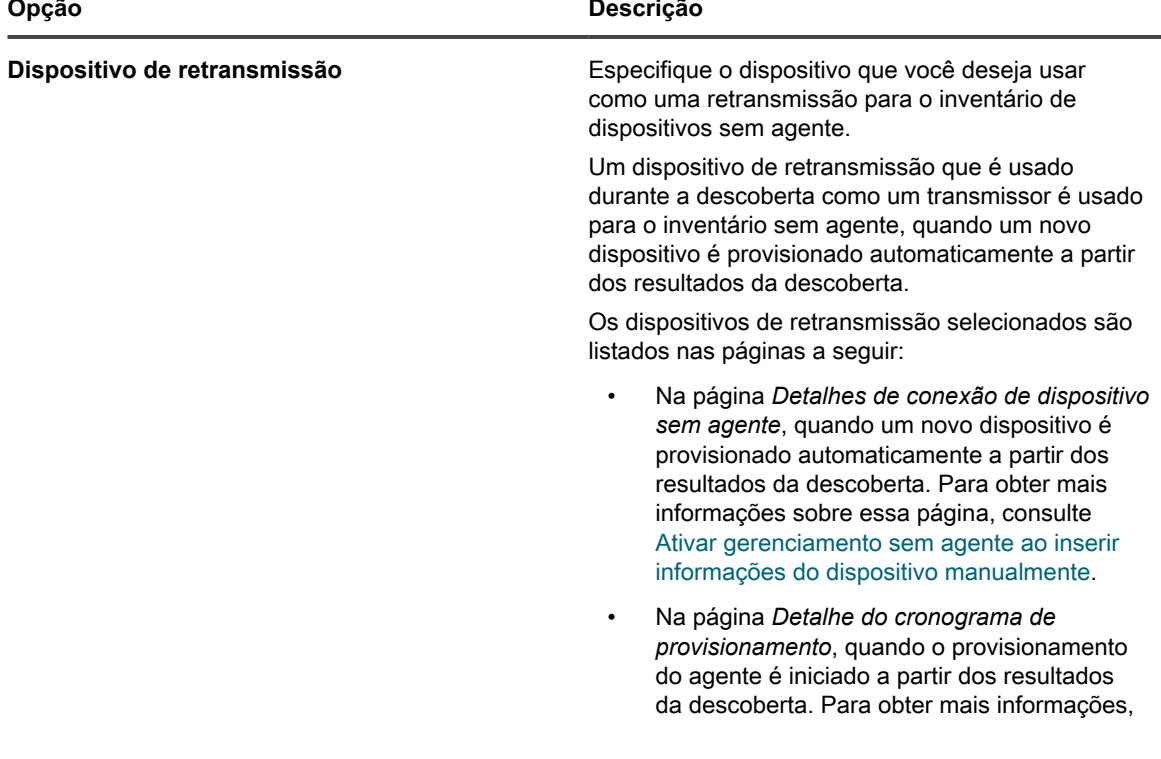

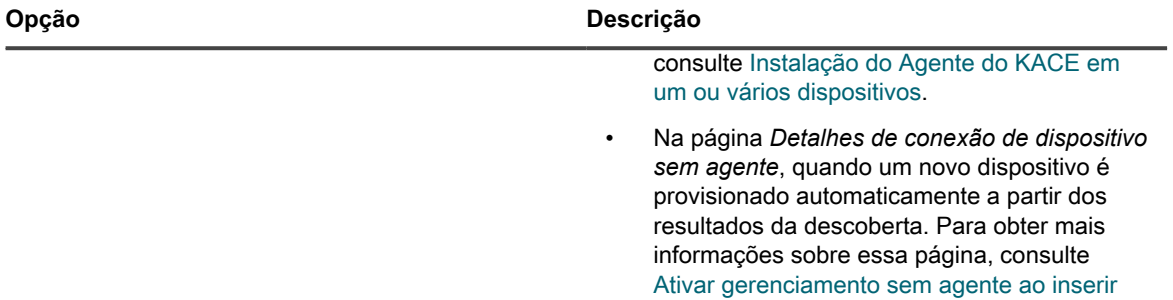

[informações do dispositivo manualmente](#page-518-0).

7. Expanda *SNMP* e selecione as opções de descoberta.

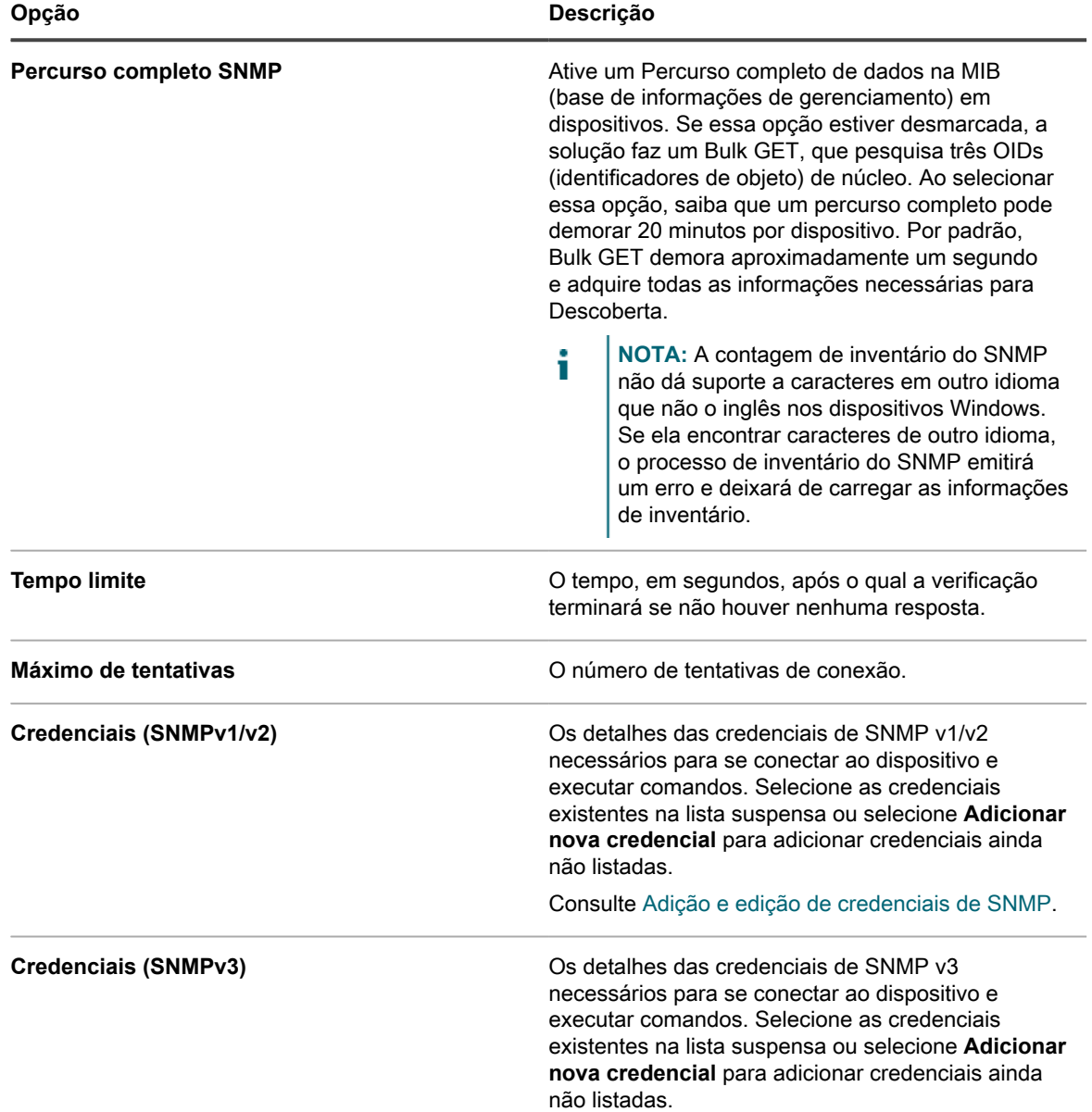

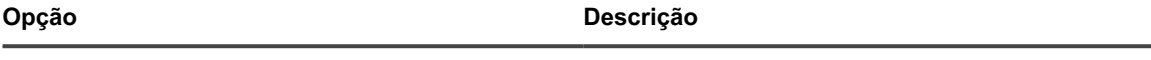

Consulte [Adição e edição de credenciais de SNMP](#page-217-0).

- 8. **Opcional**: Na seção *Notificar*, insira um endereço de e-mail para ser notificado sobre a conclusão da verificação de descoberta. O e-mail inclui o nome do Cronograma de descoberta.
- 9. Especifique o cronograma da verificação:
	- **DICA:** Para manter o inventário de verificação sem realizar uma verificação, defina o i cronograma da configuração de varredura como **Nenhum**.

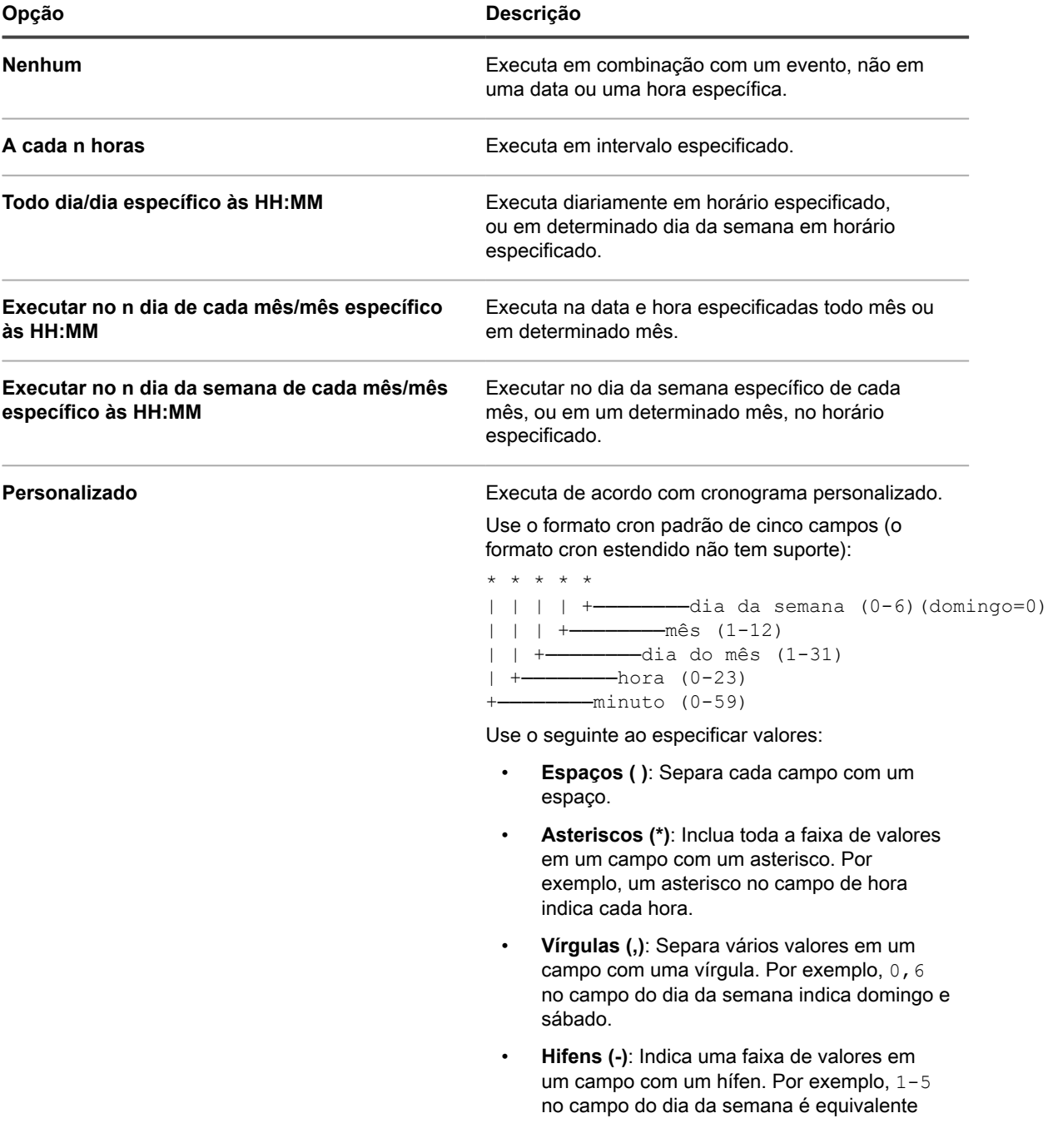

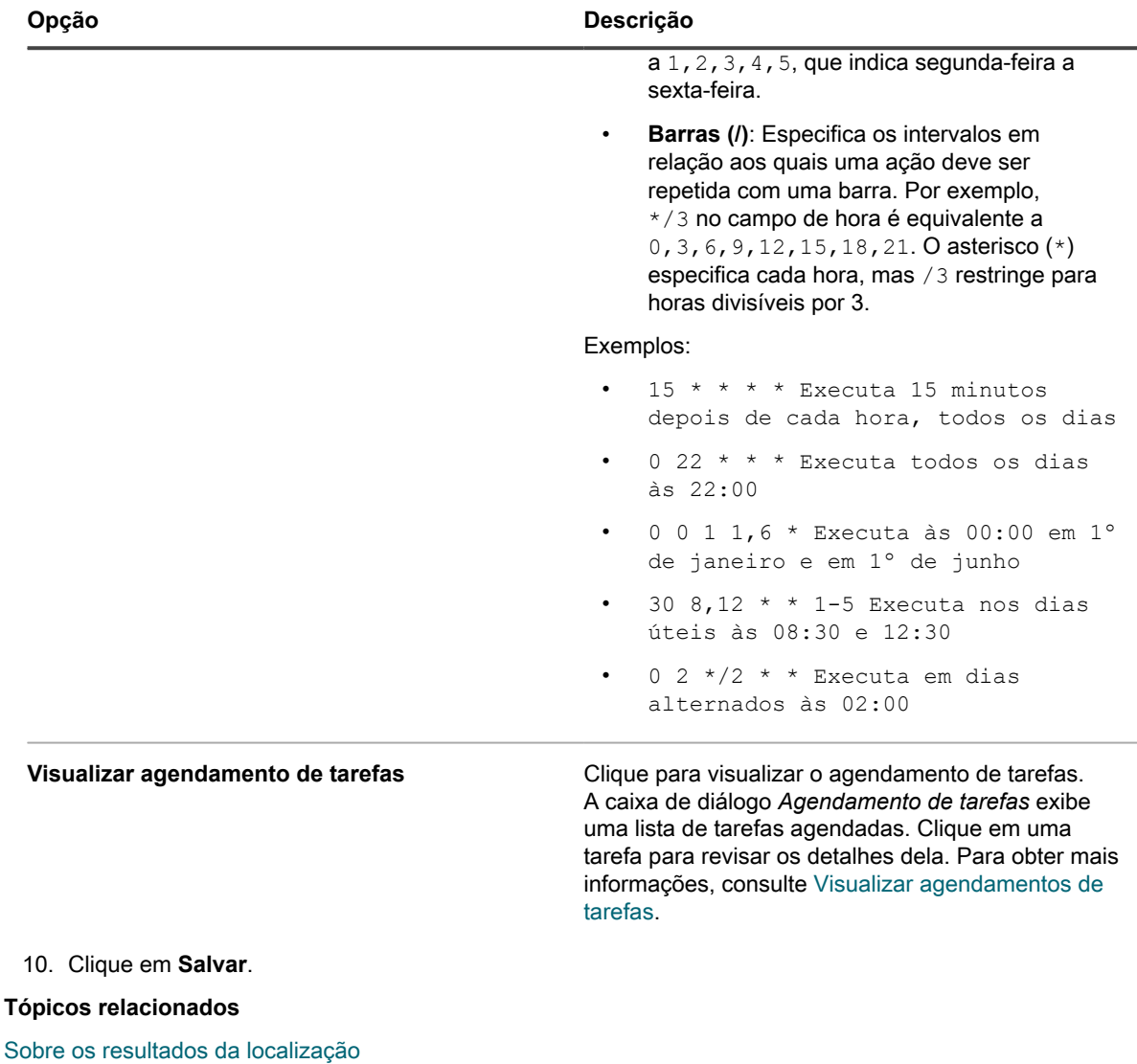

[Visualizar e pesquisar resultados da localização](#page-391-0)

[Interrupção de uma verificação de descoberta em andamento](#page-392-0)

[Excluir cronogramas de descoberta](#page-393-0)

#### <span id="page-390-0"></span>**Sobre os resultados da localização**

Os resultados da descoberta mostram informações identificadas durante exames do Cronograma de descoberta.

Se houver dispositivos no inventário que correspondam a um registro nos resultados da descoberta, o atual status de conexão dos dispositivos será exibido. O nome do dispositivo é um link para a página *Detalhe de inventário* do dispositivo, e a lista suspensa de *Ações do dispositivo*, na coluna *Pesquisa de DNS*, mostra as Ações disponíveis do dispositivo.

**NOTA:** Para obter informações sobre os requisitos de navegador para Ações do dispositivo, vá até [https://](https://support.quest.com/kb/148787) i [support.quest.com/kb/148787.](https://support.quest.com/kb/148787)

Os Resultados da descoberta são uma visualização de "ponto no tempo", e quaisquer dispositivos recémdefinidos para gerenciamento refletirão seu estado da próxima vez que a descoberta for executada.

Consulte [Gerenciamento de informações de inventário.](#page-414-0)

Os resultados que mostram o endereço IP no momento da verificação podem não refletir o atual endereço IP de um determinado dispositivo se o endereço IP atribuído do DHCP tiver sido alterado.

#### <span id="page-391-0"></span>**Visualizar e pesquisar resultados da localização**

É possível exibir e pesquisar Resultados da descoberta para encontrar informações do dispositivo e propriedades da verificação usada para descobrir dispositivos.

- 1. Acesse a lista *Resultados da descoberta*:
	- a. Faça login no Console do administrador da solução: https://appliance\_hostname/admin. Ou, se a opção *Mostrar menu da organização no cabeçalho administrativo* estiver ativada nas Configurações gerais da solução, selecione uma organização na lista suspensa no canto superior direito da página, ao lado das informações de login.
	- b. Na barra de navegação esquerda, clique em **Inventário** e em **Resultados da descoberta**.
- 2. Para classificar a lista, faça o seguinte:
	- **• Selecione Escolher ação > Incluir itens não acessíveis. A lista exibe dispositivos que têm uma conexão com a solução e dispositivos que não podem ser acessados no momento.**
	- **• Na lista suspensa** *Visualizar por***, selecione Nome da descoberta. A lista é classificada para grupo de acordo com o nome do Cronograma de descoberta no qual foram localizado.**
- 3. Para ver detalhes do dispositivo, clique no link na coluna *Nome do host* ou *Endereço IP [rótulos]*.
- 4. Para procurar dispositivos:
	- a. Clique na guia **Pesquisa avançada** acima da lista à direita para exibir o painel *Pesquisa avançada*.
	- b. Selecione os critérios de pesquisa:
	- Selecione um atributo na lista suspensa mais à esquerda. Por exemplo: **Informações do dispositivo: Teste de ping**.
	- Selecione uma condição na próxima lista suspensa. Por exemplo: **possui**.
	- Selecione o atributo de status na próxima lista suspensa. Por exemplo: **Falha**.
	- c. Clique em **Pesquisar**.

## **Provisionamento do Agente usando o endereço IP ou nome do host localizado**

Você pode fornecer o Agente em dispositivos usando o endereço IP ou nome do host na página *Resultados da localização*.

Depois da identificação dos dispositivos nos Resultados da descoberta, é possível provisionar ou instalar o Agente em tais dispositivos usando os links na página *Resultados da descoberta*. Esta descoberta identifica os dispositivos a serem fornecidos no início ao invés de exigir uma verificação durante a fase de provisionamento para identificar dispositivos.

O provisionamento do agente é especialmente útil para dispositivos do Windows. Os dispositivos do Windows podem ser localizados, mas há poucas opções de gerenciamento disponíveis para dispositivos do Windows, a menos que o agente esteja instalado nesses dispositivos.

- 1. Acesse a lista *Resultados da descoberta*:
	- a. Faça login no Console do administrador da solução: https://**appliance\_hostname**/admin. Ou, se a opção *Mostrar menu da organização no cabeçalho administrativo* estiver ativada nas Configurações gerais da solução, selecione uma organização na lista suspensa no canto superior direito da página, ao lado das informações de login.
- b. Na barra de navegação esquerda, clique em **Inventário** e em **Resultados da descoberta**.
- 2. Marque a caixa de seleção ao lado de um ou mais dispositivos.
- 3. Selecione **Escolher ação** e faça uma destas ações:
	- **• Selecone Provisionar > Agente Endereço IP.**
	- **• Selecone Provisionar > Agente Nome do host.**

A página *Detalhe do cronograma de provisionamento* é exibida. As informações sobre os dispositivos selecionados são exibidas nesta página.

4. Edite as opções de provisionamento, conforme necessário.

Consulte [Instalação do Agente do KACE em um ou vários dispositivos](#page-487-0).

### <span id="page-392-0"></span>**Interrupção de uma verificação de descoberta em andamento**

É possível interromper uma verificação em andamento a qualquer momento.

É possível interromper uma verificação de descoberta a partir da lista *Cronogramas de descoberta* ou da página *Detalhe do cronograma de descoberta*. Você pode interromper várias verificações usando a lista *Cronograma de descoberta*.

Quando você interrompe uma verificação com **Interromper**, todos os dispositivos no intervalo de IP que foram verificados até esse momento aparecem em *Resultados de descoberta*.

- 1. Acesse a lista *Cronogramas de descoberta*:
	- a. Faça login no Console do administrador da solução: https://**appliance\_hostname**/admin. Ou, se a opção *Mostrar menu da organização no cabeçalho administrativo* estiver ativada nas Configurações gerais da solução, selecione uma organização na lista suspensa no canto superior direito da página, ao lado das informações de login.
	- b. Na barra de navegação esquerda, clique em **Inventário** e em **Cronogramas de descoberta**.
- 2. É possível interromper uma verificação em andamento usando um dos dois métodos:
	- **• Interromper uma ou mais verificações no menu Escolher ação.**
		- 1. Marque a caixa de seleção ao lado de um ou mais cronogramas.
		- 2. Selecione **Escolher ação Interromper** e clique em **Sim** para confirmar.
			- **NOTA:** Se algum dos cronogramas selecionados não estiver em andamento, selecionar i **Interromper** não impedirá que a verificação seja realizada no próximo horário programado.
	- **• Interromper uma verificação em andamento na página** *Detalhe do cronograma de descoberta***.**
	- 1. Clique em Cronograma de descoberta na coluna *Nome* para exibir a página *Detalhe do cronograma de descoberta*.
	- 2. Role até a parte inferior da página, clique em **Interromper** e em **Sim** para confirmar.

**NOTA:** Quando uma verificação estiver em andamento, o botão **Interromper** aparece no lugar do botão **Executar agora**.

A atividade de verificação é interrompida no Cronograma de descoberta designado. A coluna *Progresso* na lista *Cronogramas de descoberta* exibe *Parando* até que a verificação esteja completamente parada e nesse momento o status de progresso é alterado para *Interrompido*.

i

## <span id="page-393-0"></span>**Excluir cronogramas de descoberta**

Você pode excluir os cronogramas de descoberta conforme a necessidade. Quando os cronogramas de descoberta são excluídos, os resultados da verificação relacionados a esses cronogramas também são excluídos. Os dispositivos localizados pelos cronogramas e adicionados ao inventário permanecem no inventário.

- 1. Acesse a lista *Cronogramas de descoberta*:
	- a. Faça login no Console do administrador da solução: https://**appliance\_hostname**/admin. Ou, se a opção *Mostrar menu da organização no cabeçalho administrativo* estiver ativada nas Configurações gerais da solução, selecione uma organização na lista suspensa no canto superior direito da página, ao lado das informações de login.
	- b. Na barra de navegação esquerda, clique em **Inventário** e em **Cronogramas de descoberta**.
- 2. Marque a caixa de seleção ao lado de um ou mais cronogramas.
- 3. Selecione **Escolher ação** > **Excluir**, em seguida, clique em **Sim** para confirmar.

# **Gerenciamento do inventário de dispositivo**

Você pode usar a solução para gerenciar dispositivos. Os dispositivos gerenciados pela solução são chamados de inventário de dispositivos.

# **Sobre o gerenciamento de dispositivos**

O gerenciamento de dispositivos é o processo de usar a solução para coletar e manter informações sobre dispositivos em sua rede e executar tarefas como monitorar o status de dispositivos, criar relatórios e assim por diante.

Para adicionar dispositivos ao inventário da solução, você pode:

- **Instalar o Agente do KACE em dispositivos**. Os dispositivos em rede são automaticamente adicionados ao inventário depois que o Agente é instalado neles e informa o inventário à solução. Consulte [Provisionamento do Agente do KACE](#page-480-0).
- **Habilitar o gerenciamento sem agente para os dispositivos**. O gerenciamento sem agente é especialmente útil para dispositivos que não podem ter um Agente do KACE instalado, como dispositivos com sistemas operacionais sem suporte. Consulte [Gerenciamento de dispositivos sem agente](#page-518-1).
- **Carregar manualmente informações de inventário dos dispositivos**. Consulte [Adição manual de](#page-531-0) [dispositivos no Console do administrador ou usando a API](#page-531-0).
- **NOTA:** O contrato de licença do produto lhe dá o direito de gerenciar um número específico de i dispositivos classificados como computadores gerenciados, ativos e servidores monitorados. Os dispositivos são contabilizados em relação a esses limites, mesmo se estiverem MIA (missing in action - fora de uso) ou se estiverem desabilitados. Os dispositivos adicionados ao inventário manualmente ou por meio de API não são contabilizados em relação aos limites da licença. Consulte [Visualização das](#page-59-0) [informações de licença do produto.](#page-59-0)

Para obter informações sobre os recursos disponíveis para seus dispositivos, consulte [Recursos disponíveis para](#page-394-0) [cada método de gerenciamento de dispositivo.](#page-394-0)

# <span id="page-394-0"></span>**Recursos disponíveis para cada método de gerenciamento de dispositivo**

Os recursos de gerenciamento de dispositivo variam de acordo com o método usado para gerenciar o dispositivo e seu sistema operacional.

Para dispositivos Windows, a instalação do agente fornece uma gama completa de dispositivos. Em dispositivos Linux® e dispositivos que não podem ter o Agente instalado, como impressoras e dispositivos de rede, o gerenciamento sem Agente é a opção recomendada.

A tabela a seguir fornece uma visão de alto nível dos componentes e recursos disponíveis aos dispositivos gerenciados.

**NOTA:** Em *Sem agente*, os sistemas operacionais *diferentes de Windows* são Mac OS X, CentOS™, i Debian®, FreeBSD®, Oracle® Enterprise Linux, Red Hat Enterprise Linux, SUSE, Solaris® e Ubuntu.

**Recursos disponíveis para dispositivos gerenciados**

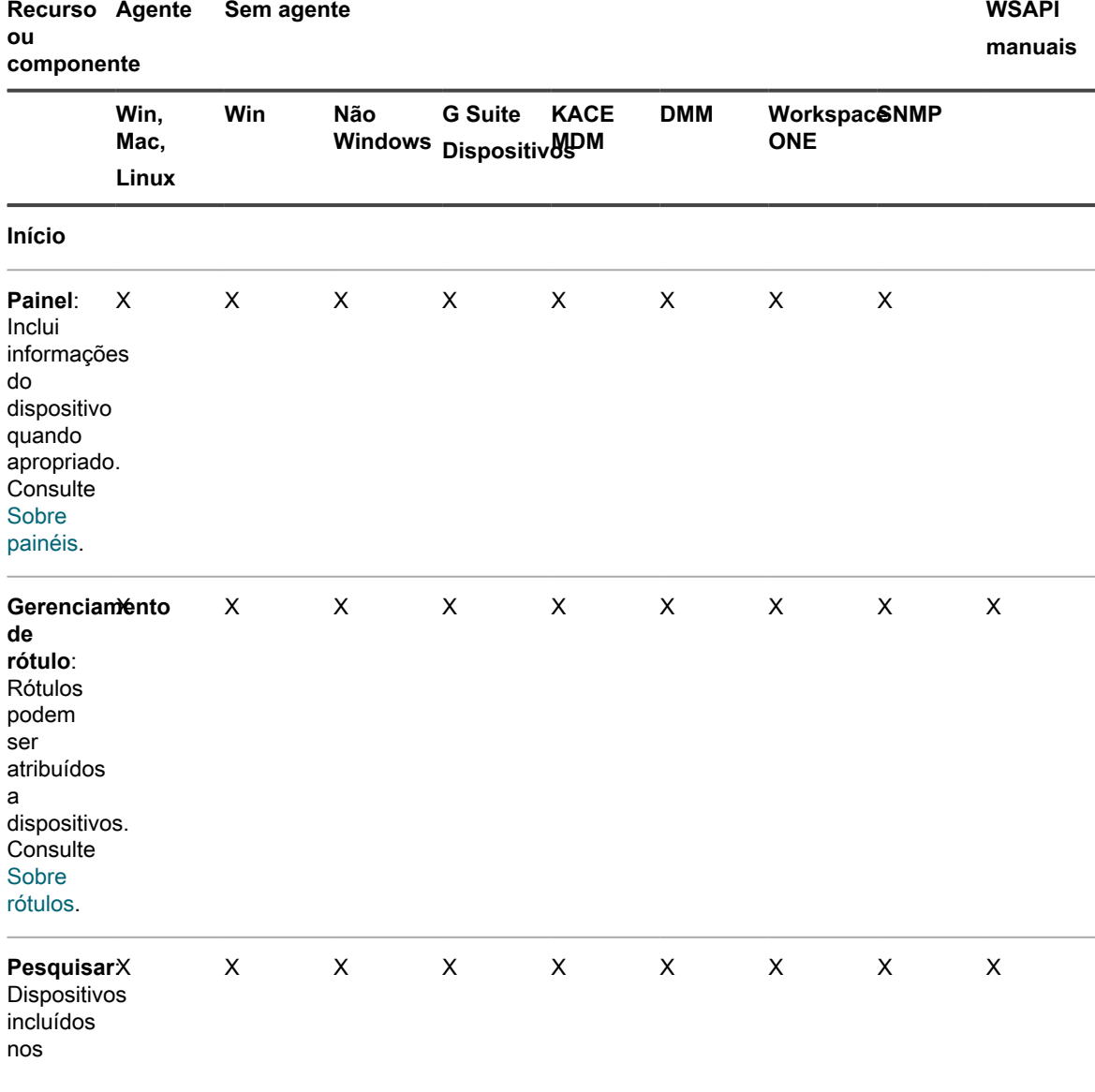

Solução de gerenciamento de sistemas KACE 12.1

Recursos disponíveis para cada método de gerenciamento de dispositivo

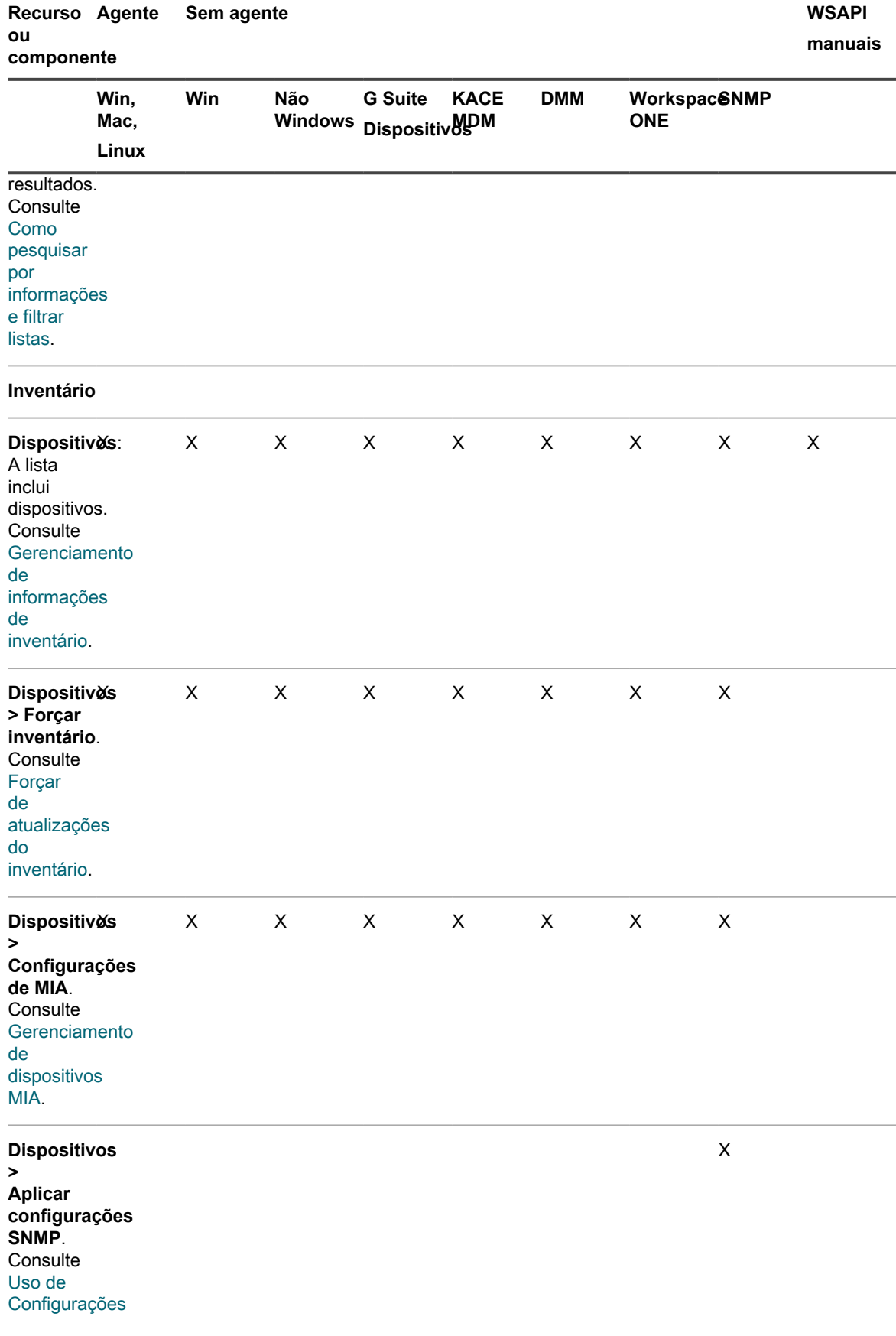
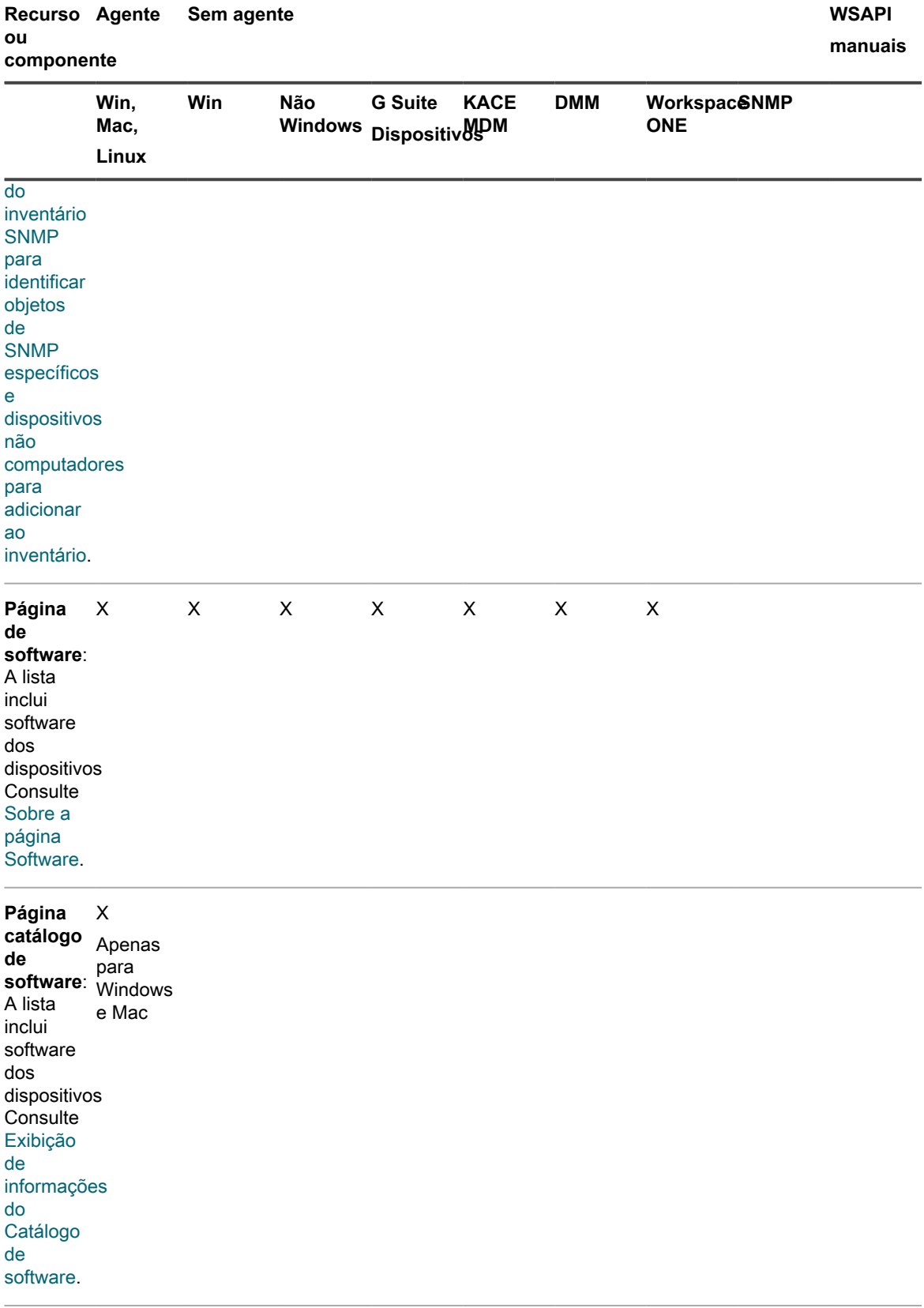

**Medição**: XA

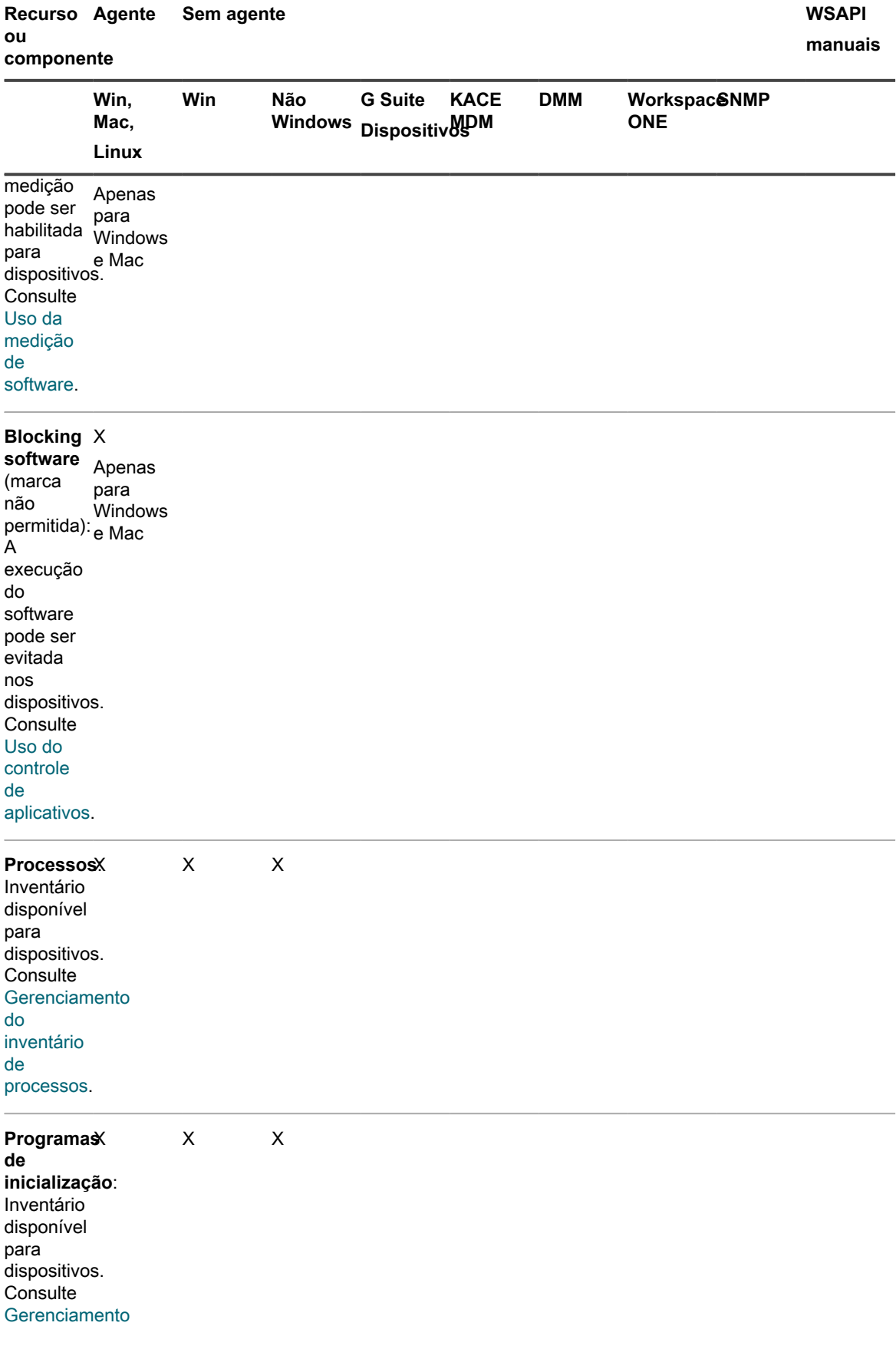

Solução de gerenciamento de sistemas KACE 12.1 Recursos disponíveis para cada método de gerenciamento de dispositivo

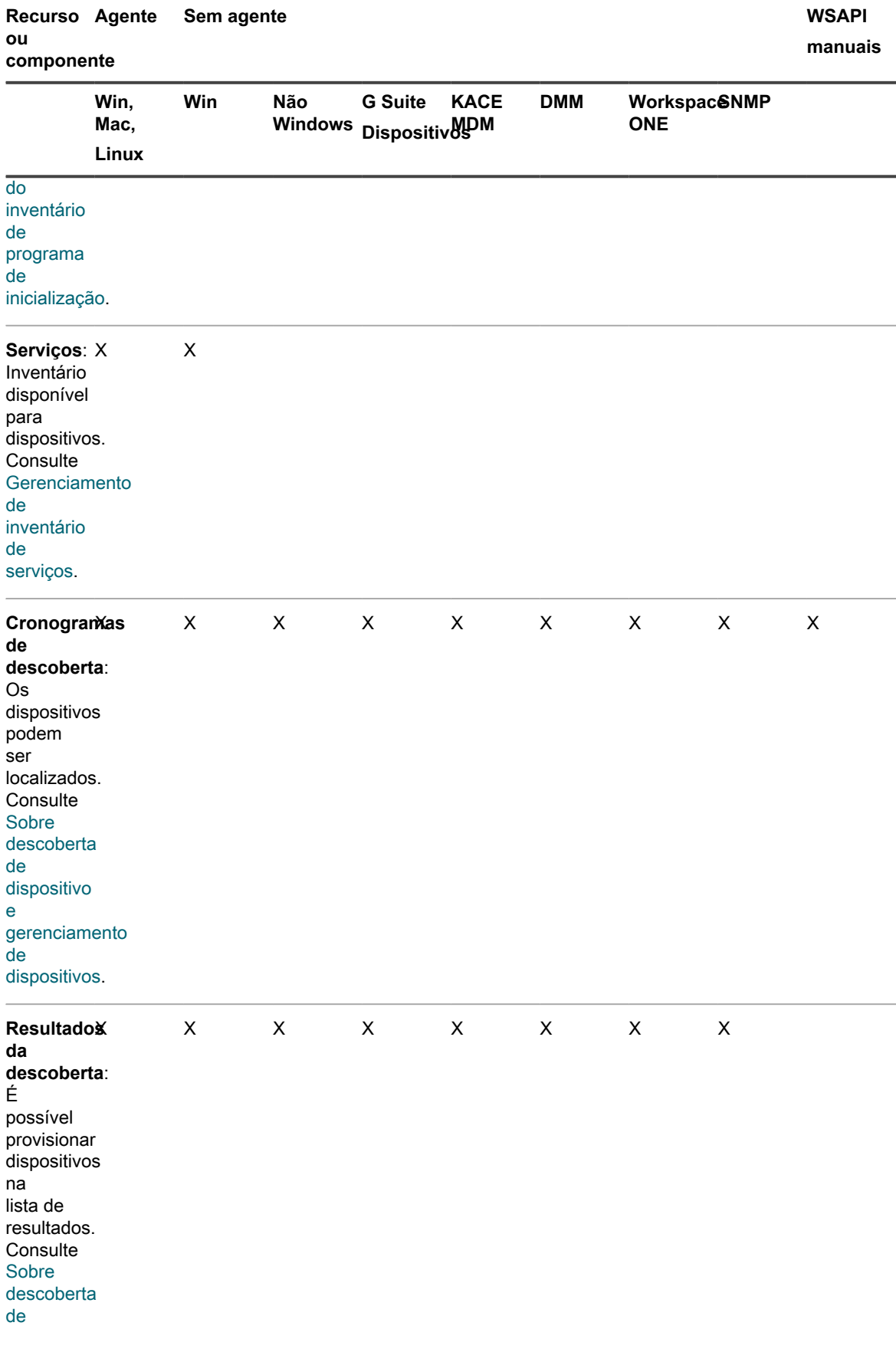

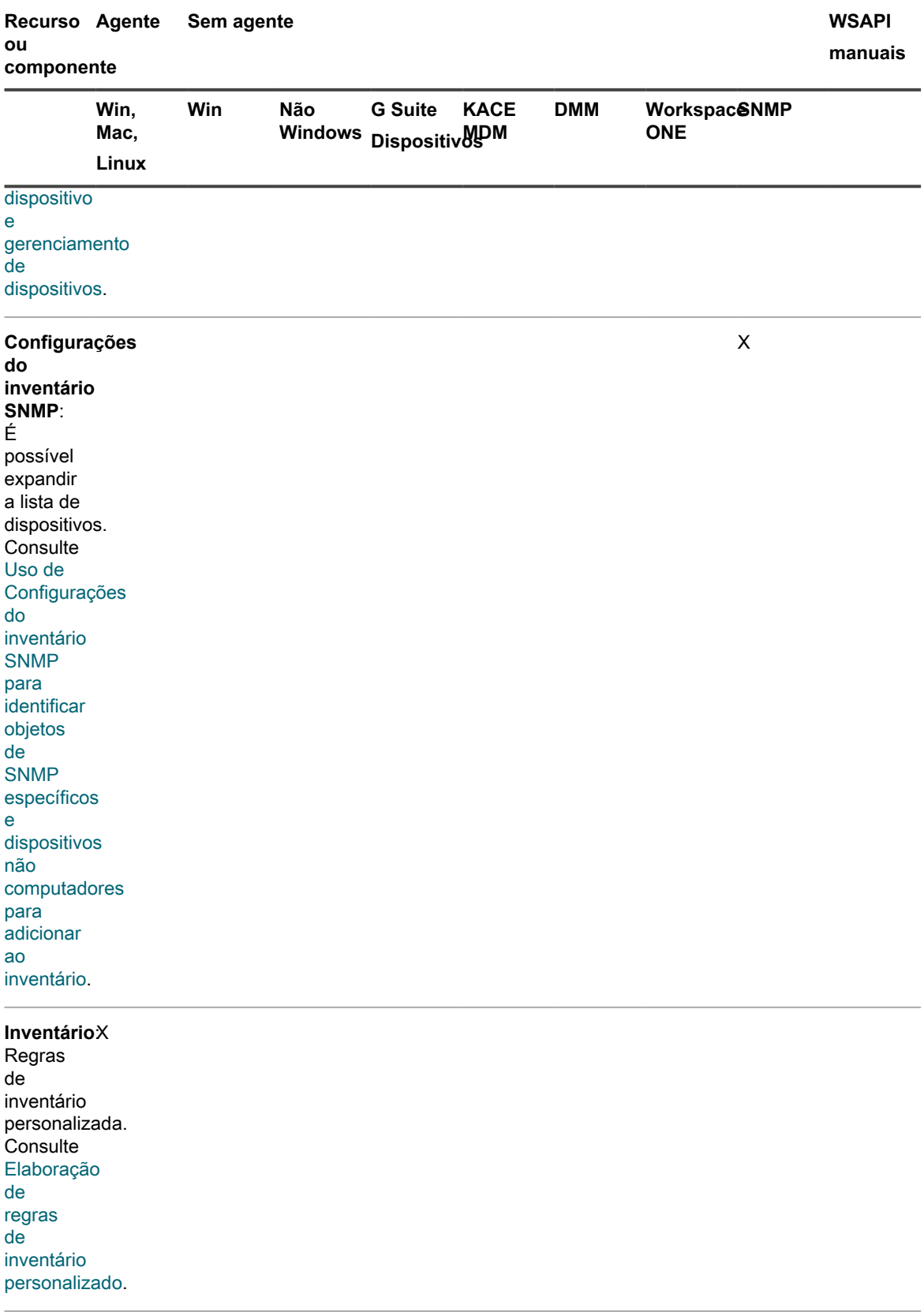

### **Monitoramento**

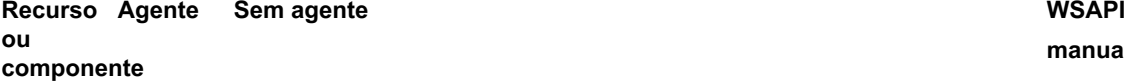

[de uma](#page-891-0) [janela](#page-891-0)

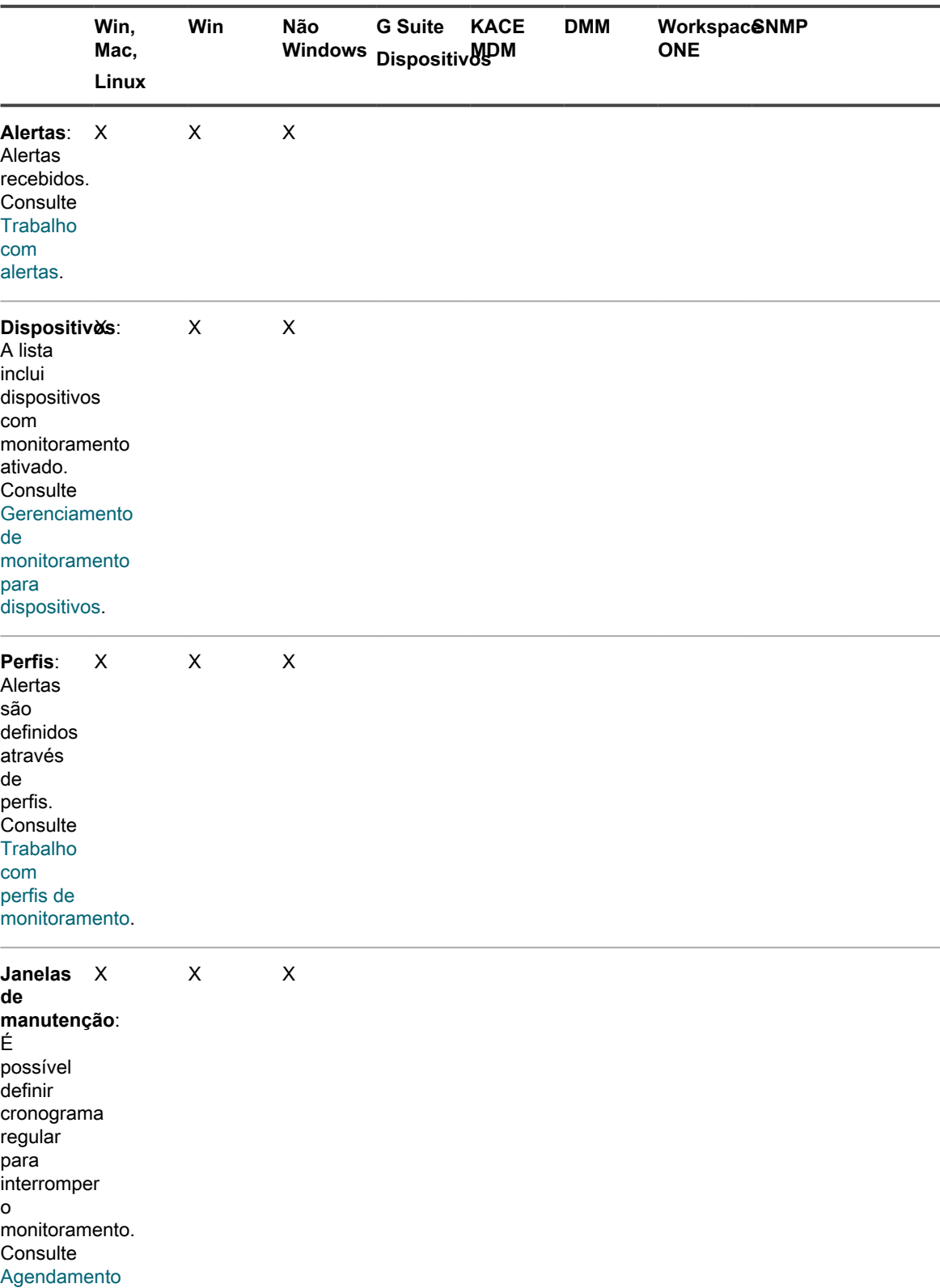

## Solução de gerenciamento de sistemas KACE 12.1 Recursos disponíveis para cada método de gerenciamento de dispositivo

**manuais**

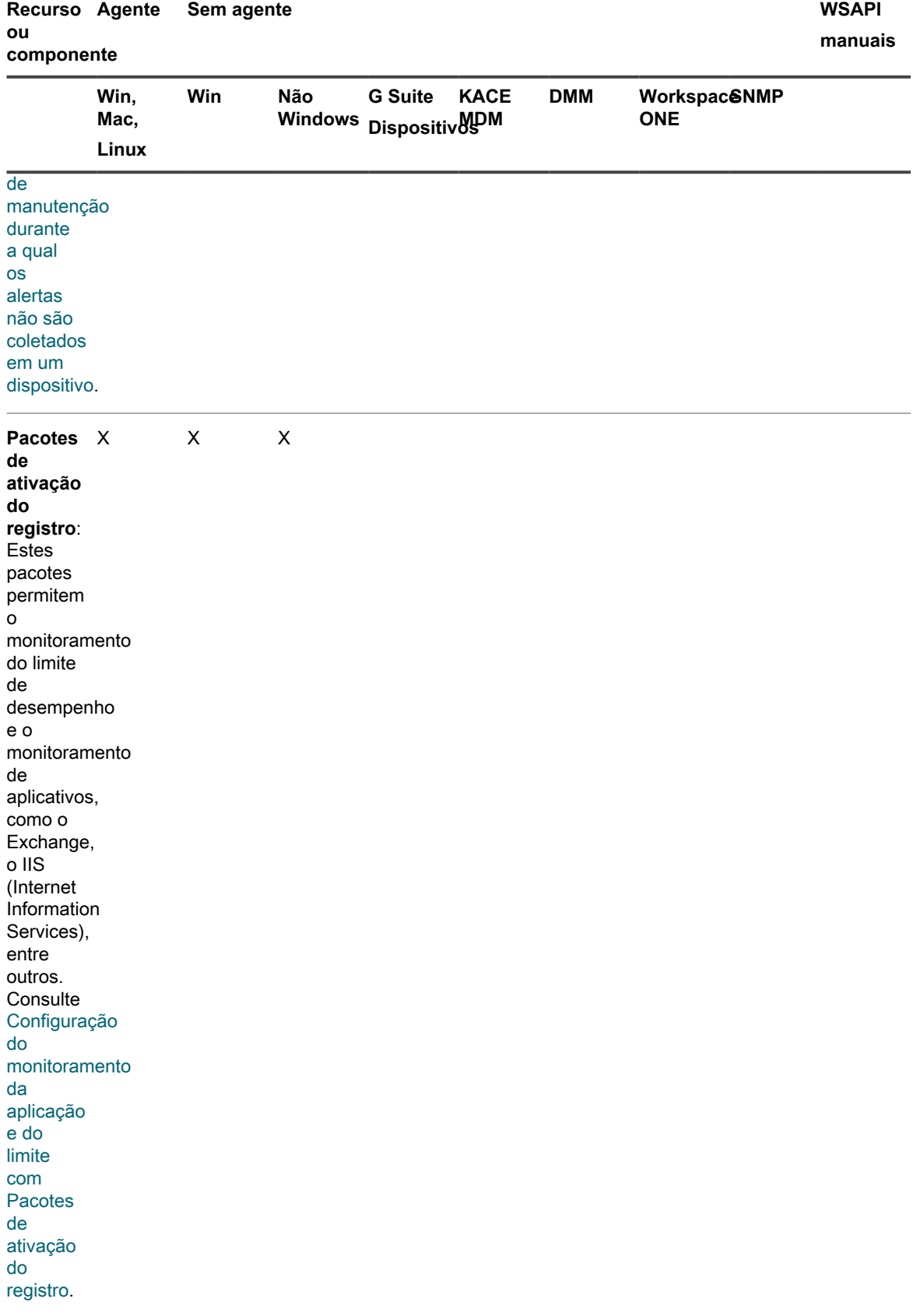

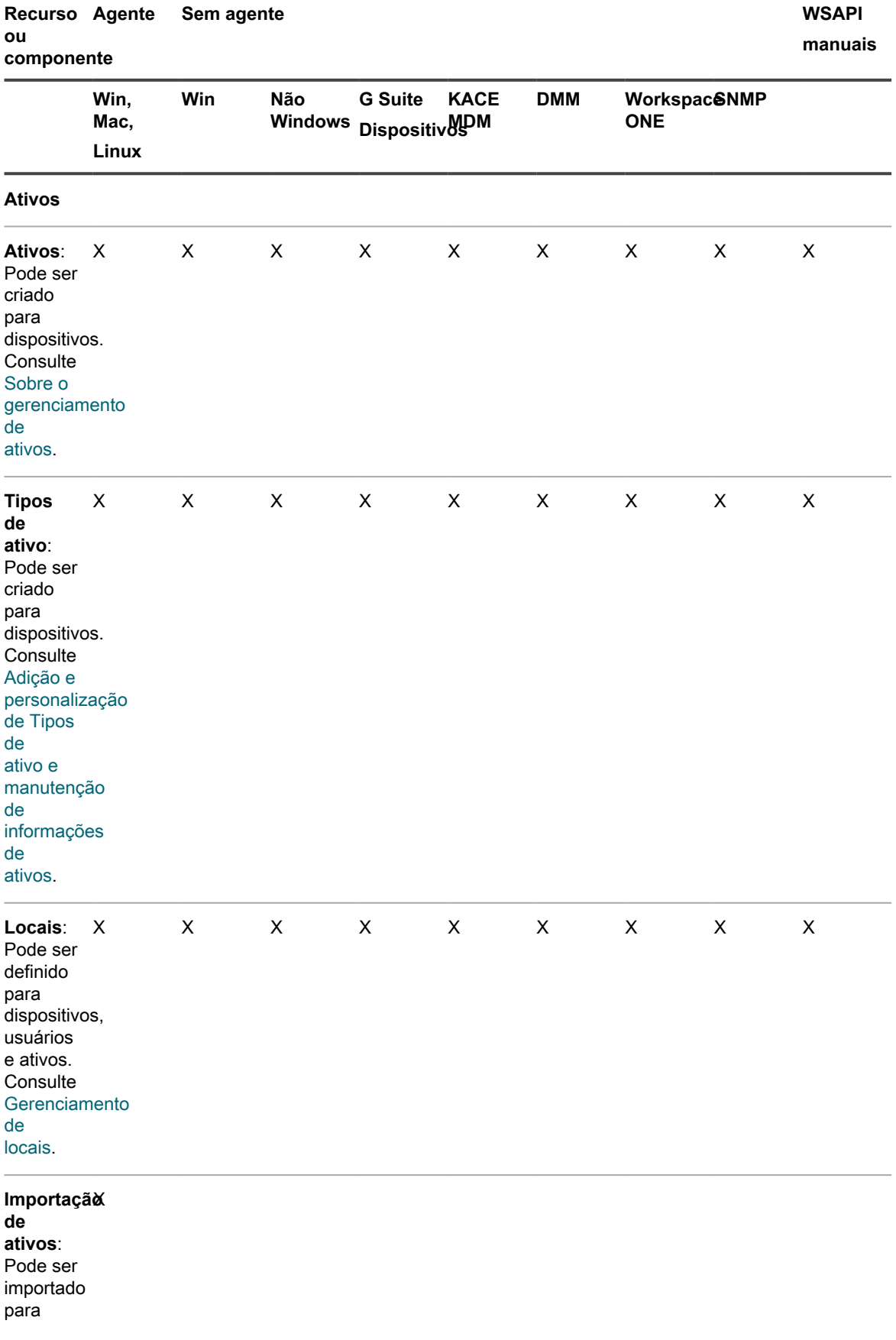

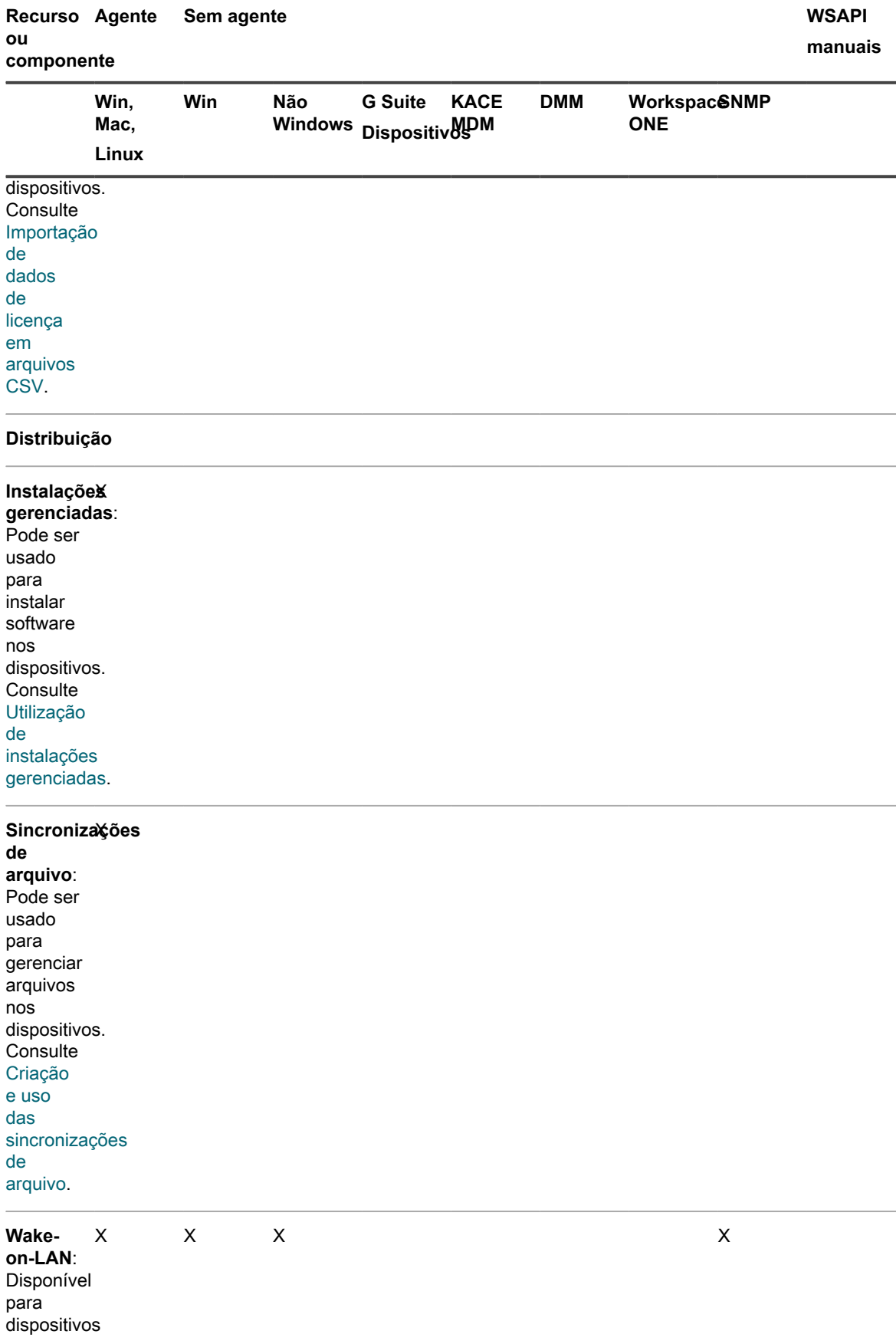

Solução de gerenciamento de sistemas KACE 12.1

**404**

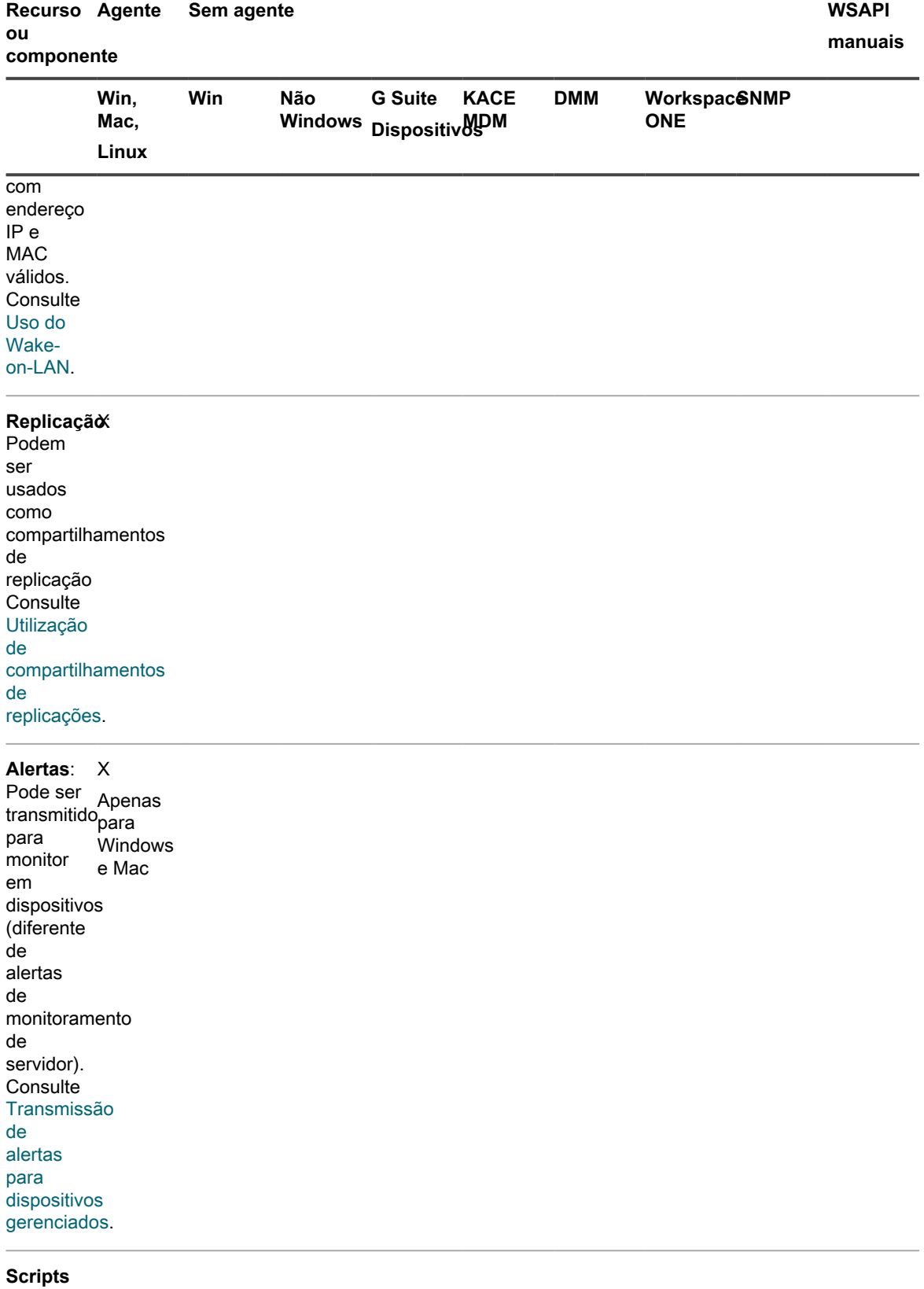

**Executar** X**agora**:

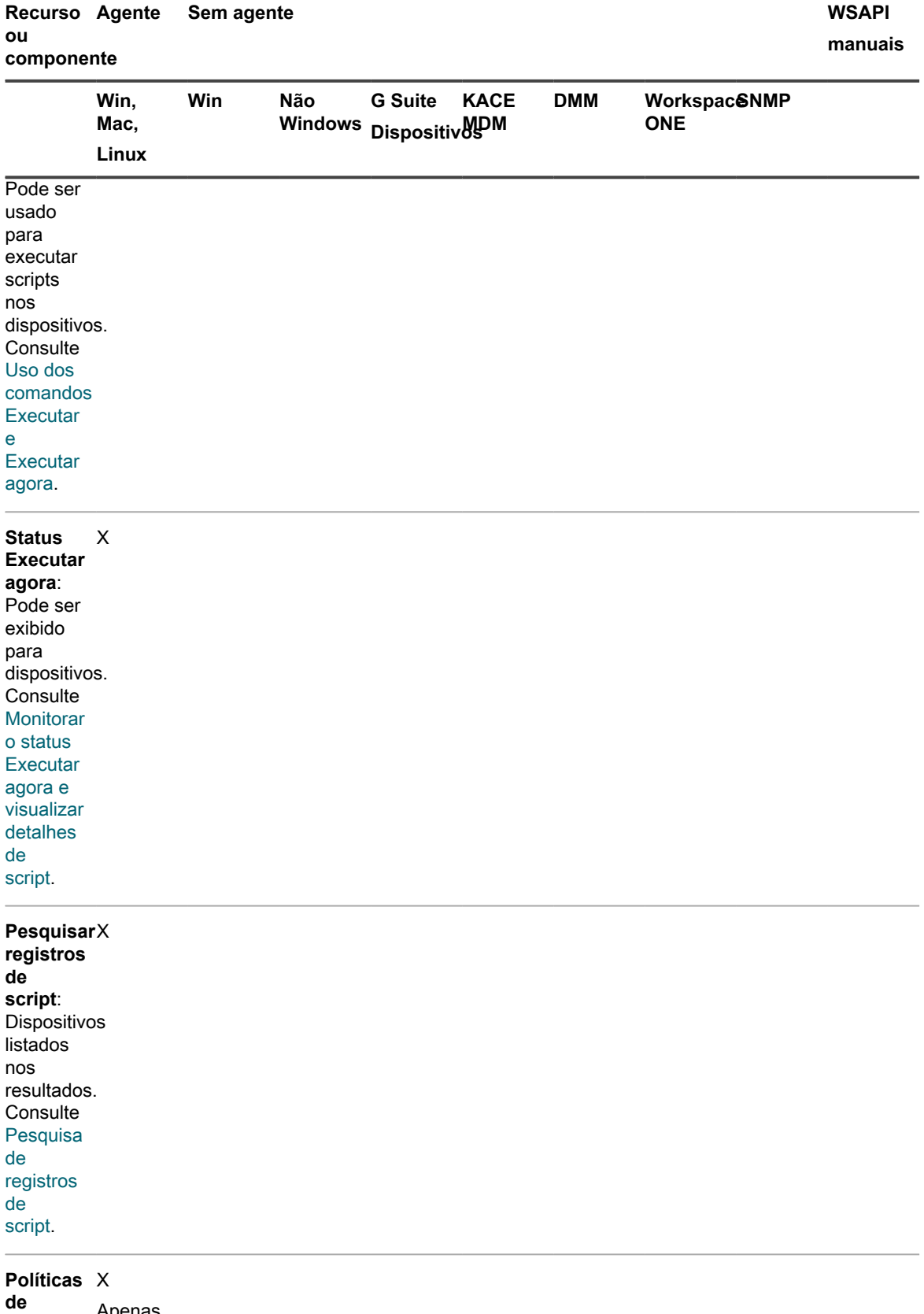

**configuração**: Pode ser Apenas para

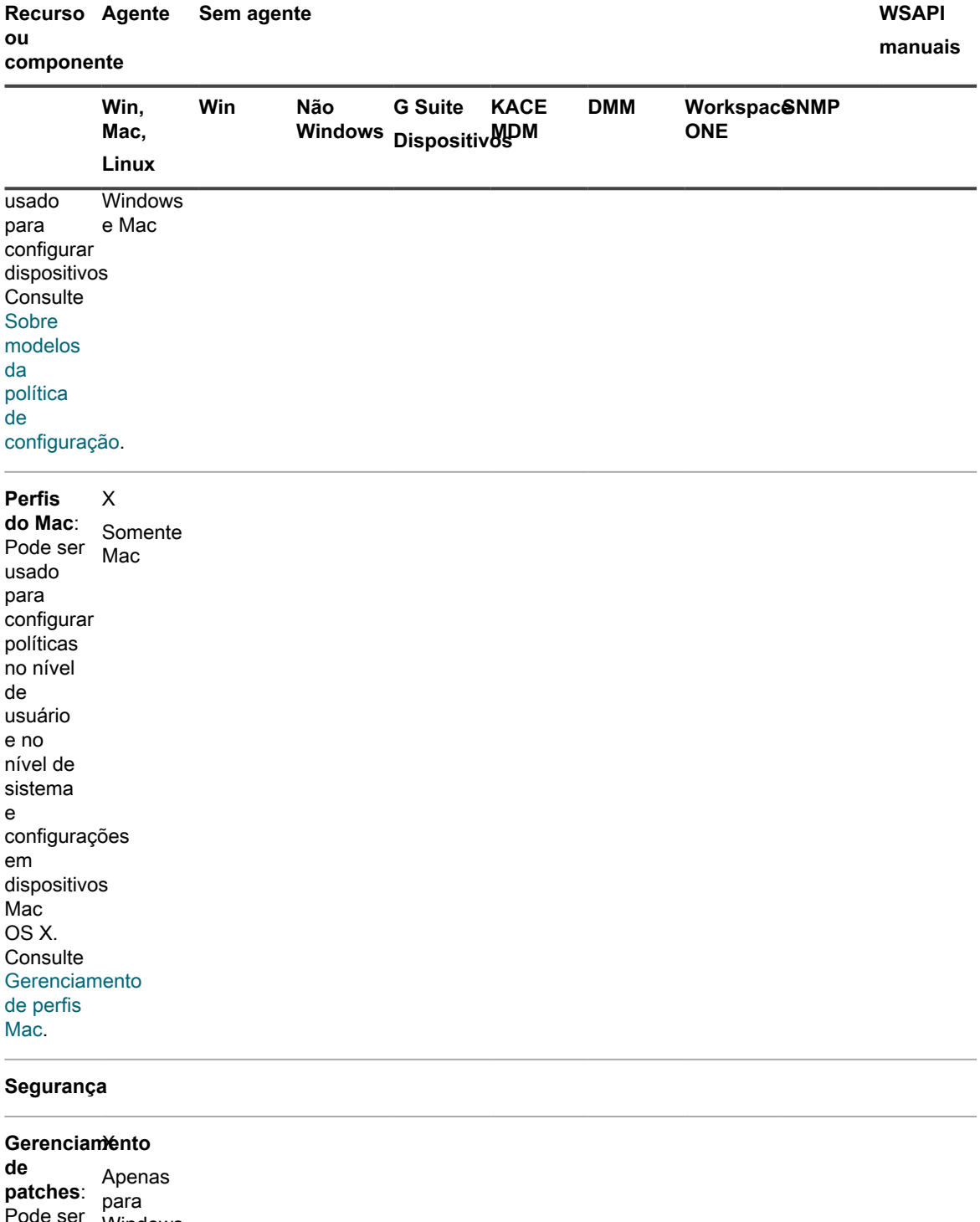

Pode ser usado para aplicar patches em dispositivos. **Consulte** [Sobre o](#page-742-0) [gerenciamento](#page-742-0) Windows e Mac

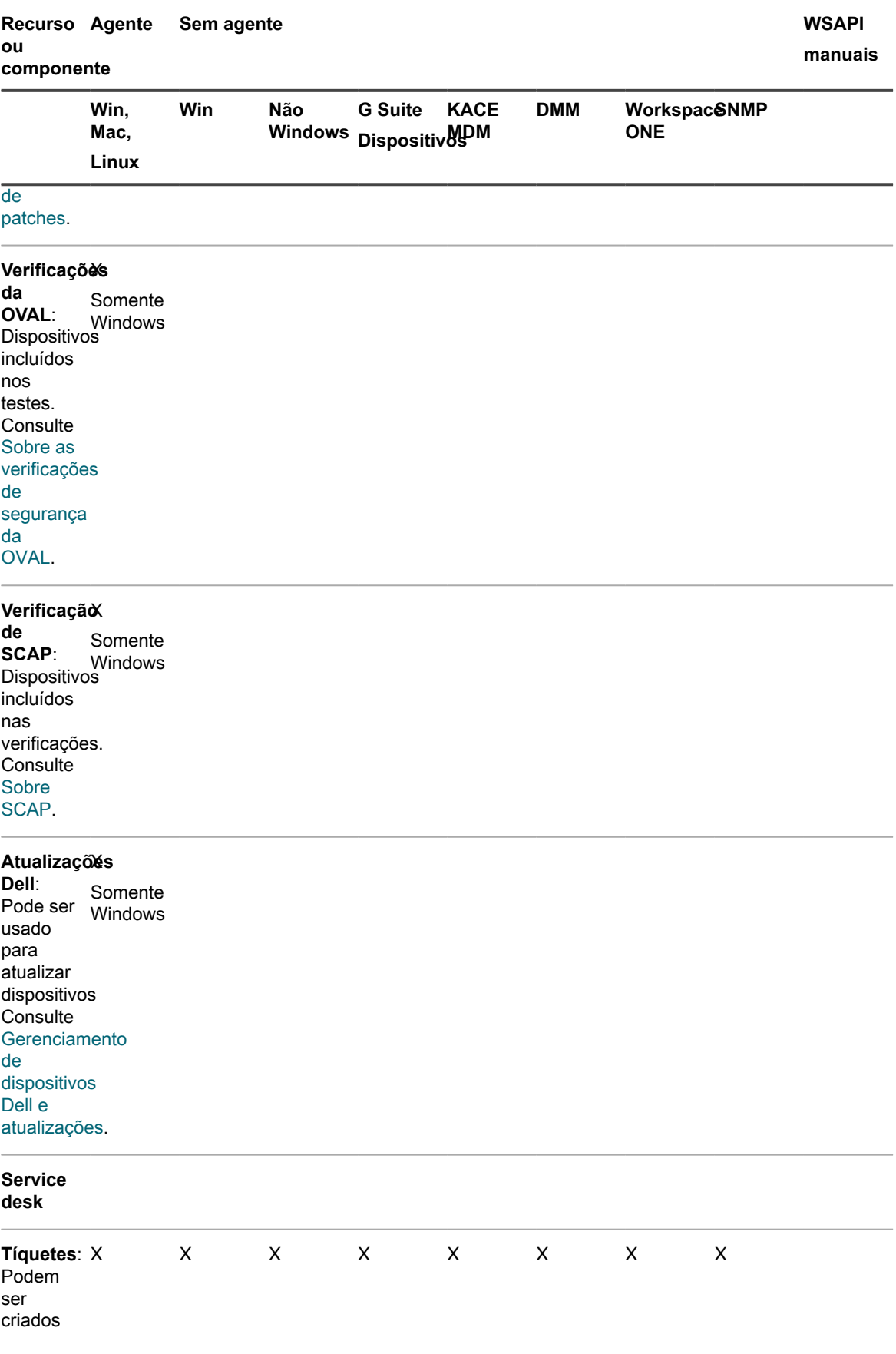

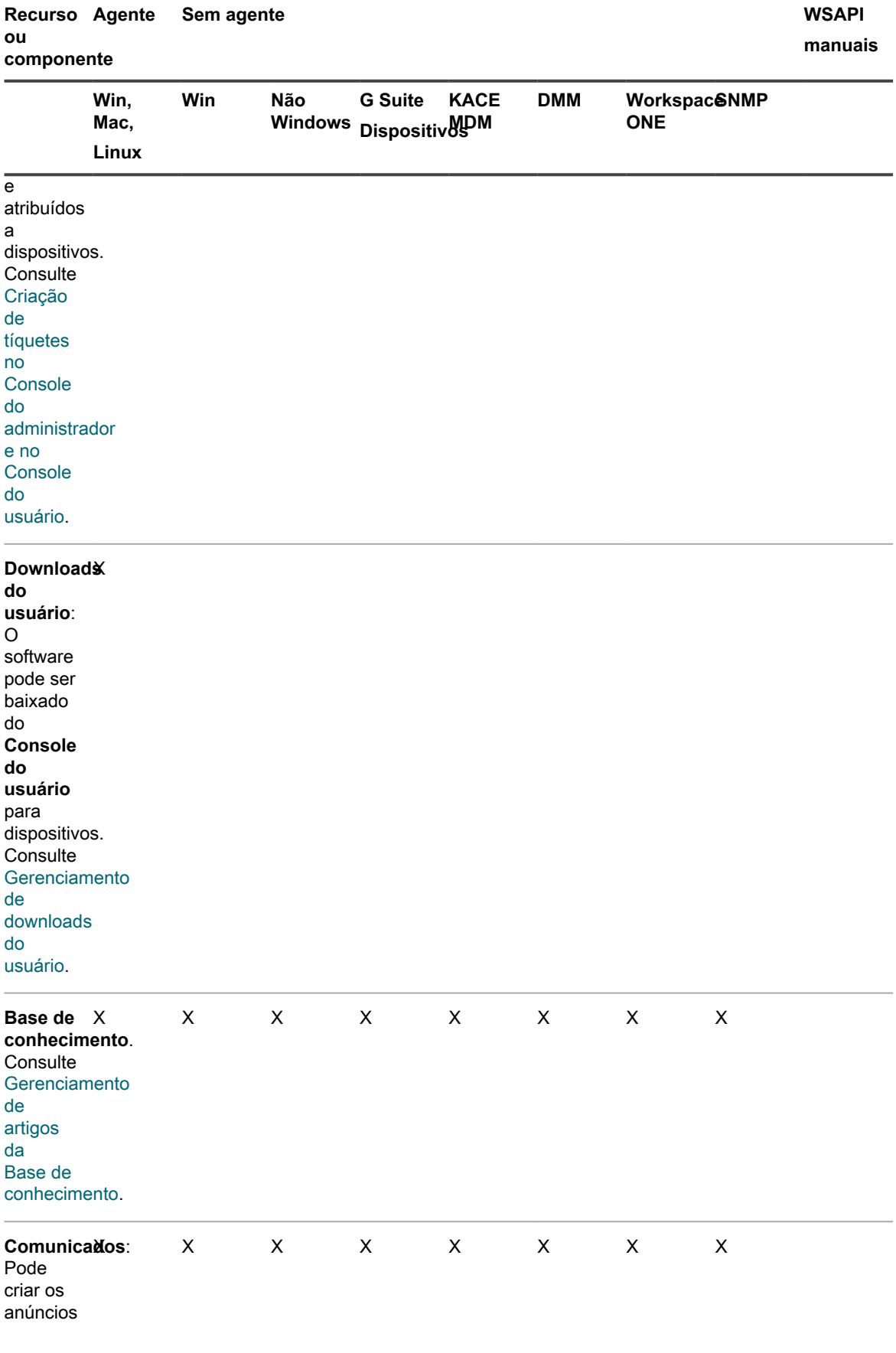

**409**

Recursos disponíveis para cada método de gerenciamento de dispositivo

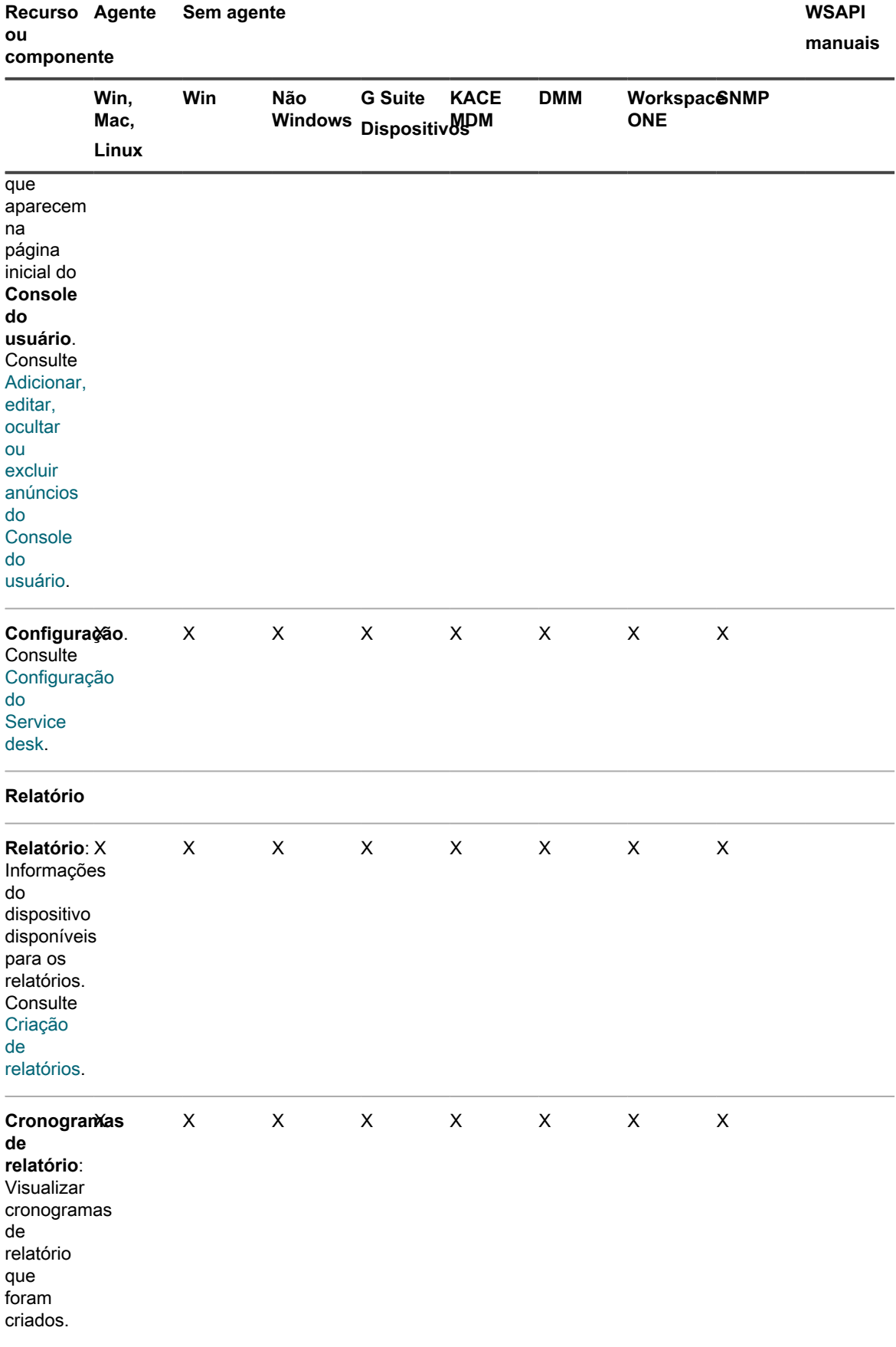

Solução de gerenciamento de sistemas KACE 12.1 **410**

Recursos disponíveis para cada método de gerenciamento de dispositivo

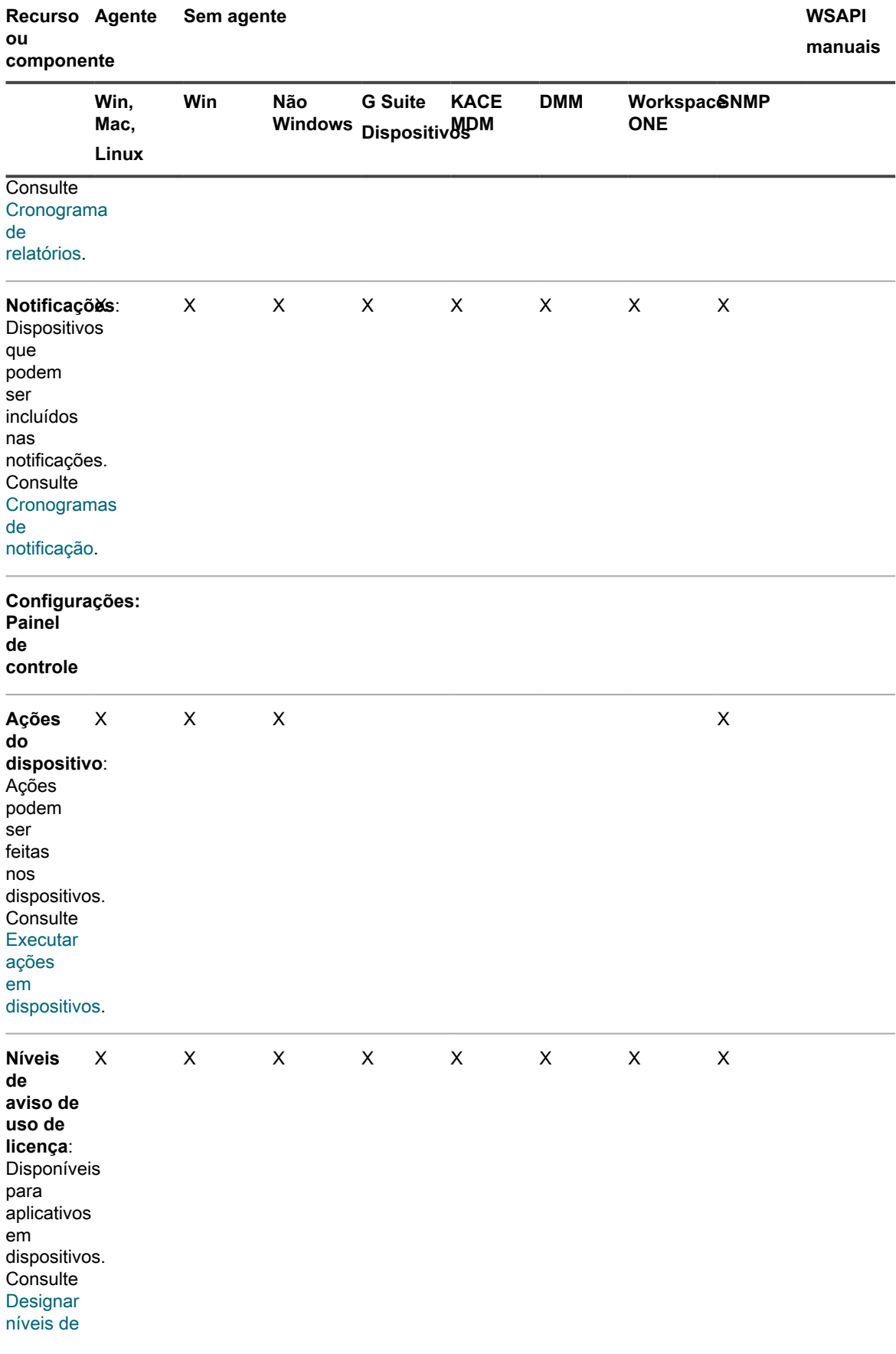

Solução de gerenciamento de sistemas KACE 12.1 **411**

Recursos disponíveis para cada método de gerenciamento de dispositivo

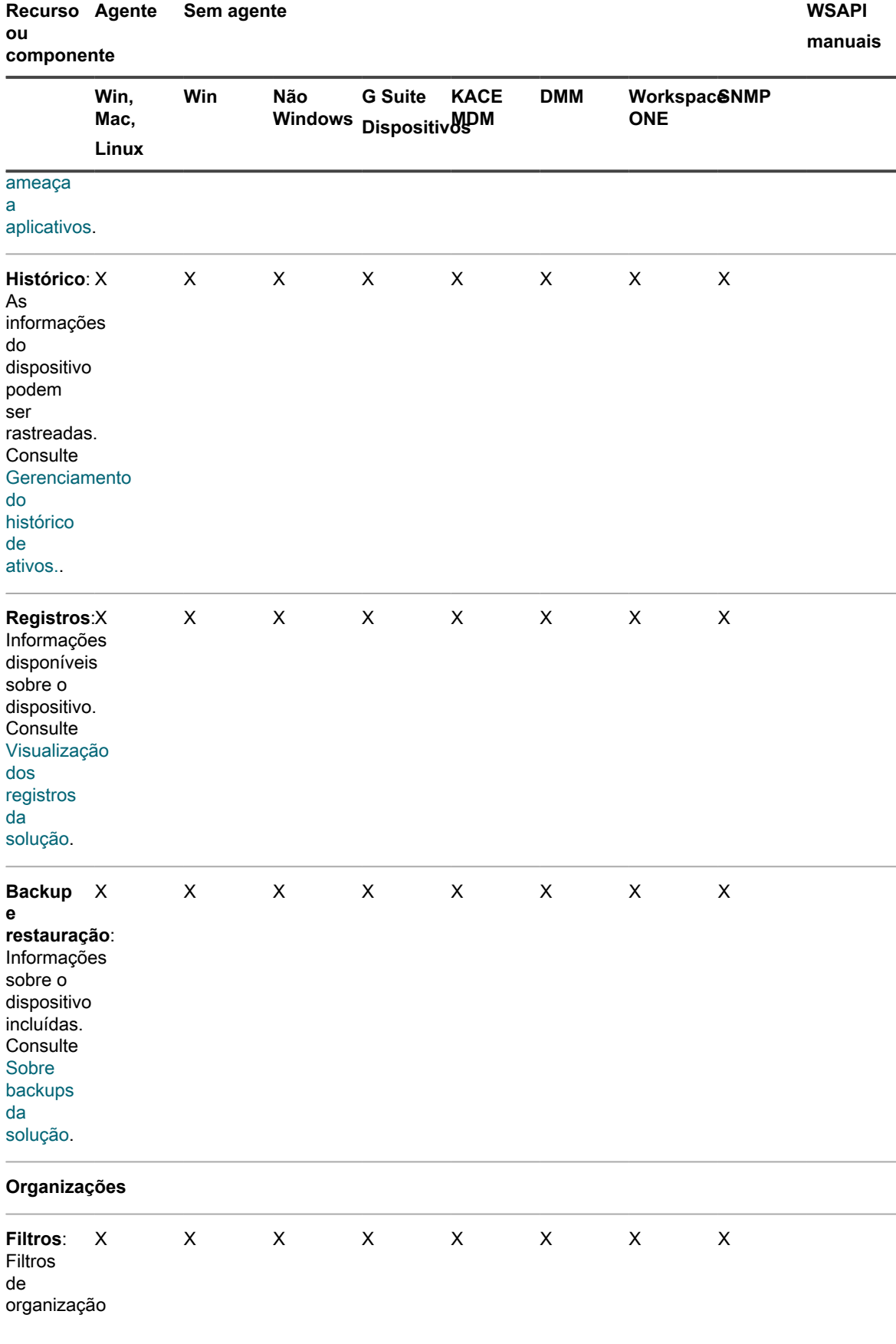

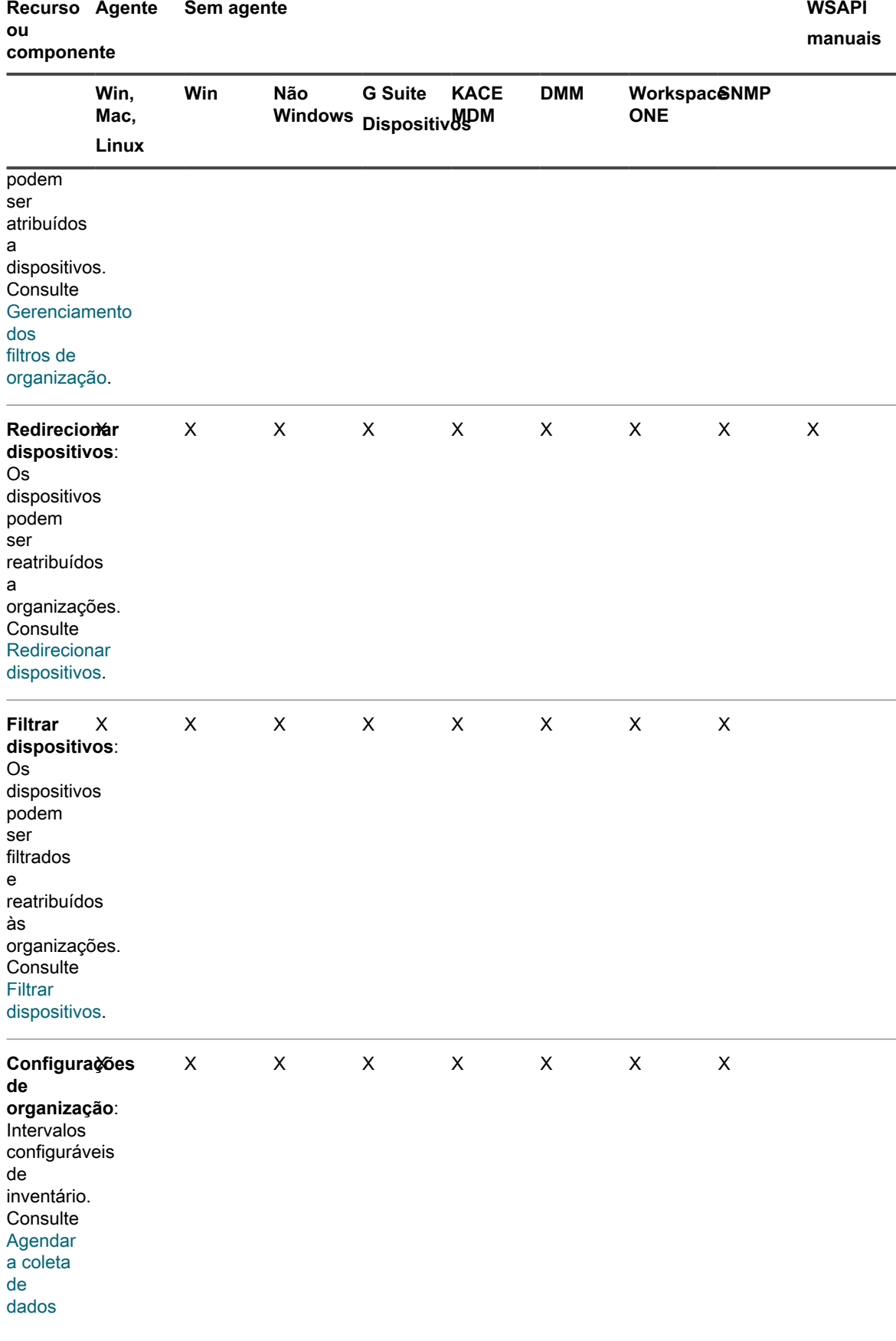

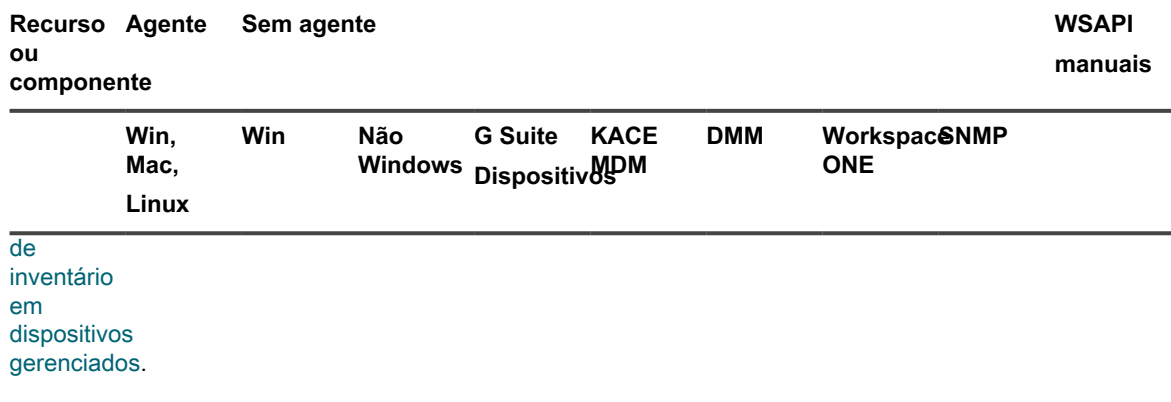

# **Sobre as informações de inventário**

O inventário inclui informações sobre dispositivos, aplicativos, processos, programas de inicialização e serviços em dispositivos gerenciados de sua rede.

O inventário é:

- Coletado pelo Agente do KACE, que está instalado em dispositivos gerenciados
- Carregado usando a API do inventário
- Obtido através de conexões aos dispositivos sem Agente

Você pode ver dados detalhados sobre dispositivos gerenciados individuais, além de dados agregados coletados em todos os dispositivos gerenciados. Além disso, você pode usar informações de inventário em relatórios e em decisões sobre atualizações, solução de problemas, compras, políticas etc.

Esta seção se concentra no inventário de dispositivo. Para obter mais informações sobre os itens de inventário, consulte:

- [Gerenciamento de aplicativos na página Software](#page-551-1)
- [Gerenciamento do inventário do catálogo de software](#page-563-0)
- [Gerenciamento de processos, programas de inicialização e inventário de serviços](#page-603-0)

# **Rastreamento de alterações nas configurações do inventário**

Se as inscrições de Histórico estiverem configuradas para reter informações, você poderá visualizar os detalhes das alterações realizadas nas configurações, ativos e objetos.

Essas informações incluem a data da alteração e o usuário que a fez, o que pode ser útil durante o diagnóstico de problemas. Consulte [Sobre as configurações do histórico](#page-140-0).

**Sobre o histórico de alteração do inventário**

A alteração do histórico para o inventário do dispositivo começa quando existe uma alteração nas informações coletadas durante o primeiro relatório.

Na primeira vez que um dispositivo gerenciado informa o inventário para a solução, a informação é considerada como um relatório de linha de base. Dessa forma, não é registrada no histórico de alteração.

# **Gerenciamento de informações de inventário**

Para gerenciar informações de inventário, é possível adicionar campos de dados personalizados, visualizar dispositivos em inventário e visualizar detalhes de dispositivo.

## **Adicionar campos de dados personalizados**

É possível adicionar campos de dados personalizados para aplicativos adicionados manualmente na lista *Software*.

A adição de campos de dados personalizados permite obter informações do registro e de outros pontos do dispositivo. É possível visualizar essas informações sobre a página de detalhes do dispositivo e usá-las nos relatórios.

Por exemplo, talvez seja necessário adicionar campos personalizados para obter o *número de versão do arquivo DAT* a partir do registro, da *data de criação do arquivo*, do *editor do arquivo* ou de outros dados de um dispositivo. É possível criar rótulos que se baseiem nessas informações para agrupar dispositivos similares ou criar relatórios que usam essas informações.

- 1. Acesse a lista *Software*:
	- a. Faça login no Console do administrador da solução: https://appliance\_hostname/admin. Ou, se a opção *Mostrar menu da organização no cabeçalho administrativo* estiver ativada nas Configurações gerais da solução, selecione uma organização na lista suspensa no canto superior direito da página, ao lado das informações de login.
	- b. Na barra de navegação esquerda, clique em **Inventário** e em **Software**.
- 2. Selecione **Escolher ação** > **Novo**.
- 3. Insira os valores nos campos *Nome*, *Versão* e *Editor*.

Estas informações são usadas para identificar os campos de dados personalizados nas páginas de detalhe.

- 4. No campo *Regra de inventário personalizada*, digite a sintaxe adequada de acordo com a informação a ser retornada:
	- **• Para retornar um valor de registro, digite o seguinte para substituir valueType por TEXT, NUMBER ou DATE. NUMBER é um valor inteiro: RegistryValueReturn(string absPathToKey, string valueName, string valueType)**

**Exemplo**: RegistryValueReturn(HKEY\_LOCAL\_MACHINE\Software\McAfee.com \Virusscan Online,SourceDisk, TEXT)

**• Nos dispositivos Windows, Mac e Linux, você pode recuperar os seguintes atributos da função stat():**

access time, creation time, modification time, block size, blocks, size, device id, group, inode, mode, number links, owner, device number

**• Nos dispositivos Windows, você pode recuperar os seguintes atributos da função VerQueryValue():**

```
FileName, Comments, CompanyName, FileDescription, FileVersion,
InternalName, LegalCopyright, LegalTrademarks, OriginalFilename,
ProductName, ProductVersion, PrivateBuild, SpecialBuild, AccessedDate,
CreatedDate, ModifiedDate
```
5. Clique em **Salvar**.

Consulte [Elaboração de regras de inventário personalizado.](#page-611-0)

## <span id="page-415-0"></span>**Agendar a coleta de dados de inventário em dispositivos gerenciados**

A solução coleta dados de inventário de hardware e software de dispositivos gerenciados por Agente e sem Agente de acordo com o cronograma de coleta de dados da solução que você configurou.

Para dispositivos gerenciados por Agente, as informações de inventário de software estão disponíveis nas páginas *Software* e *Catálogo de software*. Para obter mais informações sobre essas páginas, consulte [Diferenças](#page-565-0) [entre a página Software e a página Catálogo de software](#page-565-0).

Para dispositivos sem Agente, as informações de software estão apenas na página *Software*. Consulte [Gerenciamento de aplicativos na página Software](#page-551-1).

Se o componente Organização estiver ativado na solução, você poderá programar o inventário de dados para cada organização separadamente.

- 1. Execute um dos seguintes:
	- **• Se o componente Organização estiver ativado em sua solução, faça login no Console de administração do sistema da solução: https://appliance\_hostname/system, ou selecione Sistema na lista suspensa no canto superior direito da página ao lado das informações de login. Em seguida, clique em Organizações. Para exibir as informações de organização, clique no nome da organização.**

Na página *Detalhes da organização* exibida, localize a seção *Configurações de comunicação e agente*.

**• Se o componente Organização não estiver habilitado na solução, faça login no Console do administrador da solução, https://appliance\_hostname/admin. Em seguida, selecione Configurações > Provisionamento e clique em Configurações de comunicação no painel** *Provisionamento***.**

A página *Configurações de comunicação* é exibida.

- 2. Na seção *Configurações de agente e comunicação*, especifique as seguintes configurações:
	- **NOTA:** Para reduzir a carga na solução, limite o número de conexões de Agente a 500 por hora. O número de conexões que aparece próximo aos intervalos do inventário, scripts e medição se aplica apenas à organização atual. Se o componente Organização não estiver ativado no equipamento, o número total de conexões de Agente para todas as organizações não poderá ser superior a 500 por hora.

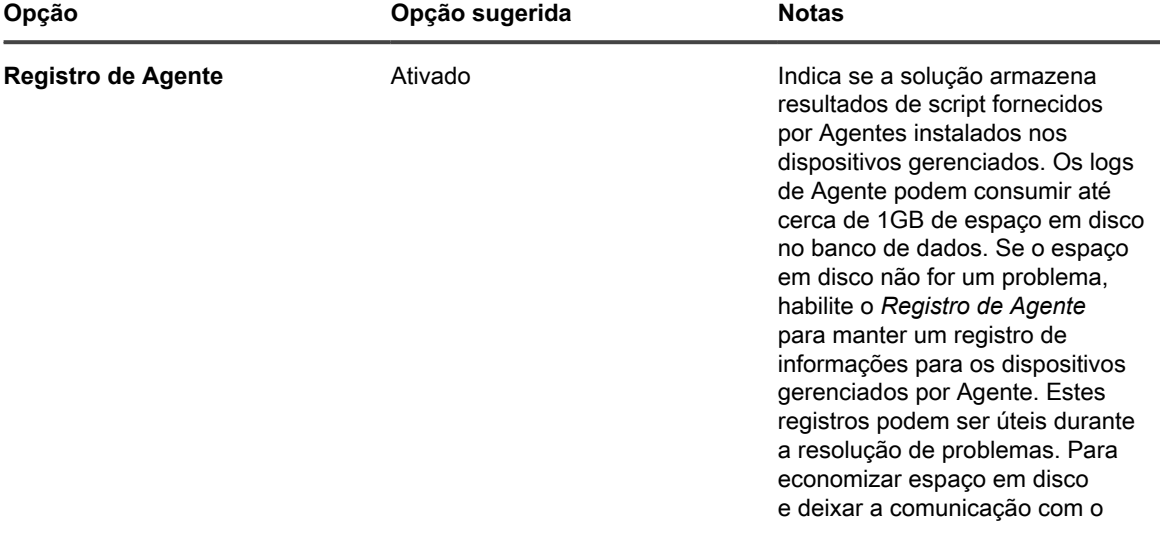

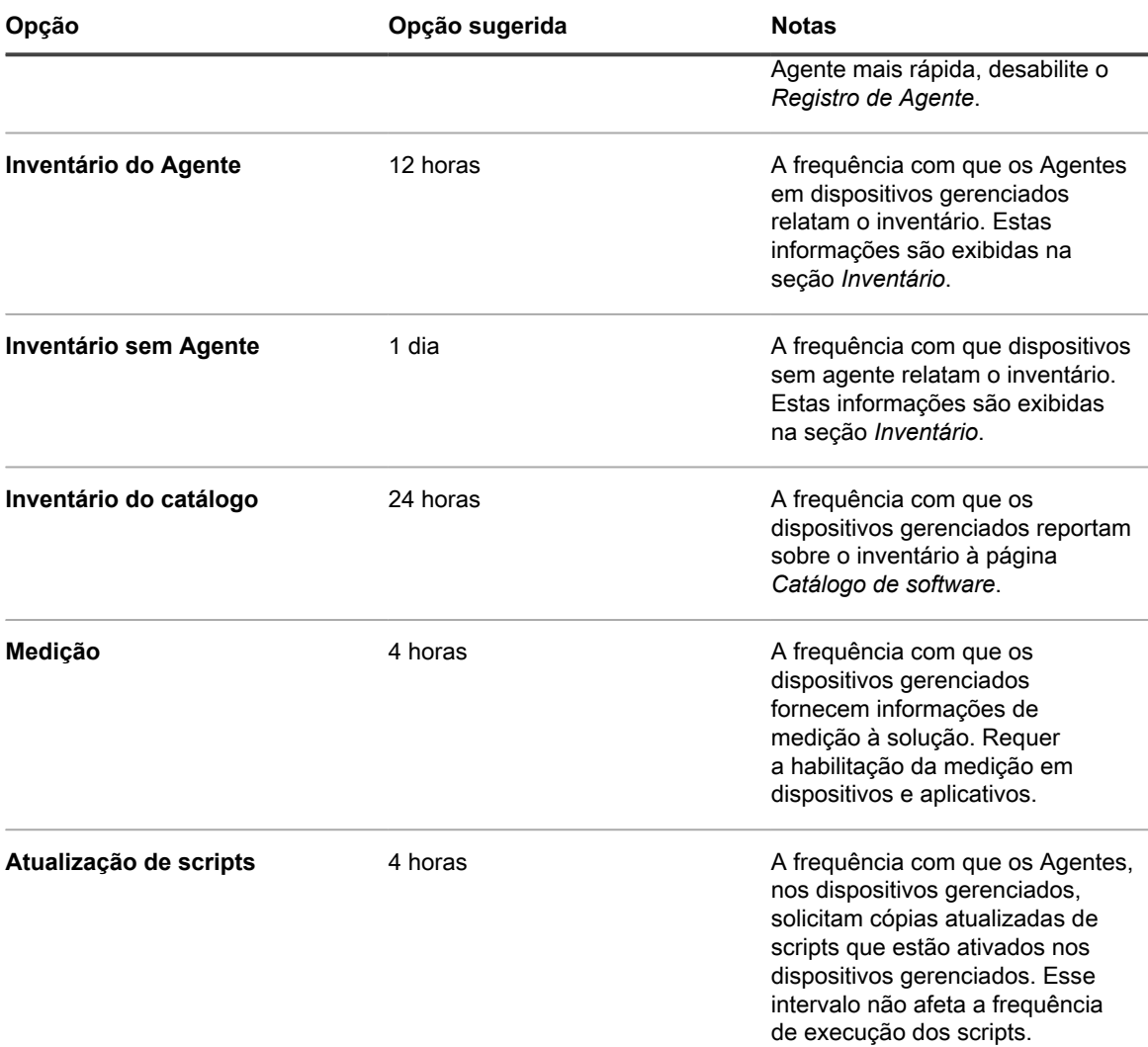

3. Na seção *Notificar*, especifique a mensagem a ser usada nas comunicações do Agente:

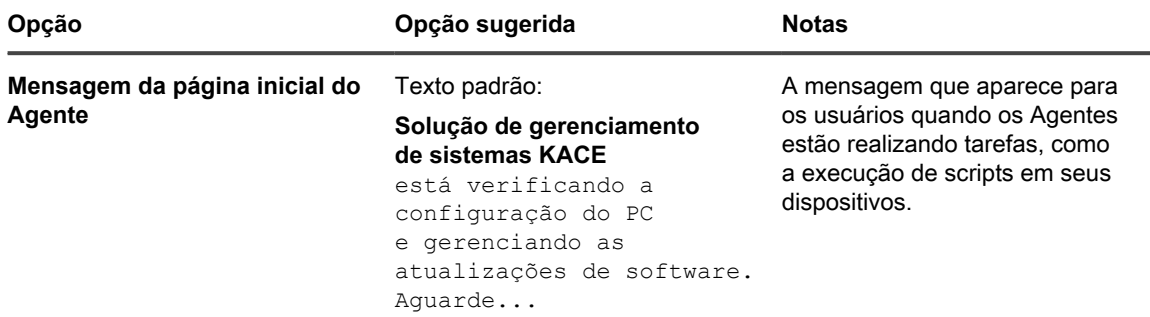

4. Na seção *Sem Agente*, especifique as configurações de comunicação com dispositivos sem Agente:

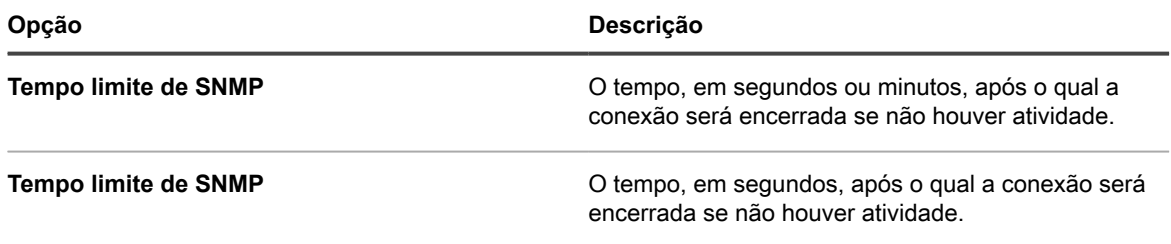

**417**

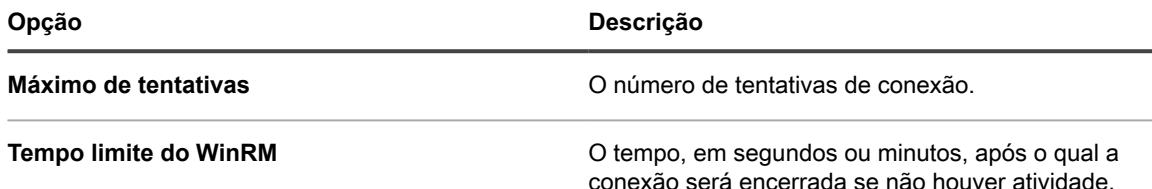

5. Se o componente Organização não estiver habilitado em sua solução, especifique as configurações do *Agente*.

**NOTA:** Se o componente Organização estiver habilitado em sua solução, as configurações do *Agente* estarão localizadas na página *Configurações gerais* da solução.

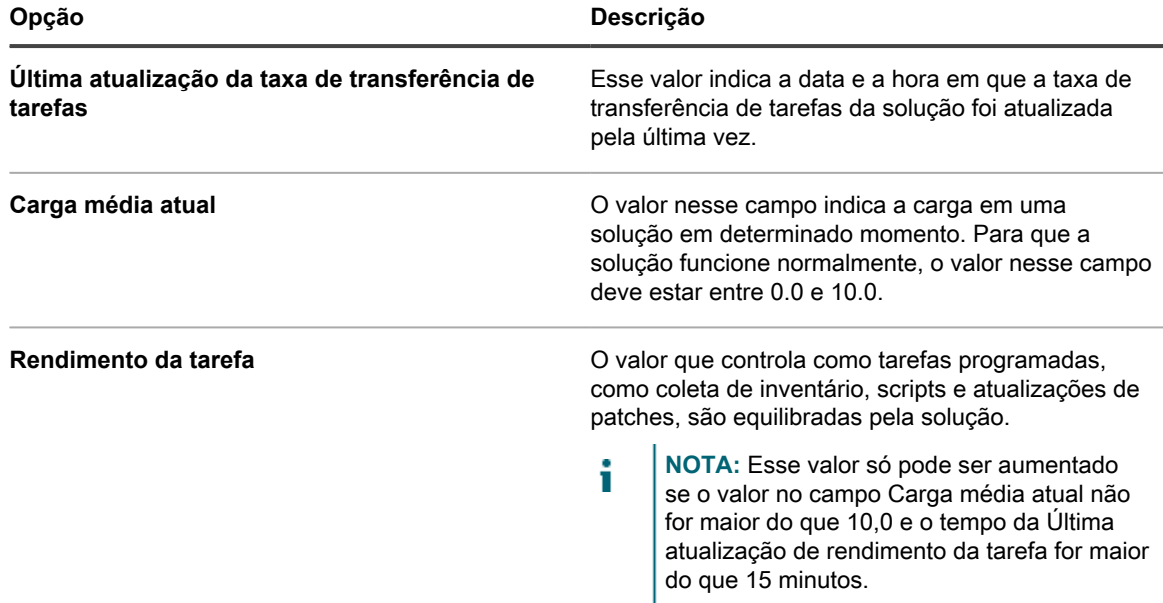

### 6. Clique em **Salvar**.

As alterações funcionam quando os agentes se conectam ao dispositivo.

7. Se houver várias organizações, repita as etapas anteriores para cada uma.

### **Tópicos relacionados**

[Visualização dos registros da solução](#page-1068-0)

[Definição das Configurações gerais da solução com o componente Organização ativado](#page-75-0)

## **Exibição de detalhes e do inventário de dispositivo**

É possível visualizar a lista de dispositivos do inventário na página *Dispositivos* e as informações sobre qualquer dispositivo selecionado na página *Detalhe de dispositivo*.

- 1. Acesse a lista *Detalhe do dispositivo*:
	- a. Faça login no Console do administrador da solução: https://**appliance\_hostname**/admin. Ou, se a opção *Mostrar menu da organização no cabeçalho administrativo* estiver ativada nas Configurações gerais da solução, selecione uma organização na lista suspensa no canto superior direito da página, ao lado das informações de login.
	- b. Na barra de navegação esquerda, clique em **Inventário** e em **Dispositivos**.
	- c. Clique no nome de um dispositivo.
- 2. Para expandir as seções em *Detalhe de dispositivo*, clique em **Expandir tudo** acima da seção *Resumo*.

Os campos que são exibidos dependem do tipo do dispositivo e do sistema operacional. Por exemplo, se o dispositivo for uma máquina virtual, o campo *Monitor* não será exibido, mas o *Controlador de vídeo* sim será. Além disso, alguns campos estão disponíveis para alguns sistemas operacionais, mas não para outros. Por exemplo, a *Descrição do sistema* está disponível somente para dispositivos Windows ou SNMP.

Para visualizar tabelas que descrevam o conteúdo dos grupos e seções que aparecem nessa página, consulte [Grupos e seções de itens em detalhes do dispositivo.](#page-419-0)

3. **Opcional**: Se o rastreamento de alterações estiver ativado para informações de inventário, clique em **Mostrar todo o histórico** acima da seção *Resumo* para ver o histórico de alterações do inventário.

### **Tópicos relacionados**

[Definição de configurações do histórico](#page-139-0) [Gerenciar comunicações do Agente](#page-494-0) [Agendar a coleta de dados de inventário em dispositivos gerenciados](#page-415-0) [Sobre as verificações de segurança da OVAL](#page-832-0) [Sobre SCAP](#page-838-0)

[Sobre o componente Gerenciamento de ativos](#page-224-0)

## <span id="page-418-3"></span>**Visualização de informações sobre dispositivos inscritos no KACE Cloud MDM**

O appliance exibe informações sobre dispositivos Mac OS X que estão inscritos em uma instância integrada do KACE Cloud Mobile Device Manager (MDM).

O tipo de informação disponível para esses dispositivos depende se eles têm um Agente do KACE instalado. Há três cenários possíveis que determinam o tipo de informações coletadas de dispositivos do Mac OS X inscritos no KACE Cloud MDM:

- [Gerenciamento de dispositivo híbrido com dispositivo em primeiro lugar](#page-418-0)
- [Gerenciamento de dispositivos KACE Cloud MDM](#page-418-1)
- [Gerenciamento de dispositivo híbrido com KACE Cloud MDM em primeiro lugar](#page-418-2)

<span id="page-418-0"></span>**Gerenciamento de dispositivo híbrido com dispositivo em primeiro lugar**

- 1. Um dispositivo Mac OS X tem um Agente do KACE instalado e configurado para se conectar à solução.
- 2. O dispositivo está inscrito no KACE Cloud MDM integrado ao dispositivo.
- 3. O dispositivo reconhece o dispositivo como um dispositivo padrão baseado em agente.

<span id="page-418-1"></span>**Gerenciamento de dispositivos KACE Cloud MDM**

- 1. Um dispositivo Mac OS X está inscrito no KACE Cloud MDM integrado ao dispositivo.
- 2. O KACE Cloud MDM coleta informações de inventário do dispositivo.
- 3. O dispositivo reconhece o dispositivo como um dispositivo padrão Agentless KACE Cloud MDM.

<span id="page-418-2"></span>**Gerenciamento de dispositivo híbrido com KACE Cloud MDM em primeiro lugar**

- 1. Um dispositivo Mac OS X está inscrito no KACE Cloud MDM integrado ao dispositivo.
- 2. O KACE Cloud MDM coleta informações de inventário do dispositivo.
- 3. O dispositivo reconhece o dispositivo como um dispositivo padrão Agentless KACE Cloud MDM.
- 4. Um Agente do KACE está instalado no dispositivo e configurado para se conectar à solução.
- 5. O dispositivo reconhece o dispositivo como um dispositivo padrão baseado em agente.

Para obter todas as informações sobre os campos do dispositivo que aparecem na página *Detalhes da licença*, consulte [Grupos e seções de itens em detalhes do dispositivo](#page-419-0).

## <span id="page-419-0"></span>**Grupos e seções de itens em detalhes do dispositivo**

A página *Detalhes do dispositivo* de um dispositivo contém as informações de inventário apresentadas em seções reunidas em grupos. A extensão e o foco das informações incluídas na página dependem do dispositivo e dos subtipos indicados.

**NOTA:** Se você tiver atribuído um Subtipo de ativo, você pode optar por mostrar ou ocultar os detalhes i que são exibidos para cada dispositivo na página *Detalhes do dispositivo*. Por exemplo, para o subtipo *Impressora*, as informações irrelevantes para impressoras, como os itens *Programas instalados*, *Software descoberto* e *Software monitorado*, podem ser ocultados. Grupos inteiros também podem ser ocultos. Consulte [Adicionar Subtipos de ativos e selecionar as preferências da página Detalhes do dispositivo](#page-242-0).

Os usuários do escopo podem ver os detalhes de todos os dispositivos, mas só podem editar os detalhes dos dispositivos que estão associados à sua função. Para obter mais informações sobre funções de usuário, consulte [Adição ou edição de Funções de usuário](#page-175-0).

Os seguintes grupos podem ser exibidos na página *Detalhes do dispositivo*:

- [Grupo de resumo](#page-419-1)
- [Grupo de informações de inventário](#page-434-0)
- [Grupo de software](#page-455-0)
- [Grupo de atividades](#page-457-0)
- [Grupo de segurança](#page-458-0)
- [Grupo do Dell Command | Monitor](#page-460-0)
- [Grupo de atualizações da Dell](#page-460-1)
- [Grupo de logs e diagnósticos](#page-461-0)
- [Grupo de ativos](#page-462-0)

### <span id="page-419-1"></span>**Grupo de resumo**

Informações básicas de identificação do dispositivo. Os itens não são separados em seções como em outros grupos na página. As entradas que aparecem na página *Detalhes do dispositivo* podem variar dependendo do dispositivo, sistema operacional (se relevante), tipo de conexão, e assim por diante.

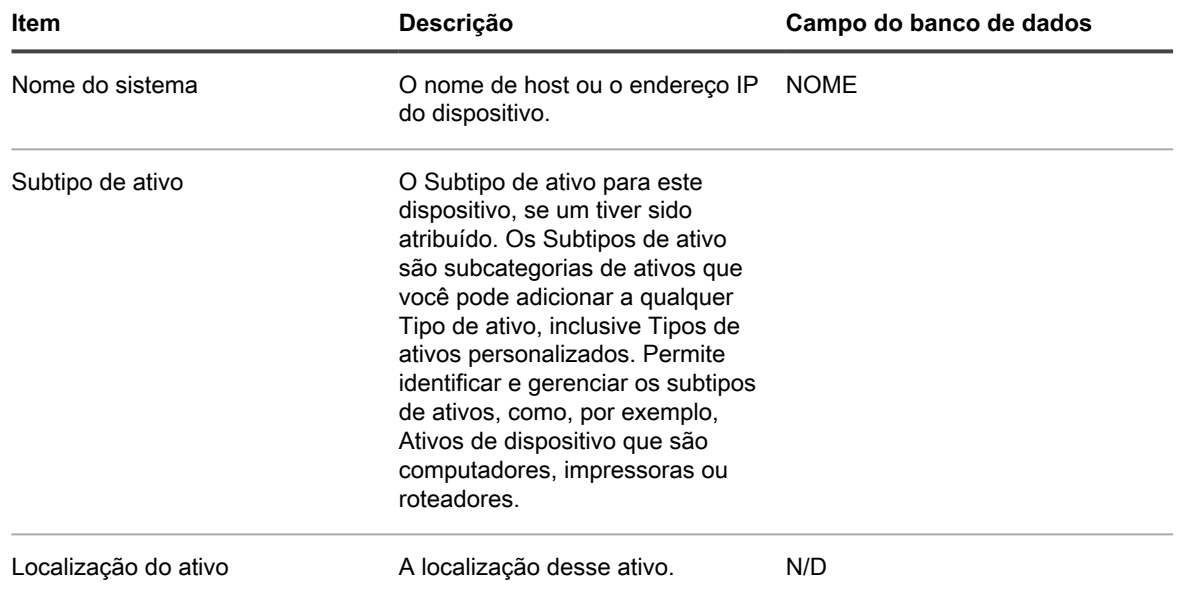

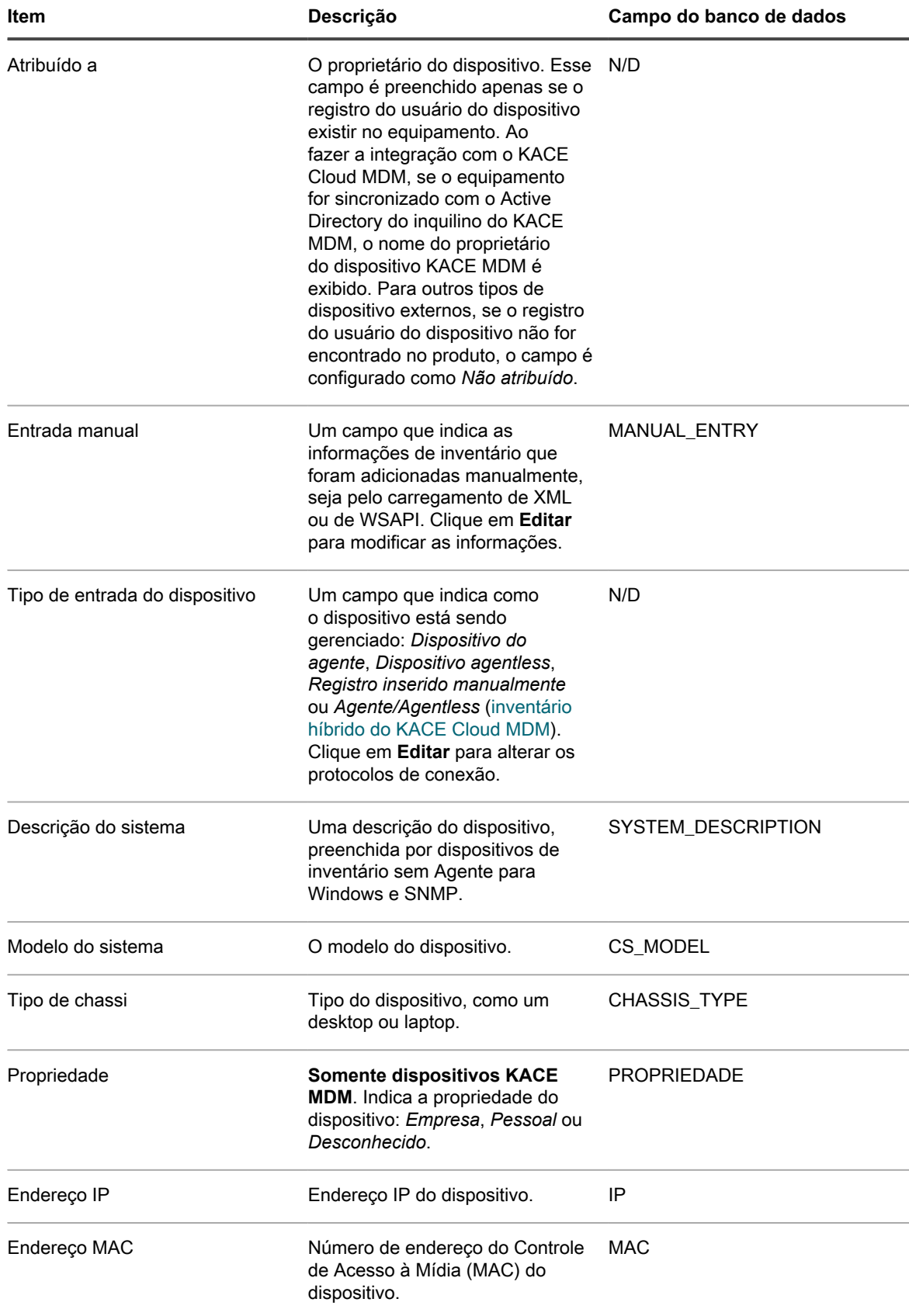

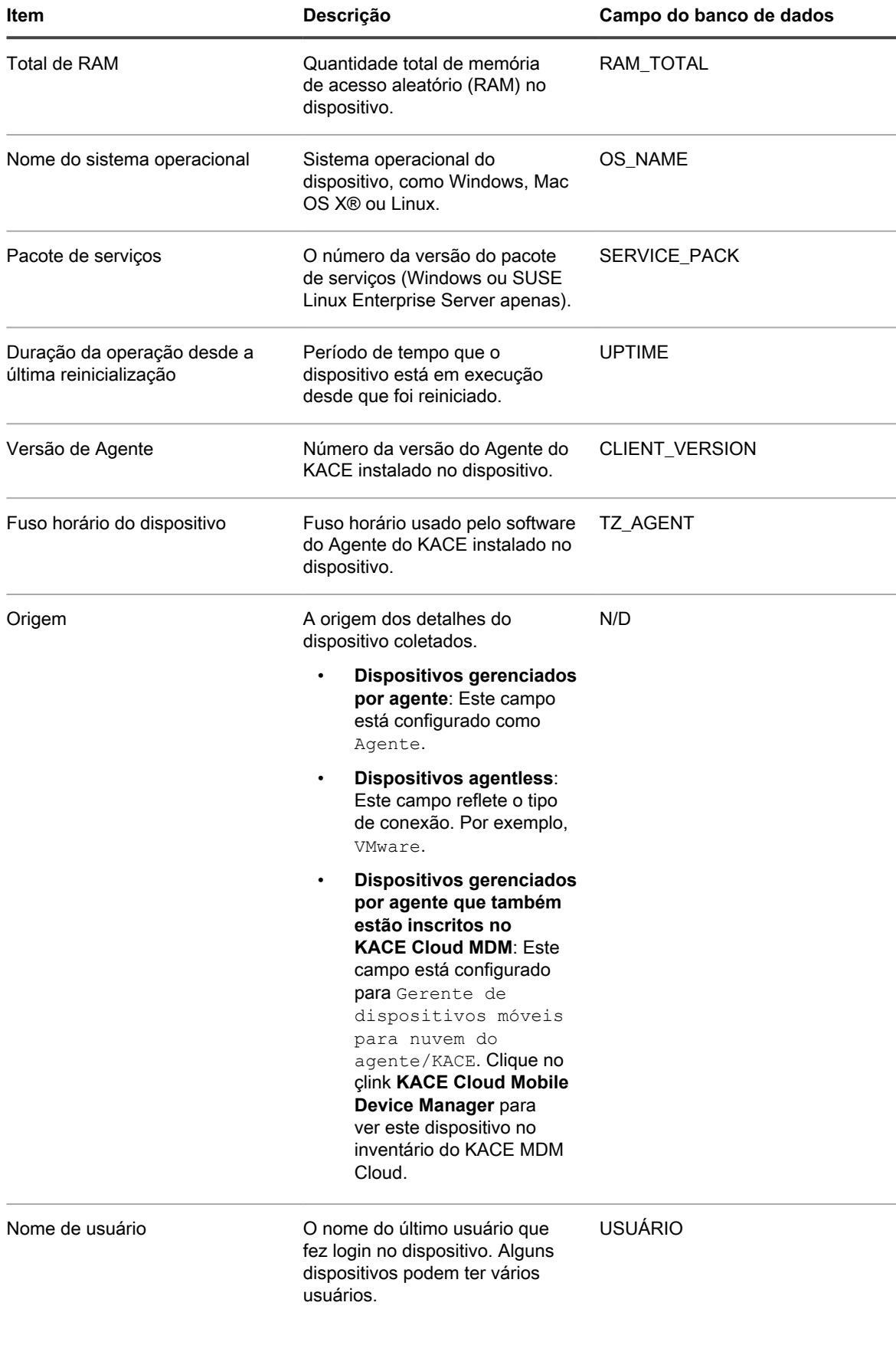

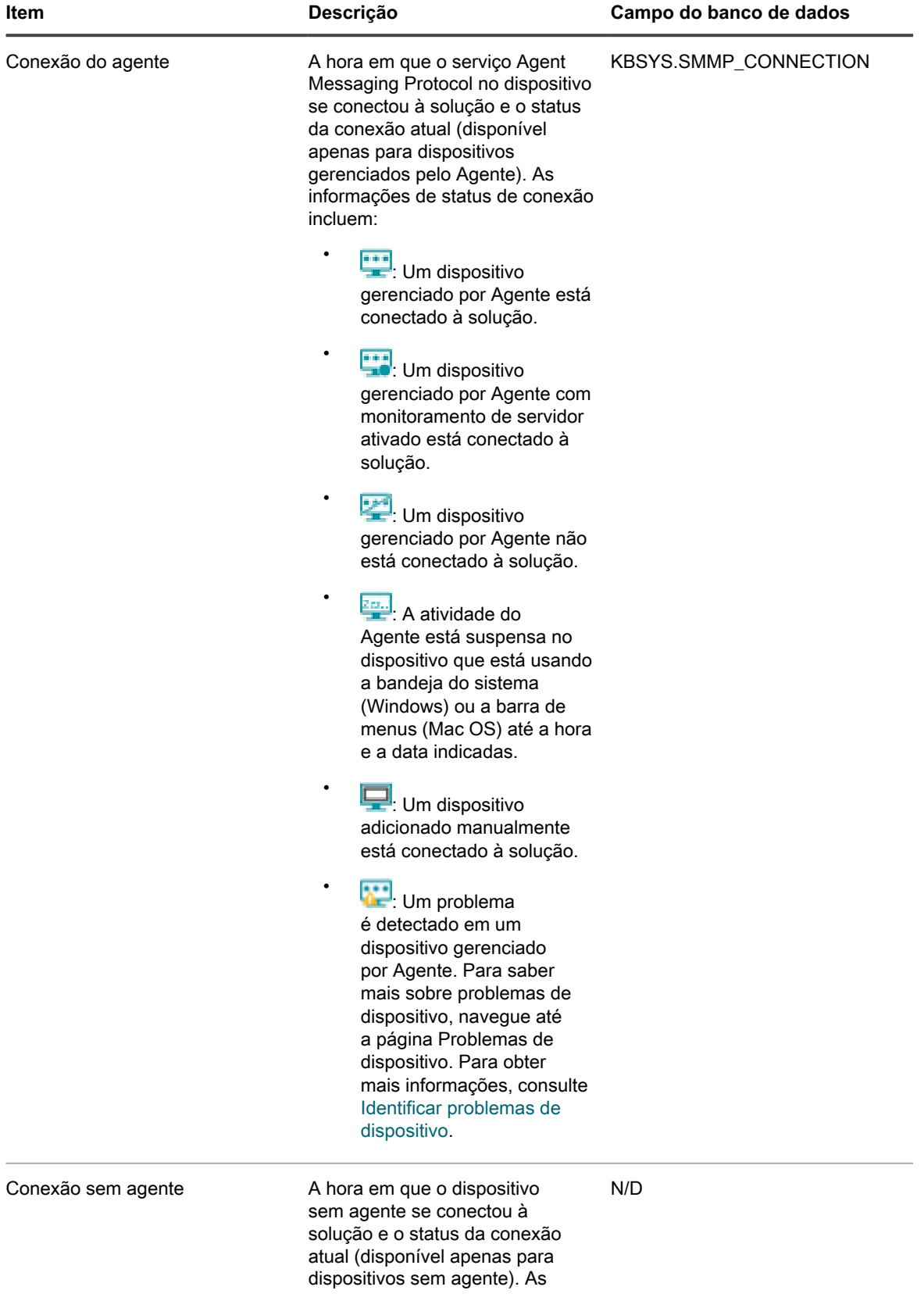

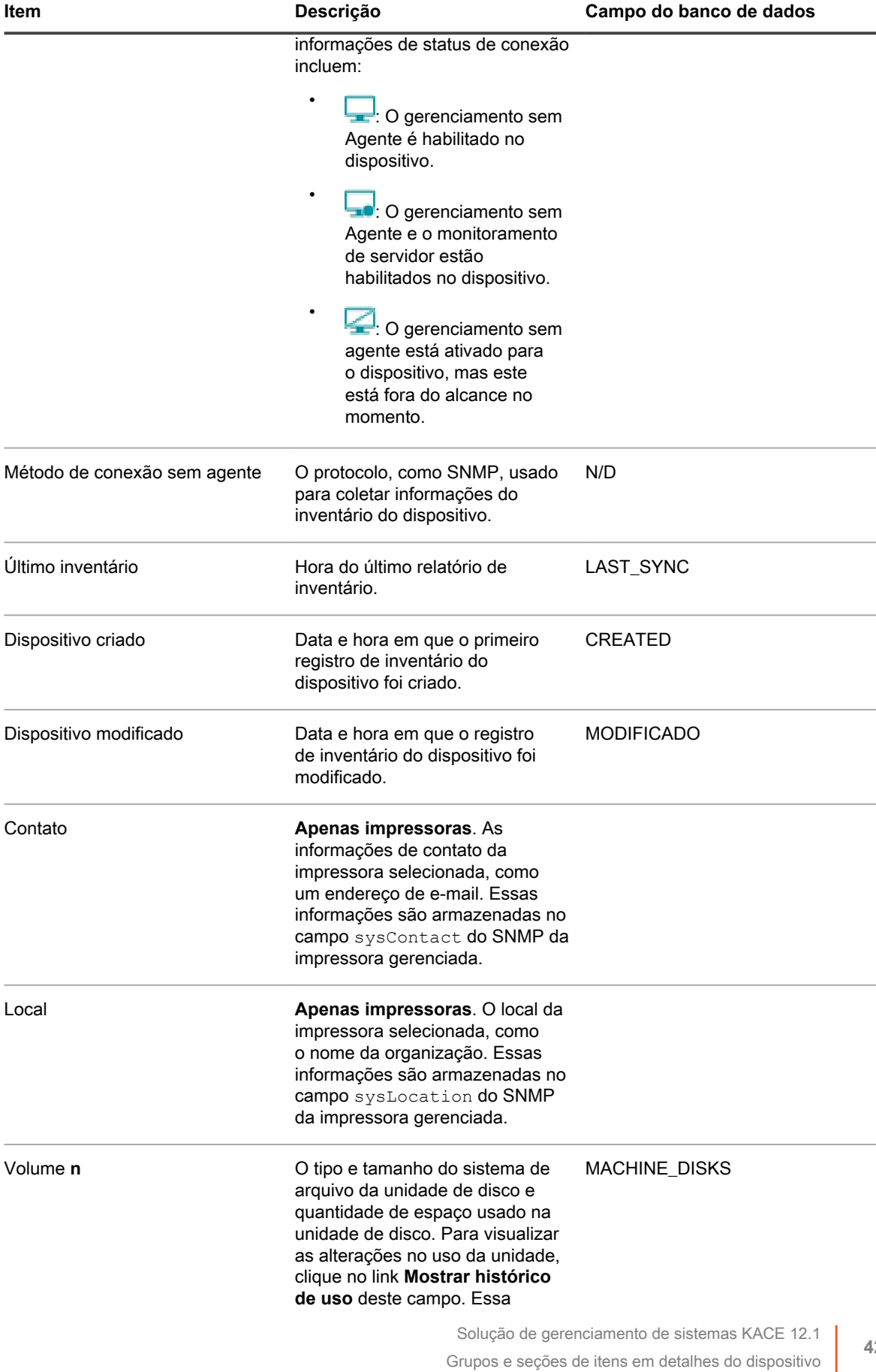

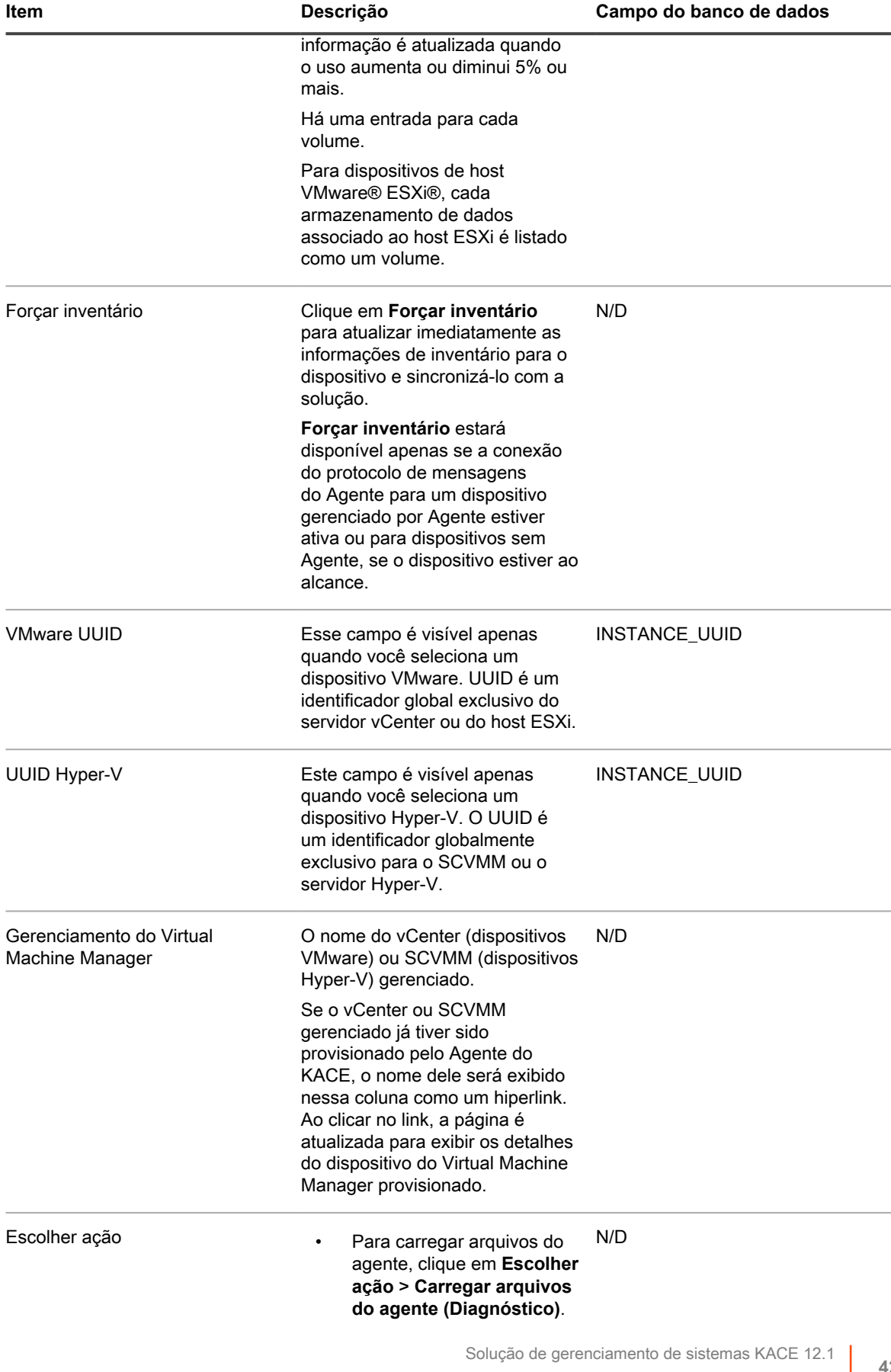

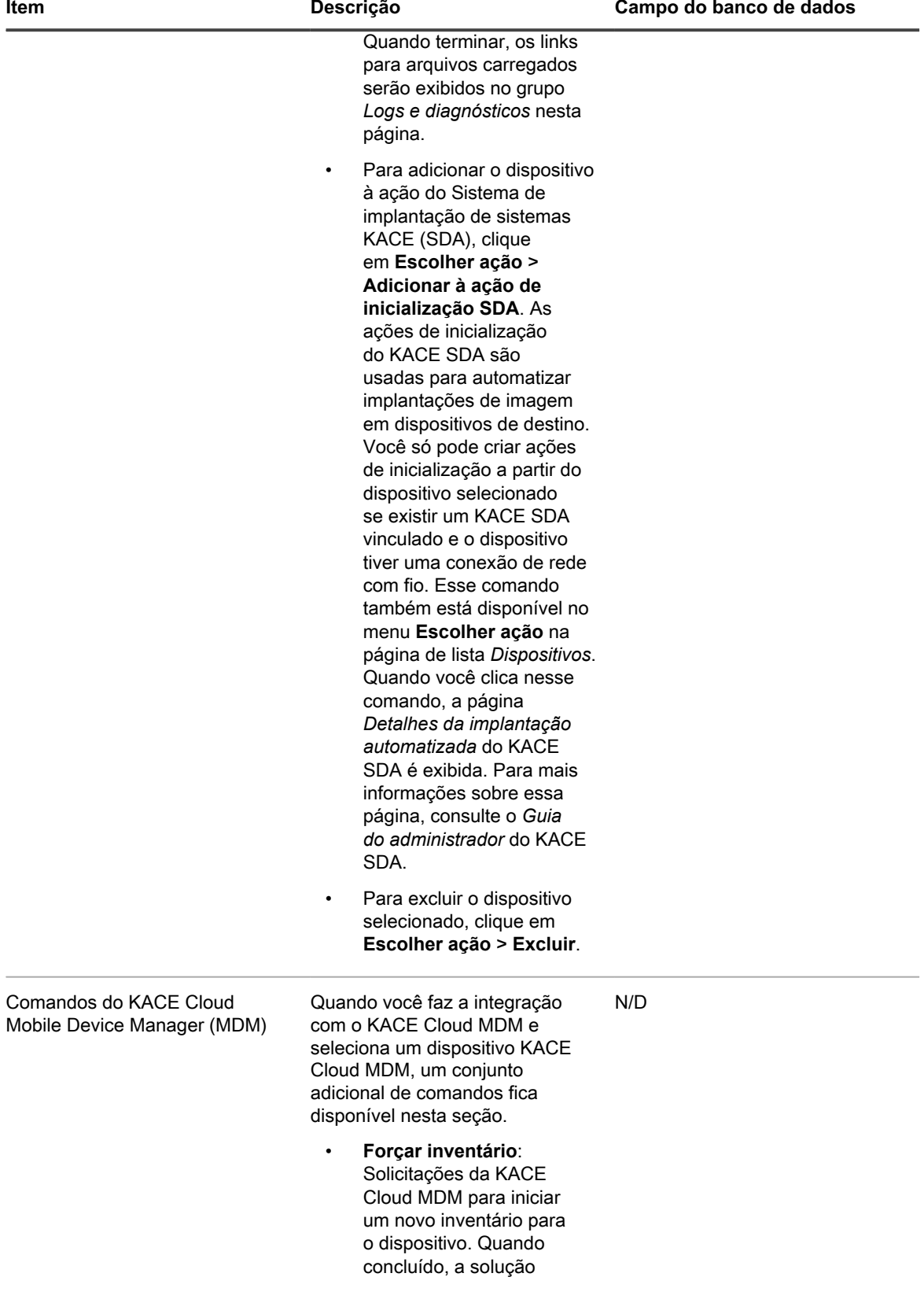

sincroniza as informações de inventário.

- **Bloquear**: Bloqueia o acesso ao dispositivo selecionado. Na próxima vez que o usuário interagir com o dispositivo, a senha do dispositivo será solicitada.
- **Definir senha**: Permite que você especifique uma nova senha para o dispositivo selecionado.
	- **NOTA:** Esse comando i só está disponível para dispositivos Android.
	- **Limpar senha**: Desbloqueia o dispositivo selecionado. O dispositivo permanece desbloqueado até que uma nova senha seja fornecida.
- **Limpar restrições**: **Somente dispositivos Android e iOS.** Remove todas as configurações que limitam a funcionalidade do dispositivo selecionado.
- **Cancelar inscrição do dispositivo**: Cancela a inscrição do dispositivo selecionado a partir do KACE Cloud MDM.
- **Redefinição de fábrica**: Restaura as configurações de fábrica do dispositivo selecionado.
- **Reiniciar dispositivo**: **Somente dispositivos Android (gerenciado), iOS (supervisionado) e Mac OS.** Reinicia o dispositivo selecionado.
- **Desligar dispositivo**: **Somente dispositivos iOS (supervisionados) e Mac OS**. Desliga o dispositivo selecionado.
	- **Ativar Área de Trabalho Remota**: **Somente**

**427**

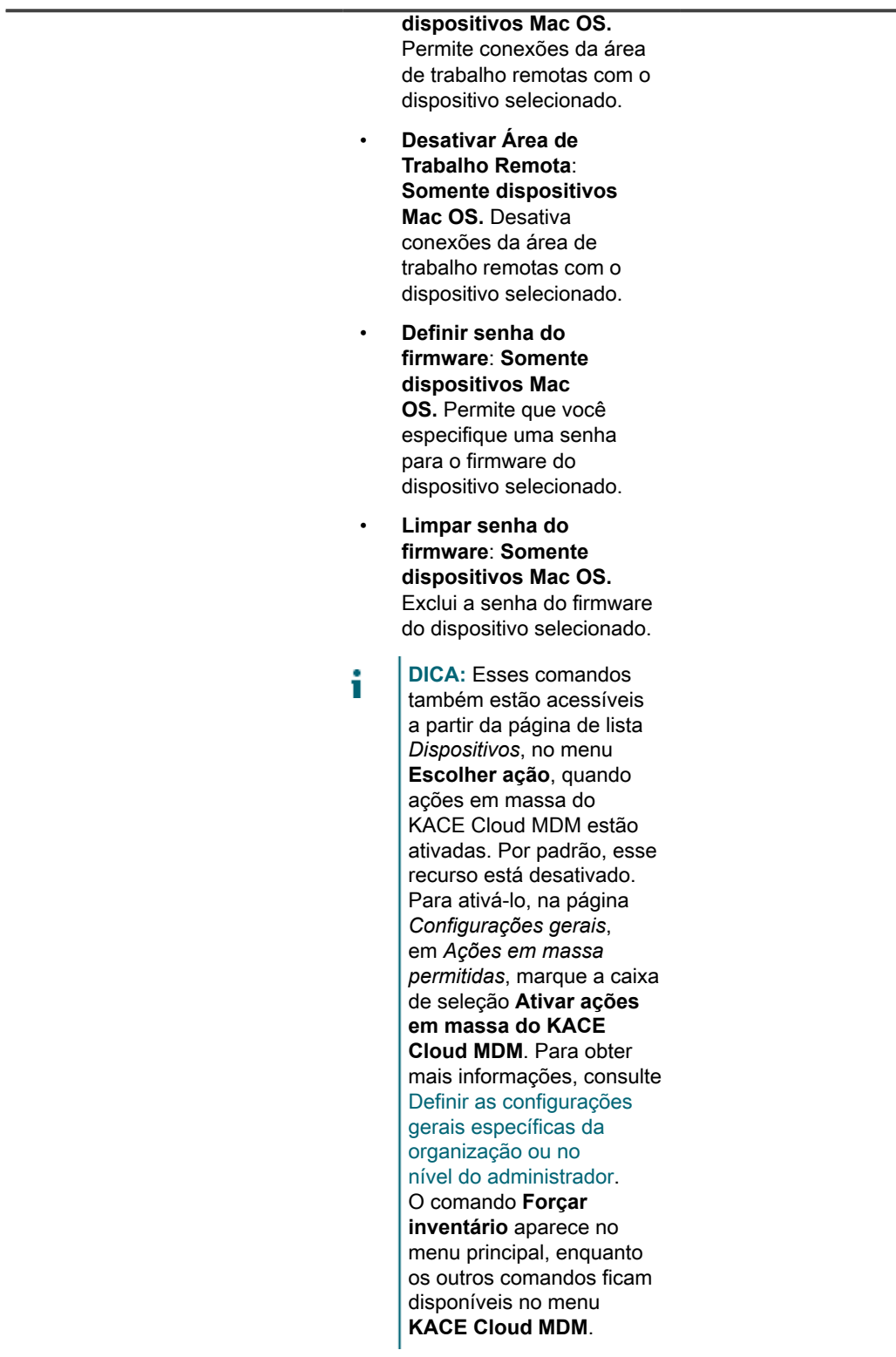

Comandos de máquinas virtuais VMware

Se o seu ambiente gerenciado incluir uma ou mais máquinas virtuais VMware provisionadas, você pode executar ações

N/D

**428**

i

do dispositivo nessa página, como ligar e desligar máquinas virtuais. Esses comandos estão disponíveis se os seguintes prérequisitos forem atendidos:

> As máquinas virtuais provisionadas devem ser executadas em um servidor VMware ESXi provisionado versão 5.5.x ou superior.

> > **NOTA:** O contrato de licença do produto permite que o administrador gerencie um número específico de computadores, servidores e ativos. Cada servidor VMware ESXi provisionado consome uma licença sem agente. Se quiser usar esse recurso, você deve garantir que seu contrato de licença do produto cubra todos os hosts provisionados do ESXi. Para obter mais informações, consulte [http://quest.com/docs/](#page-0-0) [Product\\_Guide.pdf.](#page-0-0) Para aumentar sua capacidade de licenças, visite [https://](https://quest.com/buy) [quest.com/buy.](https://quest.com/buy)

- O VMware Tools deve estar instalado nas máquinas virtuais de destino para poder emitir os comandos **Desligar SO convidado** e **Reiniciar SO convidado**. Os outros comandos não exigem o VMware Tools.
- A conta de usuário configurada no inventário deve ter permissões administrativas suficientes para executar essas ações.

Os seguintes comandos estão disponíveis quando você

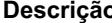

seleciona uma máquina virtual VMware provisionada.

- **Ligar**: Liga a máquina virtual selecionada. Se a máquina virtual estiver suspensa, essa ação faz com que a máquina virtual suspensa seja ligada.
- **Desligar**: Desliga a máquina virtual selecionada. Se a máquina virtual for uma máquina virtual primária tolerante a falhas, isso faz com que uma ou mais máquinas virtuais secundárias também sejam desligadas.
- **Suspender**: Suspende a execução da máquina virtual selecionada.
- **Reiniciar**: Reinicia a máquina virtual selecionada. Se a máquina virtual estiver ligada no momento, essa ação primeiro a desliga e depois a religa.
- **Desligar SO convidado**: Emite um comando para o sistema operacional convidado na máquina virtual selecionada para executar um desligamento limpo de todos os serviços.
- **Reiniciar SO convidado**: Emite um comando para o sistema operacional convidado na máquina virtual selecionada para executar uma reinicialização.

Solução de gerenciamento de sistemas KACE 12.1 Grupos e seções de itens em detalhes do dispositivo

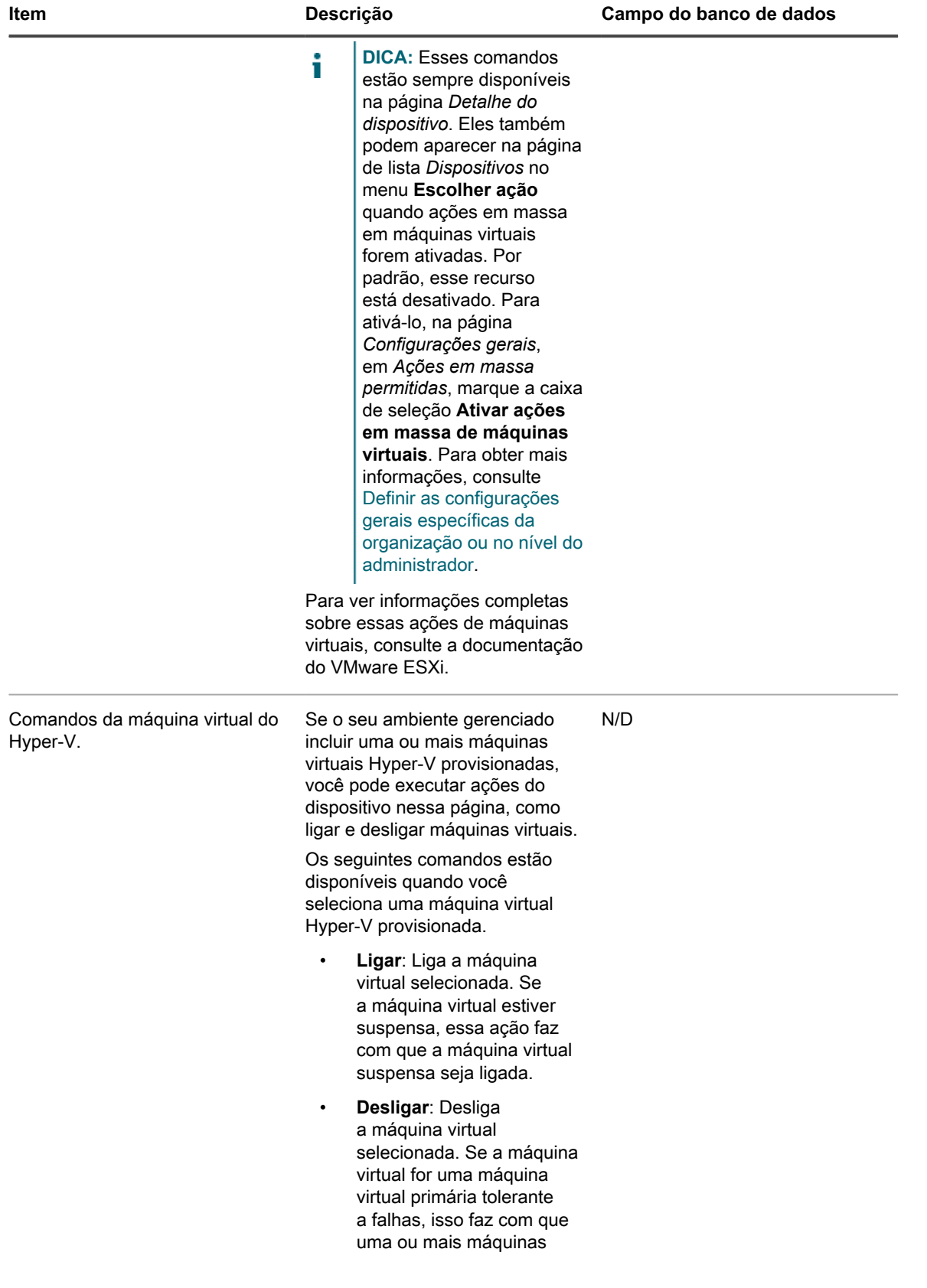

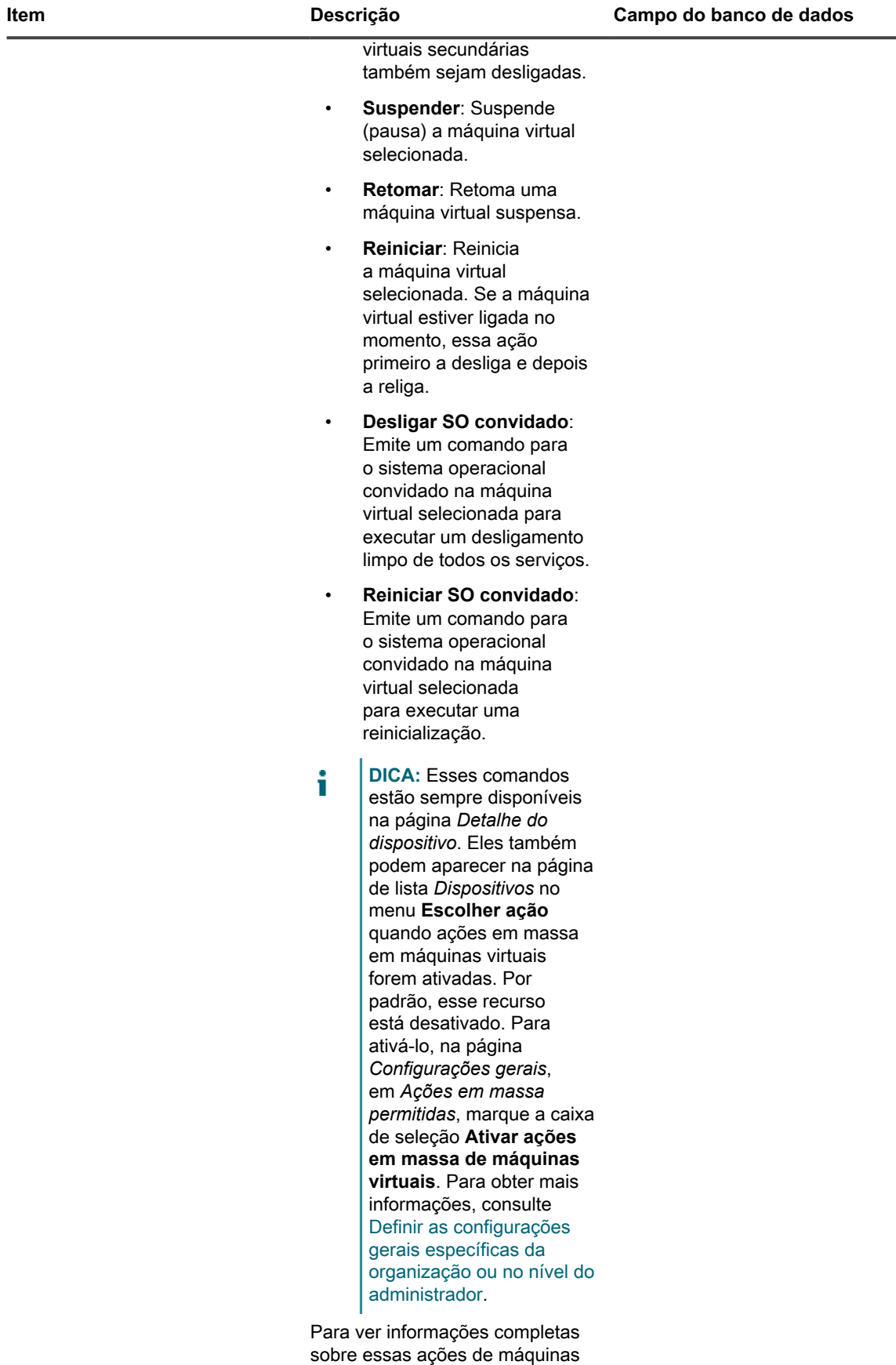
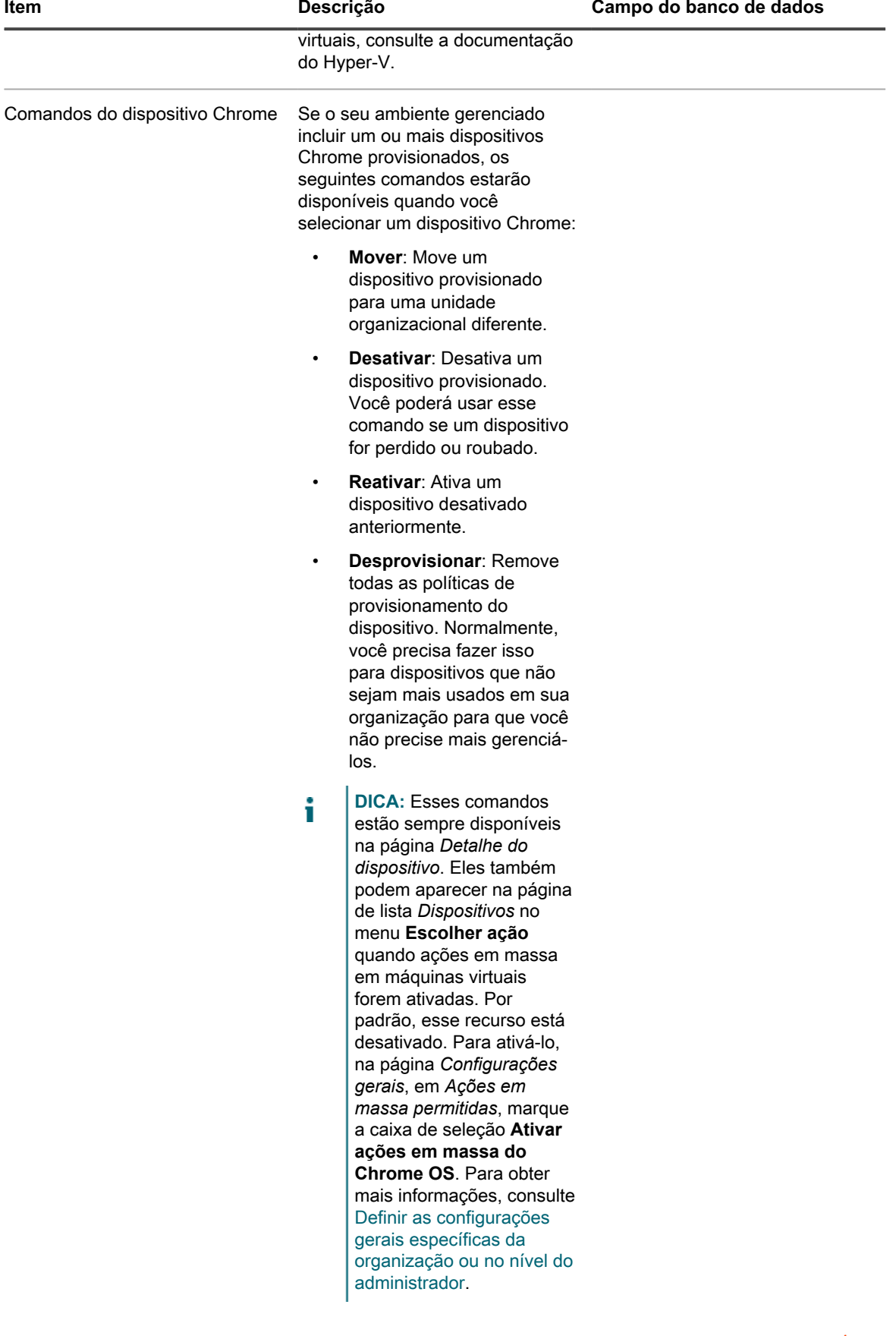

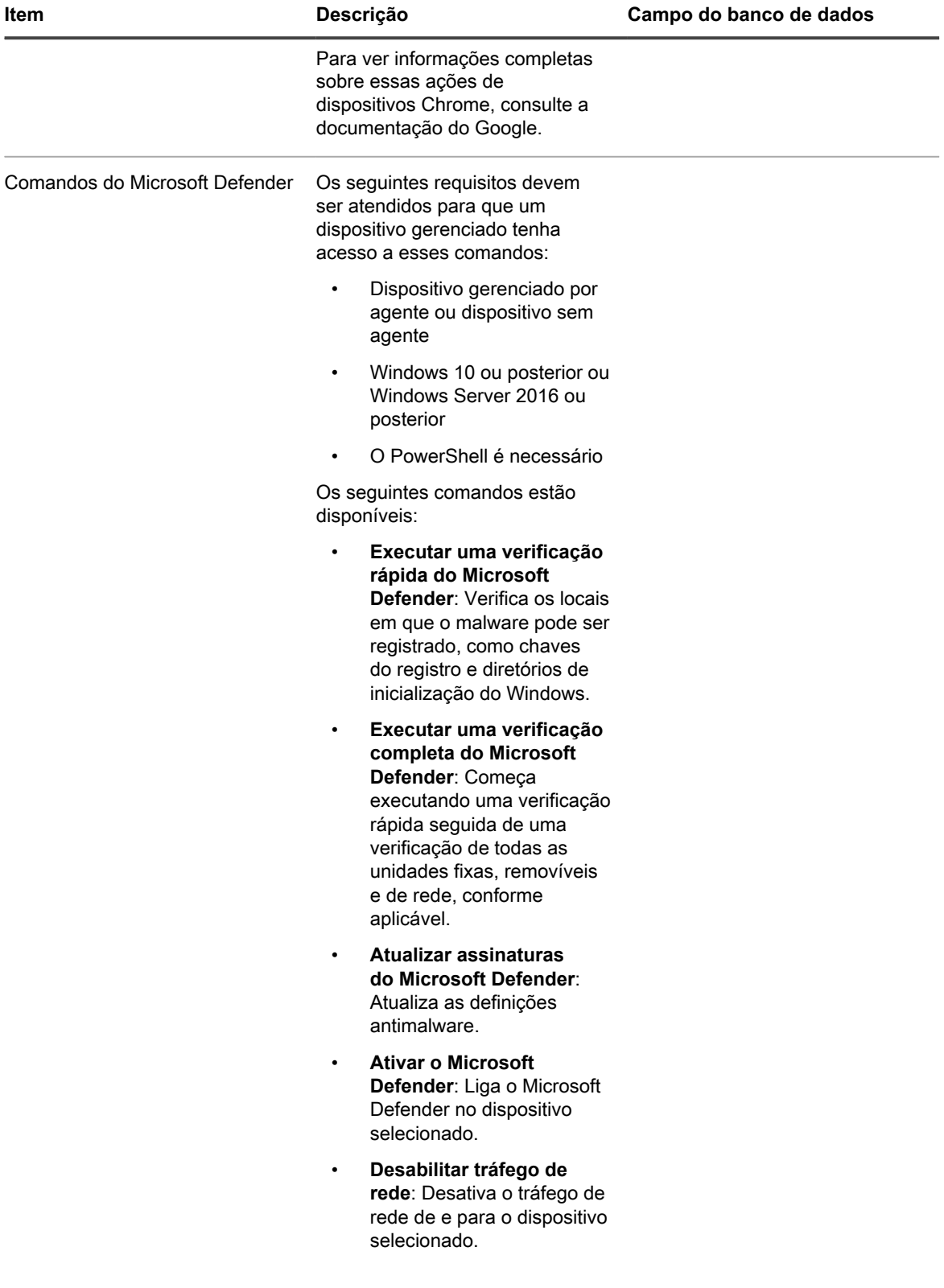

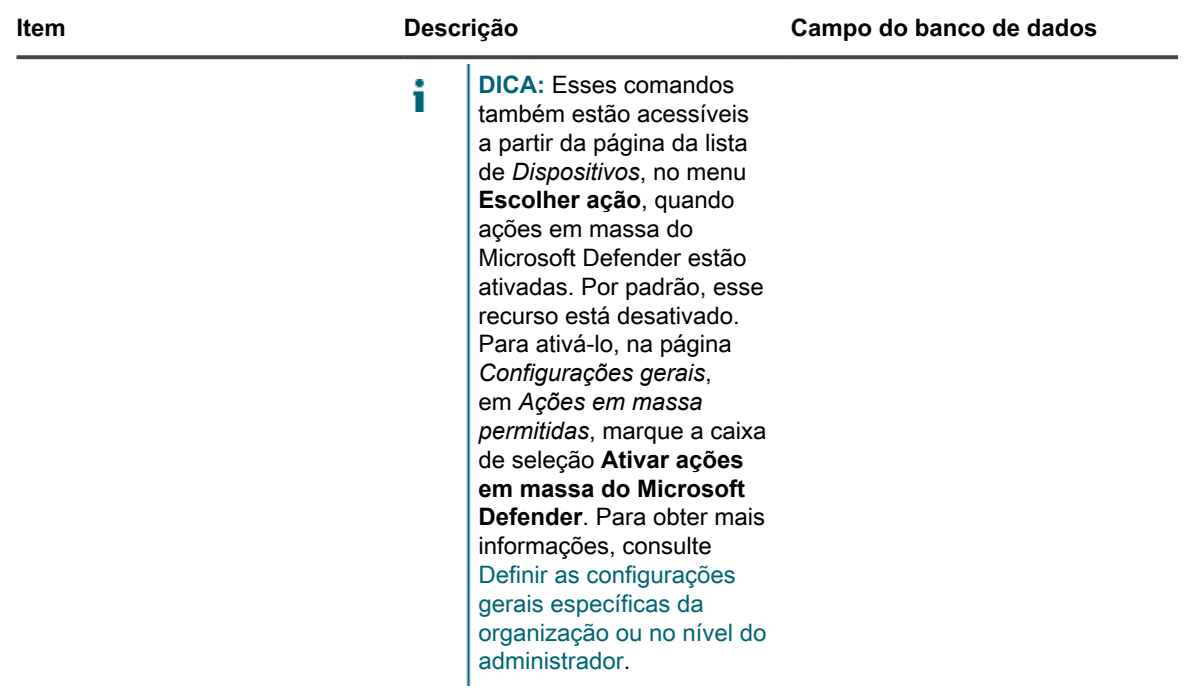

**Grupo de informações de inventário**

Detalhes adicionais sobre itens na seção *Resumo*.

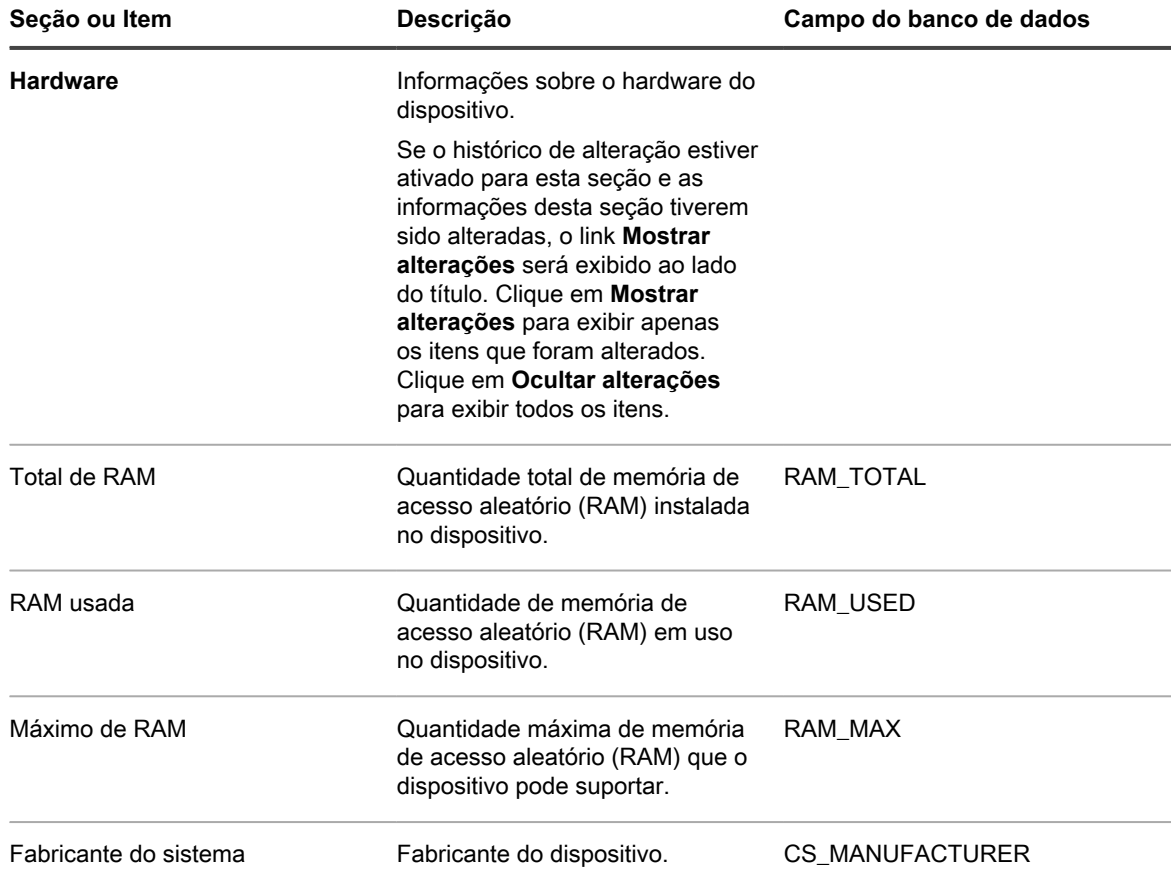

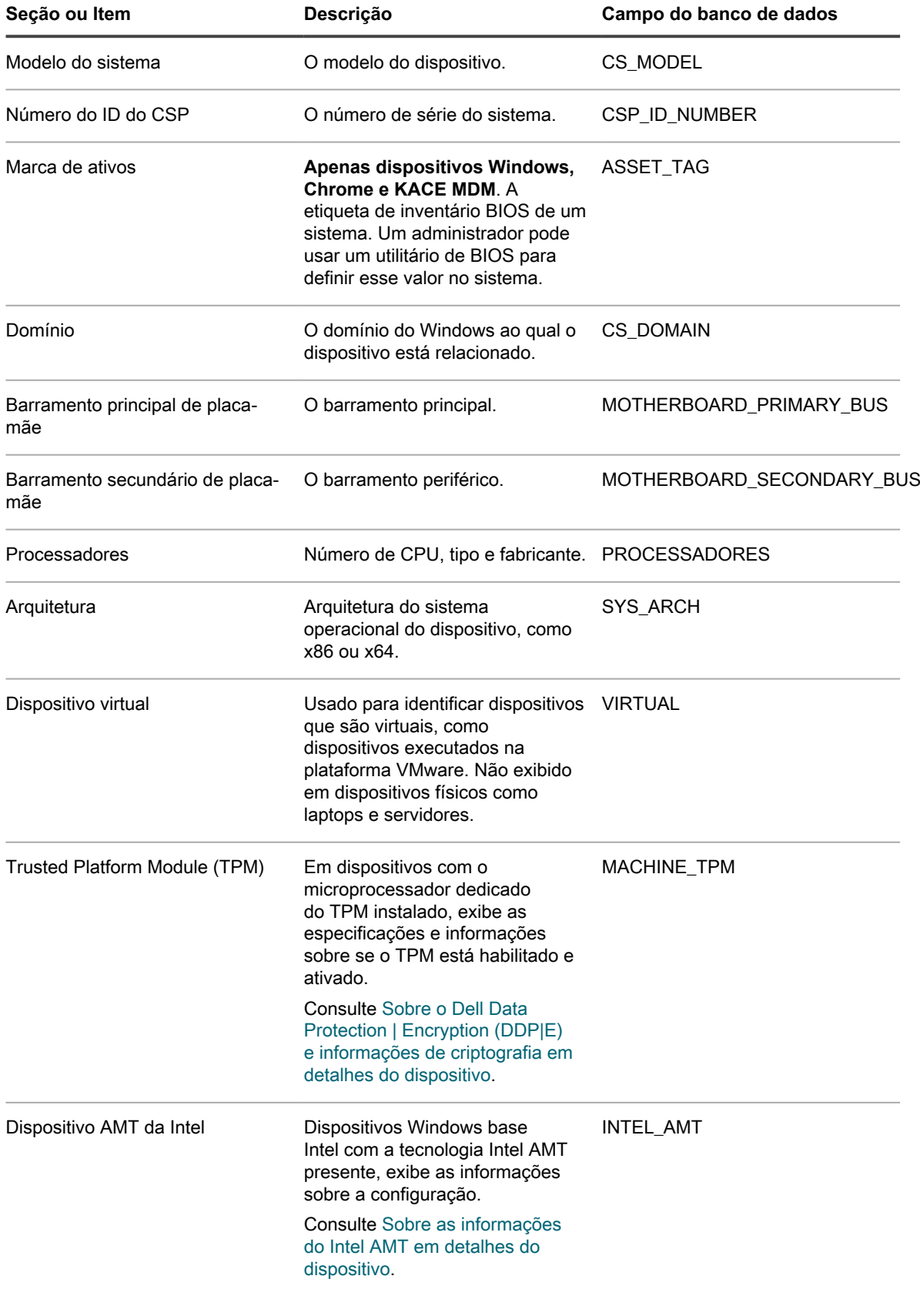

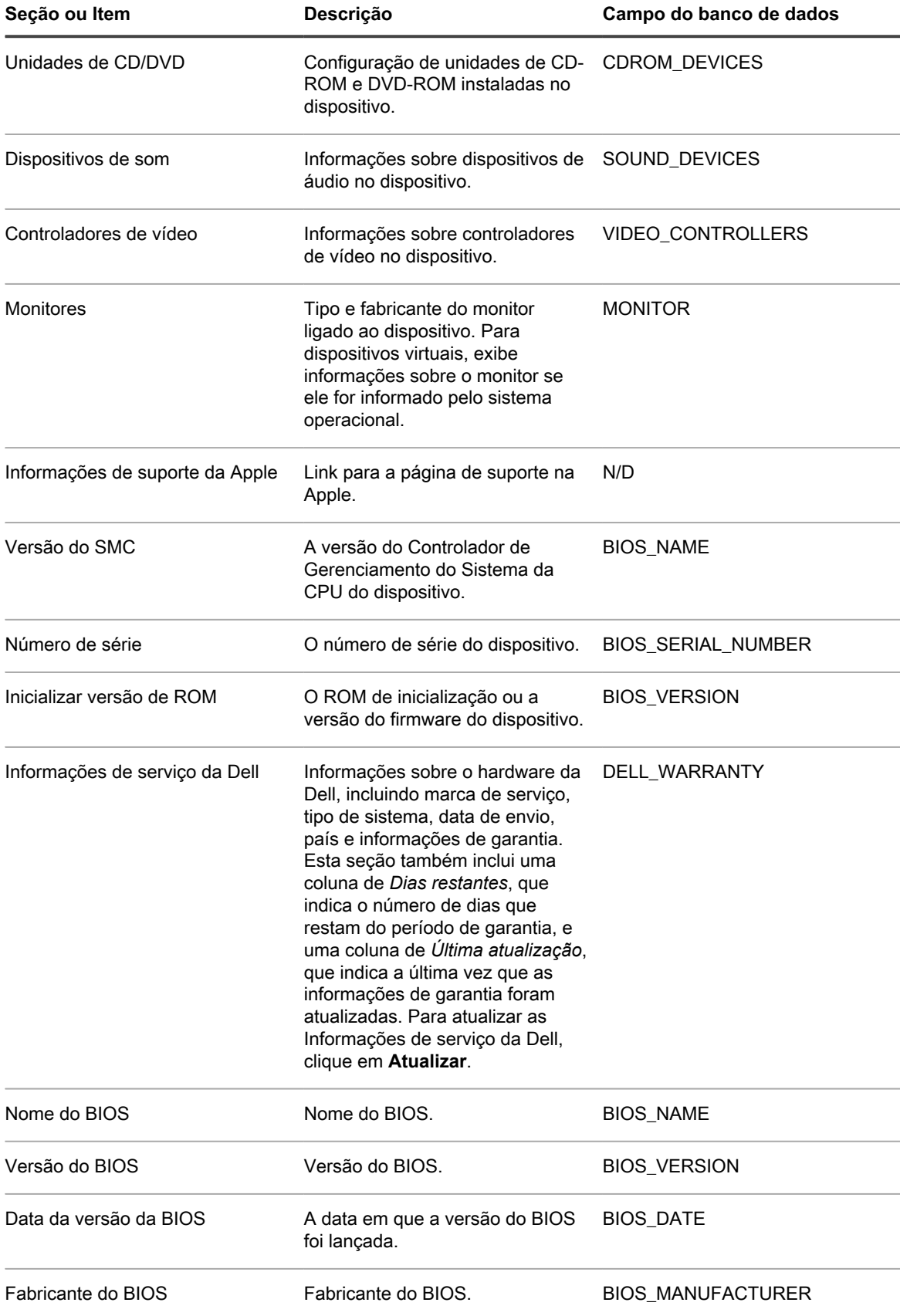

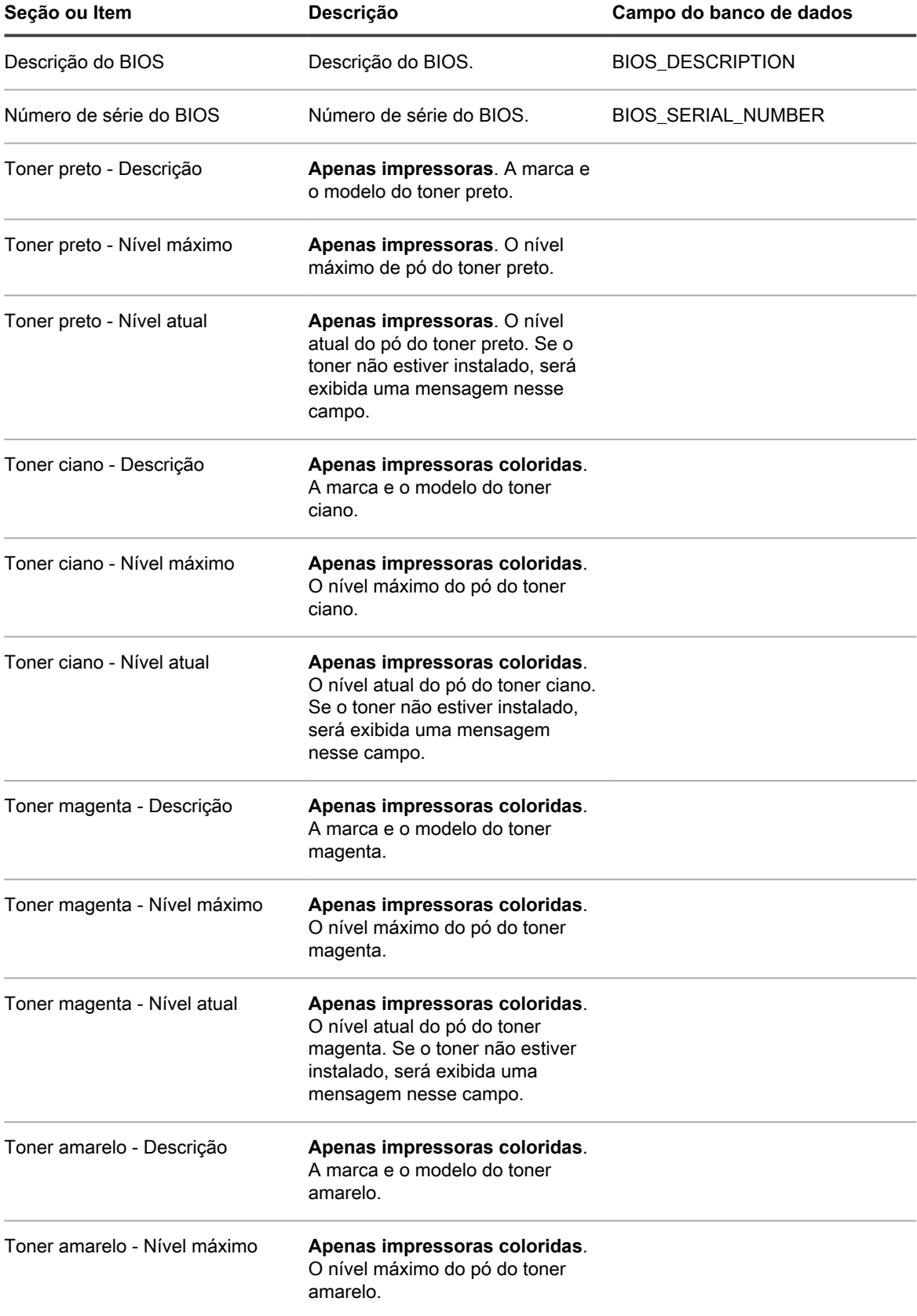

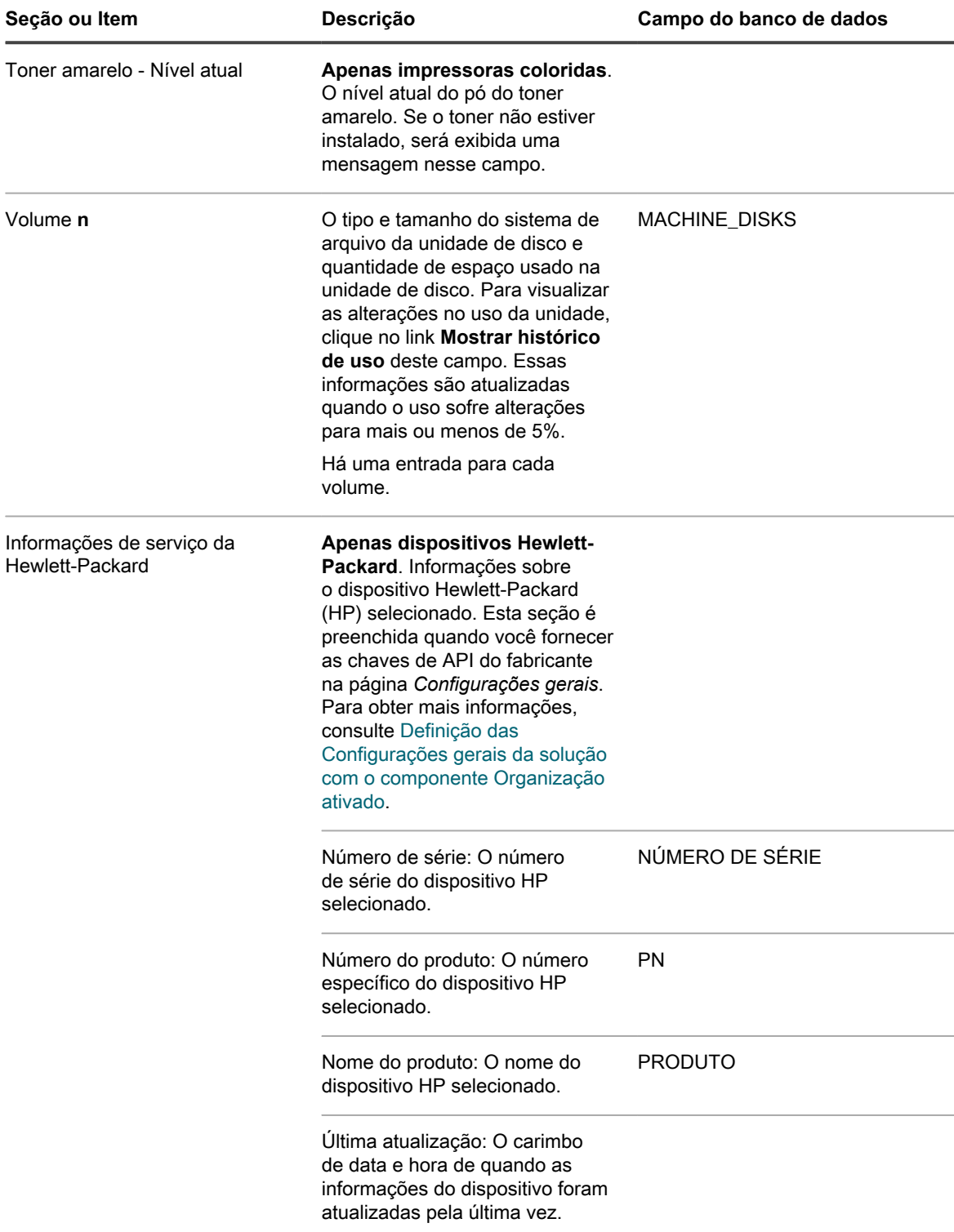

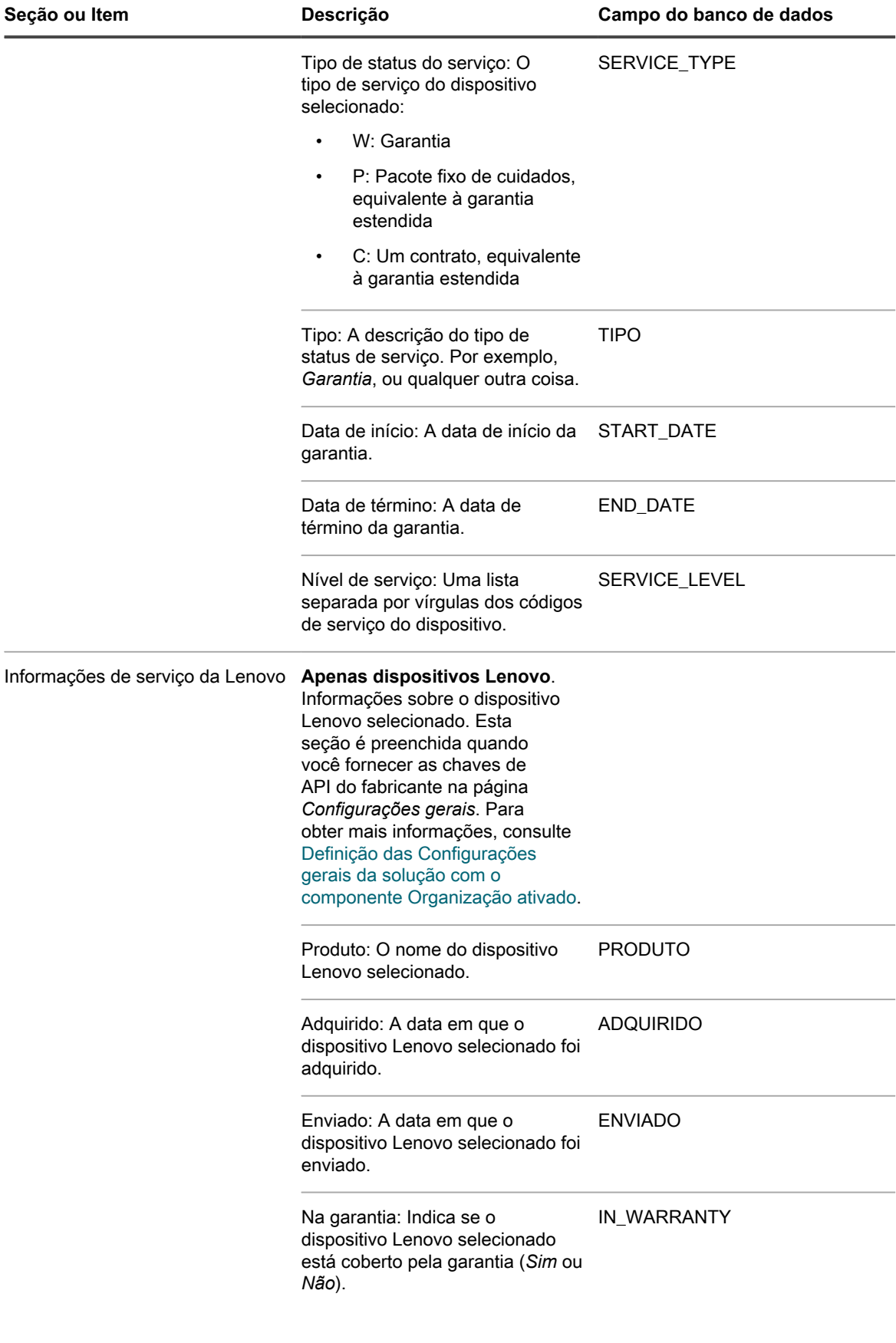

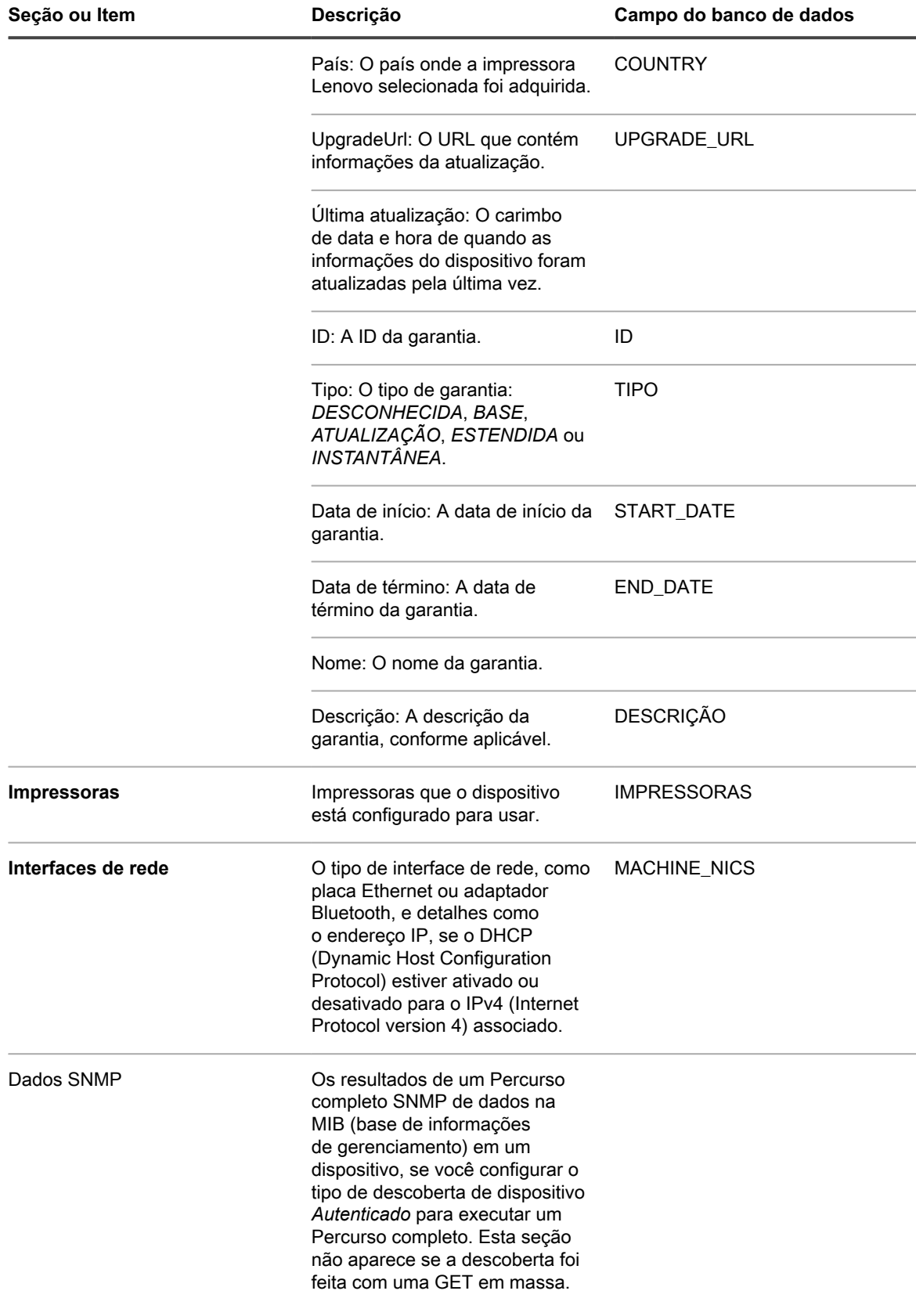

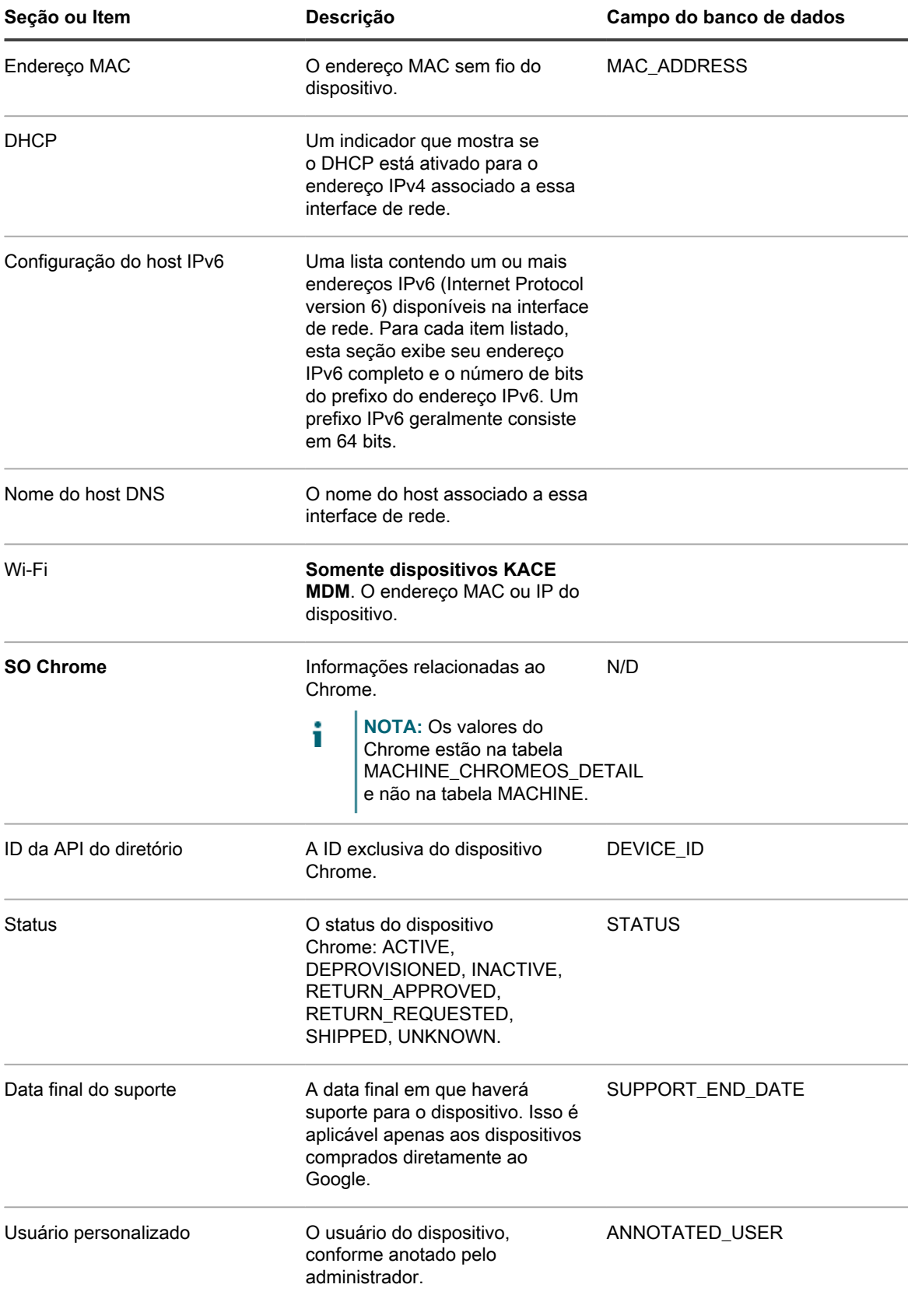

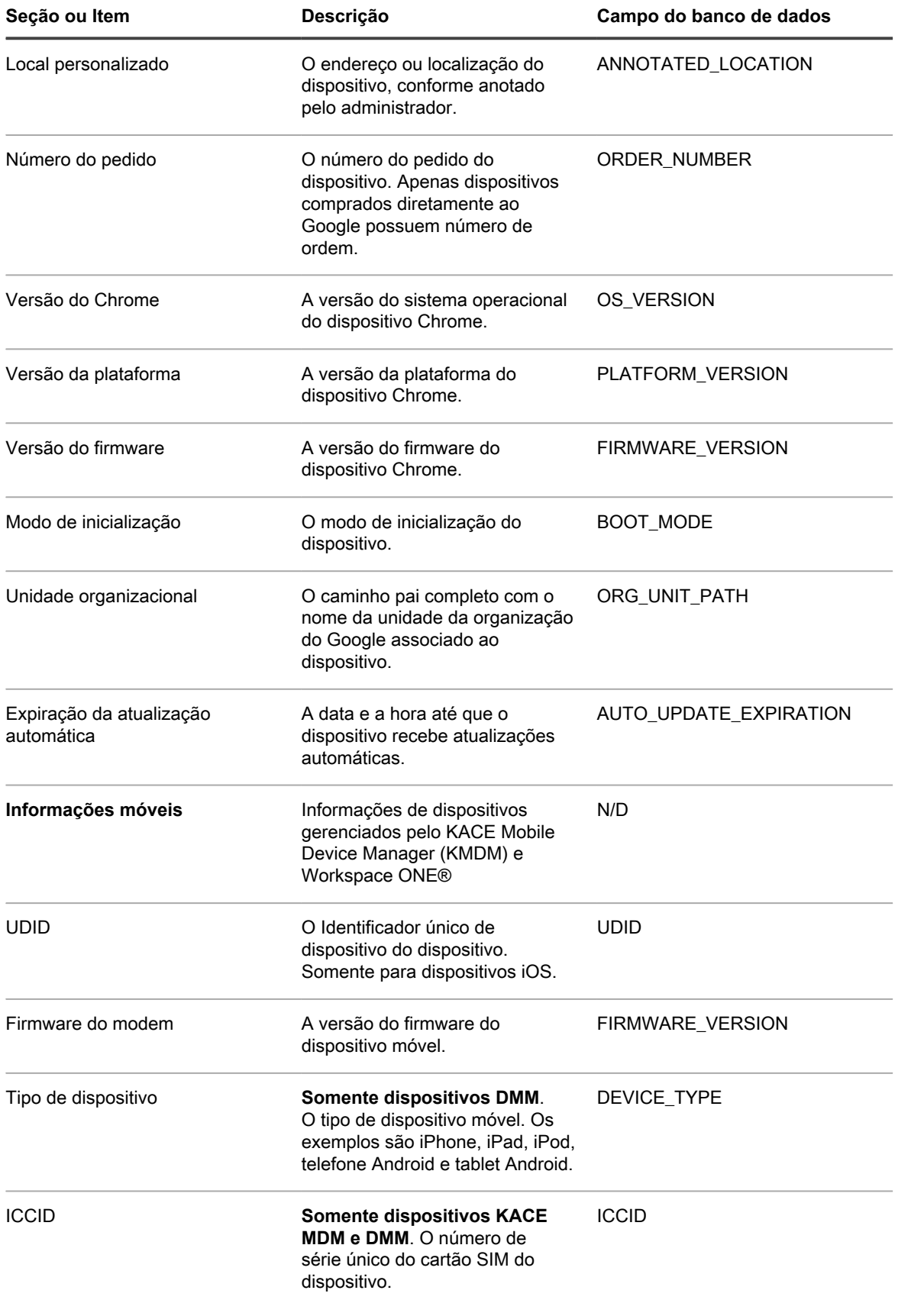

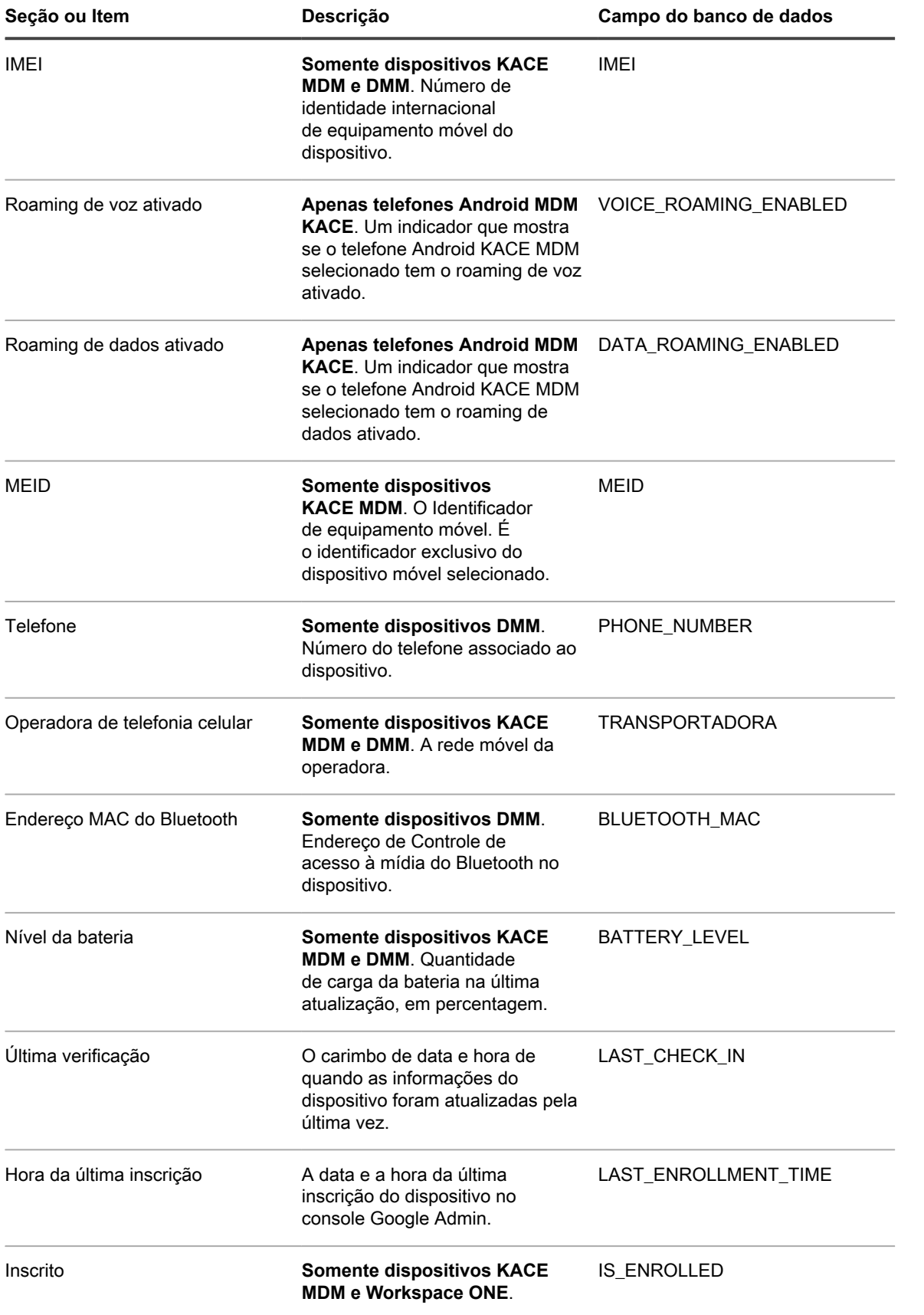

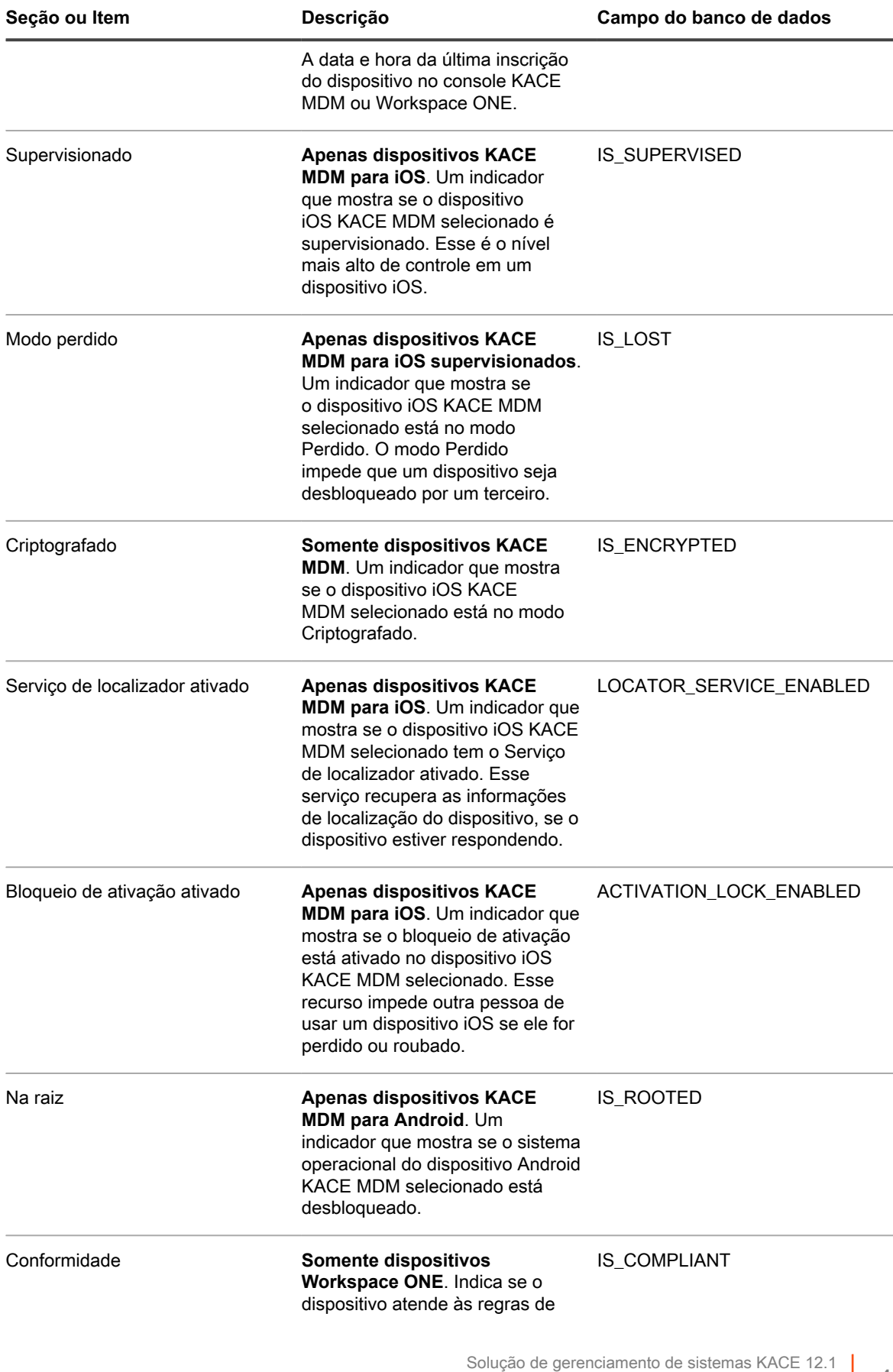

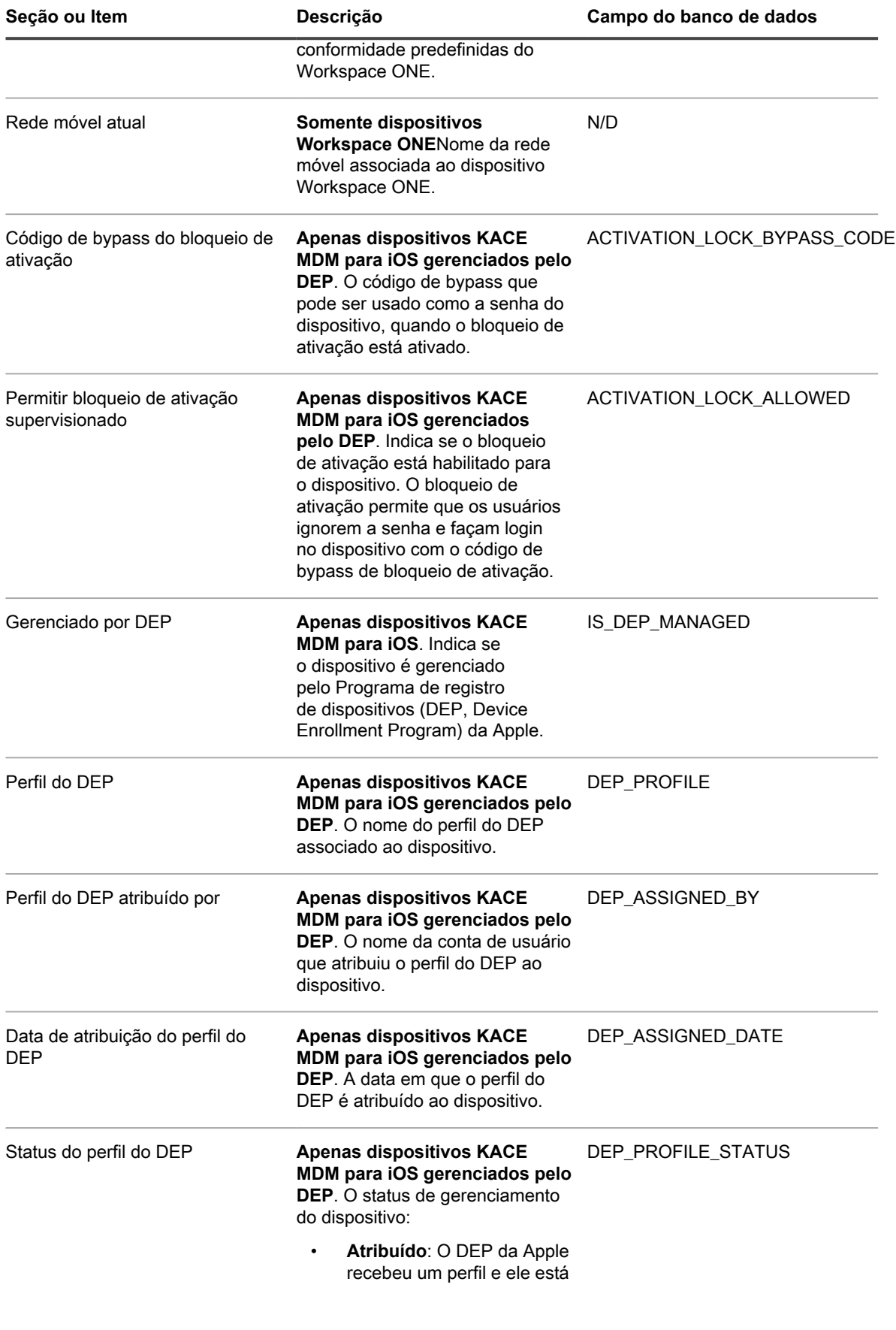

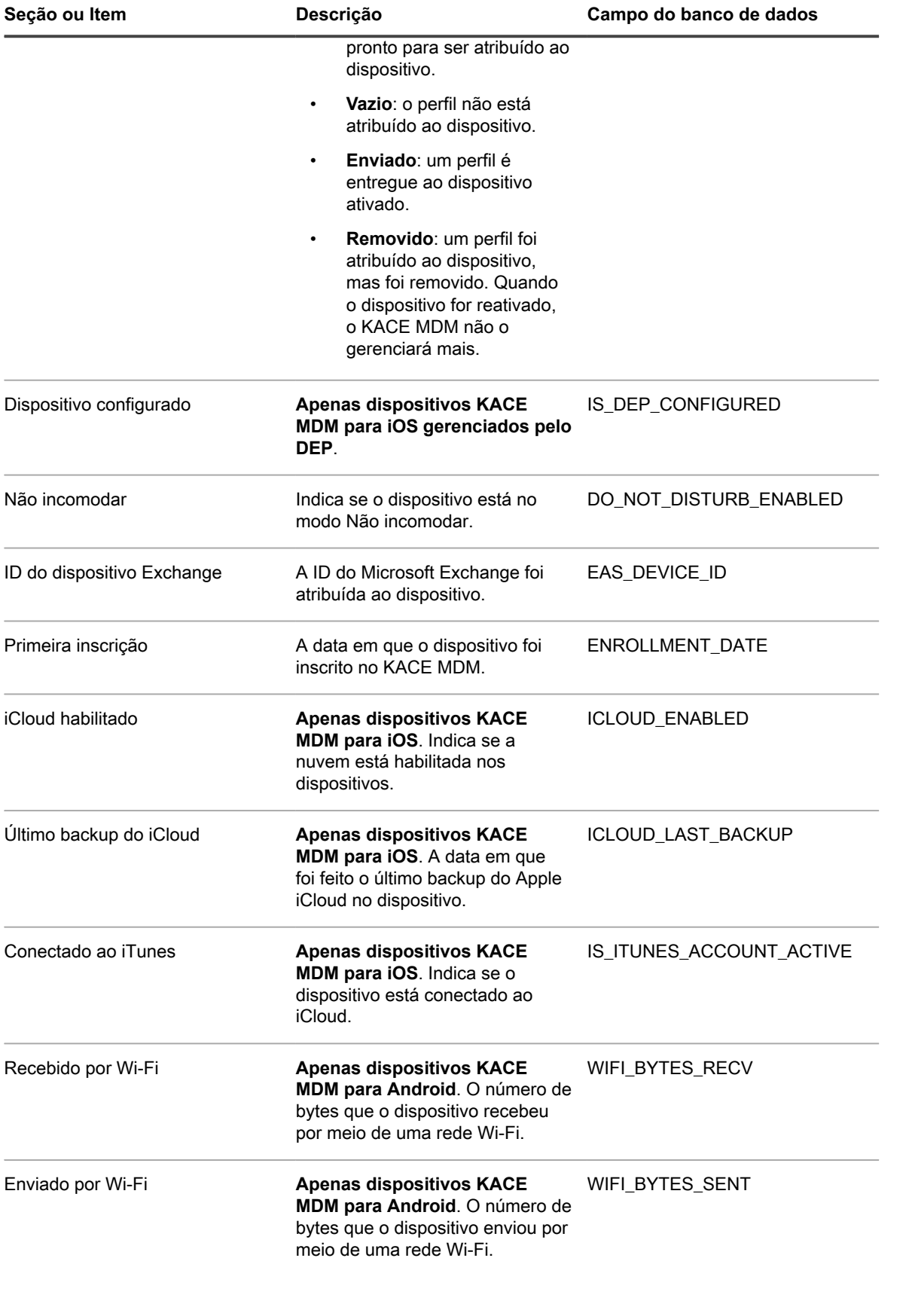

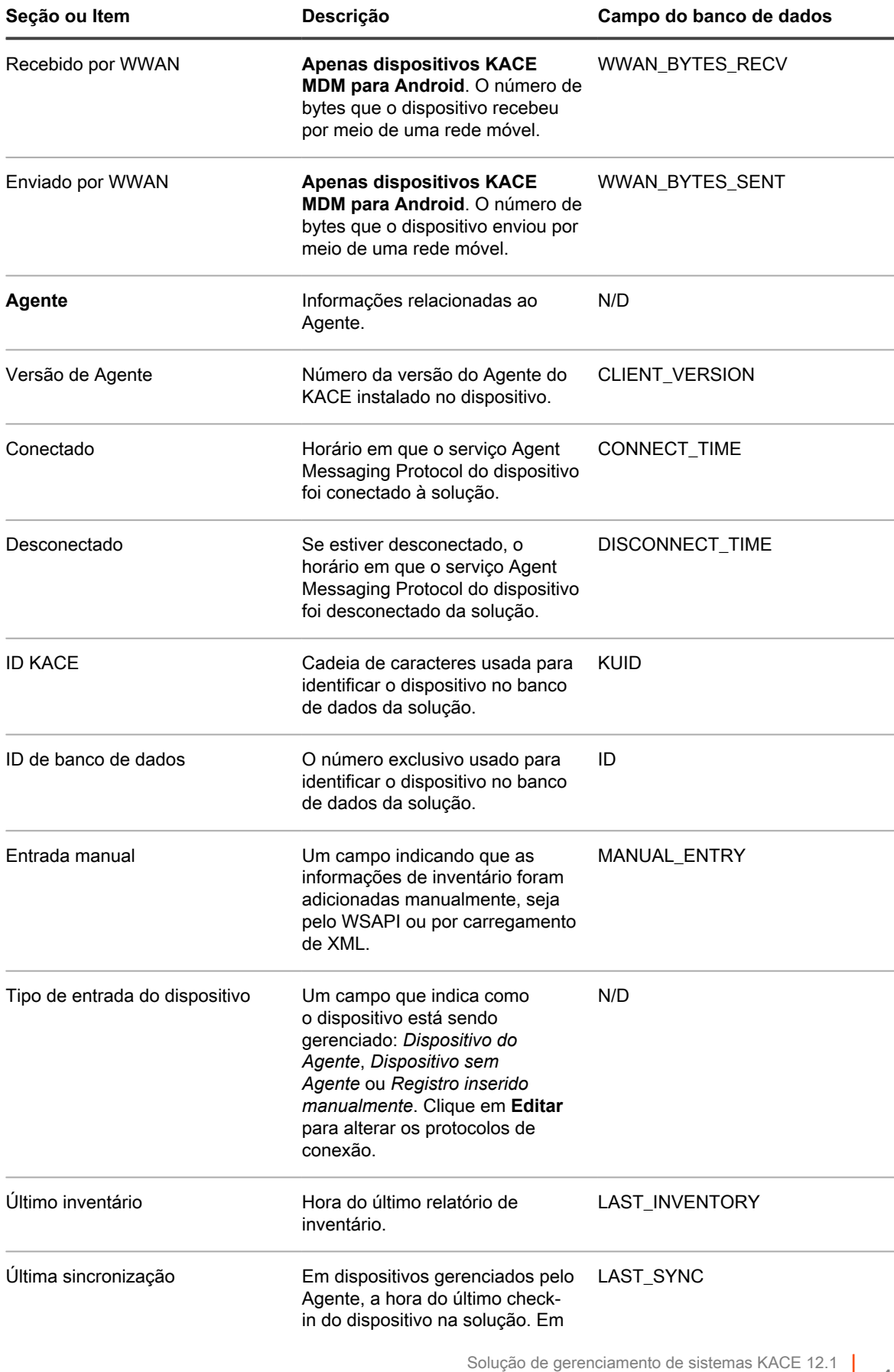

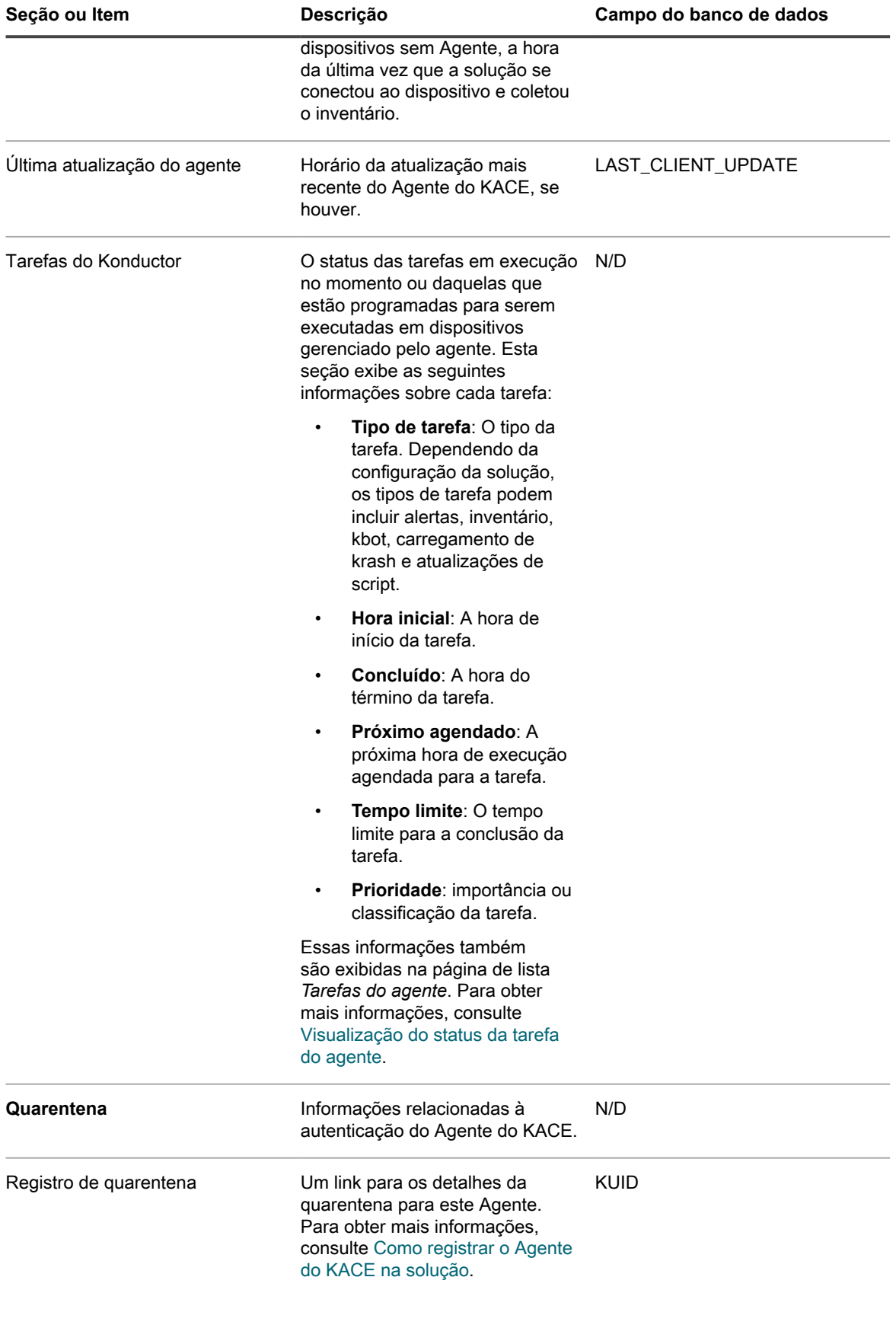

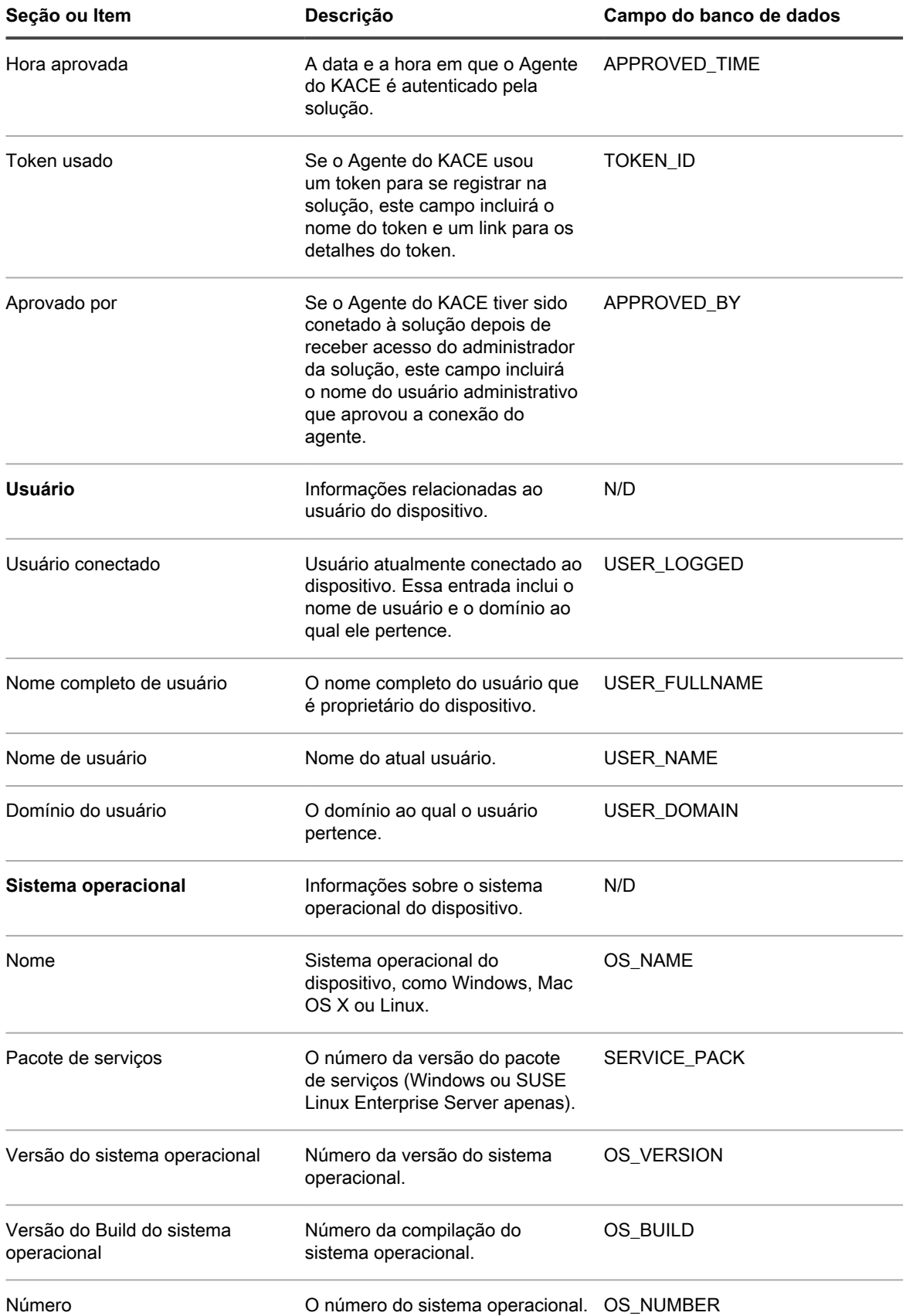

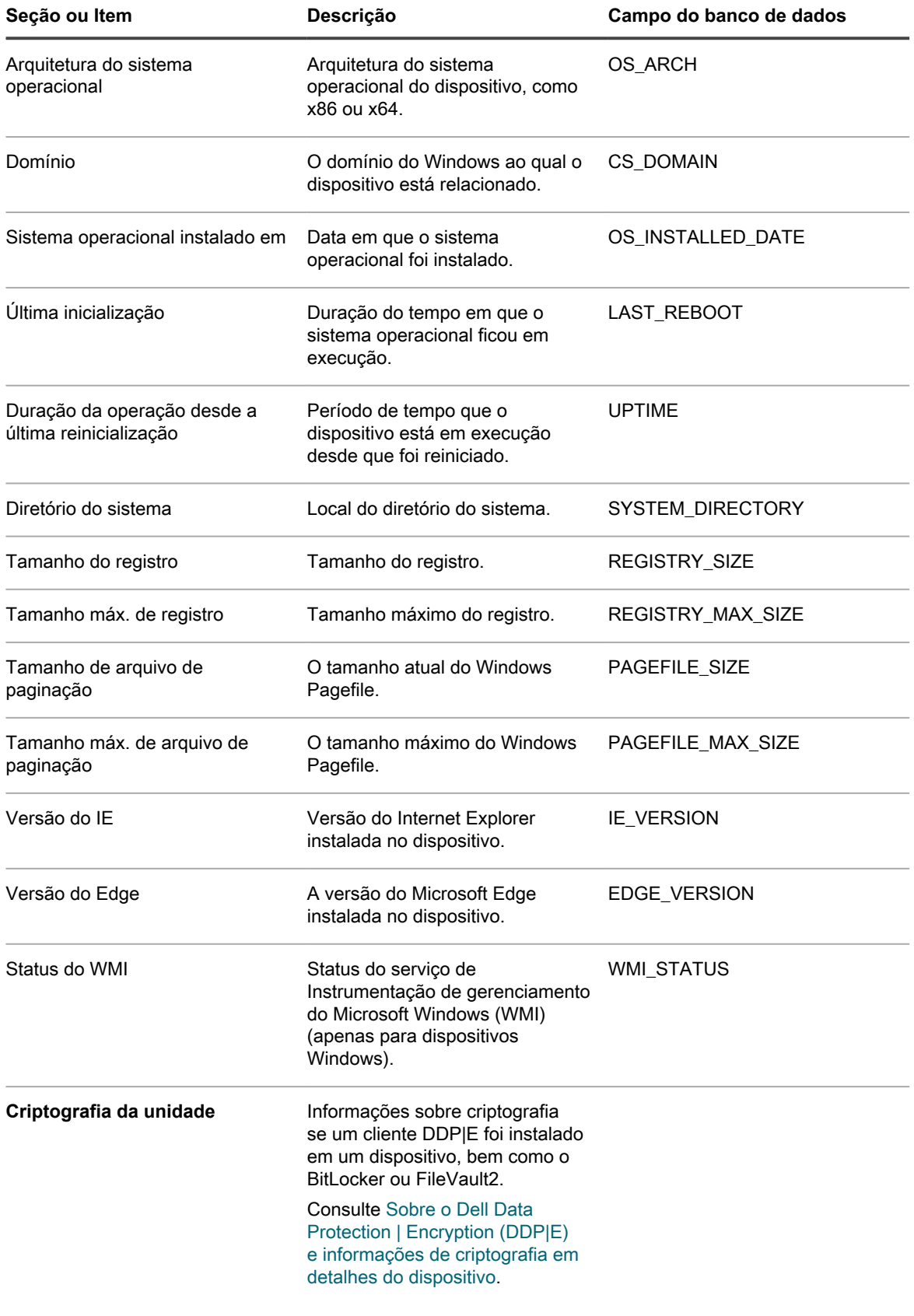

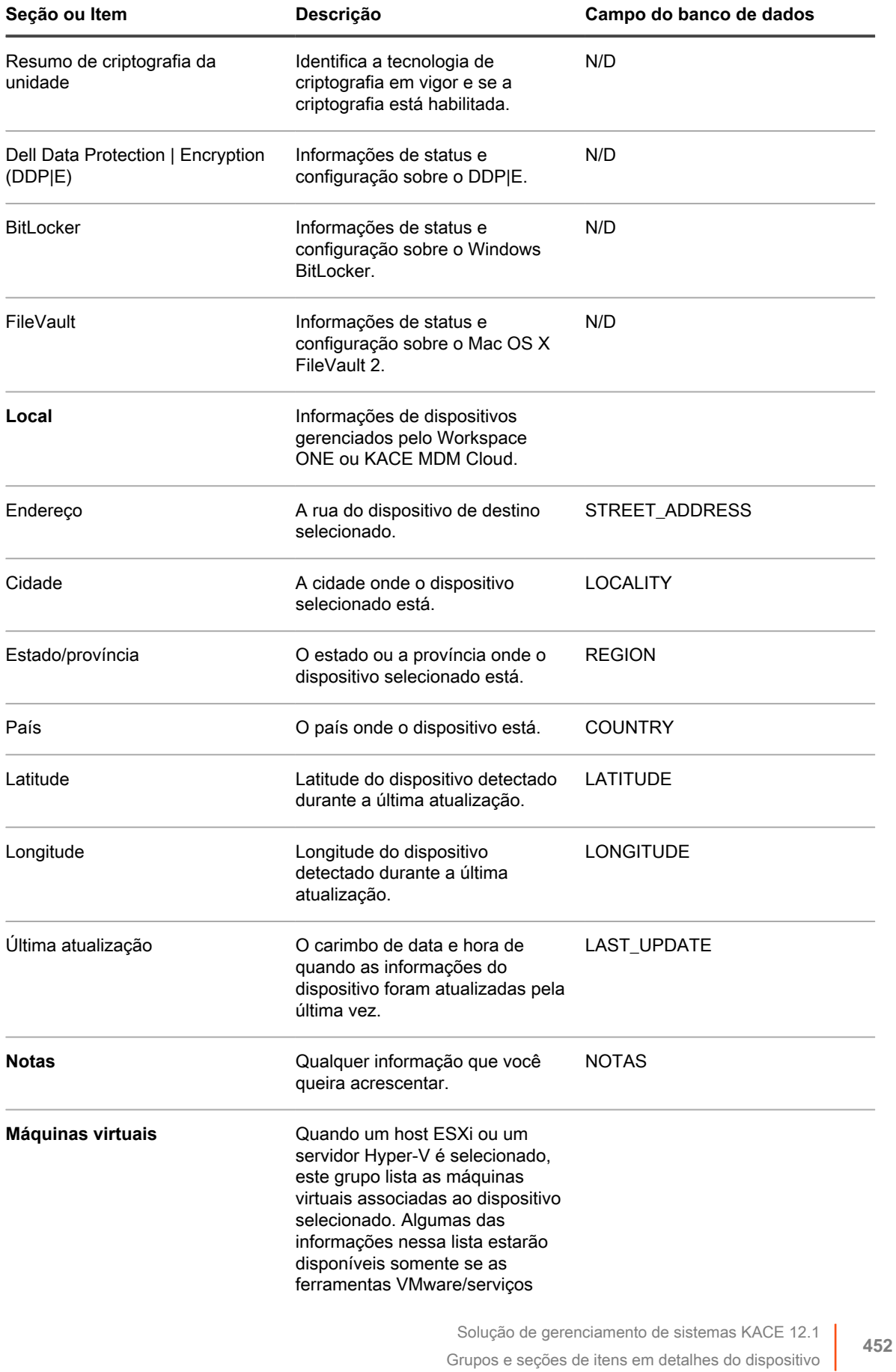

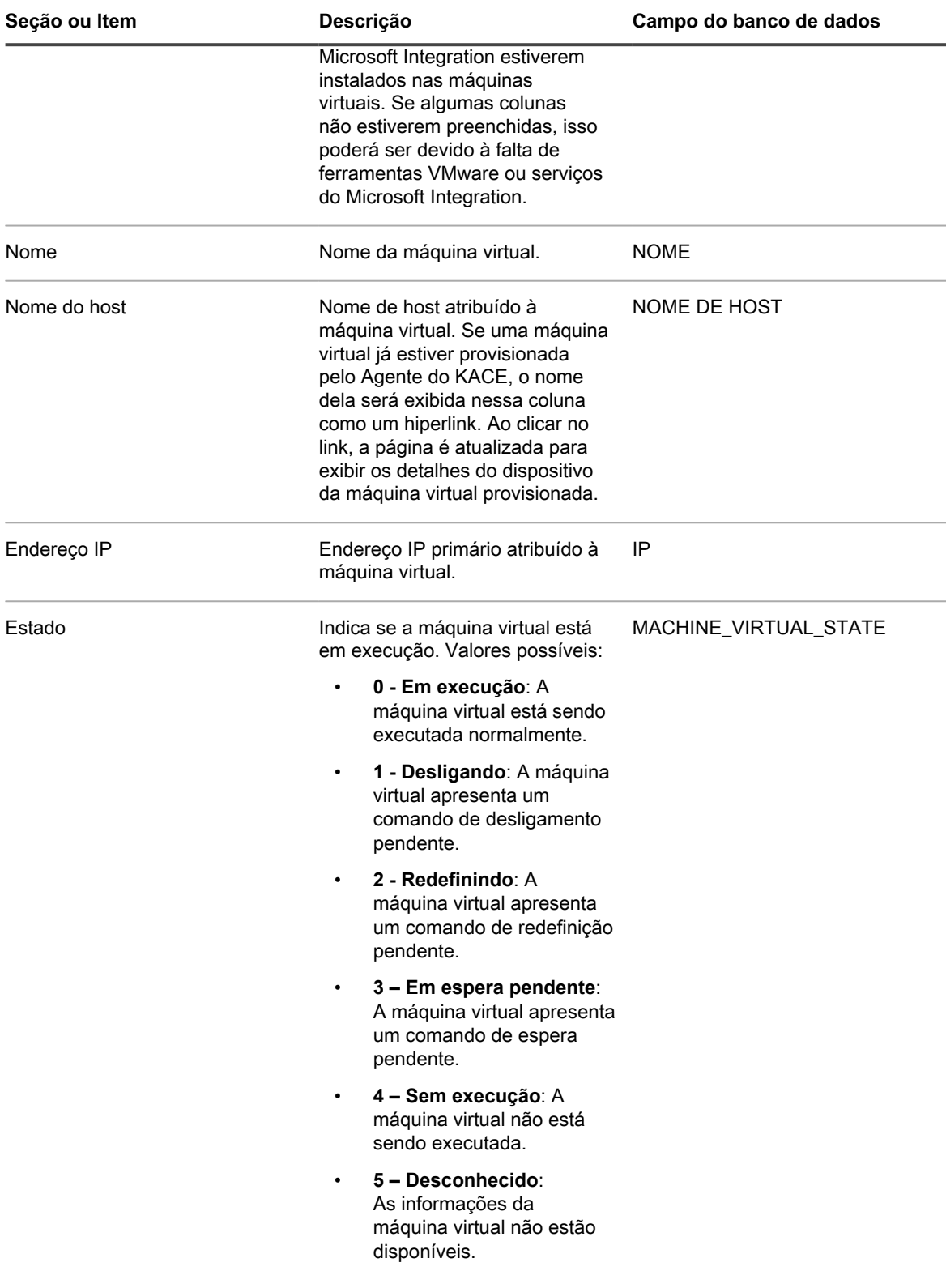

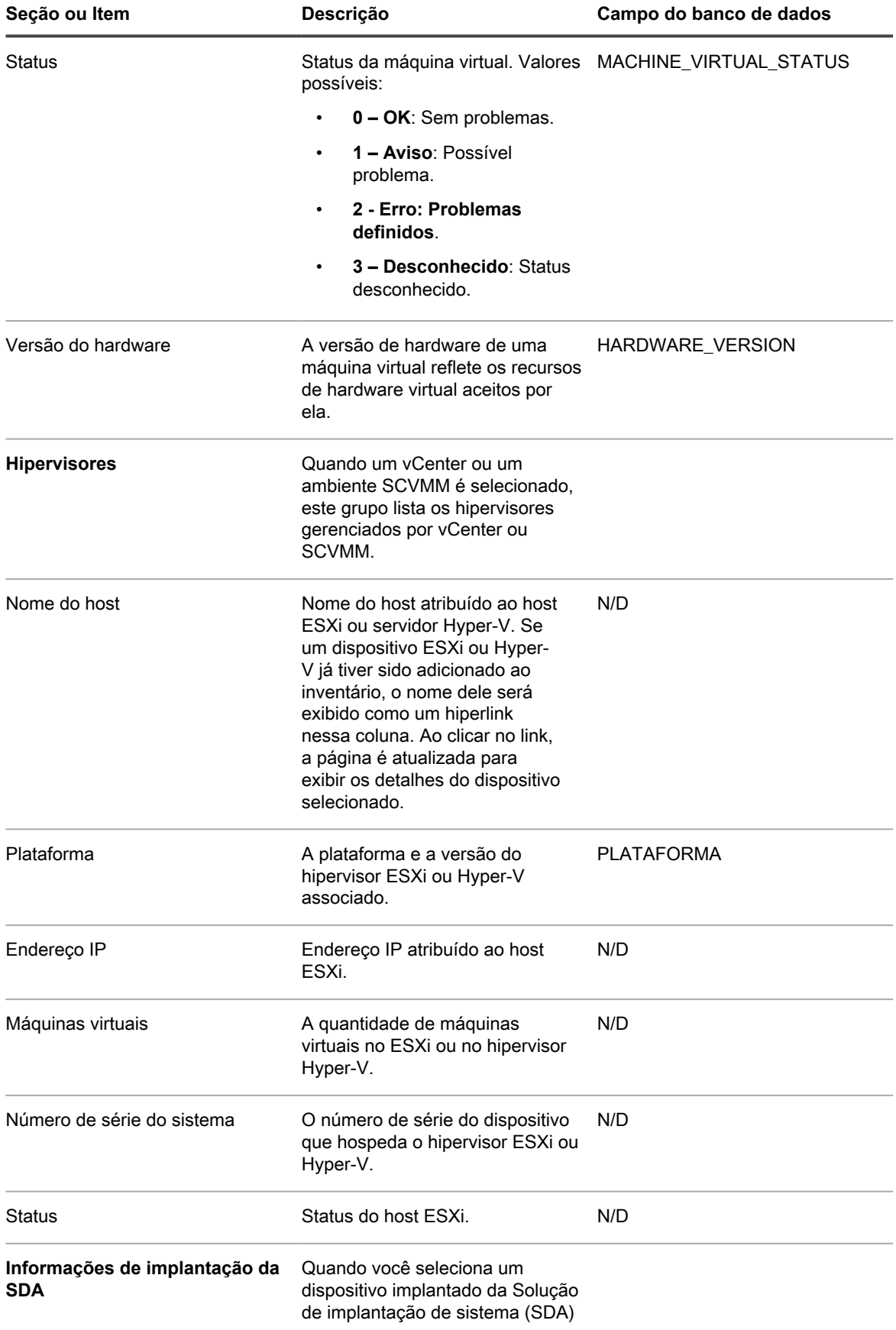

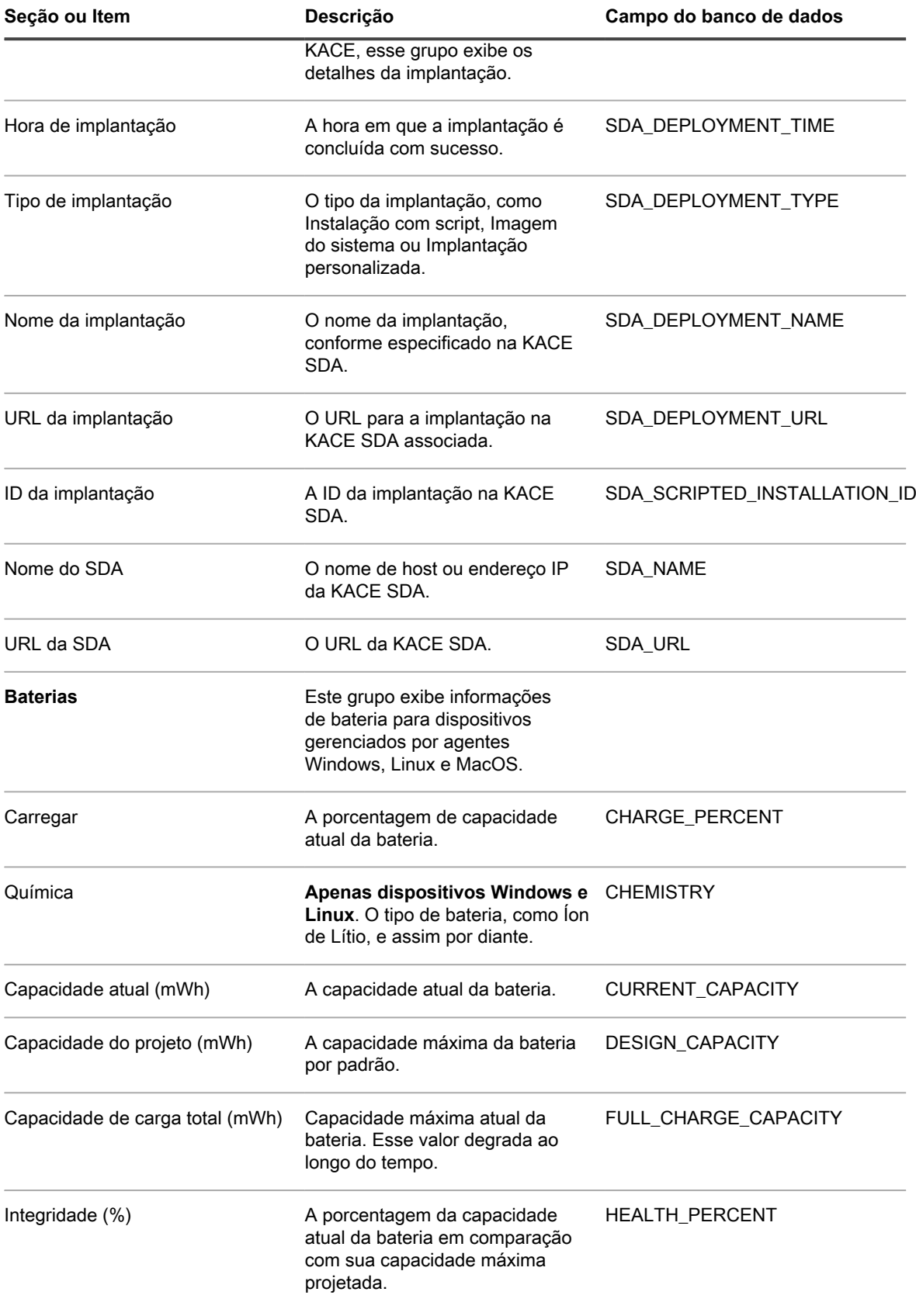

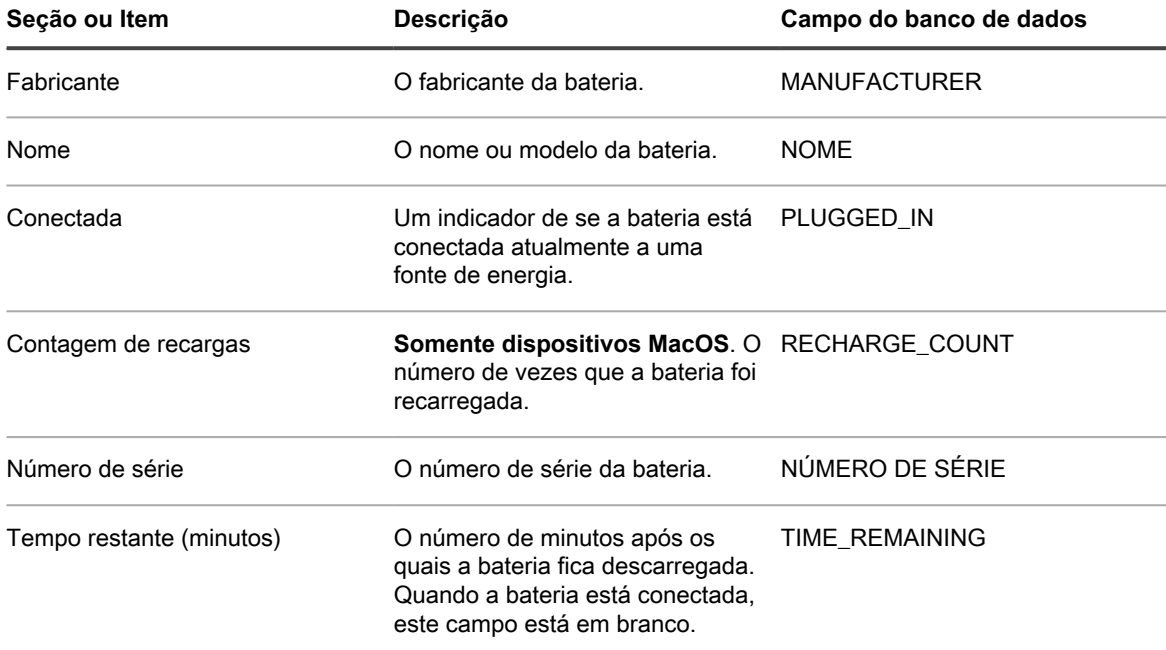

## **Grupo de software**

Detalhes sobre os aplicativos instalados no dispositivo, incluindo informações de patches, processos em execução e programas de inicialização.

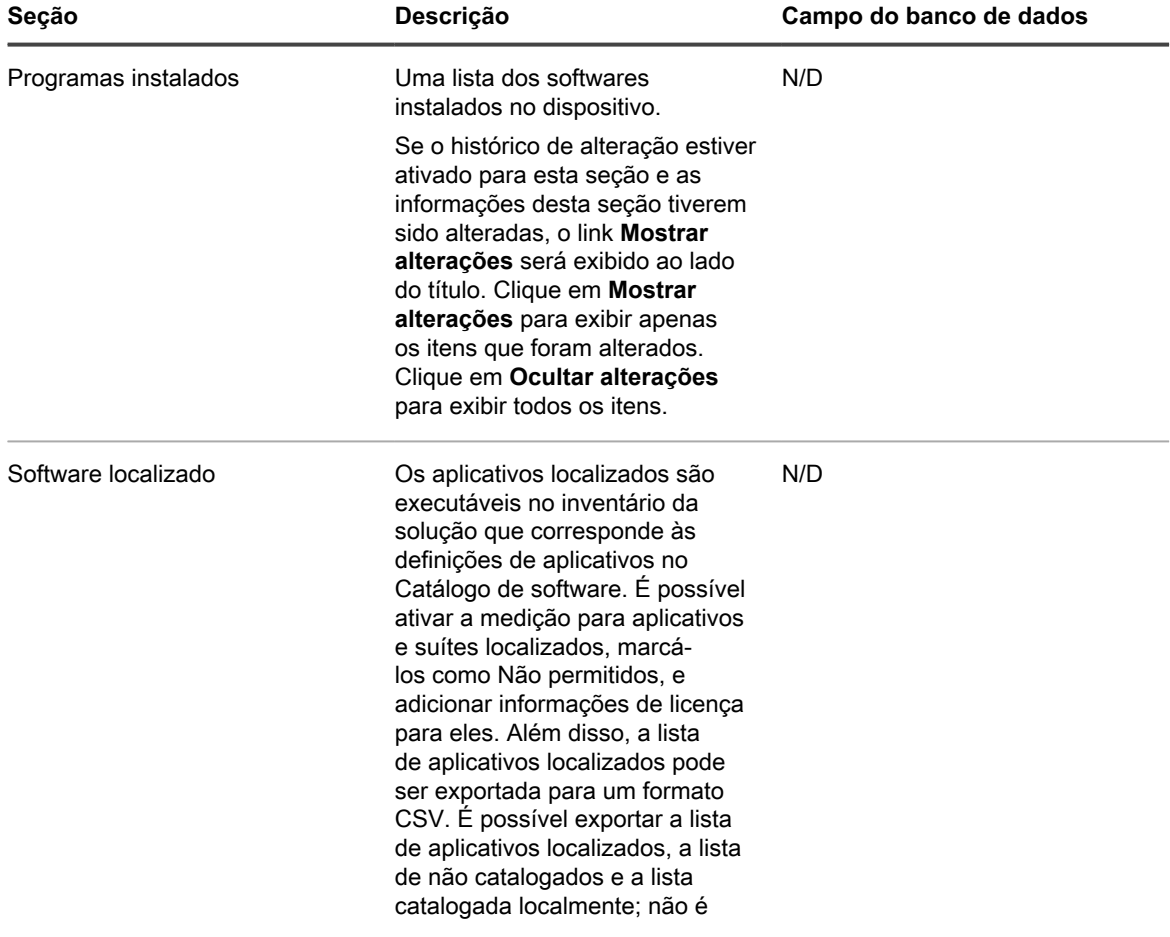

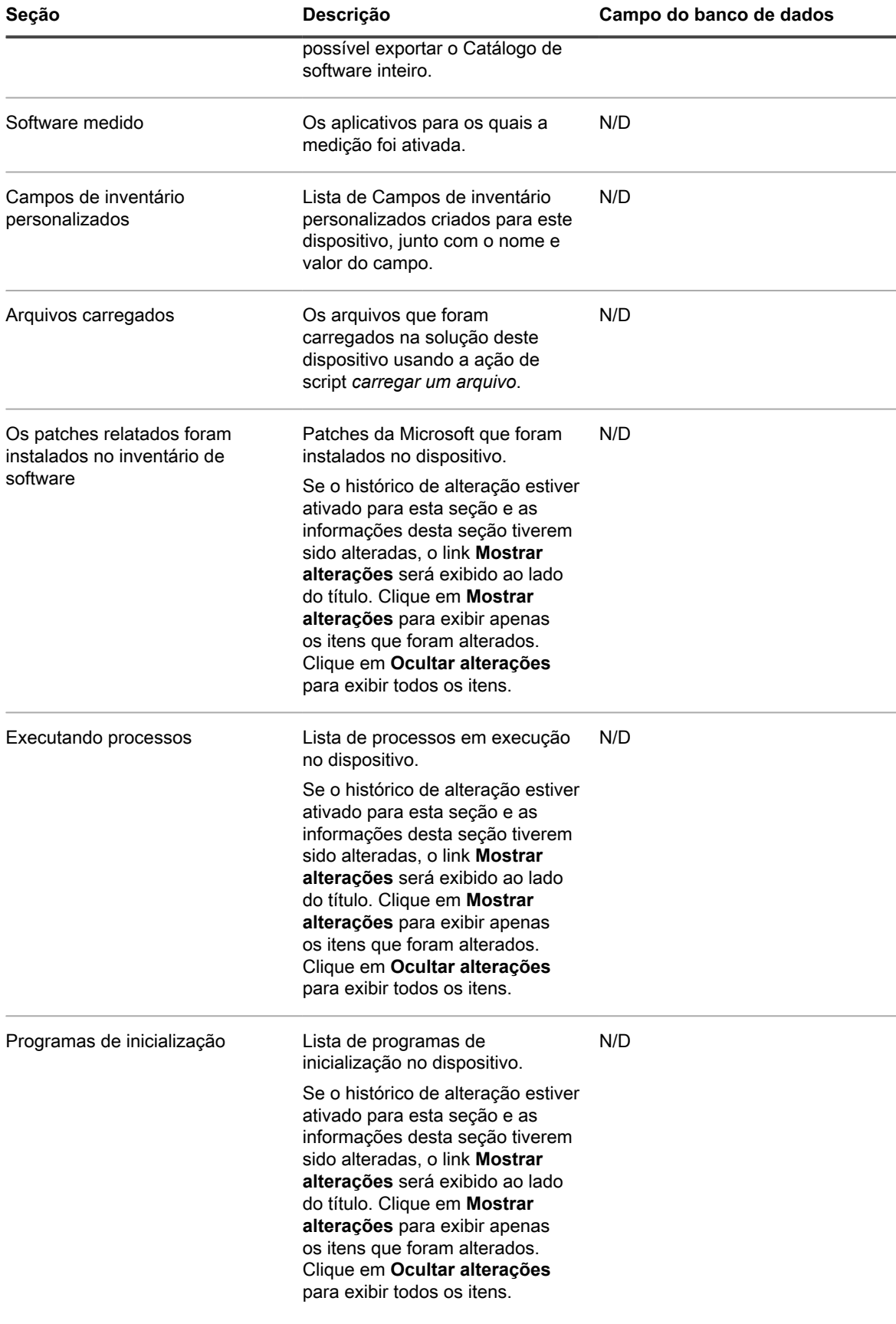

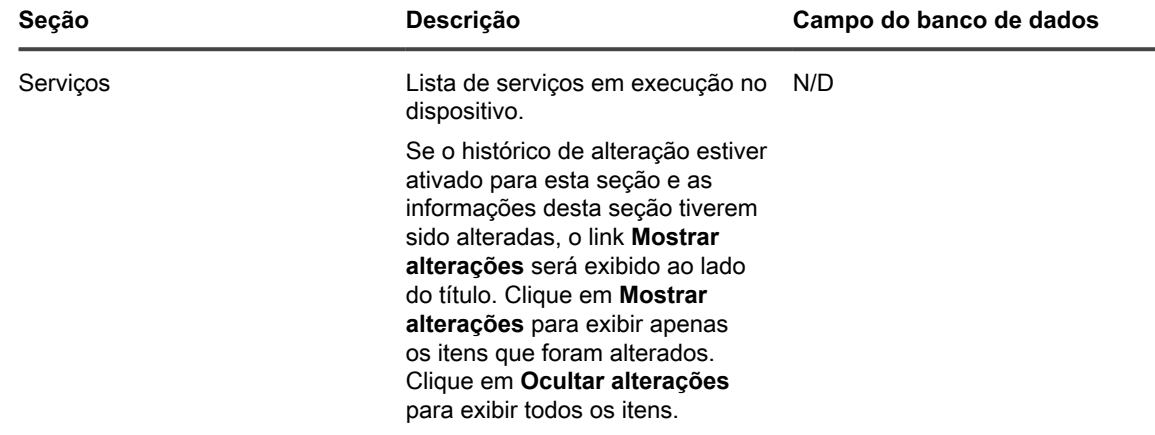

# **Grupo de atividades**

Informações sobre ações a serem realizadas no dispositivo.

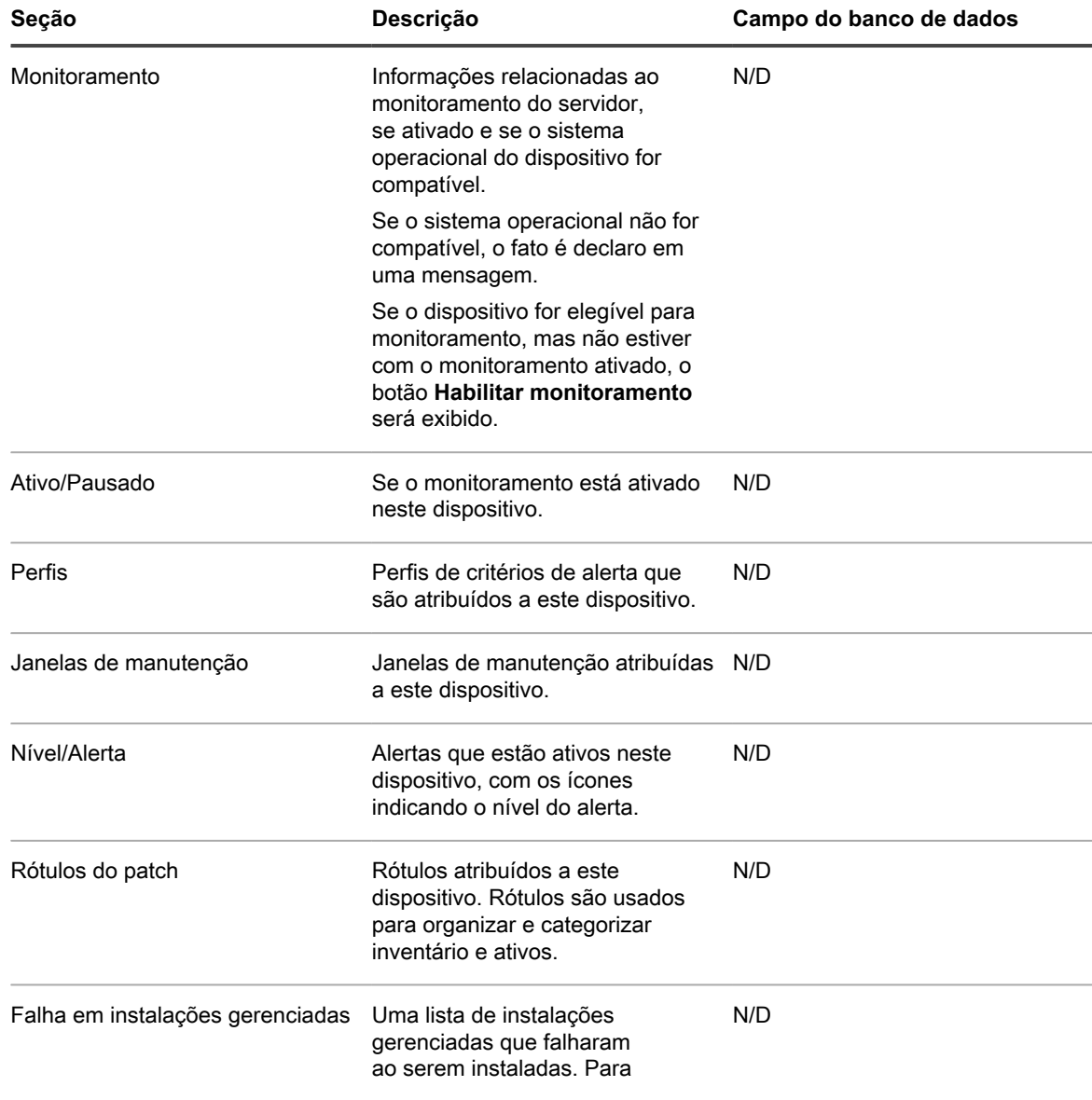

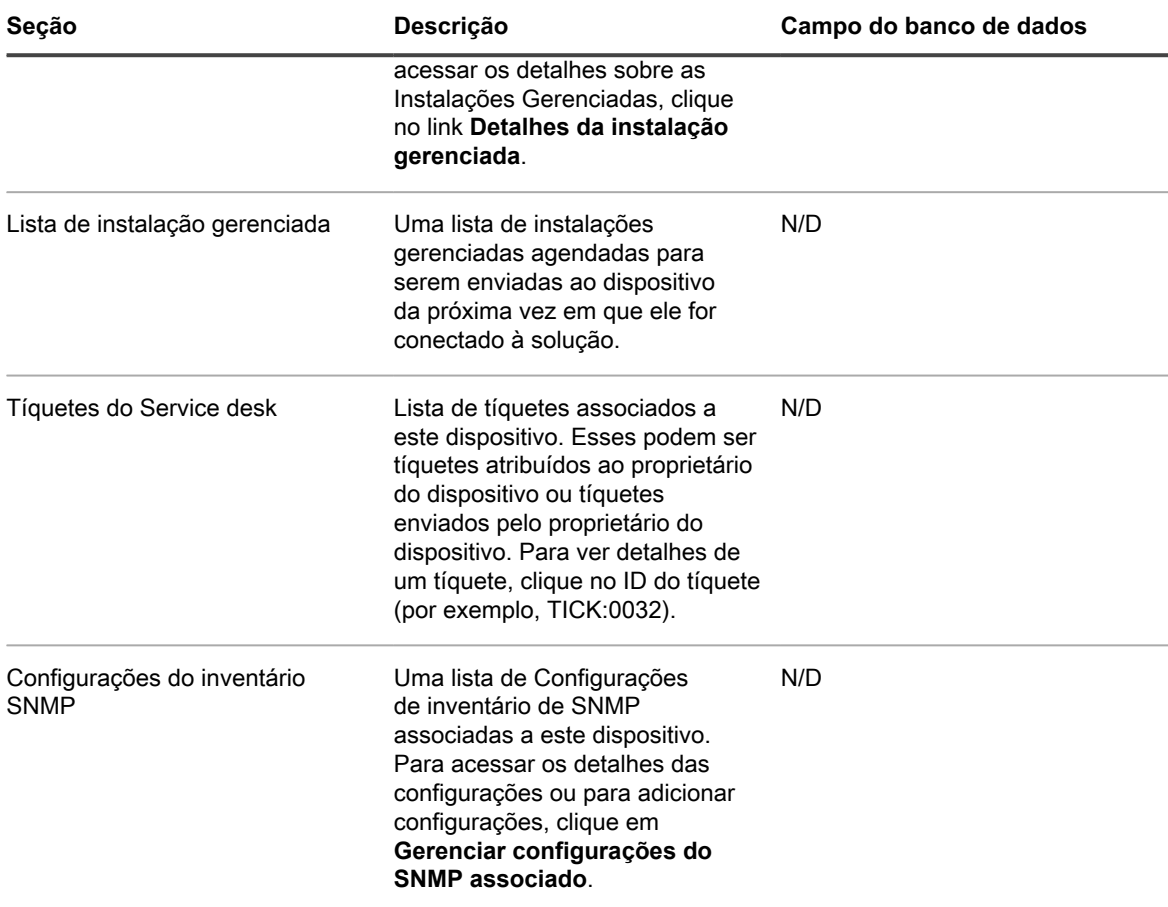

# **Grupo de segurança**

Informações relacionadas à aplicação de patches e vulnerabilidades do dispositivo.

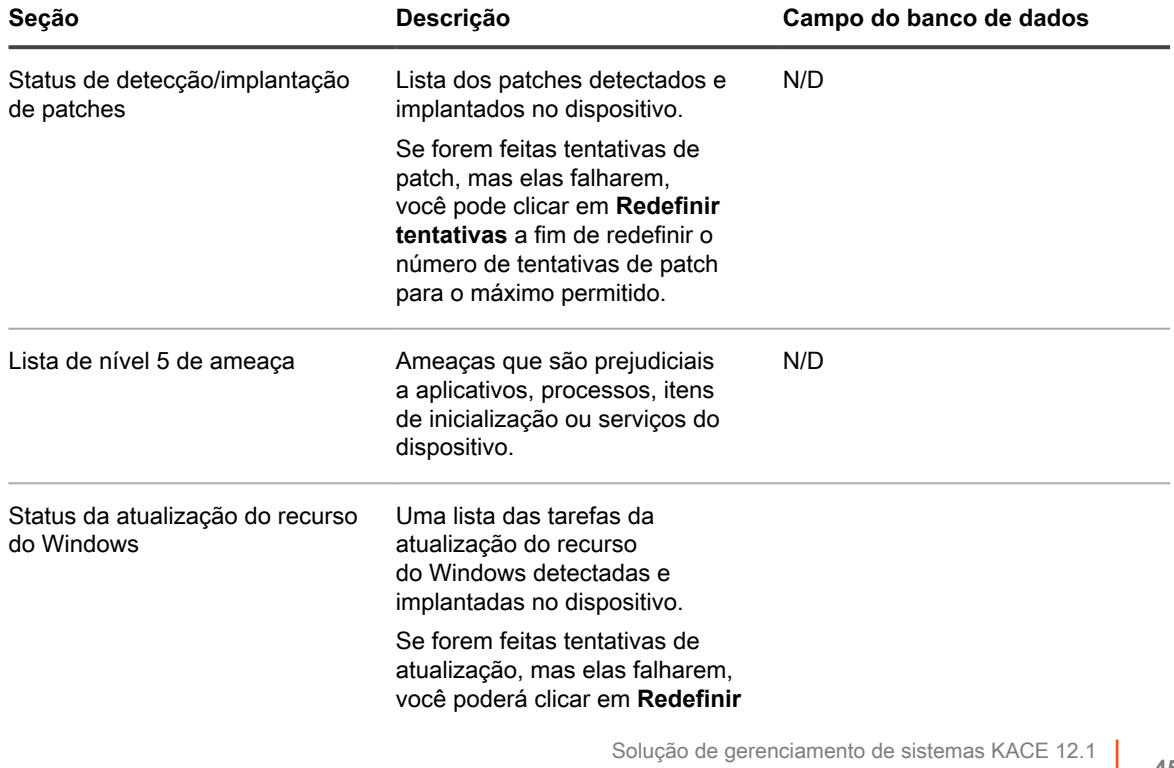

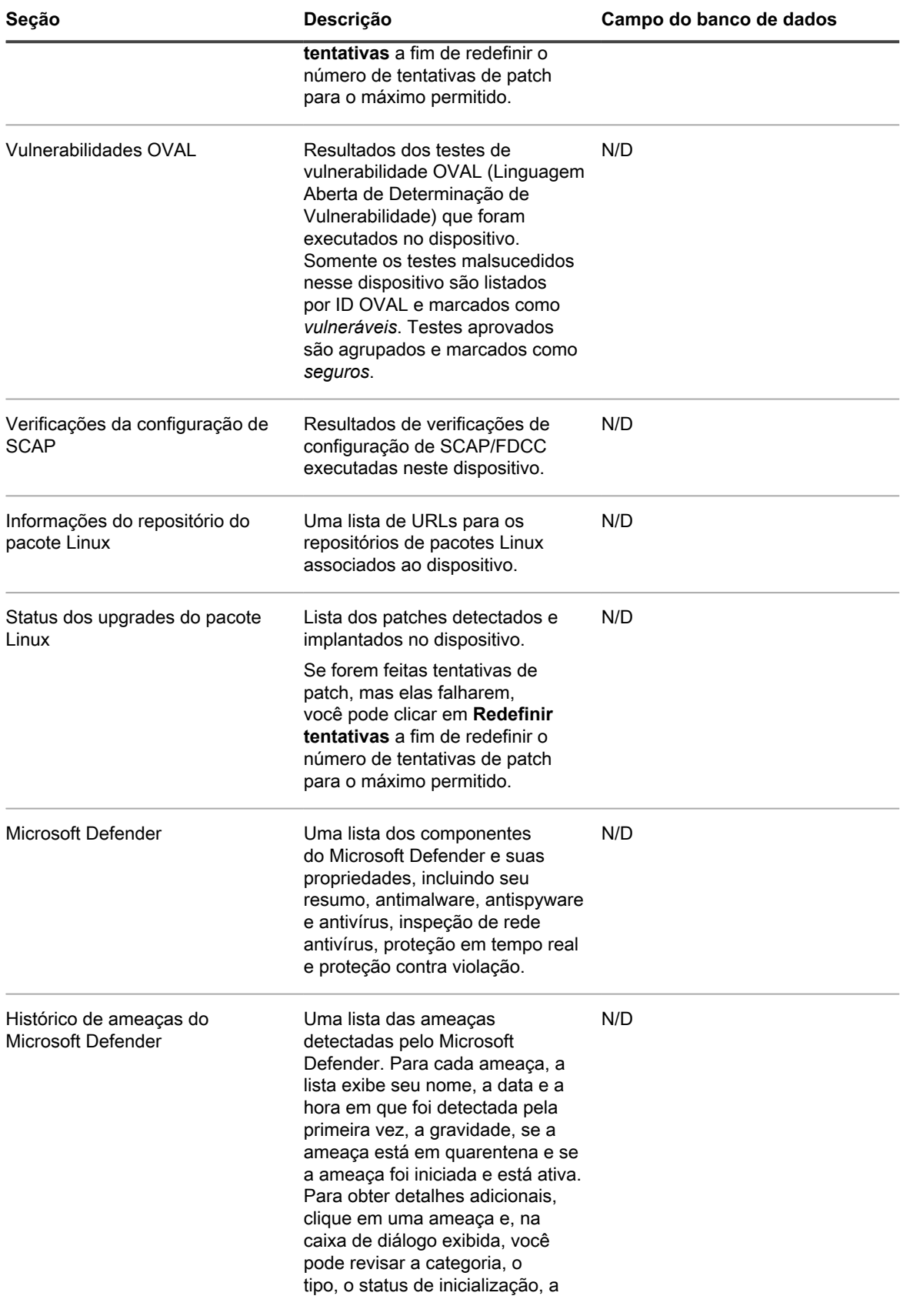

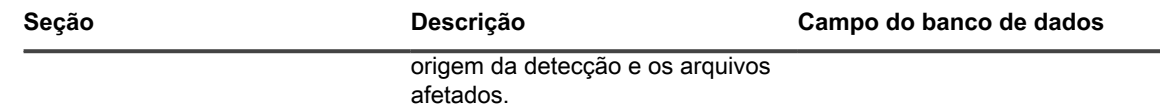

# **Grupo do Dell Command | Monitor**

Informações adicionais de inventário sobre determinados sistemas clientes da Dell usando o Dell Command | Monitor.

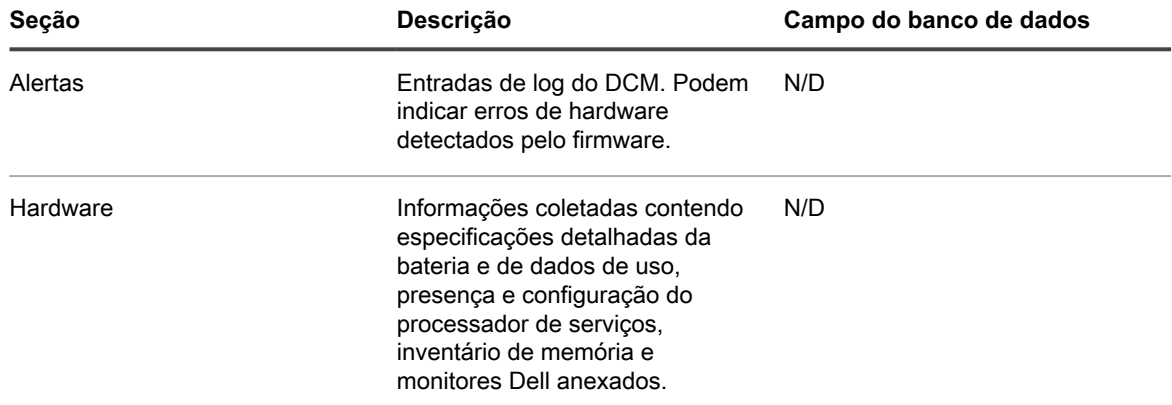

Para v as classes e as propriedades consultadas pela solução usando o Dell Command | Monitor, consulte [Sobre](#page-692-0) [o Dell Command | Monitor](#page-692-0).

## **Grupo de atualizações da Dell**

Informações sobre atualizações e inventário (somente para dispositivos Dell).

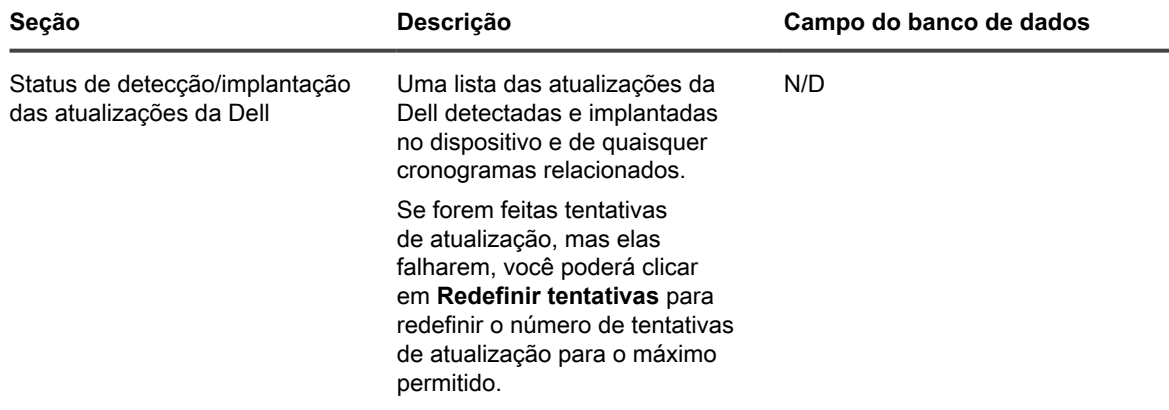

#### **Grupo de logs e diagnósticos**

Informações relacionadas a registros da solução.

- **Registros do serviço de gerenciamento**: A principal função do serviço de gerenciamento da solução é executar os KScripts off-line. Os registros do Serviço de gerenciamento exibem as etapas realizadas pelo **Gerenciamento**
- Serviço para executar os KScripts off-line. Essas etapas incluem download de dependências e validação do arquivo KBOTS. Qualquer erro na execução do KScript offline é registrado nos registros do serviço de gerenciamento.
- **Registros de bootstrap**: A solução envia uma solicitação de bootstrap para obter informações de inventário para um dispositivo que fez check-in pela primeira vez. Os logs associados a essa solicitação são exibidos nos registros de bootstrap.
- **Registros do cliente**: A solução envia uma solicitação para que o Agente obtenha informações de inventário periodicamente. Um script é executado no dispositivo, em seguida, as informações de inventário são enviadas para a solução e o inventário é carregado na solução. Os logs do agente exibem essas ações.
- **Atualizador de scripts**: Uma solicitação é iniciada periodicamente do dispositivo para obter as informações mais recentes relacionadas a alterações nos KScripts off-line. Os registros do Atualizador de scripts exibem essas informações.
- **Mensagens de status de inventário sem agente**: O registro exibe mensagens relativas a coleta e envio de dados de inventário de dispositivos gerenciados sem agentes.

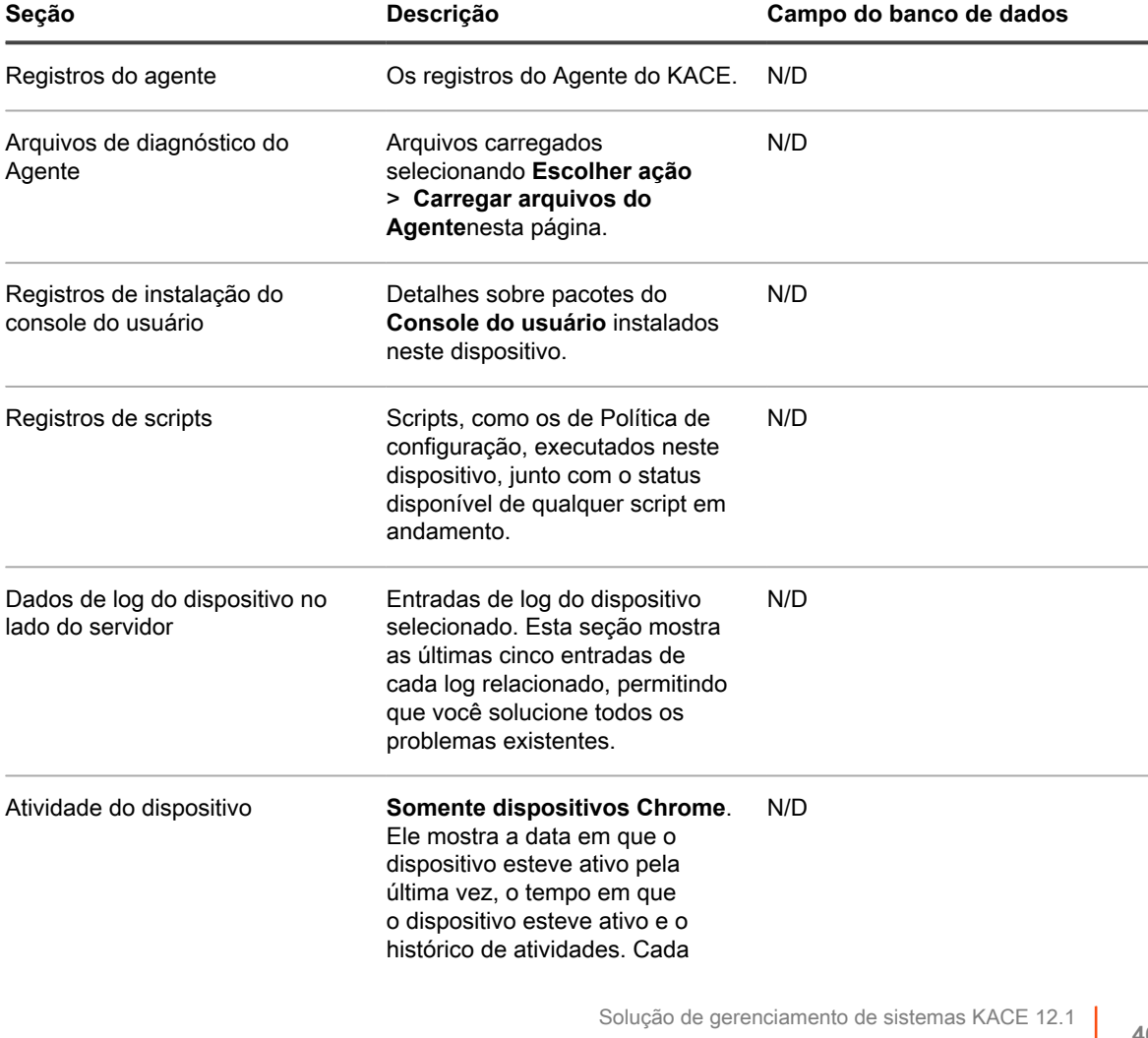

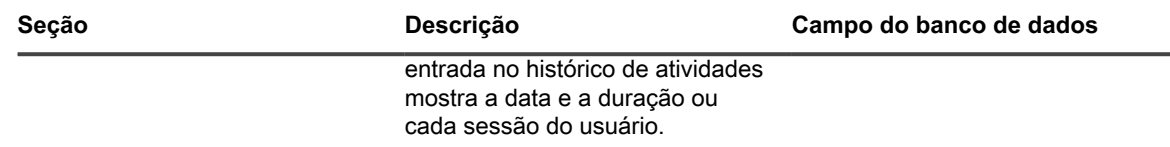

#### **Grupo de ativos**

Esta seção exibe os detalhes do Ativo associado ao dispositivo. Clicar no link **Editar este ativo** permite que você edite as informações de ativos.

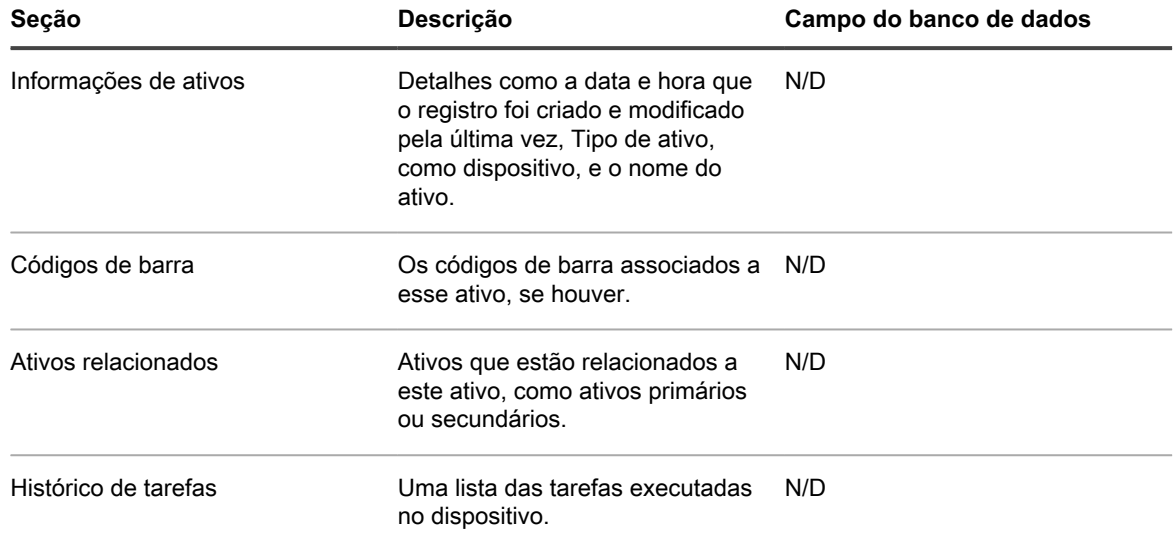

# <span id="page-462-0"></span>**Sobre o Dell Data Protection | Encryption (DDP|E) e informações de criptografia em detalhes do dispositivo**

Se os dispositivos na rede têm o cliente do DDP|E instalado, a solução pode coletar informações de status e de configuração e exibi-las na página *Detalhe do dispositivo*.

**A chave de registro precisa ser definida no cliente DDP|E do Windows**

Um requisito para que a solução seja capaz de coletar o inventário detalhado dos clientes DDP|E do Windows é definir a chave DumpXmlInventory no cliente.

```
Chave: Valor do HKLM\SYSTEM\CurrentControlSet\services\DellMgmtAgent\Parameters
DWORD: DumpXmlInventory
Dados: 0x1
```
Esse valor de registro faz com que o DDP|E grave um arquivo inventory. xml no dispositivo de destino, que é, então, analisado por inventário. Consulte [Adição de uma chave de registro de Inventário de despejo para permitir](#page-468-0) [a coleção de inventário em dispositivos clientes Windows DDP|E](#page-468-0).

Este requisito se aplica somente ao Windows.

## **Dell Data Protection | Encryption (DDP|E)**

O DDP|E é composto por aplicativos que permitem ao usuário:

- Detectar riscos à segurança dos dados em desktops, laptops e mídias externas.
- Proteger os dados nesses dispositivos, impondo políticas de controle de acesso, autenticação e criptografia de dados confidenciais.
- Gerenciar dados de forma centralizada com políticas que usam ferramentas de colaboração e que integram em diretórios existentes do usuário.
- Suporte para recuperação de dados e chave, atualizações automáticas e rastreamento de dispositivos protegidos.

**SOs suportados pelo DDP|E**

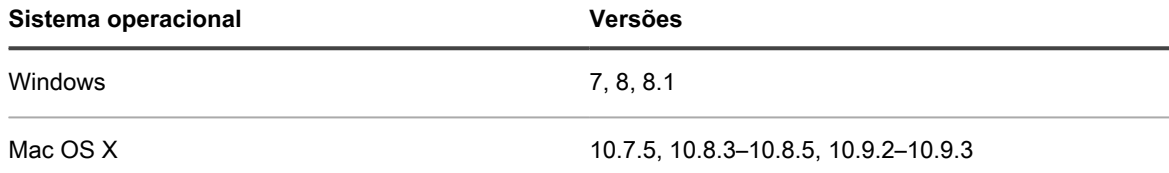

**Informações do DDP|E exibidas na página Detalhes do dispositivo.**

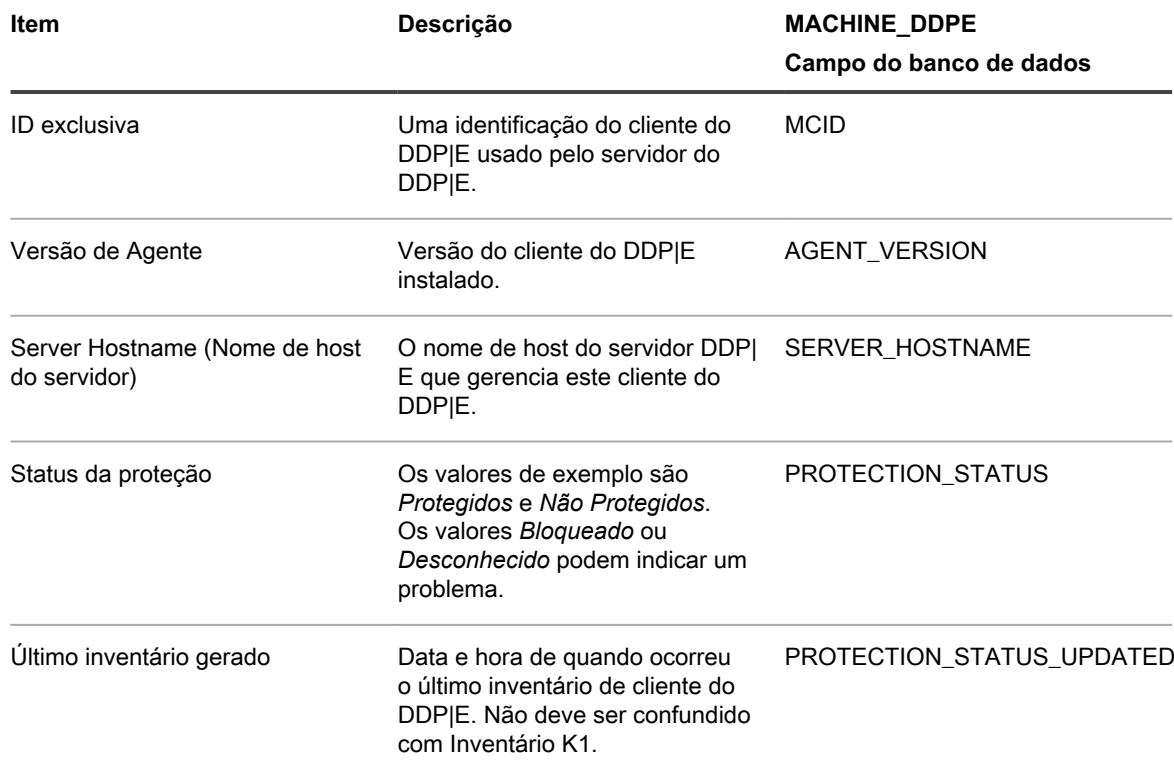

**Informações do Volume do DDP|E exibidas na página Detalhes do dispositivo**

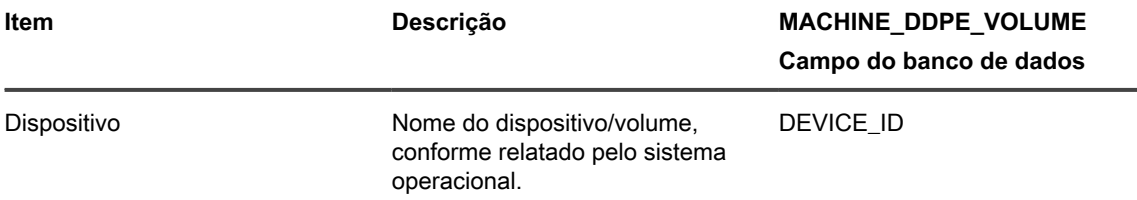

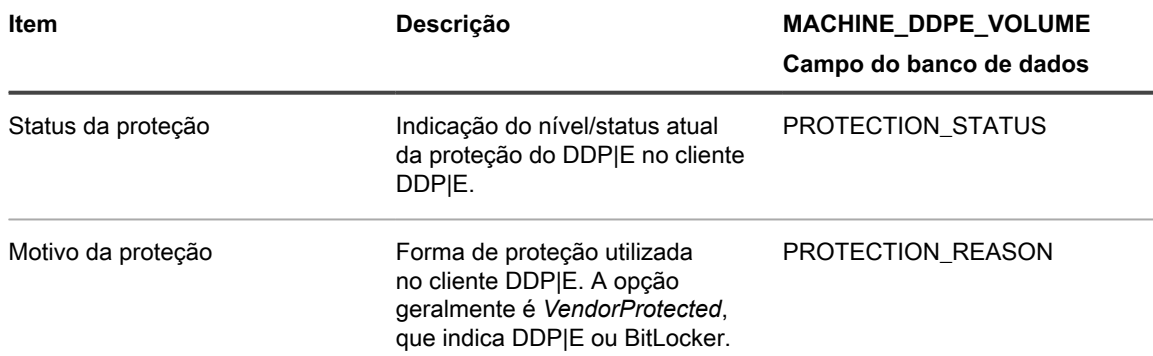

# **BitLocker**

O BitLocker é um recurso de criptografia de disco incluído no Windows.

**SOs suportados pelo BitLocker**

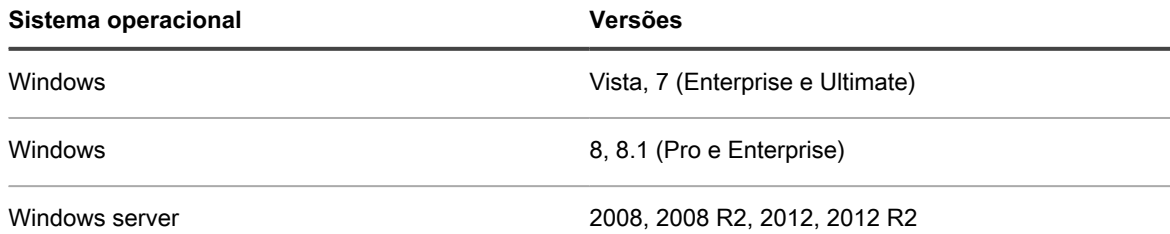

**Informações do BitLocker exibidas na página Detalhes do dispositivo**

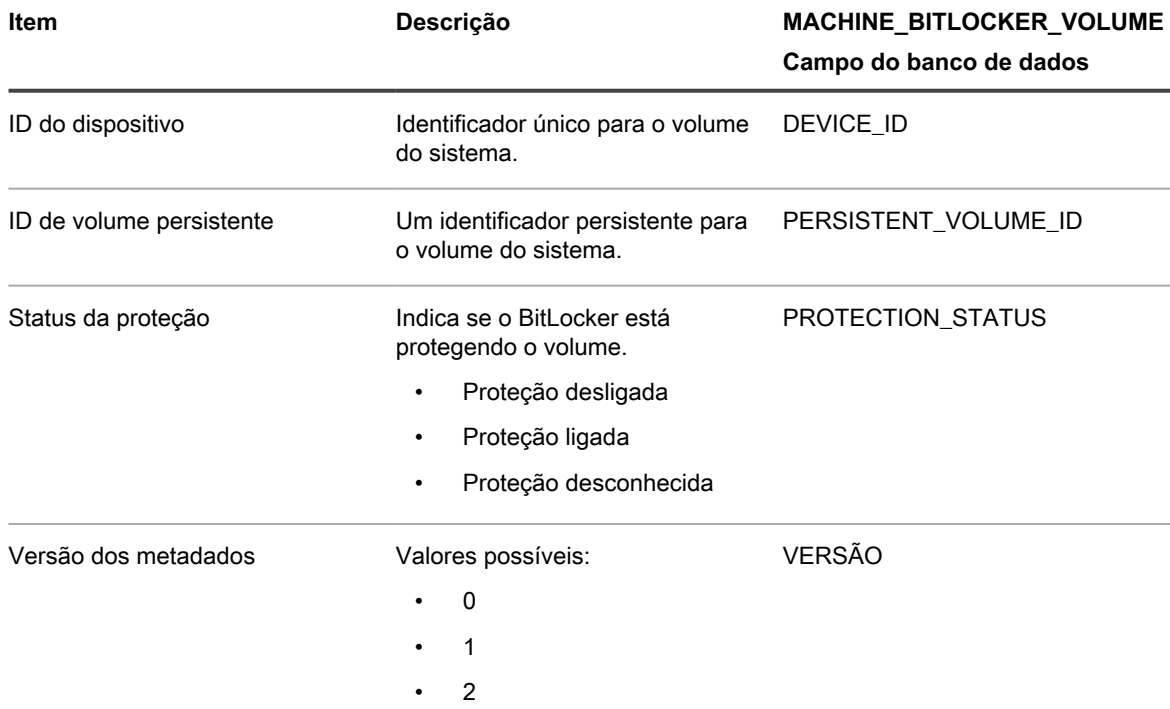

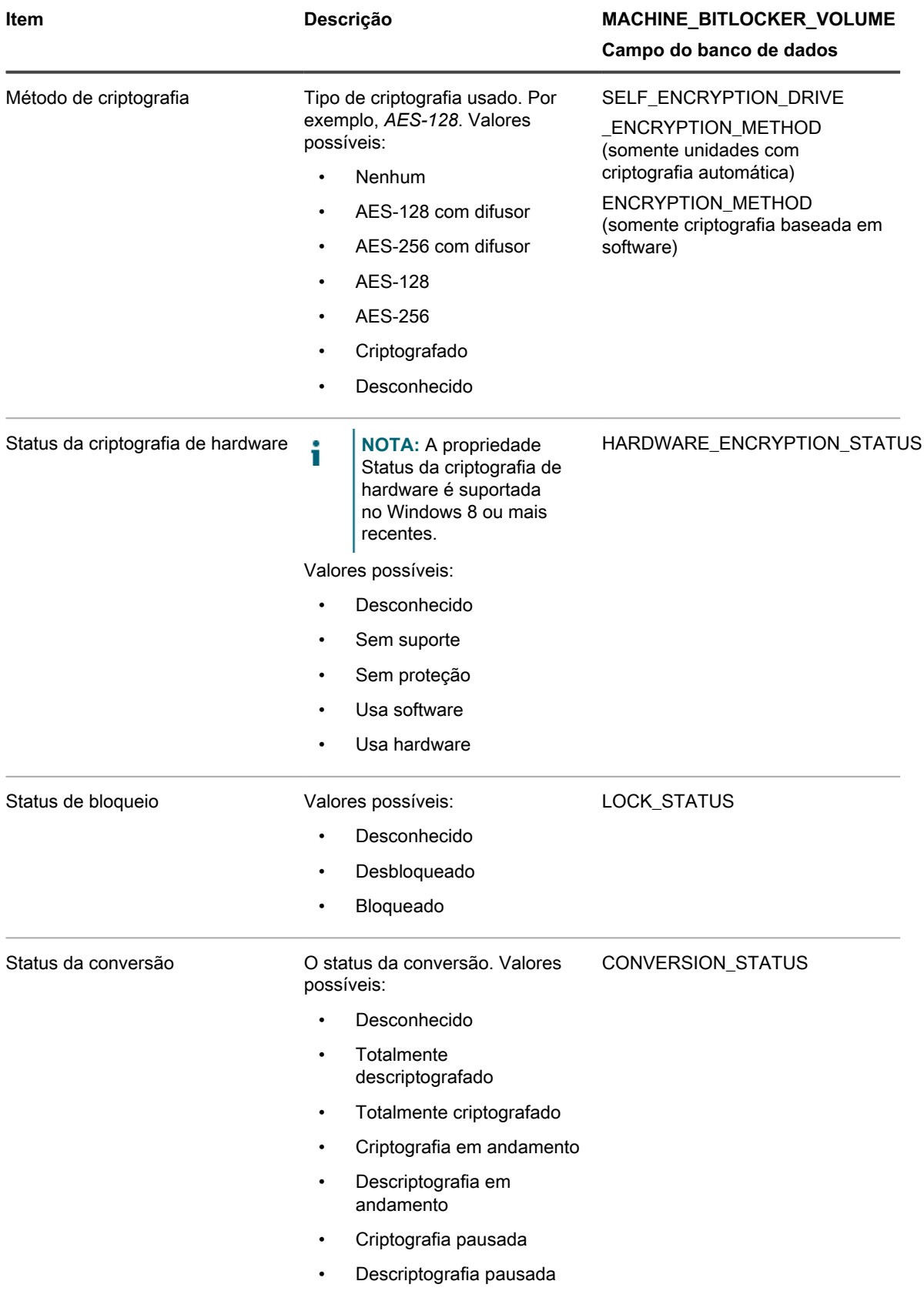

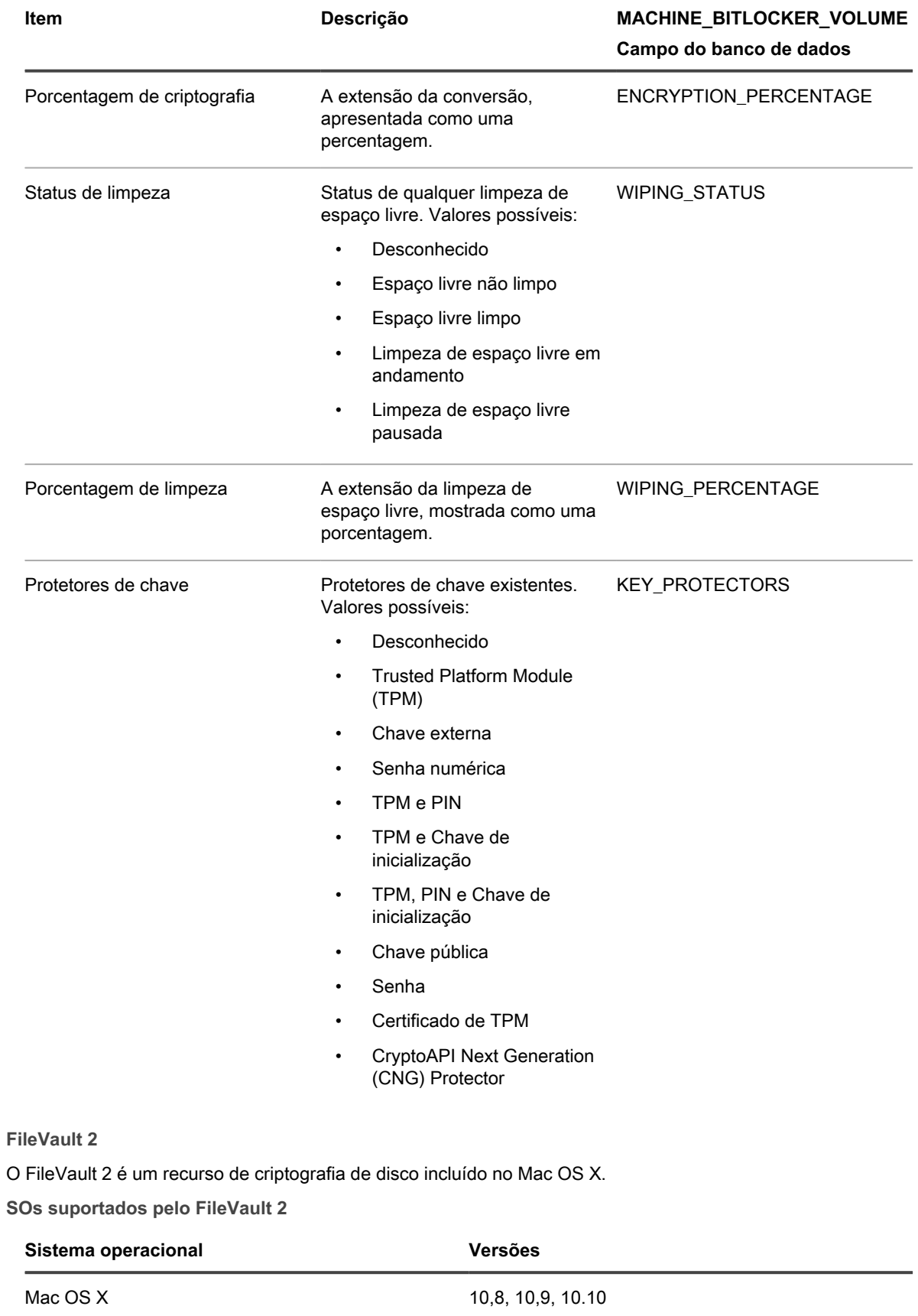

**Informações do FileVault 2 exibidas na página Detalhes do dispositivo**

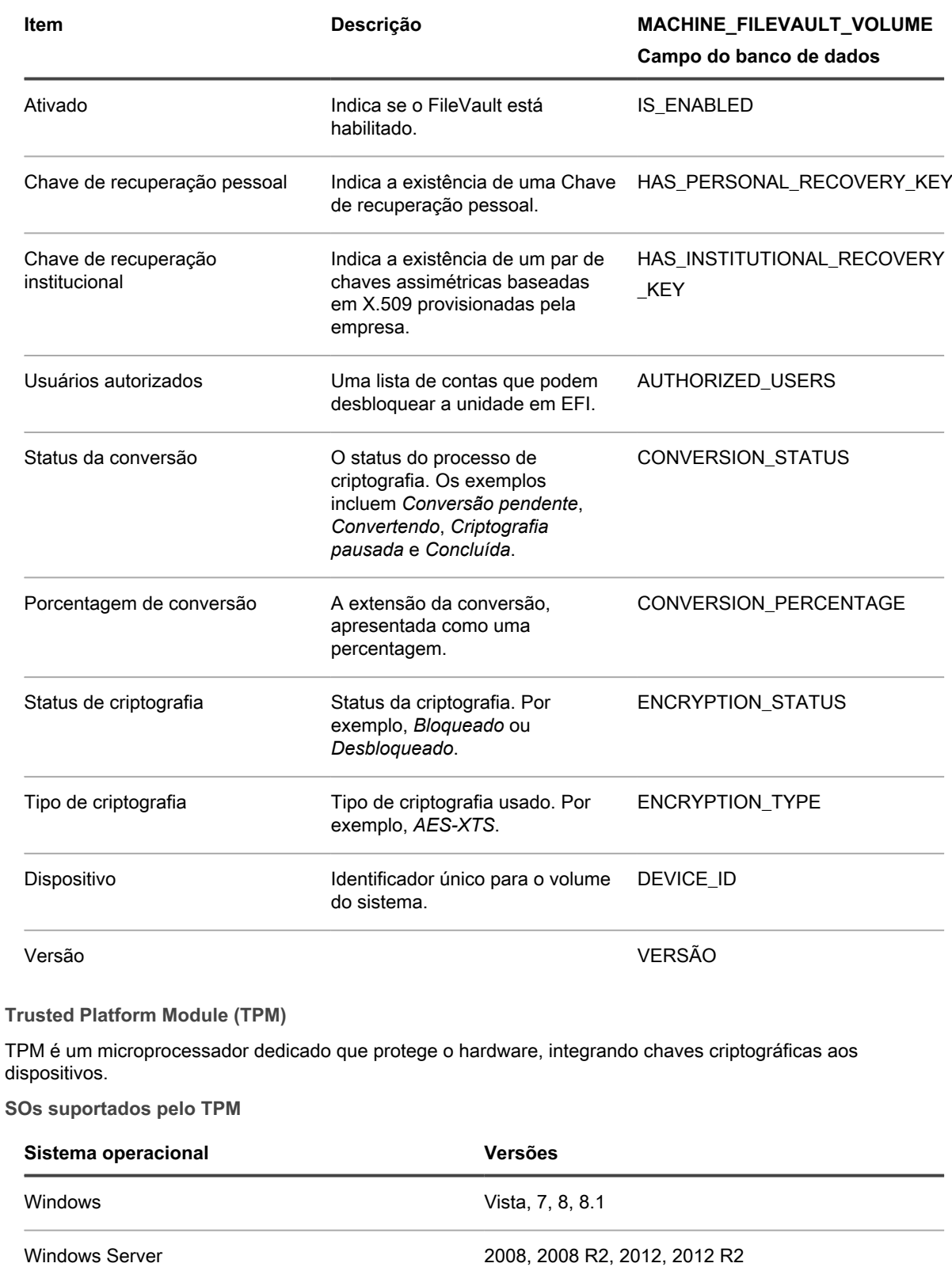

Sobre o Dell Data Protection | Encryption (DDP|E) e informações de criptografia em detalhes do dispositivo
**Informações do TPM exibidas na página Detalhes do dispositivo**

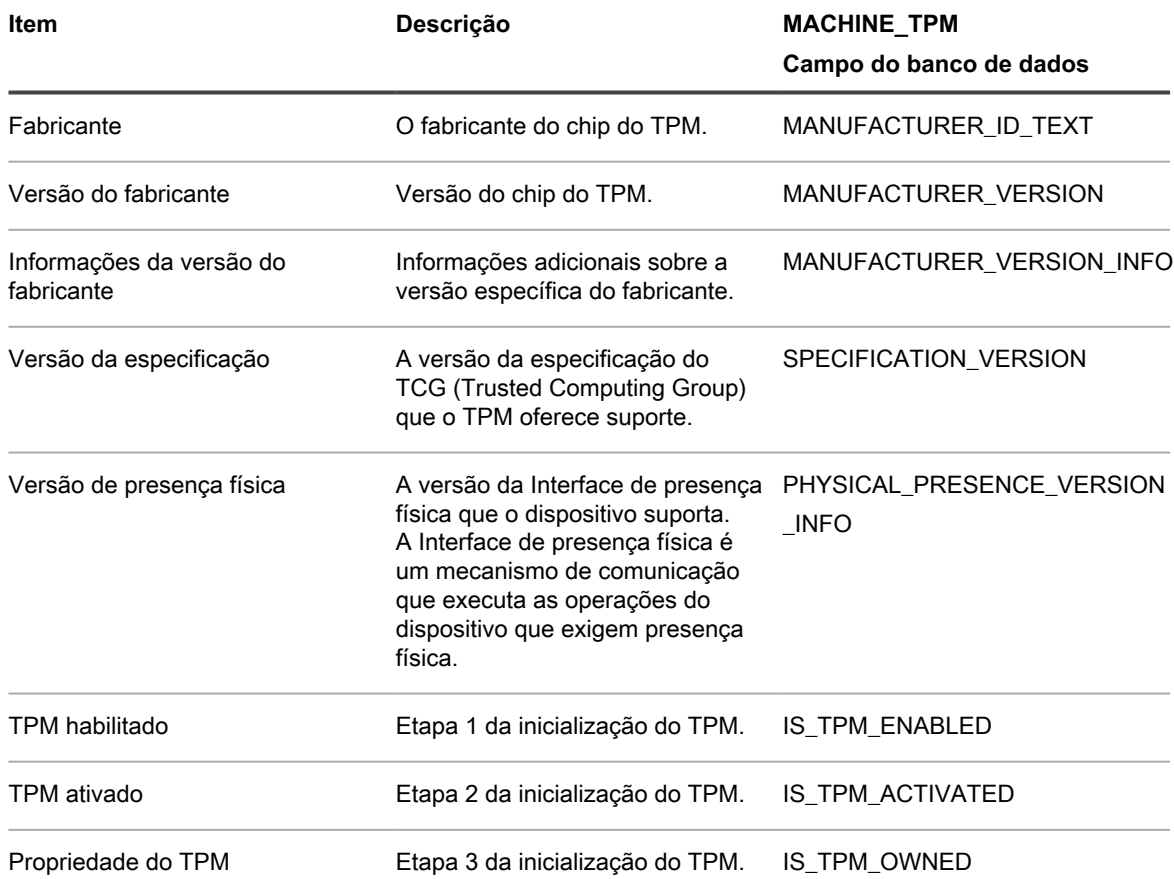

## **Adição de uma chave de registro de Inventário de despejo para permitir a coleção de inventário em dispositivos clientes Windows DDP|E**

Se DumpXmlInventory estiver ausente em um cliente Windows DDP|E, a solução não será capaz de acessar o arquivo inventory.xml para coletar as informações relevantes de campo.

O Dell Data Protection | Encryption está instalado no dispositivo Windows. Acesse [http://www.dell.com/support/](http://www.dell.com/support/home/us/en/19/product-support/product/dell-data-protection-encryption/drivers) [home/us/en/19/product-support/product/dell-data-protection-encryption/drivers](http://www.dell.com/support/home/us/en/19/product-support/product/dell-data-protection-encryption/drivers).

O procedimento para adicionar a chave é diferente nos dispositivos que são e não são gerenciados por agente.

- [Adição de uma chave de registro DumpXmlInventory a um dispositivo Windows gerenciado por agente](#page-468-0)
- [Adição de uma chave de registro DumpXmlInventory a um dispositivo Windows gerenciado sem agente](#page-472-0)

#### <span id="page-468-0"></span>*Adição de uma chave de registro DumpXmlInventory a um dispositivo Windows gerenciado por agente*

Você deve adicionar DumpXmlInventory a um cliente DDP|E Windows antes que a solução possa coletar informações de campo do arquivo inventory.xml desse cliente.

Em dispositivos Windows gerenciados por agente, você pode utilizar um KScript off-line padrão do recurso de script da solução para definir a chave de registro "dump inventory" (inventário de despejo). Essa chave é necessária para que o agente DDP|E grave os dados XML detalhados do inventário no sistema de arquivos da solução.

**NOTA:** Após você ter definido a chave de registro, o serviço DDP|E requer um cronograma completo de i atualização de política antes que a solução seja capaz de coletar o inventário.

- 1. Acesse a página *Detalhe do script* para obter o script *K1000 Enable Detailed DDPE Inventory (Windows)*.
	- a. Faça login no Console do administrador da solução: https://**appliance\_hostname**/admin. Ou, se a opção *Mostrar menu da organização no cabeçalho administrativo* estiver ativada nas Configurações gerais da solução, selecione uma organização na lista suspensa no canto superior direito da página, ao lado das informações de login.
	- b. Na barra de navegação esquerda, clique em **Scripts** e em **Scripts**.
	- c. Na lista, selecione **K1000 Enable Detailed DDPE Inventory (Windows)**.
- 2. Na seção *Configurar*, especifique as configurações do script:

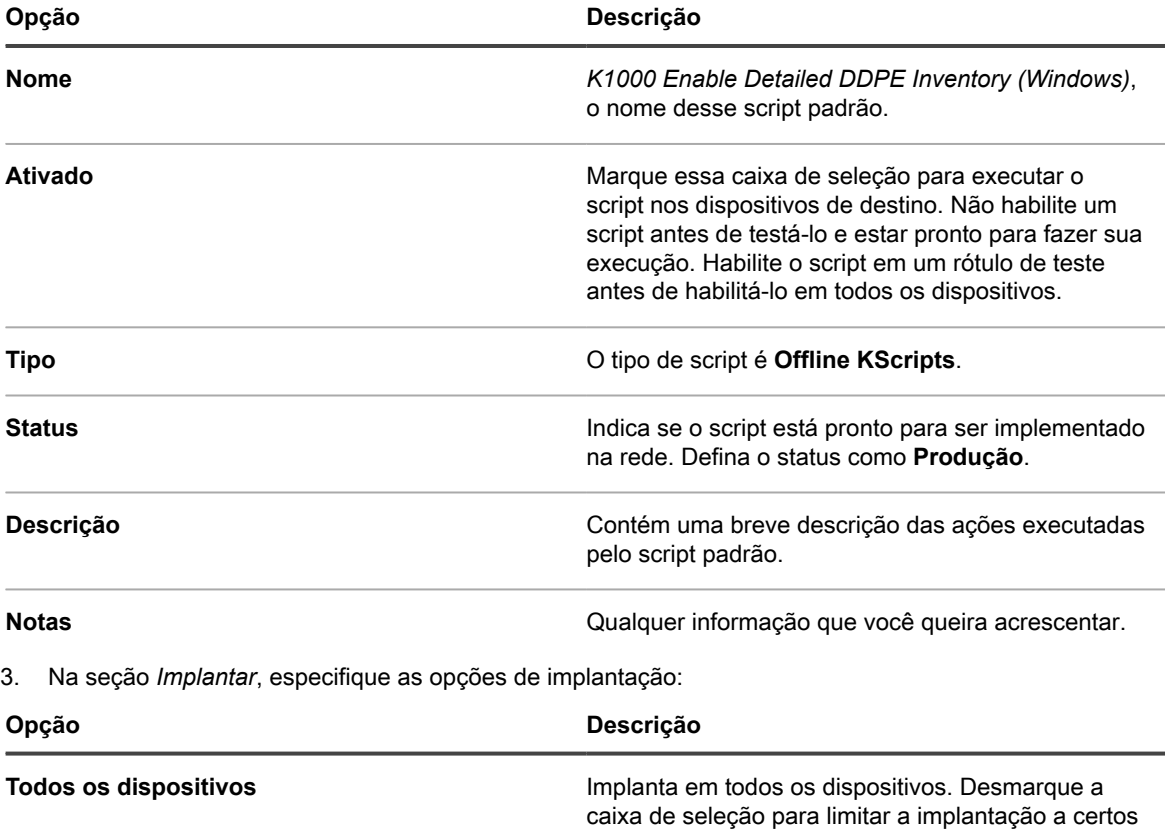

**Rótulos do patch** Limita a implantação a dispositivos que pertençam a rótulos especificados. Para selecionar rótulos, clique em **Editar**, arraste os rótulos para a janela *Limitar implantação a* e clique em **Salvar**.

> Se você tiver selecionado um rótulo com compartilhamento de replicação ou um local de download alternativo, o equipamento copia os ativos digitais daquele compartilhamento de replicação ou local de download alternativo ao invés de carregálos diretamente do equipamento.

rótulos ou dispositivos.

| Opção                 | Descrição                                                                                                    |
|-----------------------|----------------------------------------------------------------------------------------------------|
|                       | NOTA: A solução utiliza o Compartilhamento<br>i<br>de replicação antes de utilizar o local<br>alternativo KACE.                                                                                                    |
| <b>Dispositivos</b>   | Limita a implantação a um ou mais dispositivos.<br>Para encontrar dispositivos, comece a digitar no<br>campo.                                                                                                    |
| Sistemas operacionais | Os sistemas operacionais nos quais o aplicativo é<br>executado. Os aplicativos são implantados apenas<br>nos dispositivos com os sistemas operacionais<br>selecionados.                                                                                                    |
|                       | Clique em Gerenciar sistemas<br>a.<br>operacionais.                                                                                                    |
|                       | b.<br>Na caixa de diálogo Sistemas operacionais<br>que aparecer, selecione as versões de SO na<br>árvore de navegação, conforme aplicável.                                                                                                    |
|                       | Você tem a opção de selecionar versões de<br>SO por família, produto, arquitetura, ID versão<br>ou versão da compilação. Você pode optar por<br>uma versão de compilação específica ou por<br>um nó pai, conforme necessário. Selecionar um<br>nó pai na árvore seleciona automaticamente o<br>os nós filhos associados. Esse comportamento<br>permite que você selecione versões de<br>SO futuras, conforme os dispositivos são<br>adicionados ou atualizados em seu ambiente<br>gerenciado. Por exemplo, para selecionar todas<br>as versões atuais e futuras da compilação<br>associadas ao Windows 10, arquitetura x64, em<br>Todos > Windows > Windows 10, selecione<br>x64. |

4. Na seção *Cronograma*, especifique as opções de execução:

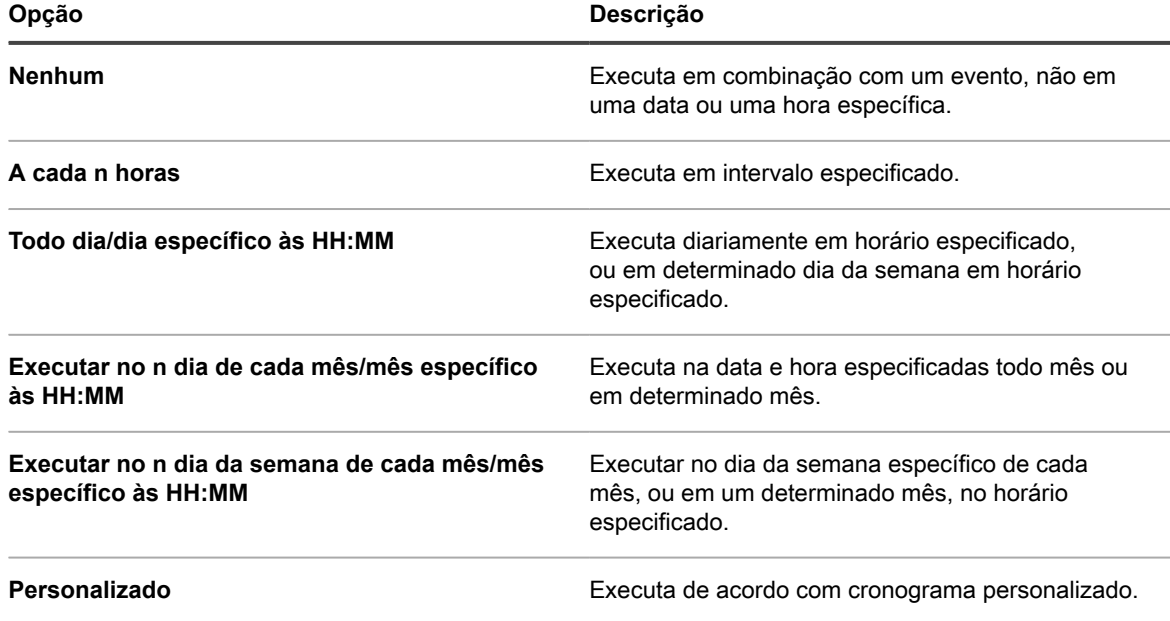

Solução de gerenciamento de sistemas KACE 12.1

Adição de uma chave de registro de Inventário de despejo para permitir a coleção de inventário em dispositivos clientes Windows DDP|E Use o formato cron padrão de cinco campos (o formato cron estendido não tem suporte):

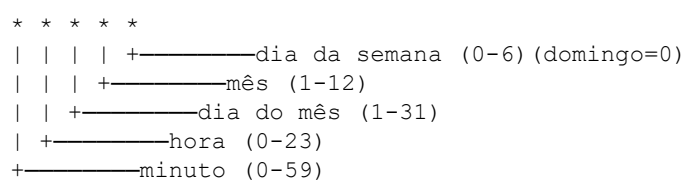

Use o seguinte ao especificar valores:

- **Espaços ( )**: Separa cada campo com um espaço.
- **Asteriscos (\*)**: Inclua toda a faixa de valores em um campo com um asterisco. Por exemplo, um asterisco no campo de hora indica cada hora.
- **Vírgulas (,)**: Separa vários valores em um campo com uma vírgula. Por exemplo, 0,6 no campo do dia da semana indica domingo e sábado.
- **Hifens (-)**: Indica uma faixa de valores em um campo com um hífen. Por exemplo, 1-5 no campo do dia da semana é equivalente a 1,2,3,4,5, que indica segunda-feira a sexta-feira.
- **Barras (/)**: Especifica os intervalos em relação aos quais uma ação deve ser repetida com uma barra. Por exemplo, \*/3 no campo de hora é equivalente a 0, 3, 6, 9, 12, 15, 18, 21. O asterisco (\*) especifica cada hora, mas /3 restringe para horas divisíveis por 3.

#### Exemplos:

- 15 \* \* \* \* Executa 15 minutos depois de cada hora, todos os dias
- 0 22  $*$   $*$   $*$  Executa todos os dias às 22:00
- 0 0 1 1,6 \* Executa às 00:00 em 1º de janeiro e em 1º de junho
- 30 8,12 \* \* 1-5 Executa nos dias úteis às 08:30 e 12:30
- $0 \t2 \t*/2 \t**$  Executa em dias alternados às 02:00

**Visualizar agendamento de tarefas** Clique para visualizar o agendamento de tarefas. A caixa de diálogo *Agendamento de tarefas* exibe uma lista de tarefas agendadas. Clique em uma tarefa para revisar os detalhes dela. Para obter mais

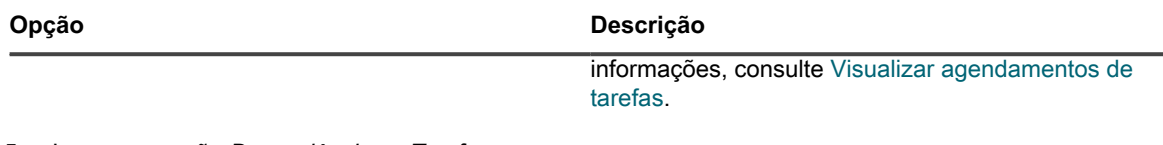

- 5. Ignore as seção *Dependências* e *Tarefas*.
- 6. Execute um dos seguintes:
	- **• Clique em Executar agora para distribuir o script imediatamente para todos os dispositivos.** Use esta opção com cautela. Consulte [Uso dos comandos Executar e Executar agora](#page-688-0).
	- **• Clique em Salvar.**

### <span id="page-472-0"></span>*Adição de uma chave de registro DumpXmlInventory a um dispositivo Windows gerenciado sem agente*

Você deve adicionar DumpXmlInventory a um cliente DDP|E Windows antes que a solução possa coletar informações de campo do arquivo inventory.xml desse cliente.

Em um dispositivo Windows gerenciado sem agente, o processo requer que você crie um novo Objeto da Diretiva de Grupo em um dispositivo com o Servidor Windows 2008 ou 2012 para que seja possível implantar a configuração do registro em vários dispositivos de um domínio.

- 1. Em um dispositivo com Servidor Windows 2008 ou 2012, abra o *Console de gerenciamento da diretiva de grupo*.
- 2. Clique com o botão direito em **Objetos da diretiva de grupo** e, depois, em **Novo**.
- 3. Forneça um nome para descrever o novo GPO (por exemplo, Dell Data Protection | Encryption: Inventory Registry Setting) (Dell Data Protection | Encryption: Configuração de registro de inventário) e clique em **OK**.
- 4. Clique com o botão direito no novo GPO e clique em **Editar**.
- 5. Navegue até **Configuração do computador** > **Preferências** > **Configurações do Windows** > **Registro**.
- 6. Clique com o botão direito em **Registro** e selecione **Novo** > **Item do registro**.
- 7. Na guia *Geral*, selecione **Atualizar** no menu suspenso *Ação*.
- 8. Selecione **HKEY\_LOCAL\_MACHINE** na lista suspensa *Hive*.
- 9. Especifique o *Caminho de chave* como SYSTEM\CurrentControlSet\services\DellMgmtAgent \Parameters.
- 10. Especifique o nome do *Valor* como DumpXmlInventory.
- 11. Selecione **REG\_DWORD** na lista suspensa *Tipo de valor*.
- 12. Especifique 1 no campo de dados do *Valor*.
- 13. Selecione a opção *Hexadecimal* no grupo *Base* e clique em **OK**.
- 14. Feche o *Editor de gerenciamento de políticas de grupo*.

Agora é possível vincular esse novo objeto da diretiva de grupo a um domínio específico, Unidade organizacional e assim por diante.

**IMPORTANTE: Você deve testar o GPO em um computador específico ou conjunto de** i **computadores antes de implantá-lo em todos os sistemas.**

## **Sobre as informações do Intel AMT em detalhes do dispositivo**

Em dispositivos Windows com a tecnologia Intel ATM presente, a solução é capaz de exibir informações sobre a configuração da AMT.

Intel AMT é uma tecnologia baseada em hardware para o gerenciamento remoto de computadores cuja base é Intel. Intel AMT é um recurso dos processadores Intel® Core™ com a tecnologia Intel® vPro™.

**NOTA:** A coleta de dados abordada aqui é separada dos dados do vPro e da AMT que a solução coleta i usando o Dell Command | Monitor. Consulte [Sobre o Dell Command | Monitor](#page-692-0).

**Recursos da Intel AMT e requisitos da solução**

Para obter mais informações do Dell Tech Center, acesse [http://en.community.dell.com/techcenter/enterprise](http://en.community.dell.com/techcenter/enterprise-client/w/wiki/7537.dell-command-intel-vpro-out-of-band)[client/w/wiki/7537.dell-command-intel-vpro-out-of-band.](http://en.community.dell.com/techcenter/enterprise-client/w/wiki/7537.dell-command-intel-vpro-out-of-band) Para obter informações e um link de download para o software de instalação e configuração da Intel (SCS), que contém os componentes necessários para configurar Intel AMT, acesse<http://www.intel.com/content/www/us/en/software/setup-configuration-software.html>.

Para que a solução possa acessar as informações completas de inventário em um dispositivo AMT, o Intel Management Engine deve estar instalado nele. Para fazer downloads de drivers da Intel, acesse [https://](https://downloadcenter.intel.com/search?keyword=intel+management+engine) [downloadcenter.intel.com/search?keyword=intel+management+engine.](https://downloadcenter.intel.com/search?keyword=intel+management+engine)

#### **Informações sobre Intel AMT**

**As informações sobre Intel AMT são exibidas na página Detalhes do dispositivo**

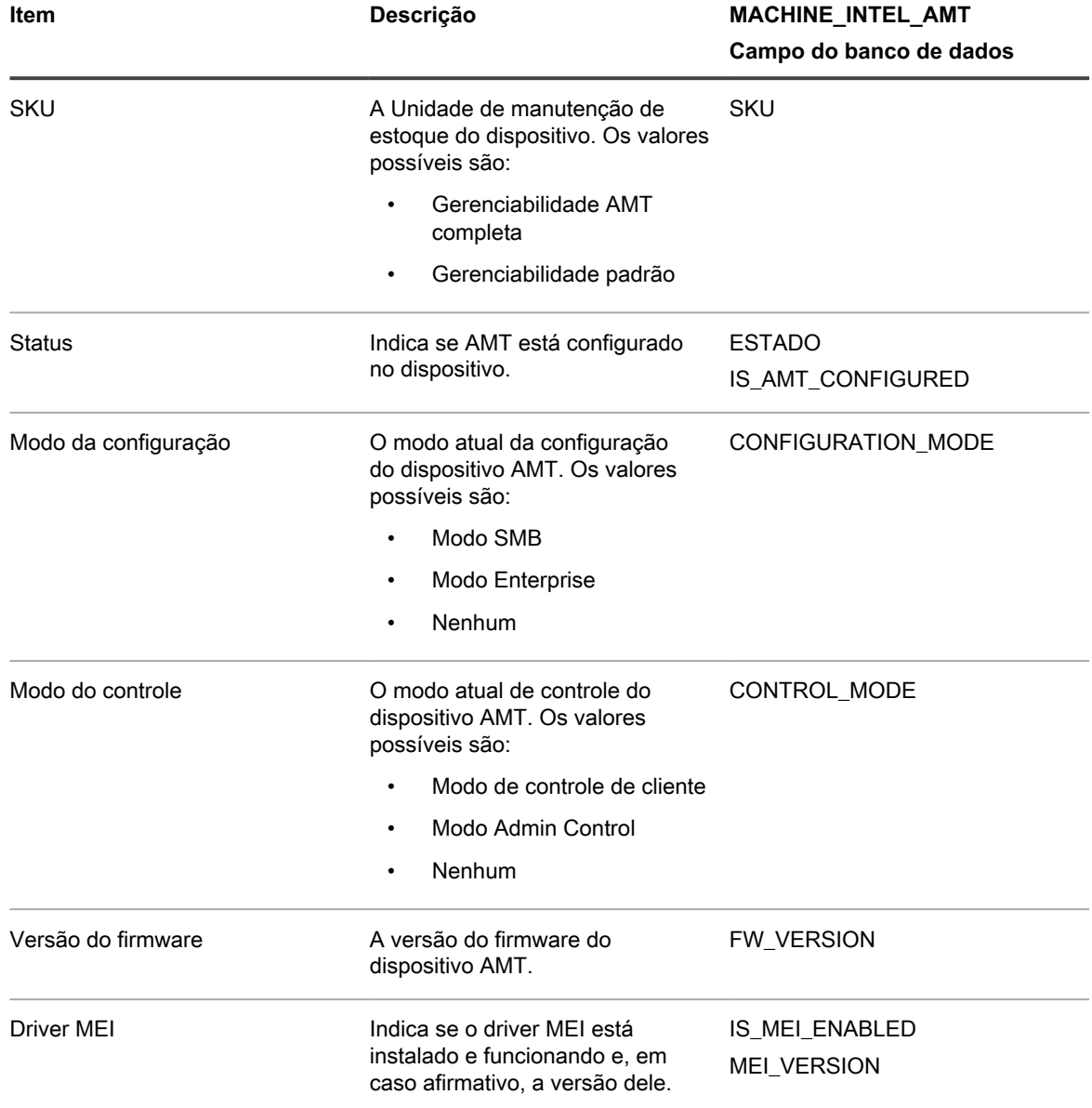

# **Localização e gerenciamento de dispositivos**

Use pesquisa avançada, rótulos e alertas para localizar e gerenciar dispositivos em inventário.

## **Encontrar dispositivos no inventário**

A Pesquisa avançada permite especificar valores para cada campo presente no registro de inventário e realizar uma pesquisa por esses valores em todo o inventário.

Este tipo de pesquisa é útil quando você quer encontrar dispositivos com características específicas, como uma determinada versão do BIOS, endereço MAC ou sistema operacional. Consulte [Pesquisa no nível de página com](#page-62-0) [opções avançadas](#page-62-0).

Também é possível executar uma pesquisa simples para localizar rapidamente um dispositivo específico. Por exemplo, é possível procurar um dispositivo cujo código de barras contenha caracteres específicos.

**Uso de alertas para encontrar dispositivos**

Você pode configurar alertas para enviar automaticamente mensagens de e-mail para administradores quando os dispositivos satisfazem os critérios selecionados. Por exemplo, se desejar notificar os administradores quando os dispositivos se aproximarem dos limites de disco rígido, é possível configurar alertas de e-mail baseados em uso de disco. Consulte [Adicionar cronogramas de notificação na seção Relatórios.](#page-864-0)

**Filtrar dispositivos por unidade organizacional**

Para filtrar dispositivos com base nas Unidades organizacionais encontradas nos servidores de protocolo LDAP ou Active Directory, você pode usar rótulos LDAP. Consulte [Sobre os rótulos LDAP.](#page-146-0)

## **Rotulação de dispositivos para agrupá-los**

É possível usar rótulos manuais e Rótulos inteligentes para agrupar dispositivos. Isso possibilita a realização de ações como atualizar software em um grupo de dispositivos.

Para ativar a medição de aplicativos do Catálogo de software, é necessário aplicar um rótulo ativado para medição aos dispositivos em que os aplicativos estão instalados. Para mais informações sobre medições, consulte [Uso da medição de software.](#page-586-0)

#### *Adicionar, aplicar e remover rótulos manuais de dispositivos*

É possível adicionar rótulos manuais e aplicá-los ou removê-los de dispositivos. Os rótulos manuais permanecem associados aos dispositivos até serem removidos manualmente.

- 1. Acesse a lista *Dispositivos*:
	- a. Faça login no Console do administrador da solução: https://**appliance\_hostname**/admin. Ou, se a opção *Mostrar menu da organização no cabeçalho administrativo* estiver ativada nas Configurações gerais da solução, selecione uma organização na lista suspensa no canto superior direito da página, ao lado das informações de login.
	- b. Na barra de navegação esquerda, clique em **Inventário** e em **Dispositivos**.
- 2. Selecione as caixas de seleção próximas de um ou mais dispositivos.
- 3. Selecione **Escolher ação** > **Adicionar rótulo**.
- 4. Na caixa de texto *Adicionar rótulo*, digite um nome para o rótulo.
	- **DICA:** Evite usar barras invertidas (\) em nomes de rótulo. Se você precisar usar uma barra invertida no nome de rótulo, adicione uma segunda barra invertida (\\) para escapar.
- 5. Clique em **Adicionar rótulo**.
- 6. Para aplicar um rótulo existente:
- a. Marque a caixa de seleção ao lado de um ou mais dispositivos.
- b. Selecione **Escolher ação** > **Aplicar rótulos**.
- c. Arraste rótulos para o campo *Aplicar estes rótulos* e clique em **Aplicar rótulos**.

O rótulo aparece ao lado do nome do dispositivo, na lista *Dispositivos*.

- 7. Para remover um rótulo manual:
	- a. Marque a caixa de seleção ao lado de um ou mais dispositivos.
	- b. Selecione **Escolher ação** > **Remover rótulo** > **Label\_Name**.

O rótulo foi removido dos dispositivos.

#### *Como usar rótulos inteligentes para dispositivos*

Use Rótulos inteligentes para localizar e identificar dispositivos automaticamente com base em critérios especificados.

Por exemplo, para rastrear laptops em um escritório especifico, é possível criar um rótulo chamado "Escritório de São Francisco" e criar um Rótulo inteligente baseado no intervalo de endereço IP ou sub-rede dos dispositivos localizados no Escritório de São Francisco. Sempre que um dispositivo que estiver dentro do intervalo de endereço IP for inventariado, o Rótulo inteligente "Escritório de São Francisco" será aplicado automaticamente. Quando o dispositivo sai do intervalo de endereço IP e é inventariado novamente, o rótulo é automaticamente removido.

Rótulos inteligentes são aplicados e removidos de dispositivos gerenciados quando a solução processa o inventário de dispositivo. Se você criar um Rótulo Inteligente que permita a medição em dispositivos, talvez demore para que o Rótulo Inteligente seja aplicado ao dispositivo para que ele transmita as informações de medição. A medição é ativada para dispositivos que correspondem aos critérios de Rótulo inteligente somente depois da realização do inventário dos dispositivos e da aplicação de rótulo inteligente.

Para obter mais informações, consulte [Gerenciamento de rótulos inteligentes](#page-150-0).

A tabela abaixo lista alguns exemplos de rótulos inteligentes úteis que podem ser aplicados a um dispositivo com base em seus atributos de inventário:

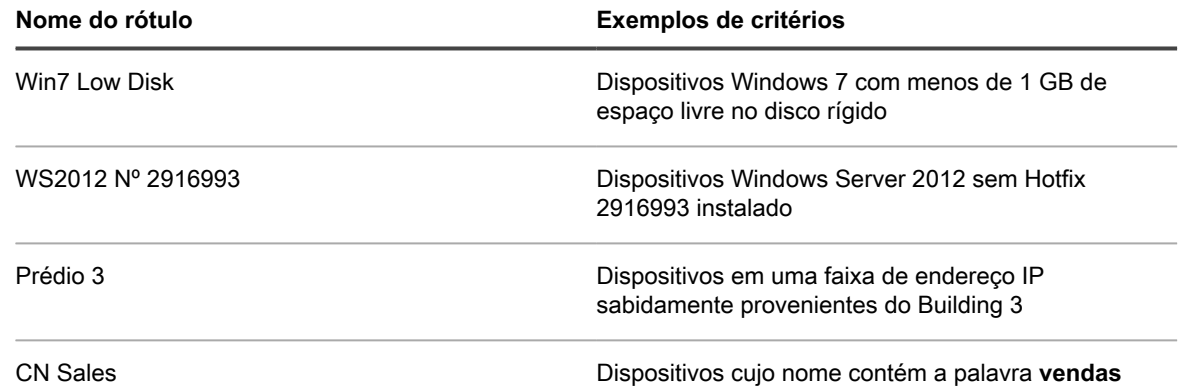

## **Executar ações em dispositivos**

É possível executar Ações de dispositivo para executar ações em dispositivos remotamente, desde que esses programas estejam instalados nos dispositivos remotos.

Você criou ações de dispositivo dentre as quais escolher. Para obter informações sobre inclusão ou edição de Ações do dispositivo, consulte [Definição das Configurações gerais da solução sem o componente Organização.](#page-88-0)

- **NOTA:** Esse recurso só é suportado em dispositivos Windows. O dispositivo Windows no qual você está i executando a ação deve ter o Agente do KACE versão 9.0 ou posterior instalado e conectado. **NOTA:** Quando você iniciar o dispositivo por meio do agente, a ação executável deve ser colocada em seu %PATH%. O agente é de 32 bits, portanto, em dispositivos Windows de 64 bits, use % windir %/System32 como um alias para o diretório %windir%/Wow64. Caso seja necessário executar um programa que esteja localizado no diretório %windir%/System32 em um sistema Windows de 64 bits, você deve usar o diretório virtual %windir%/SysNative. Você pode adicionar %windir%/SysNative à sua variável de ambiente %PATH% ou fornecer um caminho totalmente qualificado acrescentando %windir%/SysNative ao seu executável ao definir a ação do computador.
- 1. Acesse a página *Detalhes do dispositivo* para procurar um dispositivo:
	- a. Faça login no Console do administrador da solução: https://**appliance\_hostname**/admin. Ou, se a opção *Mostrar menu da organização no cabeçalho administrativo* estiver ativada nas Configurações gerais da solução, selecione uma organização na lista suspensa no canto superior direito da página, ao lado das informações de login.
	- b. Na barra de navegação esquerda, clique em **Inventário** e em **Dispositivos**.
	- c. Na lista *Dispositivos*, na linha contendo o dispositivo necessário, marque a caixa de seleção.
- 2. Selecione uma opção na lista suspensa *Ações*.
	- **NOTA:** Se nenhuma ação de dispositivo foi criada, a lista suspensa *Ações* não aparece.
	- **DICA:** A atribuição de dispositivos a um usuário (**Escolher ação > Atribuir a**) faz com que i todos os dispositivos atribuídos sejam listados para o usuário selecionado na página *Meus dispositivos*, no **Console do usuário**. Quando o usuário tenta baixar e instalar um software, é possível selecionar um dispositivo-alvo, conforme necessário.

## **Visualizar dispositivos adicionados manualmente**

Dispositivos adicionados manualmente aparecem na lista *Dispositivos* junto com outros dispositivos gerenciados. É possível usar a Pesquisa avançada para filtrar a lista *Dispositivos* para mostrar apenas os dispositivos que foram adicionados manualmente.

- 1. Acesse a lista *Dispositivos*:
	- a. Faça login no Console do administrador da solução: https://**appliance\_hostname**/admin. Ou, se a opção *Mostrar menu da organização no cabeçalho administrativo* estiver ativada nas Configurações gerais da solução, selecione uma organização na lista suspensa no canto superior direito da página, ao lado das informações de login.
	- b. Na barra de navegação esquerda, clique em **Inventário** e em **Dispositivos**.
- 2. Para filtrar a lista de modo a mostrar apenas os dispositivos que foram adicionados manualmente:
	- a. Clique na guia **Pesquisa avançada** acima da lista à direita para exibir o painel *Pesquisa avançada*.
	- b. Especifique os critérios obrigatórios para localizar dispositivos que foram adicionados manualmente.

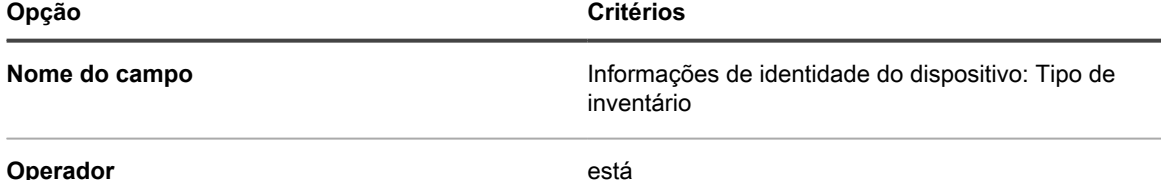

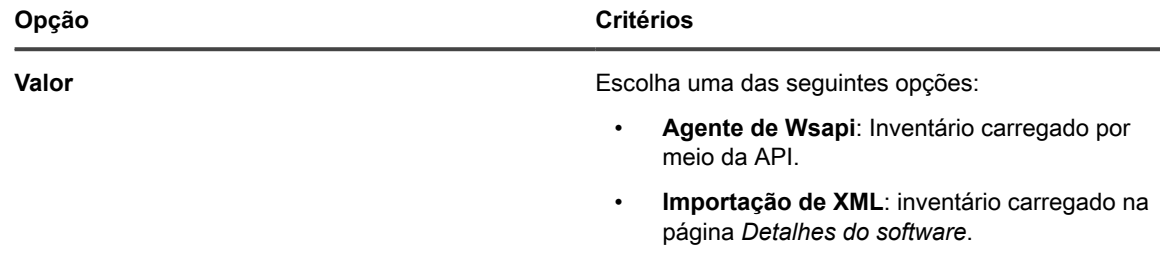

c. Clique em **Pesquisar**.

Os dispositivos que foram adicionados manualmente são exibidos.

## **Excluir dispositivos do inventário**

Se você tiver dispositivos não utilizados ou obsoletos no inventário, é possível excluí-los manualmente. Essa exclusão evita que os dispositivos sejam contabilizados no número de dispositivos que você tem permissão para gerenciar por meio da licença da Quest KACE.

- 1. Acesse a lista *Dispositivos*:
	- a. Faça login no Console do administrador da solução: https://**appliance\_hostname**/admin. Ou, se a opção *Mostrar menu da organização no cabeçalho administrativo* estiver ativada nas Configurações gerais da solução, selecione uma organização na lista suspensa no canto superior direito da página, ao lado das informações de login.
	- b. Na barra de navegação esquerda, clique em **Inventário** e em **Dispositivos**.
- 2. Marque a caixa de seleção ao lado de um ou mais dispositivos.
- 3. Selecione **Escolher ação** > **Excluir**, em seguida, clique em **Sim** para confirmar.

# <span id="page-477-1"></span>**Como registrar o Agente do KACE na solução**

A solução usa um processo de registro para impedir o acesso não autorizado a seus recursos. Somente os Agentes do KACE autenticados podem estabelecer uma conexão bem-sucedida.

Todos os Agentes que tentarem se conetar à solução serão colocados em uma lista de quarentena. Se um Agente tiver um token válido, a solução autentica o Agente e concede automaticamente acesso à solução. Os agentes que não têm um token permanecem na quarentena até que um administrador do sistema aprove a solicitação de conexão.

Você pode criar e gerenciar tokens de agente e gerenciar solicitações de agentes em quarentena para se conetar à solução.

## <span id="page-477-0"></span>**Gerenciar tokens do Agente do KACE**

Os tokens do Agente do KACE permitem que a solução autentique e registre os Agentes, permitindo que eles acessem os recursos da solução.

Cada token pode ser associado a um ou mais Agentes. Use a página *Detalhes do token do agente* para criar ou modificar tokens do agente. Esta página também identifica todos os dispositivos que usaram um token específico para se conetar à solução e permite fazer download de instaladores do Agente que incluem o token selecionado.

Todos os Agentes que não tiverem um token válido devem ser aprovados pelo administrador da solução para estabelecer uma conexão bem-sucedida. Para obter mais informações, consulte [Revisar os Agentes do KACE](#page-479-0) [em quarentena.](#page-479-0)

- 1. Execute um dos seguintes:
	- **• Faça login no Console do administrador da solução: https://appliance\_hostname/ admin. Ou, se** *Mostrar menu da organização no cabeçalho administrativo* **estiver ativada nas**

**Configurações gerais da solução, selecione uma organização na lista suspensa no canto superior direito da página, ao lado das informações de login.**

**• Faça login no Console de administração do sistema: https://appliance\_hostname/system, ou selecione Sistema na lista suspensa no canto superior direito da página.**

A página *Painel* ou *Painel do sistema* é exibida.

- 2. Acesse a página *Detalhes do token do agente*:
	- a. Na barra de navegação esquerda, clique em **Configurações** e, em seguida, clique em **Tokens do agente**.

A página *Tokens do agente* é exibida, mostrando a lista de todos os tokens do agente. Para cada token, ela mostra um status de token, o nome do usuário que o criou, a data de validade (se aplicável), o número de vezes que o token é usado para registrar um dispositivo do Agente com a solução e o limite de uso (se aplicável).

- 3. Na página de lista *Tokens do agente* exibida, execute uma das seguintes etapas:
	- **• Para criar um novo token do agente, selecione Escolher ação > Novo.**
		- **DICA:** Para excluir ou revogar um ou mais tokens, selecione-os na lista e use os comandos aplicáveis no menu **Escolher ação**. Você também pode executar essa ação na página *Detalhes do token do agente*.
	- **• Para editar um token do agente existente, clique no nome do token na lista.**

4. Na página *Detalhes do token do agente* exibida, em *Configuração*, forneça as seguintes informações:

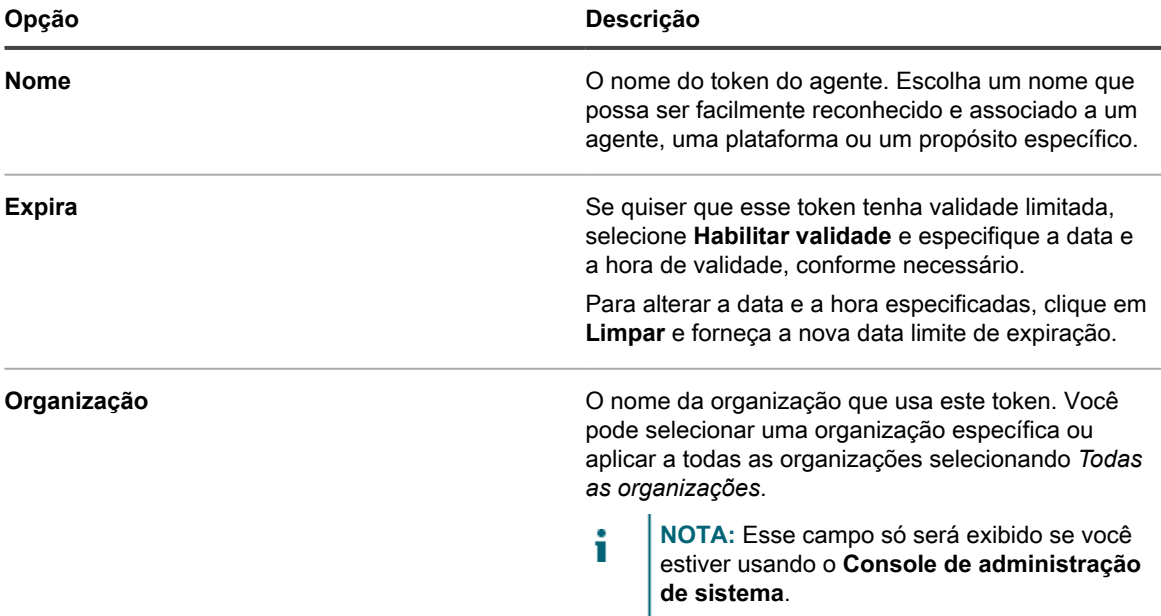

5. Se quiser especificar o número de vezes que o token pode ser usado para registrar um ou mais agentes na solução, em *Limite de uso*, selecione **Habilitar limite de uso**. No campo exibido, especifique a contagem de uso máximo.

A menos que o histórico de um agente seja excluído da solução, o agente é registrado na solução apenas uma vez, de modo que esse número representa o número total de vezes que um ou mais agentes podem ser registrados na solução.

6. Clique em **Salvar**.

i

Se você tiver criado um novo token de agente, a página exibirá algumas seções adicionais: *Informações*, *Instaladores de pacotes de token de agente*, *Uso de token por máquinas* e *Uso de token por cronogramas de provisionamento*.

7. **Opcional**. Leia o conteúdo das seguintes seções:

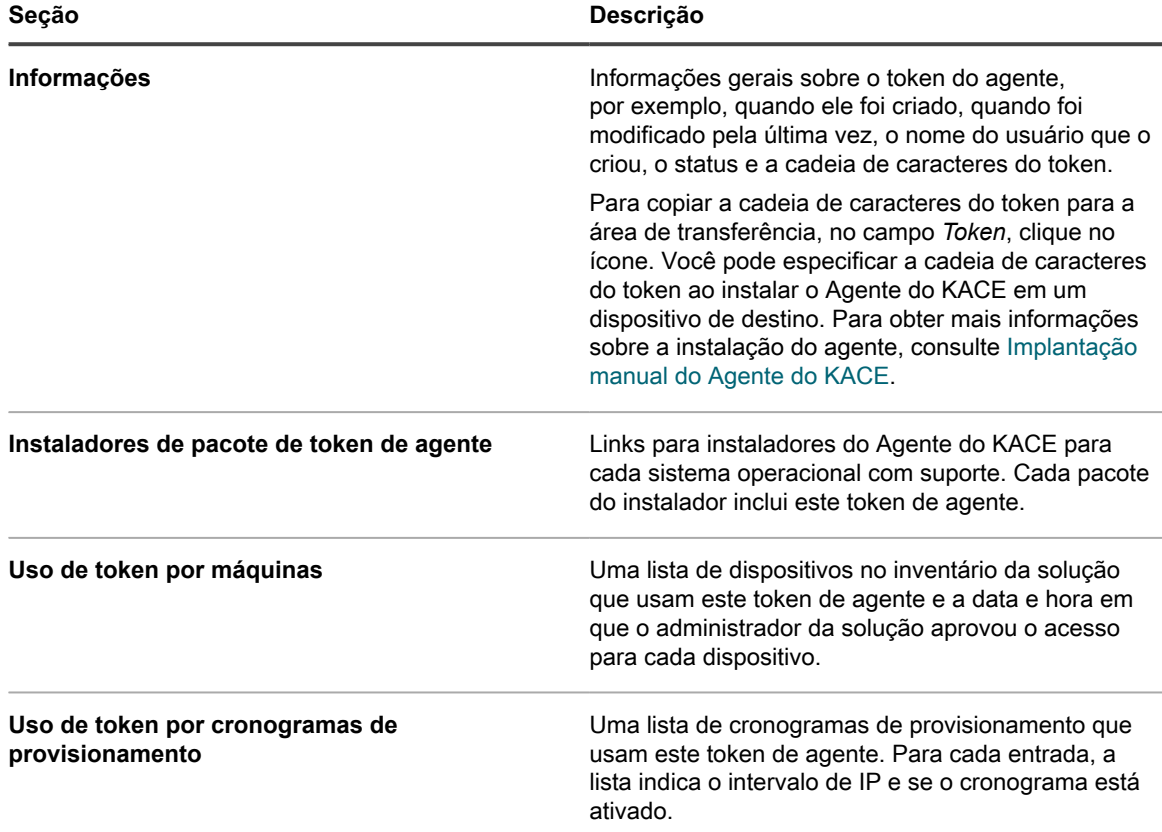

## <span id="page-479-0"></span>**Revisar os Agentes do KACE em quarentena**

A solução mantém o controle de todos os agentes que solicitam uma conexão com a solução.

Em uma exibição padrão, a página de lista *Quarentena* mostra apenas os Agentes que estão aguardando registro. Você pode usá-la para revisar e registrar os Agentes aplicáveis. Para exibir os Agentes já conetados, basta alterar o filtro da lista.

**NOTA:** Na página de lista *Quarentena*, a coluna *Zona* mostra cada agente como *Interno* ou *Externo*. i Se você configurar o firewall para mapear a porta 443 externamente para a porta 52230 da solução, os agentes que se conetam por meio do firewall para a porta 443 aparecerão como externos nesta página. Os agentes que se conetam diretamente à porta 443 da solução aparecerão como internos. Esse recurso é opcional, mas você pode usá-lo, por exemplo, se o dispositivo estiver hospedado em uma rede de perímetro. Para obter mais detalhes, consulte<https://go.kace.com/to/k1000-external-agent-port>.

Os agentes que incluem um token válido são conetados automaticamente. Para obter mais informações sobre tokens, consulte [Gerenciar tokens do Agente do KACE.](#page-477-0)

- 1. Acesse a página de lista *Quarentena* de um dos seguintes modos:
	- **• Se o componente Organização estiver habilitado na solução e você quiser acessar uma lista de quarentena no nível do sistema:**

Faça login no Console de administração do sistema: https://**appliance\_hostname**/system, ou selecione **Sistema** na lista suspensa no canto superior direito da página. Em seguida, selecione **Organizações** > **Quarentena**.

Uma lista de quarentena no nível do sistema inclui os Agentes associados a todas as organizações gerenciadas pela solução.

**• Se o componente Organização não estiver habilitado na solução ou se você deseja acessar uma lista de quarentena no nível da organização, faça login no Console do administrador da**

**480**

**solução, https://appliance\_hostname/admin. Ou, se a opção** *Mostrar menu da organização no cabeçalho administrativo* **estiver ativada nas Configurações gerais da solução, selecione uma organização na lista suspensa no canto superior direito da página, ao lado das informações de login. Em seguida, selecione Inventário > Quarentena.**

Uma lista de quarentena no nível da organização inclui apenas os Agentes associados à organização selecionada.

A página de lista *Quarentena* é exibida. Por padrão, a lista usa o filtro *Aguardando ação*, mostrando apenas os Agentes que precisam de aprovação. Você pode aplicar filtros diferentes para exibir *Todos os itens* e *Agentes aprovados* ou *Agentes bloqueados*. Quando você exibe a coluna *Status de aprovação*, pode ver quais agentes estão *Aprovados*, *Bloqueados* e *Aguardando ação*.

2. Revise os itens na lista e aprove todos os agentes, conforme necessário.

Para aprovar um ou mais agentes, selecione-os na lista e clique em **Escolher ação** > **Aprovar**. Você também pode bloquear ou excluir agentes, conforme necessário. Se um agente em quarentena for bloqueado, ele só será removido da exibição *Aguardando ação* na página de lista *Quarentena*. Você pode bloquear um agente que não deseja considerar aprovado, em geral. Para remover um agente bloqueado de todas as exibições, você pode excluí-lo. Um agente bloqueado reaparecerá na exibição *Aguardando ação* se ele tentar uma reconexão. Por exemplo, caso veja um nome de host suspeito vindo de um agente externo, você poderá bloquear ou excluir esse agente. O status de bloqueado é uma lista permanente de dispositivos bloqueados que permanecem ocultos da exibição Aguardando ação e que não devem ser aprovados em nenhum momento.

- 3. Para saber mais sobre um agente em quarentena:
	- a. Clique no nome do agente na lista.
	- b. Na página *Detalhes da quarentena* que é exibida, analise os detalhes do agente:

Esta página mostra os detalhes sobre o Agente do KACE selecionado, como o nome do dispositivo no qual o Agente está instalado, o endereço MAC do dispositivo e assim por diante. Se o Agente tiver usado um token para se conetar à solução, o nome do token aparecerá na página. Esta página também permite aprovar, bloquear ou excluir agentes.

- c. Quando terminar, clique em **Cancelar**.
- 4. **Somente agentes no nível do sistema**. Se quiser associar um agente de nível de sistema a uma organização específica, selecione-o na lista e clique em **Escolher ação** > **Atribuir à organização** > *nome da organização***>**

O registro do agente selecionado agora aparece na página de lista *Quarentena* no nível da organização, permitindo que o administrador da organização revise e registre esse agente, conforme aplicável. Se um agente for aprovado sem ser atribuído a uma organização, os filtros de Organização serão usados para atribuir o agente a uma organização após seu primeiro inventário.

## **Provisionamento do Agente do KACE**

O provisionamento de agente consiste em instalar o Agente do KACE em dispositivos que você deseja adicionar ao inventário da solução usando o Agente.

#### **Sobre o Agente do KACE**

O Agente do KACE é um aplicativo que pode ser instalado em dispositivos para permitir relatórios de inventário e outros recursos de gerenciamento.

Os agentes instalados em dispositivos gerenciados se comunicam com a solução por meio do Agent Messaging Protocol. Os agentes realizam tarefas programadas como coleta de informações de inventário e distribuição de software para dispositivos gerenciados. A comunicação entre um Agente e a solução ocorre em um túnel KACE proprietário que é criptografado usando o protocolo TLS 1.3. O agente envia e recebe dados não criptografados por meio do túnel KACE TLS 1.3 criptografado.

O gerenciamento sem Agente está disponível para dispositivos que não podem ter um software do Agente instalado, como impressoras e dispositivos com sistemas operacionais não compatíveis com o Agente. Consulte [Uso de gerenciamento sem Agente](#page-516-0).

**Rastreio de alterações para as configurações do agente**

Se as inscrições de Histórico estiverem configuradas para reter informações, você poderá visualizar os detalhes das alterações realizadas nas configurações, ativos e objetos.

Essas informações incluem a data da alteração e o usuário que a fez, o que pode ser útil durante o diagnóstico de problemas. Consulte [Sobre as configurações do histórico](#page-140-0).

**Métodos de provisionamento do Agente do KACE**

Há algumas maneiras de implantar o Agente do KACE nos dispositivos que você deseja gerenciar.

• **Provisionar usando o Assistente de provisionamento de Agente**: É possível usar o Assistente de provisionamento do agente para realizar o provisionamento de dispositivos com sistemas operacionais Windows, Mac OS X e Linux. Com o Assistente, é possível escolher entre usar a Ferramenta de provisionamento GPO da solução para implementar o Agente em dispositivos Windows, ou usar o provisionamento interno para implantar o Agente em dispositivos Windows, Mac OS X e Linux.

Recomendamos a Ferramenta de provisionamento GPO para dispositivos Windows, pois seu uso minimiza a pré-configuração a ser realizada no dispositivo de destino. Requer um ambiente do Active Directory. A abordagem de provisionamento interno requer a realização de configuração no lado do cliente nos dispositivos a serem gerenciados para poder iniciar o provisionamento.

• **Provisão usando implementação manual**: A implantação manual é útil quando o provisionamento de Agente automático não é prático ou quando você deseja implantar o Agente do KACE por e-mail ou scripts de login.

#### **Tópicos relacionados**

[Provisionamento do Agente do KACE usando a Ferramenta de provisionamento GPO para dispositivos Windows](#page-484-0)

[Provisionamento do Agente do KACE usando o provisionamento integrado](#page-486-0)

[Implantação manual do Agente do KACE](#page-505-0)

## <span id="page-481-1"></span>**Habilitar compartilhamento de arquivos**

Para provisionar o software do agente é preciso habilitar o compartilhamento de arquivos.

Se o componente Organização estiver ativado na sua solução, consulte [Habilitar o compartilhamento de](#page-481-0) [arquivos no nível do sistema.](#page-481-0) Caso contrário, consulte [Ativar o compartilhamento de arquivos sem o componente](#page-483-0) [Organização ativado.](#page-483-0)

#### <span id="page-481-0"></span>*Habilitar o compartilhamento de arquivos no nível do sistema.*

Se o componente Organização estiver habilitado em sua solução, será preciso habilitar o compartilhamento de arquivos no nível do sistema para provisionar o Agente.

- **NOTA:** Se o componente Organização estiver ativado na solução, siga as instruções no [Ativar o](#page-483-0) [compartilhamento de arquivos sem o componente Organização ativado.](#page-483-0)
- 1. Acesse a página *Configurações de segurança*:
	- a. Faça login no Console de administração do sistema: http://**appliance\_hostname**/system ou selecione **Sistema** na lista suspensa no canto superior direito da página.
	- b. Na barra de navegação esquerda, clique em **Configurações** e, em seguida, clique em **Painel de Controle**.
	- c. No *Painel de controle*, clique em **Configurações de segurança**.
- 2. Na seção *Samba*, especifique as seguintes configurações:

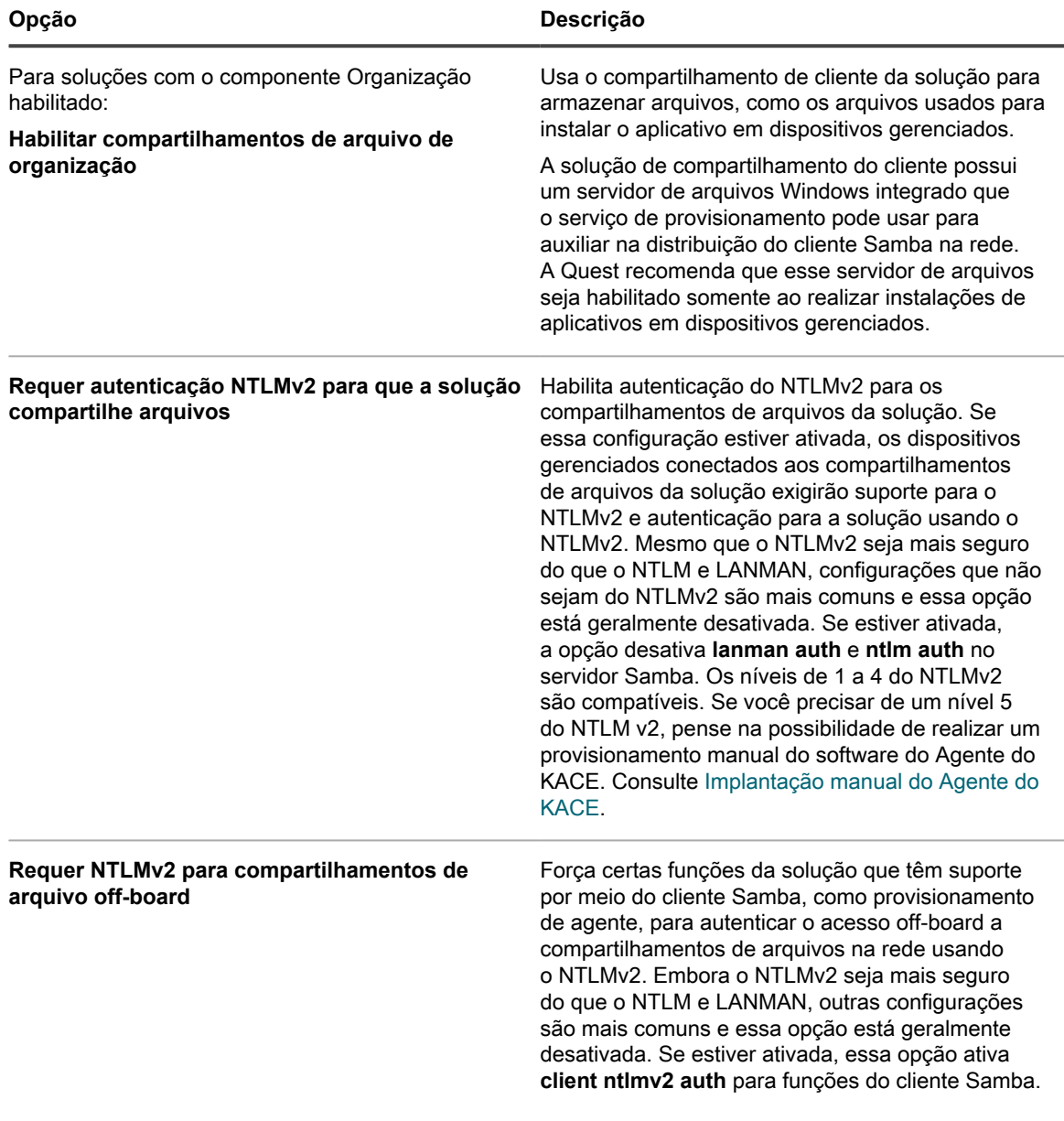

- 3. Clique em **Salvar**.
- 4. Se for solicitado, reinicie o equipamento.

Quando a solução reiniciar, habilite o compartilhamento de arquivos no nível da organização. Consulte [Habilite o](#page-482-0) [compartilhamento de arquivos no nível de organização com o componente Organização habilitado..](#page-482-0)

#### <span id="page-482-0"></span>*Habilite o compartilhamento de arquivos no nível de organização com o componente Organização habilitado.*

Se o componente Organização estiver habilitado em sua solução, será preciso habilitar o compartilhamento de arquivos no nível da organização para provisionar o Agente.

Verifique se os compartilhamentos de arquivos de organização estão habilitados. Para obter instruções, consulte [Habilitar o compartilhamento de arquivos no nível do sistema..](#page-481-0)

- 1. Acesse a página *Configurações gerais* no nível do administrador:
	- a. Faça login no Console do administrador da solução: https://**appliance\_hostname**/admin. Ou, se a opção *Mostrar menu da organização no cabeçalho administrativo* estiver ativada

nas Configurações gerais da solução, selecione uma organização na lista suspensa no canto superior direito da página, ao lado das informações de login.

- b. Na barra de navegação esquerda, clique em **Configurações** e, em seguida, clique em **Painel de Controle**.
- c. No *Painel de controle*, clique em **Configurações gerais**.
- 2. Selecione **Habilitar compartilhamento de arquivo** na seção *Configurações do compartilhamento Samba*.

Se os compartilhamentos de arquivos estiverem desabilitados, será preciso habilitá-los no nível do sistema. Consulte [Definição das configurações de segurança para a solução.](#page-109-0)

- 3. **Opcional**: Digite uma senha para o usuário do compartilhamento de arquivos.
- 4. Clique em **Salvar configurações do Samba**.
- 5. Se for solicitado, reinicie o equipamento.
- 6. Se houver várias organizações, repita as etapas anteriores para cada uma.

#### <span id="page-483-0"></span>*Ativar o compartilhamento de arquivos sem o componente Organização ativado*

Se o componente da Organização não estiver habilitado em sua solução, será preciso habilitar o compartilhamento de arquivos nas configurações de segurança para provisionar o Agente.

- 1. Acesse a página *Configurações de segurança*:
	- a. Faça login no Console do administrador da solução: https://**appliance\_hostname**/admin. Ou, se a opção *Mostrar menu da organização no cabeçalho administrativo* estiver ativada nas Configurações gerais da solução, selecione uma organização na lista suspensa no canto superior direito da página, ao lado das informações de login.
	- b. Na barra de navegação esquerda, clique em **Configurações** e, em seguida, clique em **Painel de Controle**.
	- c. No *Painel de controle*, clique em **Configurações de segurança**.
- 2. Na seção *Samba*, selecione **Ativar o compartilhamento de arquivo**.
- 3. **Opcional**: Selecione as opções de autenticação:

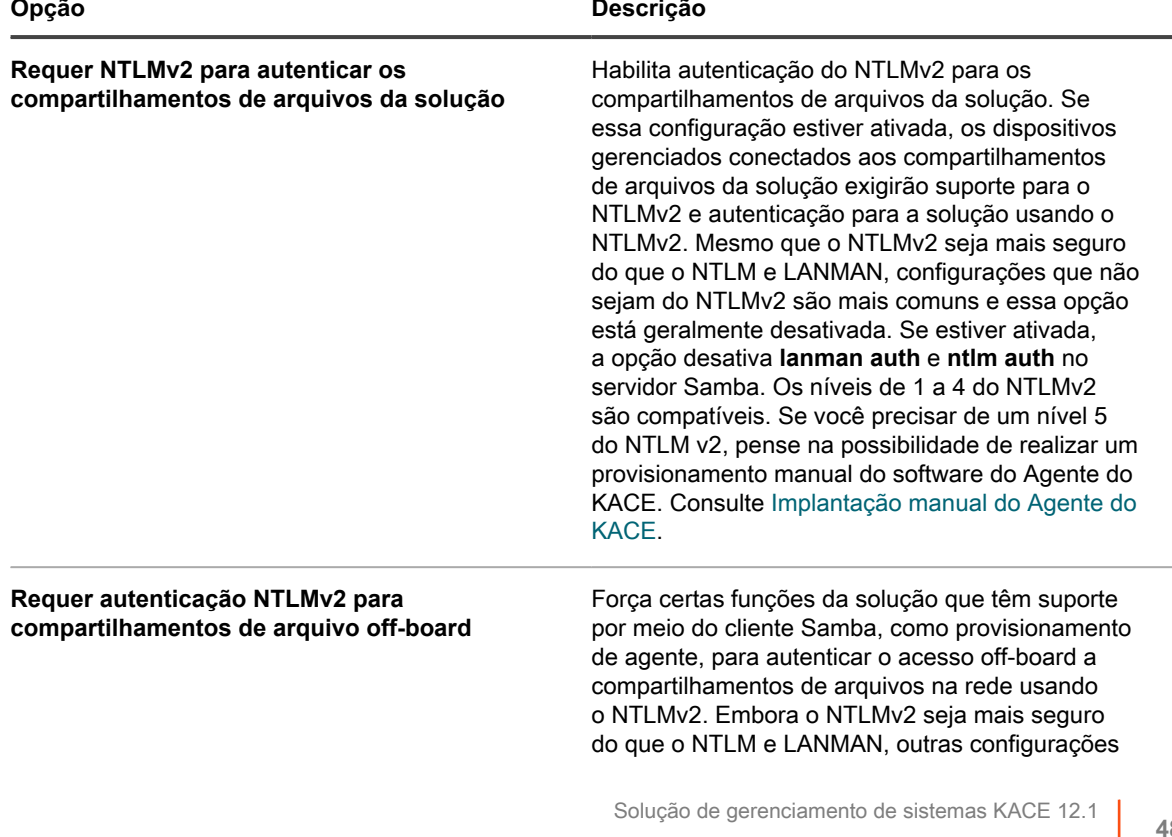

**Opção Descrição**

são mais comuns e essa opção está geralmente desativada. Se estiver ativada, essa opção ativa **client ntlmv2 auth** para funções do cliente Samba.

- 4. Clique em **Salvar**.
- 5. Se for solicitado, reinicie o equipamento.

## <span id="page-484-0"></span>**Provisionamento do Agente do KACE usando a Ferramenta de provisionamento GPO para dispositivos Windows**

Dos métodos para provisionar o Agente em dispositivos Windows, a Quest recomenda a Ferramenta de provisionamento GPO, pois seu uso minimiza a pré-configuração a ser realizada nos dispositivos de destino.

A Ferramenta de provisionamento GPO usa o Active Directory® e a Política de grupo para distribuir as configurações de instalação e realizar a instalação do Agente. A ferramenta cria um GPO, ou modifica um já existente, para instalar o Agente do KACE quando um dispositivo é autenticado com o Active Directory.

Na primeira vez em que um dispositivo de destino atualiza a diretiva de grupo após a ferramenta concluir o processo de criação ou modificação, o DLL de extensão de diretiva de grupo do lado cliente é registrado nos dispositivos que estão aplicando o GPO. Na próxima vez que o dispositivo atualizar a Política de grupo, o Windows acionará a nova extensão registrada no cliente para instalar o Agente do KACE do Windows.

O artigo da Base de conhecimento da Quest que contém o link para download da Ferramenta de provisionamento GPO encontra-se em <https://support.quest.com/kb/133776>.

#### <span id="page-484-1"></span>*Preparação para usar a ferramenta de provisionamento GPO para implantação do Agente*

Para poder usar a ferramenta de provisionamento de GPO e implantar Agentes em dispositivos Windows, é preciso ter certeza de que o sistema está configurado para usar a ferramenta.

Os seguintes requisitos do sistema são necessários para usar a ferramenta de provisionamento GPO:

• **Windows 7 e superior**: As **Ferramentas de administração de servidor remoto** (RSAT) permitem que administradores de TI gerenciem remotamente funções e recursos no Windows Server 2016, Windows Server 2012 R2 ou Windows Server 2012, em um computador que esteja executando o Windows 8.1, Windows 8, Windows 7.

Acesse [http://social.technet.microsoft.com/wiki/contents/articles/2202.remote-server-administration-tools](http://social.technet.microsoft.com/wiki/contents/articles/2202.remote-server-administration-tools-rsat-for-windows-client-and-windows-server-dsforum2wiki.aspx)[rsat-for-windows-client-and-windows-server-dsforum2wiki.aspx.](http://social.technet.microsoft.com/wiki/contents/articles/2202.remote-server-administration-tools-rsat-for-windows-client-and-windows-server-dsforum2wiki.aspx)

- **.NET Framework 3.5**.
- **Nível funcional do Active Directory do Windows Server 2012 ou superior**.
- **Compartilhamento de distribuição**: Use um compartilhamento que todos possam acessar. Por exemplo, não coloque o arquivo .msi no compartilhamento NETLOGON, pois nem todos os usuários podem acessá-lo e a ausência do acesso causará futuramente uma falha na atualização. Essa localização deve ser um compartilhamento com acesso permanente. O instalador é um arquivo MSI (Microsoft Installer). Para desinstalar ou atualizar software, o MSI precisa de acesso ao arquivo .msi. Se não estiver acessível, msiexec não será desinstalado.

**485**

#### *Provisionamento de Agentes do KACE usando a ferramenta de provisionamento GPO*

É possível instalar o Agente do KACE em um ou diversos dispositivos com a Ferramenta de provisionamento GPO da solução, iniciando no Assistente de provisionamento do Agente. É possível usar este método para provisionar dispositivos Windows.

- Você tem um ambiente Active Directory.
- Você tem acesso apropriado para configurar instalações de software.
- Você cumpriu os requisitos de sistema apresentados em [Preparação para usar a ferramenta de](#page-484-1) [provisionamento GPO para implantação do Agente.](#page-484-1)

Para concluir essa tarefa, você deixa a solução para trabalhar no Console de gerenciamento de política de grupo do Windows ou nas Ferramentas administrativas do Windows usando a ferramenta de provisionamento GPO da solução antes de retornar à solução.

- 1. Acesse o Assistente de provisionamento do Agente:
	- a. Faça login no Console do administrador da solução: https://**appliance\_hostname**/admin. Ou, se a opção *Mostrar menu da organização no cabeçalho administrativo* estiver ativada nas Configurações gerais da solução, selecione uma organização na lista suspensa no canto superior direito da página, ao lado das informações de login.
	- b. Na barra de navegação esquerda, clique em **Configurações** e em **Provisionamento**.
	- c. No painel *Provisionamento*, clique no **Assistente de provisionamento de Agente**.

O *Assistente de provisionamento de Agente:* A página *Etapa 1 de 3* é exibida.

- 2. Marque a caixa de seleção *Provisionamento usando a política de grupo do Windows (recomendado)* e clique em **Avançar** para exibir a página *Assistente de provisionamento de Agente:* Página *Etapa 2 de 3*.
- 3. Clique no link para o artigo da Base de conhecimento sobre a utilização da ferramenta de provisionamento GPO da solução para implantação do Agente em <https://support.quest.com/kb/133776>.

O artigo da Base de conhecimento contém o link para download do MSI da ferramenta de provisionamento GPO.

Para instalar e iniciar a ferramenta, é necessário sair da interface da solução.

- 4. Faça download do MSI e inicie e instale a ferramenta.
- 5. Inicie a ferramenta instalada no menu **Iniciar**.

O assistente de implantação orienta na configuração e aplicação do GPO para uma implantação de software. Quando possível, o assistente tenta usar valores padrão que simplificam a configuração necessária.

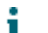

**NOTA:** Apenas GPOs que você tem permissão de **editar** aparecem na ferramenta.

- 6. Retorne à página *Provisionamento de agente: Etapa 2 de 3* na solução quando terminar de trabalhar na ferramenta e clique em **Avançar**.
- 7. Clique em **Concluir** na página *Provisionamento de agente:* Página *Etapa 3 de 3*.

Os Agentes serão instalados nos dispositivos clientes após a diretiva de grupo dos dispositivos ser atualizada. Dependendo do ambiente, essa instalação ocorre quando o dispositivo reinicia ou após um ciclo de atualização de 90 minutos da diretiva de grupo.

Acesse a página *Dispositivos* para acompanhar o progresso dos dispositivos que possuem agentes instalados que fizeram check-in.

**486**

## <span id="page-486-0"></span>**Provisionamento do Agente do KACE usando o provisionamento integrado**

É possível instalar o Agente do KACE em diversos dispositivos especificando o intervalo de endereços IP como destinos para a implantação (provisionamento integrado). Dispositivos Windows, Mac OS X e Linux podem ser destinos para o provisionamento interno.

Após preparar cada um dos dispositivos clientes de destino, use o Assistente de provisionamento de Agente na solução para identificar os dispositivos e configurar um cronograma de provisionamento.

#### <span id="page-486-1"></span>*Preparação para instalar o Agente do KACE*

Antes de instalar o Agente do KACE nos dispositivos usando provisionamento integrado, é preciso verificar os requisitos do sistema, habilitar o compartilhamento de arquivos e preparar os dispositivos.

Para obter informações sobre compartilhamento de arquivo, consulte [Habilitar compartilhamento de arquivos.](#page-481-1)

#### **Verificar os requisitos do sistema para a instalação do Agente do KACE**

Antes de instalar o Agente do KACE nos dispositivos, verifique se as portas necessárias estão acessíveis e se os dispositivos gerenciados cumprem os requisitos do sistema.

Os dispositivos gerenciados devem atender aos seguintes requisitos de sistema e poder acessar as portas necessárias:

- Consulte as *Especificações técnicas* disponíveis na página de documentação do produto: [https://](https://support.quest.com/kace-systems-management-appliance/technical-documents) [support.quest.com/kace-systems-management-appliance/technical-documents.](https://support.quest.com/kace-systems-management-appliance/technical-documents)
- Consulte [Verificação das configurações da porta, serviço NTP e acesso ao site](#page-99-0).

#### **Preparação dos dispositivos Windows para instalação do Agente**

Antes de instalar o Agente do KACE nos dispositivos Windows, é preciso configurar o compartilhamento de arquivos e o Controle de conta de usuário (UAC).

• **Preparação de um dispositivo Windows 7 ou Windows 8**

Forneça credenciais de administrador para cada dispositivo. Para instalar o Agente do KACE em vários dispositivos, as credenciais do administrador devem ser as mesmas para todos eles.

Configure o UAC (Controle de conta de usuário) e use um dos seguintes:

- Definir **Controle de conta de usuário**: **Executar todos os administradores em Modo de aprovação de administrador** como **Desativado**. Essa opção é recomendada, por ser mais segura e porque pode ser configurada centralmente usando GPO. Para encontrar essa configuração, abra a **Política de grupo** (digite secpol.msc no campo *Pesquisar programas e arquivos* no menu **Iniciar**) e acesse **Políticas locais** > **Opções de segurança**. Reinicie o dispositivo após aplicar as configurações.
- Desative o UAC. No Windows 7, vá até **Painel de Controle** > **Sistema e Segurança** > **Central de Ações** > **Alterar configurações de Controle de Conta de Usuário**. No Windows 8, acesse **Painel de Controle** > **Sistema e Segurança** > **Ferramentas Administrativas** > **Diretiva de Segurança Local** e, em *Opções de Segurança*, na seção *Políticas locais*, escolha **Desativado** para cada um dos itens marcados com *Controle de conta de usuário*.

Na página *Configurações de compartilhamento avançado*, ative a descoberta de rede e o compartilhamento de arquivos e impressora.

• **Preparação do Firewall do Windows**

Se o firewall do Windows estiver ativado, será necessário ativar **Compartilhamento de arquivos e impressora** na lista *Exceções* da Configuração do firewall. Para obter mais informações, consulte o site de Suporte da Microsoft.

#### • **Verificação da disponibilidade de portas**

Verifica a disponibilidade das portas 139 e 445.

A solução verifica a disponibilidade das portas 139 e 445 nos dispositivos de destino antes de tentar executar qualquer procedimento de instalação remota.

**NOTA:** Em dispositivos Windows, as portas 139 e 445, o compartilhamento de arquivos e impressora e as credenciais de administrador são solicitados apenas durante a instalação do agente. É possível desativar o acesso a estas portas e serviços após a instalação, se necessário. O agente usa a porta 443 para comunicações de saída.

**NOTA:** O agente é executado no contexto da Conta local do sistema, uma conta interna usada pelos sistemas operacionais Windows.

#### <span id="page-487-0"></span>*Instalação do Agente do KACE em um ou vários dispositivos*

É possível instalar o Agente do KACE em um ou vários dispositivos ao especificar o intervalo de endereços IP como destinos para a instalação, usando o Assistente de provisionamento de Agente. É possível usar este método para provisionar dispositivos Windows, Mac ou Linux.

- Você preparou todos os dispositivos de destino. Consulte [Preparação para instalar o Agente do KACE](#page-486-1).
- Você tem informações para a conta do administrador com os privilégios necessários para instalar o Agente nos dispositivos de destino.

Com o Assistente de provisionamento de Agente, é possível criar cronogramas de provisionamento para especificar como e quando instalar o Agente do KACE nos dispositivos da rede. O provisionamento de acordo com um cronograma é útil para garantir que os dispositivos em um intervalo de endereço IP tenham o Agente instalado.

Os cronogramas de provisionamento configuram a solução para verificar periodicamente dispositivos em um determinado intervalo de endereços IP e instalar ou desinstalar o Agente do KACE conforme necessário.

Para o provisionamento em dispositivos Windows, você também pode usar a Ferramenta de provisionamento GPO da solução. O uso da ferramenta minimiza a pré-configuração a ser realizada no dispositivo de destino. Consulte [Provisionamento do Agente do KACE usando a Ferramenta de provisionamento GPO para dispositivos](#page-484-0) [Windows](#page-484-0).

- 1. Acesse o Assistente de provisionamento do Agente:
	- Faça login no Console do administrador da solução: https://appliance\_hostname/admin. Ou, se a opção *Mostrar menu da organização no cabeçalho administrativo* estiver ativada nas Configurações gerais da solução, selecione uma organização na lista suspensa no canto superior direito da página, ao lado das informações de login.
	- b. Na barra de navegação esquerda, clique em **Configurações** e em **Provisionamento**.
	- c. No painel *Provisionamento*, clique no **Assistente de provisionamento de Agente**.

O *Assistente de provisionamento de Agente:* A página *Etapa 1 de 3* é exibida.

- 2. Selecione *Provisionamento usando intervalo de IP (Windows, Mac, Linux)* e clique em **Avançar** para exibir a página *Detalhe do cronograma de provisionamento*.
- 3. Na seção *Configurar*, dê um nome ao cronograma, ative o provisionamento e forneça informações sobre a plataforma:

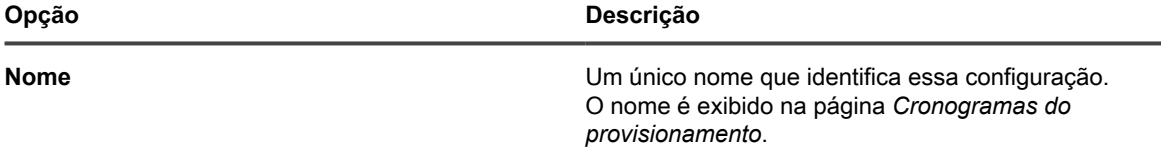

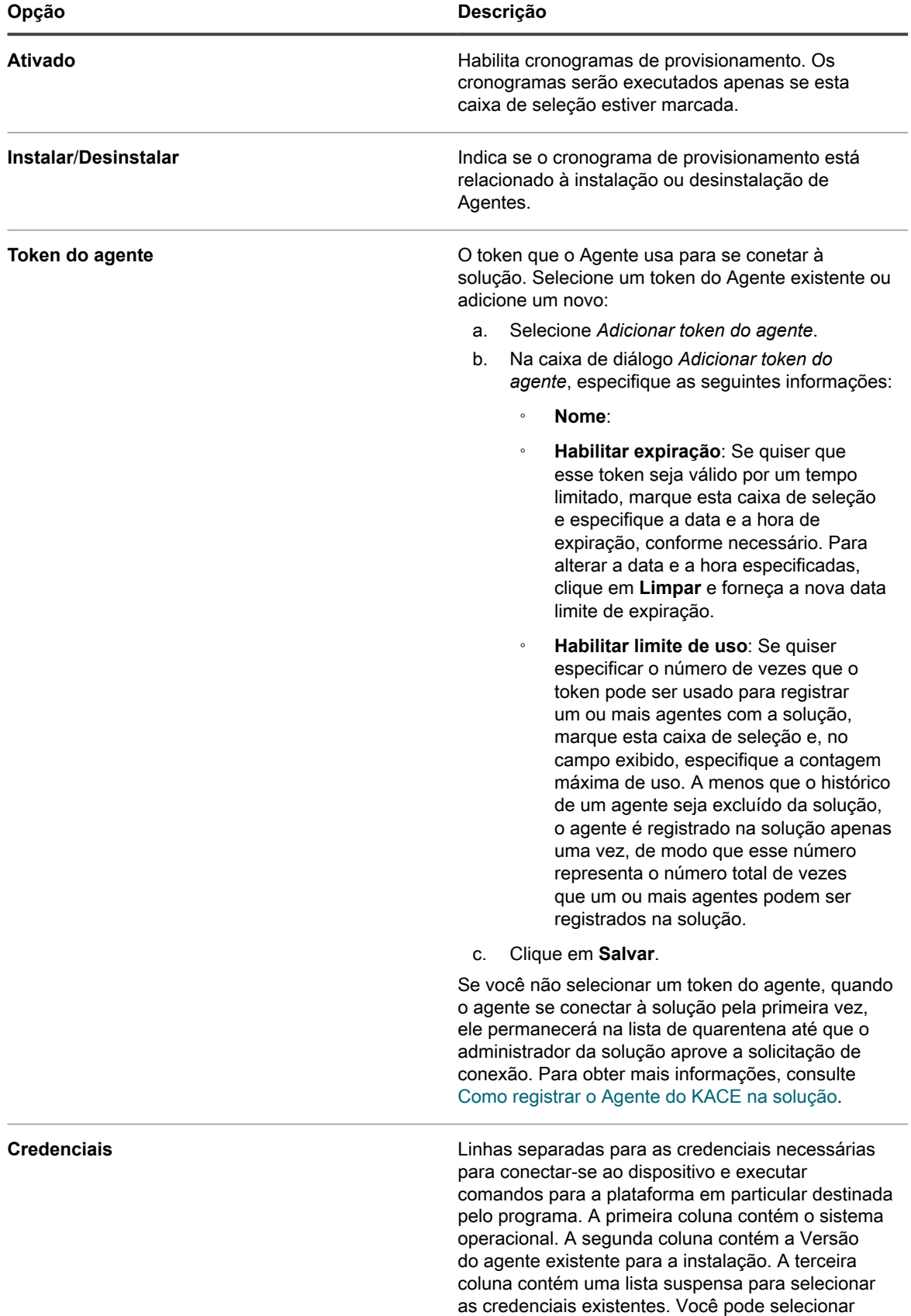

**489**

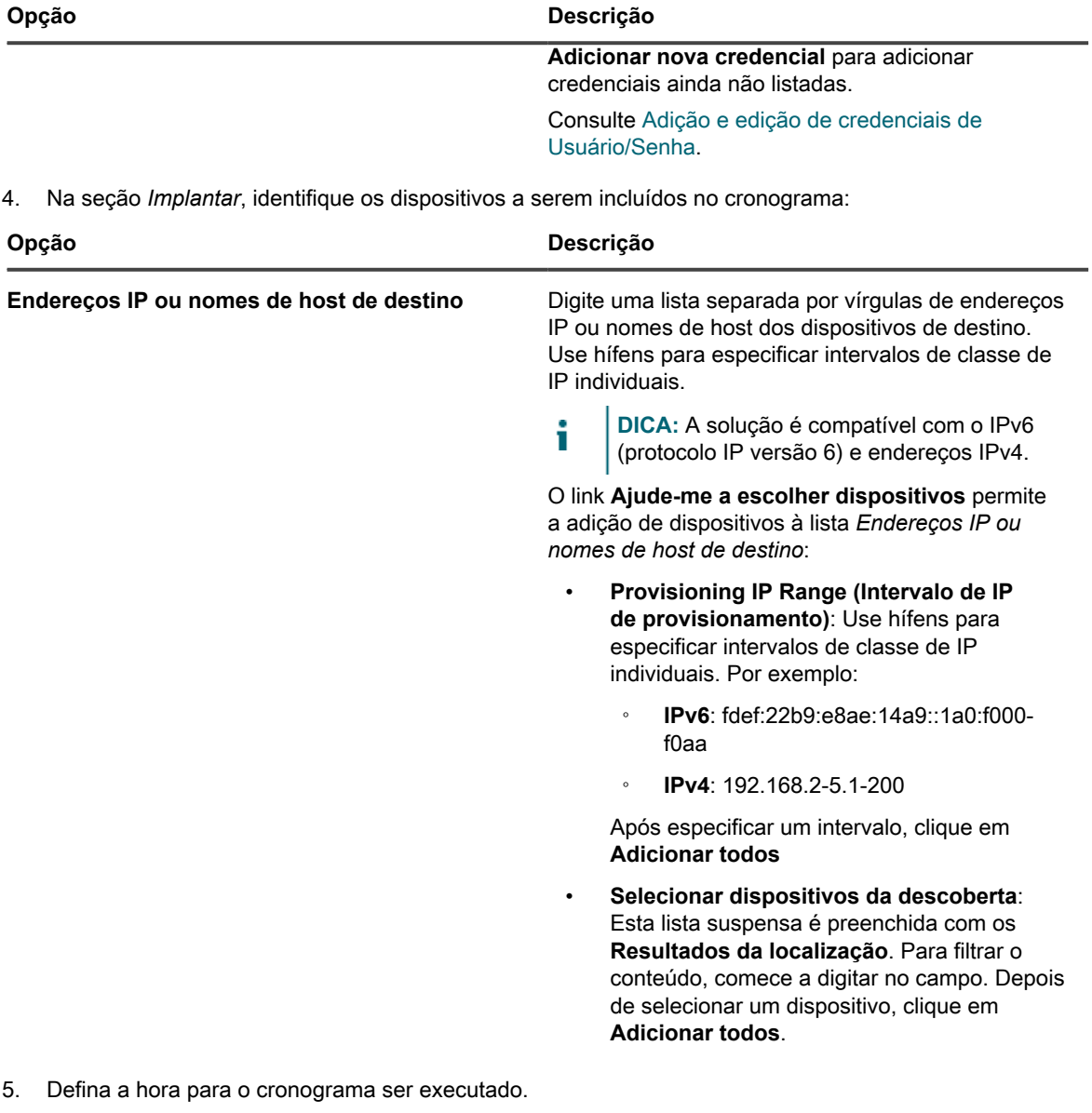

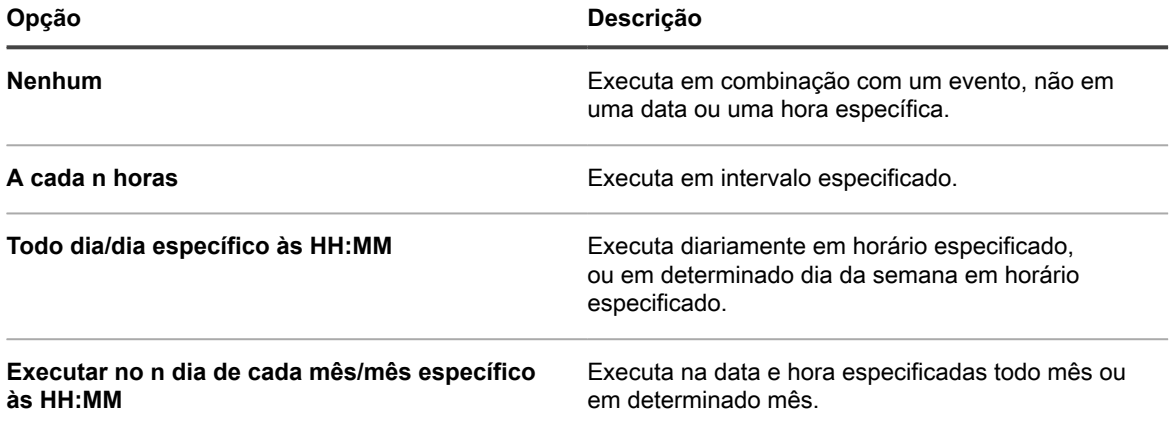

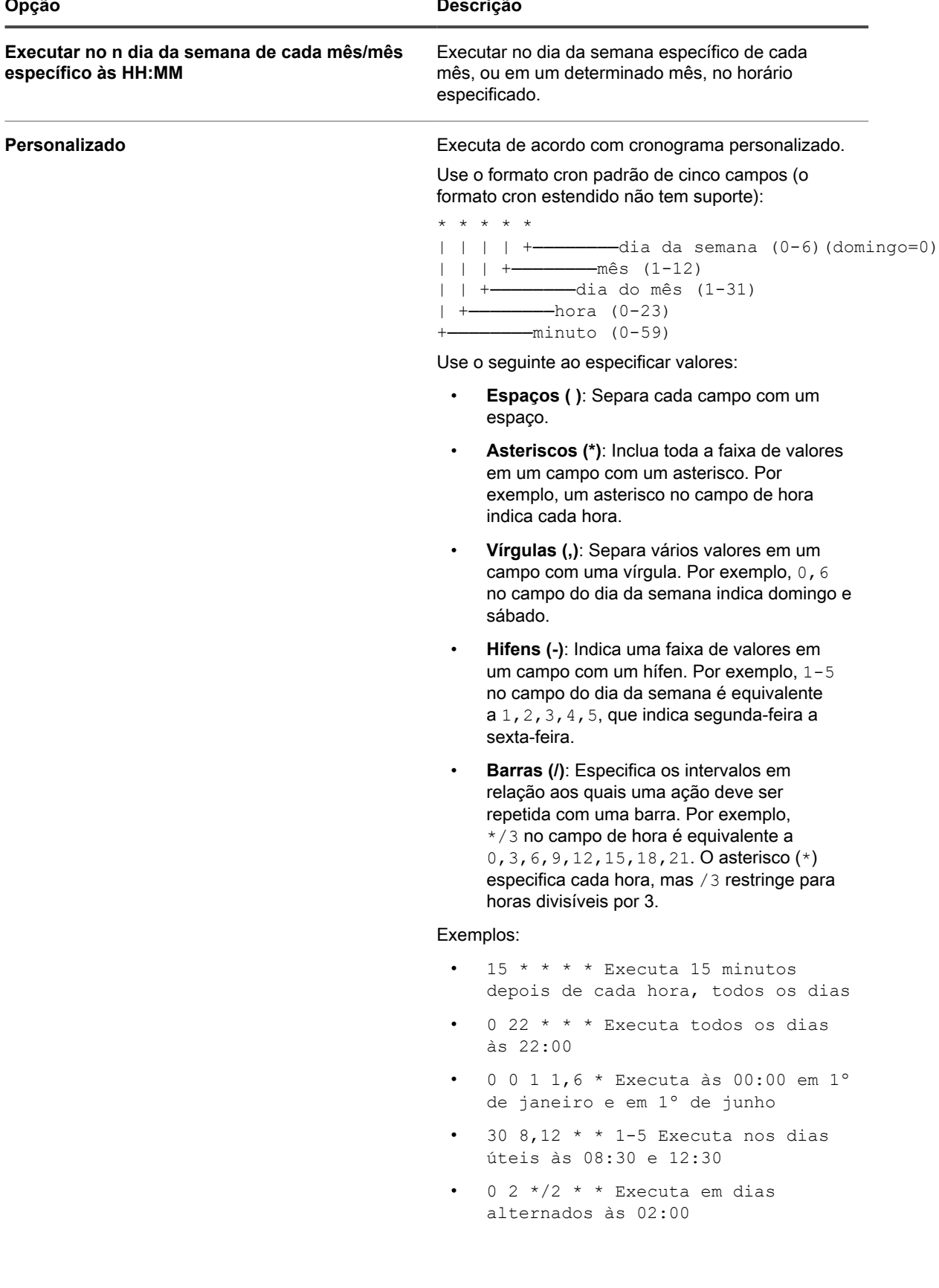

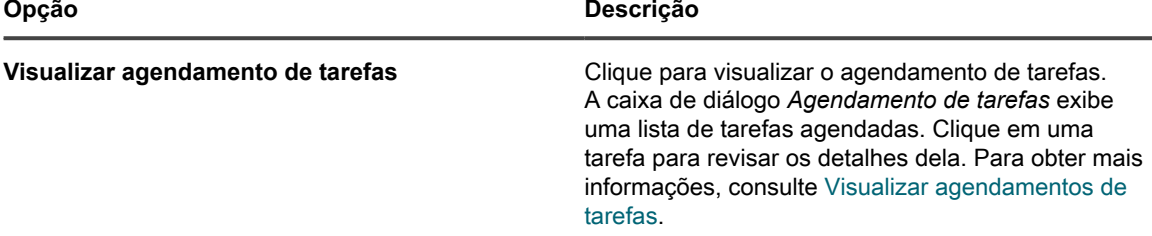

- 6. **Opcional**: Use as configurações *Avançadas* para:
	- Personalizar as portas usadas pela solução para implantar o Agente.
	- Designar um local de download alternativo para o instalador do Agente.
		- **NOTA:** As versões mais recentes do MS Windows, como o Windows 10, não oferecem suporte para o download de arquivos de compartilhamentos de arquivos, o que impede que o provisionamento de WinRM de localização alternativa funcione conforme esperado.
	- Especifique a porta do WinRM usada para o provisionamento de agente em dispositivos Windows. Para os cronogramas que usam método herdado para provisionar os dispositivos Windows, você tem a opção de alterá-lo para WinRM. Para obter mais informações sobre a configuração do WinRM, consulte <https://support.quest.com/kb/260699/agent-provisioning-with-winrm>.
	- Escolha o nível de informações a serem exibidas no log. Para ver somente as mensagens mais importantes, selecione *Críticas*. Para ver todas as mensagens, selecione *Depuração*. Outras opções incluem *Erro*, *Advertência*, *Aviso* e *Informações*.
	- Especifique o dispositivo que você deseja usar como uma retransmissão para o inventário de dispositivos sem agente. Um dispositivo de retransmissão que é usado durante a descoberta como um transmissor é usado para o inventário sem agente, quando um novo dispositivo é provisionado automaticamente a partir dos resultados da descoberta. Para obter mais informações, consulte [Adicionar um Cronograma de descoberta para realizar uma análise rápida "o que e onde" de sua](#page-351-0) [rede.](#page-351-0)
	- Ativar uma desinstalação completa do Agente. Selecionar *Remover KUID durante a instalação* faz com que um Agente existente seja removido do dispositivo antes que ele seja instalado novamente. Nesse caso, a solução gera um novo KUID para o ativo, e ele é exibido como um novo dispositivo na solução.
- 7. Clique em **Executar agora** para exibir a página *Cronogramas do provisionamento* e a nova configuração.

A solução salva a configuração com um nome que você forneceu e executa a configuração para o endereço IP de destino.

A página *Cronogramas do provisionamento* exibe o progresso de instalações bem-sucedidas após a hora de início do cronograma.

#### **Tópicos relacionados**

[Ligue a solução e faça login no Console do administrador](#page-71-0)

[Provisionamento do Agente do KACE usando a Ferramenta de provisionamento GPO para dispositivos Windows](#page-484-0)

[Implantação manual do Agente do KACE](#page-505-0)

### **Gerenciar cronogramas de provisionamento**

Para simplificar o processo de instalação do agente, é possível adicionar cronogramas de provisionamento que especifiquem como e quando instalar o Agente do KACE nos dispositivos. É possível adicionar, visualizar, editar, executar, duplicar e excluir cronogramas de provisionamento.

#### *Visualize, execute, edite ou duplique os cronogramas de provisionamento*

É possível visualizar o status do cronograma de provisionamento e outros detalhes na página *Cronogramas do provisionamento*. Nesta página, é possível executar e editar os cronogramas de provisionamento conforme necessário.

Ao duplicar um cronograma de provisionamento, suas propriedades são copiadas em uma nova configuração. Se estiver criando uma configuração que é similar a outra já existente, começar com um cronograma duplicado pode ser mais rápida do que criar uma configuração do início.

- 1. Acesse a lista *Cronogramas do provisionamento*:
	- a. Faça login no Console do administrador da solução: https://**appliance\_hostname**/admin. Ou, se a opção *Mostrar menu da organização no cabeçalho administrativo* estiver ativada nas Configurações gerais da solução, selecione uma organização na lista suspensa no canto superior direito da página, ao lado das informações de login.
	- b. Na barra de navegação esquerda, clique em **Configurações** e em **Provisionamento**.
	- c. No *Painel de provisionamento*, clique em **Cronogramas**.

A lista exibe as seguintes colunas:

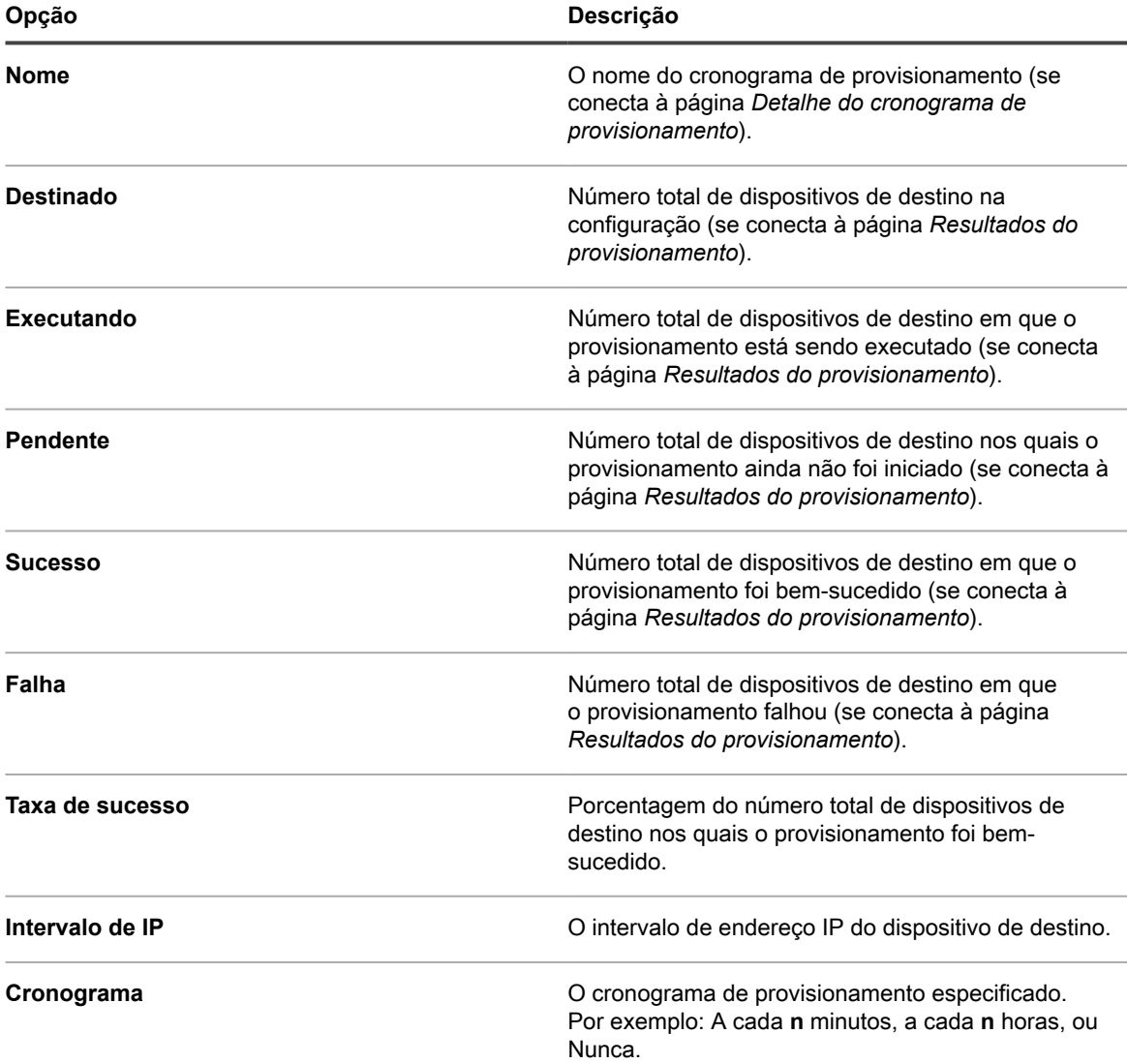

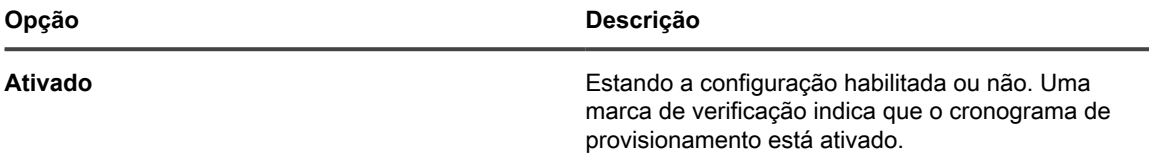

- 2. Execute cronogramas de provisionamento:
	- a. Marque as caixas de seleção dos cronogramas que deseja executar.
	- b. Selecione **Escolher ação** > **Executar agora**.
- 3. Edite cronogramas:
	- a. Clique no nome de um cronograma.
	- b. Edite o cronograma do provisionamento na página *Detalhe do cronograma de provisionamento* do cronograma e clique em **Salvar**.

Consulte [Instalação do Agente do KACE em um ou vários dispositivos.](#page-487-0)

- 4. Duplique cronogramas:
	- a. Clique no nome de um cronograma.
	- b. Na seção *Avançado*, clique em **Duplicar** para exibir a página *Cronogramas do provisionamento* com o novo cronograma listado em **Cópia de nome do cronograma**.

#### *Excluir cronogramas de provisionamento*

É possível excluir cronogramas de provisionamento quando desejar remover cronogramas da solução.

Quando os cronogramas de provisionamento são excluídos, os resultados associados a eles também são excluídos. Entretanto, dispositivos provisionados pelos cronogramas não são removidos do inventário.

- 1. Acesse a lista *Cronogramas do provisionamento*:
	- a. Faça login no Console do administrador da solução: https://**appliance\_hostname**/admin. Ou, se a opção *Mostrar menu da organização no cabeçalho administrativo* estiver ativada nas Configurações gerais da solução, selecione uma organização na lista suspensa no canto superior direito da página, ao lado das informações de login.
	- b. Na barra de navegação esquerda, clique em **Configurações** e em **Provisionamento**.
	- c. No *Painel de provisionamento*, clique em **Cronogramas**.
- 2. Marque a caixa de seleção ao lado de um ou mais cronogramas.
- 3. Selecione **Escolher ação** > **Excluir**, em seguida, clique em **Sim** para confirmar.

#### *Exibição dos resultados do provisionamento*

É possível visualizar os resultados das ações realizadas por cronogramas provisionados.

- 1. Acesse a lista *Cronogramas do provisionamento*:
	- a. Faça login no Console do administrador da solução: https://**appliance\_hostname**/admin. Ou, se a opção *Mostrar menu da organização no cabeçalho administrativo* estiver ativada nas Configurações gerais da solução, selecione uma organização na lista suspensa no canto superior direito da página, ao lado das informações de login.
	- b. Na barra de navegação esquerda, clique em **Configurações** e em **Provisionamento**.
	- c. No *Painel de provisionamento*, clique em **Cronogramas**.
- 2. Clique em um link na coluna *Em execução, Pendente, Com êxito ou Falhou*.

A página *Resultados do provisionamento* é exibida com as seguintes informações:

**Item Descrição**

**Status** O status da conexão do Agente com a solução:

**494**

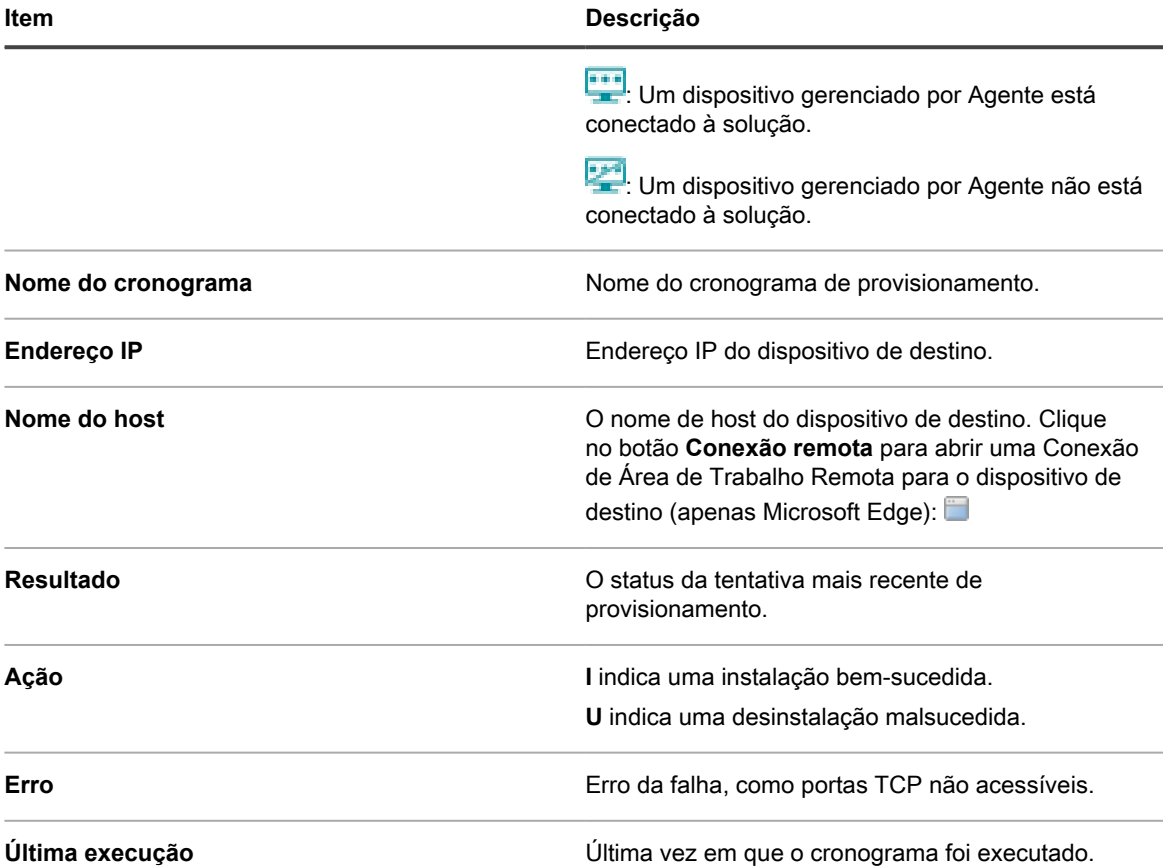

3. Para ver informações adicionais sobre um dispositivo de destino, clique em seu **Endereço IP**.

A página *Provisionamento do agente do KACE* será exibida.

Essa página exibe os resultados da execução de provisionamento mais recente e inclui informações como endereço IP, configuração da porta e os registros de cada etapa do provisionamento.

- 4. Para ver informações de inventário, clique no link **[inventário de computadores]** ao lado do **endereço MAC**.
	- **NOTA:** O link **[inventário de computadores]** só é exibido se o processo de provisionamento puder i fazer a correspondência entre o endereço MAC do dispositivo de destino e os dados de inventário atuais. Consulte [Gerenciamento de dispositivos MIA](#page-546-0).

## **Gerenciar comunicações do Agente**

As comunicações entre a solução e os Agentes instalados em dispositivos gerenciados incluem relatórios de inventário, alertas, patches, scripts e relatórios de falhas. É possível configurar e visualizar as comunicações que estão em fila ou pendentes.

#### *Configuração das definições de registro e de comunicação do agente.*

Agentes instalados em dispositivos gerenciados conectam-se periodicamente à solução para reportar inventários, atualizar scripts e realizar outras tarefas.

É possível configurar as definições do agente, incluindo o intervalo de conexão dos agentes, as mensagens exibidas ao usuário e o tempo de retenção de registros, como descrito nesta seção. Se houver várias organizações, você pode definir as Configurações do Agente cada uma separadamente.

- 1. Execute um dos seguintes:
	- **• Se o componente Organização estiver ativado em sua solução, faça login no Console de administração do sistema da solução: https://appliance\_hostname/system, ou selecione Sistema na lista suspensa no canto superior direito da página ao lado das informações de login. Em seguida, clique em Organizações. Para exibir as informações de organização, clique no nome da organização.**

Na página *Detalhes da organização* exibida, localize a seção *Configurações de comunicação e agente*.

**• Se o componente Organização não estiver habilitado na solução, faça login no Console do administrador da solução, https://appliance\_hostname/admin. Em seguida, selecione Configurações > Provisionamento e clique em Configurações de comunicação no painel** *Provisionamento***.**

A página *Configurações de comunicação* é exibida.

- 2. Especifique as sequintes configurações:
	- **NOTA:** Para reduzir a carga na solução, limite o número de conexões de Agente a 500 por hora. O i número de conexões que aparece próximo aos intervalos do inventário, scripts e medição se aplica apenas à organização atual. Se o componente Organização não estiver ativado no equipamento, o número total de conexões de Agente para todas as organizações não poderá ser superior a 500 por hora.

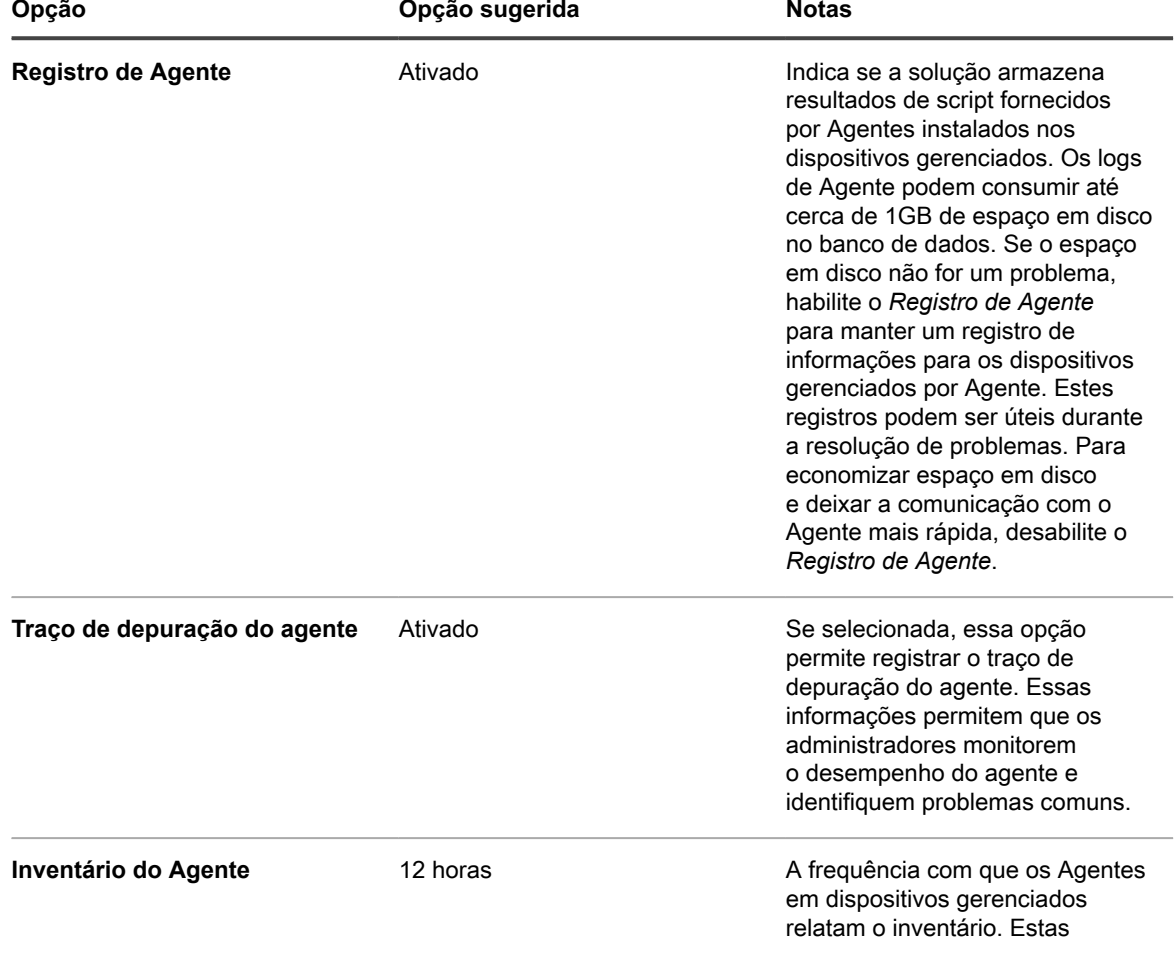

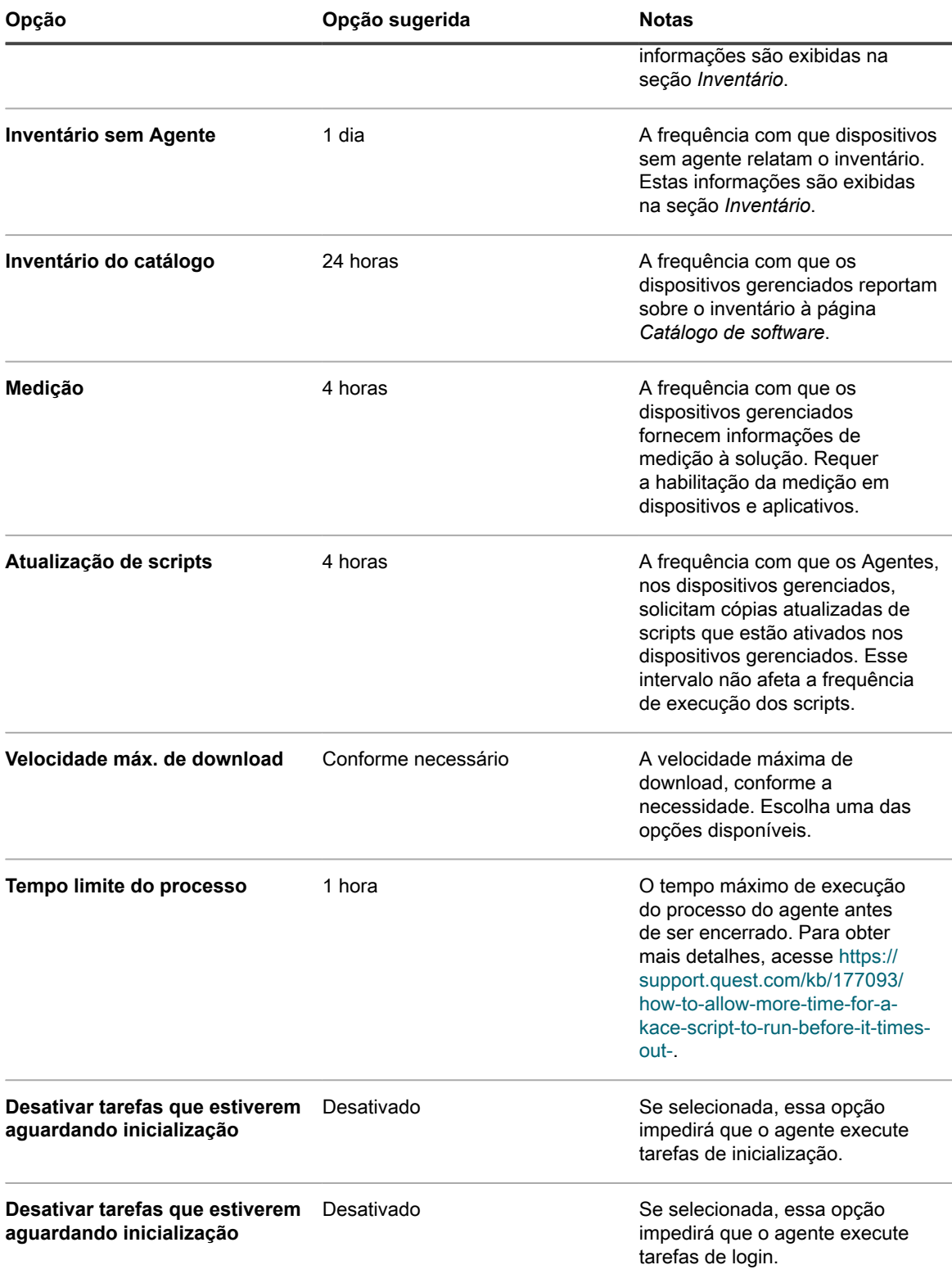

3. Na seção *Configurações de ícone do status do agente*, especifique as seguintes configurações:

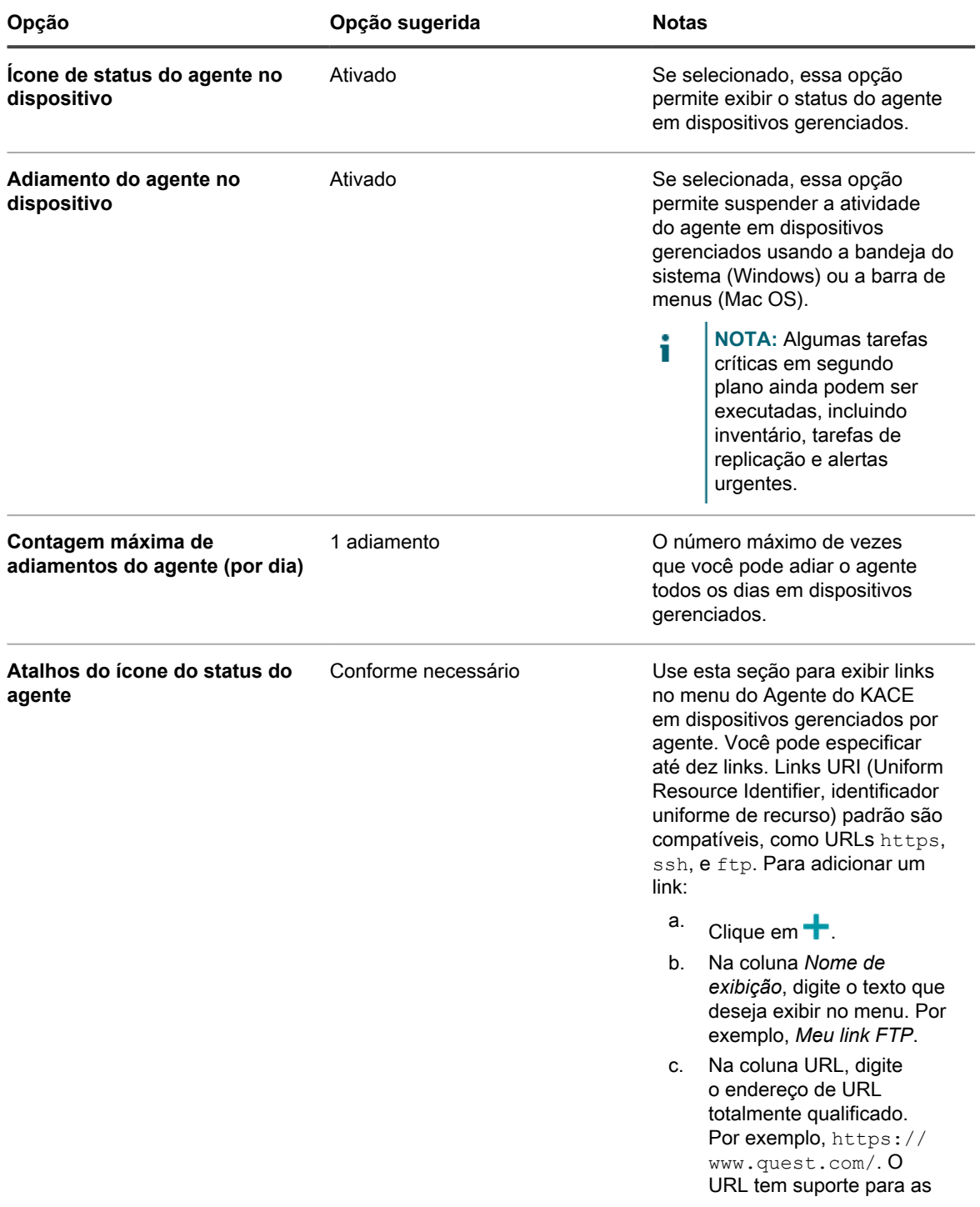

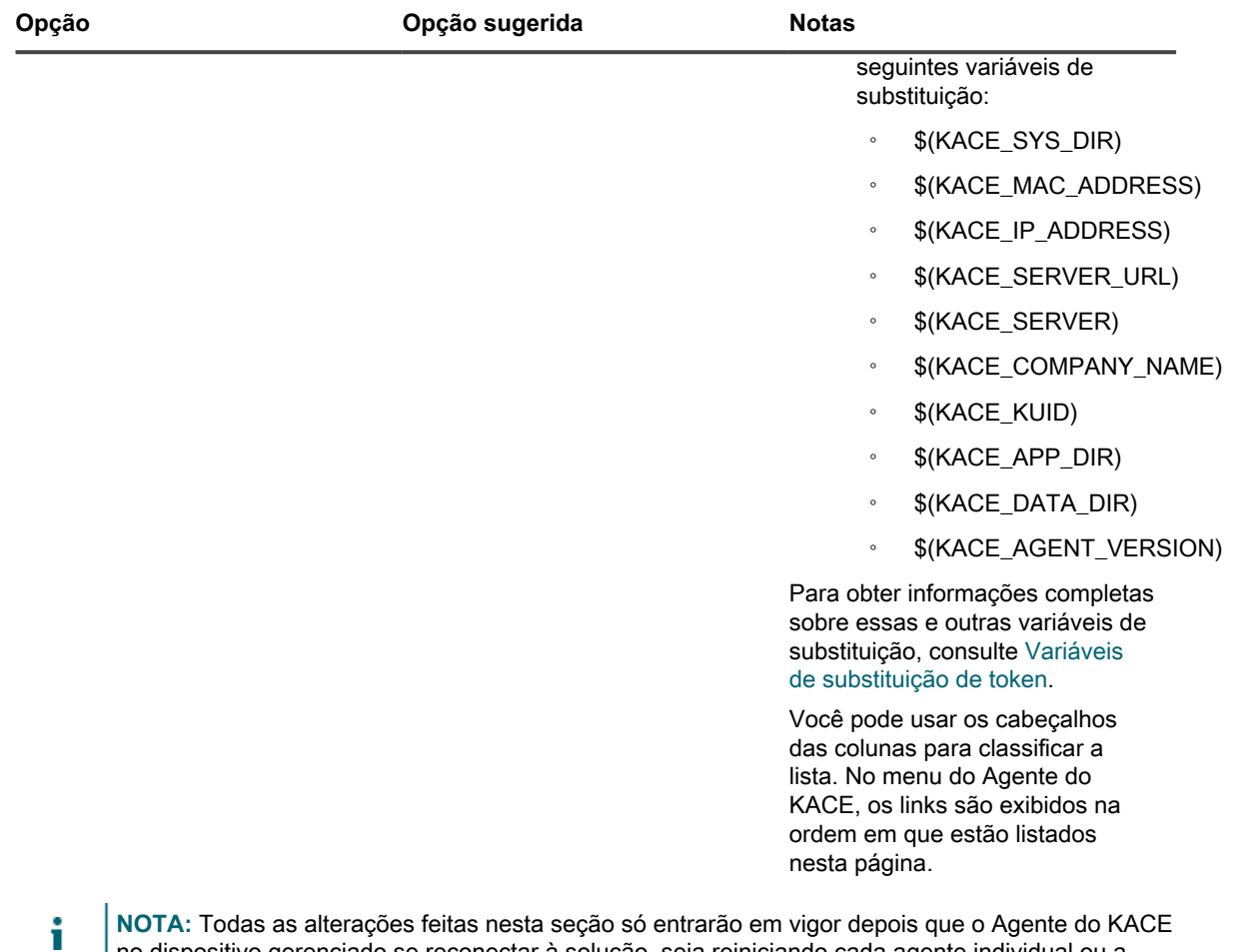

 ${\bf s}$  nesta seção só entrarão em vigor depois que o Agente do KA<mark>C</mark>E no dispositivo gerenciado se reconectar à solução, seja reiniciando cada agente individual ou a solução.

4. Na seção *Notificar*, especifique a mensagem a ser usada nas comunicações do Agente:

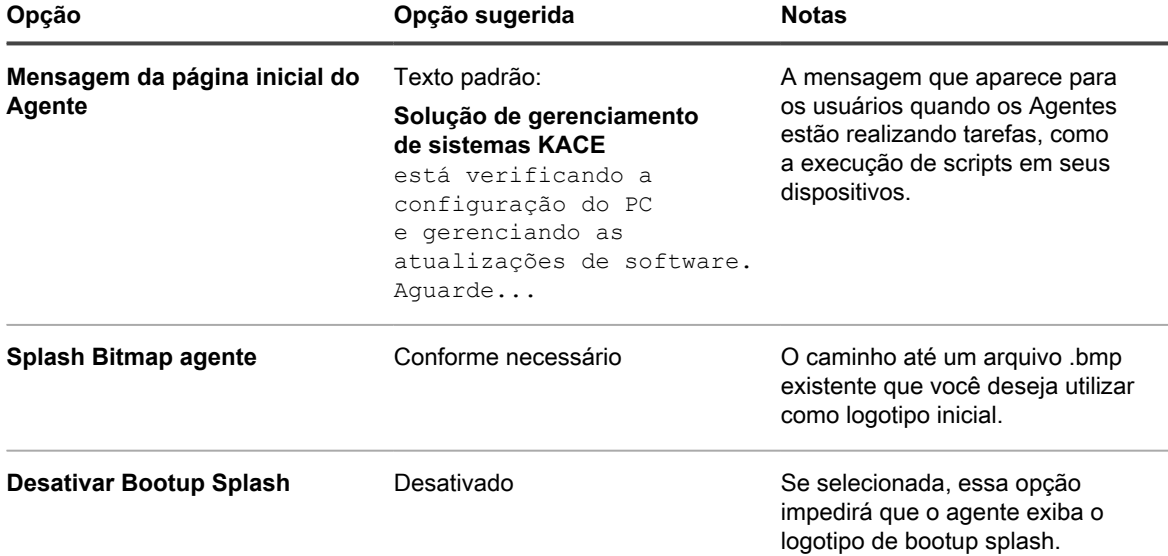

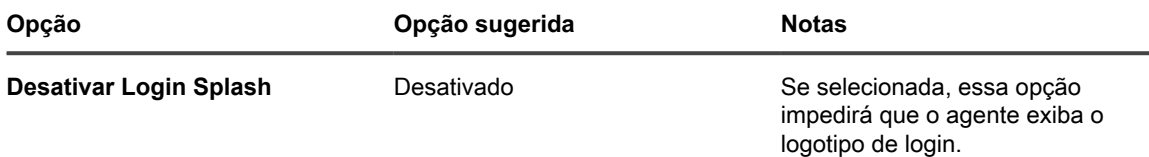

5. Na seção *Configurações sem Agente*, especifique as configurações de comunicação para dispositivos sem Agente:

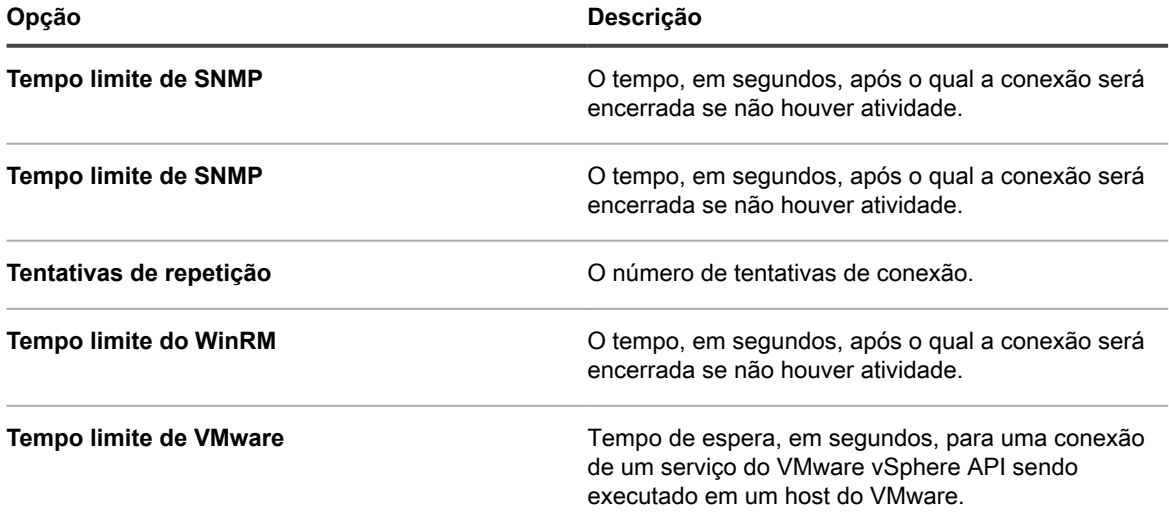

6. Se o componente Organização não estiver ativado em sua solução, especifique as configurações das *Tarefas do agente*.

i

**NOTA:** Se o componente Organização estiver ativado em sua solução, as configurações das *Tarefas do agente* estarão localizadas na página *Configurações gerais* do Console de Administração do sistema da solução.

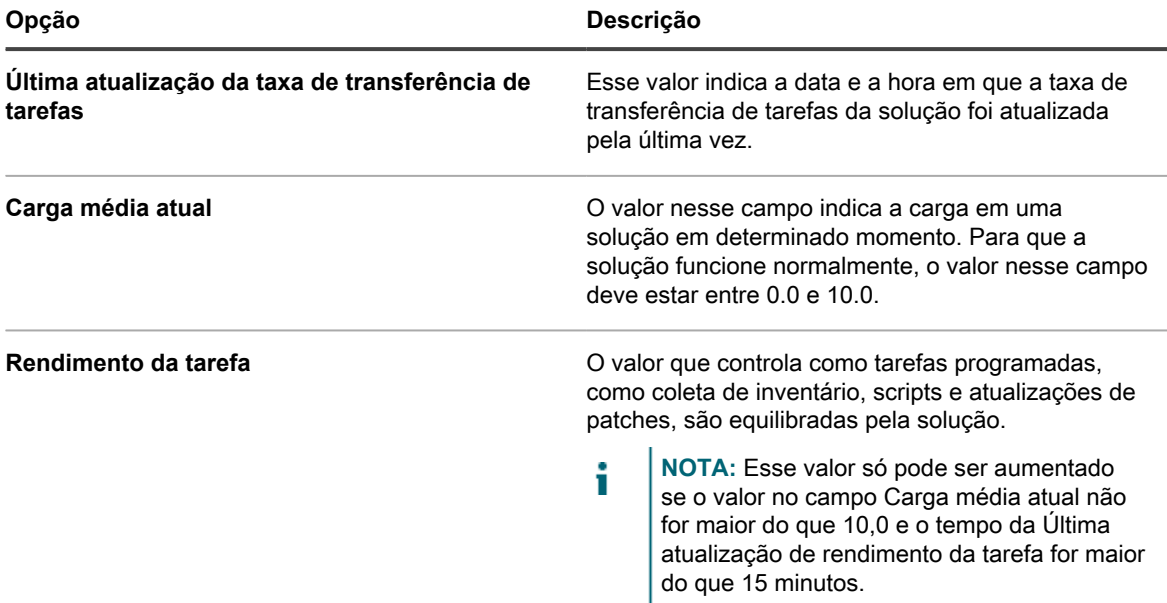

7. Na seção *Duplicar configurações de detecção de máquina (avançada)*, configure as seguintes opções para evitar registros de dispositivos duplicados

Quando o dispositivo recebe o inventário de um dispositivo sem um registro de inventário existente (que é determinado pelo uso de um KUID novo/desconhecido), ele verifica as propriedades do dispositivo

selecionadas nesta seção para determinar se este é um dispositivo novo ou um existente. Se ele determinar que o dispositivo pertence a um registro de inventário existente, ele mesclará o registro do novo dispositivo com o existente.

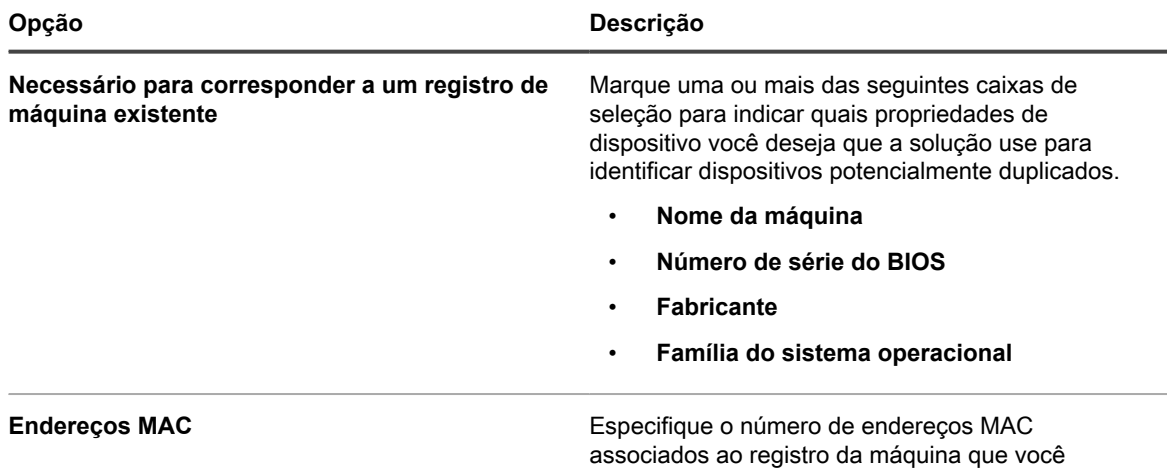

8. Clique em **Salvar**.

As alterações funcionam quando os agentes se conectam ao dispositivo.

9. Se houver várias organizações, repita as etapas anteriores para cada uma.

#### **Tópicos relacionados**

[Visualização dos registros da solução](#page-1068-0)

[Definição das Configurações gerais da solução com o componente Organização ativado](#page-75-0)

#### *Visualização do status da tarefa do agente*

É possível visualizar o status das tarefas em execução no momento ou daquelas que estão programadas para serem executadas em dispositivos gerenciado pelo agente.

- 1. Acesse o *Painel de controle* da solução:
	- **• Se o componente Organização não estiver habilitado na solução, faça login no Console do administrador da solução, https://appliance\_hostname/admin, e selecione Configurações > Painel de controle.**
	- **• Se o componente Organização estiver ativado na solução, faça login no Console de administração do sistema da solução, https://appliance\_hostname/system, ou selecione Sistema na lista suspensa no canto superior direito da página e selecione Configurações > Painel de controle.**
- 2. Na barra de navegação esquerda, clique em **Suporte** para exibir a página *Suporte*.
- 3. Na seção *Ferramentas de solução de problemas*, clique em **Exibir status de tarefa do Agente** para exibir a página *Tarefas do Agente*.

Por padrão, são listadas as tarefas *Em andamento*. Para visualizar outras tarefas, selecione outras opções de filtragem na lista suspensa *Exibir por*, que aparece acima da lista à direita. As informações da tarefa incluem:

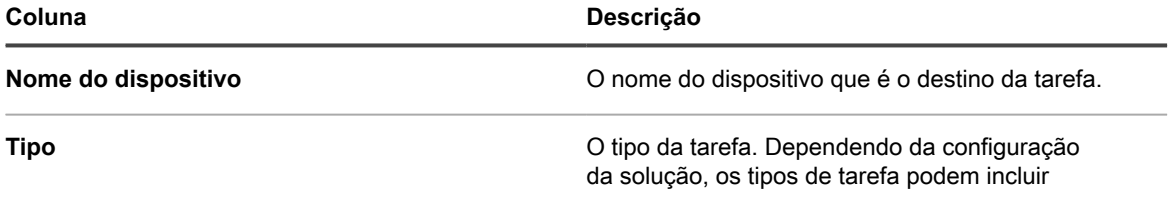

corresponde aos registros do dispositivo existentes.

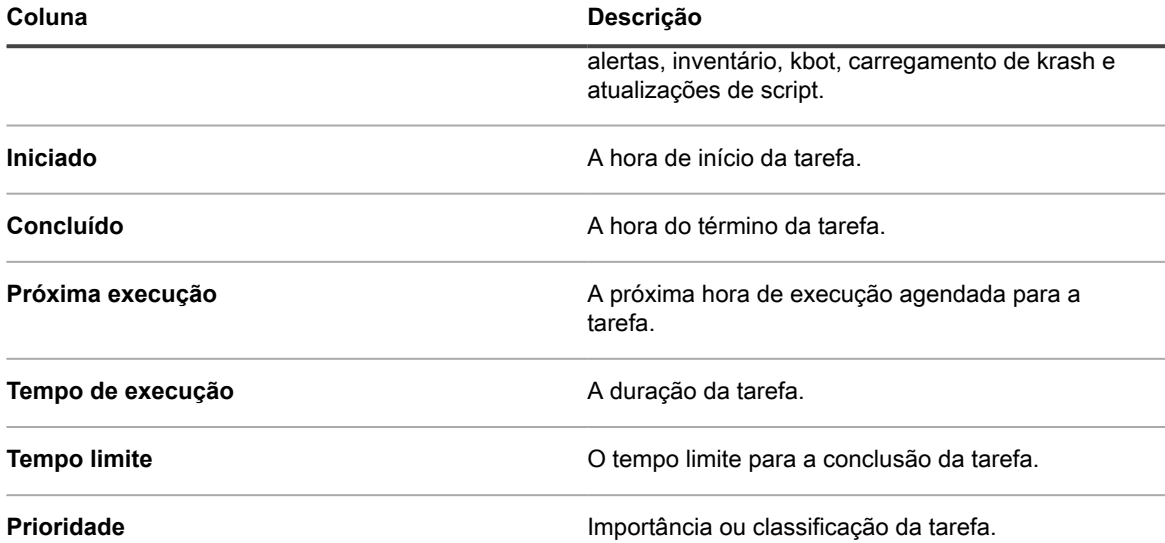

As opções exibidas dependem do tipo de tarefa disponível em seu dispositivo. As opções incluem:

- **Pronto para execução (conectado)**: Tarefas que estão conectadas por meio do protocolo de mensagens e prestes a ser executadas.
- **Pronto para execução**: Tarefas que serão executadas quando uma conexão do protocolo de mensagens for estabelecida.
- **Mais de 10 minutos**: Tarefas que estão aguardando há mais de 10 minutos por uma conexão do protocolo.
- 4. Para exibir detalhes sobre um dispositivo, clique em seu nome na coluna *Nome do dispositivo*.

A página *Detalhes do dispositivo* será exibida.

#### *Visualização da Fila de comando do Agente*

A lista Fila de comando do agente mostra mensagens, como pop-ups e alertas, que foram enfileiradas na solução para distribuição aos dispositivos gerenciados por Agente.

- 1. Acesse o *Painel de controle* da solução:
	- **• Se o componente Organização não estiver habilitado na solução, faça login no Console do administrador da solução, https://appliance\_hostname/admin, e selecione Configurações > Painel de controle.**
	- **• Se o componente Organização estiver ativado na solução, faça login no Console de administração do sistema da solução, https://appliance\_hostname/system, ou selecione Sistema na lista suspensa no canto superior direito da página e selecione Configurações > Painel de controle.**
- 2. Na barra de navegação esquerda, clique em **Suporte** para exibir a página *Suporte*.
- 3. Na seção *Ferramentas de solução de problemas*, clique em **Exibir fila de comando do Agente** para exibir a página *Fila de comando do Agente*.

As comunicações pendentes são exibidas nessa fila somente durante conexão contínua entre o Agente e a solução.

**NOTA:** Alertas pendentes são exibidos na página *Fila de comando do agente* mesmo se não houver conexão entre o agente e a solução.

A página *Fila de comando do Agente* contém os seguintes campos:

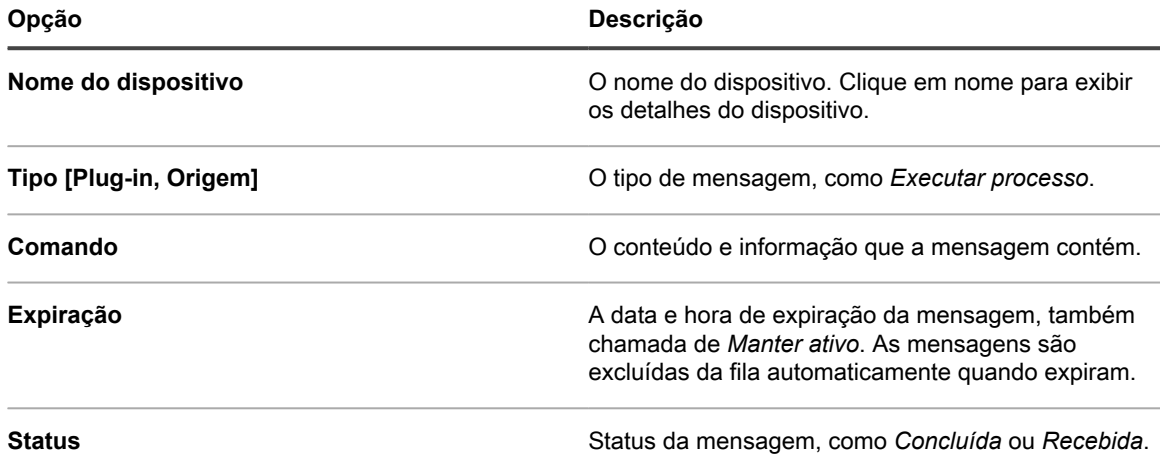

#### **Tópicos relacionados**

[Transmissão de alertas para dispositivos gerenciados](#page-668-0)

#### *Exclusão de mensagens da fila de comando do Agente*

É possível excluir mensagens que não sejam mais necessárias na fila de comando do Agente.

- 1. Acesse o *Painel de controle* da solução:
	- **• Se o componente Organização não estiver habilitado na solução, faça login no Console do administrador da solução, https://appliance\_hostname/admin, e selecione Configurações > Painel de controle.**
	- **• Se o componente Organização estiver ativado na solução, faça login no Console de administração do sistema da solução, https://appliance\_hostname/system, ou selecione Sistema na lista suspensa no canto superior direito da página e selecione Configurações > Painel de controle.**
- 2. Na barra de navegação esquerda, clique em **Suporte** para exibir a página *Suporte*.
- 3. Na seção *Ferramentas de solução de problemas*, clique em **Exibir fila de comando do Agente** para exibir a página *Fila de comando do Agente*.
- 4. Marque a caixa de seleção ao lado de uma ou mais mensagens.
- 5. Selecione **Escolher ação** > **Excluir**, em seguida, clique em **Sim** para confirmar.

## **Atualização do agente do KACE em dispositivos gerenciados**

Todos os dias, aproximadamente às 3h40, a solução verifica automaticamente com a Quest se há atualizações do Agente do KACE. Além disso, a solução verifica com a Quest se há atualizações do Agente toda vez que a solução é reinicializada.

Quando as atualizações do Agente estão disponíveis, elas são automaticamente baixadas para a solução, desde que ela esteja conectada à Internet, e um alerta é exibido na *Página inicial* da **Console do administrador** da solução. No entanto, as Atualizações do agente não são automaticamente implantadas nos dispositivos gerenciados se você não configurar as definições de implantação. Clique no link do alerta para configurar as definições de implantação.

Além disso, você pode verificar se há atualizações do Software do agente, obter manualmente Atualizações do agente e configurar as definições para elas a qualquer momento. Obter manualmente atualizações é útil se sua solução não estiver conectada à Internet.

#### *Visualização das atualizações do Agente do KACE*

É possível visualizar as atualizações do Agente do KACE no **Console do administrador**.

- 1. Acesse o *Painel de controle* da solução:
	- **• Se o componente Organização não estiver habilitado na solução, faça login no Console do administrador da solução, https://appliance\_hostname/admin, e selecione Configurações > Painel de controle.**
	- **• Se o componente Organização estiver ativado na solução, faça login no Console de administração do sistema da solução, https://appliance\_hostname/system, ou selecione Sistema na lista suspensa no canto superior direito da página e selecione Configurações > Painel de controle.**
- 2. Na barra de navegação esquerda, clique em **Atualizações de appliance**.

A página *Atualizações de appliance* é exibida. O pacote atual do Agente aparece na seção *Agente*.

3. **Opcional**: Para verificar se há atualizações: Na seção *Agente*, clique em **Verificar atualizações**.

A solução verifica se há atualizações e os resultados são exibidos na página *Registros*.

#### *Definição das configurações de atualização do Agente*

Depois de instalar os agentes nos dispositivos, eles são projetados para se atualizarem automaticamente com base nas configurações de atualização do agente escolhidas na página *Configurações da atualização do agente*. Isso é válido independentemente dos métodos de provisionamento usados para a implantação dos agentes, incluindo o provisionamento da solução, o assistente do GPO, outras implantações do GPO ou a implantação de imagens.

Se houver várias organizações, você pode configurar definições de atualização do agente para cada uma delas separadamente.

- 1. Acesse a página *Configurações da atualização do agente*:
	- a. Faça login no Console do administrador da solução: https://**appliance\_hostname**/admin. Ou, se a opção *Mostrar menu da organização no cabeçalho administrativo* estiver ativada nas Configurações gerais da solução, selecione uma organização na lista suspensa no canto superior direito da página, ao lado das informações de login.
	- b. Na barra de navegação esquerda, clique em **Configurações** e em **Provisionamento**.
	- c. No *Painel de provisionamento*, clique em **Atualizar agentes**.

Se houver uma nova atualização do agente disponível, ela será exibida na seção *Pacote de agente disponível*.

2. Clique em **Aplicar** na seção *Pacote de agente disponível*.

O novo número da versão do agente aparece na seção *Atualizações anunciadas*, e a caixa de seleção *Ativado* na seção *Configurações do agente* é desmarcada, desabilitando as atualizações automáticas. Isso permite que você teste as atualizações em dispositivos selecionados antes de implantá-las em todo o sistema.

3. Veja ou especifique as seguintes configurações de atualização do agente:

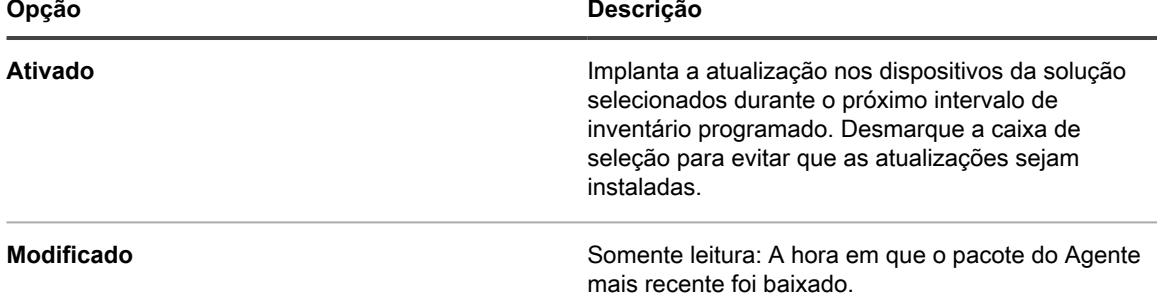
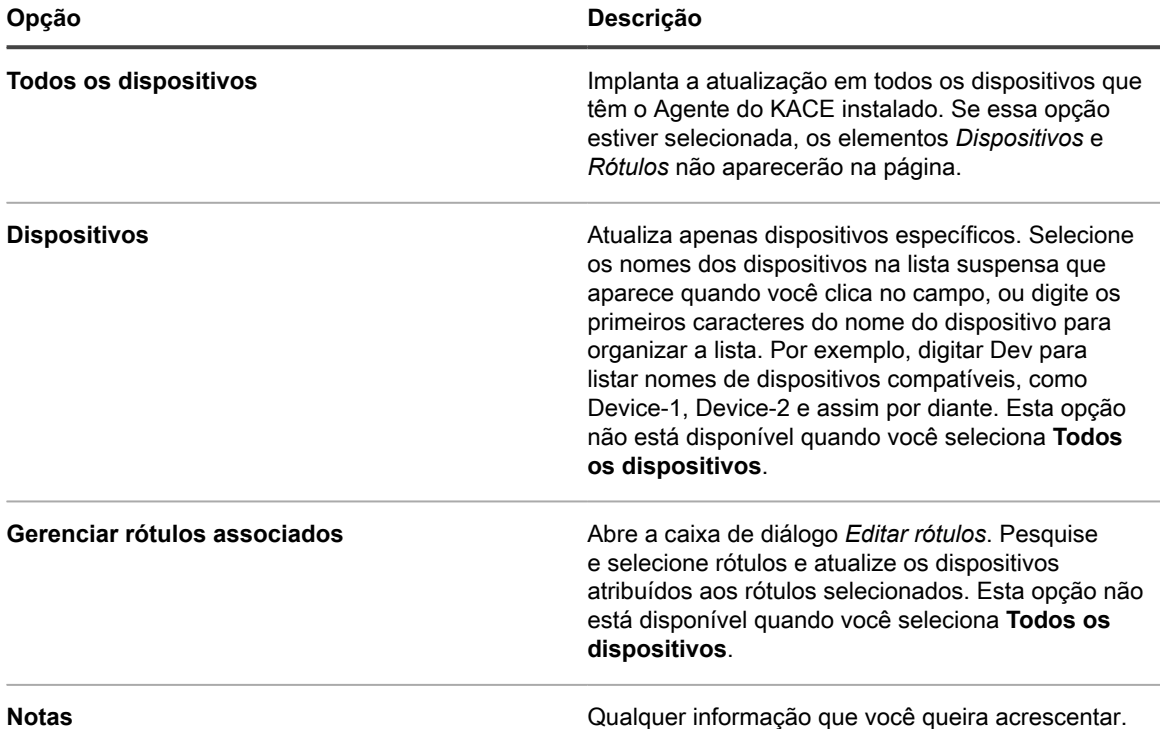

4. Clique em **Salvar**.

A atualização é implantada nos dispositivos selecionados durante o próximo intervalo de inventário programado. Se você usar o Compartilhamento de replicação e o failover para a solução não estiver selecionado, os Agente serão atualizados após os Compartilhamentos de replicação serem atualizados.

5. Se você limitou a implantação para dispositivos específicos para a realização de testes, selecione dispositivos adicionais na seção *Configurações do agente* da página *Configurações da atualização do agente* após concluir o teste.

A atualização é implantada nos dispositivos selecionados durante o próximo intervalo de inventário programado.

6. Se houver várias organizações, repita as etapas anteriores para cada uma.

#### **Tópicos relacionados**

[Configuração e uso de rótulos para gerenciar grupos de itens](#page-145-0)

### *Carregamento manual de Atualizações do agente*

Na maioria dos casos, as atualizações do agente são automaticamente baixadas para a solução quando elas estão disponíveis. No entanto, é possível baixar atualizações a partir da Quest e carregar manualmente atualizações do agente na solução, conforme necessário. Isso é útil se a solução não estiver conectada à Internet, ou se as Atualizações do agente estiverem disponíveis, mas não tiverem sido baixadas automaticamente para a solução.

Para baixar as atualizações do agente da Quest, é preciso obter as credencias de login do cliente entrando em contato com o **Suporte da Quest** em [https://support.quest.com/contact-support.](https://support.quest.com/contact-support)

- 1. Para verificar manualmente se há atualizações, acesse o *Painel de controle* da solução:
	- **• Se o componente Organização não estiver habilitado na solução, faça login no Console do administrador da solução, https://appliance\_hostname/admin, e selecione Configurações > Painel de controle.**
	- **• Se o componente Organização estiver ativado na solução, faça login no Console de administração do sistema da solução, https://appliance\_hostname/system, ou selecione**

**505**

**Sistema na lista suspensa no canto superior direito da página e selecione Configurações > Painel de controle.**

2. Na barra de navegação esquerda, clique em **Atualizações da solução** para exibir a página *Atualizações da solução*.

A versão do pacote atual do Agente aparece na seção *Agente*.

3. Clique em **Verificar se há atualizações** na seção *Agente*.

A solução verifica se há atualizações e os resultados são exibidos na página *Registros*.

4. Para obter atualizações:

a. Faça login no site de Suporte da Quest usando suas credenciais de login de cliente:

[https://support.quest.com/kace-systems-management-appliance/download-new-releases.](https://support.quest.com/kace-systems-management-appliance/download-new-releases)

b. Baixe o pacote de Atualização do agente e salve o arquivo localmente.

- 5. Acesse a página *Configurações da atualização do agente*:
	- a. Faça login no Console do administrador da solução: https://**appliance\_hostname**/admin. Ou, se a opção *Mostrar menu da organização no cabeçalho administrativo* estiver ativada nas Configurações gerais da solução, selecione uma organização na lista suspensa no canto superior direito da página, ao lado das informações de login.
	- b. Na barra de navegação esquerda, clique em **Configurações** e em **Provisionamento**.
	- c. No *Painel de provisionamento*, clique em **Atualizar agentes**.
- <span id="page-505-0"></span>6. Execute um dos seguintes:
	- **• Se uma nova atualização aparecer na seção** *Pacote de agente disponível***, clique em Aplicar.**
	- **• Se tiver baixado manualmente uma atualização, vá para a seção** *Carregar manualmente pacote de agente***, clique em Procurar ou em Escolher arquivos para localizar o arquivo de atualização transferido, então clique em Carregar.**

O novo número da versão do agente aparece na seção *Atualizações anunciadas*, e a caixa de seleção *Ativado* na seção *Configurações do agente* é desmarcada, desabilitando as atualizações automáticas. Isso permite que você teste as atualizações em dispositivos selecionados antes de implantá-las em todo o sistema.

- <span id="page-505-1"></span>7. Especifique as opções de implantação na seção *Configurações do agente*. Consulte [Definição das](#page-503-0) [configurações de atualização do Agente](#page-503-0).
- 8. Caso haja várias organizações, repita as etapas [6](#page-505-0) e [7](#page-505-1) para cada uma.

# **Implantação manual do Agente do KACE**

A implantação manual é útil quando o provisionamento de Agente automático não é prático ou quando você deseja implantar o Agente do KACE através do e-mail, dos scripts de logon, de GPO (Objetos da Diretiva de Grupo) ou do Active Directory.

- **E-mail**: Para implantar os Agentes do KACE por e-mail, envie um e-mail aos seus usuários que contenha uma das opções a seguir:
	- O arquivo de instalação do agente.
	- Um link para o download do arquivo do agente para o dispositivo.
	- Um local da Web para o download do arquivo de instalação.
- **Scripts de logon**: Os scripts de logon permitem a implantação do Agente do KACE quando os usuários fazem o login em um dispositivo. Se você usa o script de login, faça upload do arquivo apropriado em um diretório acessível e crie um script de login para recuperá-lo.

# <span id="page-506-0"></span>**Obtenção de arquivos de instalação do agente**

Arquivos de instalação do Agente estão disponíveis na solução.

Você pode encontrar os instaladores do Agente do KACE para dispositivos Windows, Mac OS X e Linux na solução no diretório a seguir:

#### \\**appliance\_hostname**\client\agent\_provisioning

**NOTA:** O compartilhamento de arquivo deve ser permitido para acessar os instaladores. Consulte i [Habilitar o compartilhamento de arquivos no nível do sistema..](#page-481-0)

A solução usa um processo de registro, permitindo que os Agentes do KACE autenticados se conetem à solução, associando um token a um Agente ou solicitando que um administrador da solução aprove uma solicitação de conexão. Os instaladores de agente obtidos dessa maneira não incluem um token válido. Você pode passar o token do agente para o instalador manualmente usando uma das seguintes opções:

- **Dispositivos Windows:**
	- Use os sequintes parâmetros ao iniciar o instalador: HOST=<nome\_do\_host\_da\_solução> TOKEN=<token do agente> ou:
	- Altere manualmente o nome do arquivo de instalação usando a seguinte sintaxe: AMPAgentxx.xx.xx-x86 <nome do host da solução>+<token do agente>.msi
- **Dispositivos que não são Windows**:
	- Use as variáveis de ambiente KACE\_HOST e KACE\_TOKEN para especificar o nome do host da solução e o token do agente antes de executar o arquivo de instalação ou:
	- Altere manualmente o nome do arquivo de instalação usando a seguinte sintaxe: <nome do arquivo de instalação do agente> <nome do host da solução><token do agente>.<ext

Se você não especificar uma cadeia de caracteres de token válida durante a instalação do Agente, todas as solicitações de conexão resultarão na quarentena do Agente.

Como alternativa, você pode fazer download dos pacotes do instalador do token do agente para seu sistema operacional na página *Detalhes do token do agente*. Para obter informações completas, consulte [Como registrar](#page-477-0) [o Agente do KACE na solução](#page-477-0).

# **Implantação manual do Agente do KACE em dispositivos Windows**

É possível implantar manualmente o Agente do KACE em dispositivos Windows usando o assistente de instalação ou na linha de comando dos dispositivos.

Ao instalar o agente de forma manual, os arquivos executáveis do agente devem ser instalados nos locais a seguir:

- Dispositivos com Windows de 32 bits: C:\Program Files\Quest\KACE\
- Dispositivos com Windows de 64 bits: C:\Program Files (x86)\Quest\KACE\

Os arquivos de configuração de Agente, os logs, e outros dados são fornecidos em :

- Dispositivos com Windows de 32 bits: C:\Documents and Settings\All Users\Quest\KACE
- Dispositivos com Windows de 64 bits: C:\ProgramData\Quest\KACE

# *Implantar manualmente o Agente do KACE em dispositivos Windows usando o assistente de instalação*

É possível implantar manualmente o Agente do KACE em dispositivos Windows executando o assistente de instalação nos dispositivos.

- 1. Acesse o diretório compartilhado da solução:
	- \\**appliance\_hostname**\client\agent\_provisioning\windows\_platform
- 2. Copie o arquivo ampagent-x.x.xxxxx-x86.msi para o dispositivo.
- 3. Clique duas vezes no arquivo para iniciar a instalação e siga as instruções no assistente de instalação.
- 4. Se desejar registrar o agente na solução:
	- Use os seguintes parâmetros ao iniciar o instalador: HOST=<nome\_do\_host\_da\_solução> TOKEN=<token do agente> ou:
	- Altere manualmente o nome do arquivo de instalação usando a seguinte sintaxe: AMPAgentxx.xx.xx-x86\_<nome\_do\_host\_da\_solução>+<token\_do\_agente>.msi

Você pode obter a cadeia de caracteres do token do agente na página *Detalhes do token do agente*. Para obter mais detalhes, consulte [Como registrar o Agente do KACE na solução](#page-477-0).

As informações sobre o dispositivo aparecem no **Inventário** da solução em alguns minutos. Consulte [Gerenciamento de aplicativos na página Software](#page-551-0).

## *Implantar manualmente o Agente do KACE em dispositivos Windows usando a linha de comando*

Existem vários modos de implantar o agente a partir da linha de comando em dispositivos Windows.

Por exemplo:

- Em um arquivo em lote como parte de um script de login que executa o instalador (msiexec) e ajusta vários parâmetros, como o valor do host.
- Estabeleça uma variável de ambiente para o nome de servidor e execute o instalador.
- Altere o nome do instalador, o que automaticamente define o nome do servidor durante a instalação.

A tabela a seguir exibe os parâmetros da linha de comando utilizados para implantar o agente.

**Parâmetros de linha de comando do Agente**

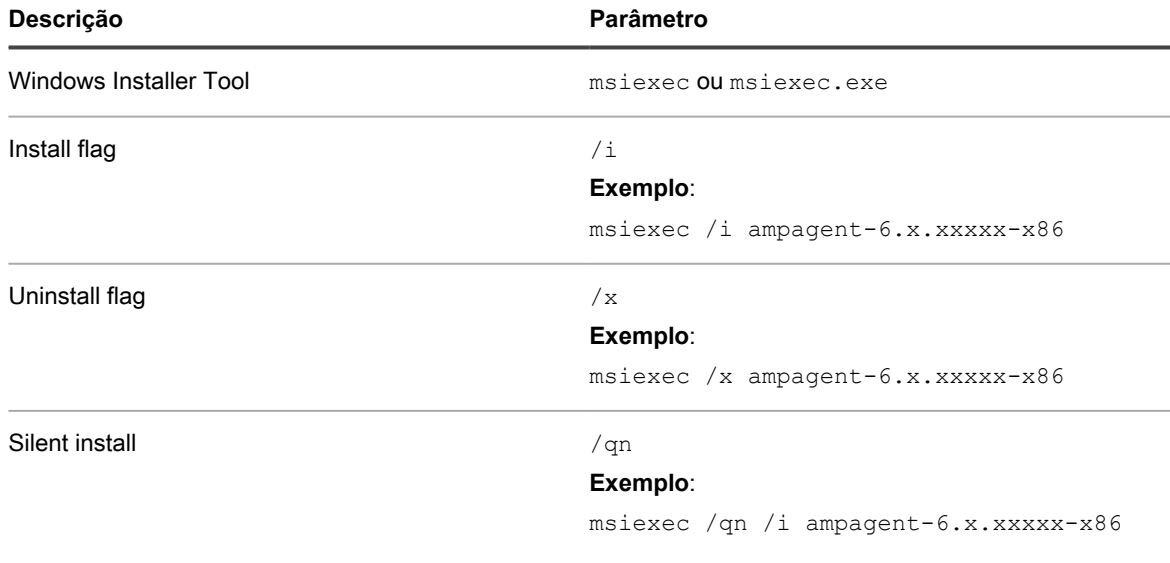

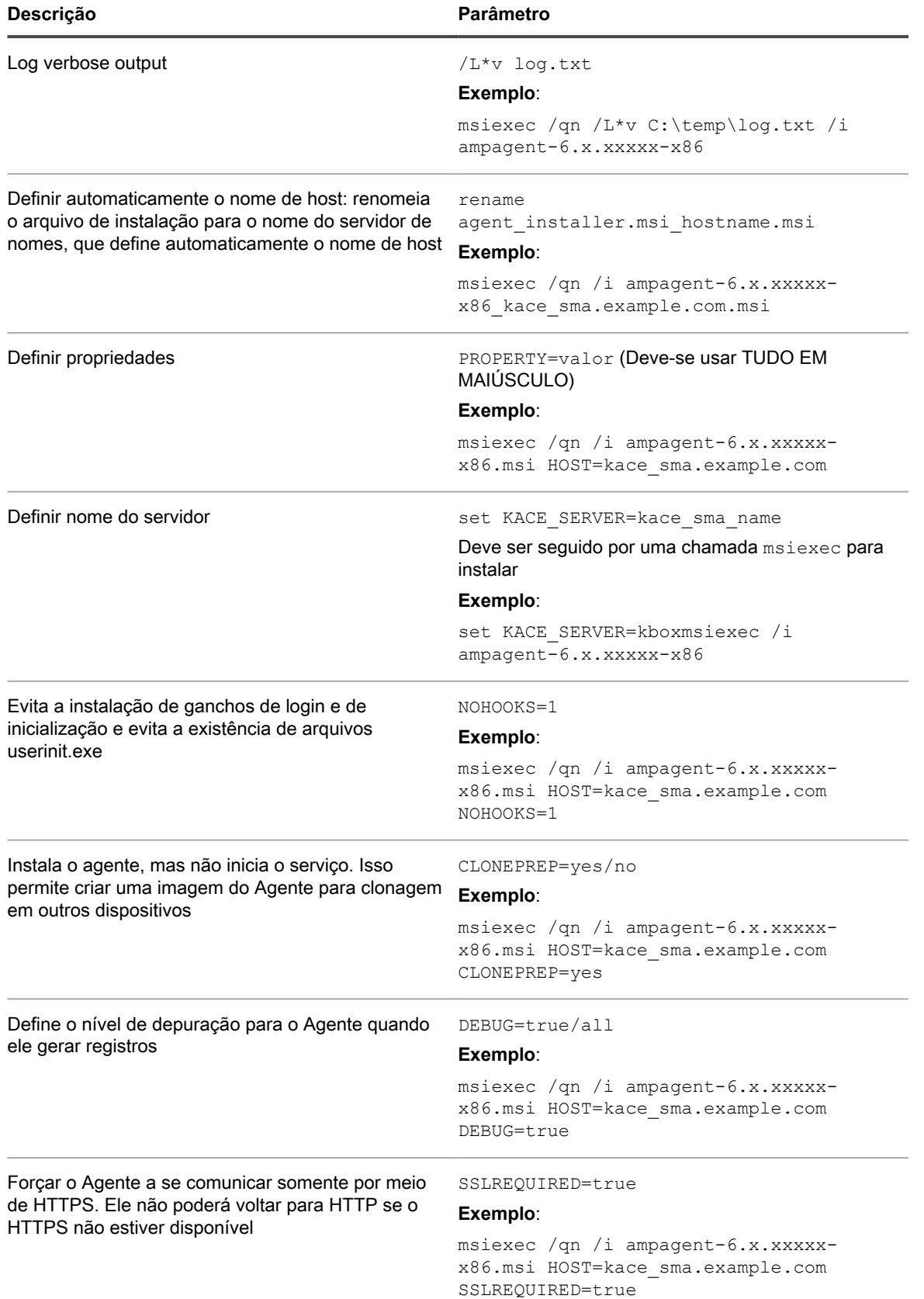

O sistema busca o valor do **host** nesses locais na ordem a seguir:

- 1. O arquivo instalador
- 2. O valor da propriedade HOST
- 3. KACE SERVER (variável de ambiente)
- 4. O arquivo amp.conf

Se desejar registrar o agente na solução:

- Use os seguintes parâmetros ao iniciar o instalador: HOST=<nome\_do\_host\_da\_solução> TOKEN=<token\_do\_agente> ou:
- Altere manualmente o nome do arquivo de instalação usando a seguinte sintaxe: AMPAgent-xx.xx.xxx86 <nome do host da solução>+<token do agente>.msi

Você pode obter a cadeia de caracteres do token do agente na página *Detalhes do token do agente*. Para obter mais detalhes, consulte [Como registrar o Agente do KACE na solução](#page-477-0)

**CUIDADO: Se você deixar o valor do host vazio, deverá determinar a variável de ambiente. Caso** Į **contrário, o Agente não se conectará à solução. A Quest recomenda que você use o nome de domínio totalmente qualificado como nome de host.**

### *Gerencie o Agente do KACE em dispositivos Windows usando a bandeja do sistema Windows*

Você pode exibir o status do Agente do KACE, forçar o inventário e exibir informações do agente usando a bandeja do sistema Windows.

Para acessar o status do Agente do KACE usando a bandeja do sistema, você deve ativar a opção **Status do Agente no Dispositivo** na seção *Configurações do Agente e comunicação*. Para obter mais informações, consulte [Configuração das definições de registro e de comunicação do agente.](#page-494-0).

1. No dispositivo onde o Agente do KACE está em execução, na bandeja do sistema Windows, clique em ..

O indicador no canto inferior direito do ícone indica se o status do agente:

- : O agente está conetado à solução.
- : O agente está em modo de espera.
- : O agente tem ações pendentes.
- : O agente está desconectado da solução.
- 2. Para descobrir se o agente está conectado à solução, observe o ícone Status no menu.

Esse é o mesmo indicador que aparece no ícone Agente, que informa se o agente está conetado, em modo de espera, se tem ações pendentes ou se está desconectado da solução, conforme descrito acima.

- 3. Para executar o inventário de dispositivos, clique em **Inventário** no menu.
- 4. Para reiniciar o agente, clique em **Reiniciar agente** no menu.
- 5. Para suspender temporariamente a atividade do agente durante um período específico, clique em **Adiar o agente** e selecione um período no menu. Você pode adiar o agente por 15 minutos, 30 minutos, uma hora ou duas horas.
	- **NOTA:** Você só poderá adiar o agente se a opção **Adiamento do agente no dispositivo** estiver i ativada na seção *Configurações de agente e comunicação* na solução e se o número máximo de adiamentos não for atingido. Para obter mais informações, consulte [Configuração das definições de](#page-494-0) [registro e de comunicação do agente..](#page-494-0)

Adiar um agente não interrompe nenhum processo de agente em andamento no dispositivo. Isso só impede que o agente inicie um novo processo. Se um adiamento de agente não for possível, por exemplo, devido à configuração, uma mensagem de erro será exibida.

6. Para instalar os patches baixados no dispositivo do Agente, clique em **Implantar patches preparados**.

- **NOTA:** Esse item de menu só aparece quando um patch de detecção, preparação e implantação sob demanda ou o cronograma de atualização de recursos do Windows faz download de todos os patches aplicáveis no dispositivo do Agente. Para obter mais informações, consulte [Configurar](#page-775-0) [cronogramas de patch.](#page-775-0)
- 7. Para acessar qualquer link relacionado ao agente, clique em **Atalhos** no menu e, em seguida, clique em um link, conforme aplicável. Links URI (Uniform Resource Identifier, identificador uniforme de recurso) padrão têm suporte, como URLs https, ssh e ftp.

Este item de menu só aparece quando o administrador do sistema especifica um ou mais links. Para obter mais informações, consulte [Configuração das definições de registro e de comunicação do agente..](#page-494-0)

O link faz com que o sistema operacional inicie o aplicativo associado ao recurso selecionado. Por exemplo, para abrir um link do tipo HTTP, o sistema abre o link no navegador padrão.

8. Para obter mais informações sobre o aplicativo do agente, clique em **Sobre**.

# **Implantação e atualização manual do Agente do KACE em dispositivos Linux**

É possível implantar ou atualizar manualmente o Agente do KACE em dispositivos Linux, conforme necessário.

## *Implantação manual do Agente do KACE em dispositivos Linux*

Para implantar manualmente o Agente do KACE em dispositivos Linux, copie os arquivos de instalação do Agente para os dispositivos e execute os comandos de instalação.

- 1. Copie o arquivo de instalação do Agente do KACE para o dispositivo.
	- Consulte [Obtenção de arquivos de instalação do agente](#page-506-0).
- 2. Se desejar registrar o agente na solução:
	- Use as variáveis de ambiente KACE\_HOST e KACE\_TOKEN para especificar o nome do host da solução e o token do agente antes de executar o arquivo de instalação ou:
	- Altere manualmente o nome do arquivo de instalação usando a seguinte sintaxe: <nome do arquivo de instalação do agente> <nome do host da solução><token do agente>.<ext

Você pode obter a cadeia de caracteres do token do agente na página *Detalhes do token do agente*. Para obter mais detalhes, consulte [Como registrar o Agente do KACE na solução](#page-477-0).

- 3. Abra uma janela de terminal em **Aplicativos** > **Ferramentas do sistema**.
- 4. No prompt de comando, defina o nome do servidor e instale o Agente:

sudo KACE\_SERVER=kace\_sma\_name rpm -Uvh ampagent-x.x.xxxxx-x.i386.rpm

O Agente é instalado nos diretórios seguintes:

- /opt/quest/kace/bin/ onde os arquivos executáveis do Agente são instalados.
- /var/quest/kace/ onde a configuração do Agente, registros e outros dados são armazenados.

As informações sobre o dispositivo aparecem no **Inventário** da solução em alguns minutos. Consulte [Gerenciamento de aplicativos na página Software](#page-551-0).

## *Implantar o Agente do KACE em dispositivos Linux na inicialização ou no login*

É possível programar o Agente para ser implementado quando os usuários fazem login em seus dispositivos Linux ou os inicializam.

• Define o nome acrescentando o comando seguinte ao diretório de raiz:

export KACE\_SERVER=kace\_sma\_name

A chamada export deve anteceder a chamada do instalador. Por exemplo: export KACE SERVER=kace sma name rpm -Uvh kace sma agent-12345.i386.rpm

O sistema busca o valor do **host** nesses locais na ordem a seguir:

- 1. O arquivo instalador
- 2. KACE SERVER (variável de ambiente)
- 3. O arquivo amp.conf

Se desejar registrar o agente na solução:

- Use as variáveis de ambiente KACE\_HOST e KACE\_TOKEN para especificar o nome do host da solução e o token do agente antes de executar o arquivo de instalação ou:
- Altere manualmente o nome do arquivo de instalação usando a seguinte sintaxe: <nome do arquivo de instalação do agente> <nome do host da solução><token do agente>.<ext

Você pode obter a cadeia de caracteres do token do agente na página *Detalhes do token do agente*. Para obter mais detalhes, consulte [Como registrar o Agente do KACE na solução](#page-477-0)

**CUIDADO: Se você deixar o valor do host vazio, deverá determinar a variável de ambiente. Caso contrário, o Agente não se conectará à solução. A Quest recomenda que você use o nome de domínio totalmente qualificado como nome de host.**

## *Atualizar o Agente do KACE em dispositivos Linux*

É possível atualizar manualmente o Agente do KACE em dispositivos Linux executando comandos nos dispositivos.

- 1. Copie o arquivo de instalação do Agente do KACE para o dispositivo. Consulte [Obtenção de arquivos de](#page-506-0) [instalação do agente](#page-506-0).
- 2. Se desejar registrar o agente na solução:
	- Use as variáveis de ambiente KACE\_HOST e KACE\_TOKEN para especificar o nome do host da solução e o token do agente antes de executar o arquivo de instalação ou:
	- Altere manualmente o nome do arquivo de instalação usando a seguinte sintaxe: <nome do arquivo de instalação do agente> <nome do host da solução><token do agente>.<ext

Você pode obter a cadeia de caracteres do token do agente na página *Detalhes do token do agente*. Para obter mais detalhes, consulte [Como registrar o Agente do KACE na solução](#page-477-0).

- 3. Abra uma janela de terminal em **Aplicativos** > **Ferramentas do sistema**.
- 4. No prompt de comando, insira:

rpm -uvh kace\_sma\_agent-linux\_buildnumber.rpm

# **Realização de operações do Agente em dispositivos Linux**

Você pode executar comandos em dispositivos Linux gerenciados por Agente para realizar várias operações do Agente.

## *Interrupção e início do Agente em dispositivos Linux*

Você pode executar comandos em dispositivos Linux para iniciar e interromper o Agente. Esse procedimento é útil para solução de problemas relacionados ao Agente.

- 1. Abra uma janela de terminal em **Aplicativos** > **Ferramentas do sistema**.
- 2. Para iniciar o agente, digite:

/opt/quest/kace/bin/AMPTools start

3. Para parar o Agente, digite:

/opt/quest/kace/bin/AMPTools stop

#### *Remover manualmente o agente de dispositivos Linux*

É possível remover o Agente de dispositivos Linux manualmente executando comandos nos dispositivos.

- 1. Abra uma janela de terminal em **Aplicativos** > **Ferramentas do sistema**.
- 2. No prompt de comando, insira:

sudo rpm -e ampagent

3. **Opcional**: Remova o diretório kace:

rm -rf /var/quest/kace/

#### *Verifica se o agente está sendo executado em dispositivos Linux*

É possível executar um comando em dispositivos Linux para determinar se o Agente está em execução.

- 1. Abra uma janela de terminal em **Aplicativos** > **Ferramentas do sistema**.
- 2. No prompt da linha de comando, digite

ps aux | grep AMPAgent

Esta saída indica que o processo está executando:

```
root 6100 0.0 3.9 3110640 20384 ? Ssl Mar03 0:00 /opt/quest/kace/bin/AMPAgent
--daemon
```
#### *Visualizar a versão do agente em dispositivos Linux*

É possível executar um comando em dispositivos Linux para verificar a versão do Agente instalada neles.

- 1. Abra uma janela de terminal em **Aplicativos** > **Ferramentas do sistema**.
- 2. No prompt de comando, insira:

rpm -q ampagent

O número da versão é exibido.

### *Coleta de informações de inventário*

É possível coletar manualmente o inventário em dispositivos Linux forçando atualizações de inventário.

Consulte [Forçar de atualizações do inventário.](#page-544-0)

# **Implantação e atualização manual do Agente do KACE em dispositivos Mac**

É possível implementar ou atualizar manualmente o Agente em dispositivos Mac conforme necessário.

Esta seção fornece informações para a implantação manual do Agente do KACE em dispositivos Mac OS X. As opções adicionais são descritas em [Utilização de scripts SHELL para implantar o Agente do KACE](#page-514-0).

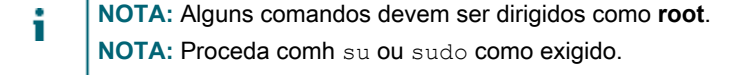

# *Implantação ou atualização do Agente do KACE em dispositivos Mac usando o instalador do Agente*

Para implantar manualmente o Agente do KACE em dispositivos Mac, copie os arquivos de instalação do Agente para os dispositivos e execute o instalador.

1. Copie o arquivo de instalação do Agente do KACE para o dispositivo.

Consulte [Obtenção de arquivos de instalação do agente](#page-506-0).

- 2. Se desejar registrar o agente na solução:
	- Use as variáveis de ambiente KACE\_HOST e KACE\_TOKEN para especificar o nome do host da solução e o token do agente antes de executar o arquivo de instalação ou:
	- Altere manualmente o nome do arquivo de instalação usando a seguinte sintaxe: <nome do arquivo de instalação do agente> <nome do host da solução><token do agente>.<ext

Você pode obter a cadeia de caracteres do token do agente na página *Detalhes do token do agente*. Para obter mais detalhes, consulte [Como registrar o Agente do KACE na solução](#page-477-0).

- 3. Clique duas vezes em **ampagent-x.x.build\_number.dmg**.
- 4. Clique duas vezes em **AMPAgent.pkg**.
- 5. siga as instruções do instalador.

Lembre-se de inserir o nome da sua solução.

O instalador cria os seguintes diretórios em seu dispositivo:

- /Library/Application Support/Quest/KACE/bin onde os arquivos executáveis do Agente estão instalados.
- /Library/Application Support/Quest/KACE/data/ onde a configuração do Agente, registros e outros dados são armazenados.

#### *Implantar o agente em dispositivos Mac usando a janela do terminal*

Para implantar manualmente o Agente do KACE em dispositivos Mac, copie os arquivos de instalação do Agente para os dispositivos e execute comandos de instalação.

- 1. Copie o arquivo de instalação do Agente do KACE para o dispositivo.
	- Consulte [Obtenção de arquivos de instalação do agente](#page-506-0).
- 2. Se desejar registrar o agente na solução:
	- Use as variáveis de ambiente KACE\_HOST e KACE\_TOKEN para especificar o nome do host da solução e o token do agente antes de executar o arquivo de instalação ou:
	- Altere manualmente o nome do arquivo de instalação usando a seguinte sintaxe: <nome do arquivo de instalação do agente> <nome do host da solução><token do agente>.<ext

Você pode obter a cadeia de caracteres do token do agente na página *Detalhes do token do agente*. Para obter mais detalhes, consulte [Como registrar o Agente do KACE na solução](#page-477-0).

- 3. Abra uma janela de terminal em **Aplicativos** > **Utilitários**.
- 4. No prompt de comando, insira os comandos a seguir para definir o nome do servidor e instale o agente:

hdiutil attach ./ampagent-x.x.xxxxx-all.dmg

sudo sh -c 'KACE\_SERVER=kace\_sma\_name installer -pkg /Volumes/Quest\_KACE/ AMPAgent.pkg -target /'

hdiutil detach '/Volumes/Quest\_KACE'

# <span id="page-514-0"></span>*Utilização de scripts SHELL para implantar o Agente do KACE*

Também é possível executar scripts de shell para instalar o Agente em dispositivos Mac.

Ao utilizar os scripts de shell para implantar o agente, é possível utilizar a linha de comando a seguir:

- hdiutil attach ./ampagent-6.x.xxxxx-all.dmg
- sudo sh -c 'KACE SERVER=kace sma name installer -pkg
- /Volumes/Quest\_KACE/AMPAgent.pkg -target /'
- hdiutil detach '/Volumes/Quest\_KACE'
	- **NOTA:** A chamada de exportação deve proceder a chamada de instalação. Por exemplo: sudo export KACE SERVER=kace sma name installer -pkg '/Volumes/Dell KACE/ AMPAgent.pkg' -target /

O sistema busca o valor do **host** nesses locais na ordem a seguir:

- 1. O arquivo instalador
- 2. KACE SERVER (variável de ambiente)
- 3. O arquivo amp.conf

Se desejar registrar o agente na solução:

- Use as variáveis de ambiente KACE\_HOST e KACE\_TOKEN para especificar o nome do host da solução e o token do agente antes de executar o arquivo de instalação ou:
- Altere manualmente o nome do arquivo de instalação usando a seguinte sintaxe: <nome do arquivo de instalação do agente> <nome do host da solução><token do agente>.<extensã

Você pode obter a cadeia de caracteres do token do agente na página *Detalhes do token do agente*. Para obter mais detalhes, consulte [Como registrar o Agente do KACE na solução](#page-477-0)

Para obter informações sobre como usar scripts shell e linhas de comando, acesse [http://developer.apple.com.](http://developer.apple.com)

**CUIDADO: Se você deixar o valor do host vazio, deverá determinar a variável de ambiente. Caso contrário, o Agente não se conectará à solução. A Quest KACE recomenda que você use o nome de domínio totalmente qualificado como nome de host.**

# **Realização de outras operações do agente em dispositivos Mac**

Você pode executar comandos em dispositivos Mac gerenciados por Agente para realizar várias operações.

## *Interrupção e início do Agente em dispositivos Mac*

Você pode executar comandos em dispositivos Mac para iniciar e interromper o Agente. Esse procedimento é útil para solução de problemas relacionados ao Agente.

- 1. Abra uma janela de terminal em **Aplicativos** > **Utilitários**.
- 2. Digite o seguinte:

cd "Library/Application Support/Quest/KACE/bin"

3. Para iniciar o agente, digite:

./AMPTools start

4. Para parar o Agente, digite:

./AMPTools stop

### *Remover manualmente o agente de dispositivos Mac*

É possível remover o Agente de dispositivos Mac manualmente executando comandos nos dispositivos.

- 1. Abra uma janela de terminal em **Aplicativos** > **Utilitários**.
- 2. Digite o seguinte:

sudo "/Library/Application Support/Quest/KACE/bin/AMPTools" uninstall

O Agente está removido.

### *Verifica se o agente está sendo executado em dispositivos Mac*

É possível executar um comando em dispositivos Mac para determinar se o Agente está em execução.

- 1. Abra uma janela de terminal em **Aplicativos** > **Utilitários**.
- 2. Digite o seguinte comando:

ps aux | grep AMPAgent

Esta saída indica que o processo está executando:

```
root 2159 0.0 1.1 94408 12044 p2 S 3:26PM 0:10.94 /Library/Application Support/
Quest/KACE/AMPAgent
```
### *Verifique a versão do agente em dispositivos Mac*

É possível executar um comando em dispositivos Mac para verificar a versão do Agente instalada neles.

- 1. Abra uma janela de terminal em **Aplicativos** > **Utilitários**.
- 2. Digite o seguinte comando:

```
cat /Library/Application\ Support/Quest/KACE/data/version
```
O número da versão é exibido.

### *Coletar informações de inventário de dispositivos Mac*

É possível coletar manualmente informações em dispositivos Mac forçando atualizações de inventário.

Consulte [Forçar de atualizações do inventário.](#page-544-0)

## *Gerenciar o Agente do KACE em dispositivos Mac usando a barra de menus*

Você pode exibir o status do Agente do KACE, forçar o inventário e exibir informações do agente usando a barra de menus do Mac.

Para acessar o status do Agente do KACE usando a barra de menus do Mac, você deve ativar a opção **Status do agente no dispositivo** na seção *Configurações do Agente e comunicação*. Para obter mais informações, consulte [Configuração das definições de registro e de comunicação do agente.](#page-494-0).

1. No dispositivo em que o Agente do KACE está sendo executado, na barra de menus do Mac, clique em ..

O indicador no canto inferior direito do ícone indica se o status do agente:

- : O agente está conetado à solução.
- : O agente está em modo de espera.
- : O agente tem ações pendentes.
- : O agente está desconectado da solução.

O menu do agente é exibido.

2. Para descobrir se o agente está conectado à solução, observe o ícone Status no menu.

Esse é o mesmo indicador que aparece no ícone Agente, que informa se o agente está conetado, em modo de espera, se tem ações pendentes ou se está desconectado da solução, conforme descrito acima.

- 3. Para executar o inventário de dispositivos, clique em **Inventário** no menu.
- 4. Para reiniciar o agente, clique em **Reiniciar agente** no menu.
- 5. Para suspender temporariamente a atividade do agente durante um período específico, clique em **Adiar o agente** e selecione um período no menu. Você pode adiar o agente por 15 minutos, 30 minutos, uma hora ou duas horas.
	- **NOTA:** Você só poderá adiar o agente se a opção **Adiamento do agente no dispositivo** estiver i ativada na seção *Configurações de agente e comunicação* na solução e se o número máximo de adiamentos não for atingido. Para obter mais informações, consulte [Configuração das definições de](#page-494-0) [registro e de comunicação do agente..](#page-494-0)

Adiar um agente não interrompe nenhum processo de agente em andamento no dispositivo. Isso só impede que o agente inicie um novo processo. Se um adiamento de agente não for possível, por exemplo, devido à configuração, uma mensagem de erro será exibida.

6. Para acessar qualquer link relacionado ao agente, clique em **Atalhos** no menu e, em seguida, clique em um link, conforme aplicável. Links URI (Uniform Resource Identifier, identificador uniforme de recurso) padrão têm suporte, como URLs https, ssh e ftp.

Este item de menu só aparece quando o administrador do sistema especifica um ou mais links. Para obter mais informações, consulte [Configuração das definições de registro e de comunicação do agente..](#page-494-0)

O link faz com que o sistema operacional inicie o aplicativo associado ao recurso selecionado. Por exemplo, para abrir um link do tipo HTTP, o sistema abre o link no navegador padrão.

- 7. Para obter mais informações sobre o aplicativo do agente, clique em **Sobre**.
- 8. Para remover o aplicativo do agente da barra de menu do Mac, clique em **Sair**.

O ícone do agente é removido da barra de menu. Para exibi-lo novamente, faça logoff e depois faça logon. Como alternativa, você pode instalar o agente novamente a partir do diretório Aplicativo.

# **Exibição de informações coletadas pelo agente**

É possível visualizar informações de inventário coletadas pelo Agente na página *Detalhes do dispositivo*.

Consulte [Gerenciamento de informações de inventário.](#page-414-0)

# **Uso de gerenciamento sem Agente**

Use o gerenciamento de dispositivos sem Agente para gerenciar dispositivos sem a necessidade de implantar e manter neles o software do Agente do KACE.

# **Sobre gerenciamento de dispositivo sem agente**

O gerenciamento de dispositivo sem agente é um método de gerenciamento de dispositivos sem a necessidade de implantar e manter neles o software do Agente do KACE.

O gerenciamento sem agente usa SSH, SNMP e outros métodos para se conectar a dispositivos que não oferecem suporte ao agente, como impressoras, dispositivos de rede e dispositivos de armazenamento, e para relatar as informações de inventário coletadas para a solução **Console do administrador**. O uso do gerenciamento sem Agente é útil para versões e distribuições do sistema operacional sem suporte pelo Agente do KACE e nos casos em que o gerenciamento sem Agente é a opção mais indicada em vez da instalação do Agente.

Existem algumas diferenças entre os recursos que têm suporte para dispositivos com e sem Agente. Consulte [Recursos disponíveis para cada método de gerenciamento de dispositivo](#page-394-0).

## *Sistemas operacionais suportados pelo gerenciamento sem Agente*

O gerenciamento sem Agente é compatível com diversos sistemas operacionais de dispositivo.

A seguinte tabela mostra os sistemas operacionais de dispositivo com suporte do gerenciamento sem Agente:

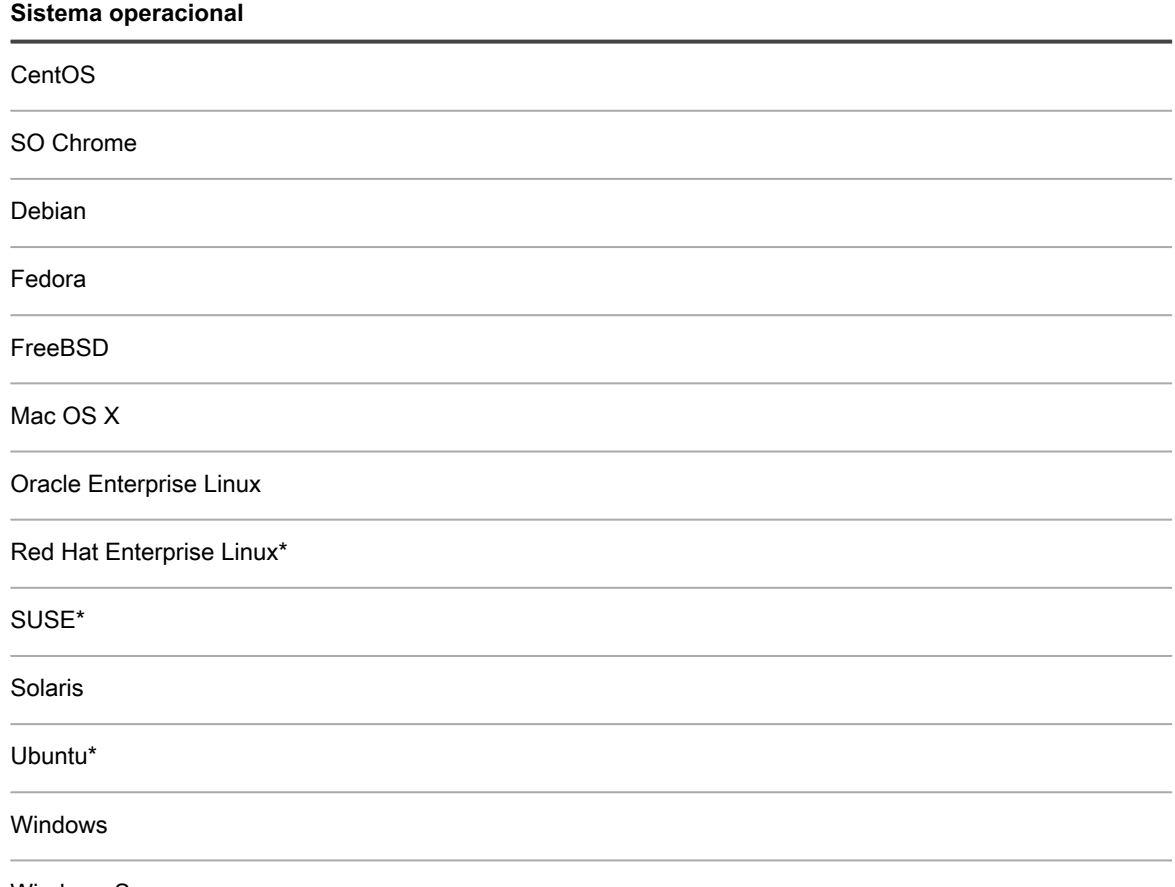

Windows Server

\*As versões mais recentes também podem ser gerenciadas com o Agente do KACE.

**NOTA:** Para dispositivos que não são computadores, como ativos, ou dispositivos sem sistemas i operacionais com suporte para gerenciamento sem Agente, é possível mapear identificadores de objeto (OID) de protocolo SNMP para campos específicos na tabela de inventário. Em consequência disso, é possível identificar os dispositivos específicos a serem inventariados de modo que você possa expandir o inventário de dispositivos gerenciados sem Agente. Consulte [Uso de Configurações do inventário](#page-528-0) [SNMP para identificar objetos de SNMP específicos e dispositivos não computadores para adicionar ao](#page-528-0) [inventário](#page-528-0).

# *Sobre ativação de gerenciamento sem Agente em dispositivos gerenciados pelo Agente*

O gerenciamento sem agente pode ser ativado para qualquer dispositivo localizado, inclusive aqueles que têm o Agente do KACE instalado.

No entanto, usar ambos os métodos para gerenciar um único dispositivo não é recomendado. Se ambos os métodos estão ativados em um dispositivo, tanto o dispositivo como seu software aparecem duas vezes nas listas de inventário. Como resultado, é melhor não ativar o gerenciamento sem Agente em dispositivos gerenciados por Agente.

# <span id="page-518-1"></span>**Gerenciamento de dispositivos sem agente**

Para gerenciar dispositivos sem instalar o software do Agente do KACE, é possível habilitar o gerenciamento sem Agente usando as informações da descoberta ou inserindo os detalhes de conexão com o dispositivo manualmente.

Os recursos disponíveis para dispositivos sem Agente diferem daqueles disponíveis para dispositivos gerenciados por Agente. Consulte [Recursos disponíveis para cada método de gerenciamento de dispositivo.](#page-394-0)

## *Habilitar o gerenciamento sem Agente usando as informações de Descoberta*

É possível habilitar o gerenciamento sem Agente usando as informações de Descoberta.

- 1. Acesse a lista *Resultados da descoberta*:
	- a. Faça login no Console do administrador da solução: https://**appliance\_hostname**/admin. Ou, se a opção *Mostrar menu da organização no cabeçalho administrativo* estiver ativada nas Configurações gerais da solução, selecione uma organização na lista suspensa no canto superior direito da página, ao lado das informações de login.
	- b. Na barra de navegação esquerda, clique em **Inventário** e em **Resultados da descoberta**.
- 2. Marque a caixa de seleção ao lado de um ou mais dispositivos.
- 3. Selecione **Escolher ação** > **Provisionar** > **Sem agente: Automático**.

O gerenciamento sem agente é ativado para os dispositivos selecionados e um dos ícones a seguir aparece próximo aos nomes de dispositivo:

: O gerenciamento sem Agente está ativado no dispositivo.

O gerenciamento sem agente está ativado para o dispositivo, mas este está fora do alcance no momento.

Dependendo do dispositivo, a solução usa vários tipos de conexão para executar comandos nos dispositivos selecionados, obter informações de inventário e exibir essas informações na página *Detalhes do dispositivo*. As informações são atualizadas de acordo com o cronograma do inventário para dispositivos sem agente. Consulte:

- [Gerenciamento de informações de inventário](#page-414-0)
- [Agendar a coleta de dados de inventário em dispositivos gerenciados](#page-415-0)

# <span id="page-518-0"></span>*Ativar gerenciamento sem agente ao inserir informações do dispositivo manualmente*

Você pode ativar o gerenciamento sem agente ao inserir informações do dispositivo manualmente.

É possível escolher entre os tipos de conexão a seguir: SSH, SNMP, WinRM e VMware. O tipo de conexão a ser usado para dispositivos Windows é o WinRM.

- 1. Acesse a lista *Dispositivos*:
	- a. Faça login no Console do administrador da solução: https://appliance\_hostname/admin. Ou, se a opção *Mostrar menu da organização no cabeçalho administrativo* estiver ativada nas Configurações gerais da solução, selecione uma organização na lista suspensa no canto superior direito da página, ao lado das informações de login.
- b. Na barra de navegação esquerda, clique em **Inventário** e em **Painel**.
- 2. Selecione **Escolher ação** > **Novo** > **Dispositivo sem Agente** para exibir a página *Detalhes de conexão de dispositivo sem Agente*.
- 3. Forneça informações de acordo com o tipo de conexão.

#### **• Para configurar conexões SSH com dispositivos, forneça as seguintes informações:**

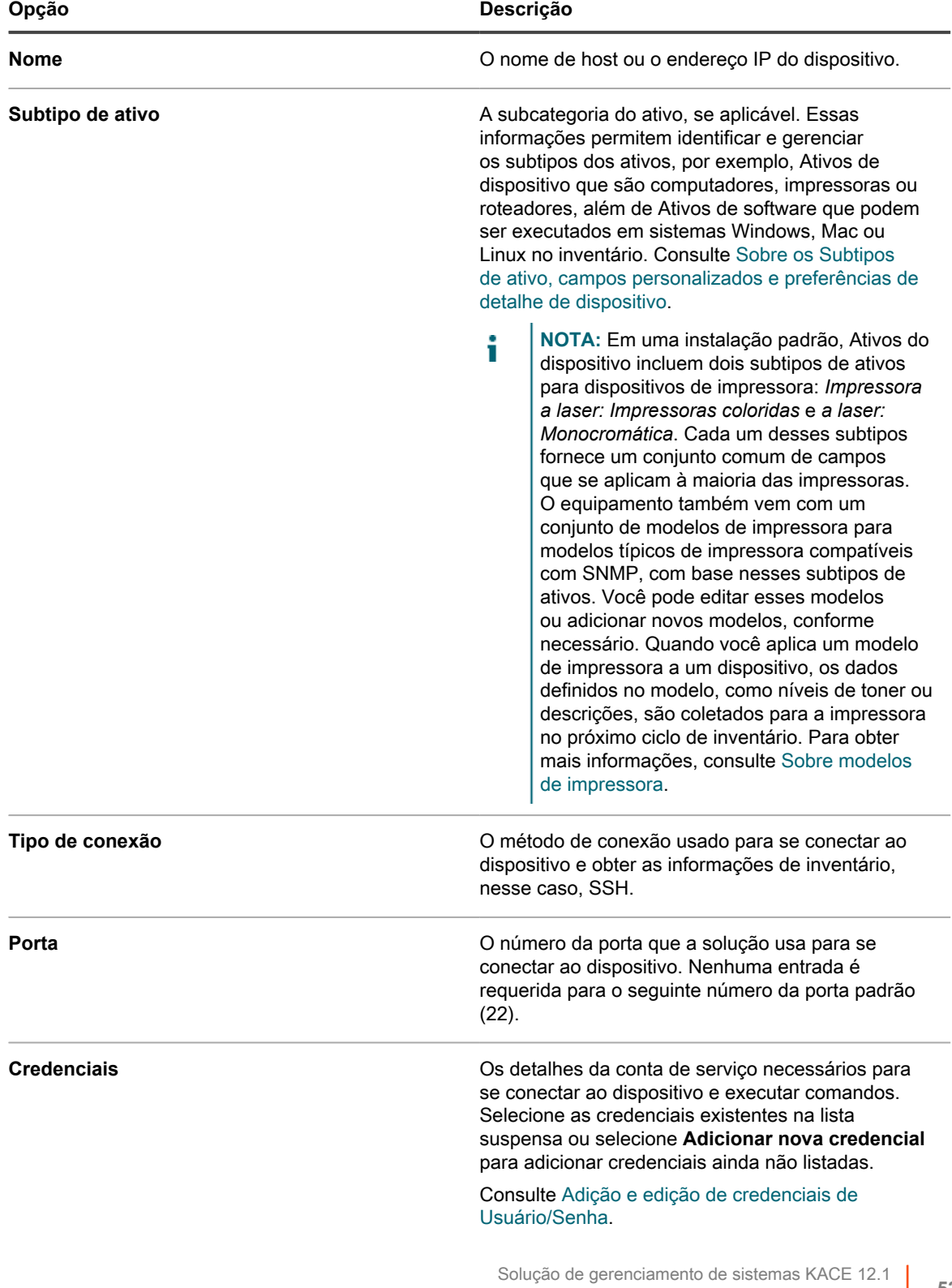

Gerenciamento de dispositivos sem agente

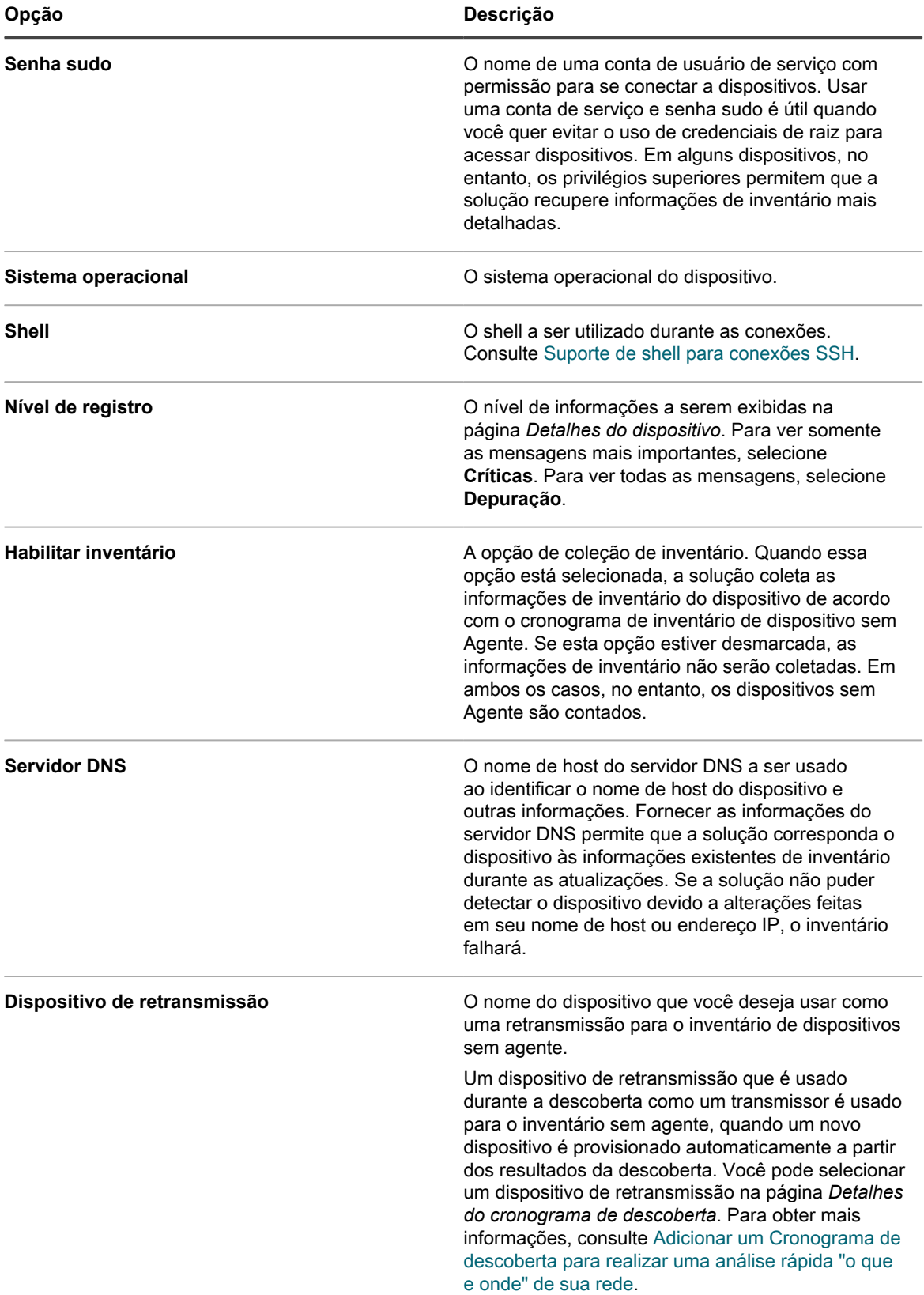

**• Para configurar conexões SNMP com dispositivos, forneça as seguintes informações:**

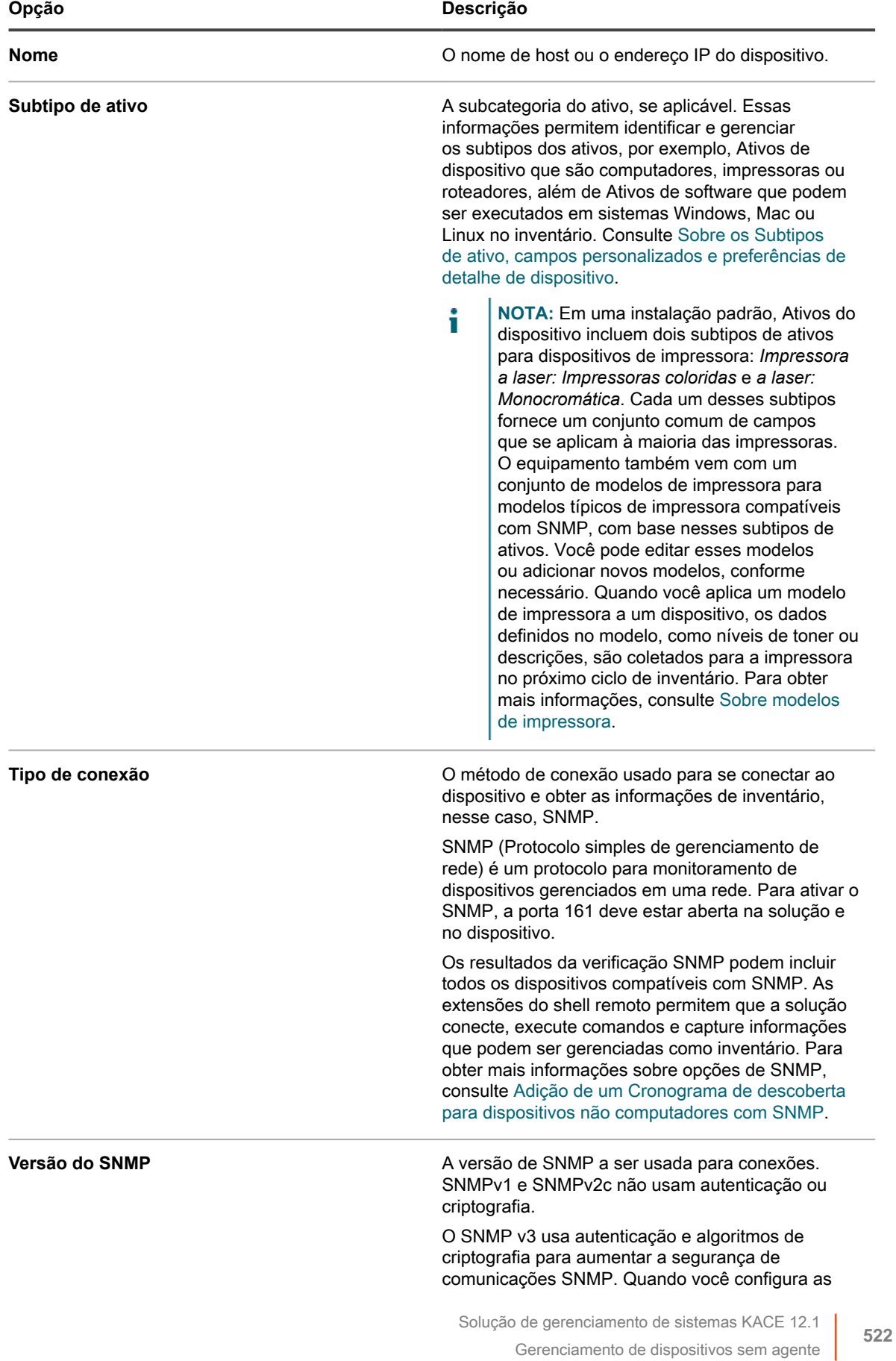

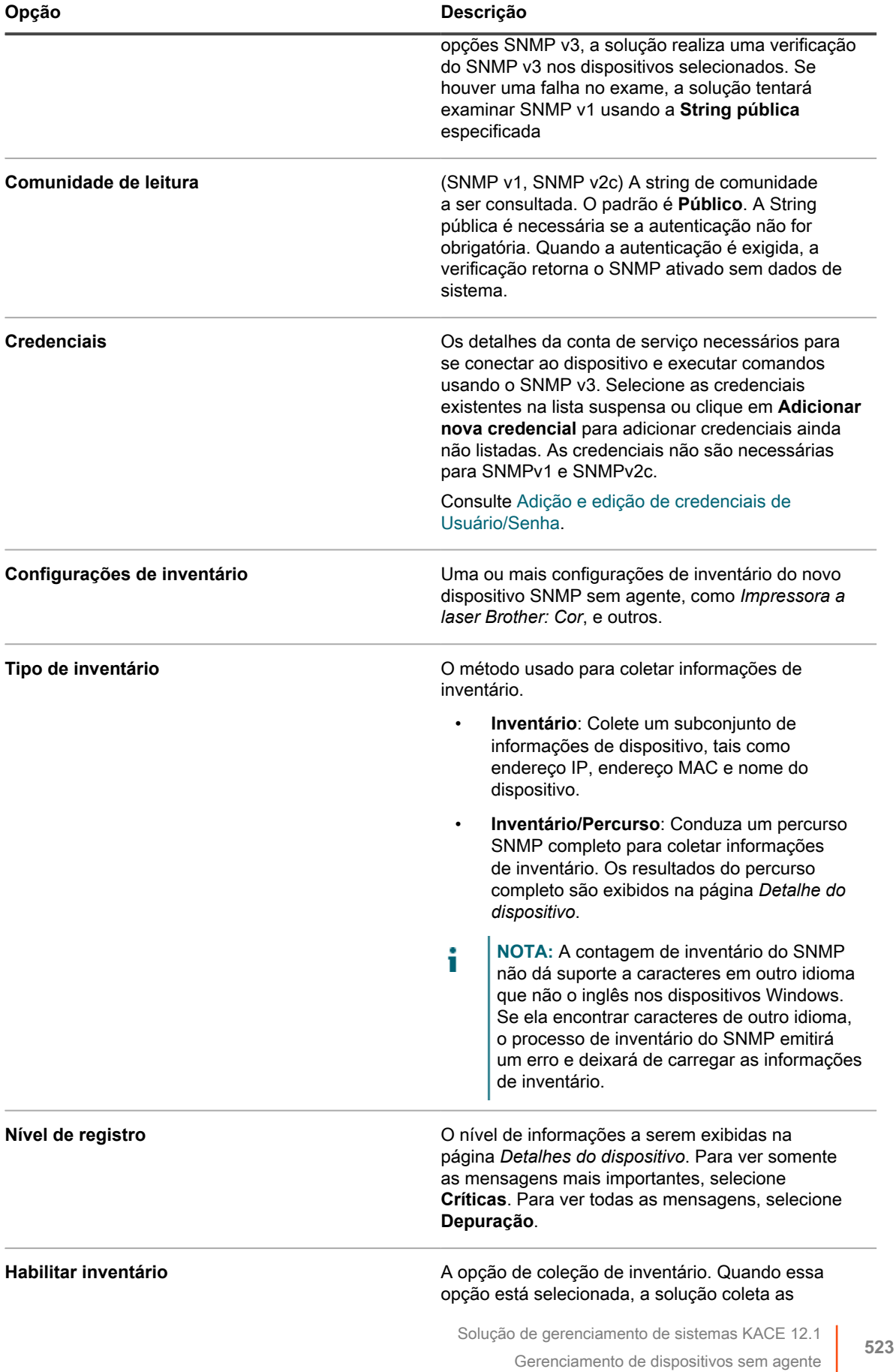

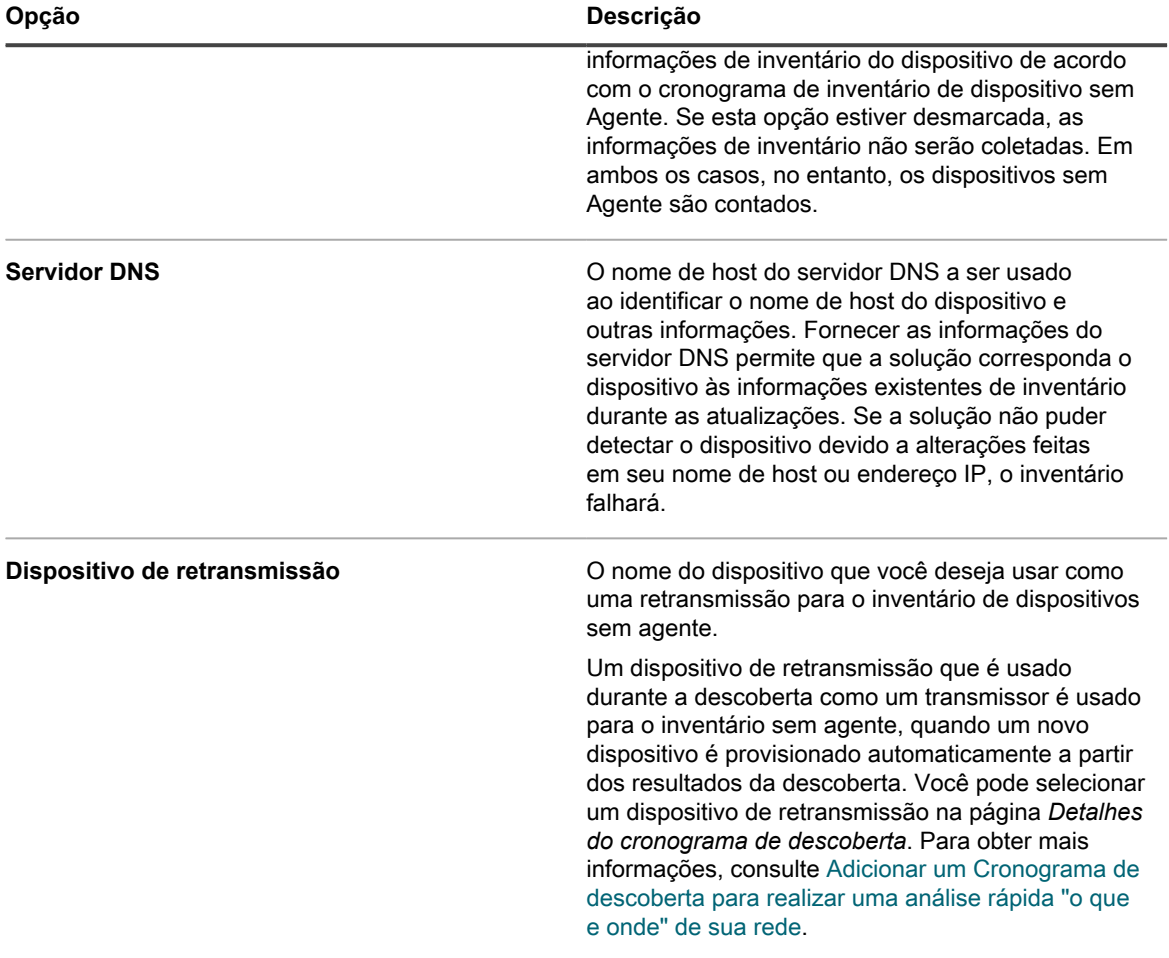

#### **• Para configurar conexões WinRM com dispositivos, forneça as seguintes informações:**

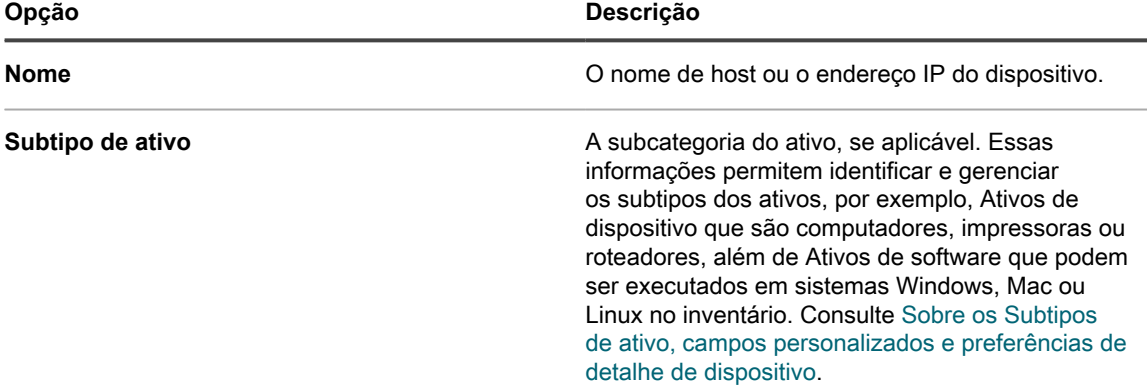

**524**

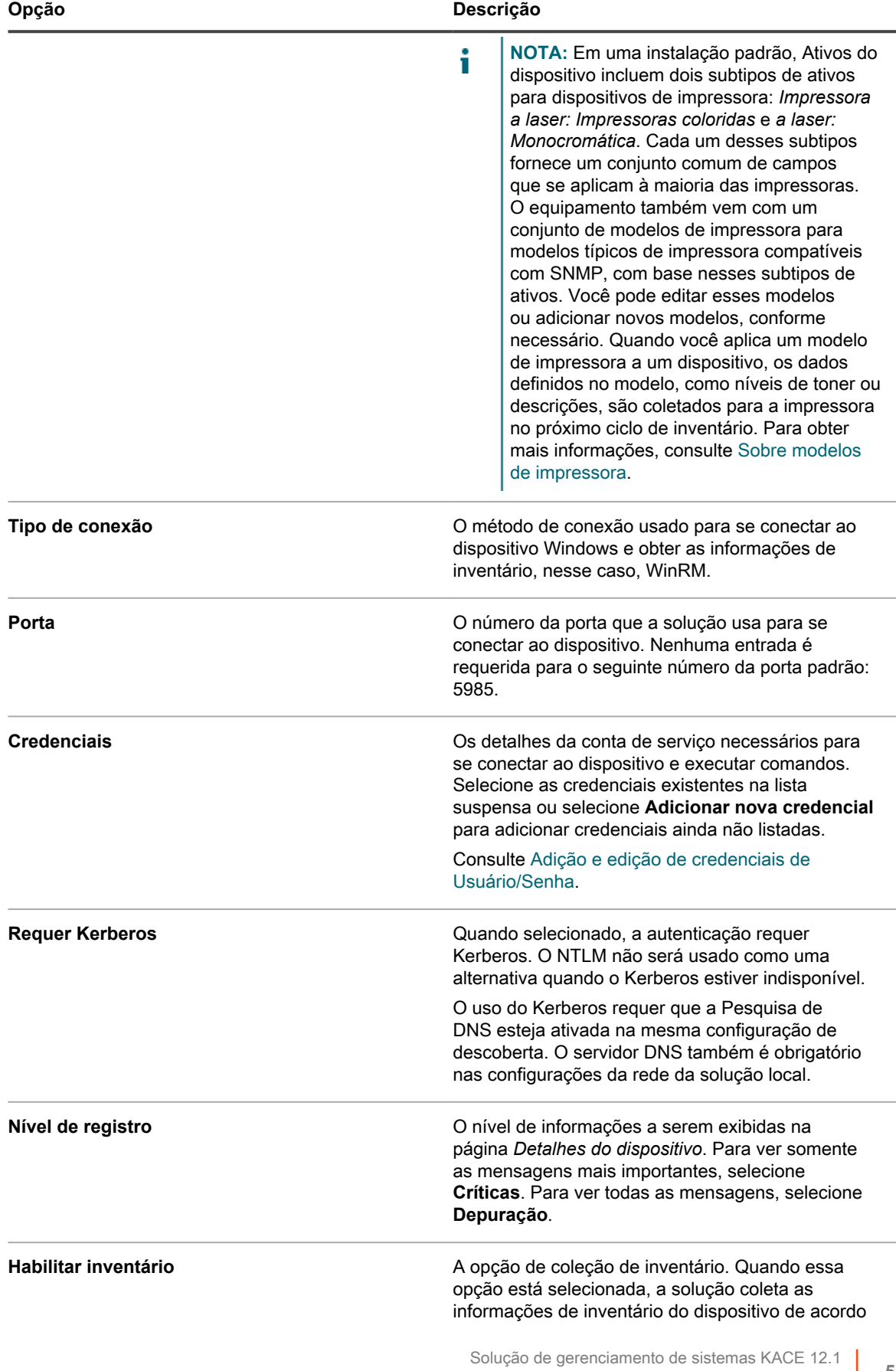

Gerenciamento de dispositivos sem agente

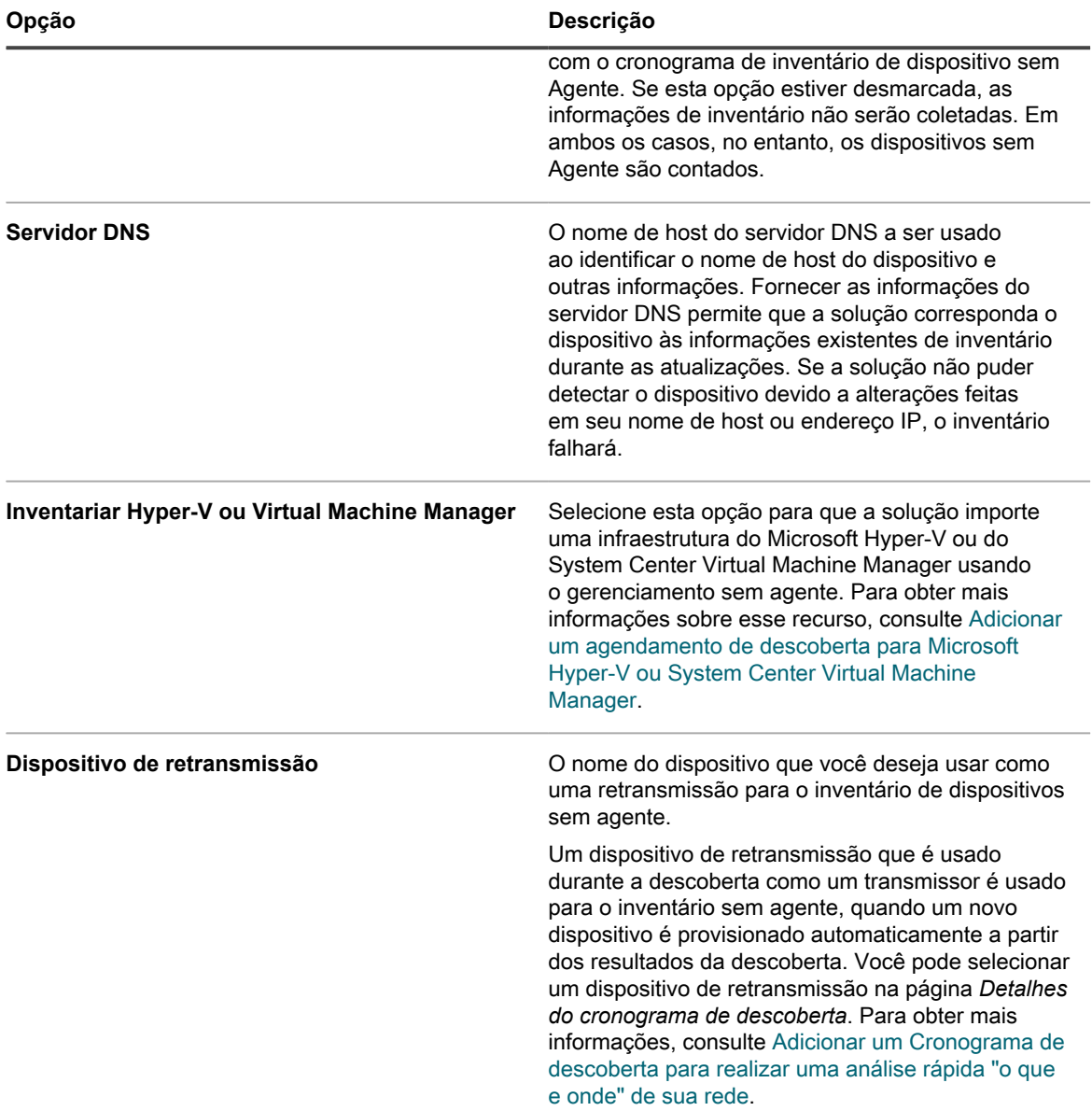

### **• Para configurar um dispositivo VMware®, forneça as seguintes informações:**

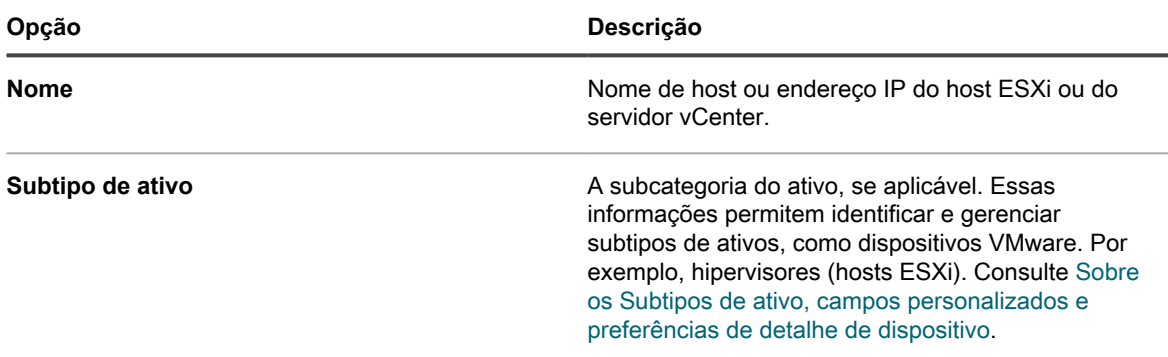

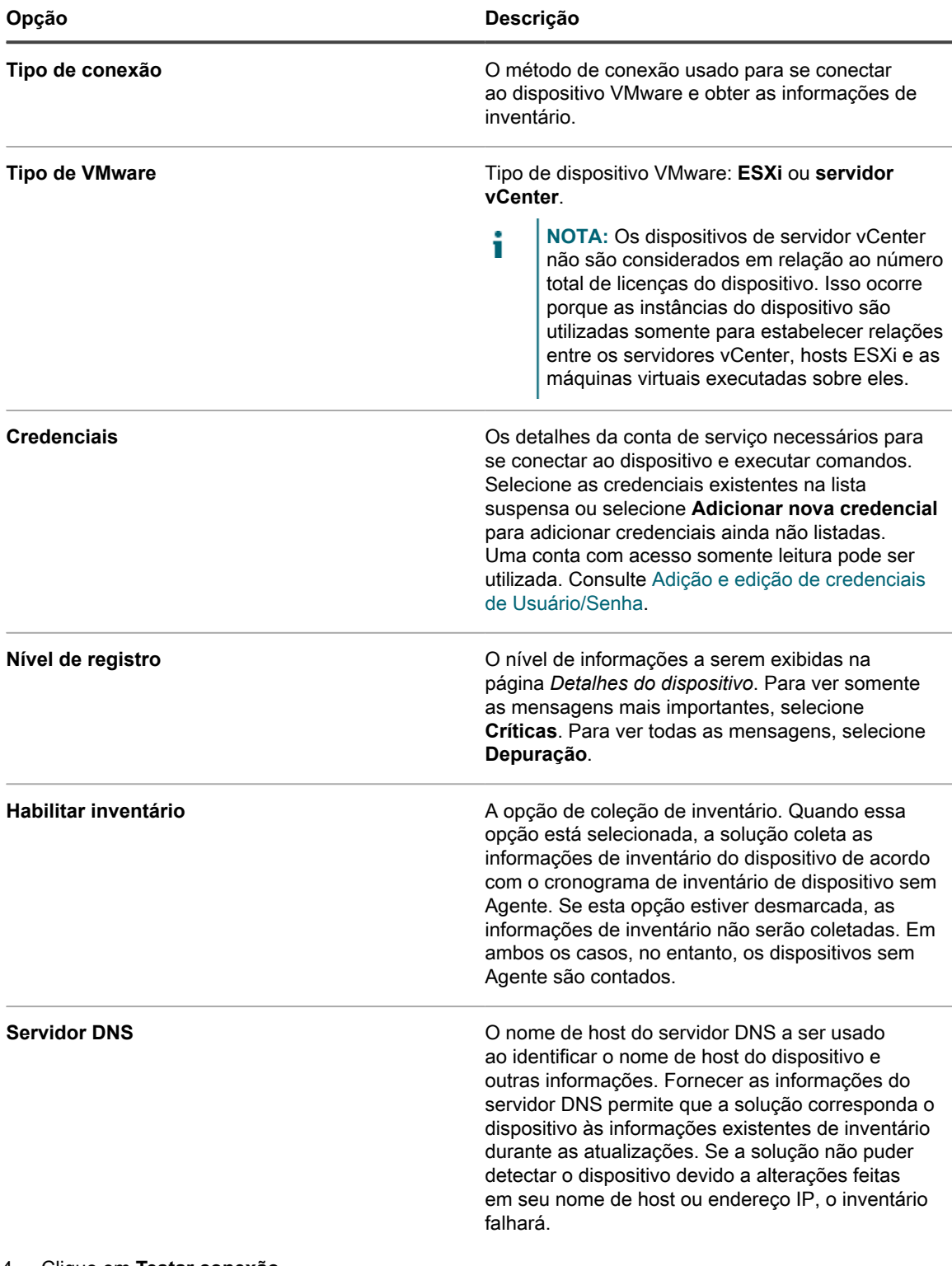

### 4. Clique em **Testar conexão**.

O status da conexão será exibido.

5. Clique em **Salvar**.

O dispositivo sem agente é adicionado. Se *Ativar inventário* estiver selecionado, as informações de inventário serão atualizadas de acordo com o cronograma de inventário de dispositivo sem agente. Consulte [Agendar a coleta de dados de inventário em dispositivos gerenciados](#page-415-0).

# <span id="page-527-0"></span>*Suporte de shell para conexões SSH*

Sistemas operacionais oferecem diferentes graus de suporte a shells usadas para conexões SSH entre o equipamento e os dispositivos gerenciados.

A tabela a seguir exibe os shells disponíveis para conexões SSH para cada sistema operacional.

**Suporte de shell para conexões SSH por sistema operacional**

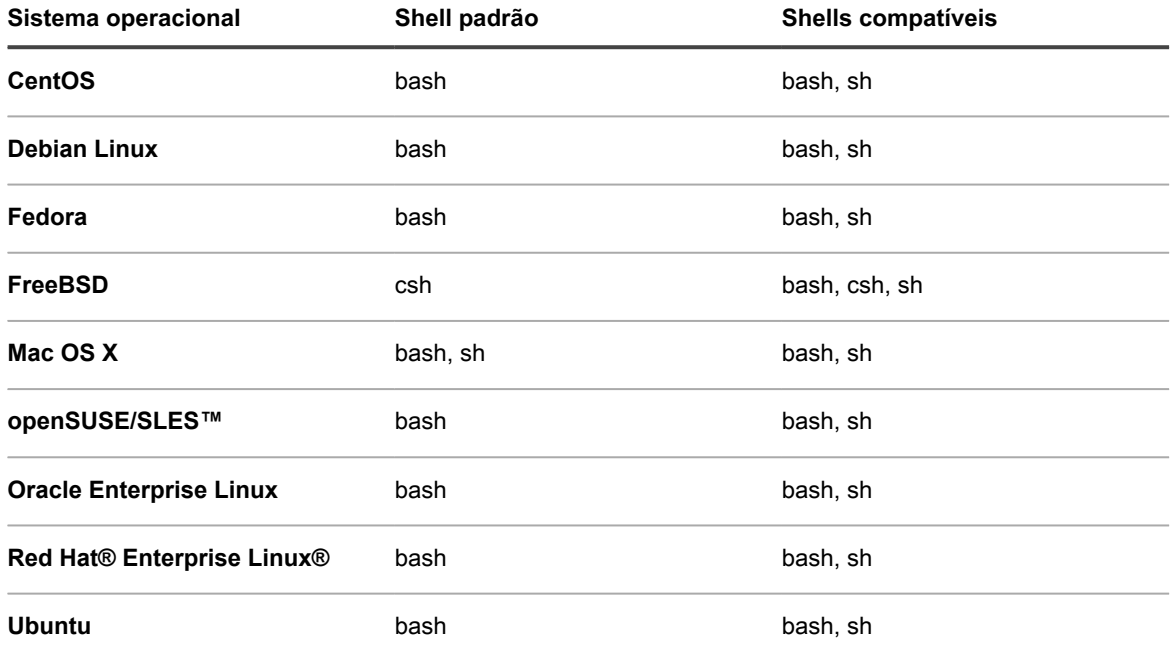

# *Editar detalhes de conexão de dispositivo sem Agente ou excluir dispositivos sem Agente*

É possível editar os detalhes de conexão do dispositivo para dispositivos sem Agente e é possível excluir dispositivos sem Agente conforme necessário.

- 1. Acesse a lista *Dispositivos*:
	- a. Faça login no Console do administrador da solução: https://appliance\_hostname/admin. Ou, se a opção *Mostrar menu da organização no cabeçalho administrativo* estiver ativada nas Configurações gerais da solução, selecione uma organização na lista suspensa no canto superior direito da página, ao lado das informações de login.
	- b. Na barra de navegação esquerda, clique em **Inventário** e em **Painel**.
- 2. Clique no nome de um dispositivo sem Agente que foi inserido manualmente para exibir a página *Detalhes do dispositivo*.
- 3. Na seção *Resumo*, clique em **Editar** na linha *Tipo de entrada do dispositivo* para exibir a página *Detalhes de conexão de dispositivo sem Agente*.
- 4. Execute um dos seguintes:
	- **• Modifique os detalhes da conexão conforme necessário e clique em Salvar. Consulte [Ativar](#page-518-0) [gerenciamento sem agente ao inserir informações do dispositivo manualmente.](#page-518-0)**
	- **• Para excluir um dispositivo, clique em Excluir.**
	- **• Para dispositivos Agentless registrados no MDACE (dispositivo gerenciador de nuvem móvel de KACE), para remover a associação do dispositivo com o KACE Cloud MDM e reverter para registros de inventário somente do agente, clique em Remover a integração agentless.**

# <span id="page-528-0"></span>**Uso de Configurações do inventário SNMP para identificar objetos de SNMP específicos e dispositivos não computadores para adicionar ao inventário**

É possível identificar objetos de SNMP (Protocolo simples de gerenciamento de rede) específicos e dispositivos não computadores a serem inventariados, de modo que você possa expandir ou limitar o inventário para atender às suas necessidades. Além disso, a solução permite que você mapeie os OIDs (Object Identifiers, identificadores de objeto) SNMP em determinados campos da tabela de inventário da solução, usando Subtipos de ativo.

#### **IMPORTANTE: Para dispositivos SNMP, você deve atribuir o Subtipo de ativo apropriado quando o** i **dispositivo for configurado. Você não pode adicionar ou alterar Subtipos de ativo SNMP após eles terem sido configurados.**

O SNMP é um dos métodos possíveis que o inventário sem Agente da solução usa com objetivo de extrair dados para inventário e integração na solução. A solução usa a MIB (Management Information Base, base de informações de gerenciamento) RFC1213 como camada primária de coleta de dados, pois ela contém dados específicos a todos os dispositivos compatíveis com SNMP. Todos os dispositivos compatíveis com SNMP expõem dados RFC1213. Para obter mais informações, vá para [http://tools.ietf.org/html/rfc1213.](http://tools.ietf.org/html/rfc1213)

Com o recurso de configuração de inventário do SNMP da solução, é possível definir um conjunto adicional de OIDs a serem coletados durante o inventário, além dos dados padrão da RFC1213. Isso garante a capacidade de extensão e solidez ao que seria, de outra forma, limitado em termos de dados que poderiam ser coletados de cada dispositivo.

#### **Tópicos relacionados**

[Sobre os Subtipos de ativo, campos personalizados e preferências de detalhe de dispositivo](#page-240-0)

# *Obtenção de uma lista de identificadores de objetos (OIDs) usando o Console do administrador*

Se você não tiver uma base de informações de gerenciamento (MIB) oferecida pelo fornecedor ou uma MIB geralmente disponível para um objeto, será possível obter uma lista de identificadores de objetos ao usar a solução para sondar o objeto.

É possível definir um conjunto adicional de OIDs a serem coletados durante o inventário além dos dados padrão RFC1213, que expande a quantidade de dados que podem ser coletados de cada dispositivo. Para localizar esses OIDs, é possível usar um navegador MIB em MIBs obtidos em outro lugar. Com a solução, é possível realizar um percurso completo SNMP por meio da descoberta do dispositivo ou do inventário do dispositivo se você não tiver acesso a uma MIB de outra forma.

- 1. Realização de um percurso completo SNMP para um objeto.
	- **• Verificar usando um Cronograma de descoberta. Consulte [Descoberta de dispositivos em sua](#page-351-1) [rede.](#page-351-1)**
	- **• Verificar usando a coleta de dados de inventário. Consulte [Agendar a coleta de dados de](#page-415-0) [inventário em dispositivos gerenciados.](#page-415-0)**
- 2. Acesse a página *Detalhes do dispositivo* para o objeto verificado:
	- a. Faça login no Console do administrador da solução: https://**appliance\_hostname**/admin. Ou, se a opção *Mostrar menu da organização no cabeçalho administrativo* estiver ativada nas Configurações gerais da solução, selecione uma organização na lista suspensa no canto superior direito da página, ao lado das informações de login.
	- b. Na barra de navegação esquerda, clique em **Inventário** e em **Painel**.
	- c. Clique no nome do objeto na página de lista *Dispositivos*.
- 3. Clique em **Dados SNMP** na seção *Inventário* para exibir os resultados do percurso completo.
- 4. Colete os OIDs relevantes da lista.

Solução de gerenciamento de sistemas KACE 12.1

Mapeie os OIDs para campos na tabela do inventário da solução para que as informações sejam integradas ao inventário. Consulte [Mapeamento de Identificadores de objetos em campos na tabela de inventário](#page-529-0).

### <span id="page-529-0"></span>*Mapeamento de Identificadores de objetos em campos na tabela de inventário*

É possível mapear identificadores de objeto (OID) de SNMP (Protocolo simples de gerenciamento de redes) para campos específicos criados como Subtipos de ativos. É possível usar as Configurações do inventário SNMP resultantes para expandir suas informações de inventário para incluir dados de dispositivos não computadores.

- Você identificou os OIDs relevantes para estarem contidos na configuração:
	- Você usou um navegador MIB em uma Base de Informações de Gerenciamento oferecida por fornecedores.
	- Você realizou um Percurso completo SNMP em um objeto de destino com a solução e analisou os OIDs exibidos em **Dados SNMP** da seção *Informações de inventário* da página *Detalhes do dispositivo* do objeto. Consulte [Descoberta de dispositivos em sua rede](#page-351-1).
- Você criou os Subtipos de ativos apropriados para dispositivos não-computadores que você deseja gerenciar no inventário. Consulte [Adicionar Subtipos de ativos e selecionar as preferências da página](#page-242-0) [Detalhes do dispositivo.](#page-242-0)

A página de lista *Configurações do inventário SNMP* disponibiliza a ferramenta para criar novos mapeamentos ou para gerenciar os existentes.

Após determinar os dados OID que você deseja coletar, selecione um subtipo para o dispositivo nas categorias idênticas às presentes na página *Detalhes do dispositivo*. Em seguida, selecione uma propriedade dessa categoria, o resultado do que mapeia o OID a um campo na tabela do inventário. O objeto SNMP aparecerá no inventário do dispositivo depois da próxima verificação.

Por exemplo, se você tivesse uma impressora em inventário, adicionada manualmente ou por meio do cronograma de descoberta, poderia usar uma Configuração do inventário SNMP para obter os níveis de tinta de cartucho do relatório da impressora na solução. Nesse caso, você deve usar um Subtipo de ativo de *Impressora* que você tenha criado como um subtipo de dispositivo, com um campo chamado *Nível do toner*.

- 1. Acesse a página de lista *Configurações do inventário SNMP*:
	- a. Faça login no Console do administrador da solução: https://**appliance\_hostname**/admin. Ou, se a opção *Mostrar menu da organização no cabeçalho administrativo* estiver ativada nas Configurações gerais da solução, selecione uma organização na lista suspensa no canto superior direito da página, ao lado das informações de login.
	- b. Na barra de navegação esquerda, clique em **Inventário** e em **Configurações do inventário SNMP**.
- 2. Selecione **Escolher ação** > **Novo**.
- 3. Digite um nome para a configuração no campo *Nome*.

**IMPORTANTE: Para dispositivos SNMP, você deve atribuir o Subtipo de ativo apropriado quando o dispositivo for configurado. Você não pode adicionar ou alterar subtipos de dispositivo SNMP após eles terem sido configurados.**

- 4. Selecione um Subtipo de ativo que identifica o tipo de dispositivo desejado para fazer o inventário.
- 5. Mapear um OID em um campo de inventário da solução:
	- a. Clique no botão Adicionar:  $\blacksquare$ .

Uma nova linha aparecerá nos cabeçalhos.

- b. Digite o OID na caixa de texto em *Identificador de objeto (OID)*.
- c. Selecione uma categoria na lista suspensa em *Categoria*.

As categorias correspondem às identificadas na página *Detalhes do subtipo de ativo*.

d. Selecione uma propriedade na lista suspensa em *Propriedade*.

As propriedades exibidas dependem do subtipo e da categoria selecionados.

Solução de gerenciamento de sistemas KACE 12.1

- e. Clique em **Salvar** no fim da linha.
- 6. Mapeie quantos OIDs adicionais você quiser para seus fins e clique em **Salvar** na parte inferior esquerda da página.

Aplique a configuração a um objeto. Consulte [Aplicação de uma configuração do inventário SNMP a um](#page-530-1) [dispositivo](#page-530-1).

### <span id="page-530-1"></span>*Aplicação de uma configuração do inventário SNMP a um dispositivo*

É possível aplicar uma configuração do inventário SNMP a um dispositivo para que os dados adicionais sejam coletados durante a próxima verificação para esse dispositivo.

Você criou a configuração. Consulte [Mapeamento de Identificadores de objetos em campos na tabela de](#page-529-0) [inventário](#page-529-0).

**NOTA:** É possível aplicar as configurações do inventário SNMP somente a dispositivos sem agente gerenciados por SNMP.

- 1. Acesse a página *Dispositivos*:
	- a. Faça login no Console do administrador da solução: https://**appliance\_hostname**/admin. Ou, se a opção *Mostrar menu da organização no cabeçalho administrativo* estiver ativada nas Configurações gerais da solução, selecione uma organização na lista suspensa no canto superior direito da página, ao lado das informações de login.
	- b. Na barra de navegação à esquerda, clique em **Inventário** para exibir a página *Dispositivos*.
- 2. Selecione as caixas de seleção próximas de um ou mais dispositivos.
- 3. Selecione **Escolher ação** > **Aplicar configurações SNMP** para exibir a caixa de diálogo *Aplicar configurações SNMP*.
- 4. Arraste as configurações que deseja aplicar na caixa *Aplicar essas configurações SNMP*.

É possível pesquisar uma configuração particular começando a digitar seu nome no campo *Pesquisar configurações de SNMP*.

5. Clique em **Aplicar configurações SNMP**.

A página de lista *Dispositivos* será exibida novamente depois que a configuração for aplicada.

As informações são exibidas para o dispositivo depois do próximo horário de relatório agendado regularmente ou da atualização forçada de inventário.

#### **Tópicos relacionados**

[Agendar a coleta de dados de inventário em dispositivos gerenciados](#page-415-0)

[Forçar de atualizações do inventário](#page-544-0)

### <span id="page-530-0"></span>*Sobre modelos de impressora*

O dispositivo também vem com um conjunto de modelos de impressora para modelos de impressoras comuns de SNMP (Protocolo simples de gerenciamento de rede). Você pode aplicar essas configurações de SNMP a dispositivos de impressora, conforme necessário.

A páginas de lista *Configurações do inventário SNMP* exibe os modelos de impressora disponíveis. Quando você aplica um modelo de impressora a um dispositivo, os dados definidos no modelo, como níveis de toner ou descrições, são coletados para a impressora no próximo ciclo de inventário.

Uma instalação padrão inclui um conjunto de modelos para as seguintes impressoras a laser, com duas versões de cada marca para acomodar impressoras monocromáticas e coloridas: Brother, Canon, HP, Lexmark e Xerox.

É possível editar ou criar esses modelos, conforme necessário. Para criar ou editar um modelo de impressora, você deve ter os identificadores de objeto (OIDs) de SNMP relevantes para os campos que existem como os Subtipos de ativos associados. O equipamento vem com dois Subtipos de ativos que capturam campos específicos da impressora, como níveis de toner: *Impressora a laser: Impressoras coloridas* e *a laser: Monocromática*. Para obter mais informações sobre como mapear OIDs, consulte [Mapeamento de](#page-529-0) [Identificadores de objetos em campos na tabela de inventário.](#page-529-0) Para obter detalhes sobre os Subtipos de ativos

Solução de gerenciamento de sistemas KACE 12.1

Uso de Configurações do inventário SNMP para identificar objetos de SNMP específicos e dispositivos não computadores para adicionar ao inventário e para saber a relação deles com as configurações de SNMP, consulte [Sobre os Subtipos de ativo, campos](#page-240-0) [personalizados e preferências de detalhe de dispositivo.](#page-240-0)

# <span id="page-531-0"></span>**Adição manual de dispositivos no Console do administrador ou usando a API**

Você pode adicionar dispositivos ao inventário manualmente, seja no **Console do administrador** ou por meio da API (interface de programação de aplicativo) do inventário.

A adição manual de dispositivos é útil quando for necessário rastrear informações de dispositivos, sem precisar gerenciar dispositivos com a instalação do Agente do KACE ou o uso do gerenciamento sem agente.

O inventário de dispositivos manuais deve ser atualizado ou carregado manualmente. A solução não recebe atualizações programadas do inventário de dispositivos manuais.

# **Sobre o gerenciamento de dispositivos**

O gerenciamento de dispositivos é o processo de usar a solução para coletar e manter informações sobre dispositivos em sua rede e executar tarefas como monitorar o status de dispositivos, criar relatórios e assim por diante.

Para adicionar dispositivos ao inventário da solução, você pode:

- **Instalar o Agente do KACE em dispositivos**. Os dispositivos em rede são automaticamente adicionados ao inventário depois que o Agente é instalado neles e informa o inventário à solução. Consulte [Provisionamento do Agente do KACE](#page-480-0).
- **Habilitar o gerenciamento sem agente para os dispositivos**. O gerenciamento sem agente é especialmente útil para dispositivos que não podem ter um Agente do KACE instalado, como dispositivos com sistemas operacionais sem suporte. Consulte [Gerenciamento de dispositivos sem agente](#page-518-1).
- **Carregar manualmente informações de inventário dos dispositivos**. Consulte [Adição manual de](#page-531-0) [dispositivos no Console do administrador ou usando a API](#page-531-0).
- **NOTA:** O contrato de licença do produto lhe dá o direito de gerenciar um número específico de i dispositivos classificados como computadores gerenciados, ativos e servidores monitorados. Os dispositivos são contabilizados em relação a esses limites, mesmo se estiverem MIA (missing in action - fora de uso) ou se estiverem desabilitados. Os dispositivos adicionados ao inventário manualmente ou por meio de API não são contabilizados em relação aos limites da licença. Consulte [Visualização das](#page-59-0) [informações de licença do produto.](#page-59-0)

Para obter informações sobre os recursos disponíveis para seus dispositivos, consulte [Recursos disponíveis para](#page-394-0) [cada método de gerenciamento de dispositivo.](#page-394-0)

# **Rastreamento de alterações nas configurações do inventário**

Se as inscrições de Histórico estiverem configuradas para reter informações, você poderá visualizar os detalhes das alterações realizadas nas configurações, ativos e objetos.

Essas informações incluem a data da alteração e o usuário que a fez, o que pode ser útil durante o diagnóstico de problemas. Consulte [Sobre as configurações do histórico](#page-140-0).

**Sobre o histórico de alteração do inventário**

A alteração do histórico para o inventário do dispositivo começa quando existe uma alteração nas informações coletadas durante o primeiro relatório.

Na primeira vez que um dispositivo gerenciado informa o inventário para a solução, a informação é considerada como um relatório de linha de base. Dessa forma, não é registrada no histórico de alteração.

# **Adição manual de dispositivos com o Console do administrador**

É possível adicionar dispositivos ao inventário da solução manualmente inserindo as informações do dispositivo na página *Detalhes do dispositivo*.

Depois de criados, os registros manuais não são editados nem modificados pela solução ou por Agentes. Posteriormente, os campos em um registro manual podem somente ser atualizados manualmente ou por um administrador.

- 1. Acesse a lista *Dispositivos*:
	- a. Faça login no Console do administrador da solução: https://**appliance\_hostname**/admin. Ou, se a opção *Mostrar menu da organização no cabeçalho administrativo* estiver ativada nas Configurações gerais da solução, selecione uma organização na lista suspensa no canto superior direito da página, ao lado das informações de login.
	- b. Na barra de navegação esquerda, clique em **Inventário** e em **Painel**.
- 2. Selecione **Escolher ação** > **Novo** > **Dispositivo manual** para exibir a página *Detalhe de dispositivo*.
- 3. Execute um dos seguintes:
	- **• Em** *Import device.xml***, clique em Escolher arquivo para localizar e importar um arquivo XML que inclui as informações de inventário de dispositivo. Consulte [Esquema XML válido para](#page-539-0) [Windows](#page-539-0) e [Carregamento de um arquivo XML usando o Console do administrador.](#page-544-1)**

Na seção *Resumo*, insira o *Nome* do dispositivo e, em seguida, passe para a etapa 10.

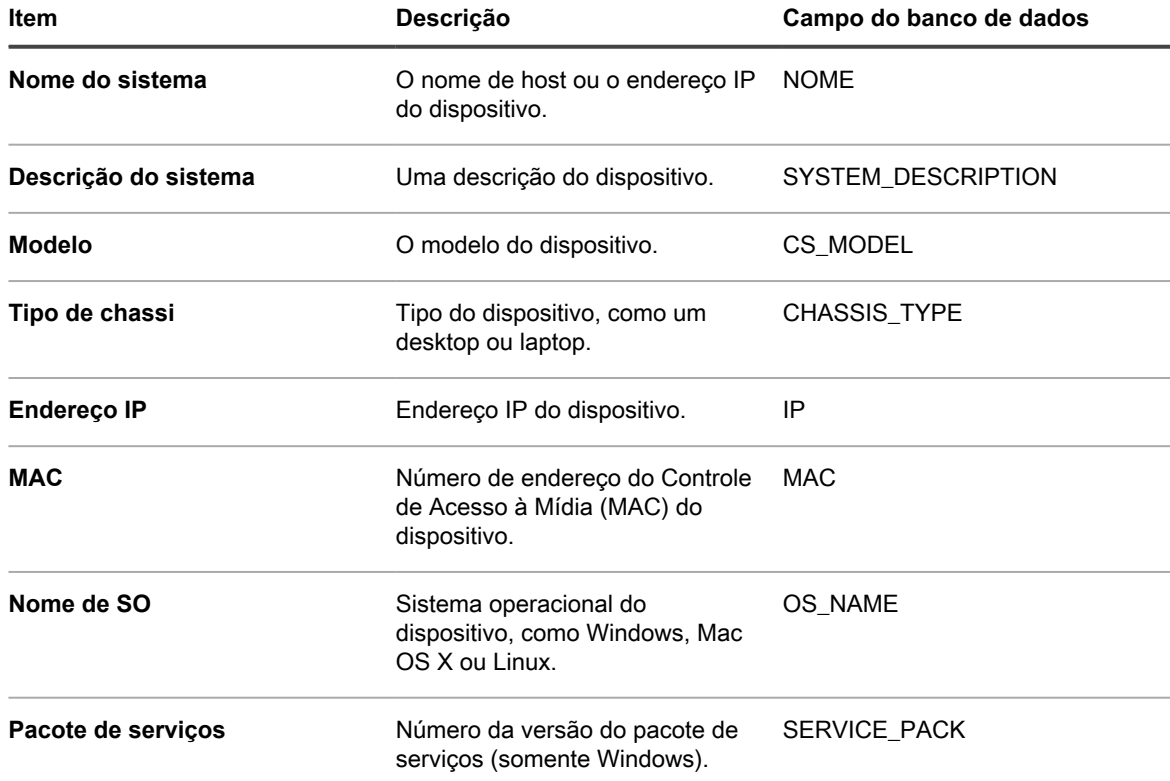

**• Na seção** *Resumo***, forneça as seguintes informações:**

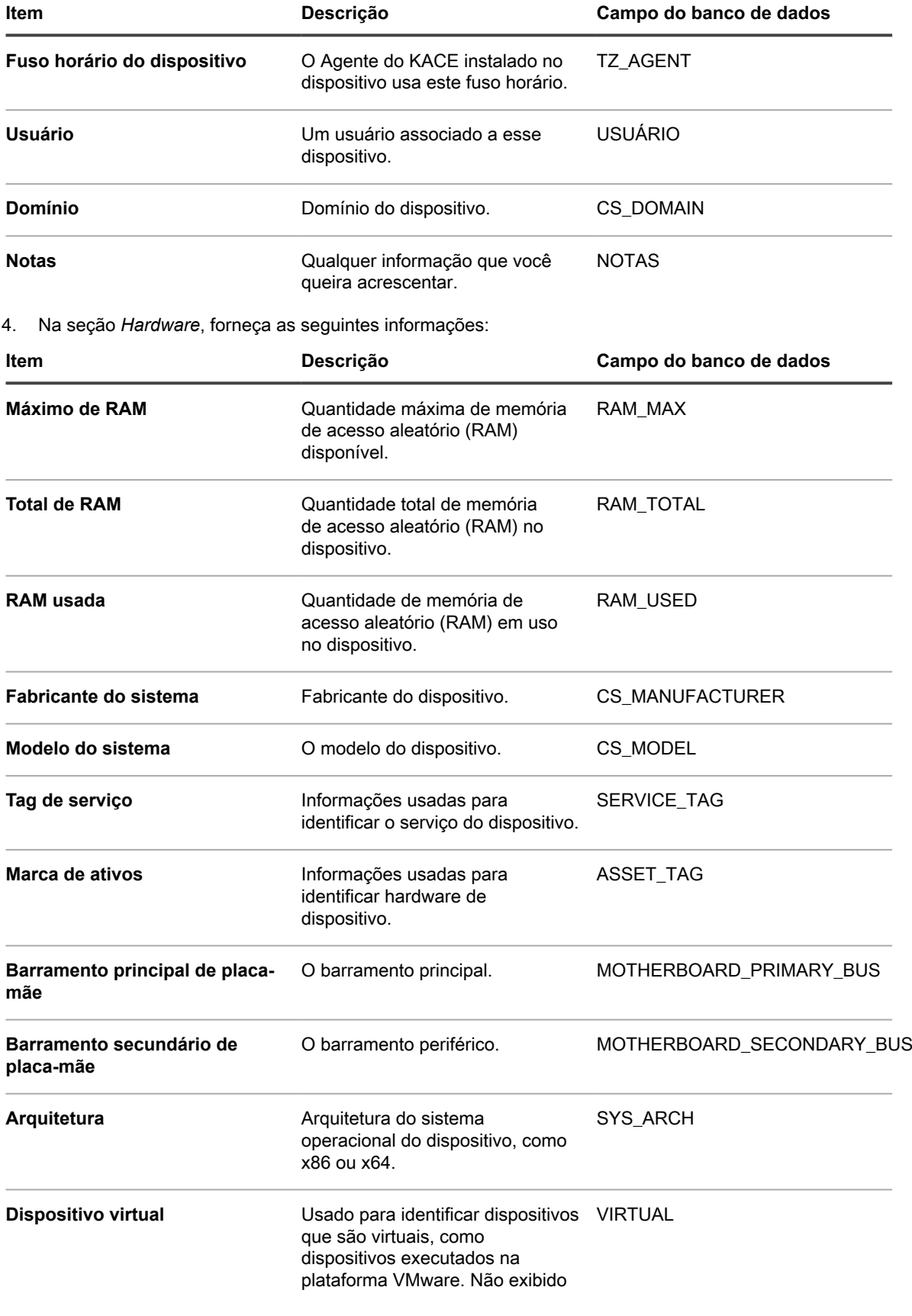

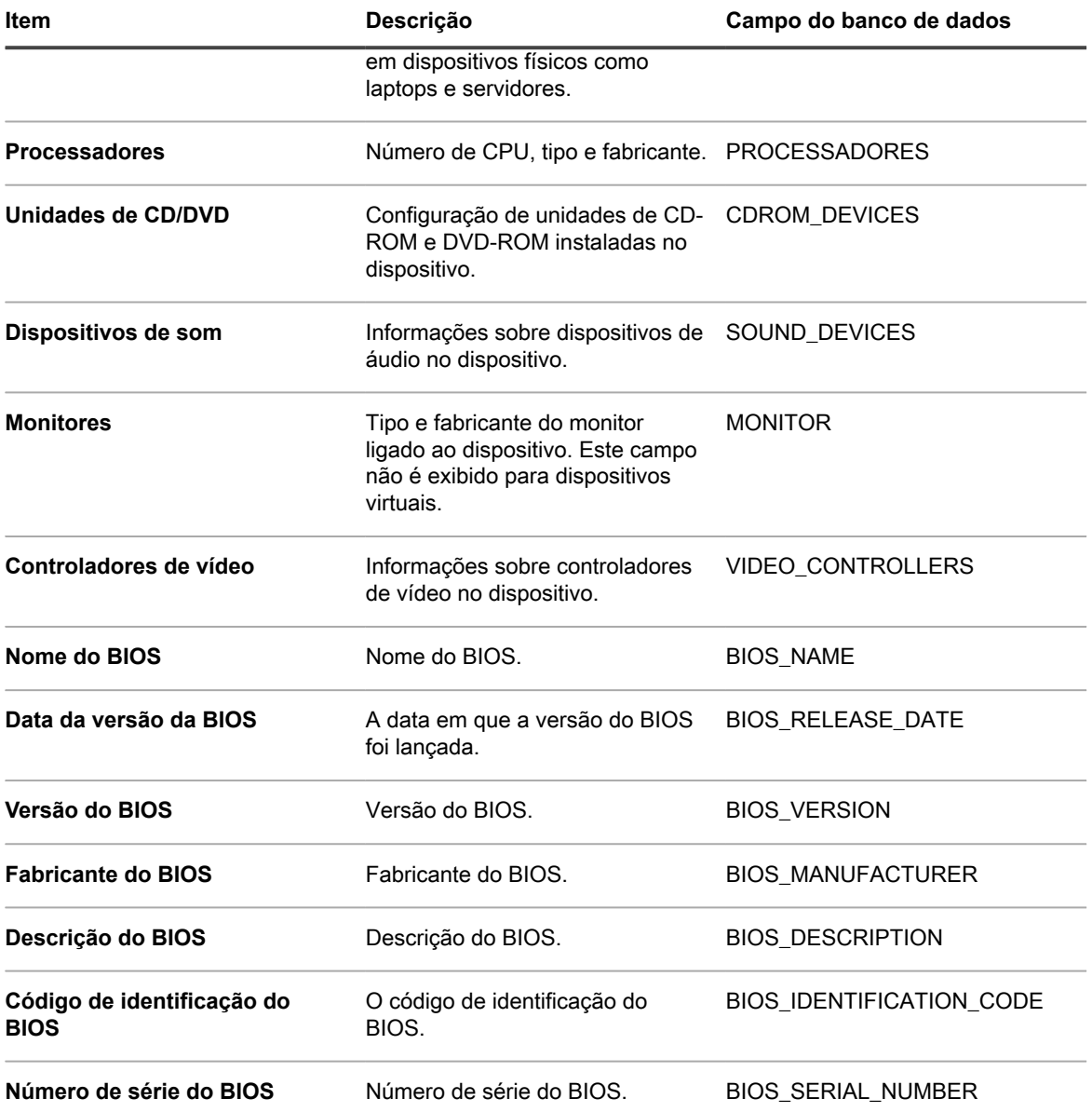

5. Na seção *Impressoras* especifique as informações da impressora relacionadas ao dispositivo.

6. Na seção *Agente*, especifique o número da versão do Agente do KACE instalado no dispositivo.

7. Na seção *Usuário*, forneça as informações sobre o usuário.

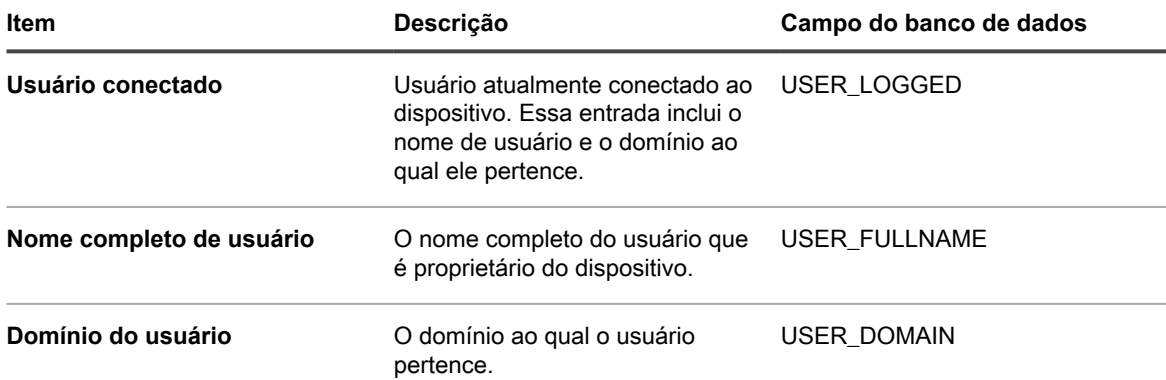

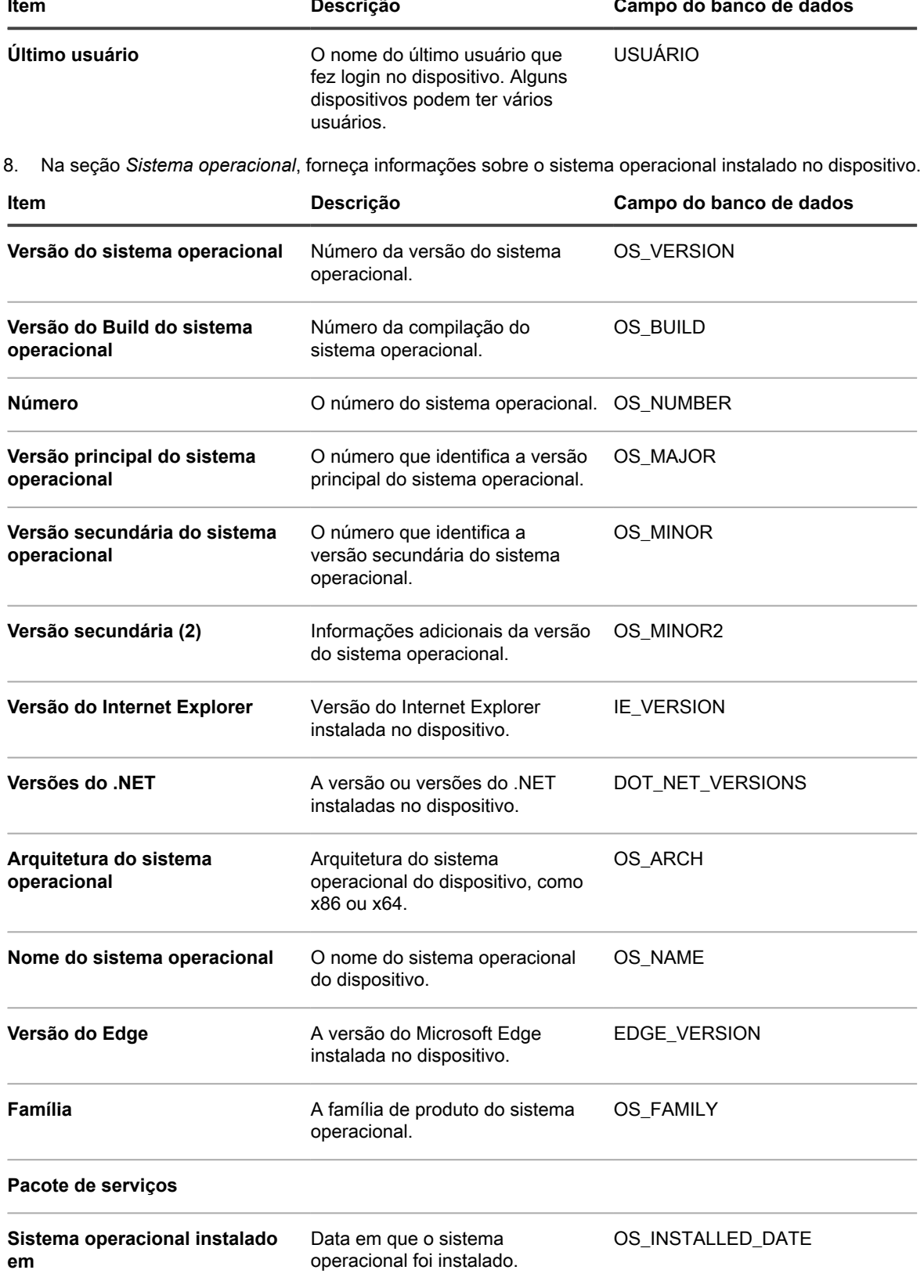

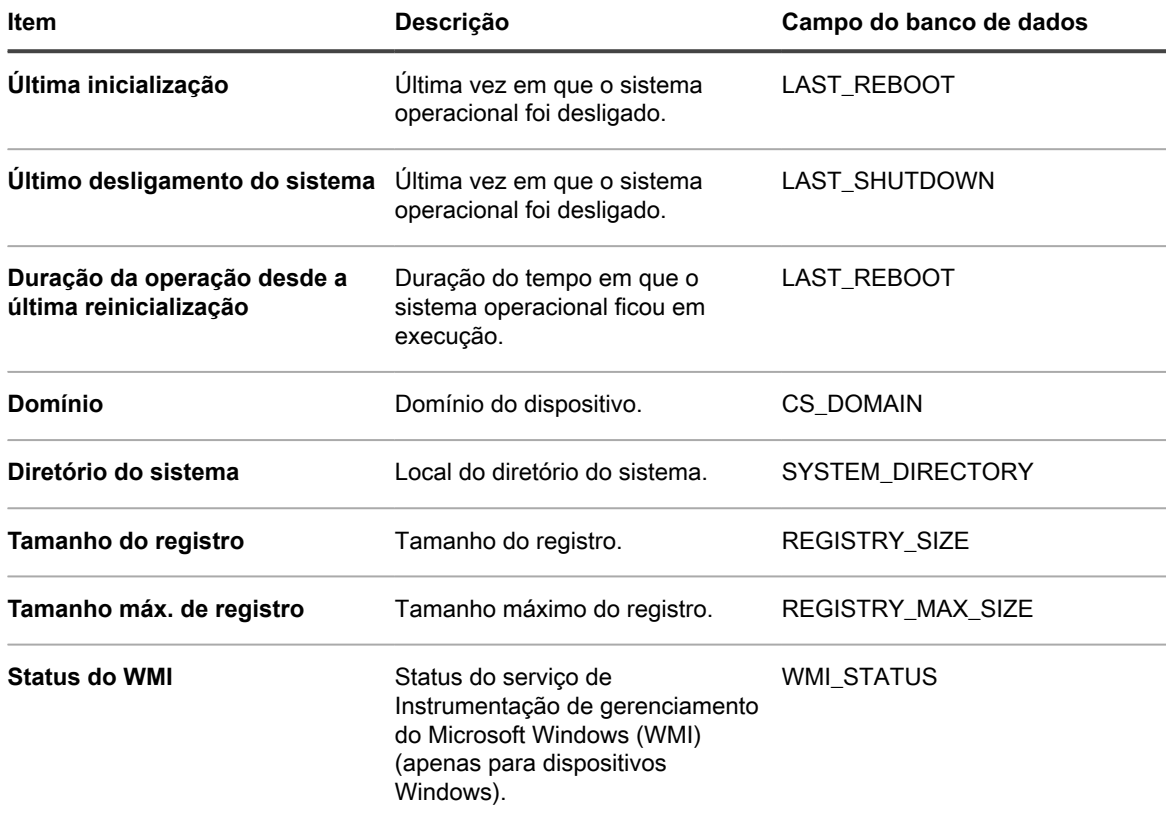

9. Clique em **Salvar**.

O ícone do dispositivo manual aparece na coluna **Status** na página *Dispositivos*: . O inventário de dispositivos manuais deve ser atualizado manualmente.

# **Adição manual de dispositivos usando a API**

É possível adicionar dispositivos à solução manualmente criando um arquivo XML e carregando-o na solução usando a API (interface de programação de aplicativo). Esse processo é útil para dispositivos que podem não ser capazes de executar o Agente do KACE por razões de segurança ou por não conseguirem se conectar à rede local (LAN) para informar o inventário.

O arquivo XML criado pode ter como modelo o script de amostra nessa seção.

Os dispositivos adicionados ao inventário por meio da API não são contabilizados no limite de licenças. Consulte [Visualização das informações de licença do produto.](#page-59-0)

O inventário de aplicativos carregado por meio da API é exibido na *página Software*, mas não é exibido na página *Catálogo de software*. Consulte:

- [Gerenciamento de aplicativos na página Software](#page-551-0)
- [Gerenciamento do inventário do catálogo de software](#page-563-0)
	- **NOTA:** A API de inventário oferece suporte a comunicações HTTP e HTTPS, dependendo i da configuração da solução. Para carregar informações de inventário, use a seguinte URL: http://**appliance\_hostname**/service/wsapi.php, em que **appliance\_hostname** é o nome do host da solução.

### *Como enviar as informações de inventário usando a API*

Para enviar um inventário usando a API, você precisa primeiro gerar um arquivo XML que contenha as informações do inventário.

Para ver exemplos, consulte:

- [Esquema XML válido para Windows](#page-539-0)
- [Exemplo do uso do esquema XML em dispositivos Windows](#page-540-0)
- [Esquema XML válido para dispositivos Linux e Mac](#page-543-0)

Depois que gerar um arquivo XML com o conteúdo esperado, você poderá enviar um inventário usando a API.

1. (Obrigatório) Solicite uma chave de sessão:

Envie keyreq=true no corpo da solicitação para obter uma string de sessão como resposta.

- 2. (Obrigatório) Construa o token de autenticação:
	- a. Construa a string de autent. como:

session string + '|' + MD5 de senha da API

- b. Execute MD5 na string de autent..
- 3. (Obrigatório para novos dispositivos) Solicitar uma UUID de dispositivo:

Envie req=newuuid&key=\$auth no corpo da solicitação para obter um UUID como resposta.

4. (Obrigatório) Envie dados XML do inventário:

Envie req=loadxml&key=\$auth&KUID=\$uuid&version=6.0 na linha GET e XML do inventário no corpo da solicitação.

Consulte [Script Perl de amostra](#page-537-0).

### <span id="page-537-0"></span>*Script Perl de amostra*

É possível usar scripts Perl para carregar arquivos XML com informações de inventário de dispositivo para a solução.

Veja a seguir um exemplo de script Perl que carrega um arquivo XML criado pelo usuário na solução. Para informações sobre como usar este script, entre em contato com o **Suporte da Quest** em [https://](https://support.quest.com/contact-support) [support.quest.com/contact-support](https://support.quest.com/contact-support).

```
#!/usr/bin/perl
use strict;
use warnings;
use WWW::Curl::Easy;
use XML::Simple;
use Data::Dumper;
use Digest:: MD5 qw (md5 md5 hex md5 base64);
    # Curl Output Handler ...
     my $response;
    sub write data($$$$) {
       $response = shift; return length($response);
     }
     # -----------------------------------------------------
     # Appliance Configuration ...
     # -----------------------------------------------------
     my $password = "xxx"; # password set in Settings -> Security Settings
    my $host = "hostname"; # hostname or IP address here<br>my $http = "https"; # HTTP or HTTPS
     my $http = "https"; # HTTP or HTTPS
 # --------------------------------------------------------
```

```
 # Build XML Package ...
                                # --------------------------------------------------------
    my \text{Ssimple} = \text{new XML::Simple}(\text{keeproot} \Rightarrow 1, \text{forecastray} \Rightarrow 1); my $data = $simple->XMLin("machine.xml");
    my $uuid = $data->{MachineStruct}->[0]->{MAC}->[0];
     # --------------------------------------------------------
     # Setup CURL stuff ...
     # --------------------------------------------------------
     my $url = "$http://$host/service/wsapi.php";
     my $ch = WWW::Curl::Easy->new;
     $ch->setopt(CURLOPT_URL, $url); # set url to post to
    $ch->setopt(CURLOPT SSL VERIFYPEER, 0); # ok for self-signed ca
     $ch->setopt(CURLOPT_VERBOSE, 0); 
     $ch->setopt(CURLOPT_WRITEFUNCTION, \&write_data); # return into a variable
 $ch->setopt(CURLOPT_HEADER, 0);
 $ch->setopt(CURLOPT_TIMEOUT, 40); # times out after 4s
    $ch->setopt(CURLOPT_POST, 1);
     $ch->setopt(CURLOPT_COOKIEFILE, '/tmp/cookiefile.txt');
     # --------------------------------------------------------
     # STEP 1 - Request Session from the appliance ...
     # --------------------------------------------------------
     $ch->setopt(CURLOPT_POSTFIELDS, "keyreq=true"); # add POST fields
     my $out = $ch->perform;
     if ( $out != 0 ) {
             die ("Error: $out " .
              $ch->strerror($out) .
             \frac{1}{n} \frac{1}{n} .
              $ch->errbuf . "\n");
     }
     my $sess = $response;
     # --------------------------------------------------------
     # STEP 2 - Build Authorization Token ...
     # --------------------------------------------------------
    my $auth = md5 hex("$sess|".md5 hex(Spassword)); # --------------------------------------------------------
     # STEP 3 - Request new UUID from the appliance (if creating a new
     # device record. If editing an existing device
     # be sure it is set in the XML ...
 # --------------------------------------------------------
     if ( 1 ) {
            print "Using UUID From XML File: $uuid\n";
     } else {
             $ch->setopt(CURLOPT POSTFIELDS, "req=newuuid&key=$auth");
              $out = $ch->perform;
              if ( $out != 0 ) {
                    die ("Error: $out " .
                           $ch->strerror($out) .
                          \mathbf{m} \mathbf{m} \mathbf{r} $ch->errbuf . "\n");
 }
              $uuid = $response;
             \dots \mathsf{MachineStruct} ->[0]->{MAC}->[0] = $uuid;
             \text{Sdata->} \{ \text{MachineStruct} \} - \text{([0] -)} \{ \text{NAME} \} - \text{([0] = "WSAPI -" .} \{ \text{build}; \text{[0] = 0} \}print "Created New UUID: $uuid\n";
 }
 # convert Simple XML hash back to XML string ...
     my $xml = $simple->XMLout(
             $data,
            KeepRoot \Rightarrow 1,
             NoAttr \Rightarrow 1,
```

```
) ;<br>\frac{1}{4} # --------------------------------------------------------
     # STEP 4 - Send XML to the appliance ...
     # --------------------------------------------------------
    my @curlHeader = ("Content-Type: text/xml");
     $url = "$http://$host/service/wsapi.php?req=loadxml&key=$auth&KUID=
     $uuid&version=6.0";
     $ch->setopt(CURLOPT_URL, $url); # set url to post to
    $ch->setopt(CURLOPT HTTPHEADER, \@curlHeader);
     $ch->setopt(CURLOPT_POSTFIELDS, $xml);
     $out = $ch->perform;
     if ( $out != 0 ) {
    die ("Error: $out " . $ch->strerror($out) . " " . $ch->errbuf . "\n");
 }
   print "Loaded $uuid to the appliance ($host)\n";
```
# <span id="page-539-0"></span>*Esquema XML válido para Windows*

Arquivos usados para carregar informações de inventário em dispositivos Windows devem seguir esquemas XML válidos.

O exemplo a seguir é de um esquema XML válido para dispositivos Windows.

```
<?xml version="1.0" encoding="utf-8"?>
<MachineStruct xmlns:xsd="http://www.w3.org/2001/XMLSchema" xmlns:xsi=">
   http://www.w3.org/2001/XMLSchema-instance"
<NAME>@@_m_computerSystemName_@@</NAME>
<IP>@@__m_IPAddress__@@</IP> 
<MAC>@@__m_versionKaceId__@@</MAC> 
<OS_NAME>@@__m_operatingSystemCaption__@@</OS_NAME> 
<OS_NUMBER>@@_m_operatingSystemVersion__@@</OS_NUMBER>
<OS_MAJOR>@@__m_operatingSystemVersionMajor__@@</OS_MAJOR> 
<OS_MINOR>@@_m_operatingSystemVersionMinor__@@</OS_MINOR>
<SERVICE_PACK>@@_m_operatingSystemCsdVersion__@@</SERVICE_PACK>
<USER>@@__m_userAccountName__@@</USER> 
<USER_FULLNAME>@@__m_userAccountFullName__@@</USER_FULLNAME> 
<DOMAIN>@@__m_computerSystemDomain__@@</DOMAIN> 
<OS_VERSION>@@__m_operatingSystemVersion__@@</OS_VERSION> 
<OS_BUILD>@@__m_operatingSystemBuildNumber__@@</OS_BUILD> 
<OS_INSTALLED_DATE>@@__m_operatingSystemInstallDate__@@</OS_INSTALLED_DATE> 
<LAST_REBOOT>@@__m_operatingSystemLastBootupTime__@@</LAST_REBOOT> 
<LAST_SHUTDOWN>@@__m_operatingSystemLastBootupTime__@@</LAST_SHUTDOWN> 
<UPTIME>@@__m_operatingSystemUptime__@@</UPTIME> 
<SYSTEM_DIRECTORY>@@__m_operatingSystemWindowsDirectory__@@</SYSTEM_DIRECTORY> 
<SYSTEM_DESCRIPTION>@@__m_operatingSystemDescription__@@</SYSTEM_DESCRIPTION> 
<RAM_TOTAL>@@__m_physicalMemoryTotalSize__@@</RAM_TOTAL> 
<RAM_USED>@@__m_operatingSystemUsedPhysicalMemory__@@</RAM_USED> 
<CS_MANUFACTURER>@@__m_computerSystemManufacturer__@@</CS_MANUFACTURER> 
<CS_MODEL>@@_m_computerSystemModel__@@</CS_MODEL>
<CHASSIS_TYPE>@@__m_systemEnclosureChassisType__@@</CHASSIS_TYPE> 
<TZ_AGENT>@@__m_versionTimeZone__@@</TZ_AGENT> 
<USER_LOGGED>@@__m_computerSystemUserName__@@</USER_LOGGED> 
<CS_DOMAIN>@@__m_computerSystemDomain_@@</CS_DOMAIN>
<USER_NAME>@@______<br><USER_NAME>@@__m_userAccountName__@@</USER_NAME>
<USER_DOMAIN>@@__m_userAccountDomain__@@</USER_DOMAIN> 
<BIOS_NAME>@@__m_biosName__@@</BIOS_NAME> 
<BIOS_VERSION>@@__m_biosVersion__@@</BIOS_VERSION> 
<BIOS_MANUFACTURER>@@__m_biosManufacturer__@@</BIOS_MANUFACTURER> 
<BIOS_DESCRIPTION>@@__m_biosDescription__@@</BIOS_DESCRIPTION> 
<BIOS_SERIAL_NUMBER>@@__m_biosSerialNumber__@@</BIOS_SERIAL_NUMBER> 
<MOTHERBOARD_PRIMARY_BUS>@@_m_motherboardDevicePrimaryBusType__@@
```
```
 </MOTHERBOARD_PRIMARY_BUS> 
<MOTHERBOARD_SECONDARY_BUS>@@_m_motherboardDeviceSecondaryBusType__@@
  </MOTHERBOARD_SECONDARY_BUS> 
<PROCESSORS>CPU Chip Count: @@__m_processorCount__@@ 
CPU Core Count: @@__m_processorCoreCount__@@ 
@@__m_processorList__@@ </PROCESSORS> 
<SOUND_DEVICES>@@_m_soundDeviceDescription__@@</SOUND_DEVICES>
<CDROM_DEVICES>@@__m_CDROMDeviceName__@@</CDROM_DEVICES> 
<VIDEO_CONTROLLERS>@@__m_videoControllerName__@@</VIDEO_CONTROLLERS> 
<REGISTRY_SIZE>@@__m_registryCurrentSize__@@</REGISTRY_SIZE> 
<REGISTRY_MAX_SIZE>@@__m_registryMaximumSize__@@</REGISTRY_MAX_SIZE> 
<DISK_DRIVES> 
@@__m_logicalDiskDriveList__@@ </DISK_DRIVES> 
<NETWORK_INTERFACES><br>@@ m networkAdapter
   m networkAdapterConfigurationList @@ </NETWORK INTERFACES>
<PRINTERS>@@__m_printerList__@@</PRINTERS> 
<STARTUP_PROGRAMS> 
@@__m_startupProgramsList__@@ </STARTUP_PROGRAMS> 
<PROCESSES> 
@@__m_processList__@@ </PROCESSES> 
<NT_SERVICES> 
@@__m_servicesList__@@ </NT_SERVICES> 
<INSTALLED_software> 
@@ _m_installedProgramsList @@ </INSTALLED_software>
<CLIENT_VERSION>@@__m_appVersion__@@</CLIENT_VERSION> 
</MachineStruct>
```
#### *Exemplo do uso do esquema XML em dispositivos Windows*

É possível visualizar um exemplo de um arquivo que está de acordo com um esquema XML válido para dispositivos Windows.

O exemplo a seguir é de um XML válido criado por meio do esquema em [Esquema XML válido para Windows](#page-539-0).

```
<?xml version="1.0" encoding="utf-8"?>
<MachineStruct xmlns:xsd="http://www.w3.org/2001/XMLSchema"
xmlns:xsi="http://www.w3.org/2001/XMLSchema-instance">
   <NAME>TestComputer</NAME>
   <IP>10.10.10.10</IP>
   <MAC>F1234567-C2D2-4055-85BB-294E6A3D22D9</MAC>
   <OS_NAME>Microsoft Windows 7 Professional</OS_NAME>
   <OS_NUMBER>6.1.7601.17514</OS_NUMBER>
   <OS_MAJOR>6</OS_MAJOR>
   <OS_MINOR>1</OS_MINOR>
   <SERVICE_PACK>Service Pack 1</SERVICE_PACK>
   <USER>Administrator</USER>
   <USER_FULLNAME>Tom Silver</USER_FULLNAME>
   <DOMAIN>WORK</DOMAIN>
   <OS_VERSION>6.1.7601</OS_VERSION>
   <OS_BUILD>17514</OS_BUILD>
  <OS_INSTALLED_DATE>2017-08-30 14:22:39 -0400</OS_INSTALLED_DATE>
   <LAST_REBOOT>2017-08-30 14:25:05 -0400</LAST_REBOOT>
   <LAST_SHUTDOWN>2017-08-30 14:25:05 -0400</LAST_SHUTDOWN>
   <UPTIME>4 days </UPTIME>
   <SYSTEM_DIRECTORY>C:\WINDOWS</SYSTEM_DIRECTORY>
   <SYSTEM_DESCRIPTION>Windows 7 Machine</SYSTEM_DESCRIPTION>
   <RAM_TOTAL>512.00MB</RAM_TOTAL>
   <RAM_USED>180MB</RAM_USED>
   <CS_MANUFACTURER>VMware, Inc.</CS_MANUFACTURER>
   <CS_MODEL>VMware Virtual Platform</CS_MODEL>
   <CHASSIS_TYPE>Other</CHASSIS_TYPE>
```

```
 <USER_LOGGED>Tom</USER_LOGGED>
   <CS_DOMAIN>WORK</CS_DOMAIN>
   <USER_NAME>Administrator</USER_NAME>
   <USER_DOMAIN>Work</USER_DOMAIN>
  \overline{\phantom{0}} <BIOS_NAME>PhoenixBIOS_4.0 Release 5.5 \overline{\phantom{0}} </BIOS_NAME>
   <BIOS_VERSION>INTEL - 6040000</BIOS_VERSION>
   <BIOS_MANUFACTURER>Phoenix Technologies LTD</BIOS_MANUFACTURER>
   <BIOS_DESCRIPTION>PhoenixBIOS 4.0 Release 5.5 </BIOS_DESCRIPTION>
   <BIOS_SERIAL_NUMBER>VMware-56 4d bd d3 5e 4f a5 4e-6a ce a0 d3 39 bd ae 02
     </BIOS_SERIAL_NUMBER>
   <MOTHERBOARD_PRIMARY_BUS>PCI</MOTHERBOARD_PRIMARY_BUS>
   <MOTHERBOARD_SECONDARY_BUS>ISA</MOTHERBOARD_SECONDARY_BUS>
   <PROCESSORS>CPU Chip Count: 1
CPU Core Count: 0
CPU0: Intel Celeron processor (0 cores) </PROCESSORS>
   <SOUND_DEVICES>Creative AudioPCI (ES1371,ES1373) (WDM)
</SOUND_DEVICES>
   <CDROM_DEVICES>TSSTcorp DVD+-RW TS-U633F
</CDROM_DEVICES>
  <VIDEO_CONTROLLERS>VMware SVGA II
</VIDEO_CONTROLLERS>
  <REGISTRY_SIZE>1MB</REGISTRY_SIZE>
   <REGISTRY_MAX_SIZE>86MB</REGISTRY_MAX_SIZE>
   <DISK_DRIVES>
     <DiskDrive>
       <NAME>Drive C: (Disco físico) FileSystem: NTFS usado: 2,08 GB Total: 39.99GB</NAME>
       <DISK_SIZE>39.9906</DISK_SIZE>
       <DISK_USED>2.07966</DISK_USED>
       <DISK_FREE>37.9109</DISK_FREE>
       <PERCENT_USED>5.2</PERCENT_USED>
     </DiskDrive>
   </DISK_DRIVES>
   <NETWORK_INTERFACES>
     <NetworkInterface>
       <NIC>AMD PCNET Family PCI Ethernet Adapter - Packet Scheduler
Miniport</NIC>
       <MAC>00:0C:29:BD:AE:03</MAC>
       <IP>192.168.220.132</IP>
       <DHCP_ENABLED>True</DHCP_ENABLED>
     </NetworkInterface>
   </NETWORK_INTERFACES>
   <PRINTERS></PRINTERS>
   <STARTUP_PROGRAMS>
     <StartupProgram>
       <NAME>desktop</NAME>
     </StartupProgram>
     <StartupProgram>
       <NAME>VMware Tools</NAME>
       <COMMAND_EXE>C:\Program Files\VMware\VMware Tools\VMwareTray.exe</COMMAND_EXE>
       <COMMAND_ARGS />
      \overline{<}FILE INFO> <FILE_NAME>VMwareTray.exe</FILE_NAME>
         <FILE_DESCRIPTION>VMware Tools tray application</FILE_DESCRIPTION>
         <FILE_VERSION>8.4.6.16648</FILE_VERSION>
         <PRODUCT_NAME>VMware Tools</PRODUCT_NAME>
         <PRODUCT_VERSION>8.4.6 build-385536</PRODUCT_VERSION>
         <COMPANY_NAME>VMware, Inc.</COMPANY_NAME>
      \langleFILE INFO>
     </StartupProgram>
     <StartupProgram>
```

```
 <NAME>VMware User Process</NAME>
     <COMMAND_EXE>C:\Program Files\VMware\VMware Tools\VMwareUser.exe</COMMAND_EXE>
     <COMMAND_ARGS />
    <FILE INFO> <FILE_NAME>VMwareUser.exe</FILE_NAME>
       <FILE_DESCRIPTION>VMware Tools Service</FILE_DESCRIPTION>
       <FILE_VERSION>8.4.6.16648</FILE_VERSION>
       <PRODUCT_NAME>VMware Tools</PRODUCT_NAME>
       <PRODUCT_VERSION>8.4.6 build-385536</PRODUCT_VERSION>
       <COMPANY_NAME>VMware, Inc.</COMPANY_NAME>
    \langleFILE_INFO> </StartupProgram>
 </STARTUP_PROGRAMS>
 <PROCESSES>
   <MachineProcess>
     <NAME>konea.exe</NAME>
     <COMMAND_EXE>C:\Program Files (x86)\Quest\KACE\konea.exe</COMMAND_EXE>
     <COMMAND_ARGS/>
    <FILE INFO> <FILE_NAME>konea.exe</FILE_NAME>
       <FILE_DESCRIPTION>konea</FILE_DESCRIPTION>
       <FILE_VERSION>255.239.6</FILE_VERSION>
       <PRODUCT_NAME>KACE Agent</PRODUCT_NAME>
       <PRODUCT_VERSION>255.239.6</PRODUCT_VERSION>
       <COMPANY_NAME>Quest Software Inc.</COMPANY_NAME>
    \langleFILE INFO>
   </MachineProcess>
 </PROCESSES>
 <NT_SERVICES>
   <NtService>
     <NAME>Alerter</NAME>
     <DISPLAY_NAME>Alerter</DISPLAY_NAME>
     <STATUS>SERVICE_STOPPED</STATUS>
     <STARTUP_TYPE>SERVICE_DISABLED</STARTUP_TYPE>
     <DESCRIPTION />
     <LOGON_AS_USER>NT AUTHORITY\LocalService</LOGON_AS_USER>
     <CAN_INTERACT_WITH_DESKTOP>False</CAN_INTERACT_WITH_DESKTOP>
     <COMMAND_EXE>C:\WINDOWS\system32\svchost.exe</COMMAND_EXE>
     <COMMAND_ARGS> -k LocalService</COMMAND_ARGS>
     <FILE_INFO>
       <FILE_NAME>svchost.exe</FILE_NAME>
       <FILE_DESCRIPTION>Generic Host Process for Win32 Services</FILE_DESCRIPTION>
       <FILE_VERSION>6.1.7600.16385 (win7_rtm.090713-1255)</FILE_VERSION>
      <PRODUCT_NAME>Microsoft® Windows® Operating System</PRODUCT_NAME>
       <PRODUCT_VERSION>6.1.7600.16385</PRODUCT_VERSION>
       <COMPANY_NAME>Microsoft Corporation</COMPANY_NAME>
    \langleFILE INFO> </NtService>
 </NT_SERVICES>
 <INSTALLED_software>
   <software>
     <DISPLAY_VERSION>5.2.38916</DISPLAY_VERSION>
    \overline{\text{HELP LINK}} />
     <README />
     <INSTALL_DATE>20170830</INSTALL_DATE>
     <PUBLISHER>Quest Software Inc.</PUBLISHER>
     <UNINSTALL_STRING />
     <URLINFO_ABOUT />
     <DISPLAY_NAME>Quest KACE Agent</DISPLAY_NAME>
  </software>
```

```
 </INSTALLED_software>
   <CLIENT_VERSION>8.0.xxxxx</CLIENT_VERSION>
</MachineStruct>
```
#### *Esquema XML válido para dispositivos Linux e Mac*

Arquivos usados para carregar informações de inventário para dispositivos Linux e Mac devem usar esquemas XML válidos.

O exemplo a seguir é de um esquema XML para dispositivos Linux e Mac.

```
<?xml version="1.0" encoding="utf-8"?>
             <MachineStruct>
                   <NAME>@@__m_versionHostName__@@</NAME>
                   <CLIENT_VERSION>@@__m_appVersion__@@</CLIENT_VERSION>
                   <IP>@@__m_IPAddress__@@</IP>
                   <MAC>@@__m_versionKaceId__@@</MAC>
                   <OS_NAME>@@__m_operatingSystemCaption__@@</OS_NAME>
                   <OS_NUMBER>@@__m_operatingSystemVersion__@@</OS_NUMBER>
                   <OS_MAJOR>@@__m_operatingSystemVersionMajor__@@</OS_MAJOR>
                   <OS_MINOR>@@__m_operatingSystemVersionMinor__@@</OS_MINOR>
                   <SERVICE_PACK></SERVICE_PACK>
                   <INSTALL_DATE></INSTALL_DATE> 
   <OS_ARCH>@@__m_operatingSystemOSArchitecture__@@</OS_ARCH> 
 <OS_FAMILY>@@__m_operatingSystemOSFamily__@@</OS_FAMILY> 
 <OS_VERSION>@@__m_operatingSystemVersion__@@</OS_VERSION> 
                   <OS_BUILD>@@__m_operatingSystemBuildNumber__@@</OS_BUILD>
                   <DOMAIN>@@__m_userAccountDomain__@@</DOMAIN>
                   <CS_DOMAIN>@@__m_userAccountDomain__@@</CS_DOMAIN>
   <LAST_REBOOT>@@__m_operatingSystemLastBootupTime__@@</LAST_REBOOT>
                   <TZ_AGENT>@@__m_versionTimeZone__@@</TZ_AGENT>
                   <UPTIME>@@__m_operatingSystemUptime__@@</UPTIME> 
  <RAM_TOTAL>@@__m_operatingSystemTotalVisibleMemorySize__@@</RAM_TOTAL>
   <RAM_USED>@@__m_operatingSystemUsedPhysicalMemory__@@</RAM_USED> 
                  <CS_MANUFACTURER>@@_m_biosManufacturer__@@</CS_MANUFACTURER>
                   <CS_MODEL></CS_MODEL> 
                   <USER_LOGGED>@@__m_userAccountName__@@</USER_LOGGED> 
                   <USER>@@__m_userAccountName__@@</USER>
                   <USER_NAME>@@__m_userAccountName__@@</USER_NAME> 
                   <USER_FULLNAME>@@__m_userAccountFullName__@@</USER_FULLNAME> 
                   <USER_DOMAIN>@@__m_userAccountDomain__@@</USER_DOMAIN> 
                   <BIOS_NAME>@@__m_biosName__@@</BIOS_NAME> 
                   <BIOS_VERSION>@@__m_biosVersion__@@</BIOS_VERSION>
                   <BIOS_MANUFACTURER>@@__m_biosManufacturer__@@</BIOS_MANUFACTURER>
                   <BIOS_DESCRIPTION>@@__m_biosName__@@</BIOS_DESCRIPTION> 
       <BIOS_SERIAL_NUMBER>@@__m_biosSerialNumber__@@</BIOS_SERIAL_NUMBER> 
                   <MOTHERBOARD_PRIMARY_BUS></MOTHERBOARD_PRIMARY_BUS> 
                   <MOTHERBOARD_SECONDARY_BUS></MOTHERBOARD_SECONDARY_BUS> 
                   <PROCESSORS>@@__m_processorList__@@</PROCESSORS>
 <SOUND_DEVICES>@@__m_soundDeviceDescription__@@</SOUND_DEVICES> 
 <CDROM_DEVICES>@@__m_CDROMDeviceName__@@</CDROM_DEVICES> 
                   <MONITOR>@@__m_desktopMonitorDescription__@@</MONITOR> 
  <VIDEO_CONTROLLERS>@@__m_videoControllerName__@@</VIDEO_CONTROLLERS> 
                   <DISK_DRIVES> 
  @@__m_logicalDiskDriveList__@@</DISK_DRIVES>
      <NETWORK_INTERFACES> 
  @@__m_networkAdapterConfigurationList__@@</NETWORK_INTERFACES> 
       <PRINTERS>@@__m_printerList__@@</PRINTERS>
      <STARTUP_PROGRAMS>
  @@__m_startupProgramsList__@@</STARTUP_PROGRAMS> 
      _<br><PROCESSES>
```

```
 @@__m_processList__@@</PROCESSES> 
      <INSTALLED_software> 
@@_m_installedProgramsList_@@</INSTALLED_software>
    </MachineStruct>
```
#### *Carregamento de um arquivo XML usando o Console do administrador*

É possível carregar um arquivo XML que contém informações de inventário de dispositivos usando o **Console do administrador**. Esse tipo de informação é chamado de informações de inventário manual.

O Agente do KACE está instalado no dispositivo em que as informações de inventário estão sendo adicionadas.

Crie o arquivo XML no dispositivo a ser inventariado e, em seguida, mova-o para a solução para carregar o arquivo.

As informações de inventário manual aparecem na página do *Software*, mas não aparecem na página *Catálogo de software*. Consulte:

- [Gerenciamento de aplicativos na página Software](#page-551-0)
- [Gerenciamento do inventário do catálogo de software](#page-563-0)
- 1. Gere um arquivo XML que contém as informações.
	- a. Em um dispositivo em que o Agente do KACE esteja instalado, abra um prompt de comando ou uma janela do terminal.
	- b. Acesse o diretório de instalação do Quest KACE.

Por exemplo:

- Sistemas Windows de 32 bits: C:\Program Files\Quest\KACE
- Sistemas Windows de 64 bits: C:\Program Files (x86)\Ouest\KACE
- Sistemas Mac OS X: /Library/Application Support/Quest/KACE/bin
- **· Sistemas Linux:** /opt/quest/kace/bin
- c. Digite o seguinte comando:

KInventory -machine -output **filename**

Onde **filename** é o caminho para o arquivo XML que você deseja criar. Se o caminho contiver espaços, coloque-o todo entre aspas.

O Agente coleta os dados de inventário e gera o arquivo XML.

- 2. Na solução Console do administrador, acesse a lista *Dispositivos*:
	- a. Faça login no Console do administrador da solução: https://**appliance\_hostname**/admin. Ou, se a opção *Mostrar menu da organização no cabeçalho administrativo* estiver ativada nas Configurações gerais da solução, selecione uma organização na lista suspensa no canto superior direito da página, ao lado das informações de login.
	- b. Na barra de navegação esquerda, clique em **Inventário** e em **Painel**.
- 3. Selecione **Escolher ação** > **Novo** > **Dispositivo manual** para exibir a página *Detalhe de dispositivo*.
- 4. Em *Importar dispositivo*, clique em **Pesquisar**.
- 5. Selecione o arquivo e, em seguida, clique em **Abrir** ou **Escolher**.
- 6. Clique em **Salvar**.

As informações do dispositivo são adicionadas ao inventário. Se você carregou um arquivo XML, a solução ignorará todas as outras informações da página e usará o arquivo XML para obter as informações do inventário.

## **Forçar de atualizações do inventário**

É possível forçar os dispositivos gerenciados a atualizarem as informações de seus inventários fora das horas de relatórios agendadas regularmente.

Para forçar as atualizações de inventário, uma das seguintes condições deve ser atendida:

- O Agente do KACE deve estar instalado nos dispositivos e deve haver uma conexão ativa do protocolo de mensagens entre a solução e os dispositivos.
- O gerenciamento sem agente deve estar habilitado para o dispositivo.

Não é possível forçar uma atualização em dispositivos que não são gerenciados pelo agente ou dispositivos não gerenciados pelo agente.

Instalações gerenciadas associadas a dispositivos selecionados sempre são implantadas em ordem, independentemente de os pacotes de software especificados serem provenientes do catálogo de software ou da lista de softwares.

### **Forçar atualizações de inventário a partir da solução**

É possível usar a solução **Console do administrador** para forçar os dispositivos a relatarem o inventário.

- 1. Acesse a lista *Dispositivos*:
	- a. Faça login no Console do administrador da solução: https://**appliance\_hostname**/admin. Ou, se a opção *Mostrar menu da organização no cabeçalho administrativo* estiver ativada nas Configurações gerais da solução, selecione uma organização na lista suspensa no canto superior direito da página, ao lado das informações de login.
	- b. Na barra de navegação esquerda, clique em **Inventário** e em **Painel**.
- 2. Selecione a caixa ao lado dos dispositivos cujo inventário você deseja atualizar.

Para evitar sobrecarregar a solução, não selecione mais de 50 dispositivos por vez para a atualização.

3. Selecione **Escolher ação** > **Forçar inventário**.

As informações de inventário são atualizadas.

#### **Forçar atualizações de inventário a partir de dispositivos Windows**

É possível forçar dispositivos Windows a registrarem inventário executando comandos nos dispositivos.

- 1. Faça login no dispositivo Windows e abra um prompt de comando.
- 2. Acesse um dos diretórios a seguir:
	- Em sistemas de 32 bits: C:\Program Files\Quest\KACE\
	- Em sistemas de 64 bits: C:\Program Files (x86)\Quest\KACE\

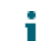

**NOTA:** No Windows Vista e posteriores, use *Executar como administrador* ao executar o comando.

3. Digite o seguinte comando:

```
runkbot 4 0
```
As informações de inventário são atualizadas.

#### **Forçar atualizações de inventário em dispositivos Mac OS X**

É possível forçar dispositivos Mac OS X a registrar inventário executando comandos nos dispositivos.

- 1. Faça login no dispositivo Mac OS X e abra um terminal em **Aplicativos** > **Utilitários**.
- 2. Acesse o seguinte diretório:

/Library/Application Support/Quest/KACE/bin/

3. Digite o seguinte comando:

sudo ./runkbot 2 0

As informações de inventário são atualizadas.

### **Forçar atualizações de inventário a partir de dispositivos Linux**

É possível forçar dispositivos Linux a registrar inventário executando comandos nos dispositivos.

- 1. Faça login no dispositivo Linux e abra um terminal de **Aplicativos** > **Ferramentas do sistema**.
- 2. Acesse o seguinte diretório:

/opt/quest/kace/bin/

3. Digite o seguinte comando:

sudo ./runkbot 2 0

As informações de inventário são atualizadas.

## **Gerenciamento de dispositivos MIA**

Dispositivos sob gerenciamento que não se comunicaram com a solução nos últimos 1-90 dias são considerados MIA (missing in action - fora de uso) ou fora de alcance. Você pode definir as configurações do dispositivo MIA e gerenciar tais dispositivos, conforme necessário.

**NOTA:** O contrato de licença do produto lhe dá o direito de gerenciar um número específico de i dispositivos classificados como computadores gerenciados, dispositivos monitorados e ativos. Lembrese de que os dispositivos são contabilizados em relação a esses limites, mesmo se estiverem MIA (fora de uso) ou se não estiverem sendo mais usados. Os dispositivos adicionados ao inventário manualmente ou por meio de API não são contabilizados em relação aos limites da licença. Consulte [Visualização das](#page-59-0) [informações de licença do produto.](#page-59-0)

**NOTA:** Para aumentar a capacidade de sua licença, acesse o site da Quest: <https://quest.com/buy>.

## <span id="page-546-0"></span>**Definir configurações MIA**

Você pode configurar a solução para excluir automaticamente dispositivos MIA do inventário, se eles não se conectarem por um número especificado de dias. A exclusão automática de dispositivos MIA pode reduzir a necessidade de excluir dispositivos MIA manualmente.

Tenha em mente que o processo de exclusão de dispositivos MIA é executado diariamente às 03h45 e pode excluir até 100 dispositivos durante uma única execução. Se houver mais de 100 dispositivos MIA a serem excluídos ou se for necessária a exclusão imediata de dispositivos, considere a exclusão manual.

- 1. Acesse a lista *Dispositivos*:
	- a. Faça login no Console do administrador da solução: https://**appliance\_hostname**/admin. Ou, se a opção *Mostrar menu da organização no cabeçalho administrativo* estiver ativada nas Configurações gerais da solução, selecione uma organização na lista suspensa no canto superior direito da página, ao lado das informações de login.
	- b. Na barra de navegação esquerda, clique em **Inventário** e em **Painel**.
- 2. Selecione **Escolher ação** > **Gerenciar configurações de MIA** para exibir a página *Configurações de MIA*.
- 3. Forneça as seguintes informações:

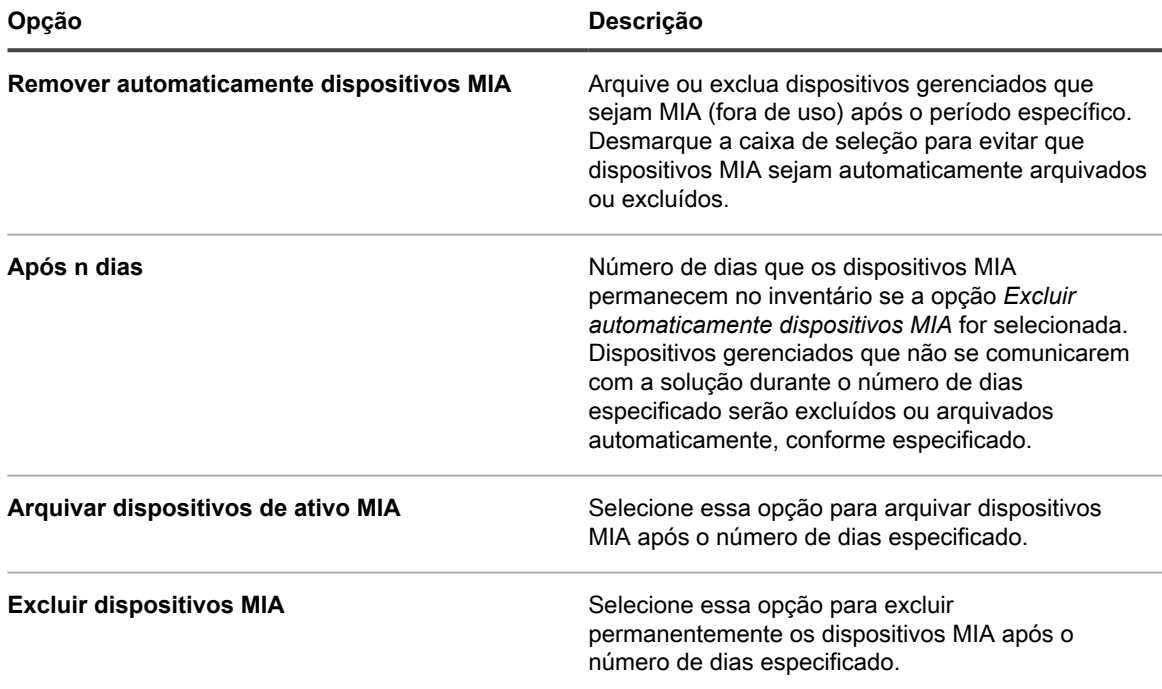

#### 4. Clique em **Salvar**.

Os dispositivos são excluídos quando o processo de exclusão é executado diariamente, às 03h45. O processo pode excluir até 100 dispositivos durante uma execução.

Se houver mais de 100 dispositivos MIA a serem excluídos ou se for necessária a exclusão imediata de dispositivos, considere a exclusão manual. Consulte [Excluir dispositivos MIA manualmente](#page-547-0).

### **Aplicar rótulos a dispositivos MIA**

É possível usar rótulos para gerenciar grupos de dispositivos MIA.

- 1. Acesse a lista *Dispositivos*:
	- a. Faça login no Console do administrador da solução: https://**appliance\_hostname**/admin. Ou, se a opção *Mostrar menu da organização no cabeçalho administrativo* estiver ativada nas Configurações gerais da solução, selecione uma organização na lista suspensa no canto superior direito da página, ao lado das informações de login.
	- b. Na barra de navegação esquerda, clique em **Inventário** e em **Painel**.
- 2. **Opcional**: Para visualizar dispositivos MIA: Na lista suspensa *Exibir por*, que aparece acima da tabela, à direita, selecione **MIA**, depois selecione o número de sincronizações que o dispositivo perdeu ou o número de dias que ele está ausente.
- 3. Marque a caixa de seleção ao lado de um ou mais dispositivos.
- 4. Selecione **Escolher ação** > **Aplicar rótulos** para exibir o diálogo *Aplicar rótulos*.
- 5. Pesquise rótulos, ou arraste um rótulo em lista para *Aplicar estes rótulos* e clique em **Aplicar rótulos**.

### <span id="page-547-0"></span>**Excluir dispositivos MIA manualmente**

É possível excluir dispositivos MIA manualmente conforme o necessário.

Para configurar a solução para excluir dispositivos MIA automaticamente, consulte [Definir configurações MIA](#page-546-0).

- 1. Acesse a lista *Dispositivos*:
	- a. Faça login no Console do administrador da solução: https://**appliance\_hostname**/admin. Ou, se a opção *Mostrar menu da organização no cabeçalho administrativo* estiver ativada

nas Configurações gerais da solução, selecione uma organização na lista suspensa no canto superior direito da página, ao lado das informações de login.

- b. Na barra de navegação esquerda, clique em **Inventário** e em **Painel**.
- 2. **Opcional**: Para visualizar dispositivos MIA: Na lista suspensa *Exibir por*, que aparece acima da tabela, à direita, selecione **MIA**, depois selecione o número de sincronizações que o dispositivo perdeu ou o número de dias que ele está ausente.
- 3. Marque a caixa de seleção ao lado de um ou mais dispositivos.
- 4. Selecione **Escolher ação** > **Excluir**, em seguida, clique em **Sim** para confirmar.

#### **Solução de problemas para dispositivos que não aparecem no inventário**

Se os dispositivos gerenciados pelo Agente não forem exibidos no inventário, verifique a configuração do Agente e da solução.

Por padrão, os Agentes do KACE instalados em dispositivos gerenciados se comunicam com a solução usando HTTP por meio das portas 80 e 443. Se a conectividade de rede estiver funcionando, mas os Agentes recéminstalados não se conectarem à solução, é possível que haja problemas com o nome de host padrão kace no DNS.

1. Instale o Agente com nome de host ou endereço IP corretamente especificado:

#### **Windows**

msiexec /qn /i ampagent-6.x.xxxxx-x86.msi HOST=my\_kace\_sma

#### **Mac OS X**

```
hdiutil attach ampagent-6.x.xxxxx-all.dmg
sudo sh -c 'KACE SERVER=my kace sma installer -pkg /Volumes/Quest KACE/AMPAgent.pkg
 -target /'
hdiutil detach /Volumes/Quest_KACE
```
#### **Linux (RHEL e SLES)**

export KACE\_SERVER=my\_kace\_sma export KACE\_SERVER=my\_kace\_smasudo rpm -ivh ampagent-6.x.xxxxx.xxxx.xxx.rpm

2. Para corrigir o nome do servidor para um dispositivo já instalado, use o utilitário AMPTools:

#### **Windows**

Sistemas de 32 bits: "C:\Program Files\Quest\KACE\AMPTools" host=my kace sma

Sistemas de 64 bits: "C:\Program Files (x86)\Quest\KACE\AMPTools" host=my\_kace\_sma

#### **Mac OS X**

/Library/Application\ Support/Quest/KACE/bin/AMPTools host=my\_kace\_sma

#### **Linux**

/opt/quest/kace/bin/AMPTools host=my\_kace\_sma

- 3. Verifique se é possível fazer ping na solução e acessá-la por meio de um navegador da Web em http://**appliance\_hostname**.
- 4. Verifique se as Opções da Internet não estão configuradas para o uso de proxy. Verifique se esse proxy foi excluído para a rede local ou **appliance\_hostname**.
- 5. Verifique se não existem aplicativos de firewall ou antispyware bloqueando a comunicação entre o equipamento e qualquer dos componentes do Agente, incluindo:

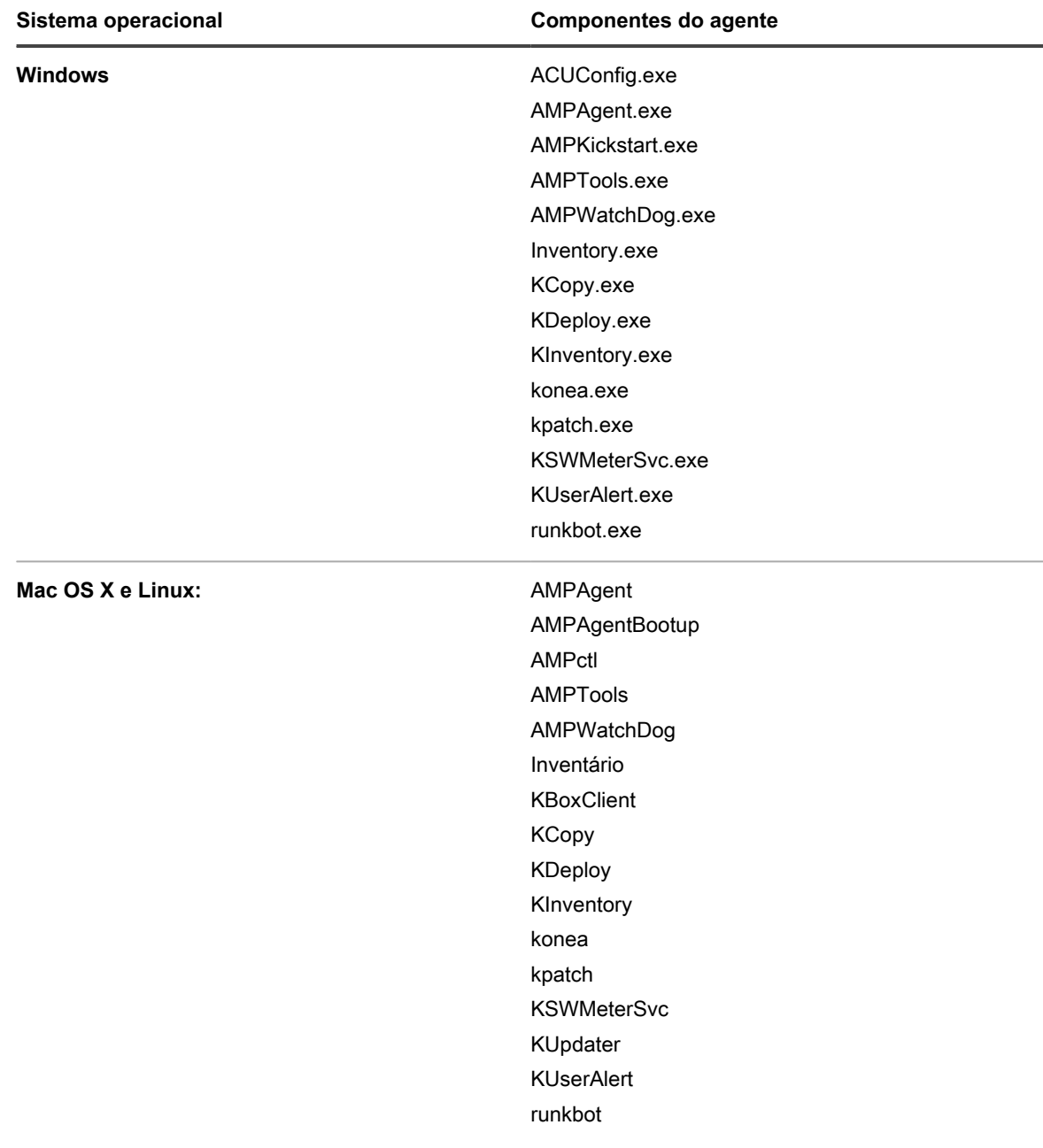

**Componentes do Agente do KACE para cada sistema operacional**

6. Verifique se os seguintes processos estão sendo executados:

- **• Windows: AMPAgent.exe, AMPWatchDog.exe, konea.exe.**
- **• Mac e Linux: AMPAgent, konea.**

Se, depois de verificar esses itens, o Agente ainda não se conectar à solução, entre em contato com o **Suporte da Quest** em <https://support.quest.com/contact-support>.

## **Obtenção de informações de garantia da Dell**

A solução executa periodicamente um serviço em segundo plano que coleta e atualiza informações de garantia Dell nos dispositivos Dell que estão no inventário da solução.

Este serviço é executado a cada quatro horas. Se você tiver várias organizações, o serviço seleciona uma organização diferente em rodízio e coleta as informações de garantia para, aproximadamente, 100 dispositivos por organização. Ao longo do tempo, as informações de garantia são coletadas e atualizadas para todos os dispositivos Dell.

É possível atualizar as informações de garantia da Dell a qualquer momento e os relatórios podem ser executados para rastrear informações de garantia.

**NOTA:** As informações de garantia da Dell estão disponíveis somente para computadores Dell que i estão no inventário. Além disso, a solução deve ser capaz de alcançar o seguinte domínio para reunir as informações de garantia. **api.dell.com**. Consulte [Tornar os sites necessários acessíveis à solução.](#page-101-0)

#### **Obtenção de informações de garantia da Dell em um único dispositivo Dell instantaneamente**

É possível obter as informações de garantia para qualquer dispositivo da Dell gerenciado em seu inventário na **Console do administrador**.

Se você tiver muitos dispositivos Dell, poderá levar algum tempo para atualizar as informações de garantia pelo serviço de segundo plano da solução.

- 1. Acesse a lista *Dispositivos*:
	- a. Faça login no Console do administrador da solução: https://**appliance\_hostname**/admin. Ou, se a opção *Mostrar menu da organização no cabeçalho administrativo* estiver ativada nas Configurações gerais da solução, selecione uma organização na lista suspensa no canto superior direito da página, ao lado das informações de login.
	- b. Na barra de navegação esquerda, clique em **Inventário** e em **Painel**.
- 2. Na lista de dispositivos, clique no nome de um dispositivo Dell para exibir a página *Detalhes do dispositivo*.
- 3. Na seção *Informações de inventário*, expanda **Hardware**.

As informações de garantia da Dell são exibidas na seção *Informações de serviço da Dell*.

4. Clique em **Atualizar**.

As informações de garantia são imediatamente atualizadas.

### **Renovação de Garantia Dell**

É possível acessar o site de Suporte da Dell para renovar as garantias de seus dispositivos Dell no inventário.

- 1. Acesse a lista *Dispositivos*:
	- a. Faça login no Console do administrador da solução: https://**appliance\_hostname**/admin. Ou, se a opção *Mostrar menu da organização no cabeçalho administrativo* estiver ativada nas Configurações gerais da solução, selecione uma organização na lista suspensa no canto superior direito da página, ao lado das informações de login.
	- b. Na barra de navegação esquerda, clique em **Inventário** e em **Painel**.
- 2. Na lista de dispositivos, clique no nome de um dispositivo Dell para exibir a página *Detalhes do dispositivo*.
- 3. Na seção *Informações de inventário*, expanda **Hardware**.
- 4. Selecione o link **support@dell.com** na seção *Informações de serviço da Dell*.

Você é direcionado para o site de Suporte da Dell, onde é possível renovar sua garantia, se estiver desatualizada, ou visualizar informações adicionais.

### **Executar relatórios de garantia Dell**

É possível executar relatórios que mostrem o status da garantia de dispositivos Dell no inventário. Se o componente Organização estiver ativado em sua solução, é possível executar esses relatórios no nível da organização e do sistema.

- 1. Acesse a lista *Relatórios*:
	- a. Faça login no Console do administrador da solução: https://**appliance\_hostname**/admin. Ou, se a opção *Mostrar menu da organização no cabeçalho administrativo* estiver ativada nas Configurações gerais da solução, selecione uma organização na lista suspensa no canto superior direito da página, ao lado das informações de login.
	- b. Na barra de navegação esquerda, clique em **Relatórios** e em **Relatórios**.
- 2. Na lista suspensa *Exibir por*, que aparece acima da tabela à direita, selecione **Garantia Dell** para exibir os relatórios da Garantia Dell.
- 3. Na coluna *Gerar relatório*, clique em um tipo de relatório para executá-lo.

Consulte [Sobre relatórios.](#page-850-0)

# <span id="page-551-0"></span>**Gerenciamento de aplicativos na página Software**

Aplicativos que se encontram em dispositivos gerenciados aparecem na página *Software*.

## **Sobre a página Software**

A página *Software* mostra todos os aplicativos instalados em dispositivos gerenciados, bem como aplicativos que tenham sido adicionados manualmente ao inventário ou carregados usando a API de inventário.

Se o componente Organização estiver ativado na solução, você poderá gerenciar os aplicativos para cada organização separadamente.

As informações e recursos acessíveis na página *Software* diferem das informações e recursos disponíveis na página *Catálogo de software*. Consulte [Diferenças entre a página Software e a página Catálogo de software](#page-565-0).

### **Visualização dos itens no inventário da página de software**

É possível visualizar os itens adicionados ao inventário na página *Software*. Se o componente Organização estiver habilitado na solução, é possível visualizar o inventário da página *Software* de cada organização separadamente.

- 1. Acesse a lista *Software*:
	- a. Faça login no Console do administrador da solução: https://**appliance\_hostname**/admin. Ou, se a opção *Mostrar menu da organização no cabeçalho administrativo* estiver ativada nas Configurações gerais da solução, selecione uma organização na lista suspensa no canto superior direito da página, ao lado das informações de login.
	- b. Na barra de navegação esquerda, clique em **Inventário** e em **Software**.

## **Rastreamento de alterações nas configurações do inventário**

Se as inscrições de Histórico estiverem configuradas para reter informações, você poderá visualizar os detalhes das alterações realizadas nas configurações, ativos e objetos.

Essas informações incluem a data da alteração e o usuário que a fez, o que pode ser útil durante o diagnóstico de problemas. Consulte [Sobre as configurações do histórico](#page-140-0).

## **Adição e exclusão de aplicativos no inventário de página de software**

Os aplicativos são adicionados ao inventário da página *Software* automaticamente quando dispositivos gerenciados carregam informações de inventário na solução. Além disso, é possível adicionar aplicativos à página *Software* manualmente, conforme a necessidade.

## **Adição manual de aplicativos para o inventário da página Software**

É possível adicionar aplicativos manualmente à lista de inventário da página *Software* se necessário.

Geralmente, é melhor que os aplicativos sejam adicionados inventário da solução de maneira automática, e não manual. No entanto, adicionar aplicativos manualmente será útil se você quiser adicionar um aplicativo que não está atualmente instalado nos dispositivos gerenciados. Você pode adicionar manualmente o aplicativo e, em seguida, criar uma Instalação gerenciada para ele e implantá-lo em dispositivos gerenciados.

Caso adicione aplicativos manualmente, é possível incluir uma regra de inventário personalizada, para que as informações sobre o aplicativo sejam atuais e o pacote não seja reinstalado toda vez que os Agentes fizerem check-in. Consulte [Elaboração de regras de inventário personalizado](#page-611-0).

- **DICA:** Os aplicativos que são adicionados manualmente são exibidos na página *Software*, mas não são i exibidos na página *Catálogo de software*. Não é possível adicionar aplicativos manualmente à página *Catálogo de software*.
- 1. Acesse a página *Detalhes do software*:
	- a. Faça login no Console do administrador da solução: https://**appliance\_hostname**/admin. Ou, se a opção *Mostrar menu da organização no cabeçalho administrativo* estiver ativada nas Configurações gerais da solução, selecione uma organização na lista suspensa no canto superior direito da página, ao lado das informações de login.
	- b. Na barra de navegação esquerda, clique em **Inventário** e em **Software**.
	- c. Selecione **Escolher ação** > **Novo**.
- 2. Forneça informações gerais: *Nome*, *Versão*, *Editor*.

Para a devida divulgação de informações., insira essas informações de forma consistente em todo inventário de software.

3. Forneça as seguintes informações:

**Opção Descrição**

**Atribuir a rótulo** (Opcional) O rótulo associado ao item.

**553**

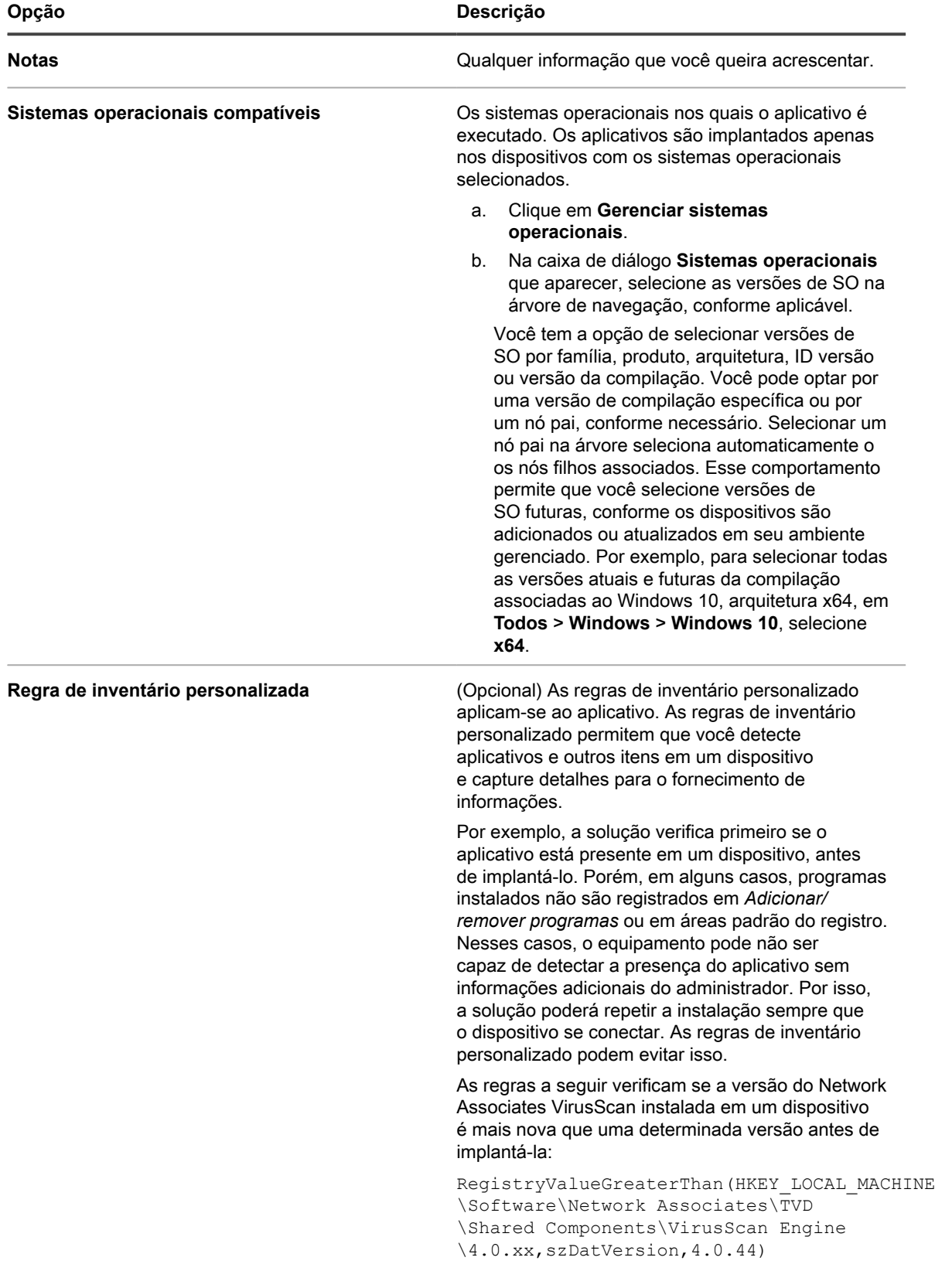

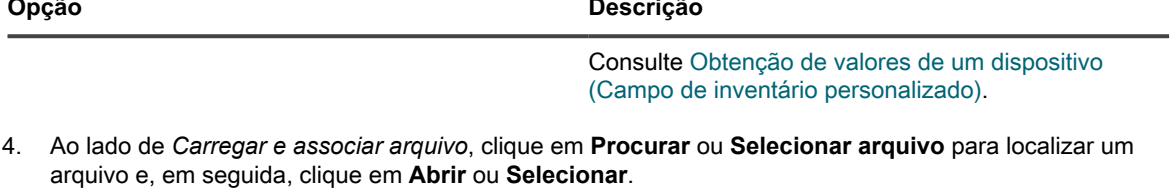

Para distribuir aplicativos usando Instalações gerenciadas ou Sincronizações de arquivo, é necessário associar os arquivos de aplicativo reais ao aplicativo.

5. Para evitar que um arquivo seja copiado para os Compartilhamentos de replicação, selecione **Não replicar arquivos associados**.

Isso é útil quando houver arquivos grandes, como suítes de software, que não devem ser instalados a partir dos Compartilhamentos de replicação pelos usuários.

- 6. **Opcional**: Selecione uma *Categoria* e *Nível de ameaça* para o software.
- 7. Clique em **Salvar**.

#### **Tópicos relacionados**

[Uso de níveis e de ameaça e categorias de software](#page-558-0)

## **Excluir aplicativos**

Excluir aplicativos da página *Software* remove-os do inventário da página *Software* e também remove Instalações gerenciadas ou Sincronizações de arquivo associadas aos aplicativos.

Entretanto, se os aplicativos excluídos estiverem instalados em dispositivos gerenciados, os registros destes aplicativos serão recriados como novos IDs quando os dispositivos atualizarem as informações do inventário. Entretanto, as instalações gerenciadas e as sincronizações de arquivo associadas aos aplicativos excluídos não serão recriadas.

- 1. Acesse a lista *Software*:
	- a. Faça login no Console do administrador da solução: https://**appliance\_hostname**/admin. Ou, se a opção *Mostrar menu da organização no cabeçalho administrativo* estiver ativada nas Configurações gerais da solução, selecione uma organização na lista suspensa no canto superior direito da página, ao lado das informações de login.
	- b. Na barra de navegação esquerda, clique em **Inventário** e em **Software**.
- 2. Marque a caixa de seleção ao lado de um ou mais aplicativos.
- 3. Selecione **Escolher ação** > **Excluir**, em seguida, clique em **Sim** para confirmar.

## **Criação de Ativos de software**

Para configurar a Conformidade com licenças dos aplicativos exibidos na página *Software*, primeiro é necessário adicionar Ativos de software para esses aplicativos. Após criar Ativos de software, é possível associá-los a Ativos de licença.

Você pode criar ativos para aplicativos que já foram adicionados à solução de modo automático ou manual.

**NOTA:** Os ativos de software não são obrigatórios para configurar a Conformidade com licenças de i aplicativos na página *Catálogo de software*.

Se o componente Organização estiver ativado na solução, você pode criar Ativos de software para cada organização separadamente.

### <span id="page-555-1"></span>**Adicionar Ativos de software na seção Inventário**

Para adicionar Ativos de software para um ou mais aplicativos, selecione os aplicativos na seção *Inventário*, na lista *Software*.

Ativos de software também podem ser adicionados a partir da seção *Ativos*. Consulte [Adicionar Ativos de](#page-555-0) [software na seção Ativos.](#page-555-0)

- 1. Acesse a lista *Software*:
	- a. Faça login no Console do administrador da solução: https://appliance\_hostname/admin. Ou, se a opção *Mostrar menu da organização no cabeçalho administrativo* estiver ativada nas Configurações gerais da solução, selecione uma organização na lista suspensa no canto superior direito da página, ao lado das informações de login.
	- b. Na barra de navegação esquerda, clique em **Inventário** e em **Software**.
- 2. Marque a caixa de seleção ao lado de um ou mais aplicativos.
- 3. Selecione **Escolher ação** > **Criar ativo**.

Os ativos são criados e aparecem na página de *Ativos*.

#### <span id="page-555-0"></span>**Adicionar Ativos de software na seção Ativos**

É possível adicionar um Ativo de software por vez na seção *Ativos*.

Os ativos de software também podem ser adicionados a partir da seção *Inventário*. Consulte [Adicionar Ativos de](#page-555-1) [software na seção Inventário.](#page-555-1)

- 1. Acesse a lista *Ativos*:
	- a. Faça login no Console do administrador da solução: https://**appliance\_hostname**/admin. Ou, se a opção *Mostrar menu da organização no cabeçalho administrativo* estiver ativada nas Configurações gerais da solução, selecione uma organização na lista suspensa no canto superior direito da página, ao lado das informações de login.
	- b. Na barra de navegação esquerda, clique em **Gerenciamento de ativos** e, em seguida, clique em **Ativos**.
- 2. Selecione **Escolher ação** > **Novo** > **Software** para exibir a página *Detalhe de ativo de software*.
- 3. Preencha os campos do ativo desta forma:
	- a. No campo *Nome*, digite um nome para o ativo.

Por exemplo, Ativo do SW Office Pro.

- b. **Opcional**: No campo *Software*, selecione o nome do aplicativo a ser associado ao ativo. Para procurar por itens, comece a digitar no campo.
- c. **Opcional**: No campo *Rótulo de software*, selecione um rótulo na lista suspensa *Selecionar rótulo*. A lista estará vazia a menos que você tenha criado um rótulo inteligente. Para filtrar os rótulos primeiro, digite alguns caracteres do nome do rótulo no campo *Filtro*.
- 4. Clique em **Salvar**.

O novo ativo aparecerá na página *Ativos*.

#### <span id="page-555-2"></span>**Anexar ativos digitais a aplicativos e selecionar sistemas operacionais com suporte**

Para distribuir aplicativos a dispositivos gerenciados usando Instalações gerenciadas ou downloads do **Console do usuário**, você precisa anexar os ativos digitais apropriados aos aplicativos. Ativos digitais são arquivos necessários para a implantação, por exemplo, instaladores. Além disso, você precisa selecionar sistemas operacionais com suporte para o aplicativo. Você pode realizar essas tarefas na página *Detalhe do software*.

**556**

Para associar vários arquivos a um aplicativo, crie um arquivo ZIP que contenha os arquivos e associe o arquivo resultante ao aplicativo.

**DICA:** Ativos digitais podem ser vinculados a aplicativos exibidos na página *Software*, mas não podem ser vinculados a itens na página *Catálogo de software*.

- 1. Acesse a página *Detalhes do software*:
	- a. Faça login no Console do administrador da solução: https://appliance\_hostname/admin. Ou, se a opção *Mostrar menu da organização no cabeçalho administrativo* estiver ativada nas Configurações gerais da solução, selecione uma organização na lista suspensa no canto superior direito da página, ao lado das informações de login.
	- b. Na barra de navegação esquerda, clique em **Inventário** e em **Software**.
	- c. Clique no nome de um aplicativo de software.
- 2. Execute um dos seguintes:
	- **• Ao lado de** *Carregar e associar arquivo***, clique em Procurar ou Selecionar arquivo.**
	- **• Ao lado de** *Carregar e associar arquivo do depósito do cliente***, clique em Procurar ou Selecionar arquivo. Essa opção está disponível apenas se tiver copiado arquivos no Local do Depósito do cliente da solução ou da organização e estes forem maiores do que o tamanho especificado no** *Filtro do tamanho do arquivo do depósito do cliente* **da solução ou da organização, no Tamanho do depósito do cliente. Os arquivos só estarão disponíveis para a organização selecionada se o componente Organização estiver habilitado na solução. Para disponibilizar arquivos para várias organizações, copie os arquivos para o Local do Depósito do cliente de cada organização. [Copiar arquivos para o local do Depósito do cliente da solução.](#page-556-0)**
- 3. Localize o arquivo a ser carregado e clique em **Abrir** ou **Escolher**.
- 4. Na seção *Sistemas operacionais com suporte*, selecione os sistemas operacionais em que o aplicativo pode ser instalado.
	- a. Clique em **Gerenciar sistemas operacionais**.
	- b. Na caixa de diálogo **Sistemas operacionais** que aparecer, selecione as versões de SO na árvore de navegação, conforme aplicável.

Na caixa de diálogo **Sistemas operacionais** que aparecer, selecione as versões de SO na árvore de navegação, conforme aplicável.

Você tem a opção de selecionar versões de SO por família, produto, arquitetura, ID versão ou versão da compilação. Você pode optar por uma versão de compilação específica ou por um nó pai, conforme necessário. Selecionar um nó pai na árvore seleciona automaticamente o os nós filhos associados. Esse comportamento permite que você selecione versões de SO futuras, conforme os dispositivos são adicionados ou atualizados em seu ambiente gerenciado. Por exemplo, para selecionar todas as versões atuais e futuras da compilação associadas ao Windows 10, arquitetura x64, em **Todos** > **Windows** > **Windows 10**, selecione **x64**.

- **NOTA:** Se nenhum sistema operacional for selecionado, o aplicativo não poderá ser distribuído a dispositivos gerenciados. Implantações como Instalações gerenciadas podem ser criadas, mas só são possíveis se as informações corretas do sistema operacional com suporte forem fornecidas.
- 5. Modifique outros detalhes conforme necessário e clique em **Salvar**.
	- **NOTA:** A tabela na parte inferior da página *Detalhes do software* mostra quais dispositivos têm o Ť software instalado.

## <span id="page-556-0"></span>**Copiar arquivos para o local do Depósito do cliente da solução**

Você pode carregar arquivos grandes, como arquivos de aplicativos e arquivos de backup, para a solução copiando-os para o local do Depósito do cliente na solução. Copiar arquivos para o Local do Depósito do cliente é uma alternativa para a transferência de arquivos através do **Console do administrador** usando o mecanismo HTTP padrão, o que pode resultar em tempos limite do navegador para arquivos grandes.

- Habilitar compartilhamento de arquivos (Samba) Consulte [Definição das configurações de segurança para](#page-109-0) [a solução.](#page-109-0)
- Se o componente Organização estiver ativado na solução, Habilite o compartilhamento de arquivos para cada organização separadamente. Consulte [Definir as configurações gerais específicas da organização ou](#page-82-0) [no nível do administrador](#page-82-0).
- Se o componente Organização não estiver ativado na solução, configure o Filtro de tamanho de arquivo para a solução. Consulte [Definição das Configurações gerais da solução sem o componente Organização.](#page-88-0)
- Se o componente Organização estiver ativado na solução, configure o Tamanho do depósito do cliente para cada organização. Consulte [Definir as configurações gerais específicas da organização ou no nível](#page-82-0) [do administrador](#page-82-0).
- 1. Em um navegador de sistema de arquivos, vá até o local do Depósito do cliente na solução:
	- **• No Windows Explorer, digite um caminho UNC com o nome de host ou endereço IP da solução. Por exemplo: \\kbox\clientdrop. Use duas barras invertidas para indicar que a localização é um caminho Samba.**
	- **• No Mac OS X, Ir > Conectar ao servidor e, em seguida, insira o endereço SMB no campo** *Endereço do servidor***.**
	- **• No Linux, selecione Procurar e, em seguida, insira o endereço SMB.**

As pastas client Share e clientdrop Share são exibidas.

- **NOTA:** Se o componente Organização estiver ativado, cada organização tem um Local do Depósito do cliente separado. Por exemplo:
	- ORG1: clientdrop
	- ORG2: clientdrop\_2
	- ORG3: clientdrop\_3
- 2. Se for solicitado, forneça as credenciais de login para o Local do Depósito do cliente. Essas credenciais são especificadas nas configurações de segurança da solução. Consulte [Definição das configurações de](#page-109-0) [segurança para a solução.](#page-109-0)
	- **DICA:** Se você estiver conectando a partir de um dispositivo Windows, digite \admin no campo i *Nome de usuário.*. Isso impede que o sistema use workgroup\admin ou domain\admin durante a autenticação.
- 3. Copie os arquivos para o Local do Depósito do cliente. Se o componente Organização estiver habilitado na solução, copie os arquivos para o Local do Depósito do cliente da organização em que você deseja selecionar os arquivos.

Os arquivos estão disponíveis da seguinte forma:

- **Arquivos de aplicativo**: Os arquivos estão disponíveis para seleção na página *Detalhes do software* desde que sejam maiores do que o tamanho configurado para a solução no *Filtro de tamanho de arquivo* ou para a organização no Tamanho do depósito do cliente. Os arquivos só estarão disponíveis para a organização selecionada se o componente Organização estiver habilitado na solução. Para disponibilizar arquivos para várias organizações, copie os arquivos para o Local do Depósito do cliente de cada organização.
- **Arquivos de backup da solução**: Os arquivos de backup da solução colocados no Local do Depósito do cliente são automaticamente identificados como arquivos de backup da solução e são disponibilizados para seleção na página *Configurações de backup* dentro de cinco minutos.

Se você estiver carregando arquivos do aplicativo para serem selecionados na página *Detalhes do software*, verifique a configuração do filtro do local do *Depósito do cliente*. A configuração do filtro determina se os arquivos são exibidos na página *Detalhes do software*, com base no seu tamanho. Consulte [Definição das Configurações](#page-88-0) [gerais da solução sem o componente Organização](#page-88-0) ou [Adição ou edição de organizações.](#page-327-0)

## <span id="page-558-0"></span>**Uso de níveis e de ameaça e categorias de software**

Os níveis de ameaça e as categorias podem ser usadas para indicar a segurança relativa de aplicativos e para classificá-los.

Essas informações estão disponíveis apenas para fins de rastreamento. A solução não impõe políticas baseadas nos níveis de ameaça ou em categorias.

As categorias de software classificam os softwares como pertencentes a determinados grupos, como drivers de software ou aplicativos de segurança. Para aplicativos listados na página *Software*, as categorias são atribuídas manualmente. Para aplicativos listados na página *Catálogo de software*, as categorias de software são atribuídas automaticamente.

### **Designar níveis de ameaça a aplicativos**

Você pode designar níveis de ameaça a aplicativos que estão listados na página *Software*. Os níveis de ameaça não podem ser atribuídos a itens listados na página *Catálogo de software*.

- 1. Acesse a lista *Software*:
	- a. Faça login no Console do administrador da solução: https://**appliance\_hostname**/admin. Ou, se a opção *Mostrar menu da organização no cabeçalho administrativo* estiver ativada nas Configurações gerais da solução, selecione uma organização na lista suspensa no canto superior direito da página, ao lado das informações de login.
	- b. Na barra de navegação esquerda, clique em **Inventário** e em **Software**.
- 2. Marque a caixa de seleção ao lado de um ou mais aplicativos.
- 3. Selecione **Escolher ação** > **Definir nível de ameaça** e escolha um nível de ameaça.

#### <span id="page-558-1"></span>**Designar categorias a aplicativos**

Você pode designar categorias a aplicativos que estão listados na página *Software*. As categorias são atribuídas automaticamente a aplicativos listados na página *Catálogo de software*.

- 1. Acesse a lista *Software*:
	- a. Faça login no Console do administrador da solução: https://**appliance\_hostname**/admin. Ou, se a opção *Mostrar menu da organização no cabeçalho administrativo* estiver ativada nas Configurações gerais da solução, selecione uma organização na lista suspensa no canto superior direito da página, ao lado das informações de login.
	- b. Na barra de navegação esquerda, clique em **Inventário** e em **Software**.
- 2. Marque a caixa de seleção ao lado de um ou mais aplicativos.
- 3. Selecione **Escolher ação** > **Definir categoria**, e escolha uma categoria.

## **Localização e rotulação de aplicativos**

É possível usar a Pesquisa avançada e os rótulos para gerenciar seu inventário de software.

### **Sobre a localização de aplicativos usando Pesquisa avançada**

A Pesquisa avançada permite especificar valores para cada campo presente no inventário de software e pesquisar todo o inventário procurando por esse valor ou por uma combinação de valores.

Por exemplo, você pode usar a Pesquisa avançada para encontrar dispositivos com um sistema operacional específico com um aplicativo específico instalado. Consulte [Pesquisa no nível de página com opções avançadas](#page-62-0).

#### <span id="page-559-0"></span>**Adicionar rótulos de software manuais**

É possível adicionar rótulos manuais à seção *Inventário*, conforme necessário. Isso é útil para agrupar aplicativos pela aplicação manual de rótulos.

- 1. Faça login no Console do administrador da solução: https://**appliance\_hostname**/admin. Ou, se a opção *Mostrar menu da organização no cabeçalho administrativo* estiver ativada nas Configurações gerais da solução, selecione uma organização na lista suspensa no canto superior direito da página, ao lado das informações de login.
- 2. Execute um dos seguintes:
	- **• Selecione Inventário > Software para exibir a página** *Software***.**
	- **• Selecione Inventário > Catálogo de software para exibir a página** *Catálogo de software***.**
- 3. Selecione **Escolher ação** > **Adicionar rótulo**.
- 4. Na janela *Adicionar rótulo*, digite um nome para o rótulo.

**DICA:** Evite usar barras invertidas (\) em nomes de rótulo. Se você precisar usar uma barra invertida no nome de rótulo, adicione uma segunda barra invertida (\\) para escapar.

5. Clique em **Salvar**.

### **Aplicar rótulos manuais ou remover rótulos do software**

É possível aplicar rótulos manuais ao software no inventário da solução ou removê-los, conforme a necessidade.

Adicione um rótulo manual. Consulte [Adicionar rótulos de software manuais.](#page-559-0)

- 1. Faça login no Console do administrador da solução: https://**appliance\_hostname**/admin. Ou, se a opção *Mostrar menu da organização no cabeçalho administrativo* estiver ativada nas Configurações gerais da solução, selecione uma organização na lista suspensa no canto superior direito da página, ao lado das informações de login.
- 2. Execute um dos seguintes:
	- **• Selecione Inventário > Software para exibir a página** *Software***.**
	- **• Selecione Inventário > Catálogo de software para exibir a página** *Catálogo de software***.**
- 3. Marque a caixa de seleção ao lado de um ou mais aplicativos.
- 4. Execute um dos seguintes:
	- **• Selecione Escolher ação > Aplicar rótulo e escolha o rótulo a ser aplicado.**
	- **• Selecione Escolher ação > Remover rótulo e escolha o rótulo a ser removido.**

Para obter mais informações sobre rótulos, consulte [Gerenciamento de rótulos manuais](#page-147-0).

#### **Adicionar rótulos inteligentes de software**

É possível adicionar rótulos inteligentes na página *Software* conforme necessário. Isso é útil para agrupar automaticamente aplicativos dependendo de eles cumprirem ou não critérios do rótulo inteligente.

Por exemplo, você pode usar um Rótulo inteligente para agrupar todas as cópias de um aplicativo adquirido de um fornecedor específico. O rótulo seria aplicado automaticamente aos aplicativos já adquiridos do fornecedor, bem como todos os que fossem adquiridos no futuro. Consulte [Gerenciamento de rótulos inteligentes.](#page-150-0)

- **NOTA:** Os Rótulos inteligentes não podem ser aplicados para aplicativos na página *Catálogo de software*. i
- 1. Faça login no Console do administrador da solução: https://**appliance\_hostname**/admin. Ou, se a opção *Mostrar menu da organização no cabeçalho administrativo* estiver ativada nas Configurações gerais da solução, selecione uma organização na lista suspensa no canto superior direito da página, ao lado das informações de login.
- 2. Selecione **Inventário** > **Software** para exibir a página *Software*.
- 3. Clique na guia **Rótulo inteligente** acima da lista de aplicativos à direita para exibir o painel *Rótulo inteligente*.

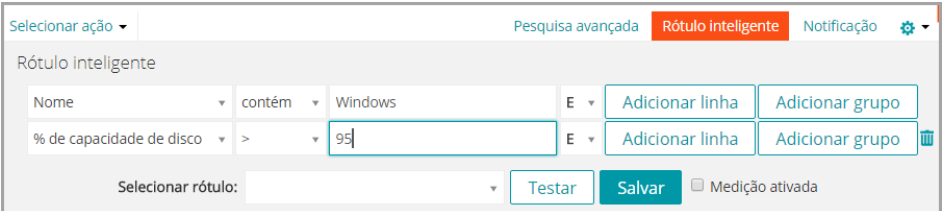

4. Especifique os critérios necessários para localizar os aplicativos de um determinado fornecedor:

Contato do fornecedor | contém | Smith

5. Clique em **Testar**.

Os itens que correspondem aos critérios especificados são exibidos.

- 6. Ajuste os critérios como for preciso, até que os resultados sejam os esperados.
- 7. Na lista suspensa *Escolher rótulo*, realize um dos seguintes procedimentos:
	- **• Selecione um rótulo existente para associar ao Rótulo inteligente. Digite no campo** *Escolher rótulo* **para procurar por rótulos existentes.**
		- **NOTA:** Se selecionar um grupo de rótulos em vez de um rótulo, você não conseguirá aplicar o Rótulo inteligente a um cronograma de patches. Os cronogramas de patches só podem usar Rótulos inteligentes com base em um único item.
	- **• Digite um novo nome para o Rótulo inteligente no campo** *Escolher rótulo* **e pressione Enter ou Retornar.**
	- **NOTA:** Pressione **Enter** ou **Retornar** após inserir um novo nome de Rótulo inteligente para mover o texto do campo de busca para o campo do rótulo.
- 8. Clique em **Criar**.

Os Rótulos inteligentes são aplicados automaticamente ou removidos dos aplicativos quando eles são atualizados na página *Inventário > Software*, com base nos critérios especificados.

## <span id="page-561-1"></span>**Gerenciamento do feed do ITNinja**

O feed do ITNinja permite visualizar o conteúdo de gerenciamento de sistemas do ITNinja no **Console do administrador**. Para ativar ou desativar o feed do ITNinja, altere as configurações de compartilhamento de dados.

Patrocinado pela Quest KACE, o ITNinja.com (antigo AppDeploy.com) é um site de comunidade com foco em TI, independente de produto. É o principal destino na Internet para profissionais de TI compartilhar informações e tirar dúvidas em assuntos relacionados ao gerenciamento de sistemas. O site fornece uma seção de perguntas e respostas e uma plataforma de blog. Se optar por compartilhar anonimamente os dados de uso com o ITNinja, o feed do ITNinja aparecerá nos detalhes de páginas como software, instalação gerenciada e sincronização de arquivos no **Console do administrador**. O feed não está disponível na página de detalhes do *Catálogo de software*. Consulte [Ativar o feed do ITNinja.](#page-561-0)

### <span id="page-561-0"></span>**Ativar o feed do ITNinja**

Para ativar o feed do ITNinja, configure a solução para compartilhar dados anônimos de utilização com a Quest.

- 1. Acesse o *Painel de controle* da solução:
	- **• Se o componente Organização não estiver habilitado na solução, faça login no Console do administrador da solução, https://appliance\_hostname/admin, e selecione Configurações > Painel de controle.**
	- **• Se o componente Organização estiver ativado na solução, faça login no Console de administração do sistema da solução, https://appliance\_hostname/system, ou selecione Sistema na lista suspensa no canto superior direito da página e selecione Configurações > Painel de controle.**
- 2. Clique em **Configurações gerais**.
- 3. Na seção *Compartilhado com a Quest*, marque as caixas de seleção *Compartilhar dados de resumo de uso...* e *Compartilhar dados de uso detalhados...*.
- 4. Clique em **Salvar**.

Para obter mais informações sobre as configurações gerais da solução, consulte [Definição das Configurações](#page-75-0) [gerais da solução com o componente Organização ativado.](#page-75-0)

### **Visualização de informações do ITNinja**

Se o feed do ITNinja estiver ativado, você poderá visualizar informações do ITNinja relacionadas a Instalações gerenciadas, Sincronizações de arquivo e software nas páginas detalhadas no **Console do administrador**.

Consulte [Ativar o feed do ITNinja.](#page-561-0)

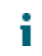

**NOTA:** As informações do ITNinja estão disponíveis para software na página *Software*, mas não na página *Catálogo de software*.

#### *Visualizar informações do ITNinja para software*

É possível visualizar as informações do ITNinja na página *Detalhe do software*.

O feed do ITNinja deve ser ativado. Consulte [Ativar o feed do ITNinja.](#page-561-0)

1. Faça login no Console do administrador da solução: https://**appliance\_hostname**/admin. Ou, se a opção *Mostrar menu da organização no cabeçalho administrativo* estiver ativada nas Configurações gerais da solução, selecione uma organização na lista suspensa no canto superior direito da página, ao lado das informações de login.

- 2. Selecione **Inventário** > **Software** para exibir a página *Software*.
- 3. Clique no nome de um aplicativo para exibir a página *Detalhe do software*.
- 4. Desça até a seção do ITNinja.

#### *Visualizar informações do ITNinja para instalações gerenciadas*

É possível visualizar informações do ITNinja para instalações gerenciadas.

O feed do ITNinja deve ser ativado. Consulte [Ativar o feed do ITNinja.](#page-561-0)

- 1. Faça login no Console do administrador da solução: https://**appliance\_hostname**/admin. Ou, se a opção *Mostrar menu da organização no cabeçalho administrativo* estiver ativada nas Configurações gerais da solução, selecione uma organização na lista suspensa no canto superior direito da página, ao lado das informações de login.
- 2. Clique em **Distribuição** para exibir a página *Instalações gerenciadas*.
- 3. Clique no nome de uma instalação gerenciada para exibir a página *Detalhes da instalação gerenciada*.
- 4. Desça até a seção do ITNinja.

#### *Visualizar informações do ITNinja para sincronizações de arquivo*

É possível visualizar informações do ITNinja para sincronizações de arquivo.

O feed do ITNinja deve ser ativado. Consulte [Ativar o feed do ITNinja.](#page-561-0)

- 1. Faça login no Console do administrador da solução: https://**appliance\_hostname**/admin. Ou, se a opção *Mostrar menu da organização no cabeçalho administrativo* estiver ativada nas Configurações gerais da solução, selecione uma organização na lista suspensa no canto superior direito da página, ao lado das informações de login.
- 2. Selecione **Distribuição** > **Sincronizações de arquivo** para exibir a página *Sincronizações de arquivo*.
- 3. Clique no nome de uma sincronização de arquivo para exibir a página *Detalhe de sincronização de arquivo*.
- 4. Desça até a seção do ITNinja.

## **Desativar o feed do ITNinja**

Para evitar que o feed do ITNinja seja exibido no **Console do administrador**, altere as configurações da solução que compartilham dados com a Quest. Isso desativa o feed do ITNinja.

- 1. Acesse o *Painel de controle* da solução:
	- **• Se o componente Organização não estiver habilitado na solução, faça login no Console do administrador da solução, https://appliance\_hostname/admin, e selecione Configurações > Painel de controle.**
	- **• Se o componente Organização estiver ativado na solução, faça login no Console de administração do sistema da solução, https://appliance\_hostname/system, ou selecione Sistema na lista suspensa no canto superior direito da página e selecione Configurações > Painel de controle.**
- 2. Clique em **Configurações gerais**.
- 3. Na seção *Compartilhado com a Quest*, desmarque a caixa de seleção *Compartilhar dados de uso detalhados...*.
- 4. Clique em **Salvar**.

Para obter mais informações sobre as configurações gerais da solução, consulte [Definição das Configurações](#page-75-0) [gerais da solução com o componente Organização ativado.](#page-75-0)

# <span id="page-563-0"></span>**Gerenciamento do inventário do catálogo de software**

Constatou-se que aplicativos presentes em dispositivos gerenciados, que seguem as definições do aplicativo no Catálogo de software, são conhecidos com inventário do Catálogo de software.

## **Sobre o catálogo de software**

O Catálogo de software é um banco de dados que contém informações padronizadas sobre mais de 60.000 aplicativos do Windows e do Mac, e pacotes de software. As informações no catálogo incluem o nome, versão, editor e categoria de cada aplicativo ou pacote, além do sistema operacional em que são executados.

O catálogo de software está disponível para todas as soluções KACE SMA que executam a versão 5.5 ou superior. O catálogo é atualizado e mantido continuamente pela Quest para assegurar que seja abrangente, preciso e atualizado.

Quando dispositivos gerenciados que estão executando a versão 5.5 ou superior do Agente informam o inventário de aplicativos, essas informações de inventário são comparadas a itens no Catálogo de software. As informações padronizadas do inventário de aplicativo são, então, exibidas na guia *Catálogo de software*

O catálogo de software permite:

- Identificar o software instalado nos dispositivos e exibir informações padronizadas sobre esse software. Consulte [Exibição de informações do Catálogo de software](#page-567-0).
- Ativar a medição para reunir informações detalhadas sobre o uso do software. Consulte [Uso da medição](#page-586-0) [de software.](#page-586-0)
- Associar as informações de licença ao software no catálogo de software. Isso permite o monitoramento da conformidade e do uso de licenças de software nos dispositivos. Consulte [Adição de Ativos de licença](#page-579-0) [referentes ao inventário do Catálogo de software.](#page-579-0)
- Identificar e marcar software como Não permitido. Previne o uso de software marcado como Não permitido. Consulte [Uso do controle de aplicativos](#page-598-0).

O catálogo contém informações sobre software projetado para serem executados somente nos sistemas operacionais Windows e Mac. Softwares projetados para execução no Linux e em outros sistemas operacionais sem suporte não estão disponíveis no catálogo.

### **Classificações de aplicativos**

Os aplicativos que aparecem na página Catálogo de software são classificados como Localizados, Não localizados (Catalogados) e Não catalogados. A classificação determina os tipos das ações que podem ser executadas e das informações que estão disponíveis para os aplicativos.

#### **Aplicativos localizados**

Os aplicativos localizados são executáveis no inventário da solução que corresponde às definições de aplicativos no Catálogo de software. É possível ativar a medição para aplicativos e suítes localizados, marcá-los como Não permitidos, e adicionar informações de licença para eles. Além disso, a lista de aplicativos localizados pode ser exportada para um formato CSV. É possível exportar a lista de aplicativos localizados, a lista de não catalogados e a lista catalogada localmente; não é possível exportar o Catálogo de software inteiro.

#### **Aplicativos não localizados**

Os aplicativos que não existem no inventário da solução, mas que existem no Catálogo de software da Quest KACE, são conhecidos como aplicativos Não localizados. É possível ativar a medição para aplicativos não localizados, marcá-los como Não permitidos e adicionar informações de licença para eles. Entretanto, como os aplicativos não foram localizados no inventário da solução local, a lista de aplicativos Não localizados não pode ser exportada em formato CSV.

#### **Aplicativos Não catalogados**

Aplicativos não catalogados são executáveis que estão no inventário da solução, mas não aparecem no Catálogo de software. É possível visualizar aplicativos de software que estejam listados como Não catalogado na página *Catálogo de software*. Entretanto, não é possível ativar a medição para aplicativos Não catalogados, marcá-los como Não permitidos ou adicionar informações de licença para eles.

Os aplicativos Não catalogados devem ser adicionados ao Catálogo de Software público e local antes que possam ser medidos, marcados como Não permitido ou associados a informações de licença. Consulte [Adição](#page-575-0) [de aplicativos ao Catálogo de software](#page-575-0).

**NOTA:** Se a retenção de dados estiver desativada para aplicativos Não catalogados, a lista que os i exibe fica vazia. Consulte [Definir as configurações gerais específicas da organização ou no nível do](#page-82-0) [administrador.](#page-82-0)

#### **Sobre os aplicativos catalogados**

Os aplicativos catalogados são executáveis que estão no banco de dados do Catálogo de software oficial. Isso inclui tanto os aplicativos que aparecem no inventário da solução (aplicativos Localizados) como os aplicativos que não aparecem no inventário (aplicativos Não localizados).

#### **Sobre aplicativos catalogados localmente**

Aplicativos que não estão na versão oficial do catálogo de software, mas foram adicionados à versão local na solução, são conhecidos como aplicativos Catalogados localmente.

#### **Sobre os aplicativos Não permitidos**

Aplicativos não permitidos são aqueles que foram marcados como Não permitidos na página *Catálogo de software*.

Os aplicativos Windows e Mac podem ser marcados como Não permitido somente se estiverem como aplicativos Localizados, Não localizados ou Catalogados localmente. Os aplicativos Não catalogados não podem ser marcados como Não permitido até que sejam adicionados ao Catálogo de software. Aplicativos marcados como Não permitidos podem ser bloqueados ou ter o acesso negado em dispositivos gerenciados, caso esses dispositivos tenham o rótulo ativado por Controle de aplicativos.

Consulte [Uso do controle de aplicativos.](#page-598-0)

#### **Categorias de aplicativos**

Os aplicativos no Catálogo de software são agrupados em categorias, como Aplicativos de produtividade e Utilitários de antivírus.

Essas categorias são úteis para a Emissão de relatórios e Conformidade com licenças. Além disso, os aplicativos na categoria do *Sistema operacional* não podem ser medidos.

#### **Como as informações do catálogo de software são coletadas**

Em um intervalo específico, a solução coleta informações sobre cada executável instalado nos dispositivos gerenciados. Essas informações incluem o editor do executável, a data de publicação, o tamanho do arquivo e as informações de registro.

As informações são comparadas às informações no Catálogo de software para determinar se os aplicativos Localizados são Catalogados ou Não catalogados. Consulte [Cronograma de intervalos de medições e de coleta](#page-597-0) [de inventário.](#page-597-0)

#### **Como o catálogo de software é usado com o componente Organização**

Cada solução tem um único catálogo de software. Se o componente Organização estiver ativado em sua solução, todas as organizações usarão o mesmo catálogo de software que está instalado na solução. Além disso, aplicativos Catalogados localmente estão disponíveis para todas as organizações.

Por outro lado, os aplicativos Não catalogado e certos parâmetros, como configuração de medição e de licença, são específicos da organização. Por exemplo, se você ativar a medição para um aplicativo em uma organização, ela estará ativa somente para aquela organização. Você ativa a medição e outras definições separadamente para cada organização.

Da mesma forma, os aplicativos localizados também são específicos da organização. Os aplicativos serão marcados como localizados apenas se forem encontrados no inventário da organização.

## **Como as informações do catálogo de software são localizadas**

As categorias de aplicativo no catálogo de software são localizadas para corresponder às configurações de localidade da solução. Entretanto, os nomes dos aplicativos, como Microsoft Excel, não são localizados.

#### **Como você pode ajudar a aprimorar o catálogo de software**

O catálogo de software é continuamente atualizado conforme novas informações ou aplicativos ficam disponíveis e solicitações de catalogação são recebidas. Você pode ajudar a aprimorar o catálogo compartilhando as informações de inventário da solução com a Quest KACE e a comunidade ITNinja.

A equipe de catálogo da Quest KACE usa essas informações para identificar novos aplicativos e padronizar os nomes e as versões dos aplicativos. Consulte [Configuração de preferências de compartilhamento de dados](#page-129-0).

### <span id="page-565-0"></span>**Diferenças entre a página Software e a página Catálogo de software**

Tanto a página Software quanto a página Catálogo de software usam as informações sobre aplicativos relatadas pelos dispositivos gerenciados. Entretanto, as duas páginas são sistemas de inventário separados, e a maneira como são realizadas as tarefas de gerenciamento de software diferem de um sistema para outro.

Para obter mais informações sobre o gerenciamento de informações na página *Software*, consulte [Gerenciamento de aplicativos na página Software](#page-551-0). A tabela a seguir compara a página *Software* e a página *Catálogo de software*:

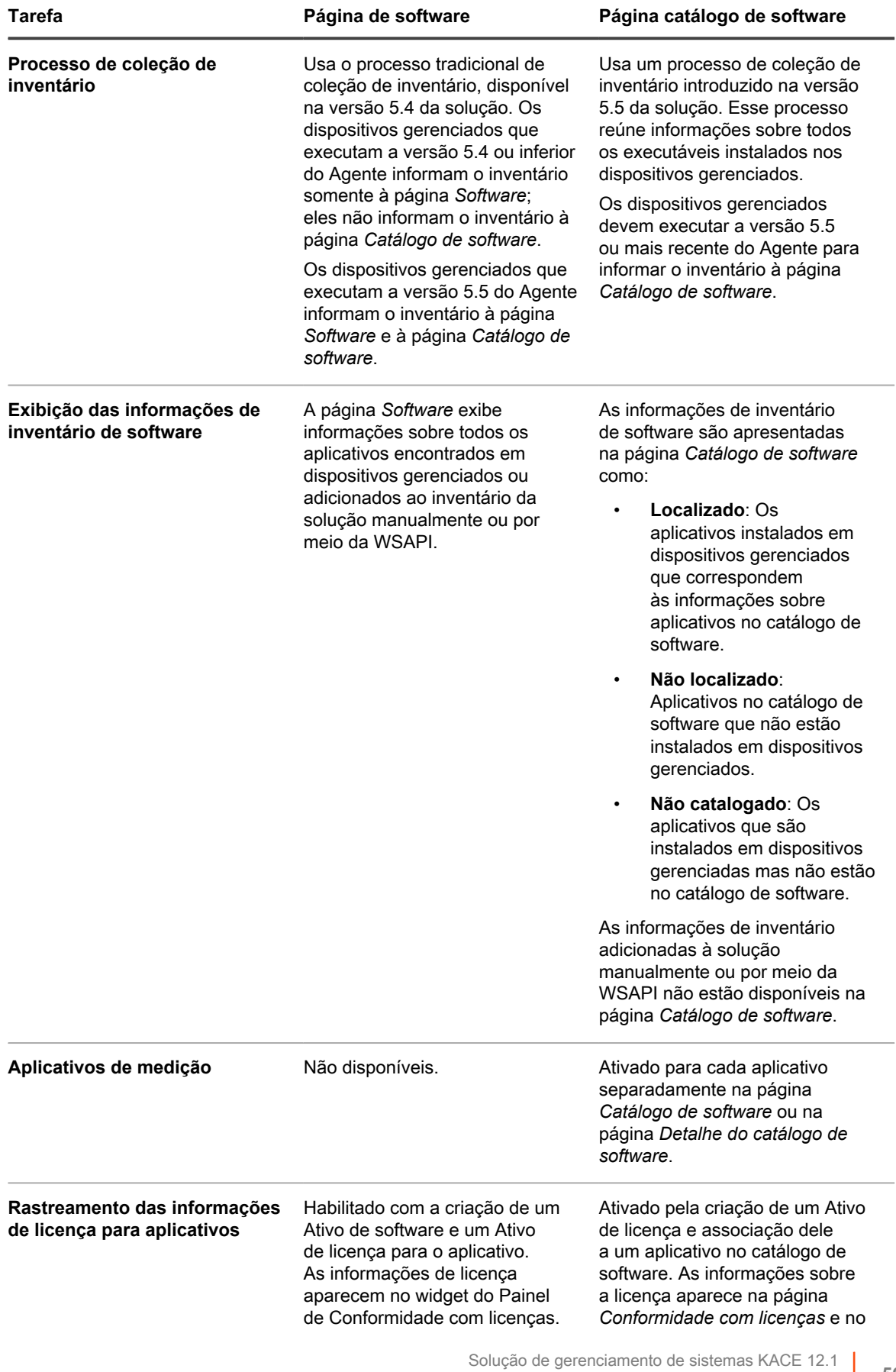

Diferenças entre a página Software e a página Catálogo de software

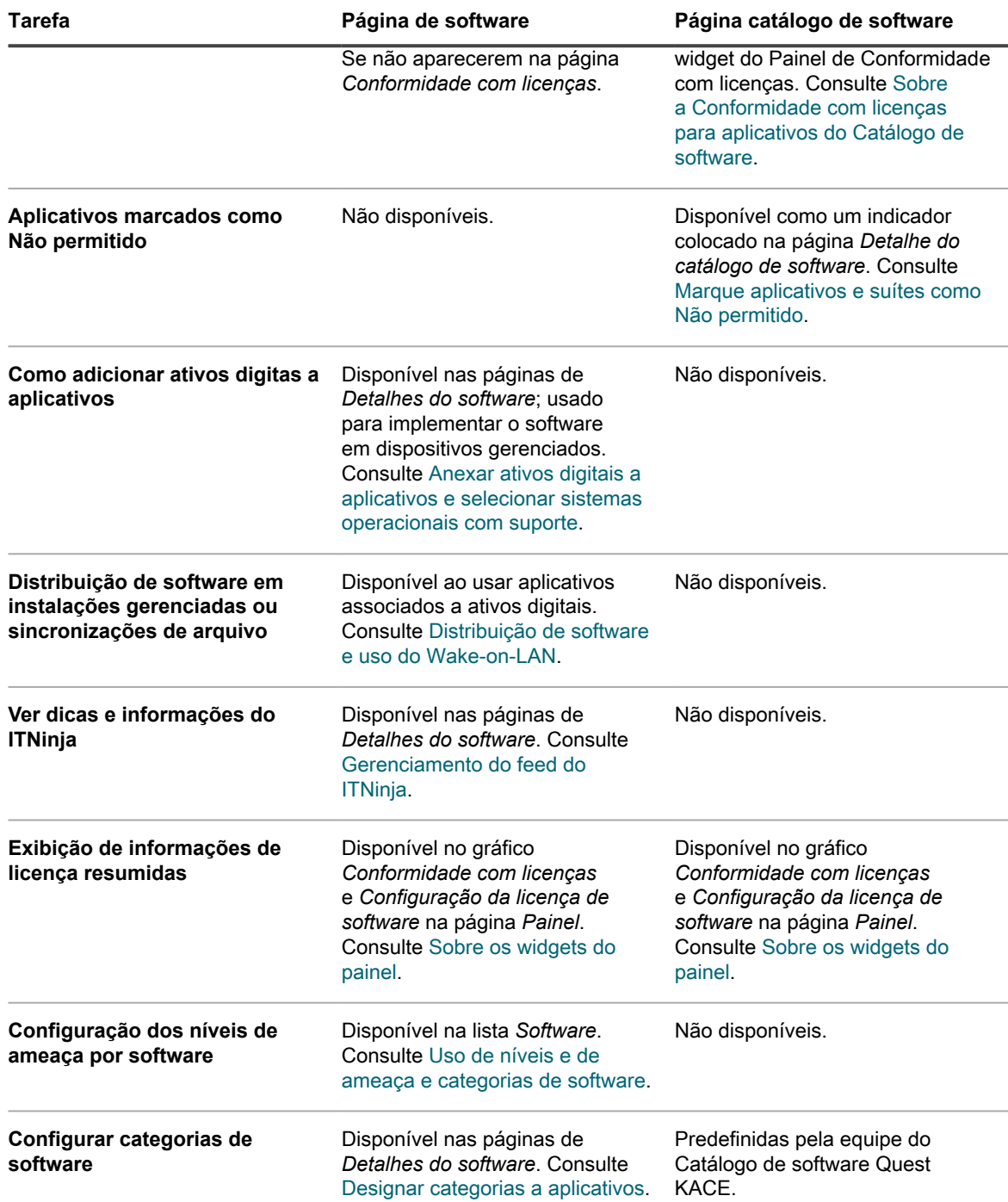

## <span id="page-567-0"></span>**Exibição de informações do Catálogo de software**

É possível visualizar informações de aplicativos na página Catálogo de software.

### **Exibição das listas de aplicativos Localizados e Não localizados**

Na lista *Catálogo de software*, é possível visualizar aplicativos descobertos e não descobertos.

**Os aplicativos localizados são executáveis no inventário que correspondem às definições de aplicativos no Catálogo de software. É possível ativar a medição para aplicativos e suítes localizados, marcá-los como Não permitidos, e adicionar informações de licença para eles. Além disso, a lista de aplicativos localizados pode ser exportada para um formato CSV. É possível exportar a lista de aplicativos localizados, a lista de não catalogados e a lista catalogada localmente; não é possível exportar o Catálogo de software inteiro.**

Os aplicativos que não existem no inventário, mas que existem no Catálogo de software da Quest KACE, são conhecidos como aplicativos Não localizados. É possível ativar a medição para aplicativos não localizados, marcá-los como Não permitidos e adicionar informações de licença para eles. Entretanto, como os aplicativos não foram localizados no inventário local, a lista de aplicativos Não localizados não pode ser exportada em formato CSV.

- 1. Acesse a lista *Catálogo de software*:
	- a. Faça login no Console do administrador da solução: https://**appliance\_hostname**/admin. Ou, se a opção *Mostrar menu da organização no cabeçalho administrativo* estiver ativada nas Configurações gerais da solução, selecione uma organização na lista suspensa no canto superior direito da página, ao lado das informações de login.
	- b. Na barra de navegação esquerda, clique em **Inventário** e em **Catálogo de software**.

#### 2. Clique na guia **Localizado**.

A lista é filtrada para mostrar somente os aplicativos classificados como Localizados. As informações para aplicativos localizados incluem:

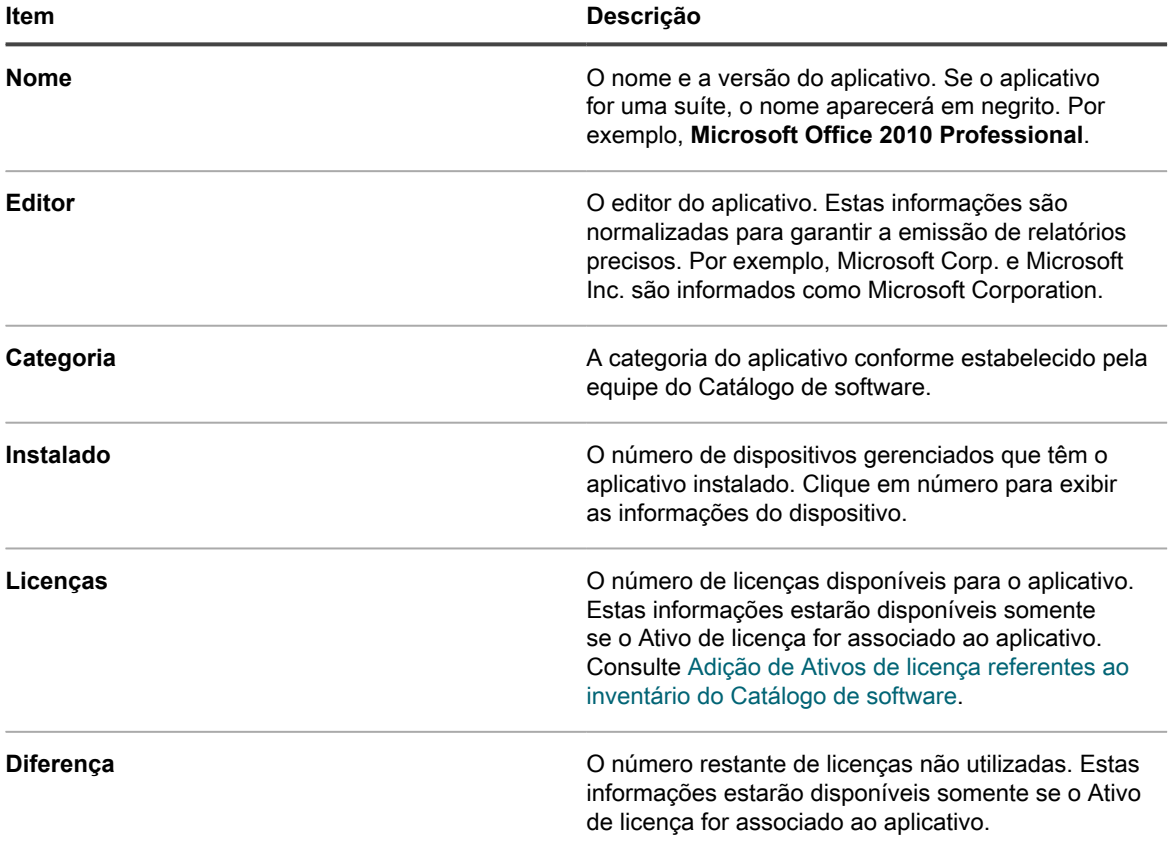

**569**

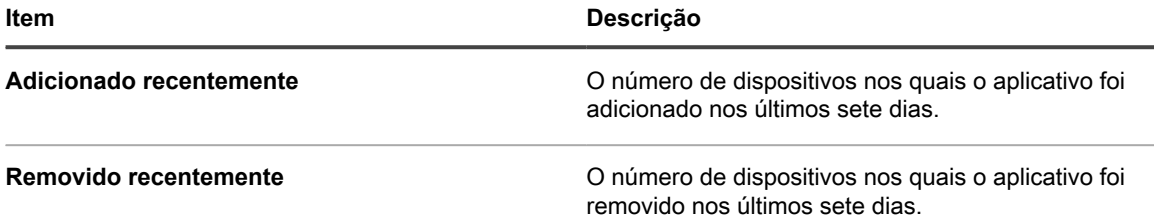

#### 3. Clique na guia **Não localizado**.

A lista é filtrada para mostrar somente os aplicativos classificados como Não localizados. As informações para aplicativos Não localizados incluem:

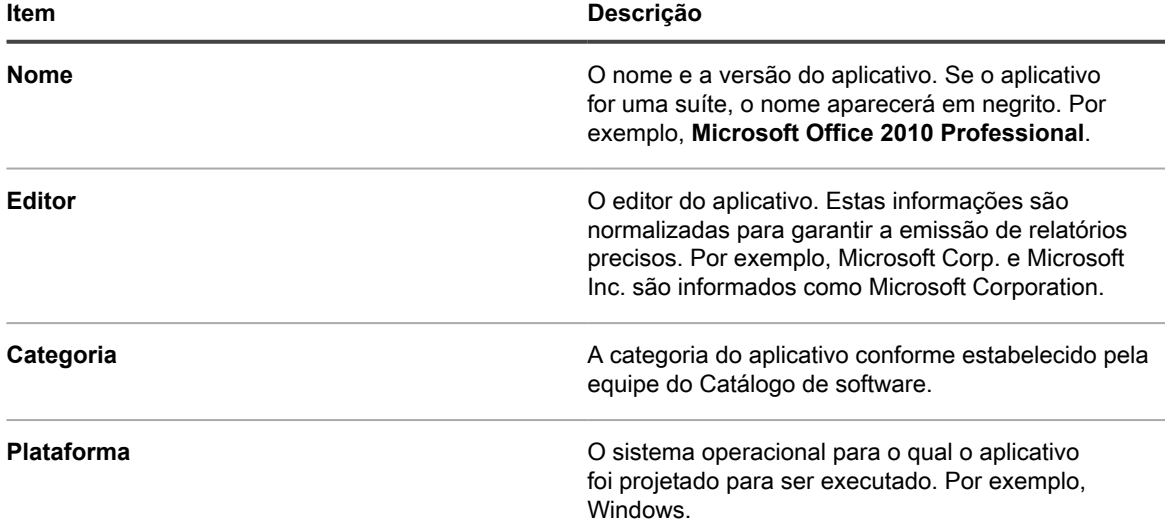

- 4. Para incluir ou excluir um item de catálogo de software da página *Conformidade com licenças*, ou de relatórios selecionados, selecione-o na lista, clique em **Escolher ação**, e selecione uma das opções a seguir, conforme necessário:
	- **• Excluir da Conformidade com licenças**
	- **• Incluir na Conformidade com licenças**
	- **• Excluir dos Relatórios**
	- **• Incluir nos Relatórios**
- 5. Para exibir detalhes adicionais, clique no nome do aplicativo.

Consulte [Visualização dos detalhes para aplicativos do Catálogo de software](#page-571-0).

**DICA:** Na página *Catálogo de software*, é possível pesquisar aplicativos usando a Pesquisa avançada e i criar Exibições personalizadas com base nos critérios da Pesquisa avançada. Consulte [Pesquisa no nível](#page-62-0) [de página com opções avançadas.](#page-62-0)

## **Exibição da lista de aplicativos Não catalogados**

Na lista *Catálogo de software*, é possível visualizar aplicativos Não catalogados.

Aplicativos não catalogados são executáveis que estão no inventário da solução, mas não aparecem no Catálogo de software. É possível visualizar aplicativos de software que estejam listados como Não catalogados na lista *Catálogo de software*. Entretanto, não é possível ativar a medição para aplicativos Não catalogados, marcá-los como Não permitidos ou adicionar informações de licença para eles. Os aplicativos Não catalogados devem

ser adicionados ao Catálogo de Software público e local antes que possam ser medidos, marcados como Não permitido ou associados a informações de licença.

As informações disponíveis sobre aplicativos Não catalogados são diferentes das informações que estão disponíveis para aplicativos cujos títulos são listados na versão pública do catálogo de software. Por exemplo, algumas informações que estão disponíveis para aplicativos Catalogados podem não estar disponíveis para aplicativos Não catalogados. As informações disponíveis para aplicativos Não catalogados limitam-se às informações coletadas de dispositivos gerenciados.

- 1. Acesse a lista *Catálogo de software*:
	- a. Faça login no Console do administrador da solução: https://**appliance\_hostname**/admin. Ou, se a opção *Mostrar menu da organização no cabeçalho administrativo* estiver ativada nas Configurações gerais da solução, selecione uma organização na lista suspensa no canto superior direito da página, ao lado das informações de login.
	- b. Na barra de navegação esquerda, clique em **Inventário** e em **Catálogo de software**.
- 2. Clique na guia **Não catalogado**.

A lista é filtrada para mostrar somente os aplicativos classificados como Não catalogados. As informações disponíveis para aplicativos Não catalogados incluem:

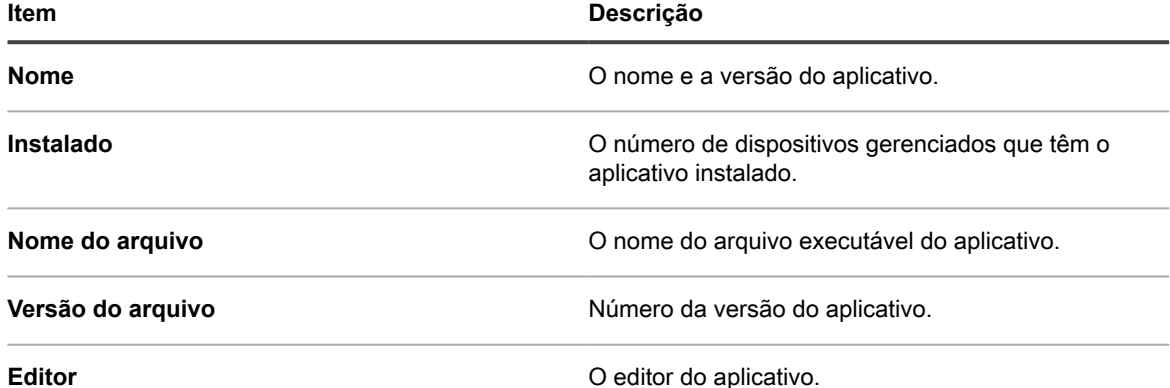

- 3. Para incluir ou excluir um item de catálogo de software da página *Conformidade com licenças*, ou de relatórios selecionados, selecione-o na lista, clique em **Escolher ação**, e selecione uma das opções a seguir, conforme necessário:
	- **• Excluir da Conformidade com licenças**
	- **• Incluir na Conformidade com licenças**
	- **• Excluir dos Relatórios**
	- **• Incluir nos Relatórios**
- 4. Para exibir detalhes adicionais, clique no nome do aplicativo.

Consulte [Visualização dos detalhes para aplicativos do Catálogo de software](#page-571-0).

#### **Exibição da lista de aplicativos Catalogados localmente**

É possível usar a pesquisa avançada para classificar a página *Catálogo de software* para mostrar aplicativos que foram adicionados à versão local do Catálogo de software.

Aplicativos que não estão na versão oficial do catálogo de software, mas foram adicionados à versão local na solução, são conhecidos como aplicativos Catalogados localmente. Os aplicativos Catalogados localmente podem ser medidos, marcados como Não permitido e associados a Ativos de licença.

- 1. Acesse a lista *Catálogo de software*:
	- a. Faça login no Console do administrador da solução: https://**appliance\_hostname**/admin. Ou, se a opção *Mostrar menu da organização no cabeçalho administrativo* estiver ativada

nas Configurações gerais da solução, selecione uma organização na lista suspensa no canto superior direito da página, ao lado das informações de login.

- b. Na barra de navegação esquerda, clique em **Inventário** e em **Catálogo de software**.
- 2. Clique na guia **Pesquisa avançada** acima da lista à direita e especifique os critérios necessários para exibir os aplicativos catalogados localmente:

Catálogo de software: Somente no catálogo local | é | Verdadeiro

#### 3. Clique em **Pesquisar**.

A lista é filtrada para mostrar somente os aplicativos Catalogados localmente. As informações disponíveis para aplicativos Catalogados localmente incluem:

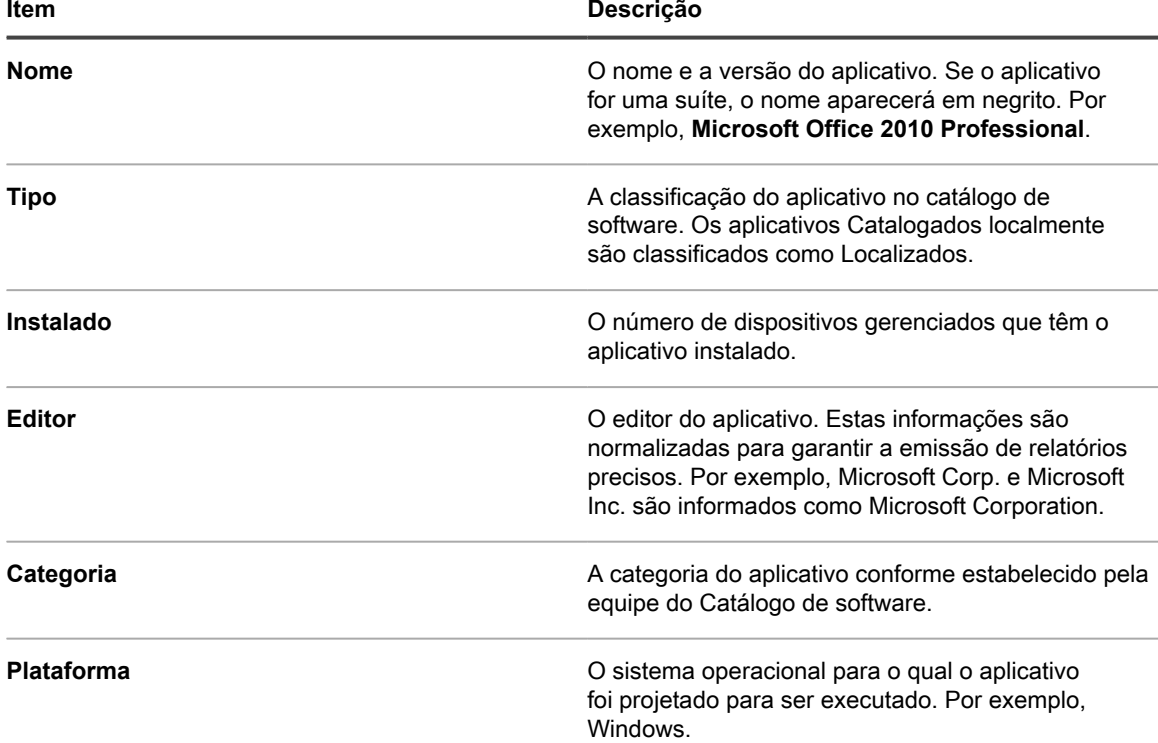

4. Para exibir detalhes adicionais, clique no nome do aplicativo.

Consulte [Visualização dos detalhes para aplicativos do Catálogo de software](#page-571-0).

### <span id="page-571-0"></span>**Visualização dos detalhes para aplicativos do Catálogo de software**

É possível exibir detalhes de suítes e aplicativos Localizados, Não localizados, Não catalogados e Catalogados localmente.

Para exibir os detalhes de aplicativos Não catalogados, a retenção de dados para aplicativos Não catalogados deve ser habilitada. Não é possível exibir os detalhes de aplicativos Não catalogados se a retenção de dados estiver desabilitada. Consulte [Definir as configurações gerais específicas da organização ou no nível do](#page-82-0) [administrador.](#page-82-0)

- **DICA:** Para obter mais informações sobre a conformidade com licenças, vá para a página *Conformidade* i *com licenças*. Consulte [Visualização de informações de Conformidade com licenças para aplicativos do](#page-294-0) [Catálogo de software.](#page-294-0)
- 1. Acesse a lista *Catálogo de software*:
- a. Faça login no Console do administrador da solução: https://**appliance\_hostname**/admin. Ou, se a opção *Mostrar menu da organização no cabeçalho administrativo* estiver ativada nas Configurações gerais da solução, selecione uma organização na lista suspensa no canto superior direito da página, ao lado das informações de login.
- b. Na barra de navegação esquerda, clique em **Inventário** e em **Catálogo de software**.
- 2. Clique no nome de um suíte ou aplicativo para exibir a página *Detalhes do Catálogo de software*.

As informações nesta página incluem:

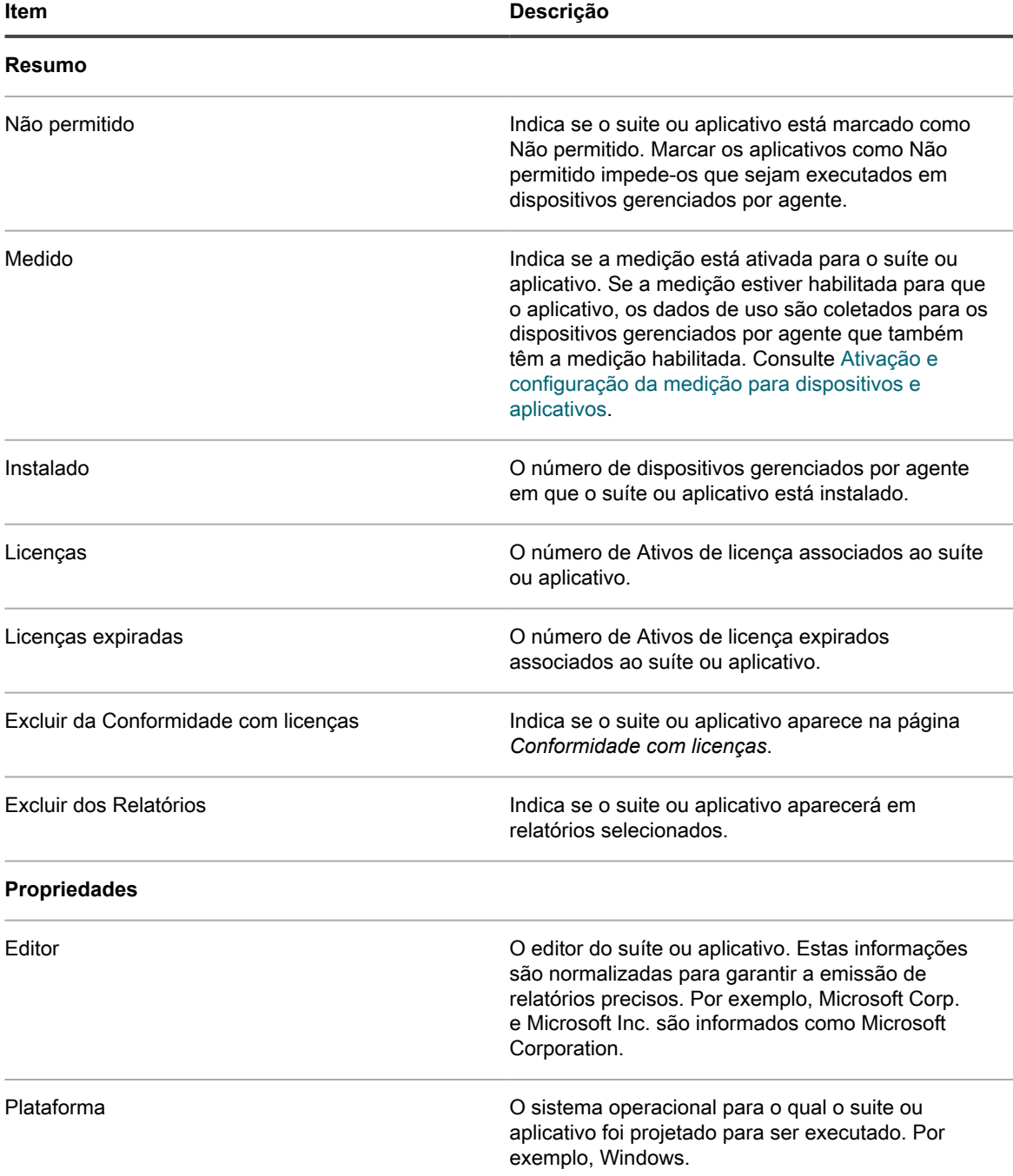

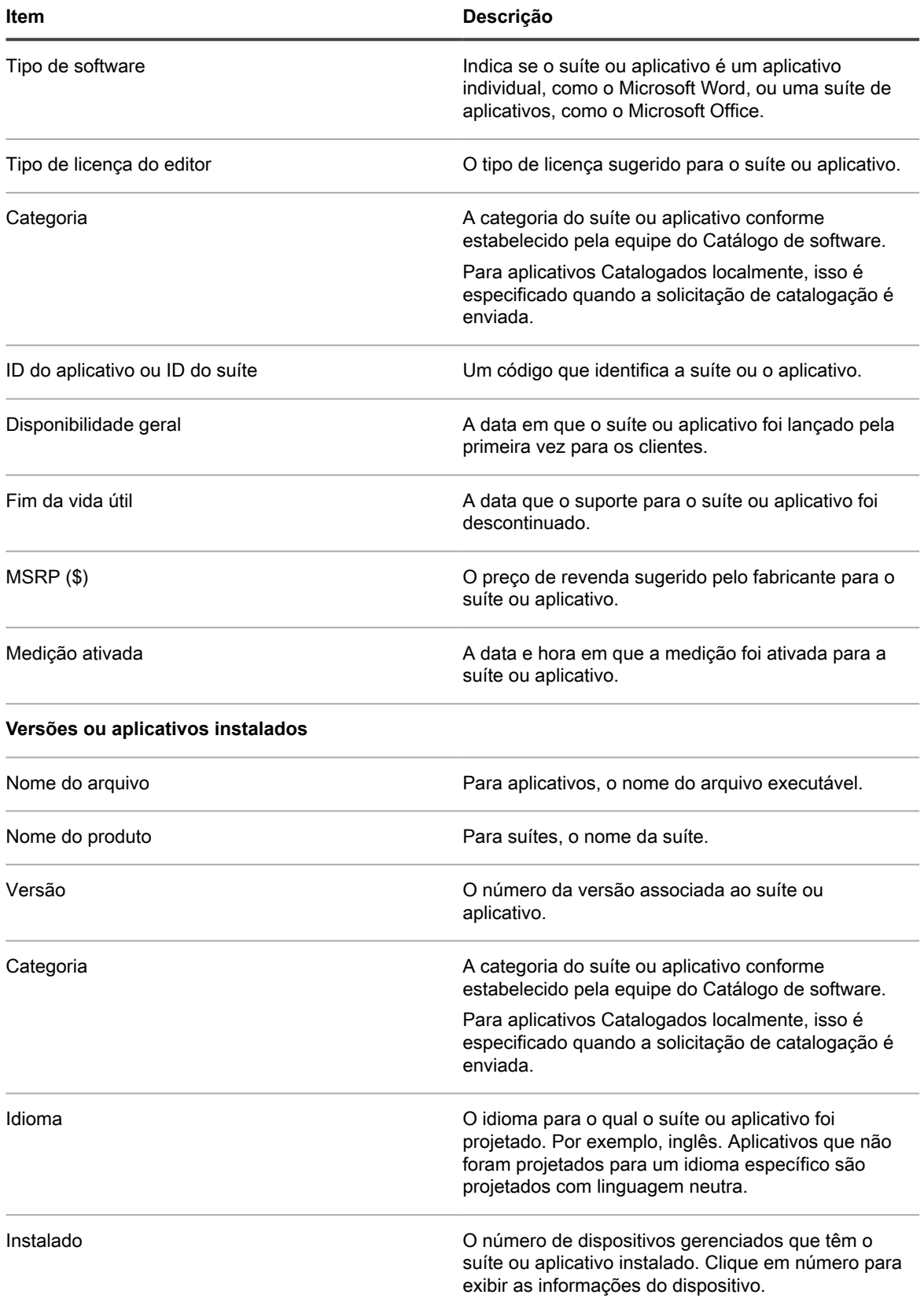

**574**

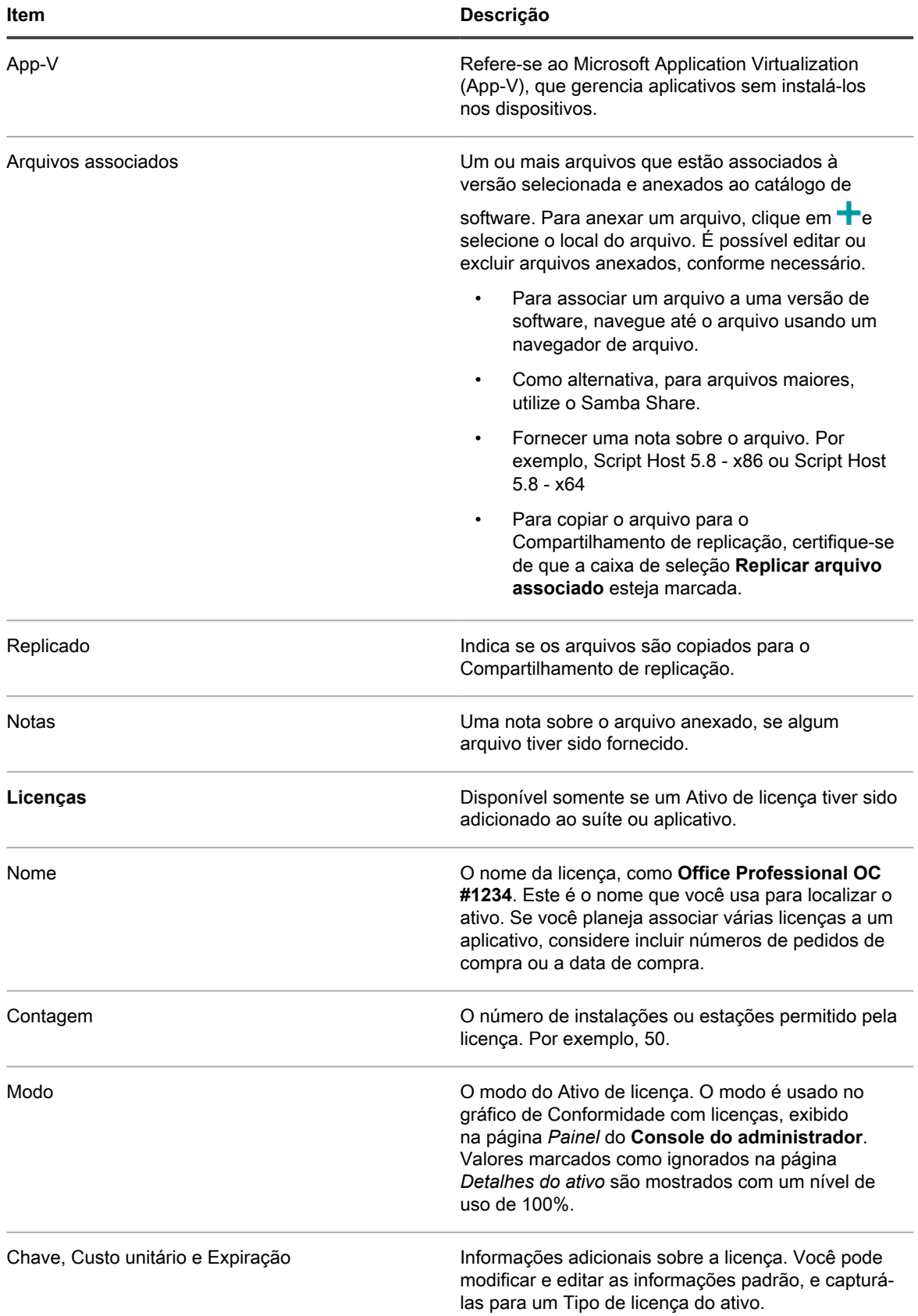

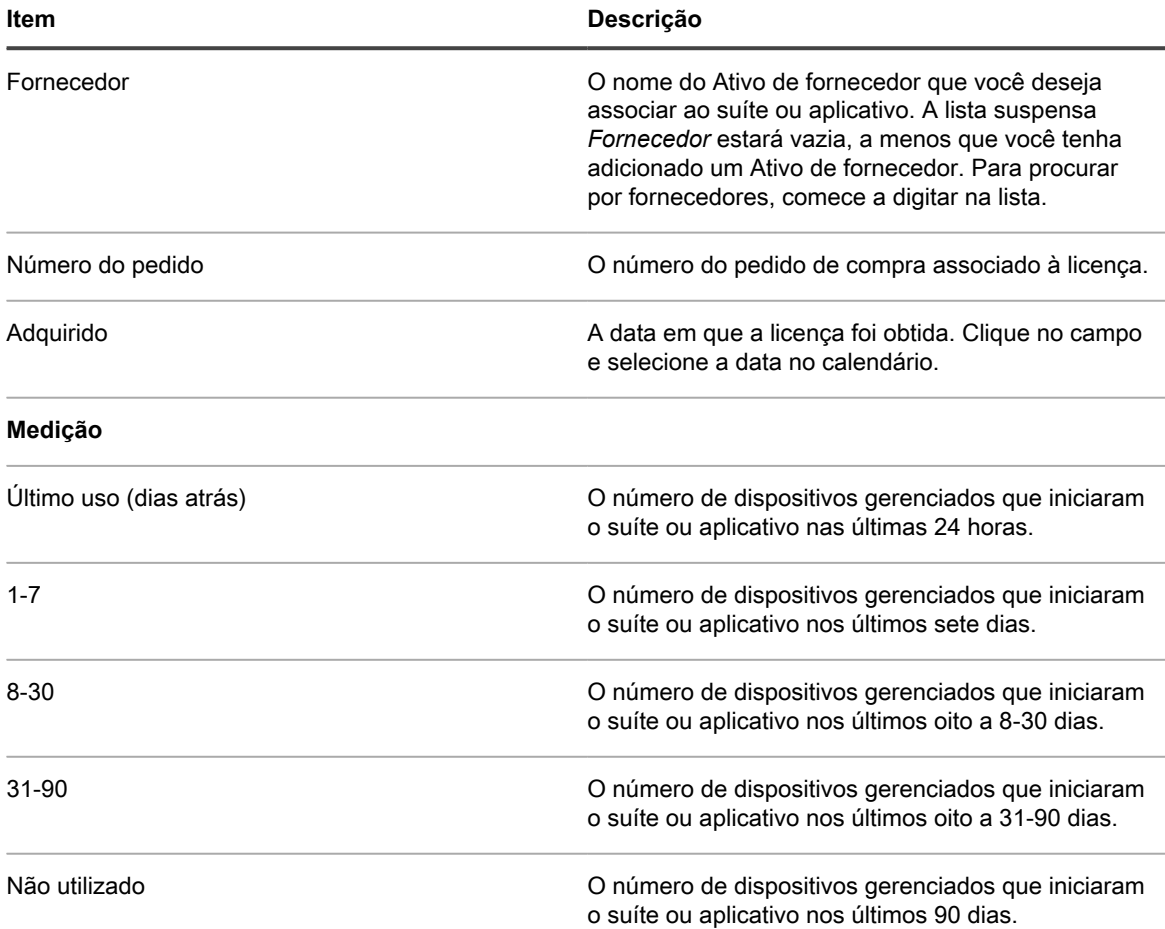

## <span id="page-575-0"></span>**Adição de aplicativos ao Catálogo de software**

A Quest revisa seu extenso repositório de dados e adiciona automaticamente novos aplicativos ao catálogo de software conforme necessário. Contudo, se um aplicativo ainda não aparecer no catálogo, é possível enviar uma solicitação de catalogação para a apreciação da equipe de catálogo da Quest.

Uma solicitação de catalogação é uma forma de enviar uma solicitação para que um aplicativo não incluso no Catálogo de software (Não catalogado) seja adicionado ao Catálogo de software público. Quando a Quest recebe a solicitação de catalogação, ela é avaliada para determinar se o aplicativo deve ser incluído no Catálogo de software público. Além disso, os aplicativos são automaticamente adicionados à versão local do Catálogo de software na solução quando solicitações de catalogação são enviadas.

Como uma alternativa, se você tiver aplicativos internos à sua organização e não deseja que eles sejam adicionados ao catálogo de software público, é possível adicioná-los à sua versão local do catálogo de software. Consulte [Envio de solicitações de catalogação.](#page-577-0)

#### **O envio de solicitações de catalogação leva à adição automática de aplicativos ao catálogo de software local.**

Quando é enviada uma solicitação de catalogação para um aplicativo, o aplicativo é adicionado de forma automática e imediata à versão local do catálogo de software na solução.

**576**
Com isso, o aplicativo torna-se Catalogado localmente e pode ser medido, marcado como Não permitido e associados a Ativos de licença.

Se o componente Organização estiver habilitado na solução, você poderá enviar solicitações de catalogação a partir de qualquer organização, e o título será adicionado imediatamente ao catálogo de software local da solução. Ele está disponível para todas as organizações.

**IMPORTANTE: Solicitações de catalogação podem ser enviadas apenas se os dados de retenção** i **para os aplicativos Não catalogados estiverem ativos para a organização. Consulte [Definir as](#page-82-0) [configurações gerais específicas da organização ou no nível do administrador.](#page-82-0)**

### **Como aplicativos Catalogados localmente mudam para aplicativos Catalogados**

Aplicativos que são Catalogados localmente mudam para aplicativos Catalogados quando são adicionados à versão pública do Catálogo de software.

Aplicativos Catalogados localmente são adicionados à versão pública do Catálogo de software quando:

- Você envia uma solicitação de catalogação para a equipe de catálogo da Quest KACE e o aplicativo é aceito no Catálogo de software.
- Outro cliente envia uma solicitação de catalogação para a equipe de catálogo da Quest KACE e o aplicativo é aceito no Catálogo de software.
- A equipe do catálogo de software adiciona proativamente o aplicativo ao Catálogo de software público.

Quando o Catálogo de software que contém o aplicativo é atualizado em sua solução, o nome do aplicativo pode mudar. Por exemplo, se características como o nome do executável, tamanho do arquivo, versão e outras informações do aplicativo Catalogado corresponderem às características do aplicativo Catalogado localmente, as informações locais serão substituídas pelas informações do catálogo. Se os nomes dos aplicativos coincidirem, mas os tamanhos de arquivo ou outras informações forem significativamente diferentes, o novo aplicativo será adicionado, mas não substituirá as informações do catálogo local.

Em outras palavras, as informações no Catálogo de software público sempre têm precedência sobre as informações do catálogo local. Os aplicativos do Catálogo local que correspondam a aplicativos no Catálogo de software público são substituídos por entradas do Catálogo de software público. Entretanto, isso não afeta as informações que tenham sido adicionadas ao aplicativo, como informações de licença, nem configurações como medição ou Não permitido.

#### <span id="page-576-0"></span>**Como nomes personalizados são resolvidos quando aplicativos Catalogados localmente são adicionados ao Catálogo de software**

Nomes de aplicativo podem ser padronizados quando aplicativos personalizados são adicionados ao Catálogo de software público.

Se você usar nomes personalizados para aplicativos locais, os nomes personalizados serão substituídos por nomes padrão quando o aplicativo for adicionado ao Catálogo de software público. Por exemplo, se um aplicativo chamado **Updater** não estava no catálogo público, seria possível criar uma entrada local para ele. O aplicativo poderia ser nomeado **MyUpdater**. Assim, apareceria como **MyUpdater** no catálogo local. Entretanto, se o aplicativo foi adicionado subsequentemente ao catálogo público e o nome oficial foi determinado como sendo **RealTime Updater**, o nome **MyUpdater** seria substituído por **RealTime Updater** quando o catálogo público fosse atualizado. Esse nome não afeta as configurações de medição, licença ou histórico. Entretanto, se você personalizar exibições ou pesquisas com base no antigo nome do aplicativo, será necessário atualizar as exibições e pesquisas, caso deseje continuar a usá-las.

### **Envio de solicitações de catalogação**

É possível enviar solicitações de catalogação para aplicativos Não catalogados conforme necessário. As solicitações são processadas continuamente e aprovadas ou negadas a critério da equipe do Catálogo de software Quest KACE.

A retenção de dados para aplicativos Não catalogados está habilitada. Você não pode enviar solicitações de catalogação se a retenção de dados estiver desativada. Consulte [Definir as configurações gerais específicas da](#page-82-0) [organização ou no nível do administrador](#page-82-0).

Alguns aplicativos, como executáveis de suporte para aplicativos que já estão catalogados, não podem ser catalogados. Além disso, se você tiver um aplicativo Não catalogado com várias versões, será necessário enviar solicitações de catalogação para cada versão separadamente. Não é possível associar vários executáveis a uma única solicitação de catalogação.

- **DICA:** Você pode ajudar a aprimorar o processo de solicitação de catalogação compartilhando seus i dados de inventário com a Quest. A equipe do Catálogo de software usa esses dados para identificar novos aplicativos e padronizar os nomes e as versões dos aplicativos. Consulte [Configuração de](#page-129-0) [preferências de compartilhamento de dados.](#page-129-0)
- 1. Acesse a lista *Catálogo de software*:
	- a. Faça login no Console do administrador da solução: https://**appliance\_hostname**/admin. Ou, se a opção *Mostrar menu da organização no cabeçalho administrativo* estiver ativada nas Configurações gerais da solução, selecione uma organização na lista suspensa no canto superior direito da página, ao lado das informações de login.
	- b. Na barra de navegação esquerda, clique em **Inventário** e em **Catálogo de software**.
- 2. Clique na guia **Não catalogado** acima da lista da esquerda.
- 3. Clique no nome de um aplicativo para exibir a página *Detalhe do software*.
- 4. Clique em **Adicionar ao catálogo** para exibir o formulário *Adicionar ao catálogo*.
- 5. Forneça as seguintes informações:

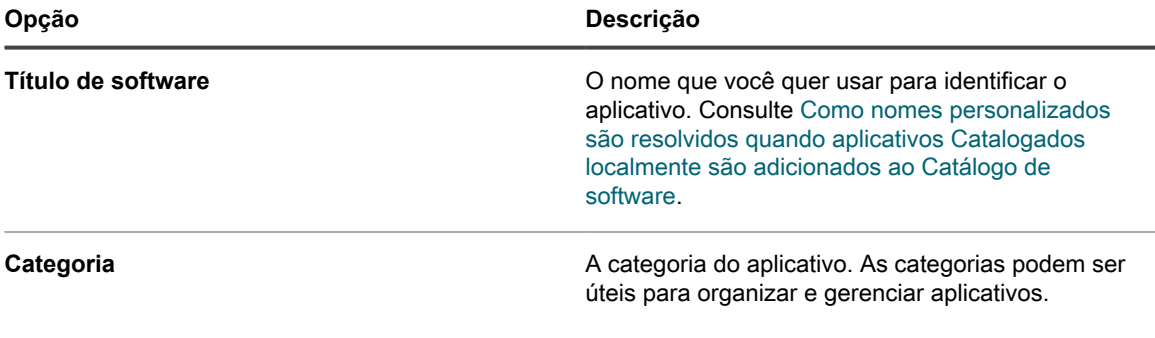

6. Selecione opções de compartilhamento e dê os dados para contato:

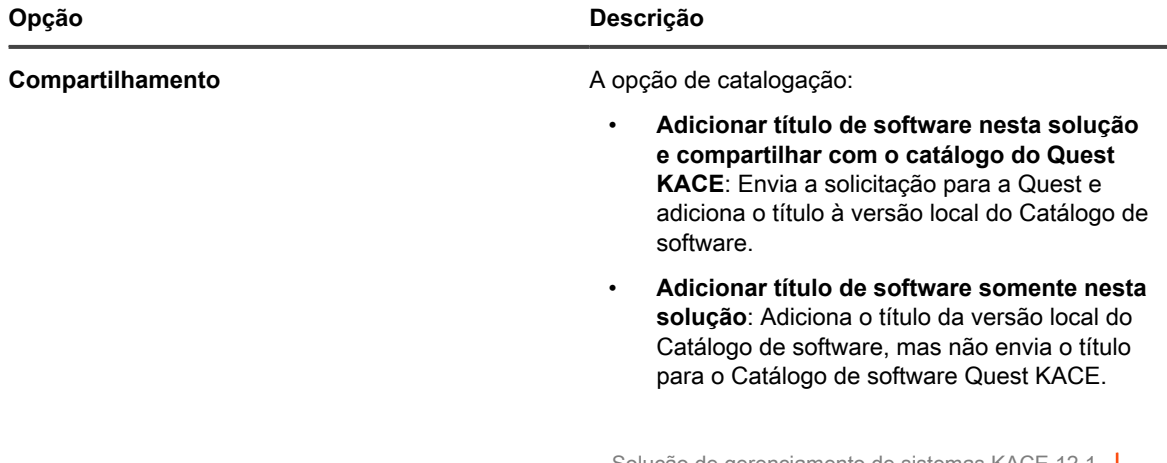

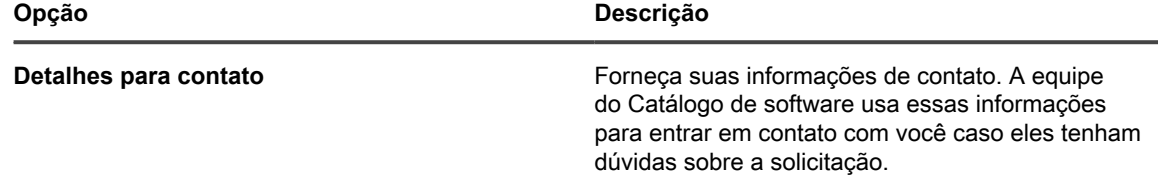

#### 7. Clique em **Salvar**.

A solicitação de catalogação é enviada à Quest. O botão **Remover do Catálogo de software local** aparece na página *Detalhes do catálogo de software*. Quando as solicitações de catalogação são adicionadas ao Catálogo de software público e esse catálogo é atualizado na solução, o botão **Remover do catálogo de software local** deixa de ser exibido na página *Detalhes do catálogo de software*. O rastreamento de solicitações de catalogação não está disponível no momento.

**NOTA:** As informações para títulos que são adicionados ao catálogo público podem ser diferentes i das informações originalmente enviadas. Isso ocorre porque os títulos são padronizados quando são adicionados ao catálogo público.

### **Cancelamento de solicitações de catalogação e remoção da catalogação local**

É possível cancelar solicitações de catalogação e remover aplicativos do Catálogo de software local, desde que certas condições sejam cumpridas.

- Não há Ativos de licença associados aos aplicativos. Você deve remover os aplicativos dos Ativos de licença para que possam ser removidos do catálogo.
- Os aplicativos não tenham sido aceitos pela equipe de Catálogo de software ou adicionados ao catálogo público. Por exemplo, se você enviar uma solicitação e cancelá-la no mesmo dia, a probabilidade de que a equipe do catálogo de software tenha aceitado é baixa, de forma que a solicitação pode ser cancelada. Entretanto, se você enviar uma solicitação e cancelá-la depois de alguns dias ou semanas, a equipe de catálogo de software pode já ter aprovado a solicitação e transformado o título em parte do catálogo de software público. Caso contrário, a solicitação de adição ao catálogo não poderá ser cancelada.

Você só pode remover aplicativos Catalogados localmente. Os aplicativos catalogados não podem ser removidos do catálogo.

- 1. Acesse a lista *Catálogo de software*:
	- a. Faça login no Console do administrador da solução: https://**appliance\_hostname**/admin. Ou, se a opção *Mostrar menu da organização no cabeçalho administrativo* estiver ativada nas Configurações gerais da solução, selecione uma organização na lista suspensa no canto superior direito da página, ao lado das informações de login.
	- b. Na barra de navegação esquerda, clique em **Inventário** e em **Catálogo de software**.
- 2. Clique no nome de um aplicativo para exibir a página *Detalhes do Catálogo de software*.
- 3. Se o aplicativo estiver associado a um Ativo de licença:
	- a. Na página *Detalhe do catálogo de software*, na seção *Licenças*, clique no nome do Ativo de licença para exibir a página *Detalhe do ativo de licença*.
	- b. No campo *Aplica-se ao software catalogado*, selecione o nome do aplicativo e, em seguida, clique em **Remover**.
	- c. Clique em **Salvar**.
- 4. Volte para a página *Detalhe do Catálogo de software*.
- 5. Clique em **Remover do catálogo de software local**.

O título é removido da versão local do Catálogo de software e o botão **Adicionar ao catálogo** é exibido na página *Detalhe do catálogo de software*.

# **Gerenciamento dos Ativos de licença referentes aos aplicativos do Catálogo de software**

Os ativos de licença podem ser associados a itens no Catálogo de software ou a itens listados na página *Software*. Entretanto, eles não podem ser associados a itens do Catálogo de software e da página *Software* ao mesmo tempo.

Se você tiver Ativos de licença existentes, poderá migrá-los de itens que estão na página *Software* para a página *Catálogo de software*. Isso permite que você aproveite os recursos disponíveis em todo o Catálogo de software, incluindo a Conformidade com licenças. Consulte [Migração dos Ativos de licença para aplicativos no Catálogo de](#page-585-0) [software.](#page-585-0)

### **Adição de Ativos de licença referentes ao inventário do Catálogo de software**

Você pode adicionar Ativos de licença de aplicativos no inventário do Catálogo de software. Adicionar Ativos de licença permite visualizar as informações de conformidade com licenças na lista *Conformidade com licenças* e no widget *Painel* de conformidade com licenças.

Os aplicativos do Catálogo de software devem ser classificados como *Descobertos*, *Não descobertos* ou *Localmente catalogado*. Não é possível adicionar Ativos de licença para aplicativos classificados como *Não catalogados*.

Ao associar Ativos de licença a aplicativos, também é possível exibir as informações de licença na página *Detalhes do catálogo de software*. Se o componente Organização estiver ativado na solução, você poderá gerenciar informações de licença para cada organização separadamente.

- **DICA:** Para adicionar Ativos de licença para vários aplicativos de uma vez, você pode importar as i informações de planilhas ou arquivos CSV. Consulte [Exemplo: Importação dos dados da licença de](#page-289-0) [planilhas preparadas.](#page-289-0)
- 1. Acesse a lista *Catálogo de software*:
	- a. Faça login no Console do administrador da solução: https://**appliance\_hostname**/admin. Ou, se a opção *Mostrar menu da organização no cabeçalho administrativo* estiver ativada nas Configurações gerais da solução, selecione uma organização na lista suspensa no canto superior direito da página, ao lado das informações de login.
	- b. Na barra de navegação esquerda, clique em **Inventário** e em **Catálogo de software**.
- 2. Clique no nome de um aplicativo para exibir a página *Detalhes do Catálogo de software*.
- 3. Próximo à parte inferior da página, clique em **Adicionar nova licença** para exibir a página *Detalhe do ativo de licença*.
- 4. Na página *Detalhes de ativos de licença*, na guia *Geral*, forneça as seguintes informações:

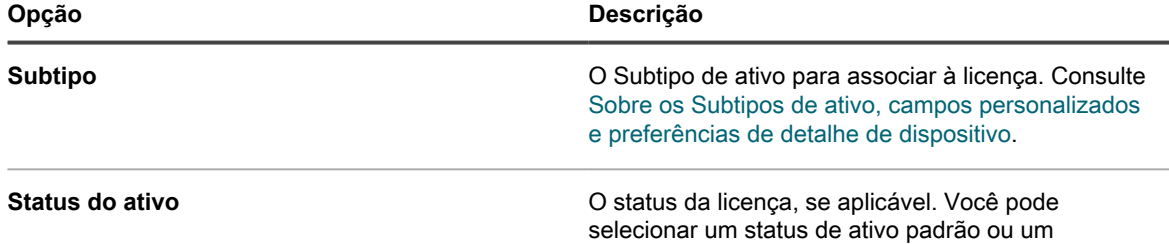

**580**

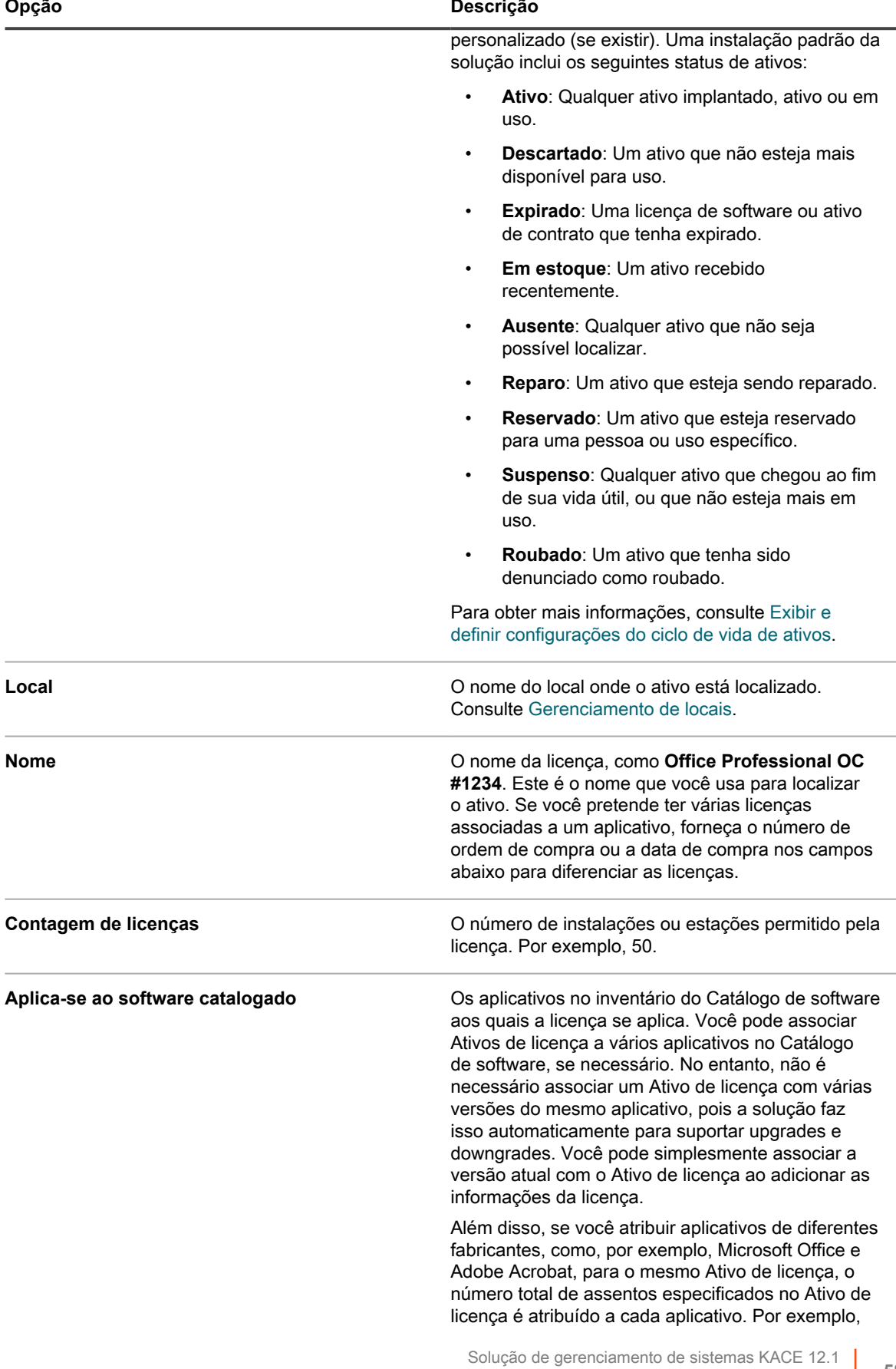

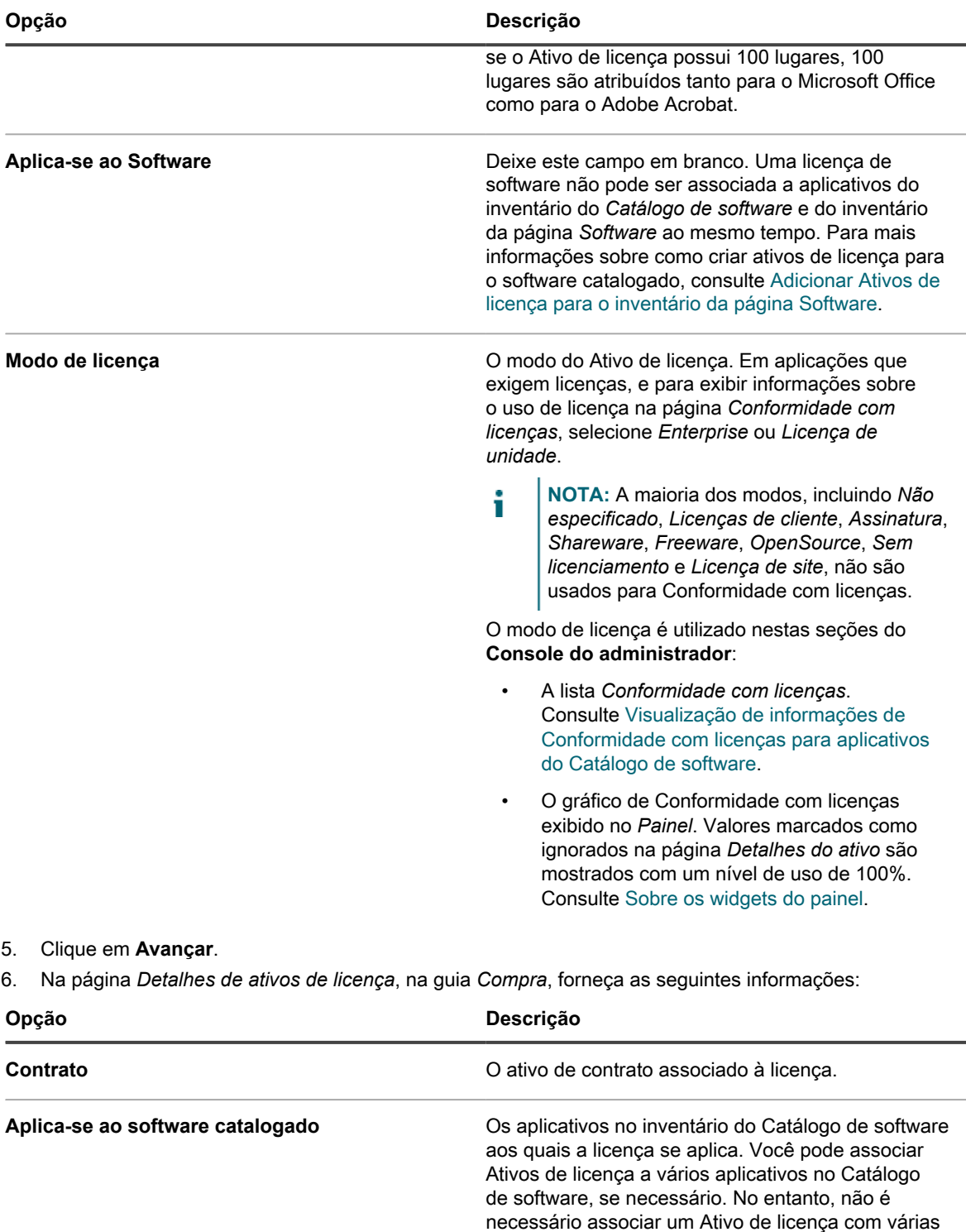

informações da licença.

versões do mesmo aplicativo, pois a solução faz isso automaticamente para suportar upgrades e downgrades. Você pode simplesmente associar a versão atual com o Ativo de licença ao adicionar as

Além disso, se você atribuir aplicativos de diferentes fabricantes, como, por exemplo, Microsoft Office e Adobe Acrobat, para o mesmo Ativo de licença, o

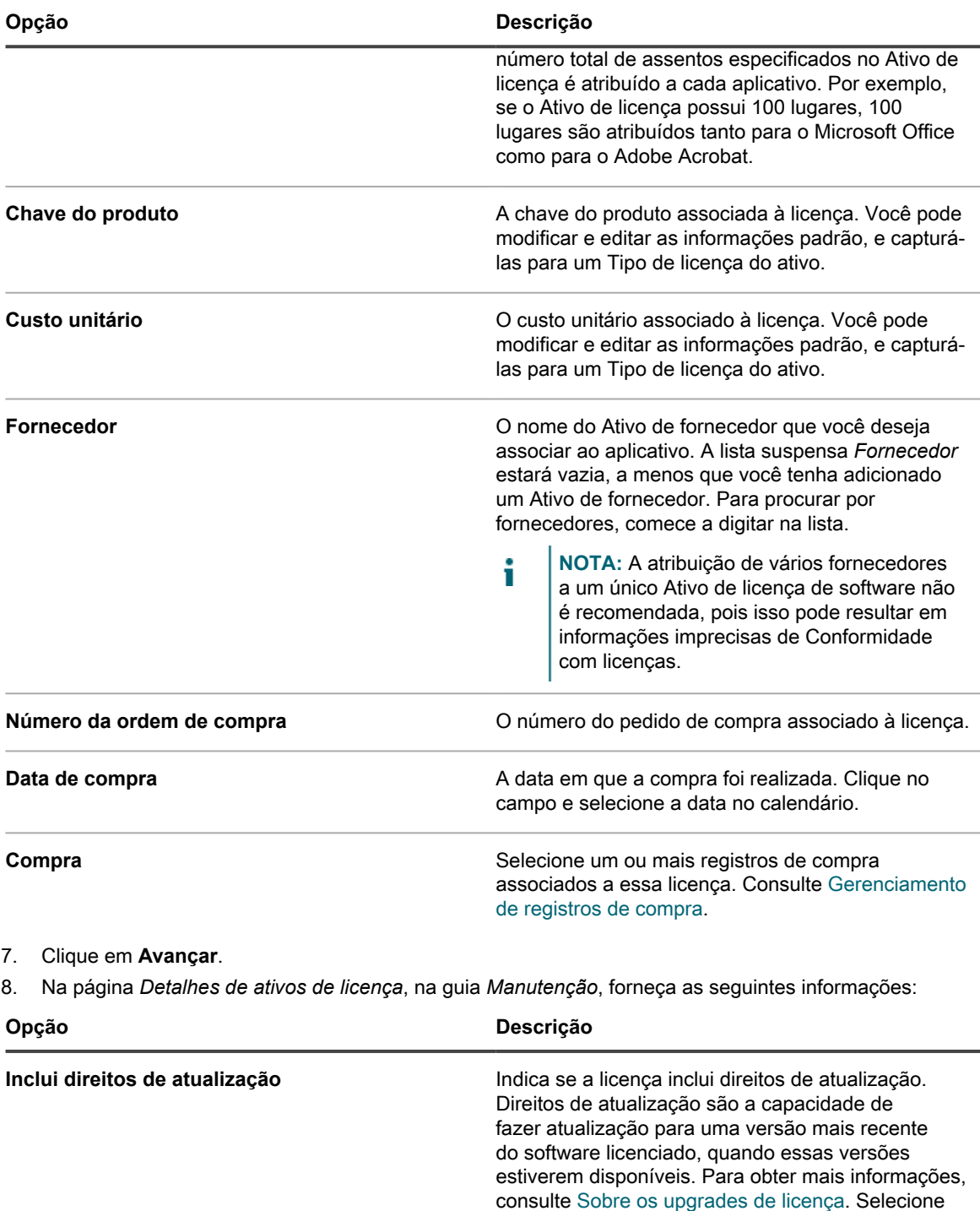

- **Sim**: Direitos de atualização são calculados comparando o número de licenças existentes do software selecionado com o número de licenças disponíveis para versões mais recentes do mesmo software.
- **Sim Selecionar na lista**: Escolha uma ou mais versões de software às quais você deseja conceder direitos de atualização. Em

uma das seguintes opções:

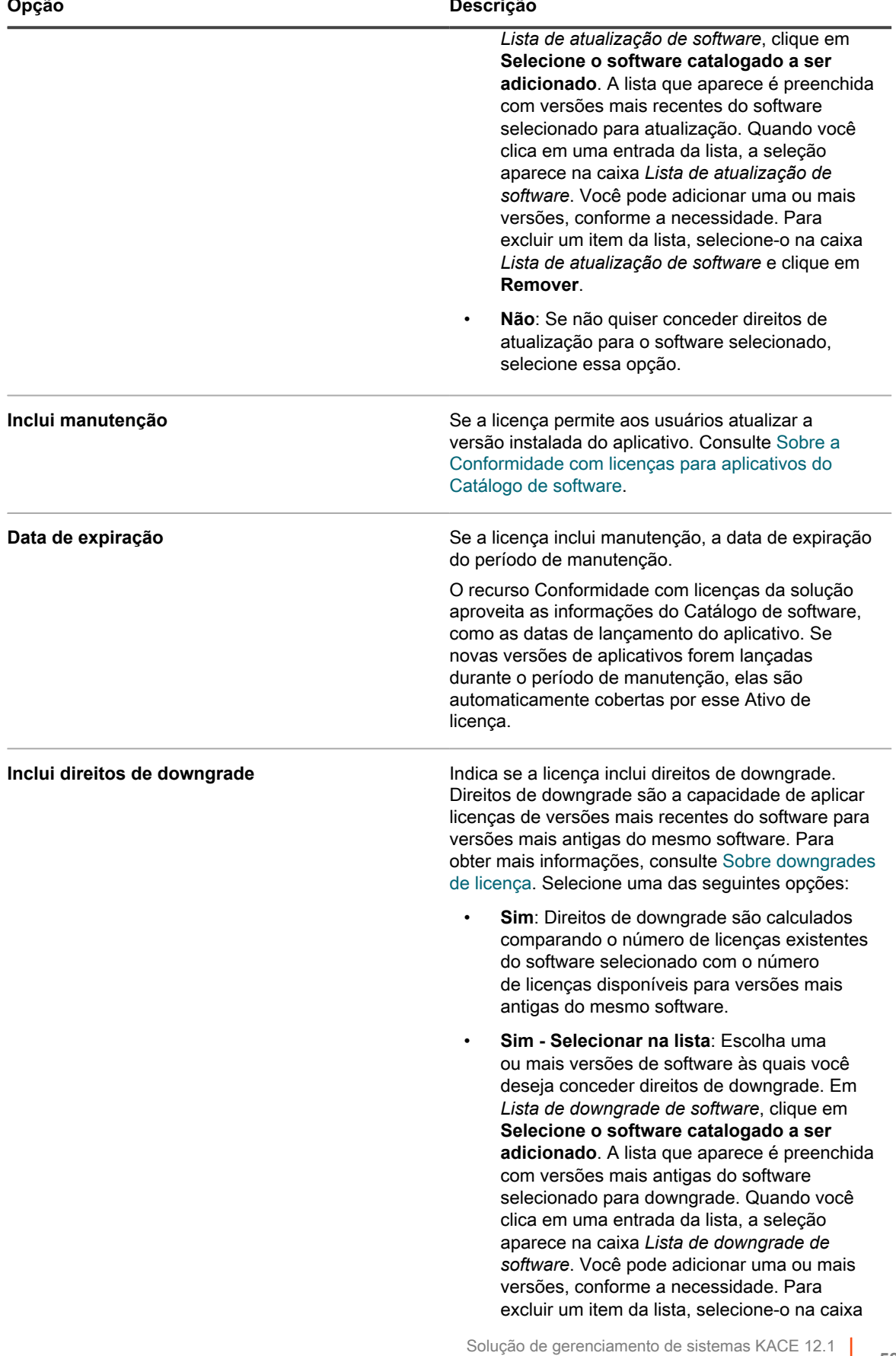

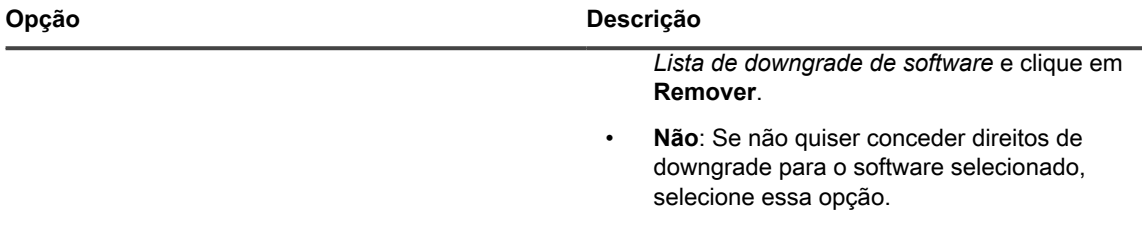

#### 9. Clique em **Avançar**.

10. Na página *Detalhes de ativos de licença*, na guia *Relacionado*, forneça as seguintes informações:

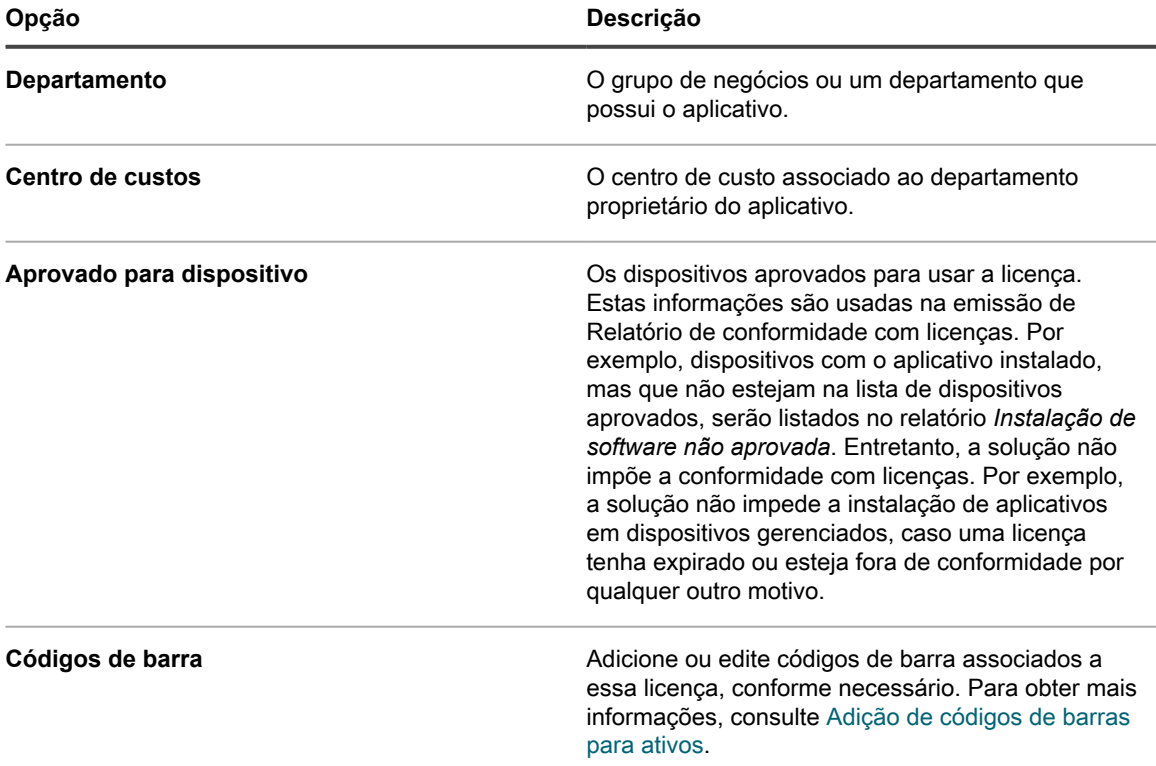

#### 11. Clique em **Avançar**.

12. Na página *Detalhes de ativos de licença*, na guia *Personalizado*, forneça dados personalizados adicionais. É possível modificar o tipo de ativo de licença para incluir a quantidade de campos necessária para atender aos objetivos de negócios. Para obter mais informações, consulte [Adição ou personalização de](#page-234-0) [Tipos de ativo](#page-234-0).

14. Na página *Detalhes de ativos de licença*, na guia *Notas*, forneça as seguintes informações:

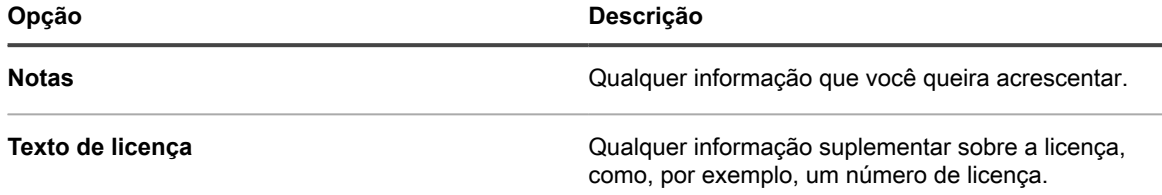

#### 15. Clique em **Salvar**.

O novo ativo de licença aparecerá na página *Licenças*. O número da *Contagem de licença* não se altera a menos que você atualize o ativo. No entanto, o número na coluna *Instalado* muda quando dispositivos gerenciados que têm o software instalado fazem check-in na solução. Isso permite controlar o número de licenças que foram adquiridas e instaladas.

<sup>13.</sup> Clique em **Avançar**.

Execute as seguintes tarefas opcionais:

- Ativação de medição para inventário do Catálogo de software. Quando a medição estiver ativada, a página *Conformidade com licenças* mostra se os aplicativos foram ou não usados nos últimos 90 dias. Consulte [Sobre a medição de software](#page-586-0).
- Definir limites de aviso de uso de licença Esses limites são usados pelo widget Painel de Conformidade com licenças para identificar problemas de conformidade com licenças.

### <span id="page-585-0"></span>**Migração dos Ativos de licença para aplicativos no Catálogo de software**

Se você tiver Ativos de licença existentes, poderá migrá-los ou transferi-los de aplicativos que estão na página *Software* para aplicativos na página *Catálogo de software*. Isso permite que você aproveite os recursos aprimorados disponíveis em todo o catálogo de software.

Para migrar licenças, altere a atribuição de um aplicativo na lista *Software* para um aplicativo na lista *Catálogo de software*.

Os Ativos de licença podem ser associados a aplicativos na lista *Catálogo de software* ou a aplicativos na lista *Software*. Entretanto, eles não podem ser associados a ambos os tipos de aplicativo de uma vez.

- 1. Acesse a lista *Ativos*:
	- a. Faça login no Console do administrador da solução: https://**appliance\_hostname**/admin. Ou, se a opção *Mostrar menu da organização no cabeçalho administrativo* estiver ativada nas Configurações gerais da solução, selecione uma organização na lista suspensa no canto superior direito da página, ao lado das informações de login.
	- b. Na barra de navegação esquerda, clique em **Gerenciamento de ativos** e, em seguida, clique em **Ativos**.
- 2. Clique no nome de uma licença associada a um aplicativo da lista *Software* para exibir a página *Detalhe do ativo de licença*.

Uma nota é exibida na seção superior informando que a licença precisa ser transferida para ser aplicada a um item do Catálogo de software.

- 3. Na seção superior, clique em **Transferir agora**.
- 4. Na seção *Aplica-se ao software catalogado*, selecione o aplicativo que deseja associar à licença.
- 5. Clique em **Salvar** na parte inferior da página.

# **Associar instalações gerenciadas a software catalogado**

Você pode adicionar uma ou mais instalações gerenciadas aos itens do Catálogo de software para gerenciar a implantação desses aplicativos em dispositivos de usuário final.

- 1. Acesse a lista *Catálogo de software*:
	- a. Faça login no Console do administrador da solução: https://**appliance\_hostname**/admin. Ou, se a opção *Mostrar menu da organização no cabeçalho administrativo* estiver ativada nas Configurações gerais da solução, selecione uma organização na lista suspensa no canto superior direito da página, ao lado das informações de login.
- b. Na barra de navegação esquerda, clique em **Inventário** e em **Catálogo de software**.
- 2. Clique no nome de um aplicativo para exibir a página *Detalhes do Catálogo de software*.
- 3. Próximo à parte inferior da página, clique em **Adicionar nova instalação gerenciada** para exibir a página *Detalhes da instalação gerenciada*.
- 4. Crie uma nova Instalação gerenciada, conforme necessário. Para obter mais informações, consulte as seguintes seções, conforme aplicável:
	- [Criar instalações gerenciadas em dispositivos Windows](#page-641-0)
	- [Criação de instalações gerenciadas para dispositivos Mac OS X](#page-655-0)
	- [Criação de instalações gerenciadas para arquivos RPM.](#page-648-0)

# **Uso da medição de software**

Você pode gerenciar informações de medição do software usando a solução KACE.

### <span id="page-586-0"></span>**Sobre a medição de software**

A medição de software permite coletar informações sobre como os aplicativos são instalados e usados nos dispositivos Windows e Mac que você gerencia.

As informações coletadas incluem aplicativos da Windows Store, como Bing Travel. A medição não está disponível para aplicativos instalados em outros sistemas operacionais, como Linux. No Catálogo de software, a medição pode ser ativada para aplicativos listados como Descobertos e Não descobertos, e para os catalogados localmente. A medição não pode ser ativada para softwares de sistemas operacionais, aplicativos instalados em sistemas operacionais sem suporte, como o Linux, ou aplicativos que são listados como Não catalogado no catálogo de software.

#### *Sobre a medição clássica*

A medição clássica é o sistema de medição que estava disponível na solução antes da versão 5.5. Caso você tenha feito a atualização para a versão 5.5 a partir da versão 5.4 ou anterior e tenha ativado a medição antes da atualização, poderá continuar a acessar a medição clássica na versão 5.5.

No entanto, o novo sistema de medição do Catálogo de software, que fornece informações mais detalhadas do que a Medição clássica, substituiu a Medição clássica na versão 6.0. A Medição clássica não está mais disponível na versão 6.0 e superiores.

### <span id="page-586-1"></span>**Sobre informações de medição**

Quando você ativa a medição de aplicativos, são coletadas informações dos dispositivos nos quais os aplicativos estão instalados, desde que a medição esteja ativada nesses dispositivos.

As informações a seguir serão coletadas:

- Informações da versão
- Informações sobre suítes
- Número de instalações
- Informações sobre uso e inicialização

Consulte [Exibição das informações de medição do catálogo de software](#page-593-0).

Além disso, é possível configurar com que frequência as informações de medição são coletadas e o tempo pelo qual estas serão mantidas. Consulte [Configuração de opções de medição para aplicativos do Catálogo de](#page-592-0) [software.](#page-592-0)

#### *Sobre os scripts que coletam informações de medição*

O serviço de medição de software é integrado ao Agente do KACE e instalado nos dispositivos gerenciados. Quando a medição está ativada, scripts são executados para coletar informações de medição.

Esses scripts variam de acordo com o sistema operacional:

- **Windows**: em dispositivos Windows, a medição é um processo orientado por eventos que monitora ativos do Windows usando eventos de WMI (Instrumentação de gerenciamento do Microsoft Windows).
- **Mac**: em dispositivos Mac, o script de medição identifica os eventos de processo de maneira assíncrona usando o centro de notificação NSWorkspace.

Certas informações, incluindo o nome do arquivo do aplicativo, versão e tamanho do arquivo são comparadas às informações do catálogo de software para identificar o aplicativo.

#### *Como as suítes são medidas*

Se a medição está ativada para uma suíte, como o Microsoft Office, o sistema verifica se qualquer dos aplicativos na suíte está sendo executado em dispositivos gerenciados que tenham a medição ativada. As informações de uso são reportadas para a suíte como um todo e para cada aplicativo de modo individual.

Os dispositivos gerenciados que têm qualquer aplicativo da suíte instalado, conforme determinado por uma entrada em *Adicionar/Remover programas*, são contados como tendo a suíte instalada. Os dispositivos não precisam ter todos os aplicativos da suíte instalados para serem contados como tendo a suíte instalada.

Quando a medição está ativada para uma suíte, ela também está ativada para aplicativos individuais que são parte da suíte. Não é possível ativar ou desativar a medição para aplicativos individuais em suítes.

#### <span id="page-587-0"></span>**Ativação e configuração da medição para dispositivos e aplicativos**

Para obter informações sobre medição de aplicativos do Catálogo de software, primeiro você precisa ativar a medição em aplicativos e nos dispositivos em que os aplicativos estão instalados.

#### *Escolha dos dispositivos e aplicativos a serem medidos*

A ativação da medição nos dispositivos simplesmente permite coletar informações de medição, sem aumentar significativamente a atividade do servidor ou da rede.

Portanto, a Quest recomenda que você ative a medição em todos os dispositivos Windows e Mac que gerenciar. Entretanto, seja seletivo ao escolher os aplicativos a serem medidos. O armazenamento de informações de medição de um grande número de aplicativos pode aumentar significativamente os requisitos de espaço em disco e impactar o desempenho do sistema.

#### <span id="page-587-1"></span>*Ativação de medição em dispositivos*

Para ativar a medição de software em dispositivos gerenciados, é necessário aplicar um rótulo de medição nos dispositivos.

Para aplicar um rótulo de medição nos dispositivos, use um destes métodos:

- Aplique o rótulo integrado *Dispositivos medidos* em seus dispositivos. Esse rótulo tem a opção de medição ativada. Consulte [Configuração e uso de rótulos para gerenciar grupos de itens.](#page-145-0)
- Crie um rótulo manual para medição e aplique-o aos dispositivos. Consulte [Uso de rótulos manuais para](#page-588-0) [ativar a medição em dispositivos](#page-588-0).
- Crie um rótulo inteligente para medição (aplicado automaticamente aos dispositivos). Consulte [Desativação da medição em dispositivos usando rótulos inteligentes](#page-596-0).

**DICA:** Para ativar a medição nos dispositivos gerenciados, você pode usar rótulos manuais ou i inteligentes, mas é necessário usar rótulos. A medição só pode ser ativada no nível de rótulo; ela não pode ser ativada nas configurações de dispositivos individuais.

#### <span id="page-588-0"></span>*Uso de rótulos manuais para ativar a medição em dispositivos*

Para ativar a medição em dispositivos, você pode ativar a medição em um rótulo manual e, em seguida, aplicar esse rótulo aos dispositivos.

- 1. Acesse a lista *Rótulos inteligentes*:
	- a. Faça login no Console do administrador da solução: https://**appliance\_hostname**/admin. Ou, se a opção *Mostrar menu da organização no cabeçalho administrativo* estiver ativada nas Configurações gerais da solução, selecione uma organização na lista suspensa no canto superior direito da página, ao lado das informações de login.
	- b. Na barra de navegação esquerda, clique em **Início** e em **Gerenciamento de rótulo**.
	- c. No painel Gerenciamento de rótulo, clique em **Rótulos**.
- 2. Selecione **Escolher ação** > **Novo rótulo manual** para exibir a página *Detalhe do rótulo*.

**DICA:** Evite usar barras invertidas (\) em nomes de rótulo. Se você precisar usar uma barra invertida no nome de rótulo, adicione uma segunda barra invertida (\\) para escapar.

3. Forneça as seguintes informações:

Ť

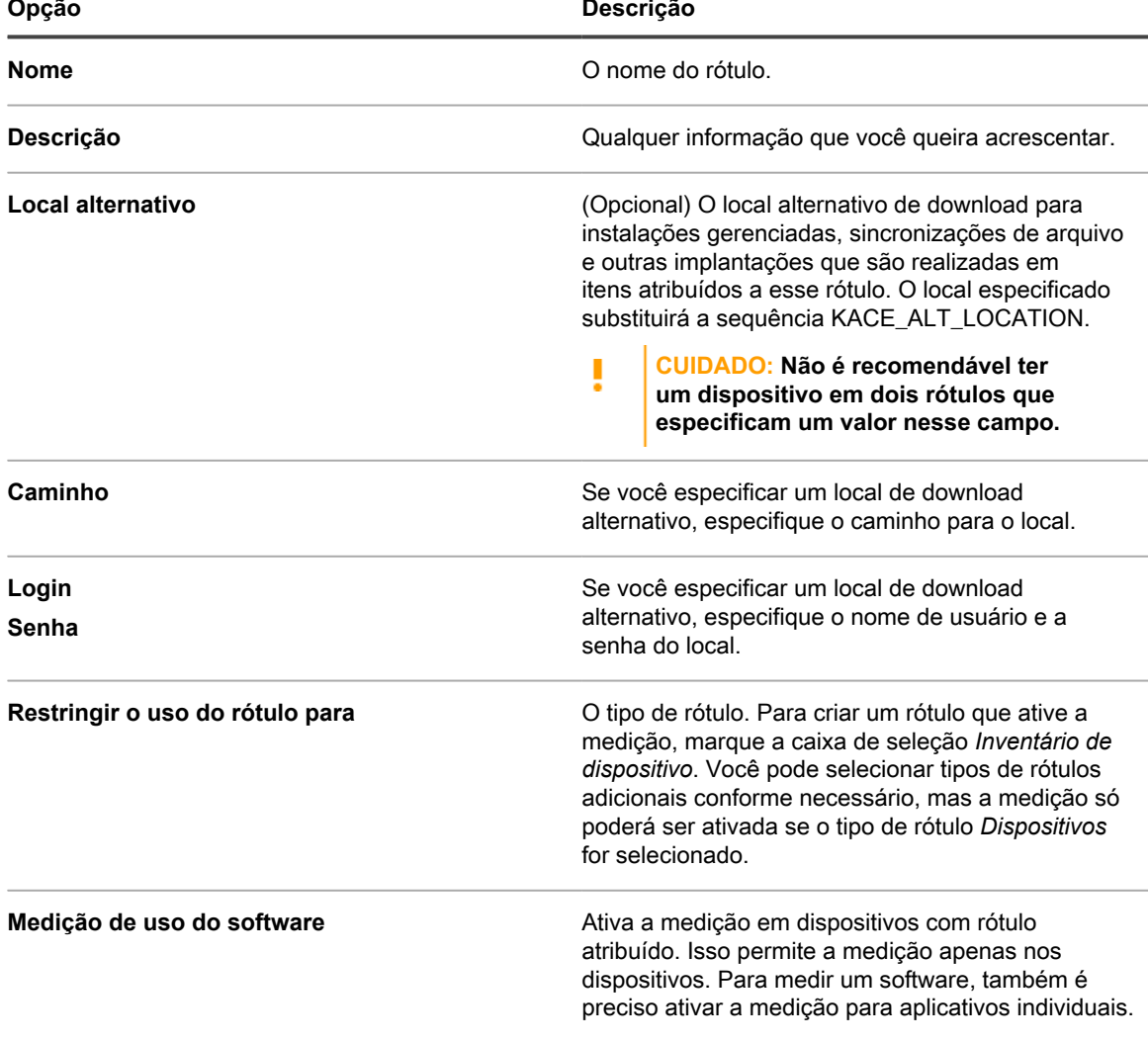

**589**

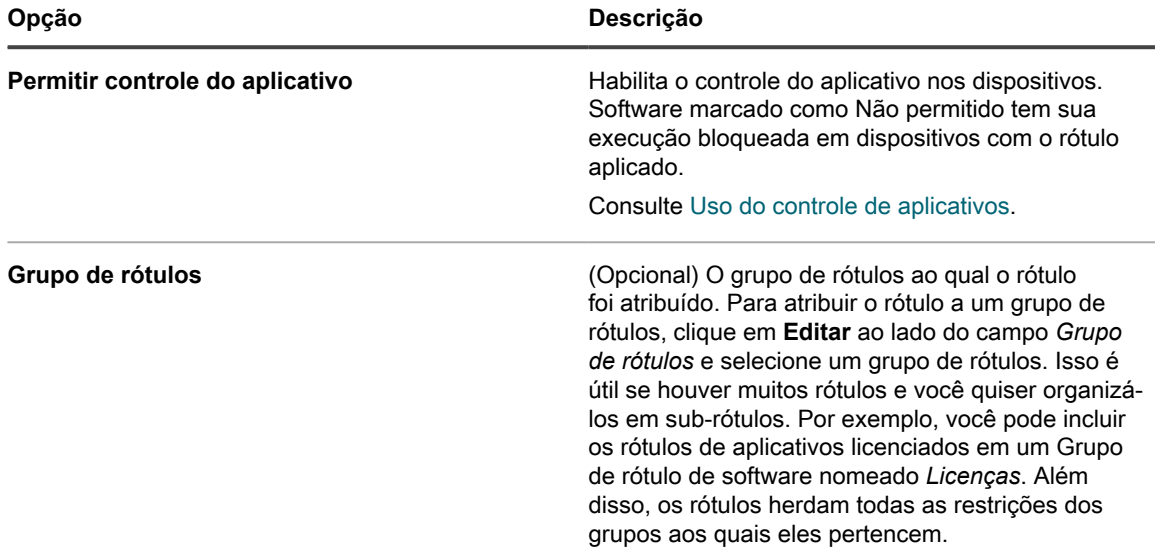

#### 4. Clique em **Salvar**.

A página *Rótulos* será exibida e o novo rótulo estará na lista. O ícone de medição aparece na coluna de medição ao lado do rótulo:  $\bigcirc$ 

- 5. Aplique manualmente o rótulo aos dispositivos gerenciados:
	- a. Clique em **Inventário**.

A página *Dispositivos* é exibida.

- b. Marque a caixa de seleção ao lado de um ou mais dispositivos.
- c. Selecione **Escolher ação** > **Rótulo** > **Aplicar rótulos**.

Um dos ícones de medição a seguir aparece ao lado do nome do dispositivo na lista *Dispositivos*:

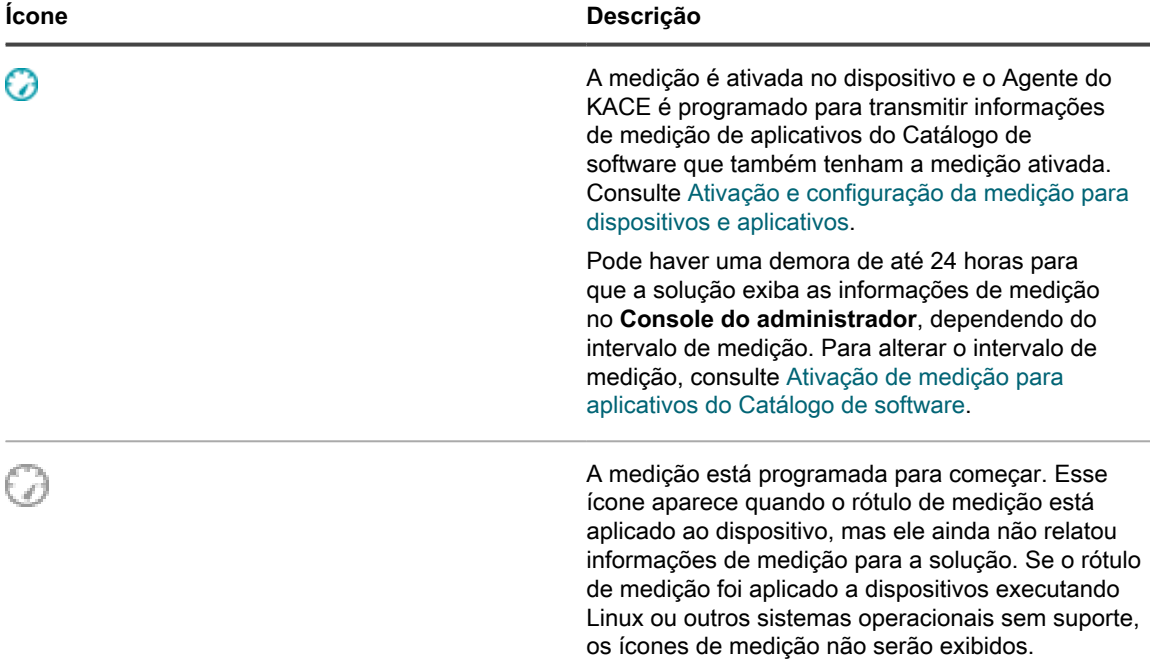

#### *Uso de rótulos inteligentes para ativar a medição em dispositivos*

É possível ativar a medição usando rótulos inteligentes, contanto que o rótulo inteligente seja um rótulo de dispositivo.

Rótulos inteligentes são aplicados e removidos de dispositivos gerenciados quando a solução processa o inventário de dispositivo. Se você criar um Rótulo Inteligente que permita a medição em dispositivos, talvez demore para que o Rótulo Inteligente seja aplicado ao dispositivo para que ele transmita as informações de medição. A medição é ativada para dispositivos que correspondem aos critérios de Rótulo inteligente somente depois da realização do inventário dos dispositivos e da aplicação de rótulo inteligente.

- 1. Acesse a lista *Rótulos inteligentes*:
	- a. Faça login no Console do administrador da solução: https://**appliance\_hostname**/admin. Ou, se a opção *Mostrar menu da organização no cabeçalho administrativo* estiver ativada nas Configurações gerais da solução, selecione uma organização na lista suspensa no canto superior direito da página, ao lado das informações de login.
	- b. Na barra de navegação esquerda, clique em **Início** e em **Gerenciamento de rótulo**.
	- c. No painel Gerenciamento de rótulo, clique em **Rótulos inteligentes**.
- 2. Selecione **Escolher ação** > **Novo** > **Rótulo inteligentes do dispositivo** para exibir o painel Rótulo inteligente do dispositivo.
- 3. Especifique os critérios de pesquisa usando os campos disponíveis.
	- **• Para adicionar uma linha, clique em Adicionar linha.**
	- **• Para adicionar um subconjunto de regras, selecione E ou OU na lista suspensa de operadores à direita dos critérios de Rótulo inteligente e clique em Adicionar grupo.**

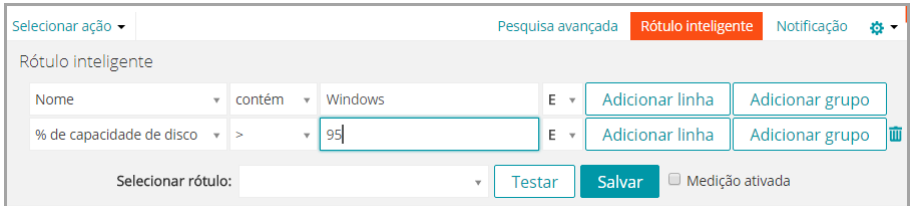

- 4. Clique em **Testar** para exibir os itens que correspondem aos critérios especificados.
- 5. Ajuste os critérios como for preciso, até que os resultados sejam os esperados.
- 6. Selecione a caixa *Medição ativada* abaixo dos critérios do rótulo inteligente.
- 7. Na lista suspensa *Escolher rótulo*, realize um dos seguintes procedimentos:
	- **• Selecione um rótulo existente para associar ao Rótulo inteligente. Digite no campo** *Escolher rótulo* **para procurar por rótulos existentes.**

**NOTA:** Se selecionar um grupo de rótulos em vez de um rótulo, você não conseguirá aplicar o Rótulo inteligente a um cronograma de patches. Os cronogramas de patches só podem usar Rótulos inteligentes com base em um único item.

- **• Digite um novo nome para o Rótulo inteligente no campo** *Escolher rótulo* **e pressione Enter ou Retornar.**
- **NOTA:** Pressione **Enter** ou **Retornar** após inserir um novo nome de Rótulo inteligente para mover o texto do campo de busca para o campo do rótulo.
- 8. Clique em **Criar**.

i

Quando os dispositivos gerenciados são inventariados, o Rótulo inteligente é aplicado aos dispositivos que corresponderem aos critérios especificados. Quando o rótulo é aplicado a um dispositivo, um dos seguintes ícones de medição aparece ao lado do nome do dispositivo na lista *Dispositivos*:

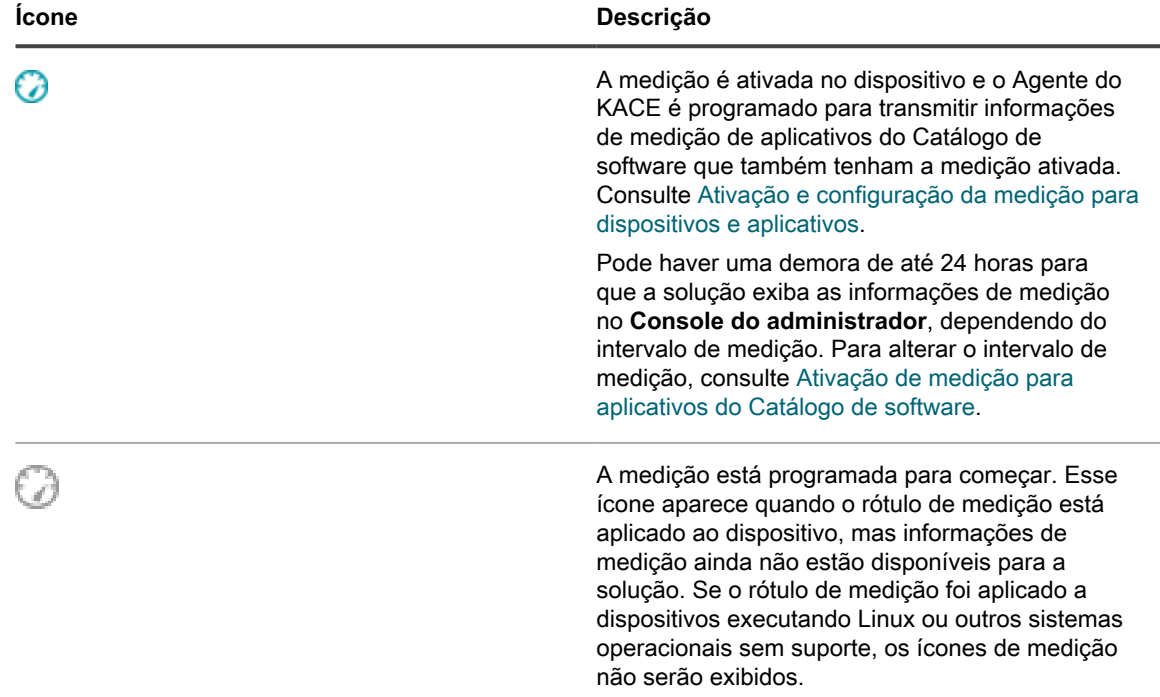

#### <span id="page-591-0"></span>*Ativação de medição para aplicativos do Catálogo de software*

Você pode ativar a medição para aplicativos listados como Localizado ou Não localizado no Catálogo de software, além de aplicativos que são catalogados localmente. Quando você ativa a medição para aplicativos, eles são identificados como medidos.

Entretanto, você também terá que ativar a medição nos dispositivos em que os aplicativos estão instalados. Ou seja, é necessário ativar a medição tanto no dispositivo como no aplicativo para obter informações de medição.

Quando a medição é ativada para um aplicativo e para os dispositivos em que ele está instalado, as informações de medição são exibidas na página *Detalhe do catálogo de software* do aplicativo. As informações de medição também são exibidas na página de detalhes dos dispositivos gerenciados que têm o aplicativo instalado. Consulte [Exibição das informações de medição do catálogo de software](#page-593-0).

- **CUIDADO: A medição não está disponível para softwares de sistemas operacionais, aplicativos instalados em sistemas operacionais não compatíveis, como o Linux, ou aplicativos que são listados como não catalogados no catálogo de software. Entretanto, é possível ativar a medição para aplicativos não catalogados depois de adicionar aplicativos à versão local do catálogo de software.**
- 1. Acesse a lista *Catálogo de software*:
	- a. Faça login no Console do administrador da solução: https://**appliance\_hostname**/admin. Ou, se a opção *Mostrar menu da organização no cabeçalho administrativo* estiver ativada nas Configurações gerais da solução, selecione uma organização na lista suspensa no canto superior direito da página, ao lado das informações de login.
	- b. Na barra de navegação esquerda, clique em **Inventário** e em **Catálogo de software**.
- 2. Marque a caixa de seleção ao lado de um aplicativo que está descoberto ou não descoberto.
- 3. Selecione **Escolher ação** > **Ativação da medição**.

Um ícone de medição aparece na coluna de medição ao lado dos aplicativos selecionados: i.e. Contanto que a medição esteja ativada nos dispositivos que têm o aplicativo instalado, as informações de medição serão fornecidas de acordo com o cronograma de medição. Consulte:

- [Ativação de medição em dispositivos](#page-587-1)
- [Configuração de opções de medição para aplicativos do Catálogo de software](#page-592-0)

#### <span id="page-592-0"></span>*Configuração de opções de medição para aplicativos do Catálogo de software*

Você pode configurar as opções de medição, como a frequência com que as informações de medição são coletadas e o período de tempo que as informações de medição são mantidas no banco de dados da solução.

Se o componente Organização estiver ativado na solução, você poderá configurar definições para cada organização separadamente.

- 1. Execute um dos seguintes:
	- **• Se o componente Organização estiver ativado em sua solução, faça login no Console de administração do sistema da solução: https://appliance\_hostname/system, ou selecione Sistema na lista suspensa no canto superior direito da página ao lado das informações de login. Em seguida, clique em Organizações. Para exibir as informações de organização, clique no nome da organização.**

Na página *Detalhes da organização* exibida, localize a seção *Configurações de comunicação e agente*.

**• Se o componente Organização não estiver habilitado na solução, faça login no Console do administrador da solução, https://appliance\_hostname/admin. Em seguida, selecione Configurações > Provisionamento e clique em Configurações de comunicação no painel** *Provisionamento***.**

A página *Configurações de comunicação* é exibida.

2. Na seção *Configurações de agente e comunicação*, especifique as seguintes configurações:

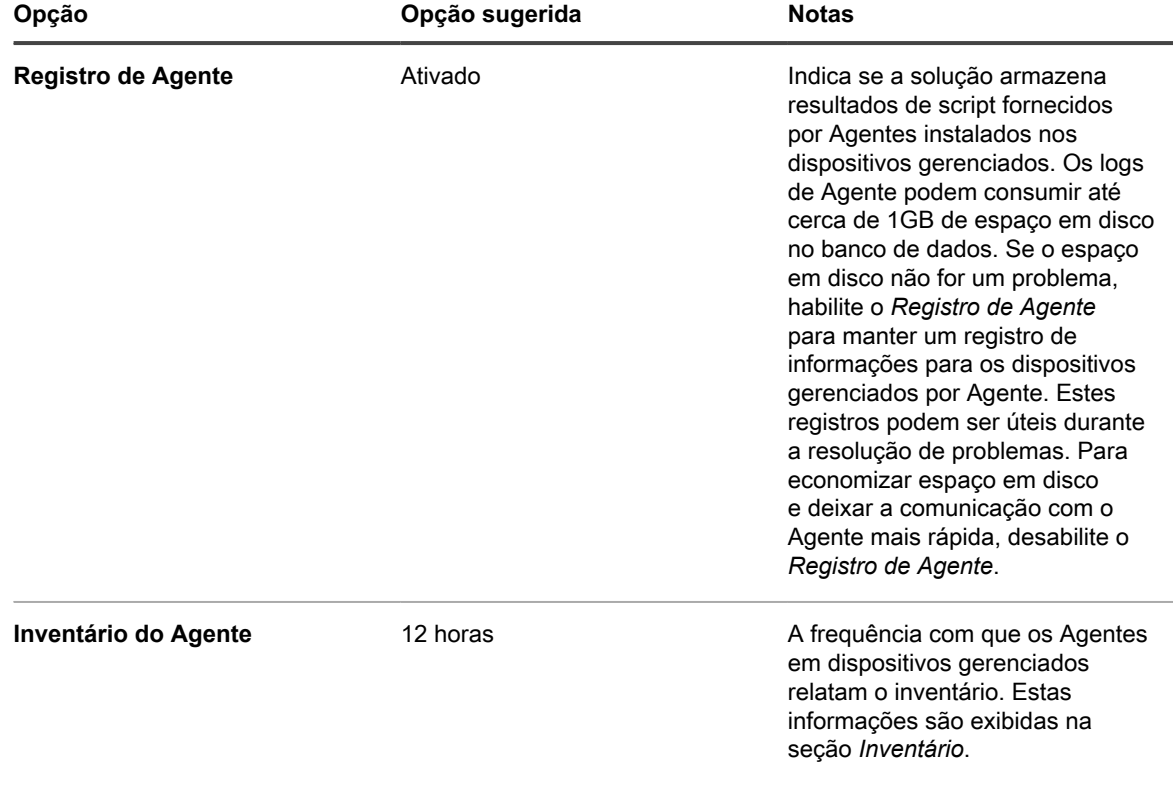

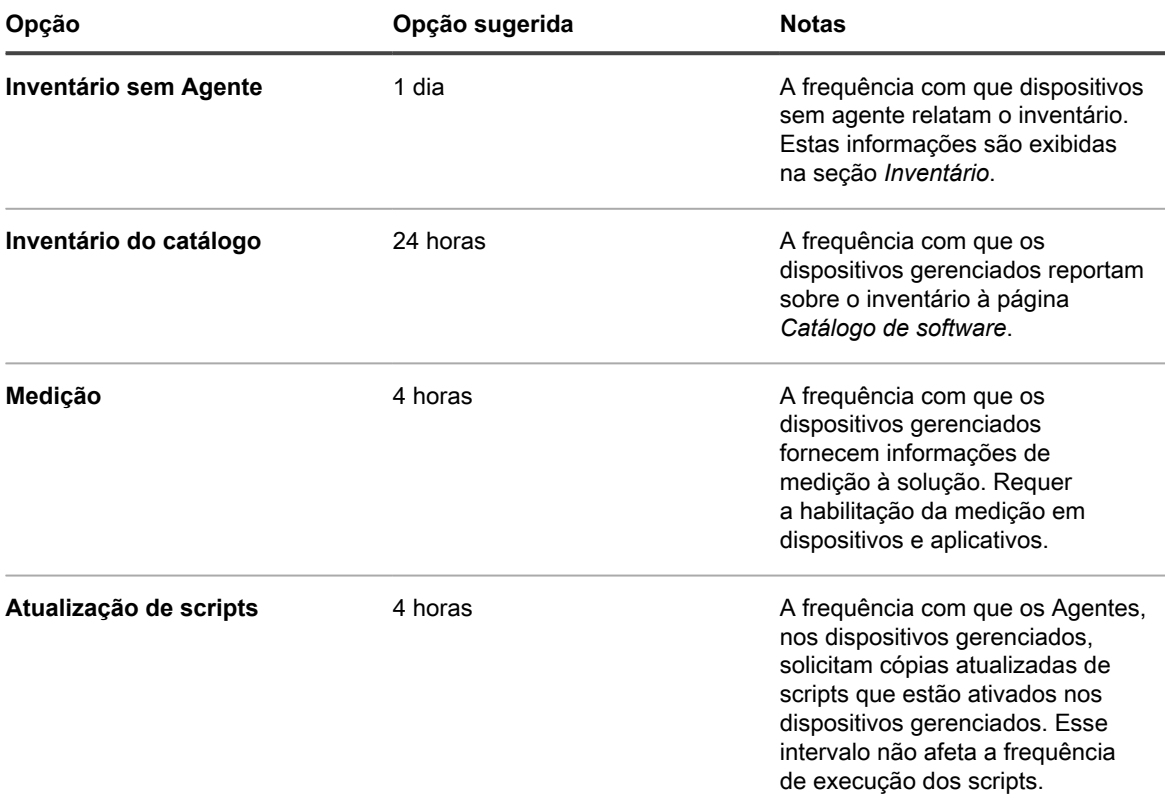

- 3. Clique em **Salvar**.
- 4. Para configurar as definições de retenção de dados para a medição, vá para a página *Configurações gerais* no nível de administrador:
	- a. Faça login no Console do administrador da solução: https://**appliance\_hostname**/admin. Ou, se a opção *Mostrar menu da organização no cabeçalho administrativo* estiver ativada nas Configurações gerais da solução, selecione uma organização na lista suspensa no canto superior direito da página, ao lado das informações de login.
	- b. Na barra de navegação esquerda, clique em **Configurações** e em **Configurações gerais**.
- 5. Na seção *Retenção de dados*, selecione as opções de retenção de dados na solução.

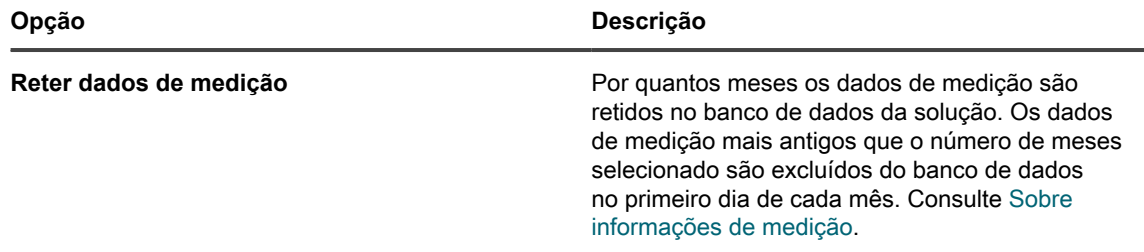

- 6. Na parte inferior da página, clique em **Salvar** ou em **Salvar e reiniciar serviços**, dependendo se o componente Organização está habilitado na solução.
- 7. Se houver várias organizações, repita as etapas anteriores para cada uma.

### <span id="page-593-0"></span>**Exibição das informações de medição do catálogo de software**

É possível visualizar informações de medição na página *Detalhes do catálogo de software* e na página *detalhes do dispositivo*.

**NOTA:** As informações de medição só estarão disponíveis se a medição estiver ativada para dispositivos i e aplicativos. Para obter informações, consulte [Ativação e configuração da medição para dispositivos e](#page-587-0) [aplicativos](#page-587-0).

#### *Exibição das informações de medição na página Detalhes do catálogo de software*

É possível exibir as informações de medição para aplicativos do Catálogo de software na página *Detalhe do catálogo de software*.

A quantidade de informações de medição disponíveis na página *Detalhe do catálogo de software* é determinada pelas configurações de retenção dos dados de medição. Consulte [Sobre informações de medição.](#page-586-1)

- 1. Acesse a lista *Catálogo de software*:
	- a. Faça login no Console do administrador da solução: https://**appliance\_hostname**/admin. Ou, se a opção *Mostrar menu da organização no cabeçalho administrativo* estiver ativada nas Configurações gerais da solução, selecione uma organização na lista suspensa no canto superior direito da página, ao lado das informações de login.
	- b. Na barra de navegação esquerda, clique em **Inventário** e em **Catálogo de software**.
- 2. **Opcional**: Clique no cabeçalho da coluna de medição para classificar a lista pelos aplicativos que são medidos:  $\omega$
- 3. Clique no nome de um aplicativo medido para exibir a página *Detalhes do Catálogo de software*. As informações nesta página incluem:

**Nome da coluna Descrição**

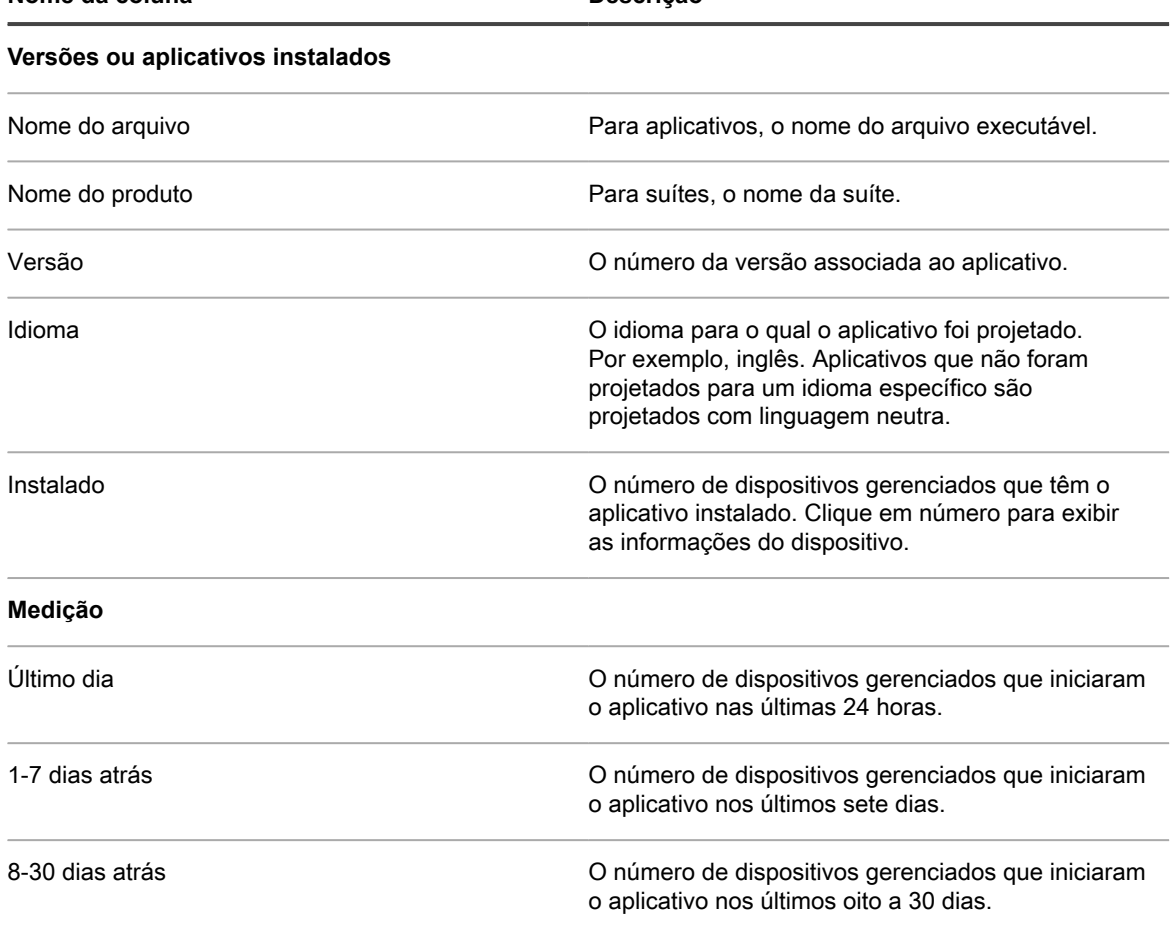

#### *Exibição das informações de medição na página Detalhe do dispositivo*

É possível exibir as informações de medição de aplicativos do Catálogo de software na página *Detalhes do dispositivo*.

- 1. Acesse a lista *Dispositivos*:
	- a. Faça login no Console do administrador da solução: https://appliance\_hostname/admin. Ou, se a opção *Mostrar menu da organização no cabeçalho administrativo* estiver ativada nas Configurações gerais da solução, selecione uma organização na lista suspensa no canto superior direito da página, ao lado das informações de login.
	- b. Na barra de navegação esquerda, clique em **Inventário** e em **Painel**.
- 2. Clique no nome de um dispositivo gerenciado que tenha a medição ativada para exibir a página *Detalhes do dispositivo*.
- 3. Na seção *Software*, clique em **Software medido** para expandir o painel.

As informações desta seção incluem:

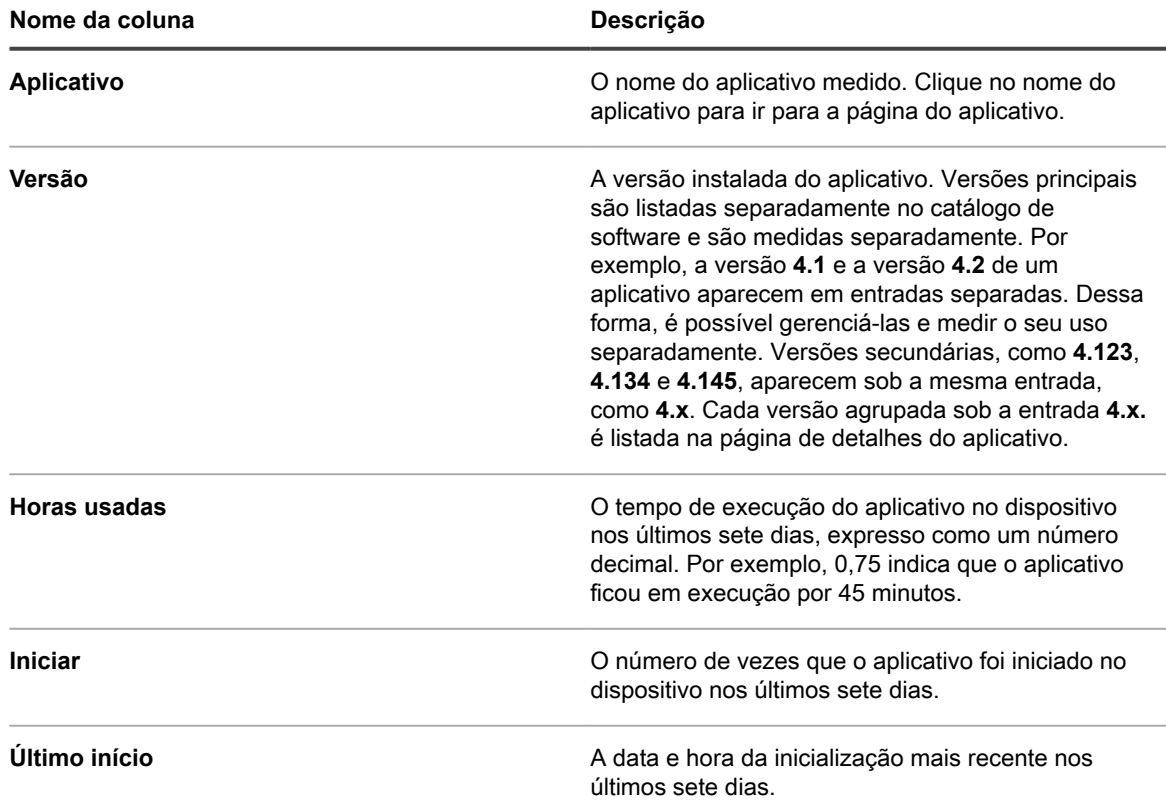

**NOTA:** Se novos aplicativos forem instalados entre o horário em que o inventário é coletado de uma dispositivo e o horário em que o relatório de medição é gerado, esses aplicativos não serão incluídos no relatório até a próxima coleta de inventário.

### **Desativação da medição para aplicativos do Catálogo de software e dispositivos gerenciados**

A desativação da medição para aplicações e dispositivos impede que o sistema salve os dados de medição desses aplicativos e dispositivos. Os dados de medição que foram salvos, entretanto, são retidos.

**596**

#### *Desativação da medição para aplicativos do Catálogo de software*

Se a medição estiver ativada para aplicativos do catálogo de software, você poderá desativá-la conforme necessário.

- 1. Acesse a lista *Catálogo de software*:
	- Faça login no Console do administrador da solução: https://appliance\_hostname/admin. Ou, se a opção *Mostrar menu da organização no cabeçalho administrativo* estiver ativada nas Configurações gerais da solução, selecione uma organização na lista suspensa no canto superior direito da página, ao lado das informações de login.
	- b. Na barra de navegação esquerda, clique em **Inventário** e em **Catálogo de software**.
- 2. Marque a caixa de seleção ao lado de um aplicativo.
- 3. Selecione **Escolher ação** > **Desativação da medição**.

A medição é desativada e o ícone de medição é removido da coluna de medição ao lado dos aplicativos selecionados. Os dados de medição, entretanto, são retidos.

#### *Desativação da medição em dispositivos*

Se a medição estiver ativada para dispositivos, você poderá desativá-la conforme necessário.

#### **Desativação da medição em dispositivos usando rótulos manuais**

Se a medição tiver sido ativada em dispositivos usando rótulos manuais, é possível desabilitá-la nos detalhes do rótulo.

- 1. Acesse a lista *Rótulos*:
	- a. Faça login no Console do administrador da solução: https://**appliance\_hostname**/admin. Ou, se a opção *Mostrar menu da organização no cabeçalho administrativo* estiver ativada nas Configurações gerais da solução, selecione uma organização na lista suspensa no canto superior direito da página, ao lado das informações de login.
	- b. Na barra de navegação esquerda, clique em **Início** e em **Gerenciamento de rótulo**.
	- c. No painel Gerenciamento de rótulo, clique em **Rótulos**.
- 2. Marque a caixa de seleção ao lado de um rótulo de medição.
- 3. Selecione **Escolher ação** > **Desativação da medição**.

A medição é desativada para todos os dispositivos para os quais o rótulo é aplicado. Os dados de medição, entretanto, são retidos.

#### <span id="page-596-0"></span>**Desativação da medição em dispositivos usando rótulos inteligentes**

Se a medição tiver sido ativada em dispositivos usando Rótulos inteligentes, é possível desabilitá-la nos detalhes do Rótulo inteligente.

- 1. Acesse a página *Detalhe do rótulo inteligente*:
	- a. Faça login no Console do administrador da solução: https://**appliance\_hostname**/admin. Ou, se a opção *Mostrar menu da organização no cabeçalho administrativo* estiver ativada nas Configurações gerais da solução, selecione uma organização na lista suspensa no canto superior direito da página, ao lado das informações de login.
	- b. Na barra de navegação esquerda, clique em **Início** e em **Gerenciamento de rótulo**.
	- c. No painel Gerenciamento de rótulo, clique em **Rótulos inteligentes**.
	- d. Clique no nome de um rótulo inteligente.
- 2. Desmarque a caixa *Ativação da medição*.

A medição é desativada para todos os dispositivos para os quais o rótulo é aplicado. Os dados de medição, entretanto, são retidos.

**597**

#### **Gerenciamento da medição e do cronograma da coleção de inventário**

A medição está disponível apenas para aplicativos do Catálogo de software. A medição não está disponível para os aplicativos que aparecem na página *Software*.

Para obter mais informações sobre como habilitar a medição, consulte [Sobre informações de medição.](#page-586-1)

#### *Cronograma de intervalos de medições e de coleta de inventário*

Os intervalos de medição e coleção de inventário determinam a frequência com que a medição e as informações de inventário dos dispositivos gerenciados são coletadas. Se o componente Organização estiver ativado na solução, você poderá programar o intervalo de medição e o intervalo de coleção de inventário para cada organização separadamente.

- 1. Execute um dos seguintes:
	- **• Se o componente Organização estiver ativado em sua solução, faça login no Console de administração do sistema da solução: https://appliance\_hostname/system, ou selecione Sistema na lista suspensa no canto superior direito da página ao lado das informações de login. Em seguida, clique em Organizações. Para exibir as informações de organização, clique no nome da organização.**

Na página *Detalhes da organização* exibida, localize a seção *Configurações de comunicação e agente*.

**• Se o componente Organização não estiver habilitado na solução, faça login no Console do administrador da solução, https://appliance\_hostname/admin. Em seguida, selecione Configurações > Provisionamento e clique em Configurações de comunicação no painel** *Provisionamento***.**

A página *Configurações de comunicação* é exibida.

2. Na seção *Configurações de agente e comunicação*, especifique as seguintes configurações:

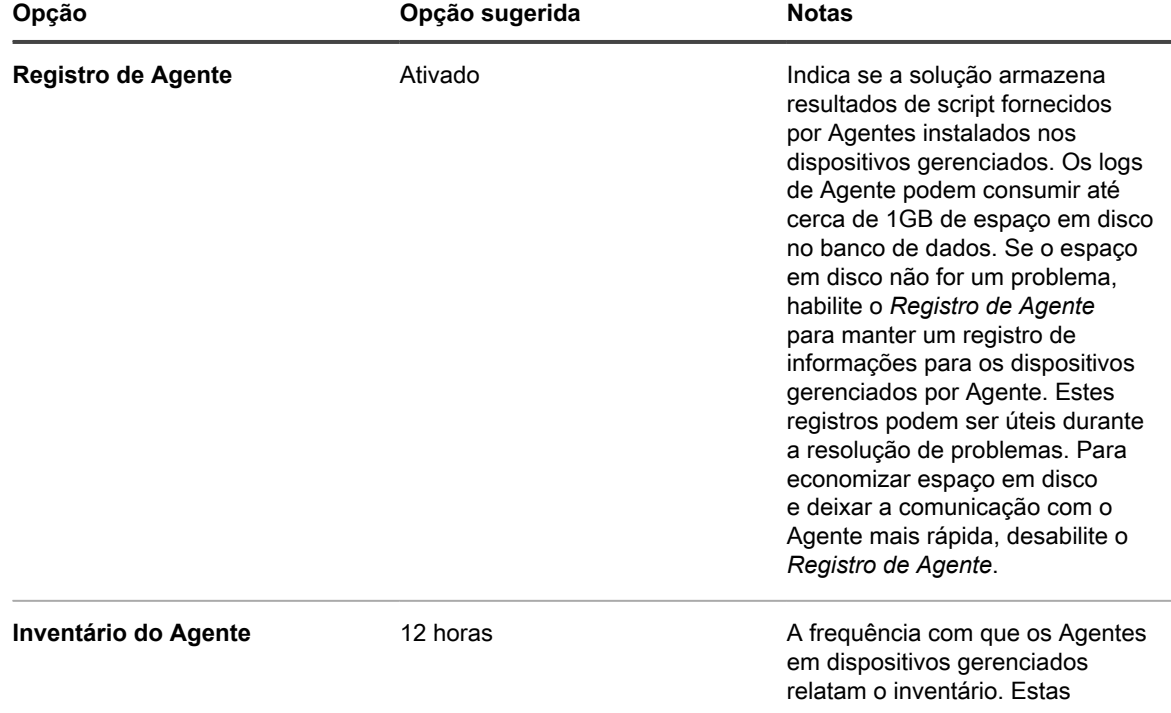

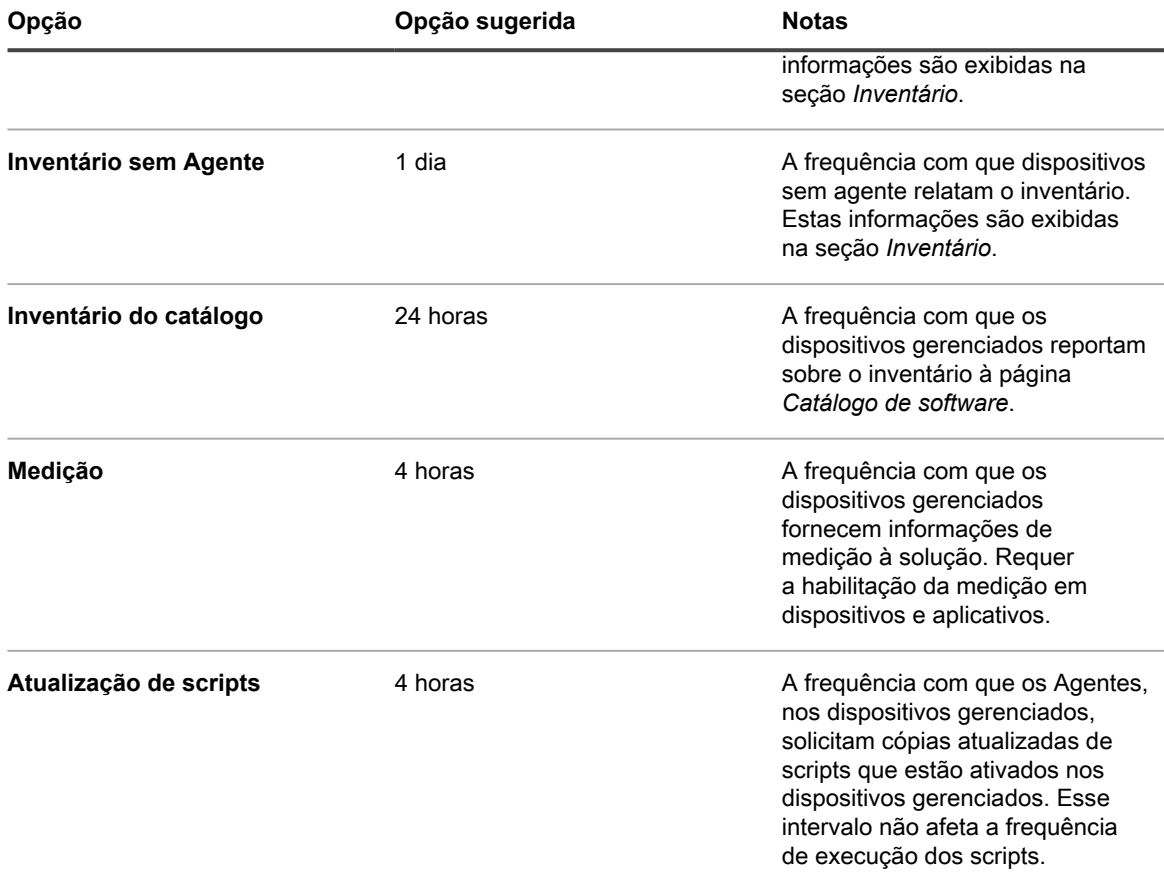

3. Clique em **Salvar**.

# <span id="page-598-0"></span>**Uso do controle de aplicativos**

O Controle de aplicativos permite marcar aplicativos como Não permitidos e bloqueá-los ou impedir que sejam executados em dispositivos Windows e Mac gerenciados por agente. Isso é útil quando for necessário restringir que aplicativos específicos sejam executados em seu ambiente.

O controle de aplicativos permite:

- Evitar que aplicativos específicos sejam executados em dispositivos Windows ou Mac gerenciados pelo agente. Este recurso não está disponível em dispositivos Linux ou sem agente. Consulte [Requisitos para](#page-598-1) [bloqueio de aplicativos](#page-598-1).
- Criar relatórios de aplicativos marcados como Não permitido Consulte [Criação de relatórios mostrando](#page-601-0) [aplicativos marcados como Não permitido](#page-601-0).
- Pesquisar aplicativos marcados como Não permitido usando a *Pesquisa avançada*. Consulte [Como](#page-61-0) [pesquisar por informações e filtrar listas](#page-61-0).

Os aplicativos marcados como Não permitido são específicos da organização. Se o componente Organização estiver ativado na solução, você é será capaz de marcar aplicativos como Não permitido para cada organização separadamente.

#### <span id="page-598-1"></span>**Requisitos para bloqueio de aplicativos**

É necessário cumprir os requisitos de Controle de aplicativos para bloquear aplicativos.

Para bloquear aplicativos e impedir que eles sejam executados em dispositivos gerenciados, é preciso:

- **Instale o Agente do KACE versão 6.0 ou superior nos dispositivos**. O controle de aplicativos não está disponível para o agente das versões anteriores a 6.0 e não está disponível em dispositivos Linux ou sem agente. Consulte [Atualização do agente do KACE em dispositivos gerenciados.](#page-502-0)
- **Aplique um rótulo com o Controle de aplicativos habilitado aos dispositivos**. Isso permite que o agente monitore as execuções de aplicativos, incluindo aplicativos marcados como Não permitido. Consulte [Aplicar o rótulo Controle de aplicativos em dispositivos.](#page-599-0)
- **Marque aplicativos como Não permitido**: Os aplicativos Windows e Mac podem ser marcados como Não permitido somente se estiverem marcados como aplicativos Localizados, Não localizados ou Catalogados localmente no catálogo de software. Os aplicativos Não catalogados não podem ser marcados como Não permitido até que sejam adicionados ao Catálogo de software. Consulte [Adição de aplicativos ao Catálogo](#page-575-0) [de software.](#page-575-0) Aplicativos Linux não podem ser marcados como não permitidos.
- **Especifique a versão do aplicativo a ser bloqueado**. Por exemplo, se deseja bloquear todas as versões do Adobe Acrobat®, é preciso marcar todas as versões do aplicativo como Não permitido. Por exemplo, Acrobat 8.x, Acrobat 9.x etc. Porém, quando você marca uma suíte como Não permitido, os aplicativos naquela suíte também são marcados como Não permitido. Se um aplicativo executado em dispositivos Windows e Mac for marcado como Não permitido, ele será bloqueado em dispositivos Windows e Mac.

### **Como os aplicativos são bloqueados**

Quando um aplicativo marcado como Não permitido é executado em um dispositivo gerenciado com o rótulo Controle de aplicativos aplicado, o Agente encerra o aplicativo e exibe uma mensagem no dispositivo.

A mensagem mostra o nome do aplicativo e indica que ele foi encerrado por estar na lista de Não permitidos. Os aplicativos encerrados são identificados no banco de dados local que registra o uso do software.

#### **Sobre a negação de acesso em edições de aplicativos que compartilham arquivos executáveis**

Alguns aplicativos têm edições diferentes, como Pro e Standard, que compartilham o mesmo arquivo executável. Se eles forem bloqueados, todas as edições que compartilham do mesmo arquivo executável também são bloqueadas.

#### **Aplicativos que não podem ser bloqueados**

Alguns aplicativos, como plug-ins de outros aplicativos, não podem ser bloqueados.

Os seguintes aplicativos podem ser marcados como Não permitidos, mas não podem ser bloqueados ou ter sua execução impedida em dispositivos gerenciados:

- Plug-ins ou DLLs externas de navegadores
- Plug-ins do Microsoft Visual Studio®, como o Infragistics
- Aplicativos Java®

#### <span id="page-599-0"></span>**Aplicar o rótulo Controle de aplicativos em dispositivos**

Para ativar o Controle de aplicativos em dispositivos, é preciso aplicar o rótulo *ApplicationControlDevices* ou qualquer rótulo com o Controle de aplicativos selecionado nos dispositivos.

Depois que o rótulo for aplicado aos dispositivos, os aplicativos marcados como Não permitidos serão bloqueados ou terão a execução impedida nos dispositivos.

1. Acesse a lista *Dispositivos*:

- a. Faça login no Console do administrador da solução: https://appliance\_hostname/admin. Ou, se a opção *Mostrar menu da organização no cabeçalho administrativo* estiver ativada nas Configurações gerais da solução, selecione uma organização na lista suspensa no canto superior direito da página, ao lado das informações de login.
- b. Na barra de navegação esquerda, clique em **Inventário** e em **Painel**.
- 2. Selecione as caixas de seleção próximas de um ou mais dispositivos.
- 3. Selecione **Escolher ação** > **Aplicar rótulos**.
- 4. Selecione o rótulo **ApplicationControlDevices**.

O rótulo aparece próximo aos nomes do dispositivo na página *Dispositivos*.

#### <span id="page-600-0"></span>**Marque aplicativos e suítes como Não permitido**

É possível marcar aplicativos individuais e pacotes de aplicativos como Não permitido, para impedir que sejam executados em dispositivos gerenciados por Agente.

Quando você marca uma suíte como Não permitido, os aplicativos naquela suíte também são marcados como Não permitido. Se você desejar marcar somente alguns aplicativos de uma suíte como Não permitido, remova a designação Não permitido da suíte e marque os aplicativos individuais como Não permitido.

- 1. Acesse a lista *Catálogo de software*:
	- a. Faça login no Console do administrador da solução: https://**appliance\_hostname**/admin. Ou, se a opção *Mostrar menu da organização no cabeçalho administrativo* estiver ativada nas Configurações gerais da solução, selecione uma organização na lista suspensa no canto superior direito da página, ao lado das informações de login.
	- b. Na barra de navegação esquerda, clique em **Inventário** e em **Catálogo de software**.
- 2. Marque a caixa de seleção ao lado de um ou mais aplicativos.
- 3. Selecione **Escolher ação** > **Marca não permitida**.

Os aplicativos são marcados como Não permitido e o ícone de Não permitido é exibido ao lado dos nomes do aplicativo:  $\bullet$ 

### **Exibição de aplicativos marcados como Não permitido**

É possível visualizar os aplicativos e os pacotes marcados como Não permitido na página *Catálogo de software*.

- 1. Acesse a lista *Catálogo de software*:
	- a. Faça login no Console do administrador da solução: https://**appliance\_hostname**/admin. Ou, se a opção *Mostrar menu da organização no cabeçalho administrativo* estiver ativada nas Configurações gerais da solução, selecione uma organização na lista suspensa no canto superior direito da página, ao lado das informações de login.
	- b. Na barra de navegação esquerda, clique em **Inventário** e em **Catálogo de software**.
- 2. Execute um dos seguintes:
	- **• Clique na guia Descoberto ou Não descoberto acima da lista à esquerda e, em seguida, clique no botão Não permitido na página** *Catálogo de software* **para classificar os resultados pelos**

**aplicativos que estão marcados como Não permitido: .**

**• Clique na guia Pesquisa avançada acima da lista à direita e, depois, especifique os critérios necessários para exibir aplicativos marcados como Não permitido:**

Catálogo de software: Não permitido | é | Verdadeiro

3. Clique em **Pesquisar**.

### <span id="page-601-0"></span>**Criação de relatórios mostrando aplicativos marcados como Não permitido**

É possível criar relatórios que mostram os aplicativos marcados como Não permitido e os dispositivos em que esses aplicativos estão instalados.

- 1. Acesse a lista *Relatórios* de um dos seguintes modos:
	- **• Se o componente Organização estiver ativado na solução e você desejar acessar um relatório no nível do sistema:**

Faça login no Console de administração do sistema: https://**appliance\_hostname**/system, ou selecione **Sistema** na lista suspensa no canto superior direito da página. Em seguida, clique em **Relatório**.

Relatórios no nível do sistema incluem relatórios consolidados que agregam informações de todas as organizações, bem como relatórios padrão para diversos componentes da solução.

**• Se o componente Organização não estiver habilitado na solução ou se você deseja acessar um relatório no nível da organização, faça login no Console do administrador da solução, https://appliance\_hostname/admin. Ou, se a opção** *Mostrar menu da organização no cabeçalho administrativo* **estiver ativada nas Configurações gerais da solução, selecione uma organização na lista suspensa no canto superior direito da página, ao lado das informações de login. Em seguida, clique em Relatório.**

Relatórios no nível da organização incluem relatórios padrão para diversos componentes da solução. Se o componente Organização estiver ativado na solução, esses relatórios fornecerão informações específicas sobre a organização selecionada.

A lista *Relatórios* é exibida.

- 2. Selecione **Escolher ação** > **Novo (Assistente)** para exibir a página *Título de relatório*.
- 3. Especifique as seguintes configurações:

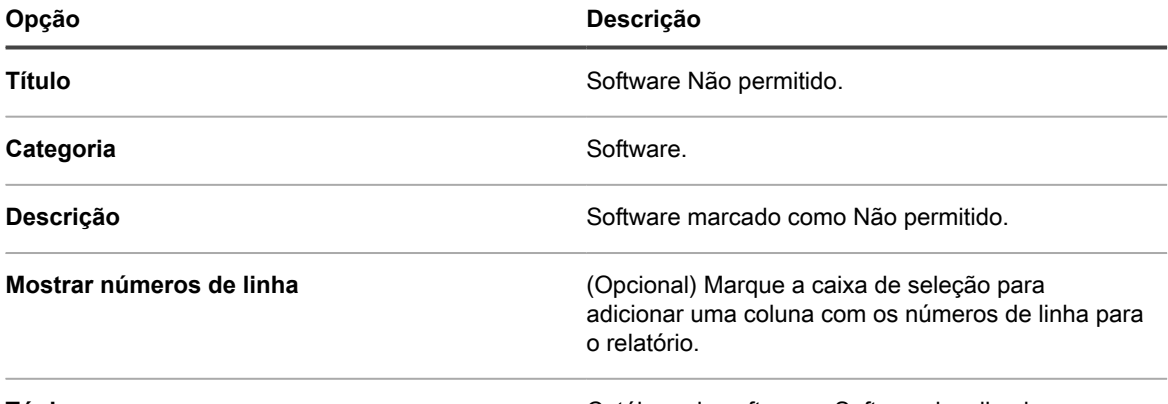

**Tópico** Catálogo de software - Software localizado.

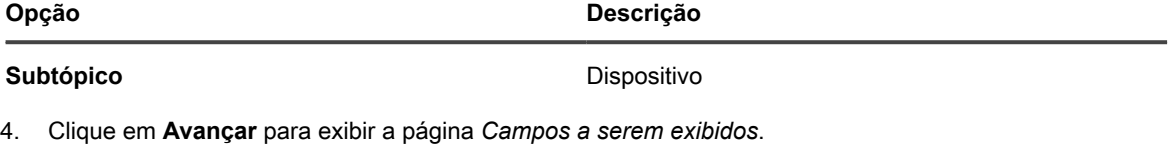

- 5. Selecione os campos do relatório, como:
	- **• Nome: O nome do aplicativo.**
	- **• Instalado em: o número de dispositivos em que o aplicativo está instalado.**
	- **• Categoria: A categoria do aplicativo.**
	- **• Dispositivo: Informações sobre os dispositivos nos quais o aplicativo está instalado.**
- 6. Clique em **Avançar** para exibir a página *Ordem da coluna*.
- 7. Arraste as colunas para definir a ordem na qual você deseja que elas sejam exibidas no relatório e, em seguida, clique em **Avançar** para exibir a página *Classificação e intervalos*.
- 8. Selecione as opções de classificações e intervalos e, em seguida, clique em **Avançar** para exibir a página *Filtros*.
- 9. Clique em **Especificar regras para filtrar os registros** e, em seguida, especifique os critérios necessários para localizar aplicativos marcados como Não permitido:

Informações de software detectadas: Não permitido | = | 1

10. Clique em **Salvar** na linha e, depois, em **Salvar** na parte inferior da página.

A lista *Relatórios* aparece com o novo relatório listado. A lista *Exibir por*, que aparece acima da tabela à direita, é automaticamente definida para a categoria do novo relatório.

11. Para executar o relatório, clique em um formato na coluna *Gerar Relatório*.

O relatório é gerado. Em relatórios HTML, a primeira coluna de dados é relacionada automaticamente à página de detalhes do item no **Console do administrador**. Para obter mais informações sobre relatórios, consulte [Criação de relatórios.](#page-851-0)

### **Remoção da designação Não permitido de aplicativos**

Se você tiver marcado aplicativos como Não permitido, poderá remover essa designação conforme necessário.

A designação Não permitido é específica da organização. Se o componente Organização estiver ativado no equipamento, você poderá aplicar e remover a designação Não permitido de aplicativos em cada organização separadamente.

**DICA:** Por padrão, os aplicativos são permitidos, a menos que sejam marcados como Não permitidos.

- 1. Acesse a lista *Catálogo de software*:
	- a. Faça login no Console do administrador da solução: https://**appliance\_hostname**/admin. Ou, se a opção *Mostrar menu da organização no cabeçalho administrativo* estiver ativada nas Configurações gerais da solução, selecione uma organização na lista suspensa no canto superior direito da página, ao lado das informações de login.
	- b. Na barra de navegação esquerda, clique em **Inventário** e em **Catálogo de software**.
- 2. Marque a caixa de seleção ao lado de um ou mais aplicativos.
- 3. Selecione **Escolher ação** > **Marca permitida**.

Os aplicativos são marcados como permitido e o símbolo Não permitido é removido.

## **Atualização ou reinstalação do catálogo de software**

O Catálogo de software é atualizado continuamente conforme novos aplicativos tornam-se disponíveis e solicitações de catalogação são recebidas. Essas atualizações são automaticamente baixadas e instaladas nas soluções KACE SMA periodicamente. É possível verificar manualmente as atualizações do catálogo de software ou reinstalar o catálogo.

Se você tiver uma solução off-line que não se conecta à Internet, obtenha as atualizações do Catálogo de software entrando em contato com o<https://support.quest.com/contact-support>em **Suporte da Quest**.

- **NOTA:** Quando as atualizações de catálogo são baixadas, a solução determina se algum aplicativo i Catalogado localmente foi adicionado ao Catálogo de software público. Caso tenham sido adicionados aplicativos, a catalogação local é removida. Caso contrário, a catalogação local é preservada.
- 1. Acesse o *Painel de controle* da solução:
	- **• Se o componente Organização não estiver habilitado na solução, faça login no Console do administrador da solução, https://appliance\_hostname/admin, e selecione Configurações > Painel de controle.**
	- **• Se o componente Organização estiver ativado na solução, faça login no Console de administração do sistema da solução, https://appliance\_hostname/system, ou selecione Sistema na lista suspensa no canto superior direito da página e selecione Configurações > Painel de controle.**
- 2. Clique em **Atualizações da solução** para exibir a página *Atualizações da solução*.
- 3. Execute um dos seguintes:
	- **• Na seção** *Catálogo de software***, clique em Verificar atualizações.**

Se o Catálogo de software estiver atualizado, a página *Registros* será exibida mostrando as informações de versão. Se houver uma atualização disponível, serão exibidas as informações de instalação. O catálogo completo poderá ser instalado se uma das condições for verdadeira: Se não houver um catálogo de linha de base presente no equipamento, se não existir nenhum caminho para atualizar o catálogo completo ou se houver mais de cinco atualizações disponíveis.

**• Na seção** *Catálogo de software***, clique em Reinstalar.**

A versão do catálogo de software que está armazenada na solução será substituída pelo catálogo de software mais recente disponível na Quest KACE. O catálogo de software completo inclui a última versão completa do catálogo, bem como todas as atualizações ou diferenciais que tenham sido adicionados desde o lançamento da última versão.

**• Se a solução estiver off-line e não tiver acesso à Internet, entre em contato com o Suporte da Quest em<https://support.quest.com/contact-support>.**

# **Gerenciamento de processos, programas de inicialização e inventário de serviços**

É possível gerenciar processos, programas de inicialização e serviços no inventário da solução.

**604**

## **Gerenciamento do inventário de processos**

Quando processos são detectados em dispositivos gerenciados, eles são relatados e estão disponíveis para serem gerenciados na seção *Inventário*.

Para gerenciar o inventário de processo, é possível:

- Visualizar as informações de uso de processo para os últimos 1, 2, 3, 6 ou 12 meses
- Aplicar e remover rótulos de processos
- Designar categorias e níveis de ameaça para processos
- Processos de exclusão

O inventário de processos não pode ser medido, e não é possível bloquear processos. No entanto, é possível bloquear aplicativos. Consulte [Marque aplicativos e suítes como Não permitido](#page-600-0).

#### **Visualizar e editar detalhes do processo**

É possível visualizar e editar os detalhes dos processos no inventário.

- 1. Acesse a página *Detalhe do processo*:
	- a. Faça login no Console do administrador da solução: https://**appliance\_hostname**/admin. Ou, se a opção *Mostrar menu da organização no cabeçalho administrativo* estiver ativada nas Configurações gerais da solução, selecione uma organização na lista suspensa no canto superior direito da página, ao lado das informações de login.
	- b. Na barra de navegação esquerda, clique em **Inventário** e em **Processos**.
	- c. Clique no nome de um processo.
- 2. Forneça as seguintes informações:

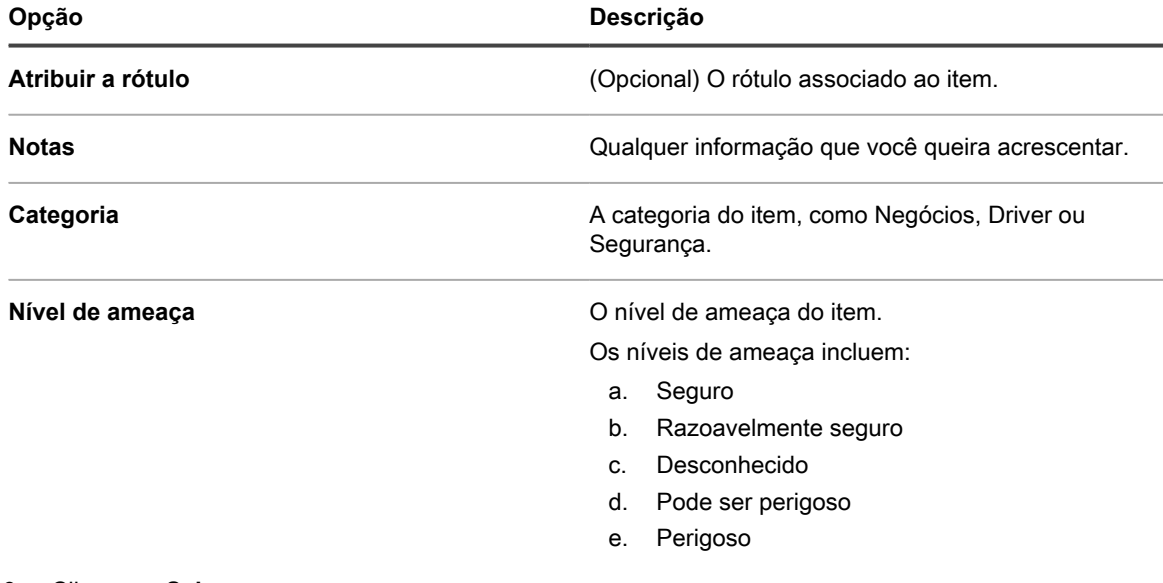

#### 3. Clique em **Salvar**.

#### **Adicionar rótulos para processos**

Adicione rótulos manuais para gerenciar processos no inventário como um grupo.

1. Acesse a lista *Processos*:

- a. Faça login no Console do administrador da solução: https://appliance\_hostname/admin. Ou, se a opção *Mostrar menu da organização no cabeçalho administrativo* estiver ativada nas Configurações gerais da solução, selecione uma organização na lista suspensa no canto superior direito da página, ao lado das informações de login.
- b. Na barra de navegação esquerda, clique em **Inventário** e em **Processos**.
- 2. Selecione **Escolher ação** > **Adicionar rótulo**.
- 3. Na janela *Adicionar rótulo*, digite um nome para o rótulo.
	- **DICA:** Evite usar barras invertidas (\) em nomes de rótulo. Se você precisar usar uma barra invertida no nome de rótulo, adicione uma segunda barra invertida (\\) para escapar.
- 4. Clique em **Salvar**.

#### **Aplicar ou remover rótulos de processos**

É possível aplicar rótulos aos processos no inventário ou removê-los, como necessário.

- 1. Acesse a lista *Processos*:
	- a. Faça login no Console do administrador da solução: https://**appliance\_hostname**/admin. Ou, se a opção *Mostrar menu da organização no cabeçalho administrativo* estiver ativada nas Configurações gerais da solução, selecione uma organização na lista suspensa no canto superior direito da página, ao lado das informações de login.
	- b. Na barra de navegação esquerda, clique em **Inventário** e em **Processos**.
- 2. Marque a caixa de seleção ao lado de um ou mais processos.
- 3. Execute um dos seguintes:
	- **• Selecione Escolher ação > Aplicar rótulo e escolha o rótulo a ser aplicado.**
	- **• Selecione Escolher ação > Remover rótulo e escolha o rótulo a ser removido.**

### **Categorização de processos**

Para organizar e gerenciar processos no inventário, é possível atribuí-los manualmente a categorias.

- 1. Acesse a lista *Processos*:
	- a. Faça login no Console do administrador da solução: https://**appliance\_hostname**/admin. Ou, se a opção *Mostrar menu da organização no cabeçalho administrativo* estiver ativada nas Configurações gerais da solução, selecione uma organização na lista suspensa no canto superior direito da página, ao lado das informações de login.
	- b. Na barra de navegação esquerda, clique em **Inventário** e em **Processos**.
- 2. Marque a caixa de seleção ao lado de um ou mais processos.
- 3. Selecione **Escolher ação** > **Definir categoria**, e escolha uma categoria.

### **Designação de níveis de ameaça aos processos**

Para gerenciar processos que podem representar ameaças a dispositivos e sistemas, é necessário atribuir manualmente níveis de ameaça a esses processos.

Os níveis de ameaça podem ser usados para indicar a segurança relativa de itens e o número de dispositivos nos quais esses itens estão localizados. Essas informações são apenas para fins de rastreamento. A solução não impõe políticas baseadas nos níveis de ameaça.

- 1. Acesse a lista *Processos*:
	- a. Faça login no Console do administrador da solução: https://**appliance\_hostname**/admin. Ou, se a opção *Mostrar menu da organização no cabeçalho administrativo* estiver ativada nas Configurações gerais da solução, selecione uma organização na lista suspensa no canto superior direito da página, ao lado das informações de login.

**606**

- b. Na barra de navegação esquerda, clique em **Inventário** e em **Processos**.
- 2. Marque a caixa de seleção ao lado de um ou mais processos.
- 3. Selecione **Escolher ação** > **Definir nível** e escolha um nível de ameaça.

### **Processos de exclusão**

É possível excluir manualmente processos do inventário conforme necessário.

Entretanto, se os processos excluídos estiverem em dispositivos gerenciados, os registros destes processos serão recriados como novos IDs quando os dispositivos atualizarem as informações do inventário.

- 1. Acesse a lista *Processos*:
	- a. Faça login no Console do administrador da solução: https://**appliance\_hostname**/admin. Ou, se a opção *Mostrar menu da organização no cabeçalho administrativo* estiver ativada nas Configurações gerais da solução, selecione uma organização na lista suspensa no canto superior direito da página, ao lado das informações de login.
	- b. Na barra de navegação esquerda, clique em **Inventário** e em **Processos**.
- 2. Execute um dos seguintes:
	- **• Marque a caixa de seleção ao lado de um ou mais processos e selecione Escolher ação > Excluir.**
	- **• Clique em um nome de processo e, em seguida, na página** *Detalhes do processo***, clique em Excluir.**
- 3. Clique em **Sim** para confirmar.

# **Gerenciamento do inventário de programa de inicialização**

Quando programas de inicialização são detectados em dispositivos gerenciados, eles são relatados e estão disponíveis para serem gerenciados na seção *Inventário*.

A página de inventário de inicialização permite visualizar e editar informações sobre programas de inicialização detectados em dispositivos gerenciados.

Os detalhes do inventário de inicialização incluem o nome do dispositivo que está executando os programas de inicialização, a descrição do sistema e o último usuário.

Os programas de inicialização não podem ser medidos.

#### **Visualização e edição dos detalhes do programa de inicialização**

É possível visualizar e editar os detalhes dos programas de inicialização no inventário.

- 1. Acesse a página *Detalhe do programa de inicialização*:
	- a. Faça login no Console do administrador da solução: https://**appliance\_hostname**/admin. Ou, se a opção *Mostrar menu da organização no cabeçalho administrativo* estiver ativada nas Configurações gerais da solução, selecione uma organização na lista suspensa no canto superior direito da página, ao lado das informações de login.
	- b. Na barra de navegação esquerda, clique em **Inventário** e em **Programas de inicialização**.
	- c. Clique no nome de um programa de inicialização.
	- Os dispositivos que estão executando o programa são listados no final da página.
- 2. Forneça as seguintes informações:

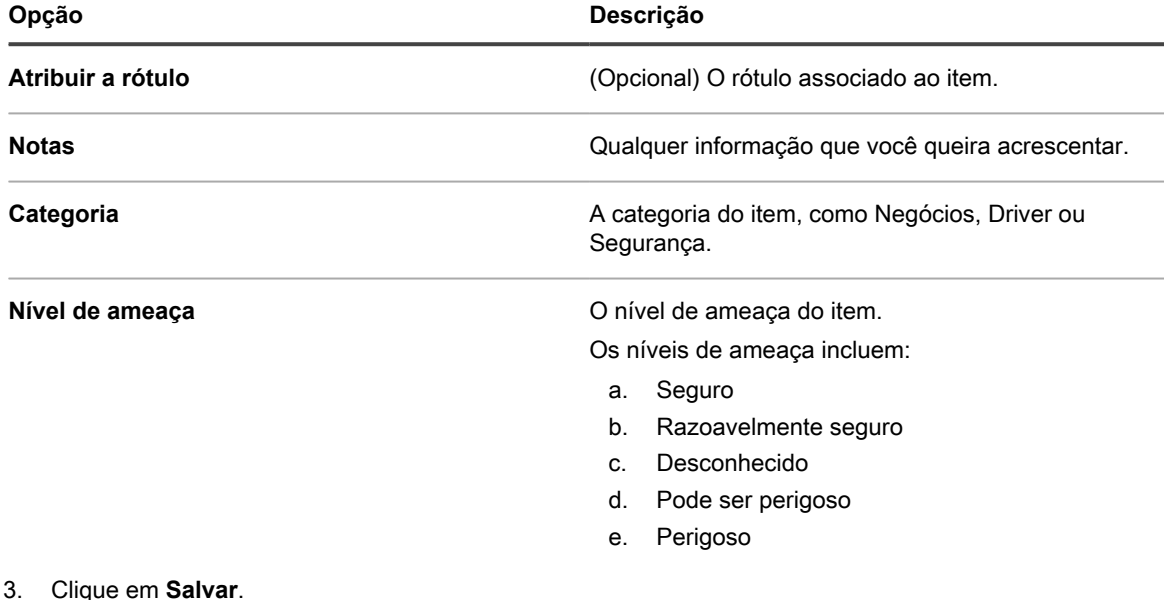

**Adicionar rótulos em programas de inicialização**

Adicione rótulos manuais para gerenciar programas de inicialização no inventário como um grupo.

- 1. Acesse a lista *Programas de inicialização*:
	- a. Faça login no Console do administrador da solução: https://**appliance\_hostname**/admin. Ou, se a opção *Mostrar menu da organização no cabeçalho administrativo* estiver ativada nas Configurações gerais da solução, selecione uma organização na lista suspensa no canto superior direito da página, ao lado das informações de login.
	- b. Na barra de navegação esquerda, clique em **Inventário** e em **Programas de inicialização**.
- 2. Selecione **Escolher ação** > **Adicionar rótulo**.
- 3. Na janela *Adicionar rótulo*, digite um nome para o rótulo.
	- **DICA:** Evite usar barras invertidas (\) em nomes de rótulo. Se você precisar usar uma barra invertida no nome de rótulo, adicione uma segunda barra invertida (\\) para escapar.
- 4. Clique em **Salvar**.

#### **Aplicar ou remover rótulos de programas de inicialização**

É possível aplicar rótulos aos programas de inicialização no inventário ou removê-los, como necessário.

- 1. Acesse a lista *Programas de inicialização*:
	- a. Faça login no Console do administrador da solução: https://**appliance\_hostname**/admin. Ou, se a opção *Mostrar menu da organização no cabeçalho administrativo* estiver ativada nas Configurações gerais da solução, selecione uma organização na lista suspensa no canto superior direito da página, ao lado das informações de login.
	- b. Na barra de navegação esquerda, clique em **Inventário** e em **Programas de inicialização**.
- 2. Marque a caixa de seleção ao lado de um ou mais programas.
- 3. Execute um dos seguintes:
	- **• Selecione Escolher ação > Aplicar rótulo e escolha o rótulo a ser aplicado.**
	- **• Selecione Escolher ação > Remover rótulo e escolha o rótulo a ser removido.**

### **Categorização de programas de inicialização**

Para organizar e gerenciar programas de inicialização no inventário, é possível atribuí-los manualmente a categorias.

- 1. Acesse a lista *Programas de inicialização*:
	- a. Faça login no Console do administrador da solução: https://appliance\_hostname/admin. Ou, se a opção *Mostrar menu da organização no cabeçalho administrativo* estiver ativada nas Configurações gerais da solução, selecione uma organização na lista suspensa no canto superior direito da página, ao lado das informações de login.
	- b. Na barra de navegação esquerda, clique em **Inventário** e em **Programas de inicialização**.
- 2. Marque a caixa de seleção ao lado de um ou mais programas.
- 3. Selecione **Escolher ação** > **Definir categoria**, e escolha uma categoria.

### **Designação de níveis de ameaça para programas de inicialização**

Para gerenciar programas de inicialização que podem representar ameaças a dispositivos e sistemas, é possível atribuir manualmente níveis de ameaça a esses programas.

Os níveis de ameaça podem ser usados para indicar a segurança relativa de itens e o número de dispositivos nos quais esses itens estão localizados. Essas informações são apenas para fins de rastreamento. A solução não impõe políticas baseadas nos níveis de ameaça.

- 1. Acesse a lista *Programas de inicialização*:
	- a. Faça login no Console do administrador da solução: https://**appliance\_hostname**/admin. Ou, se a opção *Mostrar menu da organização no cabeçalho administrativo* estiver ativada nas Configurações gerais da solução, selecione uma organização na lista suspensa no canto superior direito da página, ao lado das informações de login.
	- b. Na barra de navegação esquerda, clique em **Inventário** e em **Programas de inicialização**.
- 2. Marque a caixa de seleção ao lado de um ou mais programas.
- 3. Selecione **Escolher ação** > **Definir nível de ameaça** e escolha um nível de ameaça.

### **Excluir programas de inicialização**

É possível excluir manualmente programas de inicialização do inventário conforme necessário.

Entretanto, se os programas de inicialização excluídos estiverem em dispositivos gerenciados, os registros destes programas serão recriados como novos IDs quando os dispositivos atualizarem as informações do inventário.

- 1. Acesse a lista *Programas de inicialização*:
	- a. Faça login no Console do administrador da solução: https://**appliance\_hostname**/admin. Ou, se a opção *Mostrar menu da organização no cabeçalho administrativo* estiver ativada nas Configurações gerais da solução, selecione uma organização na lista suspensa no canto superior direito da página, ao lado das informações de login.
	- b. Na barra de navegação esquerda, clique em **Inventário** e em **Programas de inicialização**.
- 2. Execute um dos seguintes:
	- **• Marque a caixa de seleção ao lado de um ou mais serviços, e selecione Escolher ação > Excluir.**
	- **• Clique em um nome de programa e, em seguida, na página** *Detalhe do programa de inicialização***, clique em Excluir.**
- 3. Clique em **Sim** para confirmar.

# **Gerenciamento de inventário de serviços**

Quando serviços são detectados em dispositivos gerenciados, eles são relatados e estão disponíveis para serem gerenciados na seção *Inventário*.

A página de inventário de serviço permite rastrear os serviços sendo executados em dispositivos gerenciados.

As páginas de detalhes do serviço fornecem informações sobre serviços, incluindo o nome do dispositivo no qual os serviços estão sendo executados, a descrição do sistema e o último usuário.

O inventário de serviço não pode ser medido.

#### **Visualizar e editar detalhes do serviço**

É possível visualizar e editar os detalhes dos serviços no inventário.

- 1. Acesse a página *Detalhe do serviço*:
	- a. Faça login no Console do administrador da solução: https://**appliance\_hostname**/admin. Ou, se a opção *Mostrar menu da organização no cabeçalho administrativo* estiver ativada nas Configurações gerais da solução, selecione uma organização na lista suspensa no canto superior direito da página, ao lado das informações de login.
	- b. Na barra de navegação esquerda, clique em **Inventário** e em **Serviços**.
	- c. Clique no nome de um serviço.

Os dispositivos que estão executando o serviço estão listados no final da página.

2. Forneça as seguintes informações:

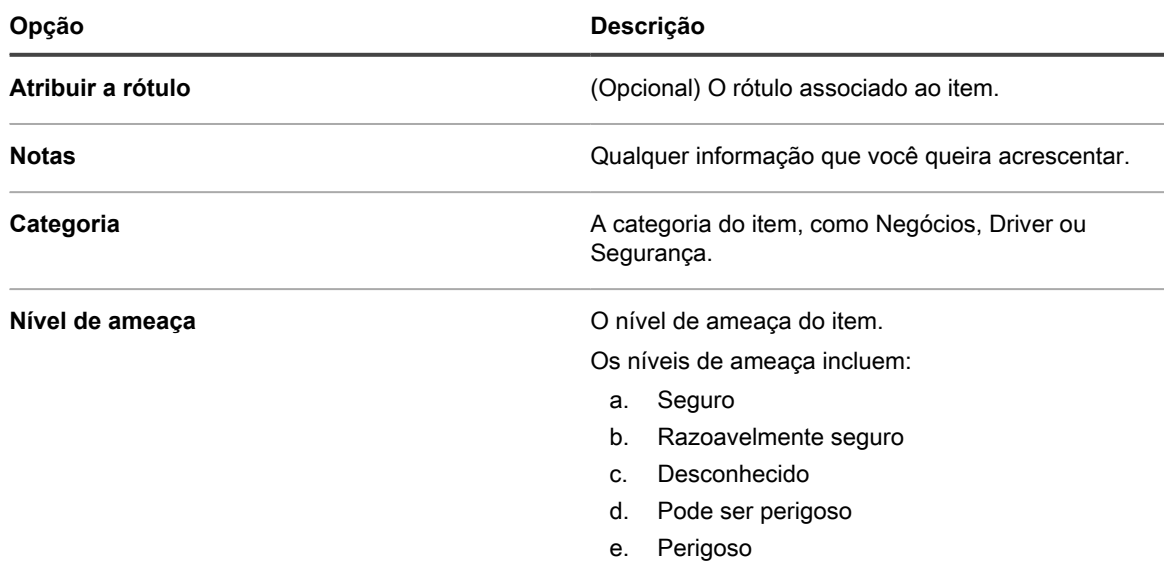

3. Clique em **Salvar**.

#### **Adicionar rótulos em serviços**

Adicione rótulos manuais para gerenciar serviços no inventário como um grupo.

1. Faça login no Console do administrador da solução: https://**appliance\_hostname**/admin. Ou, se a opção *Mostrar menu da organização no cabeçalho administrativo* estiver ativada nas Configurações gerais da solução, selecione uma organização na lista suspensa no canto superior direito da página, ao lado das informações de login.

- 2. Selecione **Inventário** > **Serviços** para exibir a página *Serviços*.
- 3. Selecione **Escolher ação** > **Adicionar rótulo**.
- 4. Na janela *Adicionar rótulo*, digite um nome para o rótulo.

**DICA:** Evite usar barras invertidas (\) em nomes de rótulo. Se você precisar usar uma barra invertida no nome de rótulo, adicione uma segunda barra invertida (\\) para escapar.

5. Clique em **Salvar**.

### **Aplicar e remover rótulos de serviços**

É possível aplicar rótulos aos serviços no inventário ou removê-los, quando necessário.

- 1. Acesse a lista *Serviços*:
	- a. Faça login no Console do administrador da solução: https://**appliance\_hostname**/admin. Ou, se a opção *Mostrar menu da organização no cabeçalho administrativo* estiver ativada nas Configurações gerais da solução, selecione uma organização na lista suspensa no canto superior direito da página, ao lado das informações de login.
	- b. Na barra de navegação esquerda, clique em **Inventário** e em **Serviços**.
- 2. Marque a caixa de seleção ao lado de um ou mais serviços.
- 3. Execute um dos seguintes:
	- **• Selecione Escolher ação > Aplicar rótulo e escolha o rótulo a ser aplicado.**
	- **• Selecione Escolher ação > Remover rótulo e escolha os rótulos a serem removidos.**

### **Categorização de serviços**

Para organizar e gerenciar serviços no inventário, é possível atribuí-los manualmente a categorias.

- 1. Acesse a lista *Serviços*:
	- a. Faça login no Console do administrador da solução: https://**appliance\_hostname**/admin. Ou, se a opção *Mostrar menu da organização no cabeçalho administrativo* estiver ativada nas Configurações gerais da solução, selecione uma organização na lista suspensa no canto superior direito da página, ao lado das informações de login.
	- b. Na barra de navegação esquerda, clique em **Inventário** e em **Serviços**.
- 2. Marque a caixa de seleção ao lado de um ou mais serviços.
- 3. Selecione **Escolher ação** > **Definir categoria**, e escolha uma categoria.

### **Designação de níveis de ameaça aos serviços**

Para gerenciar serviços que podem representar ameaças a dispositivos e sistemas, é possível atribuir manualmente níveis de ameaça a esses serviços.

Os níveis de ameaça podem ser usados para indicar a segurança relativa de itens e o número de dispositivos nos quais esses itens estão localizados. Essas informações são apenas para fins de rastreamento. A solução não impõe políticas baseadas nos níveis de ameaça.

- 1. Acesse a lista *Serviços*:
	- a. Faça login no Console do administrador da solução: https://**appliance\_hostname**/admin. Ou, se a opção *Mostrar menu da organização no cabeçalho administrativo* estiver ativada nas Configurações gerais da solução, selecione uma organização na lista suspensa no canto superior direito da página, ao lado das informações de login.
- b. Na barra de navegação esquerda, clique em **Inventário** e em **Serviços**.
- 2. Marque a caixa de seleção ao lado de um ou mais serviços.
- 3. Selecione **Escolher ação** > **Definir nível de ameaça** e escolha um nível de ameaça.

### **Excluir serviços**

É possível excluir manualmente serviços do inventário conforme necessário.

Entretanto, se os serviços excluídos estiverem em dispositivos gerenciados, os registros destes serviços serão recriados como novos IDs quando os dispositivos atualizarem as informações do inventário.

- 1. Acesse a lista *Serviços*:
	- a. Faça login no Console do administrador da solução: https://**appliance\_hostname**/admin. Ou, se a opção *Mostrar menu da organização no cabeçalho administrativo* estiver ativada nas Configurações gerais da solução, selecione uma organização na lista suspensa no canto superior direito da página, ao lado das informações de login.
	- b. Na barra de navegação esquerda, clique em **Inventário** e em **Serviços**.
- 2. Marque a caixa de seleção ao lado de um ou mais serviços.
- 3. Execute um dos seguintes:
	- **• Marque a caixa de seleção ao lado de um ou mais serviços, e selecione Escolher ação > Excluir.**
	- **• Clique em um nome de programa e, em seguida, na página** *Detalhe do programa de inicialização***, clique em Excluir.**
- 4. Selecione **Sim** para confirmar.

# **Elaboração de regras de inventário personalizado**

Você pode criar regras para Inventário personalizado para coletar informações detalhadas sobre itens em inventário.

Para obter informações sobre o uso de componentes do inventário, consulte [Gerenciamento de aplicativos na](#page-551-0) [página Software.](#page-551-0)

# **Sobre as regras para o inventário personalizado**

As regras para Inventário personalizadas permitem capturar informações personalizadas durante o processo de coleção de inventário.

As regras do inventário personalizado são úteis para:

- gerenciamento de software não listado na seção *Adicionar/Remover programas* do Windows.
- Gerenciar versões de software com a mesma entrada na seção *Adicionar/Remover programas* do Windows, principalmente em *Versões de exibição* com informações incompletas ou incorretas.
- Capturar detalhes personalizados para usar em relatórios.
- Elaborar as regras de implantação, scripts e relatórios com base na presença de um aplicativo ou um valor que não seja informado pelo Agente do KACE.
## **Tipos de regras para o inventário personalizado**

As regras para Inventário personalizado testam ou obtêm o valor das chaves do registro e entradas, programas, arquivos, scripts, variáveis de ambiente, propriedades do sistema e a saída dos comandos.

Existem dois tipos de regras para o inventário personalizado:

- **Regras condicionais**: Estas regras realizam testes para saber se há ou não uma condição nos dispositivos. Quando uma regra retorna true, o Agente do KACE relata o item como um programa instalado. Quando uma regra retorna falso, o item não aparece como um Programa instalado.
- **Regras de retorno de valor**: Estas regras obtêm dados dos dispositivos. Se o valor existir, o Agente do KACE relata o item como um programa instalado e define um *Campo de inventário personalizado* correspondente.

## **Criação de regras para Inventário personalizado**

É possível criar aplicativos personalizados e Regras de inventário personalizadas para estes aplicativos para que as informações sobre os aplicativos sejam coletadas de dispositivos gerenciados.

- 1. Acesse a página *Detalhes do software*:
	- a. Faça login no Console do administrador da solução: https://**appliance\_hostname**/admin. Ou, se a opção *Mostrar menu da organização no cabeçalho administrativo* estiver ativada nas Configurações gerais da solução, selecione uma organização na lista suspensa no canto superior direito da página, ao lado das informações de login.
	- b. Na barra de navegação esquerda, clique em **Inventário** e em **Software**.
	- c. Selecione **Escolher ação** > **Novo**.
- 2. Forneça informações gerais: *Nome*, *Versão*, *Editor*.

Para a devida divulgação de informações., insira essas informações de forma consistente em todo inventário de software.

3. Forneça as seguintes informações:

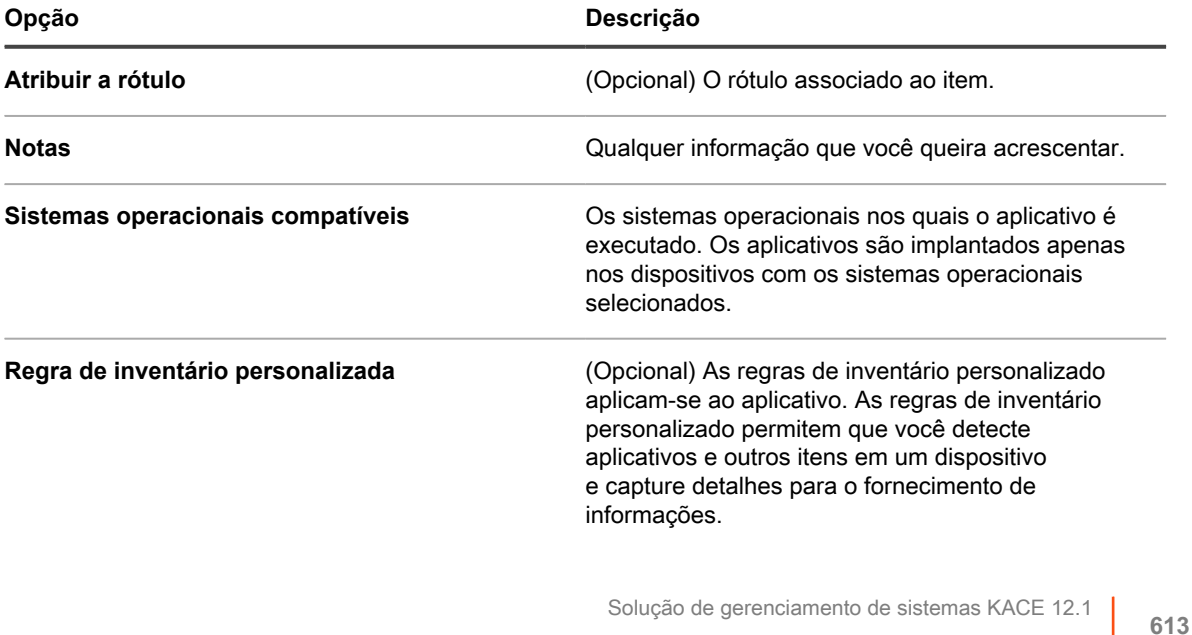

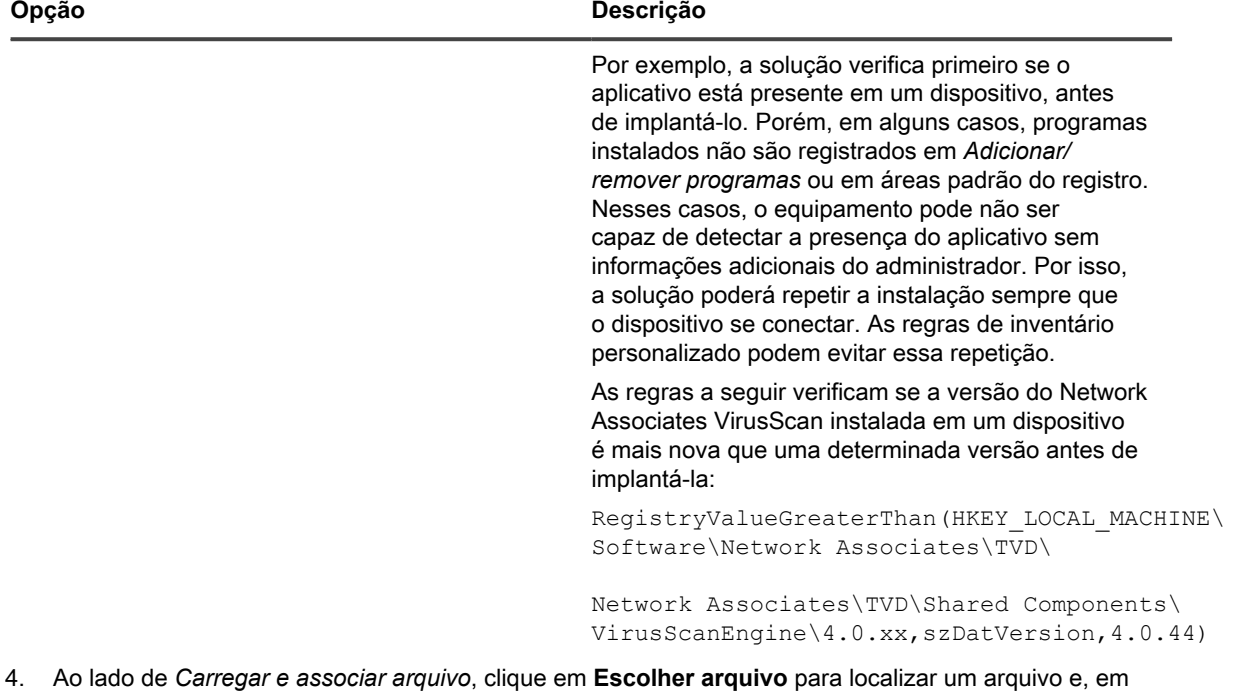

seguida, clique em **Abrir** ou **Escolher**.

Para distribuir aplicativos usando Instalações gerenciadas ou Sincronizações de arquivo, é necessário associar os arquivos de aplicativo reais ao aplicativo.

- 5. Para evitar que um arquivo seja copiado para os Compartilhamentos de replicação, selecione **Não replicar arquivos associados**. Essa configuração é útil quando há arquivos grandes, como suítes de software, que não devem ser instalados a partir dos Compartilhamentos de replicação pelos usuários.
- 6. **Opcional**: Selecione uma *Categoria* e *Nível de ameaça* para o software.
- 7. Clique em **Salvar**.
- **Tópicos relacionados**

[Sobre rótulos](#page-145-0)

[Obtenção de valores de um dispositivo \(Campo de inventário personalizado\)](#page-623-0)

[Uso de níveis e de ameaça e categorias de software](#page-558-0)

### **Aplicação das regras para inventário personalizado**

O Agente do KACE recebe novas regras de inventário personalizado durante o primeiro inventário de dispositivo depois de elas terem sido criadas. Durante esse primeiro inventário, o Agente executa as novas regras e relata os resultados para a solução.

O agente executa todas as regras e qualquer outro processo agendado para a sessão. Portanto, uma vez feito o inventário do dispositivo, a execução de todas as regras e de outros processos pode levar alguns minutos antes que o Agente informe os resultados.

Depois que Agente informa os resultados, a página de detalhes do dispositivo mostra os resultados em *Software*, em *Programas instalados* e nos *Campos de inventário personalizados*.

**NOTA:** Os aplicativos com as regras de retorno de valor que definem um *Campo de inventário* i *personalizado* também aparecem como programas instalados.

Se os resultados não forem os esperados, verifique se o dispositivo passou pelo inventário corretamente. A hora de inventário é exibida no campo *Último inventário* na página de detalhes do dispositivo.

### **Sintaxe das regras para Inventário personalizado**

Use a sintaxe correta para nomes de função e argumentos nas regras de Inventário personalizado.

As regras Valor de retorno e Condicional usam a seguinte sintaxe:

functionName(argument,argument,...)

Para obter informações específicas sobre as funções e seus argumentos, consulte:

- [Verificação de condições \(regras condicionais\)](#page-615-0)
- [Obtenção de valores de um dispositivo \(Campo de inventário personalizado\)](#page-623-0)
- [Correspondência de nomes de arquivos com expressões regulares](#page-626-0)

#### **Sintaxe de função**

Digite o **functionName** seguido por um parêntese de abertura, coloque os argumentos com um parêntese de encerramento. Não são permitidos espaços entre o nome da função e o parêntese de abertura.

#### **Sintaxe de argumento**

Digite a sintaxe de **argumento** para todas as regras, exceto command e regex (expressão regular), a saber:

- Argumentos separados por vírgula.
- Vírgulas não são permitidas em nenhum outro lugar na string, exceto como descrito em [Vírgulas e](#page-614-0) [parênteses como valores em uma regra](#page-614-0).
- Não inclua aspas simples ou duplas.
- O espaço em branco é cortado da frente e de trás de cada argumento.

Por exemplo, as seguintes sintaxes são as mesmas:

```
RegistryValueEquals(HKEY_LOCAL_MACHINE\SOFTWARE\Mozilla\Mozilla Firefox, CurrentVersion, 78.0.2)
RegistryValueEquals(HKEY_LOCAL_MACHINE\SOFTWARE\Mozilla\Mozilla Firefox,CurrentVersion,78.0.2)
```
<span id="page-614-0"></span>**Vírgulas e parênteses como valores em uma regra**

Para usar uma vírgula, parêntese de abertura ou parêntese de fechamento como valores em uma regra, é preciso escapá-los como {{comma}}. {{op}}, and {{cp}}, respectivamente.

• Em argumentos em que as vírgulas fazem parte do valor do parâmetro, é necessário escapá-las como {{comma}}, exceto no último argumento na função.

Por exemplo, se o usuário quiser testar o valor de registro cujo nome é "**test,value**", será necessário escapar a vírgula nesse caso, pois o nome do valor de registro não é o último argumento na função de Inventário personalizado (CI).

RegistryValueEquals(HKEY\_LOCAL\_MACHINE\SOFTWARE\TestSoft, **test{{comma}}value**, HelloWorld)

Se o usuário quiser testar um valor de registro que contém uma vírgula, não será necessário escapar, pois o valor é o último argumento na função de Inventário personalizado. O inventário personalizado a seguir testa o valor de registro HKLM\SOFTWARE\TestSoft\test1 e verifica se o valor é igual a **2,4**.

RegistryValueEquals(HKEY\_LOCAL\_MACHINE\SOFTWARE\TestSoft,test1,**2,4**)

Se a função de Inventário personalizado contém apenas um parâmetro, ela cobre tudo que está entre parênteses como valor do argumento. Nesse caso não é necessário escapar vírgulas, que farão parte do argumento na função de Inventário personalizado.

ShellCommandTextReturn(**wmic MEMORYCHIP get BankLabel,Capacity,description,manufacturer**)

• É necessário escapar um parêntese aberto literal sem correspondente como **{{op}}**. Quando o parser está transformando os argumentos em tokens para a função, ele conta o número de parênteses abertos e fechados para determinar o final da função e argumento. Portanto, um parêntese aberto literal sem um correspondente atrapalha a conta e faz com que o valor de argumento seja analisado incorretamente. Se um parêntese aberto literal for necessário como parte do valor do argumento, deverá ser representado com **{{op}}**.

Por exemplo, se o usuário quiser exibir a cadeia "**Hello ( World**", o inventário personalizado deverá ser o seguinte:

ShellCommandTextReturn(echo **Hello {{op}} World**)

• É necessário escapar um parêntese fechado literal sem correspondente como **{{cp}}**.

Quando o parser está transformando os argumentos em tokens para a função, ele conta o número de parênteses abertos e fechados para determinar o final da função quando encontra o último parêntese fechado com correspondente. No entanto, se o próprio valor do argumento contém um parêntese fechado sem correspondente, isso leva o parser a achar que se trata do final da função e a truncar o valor do argumento prematuramente.

Se um parêntese fechado literal for necessário como parte do valor do argumento, deverá ser representado com **{{cp}}**.

Por exemplo, se o usuário quiser exibir a cadeia "**Hello ) World**", o inventário personalizado deve ser o seguinte:

ShellCommandTextReturn(echo **Hello {{cp}} World**)

## <span id="page-615-0"></span>**Verificação de condições (regras condicionais)**

Você pode elaborar regras para Inventário personalizado que identificam se um aplicativo está ou não (true/false) instalado.

Ao usar uma regra condicional, se a regra retornar verdadeiro, o nome de exibição (Título) do aplicativo personalizado é exibido em *Software:* Seção *Programas instalados* da página *Detalhe do dispositivo* na seção *Inventário*.

As seções a seguir descrevem as regras que testam as condições:

- [Referência de regra Condicional](#page-615-1)
- [Verificação de existência de condição \(Regras Exists\)](#page-620-0)
- [Avaliação das configurações do dispositivo \(Regras Equals\)](#page-621-0)
- [Comparação de valores de dispositivo \(Regras Greater e Less Than\)](#page-622-0)
- [Teste de condições variadas](#page-622-1)

Quando a regra retornar falso, o aplicativo não aparece na seção *Programas instalados* nos detalhes do inventário do dispositivo.

**DICA:** É possível exibir uma lista de dispositivos que possuem o item instalado em *Inventário > Software > Custom\_item:* Página *Detalhe*.

<span id="page-615-1"></span>**Referência de regra Condicional**

A tabela a seguir descreve os tipos de dados que podem ser usados para comparação.

<span id="page-615-2"></span>**Tipos de dados com suporte para funções de comparação**

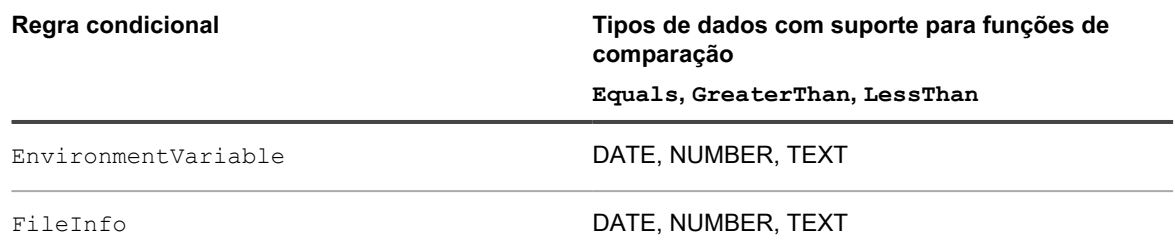

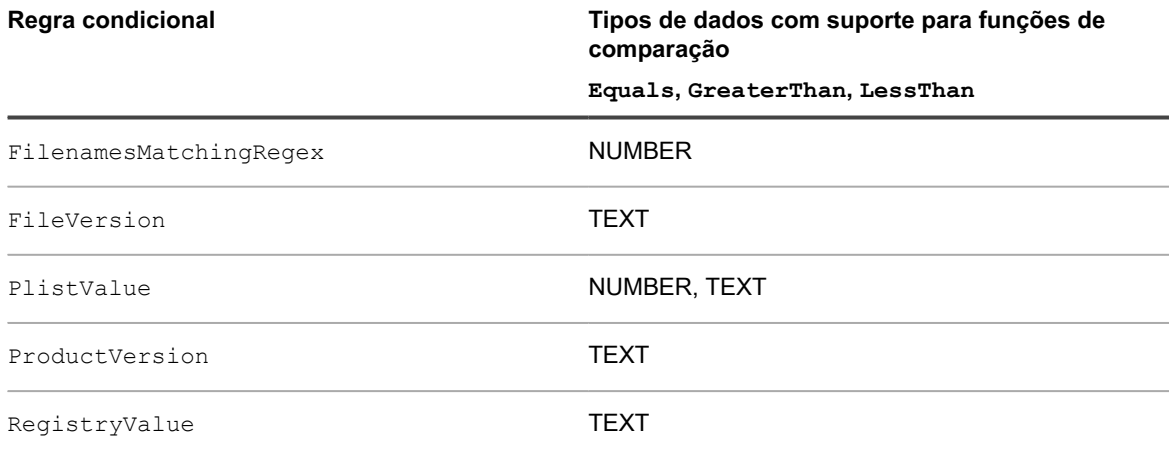

A tabela a seguir descreve como as comparações são feitas.

**Como as comparações são feitas**

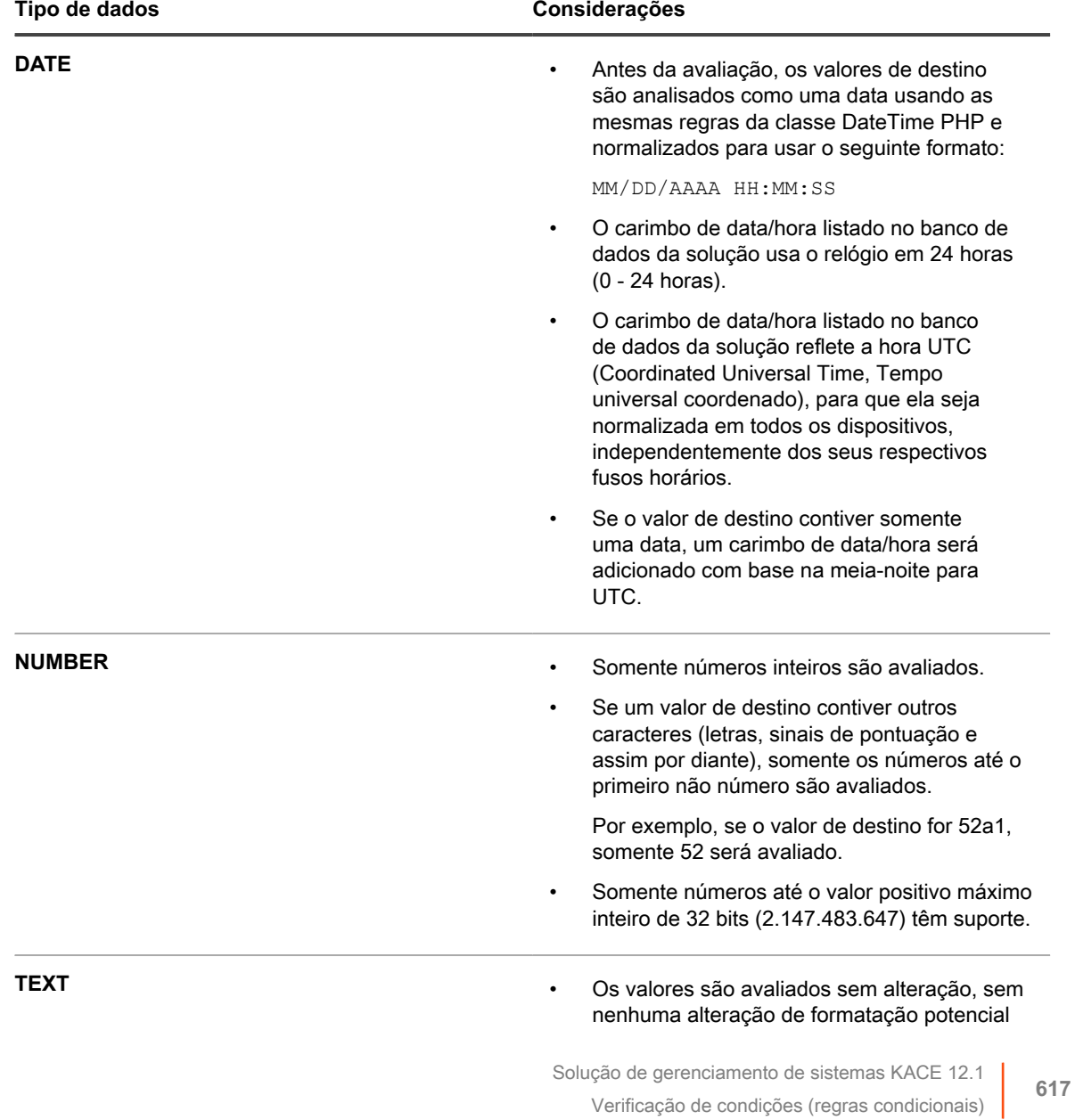

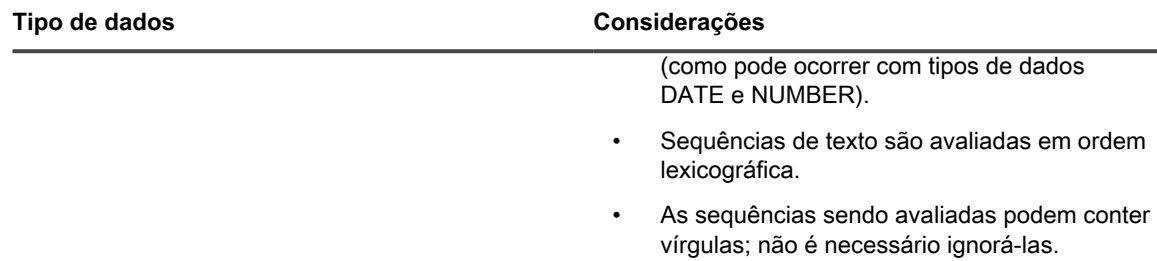

A tabela a seguir fornece uma lista das regras condicionais disponíveis com links para informações específicas sobre como especificar os argumentos.

**Referência de regra Condicional**

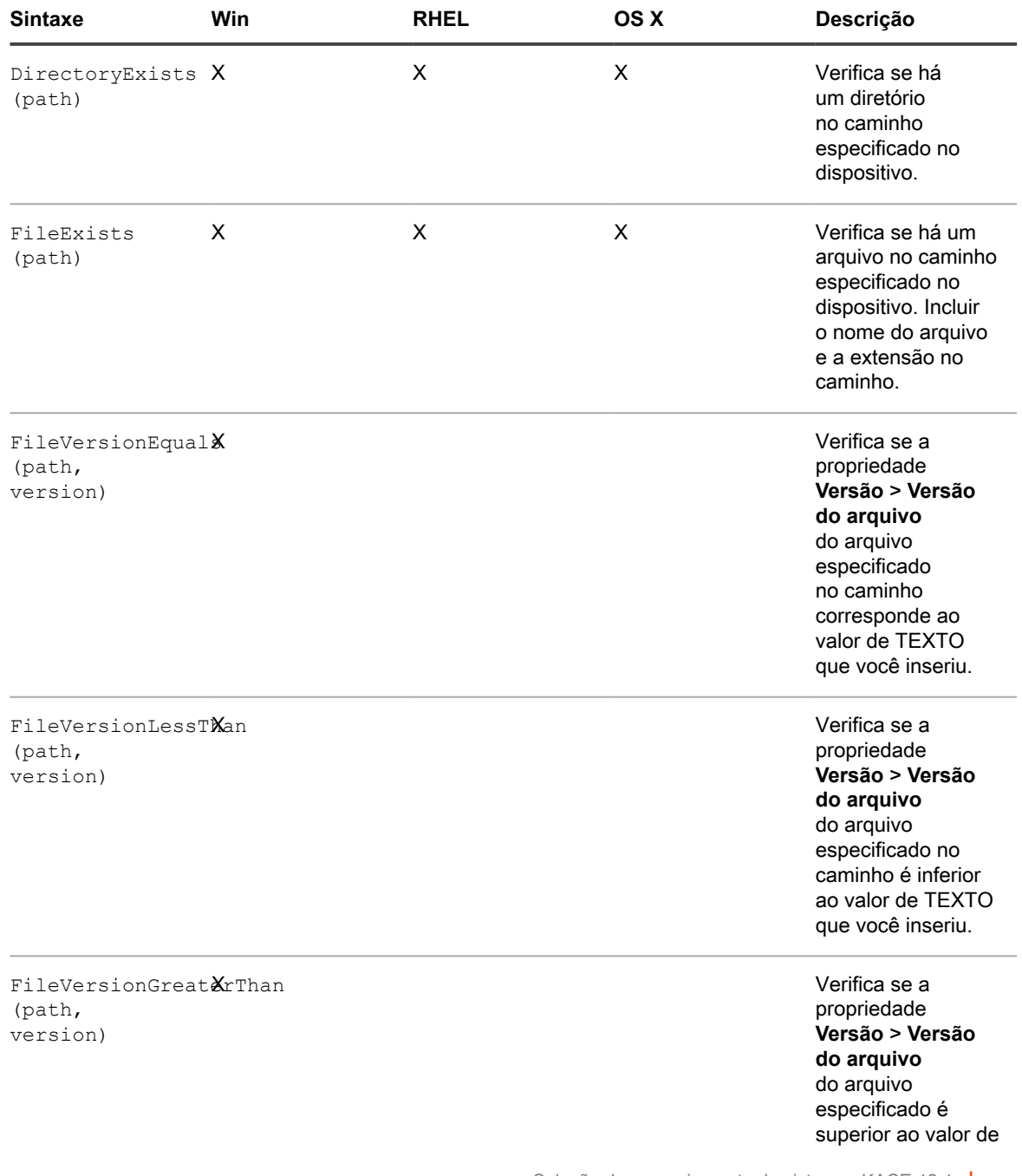

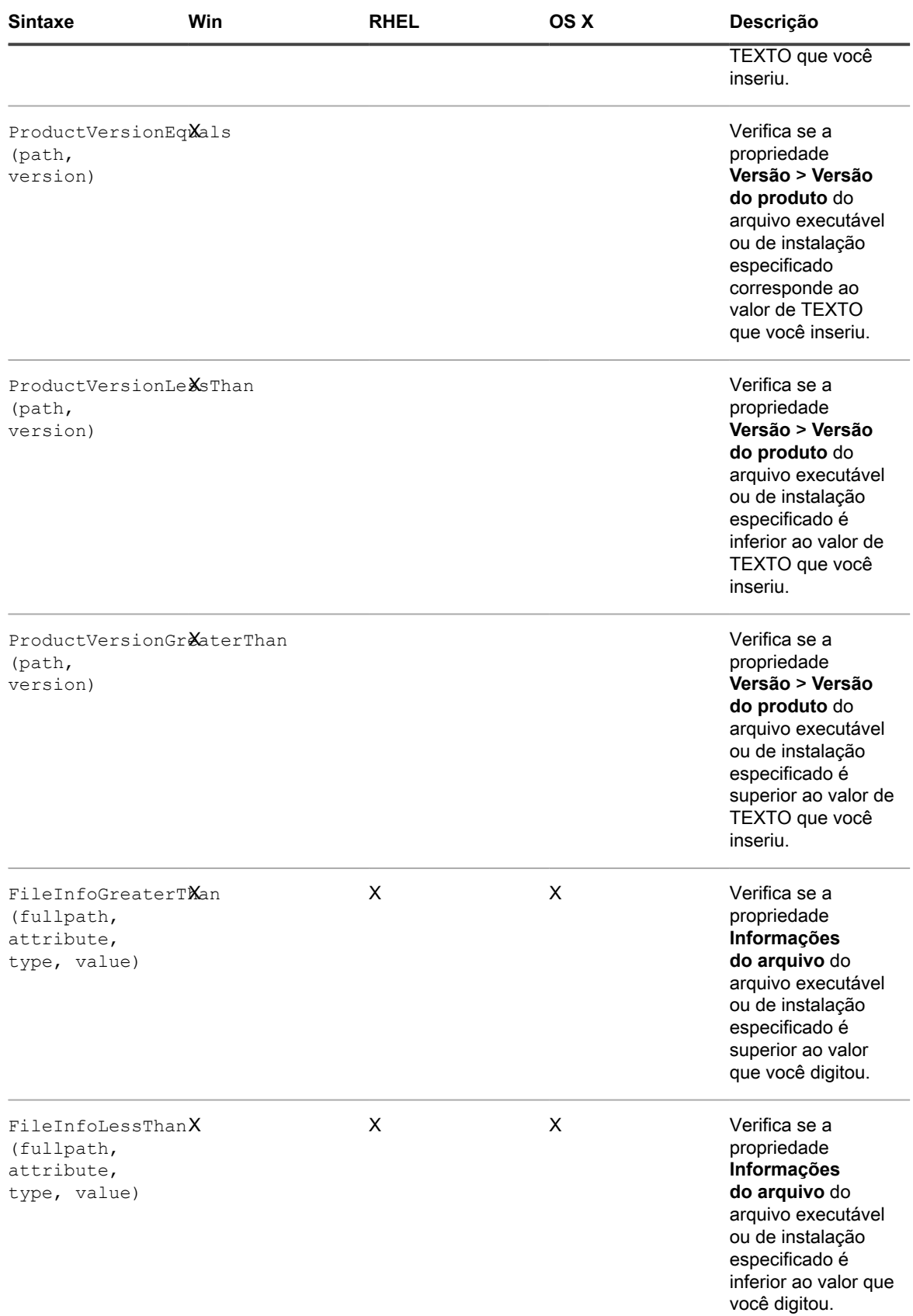

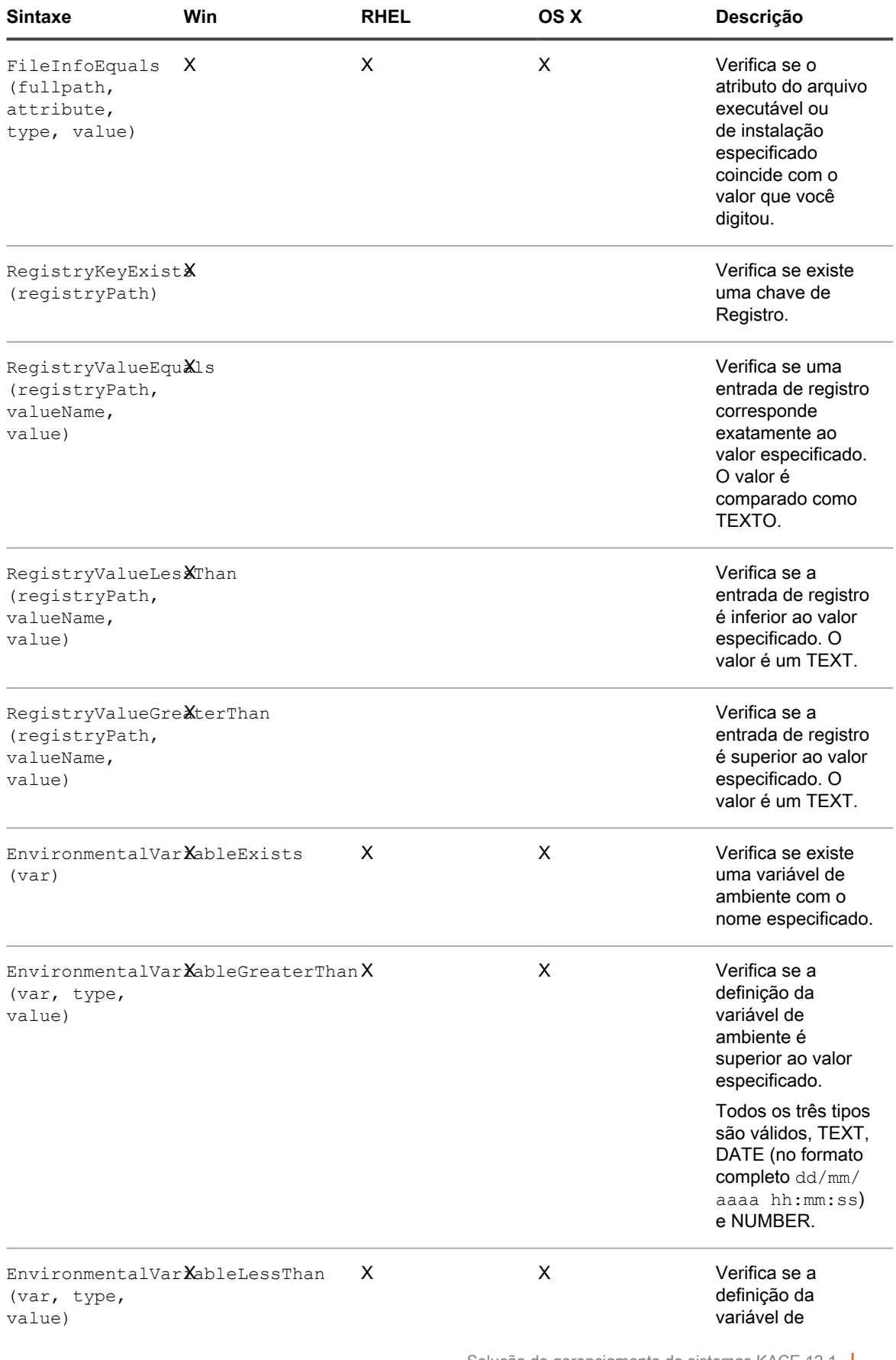

Solução de gerenciamento de sistemas KACE 12.1 Verificação de condições (regras condicionais)

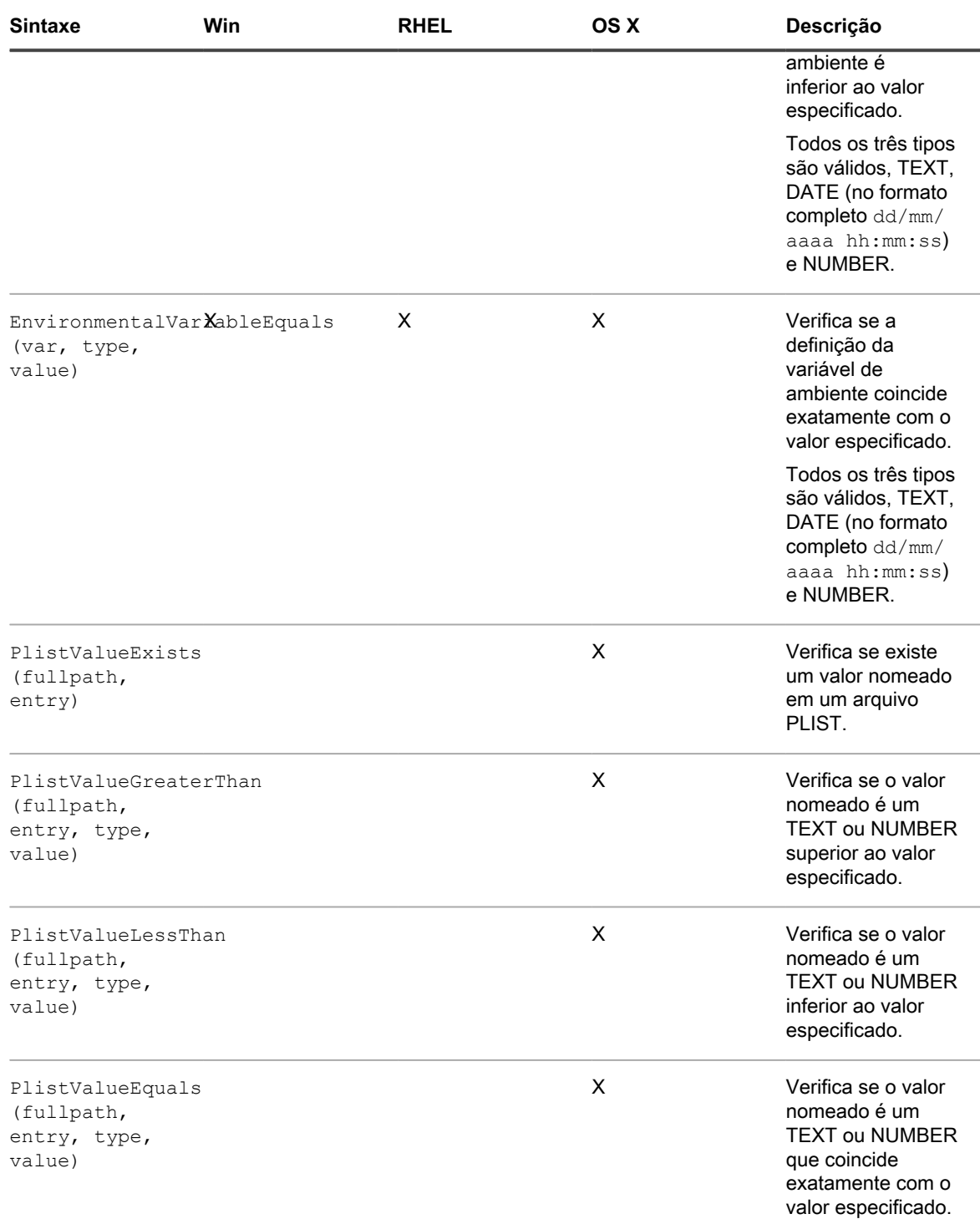

Para obter informações sobre Equals, GreaterThan e LessThan para FilenamesMatchingRegex, consulte [Referência da regra de expressão regular.](#page-629-0)

<span id="page-620-0"></span>**Verificação de existência de condição (Regras Exists)**

Regras cujo nome termina com **Exists** verificam a presença de um arquivo, diretório, chave de Registro ou outro item. Se o Agente do KACE localizar o item no dispositivo, a regra retornará "true", e o item aparecerá como um programa instalado nos detalhes de inventário do dispositivo.

Use qualquer uma das regras Exists a seguir:

- DirectoryExists (path)
- FileExists (path)
- RegistryKeyExists (registryPath)
- EnvironmentalVariableExists (var)
- PlistValueExists (fullpath, entry)
- FilenameMatchingRegexExist (fullpath, regex)

#### **Exemplo: Verificar um diretório (pasta)**

O exemplo a seguir verifica se existe diretório do Windows no dispositivo:

DirectoryExists(C:\WINDOWS\)

#### **Exemplo: Verificar um arquivo**

**NOTA:** O exemplo a seguir verifica se o arquivo executável do Bloco de Notas existe no dispositivo:

#### FileExists(C:\WINDOWS\notepad.exe)

<span id="page-621-0"></span>**Avaliação das configurações do dispositivo (Regras Equals)**

Regras cujo nome termina com **Equals** compara o valor definido no dispositivo com o valor especificado na regra. A regra retorna true, se os valores coincidirem exatamente.

Regras que usam argumentos com tipos de dados definidos só podem comparar valores do mesmo tipo.

Use qualquer uma das regras Exists a seguir:

- FileVersionEquals (path, version)
- ProductVersionEquals (path, version)
- FileInfoEquals (fullpath, attribute, type, value)
- RegistryValueEquals (registryPath, valueName, value)
- EnvironmentalVariableEquals (var, type, value)
- PlistValueEquals (fullpath, entry, type, value)
- FilenameMatchingRegexEqual (fullpath, regex, value)

#### **Exemplo: Teste das configurações JAVA\_HOME**

Verificar se a configuração JAVA\_HOME está em C:\Program Files\Java\jdk1.6.0\_02:

EnvironmentVariableEquals(JAVA\_HOME, TEXT, C:\Program Files\Java\jdk1.6.0\_02)

#### **Exemplo: Teste da configuração de entrada de registro do McAfee®**

Para verificar a configuração, use o mesmo formato da data da entrada:

RegistryValueEquals(HKEY\_LOCAL\_MACHINE\Software\McAfee\AVEngine, AVDatDate, 2014/03/01)

#### **Exemplo: Detecção do Windows 7 Service Pack 1**

O Windows 7 Service Pack 1 aparece em *Adicionar/Remover programas* de dispositivos que originalmente tinham o Windows 7 e só depois atualizaram para o SP1. O inventário de aplicativo padrão para esse item não reflete os dispositivos que já estão no SP1 porque suas imagens foram criadas originalmente no nível SP1.

Ao usar o equipamento para implantar o Windows 7 Service Pack 1, crie a seguinte regra de inventário personalizada para um aplicativo personalizado:

```
RegistryValueEquals(HKEY_LOCAL_MACHINE\Software\Microsoft\WindowsNT\
CurrentVersion, CSDVersion, Service Pack 2)
```
Em seguida, é possível excluir dispositivos com esse item instalado para evitar que o equipamento tente implantar o SP2 em dispositivos que já estão nesse nível (ou seja, os dispositivos com Windows 7 que tenham sido atualizados e os dispositivos originalmente idealizados com SP1).

<span id="page-622-0"></span>**Comparação de valores de dispositivo (Regras Greater e Less Than)**

Funções cujos nomes terminam com **GreaterThan** e **LessThan** comparam valores conforme listados em [Table](#page-615-2) [24](#page-615-2).

Use qualquer uma das regras Greater Than e Less Than a seguir:

- FileVersionGreaterThan (path, version) e FileVersionLessThan (path, version)
- ProductVersionGreaterThan (path, version) e ProductVersionLessThan (path, version)
- FileInfoGreaterThan (fullpath, attribute, type, value) e FileInfoLessThan (fullpath, attribute, type, value)
- RegistryValueGreaterThan (registryPath, valueName, value) e RegistryValueLessThan (registryPath, valueName, value)
- EnvironmentalVariableGreaterThan (var, type, value) e EnvironmentalVariableLessThan (var, type, value)
- PlistValueGreaterThan (fullpath, entry, type, value) e PlistValueLessThan (fullpath, entry, type, value)
- FilenameMatchingRegexGreaterThan (fullpath, regex, value) e FilenameMatchingRegexLessThan (fullpath, regex, value)

#### **Exemplo: Testar se a versão do produto é superior**

Para verificar se a versão do produto é superior a um determinado número:

ProductVersionGreaterThan (C:\Program Files\Mozilla Firefox\firefox.exe, 78)

Para verificar se a versão do produto é um determinado número ou superior, digite:

```
ProductVersionEquals (C:\Program Files\Mozilla Firefox\firefox.exe, 78) 
OR ProductVersionGreaterThan (C:\Program Files\Mozilla Firefox\firefox.exe,
 78)
```
#### **Exemplo: Testar um intervalo de versão do produto**

Para testar se a versão do produto está dentro de um intervalo, combine as regras Less Than e Greater Than:

ProductVersionGreaterThan (C:\Program Files\Mozilla Firefox\firefox.exe, 77) e ProductVersionLessThan (C:\Program Files\Mozilla Firefox\firefox.exe, 79)

**IMPORTANTE: Não insira regras em linhas separadas. Separe as regras apenas com espaço. Se** i **houver regras em linhas separadas, a regra de composto será invalidada.**

#### <span id="page-622-1"></span>**Teste de condições variadas**

Você pode associar regras usando operadores E e OU para testar várias condições.

**NOTA:** O uso de operadores E e OU na mesma regra para inventário personalizado não é suportado. Configure aplicativos separados.

Associar regras condicionais gera os seguintes resultados:

- Operador E: Todas as regras devem retornar true para que os resultados retornem true e informem o aplicativo como um programa instalado.
- Operador OR: Apenas uma regra deve retornar true para o aplicativo a ser informado como um programa instalado.

#### **IMPORTANTE: Não insira regras em linhas separadas. Separe as regras apenas com espaço. Se** i **houver regras em linhas separadas, a regra de composto será invalidada.**

**Verificação de várias condições true (E)**

Só use o operador E para associar regras condicionais no campo de inventário personalizado se todas as regras forem "true" e quando desejar que um item seja relatado como um programa instalado.

No *Campo de inventário personalizado*, associe regras usando a seguinte sintaxe:

**Function** (**arguments...** ) AND **Function** (**arguments** ) AND ...

Separe as instruções condicionais do operador com espaços.

#### **Exemplo: Verificação de chave de registro e comparação de valores**

Para verificar uma chave de Registro e um valor de entrada do Registro em um dispositivo Windows use ABD para combinar as regras conforme mostrado abaixo:

```
RegistryKeyExists(registryPath
) AND RegistryValueEquals(registryPath, valueName, value)
```
#### **Verificação de uma condição true (OR)**

Ao associar regras usando o operador OR, se qualquer uma das regras no *Campo de inventário personalizado* for "true", o aplicativo aparecerá na lista do dispositivo *Programa instalado*.

No *Campo de inventário personalizado*, associe as regras usando a seguinte sintaxe:

```
Function
(arguments
) OR Function
(arguments
) OR ...
```
Separe as instruções de função do operador usando um espaço.

#### **Exemplo: Verificação de valor do registro**

Para verificar se uma entrada de Registro é um valor ou outro:

```
RegistryValueEquals(registryPath, valueName, value) OR 
RegistryValueEquals(registryPath, valueName, value)
```
**DICA: Para especificar um intervalo, use as regras RegistryValueGreaterThan e** i RegistryValueLessThan associadas ao operador E.

## <span id="page-623-0"></span>**Obtenção de valores de um dispositivo (Campo de inventário personalizado)**

As regras que terminam com **ValueReturn** permitem coletar informações do dispositivo. Use essas regras para obter as informações que o Agente do KACE normalmente não tem.

Os valores retornados são definidos com o nome de exibição do aplicativo personalizado (título). Eles são exibidos na página *Detalhes do dispositivo* em *Software* em *Programas instalados* e *Campos de inventário personalizados*.

Use os valores do *Campo de inventário personalizado* para gerenciar as instalações e distribuir o software, os relatórios, a filtragem *Visualizar por*, os critérios de pesquisa de Rótulo inteligente ou qualquer outro processo que possa ser realizado com uma configuração detectada automaticamente.

Esta seção aborda os seguintes tópicos:

- [Referência regra de Valor de retorno](#page-624-0)
- [Obtenção de valores da chave de registro](#page-625-0)
- [Obtenção da saída de comando](#page-625-1)
- [Obtenção de valores PLIST](#page-626-1)
- [Obtenção de vários valores](#page-626-2)

#### <span id="page-624-0"></span>**Referência regra de Valor de retorno**

A tabela a seguir mostra todas as regras de retorno de valor disponíveis que você pode usar para definir um *campo de inventário personalizado*:

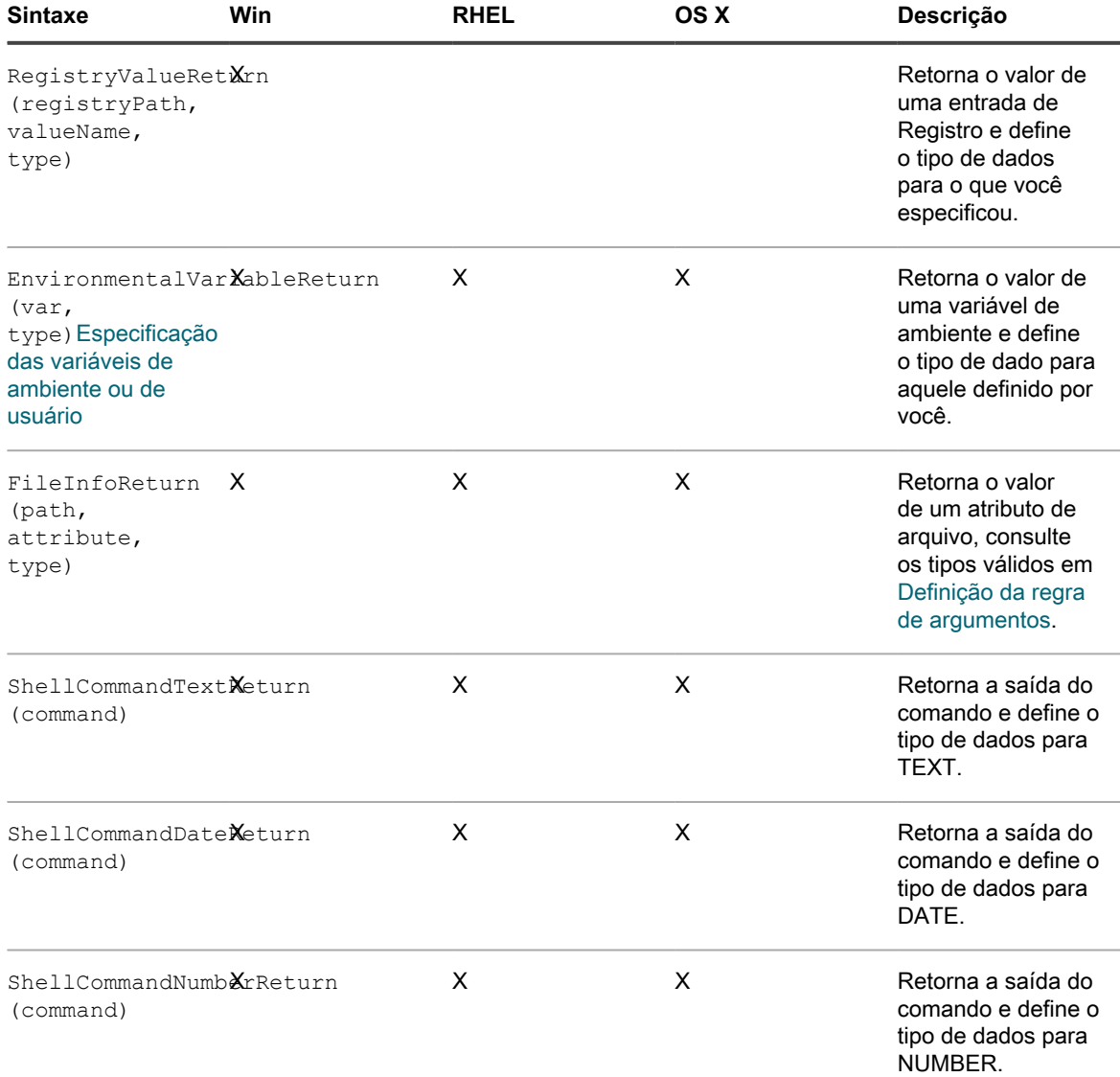

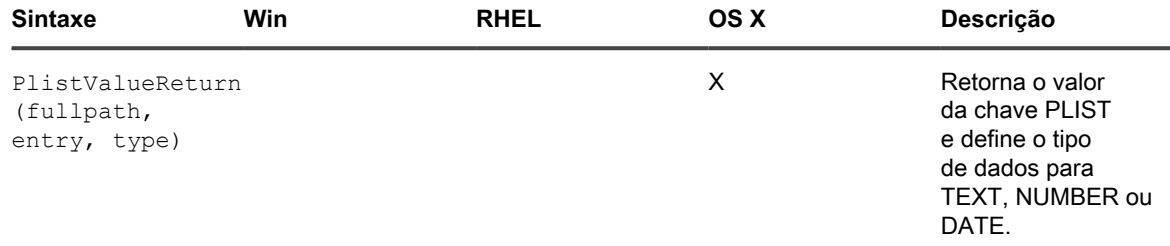

#### **Obtenção dos valores das informações de arquivo**

É possível definir o *Campo de inventário personalizado* em qualquer um dos atributos das informações de arquivo do Windows usando a regra FileInfoReturn.

#### **Exemplo: Como obter a versão do Mozilla Firefox**

O exemplo a seguir define o *Campo de inventário personalizado* para a versão de produto do Mozilla Firefox como NUMBER:

No *Campo de inventário personalizado*, digite:

FileInfoReturn(C:\Program Files\Mozilla Firefox\firefox.exe,CurrentVersion,TEXT)

#### <span id="page-625-0"></span>**Obtenção de valores da chave de registro**

Você pode definir *Campo de inventário personalizado* como uma chave de registro usando a regra RegistryValueReturn. Em que registryPath (à esquerda) é o caminho para a entrada e valueName (à direita) é a chave que você deseja retornar.

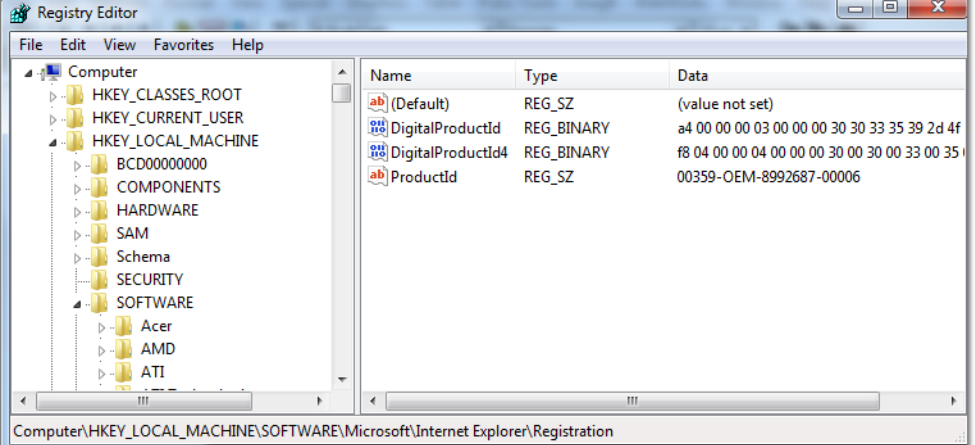

#### **Exemplo: Como obter a chave CurrentVersion do Mozilla Firefox**

Para definir a chave de registro CurrentVersion como um *Campo de inventário personalizado*:

RegistryValueReturn (HKEY LOCAL MACHINE\SOFTWARE\Mozilla\Mozilla Firefox\CurrentVersion, TEXT

#### <span id="page-625-1"></span>**Obtenção da saída de comando**

Regras Command permitem que você defina a saída de um comando como um *Campo de inventário personalizado*. O comando depende do interpretador de comandos e do caminho do executável no dispositivo.

Por exemplo, em dispositivos Windows, é possível escrever comandos do MS-DOS, mas não comandos UNIX estilo Cygwin, a menos que o Cygwin esteja instalado e disponível no caminho padrão para todos os usuários.

Use qualquer uma das regras a seguir para definir a saída do comando para um *Campo de inventário personalizado*:

- ShellCommandTextReturn (command)
- ShellCommandDateReturn (command)
- ShellCommandNumberReturn (command)

#### **Exemplo: Obtenção do tempo de ativação em um Mac OS X**

Para definir o tempo de ativação como um *Campo de inventário personalizado*:

```
ShellCommandTextReturn(/usr/bin/uptime | sed -e 's/.*load averages://' | awk '{print $1}')
```
#### <span id="page-626-1"></span>**Obtenção de valores PLIST**

As regras PlistValueReturn permitem definir uma chave Property List (PList) como um *Campo de inventário personalizado*.

#### **Exemplo: Obtenção da localidade do sistema**

Para distribuir os aplicativos usando as instalações gerenciadas com base no idioma fornecido pelo sistema, digite a seguinte regra para obter a localidade do dispositivo e crie um rótulo inteligente correspondente que seja aplicado ao dispositivo com base no código do idioma informado pelo Agente do KACE no *Campo de inventário personalizado*:

PlistValueReturn(~/Library/Preferences/GlobalPreferences.plist, AppleLocale, TEXT)

#### <span id="page-626-2"></span>**Obtenção de vários valores**

i

Associe regras ValueReturn usando o operador E ou OR. A regra mostra o aplicativo como um programa instalado, se algum valor não estiver vazio.

Os valores associados estão todos definidos no mesmo *Campo de inventário personalizado*, separados pelo operador e, portanto, são tecnicamente considerados para fins de critérios de pesquisa, filtros, relatórios e outros processos do equipamento como TEXT.

As regras ValueReturn associadas pelo:

- Operador E: Todos os valores são informados no *Campo de inventário personalizado*.
- Operador OR: Todos os valores são informados no *Campo de inventário personalizado*.

No Campo de inventário personalizado, associe regras usando a seguinte sintaxe:

**Function**(**arguments...**) AND **Function**(**arguments**) AND ...

Separe as instruções condicionais do operador com espaços. Não associe os operadores E e OR na mesma regra.

## <span id="page-626-0"></span>**Correspondência de nomes de arquivos com expressões regulares**

As expressões regulares comparam um caractere ou sequência de caracteres específicos aos nomes de arquivos no diretório especificado.

Esta seção descreve as expressões regulares que correspondem a nomes de arquivos nas regras Condicionais e de Retorno de valor que usam uma expressão regular.

**NOTA:** O Agente do KACE fornece somente funções que comparam os nomes de arquivos que usam expressões regulares.

### **Noções básicas das expressões regulares**

i

É possível usar a sintaxe de expressões regulares para corresponder aos nomes de arquivos.

**DICA:** Para obter mais informações sobre como escrever expressões regulares, acesse [http://](http://msdn.microsoft.com/en-us/library/az24scfc.aspx) [msdn.microsoft.com/en-us/library/az24scfc.aspx.](http://msdn.microsoft.com/en-us/library/az24scfc.aspx)

A tabela a seguir fornece uma visão geral da sintaxe de expressões regulares usada para correspondência com os nomes de arquivos:

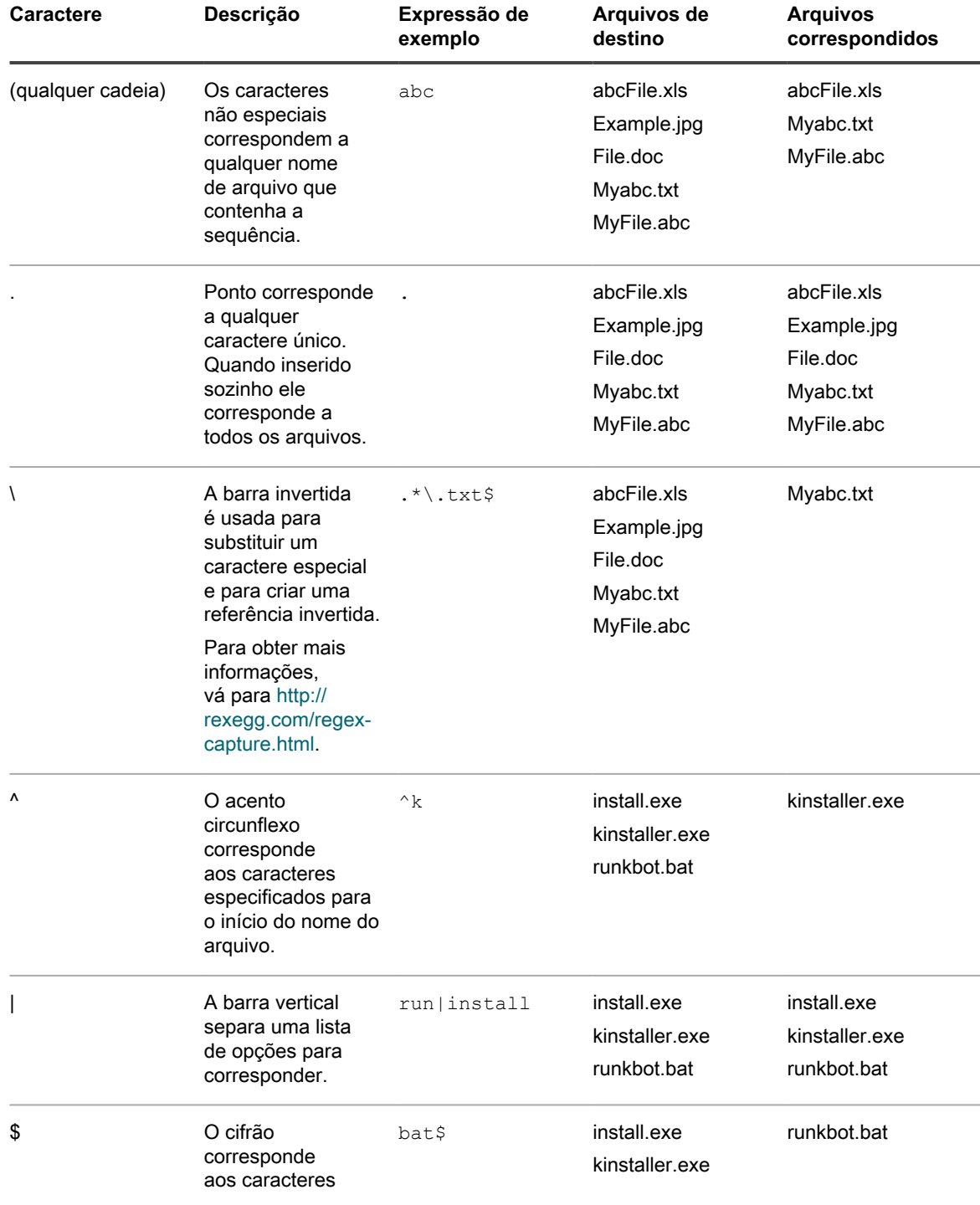

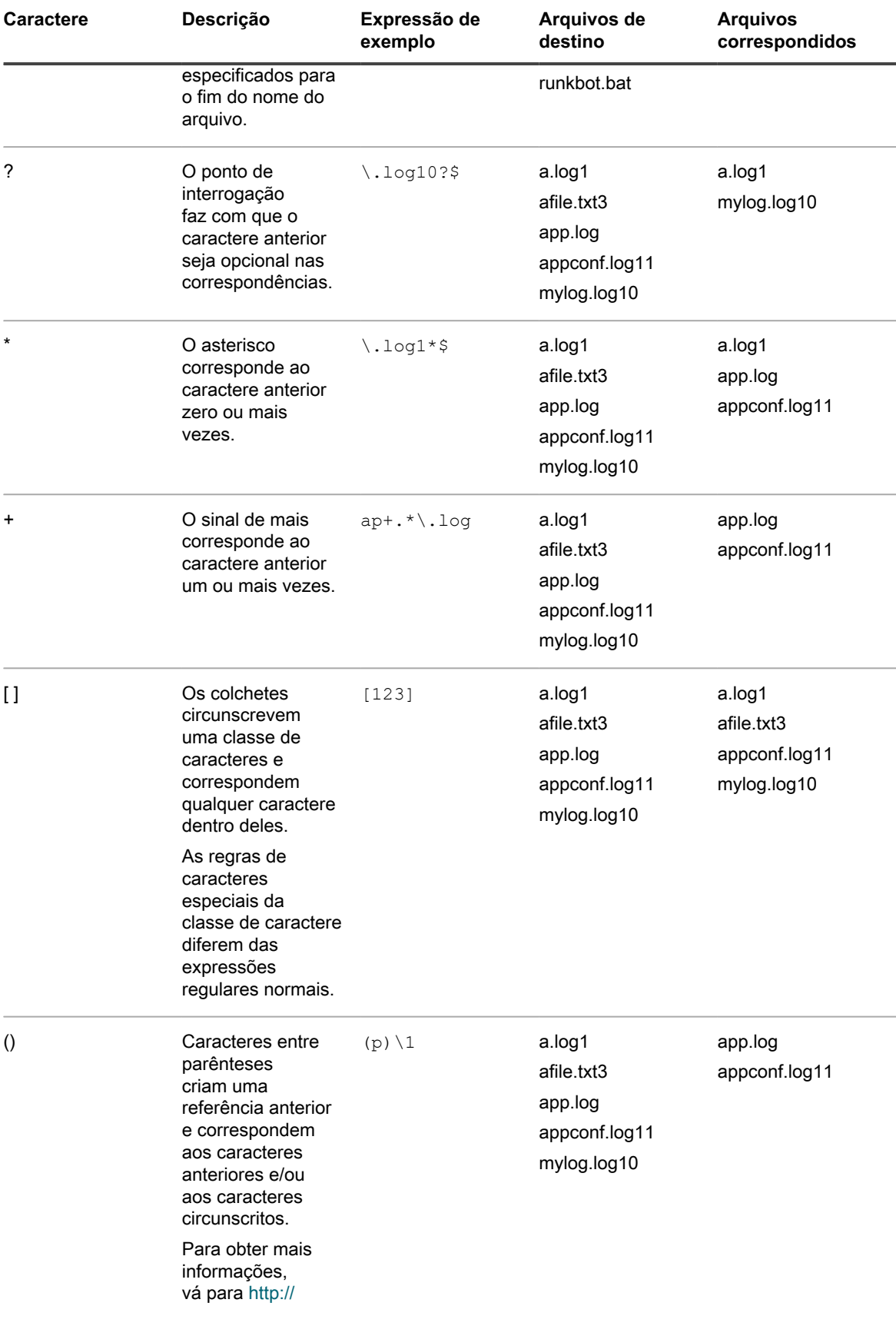

**629**

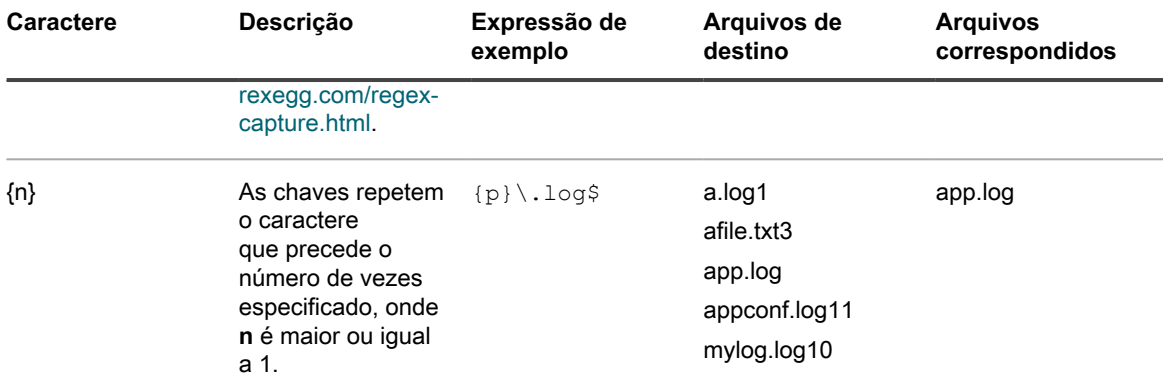

## <span id="page-629-0"></span>**Referência da regra de expressão regular**

A sintaxe de uma regra de expressão regular varia um pouco das outras regras de arquivo. O argumento fullpath é uma cadeia que corresponde ao caminho absoluto para o local do arquivo, mas não inclui o nome do arquivo. O nome do arquivo é especificado como um argumento separado que usa uma expressão regular.

A tabela a seguir fornece uma lista de regras que permite o uso de expressões regulares.

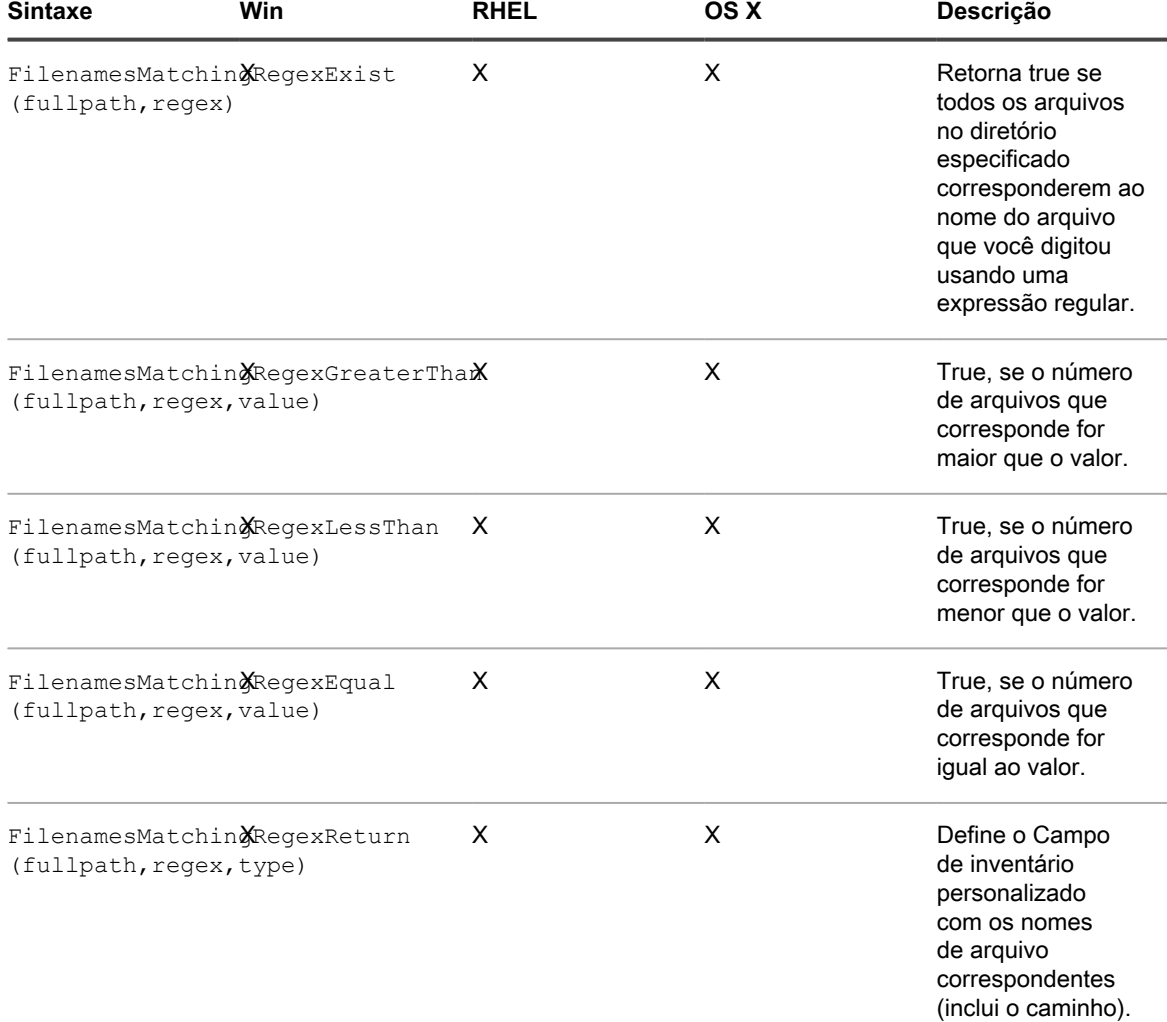

## <span id="page-630-1"></span>**Definição da regra de argumentos**

É possível definir argumentos em regras de inventário personalizado para localizar caminhos, arquivos, chaves de registro, informações de versão, variáveis de ambiente e outros atributos.

Para obter detalhes sobre a sintaxe de regra e seus usos, consulte as tabelas em [Verificação de condições](#page-615-0) [\(regras condicionais\),](#page-615-0) [Obtenção de valores de um dispositivo \(Campo de inventário personalizado\)](#page-623-0) e [Correspondência de nomes de arquivos com expressões regulares.](#page-626-0)

**Localização de um caminho ou arquivo**

path e fullpath são strings que especificam o caminho absoluto para um diretório ou arquivo no dispositivo. Por exemplo:

C:\Program Files\Mozilla Firefox\firefox.exe

O Agente do KACE localiza o diretório ou o arquivo e executa o teste específico.

**Localização de uma chave de Registro e entrada**

registryPath é uma cadeia que especifica o caminho absoluto no registro ou para uma chave de registro. Por exemplo:

HKEY LOCAL MACHINE/application/kace

#### **Especificação de uma versão**

version é um inteiro (tipo TEXT) que o Agente do KACE compara com a versão do item sendo testado no dispositivo.

Por exemplo, o teste FileVersionGreaterThan retorna 'true' se o valor especificado for superior ao número de versão do arquivo ou pasta e normalmente retorna 'false'.

Para testar um intervalo, associe a regra Less Than e Greater Than, conforme abaixo:

```
FileVersionGreaterThan(C:\Program Files\Adobe\Acrobat\7.0\Acrobat\Acrobat.exe, 6.99) 
AND FileVersionLessThan(C:\Program Files\Adobe\Acrobat\7.0\
Acrobat\Acrobat.exe, 8.00)
```
<span id="page-630-0"></span>**Especificação das variáveis de ambiente ou de usuário**

var é uma string que corresponde ao nome real da variável de ambiente no dispositivo.

Por exemplo, para testar se a variável de diretório Program Files está definida corretamente:

```
EnvironmentVariableEquals(ProgramFiles, TEXT, 
C:\Program Files)
```
#### **Especificação de um atributo de arquivo**

attribute é uma propriedade do sistema, uma propriedade de arquivo ou pasta, ou uma propriedade do Agente do KACE atribuído no dispositivo. A solução fornece tipos de argumento que dependem dos sistemas operacionais.

**Uso de atributos de arquivo Windows**

Você pode usar as funções FileInfoGreaterThan, FileInfoLessThan e FileInfoEquals para testar uma propriedade de arquivo do Windows na seguinte sintaxe:

**FunctionName** (fullpath, attribute, type, value)

A tabela a seguir mostra os atributos com suporte do Windows:

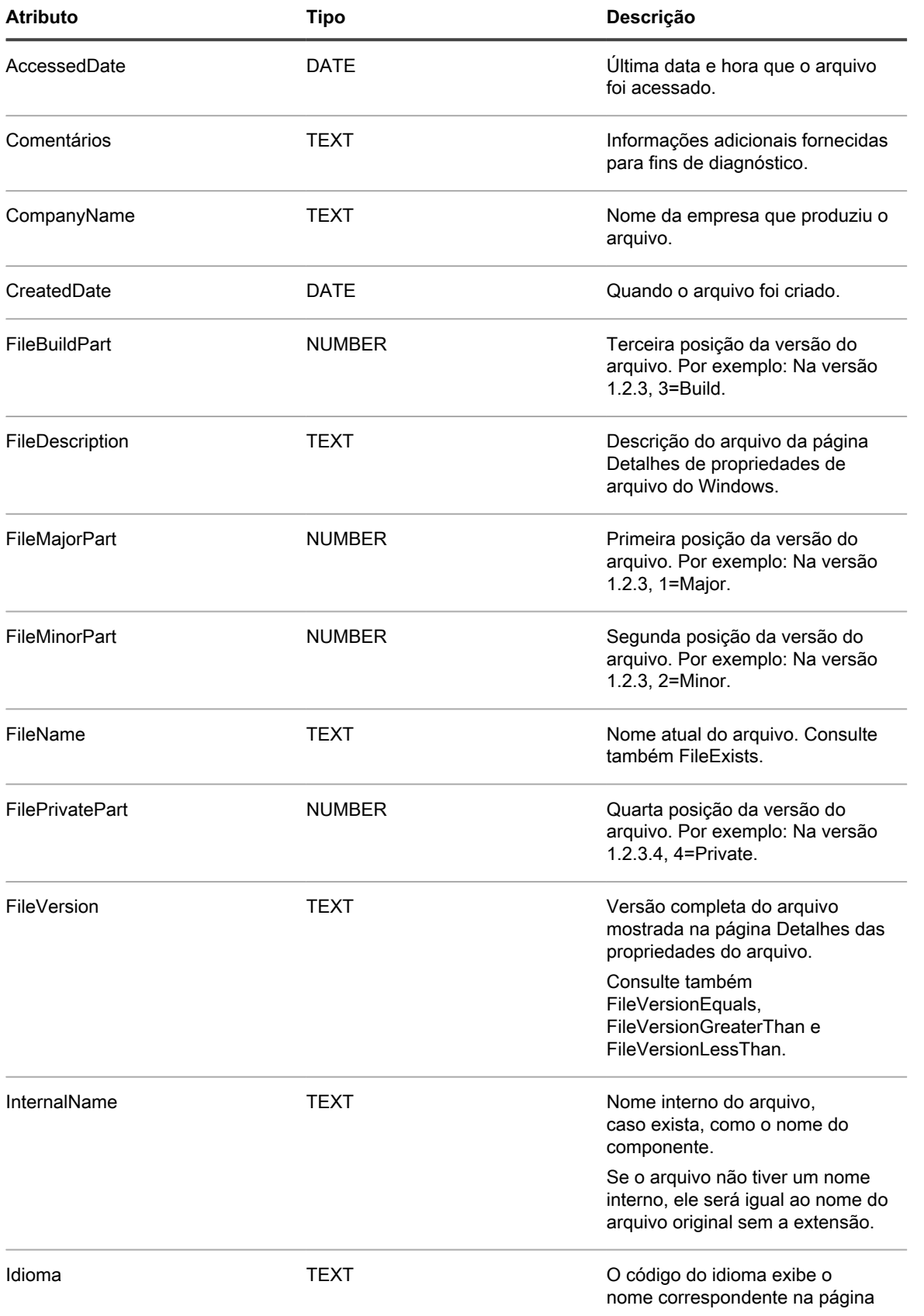

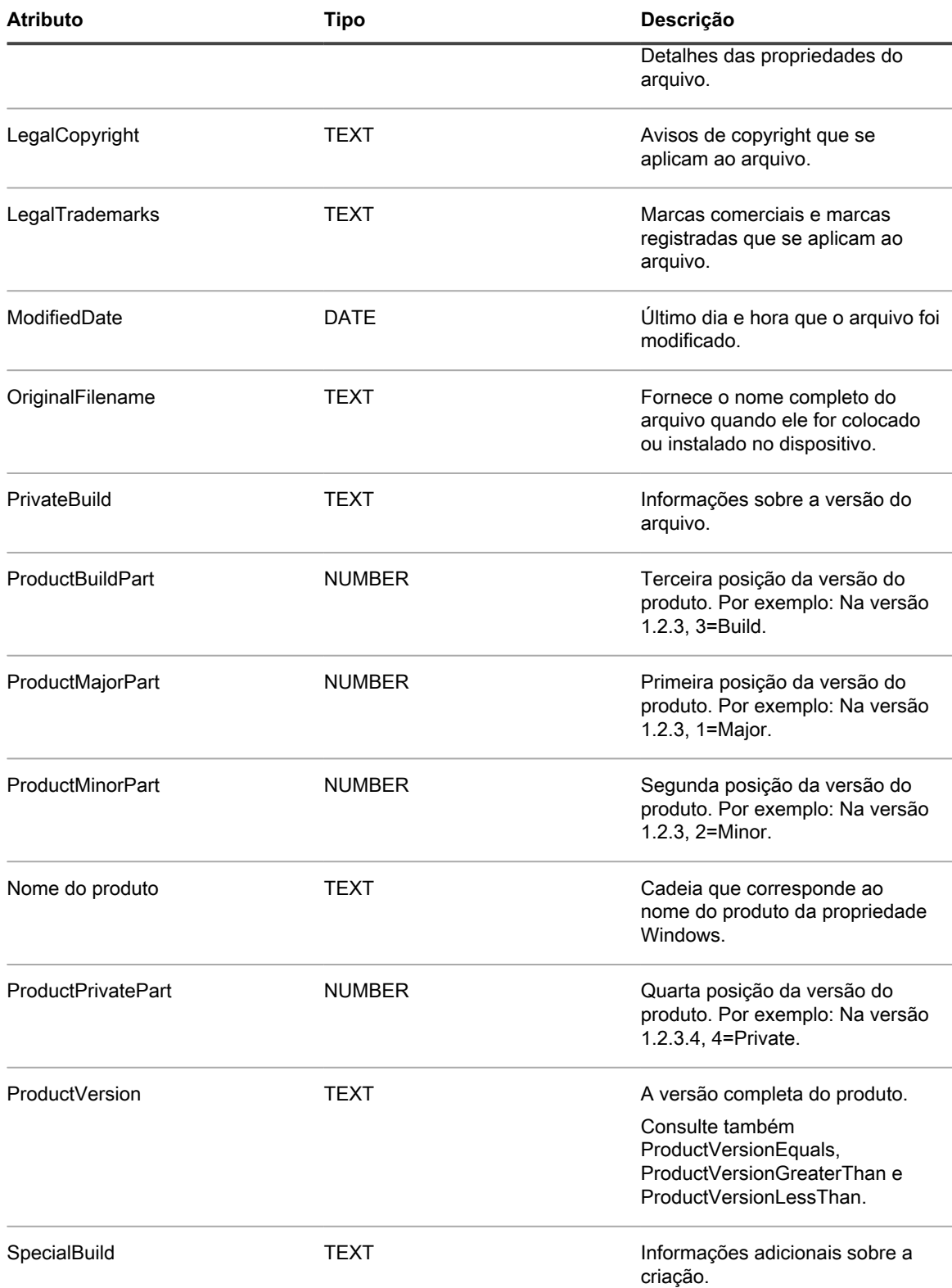

**Teste para atributos de arquivos Linux e Mac**

Em dispositivos Linux e Mac, você pode usar os seguintes argumentos para testar os atributos de arquivo:

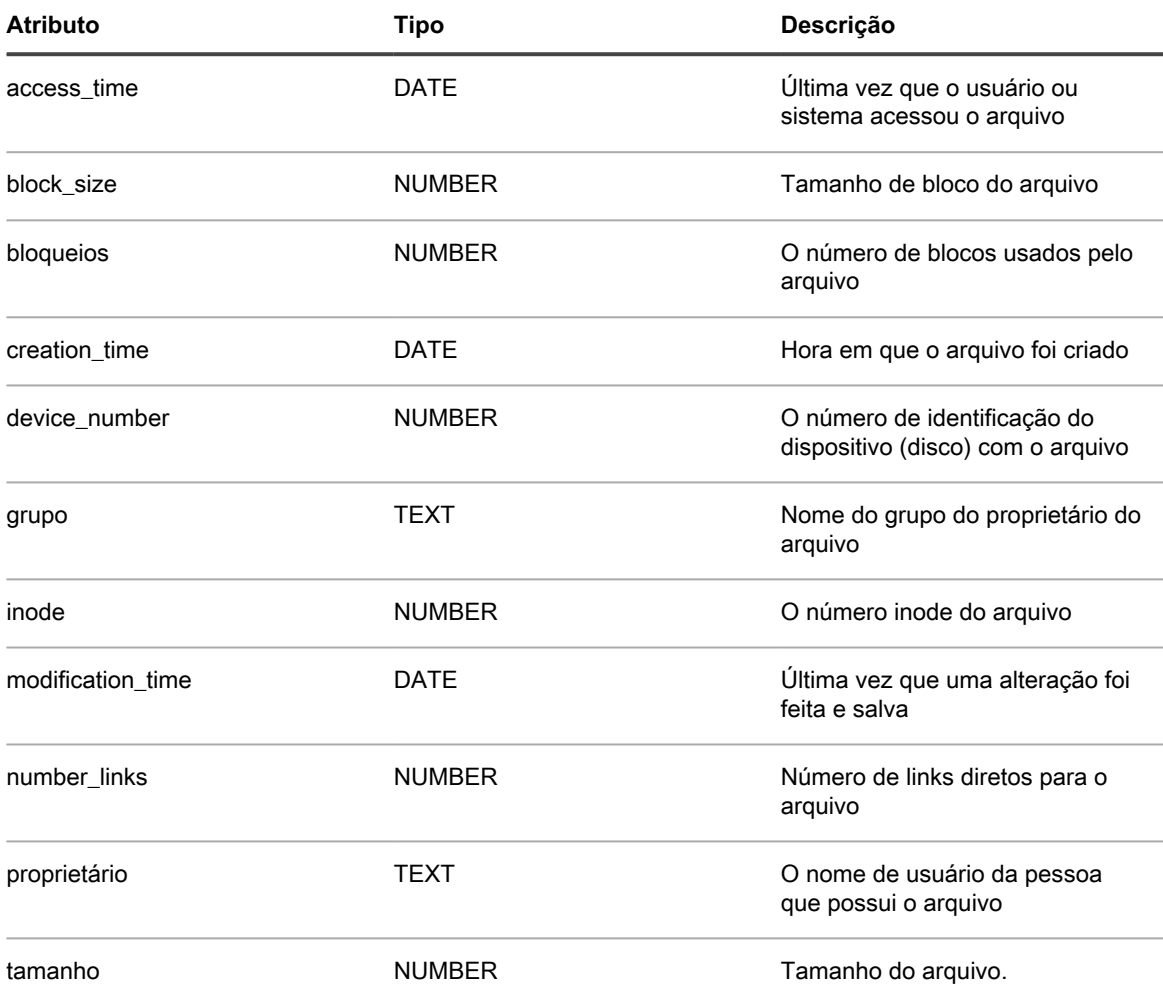

#### <span id="page-633-0"></span>**Especificação de tipos de dados**

type identifica o tipo de dados que você está testando ou retornando.

O Agente do KACE é compatível com os seguintes tipos:

- TEXT é uma cadeia. Válido apenas para correspondências exatas de regras condicionais, como Equals. Em regras ValueReturn, define o tipo do *Campo de inventário personalizado* como string e limita os critérios de pesquisa e filtragem para corresponder aos operadores.
- NUMBER é um número inteiro. Válido em todas as regras condicionais, permite que você especifique um número inteiro para comparação.
- DATE deve ser no formato DD/mm/aaaa HH:mm:ss. Por exemplo:28/09/2006 05:03:51. A hora é obrigatória. Por exemplo, em uma comparação, como maior que, onde você deve pelo menos especificar dessa forma: 00:00:00.

#### **Especificação de valores para teste**

value normalmente segue o type, exceto em uma regra onde o tipo de dados é conhecido, como em uma regra de versão. O valor especificado deve corresponder ao tipo. Consulte [Especificação de tipos de dados.](#page-633-0)

**Especificação do nome de uma entrada de registro (somente Windows)**

valueName é uma cadeia que corresponde ao nome da entrada do Registro que você deseja testar. Usada apenas em testes de registro para dispositivos Windows.

#### **Especificação de uma chave PLIST (somente Mac)**

entry é NUMBER, TEXT ou DATE e corresponde a uma chave em um arquivo PLIST em um dispositivo Mac OS X. Para fazer referência a uma chave que está em uma matriz ou dicionário no arquivo PLIST, especifique o nome ou inteiro da matriz ou dicionário, use um ponto e vírgula para limitar e o nome ou inteiro da chave (**dicionário**:**chave**) no argumento de entrada.

Exemplos de argumento:

- Uma chave **Item 0**, em uma matriz **PackageGroups**, é referenciada usando PackageGroups:0 como argumento
- Uma chave **contentType**, no dicionário **Item 102**, é referenciada usando 102:contentType como argumento.

#### **Uso da expressão regular**

regex é uma expressão regular que corresponde a um nome de arquivo em uma regra Condicional ou de Retorno de valor. Para obter mais detalhes, consulte [Correspondência de nomes de arquivos com expressões](#page-626-0) [regulares.](#page-626-0)

#### **Definição de comandos**

As funções de comando shell permitem especificar o command (comando) que você deseja executar no dispositivo. As diretrizes para escrever argumentos de regras não se aplicam ao comando. Entretanto, o espaço em branco após o parêntese de abertura e imediatamente antes do fechamento é removido do comando.

## **Teste de regras para o inventário personalizado**

Para testar as regras do inventário personalizado, é possível executar um comando de inventário personalizado em um dispositivo gerenciado por Agente do KACE. Isso permite depurar as regras do inventário personalizado sem que seja necessário executar todo o processo de inventário.

- 1. Abra um prompt de comando em um dispositivo com o Agente do KACE instalado.
- 2. Digite o seguinte comando: kdeploy -custominventory

O Agente entra em contato com a solução e executa o inventário personalizado. Consultas e valores de retorno são exibidos.

# **Implantação de pacotes em dispositivos gerenciados**

É possível implantar pacotes em dispositivos gerenciados para instalar software remotamente usando a solução.

# **Distribuição de software e uso do Wake-on-LAN**

É possível distribuir aplicativos, atualizações e arquivos da solução para dispositivos gerenciados. Além disso, é possível usar Wake-on-LAN para ativar dispositivos remotamente.

## **Sobre a distribuição de software**

O software pode ser distribuído da solução para dispositivos Windows, Mac e Linux gerenciados pelo Agente.

**DICA:** A distribuição de software está disponível somente para itens exibidos na página *Software* e para i dispositivos gerenciados por Agente. Ela não está disponível para os itens exibidos na página *Catálogo de software*, software Microsoft Application Virtualization (App-V), ou para dispositivos sem agente.

A figura mostra um exemplo de alto nível de um processo de distribuição de software. É possível modificar este processo conforme necessário.

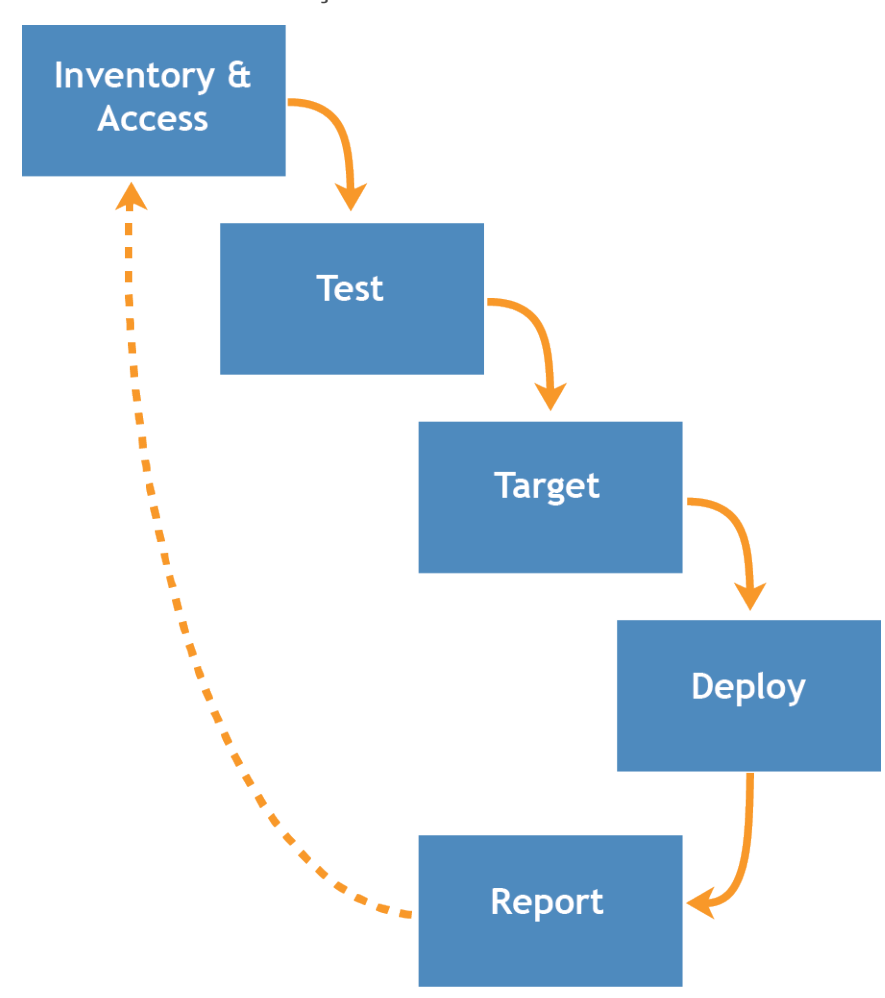

**Procedimento de distribuição de software**

### **Sobre teste de distribuição de softwares**

Antes de distribuir o software para um grande número de dispositivos gerenciados, teste a implantação em um grupo pequeno, porém representativo, de dispositivos para verificar se o pacote é compatível com os sistemas operacionais de destino e com outros aplicativos.

Quando a solução distribui software para dispositivos gerenciados, ela verifica se um pacote é designado para um dispositivo ou sistema operacional específico. Entretanto, a solução não poderá determinar a compatibilidade do software com outros softwares no dispositivo. Por isso, você deve desenvolver um processo para testar todas as implantações.

Por exemplo, é possível criar um grupo de teste aplicando um rótulo aos dispositivos usados para teste. Em seguida, implantar o aplicativo necessário ao grupo de teste usando o rótulo antes de implementar no grupo maior de dispositivos. Isso ajuda você a verificar a compatibilidade do aplicativo com o sistema operacional e com outros aplicativos dentro do seu grupo de teste. Para obter mais informações sobre a rotulação de dispositivos, consulte [Adição ou edição de rótulos manuais.](#page-147-0)

Essa seção enfoca principalmente as partes de teste, destino e implantação do processo. Para obter mais informações sobre o gerenciamento de inventário, consulte [Gerenciamento de aplicativos na página Software.](#page-551-0)

## **Rastreio de alterações para as configurações de distribuição**

Se as inscrições de Histórico estiverem configuradas para reter informações, você poderá visualizar os detalhes das alterações realizadas nas configurações, ativos e objetos.

Essas informações incluem a data da alteração e o usuário que a fez, o que pode ser útil durante o diagnóstico de problemas. Consulte [Sobre as configurações do histórico](#page-140-0).

## **Tipos de pacotes de distribuição**

Os pacotes podem ser distribuídos a dispositivos gerenciados como instalações gerenciadas, sincronizações de arquivo, pacotes de console do usuário e instaladores de MSI.

- **Instalações gerenciadas**: Pacotes de instalação que estiverem configurados para execução silenciosa ou com interação do usuário. As instalações gerenciadas incluem instalação, desinstalação e parâmetros de linha de comando. Consulte [Utilização de instalações gerenciadas.](#page-639-0)
- **Sincronizações de arquivo**: Um método de distribuição de arquivos para dispositivos gerenciados. Contudo, diferentesdas instalações gerenciadas, as sincronizações de arquivo não instalam os arquivos; elas apenas os distribuem. Consulte [Criação e uso das sincronizações de arquivo.](#page-661-0)
- **Pacotes do Console do usuário**: Pacotes de instalação que contêm drivers de impressoras e outros aplicativos distribuídos através do Console do usuário. Consulte [Sobre o Service desk.](#page-910-0)
- **Modelo de instalador de MSI**: Um utilitário para criar políticas e definir argumentos básicos de linha de comando para a execução de instaladores Windows baseados em MSI. Consulte [Adição de scripts do](#page-700-0) [instalador MSI.](#page-700-0)

### **Anexar ativos digitais a aplicativos e selecionar sistemas operacionais com suporte**

Para distribuir aplicativos a dispositivos gerenciados usando Instalações gerenciadas ou downloads do **Console do usuário**, você precisa anexar os ativos digitais apropriados aos aplicativos. Ativos digitais são arquivos necessários para a implantação, por exemplo, instaladores. Além disso, você precisa selecionar sistemas operacionais com suporte para o aplicativo. Você pode realizar essas tarefas na página *Detalhe do software*.

Esta regra se aplica mesmo se:

- Você desejar enviar um comando, em vez de uma instalação ou um arquivo digital, a dispositivos.
- Você está redirecionando os Agentes do KACE instalados em dispositivos gerenciados para recuperar o ativo digital, como os arquivos EXE ou MSI, a partir de um local alternativo de download.

Consulte [Anexar ativos digitais a aplicativos e selecionar sistemas operacionais com suporte](#page-555-0).

## **Distribuição de pacotes a partir do equipamento**

Os pacotes distribuídos por meio da solução serão implantados nos dispositivos gerenciados apenas se o item de inventário estiver designado para executar no sistema operacional do dispositivo.

Por exemplo, se o item de inventário estiver definido somente para Windows 7, ele não será implantado em dispositivos com Windows 8.

Além disso, os pacotes só serão implantados em dispositivos que atendam aos requisitos do rótulo. Por exemplo, se o pacote estiver configurado para ser implantado em um rótulo nomeado *Escritório A*, ele não será implantado em dispositivos que não estejam rotulados como *Escritório A*. Quando um equipamento cria um item de inventário de aplicativo, ele registra apenas os sistemas operacionais nos quais o item foi instalado no registro de detalhe do inventário.

Para implantar as Instalações gerenciadas, é preciso selecionar uma opção de execução e uma janela de implantação. Consulte [Utilização de instalações gerenciadas](#page-639-0).

## <span id="page-638-0"></span>**Distribuição de pacotes a partir de locais de download alternativos e Compartilhamento de replicações**

É possível distribuir pacotes a partir de locais de download alternativos e Compartilhamento de replicações.

Essa distribuição é útil quando:

- Você tem sites remotos com largura de banda limitada que podem apresentar problemas no acesso ao equipamento.
- Você deseja evitar grandes armazenamentos de pacotes de distribuição no equipamento.

### **Sobre locais de download alternativos**

Locais de download alternativos são dispositivos gerenciados que podem hospedar os arquivos necessários para distribuir software da solução para outros dispositivos gerenciados.

Um local alternativo de download pode ser qualquer local de rede que possua todos os arquivos necessários para a instalação de um aplicativo específico. É possível distribuir pacotes a partir de locais de download alternativos, incluindo um endereço de UNC ou fonte DFS. Os protocolos CIFS e SMB, servidores Samba e soluções de servidores de arquivos são compatíveis. O local é especificado ao criar uma Instalação gerenciada.

Consulte [Anexar ativos digitais a aplicativos e selecionar sistemas operacionais com suporte](#page-555-0).

### **Sobre os compartilhamentos de replicação**

Compartilhamentos de replicação são dispositivos que mantêm cópias dos arquivos para a distribuição. Os compartilhamentos de replicação são especialmente úteis para dispositivos gerenciados implantados em várias localizações geográficas.

Por exemplo, ao usar o Compartilhamento de replicação, um dispositivo em Nova York pode fazer o download de arquivos a partir de outro dispositivo no mesmo escritório, em vez de fazer o download desses arquivos a partir de uma solução em Los Angeles. Um Compartilhamento de replicações é uma replicação completa de ativos digitais gerenciada automaticamente pelo equipamento. Sempre que um Compartilhamento de replicação for especificado por um rótulo, os dispositivos nestes rótulos buscarão arquivos no Compartilhamento de replicação.

O Agente do KACE sempre procura arquivos de distribuição na solução se nenhum compartilhamento de replicação for especificado para qualquer rótulo aplicado a um dispositivo. Se a solução usar vários compartilhamentos de replicação, o agente fará uma seleção aleatória.

Consulte [Utilização de compartilhamentos de replicações.](#page-206-0)

## **Distribuição de aplicativos para dispositivos do Mac OS X**

A solução fornece vários métodos para distribuir aplicativos, atualizações e arquivos para dispositivos Mac OS X.

**Sobre os instaladores e pacotes simples**

Na plataforma Apple Mac OS X, há um instalador universal com o arquivo de extensão usual PKG Você não pode carregar diretamente um arquivo PKG, pois esses arquivos consistem em diretórios de baixo nível e os navegadores da Web não podem processar o carregamento de diretórios inteiros.

Pacotes (APP) planos, que podem ser instalados ao arrastá-los para a pasta *Aplicativos* no Mac; não necessita de instaladores. No entanto, esses pacotes APP também devem ser arquivados, uma vez que consistem em diretórios de baixo nível, como os pacotes do instalador.

É possível arquivar instaladores junto com aplicativos simples. O equipamento executa primeiro os instaladores e, em seguida, copia os aplicativos para a pasta *Aplicativos*.

**Implantações de pacote suportados no Mac OS X**

As implantações do pacote suportado são PKG, DMG, ZIP, TGZ e TAR.GZ.

Se você empacotar arquivos como uma imagem de disco, o equipamento monta e desmonta silenciosamente. Esta seção fornece exemplos de cada tipo de implantação. Para cada um desses exemplos, você já deve ter carregado o arquivo para o equipamento antes da criação do pacote de Instalação gerenciado. A Quest recomenda que você instale o aplicativo em um dispositivo de teste. Uma vez que o Agente do KACE se conecta à solução, ela cria um item de inventário e um pacote de instalação gerenciada para o aplicativo.

## <span id="page-639-0"></span>**Utilização de instalações gerenciadas**

Instalações gerenciadas (MI) são o mecanismo primário para implantar ou remover aplicativos dos dispositivos gerenciados. Cada Instalação gerenciada (MI) descreve um título de aplicativo específico e a versão a ser instalada ou removida, incluindo comandos de instalação, arquivos de instalação e dispositivos de destino (identificados por rótulo).

Instalações gerenciadas sempre ocorrem enquanto os dispositivos gerenciados carregam dados de inventário para a solução. Dessa forma, a solução sempre confirma se a instalação é realmente necessária antes de realizá-la. Os pacotes de instalação podem ser configurados para serem executados de forma silenciosa ou sem interação do usuário. As Instalações gerenciadas podem incluir parâmetros de instalação, de desinstalação e de linha de comando.

As instalações gerenciadas exigem conexões de rede ativas com a solução. Se a conexão for interrompida durante uma instalação, o processo continuará quando o agente se reconetar.

No Windows, as implantações de pacote da instalação gerenciada mais comuns são arquivos MSI, EXE e ZIP.

As implantações de pacote com suporte em dispositivos Linux são arquivos RPM, ZIP, BIN, TGZ e TAR.GZ.

### **Adicionar aplicativos ao inventário**

Antes de criar uma Instalação gerenciada, os arquivos que você deseja implantar devem ser associados a um aplicativo na página *Software*. Se o aplicativo ainda não está na página *Software*, você pode adicioná-lo.

Para adicionar um aplicativo que não está na página *Software*, proceda da seguinte forma:

- Instale o aplicativo em um dispositivo gerenciado e, em seguida, solicitar uma atualização do inventário do dispositivo. Consulte [Forçar de atualizações do inventário](#page-544-0).
- Adicione manualmente o aplicativo ao inventário. Consulte [Adição manual de aplicativos para o inventário](#page-552-0) [da página Software.](#page-552-0)
	- **CUIDADO: Se o nome de exibição do item de inventário de aplicativos não corresponder exatamente ao nome que o aplicativo registra em** *Adicionar/Remover* **programas, a solução pode tentar implantar um pacote repetidamente, embora ele já esteja implantado. Para resolver este problema, adicione o aplicativo à lista do inventário** *Software* **e use o nome do aplicativo registrado na instalação gerenciada.**

### **Sobre a criação de instalações gerenciadas**

É possível criar instalações gerenciadas para itens exibidos na página *Software*. Consulte:

- [Criar instalações gerenciadas em dispositivos Windows](#page-641-0)
- [Criação de instalações gerenciadas para dispositivos Mac OS X](#page-655-0)
- [Criação de instalações gerenciadas para arquivos RPM.](#page-648-0)
- [Criação de Instalações gerenciadas para arquivos TAR.GZ](#page-655-1)
- [Criação de instalações gerenciadas para arquivos ZIP.](#page-648-1)

Para criar pacotes com configurações especiais como parâmetros, rótulos ou definições de implantação, é possível criar diversos pacotes de distribuição para um único item de inventário. Entretanto, a Instalação gerenciada não pode ser verificada para mais de um item de inventário porque ela verifica a existência de apenas um item de inventário.

Para cada um desses exemplos, é necessário já ter carregado o arquivo para a solução antes de criar o pacote de Instalação gerenciada. A Quest recomenda instalar o aplicativo em um dispositivo de teste, aguardando o tempo necessário para que o Agente do KACE se conecte à solução e crie um item de inventário para o aplicativo e, então, criando o pacote de Instalação gerenciada a partir do aplicativo.

**NOTA:** A implantação do agente é abordada em [Provisionamento do Agente do KACE.](#page-480-0) Para informações i sobre como atualizar uma versão existente do Agente, consulte [Carregamento manual de Atualizações do](#page-504-0) [agente.](#page-504-0)

### **Sobre os parâmetros de instalação**

É possível adicionar parâmetros de instalação às definições de pacotes usadas para distribuir e instalar aplicativos em dispositivos gerenciados.

As definições de pacotes podem conter os tipos de arquivos MSI, EXE, ZIP e outros tipos para a implantação do aplicativo. Se um administrador instala o arquivo em um dispositivo local executando um único arquivo, arquivo BAT ou VBScript, o pacote poderá ser instalado remotamente pela solução.

Para simplificar o processo de distribuição e instalação, a definição do pacote também pode conter parâmetros que são passados para o instalador no tempo de execução no dispositivo local. Por exemplo, é possível utilizar os parâmetros como as configurações de instalação personalizadas para ignorar uma reinicialização automática.

### **Identificação de parâmetros compatíveis com os arquivos do instalador**

É possível exibir os parâmetros suportados pelos arquivos do instalador a partir da linha de comando do Windows.

- 1. Abra um prompt de comando.
- 2. Acesse o diretório que contém o instalador de destino.

Por exemplo: c:\...\adobe.exe

3. Digite o **nome do arquivo** /?

Por exemplo: adobe.exe /?

Se esse pacote aceitar parâmetros, eles serão exibidos. Por exemplo: /quiet, /norestart.

4. Use as definições de parâmetros identificadas para atualizar a definição do pacote.

Para obter mais informações, consulte a documentação do fornecedor do aplicativo.

### <span id="page-641-0"></span>**Criar instalações gerenciadas em dispositivos Windows**

É possível criar instalações gerenciadas para implantar software em dispositivos com Windows gerenciados pelo Agente.

Ao criar Instalações gerenciadas para a plataforma Windows, é possível especificar se as mensagens serão exibidas aos usuários antes e depois da instalação. Também é possível indicar se o pacote será implantado quando o usuário estiver conectado ou não e limitar a implantação a um rótulo específico.

Para detalhes específicos sobre a criação de uma Instalação gerenciada para arquivos MSI, EXE ou ZIP, consulte [Exemplos de implantações comuns no Windows.](#page-647-0)

Para distribuir aplicativos a dispositivos gerenciados, você deve anexar os ativos digitais, que são os arquivos necessários para a instalação, aos aplicativos. Além disso, você deve selecionar os sistemas operacionais com suporte para os aplicativos. Consulte [Anexar ativos digitais a aplicativos e selecionar sistemas operacionais com](#page-555-0) [suporte](#page-555-0).

- 1. Acesse a página *Detalhes da instalação gerenciada*:
	- a. Faça login no Console do administrador da solução: https://**appliance\_hostname**/admin. Ou, se a opção *Mostrar menu da organização no cabeçalho administrativo* estiver ativada nas Configurações gerais da solução, selecione uma organização na lista suspensa no canto superior direito da página, ao lado das informações de login.
	- b. Na barra de navegação esquerda, clique em **Distribuição** e em **Instalações gerenciadas**.
	- c. Selecione **Escolher ação** > **Novo**.
- 2. Na seção *Configurar*, forneça as seguintes informações:

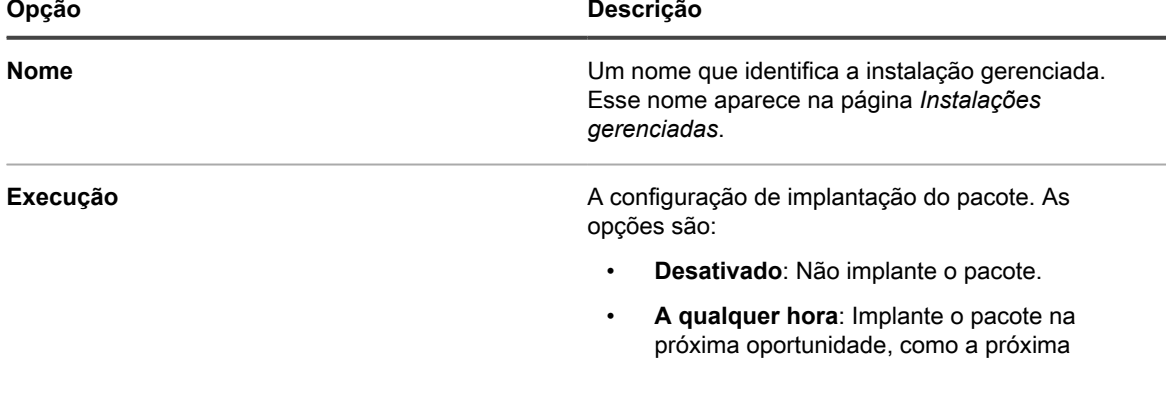

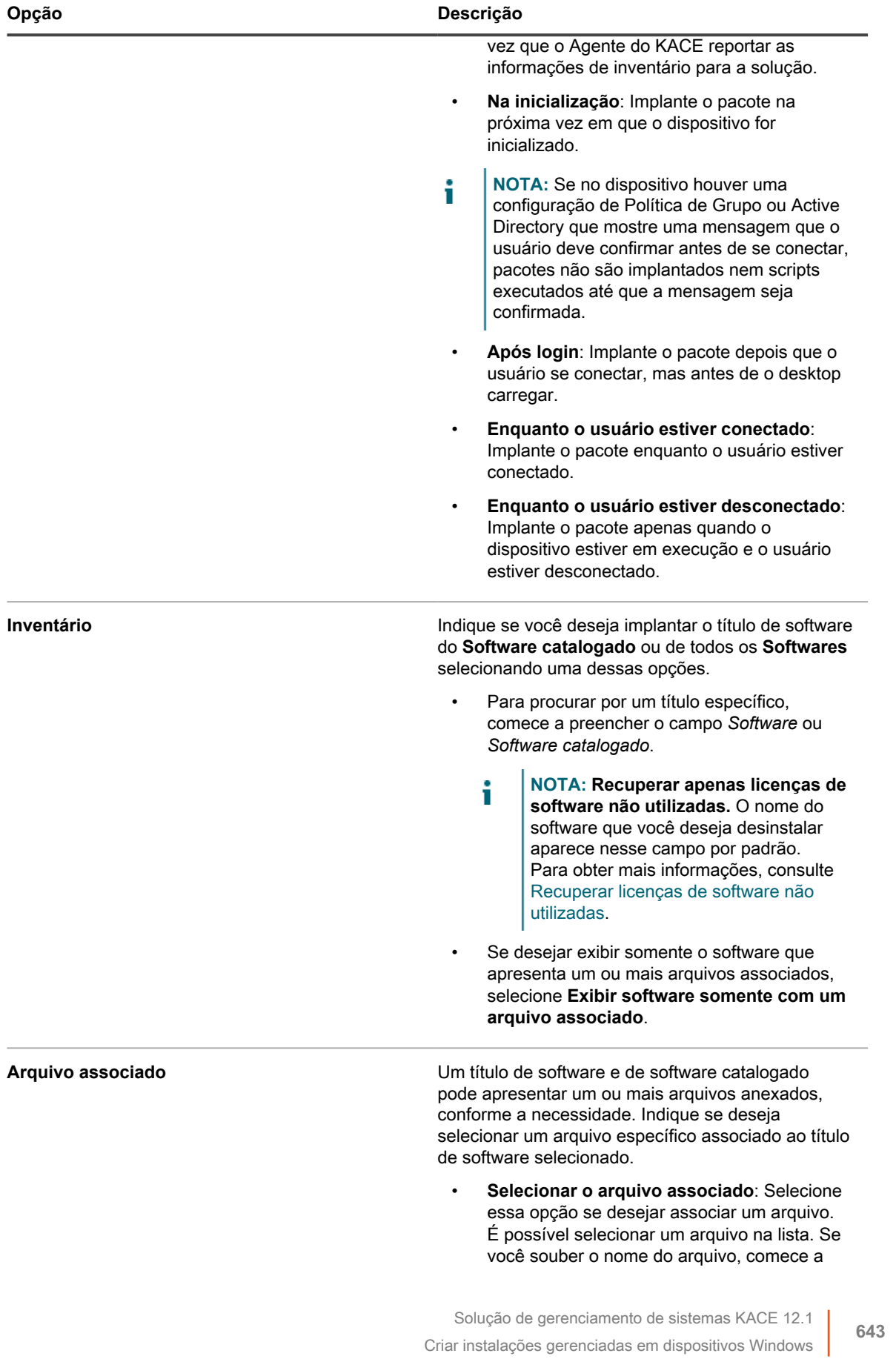

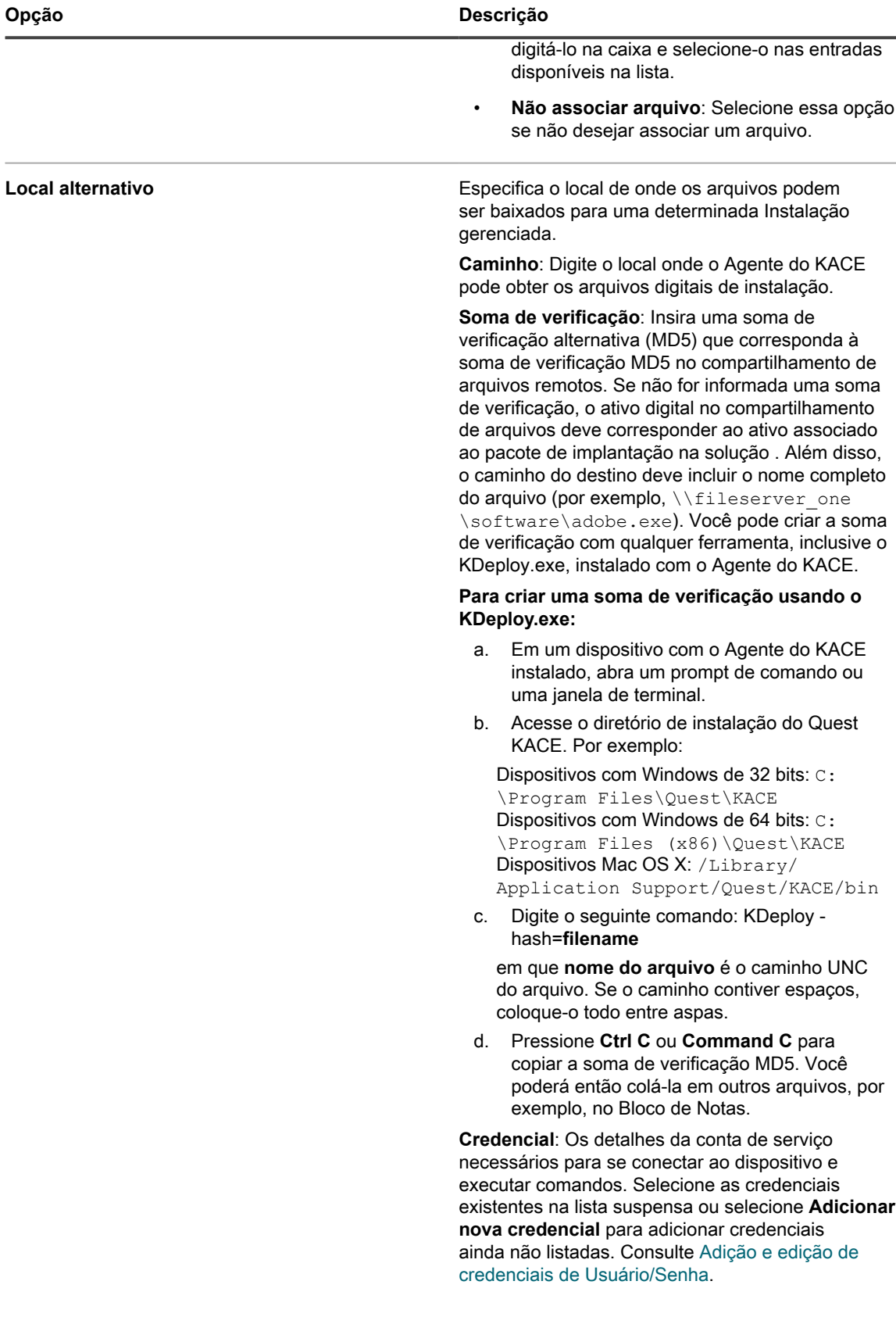

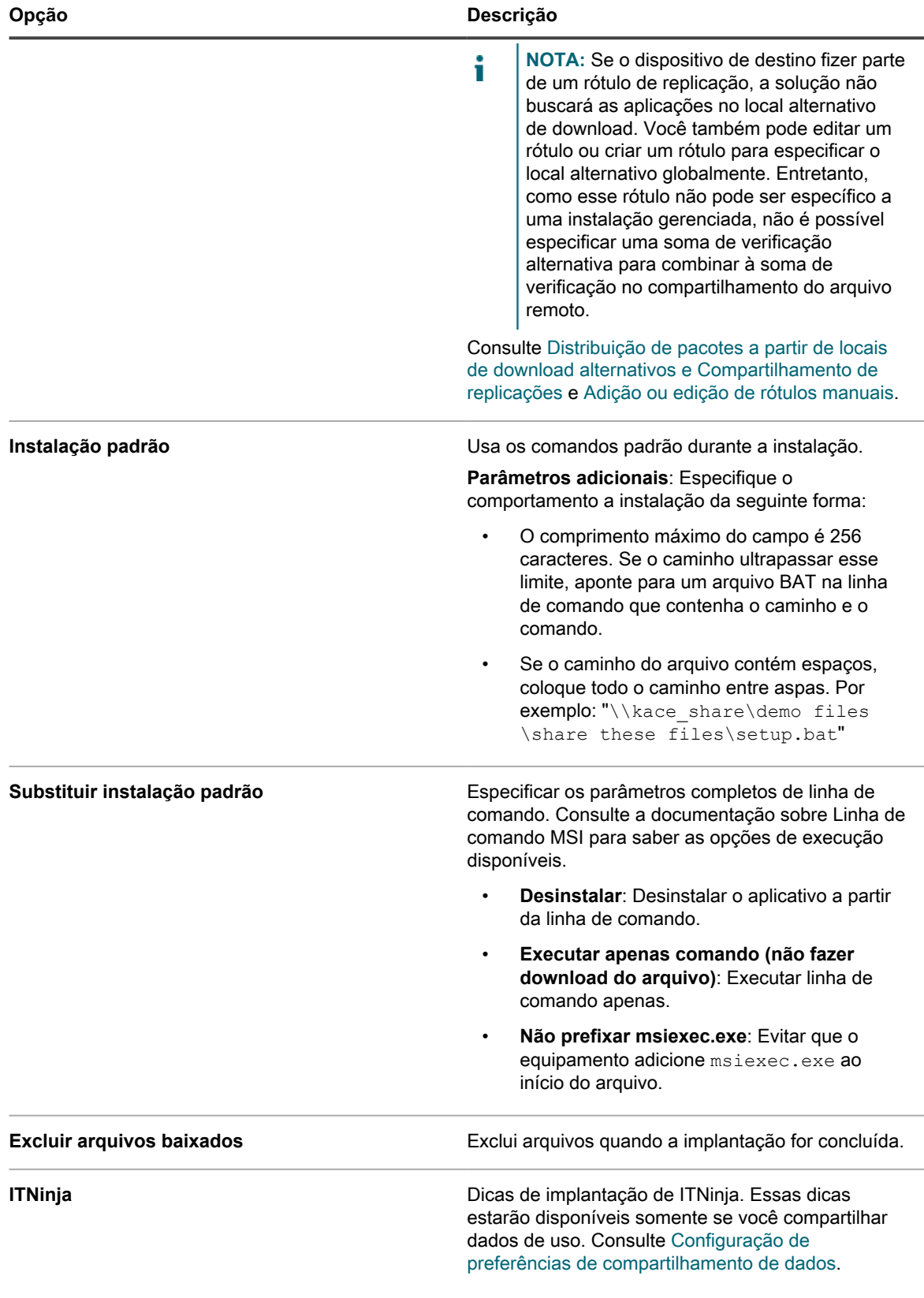

3. Especifique as configurações de implantação:

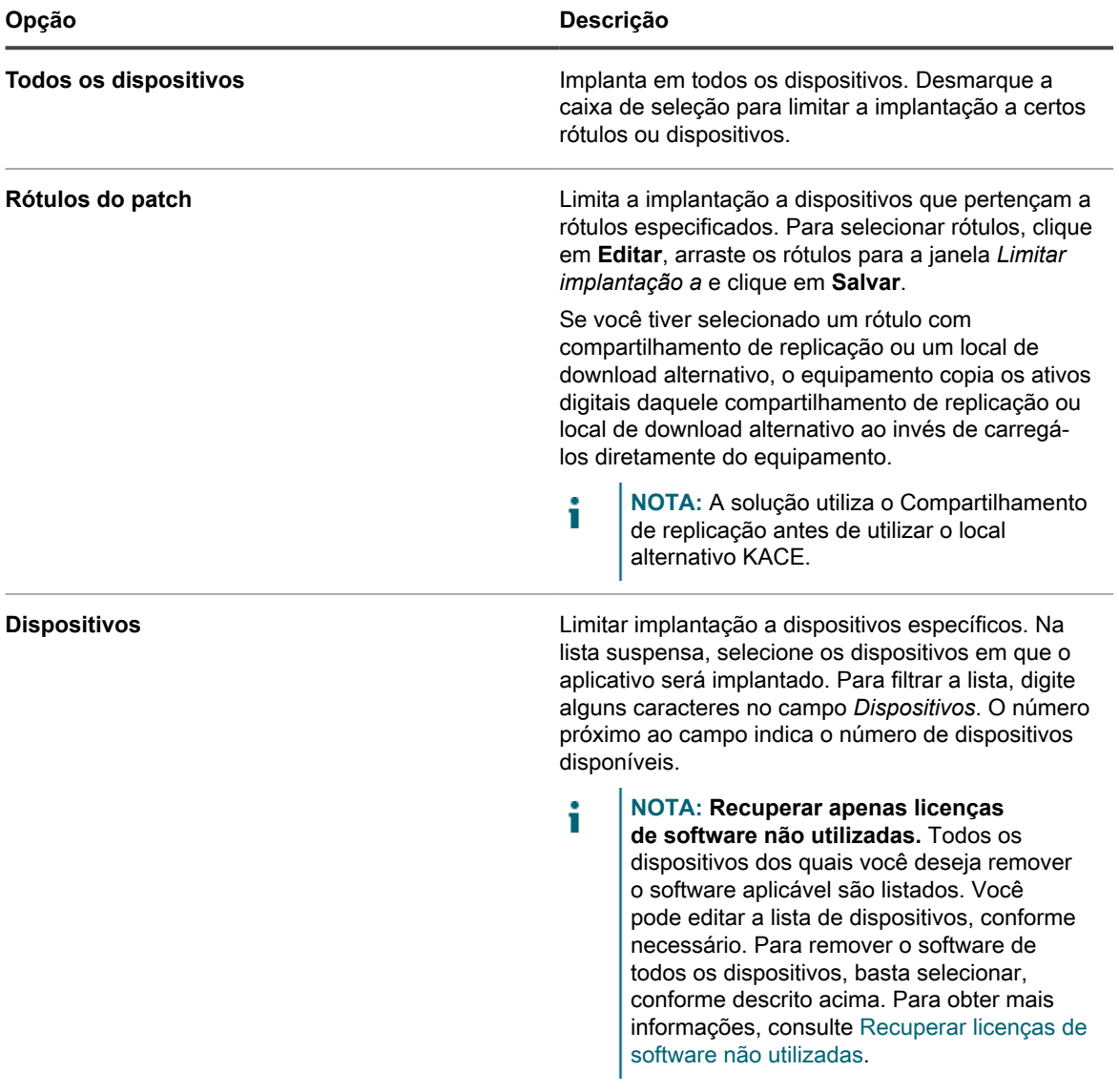

4. Especifique as configurações de notificação ao usuário:

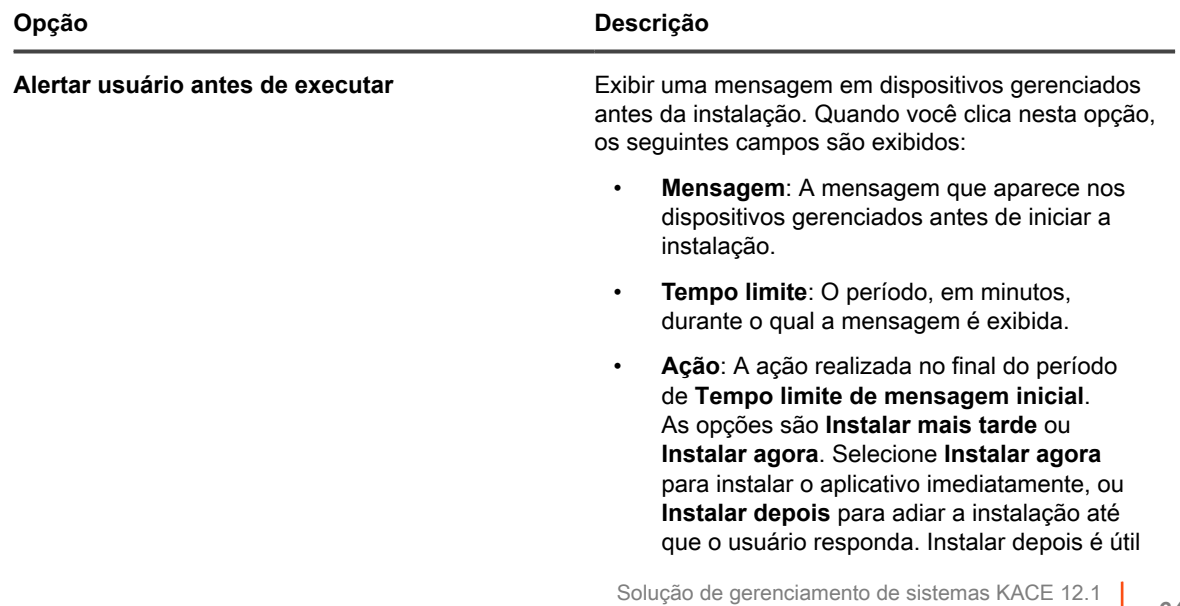

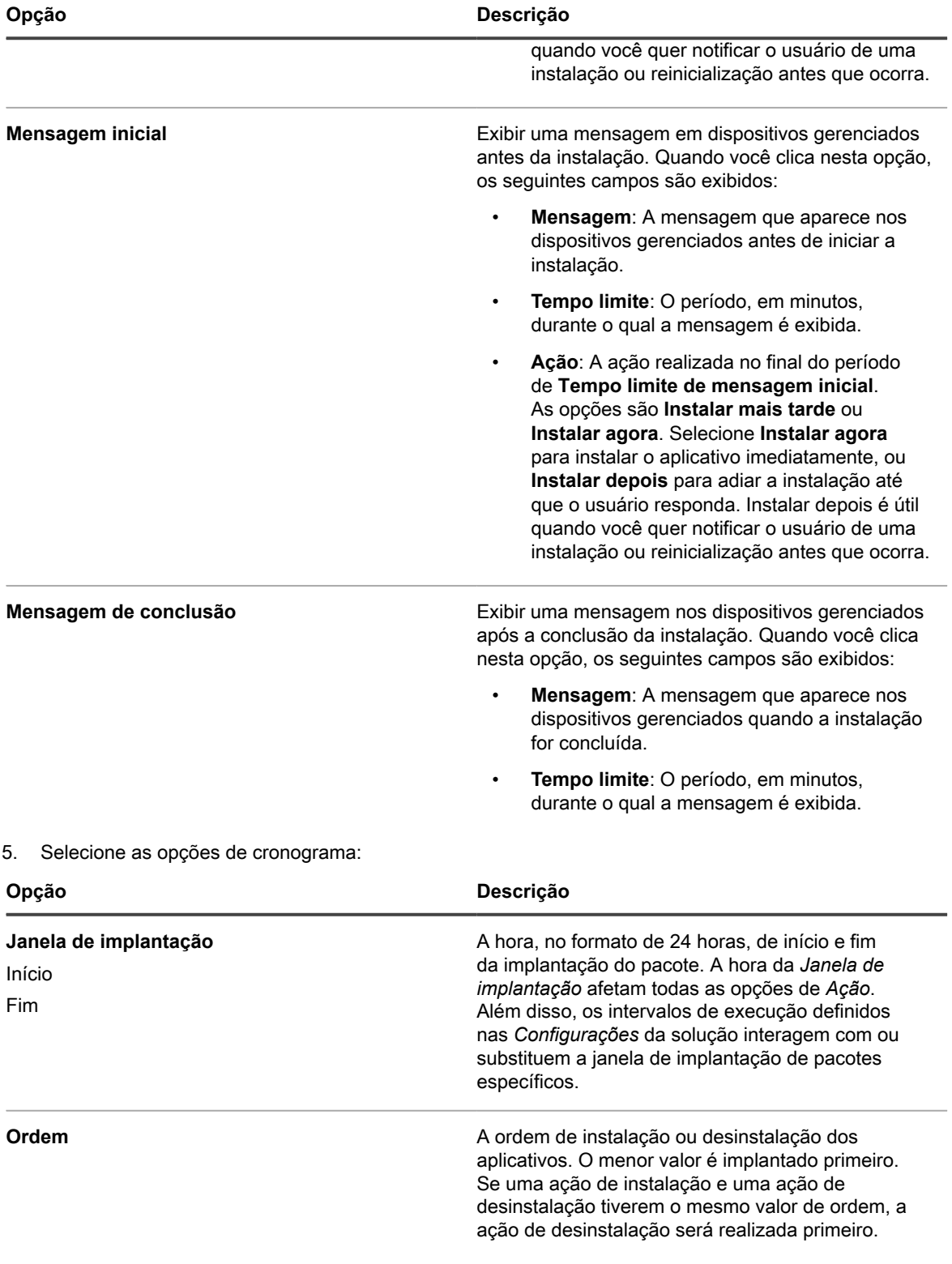

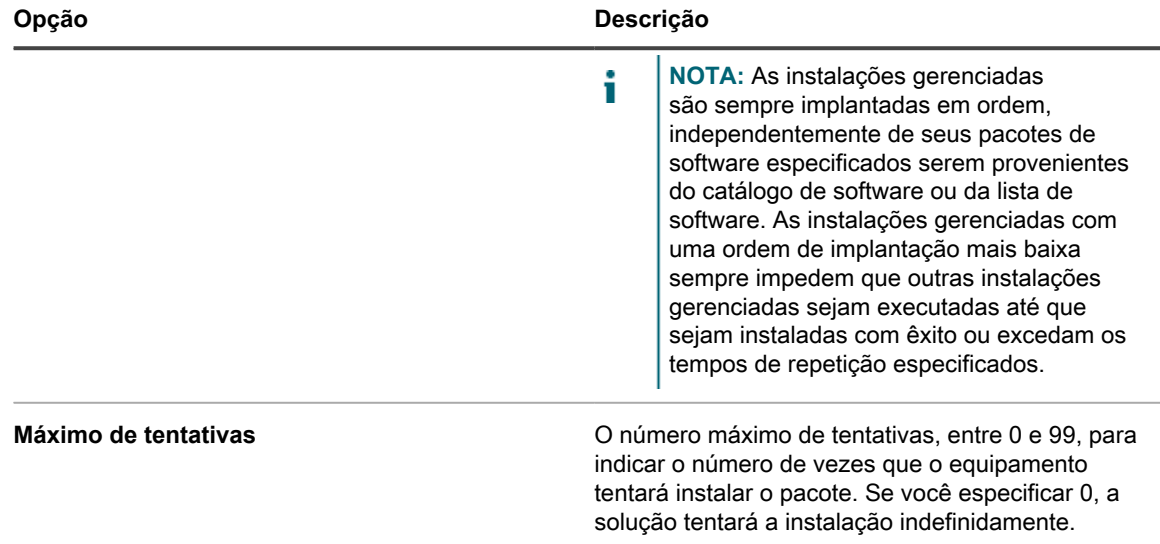

6. Clique em **Salvar**.

### <span id="page-647-0"></span>**Exemplos de implantações comuns no Windows**

As implantações de pacote da instalação gerenciada mais comuns são arquivos MSI, EXE e ZIP.

### *Exemplo de MSI padrão*

Usar arquivos MSI é uma forma fácil e independente de implantar software em dispositivos Windows. Se seu arquivo MSI não necessita de qualquer transformação ou personalização especial, a implantação é simples.

Arquivos MSI exigem uma chave /i ao usar outras caves com uma instalação.

A linha de parâmetro da solução não exige o nome do arquivo ou a sintaxe msiexec. Somente a entrada /\* é necessária:

```
/qn /I (Correto)
```
msiexec /I /qn (Incorreto)

- **NOTA:** Para usar parâmetros com arquivos MSI, todos os dispositivos de destino devem possuir a mesma i versão do Instalador do Windows (disponível na Microsoft). Algumas chaves podem não estar ativas em versões mais antigas. A versão mais atual do Instalador do Windows pode ser distribuída para dispositivos a partir da solução.
- **DICA:** Se você está usando o Windows Installer 3.0 ou superior, é possível identificar os parâmetros i suportados ao selecionar o programa **Executar** disponível no menu *Iniciar*. Digite msiexec na janela popup. Uma janela que mostra os parâmetros suportados é exibida.

### *Exemplo de EXE padrão*

Arquivos EXE são semelhantes a arquivos MSI, com uma exceção.

As diferenças entre arquivos EXE e arquivos MSI são: /I não é necessário na linha *Parâmetros de execução* ao usar um arquivo EXE.

Ao se usar um arquivo executável, costuma ser útil identificar os parâmetros de chave para uma instalação silenciosa. Para alterar parâmetros, especifique /? no campo *Parâmetros de execução*.
### **Criação de instalações gerenciadas para arquivos ZIP.**

Implantar um software usando um arquivo ZIP é uma forma prática de empacotar softwares quando são necessários múltiplos arquivos para implantar um título.

Por exemplo, um título de software pode requerer um arquivo setup.exe, arquivos de configuração e arquivos de dados. Se você possui um CD-ROM contendo um grupo de arquivos necessários para instalar um determinado aplicativo, é possível compactá-los em um arquivo ZIP e carregá-los na solução para implantação.

**NOTA:** O Agente do KACE executa automaticamente pacotes de implantação com extensão MSI e EXE. i **NOTA:** Além disso, é possível criar um arquivo ZIP que contenha diversos arquivos e que direcione o equipamento para descompactar o arquivo e executar um arquivo específico. Insira o nome do arquivo que você deseja executar no campo de comando (executável) no pacote de implantação (por exemplo, runthis.exe).

Para distribuir aplicativos a dispositivos gerenciados, você deve anexar os ativos digitais, que são os arquivos necessários para a instalação, aos aplicativos. Além disso, você deve selecionar os sistemas operacionais com suporte para os aplicativos. Consulte [Anexar ativos digitais a aplicativos e selecionar sistemas operacionais com](#page-555-0) [suporte](#page-555-0).

- 1. Acesse o local que contém os arquivos de instalação necessários, selecione todos os arquivos e crie um arquivo ZIP através de um utilitário, como o WinZIP®.
- 2. Faça login no Console do administrador da solução.
- 3. Faça login no Console do administrador da solução: https://**appliance\_hostname**/admin. Ou, se a opção *Mostrar menu da organização no cabeçalho administrativo* estiver ativada nas Configurações gerais da solução, selecione uma organização na lista suspensa no canto superior direito da página, ao lado das informações de login.
- 4. Criar um item de inventário para a implantação de destino.

Isso pode ser feito manualmente na página *Inventário > Software* ou instalando o pacote em um dispositivo que se conecta regularmente à solução. Consulte [Sobre a página Software.](#page-551-0)

- 5. Associe o arquivo ZIP ao item de inventário e carregue-o no equipamento:
	- a. Na barra de navegação esquerda, clique em **Distribuição** e em **Instalações gerenciadas**.
	- b. Selecione **Escolher ação** > **Novo**.
	- c. Selecione o título do aplicativo ao qual o arquivo ZIP está associado na lista suspensa *Software*. Para ver todos os títulos de aplicativos, desmarque a caixa de seleção **Exibir apenas registros com um arquivo associado**.
- 6. No campo *Parâmetros de execução*, especifique o comando completo com argumentos.

Por exemplo: setup.exe /qn

7. Especifique as configurações adicionais conforme necessário.

Consulte [Criar instalações gerenciadas em dispositivos Windows.](#page-641-0)

8. Clique em **Salvar**.

### **Criação de instalações gerenciadas para arquivos RPM.**

É possível criar instalações gerenciadas para implantar software em dispositivos com Linux usando arquivos RPM.

Para distribuir aplicativos a dispositivos gerenciados, você deve anexar os ativos digitais, que são os arquivos necessários para a instalação, aos aplicativos. Além disso, você deve selecionar os sistemas operacionais com suporte para os aplicativos. Consulte [Anexar ativos digitais a aplicativos e selecionar sistemas operacionais com](#page-555-0) [suporte](#page-555-0).

1. Acesse a página *Detalhes da instalação gerenciada*:

- a. Faça login no Console do administrador da solução: https://**appliance\_hostname**/admin. Ou, se a opção *Mostrar menu da organização no cabeçalho administrativo* estiver ativada nas Configurações gerais da solução, selecione uma organização na lista suspensa no canto superior direito da página, ao lado das informações de login.
- b. Na barra de navegação esquerda, clique em **Distribuição** e em **Instalações gerenciadas**.
- c. Selecione **Escolher ação** > **Novo**.
- 2. Na lista suspensa *Software*, selecione um título de software. Para procurar por um título, comece a digitar no campo *Software*.

Por padrão, o agente do KACE tenta instalar o arquivo RPM usando o seguinte comando. Geralmente, esse comando é suficiente para instalar um novo pacote ou atualizar um pacote existente para uma nova versão:

#### rpm -U **packagename.rpm**

Se você selecionar um arquivo ZIP, TGZ ou TAR.GZ, os conteúdos serão descompactados e o diretórioraiz será pesquisado para todos os arquivos RPM. O comando de instalação é executado para cada um desses arquivos. O equipamento localiza todos os arquivos RPM no nível superior de um arquivo automaticamente, dessa forma é possível instalar mais de um pacote de cada vez. Também é possível criar um arquivo contendo um shell script e especificar que o nome do script é o comando completo. O equipamento executa esse comando se o encontrar, caso contrário, um registro de erro é gerado.

Os parâmetros padrão são utilizados caso não tenham sido feitas especificações no campo *Parâmetros de execução*.

Você pode incluir curingas nos nomes de arquivo usados. Coloque o nome de arquivo em aspas simples ou duplas se o nome do arquivo contiver espaços. Os arquivos são extraídos em um diretório em  $/\text{tmp}$ que se torna o diretório de trabalho atual do comando.

**NOTA:** No Red Hat Linux, você não precisa incluir qualquer outro arquivo no seu arquivo se desejar apenas executar seu script.

Se a variável de ambiente path da conta-raiz não inclui o diretório de trabalho atual e você deseja executar um script shell ou outro executável incluído em um arquivo, especifique o caminho relativo para o executável no campo *Linha de comando completa*. O comando é executado dentro de um diretório com os arquivos extraídos.

Por exemplo, para executar um script shell chamado installThis.sh, compacte-o com um arquivo RPM e digite o comando: ./installThis.sh no campo *Comando de instalação*. Se você o arquivou em outro diretório, o campo *Comando de instalação* é:

#### ./dir/filename.sh

Esses exemplos, bem como algumas outras funções da solução, assumem que sh está no caminho da raiz. Se você estiver usando outra linguagem de script, poderá ser necessário especificar o caminho completo para o processador de comando que você quer executar no comando de instalação, como:

#### /bin/sh ./**filename**.sh

Inclua os argumentos pertinentes para um script autônomo batch.

Se você marcou a caixa de seleção de desinstalação nos detalhes da IG, o Agente do KACE executará o seguinte comando no arquivo RPM separado ou em cada arquivo RPM encontrado no arquivo, removendo os pacotes automaticamente:

#### //usr/sbin/rpm -e **packagename**.rpm

O pacote é removido apenas se o arquivo ou pacote foram baixados para o dispositivo. Se você selecionar a caixa de seleção *Desinstalar usando a linha de comando completa*, especifique um comando completo no campo *Comando de instalação* para garantir que o comando de remoção adequado seja executado no pacote correto. Como nenhum pacote está carregado neste caso, especifique o caminho no banco de dados de instalação onde o recibo do pacote está armazenado.

3. Se o pacote necessitar de opções adicionais, forneça a informação a seguir:

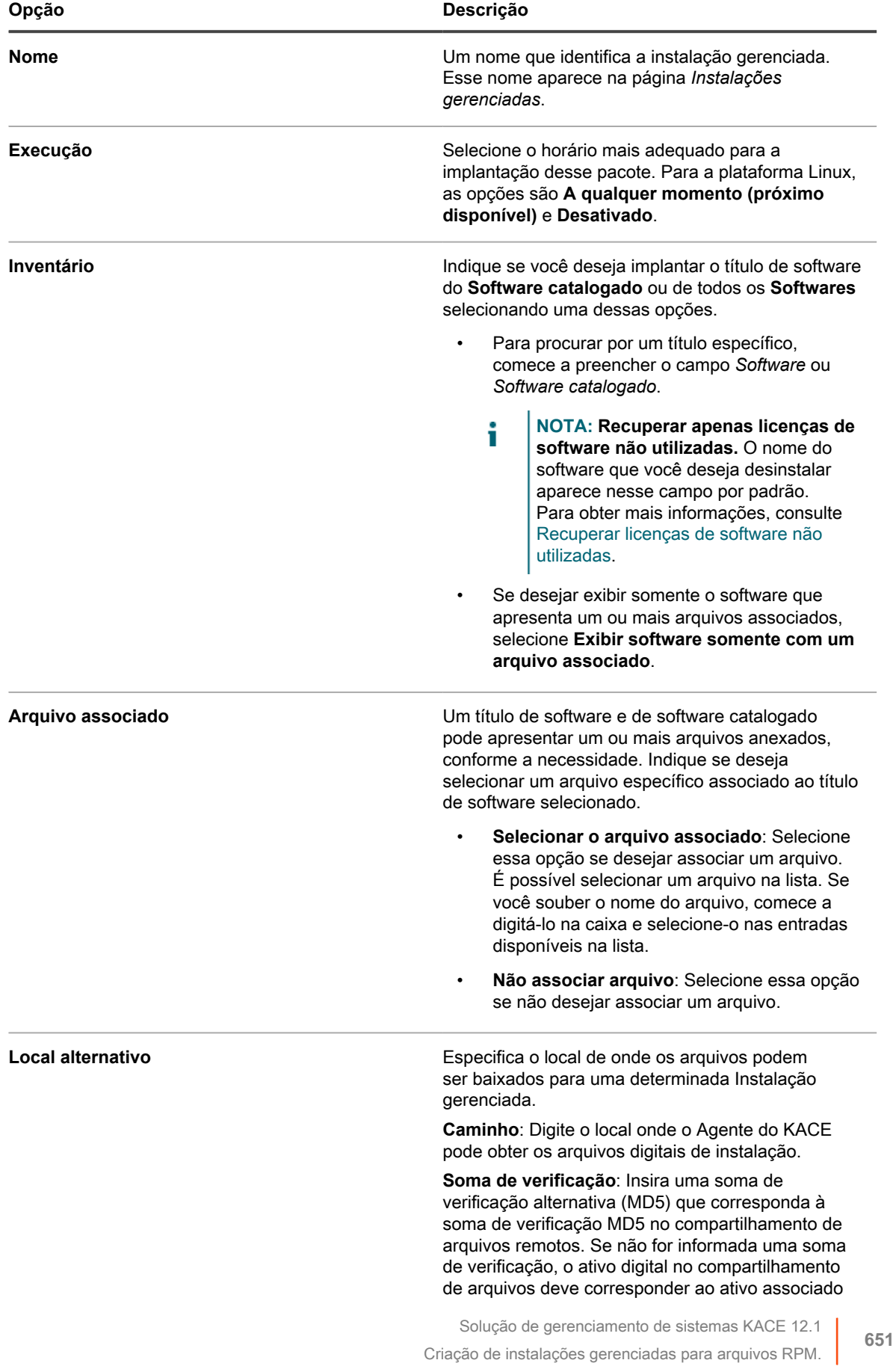

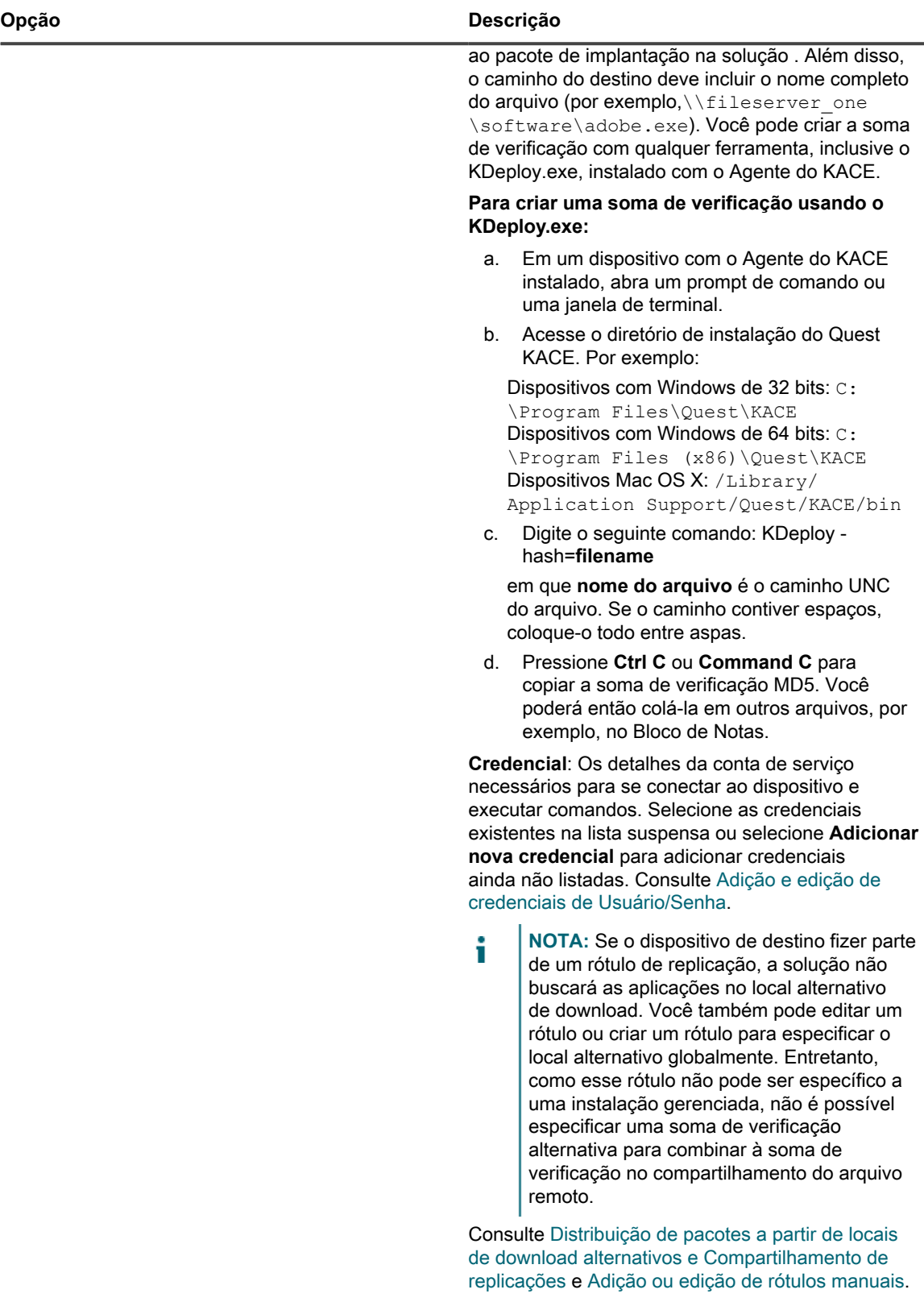

Comando de instalação **Comando de instalação.** Opções do comando de instalação.

 $\overline{a}$ 

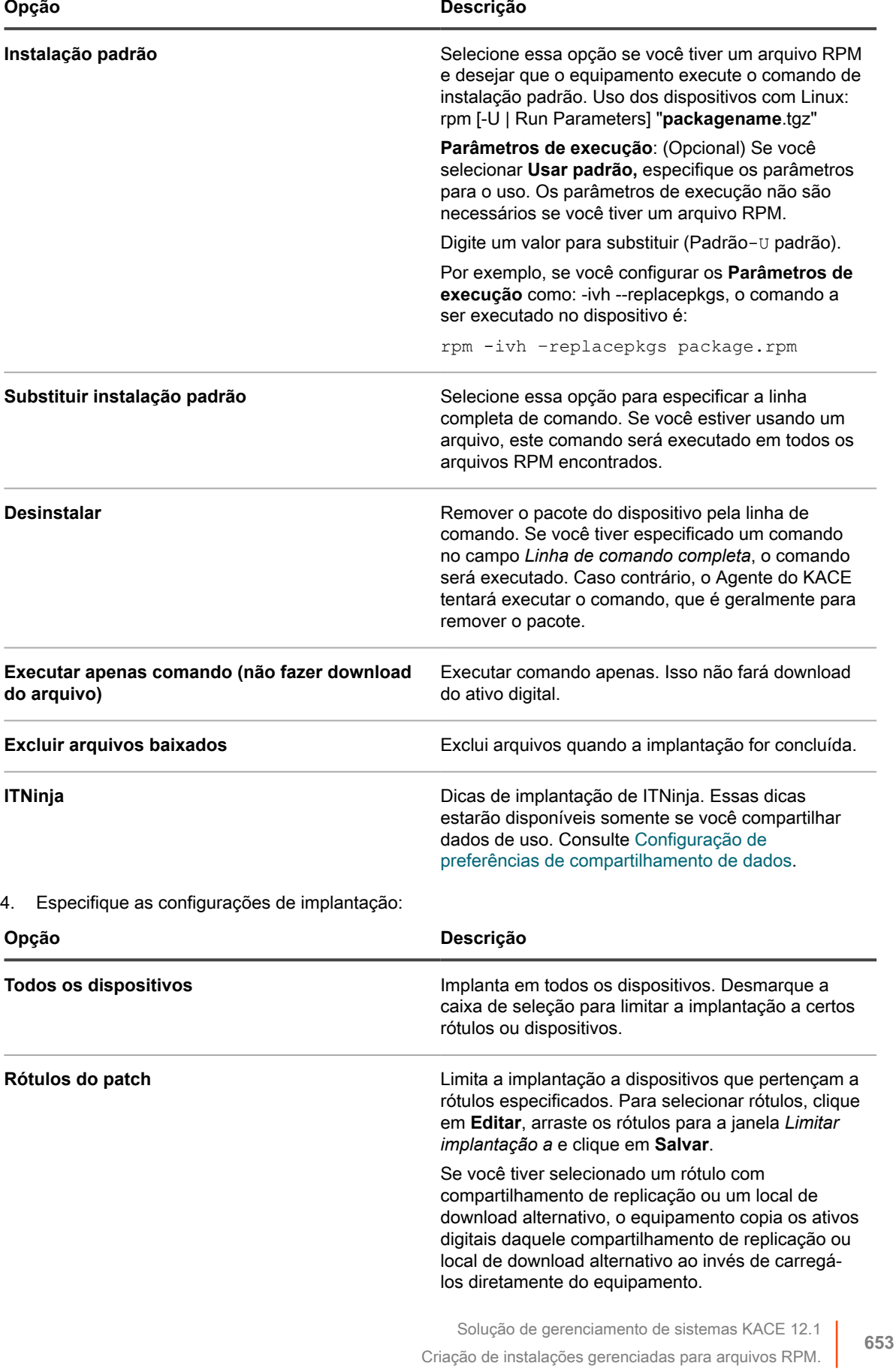

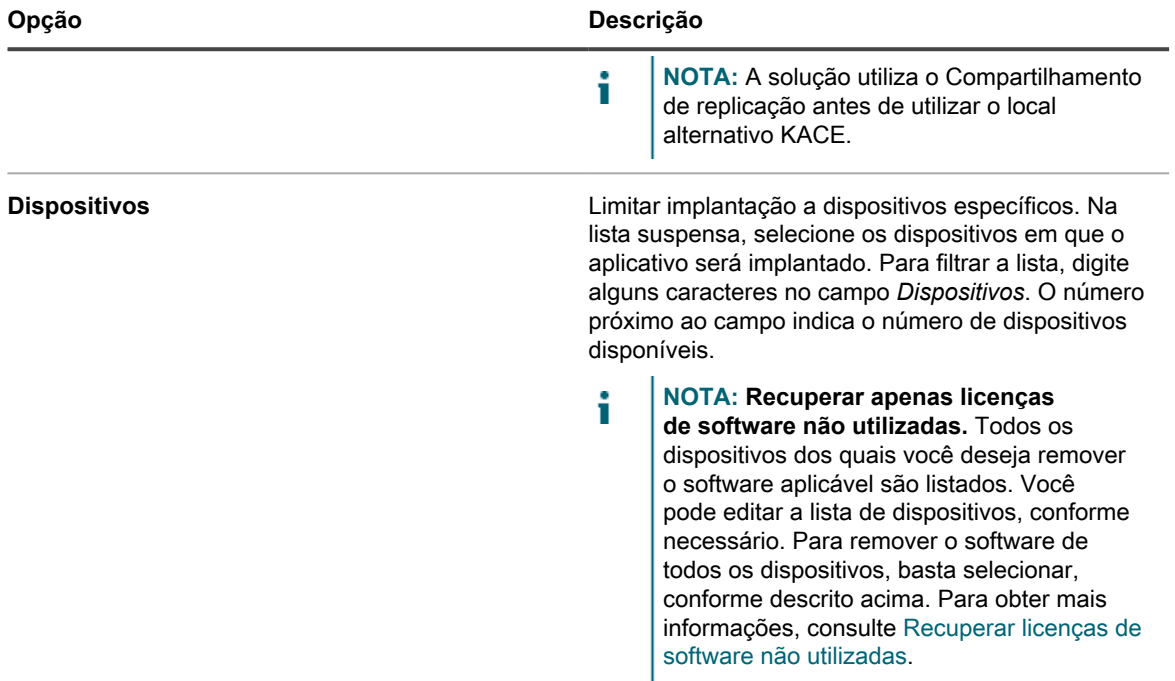

5. Especifique as configurações de notificação ao usuário:

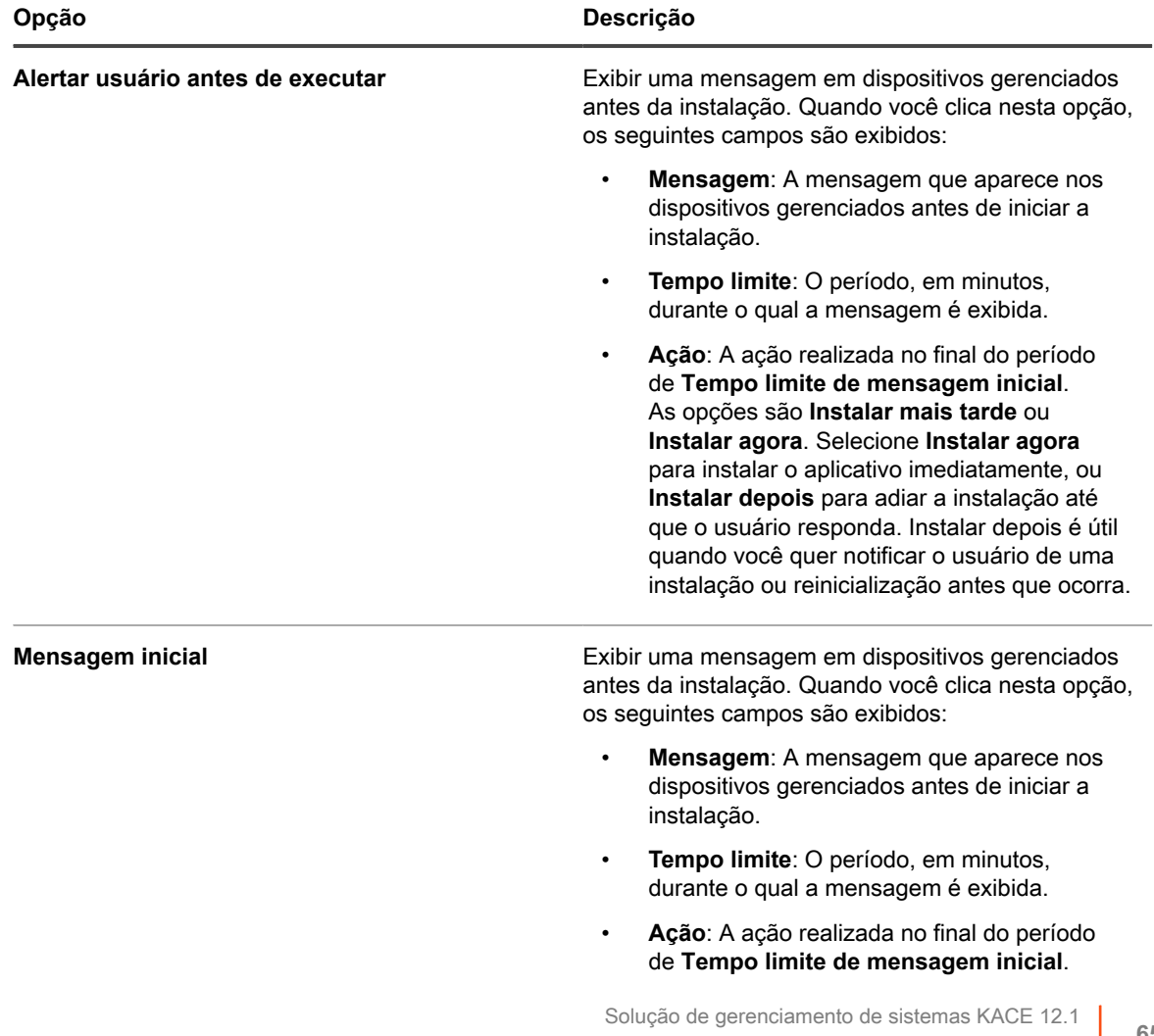

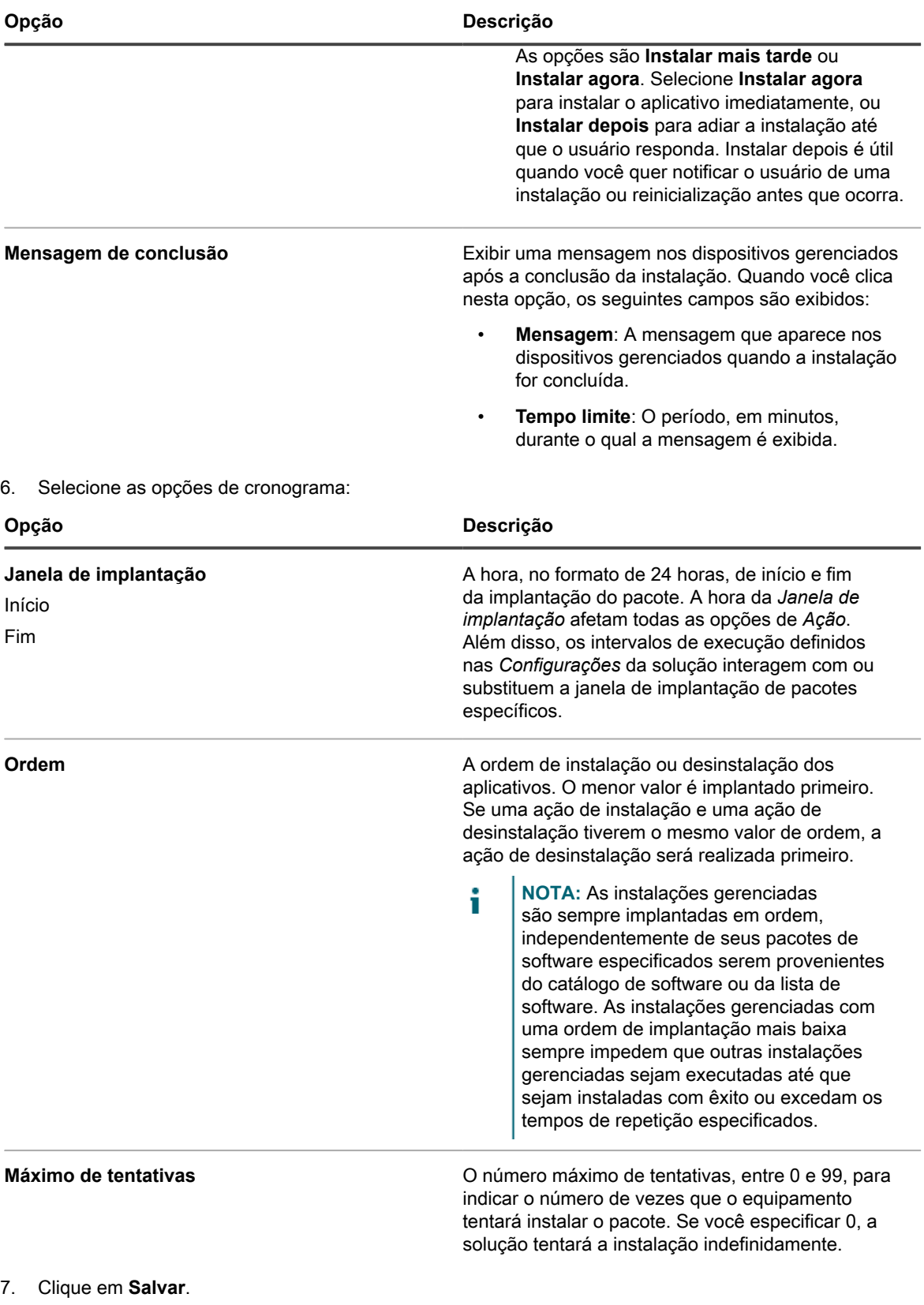

## **Criação de Instalações gerenciadas para arquivos TAR.GZ**

A implantação de software usando um arquivo TAR.GZ é uma forma prática de compactar um software quando é necessário mais de um arquivo para implantar em um determinado título de software.

Por exemplo, alguns aplicativos exigem vários arquivos, como RPM, configuração e arquivos de dados, para a implantação. É possível empacotar esses arquivos em um arquivo TAR.GZ, carregar na solução e criar instalações gerenciadas que usam os arquivos TAR.GZ.

Para distribuir aplicativos a dispositivos gerenciados, você deve anexar os ativos digitais, que são os arquivos necessários para a instalação, aos aplicativos. Além disso, você deve selecionar os sistemas operacionais com suporte para os aplicativos. Consulte [Anexar ativos digitais a aplicativos e selecionar sistemas operacionais com](#page-555-0) [suporte](#page-555-0).

- 1. Use os dois comandos a seguir para criar um arquivo TAR.GZ:
	- a. tar –cvf **filename**.tar **packagename**.rpm
	- b. gzip **filename**.tar
	- Isso cria **filename**.tar.gz
- 2. Faça login no Console do administrador da solução.
- 3. Faça login no Console do administrador da solução: https://**appliance\_hostname**/admin. Ou, se a opção *Mostrar menu da organização no cabeçalho administrativo* estiver ativada nas Configurações gerais da solução, selecione uma organização na lista suspensa no canto superior direito da página, ao lado das informações de login.
- 4. Criar um item de inventário para a implantação de destino.

Isso pode ser feito manualmente na página *Inventário > Software* ou instalando o pacote em um dispositivo gerenciado que se conecta regularmente à solução. Consulte [Sobre a página Software.](#page-551-0)

- 5. Associe o arquivo TAR.GZ ao item de inventário e carregue-o no equipamento:
	- a. Na barra de navegação esquerda, clique em **Distribuição** e em **Instalações gerenciadas**.
	- b. Selecione **Escolher ação** > **Novo**.
	- c. Selecione o título de aplicativo ao qual o arquivo TAR.GZ está associado na lista suspensa *Software*.

Durante a instalação, o arquivo é descompactado e o comando de instalação é executado em cada pacote RPM.

Se nenhum *Parâmetro de execução* for fornecido, o parâmetro -U é utilizado.

Você não precisa especificar uma linha de comando completa. O equipamento executa sozinho o comando de instalação. O dispositivo Linux tenta instalar usando:

rpm [-U | Run Parameters] "**packagename**.tgz"

d. **Opcional**: Se você tiver vários arquivos, crie um arquivo ZIP com eles e direcione o equipamento para descompactar o arquivo e executar um arquivo específico.

Para isso, insira o nome do arquivo que você deseja executar no campo de comando (executável) no pacote de implantação (por exemplo, runthis.exe). Fornecer detalhes adicionais do pacote. Consulte [Utilização de instalações gerenciadas](#page-639-0).

e. Clique em **Salvar**.

O Agente do KACE executa automaticamente os pacotes de implantação com extensões RPM.

### **Criação de instalações gerenciadas para dispositivos Mac OS X**

É possível criar instalações gerenciadas para dispositivos com o Mac OS X conforme necessário.

Para distribuir aplicativos para dispositivos gerenciados, você precisa conectar os ativos digitais, que são os arquivos necessários para a instalação, ao aplicativo. Além disso, você deve selecionar os sistemas operacionais que o aplicativo oferece suporte. Consulte [Anexar ativos digitais a aplicativos e selecionar sistemas operacionais](#page-555-0) [com suporte.](#page-555-0)

- 1. Acesse a página *Detalhes da instalação gerenciada*:
	- a. Faça login no Console do administrador da solução: https://appliance\_hostname/admin. Ou, se a opção *Mostrar menu da organização no cabeçalho administrativo* estiver ativada nas Configurações gerais da solução, selecione uma organização na lista suspensa no canto superior direito da página, ao lado das informações de login.
	- b. Na barra de navegação esquerda, clique em **Distribuição** e em **Instalações gerenciadas**.
	- c. Selecione **Escolher ação** > **Novo**.
- 2. Selecione o aplicativo na lista suspensa *Software*.

Por padrão, o agente do KACE tenta instalar o arquivo PKG usando o seguinte comando:

installer -pkg packagename.pkg -target / [Parâmetros de execução]

Se você selecionou um arquivo DMG, ZIP ou TGZ, os conteúdos são desempacotados e o diretório de raiz é pesquisado para todos os arquivos PKG. O comando de instalação executa para esses arquivos PKG e executa todos esses arquivos em ordem alfabética.

Em seguida, a solução procura todos os aplicativos simples (APP) no nível superior do arquivo e os copia para a pasta *Aplicativos* usando o comando a seguir:

ditto -rscs Application.app /Applications/Application.app

Para executar um script ou modificar qualquer uma dessas linhas de comando, você pode especificar a invocação de script apropriada como a **linha de comando completa.** Você pode incluir curingas nos nomes de arquivo usados. Coloque o nome de arquivo em aspas simples ou duplas se ele contiver espaços. Os arquivos são extraídos em um diretório em  $/\text{tmp}$  que se torna o diretório de trabalho atual do comando.

### ÷

**DICA:** No Mac OS X, você não precisa incluir qualquer outro arquivo no seu arquivo que não seja o script se isso for tudo que você quiser executar.

3. Se o pacote necessita de opções extras, forneça a informação a seguir:

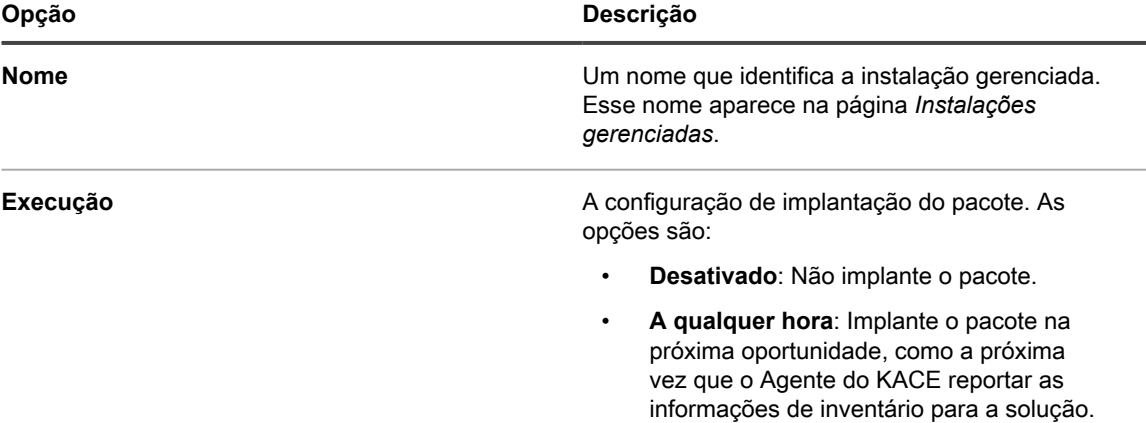

• **Na inicialização**: Implante o pacote na próxima vez em que o dispositivo for inicializado.

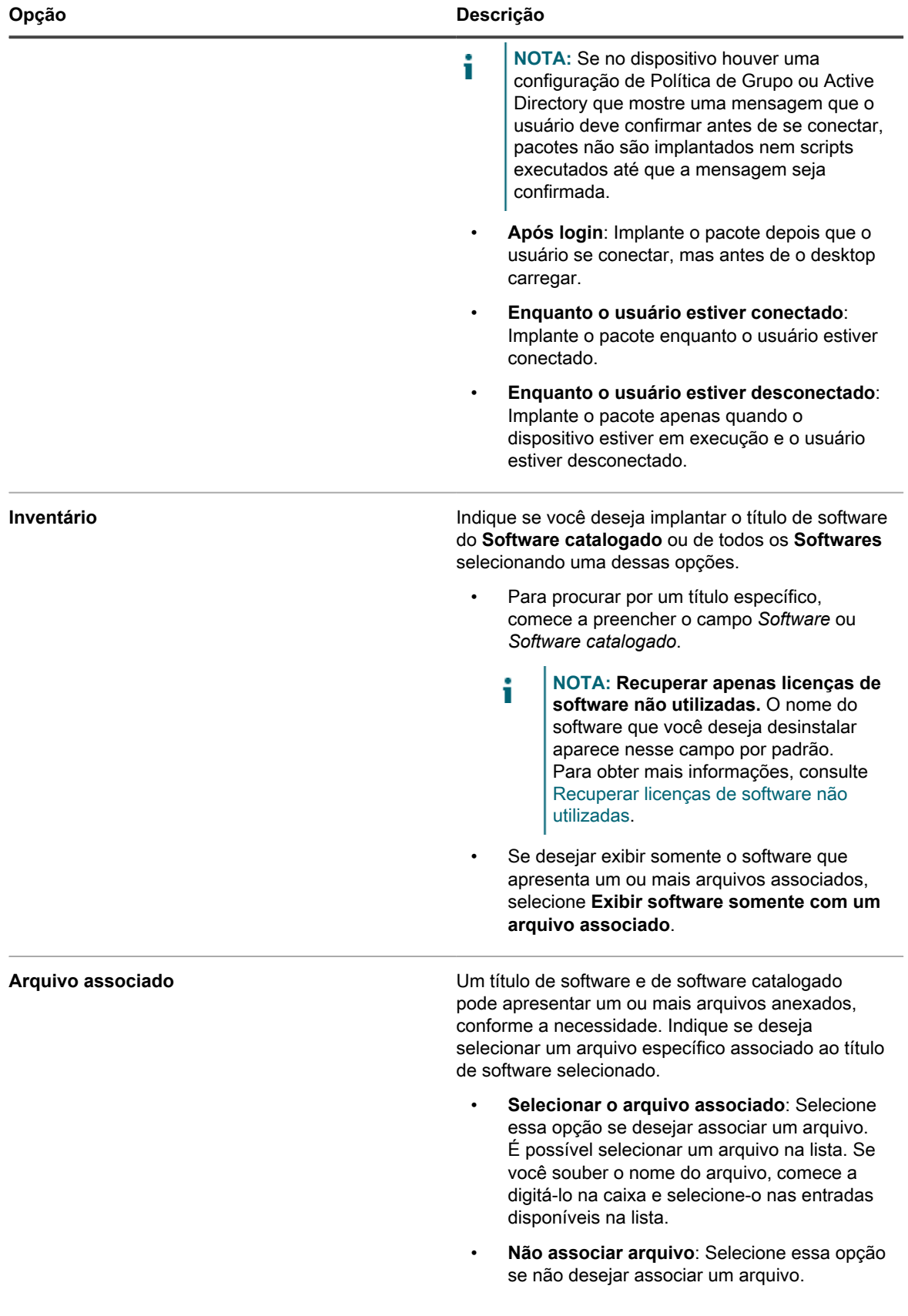

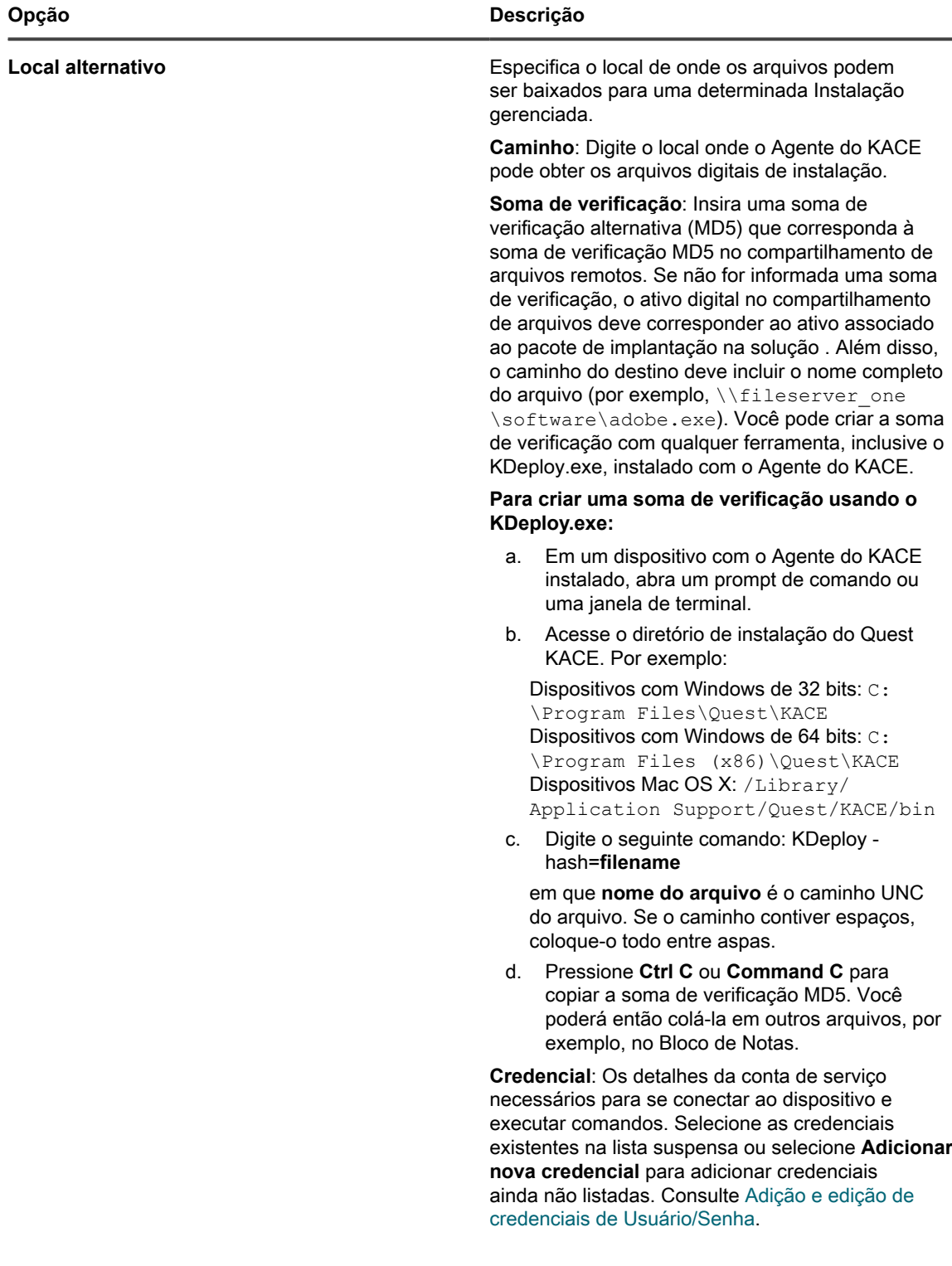

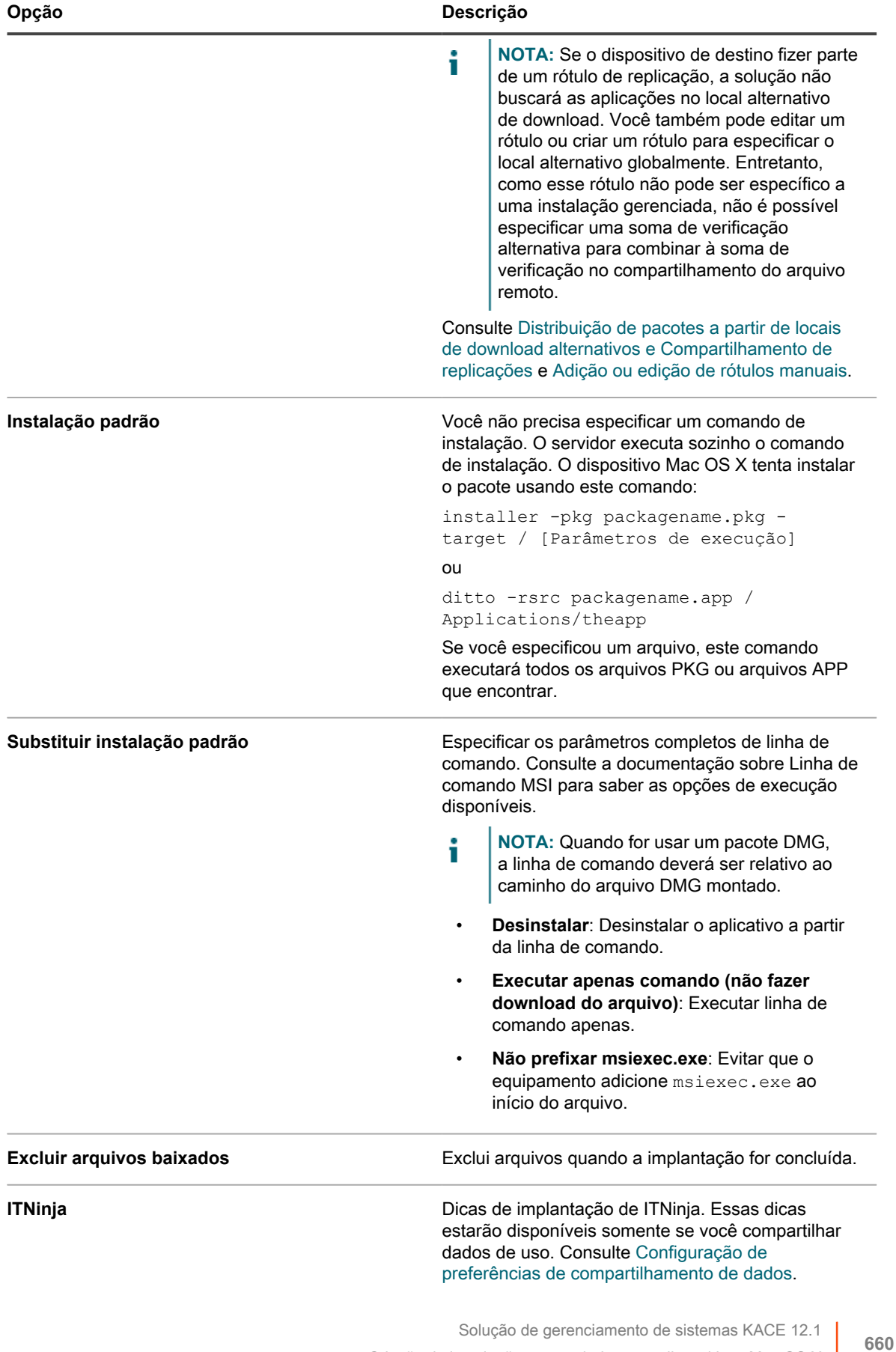

Criação de instalações gerenciadas para dispositivos Mac OS X

**NOTA:** As mensagens de notificação do usuário não estão disponíveis em dispositivos Mac OS X. i

4. Especifique as configurações de implantação:

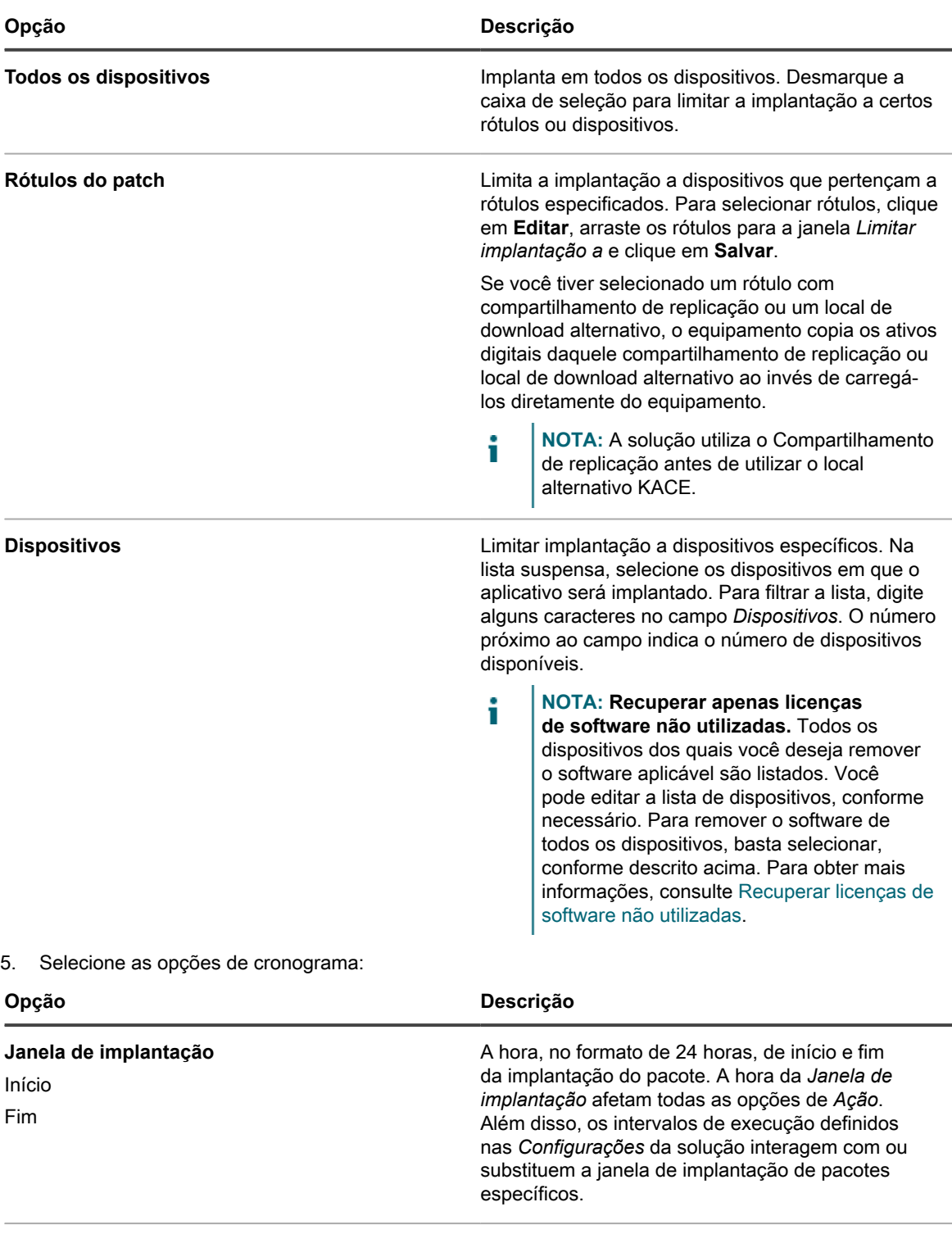

**Ordem A** ordem de instalação ou desinstalação dos aplicativos. O menor valor é implantado primeiro. Se uma ação de instalação e uma ação de

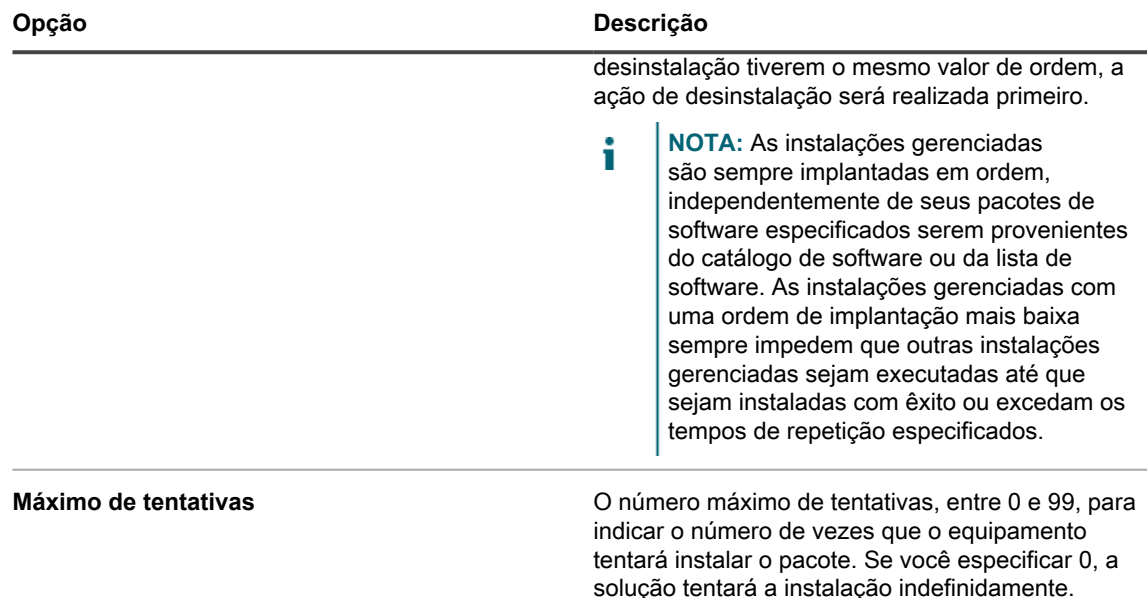

#### 6. Clique em **Salvar**.

Para obter mais informações, consulte:

- [Distribuição de software e uso do Wake-on-LAN](#page-635-0)
- [Utilização de instalações gerenciadas](#page-639-0)

## **Criação e uso das sincronizações de arquivo**

Ao utilizar as Sincronizações de arquivo, você pode distribuir qualquer tipo de arquivo para os dispositivos gerenciados por Agente.

As Sincronizações de arquivo permitem distribuir arquivos a dispositivos gerenciados. Contudo, diferentesdas instalações gerenciadas, as sincronizações de arquivo não instalam os arquivos; elas apenas os distribuem. Use as Sincronizações de arquivo para copiar arquivos de qualquer tipo aos dispositivos gerenciados.

A string KACE\_ALT\_Location no campo *Alterar local* é substituída pelo valor designado pelo rótulo correspondente. Não deve haver nenhum dispositivo em mais de um rótulo com um local alternativo especificado.

- 1. Acesse a lista *Sincronizações de arquivo*:
	- a. Faça login no Console do administrador da solução: https://**appliance\_hostname**/admin. Ou, se a opção *Mostrar menu da organização no cabeçalho administrativo* estiver ativada nas Configurações gerais da solução, selecione uma organização na lista suspensa no canto superior direito da página, ao lado das informações de login.
	- b. Na barra de navegação esquerda, clique em **Distribuição** e em **Sincronizações de arquivo**.
	- c. Selecione **Escolher ação** > **Novo**.

Se esta opção está indisponível, não há aplicativos com os arquivos associados no inventário. Consulte [Anexar ativos digitais a aplicativos e selecionar sistemas operacionais com suporte.](#page-555-0)

2. Na seção *Configurar*, forneça as seguintes informações:

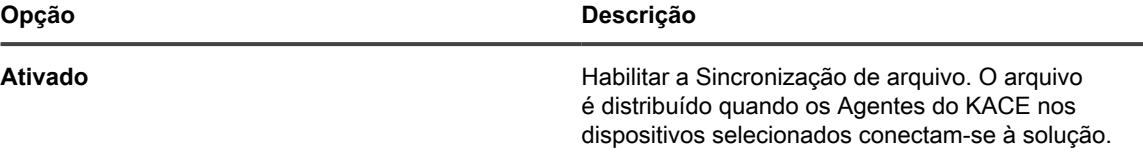

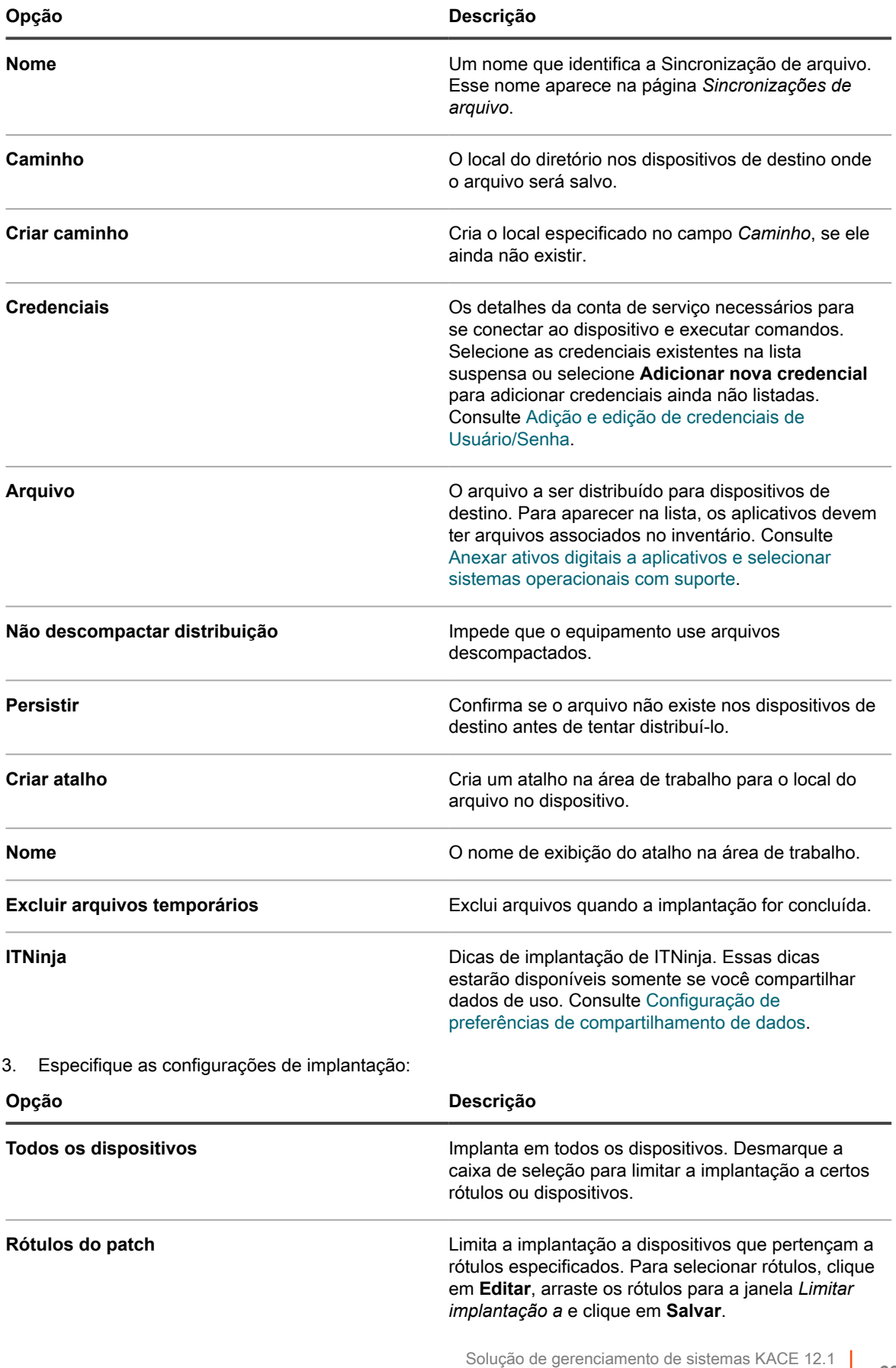

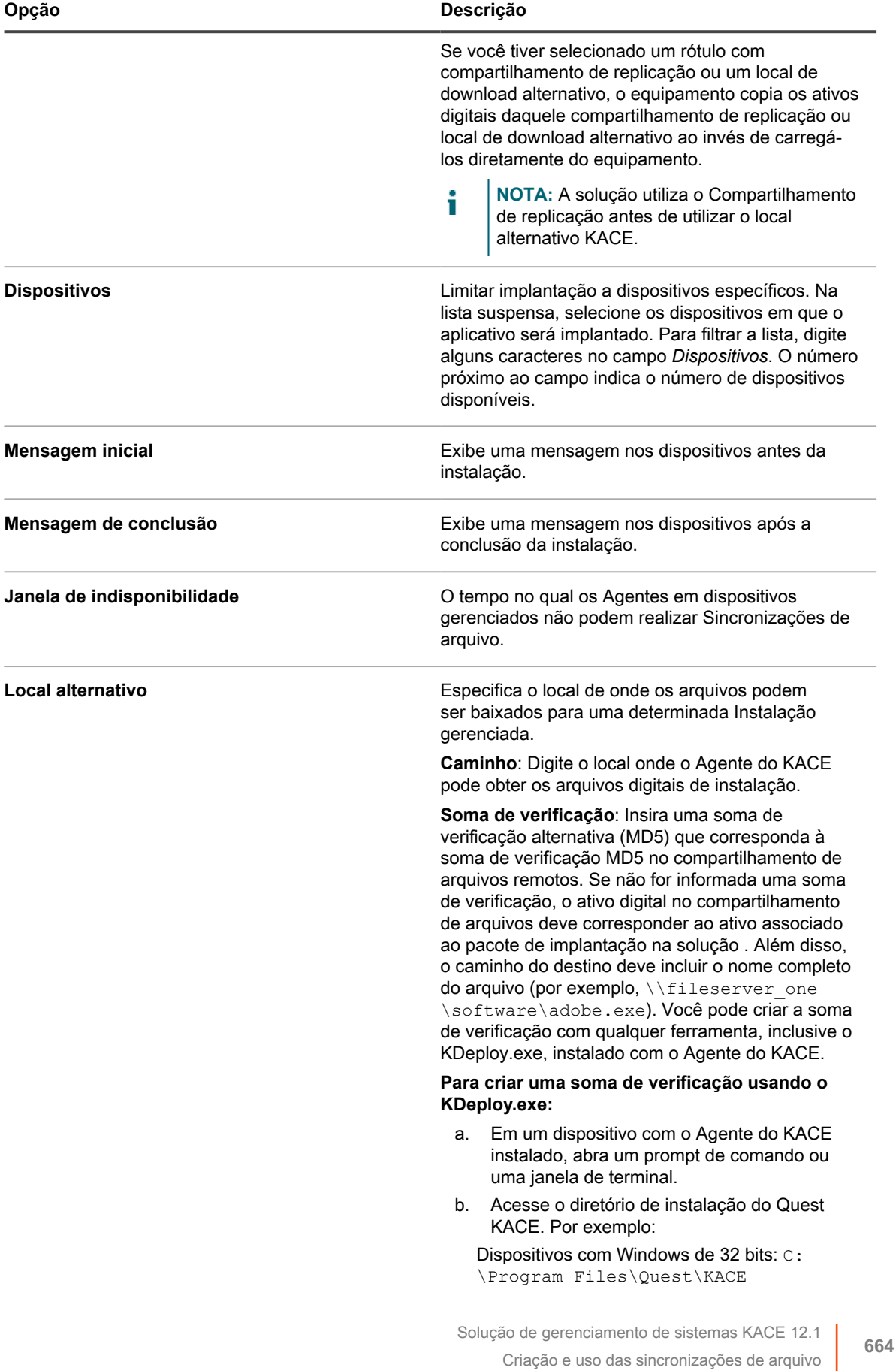

L

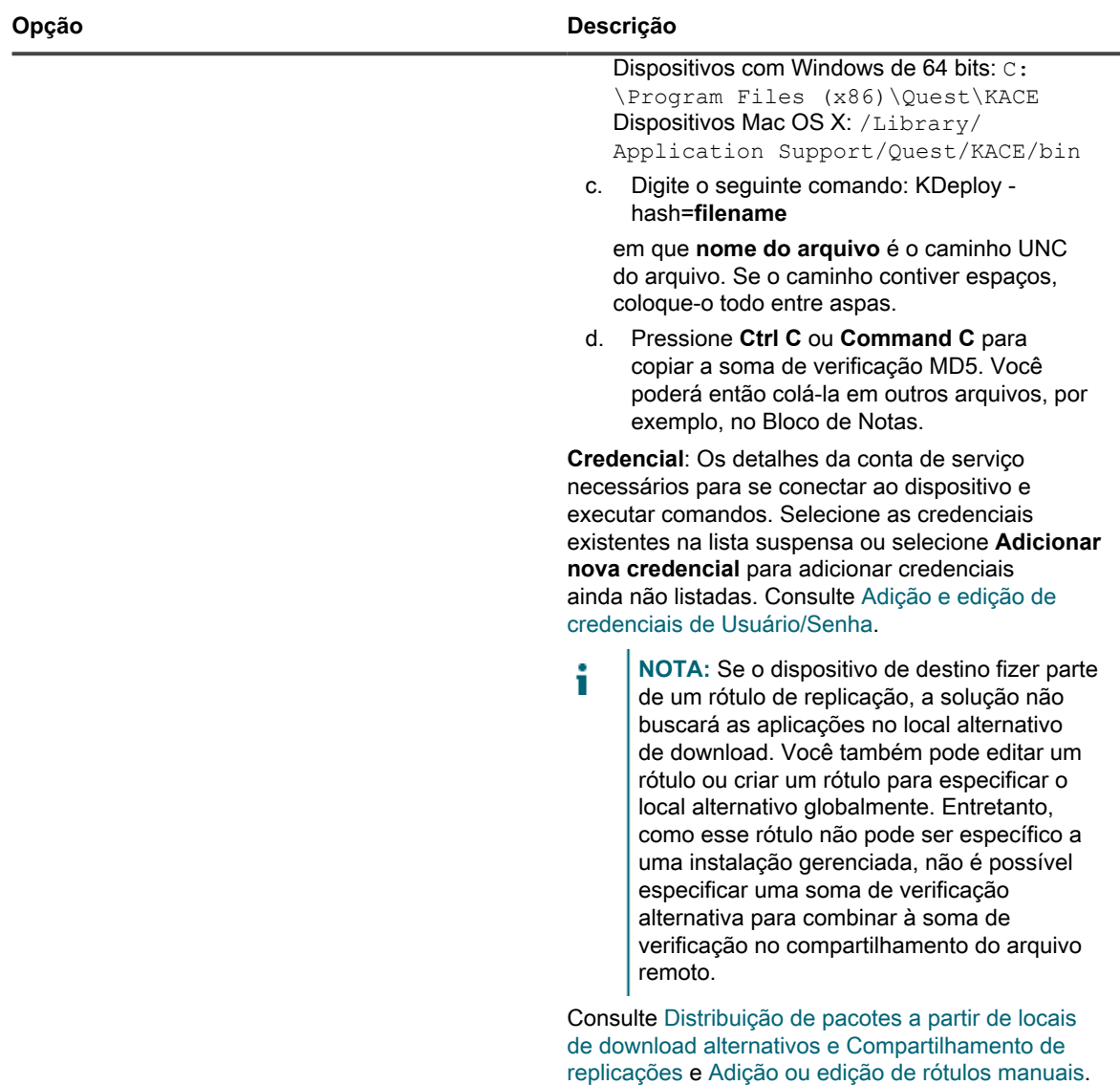

- 4. Clique em **Salvar**.
- **DICA:** Para distribuir arquivos implantados anteriormente depois de a janela de implantação ser fechada, i acesse a página *Detalhe de sincronização de arquivo* da sincronização de arquivo e clique em **Salvar e reenviar arquivo** na parte inferior da página.

## **Uso do Wake-on-LAN**

O Wake-on-LAN permite ativar dispositivos remotamente a partir da solução mesmo sem o Agente do KACE instalado.

**NOTA:** Para usar a Wake-on-LAN, os dispositivos devem estar equipados com a placa de interface de i rede ativa Wake-on-LAN (NIC) e a BIOS.

Para a Wake On LAN, a solução transmite tráfego UDP em sua rede, na porta 7. A solução envia 16 pacotes por solicitação Wake On LAN porque ele deve adivinhar o endereço de difusão necessário para levar o "Magic Packet" até o dispositivo de destino. Este tráfego é ignorado pelos dispositivos que não estão ativados remotamente e o tráfego não deve ter impacto nenhum na rede.

Você pode ligar dispositivos que pertencem à mesma sub-rede da solução ou a sub-redes diferentes. Para ligar um dispositivo associado a uma sub-rede diferente, você deve atribuir um Agente do KACE como Retransmissão de Wake On LAN.

### **Emissão de solicitações Wake-on-LAN**

Para despertar múltiplos dispositivos de uma vez, é possível especificar um rótulo para esses dispositivos ou você pode despertá-los individualmente.

Se o dispositivo que você quer despertar não tiver sido inventariado pela solução, mas o endereço MAC (hardware) e o último endereço IP do dispositivo são conhecidos, é possível inserir manualmente as informações para despertá-lo.

- 1. Acesse a lista *Cronogramas de Wake-on-LAN*.
	- Faca login no Console do administrador da solução: https://**appliance\_hostname**/admin. Ou, se a opção *Mostrar menu da organização no cabeçalho administrativo* estiver ativada nas Configurações gerais da solução, selecione uma organização na lista suspensa no canto superior direito da página, ao lado das informações de login.
	- b. Na barra de navegação esquerda, clique em **Distribuição** e em **Wake-on-LAN**.
- 2. Selecione **Escolher ação** > **Novo** > **Simples**.
- 3. Selecione o tipo de dispositivo com qual trabalhar:
	- **• Para despertar dispositivos de um rótulo, selecione os rótulos na lista suspensa** *Rótulos do patch***.**
	- **• Para despertar dispositivos individuais, selecione-os no campo** *Dispositivos gerenciados***. Para procurar na lista, comece a digitar no campo.**
	- **• Para despertar Dispositivos descobertos, selecione-os no campo** *Dispositivos descobertos***. Para procurar na lista, comece a digitar no campo.**
- 4. Para inserir manualmente as informações sobre o dispositivo, execute um dos procedimentos a seguir:
	- **• No campo** *Endereço IP* **especifique o endereço IP de um dispositivo.**
	- **• Na seção** *Entrada manual***, especifique o endereço MAC do dispositivo.**
- 5. Clique em **Executar agora**.

Os resultados no topo da página indicam o número de dispositivos que receberam a solicitação e seus rótulos, se aplicável.

### **Cronograma de solicitações Wake-on-LAN**

O agendamento de uma solicitação Wake-on-LAN é útil quando é necessário despertar dispositivos regularmente. Isso é útil para tarefas recorrentes, como realização de manutenção mensal.

Se você quiser ativar os dispositivos que pertencem a uma sub-rede diferente, localize um computador que pertence à sub-rede do dispositivo e que execute uma instância do Agente do KACE. Em seguida, designe esse computador como um dispositivo de retransmissão atribuindo um rótulo a ele. Para obter mais informações sobre rótulos, consulte [Configuração e uso de rótulos para gerenciar grupos de itens](#page-145-0).

- 1. Acesse a lista *Cronogramas de Wake-on-LAN*:
	- a. Faça login no Console do administrador da solução: https://**appliance\_hostname**/admin. Ou, se a opção *Mostrar menu da organização no cabeçalho administrativo* estiver ativada nas Configurações gerais da solução, selecione uma organização na lista suspensa no canto superior direito da página, ao lado das informações de login.
- b. Na barra de navegação esquerda, clique em **Distribuição** e em **Wake-on-LAN**.
- 2. Selecione **Escolher ação** > **Novo** > **Avançado**.
- 3. Selecione o tipo de dispositivo com qual trabalhar:
	- **• Para escolher dispositivos que pertencem aos rótulos, na seção** *Configurar***, em** *Rótulos***, clique em Gerenciar rótulos associados. Na caixa de diálogo** *Selecionar rótulos* **exibida, selecione um ou mais rótulos associados aos dispositivos que você deseja selecionar. Feche a caixa de diálogo.**
	- **• Para escolher os dispositivos por sistema operacional, clique em Gerenciar sistemas operacionais. Na caixa de diálogo Sistemas operacionais que aparecer, selecione as versões de SO na árvore de navegação, conforme aplicável.**

Você tem a opção de selecionar versões de SO por família, produto, arquitetura, ID versão ou versão da compilação. Você pode optar por uma versão de compilação específica ou por um nó pai, conforme necessário. Selecionar um nó pai na árvore seleciona automaticamente o os nós filhos associados. Esse comportamento permite que você selecione versões de SO futuras, conforme os dispositivos são adicionados ou atualizados em seu ambiente gerenciado. Por exemplo, para selecionar todas as versões atuais e futuras da compilação associadas ao Windows 10, arquitetura x64, em **Todos** > **Windows** > **Windows 10**, selecione **x64**.

- 4. Para ativar um dispositivo que pertence a uma sub-rede diferente, selecione um computador de retransmissão.
	- a. Na seção *Configurar*, em *Rótulos de retransmissão*, clique em **Gerenciar rótulos associados**.
	- b. Na caixa de diálogo *Selecionar rótulos* exibida, selecione o rótulo associado ao dispositivo de retransmissão.
	- c. Feche a caixa de diálogo.
- 5. Na página *Configurações de Wake-on-LAN*, na seção *Agendar*, especifique as configurações de agendamento:

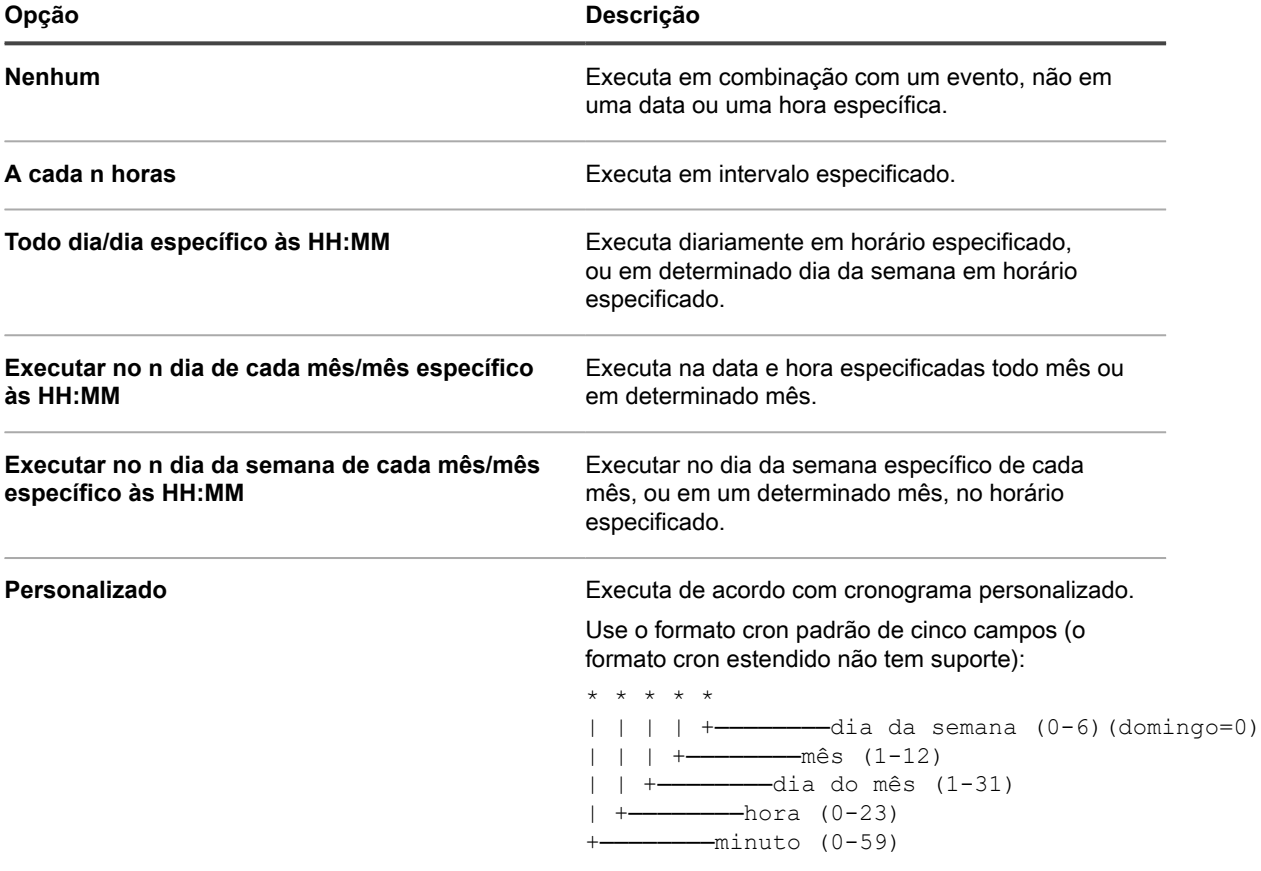

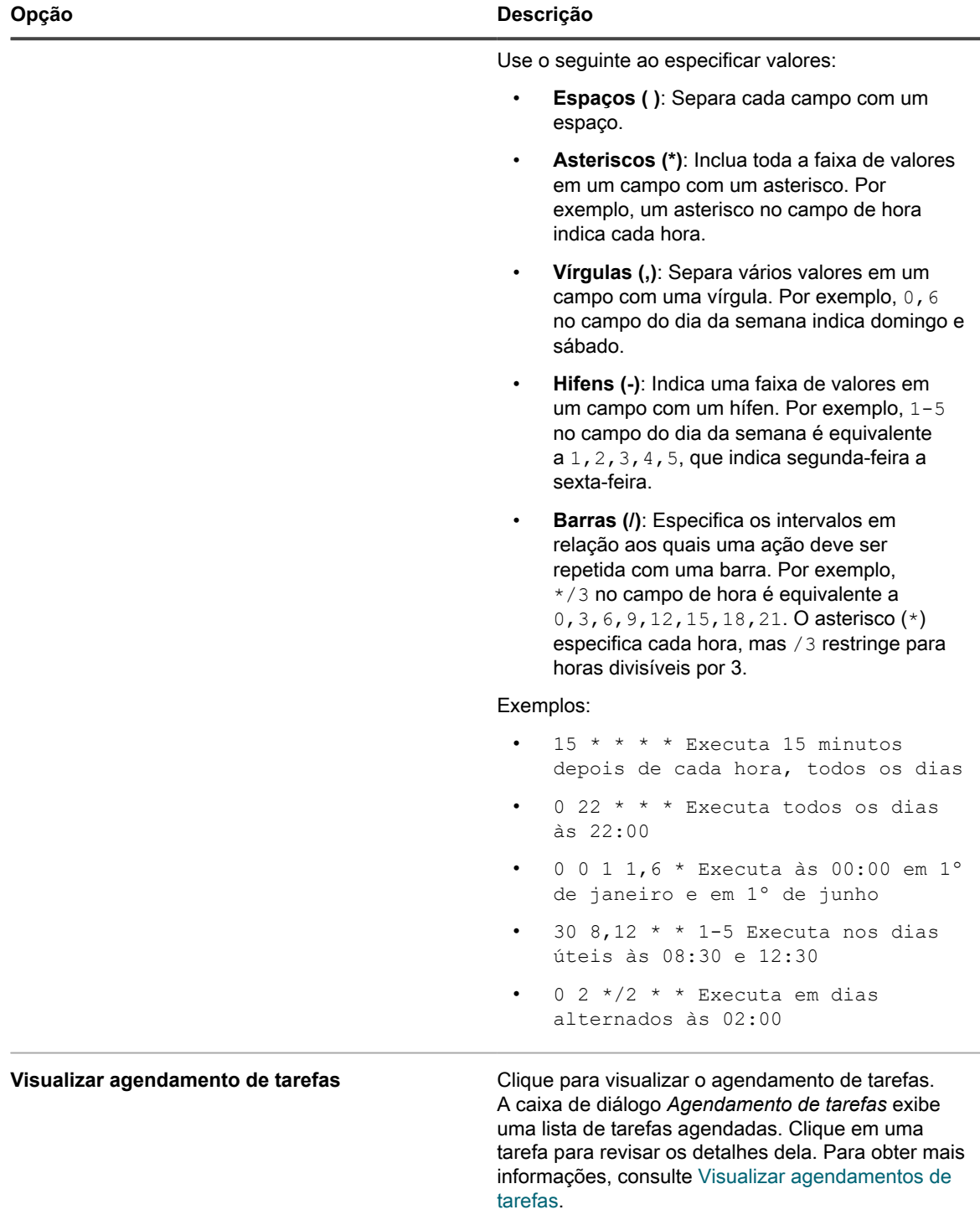

### 6. Clique em **Salvar**.

A página *Wake-on-LAN* é exibida com a solicitação agendada listada.

## **Solucionando problemas no recurso Wake-on-LAN**

Em certas condições, uma solicitação de Wake-on-LAN pode falhar.

Condições que podem causar falha de Wake-on-LAN incluem:

- O dispositivo não possui uma placa de rede adequada para Wake-on-LAN ou não está configurado corretamente.
- O equipamento possui informações incorretas sobre a sub-rede à qual o dispositivo está conectado.
- O tráfego UDP não é roteado entre subredes ou está sendo filtrado por um dispositivo de rede.
- O tráfego transmitido não é roteado entre subredes ou está sendo filtrado por um dispositivo de rede.
- O tráfego na porta 7 está sendo filtrado por um dispositivo de rede.

Para obter mais informações, vá para [http://www.intel.com/content/www/us/en/support/network-and-i-o/ethernet](http://www.intel.com/content/www/us/en/support/network-and-i-o/ethernet-products/000005793.html)[products/000005793.html.](http://www.intel.com/content/www/us/en/support/network-and-i-o/ethernet-products/000005793.html)

## **Exportação das instalações gerenciadas**

Se há várias organizações ou soluções, é possível exportar instalações gerenciadas e transferi-las entre as organizações e as soluções se necessário.

Consulte [Sobre a importação e exportação dos recursos](#page-342-0).

# **Transmissão de alertas para dispositivos gerenciados**

É possível enviar mensagens aos usuários transmitindo alertas, que são exibidos como mensagens pop-up, ou em dispositivos gerenciados por Agente.

A exibição de alertas é útil quando for necessário comunicar informações urgentes ou para notificar usuários antes de executar ações ou scripts em seus dispositivos.

Além disso, é possível criar notificações de e-mail que são enviadas automaticamente quando os critérios especificados são atendidos. Consulte [Cronogramas de notificação.](#page-863-0)

- **NOTA:** Exibir uma mensagem em um dispositivo gerenciado exige uma conexão entre o Agente e a i solução. Para obter informações sobre conexões do Agente, consulte [Definição de configurações do](#page-121-0) [agente.](#page-121-0)
- **NOTA:** Esse tipo de alerta é gerado na solução, para ser difundido a dispositivos gerenciados por Agente. i O outro tipo de alerta é o alerta de monitoramento, enviado à solução pelos dispositivos de servidor se o monitoramento básico de desempenho estiver ativado neles. Consulte [Monitoramento de servidores.](#page-868-0)

## **Criação de alertas a serem transmitidos**

É possível criar e programar alertas para transmissão a dispositivos gerenciados por Agente conforme necessário.

- 1. Acesse a página *Detalhe de alerta*:
	- a. Faça login no Console do administrador da solução: https://**appliance\_hostname**/admin. Ou, se a opção *Mostrar menu da organização no cabeçalho administrativo* estiver ativada nas Configurações gerais da solução, selecione uma organização na lista suspensa no canto superior direito da página, ao lado das informações de login.
	- b. Na barra de navegação esquerda, clique em **Distribuição** e em **Alertas**.

### c. Selecione **Escolher ação** > **Novo**.

2. Forneça as seguintes informações:

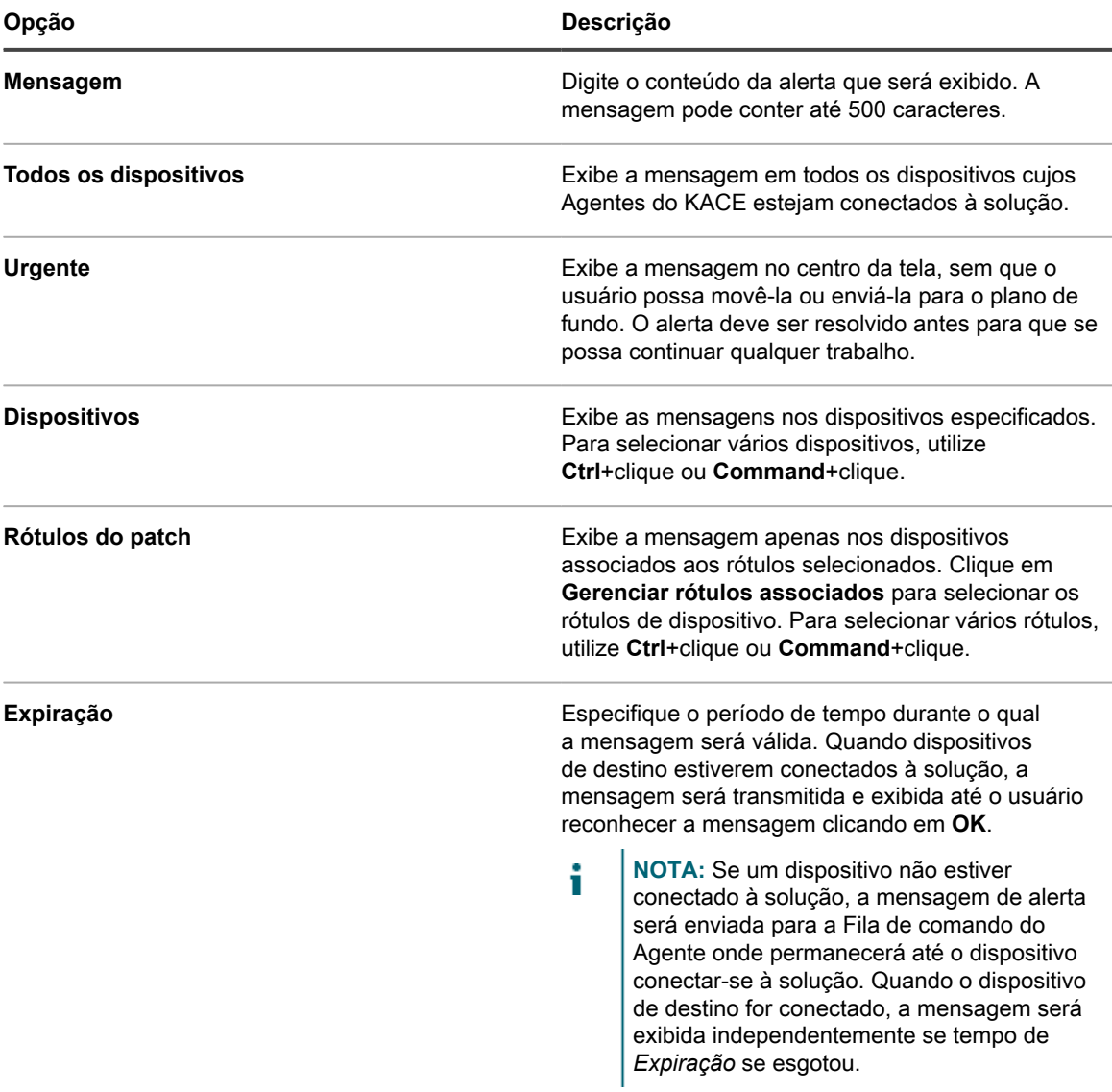

3. Na seção *Cronograma*, especifique as configurações do cronograma:

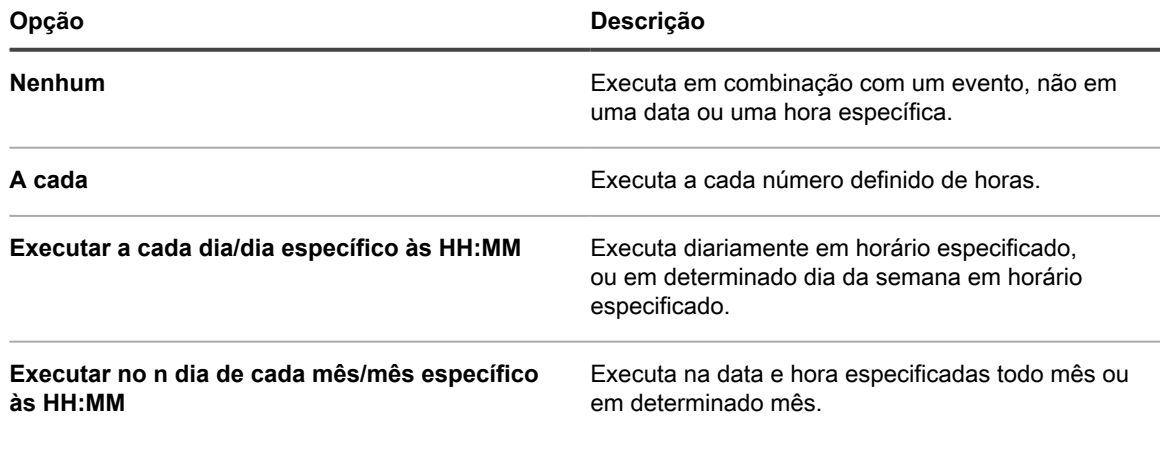

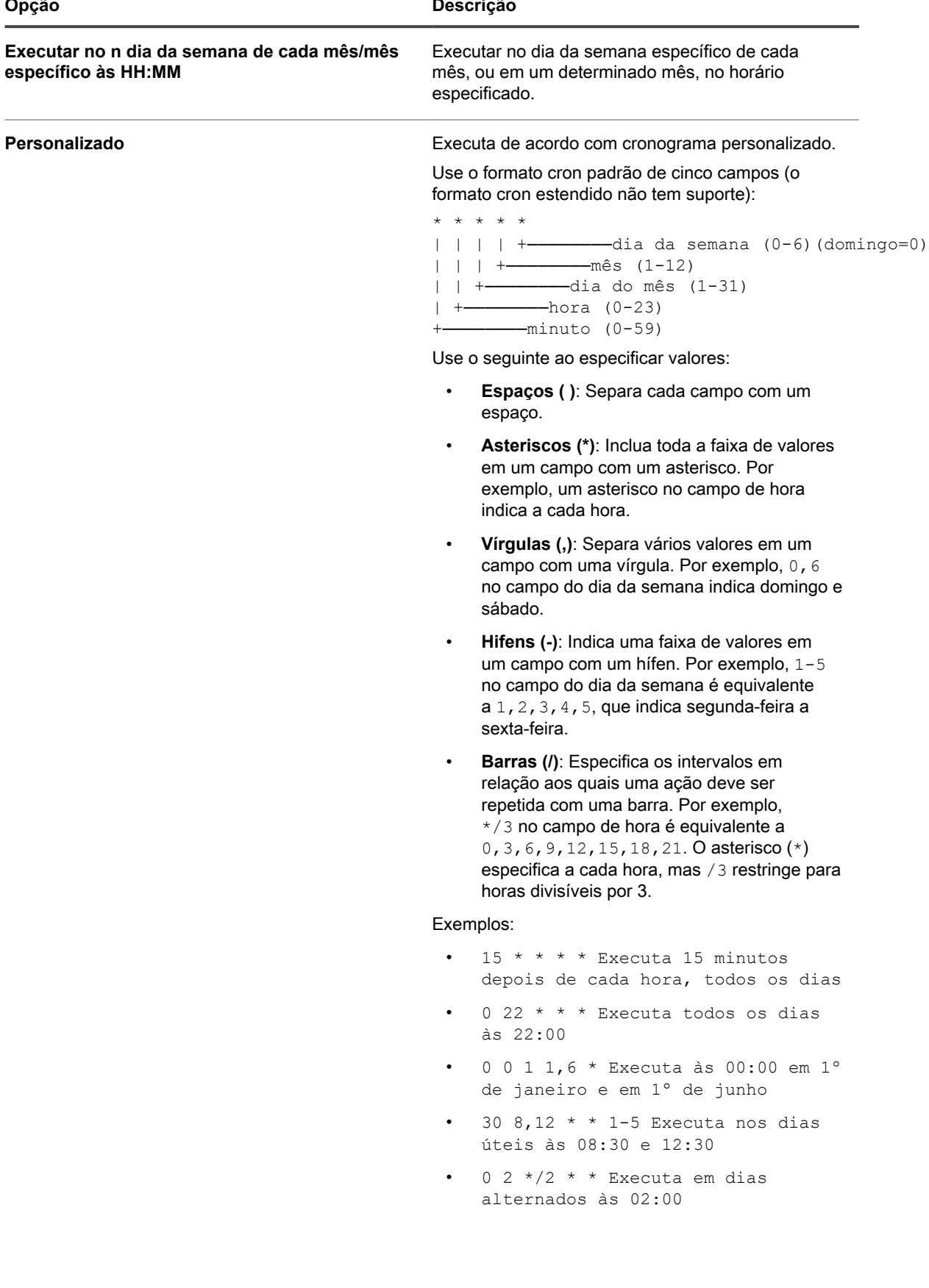

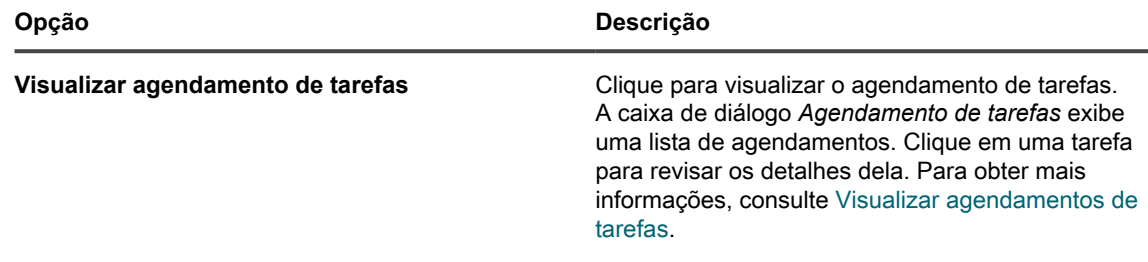

4. Clique em **Salvar**.

# **Execução de scripts em dispositivos gerenciados**

É possível criar scripts e executá-los em dispositivos gerenciados para automatizar tarefas e alterar configurações.

# **Sobre scripts**

Os scripts oferecem uma interface do tipo apontar e clicar para realizar tarefas que normalmente exigem um processo manual ou programação avançada. É possível criar scripts e executá-los para realizar tarefas em dispositivos de destino na rede.

Os scripts automatizam tarefas como:

- Configuração das definições de gerenciamento de energia
- Instalação de software
- Verificação do status do antivírus
- Alteração de configurações de registro
- Agendamento de implantação de software

Os seguintes tipos de scripts podem ser criados:

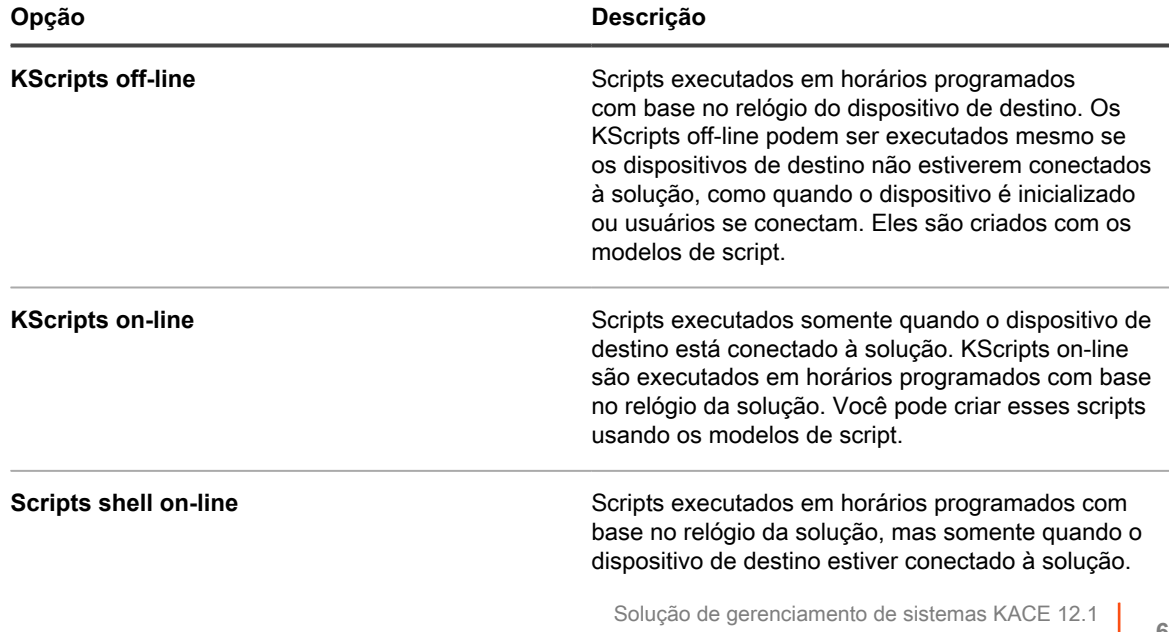

#### **Opção Descrição**

Shell Scripts online são criados usando scripts simples de texto (bash, perl, batch etc.) suportados pelo sistema operacional do dispositivo de destino. Arquivos em lote são suportados no Windows, junto com diferentes formatos do shell script suportados pelo sistema operacional específico dos dispositivos de destino.

Cada script consiste em:

- Metadados.
- Dependências, inclusive quaisquer arquivos de suporte executáveis necessários para executar um script, por exemplo, arquivos ZIP e BAT.
- Regras a serem obedecidas, como KScripts offline e KScripts online.
- Tarefas a serem concluídas, como KScripts offline e KScripts online. Um script pode conter qualquer número de tarefas, e é possível configurar se cada tarefa deve ser concluída com êxito sucessivamente antes de executar a próxima tarefa.
- Configurações de implantação.
- Configurações de programação.

### **Obtenção das dependências de script**

As dependências de script incluem arquivos e outros itens que são usados por scripts. Se os scripts têm dependências que estão presentes em dispositivos de destino, essas dependências são usadas. Do contrário, os scripts procuram pelas dependências nos repositórios em uma ordem específica.

Os scripts obtêm dependências do dispositivo de destino e dos repositórios na seguinte ordem:

- 1. O dispositivo de destino
- 2. Um local de download alternativo (KACE\_ALT\_LOCATION)
- 3. Um compartilhamento de replicação
- 4. A solução
- **NOTA:** Para obter informações sobre locais de download alternativos e compartilhamentos de replicação, consulte [Distribuição de pacotes a partir de locais de download alternativos e Compartilhamento de](#page-638-0) [replicações.](#page-638-0)

## **Acompanhamento de alterações nas configurações de scripting**

Se as inscrições de Histórico estiverem configuradas para reter informações, você poderá visualizar os detalhes das alterações realizadas nas configurações, ativos e objetos.

Essas informações incluem a data da alteração e o usuário que a fez, o que pode ser útil durante o diagnóstico de problemas. Consulte [Sobre as configurações do histórico](#page-140-0).

## **Sobre scripts padrão**

Scripts padrão são scripts pré-configurados que podem ser usados para formar dispositivos a criar relatórios sobre inventário, ativar ou desativar a depuração em dispositivos, desligar dispositivos e realizar outras tarefas neles remotamente.

### **Scripts padrão**

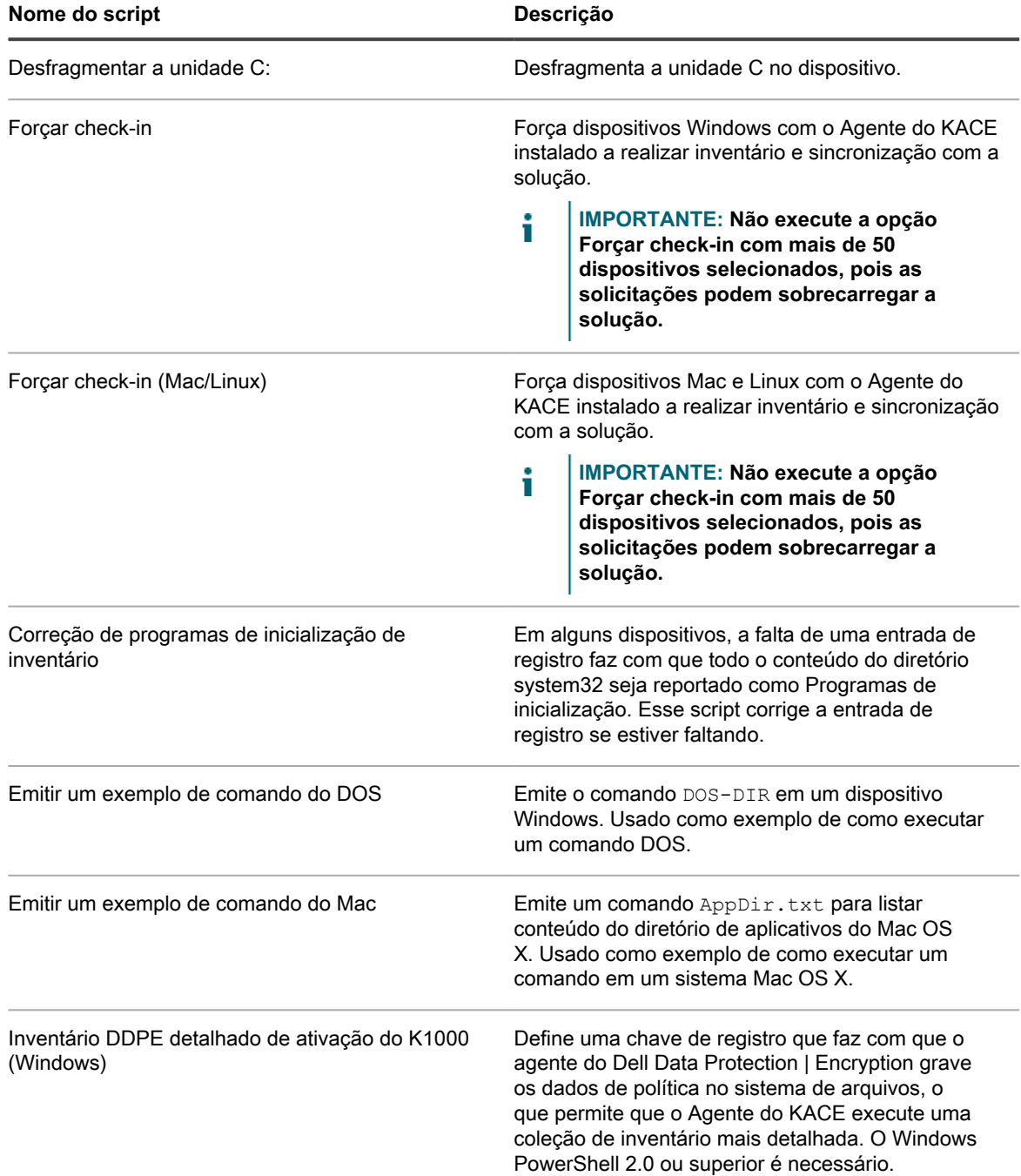

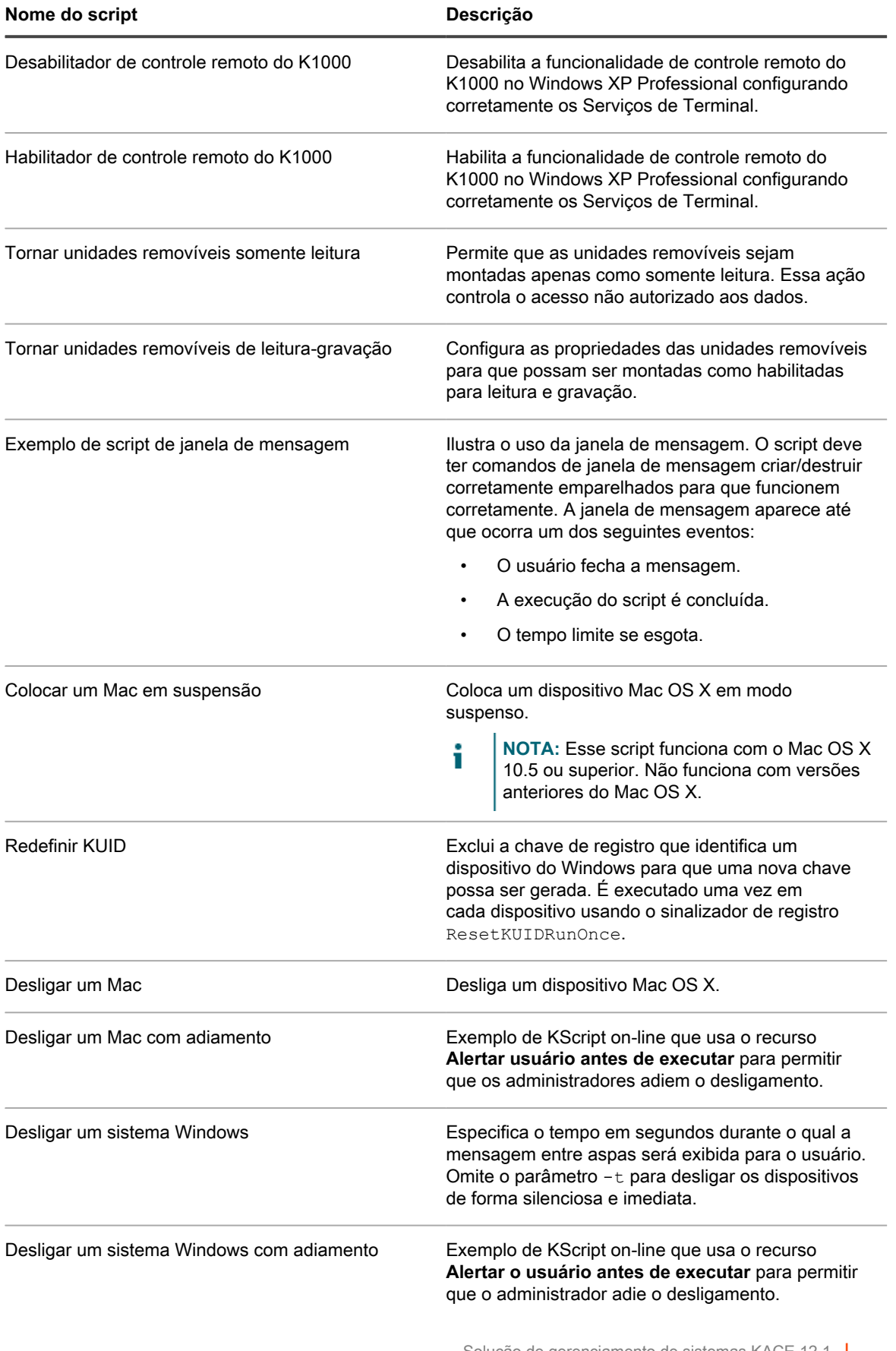

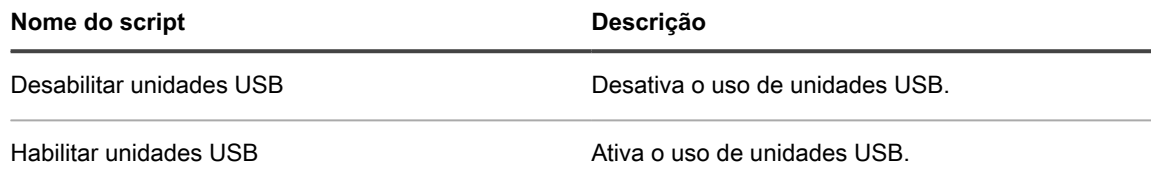

## **Criação e edição de scripts**

É possível adicionar ou editar scripts usando o **Console do administrador**.

Para adicionar ou editar scripts, use um destes métodos:

- Importar um script existente em formato XML. Consulte [Estrutura de scripts importáveis](#page-687-0).
- Duplicar um script existente. Consulte [Duplicar scripts](#page-688-0).
- Criar um script. Consulte [Adicionar KScripts off-line, KScripts on-line ou scripts de shell on-line.](#page-677-0)
- **DICA:** O processo de criação de scripts é um processo interativo. Após criar um script, implante-o em um i número limitado de dispositivos para verificar se ele é executado corretamente antes de implantá-lo em todos os dispositivos gerenciados. É possível criar um rótulo de teste para realizar essa verificação. Só habilite scripts depois de testá-los.

### **Variáveis de substituição de token**

Uso de valores de substituição de token para adicionar variáveis aos scripts. A lista a seguir mostra os valores de substituição do token que podem ser usados nos XML dos scripts. No tempo de execução, essas variáveis são substituídas no dispositivo com os valores apropriados.

**Valores de substituição de token**

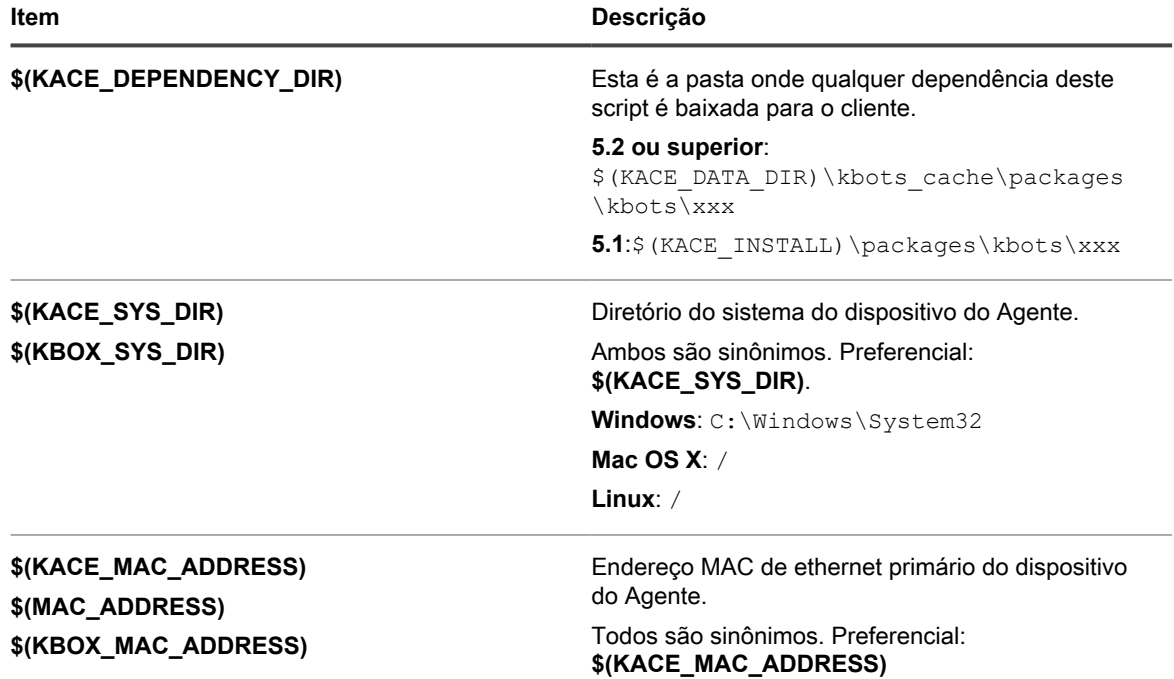

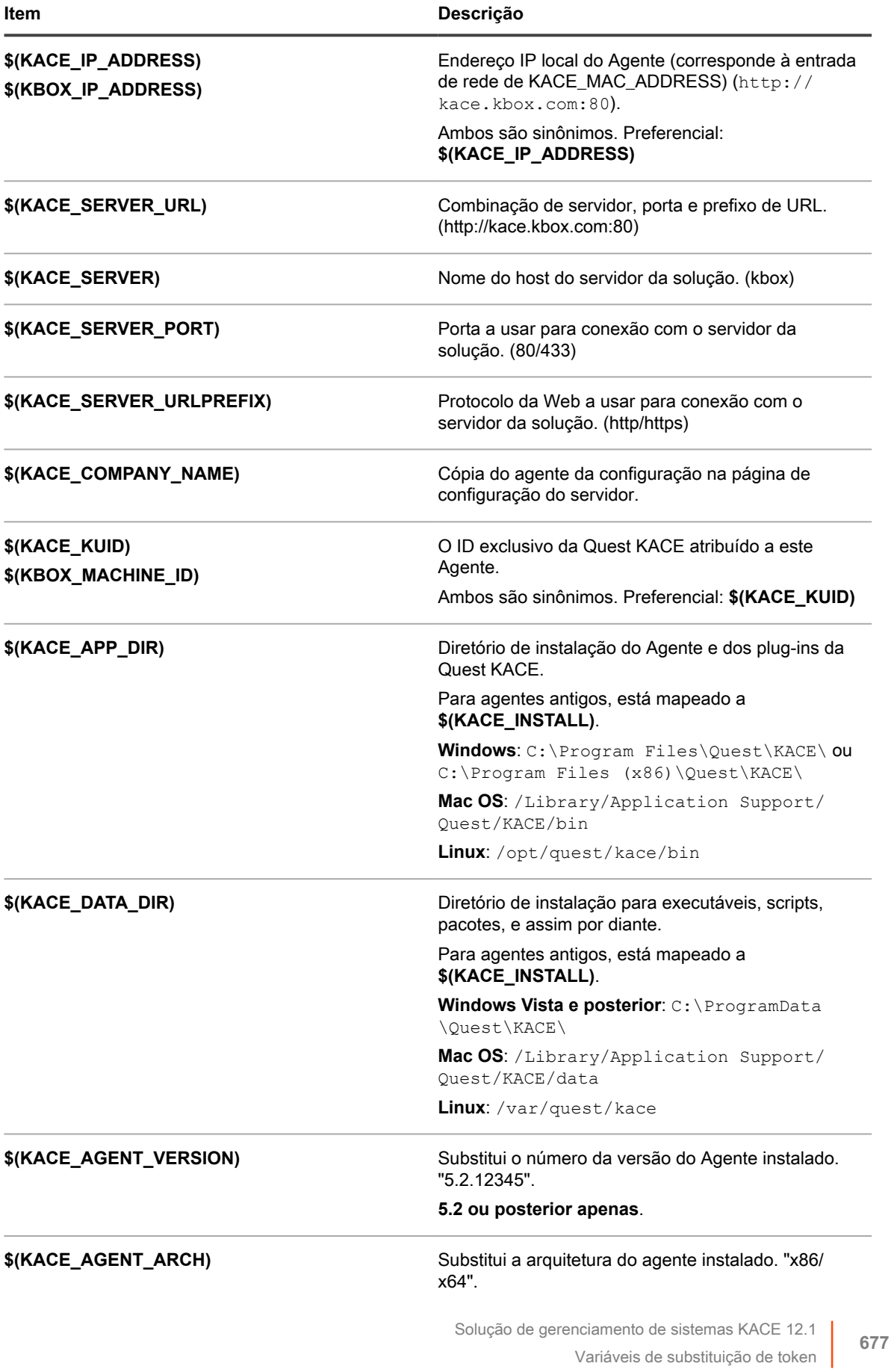

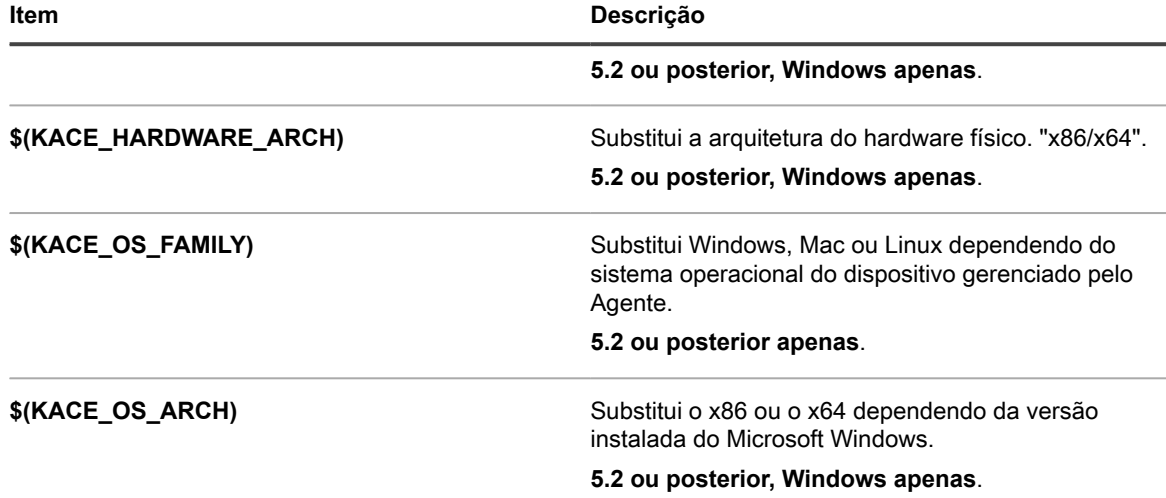

### <span id="page-677-0"></span>**Adicionar KScripts off-line, KScripts on-line ou scripts de shell on-line**

É possível adicionar KScripts, especificar os dispositivos nos quais você deseja executar os scripts e programar a execução de scripts.

Os KScripts off-line e on-line incluem uma ou mais tarefas. Dentro de cada seção *Tarefa*, há seções *Verificar* e *Remediação* nas quais é possível definir ainda mais o comportamento do script. Se alguma seção não for especificada, o padrão será *Sucesso*.

- 1. Acesse a página *Detalhes do script*:
	- a. Faça login no Console do administrador da solução: https://**appliance\_hostname**/admin. Ou, se a opção *Mostrar menu da organização no cabeçalho administrativo* estiver ativada nas Configurações gerais da solução, selecione uma organização na lista suspensa no canto superior direito da página, ao lado das informações de login.
	- b. Na barra de navegação esquerda, clique em **Scripts** e em **Scripts**.
	- c. Selecione **Escolher ação** > **Novo**.
- 2. Na seção *Configurar*, especifique as configurações do script:

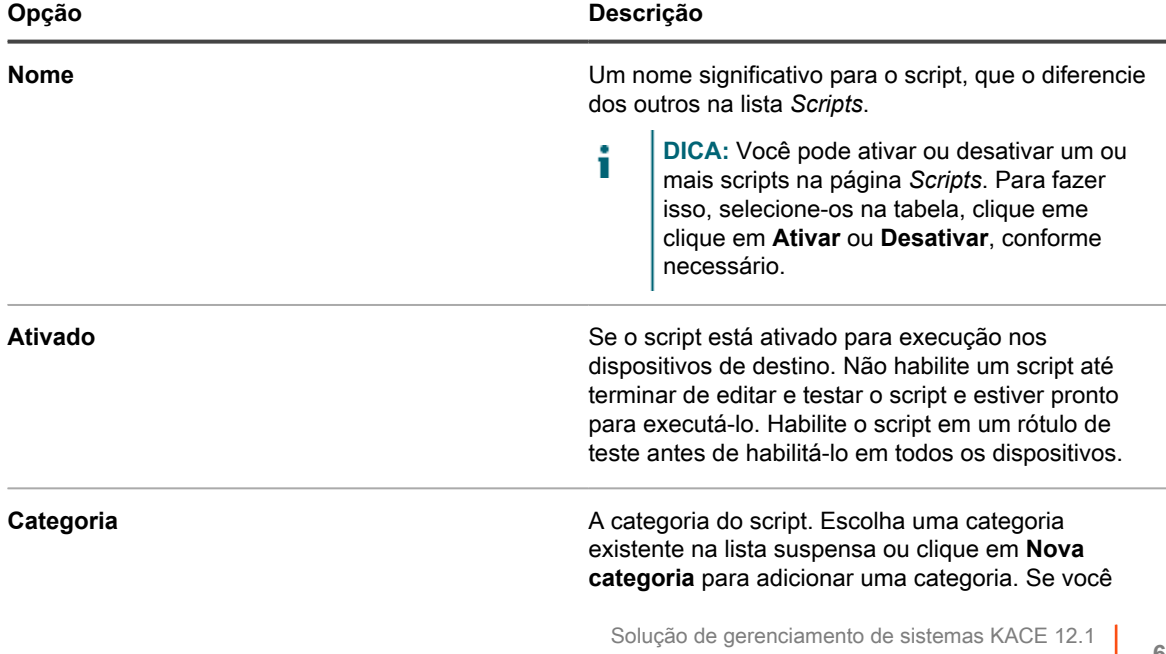

Adicionar KScripts off-line, KScripts on-line ou scripts de shell on-line

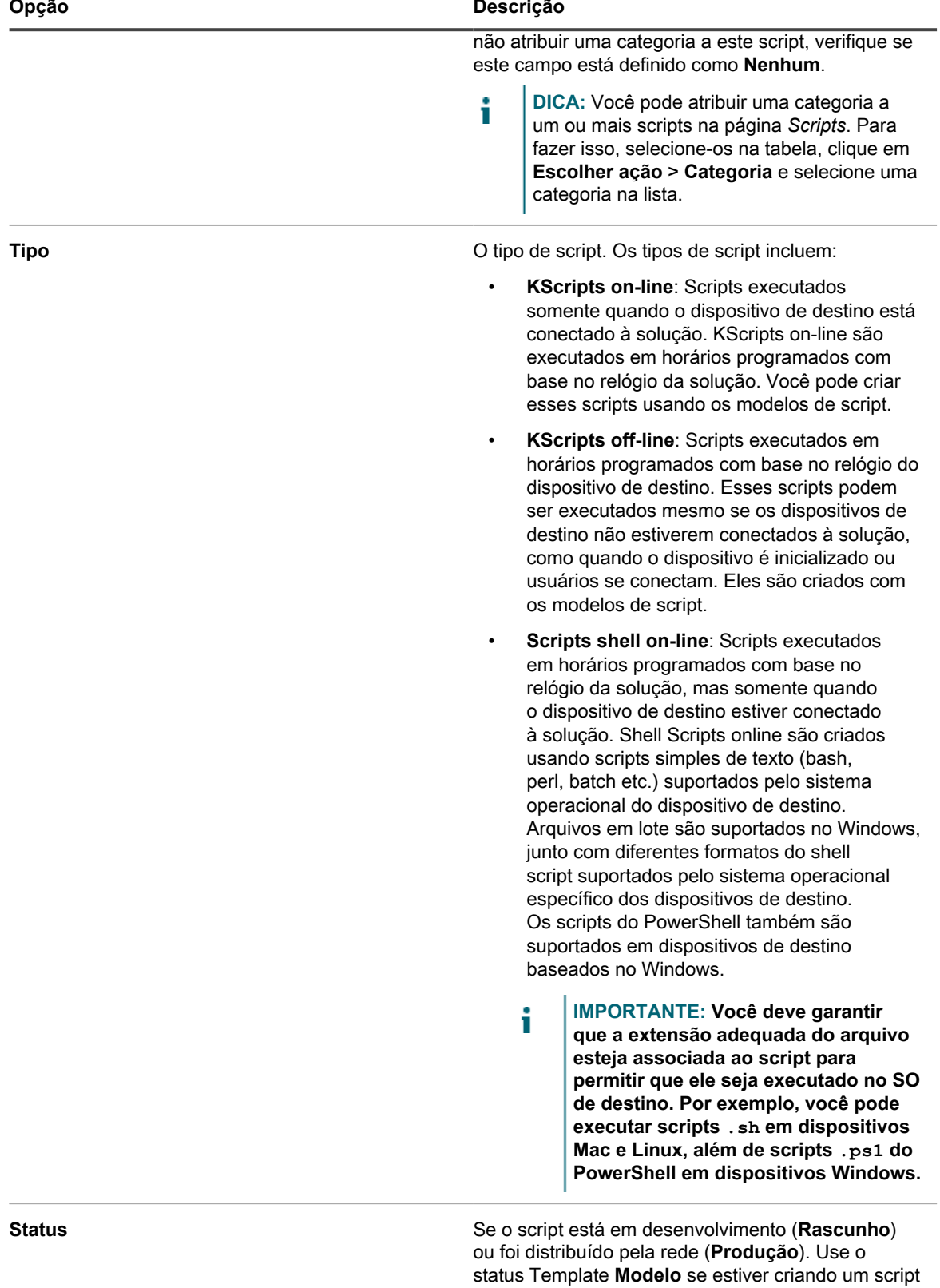

a ser usado como base para outros scripts.

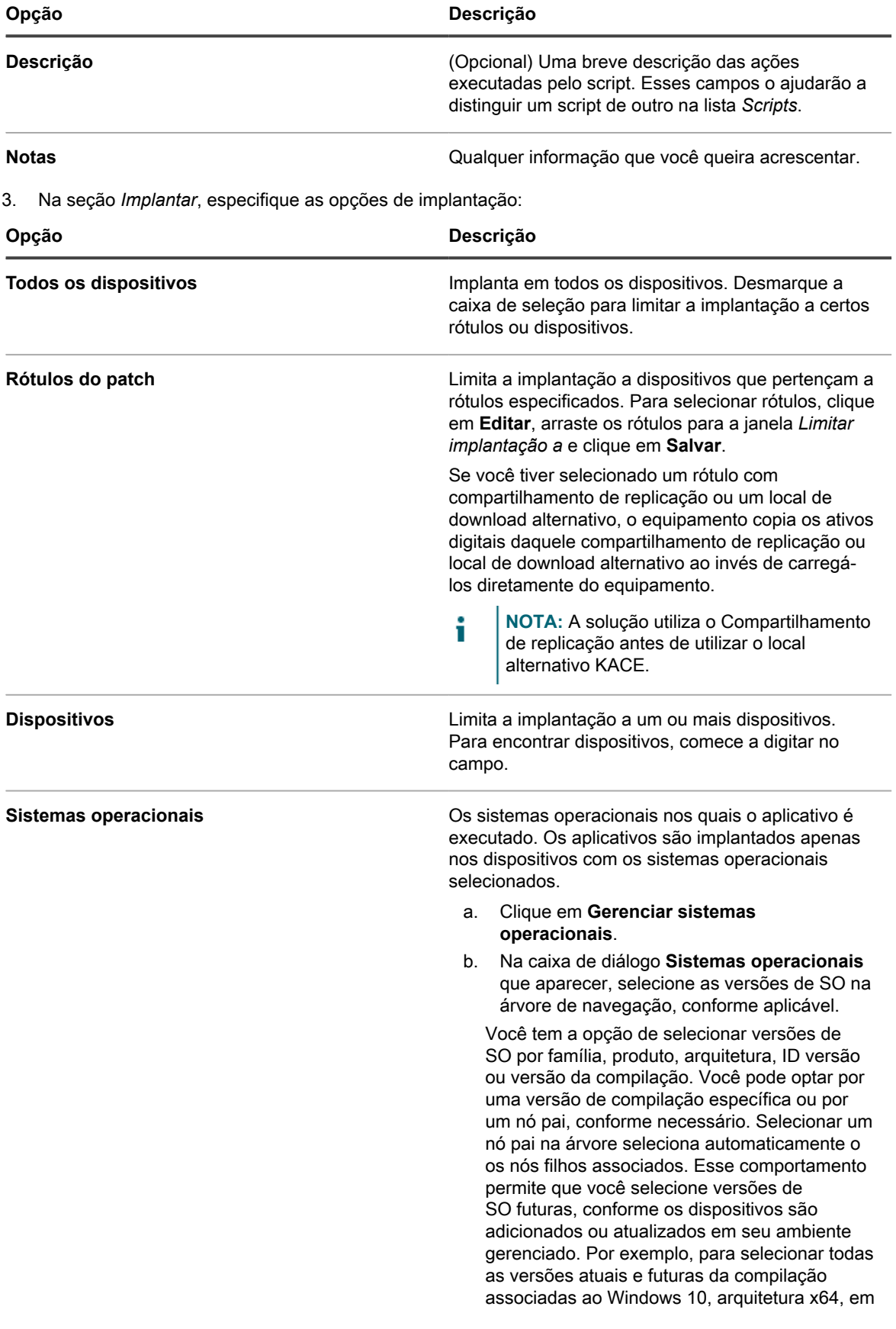

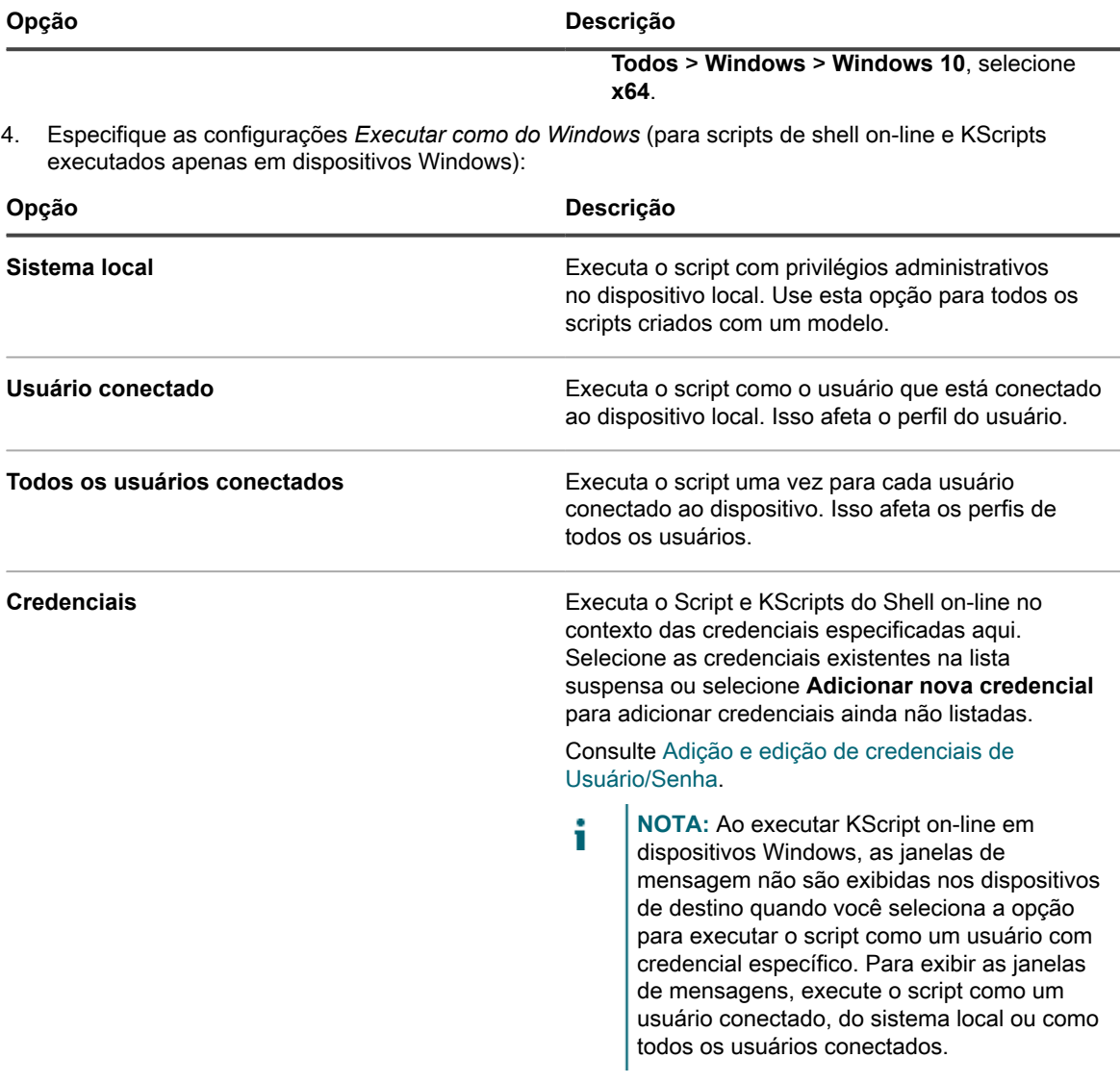

5. Na seção *Notificação do usuário*, especifique as configurações de alerta do usuário. Os alertas estão disponíveis apenas para KScripts on-line e scripts do shell on-line em dispositivos do Windows e do Mac que executam o Agente do KACE versão 5.1 e superior:

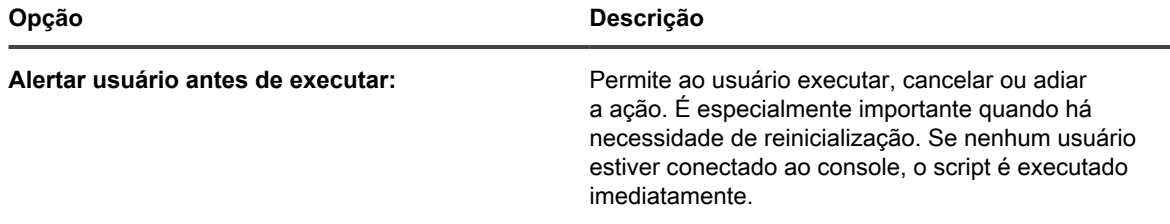

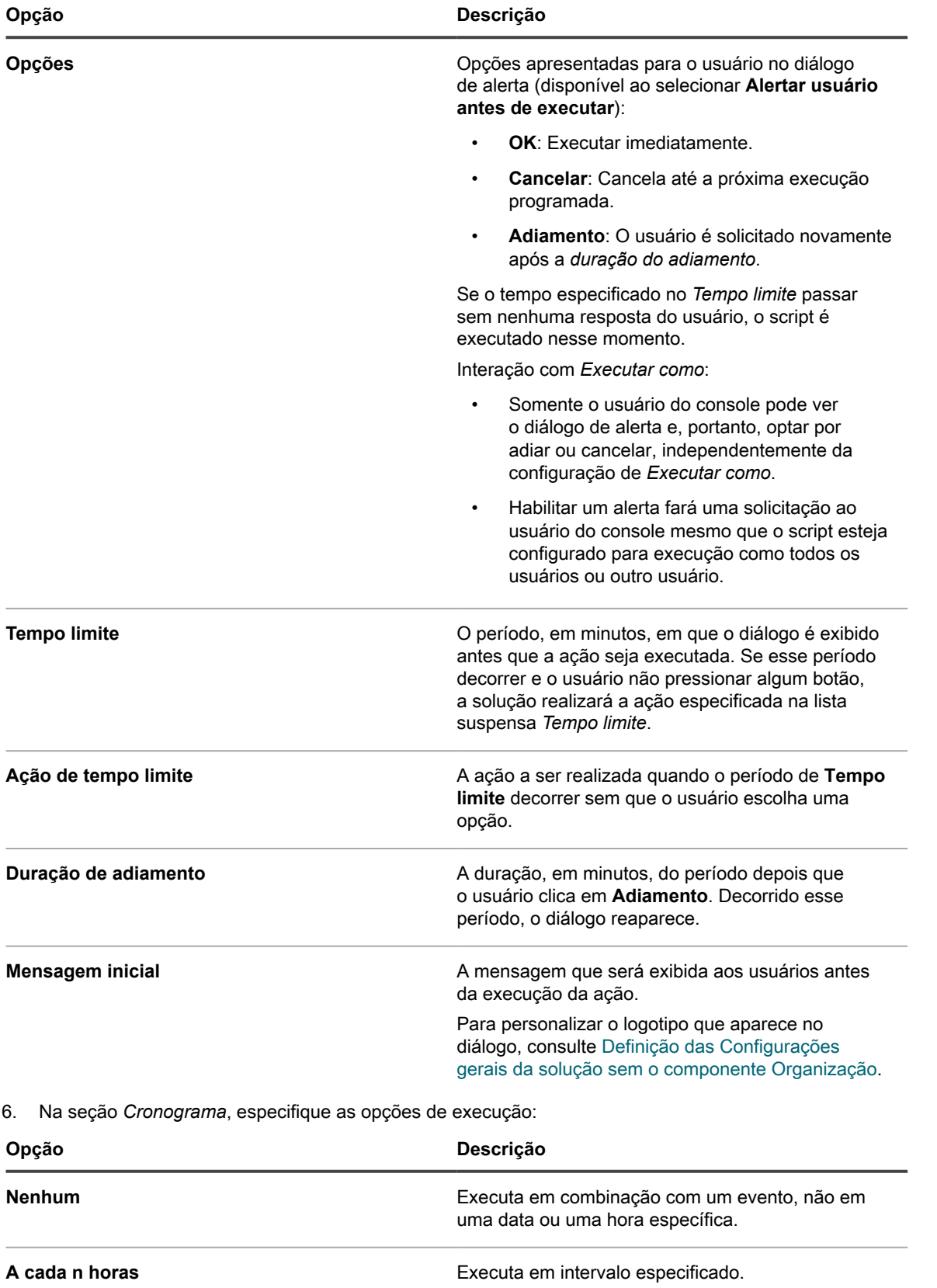

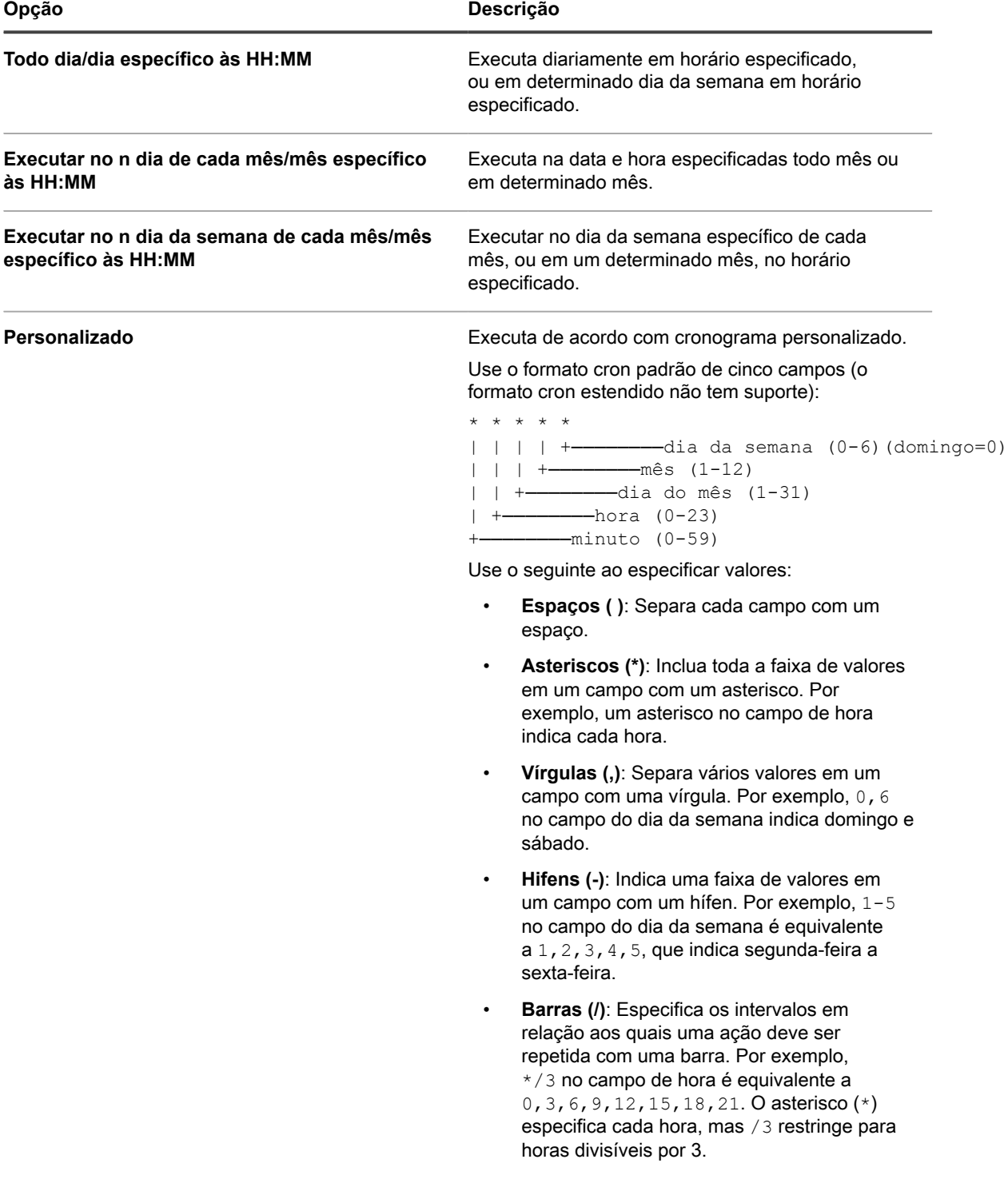

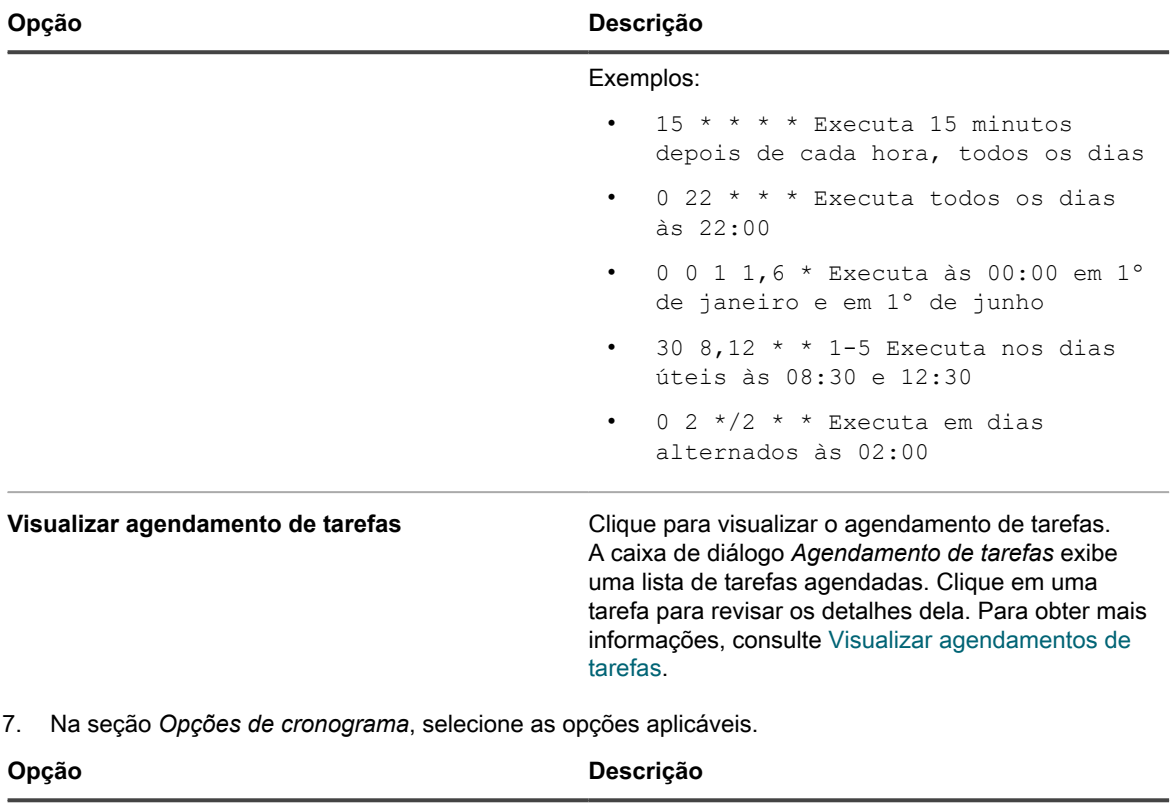

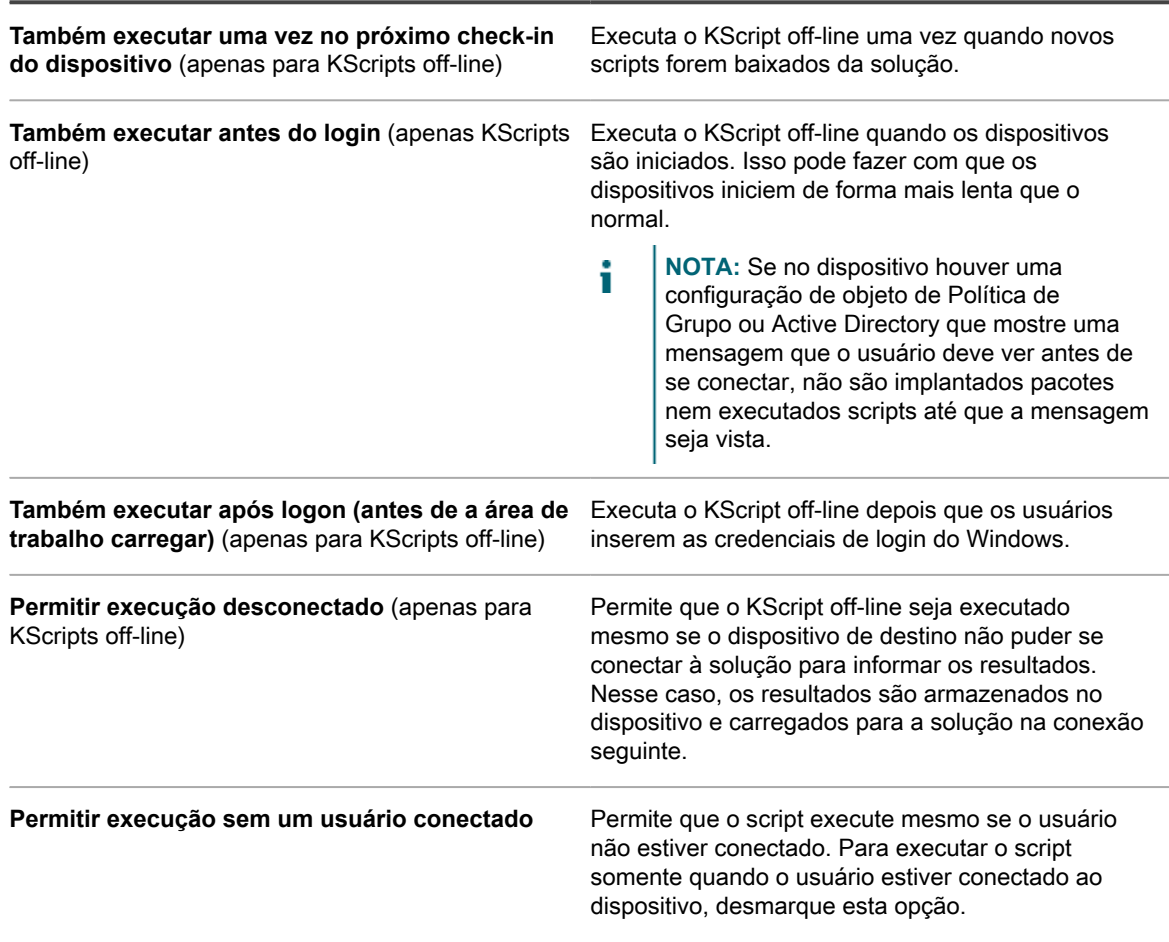
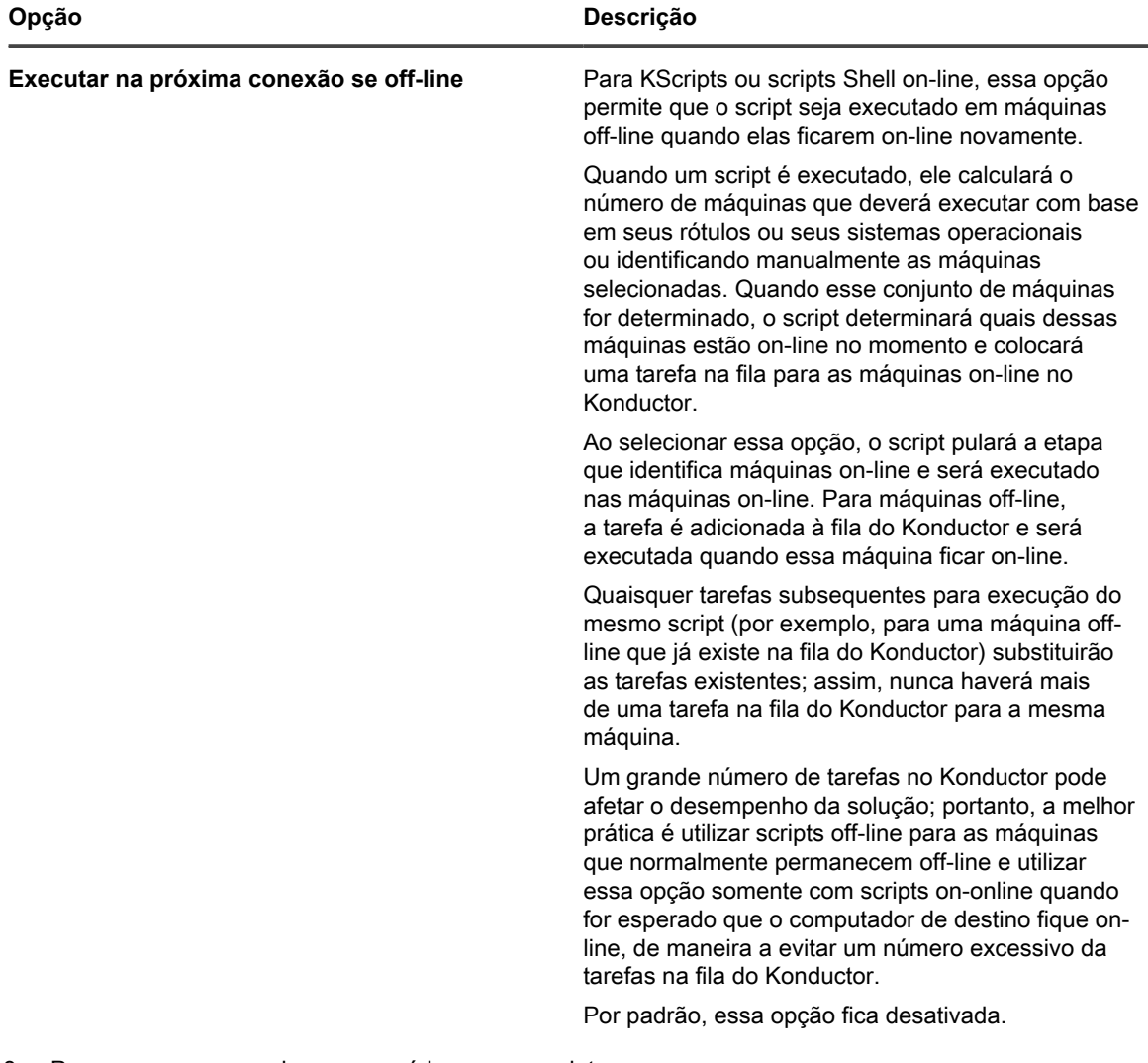

- 8. Para carregar os arquivos necessários para o script:
	- a. Na seção *Dependências*, clique em **Adicionar nova dependência**.
	- b. Clique em **Procurar** ou **Selecionar arquivo**.
	- c. Selecione um arquivo e, em seguida, clique em **Abrir** ou **Escolher**.

Se o compartilhamento de replicação estiver especificado e habilitado, as dependências serão baixadas do compartilhamento de replicação especificado.

**NOTA:** Se o compartilhamento de replicação estiver inacessível, as dependências serão obtidas i da solução. Para habilitar essa configuração, marque a caixa de seleção *Failover para aplicativo* na página *Detalhe do cronograma de replicação*. Consulte [Criação dos Compartilhamentos de](#page-207-0) [replicação](#page-207-0).

Repita esta etapa para adicionar novas dependências conforme necessário.

9. **Somente KScripts on-line ou off-line**. Na seção *Tarefas*, clique em **Nova tarefa** para adicionar uma tarefa.

O fluxo de processo de uma tarefa é um script similar ao seguinte

```
IF Verify THEN
             Success
ELSE IF Remediation THEN
             Remediation Success
ELSE
```
#### Remediation Failure

a. Na seção *Política* ou *Regras da tarefa*, especifique as seguintes configurações para a Tarefa 1:

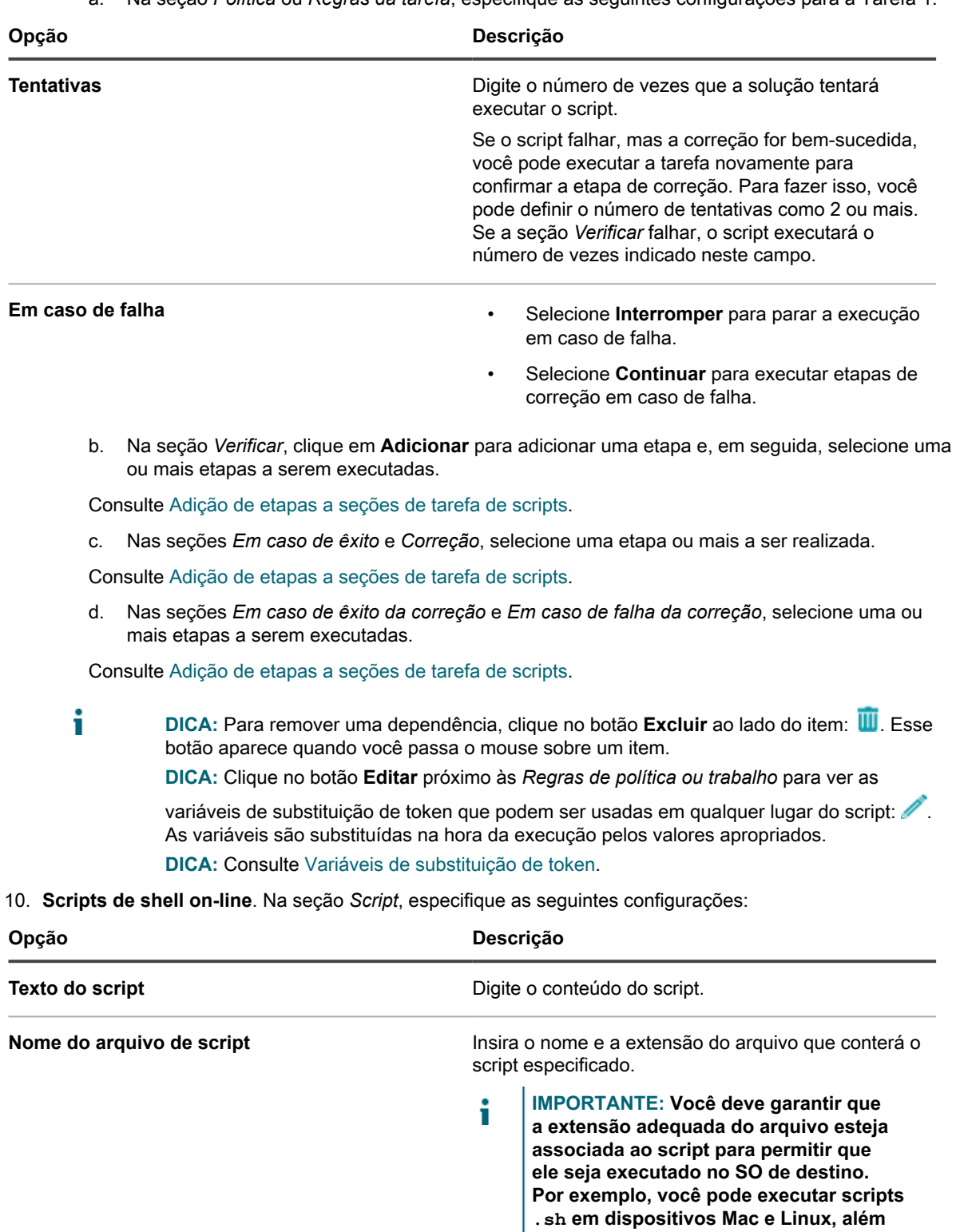

**dispositivos Windows.**

**de scripts .ps1 do PowerShell em**

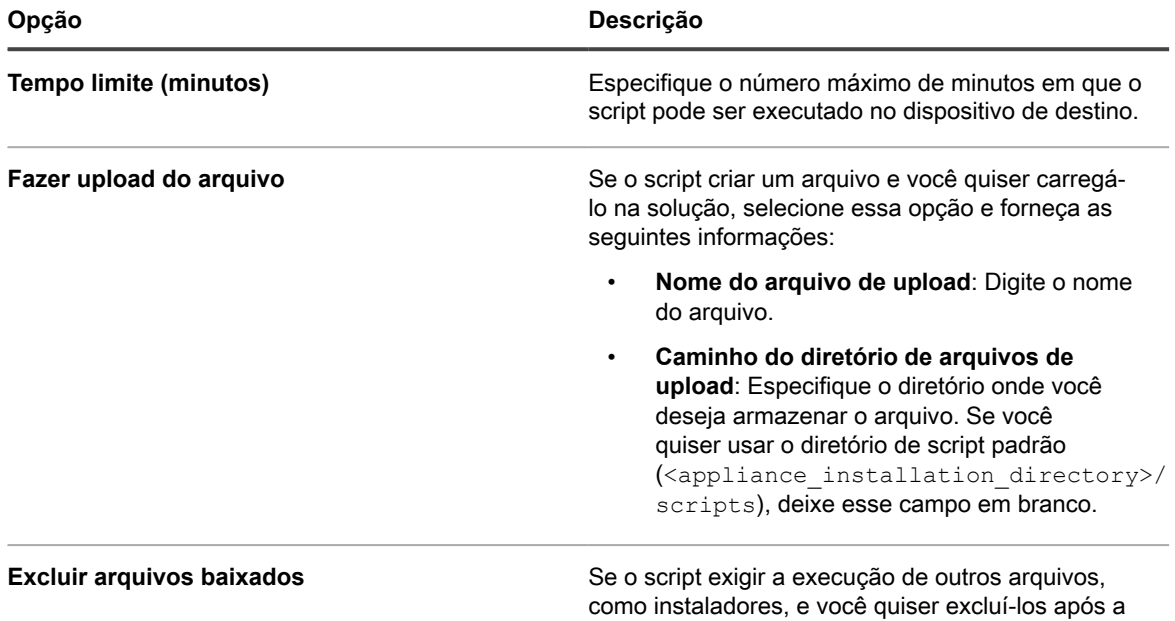

- 11. Execute um dos seguintes:
	- **• Clique em Executar agora para distribuir o script imediatamente para todos os dispositivos.** Use esta opção com cautela. Consulte [Uso dos comandos Executar e Executar agora](#page-688-0).

execução do script, selecione essa opção.

**• Clique em Salvar.**

### <span id="page-686-0"></span>**Edição de scripts**

Você pode editar os três tipos de scripts: KScripts off-line, KScripts on-line e Scripts do Shell on-line. Também é possível editar KScripts on-line e off-line com o editor XML.

Os usuários do escopo podem ver os detalhes de todos os scripts, mas podem salvar as alterações apenas nos scripts que afetam os dispositivos ou rótulos associados ao seu escopo. Para obter mais informações sobre usuários do escopo, consulte [Adição ou edição de Funções de usuário](#page-175-0).

- 1. Acesse a página *Detalhes do script*:
	- a. Faça login no Console do administrador da solução: https://**appliance\_hostname**/admin. Ou, se a opção *Mostrar menu da organização no cabeçalho administrativo* estiver ativada nas Configurações gerais da solução, selecione uma organização na lista suspensa no canto superior direito da página, ao lado das informações de login.
	- b. Na barra de navegação esquerda, clique em **Scripts** e em **Scripts**.
	- c. Exiba a página *Detalhe do script* executando um dos seguintes procedimentos:
	- Clique no nome de um script.
	- Selecione **Escolher ação** > **Novo**.
- 2. Modifique o script conforme desejar.
- 3. Selecione opções de configuração, implantação e programação. Consulte [Adicionar KScripts off-line,](#page-677-0) [KScripts on-line ou scripts de shell on-line](#page-677-0).
- 4. Para editar o XML bruto do script, rale até a seção *Cronograma* e, em seguida, clique em **Editar XML**.
- 5. Clique em **Salvar**.

#### **Excluir scripts da página Scripts**

É possível excluir scripts da página Scripts.

- 1. Acesse a lista *Scripts*:
	- a. Faça login no Console do administrador da solução: https://**appliance\_hostname**/admin. Ou, se a opção *Mostrar menu da organização no cabeçalho administrativo* estiver ativada nas Configurações gerais da solução, selecione uma organização na lista suspensa no canto superior direito da página, ao lado das informações de login.
	- b. Na barra de navegação esquerda, clique em **Scripts** e em **Scripts**.
- 2. Marque a caixa de seleção ao lado de um ou mais scripts.
- 3. Selecione **Escolher ação** > **Excluir**, em seguida, clique em **Sim** para confirmar.

#### **Excluir scripts da página Detalhe do script**

É possível excluir scripts da página *Detalhes do script*.

- 1. Acesse a página *Detalhes do script*:
	- a. Faça login no Console do administrador da solução: https://**appliance\_hostname**/admin. Ou, se a opção *Mostrar menu da organização no cabeçalho administrativo* estiver ativada nas Configurações gerais da solução, selecione uma organização na lista suspensa no canto superior direito da página, ao lado das informações de login.
	- b. Na barra de navegação esquerda, clique em **Scripts** e em **Scripts**.
	- c. Clique no nome de um script.
- 2. Clique em **Excluir** e depois em **Sim** para confirmar.

### **Estrutura de scripts importáveis**

É possível criar um script em um editor XML externo e importá-lo para o dispositivo.

Os scripts importados devem ter a seguinte estrutura:

- O elemento raiz <kbots></kbots> inclui o URL da KACE DTD "kbots xmlns="http://kace.com/ Kbots.xsd">...<kbots>
- Um ou mais elementos  $\langle \text{khot}\rangle$ .
- Exatamente um elemento <config> em cada elemento <kbot>.
- Exatamente um elemento <execute> em cada elemento <config>.
- Um ou mais elementos <compliance> em cada elemento <kbot>.

A seguir está um exemplo de estrutura XML para um script de equipamento:

```
<?xml version="1.0" encoding="utf-8" ?>
<kbots xmlns="http://kace.com/Kbots.xsd">
<kbot>
<config name="name="" type="policy" id="0" version="version="" description=
   "description="">
                          <execute disconnected="false" logged_off="false">
                          </execute>
</config>
<compliance>
</compliance>
</kbot>
\langlekhots>
```
No exemplo anterior, o elemento </config> corresponde à seção *Configuração* da página *Detalhes do script*. É nesse elemento que deve ser especificado o nome da política ou do trabalho (opcional) e o tipo de script (política ou trabalho). Dentro desse elemento também é possível indicar se o script pode ser executado quando o dispositivo de destino está desconectado da solução.

É possível especificar se o script está habilitado e descrever as tarefas específicas que o script deve executar dentro do elemento <compliance>.

**DICA:** Para criar um script que realiza algumas das tarefas de um script existente, duplique o script i existente e abra-o em um editor XML. O elemento <compliance> do script dá uma ideia de como o script funciona e como pode ser modificado. Consulte [Duplicar scripts.](#page-688-1)

#### **Importação de scripts**

É possível importar scripts para a solução conforme necessário.

- 1. Acesse a lista *Scripts*:
	- a. Faça login no Console do administrador da solução: https://**appliance\_hostname**/admin. Ou, se a opção *Mostrar menu da organização no cabeçalho administrativo* estiver ativada nas Configurações gerais da solução, selecione uma organização na lista suspensa no canto superior direito da página, ao lado das informações de login.
	- b. Na barra de navegação esquerda, clique em **Scripts** e em **Scripts**.
- 2. Selecione **Escolher ação** > **Importar**.
- 3. Cole o script existente no espaço fornecido e clique em **Salvar**.

#### <span id="page-688-1"></span>**Duplicar scripts**

Se há um script que é semelhante a um script que você deseja criar, é possível duplicá-lo e editá-lo conforme necessário. Usar a duplicação pode ser mais rápido do que criar um script do início.

- 1. Acesse a página *Detalhes do script*:
	- a. Faça login no Console do administrador da solução: https://**appliance\_hostname**/admin. Ou, se a opção *Mostrar menu da organização no cabeçalho administrativo* estiver ativada nas Configurações gerais da solução, selecione uma organização na lista suspensa no canto superior direito da página, ao lado das informações de login.
	- b. Na barra de navegação esquerda, clique em **Scripts** e em **Scripts**.
	- c. Clique no nome de um script.
- 2. Na parte inferior da página, clique em **Duplicar** para exibir a página *Scripts*.

O script duplicado é exibido na lista.

3. Clique no nome vinculado do script duplicado para abri-lo para edição.

Consulte [Edição de scripts.](#page-686-0)

## <span id="page-688-0"></span>**Uso dos comandos Executar e Executar agora**

Os comandos **Executar** e **Executar agora** permitem a execução de scripts em determinados dispositivos imediatamente sem definição de um cronograma.

Executar scripts sem configurar um cronograma é útil quando:

- Você suspeita de que dispositivos na rede estejam infectados por um vírus ou outra vulnerabilidade que pode comprometer toda a rede se o problema não for solucionado imediatamente.
- Deseja testar e depurar scripts em um dispositivo específico ou em um conjunto de dispositivos durante o desenvolvimento.

Para executar KScripts on-line, os dispositivos de destino devem ter uma conexão do Agente à solução.

**DICA:** Para minimizar o risco de implantar scripts em dispositivos incorretos, crie um rótulo que represente i os dispositivos nos quais você executará o comando **Executar agora**.

O comando **Executar agora** está disponível nas seguintes páginas do **Console do administrador**:

- Páginas *Executar agora* e *Detalhes do script*: A execução de scripts na página *Scripts > Executar agora* permite executar o script selecionado dispositivos de destino.
- Página *Scripts*: A execução de scripts na página *Scripts* usando a opção **Executar agora** no menu *Escolher ação* permite executar vários scripts ao mesmo tempo.
- *Detalhes do perfil do MAC*: A utilização do comando **Executar agora** na página *Detalhes do perfil do Mac* executa um script que instala ou remove o perfil do Mac selecionado em dispositivos de destino que têm uma conexão de Agente à solução.
- *Perfis do Mac*: A seleção de **Escolher ação > Executar** na página *Perfis do Mac* executa scripts que instalam ou removem vários perfis do Mac ao mesmo tempo, contanto que os dispositivos de destino tenham uma conexão de Agente à solução.
- **NOTA:** Caso você encontre um erro ao executar um script, consulte [Códigos de erro causados pela](#page-776-0) i [aplicação de patches e pela criação de scripts](#page-776-0) para ver uma lista de códigos de erro que podem ajudá-lo a diagnosticar o problema.

#### **Execução de scripts na página Executar agora**

É possível executar scripts nos dispositivos de destino na página *Executar agora*.

- **CUIDADO: Os scripts são implementados imediatamente quando você clica em Executar agora.**
	- Use o Executar agora com cuidado.
	- Não clique em **Executar agora** a menos que tenha certeza de que deseja executar o script nos dispositivos de destino.
- 1. Acesse a página *Executar agora*:
	- a. Faça login no Console do administrador da solução: https://**appliance\_hostname**/admin. Ou, se a opção *Mostrar menu da organização no cabeçalho administrativo* estiver ativada nas Configurações gerais da solução, selecione uma organização na lista suspensa no canto superior direito da página, ao lado das informações de login.
	- b. Na barra de navegação esquerda, clique em **Scripts** e em **Executar agora**.
- 2. Na lista suspensa *Scripts*, selecione um script. Para encontrar um script, comece a digitar no campo.
- 3. Na seção *Implantar*, especifique as opções de implantação:

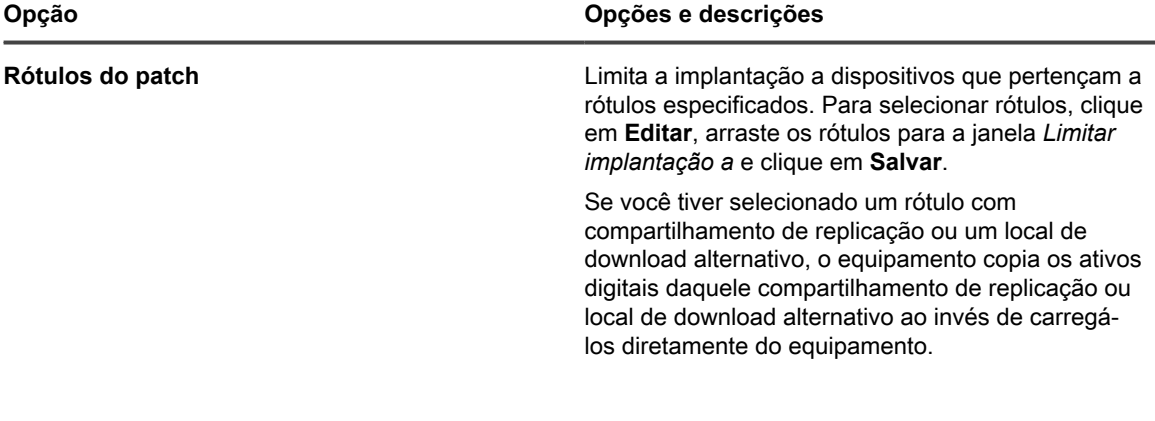

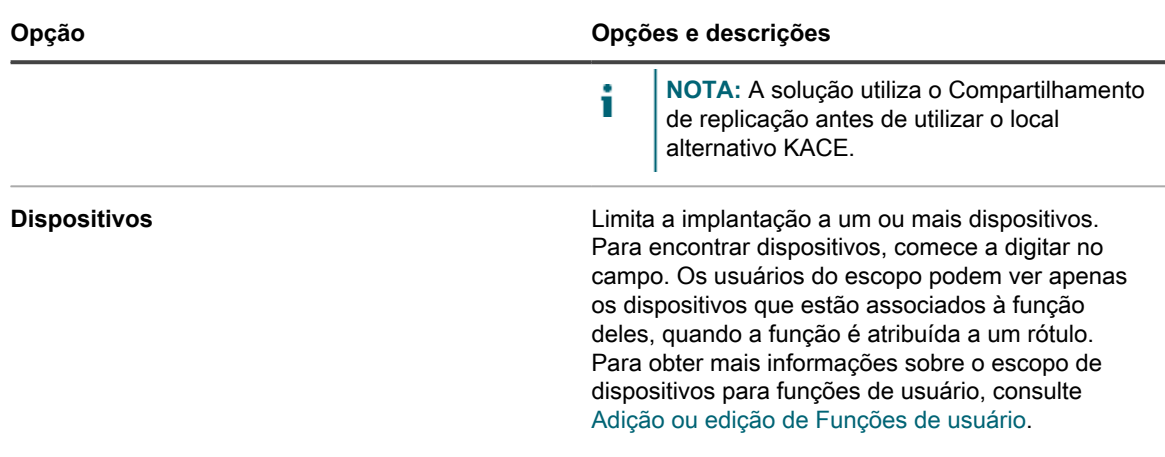

4. Clique em **Executar agora**.

A página *Status de executar agora* é exibida.

### **Execução de scripts da página Detalhe do script**

É possível executar scripts nos dispositivos de destino na página *Detalhe do script*.

- 1. Acesse a página *Detalhes do script*:
	- a. Faça login no Console do administrador da solução: https://**appliance\_hostname**/admin. Ou, se a opção *Mostrar menu da organização no cabeçalho administrativo* estiver ativada nas Configurações gerais da solução, selecione uma organização na lista suspensa no canto superior direito da página, ao lado das informações de login.
	- b. Na barra de navegação esquerda, clique em **Scripts** e em **Scripts**.
	- c. Clique no nome de um script.
- 2. Role até o final da página e clique em **Executar agora**.

A página *Status de executar agora* é exibida.

#### **Executar scripts a partir da página Scripts**

É possível executar scripts na página *Scripts*.

- 1. Acesse a lista *Scripts*:
	- a. Faça login no Console do administrador da solução: https://**appliance\_hostname**/admin. Ou, se a opção *Mostrar menu da organização no cabeçalho administrativo* estiver ativada nas Configurações gerais da solução, selecione uma organização na lista suspensa no canto superior direito da página, ao lado das informações de login.
	- b. Na barra de navegação esquerda, clique em **Scripts** e em **Scripts**.
- 2. Marque a caixa de seleção ao lado de um ou mais scripts.
- 3. Selecione **Escolher ação** > **Executar agora**.

A página *Status de executar agora* é exibida.

#### **Monitorar o status Executar agora e visualizar detalhes de script**

É possível visualizar o status de scripts que foram iniciados usando o comando **Executar agora** e acessar os detalhes do script.

Certifique-se de que as configurações do firewall não impeçam que o Agente do KACE escute na porta 443.

**691**

O comando **Executar agora** se comunica pela porta 443. Os scripts podem não ser implantados se as configurações de firewall impedirem o Agente do KACE de escutar nessa porta. Para obter mais informações sobre configurações de porta, consulte [Verificação das configurações da porta, serviço NTP e acesso ao site](#page-99-0).

- 1. Acesse a lista *Status de Executar agora*:
	- a. Faça login no Console do administrador da solução: https://**appliance\_hostname**/admin. Ou, se a opção *Mostrar menu da organização no cabeçalho administrativo* estiver ativada nas Configurações gerais da solução, selecione uma organização na lista suspensa no canto superior direito da página, ao lado das informações de login.
	- b. Na barra de navegação esquerda, clique em **Scripts** e em **Status de Executar agora**.
- 2. Confira as informações na lista *Status de Executar agora*.

As informações nesta página incluem:

- **Iniciado**: A hora em que o comando **Executar agora** foi emitido.
- **Nome**: O nome do script. Clique nesse nome de script para ver a página *Detalhe de executar agora*.
- **Destinado**: O número de dispositivos nos quais o script está programado para ser executado.
- **Enviado, Executando, Pendente**: O número de dispositivos nos quais o script está tentando executar.
- **Com êxito, Falha, Concluído**: O número de dispositivos em que o script foi executado.
- **Taxa de sucesso**: A porcentagem de scripts que foram executados com sucesso nos dispositivos de destino.

Os números nas colunas *Enviado*, *Em execução*, *Pendente*, *Com êxito*, *Falhou* e *Concluído* aumentam enquanto o script é implantando nos dispositivos de destino. Se ocorreram erros ao distribuir o script para os dispositivos selecionados, você pode pesquisar os registros de scripts para determinar a causa. Consulte [Pesquisa de registros de script](#page-709-0).

3. Clique no link na coluna *Iniciado* de um script para exibir a página *Detalhe do status de Executar agora*.

As informações nesta página incluem:

- **Estatísticas de Executar agora**: Os resultados de um script enviado, as falhas, os êxitos, os dispositivos concluídos, os dispositivos em execução, êxitos e falhas em números e porcentagens.
- **Falha na implantação**: Os dispositivos com os quais a solução não conseguiu entrar em contato e que, portanto, não receberam a política. Quando o script é enviado, pode levar algum tempo até que o dispositivo conclua uma política.
- **Em execução**: Os dispositivos que receberam a política, mas não relataram os resultados. Depois da execução, a política relata seu êxito ou falha. Os resultados são classificados na seção pertinente. Cada página individual do dispositivo também exibe os resultados dos eventos Executar agora executados nesse dispositivo.
- **Falha na execução**: Os dispositivos nos quais o script falhou.
- **Execução concluída**: Os dispositivos nos quais o script foi executado com sucesso.

## **Sobre modelos da política de configuração**

Os modelos de Política de configuração permitem criar scripts relacionados a políticas. Esses scripts podem ser implantados para configurar políticas em dispositivos gerenciados.

Esta seção inclui descrições de configurações para cada um dos scripts que você possa criar.

Os modelos baseados em Windows são:

- [Adição de scripts do Dell Command | Monitor](#page-697-0)
- [Adição de scripts de papel de parede da área de trabalho](#page-697-1)
- [Adição de scripts de atalhos da área de trabalho](#page-698-0)
- [Adição de scripts do relator de registro de evento](#page-699-0)
- [Adição de scripts do instalador MSI](#page-700-0)
- [Adição de scripts de gerenciamento de energia](#page-707-0)
- [Adição de scripts de registroAdição de scripts de registro](#page-702-0)
- [Adição de scripts de Solução de problemas do controle da Área de Trabalho Remota](#page-703-0)
- [Adição de scripts UltraVNC](#page-704-0)
- [Adição de scripts do desinstalador](#page-705-0)

Os modelos baseados em Mac OS X são:

- [Adição de scripts do Active Directory](#page-706-0)
- [Adição de scripts de gerenciamento de energia](#page-707-0)
- [Adição de scripts de VNC](#page-708-0)

## **Uso das políticas de configuração de Windows**

É possível criar políticas de configuração ou scripts para execução em dispositivos Windows usando modelos de política de configuração.

**NOTA:** Se você editar uma política baseada em modelo, mantenha a configuração *Run As (Executar como)* como sistema local.

#### **Sobre inicialização das atualizações automáticas em dispositivos Windows**

Há várias maneiras de iniciar atualizações automáticas em dispositivos Windows gerenciados.

Para iniciar atualizações automáticas do Windows, use um destes métodos:

- Habilita a política das configurações das atualizações automáticas do Windows da solução. Consulte .
- Habilita a política local para atualizações automáticas do Windows no dispositivo.
- Modifica a chave do registro atualizações automáticas do Windows no dispositivo.
- Define a política de grupo no domínio para as atualizações automáticas do Windows no dispositivo.

Se você usa a aplicação de patches da solução para implantar automaticamente atualizações do Windows em um dispositivo, será obrigatório desativar as atualizações automáticas do Windows no dispositivo por parte de todos os outros processos para evitar o conflito entre os diferentes processos de implantação.

### <span id="page-692-0"></span>**Sobre o Dell Command | Monitor**

O Dell Command | Monitor é a ferramenta de monitoramento do Dell Command Suite. Com ele, um aplicativo de gerenciamento remoto, como a solução, pode realizar atividades de gerenciamento e monitoramento.

Usar o Dell Command | Monitor fornece à solução as seguintes capacidades para determinados dispositivos Dell:

- Obter acesso a informações de gerenciamento.
- Monitorar o status do dispositivo.
- Alterar o estado dos sistemas de cliente Enterprise.

Versões anteriores do Dell Command | Monitor foram nomeadas para Dell OpenManage™ Client Instrumentation (OMCI). A solução tem suporte apenas para o Dell Command | Monitor 9.0 ou superior.

#### **Hardware físico compatível**

O Dell Command | Monitor está disponível para os seguintes hardwares da Dell.

- Dell Venue 11 Pro
- Dell OptiPlex™
- Dell Precision Workstation™
- Dell Latitude™

#### **Sistemas operacionais Microsoft compatíveis**

O Dell Command | Monitor oferece suporte aos seguintes sistemas operacionais.

- Microsoft Windows 8.1 (32 bits e 64 bits), Microsoft Windows 8.1 Professional (32 bits e 64 bits) e Enterprise (32 bits e 64 bits)
- Microsoft Windows 8 (32 bits e 64 bits), Microsoft Windows 8 Professional (32 bits e 64 bits) e Enterprise (32 bits e 64 bits)
- Microsoft Windows 7, Windows 7 Service Pack 1 (SP1), Professional, Enterprise e Ultimate x86 (32 bits) e X64 (64 bits) Editions
- Microsoft Windows Vista Business SP1 x86 (32 bits) e x64 (64 bits) Editions
- Microsoft Windows Vista Ultimate SP1 e SP2 x86 (32 bits) e x64 (64 bits) Editions
- Microsoft Windows Vista Enterprise SP1 e SP2 x86 (32 bits) e x64 (64 bits) Editions

**Classes e propriedades consultadas para informações**

A solução, usando o Dell Command | Monitor, consulta as seguintes classes e propriedades do DCIM Windows Management Instrumentation (WMI).

As informações retornadas da consulta aparecem no grupo do *Dell Command | Monitor* na página *Detalhes do dispositivo* do dispositivo de hardware da Dell em inventário.

Você pode criar relatórios personalizados que coletam qualquer combinação de propriedades através do assistente de relatórios. Consulte [Criar relatórios utilizando o assistente de relatórios](#page-851-0).

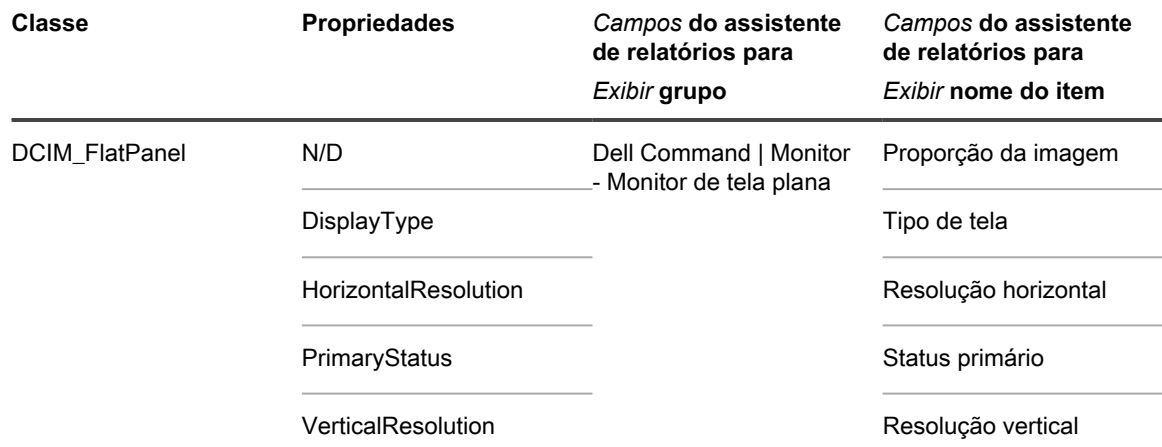

Solução de gerenciamento de sistemas KACE 12.1 Sobre o Dell Command | Monitor

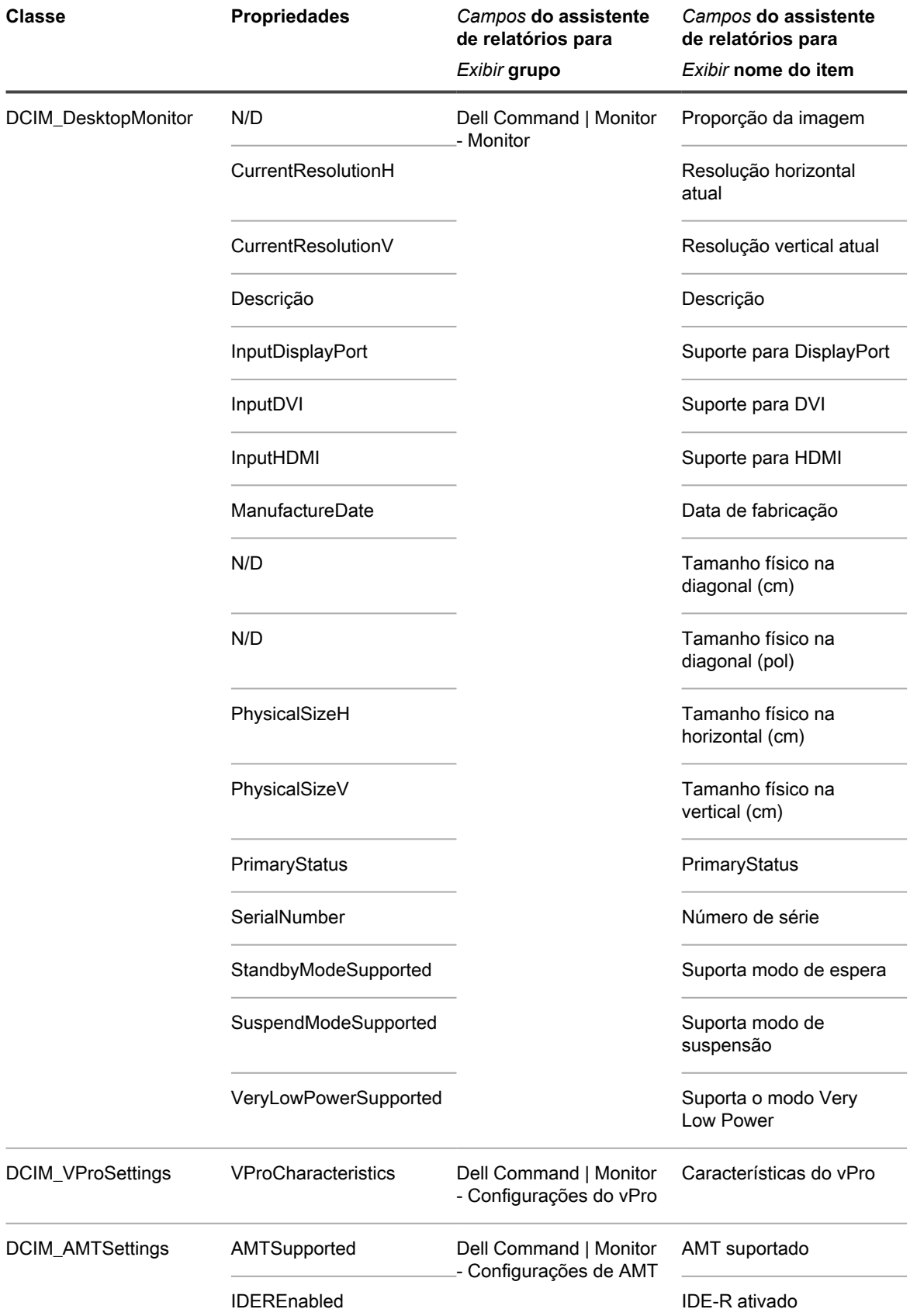

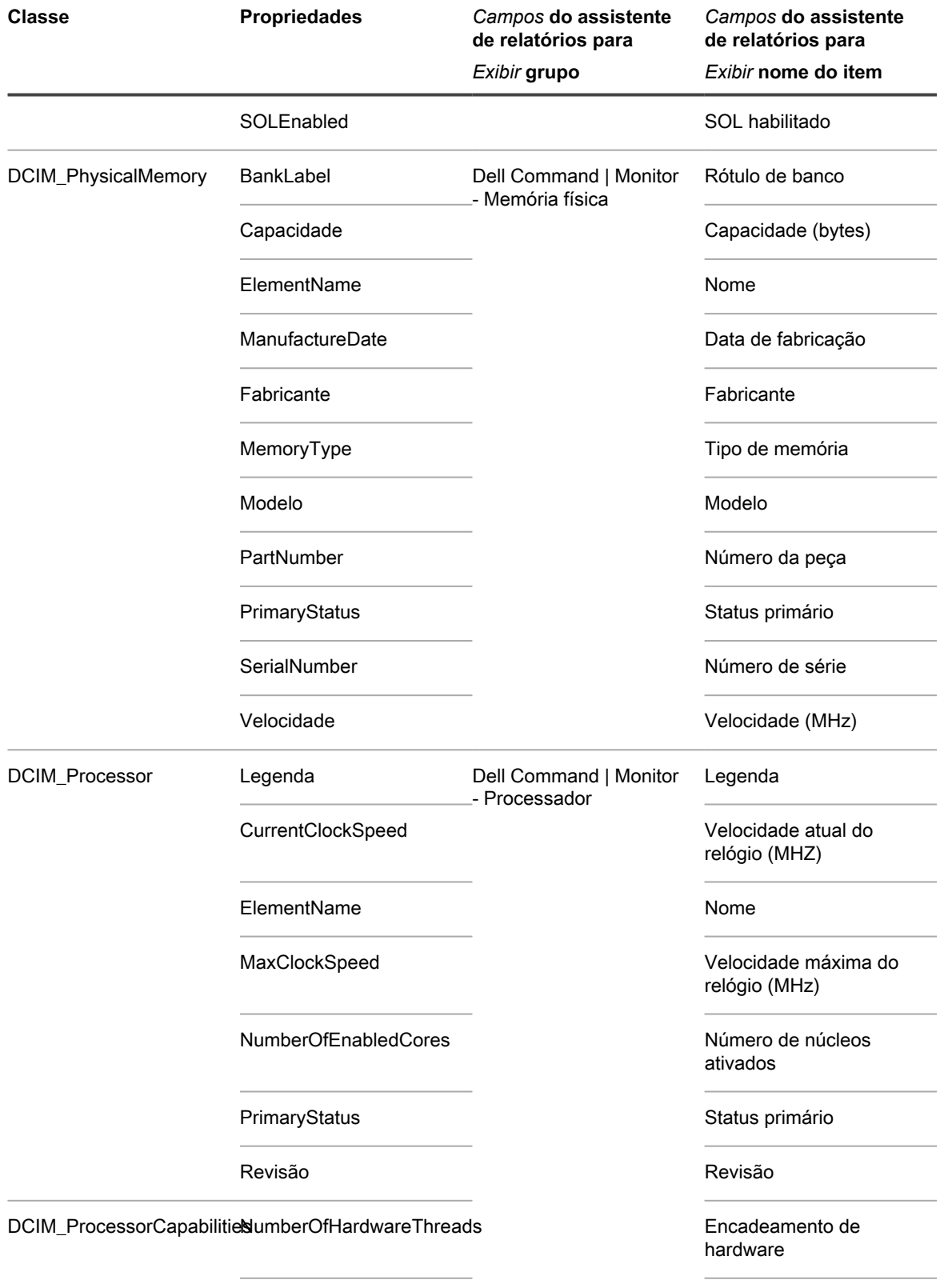

NumberOfProcessorCores

Solução de gerenciamento de sistemas KACE 12.1 Sobre o Dell Command | Monitor

Number of Cores

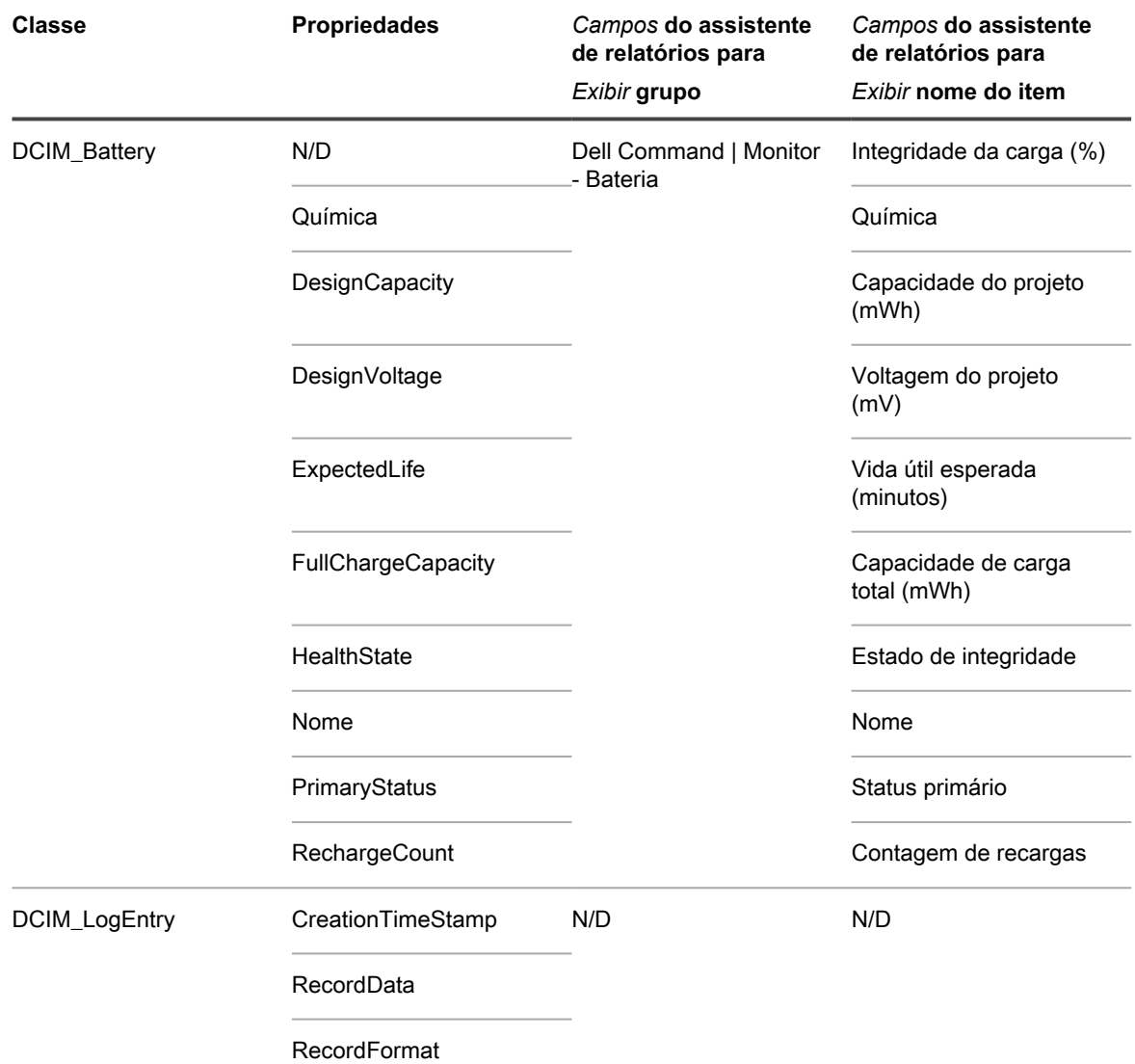

**Alertas de hardware disponíveis nos relatórios do Dell Command | Monitor**

As configurações a seguir determinam o quanto de informações de alerta está incluído em um relatório criado com o assistente de relatórios.

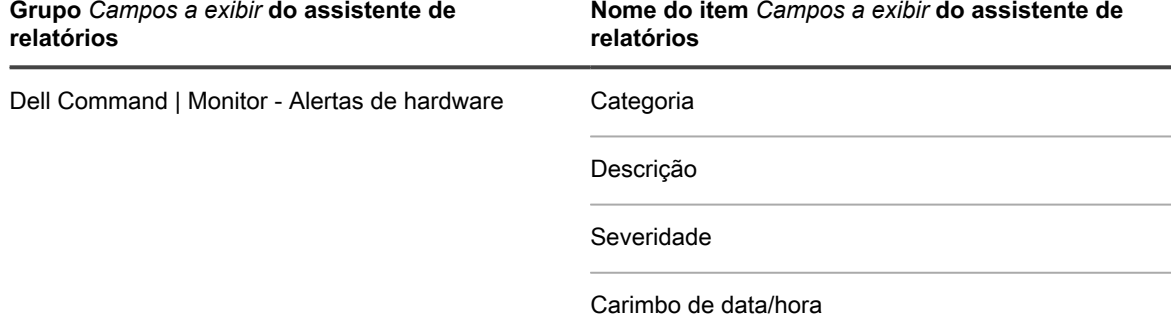

### <span id="page-697-0"></span>**Adição de scripts do Dell Command | Monitor**

O Dell Command | Monitor é a ferramenta de monitoramento do Dell Command Suite. Com ele, um aplicativo de gerenciamento remoto, como a solução, pode realizar atividades de gerenciamento e monitoramento. Na página *Dell Command | Monitor*, você pode nomear e salvar uma instalação gerenciada para implantar ou remover o Dell Command | Monitor de dispositivos gerenciados pela solução compatíveis com a ferramenta.

Há dispositivos compatíveis com hardware Dell e sistemas operacionais Microsoft. Consulte [Sobre o Dell](#page-692-0) [Command | Monitor.](#page-692-0)

Você baixou o Dell Command | Monitor da Dell TechCenter em [http://en.community.dell.com/techcenter/](http://en.community.dell.com/techcenter/enterprise-client/w/wiki/7531.dell-command-monitor) [enterprise-client/w/wiki/7531.dell-command-monitor.](http://en.community.dell.com/techcenter/enterprise-client/w/wiki/7531.dell-command-monitor)

- **NOTA:** Embora este tópico se refira à instalação, também é possível usar a página *Dell Command |* i *Monitor* para remover o Dell Command | Monitor de um dispositivo.
- 1. Acesse a página *Windows Dell Command | Monitor*:
	- a. Faça login no Console do administrador da solução: https://**appliance\_hostname**/admin. Ou, se a opção *Mostrar menu da organização no cabeçalho administrativo* estiver ativada nas Configurações gerais da solução, selecione uma organização na lista suspensa no canto superior direito da página, ao lado das informações de login.
	- b. Na barra de navegação esquerda, clique em **Scripts** e em **Políticas de configuração**.
	- c. No painel *Políticas de configuração*, na seção *Windows*, clique em **Dell Command | Monitor**.
- 2. **Opcional**: Altere o nome caso seja necessário um nome mais preciso do que o padrão.
- 3. Defina a *Ação*, mantenha o padrão de **Instalar** ou altere para **Desinstalar**.
- 4. Clique em **Salvar** para exibir a página *Detalhes de instalação gerenciada* com as informações de configuração preenchidas para a ação selecionada.

A solução preenche automaticamente os campos *Nome*, *Software*, *Software associado* e *Linha de comando completa*.

Preencha as informações necessárias na página *Detalhes de instalação gerenciada*. Consulte [Criar instalações](#page-641-0) [gerenciadas em dispositivos Windows](#page-641-0).

#### <span id="page-697-1"></span>**Adição de scripts de papel de parede da área de trabalho**

Use este modelo para criar scripts que controlam as configurações de desktop de dispositivos Windows.

#### **O formato recomendado para arquivos de papel de parede é bitmap (BMP). O arquivo de papel de parede especificado é distribuído a dispositivos quando o script é executado.**

- 1. A página *Papel de parede da área de trabalho*:
	- a. Faça login no Console do administrador da solução: https://**appliance\_hostname**/admin. Ou, se a opção *Mostrar menu da organização no cabeçalho administrativo* estiver ativada nas Configurações gerais da solução, selecione uma organização na lista suspensa no canto superior direito da página, ao lado das informações de login.
	- b. Na barra de navegação esquerda, clique em **Scripts** e em **Políticas de configuração**.
	- c. No painel *Políticas de configuração*, na seção *Windows*, clique em **Papel de parede da área de trabalho**.
- 2. Forneça as seguintes informações:

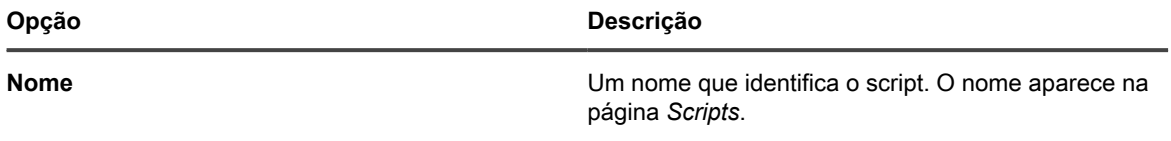

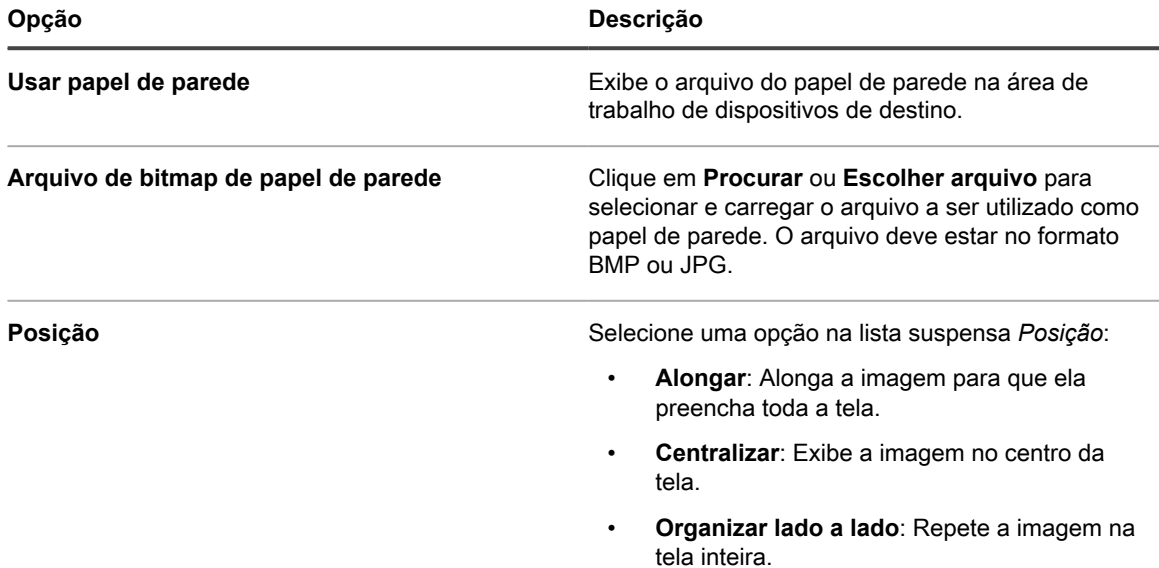

- 3. Clique em **Salvar** para exibir a página *Detalhe do script*.
- 4. Selecione opções de configuração, implantação e programação. Consulte [Adicionar KScripts off-line,](#page-677-0) [KScripts on-line ou scripts de shell on-line](#page-677-0).
- 5. Para editar o XML puro usado no script, clique em **Editar XML** abaixo da seção *Cronograma*.
- 6. Clique em **Salvar**.

#### <span id="page-698-0"></span>**Adição de scripts de atalhos da área de trabalho**

Use este modelo para criar scripts que adicionam atalhos da Internet à área de trabalho ou ao menu *Iniciar* de dispositivos Windows.

#### **Por exemplo, é possível usar este script para adicionar um atalho ao site de uma empresa ou a qualquer outro URL.**

- 1. Acesse a página *Atalhos da área de trabalho do Windows*:
	- a. Faça login no Console do administrador da solução: https://**appliance\_hostname**/admin. Ou, se a opção *Mostrar menu da organização no cabeçalho administrativo* estiver ativada nas Configurações gerais da solução, selecione uma organização na lista suspensa no canto superior direito da página, ao lado das informações de login.
	- b. Na barra de navegação esquerda, clique em **Scripts** e em **Políticas de configuração**.
	- c. No painel *Políticas de configuração*, na seção *Windows*, clique em **Atalhos da área de trabalho**.
- 2. Forneça as seguintes informações:

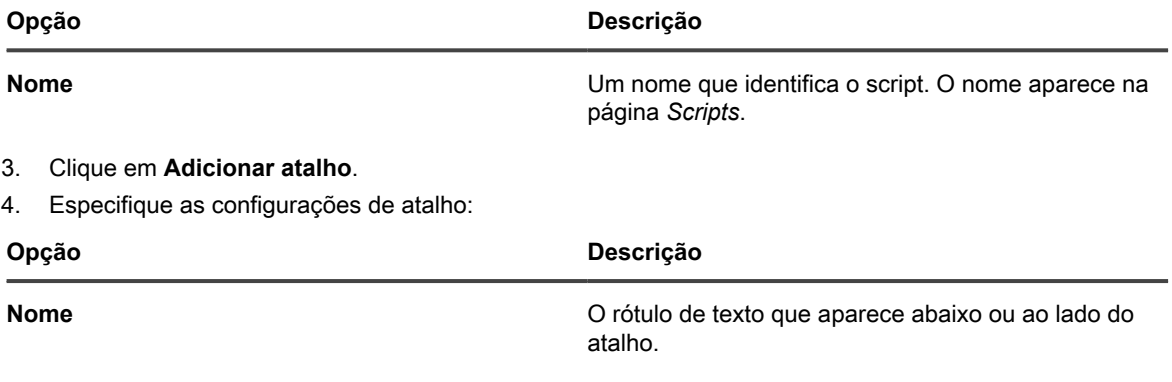

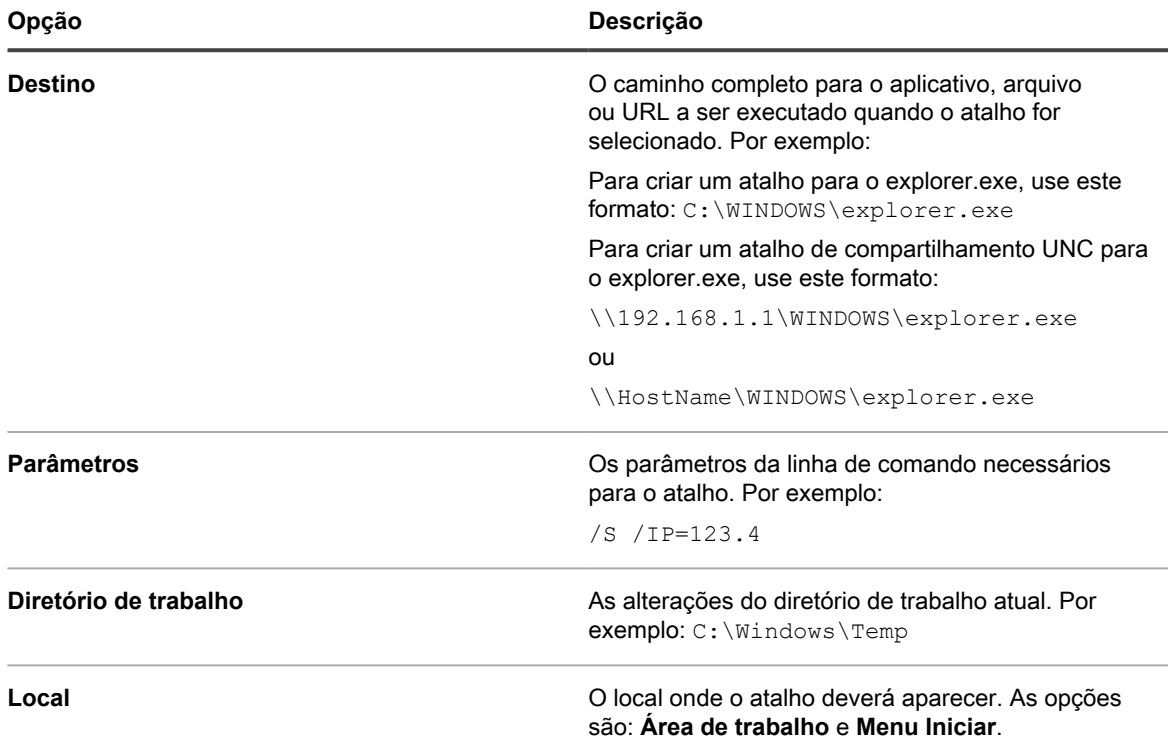

- 5. Clique em **Salvar alterações** para salvar o atalho.
- 6. Clique em **Adicionar atalho** para adicionar mais atalhos. Para editar ou excluir um atalho, passe o mouse sobre ele e clique no botão **Editar** ou no botão **Excluir**: .
- 7. Clique em **Salvar** para exibir a página *Detalhe do script*.
- 8. Selecione opções de configuração, implantação e programação. Consulte [Adicionar KScripts off-line,](#page-677-0) [KScripts on-line ou scripts de shell on-line](#page-677-0).
- 9. Para editar o XML puro usado no script, clique em **Editar XML** abaixo da seção *Cronograma*.
- 10. Clique em **Salvar**.

#### <span id="page-699-0"></span>**Adição de scripts do relator de registro de evento**

Use este modelo para criar scripts que consultam o registro de eventos do Windows e carregam os resultados na solução.

- 1. Acesse a página *Relator de registro de evento do Windows*:
	- a. Faça login no Console do administrador da solução: https://**appliance\_hostname**/admin. Ou, se a opção *Mostrar menu da organização no cabeçalho administrativo* estiver ativada nas Configurações gerais da solução, selecione uma organização na lista suspensa no canto superior direito da página, ao lado das informações de login.
	- b. Na barra de navegação esquerda, clique em **Scripts** e em **Políticas de configuração**.
	- c. No painel *Políticas de configuração*, na seção *Windows*, clique em **Relator de registro de evento**.
- 2. Forneça as seguintes informações:

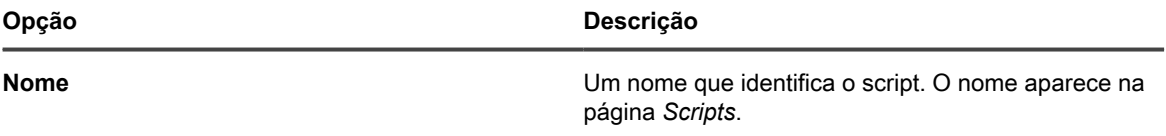

**700**

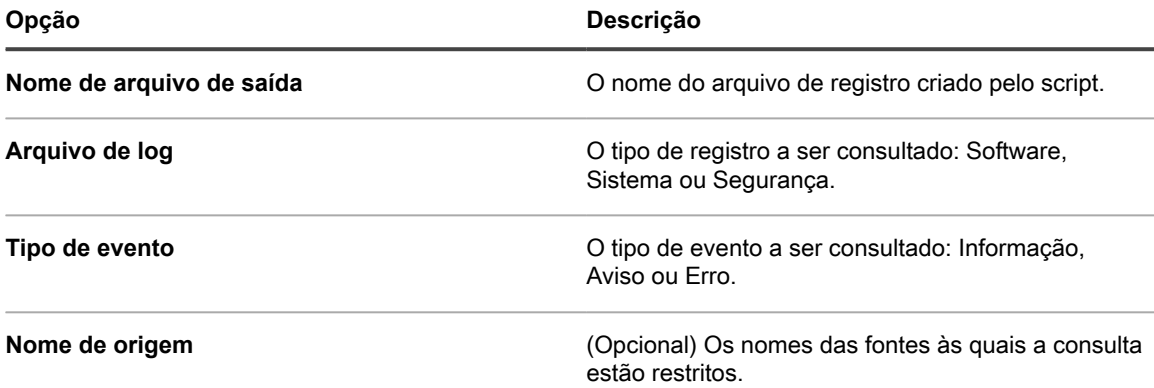

- 3. Clique em **Salvar** para exibir a página *Detalhe do script*.
- 4. Selecione opções de configuração, implantação e programação. Consulte [Adicionar KScripts off-line,](#page-677-0) [KScripts on-line ou scripts de shell on-line](#page-677-0).
- 5. Para editar o XML puro usado no script, clique em **Editar XML** abaixo da seção *Cronograma*.
- 6. Clique em **Salvar**.
- 7. Para visualizar o registro de um dispositivo, clique em **Inventário** e, em seguida, no nome de um dispositivo.
- 8. Em *Registros de script*, em *Políticas & amp*; e trabalhos atualmente implantados, clique no link Exibir **registros** ao lado de *Registro de evento*.

#### <span id="page-700-0"></span>**Adição de scripts do instalador MSI**

Use este modelo para criar scripts que definem argumentos básicos da linha de comando para executar instaladores de MSI em dispositivos Windows.

**Para ver opções da linha de comando, acesse a documentação de linha de comando do Microsoft MSI: [http://msdn.microsoft.com/en-us/library/windows/desktop/aa367988%28v=vs.85%29.aspx.](http://msdn.microsoft.com/en-us/library/windows/desktop/aa367988%28v=vs.85%29.aspx)**

- 1. Acesse a página *Windows MSI Installer*:
	- a. Faça login no Console do administrador da solução: https://**appliance\_hostname**/admin. Ou, se a opção *Mostrar menu da organização no cabeçalho administrativo* estiver ativada nas Configurações gerais da solução, selecione uma organização na lista suspensa no canto superior direito da página, ao lado das informações de login.
	- b. Na barra de navegação esquerda, clique em **Scripts** e em **Políticas de configuração**.
	- c. No painel *Políticas de configuração*, na seção *Windows*, clique em **Instalador de MSI**.
- 2. Forneça as seguintes informações:

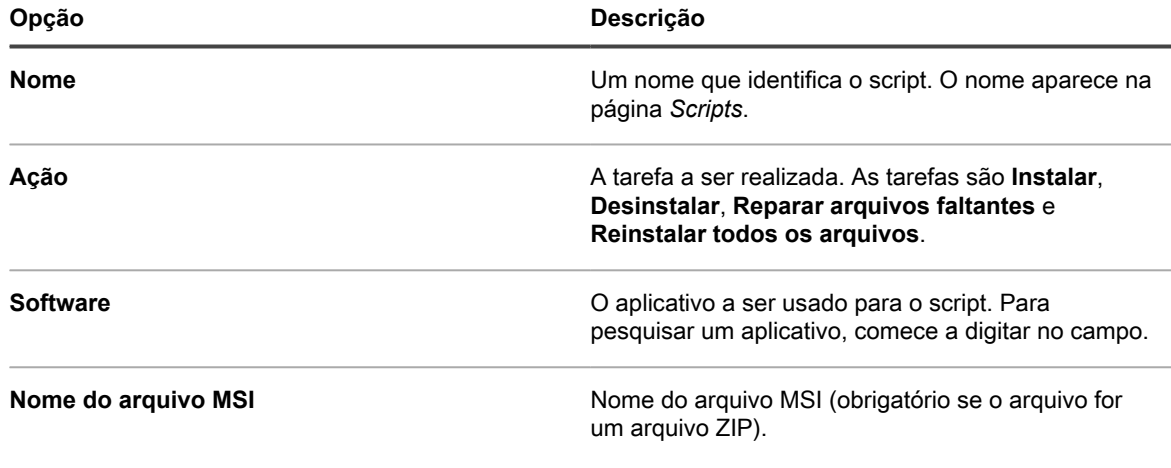

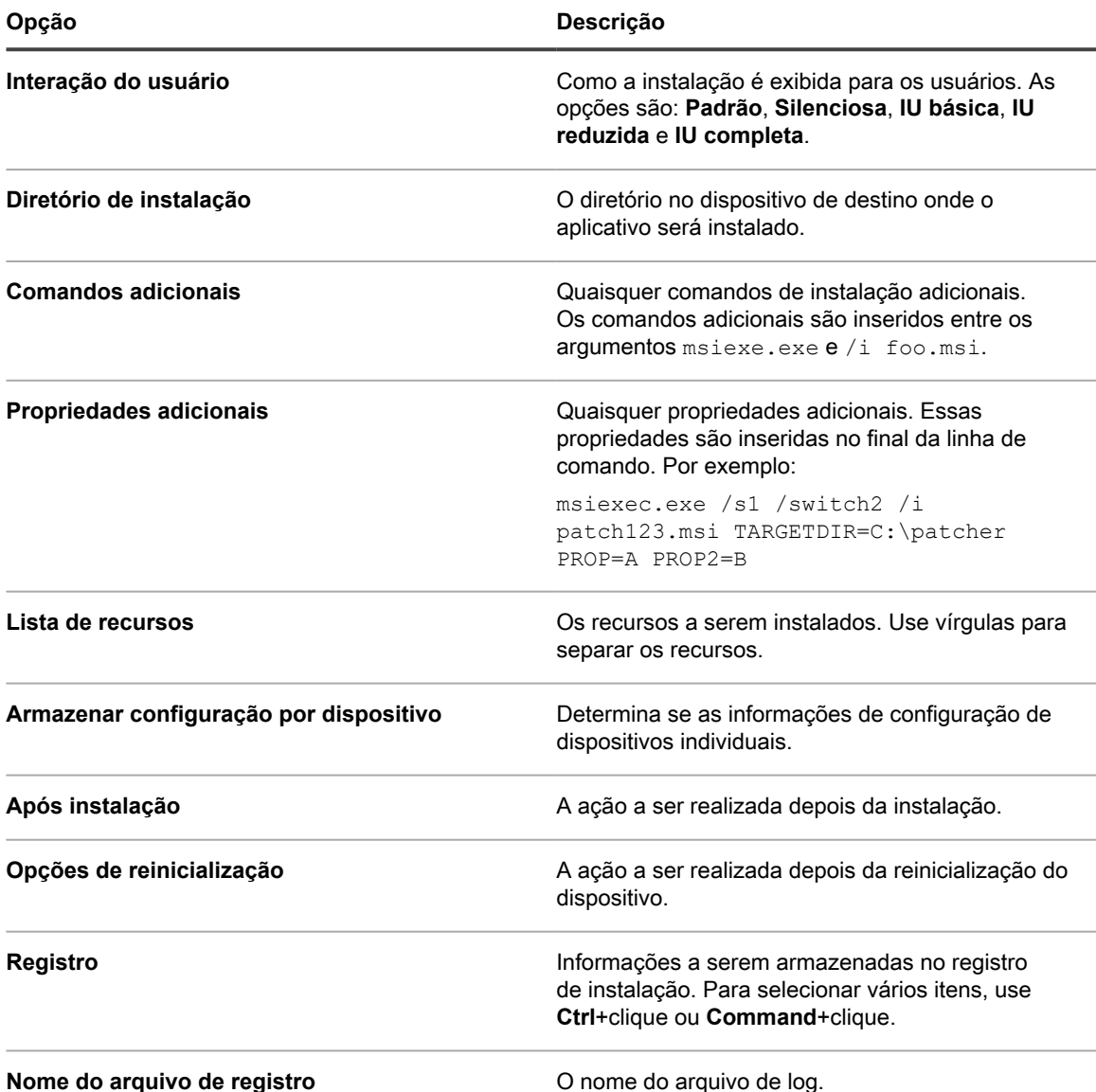

- 3. Clique em **Salvar** para exibir a página *Detalhe do script*.
- 4. Selecione opções de configuração, implantação e programação. Consulte [Adicionar KScripts off-line,](#page-677-0) [KScripts on-line ou scripts de shell on-line](#page-677-0).
- 5. Para editar o XML puro usado no script, clique em **Editar XML** abaixo da seção *Cronograma*.
- 6. Clique em **Salvar**.

#### **Sobre o gerenciamento e o consumo de energia**

Para obter uma visão geral do consumo de energia dos dispositivos, é possível executar relatórios de gerenciamento de energia por um tempo definido (um mês, por exemplo).

Para obter mais informações sobre a categoria de relatórios *Gerenciamento de energia*, consulte [Criação de](#page-851-1) [relatórios.](#page-851-1)

Também é possível configurar o período de tempo de retenção das informações de ativação do dispositivo. Consulte [Definição das Configurações gerais da solução com o componente Organização ativado](#page-75-0). Essa é uma das últimas opções de configuração.

Para coletar informações sobre o uso de energia em desktops:

- Crie um rótulo inteligente no inventário para o tipo de chassi.
- Crie relatórios agrupando os dispositivos por tipo de chassi.
- Crie um Rótulo inteligente no inventário para **Duração da operação desde a última reinicialização** contendo o período de tempo em que você está interessado.

#### **Adição de scripts de gerenciamento de energia para dispositivos Windows**

Use este modelo para criar perfis de gerenciamento de energia para dispositivos Windows. As opções de consumo de energia são um compromisso entre utilização de CPU e utilização de energia.

Nos dispositivos Windows, o gerenciamento de energia é configurado por meio do comando **powercfg** integrado.

- 1. Acesse a página *Gerenciamento de energia do Windows*:
	- a. Faça login no Console do administrador da solução: https://**appliance\_hostname**/admin. Ou, se a opção *Mostrar menu da organização no cabeçalho administrativo* estiver ativada nas Configurações gerais da solução, selecione uma organização na lista suspensa no canto superior direito da página, ao lado das informações de login.
	- b. Na barra de navegação esquerda, clique em **Scripts** e em **Políticas de configuração**.
	- c. No painel *Políticas de configuração*, na seção *Windows*, clique em **Gerenciamento de energia**.
- 2. Na página *Política de configuração: Gerenciamento de energia do Windows*, selecione o sistema operacional desejado.
- 3. Selecione um perfil: **Balanceado**, **Alto desempenho**, **Economia de energia** ou **Personalizado**.

**NOTA:** Se você escolher o perfil *Personalizado* e, em *Disco rígido* definir *Desligar o disco rígido após (segundos)* como "*0*" (zero), o disco rígido nunca será desligado.

- 4. Clique em **Salvar** para exibir a página *Script: Editar detalhes*.
- 5. Selecione opções de configuração, implantação e programação, depois, clique em **Salvar**. Consulte [Criação e edição de scripts.](#page-675-1)

#### <span id="page-702-0"></span>**Adição de scripts de registro**

Use este modelo para criar scripts que aplicam configurações de registro em dispositivos Windows.

- 1. Use regedit.exe para localizar e exportar os valores do registro em questão.
- 2. Abra o arquivo .reg que contém os valores de registro desejados com notepad.exe e copie o texto.
- 3. Acesse a página *Registro do Windows*:
	- a. Faça login no Console do administrador da solução: https://**appliance\_hostname**/admin. Ou, se a opção *Mostrar menu da organização no cabeçalho administrativo* estiver ativada nas Configurações gerais da solução, selecione uma organização na lista suspensa no canto superior direito da página, ao lado das informações de login.
	- b. Na barra de navegação esquerda, clique em **Scripts** e em **Políticas de configuração**.
	- c. No painel *Políticas de configuração*, na seção *Windows*, clique em **Registro**.
- 4. Forneça as seguintes informações:

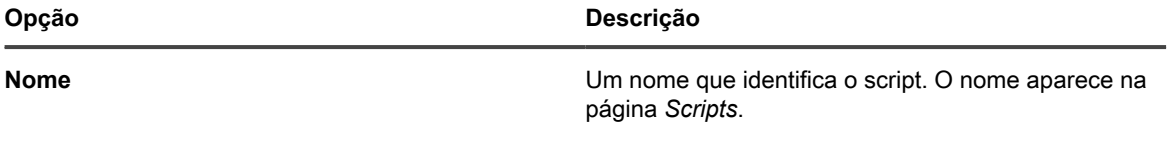

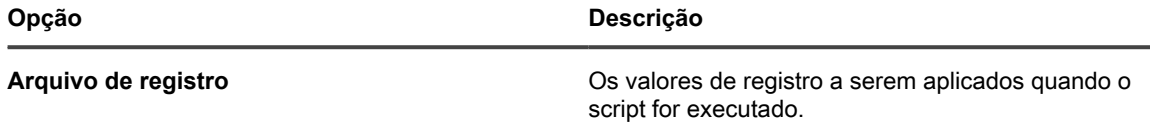

- 5. Clique em **Salvar** para exibir a página *Detalhe do script*.
- 6. Selecione opções de configuração, implantação e programação. Consulte [Adicionar KScripts off-line,](#page-677-0) [KScripts on-line ou scripts de shell on-line](#page-677-0).
- 7. Para editar o XML puro usado no script, clique em **Editar XML** abaixo da seção *Cronograma*.
- 8. Clique em **Salvar**.

Um novo script é criado para verificar se os valores no arquivo de registro correspondem aos valores encontrados nos dispositivos de destino. Quaisquer valores faltando ou incorretos são substituídos.

#### <span id="page-703-0"></span>**Adição de scripts de Solução de problemas do controle da Área de Trabalho Remota**

Use este modelo para criar um script de solução de problemas para o recurso Controle de área de trabalho remota em dispositivos Windows.

Este script testa o seguinte:

- **Serviços de Terminal**: Para acessar um dispositivo Windows usando a Área de Trabalho Remota, os Serviços de Terminal devem estar em execução. O script verifica se os Serviços de terminal estão em execução.
- **Configuração de Firewall**: Se o Firewall do Windows estiver sendo executado no dispositivo, o script testa várias configurações diferentes que podem bloquear as solicitações do Controle remoto da área de trabalho.
- 1. Acesse a página *Solução de problemas do controle da Área de Trabalho Remota*:
	- a. Faça login no Console do administrador da solução: https://appliance\_hostname/admin. Ou, se a opção *Mostrar menu da organização no cabeçalho administrativo* estiver ativada nas Configurações gerais da solução, selecione uma organização na lista suspensa no canto superior direito da página, ao lado das informações de login.
	- b. Na barra de navegação esquerda, clique em **Scripts** e em **Políticas de configuração**.
	- c. No painel *Políticas de configuração*, na seção *Windows*, clique em **Solução de problemas do controle da Área de Trabalho Remota**.
- 2. Forneça as seguintes informações:

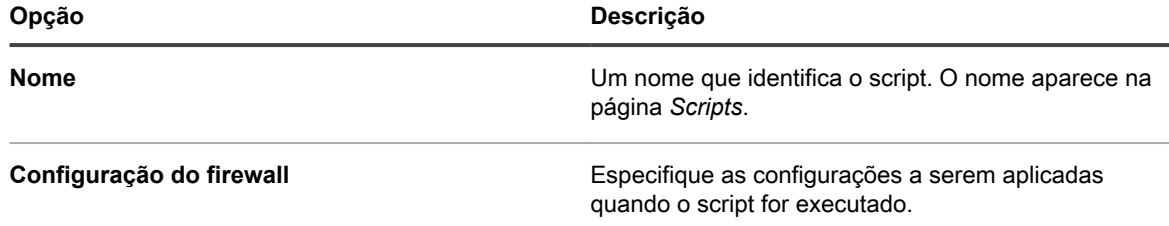

- 3. Clique em **Salvar** para exibir a página *Detalhe do script*.
- 4. Selecione opções de configuração, implantação e programação. Consulte [Adicionar KScripts off-line,](#page-677-0) [KScripts on-line ou scripts de shell on-line](#page-677-0).
- 5. Para editar o XML puro usado no script, clique em **Editar XML** abaixo da seção *Cronograma*.
- 6. Clique em **Salvar**.

#### <span id="page-704-0"></span>**Adição de scripts UltraVNC**

Use este modelo para criar um script para distribuir UltraVNC a dispositivos Windows. O UltraVNC é um aplicativo gratuito que permite aos administradores se conectarem a dispositivos remotamente.

Para obter mais informações sobre UltraVNC, acesse<http://www.uvnc.com>.

- 1. Acesse a página *Windows Ultra VNC*:
	- a. Faça login no Console do administrador da solução: https://**appliance\_hostname**/admin. Ou, se a opção *Mostrar menu da organização no cabeçalho administrativo* estiver ativada nas Configurações gerais da solução, selecione uma organização na lista suspensa no canto superior direito da página, ao lado das informações de login.
	- b. Na barra de navegação esquerda, clique em **Scripts** e em **Políticas de configuração**.
	- c. No painel *Políticas de configuração*, na seção *Windows*, clique em **UltraVNC**.

2. Forneça as seguintes informações:

| Opção                                                      | Descrição                                                                                                    |
|------------------------------------------------------------|----------------------------------------------------------------------------------------------------|
| Nome                                                       | Um nome que identifica o script. O nome aparece na<br>página Scripts.                                                                                                    |
| Instalar driver de espelhamento                            | Instala o driver de espelhamento de vídeo UltraVNC<br>opcional.                                                                                                    |
|                                                            | O driver de espelhamento de vídeo é um driver<br>que permite atualizações mais rápidas e precisas.<br>Também cria um vínculo direto entre a memória de<br>buffer de quadros do driver de vídeo e o servidor<br>UltraWinVNC.                                          |
|                                                            | O uso direto do buffer de quadros elimina o uso da<br>CPU para blitting extensivo de tela, resultando em<br>um aumento de velocidade e uma carga bastante<br>reduzida da CPU.                                                                                        |
| Instalar visualizador                                      | Instala o UltraVNC Viewer opcional. O Viewer é uma<br>ferramenta usada para se conectar aos servidores<br>VNC e visualizar as áreas de trabalho remotamente.<br>Só instale o visualizador se precisar iniciar sessões<br>remotas a partir do dispositivo gerenciado. |
| Desabilitar ícone da bandeja                               | Impede que o ícone do UltraVNC na bandeja do<br>sistema apareça nos dispositivos de destino.                                                                                                    |
| Desativar opções de cliente em menu do ícone<br>da bandeja | Impede que as opções dos clientes apareçam<br>no menu de ícones da bandeja do sistema nos<br>dispositivos. Essa opção só fica disponível se<br>Desabilitar o ícone da bandeja do sistema estiver<br>habilitado.                                                      |
| Desativar painel de propriedades                           | Desativa o painel de propriedades do UltraVNC nos<br>dispositivos de destino.                                                                                                    |
| Impedir que o usuário final feche o UltraVNC               | Impede que os usuários do dispositivo desliguem o<br>WinVNC.                                                                                                    |

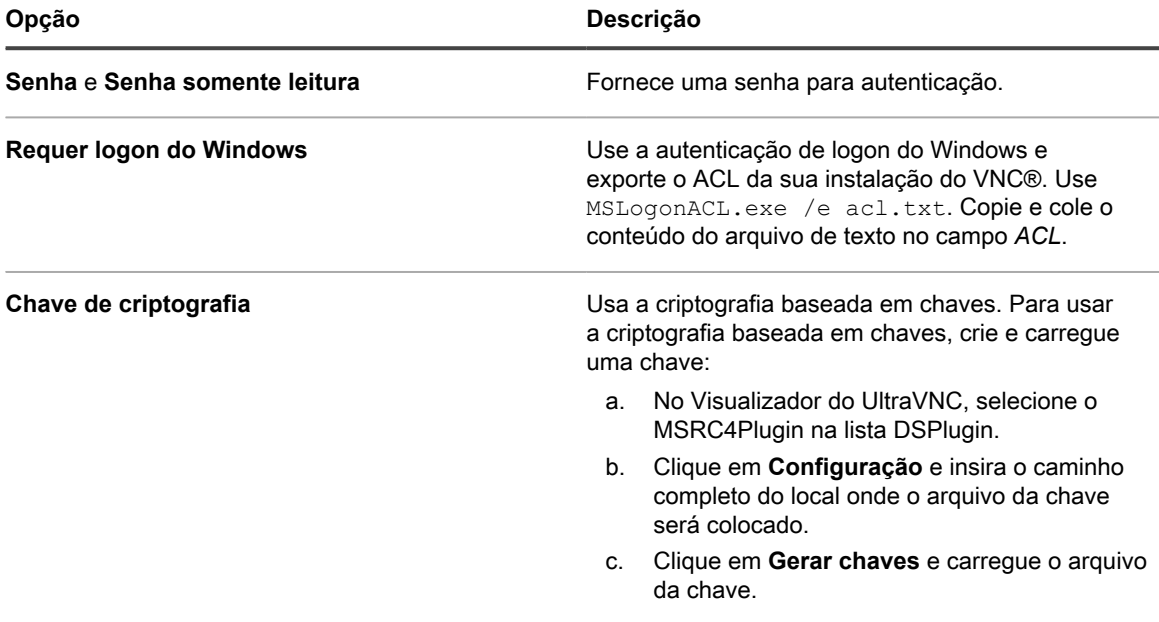

- 3. Clique em **Salvar** para exibir a página *Detalhe do script*.
- 4. Reveja o script gerado pelo modelo para verificar a saída.
- 5. Selecione opções de configuração, implantação e programação. Consulte [Adicionar KScripts off-line,](#page-677-0) [KScripts on-line ou scripts de shell on-line](#page-677-0).
- 6. Para editar o XML puro usado no script, clique em **Editar XML** abaixo da seção *Cronograma*.
- 7. Clique em **Salvar**.

### <span id="page-705-0"></span>**Adição de scripts do desinstalador**

Use este modelo para criar scripts que gerenciam aplicativos e processos em dispositivos Windows. Scripts podem executar comandos de desinstalação, interromper processos e excluir diretórios.

- 1. Acesse a página *Desinstalador do Windows*:
	- a. Faça login no Console do administrador da solução: https://**appliance\_hostname**/admin. Ou, se a opção *Mostrar menu da organização no cabeçalho administrativo* estiver ativada nas Configurações gerais da solução, selecione uma organização na lista suspensa no canto superior direito da página, ao lado das informações de login.
	- b. Na barra de navegação esquerda, clique em **Scripts** e em **Políticas de configuração**.
	- c. No painel *Políticas de configuração*, na seção *Windows*, clique em **Desinstalador**.
- 2. Forneça as seguintes informações:

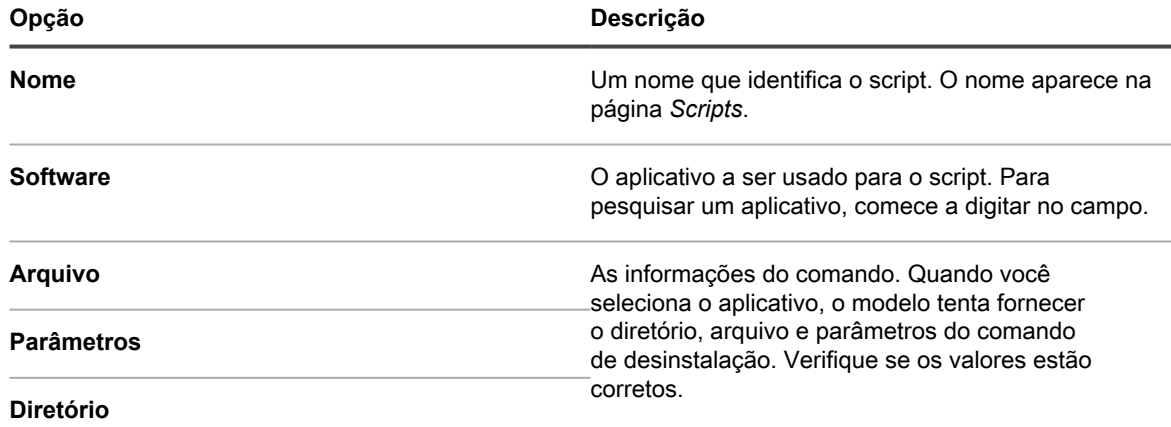

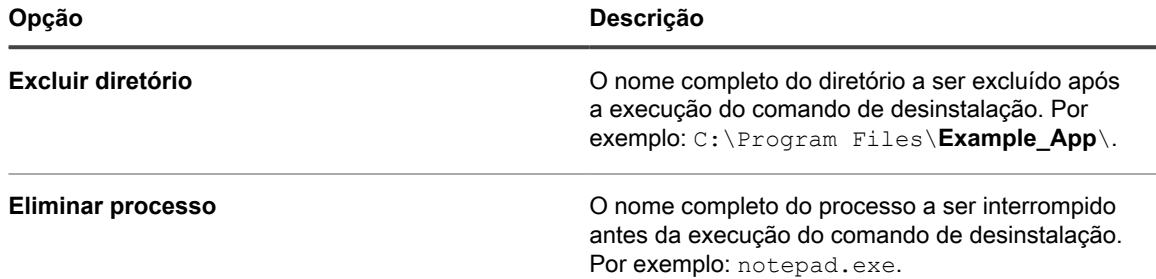

- 3. Clique em **Salvar** para exibir a página *Detalhe do script*.
- 4. Selecione opções de configuração, implantação e programação. Consulte [Adicionar KScripts off-line,](#page-677-0) [KScripts on-line ou scripts de shell on-line](#page-677-0).
- 5. Para editar o XML puro usado no script, clique em **Editar XML** abaixo da seção *Cronograma*.
- 6. Clique em **Salvar**.

## **Uso das políticas de configuração do Mac OS X**

É possível criar scripts que configuram políticas em dispositivos Mac OS X usando modelos de política de configuração.

#### <span id="page-706-0"></span>**Adição de scripts do Active Directory**

Use este modelo para criar um script que adicione ou remova dispositivos de domínios em dispositivos Mac OS X. Você também pode usar este script para assegurar que os dispositivos Mac OS X se conectem aos bancos de dados do Active Directory.

Ao criar o script, é preciso especificar um nome de usuário e uma senha para a conta de rede com privilégios administrativos para adicionar ou remover dispositivos do domínio especificado.

- 1. Acesse a página *Active Directory do Mac*:
	- a. Faça login no Console do administrador da solução: https://**appliance\_hostname**/admin. Ou, se a opção *Mostrar menu da organização no cabeçalho administrativo* estiver ativada nas Configurações gerais da solução, selecione uma organização na lista suspensa no canto superior direito da página, ao lado das informações de login.
	- b. Na barra de navegação esquerda, clique em **Scripts** e em **Políticas de configuração**.
	- c. No painel *Políticas de configuração*, na seção *Mac*, clique em **Active Directory**.
- 2. Forneça as seguintes informações:

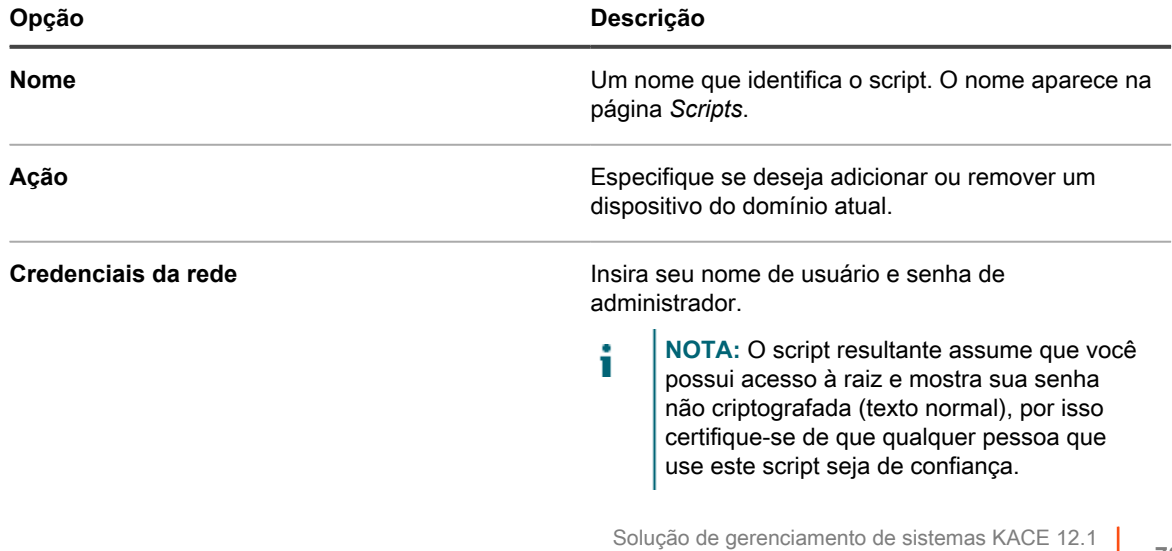

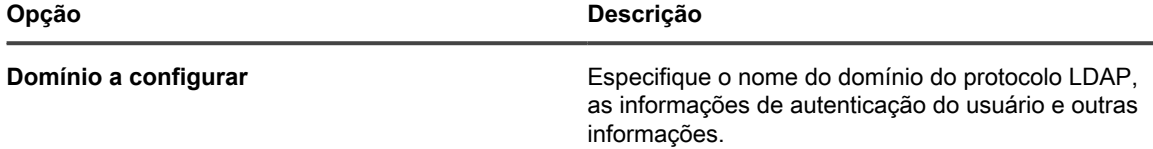

- 3. Clique em **Salvar** para exibir a página *Detalhe do script*.
- 4. Selecione opções de configuração, implantação e programação. Consulte [Adicionar KScripts off-line,](#page-677-0) [KScripts on-line ou scripts de shell on-line](#page-677-0).
- 5. Para editar o XML puro usado no script, clique em **Editar XML** abaixo da seção *Cronograma*.
- 6. Clique em **Salvar**.

#### <span id="page-707-0"></span>**Adição de scripts de gerenciamento de energia**

Use este modelo para criar perfis de gerenciamento de energia para dispositivos Mac OS X. As opções de consumo de energia são um compromisso entre utilização de CPU e utilização de energia.

Para aplicar configurações exclusivas para cada fonte de alimentação, crie diversos scripts de configuração. Alguns recursos podem não ser suportados em alguns dispositivos.

- 1. Acesse a página *Gerenciamento de energia do Mac*:
	- a. Faça login no Console do administrador da solução: https://**appliance\_hostname**/admin. Ou, se a opção *Mostrar menu da organização no cabeçalho administrativo* estiver ativada nas Configurações gerais da solução, selecione uma organização na lista suspensa no canto superior direito da página, ao lado das informações de login.
	- b. Na barra de navegação esquerda, clique em **Scripts** e em **Políticas de configuração**.
	- c. No painel *Políticas de configuração*, na seção *Mac*, clique em **Gerenciamento de energia**.
- 2. Forneça as seguintes informações:

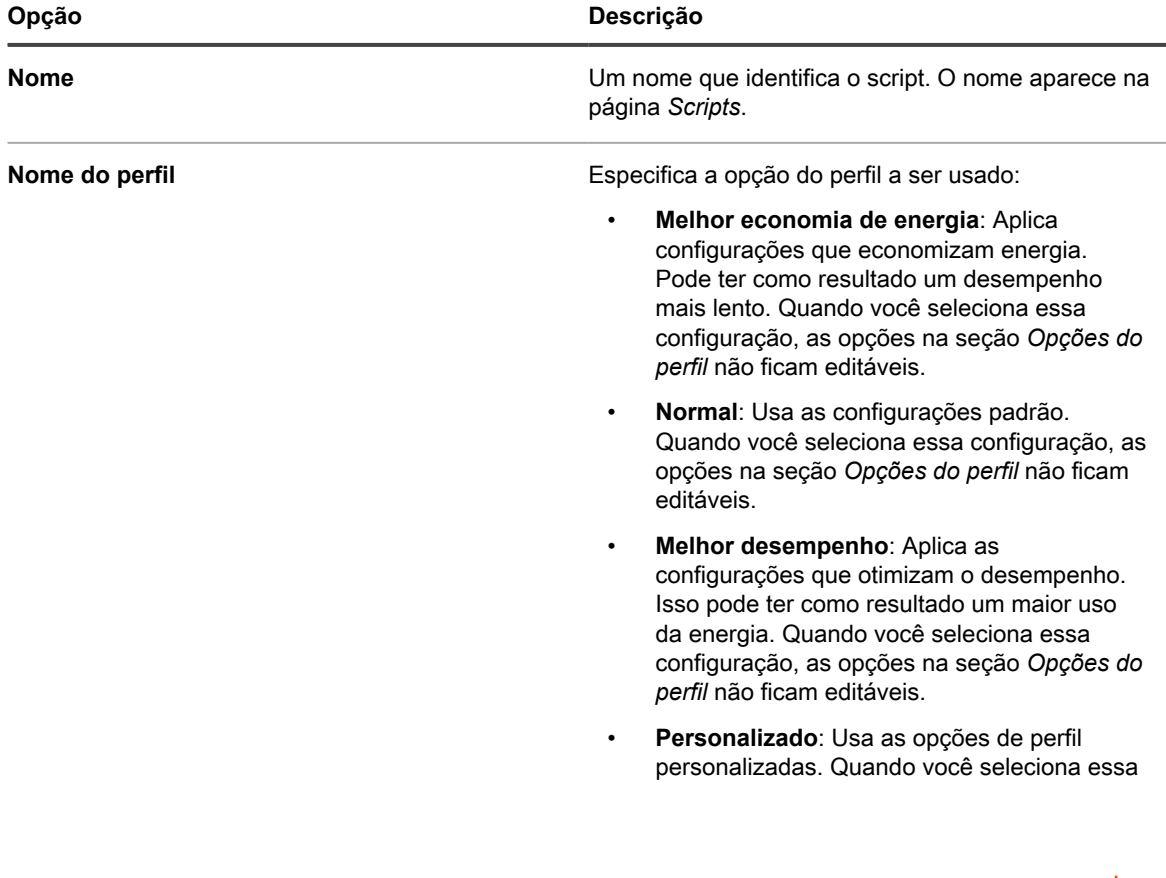

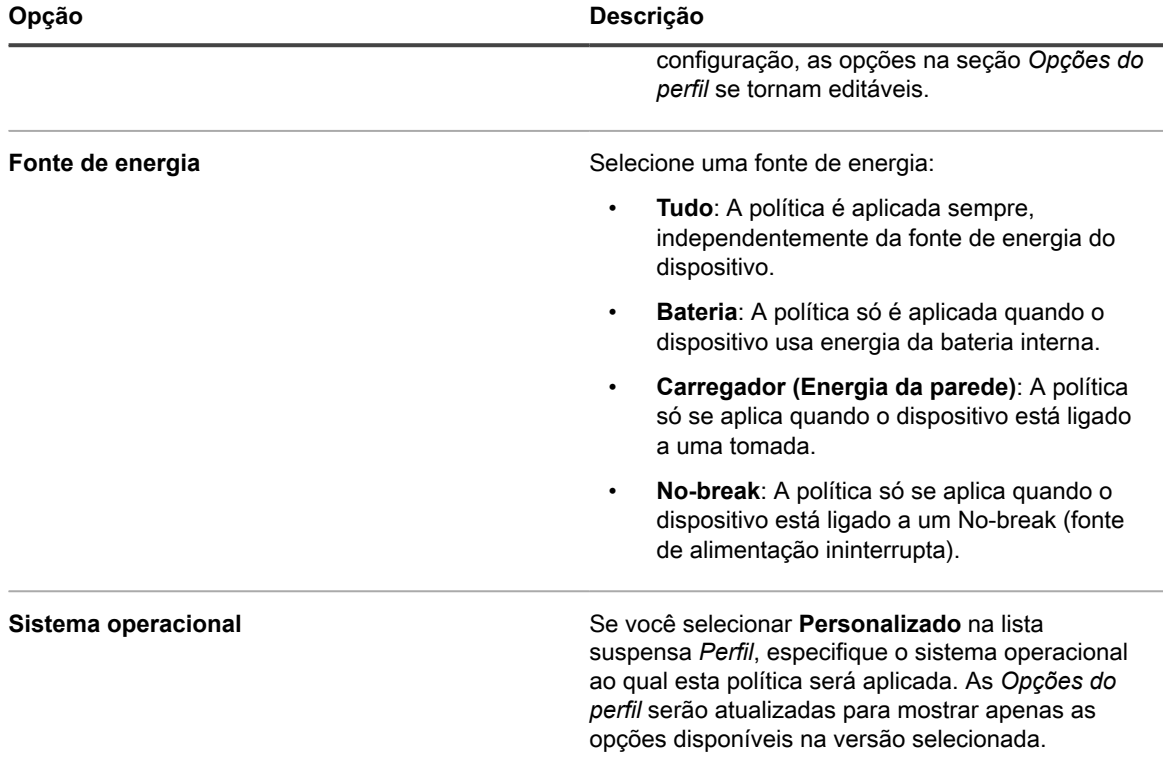

- 3. Clique em **Salvar** para exibir a página *Detalhe do script*.
- 4. Selecione opções de configuração, implantação e programação. Consulte [Adicionar KScripts off-line,](#page-677-0) [KScripts on-line ou scripts de shell on-line](#page-677-0).
- 5. Para editar o XML puro usado no script, clique em **Editar XML** abaixo da seção *Cronograma*.
- 6. Clique em **Salvar**.

#### <span id="page-708-0"></span>**Adição de scripts de VNC**

Use este modelo para criar scripts que configuram o VNC integrado em dispositivos Mac OS®. As configurações de VNC determinam se os visualizadores podem controlar a tela do dispositivo.

Ele também ativa e desativa o compartilhamento de tela, o que requer um nome de usuário e senha de uma conta do Mac para se conectar a outro Mac que execute o Mac OS X. Use este script com cuidado: Mesmo se as credenciais forem criptografadas, a sessão VNC talvez não seja.

- 1. Acesse a página *VNC Mac*:
	- a. Faça login no Console do administrador da solução: https://**appliance\_hostname**/admin. Ou, se a opção *Mostrar menu da organização no cabeçalho administrativo* estiver ativada nas Configurações gerais da solução, selecione uma organização na lista suspensa no canto superior direito da página, ao lado das informações de login.
	- b. Na barra de navegação esquerda, clique em **Scripts** e em **Políticas de configuração**.
	- c. No painel *Políticas de configuração*, na seção *Mac*, clique em **VNC**.
- 2. Forneça as seguintes informações:

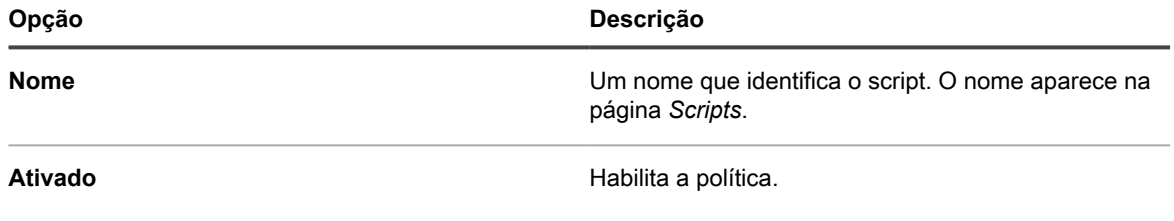

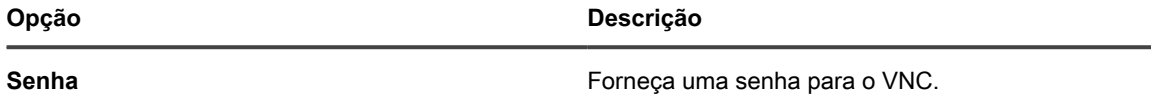

- 3. Clique em **Salvar** para exibir a página *Detalhe do script*.
- Selecione opções de configuração, implantação e programação. Consulte [Adicionar KScripts off-line,](#page-677-0) [KScripts on-line ou scripts de shell on-line](#page-677-0).
- 5. Para editar o XML puro usado no script, clique em **Editar XML** abaixo da seção *Cronograma*.
- 6. Clique em **Salvar**.

## **Edição de políticas e scripts**

É possível editar as políticas e os scripts conforme necessário.

- 1. Acesse a página *Detalhes do script*:
	- a. Faça login no Console do administrador da solução: https://**appliance\_hostname**/admin. Ou, se a opção *Mostrar menu da organização no cabeçalho administrativo* estiver ativada nas Configurações gerais da solução, selecione uma organização na lista suspensa no canto superior direito da página, ao lado das informações de login.
	- b. Na barra de navegação esquerda, clique em **Scripts** e em **Scripts**.
	- c. Exiba a página *Detalhe do script* executando um dos seguintes procedimentos:
	- Clique no nome de um script.
	- Selecione **Escolher ação** > **Novo**.
- 2. Altere as opções de configuração, implantação e programação.

Consulte [Adicionar KScripts off-line, KScripts on-line ou scripts de shell on-line](#page-677-0).

- 3. No final da página, clique em **clique aqui** ao lado de uma das opções a seguir:
	- **•** *Para reeditar a política usando o editor original***: Visualize e edite as configurações iniciais disponíveis no modelo.**
	- **•** *Para editar a política usando este editor***: Visualize e edite todas as configurações.**
- 4. Edite a política e, em seguida, clique em **Salvar**.

## <span id="page-709-0"></span>**Pesquisa de registros de script**

É possível pesquisar por cadeias de texto nos registros de script. Se o componente de organização estiver ativado na solução, você poderá pesquisar registros de script para cada organização separadamente.

Quando scripts são executados em dispositivos gerenciados, registros são criados e carregados na solução. É possível procurar por strings de texto nos registros de script e aplicar rótulos a dispositivos cujos registros correspondam ao texto da pesquisa. Em seguida, é possível executar ações nos dispositivos rotulados conforme o necessário.

- 1. Acesse a página *Pesquisar registros de script*.
	- a. Faça login no Console do administrador da solução: https://**appliance\_hostname**/admin. Ou, se a opção *Mostrar menu da organização no cabeçalho administrativo* estiver ativada nas Configurações gerais da solução, selecione uma organização na lista suspensa no canto superior direito da página, ao lado das informações de login.
	- b. Na barra de navegação esquerda, clique em **Scripts** e em **Pesquisar registros de script**.
- 2. No campo *Pesquisar por*, insira os critérios de pesquisa ou a cadeia de texto que deseja encontrar. As cadeias de texto devem ter, pelo menos, quatro caracteres. As pesquisas com cadeias de texto menores não exibirão resultados.

Use os operadores a seguir ao inserir os critérios de pesquisa:

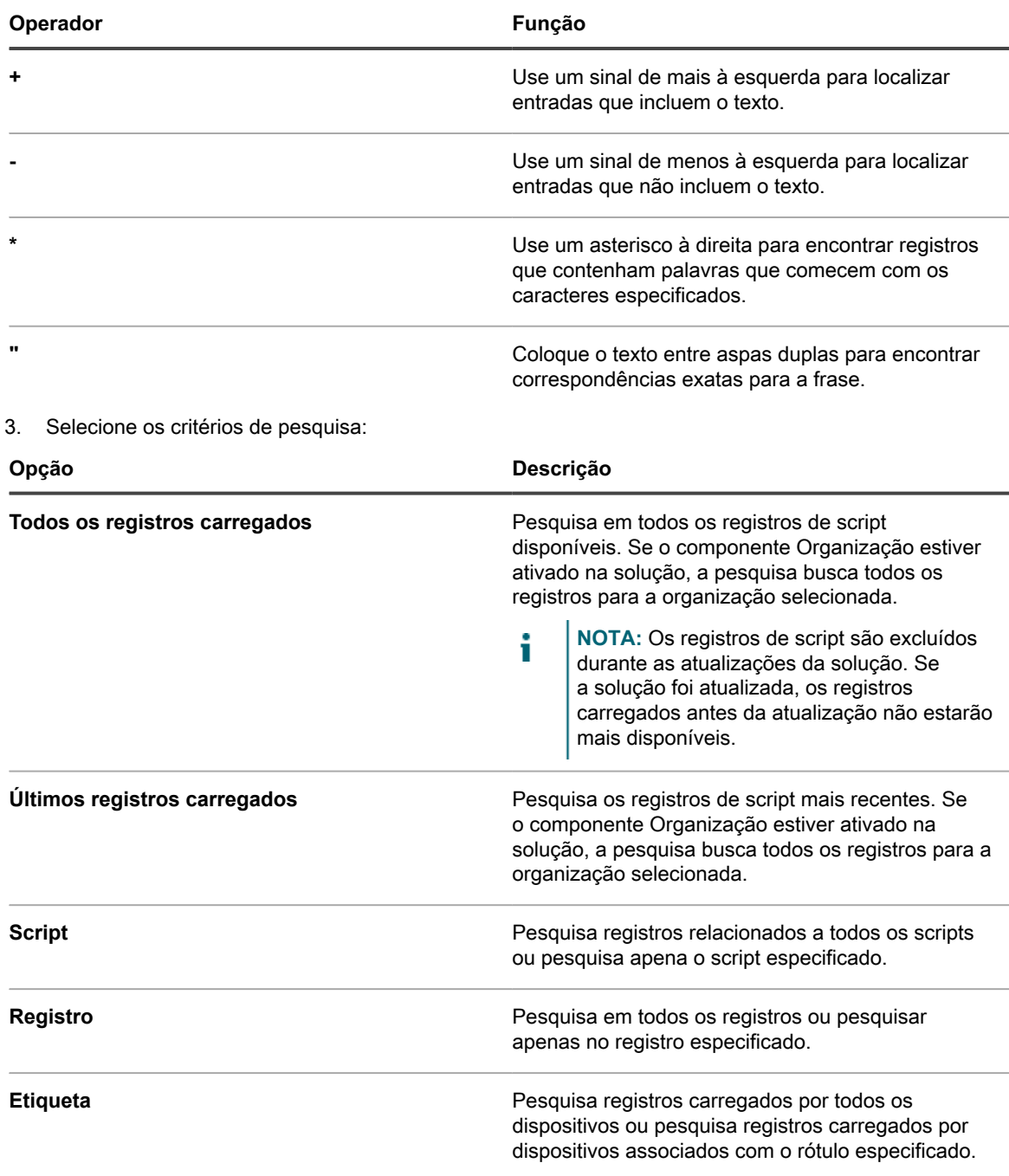

#### 4. Clique em **Pesquisar**.

Os resultados da pesquisa exibem os registros e os dispositivos que carregaram os registros.

5. Para aplicar um rótulo aos dispositivos exibidos, selecione um rótulo na lista suspensa abaixo dos resultados da pesquisa.

## **Exportação de scripts**

Se há várias organizações ou soluções, é possível exportar scripts e transferi-los entre as organizações e as soluções se necessário.

Consulte [Sobre a importação e exportação dos recursos](#page-342-0).

# **Gerenciamento de perfis Mac**

Você pode usar a solução para distribuir perfis Mac a dispositivos gerenciados por agente. Os perfis do Mac contêm cargas úteis, ou parâmetros de configuração, para políticas de nível de usuário e de sistema.

Distribuir perfis Mac utilizando a solução é uma maneira eficaz de configurar definições nos dispositivos Mac gerenciados por você, além de ser uma alternativa para a configuração e distribuição de perfis com o uso do Servidor OS X.

É possível configurar payloads, ou definições de configuração, de perfil Mac no nível de usuário e sistema na solução **Console do administrador**. Além disso, é possível criar payloads personalizados usando o Apple Profile Manager, fazer download do arquivo MOBILECONFIG que contém esses payloads e carregar esse arquivo na solução para fazer a distribuição.

Para obter mais informações sobre os perfis Mac, acesse <http://help.apple.com/profilemanager/mac/4.0>.

**Como o Agente do KACE distribui perfis**

Quando você adiciona ou carrega um novo perfil Mac, a solução cria o KScript on-line necessário para instalar ou remover o perfil dos dispositivos. Assim como outros KScripts on-line, os scripts que contêm perfis Mac são executados quando o Agente do KACE está conectado ao dispositivo de destino, de acordo com as opções de cronograma e implantação especificadas no perfil.

## **Acompanhamento de alterações nas configurações de perfis Mac**

Se as inscrições de Histórico estiverem configuradas para reter informações, você poderá visualizar os detalhes das alterações realizadas nas configurações, ativos e objetos. Essas informações incluem a data da alteração e o usuário que a fez, o que pode ser útil durante o diagnóstico de problemas.

Consulte [Sobre as configurações do histórico.](#page-140-0)

## **Adição, edição e carregamento de perfis Mac**

É possível adicionar perfis de usuário e sistema Mac à solução e editá-los conforme necessário. Além disso, você pode carregar arquivos MOBILECONFIG que contenham informações de configuração na solução.

#### **Adição ou edição de perfis de usuário Mac**

Você pode adicionar perfis de usuário Mac à solução usando o **Console do administrador**. Os perfis de usuário contêm definições de configuração que se aplicam a usuários, como configurações de e-mail. Os perfis de usuário adicionados à solução podem ser implantados em dispositivos Mac OS X gerenciados por agente. Para obter a lista de versões compatíveis do Mac OS X, consulte as *Especificações técnicas* disponíveis na página de documentação do produto: <https://support.quest.com/kace-systems-management-appliance/technical-documents>. Se você estiver adicionando ou editando perfis, certifique-se de ter as informações da conta, as informações do servidor e as informações de porta necessárias para configurar o Exchange, o Protocolo LDAP ou os payloads de mensagem.

**NOTA:** Você pode editar os payloads de perfis configurados no **Console do administrador**. No entanto, você não pode ver ou editar os payloads de perfis carregados no **Console do administrador**.

1. Acesse a página *Detalhes do perfil Mac*:

i

- a. Faça login no Console do administrador da solução: https://**appliance\_hostname**/admin. Ou, se a opção *Mostrar menu da organização no cabeçalho administrativo* estiver ativada nas Configurações gerais da solução, selecione uma organização na lista suspensa no canto superior direito da página, ao lado das informações de login.
- b. Na barra de navegação esquerda, clique em **Scripts** e em **Perfis Mac**.
- c. Execute um dos seguintes:
- Clique no nome de um perfil.
- Clique em **Escolher ação** > **Novo perfil de usuário**.
- 2. Na seção *Opções gerais*, forneça as seguintes informações:

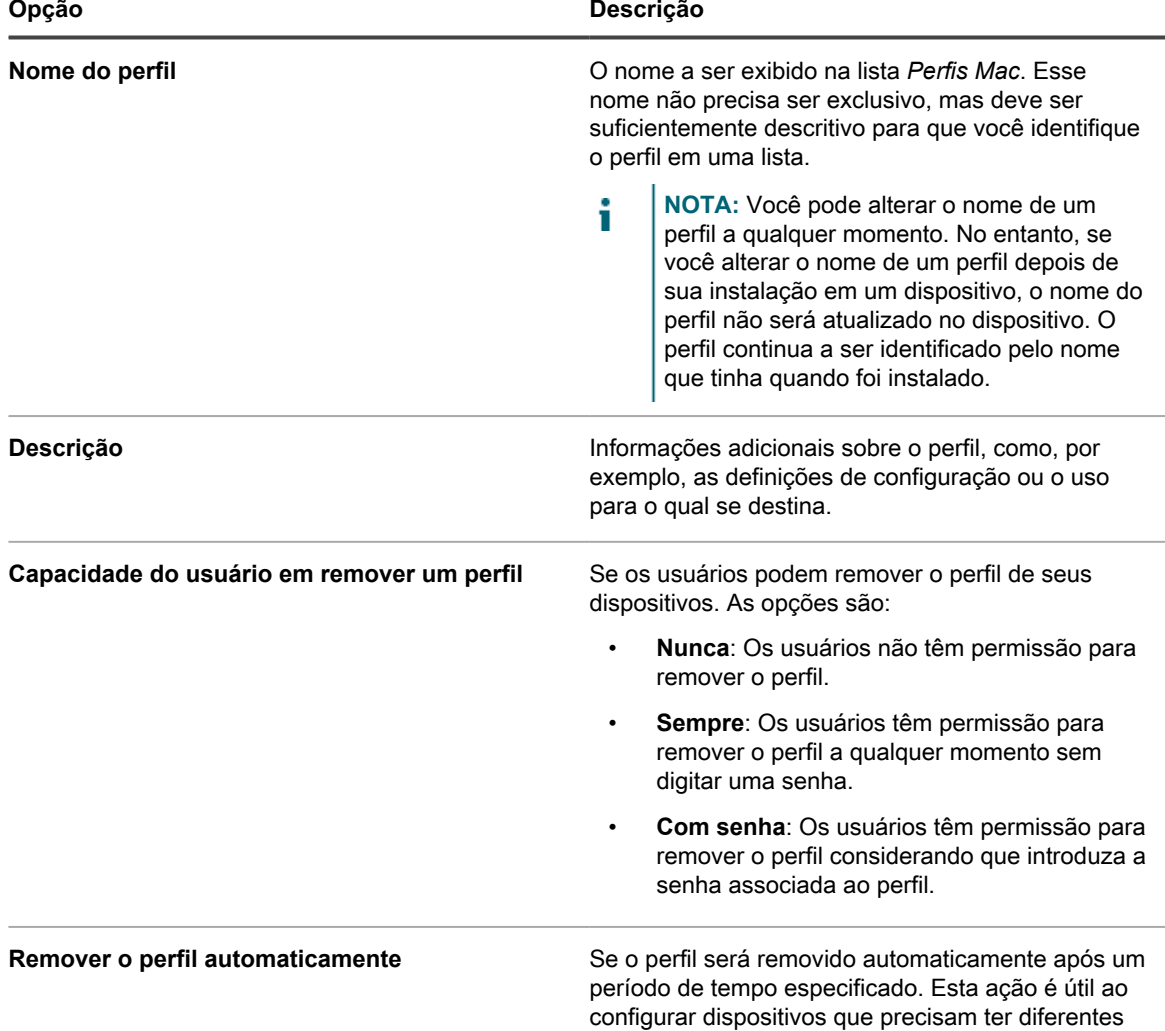

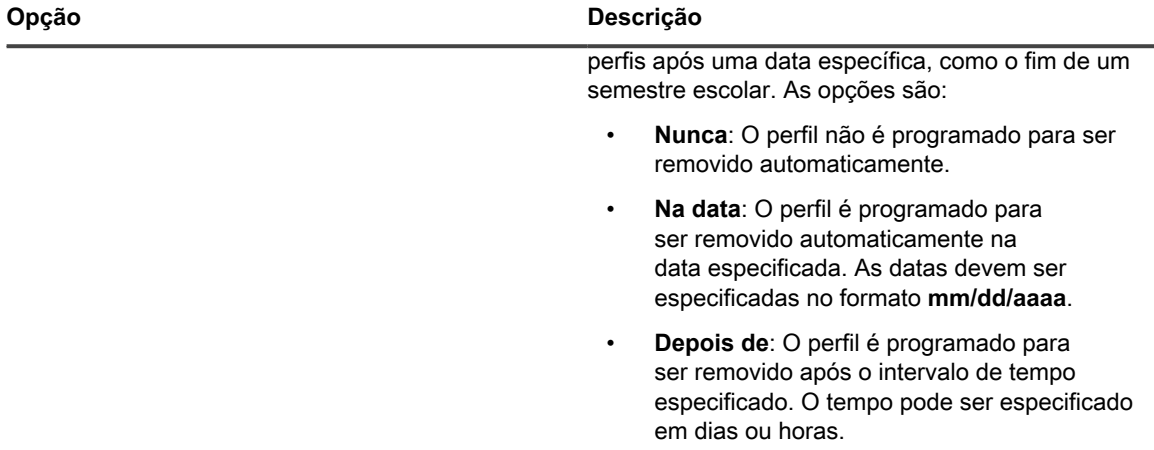

- 3. **Opcional**: Na seção *Payloads*, adicione ou edite as definições de configuração do Exchange, Protocolo LDAP ou e-mails.
	- Adicione ou edite as informações de configuração do Exchange:
		- **NOTA:** Para solicitar que os usuários insiram suas próprias informações, como seu nome de i usuário, endereço de e-mail ou senha, deixe os campos em branco. Contudo, alguns campos, como o *Nome da conta*, não poderão ser deixados em branco.

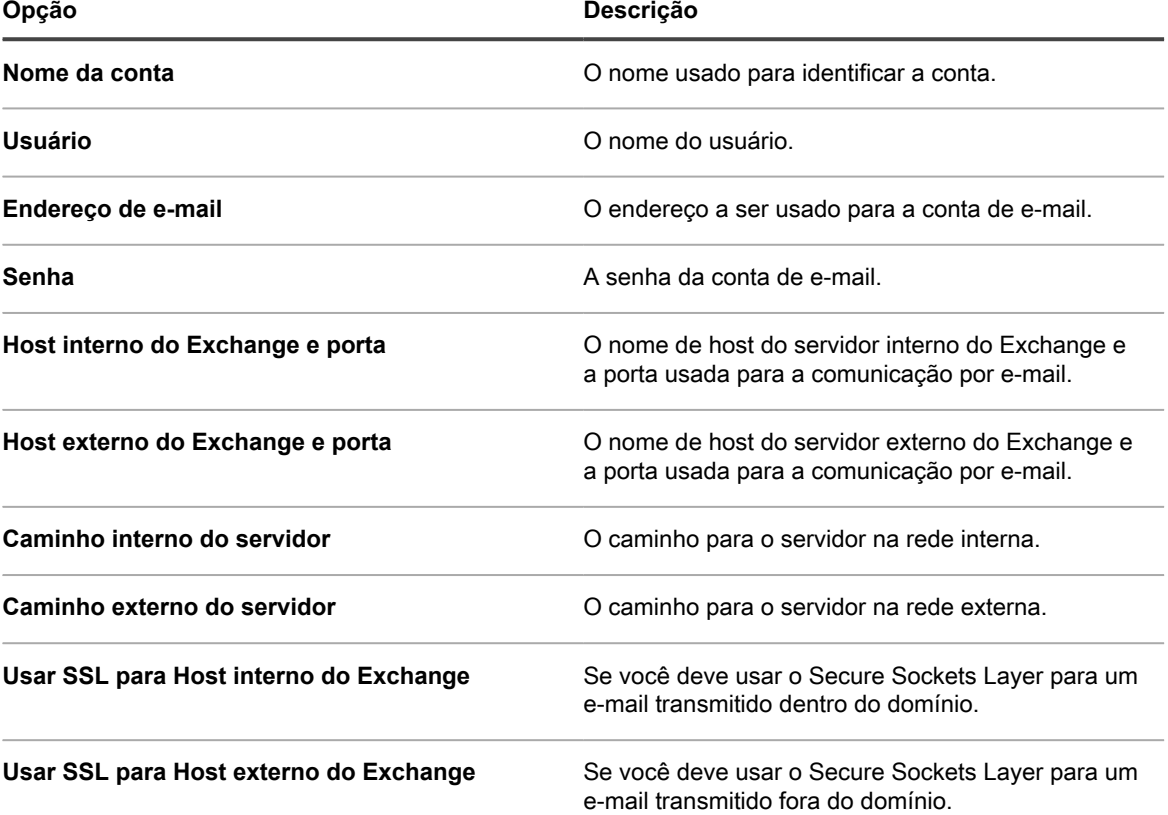

◦ Adicione ou edite as informações de configuração do Protocolo LDAP:

i

**NOTA:** Para solicitar que os usuários insiram suas próprias informações, como seu nome de usuário e senha, deixe os campos em branco. Contudo, alguns campos, como o *Nome de host da conta*, não poderão ser deixados em branco.

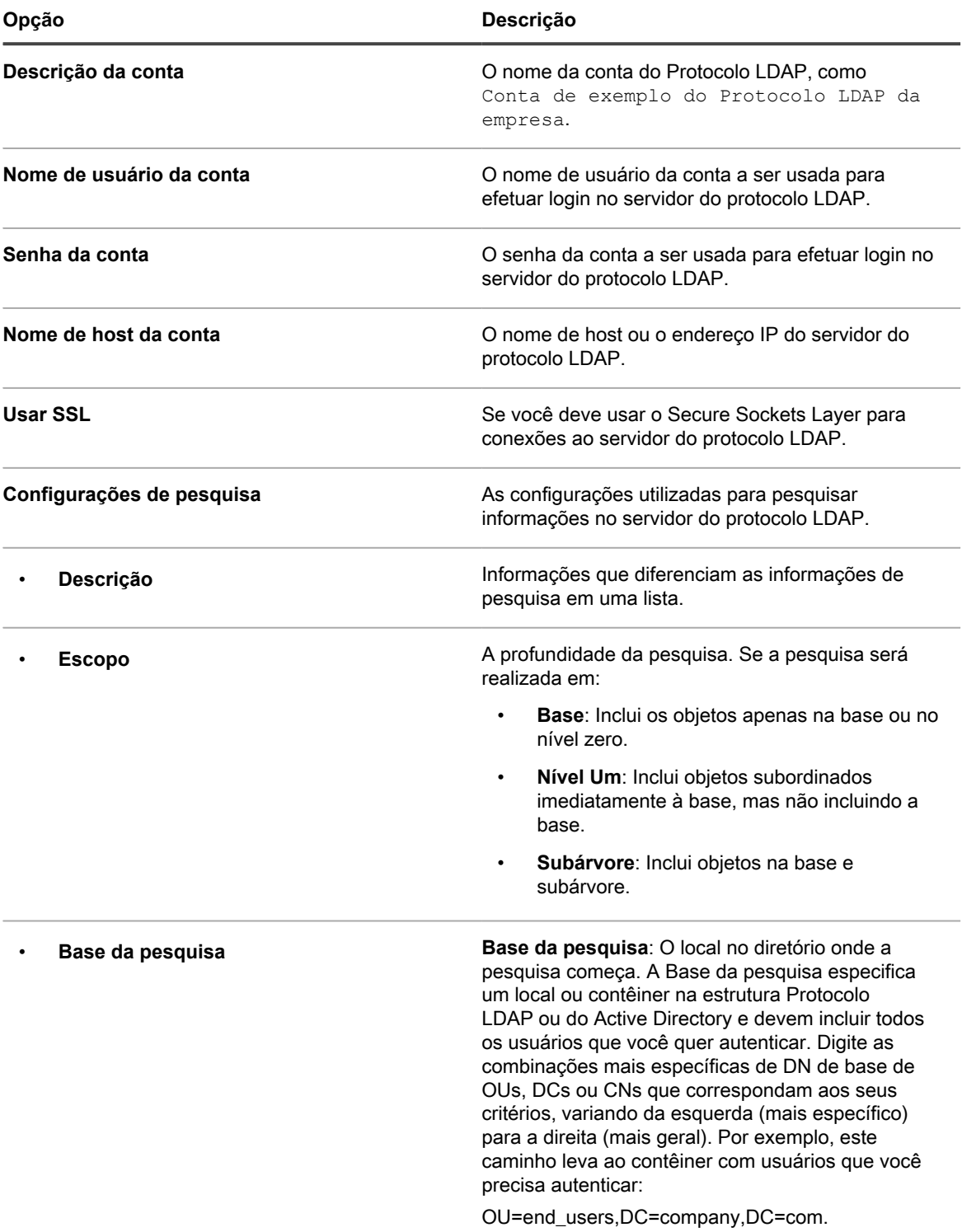

◦ Adicione ou edite as informações de configuração de e-mail:

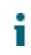

**NOTA:** Para solicitar que os usuários insiram suas próprias informações, como seu nome de exibição ou endereço de e-mail, deixe os campos em branco. Contudo, alguns campos, como *Servidor de recebimento de e-mails*, não poderão ser deixados em branco.

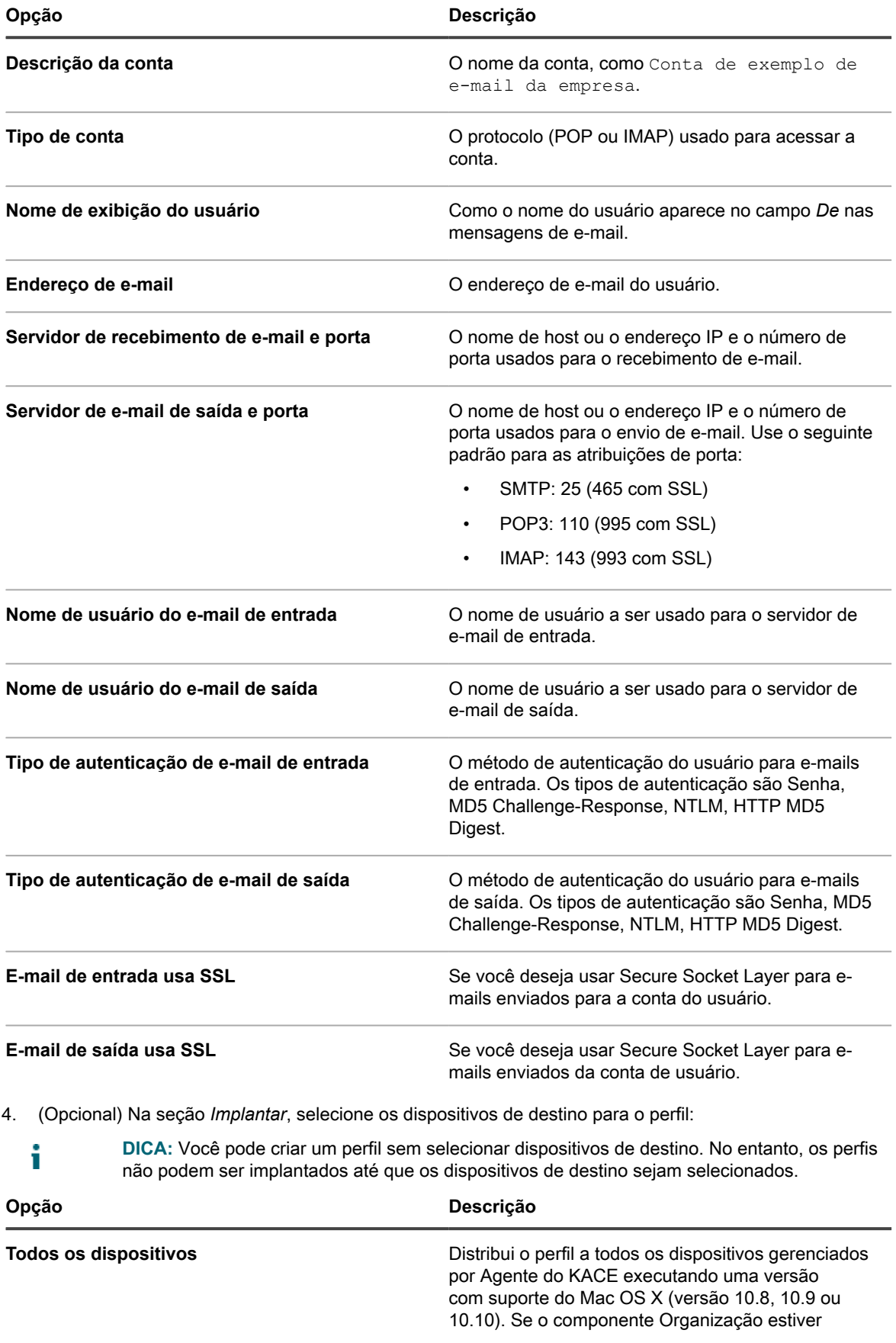

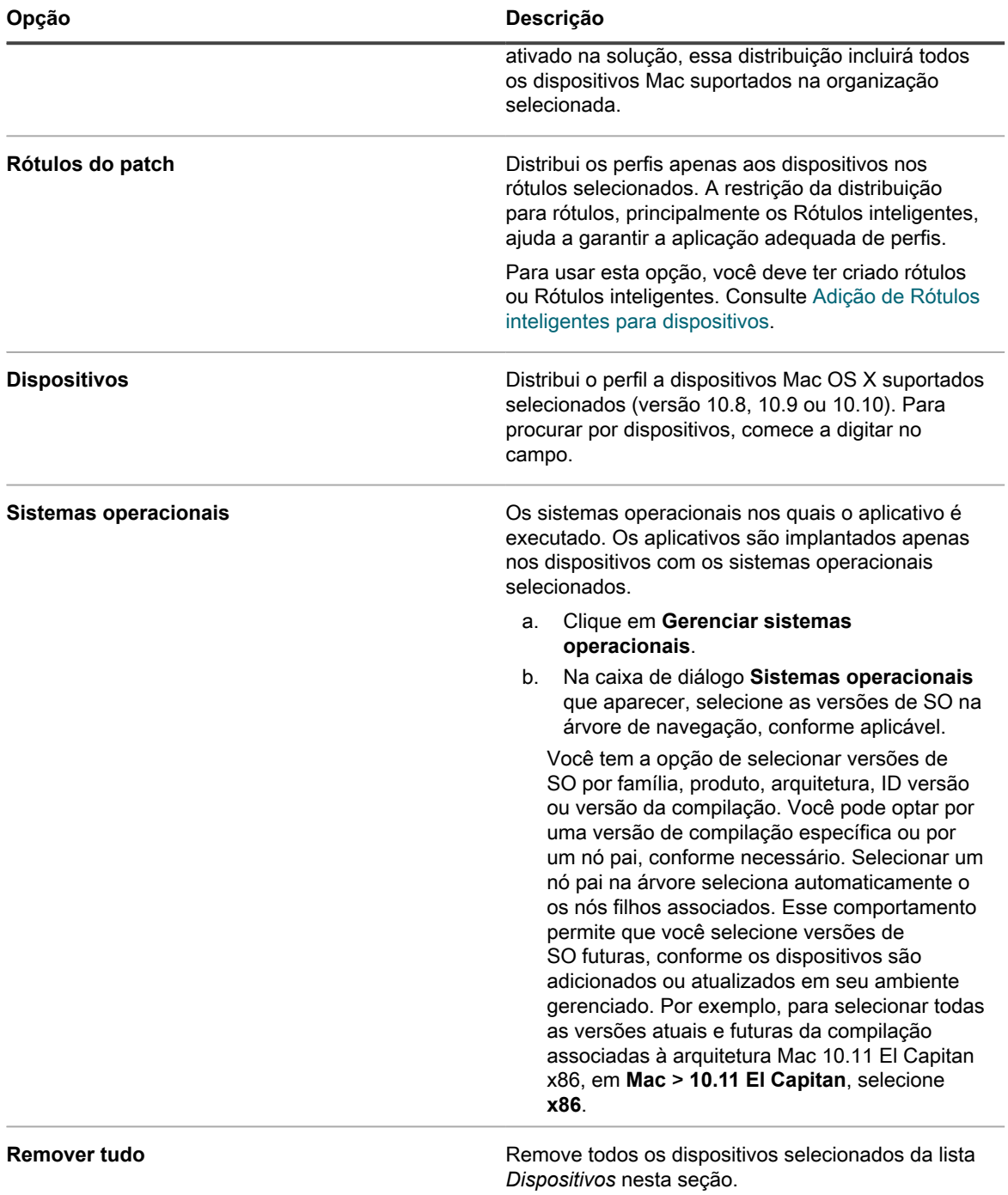

5. Na seção *Cronograma*, selecione as opções para a distribuição do perfil a dispositivos de destino:

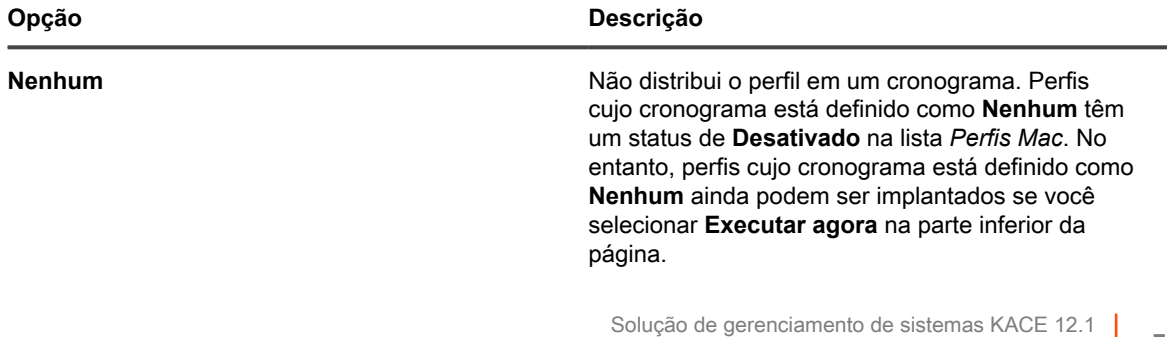

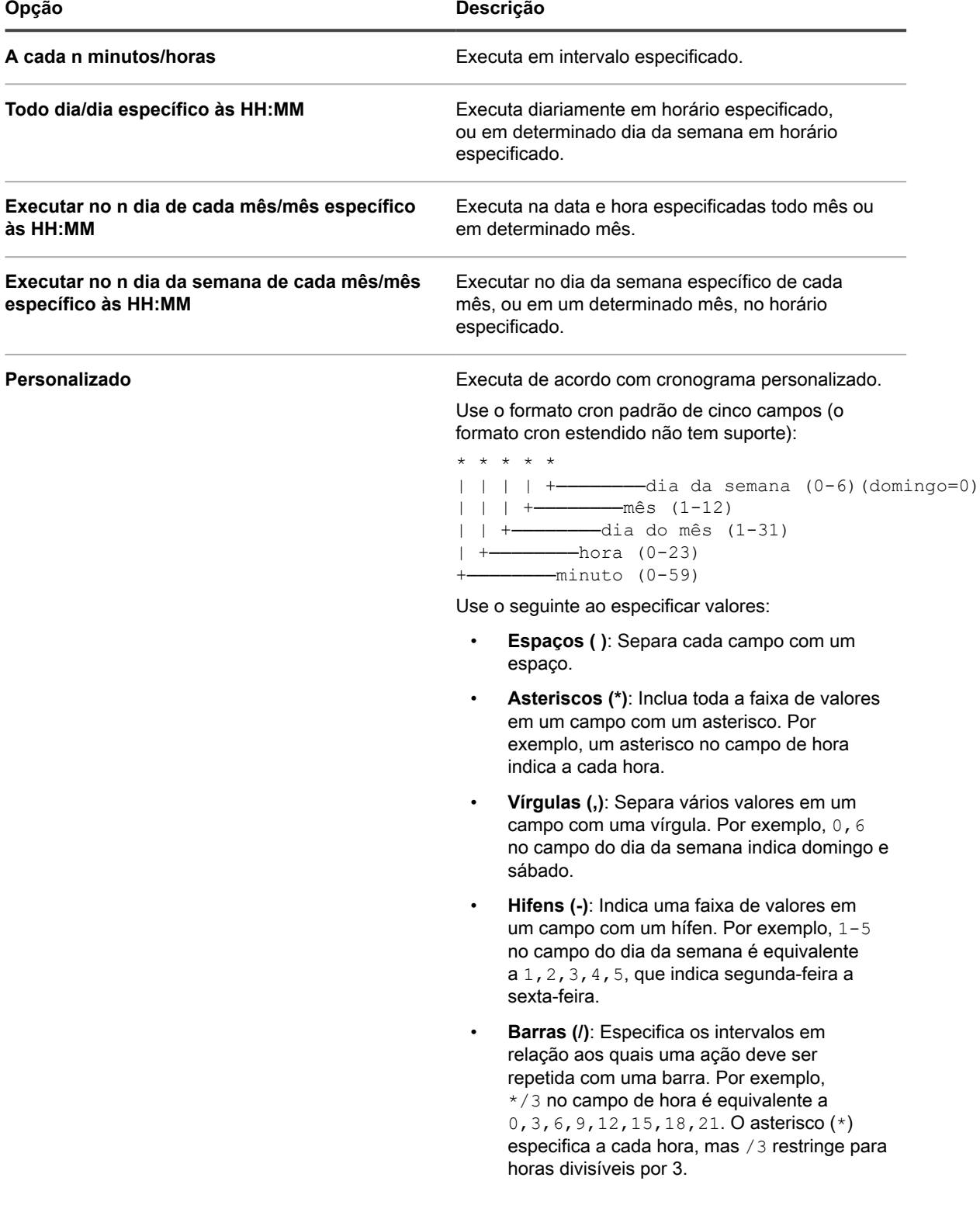

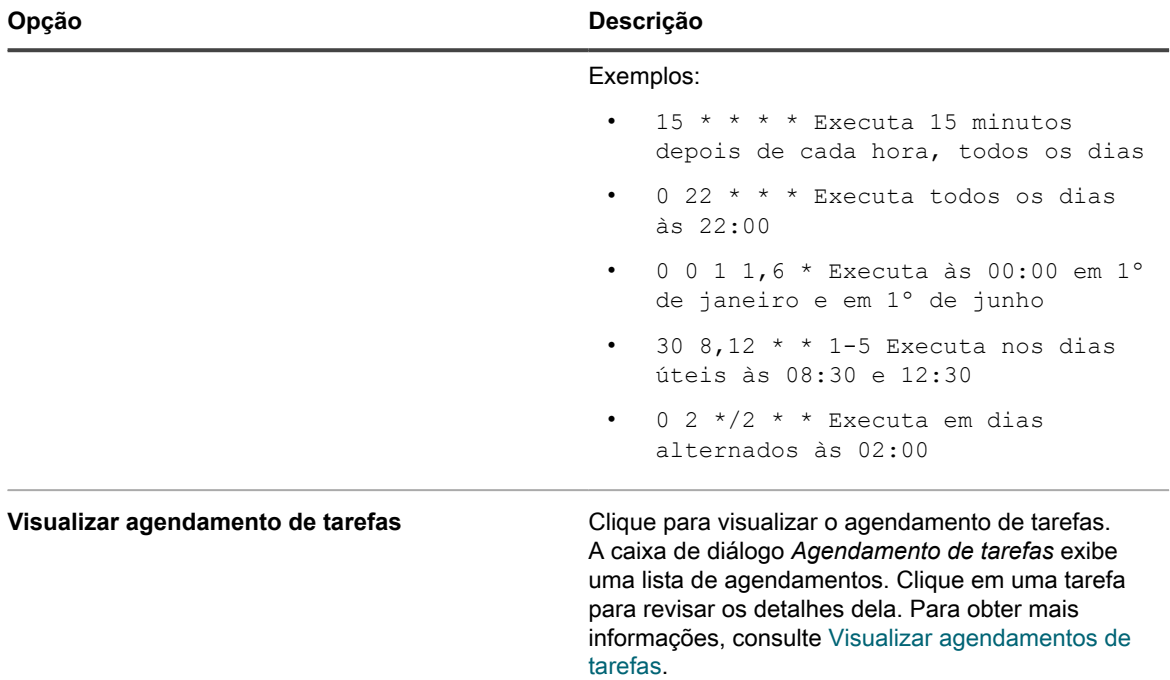

6. Na seção *Opções de implantação*, selecione as opções para avisar os usuários sobre a instalação do perfil:

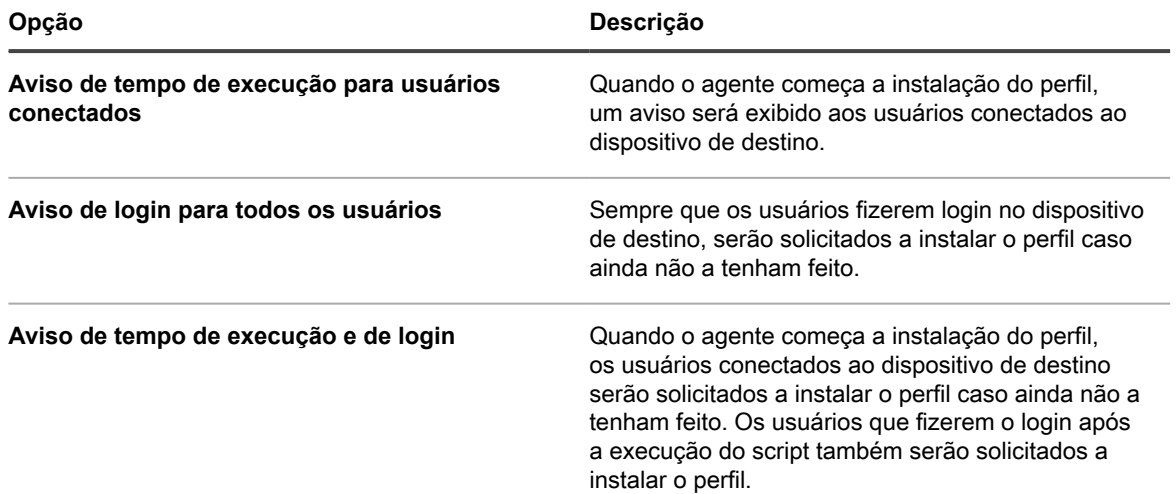

7. No final da página, selecione uma das ações a seguir:

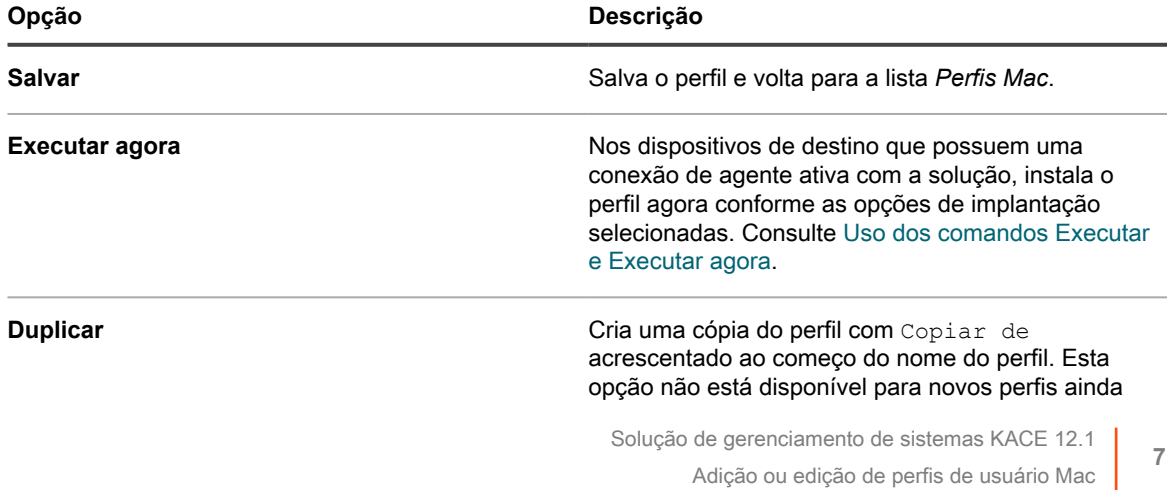

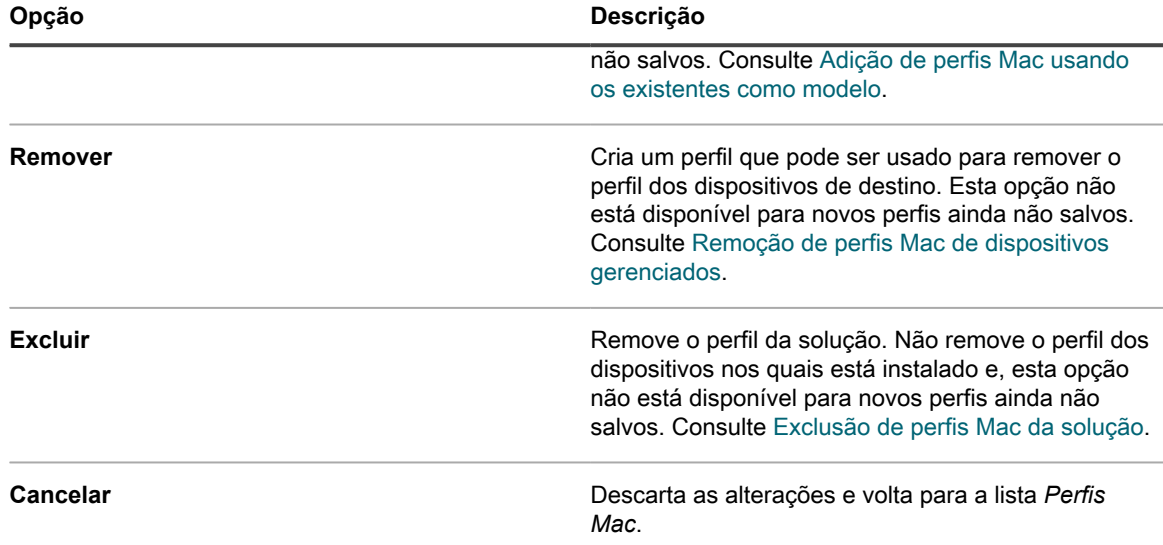

#### **Adição ou edição de perfis de sistema Mac**

Você pode adicionar perfis de sistema Mac à solução usando o **Console do administrador**. Os perfis de sistema contêm definições de configuração que se aplicam a dispositivos, como requisitos de senha. Os perfis do sistema adicionados à solução podem ser implantados em dispositivos Mac OS X gerenciados por agente. Para obter a lista de versões compatíveis do Mac OS X, consulte as *Especificações técnicas* disponíveis na página de documentação do produto: <https://support.quest.com/kace-systems-management-appliance/technical-documents>.

Você estabeleceu políticas para o acesso a aplicativos e definição de códigos de acesso.

- **NOTA:** Você pode editar os payloads de perfis de sistema configurados no **Console do administrador**. i No entanto, você não pode ver ou editar os payloads de perfis carregados no **Console do administrador**.
- 1. Acesse a página *Detalhes do perfil Mac*:
	- a. Faça login no Console do administrador da solução: https://**appliance\_hostname**/admin. Ou, se a opção *Mostrar menu da organização no cabeçalho administrativo* estiver ativada nas Configurações gerais da solução, selecione uma organização na lista suspensa no canto superior direito da página, ao lado das informações de login.
	- b. Na barra de navegação esquerda, clique em **Scripts** e em **Perfis Mac**.
	- c. Execute um dos seguintes:
	- Clique no nome de um perfil.
	- Clique em **Escolher ação** > **Novo perfil de sistema**.
- 2. Na seção *Opções gerais*, forneça as seguintes informações:

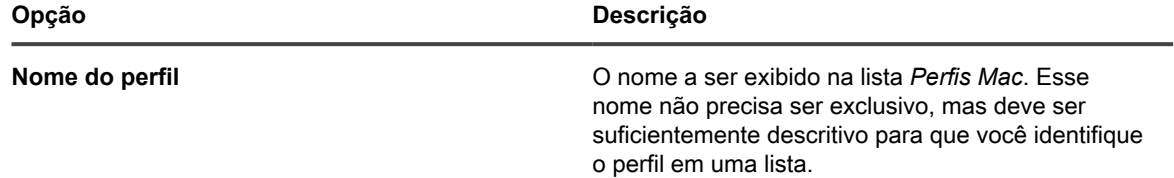
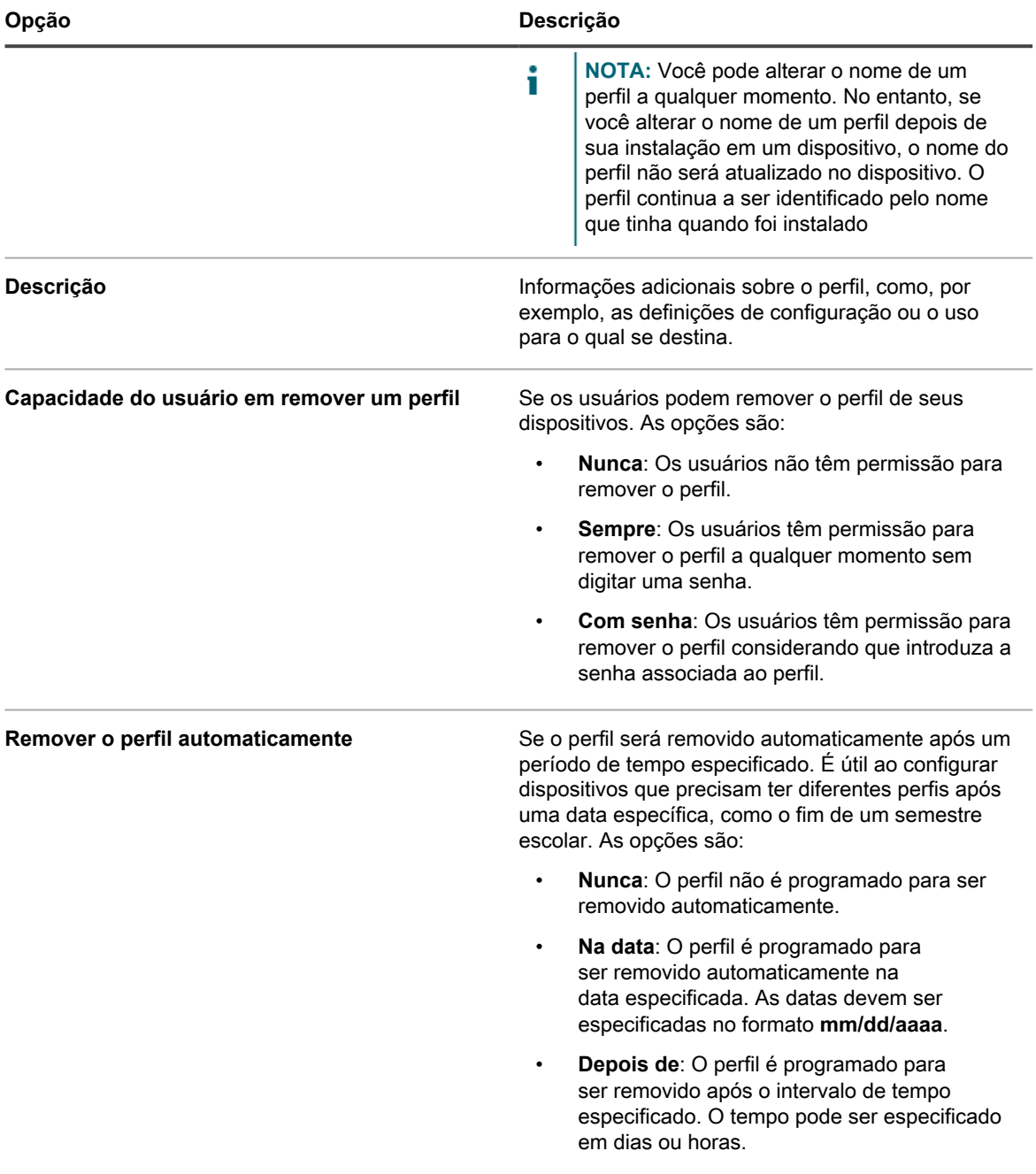

3. Na seção *Payloads*, adicionar ou editar as informações de configuração de *Gatekeeper*.

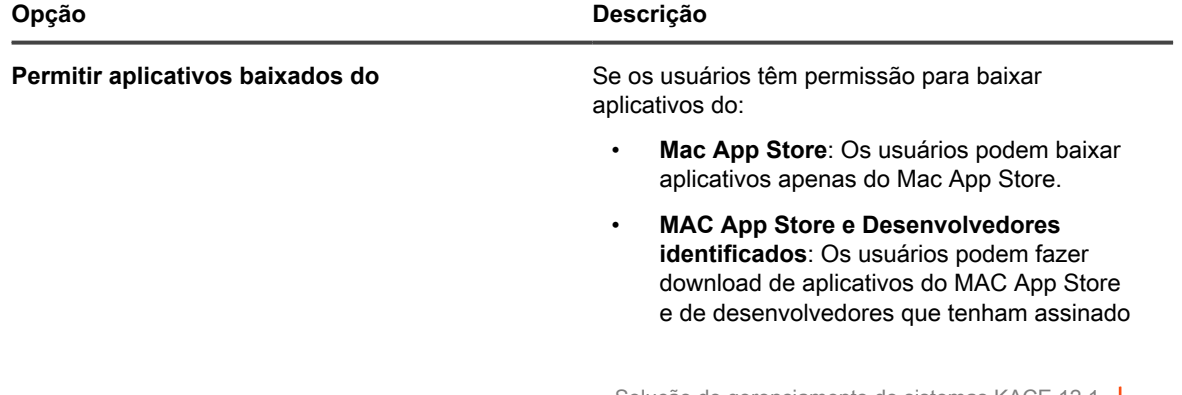

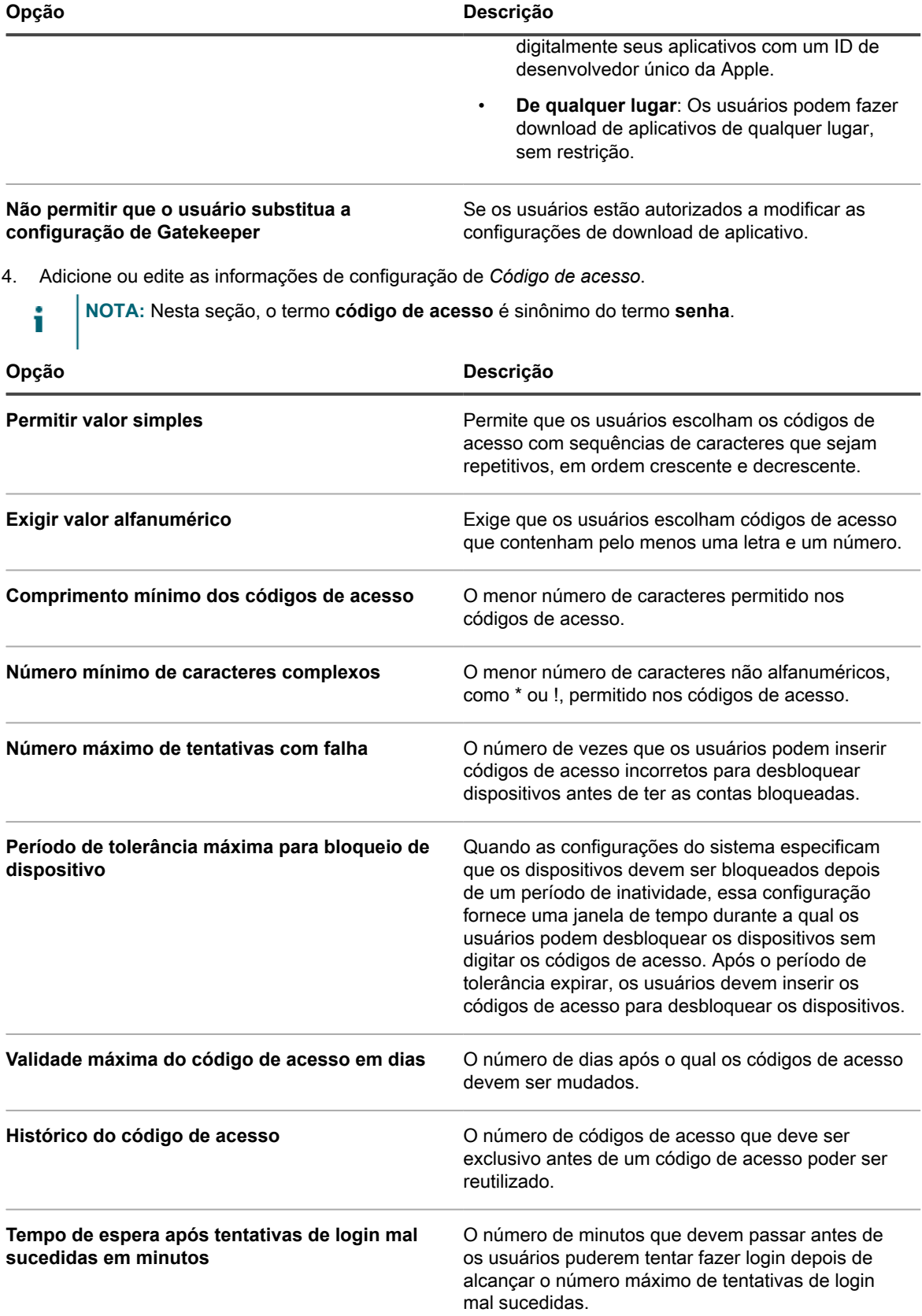

5. Na seção *Implantar*, selecione os dispositivos de destino para o perfil:

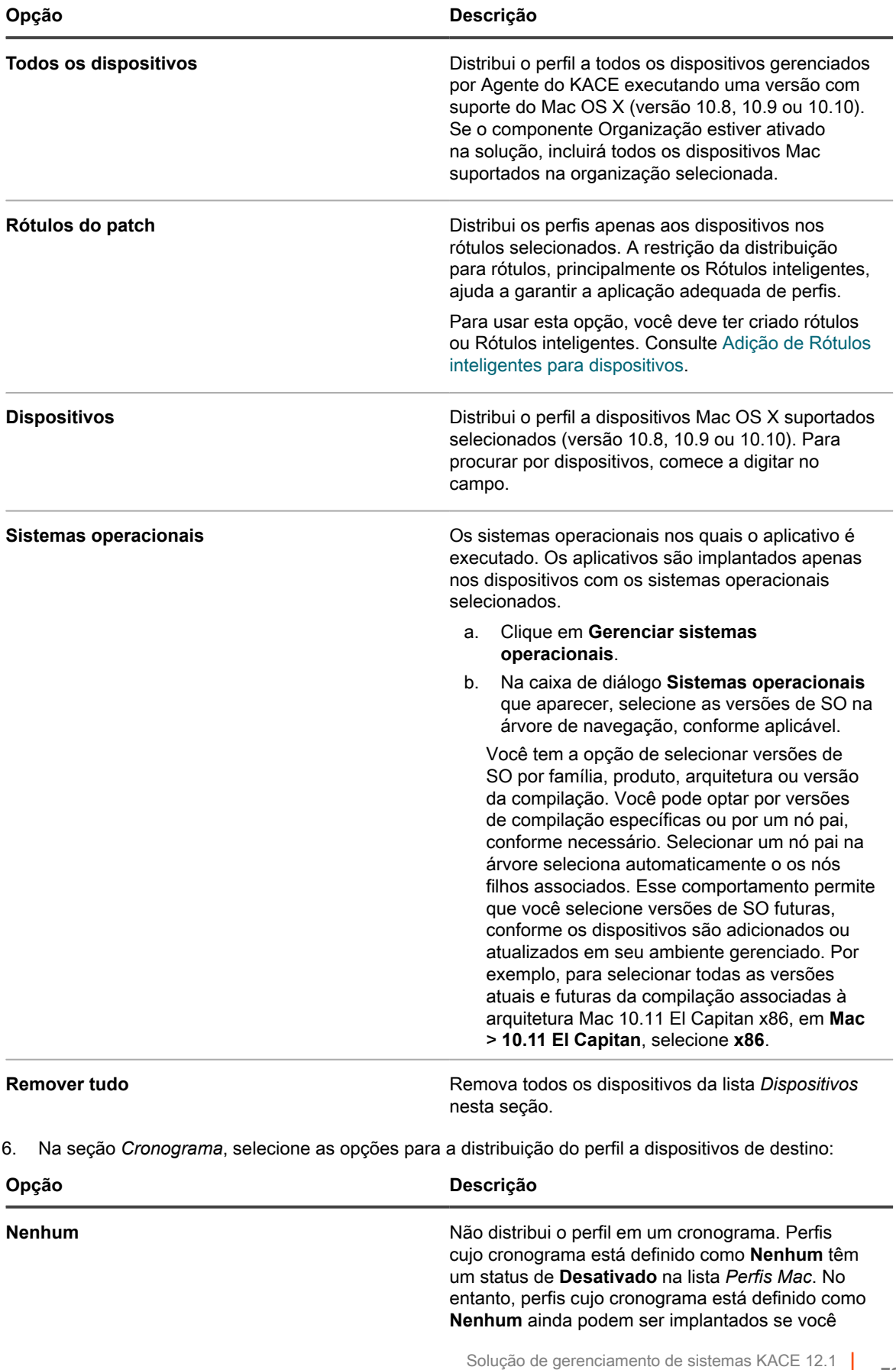

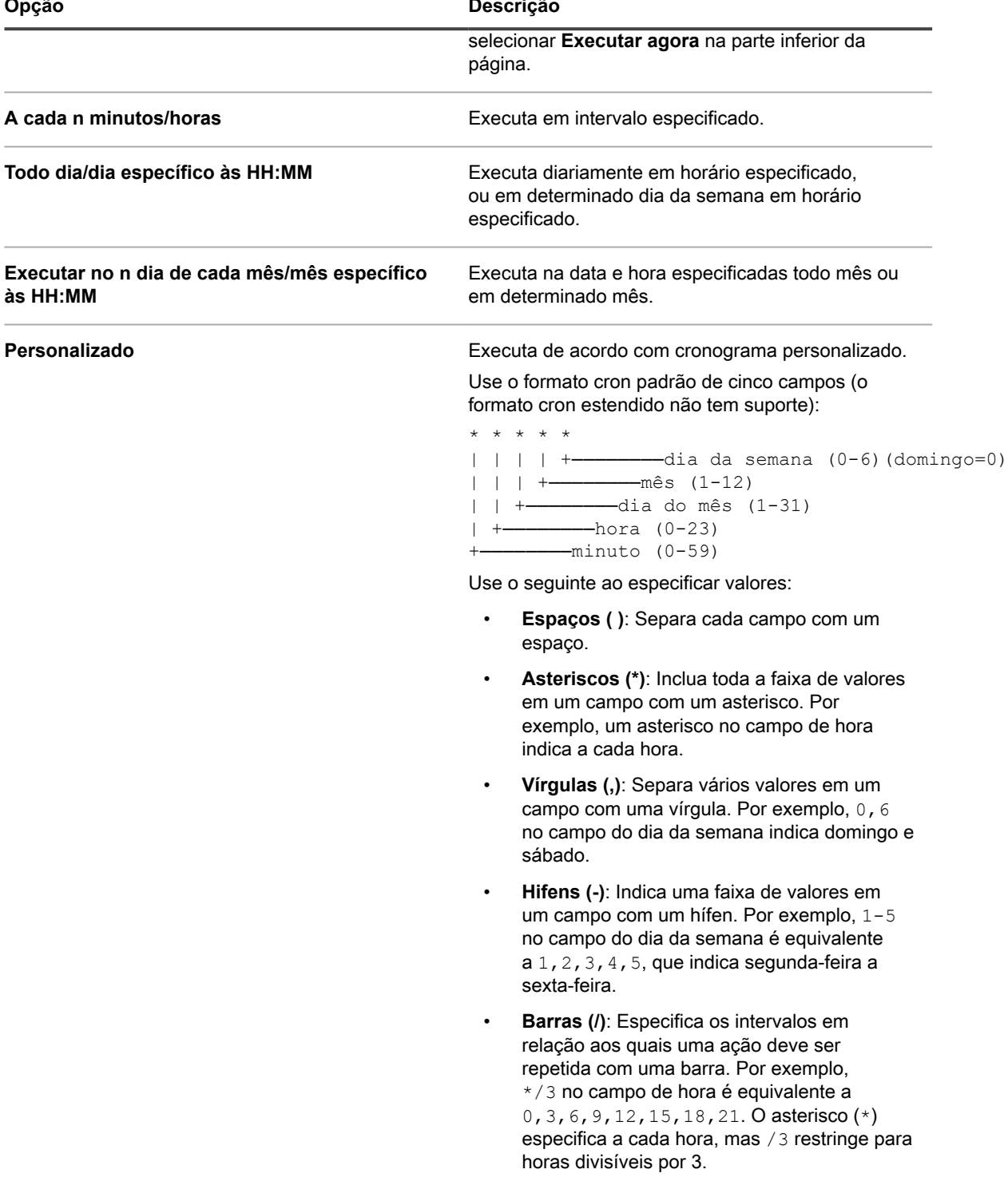

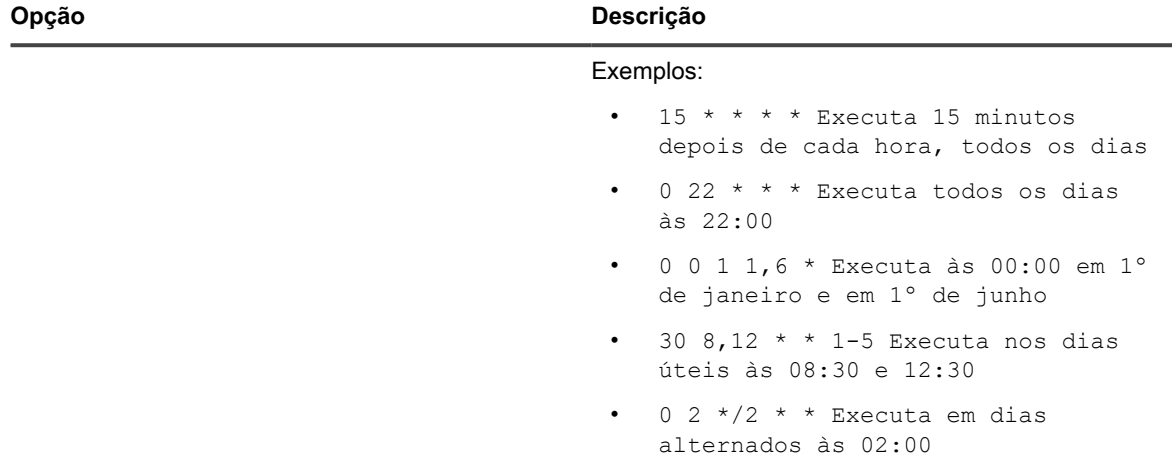

7. No final da página, selecione uma das ações a seguir:

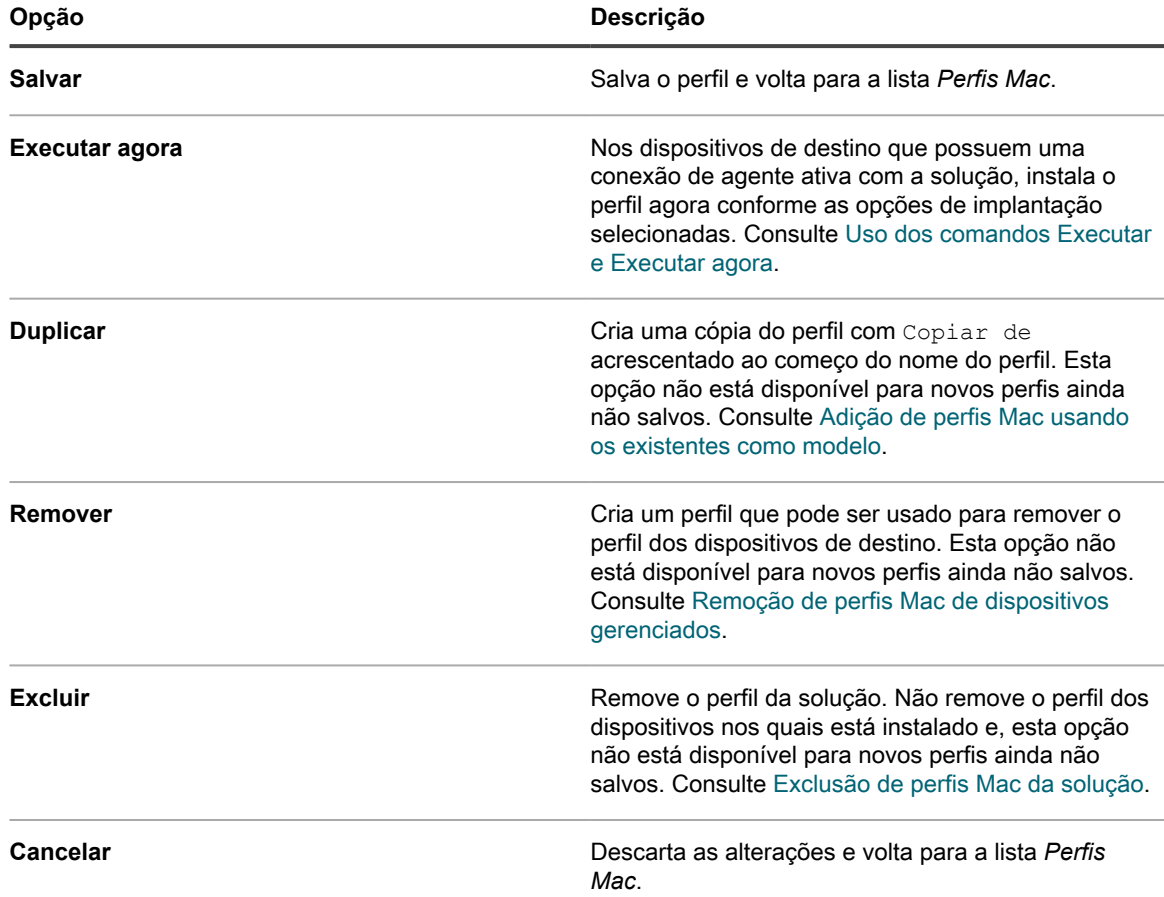

### <span id="page-724-0"></span>**Adição de perfis Mac usando os existentes como modelo**

É possível adicionar perfis Mac duplicando os existentes. Isso é útil se você quiser instalar um perfil existente em diferentes conjuntos de dispositivos ou planejar instalações de perfil para que elas ocorram em diferentes momentos. É possível duplicar perfis e alterar os dispositivos de destino ou cronogramas conforme necessário.

Você adicionou um perfil de usuário ou sistema à solução.

#### **Perfis que tenham sido importados não podem ser duplicados.**

- 1. Acesse a página *Perfis Mac*:
	- a. Faça login no Console do administrador da solução: https://**appliance\_hostname**/admin. Ou, se a opção *Mostrar menu da organização no cabeçalho administrativo* estiver ativada nas Configurações gerais da solução, selecione uma organização na lista suspensa no canto superior direito da página, ao lado das informações de login.
	- b. Na barra de navegação esquerda, clique em **Scripts** e em **Perfis Mac**.
- 2. Clique no nome de um perfil para exibir a página *Detalhes do perfil Mac*.
- 3. Na parte inferior da página, clique em **Duplicar**.

O perfil é duplicado e aparece na lista *Perfil Mac* com Cópia de precedendo seu nome. Perfis duplicados têm as mesmas propriedades e números de identificação dos originais, mas seus cronogramas são automaticamente definidos como **Nenhum** para evitar que ações duplicadas sejam realizadas nos mesmos conjuntos de dispositivos

### **Carregar perfis Mac na solução**

A solução permite que você carregue arquivos MOBILECONFIG que contenham as definições de configuração necessárias para criar perfis Mac.

Você obteve um arquivo que contém as definições de configuração, ou payloads, necessárias para o perfil, e esse arquivo utiliza a extensão de nome MOBILECONFIG. Por exemplo, mail.mobileconfig. Para obter informações sobre como criar perfis Mac e baixá-los do Servidor Mac OS X, acesse [http://help.apple.com/](http://help.apple.com/profilemanager/mac/4.0) [profilemanager/mac/4.0](http://help.apple.com/profilemanager/mac/4.0).

- **NOTA:** Não é possível visualizar ou editar os payloads de perfis que tenham sendo carregados no i **Console do administrador**. No entanto, é possível modificar os payloads no arquivo MOBILECONFIG fora do **Console do administrador**, e depois carregar o arquivo editado como um novo perfil.
- 1. Acesse a página com a lista *Perfis Mac*:
	- a. Faça login no Console do administrador da solução: https://**appliance\_hostname**/admin. Ou, se a opção *Mostrar menu da organização no cabeçalho administrativo* estiver ativada nas Configurações gerais da solução, selecione uma organização na lista suspensa no canto superior direito da página, ao lado das informações de login.
	- b. Na barra de navegação esquerda, clique em **Scripts** e em **Perfis Mac**.
- 2. Clique em **Escolher ação** > **Carregar um perfil**.
- 3. Clique em **Procurar** ou **Escolher arquivo** para localizar o arquivo MOBILECONFIG.
- 4. Clique em **Carregar**

O perfil aparece na lista *Perfis Mac* com *Importado*, na coluna *Origem*.

Selecione as opções implantação e cronograma para o perfil. Consulte:

- [Adição ou edição de perfis de usuário Mac](#page-711-0)
- [Adição ou edição de perfis de sistema Mac](#page-719-0)

# **Instalação e gerenciamento de perfis Mac**

É possível instalar perfis Mac, visualizar os dispositivos que tenham perfis Mac instalados e exportar a lista de perfis que tenham sido adicionados à solução.

### <span id="page-725-0"></span>**Distribuição de perfis Mac em um cronograma**

É possível configurar a solução para que ela distribua periodicamente os perfis Mac para dispositivos Mac OS X gerenciados por Agente, de acordo com um cronograma. Essa configuração é útil se você tiver dispositivos

**726**

que talvez estejam off-line e indisponíveis para a instalação quando você seleciona a opção *Executar* e para a instalação periódica de perfis em novos dispositivos adicionados ao inventário.

Você adicionou ou carregou um perfil Mac e tem dispositivos Mac OS X gerenciados por Agente no seu inventário.

- 1. Acesse a página *Detalhes do perfil Mac*:
	- a. Faça login no Console do administrador da solução: https://**appliance\_hostname**/admin. Ou, se a opção *Mostrar menu da organização no cabeçalho administrativo* estiver ativada nas Configurações gerais da solução, selecione uma organização na lista suspensa no canto superior direito da página, ao lado das informações de login.
	- b. Na barra de navegação esquerda, clique em **Scripts** e em **Perfis Mac**.
	- c. Clique no nome de um perfil.
- 2. Na seção *Cronograma*, selecione as opções para a distribuição do perfil a dispositivos de destino:

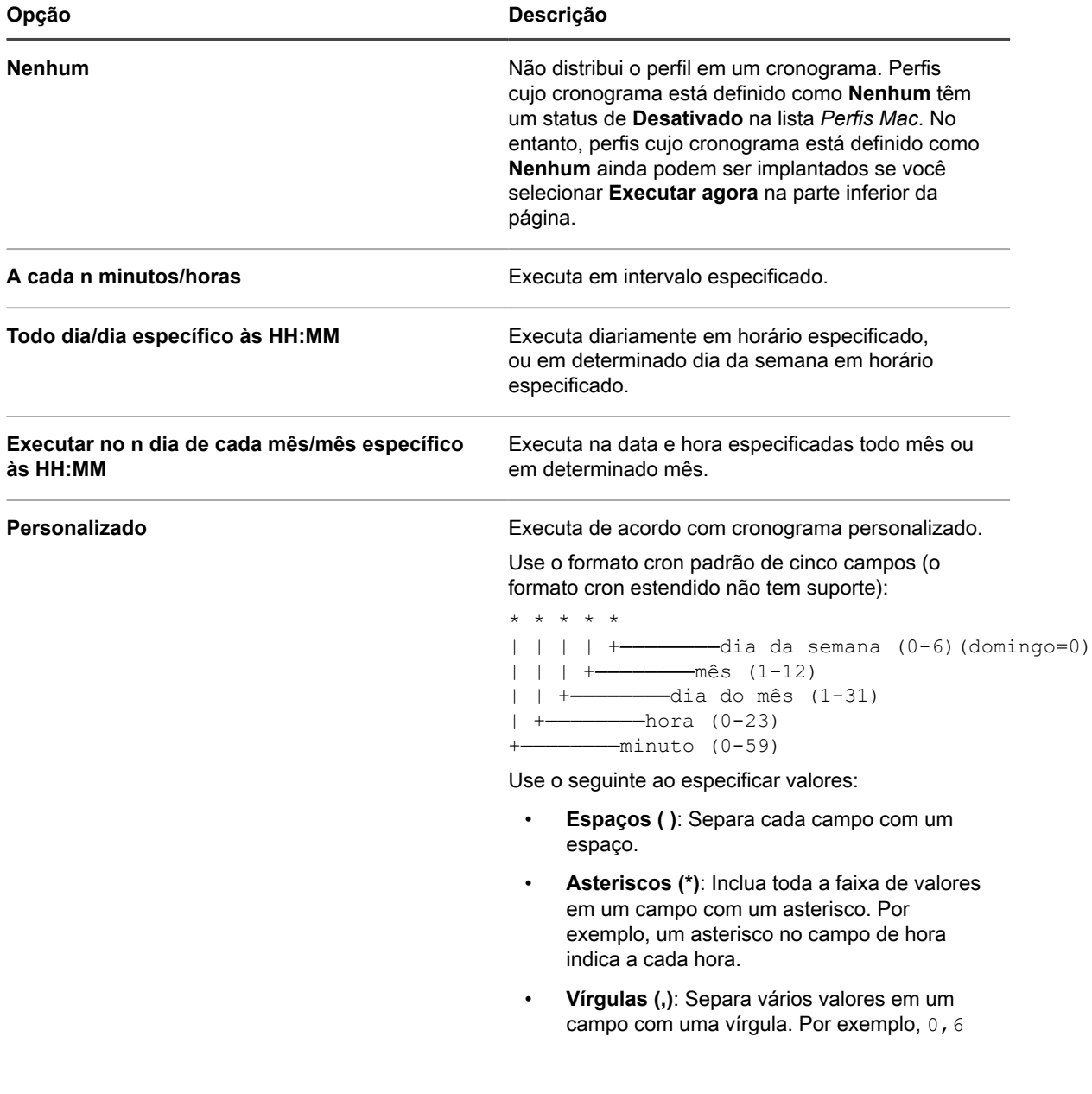

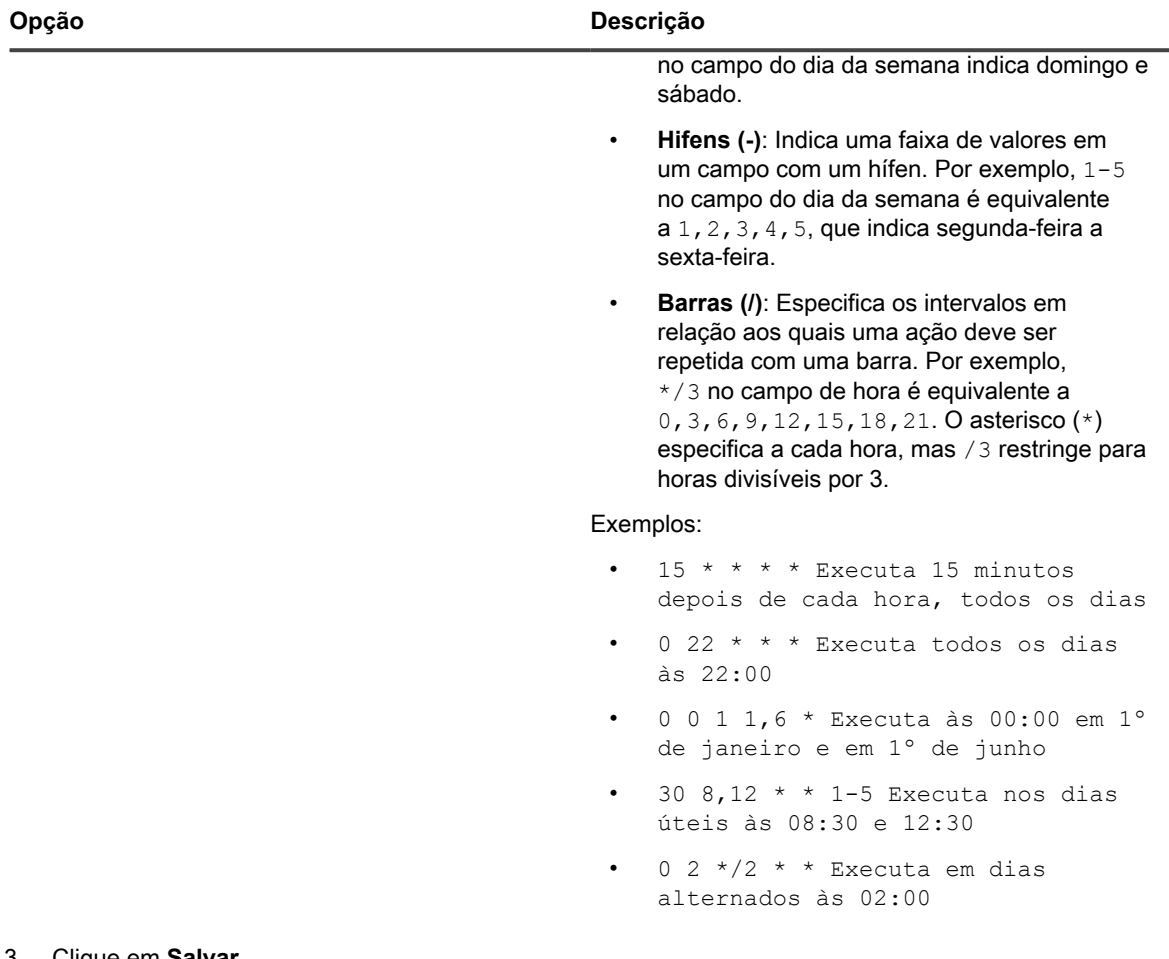

3. Clique em **Salvar**.

A página *Perfis Mac* é exibida. A coluna *Destinado* exibe o número de dispositivos que estão no cronograma para receber a instalação do perfil. A coluna *Com êxito* exibe o número de dispositivos em que o perfil foi instalado. Os agentes nos dispositivos de destino recebem instruções para instalar o perfil na conexão seguinte, de acordo com as opções de cronograma e implantação especificadas.

### **Instalação de perfis Mac em dispositivos usando a opção Executar**

Após ter adicionado ou carregado perfis Mac na solução, é possível utilizar a opção *Executar* para instalar esses perfis em dispositivos Mac OS X gerenciados por Agente que executem a versão 10.8, 10.9 ou 10.10.

Você adicionou perfis Mac e tem dispositivos Mac OS X gerenciados por Agente no seu inventário.

- **DICA:** Quando você utiliza a opção *Executar* para instalar perfis Mac em dispositivos, eles são instalados i apenas se os dispositivos tiverem uma conexão de Agente com a solução quando o script é executado. Para garantir que os perfis sejam instalados em dispositivos off-line, planeje cronogramas para sua implantação. Consulte [Distribuição de perfis Mac em um cronograma](#page-725-0).
- 1. Acesse a página *Detalhes do perfil Mac*:
	- a. Faça login no Console do administrador da solução: https://**appliance\_hostname**/admin. Ou, se a opção *Mostrar menu da organização no cabeçalho administrativo* estiver ativada nas Configurações gerais da solução, selecione uma organização na lista suspensa no canto superior direito da página, ao lado das informações de login.
	- b. Na barra de navegação esquerda, clique em **Scripts** e em **Perfis Mac**.
- c. Clique no nome de um perfil.
- 2. Para instalar o perfil em um conjunto diferente de dispositivos, clique em **Duplicar**, na parte inferior da página para criar uma cópia do perfil, então clique no nome do perfil duplicado para voltar à página *Detalhes do perfil Mac*.
- 3. Na página *Detalhes do perfil Mac*, selecione os dispositivos de destino e as opções de implantação. Consulte:
	- [Adição ou edição de perfis de usuário Mac](#page-711-0)
		- [Adição ou edição de perfis de sistema Mac](#page-719-0)
- 4. No final da página, clique em **Executar agora**.

A página *Perfis Mac* é exibida. A coluna *Destinado* exibe o número de dispositivos que estão no cronograma para receber a instalação do perfil. A coluna *Com êxito* exibe o número de dispositivos em que o perfil foi instalado. Nos dispositivos de destino que tiverem uma conexão de Agente ativa com a solução, o perfil será instalado de acordo com as opções de implantação selecionadas.

- 5. Para executar vários perfis ao mesmo tempo, marque as caixas de seleção ao lado dos perfis na página *Perfis Mac*, então clique em **Escolher ação** > **Executar**.
- 6. Para visualizar detalhes adicionais sobre a instalação de perfis, clique em **Status de executar agora**, na barra de navegação à esquerda.

### **Identificação de dispositivos que tenham perfis Mac instalados**

Páginas de detalhe de dispositivo exibem perfis Mac que tenham sido instalados em dispositivos, e as páginas de detalhe de perfil Mac mostram os dispositivos que tenham perfis Mac instalados.

- 1. Acesse a página *Detalhes do perfil Mac*:
	- a. Faça login no Console do administrador da solução: https://**appliance\_hostname**/admin. Ou, se a opção *Mostrar menu da organização no cabeçalho administrativo* estiver ativada nas Configurações gerais da solução, selecione uma organização na lista suspensa no canto superior direito da página, ao lado das informações de login.
	- b. Na barra de navegação esquerda, clique em **Scripts** e em **Perfis Mac**.
	- c. Clique no nome de um perfil.
- 2. Role até a seção *Resultados*, na parte inferior da página.

A tabela lista os dispositivos em que o perfil está instalado. A coluna *Instalado* indica a data em que o perfil foi instalado no dispositivo. A coluna *Última atualização* indica a data mais recente em que o Agente do KACE detectou a instalação de um perfil no dispositivo.

- 3. Acesse a lista *Detalhe do dispositivo*:
	- a. Na barra de navegação esquerda, clique em **Inventário** e em **Painel**.
	- b. Clique no nome de um dispositivo.
- 4. Role até a seção *Perfis Mac*.

A tabela lista todos os perfis que estão instalados no dispositivo. A coluna *Instalado* indica a data em que o perfil foi instalado no dispositivo. A coluna *Última atualização* indica a data mais recente em que o Agente do KACE detectou a instalação de um perfil no dispositivo.

### **Visualização de perfis Mac**

É possível utilizar a lista *Exibir por* para classificar perfis Mac por origem, ação e escopo.

Você adicionou ou carregou perfis Mac na solução.

- 1. Acesse a lista *Perfis Mac*:
	- a. Faça login no Console do administrador da solução: https://**appliance\_hostname**/admin. Ou, se a opção *Mostrar menu da organização no cabeçalho administrativo* estiver ativada

nas Configurações gerais da solução, selecione uma organização na lista suspensa no canto superior direito da página, ao lado das informações de login.

- b. Na barra de navegação esquerda, clique em **Scripts** e em **Perfis Mac**.
- 2. Na lista suspensa *Exibir por*, que aparece acima da tabela à direita, selecione um dos seguintes itens:

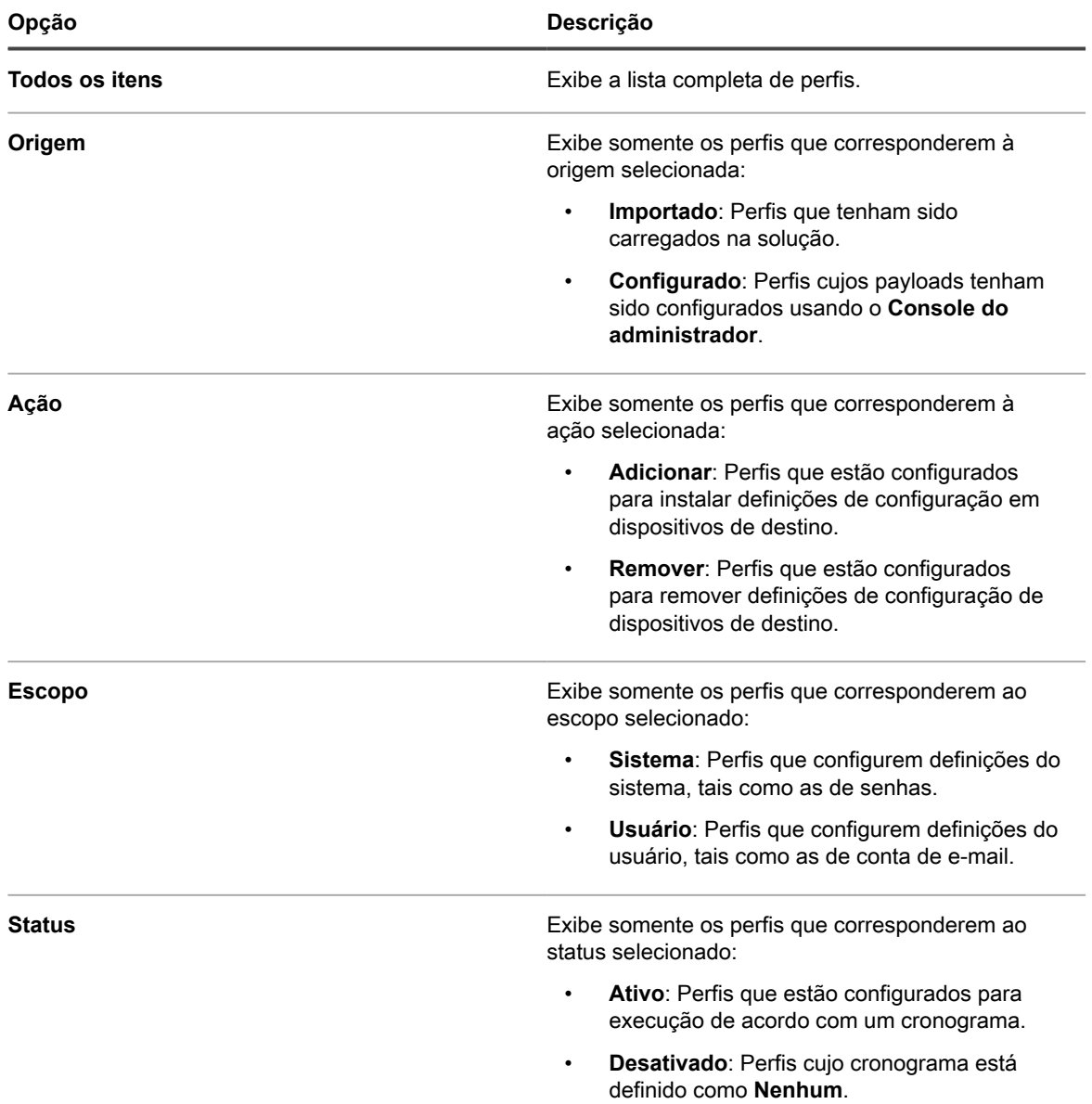

### **Exportação da lista de perfis Mac**

É possível exportar os perfis que aparecem na lista *Perfis* para os formatos CSV (valores separados por vírgula), Excel ou TSV (valores separados por tabela).

Você criou ou carregou os perfis Mac.

- 1. Acesse a lista *Perfis Mac*:
	- a. Faça login no Console do administrador da solução: https://**appliance\_hostname**/admin. Ou, se a opção *Mostrar menu da organização no cabeçalho administrativo* estiver ativada nas Configurações gerais da solução, selecione uma organização na lista suspensa no canto superior direito da página, ao lado das informações de login.
- b. Na barra de navegação esquerda, clique em **Scripts** e em **Perfis Mac**.
- 2. **Opcional**: Para exportar os perfis selecionados, marque as caixas de seleção ao lado daqueles que deseja exportar.
- 3. Execute um dos seguintes:
	- **• Para exportar todos os perfis da lista, clique em Escolher ação > Exportar > Exportar todos para nome do formato.**
	- **• Para exportar apenas os perfis selecionados, clique em Escolher ação > Exportar selecionados para nome do formato.**

# **Remoção e exclusão de perfis Mac**

É possível utilizar a solução para remover perfis Mac de dispositivos gerenciados e também excluí-los da solução.

### <span id="page-730-0"></span>**Remoção de perfis Mac de dispositivos gerenciados**

Os perfis Mac podem ser configurados para remover os perfis de usuário e de sistema dos dispositivos Mac OS X gerenciados por agente. Essa configuração é útil quando você tiver instalado um perfil em um grande número de dispositivos e precisar remover esse perfil de todos esses dispositivos ou de um subconjunto desses dispositivos.

Você usou a solução para instalar um perfil em dispositivos gerenciados e o perfil Mac original não foi excluído da solução.

### **IMPORTANTE: Se você excluir um perfil da solução, não poderá mais usar a solução para remover esse perfil de dispositivos gerenciados.**

- 1. Acesse a página *Detalhes do perfil Mac*:
	- a. Faça login no Console do administrador da solução: https://**appliance\_hostname**/admin. Ou, se a opção *Mostrar menu da organização no cabeçalho administrativo* estiver ativada nas Configurações gerais da solução, selecione uma organização na lista suspensa no canto superior direito da página, ao lado das informações de login.
	- b. Na barra de navegação esquerda, clique em **Scripts** e em **Perfis Mac**.
	- c. Clique no nome de um perfil.
- 2. Na parte inferior da página, clique em **Remover**.

Será exibida uma caixa de diálogo explicando o processo de remoção.

3. Clique em **Remover do dispositivo**.

A página *Detalhes do perfil Mac* correspondente a um novo perfil, com a *Ação* definida para *Remover*, é exibida. O novo perfil tem o mesmo *Nome do perfil* e *Identificador do perfil* que o perfil original. O perfil original, com a *Ação* definida para *Adicionar*, permanece na lista sua *Programação* definida para *Nenhum*. Isso evita que o mesmo perfil seja instalado ou removido do mesmo conjunto de dispositivos, e possibilita que você reative posteriormente o perfil original, se necessário.

4. Na página *Detalhes do perfil Mac* na seção *Implantar*, selecione os dispositivos dos quais você deseja remover o perfil:

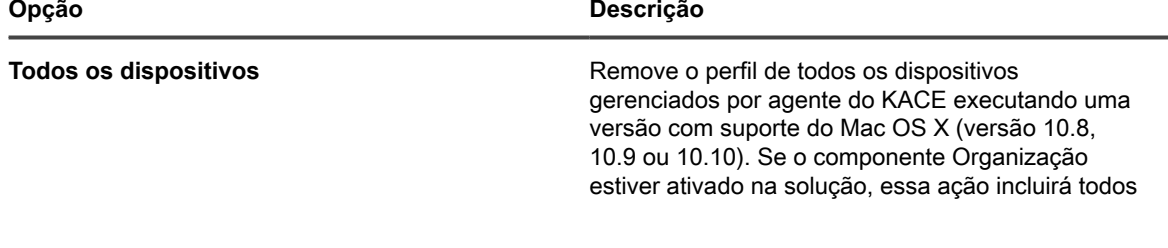

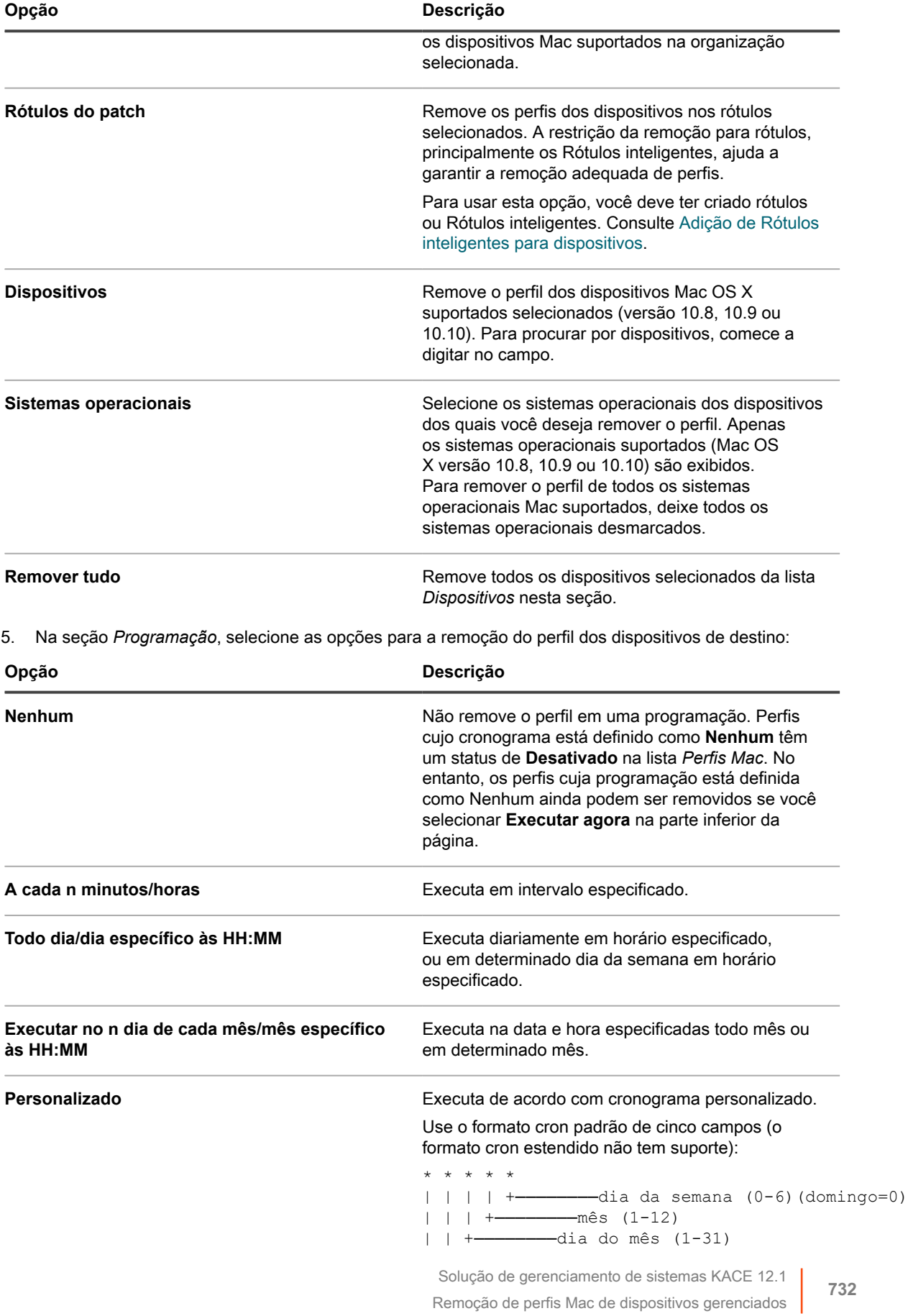

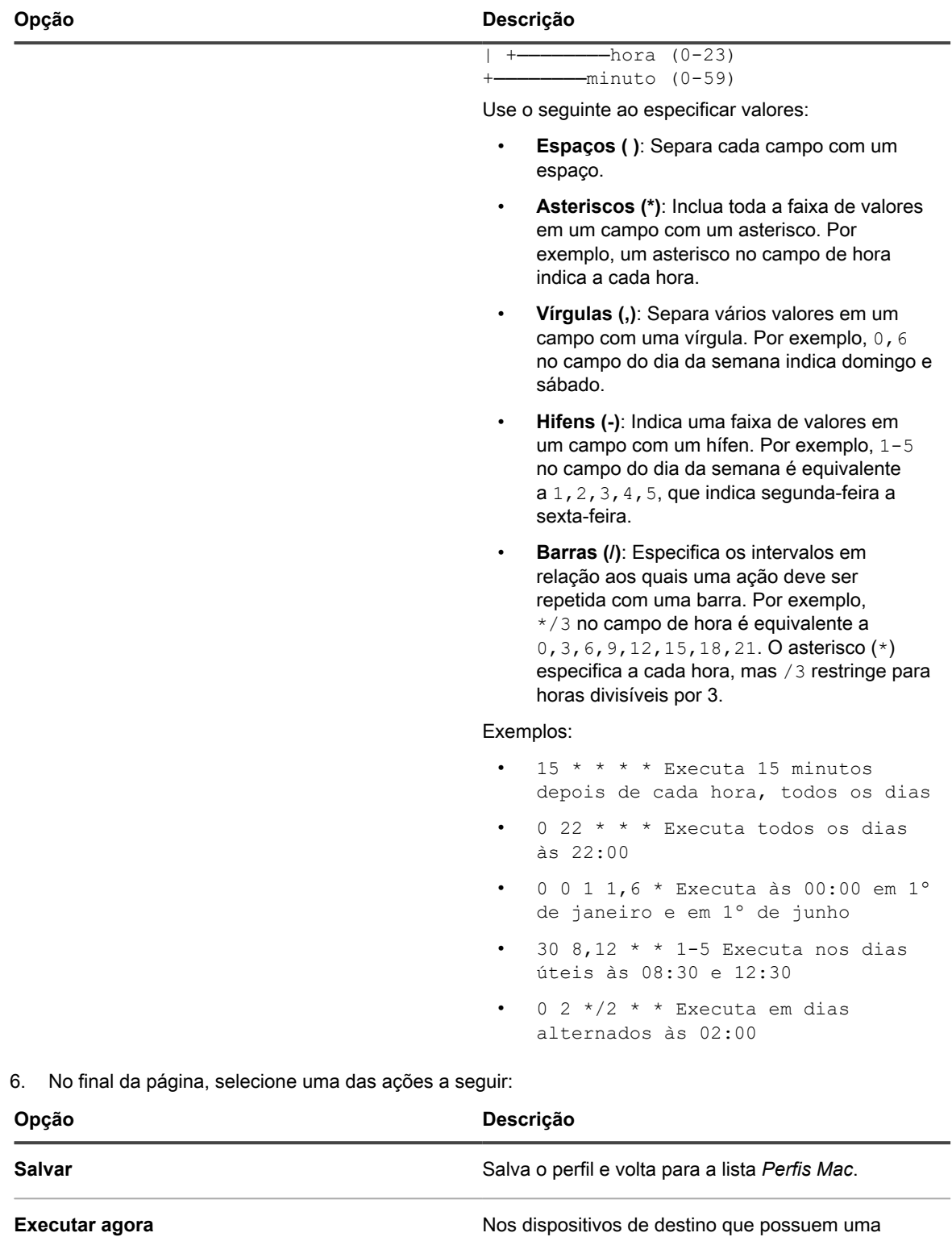

conexão de agente ativa com a solução, remove o perfil agora conforme as opções de implantação selecionadas. Consulte [Uso dos comandos Executar](#page-688-0) [e Executar agora](#page-688-0).

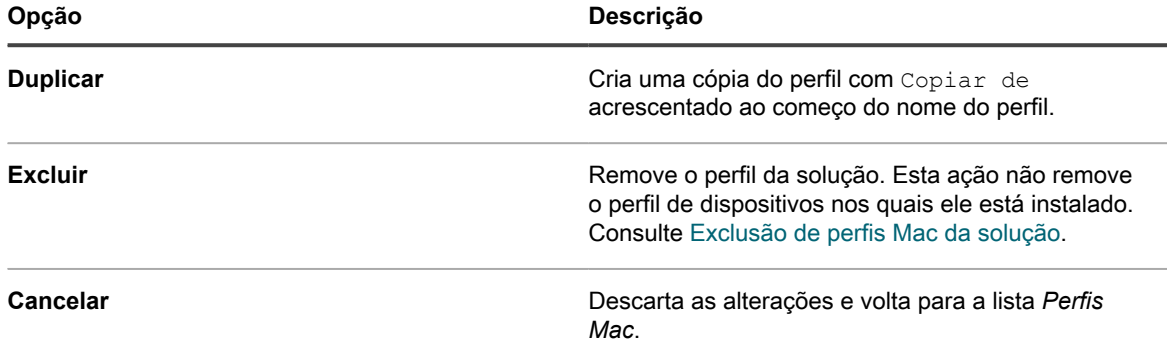

A página *Perfis Mac* é exibida. A coluna *Destino* mostra o número de dispositivos que estão programados para ter o perfil removido. A coluna *Bem-sucedido* mostra o número de dispositivos dos quais o perfil foi removido. Nos dispositivos de destino que possuem uma conexão de agente ativa com a solução, o perfil é removido conforme as opções selecionadas.

### **Exemplo: Remoção de um perfil que tenha sido implantado para dispositivos específicos**

Se você, inadvertidamente, implantar perfis em dispositivos de destino, você pode removê-los criando um *Remover* perfil.

- 1. Você criou um perfil de sistema Mac com essas opções de programação e implantação:
	- Programado para ser instalado diariamente às 8:00.
	- Instalado, ou programado para ser instalado, em 100 dispositivos de destino.
- 2. Depois de criar o perfil, você percebe que não quer ter o perfil instalado em 10 dos 100 dispositivos de destino. Você precisa remover o perfil de 10 dispositivos e continuar mantendo o perfil disponível para os outros 90 dispositivos.
	- **NOTA:** Este exemplo usa um perfil de sistema Mac, mas você pode remover perfis de sistema Mac e de usuário Mac, conforme a necessidade.
- 1. Acesse a página *Detalhes do perfil Mac*:
	- a. Faça login no Console do administrador da solução: https://**appliance\_hostname**/admin. Ou, se a opção *Mostrar menu da organização no cabeçalho administrativo* estiver ativada nas Configurações gerais da solução, selecione uma organização na lista suspensa no canto superior direito da página, ao lado das informações de login.
	- b. Na barra de navegação esquerda, clique em **Scripts** e em **Perfis Mac**.
	- c. Clique no nome do perfil. Neste exemplo, nos referimos a este perfil como **Perfil A**.
- 2. Na página *Detalhes do perfil Mac* do **Perfil A**, clique em **Remover**.

Será exibida uma caixa de diálogo explicando o processo de **remoção**.

3. Clique em **Remover do dispositivo**.

A página *Detalhes do perfil Mac* correspondente a um novo perfil, com a *Ação* definida para *Remover*, é exibida. O novo perfil tem o mesmo *Nome do perfil* e *Identificador do perfil* que o perfil original. Neste exemplo é **Remoção do perfil A**. O perfil original, com a *Ação* definida para *Adicionar*, permanece na

lista sua *Programação* definida para *Nenhum*. Isso evita que o mesmo perfil seja instalado ou removido do mesmo conjunto de dispositivos, e possibilita que você reative posteriormente o **Perfil A**, se necessário.

- 4. Na página *Detalhes do perfil Mac* da **Remoção do perfil A** , na seção *Implantar*, selecione os dispositivos dos quais você deseja remover o perfil.
- 5. Execute um dos seguintes:
	- Se você tiver definido o perfil para ser executado seguindo um cronograma, clique em **Salvar** na parte inferior da página.
	- Para executar o perfil em dispositivos que atualmente têm uma conexão com a solução, clique em **Executar agora**.

A página *Perfis Mac* mostra o número de dispositivos de destino na coluna *Destino* e o número de dispositivos dos quais o perfil foi removido na coluna *Bem-sucedido* para **Remoção do perfil A**.

- 6. Quando a coluna *Bem-sucedido* mostra que o perfil foi removido de todos os dispositivos de destino, a **Remoção do perfil A** não é mais necessária e você pode excluir da solução. Consulte [Exclusão de perfis](#page-734-0) [Mac da solução](#page-734-0).
- 7. No **Perfil A**, verifique se os dispositivos corretos estão marcados como destino e ative o perfil:
	- a. Acesse a página *Detalhes do perfil MAC* do **Perfil A**.
	- b. Altere a lista de dispositivos de destino para incluir apenas os 90 dispositivos corretos.
	- c. Ative o perfil. Consulte:
	- [Adição ou edição de perfis de usuário Mac](#page-711-0)
	- [Adição ou edição de perfis de sistema Mac](#page-719-0)

### <span id="page-734-0"></span>**Exclusão de perfis Mac da solução**

É possível excluir perfis Mac da solução conforme necessário.

A exclusão de um perfil não o remove dos dispositivos onde ele foi instalado. Para remover perfis de dispositivos, utilize a opção **Remover**. Consulte [Remoção de perfis Mac de dispositivos gerenciados](#page-730-0).

- **NOTA:** Se você excluir um perfil da solução, não poderá mais usar a solução para remover esse perfil de i dispositivos gerenciados.
- 1. Acesse a página *Detalhes do perfil Mac*:
	- a. Faça login no Console do administrador da solução: https://**appliance\_hostname**/admin. Ou, se a opção *Mostrar menu da organização no cabeçalho administrativo* estiver ativada nas Configurações gerais da solução, selecione uma organização na lista suspensa no canto superior direito da página, ao lado das informações de login.
	- b. Na barra de navegação esquerda, clique em **Scripts** e em **Perfis Mac**.
	- c. Clique no nome de um perfil.
- 2. Na parte inferior da página, clique em **Excluir**.

É exibida uma caixa de diálogo.

3. Verifique se você deseja excluir o perfil da solução, então clique em **Excluir perfil**.

O perfil é removido da solução e deixa de ser exibido na lista *Perfis Mac*. No entanto, o Identificador de perfil continua a ser exibido na página *Detalhes do dispositivo* daqueles onde o perfil está instalado.

# **Uso de cadeias de tarefas**

Cadeias de tarefas permitem que você crie uma sequência de tarefas para executar em uma ordem específica.

Você pode adicionar um ou mais cronogramas de patches, instalações gerenciadas, scripts, itens de sincronização de arquivos e solicitações Wake-on-LAN a uma cadeia de tarefas. Use as cadeias de tarefas, por exemplo, quando for necessário implantar instalações gerenciadas e executar scripts em dispositivos de destino. A ordem das tarefas em uma cadeia de tarefas pode ser alterada facilmente, conforme necessário.

Cada cadeia de tarefas é executada em um conjunto configurado de dispositivos, conforme definido na cadeia de tarefas.

Se um dispositivo de destino em uma cadeia de tarefas estiver off-line, você pode configurar a cadeia de tarefas para executar quando o dispositivo estiver conectado. Quando um dispositivo de destino é referenciado em várias cadeias de tarefas, apenas uma cadeia de tarefas é executada no dispositivo de cada vez.

Os seguintes conceitos aplicam-se a seleções de dispositivo em uma cadeia de tarefas:

- Dispositivos selecionados em uma cadeia de tarefas substituem dispositivos definidos para cronogramas de patches e scripts quando eles são executados como parte de uma cadeia de tarefas.
- Dispositivos selecionados em uma cadeia de tarefas não afetam nenhum item de instalação gerenciada (MI) ou de sincronização de arquivos (FS) associado a esses dispositivos. Qualquer tarefa de inventário, MI e FS é enfileirada para cada dispositivo na cadeia de tarefas, e qualquer MI e FS que esteja configurada para ser executada em cada computador é implantada.
- Cronogramas Wake-on-LAN (WoL) são executados uma vez por cadeia de tarefas, quando o primeiro dispositivo na cadeia de tarefas encontrar a tarefa de WoL. A tarefa de WoL deve ser executada nos dispositivos selecionados na cadeia de tarefas.
	- **NOTA:** Uma tarefa de WoL deve sempre ser agendada como a primeira tarefa em uma cadeia de tarefas. Isso faz com que os pacotes de WoL sejam enviados para todos os dispositivos de uma só vez, e os dispositivos aguardarão essa tarefa, pois ela é a primeira tarefa. Quando uma tarefa de WoL não é a primeira tarefa da cadeia de tarefas, os pacotes de WoL são enviados para todos os dispositivos de uma só vez independentemente do estado atual da tarefa em execução na cadeia de tarefas.

## **Adicionar e editar cadeias de tarefas**

Uma cadeia de tarefas é um conjunto de tarefas que podem ser executadas em uma ordem específica. Use a página *Detalhes da cadeia de tarefas* para adicionar e editar cadeias de tarefas.

- 1. Acesse a página de lista *Cadeias de tarefas*:
	- a. Faça login no Console do administrador da solução: https://**appliance\_hostname**/admin. Ou, se a opção *Mostrar menu da organização no cabeçalho administrativo* estiver ativada nas Configurações gerais da solução, selecione uma organização na lista suspensa no canto superior direito da página, ao lado das informações de login.
	- b. Na barra de navegação esquerda, clique em **Distribuição** e em **Cadeias de tarefas**.
- 2. Execute um dos seguintes:
	- Selecione **Escolher ação** > **Novo**.
	- Clique no nome de uma cadeia de tarefas.
- 3. Na seção *Configurar*, especifique as seguintes opções:

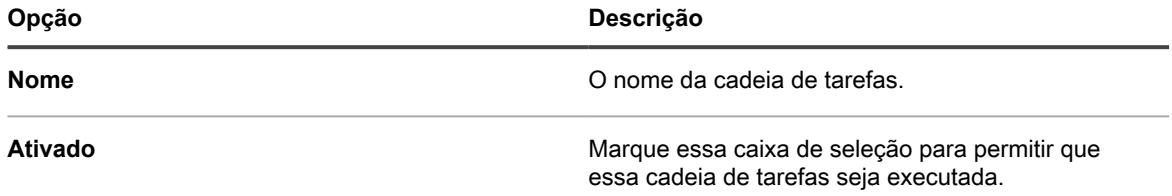

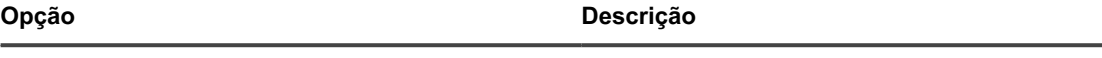

**Descrição** Uma breve descrição da cadeia de tarefas.

- 4. Ainda na seção *Configurar*, especifique os dispositivos nos quais você deseja que a cadeia de tarefas seja executada.
	- **• Para escolher dispositivos que pertencem aos rótulos, na seção** *Configurar***, em** *Rótulos***, clique em Gerenciar rótulos associados. Na caixa de diálogo** *Selecionar rótulos* **exibida, selecione um ou mais rótulos associados aos dispositivos que você deseja selecionar. Feche a caixa de diálogo.**
	- **• Para escolher os dispositivos por sistema operacional, clique em Gerenciar sistemas operacionais. Na caixa de diálogo Sistemas operacionais que aparecer, selecione as versões de SO na árvore de navegação, conforme aplicável.**

Você tem a opção de selecionar versões de SO por família, produto, arquitetura, ID versão ou versão da compilação. Você pode optar por uma versão de compilação específica ou por um nó pai, conforme necessário. Selecionar um nó pai na árvore seleciona automaticamente o os nós filhos associados. Esse comportamento permite que você selecione versões de SO futuras, conforme os dispositivos são adicionados ou atualizados em seu ambiente gerenciado. Por exemplo, para selecionar todas as versões atuais e futuras da compilação associadas ao Windows 10, arquitetura x64, em **Todos** > **Windows** > **Windows 10**, selecione **x64**.

5. Na seção *Cronograma*, especifique as configurações do cronograma:

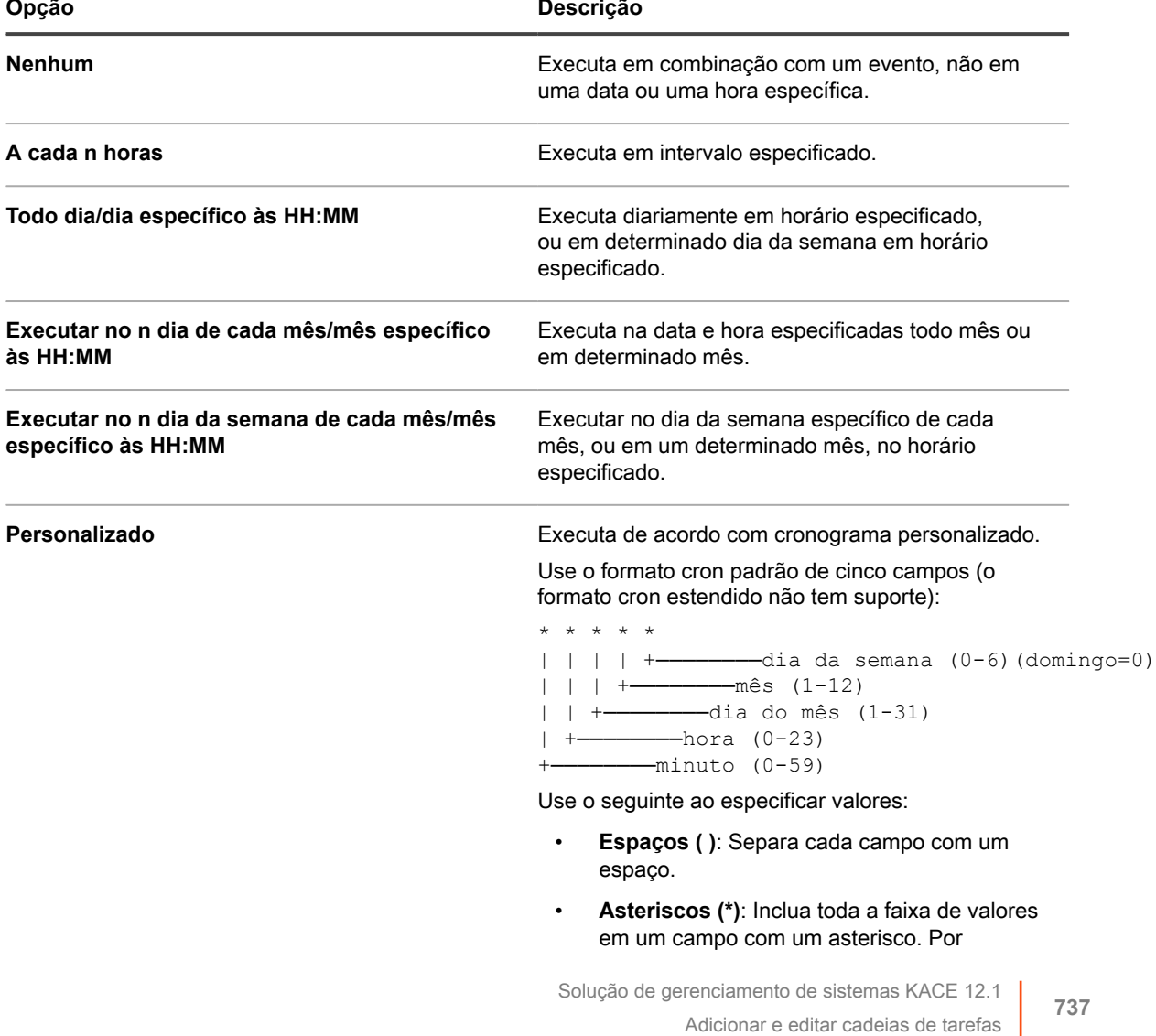

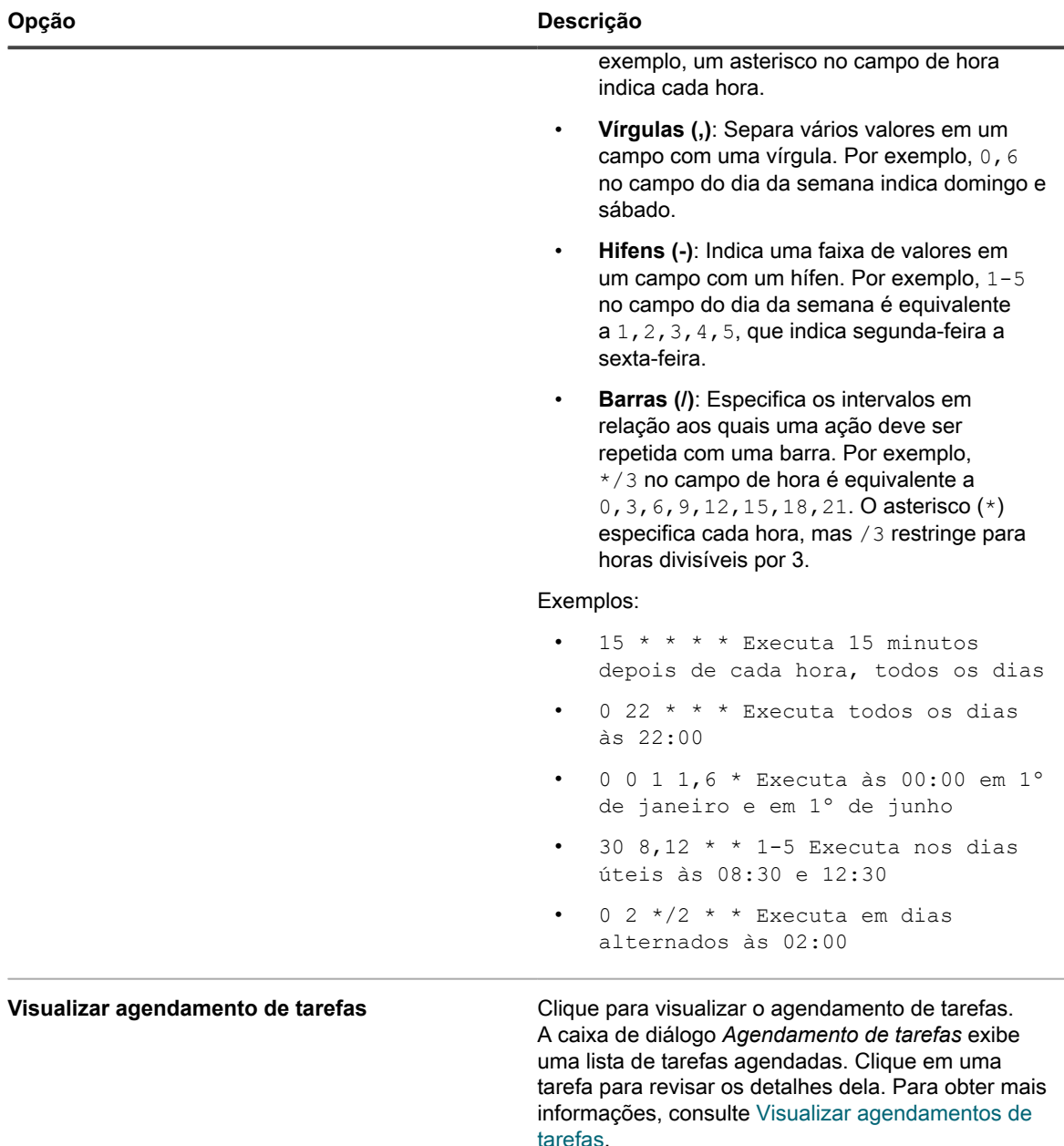

- 6. Na seção *Tarefas*, adicione uma ou mais tarefas.
	- a. Clique em **Nova tarefa** para adicionar uma tarefa.
	- b. Na área *Nova tarefa* que aparece, clique em **Tipo de tarefa** e selecione um dos tipos disponíveis, conforme necessário.

Alguns tipos de tarefa:

- Têm uma opção **Cancelar em caso de falha**. Selecionar essa opção faz com que a execução da cadeia de tarefas seja interrompida em um determinado computador se ela falhar nesse computador.
- Permite que você selecione uma tarefa específica definida pelo usuário, como Wake-On-LAN, scripts e cronogramas de patches.
- Execute todas as tarefas aplicáveis no computador, como as tarefas de instalação gerenciada (MI) e sincronização de arquivos (FS).

Além disso, certos tipos de tarefas permitem que você selecione uma tarefa específica definida pelo usuário. Outros tipos de tarefas, como as tarefas de instalação gerenciada (MI) e sincronização de arquivos (FS), executam todas as tarefas de MI ou FS aplicáveis no computador.

- A tarefa selecionada aparece na seção *Tarefas*.
- 7. Para reordenar as tarefas na cadeia de tarefas, no canto superior direito da área de tarefas, clique em  $\equiv$ , e arraste e solte a tarefa em um local desejado na sequência.
- 8. Para excluir uma tarefa da cadeia de tarefas, no canto inferior direito da área de tarefas, clique em **III**.
- 9. Clique em **Salvar**.

Para executar uma cadeia de tarefas, selecione-a na página de lista *Cadeias de tarefas* e clique em **Escolher ação** > **Executar**.

# **Patch de dispositivos e manutenção de segurança**

A solução permite aplicar patches em dispositivos gerenciados, o que melhora a funcionalidade de software e protege dispositivos e redes contra vulnerabilidades.

# **Uso do painel de segurança**

O Painel de segurança fornece uma visão geral dos processos de patches para a organização selecionada (se aplicável) ou a solução.

Se o componente Organização estiver habilitado na solução e você estiver conectado ao Console de administrador (http://**appliance\_hostname**/admin), o Painel de segurança exibirá informações sobre a organização selecionada.

Você pode acessar o Painel de segurança se uma ou mais funções associadas à sua conta de usuário conceder acesso a esse painel. Se você quiser ocultá-lo, edite suas funções de usuário, conforme necessário. Para obter mais informações, consulte [Adição ou edição de Funções de usuário](#page-175-0).

**DICA:** A solução atualiza periodicamente os widgets de resumo. Para atualizar a maior parte dos widgets i a qualquer momento, clique no botão **Atualizar** no canto superior direito da página: . Para atualizar a maior parte dos widgets individualmente, passe o cursor sobre o widget e clique no botão **Atualizar** acima dele. Alguns widgets podem exigir etapas adicionais.

### **Sobre os widgets do Painel de segurança**

Os widgets do Painel de segurança contêm informações sobre a conformidade geral de patches para seus dispositivos gerenciados.

Esta seção descreve os widgets disponíveis no Painel de segurança. Se o componente Organização estiver ativado em sua solução, os widgets mostrarão as informações sobre a organização selecionada no nível administrativo.

Este painel fornece uma visão geral da conformidade com patches no ambiente e as informações sobre os processos de patches. Use-os para analisar rapidamente o nível dos patches do sistema instalados em dispositivos gerenciados e procurar indicadores que possam melhorar a segurança do sistema. Por exemplo, você pode se concentrar na conformidade de patches do dispositivo e analisar seus cronogramas de patches para garantir que as atualizações mais recentes do sistema sejam instaladas e executadas em seus dispositivos gerenciados.

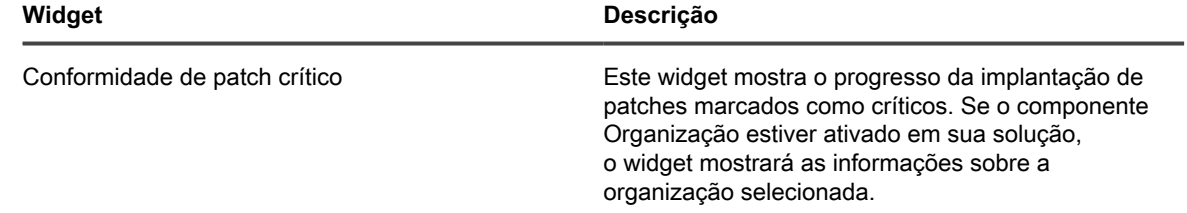

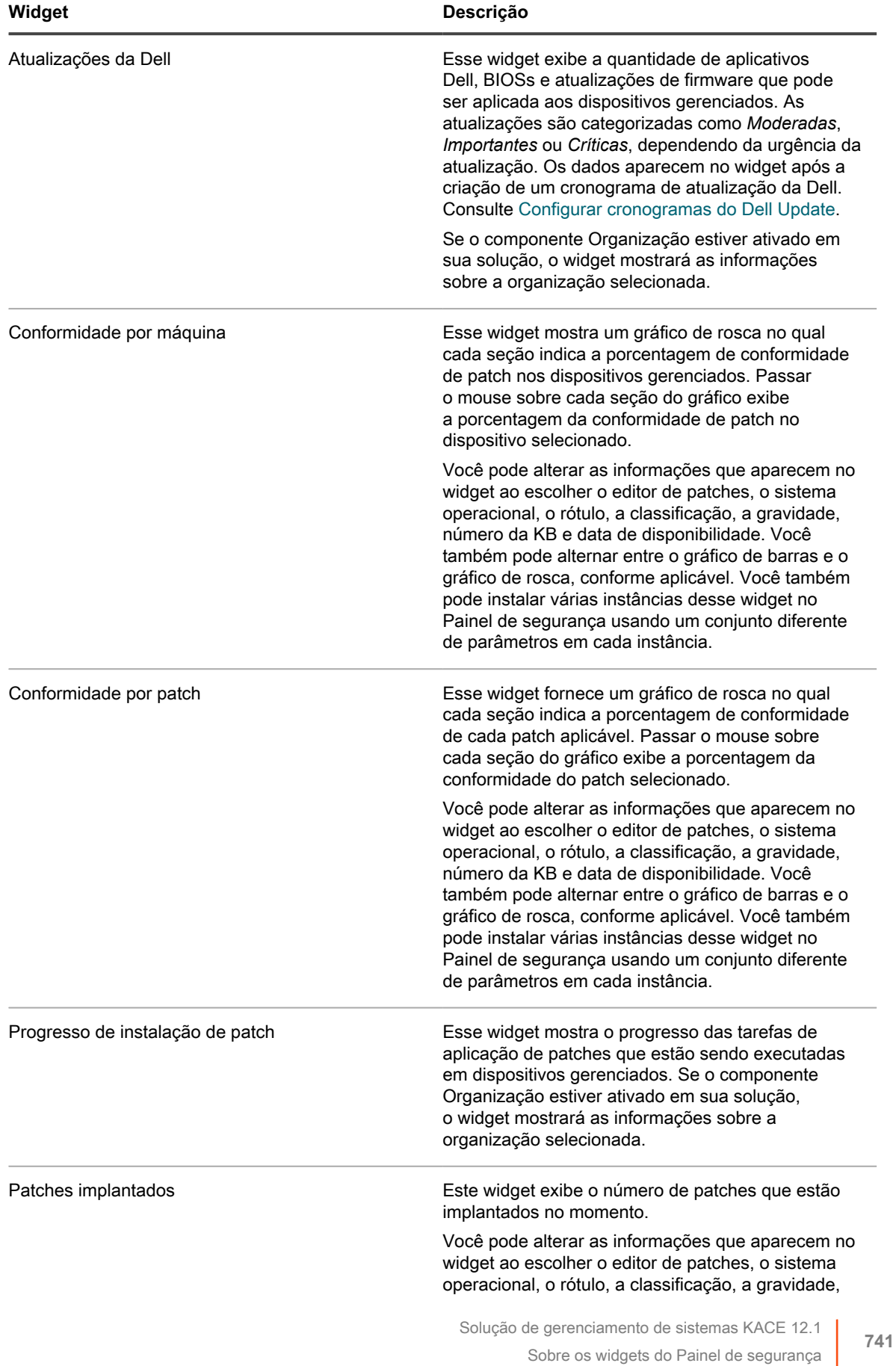

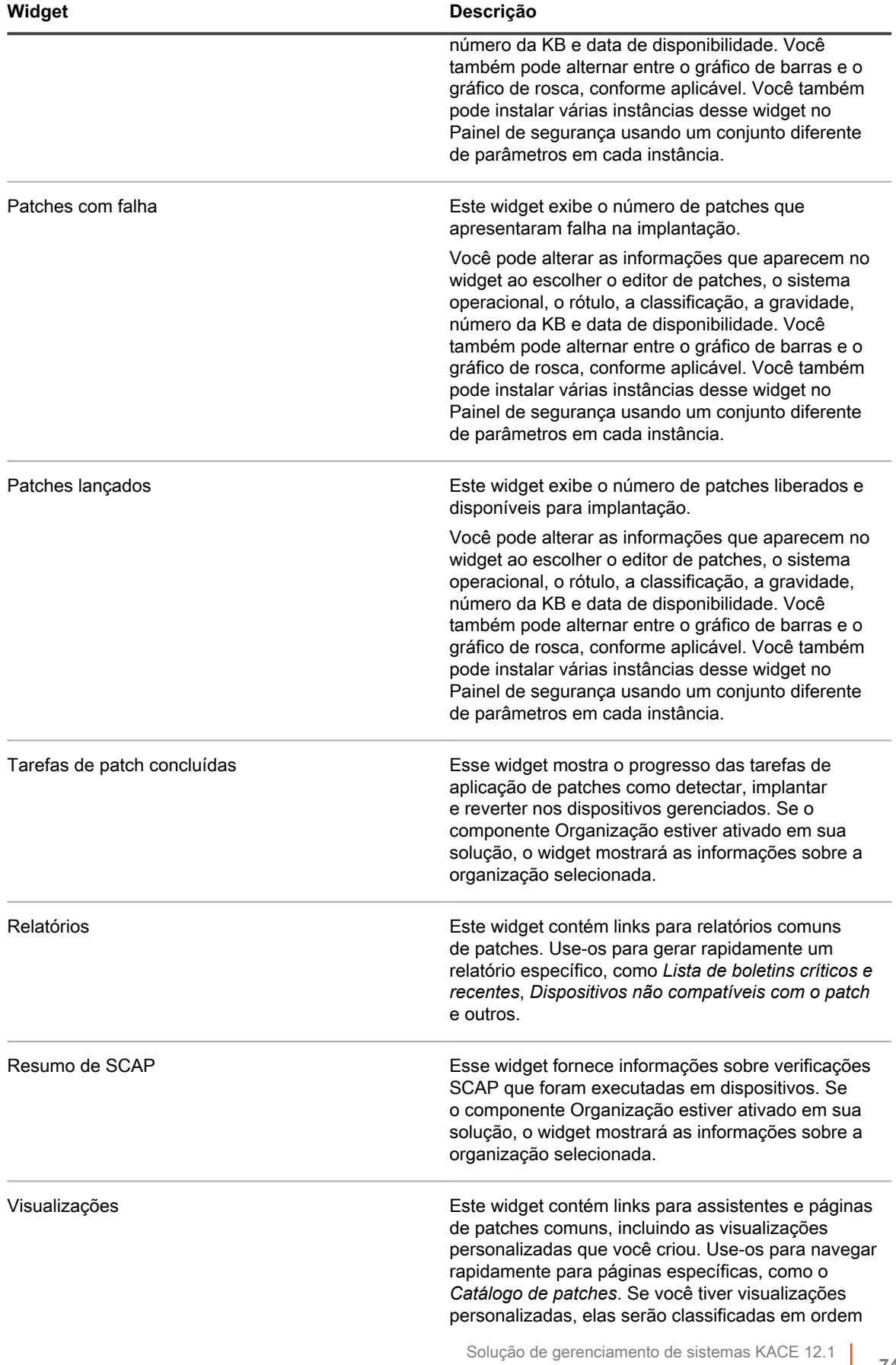

Sobre os widgets do Painel de segurança

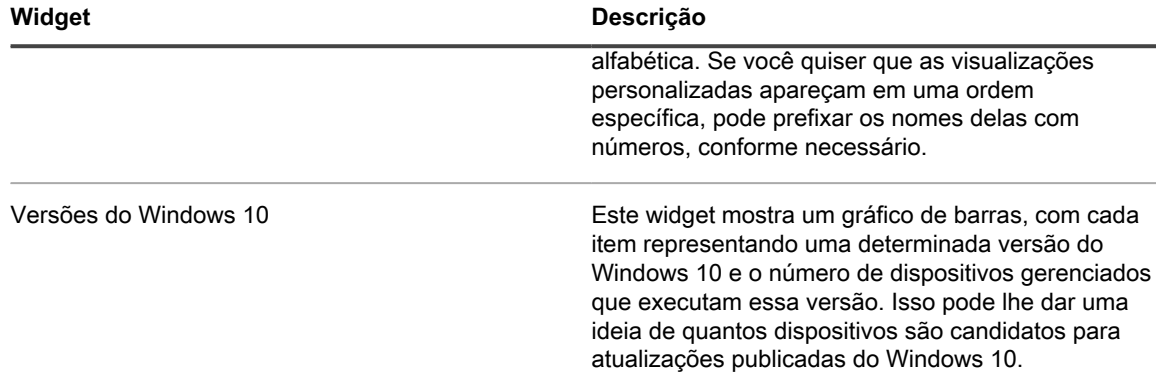

### **Personalizar o painel de segurança**

Você pode personalizar o Painel de inventário para mostrar ou ocultar widgets conforme necessário.

- 1. Vá para o *Painel de inventário*.
	- Faça login no Console do administrador da solução: https://appliance\_hostname/admin. Ou, se a opção *Mostrar menu da organização no cabeçalho administrativo* estiver ativada nas Configurações gerais da solução, selecione uma organização na lista suspensa no canto superior direito da página, ao lado das informações de login.
	- b. Na barra de navegação esquerda, clique em **Segurança** e em **Painel**.
- 2. Passe o mouse sobre o widget e use um dos seguintes botões:
	- : Atualizar as informações no widget.
	- $\bullet$ : Exibir informações sobre o widget.
	- **III**: Ocultar o widget.

◦

◦

i

- Redimensionar o widget.
	- : Arrastar o widget para uma posição diferente na página.
- 3. Alguns widgets são editáveis, permitindo filtrar as informações exibidas. Para editar um widget editável,

clique em e, na caixa de diálogo exibida, selecione o editor de patches, o sistema operacional, o rótulo, a classificação, a gravidade, o número da KB e a data de disponibilidade. Você também pode alternar entre o gráfico de barras e o gráfico de rosca, conforme aplicável.

- 4. Clique no botão **Personalizar** no canto superior direito da página, para ver os widgets disponíveis.
- 5. Para mostrar um widget que atualmente está oculto, clique em **Install** (Instalar).

# **Sobre o gerenciamento de patches**

O gerenciamento de patches é o processo de obter, testar e instalar patches para software em dispositivos. A solução permite automatizar o gerenciamento de patches, o que ajuda a melhorar a funcionalidade de software e proteger dispositivos e redes contra vulnerabilidades.

Com o gerenciamento de patches, é possível detectar e implantar os patches de segurança e as atualizações de software mais recentes para dispositivos Windows e Mac que usam a solução.

**NOTA:** O componente Gerenciamento de patches só tem suporte em dispositivos Windows e Mac. O gerenciamento de patches não está disponível para dispositivos Linux.

# **Fluxo de trabalho de patches**

O fluxo de trabalho de aplicação de patch inclui a inscrição nos patches, seleção das configurações de download de patches, uso de rótulos para identificar patches e os dispositivos em que serão aplicativos e a programação de trabalhos de aplicação.

O fluxo de trabalho inclui as seguintes tarefas.

- Inscrição para patches que você deseja fazer download. Se o componente Organização estiver instalado na solução, você define as configurações de inscrição para cada organização separadamente. Mais detalhes do fluxo de trabalho estão disponíveis na primeira inscrição de patch. Consulte [Inscrição em](#page-753-0) [patches e definição de configurações de download](#page-753-0).
- Seleção de configurações de download de patch na página *Configurações de inscrição de patch*. Consulte [Selecionar configurações do download de atualização de patches e recursos](#page-756-0).
- Criação de rótulos inteligentes para agrupar dispositivos para aplicação de patches e patches para implantação. Consulte [Utilização de Rótulos inteligentes para patches.](#page-154-0)
- Criação de cronogramas de patches para detectar e implantar pacotes. Se o componente Organização estiver instalado na solução, você cria os cronogramas de patches para cada organização separadamente. Consulte [Configuração de cronogramas de patches.](#page-765-0)

**Fluxo de trabalho de patches**

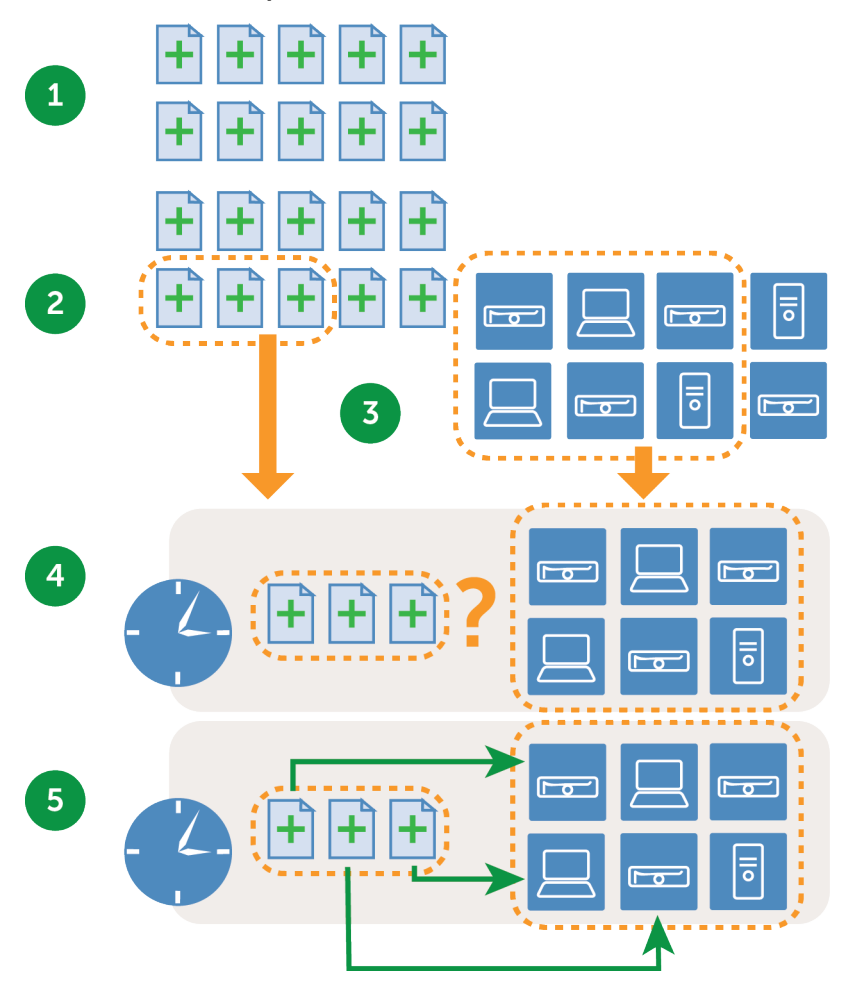

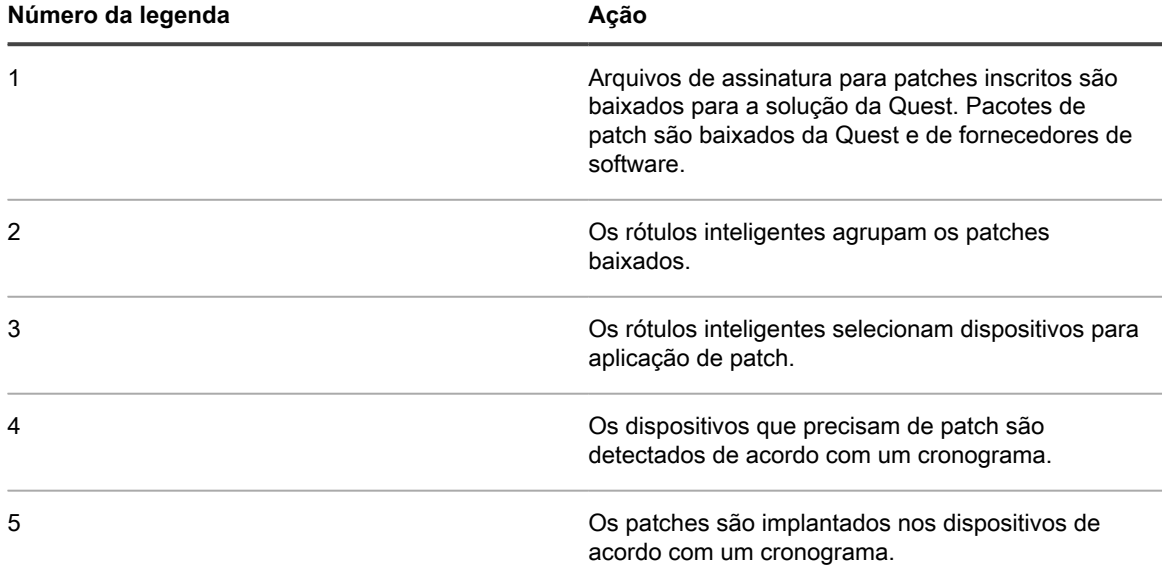

## **Sobre arquivos de assinatura de patch**

Os arquivos de assinatura de patch incluem boletins de segurança e outros arquivos que definem patches; eles não incluem os pacotes de patch que são usados para instalar patches.

Os arquivos de assinatura de patch são baixados da Quest conforme as opções de download e inscrição selecionadas. Para obter mais informações sobre fazer download de arquivos de assinatura de patch, consulte [Selecionar configurações do download de atualização de patches e recursos](#page-756-0).

# **Sobre pacotes de patch**

Pacotes de patch são os arquivos necessários para instalar patches.

Os pacotes de patch são baixados da Quest conforme as opções de download e inscrição selecionadas. Em alguns casos, os pacotes de patch também são baixados diretamente de fornecedores, como Microsoft e Adobe.

Há duas opções para fazer download de pacotes de patch:

- **Fazer o download somente dos patches de que você precisa**: Você pode optar por fazer download somente dos pacotes que forem detectados como necessários para os dispositivos gerenciados. Fazer o download dessa forma reduz o tempo de download e o espaço em disco. Além disso, você pode optar por remover patches automaticamente depois de um tempo determinado, se os resultados da detecção mostrarem que os patches não são necessários.
- **Preservação de um depósito completo de patches**: Você pode optar por manter um cache completo de pacotes, independentemente de os patches serem exigidos pelos dispositivos gerenciados. Esse método mantém os pacotes disponíveis para implantação rápida, mas requer mais tempo de download e espaço em disco do que fazer somente o download dos pacotes necessários.

Para mais informações sobre opções de download de pacote, consulte [Selecionar configurações do download de](#page-756-0) [atualização de patches e recursos.](#page-756-0)

### **Sobre testes e segurança de patch**

A Quest fornece assinaturas de patch seguras, oportunas e de alta qualidade para sistemas operacionais Windows e Mac e muitos aplicativos populares.

Antes de disponibilizar as assinaturas de patch para a solução, a Quest realiza as seguintes verificações de seguranca:

- Verificação dos metadados de patch produzidos por todas as equipes de desenvolvimento de conteúdo.
- Validação dos processos de instalação e desinstalação de patch.
- Confirmação de que o patch não abala a estabilidade dos aplicativos e sistemas operacionais de destino.

### **Sobre o ambiente de teste de patch**

A Quest usa VMware® ESX®, VMware® vCenter™, Microsoft® Azure® e teste personalizado de banco de hardware.

Os métodos de teste incluem a verificação de que as convenções de nomenclatura de patch estão em conformidade com as políticas da Quest.

**Sobre o teste de avaliação**

O teste de avaliação verifica se o componente de Gerenciamento de patches está funcionando corretamente.

O teste verifica se:

- Um dispositivo aplicável sem patches aparece como aplicável e sem patches.
- Um dispositivo com patches aparece como instalado e não aplicável.
- Não há nenhum falso positivo na detecção de impressão digital.
- O conteúdo do patch é compatível com as linhas de base obrigatórias.
- A vulnerabilidade é exibida corretamente no Update Server.
- Os rótulos inteligentes, a classificação e todos os outros recursos visuais estão funcionando corretamente.

### **Sobre o teste de implantação**

O teste de implantação verifica se os patches estão sendo implantados corretamente.

O teste verifica se:

- O pacote pode ser implantado.
- A funcionalidade de reinicialização de supressão está funcionando.
- A funcionalidade de desinstalação está funcionando.
- O cache de pacote sob demanda está funcionando.
- O cronograma de implantação automática está funcionando.
- O download de pacote do agente está funcionando.
- A soma de verificação SHA1 garante a integridade do pacote.
- O Agente executa automaticamente a avaliação depois da implantação do patch.
- O Agente inicia automaticamente depois da reinicialização.

# **Sobre o processo de garantia de qualidade de patches**

A Quest fornece aos clientes de Gerenciamento de patches mais valor por meio dos processos de desenvolvimento de conteúdo e garantia de qualidade. As equipes de garantia de qualidade verificam os processos de instalação e desinstalação de patches, além dos metadados de patches produzidos pela equipe de desenvolvimento de conteúdo. Nossa maior prioridade é fornecer conteúdo de qualidade aos nossos clientes. Para garantir o fornecimento correto do conteúdo, a Quest realiza casos de teste que abrangem os componentes de teste a seguir.

#### **Ambiente de teste**

A Quest investe maciçamente na infraestrutura de testes. As equipes de desenvolvimento de conteúdo e garantia de qualidade têm acesso a um ambiente corporativo virtual que representa nós de várias configurações. A Quest utiliza uma mistura de desktops virtuais e servidores além de testes físicos de bancada personalizados para garantir que nossa infraestrutura de testes seja de última geração.

#### **Testes de aplicativos**

A Quest realiza testes com vários aplicativos, conforme a necessidade, para garantir que os requisitos do patch sejam atendidos.

#### **Estratégia de teste**

A Quest usa estes tipos de teste:

- **Teste geral** verifica se:
	- A convenção de nomenclatura de patches está em conformidade com as políticas da Quest.
- **Teste de avaliação** verifica se:
	- Um sistema aplicável sem patches aparece como aplicável e sem patches.
	- Um sistema com patches aparece como instalado e não aplicável.
	- Não há nenhum falso positivo na detecção de impressão digital.
	- O conteúdo está em conformidade com as linhas de base obrigatórias.
	- O patch é exibido corretamente no Patch Server, incluindo todos os recursos de filtragem, classificação e outros recursos visuais.
- **Teste de implantação** verifica se:
	- O pacote pode ser implantado com êxito.
	- A funcionalidade de reinicialização de supressão está funcionando.
	- O recurso de desinstalação funciona corretamente.
	- O cache de pacote sob demanda está funcionando.
	- O cronograma de implantação automática está funcionando.
	- O download do pacote do agente está funcionando.
	- O hash do pacote garante a integridade do pacote.
	- O agente executa automaticamente a avaliação depois da implantação do patch.
	- O agente inicia automaticamente após a reinicialização.

#### **Fornecimento e flexibilidade de confiança**

Os processos da Quest são projetados e implementados para maximizar a disponibilidade global por meio de uma rede segura de distribuição de conteúdo. Toda a comunicação com a Quest é realizada por meio de canais criptografados seguros para garantir a integridade do conteúdo de segurança.

Usando a abordagem de prática recomendada, patches de segurança fundamentais são baixados automaticamente para locais de clientes, com base nas opções de inscrição deles. Patches de segurança adicionais podem ser baixados, conforme a necessidade, para criar uma versão personalizada do KACE Patch Content Repository dentro do próprio ambiente corporativo seguro do cliente.

# **Práticas recomendadas de patch**

As práticas recomendadas para aplicar patches em dispositivos incluem testar patches, usar rótulos para organizar dispositivos e patches e notificar aos usuários quando os patches estiverem sendo aplicados ao sistema.

#### • **Teste os patches antes de implantá-los**

Teste os patches em dispositivos selecionados antes de implantá-los em todos os dispositivos. Esses testes garantem que os patches não vão interromper nada antes de serem amplamente implantados.

Ao escolher dispositivos para teste, busque estas características:

- Dispositivos cujos usuários tenham conhecimentos técnicos e possam comunicar eventuais problemas de forma eficaz.
- Dispositivos com acesso a sistemas e softwares que reflitam o ambiente de trabalho.

Para um teste completo, os dispositivos devem funcionar normalmente no mínimo por uma semana depois de receberem patches. Se nenhum problema for relatado após uma semana, o patch pode ser implantado nos dispositivos restantes da rede.

#### • **Uso de rótulos para organizar dispositivos e patches**

Você pode usar rótulos inteligentes para agrupar dispositivos automaticamente por tipo, como laptop, desktop e servidor. Além disso, é possível usar Rótulos inteligentes para agrupar patches automaticamente por grau de importância, como patches de sistema operacional crítico e patches de baixa prioridade para outros aplicativos. Em seguida, você pode criar cronogramas de aplicação de patches compatíveis com cada tipo de dispositivo e patch.

Consulte:

- [Utilização de Rótulos inteligentes para patches](#page-154-0)
- [Criação e gerenciamento de cronogramas de patches](#page-762-0)
- **Uso do Windows Update ou da solução para aplicar patches em dispositivos Windows**

Há duas opções para aplicar patches em dispositivos Windows:

- **Use o Windows Update**: O Windows Update é um recurso da Microsoft que faz downloads e instala atualizações em sistemas operacionais Windows. Se você ativar o Windows Update em dispositivos gerenciados, use o Gerenciamento de patches da solução apenas para detectar patches do sistema operacional Windows, não para implantá-los. Os patches serão implantados pelo Windows Update.
- **Use a solução**: Você pode fazer download e implantar patches para sistemas operacionais Windows usando o Gerenciamento de patches. Se você usar o Gerenciamento de patches na solução, desative o Windows Update nos dispositivos gerenciados, pois os patches serão implantados pela solução.

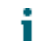

**DICA:** A solução permite criar uma política que especifica se os dispositivos gerenciados usam ou não o Windows Update. Consulte [Uso das políticas de configuração de Windows](#page-692-0).

• **Minimize o tempo de paralisação durante a aplicação de patches.**

Para minimizar o tempo de inatividade, agende a implantação de patch para os períodos em que o uso do dispositivo é baixo. Lembre-se que o uso varia de acordo com o tipo de dispositivo:

- **Servidores**: eles requerem atualizações cuidadosas e bem divulgadas. Talvez seja necessário planejar a aplicação de patches em servidores com várias semanas de antecedência.
- **Computadores desktop**: Há opções mais flexíveis para aplicar patches, pois eles são frequentemente deixados em execução quando não estão em uso.
- **Laptops**: Estes são os mais difíceis de aplicar patches, pois, geralmente, só estão disponíveis para aplicação de patches enquanto estão sendo usados.

Para obter mais informações sobre a criação de cronogramas de patches para cada tipo de dispositivo, consulte:

- [Sobre agendamento de patches críticos de SO para desktops e servidores](#page-763-0)
- [Sobre o agendamento de patches críticos para laptops](#page-763-1)

#### • **Notificação aos usuários quando os dispositivos estiverem recebendo patches**

Lembre-se de notificar os usuários quando os dispositivos usados por eles estiverem recebendo patches. Isso é especialmente importante se os dispositivos tiverem de ser reinicializados como parte do processo de aplicação de patches. Há várias maneiras de informar os usuários sobre os cronogramas de aplicação de patches:

- **Envie um e-mail ou use outros sistemas de envio de mensagem**: Notifique os usuários com antecedência através de e-mail ou outros sistemas de envio de mensagem, que não seja a solução **Console do administrador**. Essa notificação é especialmente útil quando a aplicação de patches impedir o acesso a sistemas críticos, como servidores, por um período de tempo.
- **Envie uma mensagem de alerta no equipamento**: Use o **Console do administrador** da solução para criar um alerta e transmiti-lo para todos os dispositivos ou para dispositivos selecionados. Esses alertas transmitidos podem ser usados para lembrar os usuários que a aplicação de patches será iniciada.

Para obter mais informações sobre a criação de alertas, consulte [Transmissão de alertas para](#page-668-0) [dispositivos gerenciados.](#page-668-0)

◦ **Envio de alertas durante a aplicação de patches**: Quando você agendar uma aplicação de patches, alerte os usuários antes de iniciar o procedimento e antes de reinicializar os dispositivos. Você também pode permitir aos usuários adiar a reinicialização, se necessário. Consulte [Configuração de cronogramas de patches](#page-765-0).

Para obter mais informações sobre agendamento da aplicação de patches em diferentes dispositivos, consulte:

- [Sobre agendamento de patches críticos de SO para desktops e servidores](#page-763-0)
- [Sobre o agendamento de patches críticos para laptops](#page-763-1)

#### • **Estabeleça limites de tempo em trabalhos de aplicação de patches para reduzir o impacto sobre os usuários**

Os trabalhos de aplicação de patches podem exigir muita banda larga e recursos. Para reduzir o impacto sobre os usuários, você pode estabelecer limites para os trabalhos de aplicação de patches. Por exemplo, você pode configurar os trabalhos de correção para começar às 04:00 e parar às 07:00. Todos os trabalhos de correção em andamento às 07:00 são suspensos. Os trabalhos são reiniciados a partir do ponto em que desligaram quando o próximo trabalho agendado de aplicação de patches iniciar. Consulte [Configuração de cronogramas de patches.](#page-765-0)

#### • **Uso dos Compartilhamentos de replicação para otimizar os recursos da rede**

Use Compartilhamentos de replicação para otimizar os requisitos de recursos da rede e tempo de download. Compartilhamentos de replicação são dispositivos que mantêm cópias de arquivos para distribuição, o que pode ser útil para dispositivos gerenciados implantados em diferentes localizações geográficas. Por exemplo, ao usar o Compartilhamento de replicação, um dispositivo em Nova York

pode fazer o download de arquivos de patch de outro dispositivo no mesmo escritório, em vez de fazer o download desses arquivos a partir de uma solução em Los Angeles.

Para obter mais informações sobre configuração e uso de Compartilhamentos de replicação, consulte [Utilização de compartilhamentos de replicações.](#page-206-0)

#### • **Encontre informações na Base de conhecimento da Quest**

O **Suporte da Quest** tem uma Base de conhecimento de artigos sobre a solução, que pode ser acessada em [https://support.quest.com/kace-systems-management-appliance/kb.](https://support.quest.com/kace-systems-management-appliance/kb) A Base de conhecimento é frequentemente atualizada com soluções para problemas de situações reais da solução encontrados pelos administradores. Para ver artigos sobre aplicação de patches, acesse a Base de conhecimento e pesquise por *Segurança*.

#### • **Use o ITNinja.com para se conectar com outros profissionais de TI**

Patrocinado pela Quest KACE, o ITNinja.com (antigo AppDeploy.com) é um site de comunidade com foco em TI, independente de produto. É o principal destino na Internet para profissionais de TI compartilhar informações e tirar dúvidas em assuntos relacionados ao gerenciamento de sistemas. Consulte [http://](http://itninja.com) [itninja.com](http://itninja.com).

# **Inscrição e download de patches**

Para ativar os patches, é preciso fazer a inscrição de patches e programar downloads de patches para a solução.

### **Sobre inscrição de patches e downloads**

A inscrição de patch é o processo de selecionar os sistemas operacionais e aplicativos para os quais você deseja receber patches.

Se o componente Organização estiver ativado na solução, você poderá selecionar configurações de inscrição para cada organização separadamente.

Ao fazer inscrição de patches, a solução os baixa de acordo com o cronograma definido. Quando os patches são transferidos por download, é possível testá-los e implementá-los. Também é possível escolher implantar os patches automaticamente, mas essa implantação é recomendada apenas para patches de baixo risco ou relevantes em termos de tempo. Consulte:

- [Selecionar configurações do download de atualização de patches e recursos](#page-756-0)
- [Utilização de Rótulos inteligentes para patches](#page-154-0)

**Aplicativos em que a solução pode aplicar patches**

#### **Para obter uma lista dos aplicativos em que a solução pode aplicar patches, acesse [https://](https://support.quest.com/kb/112030) [support.quest.com/kb/112030](https://support.quest.com/kb/112030) e abra o anexo.**

#### **Requisito de serviço NTP**

Ao fazer o download de patches usando HTTPS, o serviço NTP (Network Time Protocol, protocolo de tempo de rede) deve estar em execução na solução. O serviço NTP é necessário porque o protocolo seguro usa os carimbos de data atuais da solução para garantir a validade do certificado. Se o serviço NTP não estiver em execução, ocorrerão falhas no download de patches, sugerindo certificados inválidos.

**750**

# **Sites que devem estar acessíveis para a solução**

Para concluir os downloads de patch, acessar informações de produtos e interagir com o **Suporte da Quest**, não só o firewall, mas também o servidor DNS e as configurações do servidor proxy devem permitir que a solução acesse os seguintes domínios nas portas 80 e 443.

**Domínios que devem estar acessíveis para a solução**

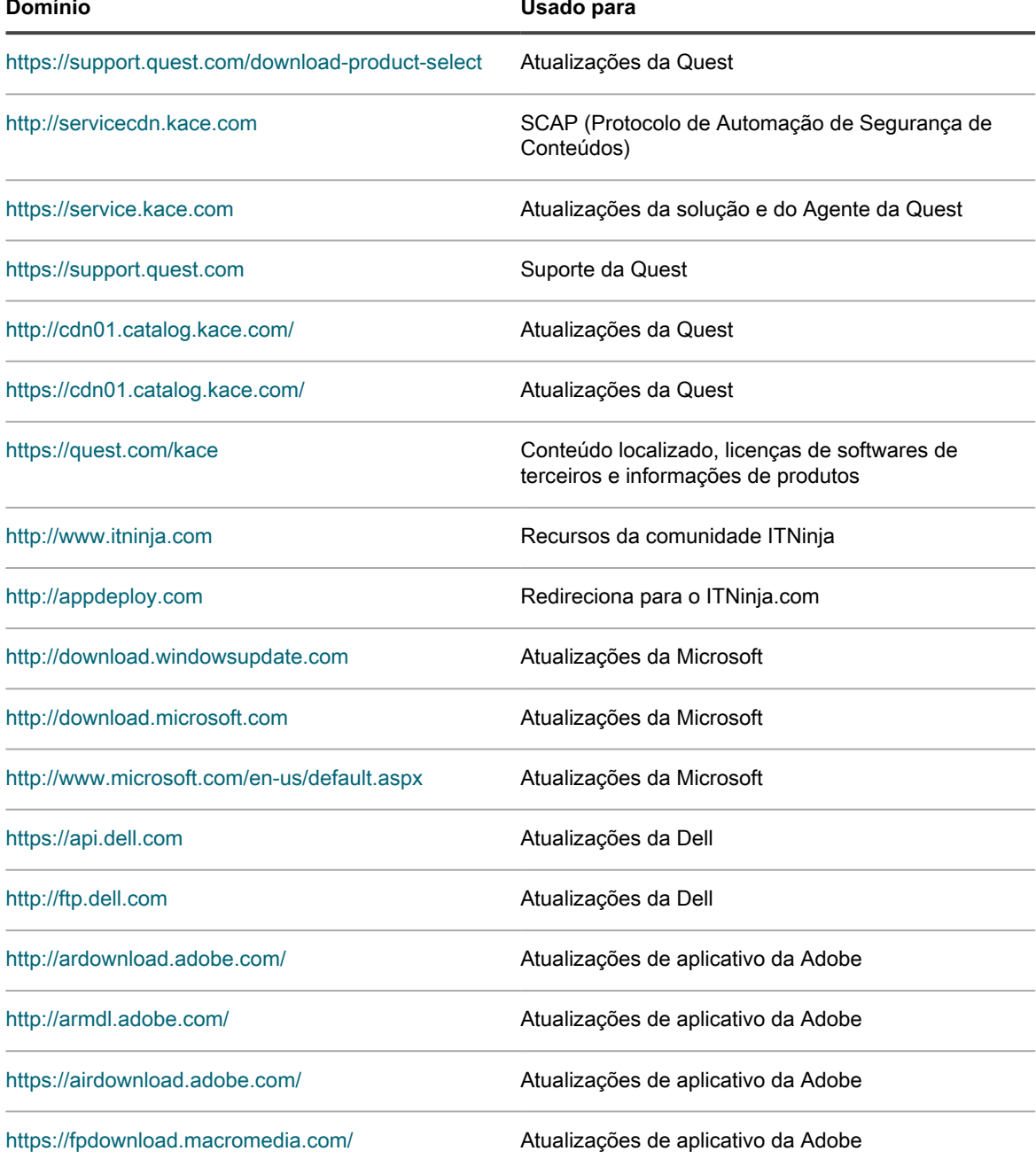

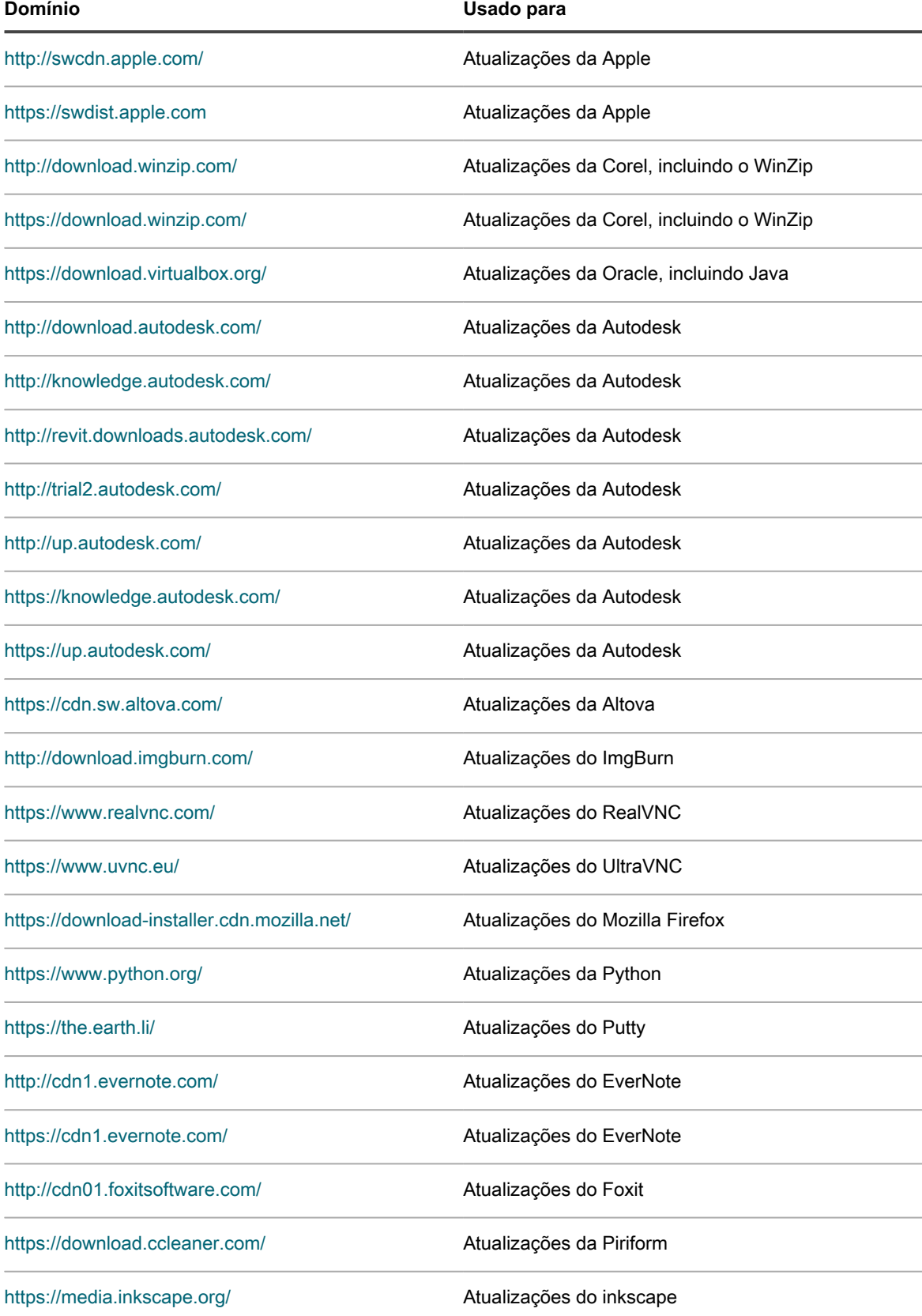

**752**

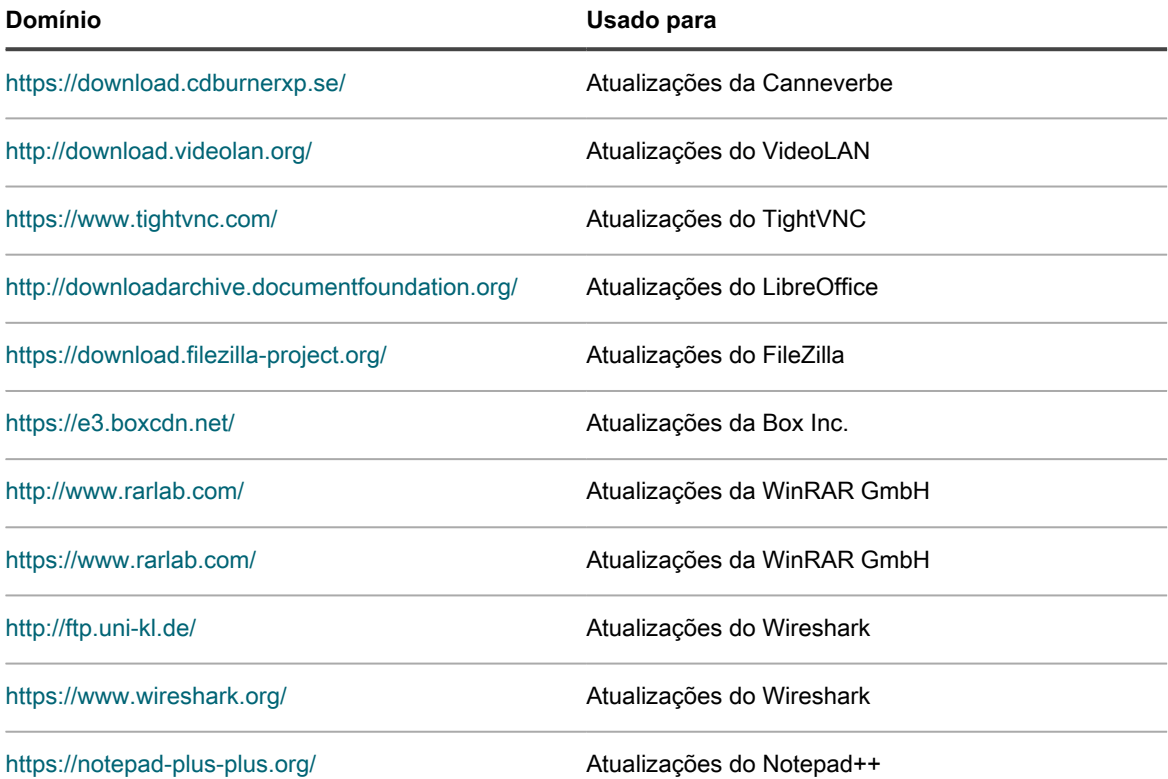

# **Visão geral do fluxo de trabalho da inscrição de patches pela primeira vez**

As assinaturas de detecção de patch e os pacotes de patches não são transferidos por download para a solução por padrão. É necessário fazer a inscrição dos patches e programar um horário para o download.

Para economizar largura de banda de rede e espaço em disco, a Quest recomenda primeiro fazer o download das assinaturas de definição de patch, pois são muito menores que os pacotes de patches. Em seguida, você pode detectar os patches de que precisa e selecionar as configurações de download que funcionam melhor para a sua rede.

O fluxo de trabalho a seguir destina-se à inscrição de patch pela primeira vez.

- 1. **Coleta de informações**: Identifique os sistemas operacionais, pacotes de idiomas e aplicativos instalados nos dispositivos gerenciados para saber no que você deve se inscrever. Essas informações podem ser encontradas na página *Painel* da solução e também nos relatórios gerados. Consulte [Exibição de detalhes](#page-753-1) [sobre sistemas operacionais e aplicativos](#page-753-1).
- 2. **Selecione as configurações iniciais da inscrição de patch**: Inscreva-se nos sistemas operacionais e idiomas exigidos pelos dispositivos gerenciados. Consulte [Inscrição em patches e definição de](#page-753-0) [configurações de download.](#page-753-0)
- 3. **Faça o download das assinaturas de detecção de patch**: As assinaturas de detecção de patch são arquivos menores que podem ser transferidos por download com rapidez e não requerem muito espaço em disco. Transfira por download as assinaturas de detecção de patch dos patches nos quais se inscreveu. Fazer o download dessas assinaturas permite visualizar os patches disponíveis e identificar os pacotes de patches que desejar fazer o download mais tarde. Consulte [Selecionar configurações do](#page-756-0) [download de atualização de patches e recursos](#page-756-0).
- 4. **Execute um trabalho de patch somente detecção**: Programe um trabalho de patch apenas de detecção para identificar os patches necessários aos dispositivos gerenciados. Um trabalho de aplicação de patch apenas de detecção é uma operação de ocorrência única que indica a extensão do primeiro trabalho de

aplicação de patch. Ela também indica como alocar recursos com base na disponibilidade de dispositivos para instalação de patches e reinicialização. Para executar um trabalho de aplicação de patch apenas de detecção, crie um cronograma de aplicação de patch que detecte patches em todos os dispositivos. Consulte [Configuração de cronogramas de patches.](#page-765-0)

5. **Selecione as configurações de download do pacote de patch**: Após identificar os pacotes de patches de que precisa, programe um horário para fazer o download dos pacotes. Consulte [Selecionar](#page-756-0) [configurações do download de atualização de patches e recursos](#page-756-0).

# <span id="page-753-1"></span>**Exibição de detalhes sobre sistemas operacionais e aplicativos**

É possível visualizar as informações sobre sistemas operacionais e aplicativos instalados em dispositivos gerenciados na página *Detalhe do resumo*.

Antes de fazer a inscrição de patches, reúna informações sobre os sistemas operacionais, pacotes de idiomas e software instalados nos dispositivos gerenciados para saber que inscrições são necessárias.

- 1. Execute um dos seguintes:
	- **• Se o componente Organização estiver habilitado na solução e você deseja visualizar as informações sobre a solução, faça login no Console de administração do sistema: http://appliance\_hostname/system ou selecione Sistema na lista suspensa no canto superior direito da página.**
	- **• Se o componente Organização não estiver habilitado na solução ou se você desejar visualizar informações no nível de organização, faça login no Console do administrador, http://appliance\_hostname/admin. Ou, se a opção** *Mostrar menu da organização no cabeçalho administrativo* **estiver ativada, selecione uma organização na lista suspensa no canto superior direito da página próxima às informações de login.**
- 2. Clique em **Início** para exibir a página *Painel*.
- 3. No canto superior direito da página, clique em **Exibir detalhes**.

A página *Detalhes do painel* é exibida. A seção *Dispositivos* exibe os sistemas operacionais dos dispositivos gerenciados para a solução ou para a organização selecionada.

4. Na seção *Software*, clique em **Títulos do software**.

A solução executa um relatório que mostra o software instalado nos dispositivos gerenciados. Consulte [Sobre](#page-850-0) [relatórios.](#page-850-0)

# <span id="page-753-0"></span>**Inscrição em patches e definição de configurações de download**

Para estabelecer um fluxo de trabalho de patches, faça a inscrição de patches e configure as definições de download como descrito nesta seção.

### **Inscrição de patches**

É possível se inscrever nos patches para os sistemas operacionais e para os aplicativos de seus dispositivos gerenciados.

Antes de fazer a inscrição e iniciar o download de patches, identifique os sistemas operacionais e aplicativos instalados nos dispositivos gerenciados e verifique os requisitos de aplicação de patches. Consulte [Exibição de](#page-753-1) [detalhes sobre sistemas operacionais e aplicativos.](#page-753-1)

1. Acesse a página *Configurações de inscrição de patch*:

- a. Faça login no Console do administrador da solução: https://**appliance\_hostname**/admin. Ou, se a opção *Mostrar menu da organização no cabeçalho administrativo* estiver ativada nas Configurações gerais da solução, selecione uma organização na lista suspensa no canto superior direito da página, ao lado das informações de login.
- b. Na barra de navegação esquerda, clique em **Segurança** e em **Gerenciamento de patches**.
- c. No painel *Gerenciamento de patches*, clique em **Assinaturas**.
- 2. A seção *Status do patch* apresenta vários detalhes sobre o último download de patch e o espaço em disco da solução. Aqui é possível determinar também se os últimos patches baixados devem ser marcados como ativos ou inativos por padrão.

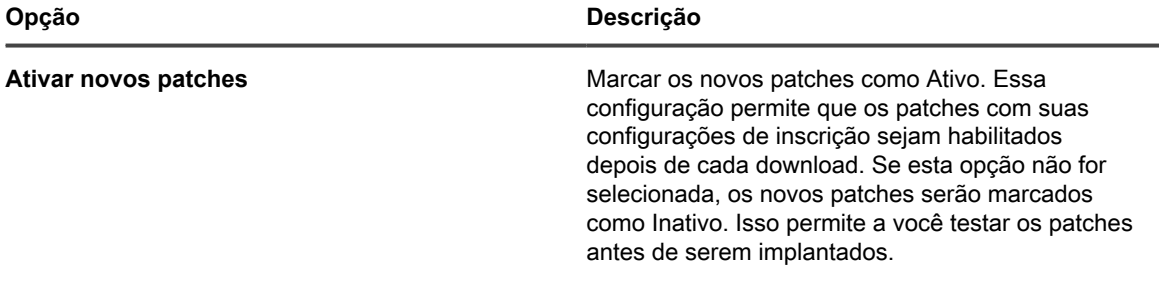

3. Especifique as configurações da *Inscrição*. Os sistemas operacionais e localidades especificados na inscrição controlam os patches baixados.

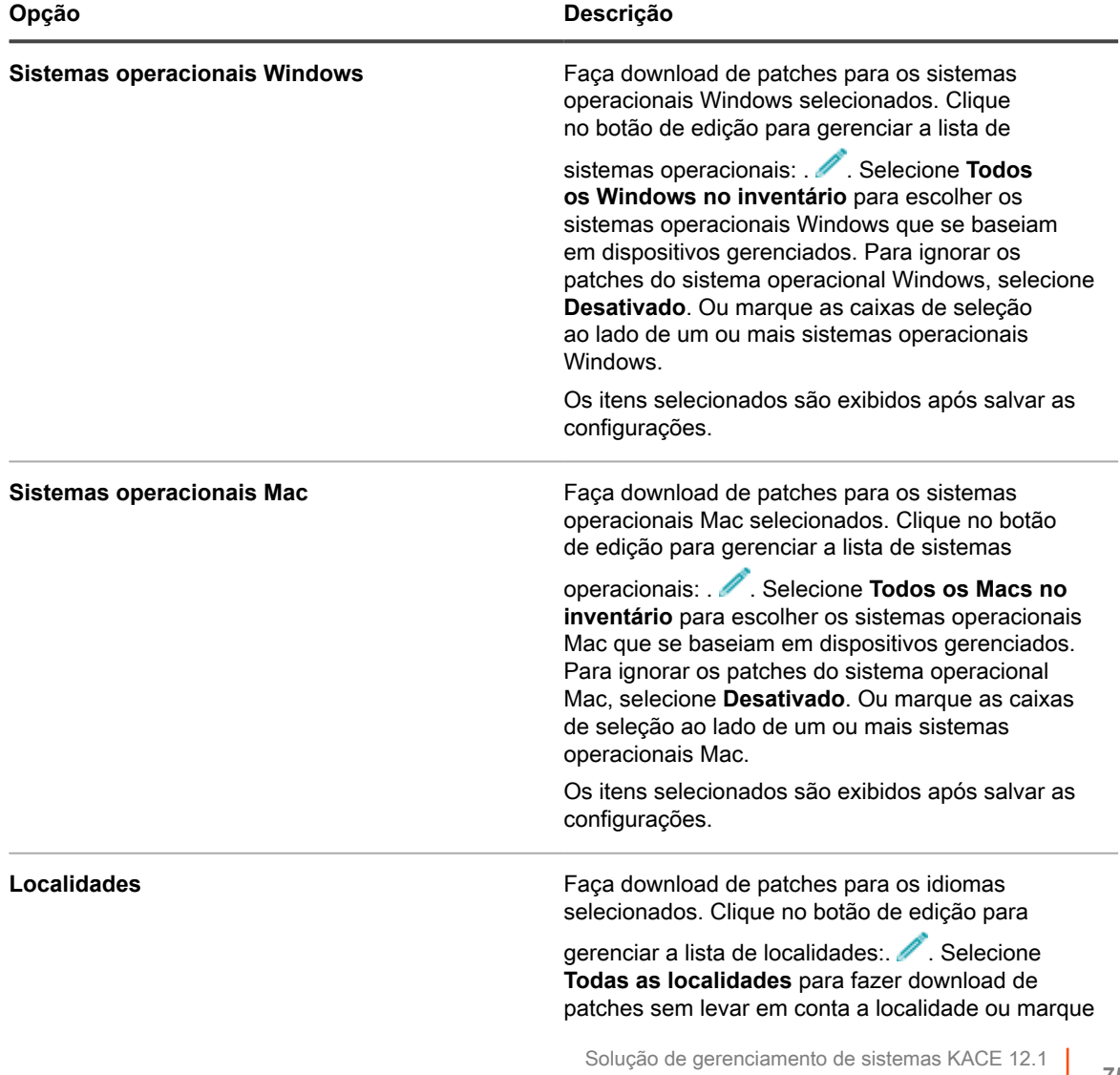

Inscrição de patches

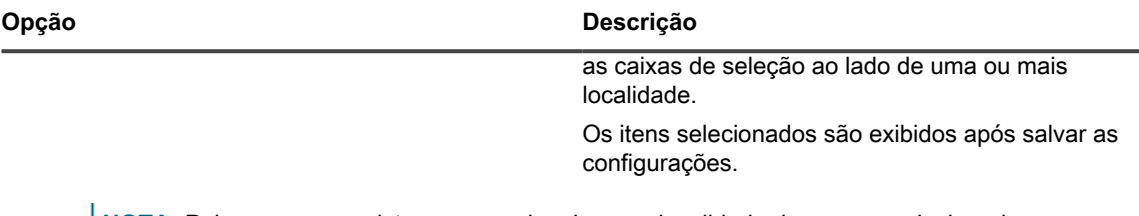

- **NOTA:** Pelo menos, um sistema operacional e uma localidade devem ser selecionados para uma i inscrição de patch.
- 4. Especifique as configurações *Correções de aplicativo*. Essas configurações são usadas para determinar o status do patch assim que os arquivos de patch sejam descarregados. Pode ser ativo, inativo ou desativado.

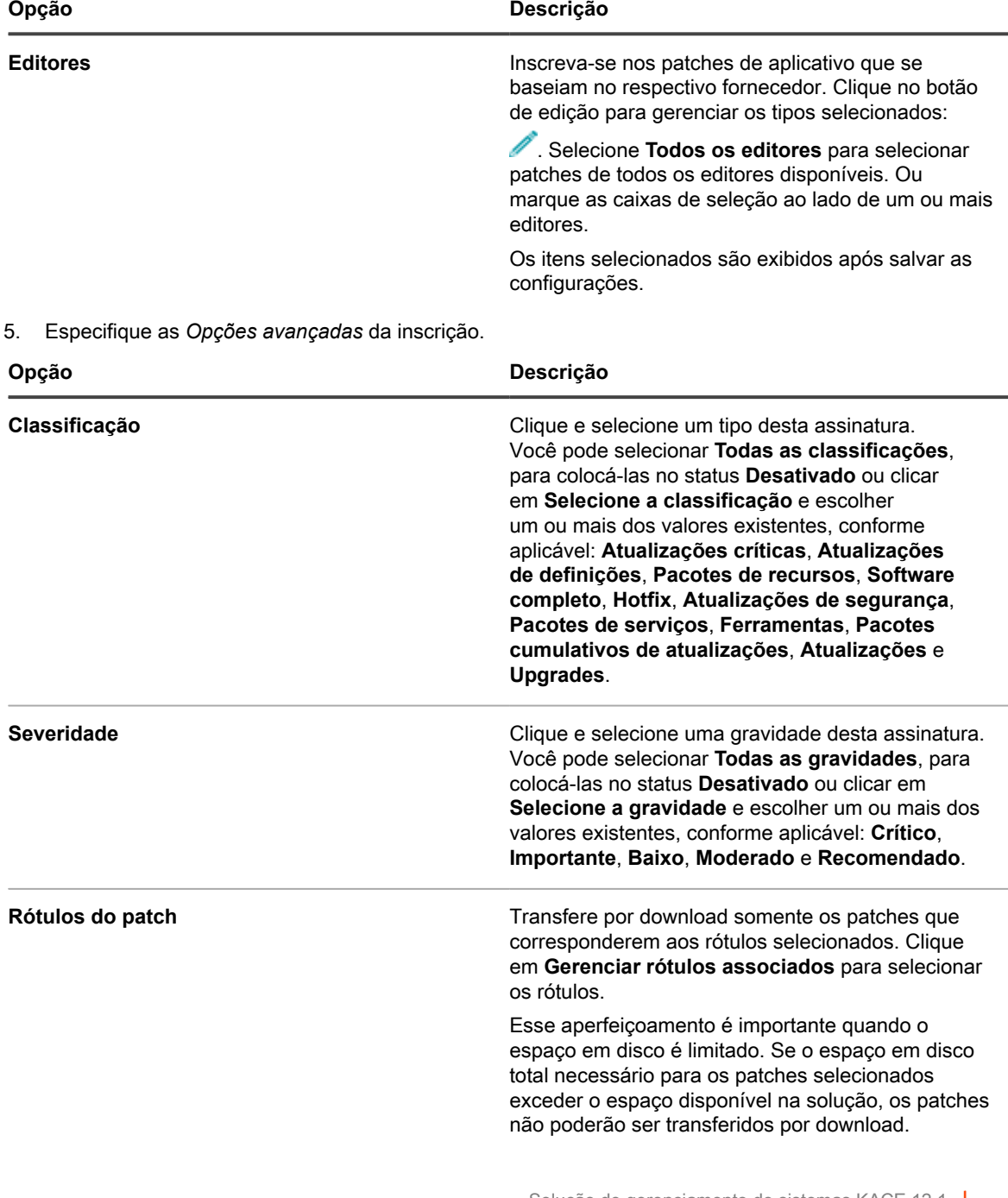
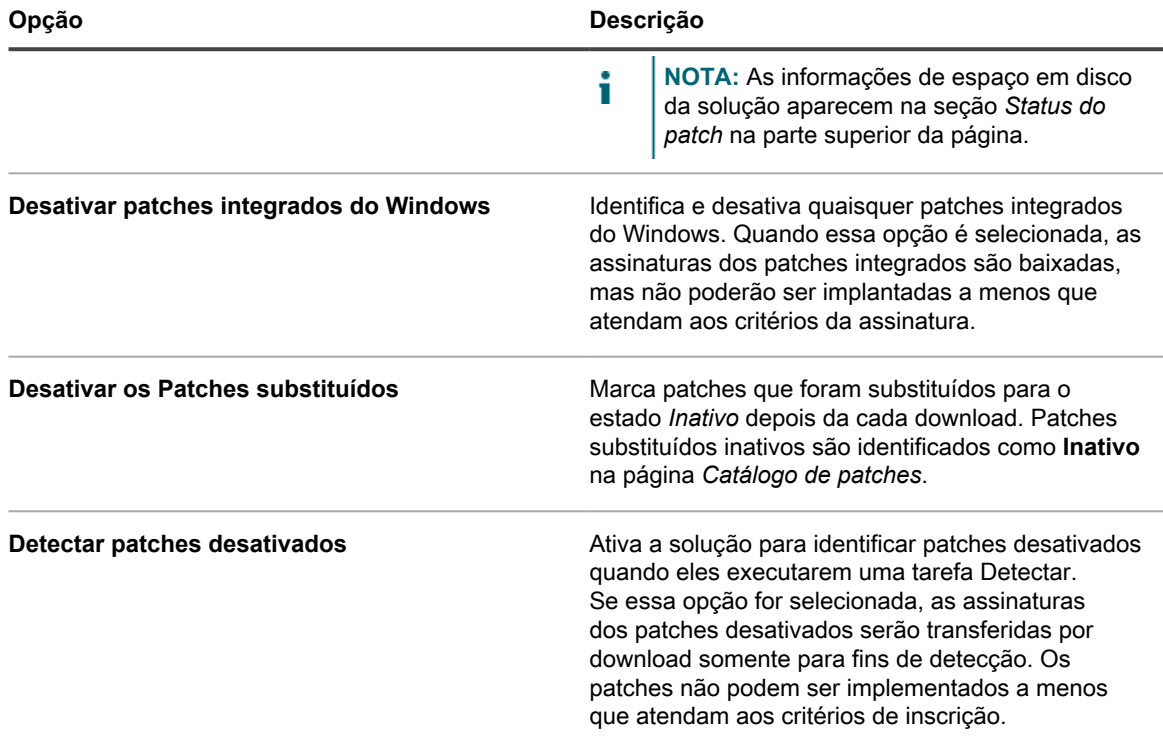

#### 6. Clique em **Salvar**.

Os patches são transferidos por download automaticamente no próximo horário de download programado. Se um patch não corresponder às configurações de inscrição após o download, ele é mostrado como **Desativado**. Se um patch corresponder às configurações de inscrição, mas for substituído ou definido manualmente como inativo, seu estado será exibido como **Inativo**.

### <span id="page-756-0"></span>**Selecionar configurações do download de atualização de patches e recursos**

Os patches e as atualizações de recursos do Windows da sua inscrição são baixados para a solução de acordo com as configurações escolhidas.

Observe que o primeiro download de patch poderá usar uma grande quantia de largura de banda de rede.

- 1. Vá para a página *Configurações do download de patches e atualização de recursos*.
	- **• Se o componente Organização não estiver habilitado na solução, clique em** *Segurança* **na barra de navegação esquerda.**
	- **• Se o componente Organização estiver ativado na solução, faça login no Console de administração do sistema da solução, https://appliance\_hostname/system, ou selecione Sistema na lista suspensa no canto superior direito da página e selecione Configurações > Painel de controle.**
- 2. Clique em *Configurações do download de patches e atualização de recursos*.
- 3. Na seção *Configurar downloads de arquivos*, selecione as seguintes opções.

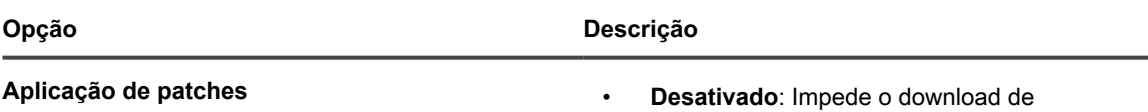

pacotes de patch. Essa prevenção inclui os

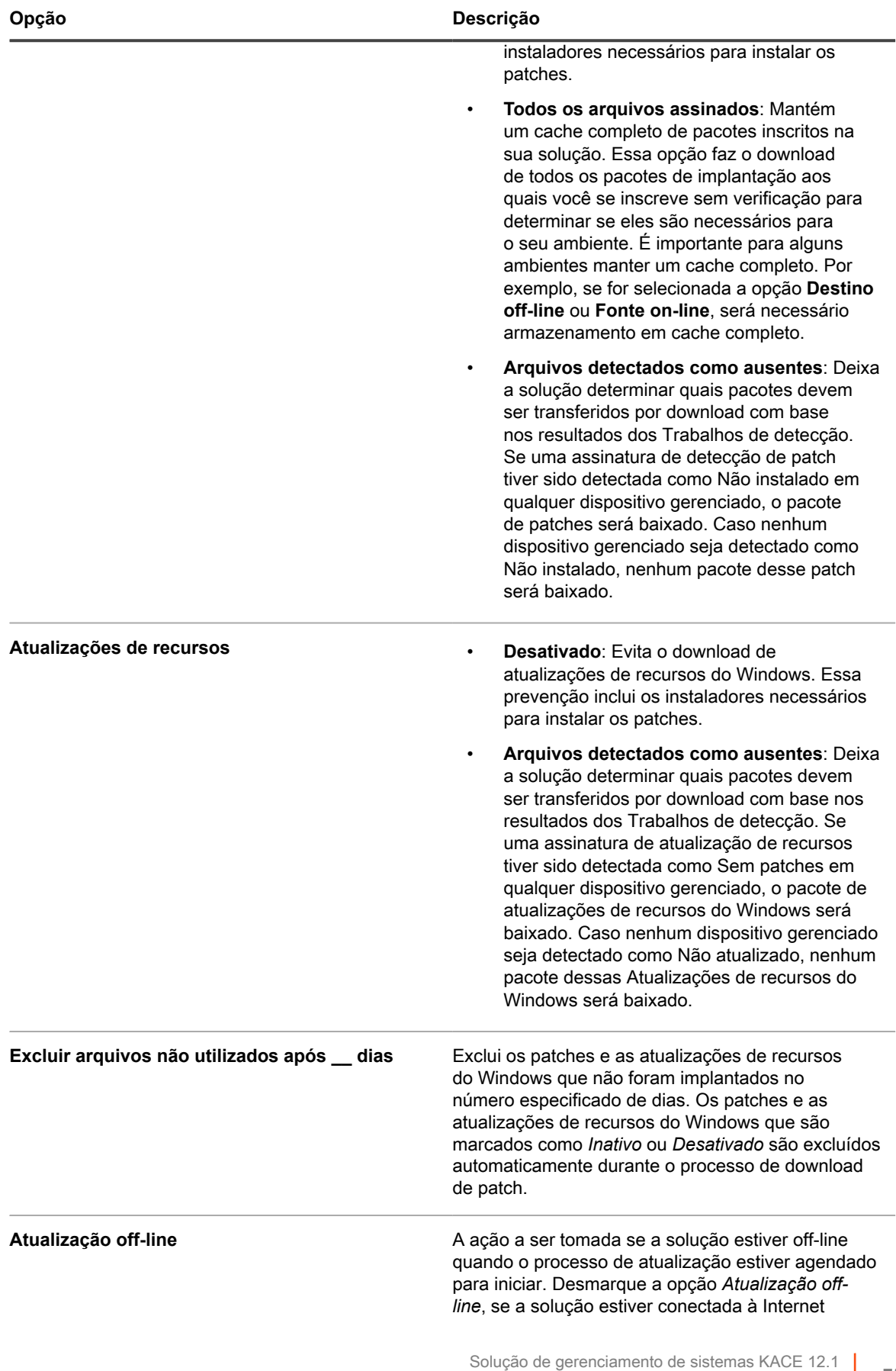

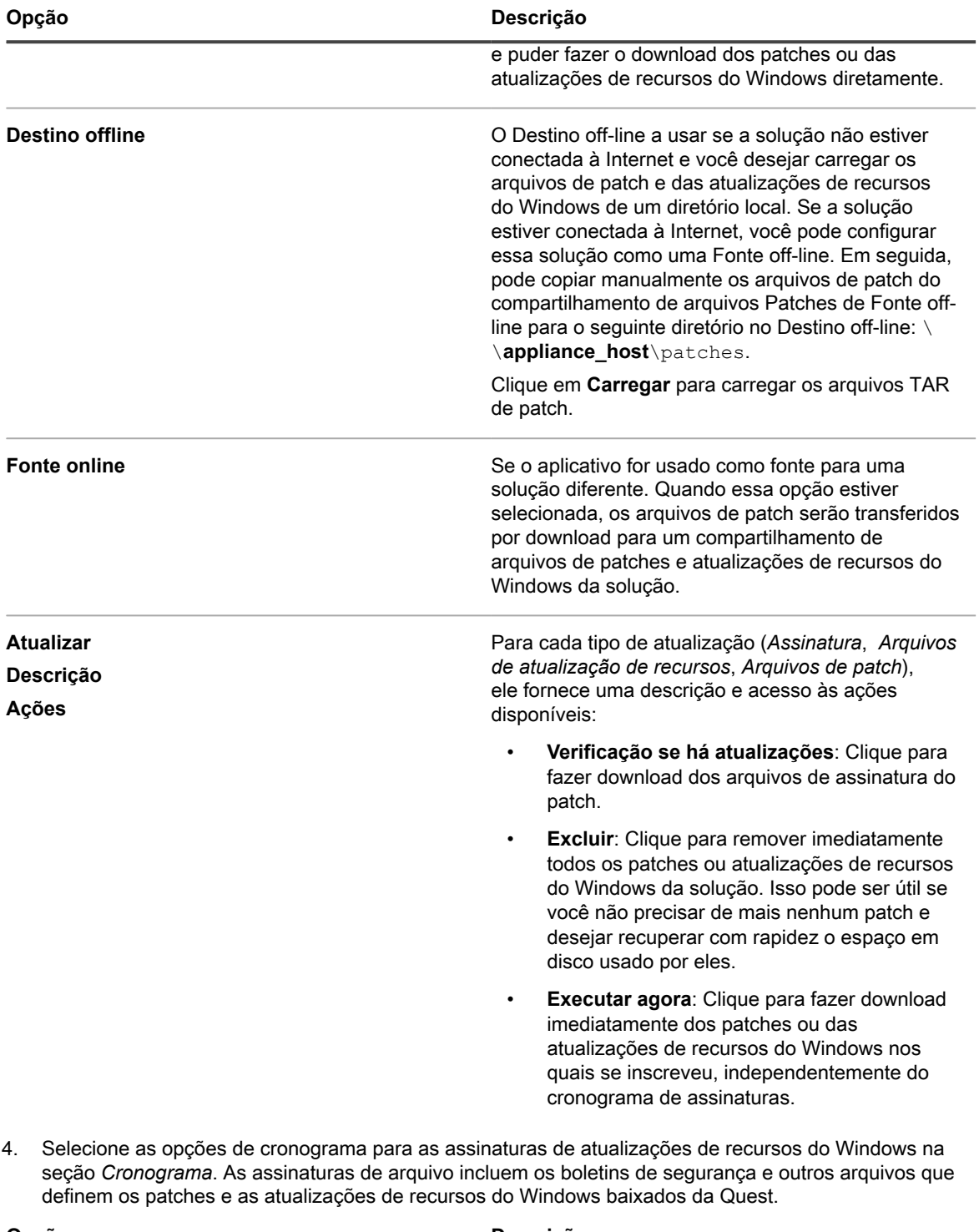

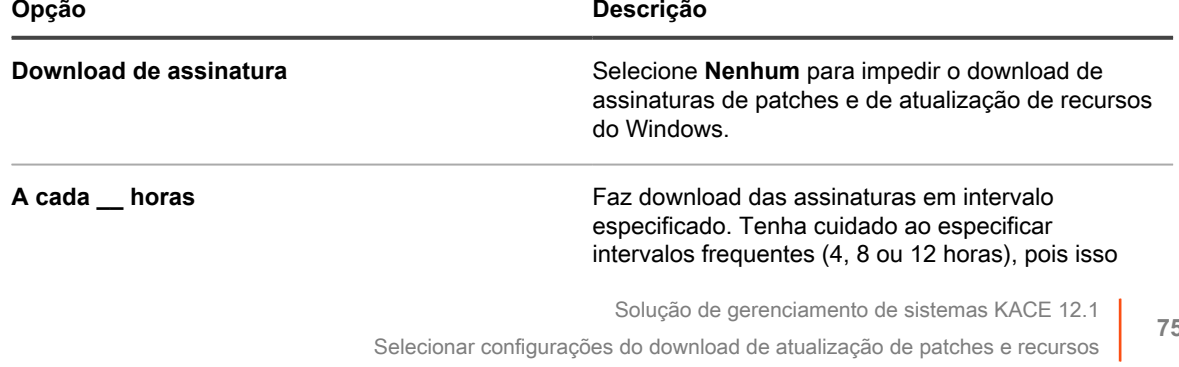

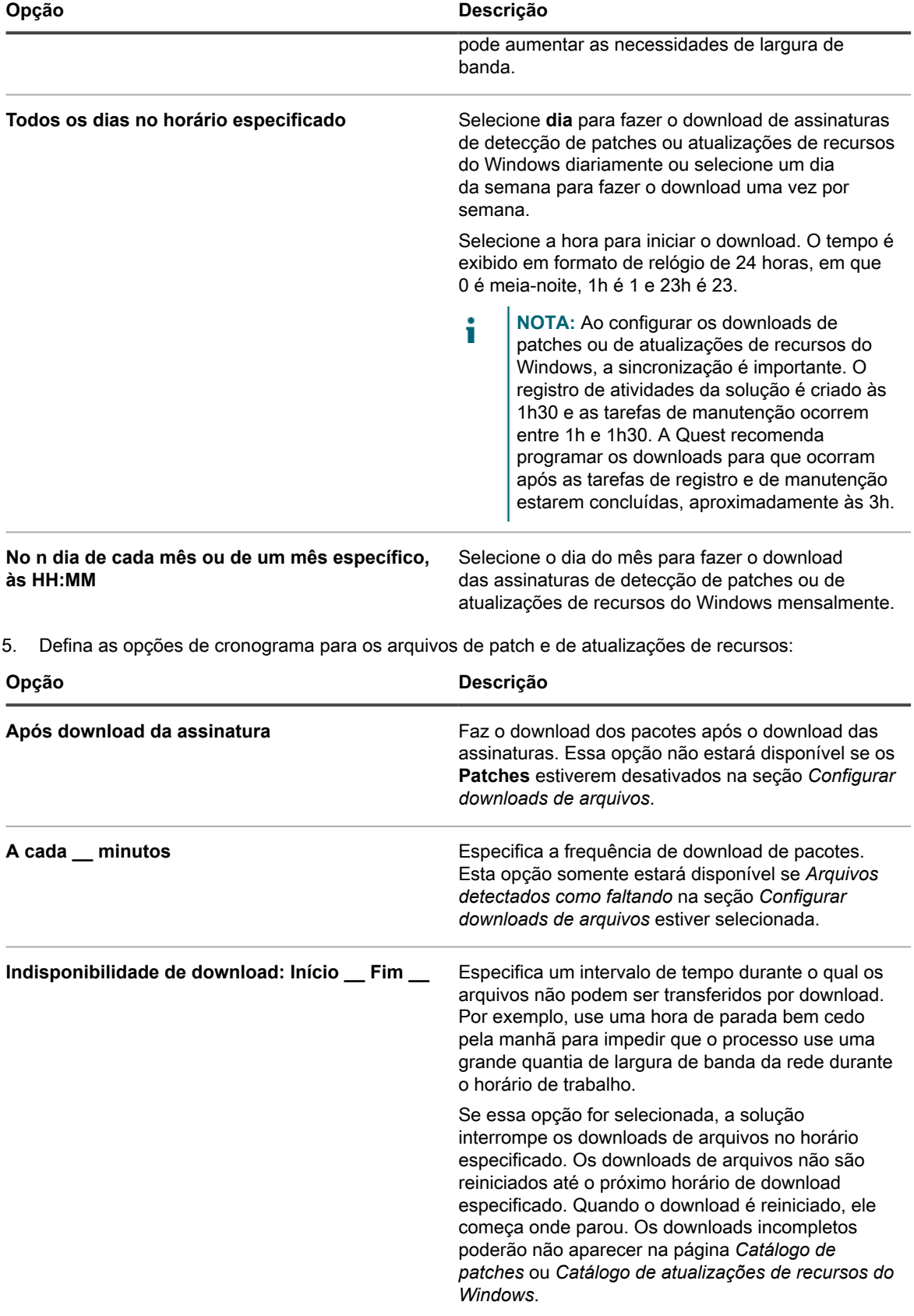

#### 6. Clique em **Salvar**.

Para agendar a detecção e implantação de patches em dispositivos gerenciados, consulte [Criação e](#page-762-0) [gerenciamento de cronogramas de patches.](#page-762-0) Para agendar a detecção e implantação de atualizações de recursos do Windows em dispositivos do Windows 10 gerenciados, consulte [Configurar cronogramas de atualizações de](#page-798-0) [recursos do Windows.](#page-798-0)

## **Visualização dos patches disponíveis e do status do download**

Você pode revisar os patches disponíveis e definir filtros de download de patch apropriados para fazer download apenas os patches de que você precisa.

Por exemplo, depois que for feito o download dos pacotes de patch, é possível definir um filtro para visualizar os patches com base na categoria; visualizar somente patches do sistema operacional.

### **Visualização dos patches disponíveis**

Depois de ter se inscrito aos patches e eles terem sido baixados, é possível visualizar os patches disponíveis.

É preciso se inscrever nas assinaturas de detecção de patches e selecionar as configurações de download de patches para visualizá-los. Consulte:

- [Inscrição de patches](#page-753-0)
- [Selecionar configurações do download de atualização de patches e recursos](#page-756-0)
- 1. Acesse a lista *Catálogo de patches*:
	- a. Faça login no Console do administrador da solução: https://**appliance\_hostname**/admin. Ou, se a opção *Mostrar menu da organização no cabeçalho administrativo* estiver ativada nas Configurações gerais da solução, selecione uma organização na lista suspensa no canto superior direito da página, ao lado das informações de login.
	- b. Na barra de navegação esquerda, clique em **Segurança** e em **Gerenciamento de patches**.
	- c. No painel *Gerenciamento de patches*, clique em **Catálogo**.
- 2. Procure por patches de aplicativos.
	- a. Clique na guia **Pesquisa avançada** acima da lista à direita para exibir o painel *Pesquisa avançada*.
	- b. Digite os critérios de pesquisa:

Informações de listagem de patches: Categoria | é | Aplicativo

c. Clique em **Pesquisar**.

#### **Visualização do status do download de patch**

Depois de ter se inscrito nos patches, é possível ver o status do download do patch.

É preciso se inscrever nos patches para ver o status do download. Consulte [Inscrição de patches.](#page-753-0)

- 1. Acesse a lista *Catálogo de patches*:
	- a. Faça login no Console do administrador da solução: https://**appliance\_hostname**/admin. Ou, se a opção *Mostrar menu da organização no cabeçalho administrativo* estiver ativada nas Configurações gerais da solução, selecione uma organização na lista suspensa no canto superior direito da página, ao lado das informações de login.
	- b. Na barra de navegação esquerda, clique em **Segurança** e em **Gerenciamento de patches**.
- c. No painel *Gerenciamento de patches*, clique em **Catálogo**.
- 2. Execute um dos seguintes:
	- **• Na lista suspensa** *Exibir por***, localizada acima da tabela à direita, selecione Status do download > Baixado ou Status do download > Não baixado.**
	- **• Clique na guia Pesquisa avançada acima da tabela à direita e, em seguida, selecione os critérios de pesquisa. Por exemplo:**

Informações de listagem de patches: Status do download | é | baixado

Consulte [Exibição de informações sobre patches](#page-790-0).

## **Práticas recomendadas para resolver problemas de inscrição de patch**

Ocasionalmente, você poderá ver uma mensagem de erro indicando que a licença de inscrição de patch expirou:

#### A mensagem de erro

Sua inscrição de patch expirou. Entre em contato com o suporte para obter assistência.

Antes de acionar o suporte KACE, você pode realizar alguns procedimentos preliminares para resolver o problema.

Esse erro pode ser causado por um dos seguintes problemas:

- Na maioria dos casos, isso ocorre quando sua chave de licença passa do período de validação de três anos.
- Uma nova chave de licença é fornecida, mas a conta pode não estar sincronizada ainda com o banco de dados do KACE.

**Se uma nova chave tiver sido solicitada, mas ainda não foi fornecida:**

Certifique-se de que as mensagens de e-mail a seguir não tenham sido bloqueadas por um filtro de spam. Este é o formato de mensagem da notificação da nova chave de licença enviada pela equipe de licenciamento do KACE:

Remetente: license@quest.com

Assunto: **Solução de gerenciamento de sistemas KACE** Número da licença para (PO# <número da OC>) order# <número do pedido>

**Se uma nova chave tiver sido aplicada, mas o erro persistir:**

1. Validar sua licença do produto:

i

- a. Acesse o *Painel de controle* do equipamento.
	- Se o componente de Organização não estiver habilitado na solução, clique em **Configurações**.
	- Se o componente Organização estiver ativado na solução, faça login na solução **Console de administração de sistema**, http://**appliance\_hostname**/system ou selecione **Sistema** na lista suspensa no canto superior direito da página e clique em **Configurações**.
- b. Na barra de navegação esquerda, clique em **Atualizações da solução** para exibir a página *Atualizações da solução*.
- c. No lado direito da opção *Informações de licença*, clique em **?**.
- d. Selecione *Validar licença* e clique em **Sim** para confirmar.
	- **DICA:** Para ver informações completas sobre essa página, consulte [Atualização da chave](#page-1062-0) [de licença da solução](#page-1062-0).
- 2. Execute um download de assinatura de patch manual.
	- a. Acesse a página *Configurações de download do patch* do equipamento.
		- Se o componente de Organização não estiver habilitado na solução, clique em **Configurações.**
		- Se o componente Organização estiver ativado na solução, faça login na solução, http://**appliance\_hostname**/system ou selecione **Sistema** na lista suspensa no canto superior direito da página e clique em **Configurações**.
		- Acesse **Segurança** > **Gerenciamento de patches** > **Configurações de download do patch**.
	- b. Clique em **Executar agora**. Após a conclusão do download do patch, a mensagem de erro desaparece.

**DICA:** Para ver informações completas sobre essa página, consulte [Selecionar](#page-756-0) [configurações do download de atualização de patches e recursos.](#page-756-0)

**Se você concluir a etapa acima, mas o problema permanecer:**

i

i

- 1. Acesse<https://support.quest.com/create-service-request> e crie uma nova solicitação de serviço (SR).
- 2. Forneça as respostas para as seguintes perguntas na solicitação:
	- Quando o problema começou pela primeira vez?
	- Alguma coisa mudou antes do problema?
	- Verifique e confirme o problema no registro de download de patch. Documente as conclusões do SR ou carregue os arquivos de registro no SR.
	- Qual chave de licença está em uso no momento? A chave de licença completa é necessária. Se isso não for possível, os últimos cinco caracteres são aceitáveis.
	- Se disponível, qual é a chave de licença antiga (anterior)?
	- Qual é o endereço IP estático da solução?
	- Qual é o endereco MAC da solução?
- 3. Carregue os arquivos de registro da solução como um anexo no SR.
	- a. Acesse o *Painel de controle* do equipamento.
		- Se o componente de Organização não estiver habilitado na solução, clique em **Configurações**.
		- Se o componente Organização estiver ativado na solução, faça login na solução Console de **administração de sistema**, http://**appliance\_hostname**/system ou selecione **Sistema** na lista suspensa no canto superior direito da página e clique em **Configurações**.
	- b. Na barra de navegação esquerda, clique em **Suporte**.
	- c. Na seção *Ferramentas de solução de problemas*, clique em **Recuperar registros de atividade do appliance**.
	- d. Clique em **Salvar arquivo** para baixar os registros.

**NOTA:** Limpe o cache do navegador após a ocorrência de uma situação de erro durante um download de patches. Deixar de fazer isso poderá impedir que o equipamento faça o download de patches depois que esse erro for exibido.

# <span id="page-762-0"></span>**Criação e gerenciamento de cronogramas de patches**

É possível gerenciar cronogramas de patches que detectem, implantem e revertam os patches para os quais você tenha inscrição.

Para obter informações sobre como se inscrever em patches, consulte [Inscrição e download de patches.](#page-749-0)

### **Sobre agendamento de patches críticos de SO para desktops e servidores**

É possível configurar a solução para instalar patches de SO críticos em desktops e servidores de acordo com um cronograma.

Desktops são geralmente menos cruciais que os servidores e menos móveis que os laptops, por isso é mais fácil agendar um horário para a aplicação de patches neles. Você pode, em geral, programar atualizações de rotina para a madrugada ou início da manhã, antes de os usuários chegarem para trabalhar.

Os servidores executam serviços críticos indispensáveis à organização. Agende os patches para os servidores antecipadamente e avise os usuários sobre as interrupções temporárias do serviço que os patches exigem. Implante patches de servidor durante a madrugada ou quando houver pouquíssimos usuários necessitando dos recursos do servidor.

### **Fluxo de trabalho para agendamento de patches críticos de SO para desktops e servidores**

O fluxo de trabalho inclui a identificação de dispositivos, a identificação de patches, o agendamento de ações e a implantação de patches.

- **Identificar desktops**: Criar um Rótulo inteligente que identifique todos os dispositivos que são desktops. Isso exclui servidores e laptops. Consulte [Adição de um Rótulo inteligente para desktops](#page-158-0).
- **Identificar servidores**: Criar um Rótulo inteligente que identifique todos os servidores. Consulte [Adição de](#page-159-0) [um Rótulo inteligente para servidores](#page-159-0).
- **Identificar patches de SO críticos**: Criar um Rótulo inteligente que identifique todos os patches de SO críticos. Consulte [Adição de Rótulo inteligente para patches de SO críticos](#page-154-0).
- **Agendar ações de detecção e implantação**: Agendar um trabalho de detecção e implantação que identifica se os dispositivos do Rótulo inteligente precisam ser atualizados, implanta patches críticos neles e força uma reinicialização se necessário. Consulte [Configuração de cronogramas de patches](#page-765-0).
- **Implantar patches individualmente nos servidores**: Agendar uma atividade para implantar patches nos servidores, se necessário. Consulte [Configuração de cronogramas de patches.](#page-765-0)
- **Notifique os usuários**: Ao agendar uma aplicação de patch, lembre-se de notificar os usuários sobre o cronograma para que eles saibam quando os dispositivos que usam receberão patches. Isso é especialmente importante se os dispositivos tiverem de ser reinicializados e ficarem indisponíveis como parte do processo de aplicação de patches. Você pode notificar os usuários por e-mail e outros serviços de mensagens fora do Console do administrador da solução. Consulte [Práticas recomendadas de patch.](#page-747-0)

### **Sobre o agendamento de patches críticos para laptops**

Como os laptops muitas vezes estão desativados ou desconectados da rede, é difícil encontrar o momento adequado para aplicar patches neles. As duas opções mais usadas para aplicar patches em laptops são no início de um dia de trabalho ou durante o horário do almoço.

A maioria dos clientes Quest KACE aplica patches em laptops usando dois cronogramas, um para detectar e outro para implantar.

### **Fluxo de trabalho para patches críticos em laptops**

O fluxo de trabalho de aplicação de patches críticos aos laptops inclui a identificação de dispositivos, a identificação de patches, o agendamento de ações e a implantação de patches.

A configuração automática de ações de detecção e implantação é composta pelo seguinte fluxo de trabalho:

- **Identificar patches críticos**: Crie um Rótulo inteligente de patch para identificar automaticamente patches críticos de laptops. Consulte [Utilização de Rótulos inteligentes para patches.](#page-154-1)
- **Agende ações de detecção**: Crie e execute um cronograma para detectar, periodicamente, patches críticos em laptops. Consulte [Configuração de cronogramas de patches.](#page-765-0)
- **Agende ações de implantação**: Crie e execute um cronograma para implantar, periodicamente, patches críticos em laptops. Consulte [Configuração de cronogramas de patches.](#page-765-0)
- **Monitore o status da aplicação de patches**: Com o patch e relatórios, faça uma verificação periódica do status do patch. Consulte [Visualização de cronogramas, status e relatórios de patch](#page-778-0).
- **Notifique os usuários**: Avise os usuários sobre o cronograma de patches. Você pode notificar os usuários por e-mail e outros serviços de mensagens fora do **Console do administrador** da solução. Veja "Notificação aos usuários quando os dispositivos estiverem recebendo patches" em [Práticas](#page-747-0) [recomendadas de patch.](#page-747-0)

### **Sobre o cronograma de patches que não são críticos**

É possível configurar a solução para instalar patches não críticos de acordo com um cronograma.

Para agendar patches que não são críticos:

- **Detecte os patches**: Crie um cronograma de aplicação de patch para detectar patches em todos os dispositivos e determinar o tamanho do trabalho de aplicação de patches. Consulte [Configuração de](#page-765-0) [cronogramas de patches](#page-765-0).
- **Patches inativos**: Se houver patches que você não quer implantar, marque-os como **Inativos**.
- **Patches de teste**: Crie um cronograma para detectar e implantar patches nos seus dispositivos de teste. Consulte [Configuração de cronogramas de patches.](#page-765-0)
- **Identifique patches para desktops e servidores**: Crie um Rótulo inteligente de patch para capturar automaticamente os patches que devem ser implantados em servidores. Consulte [Utilização de Rótulos](#page-154-1) [inteligentes para patches](#page-154-1).
- **Detecção e implantação de patches de desktop e servidor** (consulte [Configuração de cronogramas de](#page-765-0) [patches\)](#page-765-0):
	- Crie um cronograma para, periodicamente, detectar e implantar patches nos desktops.
	- Crie um cronograma para, periodicamente, detectar e implantar patches nos servidores.
- **Detectar e implantar de patches em laptop** (consulte [Configuração de cronogramas de patches](#page-765-0)):
	- Crie um cronograma para, periodicamente, detectar patches nos laptops.
	- Crie um cronograma para, periodicamente, implantar patches nos laptops.
- **Monitore o status da aplicação de patches**: Verifique periodicamente o status de patches. Consulte [Visualização de cronogramas, status e relatórios de patch](#page-778-0).

## <span id="page-765-0"></span>**Configuração de cronogramas de patches**

É possível criar e configurar cronogramas de patches e definir um horário para executá-los. Os cronogramas de patches não interferem com as instalações gerenciadas ou outras distribuições.

#### **Campos na página Detalhes do cronograma de patch**

Os campos no assistente *Detalhes do cronograma* e na página *Detalhes do cronograma* permitem a configuração e o agendamento das ações de patch.

<span id="page-765-1"></span>**Informações gerais**

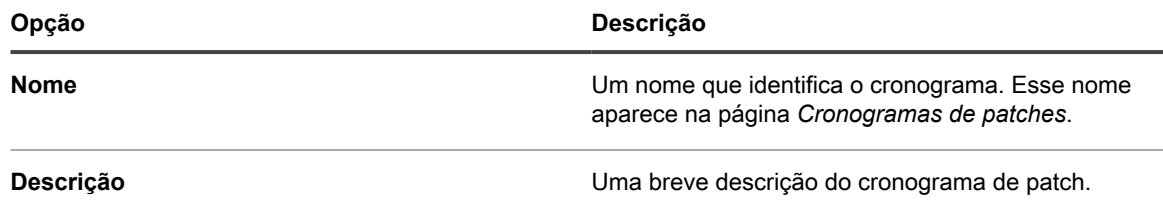

<span id="page-765-2"></span>**Seção Ação**

A ação associada ao cronograma de patch.

O comportamento da ação de patch depende da combinação de seleções de reinicialização, detecção, implantação e reversão que você fizer. Sempre que uma ação de patch faz uma etapa de Detecção e algo mais, como é o caso da Detecção e Implantação ou Detecção e Reversão, a ação é repetida periodicamente até que a ação de Detecção não encontre mais patches para implantar ou reverter. Esse comportamento pode resultar em várias ações de Reinicialização para uma única execução agendada. Além disso, o tipo de dispositivo que está recebendo patches afeta o tipo de ação de patch a ser adotada.

As seguintes ações estão disponíveis:

- **Detectar**: Detecta patches instalados ou ausentes em dispositivos gerenciados. Ações somente de detecção são recomendadas quando as *Configurações de download do patch* são definidas para fazer somente download. Executar uma ação somente de detecção antes da implantação criará uma lista de arquivos de patch para fazer o download antes do início da implantação.
- **Detectar e preparar**: Detecta patches instalados ou ausentes em dispositivos gerenciados e faz o download de arquivos de patch para o dispositivo do agente para implantação posterior.
- **Detectar e implantar**: Detecta e implanta patches em dispositivos gerenciados. Esses tipos de ações são usados ao gerenciar desktops e servidores. Os trabalhos de patches de detecção e implantação exigem uma conexão entre o dispositivo e a solução; eles não são executados off-line. Para obter mais informações sobre as conexões ao protocolo de mensagens, consulte [Configuração das definições de](#page-494-0) [registro e de comunicação do agente..](#page-494-0)
- **Detecção, preparação e implantação sob demanda**: Detecta patches instalados ou ausentes em dispositivos gerenciados, faz download de arquivos de patch para o dispositivo do agente e faz com que a bandeja do sistema do Windows no dispositivo do agente alerte o usuário de que os patches estão prontos para implantação. O usuário pode então iniciar o processo de implantação quando for conveniente.
	- Esses cronogramas estão disponíveis somente para dispositivos Windows com agentes versão 11.0 ou posterior.
	- A opção *Status do agente no dispositivo* deve estar habilitada nas configurações de comunicação do agente. Essas configurações podem ser encontradas na página *Detalhes da organização*, em *Configurações de comunicação e agente* (se um ou mais componentes Organização estiverem habilitados), ou na página *Configurações de comunicação* (se você não tiver um componente

Organização). Para obter mais informações, consulte [Configuração das definições de registro e de](#page-494-0) [comunicação do agente..](#page-494-0)

- **Implantação**: Implanta patches aplicáveis em dispositivos gerenciados. Isso é útil quando você sabe que determinados patches precisam ser implantados em dispositivos gerenciados. Um trabalho de Detecção final é executado depois que o patch é implantado ou, se houver necessidade de reinicialização, depois que o dispositivo é reinicializado e o Agente se reconecta à solução.
- **Detecção e reversão**: Detecta e remove patches indesejados de dispositivos gerenciados. A reversão pode não estar disponível para alguns patches. Consulte [Determinação da possibilidade de reversão de](#page-789-0) [um patch](#page-789-0).
- **Reversão**: Remove patches indesejados de dispositivos gerenciados. A reversão pode não estar disponível para alguns patches. Consulte [Determinação da possibilidade de reversão de um patch](#page-789-0).

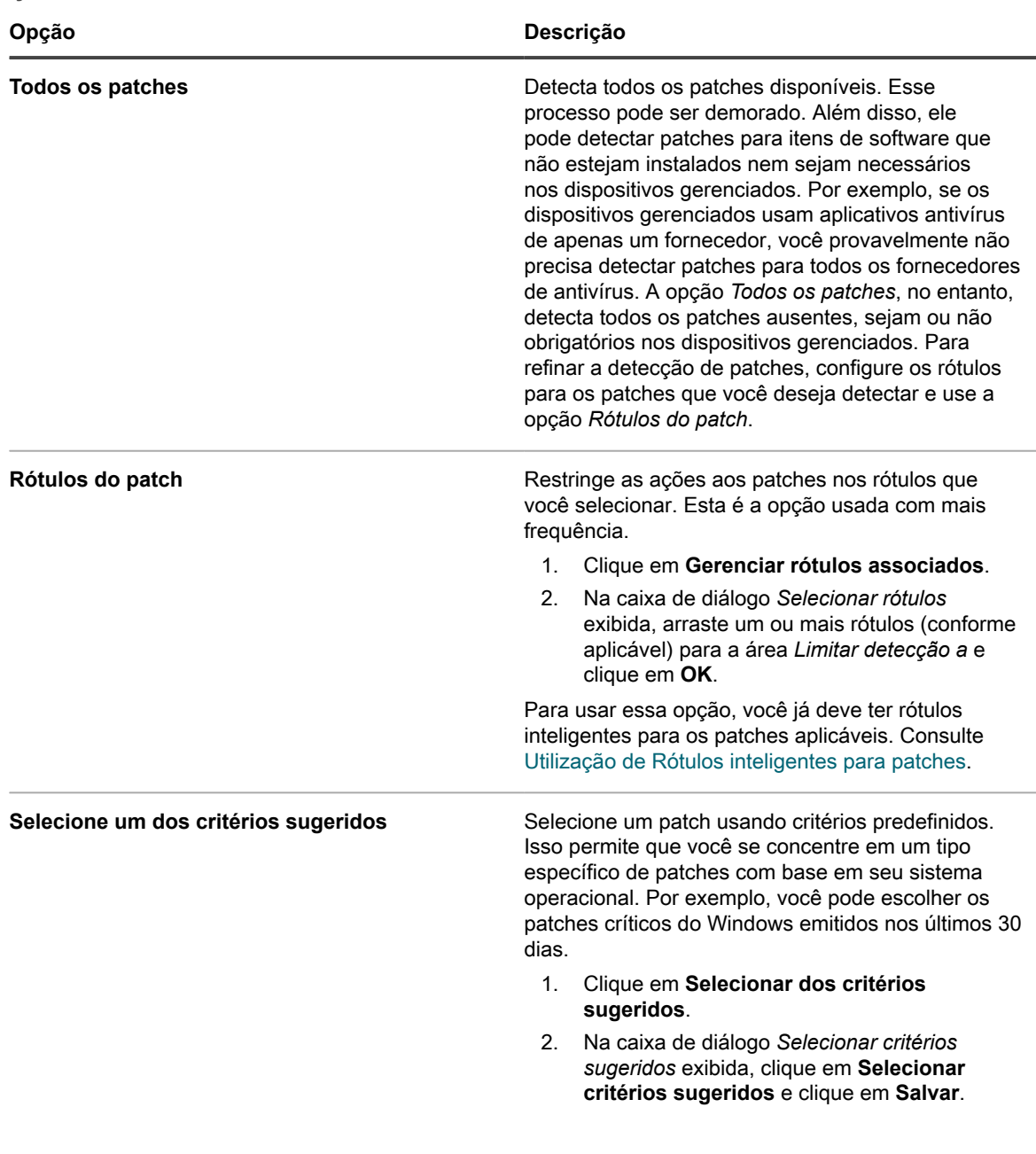

<span id="page-766-0"></span>**Seção Detectar**

<span id="page-767-0"></span>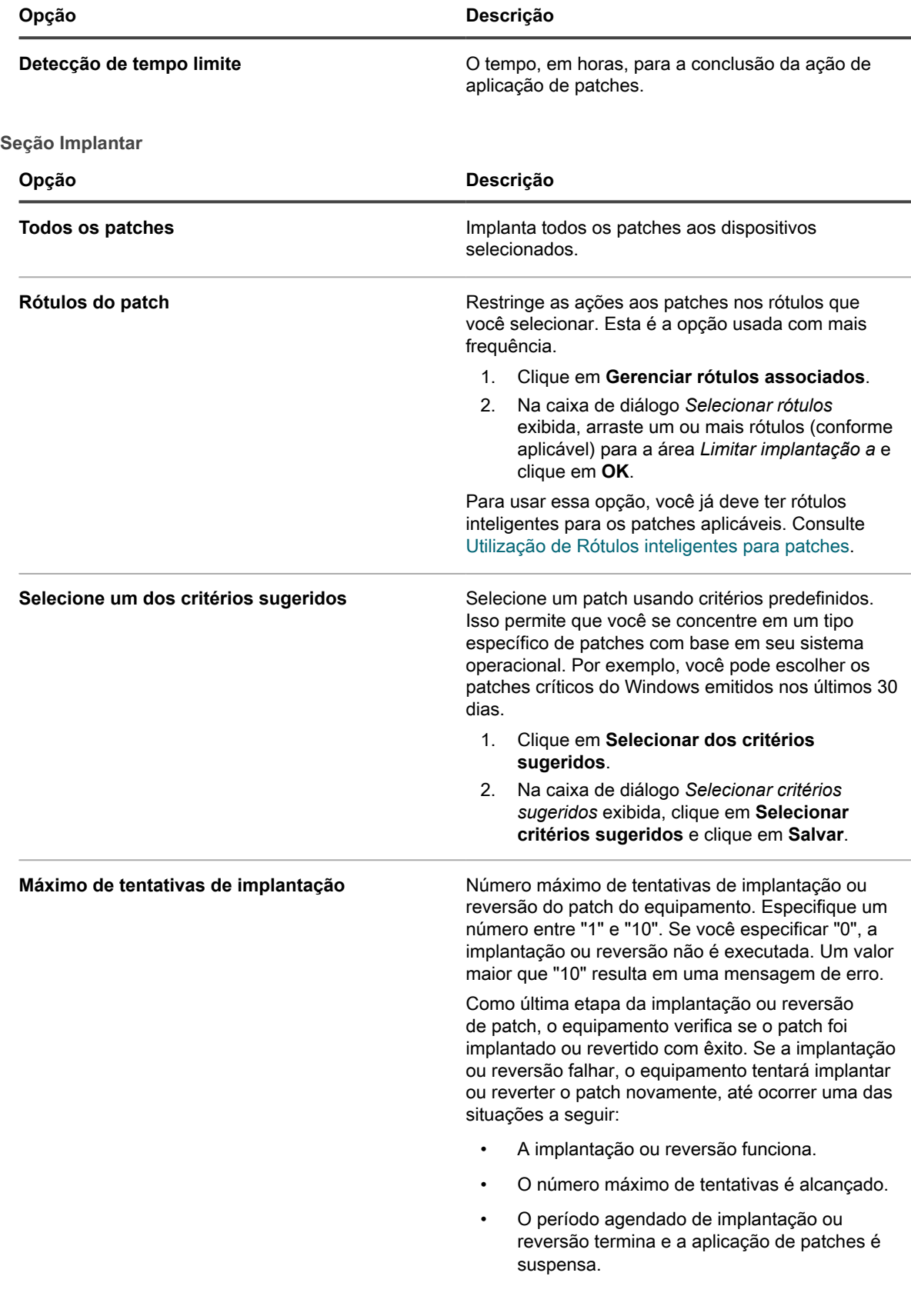

<span id="page-768-0"></span>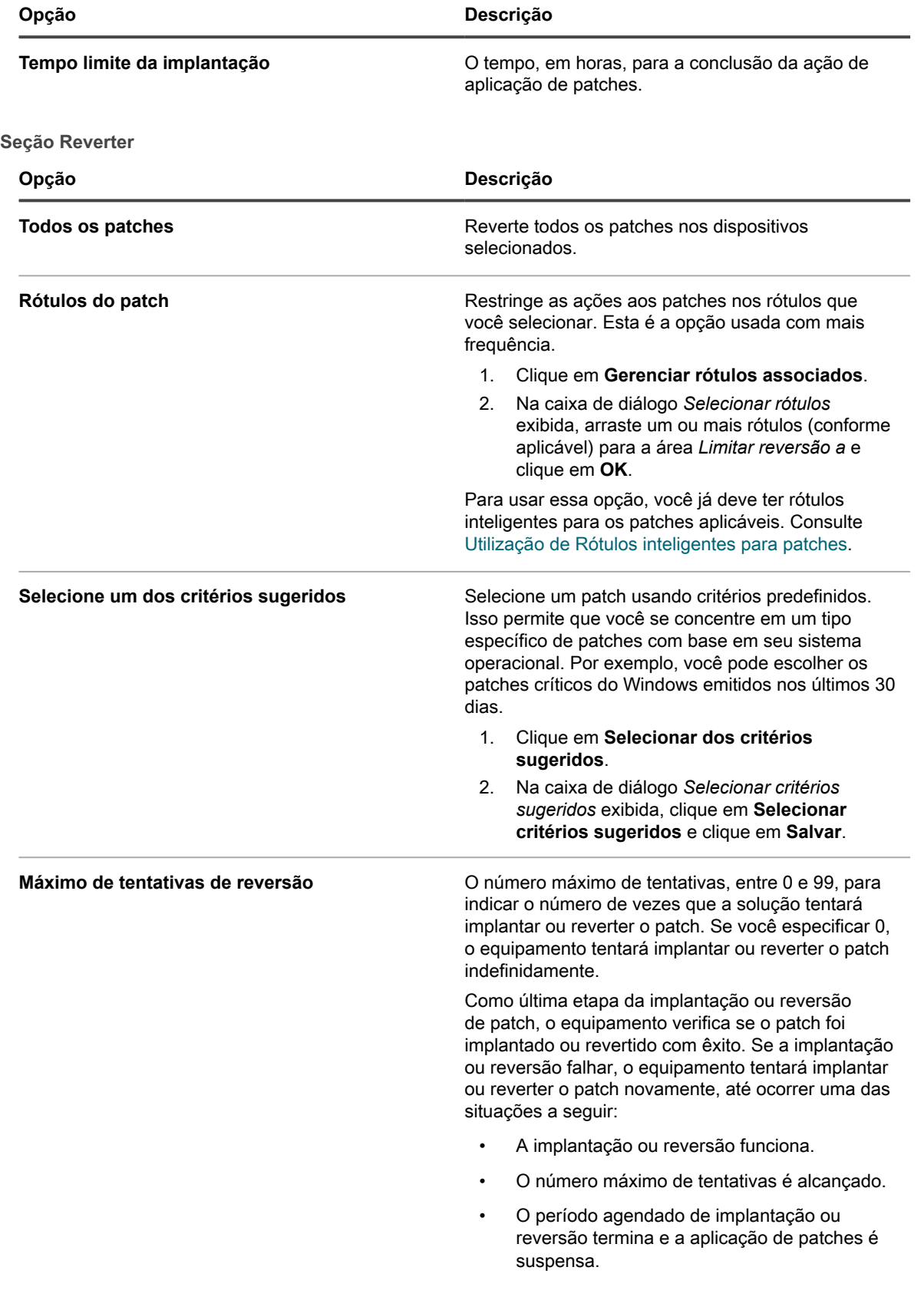

**769**

<span id="page-769-1"></span><span id="page-769-0"></span>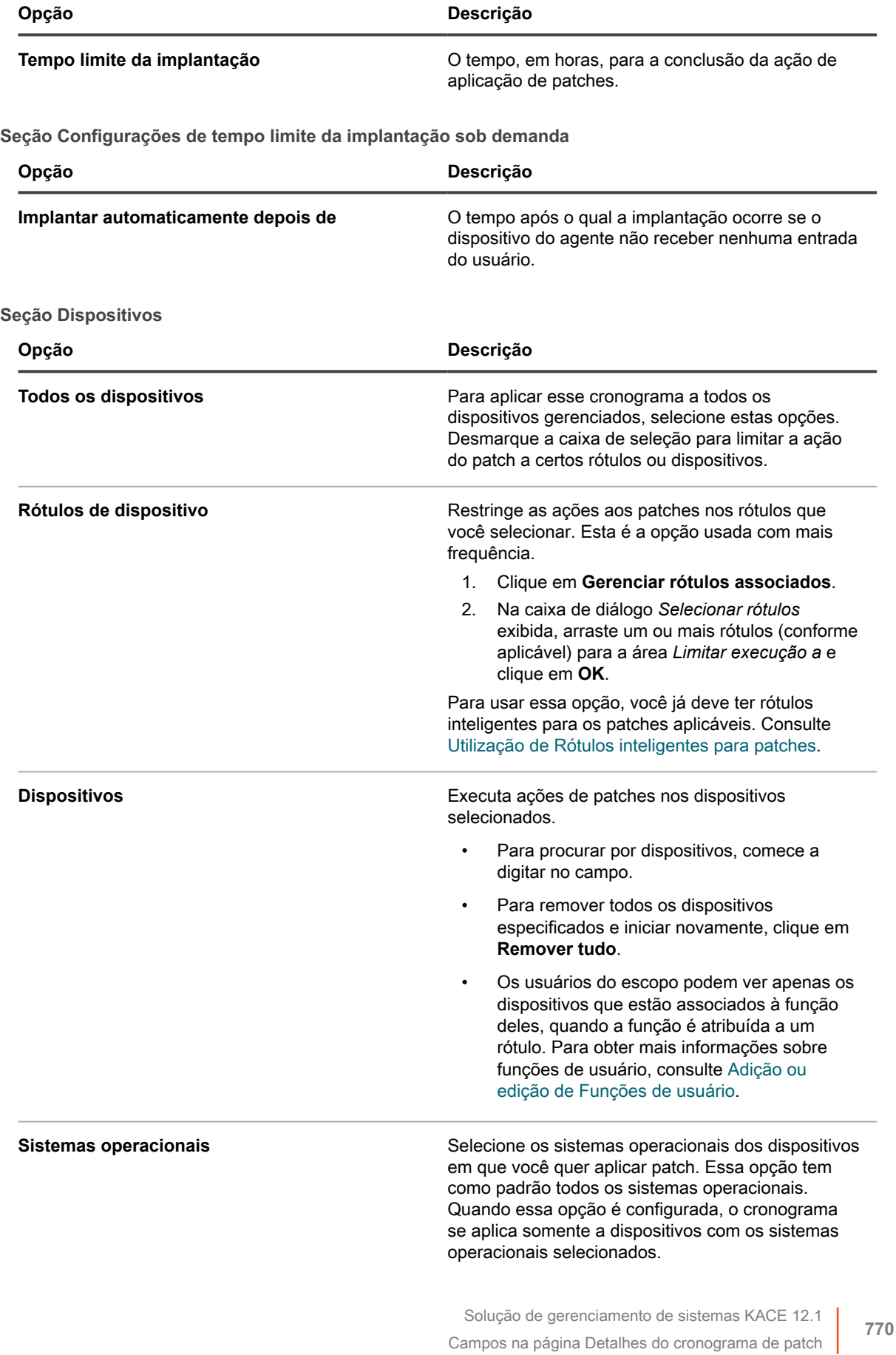

<span id="page-770-0"></span>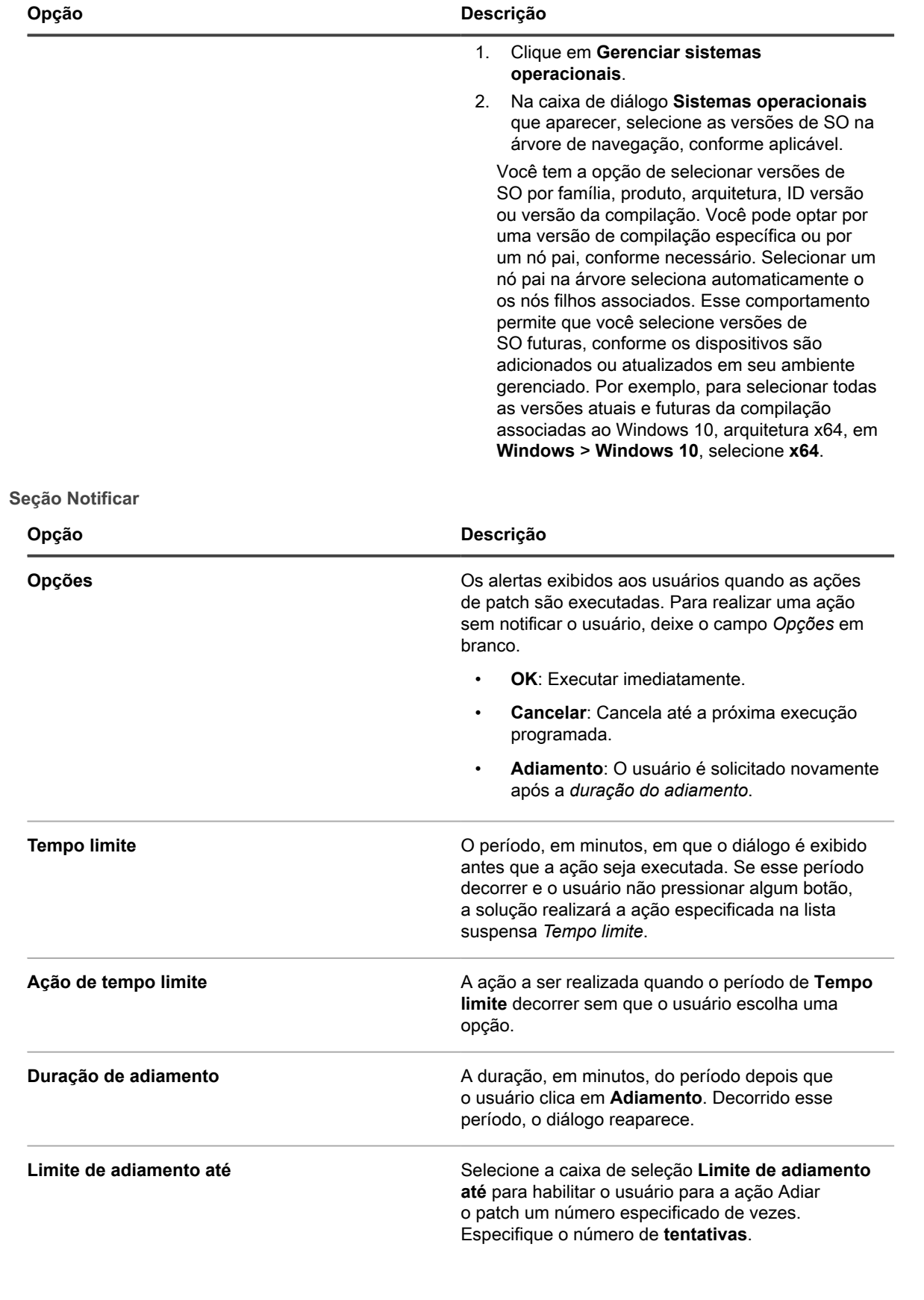

<span id="page-771-0"></span>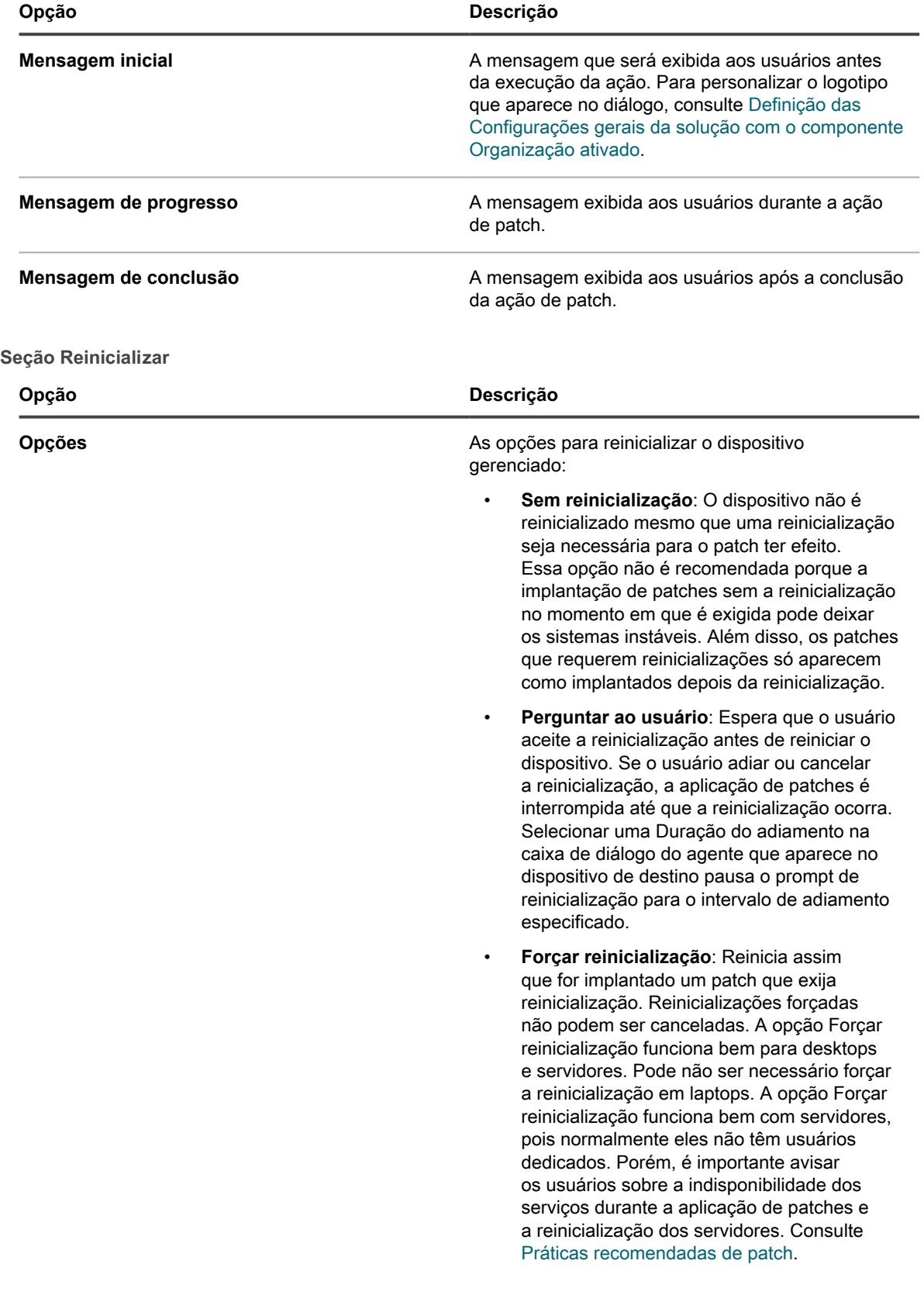

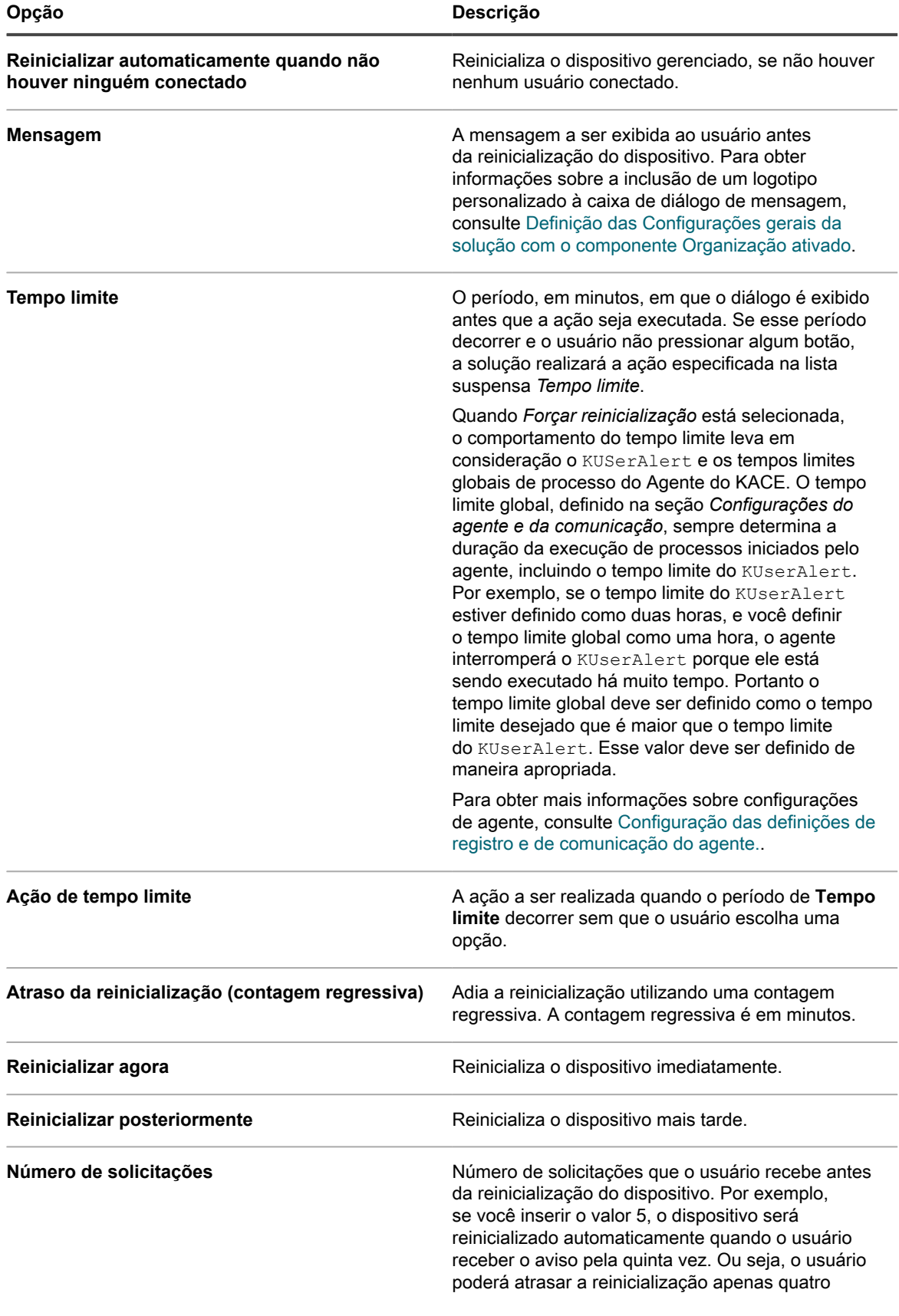

<span id="page-773-0"></span>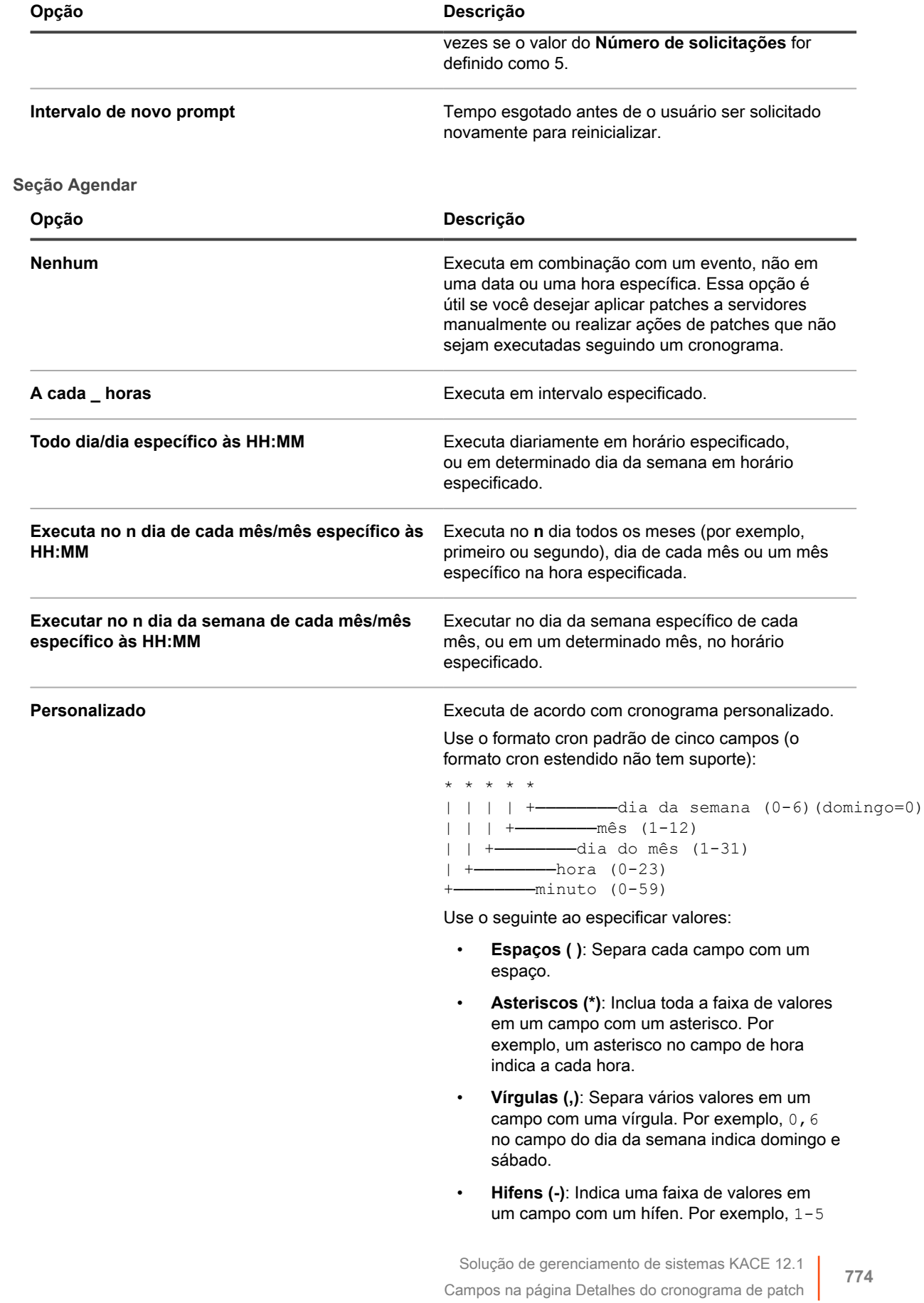

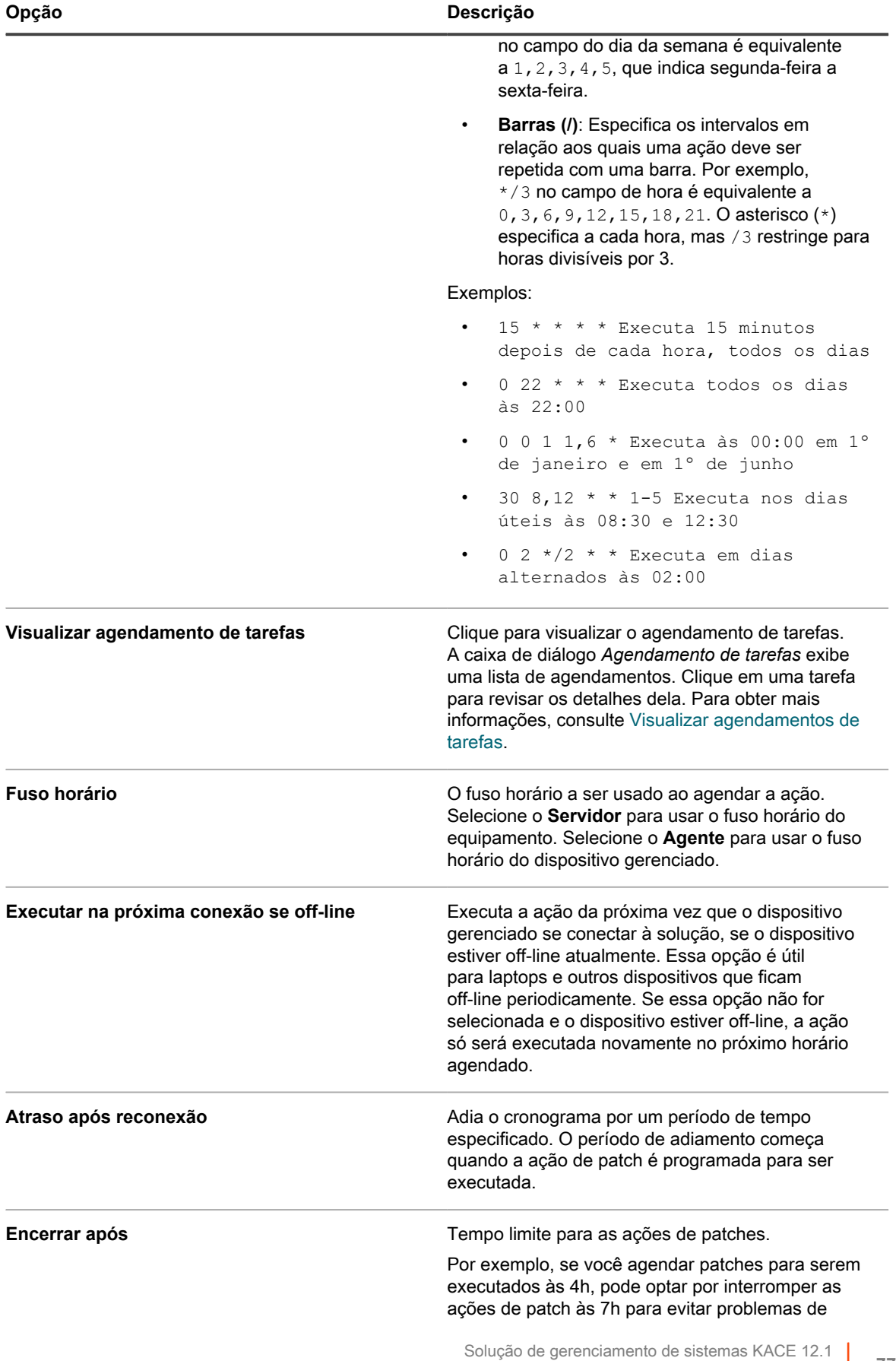

Campos na página Detalhes do cronograma de patch

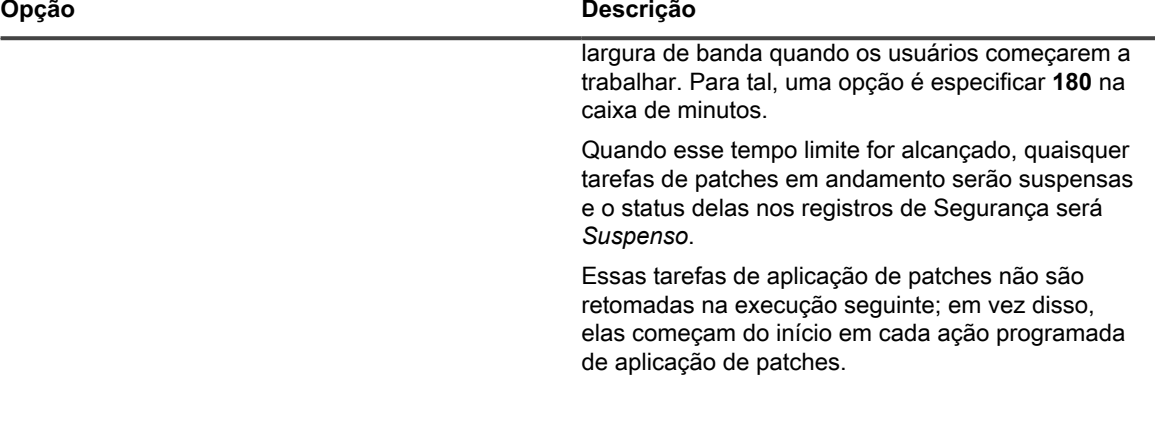

#### <span id="page-775-0"></span>**Configurar cronogramas de patch**

É possível criar e configurar cronogramas de patches e definir um horário para executá-los. Os cronogramas de patch não interferem com as instalações gerenciadas ou outras distribuições.

- 1. Inicie o assistente *Detalhes do cronograma*:
	- a. Faça login no Console do administrador da solução: https://**appliance\_hostname**/admin. Ou, se a opção *Mostrar menu da organização no cabeçalho administrativo* estiver ativada nas Configurações gerais da solução, selecione uma organização na lista suspensa no canto superior direito da página, ao lado das informações de login.
	- b. Na barra de navegação esquerda, clique em **Segurança** e em **Gerenciamento de patches**.
	- c. No painel *Gerenciamento de patches*, clique em **Cronogramas**.
	- d. Na página de lista *Cronogramas de patch*, realize um dos seguintes procedimentos:
	- Para criar um novo cronograma de patch, clique em **Escolher ação** > **Novo (Assistente)**.
	- Para editar um cronograma existente, clique no nome do cronograma na lista e, na página *Resumo do cronograma de patch* exibida, clique em **Editar**.

O assistente *Detalhes do cronograma* é exibido, conforme selecionado. As mesmas opções estão disponíveis na página *Detalhes do cronograma*. Você pode alternar entre a página e o assistente clicando em **Modo de exibição clássico** ou **Modo de exibição do assistente** no canto superior direito, conforme aplicável.

2. No assistente *Detalhes do cronograma*, na página *Informações gerais*, especifique os detalhes gerais deste cronograma.

Consulte [Informações gerais](#page-765-1) para obter as descrições das opções.

- 3. Clique em **Avançar**.
- 4. Na página *Ação*, selecione a ação que deseja associar ao cronograma.

Consulte [Seção Ação](#page-765-2) para obter as descrições das opções.

5. **Detectar, Detectar e preparar, Detectar e implantar, Detetar, preparar e implantar sob demanda, Detectar e reverter cronogramas apenas**. Na página *Ação*, na seção *Detectar*, especifique as opções de detecção para o cronograma.

Consulte [Seção Detectar](#page-766-0) para obter as descrições das opções.

6. **Detectar e implantar, Detectar, preparar e implantar sob demanda e Implantar cronogramas apenas**. Na seção *Implantar*, especifique as opções de detecção para o cronograma.

Consulte [Seção Implantar](#page-767-0) para obter as descrições das opções.

7. **Detectar e reverter e Reverter cronogramas apenas**. Na seção *Reverter*, especifique as opções de reversão para o cronograma.

**776**

Consulte [Seção Reverter](#page-768-0) para obter as descrições das opções.

8. **Detectar, preparar e implantar cronogramas sob demanda apenas**. Na seção *Configurações de tempo limite de implantação sob demanda*, especifique a opção de tempo limite de implantação para Detectar, preparar e implantar cronograma sob demanda.

Consulte [Seção Configurações de tempo limite da implantação sob demanda](#page-769-0) para obter as descrições das opções.

- 9. Clique em **Avançar**.
- 10. Na página *Dispositivos*, especifique os dispositivos que você deseja associar a esse cronograma.

Consulte [Seção Dispositivos](#page-769-1) para obter as descrições das opções.

- 11. Clique em **Avançar**.
- 12. **Detectar e implantar, Implantar, detectar e reverter e Reverter cronogramas apenas**. Na página *Notificação*, configure as opções de notificação para o cronograma.

Consulte [Seção Notificar](#page-770-0) para obter as descrições das opções.

- 13. Clique em **Avançar**.
- 14. Na seção *Reinicializar*, especifique as opções de reinicialização para o cronograma.

Consulte [Seção Reinicializar](#page-771-0) para obter as descrições das opções.

- 15. Clique em **Avançar**.
- 16. Na seção *Cronograma*, especifique as opções para o cronograma.

Consulte [Seção Agendar](#page-773-0) para obter as descrições das opções.

17. Clique em **Salvar**.

A página *Resumo do cronograma de patch* é exibida, mostrando o cronograma recém-criado ou atualizado. Para obter mais informações sobre essa página, consulte [Análise dos detalhes do cronograma](#page-780-0) [de patches](#page-780-0). Se você tiver adicionado dispositivos que correspondam aos critérios de Rótulo inteligente, eles serão automaticamente incluídos no cronograma de aplicação de patch.

#### <span id="page-776-0"></span>**Códigos de erro causados pela aplicação de patches e pela criação de scripts**

Os seguintes códigos de erro podem ser encontrados durante a aplicação de patches (apenas na fase de detecção ou implantação) ou criação de scripts.

**Códigos de erro encontrados durante a aplicação de patches ou criação de scripts**

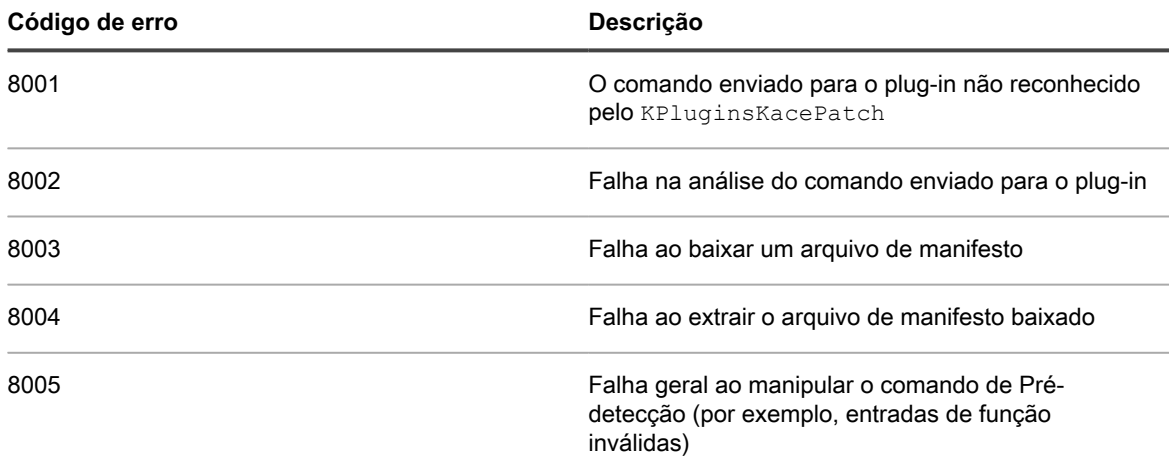

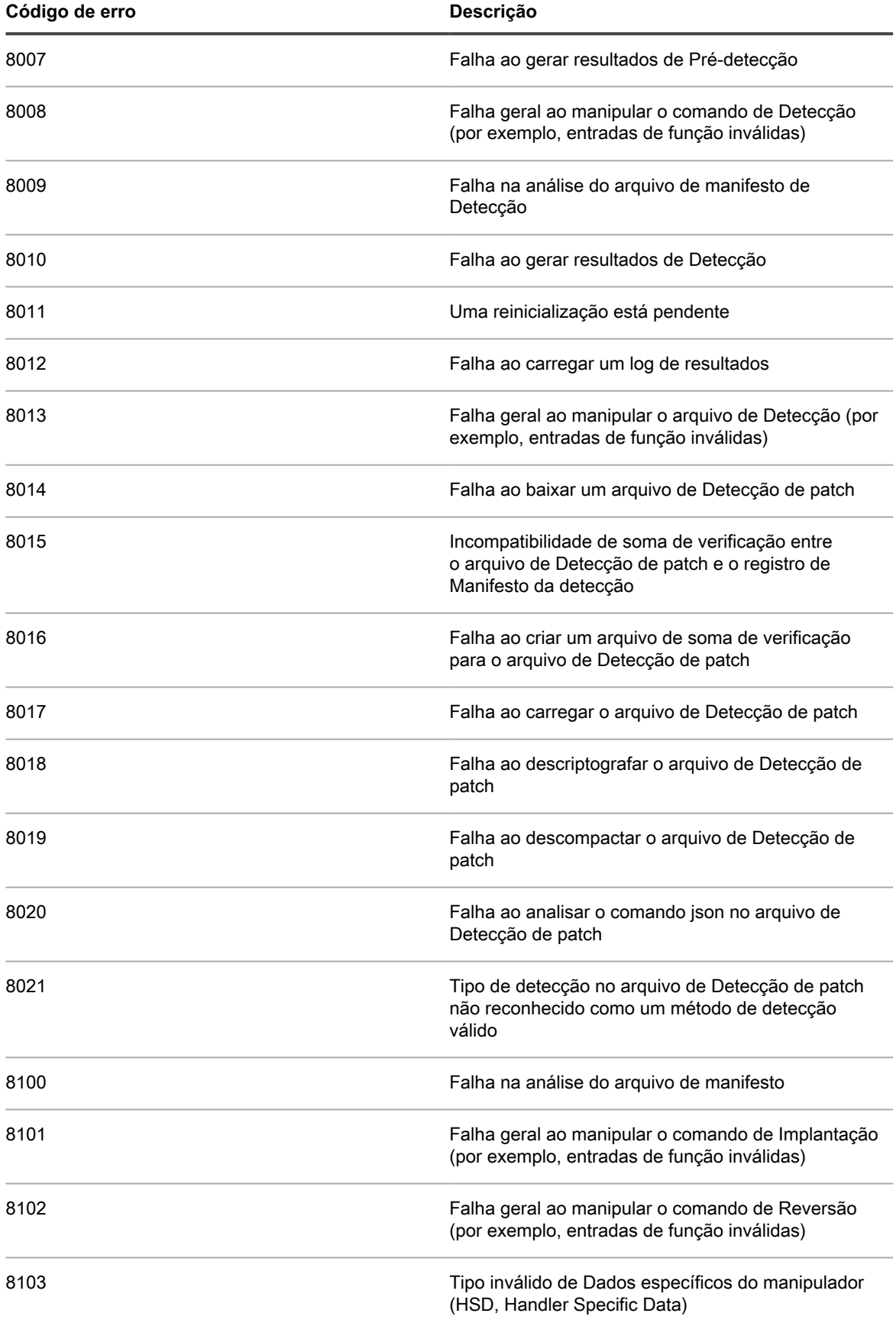

**778**

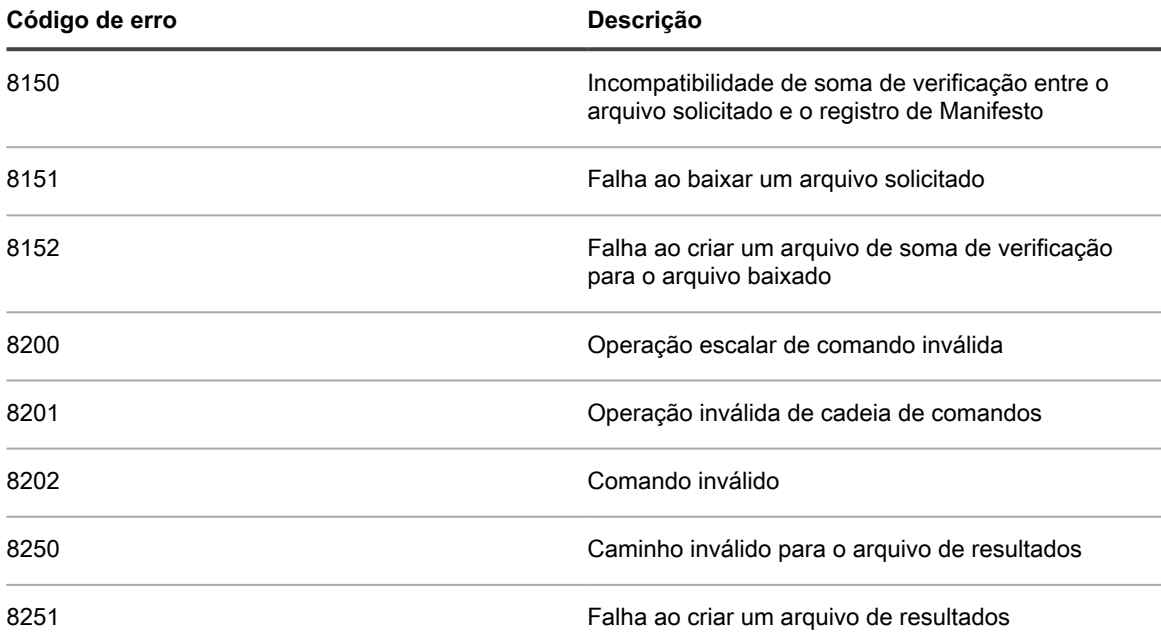

### <span id="page-778-0"></span>**Visualização de cronogramas, status e relatórios de patch**

Você pode exibir cronogramas e o status de patch, no geral ou por dispositivo. Além disso, você pode pesquisar os pacotes individuais dento de patches, e ver relatórios relacionados a patches.

#### **Exibir uma lista de cronogramas de patches**

É possível exibir as informações de resumo dos cronogramas de patch criados na solução. Se o componente Organização estiver habilitado na solução, é possível visualizar os cronogramas de patch para cada organização separadamente.

- 1. Acesse a página *Cronograma de patch*:
	- a. Faça login no Console do administrador da solução: https://**appliance\_hostname**/admin. Ou, se a opção *Mostrar menu da organização no cabeçalho administrativo* estiver ativada nas Configurações gerais da solução, selecione uma organização na lista suspensa no canto superior direito da página, ao lado das informações de login.
	- b. Na barra de navegação esquerda, clique em **Segurança** e em **Gerenciamento de patches**.
	- c. No painel *Gerenciamento de patches*, clique em **Cronogramas**.

As colunas disponíveis na página *Cronogramas de patch* são:

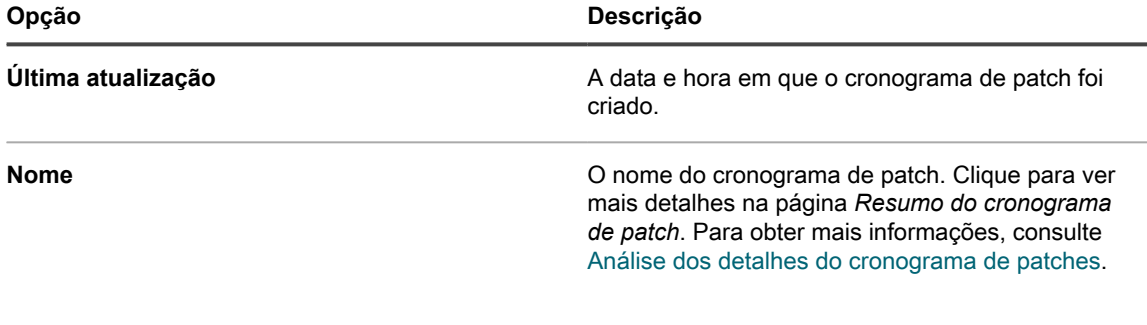

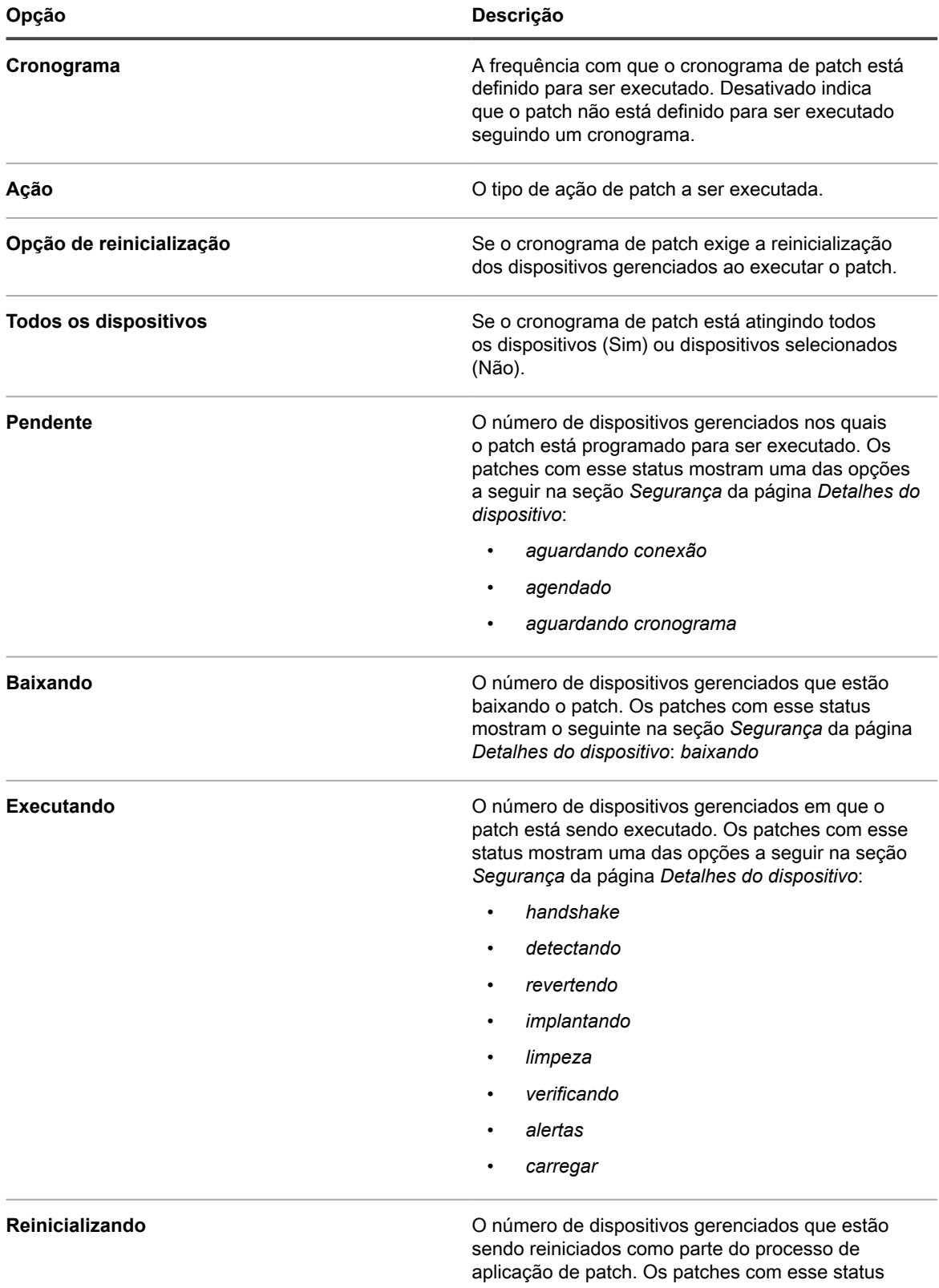

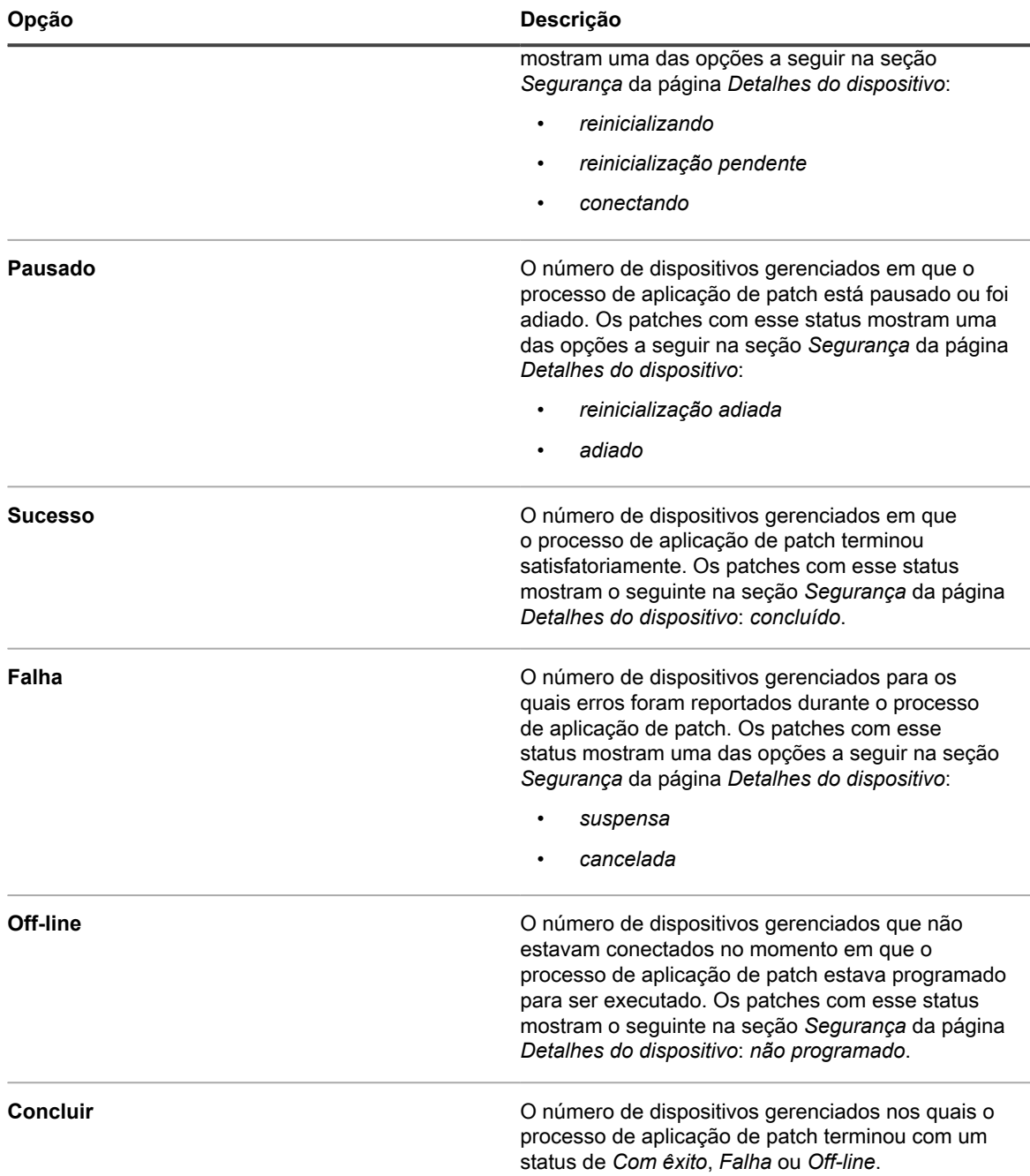

2. (Opcional) Para alterar a visibilidade da coluna, selecione **Visibilidade da coluna** na lista suspensa *Opções da tabela* acima da tabela à direita.

### <span id="page-780-0"></span>**Análise dos detalhes do cronograma de patches**

Quando você configura um cronograma de aplicação de patches, esta página exibe detalhes sobre a configuração do cronograma e o status.

- 1. Acesse a página *Resumo do cronograma de patch*:
	- a. Faça login no Console do administrador da solução: https://**appliance\_hostname**/admin. Ou, se a opção *Mostrar menu da organização no cabeçalho administrativo* estiver ativada

nas Configurações gerais da solução, selecione uma organização na lista suspensa no canto superior direito da página, ao lado das informações de login.

- b. Na barra de navegação esquerda, clique em **Segurança** e em **Gerenciamento de patches**.
- c. No painel *Gerenciamento de patches*, clique em **Cronogramas**.
- d. Clique no nome de um cronograma de patch.
- 2. Leia o conteúdo da seção *Configuração*.

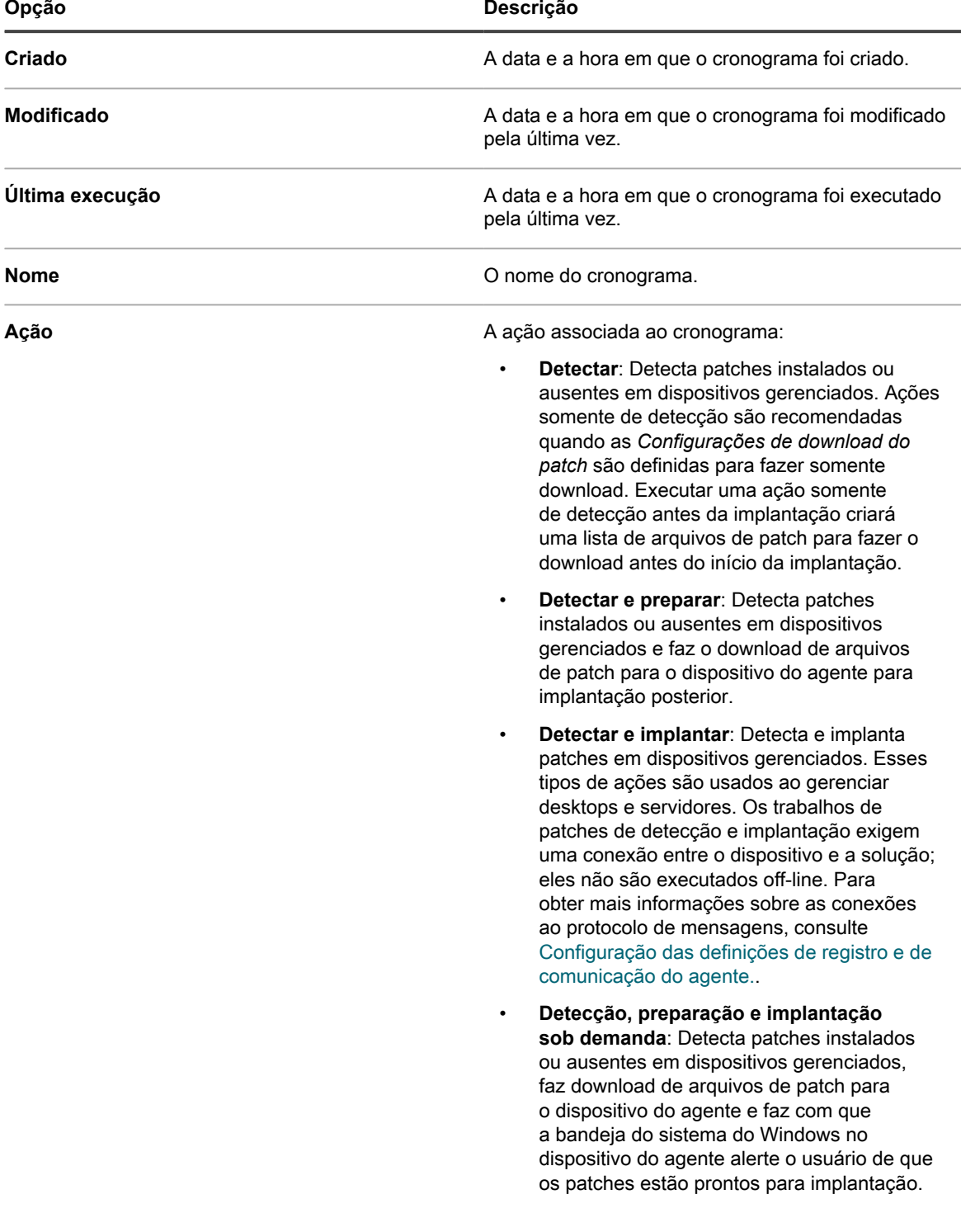

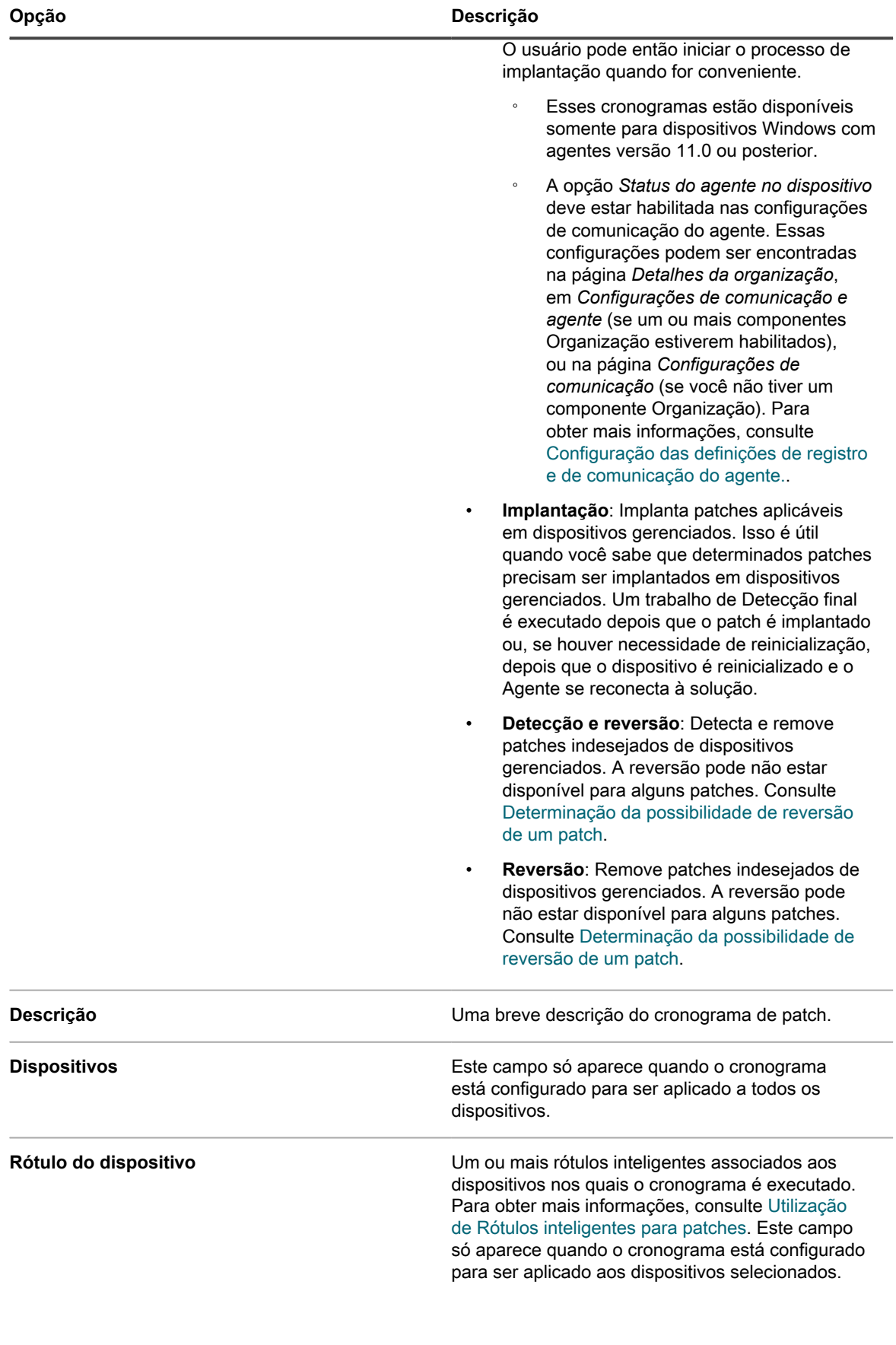

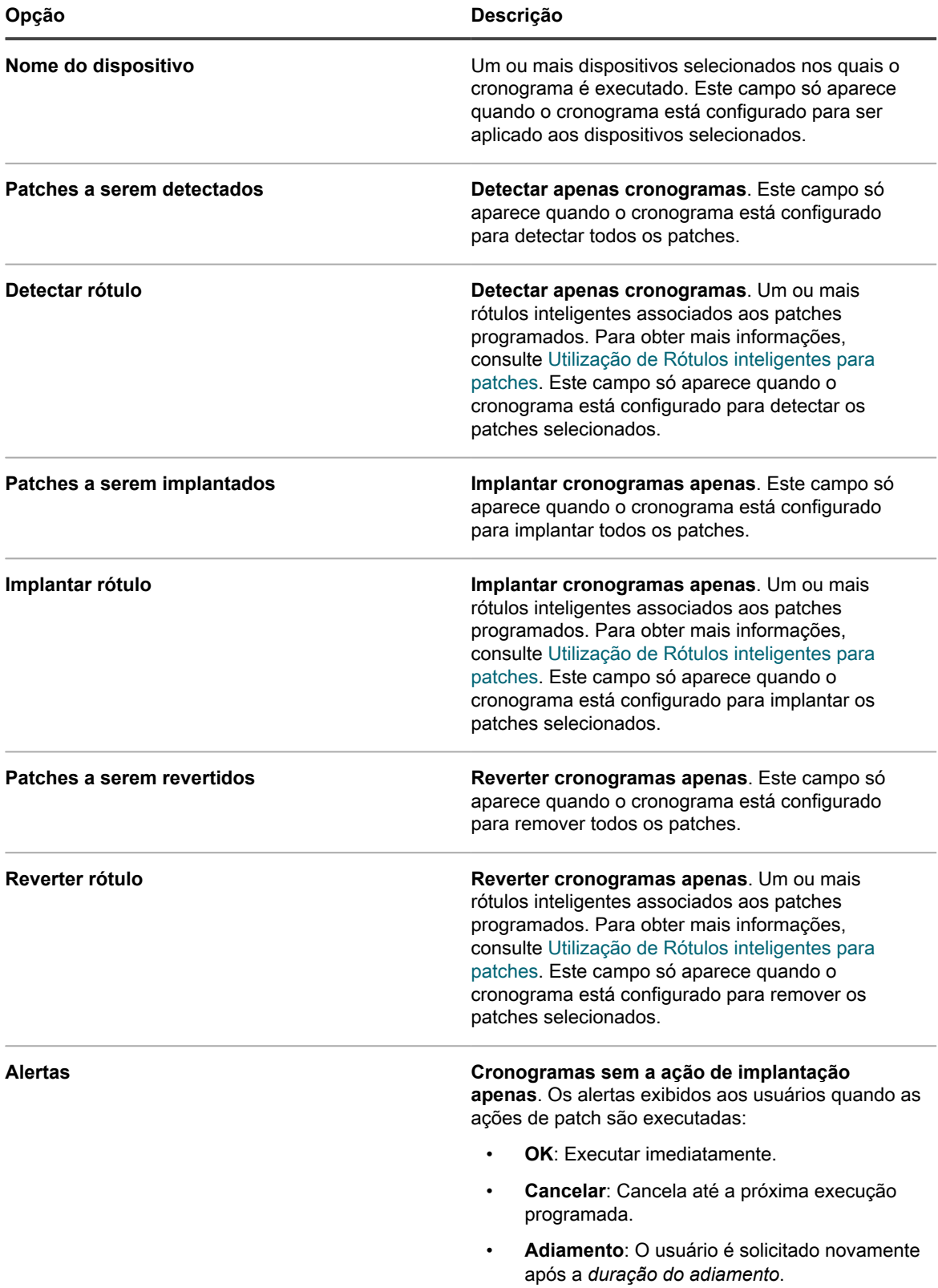

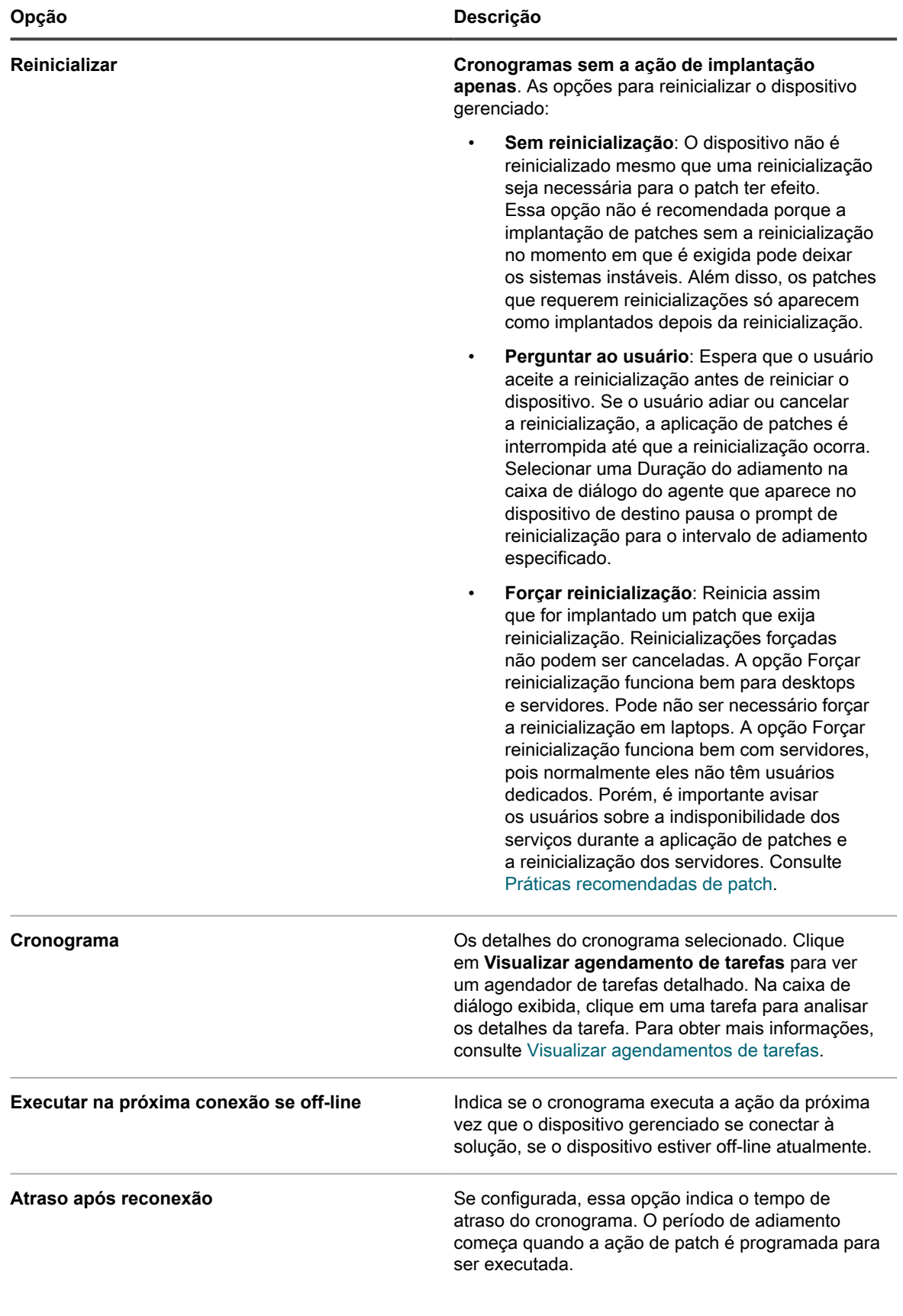

**785**

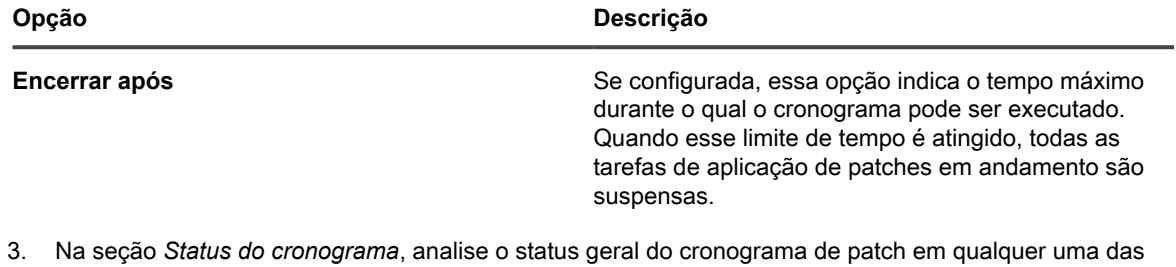

seguintes guias:

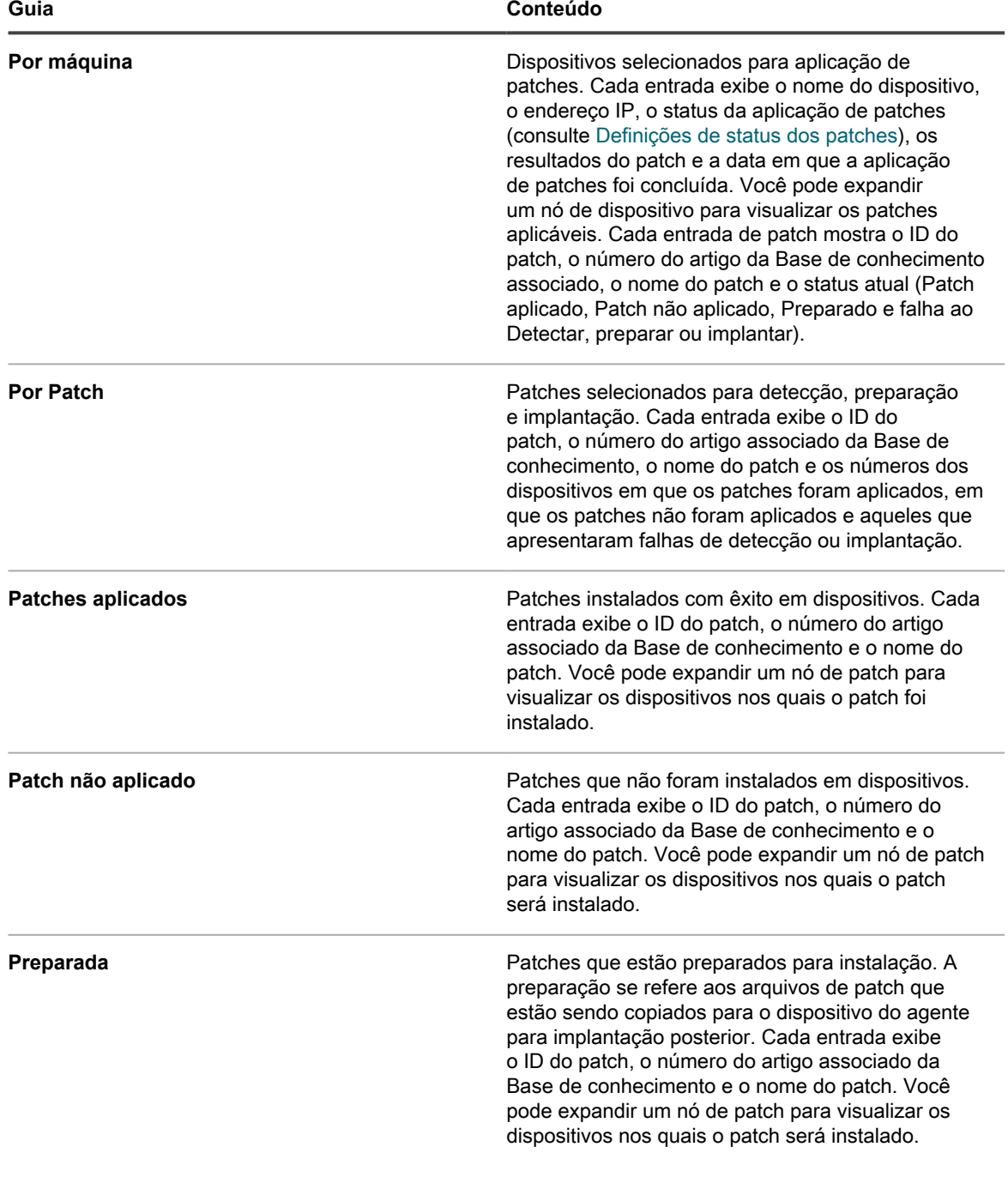

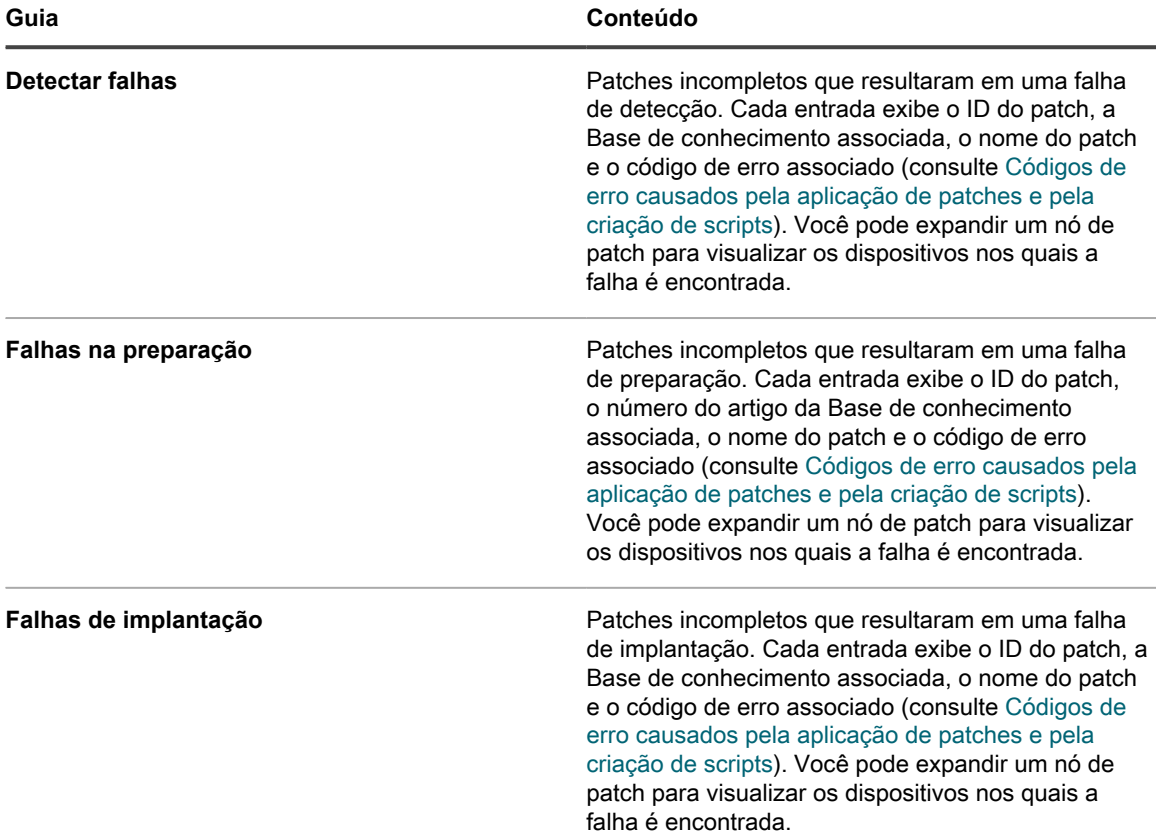

- 4. **Opcional**. Depois de analisar os detalhes do cronograma, você pode executar uma das seguintes ações:
	- Para editar o cronograma de patches, clique em **Editar**. Para obter mais informações, consulte [Configurar cronogramas de patch.](#page-775-0)
	- Para executar o cronograma de patches, clique em **Executar agora**.
	- Para fazer uma cópia do cronograma de patches, clique em **Duplicar**.
	- Para excluir o cronograma de patches, clique em **Excluir**.

### <span id="page-786-0"></span>**Definições de status dos patches**

Um status de aplicação de patches indica o estado da tarefa atual. Essas informações são exibidas na página *Resumo do cronograma de patch*, na seção *Status do cronograma*. Para obter mais informações, consulte [Análise dos detalhes do cronograma de patches.](#page-780-0)

**Definições de status dos patches**

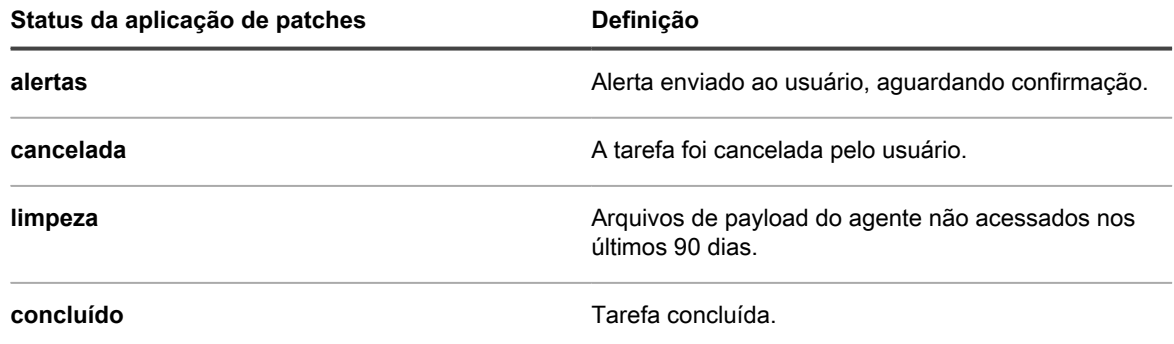

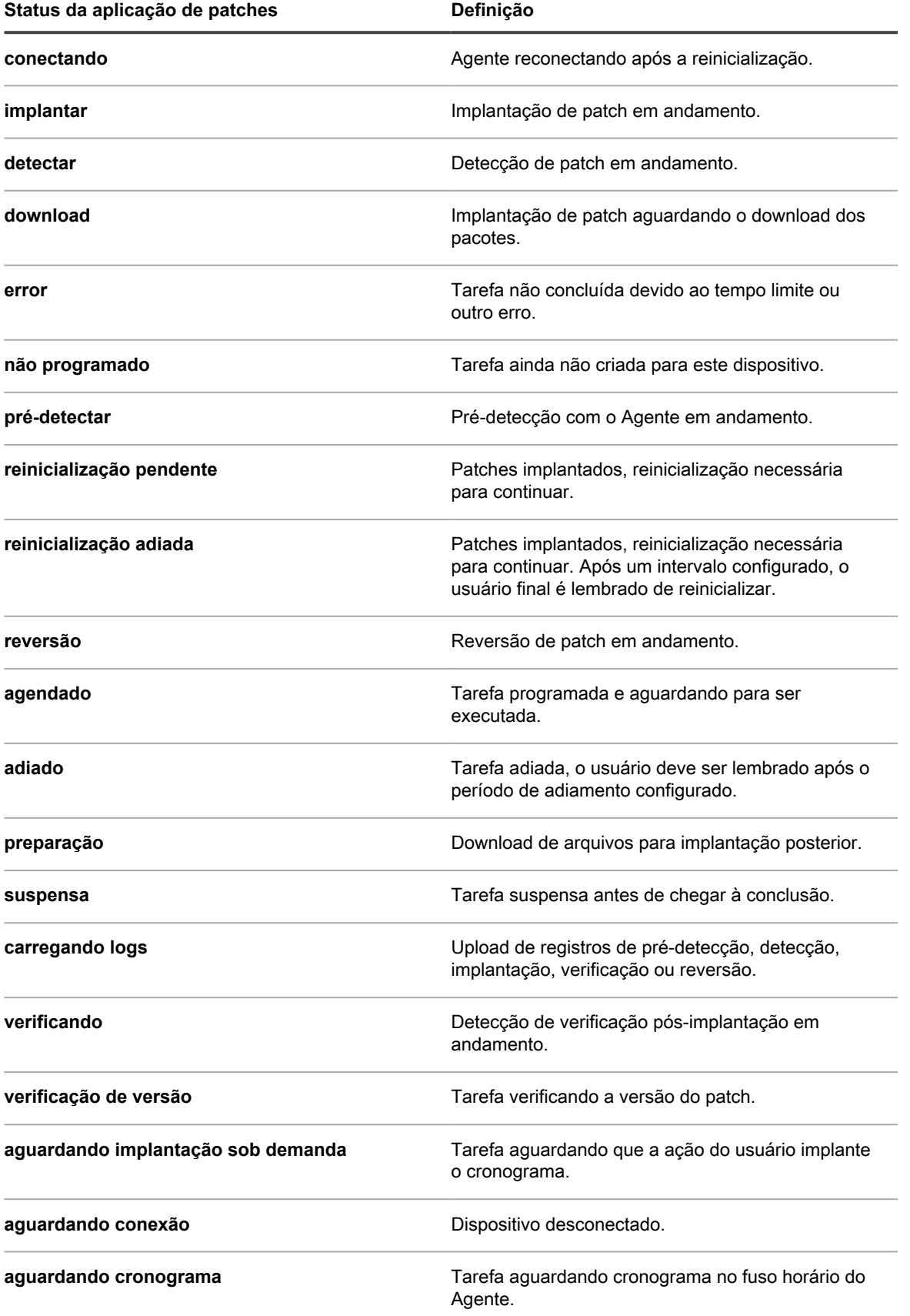

### **Exibição do status do patch**

Você pode visualizar o status dos patches, incluindo uma lista dos dispositivos em que os patches foram implantados.

- 1. Acesse a página *Detalhes do patch*:
	- a. Faça login no Console do administrador da solução: https://appliance\_hostname/admin. Ou, se a opção *Mostrar menu da organização no cabeçalho administrativo* estiver ativada nas Configurações gerais da solução, selecione uma organização na lista suspensa no canto superior direito da página, ao lado das informações de login.
	- b. Na barra de navegação esquerda, clique em **Segurança** e em **Gerenciamento de patches**.
	- c. No painel *Gerenciamento de patches*, clique em **Catálogo**.
- 2. Movimente para baixo a barra de rolagem até a tabela *Status de implantação*.

A tabela mostra detalhes sobre o patch e inclui uma lista dos dispositivos em que o patch foi implantado.

### **Exibição de status do patch por dispositivo**

Você pode visualizar o status do patch para cada dispositivo gerenciado.

- 1. Acesse a página *Detalhes do dispositivo* da organização:
	- a. Faça login no Console do administrador da solução: https://**appliance\_hostname**/admin. Ou, se a opção *Mostrar menu da organização no cabeçalho administrativo* estiver ativada nas Configurações gerais da solução, selecione uma organização na lista suspensa no canto superior direito da página, ao lado das informações de login.
	- b. Na barra de navegação esquerda, clique em **Inventário** e em **Painel**.
	- c. Clique no nome de um dispositivo.
- 2. Movimente a barra de rolagem para baixo até a seção *Segurança* e clique no link **Status de detecção/ implantação de patches**.

A lista de patches instalados no dispositivo é exibida.

### **Exibição de arquivos em patches**

É possível visualizar os arquivos contidos em cada patch.

- 1. Acesse a página *Detalhes do patch*:
	- a. Faça login no Console do administrador da solução: https://**appliance\_hostname**/admin. Ou, se a opção *Mostrar menu da organização no cabeçalho administrativo* estiver ativada nas Configurações gerais da solução, selecione uma organização na lista suspensa no canto superior direito da página, ao lado das informações de login.
	- b. Na barra de navegação esquerda, clique em **Segurança** e em **Gerenciamento de patches**.
	- c. No painel *Gerenciamento de patches*, clique em **Catálogo**.
- 2. Role a tela até a tabela *Arquivos associados*.

#### **Exibição de relatórios de patch**

É possível visualizar os relatórios relacionados à aplicação do patch.

- 1. Acesse a página *Relatórios* de gerenciamento de patches:
	- a. Faça login no Console do administrador da solução: https://**appliance\_hostname**/admin. Ou, se a opção *Mostrar menu da organização no cabeçalho administrativo* estiver ativada nas Configurações gerais da solução, selecione uma organização na lista suspensa no canto superior direito da página, ao lado das informações de login.
	- b. Na barra de navegação esquerda, clique em **Segurança** e em **Gerenciamento de patches**.

c. No painel *Gerenciamento de patches*, clique em **Relatório**.

A página *Relatórios* será exibida com **Patches** selecionados na lista suspensa *Exibir por*. Esta página fornece links para relatórios relacionados a patches.

### <span id="page-789-1"></span>**Gerenciamento de reversões de patches**

Quando há suporte para reversão, é possível reverter os patches para removê-los dos dispositivos gerenciados.

No entanto, alguns fornecedores e tipos de patch não têm suporte para reversões. Por exemplo, patches de software grandes, como os Service Packs, não podem ser revertidos.

#### <span id="page-789-0"></span>**Determinação da possibilidade de reversão de um patch**

Pesquise na página *Catálogo de patches* para descobrir quais patches podem ser revertidos depois de serem implantados nos dispositivos gerenciados.

- 1. Acesse a página *Detalhes do patch*:
	- a. Faça login no Console do administrador da solução: https://**appliance\_hostname**/admin. Ou, se a opção *Mostrar menu da organização no cabeçalho administrativo* estiver ativada nas Configurações gerais da solução, selecione uma organização na lista suspensa no canto superior direito da página, ao lado das informações de login.
	- b. Na barra de navegação esquerda, clique em **Segurança** e em **Gerenciamento de patches**.
	- c. No painel *Gerenciamento de patches*, clique em **Catálogo**.
	- d. Clique no nome de um patch.
- 2. Clique na guia **Pesquisa avançada** acima da lista à direita para exibir o painel *Pesquisa avançada*.
- 3. Informe os seguintes critérios de pesquisa:

Informações de listagem de patches: Suportar reversão | é | Verdadeiro

- 4. **Opcional**: Insira outros critérios de pesquisa.
- 5. Clique em **Pesquisar**.

São exibidos os patches que suportam reversão.

#### **Cancelamento do último trabalho de aplicação de patches**

Se o fornecedor do patch suportar uma reversão, você poderá desfazer a última implantação de patch criando e executando um cronograma de patches de Reversão ou de Detecção e Reversão.

- 1. Acesse a página *Detalhe do cronograma de patch*:
	- a. Faça login no Console do administrador da solução: https://**appliance\_hostname**/admin. Ou, se a opção *Mostrar menu da organização no cabeçalho administrativo* estiver ativada nas Configurações gerais da solução, selecione uma organização na lista suspensa no canto superior direito da página, ao lado das informações de login.
	- b. Na barra de navegação esquerda, clique em **Segurança** e em **Gerenciamento de patches**.
	- c. No painel *Gerenciamento de patches*, clique em **Cronogramas**.
	- d. Clique no nome de um cronograma de patch.
- 2. Na lista suspensa *Ação*, selecione **Reverter** ou **Detectar e reverter**.
- 3. Da mesma maneira que os especificou no cronograma original, selecione os patches que devem ser revertidos criando um Rótulo inteligente.

Consulte [Utilização de Rótulos inteligentes para patches](#page-154-1).

Esta opção é suportada apenas na remoção do último patch instalado em um aplicativo de software. Consulte [Gerenciamento de reversões de patches.](#page-789-1)

4. Especifique as configurações adicionais para o cronograma de patch conforme o necessário.

Para obter mais informações, consulte [Configurar cronogramas de patch](#page-775-0).

# **Gerenciamento do inventário de patches**

O inventário de patches é uma referência aos patches transferidos para a solução. É possível visualizar os detalhes e estatísticas de tal inventário, e marcar patches como ativo ou inativo. Além disso, você pode usar rótulos de usuário para gerenciar patches.

## **Pré-requisitos para gerenciamento do inventário de patches**

Antes de gerenciar o inventário de patch, você precisa se inscrever e fazer download dos patches.

Consulte:

- [Inscrição em patches e definição de configurações de download](#page-753-1)
- [Selecionar configurações do download de atualização de patches e recursos](#page-756-0)

## <span id="page-790-0"></span>**Exibição de informações sobre patches**

É possível ver as informações sobre os patches e as informações sobre os patches dos dispositivos, conforme necessário.

### **Exibição dos patches baixados**

A lista *Catálogo de patches* exibe as assinaturas de detecção de patch que foram baixadas para os patches inscritos.

- 1. Acesse a página *Catálogo* do patch:
	- a. Faça login no Console do administrador da solução: https://**appliance\_hostname**/admin. Ou, se a opção *Mostrar menu da organização no cabeçalho administrativo* estiver ativada nas Configurações gerais da solução, selecione uma organização na lista suspensa no canto superior direito da página, ao lado das informações de login.
	- b. Na barra de navegação esquerda, clique em **Segurança** e em **Gerenciamento de patches**.
	- c. No painel *Gerenciamento de patches*, clique em **Catálogo**.
- 2. Use esta lista suspensa para listar os patches.
	- **• Exibir por: Controla os patches mostrados na lista com base na seleção da lista suspensa.**

**Coluna Descrição Todos os patches** Exibe todos os patches.

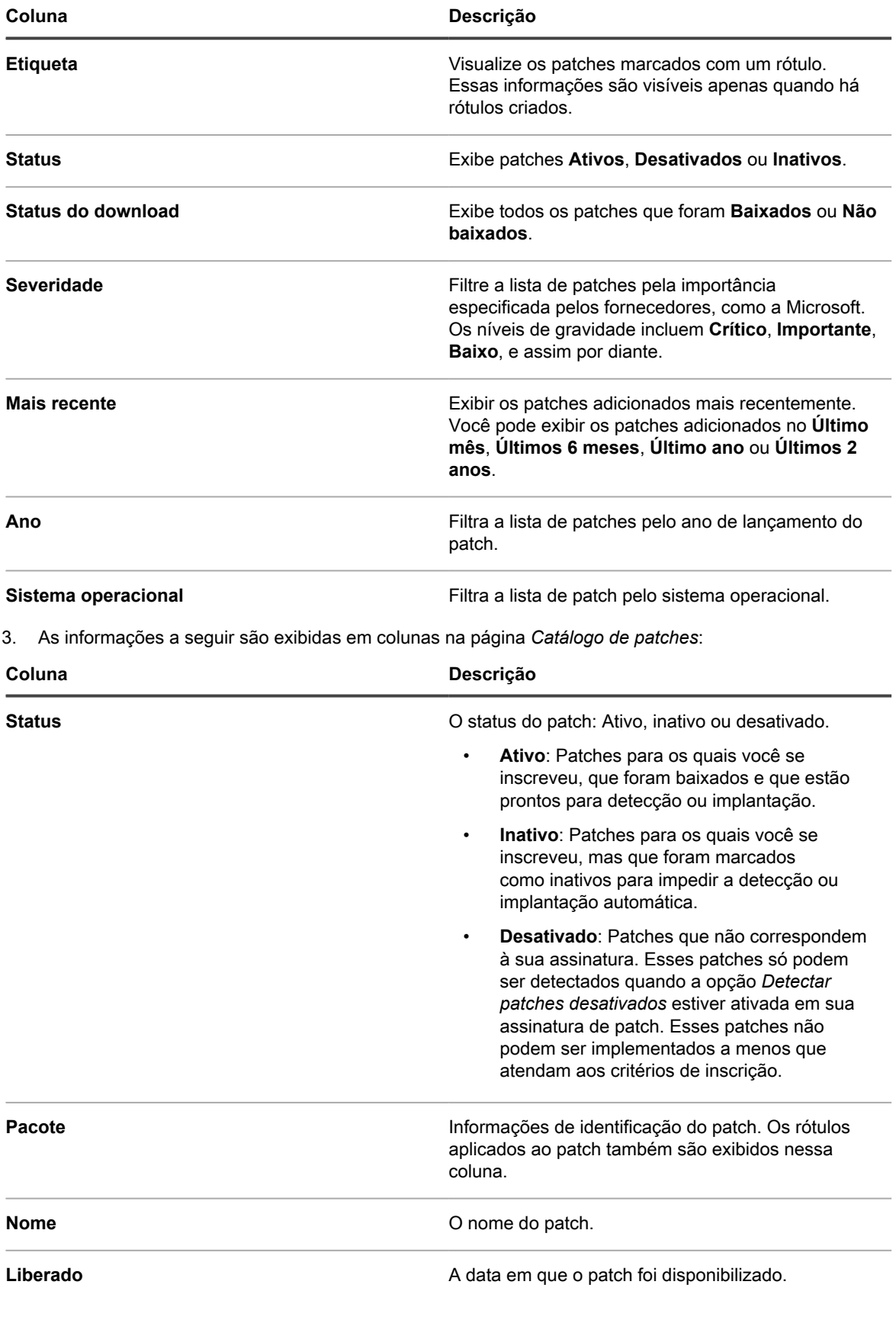
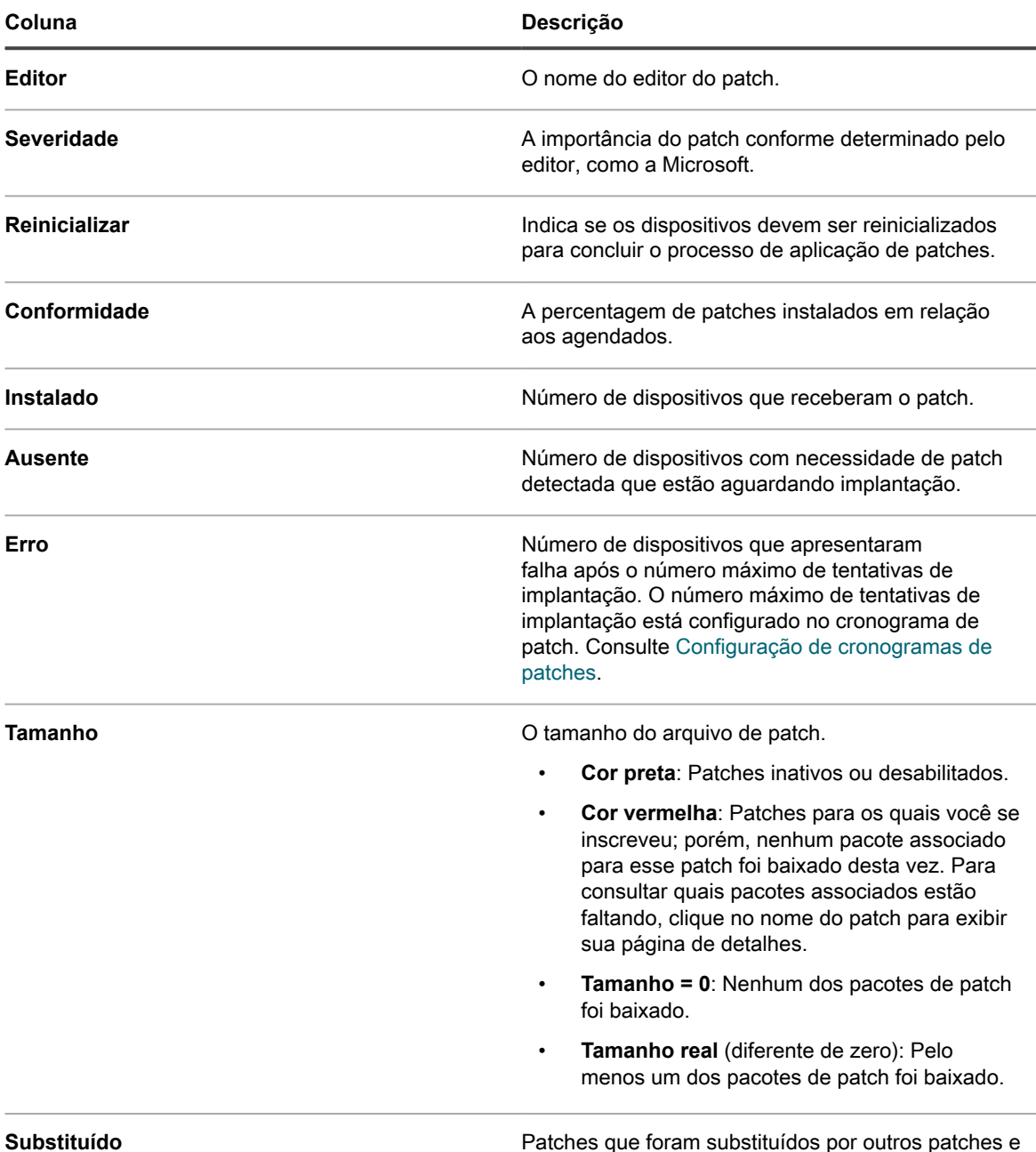

#### **Visualização de detalhes do patch**

Os detalhes do patch incluem informações do fornecedor, o status da implantação e observações. Além disso, é possível atribuir rótulos aos patches ao visualizar os detalhes do patch.

- 1. Acesse a página *Detalhes do patch*:
	- a. Faça login no Console do administrador da solução: https://**appliance\_hostname**/admin. Ou, se a opção *Mostrar menu da organização no cabeçalho administrativo* estiver ativada nas Configurações gerais da solução, selecione uma organização na lista suspensa no canto superior direito da página, ao lado das informações de login.

não são mais necessários.

b. Na barra de navegação esquerda, clique em **Segurança** e em **Gerenciamento de patches**.

- c. No painel *Gerenciamento de patches*, clique em **Catálogo**.
- d. Clique em um nome de patch.

A página *Detalhe do patch* é exibida, mostrando informações completas sobre o patch.

#### **Reinicialização do número de tentativas de implantação do patch**

Quando uma tentativa de implantação de patch atinge o número máximo configurado, o número de tentativas pode ser redefinido.

Para configurar um número máximo de tentativas de implantação, consulte [Configuração de cronogramas de](#page-765-0) [patches.](#page-765-0)

Há dois locais onde a quantidade de tentativas de implantação pode ser redefinida: a lista *Catálogo* e a página *Detalhes de patch*.

- Para redefinir o número de tentativas de implantação de patches na lista de catálogo do patch, consulte [Reinicialização do número de tentativas de implantação de patch no catálogo de patches](#page-793-0).
- Para redefinir o número de tentativas de implantação de patches na página de detalhes do patch, consulte [Reinicialização do número de tentativas de implantação da página de detalhes do patch.](#page-793-1)

#### <span id="page-793-0"></span>*Reinicialização do número de tentativas de implantação de patch no catálogo de patches*

Quando uma tentativa de implantação de patch atinge o número máximo configurado, o número de tentativas pode ser redefinido a partir da página *Catálogo* do patch.

- 1. Acesse a página *Catálogo* do patch:
	- a. Faça login no Console do administrador da solução: https://appliance\_hostname/admin. Ou, se a opção *Mostrar menu da organização no cabeçalho administrativo* estiver ativada nas Configurações gerais da solução, selecione uma organização na lista suspensa no canto superior direito da página, ao lado das informações de login.
	- b. Na barra de navegação esquerda, clique em **Segurança** e em **Gerenciamento de patches**.
	- c. No painel *Gerenciamento de patches*, clique em **Catálogo**.
- 2. Marque a caixa de seleção ao lado de um ou mais patches/boletins na lista e, em seguida, selecione **Escolher ação** > **Redefinir tentativas**.

O número de tentativas de implantação é zerado.

#### <span id="page-793-1"></span>*Reinicialização do número de tentativas de implantação da página de detalhes do patch*

Quando uma tentativa de implantação de patch atinge o número máximo configurado, o número de tentativas pode ser redefinido a partir da página de detalhes do patch.

- 1. Acesse a lista *Catálogo*:
	- a. Faça login no Console do administrador da solução: https://**appliance\_hostname**/admin. Ou, se a opção *Mostrar menu da organização no cabeçalho administrativo* estiver ativada nas Configurações gerais da solução, selecione uma organização na lista suspensa no canto superior direito da página, ao lado das informações de login.
	- b. Na barra de navegação esquerda, clique em **Segurança** e em **Gerenciamento de patches**.
- c. No painel *Gerenciamento de patches*, clique em **Catálogo**.
- 2. Execute um dos seguintes procedimentos exibir a página *Detalhes do cronograma de patch*:
	- Se a lista suspensa **Mostrar** estiver configurada como **Pacotes aplicáveis** ou **Todos os pacotes**, clique no nome do pacote e no nome de um patch no pacote.
	- Se a lista suspensa **Mostrar** estiver configurada como **Pacotes individuais**, clique no nome de um patch.
- 3. Movimente para baixo a barra de rolagem até a seção *Status de implantação* e clique no botão **Redefinir tentativas**.

O número de tentativas de implantação é zerado.

#### **Visualização de informações sobre os patches para dispositivos no inventário**

A seção *Inventário* contém informações detalhadas sobre patches para dispositivos gerenciados.

As informações incluem:

- A lista de patches implantados no dispositivo.
- Detalhes dos cronogramas de patches aplicáveis ao dispositivo.
- Informações sobre êxitos e falhas nas aplicações de patches e tentativas de reversão.
- 1. Acesse a página *Detalhes do dispositivo*
	- a. Faça login no Console do administrador da solução: https://**appliance\_hostname**/admin. Ou, se a opção *Mostrar menu da organização no cabeçalho administrativo* estiver ativada nas Configurações gerais da solução, selecione uma organização na lista suspensa no canto superior direito da página, ao lado das informações de login.
	- b. Na barra de navegação esquerda, clique em **Inventário** e em **Painel**.
	- c. Clique no nome de um dispositivo.
- 2. Role até a seção *Segurança*.
- 3. Clique em **Status de detecção/implantação de patches** para expandir os detalhes do *Status de detecção/implantação de patches*.
- 4. Para obter mais informações, clique nos botões **Ajuda** próximo a *Status de tarefa agendada* e *Status de implantação:*

#### **Visualização dos dispositivos com patches ausentes**

Veja os dispositivos que apresentam patches ausentes para determinar por que eles não foram atualizados. 1. Acesse a lista *Catálogo de patches*:

- a. Faça login no Console do administrador da solução: https://appliance\_hostname/admin. Ou, se a opção *Mostrar menu da organização no cabeçalho administrativo* estiver ativada nas Configurações gerais da solução, selecione uma organização na lista suspensa no canto superior direito da página, ao lado das informações de login.
- b. Na barra de navegação esquerda, clique em **Segurança** e em **Gerenciamento de patches**.
- c. No painel *Gerenciamento de patches*, clique em **Catálogo**.
- 2. Acima da lista de catálogos, clique no número após *Dispositivos com patches ausentes*.

A lista *Dispositivos* é aberta e exibe todos os dispositivos com dispositivos ausentes.

# **Visualização de estatísticas e registros de patch**

As estatísticas e registros de patch fornecem uma visão geral das tarefas de aplicação de patches da solução.

#### **Exibição de estatísticas de aplicação de patches**

É possível visualizar as estatísticas sobre os patches no painel *Gerenciamento de patches*.

- 1. Acesse o painel *Gerenciamento de patch*.
	- a. Faça login no Console do administrador da solução: https://**appliance\_hostname**/admin. Ou, se a opção *Mostrar menu da organização no cabeçalho administrativo* estiver ativada nas Configurações gerais da solução, selecione uma organização na lista suspensa no canto superior direito da página, ao lado das informações de login.
	- b. Na barra de navegação esquerda, clique em **Segurança** e em **Gerenciamento de patches**.

O painel *Gerenciamento de patches* é exibido mostrando as estatísticas sobre os patches.

#### **Exibição do registro de patch**

É possível visualizar o registro de patch para verificar erros no processo de download de patch.

- 1. Acesse o *Painel de controle* da solução:
	- **• Se o componente Organização não estiver habilitado na solução, faça login no Console do administrador da solução, https://appliance\_hostname/admin, e selecione Configurações > Painel de controle.**
	- **• Se o componente Organização estiver ativado na solução, faça login no Console de administração do sistema da solução, https://appliance\_hostname/system, ou selecione Sistema na lista suspensa no canto superior direito da página e selecione Configurações > Painel de controle.**
- 2. Na barra de navegação esquerda, clique em **Registros** para exibir a página *Registros*.
- 3. Na lista suspensa *Registro*, selecione **Registro de download de patch**.

É exibido o registro do patch.

### **Marcação de patches como inativos**

É possível marcar patches como inativos para evitar que eles sejam detectados ou implantados automaticamente.

- 1. Acesse a lista *Catálogo de patches*:
	- a. Faça login no Console do administrador da solução: https://**appliance\_hostname**/admin. Ou, se a opção *Mostrar menu da organização no cabeçalho administrativo* estiver ativada nas Configurações gerais da solução, selecione uma organização na lista suspensa no canto superior direito da página, ao lado das informações de login.
	- b. Na barra de navegação esquerda, clique em **Segurança** e em **Gerenciamento de patches**.
	- c. No painel *Gerenciamento de patches*, clique em **Catálogo**.
- 2. Selecione a caixa ao lado de um patch.
- 3. Selecione **Escolher ação** > **Alterar status para** > **Inativo**.

Se a lista suspensa **Mostrar** estiver configurada como **Pacotes aplicáveis** ou **Todos os pacotes**, todos os patches que compõem o boletim selecionado serão marcados como inativos. Se a lista suspensa **Mostrar** estiver

configurada como **Pacotes individuais**, todos os patches serão marcados como inativos. Todos os patches marcados como inativos serão depurados do cache no próximo download de patch agendado.

## **Aplicação de patches em dispositivos Mac OS X**

É possível aplicar patches em dispositivos Mac OS X conforme necessário.

- 1. Acesse a lista *Catálogo de patches*:
	- a. Faça login no Console do administrador da solução: https://appliance\_hostname/admin. Ou, se a opção *Mostrar menu da organização no cabeçalho administrativo* estiver ativada nas Configurações gerais da solução, selecione uma organização na lista suspensa no canto superior direito da página, ao lado das informações de login.
	- b. Na barra de navegação esquerda, clique em **Segurança** e em **Gerenciamento de patches**.
	- c. No painel *Gerenciamento de patches*, clique em **Catálogo**.
- 2. Execute um dos seguintes:
	- **• Na lista suspensa** *Exibir por* **acima da tabela, selecione Sistema operacional > Mac <OS X>.**
	- **• Clique na guia Pesquisa avançada, que aparece acima da tabela e, depois, pesquise os patches do Mac OS X.**
	- **• Use o recurso Rótulo inteligente para pesquisar automaticamente a lista de patches usando critérios de pesquisa predefinidos.**
- 3. Para permitir que a solução faça o download das atualizações de segurança da Apple para Mac, selecione o sistema operacional apropriado da lista *Plataforma Mac* na página *Configurações de inscrição de patch*.

Você pode selecionar mais de um sistema operacional Mac. Consulte [Inscrição de patches](#page-753-0)

# **Gerenciar atualizações de recursos do Windows**

Atualizações de recursos do Windows são novas versões do Microsoft Windows 10, lançadas algumas vezes por ano. A solução permite automatizar o processo de instalação dessas atualizações para ajudar a melhorar o desempenho dos dispositivos gerenciados com Windows 10 e protegê-los contra possíveis vulnerabilidades relacionadas ao sistema operacional.

Use a solução para detectar e implantar as atualizações de recursos do Windows mais recentes para seus dispositivos Windows 10 gerenciados pela solução.

**NOTA:** Este recurso só é suportado em dispositivos com Windows 10 com uma assinatura de canal i semestral. Ele não está disponível para dispositivos Mac, Linux ou Windows que executam uma versão do SO diferente de 10.

#### <span id="page-796-0"></span>**Assinar atualizações de recursos do Windows**

Você pode assinar atualizações de recursos do Windows para os dispositivos gerenciados do Microsoft Windows 10.

Antes de fazer a inscrição e fazer o download de atualizações de recursos do Windows, identifique os sistemas operacionais instalados em dispositivos gerenciados e verifique os requisitos de atualização. Você só pode baixar atualizações para seus dispositivos Windows 10 gerenciados.

- 1. Acesse a página *Assinaturas do Windows Feature Update*:
	- a. Faça login no Console do administrador da solução: https://**appliance\_hostname**/admin. Ou, se a opção *Mostrar menu da organização no cabeçalho administrativo* estiver ativada nas Configurações gerais da solução, selecione uma organização na lista suspensa no canto superior direito da página, ao lado das informações de login.
	- b. Na barra de navegação esquerda, clique em **Segurança** e em **Atualizações de recursos do Windows**.
	- c. No painel *Atualizações de recursos do Windows*, clique em **Assinaturas**.
- 2. Especifique as configurações da *Inscrição*. Os sistemas operacionais e localidades especificados na inscrição controlam os patches baixados.

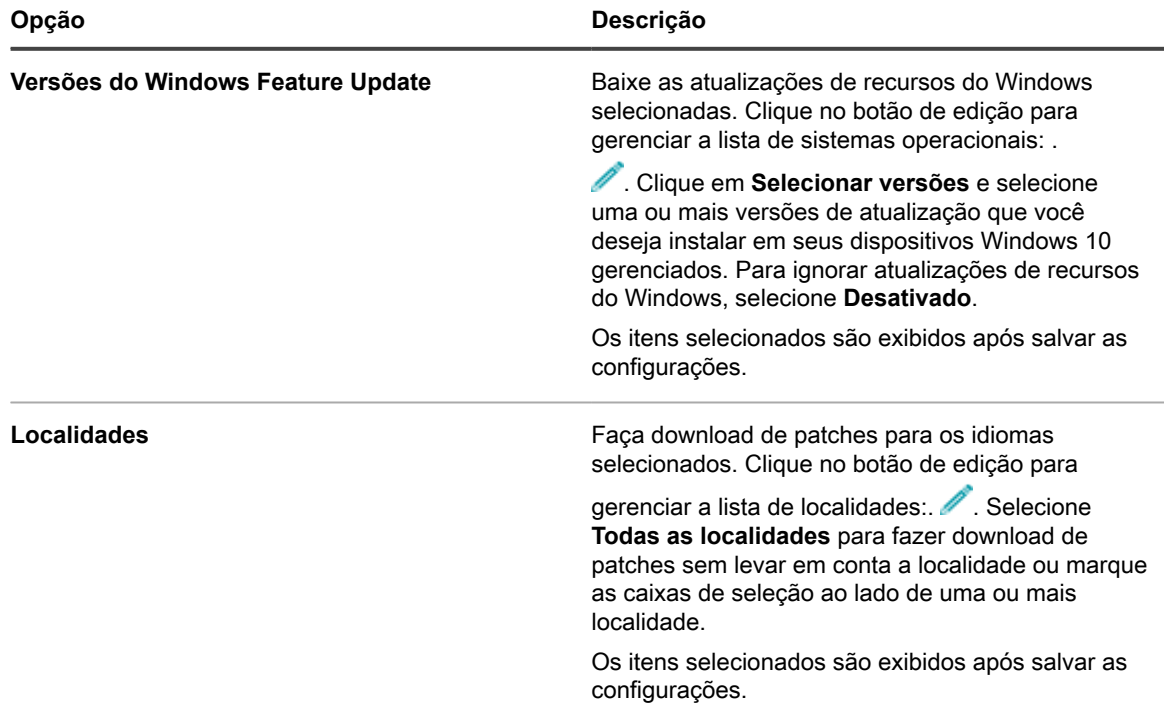

**NOTA:** Pelo menos uma versão e uma localidade devem ser selecionados para uma inscrição do Windows Feature Update.

#### 3. Clique em **Salvar**.

As atualizações de recursos do Windows são transferidas por download automaticamente no próximo horário de download programado.

Em seguida, você pode definir as configurações de download da Atualização de recursos do Windows. Consulte [Selecionar configurações do download de atualização de patches e recursos](#page-756-0).

## <span id="page-798-0"></span>**Configurar cronogramas de atualizações de recursos do Windows**

É possível criar e configurar cronogramas de atualizações de recursos do Windows e definir um horário para executá-los. Os cronogramas de atualizações de recursos do Windows não interferem com as instalações gerenciadas ou outras distribuições.

- 1. Inicie o assistente *Detalhes do cronograma de atualizações de recursos do Windows*:
	- a. Faça login no Console do administrador da solução: https://**appliance\_hostname**/admin. Ou, se a opção *Mostrar menu da organização no cabeçalho administrativo* estiver ativada nas Configurações gerais da solução, selecione uma organização na lista suspensa no canto superior direito da página, ao lado das informações de login.
	- b. Na barra de navegação esquerda, clique em **Segurança** e em **Atualizações de recursos do Windows**.
	- c. No painel *Atualizações de recursos do Windows*, clique em **Cronogramas**.
	- d. Na página de lista *Cronogramas de atualizações de recursos do Windows*, realize um dos seguintes procedimentos:
	- Para criar um novo cronograma de atualizações de recursos do Windows usando o assistente *Detalhes do cronograma*, clique em **Escolher ação** > **Novo (Assistente)**.
	- Para criar um novo cronograma de atualização de recursos do Windows usando a página *Detalhes do cronograma*, clique em **Escolher ação** > **Novo (Assistente)**.
	- Para editar um cronograma existente, clique no nome do cronograma na lista e, na página *Resumo do cronograma de atualizações de recursos do Windows* exibida, clique em **Editar**.

A página *Detalhes do cronograma* ou o assistente é exibido, conforme selecionado. As mesmas opções estão disponíveis em cada seleção. Você pode alternar entre a página e o assistente clicando em **Modo de exibição clássico** ou **Modo de exibição do assistente** no canto superior direito, conforme aplicável.

2. Configure as informações gerais sobre o cronograma:

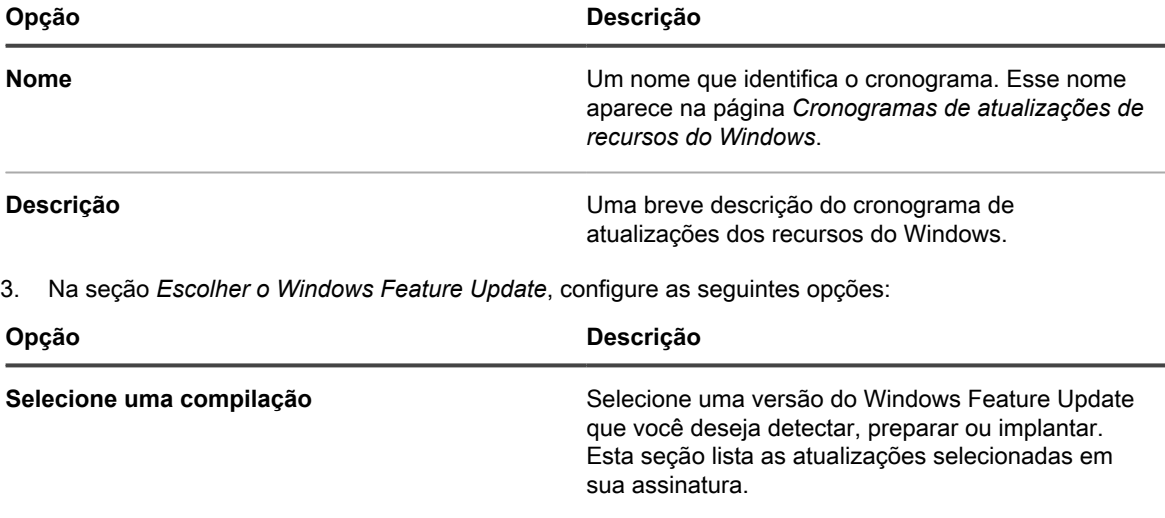

**Selecione edições** Selecione uma ou mais edições da versão selecionada. Esta seção lista todas as edições da versão selecionada, por exemplo, edições Business

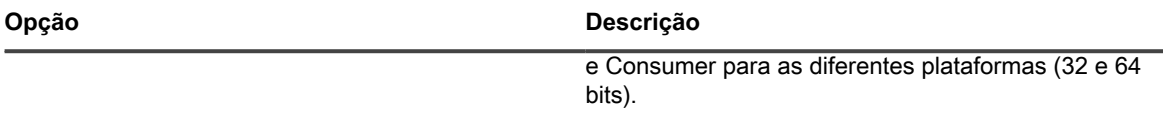

#### 4. Selecione uma das seguintes ações:

Essas ações são idênticas às ações de cronograma de patch. Consulte [Configurar cronogramas de patch.](#page-775-0)

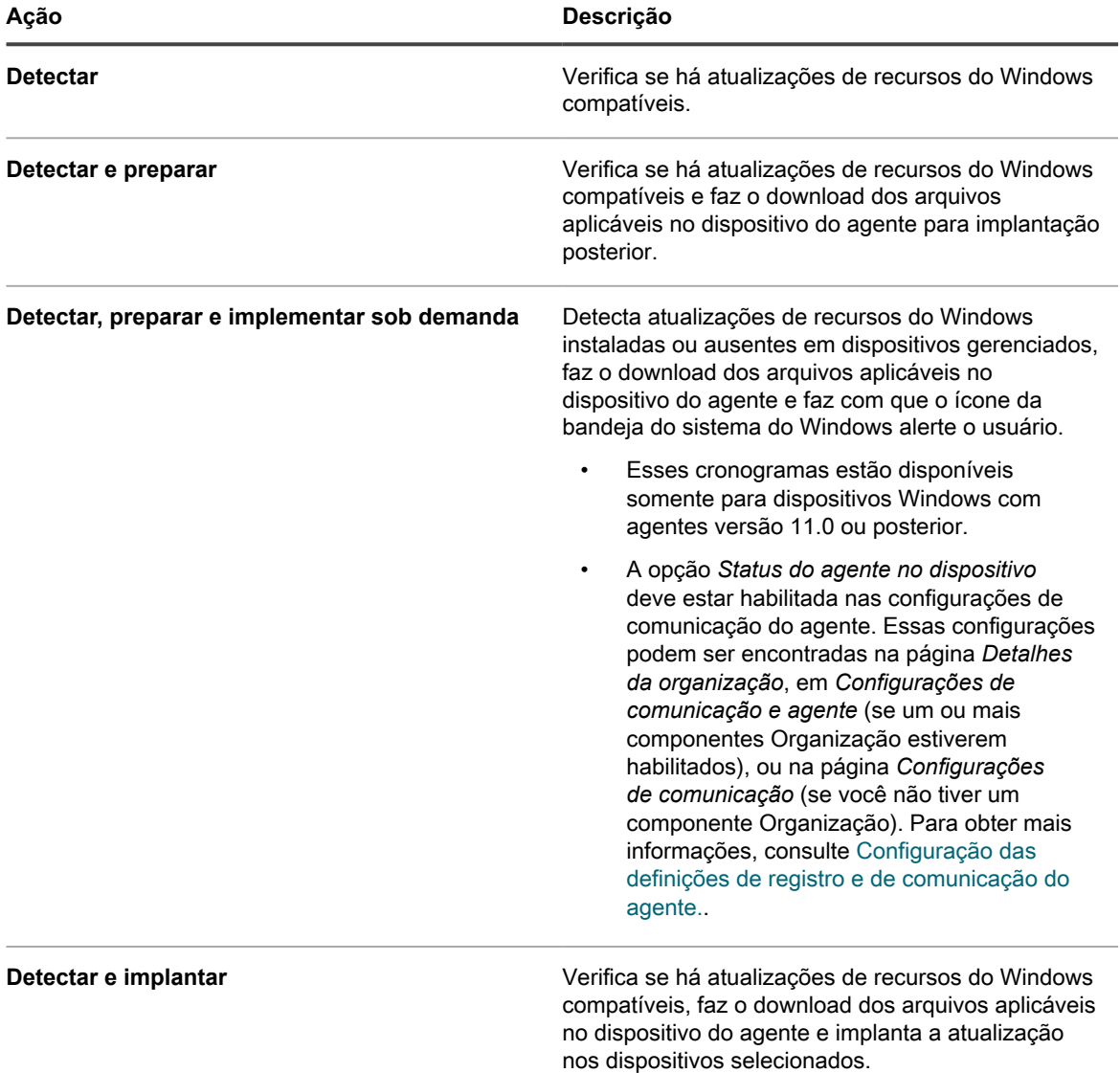

5. Selecione os dispositivos de destino usando as seguintes opções.

Essas opções são idênticas às que aparecem nas ações de cronograma de patch. Consulte [Configurar](#page-775-0) [cronogramas de patch.](#page-775-0)

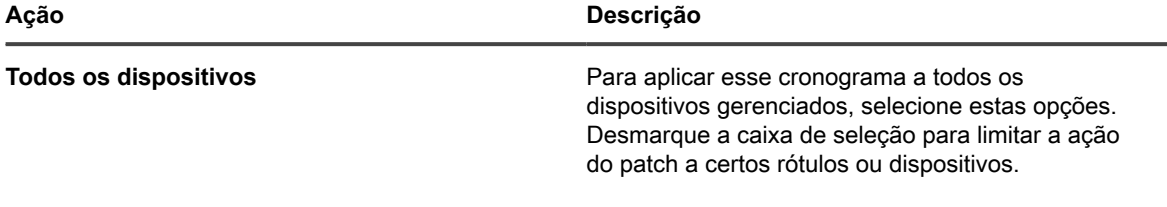

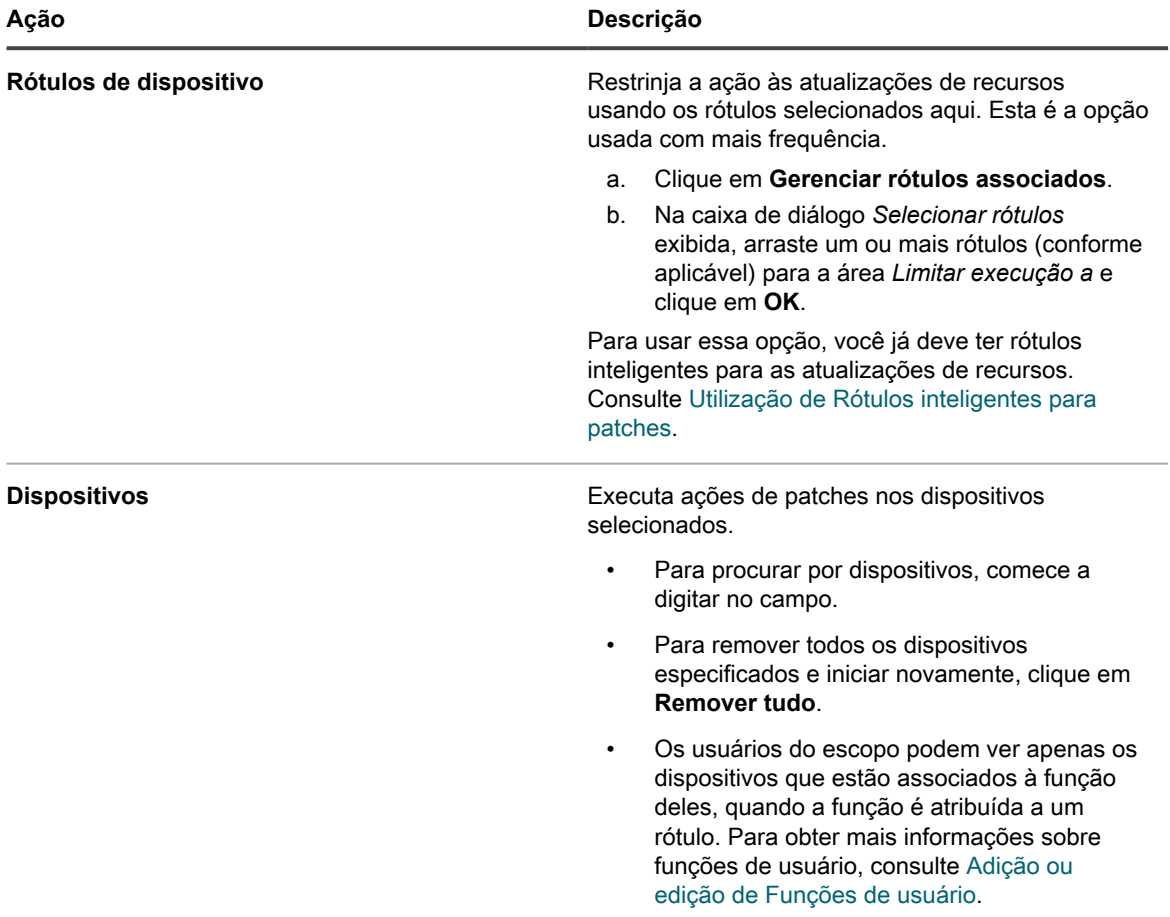

6. Na seção *Cronograma*, especifique as opções aplicáveis para o cronograma.

Essas opções são idênticas às que aparecem nas ações de cronograma de patch. Consulte [Configurar](#page-775-0) [cronogramas de patch.](#page-775-0)

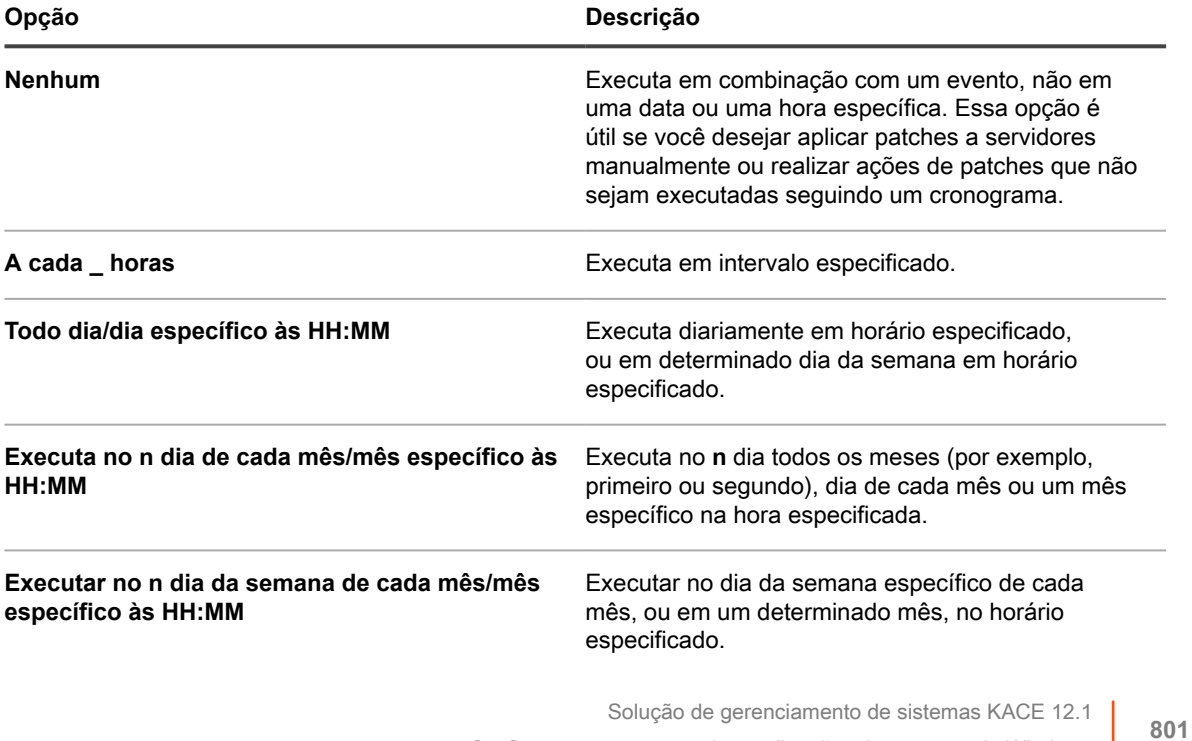

Configurar cronogramas de atualizações de recursos do Windows

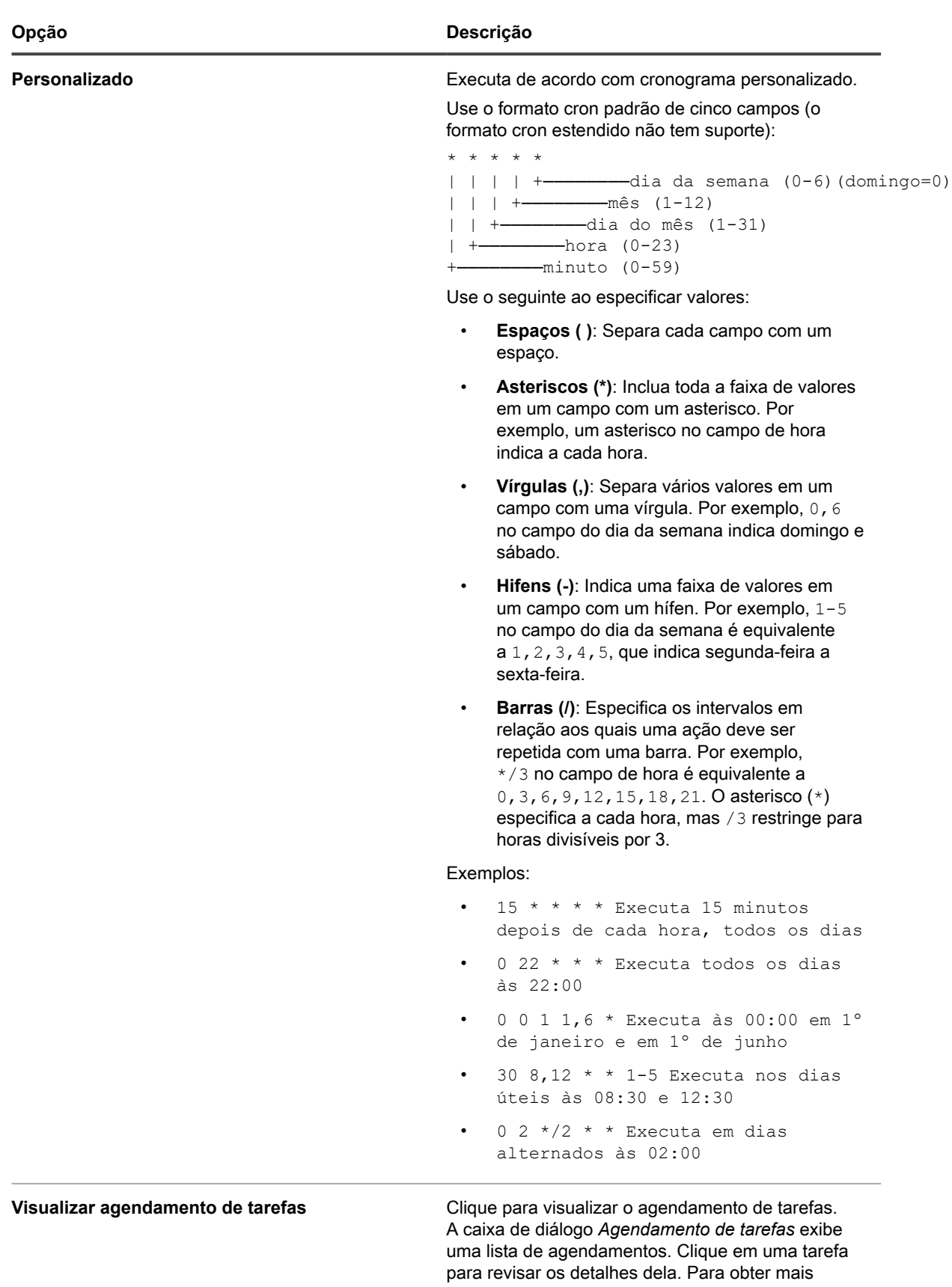

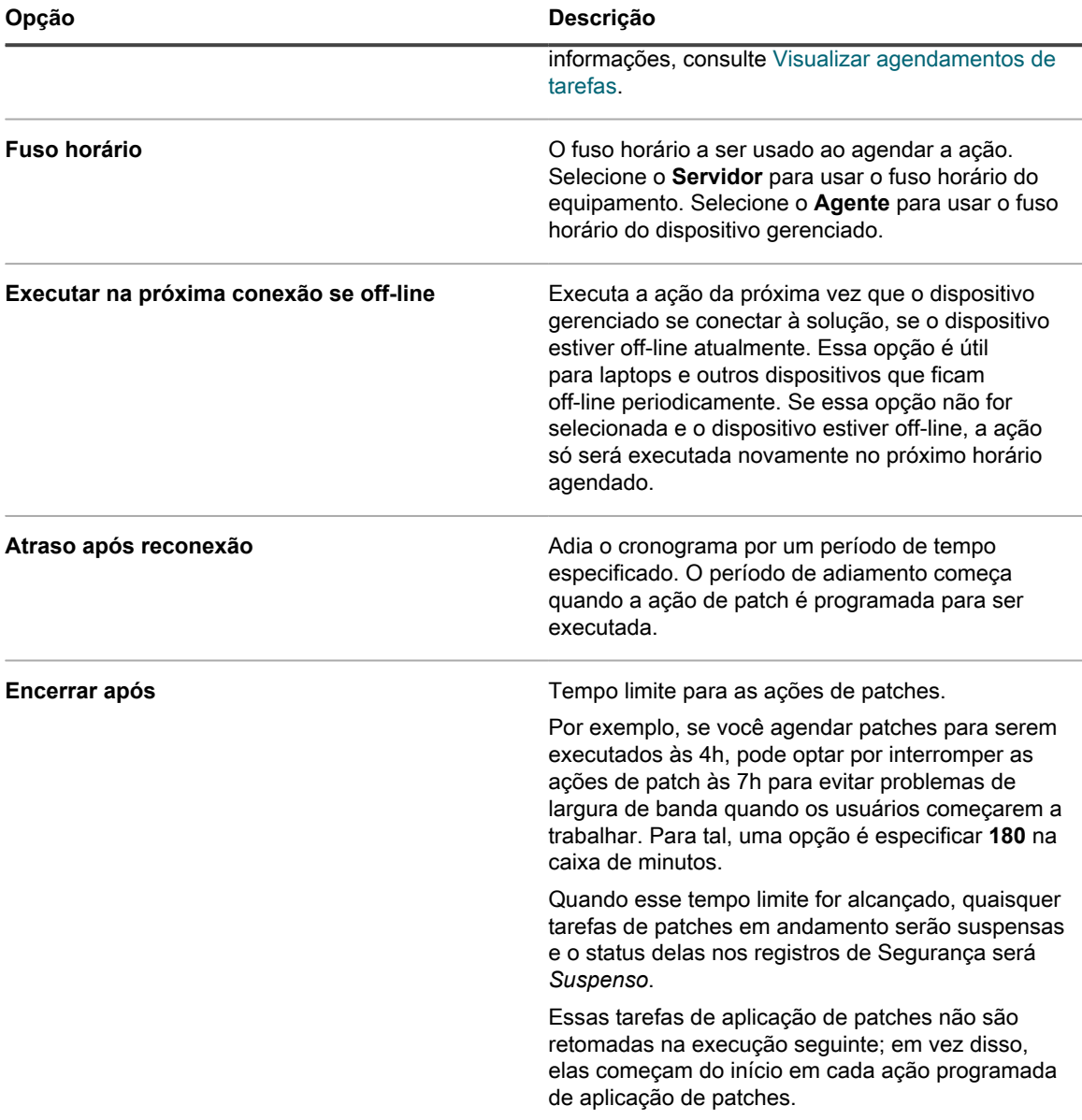

#### 7. Clique em **Salvar**.

A página *Resumo do cronograma de atualizações de recursos do Windows* é exibida, mostrando o cronograma recém-criado ou atualizado. Para obter mais informações sobre essa página, consulte [Exibir](#page-809-0) [status da atualização de recursos do Windows.](#page-809-0)

- Se você tiver adicionado dispositivos que correspondam aos critérios de Rótulo inteligente, eles serão automaticamente incluídos no cronograma de atualização.
- Quando as atualizações são baixadas para o dispositivo do agente e estão prontas para implantação, o ícone do Agente do KACE é atualizado na bandeja do sistema do Windows e no menu, indicando que as ações estão disponíveis para o agente. Para instalar as atualizações, no dispositivo do agente, na bandeja do sistema do Windows, clique no Agente do KACE e escolha **Implantar patches preparados**. Para obter mais informações sobre os ícones do Agente do KACE, consulte [Gerencie o](#page-509-0) [Agente do KACE em dispositivos Windows usando a bandeja do sistema Windows.](#page-509-0)

## **Exibir cronogramas de atualizações de recursos do Windows**

É possível exibir as informações de resumo dos cronogramas de atualizações de recursos do Windows criados na solução. Se o componente Organização estiver ativado na solução, visualize os cronogramas de atualizações de recursos do Windows para cada organização separadamente.

- 1. Acesse a página *Cronogramas do Windows Feature Update*:
	- a. Faça login no Console do administrador da solução: https://**appliance\_hostname**/admin. Ou, se a opção *Mostrar menu da organização no cabeçalho administrativo* estiver ativada nas Configurações gerais da solução, selecione uma organização na lista suspensa no canto superior direito da página, ao lado das informações de login.
	- b. Na barra de navegação esquerda, clique em **Segurança** e em **Atualizações de recursos do Windows**.
- 2. No painel *Atualizações de recursos do Windows*, clique em **Cronogramas**.

As colunas disponíveis na página *Cronogramas do Windows Feature Update* são idênticas às da página *Cronogramas de patches*. Para obter mais informações sobre os campos que aparecem na página *Cronogramas de patches*, consulte [Exibir uma lista de cronogramas de patches](#page-778-0).

3. (Opcional) Para alterar a visibilidade da coluna, selecione **Visibilidade da coluna** na lista suspensa *Opções da tabela* acima da tabela à direita.

## **Análise dos detalhes do cronograma de atualizações de recursos do Windows**

Ao configurar um cronograma de atualização de recursos do Windows, esta página exibe detalhes sobre a configuração do cronograma e seu status.

- 1. Acesse a página *Resumo do cronograma de atualizações de recursos do Windows*:
	- a. Faça login no Console do administrador da solução: https://**appliance\_hostname**/admin. Ou, se a opção *Mostrar menu da organização no cabeçalho administrativo* estiver ativada nas Configurações gerais da solução, selecione uma organização na lista suspensa no canto superior direito da página, ao lado das informações de login.
	- b. Na barra de navegação esquerda, clique em **Segurança** e em **Atualizações de recursos do Windows**.
	- c. No painel *Atualizações de recursos do Windows*, clique em **Cronogramas**.
	- d. Clique no nome de um cronograma do Windows Feature Update.
- 2. Leia o conteúdo da seção *Configuração*.

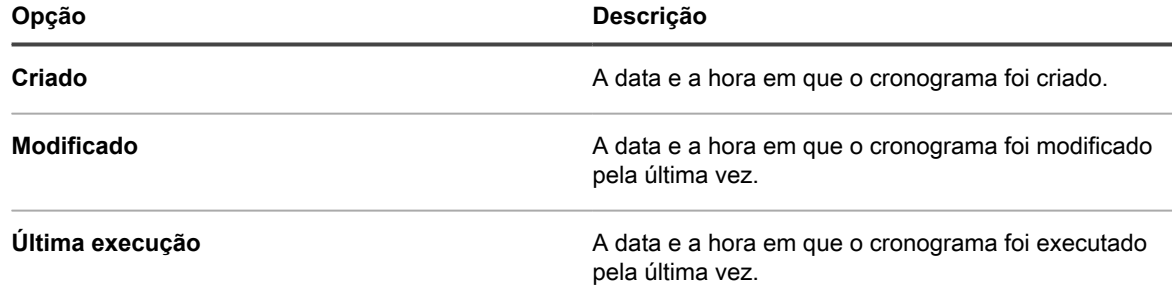

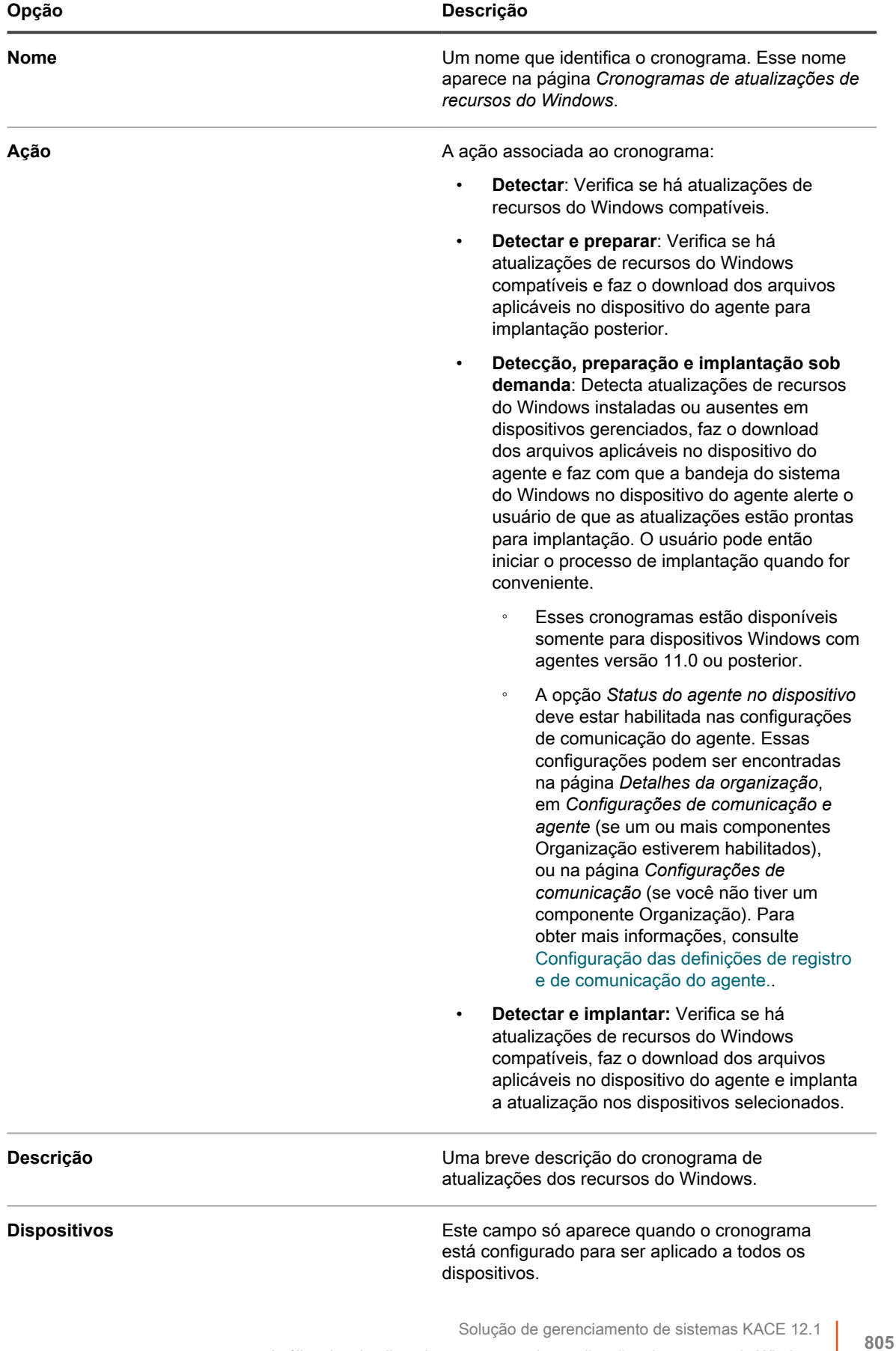

Análise dos detalhes do cronograma de atualizações de recursos do Windows

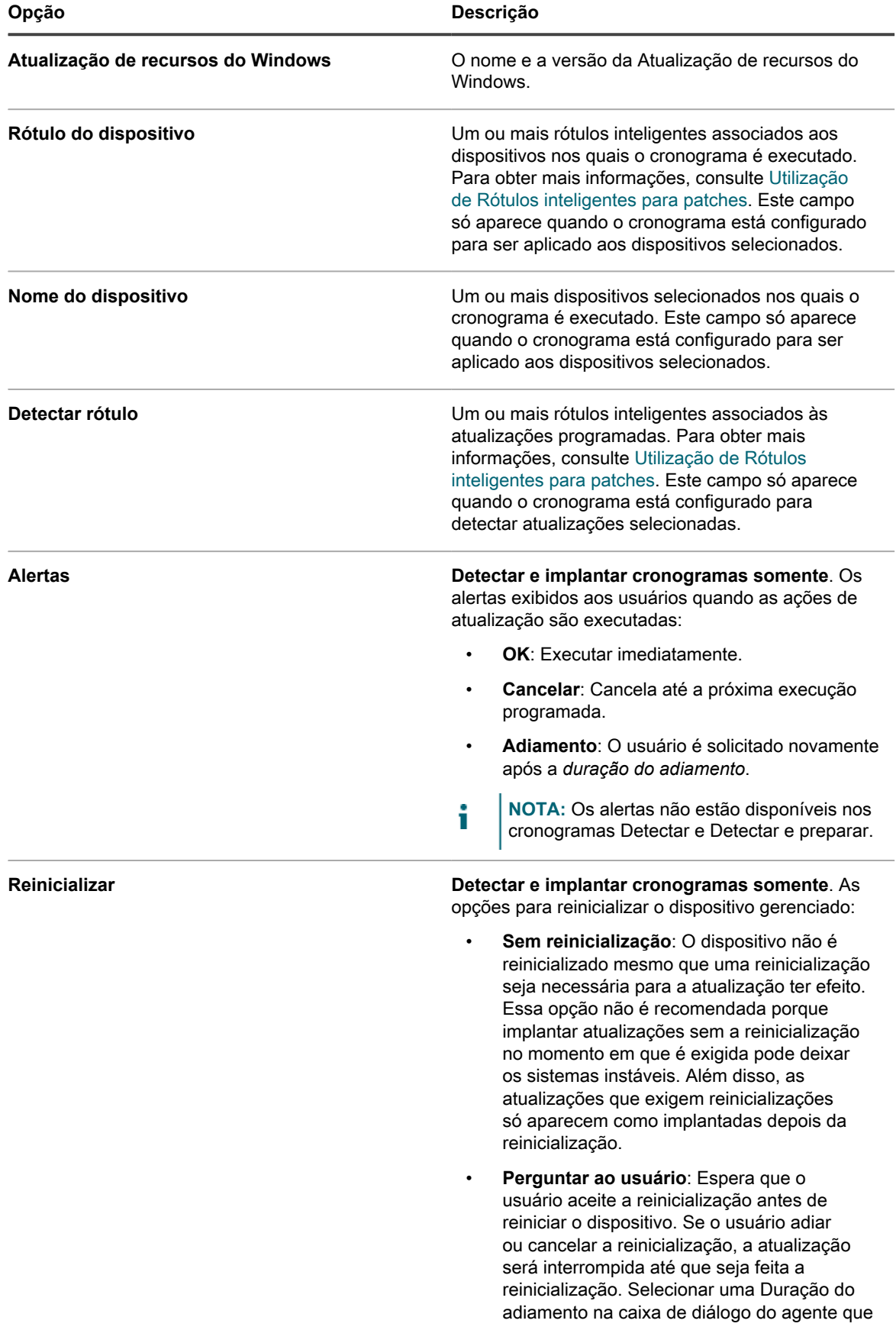

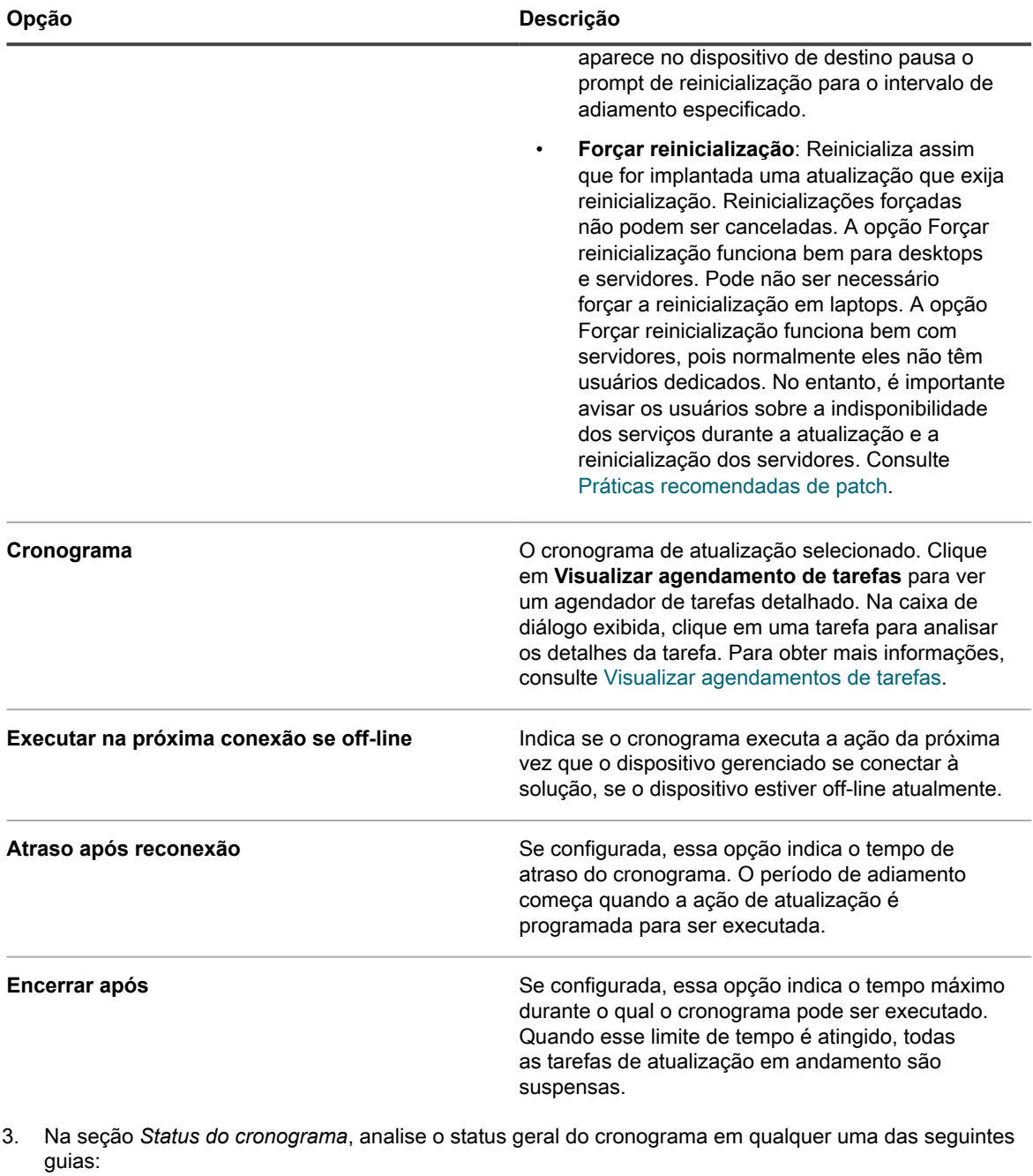

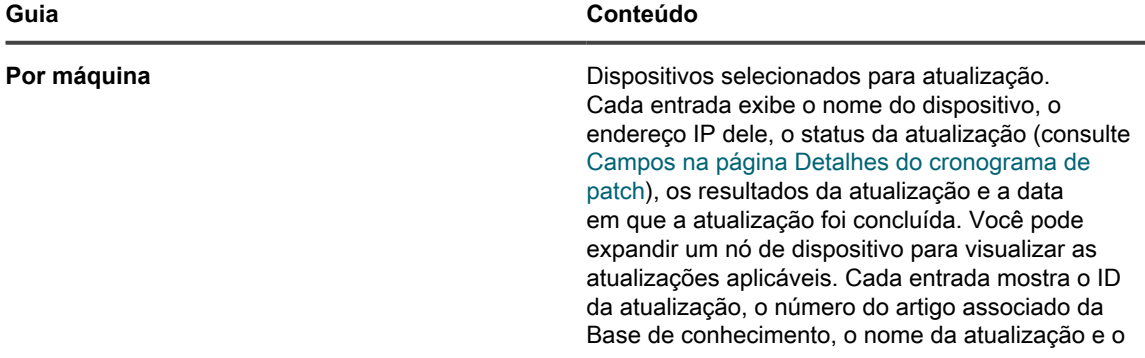

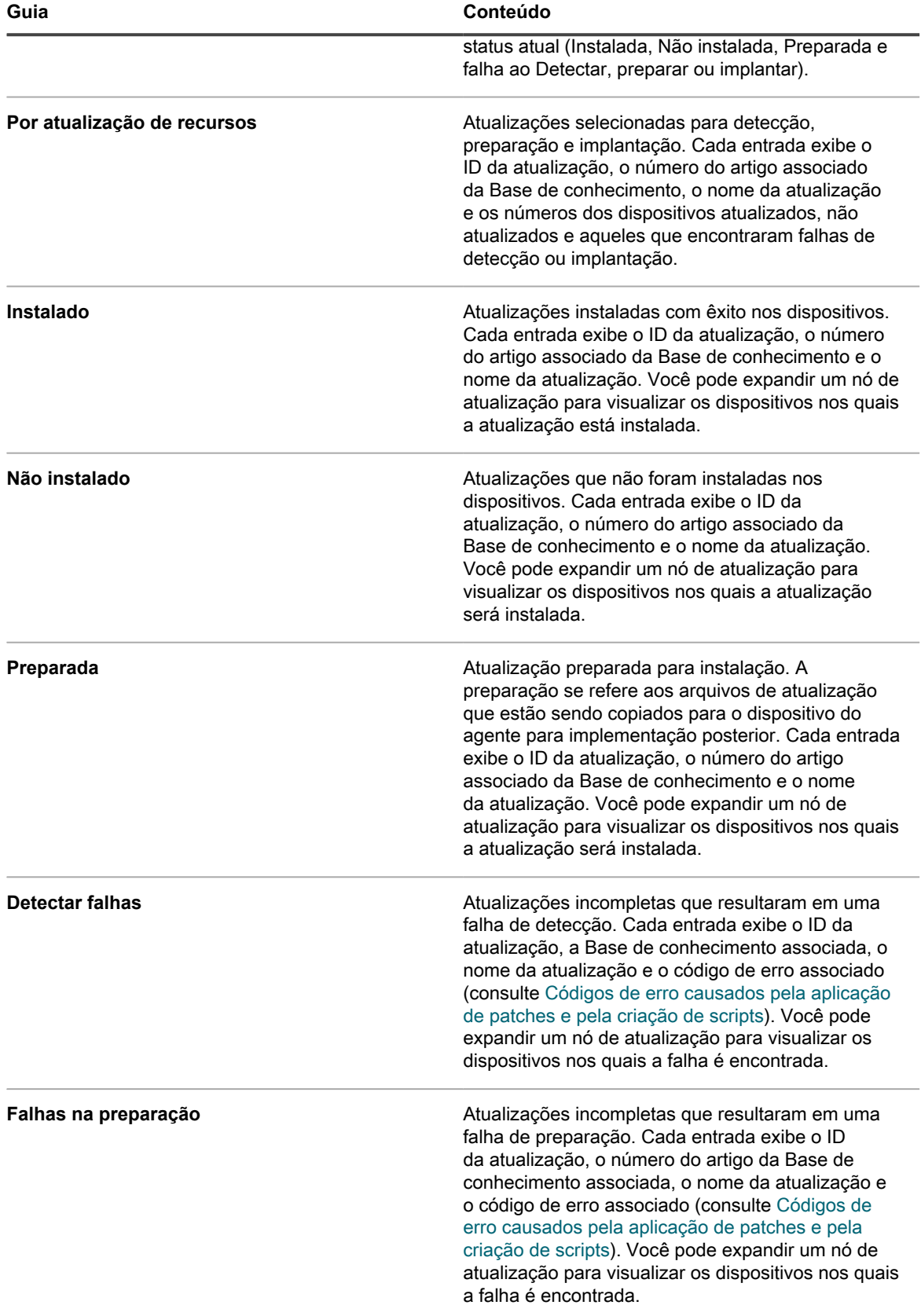

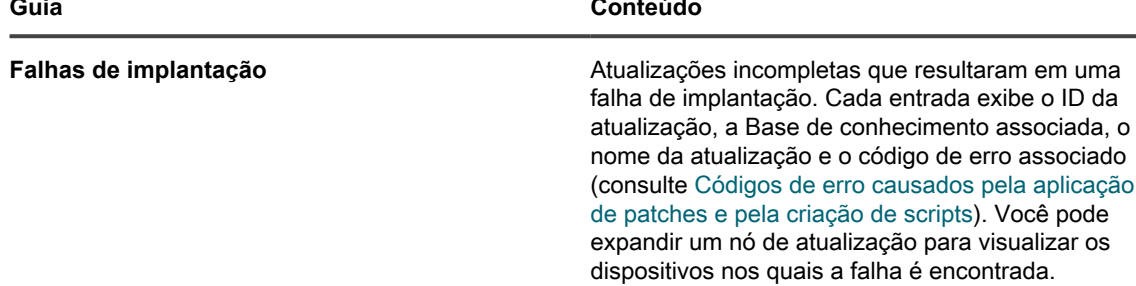

- 4. **Opcional**. Depois de analisar os detalhes do cronograma, você pode executar uma das seguintes ações:
	- Para editar o cronograma da atualização, clique em **Editar**. Para obter mais informações, consulte [Configurar cronogramas de atualizações de recursos do Windows.](#page-798-0)
	- Para executar o cronograma da atualização, clique em **Executar agora**.
	- Para fazer uma cópia do cronograma da atualização, clique em **Duplicar**.
	- Para excluir o cronograma da atualização, clique em **Excluir**.

## **Exibir atualizações de recursos do Windows disponíveis**

Depois de se inscrever nas atualizações de recursos do Windows e as atualizações forem baixadas, você poderá visualizar as atualizações disponíveis.

Você deve assinar as versões do Windows Feature Update e selecionar as configurações de download do Feature Update para visualizar as atualizações relacionadas. Consulte:

- [Assinar atualizações de recursos do Windows](#page-796-0)
- [Selecionar configurações do download de atualização de patches e recursos](#page-756-0)
- 1. Acesse a página *Windows Feature Update*:
	- a. Faça login no Console do administrador da solução: https://**appliance\_hostname**/admin. Ou, se a opção *Mostrar menu da organização no cabeçalho administrativo* estiver ativada nas Configurações gerais da solução, selecione uma organização na lista suspensa no canto superior direito da página, ao lado das informações de login.
	- b. Na barra de navegação esquerda, clique em **Segurança** e em **Atualizações de recursos do Windows**.
	- c. No painel *Atualizações de recursos do Windows*, clique em **Catálogo**.
- 2. Procure atualizações de recursos do Windows.
	- a. Insira os critérios de pesquisa na caixa de pesquisa.

Por exemplo, 1909.

b. Pressione **Enter**.

A página de lista é atualizada, mostrando apenas as atualizações de recursos do Windows cuja versão seja 1909.

### <span id="page-809-0"></span>**Exibir status da atualização de recursos do Windows**

Os detalhes do Windows Feature Update incluem informações do fornecedor e status da implantação.

- 1. Acesse a página *Detalhe do Windows Feature Update*:
	- a. Faça login no Console do administrador da solução: https://appliance\_hostname/admin. Ou, se a opção *Mostrar menu da organização no cabeçalho administrativo* estiver ativada nas Configurações gerais da solução, selecione uma organização na lista suspensa no canto superior direito da página, ao lado das informações de login.
	- b. Na barra de navegação esquerda, clique em **Segurança** e em **Atualizações de recursos do Windows**.
	- c. No painel *Atualizações de recursos do Windows*, clique em **Catálogo**.
	- d. Clique em um nome do Windows Feature Update.

A página *Detalhe do Windows Feature Update* é mostrada, exibindo informações completas sobre o Windows Feature Update selecionado.

# <span id="page-809-1"></span>**Gerenciamento de dispositivos Dell e atualizações**

Você pode usar a solução para gerenciar atualizações de dispositivos da Dell.

Essas atualizações incluem:

- Software e firmware para servidores
- Software e firmware para dispositivos clientes
- Alguns aplicativos fornecidos pela Dell
- **NOTA:** Os dispositivos de servidor e cliente se conectam ao hardware de servidor e cliente da Dell, e não ao sistema operacional de servidor ou cliente.

Todos os dispositivos Dell que precisam ser atualizados devem ter o Dell Open Manage Inventory Agent instalado, seja a versão de cliente ou servidor, conforme aplicável. Esse componente é incluído em todas as atualizações da Dell por padrão e não há necessidade de adicioná-lo manualmente. Se o cliente de inventário do Dell Open Manage não existir em um dispositivo de destino, ele será instalado durante o primeiro processo de implantação.

**NOTA:** As atualizações de hardware da Dell só funcionam com o Agente do KACE 11.1 ou superior. As i versões mais antigas do agente não têm suporte para esse recurso.

Execute o relatório de *Modelos Dell compatíveis* para ver quais computadores da Dell são compatíveis com as Atualizações de Cliente da Dell. Consulte [Execução de relatórios de organização única e relatórios consolidados](#page-859-0).

#### **Diferenças entre patches e atualizações Dell**

As diferenças entre as atualizações e patches da Dell incluem diferenças nos processos de inscrição, nos nomes de ações e na localização de processos de gerenciamento.

Diferenças entre patches e atualizações Dell são as seguintes:

- Todos os dispositivos Dell que precisam ser atualizados devem ter o Dell Open Manage Inventory Agent instalado, seja a versão de cliente ou servidor, conforme aplicável.
- O processo de inscrição do Dell Update é diferente do processo de inscrição de patch da solução. Para instruções de cadastramento para atualizações Dell, consulte [Selecione as configurações de download do](#page-810-0) [Dell Update](#page-810-0).
- Os nomes usados para ações de aplicação de patch são diferentes:

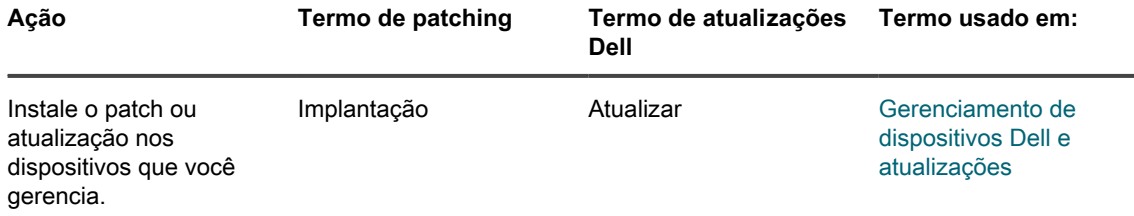

• Você gerencia e executa a aplicação de patch e as atualizações da Dell de diferentes locais no **Console do administrador**:

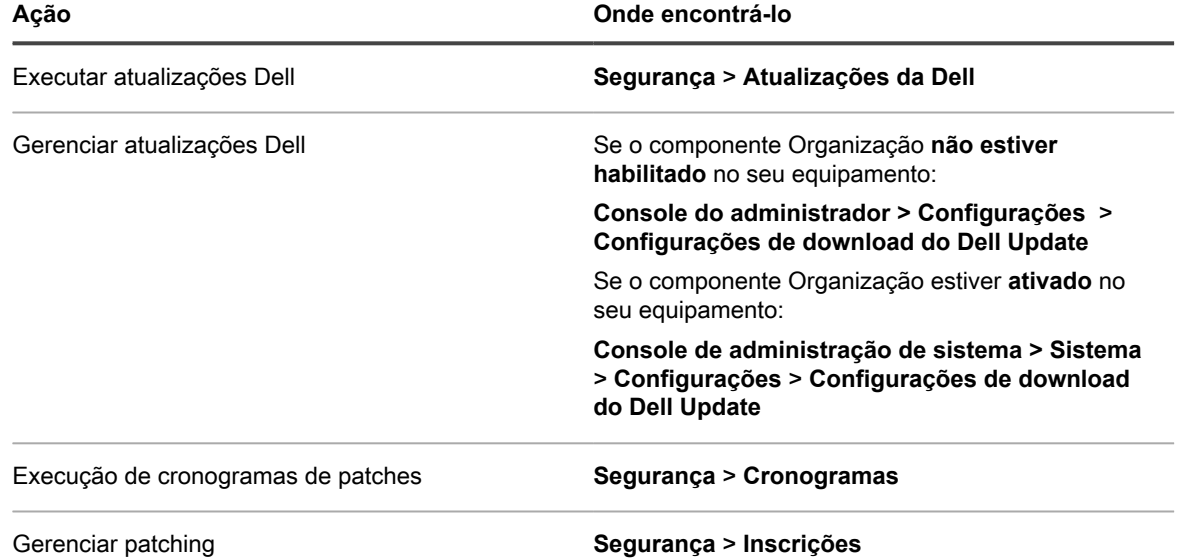

## <span id="page-810-0"></span>**Selecione as configurações de download do Dell Update**

Você precisa configurar e agendar as atualizações de catálogo antes de criar os cronogramas para atualizar dispositivos.

Os pacotes de atualizações da Dell são fornecidos nos **catálogos**: um para os servidores e outro para os clientes.

- 1. Acesse a página *Configurações de download do Dell Update*:
	- **• Se o componente de Organização não estiver habilitado na solução, clique em** *Segurança* **e, em seguida, clique em** *Atualizações Dell***.**
	- **• Se o componente Organização estiver ativado na solução, faça login no Console de administração do sistema da solução, https://appliance\_hostname/system, ou selecione**

#### **Sistema na lista suspensa no canto superior direito da página e selecione Configurações > Painel de controle.**

#### 2. Clique em **Configurações de download do Dell Update**.

O status atual do catálogo Dell é exibido.

3. Na seção *Configurar downloads de arquivos*, selecione as seguintes opções.

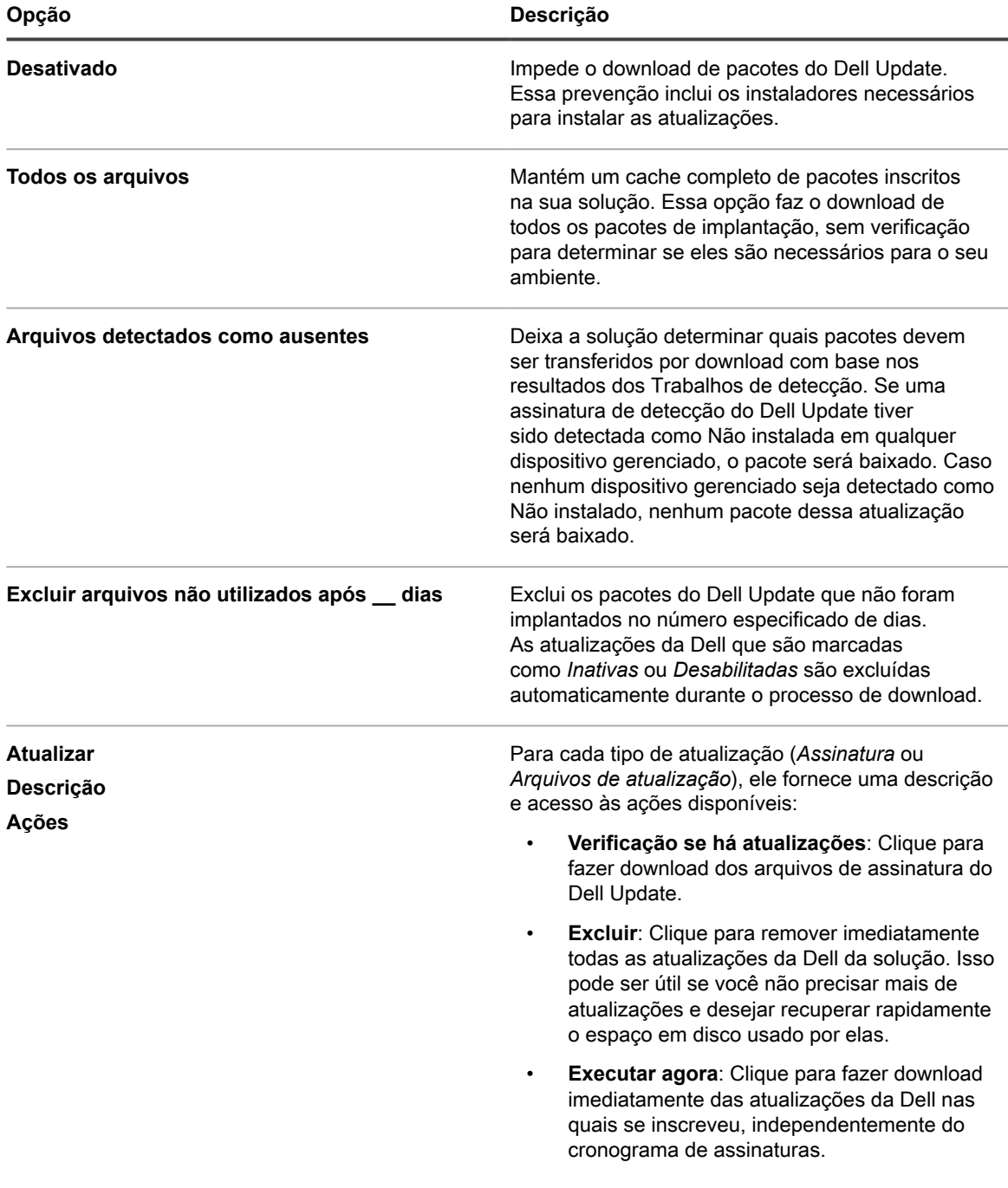

4. Selecione as opções de cronograma para as assinaturas do Dell Update na seção *Cronograma*. As assinaturas de arquivos incluem os boletins de segurança e outros arquivos que definem as atualizações da Dell baixadas da Quest.

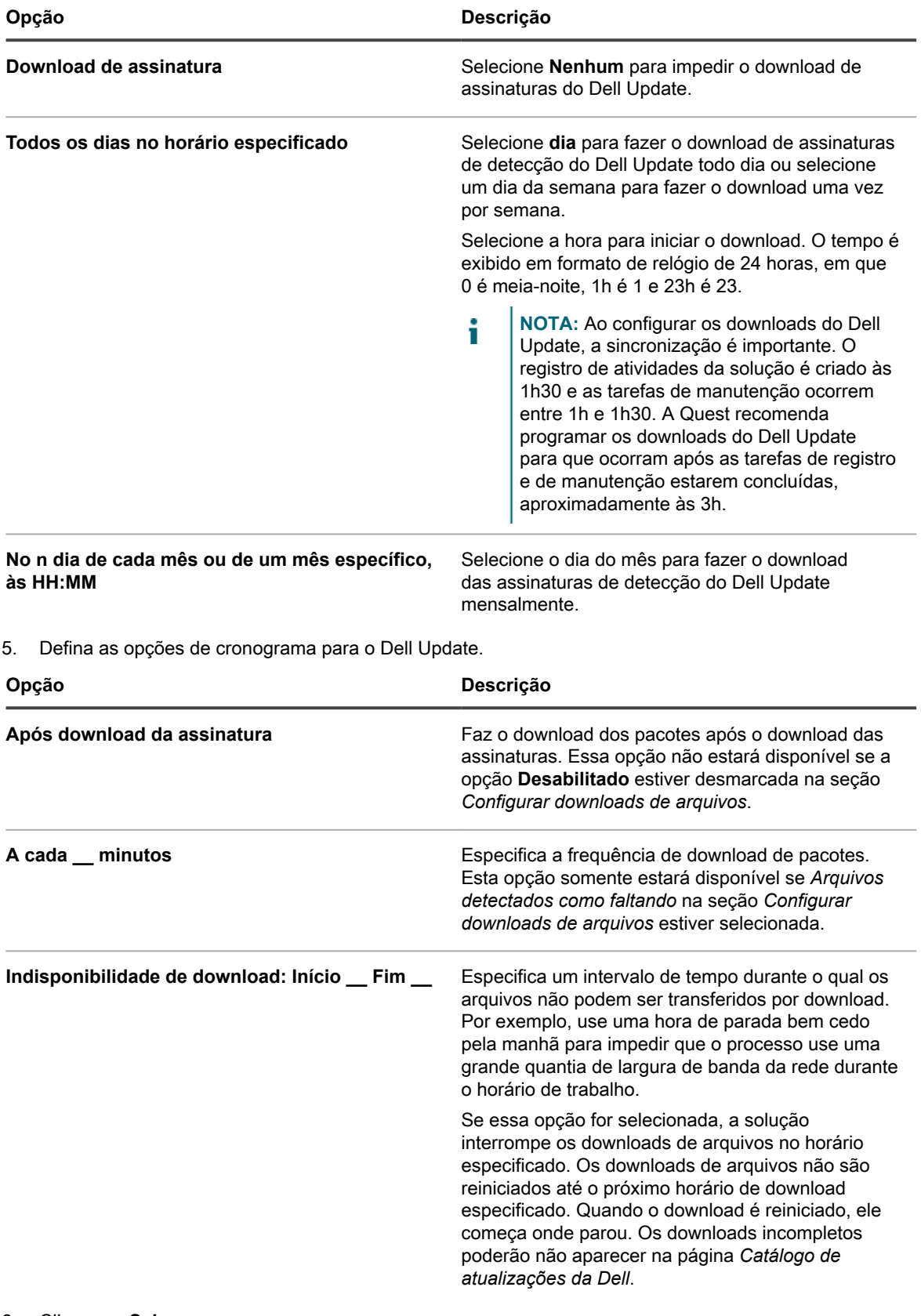

#### 6. Clique em **Salvar**.

## **Configurar cronogramas do Dell Update**

A solução pode identificar e instalar automaticamente o firmware e as atualizações de driver necessárias para seus clientes e servidores Dell de acordo com o cronograma definido. Se o componente Organização estiver ativado na solução, crie Cronogramas de atualização da Dell para cada organização separadamente.

Considere a possibilidade de criar rótulos para agrupar dispositivos e atualizações Dell. Você poderá então usar esses rótulos ao criar cronogramas de Atualização da Dell. Por exemplo, você poderia criar um rótulo agrupando atualizações por famílias de aplicativos, como drivers ou firmware. Ou então, você poderia agrupar todos os servidores Dell executando o Microsoft Windows 7 em um único rótulo e executar um cronogramas de atualização da Dell para atualizá-los. Para obter mais informações sobre a criação de rótulos para atualizações e dispositivos, consulte [Utilização de Rótulos inteligentes para patches](#page-154-0).

- 1. Acesse a página *Atualizações Dell*:
	- a. Faça login no Console do administrador da solução: https://**appliance\_hostname**/admin. Ou, se a opção *Mostrar menu da organização no cabeçalho administrativo* estiver ativada nas Configurações gerais da solução, selecione uma organização na lista suspensa no canto superior direito da página, ao lado das informações de login.
	- b. Na barra de navegação esquerda, clique em **Segurança** e em **Atualizações Dell**.
- 2. **Opcional**: Revise as atualizações disponíveis e desative as que não deseja instalar.

As atualizações estarão disponíveis somente se as configurações da solução estiverem definidas para fazer o download das atualizações do catálogo Dell.

Para revisar e desativar atualizações:

- a. No painel *Atualizações Dell*, clique em **Catálogo**.
- b. Marque a caixa de seleção ao lado de uma atualização.
- c. Selecione **Escolher ação** > **Alterar status para** > **Inativo**.
- 3. Agende inventário e atualizações.

Isso é semelhante à criação de cronogramas de patches na seção *Gerenciamento de patch*. Você pode coletar inventário independentemente ou como parte de um cronograma de inventário e atualização que também instale as atualizações. O inventário costuma ser executado automaticamente como parte de um cronograma de atualização.

Para agendar inventário e atualizações:

- a. Na barra de navegação esquerda, clique em **Segurança** e em **Atualizações Dell**.
- b. No painel *Atualizações Dell*, clique em **Cronogramas**.
- c. Selecione **Escolher ação** > **Novo**.
- d. Na página de lista *Cronogramas do Dell Update*, realize um dos seguintes procedimentos:
- Para criar um novo cronogramas de atualização da Dell usando o assistente *Detalhes do cronograma*, clique em **Escolher ação** > **Novo (Assistente)**.
- Para criar um novo cronogramas de atualização da Dell usando a página *Detalhes do cronograma*, clique em **Escolher ação** > **Novo (Assistente)**.
- Para editar um cronograma existente, clique no nome do cronograma na lista e, na página *Resumo do cronogramas de atualização da Dell* exibida, clique em **Editar**.

A página *Detalhes do cronograma* ou o assistente é exibido, conforme selecionado. As mesmas opções estão disponíveis em cada seleção. Você pode alternar entre a página e o assistente clicando em **Modo de exibição clássico** ou **Modo de exibição do assistente** no canto superior direito, conforme aplicável.

e. Configure as informações gerais sobre o cronograma:

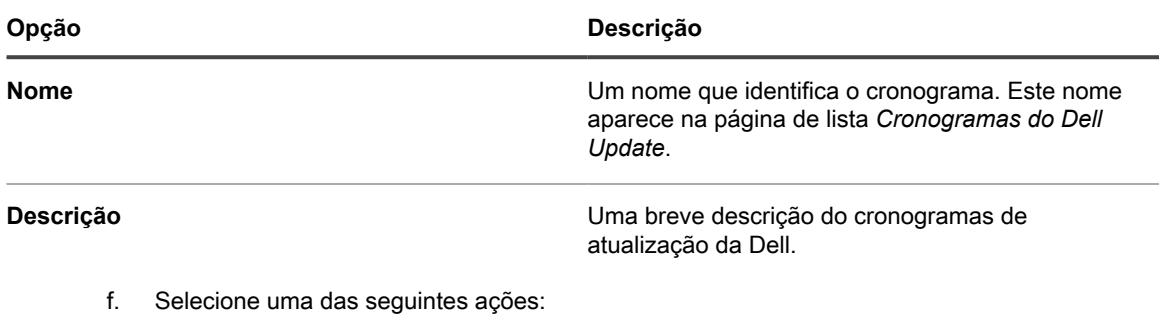

Essas ações são idênticas às ações de cronograma de patch. Consulte [Configurar cronogramas de](#page-775-0) [patch.](#page-775-0)

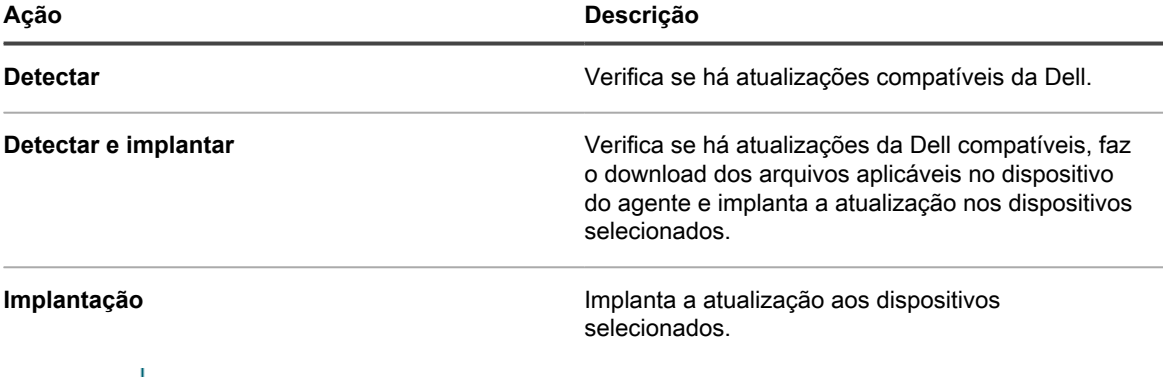

**NOTA:** As ações de implantação do Dell Update exigem uma reinicialização dos dispositivos gerenciados aplicáveis.

g. Selecione os dispositivos de destino usando as seguintes opções.

Ť

Essas opções são idênticas às que aparecem nas ações de cronograma de patch. Consulte [Configurar cronogramas de patch.](#page-775-0)

Geralmente são criados cronogramas diferentes para notebooks, estações de trabalho e servidores, porque esses três tipos de dispositivos têm características de uso muito diferentes.

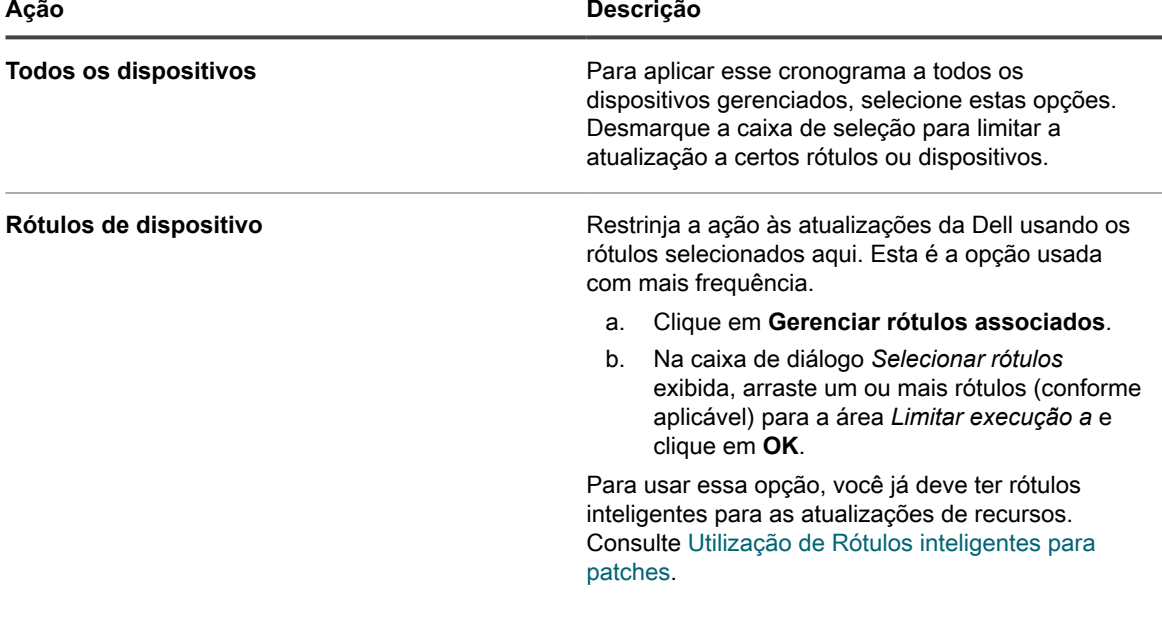

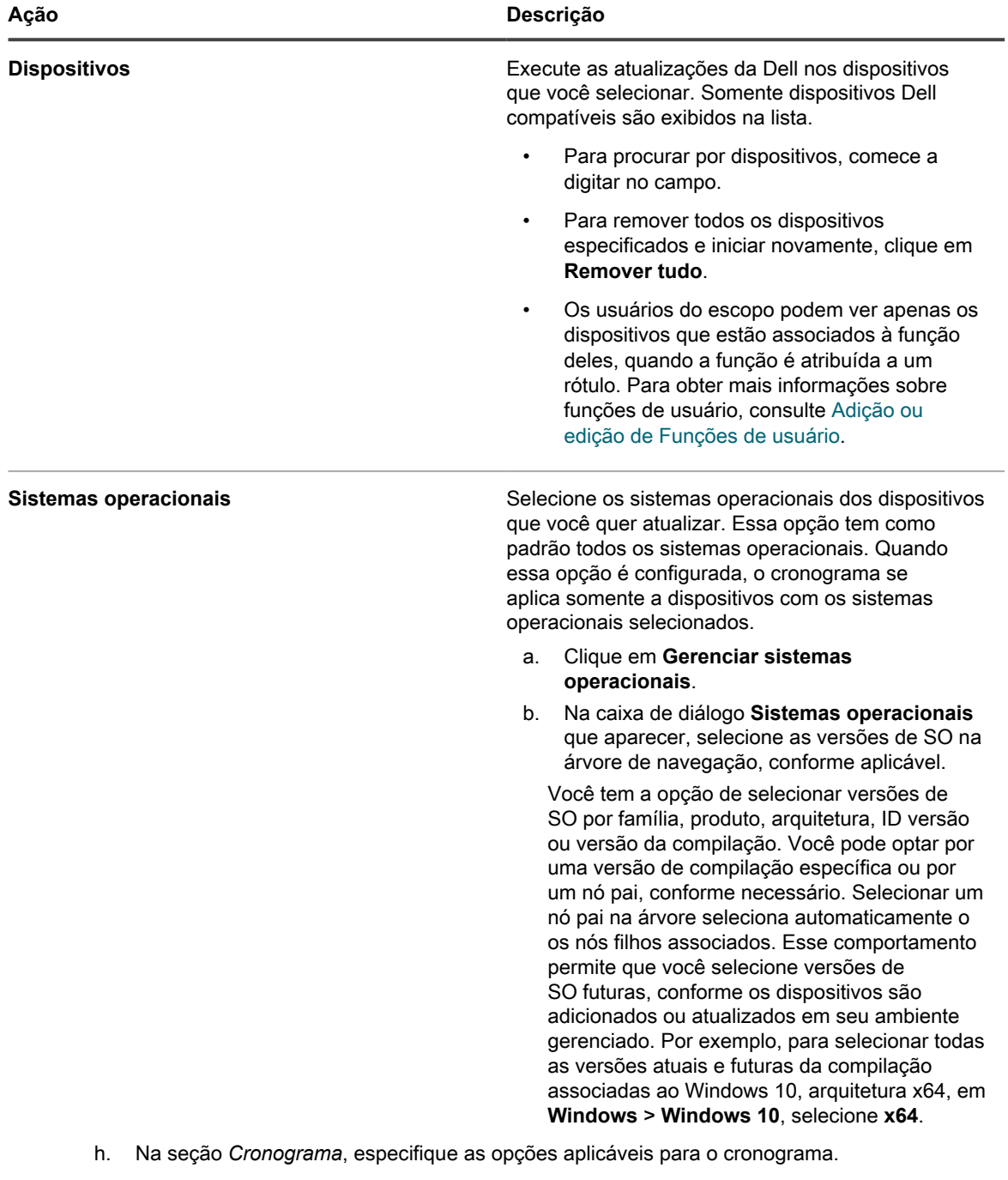

Essas opções são idênticas às que aparecem nas ações de cronograma de patch. Consulte [Configurar cronogramas de patch.](#page-775-0)

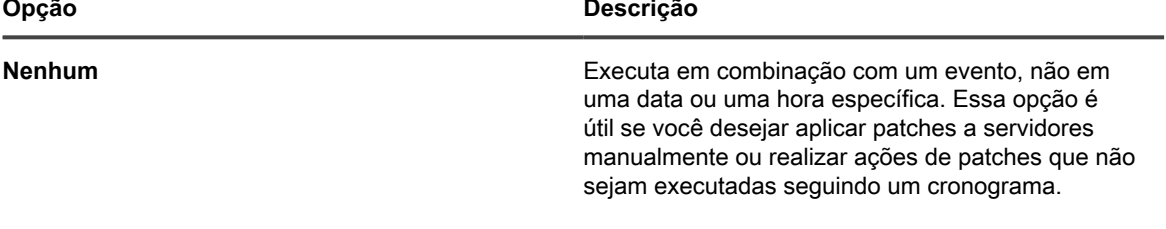

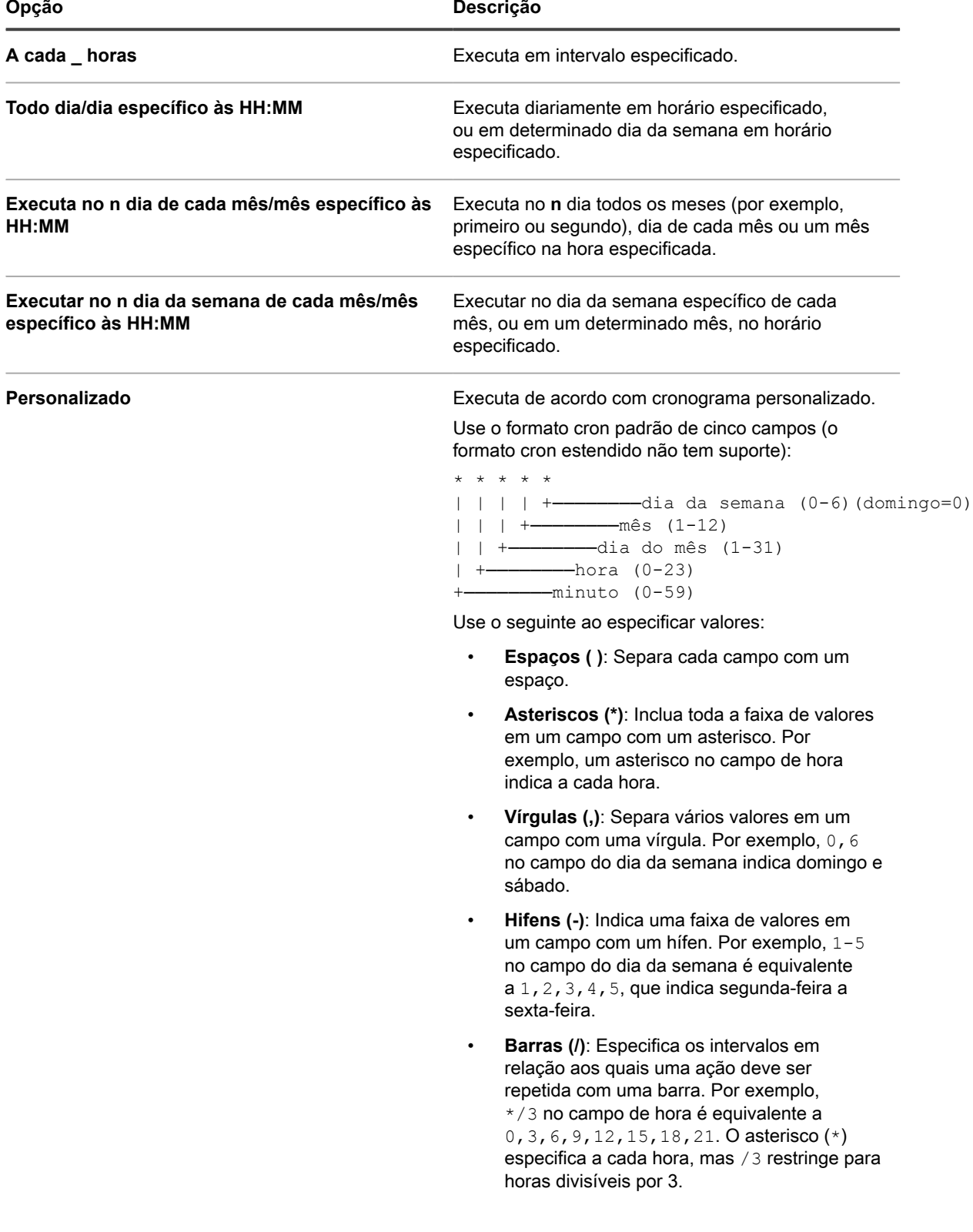

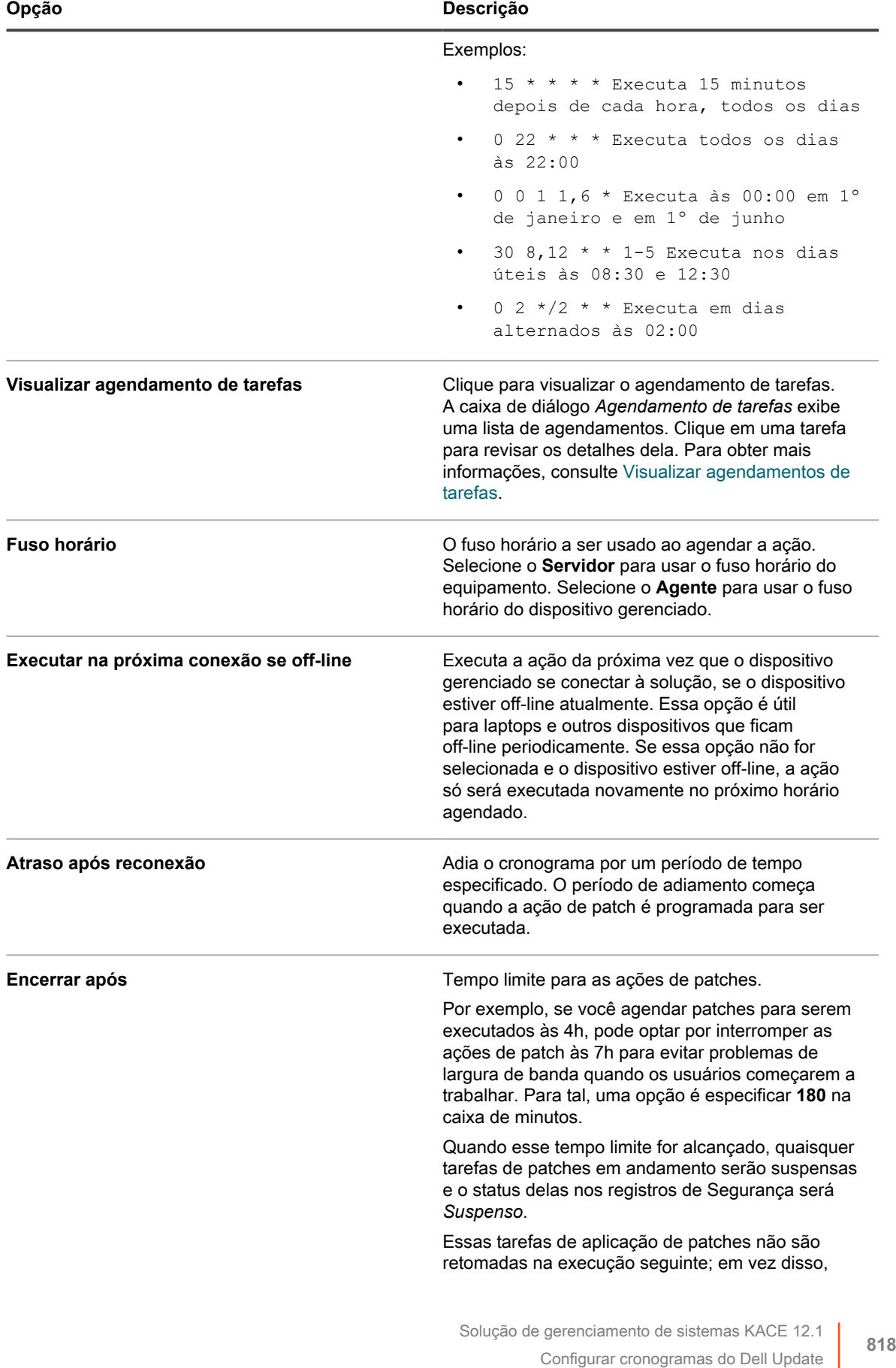

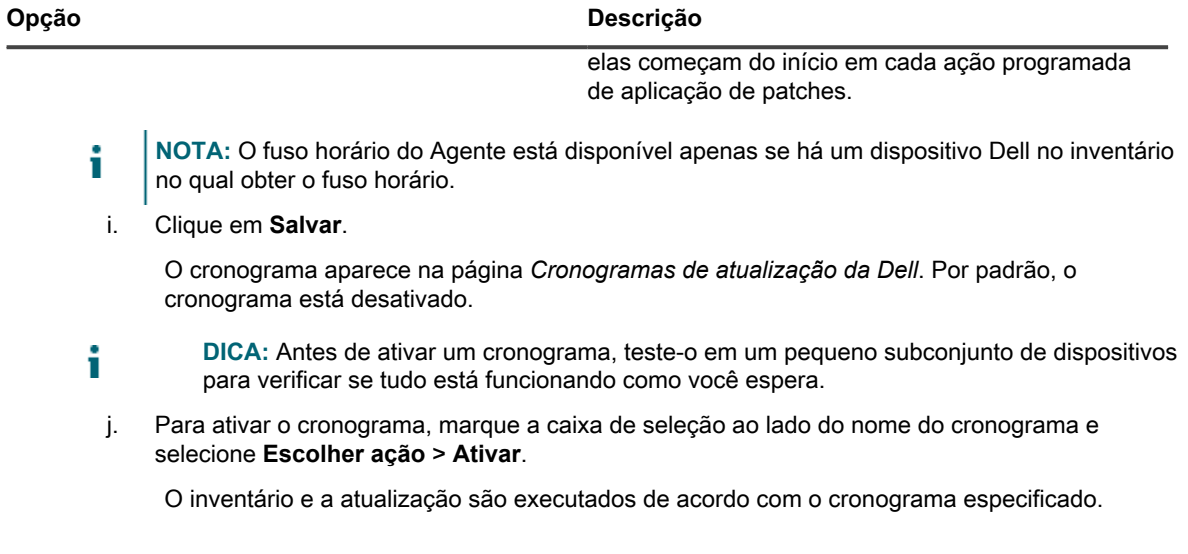

## **Exibir cronogramas de atualizações da Dell**

É possível exibir as informações de resumo dos cronogramas de atualizações da Dell existentes na solução. Se o componente Organização estiver ativado na solução, visualize os cronogramas de atualizações da Dell para cada organização separadamente.

- 1. Acesse a página *Cronogramas de atualizações da Dell*:
	- a. Faça login no Console do administrador da solução: https://**appliance\_hostname**/admin. Ou, se a opção *Mostrar menu da organização no cabeçalho administrativo* estiver ativada nas Configurações gerais da solução, selecione uma organização na lista suspensa no canto superior direito da página, ao lado das informações de login.
	- b. Na barra de navegação esquerda, clique em **Segurança** e em **Atualizações Dell**.
- 2. No painel *Atualizações Dell*, clique em **Cronogramas**.

As colunas disponíveis na página *Cronogramas de atualizações da Dell* são idênticas às da página *Cronogramas de patches*. Para obter mais informações sobre os campos que aparecem na página *Cronogramas de patches*, consulte [Exibir uma lista de cronogramas de patches](#page-778-0).

3. (Opcional) Para alterar a visibilidade da coluna, selecione **Visibilidade da coluna** na lista suspensa *Opções da tabela* acima da tabela à direita.

## **Revisar os detalhes do cronogramas de atualização da Dell**

Ao configurar um cronogramas de atualização da Dell, esta página exibe detalhes sobre a configuração do cronograma e seu status.

- 1. Acesse a página *Resumo do cronograma de atualizações*:
	- a. Faça login no Console do administrador da solução: https://**appliance\_hostname**/admin. Ou, se a opção *Mostrar menu da organização no cabeçalho administrativo* estiver ativada nas Configurações gerais da solução, selecione uma organização na lista suspensa no canto superior direito da página, ao lado das informações de login.
	- b. Na barra de navegação esquerda, clique em **Segurança** e em **Atualizações Dell**.
	- c. No painel *Atualizações Dell*, clique em **Cronogramas**.
	- d. Clique no nome de um cronograma.
- 2. Leia o conteúdo da seção *Configuração*.

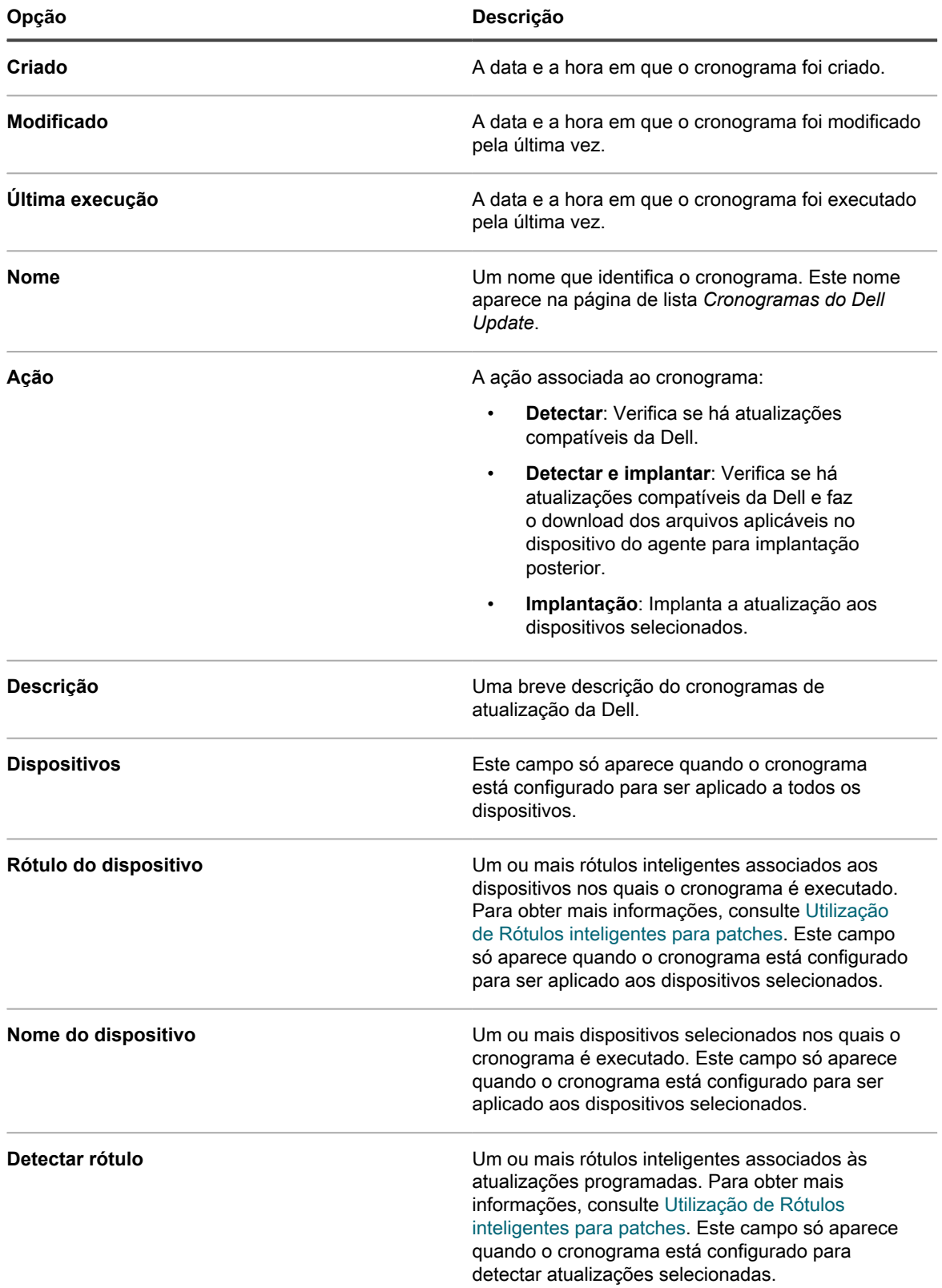

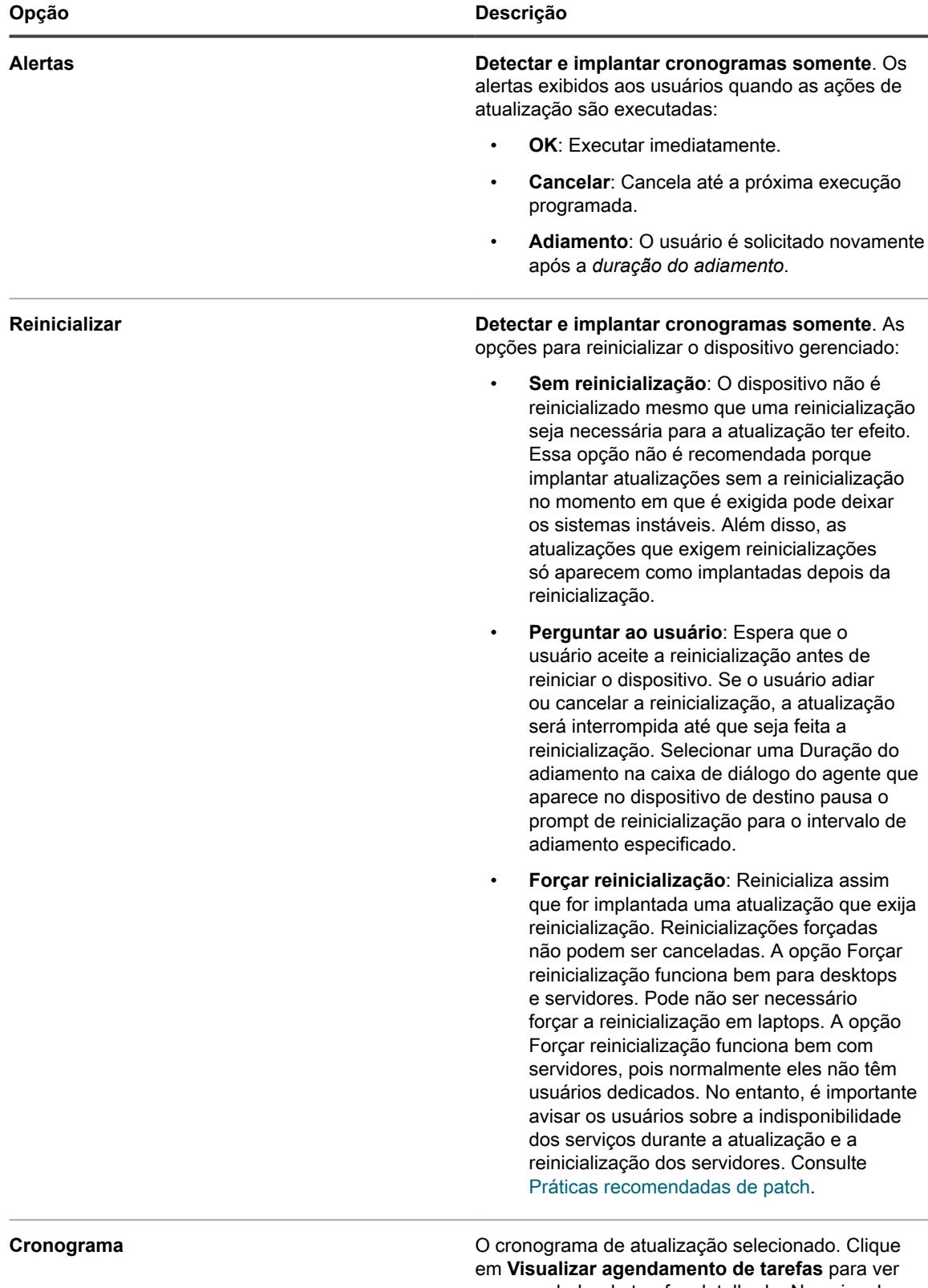

um agendador de tarefas detalhado. Na caixa de diálogo exibida, clique em uma tarefa para analisar os detalhes da tarefa. Para obter mais informações, consulte [Visualizar agendamentos de tarefas](#page-56-0).

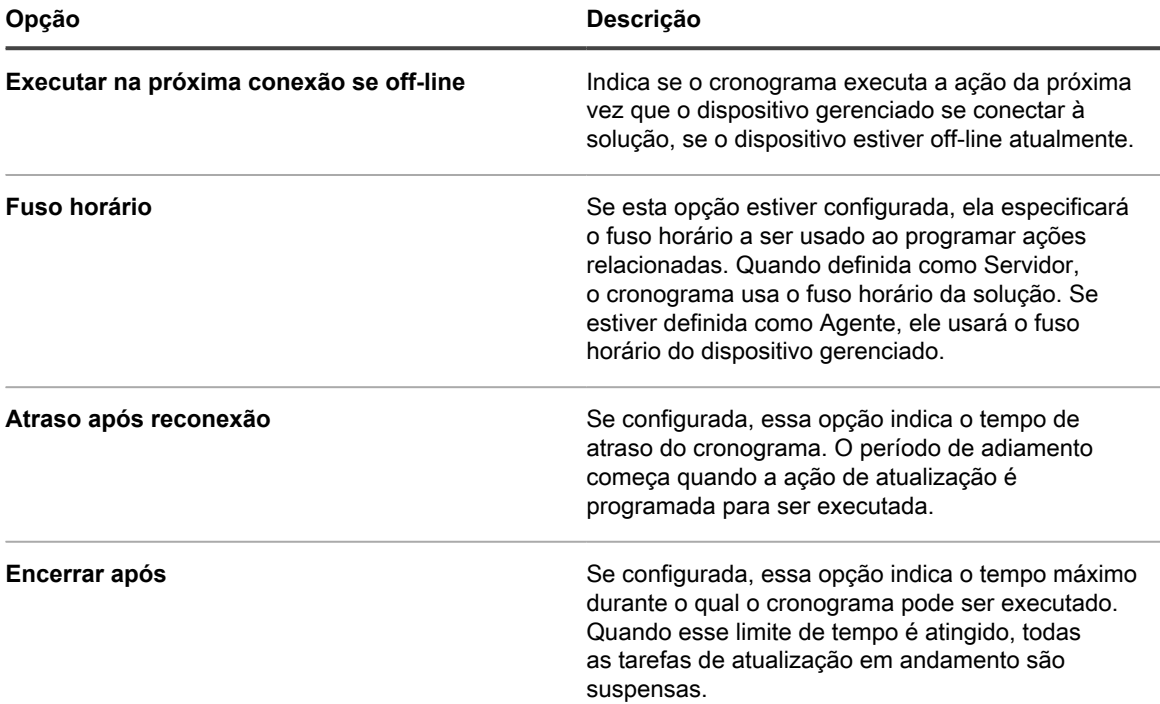

3. Na seção *Status do cronograma*, analise o status geral do cronograma em qualquer uma das seguintes guias:

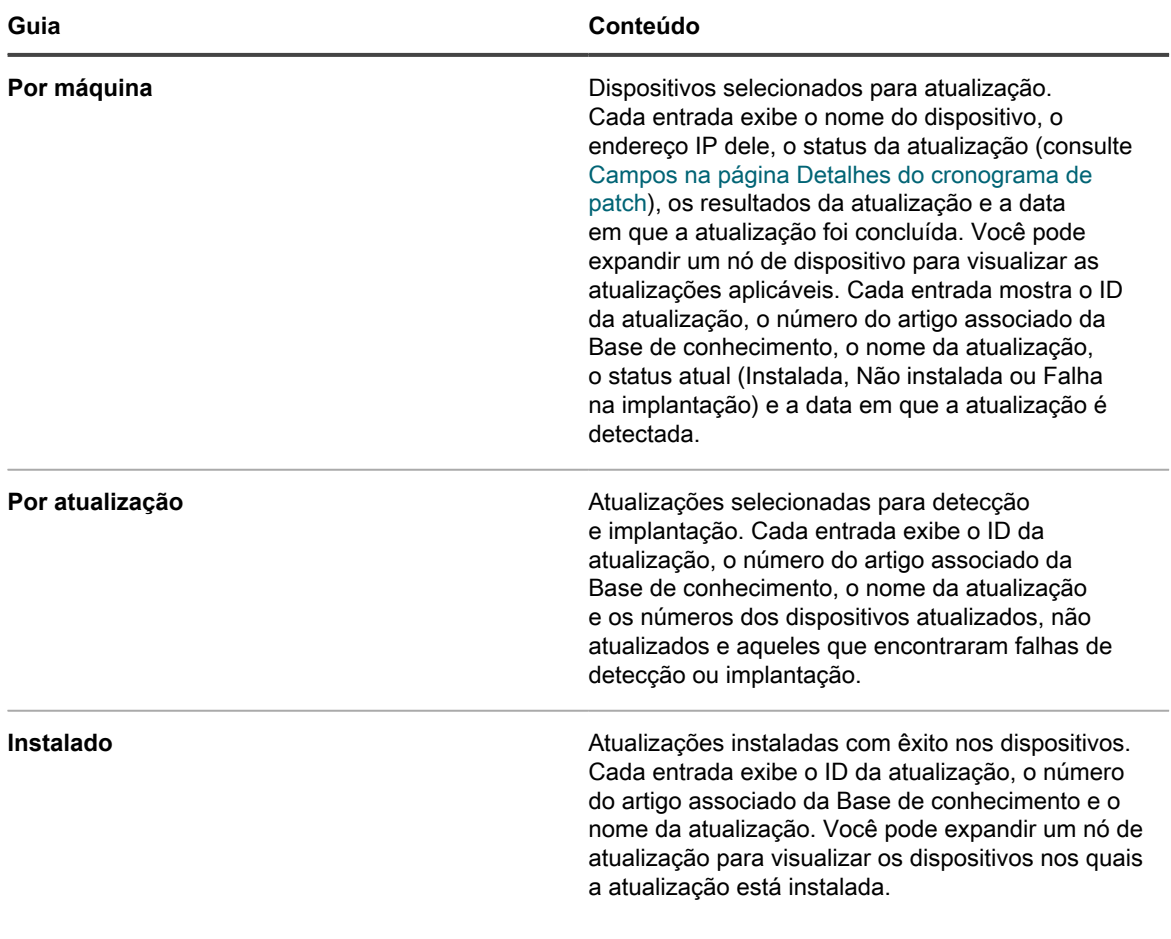

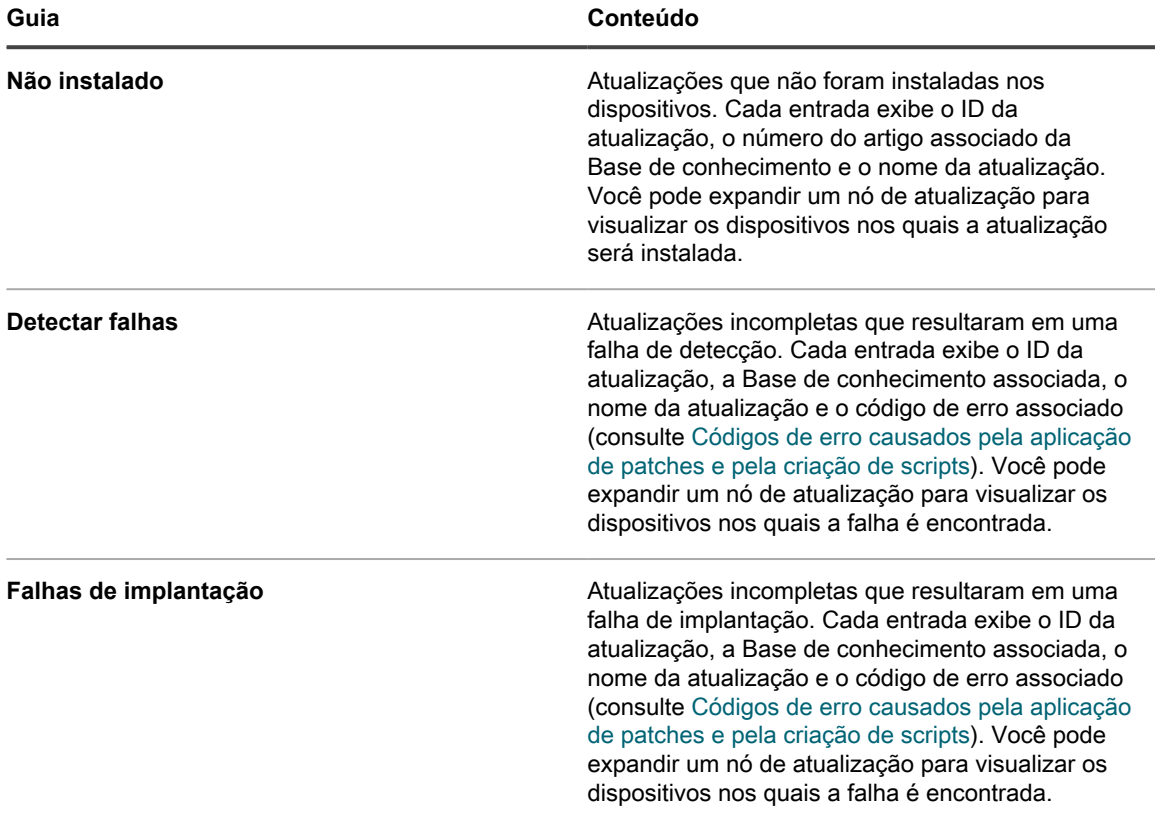

- 4. **Opcional**. Depois de analisar os detalhes do cronograma, você pode executar uma das seguintes ações:
	- Para editar o cronograma da atualização, clique em **Editar**. Para obter mais informações, consulte [Configurar cronogramas de atualizações de recursos do Windows.](#page-798-0)
	- Para executar o cronograma da atualização, clique em **Executar agora**.
	- Para fazer uma cópia do cronograma da atualização, clique em **Duplicar**.
	- Para excluir o cronograma da atualização, clique em **Excluir**.

### **Exibir atualizações da Dell disponíveis**

Você pode analisar a lista de atualizações da Dell no Catálogo de atualizações Dell.

Você deve selecionar as configurações de download do Dell Update para visualizar as atualizações relacionadas. Consulte [Selecione as configurações de download do Dell Update.](#page-810-0) Quando todos os arquivos de assinatura do Dell Update são baixados, o Catálogo de atualizações da Dell lista as atualizações relacionadas.

**NOTA:** A coluna *Gravidade* nesta página usa os padrões de segurança da Microsoft que não i correspondem aos níveis de gravidade da Dell:

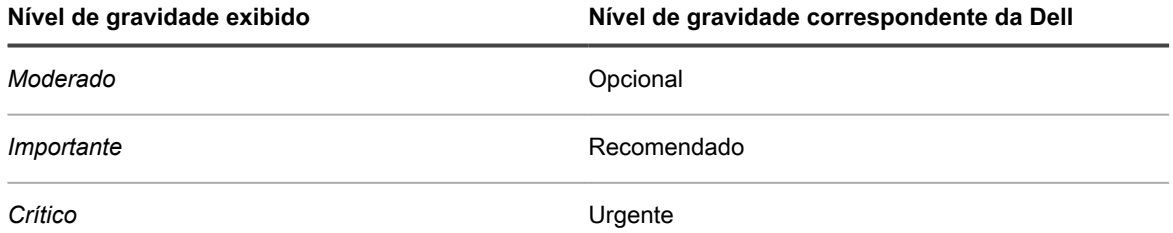

1. Acesse a página de lista *Catálogo de atualizações da Dell*:

- a. Faça login no Console do administrador da solução: https://**appliance\_hostname**/admin. Ou, se a opção *Mostrar menu da organização no cabeçalho administrativo* estiver ativada nas Configurações gerais da solução, selecione uma organização na lista suspensa no canto superior direito da página, ao lado das informações de login.
- b. Na barra de navegação esquerda, clique em **Segurança** e em **Atualizações Dell**.
- c. No painel *Atualizações Dell*, clique em **Catálogo**.
- 2. Procure por Atualizações da Dell.
	- a. Insira os critérios de pesquisa na caixa de pesquisa.

Por exemplo, 2021.

b. Pressione **Enter**.

A página de lista é atualizada, mostrando apenas as atualizações da Dell cuja versão seja 2021.

#### **Exibir o status do Dell Update**

Os detalhes das atualizações da Dell incluem informações do fornecedor e status da implantação.

- 1. Acesse a página *Catálogo de atualizações da Dell*:
	- a. Faça login no Console do administrador da solução: https://**appliance\_hostname**/admin. Ou, se a opção *Mostrar menu da organização no cabeçalho administrativo* estiver ativada nas Configurações gerais da solução, selecione uma organização na lista suspensa no canto superior direito da página, ao lado das informações de login.
	- b. Na barra de navegação esquerda, clique em **Segurança** e em **Atualizações Dell**.
	- c. No painel *Atualizações Dell*, clique em **Catálogo**.
	- d. Clique no nome de uma atualização da Dell.

A página *Detalhes das atualizações da Dell* é exibida, mostrando informações completas sobre a atualização selecionada.

# **Gerenciar atualizações do pacote Linux**

Ps upgrades do pacote Linux melhoram o desempenho geral de seus dispositivos gerenciados Linux e os protegem contra possíveis vulnerabilidades.

A solução permite automatizar o processo de instalação e gerenciamento de atualizações de pacotes Linux. Ela depende de repositórios individuais de pacotes Linux e da suposição de que seus dispositivos Linux gerenciados apontam para o repositório adequado.

Além disso, a solução detecta apenas os pacotes que incluem atualizações de segurança, identificados como tal em cada repositório Linux. A solução não tenta detectar nem fazer upgrade todos os pacotes nem todo o SO em dispositivos gerenciados para a versão mais recente.

- **NOTA:** O Raspbian Linux não faz distinção entre atualizações regulares e de segurança. Detectar e fazer i upgrades de pacotes para dispositivos gerenciados Raspbian resulta na instalação de todos os pacotes atualizados no dispositivo.
- **NOTA:** O termo *atualização* na solução de gerenciamento de sistemas KACE assume o seguinte: i se houver novas versões dos pacotes disponíveis nos repositórios da distribuição, a solução usará os comandos padrão do sistema para garantir que o sistema instale a versão mais recente possível. A palavra *atualização* (ou *upgrade*) não significa, necessariamente, a mesma coisa nos comandos subjacentes do sistema.

## **Exibir os cronogramas de upgrades de pacotes Linux**

É possível exibir as informações de resumo dos cronogramas de upgrade de pacotes Linux da solução. Se o componente Organização estiver habilitado na solução, visualize os cronogramas de cada organização separadamente.

- 1. Acesse a página *Cronogramas do Windows Feature Update*:
	- a. Faça login no Console do administrador da solução: https://**appliance\_hostname**/admin. Ou, se a opção *Mostrar menu da organização no cabeçalho administrativo* estiver ativada nas Configurações gerais da solução, selecione uma organização na lista suspensa no canto superior direito da página, ao lado das informações de login.
	- b. Na barra de navegação esquerda, clique em **Segurança** e em **Upgrades do pacote Linux**.
- 2. No painel *Upgrades do pacote Linux*, clique em **Cronogramas**.

As colunas disponíveis na página *Cronogramas de upgrades do pacote Linux* são muito parecidas com as da página *Cronogramas de patches*. Para obter mais informações sobre os campos que aparecem na página *Cronogramas de patches*, consulte [Exibir uma lista de cronogramas de patches.](#page-778-0)

3. (Opcional) Para alterar a visibilidade da coluna, selecione **Visibilidade da coluna** na lista suspensa *Opções da tabela* acima da tabela à direita.

## **Configurar os cronogramas de atualização de pacotes Linux**

É possível criar e configurar cronogramas de atualização de pacotes Linux e definir um horário para executá-los.

- 1. Inicie o assistente de upgrade do pacote Linux:
	- a. Faça login no Console do administrador da solução: https://**appliance\_hostname**/admin. Ou, se a opção *Mostrar menu da organização no cabeçalho administrativo* estiver ativada nas Configurações gerais da solução, selecione uma organização na lista suspensa no canto superior direito da página, ao lado das informações de login.
	- b. Na barra de navegação esquerda, clique em **Segurança** e em **Upgrades do pacote Linux**.
	- c. No painel *Gerenciamento de upgrades do pacote Linux*, clique em **Cronogramas**.
	- d. Na página de lista *Cronogramas de upgrades de pacotes Linux*, realize um dos seguintes procedimentos:
	- Para criar um novo cronograma de upgrades de pacotes Linux, clique em **Escolher ação** > **Novo (Assistente)**.
	- Para editar um cronograma existente, clique no nome do cronograma na lista e, na página *Resumo do upgrade do pacote Linux* exibida, clique em **Editar**.

O assistente *Detalhes do cronograma* é exibido.

2. No assistente *Detalhes do cronograma*, na página *Informações gerais*, configure as informações gerais deste cronograma:

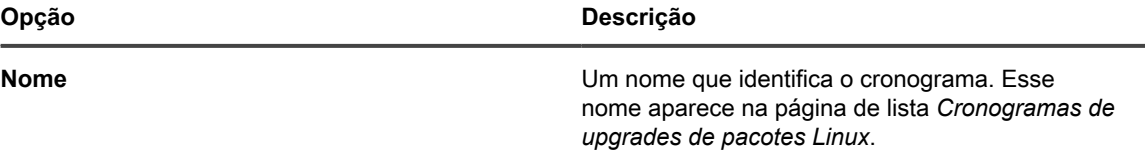

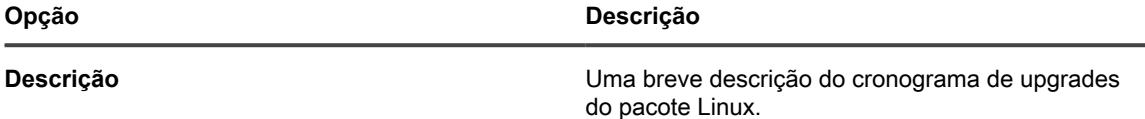

- 3. Na página *Ação*, execute as seguintes etapas:
	- a. Em *Ação*, selecione uma das opções a seguir.

Os resultados da ação selecionada dependem de seus dispositivos Linux gerenciados estarem associados ao repositório de pacotes aplicável. Para selecionar todos os dispositivos aplicáveis, certifique-se de que cada um de seus dispositivos gerenciados esteja usando o repositório de pacotes apropriado.

**NOTA:** O dispositivo verifica somente os pacotes que incluem atualizações de segurança, que são identificados como tal em cada repositório Linux, exceto o Linux Rasbbian. A solução não tenta detectar nem fazer upgrade todos os pacotes nem todo o SO em dispositivos gerenciados para a versão mais recente. Entretanto, o repositório Raspbian Linux não faz distinção entre atualizações regulares e de segurança. Detectar e atualizar pacotes para dispositivos gerenciados Raspbian resulta na instalação de todos os pacotes atualizados nesses dispositivos.

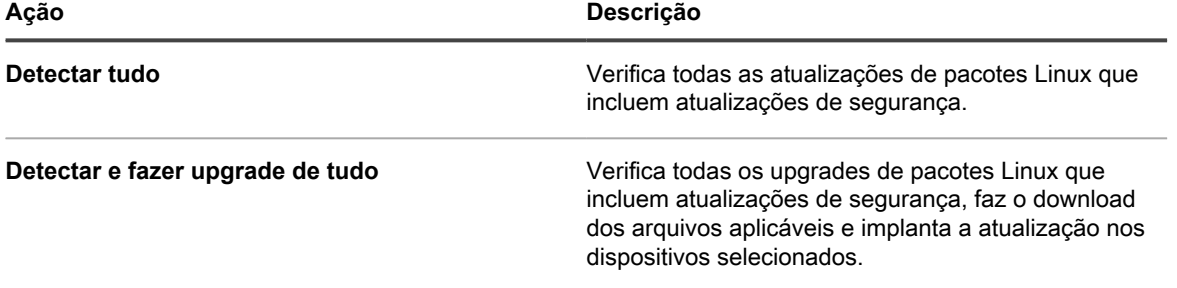

- b. Em *Detectar tudo*, selecione o intervalo de tempo para a ação de deteção ser concluída.
- c. **Detectar e fazer upgrade de todas as ações apenas.** Em *Atualizar tudo*, selecione o intervalo de tempo para a ação de upgrade ser concluída.
- 4. Clique em **Avançar**.
- 5. Na página *Dispositivos*, especifique os dispositivos que você deseja associar a esse cronograma.

Essas opções são idênticas às que aparecem nas ações de cronograma de patch. Para obter instruções, consulte [Configurar cronogramas de patch](#page-775-0).

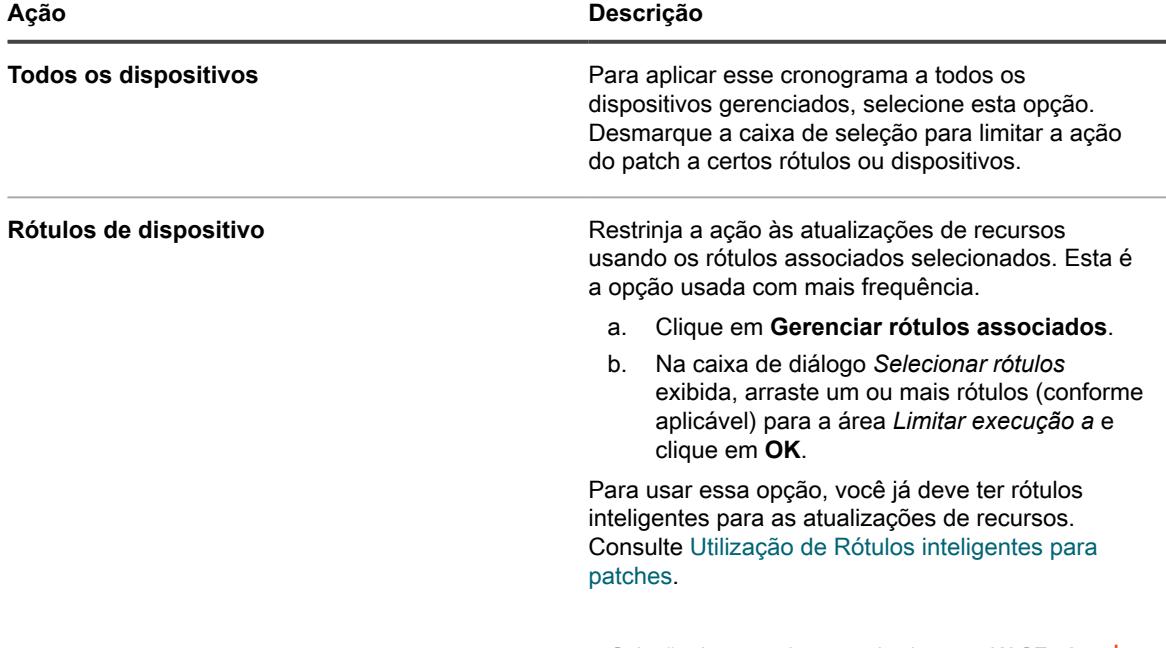

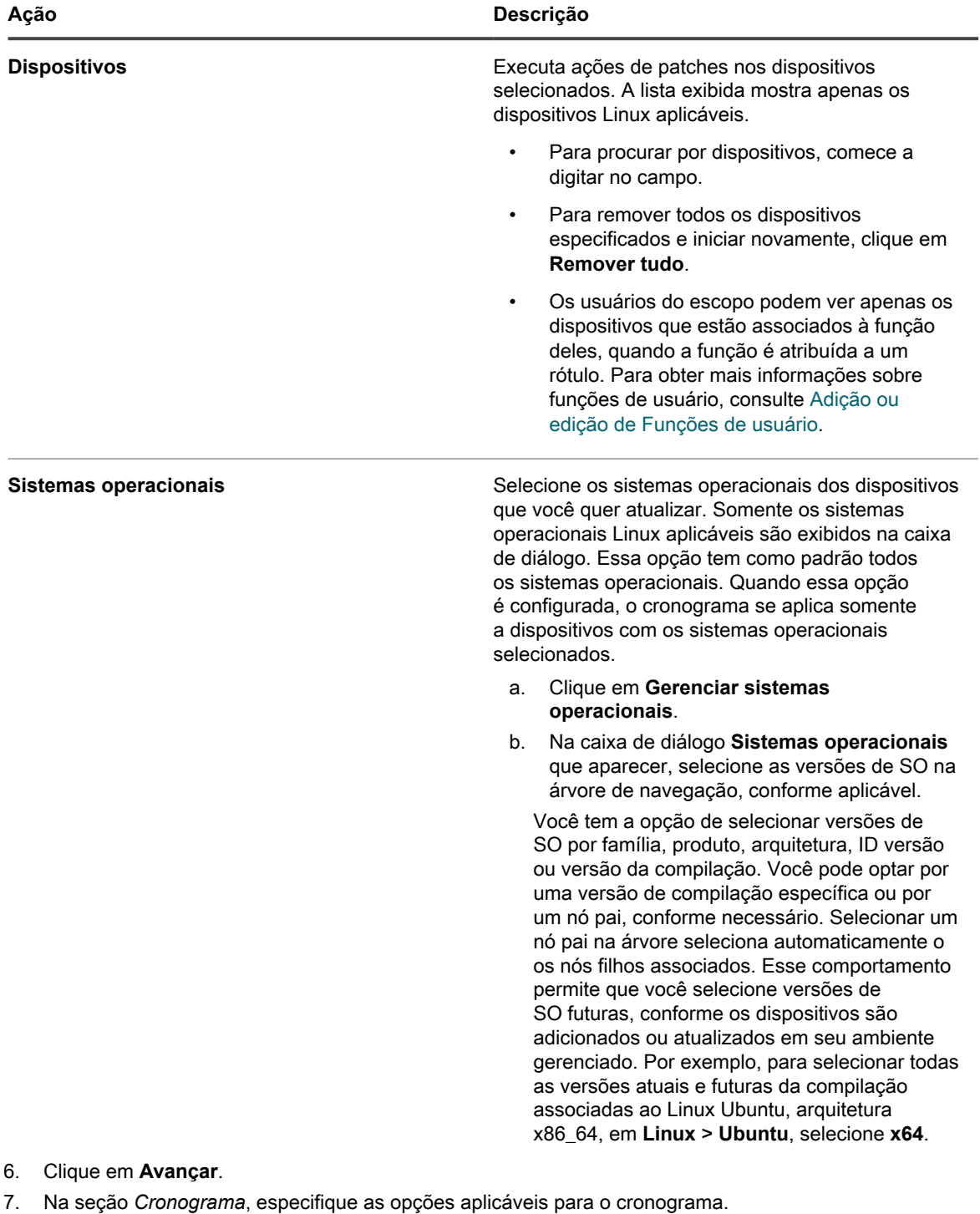

Essas opções são idênticas às que aparecem nas ações de cronograma de patch. Para obter instruções, consulte [Configurar cronogramas de patch](#page-775-0).

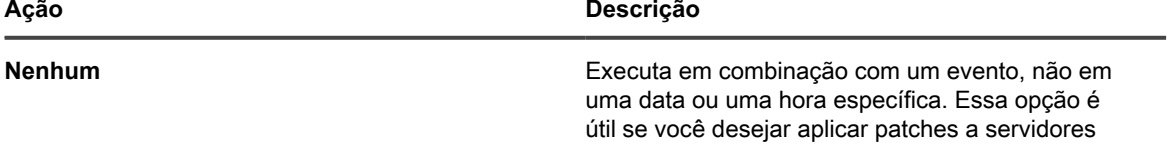

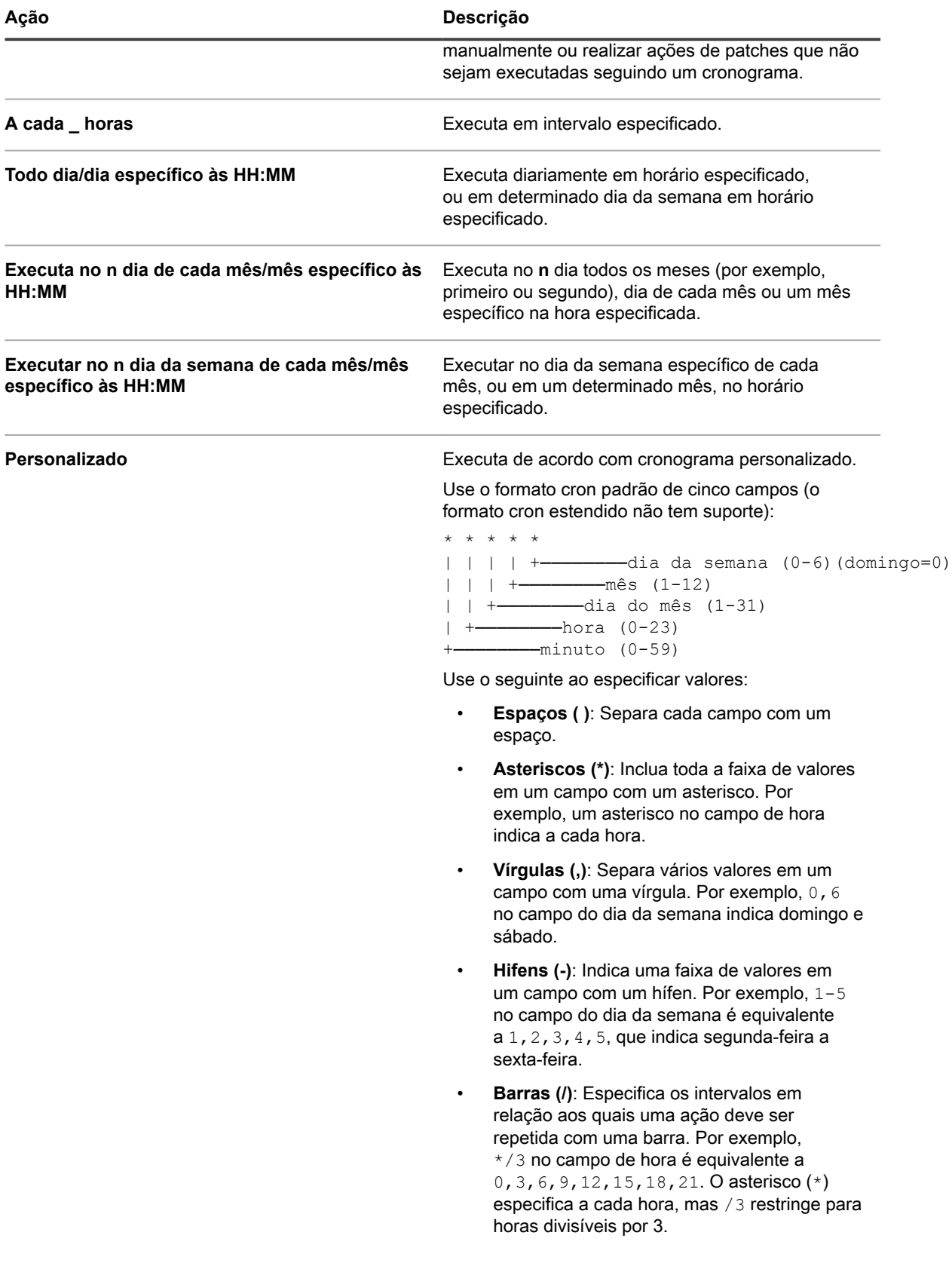
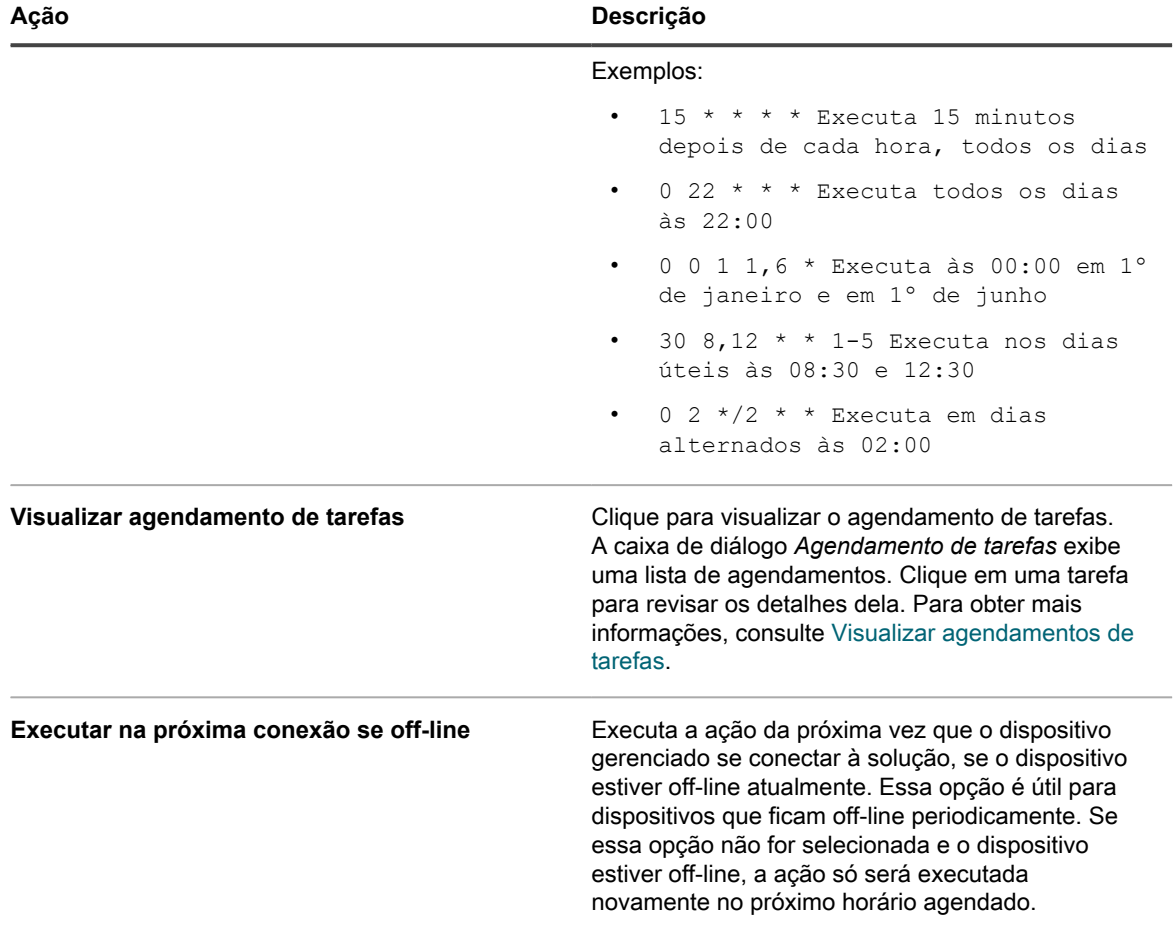

#### 8. Clique em **Salvar**.

A página *Resumo do cronograma de atualização do pacote Linux* é exibida, mostrando o cronograma recém-criado ou atualizado. Para obter mais informações sobre essa página, consulte [Análise dos](#page-828-0) [detalhes do cronograma de upgrade de pacotes Linux.](#page-828-0) Se você tiver adicionado dispositivos que correspondam aos critérios de Rótulo inteligente, eles serão automaticamente incluídos no cronograma de atualização.

## <span id="page-828-0"></span>**Análise dos detalhes do cronograma de upgrade de pacotes Linux**

Ao configurar um cronograma de upgrades do pacote Linux, esta página exibe detalhes sobre a configuração do cronograma e seu status.

- 1. Vá para a página *Resumo do cronograma de upgrade do pacote Linux*:
	- a. Faça login no Console do administrador da solução: https://**appliance\_hostname**/admin. Ou, se a opção *Mostrar menu da organização no cabeçalho administrativo* estiver ativada nas Configurações gerais da solução, selecione uma organização na lista suspensa no canto superior direito da página, ao lado das informações de login.
	- b. Na barra de navegação esquerda, clique em **Segurança** e em **Upgrades do pacote Linux**.
	- c. No painel *Gerenciamento de upgrades do pacote Linux*, clique em **Cronogramas**.
- d. Clique no nome de um cronograma de atualizações de pacote Linux.
- 2. Revise o campo *Dispositivos de destino*. Esse número especifica o número de dispositivos Linux selecionados para upgrade, conforme especificado no cronograma.
- 3. Leia o conteúdo da seção *Configuração*.

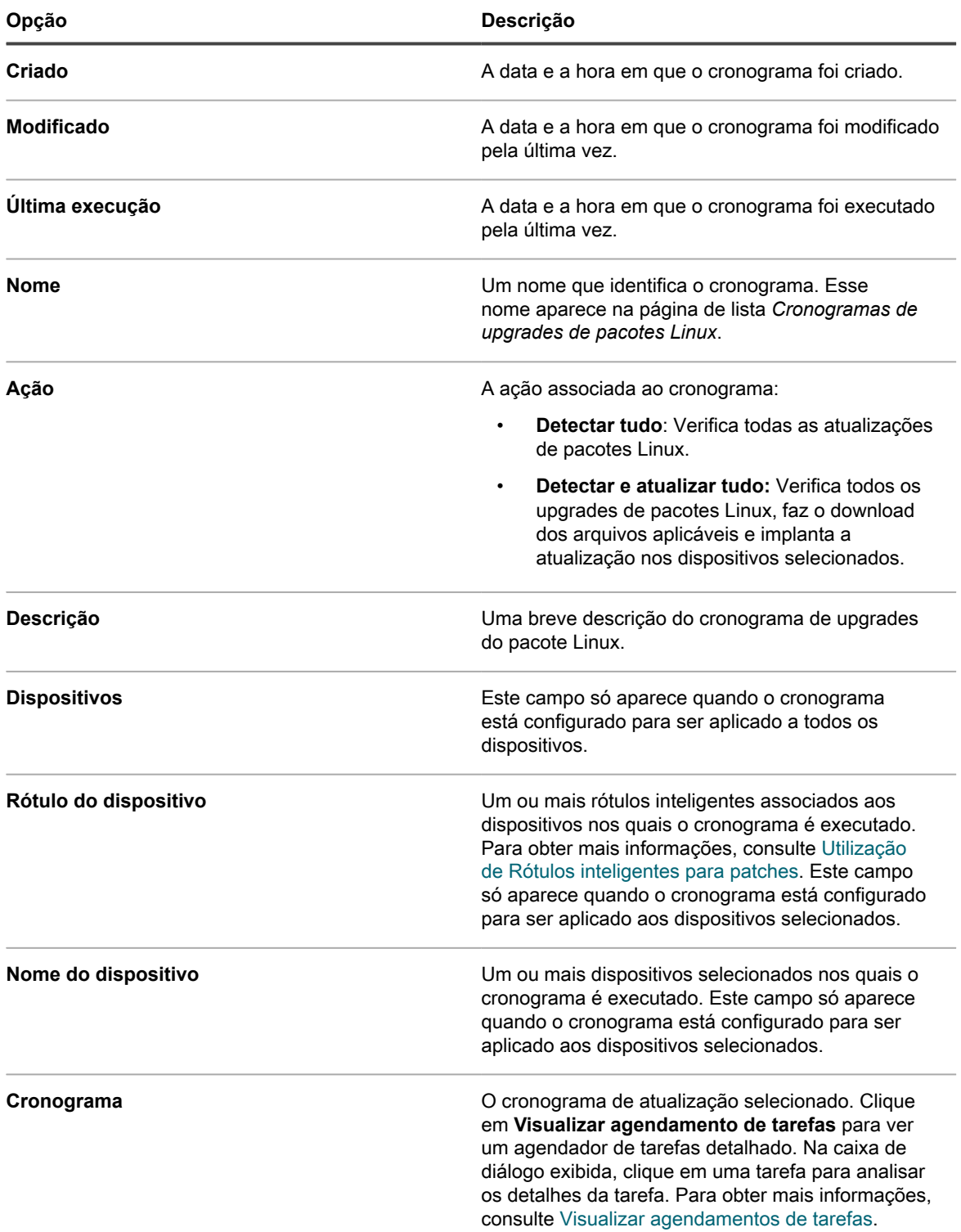

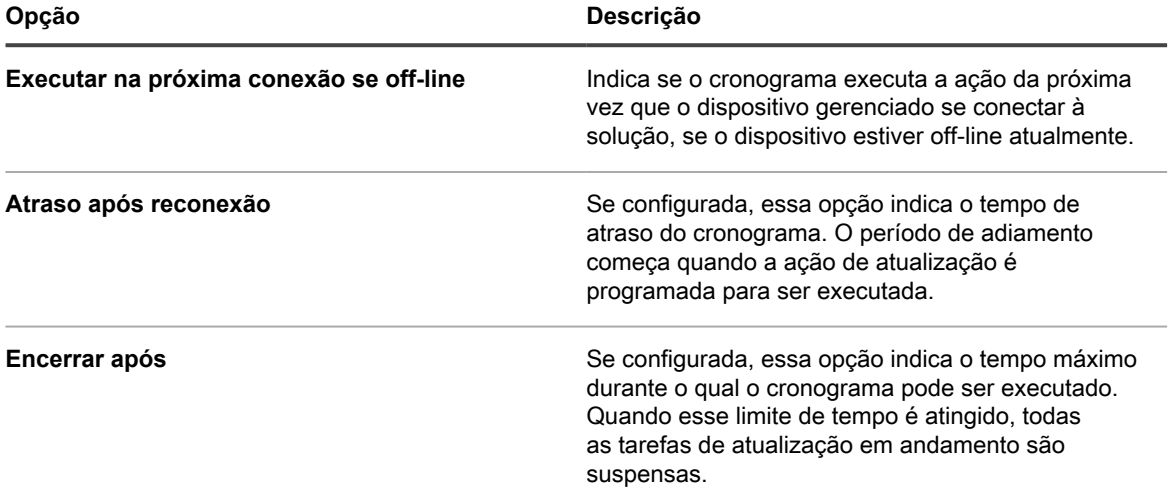

4. Na seção *Status do cronograma*, analise o status geral do cronograma de patch em qualquer uma das seguintes guias:

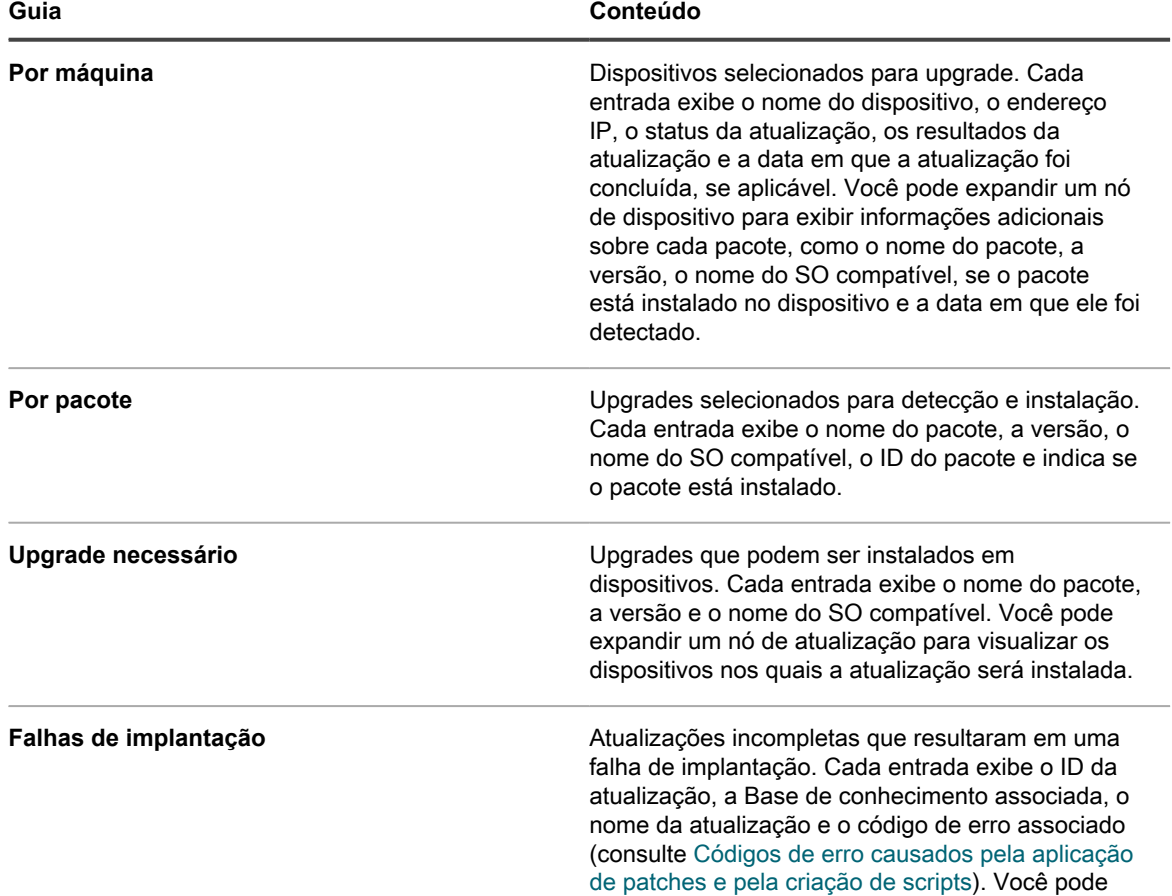

**Guia Conteúdo** expandir um nó de atualização para visualizar os dispositivos nos quais a falha é encontrada.

- 5. **Opcional**. Depois de analisar os detalhes do cronograma, você pode executar uma das seguintes ações:
	- Para editar o cronograma, clique em **Editar**. Para obter mais informações, consulte [Configurar](#page-798-0) [cronogramas de atualizações de recursos do Windows](#page-798-0).
	- Para executar o cronograma, clique em **Executar agora**.
	- Para fazer uma cópia do cronograma, clique em **Duplicar**.
	- Para excluir o cronograma, clique em **Excluir**.

## **Analisar os upgrades de pacote Linux**

À medida que você executa a ação Detectar tudo, a solução gera uma lista de pacotes que estão disponíveis para atualização.

Use a página de lista *Pacotes* para ver os pacotes Linux mais recentes disponíveis para upgrade e instalados em dispositivos gerenciados. Comece selecionando um SO Linux específico e revise o conteúdo da lista para obter uma estimativa geral do pool de dispositivos que requer uma atualização.

Para cada pacote, a lista mostra os números de dispositivos nos quais o pacote está instalado ou não instalado e a porcentagem de dispositivos que estão executando a versão mais recente.

- 1. Acesse a página de lista *Pacotes*:
	- a. Faça login no Console do administrador da solução: https://**appliance\_hostname**/admin. Ou, se a opção *Mostrar menu da organização no cabeçalho administrativo* estiver ativada nas Configurações gerais da solução, selecione uma organização na lista suspensa no canto superior direito da página, ao lado das informações de login.
	- b. Na barra de navegação esquerda, clique em **Segurança** e em **Upgrades do pacote Linux**.
	- c. No painel *Gerenciamento de upgrades do pacote Linux*, clique em **Histórico de upgrades do pacote**.
- 2. Na página de lista *Pacotes*, clique em **Exibir por** e selecione um SO Linux. Por exemplo *, RHEL* ou *Ubuntu*.
	- A lista é atualizada, mostrando os pacotes detetados para o SO selecionado.
- 3. Analise o conteúdo da lista. As seguintes colunas estão disponíveis:

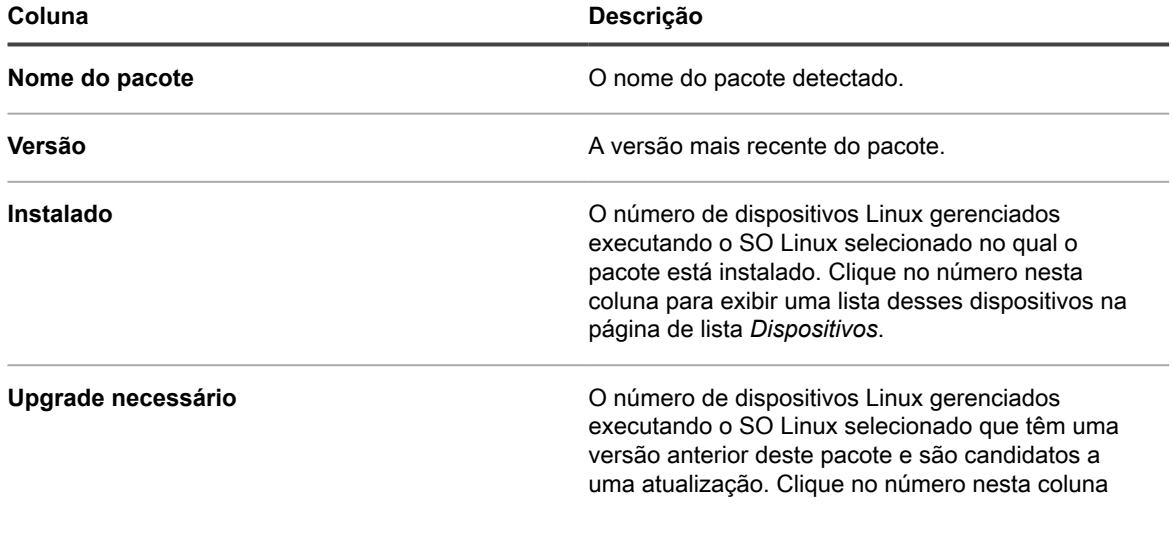

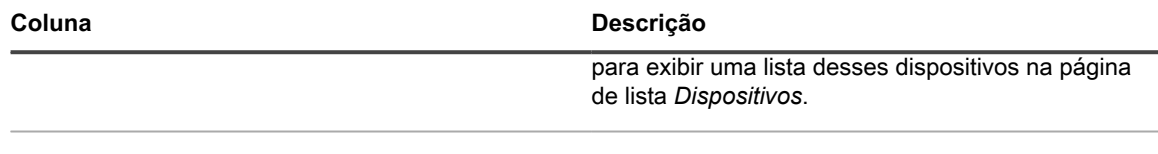

**Conclusão Conclusão A** porcentagem de todos os dispositivos que têm este pacote instalado.

# **Manutenção da segurança do dispositivo e da solução**

A solução permite que você teste a segurança de dispositivos gerenciados por Agente usando verificações e testes de vulnerabilidade padrão. Para manter a segurança da solução, examine os relatórios de segurança diariamente e as atualizações de software de solução assim que se tornarem disponíveis.

## **Teste da segurança de dispositivo**

Para testar a segurança do dispositivo, é possível agendar testes de vulnerabilidade da OVAL e verificações de SCAP para executarem em dispositivos gerenciados por agente.

### **Sobre as verificações de segurança da OVAL**

O OVAL (Linguagem aberta de determinação de vulnerabilidade) é um padrão internacionalmente reconhecido para detectar vulnerabilidades de segurança e problemas de configuração em dispositivos.

As verificações de segurança do OVAL determinam ativos que estão fora de conformidade e permitem que você personalize políticas de segurança para aplicar regras, agendar testes para serem executados automaticamente e obter relatórios baseados nestes resultados.

O OVAL é compatível com a lista CVE (Common Vulnerabilities and Exposures). O conteúdo da CVE está determinado pelo CVE Editorial Board, que é composto de especialista da comunidade internacional de segurança de informações. Novas informações sobre vulnerabilidades de segurança discutidas no Fórum da comunidade estão sendo enviadas para a CVE Initiative para possível adição à lista. Para obter mais informações sobre a CVE, a MITRE Corporation ou a OVAL Board, acesse [http://cve.mitre.org.](http://cve.mitre.org)

A capacidade de descrever vulnerabilidades e exposições em uma linguagem comum facilitou o compartilhamento de dados seguros com outros bancos de dados e ferramentas compatíveis com CVE.

**NOTA:** As verificações de segurança de OVAL podem ser executadas em dispositivos com um sistema i operacional Windows, macOS ou Linux compatível. O Java 1.7 ou posterior deve ser instalado em dispositivos macOS e Linux gerenciados.

## **Noções básicas sobre testes e definições da OVAL**

As definições OVAL contêm as informações necessárias para executar testes da OVAL. Essas informações podem incluir verificações de entradas de registros, versões de arquivos e dados de WMI (Windows Management Instrumentation, Instrumentação de gerenciamento do Microsoft Windows).

As definições de teste da OVAL passam por uma série de fases antes de serem lançadas. Dependendo da existência de uma definição nesse processo, ele recebe um destes valores de status:

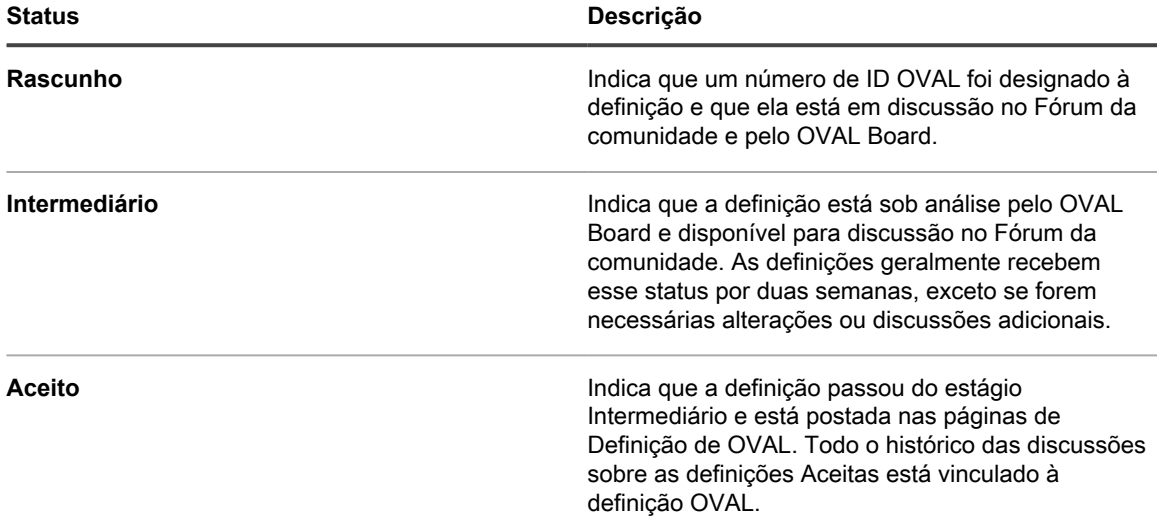

Outros possíveis valores de status são:

- **Envio inicial**
- **Preterido**

Para obter mais informações sobre as etapas de definições de OVAL, acesse <http://cve.mitre.org>.

Quando os testes da OVAL são ativados, todos os testes da OVAL disponíveis são executados nos dispositivos de destino.

Os detalhes dos Testes OVAL não indicam a gravidade da vulnerabilidade. Use seu próprio julgamento para determinar se vai testar sua rede quanto à presença de uma vulnerabilidade específica.

#### *Visualização dos testes e definições OVAL*

É possível visualizar os testes e definições OVAL no **Console do administrador**.

- 1. Acesse a lista *Catálogo OVAL*:
	- a. Faça login no Console do administrador da solução: https://**appliance\_hostname**/admin. Ou, se a opção *Mostrar menu da organização no cabeçalho administrativo* estiver ativada nas Configurações gerais da solução, selecione uma organização na lista suspensa no canto superior direito da página, ao lado das informações de login.
	- b. Na barra de navegação esquerda, clique em **Segurança** e em **Verificação de OVAL**.
	- c. No painel *Verificação de OVAL*, clique em **Catálogo**.
- 2. **Opcional**: Limite em que testes serão exibidos usando a lista suspensa *Exibir por* ou o campo *Pesquisar* para localizar testes da OVAL por ID de OVAL, Número CVE, sistema operacional ou texto.
- 3. Clique no link **Nome** na lista *Catálogo OVAL*.

A página *Detalhe de Definição de OVAL* exibe as seguintes informações:

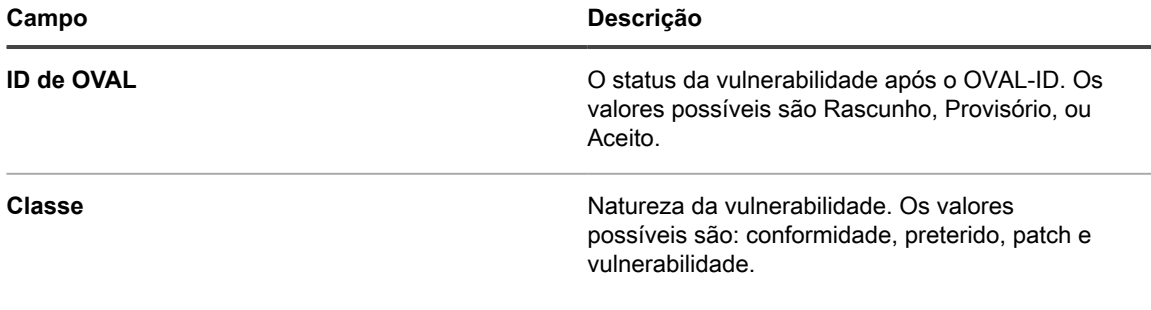

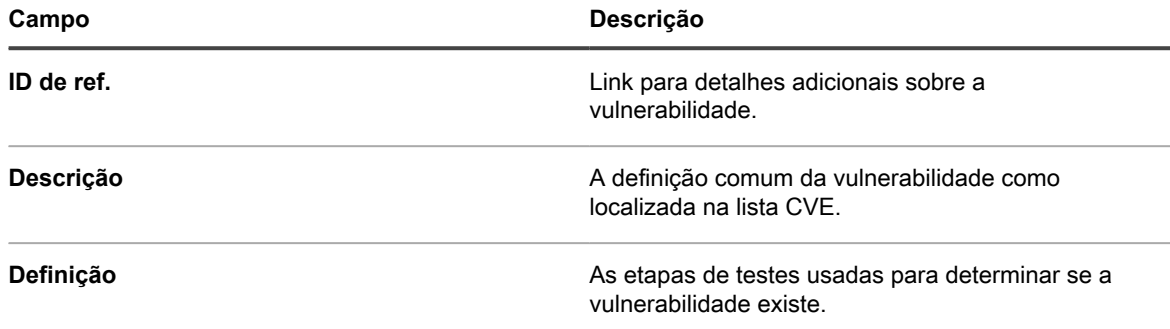

A tabela na parte inferior da página *Testes OVAL:* A página *Definição* exibe a lista de dispositivos que contêm a vulnerabilidade na sua rede. Por conveniência, uma versão para impressora desses dados está disponível.

### *Execução dos testes da OVAL*

A solução executa os testes OVAL baseados automaticamente no cronograma especificado nas configurações da OVAL.

Leva aproximadamente uma hora para executar os testes OVAL. Além disso, os Testes da OVAL consomem uma grande quantidade de memória e recursos da CPU, o que pode impactar o desempenho dos dispositivos de destino. Para minimizar a interrupção dos usuários, execute os testes OVAL semanal ou mensalmente, durante as horas quando há menor probabilidade de incomodar os usuários.

Além disso, é possível executar os testes OVAL manualmente conectando-se ao dispositivo como Administrador e executando debug.bat. Esse arquivo está normalmente localizado no diretório de dados do programa. Por exemplo: C:\ProgramData\Quest\KACE\kbots\_cache\packages\kbots\9

### *Uso de rótulos para restringir os testes OVAL*

Se estiver executando testes da OVAL periodicamente ou quiser obter os resultados de testes da OVAL somente para alguns poucos dispositivos, você pode atribuir um rótulo a esses dispositivos. Em seguida, você pode usar a função *Executar agora* para executar os testes da OVAL somente nesses dispositivos.

Para obter mais informações sobre o uso de rótulos, consulte [Sobre rótulos.](#page-145-0)

#### *Compreensão de atualizações de testes OVAL*

A solução procura novas definições de OVAL todas as noites, mas você deve esperar novas definições a cada mês. Se os testes OVAL estiverem ativados, a solução fará download de novas definições de OVAL para todos os dispositivos gerenciados durante a próxima atualização de scripts sempre que um novo pacote for disponibilizado, independentemente das configurações de cronograma OVAL.

O arquivo ZIP de atualização de OVAL pode ter mais que 30 MB — suficientemente grande para impactar o desempenho de dispositivos com conexões lentas. O arquivo ZIP inclui as versões de 32 e 64 do OVAL Interpreter e usa a versão correta do dispositivo. O OVAL Interpreter requer o Microsoft .NET Framework e dá suporte às versões completas ("Extended") e Client Profile.

### *Definição das configurações de OVAL*

Para executar testes da OVAL, é preciso habilitar a OVAL, selecionar os dispositivos e sistemas operacionais de destino e estabelecer um cronograma de execução.

Os testes da OVAL requerem muitos recursos e podem afetar o desempenho dos dispositivos de destino. Portanto, cuidado ao definir as configurações de OVAL.

- 1. Acesse a página *Detalhe de agendamento OVAL*:
	- a. Faça login no Console do administrador da solução: https://**appliance\_hostname**/admin. Ou, se a opção *Mostrar menu da organização no cabeçalho administrativo* estiver ativada

nas Configurações gerais da solução, selecione uma organização na lista suspensa no canto superior direito da página, ao lado das informações de login.

- b. Na barra de navegação esquerda, clique em **Segurança** e em **Verificação de OVAL**.
- c. No painel *Verificação de OVAL*, clique em **Cronogramas**.
- 2. Na seção *Configurar*, especifique as seguintes configurações:

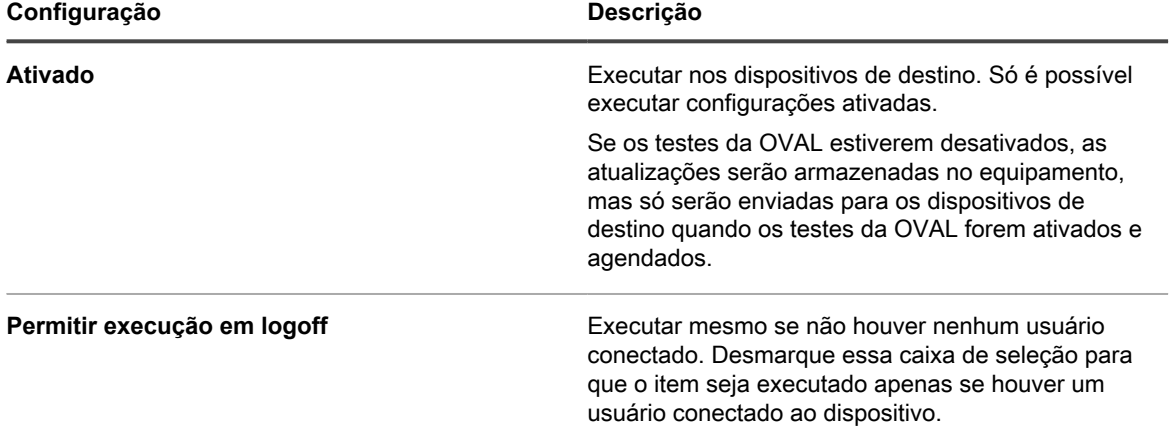

3. Na seção *Implantar*, especifique as seguintes configurações:

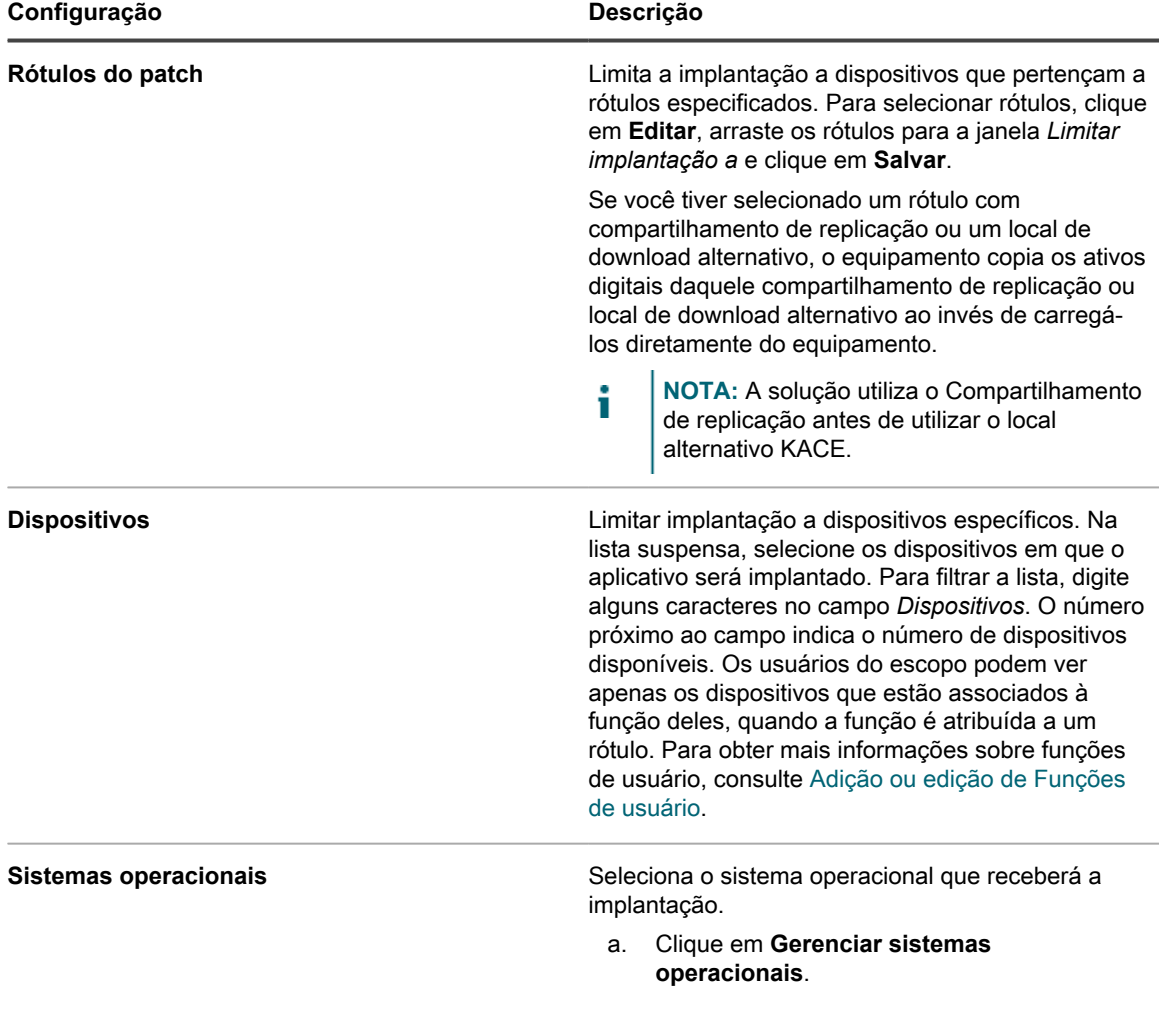

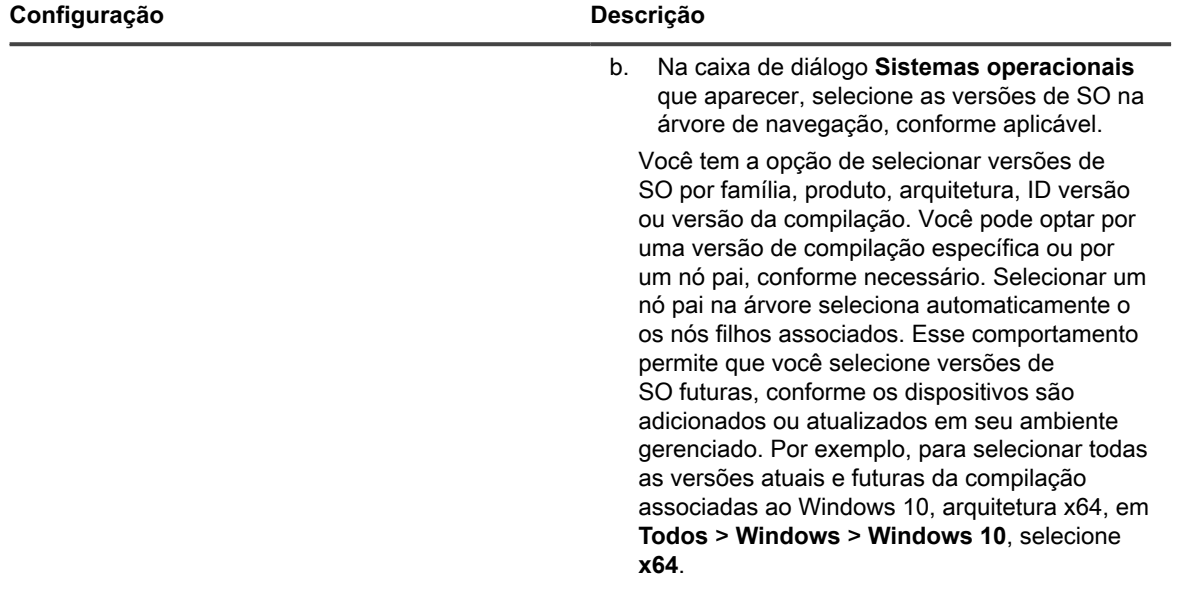

4. Na seção *Cronograma*, especifique a hora e a frequência para execução do OVAL:

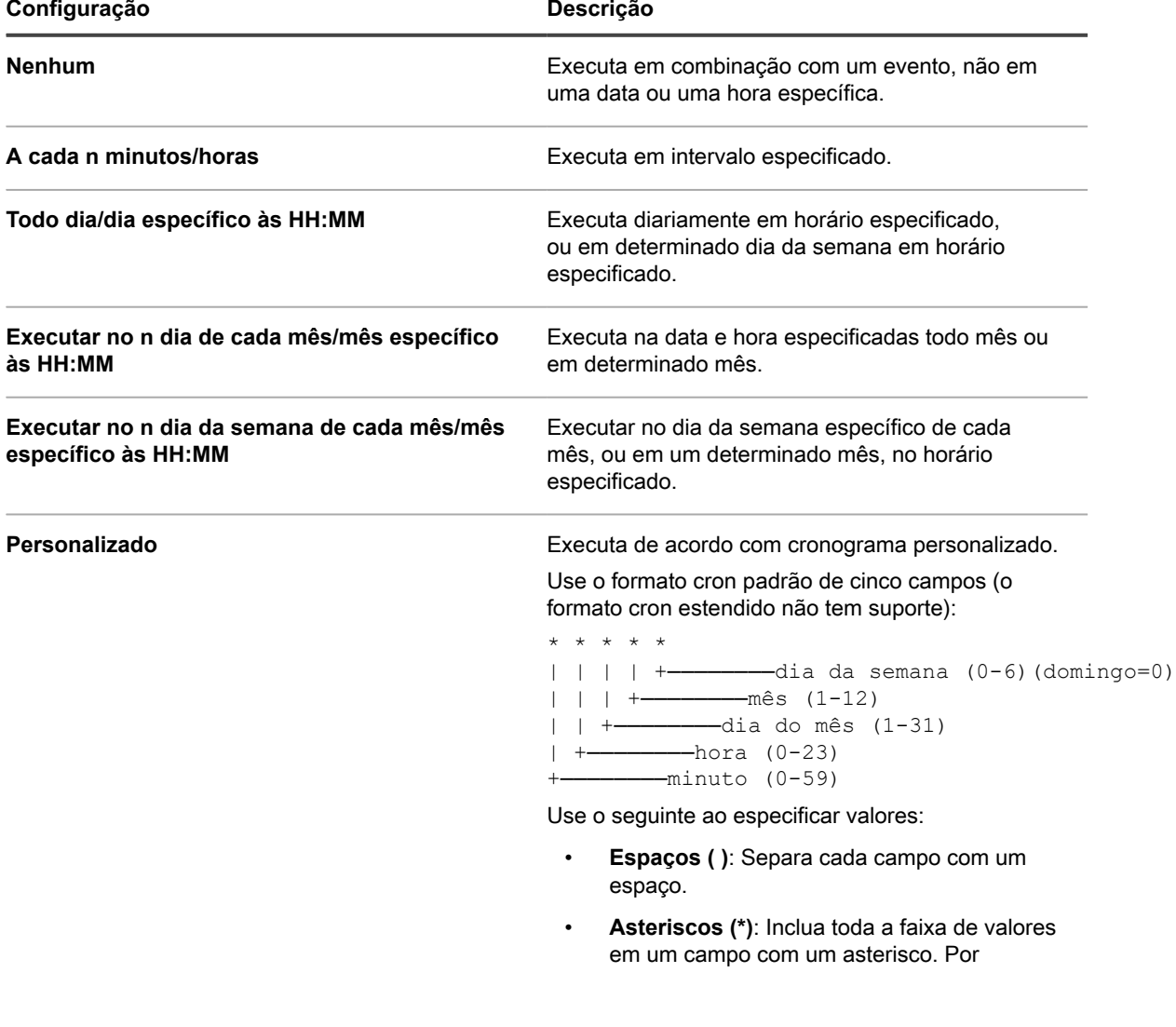

Solução de gerenciamento de sistemas KACE 12.1 Noções básicas sobre testes e definições da OVAL **837**

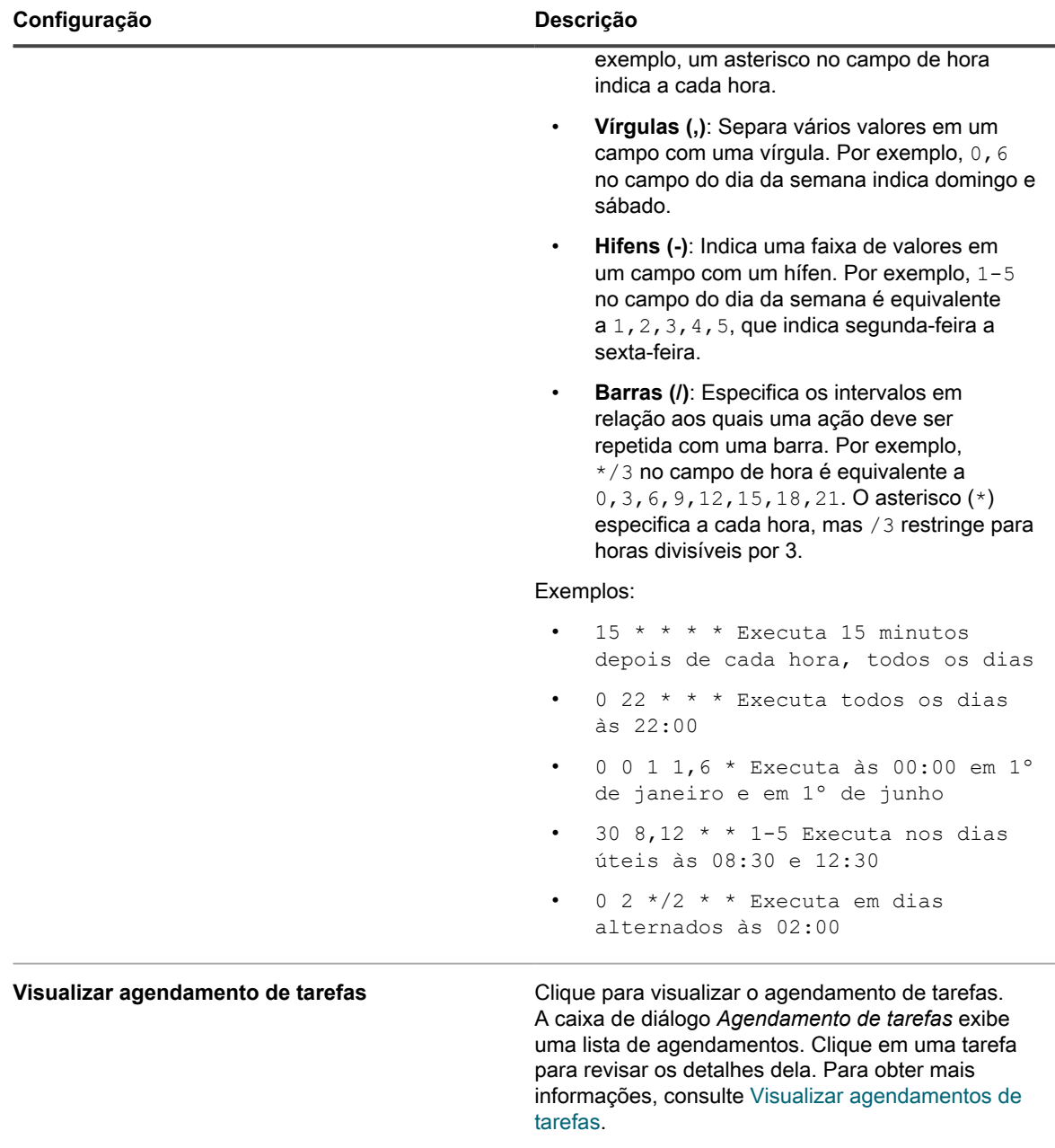

5. Clique em **Salvar**.

6. Clique em **Executar agora** para executar o script imediatamente.

Os testes são executados nos dispositivos selecionados na seção *Implantar*.

### *Visualização do relatório de vulnerabilidade OVAL*

A página *OVAL Report (Relatório de OVAL)* apresenta os testes OVAL executados desde a última vez que as definições de OVAL foram atualizadas.

**Os resultados de OVAL serão excluídos dessa página assim que as definições de OVAL forem atualizadas. Para salvar os resultados, agende a execução regular de um Relatório do dispositivo OVAL. Consulte [Adicionar cronogramas de relatório](#page-860-0).**

1. Acesse a página *Verificação da OVAL*:

- a. Faça login no Console do administrador da solução: https://**appliance\_hostname**/admin. Ou, se a opção *Mostrar menu da organização no cabeçalho administrativo* estiver ativada nas Configurações gerais da solução, selecione uma organização na lista suspensa no canto superior direito da página, ao lado das informações de login.
- b. Na barra de navegação esquerda, clique em **Segurança** e em **Verificação de OVAL**.
- c. Na seção *Relatório*, clique em **Exibir resultados de resumo**.

### *Aplicação de rótulos aos dispositivos afetados*

A visualização *Detalhes do teste* mostra todos os dispositivos que falharam no teste da OVAL. Você pode atribuir um rótulo a esses dispositivos para corrigi-los mais tarde.

- 1. Acesse a página *Resumo da verificação da OVAL*:
	- a. Na barra de navegação esquerda, clique em **Segurança** e em **Verificação de OVAL**.
	- b. Em *Relatório*, clique em **Exibir conformidade de dispositivo**.
- 2. Marque a caixa de seleção ao lado de um ou mais testes.
- 3. Selecione **Escolher ação** e escolha o rótulo apropriado em *Aplicar rótulo a dispositivos afetados*.

Você também pode pesquisar testes fazendo a seleção apropriada na lista suspensa *Exibir por*, que aparece acima da tabela à direita.

### *Exibir relatório da OVAL*

A página *Conformidade OVAL de dispositivo* apresenta uma relação de dispositivos com resultados do teste da OVAL. Aqui, é possível ver um resumo dos testes executados em dispositivos específicos.

O rótulo na coluna *Dispositivo*, na página *Relatório do computador OVAL*, é o ID de inventário atribuído pelo componente do inventário da solução.

Para obter mais informações sobre quaisquer dispositivos no relatório, clique no nome do dispositivo vinculado para ir para a página de detalhes.

- 1. Acesse a página *Conformidade OVAL de dispositivo*:
	- a. Faça login no Console do administrador da solução: https://**appliance\_hostname**/admin. Ou, se a opção *Mostrar menu da organização no cabeçalho administrativo* estiver ativada nas Configurações gerais da solução, selecione uma organização na lista suspensa no canto superior direito da página, ao lado das informações de login.
	- b. Na barra de navegação esquerda, clique em **Segurança** e em **Verificação de OVAL**.
	- c. Em *Relatório*, clique em **Exibir resultados de resumo**.

A página *Conformidade OVAL de dispositivo* é exibida com uma lista de relatórios de OVAL.

### <span id="page-838-0"></span>**Sobre SCAP**

O SCAP (Secure Content Automation Protocol, Protocolo de automação de segurança de conteúdos) é um conjunto de padrões abertos que compila falhas de software, monitora configurações relacionadas à segurança e nomes de produtos, e examina sistemas para determinar a presença de vulnerabilidades e classificar (pontuar) o impacto das questões de segurança constatadas em dispositivos Windows.

O SCAP é mantido pelo Instituto Nacional de Normas e Tecnologia (NIST) e seu uso é imposto por agências governamentais, como a OMB (Agência de gerenciamento e orçamento dos EUA).

O SCAP usa o Banco de dados nacional de vulnerabilidade (NVD) do governo dos EUA, que é um repositório de dados para gerenciamento de vulnerabilidades baseado em padrões. O NVD inclui bancos de dados de listas de verificação de segurança, falhas de software relacionadas à segurança, configurações incorretas, nomes de produtos e medidas de impacto. Para obter mais informações sobre SCAP e NVD, acesse os sites do NIST em <http://scap.nist.gov/index.html> e<http://nvd.nist.gov/>.

#### *Versões e plataformas suportadas pelo SCAP*

A solução é compatível com o SCAP 1.0, 1.1 e 1.2, e o SCAP tem certificação para ser executado nas plataformas Windows 7 e superior (sistemas de 32 e 64 bits).

A solução realiza verificações de SCAP que usam o software do Agente do KACE instalado nos dispositivos gerenciados. O SCAP não está disponível para dispositivos que não tenham o software do Agente do KACE instalado, por exemplo, dispositivos sem agente.

### *Como a solução conduz verificações SCAP*

A solução conduz verificações SCAP executando scripts em dispositivos gerenciados por agente selecionados usando listas de verificação de configuração de segurança do Repositório nacional de listas de verificação.

Para o SCAP versões 1.0 e 1.1, o script verifica o fluxo de dados SCAP escrito em formatos de XML que usam os seguintes padrões de SCAP: CCE, CPE, CVE, CVSS, OVAL e XCCDF. Consulte [Definições dos padrões de](#page-839-0) [SCAP](#page-839-0).

O SCAP 1.2 agrega o conceito de "Fluxo de dados" em que todos os arquivos de resultados individuais são combinados em um único arquivo XML. Além disso, o SCAP 1.2 adiciona um novo formato de saída denominado ARF (Asset Report Format 1.1). Para obter mais informações, vá para [http://scap.nist.gov/specifications/arf/.](http://scap.nist.gov/specifications/arf/)

A solução usa o software do agente para executar análises de conformidade com a verificação SCAP. Os arquivos de resultados são carregados no banco de dados de soluções ou da organização, e combinados em um único arquivo para geração de relatórios para um órgão governamental (se necessário). Também são exibidos resultados para cada dispositivo na página *Resultados da verificação de SCAP* da solução.

Se o componente Organização estiver ativado na solução, você poderá visualizar os resultados da verificação de SCAP para cada organização separadamente.

O SCAP usa o OVAL Interpreter versão 5.10.1 e fornece:

- Monitoramento da configuração de segurança de dispositivos que possuem diferentes sistemas operacionais e aplicativos de software.
- Status de segurança do sistema em qualquer momento especificado.
- Conformidade para vários conjuntos de requisitos de segurança.
- Uma maneira padronizada e automatizada de executar tarefas de segurança.
- Interoperabilidade entre ferramentas de segurança.

Esses recursos aumentam a segurança do software, a avaliação de ameaça e a correção de vulnerabilidade.

**NOTA:** A solução não é compatível com Personalização no momento. i

#### <span id="page-839-0"></span>*Definições dos padrões de SCAP*

As verificações de SCAP monitoram a segurança do dispositivo usando protocolos e padrões especificados.

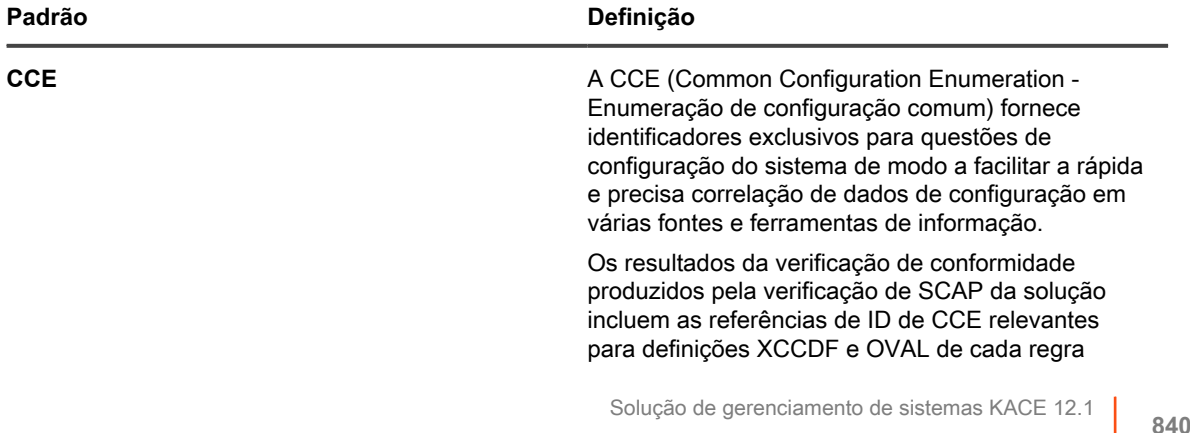

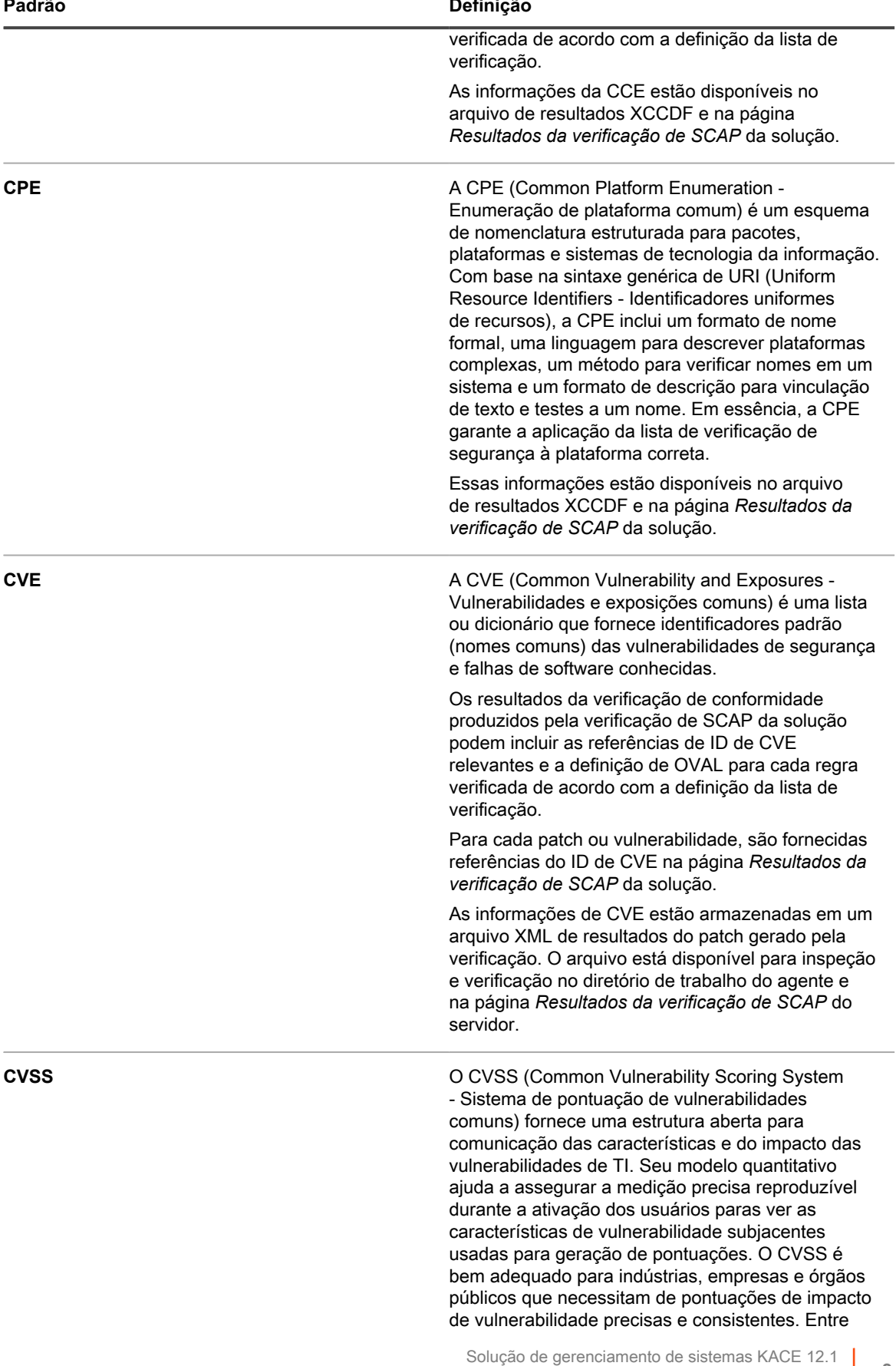

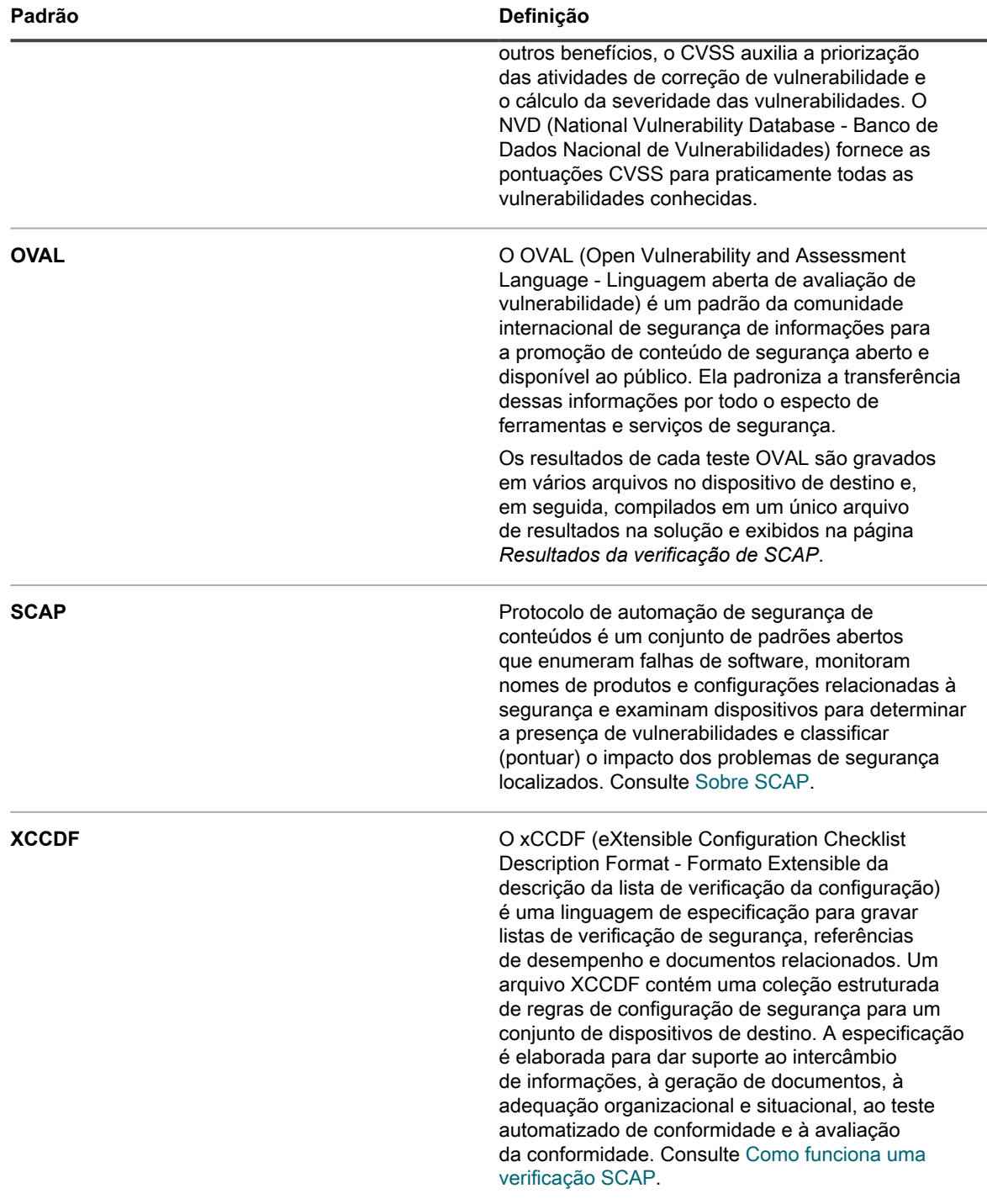

### **Sobre os parâmetros de comparação**

Um parâmetro de comparação SCAP é uma lista de verificação de configuração de segurança que contém uma série de regras para avaliar as vulnerabilidades de um dispositivo em um ambiente operacional específico.

O NIST (National Institute of Standards and Technology, Instituto nacional de normas e tecnologia) mantém o Repositório nacional de listas de verificação, que contém várias listas de verificação de configuração de segurança para produtos e categorias específicas de TI.

O padrão do parâmetro de comparação USGCB (United States Government Configuration Baseline) evoluiu da FDCC (Federal Desktop Core Configuration) e atualmente se destina ao sistema operacional Windows.

Uma lista de verificação é formada por um arquivo ZIP que contém vários arquivos XML chamados de Fluxo SCAP. O arquivo principal do fluxo é o arquivo XCCDF. O arquivo XCCDF é uma coleção estruturada de regras de configuração de segurança para um conjunto de dispositivos de destino. Basicamente, é uma lista de testes OVAL que devem ser executados. Os demais arquivos XML contêm os testes OVAL especificados no arquivo XCCDF. Para informações detalhadas sobre a Especificação do XCCDF, acesse [http://scap.nist.gov/](http://scap.nist.gov/specifications/xccdf/) [specifications/xccdf/.](http://scap.nist.gov/specifications/xccdf/)

Um parâmetro de comparação pode conter um ou mais perfis. Um perfil especifica quais regras são executadas em tipos específicos de dispositivos. Por exemplo, um parâmetro de comparação pode conter um conjunto de regras para desktops e outro conjunto para servidores.

### <span id="page-842-0"></span>**Como funciona uma verificação SCAP**

Antes de realizar verificações de SCAP, a solução importa e verifica um parâmetro de comparação. Depois da importação e verificação, a referência de desempenho é carregada na solução e o arquivo XCCDF passa por um processo chamado resolução.

Durante a resolução, é gerado o arquivo oval-command.zip. Este arquivo ZIP contém os arquivos de entrada necessários para executar um determinado perfil. É possível visualizar os arquivos na página *Detalhe do script*. Consulte [Configuração dos cronogramas de SCAP.](#page-844-0)

A verificação SCAP é controlada por um KScript. Quando a verificação é executada, os seguintes arquivos são baixados para o dispositivo de destino como dependências de script:

- benchmark.zip: contém os arquivos de parâmetro de comparação, ou seja, a Fluxo SCAP que foi carregado na solução. (Na verdade, o arquivo XCCDF não é usado pelo dispositivo.)
- oval-command.zip: contém os arquivos de entrada gerados pelo XCCDF.
- ovalref.zip: contém o mecanismo de verificação OVAL (ovaldi.exe).

O KScript inicia as verificações OVAL no dispositivo de destino e gera vários arquivos de resultados. O mecanismo de verificação OVAL é executado duas ou três vezes:

- A primeira execução verifica se o dispositivo de destino é a plataforma correta para esse perfil de parâmetro de comparação usando os arquivos CPE contidos no parâmetro de comparação.
- A segunda execução verifica a vulnerabilidade do dispositivo usando as regras definidas no parâmetro de comparação. Ela implementa o padrão CCE.
- A terceira execução verifica se os patches de segurança estão atualizados. Ela implementa o padrão CVE.

Cada execução gera um arquivo de resultados. Esses arquivos são nomeados de acordo com a execução. Por exemplo, o arquivo da primeira execução é denominado scap-profile-10-result-1.xml e o da segunda é chamado de scap-profile-10-result-2.xml. Esses arquivos estão localizados no seguinte diretório: C:\Documents and Settings\All Users\Quest\KACE\kbots\_cache\packages\kbots\**<working directory>**.

#### Para localizar o diretório de trabalho do Agente do KACE, vá para **Inventário** > **Dispositivos** > **Detalhes do dispositivo** > **Logs**.

Esses arquivos de resultados são então carregados na solução e combinados em um único arquivo de resultados (xccdf-results.xml). Use este arquivo para informar os resultados a um órgão do governo como o OMB (Agência de gerenciamento e orçamento) dos EUA. A solução e o dispositivo gerenciado retêm apenas os arquivos de resultados mais recentes.

Na etapa final de uma execução, um subconjunto dos arquivos de resultados é extraído, armazenado no banco de dados da organização para fins de relatório e exibido na página *Resultados da verificação de SCAP* de cada dispositivo.

As tabelas do banco de dados que contêm essas informações são SCAP\_RESULT, SCAP\_RESULT\_RULE e SCAP\_RESULT\_SCORE. Consulte [Exibição dos resultados da verificação de SCAP](#page-846-0).

#### <span id="page-843-0"></span>*Acesso às informações da verificação de SCAP*

É possível acessar as informações da verificação de SCAP na seção *Segurança*.

- 1. Acesse a página *Verificação de SCAP*:
	- a. Faça login no Console do administrador da solução: https://**appliance\_hostname**/admin. Ou, se a opção *Mostrar menu da organização no cabeçalho administrativo* estiver ativada nas Configurações gerais da solução, selecione uma organização na lista suspensa no canto superior direito da página, ao lado das informações de login.
	- b. Na barra de navegação esquerda, clique em **Segurança** e em **Verificação de SCAP**.
	- c. Esta página possui três links:
	- **Catálogo**: Mostra o status de referência de desempenho do SCAP. Além dessa página, você pode importar listas de verificação, excluir listas de verificação e exportar uma lista de verificação para o formato CSV.
	- **Cronogramas**: Exibe o nome das referências de desempenho e para quando elas estão agendadas para execução. Além dessa página, você pode adicionar e excluir referências de desempenho, ativar ou desativar referências de desempenho e exportar uma referência de desempenho para o formato CSV.
	- **Relatório**: Mostra os resultados gerais de verificações SCAP.

A página também exibe um painel que mostra os resultados por parâmetro de comparação. Para ser aprovado em um parâmetro de comparação, o dispositivo deve obter uma pontuação de 100%.

#### *Visualização e gerenciamento de parâmetros de comparação*

É possível visualizar e gerenciar os parâmetros de comparação, que incluem os perfis e listas de verificação importados para a solução.

Adicionalmente, é possível importar e excluir parâmetros de comparação, e exportá-los para o formato CSV, selecionando **Escolher ação** na página *Catálogo SCAP*.

- 1. Acesse a lista *Catálogo SCAP*:
	- a. Faça login no Console do administrador da solução: https://**appliance\_hostname**/admin. Ou, se a opção *Mostrar menu da organização no cabeçalho administrativo* estiver ativada nas Configurações gerais da solução, selecione uma organização na lista suspensa no canto superior direito da página, ao lado das informações de login.
	- b. Na barra de navegação esquerda, clique em **Segurança** e em **Verificação de SCAP**.
	- c. No painel *Verificação de SCAP*, clique em **Catálogo**.
- 2. **Opcional**: Especifique quais parâmetros de comparação serão exibidos usando a lista suspensa *Exibir por* ou o campo *Pesquisar*.

Pesquise por cadeia parcial no título ou por identificador.

- 3. **Opcional**: Para organizar os parâmetros de comparação, clique em um cabeçalho de coluna.
- 4. Clique no nome de um parâmetro de comparação para exibir os detalhes.

O *Catálogo SCAP* contém informações gerais sobre o parâmetro de comparação selecionado e a data e hora de carregamento dos dados SCAP na solução. Consulte [Download dos parâmetros de comparação](#page-848-0) [do arquivo](#page-848-0).

#### *Importação e modificação de parâmetros de comparação*

Você pode importar e modificar parâmetros de comparação do Repositório nacional de listas de verificação, como necessário.

Você pode baixar parâmetros de comparação ou listas de verificação do Repositório nacional de listas de verificação em [https://web.nvd.nist.gov/view/ncp/repository.](https://web.nvd.nist.gov/view/ncp/repository)

1. Acesse a lista *Catálogo SCAP*:

- a. Faça login no Console do administrador da solução: https://**appliance\_hostname**/admin. Ou, se a opção *Mostrar menu da organização no cabeçalho administrativo* estiver ativada nas Configurações gerais da solução, selecione uma organização na lista suspensa no canto superior direito da página, ao lado das informações de login.
- b. Na barra de navegação esquerda, clique em **Segurança** e em **Verificação de SCAP**.
- c. No painel *Verificação de SCAP*, clique em **Catálogo**.
- 2. Selecione **Escolher ação** > **Importar novas listas de verificação**.

A página *Configurações de verificação da configuração de SCAP* é exibida e mostra a Etapa 1 do assistente de importação.

- 3. Clique em **Procurar** ou em **Escolher arquivo** para importar um arquivo ZIP de parâmetros de comparação.
- 4. Clique em **Avançar**.

É exibida uma caixa de diálogo indicando que o arquivo está sendo carregado. Depois de carregado o arquivo, é exibida uma mensagem na página *Configurações de verificação da configuração de SCAP* informando que a importação foi bem-sucedida.

- **NOTA:** A solução verifica se o arquivo ZIP contém parâmetros de comparação válidos. Se não houver parâmetros de comparação válidos, aparecerá uma mensagem de erro e o arquivo não será carregado.
- 5. Selecione um parâmetro de comparação na lista suspensa *Selecionar um perfil para verificação* e clique em **Avançar**.

A Etapa 2 é exibida.

- 6. Selecione o Mecanismo OVAL que deseja usar na lista suspensa *Verificar usando mecanismo existente*.
	- NOTA: O mecanismo padrão é o OVAL Interpreter da MITRE (ovaldi.exe). A solução fazer o download automaticamente das atualizações para esse mecanismo quando a Quest certifica e libera novas versões do mecanismo e definições OVAL.
- 7. **Opcional**: Clique em **Pesquisar** ou **Escolher arquivo** para localizar e carregar um mecanismo personalizado e seus respectivos arquivos de configuração.

É exibida uma caixa de diálogo indicando que o arquivo está sendo carregado e é exibida uma mensagem na página *Configurações de verificação da configuração de SCAP* informando que o mecanismo foi importado com sucesso.

- **DICA:** Use um mecanismo personalizado, se precisar de controle local do mecanismo OVAL ou i se não quiser atualizações automáticas para alterar o mecanismo. O mecanismo personalizado deve ser um arquivo ZIP de uma pasta que contenha o ovaldi.exe personalizado e os arquivos de configuração necessários para executar o mecanismo. Esse arquivo ZIP substitui o arquivo de dependência ovalref.zip no script de verificação SCAP. Consulte [Exibição dos](#page-845-0) [arquivos XCCDF resolvidos](#page-845-0).
- 8. Clique em **Avançar**.

Uma caixa de diálogo é exibida indicando que o arquivo de parâmetro de comparação está sendo carregado, seguida pela página *Detalhes do script*. Consulte [Edição de cronogramas de verificação de SCAP](#page-845-1).

### <span id="page-844-0"></span>*Configuração dos cronogramas de SCAP*

É possível importar parâmetros de comparação ou definições, além de alterar as configurações para verificações de SCAP, ao configurar os cronogramas de SCAP.

- 1. Acesse a lista *Cronogramas de verificação de SCAP*:
	- a. Faça login no Console do administrador da solução: https://appliance\_hostname/admin. Ou, se a opção *Mostrar menu da organização no cabeçalho administrativo* estiver ativada nas Configurações gerais da solução, selecione uma organização na lista suspensa no canto superior direito da página, ao lado das informações de login.
	- b. Na barra de navegação esquerda, clique em **Segurança** e em **Verificação de SCAP**.
- c. No painel *Verificação de SCAP*, clique em **Cronogramas**.
- 2. Selecione **Escolher ação** e escolha uma ação para adicionar e excluir os parâmetros de comparação, ativar ou desativar parâmetros de comparação e exportar um parâmetro de comparação para o formato CSV.
- 3. Clique em um parâmetro de comparação para editar seu cronograma na página *Detalhe do script*.
- 4. Role na página até a seção *Cronograma* e faça as alterações necessárias.

### <span id="page-845-1"></span>**Edição de cronogramas de verificação de SCAP**

Você pode exibir ou editar um cronograma de parâmetro de comparação na página *Detalhes do script*. Essa página permite que você gerencie e personalize scripts para configurar, agendar e especificar em quais dispositivos será executada a verificação de SCAP. Os scripts para SCAP são KScripts padrão.

**NOTA:** Esta seção não traz informações sobre todos os recursos disponíveis na página *Detalhes do* i *script*; ela apenas contém informações sobre a verificação de SCAP e como utilizá-la.

**NOTA:** Para obter informações mais detalhadas sobre edição de KScript, consulte [Criação e edição de](#page-675-0) [scripts.](#page-675-0)

É possível acessar a página *Detalhes do script* pelo assistente de Parâmetro de comparação, como descrito em [Acesso às informações da verificação de SCAP](#page-843-0) e da página *Cronogramas de verificação SCAP*, conforme descrito em [Exibição dos resultados da verificação de SCAP](#page-846-0).

### <span id="page-845-0"></span>*Exibição dos arquivos XCCDF resolvidos*

É possível ver os arquivos de entrada gerados pelo processo de resolução da verificação de SCAP.

Um parâmetro de comparação é carregado no servidor e o arquivo XCCDF passa por um processo chamado resolução, que gera os arquivos de entrada necessários para executar um determinado perfil.

- 1. Acesse a página *Detalhes do script*:
	- a. Faça login no Console do administrador da solução: https://**appliance\_hostname**/admin. Ou, se a opção *Mostrar menu da organização no cabeçalho administrativo* estiver ativada nas Configurações gerais da solução, selecione uma organização na lista suspensa no canto superior direito da página, ao lado das informações de login.
	- b. Na barra de navegação esquerda, clique em **Scripts** e em **Scripts**.
	- c. Clique no nome de um script.
- 2. (Opcional) Para adicionar qualquer arquivo executável de suporte necessário para a execução do script, role a tela até a seção *Dependências* e clique em **Adicionar nova dependência** e em **Procurar** ou **Escolher arquivo**.
- 3. **Opcional**: Para exibir os detalhes desses arquivos, clique no arquivo ZIP selecionado e faça o download.
- 4. Para ver como esses arquivos de dependência são executados, exiba as seções *Tarefa*.

#### *Exibição do carimbo de data/hora da OVAL*

É possível visualizar o carimbo de data e hora da OVAL (quando o documento OVAL foi compilado).

- 1. Acesse a página *Detalhes do script*:
	- a. Faça login no Console do administrador da solução: https://**appliance\_hostname**/admin. Ou, se a opção *Mostrar menu da organização no cabeçalho administrativo* estiver ativada nas Configurações gerais da solução, selecione uma organização na lista suspensa no canto superior direito da página, ao lado das informações de login.
	- b. Na barra de navegação esquerda, clique em **Scripts** e em **Scripts**.
	- c. Clique no nome de um script.
- 2. Desça até a seção *Dependências* e clique em **benchmark.zip** e extraia o arquivo OVAL XML.

Por exemplo, fdcc-winxp-oval.xml.

3. No arquivo OVAL, procure **<oval:timestamp>**.

#### *Exibição de tarefas de script*

É possível visualizar as tarefas associadas a um determinado script.

- 1. Acesse a página *Detalhes do script*:
	- a. Faça login no Console do administrador da solução: https://appliance\_hostname/admin. Ou, se a opção *Mostrar menu da organização no cabeçalho administrativo* estiver ativada nas Configurações gerais da solução, selecione uma organização na lista suspensa no canto superior direito da página, ao lado das informações de login.
	- b. Na barra de navegação esquerda, clique em **Scripts** e em **Scripts**.
	- c. Clique no nome de um script.
- 2. Desça até as seções de *Tarefa*.

As seções Tarefa são exibidas na página *Detalhe do script*.

#### <span id="page-846-0"></span>*Exibição dos resultados da verificação de SCAP*

A página *Resultados da verificação* mostra os resultados de verificações de SCAP por dispositivo. Por essa página, você pode acessar informações detalhadas sobre cada verificação.

- 1. Acesse a página *Verificação de SCAP*:
	- a. Faça login no Console do administrador da solução: https://**appliance\_hostname**/admin. Ou, se a opção *Mostrar menu da organização no cabeçalho administrativo* estiver ativada nas Configurações gerais da solução, selecione uma organização na lista suspensa no canto superior direito da página, ao lado das informações de login.
	- b. Na barra de navegação esquerda, clique em **Segurança** e em **Verificação de SCAP**.
	- c. No painel *Verificação de SCAP*, clique em **Relatório**.
- 2. **Opcional**: Para exibir os resultados de um parâmetro de comparação específico, selecione o parâmetro de comparação desejado na lista suspensa *Exibir por*, localizada acima da tabela à direita.

A página de resultados contém as seguintes informações:

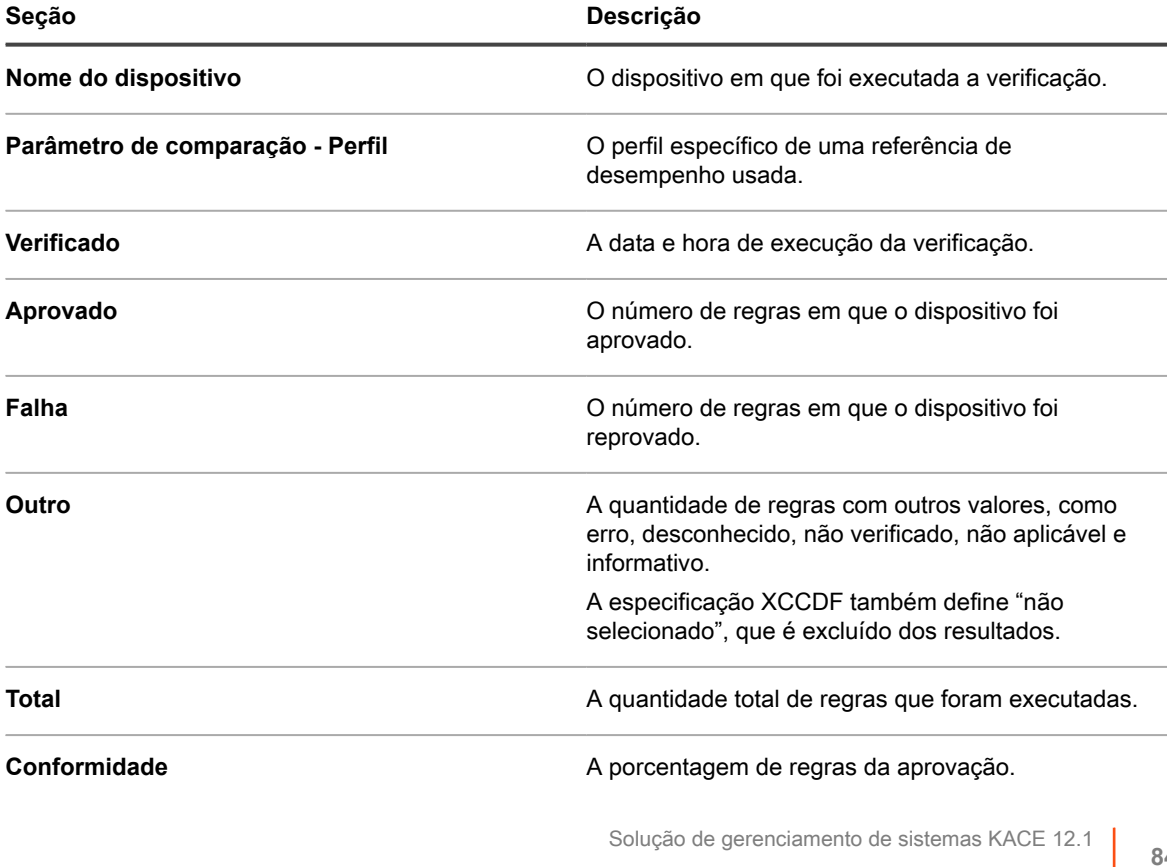

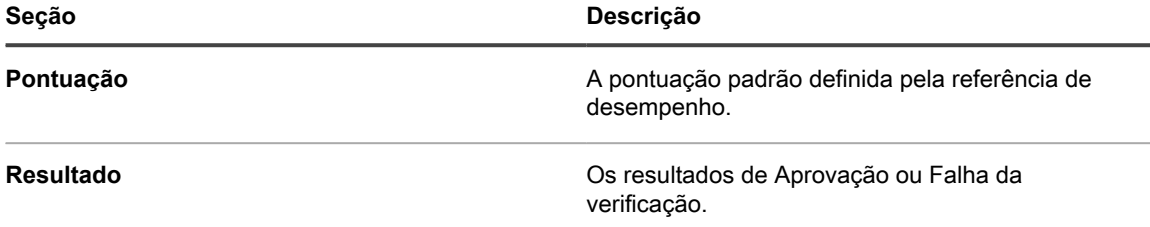

3. Para exibir os detalhes de um dispositivo específico, clique no nome dele na coluna *Dispositivo*.

Uma página contendo os detalhes do resultado da verificação do dispositivo selecionado é exibida. A tabela abaixo descreve cada seção detalhadamente:

| Seção                      | Descrição                                                                                                    |
|----------------------------|----------------------------------------------------------------------------------------------------|
| <b>Resumo</b>              | Informações gerais sobre o parâmetro de<br>comparação.                                                                                                    |
| <b>Resultados do teste</b> | Os resultados do teste em uma estrutura em árvore<br>que representa o agrupamento das regras. Os<br>símbolos mostram o status aprovado-reprovado de<br>uma regra. Você pode clicar em uma regra para<br>abrir uma caixa de diálogo que contém os detalhes<br>da regra. |
| Pontuações                 | As pontuações da conformidade de cada modelo<br>de pontuação definido para o parâmetro de<br>comparação.                                                                                                    |
| <b>Resultados por CCE</b>  | Os resultados aprovado/reprovado pelo CCE. O<br>FDCC exige que essa conformidade seja relatada<br>pelo CCE.                                                                                                    |
| Arquivos XML de resultado  | Links para os arquivos XML:                                                                                                    |
|                            | Parâmetro de comparação XCCDF: O<br>arquivo processado pelo arquivo XCCDF e<br>formatado em um único arquivo de resultados<br>(xccdf-results.xml) de cada execução<br>do mecanismo de verificação OVAL.                                                                |
|                            | Inventário de CPE: O arquivo gerado<br>$\bullet$<br>pela primeira execução do mecanismo de<br>verificação OVAL, para testar se o parâmetro<br>de comparação se aplica ao dispositivo sendo<br>verificado.                                                              |
|                            | Conformidade OVAL: O arquivo gerado<br>$\bullet$<br>pela segunda execução do mecanismo de<br>verificação OVAL, para testar o dispositivo<br>com base nas regras definidas no parâmetro<br>de comparação.                                                               |
|                            | Patches OVAL: O arquivo gerado pela<br>$\bullet$<br>terceira execução do mecanismo de<br>verificação OVAL, para garantir que os<br>patches de segurança estejam atualizados.                                                                                           |
|                            |                                                                                                    |

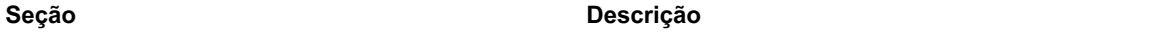

Consulte [Como funciona uma verificação SCAP.](#page-842-0)

4. Para exibir os detalhes de uma regra, clique no ícone da regra.

Aparece a opção *Exibição de detalhes* dessa regra. Essa página contém uma descrição da regra da definição XCCDF e informa se o dispositivo foi aprovado ou reprovado pela regra e o XML da regra.

#### <span id="page-848-0"></span>*Download dos parâmetros de comparação do arquivo*

Diariamente, a solução reúne os resultados da verificação SCAP dos dispositivos e cria um arquivo para cada parâmetro de comparação. O arquivo de parâmetros de comparação é composto por um arquivo ZIP, que pode ser enviado para o órgão competente, como a OMB (Agência de gerenciamento e orçamento) dos EUA.

- 1. Acesse a lista *Catálogo SCAP*:
	- a. Faça login no Console do administrador da solução: https://**appliance\_hostname**/admin. Ou, se a opção *Mostrar menu da organização no cabeçalho administrativo* estiver ativada nas Configurações gerais da solução, selecione uma organização na lista suspensa no canto superior direito da página, ao lado das informações de login.
	- b. Na barra de navegação esquerda, clique em **Segurança** e em **Verificação de SCAP**.
	- c. No painel *Verificação de SCAP*, clique em **Catálogo**.
- 2. Clique no nome do parâmetro de comparação que você deseja baixar.
- 3. No campo *Baixar arquivo de resultados*, clique no arquivo ZIP para baixá-lo.

Esse arquivo contém os resultados de todos os dispositivos que foram verificados com o parâmetro de comparação selecionado.

### **Resolver problemas de segurança do Windows que evitam provisionamento do Agente**

Se as configurações de segurança do Windows evitam que a solução provisione o Agente a dispositivos Windows, você pode redefinir as configurações por meio de um prompt de comando.

Para permitir o provisionamento, você deve abrir o firewall e definir as configurações de segurança.

- 1. Abra um prompt de comando no dispositivo.
- 2. Abra o firewall e defina as configurações de segurança:

```
reg add HKLM\SYSTEM\CurrentControlSet\Control\Lsa /v ForceGuest /t REG_DWORD /d
0 /f
reg add HKLM\Software\Microsoft\Windows\CurrentVersion\Policies\system /v
LocalAccountTokenFilterPolicy /t REG_DWORD /d 1 /f
reg add "HKLM\SYSTEM\CurrentControlSet\Control\Terminal Server" /v
FdenyTSConnections /t REG_DWORD /d 0 /f
```
netsh.exe firewall set service type=FILEANDPRINT mode=ENABLE scope=ALL

netsh.exe firewall set service type=REMOTEADMIN mode=ENABLE scope=ALL

## **Manutenção da segurança da solução**

Para manter a segurança da solução, examine os relatórios de segurança diariamente e as atualizações de software de solução assim que se tornarem disponíveis.

Quando há atualizações do software da solução disponíveis, elas são anunciadas no Painel da solução.

### **Saída de execução de segurança**

O status de segurança do equipamento é fornecido no e-mail de **saída de execução de segurança**.

A **saída de execução de segurança** da solução é enviada automaticamente por e-mail para o administrador do sistema diariamente às 2h.

O exemplo a seguir mostra o conteúdo da **saída de execução de segurança**.

```
Verificando arquivos setuid e dispositivos:
Verificando uids de 0:
root 0
toor 0
Verificando contas sem senha:
Mensagens do registro do kernel MyK1:
+++ /tmp/security.G1jFJvQh 2013-04-21 02:01:01.000000000 -0700
+em0: estado de link alterado para DOWN
+em0: estado de link alterado para UP
+em0: estado de link alterado para DOWN
+em0: estado de link alterado para UP
+em0: estado de link alterado para DOWN
+em0: estado de link alterado para UP
+em0: estado de link alterado para DOWN
+em0: estado de link alterado para UP
+em0: estado de link alterado para DOWN
+em0: estado de link alterado para UP
+em0: estado de link alterado para DOWN
+em0: estado de link alterado para UP
+em0: estado de link alterado para DOWN
+em0: estado de link alterado para UP
Falhas de login no MyK1:
MyK1 refused connections:
-- End of security output --
```
# **Uso de relatórios e cronogramas de notificações**

É possível configurar a solução para gerar relatórios e enviar notificações aos administradores quando critérios específicos são atendidos.

# **Sobre os relatórios e notificações**

A solução permite que você crie e agende uma variedade de relatórios e notificações. Os relatórios coletam informações sobre os itens do inventário, e as notificações permitem que a solução envie ao usuário um alerta por e-mail sempre que determinados critérios sejam atendidos.

## **Sobre relatórios**

A solução inclui muitos relatórios padrão para software, hardware, service desk e outros itens.

Se o componente Organização estiver ativado na solução, é possível criar e executar relatórios para cada organização e para o nível do sistema separadamente. Relatórios no nível do sistema incluem relatórios consolidados que agregam informações de todas as organizações, bem como relatórios padrão para diversos componentes da solução.

## **Sobre as notificações**

As notificações são mensagens de e-mail que a solução envia aos administradores quando dispositivos, resultados de verificação e ativos atendem a critérios específicos.

Por exemplo, se desejar notificar os administradores quando os dispositivos se aproximarem dos limites de disco rígido, é possível configurar alertas de e-mail com base no uso de disco. As notificações são enviadas quando os dispositivos enviam os critérios especificados.

A solução verificará o inventário de acordo com os critérios nos cronogramas de notificação na frequência especificada. Quando um item atender aos critérios, a solução enviará um e-mail para os destinatários especificados.

Por padrão, a solução verifica o inventário a cada hora. Para alterar a frequência, edite o cronograma de notificação. Consulte [Editar cronogramas de notificação](#page-866-0).

**NOTA:** As notificações e relatórios diários vêm do endereço padrão Charlie Root i (root@**appliance\_hostname**), e você não pode modificar esse endereço.

## **Rastreamento de alterações das configurações de relatório**

Se as inscrições de Histórico estiverem configuradas para reter informações, você poderá visualizar os detalhes das alterações realizadas nas configurações, ativos e objetos.

Essas informações incluem a data da alteração e o usuário que a fez, o que pode ser útil durante o diagnóstico de problemas. Consulte [Sobre as configurações do histórico](#page-140-0).

# **Criação e modificação de relatórios**

Você pode criar relatórios a partir das páginas de lista por meio de consultas SQL e a partir da seção *Relatório* usando o assistente de relatório.

## **Criação de relatórios**

É possível criar relatórios para coletar e analisar dados, por exemplo, informações de inventário.

Existem diversas maneiras de criar relatórios:

- Utilizar o assistente de relatório na página Relatórios. Consulte [Criar relatórios utilizando o assistente de](#page-851-0) [relatórios](#page-851-0).
- Utilizar o formulário de relatório SQL na página Relatórios. Consulte [Criar relatórios usando consultas SQL.](#page-854-0)
- Usar a opção de menu nas páginas de lista, por exemplo, *Dispositivos*, *Ativos*, *Instalações gerenciadas*, entre outras. Consulte [Criação de relatórios a partir de páginas de lista](#page-855-0).

Além disso, é possível criar diagramas e gráficos gerando relatórios nos formatos XSL (Microsoft Excel) ou CSV (valor separado por vírgula) e, depois, importar os dados em uma ferramenta como o Microsoft Excel.

i **NOTA:** Lembre-se de que caracteres multibyte, como os utilizados para dar suporte a conjuntos de caracteres chineses e japoneses, podem ser exibidos como "caracteres ilegíveis" ao importar arquivos CSV para o Excel. Para obter mais informações, entre em contato com o **Suporte da Quest** em [https://](https://support.quest.com/contact-support) [support.quest.com/contact-support](https://support.quest.com/contact-support).

### <span id="page-851-0"></span>**Criar relatórios utilizando o assistente de relatórios**

É possível usar o assistente de relatório para identificar as informações que você deseja coletar no banco de dados sem compor consultas SQL.

- 1. Acesse a lista *Relatórios* de um dos seguintes modos:
	- **• Se o componente Organização estiver ativado na solução e você desejar acessar um relatório no nível do sistema:**

Faça login no Console de administração do sistema: https://**appliance\_hostname**/system, ou selecione **Sistema** na lista suspensa no canto superior direito da página. Em seguida, clique em **Relatório**.

Relatórios no nível do sistema incluem relatórios consolidados que agregam informações de todas as organizações, bem como relatórios padrão para diversos componentes da solução.

**• Se o componente Organização não estiver habilitado na solução ou se você deseja acessar um relatório no nível da organização, faça login no Console do administrador da solução, https://appliance\_hostname/admin. Ou, se a opção** *Mostrar menu da organização no*

*cabeçalho administrativo* **estiver ativada nas Configurações gerais da solução, selecione uma organização na lista suspensa no canto superior direito da página, ao lado das informações de login. Em seguida, clique em Relatório.**

Relatórios no nível da organização incluem relatórios padrão para diversos componentes da solução. Se o componente Organização estiver ativado na solução, esses relatórios fornecerão informações específicas sobre a organização selecionada.

A lista *Relatórios* é exibida.

- 2. Selecione **Escolher ação** > **Novo (Assistente)** para exibir a página *Título e tópico*.
- 3. Especifique as seguintes configurações:

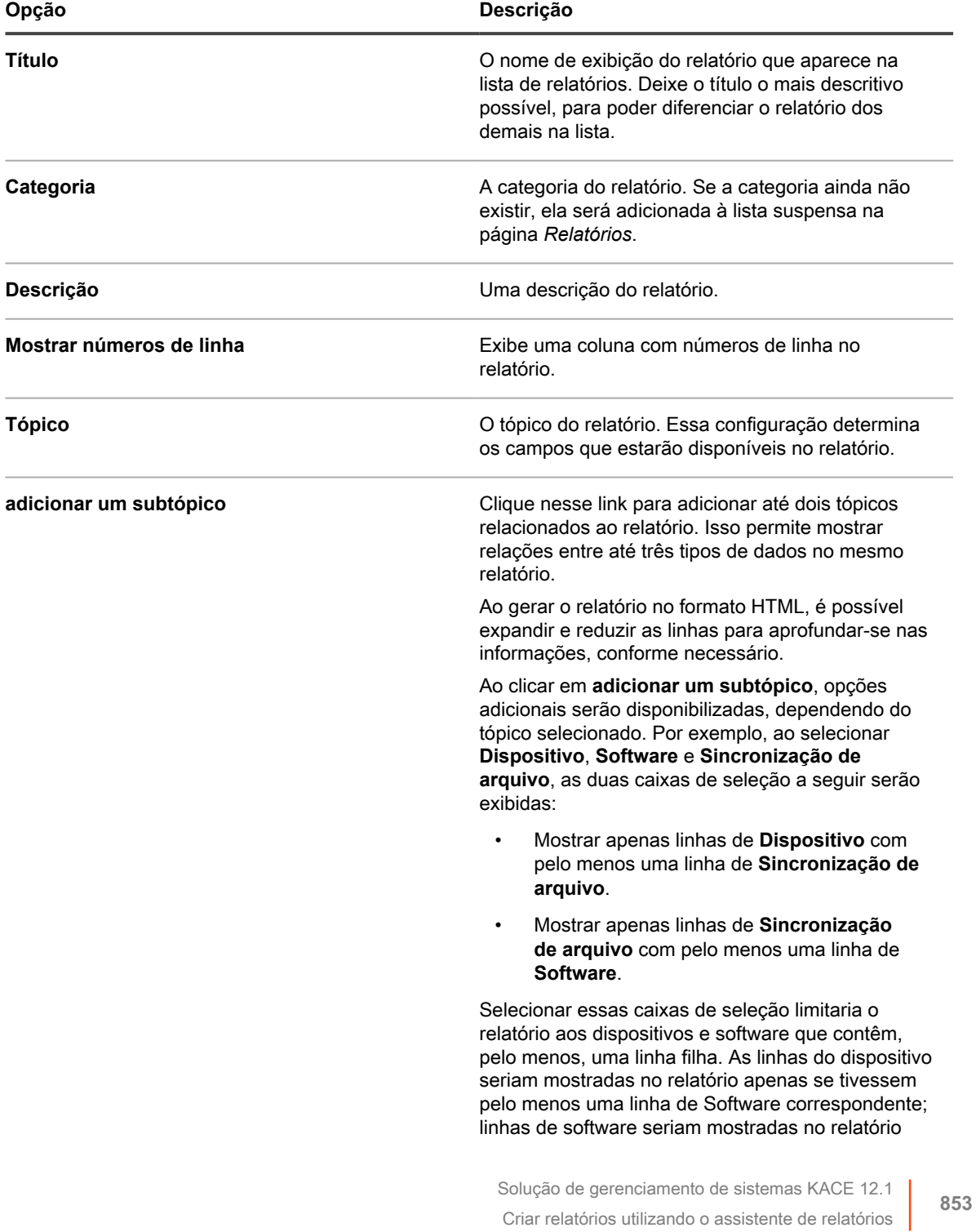

apenas se tivessem pelo menos uma linha de Sincronização de arquivo correspondente. Desmarque essas caixas de seleção para mostrar todas as linhas de dispositivo e software independentemente de elas conterem qualquer

- 4. Clique em **Avançar** para exibir a página *Campos a serem exibidos*.
- 5. Selecione os campos que deseja incluir no relatório.
- 6. Clique em **Avançar** para exibir a página *Ordem da coluna*.
- 7. Arraste os campos, da parte superior até a inferior, para definir a ordem na qual os cabeçalhos da coluna são exibidos. Na saída do relatório, os cabeçalhos das colunas aparecem na ordem da esquerda para a direita.

respectivamente.

linha de software ou de sincronização de arquivo,

- 8. Clique em **Avançar** para exibir a página *Classificação e intervalos*.
- 9. Configure como as linhas serão organizadas.
	- **Ordenar**: Especifique como os resultados serão classificados. Os dados do relatório são organizados pela seleção no primeiro campo, depois, pelo segundo campo e, finalmente, pelo terceiro campo. O primeiro campo de classificação é preenchido com o primeiro campo selecionado para ser exibido na página de saída do relatório.
	- **Sequência**: Especifique se os resultados serão exibidos em ordem alfanumérica crescente ou decrescente.
	- **Cabeçalho de quebra**: Escolha se agrupará os resultados sob um subcabeçalho utilizando o nome do campo selecionado em *Classificar por*.
- 10. Clique em **Avançar** para exibir a página *Filtros*.
- 11. **Opcional**: Se não desejar retornar o conjunto inteiro de dados no relatório, adicione critérios de filtro:
	- a. Clique em **Especificar regras para filtrar os registros**.

Um conjunto de regras, com *Corresponder a todo o seguinte* aparece. Essas regras são equivalentes a declarações **e** em lógica Booleana. Para aparecer no relatório, os itens devem corresponder a todas as regras nesta seção.

- b. Especifique os critérios do filtro e clique em **Salvar**.
- c. Para adicionar uma regra ao conjunto atual de regras, clique no botão **Adicionar** .
- d. Selecione os critérios do filtro e clique em **Salvar** à direita da linha.
- e. Para adicionar um subconjunto de regras, clique no botão **Adicionar subconjunto**: .

O primeiro subconjunto aninhado adiciona um conjunto de regras **Corresponder a qualquer um dos seguintes**. Essas regras são equivalentes a declarações **ou** em lógica Booleana. Isso permite aninhar critérios **ou** sob os critérios **e** de nível superior. Para aparecer no relatório, os itens devem corresponder aos critérios do conjunto de regras **Combinar todos os que seguem** e a pelo menos um critério do conjunto de regras **Combinar qualquer um dos que seguem**.

- f. Clique em **Salvar**, ao lado do conjunto de regras.
- g. Adicione regras e subconjuntos de regras adicionais, conforme necessário.
- 12. Clique em **Salvar**.

A página *Relatórios* é exibida com o novo relatório listado. A lista *Exibir por*, que aparece acima da tabela à direita, é automaticamente definida para a categoria do novo relatório.

13. Para executar o relatório, clique em um formato na coluna *Gerar Relatório*.

O resultado é gerado. Em relatórios HTML, a primeira coluna de dados é relacionada automaticamente à página de detalhes do item no **Console do administrador**.

i

**DICA:** Não é possível criar gráficos e diagramas a partir da ferramenta de relatórios da solução. Para criá-los, gere um relatório no formato **XLS** (Microsoft Excel) ou **CSV** (valor separado por vírgulas) e importe os dados para uma ferramenta com recursos de gráficos e diagramas, como o Microsoft Excel.

### <span id="page-854-0"></span>**Criar relatórios usando consultas SQL**

É possível criar relatórios inserindo consultas SQL no relatório.

Se você não souber quais consultas SQL usar, use o assistente de relatórios. Consulte [Criar relatórios utilizando](#page-851-0) [o assistente de relatórios.](#page-851-0)

- 1. Acesse a lista *Relatórios* de um dos seguintes modos:
	- **• Se o componente Organização estiver ativado na solução e você desejar acessar um relatório no nível do sistema:**

Faça login no Console de administração do sistema: https://**appliance\_hostname**/system, ou selecione **Sistema** na lista suspensa no canto superior direito da página. Em seguida, clique em **Relatório**.

Relatórios no nível do sistema incluem relatórios consolidados que agregam informações de todas as organizações, bem como relatórios padrão para diversos componentes da solução.

**• Se o componente Organização não estiver habilitado na solução ou se você deseja acessar um relatório no nível da organização, faça login no Console do administrador da solução, https://appliance\_hostname/admin. Ou, se a opção** *Mostrar menu da organização no cabeçalho administrativo* **estiver ativada nas Configurações gerais da solução, selecione uma organização na lista suspensa no canto superior direito da página, ao lado das informações de login. Em seguida, clique em Relatório.**

Relatórios no nível da organização incluem relatórios padrão para diversos componentes da solução. Se o componente Organização estiver ativado na solução, esses relatórios fornecerão informações específicas sobre a organização selecionada.

A lista *Relatórios* é exibida.

- 2. Selecione **Escolher ação** > **Novo (SQL)** para exibir a página *Detalhe do Relatório*.
- 3. Especificar configurações do relatório:

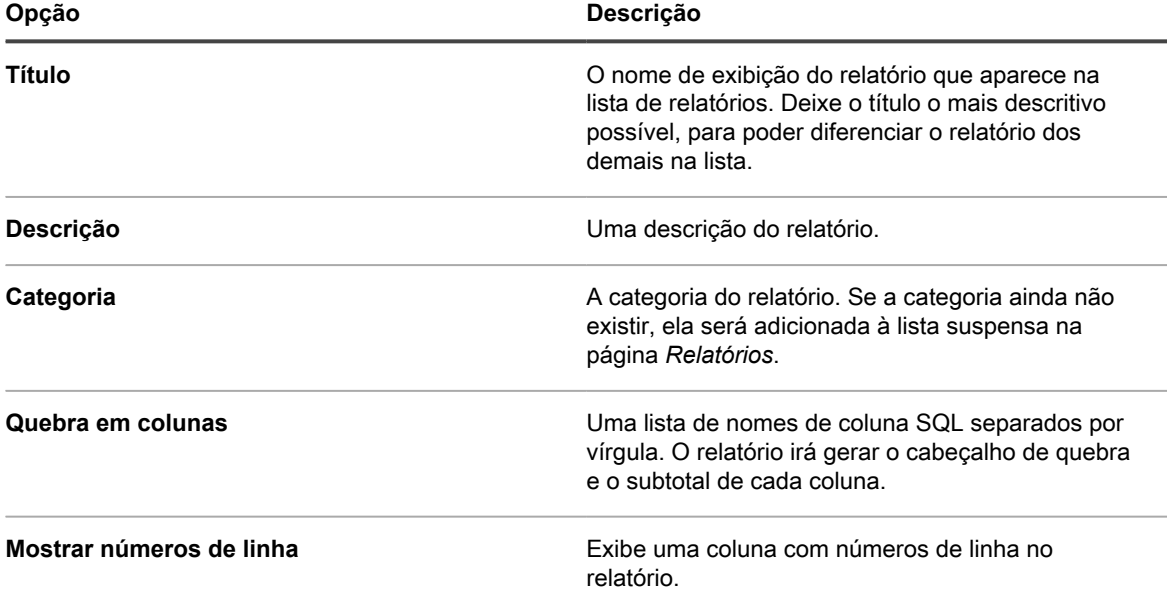

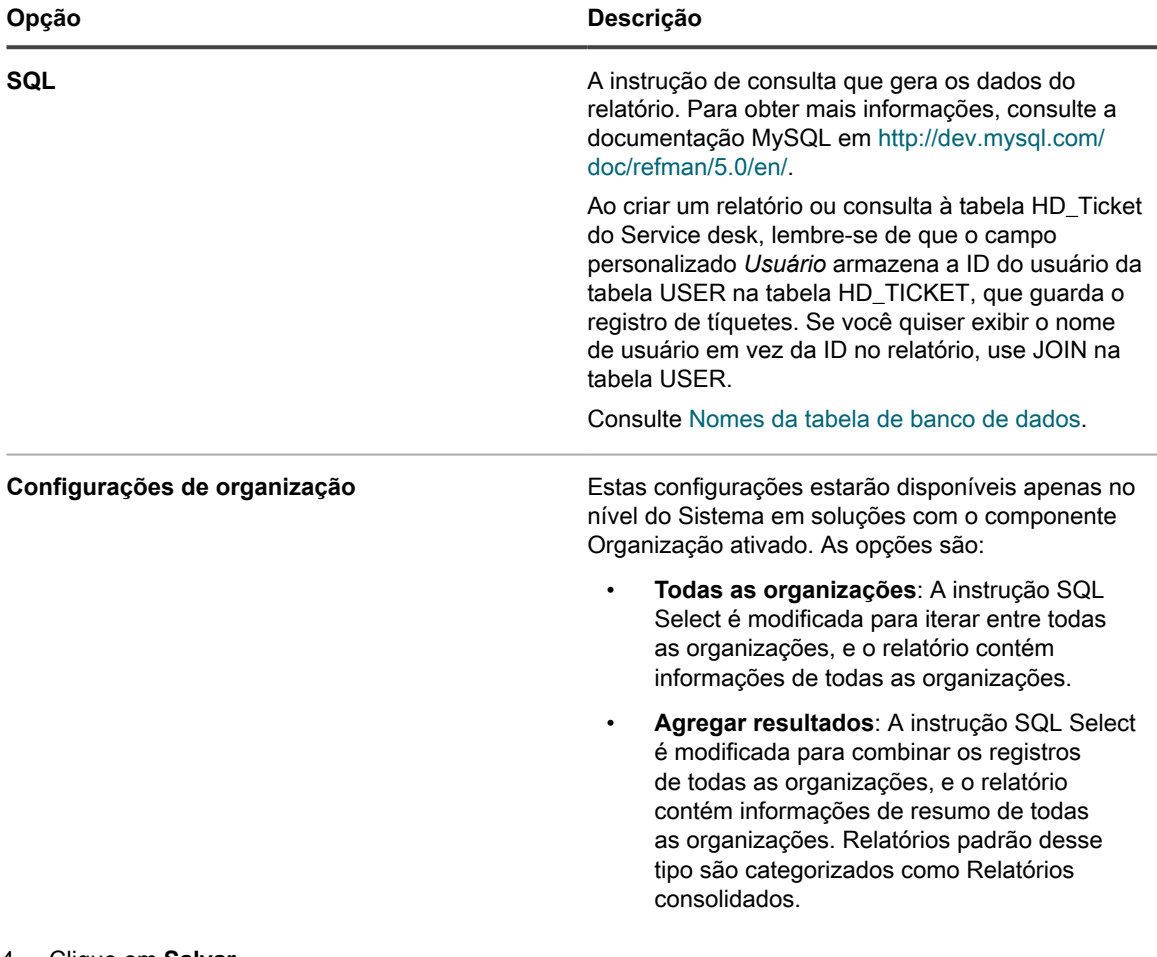

#### 4. Clique em **Salvar**.

A solução verifica a sintaxe do relatório e exibe qualquer erro.

- 5. Para executar o novo relatório, clique em um formato na coluna *Gerar Relatório*.
	- **DICA:** Não é possível criar gráficos e diagramas a partir da ferramenta de relatórios da solução. i Para criá-los, gere um relatório no formato **XLS** (Microsoft Excel) ou **CSV** (valor separado por vírgulas) e importe os dados para uma ferramenta com recursos de gráficos e diagramas, como o Microsoft Excel.

### <span id="page-855-0"></span>**Criação de relatórios a partir de páginas de lista**

É possível criar relatórios enquanto visualiza páginas da lista, como a página *Dispositivos*.

- 1. Acesse uma página de lista. Por exemplo, acesse a página *Dispositivos* e execute o seguinte:
	- a. Se aplicável, selecione uma organização na lista suspensa, no canto direito superior da página.
	- b. Na barra de navegação esquerda, clique em **Inventário** e em **Painel**.
- 2. Selecione **Escolher ação** > **Criar relatório** para exibir a página *Detalhe do Relatório*.
- 3. Especificar configurações do relatório:

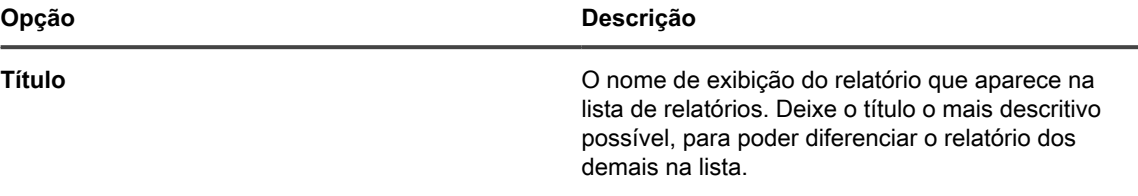

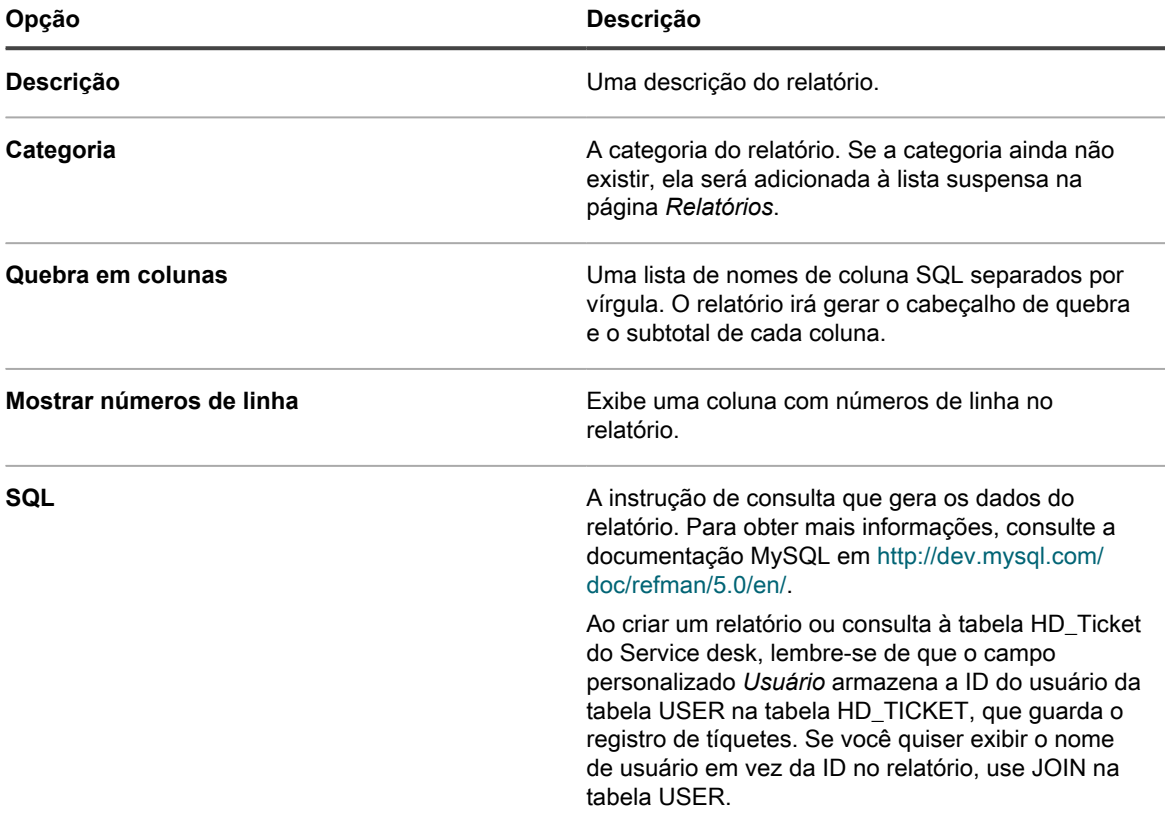

4. Clique em **Salvar**.

O relatório é mostrado na página *Relatórios*.

## <span id="page-856-0"></span>**Relatórios duplicados**

É possível duplicar qualquer relatório, incluindo relatórios padrão que são enviados com a solução. Se estiver criando um relatório similar a outro já existente, duplicar o relatório existente pode ser mais rápido do que criar um relatório do início.

- 1. Acesse a lista *Relatórios* de um dos seguintes modos:
	- **• Se o componente Organização estiver ativado na solução e você desejar acessar um relatório no nível do sistema:**

Faça login no Console de administração do sistema: https://**appliance\_hostname**/system, ou selecione **Sistema** na lista suspensa no canto superior direito da página. Em seguida, clique em **Relatório**.

Relatórios no nível do sistema incluem relatórios consolidados que agregam informações de todas as organizações, bem como relatórios padrão para diversos componentes da solução.

**• Se o componente Organização não estiver habilitado na solução ou se você deseja acessar um relatório no nível da organização, faça login no Console do administrador da solução, https://appliance\_hostname/admin. Ou, se a opção** *Mostrar menu da organização no cabeçalho administrativo* **estiver ativada nas Configurações gerais da solução, selecione uma organização na lista suspensa no canto superior direito da página, ao lado das informações de login. Em seguida, clique em Relatório.**

Relatórios no nível da organização incluem relatórios padrão para diversos componentes da solução. Se o componente Organização estiver ativado na solução, esses relatórios fornecerão informações específicas sobre a organização selecionada.

A lista *Relatórios* é exibida.

2. Clique no título de um relatório.

Dependendo do tipo de relatório, a página *Detalhe do Relatório* ou a primeira página do assistente de relatório será exibida.

3. Na parte inferior da página, clique em **Duplicar**.

Dependendo do tipo de relatório, a página *Detalhe do Relatório* ou a primeira página do assistente de relatório será exibida.

4. Modifique os detalhes do relatório conforme necessário e clique em **Salvar**.

### **Editar as instruções SQL em relatórios criados com o assistente.**

É possível editar as instruções SQL em relatórios de tópico único criados com o assistente de relatório.

Essa edição é útil quando desejar alterar a instrução SQL, ou quando desejar copiá-la para um novo relatório. A opção editar não está disponível em relatórios de tópicos múltiplos.

- 1. Acesse a lista *Relatórios* de um dos seguintes modos:
	- **• Se o componente Organização estiver ativado na solução e você desejar acessar um relatório no nível do sistema:**

Faça login no Console de administração do sistema: https://**appliance\_hostname**/system, ou selecione **Sistema** na lista suspensa no canto superior direito da página. Em seguida, clique em **Relatório**.

Relatórios no nível do sistema incluem relatórios consolidados que agregam informações de todas as organizações, bem como relatórios padrão para diversos componentes da solução.

**• Se o componente Organização não estiver habilitado na solução ou se você deseja acessar um relatório no nível da organização, faça login no Console do administrador da solução, https://appliance\_hostname/admin. Ou, se a opção** *Mostrar menu da organização no cabeçalho administrativo* **estiver ativada nas Configurações gerais da solução, selecione uma organização na lista suspensa no canto superior direito da página, ao lado das informações de login. Em seguida, clique em Relatório.**

Relatórios no nível da organização incluem relatórios padrão para diversos componentes da solução. Se o componente Organização estiver ativado na solução, esses relatórios fornecerão informações específicas sobre a organização selecionada.

A lista *Relatórios* é exibida.

2. Clique no título de um relatório de tópico único criado com o assistente de relatório.

O assistente de relatório é exibido.

- 3. Na parte inferior do formulário, clique em **Editar SQL** para exibir a página *Detalhe do Relatório*.
- 4. Edite ou copie o texto no campo *SQL* conforme necessário e clique em **Salvar**.
	- **NOTA:** Ao copiar Instruções SQL de um tipo de relatório para outro, poderá ser necessário modificar a instrução SQL antes de poder utilizá-la. Por exemplo, se a instrução SQL for copiada a partir do relatório de conformidade do aplicativo e colada em um relatório que contém a opção de organização *Agregar resultados* para organizações selecionadas, a solução relatará erros na instrução SQL. Não será possível salvar o relatório até que os erros sejam resolvidos.

### **Criação de relatórios a partir das listas de histórico**

É possível criar relatórios de qualquer lista de históricos.

- 1. Acesse a lista do histórico para as configurações, ativos ou objetos:
	- [Exibição do histórico de ativos](#page-142-0)
	- [Exibição do histórico de objetos](#page-143-0)
	- [Exibição do histórico de configurações.](#page-141-0)
- 2. Selecione **Escolher ação** > **Criar relatório**.

A página *Detalhes do relatório* é exibida. Consulte [Criação de relatórios a partir de páginas de lista.](#page-855-0)

## **Modificação de relatórios**

É possível modificar ou excluir os relatórios conforme necessário.

## **Editar relatórios**

É possível editar qualquer relatório personalizado, mas, não é possível editar relatórios padrão que forem enviados com a solução.

Para editar um relatório padrão, primeiro duplique-o e edite o relatório duplicado. Consulte [Relatórios duplicados](#page-856-0).

- 1. Execute um dos seguintes:
	- **• Para editar relatórios no nível da organização, selecione uma organização na lista suspensa no canto superior direito da página (quando aplicável) e clique em Relatórios.**
	- **• Para editar relatórios no nível do sistema, faça login no Console de administração do sistema, http://appliance\_hostname/system ou selecione Sistema na lista suspensa no canto superior direito da página. Em seguida, clique em Relatórios (somente para soluções com o componente Organização ativado).**

A página *Relatórios* é exibida.

2. Clique no título de um relatório para exibir a página *Detalhe do Relatório*.

## **Excluir relatórios**

É possível excluir qualquer relatório personalizado, mas não é possível excluir relatórios padrão que forem enviados com a solução.

- 1. Execute um dos seguintes:
	- **• Para excluir relatórios no nível da organização, selecione uma organização na lista suspensa no canto superior direito da página (quando aplicável) e clique em Relatórios.**
	- **• Para excluir relatórios no nível do sistema, faça login no Console de administração do sistema, http://appliance\_hostname/system ou selecione Sistema na lista suspensa no canto superior direito da página. Em seguida, clique em Relatórios (somente para soluções com o componente Organização ativado).**

A página *Relatórios* é exibida.

- 2. Marque a caixa de seleção ao lado de um ou mais relatórios.
- 3. Selecione **Escolher ação** > **Excluir**, em seguida, clique em **Sim** para confirmar.

## **Personalização de logotipos utilizados em relatórios**

Os relatórios usam o logotipo da Quest por padrão, mas é possível substituí-lo por seu próprio logotipo. Para carregar o seu próprio logotipo, consulte a seção *Substituições de logotipo* em:

- [Definição das Configurações gerais da solução com o componente Organização ativado](#page-75-0)
- [Definição das Configurações gerais da solução sem o componente Organização](#page-88-0)

# **Cronograma de relatórios e notificações**

É possível agendar relatórios e notificações para monitorar a atividade na sua solução.

## **Execução de relatórios de organização única e relatórios consolidados**

Se o componente Organização estiver ativado em sua solução e se houver múltiplas organizações em sua solução, é possível executar relatórios de organização única para cada organização separadamente.

Além disso, é possível executar relatórios consolidados que fornecem informações para todas as organizações em um único relatório.

## **Executar relatórios para uma organização**

Relatórios de organização única mostram informações específicas de uma única organização.

Se o componente Organização não estiver ativado em sua solução ou se houver apenas uma única organização, esses relatórios fornecerão informações sobre a Organização padrão.

- 1. Acesse a lista *Relatórios*:
	- a. Faça login no Console do administrador da solução: https://**appliance\_hostname**/admin. Ou, se a opção *Mostrar menu da organização no cabeçalho administrativo* estiver ativada nas Configurações gerais da solução, selecione uma organização na lista suspensa no canto superior direito da página, ao lado das informações de login.
	- b. Na barra de navegação esquerda, clique em **Relatórios** e em **Relatórios**.
- 2. Na coluna *Gerar Relatório*, clique em um tipo de formato para o relatório.

Relatórios HTML são exibidos em uma nova janela. Em outros formatos, é possível abrir o arquivo ou salvá-lo no dispositivo.

**NOTA:** Não é possível criar gráficos e diagramas a partir da ferramenta de relatórios da solução. Para criá-los, gere um relatório no formato **XLS** (Microsoft Excel) ou **CSV** (valor separado por vírgulas) e importe os dados para uma ferramenta com recursos de gráficos e diagramas, como o Microsoft Excel.

**NOTA:** Lembre-se de que caracteres multibyte, como os utilizados para dar suporte a conjuntos de caracteres chineses e japoneses, podem ser exibidos como "caracteres ilegíveis" ao importar arquivos CSV para o Excel. Para obter mais informações, entre em contato com o **Suporte da Quest** em <https://support.quest.com/contact-support>.

### **Executar relatórios de organização consolidados**

Se o componente Organização estiver ativado em sua solução, será possível executar relatórios que consolidam as informações de todas as organizações em um único relatório.

- 1. Acesse a lista *Relatórios*:
	- a. Faça login no Console do administrador da solução: https://**appliance\_hostname**/admin. Ou, se a opção *Mostrar menu da organização no cabeçalho administrativo* estiver ativada nas Configurações gerais da solução, selecione uma organização na lista suspensa no canto superior direito da página, ao lado das informações de login.
	- b. Na barra de navegação esquerda, clique em **Relatórios** e em **Relatórios**.
- 2. Na coluna *Gerar Relatório*, clique em um tipo de formato para o relatório.

Relatórios HTML são exibidos em uma nova janela. Em outros formatos, é possível abrir o arquivo ou salvá-lo no dispositivo.

**NOTA:** Não é possível criar gráficos e diagramas a partir da ferramenta de relatórios da solução. Para criá-los, gere um relatório no formato **XLS** (Microsoft Excel) ou **CSV** (valor separado por vírgulas) e importe os dados para uma ferramenta com recursos de gráficos e diagramas, como o Microsoft Excel.

**NOTA:** Lembre-se de que caracteres multibyte, como os utilizados para dar suporte a conjuntos de caracteres chineses e japoneses, podem ser exibidos como "caracteres ilegíveis" ao importar arquivos CSV para o Excel. Para obter mais informações, entre em contato com o **Suporte da Quest** em <https://support.quest.com/contact-support>.

## **Cronograma de relatórios**

Para monitorar seu ambiente, é possível programar a solução para executar relatórios e enviá-los aos administradores em horas e intervalos específicos. Isso é útil para rastrear software, dispositivos e a integridade do sistema.

## <span id="page-860-0"></span>**Adicionar cronogramas de relatório**

É possível adicionar cronogramas de relatório para habilitar a solução a executar relatórios automaticamente em momentos específicos. Isso é útil para relatório que precisam ser gerados regularmente, por exemplo, relatórios de Conformidade com licenças de software.

- 1. Execute um dos seguintes:
	- **• Para programar relatórios no nível da organização, selecione uma organização na lista suspensa no canto superior direito da página (quando aplicável) e clique em Relatórios.**
	- **• Para agendar relatórios no nível do sistema, faça login no Console de administração do sistema, http://appliance\_hostname/system ou selecione Sistema na lista suspensa no canto superior direito da página. Em seguida, clique em Relatórios (somente para soluções com o componente Organização ativado).**

A página *Relatórios* é exibida.

- 2. Execute um dos seguintes:
	- **• Clique no botão Cronograma ao lado de um relatório: .**
	- **• Clique em Cronogramas de relatório na barra de navegação esquerda e escolha Escolher ação > Novo para exibir a página** *Detalhe do Relatório de cronograma***.**
- 3. Especifique as seguintes configurações:

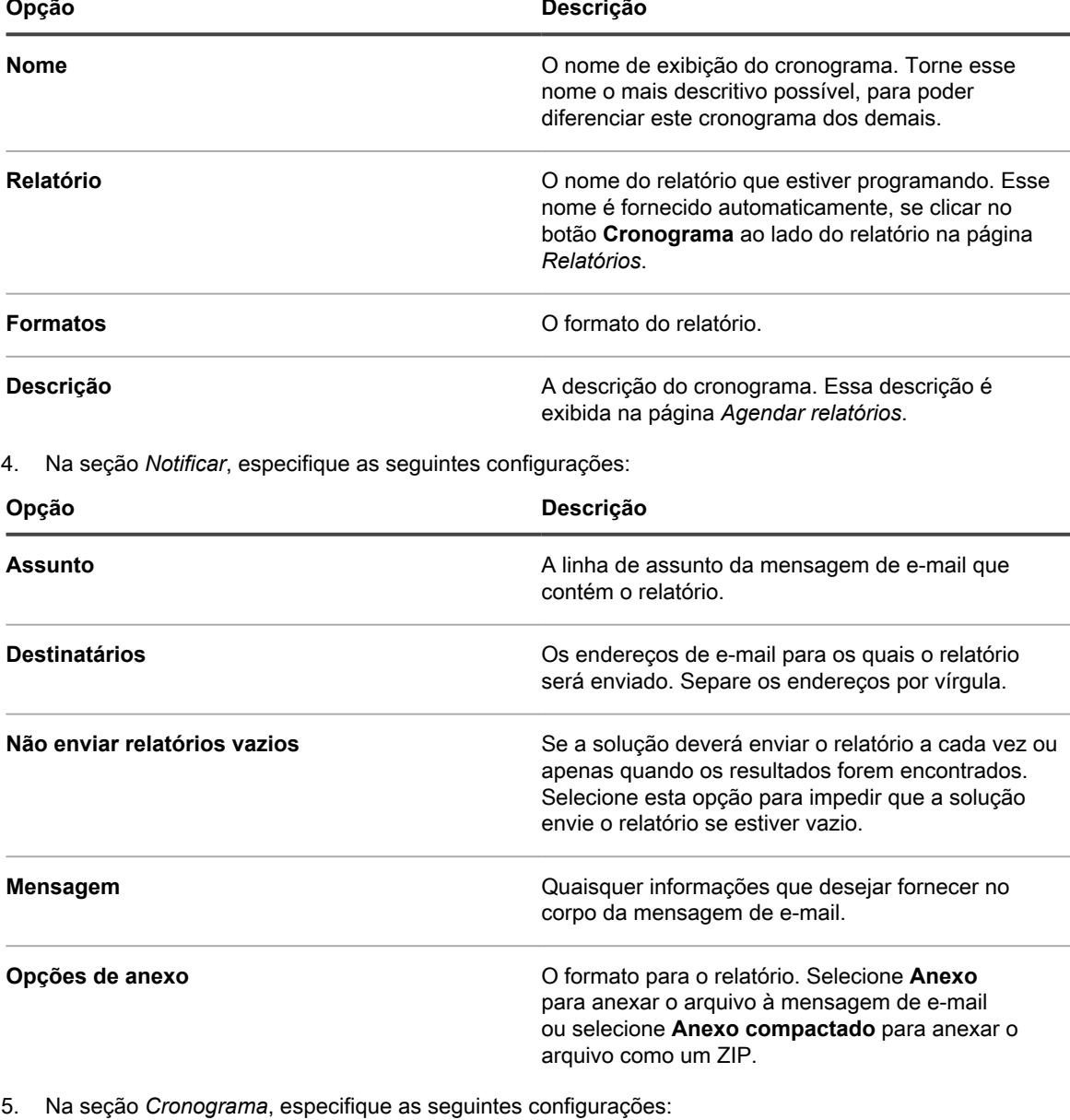

**Opção Descrição Nenhum** Executa em combinação com um evento, não em uma data ou uma hora específica. **A cada n horas** Executa em intervalo especificado.

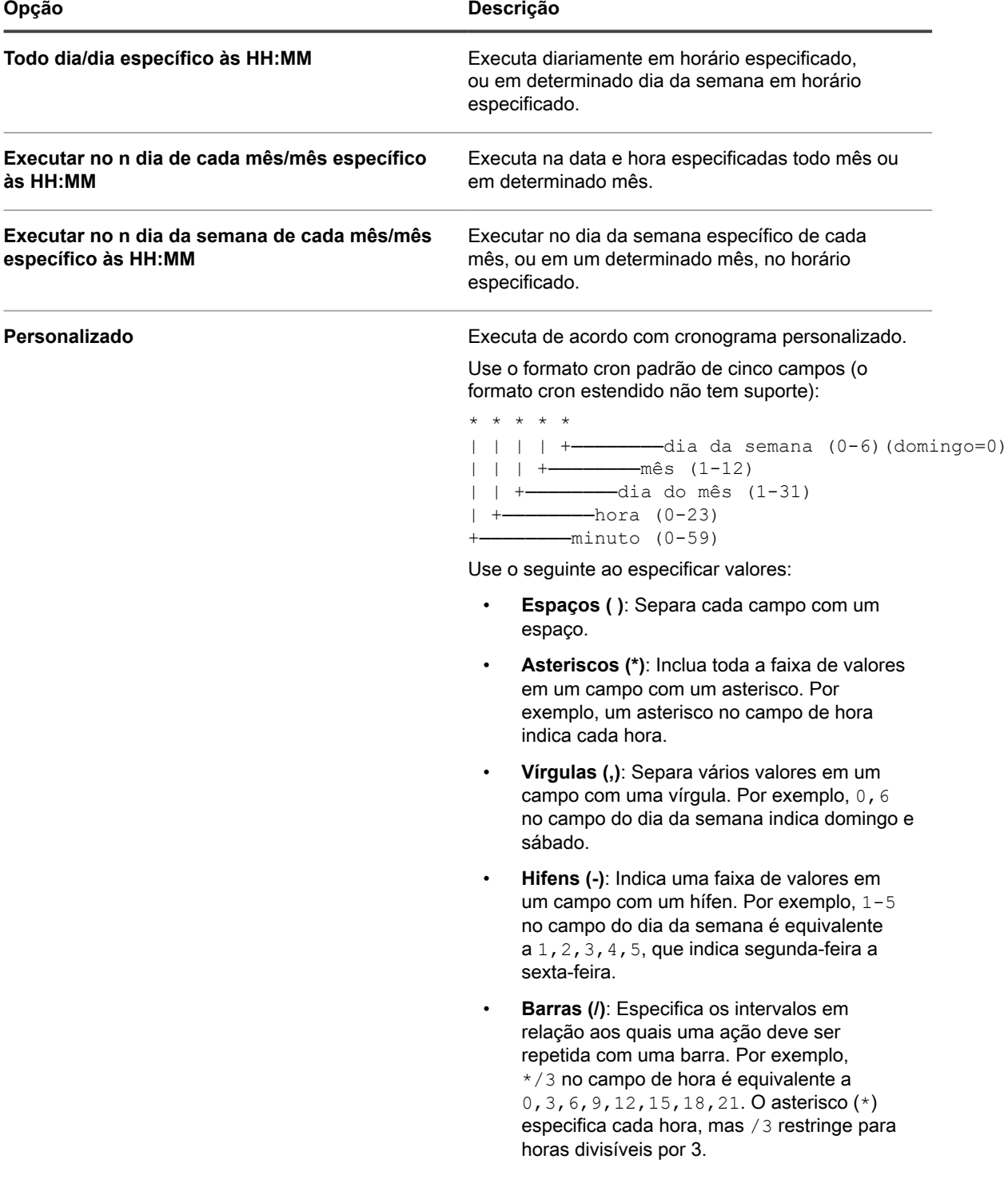

| Opção                             | Descrição                                                                                                    |
|-----------------------------------|----------------------------------------------------------------------------------------------------|
|                                   | Exemplos:                                                                                                    |
|                                   | $\bullet$ 15 * * * * Executa 15 minutos<br>depois de cada hora, todos os dias                                                                                                    |
|                                   | $0.22$ * * * Executa todos os dias<br>$\text{às } 22:00$                                                                                                    |
|                                   | • 0 0 1 1,6 * Executa às 00:00 em 1°<br>de janeiro e em 1° de junho                                                                                                    |
|                                   | 30 8,12 $*$ * 1-5 Executa nos dias<br>úteis às 08:30 e 12:30                                                                                                    |
|                                   | $\bullet$ 0 2 $*/2$ $*$ $*$ Executa em dias<br>alternados às 02:00                                                                                                    |
| Visualizar agendamento de tarefas | Clique para visualizar o agendamento de tarefas.<br>A caixa de diálogo Agendamento de tarefas exibe<br>uma lista de tarefas agendadas. Clique em uma<br>tarefa para revisar os detalhes dela. Para obter mais<br>informações, consulte Visualizar agendamentos de<br>tarefas. |

6. Clique em **Salvar**.

### **Excluir cronogramas de relatório**

Os cronogramas de relatório permitem que a solução execute relatórios em horas e intervalos específicos. Ao excluir cronogramas de relatório, tanto os critérios do relatório quanto as configurações do cronograma são removidos da solução.

Os cronogramas de relatório podem ser excluídos a qualquer momento conforme for necessário.

- 1. Execute um dos seguintes:
	- **• Para excluir cronogramas no nível da organização, selecione uma organização na lista suspensa no canto superior direito da página (quando aplicável) e clique em Relatórios.**
	- **• Para excluir cronogramas de relatórios no nível do sistema, faça login no Console de administração do sistema, http://appliance\_hostname/system ou selecione Sistema na lista suspensa no canto superior direito da página. Em seguida, clique em Relatórios (somente para soluções com o componente Organização ativado).**

A página *Relatórios* é exibida.

- 2. Na barra de navegação esquerda, clique em **Cronogramas de relatório** para exibir a página *Cronogramas de relatório*.
- 3. Marque a caixa de seleção ao lado de um ou mais cronogramas de relatório.
- 4. Selecione **Escolher ação** > **Excluir**, em seguida, clique em **Sim** para confirmar.

## **Cronogramas de notificação**

Para ficar atento ao ambiente, é possível programar a solução para notificar os administradores por e-mail quando os critérios especificados forem atendidos. Essa atividade é útil para supervisionar a integridade do sistema e as propriedades dos dispositivos.

É possível adicionar, editar e excluir cronogramas de notificação.
#### **Adicionar cronogramas de notificação na seção Relatórios**

É possível adicionar cronogramas de notificação para dispositivos, verificações de descoberta e ativos a partir da seção *Relatório*.

- 1. Acesse a página da lista *Cronogramas de notificação*:
	- a. Faça login no Console do administrador da solução: https://**appliance\_hostname**/admin. Ou, se a opção *Mostrar menu da organização no cabeçalho administrativo* estiver ativada nas Configurações gerais da solução, selecione uma organização na lista suspensa no canto superior direito da página, ao lado das informações de login.
	- b. Na barra de navegação esquerda, clique em **Relatório** e em **Notificações**.
- 2. Selecione **Escolher ação** e escolha uma das seguintes opções:
	- **• Novo > Notificação de dispositivo**
	- **• Novo > Notificação de descoberta**
	- **• Novo > Notificação de ativo**
	- **• Novo > Notificação de alertas de monitoramento**

O painel *Notificação* será exibido.

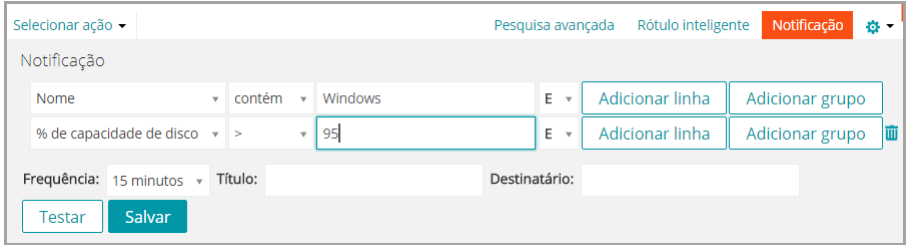

- 3. Selecione critérios de notificação. Por exemplo, para enviar uma notificação quando os dispositivos Windows 7 não estiverem conectados à solução no intervalo de 24 horas, especifique o seguinte:
	- a. Especifique os critérios obrigatórios para localizar dispositivos com o sistema operacional Windows 7:

Sistema operacional: Nome | contém | Windows 7

- b. Selecione **AND** na lista suspensa do operador e clique em **Adicionar linha**.
- c. Especifique os critérios necessários para localizar dispositivos que não se conectaram à solução nas últimas 24 horas:

Informações de identidade do dispositivo: Última hora de sincronização | > | 24 horas

4. Forneça as seguintes informações abaixo dos critérios de notificação:

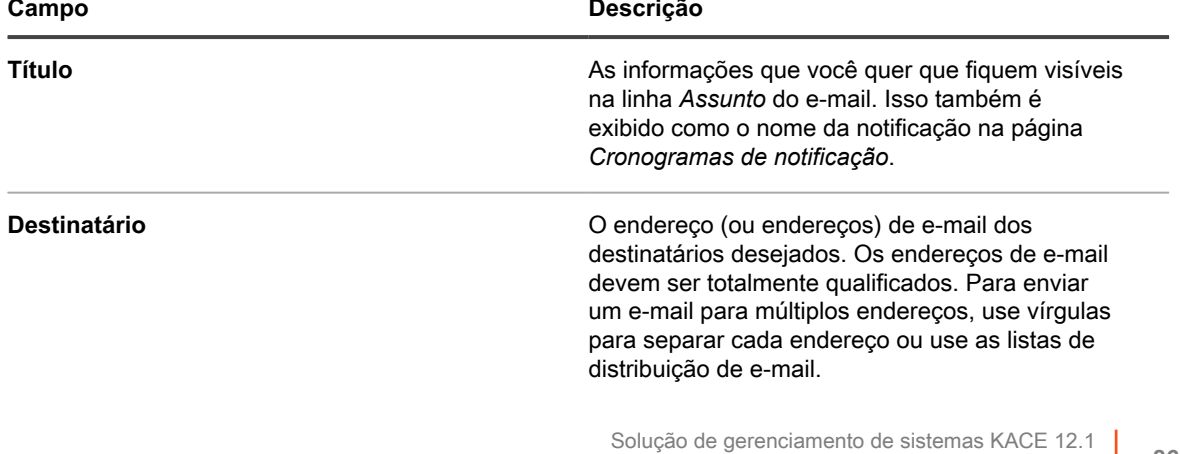

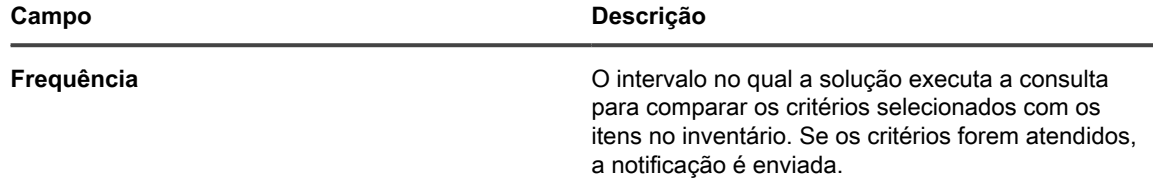

5. **Opcional**: Para verificar os critérios, clique em **Testar**.

A lista é atualizada para mostrar os itens que correspondem aos critérios especificados. Nenhuma notificação é enviada durante o teste.

6. Clique em **Salvar**.

A notificação é criada e aparece na página *Cronograma de notificação*. Para obter mais informações sobre como programar a frequência de notificação, consulte [Editar cronogramas de notificação.](#page-866-0)

#### **Adicionar cronogramas de notificação a partir das páginas de listagem**

É possível adicionar cronogramas de notificação de páginas de lista, como a página *Dispositivos*, *Software*, *Catálogo de software*, *Descoberta* ou *Ativos*.

- 1. Faça login no Console do administrador da solução: https://**appliance\_hostname**/admin. Ou, se a opção *Mostrar menu da organização no cabeçalho administrativo* estiver ativada nas Configurações gerais da solução, selecione uma organização na lista suspensa no canto superior direito da página, ao lado das informações de login.
- 2. Acesse uma página de lista, como a lista *Dispositivos*, e clique na guia **Notificação** acima da lista à direita.

O painel *Notificação* será exibido.

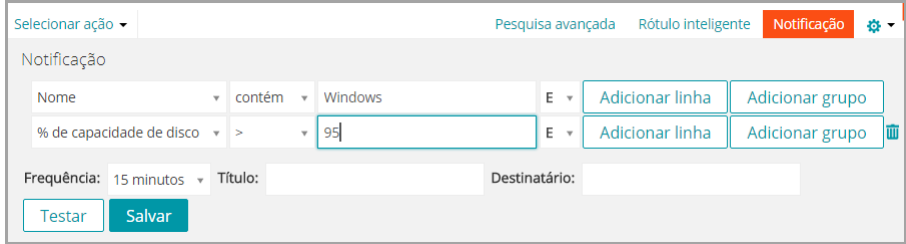

3. Selecione os critérios de uso para o cronograma de notificação.

Consulte [Exemplo: Pesquisa de dispositivos gerenciados usando critérios de pesquisa avançada.](#page-62-0)

4. Forneça as seguintes informações abaixo dos critérios de notificação:

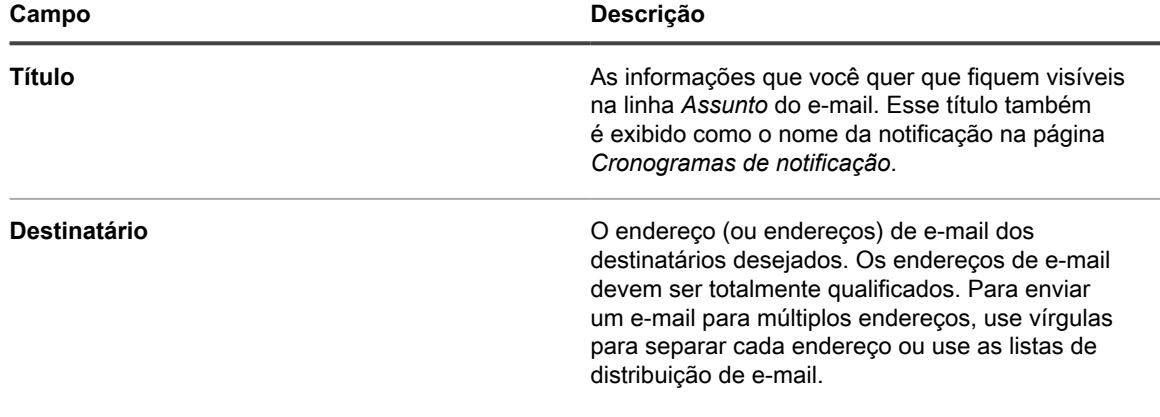

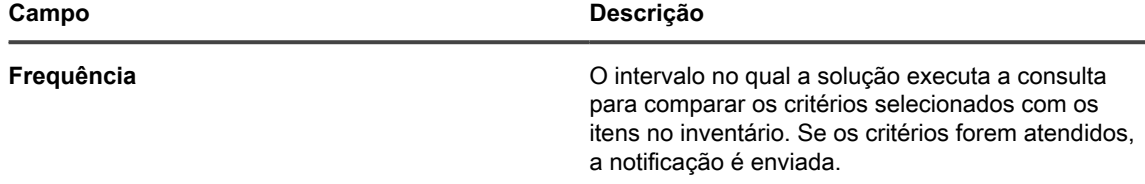

5. **Opcional**: Para verificar os critérios, clique em **Testar**.

A lista é atualizada para mostrar os itens que correspondem aos critérios especificados. Nenhuma notificação é enviada durante o teste.

6. Clique em **Salvar**.

A notificação é criada e aparece na página *Cronogramas de notificação*. As notificações estão ativadas por padrão. Para desabilitar ou adicionar uma descrição à notificação, consulte [Editar cronogramas de notificação](#page-866-0).

#### <span id="page-866-0"></span>**Editar cronogramas de notificação**

É possível habilitar, desabilitar, alterar a frequência ou modificar os cronogramas de notificação conforme necessário.

- 1. Acesse a página da lista *Cronogramas de notificação*:
	- a. Faça login no Console do administrador da solução: https://**appliance\_hostname**/admin. Ou, se a opção *Mostrar menu da organização no cabeçalho administrativo* estiver ativada nas Configurações gerais da solução, selecione uma organização na lista suspensa no canto superior direito da página, ao lado das informações de login.
	- b. Na barra de navegação esquerda, clique em **Relatório** e em **Notificações**.
	- c. Clique no nome de uma notificação.
- 2. Modifique as propriedades conforme necessário:

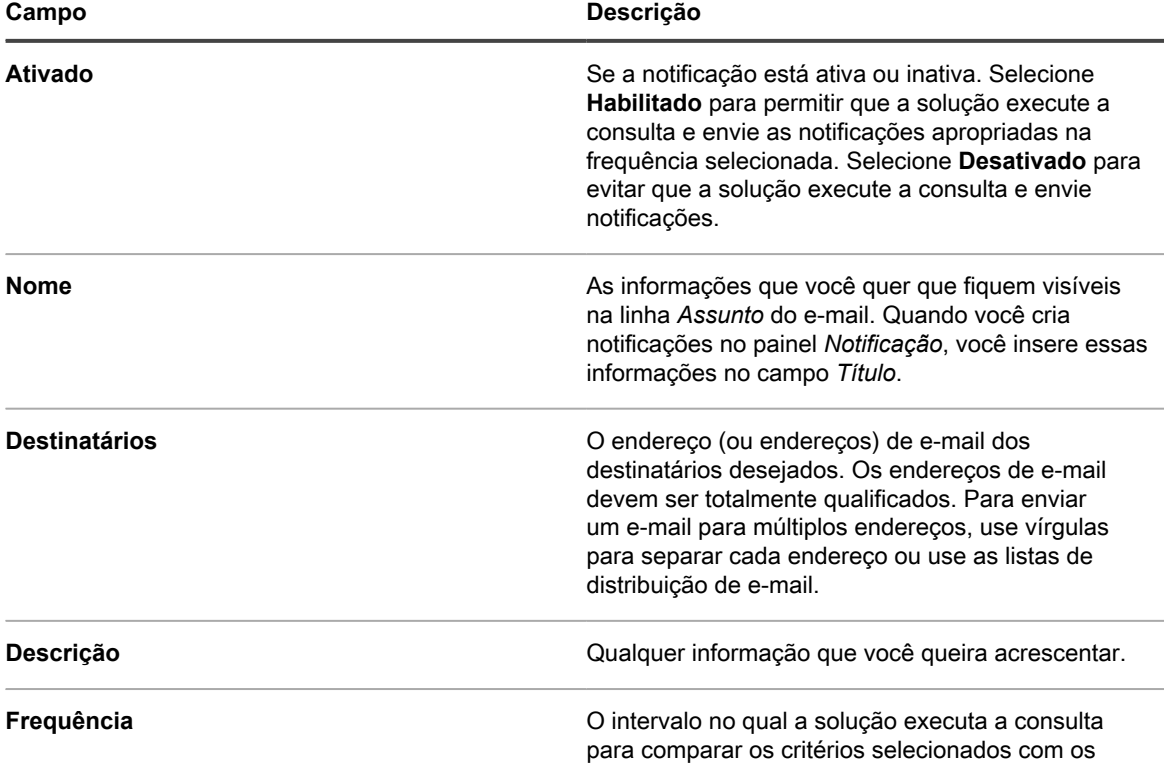

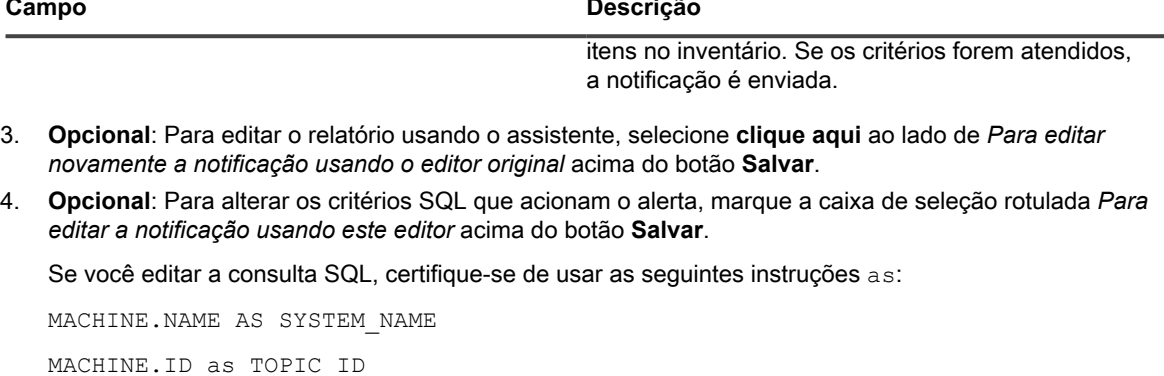

#### Por exemplo:

```
SELECT MACHINE.NAME AS SYSTEM NAME, SYSTEM DESCRIPTION, MACHINE.IP,
MACHINE.MAC, MACHINE.ID as TOPIC ID FROM MACHINE WHERE ((SYSTEM DESCRIPTION =
'Test Computer'))
```
5. Clique em **Salvar**.

#### **Excluir cronogramas de notificação**

Ao excluir cronogramas de notificação, tanto os critérios de notificação quanto as configurações do cronograma são removidos da solução.

Os cronogramas de notificação podem ser excluídos a qualquer momento conforme for necessário.

- 1. Acesse a página da lista *Cronogramas de notificação*:
	- a. Faça login no Console do administrador da solução: https://**appliance\_hostname**/admin. Ou, se a opção *Mostrar menu da organização no cabeçalho administrativo* estiver ativada nas Configurações gerais da solução, selecione uma organização na lista suspensa no canto superior direito da página, ao lado das informações de login.
	- b. Na barra de navegação esquerda, clique em **Relatório** e em **Notificações**.
- 2. Marque a caixa de seleção ao lado de um ou mais cronogramas de notificação
- 3. Selecione **Escolher ação** > **Excluir**, em seguida, clique em **Sim** para confirmar.

# **Monitoramento de servidores**

A solução oferece um módulo com o qual é possível executar monitoramento de desempenho básico para os seus servidores no inventário.

**Sobre o monitoramento do servidor**

O recurso de monitoramento da solução destina-se a sistemas operacionais de classe de servidor e fornece perfis de monitoramento padrão que definem critérios para os alertas de desempenho de cada sistema operacional. É possível definir perfis personalizados, adicionais, que apontem para registros de eventos alternativos ou registros de nível de SO, com critérios similares ou diferentes.

**NOTA:** O monitoramento de servidor não é suportado em dispositivos Raspberry Pi que executam i Raspbian Linux OS.

Para ver informações sobre versões de sistema operacional compatíveis com o monitoramento de servidores, consulte os guias de **Especificações técnicas**.

**NOTA:** Para o monitoramento baseado em agente funcionar em um dispositivo RHEL executando i o Security-Enhanced Linux (SELinux), o SELinux deve ser desligado ou comutado para o "modo permissivo". Você pode alterar o modo do SELinux modificando o arquivo /etc/ selinux/config e reinicializando o dispositivo. Para obter mais informações sobre como habilitar ou desabilitar o SELinux no Red Hat Enterprise Linux, vá para [https://access.redhat.com/documentation/en-](https://access.redhat.com/documentation/en-US/Red_Hat_Enterprise_Linux/6/html/Security-Enhanced_Linux/sect-Security-Enhanced_Linux-Working_with_SELinux-Enabling_and_Disabling_SELinux.html)[US/Red\\_Hat\\_Enterprise\\_Linux/6/html/Security-Enhanced\\_Linux/sect-Security-Enhanced\\_Linux-](https://access.redhat.com/documentation/en-US/Red_Hat_Enterprise_Linux/6/html/Security-Enhanced_Linux/sect-Security-Enhanced_Linux-Working_with_SELinux-Enabling_and_Disabling_SELinux.html)[Working\\_with\\_SELinux-Enabling\\_and\\_Disabling\\_SELinux.html.](https://access.redhat.com/documentation/en-US/Red_Hat_Enterprise_Linux/6/html/Security-Enhanced_Linux/sect-Security-Enhanced_Linux-Working_with_SELinux-Enabling_and_Disabling_SELinux.html)

**Componentes da interface de monitoramento na guia Monitoramento da barra de navegação da solução**

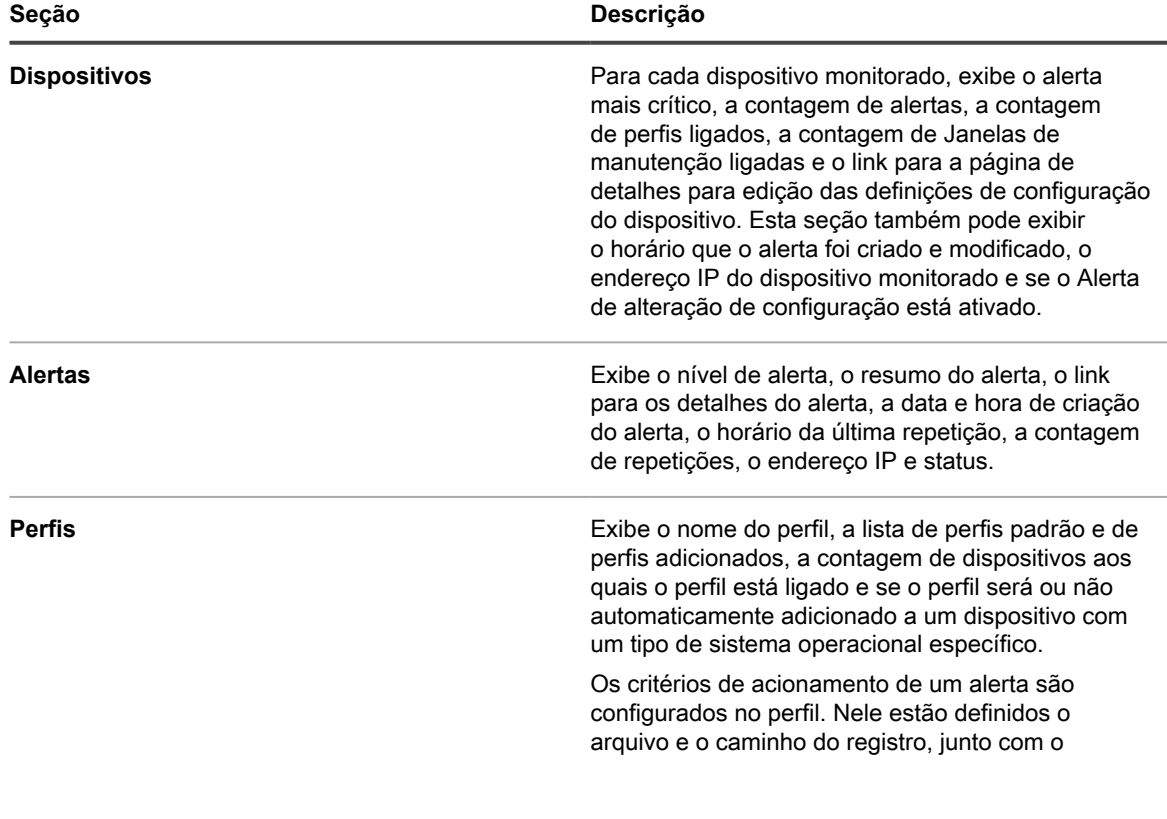

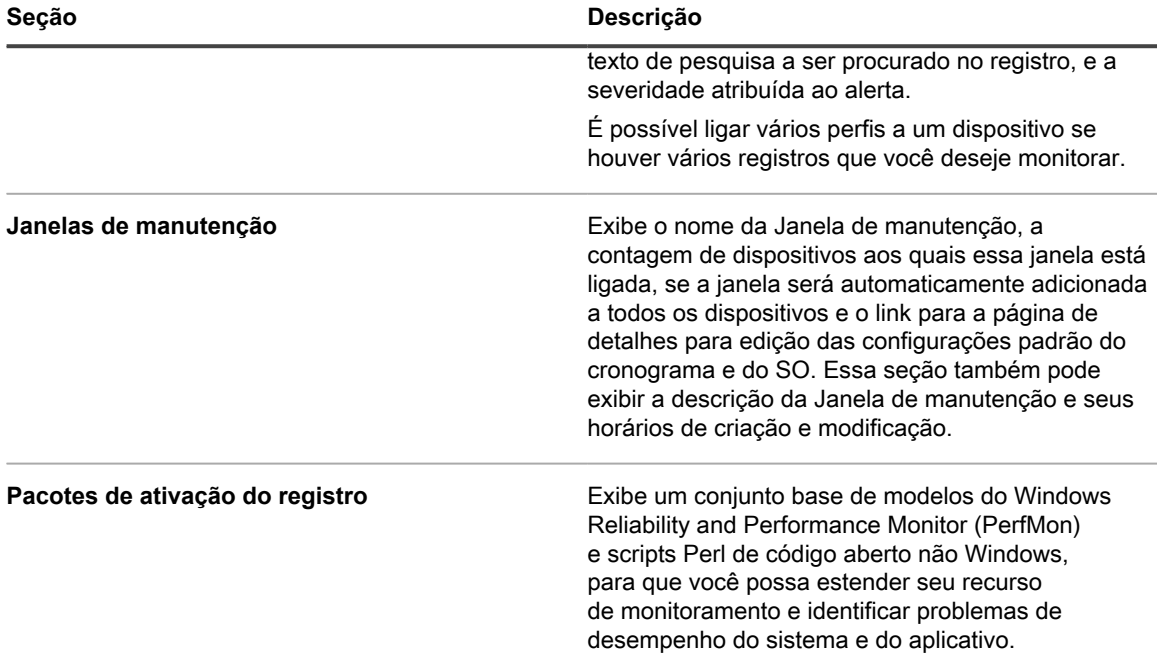

#### **Perfis de monitoramento**

Com os perfis de monitoramento padrão e com os perfis que você pode configurar, a solução pode fornecer:

- Monitoramento do registro de eventos do Windows
- Monitoramento do registro do sistema de arquivos não Windows
- Monitoramento das alterações da configuração

Além disso, é possível usar Pacotes de ativação do registro (LEPs) que fornecem:

- Monitoramento de limites
- Monitoramento de aplicativos

Você pode baixar seus perfis para que outros possam usá-los, e pode carregar perfis personalizados desenvolvidos e disponibilizados por outras pessoas.

#### **Monitoramento de servidor grátis ou licenciado**

A solução é fornecida com monitoramento disponível para cinco servidores com sua licença padrão, e é possível obter uma licença para expandir esse número. Para ver quantos servidores o sistema está licenciado para gerenciar, clique em **Sobre a licença** no painel Ajuda depois de clicar em **Precisa de ajuda?** no canto superior direito da página. A linha para *Uso de capacidade de gerenciamento* exibe *Servidores monitorados*, com o número de dispositivos cujo monitoramento está ativado no momento em comparação com o número total de dispositivos que podem ser monitorados com a licença existente.

#### **Trabalho com os alertas**

Os alertas aparecem no **Console do administrador**, onde podem ser analisados e ignorados depois de devidamente gerenciados. A solução fornece recursos adicionais. Entre outras coisas, é possível:

- Fazer com que determinados alertas disparem notificações por e-mail.
- Criar um tíquete de serviço diretamente de um alerta.
- Providenciar o envio de notificações de alertas para um dispositivo móvel que use o aplicativo KACE GO.

A solução apresenta diversas funções que tornam o trabalho com alertas mais eficiente:

- **Consolidação do alerta (contagem de repetições)**: Para evitar o excesso de notificações, a solução analisa a exclusividade do alerta e usa a contagem de repetições para alertas idênticos, indicando o número de vezes que o alerta foi emitido.
- **Atenuação de inundação de alertas**: Para evitar o streaming de muitos dados repetidos, a solução limita a coleta em qualquer dispositivo a 50 alertas em uma única coleta. A solução cria um alerta genérico indicando que há uma atividade anormal que necessita de atenção.
- **Remoção**: Um usuário pode ignorar (ocultar na visualização, mas manter no banco de dados) alertas, ou excluí-los manualmente ou automaticamente depois de um número de dias predefinido. No entanto, a solução impõe automaticamente ao dispositivo o limite de armazenamento de 2000 alertas antes de iniciar a exclusão de alertas do banco de dados.

# **Introdução ao monitoramento de servidor**

A solução é fornecida com monitoramento disponível para um número definido de servidores. Quando um servidor está em inventário, é possível habilitar o monitoramento desse dispositivo e impor que ele inicie a geração de relatórios de alertas depois do próximo inventário.

**NOTA:** O contrato de licença do produto concede o direito de gerenciar um número especificado de i dispositivos classificados como computadores gerenciados, dispositivos que não sejam computadores e dispositivos monitorados. Se você ativar o monitoramento em um dispositivo, ele será contado uma vez como um Computador gerenciado e uma vez como um Dispositivo monitorado.

## <span id="page-870-0"></span>**Ativação do monitoramento de um dispositivo**

É possível ativar o monitoramento em qualquer dispositivo de servidor elegível no seu inventário, até um total de 200 servidores, conforme prescrito pela licença da solução.

#### **Os dispositivos elegíveis têm sistemas operacionais de classe servidor. Não é possível monitorar dispositivos não computadores e computadores sem sistemas operacionais de classe servidor.**

A solução fornece dois métodos para ativar o monitoramento.

- [Habilitação de monitoramento para um ou mais servidores da lista de inventário de Dispositivos](#page-871-0)
- [Habilitação de monitoramento para um servidor de sua página Detalhes do dispositivo](#page-871-1)

Quando um servidor é ativado, um ícone na coluna *Status*, na página *Dispositivo* da seção *Inventário* indica o status ativado, e se ele está ativo ou pausado:

- : O monitoramento do servidor está habilitado e ativo nesse dispositivo gerenciado por agente.
- **: • • • • • • O monitoramento do servidor está pausado nesse dispositivo gerenciado por agente.**
- : O monitoramento do servidor está habilitado e ativo nesse dispositivo gerenciado sem agente.
	- $\blacksquare$ : O monitoramento do servidor está pausado nesse dispositivo gerenciado sem agente.

#### **Tópicos relacionados**

•

•

•

[Desativação do monitoramento para um ou mais dispositivos](#page-895-0)

#### <span id="page-871-0"></span>**Habilitação de monitoramento para um ou mais servidores da lista de inventário de Dispositivos**

Você pode habilitar o monitoramento em um ou vários servidores da lista de inventário de *Dispositivos*.

- 1. Acesse a página de inventário de *Dispositivos*:
	- a. Faça login no Console do administrador da solução: https://**appliance\_hostname**/admin. Ou, se a opção *Mostrar menu da organização no cabeçalho administrativo* estiver ativada nas Configurações gerais da solução, selecione uma organização na lista suspensa no canto superior direito da página, ao lado das informações de login.
	- b. Na barra de navegação esquerda, clique em **Inventário** e em **Painel**.
- 2. Marque a caixa de seleção para cada dispositivo no qual você deseja habilitar o monitoramento.
- 3. Selecione **Escolher ação** > **Ativar monitoramento**.

Informações sobre o sucesso ou falha da ação são exibidas no topo da lista, e o *Status* para o dispositivo é alterado para exibir um ícone de monitoramento.

Possíveis causas para a falha do monitoramento incluem não compatibilidade do SO ou tipo do dispositivo ou a contagem da licença de monitoramento foi excedida.

- 4. **Opcional**: Na barra de navegação à esquerda, selecione **Monitoramento** > **Dispositivos** e clique no nome de um dispositivo para fazer alterações à configuração de monitoramento para este dispositivo na sua página de *Detalhes de monitoramento*.
	- **• Pausa ou reativação de monitoramento. Consulte [Pausa do monitoramento de um dispositivo](#page-889-0).**
	- **• Habilitação de monitoramento das alterações de configuração. Consulte [Recepção de alertas](#page-891-0) [quando as configurações do dispositivo mudam.](#page-891-0)**
	- **• Adição de um perfil de monitoramento ou alteração do perfil. Consulte [Trabalho com perfis de](#page-873-0) [monitoramento](#page-873-0).**
	- **• Adição de qualquer Janela de manutenção. Consulte [Agendamento de uma janela de](#page-891-1) [manutenção durante a qual os alertas não são coletados em um dispositivo.](#page-891-1)**

Se você habilitou vários dispositivos, repita conforme necessário.

#### **Tópicos relacionados**

[Habilitação de monitoramento para um servidor de sua página Detalhes do dispositivo](#page-871-1)

#### <span id="page-871-1"></span>**Habilitação de monitoramento para um servidor de sua página Detalhes do dispositivo**

Você pode habilitar o monitoramento em um servidor individual de sua página Detalhes do dispositivo.

- 1. Acesse a lista *Detalhe do dispositivo*:
	- a. Faça login no Console do administrador da solução: https://**appliance\_hostname**/admin. Ou, se a opção *Mostrar menu da organização no cabeçalho administrativo* estiver ativada nas Configurações gerais da solução, selecione uma organização na lista suspensa no canto superior direito da página, ao lado das informações de login.
	- b. Na barra de navegação esquerda, clique em **Inventário** e em **Painel**.
	- c. Clique no nome de um dispositivo.
- 2. Role a tela para baixo e clique em **Monitoramento** sob *Atividades* para expandir a seção.

Caso um dispositivo não seja elegível para monitoramento porque não possui um sistema operacional de classe servidor, a seção *Monitoramento* aparecerá com a mensagem, **O monitoramento não oferece suporte ao sistema operacional no momento**.

3. Clique em **Habilitar monitoramento** para iniciar o monitoramento e exibir adicionalmente detalhes da configuração de monitoramento padrão do dispositivo.

Com o monitoramento ativado, a seção *Monitoramento* exibe o nome do perfil de monitoramento ligado ao dispositivo por padrão. Se uma Janela de manutenção tiver sido definida como padrão, seu nome também aparecerá. Ela também exibe até 10 alertas recentes, se houver.

- 4. **Opcional**: Clique em **Editar detalhes de monitoramento** para fazer alterações na configuração do monitoramento para este dispositivo na página *Detalhes de monitoramento*.
	- **• Pausa ou reativação de monitoramento. Consulte [Pausa do monitoramento de um dispositivo](#page-889-0).**
	- **• Habilitação de monitoramento das alterações de configuração. Consulte [Recepção de alertas](#page-891-0) [quando as configurações do dispositivo mudam.](#page-891-0)**
	- **• Adição de um perfil de monitoramento ou alteração do perfil. Consulte [Trabalho com perfis de](#page-873-0) [monitoramento](#page-873-0).**
	- **• Adição de qualquer Janela de manutenção. Consulte [Agendamento de uma janela de](#page-891-1) [manutenção durante a qual os alertas não são coletados em um dispositivo.](#page-891-1)**

**Tópicos relacionados**

[Ativação do monitoramento de um dispositivo](#page-870-0)

## **Obtenção de uma nova chave de licença para aumentar a capacidade de monitoramento do servidor**

Para tirar proveito dos recursos de monitoramento expandidos para até 200 servidores, você deve obter uma nova chave de licença. Entre em contato com a equipe de vendas da Quest para obter a chave.

- 1. Acesse a página *Como comprar* do site da Quest: <https://quest.com/buy>.
- 2. Entre em contato por meio de um dos três métodos apresentados na página *Como comprar*:
	- **• Ligue para o número de ligação gratuita da sua localidade.**
	- **• Envie um e-mail para o endereço da sua localidade.**
	- **• Preencha o** *Formulário de contato* **e o envie.**

No campo *Comentários*, informe que você é um usuário atual da solução e deseja obter acesso à funcionalidade de monitoramento do servidor.

Atualize as informações da chave de licença na solução.

### **Aplicação de uma nova chave de licença para aumentar a capacidade de monitoramento do servidor**

Você pode aumentar a capacidade de monitoramento do servidor aplicando uma nova chave de licença.

Você obteve a sua nova chave de licença.

- 1. Acesse as *Configurações* da solução:
	- **• Se o componente Organização não estiver habilitado na solução, faça login no Console do administrador da solução, https://appliance\_hostname/admin, e selecione Configurações > Painel de controle.**
	- **• Se o componente Organização estiver ativado na solução, faça login no Console de administração do sistema da solução, https://appliance\_hostname/system, ou selecione Sistema na lista suspensa no canto superior direito da página e selecione Configurações > Painel de controle.**
- 2. Clique em **Atualizações da solução** para exibir a página *Atualizações da solução*.
- 3. Na seção *Informações de licença*, insira a nova chave de licença e clique em **Atualizar**.
- 4. Clique em **Sim** no diálogo *Confirmar* para reinicializar o seu sistema.

Os recursos totais estarão disponíveis para você quando você se conectar novamente na solução após a reinicialização.

# <span id="page-873-0"></span>**Trabalho com perfis de monitoramento**

Os perfis de monitoramento descrevem os critérios de criação de um alerta, identificando o texto a ser procurado no registro do dispositivo e associando esse texto com um nível de alerta definido.

A solução fornece um conjunto de perfis padrão para monitoramento de registros dos dispositivos com sistemas operacionais compatíveis e dispositivos de armadilha de SNMP. Além disso, você pode modificar os perfis de monitoramento existentes, criar os seus próprios perfis e carregar os perfis criados por outros usuários. Além disso, você tem acesso aos Pacotes de ativação do registro (LEPs) padrão de modo a permitir o monitoramento de aplicativos e limites.

Os perfis de monitoramento disponíveis são listados na página *Perfis* de monitoramento

i **DICA:** Para exibir somente os perfis de monitoramento de registro, no canto superior direito, clique em **Exibir por** > **Tipo** > **Registro**. Para exibir perfis de monitoramento para dispositivos de interceptação de SNMP, clique em **Exibir por** > **Tipo** > **Interceptação de SNMP**.

Como exemplo, o perfil padrão de criação de alertas de dispositivos Mac OS X indica que  $/\text{var}/\text{log}/$ system. Log é o registro no qual as verificações de função de monitoramento procuram o texto que dispararia um alerta. A tabela a seguir descreve o texto de pesquisa padrão no campo *Incluir texto* e os níveis de alerta associados.

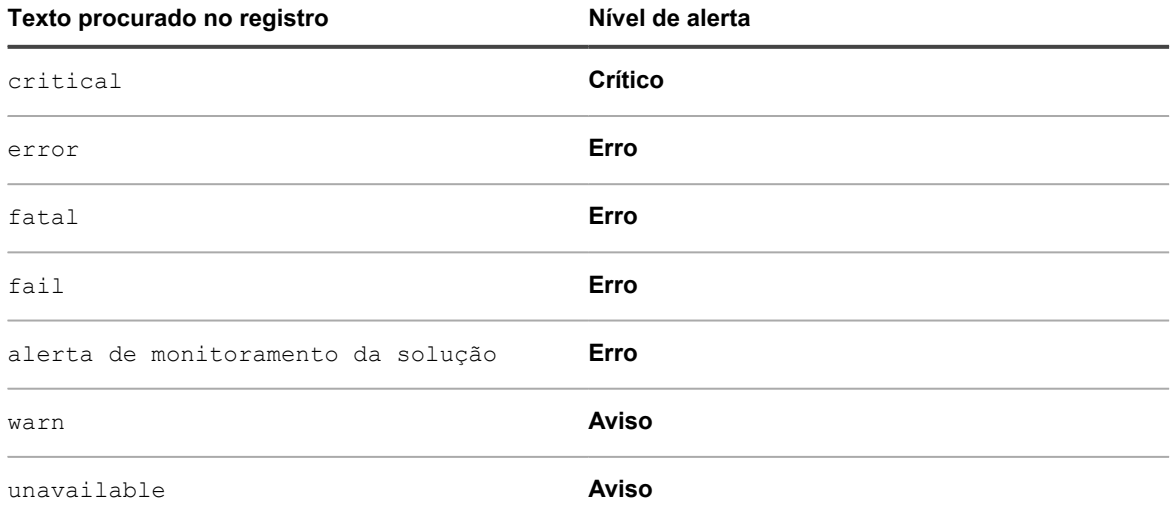

É possível adicionar outros alertas personalizados a suas necessidades operacionais.

Os perfis padrão abrangem os seguintes sistemas operacionais com suporte:

- CentOS
- Debian
- FreeBSD
- Mac OS X
- Oracle Enterprise Linux
- Red Hat Enterprise Linux
- Solaris
- **SUSE Linux**
- Ubuntu
- Windows Server

Para os dispositivos com sistemas operacionais Linux, existem diversos caminhos de log para logs do MySQL e Apache, dependendo da versão do SO. Consulte [Caminhos do log de perfil para MySQL e Apache.](#page-880-0)

Para dispositivos sem agente que são monitorados por meio do mecanismo de armadilha de SNMP, é necessário fornecer os formatos e as expressões de mensagem de armadilha para capturar os elementos de armadilha específicos. Consulte [Configure as mensagens de armadilha de SNMP e os critérios de alerta](#page-876-0).

Na página da lista *Pacotes de ativação do registro*, a Quest publica um conjunto base de modelos do Windows Reliability and Performance Monitor (PerfMon) e scripts Perl de código aberto não Windows, para que os usuários possam estender seu recurso de monitoramento e identificar problemas de desempenho do sistema e do aplicativo. Esses modelos e scripts estão disponíveis para que os usuários não precisem criá-los a partir do zero. O monitoramento na solução funciona sem esses modelos e scripts adicionais, mas os perfis criados com base em tais modelos e scripts são úteis caso você queira realizar o monitoramento do limite de desempenho.

Além disso, por conveniência, há um perfil padrão que pode ser usado caso você faça download dos modelos Windows Reliability and Performance Monitor (PerfMon) para dispositivos Windows Server 2003 gerenciados. Consulte [Configuração de um dispositivo Windows Server 2003 com um Pacote de ativação do registro \(LEP\) de](#page-884-0) [monitoramento do ITNinja](#page-884-0).

## <span id="page-874-0"></span>**Edição de um perfil**

É possível alterar, adicionar ou remover critérios de alerta e caminhos de registro para qualquer perfil existente.

Para usar um perfil existente como ponto de partida de criação de um perfil, veja [Criação de um novo perfil](#page-878-0) [usando um perfil padrão como modelo.](#page-878-0)

Para identificar eventos que você quer indicado como alertas, use strings ou expressões regulares em *Incluir texto* para especificar o conteúdo da mensagem. Por exemplo, se especificar a string Physical memory, um alerta será gerado para cada mensagem com essa string exata.

Para cobrir várias possibilidades, você pode usar uma expressão regular. Por exemplo, se você quer alertas de qualquer ponto de montagem de unidade que tenha erros de unidade, na forma, "Drive /dev/[any drive mount point] has drive errors", você pode usar Drive /dev/[a-z]{1,} has drive errors em *Incluir texto*. Os alertas são gerados para todas as mensagens que contenham "Drive /dev/" seguido por qualquer palavra de qualquer comprimento contendo os caracteres a-z, seguido por "has drive errors".

Você pode excluir eventos específicos para que não sejam gerados como alertas se você achá-los desnecessários. Para filtrar os alertas que não deseja receber, use *Excluir texto* para indicar o conteúdo que identifica um alerta indesejado. Você pode usar *Excluir texto* para filtrar categorias inteiras de alertas ou *Excluir* *texto* juntamente com *Incluir texto* para refinar um subconjunto de uma categoria de alerta. Consulte [Exemplos de](#page-906-0) [Incluir texto e Excluir texto para perfis de monitoramento.](#page-906-0)

- 1. Acesse a página de lista *Perfis*:
	- a. Faça login no Console do administrador da solução: https://appliance\_hostname/admin. Ou, se a opção *Mostrar menu da organização no cabeçalho administrativo* estiver ativada nas Configurações gerais da solução, selecione uma organização na lista suspensa no canto superior direito da página, ao lado das informações de login.
	- b. Na barra de navegação esquerda, clique em **Monitoramento** e em **Perfis**.
- 2. Selecione a caixa de seleção do perfil existente que você deseja editar e selecione **Escolher ação** > **Editar** para exibir a página *Detalhes do perfil*.
- 3. **Opcional**: Altere ou modifique o *Nome* e a *Descrição* do perfil para indicar as edições.
	- **NOTA:** Se estiver editando um dos perfis padrão, você não poderá fazer nenhuma alteração no campo *Adicionar automaticamente a*.
- 4. Faça alterações nas configurações de *Critérios*, de acordo com as suas necessidades.
	- **• Altere** *Incluir filtro* **(Apenas interceptações SNMP) ou** *Incluir texto* **(todos os outros perfis de monitoramento).**
	- 1. Na linha com o texto de pesquisa incluído (ou filtro para interceptações SNMP) que você deseja alterar, clique no botão **Editar**: .
	- 2. Digite o novo texto ou filtro de pesquisa.
	- **• Opcional. Altere** *Excluir filtro* **(Apenas interceptações SNMP) ou** *Excluir texto* **(todos os outros perfis de monitoramento).**
	- 1. Na linha com o texto (ou filtro para interceptações SNMP) que você deseja alterar, a fim de excluir certos alertas, clique no botão **Editar**: .
	- 2. Digite o novo texto ou filtro de exclusão.
	- **• Se o texto da pesquisa fornecido diferenciar entre maiúsculas e minúsculas, selecione Sim na lista suspensa** *Diferenciação entre maiúsculas e minúsculas***.**
	- **• Apenas interceptações SNMP. Crie um tíquete do service desk automaticamente sempre que o equipamento receber um alerta de SNMP específico.**
		- Na linha que contém um filtro de inclusão e exclusão de SNMP (conforme configurado), na coluna *Criar tíquete*, clique em **Selecionar fila**, e selecione uma fila de tíquete que você deseja usar para criar um tíquete do service desk. O equipamento criará um tíquete de service desk na fila de tíquete especificada quando receber um alerta resultante do filtro de inclusão específico. O dispositivo associado ao alerta aparecerá selecionado no tíquete do service desk. O nome e o resumo do evento que acionou o alerta de SNMP aparecerá nos detalhes do tíquete. Para obter mais informações sobre tíquetes do service desk, consulte [Gerenciamento de tíquetes,](#page-949-0) [processos e relatórios do Service Desk.](#page-949-0)
	- **• Alteração do** *nível* **de alerta.**
		- 1. Na linha com o nível de alerta que você deseja alterar, clique no botão Editar:
		- 2. Na lista suspensa *Nível*, selecione o nível entre as cinco opções: **Crítico**, **Erro**, **Aviso**, **Informações** e **Recuperado**.
	- **• Adicione os critérios de um alerta.**
	- 1. No cabeçalho da categoria *Critérios*, clique no botão **Adicionar**: .
	- 2. Defina o nível, inclua e exclua texto (opcional), e diferencie maiúsculas e minúsculas.
- 5. Clique em **Salvar** na parte inferior da página.
- **NOTA:** É possível restaurar um perfil padrão às configurações de fábrica de seu sistema operacional usando o botão **Redefinir para as configurações de fábrica** na parte inferior da página.

#### **Tópicos relacionados**

[Filtragem de alertas usando o recurso Incluir texto e Excluir texto da página Detalhes do perfil](#page-904-0) [Exemplos de Incluir texto e Excluir texto para perfis de monitoramento](#page-906-0)

### <span id="page-876-0"></span>**Configure as mensagens de armadilha de SNMP e os critérios de alerta**

É possível configurar mensagens de armadilha de SNMP e critérios de alerta por meio da página Perfis.

- Ative o monitoramento de armadilha de SNMP na solução. Para obter mais informações, consulte [Definição das configurações de segurança para a solução](#page-109-0)
- Ative o monitoramento em seus dispositivos de SNMP. Para obter mais informações, consulte [Ativação do](#page-896-0) [monitoramento para um ou mais dispositivos](#page-896-0)

SNMP (Protocolo simples de gerenciamento de rede) é um protocolo para monitoramento de dispositivos gerenciados em uma rede. O protocolo é compatível com o Dell Open Manage e diversos produtos de terceiros. Ao habilitar esse recurso na solução e quando todos os dispositivos relacionados também estiverem habilitados para monitoramento, a solução poderá receber armadilhas de SNMP a partir de dispositivos sem agente monitorados utilizando conexões de SNMP, como impressoras, projetores e roteadores.

Armadilhas de SNMP são mensagens iniciadas por dispositivos de rede e enviadas para o receptor de armadilha da solução. Por exemplo, um roteador pode enviar uma mensagem quando houver falha em sua fonte de alimentação. Ou, uma impressora inicia uma mensagem quando está sem papel. A solução recebe essas armadilhas e gera alertas quando determinados limites predefinidos são atingidos.

É possível configurar mensagens de armadilha de SNMP e critérios de alerta por meio da página *Detalhes do perfil*.

É possível incluir ou excluir certos eventos em relação à detecção conforme necessário.

- 1. Acesse a página de lista *Perfis*:
	- a. Faça login no Console do administrador da solução: https://**appliance\_hostname**/admin. Ou, se a opção *Mostrar menu da organização no cabeçalho administrativo* estiver ativada nas Configurações gerais da solução, selecione uma organização na lista suspensa no canto superior direito da página, ao lado das informações de login.
	- b. Na barra de navegação esquerda, clique em **Monitoramento** e em **Perfis**.
- 2. Conclua uma das seguintes etapas.
	- Para criar um perfil de armadilha de SNMP, selecione **Escolher ação > Novo> Perfil de armadilha de SNMP**.
	- Para editar um perfil de armadilha de SNMP existente, selecione-o na lista e selecione **Escolher ação** > **Editar**.
	- Para duplicar um perfil de armadilha de SNMP existente, selecione-o na lista e selecione **Escolher ação** > **Duplicar e Editar**.

A página *Detalhes do perfil* é exibida.

- 3. **Opcional**: Altere ou modifique o *Nome* e a *Descrição* do perfil para indicar as edições.
	- **NOTA:** Se estiver editando um dos perfis padrão, você não poderá fazer nenhuma alteração no campo *Adicionar automaticamente a*.
- 4. Faça alterações nas configurações de *Formatos de mensagem de armadilha* de acordo com suas necessidades.

Por exemplo:  $8Td$  ( $8Tn$  =>  $8To$ )  $8Vz$ 

É possível utilizar os seguintes elementos em sua mensagem de armadilha de SNMP:

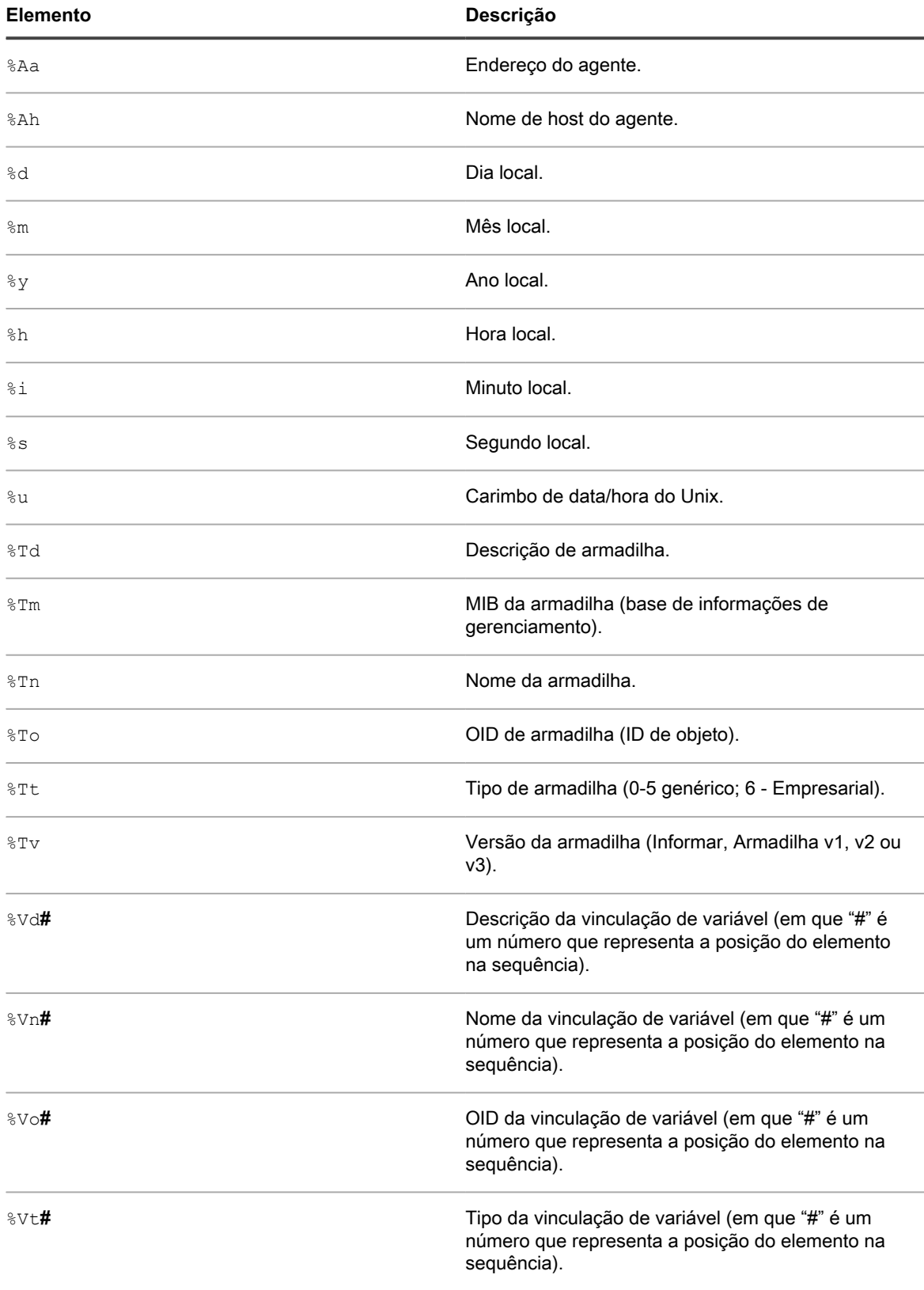

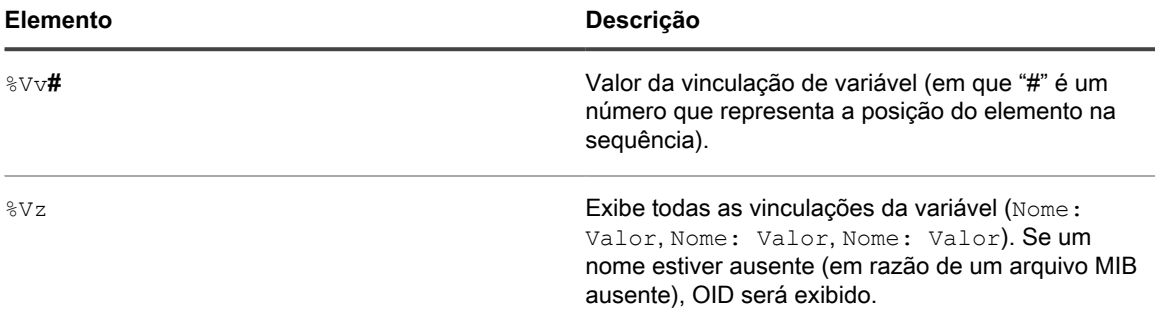

5. Especifique um ou mais níveis de alerta, conforme a necessidade.

Os seguintes níveis de alerta estão disponíveis: Crítico, Erro, Aviso, Informações e Recuperado.

- Para adicionar um nível de alerta, sob *Critérios*, clique em **T**oara adicionar um novo nível de alerta.
- Para editar um nível de alerta existente, na linha que contém o nível de alerta, clique em .
- 6. Para cada nível, especifique suas expressões Incluir e/ou Excluir e indique se as expressões são sensíveis a letras maiúsculas e minúsculas. Essas expressões permitem incluir ou excluir certos eventos em relação à detecção.

A sintaxe das expressões Incluir e Excluir é a seguinte:

```
<Field_Type> {TRAP_OID|TRAP_NAME|TRAP_DESCRIPTION|TRAP_TYPE|TRAP_MIB|
V {\sf ARBIND} \{ = |! = |>|\langle | \rangle = | \langle = \rangle \overline{\langle} Field Value> \langle \langle \langle \text{AND} | \text{OR} \rangle \rangle \langle \text{Condition A>]} \overline{\langle \langle \text{AND} | \text{OR} \rangle}<Condition_B>] ...
```
Por exemplo:

- TRAP OID =  $", 1.3.6.1.4.1.8072.2.3.2.1"$ : Um alerta será gerado quando o OID da armadilha contiver ".1.3.6.1.4.1.8072.2.3.2.1".
- TRAP\_NAME = "acctngFileFull" AND VARBIND = "acctngFileName|ABC": Um alerta será gerado quando o nome da armadilha contiver "acctngFileFull" e se uma das vinculações da variável da armadilha for "acctngFileName" com um valor de "ABC".
- 7. Clique em **Salvar** na parte inferior da página.
- **NOTA:** É possível restaurar um perfil padrão às configurações de fábrica de seu sistema operacional i usando o botão **Redefinir para as configurações de fábrica** na parte inferior da página.

## <span id="page-878-0"></span>**Criação de um novo perfil usando um perfil padrão como modelo**

É possível copiar um perfil de monitoramento padrão ou existente, e editar a cópia para criar um novo perfil.

Você não está limitado a um perfil para cada dispositivo. É possível criar perfis adicionais que geram diferentes alertas e vinculam os perfis a dispositivos que já têm um ou mais perfis associados a eles.

- 1. Acesse a página de lista *Perfis*:
	- a. Faça login no Console do administrador da solução: https://**appliance\_hostname**/admin. Ou, se a opção *Mostrar menu da organização no cabeçalho administrativo* estiver ativada nas Configurações gerais da solução, selecione uma organização na lista suspensa no canto superior direito da página, ao lado das informações de login.
- b. Na barra de navegação esquerda, clique em **Monitoramento** e em **Perfis**.
- 2. Marque a caixa de seleção do perfil existente que você deseja iniciar com um modelo, e selecione **Escolher ação** > **Duplicar e editar** para exibir a página *Detalhes do perfil*.
- 3. Atribua outro nome ao perfil e modifique sua descrição.
- 4. **Opcional**: Altere ou modifique o *Nome* e a *Descrição* do perfil para indicar as edições.

**NOTA:** Se estiver editando um dos perfis padrão, você não poderá fazer nenhuma alteração no campo *Adicionar automaticamente a*.

5. Para o caminho de registro, use o caminho apropriado do sistema operacional ou aplicativo.

O caminho pode ser o básico do sistema operacional, como mostrado na tabela.

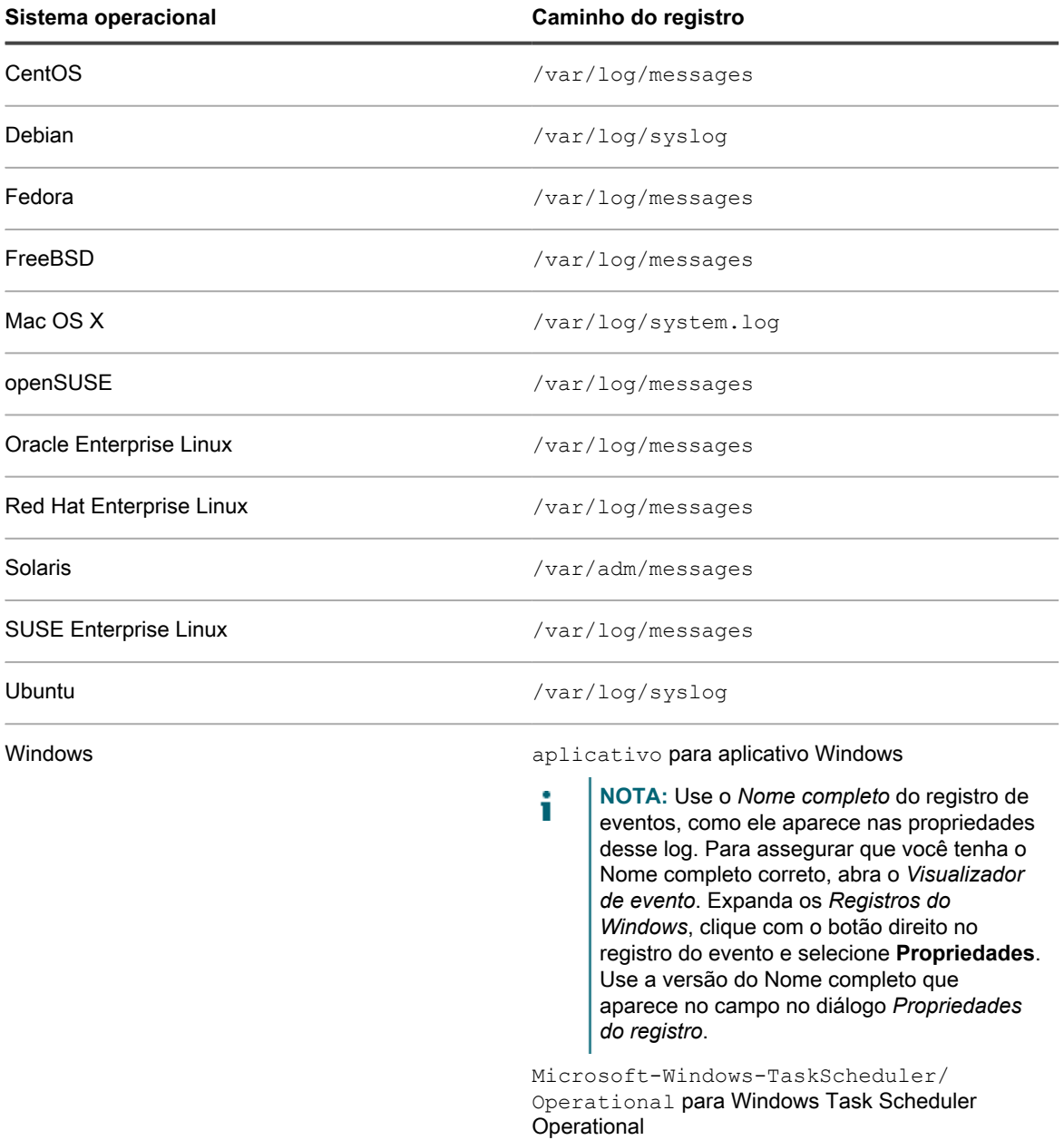

Como alternativa, é possível inserir um caminho que defina um registro contendo dados além dos registros de eventos básicos. Por exemplo, se você tiver um aplicativo no SUSE que envie seus dados para um

registro específico, como /var/log/**<myapplog>,** poderá usar esse caminho em um novo perfil e definir o texto da pesquisa e os níveis de alerta, como descrito neste procedimento.

Para os dispositivos com sistemas operacionais Linux, existem diversos caminhos de log para logs do MySQL e Apache, dependendo da versão do SO. Consulte [Caminhos do log de perfil para MySQL e](#page-880-0) [Apache.](#page-880-0)

**NOTA:** Apenas um caminho de registro pode ser definido em um perfil. Você deve criar vários perfis para diversos registros.

- 6. Faça alterações nas configurações de *Critérios*, de acordo com as suas necessidades.
	- **• Alterar** *Incluir texto***.**
	- 1. Na linha com o texto de pesquisa que você deseja alterar incluído, clique no botão Editar:
	- 2. Digite o novo texto da pesquisa e, se necessário selecione **Sim** na lista suspensa *Diferenciação entre maiúsculas e minúsculas*.
	- 3. Clique em **Salvar** à direita da linha.
	- **• Opcional: Alterar** *Excluir texto***.**
	- 1. Na linha com o texto que você deseja alterar a fim de excluir certos alertas, clique no botão **Editar**: .
	- 2. Digite o novo texto excluído e, se necessário, selecione **Sim** na lista suspensa *Diferenciação entre maiúsculas e minúsculas*.
	- 3. Clique em **Salvar** à direita da linha.
	- **• Alteração do** *nível* **de alerta.**
	- 1. Na linha com o nível de alerta que você deseja alterar, clique no botão Editar:
	- 2. Na lista suspensa *Nível*, selecione o nível entre as cinco opções: **Crítico**, **Erro**, **Aviso**, **Informações** e **Recuperado**.
	- 3. Clique em **Salvar** à direita da linha.
	- **• Adicione um alerta.**
	- 1. No cabeçalho da categoria *Critérios*, clique no botão **Adicionar**: .
	- 2. Defina o nível, o texto da pesquisa e a distinção entre maiúsculas e minúsculas, e clique em **Salvar** à direita da linha.
	- 3. Repita para todos os alertas que desejar adicionar.
	- 4. **Opcional**: Reordene os novos critérios de alerta usando o botão Arrastar:  $\equiv$ .
- 7. Clique em **Salvar** na parte inferior da página.

O perfil está disponível para ser atribuído a um dispositivo na página *Detalhes do monitoramento* do dispositivo.

## <span id="page-880-0"></span>**Caminhos do log de perfil para MySQL e Apache**

Para os dispositivos com sistemas operacionais Linux, existem diversos caminhos de log para logs do MySQL e Apache, dependendo da versão do SO.

**NOTA:** Apenas um caminho de registro pode ser definido em um perfil. Você deve criar vários perfis para diversos registros.

Para tabelas atualizadas dos caminhos de logs do MySQL e Apache, acesse [http://www.itninja.com/blog/view/](http://www.itninja.com/blog/view/mysqland-apache-profile-log-path-locations) [mysqland-apache-profile-log-path-locations.](http://www.itninja.com/blog/view/mysqland-apache-profile-log-path-locations)

## **Carregar um perfil que foi criado por outro usuário**

Se outro usuário disponibilizou o perfil personalizado aos outros, você pode carregá-lo na solução.

Você tem acesso a um arquivo do perfil XML criado por outro usuário.

- 1. Acesse a página de lista *Perfis*:
	- a. Faça login no Console do administrador da solução: https://**appliance\_hostname**/admin. Ou, se a opção *Mostrar menu da organização no cabeçalho administrativo* estiver ativada nas Configurações gerais da solução, selecione uma organização na lista suspensa no canto superior direito da página, ao lado das informações de login.
	- b. Na barra de navegação esquerda, clique em **Monitoramento** e em **Perfis**.
- 2. Selecione **Escolher ação** > **Carregar perfis** para exibir a caixa de diálogo *Carregar perfis*.
- 3. Clique em **Selecionar arquivo** para navegar até o perfil que deseja carregar, selecione-o e, em seguida, clique em **Carregar**.

Você pode selecionar mais de um perfil.

Os perfis são exibidos na parte inferior da lista de *Perfis*.

É possível editar o novo perfil, se necessário. Consulte [Edição de um perfil](#page-874-0).

### **Download de perfil para ser usado por outros**

Você pode baixar um perfil personalizado para disponibilizá-lo a outros usuários.

- 1. Acesse a página de lista *Perfis*:
	- a. Faça login no Console do administrador da solução: https://**appliance\_hostname**/admin. Ou, se a opção *Mostrar menu da organização no cabeçalho administrativo* estiver ativada nas Configurações gerais da solução, selecione uma organização na lista suspensa no canto superior direito da página, ao lado das informações de login.
	- b. Na barra de navegação esquerda, clique em **Monitoramento** e em **Perfis**.
- 2. Marque a caixa de seleção para os perfis que deseja baixar e selecione **Escolher ação** > **Baixar perfis** para enviar os perfis à pasta de *Downloads*.

O nome do arquivo XML é derivado do nome do perfil, conforme visto na página Detalhes do perfil, com uma timestamp UNIX anexada.

Distribua o perfil.

## **Vinculação de um perfil adicional a um dispositivo**

Quando você ativa o monitoramento do servidor em um dispositivo, a solução atribui ou vincula ao dispositivo o perfil padrão e o caminho de registro padrão adequado para o sistema operacional do dispositivo. É possível adicionar outros perfis, quando necessário, a partir dos perfis personalizados que você criar, ou obtê-los de outras origens, como ITNinja.

- 1. Acesse a página *Detalhes de monitoramento*:
	- a. Na barra de navegação esquerda, clique em **Monitoramento** e em **Dispositivos**.
- b. Clique no nome de um dispositivo para exibir a página *Detalhes de monitoramento*.
- 2. Clique no campo *Perfis* para ver uma lista suspensa dos perfis definido, e selecione aquela a que você deseja aplicar ao perfil.
- 3. Clique em **Salvar**.

## **Definição de formato de data de registro não padrão**

Para qualquer sistema operacional, a solução reconhece e usa o formato padrão de data e hora do registro ao fazer a verificação do arquivo de registro. No entanto, se você usar um formato incomum nos seus registros, deverá defini-lo para que o monitoramento do servidor possa analisar o registro.

- **NOTA:** Na maioria dos casos, esse campo deve ser deixado em branco. **NOTA:** O formato da data de registro não é pertinente aos registros de evento do Windows.
- 1. Acesse a página de lista *Perfis*:
	- a. Faça login no Console do administrador da solução: https://**appliance\_hostname**/admin. Ou, se a opção *Mostrar menu da organização no cabeçalho administrativo* estiver ativada nas Configurações gerais da solução, selecione uma organização na lista suspensa no canto superior direito da página, ao lado das informações de login.
	- b. Na barra de navegação esquerda, clique em **Monitoramento** e em **Perfis**.
- 2. Selecione a caixa de seleção do perfil existente que você deseja editar e selecione **Escolher ação** > **Editar** para exibir a página *Detalhes do perfil*.
- 3. Digite a entrada no formato de data de registro não padrão em *Formato da data de registro*.

Você poderá ver os caracteres do formato com suporte e alguns exemplos se clicar em **a** ao lado de *Formato da data de registro*.

4. Clique em **Salvar** na parte inferior da página.

## **Configuração do monitoramento da aplicação e do limite com Pacotes de ativação do registro**

O monitoramento do limite de desempenho e o monitoramento de aplicativos, como o Exchange, o Internet Information Services (IIS), entre outros, requerem pacotes, denominados Pacotes de ativação do registro (LEPs), que podem ser acessados na página da lista *Pacotes de ativação do registro*.

Na página da lista *Pacotes de ativação do registro*, a Quest publica um conjunto base de modelos do Windows Reliability and Performance Monitor (PerfMon) e scripts Perl de código aberto não Windows, para que os usuários possam estender seu recurso de monitoramento e identificar problemas de desempenho do sistema e do aplicativo. Esses modelos e scripts estão disponíveis para que os usuários não precisem criá-los a partir do zero. O monitoramento na solução funciona sem esses modelos e scripts adicionais, mas os perfis criados com base em tais modelos e scripts são úteis caso você queira realizar o monitoramento do limite de desempenho.

#### **Modelo do Windows PerfMon**

Na solução, foi predefinido um Perfil de LEP padrão para o aplicativo e para o SO Windows que contém o registro de eventos específico e os critérios genéricos usados pela Microsoft para os eventos acionados pelo PerfMon. Os modelos PerfMon base disponíveis para Microsoft Server 2008 através de LEPs na página da lista Pacotes de ativação do registro destinam-se ao sistema (CPU, memória, disco) Exchange, SQL, IIS, Active Directory e Hyper-V.

**NOTA:** Os modelos PerfMon para Microsoft Server 2003 estão disponíveis no ITNinja.

#### **Scripts Perl não Windows**

Cada pacote é um script Perl de fonte aberta que funciona periodicamente usando o programador de sistema operacional integrado: cron, fcron e assim por diante. Quando o script Perl é executado, ele executa uma série de comandos para determinar o uso da CPU, da memória e dos volumes locais. Será inserido um alerta no arquivo de registro do sistema (syslog) se a utilização exceder o limite definido no pacote. Como os scripts estão configurados para se registrar no syslog e contêm uma mensagem de prefixo para cada evento, a solução predefiniu critérios nos padrões do syslog para todos os perfis que não são do Windows, para simplificar a configuração.

#### **Pacotes disponíveis através do ITNinja**

O ITNinja é uma comunidade colaborativa de TI não vinculada a nenhum produto que atua como um local onde os profissionais de TI podem colaborar entre si e obter informações sobre configurações e sobre os tópicos de implantação. É possível procurar tópicos específicos sobre títulos de software, e outros tópicos, além de contribuir com tais, por exemplo, implementação, gerenciamento, configuração e solução de problemas. A comunidade de monitoramento do servidor está localizada em [http://itninja.com/community/k1000-monitoring.](http://itninja.com/community/k1000-monitoring)

No ITNinja, você pode encontrar os modelos PerfMon além dos modelos padrão que estão disponíveis na página da lista *Pacotes de ativação do registro* . Por exemplo, existem modelos para configurar o monitoramento de muitos registros do Windows Server 2003. O recurso de instalação do Pacote de ativação do registro na solução não é compatível com o Windows Server 2003. Para esses servidores, você instala o LEP com o PowerShell, com um método documentado no ITNinja.

Os usuários do monitoramento da solução que são membros da comunidade ITNinja podem contribuir com seus próprios modelos e scripts, com o intuito de expandir a biblioteca de LEPs disponíveis. Assim como nos pacotes do Windows Server 2003, como esses LEPs não são cobertos pelo processo de instalação disponível para os pacotes padrão, eles devem ser instalados usando um dos métodos documentados no ITNinja.

#### <span id="page-883-0"></span>**Instalar um ou mais LEPs em dispositivos monitorados**

Você pode instalar Pacotes de ativação do registro em dispositivos Windows e em dispositivos não baseados no Windows diretamente da solução.

- 1. Acesse a página de lista *Pacotes de ativação do registro*:
	- a. Faça login no Console do administrador da solução: https://**appliance\_hostname**/admin. Ou, se a opção *Mostrar menu da organização no cabeçalho administrativo* estiver ativada nas Configurações gerais da solução, selecione uma organização na lista suspensa no canto superior direito da página, ao lado das informações de login.
	- b. Na barra de navegação esquerda, clique em **Monitoramento** e em **Pacotes de ativação do registro**.
- 2. Selecione a caixa de seleção do pacote ou pacotes que você deseja instalar nos dispositivos e selecione **Escolher ação** > **Adicionar a dispositivos** para exibir a página *Instalação de pacotes de ativação do registro*.

Se você estiver selecionando vários pacotes, você pode escolher pacotes do Windows e que não são do Windows para instalar. Neste caso, a página *Instalação de pacotes de ativação do registro* exibe uma seção separada para pacotes do Windows e uma seção separada para pacotes que não são do Windows. Se todos os pacotes que você selecionar forem de um determinado tipo, somente a seção desse tipo específico será exibida.

- 3. Selecione os dispositivos aos quais você deseja adicionar o pacote ou os pacotes.
	- a. Clique na caixa de texto *Dispositivos* para exibir uma lista de dispositivos no inventário compatíveis com os pacotes listados em *Pacotes selecionados* à direita.
- b. Selecione na lista o dispositivo ou os dispositivos que você quer.
- 4. **Opcional**: Para pacotes para Windows, desmarque a caixa de seleção *Adicionar perfil de LEP do SO Windows e de aplicativo* caso esse perfil já esteja vinculado a um ou mais dispositivos e não queira reinstalá-lo.
- 5. Determine como você quer que a instalação proceda se um dos pacotes já estiver instalado em um dispositivo.
	- **• Deixe** *Substitua-o* **marcado se desejar que o pacote atual seja instalado sobre uma versão existente.**
	- **• Selecione** *Ignore-o* **se quiser manter o pacote que pode estar atualmente instalado no dispositivo. Por exemplo, você pode ter feito alterações no pacote anteriormente e não deseja perder essas alterações.**
- 6. Clique em **Instalar**.
- 7. **Opcional**: Visualize o andamento da instalação.
	- a. Clique em **Dispositivos** na seção **Monitoramento** da barra de navegação à esquerda e selecione o nome do dispositivo monitorado para exibir sua página *Detalhes do monitoramento*.

A seção Log de instalação do LEP é exibida na parte inferior da página, apresentando um resumo do processo de instalação para este dispositivo em particular.

b. **Opcional**: Clique em **Ver todos os Logs de instalação de PEL para este dispositivo** para ver mais detalhes.

#### <span id="page-884-0"></span>**Configuração de um dispositivo Windows Server 2003 com um Pacote de ativação do registro (LEP) de monitoramento do ITNinja**

Os Pacotes de ativação do registro do Windows Server 2003 não aparecem na página de lista Pacotes de ativação do registro da solução, e a função de instalação de LEP da solução não oferece suporte para o Windows Server 2003. Entretanto, você pode obter pacotes do ITNinja para monitorar dispositivos Windows 2003, o que implica em um processo de configuração diferente.

Adicione o dispositivo Windows Server 2003 ao inventário na solução, gerenciado por um agente ou sem agente. Consulte [Sobre o gerenciamento de dispositivos](#page-393-0).

O processo implica em uma ação no dispositivo do servidor que será monitorado e uma ação na solução. No dispositivo do servidor, faça o download de um Pacote de ativação do registro do ITNinja e inicie o PerfMon. Na solução, habilite o monitoramento do dispositivo, defina o perfil do pacote de monitoramento e associe o perfil ao dispositivo.

- **NOTA:** Seguindo esse procedimento instala um pacote em um dispositivo. Se você quiser instalar vários i pacotes com um procedimento, você pode obter as instruções no ITNinja para usar scripts do PowerShell. Consulte <http://itninja.com/community/k1000-monitoring>.
- 1. Adquira o LEP de monitoramento adequado do ITNinja.
	- a. Acesse a página da comunidade Monitoramento do ITNinja: [http://itninja.com/community/k1000](http://itninja.com/community/k1000-monitoring) [monitoring.](http://itninja.com/community/k1000-monitoring)
	- b. Na guia **Downloads**, localize o pacote da Categoria de desempenho com os Contadores de desempenho que você deseja testar.

É possível usar Pesquisar para reduzir o escopo da pesquisa.

c. Clique em **Download** para fazer o download do arquivo HTM para o pacote.

- d. Copie o arquivo HTM **<Categoria\_de\_Desempenho>**\_Alerts.htm para o dispositivo que deseja monitorar.
- 2. No dispositivo Windows Server 2003 que você deseja monitorar, inicie o Monitor de desempenho e expanda a pasta **Registros e alertas de desempenho**.
- 3. Em **Registros e alertas de desempenho**, clique com o botão direito em **Alertas** e selecione **Configurações dos novos alertas de**. **. .**.
- 4. Na caixa de diálogo *Abrir*, procure o local do pacote, selecione-o e clique em **Abrir**.
- 5. Na caixa de diálogo *Configurações do novo alerta*, confirme o nome do pacote e clique em **OK** para exibir a página de propriedades para o pacote.
- 6. Aceite ou edite as propriedades do LEP:
	- **• Deixe as configurações padrão e clique em OK para sair da página.**
	- **• Opcional: Na guia Geral da página de propriedades, adicione ou remova contadores, revise os valores dos limites, se desejar, e clique em OK. Consulte [Edição do Pacote de ativação do](#page-887-0) [registro \(LEP\) de monitoramento para um dispositivo Windows Server 2003.](#page-887-0)**
- 7. Na janela Desempenho, clique com o botão direito no nome do pacote e selecione **Iniciar** para iniciar o monitoramento.

Em seguida, vá para a solução para ativar a funcionalidade de monitoramento, crie um perfil e associe-o ao dispositivo.

- 8. Na solução, ative o monitoramento para esse dispositivo.
	- a. Faça login no Console do administrador da solução: https://**appliance\_hostname**/admin. Ou, se a opção *Mostrar menu da organização no cabeçalho administrativo* estiver ativada nas Configurações gerais da solução, selecione uma organização na lista suspensa no canto superior direito da página, ao lado das informações de login.
	- b. Na barra de navegação esquerda, clique em **Inventário** e em **Painel**.
	- c. Clique no nome do dispositivo para exibir a página *Detalhes do dispositivo*.
	- d. Role a tela para baixo e clique em **Monitoramento** sob *Atividades* para expandir a seção.
	- e. Clique em **Habilitar monitoramento** para iniciar o monitoramento e exibir adicionalmente detalhes da configuração de monitoramento padrão do dispositivo.

Com o monitoramento ativado, a seção *Monitoramento* exibe o nome do perfil de monitoramento ligado ao dispositivo por padrão. Se uma Janela de manutenção tiver sido definida como padrão, seu nome também aparecerá.

- 9. Crie o perfil do pacote de monitoramento na página *Detalhes do perfil*.
	- a. Na barra de navegação esquerda, clique em **Monitoramento** e em **Perfis**.
	- b. Na página da lista *Perfis*, selecione a caixa de seleção ao lado de **Modelo de Plug-in ITNinja do Windows** e selecione **Escolher ação** > **Duplicar e editar** para exibir a página *Detalhes do perfil*.
	- c. Edite o nome e digite uma descrição para o perfil de monitoramento.
	- d. Use o *Caminho do registro* do Windows Server 2003, Aplicativo.
	- e. Deixe o *Formato da data de registro* vazio.
	- f. **Opcional**: Clique em **Editar** (*b*) e, no menu suspenso sob *Nível*, selecione um nível se quiser usar algo diferente de **Erro**.
	- g. Clique em **Salvar** no final da linha de critérios e em **Salvar** na parte inferior da página.
- 10. Adicione esse novo perfil ao dispositivo.
	- a. Na barra de navegação esquerda, clique em **Monitoramento** e em **Dispositivos**.
	- b. Clique no nome do dispositivo para exibir a página *Detalhes de monitoramento*.
	- c. Clique no campo *Perfis* para exibir uma lista suspensa de todos os perfis disponíveis, e clique no perfil criado por você.
	- d. Clique em **Salvar**.

O perfil está ligado ao dispositivo.

Solução de gerenciamento de sistemas KACE 12.1

Configuração de um dispositivo Windows Server 2003 com um Pacote de ativação do registro (LEP) de monitoramento do ITNinja

#### **Edição do Pacote de ativação do registro (LEP) de monitoramento para um dispositivo Windows Server 2008 ou posterior**

É possível adicionar, remover e configurar contadores de desempenho em um LEP de monitoramento instalado em um servidor.

O Pacote de ativação do registro foi instalado no dispositivo. Consulte [Instalar um ou mais LEPs em dispositivos](#page-883-0) [monitorados.](#page-883-0)

- 1. No dispositivo a ser monitorado, inicie o Monitor de desempenho, expanda a pasta **Conjunto de coletores de dados** e expanda a pasta **Usuário definido**.
- 2. Selecione o Conjunto de coletores de dados definido no LEP.
- 3. **Opcional**: Se o pacote estiver em execução, clique com o botão direito nome do conjunto e selecione **Parar**.
- 4. No painel direito, clique com o botão direito no Coletor de dados e selecione **Propriedades** para exibir o diálogo *Propriedades*.
- 5. Use as guias na caixa de diálogo *Propriedades* para editar o pacote:

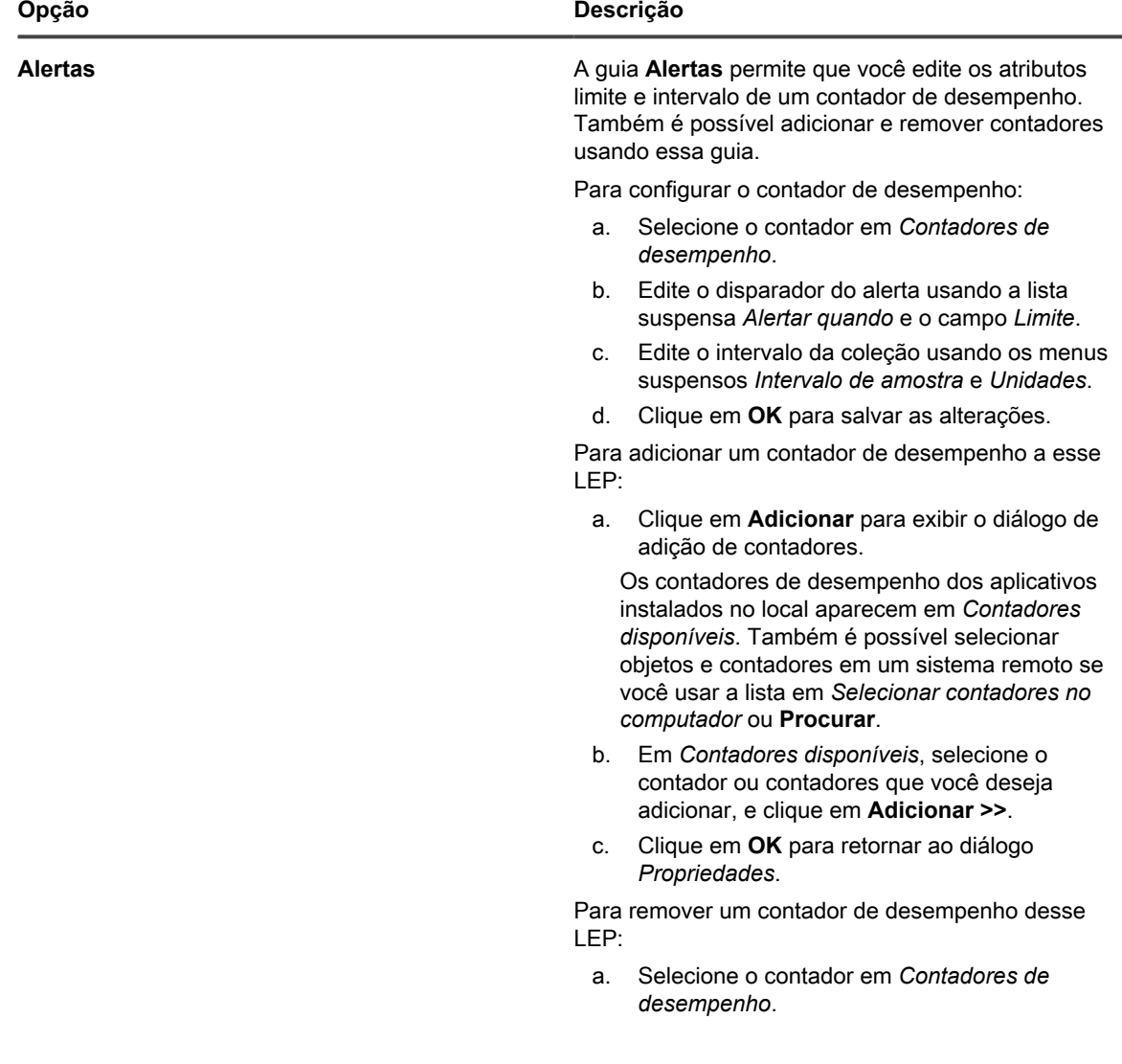

Solução de gerenciamento de sistemas KACE 12.1

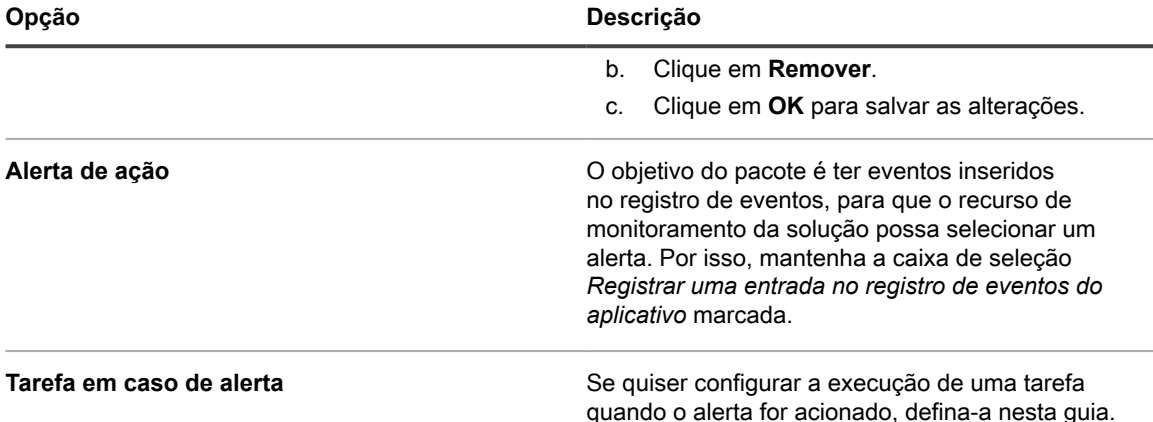

- 6. Clique em **OK** na parte inferior do diálogo *Propriedades* para retornar ao Monitor de desempenho.
- 7. Na pasta **Definido pelo usuário**, clique com o botão direito no pacote e selecione **Iniciar** para iniciar o monitoramento.

#### <span id="page-887-0"></span>**Edição do Pacote de ativação do registro (LEP) de monitoramento para um dispositivo Windows Server 2003**

É possível adicionar, remover e configurar contadores de desempenho em um LEP de monitoramento instalado em um servidor.

O Pacote de ativação do registro foi instalado no dispositivo. Consulte [Instalar um ou mais LEPs em dispositivos](#page-883-0) [monitorados.](#page-883-0)

- 1. No dispositivo que você deseja monitorar, inicie o Monitor de desempenho e expanda a pasta **Registros e alertas de desempenho**.
- 2. Clique em **Alertas** e, no painel de detalhes, clique com o botão direito no LEP que você deseja editar.
- 3. **Opcional**: Se o pacote estiver em execução, selecione **Parar** depois de clicar com o botão direito no nome do LEP.
- 4. Se necessário, clique com o botão direito no nome do LEP novamente e selecione **Propriedades** para exibir a caixa de diálogo *Propriedades*.
- 5. Use a guia **Geral** na caixa de diálogo *Propriedades* para editar o pacote:
	- a. Selecione um contador de desempenho em *Contadores* para exibir sua configuração atual.
	- b. Edite o disparador do alerta usando a lista suspensa *Alertar quando o valor é* e o campo *Limite*.
	- c. Edite o intervalo da coleção usando os menus suspensos *Intervalo* e *Unidade* para *Dados de amostra de cada um*.
	- d. Defina as permissões da conta em *Executar como*.
	- Por padrão, o pacote é executado com a permissão da conta do Sistema. Para continuar a usar a permissão de conta do sistema, deixe <Default> como a entrada em *Executar como*.
	- Os grupos integrados têm acesso aos seguintes recursos do Monitor de desempenho:

**888**

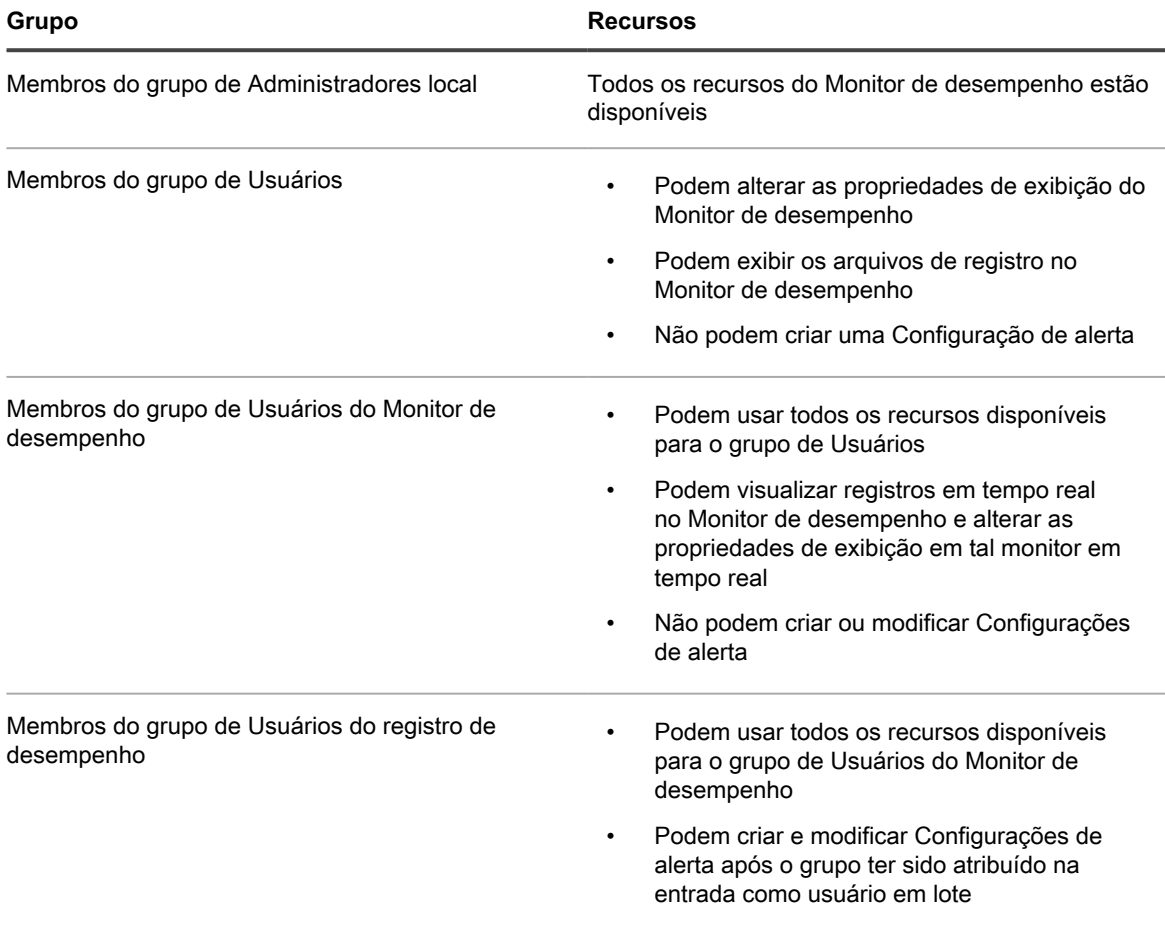

- 6. **Opcional**: Adicione um contador de desempenho para o LEP:
	- a. No diálogo *Propriedades*, clique em **Adicionar** para exibir o diálogo *Adicionar contadores*.

Quando *Usar contador de computador local* está selecionado, os contadores de desempenho dos aplicativos instalados no local aparecem em *Selecionar contadores na lista*. Também é possível selecionar objetos e contadores em um sistema remoto se você usar a lista em *Selecionar contadores no computador*.

- b. Em *Selecionar contadores no computador*, selecione o contador ou contadores que você deseja adicionar, e clique em **Adicionar**.
- c. Clique em **OK** para retornar ao diálogo *Propriedades*.
- 7. **Opcional**: Remova um contador de desempenho do LEP:
	- a. No diálogo Propriedades, selecione o contador em *Contadores*.
	- b. Clique em **Remover**.
	- c. Clique em **OK** para salvar as alterações.
- 8. Clique em **OK** na parte inferior do diálogo *Propriedades* para retornar ao Monitor de desempenho.
- 9. No painel de detalhes, clique com o botão direito no LEP e selecione **Iniciar** para iniciar o monitoramento.

# **Gerenciamento de monitoramento para dispositivos**

Depois da ativação do monitoramento para um dispositivo, é possível configurar como e quando ele deve ocorrer, e gerenciá-lo em uma base por dispositivo.

### <span id="page-889-0"></span>**Pausa do monitoramento de um dispositivo**

É possível pausar o monitoramento para evitar que essa função gere alertas enquanto você trabalha em um dispositivo ou faz alterações nele.

**NOTA:** Para pausar o monitoramento em um cronograma definido para acomodar as tarefas comuns de manutenção, você pode definir cronogramas Janela de manutenção. Consulte [Agendamento de uma](#page-891-1) [janela de manutenção durante a qual os alertas não são coletados em um dispositivo](#page-891-1).

Se você quiser pausar ou reiniciar o monitoramento de vários dispositivos ao mesmo tempo, veja [Pausa ou](#page-889-1) [reinício do monitoramento de vários dispositivos.](#page-889-1)

- 1. Acesse a página *Detalhes de monitoramento*:
	- a. Faça login no Console do administrador da solução: https://appliance\_hostname/admin. Ou, se a opção *Mostrar menu da organização no cabeçalho administrativo* estiver ativada nas Configurações gerais da solução, selecione uma organização na lista suspensa no canto superior direito da página, ao lado das informações de login.
	- b. Na barra de navegação esquerda, clique em **Monitoramento** e em **Dispositivos**.
	- c. Clique no dispositivo na coluna *Dispositivo* para exibir a página *Detalhes de monitoramento*.
- 2. Selecione o botão de opções *Pausado* e clique em **Salvar**.

Um ícone na coluna *Status*, na página *Dispositivo* da seção *Inventário* indica o status pausado:

- : O monitoramento do servidor está pausado nesse dispositivo gerenciado por agente.
- O monitoramento do servidor está pausado nesse dispositivo gerenciado sem agente.

### <span id="page-889-1"></span>**Pausa ou reinício do monitoramento de vários dispositivos**

É possível pausar o monitoramento de vários dispositivos ao mesmo tempo. Também é possível reiniciar o monitoramento de vários dispositivos.

- 1. Acesse a página de lista *Dispositivos monitorados*:
	- a. Faça login no Console do administrador da solução: https://**appliance\_hostname**/admin. Ou, se a opção *Mostrar menu da organização no cabeçalho administrativo* estiver ativada nas Configurações gerais da solução, selecione uma organização na lista suspensa no canto superior direito da página, ao lado das informações de login.
	- b. Na barra de navegação esquerda, clique em **Monitoramento** e em **Dispositivos**.
- 2. Marque as caixas de seleção de todos os dispositivos que você deseja pausar ou reiniciar.
- 3. Selecione **Escolher ação** > **Pausar monitoramento** ou **Reiniciar monitoramento**.

A entrada na coluna *Monitoramento* dos dispositivos muda para indicar o novo estado, *Pausado* ou *Ativo*.

## **Definição do intervalo de consulta e de qualquer ação automática de ignorar ou excluir alertas**

É possível definir algumas configurações gerais de monitoramento relacionadas à frequência com a qual a solução verifica a presença de alertas nos logs. Além disso, é possível configurar a solução para ignorar alertas automaticamente depois de um número de dias definido, além de excluir alertas.

Ignorar um alerta o remove da exibição na página de lista *Alertas* e dos widgets do painel. A exclusão de um alerta o remove do banco de dados. É possível recuperar alertas ignorados, mas não excluídos.

- 1. Acesse a página *Configurações de monitoramento*:
	- a. Faça login no Console do administrador da solução: https://**appliance\_hostname**/admin. Ou, se a opção *Mostrar menu da organização no cabeçalho administrativo* estiver ativada nas Configurações gerais da solução, selecione uma organização na lista suspensa no canto superior direito da página, ao lado das informações de login.
	- b. Na barra de navegação esquerda, clique em **Configurações** e, em seguida, clique em **Configurações de monitoramento**.
- 2. Defina o intervalo de consulta em minutos.

O intervalo mínimo é de 10 minutos.

- 3. **Opcional**: Configure a solução para ignorar alertas depois de um número determinado de dias.
	- a. Selecione *Ignorar alertas automaticamente*.
	- b. Digite o valor para o número de dias.
- 4. **Opcional**: Configure a solução para excluir alertas depois de um número determinado de dias.
	- a. Selecione *Excluir alertas automaticamente*.
	- b. Digite o valor para o número de dias.
- 5. Clique em **Salvar**.

#### **Tópicos relacionados**

[Ação ignorar um alerta](#page-908-0)

[Exclusão de alertas](#page-909-0)

[Recuperação e análise dos alertas que foram ignorados na lista de alertas](#page-909-1)

### **Desativação da sondagem de ping**

As sondagens de ping são ativadas por padrão quando você ativa o monitoramento para um dispositivo. No entanto, em determinadas instâncias, tais sondagens podem gerar um número excessivo de alarmes. Sendo assim, a solução oferece a possibilidade de desativar essas sondagens.

O ping envia pacotes de solicitação de eco Internet Control Message Protocol (ICMP) para o seu destino. Alguns firewalls bloqueiam pacotes ICMP, assim é possível, em virtude da frequência das sondagens de ping, ter um número enorme de alertas gerados pelas sondagens rejeitadas. Nesses casos, a desativação da sondagem de ping organiza os resultados do monitoramento.

- 1. Acesse a página *Configurações de monitoramento*:
	- a. Faça login no Console do administrador da solução: https://**appliance\_hostname**/admin. Ou, se a opção *Mostrar menu da organização no cabeçalho administrativo* estiver ativada nas Configurações gerais da solução, selecione uma organização na lista suspensa no canto superior direito da página, ao lado das informações de login.
- b. Na barra de navegação esquerda, clique em **Configurações** e, em seguida, clique em **Configurações de monitoramento** no *Painel de controle*.
- 2. Desmarque *Ativar sondagem de ping*.
- 3. Clique em **Salvar**.

## <span id="page-891-0"></span>**Recepção de alertas quando as configurações do dispositivo mudam**

É possível configurar o monitoramento para criar um alerta quando a configuração de um dispositivo monitorado é alterada.

**Quando você ativar esse recurso, sempre que uma alteração na configuração do dispositivo for detectada, um alerta será gerado. Você pode especificar quais tipos de alterações você deseja para detectar os ativos do dispositivo, selecionando-os na caixa de diálogo** *Dispositivo***, acessível a partir da página** *Configuração do Histórico de ativos***.**

Entre os exemplos de alteração de configuração estão a adição de um disco, uma nova unidade lógica, um acréscimo ou redução de memória, uma alteração de partição, e assim por diante. Para obter informações completas sobre a página *Configuração do Histórico de ativos*, e sobre como selecionar alterações de configuração, consulte [Configuração das inscrições de histórico de ativos](#page-142-0).

- 1. Acesse a página *Detalhes de monitoramento*:
	- a. Faça login no Console do administrador da solução: https://**appliance\_hostname**/admin. Ou, se a opção *Mostrar menu da organização no cabeçalho administrativo* estiver ativada nas Configurações gerais da solução, selecione uma organização na lista suspensa no canto superior direito da página, ao lado das informações de login.
	- b. Na barra de navegação esquerda, clique em **Monitoramento** e em **Dispositivos**.
	- c. Clique no nome de um dispositivo.
- 2. Marque a caixa de seleção *Ativar alerta de alteração de configuração*.
- 3. Clique em **Salvar**.

### <span id="page-891-1"></span>**Agendamento de uma janela de manutenção durante a qual os alertas não são coletados em um dispositivo**

O uso de janelas de manutenção permite dedicar determinados intervalos de tempo para execução das tarefas de manutenção do servidor sem a função de monitoramento que produz alertas excessivos que podem inundar o sistema.

Você não está limitado a usar uma Janela de manutenção para cada dispositivo monitorado. É possível criar uma biblioteca de Janelas de manutenção e aplicar combinações de dispositivos monitorados dependendo das suas necessidades.

- 1. Acesse a página *Detalhes da janela de manutenção*:
	- a. Faça login no Console do administrador da solução: https://**appliance\_hostname**/admin. Ou, se a opção *Mostrar menu da organização no cabeçalho administrativo* estiver ativada nas Configurações gerais da solução, selecione uma organização na lista suspensa no canto superior direito da página, ao lado das informações de login.
	- b. Na barra de navegação esquerda, clique em **Monitoramento** e em **Janelas de manutenção**.
	- c. Selecione **Escolher ação** > **Novo**.
- 2. Forneça as seguintes informações:

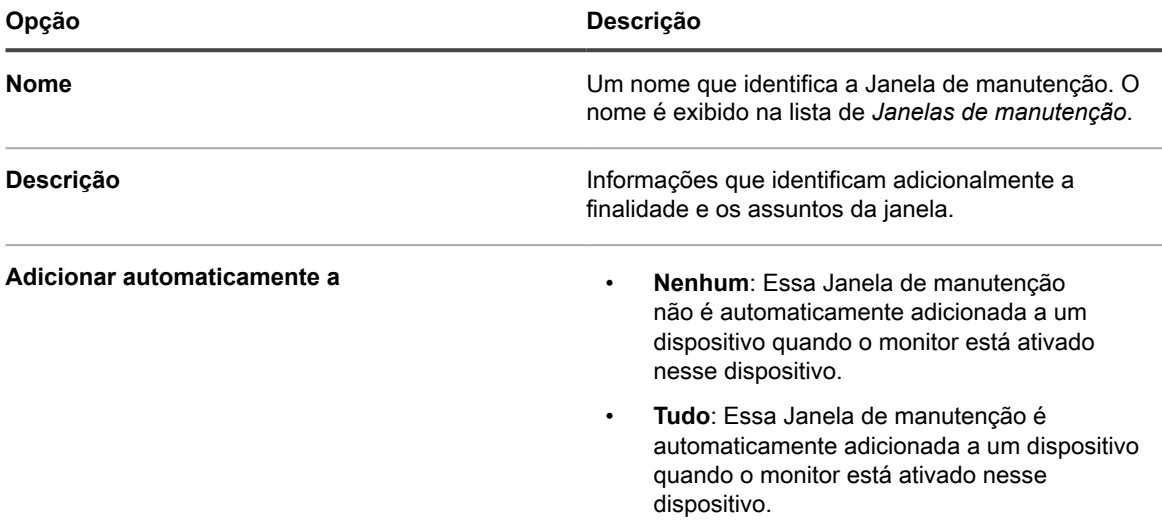

3. Na seção *Cronograma*, especifique as configurações do cronograma:

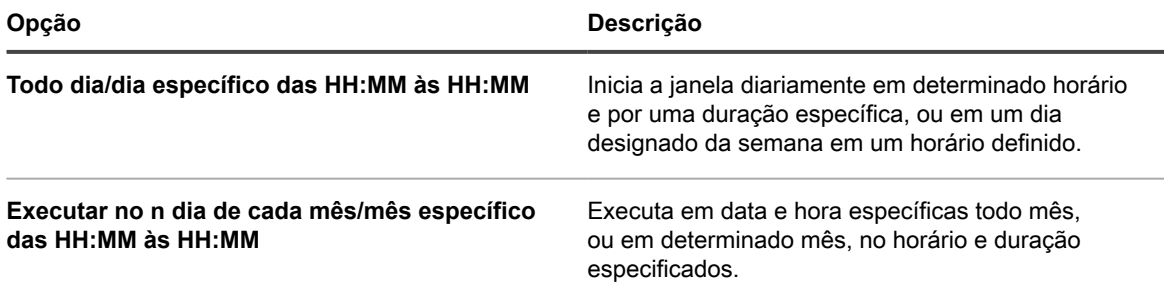

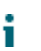

**NOTA:** O cronograma usa o relógio de 24 horas.

- 4. Clique em **Salvar**.
- 5. Aplique a Janela de manutenção a um dispositivo monitorado na sua página *Detalhes de monitoramento*:
	- a. Na barra de navegação esquerda, clique em **Monitoramento** e em **Dispositivos**.
	- b. Clique no nome de um dispositivo para exibir a página *Detalhes de monitoramento*.
	- c. Clique no campo *Janelas de manutenção* para visualizar uma lista suspensa de Janelas de manutenção definidas, e selecione aquela a que você deseja aplicar a janela.
- 6. Clique em **Salvar**.

## **Criação e atribuição de funções específicas do monitoramento**

É possível criar papéis de usuário que regulem a capacidade de trabalhar com alertas e perfis.

Por exemplo, é possível criar uma função para um membro da equipe que seja capaz de responder aos alertas e criar tíquetes do Service desk conforme necessário, mas que não possa adicionar perfis aos dispositivos nem configurar a Janela de manutenção.

Se o componente Organização estiver ativado em sua solução, as permissões disponíveis para as Funções de usuário dependerão da Função de organização atribuída à organização. Consulte [Gerenciamento das funções](#page-323-0) [organizacionais e das funções de usuário.](#page-323-0)

- **NOTA:** Não é possível editar Funções pré-definidas: Administrador, Sem acesso, Administrador somente i leitura e Usuário.
- 1. Acesse a página *Detalhes da função*:
	- a. Faça login no Console do administrador da solução: https://**appliance\_hostname**/admin. Ou, se a opção *Mostrar menu da organização no cabeçalho administrativo* estiver ativada nas Configurações gerais da solução, selecione uma organização na lista suspensa no canto superior direito da página, ao lado das informações de login.
	- b. Na barra de navegação esquerda, clique em **Configurações** e em **Funções**.
	- c. Selecione **Escolher ação** > **Novo** para exibir a página *Detalhes da função*.
- 2. No campo *Nome*, forneça um nome, por exemplo, Encarregado de alerta de monitoramento.
- 3. No campo *Descrição*, forneça uma breve descrição da função como, por exemplo, Usada pela equipe de suporte responsável por responder aos alertas.

Essa descrição aparece na lista *Funções* junto com o nome.

- 4. Clique no link **Monitoramento** abaixo de Console do administrador *Permissões* para exibir as configurações das permissões de monitoramento do servidor.
- 5. Defina as permissões de acordo com o nível de acesso que você deseja atribuir à função:
	- **• Todos gravação**
	- **• Todos leitura**
	- **• Todos ocultar**
	- **• Personalizado:**

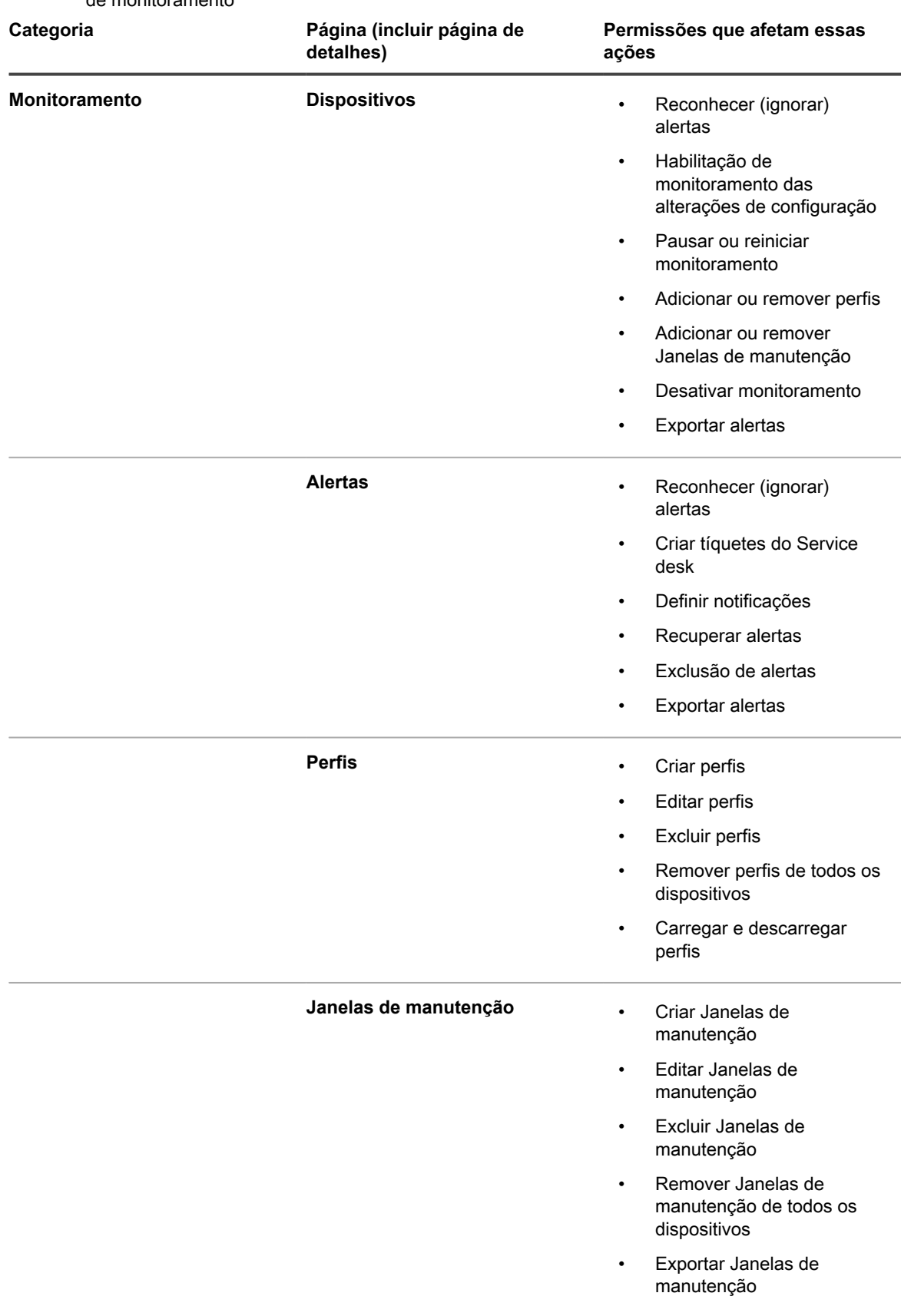

É possível combinar a permissão GRAVAÇÃO, LEITURA ou OCULTAR para as seguintes páginas de monitoramento

**895**

Um usuário ativa o monitoramento na página *Detalhes do dispositivo*, desse modo, a permissão deve ser configurada na seção *Inventário*.

- a. Clique no link **Inventário** abaixo de *Permissões* no Console do administrador para exibir as configurações das permissões de inventário.
- b. Defina *Dispositivos* como **GRAVAÇÃO**.
- 7. Clique em **Salvar**.
- 8. Atribua a função a um usuário.
	- a. Na barra de navegação esquerda, clique em **Configurações** e em **Usuários**.
	- b. Marque a caixa de seleção do usuário a que você deseja designar a função.
	- c. Selecione **Escolher ação** > **Aplicar função** > **Nome da função.**

## <span id="page-895-0"></span>**Desativação do monitoramento para um ou mais dispositivos**

Assim que não desejar mais monitorar um dispositivo, você poderá desativar o recurso e o dispositivo deixará de ser levado em conta para fins de limite da licença.

Há três lugares de onde é possível desativar o monitoramento de um dispositivo. Dois dos locais são usados para dispositivos individuais e o outro para um grupo de dispositivos.

- Desative o monitoramento na página *Detalhes do dispositivo*:
	- 1. Na barra de navegação esquerda, clique em **Inventário** e em **Painel**.
	- 2. Clique no nome de um dispositivo.
	- 3. Role a tela para baixo e clique em **Monitoramento** sob *Atividades* para expandir a seção.
	- 4. Clique em **Desativação do monitoramento**.
	- 5. Confirme a ação no diálogo de confirmação.
- Desative o monitoramento na página *Detalhes do monitoramento*:
	- 1. Na barra de navegação esquerda, clique em **Monitoramento** e em **Dispositivos**.
		- 2. Clique no nome de um dispositivo.
		- 3. Clique em **Desativação do monitoramento**.
		- 4. Confirme a ação no diálogo de confirmação.
- Desative o monitoramento para vários dispositivos na lista de *Dispositivos*.
	- 1. Na barra de navegação esquerda, clique em **Monitoramento** e em **Dispositivos**.
	- 2. Marque as caixas de seleção que precedem todos os dispositivos nos quais você quer desativar o monitoramento.
	- 3. Selecione **Escolher ação** > **Desativar monitoramento**.
	- 4. Confirme a ação no diálogo de confirmação.

A desativação do monitoramento não exclui os alertas do dispositivo. Na página de lista *Alertas de monitoramento*, para um alerta referente a um dispositivo desativado, a entrada da coluna *Dispositivo* contém **Dispositivo excluído ou não mais monitorado**. No entanto, se você reativar o monitoramento desse dispositivo, a solução tratará o dispositivo como um dispositivo recentemente monitorado. Nesse caso, os alertas anteriores do dispositivo ainda aparecem como **Dispositivo excluído ou não mais monitorado**.

Para obter informações sobre a exclusão de alerta, consulte [Exclusão de alertas.](#page-909-0)

## <span id="page-896-0"></span>**Ativação do monitoramento para um ou mais dispositivos**

Caso deseje começar a monitorar um dispositivo. Todos os dispositivos ativados para monitoramento serão deduzidos do limite de sua licença.

#### **IMPORTANTE: A ativação do monitoramento de dispositivos gerenciados por SNMP não será deduzida do limite da licença.**

Há três lugares de onde é possível ativar o monitoramento de um dispositivo. Dois dos locais são usados para dispositivos individuais e o outro para um grupo de dispositivos.

- Ative o monitoramento na página *Detalhe do dispositivo* de um dispositivo:
	- 1. Na barra de navegação esquerda, clique em **Inventário** e em **Painel**.
	- 2. Clique no nome de um dispositivo.
	- 3. Role a tela para baixo e clique em **Monitoramento** sob *Atividades* para expandir a seção.
	- 4. Clique em **Ativar monitoramento**.
	- 5. Confirme a ação no diálogo de confirmação.
- Ative o monitoramento para vários dispositivos na lista *Dispositivos*.
	- 1. Na barra de navegação esquerda, clique em **Inventário** e em **Painel**.
	- 2. Marque as caixas de seleção que precedam todos os dispositivos nos quais deseja desativar o monitoramento.
	- 3. Selecione **Escolher ação** > **Ativar monitoramento**.
	- 4. Confirme a ação no diálogo de confirmação.

A ativação do monitoramento de um dispositivo possibilita a geração de alertas pelo dispositivo quando determinados limites são atingidos. Caso esteja reativando o monitoramento desse dispositivo, a solução o tratará como um dispositivo recentemente monitorado. Nesse caso, os alertas anteriores do dispositivo serão exibidos como **Dispositivo excluído ou não mais monitorado**. Para obter informações sobre a exclusão de alerta, consulte [Exclusão de alertas.](#page-909-0)

## **Trabalho com alertas**

Quando o monitoramento do servidor produz um alerta, você tem várias respostas disponíveis.

É possível usar o alerta como base para um tíquete do Service desk ou para uma notificação por e-mail automatizada. Depois de tratar o alerta de acordo com os seus procedimentos, você poderá ignorá-lo ou excluí-lo totalmente.

Caso tenha adicionado widgets de monitoramento ao seu painel, poderá ver prontamente os principais alertas atuais, com links para as páginas da lista *Alertas de monitoramento* e *Dispositivos monitorados*.

Os ícones a seguir indicam o nível de alerta:

- : **Crítico**
- : **Erro**
- : **Aviso**
- : **Informações**
- : **Recuperado**

**Tópico relacionado**

[Sobre os widgets do painel](#page-43-0)

## **Adição de cronogramas de notificação da página de lista Alertas de monitoramento**

É possível adicionar cronogramas de notificação de alerta para dispositivos, níveis de alerta, mensagens e outras informações do alerta. Esses cronogramas permitem que a solução notifique os administradores por e-mail ou notificação push a um dispositivo móvel KACE GO quando os critérios especificados forem atendidos.

Você definiu as configurações de notificação por e-mail.

- 1. Acesse a página de lista *Alertas de monitoramento* de um dos seguintes modos:
	- **• Se você tiver o widget** *Alertas de monitoramento* **instalado no** *Painel* **aberto, clique em Alertas de monitoramento.**
	- **• Na barra de navegação esquerda, selecione Monitoramento > Alertas.**
- 2. Marque a caixa de seleção da linha que contém a mensagem de alerta e clique em **Notificação**, à direita e acima da lista de alertas, para exibir o painel *Notificação*.
- 3. Selecione critérios de notificação. Por exemplo, para enviar uma notificação quando os alertas de informações são gerados, especifique o seguinte:

Nível | é | informação

4. Forneça as seguintes informações abaixo dos critérios de notificação:

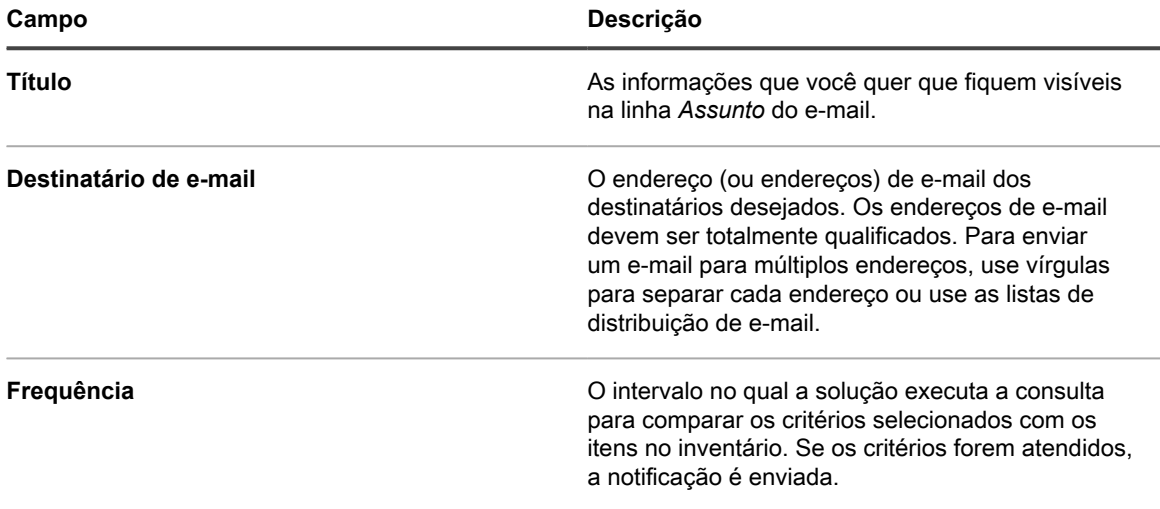

5. **Opcional**: Marque a caixa de seleção *Enviar para KACE GO*, caso deseje que o alerta seja enviado imediatamente a um dispositivo móvel que tenha o aplicativo KACE GO.

O acesso a dispositivos móveis deve ser ativado para que essa opção esteja disponível. Consulte [Configuração do acesso a dispositivos móveis.](#page-132-0)

6. **Opcional**: Para verificar os critérios, clique em **Testar**.

A lista é atualizada para mostrar os itens que correspondem aos critérios especificados. Nenhuma notificação é enviada durante o teste.

7. Clique em **Salvar**.

A notificação é criada e aparece na página *Cronograma de notificação*. Para obter mais informações sobre como programar a frequência de notificação, consulte [Editar cronogramas de notificação.](#page-866-0)

#### **Tópicos relacionados**

[Sobre as notificações](#page-850-0)

[Cronogramas de notificação](#page-863-0)

### **Criação de um tíquete do Service desk a partir de um alerta**

É possível criar um tíquete do Service desk de um alerta de monitoramento do servidor, com o preenchimento automático das informações do alerta nos campos no formulário do tíquete.

- 1. Acesse a lista *Alertas de monitoramento* de um dos seguintes modos:
	- **• Se você tiver o widget** *Alertas de monitoramento* **instalado no** *Painel* **aberto, clique em Alertas de monitoramento.**
	- **• Na barra de navegação esquerda, selecione Monitoramento > Alertas.**
- 2. Marque a caixa de seleção da linha que contém a mensagem de alerta, e selecione **Escolher ação** > **Novo tíquete**.
	- Se desejar criar um tíquete com base em uma fila, se houver várias filas de tíquete na organização, selecione uma fila na lista suspensa **Tíquete**.
	- Se desejar criar um tíquete com base em um modelo de processo, selecione o processo na lista suspensa **Processo**.

Os campos *Título*, *Resumo*, *Emissor* e *Dispositivo* contém informações do alerta.

- 3. **Opcional**: Altere o *Título* e o *Resumo* para ficar em conformidade com os procedimentos corporativos.
- 4. Preencha o restante das informações necessárias para concluir o formulário, e clique em **Salvar** para salvar o tíquete e sair da página *Detalhes do tíquete* ou em **Aplicar alterações** para salvar o tíquete e continuar editando.

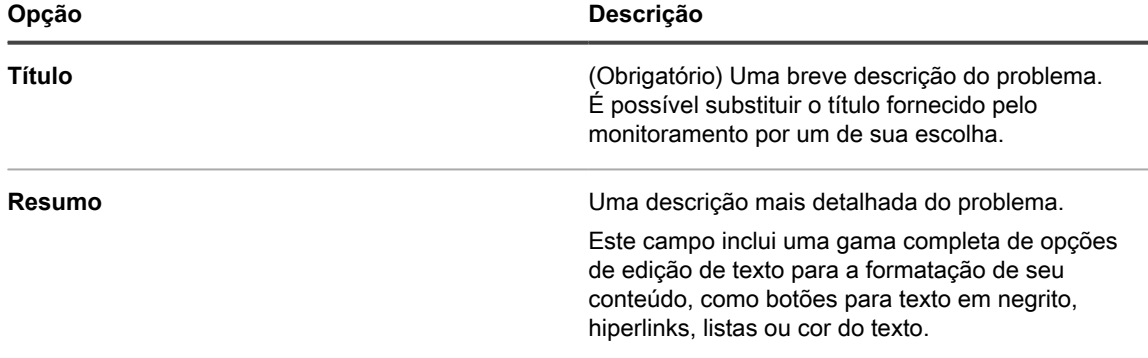

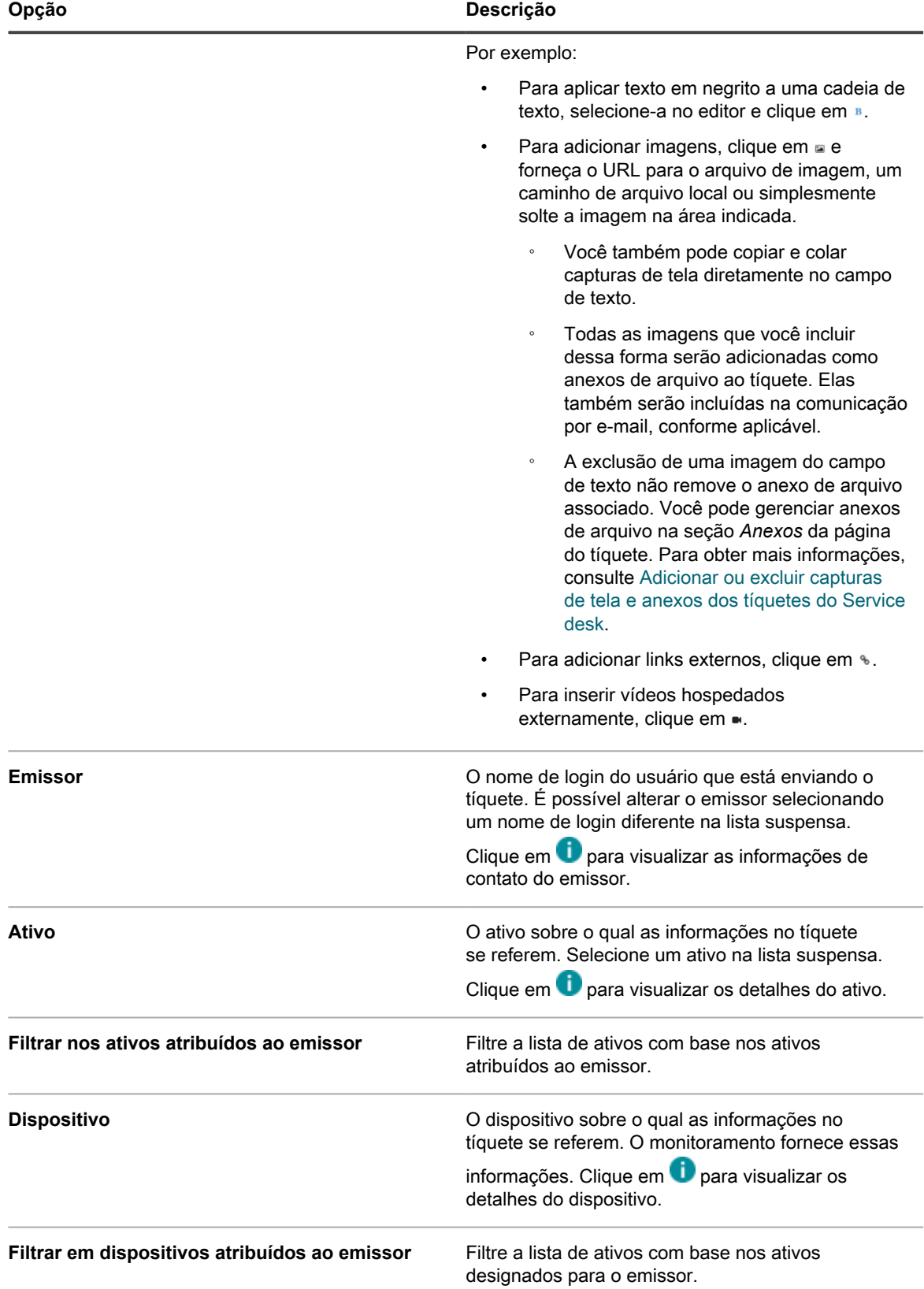
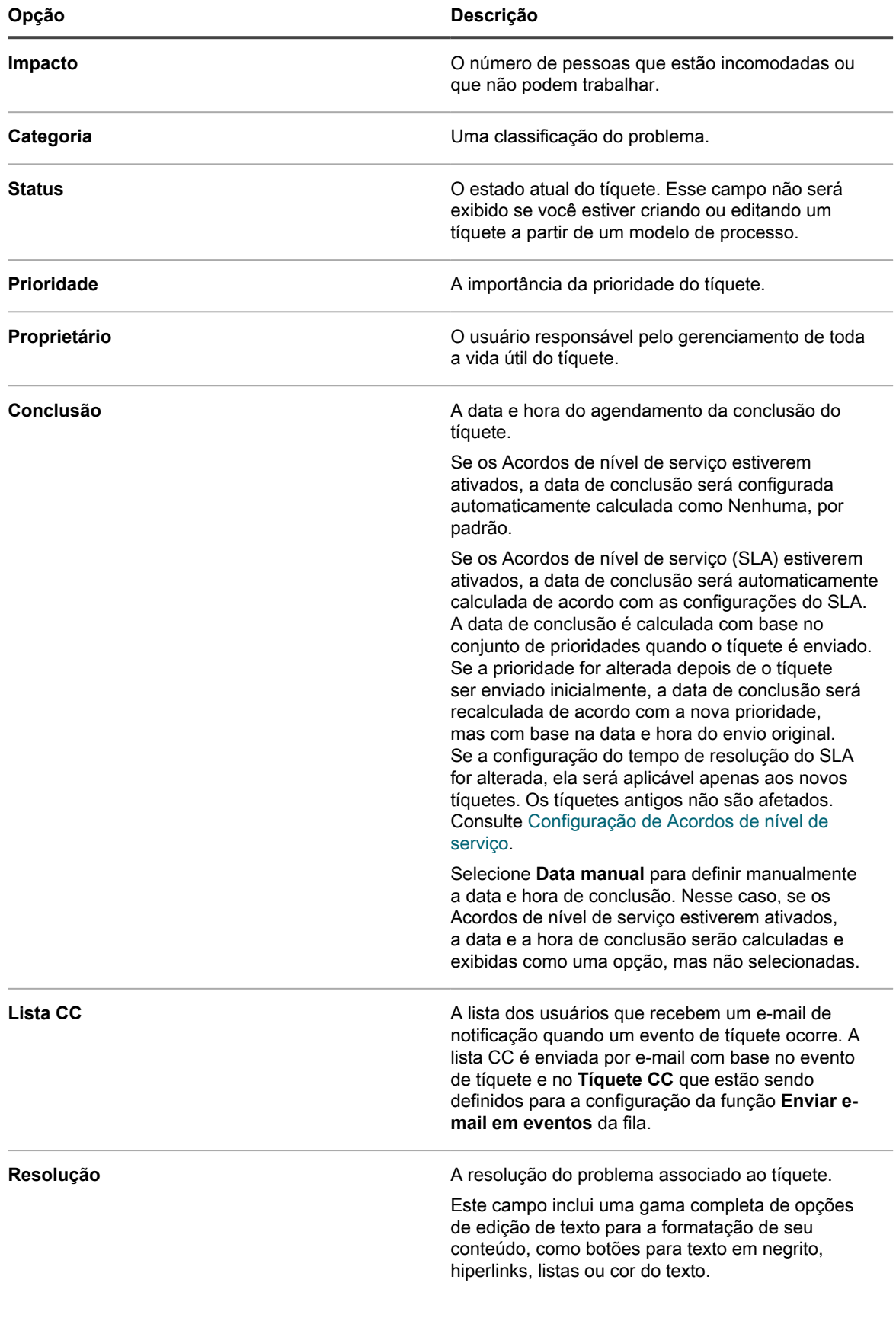

**901**

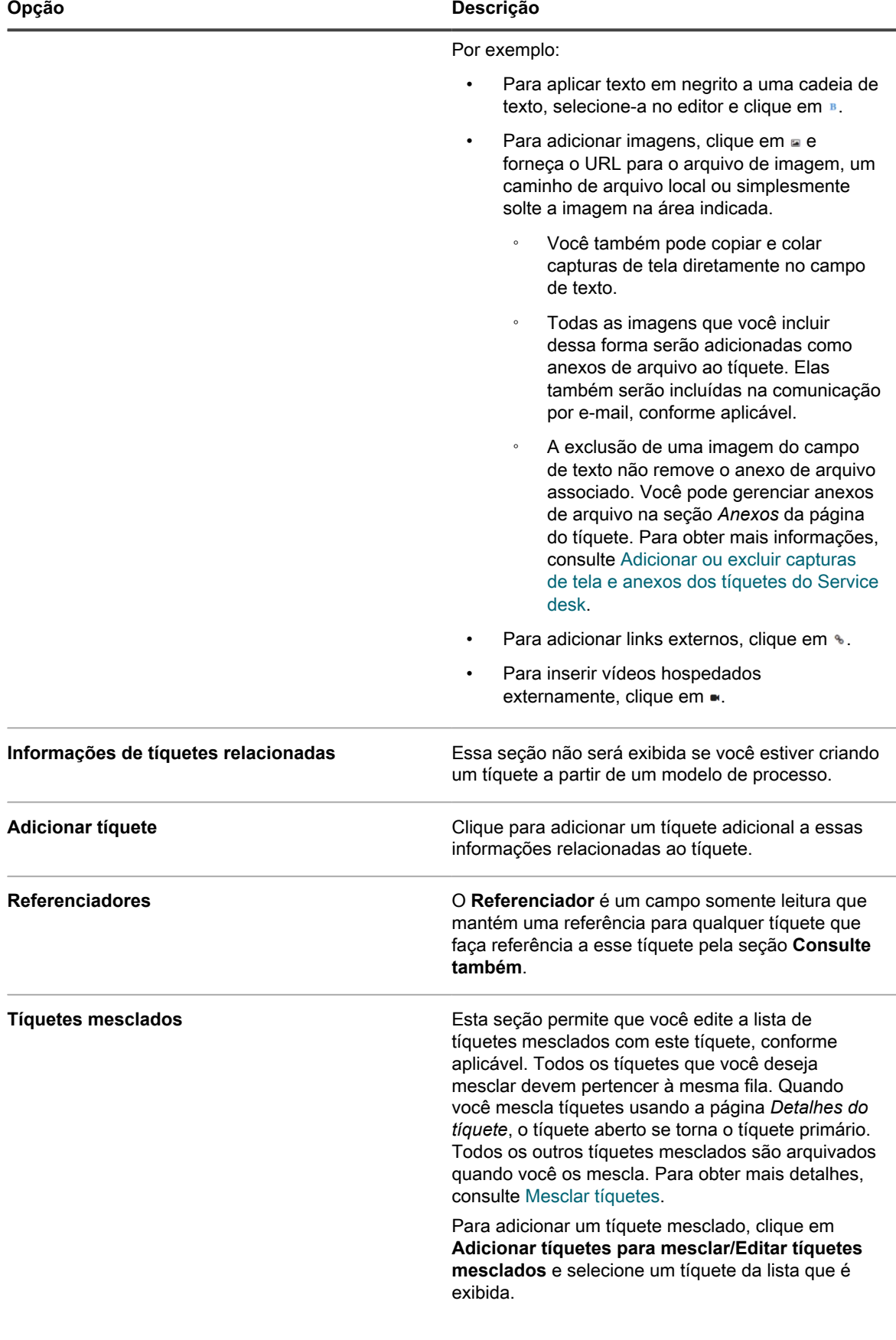

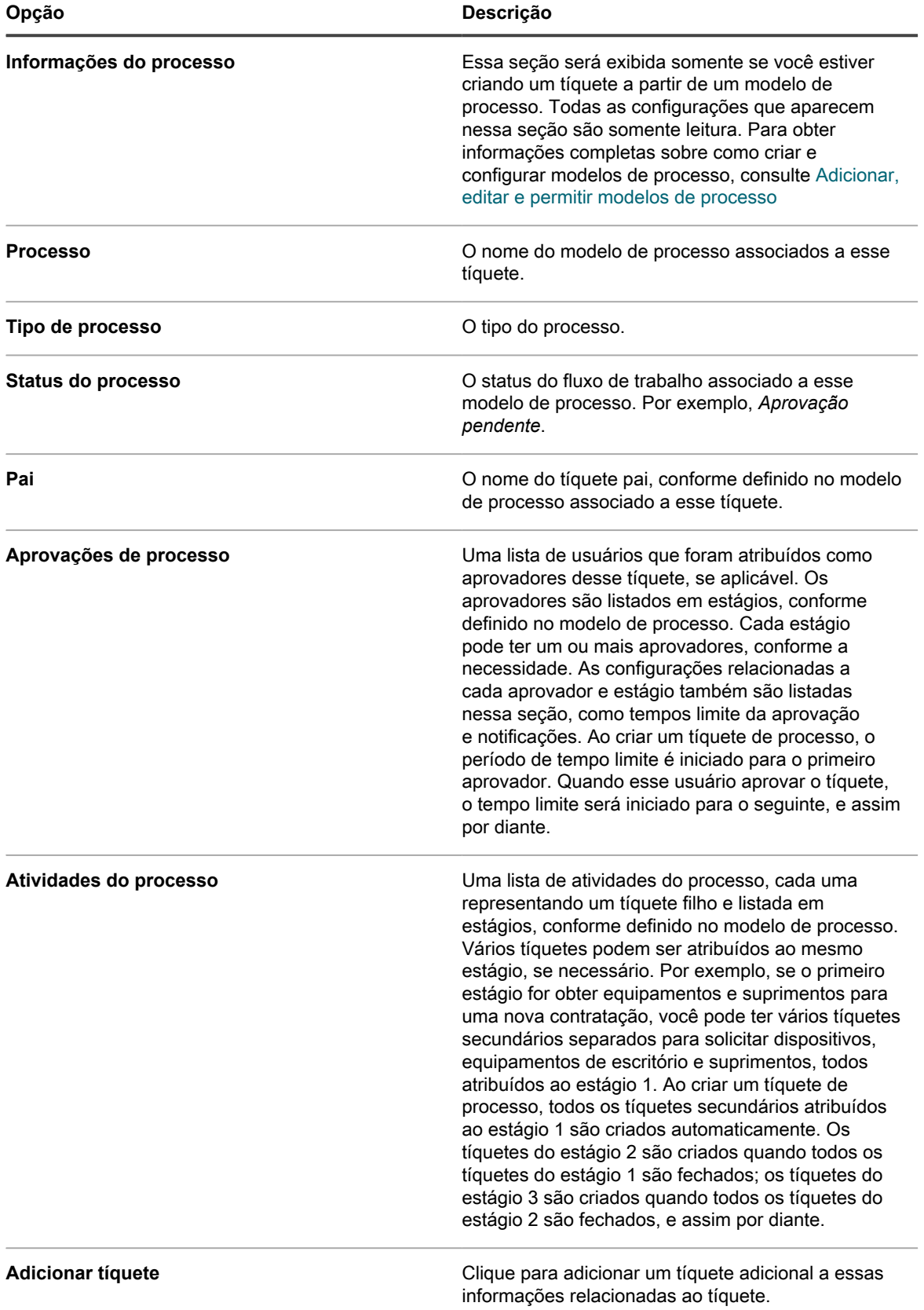

**903**

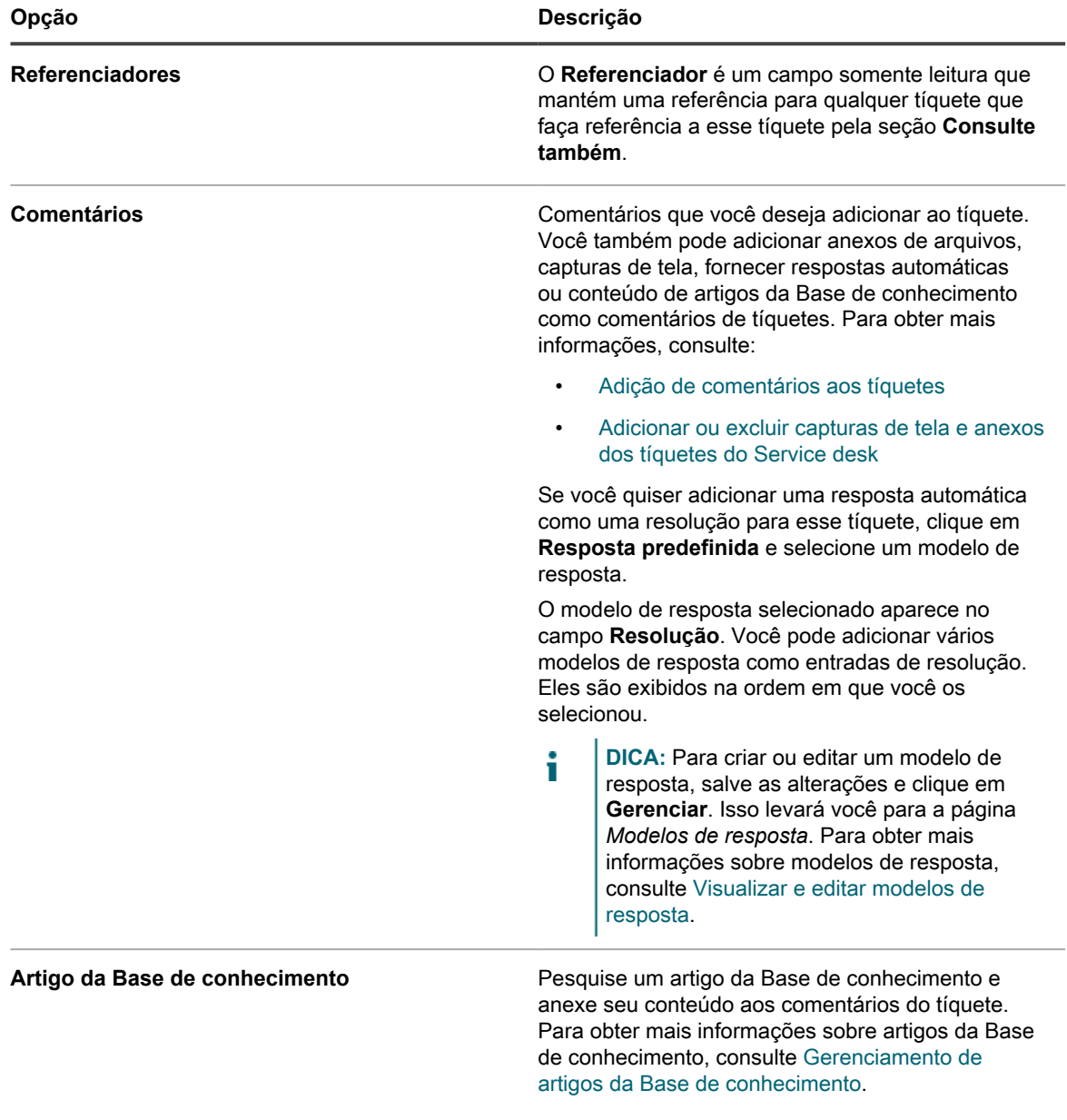

#### **Tópicos relacionados**

[Gerenciamento de tíquetes, processos e relatórios do Service Desk](#page-949-0)

## **Pesquisa de alertas usando critérios de pesquisa avançada**

A Pesquisa avançada no nível da página permite pesquisar informações na página atual usando várias combinações de critérios.

Este exemplo mostra como usar a Pesquisa avançada para localizar alertas críticos relacionados a um problema de conexão.

- 1. Acesse a página de lista *Alertas de monitoramento* de um dos seguintes modos:
	- **• Se você tiver o widget** *Alertas de monitoramento* **instalado no** *Painel* **aberto, clique em Alertas de monitoramento.**
	- **• Na barra de navegação esquerda, selecione Monitoramento > Alertas.**
- 2. Clique em **Pesquisa avançada** à direita, acima da lista *Alertas de monitoramento*.

O painel *Pesquisa avançada* é exibido.

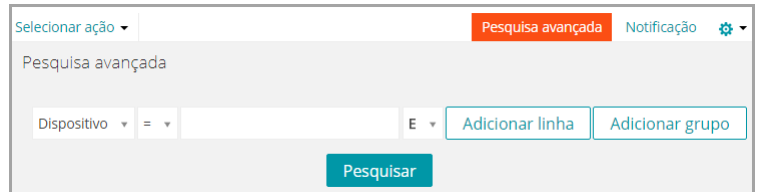

3. Especifique os critérios necessários para localizar o nível de alerta:

Informações do alerta de monitoramento: Nível | é | Crítico

4. Com **E** selecionado na lista suspensa do operador, clique em **Adicionar linha** para adicionar uma nova linha e especifique os critérios necessários para localizar os alertas que contêm **Impossível conectar** na mensagem:

Informações do alerta de monitoramento: Mensagem | contém | impossível conectar

5. Clique em **Pesquisar**.

A lista é atualizada para mostrar os dispositivos que correspondem aos critérios especificados.

## **Filtrar alertas usando o recurso Incluir texto e Excluir texto**

Se você estiver recebendo muitos alertas de certo tipo, ou quer monitorar um alerta específico, pode filtrá-los com base no texto da mensagem e nível de gravidade.

Você pode excluir eventos específicos para que não sejam gerados como alertas se você achá-los desnecessários. Para filtrar os alertas que não deseja receber, use *Excluir texto* para indicar o conteúdo que identifica um alerta indesejado. Use *Excluir texto* com *Incluir texto* para refinar um subconjunto de uma categoria de alerta.

Há dois métodos para evitar que alertas sejam relatados pelo recurso de monitoramento. Um inclui trabalhar na página *Detalhes do perfil* e o outro inclui usar a menu suspenso **Escolher ação** da página de lista *Alertas de monitoramento*.

### <span id="page-904-0"></span>**Filtragem de alertas usando o recurso Incluir texto e Excluir texto da página Detalhes do perfil**

Você pode filtrar os alertas recebidos com base na mensagem de texto e nível de gravidade.

**Use** *Excluir texto* **com** *Incluir texto* **para refinar um subconjunto de uma categoria de alerta.**

- **NOTA:** O texto de correspondência de critérios, por exemplo, erro, é correspondido nos logs de eventos do Windows em relação ao nível de gravidade e à mensagem em si.
- 1. Acesse a página de lista *Perfis*:
- a. Faça login no Console do administrador da solução: https://appliance\_hostname/admin. Ou, se a opção *Mostrar menu da organização no cabeçalho administrativo* estiver ativada nas Configurações gerais da solução, selecione uma organização na lista suspensa no canto superior direito da página, ao lado das informações de login.
- b. Na barra de navegação esquerda, clique em **Monitoramento** e em **Perfis**.
- 2. Selecione a caixa de seleção do perfil existente que você deseja editar e selecione **Escolher ação** > **Editar** para exibir a página *Detalhes do perfil*.
- 3. Faça alterações nas configurações de *Critérios* de inclusão e exclusão, conforme necessário.
	- **• Alterar** *Incluir texto***.**
		- 1. Na linha com o texto de pesquisa que você deseja alterar incluído, clique no botão Editar:
	- 2. Digite o novo texto da pesquisa.
	- **• Alterar** *Excluir texto***.**
	- 1. Na linha com o texto que você deseja alterar a fim de excluir certos alertas, clique no botão **Editar**: .
	- 2. Digite o novo texto excluído.
	- **• Se necessário, selecione Sim na lista suspensa** *Diferenciação entre maiúsculas e minúsculas***.**
	- **• Adicione os critérios de um alerta.**
	- 1. No cabeçalho da categoria *Critérios*, clique no botão **Adicionar:**
	- 2. Defina o nível, inclua e exclua texto, e diferencie maiúsculas e minúsculas.
- 4. Clique em **Salvar** na parte inferior da página.

#### **Tópicos relacionados**

[Exemplos de Incluir texto e Excluir texto para perfis de monitoramento](#page-906-0)

[Edição de um perfil](#page-874-0)

### **Filtrar alertas usando o recurso Excluir texto da página da lista de Alertas de monitoramento**

Se você estiver recebendo muitos alertas de certo tipo, pode filtrá-los com base no texto da mensagem.

Você pode usar mensagens completas, partes de mensagens e expressões regulares básicas no campo *Excluir texto* para definir critérios de filtragem aos alertas recebidos.

- 1. Acesse a lista *Alertas de monitoramento*:
	- a. Faça login no Console do administrador da solução: https://**appliance\_hostname**/admin. Ou, se a opção *Mostrar menu da organização no cabeçalho administrativo* estiver ativada nas Configurações gerais da solução, selecione uma organização na lista suspensa no canto superior direito da página, ao lado das informações de login.
	- b. Acesse a lista do painel ou da barra de navegação.
	- **• Se você tiver o widget** *Alertas de monitoramento* **instalado no** *Painel* **aberto, clique em Alertas de monitoramento.**
	- **• Na barra de navegação esquerda, selecione Monitoramento > Alertas.**
- 2. Marque a caixa de seleção ao lado de um alerta.
- 3. Selecione **Escolher ação** > **Filtrar alertas como este**.

A caixa de diálogo *Filtrar alertas como este* é exibida com o conteúdo da mensagem de alerta que preenche o campo *Excluir texto*.

4. Edite o texto no campo *Excluir texto* para refinar o filtro.

**906**

Exemplo: Para gerar alertas para erros de disco, exceto para erros de um disco fragmentado, você pode digitar o seguinte:

#### **Entrada Incluir texto Entrada Excluir texto**

Error code.\*Disk /dev/sd[a-z] está fragmentado

5. Clique em **Salvar**.

O perfil que gerou o alerta é modificado com essas informações de exclusão.

Tópicos relacionados

[Exemplos de Incluir texto e Excluir texto para perfis de monitoramento](#page-906-0)

[Filtragem de alertas usando o recurso Incluir texto e Excluir texto da página Detalhes do perfil](#page-904-0)

### <span id="page-906-0"></span>**Exemplos de Incluir texto e Excluir texto para perfis de monitoramento**

Mensagens completas, partes de mensagens e expressões regulares básicas podem ser usadas nos campos *Incluir texto* e *Excluir texto* de definição de critérios.

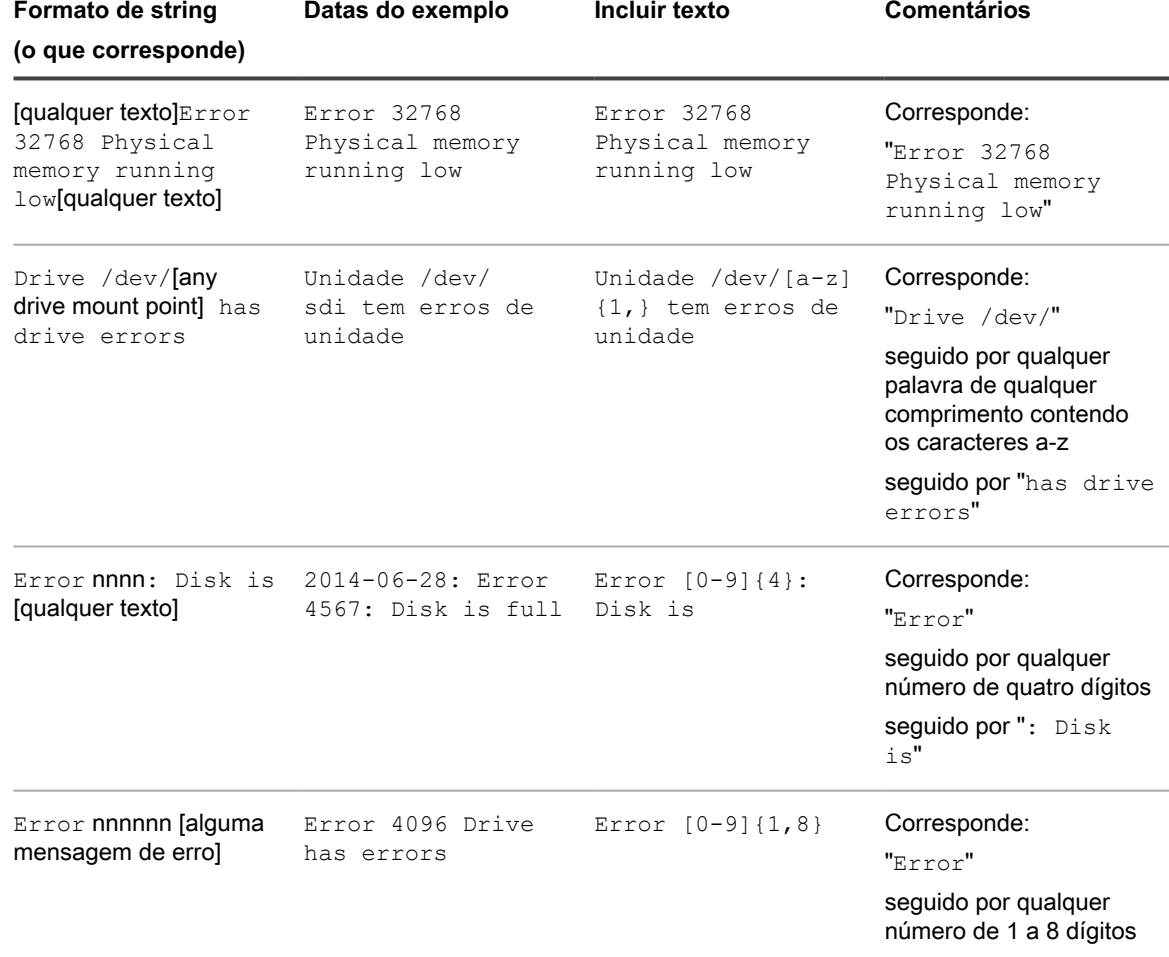

**Exemplos de entradas de campo para corresponder aos formatos de string**

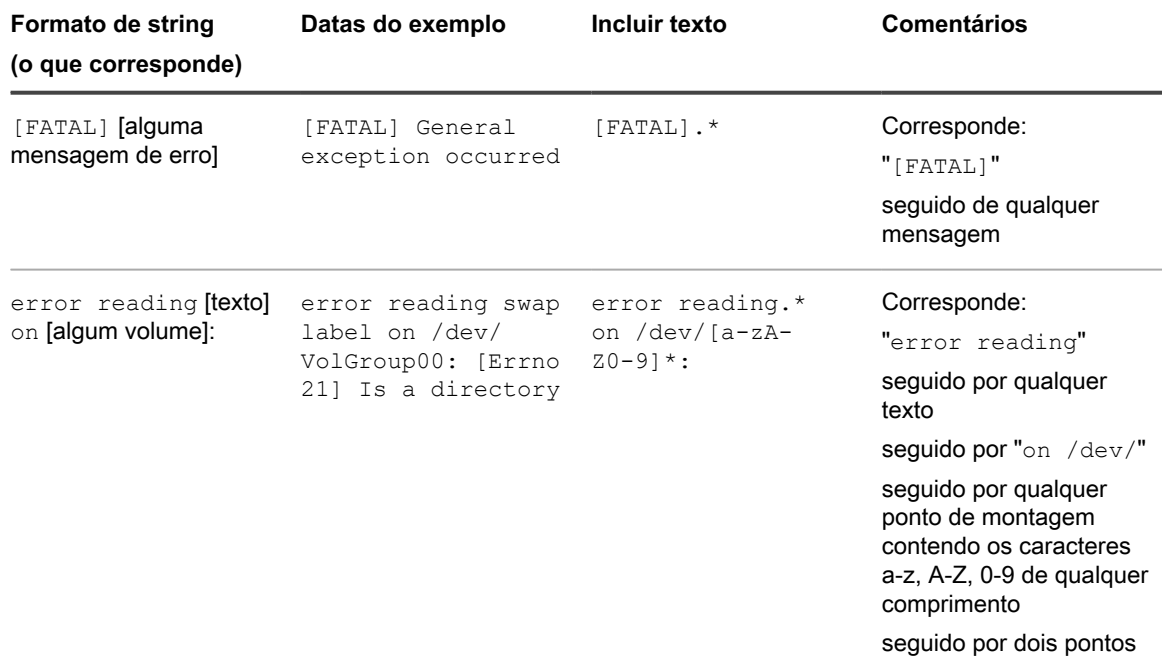

**Exemplos de uso de Incluir texto e Excluir texto em conjunto para refinar a saída de alerta**

#### **Exemplo A: String como excluir texto**

Neste exemplo, você não está interessado em receber alertas sobre erros de disco sobre discos fragmentados do ponto de montagem de uma determinado unidade, mas quer todos os outros erros ativos.

2015-02-03T15:38:45.129748-06:00 SLES12u0x64 Error code 4: Disk /dev/sda has errors 2015-02-03T15:38:45.129748-06:00 SLES12u0x64 Error code 5: Disk /dev/sda is fragmented 2015-02-03T15:38:45.129748-06:00 SLES12u0x64 Error code 6: Disk /dev/sda has a bad block

Para gerar alertas para o erro de disco e o bloco defeituoso, mas não para um disco fragmentado, você pode inserir o seguinte:

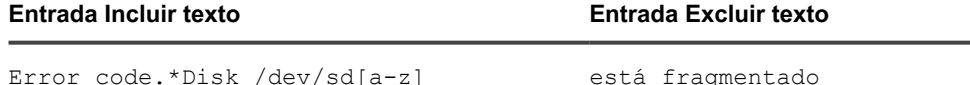

- **NOTA:** *Incluir texto* não reconhece quebras de linha dentro da caixa de texto. Isso significa que, se você tiver inserido
	- code 5 code 7

**NOTA:** a pesquisa procura correspondências para code 5code 7. Neste caso, deve-se usar **Adicionar** para criar uma linha separada para a segunda inclusão.

**NOTA:** No entanto, *Excluir texto* reconhece quebras de linha dentro da caixa de texto. Isso significa que, se você tiver inserido

code 5

code 7

**NOTA:** A pesquisa procura correspondências para code 5 juntamente com code 7. Neste caso, não é necessário usar **Adicionar** para criar uma linha separada para a segunda exclusão.

#### **Exemplo B: Expressão regular básica como Excluir texto**

Neste exemplo, você não está interessado em receber alertas sobre erros de disco sobre discos fragmentados ou informações de validade do ponto de montagem de uma determinado unidade, mas quer todos os outros erros ativos.

2015-02-03T15:38:45.129748-06:00 SLES12u0x64 Error code 4: Disk /dev/sda has errors 2015-02-03T15:38:45.129748-06:00 SLES12u0x64 Error code 5: Disk /dev/sda is fragmented 2015-02-03T15:38:45.129748-06:00 SLES12u0x64 Error code 6: Disk /dev/sda has a bad block 2015-02-03T15:38:45.129748-06:00 SLES12u0x64 Error code 7: Disk / dev/sda is more than 3 years old

Para gerar alertas dos eventos preferidos enquanto ignora os eventos que contenham o código de erro 5 ou o código de erro 7, você pode inserir o seguinte:

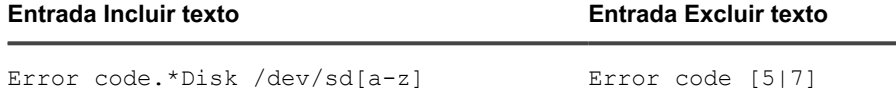

**Escape de caracteres especiais nos campos de texto de critérios incluir ou excluir**

Quando você digita caracteres nos campos de texto de critérios incluir ou excluir também pode introduzir caracteres especiais, como aspas simples ou duplas. No entanto, se você usar esses caracteres especiais, eles devem ser colocados com uma barra invertida (**\**) para que a pesquisa funcione corretamente.

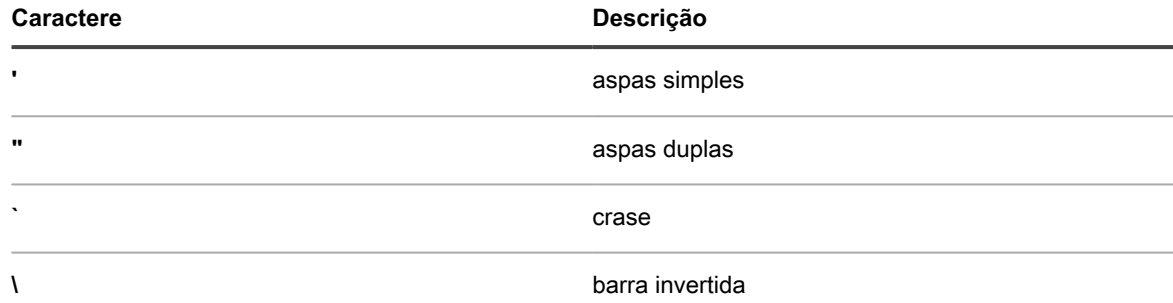

Por exemplo, para procurar pela **mensagem recebida 'redoubt started'**, você deve digitar Received \'redoubt started\' message.

## **Ação ignorar um alerta**

Ao lidar com um alerta, é possível ignorá-lo a fim de que ele não figure nas listas de alertas ativos.

A ação ignorar alerta não o remove do banco de dados. Para excluir o alerta do banco de dados, veja [Exclusão](#page-909-0) [de alertas.](#page-909-0)

- 1. Acesse a página de lista *Alertas de monitoramento* de um dos seguintes modos:
	- **• Se você tiver o widget** *Alertas de monitoramento* **instalado no** *Painel* **aberto, clique em Alertas de monitoramento.**
	- **• Na barra de navegação esquerda, selecione Monitoramento > Alertas.**
- 2. Marque a caixa de seleção da linha que contém a mensagem de alerta, e selecione **Escolher ação** > **Ignorar**.

A lista de alertas não exibe mais o alerta.

#### **Tópico relacionado**

[Recuperação e análise dos alertas que foram ignorados na lista de alertas](#page-909-1)

## <span id="page-909-1"></span>**Recuperação e análise dos alertas que foram ignorados na lista de alertas**

Um alerta ignorado permanece no banco de dados e pode ser recuperado para a lista de alertas, onde é possível examiná-lo.

- **NOTA:** Os alertas excluídos não podem ser recuperados.
- 1. Acesse a página de lista *Alertas de monitoramento* de um dos seguintes modos:
	- **• Se você tiver o widget** *Alertas de monitoramento* **instalado no** *Painel* **aberto, clique em Alertas de monitoramento.**
	- **• Na barra de navegação esquerda, selecione Monitoramento > Alertas.**
- 2. Selecione **Escolher ação** > **Incluir alertas ignorados**.

A lista de alertas é preenchida novamente com todos os alertas ignorados. Esses alertas são identificados na coluna *Status* com o status de *Ignorado*.

## <span id="page-909-0"></span>**Exclusão de alertas**

Depois de ter tratado um alerta satisfatoriamente, é possível excluí-lo do banco de dados.

- 1. Acesse a lista *Alertas de monitoramento*:
	- a. Faça login no Console do administrador da solução: https://**appliance\_hostname**/admin. Ou, se a opção *Mostrar menu da organização no cabeçalho administrativo* estiver ativada nas Configurações gerais da solução, selecione uma organização na lista suspensa no canto superior direito da página, ao lado das informações de login.
	- b. Na barra de navegação esquerda, clique em **Monitoramento** e em **Dispositivos**.
- 2. Marque a caixa de seleção ao lado de um ou mais alertas.
- 3. Selecione **Escolher ação** > **Excluir**, em seguida, clique em **Sim** para confirmar.

# **Uso do Service desk**

O service desk é o sistema de controle de tíquetes de problema do usuário final que acompanha a solução. Ele permite que usuários finais enviem tíquetes de problemas por e-mail através do Console do administrador e do Console do usuário.

# **Configuração do Service desk**

A configuração do service desk requer a configuração de funções, autenticação do usuário, rótulos, configurações do tíquete e do e-mail, filas e personalizações.

## **Requisitos do sistema**

Para usar o service desk, é necessário ter uma solução, um servidor de e-mail e os dados da conta do usuário.

- **Requisitos da solução**: Para usar o service desk, é necessário ter uma solução instalada e configurada. Veja as informações sobre como configurar o servidor da solução em [Configuração do equipamento.](#page-71-0)
- **Requisitos do servidor de e-mail**: Você deve ter um dos seguintes tipos de servidores de e-mail para envio e recebimento do e-mail do Service desk:
	- Um servidor de e-mails POP3. Consulte [Sobre contas de e-mail POP3.](#page-306-0)
	- Um servidor de e-mail, como o Microsoft Exchange Server. Para obter instruções sobre como configurar esse servidor para que ele se conecte à solução, consulte [Configuração dos servidores](#page-1048-0) [SMTP para e-mail](#page-1048-0).
- **Informações da conta de usuário**: As informações de contas de usuário podem ser armazenadas em um serviço de diretório compatível com LDAP, como o Microsoft Active Directory. O armazenamento das informações de conta do usuário permite que o Service desk encontre e importe os dados necessários para autorizar usuários, além de identificar qualquer outra coisa que você queira monitorar de forma eficiente. Você pode filtrar grupos de usuários ou outras entidades por meio de referências aos respectivos atributos de LDAP, como unidades organizacionais, componentes de domínio e nomes diferenciados relativos. Consulte [Configuração de contas de usuário, autenticação do protocolo LDAP e SSO](#page-170-0).

Se a sua organização for pequena, crie manualmente as informações necessárias da conta de cada usuário por vez para eliminar esse requisito. Para obter mais informações sobre como criar usuários manualmente, consulte [Configuração do Service desk](#page-299-0).

## **Sobre o Service desk**

Service desk é o nome padrão do sistema de rastreamento de tíquetes de problema do usuário final que faz parte da solução **Console do usuário**. O Service desk permite que usuários finais enviem tíquetes de problemas por e-mail ou pelo **Console do usuário**.

A equipe do suporte técnico gerencia esses tíquetes por e-mail, pelo **Console do administrador**, http://**appliance\_hostname**/admin ou pelo aplicativo KACE GO. É possível personalizar as categorias e campos associados aos tíquetes conforme necessário

**NOTA:** Nas versões anteriores da solução, o **Service desk** era conhecido como **Suporte técnico**. Se i tiver atualizado uma versão anterior, você verá **Assistência técnica** ou uma frase personalizada na guia do **Console do administrador**. Você pode alterar esse rótulo, como descrito em [Como renomear títulos e](#page-928-0) [rótulos de Service Desk.](#page-928-0)

## **Visão geral das tarefas de configuração**

Você pode configurar o Service desk para cumprir as políticas de sua empresa e requisitos de marca.

As tarefas de configuração incluem:

- **Configurar rótulos e funções de usuário**: Criar funções com base em permissões para gerenciar o acesso de usuários. Consulte [Configuração de papéis de contas de usuário.](#page-300-0)
- **Configurar contas de usuário**: Todos os usuários e administradores do Service desk devem ter contas autenticadas. Consulte [Configuração de contas de usuário, autenticação do protocolo LDAP e SSO.](#page-170-0)
- **Personalizar informações de tíquetes**: Adicionar propriedades de categorias, status, impacto e prioridade de tíquetes, conforme necessário. Identificar outras informações que devem ser incluídas nos tíquetes. Consulte [Configurações de tíquete.](#page-930-0)
- **Personalizar modelos de e-mail**: Configurar os modelos de e-mail do Service desk usados para enviar notificações. Consulte [Configurações de modelos de e-mail](#page-311-0).
- **Configurar notificações por e-mail**: Configurar os eventos que acionam notificações de e-mail. Consulte [Configurações de e-mail.](#page-305-0)
- **Configurar filas e processos**:
	- **Filas**: Use filas para organizar tíquetes ou lidar com tipos diferentes de tarefas, como tarefas de hardware e de software. Consulte [Configuração de filas de tíquetes do Service desk.](#page-918-0)
	- **Processos**: Use processos para definir relações entre tíquetes que façam parte de tarefas importantes ou sequenciais. Você também pode estabelecer relações usando relacionamentos primário-secundário nos tíquetes. Consulte [Uso de processos do Service desk](#page-986-1).
- **Configurar regras de tíquetes**: Configurar as regras que o Service desk usa para processar os tíquetes. Consulte [Sobre Regras de tíquete](#page-306-1)
- **Decidir se deve oferecer ao usuário uma pesquisa de satisfação**: Consulte [Uso da pesquisa de](#page-944-0) [satisfação.](#page-944-0)
- **Configurar o horário comercial e feriados da empresa**: Definir as horas de operação e feriados reconhecidos da sua empresa. Essas horas e feriados são usados para determinar os prazos dos tíquetes e violações do Acordo de nível de serviço. Consulte [Configuração de horário comercial e feriados do](#page-915-0) [Service desk.](#page-915-0)
- **Configurar acordos de nível de serviço (SLAs)**: Configure os SLAs usados no cálculo de prazos de tíquetes e violações de SLA. Consulte [Ativação dos Acordos de nível de serviço](#page-916-1).
- **Configurar ajustes da página inicial** do **Console do usuário**: Altere o logotipo e as informações de boas-vindas na página inicial do **Console do usuário**. Ou então, mostre ou oculte as ações rápidas e anúncios além de links a artigos da Base de conhecimento, tíquetes e outros itens. Consulte:
	- [Alterar o logotipo e texto de login do Console do usuário no nível do Admin](#page-935-0)
	- [Mostrar ou ocultar os botões de ação e os widgets da página inicial do Console do usuário](#page-937-0)
	- [Adicionar, editar, ocultar ou excluir anúncios do Console do usuário](#page-940-0)
	- [Adicionar, editar ou apagar links personalizados na página inicial do Console do usuário](#page-942-0)
	- [Mostrar ou ocultar artigos da Base de conhecimento na página inicial do Console do usuário](#page-939-0)

## **Importar tíquetes de outro sistema**

Você pode importar tíquetes de outro sistema usando arquivos CSV (comma-separated value, valores separados por vírgula) preparados. Comece exportando seus tíquetes para um arquivo CSV e, em seguida, use o assistente *Importar tíquetes* para importar esse conteúdo para a solução. O assistente valida os dados que estão sendo importados e determinados campos devem seguir formatos predefinidos para impedir que os registros relacionados sejam rejeitados.

- 1. Exporte os dados do tíquete para um arquivo CSV.
- 2. Vá para o assistente *Importar tíquetes*:
	- a. Faça login no Console do administrador da solução: https://**appliance\_hostname**/admin. Ou, se a opção *Mostrar menu da organização no cabeçalho administrativo* estiver ativada nas Configurações gerais da solução, selecione uma organização na lista suspensa no canto superior direito da página, ao lado das informações de login.
	- b. Na barra de navegação esquerda, clique em **Service desk** e em **Configuração**.
	- c. No painel **Configuração**, na seção *Importar*, clique em **Importar tíquetes**.
- 3. No assistente *Importar tíquetes*, na página *Selecionar arquivo de importação de tíquete*, especifique o arquivo CSV e as opções relacionadas, conforme necessário.
	- **DICA:** Você pode revisar o status da importação de tíquete mais recente clicando no link na parte inferior da página.
	- a. Na seção *Carregar arquivo (.csv)*, clique em **Escolher arquivo** e selecione o arquivo CSV que contém os dados do tíquete que você deseja importar.
	- b. Se o arquivo CSV tiver uma linha de cabeçalho, marque a caixa de seleção **Linha de cabeçalho do arquivo**.
	- c. Na seção *Importando para*, especifique a fila e o modelo para o qual deseja importar os dados do tíquete.
	- d. Se os dados do tíquete incluírem um ou mais usuários que não existem no banco de dados da solução e você quiser criá-los automaticamente à medida que importar os tíquetes, marque a caixa de seleção **Criar usuário automaticamente**.
	- e. Clique em **Avançar**.
- 4. No assistente *Importar tíquetes*, na página *Mapeamento de campo* exibida, mapeie os campos de modelo de tíquete para os campos de tíquete especificados no arquivo CSV.

Use as seguintes diretrizes ao mapear campos de tíquete:

- Para especificar um campo de tíquete, clique na coluna **Campos CSV** e selecione o valor aplicável.
- Um campo **Comentário** deve usar a seguinte sintaxe:

"<datetime>";"<user\_name>";"<comment>";"<owners\_only\_flag>". Vários comentários em um único campo **Comentário** devem ser separados por |EOL|. Por exemplo: "01/01/2019 10:10";"Admin";"This is a sample comment";"Y"|EOL|"01/02/2019 11:20";"User A";"This is a sample comment 2";"Y"|EOL|"01/02/2019 12:00";"Admin";"This is a sample comment 3";"Y"|EOL|. Como alternativa, você pode usar a chave primária para combinar várias entradas de coluna no mesmo campo de tíquete. Consulte [Table 33](#page-913-0) e [Table 34.](#page-914-0)

#### Um campo **Detalhe do trabalho** deve usar a seguinte sintaxe:

"<user name>";"<start datetime>";"<end datetime>";"[adjustment time]; [<note>]. Vários comentários em um único campo **Comentário** devem ser separados por | EOL|. Por exemplo: "Admin";"01/01/2019 08:10";"01/01/2019 10:30";"10";"Work Note"|EOL|"User B";"01/01/2019 11:20";"01/01/2019 12:30". Como alternativa, você pode usar a chave primária para combinar várias entradas de coluna no mesmo campo de tíquete. Consulte [Table 33](#page-913-0) e [Table 34.](#page-914-0)

- Um campo **Categoria** que contém subcategorias deve usar dois-pontos duplos "::" para separar subcategorias. Por exemplo: Hardware::impressora::papel. Se a importação detectar alguma categoria que ainda não existe na solução, esses registros serão rejeitados automaticamente.
- Os campos **Impacto** e **Prioridade** devem conter conteúdo válido predefinido na solução.
- Os campos de nome de usuário (como **Emissor**) aceitam o e-mail do usuário, nome de usuário, ID de usuário e nome de exibição. Vários registros com o mesmo nome de usuário são rejeitados automaticamente.
- O conteúdo de qualquer campo personalizado que espera um determinado formato de dados (como links) é validado e rejeitado se os dados forem inválidos.
- Use a coluna **PK** para indicar se uma linha é uma chave primária para os registros de dados. Todos os registros com o mesmo valor da coluna marcada como chave primária são combinados em um único tíquete do service desk. Por exemplo, se você marcar a coluna **Título** como uma chave primária para a tabela de tíquetes e todos os seus registros no arquivo CSV tiverem a coluna **Título** idêntica (por exemplo, *Meu tíquete*), a importação resultará na criação de um único tíquete do service desk, com várias entradas combinadas na mesma coluna. Como alternativa, ao importar as colunas *Comentário* e *Detalhe do trabalho*, você pode usar |EOL| para separar as entradas. Os exemplos a seguir mostram como estruturar seu arquivo CSV de entrada quando você deseja combinar várias entradas no mesmo campo de tíquete, usando os delimitadores |EOL| (somente colunas *Comentário* e *Detalhe do trabalho*) ou a configuração Chave primária (PK) (qualquer coluna).

<span id="page-913-0"></span>**Exemplo: Combinar várias entradas de coluna usando delimitadores |EOL| (somente colunas Comentário e Detalhe do trabalho)**

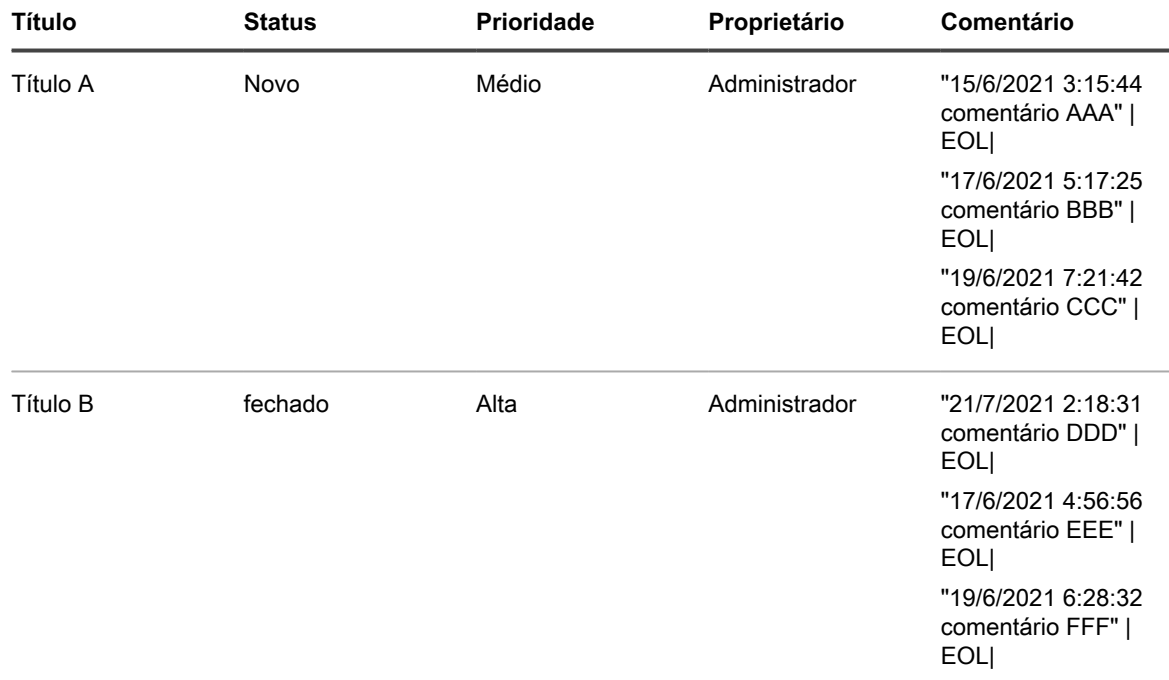

i

**NOTA:** O delimitador |EOL| instrui o assistente a combinar essas entradas em um único campo *Comentário*. Não há necessidade de declarar a coluna *Título* como a chave primária (*PK*). A mesma sintaxe se aplica ao conteúdo em *Detalhe do trabalho*.

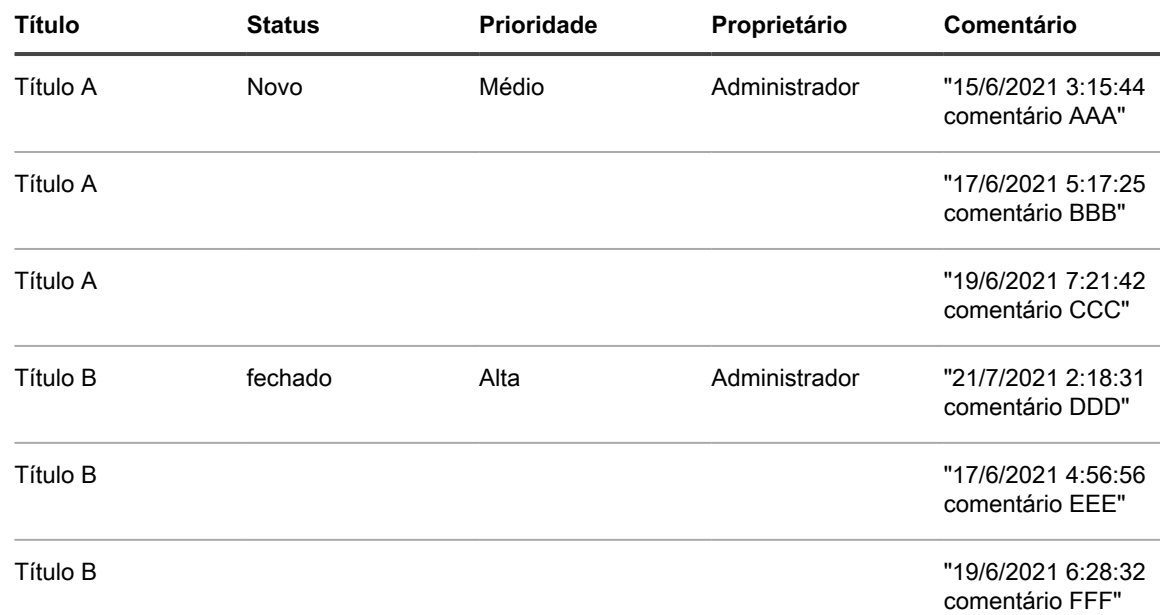

#### <span id="page-914-0"></span>**Exemplo: Combine várias entradas de coluna usando a configuração Chave primária**

**NOTA:** Quando você declara a coluna *Título* como uma chave primária (PK), todas as entradas i com o mesmo *Título* (*Título A* e *Título B*) são combinadas em um único campo *Comentário*. Não há necessidade de usar delimitadores  $|EOL|$ . O mesmo mecanismo se aplica a outras colunas, incluindo *Detalhe do trabalho* .

◦ A configuração **PK** também pode ser usada para atualizar um tíquete existente. Por exemplo, você carregou o *Tíquete A* com os dados listados em [Table 35](#page-914-1), pode facilmente substituí-lo carregando um arquivo CSV atualizado descrito em [Table 36](#page-914-2). no entanto, você deve definir a coluna *Título* como a chave primária (**PK**) nas configurações:

<span id="page-914-1"></span>**Exemplo: Dados CSV iniciais**

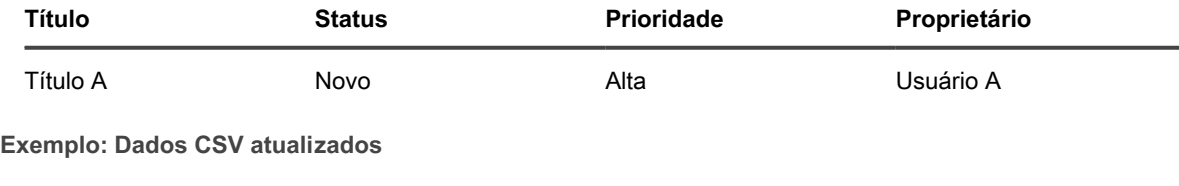

<span id="page-914-2"></span>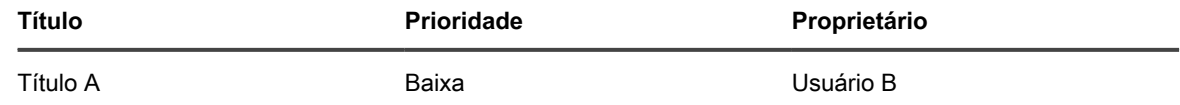

◦ Quando terminar, clique em **Visualizar**.

5. Confirme se os dados a serem importados são válidos na página *Confirmação* exibida.

- a. Revise as seguintes seções:
- **Registros para inserção**: Lista todos os registros de tíquetes do arquivo CSV que serão criados como tíquetes do service desk.
- **Registros para atualização**: Lista todos os registros de tíquetes do arquivo CSV que atualizarão os tíquetes existentes do service desk.
- **Registros rejeitados**: Lista todos os registros de tíquetes do arquivo CSV que não serão criados como tíquetes do service desk devido a erros. Para cada registro rejeitado, a coluna *Razão* nesta seção indica a causa do erro. O campo de tíquete relacionado aparece destacado em vermelho. Revise o conteúdo desse campo para entender melhor o problema. Por exemplo, se você tiver

usuários em seu arquivo CSV que não existem na solução e não marcar a caixa de seleção **Criar usuário automaticamente**, isso causará um erro para cada usuário. Você pode resolver qualquer erro editando o arquivo CSV de importação ou alterando as opções de importação aplicáveis na página *Selecionar arquivo de importação de tíquete*.

b. Quando estiver pronto para continuar com a importação dos dados do tíquete, clique em **Importar**.

**NOTA:** Depois de iniciar a importação, o processo não poderá ser interrompido ou revertido, mas você poderá excluir quaisquer tíquetes depois que a importação for concluída.

A página *Importar tíquetes - Status* é exibida, indicando que os registros de tíquetes estão sendo importados. O tempo necessário para concluir a importação depende da quantidade de dados do tíquete que está sendo importado. Quando for concluída, a linha *Status* informa o resultado da operação de importação. Se algum erro for detectado durante a importação, isso será indicado na linha *Registros de erro*. Clique em **Mostrar detalhes** para saber mais (quando aplicável).

6. Se estiver satisfeito com o resultado da importação e não precisar importar nenhum registro adicional, clique em **Concluído**. Para importar mais tíquetes, clique em **Importar mais** e repita o processo de importação, conforme aplicável.

## <span id="page-915-0"></span>**Configuração de horário comercial e feriados do Service desk**

É possível configurar horário comercial e feriados para rastrear e atender aos Acordos de Nível de Serviço (SLAs) nas filas de seu Service desk. Se o componente Organização estiver ativado na solução, você poderá configurar o horário comercial e feriados para cada organização separadamente.

Após configurar horário comercial e feriados, será necessário ativar as configurações de SLA em cada fila de tíquetes do Service desk para utilizar tal horário comercial e feriados.

### **Configurar horário comercial do Service desk**

É possível configurar o Service desk para funcionar durante o horário comercial ao calcular datas de vencimento de tíquetes. Se houver várias organizações, você pode configurar o horário comercial para cada uma separadamente.

Após configurar o horário comercial do Service desk, será necessário ativar as filas de tíquete para utilizar tal horário em suas configurações de Acordo de Nível de Serviço (SLA).

- 1. Acesse a página *Horário comercial*:
	- a. Faça login no Console do administrador da solução: https://**appliance\_hostname**/admin. Ou, se a opção *Mostrar menu da organização no cabeçalho administrativo* estiver ativada nas Configurações gerais da solução, selecione uma organização na lista suspensa no canto superior direito da página, ao lado das informações de login.
	- b. Na barra de navegação esquerda, clique em **Service desk** e em **Configuração**.
	- c. No painel de **Configuração**, na seção *Horário comercial e feriados*, clique em **Definir horário comercial**.
- 2. Para cada dia da semana, especifique as horas de operação fornecendo os horários de início e final, marcando a caixa de seleção **Aberto 24 horas** ou a caixa de seleção **Fechado**.
- 3. Clique em **Salvar**.

Configurar filas para usar o horário comercial nos SLAs. Consulte [Configuração das filas de tíquetes.](#page-918-1)

### **Configurar feriado do Service desk**

É possível configurar o Service desk para funcionar durante feriados da empresa ao calcular datas de vencimento de tíquetes. Se houver várias organizações, você pode configurar o horário de férias para cada uma separadamente.

Após configurar os feriados do Service desk, será necessário ativar filas de tíquete para utilizar tais feriados em suas configurações de Acordo de Nível de Serviço (SLA).

- 1. Acesse a página *Feriados*:
	- a. Faça login no Console do administrador da solução: https://**appliance\_hostname**/admin. Ou, se a opção *Mostrar menu da organização no cabeçalho administrativo* estiver ativada nas Configurações gerais da solução, selecione uma organização na lista suspensa no canto superior direito da página, ao lado das informações de login.
	- b. Na barra de navegação esquerda, clique em **Service desk** e em **Configuração**.
	- c. No painel de **configuração**, na seção *Horário comercial e feriados*, clique em **Definir feriados**.
- 2. Clique em **Adicionar feriado** para adicionar um novo feriado à lista. Clique no botão **Editar** ao lado de um feriado para editá-lo: . Clique no botão **Excluir** ao lado de um feriado para removê-lo: **. . .** Os feriados na lista podem ser filtrados por ano selecionando um ano na lista suspensa **Filtrar por ano**.
- 3. Clique em **Salvar**.

Configurar filas para usar feriados nos SLAs. Consulte [Configuração das filas de tíquetes](#page-918-1).

## <span id="page-916-0"></span>**Configuração de Acordos de nível de serviço**

Acordos de Nível de Serviço (SLAs) são as regras utilizadas para calcular o tempo de resolução, ou datas de vencimento, estimado para tíquetes do Service desk com base na prioridade.

Você pode definir o tempo de resolução previsto para cada prioridade de tíquete e permitir que os SLAs considerem o horário comercial e feriados definidos ao calcular os prazos. Por exemplo, se tíquetes com uma prioridade **Baixa** estiverem definidos para serem resolvidos em dois dias, e um tíquete de prioridade baixa for enviado no dia anterior a um feriado, o feriado será excluído do tempo de resolução de dois dias ao calcular o prazo.

Além disso, se notificações e eventos de e-mail estiverem ativados, um e-mail é enviado aos usuários especificados no evento do e-mail de violação do SLA quando os tíquetes passarem do prazo. A frequência de notificações de e-mail é configurada nas configurações de SLA, e as notificações são enviadas de acordo com essa frequência, mesmo que ela inclua horas fora do expediente ou feriados.

### <span id="page-916-1"></span>**Ativação dos Acordos de nível de serviço**

Os Acordos de nível de serviço (SLAs) definem o tempo permitido para resolver tíquetes em cada fila. Se houver várias filas no Service desk, você pode configurar opções de SLA para cada uma separadamente.

Os SLAs são baseados nos valores de prioridade definidos na fila, para que esses valores sejam definidos antes que os SLAs sejam configurados. Consulte [Personalização de valores de prioridade de tíquete](#page-1028-0). Além disso, os SLAs só podem usar horas comerciais e feriados se eles estiverem definidos. Consulte [Configuração de horário](#page-915-0) [comercial e feriados do Service desk.](#page-915-0)

- 1. Acesse a página *Detalhes da fila* do Service desk:
	- a. Faça login no Console do administrador da solução: https://**appliance\_hostname**/admin. Ou, se a opção *Mostrar menu da organização no cabeçalho administrativo* estiver ativada nas Configurações gerais da solução, selecione uma organização na lista suspensa no canto superior direito da página, ao lado das informações de login.
	- b. Na barra de navegação esquerda, clique em **Service desk** e em **Configuração**.
- c. No painel **Configuração**, clique em **Filas**.
- d. Para exibir a página *Detalhes da fila*, execute um dos seguintes procedimentos:
- Clique no nome de uma fila.
- Selecione **Escolher ação** > **Novo**.
- 2. Role a página para baixo até a seção *Acordo de nível de serviço*. A linha é exibida para cada valor de prioridade definido para a fila. Consulte [Personalização de valores de prioridade de tíquete](#page-1028-0).
- 3. Para cada prioridade, como **Alta**, **Média** e **Baixa**, especifique as configurações a seguir:

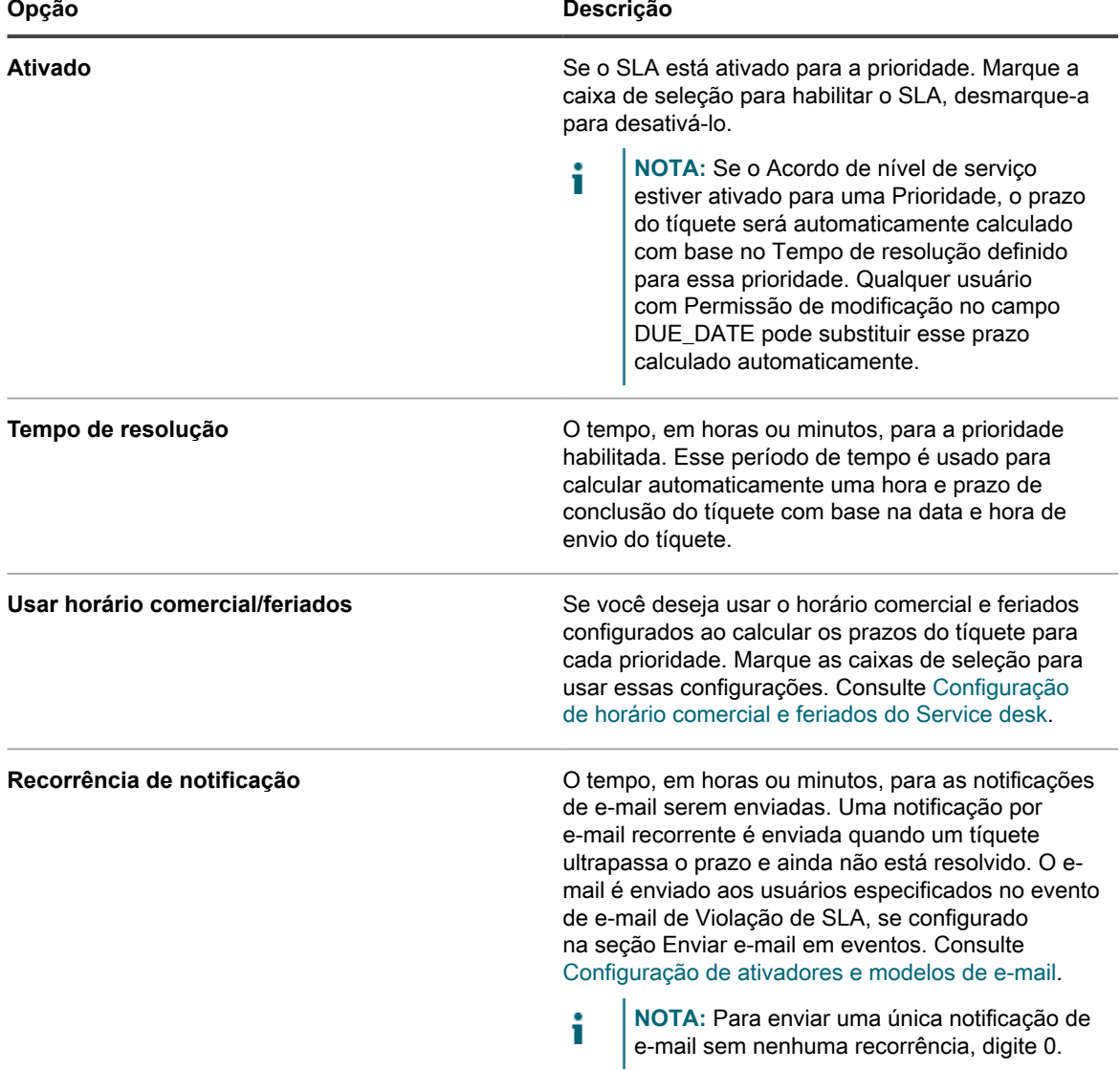

<sup>4.</sup> Clique em **Salvar**.

## <span id="page-918-0"></span>**Configuração de filas de tíquetes do Service desk**

Os tíquetes do service desk são armazenados em filas na solução. A maioria das organizações precisa apenas de uma fila de tíquetes. É possível personalizar essa fila única, ou criar e gerenciar filas adicionais, conforme necessário.

Consulte [Gerenciamento de filas de tíquetes do Service Desk](#page-1009-0).

### <span id="page-918-1"></span>**Configuração das filas de tíquetes**

É possível modificar as configurações da fila padrão, quando necessário.

- 1. Acesse a página *Detalhes da fila* do Service desk:
	- a. Faça login no Console do administrador da solução: https://**appliance\_hostname**/admin. Ou, se a opção *Mostrar menu da organização no cabeçalho administrativo* estiver ativada nas Configurações gerais da solução, selecione uma organização na lista suspensa no canto superior direito da página, ao lado das informações de login.
	- b. Na barra de navegação esquerda, clique em **Service desk** e em **Configuração**.
	- c. No painel **Configuração**, clique em **Filas**.
	- d. Para exibir a página *Detalhes da fila*, execute um dos seguintes procedimentos:
	- Clique no nome de uma fila.
	- Selecione **Escolher ação** > **Novo**.
- 2. Especifique as seguintes configurações:

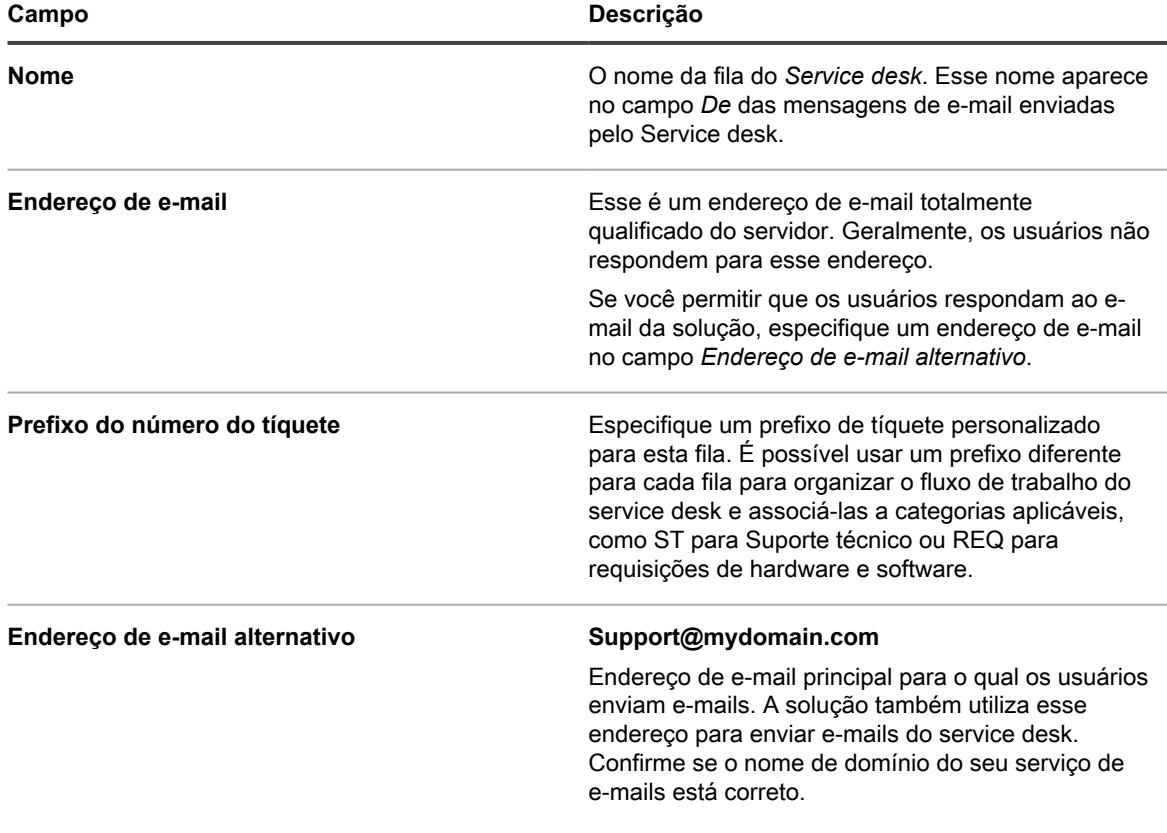

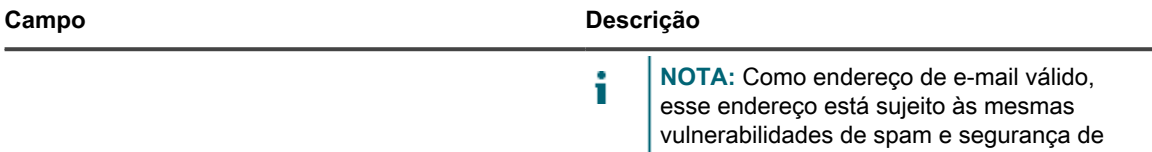

3. **Opcional**: Defina as configurações do servidor SMTP/POP3. Clique em **Definir configurações de e-mail da fila** e especifique as opções SMTP/POP3 na página *Configurações de e-mail da fila do Service desk*, conforme necessário. Consulte [Definir as configurações de e-mail específicas da fila.](#page-922-0)

qualquer outro endereço de e-mail.

- 4. Clique em **Salvar** para criar a fila e configurar as definições adicionais.
- 5. Especificar *Preferências do usuário*:

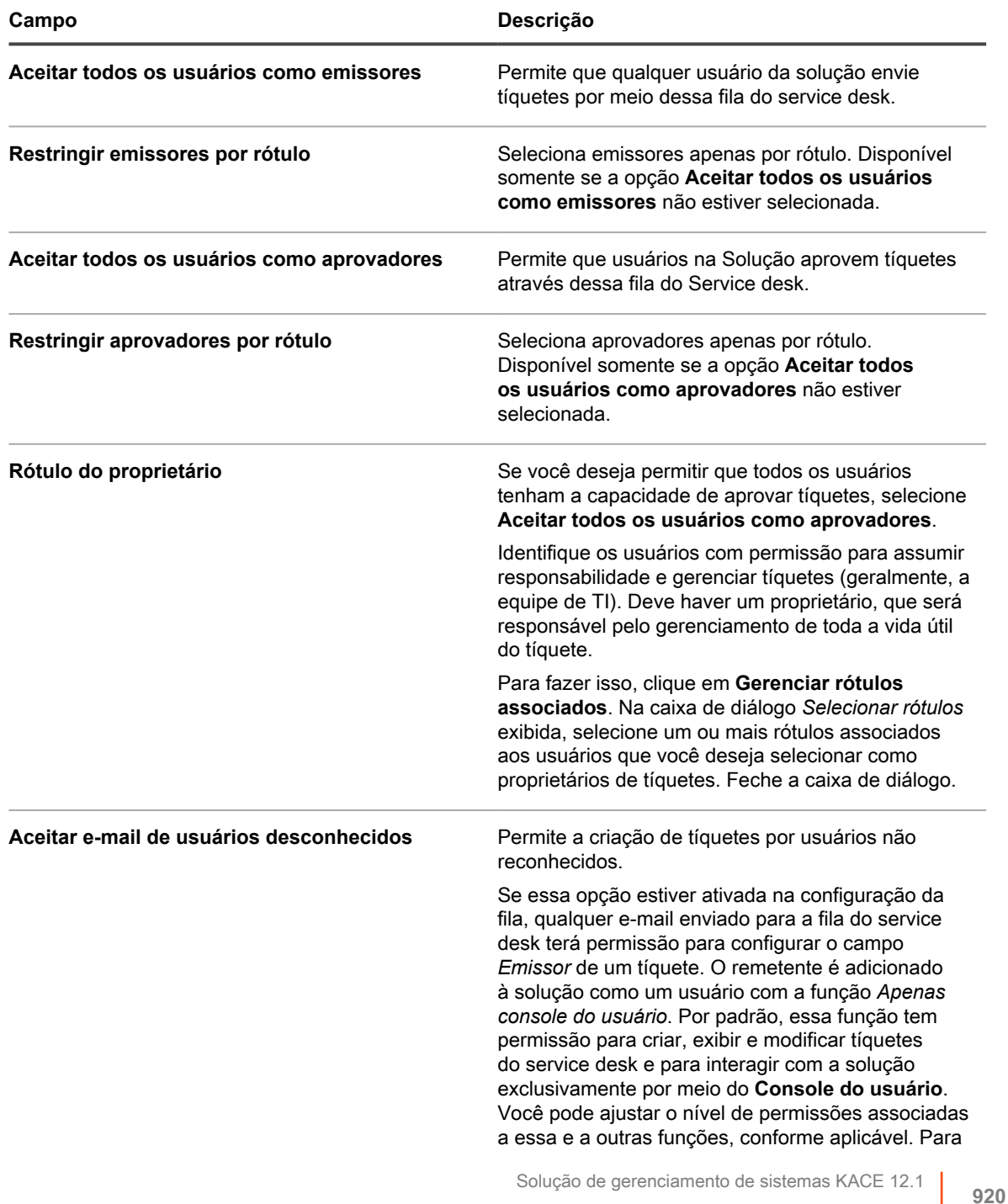

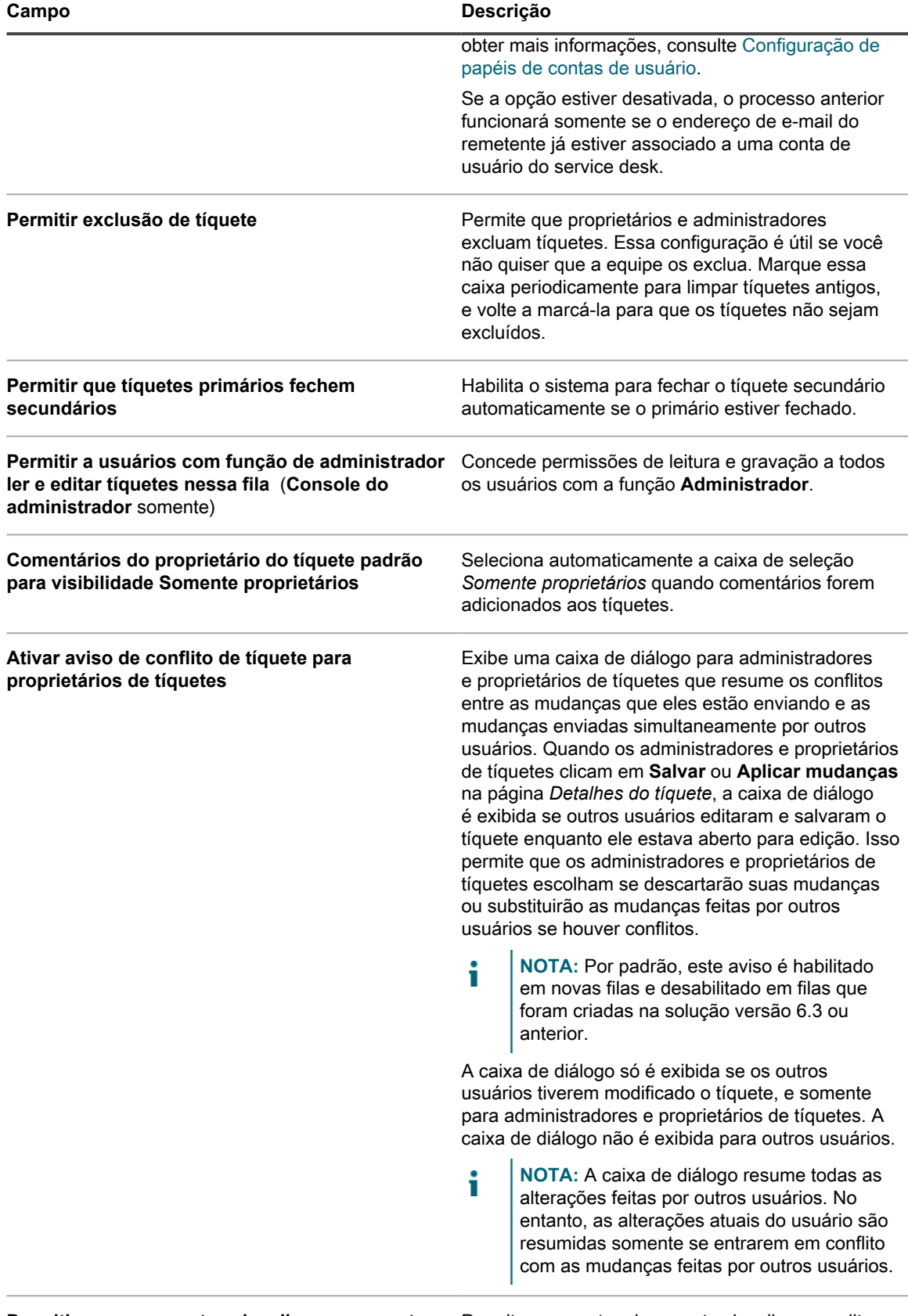

Permitir que os gerentes visualizem e comentem Permite que contas de gerente visualizem e editem **sobre os tíquetes de seus funcionários** comentários nos tíquetes enviados por seus

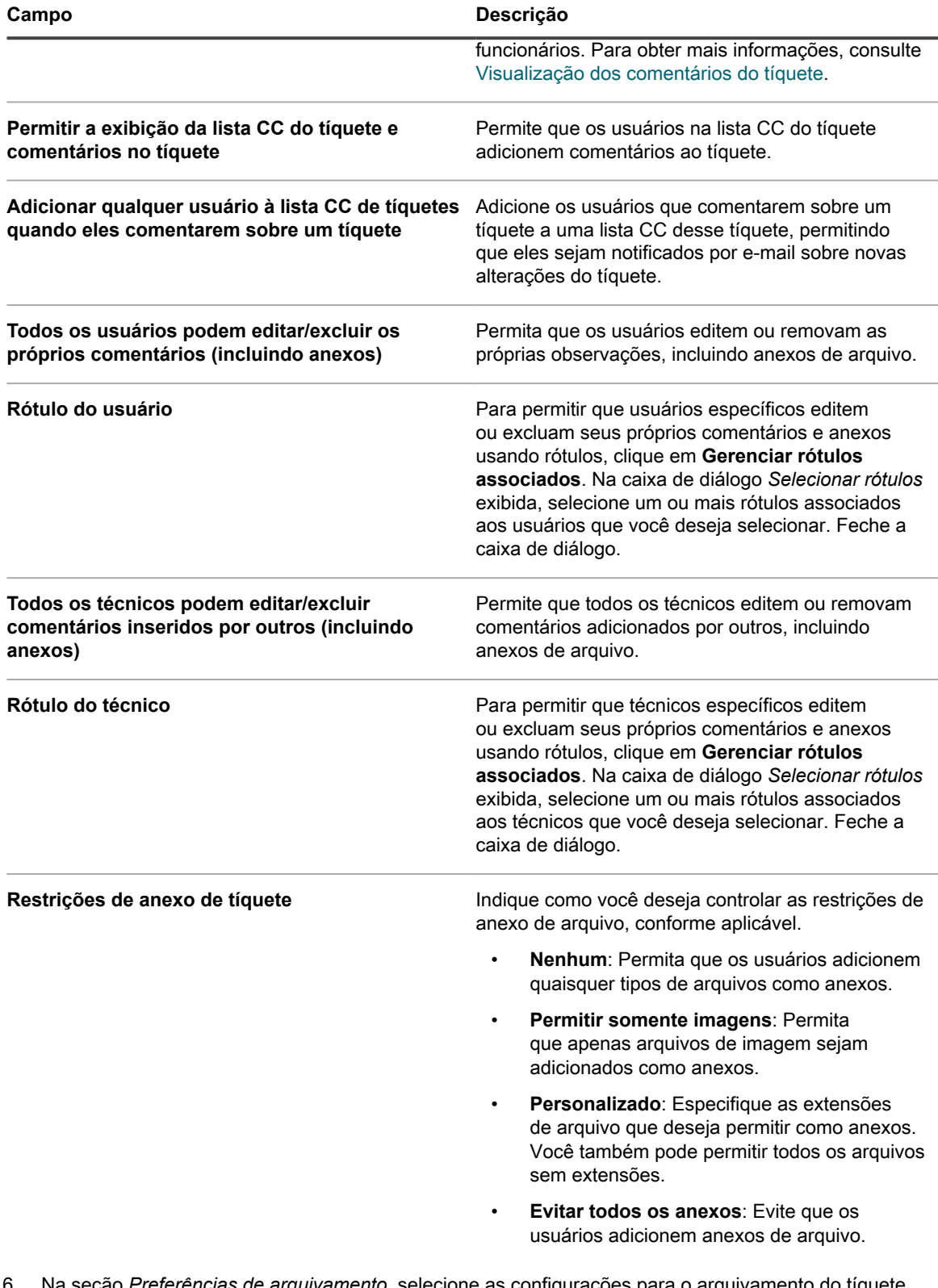

6. Na seção *Preferências de arquivamento*, selecione as configurações para o arquivamento do tíquete. Clique no link **Configurações** para ativar o arquivamento do tíquete.

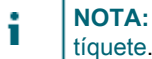

**NOTA:** Se o arquivamento de tíquetes estiver desligado, consulte [Ativação do arquivamento de](#page-1005-0) [tíquete](#page-1005-0).

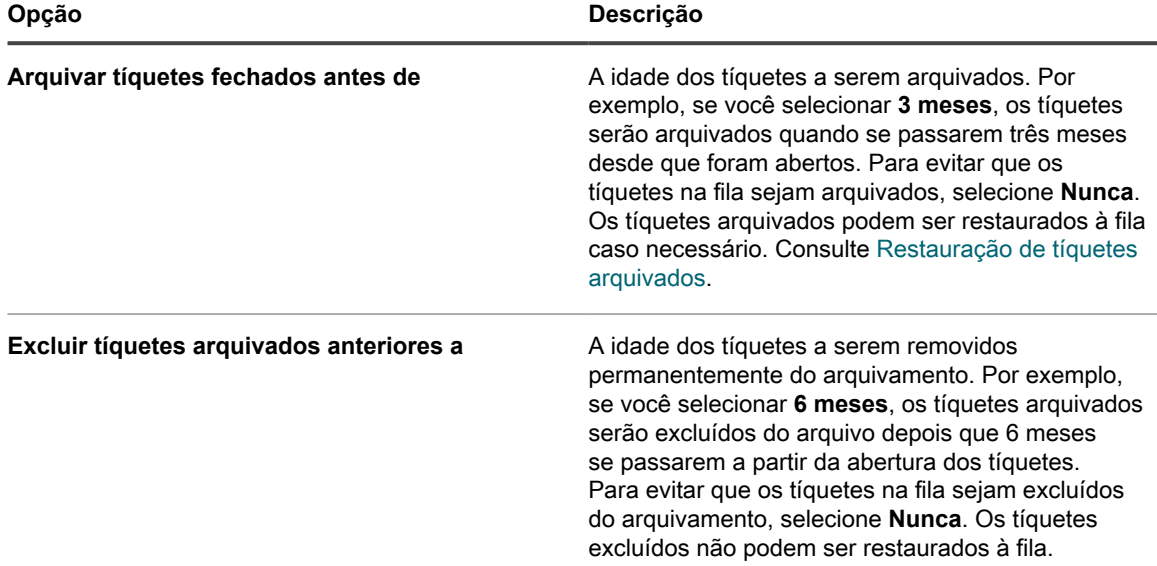

- 7. Na seção *Padrões de tíquetes*, selecione os valores padrão para os novos tíquetes. Por exemplo:
	- **Categoria**: Software
	- **Status**: Novo
	- **Impacto**: 1 pessoa não consegue trabalhar
	- **Prioridade**: Médio
	- **NOTA:** Se qualquer um desses campos estiver marcado como Obrigatório na página *Personalizar campos e layout*, o valor padrão é ignorado e os usuários são forçados a selecionar um valor na lista suspensa.
- 8. Na seção *E-mail em eventos*, selecione as categorias de usuário que receberão o e-mail quando ocorrerem eventos específicos. Cada coluna representa um tipo de usuário (função) do Service desk e cada linha representa um evento de tíquete. Consulte [Configuração dos acionadores de e-mail](#page-309-0).
- 9. **Opcional**: Configure *Configuração de acordos de nível de serviço*. Aqui, é possível ativar as configurações do Acordo de nível de serviço (SLA) dependendo da prioridade do tíquete. Quando ativado, a data de conclusão do tíquete leva em conta automaticamente o tempo de resolução, o horário comercial e os feriados. Consulte [Configuração de Acordos de nível de serviço](#page-916-0).
- 10. Na seção *Regra de tíquete*, ative as regras específicas a serem aplicadas aos tíquetes na fila. É possível usar qualquer uma das regras predefinidas ou personalizar as suas próprias. Consulte [Uso das Regras de](#page-998-0) [tíquete](#page-998-0) para obter mais informações sobre como usar e personalizar regras de tíquete.
- 11. Clique em **Salvar**.

### <span id="page-922-0"></span>**Definir as configurações de e-mail específicas da fila**

Você pode definir as configurações de e-mail para cada fila de tíquetes separadamente.

Por padrão, o Service desk é configurado para usar um servidor SMTP interno para enviar e-mails relacionados a tíquetes. Você tem a opção de usar um servidor SMTP externo. No entanto, você deve configurá-lo nas configurações de rede do equipamento. Para obter mais informações, consulte [Alterar as configurações de rede](#page-102-0) [do equipamento.](#page-102-0)

- 1. Faça login no Console do administrador da solução: https://**appliance\_hostname**/admin. Ou, se a opção *Mostrar menu da organização no cabeçalho administrativo* estiver ativada nas Configurações gerais da solução, selecione uma organização na lista suspensa no canto superior direito da página, ao lado das informações de login.
- 2. Acesse a página *Configurações de e-mail da fila do Service desk*:
- a. Na barra de navegação esquerda, clique em **Service desk** e em **Configuração**.
- b. No painel **Configuração**, na seção *Configuração de e-mail*, clique em **Definir configurações de e-mail da fila do Service Desk**.
- c. Na página *Configurações de e-mail da fila do Service desk* que aparecer, selecione uma fila.

Ou:

- a. Na barra de navegação esquerda, clique em **Service desk** e em **Configuração**.
- b. No painel **Configuração**, clique em **Filas**.
- c. À direita do endereço de e-mail da fila, clique em **Definir configurações de e-mail da fila**.

A página *Configurações de e-mail da fila do Service desk* será exibida.

3. Na seção *Configuração de e-mail interno*, especifique as seguintes opções:

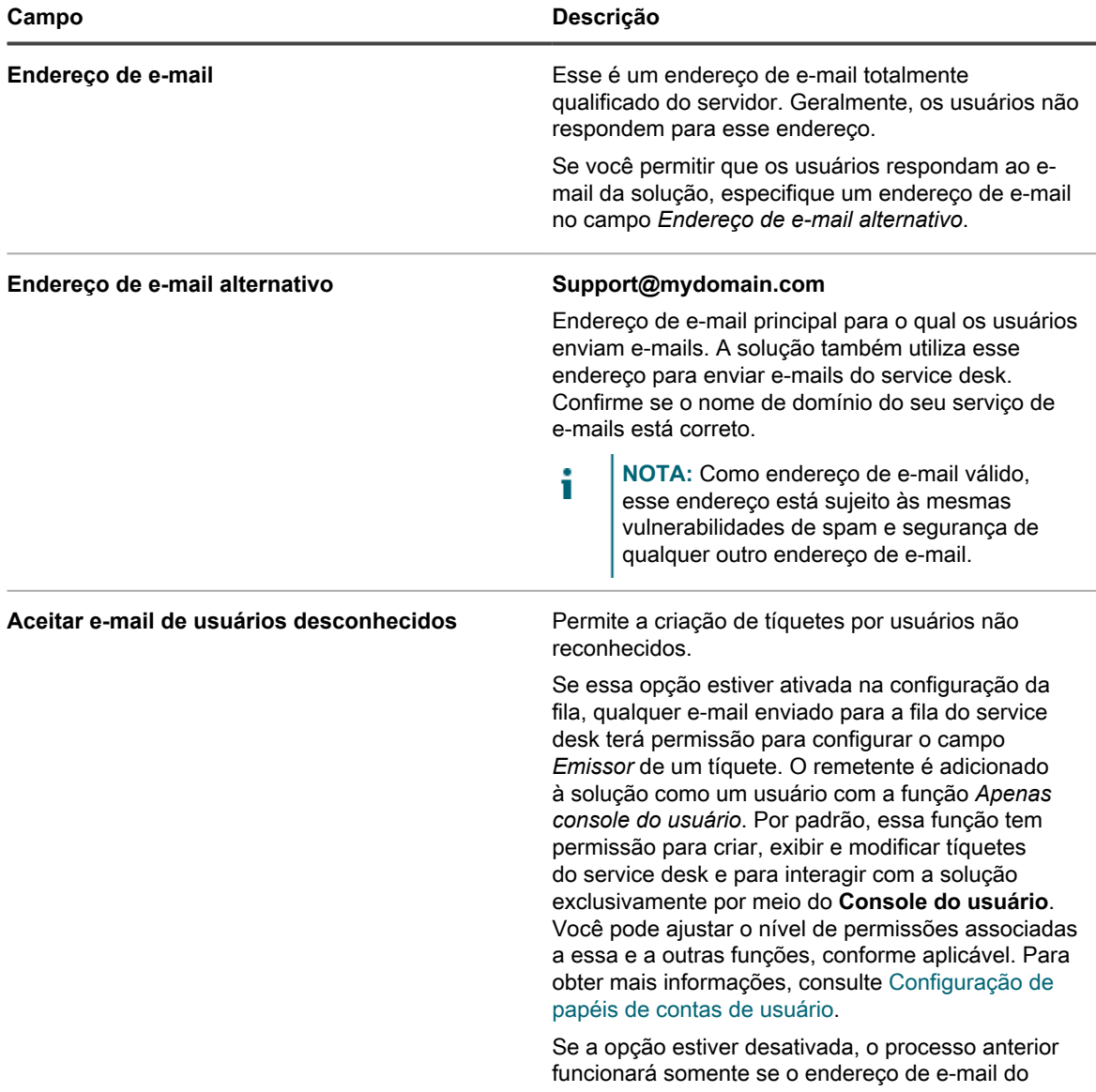

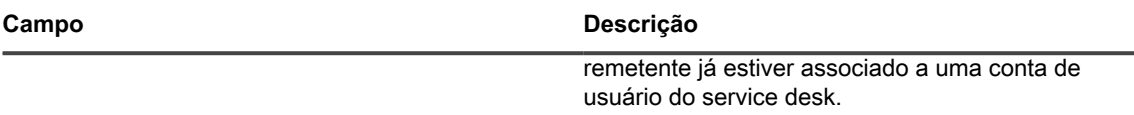

- 4. Selecione e configure o método de recebimento de e-mail de entrada usando as opções na seção *Configurações de e-mail de entrada*.
	- **• Usar servidor SMTP para e-mails de entrada: Selecione esta opção se você quiser usar um servidor SMTP interno para e-mail de entrada. Você pode especificar as credenciais necessárias na seção** *Configuração do e-mail de saída* **abaixo. Consulte [5.](#page-925-0)**
	- **• Usar servidor POP3 para e-mails de entrada: Selecione esta opção se você quiser usar um servidor POP3 para e-mail de entrada. Especifique as seguintes opções:**

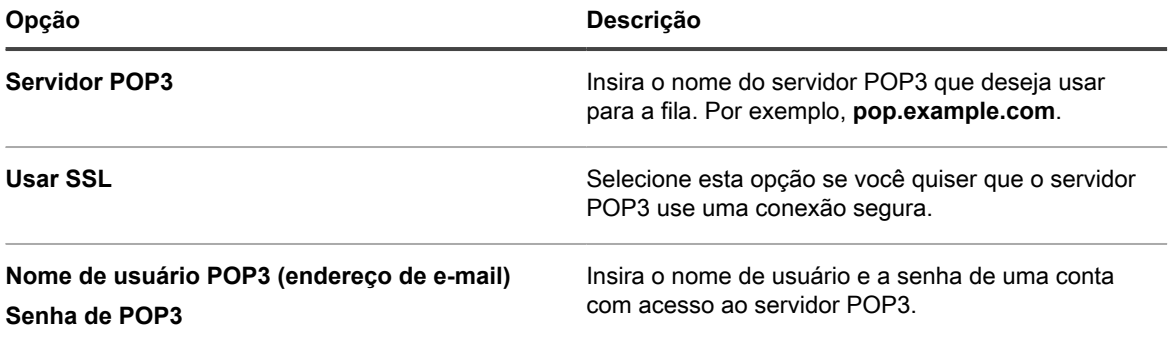

Clique em **Testar conexão** para testar sua configuração POP3. A caixa de diálogo Teste de conexão POP3 será exibida, mostrando várias mensagens de log, indicando o resultado do teste. Se o teste for bem-sucedido, essas mensagens, por exemplo, indicarão se a conta de usuário está autenticada, o número de mensagens não lidas e a linha de assunto do e-mail mais recente. Se o teste falhar, verifique sua configuração e tente novamente.

**• Usar servidor IMAP para e-mails de entrada: Selecione esta opção se você quiser usar um servidor IMAP para e-mail de entrada. Especifique as seguintes opções:**

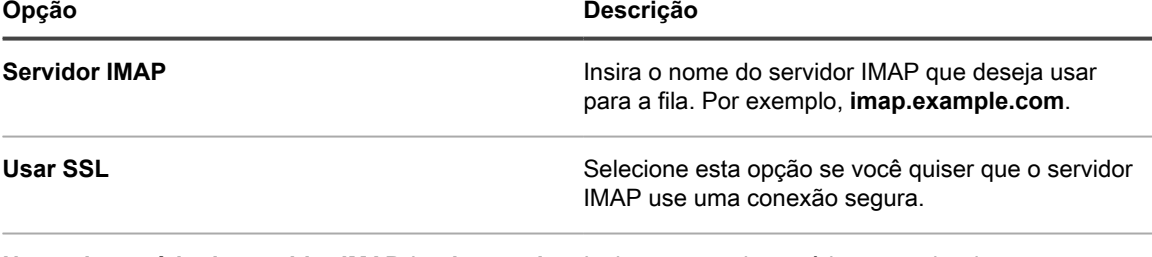

**Nome de usuário do servidor IMAP (endereço de** Insira o nome de usuário e a senha de uma conta **e-mail)** com acesso ao servidor IMAP.

#### **Senha do servidor IMAP**

Clique em **Testar conexão** para testar sua configuração IMAP. A caixa de diálogo Teste de conexão IMAP será exibida, mostrando várias mensagens de log, indicando o resultado do teste. Se o teste for bem-sucedido, essas mensagens, por exemplo, indicarão se a conta de usuário está autenticada, o número de mensagens não lidas e a linha de assunto do e-mail mais recente. Se o teste falhar, verifique sua configuração e tente novamente.

- **• Usar Gmail para e-mails de entrada: Selecione esta opção se você quiser usar Google Gmail para e-mail de entrada. Clique em Selecionar credencial.**
	- Para usar uma credencial existente do Google OAuth, selecione na lista.

**NOTA:** Você deve criar uma credencial do Google OAuth dedicada para recuperar o e-mail. Você não pode, por exemplo, usar a mesma conta para acessar dispositivos Chrome e baixar e-mail.

i

- Para criar uma nova credencial do Google OAuth, clique em **Adicionar credencial**. A caixa de diálogo *Adicionar credencial* é exibida. Especifique as opções necessárias conforme aplicável. Para obter mais detalhes, consulte [Adição e edição de credenciais do Google OAuth](#page-216-0).
- **• Use o Office365 para e-mails de entrada: Selecione esta opção se você quiser usar Office 365 para e-mail de entrada. Especifique as seguintes opções:**

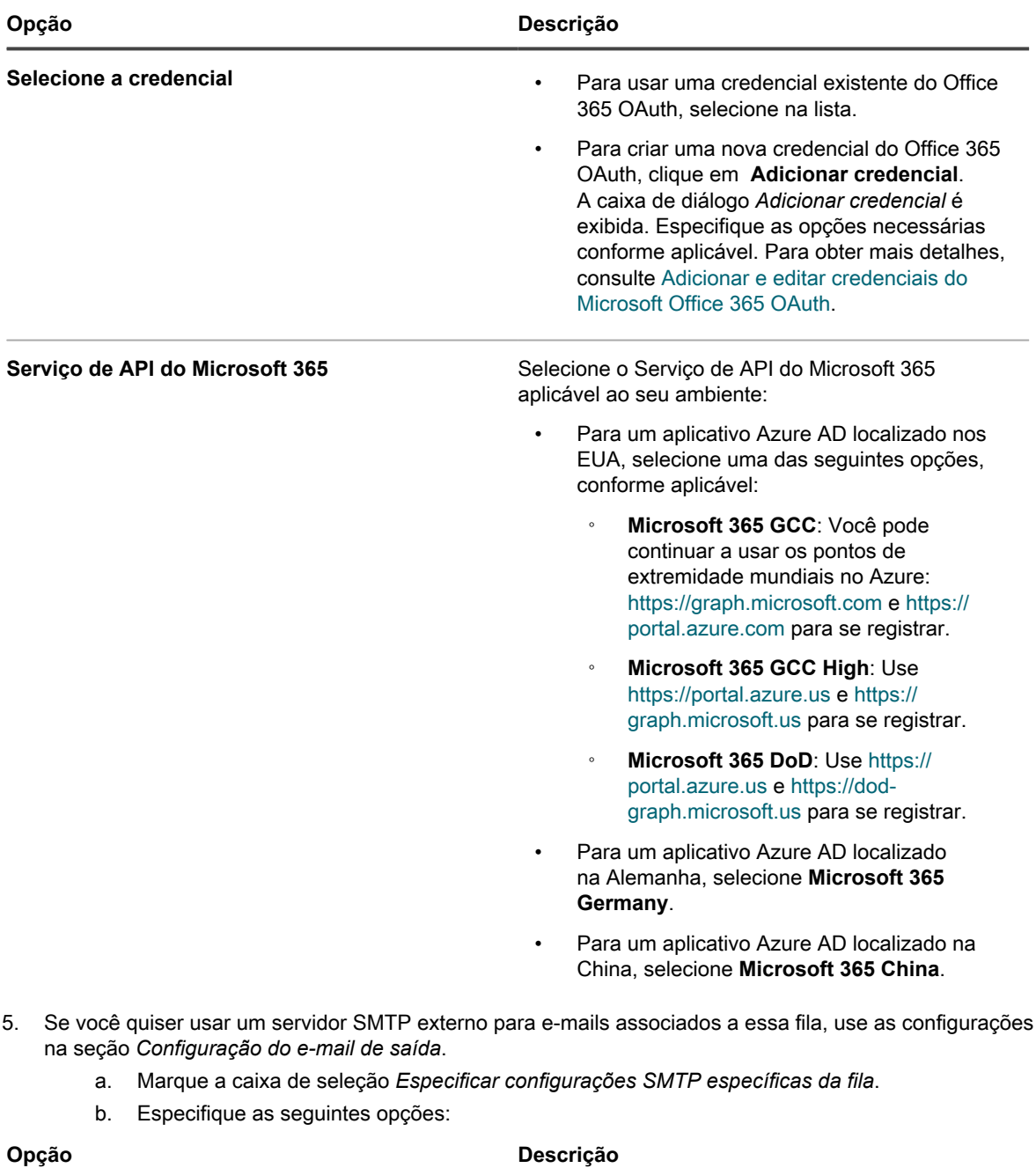

<span id="page-925-0"></span>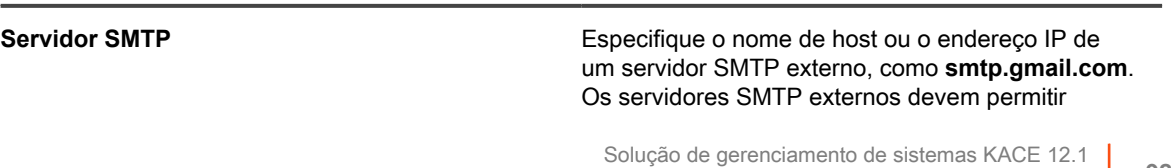

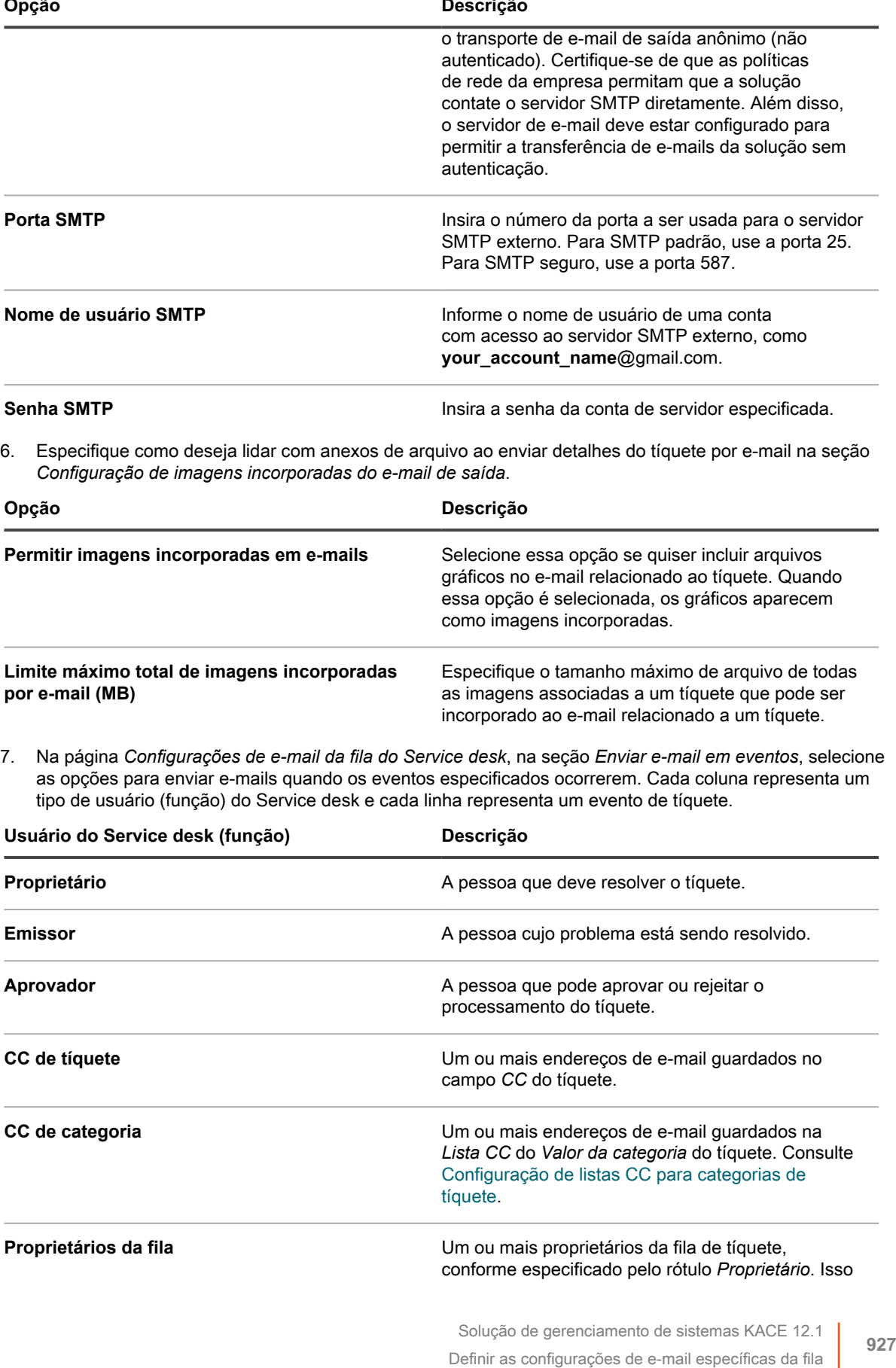

aplica-se apenas aos eventos *Novo tíquete via email* e *Novo tíquete via portal*.

Quando ocorre um evento de tíquete, o e-mail será enviado para as funções ou usuários selecionados. Por exemplo, se você selecionar a caixa **Qualquer alteração** na coluna *Proprietário*, um e-mail será enviado para o proprietário do tíquete sempre que houver uma alteração. Para os triggers *Comentário* e *Tíquete fechado*, um e-mail será enviado imediatamente. No entanto, para outras alterações do tíquete, um e-mail será enviado a cada poucos minutos a fim de evitar uma sobrecarga de e-mails.

i

**NOTA:** Se os usuários tiverem o aplicativo para dispositivo móvel KACE GO instalado em seu smartphone ou tablet, o sistema envia notificações para os eventos de tíquetes selecionados do Service desk.

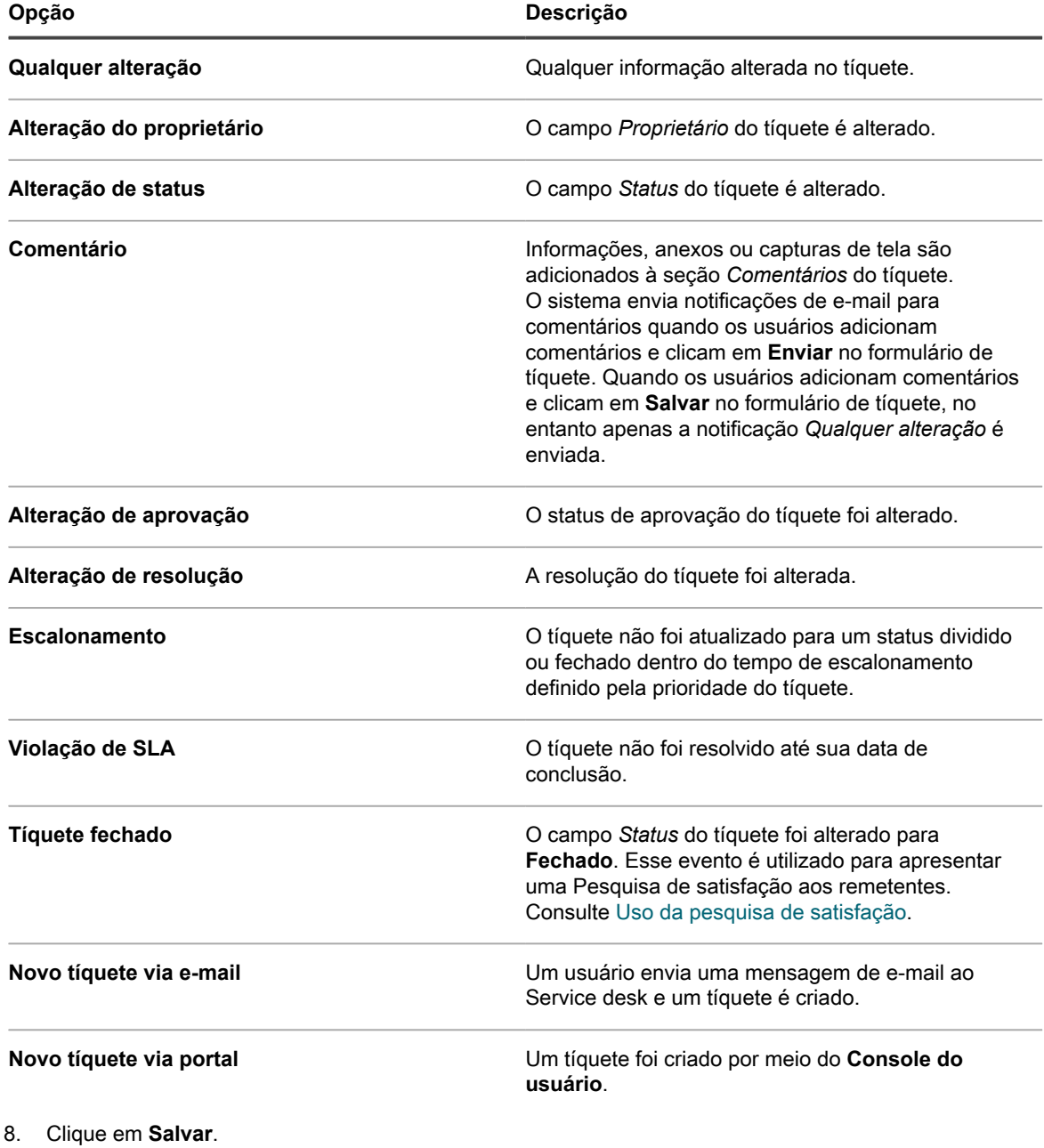

A solução estará configurada para enviar e-mails para o servidor SMTP designado. Se houver múltiplas filas, repita as etapas anteriores para cada fila.

### <span id="page-928-0"></span>**Como renomear títulos e rótulos de Service Desk**

Você pode renomear títulos e rótulos do Service desk usados no **Console do usuário** e **Console do administrador** conforme necessário.

- 1. Acesse a página *Configurações* do Service desk:
	- a. Faça login no Console do administrador da solução: https://appliance\_hostname/admin. Ou, se a opção *Mostrar menu da organização no cabeçalho administrativo* estiver ativada nas Configurações gerais da solução, selecione uma organização na lista suspensa no canto superior direito da página, ao lado das informações de login.
	- b. Na barra de navegação esquerda, clique em **Service desk** e em **Configuração**.
	- c. No painel *Configuração*, clique em **Configurações**.
- 2. Especifique as seguintes configurações:

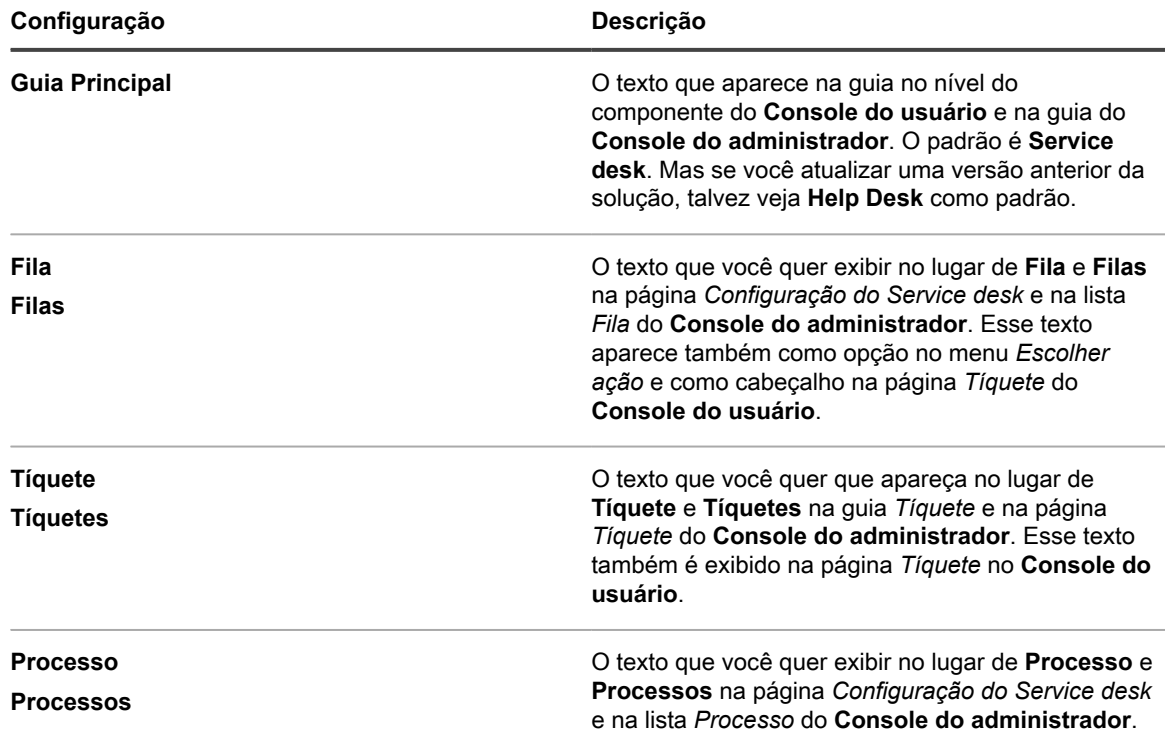

3. Clique em **Salvar**.

### **Habilitar ou desabilitar o aviso de conflito**

Quando o aviso de conflito está habilitado para uma fila, os administradores e proprietários de tíquetes veem uma notificação quando vários usuários estão editando os tíquetes ao mesmo tempo. A caixa de diálogo permite que os usuários visualizem as alterações feitas pelos outros e decidir quais mudanças manter.

Você tem privilégios de administrador no **Console do administrador**.

Os administradores podem habilitar ou desabilitar separadamente o aviso de conflito para cada fila.

- 1. Acesse a página *Detalhes da fila* do Service desk:
	- a. Faça login no Console do administrador da solução: https://**appliance\_hostname**/admin. Ou, se a opção *Mostrar menu da organização no cabeçalho administrativo* estiver ativada

nas Configurações gerais da solução, selecione uma organização na lista suspensa no canto superior direito da página, ao lado das informações de login.

- b. Na barra de navegação esquerda, clique em **Service desk** e em **Configuração**.
- c. No painel **Configuração**, clique em **Filas**.
- d. Para exibir a página *Detalhes da fila*, execute um dos seguintes procedimentos:
- Clique no nome de uma fila.
- Selecione **Escolher ação** > **Novo**.
- 2. Na seção *Preferências do usuário*, habilite ou desabilite o aviso de conflito:

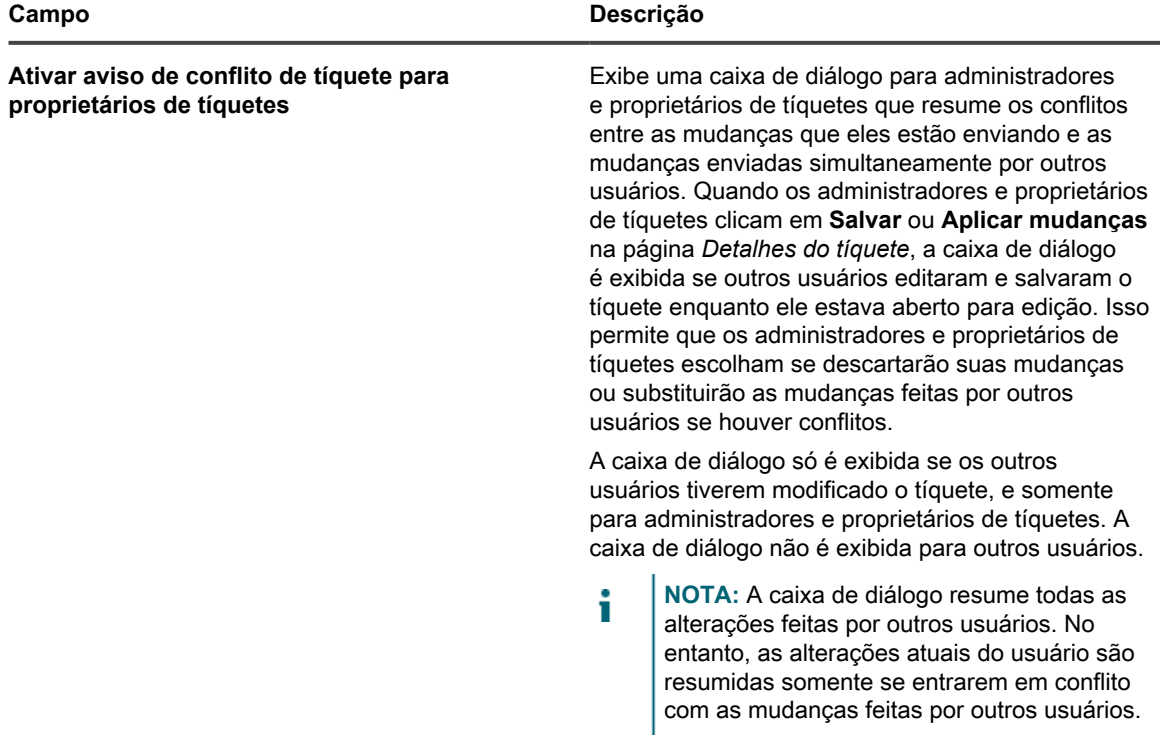

3. Clique em **Salvar**.

#### <span id="page-929-0"></span>**Visualizar e editar modelos de resposta**

Modelos de resposta permitem que você armazene respostas comuns como comentários ou resoluções em tíquetes do Service desk.

Cada modelo de resposta está associado a uma fila de tíquete específica e pertence ao usuário que o criou. Você pode selecionar o modelo de resposta aplicável na página *Detalhes do tíquete*.

O texto do modelo é compatível com o uso de tokens de e-mails. Os valores do token são atualizados dinamicamente usando os valores de campo do tíquete no qual eles são citados. Você pode usar os mesmos tokens que estão disponíveis em modelos de e-mail. Para obter mais informações, consulte [Configurações de](#page-311-0) [modelos de e-mail.](#page-311-0)

Um modelo de resposta pode ser público ou privado. Modelos de resposta privados podem ser atualizados e referenciados em tíquetes aplicáveis apenas pelo usuário que os criou. Um modelo de resposta pública estará disponível para seleção na fila de tíquetes associada por outros usuários, no entanto, somente o usuário que o criou pode editar o conteúdo da mensagem de resposta. Outros usuários podem visualizar o conteúdo de modelos de resposta pública, mas não podem editá-lo.

1. Acesse a página *Modelos de resposta* do Service Desk:

- a. Faça login no Console do administrador da solução: https://**appliance\_hostname**/admin. Ou, se a opção *Mostrar menu da organização no cabeçalho administrativo* estiver ativada nas Configurações gerais da solução, selecione uma organização na lista suspensa no canto superior direito da página, ao lado das informações de login.
- b. Na barra de navegação esquerda, clique em **Service desk** e em **Configuração**.
- c. No painel **Configuração**, em **Filas**, clique em **Modelos de resposta**.
- d. Para exibir a página *Detalhes do modelo de resposta*, execute um dos seguintes procedimentos:
- Clique no nome de um modelo de resposta.
- Selecione **Escolher ação** > **Novo**.
- **NOTA:** Os proprietários das filas que não tiverem acesso às páginas de configuração de *Filas* podem acessar a página *Modelos de resposta* clicando no link *Gerenciar* que aparece logo acima da opção *Resposta predefinida* na página *Detalhes do tíquete*.
- 2. Especifique as seguintes configurações:

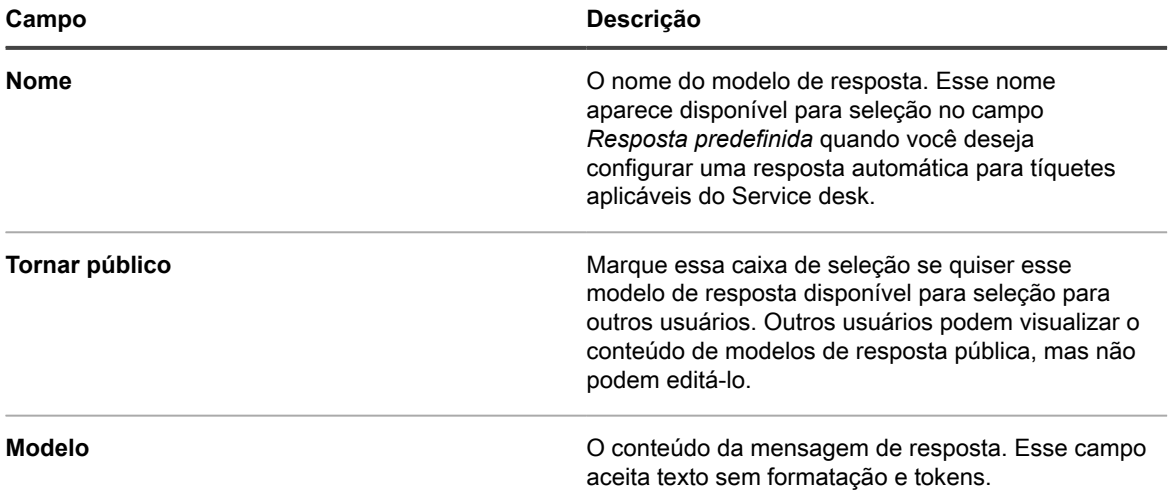

- 3. Se você fez alterações no modelo de resposta, clique em **Salvar**.
- 4. Para voltar para a lista de Modelos de resposta, clique em **Cancelar**.

Você pode usar um modelo de resposta como uma resposta predefinida para uma consulta de tíquete do Service desk. Para obter mais informações, consulte [Adição de comentários aos tíquetes.](#page-976-0)

## <span id="page-930-0"></span>**Configurações de tíquete**

Cada fila de tíquetes do Service desk tem configurações padrão para tíquetes novos e é possível configurá-las e adicionar campos personalizados, conforme necessário.

Os campos personalizados mais comuns incluem:

- **Informações sobre problemas**: Sintomas, há quanto tempo o problema ocorre ou outros componentes que possam contribuir para o problema.
- **Informações sobre software**: Fabricante, versão, finalidade e data de instalação do software.
- **Informações apenas para a equipe do Service desk**: Informações que podem ser usadas para fins de diagnóstico, relatório ou planejamento, como "contato do fornecedor para escalonamento", "causa básica" ou "corrigido anteriormente".
- **Características de tíquetes personalizados**: Categorias, status, prioridades e impactos.

É possível adicionar ou alterar estes campos a qualquer momento, e o número de campos se restringe ao número de colunas em uma tabela de banco de dados. Entretanto, não é possível remover campos se eles forem usados por tíquetes. Para remover um campo em uso, altere os tíquetes para usar um campo diferente e, em seguida, remova o campo.

### **Personalizar a página Detalhe do tíquete**

É possível personalizar a página *Detalhe do tíquete* para filas conforme necessário. Se houver diversas filas, você poderá personalizar a página *Detalhe de tíquete* para cada uma delas separadamente.

O Service desk tem estas opções de tíquete que podem ser configuradas:

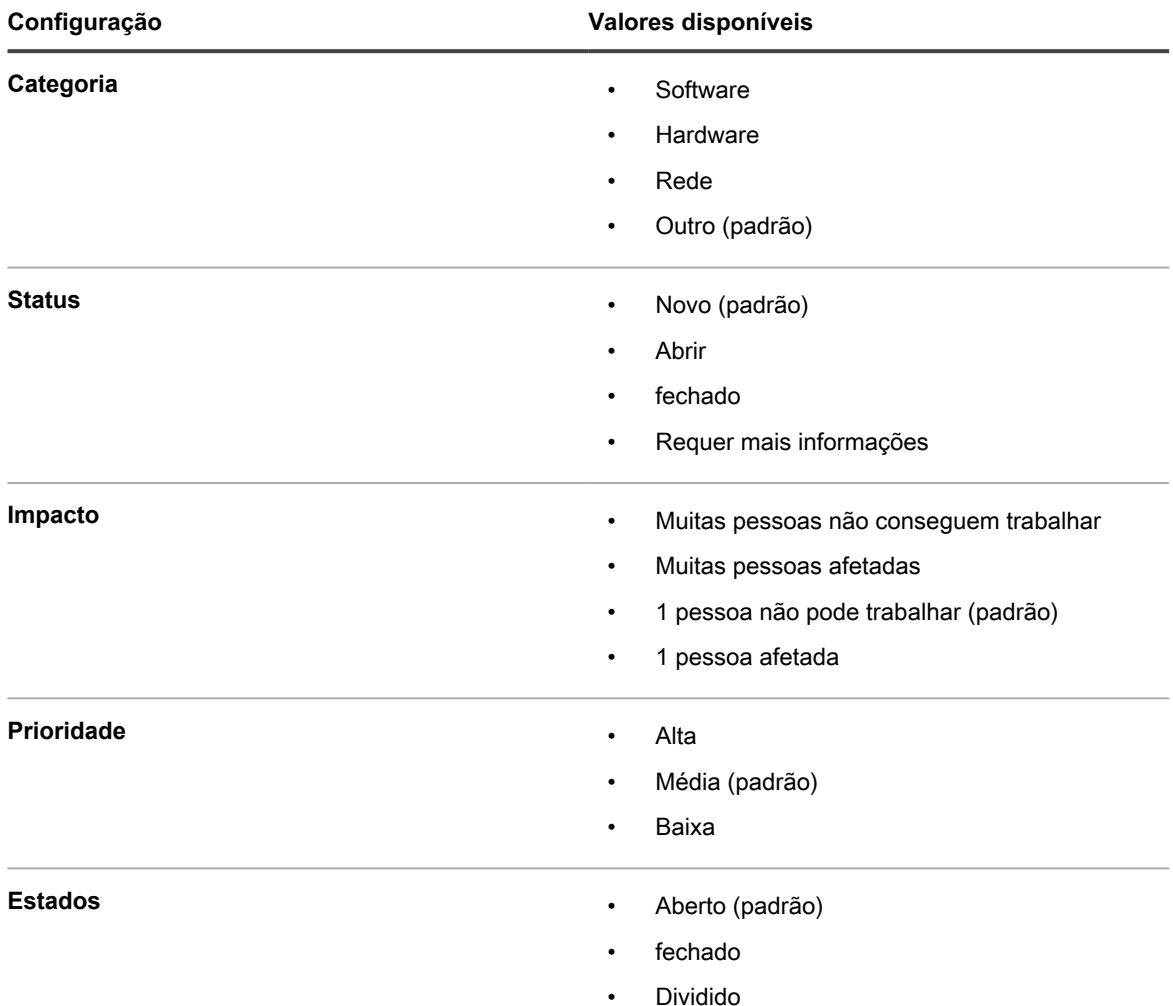

- 1. Acesse a página *Detalhes da fila do Service desk*:
	- a. Faça login no Console do administrador da solução: https://**appliance\_hostname**/admin. Ou, se a opção *Mostrar menu da organização no cabeçalho administrativo* estiver ativada nas Configurações gerais da solução, selecione uma organização na lista suspensa no canto superior direito da página, ao lado das informações de login.
	- b. Na barra de navegação esquerda, clique em **Service desk** e em **Configuração**.
	- c. No painel **Configuração**, clique em **Filas**.
	- d. Para exibir a página *Detalhes da fila*, execute um dos seguintes procedimentos:
	- Clique no nome de uma fila.
	- Selecione **Escolher ação** > **Novo**.
- 2. Adicione o rótulo **Todos os proprietários de tíquete** ao campo *Rótulo do proprietário*:
- a. No campo *Rótulo do proprietário*, clique em **Gerenciar rótulos associados**.
- b. Na caixa de diálogo *Selecionar rótulos*, arraste **Todos os proprietários de tíquetes** para o campo *Restringir proprietários a* e clique em **OK**.

Para obter mais informações sobre esse rótulo, consulte [Adição de um rótulo Todos os proprietários](#page-153-0) [de tíquetes](#page-153-0).

- c. Clique em **Salvar**.
- 3. Na seção *Padrões de tíquete*, clique em **Personalizar estes valores** para exibir a página *Personalização da fila*.
- 4. Na seção *Valores de categoria*, clique no botão **Adicionar** no cabeçalho da coluna para adicionar uma  $\overline{\phantom{a}}$ categoria:  $\overline{\phantom{a}}$ .

São exibidos campos editáveis para o novo valor.

5. Especifique as seguintes configurações:

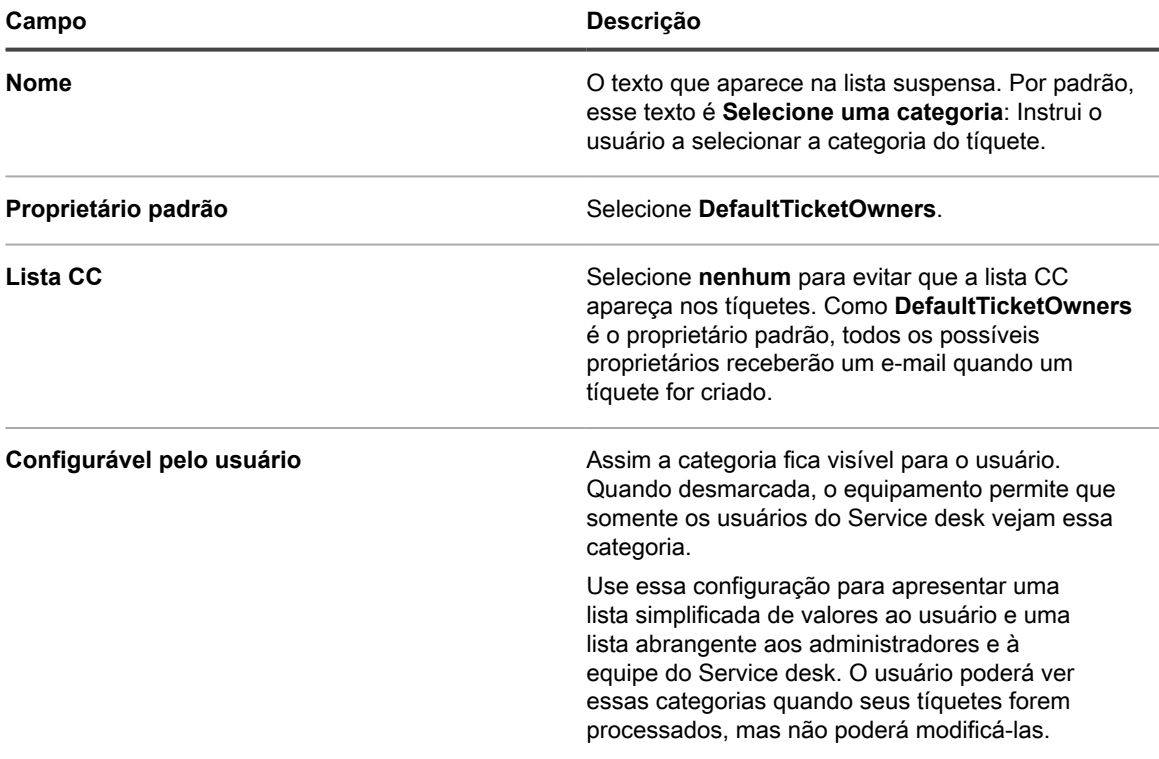

#### 6. Clique em **Salvar**.

**NOTA:** Você pode adicionar categorias de tíquete quando quiser. Consulte [Criação de categorias e](#page-1024-0) [subcategorias de tíquete.](#page-1024-0)

- 7. Para as categorias restantes em *Valores de categoria*, clique no botão **Editar**: .
- 8. Faça as seguintes alterações:
	- a. Na lista suspensa da coluna *Proprietário padrão*, selecione **DefaultTicketOwners** para fazer da conta de usuário proprietário padrão de todas essas categorias.

Para obter mais informações sobre essa conta, consulte [Criação da conta DefaultTicketOwners.](#page-304-0)

- b. Remova tudo da **Lista CC**.
- c. Clique em **Salvar**.
- 9. Crie mais valores de status:
	- a. Na seção *Valores de status*, clique no botão **Adicionar**: .

Os campos editáveis são exibidos para o novo valor.

- b. Na coluna *Nome*, digite À espera do usuário final e selecione *Suspenso* na coluna **Estado**.
- c. Clique em **Salvar**.
- d. Na seção *Valores de status*, clique no botão **Adicionar**: .
- e. Na coluna *Nome* digite À espera da equipe do Service desk, na coluna *Estado* selecione **Dividido** e clique em **Salvar.**
- f. Na seção *Valores de status*, clique no botão **Adicionar**: .
- g. Na coluna *Nome*, digite Reaberto, selecione *Aberto* na coluna **Estado** e clique em **Salvar**.
- **NOTA:** Só podem ser escalonados tíquetes com estado **Aberto**. Consulte [Uso do processo de](#page-983-0) [escalonamento de tíquete.](#page-983-0)
- 10. Crie a prioridade **Crítica** com tempo de escalonamento de 15 minutos:
	- a. Na seção *Valores de prioridade*, clique no botão **Adicionar**: .

Os campos editáveis são exibidos para o novo valor.

- b. Na coluna *Nome*, digite Crítico, em seguida, na coluna *Tempo de escalonamento*, selecione **15 minutos**.
- c. Clique em **Salvar**.
- 11. Altere o *Tempo de escalonamento* para prioridade **Alta** para 1 hora e selecione a cor que deseja usar para identificar os tíquetes de prioridade alta.
- 12. Clique no botão **Salvar** na parte inferior da página.

## **Personalização da página inicial do Console do usuário**

Você pode personalizar o logotipo, título, mensagem de boas-vindas, anúncios e links que aparecem na página inicial do **Console do usuário** para corresponder à marca, políticas e requisitos de comunicação da sua empresa.

### <span id="page-933-0"></span>**Alteração do logotipo e texto do Console do usuário no nível do sistema**

Se o componente Organização estiver habilitado na sua solução, é possível alterar o título, texto de boas vindas e logotipo do **Console do usuário** no nível do sistema.

Os logotipos selecionados no nível do sistema são usados para cada organização, a não ser que você configure as configurações de organização separadamente no nível de Admin. Consulte [Alterar o logotipo e texto de login](#page-935-0) [do Console do usuário no nível do Admin.](#page-935-0)

- 1. Acesse a página *Configurações gerais* no nível do sistema:
	- a. Faça login no Console de administração do sistema: http://**appliance\_hostname**/system ou selecione **Sistema** na lista suspensa no canto superior direito da página.
	- b. Na barra de navegação esquerda, clique em **Configurações** e, em seguida, clique em **Painel de Controle**.
	- c. No *Painel de controle*, clique em **Configurações gerais**.
- 2. Na seção Console do usuário, personalize o texto nos campos a seguir:

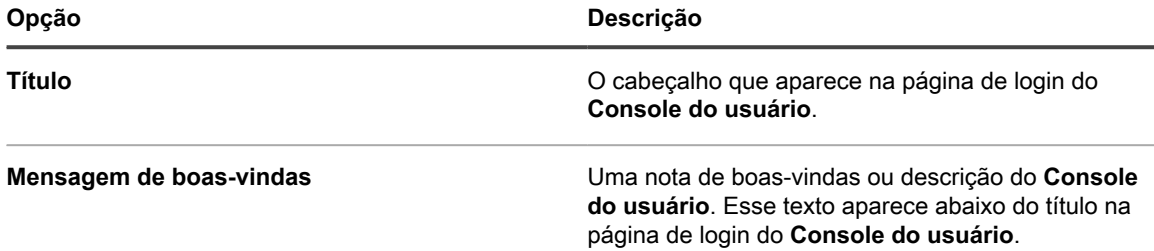

3. Para usar cores da tela de fundo e logotipo personalizados na Console do usuário, na seção *Opções da tela de login*, forneça as seguintes informações.

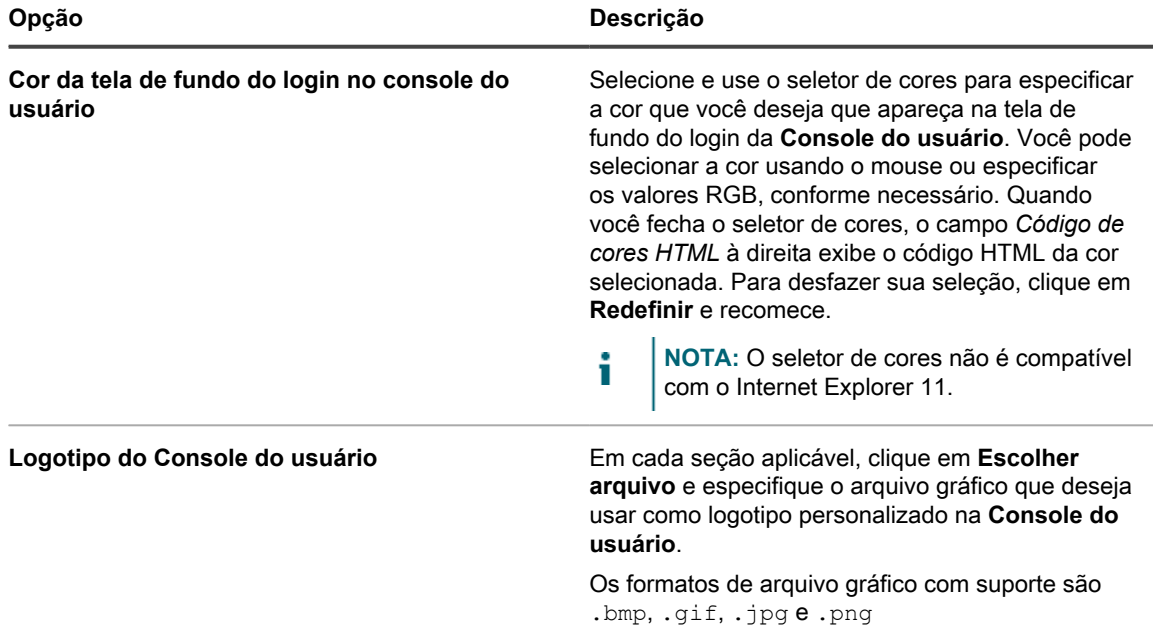

#### 4. Clique em **Salvar e reiniciar serviços**.

A página Inicial padrão e uma versão personalizada são exibidas nas figuras a seguir. **Página inicial do Console do usuário com logotipo padrão**

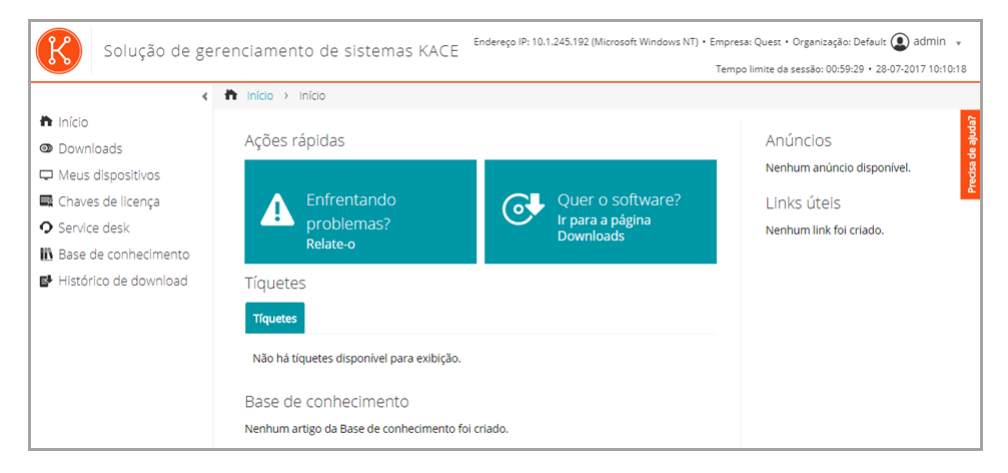

**Logotipo personalizado na página inicial do Console do usuário**

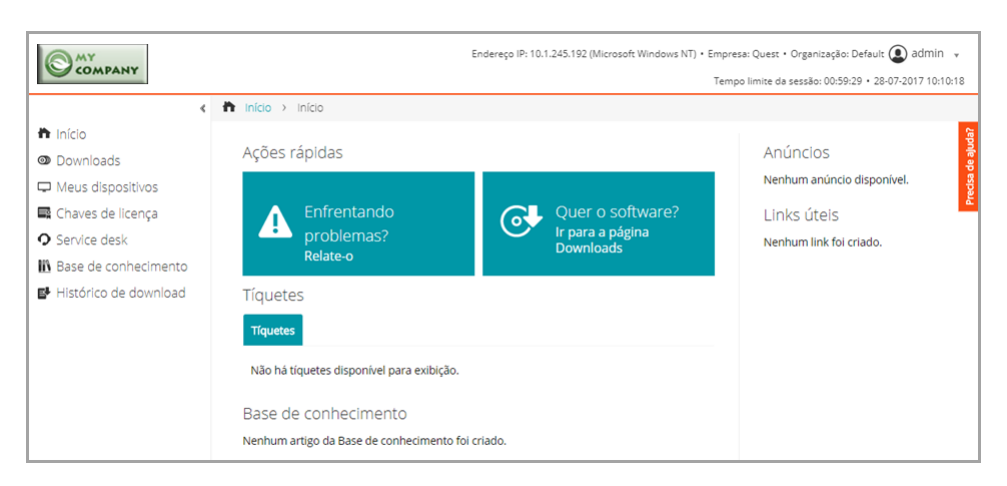

#### **Logotipo padrão de relatório**

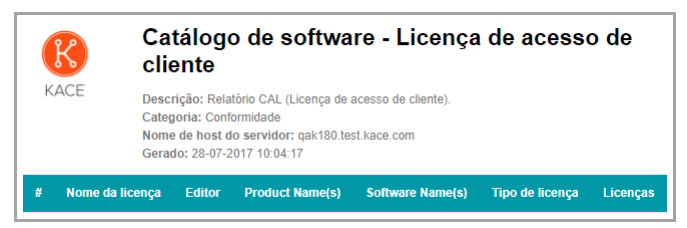

#### **Logotipo personalizado de relatório**

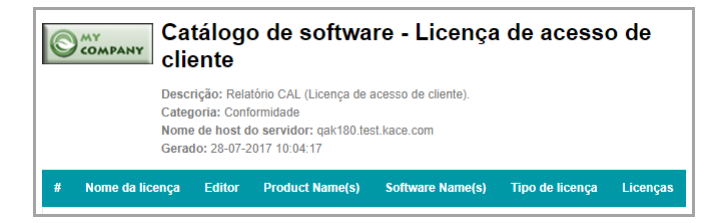

### <span id="page-935-0"></span>**Alterar o logotipo e texto de login do Console do usuário no nível do Admin**

Você pode alterar o título, texto de boas-vindas e logotipo do **Console do usuário** para atender às necessidades de gestão de marca da sua empresa.

Se o componente Organização estiver habilitado na sua solução, é possível especificar logotipos personalizados no nível do Admin (organização) e no nível do Sistema. No entanto, as configurações de logotipo no nível de Admin têm precedência sobre as configurações de logotipo no nível do Sistema, o que permite especificar logotipos diferentes para cada organização. Se você não selecionar um logotipo personalizado para uma organização, a configuração no nível do Sistema é usada. Consulte [Alteração do logotipo e texto do Console do](#page-933-0) [usuário no nível do sistema](#page-933-0).

- 1. Acesse a página *Configurações gerais* no nível do administrador:
	- a. Faça login no Console do administrador da solução: https://**appliance\_hostname**/admin.
	- b. Na barra de navegação esquerda, clique em **Configurações** e, em seguida, clique em **Painel de Controle**.
	- c. No *Painel de controle*, clique em **Configurações gerais**.
- 2. Na seção Console do usuário, personalize o texto nos campos a seguir:
**NOTA:** Se o componente Organização estiver ativado na solução, essas configurações do **Console** i **do usuário** estarão disponíveis no nível do sistema. Consulte [Alteração do logotipo e texto do](#page-933-0) [Console do usuário no nível do sistema](#page-933-0).

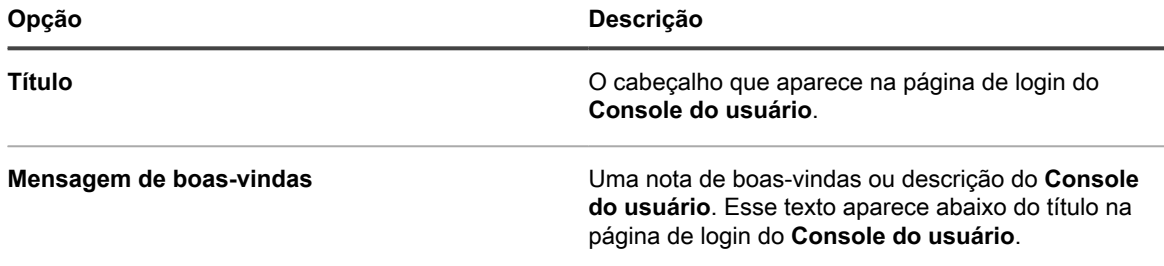

3. Para usar cores da tela de fundo e logotipo personalizados na Console do usuário, na seção *Opções da tela de login*, forneça as seguintes informações.

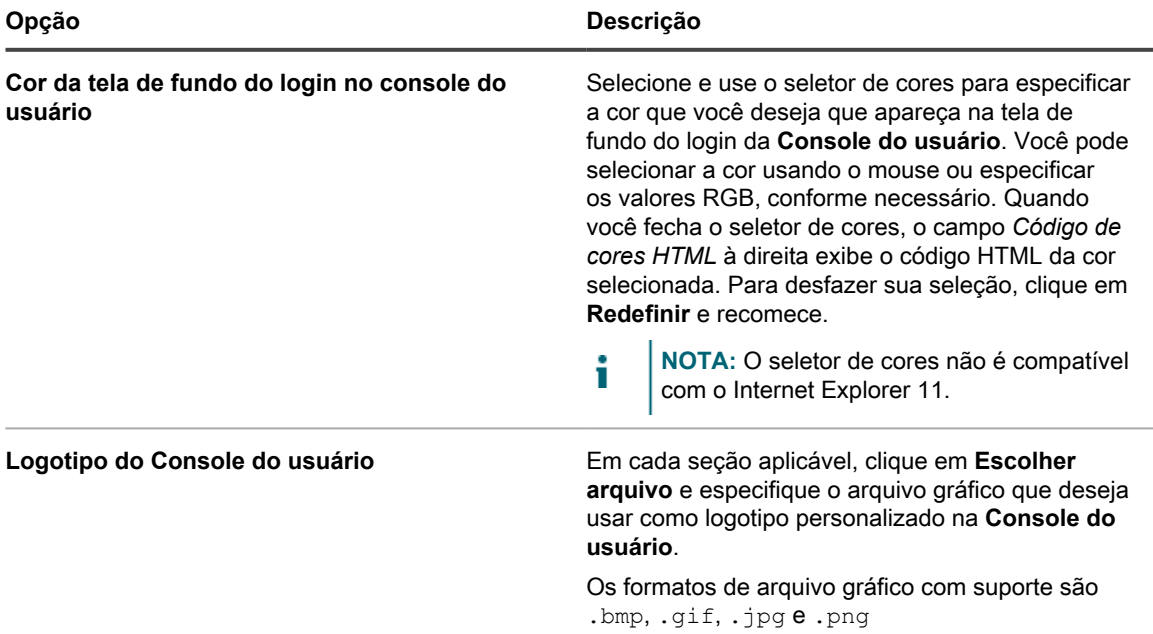

### 4. Clique em **Salvar e reiniciar serviços**.

A página Inicial padrão e uma versão personalizada são exibidas nas figuras a seguir.

#### **Página inicial do Console do usuário com logotipo padrão**

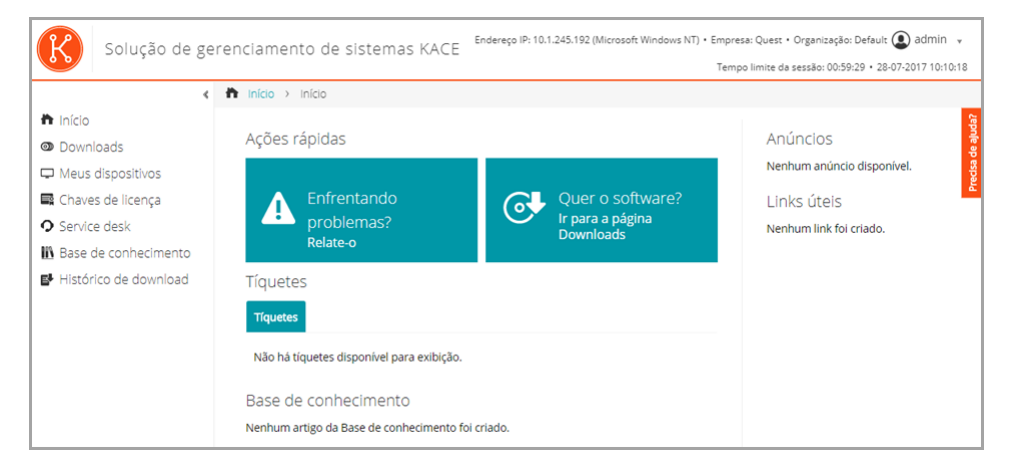

### **Logotipo personalizado na página inicial do Console do usuário**

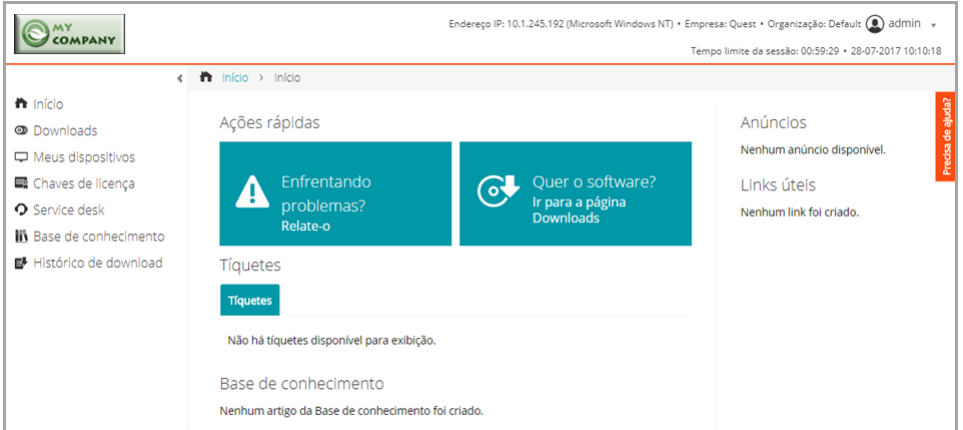

#### **Logotipo padrão de relatório**

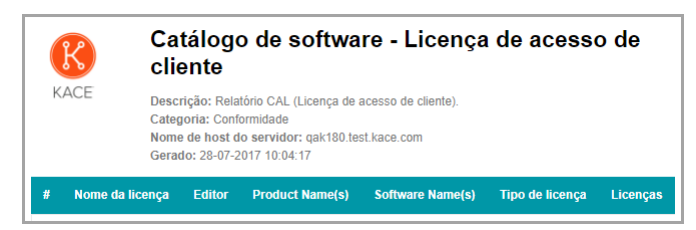

#### **Logotipo personalizado de relatório**

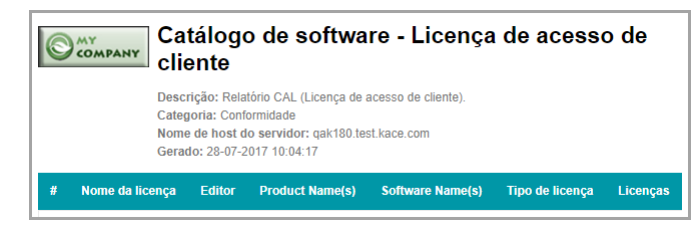

# <span id="page-937-0"></span>**Mostrar ou ocultar os botões de ação e os widgets da página inicial do Console do usuário**

Você pode exibir ou ocultar os botões de ação e os widgets que aparecem na página inicial do **Console do usuário**. Os botões de ação permitem que os usuários acessem rapidamente as páginas onde podem arquivar os tíquetes do Service desk e façam o download do software por meio do **Console do usuário**. Os widgets permitem adicionar links personalizados e anúncios à página inicial do **Console do usuário**.

Os botões de ação são exibidos no **Console do usuário** para cada Service desk globalmente, independentemente das permissões de fila tíquete do usuário. Entretanto, se o componente Organização estiver ativado no sistema, será possível gerenciar botões de ação e widgets para cada Service desk da organização separadamente.

- 1. Acesse a página *Configurações da página inicial do Console do usuário*:
	- a. Faça login no Console do administrador da solução: https://**appliance\_hostname**/admin. Ou, se a opção *Mostrar menu da organização no cabeçalho administrativo* estiver ativada nas Configurações gerais da solução, selecione uma organização na lista suspensa no canto superior direito da página, ao lado das informações de login.
	- b. Na barra de navegação esquerda, clique em **Service desk** e em **Configuração**.
- c. No painel de **Configuração**, na *Página inicial do console do usuário*, clique em **Configurar página inicial do console do usuário**.
- 2. Selecione as opções de exibição para cada item. Selecione as caixas de seleção para mostrar itens, desmarque as caixas de seleção para ocultar itens.

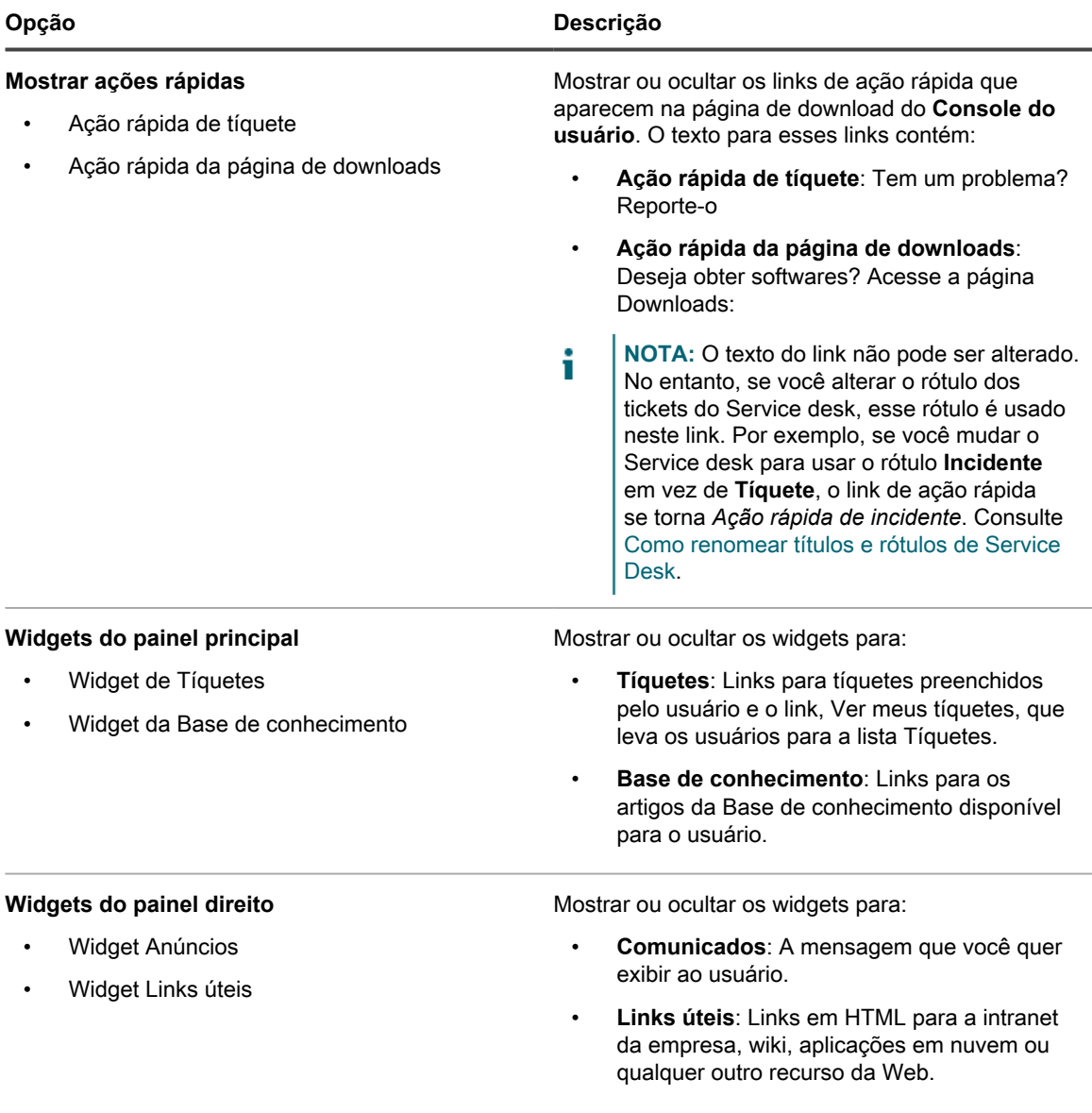

### 3. Clique em **Salvar**.

i

As ações rápidas e os widgets são mostrados ou ocultados na página inicial do **Console do usuário** imediatamente. Se os usuários estiverem conectados e exibindo a página inicial do **Console do usuário**, o link será exibido quando a página for atualizada.

**NOTA:** Os widgets permanecem vazios até que anúncios, links ou artigos da Base de conhecimento sejam adicionados.

Adicionar anúncios, links e artigos da Base de conhecimento. Consulte:

- [Adicionar, editar, ocultar ou excluir anúncios do Console do usuário](#page-940-0)
- [Adicionar, editar ou apagar links personalizados na página inicial do Console do usuário](#page-942-0)
- [Adicionar, editar ou duplicar artigos da Base de conhecimento](#page-1021-0)

# **Mostrar ou ocultar artigos da Base de conhecimento na página inicial do Console do usuário**

Você pode exibir ou ocultar os links a artigos da Base de conhecimento que aparecem na página inicial do **Console do usuário**. Além disso, você pode usar rótulos para mostrar ou ocultar artigos da Base de conhecimento a diferentes grupos de usuários.

Para gerenciar links a artigos da Base de conhecimento, é necessário criar ao menos um artigo da Base de conhecimento. Consulte [Adicionar, editar ou duplicar artigos da Base de conhecimento](#page-1021-0).

Para usar rótulos para exibir ou ocultar os links a artigos da Base de conhecimento, é necessário criar ao menos um rótulo de usuário. Consulte [Adição ou edição de rótulos manuais](#page-147-0).

- 1. Acesse a página *Configurações da página inicial do Console do usuário*:
	- a. Faça login no Console do administrador da solução: https://**appliance\_hostname**/admin. Ou, se a opção *Mostrar menu da organização no cabeçalho administrativo* estiver ativada nas Configurações gerais da solução, selecione uma organização na lista suspensa no canto superior direito da página, ao lado das informações de login.
	- b. Na barra de navegação esquerda, clique em **Service desk** e em **Configuração**.
	- c. No painel de **Configuração**, na *Página inicial do console do usuário*, clique em **Configurar página inicial do console do usuário**.
- 2. Na seção *Widgets do painel principal*, marque a caixa de seleção ao lado de **Widget da base de conhecimento**.
- 3. Clique em **Salvar**.

A configuração é salva e o painel *Configuração do Service desk* é exibido.

- 4. Para controlar o acesso a artigos da Base de conhecimento, acesse a página *Detalhes do artigo* e aplique os rótulos de usuários aos artigos:
	- a. Faça login no Console do administrador da solução: https://**appliance\_hostname**/admin. Ou, se a opção *Mostrar menu da organização no cabeçalho administrativo* estiver ativada nas Configurações gerais da solução, selecione uma organização na lista suspensa no canto superior direito da página, ao lado das informações de login.
	- b. Na barra de navegação esquerda, clique em **Service desk** e em **Base de conhecimento**.
	- c. Para exibir a página *Detalhe do artigo*, execute um dos seguintes procedimentos:
	- Clique no nome de um artigo.
	- Selecione **Escolher ação** > **Novo**.
	- d. Na seção *Atribuir a rótulos*, selecione o rótulo ao qual você deseja associar o arquivo e clique em **Salvar**.

O acesso ao artigo da Base de conhecimento é limitado a usuários com o rótulo apropriado aplicado.

- 5. Para permitir que usuários visualizem o artigo, acesse a lista de *Usuários* e aplique o rótulo às contas dos usuários:
	- a. Faça login no Console do administrador da solução: https://**appliance\_hostname**/admin. Ou, se a opção *Mostrar menu da organização no cabeçalho administrativo* estiver ativada nas Configurações gerais da solução, selecione uma organização na lista suspensa no canto superior direito da página, ao lado das informações de login.
	- b. Na barra de navegação esquerda, clique em **Configurações** e em **Usuários**.
	- c. Na lista de *Usuários*, marque as caixas de seleção ao lado dos usuários que devem poder visualizar o artigo.
	- d. Selecione **Escolher ação** > **Aplicar rótulos**.
	- e. Arraste o rótulo associado ao artigo da Base de conhecimento à caixa *Aplicar estes rótulos*, e clique em **Aplicar rótulos**.

Os usuários com o rótulo aplicado podem acessar o artigo da Base de conhecimento.

## <span id="page-940-0"></span>**Adicionar, editar, ocultar ou excluir anúncios do Console do usuário**

Você pode adicionar anúncios a fim de que sejam exibidos na página inicial do **Console do usuário** e você pode editar, ocultar ou excluir os anúncios existentes, conforme a necessidade.

Para exibir os anúncios, você deve configurar o Service desk para mostrar o widget *Anúncios*. Consulte [Personalização da página inicial do Console do usuário](#page-933-1).

Os anúncios são exibidos no **Console do usuário** para cada Service desk globalmente, independentemente das permissões de fila tíquete do Usuário. Entretanto, se o componente Organização estiver ativado no sistema, será possível gerenciar anúncios para cada Service desk da organização separadamente.

- **NOTA:** Os primeiros 140 caracteres de cada anúncio são exibidos na página inicial do **Console do** i **usuário**. Se os anúncios excederem 140 caracteres, um link **Mostrar mais** permite que os usuários leiam todo o anúncio.
- 1. Acesse a página *Anúncios do console do usuário*:
	- a. Faça login no Console do administrador da solução: https://**appliance\_hostname**/admin. Ou, se a opção *Mostrar menu da organização no cabeçalho administrativo* estiver ativada nas Configurações gerais da solução, selecione uma organização na lista suspensa no canto superior direito da página, ao lado das informações de login.
	- b. Na barra de navegação esquerda, clique em **Service desk** e em **Anúncios**.
- 2. Para adicionar um anúncio, faça o seguinte:
	- a. Clique em **Adicionar anúncio**.
		- b. Forneça as seguintes informações:

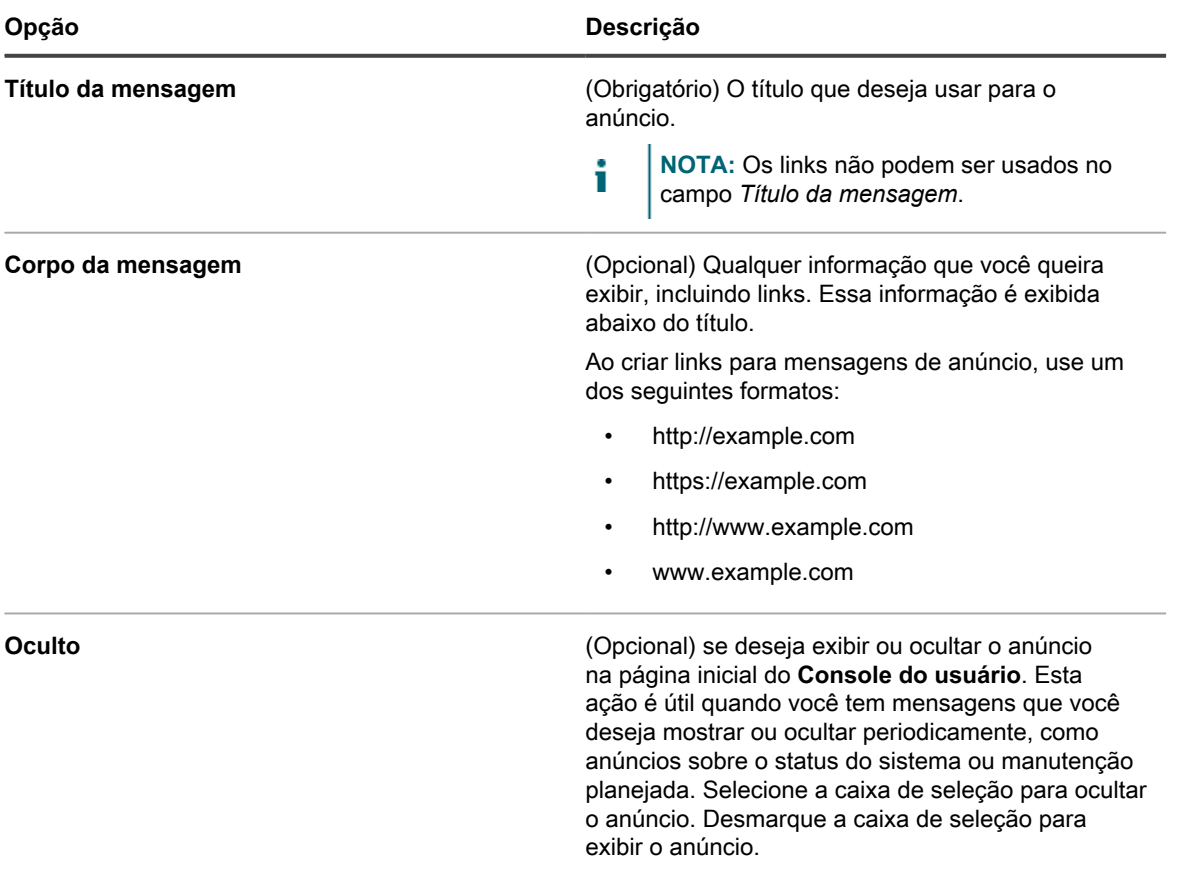

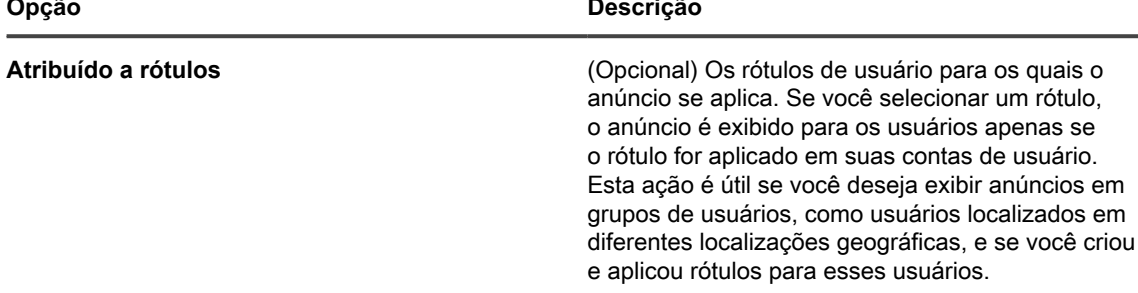

### c. Clique em **Salvar**.

Se o widget Anúncios estiver habilitado para o Service Desk, o Anúncio é exibido na página inicial do **Console do usuário** em função das definições selecionadas.

3. Para editar um anúncio, clique em **Editar** debaixo do título do anúncio e, em seguida, clique em **Salvar**.

As alterações aparecerão na página inicial do **Console do usuário** imediatamente. Se os usuários estiverem conectados e exibindo a página inicial do **Console do usuário**, o anúncio será excluído quando a página for atualizada.

- 4. Para ocultar um anúncio:
	- a. Clique em **Editar** sob o título do anúncio.
	- b. Selecione a caixa de seleção ao lado de *Ocultar*.
	- c. Clique em **Salvar**.

O anúncio é imediatamente oculto da página inicial do **Console do usuário**. Se os usuários estiverem conectados e exibindo a página inicial do **Console do usuário**, o anúncio será ocultado quando a página for atualizada.

5. Para alterar a prioridade de um anúncio, use o ícone arrastar no lado esquerdo do anúncio. Consulte [Priorizar anúncios do Console do usuário ou marcar um anúncio como urgente](#page-941-0).

O anúncio é imediatamente oculto da página inicial do **Console do usuário**. Se os usuários estiverem conectados e exibindo a página inicial do **Console do usuário**, o anúncio será ocultado quando a página for atualizada.

6. Para apagar um anúncio, clique em **Excluir** sob o título do anúncio e, em seguida, clique em **Sim** na janela de confirmação.

O anúncio é removido da página inicial do **Console do usuário** imediatamente. Se os usuários estiverem conectados e exibindo a página inicial do **Console do usuário**, o anúncio será excluído quando a página for atualizada.

# <span id="page-941-0"></span>**Priorizar anúncios do Console do usuário ou marcar um anúncio como urgente**

Você pode definir a ordem na qual os anúncios serão exibidos na página inicial do **Console do usuário**. Além disso, você pode exibir um anúncio urgente em um banner realçado para aumentar a sua visibilidade.

Para priorizar anúncios, você deve configurar o Service desk para mostrar o widget *Anúncios* e adicionar os anúncios. Consulte:

- [Mostrar ou ocultar os botões de ação e os widgets da página inicial do Console do usuário](#page-937-0)
- [Adicionar, editar, ocultar ou excluir anúncios do Console do usuário](#page-940-0)
- 1. Acesse a página *Anúncios do console do usuário*:
	- a. Faça login no Console do administrador da solução: https://**appliance\_hostname**/admin. Ou, se a opção *Mostrar menu da organização no cabeçalho administrativo* estiver ativada nas Configurações gerais da solução, selecione uma organização na lista suspensa no canto superior direito da página, ao lado das informações de login.
- b. Na barra de navegação esquerda, clique em **Service desk** e em **Anúncios**.
- 2. Para priorizar os anúncios, use o ícone de arraste no lado esquerdo do anúncio ( $\equiv$ ) da seguinte maneira:
	- Para alterar a prioridade de um anúncio, arraste-o para cima ou para baixo na lista. Os anúncios são exibidos na página inicial do **Console do usuário** na ordem exibida na página *Anúncios do console do usuário*.
	- Para definir um anúncio como urgente, arraste-o até a caixa *Anúncio urgente*. O anúncio urgente é exibido em um banner na parte superior da página inicial do **Console do usuário**.

**NOTA:** Somente um anúncio pode aparecer no banner *Anúncio urgente* de uma vez.

- Para alterar o anúncio urgente, arraste um anúncio diferente até a caixa *Anúncio urgente*.
- Para alterar um anúncio urgente para anúncio regular, arraste-o para fora da caixa *Anúncio urgente*.

Os anúncios são priorizados imediatamente conforme necessário na página inicial do **Console do usuário**. Se os usuários estiverem conectados e visualizando a página inicial do **Console do usuário**, a prioridade do anúncio é atualizada juntamente com a página.

# <span id="page-942-0"></span>**Adicionar, editar ou apagar links personalizados na página inicial do Console do usuário**

Você pode adicionar links personalizados para serem exibidos na página inicial do **Console do usuário** e você pode editar ou excluir links personalizados existentes conforme necessário.

Para exibir os links personalizados, você deve configurar o Service desk para mostrar o widget *Links úteis*. Consulte [Personalização da página inicial do Console do usuário](#page-933-1).

Os links personalizados são exibidos no **Console do usuário** para cada Service desk globalmente, independentemente das permissões de fila tíquete do Usuário. Entretanto, se o componente Organização estiver ativado no sistema, será possível gerenciar links personalizados para cada Service desk da organização separadamente.

- 1. Acesse a página *Links da página inicial do console do usuário*:
	- a. Faça login no Console do administrador da solução: https://**appliance\_hostname**/admin. Ou, se a opção *Mostrar menu da organização no cabeçalho administrativo* estiver ativada nas Configurações gerais da solução, selecione uma organização na lista suspensa no canto superior direito da página, ao lado das informações de login.
	- b. Na barra de navegação esquerda, clique em **Service desk** e em **Configuração**.
	- c. No painel de **Configuração**, na *Página inicial do console do usuário*, clique em **Definir links úteis**.
- 2. Para adicionar um link:
	- a. Clique em  $\biguparrow$ .
	- b. Forneça as seguintes informações:

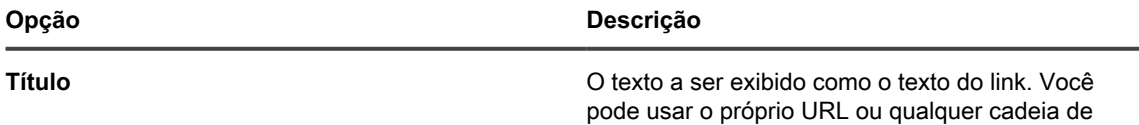

caracteres de texto.

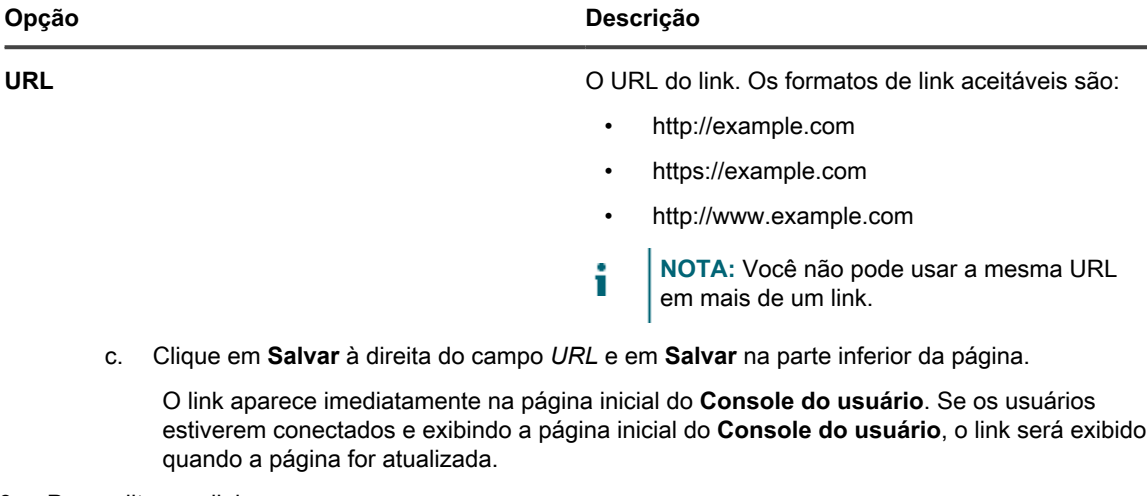

- 3. Para editar um link:
	- $a.$  Clique em  $\mathbb{Z}$ .
	- b. Altere o *Título* ou o *URL*, conforme a necessidade.
	- c. Clique em **Salvar** à direita do campo *URL* e em **Salvar** na parte inferior da página.

A alteração aparece na página inicial do **Console do usuário** imediatamente. Se os usuários estiverem conectados e exibindo a página inicial do **Console do usuário**, o link será exibido quando a página for atualizada.

- 4. Para alterar a ordem na qual os links são exibidos na página inicial do Console do usuário:
	- a. Arraste o link para cima ou para baixo na lista usando o $\equiv$ .
	- b. Clique em **Salvar** na parte inferior da página.

A alteração aparece na página inicial do **Console do usuário** imediatamente. Se os usuários estiverem conectados e exibindo a página inicial do **Console do usuário**, a ordem dos links será alterado quando a página for atualizada.

- 5. Para excluir um link:
	- a. Clique em  $\overline{\mathbf{w}}$ .
	- b. Na janela de diálogo, clique em **Sim**.
	- c. Clique em **Salvar** à direita do campo *URL* e em **Salvar** na parte inferior da página.

O link é apagado da página inicial do **Console do usuário** imediatamente. Se os usuários estiverem conectados e exibindo a página inicial do **Console do usuário**, o link será excluído quando a página for atualizada.

# **Adicione links de tíquetes à página inicial do Console do usuário**

É possível configurar o Service desk para adicionar links automaticamente a tíquetes do usuário na página inicial do **Console do usuário**. Esse link permite que os usuários acessem detalhes do tíquete com um único clique.

Os links de tíquetes aparecem somente se o usuário tiver criado ao menos um tíquete.

- 1. Acesse a página *Links da página inicial do console do usuário*:
	- a. Faça login no Console do administrador da solução: https://**appliance\_hostname**/admin. Ou, se a opção *Mostrar menu da organização no cabeçalho administrativo* estiver ativada nas Configurações gerais da solução, selecione uma organização na lista suspensa no canto superior direito da página, ao lado das informações de login.
	- b. Na barra de navegação esquerda, clique em **Service desk** e em **Configuração**.
- c. No painel de **Configuração**, na *Página inicial do console do usuário*, clique em **Configurar página inicial do console do usuário**.
- 2. Na seção *Widgets do painel principal*, marque a caixa de seleção ao lado de **Widget de tíquetes**.
- 3. Clique em **Salvar**.

A configuração é salva e o painel *Configuração do Service desk* é exibido. A página inicial do **Console do usuário** exibe os tíquetes arquivados pelo usuário e um link **Meus tíquetes**, o que nos leva diretamente à página de *Tíquetes*.

**NOTA:** Se o usuário não tiver criado nenhum tíquete, o widget *Tíquetes* é exibido com uma nota declarando que nenhum tíquete está disponível para ser exibido.

## **Adicionar um link de ação rápida para relatar problemas na página inicial do Console do usuário**

Você pode adicionar um link de ação rápida à página *Novo tíquete* na página inicial do **Console do usuário**. Isso permite que os usuários acessem o novo formulário de tíquete com um único clique.

- 1. Acesse a página *Configurações da página inicial do Console do usuário*:
	- a. Faça login no Console do administrador da solução: https://**appliance\_hostname**/admin. Ou, se a opção *Mostrar menu da organização no cabeçalho administrativo* estiver ativada nas Configurações gerais da solução, selecione uma organização na lista suspensa no canto superior direito da página, ao lado das informações de login.
	- b. Na barra de navegação esquerda, clique em **Service desk** e em **Configuração**.
	- c. No painel de **Configuração**, na *Página inicial do console do usuário*, clique em **Configurar página inicial do console do usuário**.
- 2. Na seção *Exibir ações rápidas*, marque a caixa de seleção ao lado de **Ação rápida de tíquete**.
- 3. Clique em **Salvar**.

A configuração é salva e o painel *Configuração do Service desk* é exibido. O *Está com um problema? Reportar* é exibido na página inicial do**Console do usuário**. Quando o usuário clica nesse botão, a página *Novo tíquete* é exibida.

## **Sobre o período de tempo limite da sessão**

Por padrão, a solução desconecta o usuário automaticamente da **Console do administrador** ou da **Console do usuário** depois de uma hora de inatividade. Isso é conhecido como **Tempo limite da sessão**.

A sessão é reiniciada sempre que há interação com o servidor, por exemplo, ao recarregar uma página, salvar alterações ou passar para outra página. Se o período de tempo limite da sessão decorrer sem interação, as alterações não salvas serão perdidas e a pagina de login aparecerá. O contador de Tempo limite da sessão aparece na parte superior direita de cada console.

Para obter instruções sobre como alterar o Tempo limite da sessão, consulte:

- [Definição das Configurações gerais da solução com o componente Organização ativado](#page-75-0)
- [Definição das Configurações gerais da solução sem o componente Organização](#page-88-0)

# <span id="page-944-0"></span>**Uso da pesquisa de satisfação**

A pesquisa de satisfação permite que os emissores de tíquetes do Service desk forneçam feedback sobre o tratamento dos tíquetes.

Se a Pesquisa de satisfação estiver ativada, uma mensagem de e-mail descrevendo-a será enviada imediatamente aos emissores quando um tíquete é fechado. Essa mensagem de e-mail usa o modelo de e-mail **Tíquete fechado**.

Por padrão, a pesquisa fica visível para o emissor quando este acessa um tíquete fechado pela primeira vez e continua visível até que seja respondida. Quando é concluída, a pesquisa fica oculta. As classificações e comentários da pesquisa são armazenados no tíquete e não podem ser editados pelo Service desk.

É possível executar diversos relatórios do Service desk para exibir e analisar dados da pesquisa. Além disso, você pode alterar o modelo de e-mail *Tíquete fechado* que descreve a pesquisa, alterar o rótulo da pesquisa ou impedir que ela seja exibida. Consulte:

- [Execução de relatórios do Service Desk](#page-1004-0)
- [Configurações de modelos de e-mail](#page-311-0)
- [Alteração do rótulo da pesquisa de satisfação](#page-945-0)
- [Remoção do campo Pesquisa de satisfação dos tíquetes](#page-945-1)

# **Alteração do comportamento padrão da Pesquisa de satisfação**

É possível modificar a pesquisa de satisfação alterando o aviso padrão na caixa de pesquisa. O aviso também pode ser removido e não ser exibido para o emissor do tíquete.

### <span id="page-945-0"></span>*Alteração do rótulo da pesquisa de satisfação*

O rótulo de apresentação da Pesquisa de satisfação pode ser modificado para atender às suas necessidades.

- 1. Acesse a página *Detalhes da fila* do Service desk:
	- a. Faça login no Console do administrador da solução: https://appliance\_hostname/admin. Ou, se a opção *Mostrar menu da organização no cabeçalho administrativo* estiver ativada nas Configurações gerais da solução, selecione uma organização na lista suspensa no canto superior direito da página, ao lado das informações de login.
	- b. Na barra de navegação esquerda, clique em **Service desk** e em **Configuração**.
	- c. No painel **Configuração**, clique em **Filas**.
	- d. Clique no nome de uma fila.
- 2. No alto da página, clique em Personalizar campos e layout para exibir a página *Personalização da fila*.
- 3. Na seção *Campos de tíquetes de layout*, clique no botão **Editar**, na linha *SAT\_SURVEY*: .
- 4. Na seção *Rótulo*, digite o novo rótulo para a caixa da pesquisa de opinião.
- 5. Clique no botão **Salvar** à direita do item.
- 6. Clique no botão **Salvar** na parte inferior da página.

### <span id="page-945-1"></span>*Remoção do campo Pesquisa de satisfação dos tíquetes*

É possível impedir que a Pesquisa de satisfação apareça para os emissores de tíquete.

- 1. Acesse a página *Detalhes da fila* do Service desk:
	- a. Faça login no Console do administrador da solução: https://**appliance\_hostname**/admin. Ou, se a opção *Mostrar menu da organização no cabeçalho administrativo* estiver ativada nas Configurações gerais da solução, selecione uma organização na lista suspensa no canto superior direito da página, ao lado das informações de login.
	- b. Na barra de navegação esquerda, clique em **Service desk** e em **Configuração**.
	- c. No painel **Configuração**, clique em **Filas**.
- d. Clique no nome de uma fila.
- 2. No alto da página, clique em Personalizar campos e layout para exibir a página *Personalização da fila*.
- 3. Na seção *Campos de tíquetes de layout*, clique no botão **Editar**, na linha *SAT\_SURVEY*: .
- 4. Selecione *Oculto* no menu suspenso da seção **Permissões**.
- 5. Clique no botão **Salvar** à direita do item.
- 6. Clique no botão **Salvar** na parte inferior da página.

A Pesquisa de satisfação ficará desativada e o emissor do tíquete não a verá mais quando os tíquetes forem fechados.

# **Habilitação ou desabilitação da segurança para anexos do Service desk**

Você pode habilitar ou desabilitar a segurança para anexos do Service desk a fim de evitar que arquivos sejam acessados de fora do **Console do administrador** ou do **Console do usuário**.

Por padrão, a segurança para anexos do Service desk é habilitada. Desabilite esse recurso se quiser que os usuários possam acessar os anexos de tíquetes por meio de links de tíquetes fora do **Console do usuário** ou do **Console do administrador**. Além disso, as configurações de segurança para anexos do Service desk são configurações de nível da solução. Se o componente Organização estiver habilitado no seu sistema, as configurações selecionadas são aplicadas a todas as organizações.

- 1. Acesse o *Painel de controle* da solução:
	- **• Se o componente Organização não estiver habilitado na solução, faça login no Console do administrador da solução, https://appliance\_hostname/admin, e selecione Configurações > Painel de controle.**
	- **• Se o componente Organização estiver ativado na solução, faça login no Console de administração do sistema da solução, https://appliance\_hostname/system, ou selecione Sistema na lista suspensa no canto superior direito da página e selecione Configurações > Painel de controle.**
- 2. Clique em **Configurações de segurança** para exibir a página *Configurações de segurança*.
- 3. Na seção *Proteger anexos no Service desk*, escolha se adicionará segurança para arquivos que estão anexados aos tíquetes do Service desk:
	- **• Marque a caixa de seleção para ativar a segurança para arquivos anexados a tíquetes. Se você escolher essa opção, os usuários só poderão acessar os arquivos anexados aos tíquetes de dentro da solução Console do administrador ou Console do usuário.**
	- **• Desmarque a caixa de seleção para permitir que o usuário acesse arquivos clicando em links de tíquetes de fora do Console do administrador ou do Console do usuário.**
- 4. Clique em **Salvar e reiniciar serviços** para salvar as alterações e reiniciar a solução.

# **Uso do Painel do Service desk**

O Painel do Service desk fornece uma visão geral dos tíquetes do service desk para a organização selecionada (se aplicável) ou solução.

Se o componente Organização estiver habilitado no equipamento e você estiver conectado ao Console de administrador (http://**appliance\_hostname**/admin), o *Painel do service desk* exibirá informações sobre a organização selecionada. Quando você estiver conectado ao Console de administração do sistema (http://**appliance\_hostname**/system), este painel exibirá informações sobre a solução, incluindo todas as organizações.

Você pode acessar o *Painel do Service desk* se uma ou mais funções associadas à sua conta de usuário conceder acesso a esse painel. Se você quiser ocultá-lo, edite suas funções de usuário, conforme necessário. Para obter mais informações, consulte [Adição ou edição de Funções de usuário.](#page-175-0)

**DICA:** A solução atualiza periodicamente os widgets de resumo. Para atualizar a maior parte dos widgets i a qualquer momento, clique no botão **Atualizar** no canto superior direito da página: . Para atualizar a maior parte dos widgets individualmente, passe o cursor sobre o widget e clique no botão **Atualizar** acima dele. Alguns widgets podem exigir etapas adicionais.

# **Sobre os widgets do Painel do Service desk**

Os widgets do Painel do Service desk fornecem visões gerais de tíquetes do Service desk para a organização ou equipamento, conforme selecionado.

Esta seção descreve os widgets disponíveis no *Painel do Service desk*. Se o componente Organização estiver habilitado em seu equipamento, os widgets mostram as informações da organização selecionada no nível de administrador e para o equipamento no nível do sistema.

Este painel fornece uma visão geral de alto nível da sua utilização dos dispositivos. Use-os para analisar rapidamente o estado dos seus dispositivos e procurar indicadores que possam melhorar o gerenciamento de tíquetes. Por exemplo, você pode ver os números de tíquetes ativos ou vencidos por proprietário.

O título, o tipo de gráfico e o agrupamento de itens em alguns widgets podem ser atualizados. As opções de agrupamento variam um pouco entre esses widgets.

 $\sim$   $\sim$   $\sim$ 

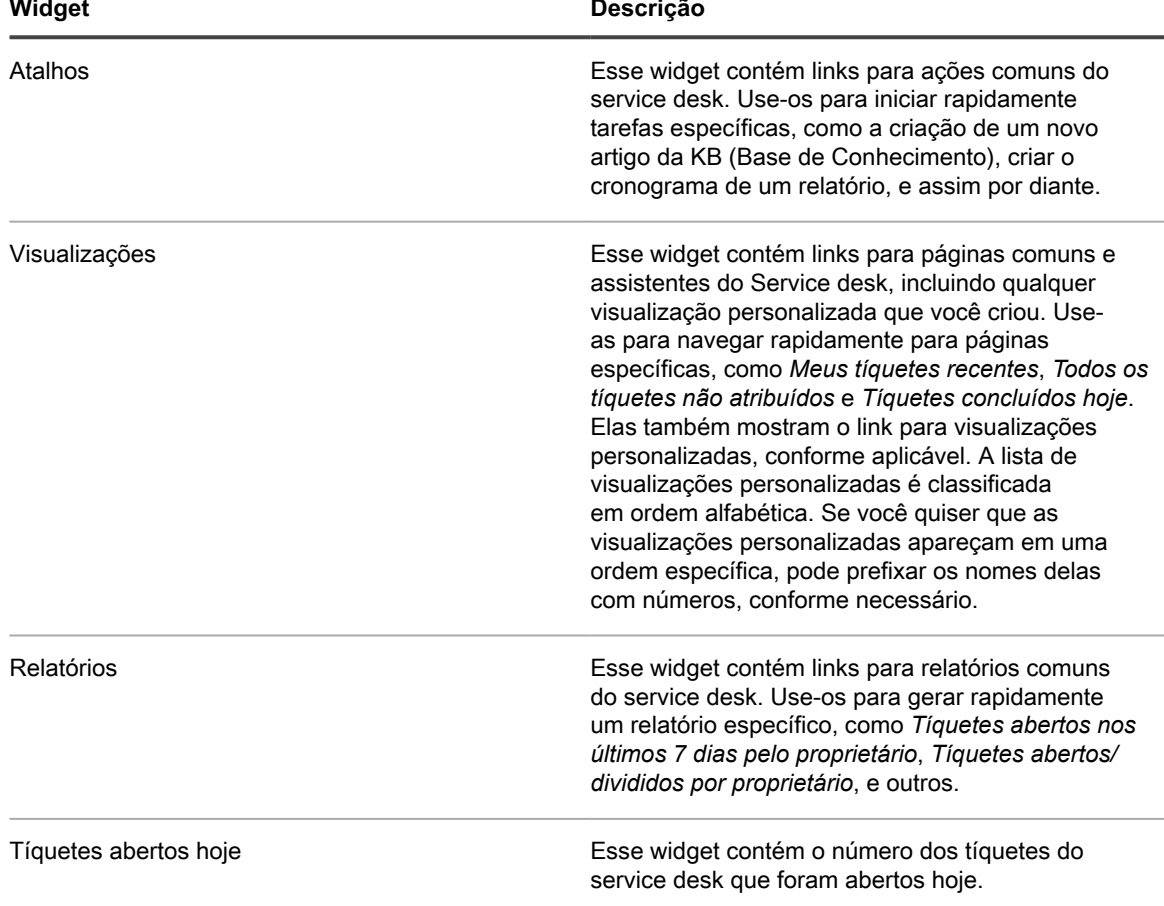

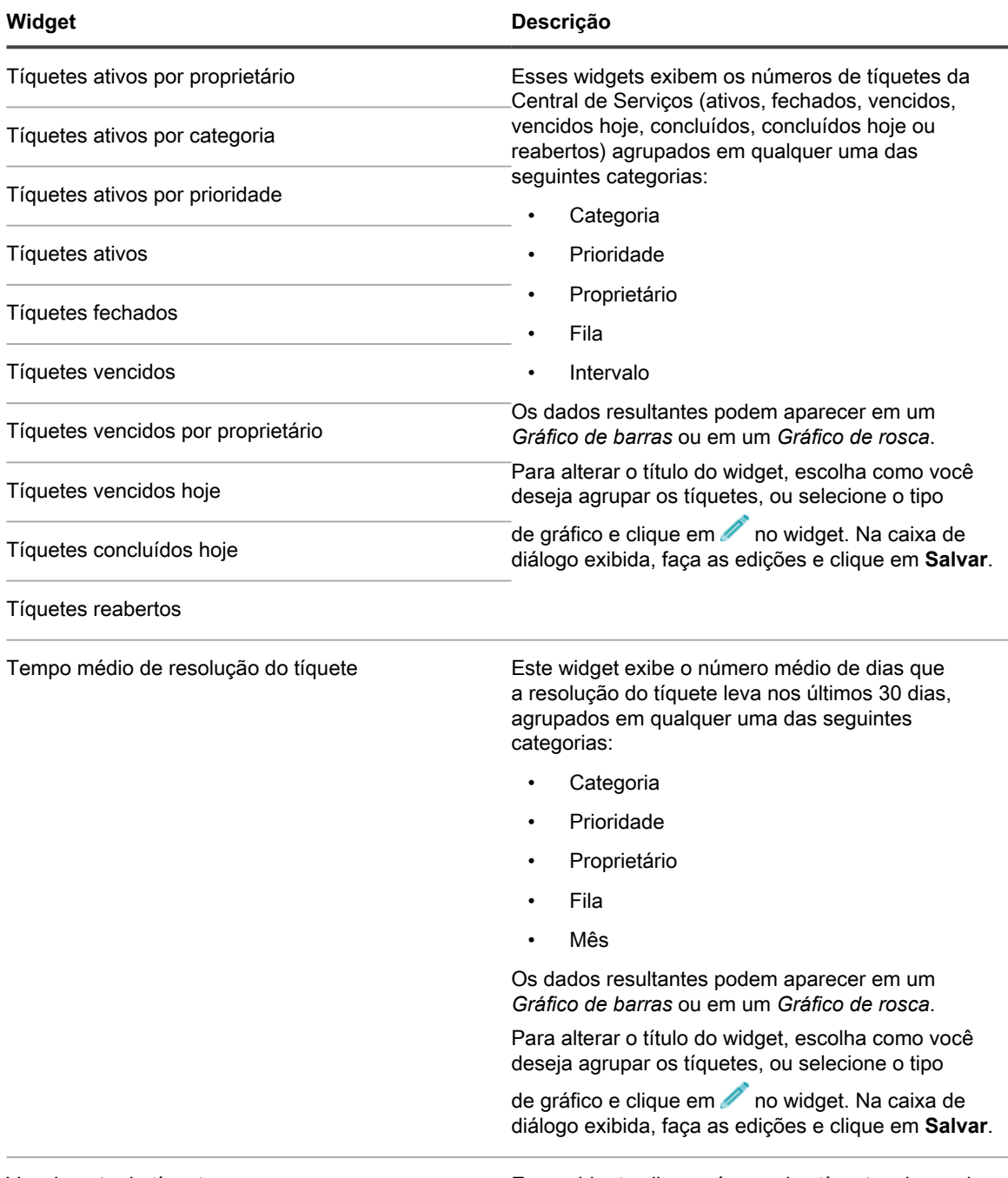

Vencimento do tíquete Esse widget exibe o número dos tíquetes do service desk que estão vencidos atualmente.

# **Personalizar o Painel do Service desk**

Você pode personalizar o Painel do Service desk para mostrar ou ocultar widgets conforme necessário.

Esses widgets também estão disponíveis no painel Início, se eles estiverem instalados.

- 1. Acesse o *Painel do Service desk*.
	- a. Faça login no Console do administrador da solução: https://**appliance\_hostname**/admin. Ou, se a opção *Mostrar menu da organização no cabeçalho administrativo* estiver ativada

nas Configurações gerais da solução, selecione uma organização na lista suspensa no canto superior direito da página, ao lado das informações de login.

- b. Na barra de navegação esquerda, clique em **Service desk** e em **Painel**.
- 2. Passe o mouse sobre o widget e use um dos seguintes botões:
	- : Atualizar as informações no widget.
	- $\bullet$ : Exibir informações sobre o widget.
	- $\overline{\mathbf{u}}$ : Ocultar o widget.

◦

- Redimensionar o widget.
	- : Arrastar o widget para uma posição diferente na página.
- 3. O título, o tipo de gráfico e o agrupamento de itens em alguns widgets podem ser atualizados. Para fazer isso, clique em no widget. Na caixa de diálogo exibida, faça as edições e clique em **Salvar**.
- 4. Clique no botão **Personalizar** no canto superior direito da página, para ver os widgets disponíveis.
- 5. Para mostrar um widget que atualmente está oculto, clique em **Install** (Instalar).

# <span id="page-949-0"></span>**Gerenciamento de tíquetes, processos e relatórios do Service Desk**

Gerencie tíquetes, processo e relatórios do Service desk usando o **Console do administrador**. Os tíquetes também podem ser gerenciados usando o **Console do usuário** e por e-mail.

Antes que seja possível gerenciar tíquetes, você deve configurar o Service desk. Consulte [Configuração do](#page-299-0) [Service desk](#page-299-0).

# **Visão geral do ciclo de vida do tíquete do Service desk**

Andamento dos tíquetes do Service desk nos diversos estágios do seu ciclo de vida.

Esses estágios incluem:

- 1. O tíquete é enviado pelo Console do usuário, pelo Console do administrador ou por e-mail. Consulte [Criação de tíquetes no Console do administrador e no Console do usuário](#page-950-0) e [Criação e gerenciamento de](#page-968-0) [tíquetes por e-mail.](#page-968-0)
- 2. O tíquete é atribuído a um proprietário de acordo com as suas regras. Consulte [Configurações de tíquete](#page-930-0) e [Uso das Regras de tíquete](#page-998-0).
- 3. O proprietário do tíquete o examina, ajusta o impacto, se necessário, e atribui uma prioridade.
- 4. Se os Acordos de nível de serviço estiverem ativados na fila em que os tíquetes residem, a data de conclusão do tíquete será calculada com base na prioridade.
- 5. Se a emissão do tíquete é simples, o proprietário resolve e fecha o tíquete, e notificações por e-mail são enviadas. Consulte [Configurações de e-mail.](#page-305-0)
- 6. Se o tíquete é complexo, ele pode ficar aberto por determinado período e ter vários proprietários.
- 7. Se o proprietário é incapaz de resolver o tíquete dentro do seu limite de tempo de escalonamento, ele é escalonado. Consulte [Uso do processo de escalonamento de tíquete](#page-983-0).
- 8. Quando os tíquetes são fechados, usuários podem preencher uma pesquisa de satisfação para comentar sobre como o tíquete foi processado. Consulte [Uso da pesquisa de satisfação](#page-944-0).
- 9. O tíquete é arquivado. Consulte [Arquivamento, restauração e exclusão de tíquetes](#page-1004-1).

# <span id="page-950-0"></span>**Criação de tíquetes no Console do administrador e no Console do usuário**

É possível criar tíquetes do Service desk no **Console do administrador** ou no **Console do usuário**.

Os tíquetes também podem ser criados através de e-mails. Consulte [Criação e gerenciamento de tíquetes por e](#page-968-0)[mail](#page-968-0).

# **Criação de tíquetes a partir do Console do usuário**

É possível criar tíquetes do Service desk usando o **Console do usuário**.

Quando você cria tíquetes a partir do **Console do usuário**, suas informações sobre o usuário são adicionadas automaticamente ao campo *Emissor* da página *Novo tíquete*.

- 1. Acesse a página *Novo tíquete* do Console do usuário:
	- a. Acesse o Console do usuário: http://**appliance\_hostname**/user, em que **appliance\_hostname** é o nome do host da solução.
	- b. Na barra de navegação esquerda, clique em **Service desk** e em **Tíquetes**.
	- c. Para exibir a página *Novo tíquete*, execute um dos seguintes procedimentos:
	- Selecione **Novo** > **Novo tíquete da fila** > **Nome da fila**.

Se você tiver um grande número de filas, use a caixa de pesquisa para encontrar rapidamente uma fila específica.

- Selecione **Novo** > **Novo tíquete da fila** > **Nome da fila** > **Nome do modelo de tíquete**
- Selecione **Novo** > **Novo tíquete do processo** > **Nome do processo**.
- 2. Se você estiver criando um novo tíquete a partir de um processo e o modelo de processo estiver configurado para mostrar a página de descrição do processo, revise as informações na página de descrição e clique em **Continuar**.

Essa página tipicamente exibe alguns pré-requisitos importantes que devem ser concluídos antes de criar um tíquete. Por exemplo, se o modelo de processo definir como adicionar um novo funcionário ao sistema, será possível instruir os usuários a verificar se o processo de aquisição do funcionário foi concluído e se o ID de funcionário foi criado. Para obter mais informações sobre como criar e configurar modelos de processo, consulte [Adicionar, editar e permitir modelos de processo.](#page-986-0)

3. **Somente tíquetes de processo e baseados em fila**. Forneça as seguintes informações:

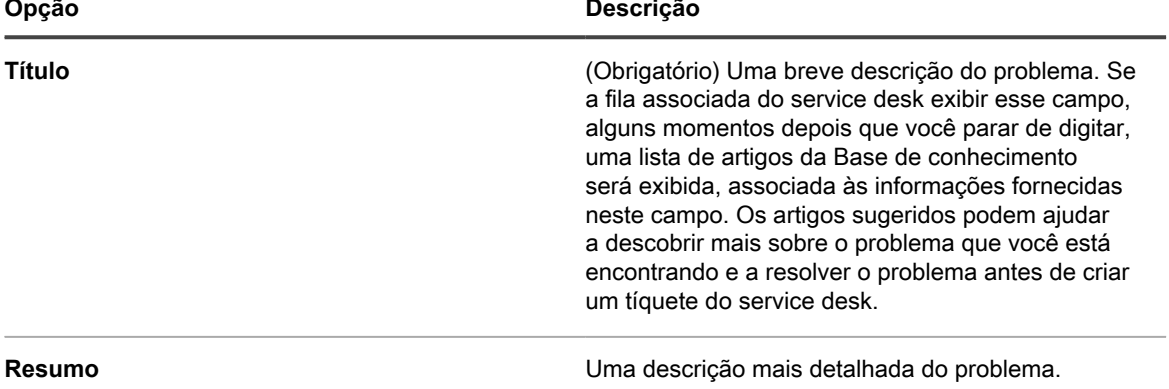

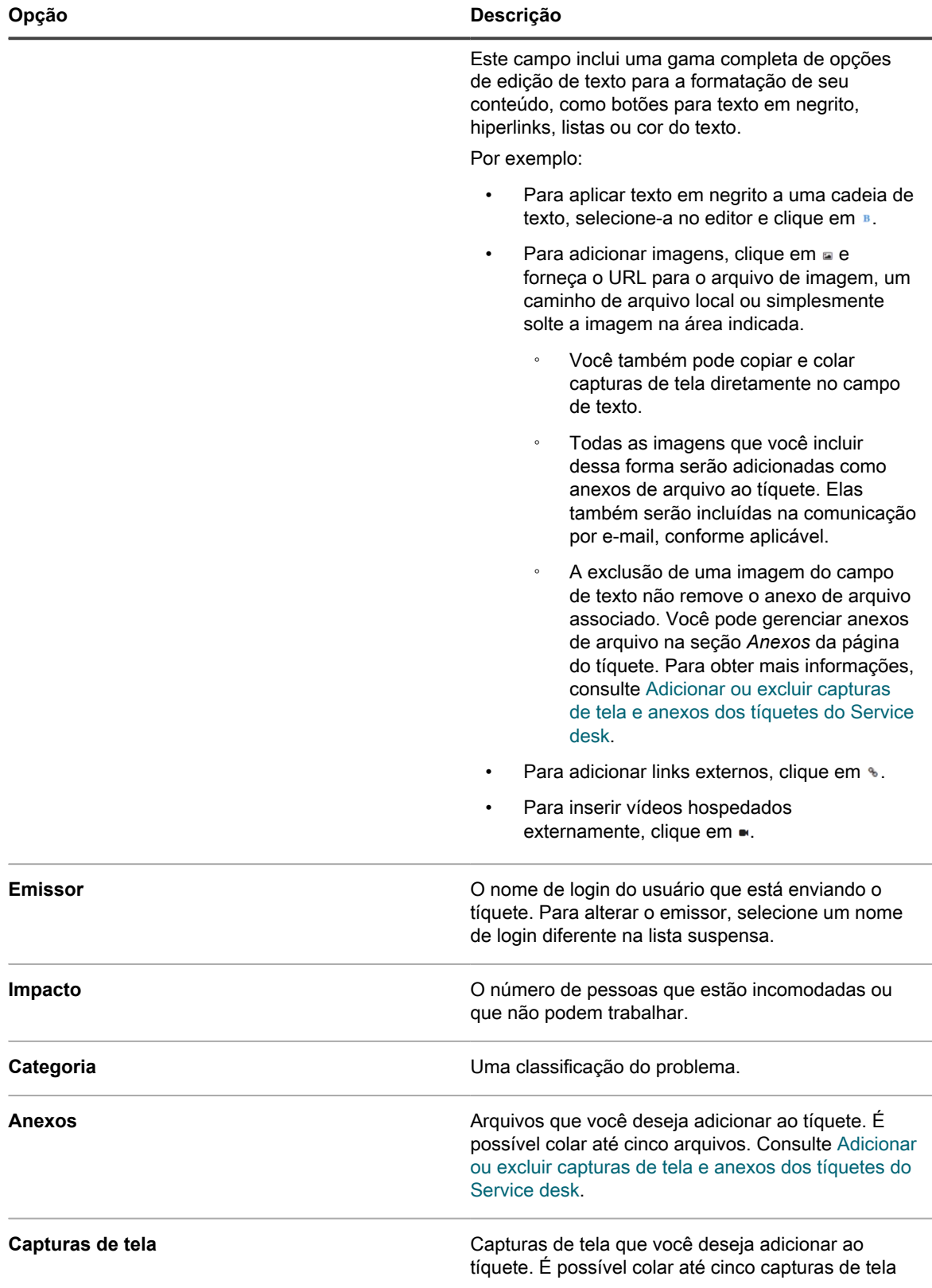

**Opção Descrição**

no tíquete. Consulte [Adicionar ou excluir capturas](#page-979-0) [de tela e anexos dos tíquetes do Service desk.](#page-979-0)

4. **Somente tíquetes baseados em modelos.** Forneça as informações sobre este tíquete. Os campos de tíquete são definidos no modelo de tíquete associado.

Para obter mais informações sobre modelos de tíquete, consulte [Configurar um modelo de tíquete.](#page-1037-0)

- 5. Execute um dos seguintes:
	- Clique em **Salvar** para gravar o tíquete e retornar à lista *Tíquete*.
	- Clique em **Aplicar alterações** para salvar o tíquete e continuar a editá-lo.
	- Clique em **Cancelar** para descartar as alterações de tíquete.

Se outros usuários modificaram o tíquete simultaneamente, a caixa de diálogo *Notificação de atualização* é exibida, desde que a caixa de diálogo esteja ativada para a fila e você seja o proprietário do tíquete ou um administrador. Essa caixa de diálogo será exibida apenas aos administradores e aos proprietários do tíquete. Não será exibida para outros usuários. Os administradores podem habilitar ou desabilitar a mensagem de aviso de conflito para cada fila separadamente. Consulte [Habilitar ou desabilitar o aviso de](#page-928-1) [conflito.](#page-928-1)

# <span id="page-952-0"></span>**Criação de tíquetes a partir da página Tíquete do Console do administrador**

É possível criar tíquetes do Service desk na página *Tíquetes* do **Console do administrador**, quando necessário.

Quando você cria tíquetes a partir da página *Tíquete* do **Console do administrador**, suas informações de usuário são adicionadas automaticamente ao campo *Emissor* da página *Novo tíquete*.

- 1. Acesse a página *Novo tíquete* do Service desk:
	- a. Faça login no Console do administrador da solução: https://**appliance\_hostname**/admin. Ou, se a opção *Mostrar menu da organização no cabeçalho administrativo* estiver ativada nas Configurações gerais da solução, selecione uma organização na lista suspensa no canto superior direito da página, ao lado das informações de login.
	- b. Na barra de navegação esquerda, clique em **Service desk** e em **Tíquetes**.
	- c. Para exibir a página *Novo tíquete*, execute um dos seguintes procedimentos:
	- Selecione **Escolher ação** > **Novo**.
	- Selecione **Novo** > **Novo tíquete da fila** > **Nome da fila**.

Se você tiver um grande número de filas, use a caixa de pesquisa para encontrar rapidamente uma fila específica.

- Selecione **Novo** > **Novo tíquete da fila** > **Nome da fila** > **Nome do modelo de tíquete**
- Selecione **Novo** > **Novo tíquete do processo** > **Nome do processo**.
- 2. Se você estiver criando um novo tíquete a partir de um processo e o modelo de processo estiver configurado para mostrar a página de descrição do processo, revise as informações na página de descrição e clique em **Continuar**.

Essa página tipicamente exibe alguns pré-requisitos importantes que devem ser concluídos antes de criar um tíquete. Por exemplo, se o modelo de processo definir como adicionar um novo funcionário ao sistema, será possível instruir os usuários a verificar se o processo de aquisição do funcionário foi concluído e se o ID de funcionário foi criado. Para obter mais informações sobre como criar e configurar modelos de processo, consulte [Adicionar, editar e permitir modelos de processo.](#page-986-0)

3. **Somente tíquetes de processo e baseados em fila**. Forneça as seguintes informações:

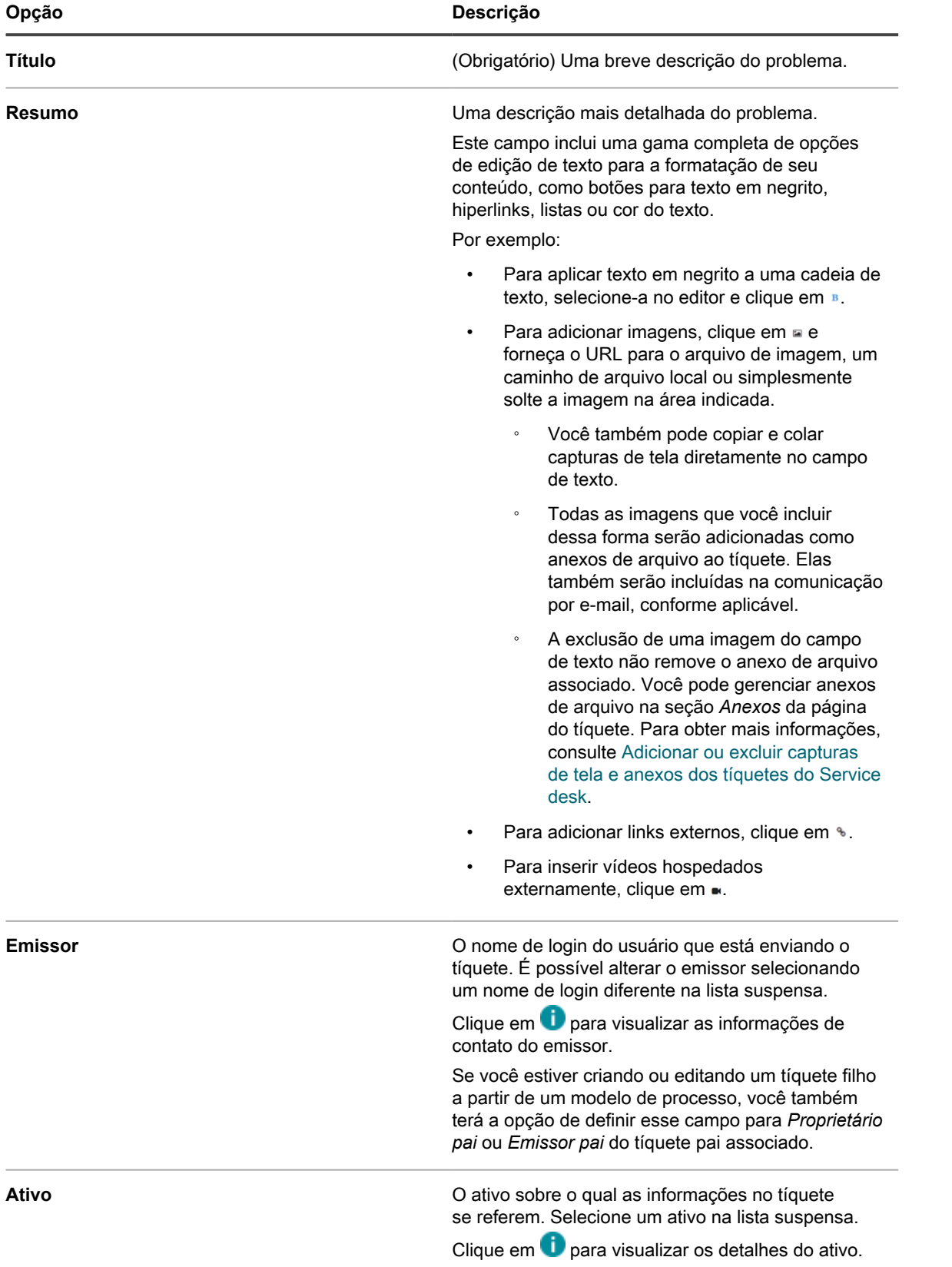

### Solução de gerenciamento de sistemas KACE 12.1 Criação de tíquetes a partir da página Tíquete do Console do administrador

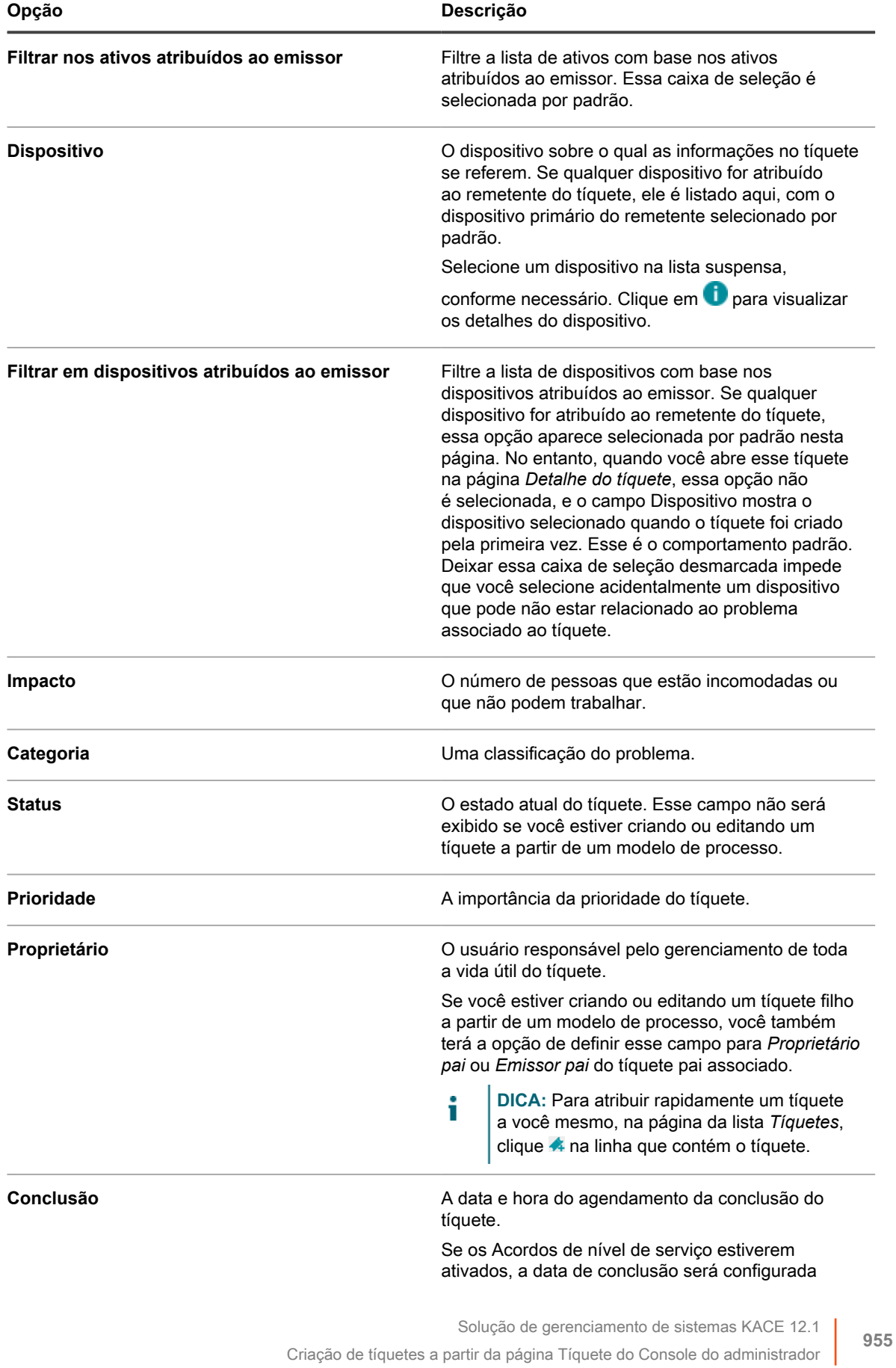

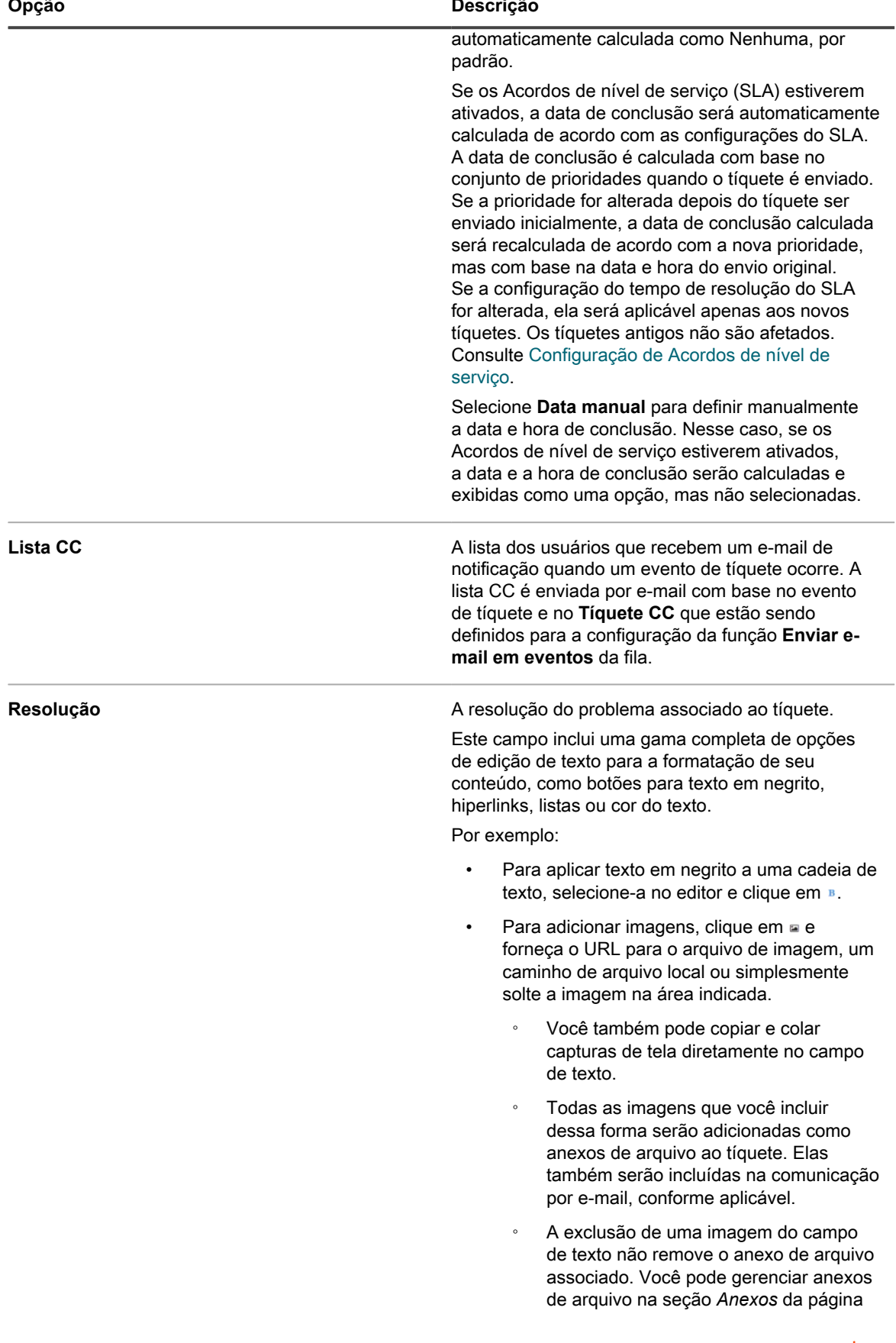

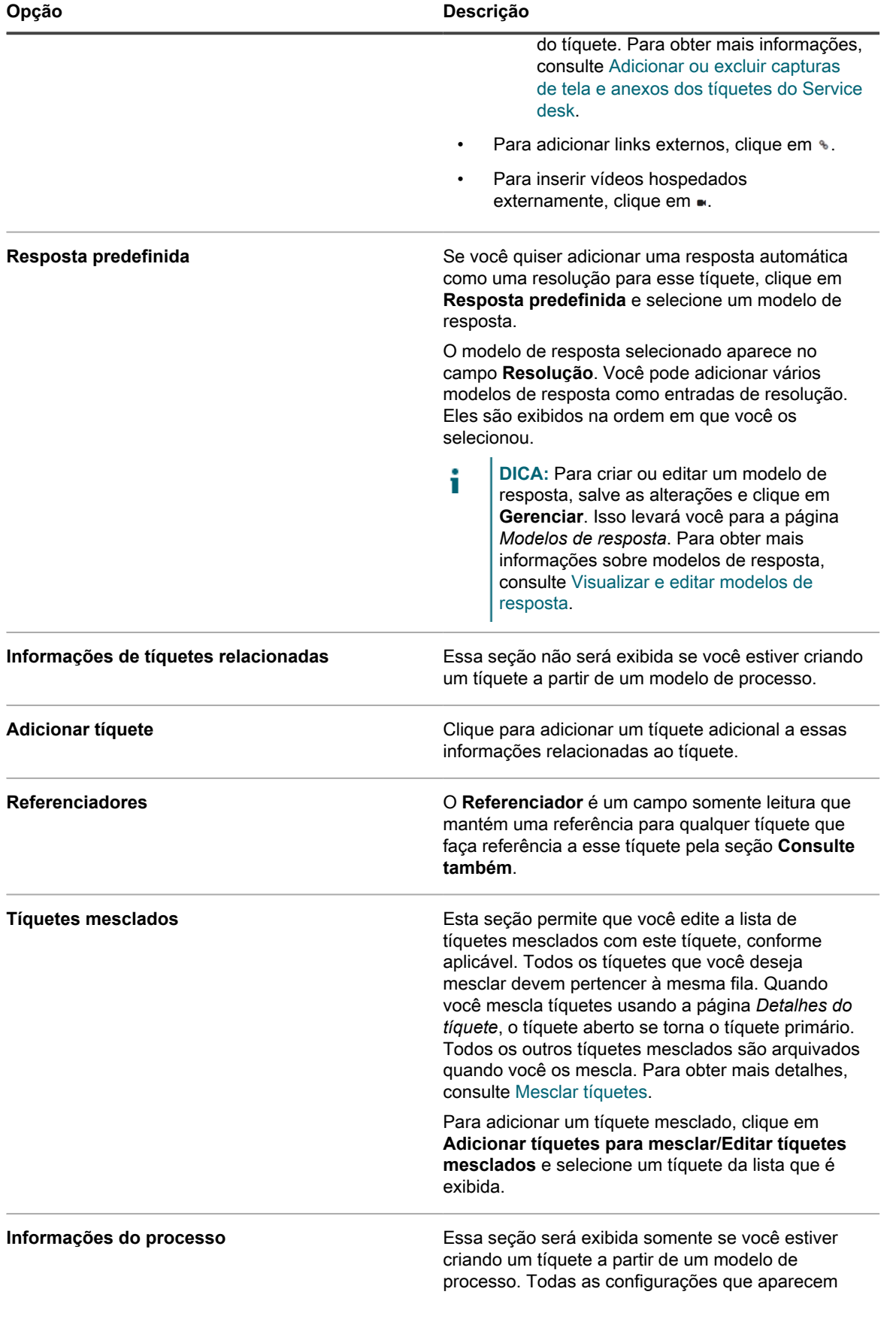

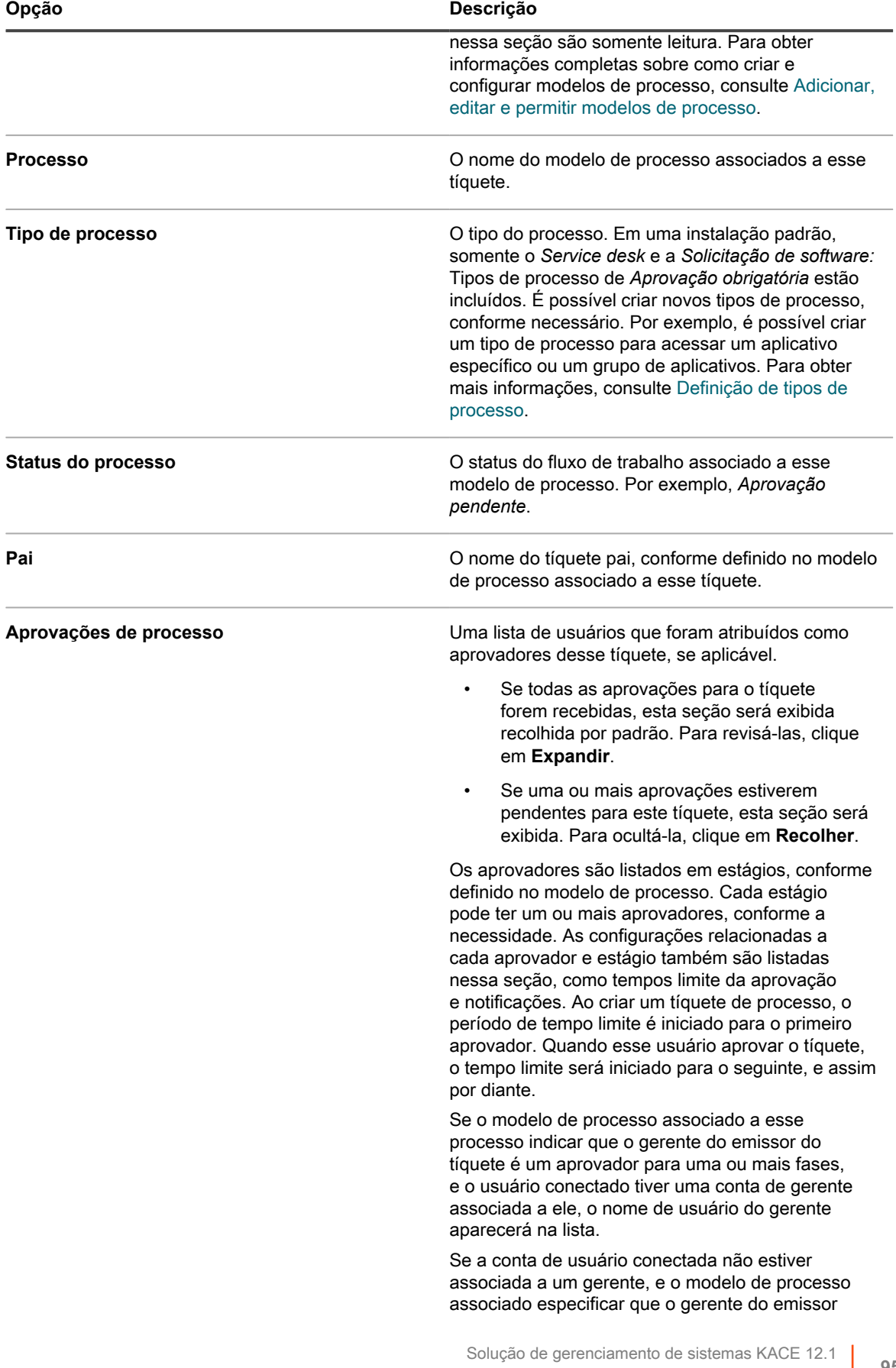

Criação de tíquetes a partir da página Tíquete do Console do administrador

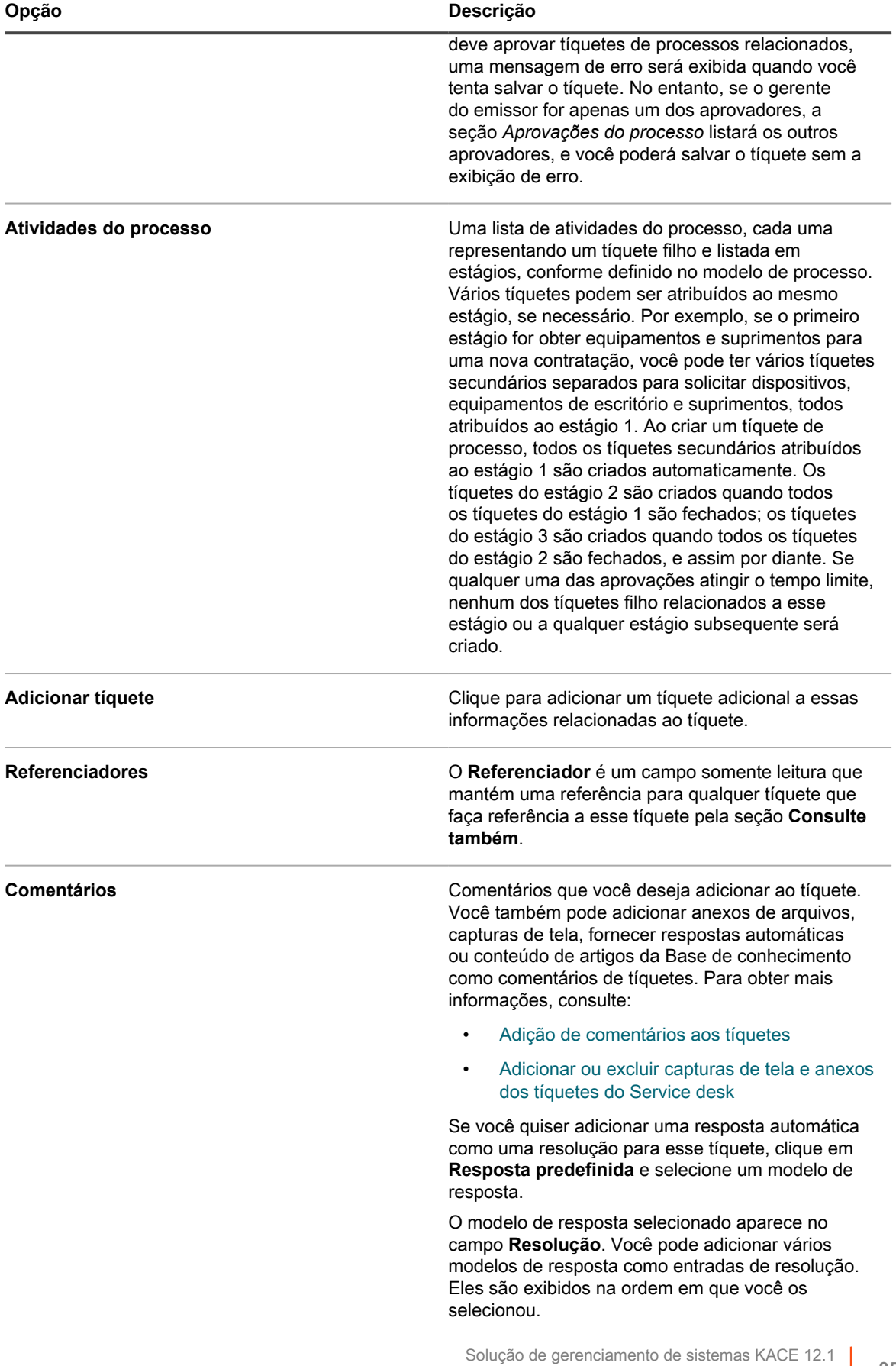

Criação de tíquetes a partir da página Tíquete do Console do administrador |

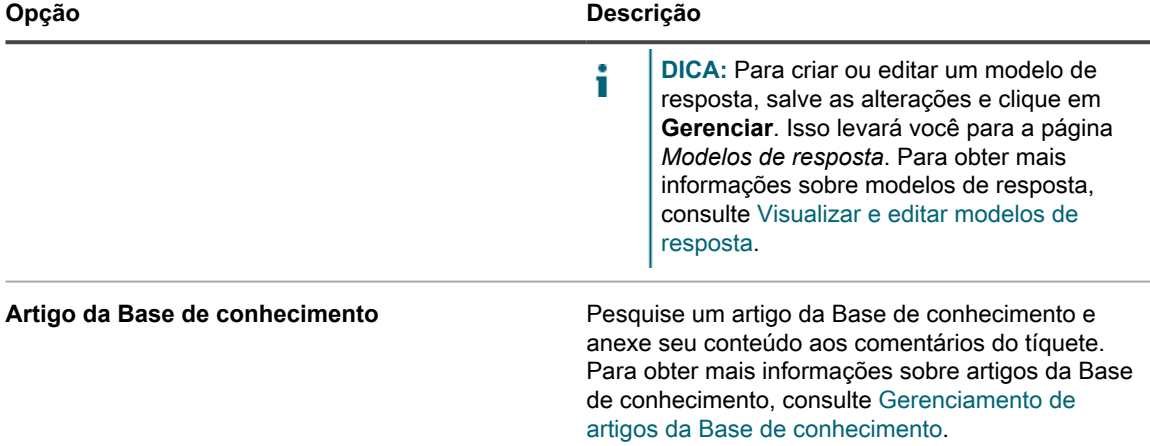

4. **Somente tíquetes baseados em modelos.** Forneça as informações sobre este tíquete. Os campos de tíquete são definidos no modelo de tíquete associado.

Para obter mais informações sobre modelos de tíquete, consulte [Configurar um modelo de tíquete.](#page-1037-0)

- 5. Execute um dos seguintes:
	- Clique em **Salvar** para gravar o tíquete e retornar à lista *Tíquete*.
	- Clique em **Aplicar alterações** para salvar o tíquete e continuar a editá-lo.
	- Clique em **Cancelar** para descartar as alterações de tíquete.

Se outros usuários modificaram o tíquete simultaneamente, a caixa de diálogo *Notificação de atualização* é exibida, desde que a caixa de diálogo esteja ativada para a fila e você seja o proprietário do tíquete ou um administrador. Essa caixa de diálogo será exibida apenas aos administradores e aos proprietários do tíquete. Não será exibida para outros usuários. Os administradores podem habilitar ou desabilitar a mensagem de aviso de conflito para cada fila separadamente. Consulte [Habilitar ou desabilitar o aviso de](#page-928-1) [conflito.](#page-928-1)

6. Revise todas as alterações relatadas na caixa de diálogo *Notificação de atualização*:

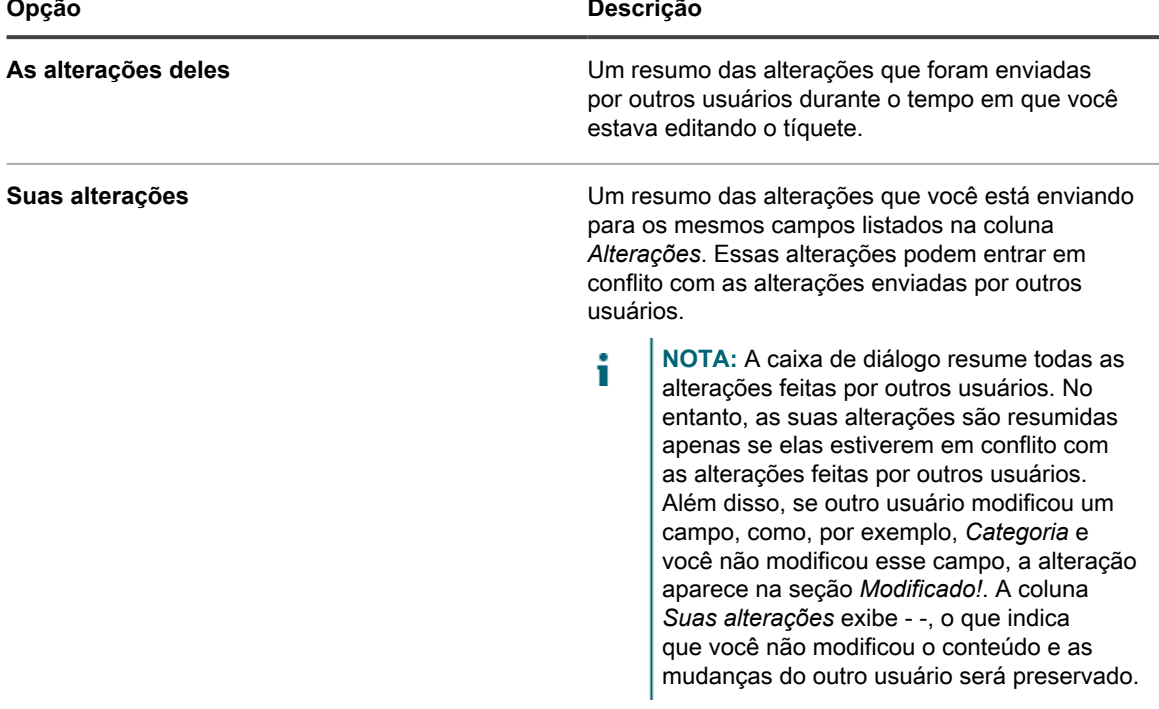

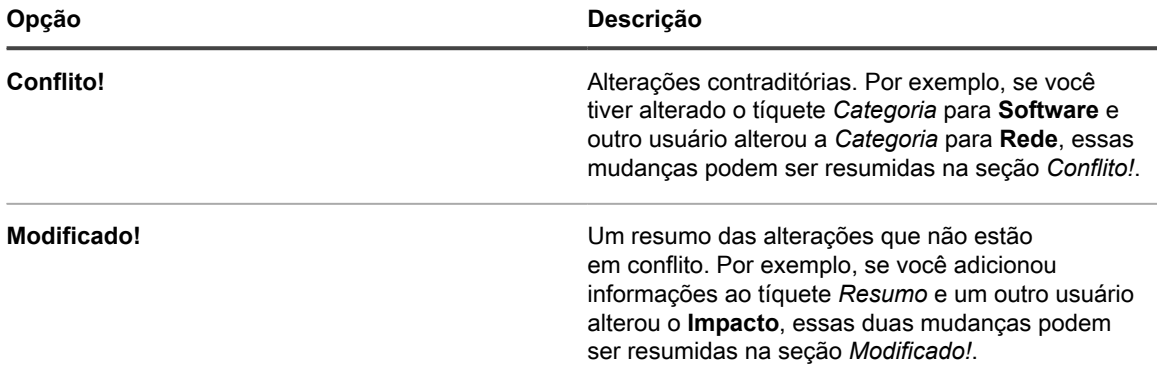

### 7. Execute um dos seguintes:

- Clique em **Salvar** para gravar o tíquete e retornar à lista *Tíquete*.
- Clique em **Aplicar alterações** para salvar o tíquete e continuar a editá-lo.
- Clique em **Cancelar** para descartar as alterações de tíquete.

Se outros usuários modificaram o tíquete simultaneamente, a caixa de diálogo *Notificação de atualização* é exibida, desde que a caixa de diálogo esteja ativada para a fila e você seja o proprietário do tíquete ou um administrador. Essa caixa de diálogo será exibida apenas aos administradores e aos proprietários do tíquete. Não será exibida para outros usuários. Os administradores podem habilitar ou desabilitar a mensagem de aviso de conflito para cada fila separadamente. Consulte [Habilitar ou desabilitar o aviso de](#page-928-1) [conflito.](#page-928-1)

8. Revise todas as alterações relatadas na caixa de diálogo *Notificação de atualização*:

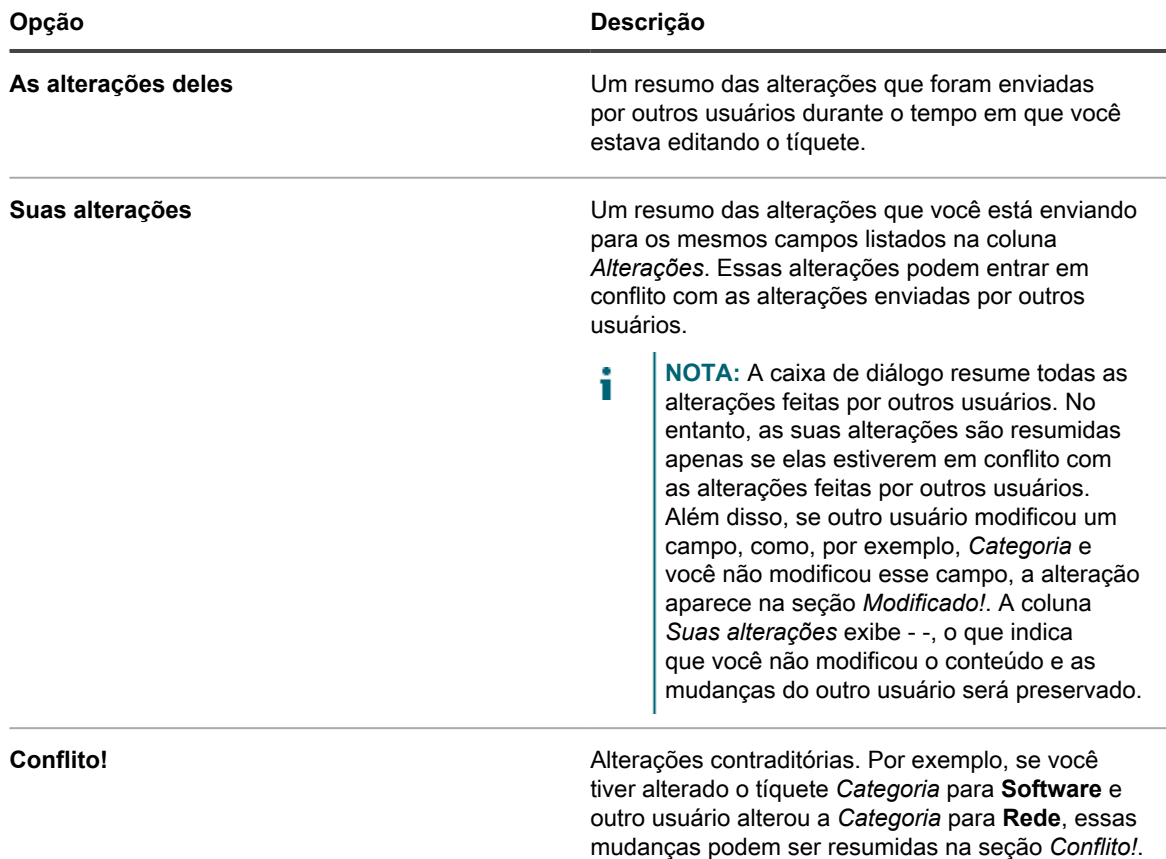

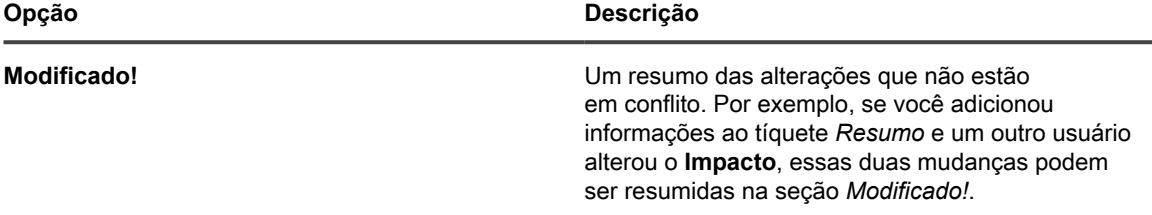

- 9. Na caixa de diálogo *Atualizar notificação*, execute um dos seguintes procedimentos:
	- Clique em **Manter suas alterações** para salvar as alterações que você fez. Esta opção aparece quando as alterações não entram em conflito com as alterações feitas por outros usuários.
		- **NOTA:** Se outro usuário modificou um campo, como, por exemplo, *Categoria* e você não modificou esse campo, a alteração aparece na seção *Modificado!*. A coluna *Suas alterações* exibe - -, o que indica que você não modificou o conteúdo e as mudanças do outro usuário será preservado.
	- Clique em **Sobrescrever conflitos** para salvar as alterações que você fez no tíquete. Para todas as mudanças marcadas como **Conflito!**, suas alterações sobrescrevem as alterações feitas por outros usuários.
	- Clique em **Cancelar** para retornar à página *Detalhes do tíquete* e continuar editando o tíquete.

# **Criação de tíquetes a partir da página Detalhes do dispositivo**

É possível criar tíquetes do Service desk para dispositivos na página *Detalhes do dispositivo*, quando necessário.

Quando você cria tíquetes do Service desk a partir da página *Detalhes do dispositivo*, as informações de usuário e dispositivo são adicionadas automaticamente ao tíquete.

- 1. Acesse a lista *Detalhe do dispositivo*:
	- a. Faça login no Console do administrador da solução: https://**appliance\_hostname**/admin. Ou, se a opção *Mostrar menu da organização no cabeçalho administrativo* estiver ativada nas Configurações gerais da solução, selecione uma organização na lista suspensa no canto superior direito da página, ao lado das informações de login.
	- b. Na barra de navegação esquerda, clique em **Inventário** e em **Painel**.
	- c. Clique no nome de um dispositivo.
- 2. Na seção *Atividades*, clique em **Tíquetes do Service desk** para exibir uma tabela que mostra os tíquetes relacionados ao dispositivo.
- 3. Clique em **Novo** para exibir a página *Novo*.
	- Se desejar criar um tíquete com base em uma fila, se houver várias filas de tíquete na organização, selecione uma fila na lista suspensa **Tíquete**.
	- Se desejar criar um tíquete com base em um modelo de processo, selecione o processo na lista suspensa **Processo**.

A página *Detalhes do tíquete* é exibida.

- 4. Forneça as informações necessárias. Consulte [Criação de tíquetes a partir da página Tíquete do Console](#page-952-0) [do administrador](#page-952-0) para obter uma descrição dos campos do tíquete.
- 5. Execute um dos seguintes:
	- Clique em **Salvar** para gravar o tíquete e retornar à lista *Tíquete*.
	- Clique em **Aplicar alterações** para salvar o tíquete e continuar a editá-lo.
	- Clique em **Cancelar** para descartar as alterações de tíquete.

Se outros usuários modificaram o tíquete simultaneamente, a caixa de diálogo *Notificação de atualização* é exibida, desde que a caixa de diálogo esteja ativada para a fila e você seja o proprietário do tíquete ou um administrador. Essa caixa de diálogo será exibida apenas aos administradores e aos proprietários do tíquete. Não será exibida para outros usuários. Os administradores podem habilitar ou desabilitar a mensagem de aviso de conflito para cada fila separadamente. Consulte [Habilitar ou desabilitar o aviso de](#page-928-1) [conflito.](#page-928-1)

# **Criação de tíquetes a partir da página Detalhes do ativo**

É possível criar tíquetes do Service desk para ativos na página *Detalhes do ativo*, quando necessário.

Quando você cria tíquetes do Service desk na página *Detalhes do ativo*, as informações do usuário e do ativo são adicionadas automaticamente ao tíquete.

- 1. Acesse a página *Detalhes do ativo*:
	- a. Faça login no Console do administrador da solução: https://appliance\_hostname/admin. Ou, se a opção *Mostrar menu da organização no cabeçalho administrativo* estiver ativada nas Configurações gerais da solução, selecione uma organização na lista suspensa no canto superior direito da página, ao lado das informações de login.
	- b. Na barra de navegação esquerda, clique em **Gerenciamento de ativos** e, em seguida, clique em **Ativos**.
	- c. Clique no nome de um ativo.

Na seção **Tíquetes do Service desk**, uma tabela é exibida apresentando os tíquetes relacionados ao ativo.

- 2. Clique em **Novo** para exibir a página *Novo*.
	- Se desejar criar um tíquete com base em uma fila, se houver várias filas de tíquete na organização, selecione uma fila na lista suspensa **Tíquete**.
	- Se desejar criar um tíquete com base em um modelo de processo, selecione o processo na lista suspensa **Processo**.

A página *Detalhes do tíquete* é exibida.

- 3. Forneça as informações necessárias. Consulte [Criação de tíquetes a partir da página Tíquete do Console](#page-952-0) [do administrador](#page-952-0) para obter uma descrição dos campos do tíquete.
- 4. Execute um dos seguintes:
	- Clique em **Salvar** para gravar o tíquete e retornar à lista *Tíquete*.
	- Clique em **Aplicar alterações** para salvar o tíquete e continuar a editá-lo.
	- Clique em **Cancelar** para descartar as alterações de tíquete.

Se outros usuários modificaram o tíquete simultaneamente, a caixa de diálogo *Notificação de atualização* é exibida, desde que a caixa de diálogo esteja ativada para a fila e você seja o proprietário do tíquete ou um administrador. Essa caixa de diálogo será exibida apenas aos administradores e aos proprietários do tíquete. Não será exibida para outros usuários. Os administradores podem habilitar ou desabilitar a mensagem de aviso de conflito para cada fila separadamente. Consulte [Habilitar ou desabilitar o aviso de](#page-928-1) [conflito.](#page-928-1)

# **Criação de um tíquete do Service desk a partir de um alerta**

É possível criar um tíquete do Service desk de um alerta de monitoramento do servidor, com o preenchimento automático das informações do alerta nos campos no formulário do tíquete.

- 1. Acesse a lista *Alertas de monitoramento* de um dos seguintes modos:
	- **• Se você tiver o widget** *Alertas de monitoramento* **instalado no** *Painel* **aberto, clique em Alertas de monitoramento.**
	- **• Na barra de navegação esquerda, selecione Monitoramento > Alertas.**
- 2. Marque a caixa de seleção da linha que contém a mensagem de alerta, e selecione **Escolher ação** > **Novo tíquete**.
	- Se desejar criar um tíquete com base em uma fila, se houver várias filas de tíquete na organização, selecione uma fila na lista suspensa **Tíquete**.
	- Se desejar criar um tíquete com base em um modelo de processo, selecione o processo na lista suspensa **Processo**.

Os campos *Título*, *Resumo*, *Emissor* e *Dispositivo* contém informações do alerta.

- 3. **Opcional**: Altere o *Título* e o *Resumo* para ficar em conformidade com os procedimentos corporativos.
- 4. Preencha o restante das informações necessárias para concluir o formulário, e clique em **Salvar** para salvar o tíquete e sair da página *Detalhes do tíquete* ou em **Aplicar alterações** para salvar o tíquete e continuar editando.

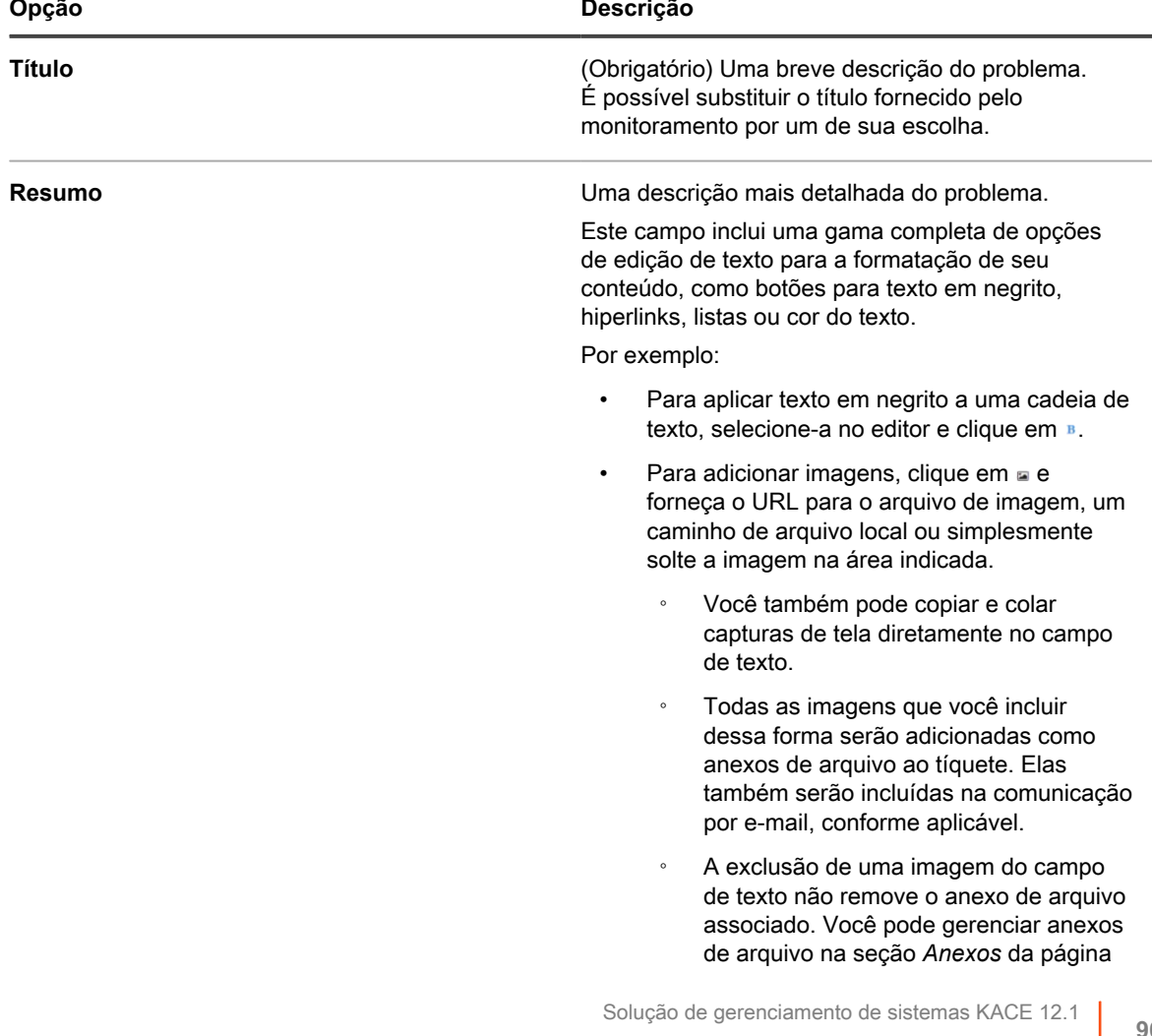

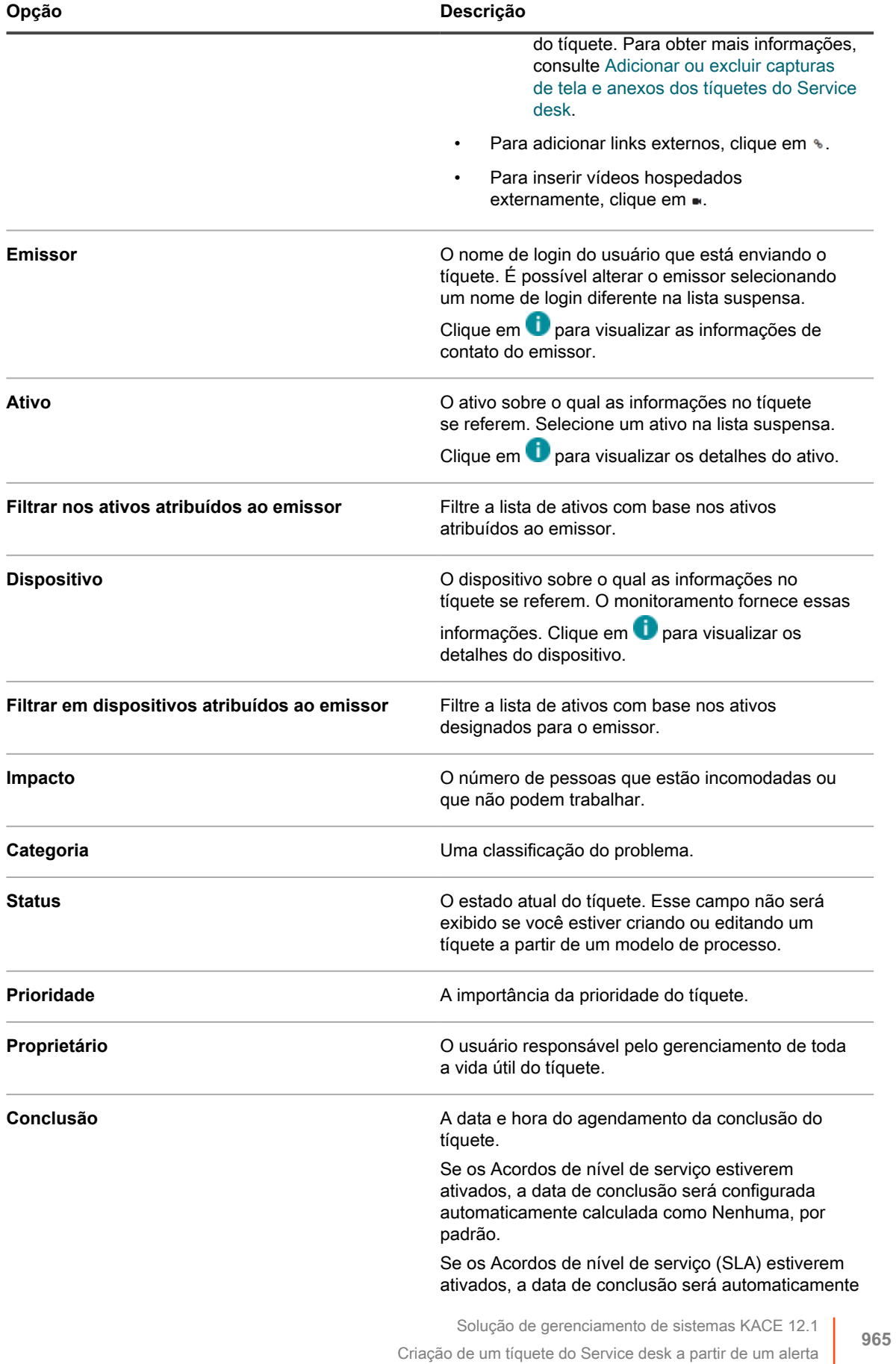

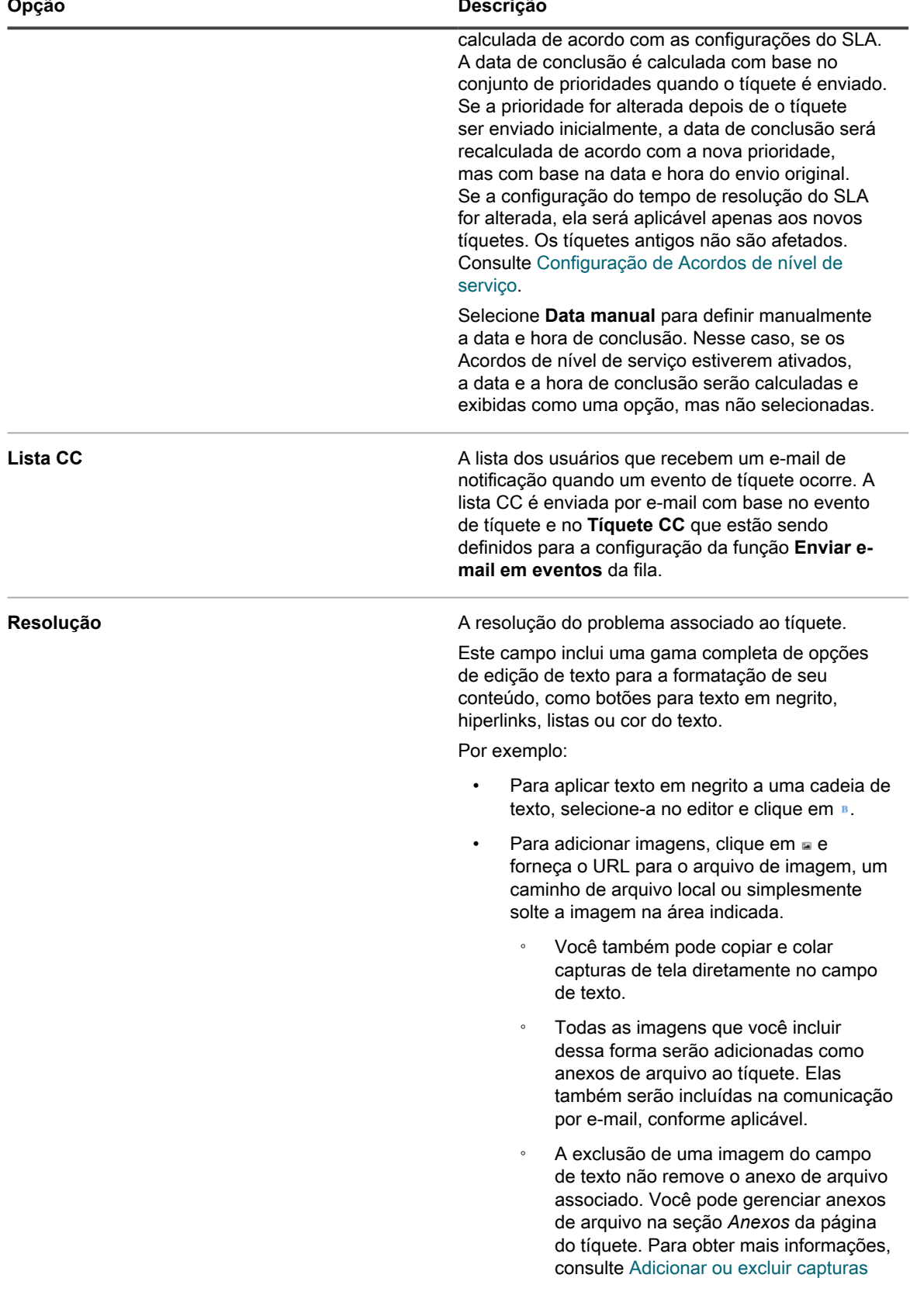

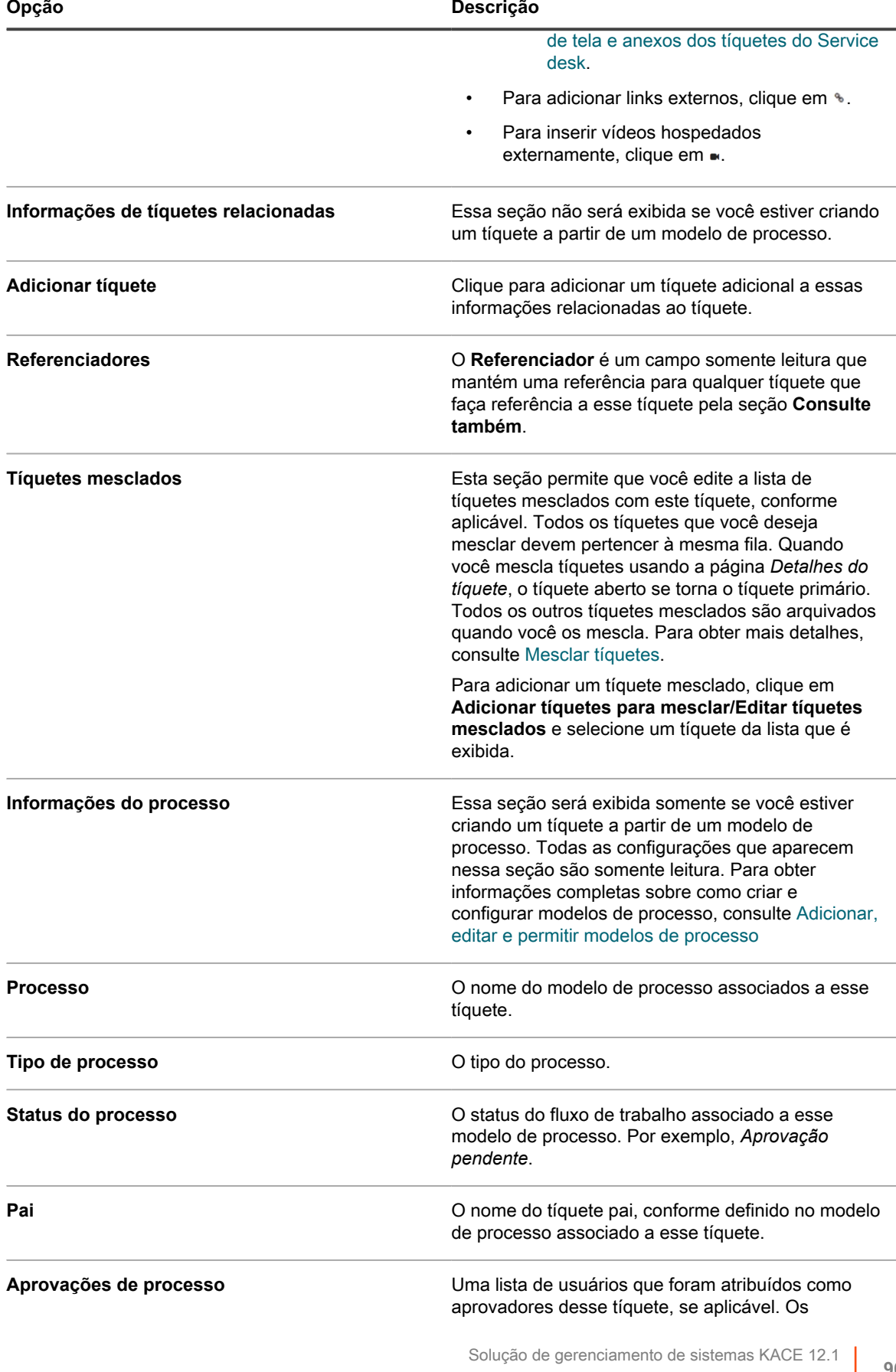

Criação de um tíquete do Service desk a partir de um alerta

**967**

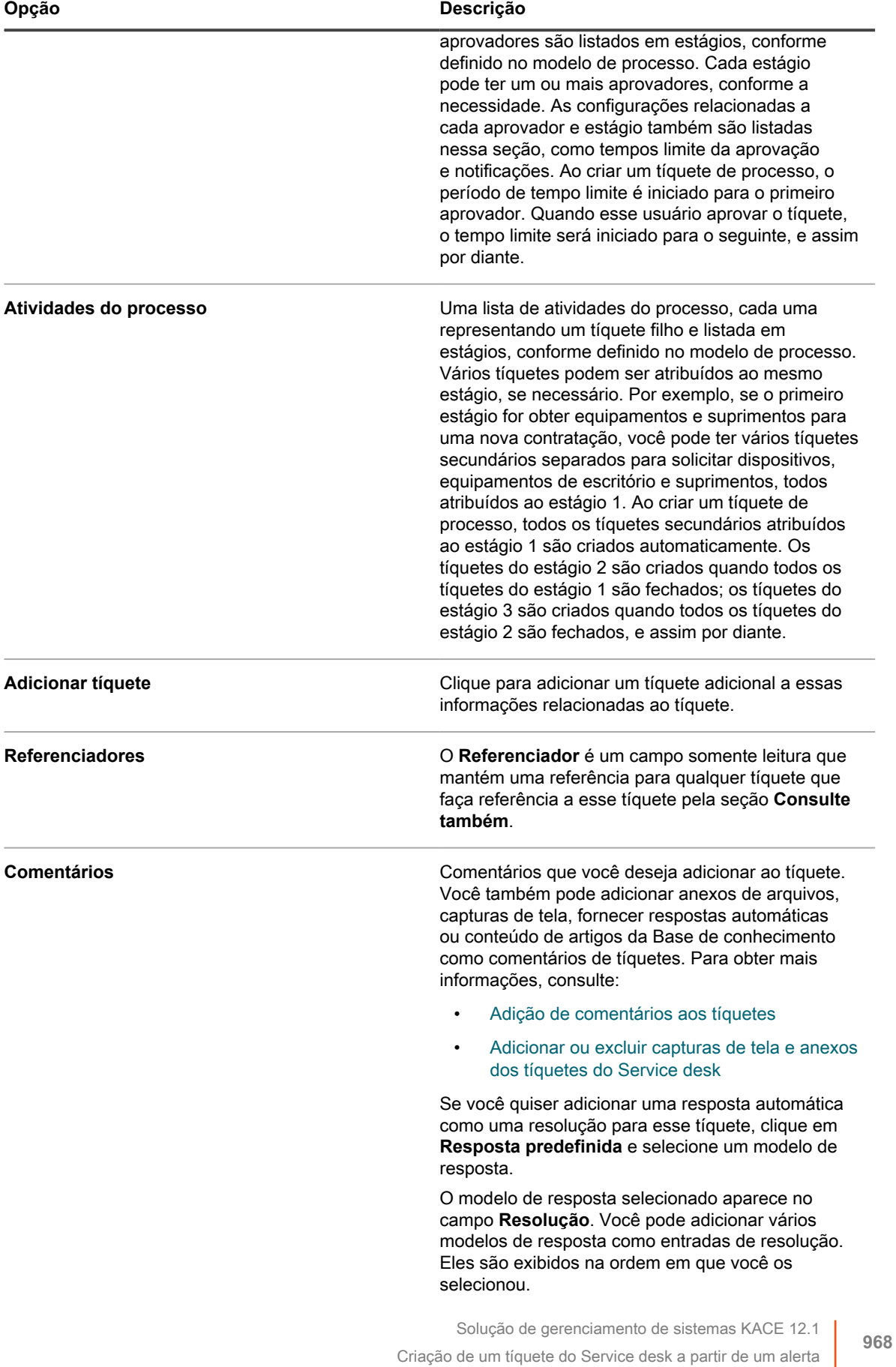

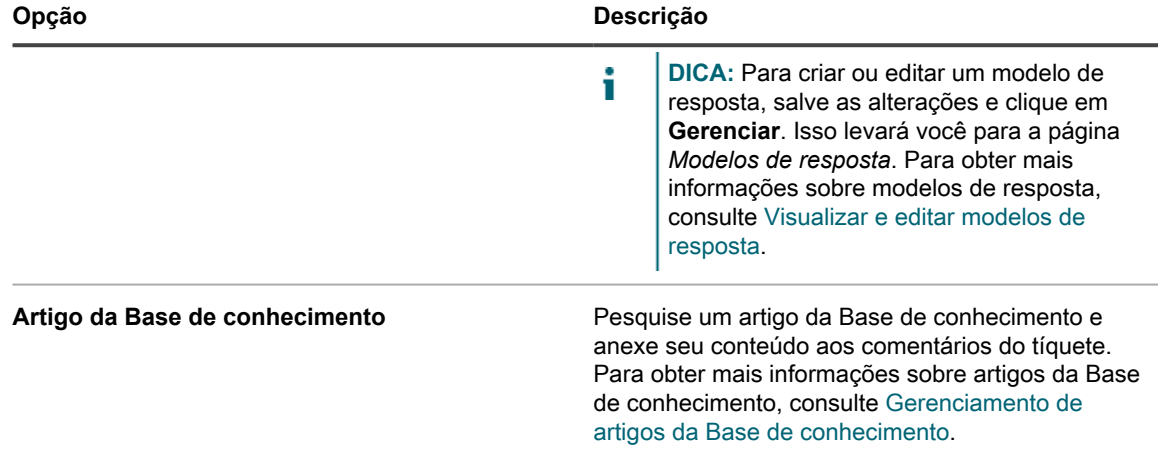

### **Tópicos relacionados**

[Gerenciamento de tíquetes, processos e relatórios do Service Desk](#page-949-0)

# <span id="page-968-0"></span>**Criação e gerenciamento de tíquetes por e-mail**

É possível permitir que os usuários criem e gerenciem tíquetes por e-mail. Isso é útil para usuários sem acesso à **Console do administrador** ou à **Console do usuário** da solução.

## **Sobre anexos em tíquetes criados por e-mail**

Os usuários podem anexar arquivos com até 8 MB de tamanho aos tíquetes do Service desk enviados por email.

Se o anexo exceder 8 MB em tamanho, as mensagens de e-mail serão rejeitadas. Nenhuma mensagem de erro será exibida aos usuários.

## **Ativação da criação de tíquetes por e-mail**

É possível permitir que os usuários criem e gerenciem Tíquetes do Service desk por e-mail.

- 1. Acesse a página *Detalhes do tíquete* do Service Desk:
	- a. Faça login no Console do administrador da solução: https://**appliance\_hostname**/admin. Ou, se a opção *Mostrar menu da organização no cabeçalho administrativo* estiver ativada nas Configurações gerais da solução, selecione uma organização na lista suspensa no canto superior direito da página, ao lado das informações de login.
	- b. Na barra de navegação esquerda, clique em **Service desk** e em **Configuração**.
	- c. No painel **Configuração**, clique em **Filas**.
	- d. Clique no nome de uma fila.
- 2. Configure uma conta de e-mail válida, como suporte@meudominio.com, para que o usuário envie e-mails para criar tíquetes.
- 3. Adicione o endereço de e-mail no campo *Endereço de e-mail alternativo*.
- 4. Marque a caixa de seleção **Aceitar todos os usuários como emissores**.
- 5. Marque a caixa de seleção **Aceitar e-mail de usuários desconhecidos**.

Se a opção **Aceitar e-mail de usuários desconhecidos** estiver ativada na configuração da fila, qualquer e-mail enviado para a fila de Service desk para criação de um tíquete terá permissão para configurar o campo *Emissor*. Nesse caso, o nome de usuário deve ser aprovado no token **@submitter** e deve ser de um usuário existente ou o endereço de e-mail atual caso o usuário seja desconhecido.

Se a opção **Aceitar e-mail de usuários desconhecidos** estiver desativada, o processo anterior funcionará somente se o endereço de e-mail do remetente já estiver associado a uma conta de usuário do Service desk.

6. Clique em **Salvar**.

Tíquetes criados a partir de mensagens de e-mails recebem os valores padrão para Impacto, Categoria e Prioridade definidos na página *Detalhes da fila*. O corpo da mensagem é adicionado como um comentário. O campo *Emissor* é derivado do endereço de e-mail do remetente.

# **Criar um tíquete por e-mail**

Você pode criar rapidamente um tíquete por e-mail ao especificar o nome do modelo de tíquete na linha de assunto do e-mail.

Todas as respostas feitas ao thread de e-mail original usado para criar um tíquete ou aos e-mails enviados da Central de Serviços associados ao tíquete aparecem na guia *Comentários*. Para obter mais informações, consulte [Visualização dos comentários do tíquete](#page-978-0).

- 1. Faça login em sua conta de e-mail e crie uma nova mensagem de e-mail.
- 2. Na linha de assunto do e-mail, especifique o nome do modelo de tíquete entre chaves. Por exemplo: {Problemas da impressora}.

Se você não especificar o modelo de tíquete, a solução usará o modelo de tíquete padrão associado à fila.

3. Descreva seu problema na mensagem de e-mail e envie-o para o endereço de e-mail associado à fila à qual o modelo de tíquete especificado pertence.

Para detalhes sobre como definir as configurações de e-mail da fila, consulte [Definir as configurações de](#page-922-0) [e-mail específicas da fila.](#page-922-0)

4. Ao receber uma confirmação por e-mail da Central de Serviços, clique no link do e-mail para analisar o conteúdo do tíquete.

A página *Detalhes do tíquete* é exibida e mostra o tíquete recém-criado.

- 5. Faça todas as alterações, conforme necessário.
	- Para obter mais informações sobre como editar a página do tíquete, consulte [Criação de tíquetes a partir](#page-952-0) [da página Tíquete do Console do administrador](#page-952-0).

## **Modificação de atributos de tíquete usando e-mail**

É possível alterar atributos de tíquete por e-mail usando variáveis com o símbolo **@** no início das mensagens de e-mail.

Qualquer texto após a última variável de e-mail é adicionado ao campo do tíquete *Comentário*.

Por exemplo, o seguinte texto de e-mail fecha o tíquete, altera o proprietário do tíquete e adiciona um comentário:

```
@status=closed
@owner=joe
Corrigi o problema. Se acontecer novamente, fale com Joe.
```
Campos e valores inválidos produzem erros que são enviados de volta por e-mail ao remetente usando o modelo de erro de e-mail. Para obter mais informações sobre modelos de e-mail, consulte [Configuração de ativadores e](#page-308-0) [modelos de e-mail.](#page-308-0)

# **Eliminação de um campo de tíquete usando e-mail**

É possível apagar qualquer campo enviando um e-mail com a sintaxe determinada.

A sintaxe assume a forma @fieldname=. Por exemplo, esta entrada esvazia o campo *Data de conclusão*:

@due\_date=

# **Alteração de campos de tíquete usando e-mail**

É possível alterar os seguintes atributos de tíquete usando mensagens de e-mails se o valor do campo do tíquete for definido como *Modificação do usuário*.

Para obter informações sobre como alterar as permissões de um campo do tíquete, consulte [Uso de aprovadores](#page-1046-0) [de tíquete.](#page-1046-0)

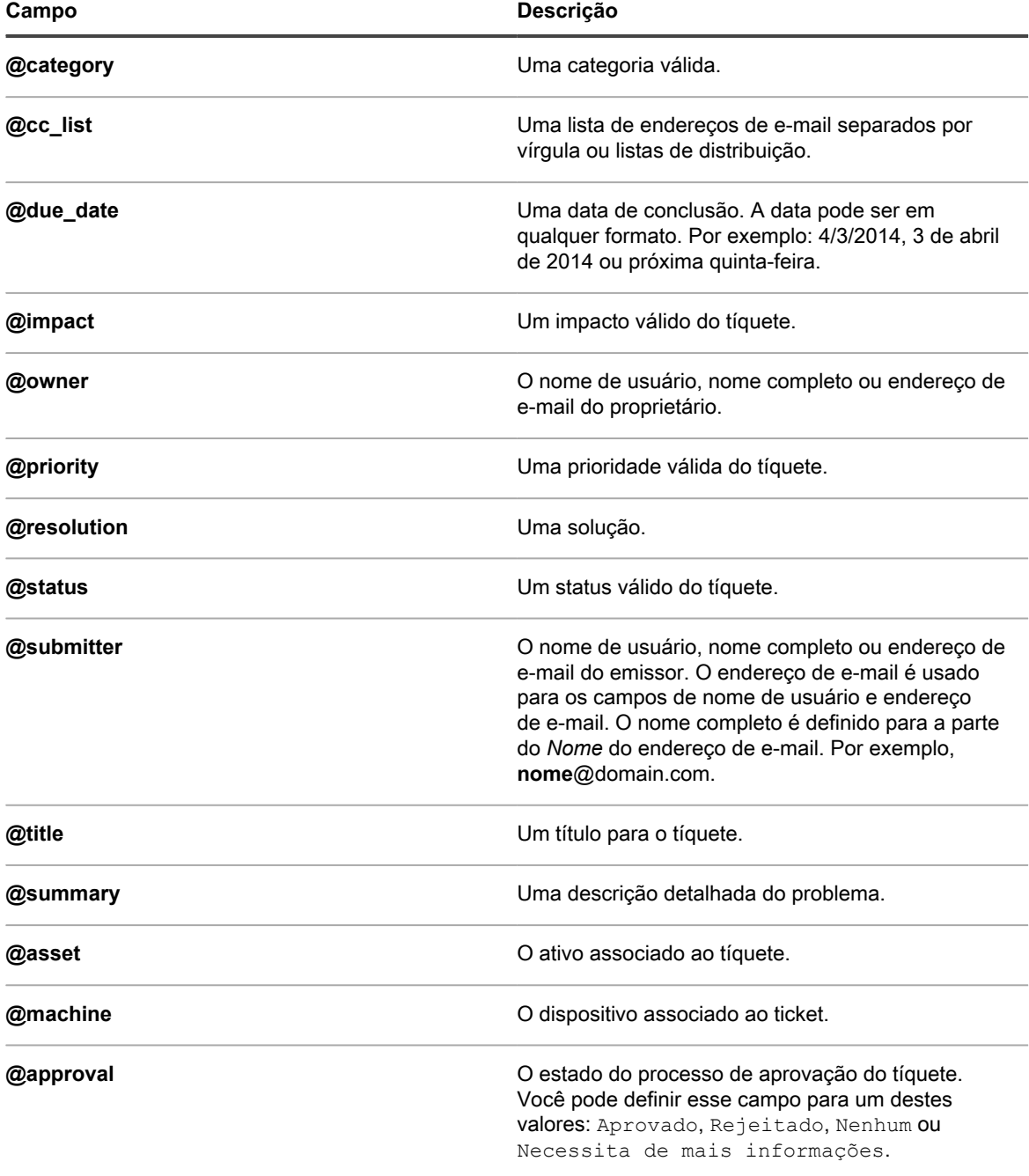

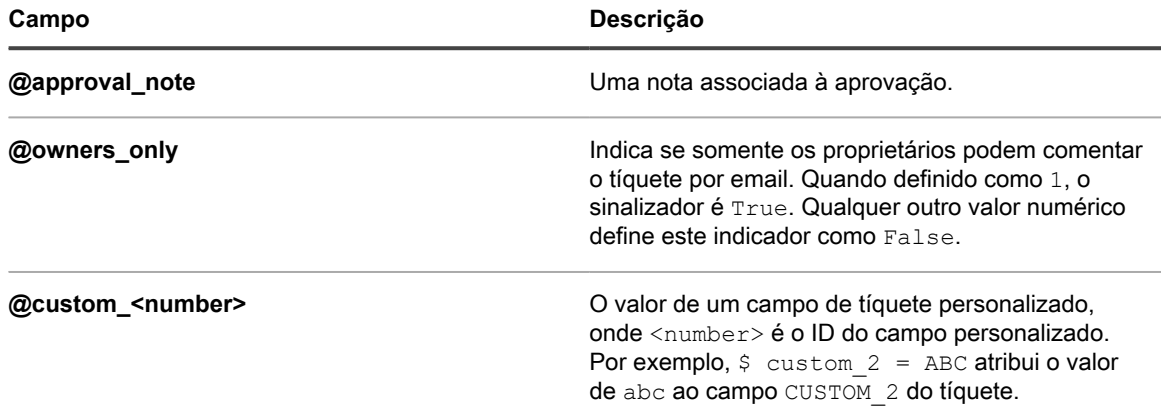

# **Alteração de campos de aprovação de tíquete usando email**

Os usuários designados como aprovadores de tíquete podem alterar um número de campos de aprovação usando mensagens de e-mail.

Os aprovadores podem alterar os seguintes campos de aprovação:

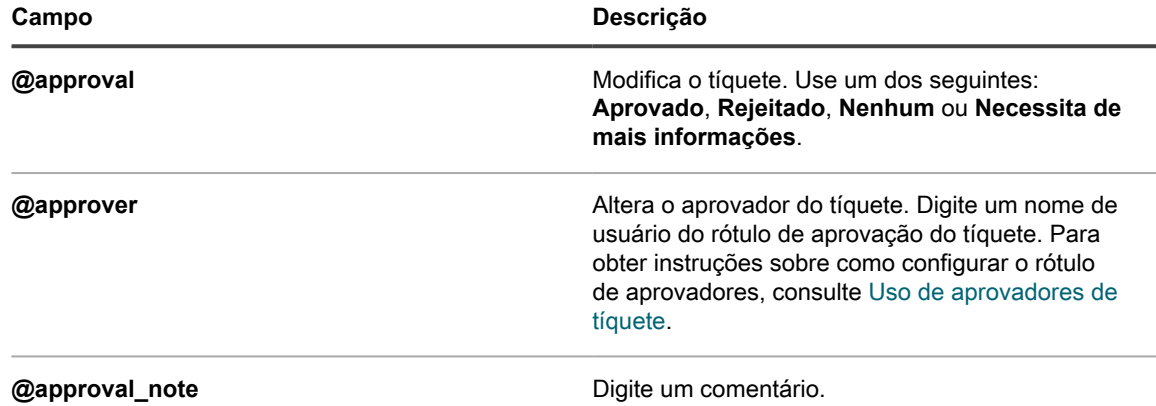

### *Definição ou alteração dos campos personalizados usando e-mail*

É possível configurar os campos personalizados dos tíquetes do Service desk por e-mail usando a sintaxe determinada.

A sintaxe assume a forma @custom\_fieldname=newvalue.

Campos personalizados não podem ter espaços. Use sublinhado entre as palavras. Por exemplo: new\_value.

Você também pode usar:

- $@$ priority = high
- @priority = very\_urgent

Use uma lista de valores separada por vírgulas ao selecionar campos personalizados de multisseleção. Valores inválidos em campos personalizados de seleção ou de multisseleção causam erros.
# **Visualização de tíquetes e gerenciamento de comentários, trabalho e anexos**

Você pode navegar entre tíquetes, dispositivos e ativos relacionados aos tíquetes usando os links nas páginas de detalhes. Além disso, você pode adicionar informações de trabalho, comentário e anexos, tais como capturas de tela, aos tíquetes.

Na página de detalhe do tíquete, os dispositivos e ativos relacionados são listados e vinculados para acesso rápido. Da mesma forma, você pode acessar os tíquetes relacionados a partir das páginas de detalhes do dispositivo e do ativo. Além disso, você pode visualizar e criar tíquetes a partir das páginas de detalhes do dispositivo e do ativo.

# **Navegação entre tíquetes, dispositivos relacionados e ativos**

Os links nas páginas de detalhes do tíquete permitem que você navegue entre os tíquetes do Service desk relacionados e os dispositivos e ativos relacionados.

- 1. Acesse a página *Detalhes do tíquete* do Service Desk:
	- a. Faça login no Console do administrador da solução: https://**appliance\_hostname**/admin. Ou, se a opção *Mostrar menu da organização no cabeçalho administrativo* estiver ativada nas Configurações gerais da solução, selecione uma organização na lista suspensa no canto superior direito da página, ao lado das informações de login.
	- b. Na barra de navegação esquerda, clique em **Service desk** e em **Tíquetes**.
	- c. Clique no título de um tíquete.
- 2. Visualize tíquetes por emissor, ativo ou dispositivo.
	- **• Clique no Histórico de tíquetes por emissor.**
	- **• Clique no Histórico de tíquetes por ativo.**
	- **• Clique no Histórico de tíquetes por dispositivo.**

Uma nova janela exibe todos os tíquetes para o ativo com o número, o título e o status de cada tíquete.

Para ver detalhes do tíquete, clique no link na coluna *Número* ou *Título* para exibir a página *Detalhe do tíquete*.

- 3. Veja tíquetes relacionados na seção *Informações sobre tíquetes relacionados*.
	- **• Clique em um tíquete referenciado como** *Consulte também***.**
	- **• Clique em um tíquete referenciado como um** *Referenciador***.**
	- **• Clique em um tíquete referenciado como um** *Tíquete mesclado***.**
	- **• Clique em um tíquete referenciado como um** *Tíquete secundário***.**
	- **• Clique em um tíquete referenciado como um** *Tíquete pai***.**

A janela *Detalhes do tíquete* é exibida para o tíquete selecionado.

### **Adição de informações de trabalho a tíquetes**

Você pode adicionar informações de trabalho aos tíquetes do Service desk, como a data em que o trabalho foi iniciado ou interrompido, o total de horas gastas no tíquete e notas sobre o trabalho realizado. Estas informações estão disponíveis para emissores e proprietários de tíquete.

1. Acesse a página *Detalhes do tíquete* do Service Desk:

- a. Faça login no Console do administrador da solução: https://appliance\_hostname/admin. Ou, se a opção *Mostrar menu da organização no cabeçalho administrativo* estiver ativada nas Configurações gerais da solução, selecione uma organização na lista suspensa no canto superior direito da página, ao lado das informações de login.
- b. Na barra de navegação esquerda, clique em **Service desk** e em **Tíquetes**.
- c. Clique no título de um tíquete.
- 2. Selecione a guia **Trabalho** na parte inferior da página.
- 3. Clique em **Adicionar**.
- 4. Forneça as seguintes informações:

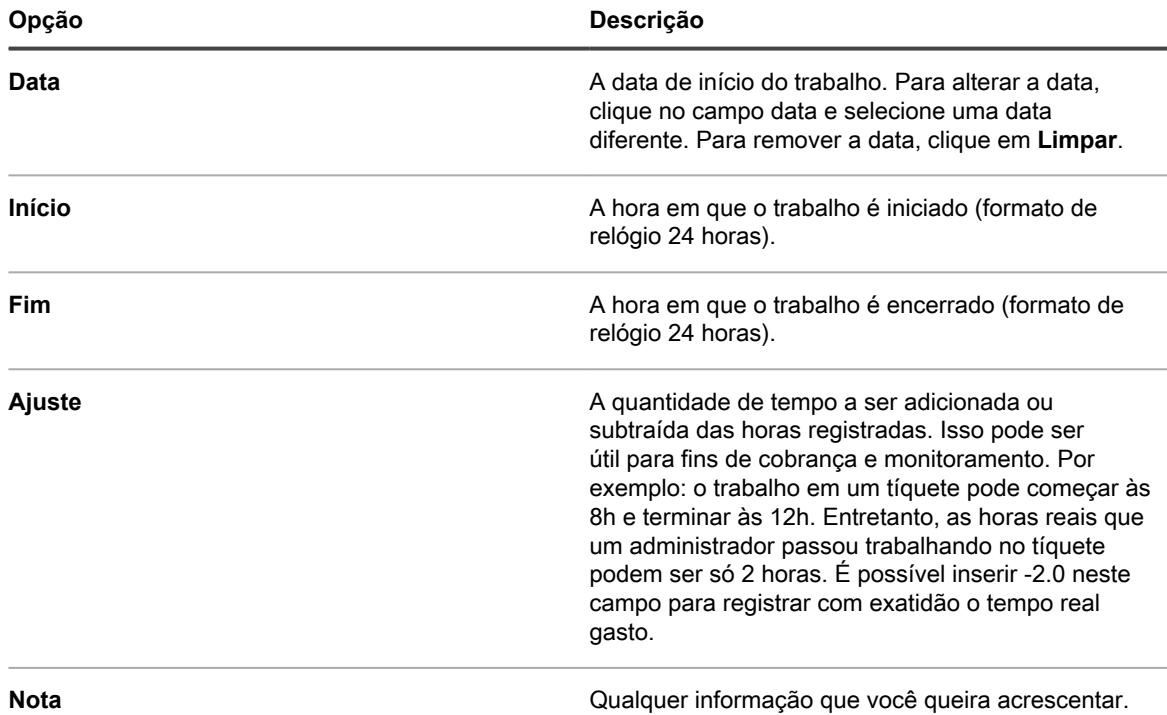

5. Clique em **Adicionar trabalho**.

# **Uso das visualizações padrão para tíquetes**

Há várias visualizações do sistema integradas que você pode usar para restringir os tíquetes exibidos na página *Tíquetes*.

- 1. Acesse a página *Tíquetes* do Service desk:
	- a. Faça login no Console do administrador da solução: https://**appliance\_hostname**/admin. Ou, se a opção *Mostrar menu da organização no cabeçalho administrativo* estiver ativada nas Configurações gerais da solução, selecione uma organização na lista suspensa no canto superior direito da página, ao lado das informações de login.
	- b. Na barra de navegação esquerda, clique em **Service desk** e em **Tíquetes**.

A página *Tickets* mostra os tíquetes na fila padrão.

2. Para limitar os tíquetes mostrados na fila, selecione uma visualização na lista suspensa **Exibir por**.

As visualizações integradas disponíveis são:

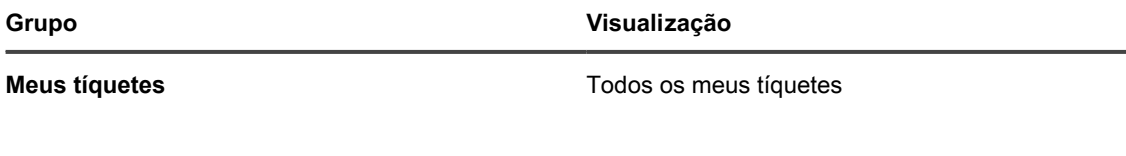

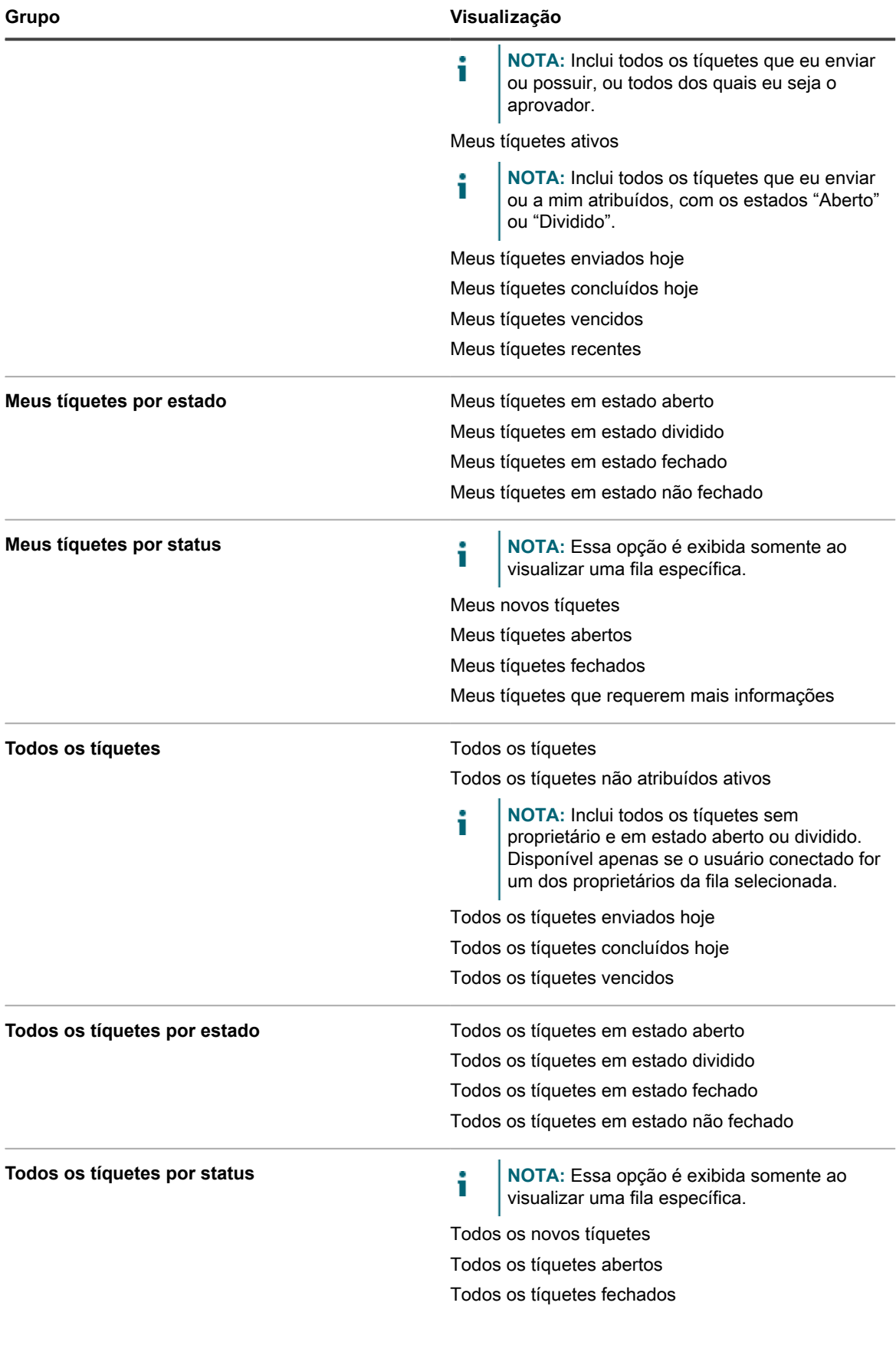

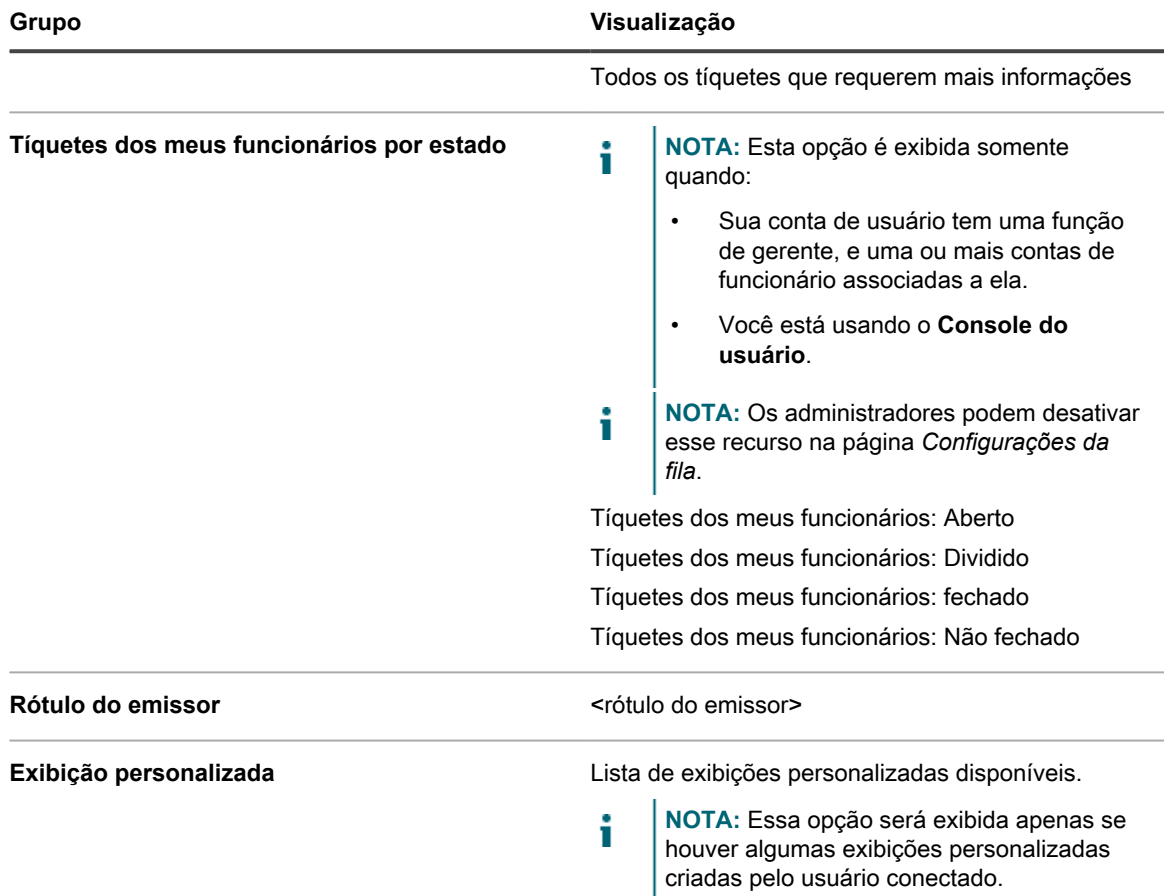

Definir a visualização personalizada como padrão. Consulte [Definir uma exibição como padrão para tíquetes.](#page-976-0)

# <span id="page-975-0"></span>**Criar exibições personalizadas de tíquetes**

É possível criar visualizações personalizadas para restringir o tipo ou número de tíquetes do Service desk exibidos na página *Tíquetes*. Isso lhe permite visualizar apenas os tíquetes que você deseja ver.

**NOTA:** As exibições personalizadas estão disponíveis apenas nas contas de usuário em que foram i criadas. Elas não estão disponíveis para múltiplas contas de usuário. Para permitir que outros usuários acessem uma exibição que você criou, envie a eles a URL da exibição personalizada.

- 1. Acesse a página *Tíquetes* do Service desk:
	- a. Faça login no Console do administrador da solução: https://**appliance\_hostname**/admin. Ou, se a opção *Mostrar menu da organização no cabeçalho administrativo* estiver ativada nas Configurações gerais da solução, selecione uma organização na lista suspensa no canto superior direito da página, ao lado das informações de login.
	- b. Na barra de navegação esquerda, clique em **Service desk** e em **Tíquetes**.
- 2. Selecione a guia **Exibição personalizada** acima da lista à direita.

O painel *Exibição personalizada* é exibido.

**976**

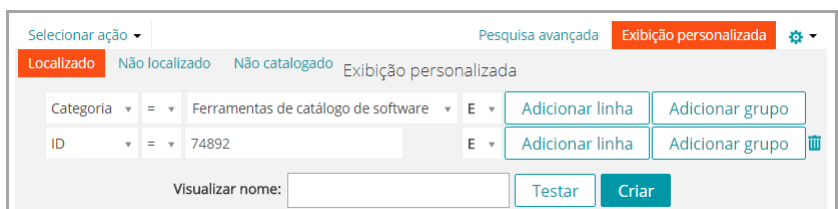

- 3. Especifique os critérios de uso para a exibição personalizada. Por exemplo, você pode criar uma exibição personalizada mostra os tíquetes abertos com a prioridade Alta.
- 4. Clique em **Testar** para confirmar os resultados.
- 5. Clique em **Criar** para salvar a exibição personalizada.

Definir a visualização personalizada como padrão. Consulte [Definir uma exibição como padrão para tíquetes.](#page-976-0)

# <span id="page-976-0"></span>**Definir uma exibição como padrão para tíquetes**

É possível definir uma exibição como padrão da página *Tíquetes* do Service desk. A exibição padrão é específica do usuário e deve ser configurada para cada usuário independentemente.

- 1. Acesse a página *Tíquetes* do Service desk:
	- a. Faça login no Console do administrador da solução: https://appliance\_hostname/admin. Ou, se a opção *Mostrar menu da organização no cabeçalho administrativo* estiver ativada nas Configurações gerais da solução, selecione uma organização na lista suspensa no canto superior direito da página, ao lado das informações de login.
	- b. Na barra de navegação esquerda, clique em **Service desk** e em **Tíquetes**.
- 2. **Opcional**: Clique na guia **Exibição personalizada** sobre a lista à direita e escolha as configurações para a exibição personalizada. Consulte [Criar exibições personalizadas de tíquetes](#page-975-0).
- 3. Selecione **Escolher ação** > **Definir exibição padrão** > **Definir visualização atual como padrão**.

A exibição atual é salva como a exibição padrão do usuário conectado para a lista de *Tíquetes*.

# **Adição de comentários aos tíquetes**

À medida que um tíquete é processado, é possível adicionar comentários para fornecer informações adicionais para ele.

- 1. Acesse a página *Detalhes do tíquete* do Service Desk:
	- a. Faça login no Console do administrador da solução: https://**appliance\_hostname**/admin. Ou, se a opção *Mostrar menu da organização no cabeçalho administrativo* estiver ativada nas Configurações gerais da solução, selecione uma organização na lista suspensa no canto superior direito da página, ao lado das informações de login.
	- b. Na barra de navegação esquerda, clique em **Service desk** e em **Tíquetes**.
	- c. Clique no título de um tíquete.
- 2. Clique na guia **Comentários** na parte inferior da página de detalhes do tíquete, se ela ainda não estiver selecionada.
- 3. Digite o comentário na caixa de texto **Comentário**.

Este campo inclui uma gama completa de opções de edição de texto para a formatação de seu conteúdo, como botões para texto em negrito, hiperlinks, listas ou cor do texto.

Por exemplo:

- Para aplicar texto em negrito a uma cadeia de texto, selecione-a no editor e clique em  $\overline{B}$ .
- Para adicionar imagens, clique em **e** e forneça o URL para o arquivo de imagem, um caminho de arquivo local ou simplesmente solte a imagem na área indicada.
	- Você também pode copiar e colar capturas de tela diretamente no campo de texto.
	- Todas as imagens que você incluir dessa forma serão adicionadas como anexos de arquivo ao tíquete. Elas também serão incluídas na comunicação por e-mail, conforme aplicável.
	- A exclusão de uma imagem do campo de texto não remove o anexo de arquivo associado. Você pode gerenciar anexos de arquivo na seção *Anexos* da página do tíquete. Para obter mais informações, consulte [Adicionar ou excluir capturas de tela e anexos dos tíquetes do Service](#page-979-0) [desk.](#page-979-0)
- Para adicionar links externos, clique em ...
- Para inserir vídeos hospedados externamente, clique em ...
- 4. Marque a caixa de seleção **Proprietários somente** para designar o comentário como oculto para não proprietários, por exemplo, emissores, e visível apenas para os proprietários do tíquete.
- 5. Se quiser adicionar um anexo ao tíquete, clique em **Adicionar anexo** e selecione o arquivo para anexar.

Você pode adicionar até cinco arquivos como anexos a cada tíquete. Para obter mais informações, consulte [Adicionar ou excluir capturas de tela e anexos dos tíquetes do Service desk](#page-979-0)

6. Se quiser adicionar uma captura de tela ao tíquete, clique em **Colar captura de tela** e cole a captura de tela na caixa de diálogo exibida.

É possível adicionar até cinco capturas de tela no tíquete. Para obter mais informações, consulte [Adicionar](#page-979-0) [ou excluir capturas de tela e anexos dos tíquetes do Service desk](#page-979-0)

7. Se quiser adicionar uma resposta automática como um comentário a esse tíquete, clique em **Resposta predefinida** e selecione um modelo de resposta.

O modelo de resposta selecionado aparece no campo **Comentários**. Você pode adicionar vários modelos de resposta como comentários. Eles são exibidos na ordem em que você os selecionou.

**DICA:** Para criar ou editar um modelo de resposta, salve as alterações e clique em **Gerenciar**. i Isso levará você para a página *Modelos de resposta*.

Para obter mais informações sobre modelos de resposta, consulte [Visualizar e editar modelos de resposta.](#page-929-0)

8. Se quiser adicionar o conteúdo de um artigo da Base de conhecimento como um comentário a esse tíquete, clique em **Artigo da Base de conhecimento** e selecione um tópico aplicável.

O conteúdo do artigo selecionado aparece no campo **Comentários**.

Para obter mais informações sobre artigos da Base de conhecimento, consulte [Gerenciamento de artigos](#page-1021-0) [da Base de conhecimento](#page-1021-0).

- 9. Se você estiver visualizando um tíquete para a qual já forneceu comentários e quiser editar seus próprios comentários, poderá fazer isso se a fila associada ao tíquete estiver configurada para permitir que os usuários editem seus comentários. Para obter informações sobre como configurar as preferências de fila, consulte [Configuração das filas de tíquetes](#page-918-0).
- 10. Se você estiver visualizando um tíquete que enviou e deseja editar comentários de outros usuários, poderá fazer isso se a fila associada ao tíquete estiver configurada para permitir que os técnicos editem os comentários enviados por outros usuários. Para obter informações sobre como configurar as preferências de fila, consulte [Configuração das filas de tíquetes](#page-918-0).
- 11. Se sua conta tiver uma função de gerente, a fila associada ao tíquete será configurada para permitir que os gerentes editem comentários de tíquetes de funcionários, e se você estiver visualizando um tíquete enviado por seu funcionário, poderá adicionar ou editar os comentários, adicionar anexos de arquivo

ou capturas de tela ao tíquete, conforme necessário. Para obter informações sobre como configurar as preferências de fila, consulte [Configuração das filas de tíquetes](#page-918-0).

- 12. Se houver um artigo da Base de conhecimento relacionada para ser anexado aos comentários do tíquete, selecione-o na lista suspensa. É possível digitar uma palavra de pesquisa para localizar um artigo específico.
- 13. Clique em **Enviar** para salvar o comentário recentemente adicionado.
	- **NOTA:** Os comentários são salvos independentemente das demais informações do tíquete. Se as notificações por e-mail baseadas em comentários estiverem ativadas, os usuários inscritos receberão o e-mail instantaneamente para o comentário adicionado. Quando usuários respondem a uma notificação por e-mail enviada sobre um tíquete existente, apenas o texto novo que os usuários digitarem acima da linha resposta será adicionado como comentário.

### **Adição de comentários somente de proprietário a tíquetes**

Você pode adicionar comentários aos tíquetes que ficam ocultos para não proprietários, como emissores, e visíveis apenas aos proprietários dos tíquetes.

Ao adicionar comentários somente de proprietário, não se esqueça de que outros proprietários de tíquetes têm permissão para alterar essa configuração. Os comentários somente de proprietário tornam-se visíveis para outros usuários quando a configuração é alterada.

A Quest recomenda as melhores práticas a seguir para os comentários somente de proprietário:

- Seja sempre criterioso ao adicionar comentários.
- Tenha uma política clara e bem documentada para a configuração *Proprietários somente*.
- 1. Acesse a página *Detalhes do tíquete* do Service Desk:
	- a. Faça login no Console do administrador da solução: https://appliance\_hostname/admin. Ou, se a opção *Mostrar menu da organização no cabeçalho administrativo* estiver ativada nas Configurações gerais da solução, selecione uma organização na lista suspensa no canto superior direito da página, ao lado das informações de login.
	- b. Na barra de navegação esquerda, clique em **Service desk** e em **Tíquetes**.
	- c. Clique no título de um tíquete.
- 2. Clique na guia **Comentários** na parte inferior da página de detalhes do tíquete, se ela ainda não estiver selecionada.
- 3. Marque a caixa de seleção **Proprietários somente** e adicione o comentário, a referência ao artigo da base de conhecimento ou o anexo.
	- **NOTA:** A caixa de seleção **Proprietários somente** pode ser ativada por padrão marcando a caixa de seleção **Comentários do proprietário do tíquete padrão para visibilidade de Proprietários somente** na página de detalhes da fila. Consulte [Configuração das filas de tíquetes](#page-918-0).
- 4. Clique em **Enviar**.

**NOTA:** Os comentários são salvos independentemente das demais informações do tíquete.

O comentário é adicionado ao tíquete. Ele fica visível apenas para proprietários de tíquetes, a menos que um usuário com as permissões apropriadas desmarque a caixa de seleção *Proprietários somente*.

# **Visualização dos comentários do tíquete**

À medida que um tíquete é processado, são exibidos comentários quando a guia **Comentário** é selecionada. Eles também são mostrados na guia **Histórico** junto com outros itens do histórico.

- 1. Acesse a página *Detalhes do tíquete* do Service Desk:
	- a. Faça login no Console do administrador da solução: https://**appliance\_hostname**/admin. Ou, se a opção *Mostrar menu da organização no cabeçalho administrativo* estiver ativada

nas Configurações gerais da solução, selecione uma organização na lista suspensa no canto superior direito da página, ao lado das informações de login.

- b. Na barra de navegação esquerda, clique em **Service desk** e em **Tíquetes**.
- c. Clique no título de um tíquete.
- 2. Na parte inferior da página *Detalhes do tíquete*, selecione a guia **Comentários**.

A lista de comentários que pertencem ao tíquete é exibida abaixo da guia **Comentários**.

3. Marque a caixa de seleção **Mostrar apenas anexos** para filtrar a lista de comentários e exibir somente comentários com anexos.

### <span id="page-979-0"></span>**Adicionar ou excluir capturas de tela e anexos dos tíquetes do Service desk**

Você pode colar até cinco capturas de tela em cada tíquete do Service desk. Além disso, você pode adicionar até cinco arquivos como anexos a cada tíquete.

Para colar capturas de tela em tickets:

- O conteúdo que você deseja capturar deve estar visível na sua tela e você deverá ser capaz de salvar a captura de tela na área de transferência do computador.
- Você deve acessar o **Console do administrador** usando um navegador compatível, exceto Safari. Para obter uma lista completa dos navegadores com suporte, consulte as *Especificações técnicas*.
	- **NOTA:** O recurso de colar capturas de tela fica oculto se você estiver usando uma versão anterior ou um navegador não suportado. No entanto, você ainda poderá anexar capturas de tela aos chamados como arquivos.

Para anexar arquivos, você deve ser capaz de navegar até os arquivos do **Console do administrador**. Pode-se anexar arquivos com até 8 MB de tamanho.

Quando você adiciona capturas de tela e anexos a um tíquete, eles são listados em uma seção separada da tela do tíquete. Você também pode adicionar imagens (incluindo capturas de tela) diretamente nos campos *Resumo* e *Comentário*. Para obter mais informações, consulte [Criação de tíquetes a partir da página Tíquete do Console do](#page-952-0) [administrador.](#page-952-0)

- 1. Com o conteúdo que deseja capturar visível, execute um dos procedimentos descritos a seguir para salvar a imagem na área de transferência do computador:
	- No Windows, pressione a tecla **Prnt Scrn** ou **Print Screen**.
	- No Mac, mantenha pressionadas as teclas a seguir: **Command**, **Shift** e **3**.
	- A captura de tela é copiada para a área de transferência do computador.
- 2. Acesse a página *Detalhes do tíquete* do Service Desk:
	- a. Faça login no Console do administrador da solução: https://**appliance\_hostname**/admin. Ou, se a opção *Mostrar menu da organização no cabeçalho administrativo* estiver ativada nas Configurações gerais da solução, selecione uma organização na lista suspensa no canto superior direito da página, ao lado das informações de login.
	- b. Na barra de navegação esquerda, clique em **Service desk** e em **Tíquetes**.
	- c. Para exibir a página *Detalhes do tíquete*, execute um dos seguintes procedimentos:
	- Selecione **Escolher ação** > **Novo**.
	- Selecione **Novo** > **Novo tíquete da fila** > **Nome da fila**.

Se você tiver um grande número de filas, use a caixa de pesquisa para encontrar rapidamente uma fila específica.

- Clique no nome de um tíquete.
- 3. Anexar um arquivo ao tíquete:
- a. Na página *Detalhes do tíquete*, role para baixo até a seção *Anexos* da guia *Comentários*, e clique em **Adicionar anexo**.
- b. Na caixa de diálogo Navegador de arquivos que aparece, selecione e abra o arquivo que você deseja anexar ao tíquete.

O navegador de arquivos é fechado e o nome do arquivo do anexo é exibido na seção *Anexo*, em **Adicionar anexo**. Você pode adicionar até cinco arquivos como anexos a cada tíquete.

c. Na parte inferior da página, clique em **Enviar** e em **Aplicar alterações**.

O anexo de arquivo é adicionado ao tíquete.

- 4. Adicione uma captura de tela ao tíquete.
	- a. Na página *Detalhes do tíquete*, role para baixo até a parte inferior da página, e na guia *Comentários*, na seção *Anexo*, clique em **Colar captura de tela**.

A caixa de diálogo *Colar captura de tela* é exibida.

- b. Faça uma captura de tela e copie-a para a área de transferência.
- c. Utilize uma das seguintes combinações de teclas para colar a captura de tela na janela de diálogo:
- No Windows, mantenha pressionada a tecla **Ctrl** e, em seguida, pressione a tecla **V**.
- No MAC, mantenha pressionada a tecla **command** e, em seguida, pressione **V**.

A captura de tela é exibida na caixa de diálogo *Colar captura de tela*.

d. Clique em **Adicionar captura de tela**.

A caixa de diálogo *Colar captura de tela* é fechada e o nome do arquivo atribuído à captura de tela é exibido na seção *Anexo*, em **Colar captura de tela**. Você pode adicionar até cinco capturas de tela a cada tíquete.

e. No final da página, clique em **Aplicar alterações**.

A captura de tela é adicionada ao tíquete.

- 5. Exclua uma captura de tela ou um anexo de arquivo de um tíquete:
	- a. Na página *Detalhes do tíquete*, role para baixo até a seção *Anexos* da guia *Comentários*.
	- b. Para excluir um anexo de arquivo, em **Adicionar anexo**, localize o arquivo que você deseja excluir, e clique em  $\mathbf{I}$  à direita do nome do arquivo.
	- c. Para excluir uma captura de tela, em **Colar captura de tela**, localize o arquivo que contém a captura de tela que você deseja excluir, e clique em **III** à direita do nome do arquivo.
	- d. No final da página, clique em **Aplicar alterações**.

O arquivo é excluído do tíquete.

6. Na parte inferior da página, clique em **Salvar** para salvar as alterações no tíquete.

### **Visualização do histórico de atividade do tíquete**

A guia de histórico exibe todo o histórico das atividades realizadas para o tíquete. Inclui atualizações em todos os campos de detalhes do tíquete e comentários.

- 1. Acesse a página *Detalhes do tíquete* do Service Desk:
	- a. Faça login no Console do administrador da solução: https://**appliance\_hostname**/admin. Ou, se a opção *Mostrar menu da organização no cabeçalho administrativo* estiver ativada nas Configurações gerais da solução, selecione uma organização na lista suspensa no canto superior direito da página, ao lado das informações de login.
	- b. Na barra de navegação esquerda, clique em **Service desk** e em **Tíquetes**.
- c. Clique no título de um tíquete.
- 2. Na parte inferior da página de detalhes do tíquete, selecione a guia **Histórico**.

## **Enviar informações do tíquete por e-mail**

As informações de tíquetes do Service desk podem ser enviadas por e-mail manualmente a destinatários, conforme necessário.

**O conteúdo e formato do e-mail são controlados pelo modelo de notificação** *Enviar tíquete por e-mail manualmente***. Além disso, o token** *\$ticket\_fields\_visible* **no modelo exibe todos os campos que estão visíveis ao usuário conectado que está enviando o e-mail. Consulte [Configuração de ativadores e](#page-308-0) [modelos de e-mail](#page-308-0).**

- 1. Acesse a página *Detalhes do tíquete* do Service Desk:
	- a. Faça login no Console do administrador da solução: https://**appliance\_hostname**/admin. Ou, se a opção *Mostrar menu da organização no cabeçalho administrativo* estiver ativada nas Configurações gerais da solução, selecione uma organização na lista suspensa no canto superior direito da página, ao lado das informações de login.
	- b. Na barra de navegação esquerda, clique em **Service desk** e em **Tíquetes**.
	- c. Clique no título de um tíquete.
- 2. Selecione **Escolher ação** > **Enviar tíquete por e-mail**.
- 3. Na página *Enviar tíquete por e-mail*, insira o **Endereço de e-mail** do destinatário e atualize o **Assunto**, se necessário.
- 4. Clique em **Enviar**.

As informações de tíquetes são enviadas por e-mail ao recipiente especificado.

### **Executar ações de dispositivo a partir de tíquetes**

Para dispositivos que estão atribuídos aos tíquetes do Service desk, você pode executar Ações de dispositivos da página *Ticket Detail*.

- Ações do dispositivo foram adicionadas. Consulte a ação *Ações do dispositivo* do [Definição das](#page-88-0) [Configurações gerais da solução sem o componente Organização.](#page-88-0)
- Dispositivos foram atribuídos a tíquetes.
- Você está acessando o **Console do administrador** usando um navegador aprovado. Consulte [https://](https://support.quest.com/kb/148787) [support.quest.com/kb/148787.](https://support.quest.com/kb/148787)
- 1. Acesse a página *Detalhes do tíquete* do Service Desk:
	- a. Faça login no Console do administrador da solução: https://**appliance\_hostname**/admin. Ou, se a opção *Mostrar menu da organização no cabeçalho administrativo* estiver ativada nas Configurações gerais da solução, selecione uma organização na lista suspensa no canto superior direito da página, ao lado das informações de login.
	- b. Na barra de navegação esquerda, clique em **Service desk** e em **Tíquetes**.
	- c. Clique no título de um tíquete.
- 2. Selecione uma Ação do dispositivo na lista suspensa *Ação* imediatamente abaixo da lista suspensa *Dispositivo*.

A Ação do dispositivo tentará automaticamente executar no dispositivo remoto imediatamente.

# <span id="page-982-0"></span>**Mesclar tíquetes**

Se tiver um número de tíquetes relacionados que ainda estão ativos, em vez de gerenciá-los separadamente, você poderá mesclá-los em um único tíquete e gerenciar esse tíquete sem perder a trilha de tíquete de todos os tíquetes mesclados (unidos).

Quando você mesclar tíquetes, selecione um tíquete primário. Os tíquetes restantes são arquivados automaticamente. Todo o histórico relacionado aos tíquetes mesclados permanece inalterado. O histórico do tíquete também indica quando um tíquete é mesclado.

Você pode mesclar apenas tíquetes que existem na mesma fila. Os tíquetes pertencentes à mesma fila, mas criados com modelos diferentes, podem ser mesclados. Os campos associados ao modelo de tíquete primário são preservados, enquanto os campos de tíquete filho são removidos e arquivados. Este recurso está disponível apenas quando o arquivamento de tíquetes está habilitado.

Não é possível mesclar tíquetes de serviço, pai, filho e já mesclados. Apenas os tíquetes sem um pai e sem um filho podem ser mesclados.

É possível cancelar a mesclagem dos tíquetes, caso seja necessário. Todos os usuários em um lista CC de tíquetes, que são adicionados durante o processo de mesclagem, permanecem na lista se o tíquete se torna não mesclado.

### **Ativar mesclagem de tíquetes**

Você pode ativar a mesclagem de tíquetes para a Central de Serviços ou, se o componente Organização estiver ativado, para a Central de Serviços da organização selecionada.

- 1. Acesse a página *Configurações do Service desk*:
	- Faca login no Console do administrador da solução: https://appliance\_hostname/admin. Ou, se a opção *Mostrar menu da organização no cabeçalho administrativo* estiver ativada nas Configurações gerais da solução, selecione uma organização na lista suspensa no canto superior direito da página, ao lado das informações de login.
	- b. Na barra de navegação esquerda, clique em **Service desk** e em **Configuração**.
	- c. No painel **Configuração**, clique em **Configurações**.
- 2. Na seção *Arquivamento de tíquete*, marque a caixa de seleção **Ativado**.

### **Mesclar tíquetes a partir da página de lista Tíquetes**

Você pode usar a página de lista *Tíquetes* para mesclar tíquetes e especificar um tíquete primário.

- 1. Selecione os tíquetes que deseja mesclar.
	- a. Faça login no Console do administrador da solução: https://**appliance\_hostname**/admin. Ou, se a opção *Mostrar menu da organização no cabeçalho administrativo* estiver ativada nas Configurações gerais da solução, selecione uma organização na lista suspensa no canto superior direito da página, ao lado das informações de login.
	- b. Clique em **Service Desk** para exibir a página *Tíquetes*.
	- c. Na página de lista *Tíquetes*, clique em **Fila** e selecione a fila que contém os tíquetes que estão prestes a serem mesclados.
	- d. Selecione todos os tíquetes que deseja mesclar.
- 2. Mescle os tíquetes selecionados.
	- a. No menu *Escolher ação*, selecione **Mesclar tíquetes**.
		- A caixa de diálogo *Mesclar tíquetes* é exibida.
	- b. Na caixa de diálogo *Mesclar tíquetes*, especifique o tíquete a ser selecionado como o tíquete primário e clique em **Salvar**.

A caixa de diálogo *Mesclar tíquetes* é fechada e a caixa de mensagem *Confirmar* é exibida, indicando que todos os tíquetes (exceto os tíquetes primários) estão prestes a serem arquivados.

c. Na caixa de mensagem *Confirmar*, clique em **Sim** para prosseguir com a mesclagem.

# **Mesclar tíquetes a partir da página Detalhes do tíquete**

Você pode mesclar um ou mais tíquete com o tíquete que você está visualizando na página *Detalhes do tíquete*. Todos os tíquetes que você deseja mesclar devem pertencer à mesma fila.

Quando você mescla tíquetes usando a página *Detalhes do tíquete*, o tíquete aberto se torna o tíquete primário. Todos os outros tíquetes mesclados são arquivados quando você os mescla. Para obter mais detalhes, consulte [Mesclar tíquetes.](#page-982-0)

- 1. Abra um tíquete que você deseja mesclar com um ou mais tíquetes.
	- a. Faça login no Console do administrador da solução: https://**appliance\_hostname**/admin. Ou, se a opção *Mostrar menu da organização no cabeçalho administrativo* estiver ativada nas Configurações gerais da solução, selecione uma organização na lista suspensa no canto superior direito da página, ao lado das informações de login.
	- b. Na barra de navegação esquerda, clique em **Service desk** e em **Tíquetes**.
	- c. Clique no título de um tíquete.

A página *Detalhes do tíquete* é exibida.

- 2. Mescle um ou mais tíquetes com o tíquete selecionado.
	- a. Na página *Detalhes do tíquete*, em *Tíquetes mesclados*, clique em **Adicionar tíquetes para mesclar/Editar tíquetes mesclados** e selecione um tíquete na lista que aparece.
	- b. Adicione mais tíquetes mesclados, conforme necessário.
- 3. Verifique se o processo de mesclagem de tíquetes aparece no histórico de tíquetes.
	- a. Na página *Detalhes do tíquete*, abra a guia *Histórico* e marque a caixa de seleção **Mostrar histórico de tíquetes mesclados**.
	- b. Na guia *Histórico*, examine as entradas relacionadas aos tíquetes mesclados, conforme aplicável.

# **Uso do processo de escalonamento de tíquete**

O processo de escalonamento de tíquetes do Service desk é um mecanismo para alertar a equipe e os supervisores do Service desk quando um tíquete é ignorado por um determinado período de tempo.

Quando um tíquete cumpre determinados critérios, o e-mail é enviado ao grupo especificado, alertando-o que o tíquete foi ignorado. É uma forma de monitorar os contratos de nível de serviço e notificar automaticamente os membros apropriados da equipe quando um tíquete não tiver sido tratado adequadamente.

O e-mail de escalonamento é enviado no final do tempo limite de escalonamento para tíquetes com:

- Status **Aberto**.
- Prioridade que inclui o tempo de escalonamento.

O exemplo abaixo mostra os status, prioridades e configurações de escalonamento padrão de tíquetes. Essas definições orientam o Service desk a enviar um e-mail de escalonamento dos tíquetes com status e estado **Aberto** e prioridade **Alta**, após 30 minutos de inatividade.

Você pode:

- Configurar e-mail de escalonamento de tíquetes com outras prioridades.
- Alterar os limites de tempo do escalonamento.
- Determinar quem recebe o e-mail de escalonamento.
- Personalizar o formulário de e-mail de acordo com a necessidade.
- **NOTA:** Escalonamento de tíquetes e Acordos de nível de serviço são duas atividades de notificação separadas. As notificações de escalonamento de tíquete baseiam-se na duração de um tíquete que tenha sido aberto, ao passo que as notificações do Acordo de nível de serviço baseiam-se na data de conclusão de um tíquete. O escalonamento de tíquetes não leva em consideração horário comercial e feriados.

### **Noções básicas dos estados de tíquetes**

Os estados dos tíquetes do Service desk identificam o estado atual do tíquete. Os estados incluem **Aberto**, **Dividido** e **Fechado**.

Os tíquetes só poderão ser escalonados se estiverem no estado **Aberto**. Esse requisito não é configurável.

**NOTA:** Usando as configurações padrão, os tíquetes devem ter a prioridade **Alta** e o status **Aberto** para i serem escalonados.

### **Noções básicas de limite de tempo do escalonamento**

Assim que o estado **Aberto** é designado a um tíquete do Service desk, um cronômetro começa a fazer a contagem até o limite de tempo do escalonamento.

Qualquer alteração no tíquete restaura o contador. Quando o tempo se esgota, é enviado um e-mail de escalonamento e o contador recomeça. Se não houver nenhuma mudança no tíquete, o contador será restaurado. Um e-mail de escalonamento é enviado toda vez que o limite de tempo de escalonamento é alcançado. Por padrão, o e-mail de escalonamento é enviado a cada 30 minutos até o tíquete ser alterado.

### **Noções básicas sobre escalonamento**

No escalonamento dos tíquetes do Service desk, as mensagens de e-mail são enviadas aos destinatários como especificadas nas configurações da fila.

Você pode optar por enviar o e-mail de escalonamento para:

- **Proprietário**
- **Emissor**
- Usuário com capacitação técnica para resolver problemas
- Usuário com autoridade para dedicar mais recursos ao problema

A seção *Enviar e-mail em eventos* da página *Detalhes da fila* e a lista **CC de categoria** de cada tíquete determinam quem recebe as mensagens de e-mail de escalonamento.

### **Alteração das configurações do escalonamento de tíquetes**

As configurações de escalonamento de tíquetes do Service desk determinam as ações tomadas quando a prioridade do tíquete ou status muda.

O e-mail de escalonamento é enviado aos tíquetes com prioridade **Alto** que passaram do status **Novo** para **Aberto**. Se o dono do bilhete não responder a um tíquete em 30 minutos, você poderá alterar as configurações de escalonamento para tornar o tíquete qualificado para escalonamento.

# **Alteração da lista de destinatários de e-mail para escalonamento**

É possível alterar os destinatários de e-mail usados para o escalonamento de tíquete do Service desk, quando necessário.

Se você estiver usando as configurações padrão, altere o status do tíquete de **Novo** para **Aberto**. Se você tiver alterado as configurações padrão, verifique se ao menos um status tem estado **Aberto** e o atribua ao tíquete. Consulte [Configurações de tíquete.](#page-930-0)

(Opcional) Atribua o estado **Aberto** aos tíquetes por padrão ou crie uma política exigindo que os proprietários de tíquetes alterem seus status assim que tiverem propriedade.

- 1. Acesse a página *Detalhes da fila* do Service desk:
	- a. Faça login no Console do administrador da solução: https://**appliance\_hostname**/admin. Ou, se a opção *Mostrar menu da organização no cabeçalho administrativo* estiver ativada nas Configurações gerais da solução, selecione uma organização na lista suspensa no canto superior direito da página, ao lado das informações de login.
	- b. Na barra de navegação esquerda, clique em **Service desk** e em **Configuração**.
	- c. No painel **Configuração**, clique em **Filas**.
	- d. Clique no nome de uma fila.
- 2. Na seção *Enviar e-mail em eventos*, marque as caixas de seleção apropriadas para adicionar proprietários, emissores, aprovadores, membros de Tíquete CC e membros da categoria CC como destinatários do email de escalonamento.
- 3. Clique em **Salvar**.

# **Alteração dos limites de tempo de escalonamento**

É possível alterar os limites de tempo usados para escalonamento de tíquete, quando necessário.

- 1. Acesse a página *Detalhes da fila* do Service desk:
	- Faça login no Console do administrador da solução: https://appliance\_hostname/admin. Ou, se a opção *Mostrar menu da organização no cabeçalho administrativo* estiver ativada nas Configurações gerais da solução, selecione uma organização na lista suspensa no canto superior direito da página, ao lado das informações de login.
	- b. Na barra de navegação esquerda, clique em **Service desk** e em **Configuração**.
	- c. No painel **Configuração**, clique em **Filas**.
	- d. Clique no nome de uma fila.
- 2. Na seção *Padrões de tíquete*, clique em **Personalizar estes valores** para exibir a página *Personalização da fila*.
- 3. Na seção *Valores de prioridade*, clique no botão **Editar** em uma linha para alterar o tempo limite de escalonamento:
- 4. Clique em **Salvar** na linha e, depois, em **Salvar** na parte inferior da página.

### **Alteração da mensagem de e-mail padrão de escalonamento**

É possível alterar o texto da mensagem de e-mail enviada automaticamente quando os tíquetes do Service desk são escalonados.

- 1. Acesse a página *Detalhes da fila* do Service desk:
	- a. Faça login no Console do administrador da solução: https://**appliance\_hostname**/admin. Ou, se a opção *Mostrar menu da organização no cabeçalho administrativo* estiver ativada nas Configurações gerais da solução, selecione uma organização na lista suspensa no canto superior direito da página, ao lado das informações de login.
	- b. Na barra de navegação esquerda, clique em **Service desk** e em **Configuração**.
	- c. No painel **Configuração**, clique em **Filas**.
	- d. Clique no nome de uma fila.
- 2. Na seção *Enviar e-mail em eventos*, clique em **Personalizar e-mails** para exibir a página *Notificações por e-mail do Service desk*.
- 3. Edite a mensagem de *Tíquete escalonado* conforme necessário.
- 4. Clique em **Salvar**.

Para obter mais informações sobre a mensagem *Escalonamento de tíquete*, consulte [Configuração de ativadores](#page-308-0) [e modelos de e-mail](#page-308-0).

# <span id="page-986-1"></span>**Uso de processos do Service desk**

Um processo do Service Desk é uma coleção de tíquetes que aparecem em ordem predefinida e que permite monitorar tarefas que requerem várias etapas ou atividades para serem concluídas.

Por exemplo, considere as tarefas necessárias para preparar os sistemas e equipamentos para novas contratações:

- Identificar o espaço do escritório e requisitos de móveis
- Configurar o serviço telefônico
- Obter dispositivos e software
- Configurar credenciais da rede
- Preencher a papelada necessária para a contratação

Você pode criar um modelo de processo que inclua todas essas atividades necessárias como atividades secundário. Em seguida, ao criar tíquetes com base nesse modelo de processo, os tíquetes secundários são criados automaticamente para todas as tarefas necessárias em cada estágio do processo.

Para configurar um modelo de processo do Service desk, consulte [Adicionar, editar e permitir modelos de](#page-986-0) [processo.](#page-986-0)

### <span id="page-986-0"></span>**Adicionar, editar e permitir modelos de processo**

É possível adicionar modelos de processo ao service desk. Para que um modelo de processo seja ativado e esteja disponível para que usuários finais criem tíquetes com base nesse processo, pelo menos um tíquete pai deve ser incluído.

- 1. Acesse o assistente *Criar modelo de processo* do service desk:
	- Faça login no Console do administrador da solução: https://appliance\_hostname/admin. Ou, se a opção *Mostrar menu da organização no cabeçalho administrativo* estiver ativada

nas Configurações gerais da solução, selecione uma organização na lista suspensa no canto superior direito da página, ao lado das informações de login.

- b. Na barra de navegação esquerda, clique em **Service desk** e em **Configuração**.
- c. No painel **Configuração**, clique em **Modelos de processo**.
- d. Para criar um novo modelo de processo, na página *Modelos de processo*, selecione **Escolher ação** > **Novo**.
- e. Para editar ou copiar um modelo de processo existente, na página *Modelos de processo*, clique em um nome de modelo de processo.

O assistente *Criar modelo de processo* é exibido, com a página *Definir modelo de processo* aberta.

2. Para copiar um modelo de processo existente, na página *Definir modelo de processo*, clique em **Duplicar**.

Uma cópia do modelo de processo duplicado será exibida. Enquanto o modelo de processo duplicado estiver desativado, todas as outras opções permanecerão as mesmas do modelo original. Quando você terminar a atualização da versão duplicada, poderá selecionar a opção **Ativado** na página *Opções de publicação*.

<span id="page-987-0"></span>3. Na página *Definir modelo de processo*, especifique as seguintes informações:

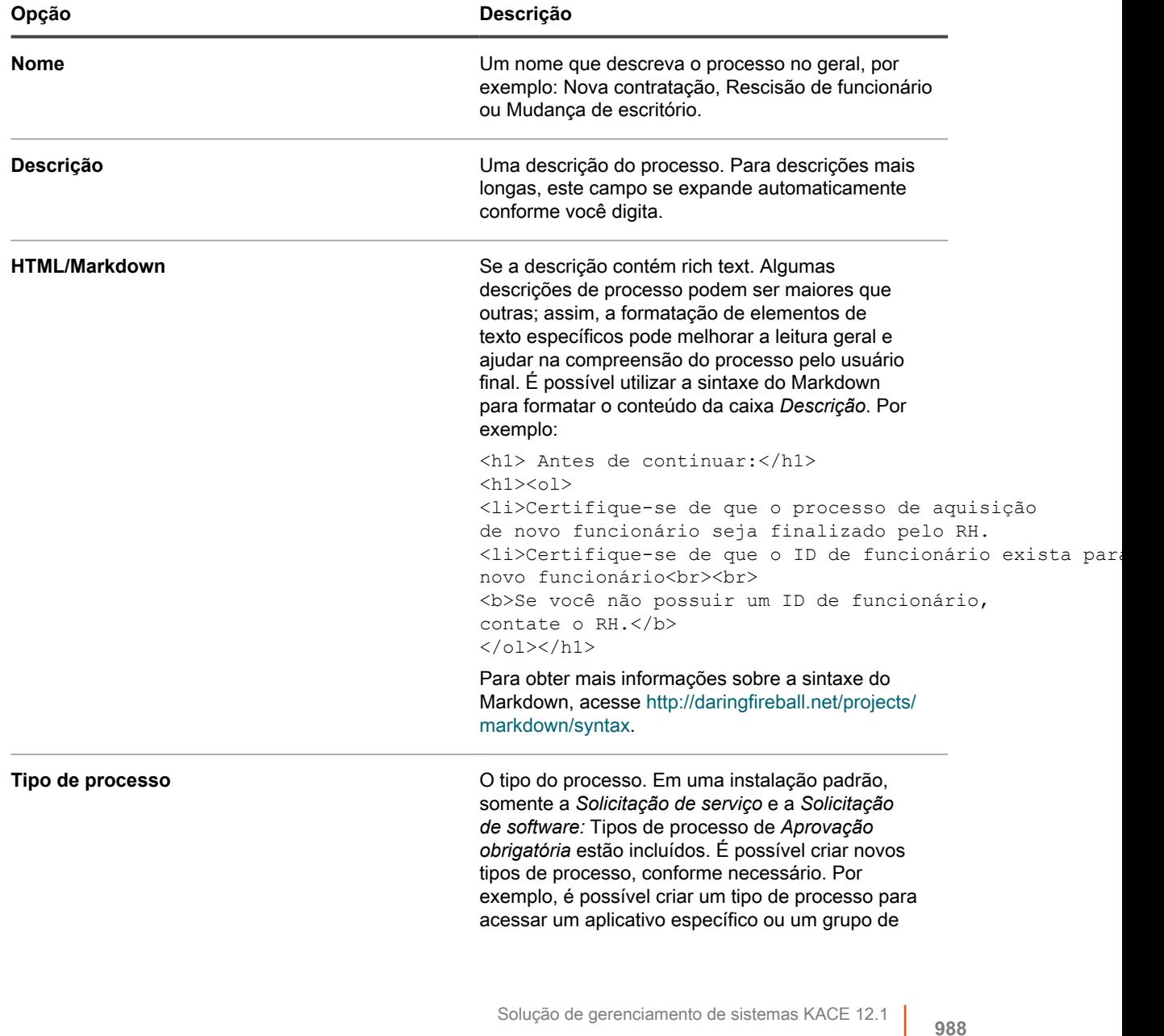

Adicionar, editar e permitir modelos de processo

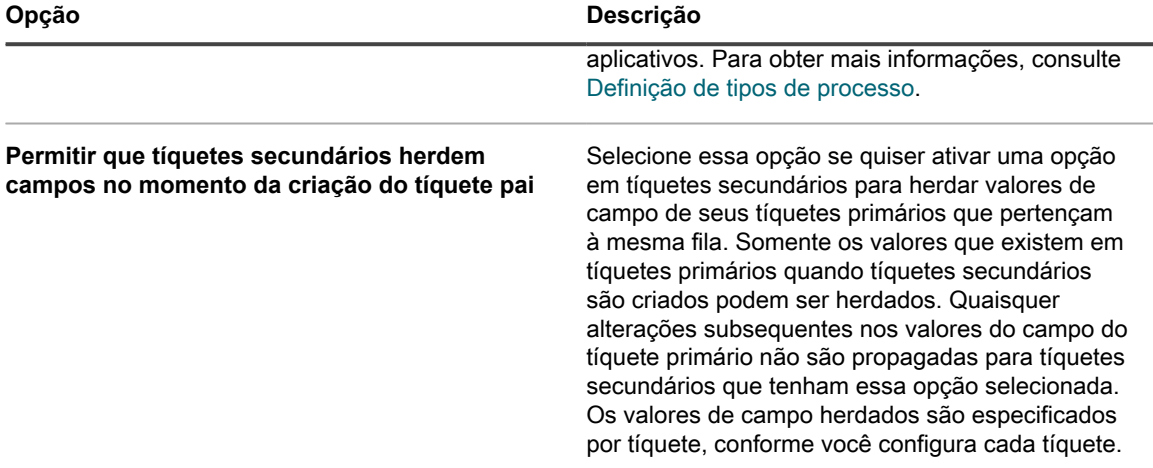

#### Clique em **Salvar e continuar**.

- 4. Na página *Tíquete de pai* que aparece no assistente *Criar modelo de processo*, associe um tíquete de pai a esse modelo de processo.
	- a. **Solicitação de software: Apenas tipos de processo que requerem aprovação**. Esse tipo de processo é destinado para a criação de modelos de processo especiais que podem ser usados para configurar os downloads do usuário que requerem uma ou mais aprovações. Se selecionado, um tíquete de pai é criado a partir desse tipo de processo por padrão.
	- Para exibir ou editar o conteúdo do tíquete, clique em **Solicitação de software: Aprovação obrigatória**.
	- Os tíquetes desse tipo não permitem que você edite os campos *Título*, *Resumo*, *Dispositivo* ou *Emissor*. Esses campos serão preenchidos com os valores da solicitação que iniciou o processo.
	- Aprovações para este tipo de processo são obrigatórias.
	- b. Selecione uma fila que contém o tíquete de pai que você deseja associar a esse modelo de processo, e clique em **Adicionar tíquete de pai**.
	- c. Na página *Novo tíquete pai*, crie um novo tíquete pai para esse modelo de processo:
	- Se houver múltiplas filas, selecione uma. Tíquetes primários e secundários podem estar localizados em filas diferentes. Caso não haja várias filas, essa seleção não será oferecida.
	- Se você selecionar uma fila que tenha um ou mais modelos de tíquete associados, selecione o modelo de tíquete.
	- A maioria dos campos é semelhante aos da página *Detalhe do tíquete*. Consulte [Criação de](#page-952-0) [tíquetes a partir da página Tíquete do Console do administrador.](#page-952-0) Não é preciso usar com o primário a mesma categoria, proprietário etc. usados para os tíquetes secundários.
	- A opção *Ajuste da data de conclusão* é o tempo necessário para concluir o trabalho em um tíquete secundário, e esse tempo é usado para calcular a data de conclusão do tíquete. Por exemplo, se você definir o *Ajuste da data de conclusão* para quatro dias, a data de conclusão do tíquete secundário é ajustado para ser quatro dias após a data de criação do tíquete. As datas de conclusão não são impostas, mas se a data de conclusão passar, os tíquetes serão marcados como Atrasados na lista *Tíquete* e aparecem como Atrasados nos relatórios.

Para obter informações adicionais sobre como criar tíquetes, consulte [Criação de tíquetes a partir da](#page-952-0) [página Tíquete do Console do administrador](#page-952-0).

- d. Clique em **Salvar** para retornar ao assistente *Criar modelo de processo*.
- 5. **Opcional**. Depois de adicionar um tíquete pai para um processo, será possível configurar tíquetes filho ou atividades para esse processo. Tíquetes filho podem ser de filas diferentes e receber a atribuição de diferentes estágios.
- a. Na página *Tíquete pai* que é exibida no assistente *Criar modelo de processo*, sob *Tíquetes filho*, selecione uma fila associada ao tíquete filho.
- b. Se a fila selecionada não tiver um ou mais modelos de tíquete associados, selecione um modelo de tíquete.

Se a fila incluir um ou mais modelos e você não especificar qual deseja usar, o modelo de fila padrão será selecionado.

c. Clique em **Adicionar tíquete filho**.

Quando um tíquete com base nesse modelo de processo for criado, os tíquetes filho do estágio 1 serão criados automaticamente (após as aprovações e exigências serem atendidas, se necessário). Quando o último tíquete filho no estágio 1 for fechado, os tíquetes filho definidos no estágio seguinte serão criados.

- d. Na página *Tíquete filho*, crie um novo tíquete filho para esse modelo de processo:
- **Estágio**: O estágio do processo no qual o tíquete foi criado, como 1, 2, 3 e assim por diante. Você pode atribuir vários tíquetes ao mesmo estágio, caso necessário. Por exemplo, se o primeiro estágio for obter equipamentos e suprimentos para uma nova contratação, você pode ter vários tíquetes secundários separados para solicitar dispositivos, equipamentos de escritório e suprimentos, todos atribuídos ao estágio 1.

Ao criar um tíquete de processo, todos os tíquetes secundários atribuídos ao estágio 1 são criados automaticamente. Os tíquetes do estágio 2 são criados quando todos os tíquetes do estágio 1 são fechados; os tíquetes do estágio 3 são criados quando todos os tíquetes do estágio 2 são fechados, e assim por diante.

- **Título**: Um título para o tíquete secundário.
- **Resumo**: Uma descrição da tarefa associada a esse tíquete filho.
- **Categoria**, **Proprietário** e **Prazos**: Esses valores não precisam corresponder aos do tíquete pai.

Se você tiver selecionado **Permitir que tíquetes secundários herdem campos no momento da criação do tíquete primário** na página *Definir modelo do processo*, a caixa de seleção **Herdado** é exibida em cada campo, permitindo que você o preencha com o valor atual deste campo no tíquete primário. Para obter mais informações, consulte a etapa [3.](#page-987-0)

Para obter informações adicionais sobre como criar tíquetes, consulte [Criação de tíquetes a partir da](#page-952-0) [página Tíquete do Console do administrador](#page-952-0).

- e. Clique em **Salvar** para retornar ao assistente *Criar modelo de processo*.
- 6. Se desejar que os tíquetes criados a partir desse modelo de processo exijam aprovações, na página *Aprovações* que é exibida, selecione **Uma ou mais aprovações necessárias para inicialização desse processo** e especifique as informações listadas na tabela abaixo.

Se você selecionou o tipo de processo *Solicitação de software: Aprovação necessária*, essa caixa de seleção é marcada por padrão e não pode ser desmarcada. Aprovações para este tipo de processo são obrigatórias.

Quando um tíquete de processo for criado para um processo que exige aprovação, tíquetes filho não serão criados até que todas as aprovações sejam recebidas. Se houver vários estágios de aprovação, e-mails solicitando as aprovações serão enviados primeiramente para aprovadores da etapa 1. Aprovadores da etapa 2 receberão os e-mails somente depois que todas as exigências de aprovação da etapa 1 sejam atendidas.

Aprovadores podem aprovar ou rejeitar um tíquete de processo por e-mail usando tokens de e-mail. Por exemplo, utilize os seguintes exemplos de sintaxe, conforme aplicável:

Para aprovar um tíquete por e-mail:

```
@approval = aprovado
@approval note = Esta solicitação é aprovada por e-mail
```
Para rejeitar um tíquete por e-mail:

@approval = reprovado

@approval\_note = Esta solicitação é reprovada por e-mail

Para obter mais informações sobre esses tokens, consulte [Alteração de campos de aprovação de tíquete](#page-971-0) [usando e-mail.](#page-971-0)

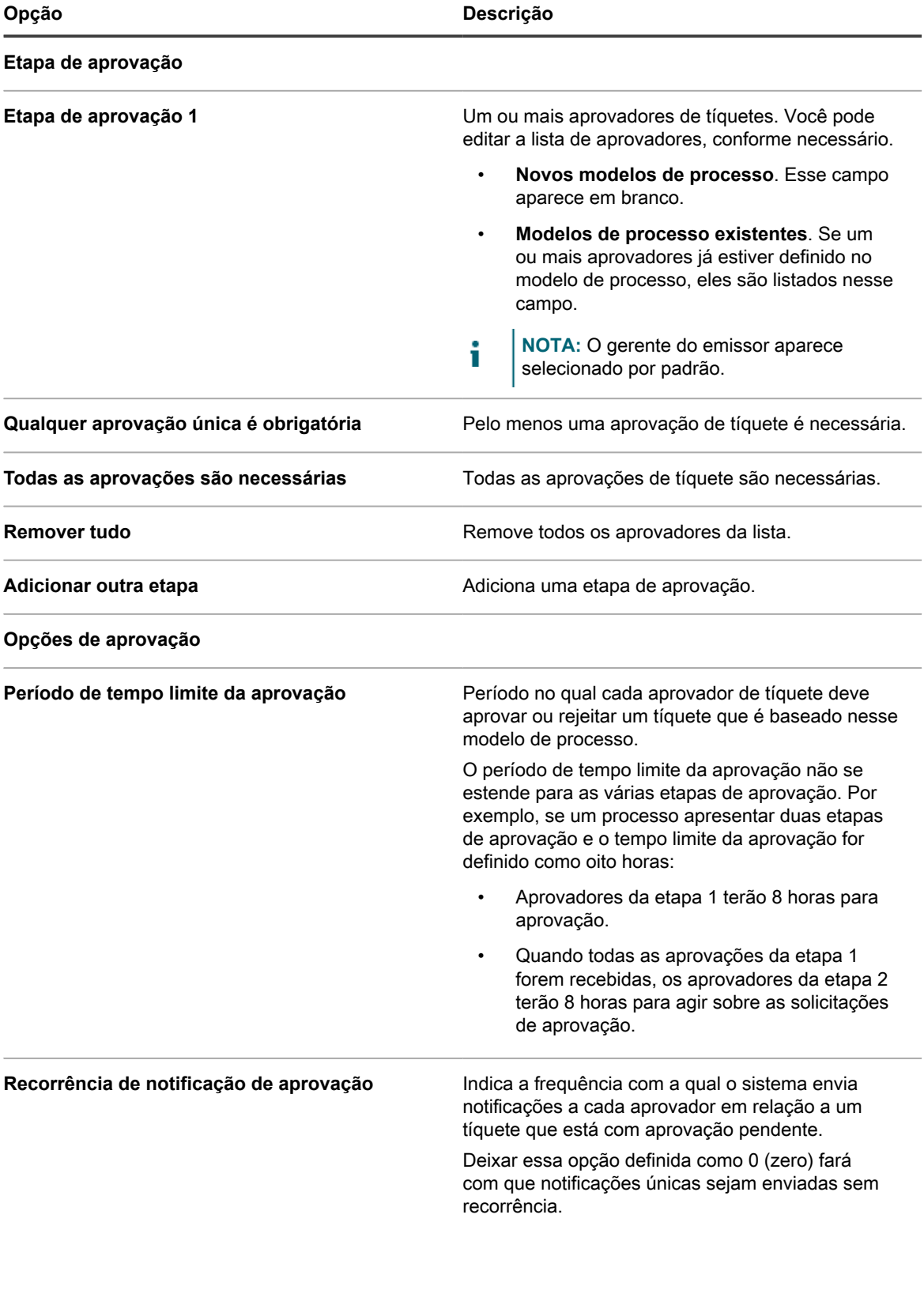

**991**

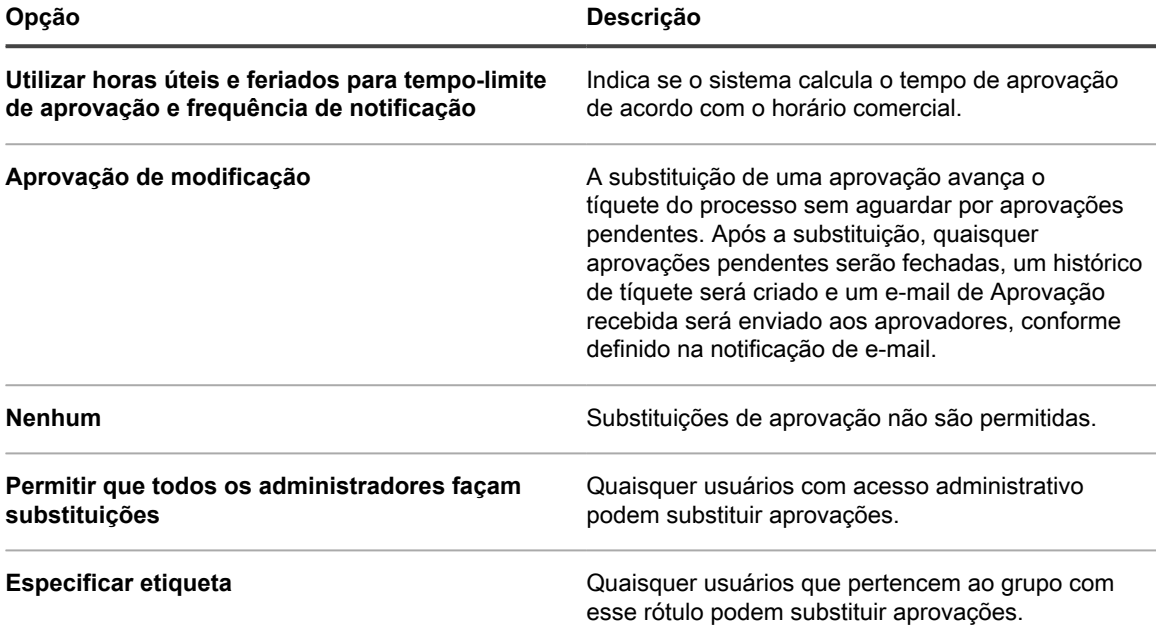

Clique em **Salvar e continuar**.

7. Na página *Notificações por e-mail* que é exibida, selecione os destinatários das notificações de e-mail para cada estágio do ciclo de vida do tíquete. Clique no link indicado para configurar essas opções na página *Configurações de e-mail da fila do service desk*. Para obter mais informações, consulte [Definir as](#page-922-0) [configurações de e-mail específicas da fila.](#page-922-0)

Clique em **Salvar e continuar**.

8. Na página *Agendamento recorrente de tíquete* exibida, especifique a frequência na qual um tíquete é criado. Isso é útil se você quiser que esse processo crie tíquetes em intervalos regulares, por exemplo, para verificar a integridade do sistema ou excluir registros de arquivos regularmente.

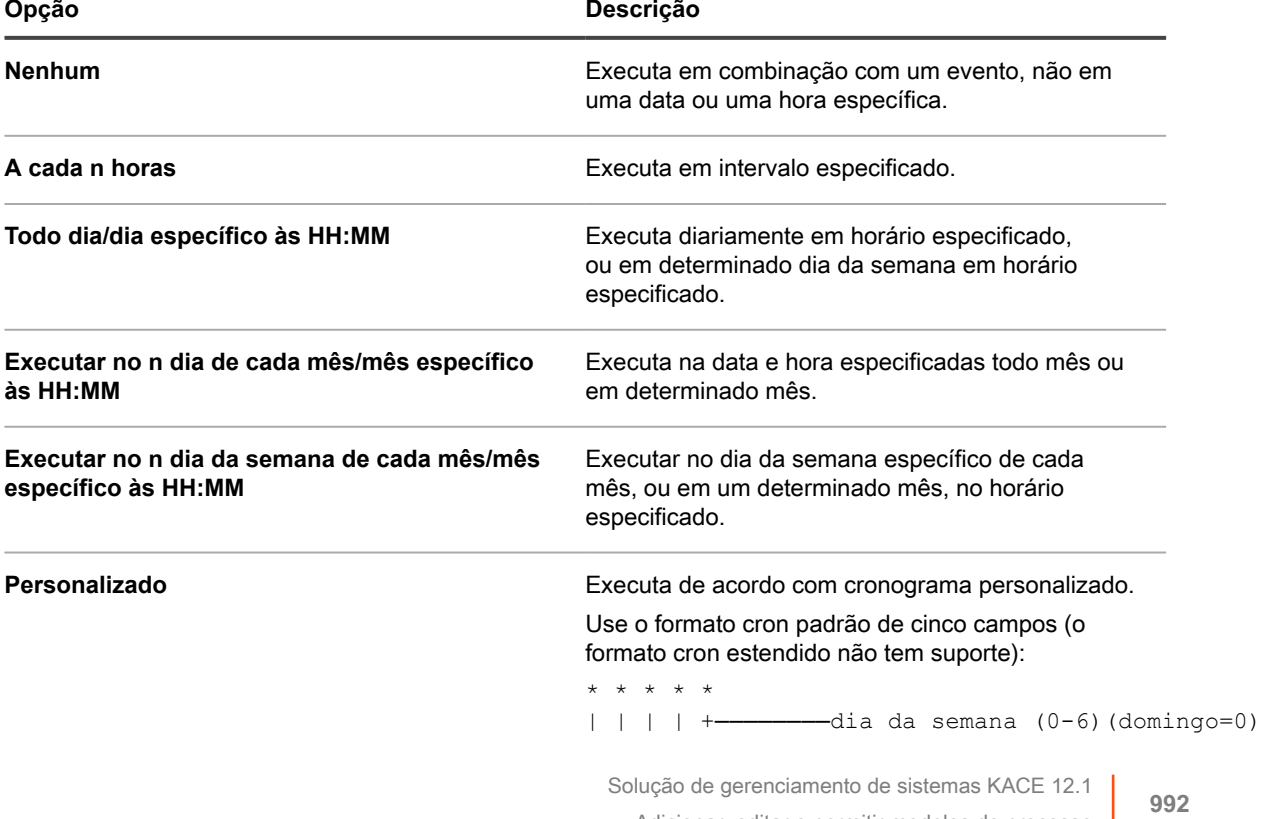

Adicionar, editar e permitir modelos de processo

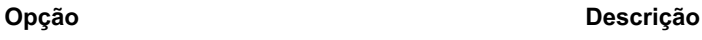

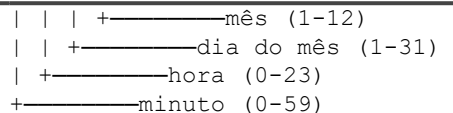

Use o sequinte ao especificar valores:

- **Espaços ( )**: Separa cada campo com um espaço.
- **Asteriscos (\*)**: Inclua toda a faixa de valores em um campo com um asterisco. Por exemplo, um asterisco no campo de hora indica cada hora.
- **Vírgulas (,)**: Separa vários valores em um campo com uma vírgula. Por exemplo, 0, 6 no campo do dia da semana indica domingo e sábado.
- **Hifens (-)**: Indica uma faixa de valores em um campo com um hífen. Por exemplo, 1-5 no campo do dia da semana é equivalente a 1,2,3,4,5, que indica segunda-feira a sexta-feira.
- **Barras (/)**: Especifica os intervalos em relação aos quais uma ação deve ser repetida com uma barra. Por exemplo, \*/3 no campo de hora é equivalente a 0, 3, 6, 9, 12, 15, 18, 21. O asterisco (\*) especifica cada hora, mas /3 restringe para horas divisíveis por 3.

#### Exemplos:

- 15  $* * * *$  Executa 15 minutos depois de cada hora, todos os dias
- 0 22 \* \* \* Executa todos os dias às 22:00
- 0 0 1 1,6 \* Executa às 00:00 em 1º de janeiro e em 1º de junho
- 30 8,12  $*$   $*$  1-5 Executa nos dias úteis às 08:30 e 12:30
- $0 2 * 2 * *$  Executa em dias alternados às 02:00

**Visualizar agendamento de tarefas** Clique para visualizar o agendamento de tarefas. A caixa de diálogo *Agendamento de tarefas* exibe uma lista de tarefas agendadas. Clique em uma tarefa para revisar os detalhes dela. Para obter mais informações, consulte [Visualizar agendamentos de](#page-56-0) [tarefas](#page-56-0).

9. Na página *Opções de publicação*, selecione quaisquer opções de publicação, conforme necessário:

**993**

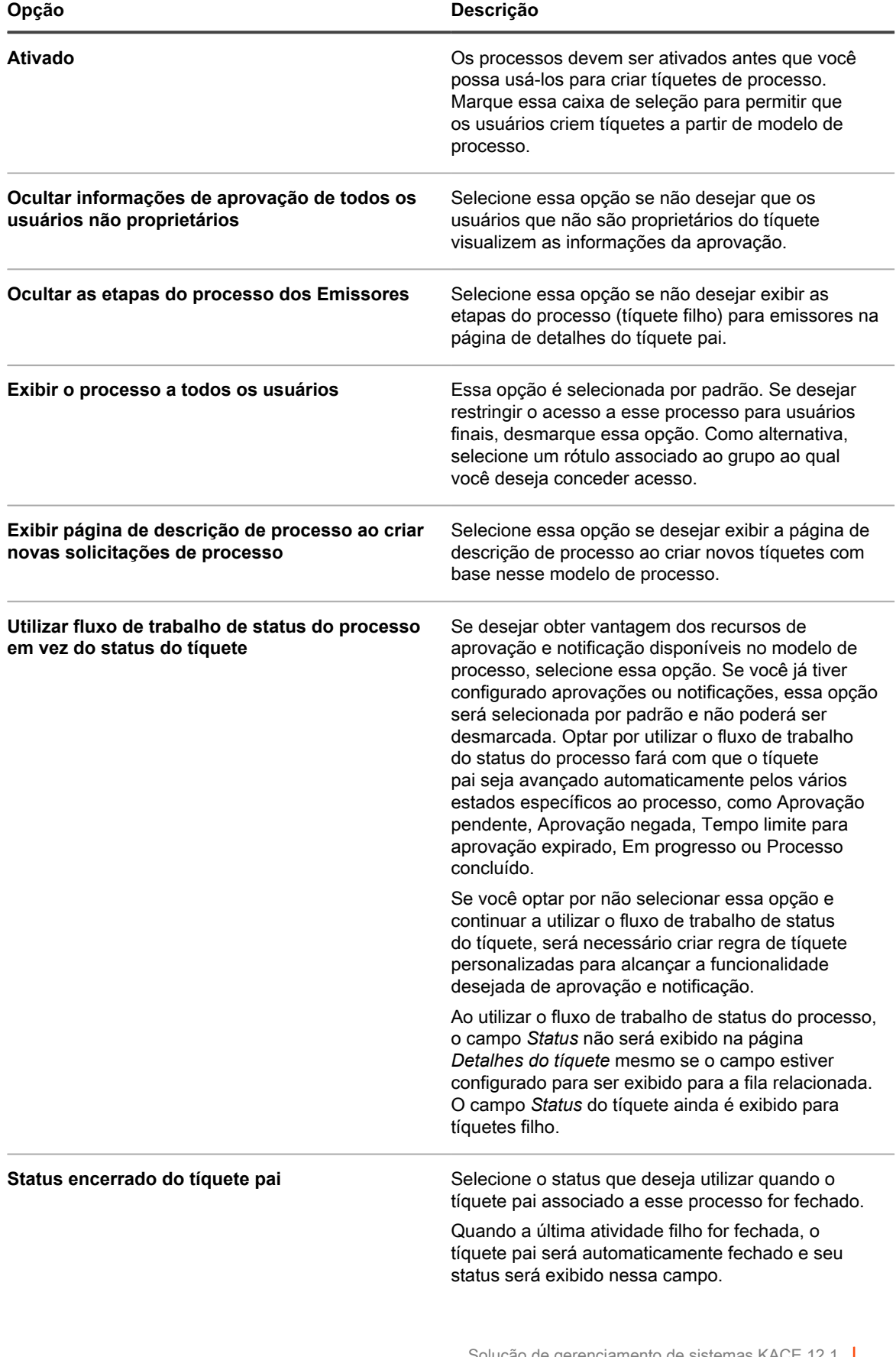

Clique em **Concluir**.

O assistente *Criar modelo de processo* é fechado e seu modelo de processo recentemente criado ou atualizado é exibido na página *Modelo de processo*.

# <span id="page-994-0"></span>**Definição de tipos de processo**

Em uma instalação padrão, somente a *Solicitação de serviço* e a *Solicitação de software:* Tipos de processo de *Aprovação obrigatória* estão incluídos. É possível criar novos tipos de processo, conforme necessário. Por exemplo, é possível criar um tipo de processo para acessar um aplicativo específico ou um grupo de aplicativos.

O tipo de processo *Solicitação de software: Aprovação obrigatória* é destinado para a criação de modelos de processo especiais que podem ser usados para configurar os downloads do usuário que requerem uma ou mais aprovações.

Crie um tíquete pai.

- 1. Acesse a página *Detalhes dos processos* do Service desk:
	- Faca login no Console do administrador da solução: https://appliance\_hostname/admin. Ou, se a opção *Mostrar menu da organização no cabeçalho administrativo* estiver ativada nas Configurações gerais da solução, selecione uma organização na lista suspensa no canto superior direito da página, ao lado das informações de login.
	- b. Na barra de navegação esquerda, clique em **Service desk** e em **Configuração**.
	- c. No painel **Configuração**, em **Modelos de processo**, clique em **Definir tipos de processo**.
- 2. Para adicionar um novo tipo de processo, no canto superior direito, clique em **1**. Na caixa de texto exibida, digite o nome do tipo de processo e, em seguida, clique em **Salvar**.
- 3. Para alterar o nome de um processo existente, na linha que contém o tipo de processo que deseja editar,

clique em  $\mathbb Z$ . Na caixa de texto que aparece, digite o novo nome do tipo de processo e, em seguida, clique em **Salvar**.

# <span id="page-994-1"></span>**Criar tíquetes de processo para gerenciar as tarefas relacionadas**

Caso tenha adicionado e ativado os modelos de processo em uma fila, será possível criar tíquetes de processo para gerenciar conjuntos de tarefas relacionadas, como as tarefas necessárias para configurar sistemas para novos funcionários, como um grupo.

Foram adicionados e ativados modelos de processo. Consulte [Adicionar, editar e permitir modelos de processo.](#page-986-0)

- 1. Acesse a página *Novo tíquete* do Service desk:
	- a. Faça login no Console do administrador da solução: https://**appliance\_hostname**/admin. Ou, se a opção *Mostrar menu da organização no cabeçalho administrativo* estiver ativada nas Configurações gerais da solução, selecione uma organização na lista suspensa no canto superior direito da página, ao lado das informações de login.
	- b. Na barra de navegação esquerda, clique em **Service desk** e em **Tíquetes**.
	- c. Selecione **Novo** > **Novo tíquete do processo** > **Nome do processo**.

A página *Novo tíquete* é exibida. As atividades relacionadas a cada etapa do processo estão listadas na seção *Informações do processo*.

- 2. Forneças as informações necessárias para o tíquete. Consulte [Criação de tíquetes a partir da página](#page-952-0) [Tíquete do Console do administrador](#page-952-0).
- 3. Execute um dos seguintes:
	- Clique em **Salvar** para gravar o tíquete e retornar à lista *Tíquete*.
	- Clique em **Aplicar alterações** para salvar o tíquete e continuar a editá-lo.
	- Clique em **Cancelar** para descartar as alterações de tíquete.

Se outros usuários modificaram o tíquete simultaneamente, a caixa de diálogo *Notificação de atualização* é exibida, desde que a caixa de diálogo esteja ativada para a fila e você seja o proprietário do tíquete ou um administrador. Essa caixa de diálogo será exibida apenas aos administradores e aos proprietários do tíquete. Não será exibida para outros usuários. Os administradores podem habilitar ou desabilitar a mensagem de aviso de conflito para cada fila separadamente. Consulte [Habilitar ou desabilitar o aviso de](#page-928-0) [conflito.](#page-928-0)

Consulte [Criação de tíquetes a partir da página Tíquete do Console do administrador.](#page-952-0) O tíquete de processo é criado, e os tíquetes secundários são criados automaticamente para atividades atribuídas ao estágio 1. Os tíquetes secundários do estágio 2 são criados quando todos os tíquetes do estágio 1 são fechados, e assim por diante. Caso sejam definidas aprovações para o processo, tíquetes filhos serão criados após o recebimento das aprovações para o tíquete de processo.

### **Criar tíquetes de processo por e-mail**

Você pode criar rapidamente um tíquete de processo por e-mail para qualquer modelo de processo existente.

Antes de criar um tíquete de processo por e-mail, você deve obter as seguintes informações:

- Nome do processo
- Endereço de e-mail da fila de tíquetes associada ao tíquete pai do modelo de processo
- 1. Faça login em sua conta de e-mail e crie uma nova mensagem de e-mail.
- 2. Na linha do destinatário do e-mail, digite o endereço de e-mail da fila de tíquetes associada ao tíquete pai do modelo de processo.
- 3. Na linha de assunto do e-mail, especifique o nome do modelo de processo entre chaves. Qualquer texto que você adicionar depois desse segmento será adicionado ao título do tíquete. Por exemplo: {Nova contratação} Jane Smith.
- 4. O corpo do e-mail é opcional. Qualquer conteúdo adicionado ao corpo do e-mail é adicionado à descrição do tíquete.
- 5. Envie o e-mail.
- 6. Acesse a página de lista *Tíquetes* do service desk:
	- a. Faça login no Console do administrador da solução: https://appliance\_hostname/admin. Ou, se a opção *Mostrar menu da organização no cabeçalho administrativo* estiver ativada nas Configurações gerais da solução, selecione uma organização na lista suspensa no canto superior direito da página, ao lado das informações de login.
	- b. Na barra de navegação esquerda, clique em **Service desk** e em **Tíquetes**.
- 7. Procure o tíquete recém-criado e clique no título do tíquete.
- 8. Faça as alterações aplicáveis.

Para obter mais informações sobre como editar a página do tíquete, consulte [Criação de tíquetes a partir](#page-952-0) [da página Tíquete do Console do administrador](#page-952-0).

## **Exibição de informações de processo**

Caso tenha criado tíquetes de processo para gerenciar conjuntos de tarefas relacionadas, será possível visualizar as informações relacionadas ao processo em tais tíquetes.

Um tíquete com base no modelo de processo foi criado. Consulte [Criar tíquetes de processo para gerenciar as](#page-994-1) [tarefas relacionadas](#page-994-1).

- 1. Acesse a página *Tíquetes* do Service desk:
	- a. Faça login no Console do administrador da solução: https://appliance\_hostname/admin. Ou, se a opção *Mostrar menu da organização no cabeçalho administrativo* estiver ativada nas Configurações gerais da solução, selecione uma organização na lista suspensa no canto superior direito da página, ao lado das informações de login.
	- b. Na barra de navegação esquerda, clique em **Service desk** e em **Tíquetes**.
	- c. Clique no título de um tíquete.

A página *Tíquete* será exibida. As atividades relacionadas a cada etapa do processo estão listadas na seção *Informações do processo*. O nível de informações sendo exibidas nesta seção depende das definições configuradas na página *Publicar* do assistente *Criar modelo de processo*. Por exemplo, caso tenha configurado o modelo de processo relacionado para exibir informações de aprovação e processo, elas serão exibidas nesta seção. Para obter informações completas sobre esse assistente, consulte [Adicionar, editar e permitir modelos de processo](#page-986-0).

- 2. Execute um dos seguintes:
	- Clique em **Salvar** para gravar o tíquete e retornar à lista *Tíquete*.
	- Clique em **Aplicar alterações** para salvar o tíquete e continuar a editá-lo.
	- Clique em **Cancelar** para descartar as alterações de tíquete.

Se outros usuários modificaram o tíquete simultaneamente, a caixa de diálogo *Notificação de atualização* é exibida, desde que a caixa de diálogo esteja ativada para a fila e você seja o proprietário do tíquete ou um administrador. Essa caixa de diálogo será exibida apenas aos administradores e aos proprietários do tíquete. Não será exibida para outros usuários. Os administradores podem habilitar ou desabilitar a mensagem de aviso de conflito para cada fila separadamente. Consulte [Habilitar ou desabilitar o aviso de](#page-928-0) [conflito.](#page-928-0)

O tíquete de processo é criado, e os tíquetes secundários são criados automaticamente para atividades atribuídas ao estágio 1. Os tíquetes secundários do estágio 2 são criados quando todos os tíquetes do estágio 1 são fechados, e assim por diante.

### **Cancelamento ou conclusão de tíquetes de processo**

Caso tenha criado tíquetes de processo para gerenciar conjuntos de tarefas relacionadas, será possível visualizar as informações relacionadas ao processo em tais tíquetes. Um processo pode ser marcado como cancelado, seja por seu proprietário, seja por seu emissor. Ele pode ser marcado como concluído apenas por seu proprietário.

Um tíquete pai com base no modelo de processo foi criado. Consulte [Criar tíquetes de processo para gerenciar](#page-994-1) [as tarefas relacionadas](#page-994-1).

- 1. Acesse a página *Tíquetes* do Service desk:
	- a. Faça login no Console do administrador da solução: https://**appliance\_hostname**/admin. Ou, se a opção *Mostrar menu da organização no cabeçalho administrativo* estiver ativada nas Configurações gerais da solução, selecione uma organização na lista suspensa no canto superior direito da página, ao lado das informações de login.
	- b. Na barra de navegação esquerda, clique em **Service desk** e em **Tíquetes**.
	- c. Clique no título de um tíquete pai de processo.

A página *Tíquete* será exibida.

- 2. Execute um dos seguintes:
	- Para cancelar o tíquete de processo, selecione **Escolher ação** > **Cancelar processo**.
	- Para concluir o tíquete de processo, selecione **Escolher ação** > **Concluir processo**.
- 3. Na caixa de diálogo que aparecer, confirme que deseja cancelar ou concluir o tíquete de processo.
- 4. Execute um dos seguintes:
	- Clique em **Salvar** para gravar o tíquete e retornar à lista *Tíquete*.
	- Clique em **Aplicar alterações** para salvar o tíquete e continuar a editá-lo.
	- Clique em **Cancelar** para descartar as alterações de tíquete.

Se outros usuários modificaram o tíquete simultaneamente, a caixa de diálogo *Notificação de atualização* é exibida, desde que a caixa de diálogo esteja ativada para a fila e você seja o proprietário do tíquete ou um administrador. Essa caixa de diálogo será exibida apenas aos administradores e aos proprietários do tíquete. Não será exibida para outros usuários. Os administradores podem habilitar ou desabilitar a mensagem de aviso de conflito para cada fila separadamente. Consulte [Habilitar ou desabilitar o aviso de](#page-928-0) [conflito.](#page-928-0)

# **Exclusão de modelos de processo**

É possível excluir processos por meio da lista *Processos* do Service desk. Caso haja tíquetes para um processo específico, este poderá ser marcado somente como desativado. Para excluir o processo, os tíquetes criados por meio desse processo deverão ser excluídos em primeiro lugar.

- 1. Acesse a lista *Processos* do Service desk:
	- a. Faça login no Console do administrador da solução: https://**appliance\_hostname**/admin. Ou, se a opção *Mostrar menu da organização no cabeçalho administrativo* estiver ativada nas Configurações gerais da solução, selecione uma organização na lista suspensa no canto superior direito da página, ao lado das informações de login.
	- b. Na barra de navegação esquerda, clique em **Service desk** e em **Configuração**.
	- c. No painel **Configuração**, clique em **Modelos de processo**.
- 2. Selecione um ou mais Modelos de processo e, em seguida, selecione **Escolher ação** > **Excluir**.
- 3. Na página de confirmação, clique em **Sim** para excluir os Modelos de processo selecionados.

### **Conversão de tíquetes de processo em tíquetes regulares**

Caso você tenha tíquetes de processos do Service desk, poderá convertê-los em tíquetes regulares conforme necessário. Essa conversão é útil para tíquetes que foram criados inadvertidamente como tíquetes de processos quando não exigem todas as etapas de um processo.

Para obter mais informações sobre tíquetes de processos, consulte [Uso de processos do Service desk.](#page-986-1)

- 1. Acesse a página *Detalhes do tíquete* do Service Desk:
	- a. Faça login no Console do administrador da solução: https://appliance\_hostname/admin. Ou, se a opção *Mostrar menu da organização no cabeçalho administrativo* estiver ativada nas Configurações gerais da solução, selecione uma organização na lista suspensa no canto superior direito da página, ao lado das informações de login.
	- b. Na barra de navegação esquerda, clique em **Service desk** e em **Tíquetes**.
	- c. Clique no título de um tíquete.
- 2. Selecione **Escolher ação** > **Converter de processo Nome do processo para um tíquete regular**.
	- **NOTA:** Essa opção de menu estará disponível apenas se o tíquete selecionado tiver sido criado em um processo.

A janela de confirmação é exibida.

- 3. Clique em **Sim** para continuar a converter o processo em um tíquete regular.
- 4. Execute um dos seguintes:
	- Clique em **Salvar** para gravar o tíquete e retornar à lista *Tíquete*.
	- Clique em **Aplicar alterações** para salvar o tíquete e continuar a editá-lo.
	- Clique em **Cancelar** para descartar as alterações de tíquete.

Se outros usuários modificaram o tíquete simultaneamente, a caixa de diálogo *Notificação de atualização* é exibida, desde que a caixa de diálogo esteja ativada para a fila e você seja o proprietário do tíquete ou um administrador. Essa caixa de diálogo será exibida apenas aos administradores e aos proprietários do tíquete. Não será exibida para outros usuários. Os administradores podem habilitar ou desabilitar a mensagem de aviso de conflito para cada fila separadamente. Consulte [Habilitar ou desabilitar o aviso de](#page-928-0) [conflito.](#page-928-0)

### **Conversão de tíquetes regulares em tíquetes de processo**

É possível converter tíquetes regulares do Service desk em tíquetes de processo. Essa conversão é útil para tíquetes relacionados a processos que são criados por meio de e-mail, uma vez que os tíquetes criados por email são sempre criados como tíquetes únicos.

Além disso, os usuários podem criar tíquetes únicos porque não estão cientes dos processos ou porque não têm acesso aos processos. A alteração de tíquetes comuns para tíquetes de processo permite que os administradores e proprietários de tíquetes aproveitem os processos, mesmo se os tíquetes não tiverem sido enviados originalmente como tíquetes de processo. Para obter mais informações sobre tíquetes de processos, consulte [Uso de processos do Service desk.](#page-986-1)

- 1. Acesse a página *Detalhes do tíquete* do Service Desk:
	- a. Faça login no Console do administrador da solução: https://**appliance\_hostname**/admin. Ou, se a opção *Mostrar menu da organização no cabeçalho administrativo* estiver ativada nas Configurações gerais da solução, selecione uma organização na lista suspensa no canto superior direito da página, ao lado das informações de login.
	- b. Na barra de navegação esquerda, clique em **Service desk** e em **Tíquetes**.
	- c. Clique no título de um tíquete.
- 2. Selecione **Escolher ação** > **Converter em processo** > **Nome do processo**.

A janela de confirmação é exibida.

- 3. Clique em **Sim** para continuar a converter o tíquete em um processo.
- 4. Execute um dos seguintes:
	- Clique em **Salvar** para gravar o tíquete e retornar à lista *Tíquete*.
	- Clique em **Aplicar alterações** para salvar o tíquete e continuar a editá-lo.
	- Clique em **Cancelar** para descartar as alterações de tíquete.

Se outros usuários modificaram o tíquete simultaneamente, a caixa de diálogo *Notificação de atualização* é exibida, desde que a caixa de diálogo esteja ativada para a fila e você seja o proprietário do tíquete ou um administrador. Essa caixa de diálogo será exibida apenas aos administradores e aos proprietários do tíquete. Não será exibida para outros usuários. Os administradores podem habilitar ou desabilitar a mensagem de aviso de conflito para cada fila separadamente. Consulte [Habilitar ou desabilitar o aviso de](#page-928-0) [conflito.](#page-928-0)

# **Uso das Regras de tíquete**

As regras de tíquete permitem a execução de consultas nos tíquetes do Service desk e a realização de ações na lista de tíquetes devolvidos.

Por exemplo, é possível usar uma Regra de tíquete para alterar automaticamente o status de um tíquete de *Fechado* para *Reaberto* se outra pessoa além do proprietário responder ao tíquete. Há quatro Regras de tíquete padrão e é possível adicionar quantas Regras de tíquete personalizadas forem necessárias.

# **Uso e configuração das Regras de tíquete do sistema**

É possível usar e configurar as Regras de tíquete do sistema para atender às necessidades do seu ambiente do Service desk.

As opções são:

- Ativar a Regra de tíquete padrão e usar as configurações padrão
- Criar Regras de tíquete personalizadas
- Duplicar Regras de tíquete personalizadas
- Excluir Regras de tíquete personalizadas
- Mover Regras de tíquete de uma fila para outra

## **Noções básicas e personalização das Regras de tíquete do sistema**

As Regras de tíquete do sistema automaticamente alteram o status dos tíquetes do Service desk ou enviam notificações por e-mail, quando determinadas condições são atendidas.

A tabela a seguir mostra os nomes, comportamentos e uso das Regras de tíquete do sistema:

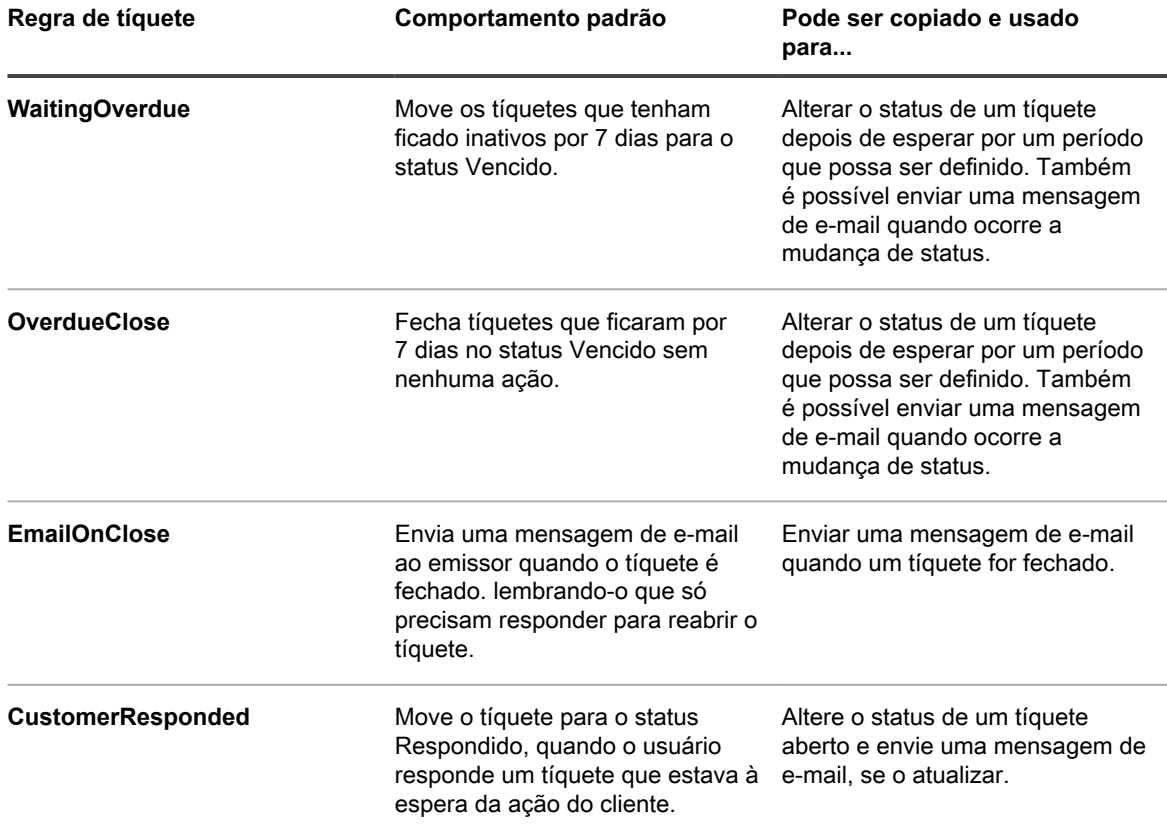

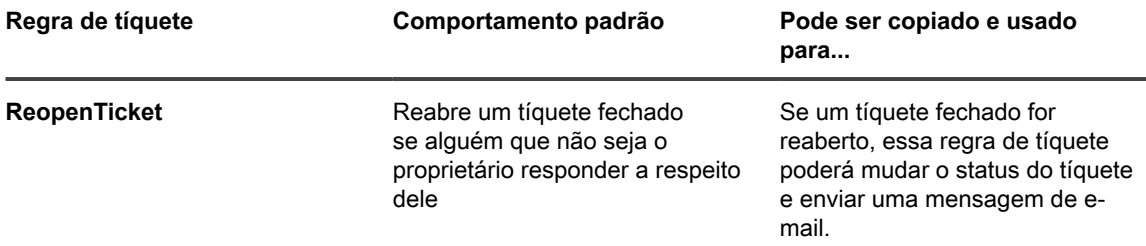

### <span id="page-1000-0"></span>**Criar Regras de tíquete personalizadas**

É possível criar Regras de tíquete personalizadas para tíquetes do Service desk, quando necessário.

- 1. Acesse a página *Detalhes da fila* do Service desk:
	- a. Faça login no Console do administrador da solução: https://appliance\_hostname/admin. Ou, se a opção *Mostrar menu da organização no cabeçalho administrativo* estiver ativada nas Configurações gerais da solução, selecione uma organização na lista suspensa no canto superior direito da página, ao lado das informações de login.
	- b. Na barra de navegação esquerda, clique em **Service desk** e em **Configuração**.
	- c. No painel **Configuração**, clique em **Filas**.
	- d. Clique no nome de uma fila.
- 2. Na seção *Regras de tíquete*, na parte inferior da página, clique em **Personalizar** para exibir a página *Regras de tíquete*.
- 3. Selecione **Escolher ação** > **Novo (Assistente)** para exibir o painel *Definir regra de tíquete*.
- 4. Insira os critérios necessários para escolher os tíquetes para as regras de tíquetes personalizadas. Por exemplo:

```
Prioridade | = | Média
```
- 5. Clique em **Testar** para exibir os tíquetes que correspondem aos critérios.
- 6. Clique em **Avançar**.
- 7. Selecione os valores que você deseja alterar. Por exemplo:

```
Prioridade | alterar valor para | Alto
```
- 8. Clique em **Concluído** para exibir a página *Detalhe da Regra do tíquete*.
- 9. Forneça as seguintes informações:

**IMPORTANTE: Não edite consultas SQL sem entender as consequências. Instruções SQL incorretas podem reduzir o desempenho da solução.**

| Opção            | <b>Descricão</b>                                                                                                    |
|------------------|----------------------------------------------------------------------------------------------------|
| <b>Nome</b>      | O nome da regra de tíquete.                                                                                                    |
| Ordem            | Um número que especifica o nível do pedido de<br>avaliação. A regra de tíquete é executada de acordo<br>com o pedido de avaliação especificado. Números<br>baixos são executados antes dos números altos. |
| Fila             | (Somente leitura) O nome da fila à qual o tíquete<br>pertence.                                                                                                    |
| <b>Descrição</b> | Qualquer informação que você queira acrescentar.                                                                                                    |

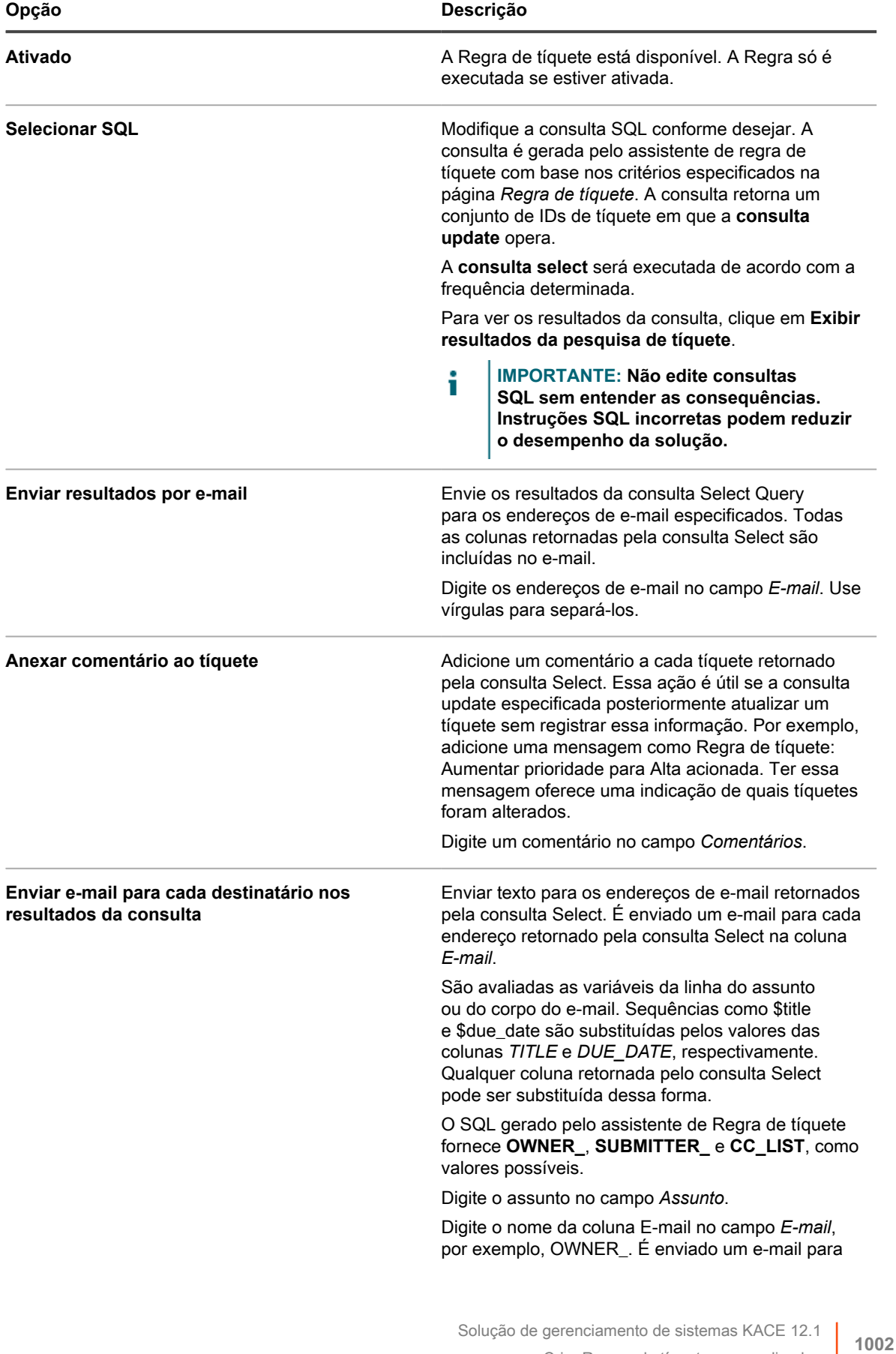

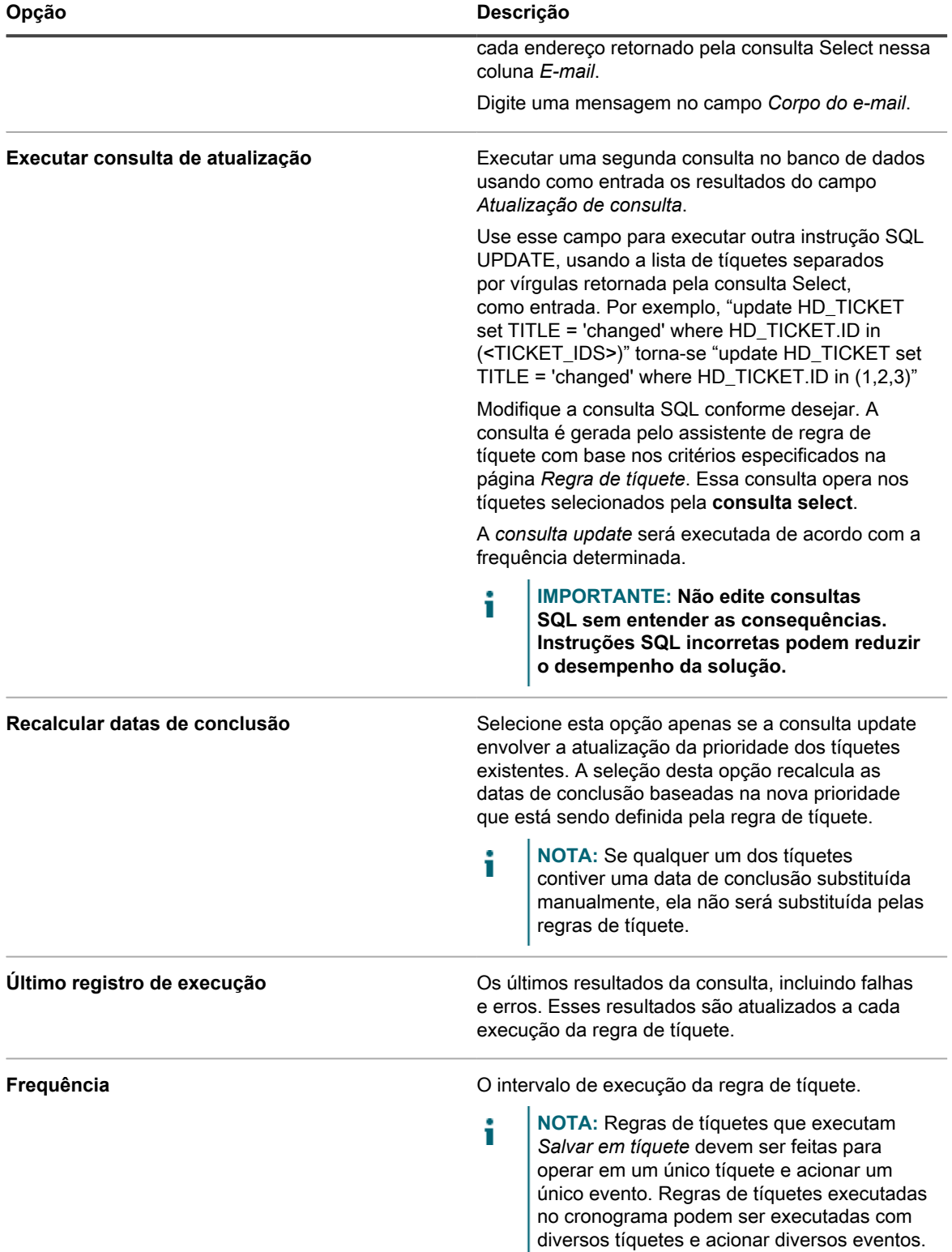

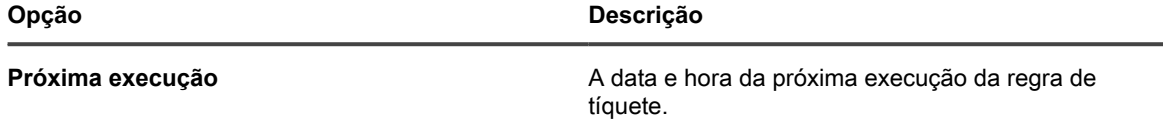

- 10. Clique em **Executar agora** para executar a Regra de tíquete imediatamente.
- 11. Clique em **Salvar**.

# **Duplicação de uma Regra de tíquete personalizada**

Ao duplicar uma regra de tíquete personalizada, suas propriedades são copiadas na nova regra. Se estiver criando uma regra similar a outra já existente, duplicar a Regra de tíquete pode ser mais rápido do que criar uma a partir do zero.

- 1. Acesse a página *Detalhes da fila* do Service desk:
	- a. Faça login no Console do administrador da solução: https://**appliance\_hostname**/admin. Ou, se a opção *Mostrar menu da organização no cabeçalho administrativo* estiver ativada nas Configurações gerais da solução, selecione uma organização na lista suspensa no canto superior direito da página, ao lado das informações de login.
	- b. Na barra de navegação esquerda, clique em **Service desk** e em **Configuração**.
	- c. No painel **Configuração**, clique em **Filas**.
	- d. Clique no nome de uma fila.
- 2. Na seção *Regras de tíquete*, na parte inferior da página, clique em **[Personalizar]** para exibir a página *Regras de tíquete*.
- 3. Selecione uma Regra de tíquete a ser aberta.
- 4. Clique no botão **Duplicar** na parte inferior da página.

É exibida a página *Regras de tíquetes*, com a nova regra listada. O nome padrão é **Cópia de original\_rule**.

5. Altere ou renomeie a regra de tíquete duplicada como for necessário.

Para obter mais informações sobre campos de regra de tíquete, consulte [Criar Regras de tíquete](#page-1000-0) [personalizadas.](#page-1000-0)

# **Exclusão de uma Regra de tíquete personalizada**

É possível excluir Regras de tíquete personalizadas do Service desk, quando necessário.

- 1. Acesse a página *Detalhes da fila* do Service desk:
	- a. Faça login no Console do administrador da solução: https://**appliance\_hostname**/admin. Ou, se a opção *Mostrar menu da organização no cabeçalho administrativo* estiver ativada nas Configurações gerais da solução, selecione uma organização na lista suspensa no canto superior direito da página, ao lado das informações de login.
	- b. Na barra de navegação esquerda, clique em **Service desk** e em **Configuração**.
	- c. No painel **Configuração**, clique em **Filas**.
	- d. Clique no nome de uma fila.
- 2. Na seção *Regras de tíquete*, na parte inferior da página, clique em **[Personalizar]** para exibir a página *Regras de tíquete*.
- 3. Execute um dos seguintes:
	- **• Marque a caixa de seleção ao lado da Regra de tíquete e selecione Escolher ação > Excluir.**
	- **• Clique no nome da regra de tíquete e, na página** *Detalhe da regra de tíquete***, clique Excluir.**
- 4. Clique em **Sim** para confirmar.

## **Transferência de uma Regra de tíquete de uma fila para outra**

Se houver várias filas de Tíquetes do Service desk, é possível mover Regras de tíquete entre as filas, como necessário. Se quiser que a regra de tíquete esteja em várias filas, você poderá copiá-la e fazer as alterações necessárias.

- 1. Acesse a lista *Filas* do Service desk:
	- a. Faça login no Console do administrador da solução: https://**appliance\_hostname**/admin. Ou, se a opção *Mostrar menu da organização no cabeçalho administrativo* estiver ativada nas Configurações gerais da solução, selecione uma organização na lista suspensa no canto superior direito da página, ao lado das informações de login.
	- b. Na barra de navegação esquerda, clique em **Service desk** e em **Configuração**.
	- c. No painel **Configuração**, clique em **Filas**.
- 2. Clique na fila que inclui a regra de tíquete que deseja mover.

A página *Detalhe da fila* será exibida.

- 3. Na seção *Regras de tíquete*, na parte inferior da página, clique em **Personalizar** para exibir a página *Regras de tíquete*.
	- **DICA:** Para mover entre filas na página *Regras de tíquete*, use a lista suspensa *Exibir por*, que i aparece acima da tabela à direita.
- 4. Marque a caixa de seleção ao lado da regra de tíquete.
- 5. Selecione **Escolher ação** > **Mover** > **Nome da fila**.

A regra de tíquete é movida para a fila selecionada. A regra não aparecerá mais na lista de regras da fila atual.

# **Execução de relatórios do Service Desk**

É possível executar relatórios em itens do Service desk conforme necessário.

A solução inclui um conjunto de relatórios pré-configurados para os dados do service desk.

- 1. Acesse a lista *Relatórios*:
	- a. Faça login no Console do administrador da solução: https://**appliance\_hostname**/admin. Ou, se a opção *Mostrar menu da organização no cabeçalho administrativo* estiver ativada nas Configurações gerais da solução, selecione uma organização na lista suspensa no canto superior direito da página, ao lado das informações de login.
	- b. Na barra de navegação esquerda, clique em **Relatórios** e em **Relatórios**.
- 2. Na lista suspensa *Visualizar por*, que aparece acima da lista à direita, selecione **Service desk**.

A página *Relatórios* mostra os relatórios do Service desk.

3. Na coluna *Gerar relatório*, clique em um tipo de formato para executar o relatório.

**NOTA:** Para obter mais informações sobre relatórios, consulte [Sobre relatórios.](#page-850-0)

# **Arquivamento, restauração e exclusão de tíquetes**

O arquivamento de tíquetes envolve a transferência física de dados de tíquete para fora das tabelas transacionais, preservando ao mesmo tempo o acesso aos dados de tíquete. O arquivamento não remove os dados permanentemente da solução. Isso é útil para os tíquetes antigos aos quais você talvez ainda precise fazer referência.

Quando os tíquetes são arquivados, eles permanecem disponíveis até serem excluídos manualmente ou com base nos limites de data configurados na fila. Essa restrição reduz a possibilidade de excluir tíquetes acidentalmente.

O ciclo de vida típico do tíquete envolve criação, resolução, arquivamento e, por fim, exclusão. Você também pode "restaurar" um tíquete, como abordado em [Restauração de tíquetes arquivados.](#page-1008-0) A restauração tira o tíquete da tabela de arquivamento e o coloca de volta na tabela transacional, disponibilizando o tíquete novamente para uso na guia *Tíquetes*.

A exclusão de tíquetes apaga permanentemente os dados do tíquete da solução.

### <span id="page-1005-0"></span>**Ativação do arquivamento de tíquete**

Você pode ativar o arquivamento de tíquete para o Service Desk ou, se o componente Organização estiver ativado, para o Service Desk da organização selecionada.

- 1. Acesse a página *Configurações do Service desk*:
	- a. Faça login no Console do administrador da solução: https://**appliance\_hostname**/admin. Ou, se a opção *Mostrar menu da organização no cabeçalho administrativo* estiver ativada nas Configurações gerais da solução, selecione uma organização na lista suspensa no canto superior direito da página, ao lado das informações de login.
	- b. Na barra de navegação esquerda, clique em **Service desk** e em **Configuração**.
	- c. No painel **Configuração**, clique em **Configurações**.
- 2. Na seção *Arquivamento de tíquete*, marque a caixa de seleção **Ativado** para exibir as opções de cronograma.
- 3. Especifique as seguintes configurações:

**NOTA:** Se você não quiser realizar o arquivamento de tíquete com base em um cronograma, clique em **Executar agora** para arquivar e excluir tíquetes a qualquer momento. Essa opção afeta todas as filas em que o arquivamento estiver configurado. **Executar agora** também está disponível em cada fila e usa as configurações da fila ao arquivar e excluir tíquetes.

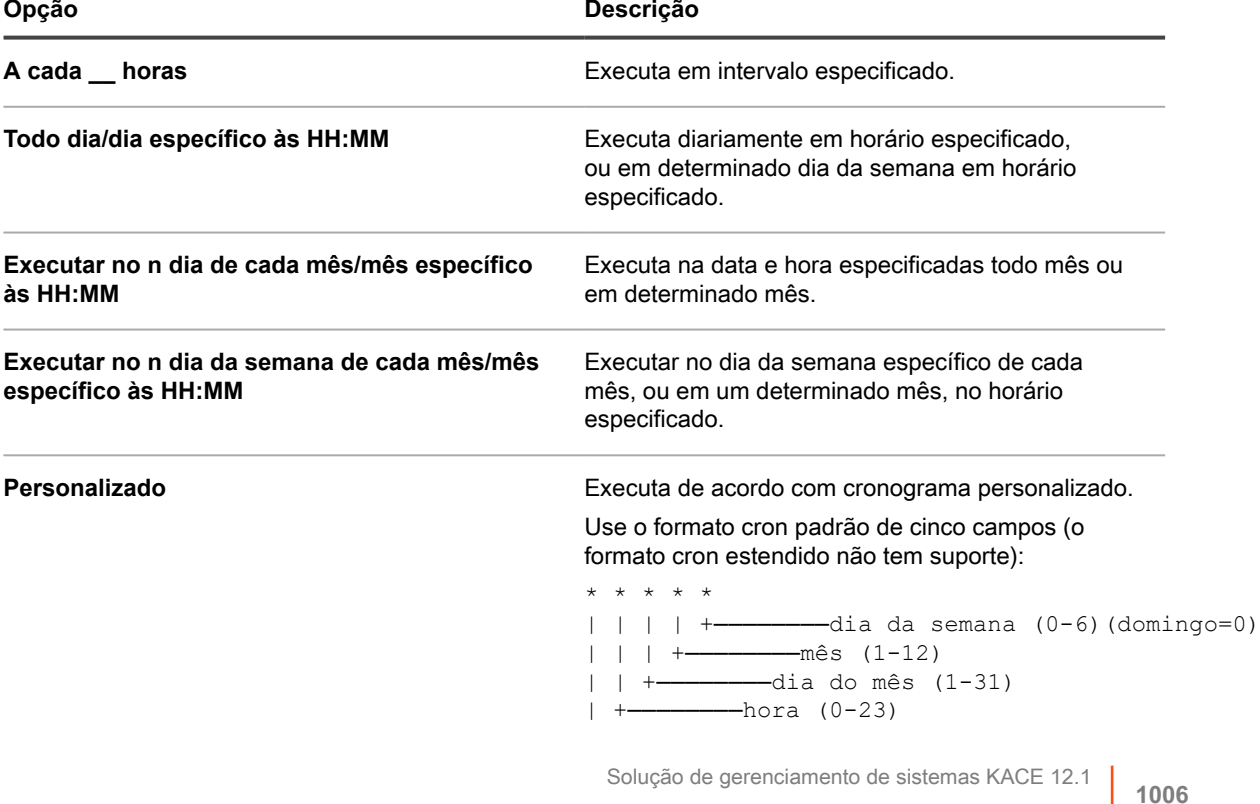

Ativação do arquivamento de tíquete

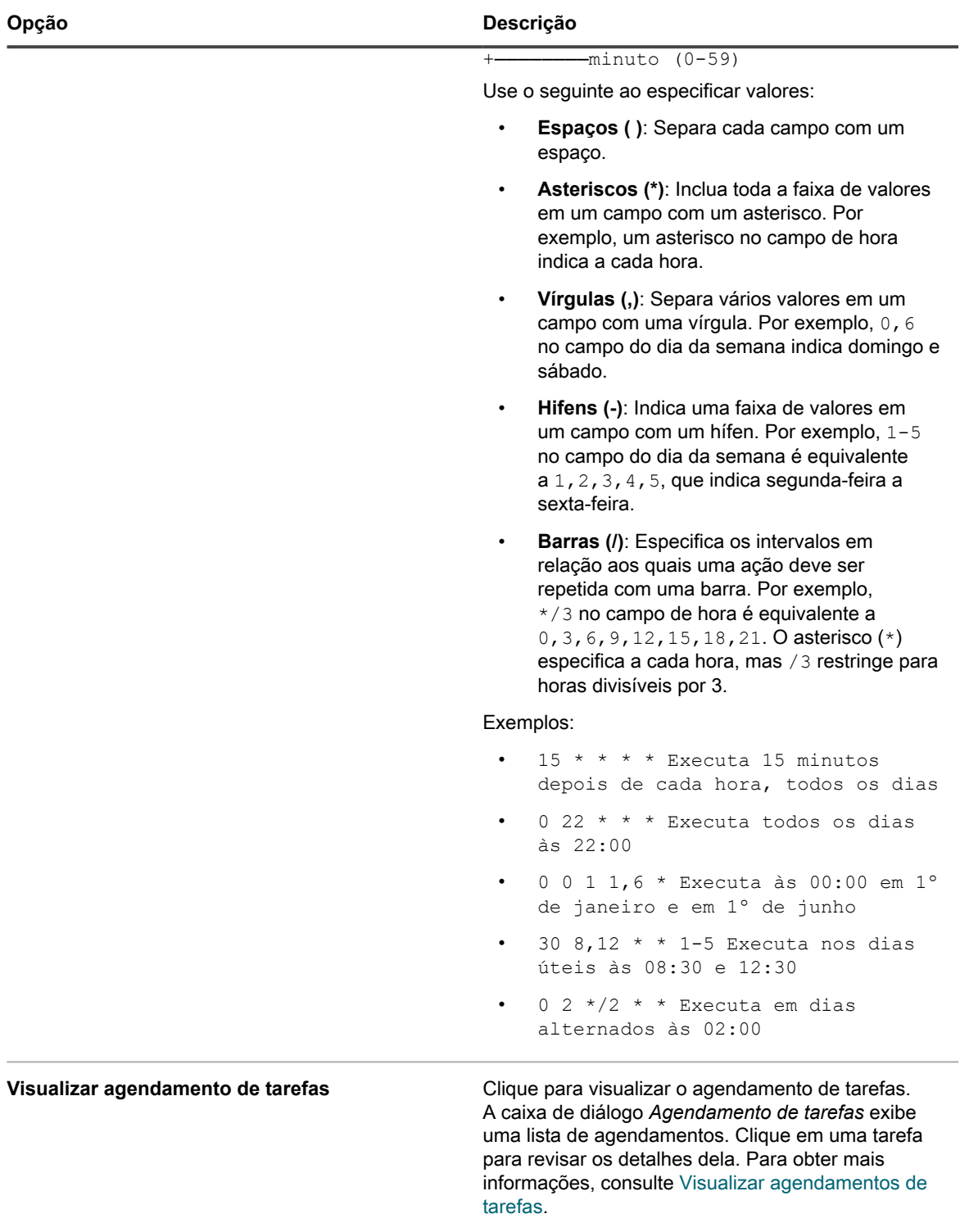

#### 4. Execute um dos seguintes:

- **• Clique em Executar agora para executar imediatamente todas as filas em que o arquivamento foi configurado. Consulte [Arquivamento de tíquetes selecionados](#page-1007-0).**
- **• Clique em Salvar.**

O arquivamento de tíquete é ativado para o Service Desk ou, se o componente Organização estiver ativado, para a organização selecionada. No entanto, você terá que configurar filas específicas para selecionar os tíquetes que deseja arquivar. Consulte [Definição das configurações de arquivamento](#page-1007-1) [da fila.](#page-1007-1)

O link *Service desk > Arquivar* é exibido na barra de navegação esquerda.

# <span id="page-1007-1"></span>**Definição das configurações de arquivamento da fila**

Quando o arquivamento de tíquete está ativado, você pode definir as configurações de arquivamento para cada fila.

Você ativou o arquivamento de tíquete para o Service desk. Para obter informações sobre a ativação do arquivamento de tíquete, consulte [Ativação do arquivamento de tíquete](#page-1005-0).

- 1. Acesse a página *Detalhes da fila* do Service desk:
	- a. Faça login no Console do administrador da solução: https://**appliance\_hostname**/admin. Ou, se a opção *Mostrar menu da organização no cabeçalho administrativo* estiver ativada nas Configurações gerais da solução, selecione uma organização na lista suspensa no canto superior direito da página, ao lado das informações de login.
	- b. Na barra de navegação esquerda, clique em **Service desk** e em **Configuração**.
	- c. No painel **Configuração**, clique em **Filas**.
	- d. Clique no nome de uma fila.
- 2. Na seção *Preferências de arquivo*, selecione as configurações para o arquivamento de tíquetes. Clique no link **Configurações** para habilitar o arquivamento de tíquetes.

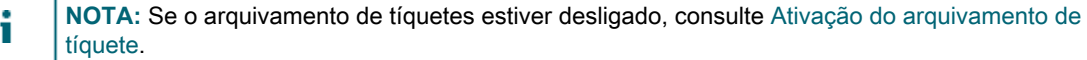

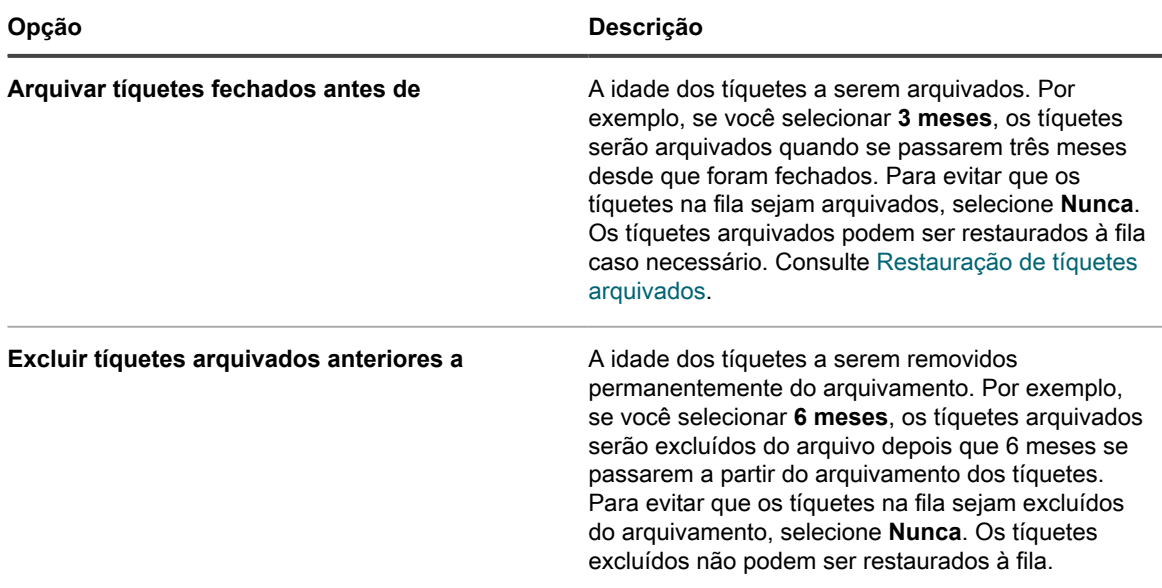

- 3. Clique em **Salvar** na parte inferior da página.
- 4. Clique em **Executar agora** para arquivar e excluir os tíquetes que corresponderem aos critérios em *Preferências de arquivo*.

### <span id="page-1007-0"></span>**Arquivamento de tíquetes selecionados**

Quando o arquivamento de tíquete do Service desk está ativado, é possível arquivar os tíquetes selecionados, como necessário.

Você ativou o arquivamento de tíquete para o Service desk. Para obter informações sobre a ativação do arquivamento de tíquete, consulte [Ativação do arquivamento de tíquete](#page-1005-0).
- **DICA:** A seleção de tíquetes para arquivamento é útil quando você deseja arquivar tíquetes específicos, i ou caso não configure a ocorrência de arquivamento em um cronograma, como abordado em [Ativação do](#page-1005-0) [arquivamento de tíquete](#page-1005-0).
- 1. Acesse a lista *Tíquetes* do Service desk:
	- a. Faça login no Console do administrador da solução: https://**appliance\_hostname**/admin. Ou, se a opção *Mostrar menu da organização no cabeçalho administrativo* estiver ativada nas Configurações gerais da solução, selecione uma organização na lista suspensa no canto superior direito da página, ao lado das informações de login.
	- b. Na barra de navegação esquerda, clique em **Service desk** e em **Tíquetes**.
- 2. Marque a caixa de seleção ao lado de um ou mais tíquetes.
- 3. Selecione **Escolher ação** > **Arquivar**.
- 4. No diálogo de confirmação, clique em **Sim**.
- 5. Para acessar tíquetes arquivados, clique em **Service desk** > **Arquivar** e, em seguida, no link do tíquete a ser exibido.

### **Restauração de tíquetes arquivados**

Os tíquetes arquivados podem ser restaurados na fila de tíquetes conforme necessário.

- 1. Acesse a lista *Tíquetes arquivados* do Service desk:
	- Faça login no Console do administrador da solução: https://appliance\_hostname/admin. Ou, se a opção *Mostrar menu da organização no cabeçalho administrativo* estiver ativada nas Configurações gerais da solução, selecione uma organização na lista suspensa no canto superior direito da página, ao lado das informações de login.
	- b. Na barra de navegação esquerda, clique em **Service desk** e em **Arquivar**.
- 2. Marque a caixa de seleção ao lado de um ou mais tíquetes arquivados.
- 3. Selecione **Escolher ação** > **Restaurar**, em seguida, clique em **Sim** para confirmar.

O tíquete será restaurado imediatamente para a guia *Tíquetes*.

### **Excluir tíquetes arquivados**

É possível excluir tíquetes arquivados para removê-los permanentemente do Service desk. Tíquetes excluídos não podem ser restaurados.

- 1. Acesse a lista *Tíquetes arquivados* do Service desk:
	- a. Faça login no Console do administrador da solução: https://**appliance\_hostname**/admin. Ou, se a opção *Mostrar menu da organização no cabeçalho administrativo* estiver ativada nas Configurações gerais da solução, selecione uma organização na lista suspensa no canto superior direito da página, ao lado das informações de login.
	- b. Na barra de navegação esquerda, clique em **Service desk** e em **Arquivar**.
- 2. Marque a caixa de seleção ao lado de um ou mais tíquetes arquivados.
- 3. Selecione **Escolher ação** > **Excluir**, em seguida, clique em **Sim** para confirmar.

O tíquete é removido imediatamente da solução.

### **Gerenciamento da exclusão de tíquetes**

Por padrão, qualquer administrador do Service desk ou proprietário de tíquete pode excluir tíquetes de uma fila. Você pode alterar essa configuração, conforme necessário. Se houver várias filas, você pode ter configurações diferentes para cada fila.

### <span id="page-1009-0"></span>**Definição das configurações de exclusão de tíquetes**

É possível definir as configurações de exclusão de tíquete do Service desk para todas as filas. Se houver múltiplas filas, você pode definir configurações diferentes para cada fila.

- 1. Acesse a página *Detalhes da fila* do Service desk:
	- a. Faça login no Console do administrador da solução: https://appliance\_hostname/admin. Ou, se a opção *Mostrar menu da organização no cabeçalho administrativo* estiver ativada nas Configurações gerais da solução, selecione uma organização na lista suspensa no canto superior direito da página, ao lado das informações de login.
	- b. Na barra de navegação esquerda, clique em **Service desk** e em **Configuração**.
	- c. No painel **Configuração**, clique em **Filas**.
	- d. Clique no nome de uma fila.
- 2. Na seção *Preferências do usuário*, realize um dos procedimentos a seguir:
	- **• Para que administradores e proprietários de tíquetes não excluam tíquetes, desmarque a caixa de seleção** *Permitir exclusão de tíquete***.**
	- **• Para permitir que os administradores e proprietários de tíquetes excluam tíquetes, marque a caixa de seleção** *Permitir exclusão de tíquete***.**
- 3. Clique em **Salvar**.

### **Exclusão de tíquetes**

Se a exclusão de tíquetes estiver ativada nas configurações de fila do Service desk, você poderá excluir tíquetes quando necessário.

Você ativou a exclusão de tíquete para a fila. Consulte [Definição das configurações de exclusão de tíquetes](#page-1009-0).

- 1. Acesse a lista *Tíquetes* do Service desk:
	- a. Faça login no Console do administrador da solução: https://**appliance\_hostname**/admin. Ou, se a opção *Mostrar menu da organização no cabeçalho administrativo* estiver ativada nas Configurações gerais da solução, selecione uma organização na lista suspensa no canto superior direito da página, ao lado das informações de login.
	- b. Na barra de navegação esquerda, clique em **Service desk** e em **Tíquetes**.
- 2. Marque as caixas de seleção ao lado de um ou mais tíquetes.
- 3. Selecione **Escolher ação** > **Excluir**, em seguida, clique em **Sim** para confirmar.

# **Gerenciamento de filas de tíquetes do Service Desk**

Por padrão, o Service desk tem uma só fila de tíquetes e em muitos casos, é tudo de que uma organização precisa para funcionar com eficiência. Entretanto, é possível adicionar, duplicar e excluir filas conforme necessário. Você também pode criar um ou mais modelos de tíquete em uma fila. Se houver vários modelos em uma fila, você precisará selecionar um modelo de tíquete como o modelo padrão.

### **Sobre filas de tíquetes do Service Desk**

Os tíquetes do service desk são armazenados em uma ou mais filas na solução. A maioria das organizações só precisa de uma fila, mas você pode criar e gerenciar mais, conforme a necessidade.

Ter múltiplas filas de tíquetes é útil se:

- **Houver conjuntos diferentes de tíquetes com exigências diferentes**. Por exemplo, se você usa tíquetes para tarefas típicas do Service Desk, como solucionar problemas relacionados a dispositivos, e também para monitorar problemas com uma frota de veículos, é possível configurar filas diferentes para cada tipo de problema.
- **A equipe do Service Desk recebe um conjunto específico de tíquetes**. Por exemplo, se a empresa tiver escritórios em cidades diferentes e cada local tiver uma equipe do Service desk dedicada, você pode gerenciar os tíquetes em filas separadas. Mas se a equipe do Service desk processar vários escritórios de um único local, uma só fila é suficiente.

Para obter mais informações sobre a configuração de filas de tíquetes, consulte [Configuração de filas de tíquetes](#page-918-0) [do Service desk.](#page-918-0)

# **Adição e exclusão de filas**

É possível adicionar, duplicar e excluir filas, conforme necessário. Essa atividade pode ser útil se você desejar configurar tipos de tíquetes diferentes para grupos diferentes na sua organização.

### **Adição de uma fila**

É possível adicionar filas de tíquetes do Service desk de acordo com a necessidade.

Se você planeja passar tíquetes do Service desk de uma fila para outra, não deixe de usar os mesmos valores, inclusive campos personalizados. Caso contrário, os dados da fila antiga serão alterados para corresponder aos da nova fila. Consulte [Movimentação de tíquetes entre filas.](#page-1015-0)

- 1. Acesse a página *Detalhes da fila* do Service desk:
	- Faca login no Console do administrador da solução: https://appliance\_hostname/admin. Ou, se a opção *Mostrar menu da organização no cabeçalho administrativo* estiver ativada nas Configurações gerais da solução, selecione uma organização na lista suspensa no canto superior direito da página, ao lado das informações de login.
	- b. Na barra de navegação esquerda, clique em **Service desk** e em **Configuração**.
	- c. No painel **Configuração**, clique em **Filas**.
	- d. Selecione **Escolher ação** > **Novo**.
- 2. Informe os valores para *Nome*, *Endereço de e-mail* e *Endereço de e-mail alternativo* da nova fila.

3. Se tiver configurado um servidor POP3, digite a ID do usuário e senha do e-mail POP3 nos campos *Usuário e Senha*.

Consulte [Sobre contas de e-mail POP3](#page-306-0).

- **DICA:** Ao usar POP para fazer download e-mail na solução, você pode utilizar qualquer caixa de correio válida.
- 4. Para autenticação POP3, você pode aplicar SSL (Camada de Soquete Seguro) à fila marcando a caixa de seleção *SSL*.

**CUIDADO: Ao enviar e-mail diretamente para a solução (encaminhamento de e-mail para a** ı **solução), a parte local do endereço da solução e o endereço alternativo devem coincidir. Por exemplo, servicedesk@kbox e servicedesk@company.com. CUIDADO: Cada nova fila deve usar seus próprios e exclusivos endereços de e-mail. A solução confirma esse aspecto antes de permitir que você salve a nova fila. Se você especificar um endereço de e-mail que já esteja associado a outra fila, um aviso será exibido.**

A seleção dessa caixa dependerá de como você configurou sua conta POP3.

- 5. Clique em **Salvar**.
- 6. Selecione mais configurações para a fila, se necessário. Consulte [Configuração de filas de tíquetes do](#page-918-0) [Service desk.](#page-918-0)

### **Adição de uma fila por meio da duplicação de uma fila existente**

Quando uma fila é duplicada ou clonada, todos os dados da fila existente são copiados para a nova fila, o que pode ser mais rápido que adicionar uma fila a partir de zero. As Regras de tíquete são copiadas para a fila duplicada, mas ficam desativadas por padrão.

- 1. Acesse a lista *Filas* do Service desk:
	- a. Faça login no Console do administrador da solução: https://**appliance\_hostname**/admin. Ou, se a opção *Mostrar menu da organização no cabeçalho administrativo* estiver ativada nas Configurações gerais da solução, selecione uma organização na lista suspensa no canto superior direito da página, ao lado das informações de login.
	- b. Na barra de navegação esquerda, clique em **Service desk** e em **Configuração**.
	- c. No painel **Configuração**, clique em **Filas**.
- 2. Clique no nome de uma fila para exibir a página *Detalhes da fila*.
- 3. Clique em **Duplicar** na parte inferior da página.

A nova fila tem o mesmo nome da fila que foi duplicada, seguida de um número identificador exclusivo. Por padrão, as Regras de tíquete ficam inativas na nova fila.

- 4. Altere o nome e as configurações da fila de acordo com a necessidade.
- 5. Clique em **Salvar**.

### **Exclusão de uma ou mais filas**

É possível excluir as filas conforme necessário.

- **CUIDADO: Antes de excluir a fila, certifique-se de que deseja excluir os dados da fila, inclusive tíquetes e processos associados. Esta ação não pode ser desfeita.**
- 1. Acesse a página *Detalhes da fila* do Service desk:
	- a. Faça login no Console do administrador da solução: https://**appliance\_hostname**/admin. Ou, se a opção *Mostrar menu da organização no cabeçalho administrativo* estiver ativada nas Configurações gerais da solução, selecione uma organização na lista suspensa no canto superior direito da página, ao lado das informações de login.
	- b. Na barra de navegação esquerda, clique em **Service desk** e em **Configuração**.
	- c. No painel **Configuração**, clique em **Filas**.
	- d. Clique no nome de uma fila.
- 2. Na parte inferior da página, clique em **Excluir** e em **Sim** para confirmar.

# **Exibição de tíquetes em filas**

É possível classificar a página *Tíquetes* para mostrar uma lista com todos os tíquetes em todas as suas filas. Se você tiver várias filas, poderá especificar a fila a ser exibida por padrão na página *Tíquetes*.

Se você tiver múltiplas filas, é possível escolher qual fila será exibida por padrão na página *Tíquetes*. A fila padrão pode ser especificada:

- **No nível do sistema**. Essa configuração é usada quando não há nenhuma configuração de usuário especificada. Consulte [Definição da fila padrão no nível do sistema.](#page-1012-0)
- **No nível do usuário**. Essa configuração substitui as configurações no nível do sistema. Usuários individuais e administradores que tenham permissão para alterar as configurações de usuário podem especificar a linha padrão no nível do usuário. Consulte [Definição da fila padrão no nível do usuário](#page-1013-0).

### **Exibir os tíquetes em todas as filas**

Se houver várias filas, você pode visualizar os tíquetes de todas as filas na mesma lista.

- 1. Acesse a lista *Tíquetes* do Service desk:
	- a. Faça login no Console do administrador da solução: https://appliance\_hostname/admin. Ou, se a opção *Mostrar menu da organização no cabeçalho administrativo* estiver ativada nas Configurações gerais da solução, selecione uma organização na lista suspensa no canto superior direito da página, ao lado das informações de login.
	- b. Na barra de navegação esquerda, clique em **Service desk** e em **Tíquetes**.
- 2. Na lista suspensa*Fila*, exibida acima da tabela, selecione **Todas as filas**.
- 3. Na lista suspensa *Exibir por*, à direita da lista suspensa *Fila*, selecione o grupo de tíquetes que você deseja visualizar.

Se você tiver um grande número de filas, use a caixa de pesquisa para encontrar rapidamente uma fila específica.

## **Configuração da fila padrão**

Se você tiver múltiplas filas, é possível escolher qual fila será exibida por padrão na página *Tíquetes*.

A fila padrão pode ser especificada:

- **No nível do sistema**. Essa configuração é usada quando não há nenhuma configuração de usuário especificada. Consulte [Definição da fila padrão no nível do sistema.](#page-1012-0)
- **No nível do usuário**. Essa configuração substitui as configurações no nível do sistema. Usuários individuais e administradores que tenham permissão para alterar as configurações de usuário podem especificar a linha padrão no nível do usuário. Consulte [Definição da fila padrão no nível do usuário](#page-1013-0).

### <span id="page-1012-0"></span>**Definição da fila padrão no nível do sistema**

As configurações de fila padrão no nível do sistema determinam qual fila de tíquetes é exibida por padrão, contanto que não sejam especificadas configurações no nível de usuário.

- 1. Acesse a página *Configurações* do Service desk:
	- a. Faça login no Console do administrador da solução: https://**appliance\_hostname**/admin. Ou, se a opção *Mostrar menu da organização no cabeçalho administrativo* estiver ativada nas Configurações gerais da solução, selecione uma organização na lista suspensa no canto superior direito da página, ao lado das informações de login.
	- b. Na barra de navegação esquerda, clique em **Service desk** e em **Configuração**.
	- c. No painel *Configuração*, clique em **Configurações**.
- 2. Na seção *Preferências da fila*, selecione uma opção na lista suspensa *Fila padrão da lista de tíquetes*:

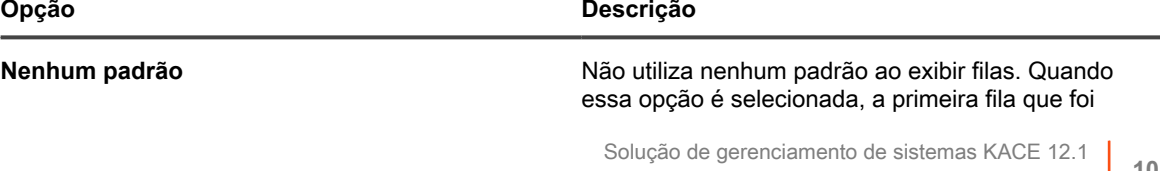

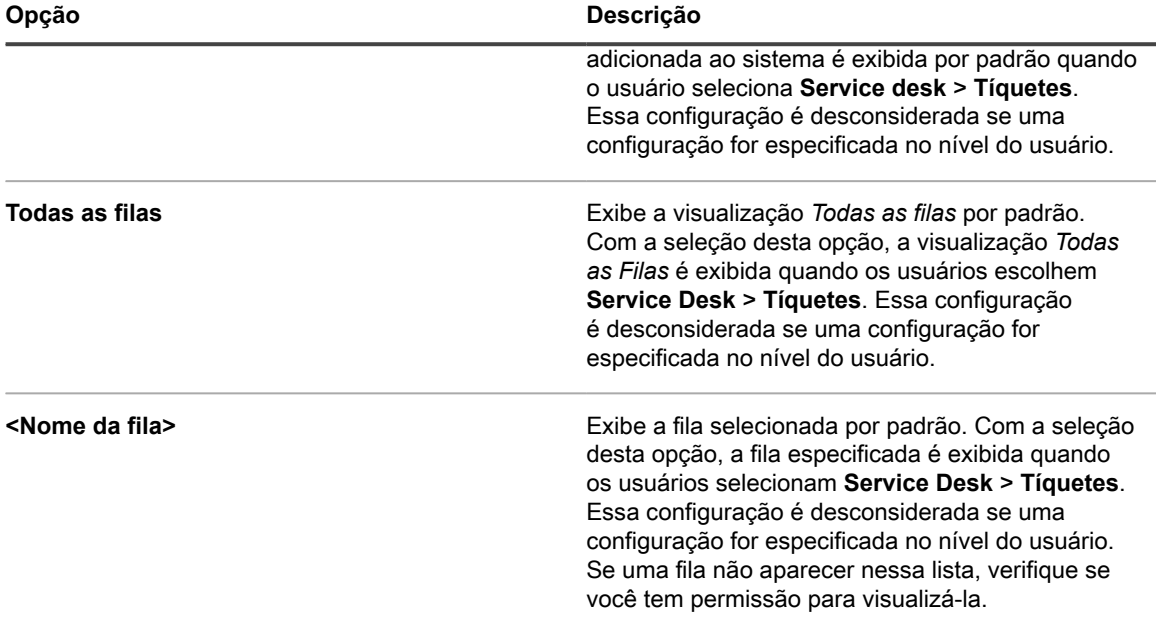

- **DICA:** Essas configurações podem ser substituídas no nível do usuário. Consulte [Definição da](#page-1013-0) [fila padrão no nível do usuário](#page-1013-0).
- 3. Clique em **Salvar**.

i

#### <span id="page-1013-0"></span>**Definição da fila padrão no nível do usuário**

As configurações de fila no nível do usuário determinam qual fila de tíquetes é exibida por padrão. As configurações no nível do usuário substituem as configurações no nível do sistema. Usuários individuais e administradores que tenham permissão para alterar as configurações de usuário podem especificar a linha padrão no nível do usuário.

Se nenhuma fila padrão for especificada no nível do usuário, será usada a fila padrão no nível do sistema.

- 1. Acesse a página *Detalhes do usuário*:
	- a. Faça login no Console do administrador da solução: https://**appliance\_hostname**/admin. Ou, se a opção *Mostrar menu da organização no cabeçalho administrativo* estiver ativada nas Configurações gerais da solução, selecione uma organização na lista suspensa no canto superior direito da página, ao lado das informações de login.
	- b. Na barra de navegação esquerda, clique em **Configurações** e em **Usuários**.
	- c. Clique no nome de um usuário.
- 2. Na lista suspensa *Fila padrão*, selecione uma opção:

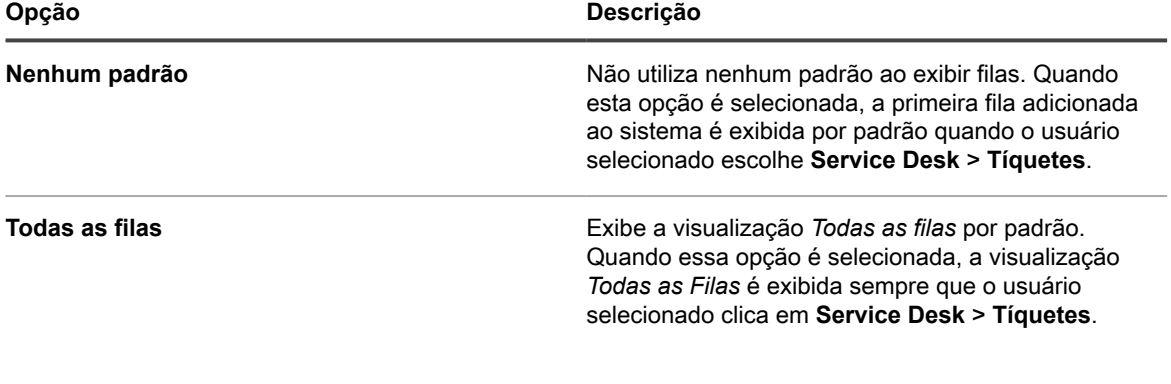

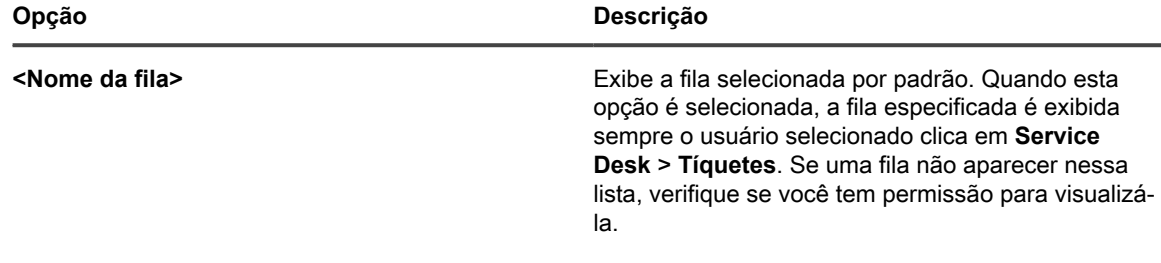

3. Clique em **Salvar**.

# **Definição dos campos padrão para a lista de tíquetes Todas as filas**

É possível especificar os campos de tíquete que você deseja exibir na visualização *Todas as filas*.

Se você tem diversas filas, a visualização *Todas as filas* é um modo prático para visualizar em uma única lista todos os tíquetes no seu sistema.

Por exemplo, cada fila pode ter nomes diferentes para os campos de tíquetes. Uma fila pode usar o campo de tíquete *Prioridade* e outra fila pode usar o campo de tíquete *Impacto nos Negócios*. Você pode escolher qual campo deve ser exibido na visualização *Todas as filas*.

Os campos são exibidos de acordo com essas configurações:

- Os nomes dos campos usados na fila selecionada como a *Fila padrão dos rótulos do campo de exibição de todas as filas*
- Os campos especificados na configuração *Personalizar layout da lista de exibição de todas as filas*
- 1. Acesse a página *Configurações* do Service desk:
	- a. Faça login no Console do administrador da solução: https://**appliance\_hostname**/admin. Ou, se a opção *Mostrar menu da organização no cabeçalho administrativo* estiver ativada nas Configurações gerais da solução, selecione uma organização na lista suspensa no canto superior direito da página, ao lado das informações de login.
	- b. Na barra de navegação esquerda, clique em **Service desk** e em **Configuração**.
	- c. No painel *Configuração*, clique em **Configurações**.
- 2. Na seção *Preferências da fila*, selecione uma fila na lista suspensa *Layout da lista de tíquetes para todas as filas*.

Os nomes dos campos desta fila aparecem na página *Tíquetes*.

3. Clique em **Salvar**.

◦

- 4. Clique em **Personalizar layout da lista de exibição de todas as filas** para exibir a página *Layout*.
- 5. Modifique os campos usando os seguintes ícones:
	- **+**: Adiciona um campo.

: Altera o nome do campo ou a largura da coluna do campo.

**NOTA:** A largura indica a quantia de largura disponível na página que é designada para a coluna i do campo. Por exemplo, se você tiver 10 colunas e a cada coluna for designada uma largura de 10, o total de todos os números na coluna *Largura* será 100. Desse modo, cada coluna do campo terá uma largura de 10% da largura de página disponível. Se o total de todos os números na coluna *Largura* for maior ou menor do que 100, os números serão normalizados para porcentagens para determinar a largura. Por exemplo, se você tiver três colunas e designar uma largura de 10 a cada coluna, o total de todos os números na coluna Largura será 30. Entretanto, quando normalizada para porcentagens, a largura de cada coluna será de aproximadamente 33,3%.

**DICA:** As larguras da coluna do campo especificada na *visualização de Todas as filas* substitui as propriedades das filas individuais.

◦  $\equiv$ : Arraste e altere a ordem em que os campos são exibidos.

**III**: Exclui o campo.

- 6. Em cada campo editado, clique em **Salvar**, no final da linha.
	- As configurações padrão de fila são salvas.
- 7. Para ver as novas configurações:
	- a. Selecione **Service Desk** > **Tíquetes** para exibir a página.
	- b. Na lista suspensa *Fila*, selecione **Todas as filas**. Na lista suspensa *Exibir por*, selecione **Todos os tíquetes**.

Campos da fila selecionada aparecem na lista na ordem especificada nas configurações da fila.

Į

◦

i

**CUIDADO: Quando o sistema exibe os tíquetes ativos ou todos os tíquetes na exibição** *Todas as filas***, o menu** *Escolher ação* **e a lista suspensa** *Exibir por* **usam configurações padrão. As personalizações que aparecem em filas individuais não ficam disponíveis na exibição** *Todas as filas***.**

### <span id="page-1015-0"></span>**Movimentação de tíquetes entre filas**

Se houver várias filas, você poderá mover tíquetes entre elas, conforme necessário.

Se o tíquete movido tiver configuração de status, impacto, prioridade ou categoria não existente na nova fila, ele assumirá os valores padrão da nova fila para essas configurações e o valor original será substituído. Os valores originais são armazenados no histórico de alteração do tíquete.

O exemplo seguinte mostra como um campo personalizado é tratado quando os tíquetes são movidos entre filas:

- 1. O campo *CUSTOM\_1* do tíquete que está sendo movido relaciona a causa raiz do problema como **Erro do piloto**.
- 2. O campo *CUSTOM\_1*, na fila de destino, lista locais como **Tampa**, **Los Angeles** e **Denver**. O valor CUSTOM\_1, **Erro do Piloto**, é retido no tíquete sendo movido.
- 3. Se você alterar o valor *CUSTOM\_1* do tíquete sendo movido para **Tampa**, o valor **Erro do piloto** não estará mais disponível para o tíquete que foi movido.
- 1. Acesse a página *Detalhes do tíquete* do Service Desk:
	- a. Faça login no Console do administrador da solução: https://**appliance\_hostname**/admin. Ou, se a opção *Mostrar menu da organização no cabeçalho administrativo* estiver ativada nas Configurações gerais da solução, selecione uma organização na lista suspensa no canto superior direito da página, ao lado das informações de login.
	- b. Na barra de navegação esquerda, clique em **Service desk** e em **Tíquetes**.
	- c. Clique no título de um tíquete.
- 2. Selecione **Escolher ação** > **Mover para fila** > **nome da fila**.

Se você tiver um grande número de filas, use a caixa de pesquisa para encontrar rapidamente uma fila específica.

- 3. Clique em **Sim** para confirmar a movimentação do tíquete.
- 4. Clique em **Salvar** para gravar o tíquete na nova fila.

### **Editar tíquetes em massa em uma fila**

O recurso de atualização de tíquetes em massa permite editar um ou mais campos de vários tíquetes ao mesmo tempo. Os tíquetes devem pertencer à mesma fila. Você só poderá editar tíquetes em massa se for o proprietário da fila.

**A execução de uma edição em massa em relação a um conjunto de tíquetes não afeta as regras de tíquete. Todas as regras de tíquete associadas aos tíquetes que você editar em massa continuam a ser executadas, conforme configurado. Para obter mais informações sobre as regras de tíquete, consulte [Uso das Regras de tíquete.](#page-998-0)**

- 1. Acesse a lista *Tíquetes* do Service desk:
	- a. Faça login no Console do administrador da solução: https://**appliance\_hostname**/admin. Ou, se a opção *Mostrar menu da organização no cabeçalho administrativo* estiver ativada nas Configurações gerais da solução, selecione uma organização na lista suspensa no canto superior direito da página, ao lado das informações de login.
	- b. Na barra de navegação esquerda, clique em **Service desk** e em **Tíquetes**.
- 2. Na lista suspensa *Fila*, exibida acima da tabela, selecione uma fila contendo os tíquetes que você deseja editar.
- 3. Na página da lista de *Tíquetes*, selecione os tíquetes que você deseja editar em massa.
- 4. Selecione **Escolher ação** > **Atualização de tíquetes em massa**.
- 5. Na caixa de diálogo *Atualização de tíquetes e massa* exibida, na coluna *Nome do campo*, selecione um campo cujo valor você deseja atualizar. Em seguida, na coluna *Valor do campo*, defina o valor que você deseja atribuir ao campo selecionado.
	- Para adicionar um campo a essa edição em massa, clique em **Adicionar campo para atualização** e especifique o nome e o valor do campo.
	- Para excluir um campo da lista, na coluna *Ação*, clique em *Remover item*.
	- Para suprimir notificações por email para os usuários aplicáveis sobre essa alteração, selecione **Suprimir notificações**.
	- Ao editar o campo *Lista CC*, todos os endereços de e-mail adicionados serão anexados à lista CC existente. Para substituir os itens na lista CC pelos valores fornecidos aqui, certifique-se de que a caixa de seleção **Anexar à lista CC existente** esteja desmarcada.
	- As edições em massa do campo *Comentário* não substituem os comentários existentes, elas adicionam apenas um novo comentário aos comentários existentes.
	- A falha em fornecer o valor de um campo obrigatório resulta em um erro.
	- A atualização em massa não permite que você altere o status do tíquete. Você pode editar esse campo em massa usando os comandos do menu **Escolher ação**.
	- Quando terminar, clique em **Salvar**.

# **Sobre artigos de Downloads do usuário e Base de conhecimento**

Você pode distribuir software, scripts e outros arquivos de download a usuários por meio do **Console do usuário**. Além disso, você pode disponibilizar os artigos da Base de conhecimento para os usuários visualizarem no **Console do usuário**.

Para permitir que os usuários acessem o **Console do usuário**, você deve criar contas do usuário na solução ou habilitar a autenticação de LDAP. Consulte [Sobre contas de usuários e autenticação do usuário](#page-170-0).

## **Gerenciamento de downloads do usuário**

Você pode criar, rotular e excluir *Downloads do usuário* usando o **Console do administrador**.

Para disponibilizar os itens no **Console do usuário**, é necessário carregá-los na seção *Downloads do usuário* do **Console do administrador**. Consulte [Adicionar downloads do usuário.](#page-1017-0)

Para executar instaladores e scripts, os usuários devem ter o software do Agente do KACE instalado no dispositivo. Consulte [Sobre o gerenciamento de dispositivos.](#page-393-0)

Para limitar o acesso do usuário aos itens para download, selecione os rótulos do dispositivo aos quais os itens se aplicam, ou aplique os rótulos aos itens em si. Consulte [Aplicar rótulos aos Downloads do usuário.](#page-1020-0)

#### <span id="page-1017-0"></span>**Adicionar downloads do usuário**

Adicione software, scripts e outros arquivos que podem ser baixados para o **Console do usuário** usando o **Console do administrador**.

Todos os itens que você deseja adicionar ao **Console do usuário** já devem existir nas seções *Inventário* ou *Scripts* da solução. Não é possível criar software ou scripts usando o **Console do administrador**.

- **DICA:** A distribuição de software está disponível somente para itens exibidos na página *Software* e para i dispositivos gerenciados por Agente. Ela não está disponível para os itens exibidos na página *Catálogo de software* ou para dispositivos sem agente.
- 1. Acesse a página *Detalhes dos downloads do usuário*:
	- a. Faça login no Console do administrador da solução: https://**appliance\_hostname**/admin. Ou, se a opção *Mostrar menu da organização no cabeçalho administrativo* estiver ativada nas Configurações gerais da solução, selecione uma organização na lista suspensa no canto superior direito da página, ao lado das informações de login.
	- b. Na barra de navegação esquerda, clique em **Service desk** e em **Downloads do usuário**.
	- c. Selecione **Escolher ação** > **Novo**.
- 2. Marque a caixa de seleção **Ativado** para tornar o item visível no Console do usuário. Desmarque a caixa para ocultá-lo.
- 3. Na seção *Configurar*, selecione um *Tipo*:

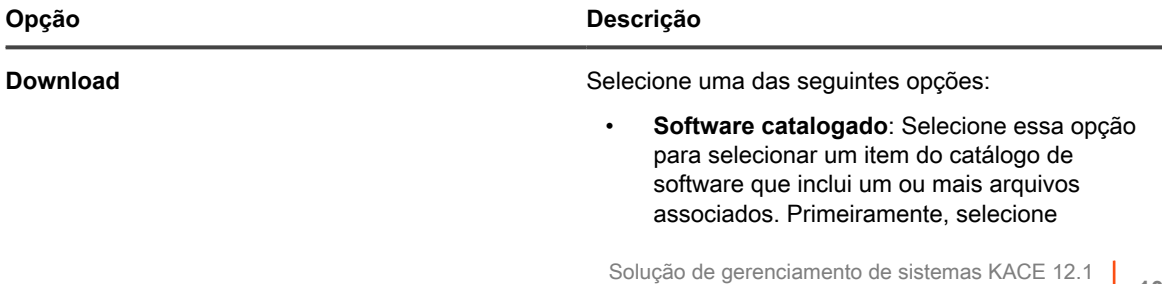

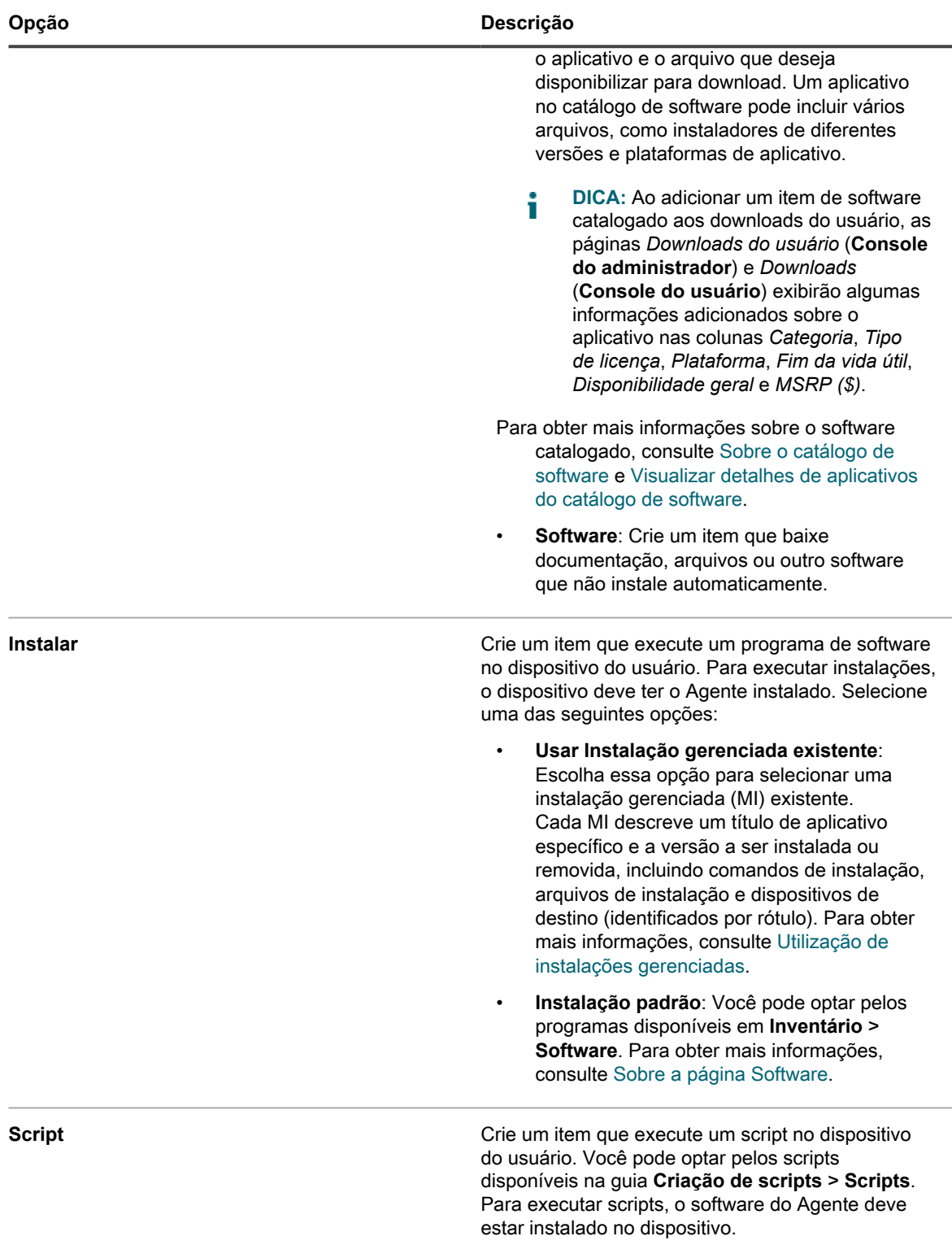

- 4. Se você tiver selecionado o tipo de pacote **Instalação** na etapa anterior, insira os parâmetros necessários para executar a instalação, incluindo todos os switches ou parâmetros de instalação necessários.
- 5. Especifique as informações a serem incluídas:

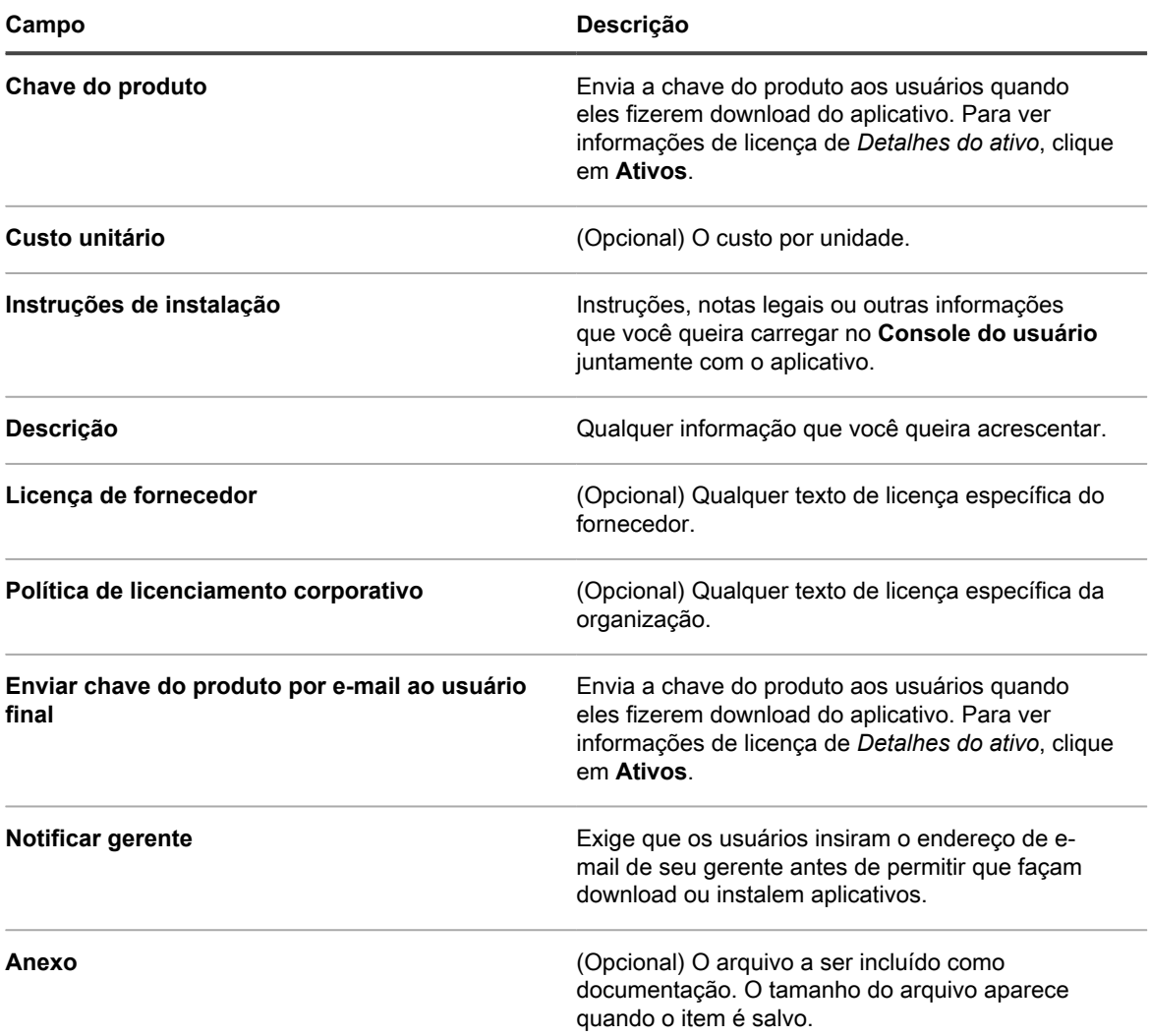

6. Na seção *Controle de acesso*, especifique restrições à distribuição:

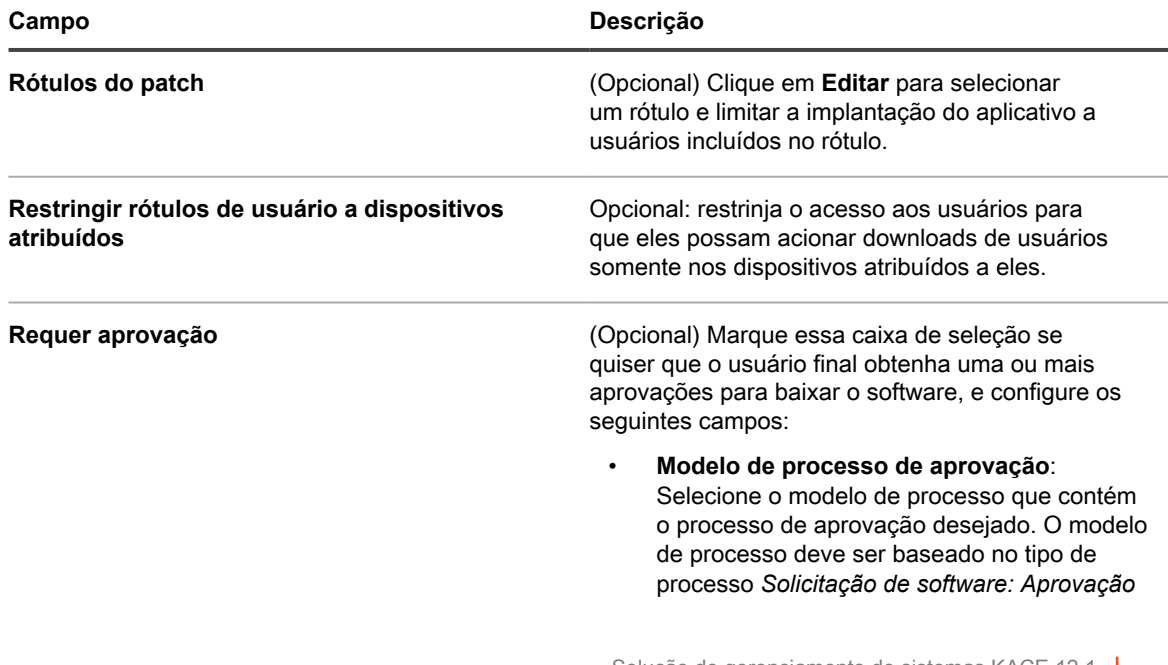

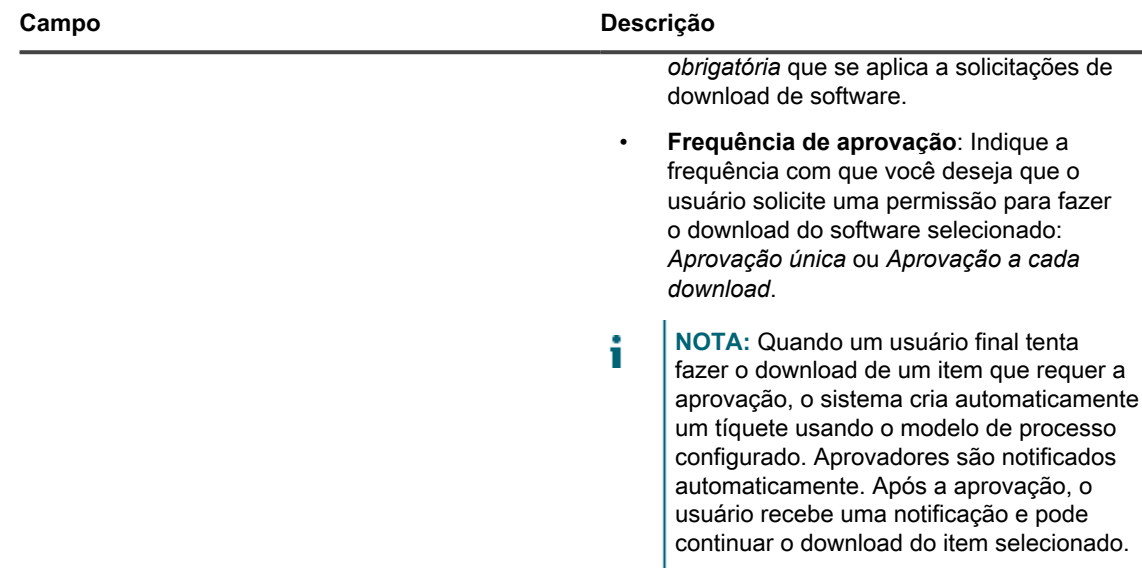

7. Clique em **Salvar**.

### <span id="page-1020-0"></span>**Aplicar rótulos aos Downloads do usuário**

É possível usar rótulos para agrupar os Downloads do usuário. Isso é útil para gerenciar e distribuir vários itens de uma só vez e para restringir acesso aos itens.

- 1. Acesse a lista *Downloads do usuário*:
	- a. Faça login no Console do administrador da solução: https://**appliance\_hostname**/admin. Ou, se a opção *Mostrar menu da organização no cabeçalho administrativo* estiver ativada nas Configurações gerais da solução, selecione uma organização na lista suspensa no canto superior direito da página, ao lado das informações de login.
	- b. Na barra de navegação esquerda, clique em **Service desk** e em **Downloads do usuário**.
- 2. Marque a caixa de seleção ao lado de um ou mais itens.
- 3. Selecione **Escolher ação** > **Aplicar rótulos**.
- 4. Arraste um rótulo para o campo *Aplicar estes rótulos* e clique em **Aplicar rótulos**.

O rótulo é listado ao lado do item entre parênteses.

### **Remover rótulos dos Downloads do usuário**

É possível remover rótulos dos Downloads do usuário conforme necessário.

- 1. Acesse a lista *Downloads do usuário*:
	- a. Faça login no Console do administrador da solução: https://**appliance\_hostname**/admin. Ou, se a opção *Mostrar menu da organização no cabeçalho administrativo* estiver ativada nas Configurações gerais da solução, selecione uma organização na lista suspensa no canto superior direito da página, ao lado das informações de login.
	- b. Na barra de navegação esquerda, clique em **Service desk** e em **Downloads do usuário**.
- 2. Marque a caixa de seleção ao lado de um item.
- 3. Selecione **Escolher ação** > **Remover rótulos**.
- 4. Clique no botão **Excluir** ao lado do rótulo que deseja remover: **III**.
- 5. Clique em **Remover rótulos**.

O rótulo é removido do item.

### **Excluir downloads do usuário**

É possível excluir Downloads do usuário conforme necessário.

- 1. Acesse a lista *Downloads do usuário*:
	- a. Faça login no Console do administrador da solução: https://**appliance\_hostname**/admin. Ou, se a opção *Mostrar menu da organização no cabeçalho administrativo* estiver ativada nas Configurações gerais da solução, selecione uma organização na lista suspensa no canto superior direito da página, ao lado das informações de login.
	- b. Na barra de navegação esquerda, clique em **Service desk** e em **Downloads do usuário**.
- 2. Marque a caixa de seleção ao lado de um ou mais itens.
- 3. Selecione **Escolher ação** > **Excluir**, em seguida, clique em **Sim** para confirmar.

# **Gerenciamento de artigos da Base de conhecimento**

É possível adicionar, editar, duplicar e excluir artigos da Base de conhecimento usando o **Console do administrador**.

Os usuários podem pesquisar artigos por palavras-chave e ordená-los por seu ID, Título, Categoria, Plataforma ou Importância no **Console do usuário**. O usuário pode ainda classificar a utilidade de artigos da Base de conhecimento.

Para inserir texto de artigo da Base de conhecimento em tíquetes do Service Desk, clique no link **Localizar artigos relacionados** na página do tíquete.

### **Adicionar, editar ou duplicar artigos da Base de conhecimento**

É possível adicionar, editar e duplicar artigos da Base de conhecimento. Estes artigos estão disponíveis para os usuários no **Console do usuário**.

- 1. Acesse a página *Detalhe de artigo*:
	- a. Faça login no Console do administrador da solução: https://**appliance\_hostname**/admin. Ou, se a opção *Mostrar menu da organização no cabeçalho administrativo* estiver ativada nas Configurações gerais da solução, selecione uma organização na lista suspensa no canto superior direito da página, ao lado das informações de login.
	- b. Na barra de navegação esquerda, clique em **Service desk** e em **Base de conhecimento**.
	- c. Para exibir a página *Detalhe do artigo*, execute um dos seguintes procedimentos:
	- Clique no nome de um artigo.
	- Selecione **Escolher ação** > **Novo**.
- 2. Forneça as seguintes informações:

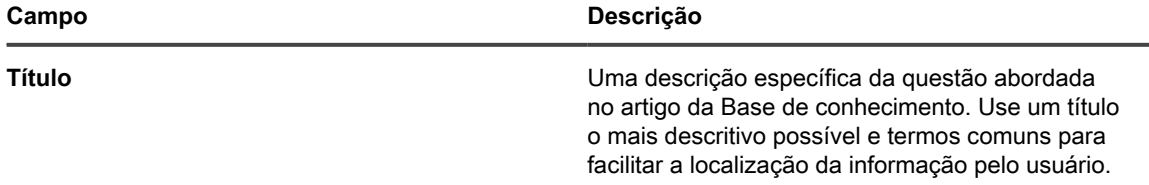

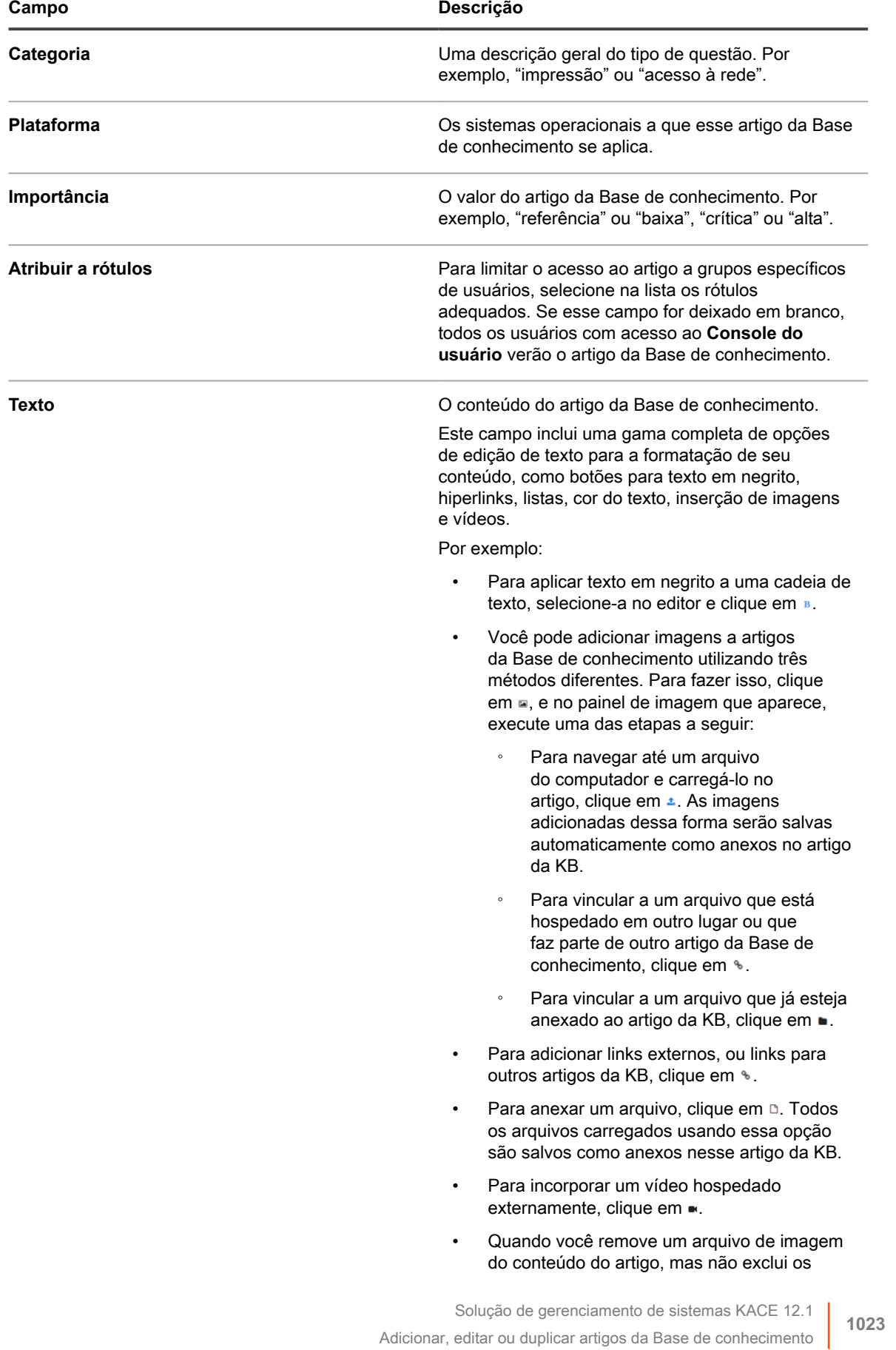

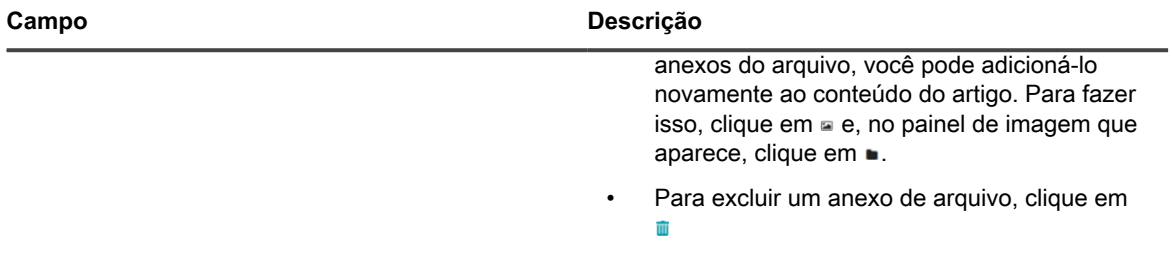

- 3. **Opcional**: Na seção *Anexos*, clique em **Adicionar** e **Navegar** ou em **Escolher arquivo** para adicionar um anexo.
- 4. Clique em **Salvar**.

**DICA:** Para criar um artigo da Base de conhecimento a partir dos comentários em um tíquete, clique no botão **Criar artigo na Base de conhecimento** na página *Detalhes do tíquete*.

A solução atribui uma ID ao artigo da Base de conhecimento e a exibe na página *Base de conhecimento*. Para ver como o artigo da Base de conhecimento é exibido para os usuários no **Console do usuário**, clique no título do artigo na página *Base de conhecimento* e, em seguida, no URL do usuário na página *Detalhe de artigo*.

5. **Opcional**: Clique em **Duplicar**.

### **Exclusão de artigos da Base de conhecimento**

É possível excluir artigos da Base de conhecimento para removê-los permanentemente da solução.

- 1. Acesse a lista *Artigos da Base de conhecimento*:
	- a. Faça login no Console do administrador da solução: https://appliance\_hostname/admin. Ou, se a opção *Mostrar menu da organização no cabeçalho administrativo* estiver ativada nas Configurações gerais da solução, selecione uma organização na lista suspensa no canto superior direito da página, ao lado das informações de login.
	- b. Na barra de navegação esquerda, clique em **Service desk** e em **Base de conhecimento**.
- 2. Marque a caixa de seleção ao lado de um ou mais artigos.
- 3. Selecione **Escolher ação** > **Excluir**, em seguida, clique em **Sim** para confirmar.

### **Exibição das classificações de usuário e do número de visualizações de artigos da Base de conhecimento**

Você pode visualizar as avaliações dos usuários para artigos da Base de conhecimento, assim como o número de vezes que os artigos da Base de conhecimento foram visualizados.

- 1. Acesse a página *Article Detail (Detalhes do artigo)* da base de conhecimento:
	- a. Faça login no Console do administrador da solução: https://**appliance\_hostname**/admin. Ou, se a opção *Mostrar menu da organização no cabeçalho administrativo* estiver ativada nas Configurações gerais da solução, selecione uma organização na lista suspensa no canto superior direito da página, ao lado das informações de login.
	- b. Na barra de navegação esquerda, clique em **Service desk** e em **Base de conhecimento**.
	- c. Clique no nome de um artigo.

A classificação do artigo do usuário atual e o número de visualizações da página são exibidos no final da página.

2. Passe o mouse sobre as estrelas para ver as definições do sistema de classificação de cinco estrelas.

Na escala, 1 é a mais baixa e 5 é a máxima.

**NOTA:** O usuário pode alterar sua classificação. Mas o banco de dados armazena apenas a classificação mais recente para cada artigo.

Solução de gerenciamento de sistemas KACE 12.1 Exibição das classificações de usuário e do número de visualizações de artigos da Base de conhecimento

# **Personalização de configurações de tíquetes do Service Desk**

É possível personalizar as configurações de tíquete do Service desk para atender às necessidades dos seus usuários e do seu ambiente. Se houver várias filas, você pode personalizar configurações de tíquete para cada uma separadamente.

# **Sobre personalização de configurações de tíquetes do Service desk**

É possível personalizar valores de tíquetes, adicionar campos personalizados, criar categorias do tíquete e criar subcategorias de tíquete para atender aos requisitos do Service desk.

Os valores do tíquete padrão incluem categoria, status, prioridade e impacto.

- As características do tíquete incluem:
	- nome do campo
	- Ordem dos campos exibidos no tíquete
	- se o campo é obrigatório
	- quem tem permissão para alterar o campo
- As definições do campo personalizado incluem:
	- tipo do campo (caixa de seleção, data, carimbo de data e hora, link, seleção múltipla, notas, número, seleção única, texto ou usuário)
	- valores aceitos no campo
	- O valor padrão do campo

# **Criação de categorias e subcategorias de tíquete**

É possível criar categorias e subcategorias de tíquete conforme necessário. As categorias e subcategorias existem para cada fila e elas estão disponíveis para todos os tíquetes novos e existentes na fila selecionada quando são criadas.

É possível adicionar tantas categorias de tíquetes quantas forem necessárias, todas com uma ou mais subcategorias. Por exemplo, na categoria de tíquete *Hardware*, é possível ter subcategorias como *Monitor*. Essas categorias aparecem na página *Detalhe de tíquete* como:

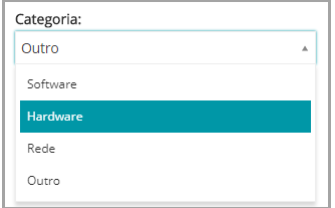

quando os usuários selecionam a subcategoria *Monitor*, é possível exibir as subcategorias adicionais, como informações de modelo:

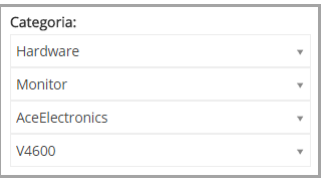

A maioria dos clientes usa uma abordagem de duas camadas às categorias e subcategorias. Eles criam categorias e subcategorias genéricas para usuários, como:

• Hardware – Monitor

Depois, eles criam subcategorias adicionais com informações do modelo para a equipe do Service Desk, como:

- Hardware Monitor AceElectronics V4500
- Hardware Monitor AceElectronics V4600
- 1. Acesse a página *Detalhes da fila* do Service desk:
	- a. Faça login no Console do administrador da solução: https://**appliance\_hostname**/admin. Ou, se a opção *Mostrar menu da organização no cabeçalho administrativo* estiver ativada nas Configurações gerais da solução, selecione uma organização na lista suspensa no canto superior direito da página, ao lado das informações de login.
	- b. Na barra de navegação esquerda, clique em **Service desk** e em **Configuração**.
	- c. No painel **Configuração**, clique em **Filas**.
	- d. Para exibir a página *Detalhes da fila*, execute um dos seguintes procedimentos:
	- Clique no nome de uma fila.
	- Selecione **Escolher ação** > **Novo**.
- 2. Na seção *Padrões de tíquete*, clique em **Personalizar estes valores** para exibir a página *Personalização da fila*.

Na página *Personalização da fila*, na seção *Valores da categoria*, a guia *Exibição em árvore* é aberta por padrão, permitindo que você crie e gerencie categorias e subcategorias de tíquetes. Você pode revisar categorias e subcategorias existentes no formulário de lista na guia *Exibição de lista*, se necessário.

- 3. Crie e edite os nós de categoria e subcategoria do tíquete usando o widget de árvore, conforme necessário.
	- **Para adicionar uma nova categoria raiz, clique em <b>e especifique o nome da categoria.**
	- **• Para adicionar uma nova subcategoria, clique com o botão direito do mouse no nó da categoria pai e, no menu exibido, escolha Criar.**

Na página *Personalização da fila*, as categorias e subcategorias aparecem da seguinte maneira: Na página *Detalhe do tíquete*, as categorias e subcategorias aparecem da seguinte maneira:

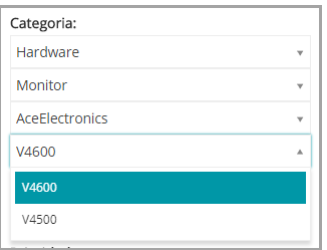

- **• Para renomear uma categoria, clique com o botão direito do mouse na nota da categoria, escolha Renomear no menu e digite o novo nome.**
- **• Para excluir uma categoria, clique com o botão direito do mouse na nota da categoria, escolha Excluir no menu e, na caixa de diálogo** *Confirmar* **exibida, clique em Sim.**
- **• Para classificar todas as subcategorias em uma categoria, clique com o botão direito do mouse na nota da categoria e, no menu, escolha Classificar > em ordem crescente ou Classificar > em ordem decrescente, conforme aplicável.**
- **Para classificar todas as categorias e suas subcategorias em ordem crescente, clique em <sup>p</sup>e, na caixa de diálogo** *Confirmar* **exibida, clique em Sim.**

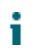

**NOTA:** A exclusão de uma categoria não remove as subcategorias da árvore.

- **• Para localizar uma categoria específica, comece a inserir o nome da categoria na caixa de pesquisa. Os resultados correspondentes aparecem realçados no widget de árvore à medida que você digita.**
- **• Para mover uma categoria, arraste o nó da categoria até a posição desejada na árvore.**
- 4. Para editar uma categoria, selecione-a na árvore e forneça as seguintes informações na área à direita. Quando terminar de fazer alterações na categoria, clique em **Adicionar**.

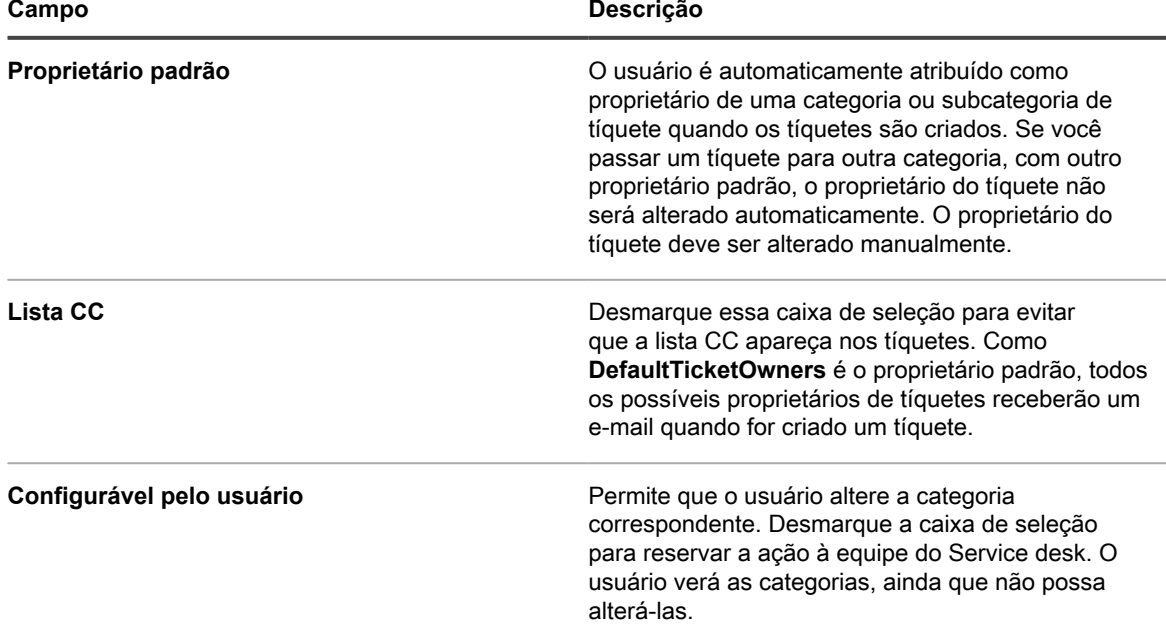

5. Clique em **Salvar** na parte inferior da página ou continue a edição dos valores dos tíquetes.

As novas categorias e subcategorias aparecem na página *Detalhe do tíquete* e estão disponíveis para tíquetes novos e existentes.

# **Personalização de valores de tíquetes**

Você pode personalizar os valores disponíveis para status de tíquete, prioridade de tíquete e impacto de tíquete.

### **Personalização de valores de status de tíquete**

Você pode personalizar os valores que indicam o status do tíquete, como aberto ou fechado.

- **IMPORTANTE: Os valores de status costumam ser usados nas Regras de tíquete. Certifique-se** i **de analisar as Regras de tíquete e entender como os valores de status são usados nessas regras antes de modificar os valores de status. Consulte [Sobre Regras de tíquete.](#page-306-1)**
- 1. Acesse a página *Detalhes da fila* do Service desk:
	- a. Faça login no Console do administrador da solução: https://**appliance\_hostname**/admin. Ou, se a opção *Mostrar menu da organização no cabeçalho administrativo* estiver ativada nas Configurações gerais da solução, selecione uma organização na lista suspensa no canto superior direito da página, ao lado das informações de login.
	- b. Na barra de navegação esquerda, clique em **Service desk** e em **Configuração**.
	- c. No painel **Configuração**, clique em **Filas**.
	- d. Para exibir a página *Detalhes da fila*, execute um dos seguintes procedimentos:
	- Clique no nome de uma fila.
	- Selecione **Escolher ação** > **Novo**.
- 2. Na seção *Padrões de tíquete*, clique em **Personalizar estes valores** para exibir a página *Personalização da fila*.
- 3. Na seção *Valores de status*, clique no botão **Editar** ao lado de um valor para modificá-lo: , ou clique no botão **Adicionar** na parte superior da lista para adicionar um novo valor,
- 4. Edite os campos *Valores de status*:

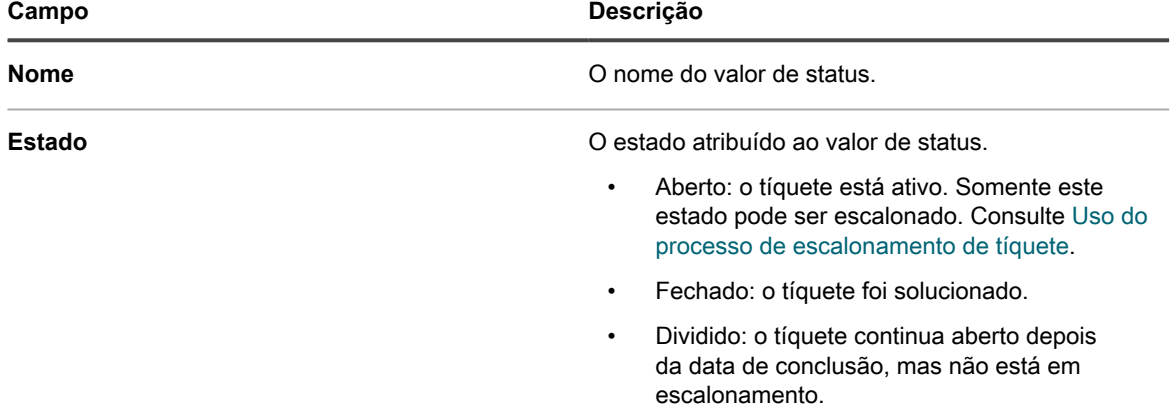

5. Clique em **Salvar** na linha.

Para atualizar as categorias, use os ícones à direita de cada linha:

- : Altera a ordem de classificação das colunas.
- $\blacktriangleright$ : Adiciona um campo.
- : Altera os valores.
- $\equiv$ : Altera a ordem dos valores.
- **III**: Remove os valores.
	- **NOTA:** Não é possível remover um valor se ele estiver em uso ou se for o valor padrão do tíquete. Para remover um valor em uso, adicione um valor, em seguida, no tíquete em que ele estiver sendo usado, altere o valor antigo para o novo. Quando o valor antigo não estiver mais em uso, o botão **Excluir** é exibido ao lado do valor: **III**.
- 6. Clique em **Salvar** na parte inferior da página ou continue a edição dos valores dos tíquetes.

#### **Personalização de valores de prioridade de tíquete**

Você pode personalizar os valores que indicam a prioridade de tíquete conforme necessário.

- 1. Acesse a página *Detalhes da fila* do Service desk:
	- a. Faça login no Console do administrador da solução: https://appliance\_hostname/admin. Ou, se a opção *Mostrar menu da organização no cabeçalho administrativo* estiver ativada nas Configurações gerais da solução, selecione uma organização na lista suspensa no canto superior direito da página, ao lado das informações de login.
	- b. Na barra de navegação esquerda, clique em **Service desk** e em **Configuração**.
	- c. No painel **Configuração**, clique em **Filas**.
	- d. Para exibir a página *Detalhes da fila*, execute um dos seguintes procedimentos:
	- Clique no nome de uma fila.
	- Selecione **Escolher ação** > **Novo**.
- 2. Na seção *Padrões de tíquete*, clique em **Personalizar estes valores** para exibir a página *Personalização da fila*.
- 3. Na seção *Valores de prioridade*, clique no botão **Editar** ao lado de um valor para modificá-lo: , ou clique no botão **Adicionar** na parte superior da lista para adicionar um novo valor,  $\pm$ .
- 4. Edite os campos *Valores de prioridade*:

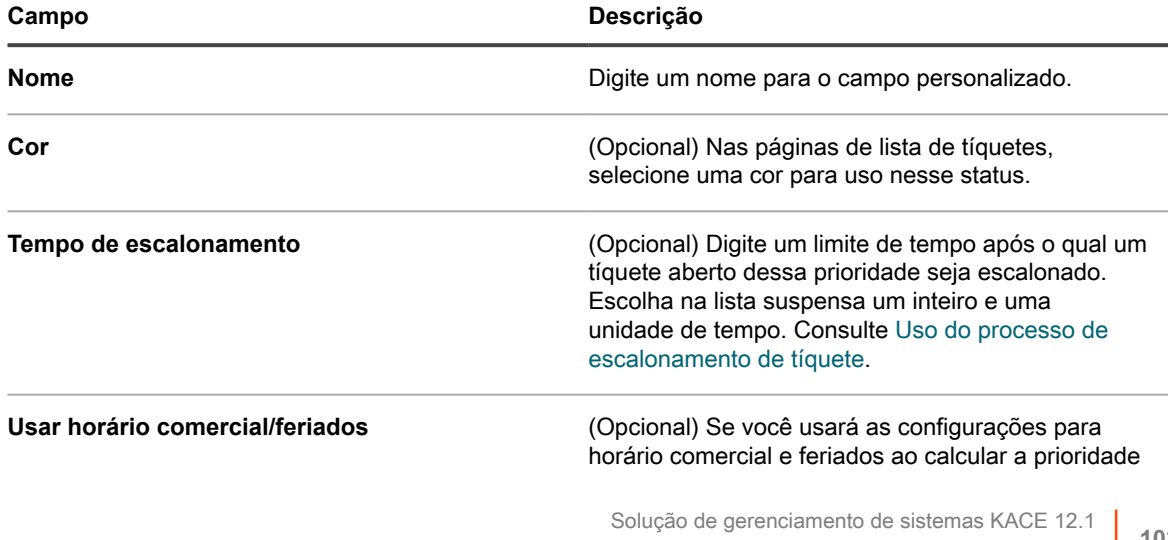

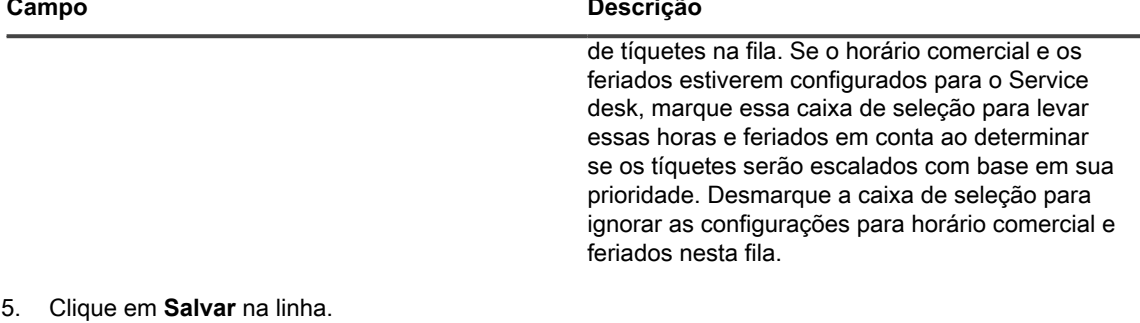

- 6. Use os ícones à direita de cada linha para modificar valores adicionais:
	- : Altera a ordem de classificação das colunas.
	- $\blacktriangleright$ : Adiciona um campo.
	- : Altera os valores.
	- $\equiv$ : Altera a ordem dos valores.
		- $\overline{\mathbf{H}}$ : Remove os valores.

◦

- **NOTA:** Não é possível remover um valor se ele estiver em uso ou se for o valor padrão do tíquete. Para remover um valor em uso, adicione um valor, em seguida, no tíquete em que ele estiver sendo usado, altere o valor antigo para o novo. Quando o valor antigo não estiver mais em uso, o botão **Excluir** é exibido ao lado do valor: **III**.
- 7. Clique em **Salvar** na parte inferior da página para salvar as alterações e voltar à página *Detalhes da fila*.

#### **Personalizar valores de impacto do ticket**

Você pode personalizar os valores que indicam o impacto do tíquete.

- **NOTA:** Somente proprietários de tíquetes podem usar os campos de valores de *Categoria* e *Prioridade* i para classificar tíquetes. Os emissores de tíquetes podem fazer esse tipo de avaliação no campo *Impactos* de tíquetes.
- 1. Acesse a página *Detalhes da fila* do Service desk:
	- a. Faça login no Console do administrador da solução: https://**appliance\_hostname**/admin. Ou, se a opção *Mostrar menu da organização no cabeçalho administrativo* estiver ativada nas Configurações gerais da solução, selecione uma organização na lista suspensa no canto superior direito da página, ao lado das informações de login.
	- b. Na barra de navegação esquerda, clique em **Service desk** e em **Configuração**.
	- c. No painel **Configuração**, clique em **Filas**.
	- d. Para exibir a página *Detalhes da fila*, execute um dos seguintes procedimentos:
	- Clique no nome de uma fila.
	- Selecione **Escolher ação** > **Novo**.
- 2. Na seção *Padrões de tíquete*, clique em **Personalizar estes valores** para exibir a página *Personalização da fila*.
- 3. Na seção *Valores de impacto*, clique no botão **Editar** ao lado de um valor para modificá-lo: , ou clique no botão **Adicionar** na parte superior da lista para adicionar um novo valor,
- 4. Modifique o campo *Nome* conforme necessário.
- 5. Clique em **Salvar** na linha.

Os ícones à direita de cada linha permitem a atualização de cada categoria.

- : Altera a ordem de classificação das colunas.
- $\blacktriangleright$ : Adiciona um campo.
- : Altera os valores.
- $^{\circ}$  $\equiv$  Altera a ordem dos valores.
- $^{\circ}$ **III**: Remove os valores.
	- **NOTA:** Não é possível remover um valor se ele estiver em uso ou se for o valor padrão do tíquete. Para remover um valor em uso, adicione um valor, em seguida, no tíquete em que ele estiver sendo usado, altere o valor antigo para o novo. Quando o valor antigo não estiver mais em uso, o botão **Excluir** é exibido ao lado do valor: **III**.
- 6. Clique em **Salvar** na parte inferior da página ou continue a edição dos valores dos tíquetes.

## **Personalização do layout do tíquete**

É possível personalizar o modo como os tíquetes são exibidos na página *Tíquetes* de cada fila.

As opções de personalização incluem:

- alterar a ordem da maioria dos campos padrão ou os oculte.
- adicionar um ou mais campos personalizados, com número restrito ao número de colunas permitido em uma tabela. especificar valores estáticos para esses campos ou extrair valores dinamicamente de um banco de dados, usando uma consulta de banco de dados.
- personalizar modos de exibição de tíquetes e acesso de leitura/gravação para usuários, proprietários de tíquetes e administradores. Isto inclui a capacidade de ocultar, exibir, exibir sem alterar, ou alterar campos individuais de tíquetes para cada uma dessas funções.
- Pré-visualize a página de tíquetes personalizados para garantir que o layout resultante atenda a suas necessidades.
- Defina relações de primário-secundário entre tíquetes e proíba o primário de encerrar até que todos os tíquetes secundários estejam fechados ou permita que o tíquete primário feche todos os tíquetes secundários. Consulte [Uso de relacionamentos primário/secundário com tíquetes](#page-1043-0).
- evitar que um tíquete seja aberto ou fechado sem a aprovação necessária. ou exigir aprovação somente no encerramento do tíquete. Consulte [Uso de aprovadores de tíquete](#page-1046-0).

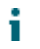

**DICA:** Lembre-se que as alterações feitas aqui são automaticamente propagadas para todos os tíquetes existentes na fila.

### **Personalize os campos de tíquete de layout e tíquete relacionado**

É possível personalizar a maneira como *Campos de tíquete de layout* e *Campos de tíquete relacionado* são exibidos na página *Detalhes do tíquete*.

- 1. Acesse a página *Detalhes da fila* do Service desk:
	- a. Faça login no Console do administrador da solução: https://**appliance\_hostname**/admin. Ou, se a opção *Mostrar menu da organização no cabeçalho administrativo* estiver ativada nas Configurações gerais da solução, selecione uma organização na lista suspensa no canto superior direito da página, ao lado das informações de login.
- b. Na barra de navegação esquerda, clique em **Service desk** e em **Configuração**.
- c. No painel **Configuração**, clique em **Filas**.
- d. Para exibir a página *Detalhes da fila*, execute um dos seguintes procedimentos:
- Clique no nome de uma fila.
- Selecione **Escolher ação** > **Novo**.
- 2. Na parte superior da página, clique em **Personalizar campos e layout** para exibir a página *Personalização de fila* com o *Layout* e os *Campos de tíquete relacionados*:

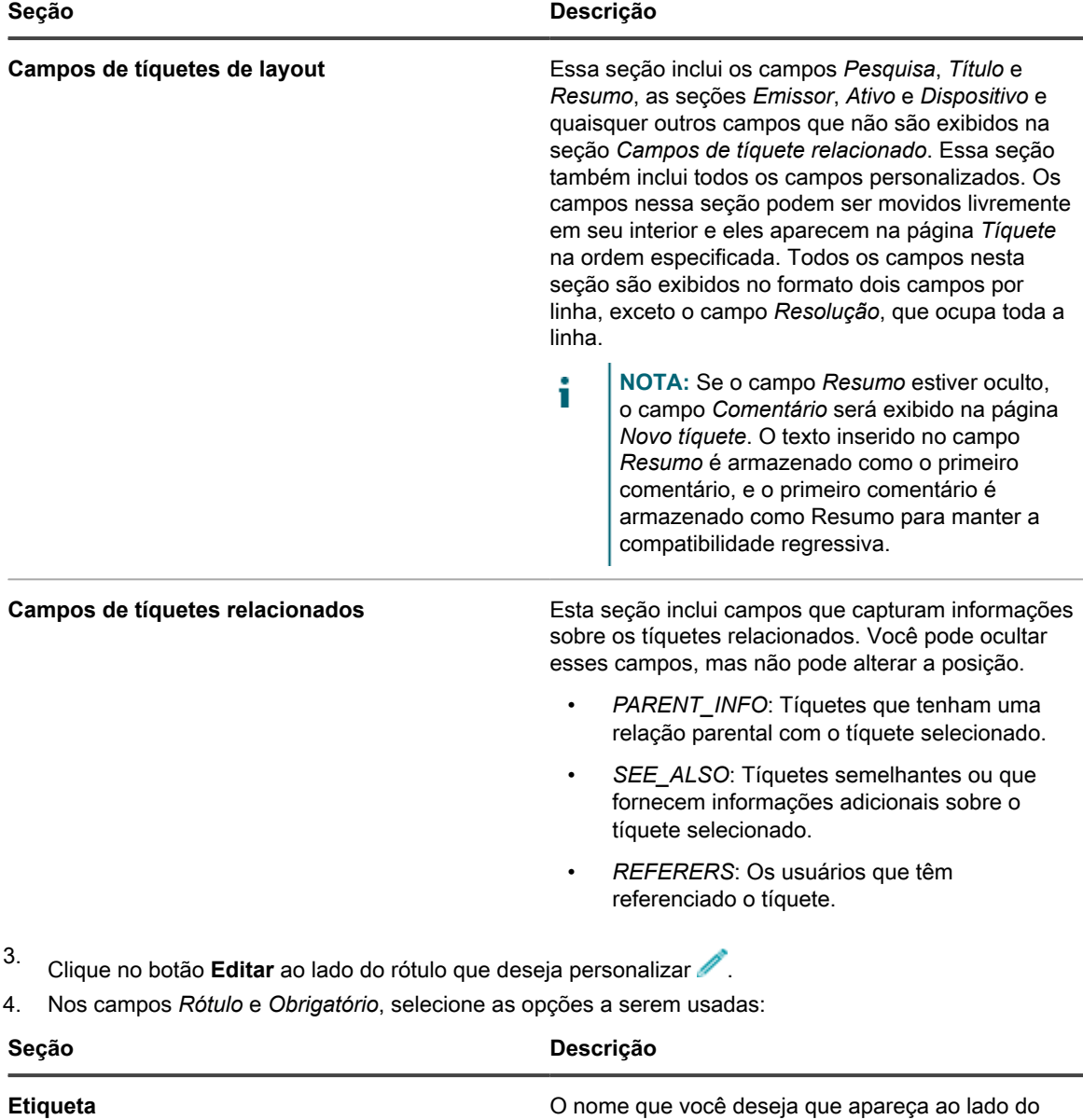

campo na página *Detalhes do tíquete*.

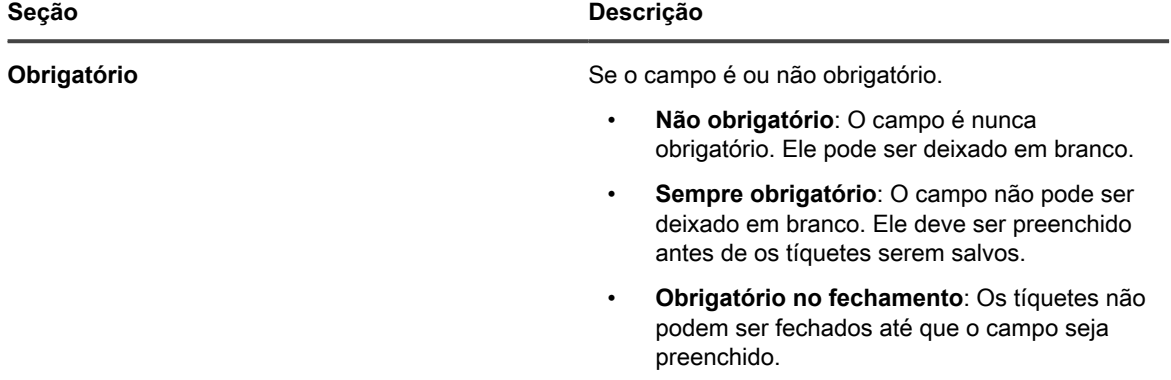

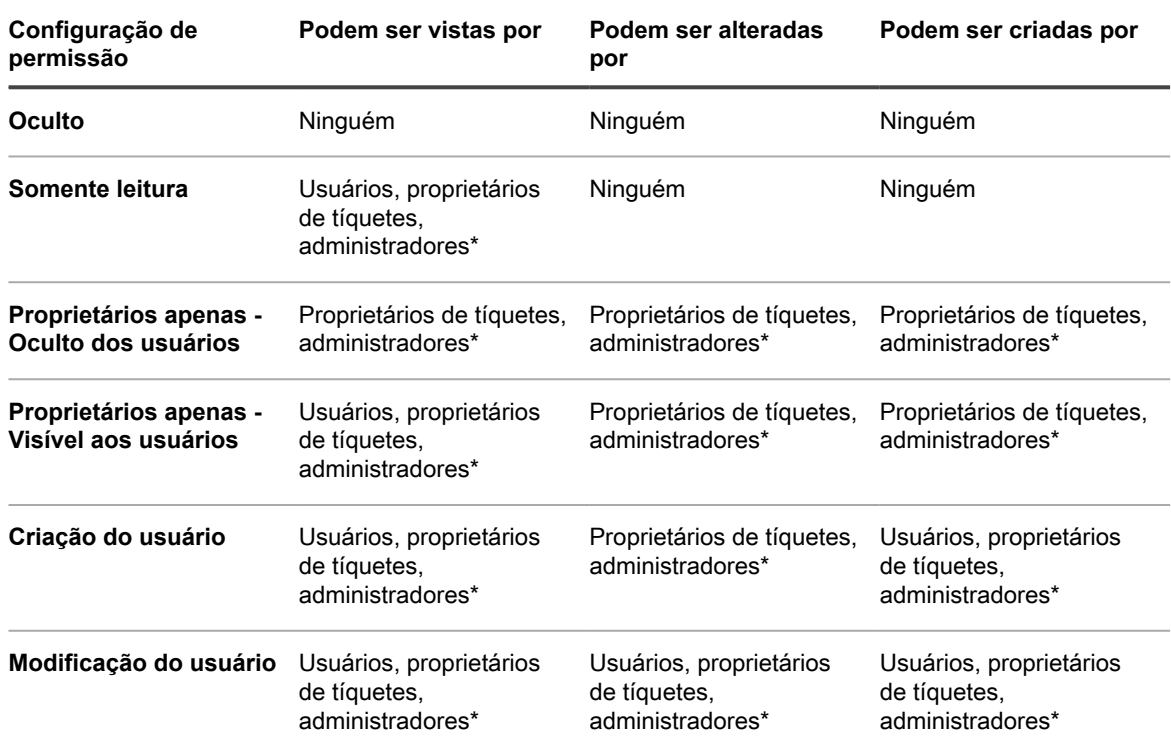

5. No campo *Permissões*, selecione a opção a ser usada:

\*Indica as configurações padrão. Você pode remover essa configuração padrão desmarcando a caixa de seleção a seguir na página *Detalhes da fila*: *Permitir a usuários com função de administrador ler e editar tíquetes nessa fila (Console do administrador somente)*.

- 6. **Opcional**: Use os controles a seguir para alterar a exibição do campo:
	- **: Altera a ordem de classificação das colunas.**

#### **: Altera a ordem dos valores.**

7. Clique em **Salvar** na linha.

**•**

**•**

8. Na parte inferior da página, clique em **Salvar** para aplicar as alterações.

### **Configuração de Opções do campo Comentário**

As opções do campo de comentário possibilitam a configuração da aparência do campo Comentário e das seções Anexos na página *Novo tíquete*.

- 1. Acesse a página *Detalhes da fila* do Service desk:
	- a. Faça login no Console do administrador da solução: https://appliance\_hostname/admin. Ou, se a opção *Mostrar menu da organização no cabeçalho administrativo* estiver ativada nas Configurações gerais da solução, selecione uma organização na lista suspensa no canto superior direito da página, ao lado das informações de login.
	- b. Na barra de navegação esquerda, clique em **Service desk** e em **Configuração**.
	- c. No painel **Configuração**, clique em **Filas**.
	- d. Para exibir a página *Detalhes da fila*, execute um dos seguintes procedimentos:
	- Clique no nome de uma fila.
	- Selecione **Escolher ação** > **Novo**.
- 2. No alto da página, clique em **Personalizar campos e layout** para exibir a página *Personalização da fila*.
- 3. Na seção *Opções do campo Comentário*, marque ou desmarque essas caixas de seleção, conforme necessário.
	- **• Exibir campo Comentário no formulário de entrada de tíquete. Marque esta caixa de seleção caso deseje que o campo Comentário seja exibido no formulário de entrada de tíquete.**
	- **• Exibir seção Anexos no formulário de entrada de tíquete. Marque esta caixa de seleção caso deseje que a seção Anexos seja exibida no formulário de entrada de tíquete.**

Quando essas opções estiverem ativadas, o campo **Comentário** e a seção **Anexos** serão exibidos na página *Novo tíquete*, quando novos tíquetes forem criados. Elas não são exibidas na página *Detalhes do tíquete* quando um tíquete é modificado.

4. Na parte inferior da página, clique em **Salvar** para aplicar as alterações.

### <span id="page-1033-0"></span>**Definição de campos personalizados de tíquete**

É possível adicionar campos personalizados a seus tíquetes de service desk; o número de campos personalizados que podem ser criados é limitado ao número de colunas presentes na tabela.

A criação de um campo personalizado envolve duas áreas da página *Personalização da fila*:

- As características do campo personalizado, usando o *Campo* personalizado.
- O comportamento do campo personalizado, na seção *Layout do tíquete*.
- 1. Acesse a página *Detalhes da fila* do Service desk:
	- a. Faça login no Console do administrador da solução: https://**appliance\_hostname**/admin. Ou, se a opção *Mostrar menu da organização no cabeçalho administrativo* estiver ativada nas Configurações gerais da solução, selecione uma organização na lista suspensa no canto superior direito da página, ao lado das informações de login.
	- b. Na barra de navegação esquerda, clique em **Service desk** e em **Configuração**.
	- c. No painel **Configuração**, clique em **Filas**.
- d. Para exibir a página *Detalhes da fila*, execute um dos seguintes procedimentos:
- Clique no nome de uma fila.
- Selecione **Escolher ação** > **Novo**.
- 2. No alto da página, clique em **Personalizar campos e layout** para exibir a página *Personalização da fila*.
- 3. Na seção *Campos personalizados*, execute um dos seguintes procedimentos:
	- **• Clique no botão Editar para alterar um campo: .**
	- **• Clique no botão Adicionar para criar um campo: .**

Os campos editáveis são exibidos.

4. Selecione o tipo de campo na lista suspensa *Tipo de campo*.

As opções são:

- **Caixa de seleção**: Adicione um campo do tipo caixa de seleção ao tíquete.
- **Data**: adiciona um campo do tipo data formatada ao tíquete.
- **Carimbo de data e hora**: adiciona um campo do tipo carimbo de data e hora ao tíquete.
- **Link**: adiciona e define um link para um URL interno ou externo ao tíquete e o define.
- **Seleção múltipla**: adiciona um campo do tipo seleção de vários valores ao tíquete. Use vírgulas para separar os valores.
- **Notas**: adiciona um campo do tipo notas ao tíquete.
- **Número**: adiciona um campo do tipo seleção de número inteiro ao tíquete.
- **Seleção única**: adiciona um campo do tipo deleção de valor único ao tíquete.
- Texto: adiciona um campo do tipo texto ao tíquete.
- **Usuário**: adiciona uma lista suspensa que pode ser filtrada e pesquisada e contém itens da tabela de usuários.
	- **NOTA:** O campo personalizado *Usuário* armazena a ID do usuário da tabela USER na tabela HD\_TICKET, que traz o registro de tíquetes. Ao compilar um relatório ou consulta em comparação à tabela HD\_TICKET, você deve usar JOIN na tabela USER se quiser que o nome do usuário, e não a ID, apareça no relatório.
- 5. No campo *Selecionar valores*, especifique os valores permitidos.

Use o campo *Valores selecionados* para campos personalizados do tipo seleção única ou seleção múltipla. Digite múltiplos valores como sequências separadas por vírgulas.

Para especificar valores para este campo, use uma consulta de banco de dados com a sintaxe: query:**query\_instructions**. Selecione o botão de **Ajuda** ao lado de *Campos personalizados* para exibir um exemplo: **7**.

6. Digite um valor no campo *Padrão*.

Este valor é preenchido por padrão quando um tíquete é criado.

**NOTA:** Se você remover o nome de um campo personalizado, os valores serão removidos de todos os tíquetes. Se você renomear um campo personalizado, os valores serão mantidos.

Para especificar valores para este campo, use uma consulta de banco de dados com a sintaxe: query:**query\_instructions**. Selecione o botão de **Ajuda** ao lado de *Campos personalizados* para exibir um exemplo:  $\blacksquare$ 

- 7. Clique em **Salvar**.
- 8. Role para cima até a seção *Campos de tíquetes de layout* e clique no botão **Editar** ao lado do campo personalizado que você configurou:

As opções de comportamento do campo personalizado tornam-se editáveis.

- 9. Digite um nome no campo *Rótulo*.
- 10. No campo *Obrigatório*, selecione a opção a ser usada:
	- **• Não obrigatório. O campo não é obrigatório.**
	- **• Sempre obrigatório. Campos com essa opção devem ser preenchidos antes de salvar e enviar o tíquete.**
	- **• Obrigatório ao fechar. Campos com esta opção devem ser preenchidos antes de fechar o tíquete.**
- 11. No campo *Permissões*, selecione a opção a ser usada:

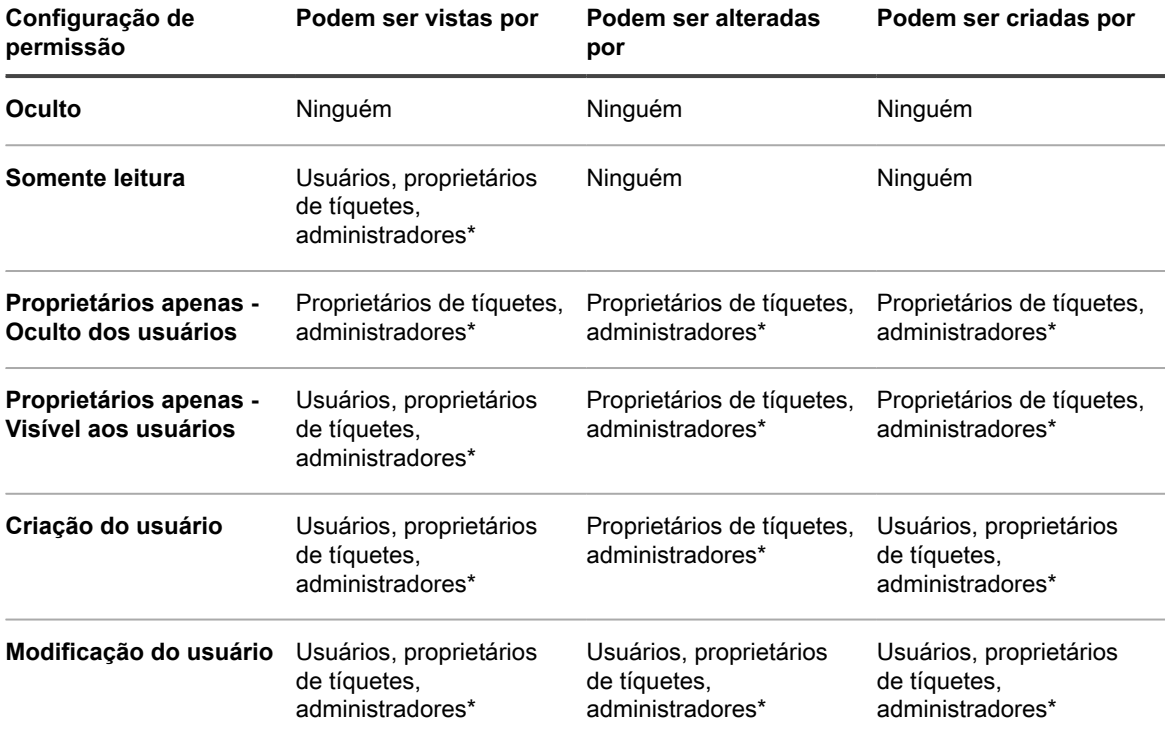

\*Indica as configurações padrão. É possível remover essa configuração padrão desmarcando a caixa de seleção *Permitir usuários com função de administrador ler e editar tíquetes nessa fila (somente no Console do administrador)* na página *Detalhes da fila*.

- 12. **Opcional**: Use o botão **Sort (Classificar)** na parte superior de uma coluna,  $\bullet$  ou arraste o ícone de movimento  $\equiv$ , para alterar a ordem em que os campos são exibidos.
- 13. Clique em **Salvar** na linha.
- 14. Na parte inferior da página, clique em **Salvar** para aplicar as alterações.

### **Personalização do layout da lista de tíquetes**

É possível personalizar o layout da lista de tíquetes do Service desk como o nome do campo, ordem do campo e tamanho da coluna conforme necessário. Essa é a forma como a lista de tíquetes é exibida na fila.

- 1. Acesse a página *Detalhes da fila* do Service desk:
	- a. Faça login no Console do administrador da solução: https://**appliance\_hostname**/admin. Ou, se a opção *Mostrar menu da organização no cabeçalho administrativo* estiver ativada nas Configurações gerais da solução, selecione uma organização na lista suspensa no canto superior direito da página, ao lado das informações de login.
- b. Na barra de navegação esquerda, clique em **Service desk** e em **Configuração**.
- c. No painel **Configuração**, clique em **Filas**.
- d. Para exibir a página *Detalhes da fila*, execute um dos seguintes procedimentos:
- Clique no nome de uma fila.

◦

◦

- Selecione **Escolher ação** > **Novo**.
- 2. No alto da página, clique em **Personalizar campos e layout** para exibir a página *Personalização da fila*.
- 3. Role a tela até a seção **Layout da lista de tíquetes**. Para personalizar o layout, use estes botões:
	- : Altera a ordem em que os campos são exibidos.
	- : Edita o campo a ser exibido e depois a largura permitida para a coluna.
	- **NOTA:** A largura indica a quantia de largura disponível na página que é designada para a coluna do campo. Por exemplo, se você tiver 10 colunas e a cada coluna for designada uma largura de 10, o total de todos os números na coluna *Largura* será 100. Desse modo, cada coluna do campo terá uma largura de 10% da largura de página disponível. Se o total de todos os números na coluna *Largura* for maior ou menor do que 100, os números serão normalizados para porcentagens para determinar a largura. Por exemplo, se você tiver três colunas e designar uma largura de 10 a cada coluna, o total de todos os números na coluna Largura será 30. Entretanto, quando normalizada para porcentagens, a largura de cada coluna será de aproximadamente 33,3%.
	- : Adicionar um novo campo de tíquete ao layout do tíquete.
	- **III**: Exclui o campo da lista de tíquetes.
- 4. Clique em **Salvar** na parte inferior da página.

### **Gerenciar modelos de tíquete**

Os modelos de tíquete permitem criar diferentes tipos de tíquete dentro da mesma fila. Com esse mecanismo, você controla melhor as informações fornecidas pelos usuários finais para diferentes cenários de solicitação, sem precisar criar filas diferentes.

Cada fila pode ter um ou mais modelos de tíquete. Se houver vários modelos em uma fila, você precisará selecionar um modelo de tíquete como o modelo padrão.

- 1. Acesse a página *Detalhes da fila* do Service desk:
	- a. Faça login no Console do administrador da solução: https://**appliance\_hostname**/admin. Ou, se a opção *Mostrar menu da organização no cabeçalho administrativo* estiver ativada nas Configurações gerais da solução, selecione uma organização na lista suspensa no canto superior direito da página, ao lado das informações de login.
	- b. Na barra de navegação esquerda, clique em **Service desk** e em **Configuração**.
	- c. No painel **Configuração**, clique em **Filas**.
- d. Para exibir a página *Detalhes da fila*, execute um dos seguintes procedimentos:
- Clique no nome de uma fila.
- Selecione **Escolher ação** > **Novo**.
- 2. No alto da página, clique em **Personalizar campos e layout** para exibir a página *Personalização da fila*.
- 3. Desça a página até a seção *Modelos de tíquete*.
- 4. Para adicionar um novo modelo de tíquete à fila, na seção *Modelos de tíquete*, clique em **+**. Para obter mais informações sobre como criar um novo modelo de tíquete, consulte [Configurar um modelo de tíquete](#page-1037-0).
- 5. Para tornar um modelo de tíquete padrão para a fila selecionada, na linha que contém o modelo desejado, na coluna *É Padrão*, clique em **Tornar padrão**. Qualquer fila com um ou mais modelos de tíquete deve ter um modelo padrão.

Quando um modelo de tíquete é configurado como padrão em uma fila, sempre que você cria um tíquete nessa fila sem especificar um modelo de tíquete, o modelo padrão é aplicado. Você pode alternar entre modelos, se necessário. Para obter mais informações, consulte [Criação de tíquetes a partir da página](#page-952-0) [Tíquete do Console do administrador](#page-952-0).

### <span id="page-1037-0"></span>**Configurar um modelo de tíquete**

Um modelo de tíquete especifica um conjunto de campos que aparecem na página *Detalhes do tíquete*. Cada fila pode ter um ou mais modelos de tíquete.

Use a página *Detalhes do modelo de tíquete* para configurar um modelo novo ou existente.

- 1. Acesse a página *Detalhes da fila* do Service desk:
	- a. Faça login no Console do administrador da solução: https://**appliance\_hostname**/admin. Ou, se a opção *Mostrar menu da organização no cabeçalho administrativo* estiver ativada nas Configurações gerais da solução, selecione uma organização na lista suspensa no canto superior direito da página, ao lado das informações de login.
	- b. Na barra de navegação esquerda, clique em **Service desk** e em **Configuração**.
	- c. No painel **Configuração**, clique em **Filas**.
	- d. Para exibir a página *Detalhes da fila*, execute um dos seguintes procedimentos:
	- Clique no nome de uma fila.
	- Selecione **Escolher ação** > **Novo**.
- 2. No alto da página, clique em **Personalizar campos e layout** para exibir a página *Personalização da fila*.
- 3. Desça a página até a seção *Modelos de tíquete*.

◦ Para adicionar um novo modelo de tíquete à fila, na seção Modelos de tíquete, clique em  $\blacksquare$ .

◦ Para modificar um modelo de tíquete existente, na seção *Modelos de tíquete*, clique no nome do modelo de tíquete.

A página *Detalhes do modelo de tíquete* é exibida.

4. Na página *Detalhes do modelo de tíquete*, forneça as seguintes informações:

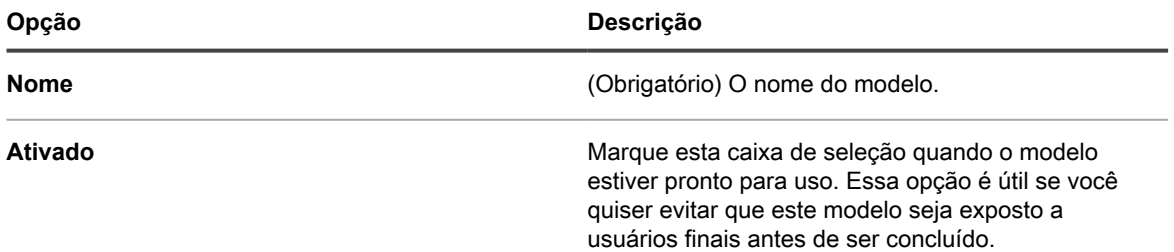

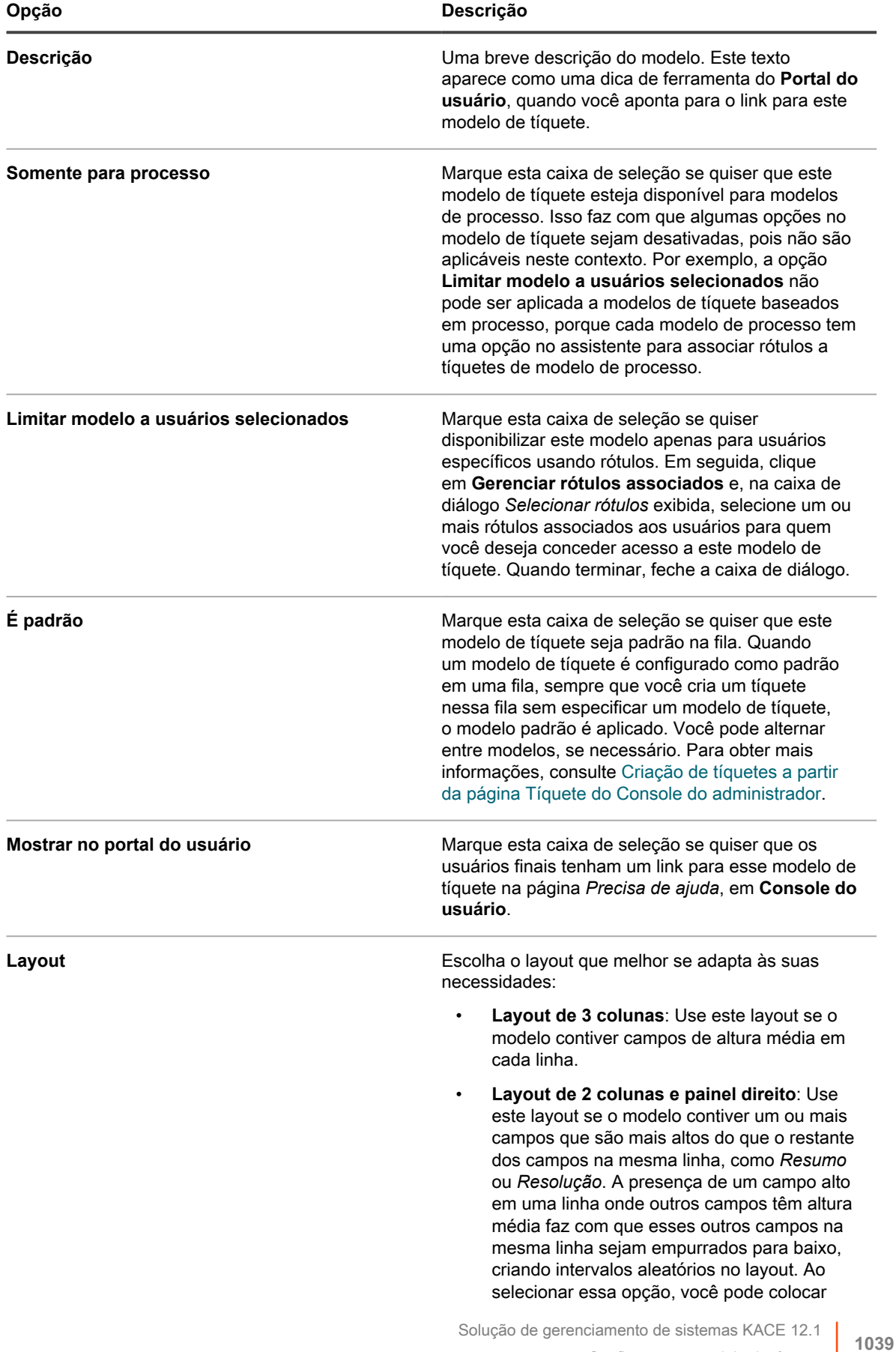

Configurar um modelo de tíquete

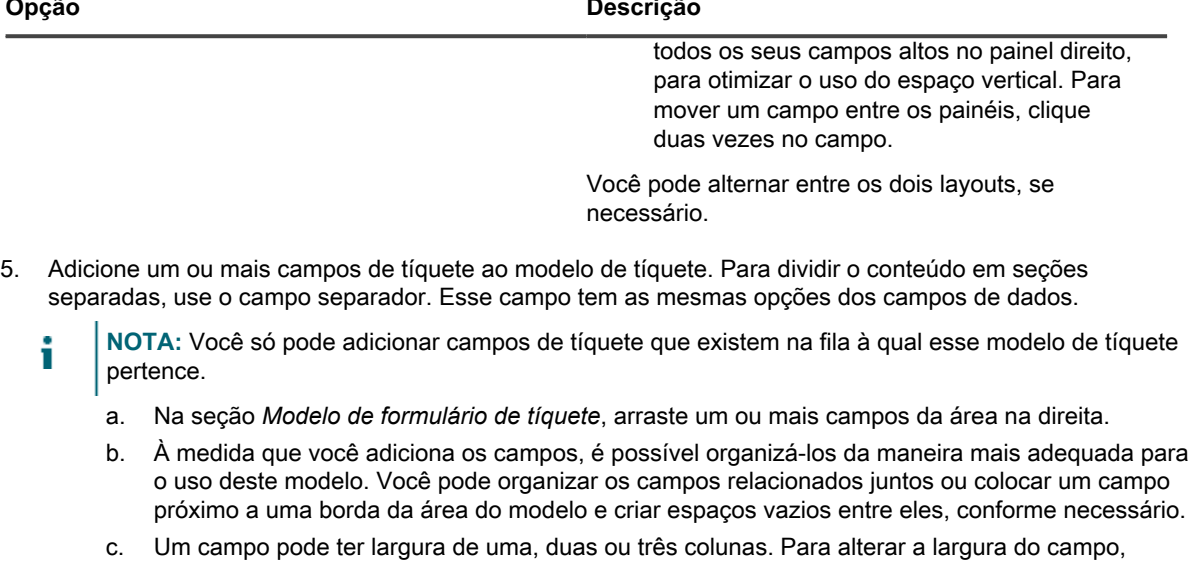

- clique em **zaté atingir a largura desejada**. d. Para excluir um campo, clique em .
- e. Para configurar as substituições de propriedade do campo ou certas condições para determinar se um campo é exibido, clique em . Em seguida, na caixa de diálogo exibida, configure as seguintes opções, conforme necessário.

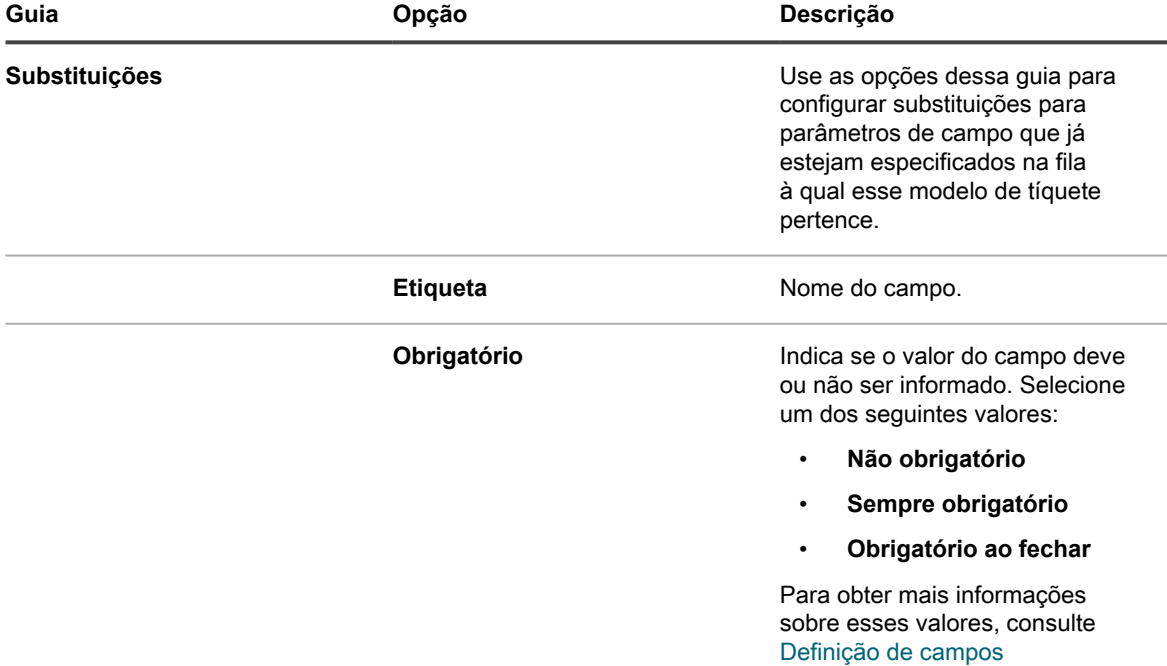

[personalizados de tíquete.](#page-1033-0)

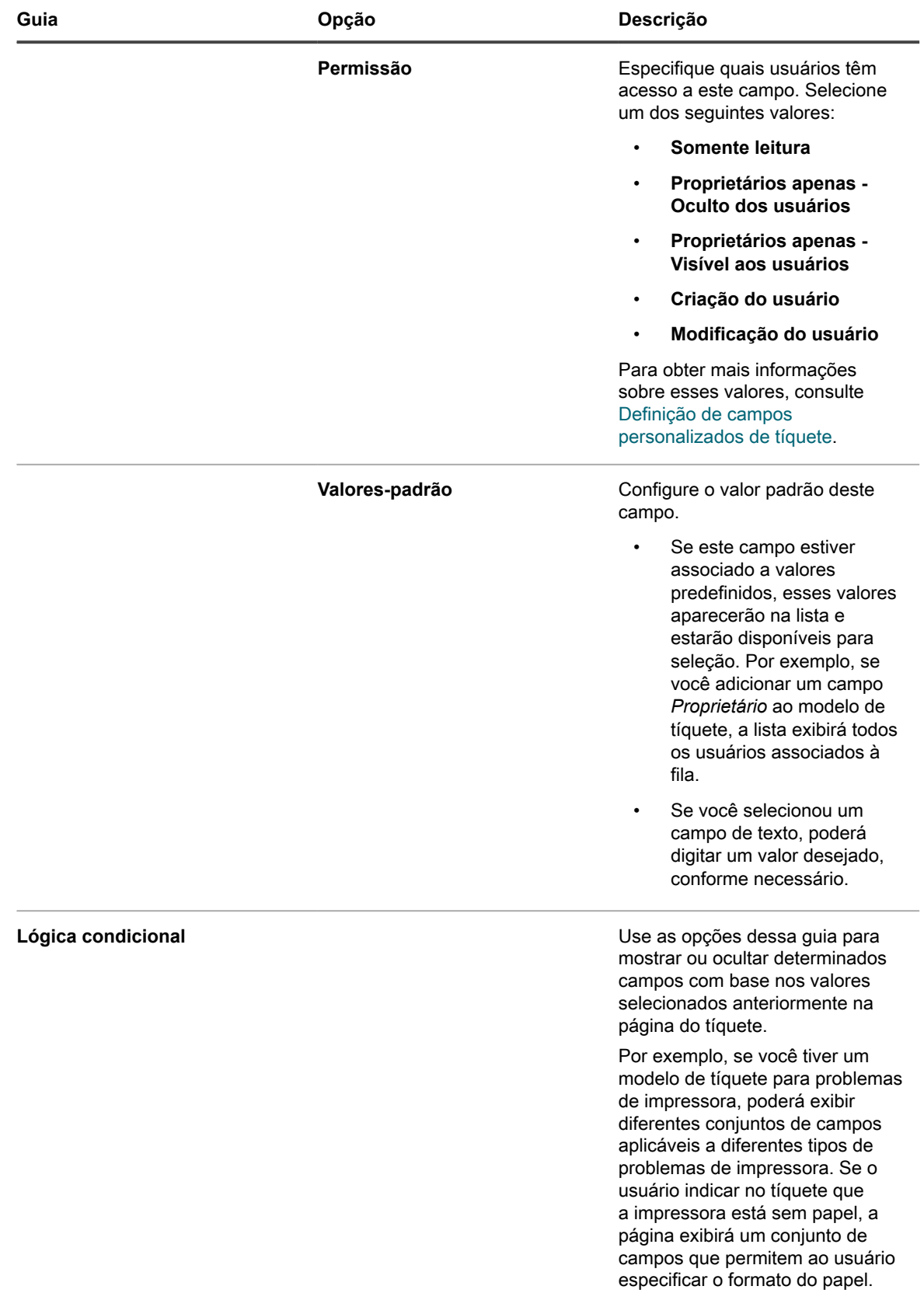

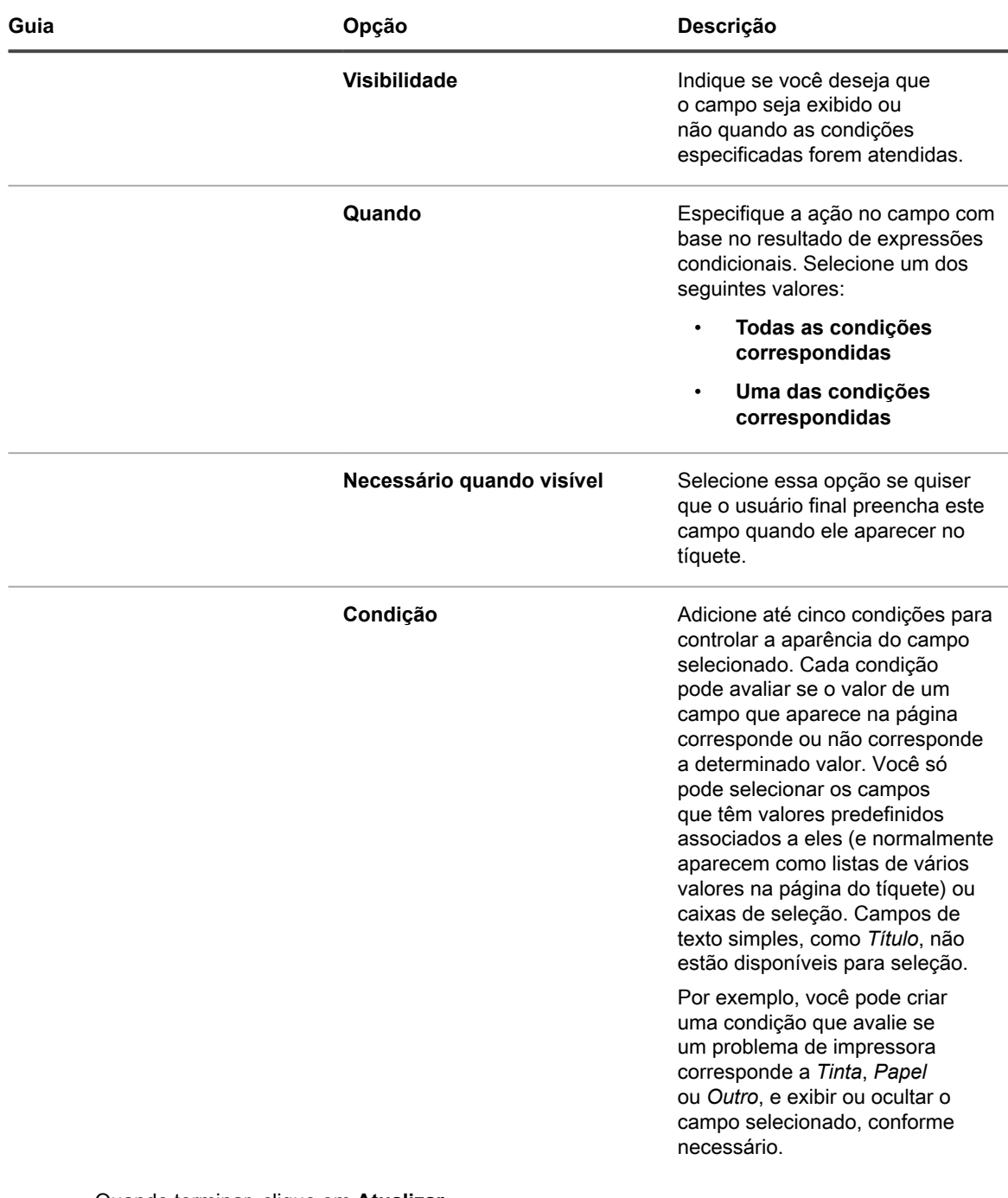

Quando terminar, clique em **Atualizar**.

A caixa de diálogo é fechada.

6. Clique em **Aplicar alterações**.

i

**DICA:** Você também pode criar uma cópia deste modelo clicando em **Duplicar**.

Em seguida, você pode visualizar o modelo de tíquete. Para obter mais informações, consulte [Pré-visualização](#page-1042-0) [do layout do tíquete.](#page-1042-0)

### <span id="page-1042-0"></span>**Pré-visualização do layout do tíquete**

Ao finalizar as alterações ao modo de exibição dos tíquetes nas páginas *Novo tíquete* e *Detalhes do tíquete* para obter um modelo de tíquete selecionado, será possível pré-visualizar o layout da página do tíquete.

Há várias opções de pré-visualização disponíveis. O tipo de informações contidas na página do tíquete depende das permissões associadas ao usuário que acessa a página (usuário ou proprietário) e ao tipo de ação (*Novo tíquete* ou *Detalhes do tíquete*). Por exemplo, um proprietário de tíquete, normalmente, tem acesso a mais informações que um usuário associado ao tíquete. Além disso, a página *Novo tíquete* pode conter alguns controles adicionais para fornecer comentários ou vincular anexos, ao contrário da página *Detalhes do tíquete*.

**NOTA:** A visualização de um modelo de tíquete faz com que ele crie e salve um tíquete. Todos os valores i que você cria durante a visualização de um tíquete são salvos por padrão.

- 1. Acesse a página *Detalhes da fila* do Service desk:
	- a. Faça login no Console do administrador da solução: https://**appliance\_hostname**/admin. Ou, se a opção *Mostrar menu da organização no cabeçalho administrativo* estiver ativada nas Configurações gerais da solução, selecione uma organização na lista suspensa no canto superior direito da página, ao lado das informações de login.
	- b. No painel **Configuração**, clique em **Filas**.
	- c. Para exibir a página *Detalhes da fila*, execute um dos seguintes procedimentos:
	- Clique no nome de uma fila.
	- Selecione **Escolher ação** > **Novo**.
- 2. No alto da página, clique em **Personalizar campos e layout** para exibir a página *Personalização da fila*.
- 3. Na página **Personalização da fila**, desça a tela até a seção *Modelos de tíquete* e clique no nome do modelo de tíquete que deseja visualizar.

A página *Detalhes do modelo de tíquete* é exibida.

- 4. Na página *Detalhes do modelo de tíquete*, faça suas personalizações, conforme necessário.
	- Para obter detalhes, consulte [Configurar um modelo de tíquete](#page-1037-0).
- 5. Na parte inferior da página, clique em **Salvar e visualizar**.

A página *Detalhes do tíquete* é exibida.

6. Na parte superior da página *Detalhes do tíquete*, clique em **Visualizar formulário como**, e escolha uma das seguintes opções, conforme necessário:

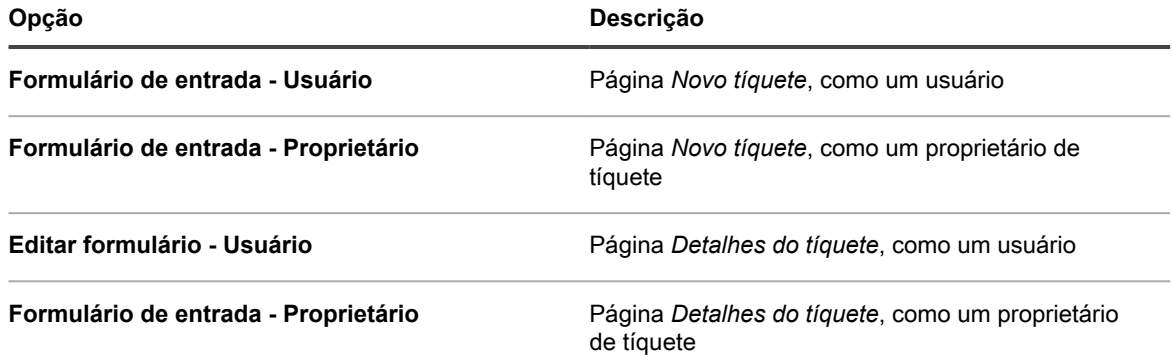

A página *Novo tíquete* é atualizada, mostrando a página do tíquete com base no modelo de tíquete selecionado e nos detalhes do proprietário.

# <span id="page-1043-0"></span>**Uso de relacionamentos primário/secundário com tíquetes**

Você pode configurar qualquer tíquete do Service desk como tíquete **primário** e atribuir a ele tíquetes secundários.

Há duas maneiras de usar a relação primário/secundário:

- **Não permitir o fechamento do primário, a menos que todos os tíquetes secundários tenham sido fechados**. Essa estratégia usa o tíquete primário como uma lista geral de coisas a fazer e os tíquetes secundários como cada tarefa da lista. Quando todas as tarefas estiverem concluídas e todos os tíquetes secundários estiverem fechados, o primário poderá ser fechado.
- **Fechar todos os tíquetes secundários quando o tíquete primário é fechado**. Essa estratégia é útil com tíquetes que sejam duplicatas do mesmo problema. Por exemplo, se um servidor falhar e muitos usuários emitirem tíquetes sobre o problema. Quando o servidor for restaurado, o proprietário pode fechar o tíquete primário e todos os tíquetes secundários ao mesmo tempo.

Independentemente da estratégia escolhida, os tíquetes secundários não podem ficar órfãos. Ou seja, não feche o tíquete primário antes de fechar os tíquetes secundários.

**NOTA:** Você pode criar muitos níveis de relacionamentos primário-secundário com tíquetes, mas o i fechamento dos tíquetes secundários quando o tíquete primário é fechado só funciona para um único nível primário-secundário.

### **Ativação de relacionamento primário-secundário de tíquetes em uma fila**

Por padrão, os relacionamentos primário-secundário de tíquete são desativados. Para habilitá-los, é possível configurar as filas para mostrar o campo de tíquete *PARENT\_INFO*. Se houver várias filas, você pode habilitar relações de tíquetes primário-secundário em cada uma separadamente.

- 1. Acesse a página *Detalhes da fila* do Service desk:
	- a. Faça login no Console do administrador da solução: https://**appliance\_hostname**/admin. Ou, se a opção *Mostrar menu da organização no cabeçalho administrativo* estiver ativada nas Configurações gerais da solução, selecione uma organização na lista suspensa no canto superior direito da página, ao lado das informações de login.
	- b. Na barra de navegação esquerda, clique em **Service desk** e em **Configuração**.
	- c. No painel **Configuração**, clique em **Filas**.
	- d. Para exibir a página *Detalhes da fila*, execute um dos seguintes procedimentos:
	- Clique no nome de uma fila.
	- Selecione **Escolher ação** > **Novo**.
- 2. Clique em **Personalizar campos e layout** no topo da página.
- 3. Role a tela até a seção *Campos de tíquete relacionado* e selecione o botão **Editar** do campo *PARENT\_INFO* para fazer alterações nas configurações desse campo: ...
- 4. Selecione uma das configurações de permissão *Somente proprietários - Visível aos usuários*.
- 5. Clique em **Salvar** na linha.
- 6. Clique em **Salvar** na parte inferior da página.

Quando você salva essas alterações, os administradores e proprietários de tíquete (por padrão) conseguem transformar qualquer tíquete na fila em secundário ou primário.
#### <span id="page-1044-0"></span>**Permissão para que tíquetes primários fechem tíquetes secundários**

É possível configurar as filas para permitir que os tíquetes primários fechem os tíquetes secundários. Quando isso está configurado, os tíquetes secundários são fechados automaticamente no fechamento dos tíquetes primário.

Ativação de relacionamentos primário-secundário para filas. Consulte [Ativação de relacionamento primário](#page-1043-0)[secundário de tíquetes em uma fila.](#page-1043-0)

- 1. Acesse a página *Detalhes da fila* do Service desk:
	- a. Faça login no Console do administrador da solução: https://**appliance\_hostname**/admin. Ou, se a opção *Mostrar menu da organização no cabeçalho administrativo* estiver ativada nas Configurações gerais da solução, selecione uma organização na lista suspensa no canto superior direito da página, ao lado das informações de login.
	- b. Na barra de navegação esquerda, clique em **Service desk** e em **Configuração**.
	- c. No painel **Configuração**, clique em **Filas**.
	- d. Para exibir a página *Detalhes da fila*, execute um dos seguintes procedimentos:
	- Clique no nome de uma fila.
	- Selecione **Escolher ação** > **Novo**.
- 2. Na seção *Preferências do usuário*, marque a caixa de seleção *Permitir que tíquetes primários fechem tíquetes secundários*.
- 3. Na parte inferior da página, clique em **Salvar**.

A alteração é aplicada na fila. Ao fechar tíquetes primário, os tíquetes secundários são fechados automaticamente.

#### **Criar tíquetes secundários para qualquer tíquete**

Os tíquetes secundários são tíquetes do Service desk que têm outros tíquetes como primário. Criar tíquetes secundários é útil para organizar tíquetes e gerenciar tarefas relacionadas. Você pode criar tíquetes secundários para qualquer tíquete em qualquer fila que tenha relações de tíquete primário-secundário habilitadas.

Relações de tíquete primário-secundário estão habilitadas para a fila. Consulte [Ativação de relacionamento](#page-1043-0) [primário-secundário de tíquetes em uma fila](#page-1043-0).

- 1. Acesse a lista *Tíquetes* do Service desk:
	- a. Faça login no Console do administrador da solução: https://appliance\_hostname/admin. Ou, se a opção *Mostrar menu da organização no cabeçalho administrativo* estiver ativada nas Configurações gerais da solução, selecione uma organização na lista suspensa no canto superior direito da página, ao lado das informações de login.
	- b. Na barra de navegação esquerda, clique em **Service desk** e em **Tíquetes**.
- 2. Para criar um tíquete secundário para um tíquete existente:
	- a. Na lista de *Tíquetes*, clique em um título de tíquete.
	- b. Na página *Detalhes do tíquete*, selecione **Escolher ação** > **Salvar e criar secundário**.
	- **NOTA:** Essa opção só está disponível se relações primário-secundário estiverem habilitadas para a fila.
	- c. Forneça as informações necessárias para o tíquete secundário e clique em **Salvar**.
- 3. Para criar um secundário para um novo tíquete:
	- a. Na lista de *Tíquetes*, selecione **Escolher ação** > **Novo**.
	- b. Na página *Detalhes do tíquete*, forneça as informações necessárias para o tíquete pai.
	- c. Selecione **Escolher ação** > **Salvar e criar secundário.**
- **NOTA:** Essa opção só está disponível se relações primário-secundário estiverem habilitadas para a fila.
- d. Forneça as informações necessárias para o tíquete secundário e clique em **Salvar**.

Você pode usar os tíquetes primário para organizar tíquetes duplicados e pode habilitar tíquetes primários para fechar tíquetes secundários. Consulte:

- [Uso de tíquetes-pai para organizar tíquetes duplicados](#page-1046-0)
- [Permissão para que tíquetes primários fechem tíquetes secundários](#page-1044-0)

#### <span id="page-1045-0"></span>**Definir tíquetes como primários e adicionar tíquetes existentes como seus secundários**

É possível definir tíquetes como primários e configurar os relacionamentos primário-secundário entre os tíquetes. É preciso definir tíquetes como primários antes de adicionar tíquetes existentes a eles como secundários.

Ativação de relacionamentos primário-secundário em uma fila. Consulte [Ativação de relacionamento primário](#page-1043-0)[secundário de tíquetes em uma fila.](#page-1043-0)

- 1. Acesse a página *Detalhes do tíquete* do Service desk.
	- a. Faça login no Console do administrador da solução: https://**appliance\_hostname**/admin. Ou, se a opção *Mostrar menu da organização no cabeçalho administrativo* estiver ativada nas Configurações gerais da solução, selecione uma organização na lista suspensa no canto superior direito da página, ao lado das informações de login.
	- b. Na barra de navegação esquerda, clique em **Service desk** e em **Tíquetes**.
	- c. Para exibir a página *Detalhes do tíquete*, execute um dos seguintes procedimentos:
	- Clique no nome de um tíquete.
	- Selecione **Novo** > **Novo tíquete da fila** > **Nome da fila**.

Se você tiver um grande número de filas, use a caixa de pesquisa para encontrar rapidamente uma fila específica.

- 2. Na seção *Informações do tíquete relacionado*, verifique se a seção *Tíquete pai* está visível. Se não estiver exibida, verifique se os relacionamentos primário/secundário estão habilitados para a fila. Consulte [Ativação de relacionamento primário-secundário de tíquetes em uma fila](#page-1043-0).
- 3. Marque a caixa de seleção *Permitir que este tíquete seja pai* para tornar este tíquete um tíquete-pai.
- 4. Clique em **Salvar**.
- 5. Para adicionar tíquetes existentes como tíquetes secundários:
	- a. Clique em **Adicionar tíquetes** abaixo da seção **tíquetes secundários**.
	- b. Insira os números dos tíquetes secundários, separados por vírgula, ou use a lista suspensa **Selecionar tíquete a adicionar** para encontrar os tíquetes a serem adicionados.
- 6. Clique em **Salvar** para salvar quaisquer alterações no tíquete.

#### **Uso de um tíquete pai como uma lista de coisas a fazer**

A relação primário/secundário do Service Desk pode ser usada para agrupar tarefas que devem ser realizadas por diferentes usuários, como as tarefas que precisam ser concluídas ao contratar um novo funcionário. Permite controlar os tíquetes como um grupo.

- Habilitar relacionamentos primário secundário. Consulte [Ativação de relacionamento primário-secundário](#page-1043-0) [de tíquetes em uma fila.](#page-1043-0)
- Verifique se a fila do tíquete permite que os primários fechem os tíquetes secundários. Consulte [Permissão](#page-1044-0) [para que tíquetes primários fechem tíquetes secundários](#page-1044-0).
- **DICA:** Se você previr que uma tarefa de várias fases será repetida periodicamente, convém torná-la um i tíquete de processo. Consulte [Uso de processos do Service desk](#page-986-0).
- 1. Abra um tíquete para servir como pai. Consulte [Definir tíquetes como primários e adicionar tíquetes](#page-1045-0) [existentes como seus secundários.](#page-1045-0)
- 2. A partir do tíquete primário, adicione tíquetes secundários para cada tarefa necessária na lista de tarefas.
- 3. Feche cada tíquete secundário conforme as tarefas são concluídas.
- 4. Quando solicitado, feche o tíquete-pai. Esse prompt aparecerá quando o último tíquete-secundário for fechado.

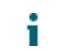

**NOTA:** Se a resolução do tíquete primário estiver vazia, a resolução do tíquete secundário será adicionada à resolução do primário.

#### <span id="page-1046-0"></span>**Uso de tíquetes-pai para organizar tíquetes duplicados**

Quanto vários tíquetes são arquivados para o mesmo problema, você pode usar tíquetes pai para organizar e gerenciar os tíquetes duplicados como grupos.

Ativar relações primário secundário para filas e ativar primários para fechar os tíquetes secundários. Consulte:

- [Ativação de relacionamento primário-secundário de tíquetes em uma fila](#page-1043-0)
- [Permissão para que tíquetes primários fechem tíquetes secundários](#page-1044-0)
- 1. Defina um dos tíquetes duplicados como pai. Consulte [Definir tíquetes como primários e adicionar tíquetes](#page-1045-0) [existentes como seus secundários.](#page-1045-0)
- 2. Altere o restante dos tíquetes duplicados para tíquetes secundários:
	- a. Faça login no Console do administrador da solução: https://**appliance\_hostname**/admin. Ou, se a opção *Mostrar menu da organização no cabeçalho administrativo* estiver ativada nas Configurações gerais da solução, selecione uma organização na lista suspensa no canto superior direito da página, ao lado das informações de login.
	- b. Clique em **Service Desk** para exibir a página *Tíquetes*.
	- c. Selecione todos os tíquetes que deseja alterar para tíquetes secundários.
	- d. No menu *Escolher ação*, selecione **Adicionar a pai**.
	- **NOTA: Adicionar a primário** é exibido somente se você estiver visualizando os tíquetes em uma única fila, e se essa fila tiver relações de tíquetes primário-secundário ativadas. Ele não está disponível se você estiver na exibição *Todas as filas*. Consulte [Ativação de relacionamento primário](#page-1043-0)[secundário de tíquetes em uma fila.](#page-1043-0)

Os tíquetes selecionados se tornam tíquetes secundários do primário.

3. Quando o problema for solucionado, feche o tíquete pai.

Os tíquetes secundários são fechados automaticamente.

## **Uso de aprovadores de tíquete**

Você pode exigir que um usuário ou grupo específico aprove tíquetes antes que sejam abertos ou fechados. Além disso, você pode ainda exigir que somente usuários configurados como aprovadores possam fechar tíquetes. Se houver várias filas, você pode configurar opções de aprovador para cada uma separadamente.

A configuração dos aprovadores de tíquetes envolve o seguinte fluxo de trabalho:

- Crie um rótulo para especificar aprovadores.
- Adicione usuários (aprovadores) ao rótulo. Você escolhe aprovadores na lista de todos os usuários, independentemente de fila; portanto, não estão limitados a uma única fila.
- Configure o campo *APPROVAL\_INFO* do tíquete na fila para exigir esse recurso.
- **NOTA:** Os aprovadores só têm acesso aos campos *Aprovação* e *Nota de aprovação* em um tíquete. O i campo *Aprovação* possui estas opções:
- Aprovado
- **Rejeitado**

i

- Mais informações necessárias
- **NOTA:** O campo *Aprovação* deve ser configurado antes que o tíquete seja aberto ou fechado, dependendo de como a opção *Obrigatório* for configurada. O campo *Nota de aprovação* é opcional. Os aprovadores podem visualizar todos os tíquetes que precisam ser aprovados ao clicar em **Service Desk** > **Tíquetes** e, em seguida, em **Exibir por** > **Minhas aprovações**.

#### **Configuração de aprovadores de tíquete**

Você pode exigir que uma pessoa ou um grupo específico aprove um tíquete antes que ele possa ser aberto e fechado em uma fila.

- 1. Acesse a lista *Usuários*:
	- a. Faça login no Console do administrador da solução: https://**appliance\_hostname**/admin. Ou, se a opção *Mostrar menu da organização no cabeçalho administrativo* estiver ativada nas Configurações gerais da solução, selecione uma organização na lista suspensa no canto superior direito da página, ao lado das informações de login.
	- b. Na barra de navegação esquerda, clique em **Configurações** e em **Usuários**.
- 2. Marque a caixa de seleção ao lado de um usuário.
- 3. No menu *Escolher ação* e clique em **Adicionar rótulo**.
- <span id="page-1047-0"></span>4. Na janela *Adicionar rótulo*, digite um nome para o rótulo como, por exemplo, Aprovadores de tíquete e clique em **Adicionar rótulo**.

**DICA:** Evite usar barras invertidas (\) em nomes de rótulo. Se você precisar usar uma barra invertida no nome de rótulo, adicione uma segunda barra invertida (\\) para escapar.

- 5. Clique em **Service Desk** > **Configuração** > **Filas** para exibir a página *Filas do Service desk*.
- 6. Clique no nome de uma fila para exibir a página *Detalhes da fila*.
- 7. Na seção *Preferências do usuário*, desmarque a caixa de seleção *Aceitar todos os usuários como aprovadores* e clique em **Salvar**.
- 8. Na seção *Padrões de tíquete*, clique em **Personalizar estes valores** para exibir a página *Personalização da fila*.
- 9. Na seção *Layout do tíquete*, clique no botão **Editar** para a linha *APPROVAL* INFO: .

A linha editável *APPROVAL\_INFO* é exibida.

- 10. No campo *Rótulo*, digite o nome do rótulo criado para aprovadores em [4.](#page-1047-0)
- 11. Selecione **Obrigatório ao fechar** no campo *Obrigatório*.

Selecione **Obrigatório ao fechar** ou **Sempre obrigatório** para ativar a exigência de aprovação de todos os tíquetes na fila. Quando se define uma dessas opções, é preciso especificar um aprovador para que o tíquete possa ser processado ou fechado, de acordo com a opção escolhida.

12. Clique no botão **Salvar** na linha e depois em **Salvar** na parte inferior da página.

O recurso de aprovação será habilitado e as opções de aprovação selecionadas serão aplicadas aos tíquetes na fila.

### **Aprovação de tíquetes por e-mail**

Depois de configurada a aprovação do tíquete, o aprovador do tíquete designado pode enviar uma mensagem de e-mail para aprovar o tíquete, adicionar uma nota de aprovação ou designar outro aprovador.

Para obter detalhes sobre a alteração de tíquetes por e-mail, consulte [Criação e gerenciamento de tíquetes por](#page-968-0) [e-mail](#page-968-0). Para obter uma lista de campos usados para alterar os campos de aprovação, consulte [Alteração de](#page-971-0) [campos de aprovação de tíquete usando e-mail](#page-971-0).

# **Configuração dos servidores SMTP para e-mail**

É possível configurar seu Service desk para usar servidores de e-mail SMTP.

Para obter instruções sobre como configurar um servidor de e-mails POP3, consulte [Configurações de e-mail.](#page-305-0)

# **Conexão do servidor de e-mail à solução**

É possível conectar o servidor de e-mails à solução para que a Central de serviços possa receber e-mails de tal servidor. O processo para conectar depende totalmente da sua configuração de e-mail.

Se estiver usando o Microsoft Exchange Server, consulte a documentação da Microsoft sobre regras de transporte.

- 1. Abra o Exchange Server Manager.
- 2. **Opcional**: Crie um servidor SMTP virtual. Isto não é necessário caso tenha um servidor SMTP.
- 3. Crie um conector SMTP virtual chamado appliance\_HelpDesk.
- 4. Selecione **Grupos administrativos** > **Conectores** > **appliance\_HelpDesk** para exibir a página *Propriedades do appliance\_HelpDesk*.
- 5. Clique em **Disposições Gerais**.
- 6. Clique em **Use DNS para rotear cada espaço de endereço neste conector**.

A seção *Bridgeheads locais* ficará disponível.

7. Complete a seção *Bridgeheads locais*:

#### **Servidor Servidor virtual**

#### **your\_exchange\_servername** Servidor virtual SMTP padrão

- 8. Clique na guia **Espaço de endereço**.
- 9. Clique em **Adicionar** para adicionar um espaço de endereço para o servidor SMTP da solução. Use as seguintes configurações:
	- **Tipo**: SMTP
	- **Endereço**: Insira o nome totalmente qualificado do servidor da solução. A sintaxe é k1000.**mydomain**.com.
	- **Custo**: Defina para um nível acima dos outros conectores. Dessa maneira, o e-mail da solução é filtrado primeiro e nenhum e-mail da solução sai acidentalmente da rede.
- 10. Em *Escopo do conector*, clique em **Organização inteira**.
- 11. Deixe a opção **Permitir a transmissão de mensagens para esses domínios** desativada.
- 12. Clique em **OK** para salvar e fechar a janela *Propriedades do appliance\_HelpDesk*.

Agora o seu servidor de e-mails está conectado à solução.

# **Uso de servidores SMTP internos e externos**

Dependendo das necessidades do ambiente, é possível configurar o seu e-mail para seguir por um servidor SMTP externo ou por um servidor SMTP externo.

A solução inclui um servidor SMTP interno. Se a maioria do tráfego de e-mail que chega à solução for de e para a equipe de service desk, pode ser bom utilizar esse servidor interno. Para defini-lo, consulte [Uso do servidor](#page-1049-0) [SMTP interno.](#page-1049-0)

Se todos os e-mails precisarem passar por um servidor SMTP externo específico, direcione a solução para usar esse servidor. Consulte [Uso de um servidor SMTP externo ou servidor SMTP seguro.](#page-1049-1).

#### <span id="page-1049-0"></span>**Uso do servidor SMTP interno**

É possível definir as configurações de rede da solução para usar o servidor de e-mail SMTP interno.

- 1. Acesse o *Painel de controle* da solução:
	- **• Se o componente Organização não estiver habilitado na solução, faça login no Console do administrador da solução, https://appliance\_hostname/admin, e selecione Configurações > Painel de controle.**
	- **• Se o componente Organização estiver ativado na solução, faça login no Console de administração do sistema da solução, https://appliance\_hostname/system, ou selecione Sistema na lista suspensa no canto superior direito da página e selecione Configurações > Painel de controle.**
- 2. Clique em **Configurações de rede** para exibir a página *Configurações de rede*.
- 3. Na seção *Configuração de e-mail*, desmarque a caixa de seleção **Habilitar servidor SMTP**. Esta configuração refere-se a um servidor SMTP externo.
- 4. Clique em **Salvar**.
- 5. Se solicitado, clique em **Sim** para reiniciar a solução e aplicar as alterações.

O servidor SMTP interno está configurado para processar o envio de e-mail. Para obter informações sobre como definir configurações SMTP para filas, consulte [Criação e configuração de contas de e-mail POP3](#page-307-0).

### <span id="page-1049-1"></span>**Uso de um servidor SMTP externo ou servidor SMTP seguro.**

Para usar um servidor SMTP externo, você precisa configurar uma conta para o servidor SMTP nas configurações de rede da solução e outra para cada fila do service desk.

Para usar o SMTP seguro (SSMTP), selecione a configuração de SSL em cada fila. Isso é necessário porque a Microsoft não permite aliases de endereços no serviço Exchange 365.

- 1. Confirme se o roteador externo e o firewall permitem que a solução use a porta 25 para enviar e-mail.
- 2. Acesse o *Painel de controle* da solução:
	- **• Se o componente Organização não estiver habilitado na solução, faça login no Console do administrador da solução, https://appliance\_hostname/admin, e selecione Configurações > Painel de controle.**
	- **• Se o componente Organização estiver ativado na solução, faça login no Console de administração do sistema da solução, https://appliance\_hostname/system, ou selecione**

#### **Sistema na lista suspensa no canto superior direito da página e selecione Configurações > Painel de controle.**

- 3. Clique em **Configurações de rede** para exibir a página *Configurações de rede*.
- 4. Para usar um servidor SMTP externo, selecione **Habilitar servidor SMTP** na seção *Configuração de email* e especifique as opções do servidor SMTP:

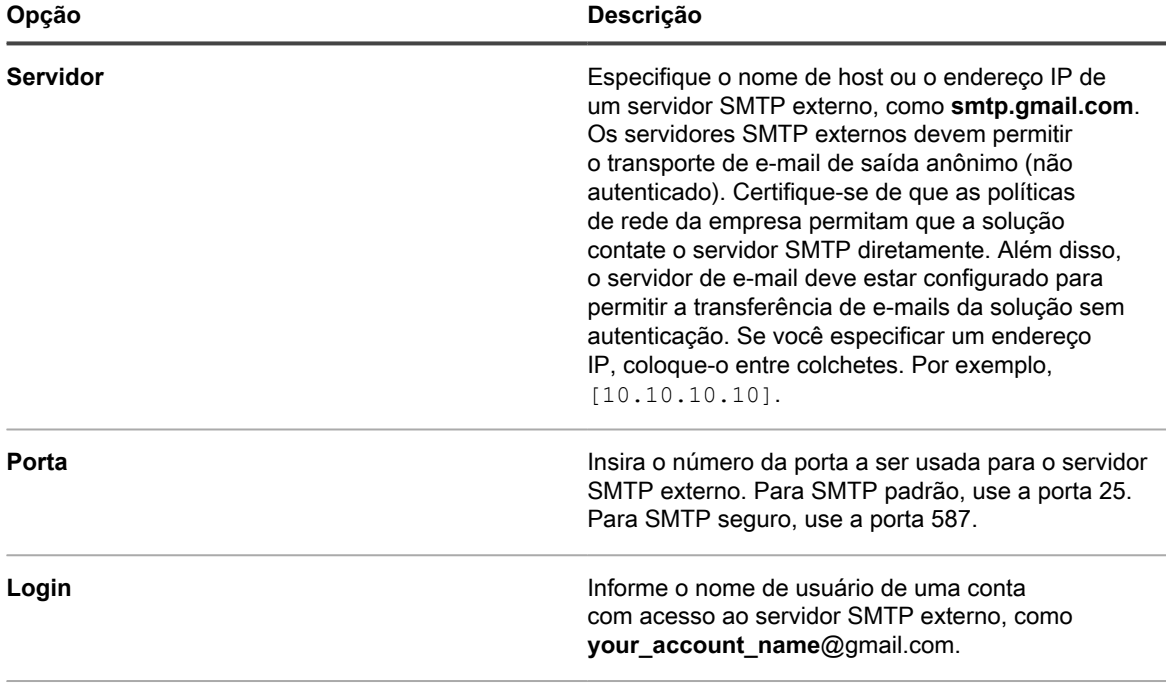

**Senha e Confirmar senha Insira a senha da conta de servidor especificada.** 

- 5. Teste a configuração do SMTP.
	- a. Clique em **Testar conexão**.
	- b. Na caixa de diálogo *Teste de conexão SMTP* que aparece, digite o endereço de e-mail para o qual você deseja enviar um e-mail de teste usando o novo servidor SMTP configurado, e clique em **Enviar e-mail de teste**.

A caixa de diálogo *Teste de conexão SMTP* é atualizada, mostrando os resultados do teste e o status da operação de envio de e-mail. Se o teste falhar, verifique sua configuração e tente novamente.

- 6. **Opcional**: Para configurar um servidor SMTP ou POP3 diferente para cada fila, acesse a página *Definir configurações de e-mail da fila do Service desk*:
	- a. Na barra de navegação esquerda, clique em **Service desk** e em **Configuração**.
	- b. No painel **Configuração**, na seção *Configuração de e-mail*, clique em **Definir configurações de e-mail da fila do Service Desk**.

A página *Configurações de e-mail da fila do Service desk* será exibida.

- 7. Se você quiser usar um servidor SMTP externo para e-mails associados a essa fila, use as configurações na seção *Configuração do e-mail de saída*.
	- a. Marque a caixa de seleção *Especificar configurações SMTP específicas da fila*.
	- b. Especifique as seguintes opções:

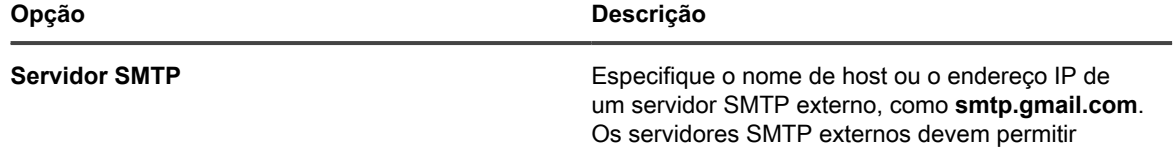

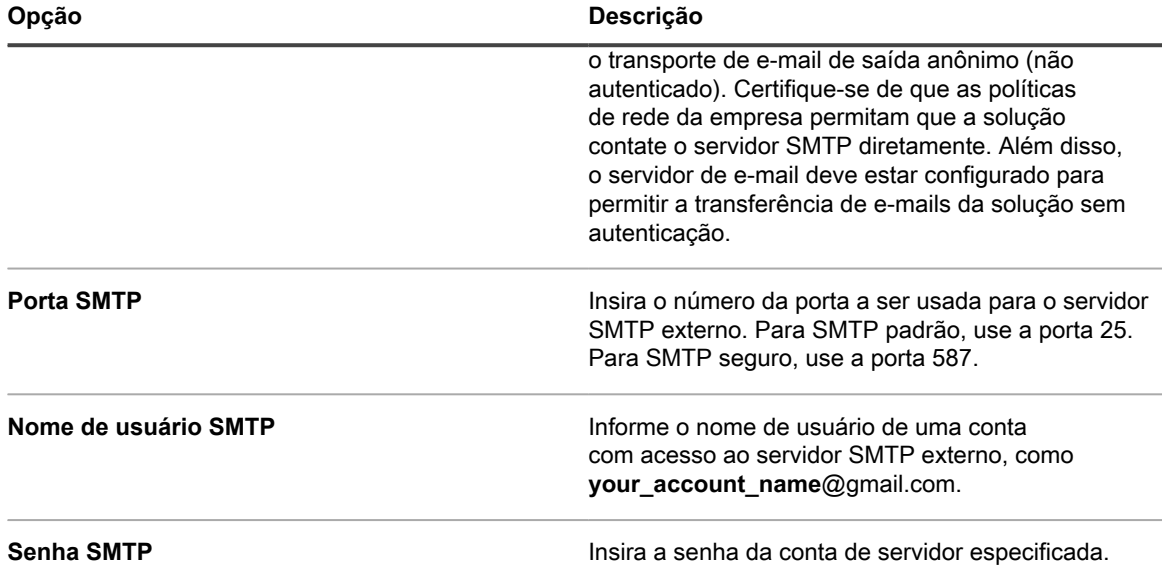

#### 8. Clique em **Salvar**.

A solução estará configurada para enviar e-mails para o servidor SMTP designado. Se houver múltiplas filas, repita as etapas anteriores para cada fila.

**DICA:** Por padrão, a solução aceita e-mails do service desk apenas quando o endereço de e-mail do i remetente corresponde a uma conta de usuário na solução. Para alterar essa configuração, consulte *Aceitar e-mail de usuários desconhecidos* na seção [Configuração de filas de tíquetes do Service desk.](#page-918-0)

# **Manutenção e solução de problemas**

A solução tem recursos de backup automáticos, registros e ferramentas de solução de problemas que ajudam os administradores a manter e monitorar a integridade do sistema.

# **Manutenção da solução**

A manutenção da solução inclui a definição de um cronograma de backup, verificação de integridade do sistema e aplicação de atualizações ao software da solução.

# **Rastreio de alterações para as configurações**

Se as inscrições de Histórico estiverem configuradas para reter informações, você poderá visualizar os detalhes das alterações realizadas nas configurações, ativos e objetos.

Essas informações incluem a data da alteração e o usuário que a fez, o que pode ser útil durante o diagnóstico de problemas. Consulte [Sobre as configurações do histórico](#page-140-0).

# <span id="page-1052-0"></span>**Sobre backups da solução**

Os backups da solução são arquivos usados para restaurar a solução no caso de perda de dados ou outro desastre.

Existem dois tipos de arquivos de backup de soluções:

- **Base**: Um backup do sistema de arquivos. Os arquivos de backup normalmente são criados uma vez por semana.
- **Diferencial**: Um backup dos arquivos de base (sistema de arquivos) que mudaram desde o backup de base mais recente e um backup dos arquivos do banco de dados. Os backups diferenciais referenciam o arquivo de backup de base mais recente disponível.

Para restaurar os arquivos, é necessário ter um par correspondente de arquivos de backup Diferencial e Base. Os arquivos de backup emparelhados fazem referência ao mesmo número de versão e data da solução e, apenas arquivos de backup emparelhados podem ser usados para restaurar a solução.

**NOTA:** Os backups são criados enquanto a solução está em execução. A solução não fica off-line i durante o processo de backup. No entanto, a restauração da solução a um backup e a redefinição das configurações de fábrica da solução continuam a exigir que a solução fique off-line.

Além disso, há três tipos de processos de backup:

• **Backups diários programados**: Na maioria dos casos, os backups diários são apenas arquivos de backup diferencial. Se não houver nenhum backup de base, ou se o backup de base mais recente for de mais de sete dias atrás, o backup diário incluirá os arquivos de backup de base e diferencial. Esse backup é conhecido como um backup completo. Por padrão, os backups diários estão programados para as 2h,

mas você pode alterar esse cronograma. Consulte [Configure o agendamento de backup diário e o número](#page-1053-0) [de backups a serem mantidos](#page-1053-0).

- **Backups mensais programados**: Backups mensais são feitos no último dia do mês e não é possível alterar esse agendamento. Esse backup inclui o backup de base mais recente e os arquivos de backup diferencial mais recentes coletados após o backup de base.
- **Backups iniciados usando o comando Executar agora**: Ao clicar em **Executar agora** na página *Configurações de backup*, a solução gera um backup completo, que inclui os arquivos de backup de base e diferencial.

Você pode desabilitar os backups, o que programa a exclusão dos dados de backup existentes e desativa os backups diários e mensais. Consulte [Desabilitar ou habilitar backups de solução](#page-1056-0).

**DICA:** Sempre faça o backup dos dados do equipamento antes de instalar atualizações de software do i equipamento.

#### <span id="page-1053-0"></span>**Configure o agendamento de backup diário e o número de backups a serem mantidos**

Você pode configurar o agendamento de backup diário e o número de backups a serem mantidos.

- 1. Acesse o *Painel de controle* da solução:
	- **• Se o componente Organização não estiver habilitado na solução, faça login no Console do administrador da solução, https://appliance\_hostname/admin, e selecione Configurações > Painel de controle.**
	- **• Se o componente Organização estiver ativado na solução, faça login no Console de administração do sistema da solução, https://appliance\_hostname/system, ou selecione Sistema na lista suspensa no canto superior direito da página e selecione Configurações > Painel de controle.**
- 2. Clique em **Configurações de backup** para exibir a página *Configurações de backup*.
- 3. Na seção *Retenção*, especifique as seguintes configurações:

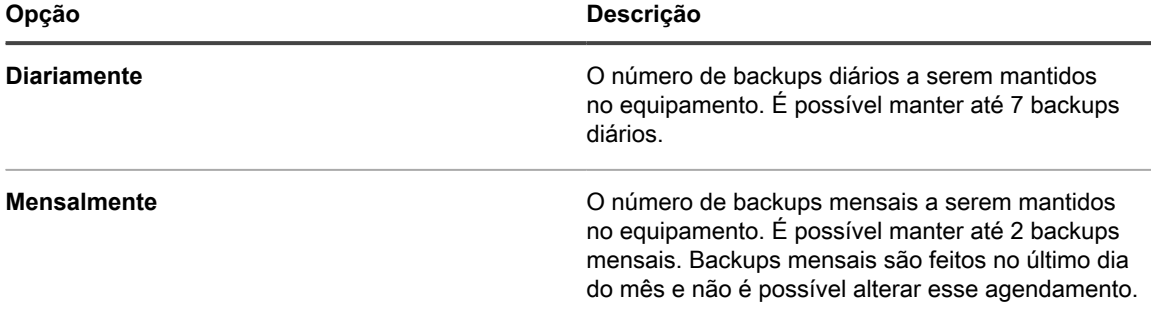

4. Na seção *Cronograma*, especifique o cronograma para a execução dos backups **diários**.

As horas são listadas no formato de relógio de 24 horas, e você pode selecionar intervalos de 5 minutos. Por exemplo, para programar o backup diário para 5 minutos após a meia noite, selecione **0:05**.

i

**DICA:** Para garantir que os logs de backup não sejam devolvidos durante a manutenção do log diário, programe os backups diários para ocorrerem após a meia noite.

5. Clique em **Salvar**.

As configurações são aplicadas. Quando o próximo backup agendado for executado, os arquivos de backups antigos serão removidos se o número de backups mantidos no equipamento exceder o número especificado na seção *Retenção*.

### <span id="page-1054-0"></span>**Backup manual da solução**

É possível realizar o backup do equipamento de forma manual a qualquer hora. Além disso, é recomendando fazer o backup do dispositivo antes de instalar atualizações.

- 1. Acesse o *Painel de controle* da solução:
	- **• Se o componente Organização não estiver habilitado na solução, faça login no Console do administrador da solução, https://appliance\_hostname/admin, e selecione Configurações > Painel de controle.**
	- **• Se o componente Organização estiver ativado na solução, faça login no Console de administração do sistema da solução, https://appliance\_hostname/system, ou selecione Sistema na lista suspensa no canto superior direito da página e selecione Configurações > Painel de controle.**
- 2. Clique em **Configurações de backup** para exibir a página *Configurações de backup*.
- 3. Na parte inferior da página, clique em **Executar agora** e depois em **Sim** para confirmar.

O sistema realizar um backup completo, o que inclui os arquivos de backup de base e diferenciais.

Quando o backup for concluído, a página *Logs* aparecerá.

Se você estiver fazendo backup de uma solução porque deseja migrá-la para uma outra, desligue a solução antiga. Se a solução antiga permanecer ligada, isso pode causar conflitos quando as mesmas configurações forem carregadas na nova solução.

### <span id="page-1054-1"></span>**Download dos arquivos de backup a partir do Console do administrador**

Para garantir um alto nível de recuperação, é possível baixar os arquivos de backup do **Console do administrador** e salvá-los em locais diferentes.

É possível também acessar os arquivos de backup através do FTP. Consulte [Acesso aos arquivos de backup](#page-1055-0) [pelo FTP](#page-1055-0).

- **NOTA:** Para restaurar os arquivos, é necessário ter um par correspondente de arquivos de backup i Diferencial e Base. Os arquivos de backup emparelhados fazem referência ao mesmo número de versão e data da solução e, apenas arquivos de backup emparelhados podem ser usados para restaurar a solução.
- 1. Acesse o *Painel de controle* da solução:
	- **• Se o componente Organização não estiver habilitado na solução, faça login no Console do administrador da solução, https://appliance\_hostname/admin, e selecione Configurações > Painel de controle.**
	- **• Se o componente Organização estiver ativado na solução, faça login no Console de administração do sistema da solução, https://appliance\_hostname/system, ou selecione Sistema na lista suspensa no canto superior direito da página e selecione Configurações > Painel de controle.**
- 2. Clique em **Configurações de backup** para exibir a página *Configurações de backup*.
- 3. Na seção *Carregar backups*, baixe um par correspondente de arquivos de backup diferencial e de base:
	- a. Selecione a data associada a um par de arquivos de backup.

O arquivo diferencial tem incr no nome do arquivo, enquanto o arquivo de base usa base. Por exemplo, <date> k1 incr <version>.tgz e <date> k1 base <version>.tgz.

As somas de verificação SHA256 também aparecem em cada arquivo de backup. As somas de verificação são calculadas no momento da criação do backup. Se a soma de verificação de um arquivo de backup baixado não corresponder à soma de verificação exibida nesta página, a

**1055**

transferência pode ter sido interrompida (resultando em dados corrompidos) ou os dados no disco podem ter sido manipulados.

- b. Se solicitado, selecione um local de download para cada arquivo.
- **NOTA:** Os arquivos de backup salvos refletem os dados do equipamento do horário de backup automático mais recente (2:00 por padrão) para uma data selecionada. Se você precisa de um backup que reflita o estado atual do equipamento, pode executar um backup manual. Para obter mais informações, consulte [Backup manual da solução](#page-1054-0).

#### <span id="page-1055-0"></span>**Acesso aos arquivos de backup pelo FTP**

É possível utilizar o FTP para acessar os arquivos de backup da solução. Isso é útil caso você queira criar um processo em um servidor diferente para acessar o backup, ou se os seus arquivos de backup tiverem mais de 1 GB e acessá-los por meio do **Console do administrador** faz com que o limite de tempo do navegador acabe.

1. Verifique se as configurações de segurança permitem o acesso do FTP aos arquivos de backup.

Consulte [Definição das configurações de segurança para a solução.](#page-109-0)

- 2. Execute um dos seguintes:
	- **• Em um dispositivo Windows, abra um prompt de comando e, no prompt C:\, digite: ftp k1000.**
	- **• Usando qualquer cliente FTP, acesse o ftp k1000.**
- 3. Digite as credenciais de login.

As credenciais padrão são:

Nome de usuário: kbftp

Senha: getbxf

**NOTA:** Para alterar a senha do FTP, consulte [Definição das configurações de segurança para a](#page-109-0) [solução](#page-109-0). Não é possível alterar o nome de usuário do FTP.

4. Para acessar os arquivos de backup a partir do prompt de comando, digite os seguintes comandos:

```
> type binary
> get k1_base.tg
> get k1_base.tgz
> get k1_incr.tgz
>close
>quit
```
#### **Sobre a exclusão dos dados de backup da solução**

Você pode excluir os dados de backup da solução desativando os backups da solução.

A desativação dos backups pode ser útil se você quiser reduzir a quantidade de dados sendo armazenados pela solução. Por exemplo, se a sua solução virtual usa capturas de tela de máquinas virtuais para fazer backup dos dados da solução em vez de usar os arquivos de backup da solução, você pode desabilitar os backups da solução para reduzir o tamanho da máquina virtual.

**IMPORTANTE: A desativação de backups impede que você restaure as configurações e dados** i **de soluções do Console do administrador em caso de desastre. Como resultado, você deve desabilitar os backups da solução somente se estiver usando um método alternativo de realizar backup dos dados, como instantâneos de máquina virtual para a solução virtual. Não é recomendável desabilitar backups para soluções físicas.**

#### <span id="page-1056-0"></span>*Desabilitar ou habilitar backups de solução*

Por padrão, os backups de soluções estão habilitados. Você pode desabilitar e habilitar backups de soluções conforme necessário.

Ao desabilitar backups de soluções, os arquivos de backups existentes estão programados para exclusão no próximo horário de backup programado.

- **IMPORTANTE: A desativação de backups impede que você restaure as configurações e dados** i **de soluções do Console do administrador em caso de desastre. Como resultado, você deve desabilitar os backups da solução somente se estiver usando um método alternativo de realizar backup dos dados, como instantâneos de máquina virtual para a solução virtual. A desativação de backups não é recomendada para versões físicas da solução.**
- 1. **Opcional**: Para preservar a capacidade de restaurar dados e configurações no caso de desastre, baixe os arquivos de backups mais recentes do Console do administrador e salve-os em um local diferente antes de desativar os backups. Consulte [Download dos arquivos de backup a partir do Console do administrador](#page-1054-1).
- 2. Acesse o *Painel de controle* da solução:
	- **• Se o componente Organização não estiver habilitado na solução, faça login no Console do administrador da solução, https://appliance\_hostname/admin, e selecione Configurações > Painel de controle.**
	- **• Se o componente Organização estiver ativado na solução, faça login no Console de administração do sistema da solução, https://appliance\_hostname/system, ou selecione Sistema na lista suspensa no canto superior direito da página e selecione Configurações > Painel de controle.**
- 3. Clique em **Configurações de backup** para exibir a página *Configurações de backup*.
- 4. Na seção *Retenção*, selecione **Desabilitar backups**.
- 5. Clique em **Salvar**.

As seguintes ações são realizadas:

- Todas as opções de backups são desabilitadas.
- As configurações de retenção de backup são definidas como 1 para backups diários e 0 para backups mensais.
- Os arquivos de backup existentes são programados para exclusão a partir da solução na próxima hora de backup programada.
- 6. Para habilitar os backups de solução, desmarque a caixa de seleção **Desabilitar backups** e clique em **Salvar**.
- 7. **Opcional**: Clique em **Executar agora** para gerar um backup completo do sistema, incluindo os arquivos de backup de base e diferenciais.

### **Configurar a transferência off-board de backups**

Os backups da solução permitem que você restaure sua solução no caso de perda de dados ou outro desastre. Quando você tiver um problema com o sistema operacional ou com o banco de dados do equipamento, e for solicitado a recriar a imagem no equipamento, se você não copiar os arquivos de backup em um local seguro antes de recriar a imagem, os backups não poderão ser restaurados. A página *Configurações de backup* permite que você configure a transferência automática dos dados do backup para um local externo. Quando configurado,

a solução copia arquivos de backup noturno para um local externo sempre que ele concluir o processo de backup.

- 1. Acesse o *Painel de controle* da solução:
	- **• Se o componente Organização não estiver habilitado na solução, faça login no Console do administrador da solução, https://appliance\_hostname/admin, e selecione Configurações > Painel de controle.**
	- **• Se o componente Organização estiver ativado na solução, faça login no Console de administração do sistema da solução, https://appliance\_hostname/system, ou selecione Sistema na lista suspensa no canto superior direito da página e selecione Configurações > Painel de controle.**
- 2. Clique em **Configurações de backup** para exibir a página *Configurações de backup*.
- 3. Na seção *Configurações de transferência off-board de backups*, desmarque a opção **Desativar transferência off-board de backups**.
- 4. Clique em **Protocolo de transferência off-board de backup**, e selecione o protocolo que você deseja usar para transferir os arquivos de backup: **Samba**, **FTP** ou **Secure FTP**.

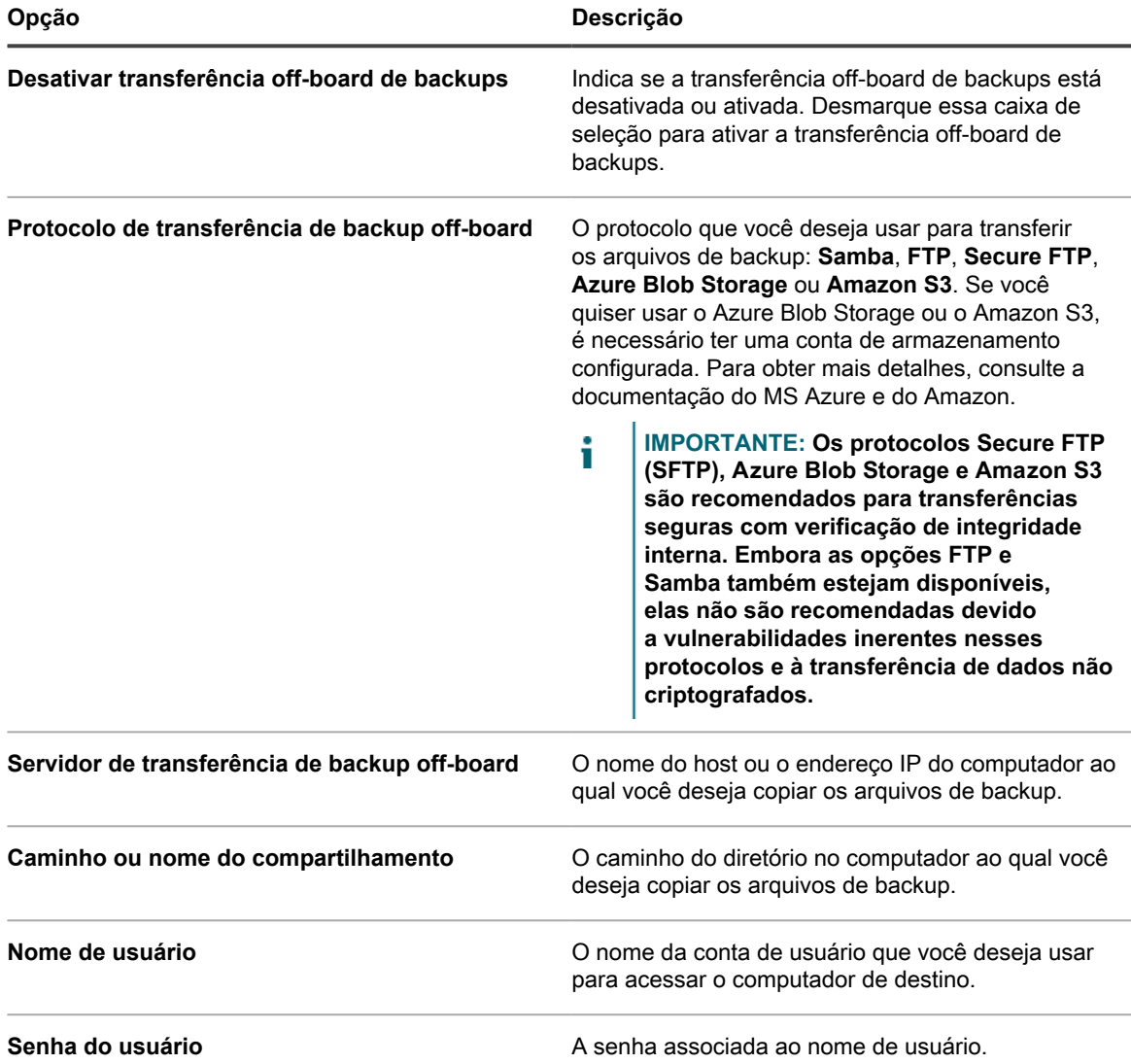

5. Para verificar se você pode acessar o computador de destino usando o endereço e as credenciais fornecidos, clique em **Testar**.

Uma mensagem é exibida, indicando o sucesso da operação. Se o acesso ao servidor de destino falhar, isso é indicado na mensagem. Verifique sua configuração e faça alterações, conforme aplicável.

6. Clique em **Salvar**.

# **Restauração da solução**

Você pode restaurar dados da solução usando arquivos de backup, contanto que os backups estejam habilitados e um par correspondente de arquivos de backup diferenciais e de base esteja disponível. Além disso, você pode restaurar a solução às suas configurações de fábrica a qualquer hora.

A restauração da solução destruirá os dados configurados na solução. A Quest KACE recomenda descarregar todos os arquivos de backup ou dados a serem mantidos antes de restaurar a solução. Além disso, a restauração da solução requer que ela fique off-line. O **Console do administrador** e o **Console do usuário** não estão disponíveis durante o processo de restauração.

**NOTA:** Para restaurar os arquivos, é necessário ter um par correspondente de arquivos de backup i Diferencial e Base. Os arquivos de backup emparelhados fazem referência ao mesmo número de versão e data da solução e, apenas arquivos de backup emparelhados podem ser usados para restaurar a solução.

#### **Restaurar a solução usando o backup mais recente**

O equipamento possui um recurso incorporado para restaurar as configurações do backup mais recente diretamente da unidade de backup do dispositivo.

Os backups de solução são habilitados e você tem um par correspondente de arquivos de backup diferenciais e de base disponíveis. Consulte [Desabilitar ou habilitar backups de solução.](#page-1056-0)

- 1. Acesse o *Painel de controle* da solução:
	- **• Se o componente Organização não estiver habilitado na solução, faça login no Console do administrador da solução, https://appliance\_hostname/admin, e selecione Configurações > Painel de controle.**
	- **• Se o componente Organização estiver ativado na solução, faça login no Console de administração do sistema da solução, https://appliance\_hostname/system, ou selecione Sistema na lista suspensa no canto superior direito da página e selecione Configurações > Painel de controle.**
- 2. Clique em **Configurações de backup** para exibir a página *Configurações de backup*.
- 3. Na seção *Backups on-board*, selecione os arquivos de backup mais recentes.
- 4. Clique em **Restaurar a partir de um backup** e clique em **Sim** para confirmar.

O equipamento é restaurado e reiniciado. O **Console do administrador** e o **Console do usuário** não estão disponíveis durante o processo de restauração. O progresso é exibido na janela do navegador.

#### <span id="page-1058-0"></span>**Carregar arquivos de backup para a solução**

Se você tiver copiado os arquivos de backup para um local fora da solução, você pode fazer o upload desses arquivos para a solução manualmente usando o **Console do administrador**, FTP ou o processo do Local do Depósito do cliente. Os uploads por FTP e Local do Depósito do cliente são úteis se os arquivos de backup tiverem mais de 1 GB e carregá-los por meio do **Console do administrador** resultar em o navegador atingir o tempo limite.

Você copiou os arquivos de backup para um local fora da solução.

- **NOTA:** Para restaurar os arquivos, é necessário ter um par correspondente de arquivos de backup i Diferencial e Base. Os arquivos de backup emparelhados fazem referência ao mesmo número de versão e data da solução e, apenas arquivos de backup emparelhados podem ser usados para restaurar a solução.
- Para carregar arquivos usando o Console do administrador:
	- 1. Acesse o *Painel de controle* da solução:
	- Se o componente Organização não estiver habilitado na solução, faça login no Console do administrador, http://**appliance\_hostname**/admin e clique em **Configurações**.
	- Se o componente Organização estiver ativado na solução, faça login no Console de administração do sistema, http://**appliance\_hostname**/system ou selecione **Sistema** na lista suspensa no canto superior direito da página e clique em **Configurações**.
	- 2. Clique em **Configurações de backup** para exibir a página *Configurações de backup*.
	- 3. Na seção *Carregamentos*, sob o cabeçalho *Diferencial*, clique em **Procurar** ou **Selecionar arquivo** para localizar o arquivo Diferencial que deseja carregar.

Qualquer arquivo maior que 1,5 GB só pode ser carregado usando o FTP. Para obter mais informações, consulte o procedimento abaixo. Quando os arquivos são carregados por meio do FTP, eles aparecem disponíveis para download na seção *Restaurar*.

- 4. Na seção *Carregamentos*, sob o cabeçalho *Base*, clique em **Procurar** ou **Selecionar arquivo** para localizar o arquivo Base correspondente que deseja carregar.
- **NOTA:** Para restaurar os arquivos, é necessário carregar os pares de arquivos de backup Diferencial e Base. Os arquivos de backup emparelhados fazem referência ao mesmo número de versão e data da solução e, apenas arquivos de backup emparelhados podem ser usados para restaurar a solução.
- 5. Clique em **Carregar arquivos**.

Os arquivos carregados serão exibidos na seção *Backups* da página *Configurações de backup*.

- Para carregar os arquivos de backup para a solução usando o FTP:
	- 1. Verifique se as configurações de segurança permitem o acesso do FTP aos arquivos de backup.

Consulte [Definição das configurações de segurança para a solução](#page-109-0).

- 2. Execute um dos seguintes:
- Em um dispositivo Windows, abra um prompt de comando e, no prompt  $C:\lambda$ , digite: ftp k1000.
- Usando qualquer cliente FTP, acesse o ftp k1000.
- 3. Digite as credenciais de login do FTP.

As credenciais padrão são:

Nome de usuário: kbftp

Senha: getbxf

**NOTA:** Para alterar a senha do FTP, consulte [Definição das configurações de segurança para a](#page-109-0) [solução](#page-109-0). Não é possível alterar o nome de usuário do FTP.

Os arquivos carregados serão exibidos na seção *Backups* da página *Configurações de backup*.

• Para utilizar o método Local do Depósito do cliente para fazer upload dos arquivos de backup, coloque os arquivos de backup no local do Depósito do cliente na solução.

Os arquivos colocados no Local do Depósito do cliente são automaticamente identificados como arquivos de backup e são disponibilizados para seleção na página *Configurações de backup* dentro de cinco minutos. Consulte [Copiar arquivos para o local do Depósito do cliente da solução](#page-556-0).

Restaurar a solução usando os arquivos de backup carregados. Consulte [Restaurar a solução de backups.](#page-1060-0)

#### <span id="page-1060-0"></span>**Restaurar a solução de backups**

Você pode restaurar a solução dos arquivos de backup conforme necessário.

Se estiver restaurando arquivos de um local fora da solução, você correspondeu um par correspondente de arquivos de backup diferenciais e de base à solução. Consulte [Carregar arquivos de backup para a solução.](#page-1058-0)

Se estiver migrando uma solução para uma nova solução, as duas soluções devem ser da mesma versão. Se esse não for o caso, você deve atualizar o equipamento antigo para a versão em execução no novo equipamento.

- 1. Acesse o *Painel de controle* da solução:
	- **• Se o componente Organização não estiver habilitado na solução, faça login no Console do administrador da solução, https://appliance\_hostname/admin, e selecione Configurações > Painel de controle.**
	- **• Se o componente Organização estiver ativado na solução, faça login no Console de administração do sistema da solução, https://appliance\_hostname/system, ou selecione Sistema na lista suspensa no canto superior direito da página e selecione Configurações > Painel de controle.**
- 2. Clique em **Configurações de backup** para exibir a página *Configurações de backup*.
- 3. Na seção *Backups on-board*, selecione o par de arquivos que deseja restaurar.
- 4. Se quiser desconsiderar a configuração da rede dos arquivos de backup e especificar uma nova configuração em *Opções de restauração*, selecione **Substituir configuração da rede** e especifique as opções aplicáveis.

Um conjunto de opções é exibido nesta página quando você marca esta caixa de seleção. Elas são idênticas às configurações da rede da solução que você precisa definir durante uma configuração inicial. Para obter informações completas, consulte [Alterar as configurações de rede do equipamento](#page-102-0).

5. Clique em **Restaurar a partir de um backup** e clique em **Sim** para confirmar.

O equipamento é restaurado e reiniciado. O **Console do administrador** e o **Console do usuário** não estão disponíveis durante o processo de restauração. O progresso é exibido na janela do navegador.

Esse processo pode levar até uma hora e o equipamento não estará disponível durante esse período. A quantidade de tempo para uma restauração depende do tamanho dos arquivos de backup. Assim que a restauração for concluída, o equipamento será reinicializado. Após a reinicialização, a solução estará no mesmo estado de quando os arquivos de backup foram criados. Isso inclui as mesmas configurações de autenticação, configurações de rede, e assim por diante.

Se as configurações de IP não forem definidas após a reinicialização, tente reiniciar uma ou duas vezes, para definir corretamente as configurações de IP. Se elas não forem definidas usando esse método, tente usar o utilitário netdiag/netdiag de login do Console para atualizar o endereço IP.

O equipamento é restaurado e reiniciado.

#### **Restaurar a solução às configurações de fábrica**

O equipamento possui um recurso incorporado para restaurar as configurações de fábrica. Isso é útil caso encontre problemas e necessite remover todas as configurações personalizadas.

- 1. Acesse o *Painel de controle* da solução:
	- **• Se o componente Organização não estiver habilitado na solução, faça login no Console do administrador da solução, https://appliance\_hostname/admin, e selecione Configurações > Painel de controle.**
	- **• Se o componente Organização estiver ativado na solução, faça login no Console de administração do sistema da solução, https://appliance\_hostname/system, ou selecione**

**Sistema na lista suspensa no canto superior direito da página e selecione Configurações > Painel de controle.**

- 2. Clique em **Configurações de backup** para exibir a página *Configurações de backup*.
- 3. Na parte inferior da página, clique em **Redefinição de fábrica** e em **Sim** para confirmar.

O equipamento é restaurado e reiniciado.

4. Reconfigure o equipamento conforme necessário.

Consulte [Configuração do equipamento.](#page-71-0)

# **Atualização do software do aplicativo**

É possível verificar e instalar atualizações de software da solução. Ao atualizar a solução, as configurações personalizadas, como as personalizações de Service desk e de Ativo são preservadas.

#### **Procurar e aplicar atualizações da solução anunciada**

A solução verifica os servidores na Quest diariamente para determinar se uma atualização de software da solução está disponível. Essas atualizações são chamadas de atualizações anunciadas.

Se houver atualizações disponíveis, um alerta será exibido na página *Início* a próxima vez que você efetuar login com privilégios da conta do administrador.

- **DICA:** Sempre faça o backup dos dados do equipamento antes de instalar atualizações de software do i equipamento. Para obter instruções, consulte [Sobre backups da solução.](#page-1052-0)
- 1. Acesse o *Painel de controle* da solução:
	- **• Se o componente Organização não estiver habilitado na solução, faça login no Console do administrador da solução, https://appliance\_hostname/admin, e selecione Configurações > Painel de controle.**
	- **• Se o componente Organização estiver ativado na solução, faça login no Console de administração do sistema da solução, https://appliance\_hostname/system, ou selecione Sistema na lista suspensa no canto superior direito da página e selecione Configurações > Painel de controle.**
- 2. Na barra de navegação esquerda, clique em **Atualizações da solução** para exibir a página *Atualizações da solução*.
- 3. Na seção *Servidor*, clique em **Verificar atualizações** para exibir a página *Registros*.

Os resultados da verificação aparecem no registro.

- 4. Quando uma atualização estiver disponível, faça backup do banco de dados e dos arquivos.
	- Consulte [Sobre backups da solução](#page-1052-0).
- 5. Clique em **Atualizar**.

A atualização é aplicada. O **Console do administrador** estará indisponível até que a atualização seja concluída. O andamento aparece na janela do navegador e no **Console do administrador**.

#### **Carregamento e atualização manual de arquivos para a solução**

Se tiver um arquivo de atualização da Quest, é possível carregá-lo manualmente na solução.

Antes de atualizar a solução manualmente, verifique se ela atende aos requisitos mínimos da versão do servidor, como especificado nas notas de versão da atualização. Se o dispositivo não atender aos requisitos, será preciso

atualizar para a versão mínima necessária antes de atualizar o software do dispositivo. Consulte [Visualizar a](#page-57-0) [versão, o modelo e as informações de licença da solução](#page-57-0).

- 1. Faça o backup do seu banco de dados e arquivos. Consulte [Sobre backups da solução](#page-1052-0).
- 2. Baixe o arquivo k1000 upgrade server XXXX.kbin e salve-o localmente.
- 3. Acesse o *Painel de controle* da solução:
	- **• Se o componente Organização não estiver habilitado na solução, faça login no Console do administrador da solução, https://appliance\_hostname/admin, e selecione Configurações > Painel de controle.**
	- **• Se o componente Organização estiver ativado na solução, faça login no Console de administração do sistema da solução, https://appliance\_hostname/system, ou selecione Sistema na lista suspensa no canto superior direito da página e selecione Configurações > Painel de controle.**
- 4. Na barra de navegação esquerda, clique em **Atualizações da solução** para exibir a página *Atualizações da solução*.
- 5. Na seção *Atualizar manualmente*:
	- a. Clique em **Procurar** ou **Escolher arquivo** e localize o arquivo de atualização.
	- b. Clique em **Atualizar** e em **Sim** para confirmar.

A atualização é aplicada. O **Console do administrador** estará indisponível até que a atualização seja concluída. O andamento aparece na janela do navegador e no **Console do administrador**.

### **Verificação de atualizações**

Depois de aplicar a atualização, é possível verificar se o processo foi executado corretamente analisando o registro de atualização.

- 1. Acesse o *Painel de controle* da solução:
	- **• Se o componente Organização não estiver habilitado na solução, faça login no Console do administrador da solução, https://appliance\_hostname/admin, e selecione Configurações > Painel de controle.**
	- **• Se o componente Organização estiver ativado na solução, faça login no Console de administração do sistema da solução, https://appliance\_hostname/system, ou selecione Sistema na lista suspensa no canto superior direito da página e selecione Configurações > Painel de controle.**
- 2. Clique em **Logs** (Registros) para exibir a página *Logs*.
- 3. Na lista suspensa *Registro*, selecione **Atualizações**.
- 4. Analise o registro em busca de mensagens de erro e advertências.
- 5. Clique em **Precisa de ajuda** no canto direito superior da página e em **Sobre** na parte inferior do painel *Ajuda* para verificar a versão atual. Consulte [Visualizar a versão, o modelo e as informações de licença da](#page-57-0) [solução](#page-57-0).

### **Atualização da chave de licença da solução**

Pode ser necessário atualizar a chave de licença da solução, caso você expanda a capacidade da licença ou compre componentes adicionais, como o componente Organização.

- 1. Acesse o *Painel de controle* da solução:
	- **• Se o componente Organização não estiver habilitado na solução, faça login no Console do administrador da solução, https://appliance\_hostname/admin, e selecione Configurações > Painel de controle.**
	- **• Se o componente Organização estiver ativado na solução, faça login no Console de administração do sistema da solução, https://appliance\_hostname/system, ou selecione**

**Sistema na lista suspensa no canto superior direito da página e selecione Configurações > Painel de controle.**

- 2. Na barra de navegação esquerda, clique em **Atualizações da solução** para exibir a página *Atualizações da solução*.
- 3. Na seção *Informações de licença*, insira sua chave de licença.
- 4. Clique em **Atualizar**.

i

# **Reinicialização e desativação da solução**

Pode ser necessário reiniciar ou desligar a solução ao solucionar problemas ou ao realizar tarefas de manutenção.

Além disso, é necessário desligar o equipamento antes de tirá-lo da tomada.

**DICA:** Para desligar o equipamento, pressione o botão liga/desliga uma vez e de forma rápida.

1. Acesse o *Painel de controle* da solução:

- **• Se o componente Organização não estiver habilitado na solução, faça login no Console do administrador da solução, https://appliance\_hostname/admin, e selecione Configurações > Painel de controle.**
- **• Se o componente Organização estiver ativado na solução, faça login no Console de administração do sistema da solução, https://appliance\_hostname/system, ou selecione Sistema na lista suspensa no canto superior direito da página e selecione Configurações > Painel de controle.**
- 2. Na barra de navegação esquerda, clique em **Atualizações da solução** para exibir a página *Atualizações da solução*.
- 3. Na seção *Controles da solução*, realize um dos seguintes procedimentos:
	- **• Clique em Reinicializar. O equipamento é reiniciado.**
	- **• Clique em Reinicializar e verificar banco de dados. O equipamento será reiniciado e verificará o banco de dados.**
	- **• Clique em Desligar. O dispositivo estará desativado e será seguro desligar o hardware do dispositivo.**

# **Atualização de definições OVAL a partir do KACE**

Embora as definições de testes OVAL (Open Vulnerability Assessment Language, Linguagem Aberta de Determinação de Vulnerabilidade) sejam atualizadas automaticamente conforme programado, você pode obter os arquivos mais recentes manualmente da página *Atualizações da solução*.

**Para obter mais informações sobre as definições de OVAL, consulte [Manutenção da segurança do](#page-832-0) [dispositivo e da solução](#page-832-0).**

- 1. Acesse o *Painel de controle* da solução:
	- **• Se o componente Organização não estiver habilitado na solução, faça login no Console do administrador da solução, https://appliance\_hostname/admin, e selecione Configurações > Painel de controle.**
	- **• Se o componente Organização estiver ativado na solução, faça login no Console de administração do sistema da solução, https://appliance\_hostname/system, ou selecione**

**Sistema na lista suspensa no canto superior direito da página e selecione Configurações > Painel de controle.**

- 2. Na barra de navegação esquerda, clique em **Atualizações da solução** para exibir a página *Atualizações da solução*.
- 3. Na seção *Catálogo OVAL*, clique em **Verificar atualizações** e em **Sim**.

# <span id="page-1064-0"></span>**Noções básicas sobre daily run output**

O **daily run output** da solução é um relatório que mostra as informações de status da solução, por exemplo, status do disco, status da interface de rede e médias de tempo de atividade da solução.

O relatório é enviado automaticamente por e-mail para o administrador do sistema diariamente às 2h. Para alterar o endereço de e-mail do administrador do sistema, consulte [Definição das Configurações gerais da](#page-75-0) [solução com o componente Organização ativado](#page-75-0) ou [Definição das Configurações gerais da solução sem o](#page-88-0) [componente Organização](#page-88-0).

#### **Status de disco**

O relatório *daily run output*, que é enviado todo dia automaticamente por e-mail para o administrador do sistema, inclui uma tabela *Status do disco*.

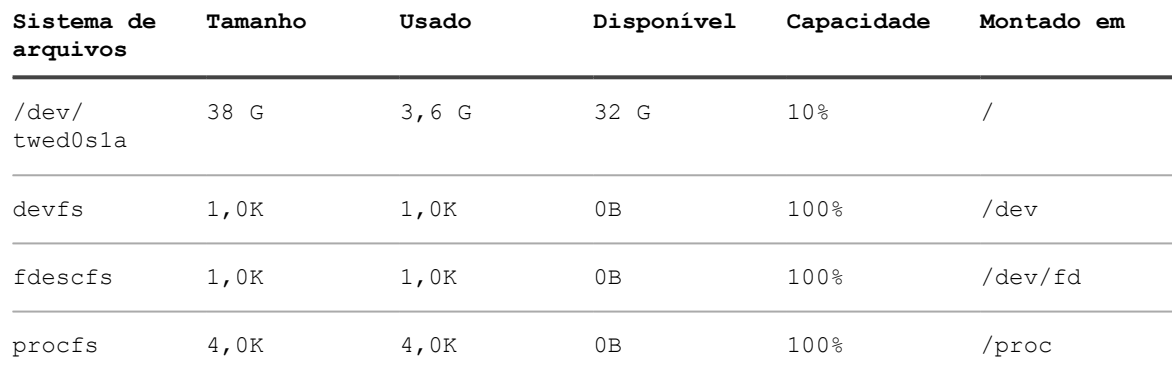

**As seguintes colunas são exibidas na tabela** *Status do disco***.**

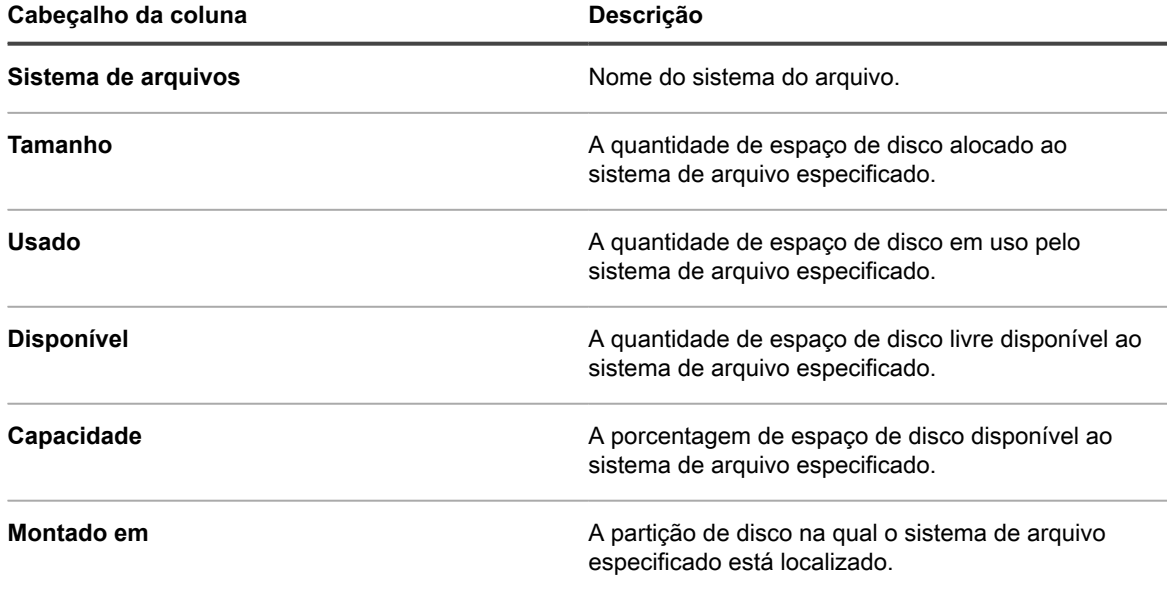

#### **Status da interface de rede do equipamento**

O relatório *daily run output*, que é enviado todo dia automaticamente por e-mail para o administrador do sistema, inclui uma tabela *Status da interface de rede*.

Certifique-se de que os *Ierrs/Oerrs* são zero. Outros valores indicam falhas de rede.

Se você observar erros consistentes, entre em contato com o<https://support.quest.com/contact-support>em **Suporte da Quest**.

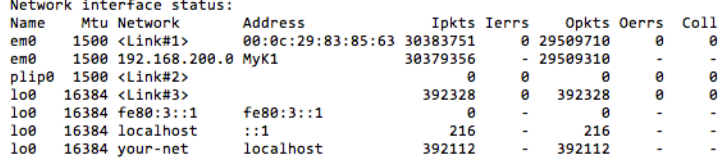

#### **Médias de carga e duração da operação do equipamento**

O relatório *daily run output*, que é enviado todo dia automaticamente por e-mail para o administrador do sistema, mostra as médias de tempo de atividade e carga da solução.

As médias de carga variam dependendo da carga que estava no equipamento quando este relatório foi executado.

A seguir, a indicação do tempo em que o dispositivo esteve em funcionamento desde a última vez em que foi desligado. Nesse exemplo, não há nenhum usuário conectado à solução.

```
Status do sistema local:
 2h01 em operação por 7 dias, 4:12, 0 usuários, médias de carga: 0,05, 0,20, 0.15
```
#### **Integridade do sistema de e-mail**

O relatório *daily run output*, que é enviado todo dia automaticamente por e-mail para o administrador do sistema, mostra a integridade do sistema de e-mail.

**As mensagens a seguir são mensagens FreeBSD padrão sobre a integridade dos sistemas de e-mail.**

Não deve haver mensagens de e-mail nas filas. Se aparecerem mensagens nas filas, consulte [Verificação das](#page-1066-0) [configurações de SMTP.](#page-1066-0)

```
E-mail na fila local:
/var/spool/mqueue está vazio
      Pedidos totais: 0
E-mail na fila de envio:
/var/spool/clientmqueue está vazio
      Pedidos totais: 0
Verificação de segurança:
    (saída enviada por e-mail separadamente)
Procurando hosts de e-mail rejeitados:
Procurando transferências de zona negadas (AXFR e IXFR):
tar: Removing leading /' from member names
```
#### <span id="page-1066-0"></span>*Verificação das configurações de SMTP*

Se mensagens de e-mail aparecerem nas filas, verifique as configurações de SMTP.

- 1. Acesse o *Painel de controle* da solução:
	- **• Se o componente Organização não estiver habilitado na solução, faça login no Console do administrador da solução, https://appliance\_hostname/admin, e selecione Configurações > Painel de controle.**
	- **• Se o componente Organização estiver ativado na solução, faça login no Console de administração do sistema da solução, https://appliance\_hostname/system, ou selecione Sistema na lista suspensa no canto superior direito da página e selecione Configurações > Painel de controle.**
- 2. Clique em **Configurações de rede** para exibir a página *Configurações de rede*.

#### **Status de backup do equipamento**

O relatório *daily run output*, que é enviado todo dia automaticamente por e-mail para o administrador do sistema, mostra o status do backup da solução.

A mensagem específica do equipamento a seguir mostra que os backups foram concluídos com sucesso e estão disponíveis através do FTP no disco /kbackup.

Consulte [Acesso aos arquivos de backup pelo FTP.](#page-1055-0)

[21/06/2015 02:01:24 -0700] Backup: Concluído.

#### **Status das unidades RAID**

Para soluções KACE SMA físicas, o status das unidades RAID é mostrado nos registros do servidor. O status está disponível apenas para soluções KACE SMA físicas.

A seguinte mensagem de registro indica que as unidades RAID estão funcionando adequadamente:

Informações da unidade lógica 0 (RAID 5) Status de RAID Array: Logical Drive 0 is not rebuilding: status is Optimal. Status: On-line. Spun Up

Se as unidades RAID estiverem degradadas ou se não estiverem fazendo a recriação de forma adequada, entre em contato com **Suporte da Quest** em <https://support.quest.com/contact-support>.

# **Solução de problemas da solução**

A solução inclui ferramentas, registros e relatórios que são úteis para monitorar a integridade do sistema e para resolução de problemas.

## **Uso das ferramentas de solução de problemas**

É possível usar as ferramentas de solução de problemas para identificar e resolver problemas.

#### **Verificação do status dos dispositivos da rede**

Para verificar o status dos dispositivos na rede, é possível usar o Utilitário de resolução de problemas.

- 1. Acesse o *Painel de controle* da solução:
	- **• Se o componente Organização não estiver habilitado na solução, faça login no Console do administrador da solução, https://appliance\_hostname/admin, e selecione Configurações > Painel de controle.**
	- **• Se o componente Organização estiver ativado na solução, faça login no Console de administração do sistema da solução, https://appliance\_hostname/system, ou selecione Sistema na lista suspensa no canto superior direito da página e selecione Configurações > Painel de controle.**
- 2. Na barra de navegação esquerda, clique em **Suporte** para exibir a página *Suporte*.
- 3. Na seção *Ferramentas de solução de problemas*, clique em **Executar utilitários de diagnóstico** para exibir a página *Utilitários de diagnóstico*.
- 4. Na caixa de texto, insira o endereço IP do dispositivo.
- 5. Selecione **ping** na lista suspensa.
- 6. Clique em **Executar agora**.

Os resultados são exibidos.

7. Para usar outros utilitários, selecione-os na lista suspensa e, em seguida, clique em **Executar agora**.

### **Identificar problemas de dispositivo**

Use a lista *Problemas de dispositivo* para ver se algum dos dispositivos gerenciados têm problemas de conexão com o agente ou outros problemas.

A solução conta com o Agente do KACE para coletar informações de dispositivos gerenciados por agente em sua organização. Se um dispositivo encontrar problemas de conexão com o agente, ou outros problemas relacionados ao respectivo ambiente, isso impedirá a solução de obter informações de inventário para o dispositivo.

A página da lista *Problemas de dispositivo* identifica todos os dispositivos gerenciados por agente cujas informações não aparecem no inventário devido a qualquer um dos seguintes problemas:

- Corrupção de WMI (Windows Management Instrumentation, Instrumentação de gerenciamento do Microsoft Windows).
- Esgotamento de recurso da área de trabalho.

i

- **DICA:** Na maioria dos casos, este problema pode ser eliminada apenas reiniciando o dispositivo.
- Falha ao gravar em amp.conf.

Para obter mais informações sobre esses sintomas, visite [https://support.quest.com/kace-systems-management](https://support.quest.com/kace-systems-management-appliance/kb)[appliance/kb.](https://support.quest.com/kace-systems-management-appliance/kb)

- 1. Faça login no Console do administrador da solução: https://**appliance\_hostname**/admin. Ou, se a opção *Mostrar menu da organização no cabeçalho administrativo* estiver ativada nas Configurações gerais da solução, selecione uma organização na lista suspensa no canto superior direito da página, ao lado das informações de login.
- 2. Selecione **Configurações** > **Suporte** para exibir a página *Suporte*.
- 3. Na seção *Ferramentas de solução de problemas*, clique em **Problemas de dispositivo** para exibir a página *Problemas de dispositivo*.
- 4. Examine a lista de dispositivos com defeito em *Problemas de dispositivo* e execute todas as etapas para resolver esses problemas, conforme necessário.

#### **Ativar uma amarração para o suporte do Quest KACE**

Você pode acessar o Portal de suporte Quest para solicitar uma amarração com a sua solução a fim de permitir que o Suporte técnico Quest KACE solucione problemas.

Obtenha uma chave de amarração entrando em contato com **Suporte da Quest** em [https://support.quest.com/](https://support.quest.com/contact-support) [contact-support](https://support.quest.com/contact-support).

Para garantir a segurança, ative o acesso remoto para a solução somente depois de receber a autorização da equipe de Suporte.

- 1. Acesse o *Painel de controle* da solução:
	- **• Se o componente Organização não estiver habilitado na solução, faça login no Console do administrador da solução, https://appliance\_hostname/admin, e selecione Configurações > Painel de controle.**
	- **• Se o componente Organização estiver ativado na solução, faça login no Console de administração do sistema da solução, https://appliance\_hostname/system, ou selecione Sistema na lista suspensa no canto superior direito da página e selecione Configurações > Painel de controle.**
- 2. Clique em **Configurações de segurança** no *Painel de controle* da solução para exibir a página *Configurações de segurança*.
- 3. Verifique se a caixa de seleção **Ativar SSH** está marcada.
- 4. Clique em **Salvar e reiniciar serviços**.
- 5. Na barra de navegação esquerda, clique em **Suporte** para exibir a página *Suporte*.
- 6. Na seção *Ferramentas de solução de problemas*, clique em **Digitar uma chave de tether** para exibir a página *Chave de tether de suporte*.
- 7. Na página *Chave de tether de suporte*, no campo de texto, digite a descrição do problema e realize uma das etapas a seguir.
	- **• Para obter a chave de amarração automaticamente e enviar a mensagem para o Suporte Técnico, clique em Ativar amarração.**

Se o processo falhar, selecione **Ativar amarração** e digite a chave de amarração, conforme solicitado. Clique em **Salvar**.

**• Para usar uma chave de amarração fornecida pelo Suporte Técnico, clique em Eu já tenho uma chave de amarração e, em seguida, selecione Ativar amarração e digite a chave de amarração, conforme solicitado. Clique em Salvar.**

# **Solução de problemas da solução**

Os registros de servidor da solução podem ajudar você e o **Suporte da Quest** a detectar e resolver erros.

Os registros contêm os últimos sete dias de atividade e são copiados e compactados todos os dias. Registros compactados são excluídos após sete dias.

As verificações de manutenção de registro são efetuadas diariamente e nenhum procedimento de manutenção de registro administrativo é necessário.

### <span id="page-1068-0"></span>**Visualização dos registros da solução**

Visualize os registros da solução na **Console do administrador**. Os registros da solução contêm informações relacionadas aos processos da solução e erros que o sistema encontra.

Se a solução estiver configurada para compartilhar dados de uso detalhados do Quest KACE, a solução e as exceções ou erros do agente serão informados diariamente para a Quest. Consulte:

- [Definição das Configurações gerais da solução com o componente Organização ativado](#page-75-0)
- [Definição das Configurações gerais da solução sem o componente Organização](#page-88-0)
- 1. Acesse o *Painel de controle* da solução:
	- **• Se o componente Organização não estiver habilitado na solução, faça login no Console do administrador da solução, https://appliance\_hostname/admin, e selecione Configurações > Painel de controle.**
	- **• Se o componente Organização estiver ativado na solução, faça login no Console de administração do sistema da solução, https://appliance\_hostname/system, ou selecione Sistema na lista suspensa no canto superior direito da página e selecione Configurações > Painel de controle.**
- 2. Na barra de navegação esquerda, clique em **Registros** para exibir a página *Registros*.
- 3. Selecione um registro na lista suspensa *Registro*.

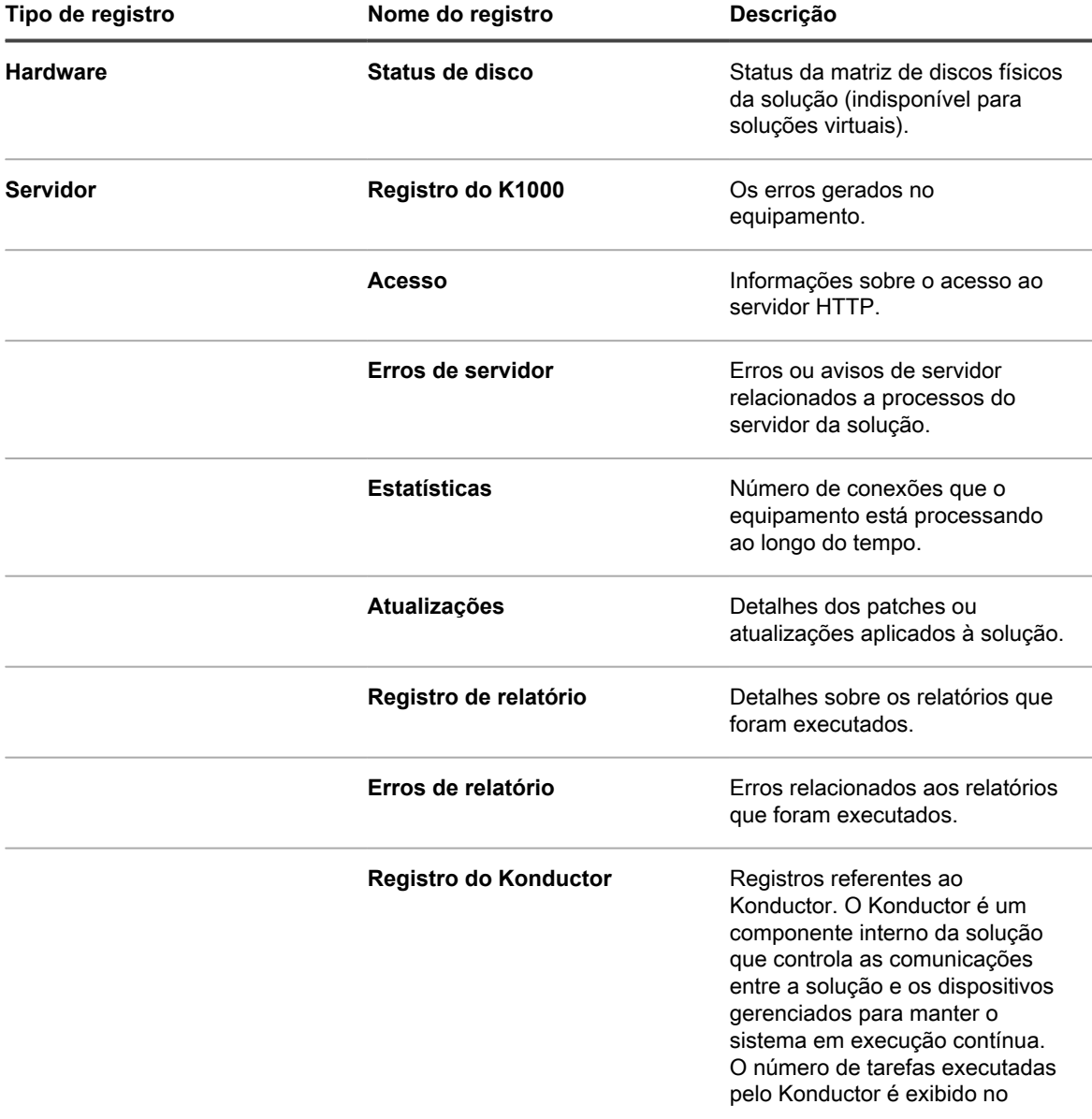

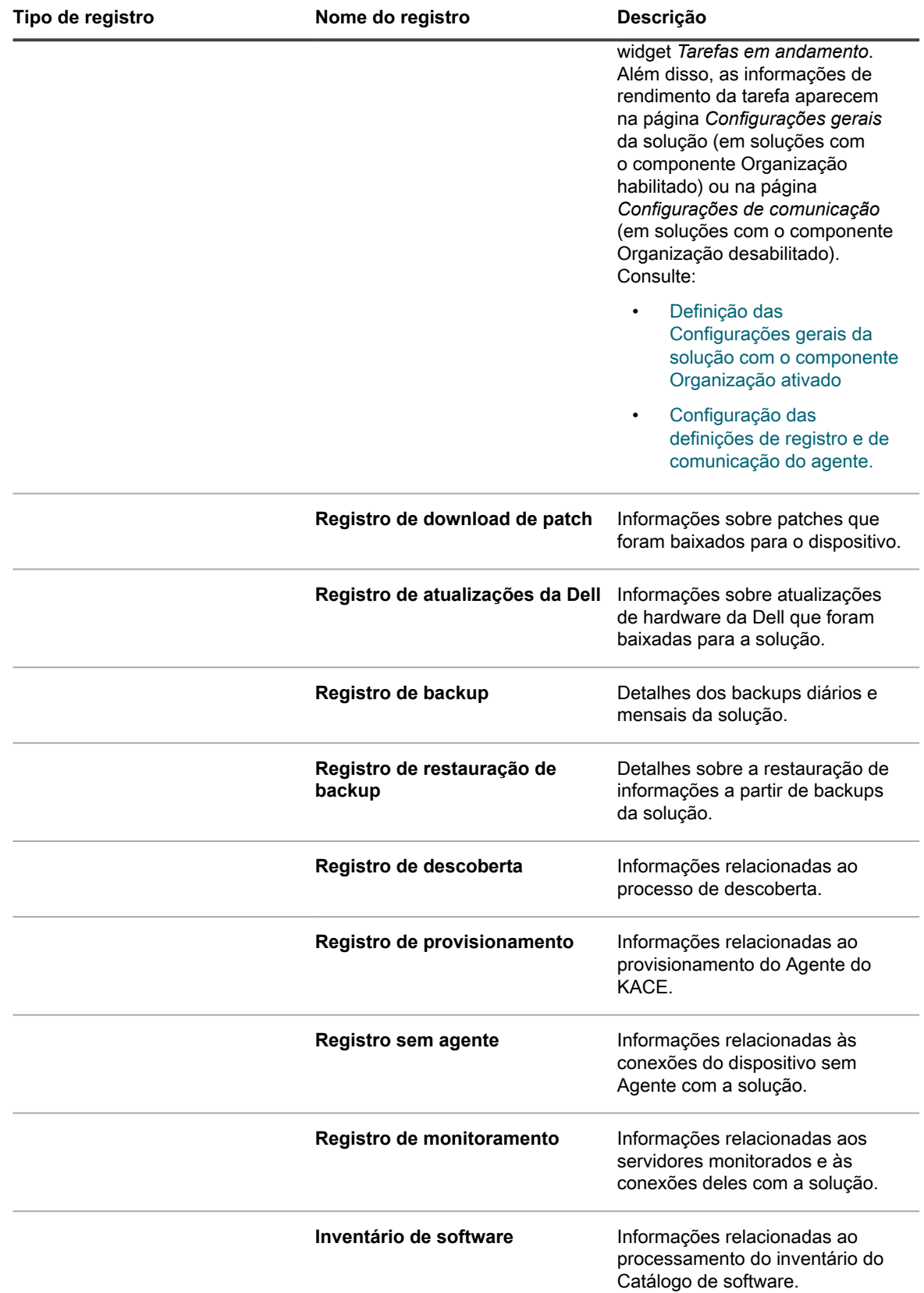

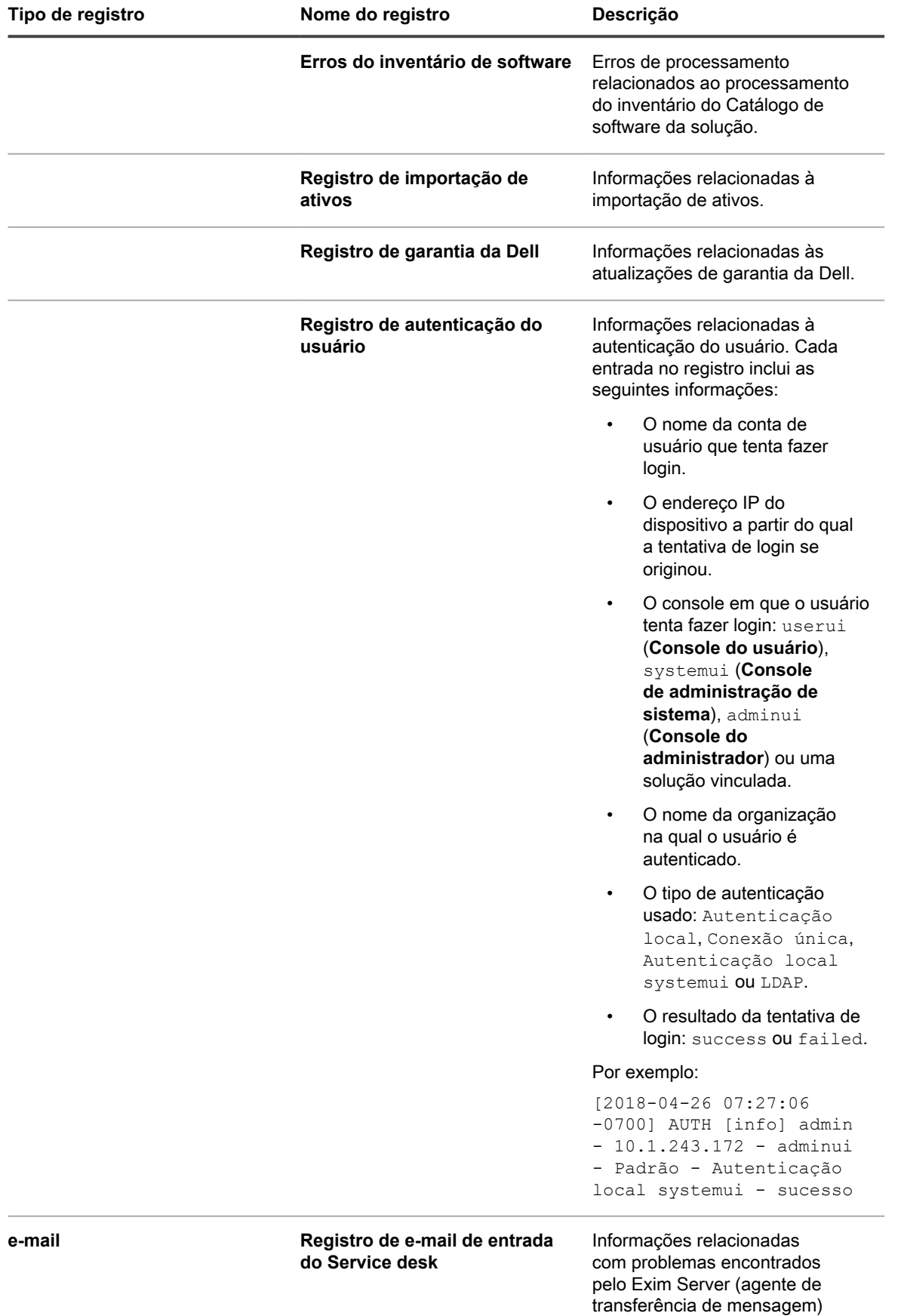

Solução de gerenciamento de sistemas KACE 12.1 Visualização dos registros da solução

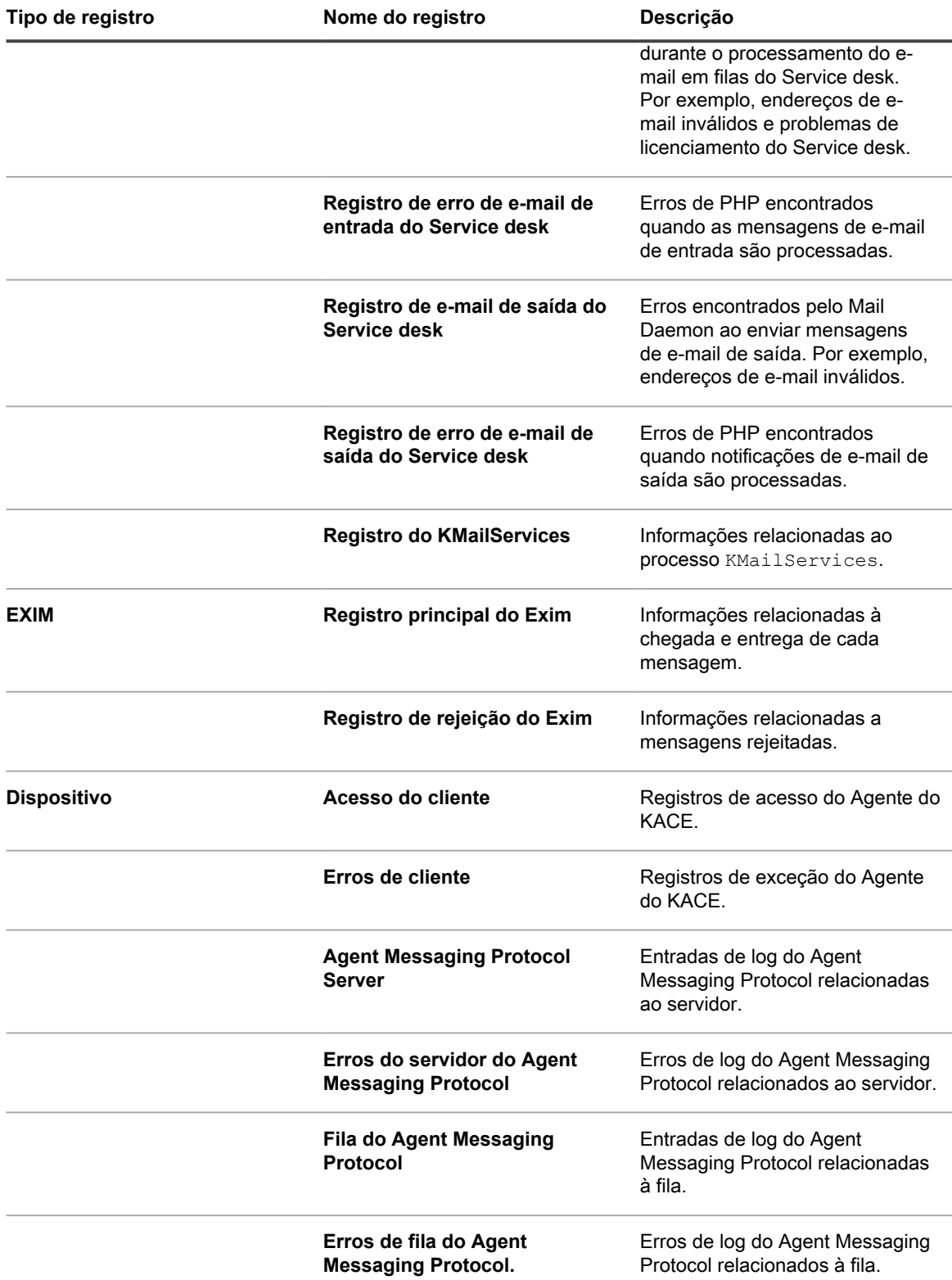

Se o componente Organização estiver ativado no seu sistema, será possível alterar o número de dias em que os registros são retidos. Essa configuração aparece na seção *Retenção de registro* das *Configurações gerais* da solução. Consulte [Definição das Configurações gerais da solução com o componente Organização ativado](#page-75-0).

### **Download dos registros de atividade da solução**

É possível fazer download dos registros de atividade da solução do **Console do administrador**. Estes registros podem ser úteis durante a resolução de problemas.

- 1. Acesse o *Painel de controle* da solução:
	- **• Se o componente Organização não estiver habilitado na solução, faça login no Console do administrador da solução, https://appliance\_hostname/admin, e selecione Configurações > Painel de controle.**
	- **• Se o componente Organização estiver ativado na solução, faça login no Console de administração do sistema da solução, https://appliance\_hostname/system, ou selecione Sistema na lista suspensa no canto superior direito da página e selecione Configurações > Painel de controle.**
- 2. Na barra de navegação esquerda, clique em **Suporte** para exibir a página *Suporte*.
- 3. Clique em **Recuperar registros de atividade da solução**.

Os logs são baixados no arquivo k1000 logs.tgz.

Para obter informações sobre os registros utilizados para a depuração de erros, consulte:

- [Gerenciar cronogramas de provisionamento](#page-491-0)
- [Solução de problemas e depuração do Agente do KACE](#page-1073-0)
- [Visualização dos registros da solução](#page-1068-0)

Se o componente Organização estiver ativado no seu sistema, será possível alterar o número de dias em que os registros são retidos. Essa configuração aparece na seção *Retenção de registro* das *Configurações gerais* da solução. Consulte [Definição das Configurações gerais da solução com o componente Organização ativado](#page-75-0).

#### **Exibição do daily run output**

O daily run output é um relatório que mostra informações do equipamento, como status de disco, status da interface de rede, médias de duração da operação e carga, integridade do sistema de e-mail e status do banco de dados. Use esse relatório para verificar o status do sistema e identificar problemas que precisam se resolvidos.

Esse relatório é executado diariamente e enviado por e-mail ao administrador do sistema. Consulte [Noções](#page-1064-0) [básicas sobre daily run output](#page-1064-0) e [Saída de execução de segurança.](#page-849-0)

# <span id="page-1073-0"></span>**Solução de problemas e depuração do Agente do KACE**

Use os recursos de depuração do Agente para resolução dos problemas do agente.

Se os dispositivos não aparecerem no inventário, verifique se a opção **Traço de depuração do agente** está ativada na página *Configurações de comunicação*. Para obter mais informações, consulte [Configuração das](#page-494-0) [definições de registro e de comunicação do agente.](#page-494-0).

Para obter mais assistência, acesse o site do **Suporte da Quest** em [https://support.quest.com/contact-support.](https://support.quest.com/contact-support) Esse site contém uma Base de conhecimento que pode ser utilizada na solução de problemas.

#### **Resolver problemas de segurança do Windows que evitam provisionamento do Agente**

Se as configurações de segurança do Windows evitam que a solução provisione o Agente a dispositivos Windows, você pode redefinir as configurações por meio de um prompt de comando.

Para permitir o provisionamento, você deve abrir o firewall e definir as configurações de segurança.

- 1. Abra um prompt de comando no dispositivo.
- 2. Abra o firewall e defina as configurações de segurança:

reg add HKLM\SYSTEM\CurrentControlSet\Control\Lsa /v ForceGuest /t REG\_DWORD /d 0 /f

reg add HKLM\Software\Microsoft\Windows\CurrentVersion\Policies\system /v LocalAccountTokenFilterPolicy /t REG\_DWORD /d 1 /f

reg add "HKLM\SYSTEM\CurrentControlSet\Control\Terminal Server" /v FdenyTSConnections /t REG\_DWORD /d 0 /f

netsh.exe firewall set service type=FILEANDPRINT mode=ENABLE scope=ALL

netsh.exe firewall set service type=REMOTEADMIN mode=ENABLE scope=ALL

# **Teste e solução de problemas nas comunicações por e-mail**

É possível realizar as etapas para garantir que a comunicação por e-mail do Service desk esteja funcionando corretamente. Verifique a configuração do sistema de e-mail testando o recebimento e envio de mensagens. Além disso, é possível usar a Telnet para testar o e-mail. Os arquivos de registros estão disponíveis para fornecer as informações de erro.

As informações de teste e de solução de problemas consideram que você está usando um servidor de e-mail POP3 para se comunicar com a solução, como descrito em [Configurações de e-mail.](#page-305-0)

#### **Teste de envio de e-mail**

É possível testar o envio de e-mails para verificar a configuração do sistema.

- 1. Acesse o *Painel de controle* da solução:
	- **• Se o componente Organização não estiver habilitado na solução, faça login no Console do administrador da solução, https://appliance\_hostname/admin, e selecione Configurações > Painel de controle.**
	- **• Se o componente Organização estiver ativado na solução, faça login no Console de administração do sistema da solução, https://appliance\_hostname/system, ou selecione**

**Sistema na lista suspensa no canto superior direito da página e selecione Configurações > Painel de controle.**

- 2. Na barra de navegação esquerda, clique em **Suporte** para exibir a página *Suporte*.
- 3. Na seção *Ferramentas de solução de problemas*, clique em **Executar utilitários de diagnóstico** para exibir a página *Utilitários de diagnóstico*.
- 4. Na lista suspensa Testar, selecione **envio de e-mail**.
- 5. Na caixa de texto, insira um endereço de e-mail válido.
- 6. Clique em **Executar agora** para exibir um registro do caminho de e-mail.
- 7. Verifique se há erros no arquivo de registro.
	- **• Caso não haja informação de erros, o e-mail foi enviado com êxito.**
	- **• Caso haja algum erro:**
		- Verifique seus e-mail e filtros de spam.
		- Verifique as configurações de rede de sua solução. Se você estiver usando seu próprio servidor SMTP, a solução retransmitirá os e-mails por ele. Muitos servidores SMTP exigem permissão específica para tal. Adicione o endereço IP de sua solução à lista de servidores aceitos.
		- Verifique as configurações de seu roteador. Certifique-se de que a solução pode usar a porta SMTP (25).
		- Verifique as configurações de seu firewall. Certifique-se de que a solução pode usar a porta SMTP (25).
		- Caso não seja possível resolver o problema, entre em contato com o [https://support.quest.com/](https://support.quest.com/contact-support) [contact-support](https://support.quest.com/contact-support) em **Suporte da Quest**.

#### **Teste de recebimento de e-mail**

É possível testar o recebimento de e-mails para verificar a configuração do sistema.

- 1. Faça o login no servidor SMTP e crie um tíquete do Service desk enviando uma mensagem de e-mail para o endereço de e-mail do Suporte para sua solução.
- 2. Acesse a página *Tíquetes* do Service desk:
	- a. Faça login no Console do administrador da solução: https://**appliance\_hostname**/admin. Ou, se a opção *Mostrar menu da organização no cabeçalho administrativo* estiver ativada nas Configurações gerais da solução, selecione uma organização na lista suspensa no canto superior direito da página, ao lado das informações de login.
	- b. Na barra de navegação esquerda, clique em **Service desk** e em **Tíquetes**.
- 3. Confirme se aparece um tíquete.

Se você enviar e-mail de uma conta válida na solução, um tíquete será criado automaticamente.

#### **Uso da Telnet para testar o recebimento de e-mail**

É possível usar a Telnet para se comunicar com o servidor SMTP da solução e enviar um e-mail de teste.

1. Use os seguintes comandos:

```
>telnet k1000.mydomain.com 25 
>EHLO mydomain.com
>MAIL FROM:<admin@mydomain.com>
>RCPT TO:<servicedesk@k1000.mydomain.com
>DATA
>Test data here
>QUIT
.
```
Esses comandos iniciam a comunicação, informam ao servidor quem é o remetente da mensagem e o destinatário da mensagem, preparam o envio dos dados e encerram a Telnet.

2. Verifique a caixa de correio do Service desk para confirmar se foi recebido um e-mail de admin@**mydomain**.com.

#### **Acesso aos registros da solução para visualização dos erros do Microsoft Exchange Server**

Informações sobre os erros do Microsoft Exchange Server estão disponíveis nos arquivos de registro da solução quando o registro em registro está ativado no Exchange Server.

- 1. No Microsoft Exchange Server, abra a janela *Propriedades do Servidor Virtual SMTP*.
- 2. Na guia *Geral*, certifique-se de que a caixa de seleção *Ativar registro* esteja marcada. Se não estiver, marque-a e envie um e-mail de teste para a solução.
- 3. Acesse o *Painel de controle* da solução:
	- **• Se o componente Organização não estiver habilitado na solução, faça login no Console do administrador da solução, https://appliance\_hostname/admin, e selecione Configurações > Painel de controle.**
	- **• Se o componente Organização estiver ativado na solução, faça login no Console de administração do sistema da solução, https://appliance\_hostname/system, ou selecione Sistema na lista suspensa no canto superior direito da página e selecione Configurações > Painel de controle.**
- 4. Na barra de navegação esquerda, clique em **Registros** para exibir a página *Registros*.
- 5. Selecione um registro na lista suspensa *Registro*.
- 6. Examine se há problemas nos arquivos exim mainlog  $*$  e exim paniclog  $*$ .

O problema pode incluir:

- erros e etapas malsucedidas
- Nomes de host e outras variáveis não completamente resolvidas
- 7. Examine se no registro Debug \* há algum outro problema de Exim, como processos de fuga de Exim.

Esses outros registros também podem dar dicas sobre o problema:

- khelpdeskmailhandler output
- khelpdeskmailnotifier error
- khelpdeskmailnotifier output
- 8. Examine os registros de serviço do Microsoft Exchange SMTP em C:\windows\system32\ologFiles \\*SMTP para verificar se há problemas.

#### **Solução de erros de e-mail**

Soluções conhecidas para alguns erros de e-mail típicos.

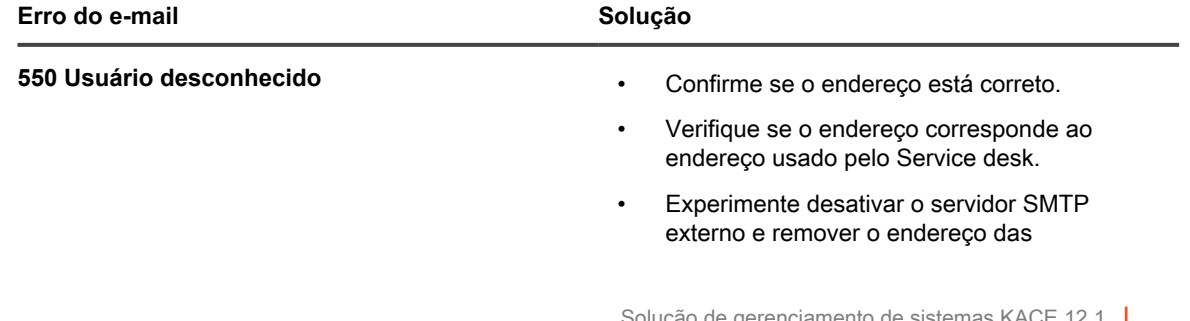

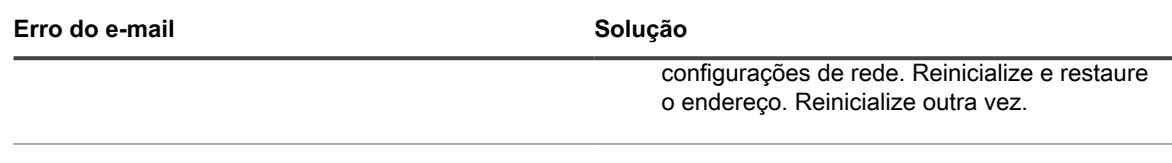

**erro 451 - impossível verificar remetente** Verifique as configurações de DNS.

# **Sobre a Autenticação de dois fatores do Console de diagnóstico**

A autenticação de dois fatores (2FA) do Console de diagnóstico permite o controle do acesso ao back-end do equipamento. Quando você habilita o acesso SSH à solução e cria um tether, a equipe de **Suporte da Quest** pode fazer login no back-end da solução usando a senha raiz da solução juntamente com um token de acesso. Os tokens são fornecidos no *Assistente de configuração inicial*. Eles podem ser exibidos e gerados novamente usando a página *Autenticação de dois fatores do Console de diagnóstico* no Console do sistema do equipamento. Cada token só pode ser usado uma vez e deve ser fornecido ao contato do **Suporte da Quest** antes que eles possam fazer login na solução por meio de amarração ou do console.

Para navegar para essa página, faça o login no Console do sistema da solução. Na barra de navegação esquerda, em *Configurações*, clique em **Suporte** e, na página *Suporte*, em *Ferramentas de solução de problemas*, clique em **Autenticação de dois fatores do Console de diagnóstico**.

A chave de segurança e os tokens offline fornecidos com a solução durante a configuração inicial devem ser gravados e armazenados em local seguro, não na máquina da solução. Pode ser necessário fornecer essas informações ao Suporte.

Após a autenticação de uma versão anterior, se uma mensagem for exibida indicando que a Autenticação de dois fatores do Console de diagnóstico está desativada, e você quiser ativá-la para aumentar a segurança, siga as instruções na mensagem para ativá-la.

- Para substituir a chave secreta e renovar os tokens offline, clique em **Substituir chave secreta**.
- Para renovar tokens offline, clique em **Renovar tokens offline**.

# **Apêndices**

# **Nomes da tabela de banco de dados**

Os nomes da tabela de banco de dados podem ser utilizados nos relatórios e em outras consultas do banco de dados.

As tabelas a seguir listam os nomes das tabelas de bancos de dados atuais e os nomes das tabelas que mudaram entre as versões 6.3 e 6.4 da solução:

- [Tabelas de banco de dados em nível de organização \(ORG1\)](#page-1078-0)
- [Tabelas de banco de dados em nível de sistema \(KBSYS\)](#page-1089-0)

<span id="page-1078-0"></span>**Tabelas de banco de dados em nível de organização (ORG1)**

A tabela a seguir lista os nomes das tabelas de bancos de dados no nível da organização (ORG1). Use estes nomes de tabela ao criar relatórios personalizados usando consultas SQL. Consulte [Criar relatórios usando](#page-854-0) [consultas SQL](#page-854-0).

**Tabelas e componentes de banco de dados ORG1**

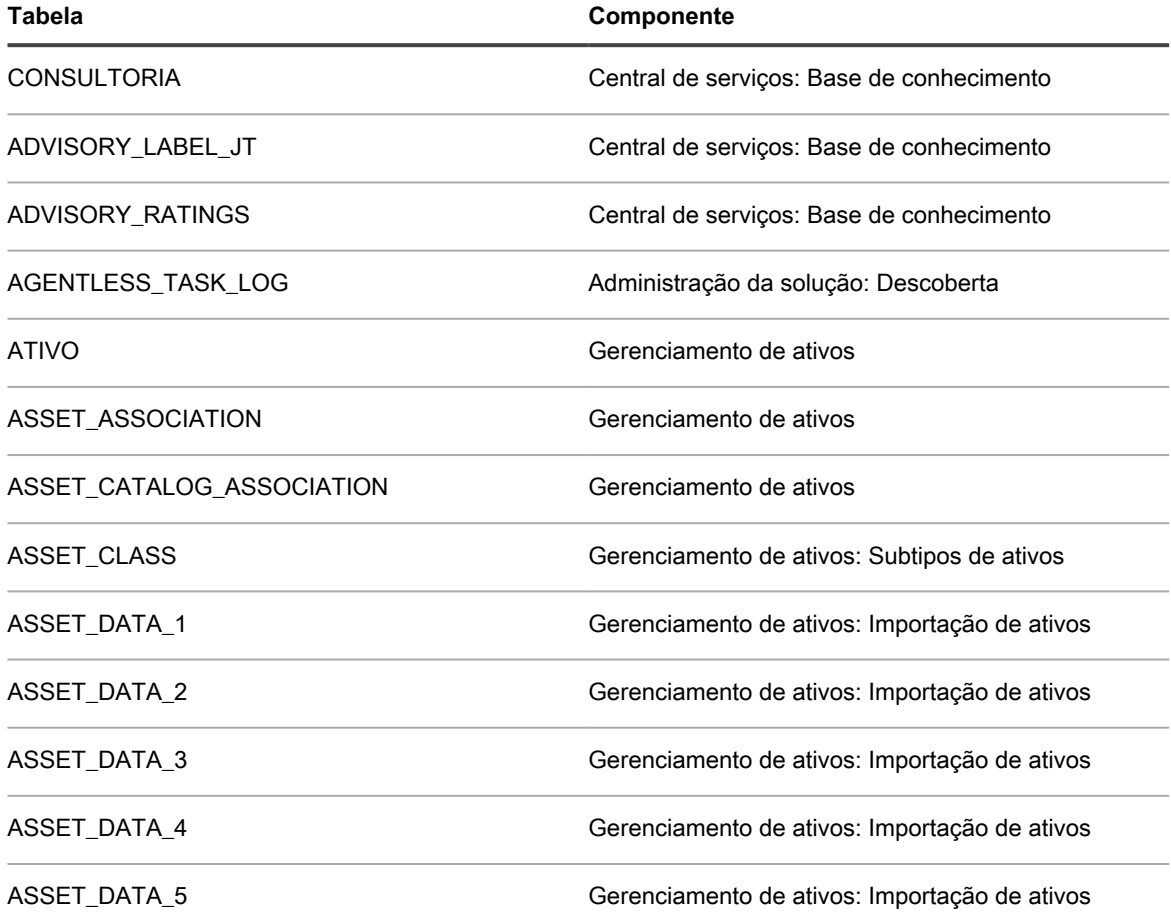

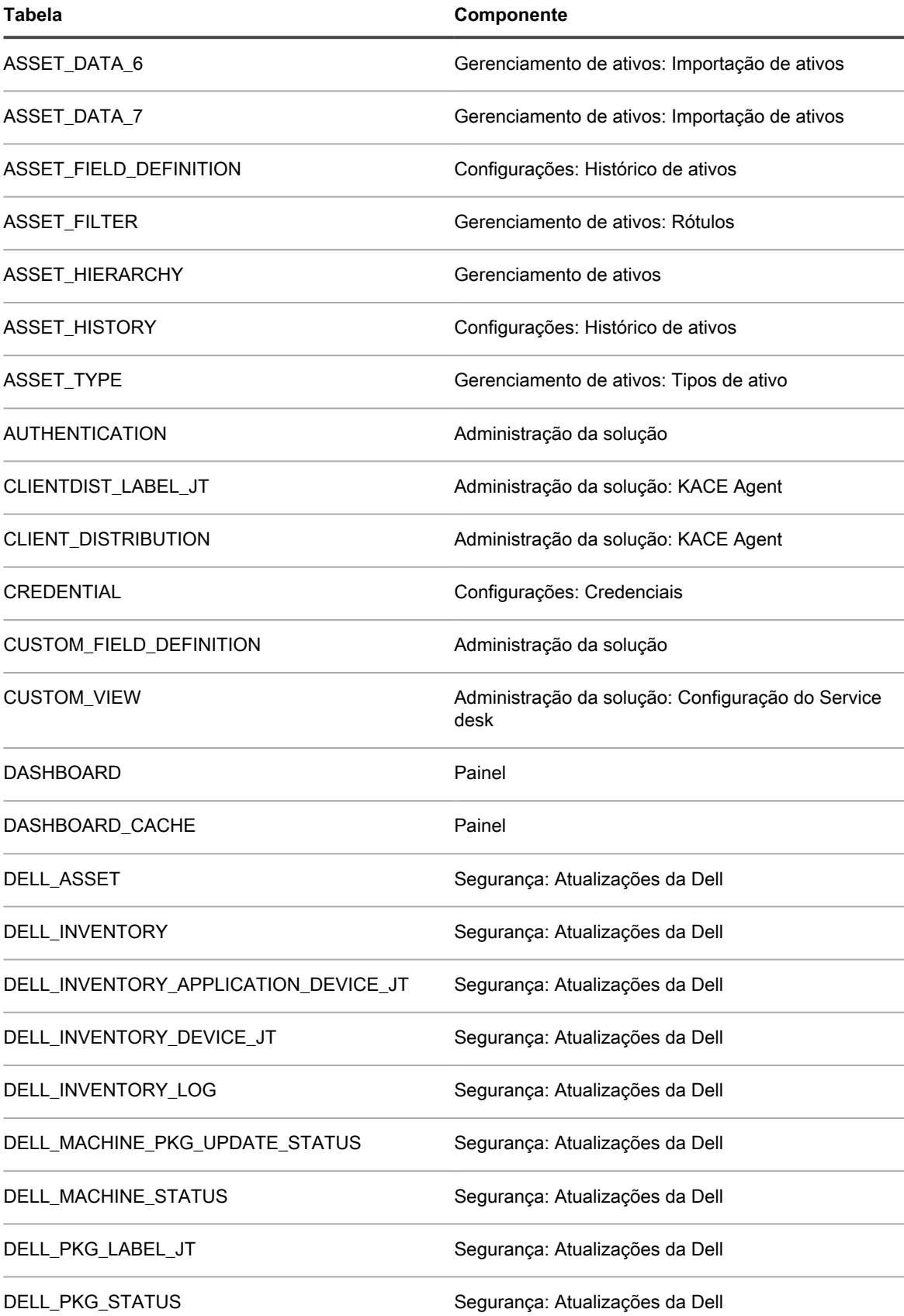
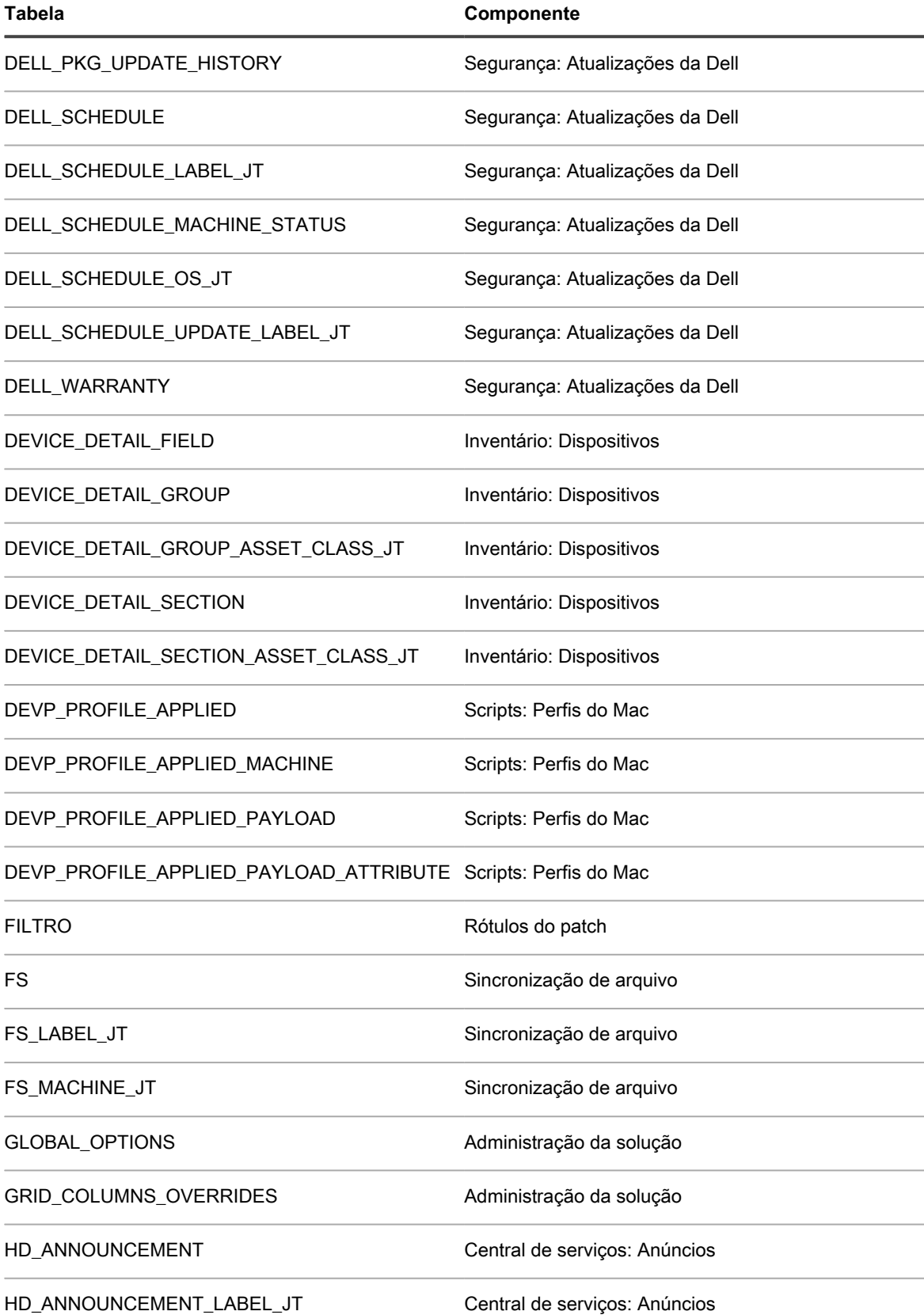

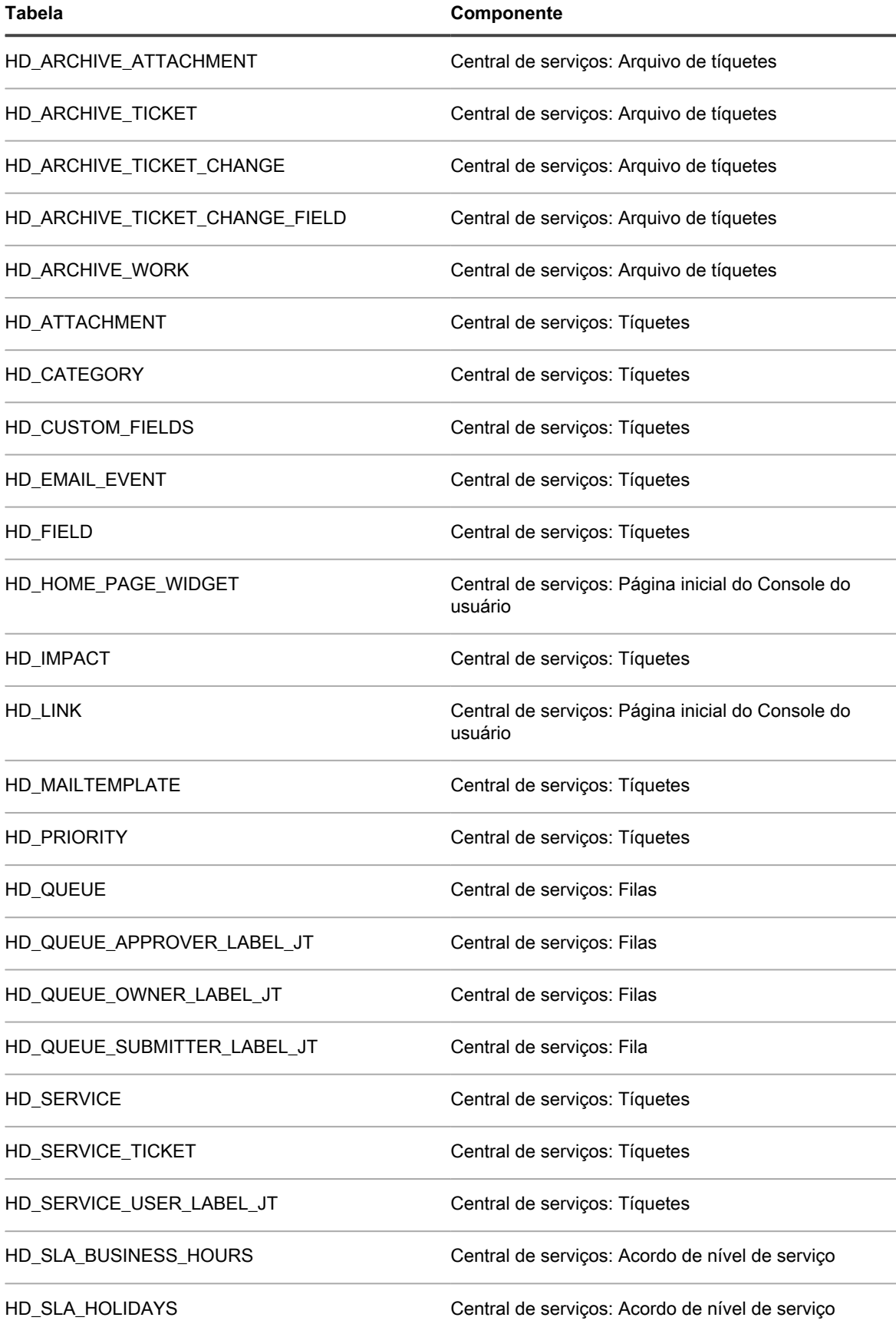

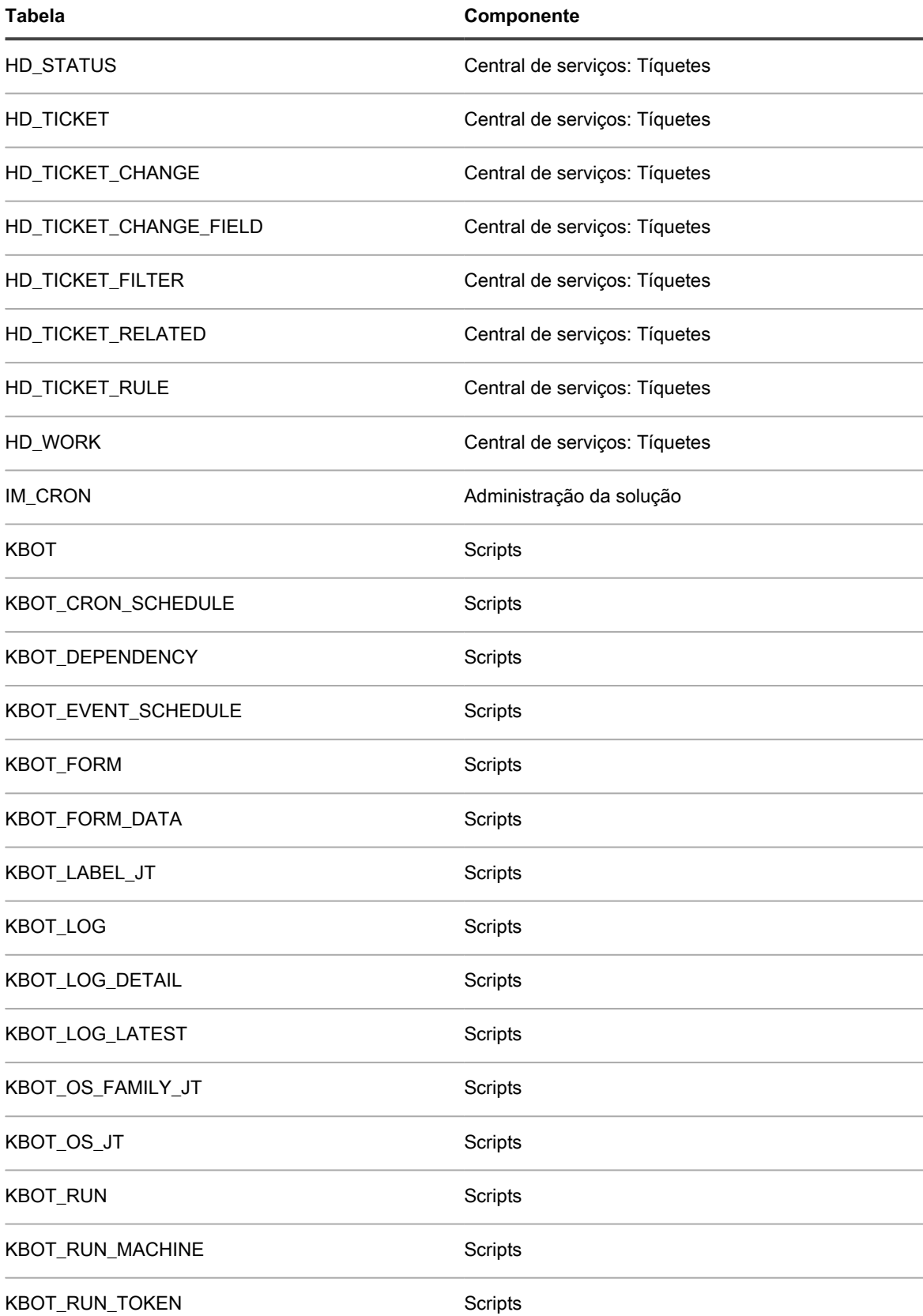

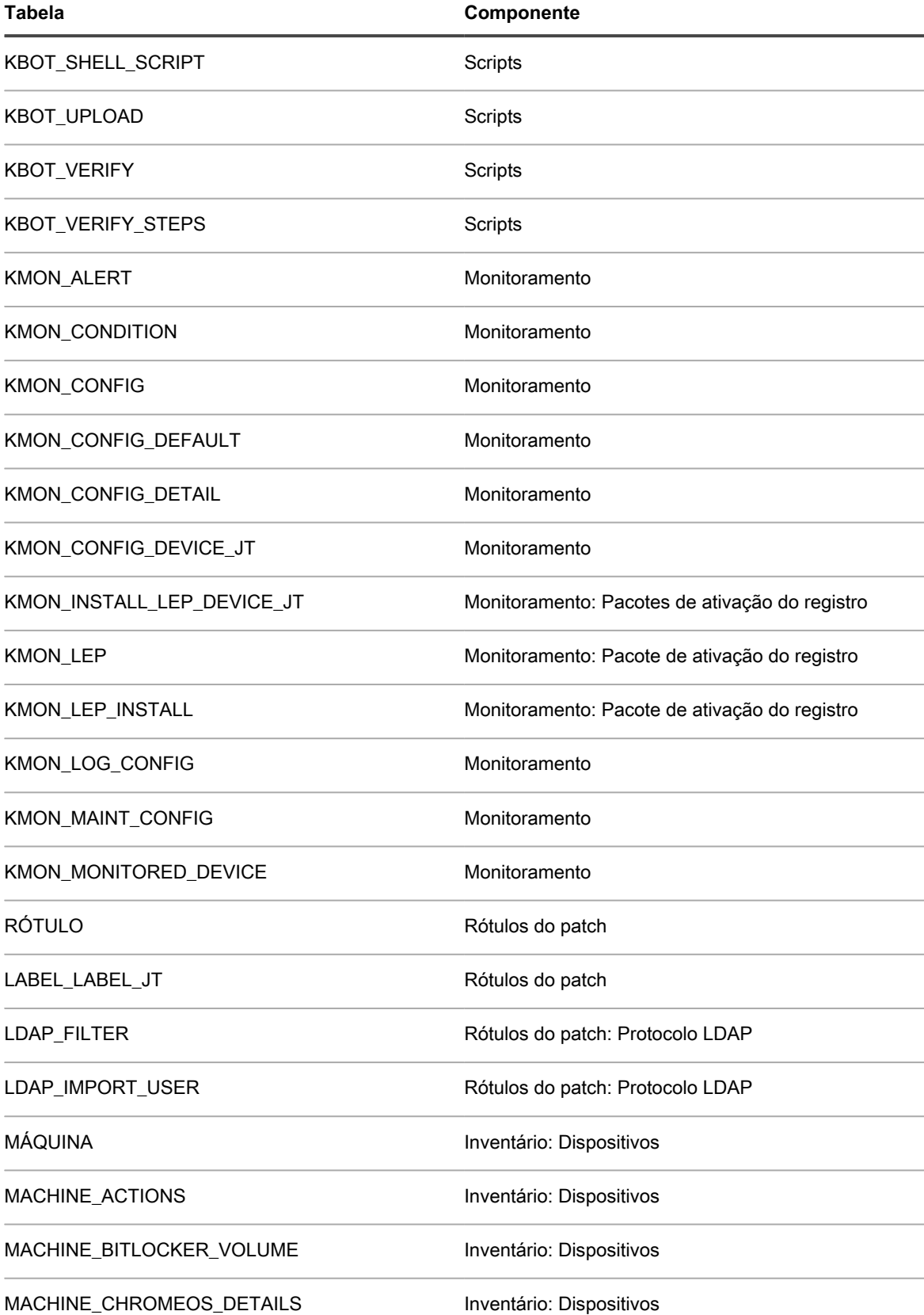

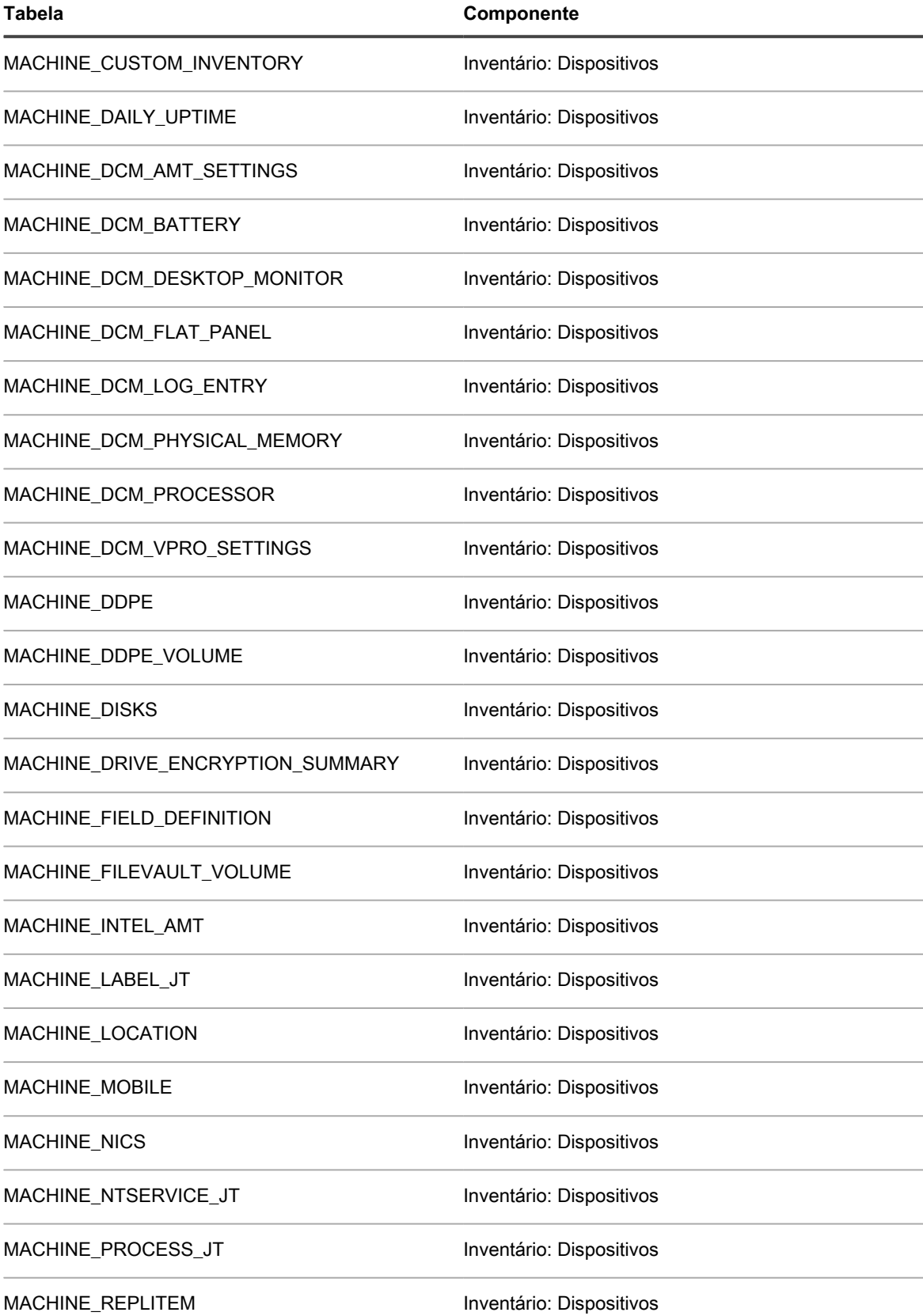

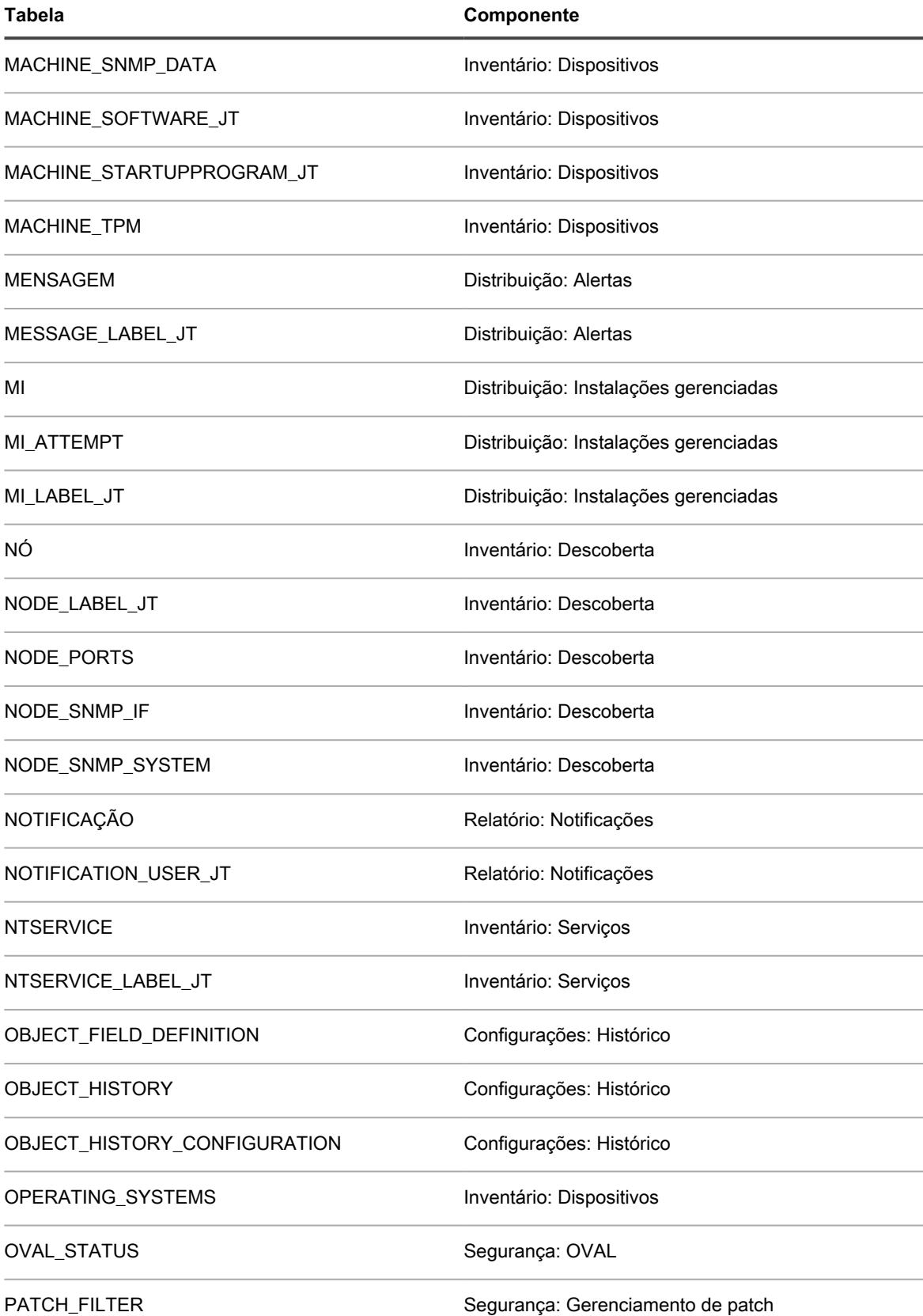

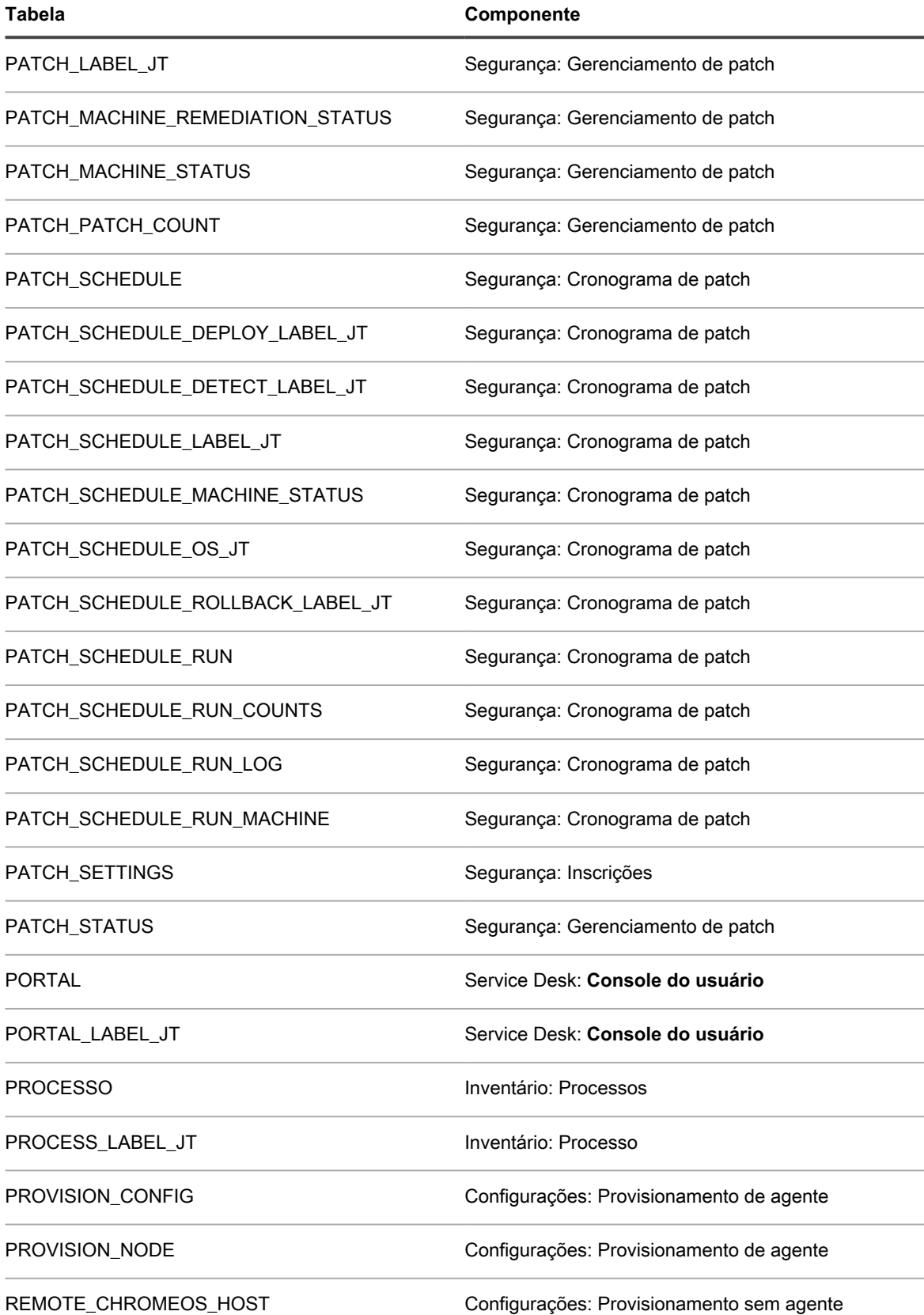

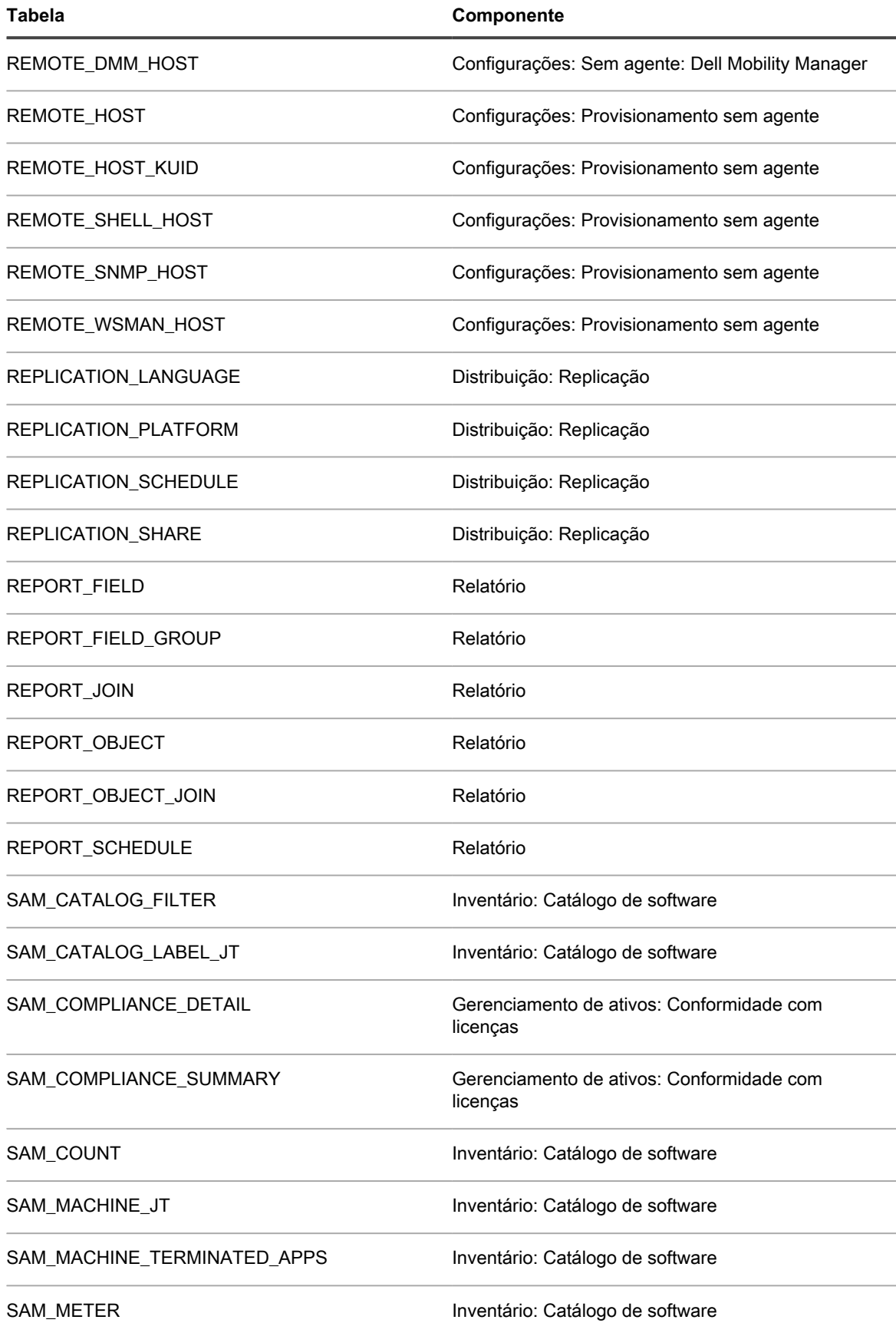

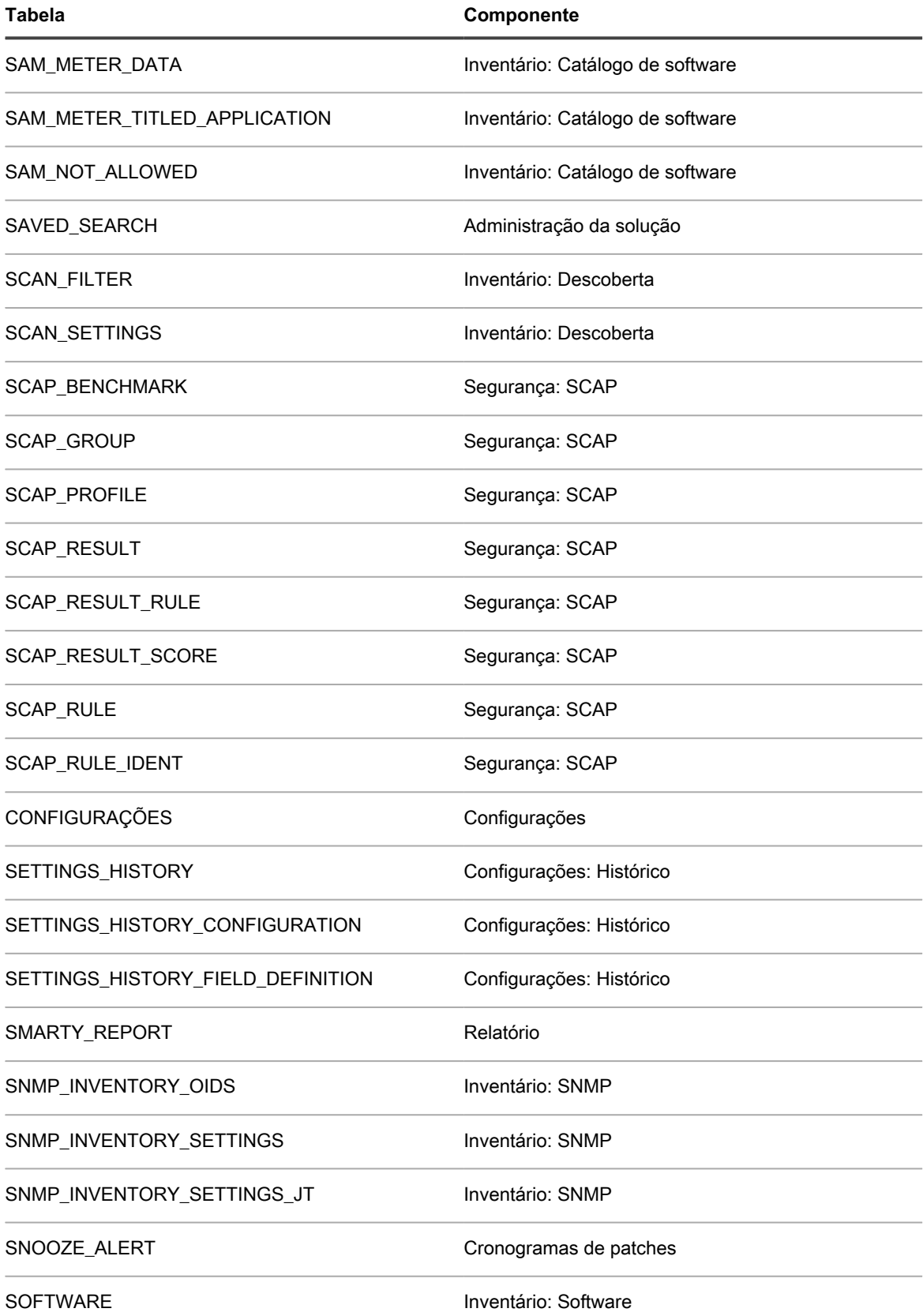

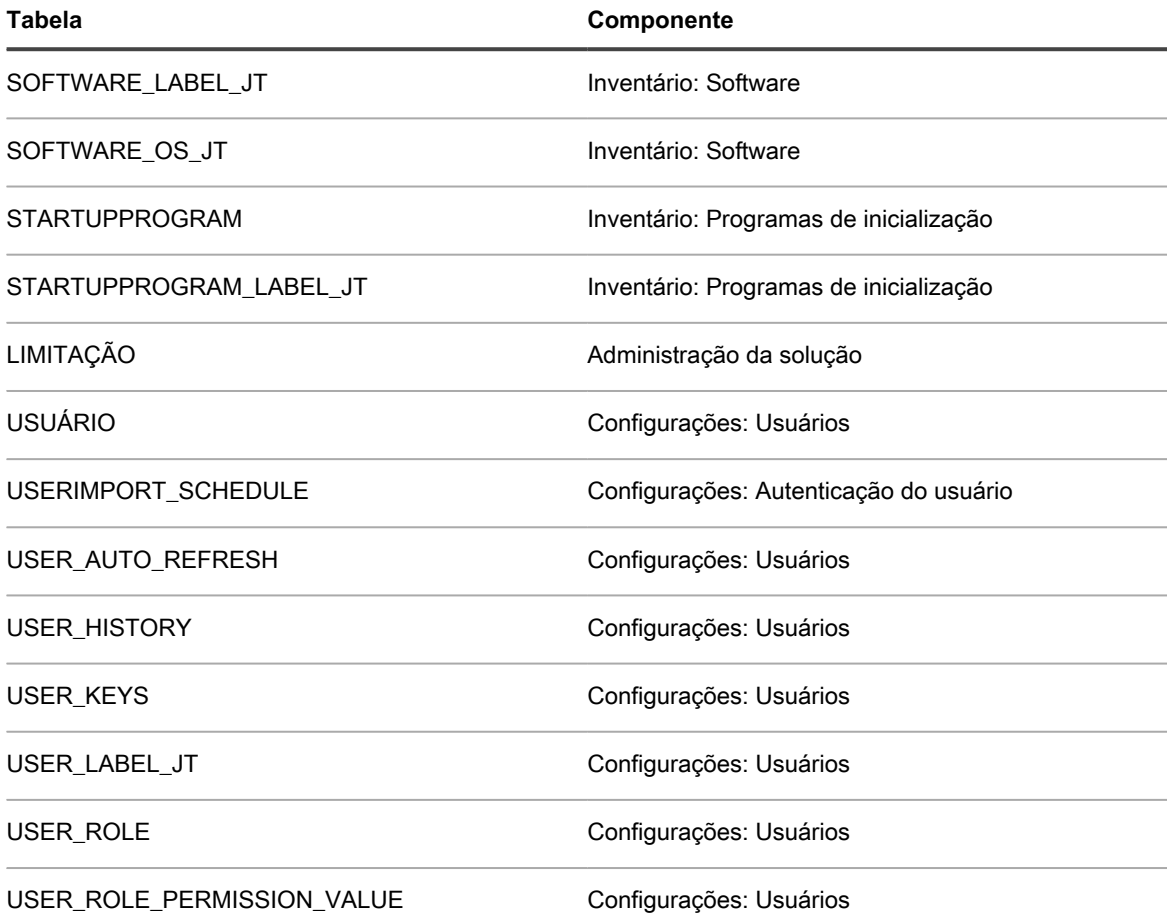

**Tabelas de banco de dados em nível de sistema (KBSYS)**

A tabela a seguir mostra os nomes das tabelas de banco de dados no nível de sistema (KBSYS). Use estes nomes de tabela ao criar relatórios personalizados usando consultas SQL. Consulte [Criar relatórios usando](#page-854-0) [consultas SQL](#page-854-0).

**Tabelas e componentes de banco de dados KBSYS**

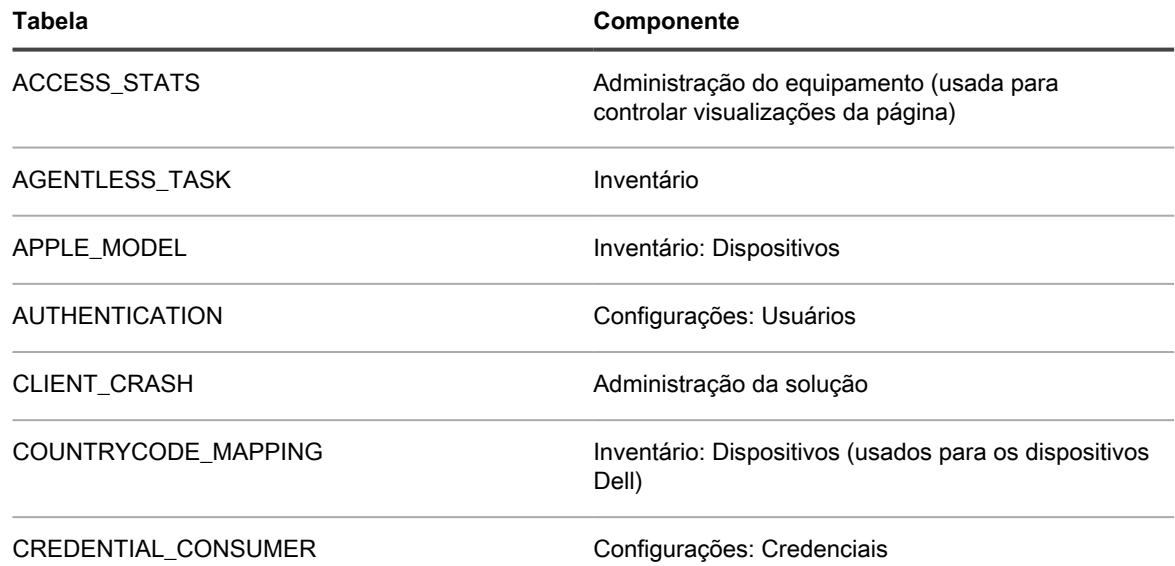

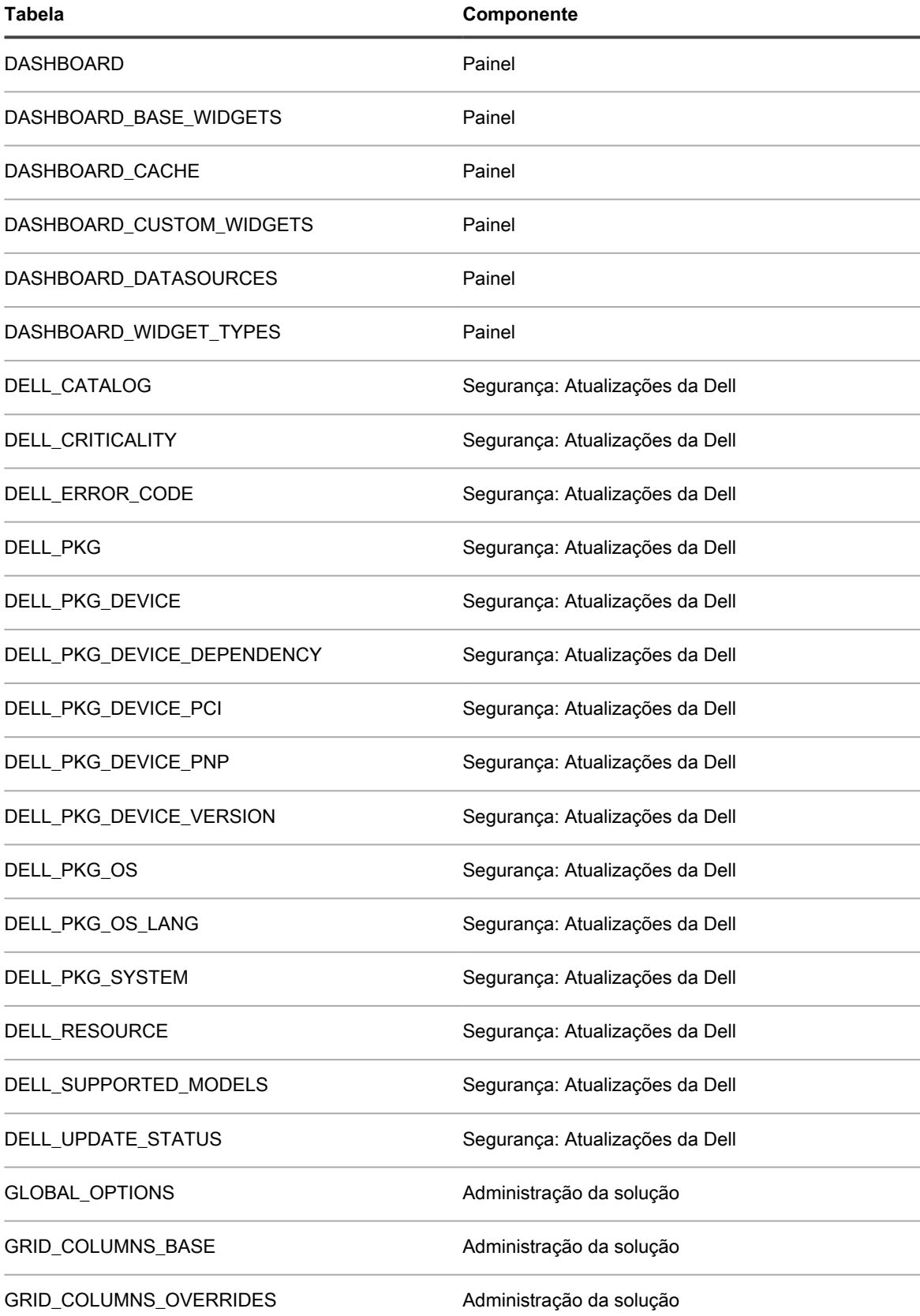

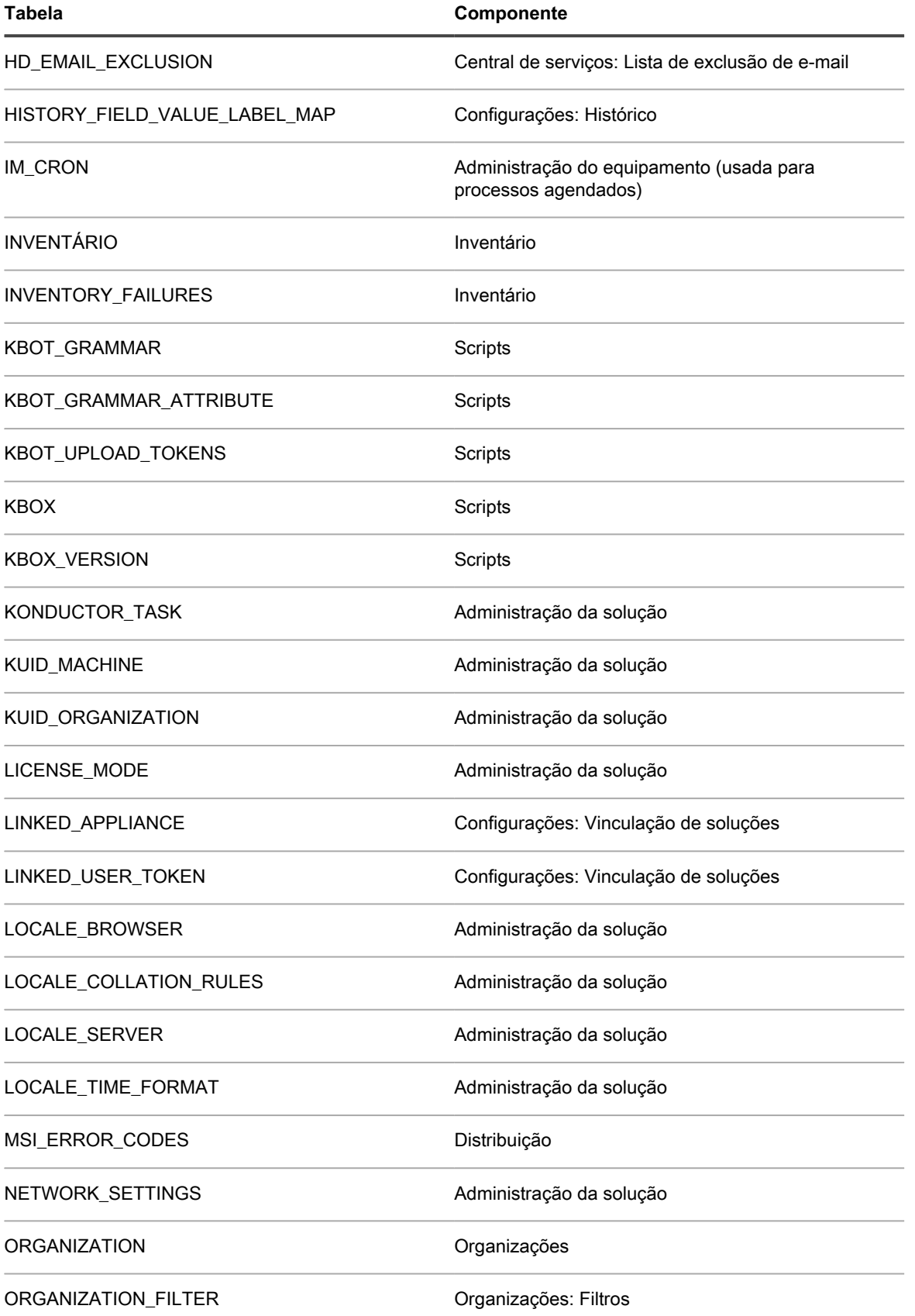

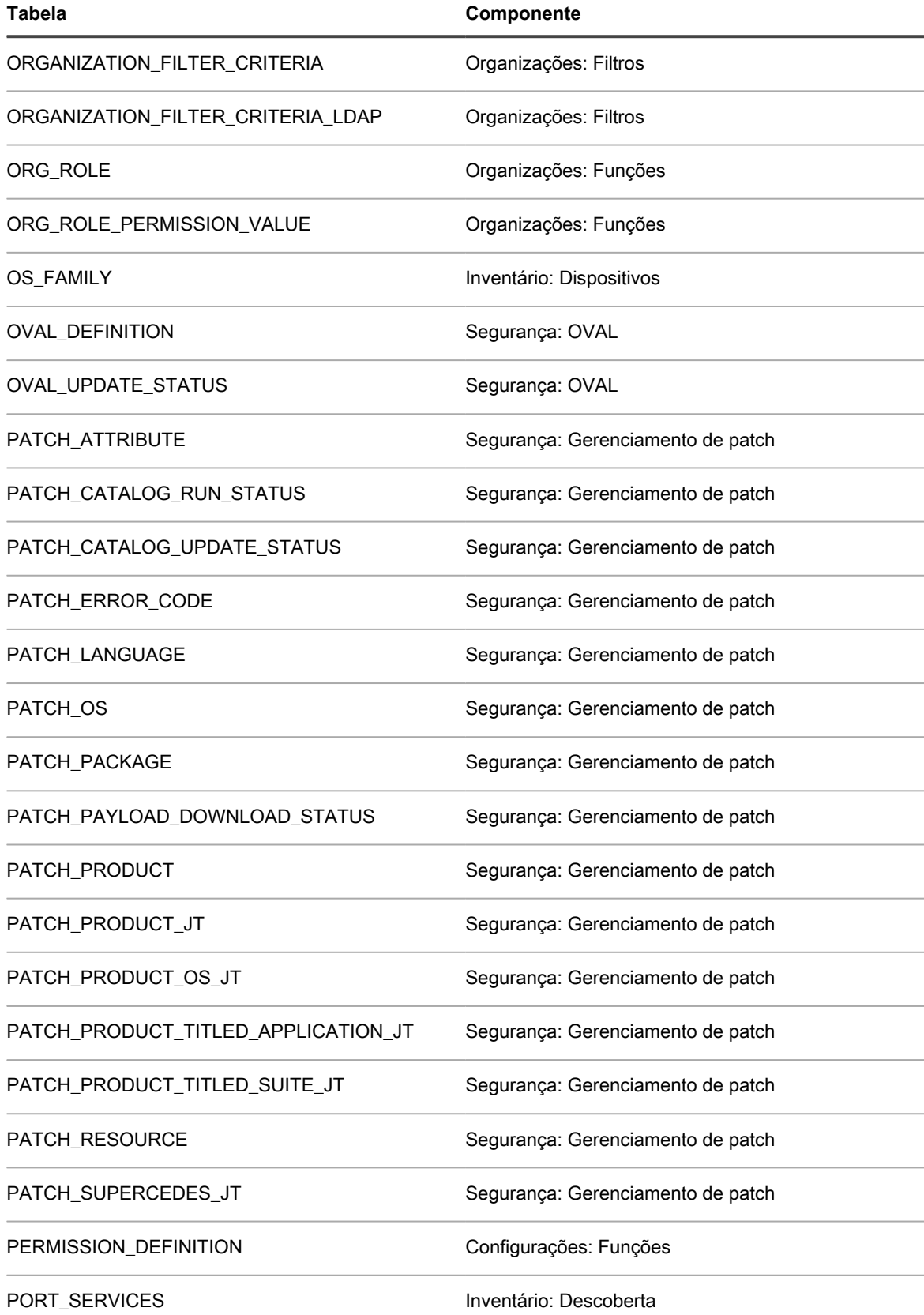

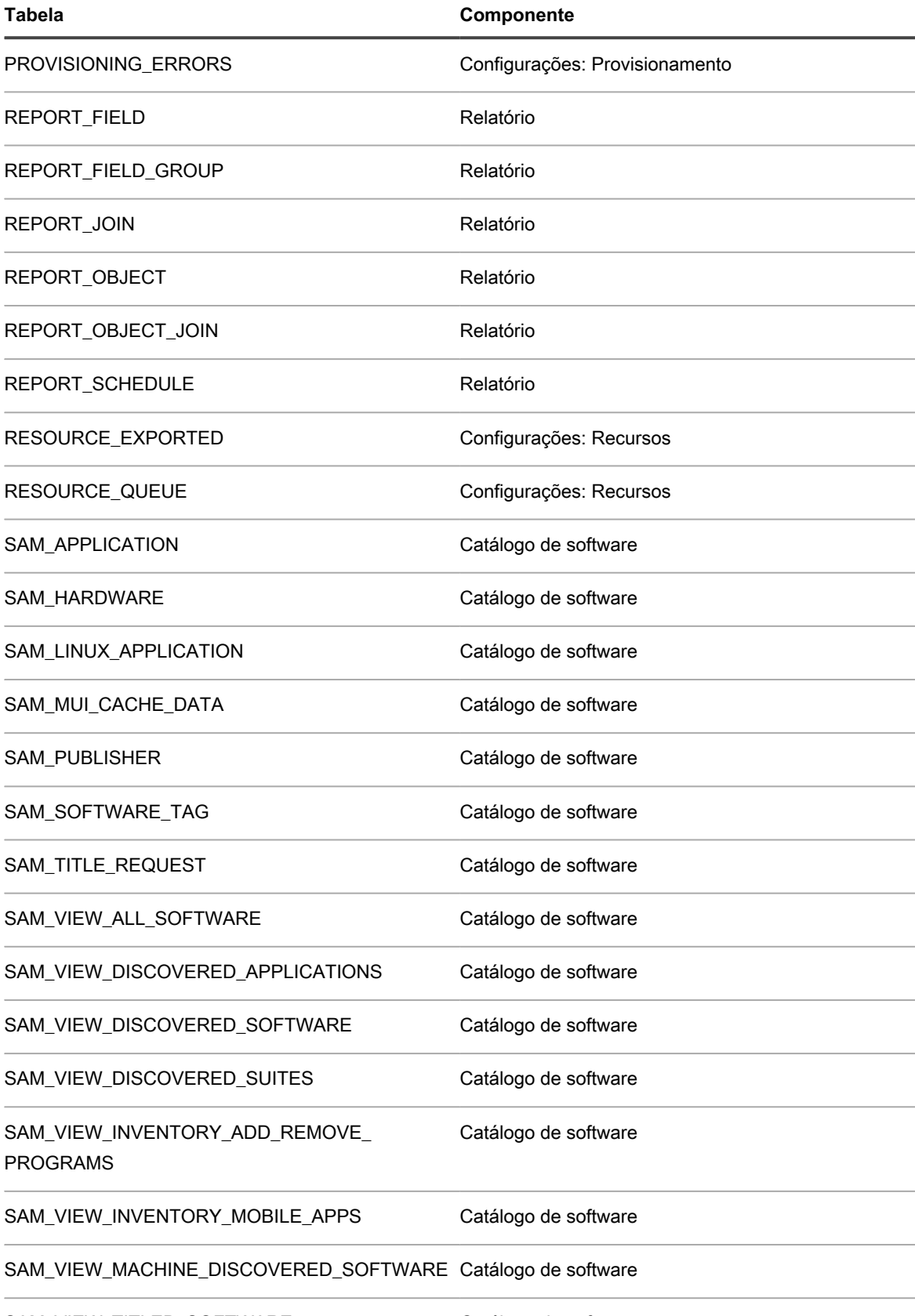

SAM\_VIEW\_TITLED\_SOFTWARE Catálogo de software

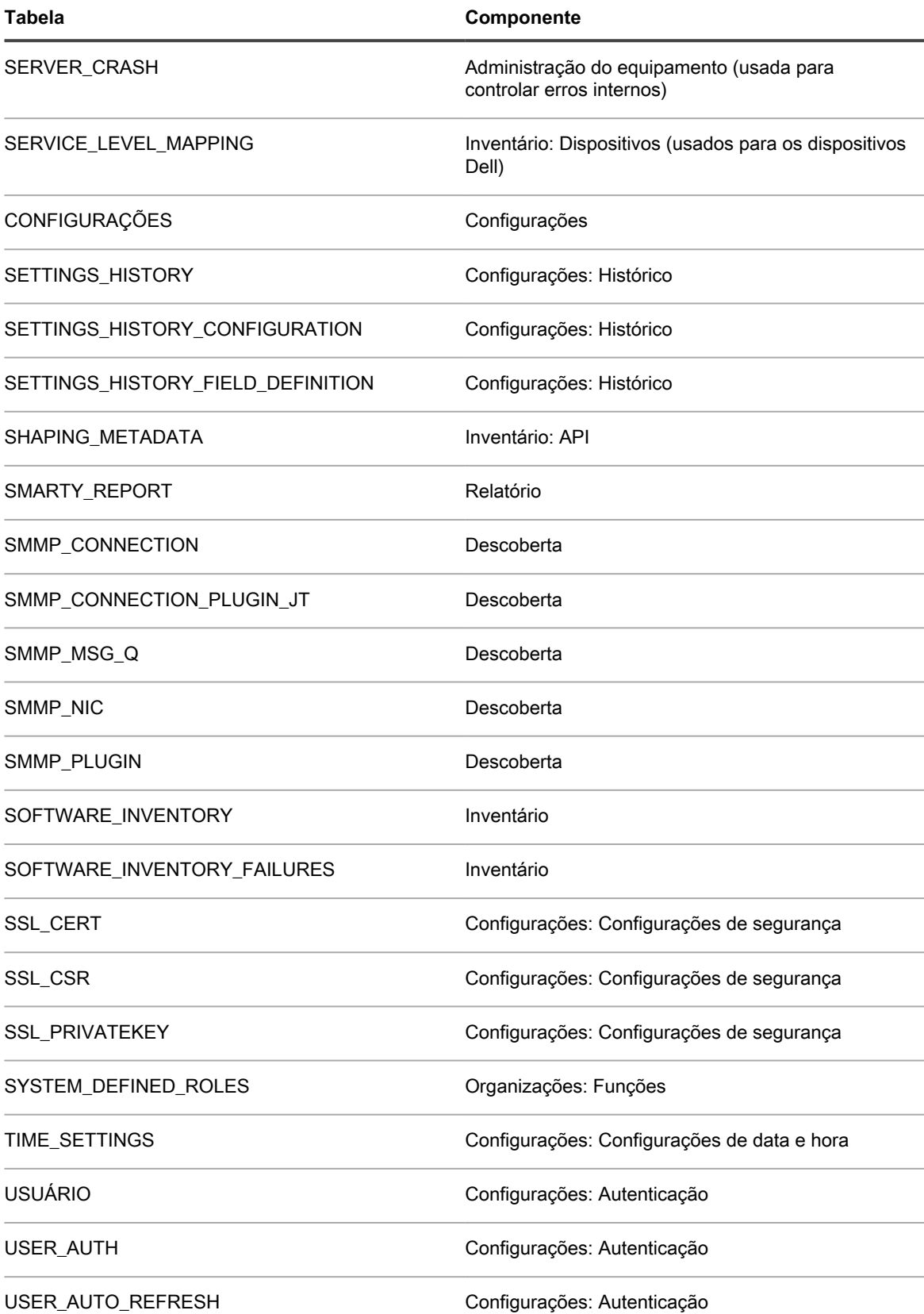

# **Adição de etapas a seções de tarefa de scripts**

É possível adicionar etapas aos scripts no componente Scripts.

As tabelas a seguir detalham as etapas que podem ser adicionadas às seções de tarefa dos scripts. As seções de tarefa estão disponíveis na página *Detalhe do script* ao adicionar uma tarefa. Consulte [Criação e edição de](#page-675-0) [scripts.](#page-675-0)

Os cabeçalhos de coluna *V*, *OS*, *R*, *ORS* e *ORF* indicam se uma determinada etapa está disponível nas seções de tarefa correspondentes: *Verificar*, *Em êxito*, *Correção*, *Em sucesso da correção* e *Em falha da correção*.

- [Etapas para dispositivos Windows](#page-1095-0)
- [Etapas para dispositivos Mac OS X](#page-1105-0)
- [Etapas para dispositivos Red Hat Enterprise Linux](#page-1109-0)

<span id="page-1095-0"></span>**Etapas para dispositivos Windows**

**NOTA:** Para obter a sintaxe a ser usada ao especificar caminhos de registro, consulte [Especificar os](#page-1105-1) i [caminhos de registro do Windows.](#page-1105-1)

**Adição das etapas a scripts usados em dispositivos Windows**

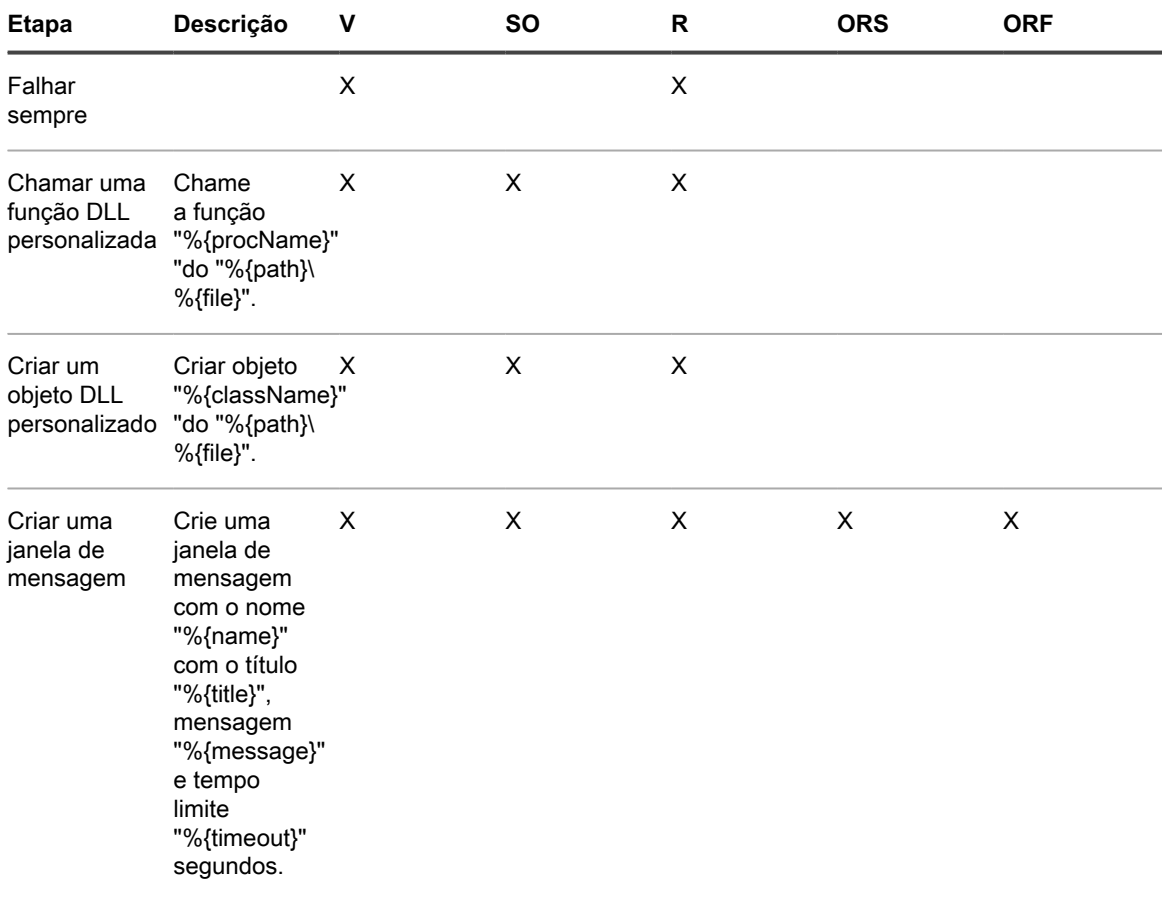

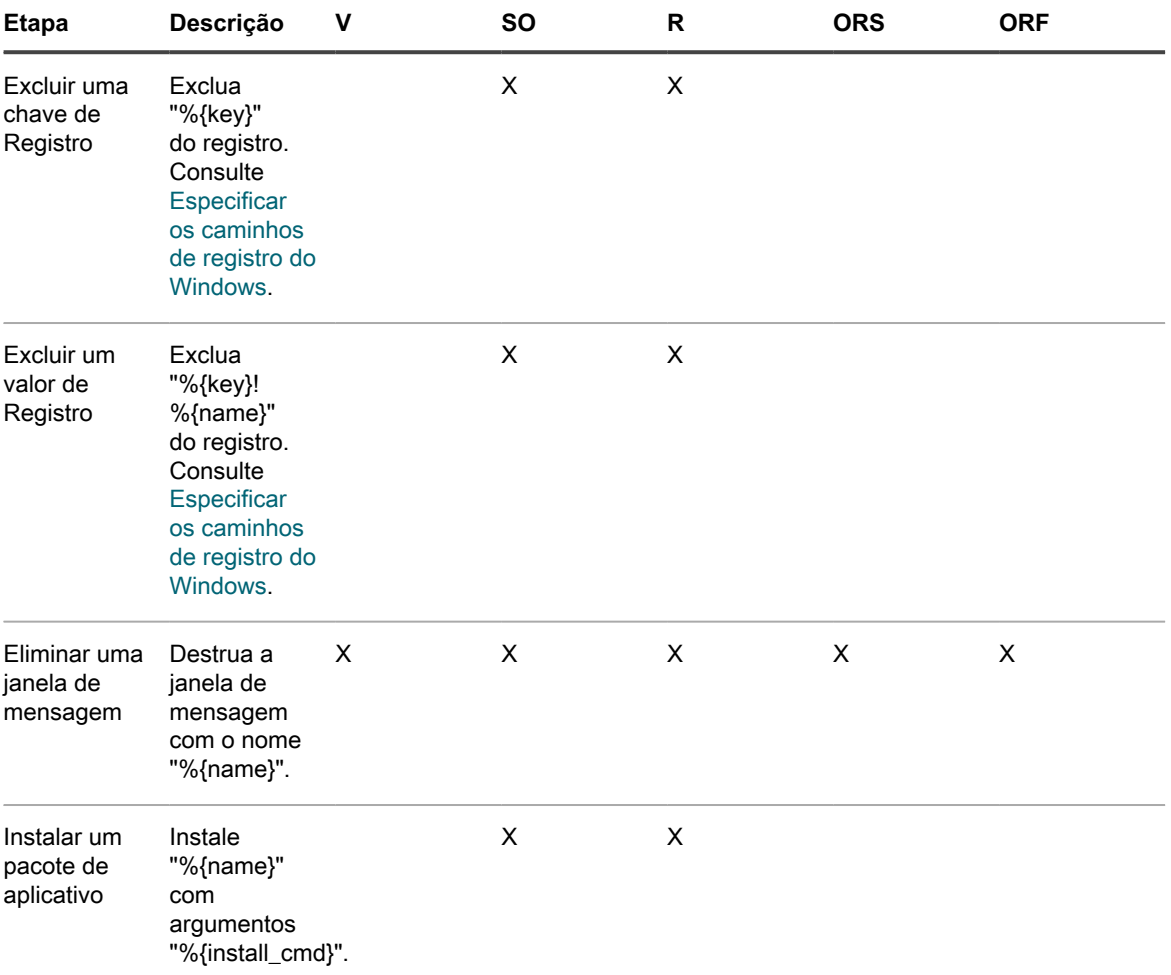

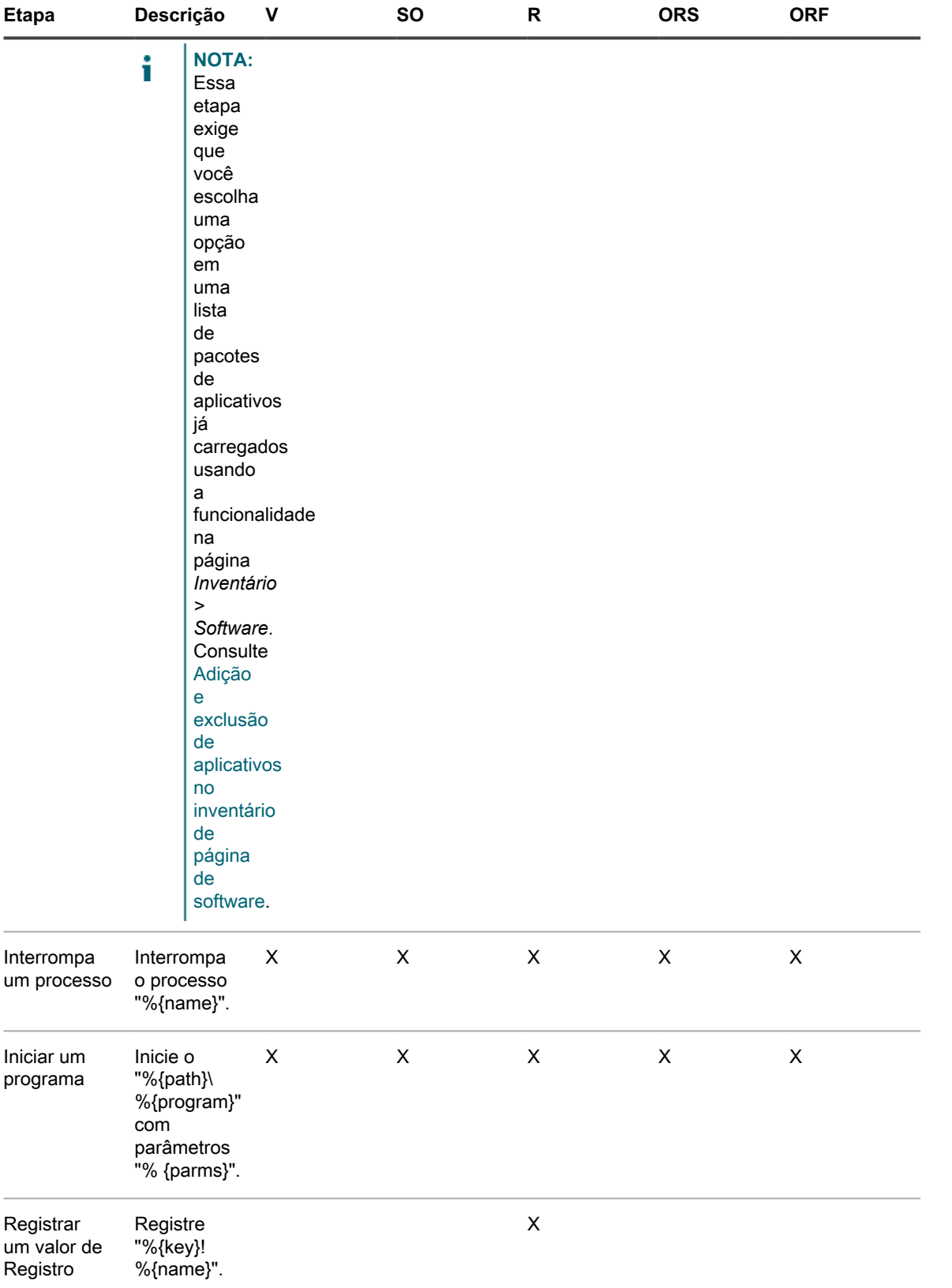

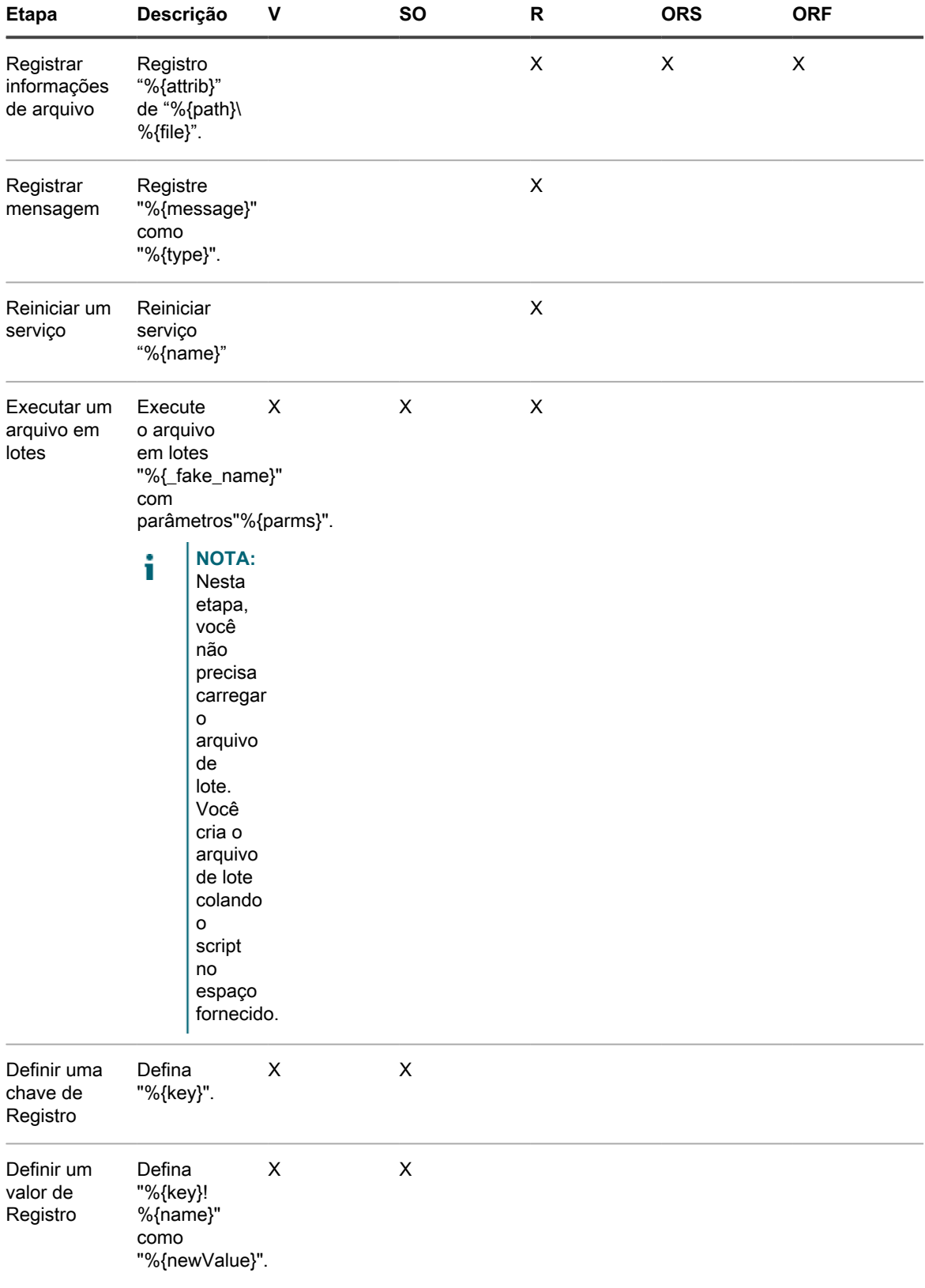

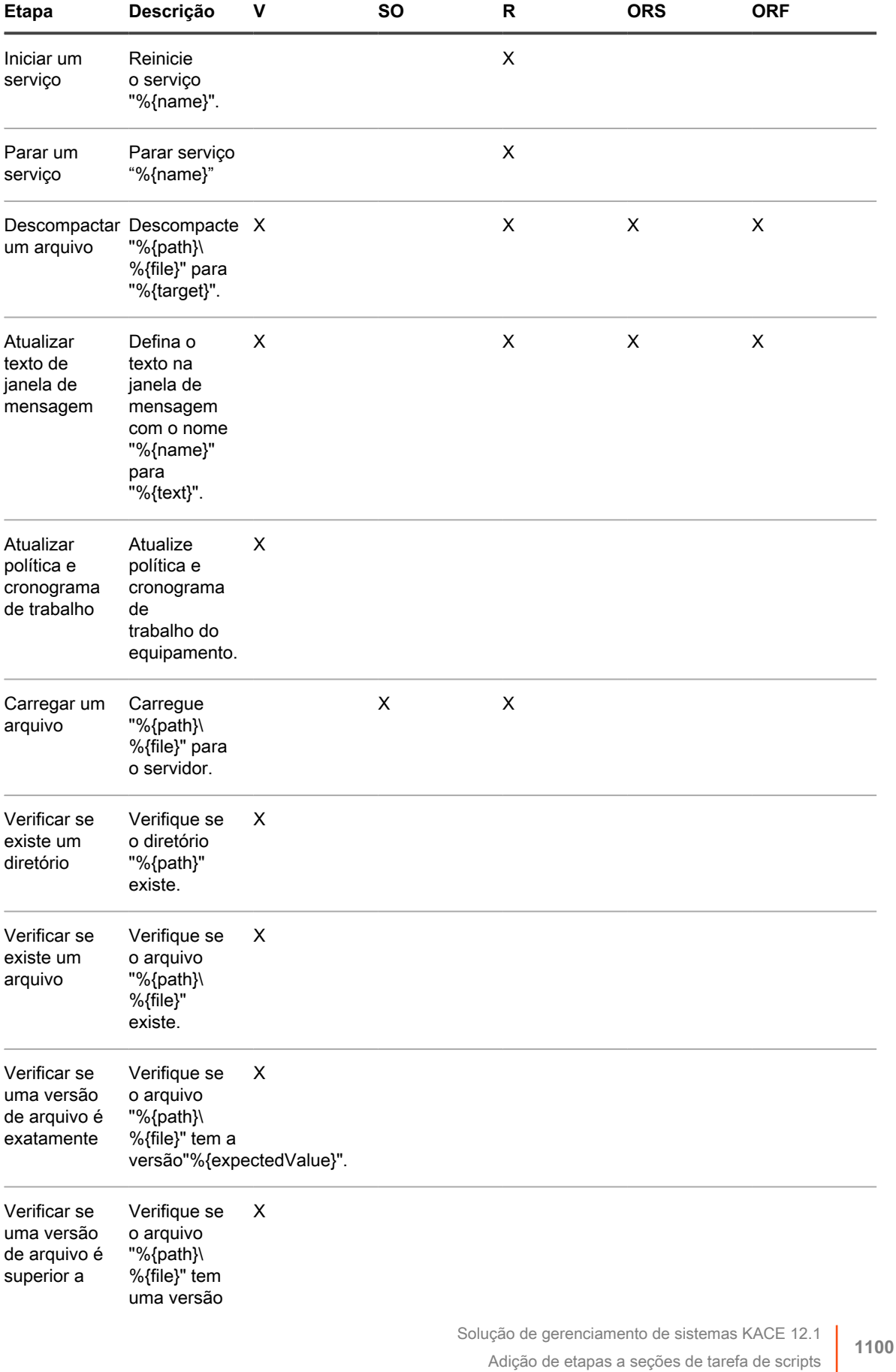

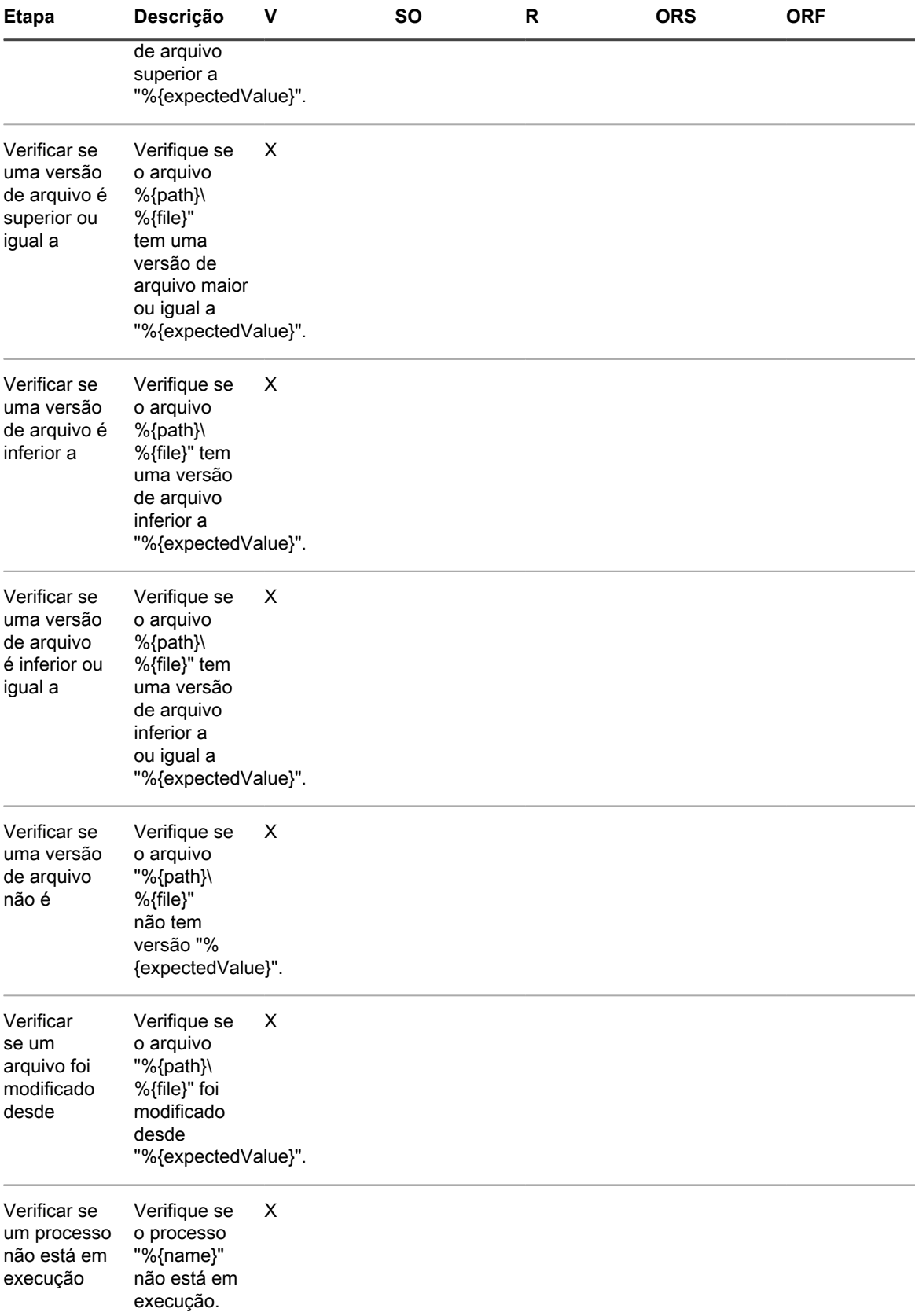

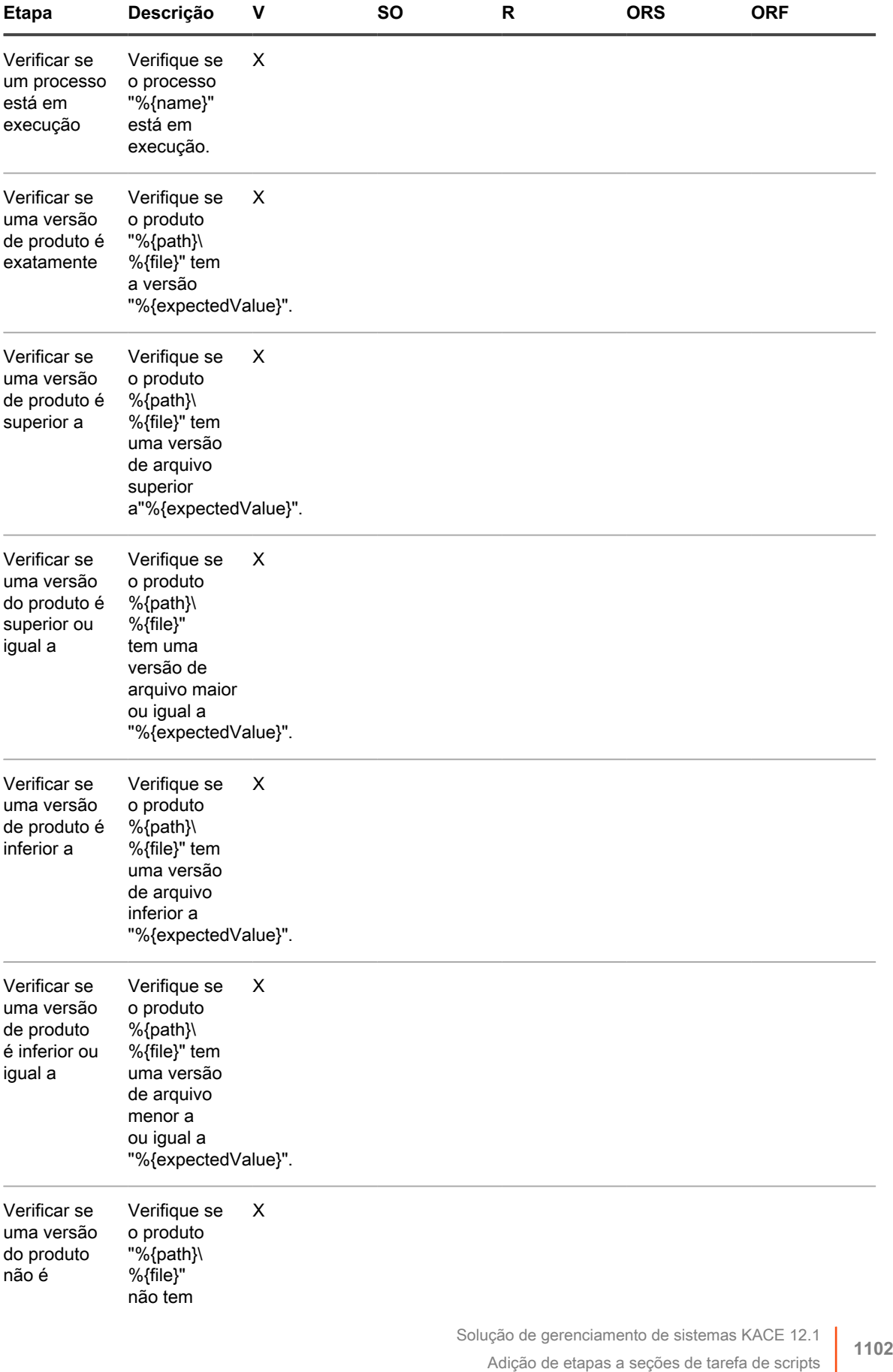

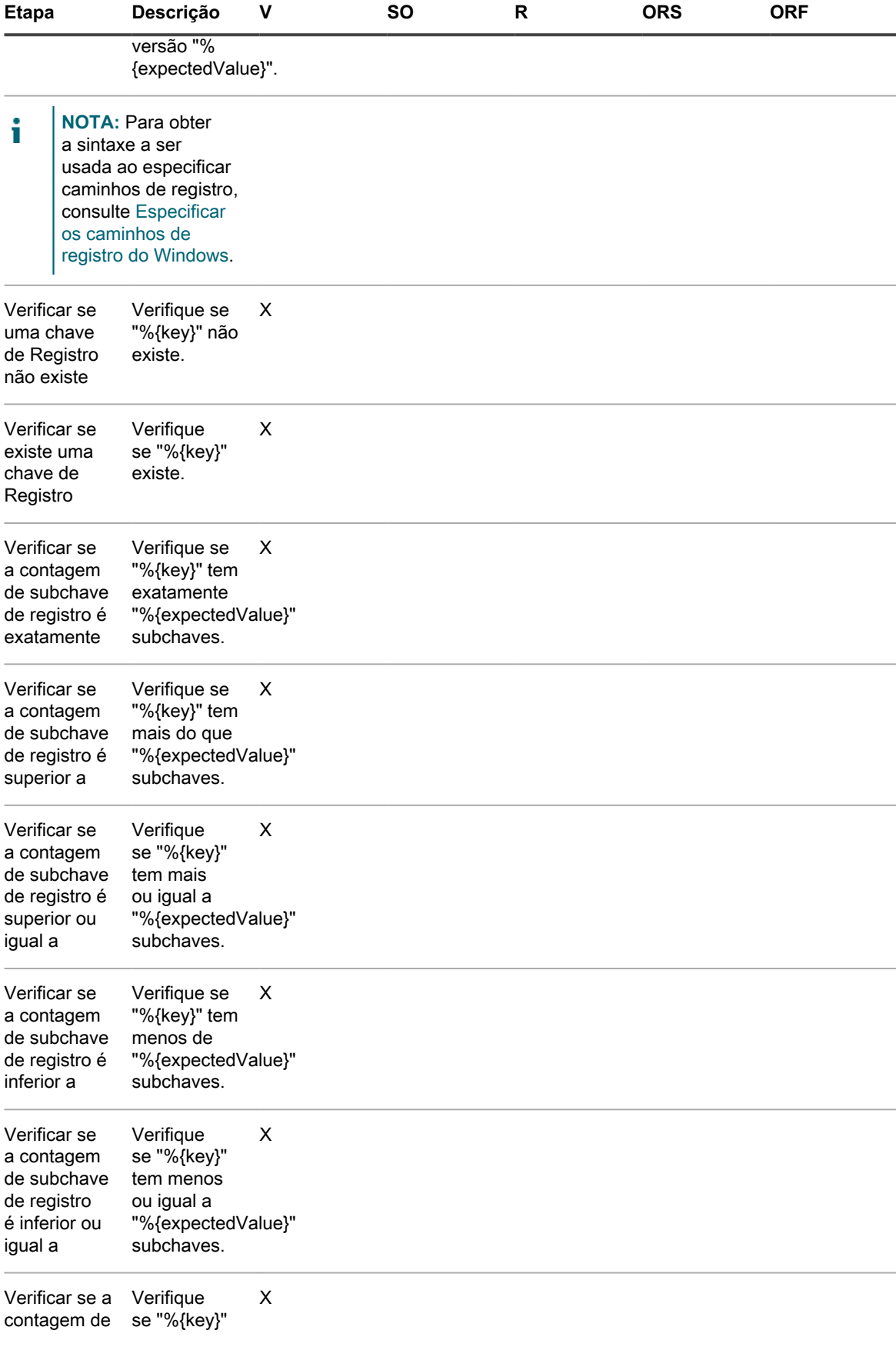

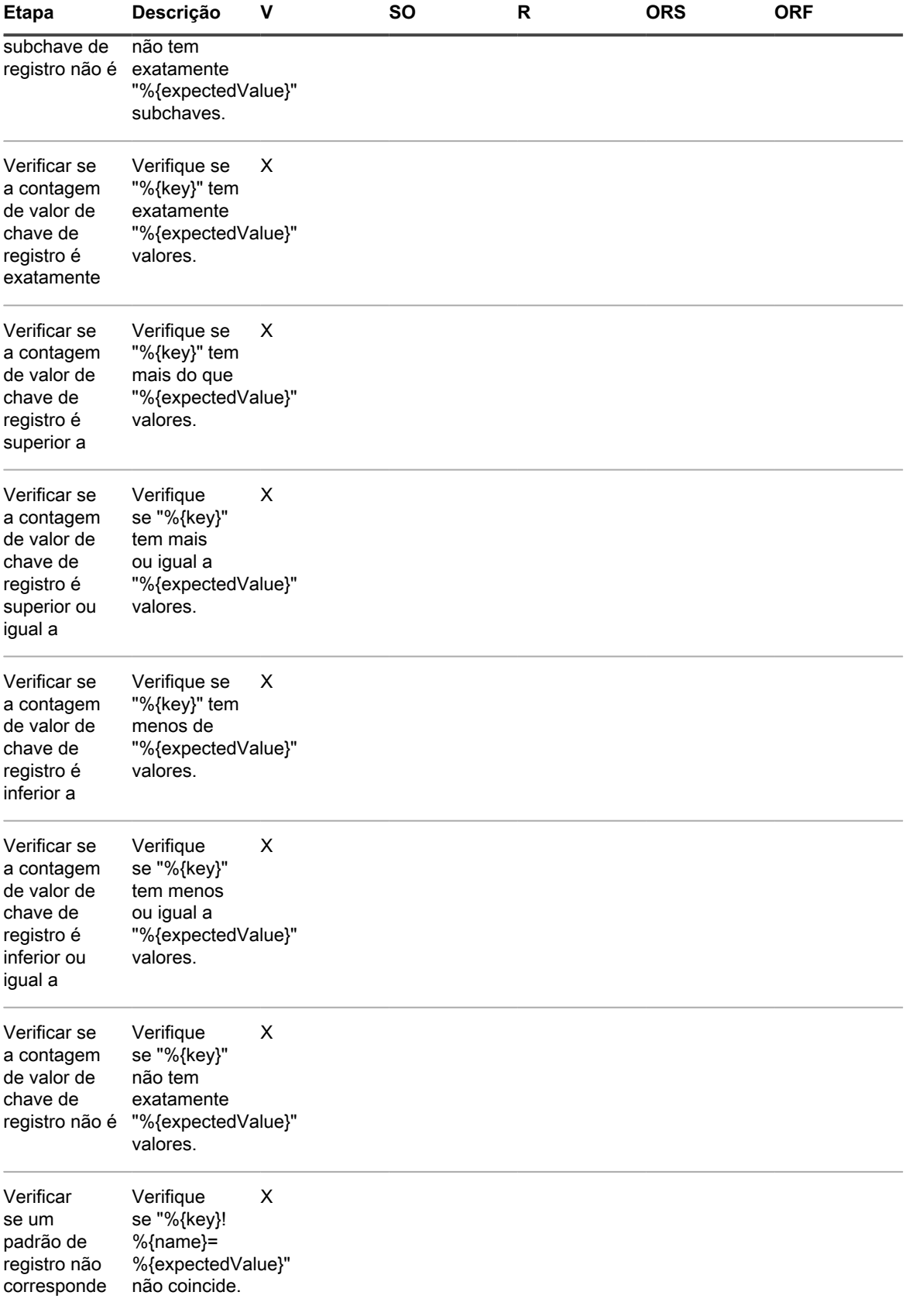

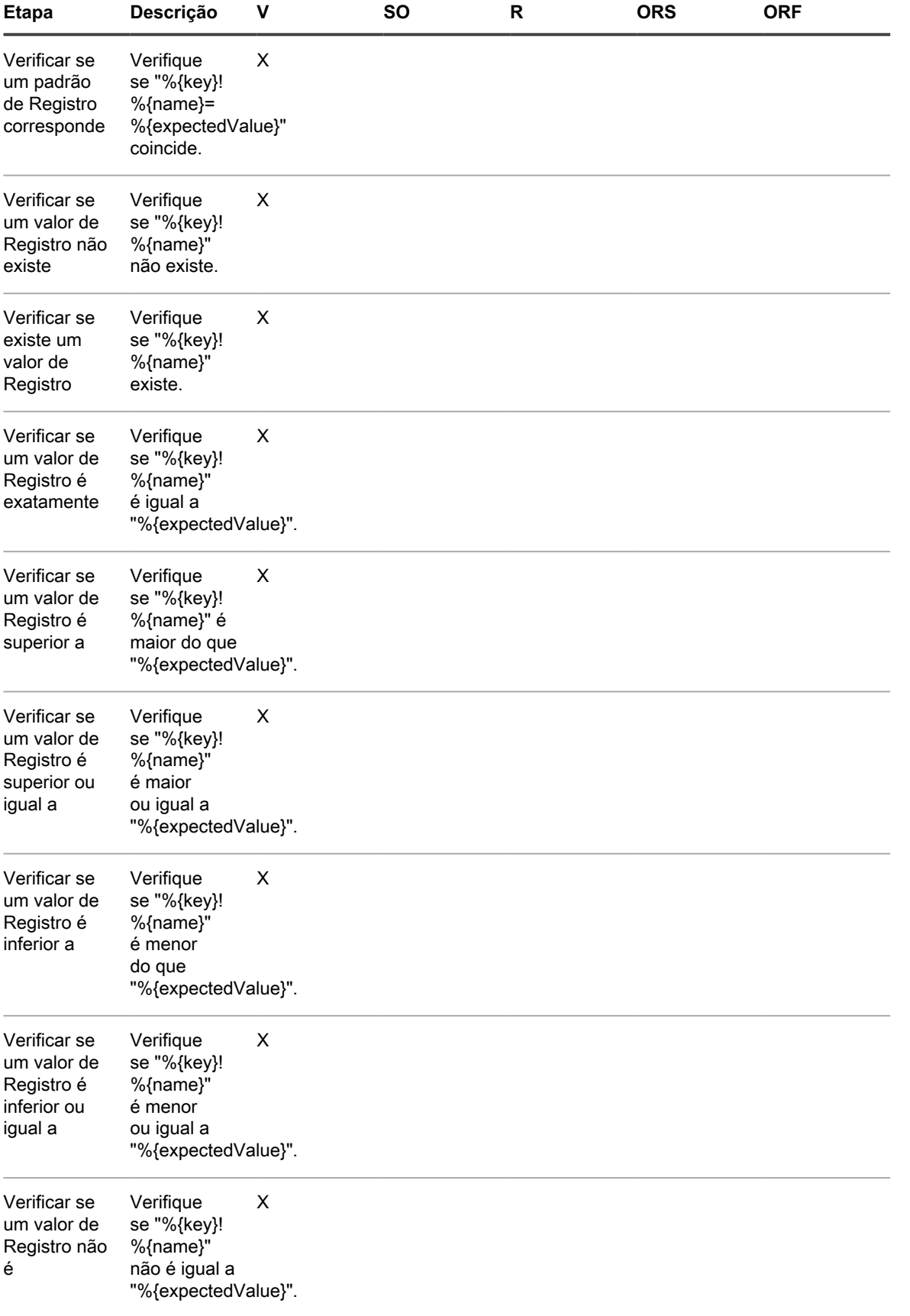

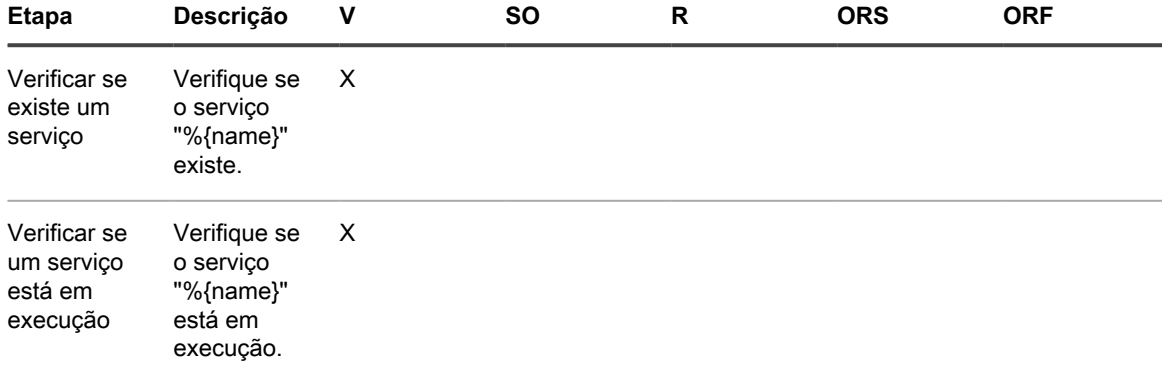

<span id="page-1105-1"></span>**Especificar os caminhos de registro do Windows**

Ao especificar os caminhos de registro do Windows, use a chave base e especifique se o registro está em um dispositivo com sistema operacional de 32 ou 64 bits e hardware.

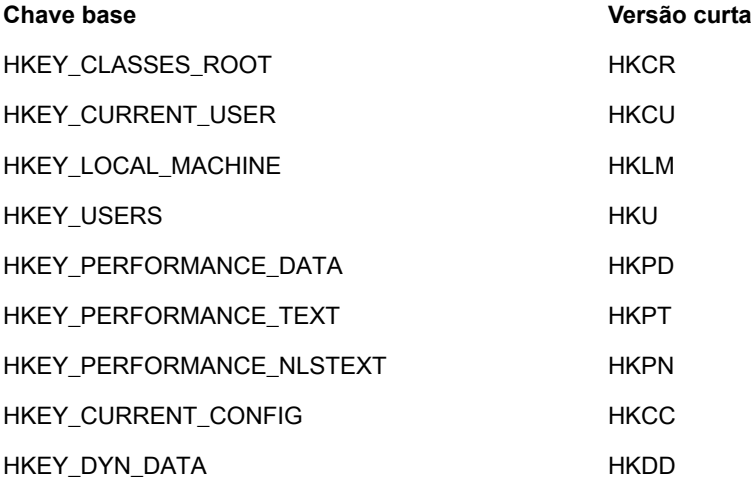

Por exemplo, especifique o caminho para HKEY\_LOCAL\_MACHINE para dispositivos Windows de 32 e 64 bits da seguinte maneira:

- HKLM\Software\32BitProgramA\installDate
- HKLM64\Software\64BitProgramB\installDate

### <span id="page-1105-0"></span>**Etapas para dispositivos Mac OS X**

**Adição das etapas a scripts usados em dispositivos Mac OS X**

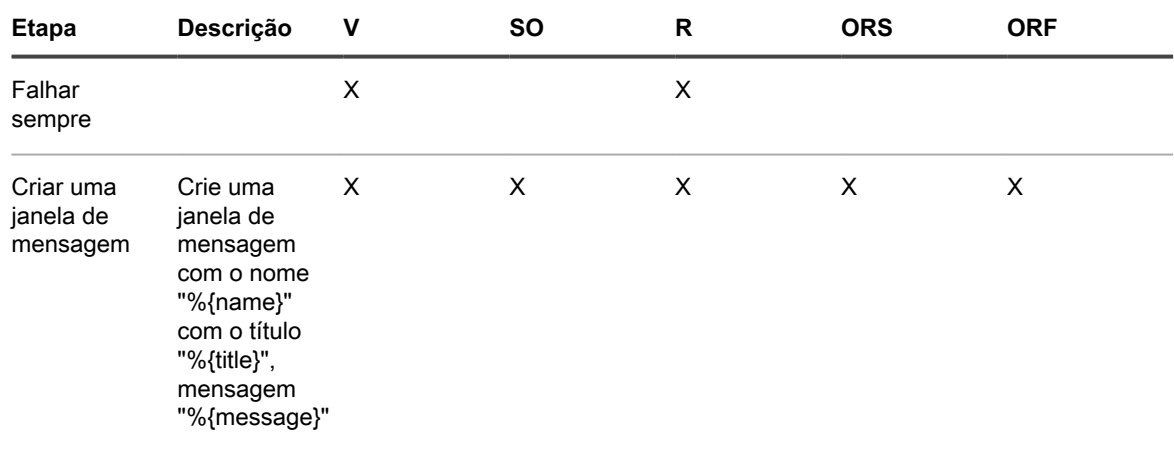

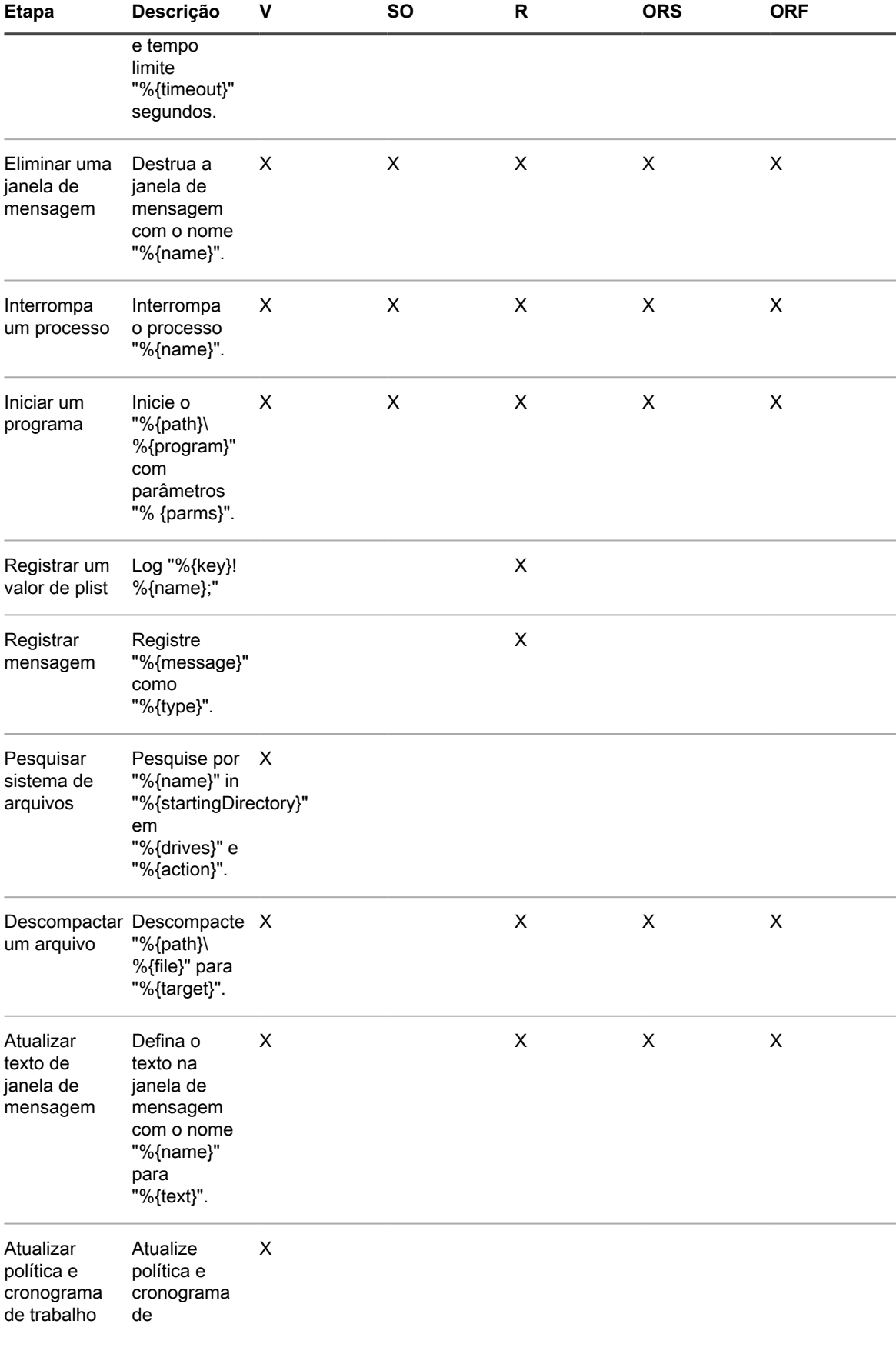

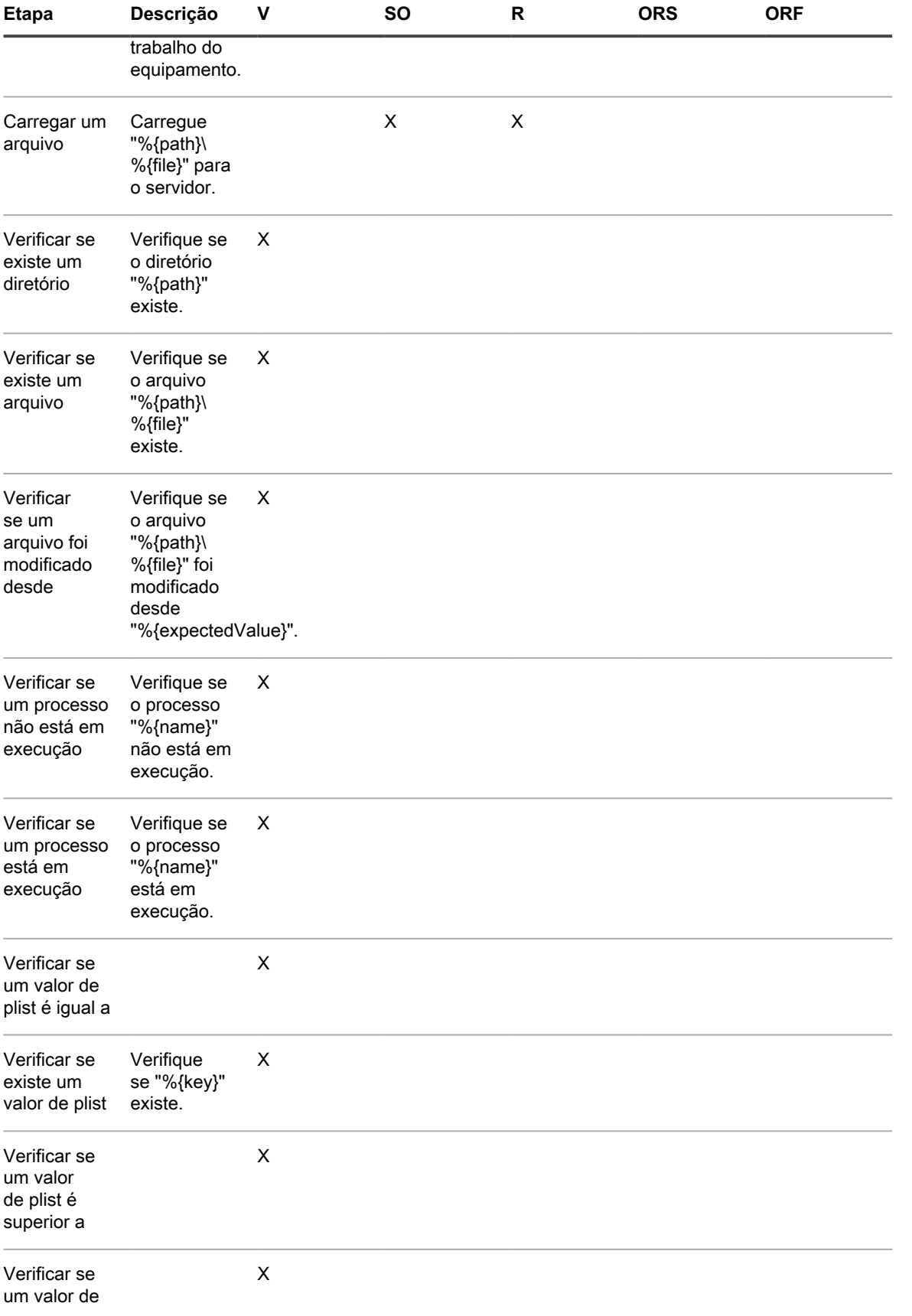

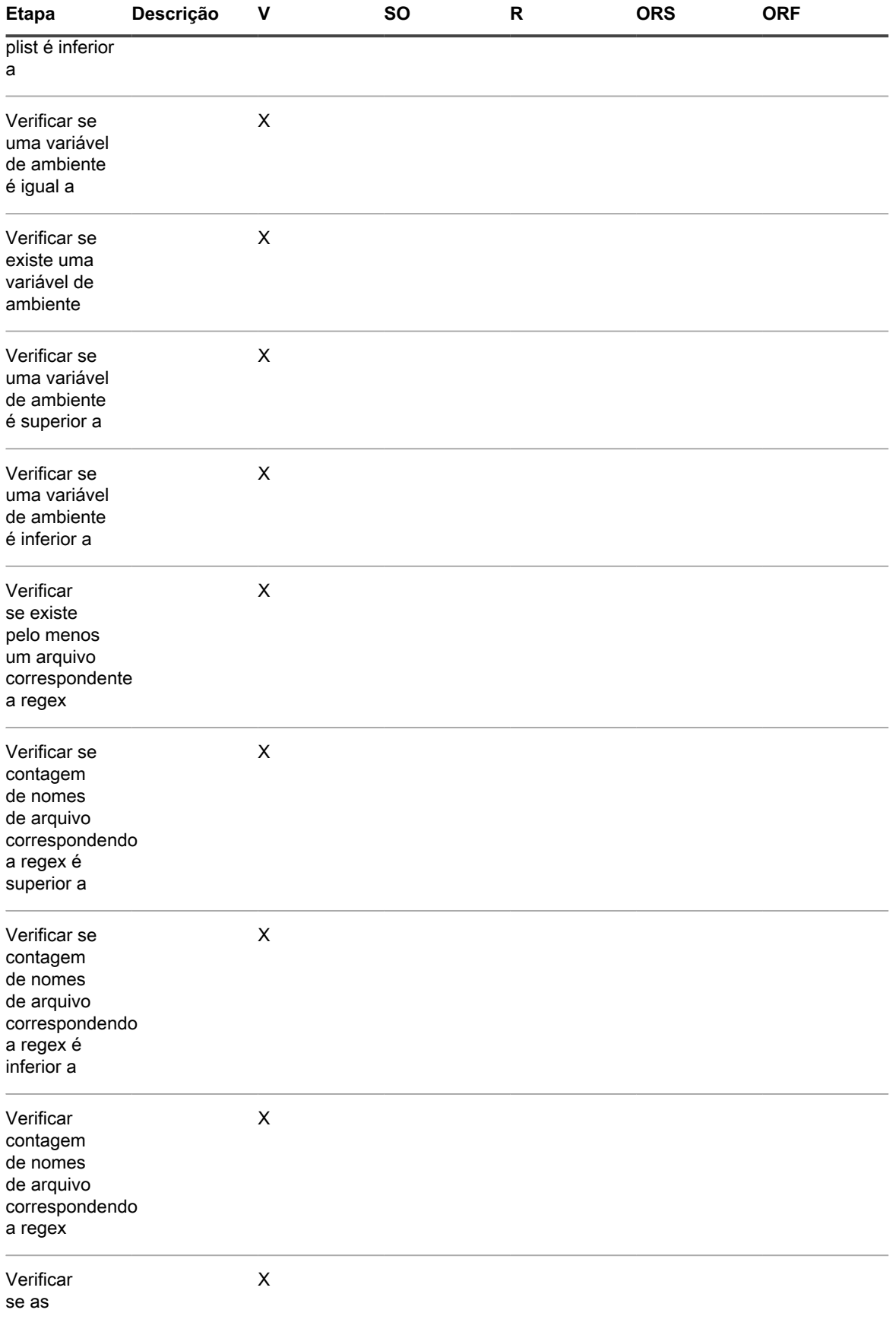

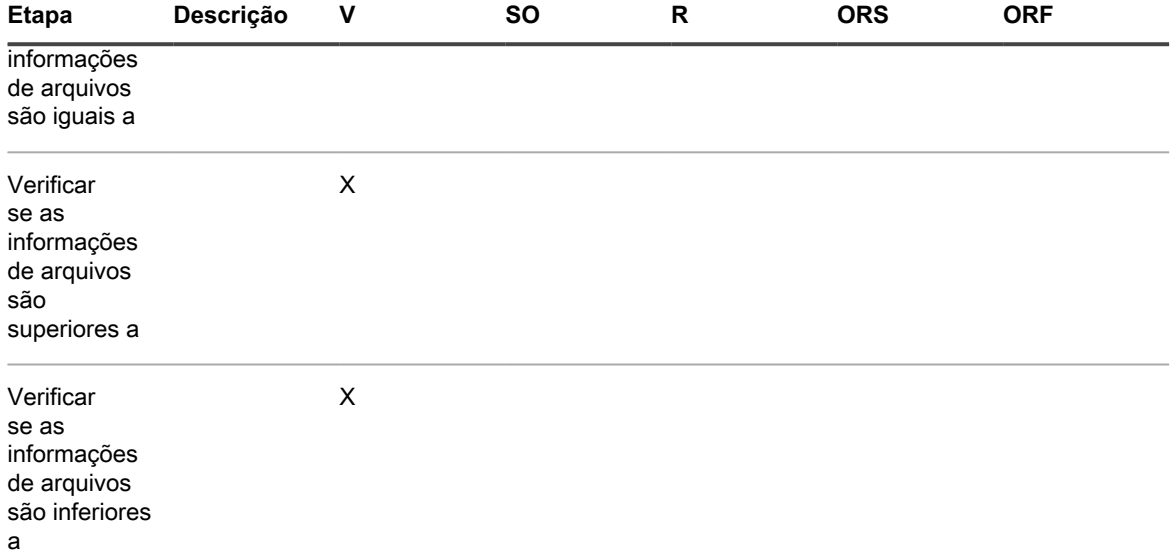

## <span id="page-1109-0"></span>**Etapas para dispositivos Red Hat Enterprise Linux**

**Adição das etapas a scripts para RHEL**

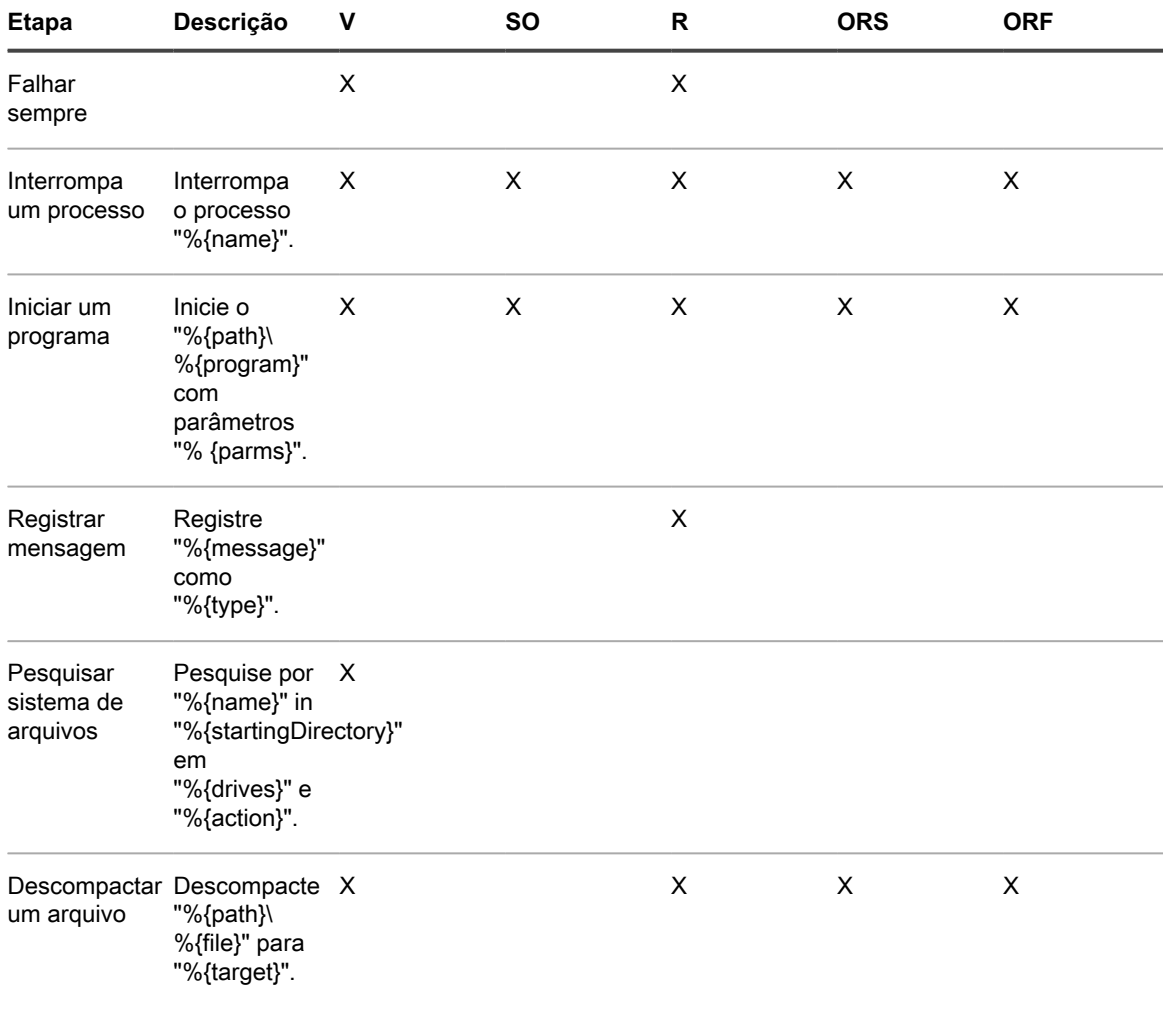

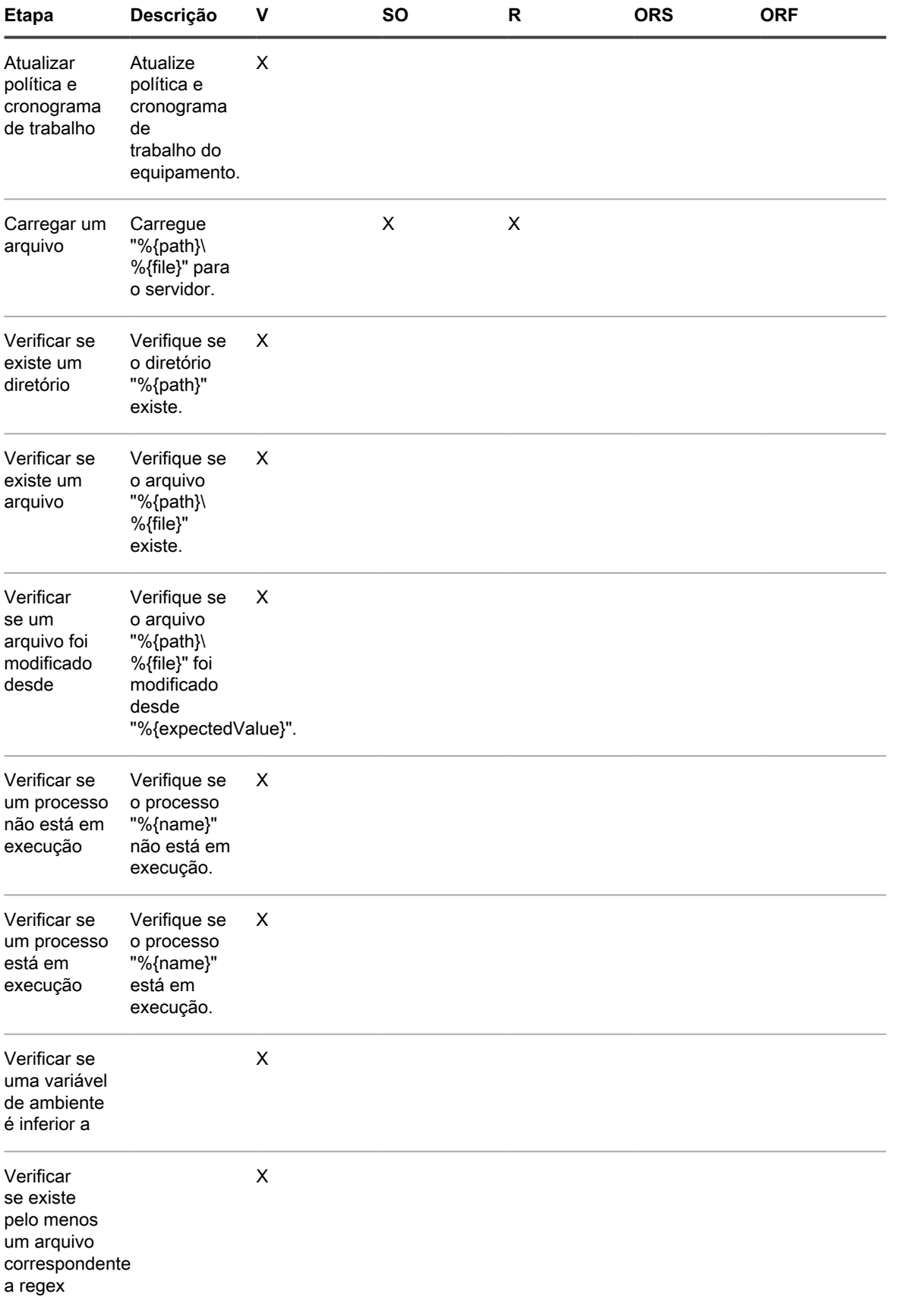

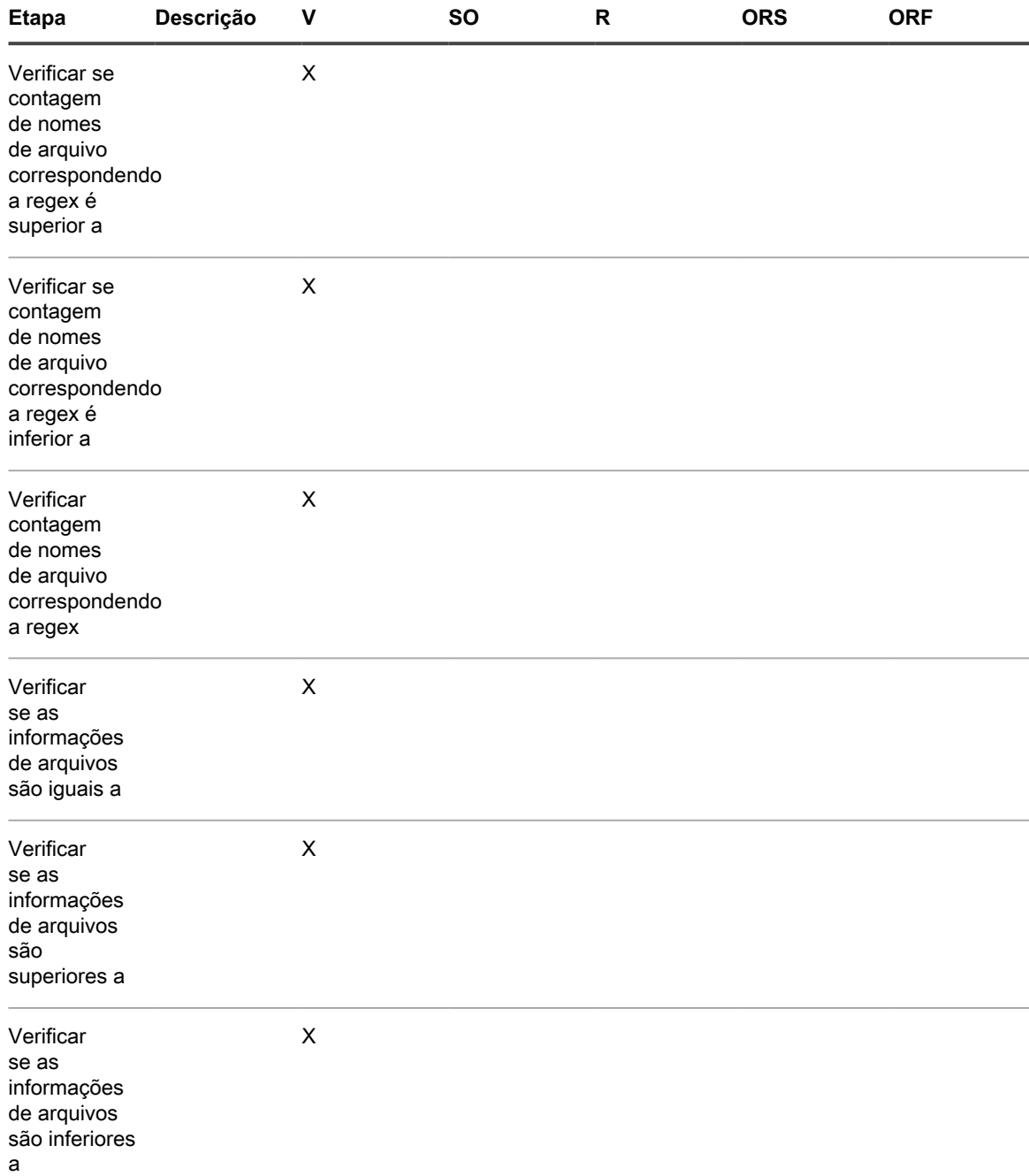

# **Variáveis LDAP**

A solução tem suporte a variáveis para uso em rótulos LDAP e consultas do banco de dados.

**Variáveis do dispositivo ou da máquina**

As variáveis do dispositivo ou da máquina podem ser usadas em rótulos de LDAP e consultas para agrupar automaticamente os dispositivos por nome, descrição e outros critérios de LDAP. Durante o processamento do rótulo de LDAP, a solução substituirá todas as variáveis KBOX\_ definidas pelos valores respectivos do tempo de execução. A tabela a seguir mostra as variáveis de dispositivos ou máquinas compatíveis e seu mapeamento em colunas na tabela do banco de dados de MÁQUINA e atributos de LDAP.

**Variáveis e mapeamentos de variáveis de dispositivos ou máquinas**

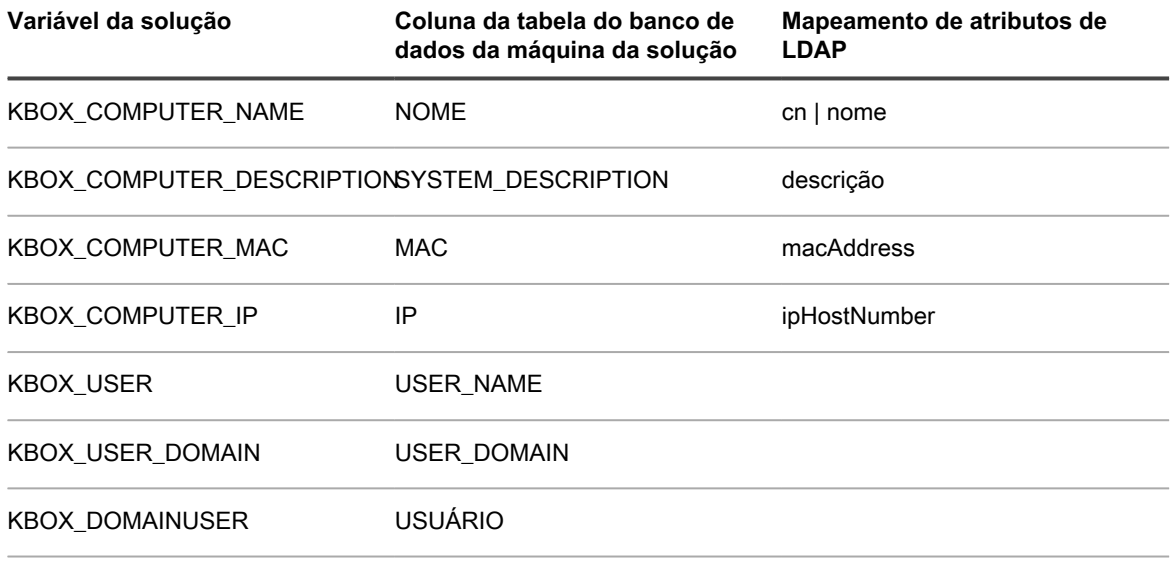

KBOX\_CUSTOM\_INVENTORY\_\* CUSTOM\_INVENTORY

A variável KBOX\_CUSTOM\_INVENTORY\_\* pode ser usada para verificar um valor de inventário personalizado. O \* será substituído pelo nome de exibição da regra de inventário personalizada. Os caracteres permitidos são [a-z0-9.-] Outros caracteres serão substituídos por um sublinhado (\_).

#### **Variáveis do usuário**

As variáveis de usuário podem ser usadas em rótulos de LDAP e consultas para agrupar automaticamente os usuários por domínio, local, código de orçamento ou outros critérios de LDAP. Durante o processamento do rótulo de LDAP, a solução substituirá todas as variáveis KBOX\_ definidas pelos valores respectivos do tempo de execução. A tabela a seguir mostra as variáveis de usuários compatíveis e seu mapeamento em colunas na tabela do banco de dados de USUÁRIO e atributos de LDAP.

**Variáveis e mapeamentos de usuários**

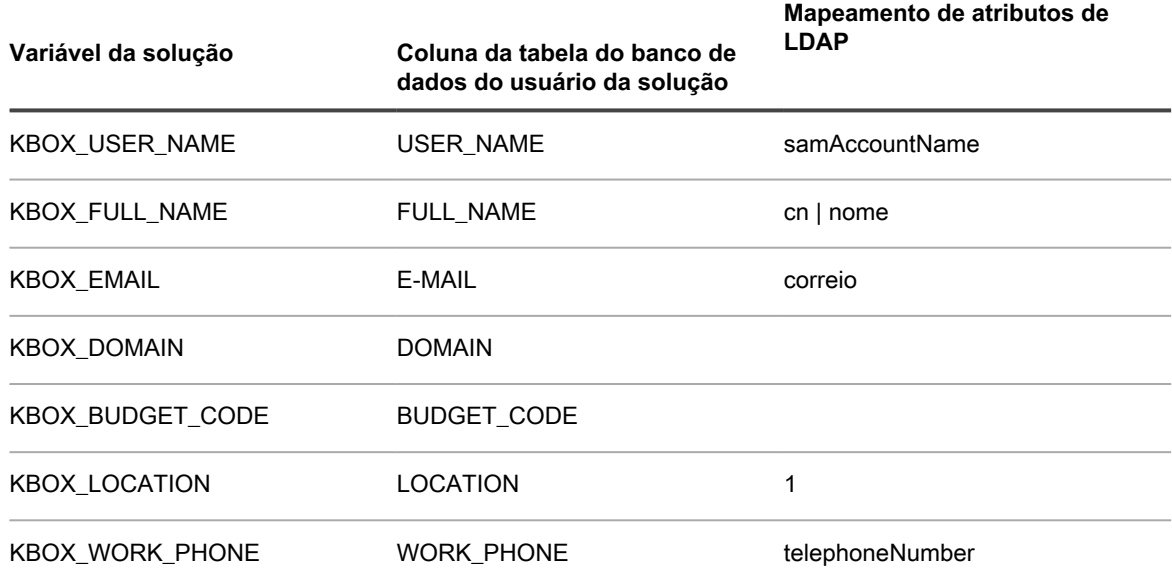

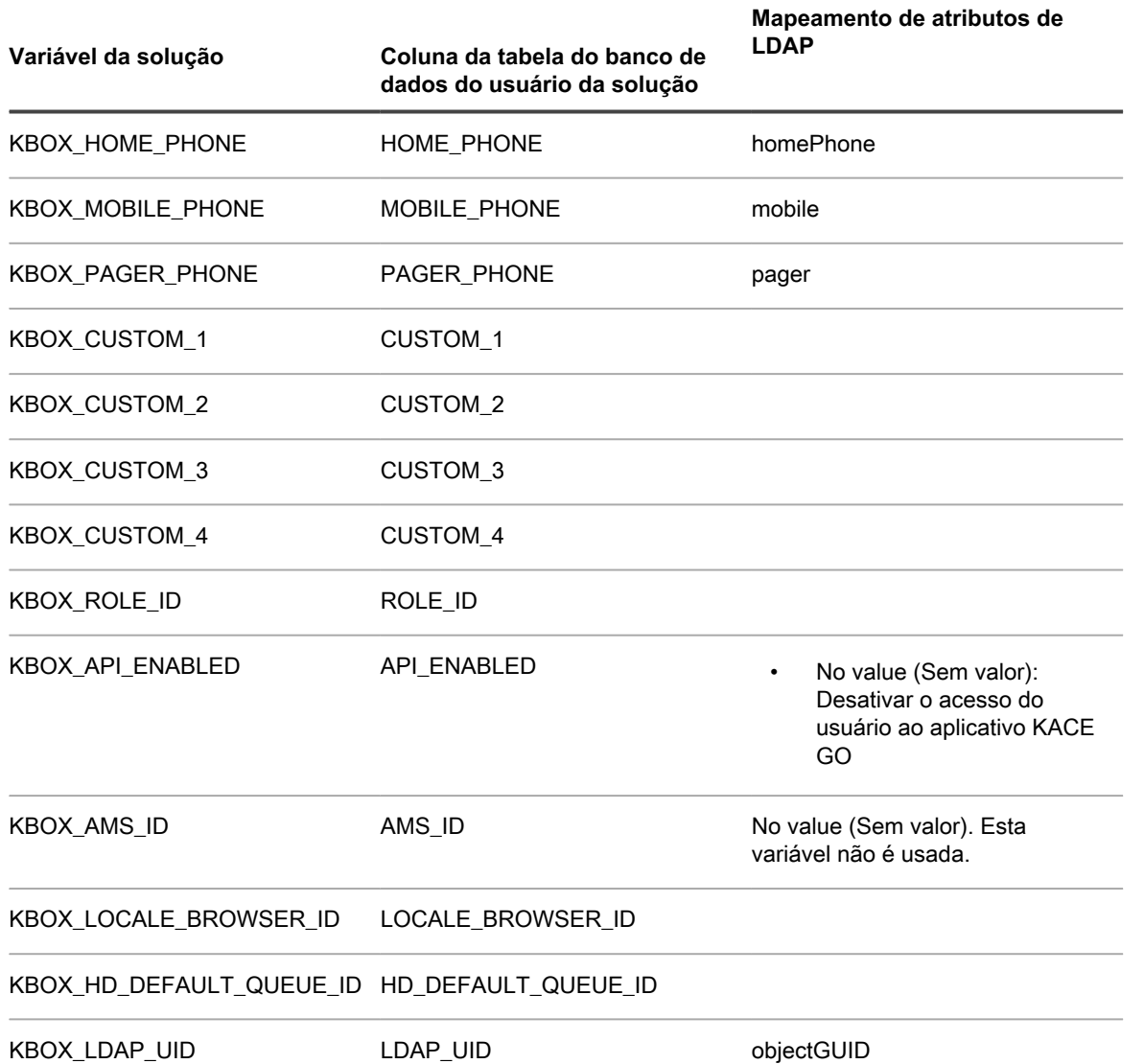

# **Glossário**

## **A**

#### **Acesso a dispositivos móveis**

O acesso a dispositivos móveis permite a interação com a solução usando o KACE GO.

O KACE GO é um aplicativo que permite aos administradores acessar tíquetes do Service desk, informações de inventário e recursos de implantação de aplicativos com seus smartphones ou tablets. O aplicativo também permite que usuários sem privilégios administrativos enviem tíquetes do Service desk, visualizem o status dos tíquetes enviados e leiam artigos da Base de conhecimento em seus dispositivos móveis. Você pode fazer download do KACE GO na App Store da Apple para dispositivos iOS ou na Google Play Store para dispositivos Android.

Consulte [Configuração do acesso a dispositivos móveis.](#page-132-0)

#### **Agente**

O Agente do KACE é um aplicativo que pode ser instalado em dispositivos para permitir seu gerenciamento por meio da solução. Os agentes instalados em dispositivos gerenciados se comunicam com a solução por meio do Agent Messaging Protocol. Os agentes realizam tarefas programadas como coleta de informações de inventário e distribuição de software para dispositivos gerenciados. O gerenciamento sem Agente está disponível para dispositivos que não podem ter um software do Agente instalado, como impressoras e dispositivos com sistemas operacionais não compatíveis com o Agente. Consulte [Provisionamento do Agente do KACE](#page-480-0).

#### <span id="page-1114-0"></span>**alertas**

Alertas de transmissão são mensagens, como pop-ups, que podem ser transmitidas da solução para serem exibidas nos dispositivos gerenciados por agente. A exibição de alertas é útil quando for necessário comunicar informações urgentes ou para notificar usuários antes de executar ações ou scripts em seus dispositivos. Consulte [Transmissão de alertas para dispositivos gerenciados](#page-668-0).

Alertas de monitoramento são mensagens geradas nos dispositivos de servidor com suporte e enviados para a solução para alertar a equipe sobre erros e problemas que estão sendo informados nos registros de eventos e do sistema dos dispositivos. Consulte [Monitoramento de servidores](#page-868-0).

### **alertas de e-mail**

Consulte [alertas](#page-1114-0).

#### **amarração**

Conexão para **Suporte da Quest**. O tethering permite que os representantes da Quest se conectem ao seu sistema para a solução de problemas. Consulte [Ativar uma amarração para o suporte do Quest KACE.](#page-1068-0)

#### **aplicativo**

Consulte [KACE GO](#page-1120-0).

### **Aplicativos Catalogados**

Os aplicativos catalogados são executáveis que estão no banco de dados do Catálogo de software oficial. Isso inclui tanto os aplicativos que aparecem no inventário da solução (aplicativos Localizados) como os aplicativos que não aparecem no inventário da solução (aplicativos Não localizados). Consulte [Sobre os](#page-564-0) [aplicativos catalogados](#page-564-0).

#### **Aplicativos Catalogados localmente**

Aplicativos que não estão na versão oficial do catálogo de software, mas foram adicionados à versão local na solução, são conhecidos como aplicativos Catalogados localmente. Os aplicativos Catalogados localmente podem ser medidos, marcados como Não permitido e associados a Ativos de licença. Consulte [Sobre aplicativos catalogados localmente.](#page-564-1)

#### **aplicativos de terceiros**

Aplicativos criados por terceiros e licenciados para uso nos produtos Quest KACE.

#### <span id="page-1115-1"></span>**Aplicativos localizados**

Os aplicativos localizados são executáveis no inventário da solução que corresponde às definições de aplicativos no Catálogo de software. É possível ativar a medição para aplicativos e suítes localizados, marcá-los como Não permitidos, e adicionar informações de licença para eles. Além disso, a lista de software localizado pode ser exportada em formato CSV. É possível exportar as listas Software localizado, Não catalogado e Catalogado localmente; no entanto, não é possível exportar todo o Catálogo de software.

Compare com [Aplicativos não localizados](#page-1115-0) Consulte [Aplicativos localizados.](#page-563-0)

#### **Aplicativos Não catalogados**

Aplicativos não catalogados são executáveis que estão no inventário, mas não aparecem no Catálogo de software. É possível visualizar aplicativos de software que estejam listados como Não catalogado na página *Catálogo de software*. Entretanto, não é possível ativar a medição para aplicativos Não catalogados, marcá-los como Não permitidos ou adicionar informações de licença para eles. Os aplicativos Não catalogados devem ser adicionados ao Catálogo de Software público e local antes que possam ser medidos, marcados como Não permitido ou associados a informações de licença. Consulte [Aplicativos](#page-564-2) [Não catalogados.](#page-564-2)

### <span id="page-1115-0"></span>**Aplicativos não localizados**

Os aplicativos que não existem no inventário, mas que existem no Catálogo de software da Quest KACE, são conhecidos como aplicativos Não localizados. É possível ativar a medição para aplicativos não localizados, marcá-los como Não permitidos e adicionar informações de licença para eles. Entretanto, como os aplicativos não foram localizados no inventário da solução local, não é possível exportar a lista Software não localizado em formato CSV. Compare com [Aplicativos localizados](#page-1115-1) Consulte [Aplicativos não](#page-564-3) [localizados.](#page-564-3)

#### **Aplicativos não permitidos**

Aplicativos não permitidos são aqueles que foram marcados como Não permitidos na página *Catálogo de software*. Os aplicativos Windows e Mac podem ser marcados como Não permitido somente se estiverem como aplicativos Localizados, Não localizados ou Catalogados localmente. Os aplicativos Não catalogados não podem ser marcados como Não permitido até que sejam adicionados ao Catálogo de software. Aplicativos marcados como Não permitidos podem ser bloqueados em dispositivos gerenciados, caso esses dispositivos tenham o rótulo ativado por Controle de aplicativos. Consulte [Uso do controle de](#page-598-0) [aplicativos](#page-598-0).

## **AppDeploy Live**

Consulte [ITNinja.](#page-1120-1)

#### **ativos, Tipos de ativos e Subtipos de ativos usados no componente do Gerenciamento de ativos**

Os Ativos e Tipos de ativos usados no componente do Gerenciamento de ativos incluem itens físicos e lógicos, como dispositivos, aplicativos, impressoras, licenças, departamentos, locais e fornecedores. O componente Gerenciamento de ativos permite criar relações entre ativos, rastrear dados do inventário, visualizar o registro de alterações e relatar alterações aos ativos. Os ativos são baseados em Tipos de ativos. É possível modificar os Tipos de ativo, criar Tipos de ativo personalizados e importar as informações de ativo, se necessário. Consulte [Sobre os Tipos de ativos.](#page-233-0) Os Subtipos de ativo são subcategorias de ativos que você pode adicionar a qualquer Tipo de ativo, inclusive Tipos de ativos personalizados. Isso permite identificar e gerenciar os subtipos dos ativos, como, Ativos de dispositivo que são computadores, impressoras ou roteadores, e Ativos de software que podem ser executados em sistemas Windows, Mac ou Linux no inventário da solução. Consulte [Sobre os Subtipos de ativo, campos](#page-240-0) [personalizados e preferências de detalhe de dispositivo.](#page-240-0)

### **AUP**

Consulte [Política de uso aceitável](#page-1123-0).

### **Ações do dispositivo**

O recurso que permite executar comandos em dispositivos gerenciados a partir da lista *Dispositivos*. Para obter informações sobre a configuração de Ações do dispositivo, consulte [Definição das Configurações](#page-88-0) [gerais da solução sem o componente Organização](#page-88-0).
**B**

#### **Base de conhecimento**

A Quest tem uma Base de conhecimento de artigos sobre a solução, que pode ser acessada em [https://](https://support.quest.com/kace-systems-management-appliance/kb) [support.quest.com/kace-systems-management-appliance/kb.](https://support.quest.com/kace-systems-management-appliance/kb) A Base de conhecimento é constantemente atualizada com soluções para problemas reais do encontrados pelos administradores.

#### **bloqueio**

Consulte [Controle de aplicativo.](#page-1117-0)

#### **C**

#### **categoria**

Consulte [categoria software.](#page-1116-0)

#### <span id="page-1116-0"></span>**categoria software**

As categorias de software classificam os softwares como pertencentes a determinados grupos, como drivers de software ou aplicativos de segurança. Para aplicativos listados na página Software, as categorias são atribuídas manualmente. Para aplicativos listados na página Catálogo de software, as categorias de software são atribuídas automaticamente. Consulte [Uso de níveis e de ameaça e categorias](#page-558-0) [de software.](#page-558-0)

#### **Catálogo de software**

O Catálogo de software é um banco de dados que contém informações padronizadas sobre mais de 57.000 aplicativos do Windows e do Mac, e pacotes de software. As informações no catálogo incluem o nome, versão, editor e categoria de cada aplicativo ou suíte, além do sistema operacional em que ele é executado. Consulte [Gerenciamento do inventário do catálogo de software](#page-563-0).

#### **Charlie Root**

O endereço de e-mail usado para comunicação a partir da solução.

**NOTA:** As notificações e relatórios diários vêm do endereço padrão Charlie Root (root@<appliance\_hostname>), e você não pode modificar esse endereço.

#### **clientes**

Consulte [dispositivos.](#page-1118-0)

#### **Compartilhado com a Quest**

As opções para compartilhamento de informações sobre a solução com a Quest. Consulte [Configuração](#page-129-0) [de preferências de compartilhamento de dados](#page-129-0).

#### **Compartilhamentos de replicação**

Os Compartilhamentos de replicação são dispositivos que mantêm cópias de arquivos para distribuição, o que é especialmente útil para dispositivos gerenciados implantados em várias localizações geográficas. Por exemplo, ao usar o Compartilhamento de replicação, um dispositivo em Nova York pode fazer o download de arquivos a partir de outro dispositivo no mesmo escritório, em vez de fazer o download desses arquivos a partir de uma solução em Los Angeles. Um Compartilhamento de replicações é uma replicação completa de ativos digitais gerenciada automaticamente pelo equipamento. Sempre que um Compartilhamento de replicação for especificado por um rótulo, os dispositivos nestes rótulos buscarão arquivos no Compartilhamento de replicação. Consulte [Utilização de compartilhamentos de replicações](#page-206-0).

#### **compartilhamento de dados**

As opções para compartilhamento de informações sobre a solução com a Quest KACE. Consulte [Configuração de preferências de compartilhamento de dados](#page-129-0).

#### **Componente de localização**

Um componente da solução que permite a escolha do idioma a ser usado para o **Console da linha de comando**, **Console do administrador** e o **Console do usuário**. Consulte [Definição das configurações de](#page-124-0) [localidade.](#page-124-0)

#### **Componente Organização**

Um componente da solução que permite a criação e gerenciamento de organizações na solução. Isso permite designar dispositivos a organizações separadas e criar Funções de usuário em cada organização para controlar o acesso de administrador e de usuário. Por exemplo, é possível configurar as organizações para que administradores possam apenas visualizar e efetuar as ações nos dispositivos na organização; não é possível visualizar dispositivos que pertençam a outras organizações.

#### Consulte [Criação e gerenciamento de organizações](#page-322-0).

#### **Computadores**

Computadores são uma categoria de dispositivos que podem ser gerenciados pela solução. Os exemplos de computadores incluem computadores pessoais, servidores, laptops, tablets e smartphones. O contrato de licença da solução concede o direito de gerenciar um determinado número de computadores. Consulte [Computadores gerenciados.](#page-1117-1)

#### **computadores**

Consulte [dispositivos.](#page-1118-0)

#### <span id="page-1117-1"></span>**Computadores gerenciados**

O contrato de licença do produto concede o direito de gerenciar um número específico de dispositivos categorizados como computadores gerenciados. Computadores gerenciados são dispositivos no inventário da solução que: 1) têm sistemas operacionais Windows, Mac, Linux ou UNIX, 2) são classificados como PCs ou servidores e 3) não foram adicionados ao inventário manualmente, via WSAPI ou através do gerenciamento de dispositivos móveis. Consulte [Visualização das informações de licença do produto.](#page-59-0)

#### **conexão única para Console do administrador e Console do usuário**

O login único permite que os usuários que estejam conectados ao domínio acessem a **Console do administrador** e a **Console do usuário** da solução sem precisar inserir novamente suas credenciais na página de login da solução. Consulte [Sobre o login único \(SSO\).](#page-195-0)

#### **conexão única para equipamentos**

Consulte [vinculação de soluções](#page-1126-0).

#### **Console da linha de comando**

A **Console da linha de comando** é uma interface da janela do terminal com a solução. Ela foi projetada principalmente para configurar a solução e aplicar políticas caso o **Console do administrador** não esteja acessível. Consulte [Ligue a solução e faça login no Console do administrador.](#page-71-0)

#### **Console do administrador**

A **Console do administrador** é a interface baseada na Web utilizada para controlar a solução. Para acessar a **Console do administrador**, vá para http://<appliance\_hostname>/admin, em que <appliance\_hostname> é o nome do host da sua solução. Se o componente Organização estiver ativado, você poderá acessar as configurações de sistema da **Console do administrador** em http://<appliance\_hostname>/system. Para ver o caminho completo dos URLs no **Console do administrador**, o que pode ser útil ao pesquisar o banco de dados ou compartilhar links, acrescente ui ao URL usado para se conectar. Por exemplo: http://<appliance\_hostname>/admin.

#### **Console do usuário**

O **Console do usuário** é a interface baseada na web que disponibiliza software, scripts e outros itens para download aos usuários com base em autoatendimento. Ele também permite que os usuários acessem artigos da Base de conhecimento e arquivem tíquetes de suporte ao Service Desk para solicitar ajuda ou relatar problemas. Para acessar a **Console do usuário**, vá para http://<appliance\_hostname>/ user em que <appliance hostname> é o nome do host da solução. Consulte [Sobre o Service desk](#page-910-0).

#### <span id="page-1117-0"></span>**Controle de aplicativo**

O Controle de aplicativos permite marcar aplicativos como Não permitidos e bloqueá-los ou impedir que sejam executados em dispositivos Windows e Mac gerenciados por agente. Isso é útil quando for necessário restringir que aplicativos específicos sejam executados em seu ambiente. Consulte [Aplicar o](#page-599-0) [rótulo Controle de aplicativos em dispositivos](#page-599-0).

#### **cronogramas do provisionamento**

Os cronogramas do provisionamento especificam como e quando instalar o Agente do KACE em dispositivos que você deseja gerenciar usando o software do Agente. Consulte [Gerenciar cronogramas de](#page-491-0) [provisionamento](#page-491-0).

#### **Dell Command | Monitor**

O Dell Command | Monitor é a ferramenta de monitoramento do Dell Command Suite. Ela permite que os aplicativos de gerenciamento remoto, como a solução, acessem as informações de gerenciamento, monitorem o status e alterem o estado dos sistemas de clientes corporativos. Se o Dell Command | Monitor for detectado em um dispositivo gerenciado, a solução usará a interface WMI (Instrumentação de gerenciamento do Microsoft Windows) para coletar inventário de hardware detalhado e status de integridade. Consulte [Sobre o Dell Command | Monitor.](#page-692-0)

#### <span id="page-1118-2"></span>**Descoberta**

A descoberta é o processo de identificação de dispositivos conectados à rede e de recuperação de informações sobre esses dispositivos. Os dispositivos que podem ser localizados incluem laptops, desktops, servidores, dispositivos móveis, dispositivos virtuais, impressoras, dispositivos de rede, pontos de acesso sem fio, roteadores, comutadores entre outros. Esses dispositivos podem ser verificados e identificados mesmo que não tenham o Agente do KACE instalado. É possível executar uma verificação de Descoberta sob demanda ou agendar as verificações para serem executadas em um horário específico. Consulte [Sobre descoberta de dispositivo e gerenciamento de dispositivos](#page-350-0).

#### <span id="page-1118-0"></span>**dispositivos**

Dispositivos são máquinas ou terminais gerenciados pela solução. O contrato de licença da solução lhe dá o direito de gerenciar um determinado número de dispositivos classificados como computadores gerenciados, ativos e servidores monitorados. Os dispositivos gerenciados reportam dados para a solução, por exemplo, informações sobre software e hardware e sobre a rede. Consulte [Visualização das](#page-59-0) [informações de licença do produto.](#page-59-0)

#### **dispositivos que não são computadores**

Os dispositivos não computadores são os ativos como, por exemplo, impressoras, roteadores, equipamentos de rede e outros dispositivos que não satisfazem a definição de computador. Os administradores podem criar Subtipos de ativo para controlar informações relacionadas a dispositivos não computadores. Consulte [Sobre os Subtipos de ativo, campos personalizados e preferências de detalhe de](#page-240-0) [dispositivo](#page-240-0).

#### **Downloads do usuário**

Downloads do usuário são pacotes de instalação de software, como, por exemplo, drivers de impressora e outros aplicativos, distribuídos aos usuários através do **Console do usuário**. Consulte [Gerenciamento de](#page-1017-0) [downloads do usuário.](#page-1017-0)

## **E**

#### **Equipamentos da série KACE SDA**

A série K2000 inclui soluções de implantação de sistema desenvolvidos para automatizar totalmente a implantação de sistemas operacionais (SO). Para obter mais informações sobre a série KACE SDA, acesse o site da Quest em [https://quest.com/products/kace-systems-deployment-appliance/.](https://quest.com/products/kace-systems-deployment-appliance/)

## **F**

## **filtros**

Consulte [rótulos](#page-1123-0) e [filtros de organização.](#page-1118-1)

#### <span id="page-1118-1"></span>**filtros de organização**

Os filtros da organização são similares aos rótulos, mas servem a um propósito específico: Eles atribuem automaticamente dispositivos a organizações quando o inventário do dispositivo é realizado.

Há dois tipos de filtros de organização:

- **Filtro de dados**: Atribui automaticamente os dispositivos às organizações, com base nos critérios de pesquisa. Quando os dispositivos são inventariados, eles são designados à organização caso satisfaçam aos critérios. Esse filtro é similar aos Rótulos inteligentes ao designar dispositivos a organizações automaticamente quando esses atendem a critérios especificados.
- **Filtro do protocolo LDAP**: Atribui dispositivos a organizações automaticamente com base na interação com o LDAP ou Active Directory. Quando os dispositivos são inventariados, a consulta é executada no servidor do protocolo LDAP. Se os dispositivos atenderem aos critérios, eles serão automaticamente atribuídos à organização.

Consulte [Gerenciamento dos filtros de organização.](#page-336-0)

#### **função**

As permissões relacionadas às contas de usuário e às organizações. Consulte:

- [Gerenciamento de contas do usuário no nível do sistema](#page-170-0)
- [Gerenciamento de contas do usuário da organização](#page-174-0)
- [Gerenciamento das funções organizacionais e das funções de usuário](#page-323-0)
- [Criação e atribuição de funções específicas do monitoramento](#page-892-0)

#### **G**

#### **gerenciamento de alterações**

Capacidade de rastrear alterações feitas em itens no **Console do administrador**, como scripts, relatórios, ativos e configurações. Consulte [Definição de configurações do histórico.](#page-139-0)

#### **Gerenciamento de ativos**

Suporte a relatórios de conformidade complexos com licenças estabelecido pela estrutura de dados coletados por meio do processo de inventário da solução. O Gerenciamento de ativos também possibilita que você rastreie dados adicionais sobre os dispositivos gerenciados, incluindo datas de compra, contratos de suporte, marcas de ativos etc. Consulte [Sobre o componente Gerenciamento de ativos](#page-224-0).

#### **Gerenciamento de Credenciais**

O Gerenciamento de credenciais permite organizar os nomes de usuários e as senhas necessárias para conectar-se a outros sistemas, como, por exemplo, computadores e servidores gerenciados, e as informações necessárias para a autenticação do Google ou SNMP. Isso agiliza o processo de digitação e o gerenciamento das credenciais e das informações de autenticação. Consulte [Gerenciamento de](#page-211-0) [credenciais.](#page-211-0)

#### **Gerenciamento sem agente**

O gerenciamento de dispositivo sem agente é um método de gerenciamento de dispositivos sem a necessidade de implantar e manter neles o software do Agente do KACE. O gerenciamento sem agente usa SSH, SNMP e outros métodos para se conectar a dispositivos que não têm suporte para o agente, como impressoras, dispositivos de rede e de armazenamento, e para relatar as informações de inventário coletadas para a solução **Console do administrador**. Isso é útil para versões e distribuições do sistema operacional sem suporte do Agente do KACE e nos casos em que o gerenciamento sem agente é a opção mais indicada em vez da instalação do Agente. Consulte [Gerenciamento de dispositivos sem agente](#page-518-0).

#### **grupos de rótulos**

Os grupos de rótulos permitem organizar rótulos para gerenciá-los como um grupo. Os grupos de rótulos compartilham os tipos com os rótulos contidos neles. Um grupo de rótulos pode incluir vários rótulos, mas um rótulo pode estar associado a mais de um grupo de rótulos. Consulte [Adicionar, visualizar ou editar](#page-163-0) [grupos de rótulos.](#page-163-0)

#### **I**

#### **Instalações gerenciadas**

Instalações gerenciadas (MI) são o mecanismo primário para implantar ou remover aplicativos dos dispositivos gerenciados pela solução. Cada Instalação gerenciada (MI) descreve um título de aplicativo específico e a versão a ser instalada ou removida, incluindo comandos de instalação, arquivos de instalação e dispositivos de destino (por rótulo). Instalações gerenciadas sempre ocorrem enquanto os dispositivos gerenciados carregam dados de inventário para a solução. Dessa forma, a solução sempre confirma se a instalação é realmente necessária antes de realizá-la. Os pacotes de instalação podem ser configurados para serem executados de forma silenciosa ou sem interação do usuário. As Instalações gerenciadas podem incluir parâmetros de instalação, de desinstalação e de linha de comando. Consulte [Utilização de instalações gerenciadas.](#page-639-0)

#### **Inventário**

O inventário inclui informações sobre dispositivos, aplicativos, processos, programas de inicialização e serviços em dispositivos gerenciados de sua rede. O inventário é coletado por um Agente do KACE, que está instalado em dispositivos gerenciados, carregado usando a API de inventário ou obtido pelas conexões com os dispositivos sem Agente. Você pode ver dados detalhados sobre dispositivos

gerenciados individuais, além de dados agregados coletados em todos os dispositivos gerenciados. Além disso, você pode usar informações de inventário em relatórios e em decisões sobre atualizações, solução de problemas, compras, políticas etc. Consulte [Provisionamento do Agente do KACE.](#page-480-0)

#### **ITNinja**

Patrocinado pela Quest KACE, o ITNinja.com (antigo AppDeploy.com) é um site de comunidade com foco em TI, independente de produto. É o principal destino na Internet para profissionais de TI compartilhar informações e tirar dúvidas em assuntos relacionados ao gerenciamento do sistema. O site fornece uma seção de perguntas e respostas e uma plataforma de blog. Se optar por compartilhar anonimamente os dados de uso com o ITNinja, o feed do ITNinja aparecerá nos detalhes de páginas como software, instalação gerenciada e sincronização de arquivos no **Console do administrador**. O feed não está disponível na página de detalhes do *Catálogo de software*. Consulte [Ativar o feed do ITNinja.](#page-561-0)

A Quest publica um conjunto base de modelos do Windows Reliability and Performance Monitor (PerfMon) e scripts Perl de código aberto não Windows no ITNinja, para que os usuários possam estender seu recurso de monitoramento do servidor e identificar problemas de desempenho do sistema e do aplicativo. Esses modelos e scripts não gerenciados estão disponíveis para download a fim de que os usuários não precisem criá-los a partir do zero.

#### **K**

## **KACE GO**

O KACE GO é um aplicativo que permite aos administradores acessar tíquetes do Service desk, informações de inventário, alertas de monitoramento e recursos de implantação de aplicativos usando seus smartphones ou tablets. O aplicativo também permite que usuários sem privilégios administrativos enviem tíquetes do Service desk, visualizem o status dos tíquetes enviados e leiam artigos da Base de conhecimento em seus dispositivos móveis. Você pode fazer download do KACE GO na App Store da Apple para dispositivos iOS ou na Google Play Store para dispositivos Android. Consulte [Configuração do](#page-132-0) [acesso a dispositivos móveis](#page-132-0).

#### <span id="page-1120-2"></span>**Konductor**

O Konductor é um componente interno da solução que controla as comunicações entre a solução e os dispositivos gerenciados para manter o sistema em execução contínua. O número de tarefas executadas pelo Konductor é exibido no widget *Tarefas em andamento*. Além disso, as informações de transferência de tarefa aparecem nas Configurações gerais (em equipamentos com o componente Organização habilitado) ou nas Configurações do Agente (em equipamentos com o componente Organização habilitado).

#### Consulte:

- [Sobre os widgets do painel](#page-43-0)
- [Definição de configurações gerais dos níveis de sistema e de administrador](#page-75-0)

#### **KScripts**

Consulte [KScripts off-line](#page-1120-0) e [KScripts on-line](#page-1120-1).

#### <span id="page-1120-0"></span>**KScripts off-line**

Scripts executados em horários programados com base no relógio do dispositivo de destino. Os KScripts off-line podem ser executados mesmo se os dispositivos de destino não estiverem conectados à solução, como quando o dispositivo é inicializado ou usuários se conectam. Eles são criados com os modelos de script. Consulte [Criação e edição de scripts](#page-675-0).

#### <span id="page-1120-1"></span>**KScripts on-line**

Scripts executados somente quando o dispositivo de destino está conectado à solução. KScripts on-line são executados em horários programados com base no relógio da solução. Você pode criar esses scripts usando os modelos de script. Consulte [Criação e edição de scripts](#page-675-0).

#### **L**

#### **local de download alternativo**

Um local alternativo de download pode ser qualquer local de rede que possua todos os arquivos necessários para a instalação de um aplicativo específico. É possível distribuir pacotes a partir de locais de download alternativos, incluindo um endereço de UNC ou fonte DFS. Os protocolos CIFS e SMB,

servidores Samba e soluções de servidores de arquivos são compatíveis. O local é especificado ao criar uma Instalação gerenciada. Consulte [Utilização de instalações gerenciadas.](#page-639-0)

#### **Local do Depósito do cliente**

O local do Depósito do cliente é um compartilhamento de arquivos usado para carregar arquivos grandes, como, por exemplo, instaladores de aplicativos e arquivos de backup da solução, para a solução. Carregar arquivos para o local do Depósito do cliente é uma alternativa para a transferência de arquivos através do **Console do administrador** usando o mecanismo HTTP padrão, o que pode resultar em tempos limite do navegador para arquivos grandes. Consulte [Copiar arquivos para o local do Depósito do cliente da](#page-556-0) [solução](#page-556-0).

#### **logs**

Consulte [Pesquisa de registros de script.](#page-709-0)

#### **M**

#### <span id="page-1121-0"></span>**medição**

A medição de software permite coletar informações sobre como os aplicativos são instalados e usados nos dispositivos Windows e Mac que você gerencia. Isso inclui aplicativos da Windows Store, como Bing Travel. A medição não está disponível para aplicativos instalados em outros sistemas operacionais, como Linux. No Catálogo de software, a medição pode ser ativada para aplicativos listados como Descobertos e Não descobertos, e para os catalogados localmente. A medição não pode ser ativada para softwares de sistemas operacionais, aplicativos instalados em sistemas operacionais sem suporte, como o Linux, ou aplicativos que são listados como Não catalogado no catálogo de software. Consulte [Sobre a medição de](#page-586-0) [software](#page-586-0).

#### **Medição clássica**

A medição clássica é o sistema de medição que estava disponível na solução antes da versão 5.5. Caso você tenha feito o upgrade para a versão 5.5 a partir da versão 5.4 ou anterior e tenha ativado a medição antes do upgrade, poderá continuar a acessar a medição clássica na versão 5.5 da solução. No entanto, o novo sistema de medição do Catálogo de software, que fornece informações mais detalhadas do que a Medição clássica, substituiu a Medição clássica na versão 6.0. A Medição clássica não está mais disponível na versão 6.0 e superiores. Consulte [medição.](#page-1121-0)

#### **MIA**

Fora de uso. Dispositivos gerenciados pela solução, mas que não foram inventariados no cronograma, são chamados de dispositivos MIA. Consulte [Gerenciamento de dispositivos MIA](#page-546-0).

#### **Modelo do Instalador de MSI**

Esse modelo permite criar um script que define os argumentos básicos de linha de comando para executar instaladores baseados em MSI. Para ver opções da linha de comando, acesse a documentação de linha de comando do Microsoft MSI em<http://msdn.microsoft.com>. Consulte [Adição de scripts do instalador MSI](#page-700-0).

#### **Monitoramento do servidor**

A solução oferece um módulo com o qual é possível executar o monitoramento de desempenho básico para os servidores no inventário. O recurso de monitoramento destina-se a sistemas operacionais de classe servidor e fornece perfis de monitoramento padrão que definem critérios para os alertas de desempenho de cada sistema operacional. É possível definir perfis personalizados, adicionais, que apontem para registros de eventos alternativos ou registros de nível de SO, com critérios similares ou diferentes.

#### **N**

#### **Navegador do protocolo LDAP**

O Navegador do protocolo LDAP é um assistente que permite navegar e pesquisar os dados localizados em um servidor do protocolo LDAP, como um servidor do Active Directory. Consulte [Use o navegador do](#page-168-0) [protocolo LDAP](#page-168-0).

#### **notificações**

As notificações são mensagens de e-mail que a solução envia aos administradores quando dispositivos, resultados de verificação e ativos atendem a critérios específicos. Por exemplo, se desejar notificar os administradores quando os dispositivos se aproximarem dos limites de disco rígido, é possível configurar alertas de e-mail com base no uso de disco. As notificações são enviadas quando os dispositivos enviam os critérios especificados.

A solução verificará o inventário de acordo com os critérios nos cronogramas de notificação na frequência especificada. Quando um item atender aos critérios, a solução enviará um e-mail para os destinatários especificados.

Mensagens enviadas por e-mail com base em critérios selecionados e a intervalos programados. Consulte [Cronogramas de notificação.](#page-863-0)

**nós**

#### Consulte [dispositivos.](#page-1118-0)

#### **níveis de ameaça**

Os níveis de ameaça podem ser usados para indicar a segurança relativa de itens e o número de dispositivos nos quais esses itens estão localizados. Essas informações são apenas para fins de rastreamento. A solução não impõe políticas baseadas nos níveis de ameaça. Consulte [Uso de níveis e de](#page-558-0) [ameaça e categorias de software.](#page-558-0)

#### **O**

#### **organizações**

As organizações são instâncias lógicas de uma solução, que é executada em uma única solução. É possível criar organizações quando o componente Organização está ativado na sua solução, cada organização é suportada por seu próprio banco de dados e você gerencia o inventário de cada organização e outros componentes separadamente. Consulte [Criação e gerenciamento de organizações.](#page-322-0)

#### **Os ativos contabilizados para o limite de licença da solução**

O contrato de licença da solução concede o direito de gerenciar um número específico de dispositivos categorizados como ativos, e esses ativos diferem dos ativos usados no componente do Gerenciamento de ativos. Os ativos contabilizados no limite da licença incluem dispositivos que 1) foram adicionados ao inventário da solução, mas não se enquadram na definição de computadores gerenciados ou servidores monitorados e 2) não foram incluídos no inventário manualmente, via WSAPI ou por meio do gerenciamento de dispositivos móveis. Entre os exemplos de Ativos estão impressoras, projetores, equipamentos de rede e dispositivos de armazenamento.

**NOTA:** Os ativos que você cria e gerencia usando o componente Gerenciamento de ativos não são contabilizados para o limite da licença.

Consulte [Visualização das informações de licença do produto.](#page-59-0)

#### **OVAL**

O OVAL (Open Vulnerability and Assessment Language, Linguagem aberta de determinação de vulnerabilidade) é um padrão internacionalmente reconhecido para detectar vulnerabilidades de segurança e problemas de configuração em dispositivos Windows. As verificações de segurança do OVAL determinam ativos que estão fora de conformidade e permitem que você personalize políticas de segurança para aplicar regras, agendar testes para serem executados automaticamente e obter relatórios baseados nestes resultados.

O OVAL é compatível com a lista CVE (Common Vulnerabilities and Exposures). O conteúdo da CVE está determinado pelo CVE Editorial Board, que é composto de especialista da comunidade internacional de segurança de informações. Novas informações sobre vulnerabilidades de segurança discutidas no Fórum da comunidade estão sendo enviadas para a CVE Initiative para possível adição à lista. Para obter mais informações sobre a CVE, a MITRE Corporation ou a OVAL Board, acesse [http://cve.mitre.org.](http://cve.mitre.org)

A capacidade de descrever vulnerabilidades e exposições em uma linguagem comum facilitou o compartilhamento de dados seguros com outros bancos de dados e ferramentas compatíveis com CVE.

Consulte [Noções básicas sobre testes e definições da OVAL](#page-832-0).

#### **P**

#### **Pacote de ativação do registro**

Os Pacotes de ativação do registro (LEPS) permitem o monitoramento do limite de desempenho e o monitoramento de aplicativos, como o Exchange, o IIS (Internet Information Services), entre outros, para os servidores. Na página da lista *Pacotes de ativação do registro*, a Quest publica um conjunto base de

**1123**

modelos do Windows Reliability and Performance Monitor (PerfMon) e scripts Perl de código aberto não Windows, para que os usuários possam estender seu recurso de monitoramento e identificar problemas de desempenho do sistema e do aplicativo. O monitoramento na solução funciona sem esses modelos e scripts adicionais, mas os perfis criados com base em tais modelos e scripts são úteis caso os usuários queiram realizar o monitoramento do limite de desempenho. Consulte [Configuração do monitoramento da](#page-882-0) [aplicação e do limite com Pacotes de ativação do registro.](#page-882-0)

#### **Parâmetro de comparação**

Um parâmetro de comparação SCAP é uma lista de verificação de configuração de segurança que contém uma série de regras para avaliar as vulnerabilidades de um dispositivo em um ambiente operacional específico. O NIST (Instituto Nacional de Normas e Tecnologia) mantém o Repositório nacional de listas de verificação, que contém uma variedade de listas de verificação de configuração de segurança para produtos e categorias específicos de TI. Consulte [Sobre os parâmetros de comparação.](#page-841-0)

#### **patching**

A implantação de patches é um mecanismo para implantar patches importantes, como os relacionados à segurança, da Microsoft, da Apple e de outros fornecedores, como a Adobe. Isso inclui patches para sistemas operacionais e aplicativos. Ao implantar patches em um ambiente de produção, é possível selecionar em quais sistemas operacionais você deseja aplicá-los, e definir cronogramas para a aplicação de patches usando rótulos. Consulte [Sobre o gerenciamento de patches.](#page-742-0)

#### **Perfis do Mac**

Os perfis Mac são arquivos usados para configurar políticas no nível de usuário e de sistema em dispositivos Mac. Você pode usar a solução para distribuir perfis Mac a dispositivos gerenciados por agente executando o Mac OS X. Consulte [Gerenciamento de perfis Mac.](#page-711-0)

#### **Política de uso aceitável**

Uma instrução ou política exibida para os usuários quando eles efetuam login no **Console do administrador**, no **Console da linha de comando** ou no **Console do usuário**. Consulte [Ativação ou](#page-131-0) [desativação da política de uso aceitável](#page-131-0).

#### **provisionar**

O processo para instalar o Agente do KACE em dispositivos gerenciados. Consulte [Provisionamento do](#page-480-0) [Agente do KACE](#page-480-0).

#### **R**

#### **recursos**

itens como scripts, relatório, instalações gerenciadas e software que podem ser importados ou exportados entre dispositivos e organizações. Consulte [Importação e exportação de recursos da solução](#page-342-0).

#### **relatório**

A capacidade de reunir informações sobre o hardware, o software e a conformidade com licenças em cada dispositivo. É possível executar relatórios padrão ou criar relatórios personalizados através do assistente passo a passo de relatório. Além disso, é possível agendar a criação de relatórios e o envio deles por email. Usuários avançados podem também gerar relatórios no banco de dados da solução por meio de qualquer mecanismo compatível com a ODBC (Open DataBase Connectivity). Consulte [Uso de relatórios e](#page-850-0) [cronogramas de notificações](#page-850-0).

#### **Relatórios clássicos**

O recurso de relatório disponível na versão 5.2 da solução ou inferior. Os Relatórios clássicos não estão mais disponíveis na versão 5.5 e superiores.

#### **retenção de dados**

As opções para salvar os dados da medição, disponibilidade do dispositivo, aplicativos não catalogados e backups na solução. Consulte [Definir as configurações gerais específicas da organização ou no nível do](#page-82-0) [administrador](#page-82-0) e [Configure o agendamento de backup diário e o número de backups a serem mantidos.](#page-1053-0)

#### <span id="page-1123-0"></span>**rótulos**

Os rótulos são contêineres que organizam e categorizam itens, como dispositivos, para que possam ser gerenciados como um grupo. Por exemplo, é possível usar rótulos para identificar dispositivos que tenham o mesmo sistema operacional ou que estejam na mesma localização geográfica. Pode-se usar o rótulo para iniciar ações, como a distribuição de software ou a implantação de patches, em todos os dispositivos

com aquele rótulo. Os rótulos podem ser atribuídos manualmente a itens específicos ou atribuídos automaticamente a itens quando são associados por critérios como consultas SQL ou do Protocolo LDAP. Consulte [Configuração e uso de rótulos para gerenciar grupos de itens.](#page-145-0)

#### **rótulos automáticos**

rótulos aplicados automaticamente, como os rótulos inteligentes. Consulte [Configuração e uso de rótulos](#page-145-0) [para gerenciar grupos de itens](#page-145-0).

#### **Rótulos inteligentes**

Os Rótulos inteligentes são rótulos aplicados e removidos automaticamente com base em critérios especificados por você. Por exemplo, para rastrear laptops em um escritório especifico, é possível criar um rótulo chamado "Escritório de São Francisco" e criar um Rótulo inteligente baseado no intervalo de endereço IP ou sub-rede dos dispositivos localizados no Escritório de São Francisco. Sempre que um dispositivo que estiver dentro do intervalo de endereço IP for inventariado, o Rótulo inteligente "São Francisco" será aplicado automaticamente. Quando o dispositivo sai do intervalo de endereço IP e é inventariado novamente, o rótulo é automaticamente removido.

Rótulos inteligentes são aplicados e removidos de dispositivos gerenciados quando a solução processa o inventário de dispositivo. Se você criar um Rótulo Inteligente que permita a medição em dispositivos, talvez demore para que o Rótulo Inteligente seja aplicado ao dispositivo para que ele transmita as informações de medição. A medição é ativada para dispositivos que correspondem aos critérios de Rótulo inteligente somente depois da realização do inventário dos dispositivos e da aplicação de rótulo inteligente.

#### Consulte [Gerenciamento de rótulos inteligentes](#page-150-0).

#### **Rótulos LDAP**

Rótulos LDAP são aqueles que interagem com o Active Directory ou com o servidor do protocolo LDAP (Lightweight Directory Access Protocol, Protocolo leve de acesso a diretório). Você pode usar Rótulos LDAP para rotular automaticamente registros de dispositivos e registros de usuários com base em consultas ou filtros de pesquisa Active Directory ou LDAP. Rótulos LDAP são aplicados aos dispositivos que atendem ao critério de pesquisa. Consulte [Gerenciamento de rótulos LDAP](#page-165-0).

#### **rótulos manuais**

Consulte [rótulos](#page-1123-0).

#### **S**

## **SAM**

SAM é sigla para Software Asset Management (Gerenciamento de ativos de software), um método de gerenciamento de aplicativos no inventário. Consulte [Gerenciamento do inventário do catálogo de](#page-563-0) [software](#page-563-0).

#### **Samba share**

O sistema incorporado de compartilhamento de arquivo na solução. Consulte [Habilitar o compartilhamento](#page-481-0) [de arquivos no nível do sistema.](#page-481-0).

#### **SCAP**

O SCAP (Secure Content Automation Protocol, Protocolo de automação de segurança de conteúdos) é um conjunto de padrões abertos que compila falhas de software, monitora configurações relacionadas à segurança e nomes de produtos, e examina sistemas para determinar a presença de vulnerabilidades e classificar (pontuar) o impacto das questões de segurança constatadas em dispositivos Windows. O SCAP é mantido pelo Instituto Nacional de Normas e Tecnologia (NIST) e seu uso é imposto por agências governamentais, como a OMB (Agência de gerenciamento e orçamento dos EUA).

O SCAP usa o Banco de dados nacional de vulnerabilidade (NVD) do governo dos EUA, que é um repositório de dados para gerenciamento de vulnerabilidades baseado em padrões. O NVD inclui bancos de dados de listas de verificação de segurança, falhas de software relacionadas à segurança, configurações incorretas, nomes de produtos e medidas de impacto. Para obter mais informações sobre SCAP e NVD, acesse os sites do NIST em <http://scap.nist.gov/index.html> e<http://nvd.nist.gov/>.

Consulte [Sobre SCAP.](#page-838-0)

### **scripting**

A capacidade para a criação e execução de um conjunto de ações em dispositivos gerenciados. É possível criar scripts para fazer diversas coisas, desde instalar ou remover aplicativos até verificar e alterar definições, por exemplo, configurações de firewall em dispositivos gerenciados. Os scripts são implantados e executados com base em rótulos e cronogramas definidos por você, que operam independentemente do processo de inventário, central para instalações gerenciadas. Consulte [Criação e edição de scripts.](#page-675-0)

#### **scripts**

Consulte [KScripts off-line](#page-1120-0), [KScripts on-line](#page-1120-1) e [Scripts shell on-line](#page-1125-0).

#### <span id="page-1125-0"></span>**Scripts shell on-line**

Scripts executados em horários programados com base no relógio da solução, mas somente quando o dispositivo de destino estiver conectado à solução. Shell Scripts online são criados usando scripts simples de texto (bash, perl, batch etc.) suportados pelo sistema operacional do dispositivo de destino. Arquivos em lote são suportados no Windows, junto com diferentes formatos do shell script suportados pelo sistema operacional específico dos dispositivos de destino. Consulte [Criação e edição de scripts](#page-675-0).

#### **Service desk**

Service desk é o nome padrão do sistema de rastreamento de tíquetes de problema do usuário final que faz parte da solução **Console do usuário**. O service desk permite que usuários finais enviem tíquetes de problemas por e-mail ou por meio de **Console do usuário**, http:// <appliance\_hostname>/user, em que <appliance\_hostname> é o nome do host da solução. Sua equipe da assistência técnica gerencia esses tíquetes por e-mail, pelo **Console do administrador**, http://<appliance\_hostname>/admin ou pelo aplicativo KACE GO. É possível personalizar as categorias e campos associados aos tíquetes conforme necessário. Consulte [Sobre o Service desk.](#page-910-0)

#### **Servidores monitorados**

O contrato de licença do produto lhe dá o direito de gerenciar um número específico de dispositivos categorizados como servidores monitorados. Servidores monitorados são aqueles que 1) cumprem os requisitos para Computadores gerenciados e 2) estão com o Monitoramento ativado. Você pode monitorar cinco servidores com sua licença da solução. Para ser capaz de monitorar até 200 servidores, é necessário obter uma licença do Módulo de monitoramento. Consulte [Visualização das informações de](#page-59-0) [licença do produto](#page-59-0) e [Gerenciamento de monitoramento para dispositivos.](#page-889-0)

#### **Sincronizações de arquivo**

As Sincronizações de arquivo permitem distribuir arquivos a dispositivos gerenciados. Contudo, diferentesdas instalações gerenciadas, as sincronizações de arquivo não instalam os arquivos; elas apenas os distribuem. Use as Sincronizações de arquivo para copiar arquivos de qualquer tipo aos dispositivos gerenciados. Consulte [Criação e uso das sincronizações de arquivo](#page-661-0).

#### <span id="page-1125-1"></span>**solicitação adicionar ao catálogo**

Uma solicitação de catalogação é uma forma de enviar uma solicitação para que um aplicativo não incluso no Catálogo de software (Não catalogado) seja adicionado ao Catálogo de software público. Quando a Quest recebe a solicitação de catalogação, ela é avaliada para determinar se o aplicativo deve ser incluído no Catálogo de software público. Além disso, os aplicativos são automaticamente adicionados à versão local do Catálogo de software na solução quando solicitações de catalogação são enviadas. Consulte [Adição de aplicativos ao Catálogo de software.](#page-575-0)

#### **solicitação de catálogo**

Consulte [solicitação adicionar ao catálogo](#page-1125-1).

#### <span id="page-1125-2"></span>**solução ou solução virtual**

A solução está disponível como uma solução virtual e uma solução física ou com base em hardware. A solução virtual utiliza uma infraestrutura VMware. Os mesmos recursos de gerenciamento do sistema estão disponíveis tanto em soluções físicas quanto em virtuais. Consulte [Sobre os componentes da](#page-27-0) [solução](#page-27-0).

#### **solução série soluções**

A série da solução inclui soluções de gerenciamento de sistema desenvolvidas para automatizar totalmente tarefas de gerenciamento de sistema, como o gerenciamento de sistema, a implantação de aplicativos e o gerenciamento de ativos. Para obter mais informações sobre a série da solução, acesse o site da Quest em <https://quest.com/products/kace-systems-management-appliance/>.

#### **solução virtual**

Consulte [solução ou solução virtual.](#page-1125-2)

#### **T**

### **Teste de vulnerabilidade**

Teste de vulnerabilidade é o processo de verificar e estabelecer cronogramas para verificar vulnerabilidades conhecidas em dispositivos Windows com a bateria de testes da Linguagem aberta de determinação de vulnerabilidade (OVAL). O teste de vulnerabilidade é um complemento útil para verificar se patches e outros sistemas de segurança estão lidando com problemas conhecidos. Consulte [Sobre as](#page-832-1) [verificações de segurança da OVAL.](#page-832-1)

#### **transferência de tarefa**

A carga da tarefa na solução. Consulte [Konductor](#page-1120-2).

#### **troca rápida para organizações e soluções vinculadas**

A troca rápida possibilita a troca de uma organização para outra usando uma lista suspensa no canto superior direito do **Console do administrador** em vez de ter que se conectar a cada organização separadamente. Além disso, é possível alternar entre as soluções da série K vinculadas sem precisar se conectar a cada um separadamente. Consulte [Ativação da troca rápida para organizações e soluções](#page-135-0) [vinculadas.](#page-135-0)

**V**

#### **Varreduras IP**

Consulte [Descoberta](#page-1118-2).

#### **vinculação**

Consulte [vinculação de soluções](#page-1126-0).

#### <span id="page-1126-0"></span>**vinculação de soluções**

A vinculação de equipamentos permite fazer login em um equipamento e acessar todos os equipamentos vinculados a partir da lista suspensa no canto superior direito do **Console do administrador** sem precisar fazer o login em cada equipamento separadamente. É possível conectar todas as soluções da série K da Quest que você gerencia. Consulte [Vinculação das soluções Quest KACE.](#page-136-0)

#### **W**

#### **Wake-on-LAN**

O Wake-on-LAN permite ativar dispositivos remotamente a partir da solução mesmo sem o Agente do KACE instalado. Consulte [Uso do Wake-on-LAN.](#page-664-0)

# **Sobre nós**

A Quest cria soluções de software que tornam reais os benefícios da nova tecnologia em um cenário de TI cada vez mais complexo. Desde o gerenciamento de banco de dados e de sistemas até o gerenciamento do Active Directory e do Office 365 e a resiliência da segurança cibernética, a Quest ajuda os clientes a resolver seu próximo desafio de TI imediatamente. Em todo o mundo, mais de 130.000 empresas e 95% das empresas da Fortune 500 confiam na Quest para oferecer gerenciamento e monitoramento proativos para a próxima iniciativa empresarial, encontrar a próxima solução para desafios complexos da Microsoft e ficar à frente da próxima ameaça. Quest Software. Onde o futuro encontra o presente. Para obter mais informações, visite [www.quest.com](https://www.quest.com/company/contact-us.aspx).

# **Recursos de suporte técnico**

O suporte técnico está disponível para clientes da Quest com um contrato de manutenção válido e clientes que estão usando versões de teste. Acesse o Portal de suporte da Quest em [https://support.quest.com.](https://support.quest.com/)

O Portal de suporte oferece ferramentas de autoajuda que podem ser usadas para solucionar problemas de forma rápida e independente, 24 horas por dia, 365 dias por ano. O Portal de suporte permite:

- Enviar e gerenciar uma solicitação de serviço
- Consultar artigos da Base de conhecimento
- Inscrever-se para receber notificações de produtos
- Fazer download de software e documentação técnica
- Assistir a vídeos de instruções
- Participar de discussões da comunidade
- Conversar com os engenheiros de suporte on-line
- Consultar os serviços disponíveis para ajudá-lo com o seu produto.

# **© 2022 Quest Software Inc. ALL RIGHTS RESERVED.**

This guide contains proprietary information protected by copyright. The software described in this guide is furnished under a software license or nondisclosure agreement. This software may be used or copied only in accordance with the terms of the applicable agreement. No part of this guide may be reproduced or transmitted in any form or by any means, electronic or mechanical, including photocopying and recording for any purpose other than the purchaser's personal use without the written permission of Quest Software Inc.

The information in this document is provided in connection with Quest Software products. No license, express or implied, by estoppel or otherwise, to any intellectual property right is granted by this document or in connection with the sale of Quest Software products. EXCEPT AS SET FORTH IN THE TERMS AND CONDITIONS AS SPECIFIED IN THE LICENSE AGREEMENT FOR THIS PRODUCT, QUEST SOFTWARE ASSUMES NO LIABILITY WHATSOEVER AND DISCLAIMS ANY EXPRESS, IMPLIED OR STATUTORY WARRANTY RELATING TO ITS PRODUCTS INCLUDING, BUT NOT LIMITED TO, THE IMPLIED WARRANTY OF MERCHANTABILITY, FITNESS FOR A PARTICULAR PURPOSE, OR NON-INFRINGEMENT. IN NO EVENT SHALL QUEST SOFTWARE BE LIABLE FOR ANY DIRECT, INDIRECT, CONSEQUENTIAL, PUNITIVE, SPECIAL OR INCIDENTAL DAMAGES (INCLUDING, WITHOUT LIMITATION, DAMAGES FOR LOSS OF PROFITS, BUSINESS INTERRUPTION OR LOSS OF INFORMATION) ARISING OUT OF THE USE OR INABILITY TO USE THIS DOCUMENT, EVEN IF QUEST SOFTWARE HAS BEEN ADVISED OF THE POSSIBILITY OF SUCH DAMAGES. Quest Software makes no representations or warranties with respect to the accuracy or completeness of the contents of this document and reserves the right to make changes to specifications and product descriptions at any time without notice. Quest Software does not make any commitment to update the information contained in this document.

If you have any questions regarding your potential use of this material, contact:

Quest Software Inc.

Attn: LEGAL Dept

4 Polaris Way

Aliso Viejo, CA 92656

Refer to our Web site (<https://www.quest.com>) for regional and international office information.

## **Patentes**

Nós, da Quest Software, temos orgulho da nossa tecnologia avançada. Patentes em vigor e pendentes podem se aplicar a este produto. Para informações atualizadas sobre as patentes aplicáveis a este produto, acesse nosso site em [https://](https://www.quest.com/legal) [www.quest.com/legal](https://www.quest.com/legal).

## **Trademarks**

Quest, the Quest logo, Join the Innovation, and KACE are trademarks and registered trademarks of Quest Software Inc. For a complete list of Quest marks, visit [https://](https://www.quest.com/legal/trademark-information.aspx) [www.quest.com/legal/trademark-information.aspx.](https://www.quest.com/legal/trademark-information.aspx) All other trademarks and registered trademarks are property of their respective owners.

## **Legenda**

- **CUIDADO: Um ícone de AVISO indica um potencial de danos ao hardware ou a perda de dados se** ı **as instruções não forem seguidas.**
- **IMPORTANTE, NOTA, DICA, MÓVEL ou VÍDEO:** Um ícone de informações indica informações de i suporte.

Guia do administrador do equipamento de gerenciamento de sistemas KACE

Atualizado - janeiro de 2022

Versão do software - 12.1

# **Índice**

# **Numéricos**

**2FA, ativação para o equipamento [110](#page-109-0) 2FA, configuração para organizações [336](#page-335-0) 2FA, configurar [100](#page-99-0)**

## **A**

**Acesso a dispositivos móveis** ativação para a solução [133](#page-132-1) ativação para usuários [134](#page-133-0) desativação para a solução [136](#page-135-1) desativação para usuários [136](#page-135-2) download do KACE GO [135](#page-134-0) sobre [133](#page-132-0) **acesso ao banco de dados para relatórios [110](#page-109-0) Ações do computador (consulte Ações do dispositivo) [83](#page-82-0) Ações do dispositivo [83,](#page-82-0) [89](#page-88-0)** execução [476](#page-475-0) executar da página Detalhes do tíquete [982](#page-981-0) **Active Directory** configuração de login único [118](#page-117-0), [198](#page-197-0) configurações para Mac OS X [707](#page-706-0) login único no acesso com [200](#page-199-0) **adicionando tokens de agente [478](#page-477-0) adicionar [586](#page-585-0)** anúncios para o Console do usuário [941](#page-940-0) aplicativos para o Catálogo de software [576](#page-575-0) aplicativos para o inventário da página Software [553,](#page-552-0) [640](#page-639-1) Ativos de licença para o inventário do Catálogo de software [277,](#page-276-0) [580](#page-579-0) Ativos de licença referentes ao inventário da página Software [283](#page-282-0) Ativos de software na seção Ativos [556](#page-555-0) Ativos de software na seção Inventário [556](#page-555-1) Compras [270](#page-269-0), [271](#page-270-0) Contratos  [260](#page-259-0), [261](#page-260-0) cronogramas de notificação [866](#page-865-0) dispositivos ao inventário manualmente [532](#page-531-0) Exibições personalizadas [66](#page-65-0) Filas de tíquetes do Service desk [1011](#page-1010-0) Instalações gerenciadas [641](#page-640-0) Licenças [264](#page-263-0), [265](#page-264-0) Locais [256,](#page-255-0) [257](#page-256-0) Rótulos inteligentes [151](#page-150-1) Rótulos LDAP [166](#page-165-1) rótulos manuais [148](#page-147-0) scripts [676](#page-675-0) Sincronizações de arquivo [662](#page-661-0) Tipos de ativo [235](#page-234-0) **Adicionar regra de tíquete [1000](#page-999-0)**

#### **administração**

bloquear [480](#page-479-0)

atualização da chave de licença [1063](#page-1062-0) atualização de definições OVAL [1064](#page-1063-0) atualização do software da solução [1062](#page-1061-0) fazer backup de dados [1053](#page-1052-0) notificações por e-mail para administradores [174](#page-173-0) registros, download [1074](#page-1073-0) registros, exibição [1069](#page-1068-0) reinício da solução [1064](#page-1063-1) restauração do backup mais recente [1059](#page-1058-0) restaurar configurações de equipamento [1059](#page-1058-1) restaurar configurações de fábrica [1061](#page-1060-0) Saída de execução diária [1074](#page-1073-1) solução de problemas [1069](#page-1068-1) **Agent Messaging Protocol [122](#page-121-0) Agente** adição de uma chave de registro do Windows para o acesso a informações do DDP|E [469](#page-468-0) ativação de compartilhamento de arquivo para [482](#page-481-0) ativação do compartilhamento de arquivo no nível de organização [483](#page-482-0), [484](#page-483-0) atualizações [503](#page-502-0), [504](#page-503-0) carregamento manual [505](#page-504-0) configuração automática [504](#page-503-1) configuração [122](#page-121-1) configurações de comunicação para [495](#page-494-0) configurações de registro para [495](#page-494-0) cronogramas do provisionamento duplicação [493](#page-492-0) edição [493](#page-492-0) exclusão [494](#page-493-0) execução [493](#page-492-0) visualização [493](#page-492-0) em quarentena analisar [480](#page-479-0) aprovar [480](#page-479-0)

Solução de gerenciamento de sistemas KACE 12.1 **1131**

excluir [480](#page-479-0) Ferramenta de provisionamento GPO para Windows [485](#page-484-0) histórico  [206,](#page-205-0) [481](#page-480-0) implantação manual [206](#page-205-0), [506](#page-505-0) início e interrupção no Linux [512](#page-511-0) início e interrupção no Mac OS X [515](#page-514-0) instalação em vários dispositivos [488](#page-487-0) Konea [502](#page-501-0) mensagens, exclusão [503](#page-502-1) mensagens, visualização [502](#page-501-0) métodos para provisionamento  [206,](#page-205-0) [481](#page-480-0) obtenção de arquivos de instalação [507](#page-506-0) preparação para ser instalado com provisionamento interno [487](#page-486-0) provisionamento usando os Resultados da descoberta [392](#page-391-0) provisionar [482,](#page-481-0) [483,](#page-482-0) [484](#page-483-0), [485](#page-484-0) recursos disponíveis para dispositivos gerenciados [395](#page-394-0) registrando na solução [478](#page-477-1) requisitos do sistema para instalação [487](#page-486-1) resultados do provisionamento [494](#page-493-1) sobre  [28](#page-27-0), [206](#page-205-0), [481](#page-480-0) status da tarefa [501](#page-500-0) tokens adicionar [478](#page-477-0) edição [478](#page-477-0) **Agentes em quarentena** analisar [480](#page-479-0) aprovar [480](#page-479-0) bloquear [480](#page-479-0) excluir [480](#page-479-0) **alertas [669](#page-668-0)** ação ignorar automática de [891](#page-890-0) conexão com Konea exigida para [669](#page-668-0) criação de tíquetes do Service desk a partir de  [899,](#page-898-0) [964](#page-963-0) criação para transmissão [669](#page-668-1) exclusão [910](#page-909-0) exclusão automática de [891](#page-890-0) filtrar indesejados  [905](#page-904-0), [905](#page-904-1), [906,](#page-905-0) [907](#page-906-0) ignorar [909](#page-908-0) interrupção para manutenção [892](#page-891-0) para alterações da configuração do dispositivo [892](#page-891-1) procurando [904](#page-903-0) recuperação de ignorados [910](#page-909-1) resumo de [56](#page-55-0) **alteração de campos de aprovação de tíquetes por email [972](#page-971-0) alteração de campos de tíquete usando e-mail [971](#page-970-0) alteração de campos de tíquetes personalizados usando e-mail [972](#page-971-1) amarração de suporte técnico [1069](#page-1068-2) Android [133](#page-132-0) anexos para tíquetes [947](#page-946-0), [980](#page-979-0) anúncios** adicionar e editar anúncios na página inicial do Console do usuário [941](#page-940-0) priorizar na página inicial do Console do usuário [942](#page-941-0) **Apache** caminhos de log [881](#page-880-0) gráficos [1069](#page-1068-0) gráficos de diagnóstico do servidor da Web [110](#page-109-0) **API** acesso à solução [110](#page-109-0)

**aplicativos** Catalogado localmente [565](#page-564-0) catalogados [565](#page-564-1) exibição de aplicativos Catalogados localmente [571](#page-570-0) exibição de aplicativos Não catalogados [570](#page-569-0) exibição dos Descobertos [569](#page-568-0) exibição dos Não descobertos [569](#page-568-0) localização usando a Pesquisa avançada [560](#page-559-0) Não permitido [565](#page-564-2) **Aplicativos Catalogados [565](#page-564-1) Aplicativos Catalogados localmente** alterar para catalogado [577](#page-576-0) sobre [565](#page-564-0) visualização [571](#page-570-0) **Aplicativos não permitidos** Controle de aplicativo [601](#page-600-0) remoção da designação de aplicativos [603](#page-602-0) sobre [565](#page-564-2) visualização [601](#page-600-1) **AppDeploy Live (consulte ITNinja) [562](#page-561-1) Apple iOS [133](#page-132-0) aprovação de tíquetes por e-mail [1048](#page-1047-0) aprovações, necessárias para os tíquetes [1047](#page-1046-0) arquivamento** configurações da fila de tíquetes para [1008](#page-1007-0) exclusão de tíquetes a partir de [1009](#page-1008-0) habilitar para tíquetes [1006](#page-1005-0) restaurar tíquetes a partir de [1009](#page-1008-1) **arquivos de assinatura, para patches [745](#page-744-0) arquivos de backup** carregamento [1059](#page-1058-2) download [1055](#page-1054-0) restaurar [1061](#page-1060-1) **arquivos de instalação para o Agente [507](#page-506-0) arquivos do instalador** identificação de parâmetros com suporte de [642](#page-641-0) **arquivos suportados por Instalações gerenciadas [640](#page-639-0) arquivos, anexar aos tíquetes [980](#page-979-0) assinar atualizações de recursos do Windows [797](#page-796-0) Assistência técnica [911](#page-910-0) Assistente de certificado SSL [121](#page-120-0) Assistente de provisionamento de agente** provisão de dispositivos do Windows com a Ferramenta de provisionamento GPO [486](#page-485-0) uso para implantar o Agente em dispositivos [488](#page-487-0) **assistentes** para gerar certificados SSL [121](#page-120-0) para políticas de configuração [692](#page-691-0) para provisionamento de agente [488](#page-487-0) para relatórios [852](#page-851-0) para Rótulos inteligentes [153](#page-152-0) **ativação [1057](#page-1056-0)** 2FA para o equipamento [110](#page-109-0) Acesso a dispositivos móveis ativação para usuários [134](#page-133-0) para a solução [133](#page-132-1) para usuários [134](#page-133-0) compartilhamento de arquivos nível de organização  [483](#page-482-0), [484](#page-483-0) Nível do sistema [482](#page-481-0)

sem o componente Organização [484](#page-483-0) compartilhamento de arquivos nos dispositivos Windows [487](#page-486-2) conexão única [197](#page-196-0) criação de tíquete por e-mail [969](#page-968-0) Política de uso aceitável [132](#page-131-0) proteger anexos para tíquetes [947](#page-946-0) relacionamentos primário-secundário com tíquetes [1044](#page-1043-0) Rótulos LDAP [168](#page-167-0) SSH para a solução [110](#page-109-0) tether para a Quest [1069](#page-1068-2) troca entre organizações [136](#page-135-0) troca rápida para organizações [136](#page-135-0) vinculação de soluções [138](#page-137-0) **Ativos de licença** adicionar para Catálogo de software [277](#page-276-0), [580](#page-579-0) adicionar para o inventário da página Software [283](#page-282-0) gerenciamento para Catálogo de software [580](#page-579-1) **Ativos de software [249,](#page-248-0) [556](#page-555-1)** adição da seção Ativos [251](#page-250-0), [556](#page-555-0) adição do inventário [250](#page-249-0) para Conformidade com licenças [555](#page-554-0) personalização [249](#page-248-1) **ativos digitais para distribuição [638](#page-637-0) ativos digitais, anexar a aplicativos [556](#page-555-2) atribuição de funções de usuário [304](#page-303-0) Atribuições de código [58](#page-57-0) Atribuições de código de terceiros [58](#page-57-0) atualização** Agentes do KACE automaticamente [504](#page-503-1) Agentes do KACE no Linux, manual [512](#page-511-1) Agentes do KACE no Mac OS X, manual [514](#page-513-0) Catálogo de software [604](#page-603-0) chave de licença da solução [1063](#page-1062-0) Conformidade com licenças de software [298](#page-297-0) de agentes da solução automaticamente [503](#page-502-0) Definições de OVAL [1064](#page-1063-0) software da solução [61](#page-60-0) **atualizações** Atualizações Dell e patching [810](#page-809-0) comparação com implantações [810](#page-809-0) procurar por atualizações de soluções [1062](#page-1061-0) visualização das atualizações do Agente do KACE [504](#page-503-0) **Atualizações da Dell** configuração de Atualizações Dell [811](#page-810-0) configurar cronogramas [819](#page-818-0) exibição de cronogramas [819](#page-818-1) exibição dos detalhes da atualização [824](#page-823-0) patching, comparação [810](#page-809-0) visualização de atualizações disponíveis [823](#page-822-0) **Atualizações da Dell, exibir [823](#page-822-0) Atualizações de recursos do Windows** configurações de download para [757](#page-756-0) configurar cronogramas [799](#page-798-0), [804](#page-803-0) exibição de cronogramas [804](#page-803-1) exibição dos detalhes da atualização [810](#page-809-1) inscrever-se para receber atualizações [797](#page-796-0) sobre [797](#page-796-1) visualização de atualizações disponíveis [809](#page-808-0) **atualizações de recursos do Windows, visualização [809](#page-808-0) aumentar a velocidade dos patches com os**

**Compartilhamentos de replicação [748](#page-747-0)**

**aumentar capacidade de licença [60](#page-59-0) autenticação** Credenciais de SNMP [218](#page-217-0) credenciais do Google OAuth [217](#page-216-0) credenciais do Office 365 [221](#page-220-0) gerenciamento de credenciais [212](#page-211-0) visualização do uso de credenciais [223](#page-222-0) **autenticação de servidor LDAP [183](#page-182-0) autenticação do usuário [183](#page-182-0)** configuração do Protocolo LDAP [184](#page-183-0) contas locais no servidor [171](#page-170-1) login único usando LDAP [196](#page-195-1) Protocolo LDAP [183](#page-182-1) **autenticação e contas de usuário [171](#page-170-1) autenticação local para a solução [171](#page-170-0)**

#### **B**

**backups** ativação [1057](#page-1056-0) configurações para backups [110](#page-109-0) configurar transferência off-board  [1057](#page-1056-1), [1057](#page-1056-1) cronograma e retenção de [1054](#page-1053-0) desativação [1057](#page-1056-0) excluir dados de backup [1056](#page-1055-0) manuais [1055](#page-1054-1) sobre [1053](#page-1052-0) **backups de soluções  [1057, 1057](#page-1056-0)** Acesso do FTP para [1056](#page-1055-1) cronograma de backups diários [1054](#page-1053-0) download de arquivos [1055](#page-1054-0) exclusão [1056](#page-1055-0) manuais [1055](#page-1054-1) sobre [1053](#page-1052-0) status de [1067](#page-1066-0) **backups de soluções manuais [1055](#page-1054-1) Banco de Dados Nacional de Vulnerabilidades [839](#page-838-0) Base de conhecimento** links para artigos no Console do usuário [940](#page-939-0) sobre [1022](#page-1021-0) **bloqueando aplicativos** aplicação de Rótulos de controle de aplicativo [600](#page-599-0) exibição de apps Não permitidos [601](#page-600-1) limitações de [600](#page-599-1) marcar como Não permitido [601](#page-600-0) mensagens que aparecem [600](#page-599-2) relatório sobre [602](#page-601-0) remoção da designação de aplicativos [603](#page-602-0) requisitos [599](#page-598-0) sobre [599](#page-598-1) **botões de ação no Console do usuário [938](#page-937-0)**

## **C**

**cache de dados do widget** Configuração do Service desk [322](#page-321-0) **cadeias de tarefas** adicionar [736](#page-735-0) editar [736](#page-735-0) **Cadeias de tarefas** sobre [735](#page-734-0) **caixa de diálogo aviso de conflito** habilitar e desabilitar [929](#page-928-0)

**caminhos de log** Apache [881](#page-880-0) MySQL [881](#page-880-0) **campo APPROVAL\_INFO [1048](#page-1047-1) campos de dados personalizados** adicionar [415](#page-414-0) **Campos de tíquetes de layout [1031](#page-1030-0) Campos de tíquetes fixos [1031](#page-1030-0) Campos de tíquetes relacionados [1031](#page-1030-0) campos personalizados** para Subtipos de ativo [241](#page-240-0) **campos personalizados de tíquete** alteração por e-mail [972](#page-971-1) definição [1034](#page-1033-0) **cancelar alertas automaticamente [891](#page-890-0) capturas de tela, anexando a tickets [980](#page-979-0) caracteres especiais** escape em perfis de monitoramento [907](#page-906-0) **carregamento** arquivos de backup da solução [1059](#page-1058-2) certificados SSL para a solução [110](#page-109-0) Perfis Mac para a solução [726](#page-725-0) **Catálogo de software** adição de aplicativos [576](#page-575-0) alteração de Catalogado localmente para Catalogado [577](#page-576-0) Aplicativos Catalogados localmente [565](#page-564-0), [571](#page-570-0) atualização da Conformidade com licenças para [298](#page-297-0) atualização e reinstalação [604](#page-603-0) cancelamento de solicitações de catalogação [579](#page-578-0) categorias de aplicativos [565](#page-564-3) classificações [564](#page-563-1) comparação de recursos na página Software [566](#page-565-0) compartilhamento de dados para [566](#page-565-1) configuração das opções de medição para [593](#page-592-0) Conformidade com licenças para [274](#page-273-0) cronograma de coleção de inventário [598](#page-597-0) cronograma de medição [598](#page-597-0) e Controle de aplicativo [601](#page-600-0) envio de solicitações de catalogação [576](#page-575-1), [578](#page-577-0) exibição de aplicativos Descobertos [569](#page-568-0) exibição de aplicativos Não descobertos [569](#page-568-0) exibição de aplicativos Não permitidos [601](#page-600-1) exibição de Não catalogados [570](#page-569-0) informações de licença  [277,](#page-276-0) [580](#page-579-0) Instalações gerenciadas [586](#page-585-0) ITNinja [566](#page-565-1) licenças de software para [580](#page-579-1) localização de [566](#page-565-2) migração de Ativos de licença [586](#page-585-1) nomes personalizados [577](#page-576-1) para organizações [566](#page-565-3) recuperar licenças de software não utilizadas [297](#page-296-0) remoção do catálogo local [579](#page-578-0) restrições de Rótulo inteligente para [151](#page-150-0) sobre [564](#page-563-2) sobre a coleta de dados [566](#page-565-4) sobre aplicativos Não permitidos [565](#page-564-2) sobre os aplicativos catalogados [565](#page-564-1) visualização de Conformidade com licenças para [295](#page-294-0) visualização de detalhes de software [572](#page-571-0) **certificação, DIACAP [132](#page-131-0) certificado, para SSL [110](#page-109-0)**

**Certificados SSL, upload [110](#page-109-0) chave de licença** atualização da solução com monitoramento expandido [873](#page-872-0) contagem do monitoramento para o limite [871](#page-870-0) obtenção do monitoramento do servidor expandido [873](#page-872-1) **Chaves primárias para os dados da licença importados [290](#page-289-0) Chrome** credenciais de autenticação [372](#page-371-0) Cronograma de descoberta para dispositivo [376](#page-375-0) **classificações de aplicativos [564](#page-563-1) códigos de erro** patches [777](#page-776-0) scripts [777](#page-776-0) **comandos que devem ser executados como root [513](#page-512-0) comandos root [513](#page-512-0) comentários [979](#page-978-0) comentários somente de proprietário para tíquetes [979](#page-978-1) comentários, adicionar aos tíquetes [977](#page-976-0) Common Vulnerabilities and Exposures [833](#page-832-1) compartilhamento de arquivos** ativação no Nível do sistema [482](#page-481-0) com o componente Organização [483](#page-482-0) **compartilhamento de dados [130](#page-129-0) Compartilhamentos de replicação** adicionar [208](#page-207-0) para patches de localidade [208](#page-207-0) programações semanais de [208](#page-207-0) sobre  [207,](#page-206-0) [639](#page-638-0) visualização de detalhes de [211](#page-210-0) **Componente Organização [30,](#page-29-0) [323](#page-322-1)** Configurações gerais da solução para [76](#page-75-1) troca rápida entre organizações [76](#page-75-1) **componentes** ativado na solução [60](#page-59-0) visão geral do [28](#page-27-0) **comprar licenças [60](#page-59-0) computadores** estatísticas [56](#page-55-0) pesquisando no inventário [475](#page-474-0) **conexão única** acesso com o Active Directory [200](#page-199-0) ativação [197](#page-196-0) configurações do navegador da web Firefox [200](#page-199-1) Microsoft Edge [200](#page-199-2) desativação [197](#page-196-1), [201](#page-200-0) Método do Active Directory  [118,](#page-117-0) [198](#page-197-0) Método SAML [201](#page-200-1) usar o AD no Azure como IdP [203](#page-202-0) sobre [196](#page-195-0) utilização do Active Directory para [197](#page-196-2) **configuração [1057](#page-1056-1)** Acesso a dispositivos móveis [133](#page-132-0) ativação para a solução [133](#page-132-1) ativação para usuários [134](#page-133-0) desativação para a solução [136](#page-135-1)

desativação para usuários [136](#page-135-2) Certificado SSL [121](#page-120-0) com o componente Organização [76](#page-75-1) Configuração do Service desk [912](#page-911-0) configurações de localidade [126](#page-125-0) configurações de rede [103](#page-102-0) configurações de segurança [110](#page-109-0) configurações de tema [129](#page-128-0) tema de equipamento padrão [129](#page-128-1) tema de usuário padrão [130](#page-129-1) configurações de tíquetes do Service Desk [931](#page-930-0) Configurações gerais, Nível de administrador [83](#page-82-0) Contas de e-mail POP3 [308](#page-307-0) data e hora [98](#page-97-0) KACE Agent [122](#page-121-2) notificações do usuário [99](#page-98-0) permitir acesso aos hosts [108](#page-107-0) propriedades de atualização automática [125](#page-124-1) sem o componente Organização [89](#page-88-0) Service desk importar tíquetes de outro sistema [913](#page-912-0) servidor da Web local [108](#page-107-0) tabelas de roteamento local [107](#page-106-0) Tempo limite da sessão [124](#page-123-0), [124](#page-123-1) **configuração de Conformidade com licenças [277](#page-276-0), [580](#page-579-0) Configuração do Firefox para o login único [200](#page-199-1) configuração do servidor da solução [72](#page-71-0) configurações** Console do usuário [76](#page-75-1) histórico  [141,](#page-140-0) [141](#page-140-1) local [83,](#page-82-0) [89](#page-88-0) Servidor POP [103](#page-102-0) **configurações da solução** atualizações anunciadas [1062](#page-1061-0) atualizações da chave de licença [1063](#page-1062-0) atualizações manuais [1062](#page-1061-1) carregamento de arquivos de backup [1059](#page-1058-2) gerais [76](#page-75-0) restauração para configurações de fábrica [1061](#page-1060-0) restaurar [1059](#page-1058-1) restaurar de backup [1059](#page-1058-0), [1061](#page-1060-1) seguranca [110](#page-109-0) verificação de atualizações [1063](#page-1062-1) **configurações de área de trabalho** script de configuração de papel de parede [698](#page-697-0) Scripts de configuração de atalhos do desktop [699](#page-698-0) **configurações de atualização automática [124](#page-123-0), [125](#page-124-1) configurações de data e hora [98](#page-97-0) configurações de fábrica, restauração [1061](#page-1060-0) configurações de hora e data [98](#page-97-0) configurações de localidade [83,](#page-82-0) [89](#page-88-0), [127](#page-126-0)** configuração do Console da linha de comando [126](#page-125-1) configuração do Console do administrador [126](#page-125-1) configuração do Console do usuário [127](#page-126-0) para organizações [128](#page-127-0) para usuários [129](#page-128-2) sobre [126](#page-125-0) **configurações de notificação do usuário [99](#page-98-0) configurações de porta para a solução** exceções de firewall para a solução [100](#page-99-1) **configurações de rede [72](#page-71-0) configurações de retenção de dados  [83](#page-82-0), [89](#page-88-0)**

**configurações de tema** tema de equipamento padrão [129](#page-128-1) tema de usuário padrão [130](#page-129-1) **configurações de tema padrão [129](#page-128-0) Configurações de VNC, políticas de Mac OS X para [709](#page-708-0) configurações do histórico** ativos, exibição [143](#page-142-0) e o componente Organização [141](#page-140-1) inscrições de ativo [143](#page-142-1) inscrições de objeto [144](#page-143-0) inscrições para organizações [141](#page-140-2) Nível do sistema [142](#page-141-0) objetos, exibição [144](#page-143-1) sobre [141](#page-140-0) visualização [142](#page-141-1) **Configurações do servidor POP [103](#page-102-0) configurações do servidor proxy [103](#page-102-0) Configurações gerais [76](#page-75-0) configurar 2FA [100](#page-99-0) conformidade** DIACAP [132](#page-131-1) para licenciamento de software [274](#page-273-1) **Conformidade com licenças** atualização [298](#page-297-0) configuração  [277](#page-276-0), [580](#page-579-0) recuperar licenças de software não utilizadas [297](#page-296-0) sobre [274](#page-273-0) visualização de informações de conformidade [295](#page-294-0) **Conformidade com licenças de software** atualização [298](#page-297-0) recuperar licenças de software não utilizadas [297](#page-296-0) sobre [274](#page-273-0) visualização [295](#page-294-0) **conformidade com o DIACAP [132](#page-131-1), [132](#page-131-0) Console da linha de comando** acesso [75](#page-74-0) sobre [28](#page-27-0) **Console de administração de sistema [30](#page-29-0) Console do administrador  [30](#page-29-0), [30](#page-29-0)** componentes com o componente Organização [38](#page-37-0) sem o componente Organização [33](#page-32-0) configurações locais para [83,](#page-82-0) [89](#page-88-0) sobre [28](#page-27-0) **Console do usuário** adicionar anúncios na página inicial [941](#page-940-0) adicionar links de tíquetes à página inicial [944](#page-943-0) botões de ação e widgets [938](#page-937-0) configurações [76](#page-75-1) configurações locais para [83,](#page-82-0) [89](#page-88-0) criar tíquetes a partir de [951](#page-950-0) links de tíquetes de ação rápida na página inicial [945](#page-944-0) links para artigos da Base de conhecimento [940](#page-939-0) Links personalizados na página inicial [943](#page-942-0) logotipo [936](#page-935-0) mensagem de boas-vindas [936](#page-935-0) pacotes de distribuição [638](#page-637-1) personalização  [934](#page-933-0), [936](#page-935-0) priorizar anúncios na página inicial [942](#page-941-0) sobre [28](#page-27-0)

**Consultas SQL** documentação [856](#page-855-0) e Rótulos inteligentes [153](#page-152-0) nomes da tabela de banco de dados para [1079](#page-1078-0) para relatórios [855](#page-854-0) **Contas de e-mail POP3** DefaultTicketOwners@mydomain.com [308](#page-307-0) supprt@mydomain.com [308](#page-307-0) **contas de usuário [183](#page-182-1)** atribuição de funções para [304](#page-303-0) autenticação com LDAP [183](#page-182-0) Autenticação do protocolo LDAP [183](#page-182-0) DefaultTicketOwners [305](#page-304-0) edição de perfis [181](#page-180-0) Importação do protocolo LDAP, agendada [191](#page-190-0) Importação do protocolo LDAP, manual [187](#page-186-0) limite de tempo em sessões [76](#page-75-1), [89,](#page-88-0) [124](#page-123-1) nível de organização [171](#page-170-1) adicionar [177](#page-176-0) edição [177](#page-176-0) gerenciamento  [175,](#page-174-0) [337](#page-336-1) Nível de organização adicionar [180](#page-179-0) arquivamento [180](#page-179-1), [180](#page-179-1) edição [180](#page-179-0) Nível do sistema [171](#page-170-1) adicionar [172](#page-171-0) edição [172](#page-171-0) exclusão [175](#page-174-1) gerenciamento [171](#page-170-0) Rótulo Todos os proprietários de tíquete do Service desk [154](#page-153-0) rótulos para [154](#page-153-1) visualização de perfis [181](#page-180-0) **Controle da área de trabalho remota [704](#page-703-0) Controle de aplicativo** aplicação de rótulos para [600](#page-599-0) como usar o [599](#page-598-1) edições que compartilham executáveis [600](#page-599-3) exibição de aplicativos Não permitidos [601](#page-600-1) limitações de [600](#page-599-1) marcar como Não permitido [601](#page-600-0) mensagens que aparecem [600](#page-599-2) relatório sobre [602](#page-601-0) remoção de designação [603](#page-602-0) requisitos [599](#page-598-0) **credenciais** adição de usuário/senha do LDAP [215](#page-214-0) adicionar Chave secreta [213](#page-212-0) adicionar o Google OAuth [217](#page-216-0) adicionar Office 365 [221](#page-220-0) adicionar SNMP [218](#page-217-0) adicionar Usuário/Senha [214](#page-213-0) criação de relatórios de [224](#page-223-0) exclusão [225](#page-224-1) exportação [224](#page-223-1) gerenciamento [212](#page-211-0) identificação do uso de [223](#page-222-0) **credenciais de autenticação para o Chrome [372](#page-371-0) credenciais de Chave secreta** adicionar e editar [213](#page-212-0) **credenciais de login, gerenciamento [212](#page-211-0)**

**credenciais de Usuário/Senha** adicionar e editar [214](#page-213-0) **credenciais de usuário/senha do LDAP** adicionar e editar [215](#page-214-0) **credenciais do Google OAuth, adicionar e editar [217](#page-216-0) credenciais do Office 365, adicionar e editar [221](#page-220-0) criação** Contas de e-mail POP3 [308](#page-307-0) tíquetes por e-mail [970](#page-969-0) **criação de um layout de tíquete personalizado [1036](#page-1035-0) criar um modelo de tíquete  [1037](#page-1036-0), [1038](#page-1037-0) criptografia** detalhe do dispositivo [420](#page-419-0) **cronograma** Atualizações da Dell [814](#page-813-0) backups diários [1054](#page-1053-0) coleção de inventário para Catálogo de software [598](#page-597-0) coleção de inventário, dispositivos [416](#page-415-0) Implantação da atualização do recurso do Windows  [799,](#page-798-0) [804](#page-803-0) implantação de patch  [766,](#page-765-0) [776](#page-775-0), [781](#page-780-0), [787](#page-786-0) Implantação do Dell Update [819](#page-818-0) importações de usuário do LDAP [187](#page-186-1) Leituras de descoberta [352](#page-351-0) medição para aplicativos do Catálogo de software [598](#page-597-0) Perfis Mac para implantação [726](#page-725-1) relatórios [861](#page-860-0) solicitações Wake-on-LAN [666](#page-665-0) Upgrade do pacote Linux [825](#page-824-0) Upgrades do pacote Linux [829](#page-828-0) Verificações de SCAP [845](#page-844-0) **cronogramas de notificação** adicionar da seção Relatório [865](#page-864-0) adicionar das páginas de listas [866](#page-865-0) edição [867](#page-866-0) exclusão [868](#page-867-0) **Cronogramas de patches apenas de detecção** códigos de erro [777](#page-776-0) **cronogramas de tarefas** sobre [57](#page-56-0) **CVE [833](#page-832-1)**

## **D**

**daily run output [1065](#page-1064-0) DefaultTicketOwners** notificações de e-mail para [305](#page-304-0) **definição dos campos obrigatórios nos tíquetes do Service desk [1031](#page-1030-0) Dell** informações de garantia de dispositivo [551](#page-550-0) obtenção de informações de garantia [551](#page-550-1) relatórios de garantia [552](#page-551-0) renovação de garantias [551](#page-550-2) **Dell Command | Monitor** adicionar Scripts do Dell Command | Monitor [698](#page-697-1) hardware suportado [693](#page-692-0) informações na página Detalhe do dispositivo [420](#page-419-0) Instalação gerenciada [698](#page-697-1) sistemas operacionais suportados [693](#page-692-0)

**Dell Data Protection | Encryption** ativação da coleção de inventário em clientes Windows gerenciados por agente [469](#page-468-0) ativação da coleção de inventário em clientes Windows gerenciados sem agente [473](#page-472-0) coleção de inventário em clientes Windows [469](#page-468-1) informações vistas nos detalhes do dispositivo [463](#page-462-0) **dependências para scripts [673](#page-672-0) depuração de erros do agente [1074](#page-1073-2) depuração de erros do software do agente [1074](#page-1073-2) desativação [1057](#page-1056-0)** Acesso a dispositivos móveis para a solução [136](#page-135-1) para usuários [136](#page-135-2) conexão única  [197](#page-196-1), [201](#page-200-0) Pesquisa de satisfação do Service desk [946](#page-945-0) Política de uso aceitável [132](#page-131-0) proteger anexos para tíquetes [947](#page-946-0) SSH para a solução [110](#page-109-0) vinculação de soluções [140](#page-139-1) **desativar a solução [1064](#page-1063-1) Descoberta [351](#page-350-0)** adição de cronogramas para dispositivos Chrome [376](#page-375-0) adição de cronogramas para dispositivos Workspace ONE [379](#page-378-0) adição de cronogramas para hosts ESXi ou servidores vCenter [381](#page-380-0) adicionar agendamento para dispositivos KACE Cloud Mobile Device Manager [373](#page-372-0) adicionar agendamentos para dispositivos Hyper-V ou SCVMM [384](#page-383-0) adicionar cronogramas para dispositivos não computadores [387](#page-386-0) adicionar cronogramas para leituras completas [366](#page-365-0) adicionar cronogramas para leituras rápidas [352](#page-351-0) Credenciais de SCVMM [387](#page-386-1) estatísticas [56](#page-55-0) exclusão de cronogramas [394](#page-393-0) Gerenciamento sem agente habilitar [519](#page-518-1) interrupção de um cronograma em andamento [393](#page-392-0) Nmap [365](#page-364-0) resultados [391](#page-390-0) resultados e Provisionamento de agente [392](#page-391-0) sobre [352](#page-351-1) utilização de Rótulos inteligentes com [157](#page-156-0) visualização e pesquisa de resultados [392](#page-391-1) **Descoberta de Nmap** considerações [365](#page-364-0) **desconectar domínio [201](#page-200-0) desempacotando a solução [72](#page-71-0) Detalhes do tíquete** personalização  [1034](#page-1033-1), [1043](#page-1042-0) **detecção, termo de inventário usado no lugar de [810](#page-809-0) Diretiva de grupo do Windows** uso para implantação do Agente com a ferramenta de provisionamento  [485](#page-484-0), [486](#page-485-0)

#### **dispositivo**

adição de perfil de monitoramento a [882](#page-881-0) adicionar manualmente usando a API [537](#page-536-0) adicionar manualmente usando o Console do administrador [533](#page-532-0) Agendamento de descoberta para dispositivos Hyper-V ou SCVMM [384](#page-383-0) Agendamento de descoberta para KACE Cloud Mobile Device Manager [373](#page-372-0) alerta sobre alteração na configuração [892](#page-891-1) aplicar configurações SNMP a [531](#page-530-0) ativação de monitoramento para [871](#page-870-1), [872](#page-871-0), [872](#page-871-1) Credenciais de SCVMM [387](#page-386-1) Cronograma de descoberta para Chrome [376](#page-375-0) Cronograma de descoberta para hosts ESXi ou servidores vCenter [381](#page-380-0) Cronograma de descoberta para SNMP habilitado [387](#page-386-0) Cronograma de descoberta para Workspace ONE [379](#page-378-0) Dispositivos SCVMM [387](#page-386-1) encontrar no inventário [475](#page-474-0) execução de Ações do dispositivo [476](#page-475-0) exibindo estatísticas de [56](#page-55-0) página de detalhes para organizações [343](#page-342-1) reatribuição para organizações [342](#page-341-0) status de patch de um [789](#page-788-0) visualização de informações DDP|E  [463,](#page-462-0) [469](#page-468-1) visualização de status [1068](#page-1067-0) **dispositivos Mac** gerenciar o Agente do KACE [516](#page-515-0) **Dispositivos MIA** definição de configurações [547](#page-546-1) sobre [547](#page-546-0) **dispositivos que não são computadores** adição de Subtipos de ativos para [243](#page-242-0) atribuição de dispositivos a Subtipos de ativo [247](#page-246-0), [248](#page-247-0) visualização de subtipos de ativo disponíveis de [247](#page-246-1) **distribuição** Perfis do Mac [726](#page-725-1) software [636](#page-635-0) **Distribuição de softwares** adição de aplicativos para [640](#page-639-1) resumo de [56](#page-55-0) sobre [636](#page-635-0) teste [637](#page-636-0) **DMM** detalhe do dispositivo [420](#page-419-0) **documentação** para o MySQL [856](#page-855-0) pesquisa no sistema de ajuda da solução [67](#page-66-0) **domínios** desconexão do servidor da solução de [201](#page-200-0) unir o servidor da solução a  [118,](#page-117-0) [198](#page-197-0) **domínios que devem estar acessíveis para patches [751](#page-750-0) download** arquivos de backup da solução [1055](#page-1054-0) Atualizações de recursos do Windows [757](#page-756-0) KACE GO [135](#page-134-0) parâmetros de comparação SCAP [849](#page-848-0) patches [757](#page-756-0)

#### **Downloads do usuário**

aplicação de rótulos a [1021](#page-1020-0) criação de pacotes de [1018](#page-1017-1) remoção de pacotes [1022](#page-1021-1) remoção de rótulos de [1021](#page-1020-1) sobre [1018](#page-1017-0) **duplicação** Cronogramas de provisionamento de agente [493](#page-492-0) Filas de tíquetes do Service desk [1012](#page-1011-0)

funções organizacionais [326](#page-325-0) Perfis do Mac [725](#page-724-0) relatórios [857](#page-856-0) Rótulos inteligentes [153](#page-152-0) scripts [689](#page-688-0)

## **E**

**edição** Compras [270](#page-269-0) Contratos [260](#page-259-0) Licenças [264](#page-263-0) Locais [256](#page-255-0) **editando tokens de agente [478](#page-477-0) Editor de XML para scripts [687](#page-686-0) e-mail** adição automática de endereços aos tíquetes [320](#page-319-0) alteração de campos de aprovação usando [972](#page-971-0) alteração de campos de tíquete usando [971](#page-970-0), [971](#page-970-0) alteração de campos de tíquetes personalizados [972](#page-971-1) aprovação de tíquetes com o uso de [1048](#page-1047-0) ativadores de evento [309](#page-308-0) autenticação usando POP3 [307](#page-306-0) configuração de servidores SMTP internos [1050](#page-1049-0) configuração dos servidores de e-mail SMTP externo [1050](#page-1049-1) configuração dos servidores de e-mail SMTP seguro [1050](#page-1049-1) definição de um valor de campo de aprovação usando [972](#page-971-1) Exclusões do Service desk para [321](#page-320-0) limpeza de campos de tíquete usando [970](#page-969-1) modificação de atributos de tíquete usando [970](#page-969-2) notificação de fechamento do tíquete [310](#page-309-0) notificação de tíquete aberto [310](#page-309-0) notificações para o Service desk [306,](#page-305-0) [307,](#page-306-1) [923](#page-922-0) notificações, recomendadas [310](#page-309-0) personalização de modelos de e-mail [312](#page-311-0) preferências [308](#page-307-1) servidor POP3, uso [307](#page-306-0) testando e solucionando problemas [1075](#page-1074-0) testando o envio de e-mails [1075](#page-1074-1) teste do recebimento de e-mails [1076](#page-1075-0) texto puro usando POP3 [307](#page-306-0) **E-mail em eventos, configuração [310](#page-309-0) envio de solicitações de catalogação [576](#page-575-1), [578](#page-577-0) equipamento** acesso ao domínio [102](#page-101-0) atualizações de software [61](#page-60-0) configuração Certificado SSL [121](#page-120-0) propriedades de atualização automática [125](#page-124-1)

Tempo limite da sessão [124](#page-123-1) Configurações de download de atualizações de recursos do Windows [757](#page-756-0) configurações de download do patch [757](#page-756-0) configurações de porta [100](#page-99-1) configurações de segurança [110](#page-109-0) cronogramas de tarefas [57](#page-56-0) definição das configurações de rede [72](#page-71-0) especificações do hardware [72](#page-71-1) informações de licença [871](#page-870-0) rótulos [61](#page-60-1) Serviço NTP, verificação do status [102](#page-101-1) tabelas de roteamento local [107](#page-106-0) versão do software [58](#page-57-0) Widgets do painel de inventário [226](#page-225-0) **escalonamento de tíquetes [984](#page-983-0), [985,](#page-984-0) [986](#page-985-0)** limite de tempo [985](#page-984-1) **especificações de hardware para a solução [72](#page-71-1) especificações técnicas, dispositivo [28](#page-27-0) especificações, para a solução [72](#page-71-1) esquema XML** Linux e Mac [544](#page-543-0) Windows [540](#page-539-0) **estações de trabalho, patch de fluxo de trabalho para [764](#page-763-0) estatísticas** computadores [56](#page-55-0) dispositivos [56](#page-55-0) OVAL [56](#page-55-0) software [56](#page-55-0) **etapas para as seções de tarefas do scripts [1096](#page-1095-0) exclusão** alertas [910](#page-909-0) alertas automaticamente [891](#page-890-0) credenciais [225](#page-224-1) Cronogramas de descoberta [394](#page-393-0) cronogramas de notificação [868](#page-867-0) cronogramas do provisionamento [494](#page-493-0) dados de backup da solução [1056](#page-1055-0) Dispositivos MIA [548](#page-547-0) downloads do usuário [1022](#page-1021-1) Filas de tíquetes do Service desk [1012](#page-1011-1) filtros de organização [341](#page-340-0) grupos de rótulos [165](#page-164-0) Inventário da página de software [555](#page-554-1) Mensagens da fila de comando do Agente [503](#page-502-1) organizações [337](#page-336-2) Perfis do Mac de dispositivos [731](#page-730-0) Perfis Mac da solução [735](#page-734-1) Rótulos inteligentes [163](#page-162-0) Rótulos LDAP [169](#page-168-1) rótulos manuais [150](#page-149-0) Subtipos de ativos [249](#page-248-2) Tipos de ativo [241](#page-240-1) **execução de Ações do dispositivo [982](#page-981-0) execução de relatórios [851](#page-850-0) Executar comando agora** monitoramento do status de [691](#page-690-0) sobre [689](#page-688-1) usando para executar scripts [690](#page-689-0) **executar testes OVAL [835](#page-834-0)**

#### **exemplos** Esquema XML para dispositivos Windows [541](#page-540-0) importação dos dados da licença do ativo [290](#page-289-0) Instalação gerenciada, EXE [648](#page-647-0) Instalação gerenciada, MSI [648](#page-647-1) Instalação gerenciada, TAR.GZ [656](#page-655-0) remoção de perfil MAC [734](#page-733-0) script Perl para uploads de inventário [538](#page-537-0) **exibição de cronogramas de atualizações de recursos do Windows  [804,](#page-803-1) [819](#page-818-1) exibição de cronogramas de patches [779](#page-778-0) Exibições personalizadas** criação a partir do critério de Pesquisa avançada [66](#page-65-0) para tíquetes do Service desk [976](#page-975-0) **exibir os cronogramas de upgrades de pacotes Linux [825](#page-824-1) exigência de aprovações de tíquetes [1047](#page-1046-0) expiração de licença [58](#page-57-0) exportação** credenciais [224](#page-223-1) Instalações gerenciadas [669](#page-668-2) Perfis do Mac [730](#page-729-0) recursos de organizações [346](#page-345-0) recursos de soluções [344](#page-343-0)

# **F**

**fazendo login [70](#page-69-0) Feriados para o Service desk [917](#page-916-0) Ferramenta de provisionamento GPO** implantação de Agentes com [485,](#page-484-0) [486](#page-485-0) preparação do sistema para o uso [485](#page-484-1) **fila padrão [1013](#page-1012-0) filas** adicionar [1011](#page-1010-0) campos padrão para a lista Todas as filas [1015](#page-1014-0) configuração [919](#page-918-0) configurar modelos de resposta [930](#page-929-0) configurar padrão do sistema [1013](#page-1012-1) configurar padrão do usuário [1014](#page-1013-0) edição em massa de tíquetes [1017](#page-1016-0) exclusão [1012](#page-1011-1) habilitar avisos de conflito [929](#page-928-0) mover os tíquetes entre [1016](#page-1015-0) personalização dos detalhes do tíquete para [932](#page-931-0) sobre [1010](#page-1009-0) transferência de regras de tíquete entre [1005](#page-1004-0) **Filtro de tamanho de arquivo - Remover cliente [89](#page-88-0) filtros** adição de Filtros de dados [338](#page-337-0) dados e LDAP, para organizações [337](#page-336-0) dispositivos por organização [475](#page-474-0) redirecionamento de dispositivos para organizações [342](#page-341-0) sobre Filtros de dados [147](#page-146-0) **filtros de organização** Filtros de dados [147](#page-146-0) Filtros LDAP [147](#page-146-0) sobre [147](#page-146-0)

#### **fluxo de trabalho** para aplicação de patches [744](#page-743-0) para inscrição de patch [753](#page-752-0) para Subtipos de ativo e SNMP [242](#page-241-0) para usar aprovadores de tíquetes [1047](#page-1046-0) **fluxo excessivo de e-mails** Prevenção do Service desk [321](#page-320-1) **formato CSV para os dados da licença [290](#page-289-0) formato da data de registro** monitoramento de entrada não padrão [883](#page-882-1) **FTP** acesso aos backups da solução [1056](#page-1055-1) configurações de segurança para [110](#page-109-0) **função de equipe, criação [302](#page-301-0) funções** adição e edição para organizações [325](#page-324-0) adição ou edição, usuário [176](#page-175-0) atribuição de funções de usuário [304](#page-303-0) específicas do monitoramento [893](#page-892-0) padrão [324](#page-323-1) para a equipe do Service desk [302](#page-301-0) para Organizações [324](#page-323-0) sobre [301](#page-300-0) **funções de usuário** adicionar [176](#page-175-0) atribuir [304](#page-303-0) edição [176](#page-175-0) exclusão [177](#page-176-1) **funções padrão [301](#page-300-0) G**

**Gerenciamento de ativos** adição de Ativos de software [556](#page-555-0) adição de códigos de barras [231](#page-230-0) adição e exclusão de campos de ativos [235](#page-234-1) Ativos de software [249,](#page-248-0) [249](#page-248-3) adição da seção Ativos [251](#page-250-0) adição da seção Inventário [250](#page-249-0) personalização de Tipos de ativos [249](#page-248-1) ativos do dispositivo arquivamento [255](#page-254-0) ativos físicos adicionar [253](#page-252-0) sobre [252](#page-251-0) atribuição de ativos a subtipos [247](#page-246-0), [248](#page-247-0) atualização manual de ativos [249](#page-248-4) comparação dos ativos com o inventário [229](#page-228-0) compras sobre [270](#page-269-1) **Compras** adicionar [270](#page-269-0), [271](#page-270-0) edição [270](#page-269-0) personalização [271](#page-270-0) Conformidade com licenças [295](#page-294-1) configuração [274](#page-273-1) personalização de limites de aviso [299](#page-298-0) visualização de informações de configuração [299](#page-298-1) contratos sobre [260](#page-259-1) **Contratos** adicionar [260](#page-259-0), [261](#page-260-0)

edição [260](#page-259-0) personalização [261](#page-260-0) exibir configurações do ciclo de vida de ativos [233](#page-232-0) fluxo de trabalho para dispositivos SNMP [242](#page-241-0) formato de data [290](#page-289-0) função do administrador do ativo [255](#page-254-1) gerenciamento [295](#page-294-1) identificação dos ativos a serem monitorados [230](#page-229-0) importação dos dados da licença [290](#page-289-0) preparação [289](#page-288-0) sobre [289](#page-288-1) licenças sobre [264](#page-263-1) Licenças adicionar [264](#page-263-0), [265](#page-264-0) edição [264](#page-263-0) personalização [265](#page-264-0) locais sobre [256](#page-255-1) Locais adicionar [256](#page-255-0), [257](#page-256-0) edição [256](#page-255-0) personalização [257](#page-256-0) manutenção manual de ativos [255](#page-254-1) medição clássica [587](#page-586-1) medição de software ativação com rótulos de dispositivo manuais [589](#page-588-0) ativação para aplicativos [592](#page-591-0) desativação [597](#page-596-0) desativação em dispositivos com Rótulos inteligentes [597](#page-596-1) desativação em dispositivos com rótulos manuais [597](#page-596-2) exibição dos detalhes de medição [594](#page-593-0), [595](#page-594-0) exibição dos detalhes do dispositivo [596](#page-595-0) habilitação para dispositivos com rótulos inteligentes [591](#page-590-0) informações coletadas [587](#page-586-2) intervalos do cronograma de coleção de inventário [598](#page-597-0) opções de configuração [593](#page-592-0) pacotes de software [588](#page-587-0) scripts que coletam informações [588](#page-587-1) seleção de dispositivo para [588](#page-587-2) sobre [587](#page-586-0) sobre a ativação [588](#page-587-3) pesquisar ativos  [230,](#page-229-1) [232](#page-231-0) relações entre campos de ativos [239](#page-238-0) relatórios sobre ativos [255](#page-254-1) sobre  [225,](#page-224-0) [241](#page-240-0) Subtipos de ativos [241](#page-240-0), [242](#page-241-0) adicionar [243](#page-242-0) definição como padrão [246](#page-245-0) edição [246](#page-245-1) exclusão [249](#page-248-2) Tipo de ativo de licença, personalizar [275](#page-274-0) Tipos de ativo adição de campos para localizações [240](#page-239-0) adição de campos personalizados para dispositivos [239](#page-238-1) adicionar [235](#page-234-0) exclusão [241](#page-240-1) personalização [235](#page-234-0) relacionamentos de pai para locais [240](#page-239-1) renomeação [234](#page-233-0)

sobre [234](#page-233-1) visualização de ativos  [230](#page-229-1), [232](#page-231-0) visualização de subtipos de ativo disponíveis [247](#page-246-1) visualização de subtipos de ativo na página Ativos [247](#page-246-2) **gerenciamento de credenciais [212](#page-211-0) gerenciamento de dispositivo  [394](#page-393-1), [414](#page-413-0), [532](#page-531-1) gerenciamento de dispositivos  [394,](#page-393-1) [414,](#page-413-0) [532](#page-531-1) Gerenciamento de energia para Mac OS X [708](#page-707-0) Gerenciamento de energia para Windows [702](#page-701-0) gerenciamento de inventário de serviços [610](#page-609-0) Gerenciamento de patch [745](#page-744-1)** agendamento de patches não críticos [765](#page-764-0) ambiente de teste [746](#page-745-0) Atualizações da Dell, cronograma [811](#page-810-0), [814](#page-813-0) Atualizações Dell, comparação [810](#page-809-0) aumentar a velocidade dos Compartilhamentos de replicação [748](#page-747-0) aviso aos usuários primeiro, importância de [748](#page-747-0) cancelar a última implantação de patch [790](#page-789-0) catálogo de patches [791](#page-790-0) configurações de download para [757](#page-756-0) configurar cronogramas [766](#page-765-0), [776,](#page-775-0) [781,](#page-780-0) [787](#page-786-0) Cronogramas somente por detecção

códigos de erro [777](#page-776-0) descrição dos campos de cronograma [766](#page-765-1) detalhes por dispositivo [795](#page-794-0) exibição de arquivos dentro de patches [789](#page-788-1) exibição de cronogramas [779](#page-778-0) exibição de estatísticas [796](#page-795-0) exibição de registros [796](#page-795-1) exibição de status de patch para dispositivos [789](#page-788-0) exibição do status do patch [789](#page-788-2) exibição dos patches baixados [791](#page-790-0) exibição dos patches disponíveis [761](#page-760-0) exibir patches ausentes [795](#page-794-1) fluxo de trabalho para desktops e servidores [764](#page-763-0) fluxo de trabalho para patch inicial [753](#page-752-0) fluxo de trabalho para patches [744](#page-743-0) fluxo de trabalho para patches críticos de SO [764](#page-763-0) inscrição de patches [754](#page-753-0) marcação de patches como inativos [796](#page-795-2) melhores práticas [748](#page-747-0) obtenção de informações sobre dispositivos gerenciados [754](#page-753-1) opções de download [745](#page-744-2) Opções de reversão para patches [790](#page-789-1) Para dispositivos Mac OS X [797](#page-796-2) Quest Software Inc. [746](#page-745-1) redefinir tentativas de implantação de patch  [794](#page-793-0), [794](#page-793-1) relatórios para [789](#page-788-3) reversão [790](#page-789-0) Rótulos inteligentes para desktops [159](#page-158-0) Rótulos inteligentes para notebooks [161](#page-160-0) Rótulos inteligentes para novos patches [156](#page-155-0) Rótulos inteligentes para patches críticos de SO [155](#page-154-0) Rótulos inteligentes para servidores [160](#page-159-0) sobre [743](#page-742-0) sobre arquivos de assinatura [745](#page-744-0) sobre as assinaturas [750](#page-749-0) sobre pacotes [745](#page-744-2) sobre patches críticos para notebooks [765](#page-764-1) status do download [761](#page-760-1) teste de avaliação [746](#page-745-0) teste de implantação [746](#page-745-0) utilização de compartilhamentos de replicações para [208](#page-207-0) utilização de Rótulos inteligentes com [155](#page-154-1) visualização de detalhes do patch [793](#page-792-0) websites que devem estar acessíveis [751](#page-750-0) **gerenciamento de perfis Mac [712](#page-711-1) gerenciamento do inventário de processos [605](#page-604-0) gerenciamento do inventário de programa de inicialização [607](#page-606-0) Gerenciamento sem agente [517](#page-516-0)** adição de uma chave de registro do Windows para o acesso a informações do DDP|E [473](#page-472-0) ativação usando informações de Descoberta [519](#page-518-1) ativar manualmente [519](#page-518-2) detalhes do dispositivo [528](#page-527-0) exclusão dos detalhes do dispositivo [528](#page-527-0) recursos disponíveis para dispositivos gerenciados [395](#page-394-0) sistemas operacionais suportados [518](#page-517-0) **Google Play [133](#page-132-0)**

**grupos de rótulos** adicionar e editar [164](#page-163-0) atribuição de rótulos para [165](#page-164-1) exclusão [165](#page-164-0) remoção de rótulos de [165](#page-164-1) sobre [147](#page-146-1)

## **H**

**histórico de alterações** exclusão [145](#page-144-0) histórico das configurações no nível de organização [141](#page-140-2) Nível do sistema [142](#page-141-0) para ativos [143](#page-142-1) para configurações [141](#page-140-1) para objetos [144](#page-143-0) relatórios [859](#page-858-0) visualização, pesquisa e exportação [145](#page-144-1), [145,](#page-144-2) [146](#page-145-1) **Home page, Console do administrador [41](#page-40-0) Horário comercial do Service desk [916](#page-915-0) Horário de funcionamento do Service desk [916](#page-915-0)**

# **I**

**ID do cliente** usado nas credenciais de autenticação do Chrome [372](#page-371-0) **identificação de dispositivos com perfis Mac instalados [729](#page-728-0) identificação do uso de credenciais [223](#page-222-0) identificadores de objetos (OIDs)** obtido com a solução [529](#page-528-0) usado em inventário  [529,](#page-528-1) [530](#page-529-0) **identificando problemas de dispositivo [1068](#page-1067-1) implantação da linha de comando** Agente do Windows  [508,](#page-507-0) [508](#page-507-1) Agente Mac OS X [514](#page-513-1) **implantação de perfis Mac em um cronograma [726](#page-725-1) Implantação do Agente** Dispositivos Linux [511](#page-510-0) atualização [512](#page-511-1) inicialização/login [511](#page-510-1) verificação da versão [513](#page-512-1) visualização da versão no Linux [513](#page-512-2) dispositivos Linux, remoção [513](#page-512-3) Dispositivos Mac OS X implantar/atualizar [514](#page-513-0) remover [516](#page-515-1) utilização da janela do terminal [514](#page-513-1) utilização de scripts shell [515](#page-514-1) verificação da versão [516](#page-515-2) verificar [516](#page-515-3) Dispositivos Windows [507](#page-506-1) **implantação manual dos agentes** assistente de instalação do Windows [508](#page-507-0) Dispositivos Linux  [511,](#page-510-0) [511](#page-510-1) remover [513](#page-512-3) Dispositivos Windows [507](#page-506-1) Instalador do Mac OS X [514](#page-513-0) janela do terminal do Mac OS X [514](#page-513-1) Linha de comando para o Windows [508](#page-507-1) Script de login [206](#page-205-0), [506](#page-505-0) uso de e-mail  [206,](#page-205-0) [506](#page-505-0) visualização da versão [513](#page-512-2)

**implantações** comparação com atualizações [810](#page-809-0) **importação** dados de ativos de licença [289](#page-288-0) parâmetros de comparação SCAP [844](#page-843-0) Perfis do Mac [726](#page-725-0) recursos da solução, sobre [343](#page-342-2) recursos para organizações [346](#page-345-1) recursos para soluções [345](#page-344-0) usuários de servidores do protocolo LDAP [187](#page-186-1) **importação de usuário do servidor do protocolo LDAP [187](#page-186-1) informações de garantia para dispositivos Dell [551](#page-550-0) informações de licença [60](#page-59-0) informações de suporte** ITNinja [562](#page-561-1) **informações de trabalho para os tíquetes do Service desk [973](#page-972-0) início e interrupção do Agente em um Linux [512](#page-511-0) início e interrupção do Agente em um Mac [515](#page-514-0) inscrição de patches [750,](#page-749-0) [754](#page-753-0) instalação dos perfis Mac em dispositivos [728](#page-727-0) Instalações gerenciadas** adicionar para Catálogo de software [586](#page-585-0) criação para Windows [642](#page-641-1) exemplo de EXE [648](#page-647-0) exemplo de MSI [648](#page-647-1) exemplo de RPM [649](#page-648-0) Exemplo de TAR.GZ [656](#page-655-0) exemplo de ZIP [649](#page-648-1) exportação [669](#page-668-2) ITNinja [563](#page-562-0) parâmetros do arquivo do instalador [642](#page-641-0) parâmetros para [641](#page-640-1) Plataforma Mac OS X [656](#page-655-1) sobre  [638,](#page-637-1) [640](#page-639-0) sobre a criação [641](#page-640-0) **Instalador de MSI [701](#page-700-0) instalar Agente usando programação de provisionamento [488](#page-487-0) integridade do sistema de e-mail [1066](#page-1065-0) Intel AMT** informações exibidas em Detalhes de dispositivo [473](#page-472-1) **interface da janela de terminal [75](#page-74-0) Inventário** adicionar Ativos de software [556](#page-555-1) dispositivos manualmente, Console do administrador [533](#page-532-0) manualmente dispositivos usando a API [537](#page-536-0) manualmente dispositivos, sobre [532](#page-531-0) software manualmente [553](#page-552-0) campos personalizados, adição [415](#page-414-0) Catálogo de software adição de rótulos para [560](#page-559-1) aplicação e remoção de rótulos [560](#page-559-2) cronograma da coleta de dados [416](#page-415-0) cronograma de medição para [598](#page-597-0) detalhe do dispositivo  [418,](#page-417-0) [419](#page-418-0), [420](#page-419-0), [463](#page-462-0) Dispositivos MIA aplicação de rótulos a [548](#page-547-1) configuração [547](#page-546-1)

exclusão [548](#page-547-0) dispositivos, pesquisa [475](#page-474-0) envio de informações usando a API [538](#page-537-1) exclusão de dispositivos [478](#page-477-2) execução de Ações do dispositivo [476](#page-475-0) forçar atualização [545](#page-544-0) Dispositivos Linux [547](#page-546-2) Dispositivos Mac OS X [546](#page-545-0) Dispositivos Windows [546](#page-545-1) equipamento [546](#page-545-2) gerenciamento de dispositivos [394](#page-393-1), [532](#page-531-1) histórico de alterações  [414,](#page-413-1) [532](#page-531-2) informações de garantia da Dell [551](#page-550-0) informações de inventário manual [545](#page-544-1) notificações de dispositivo [475](#page-474-0) Página de software sobre [552](#page-551-1) visualização de itens em [552](#page-551-2) pesquisa de dispositivos [475](#page-474-0) Processos adição de rótulos para [605](#page-604-1) aplicação e remoção de rótulos para [606](#page-605-0) categorização [606](#page-605-1) designação de níveis de ameaça para [606](#page-605-2) exclusão [607](#page-606-1) sobre [605](#page-604-0) visualização e edição [605](#page-604-2) programas de inicialização adição de rótulos para [608](#page-607-0) aplicação e remoção de rótulos [608](#page-607-1) categorização [609](#page-608-0) designação de níveis de ameaça para [609](#page-608-1) exclusão [609](#page-608-2) sobre [607](#page-606-0) visualização e edição [607](#page-606-2) Rótulos inteligentes para [476](#page-475-1) rótulos para dispositivos [475](#page-474-1) **Servicos** adição de rótulos para [610](#page-609-1) aplicação e remoção de rótulos [611](#page-610-0) categorização [611](#page-610-1) designação de níveis de ameaça para [611](#page-610-2) exclusão [612](#page-611-0) sobre [610](#page-609-0) visualização e edição [610](#page-609-2) software adição de rótulos para [560](#page-559-1) aplicação e remoção de rótulos [560](#page-559-2) ativos digitais [556](#page-555-2) categorias [559](#page-558-1) exclusão [555](#page-554-1) informações do ITNinja para [562](#page-561-2) nível de ameaça [559](#page-558-2) Rótulos inteligentes [561](#page-560-0) solução de problemas em dispositivos MIA [549](#page-548-0) visão geral [414](#page-413-0) visualização de dispositivos [477](#page-476-0) XML atualizado [545](#page-544-1)

#### **inventário de programa de inicialização**

adição de rótulos para [608](#page-607-0) aplicação e remoção de rótulos [608](#page-607-1) categorização [609](#page-608-0) designação de níveis de ameaça para [609](#page-608-1) exclusão [609](#page-608-2) gerenciamento [607](#page-606-0) visualização e edição [607](#page-606-2) **inventário de serviços, gerenciamento [610](#page-609-0) inventário, termo de detecção usado no lugar de [810](#page-809-0) iOS [133](#page-132-0) ITNinja** ativação [562](#page-561-0) desativação [563](#page-562-1) Instalações gerenciadas [563](#page-562-0) Sincronizações de arquivo [563](#page-562-2) sobre [562](#page-561-1) visualização de informações [562](#page-561-3)

## **J**

**janelas de manutenção** cronograma de interrupção do alerta [892](#page-891-0)

## **K**

### **KACE Agent**

acesso por meio da bandeja do sistema Windows [510](#page-509-0) acesso por meio da barra de menu do Mac [516](#page-515-0) atualização automática [504](#page-503-1) atualização manual [505](#page-504-0) configuração [122](#page-121-2) provisionamento com a Ferramenta GPO [485,](#page-484-0) [486](#page-485-0) requisitos do sistema para instalação [487](#page-486-1) **KACE Cloud Mobile Device Manager** Cronograma de descoberta para dispositivo [373](#page-372-0) **KACE GO [133](#page-132-0)** ativação do Acesso a dispositivos móveis [133](#page-132-1) download [135](#page-134-0) sobre [28](#page-27-0) **Konea** sobre [122](#page-121-0) **KScripts** como obter as dependências [673](#page-672-0) padrão [674](#page-673-0) sobre [672](#page-671-0) variáveis de substituição de token para [676](#page-675-1) **KScripts off-line** como obter as dependências [673](#page-672-0) sobre [672](#page-671-0) **KScripts on-line** como obter as dependências [673](#page-672-0) padrão [674](#page-673-0) sobre [672](#page-671-0) variáveis de substituição de token para [676](#page-675-1) **L largura de banda para Compartilhamentos de replicação**

**[208](#page-207-0) layouts de tíquete personalizados  [1031,](#page-1030-1) [1036](#page-1035-0), [1037](#page-1036-0), [1038](#page-1037-0) leituras rápidas, para descoberta [352](#page-351-0) limite de aviso de uso de licença [299](#page-298-0)**

**limite de aviso para licenças de software [299](#page-298-0) limite de tempo em sessões de usuário abertas e inativas [76,](#page-75-1) [89](#page-88-0), [124](#page-123-1) limpeza de campos de tíquete usando e-mail [970](#page-969-1) links na página inicial do Console do usuário [943](#page-942-0) Linux** início e interrupção do Agente em [512](#page-511-0) SELinux e monitoramento do servidor [869](#page-868-0) **locais de download alternativos** distribuição de pacotes a partir de [639](#page-638-1) para scripts [673](#page-672-0) sobre [639](#page-638-2) **locais de download, alternativo [639](#page-638-1), [639](#page-638-2) Local do Depósito do cliente** configurações de filtro para organizações [328](#page-327-0) cópia de arquivos para [557](#page-556-0) **logotipos  [76](#page-75-1), [83](#page-82-0), [89,](#page-88-0) [337,](#page-336-3) [934](#page-933-0), [936](#page-935-0) logs** baixando a solução [1074](#page-1073-0) daily run output [1074](#page-1073-1) exibição para a solução [1069](#page-1068-0) para aplicação de patches [796](#page-795-1) para erros de e-mails [1077](#page-1076-0) para scripts [710](#page-709-0)

## **M**

**Mac OS X** distribuições [640](#page-639-2) implantação manual dos Agentes em [514](#page-513-0) início e interrupção de Agentes em [515](#page-514-0) Instalações gerenciadas para [656](#page-655-1) patching [797](#page-796-2) **médias de tempo de atividade e carga da solução [1066](#page-1065-1) medição** ativação para aplicativos [592](#page-591-0) ativação para dispositivos com rótulos manuais [589](#page-588-0) configurações de retenção de dados para [83](#page-82-0) cronograma de coleção de inventário [598](#page-597-0) habilitação para dispositivos com rótulos inteligentes [591](#page-590-0) sobre a ativação [588](#page-587-3) **medição clássica [587](#page-586-1) medição de software** ativação com rótulos de dispositivo manuais [589](#page-588-0) ativação para aplicativos [592](#page-591-0) desativação em dispositivos com Rótulos inteligentes [597](#page-596-1) desativação em dispositivos com rótulos manuais [597](#page-596-2) desativação para aplicativos do Catálogo de software [597](#page-596-0) exibição dos detalhes de medição [594](#page-593-0), [595](#page-594-0) exibição dos detalhes do dispositivo [596](#page-595-0) habilitação para dispositivos com rótulos inteligentes [591](#page-590-0) opções de configuração [593](#page-592-0) sobre [587](#page-586-0) **mensagem de boas vindas, console do usuário [934](#page-933-0) mesclar** habilitar para tíquetes [983](#page-982-0) **Microsoft Edge** configurações de login único para [200](#page-199-2) **migração dos Ativos de licença de software [586](#page-585-1)**

**modelos** de e-mail do Service desk [312](#page-311-0) para políticas de configuração [692](#page-691-0) **modelos de resposta** configuração [930](#page-929-0) **modo de organização [30](#page-29-0) monitoramento** adição de perfil a dispositivo [882](#page-881-0) ativação em dispositivo elegível [871](#page-870-1), [872,](#page-871-0) [872](#page-871-1) ativação em um dispositivo [897](#page-896-0) baixar perfil [882](#page-881-1) carregar perfil [882](#page-881-2) criação de tíquetes do Service desk a partir do alerta [899,](#page-898-0) [964](#page-963-0) criar função de usuário para [893](#page-892-0) criar um novo perfil [879](#page-878-0) desativação em um dispositivo [896](#page-895-0) edição de perfis [875](#page-874-0), [905](#page-904-0), [905,](#page-904-1) [907](#page-906-0) Armadilhas de SNMP [877](#page-876-0) edição de um Pacote de ativação do registro do Windows  [887,](#page-886-0) [888](#page-887-0) filtrar alertas indesejados  [905,](#page-904-0) [905](#page-904-1), [907](#page-906-0) pausa de um dispositivo [890](#page-889-1) pausa de vários dispositivos [890](#page-889-2) reinício de vários dispositivos [890](#page-889-2) restauração do perfil padrão às configurações de fábrica [875](#page-874-0) sobre o servidor [869](#page-868-0) trabalho com perfil [874](#page-873-0) **monitoramento do servidor** aplicativo [883](#page-882-0) ativação em dispositivo  [871](#page-870-1), [872](#page-871-0), [872](#page-871-1) atualização da chave de licença para aumentar o limite [873](#page-872-0) desativar [896](#page-895-0) filtrar alertas  [905,](#page-904-0) [905,](#page-904-1) [906](#page-905-0), [907](#page-906-0) formato da data de registro não padrão [883](#page-882-1) habilitar [897](#page-896-0) ignorar alertas [909](#page-908-0) limite [883](#page-882-0) número de servidores que podem ser monitorados [869](#page-868-0) obtenção da chave de licença para servidor expandido [873](#page-872-1) pausar monitoramento  [890,](#page-889-1) [890](#page-889-2) procurar por alertas [904](#page-903-0) reiniciar monitoramento [890](#page-889-2) sobre [869](#page-868-0) trabalho com alertas [897](#page-896-1) trabalho com perfil [874](#page-873-0) **mover recursos para locais de rede [347](#page-346-0) MySQL** caminhos de log [881](#page-880-0) link de documentação  [855,](#page-854-0) [856](#page-855-0) senha de relatórios para [76](#page-75-1)

# **N**

**Navegador do protocolo LDAP [169](#page-168-0) negação de acesso a aplicativos** edições que compartilham executáveis [600](#page-599-3) **níveis de ameaça [559](#page-558-2)**

**Nível de administrador [30](#page-29-0)** Configurações gerais [76](#page-75-0) Painel [42](#page-41-0) **Nível do sistema  [30](#page-29-0), [76](#page-75-0)** com o componente Organização [40](#page-39-0) contas de usuário [171](#page-170-0) Painel [42](#page-41-1) **notebooks, patches críticos para [765](#page-764-1) notificações** alertas de monitoramento do servidor [898](#page-897-0) para administradores [174](#page-173-0) sobre [851](#page-850-1) **notificações do usuário [99](#page-98-0) notificações por e-mail para administradores [174](#page-173-0) Novo tíquete** personalização [1043](#page-1042-0) **novos patches** utilização de Rótulos inteligentes para visualizar [155](#page-154-1) **NTLMv2 [484](#page-483-0) número de série da solução [58](#page-57-0) número do modelo da solução [58](#page-57-0) NVD [839](#page-838-0)**

# **O**

**objetos, configuração de inscrições de histórico para [144](#page-143-0) OID** obtido com a solução [529](#page-528-0) usado em inventário  [529,](#page-528-1) [530](#page-529-0) **Opções do campo Comentário [1034](#page-1033-1) ordem de execução** de filtros de organização [338](#page-337-1) de Rótulos inteligentes [163](#page-162-1) **organização padrão, sobre [323](#page-322-2) organizações** acréscimo de Filtros do protocolo LDAP [339](#page-338-0) adição de Filtros de dados [338](#page-337-0) adicionar e editar [328](#page-327-0) configurações locais para [128](#page-127-0) configurar 2FA [336](#page-335-0) contas de usuário para [337](#page-336-1) exclusão [337](#page-336-2) exclusão de filtros [341](#page-340-0) filtragem de dispositivos [342](#page-341-1) funções, adição e edição [325](#page-324-0) funções, duplicação [326](#page-325-0) funções, exclusão [327](#page-326-0) funções, sobre [324](#page-323-0) gerenciamento [323](#page-322-0) organização padrão [323](#page-322-2) página Detalhes do dispositivo [343](#page-342-1) personalização de logotipos para [337](#page-336-3) Pesquisa avançada para dispositivos [342](#page-341-2) redirecionar dispositivos [342](#page-341-0) requer seleção no login [76](#page-75-1) sobre [323](#page-322-1) sobre a filtragem de dispositivos [337](#page-336-0) teste de filtros [341](#page-340-1) troca entre [136](#page-135-0)

#### **OVAL**

atualização de definições [1064](#page-1063-0) atualizações [835](#page-834-1) carimbo de data/hora [846](#page-845-0) configurações [835](#page-834-2) definições [834](#page-833-0) dispositivos afetados, rótulo [839](#page-838-1) estatísticas [56](#page-55-0) executar testes [835](#page-834-0) relatório de vulnerabilidade [838](#page-837-0) relatório do computador [839](#page-838-2) relatórios [839](#page-838-2) rótulos para [835](#page-834-3) testes e definições [833](#page-832-0) testes, visualização [834](#page-833-0) verificações de segurança [833](#page-832-1)

### **P**

**Pacote de ativação do registro** editar em um dispositivo Windows Server 2003 [888](#page-887-0) editar em um dispositivo Windows Server 2008 ou posterior [887](#page-886-0) instalação [884](#page-883-0) opcional disponível através do ITNinja [883](#page-882-0) para monitoramento de aplicativo e limite [883](#page-882-0) Registro da instalação de LEP [884](#page-883-0) **pacotes de distribuição** para Mac OS X [640](#page-639-2) requisito de inventário para [638](#page-637-2) sobre [638](#page-637-1) sobre a anexação de ativos digitais [638](#page-637-0) utilização de locais de download alternativos  [639,](#page-638-1) [639](#page-638-2) **pacotes, para gerenciamento de patches [745](#page-744-2) Página de software** comparação de recursos na página Catálogo de software [566](#page-565-0) informações de licença [283](#page-282-0) **Painel** Nível de administrador [42](#page-41-0) Nível do sistema [42](#page-41-1) personalização [43](#page-42-0) sobre [41](#page-40-0) **Painel de gerenciamento de ativos** personalização [228](#page-227-0) sobre [226](#page-225-1) **Painel de gerenciamento de ativos, Console do Administrador [226](#page-225-1) Painel de inventário** personalização [351](#page-350-1) sobre [348](#page-347-0) **Painel de inventário, Console do administrador [348](#page-347-0) Painel de segurança** personalização [743](#page-742-1) sobre [740](#page-739-0) **Painel de segurança, Console do administrador [740](#page-739-0) Painel do Service desk** personalização [949](#page-948-0) sobre [947](#page-946-1) **Painel do Service desk, Console do administrador [947](#page-946-1) papel de parede, controle para Windows [698](#page-697-0) parâmetros de comparação para SCAP [844](#page-843-0)**

**parâmetros para Instalações gerenciadas [641](#page-640-1) patches [745](#page-744-1)** códigos de erro [777](#page-776-0) **patches ausente [795](#page-794-1) patches da solução, visualização [761](#page-760-0) patches inativos [796](#page-795-2) PDF do sistema de ajuda [67](#page-66-0) perfis** editar  [905,](#page-904-0) [905](#page-904-1), [907](#page-906-0) monitoramento adicionar a um dispositivo [882](#page-881-0) Armadilhas de SNMP [877](#page-876-0) carregar [882](#page-881-2) criar novo  [879,](#page-878-0) [881](#page-880-0) download [882](#page-881-1) edição de um Pacote de ativação do registro do Windows [887](#page-886-0), [888](#page-887-0) editar  [875,](#page-874-0) [877](#page-876-0) Pacote de ativação do registro para Windows Server 2003 [885](#page-884-0) sobre [874](#page-873-0) monitoramento padrão [874](#page-873-0) Perfis do Mac adicionar perfis de sistema [720](#page-719-0) adicionar perfis de usuário [712](#page-711-1) duplicação [725](#page-724-0) excluindo da solução [735](#page-734-1) exclusão de dispositivos [731](#page-730-0) exportação da lista de [730](#page-729-0) identificação de dispositivos com perfis [729](#page-728-0) implantação em um cronograma [726](#page-725-1) importação para a solução [726](#page-725-0) instalação em dispositivos [728](#page-727-0) sobre [712](#page-711-0) visualização da lista de perfis [729](#page-728-1) sobre [874](#page-873-0) **perfis de sistema para Mac [720](#page-719-0) perfis de usuário, adicionar para Mac [712](#page-711-1) Perfis do Mac** adicionar perfis de sistema [720](#page-719-0) adicionar perfis de usuário [712](#page-711-1) duplicação [725](#page-724-0) excluindo da solução [735](#page-734-1) exclusão de dispositivos [731](#page-730-0) exemplo de exclusão de dispositivos [734](#page-733-0) exportação da lista de perfis Mac [730](#page-729-0) identificação de dispositivos com perfis [729](#page-728-0) implantação em um cronograma [726](#page-725-1) importação para a solução [726](#page-725-0) instalação dos perfis Mac em dispositivos [728](#page-727-0) visualização da lista de perfis [729](#page-728-1) **período de tempo limite para sessões do usuário [945](#page-944-1) permissão de acesso às configurações da Federação API** vinculação de soluções [139](#page-138-0) **permissões para uma função de equipe do Service desk [302](#page-301-0)**

**permitir acesso aos hosts [108](#page-107-0)**

**personalização** Botões de ação e widgets do Console do usuário [938](#page-937-0) Compras [271](#page-270-0) Contratos [261](#page-260-0) detalhes do tíquete [932](#page-931-0) Licenças [265](#page-264-0) Locais [257](#page-256-0) Logotipo do console do usuário [934,](#page-933-0) [936](#page-935-0) Mensagem de boas-vindas do console do usuário [934](#page-933-0), [936](#page-935-0) Tipos de ativo [235](#page-234-0) **personalização de detalhes do tíquete  [1034,](#page-1033-1) [1043](#page-1042-0) pesquisa** Ajuda on-line [67](#page-66-0) avançada notificações [64](#page-63-0) Rótulos inteligentes [64](#page-63-0) documentação [67](#page-66-0) nível da página [63,](#page-62-0) [63](#page-62-1) Nível de administrador [62](#page-61-0) **Pesquisa avançada** e Exibições personalizadas [66](#page-65-0) e Rótulos inteligentes [66](#page-65-1) para o inventário na página Software [560](#page-559-0) para organizações [342](#page-341-2) **pesquisa de dispositivos no Inventário [475](#page-474-0) pesquisa de satisfação** como usar o [945](#page-944-2) modificar o rótulo para [946](#page-945-1) prevenção da distribuição de [946](#page-945-0) **Política de uso aceitável [132](#page-131-0) políticas** baseadas em Windows, uso [693](#page-692-1) configuração [692](#page-691-0) **políticas de configuração [692](#page-691-0)** Atalhos da área de trabalho [699](#page-698-0) Atualizações automáticas no Windows [693](#page-692-2) Controle da área de trabalho remota [704](#page-703-0) Dell Command | Monitor [698](#page-697-1) Desinstalador [706](#page-705-0) Gerenciamento de energia para dispositivos Windows [703](#page-702-0) Gerenciamento de energia para Mac OS X [708](#page-707-0) Instalador de MSI [701](#page-700-0) Relator de log de evento [700](#page-699-0) scripts de configurações de registro [703](#page-702-1) sobre [692](#page-691-0) UltraVNC [705](#page-704-0) **Políticas de configuração do Mac OS X** aplicar configurações do Active Directory [707](#page-706-0) Gerenciamento de energia [708](#page-707-0) para VNC [709](#page-708-0) **Políticas de configuração do Windows** See políticas de configuração **políticas de Windows [693](#page-692-1) porta 443 [110](#page-109-0) porta 80 [110](#page-109-0) práticas recomendadas de patch [748](#page-747-0) preferências de compartilhamento de dados [130](#page-129-0) preferências do compartilhamento de dados [130](#page-129-0) Pré-visualização do layout do tíquete [1043](#page-1042-0) printer** aplicar configurações SNMP a [531](#page-530-1)

**problemas de dispositivo** identificando [1068](#page-1067-1) **Processos** adição de rótulos para [605](#page-604-1) aplicação e remoção de rótulos para [606](#page-605-0) categorização [606](#page-605-1) designação de níveis de ameaça para [606](#page-605-2) exclusão [607](#page-606-1) inventário, sobre [605](#page-604-0) visualização de detalhes de [605](#page-604-2) **provisionar** cronogramas para o Agente [493](#page-492-0) visualização de resultados [494](#page-493-1)

## **Q**

**Quest Software Inc. [746](#page-745-1)**

# **R**

**Rastreio de alterações para as configurações [142](#page-141-0) recursos** exclusão do status de exportações [347](#page-346-1) exportação a partir de organizações [346](#page-345-0) exportação a partir de solução [344](#page-343-0) importação para a solução [345](#page-344-0) importação para organizações [346](#page-345-1) mover de local para locais de rede [347](#page-346-0) sobre a transferência [343](#page-342-2) visualização de importações e exportações [347](#page-346-2) visualização do status de exportações [347](#page-346-1) **recursos da solução** exportação a partir de organizações [346](#page-345-0) exportação a partir de solução [344](#page-343-0) importação para a solução [345](#page-344-0) importação para organizações [346](#page-345-1) sobre a importação e exportação [343](#page-342-2) **redefinir tentativas de implantação de patch** da página Catalog (Catálogo) do patch [794](#page-793-0) da página Detalhes do patch [794](#page-793-1) **redirecionar dispositivos [342](#page-341-0) Registro da instalação de LEP** visualização [884](#page-883-0) **registros de erro** por e-mail [1077,](#page-1076-1) [1077](#page-1076-0) **Regra de tíquete CustomerResponded [1000](#page-999-0) Regra de tíquete OverdueClose [1000](#page-999-0) Regra de tíquete ReopenTicket [1000](#page-999-0) Regra de tíquete WaitingOverdue [1000](#page-999-0) regras** Inventário personalizado  [612,](#page-611-1) [613](#page-612-0), [624](#page-623-0) para tíquetes do Service desk [999](#page-998-0) **regras condicionais** gravação em Inventário personalizado [616](#page-615-0) **Regras de tíquete [999](#page-998-0)** criação [1001](#page-1000-0) duplicação [1004](#page-1003-0) exclusão [1004](#page-1003-1) mover entre as filas [1005](#page-1004-0) padrões para as regras do sistema [1000](#page-999-0) personalização de regras do sistema [1000](#page-999-1) transferência entre filas [1005](#page-1004-0) usar regras do sistema [1000](#page-999-1)

**Regras de tíquete personalizadas** criação [1001](#page-1000-0) duplicação [1004](#page-1003-0) exclusão [1004](#page-1003-1) **Regras para Inventário personalizado** como implementado [614](#page-613-0) criação [613](#page-612-1) definição da regra de argumentos [631](#page-630-0) expressões regulares para correspondência com nomes de arquivos [630](#page-629-0) expressões regulares para correspondência com nomesde arquivos [628](#page-627-0) obtenção de valores de um dispositivo [624](#page-623-0) sintaxe [615](#page-614-0) sobre [612](#page-611-1) teste [635](#page-634-0) tipos [613](#page-612-0) verificação de condições [616](#page-615-0) **reinicialização da solução [1064](#page-1063-1) reinstalação do Catálogo de software [604](#page-603-0) Relator de log de evento [700](#page-699-0) relatório do computador [839](#page-838-2) relatórios** adição de cronogramas [861](#page-860-0) ativação do acesso ao banco de dados para [110](#page-109-0) criação e execução [852](#page-851-1) criação usando o assistente de relatórios [852](#page-851-0) criar a partir de páginas de lista [856](#page-855-0) criar ao entrar no SQL [855](#page-854-0) cronogramas de notificação [865](#page-864-0) duplicação dos já existentes [857](#page-856-0) edição [859](#page-858-1) editar declarações de SQL [858](#page-857-0) excluir cronogramas de notificação [868](#page-867-0) exclusão de cronogramas [864](#page-863-1) exclusão de relatórios personalizados [859](#page-858-2) execução [851](#page-850-0), [860](#page-859-0) Garantia Dell [552](#page-551-0) layout [860](#page-859-1) logotipos personalizados para [76,](#page-75-1) [860](#page-859-1) OVAL [839](#page-838-2) para aplicativos bloqueados [602](#page-601-0) para credenciais [224](#page-223-0) para o Service desk [1005](#page-1004-1) para uma única organização [860](#page-859-2) para várias organizações [861](#page-860-1) relacionados a patches [789](#page-788-3) relatórios de vulnerabilidade [838](#page-837-0) sobre [851](#page-850-2) **remoção** Agentes de dispositivos Linux [513](#page-512-3) Agentes de dispositivos Mac OS X [516](#page-515-1) designação de Controle de aplicativo [603](#page-602-0) Perfis do Mac de dispositivos [731](#page-730-0) Perfis Mac da solução [735](#page-734-1) remover rótulos dos grupos de rótulos [165](#page-164-1) **renomear o Service desk [929](#page-928-1) requisitos de login, para organizações [76](#page-75-1) requisitos do sistema** para a solução [72](#page-71-1) para instalação do Agente [487](#page-486-1) para o Service desk [911](#page-910-1)

**restaurar configurações de equipamento [1059](#page-1058-1) restrições de tamanhos para anexos a tíquetes [969](#page-968-1) retenção de dados [83](#page-82-0) rótulos** adição de Rótulos inteligentes [151](#page-150-1) adição e edição de grupos de rótulos [164](#page-163-0) adicionar e editar Rótulos do protocolo LDAP [166](#page-165-1) adicionar ou editar rótulos manuais [148](#page-147-0) ativação de rótulos do protocolo LDAP [168](#page-167-0) atribuição a grupos de rótulos [165](#page-164-1) edição de Rótulos inteligentes [153](#page-152-0) exclusão [150](#page-149-0) exclusão de protocolo LDAP [169](#page-168-1) filtros de organização [147](#page-146-0) grupos de rótulo, sobre [147](#page-146-1) manuais [475](#page-474-1) para a equipe do Service desk [305](#page-304-1) para controle de aplicativos [600](#page-599-0) pesquisas com Navegador do protocolo LDAP [169](#page-168-0) Rótulos do protocolo LDAP, sobre [147](#page-146-2) Rótulos inteligentes, sobre [146](#page-145-2) sobre  [61](#page-60-1), [146](#page-145-3) Todos os proprietários de tíquete do Service desk [154](#page-153-0) visualização dos detalhes do rótulo manual [150](#page-149-1) **Rótulos inteligentes [146](#page-145-2)** adicionar [151](#page-150-1) atribuição da ordem de execução de [163](#page-162-1) combinação [152](#page-151-0) edição [153](#page-152-0) exclusão [163](#page-162-0) gerenciamento [151](#page-150-0) para aplicação de patches [155](#page-154-1) para desktops [159](#page-158-0) para inventário de dispositivo [476](#page-475-1) para notebooks [161](#page-160-0) para novos patches [156](#page-155-0) para o Service desk [154](#page-153-1) para patches de SO críticos [155](#page-154-0) Para Resultados da descoberta [157](#page-156-0) para servidores [160](#page-159-0) **Rótulos LDAP [147](#page-146-2)** adicionar e editar [166](#page-165-1) ativação [168](#page-167-0) exclusão [169](#page-168-1) pesquisas com Navegador do protocolo LDAP [169](#page-168-0) sobre [61](#page-60-1) variáveis usadas em [1112](#page-1111-0) **rótulos manuais [148](#page-147-1)**

## **S**

**Samba share** configurações da solução [110](#page-109-0) Configurações no nível de administrador para organizações [83](#page-82-0) Configurações no nível de administrador sem organizações [89](#page-88-0) e Local do Depósito do cliente para organizações [328](#page-327-0) transferência de recursos entre soluções [343](#page-342-2) **SAML** configuração de login único [201](#page-200-1) usar o AD no Azure como IdP [203](#page-202-0)

**SCAP [839](#page-838-0)** Banco de Dados Nacional de Vulnerabilidades [839](#page-838-0) CCE [840](#page-839-0) configuração de cronogramas de verificação [845](#page-844-0) CPE [840](#page-839-0) NVD [839](#page-838-0) OVAL [840](#page-839-0) parâmetros de comparação de importação [844](#page-843-0) parâmetros de comparação, downloads [849](#page-848-0) parâmetros de comparação, visualização [844](#page-843-1) plataformas compatíveis [840](#page-839-1) protocolo [840](#page-839-0) sobre os parâmetros de comparação [842](#page-841-0) sobre varreduras [843](#page-842-0) verificar acesso às informações de verificação [844](#page-843-2) arquivos de resolução [846](#page-845-1) como as verificações são realizadas [840](#page-839-2) editar cronograma [846](#page-845-2) resultados [847](#page-846-0) XCCDF [840](#page-839-0) **Script Perl** amostra [538](#page-537-0) **Script UltraVNC para Windows [705](#page-704-0) scripts** adicionar [678](#page-677-0) adicionar etapas a [1096](#page-1095-0) arquivo de registro para [710](#page-709-0) Assistentes de políticas baseadas no Windows [693](#page-692-1) códigos de erro [777](#page-776-0) como obter as dependências [673](#page-672-0) Configurações de registro do Windows [703](#page-702-1) duplicação [689](#page-688-0) edição [687](#page-686-0) exclusão [688](#page-687-0), [688](#page-687-1) Executar agora [689](#page-688-1), [690](#page-689-0) executar da página Detalhes do script [691](#page-690-1) executar da página Scripts [691](#page-690-2) exportação [712](#page-711-2) fluxo de trabalho [676](#page-675-0) importação [688](#page-687-2), [689](#page-688-2) Kscripts [678](#page-677-0) padrão [674](#page-673-0) reutilização [689](#page-688-0) scripts shell on-line [678](#page-677-0) tarefas que podem ser automatizadas [672](#page-671-0) variáveis de substituição de token para [676](#page-675-1) **Scripts** edição de políticas e scripts [710](#page-709-1) Perfis do Mac adicionar ou editar perfis de sistema [720](#page-719-0) adicionar ou editar perfis de usuário [712](#page-711-1) duplicação de perfis Mac [725](#page-724-0) excluindo da solução [735](#page-734-1) exclusão de dispositivos [731](#page-730-0) exportação da lista de perfis Mac [730](#page-729-0) identificação de dispositivos com perfis [729](#page-728-0) implantação em um cronograma [726](#page-725-1) importação de perfis para a solução [726](#page-725-0) instalação dos perfis Mac em dispositivos [728](#page-727-0) sobre [712](#page-711-0)

visualização da lista de perfis [729](#page-728-1) pesquisar registros [710](#page-709-0) Status de Executar agora [691](#page-690-0) visualizar tarefas de script [847](#page-846-1) **scripts de configurações de registro para o Windows [703](#page-702-1) Scripts do desinstalador para Windows [706](#page-705-0) scripts shell [678](#page-677-0) scripts shell on-line** sobre  [672,](#page-671-0) [678](#page-677-0) **Secure Content Automation Protocol (Protocolo de automação de segurança de conteúdos) [839](#page-838-0) segurança [833](#page-832-1)** Certificados SSL [121](#page-120-0) configurações para a solução [110](#page-109-0) monitoramento com saída de execução de segurança [850](#page-849-0) para anexos do Service desk [947](#page-946-0) problemas de configuração [833](#page-832-1) sobre OVAL [833](#page-832-1) vulnerabilidades [833](#page-832-1) **SELinux** monitoramento do servidor com [869](#page-868-0) **Senha do cliente** usado nas credenciais de autenticação do Chrome [372](#page-371-0) **senhas, gerenciamento  [213](#page-212-0), [214](#page-213-0), [215](#page-214-0) Server-Enhanced Linux** efeito no monitoramento do servidor [869](#page-868-0) **Service desk [980](#page-979-0)** anexos de segurança [110](#page-109-0), [947](#page-946-0) aprovadores de tíquete, configuração [1048](#page-1047-1) aprovadores de tíquetes, utilização [1047](#page-1046-0) Base de conhecimento adição de artigos [1022](#page-1021-2) anexos, adição [1022](#page-1021-2) avaliações e exibições do usuário [1024](#page-1023-0) exclusão de artigos [1024](#page-1023-1) links externos para [1022](#page-1021-2) usar markdown [1022](#page-1021-2) configuração cache de dados do widget [322](#page-321-0) configurações de e-mail [320](#page-319-0) exclusões de e-mail [321](#page-320-0) servidores de e-mail SMTP externo [1050](#page-1049-1) servidores SMTP internos para e-mail [1050](#page-1049-0) termos usados para tíquetes [929](#page-928-1) título do Service desk [929](#page-928-1) criar tíquetes secundários [1045](#page-1044-0) designar tíquetes pai [1046](#page-1045-0) edição [987](#page-986-0) e-mail ativadores de evento [309](#page-308-0) conectar servidores à solução [1049](#page-1048-0) definição de configurações  [306,](#page-305-0) [923](#page-922-0) erros [1077](#page-1076-0) estratégia de notificação [307](#page-306-1) preferências [308](#page-307-1) registros de erro [1077](#page-1076-1) solução de problemas [1075](#page-1074-0) solucionando problemas de recebimento de e-mails [1076](#page-1075-0) testando o envio de e-mails [1075](#page-1074-1) teste de envio de e-mail [1075](#page-1074-1)

teste do recebimento de e-mails [1076](#page-1075-0) execução de relatórios [1005](#page-1004-1) filas adicionar [1011](#page-1010-0) campos padrão para Todas as filas [1015](#page-1014-0) configuração [919](#page-918-0) configurar modelos de resposta [930](#page-929-0) configurar padrão do sistema [1013](#page-1012-1) configurar padrão do usuário [1014](#page-1013-0) duplicação [1012](#page-1011-0) edição em massa de tíquetes [1017](#page-1016-0) exclusão [1012](#page-1011-1) exibir os tíquetes em todas as filas [1013](#page-1012-2) habilitar avisos de conflito [929](#page-928-0) mover os tíquetes entre [1016](#page-1015-0) sobre [1010](#page-1009-0) função da equipe [302](#page-301-0) funções de usuário padrão para [301](#page-300-0) gerenciamento modelos de tíquete  [1037](#page-1036-0), [1038](#page-1037-0) importar tíquetes de outro sistema [913](#page-912-0) organizar tíquetes duplicados [1047](#page-1046-1) personalização campos de tíquete [1034](#page-1033-0) categorias de tíquete [932](#page-931-0) configurações de tíquete [1025](#page-1024-0) impactos no tíquete  [932,](#page-931-0) [1030](#page-1029-0) layout do tíquete [1036](#page-1035-0) layouts de tíquete [932,](#page-931-0) [1031](#page-1030-1) prioridades de tíquetes [932](#page-931-0), [1029](#page-1028-0) status do tíquete [932,](#page-931-0) [1028](#page-1027-0) Pesquisa de satisfação [945](#page-944-2) prevenção tráfego de e-mail desnecessário [321](#page-320-1) processos adicionar [987](#page-986-0) como usar o  [987,](#page-986-1) [995,](#page-994-0) [996](#page-995-0), [997](#page-996-0), [997](#page-996-1) conversão para tíquetes comuns [998](#page-997-0) exclusão [998](#page-997-1) tinos [995](#page-994-1) requisitos do sistema para [911](#page-910-1) rótulos e funções para membros da equipe [305](#page-304-1) tarefas de configuração para [912](#page-911-0) teste de e-mail uso da Telnet [1076](#page-1075-1) tíquetes categorias e subcategorias, criação [1025](#page-1024-1) ciclo de vida de [950](#page-949-0) comentários somente de proprietário [979](#page-978-1) conversão a tíquetes de processo [999](#page-998-1) exibição em filas [1012](#page-1011-2) links de ação rápida no Console do usuário [945](#page-944-0) links no Console do usuário [944](#page-943-0) tíquetes pai para lista de tarefas [1046](#page-1045-1) tíquetes pai, habilitação [1044](#page-1043-0) tíquetes primário/secundário  [1044](#page-1043-1), [1045](#page-1044-1) tíquetes secundários  [1044](#page-1043-1), [1044](#page-1043-0) visão geral [911](#page-910-0) **serviço NTP** requisitos para patches [750](#page-749-0) verificação do status do [102](#page-101-1) **servidor da Web local [108](#page-107-0)**

**servidor de e-mails POP3 [307](#page-306-0) Servidor SMTP** conectar à solução [1049](#page-1048-0) utilizar em vez de POP3 [307](#page-306-0) verificar as configurações de [1067](#page-1066-1) **sessões do usuário** analisando [205](#page-204-0), [206](#page-205-1) locais [205](#page-204-1) **sincronização de arquivos [662](#page-661-0) sincronização de e-mails do Service desk [309](#page-308-0) Sincronizações de arquivo** criação [662](#page-661-0) sobre [638](#page-637-1) visualização de informações do ITNinja em [563](#page-562-2) **sintaxe** para alterar um campo de tíquete usando e-mail [972](#page-971-1) para as seções de tarefa de scripts [1096](#page-1095-0) para limpeza de campos de tíquete usando e-mail [970](#page-969-1) Regras para Inventário personalizado [615](#page-614-0) **Sistema de ajuda e PDF [67](#page-66-0) sistemas operacionais** com suporte para gerenciamento sem Agente [518](#page-517-0) **sites que devem estar acessíveis para a solução [102](#page-101-0) SLA** ativação [917](#page-916-1) configuração [917](#page-916-2) configurar horário comercial [916](#page-915-0) Feriados para o Service desk [917](#page-916-0) **SNMP** adicionar e editar credenciais [218](#page-217-0) ativação para a solução [110](#page-109-0) Configurações de inventário [529](#page-528-1), [529,](#page-528-0) [530,](#page-529-0) [531](#page-530-0) Cronograma de descoberta para dispositivo [387](#page-386-0) modelos de impressora [531](#page-530-1) percurso completo [387](#page-386-0) **software** desinstalador [706](#page-705-0) estatísticas [56](#page-55-0) implantação a partir do Console do usuário [1018](#page-1017-1) remoção de Downloads do usuário [1022](#page-1021-1) Rótulos inteligentes [561](#page-560-0) **solicitação de catalogação local para aplicativos [578](#page-577-0) solicitações de catalogação** cancelamento [579](#page-578-0) como nomes personalizados são resolvidos [577](#page-576-1) envio [578](#page-577-0) **Solicitações de DNS Service Discovery (DNS-SD) [110](#page-109-0) Solicitações de multicast Domain Name System (mDNS) [110](#page-109-0) solução de problemas [1069](#page-1068-2), [1069](#page-1068-1)** comunicações por e-mail [1075](#page-1074-0) problemas na solução [1069](#page-1068-1) Provisionamento de Agente em dispositivos Windows [849](#page-848-1), [1075](#page-1074-2) Software do agente [1074](#page-1073-2) solicitações Wake-on-LAN [668](#page-667-0) **sondagem de ping** desativar [891](#page-890-1) **SSH, ativação para a solução [110](#page-109-0) SSLv3 (versão herdada do SSL) [110](#page-109-0) SSO [196](#page-195-0) status da interface de rede da solução [1066](#page-1065-2)**

**status da unidade RAID [1067](#page-1066-2) status das unidades RAID [1067](#page-1066-2) status de implantação, de patches de dispositivos [795](#page-794-0) status de tarefa agendada [795](#page-794-0) status do disco [1065](#page-1064-1) status dos downloads de patch [761](#page-760-1) substituição de token** de e-mail do Service desk [312](#page-311-0) variáveis para scripts [676](#page-675-1) **subtipos para ativos** adicionar [243](#page-242-0) atribuição ou alteração  [247,](#page-246-0) [248](#page-247-0) definição como padrão [246](#page-245-0) edição [246](#page-245-1) exclusão [249](#page-248-2) fluxo de trabalho para dispositivos SNMP [242](#page-241-0) sobre [241](#page-240-0) visualização de subtipos disponíveis [247](#page-246-1) visualização na página Ativos [247](#page-246-2) **sumário de varredura de rede [56](#page-55-0) suporte de shell** SSH [528](#page-527-1)

## **T**

**Tabela do banco de dados KBSYS [1079](#page-1078-0) tabelas do banco de dados** Nível de organização [1079](#page-1078-0) Nível do sistema [1079](#page-1078-0) **Tabelas do banco de dados ORG [1079](#page-1078-0) Telnet, usando para testar e-mails recebidos [1076](#page-1075-1) Tempo limite da sessão** ampliação [945](#page-944-1) perda de alterações não salvas [945](#page-944-1) redefinindo [76,](#page-75-1) [89](#page-88-0), [124](#page-123-1) sobre  [76](#page-75-1), [89,](#page-88-0) [124](#page-123-0) **teste** avaliação, para o gerenciamento de patches [746](#page-745-0) configuração do servidor do protocolo LDAP [184](#page-183-0) filtros de organização [341](#page-340-1) implantação, para o gerenciamento de patches [746](#page-745-0) recebimento de e-mail [1076](#page-1075-0) Regras para Inventário personalizado [635](#page-634-0) Rótulos LDAP [166](#page-165-1) **tether para a Quest [1069](#page-1068-2) tipos** Processos do Service desk [995](#page-994-1) **tíquete padrão**

categorias, status e prioridades [932](#page-931-0) definir uma exibição como padrão [977](#page-976-1) visualizações, utilização [974](#page-973-0)

#### **tíquetes**

alteração da ordem dos campos [1036](#page-1035-0) alteração de campos de aprovação por meio de e-mail [972](#page-971-0) alteração de campos personalizados por meio de e-mail [972](#page-971-1) alteração de campos por meio de e-mail [971](#page-970-0) anexos para [980](#page-979-0) anexos, adição [980](#page-979-0) aprovação por e-mail [1048](#page-1047-0) aprovações, configuração [1048](#page-1047-1) aprovações, exigência [1047](#page-1046-0) arquivamento ativação [1006](#page-1005-0) configurações da fila para [1008](#page-1007-0) de tíquetes selecionados [1008](#page-1007-1) exclusão de tíquetes a partir de [1009](#page-1008-0) restaurar tíquetes a partir de [1009](#page-1008-1) sobre [1005](#page-1004-2) campos de aprovação que você pode alterar por e-mail [972](#page-971-0) campos personalizados que você pode alterar usando email [972](#page-971-1) campos personalizados, definição [1034](#page-1033-0) campos que você pode alterar por e-mail [971](#page-970-0) capturas de tela, adicionando [980](#page-979-0) categorias e subcategorias, criação [1025](#page-1024-1) categorias, valores da Lista CC para [319](#page-318-0) ciclo de vida de [950](#page-949-0) comentário, exibição [979](#page-978-0) comentários somente de proprietário, adicionar [979](#page-978-1) comentários, adicionar [977](#page-976-0) configurações de exclusão para [1010](#page-1009-1) Configurações de SLA para [917](#page-916-2) criação a partir da página Detalhes do ativo [963](#page-962-0) a partir da página Detalhes do dispositivo [962](#page-961-0) a partir do Console do usuário [951](#page-950-0) de alertas de monitoramento do servidor [899](#page-898-0), [964](#page-963-0) do Console do administrador [953](#page-952-0) criação de status de [932](#page-931-0) criar por e-mail [970](#page-969-0) definição de campos para obrigatórios no formulário [1031](#page-1030-0) definição de configurações para [931](#page-930-0) definir a exibição padrão para [977](#page-976-1) duplicatas, organização [1047](#page-1046-1) enviar informações por e-mail [982](#page-981-1) escalonamento [984](#page-983-0) destinatários de e-mail [986](#page-985-1) limite de tempo, alteração [986](#page-985-0) limite de tempo, sobre [985](#page-984-1) mensagem de e-mail para [987](#page-986-2)

sobre [985](#page-984-0) estados [985](#page-984-2) excluir das filas [1010](#page-1009-2) Exibições personalizadas para [976](#page-975-0) habilitar criação por e-mail [969](#page-968-0) histórico, exibição [981](#page-980-0) importar de outro sistema [913](#page-912-0) informações de trabalho para [973](#page-972-0) layouts personalizados para [1036](#page-1035-0) limpeza de campos usando e-mail [970](#page-969-1) links de ação rápida no Console do usuário [945](#page-944-0) links na página inicial do Console do usuário [944](#page-943-0) mesclando [983](#page-982-1) a partir da página de lista Tíquetes [983](#page-982-2) a partir da página Detalhes do tíquete [984](#page-983-1) mesclar ativação [983](#page-982-0) modelos para [1037,](#page-1036-0) [1038](#page-1037-0) modificação usando e-mail [970](#page-969-2) navegação entre itens relacionados [973](#page-972-1) notificação de abertura [310](#page-309-0) notificação de escalonamento [310](#page-309-0) notificação de fechamento [310](#page-309-0) personalização configurações de tíquete [1025](#page-1024-0) valores de impacto [1030](#page-1029-0) valores de prioridade [1029](#page-1028-0) valores de status [1028](#page-1027-0) prazos e SLAs  [916,](#page-915-0) [917,](#page-916-0) [917](#page-916-1) primários usando como listas de tarefas [1046](#page-1045-1) usar para organizar duplicados [1047](#page-1046-1) relacionamentos primário-secundário, ativação [1044](#page-1043-0) relações primário-secundário, utilização [1044](#page-1043-1) restrições de tamanhos de restrições [969](#page-968-1) sobre layouts personalizados [1031](#page-1030-1) status padrão de [932](#page-931-0) visualizações padrão, utilização [974](#page-973-0) **tíquetes secundários, criação para qualquer tíquete [1045](#page-1044-0) tíquetes-pai** adicionar tíquetes existentes para [1046](#page-1045-0) permite que os primários fechem tíquetes secundários [1045](#page-1044-1) usando como listas de tarefas [1046](#page-1045-1) **transferência de recursos entre soluções [343](#page-342-2) transferência off-board de backups  [1057, 1057](#page-1056-1) transmissão de alertas  [669](#page-668-0), [669](#page-668-1) troca rápida, ativação para organizações [136](#page-135-0) U Upgrades do pacote Linux** configurar cronogramas [825](#page-824-0), [829](#page-828-0) exibição de cronogramas [825](#page-824-1)

sobre [824](#page-823-1)

visualizar o histórico [832](#page-831-0)

**Utilitários de rede [1068](#page-1067-0)**

**upload de arquivos para o servidor da solução [557](#page-556-0)**

**uso do compartilhamento de dados [130](#page-129-0) Utilitários de diagnóstico [1068,](#page-1067-0) [1068](#page-1067-1)**

## **V**

**variáveis** de e-mail do Service desk [312](#page-311-0) usadas em rótulos de LDAP [1112](#page-1111-0) usado em scripts [676](#page-675-1) **Varredura IP** sobre [352](#page-351-1) visão geral [351](#page-350-0) **verificação de detalhes do patch de um dispositivo [795](#page-794-0) verificar se o Agente está em execução em um Linux [513](#page-512-1) verificar se o Agente está em execução em um Mac [516](#page-515-3) versão da solução [58](#page-57-0) versão do Agente em dispositivos Linux [513](#page-512-2) versão do Agente em dispositivos Mac [516](#page-515-2) versão do software da solução  [58, 58](#page-57-0) vinculação de KACE SMAs** adição de nomes e chaves [138](#page-137-1) ativação [138](#page-137-0) desativação [140](#page-139-1) permissão de acesso às configurações da Federação API [139](#page-138-0) sobre [137](#page-136-0) **vinculação de soluções** adição de nomes e chaves [138](#page-137-1) ativação  [138](#page-137-0), [138](#page-137-0) desativação [140](#page-139-1), [140](#page-139-1) permissão de acesso às configurações da Federação API  [139, 139](#page-138-0) sobre [137](#page-136-0) **visualização da lista de perfis Mac [729](#page-728-1) visualizar o histórico** Upgrade do pacote Linux [832](#page-831-0)

# **W**

**Wake-on-LAN** agendando solicitações [666](#page-665-0) emissão de solicitações [666](#page-665-1) sobre [665](#page-664-0) solução de problemas [668](#page-667-0) **widgets** Ativos por localização [226](#page-225-0) Ativos por status [226](#page-225-0) Ativos por tipo [226](#page-225-0) Configuração da licença de software [226](#page-225-0) Conformidade com licenças [226](#page-225-0) Contratos prestes a vencer [226](#page-225-0) Contratos vencidos [226](#page-225-0) Custo (\$) das licenças não utilizadas por produto [226](#page-225-0) Editores de software [226](#page-225-0) Manutenção de licença de software prestes a vencer [226](#page-225-0) Manutenção de licença de software vencida [226](#page-225-0) para o Console do usuário [938](#page-937-0) Software instalado mas não utilizado em 60 dias [226](#page-225-0) Títulos de software [226](#page-225-0) Widgets do painel de inventário [348](#page-347-1) Atalhos [348](#page-347-1) Conexões [348](#page-347-1) Contagens de dispositivos VMware [348](#page-347-1) Contagens de inventário [348](#page-347-1)

Contagens de versões do agente [348](#page-347-1) Contagens de versões do VMware ESXi [348](#page-347-1) Dispositivo VMware ESXi por status [348](#page-347-1) Dispositivos por capacidade de disco [348](#page-347-1) Dispositivos por fabricante [348](#page-347-1) Dispositivos por memória [348](#page-347-1) Dispositivos por modelo [348](#page-347-1) Dispositivos por processador [348](#page-347-1) Dispositivos por subtipo [348](#page-347-1) Plataformas provisionadas [348](#page-347-1) Provisionamento [348](#page-347-1) Relatórios de dispositivo [348](#page-347-1) Relatórios de dispositivos VMware [348](#page-347-1) Sistemas operacionais gerenciados [348](#page-347-1) Taxa de check-in do dispositivo [348](#page-347-1) Widgets do painel de segurança [740](#page-739-1) Conformidade de patch crítico [740](#page-739-1) Widgets do Painel do Service desk [948](#page-947-0) Atalhos [948](#page-947-0) Relatórios [948](#page-947-0) Tempo médio de resolução do tíquete [948](#page-947-0) Tíquetes abertos hoje [948](#page-947-0) Tíquetes ativos [948](#page-947-0) Tíquetes ativos por categoria [948](#page-947-0) Tíquetes ativos por prioridade [948](#page-947-0) Tíquetes ativos por proprietário [948](#page-947-0) Tíquetes concluídos hoje  [948, 948](#page-947-0) Tíquetes fechados [948](#page-947-0) Tíquetes reabertos [948](#page-947-0) Tíquetes vencidos [948](#page-947-0) Tíquetes vencidos hoje [948](#page-947-0) Tíquetes vencidos por proprietário [948](#page-947-0) Vencimento do tíquete [948](#page-947-0) Visualizações [948](#page-947-0) Widgets do painel inicial [44](#page-43-0) Alertas de monitoramento [44](#page-43-0) Artigos de notícias mais recentes [44](#page-43-0) Atalhos [44](#page-43-0) Ativos por localização [44](#page-43-0) Ativos por status [44](#page-43-0) Ativos por tipo [44](#page-43-0) Atualizações da Dell [44](#page-43-0) Capacidade de disco [44](#page-43-0) Conexões [44](#page-43-0) Configuração da licença de software [44](#page-43-0) Conformidade com licenças [44](#page-43-0) Conformidade de patch crítico [44](#page-43-0) Conformidade geral por máquina [44](#page-43-0) Conformidade geral por patch [44](#page-43-0) Contagens de dispositivos VMware [44](#page-43-0) Contagens de versões do VMware ESXi [44](#page-43-0) Contratos prestes a vencer [44](#page-43-0) Contratos vencidos [44](#page-43-0) Custo das licenças não utilizadas por produto [44](#page-43-0) Dispositivo VMware ESXi por status [44](#page-43-0) Dispositivos monitorados [44](#page-43-0) Dispositivos por capacidade de disco [44](#page-43-0) Dispositivos por fabricante  [44](#page-43-0), [44](#page-43-0) Dispositivos por memória [44](#page-43-0) Dispositivos por modelo  [44](#page-43-0), [44](#page-43-0) Dispositivos por processador [44](#page-43-0) Dispositivos por subtipo [44](#page-43-0)

Editores de software [44](#page-43-0) Expiração de garantias Dell [44](#page-43-0) Instalações gerenciadas [44](#page-43-0) Manutenção de licença de software prestes a vencer [44](#page-43-0) Manutenção de licença de software vencida [44](#page-43-0) Patches com falha [44](#page-43-0) Patches implantados [44](#page-43-0) Patches lançados [44](#page-43-0) Plataformas provisionadas [44](#page-43-0) Principais artigos da base de conhecimento [44](#page-43-0) Progresso de instalação de patch [44](#page-43-0) Provisionamento [44](#page-43-0) Relatórios [44](#page-43-0) Relatórios de dispositivos VMware [44](#page-43-0) Resumo de SCAP [44](#page-43-0) Resumo do alerta de monitoramento [44](#page-43-0) Scripts atuais [44](#page-43-0) Sincronizações de arquivo [44](#page-43-0) Sistemas operacionais gerenciados  [44](#page-43-0), [44](#page-43-0) Software instalado mas não utilizado em 60 dias [44](#page-43-0) Tarefas do patch concluídas [44](#page-43-0) Tarefas em andamento [44](#page-43-0) Taxa de check-in do dispositivo [44](#page-43-0) Tempo médio de resolução do tíquete [44](#page-43-0) Tíquetes abertos hoje [44](#page-43-0) Tíquetes ativos [44](#page-43-0) Tíquetes ativos por categoria [44](#page-43-0) Tíquetes ativos por prioridade [44](#page-43-0) Tíquetes ativos por proprietário [44](#page-43-0) Tíquetes concluídos hoje  [44](#page-43-0), [44](#page-43-0) Tíquetes fechados [44](#page-43-0) Tíquetes reabertos [44](#page-43-0) Tíquetes vencidos [44](#page-43-0) Tíquetes vencidos hoje [44](#page-43-0) Tíquetes vencidos por proprietário [44](#page-43-0) Títulos de software [44](#page-43-0) Vencimento do tíquete [44](#page-43-0) Versões do Windows 10 [44](#page-43-0) Visualizações [44](#page-43-0) **Widgets do painel de segurança** Atualizações da Dell [740](#page-739-1) Conformidade geral por máquina [740](#page-739-1) Conformidade geral por patch [740](#page-739-1) Patches com falha [740](#page-739-1) Patches implantados [740](#page-739-1) Patches lançados [740](#page-739-1) Progresso de instalação de patch [740](#page-739-1) Relatórios [740](#page-739-1) Resumo de SCAP [740](#page-739-1) Tarefas de patch concluídas [740](#page-739-1) Versões do Windows 10 [740](#page-739-1) Visualizações [740](#page-739-1) **Windows** Dell Command | Monitor [698](#page-697-1) gerenciar o Agente do KACE [510](#page-509-0) implantação manual do Agente do KACE [508,](#page-507-0) [508](#page-507-1) **Windows Server 2003** monitoramento do Pacote de ativação do registro de ITNinja [885](#page-884-0) **Workspace ONE** Cronograma de descoberta para dispositivo [379](#page-378-0)